**BECKHOFF** New Automation Technology

Handbuch | DE TE1000 TwinCAT 3 | PLC

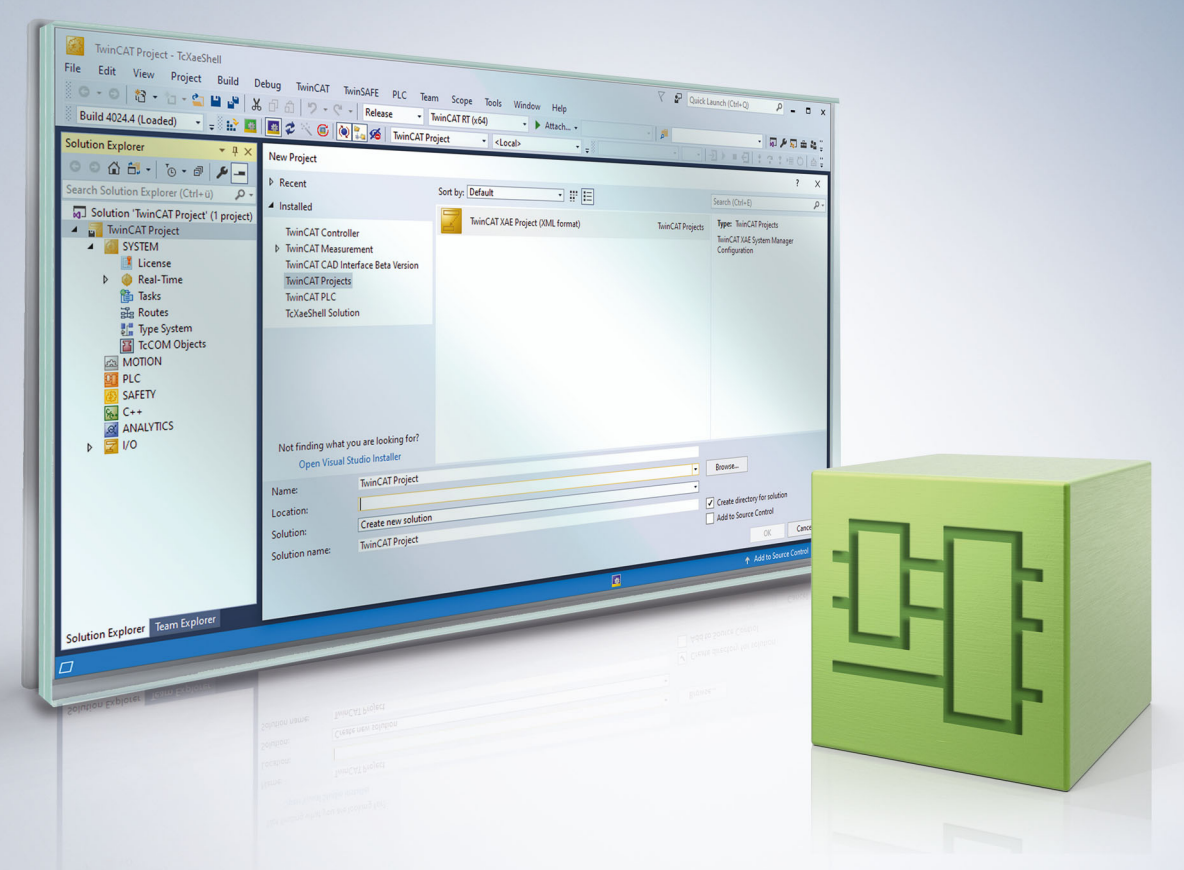

# Inhaltsverzeichnis

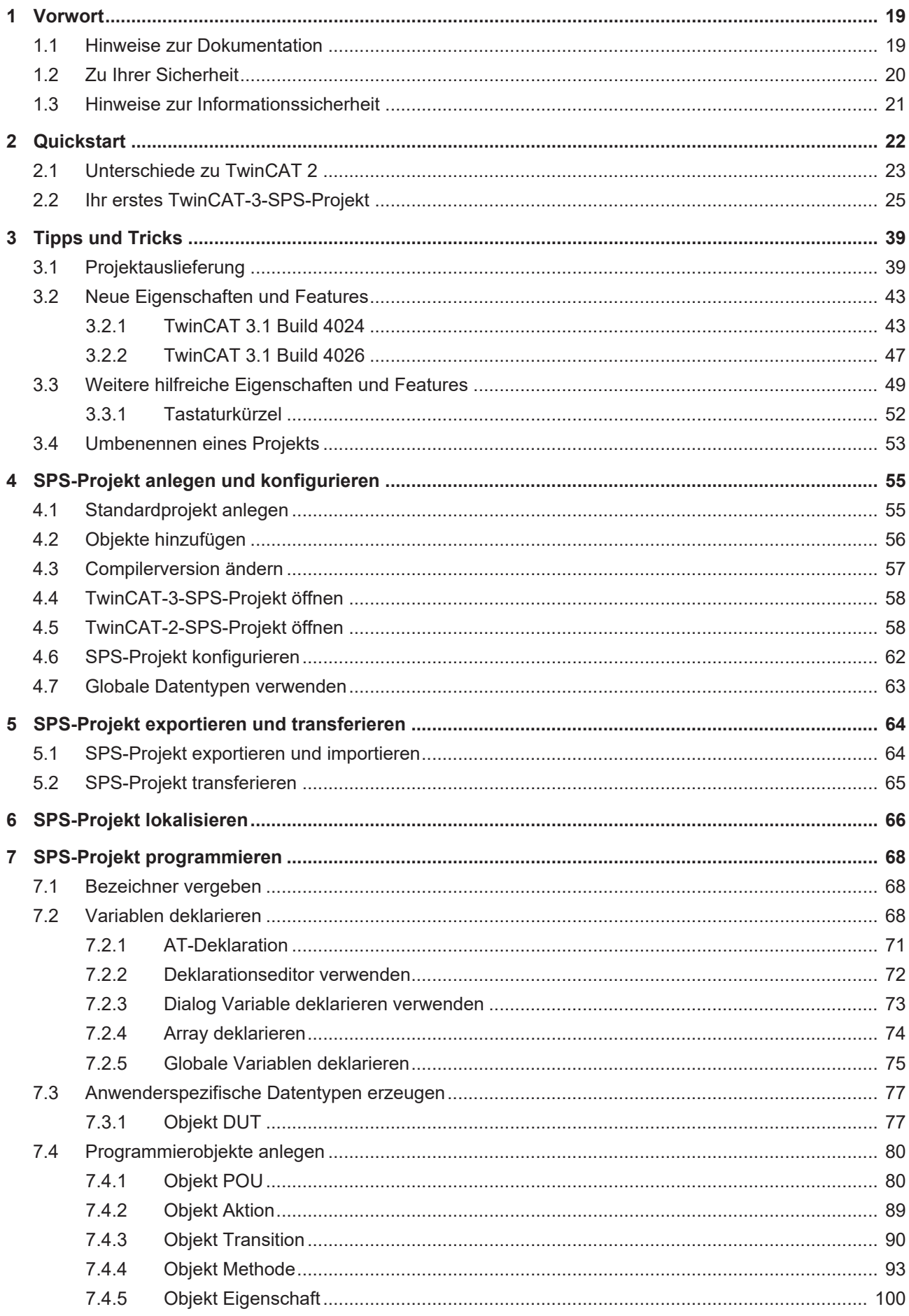

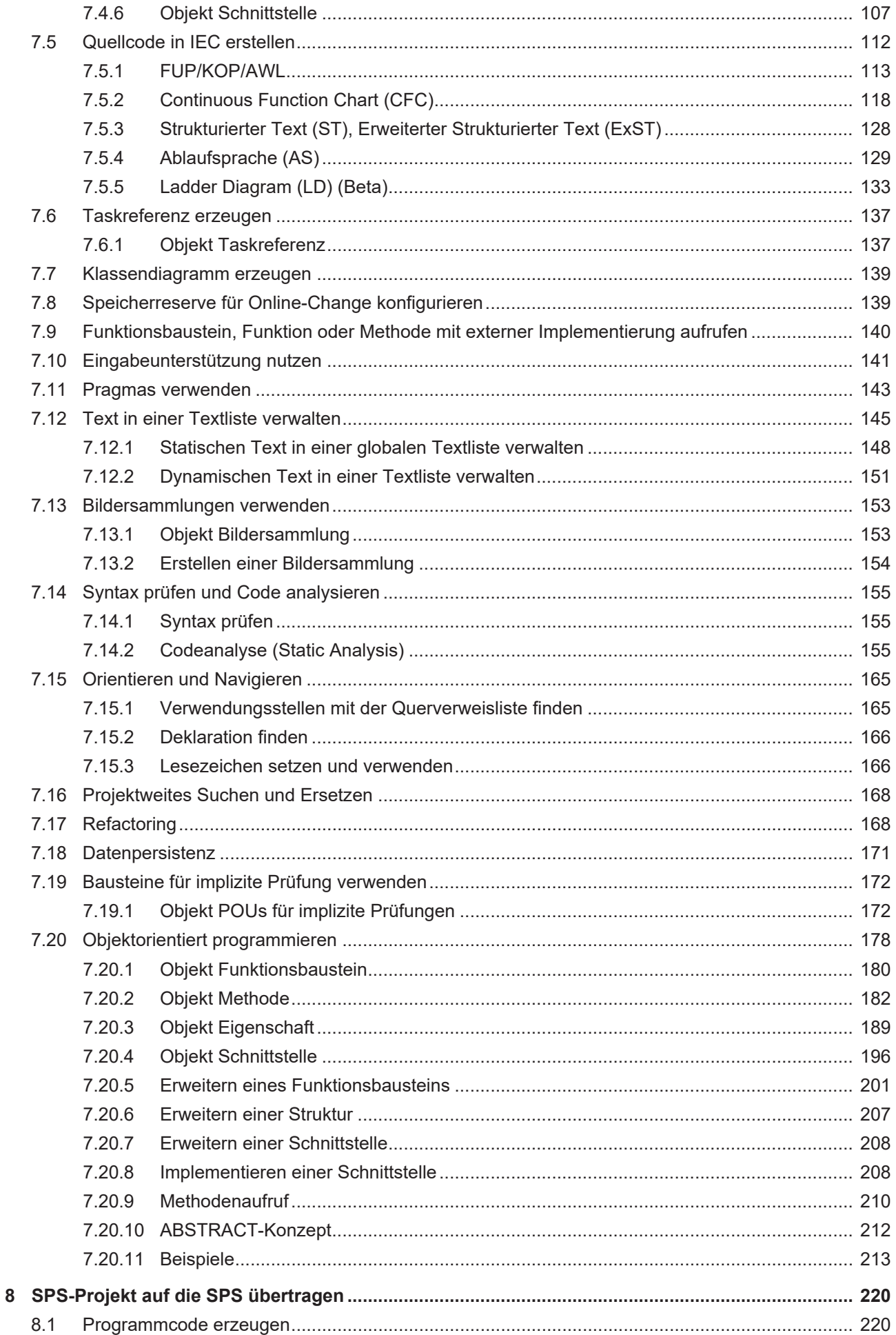

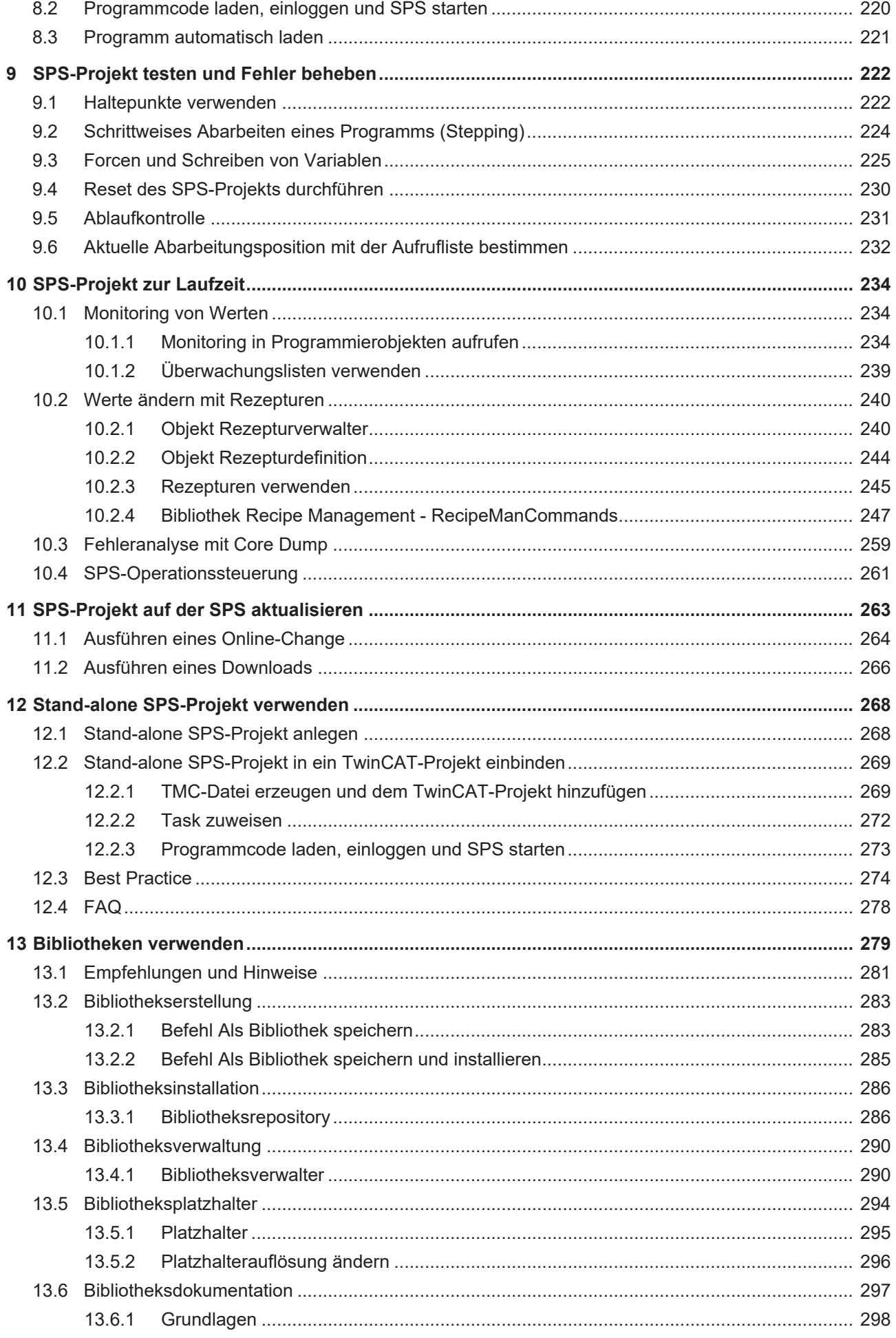

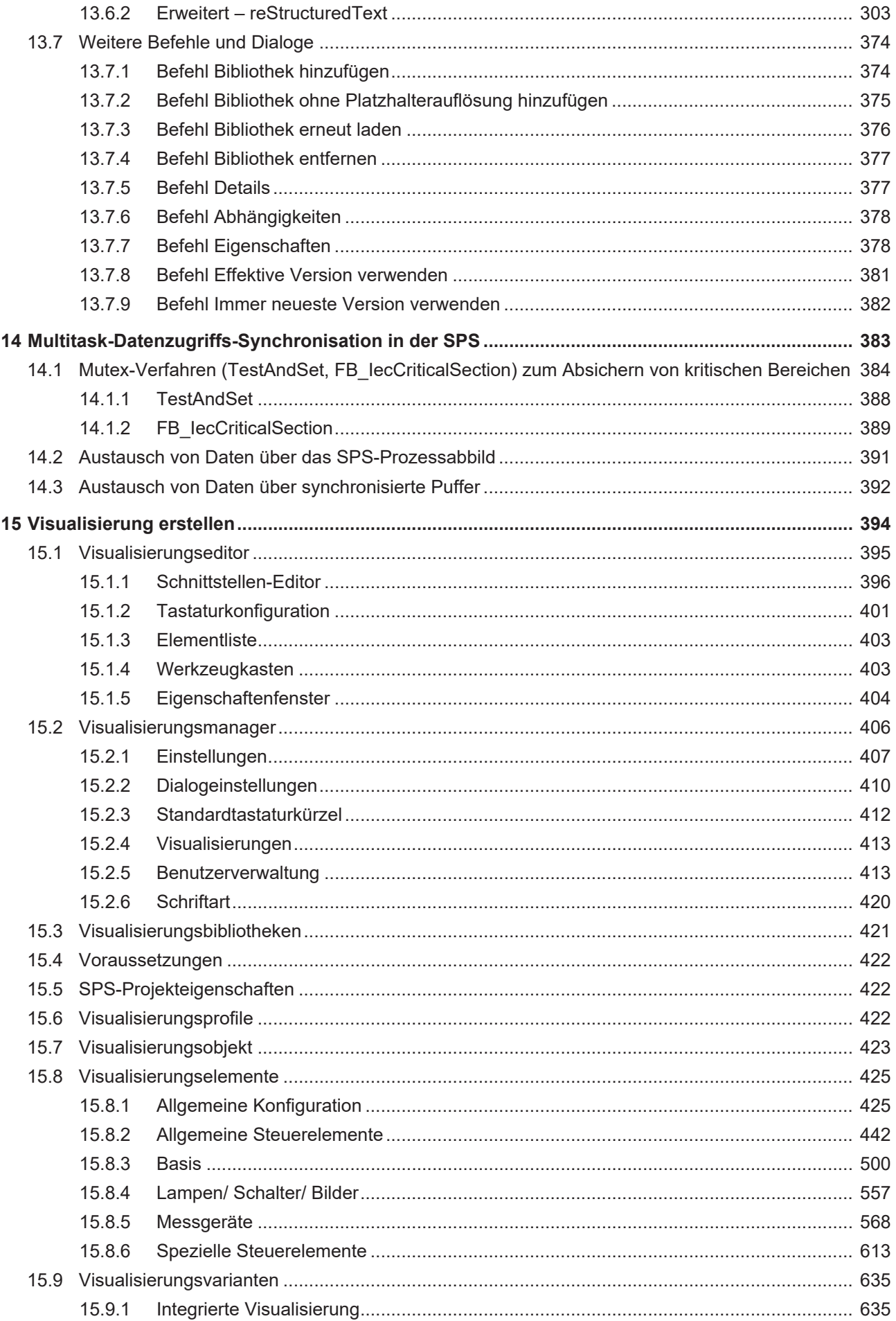

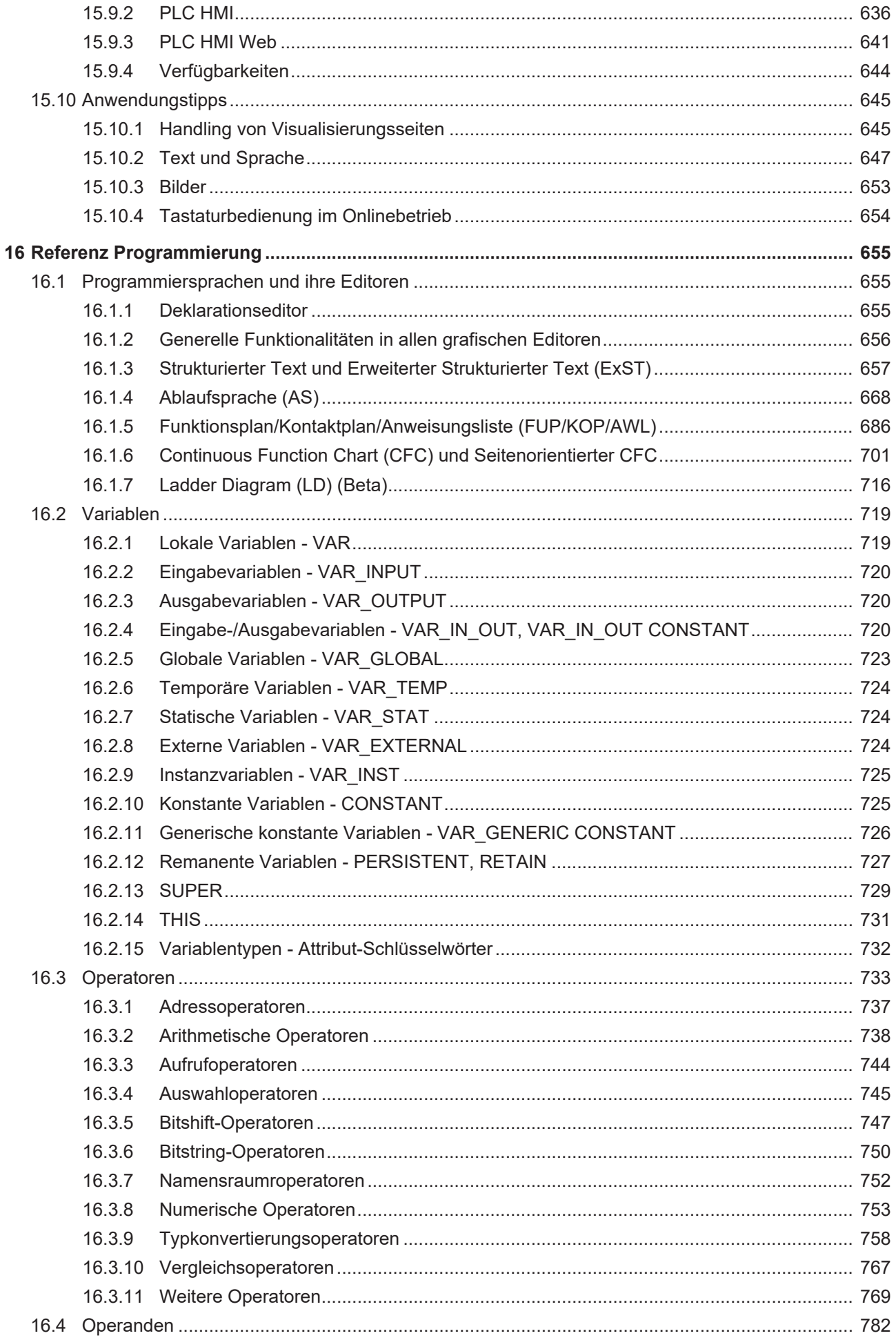

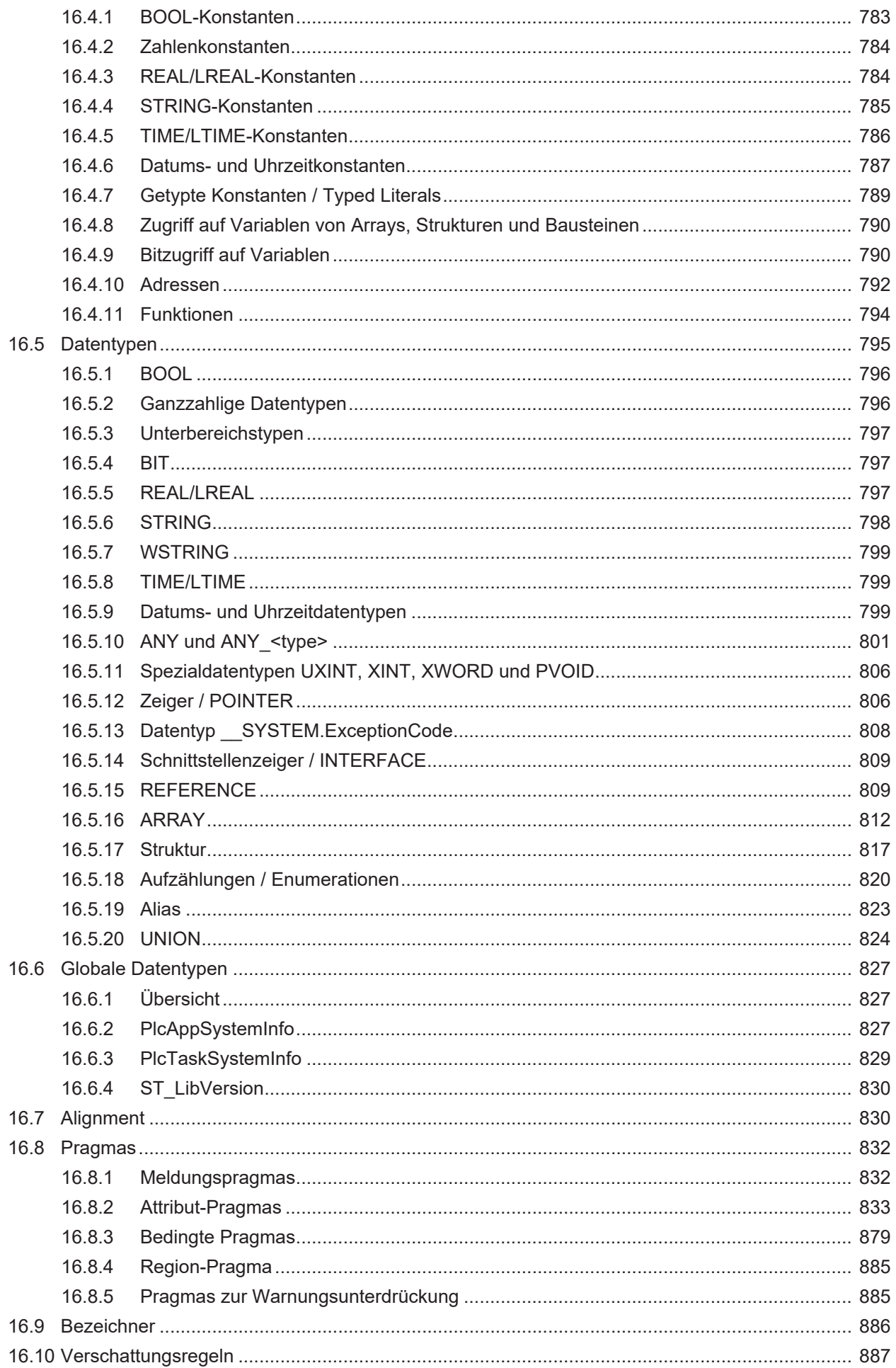

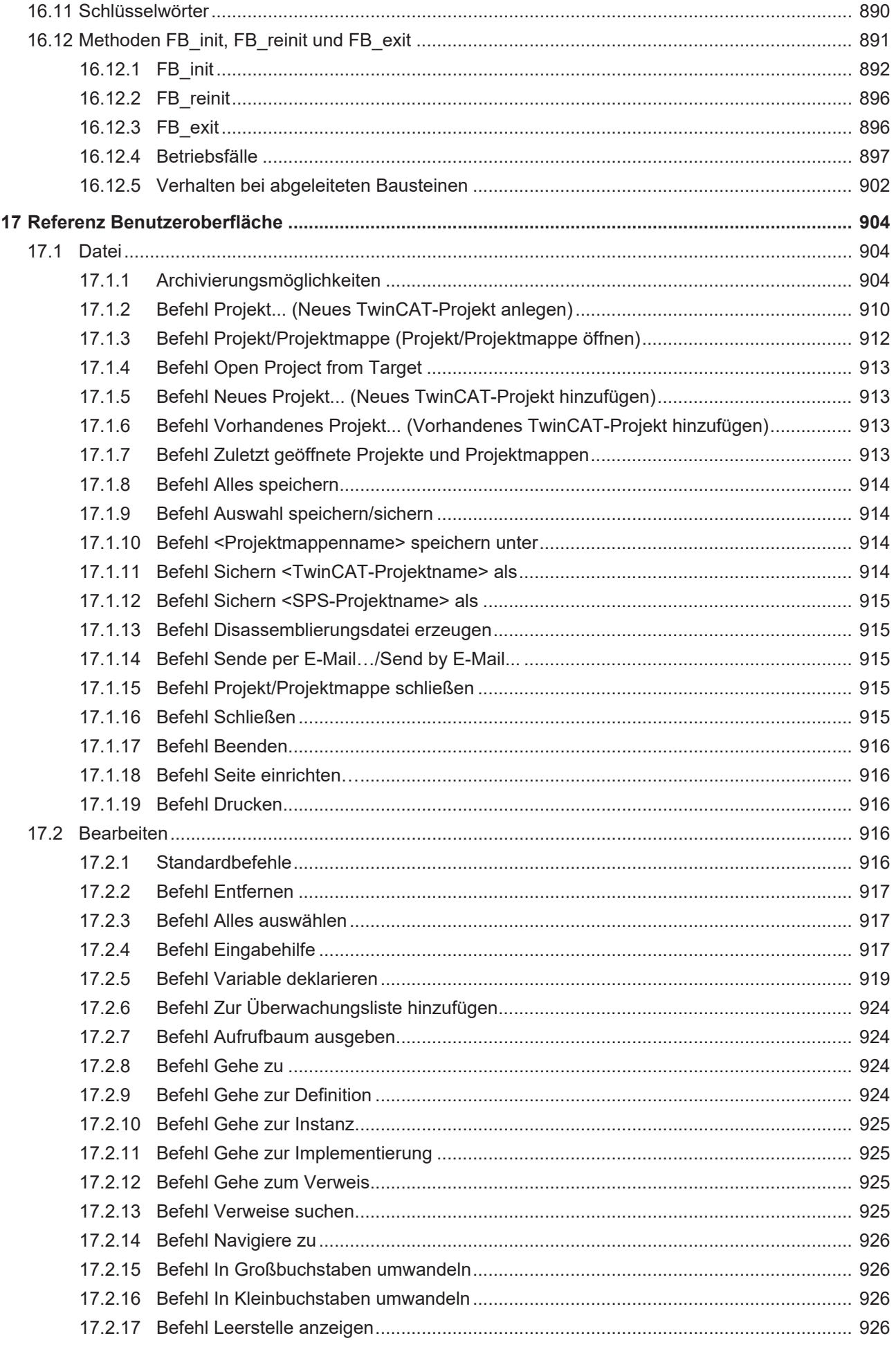

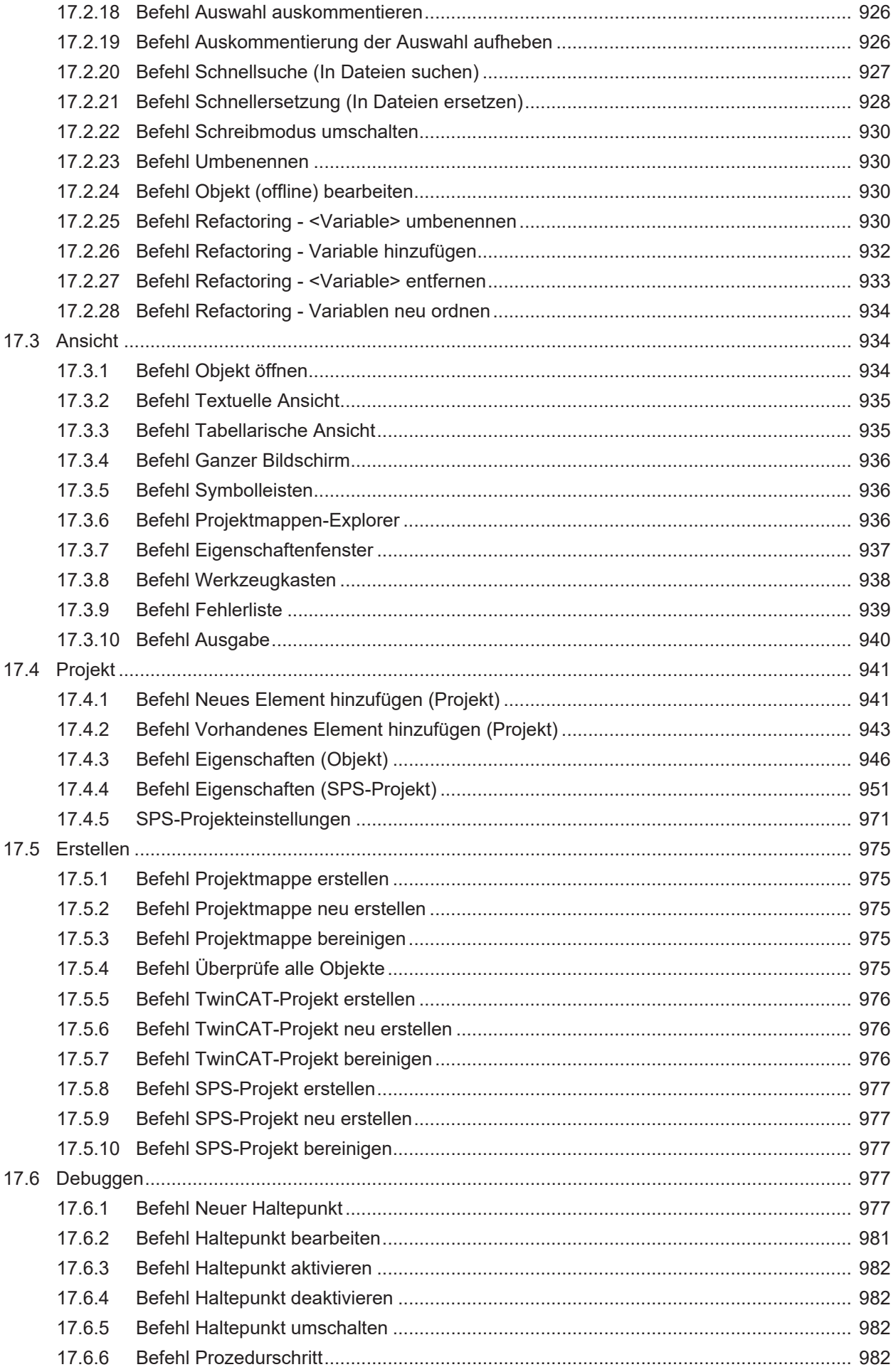

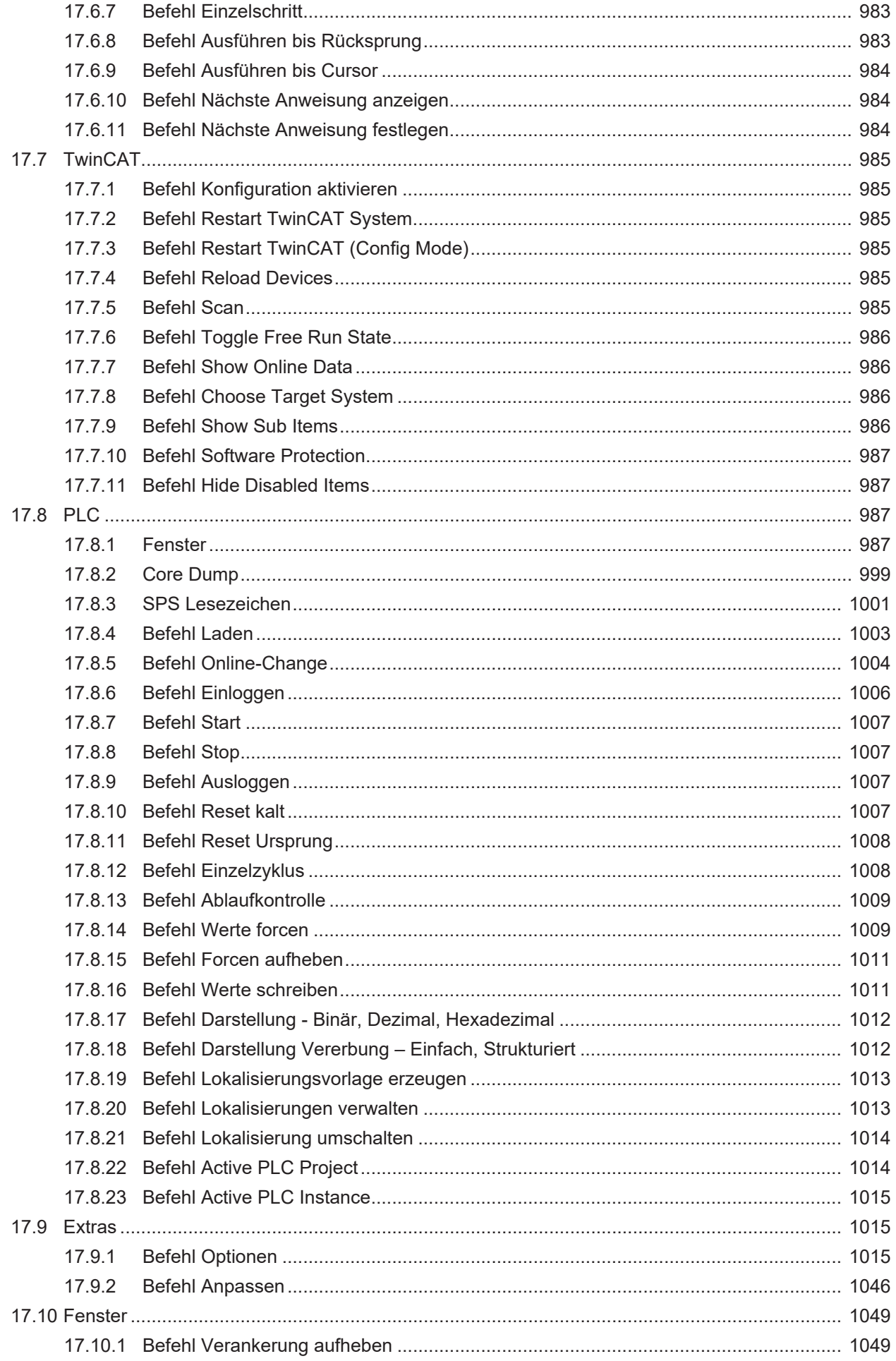

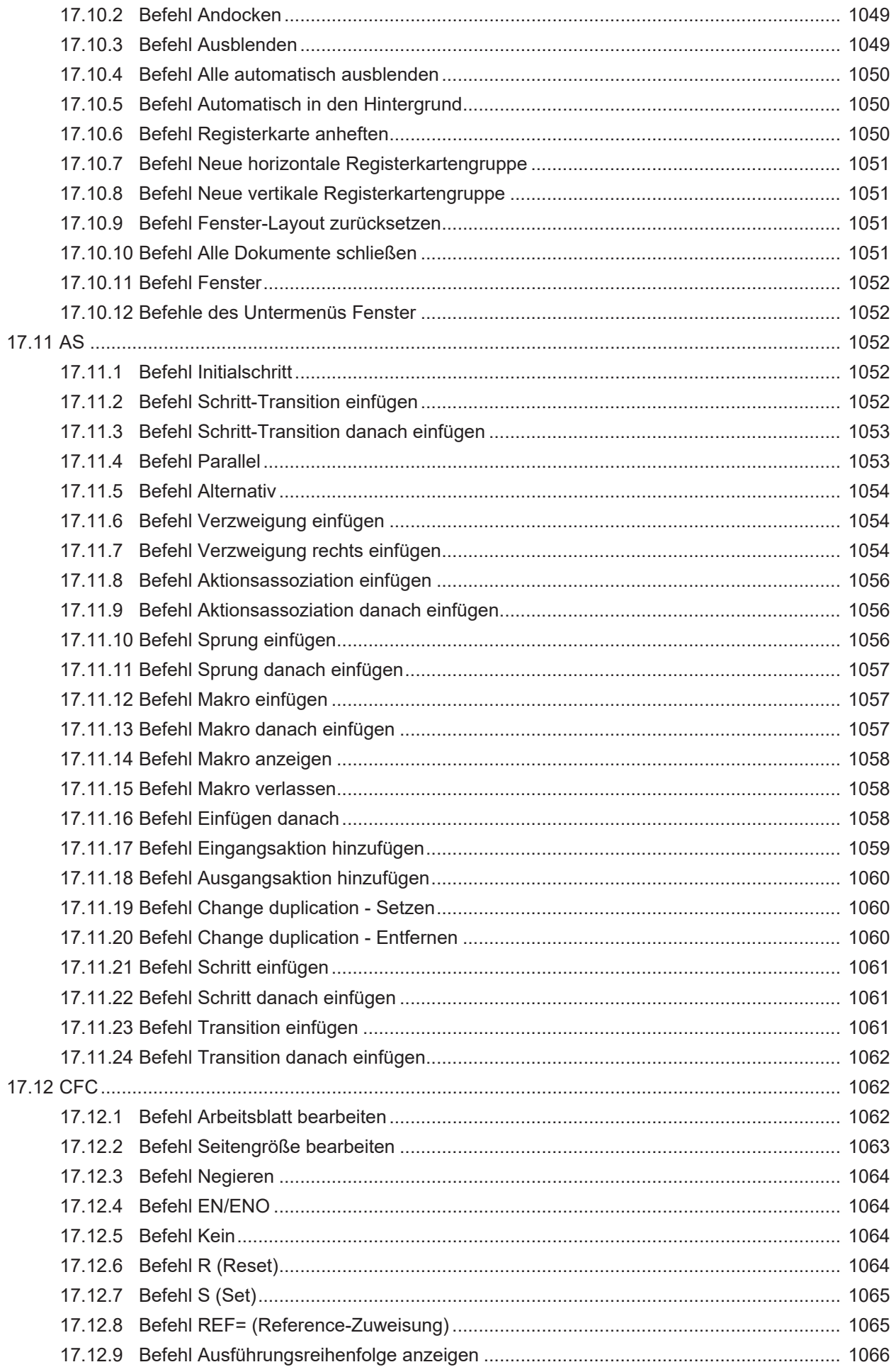

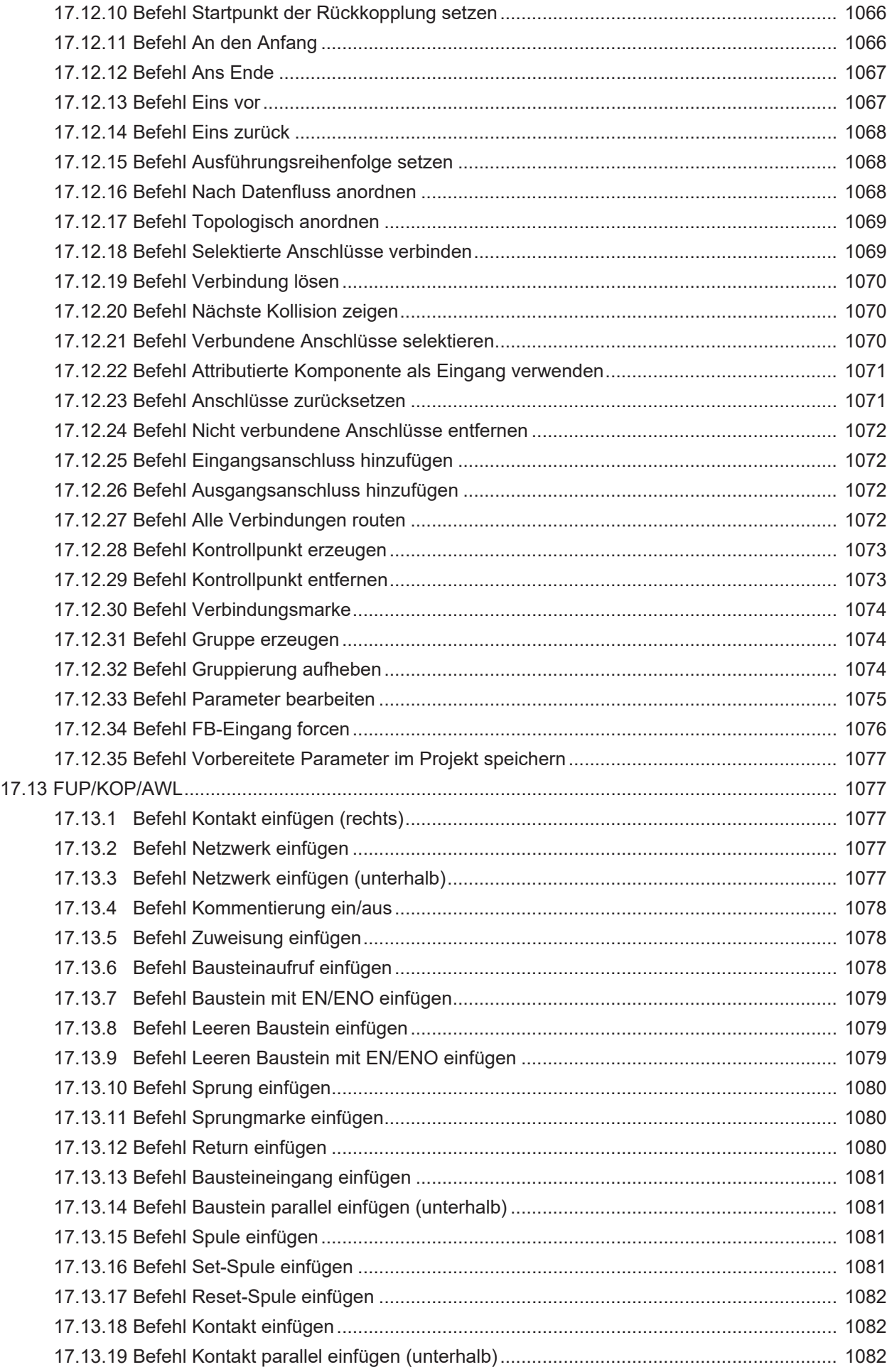

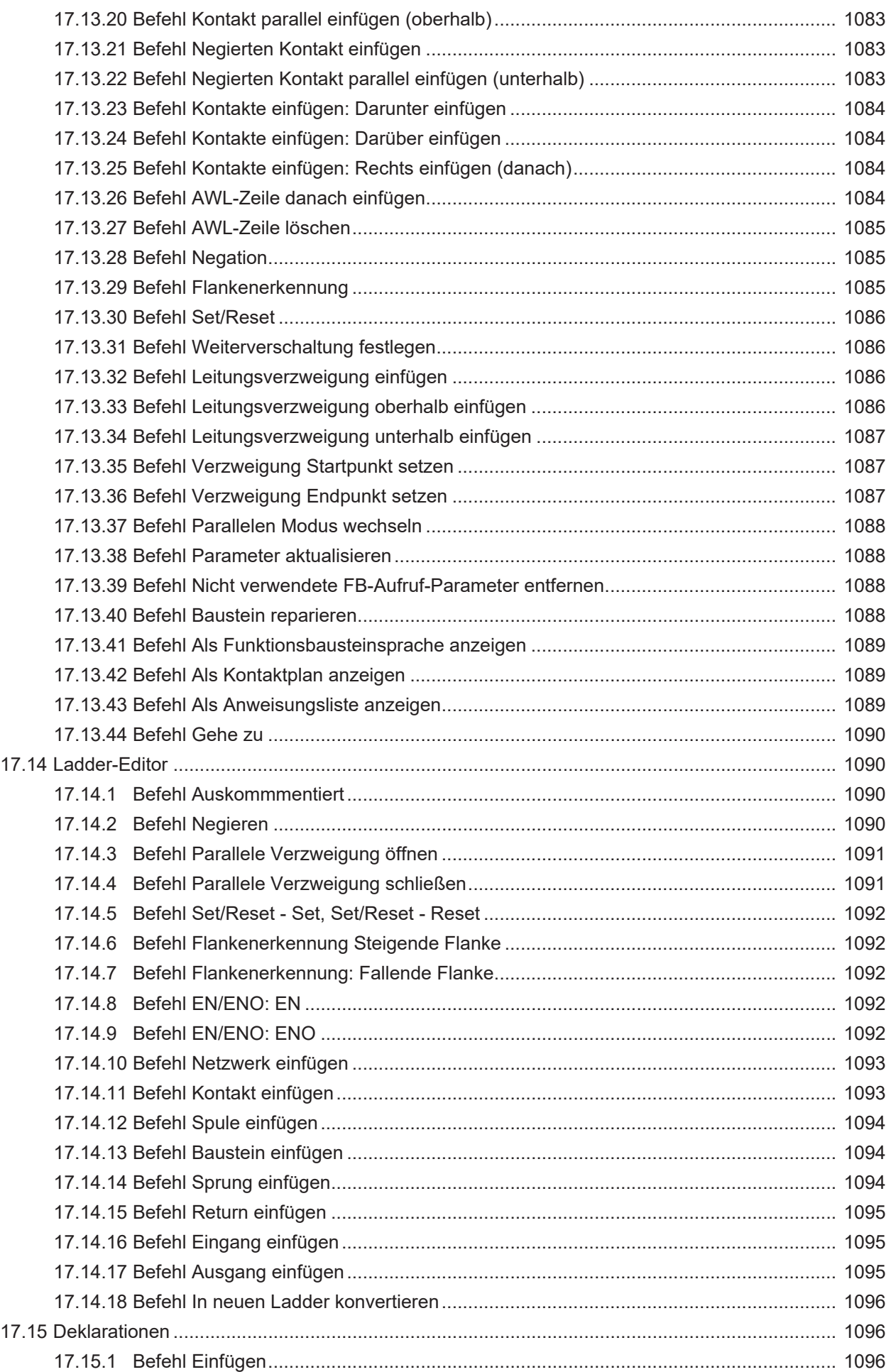

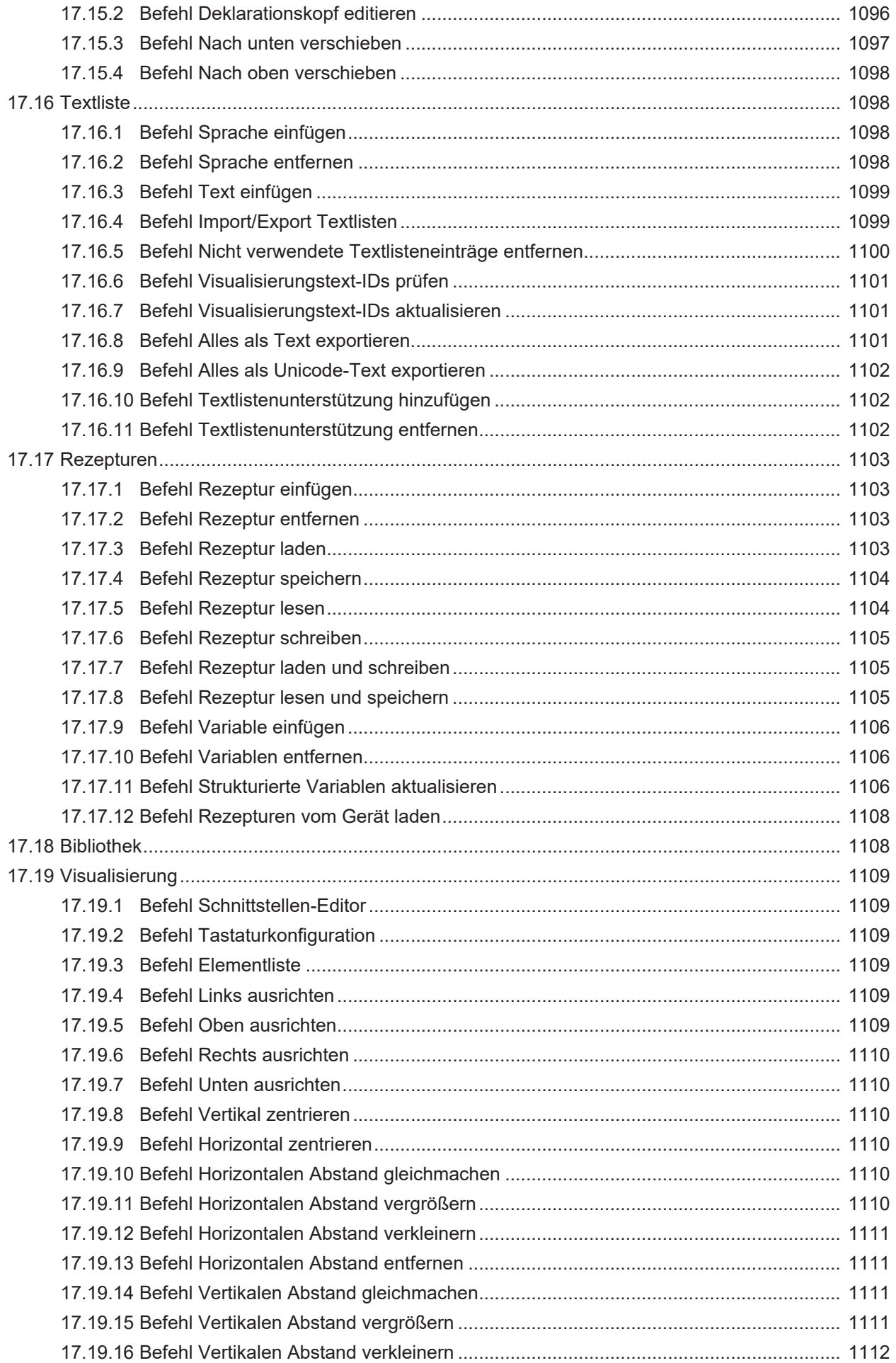

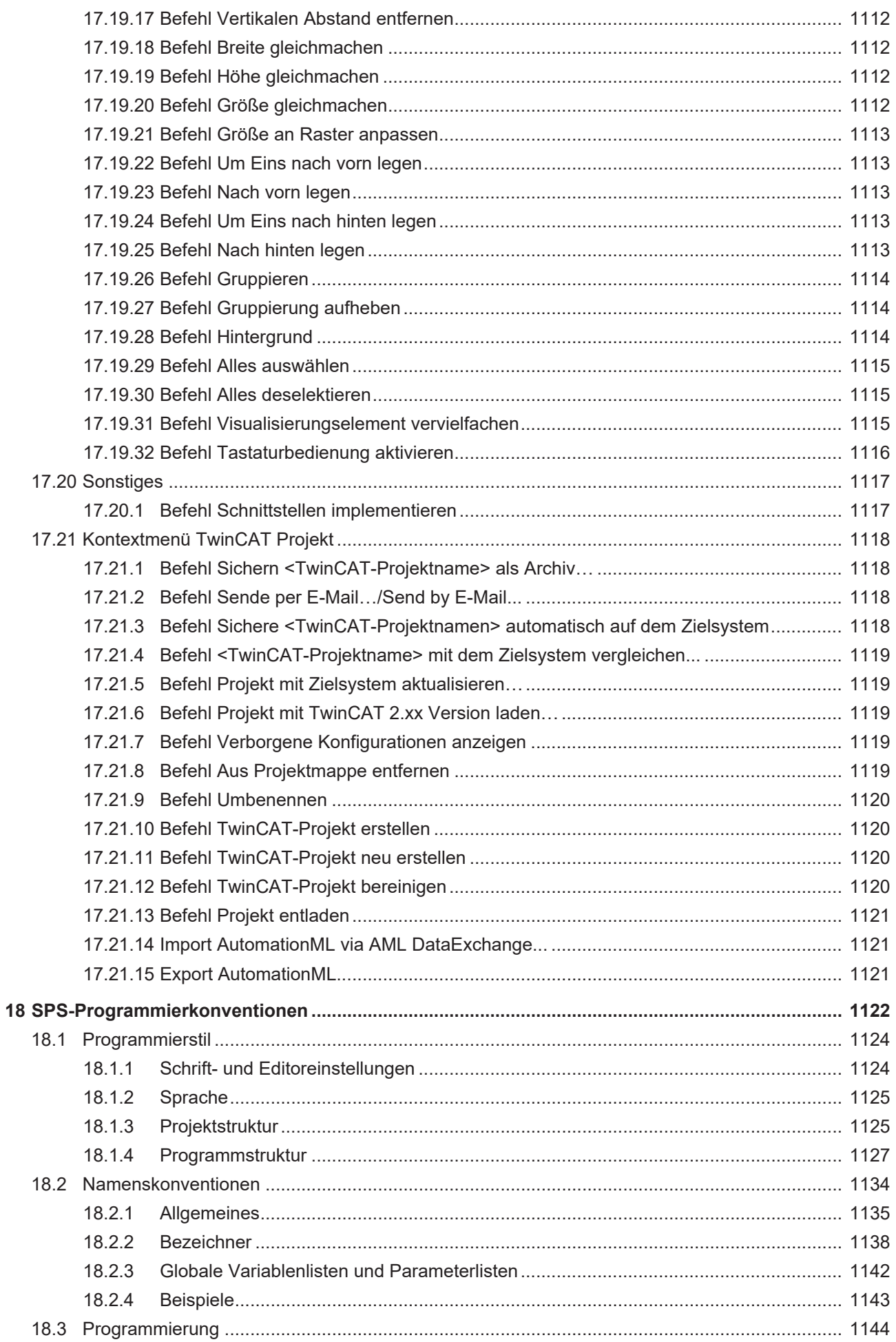

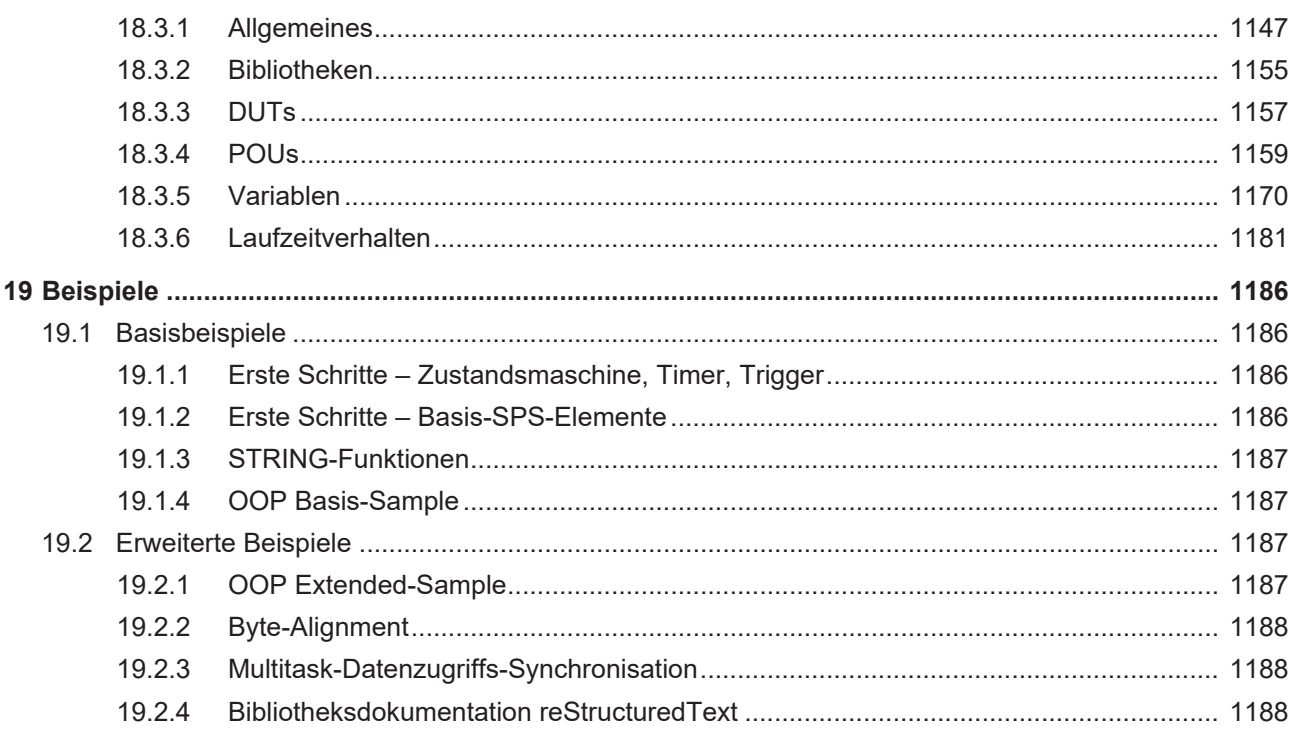

## <span id="page-18-0"></span>**1 Vorwort**

## <span id="page-18-1"></span>**1.1 Hinweise zur Dokumentation**

Diese Beschreibung wendet sich ausschließlich an ausgebildetes Fachpersonal der Steuerungs- und Automatisierungstechnik, das mit den geltenden nationalen Normen vertraut ist.

Zur Installation und Inbetriebnahme der Komponenten ist die Beachtung der Dokumentation und der nachfolgenden Hinweise und Erklärungen unbedingt notwendig.

Das Fachpersonal ist verpflichtet, stets die aktuell gültige Dokumentation zu verwenden.

Das Fachpersonal hat sicherzustellen, dass die Anwendung bzw. der Einsatz der beschriebenen Produkte alle Sicherheitsanforderungen, einschließlich sämtlicher anwendbaren Gesetze, Vorschriften, Bestimmungen und Normen erfüllt.

### **Disclaimer**

Diese Dokumentation wurde sorgfältig erstellt. Die beschriebenen Produkte werden jedoch ständig weiterentwickelt.

Wir behalten uns das Recht vor, die Dokumentation jederzeit und ohne Ankündigung zu überarbeiten und zu ändern.

Aus den Angaben, Abbildungen und Beschreibungen in dieser Dokumentation können keine Ansprüche auf Änderung bereits gelieferter Produkte geltend gemacht werden.

### **Marken**

Beckhoff®, TwinCAT®, TwinCAT/BSD®, TC/BSD®, EtherCAT®, EtherCAT G®, EtherCAT G10®, EtherCAT P®, Safety over EtherCAT®, TwinSAFE®, XFC®, XTS® und XPlanar® sind eingetragene und lizenzierte Marken der Beckhoff Automation GmbH.

Die Verwendung anderer in dieser Dokumentation enthaltenen Marken oder Kennzeichen durch Dritte kann zu einer Verletzung von Rechten der Inhaber der entsprechenden Bezeichnungen führen.

### **Patente**

Die EtherCAT-Technologie ist patentrechtlich geschützt, insbesondere durch folgende Anmeldungen und Patente:

EP1590927, EP1789857, EP1456722, EP2137893, DE102015105702

mit den entsprechenden Anmeldungen und Eintragungen in verschiedenen anderen Ländern.

## **EtherCAT**

EtherCAT® ist eine eingetragene Marke und patentierte Technologie lizenziert durch die Beckhoff Automation GmbH, Deutschland

### **Copyright**

© Beckhoff Automation GmbH & Co. KG, Deutschland.

Weitergabe sowie Vervielfältigung dieses Dokuments, Verwertung und Mitteilung seines Inhalts sind verboten, soweit nicht ausdrücklich gestattet.

Zuwiderhandlungen verpflichten zu Schadenersatz. Alle Rechte für den Fall der Patent-, Gebrauchsmusteroder Geschmacksmustereintragung vorbehalten.

## <span id="page-19-0"></span>**1.2 Zu Ihrer Sicherheit**

### **Sicherheitsbestimmungen**

Lesen Sie die folgenden Erklärungen zu Ihrer Sicherheit. Beachten und befolgen Sie stets produktspezifische Sicherheitshinweise, die Sie gegebenenfalls an den entsprechenden Stellen in diesem Dokument vorfinden.

### **Haftungsausschluss**

Die gesamten Komponenten werden je nach Anwendungsbestimmungen in bestimmten Hard- und Software-Konfigurationen ausgeliefert. Änderungen der Hard- oder Software-Konfiguration, die über die dokumentierten Möglichkeiten hinausgehen, sind unzulässig und bewirken den Haftungsausschluss der Beckhoff Automation GmbH & Co. KG.

### **Qualifikation des Personals**

Diese Beschreibung wendet sich ausschließlich an ausgebildetes Fachpersonal der Steuerungs-, Automatisierungs- und Antriebstechnik, das mit den geltenden Normen vertraut ist.

### **Signalwörter**

lm Folgenden werden die Signalwörter eingeordnet, die in der Dokumentation verwendet werden. Um Personen- und Sachschäden zu vermeiden, lesen und befolgen Sie die Sicherheits- und Warnhinweise.

### **Warnungen vor Personenschäden**

### **GEFAHR**

Es besteht eine Gefährdung mit hohem Risikograd, die den Tod oder eine schwere Verletzung zur Folge hat.

### **WARNUNG**

Es besteht eine Gefährdung mit mittlerem Risikograd, die den Tod oder eine schwere Verletzung zur Folge haben kann.

## **VORSICHT**

Es besteht eine Gefährdung mit geringem Risikograd, die eine mittelschwere oder leichte Verletzung zur Folge haben kann.

### **Warnung vor Umwelt- oder Sachschäden**

*HINWEIS*

Es besteht eine mögliche Schädigung für Umwelt, Geräte oder Daten.

### **Information zum Umgang mit dem Produkt**

Diese Information beinhaltet z. B.: Handlungsempfehlungen, Hilfestellungen oder weiterführende Informationen zum Produkt.

## <span id="page-20-0"></span>**1.3 Hinweise zur Informationssicherheit**

Die Produkte der Beckhoff Automation GmbH & Co. KG (Beckhoff) sind, sofern sie online zu erreichen sind, mit Security-Funktionen ausgestattet, die den sicheren Betrieb von Anlagen, Systemen, Maschinen und Netzwerken unterstützen. Trotz der Security-Funktionen sind die Erstellung, Implementierung und ständige Aktualisierung eines ganzheitlichen Security-Konzepts für den Betrieb notwendig, um die jeweilige Anlage, das System, die Maschine und die Netzwerke gegen Cyber-Bedrohungen zu schützen. Die von Beckhoff verkauften Produkte bilden dabei nur einen Teil des gesamtheitlichen Security-Konzepts. Der Kunde ist dafür verantwortlich, dass unbefugte Zugriffe durch Dritte auf seine Anlagen, Systeme, Maschinen und Netzwerke verhindert werden. Letztere sollten nur mit dem Unternehmensnetzwerk oder dem Internet verbunden werden, wenn entsprechende Schutzmaßnahmen eingerichtet wurden.

Zusätzlich sollten die Empfehlungen von Beckhoff zu entsprechenden Schutzmaßnahmen beachtet werden. Weiterführende Informationen über Informationssicherheit und Industrial Security finden Sie in unserem <https://www.beckhoff.de/secguide>.

Die Produkte und Lösungen von Beckhoff werden ständig weiterentwickelt. Dies betrifft auch die Security-Funktionen. Aufgrund der stetigen Weiterentwicklung empfiehlt Beckhoff ausdrücklich, die Produkte ständig auf dem aktuellen Stand zu halten und nach Bereitstellung von Updates diese auf die Produkte aufzuspielen. Die Verwendung veralteter oder nicht mehr unterstützter Produktversionen kann das Risiko von Cyber-Bedrohungen erhöhen.

Um stets über Hinweise zur Informationssicherheit zu Produkten von Beckhoff informiert zu sein, abonnieren Sie den RSS Feed unter <https://www.beckhoff.de/secinfo>.

# <span id="page-21-0"></span>**2 Quickstart**

### **Systemüberblick**

TwinCAT 3 PLC realisiert auf einer CPU eine oder mehrere SPS mit dem internationalen Standard IEC 61131-3 3rd Edition. Zur Programmierung können alle in der Norm beschriebenen Programmiersprachen verwendet werden. Die Bausteine vom Typ PROGRAM können mit Echtzeittasks verbunden werden. Verschiedene komfortable Debugging-Möglichkeiten erleichtern die Fehlersuche und Inbetriebnahme. Programmänderungen können zu beliebigen Zeiten und in beliebiger Größe online, d. h. bei laufender SPS, durchgeführt werden. Alle Variablen stehen per ADS symbolisch zur Verfügung und können in entsprechenden Clients gelesen und geschrieben werden.

### **Funktionalitäten**

TwinCAT 3 PLC stellt Ihnen vielfältige und komfortable Engineering-Funktionen für Ihre Entwicklungsarbeit zur Verfügung:

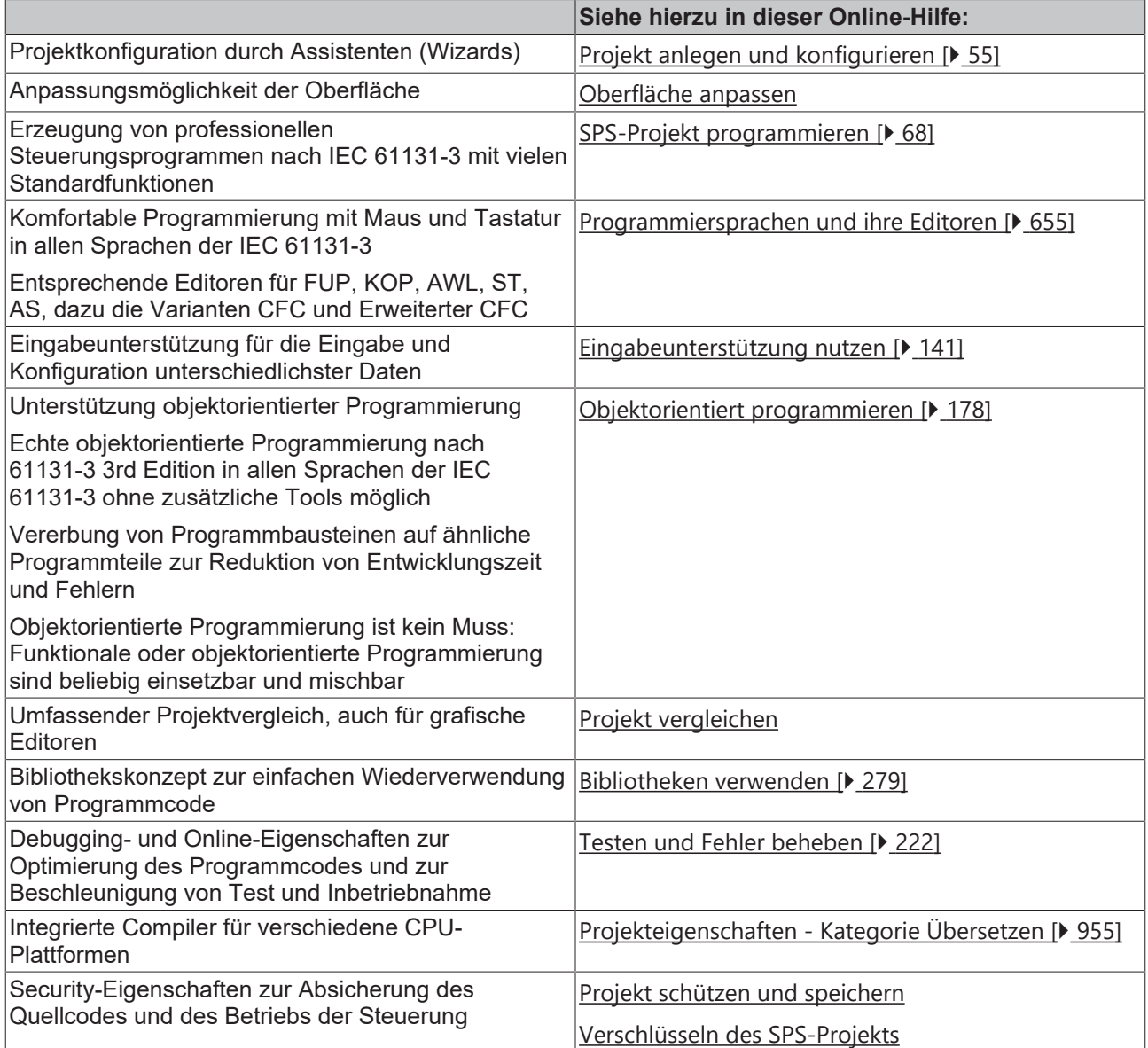

### **Hilfe verwenden**

Jede Hilfekomponente besteht aus einem Konzept- und einem Referenzteil. Im Konzeptteil werden detailliert alle Themen erklärt, die bei der Erstellung, Verwaltung und Ausführung eines TwinCAT-3-SPS-Projekts relevant sind. Ergänzt werden die Beschreibungen durch Handlungsanweisungen, die Sie schritt-für-schritt

## **RECKHOFF**

zu einem gewünschten Ergebnis führen. Die Referenzteile sind vollständige Nachschlagewerke für die Benutzeroberfläche und die Programmierung der TwinCAT 3 PLC. Beachten Sie auch die Dokumentation "TC3 User Interface".

## <span id="page-22-0"></span>**2.1 Unterschiede zu TwinCAT 2**

### **Bibiliotheksversionen**

- Mehrere Versionen einer Bibliothek sind im gleichen Projekt möglich. Eindeutige Zugriffe erfolgen durch Angabe des Namensraums.
- Installation in Repositories (Datenbanken mit Bibliotheken in verschiedenen Versionen)
- Automatische Aktualisierung
- Debugging möglich
- Bibliotheksprofile und Platzhalter für erleichterte Versionskompatibilität

### **Kompatibilität mit Projekten in anderen Dateiformaten**

- Projekte unterschiedlicher Formate können mit dem Befehl **Vorhandenes Element hinzufügen…** automatisch in das TwinCAT-3-Format konvertiert werden. Sie können definieren, wie dabei eingebundene Bibliotheken gehandhabt werden sollen.
- Ein Konverter für das TwinCAT-2-Format ist Teil des Standard-Programmiersystems. Wenn Sie ein TwinCAT-2-Projekt auch in TwinCAT 3 verwenden wollen, müssen Sie jedoch einige Voraussetzungen und Einschränkungen beachten.

### **Datentypen**

Folgende Datentypen sind neu:

- any type
- UNION
- LTIME
- BIT
- References
- Aufzählungen / Enumerationen: Basisdatentyp kann angegeben werden.
- di : DINT := DINT#16#FFFFFFFF : nicht erlaubt

### **Editoren**

ST-Editor:

• Klammerungen, Umbrüche, Code-Komplettierung, Inline-Monitoring, Inline-set/reset-Zuweisung

### FUP/KOP/AWL-Editor:

- FUP, KOP und AWL sind ineinander konvertierbar und haben einen gemeinsamen Editor.
- AWL-Editor als Tabelleneditor
- Der Hauptausgang in Bausteinen mit mehrfachen Ausgängen kann gesetzt werden.
- Verzweigungen und "Netzwerke in Netzwerken"

#### AS-Editor:

• Nur ein Schritttyp, Makros, Mehrfachselektion von unabhängigen Elementen, keine Syntaxüberprüfung während des Editierens

### **Visualisierungskonzept**

• Der Visualisierungseditor arbeitet standardmäßig mit einem Werkzeugkasten und einem Editor für die Elementeigenschaften zusammen.

- Teile der Visualisierungsfunktionalität sind gemäß IEC 61131 realisiert und werden somit über Bibliotheken bereitgestellt. Ein internes Laufzeitsystem führt die wichtigsten Visualisierungsfunktionen aus.
- Textlisten und Bildersammlungen werden für die Verwaltung von Texten und Bilddateien verwendet.
- Ein Visualisierungsmanager handhabt verschiedene Visualisierung-Clients (wie Web Client, Standalone Client...), die flexibel und mit geringem Aufwand für die unterschiedlichsten angepassten SPS-Projekte verwendet werden können.
- Visualisierungsprofile definieren, welche Bibliotheksversionen und welche Elemente aktuell verfügbar sind.
- Visualisierungsstile erlauben eine einfache Anpassung des "Look-and-Feel" der Visualisierungen.

### **Operatoren und Variablen**

- Neue Gültigkeitsbereich-Operatoren, erweiterte Namensräume
- Init-Methode ersetzt den INI-Operator
- Exit-Methode
- Ausgangsvariablen in Funktions- und Methoden-Aufrufen
- VAR\_TEMP, VAR\_STAT
- Beliebige Ausdrücke für Variablen-Initialisierung
- Zuweisung als Ausdruck
- Index-Zugriff mit Zeigern und Strings

### **Objektorientierung**

• Erweiterungen für Funktionsblöcke (Funktionsbausteine): Eigenschaften, Schnittstellen, Methoden, Vererbung, Methodenaufruf

### **Weiteres**

- Konfigurierbare Menüs, Werkzeugleiste und Tastaturbedienung
- Unicode-Unterstützung
- Einzeilige Kommentare: // Kommentar
- CONTINUE in Schleifen
- Bedingte Kompilierung
- Bedingte Haltepunkte
- Debuggen: Ausführen bis Cursor, Ausführen bis Rücksprung

Änderungen gegenüber TwinCAT 2 PLC:

- FUNCTIONBLOCK ist nicht länger ein gültiges Schlüsselwort anstelle von FUNCTION\_BLOCK für Funktionsbausteine
- Nach TYPE (Deklaration einer Struktur) muss ein ":" stehen.
- ARRAY-Initialisierung muss mit runden Klammern versehen sein.
- INI wird nicht mehr unterstützt und muss durch die Init-Methode ersetzt werden.
- In Funktionsaufrufen ist es nicht länger möglich, explizite Parameterzuweisungen mit impliziten zu mischen. Deshalb kann die Reihenfolge der Parametereingangszuweisungen verändert werden:

```
fun(formal1 := actual1, actual2); // \rightarrow Fehlermeldung
```

```
fun(formal2 := actual2, formal1 := actual1); // qleiche Semantik wie ...
fun(formal1 := actual1, formal2 := actual2);
```
- Pragmas (Import von TwinCAT-2-Pragmas ist noch nicht implementiert.)
- Der TRUNC-Operator konvertiert nun in den Datentyp DINT anstelle von INT. Bei einem TwinCAT-2- Import wird automatisch eine entsprechende Typkonvertierung hinzugefügt.
- Direkte Adressierung von allokierten Variablen:

Die direkte [Adressierung \[](#page-791-0)[}](#page-791-0) [792\]](#page-791-0) von allokierten Variablen hat sich geändert. Während unter TwinCAT 2 unabhängig vom Datentyp immer von derselben Stelle ausgegangen worden ist, wird unter TwinCAT 3 unterschieden:

TwinCAT 2: W0 enthält B0 und B1, W1 enthält B1 und B2, W100 enthält B100 und B101

<span id="page-24-0"></span>TwinCAT 3: W0 enthält B0 und B1, W1 enthält B2 und B3, W100 enthält B200 und B201

## **2.2 Ihr erstes TwinCAT-3-SPS-Projekt**

### **Zum Inhalt Ihres ersten Projekts**

In diesem Tutorial programmieren Sie eine einfache Kühlschranksteuerung.

- Wie bei einem handelsüblichen Kühlschrank wird die Solltemperatur über einen Drehregler vom Benutzer vorgegeben.
- Über einen Sensor ermittelt der Kühlschrank die Isttemperatur. Wenn diese zu hoch ist, startet der Kühlschrank mit einer einstellbaren Verzögerung den Kompressor.
- Der Kompressor kühlt, bis die eingestellte Solltemperatur abzüglich einer Hysterese von 1 Grad erreicht ist. Die Hysterese soll verhindern, dass die Isttemperatur zu sehr um die Solltemperatur schwingt und sich der Kompressor ständig ein- und ausschaltet.
- Wenn die Tür offensteht, leuchtet im Inneren des Kühlschranks eine Lampe.
- Steht die Tür zu lange offen, ertönt ein getaktetes akustisches Signal.
- Wenn der Kompressor die Solltemperatur trotz Aktivität des Motors über längere Zeit nicht erreicht, gibt der Pieper ein durchgehendes, akustisches Signal aus.

### Projektierung:

Die Steuerung der Kühltätigkeit erfolgt im Hauptprogramm des SPS-Projekts, die Signalverwaltung in einem weiteren Programmbaustein. Die benötigten Standardfunktionsbausteine sind in der Bibliothek Tc2\_Standard verfügbar. Da in diesem Beispielprojekt keine echten Temperatursensoren und keine echten Aktoren angeschlossen werden, schreiben Sie zusätzlich ein Programm zur Simulation von Temperaturanstieg und Temperatursenkung. Damit können Sie das Arbeiten der Kühlschranksteuerung im Onlinebetrieb beobachten. Variablen, die von allen Bausteinen verwendet werden sollen, definieren Sie in einer globalen Variablenliste.

### **Anlegen des SPS-Projekts**

- 1. Wählen Sie im Menü **Datei** den Befehl **Neu > Projekt**, um eine neue TwinCAT-Projektdatei anzulegen.
	- ð Eine neue Projektmappe mit dem TwinCAT-Projektbaum öffnet sich im **Projektmappen-Explorer**.
- 2. Klicken Sie mit rechts auf den Knoten **SPS** im **Projektmappen-Explorer** und wählen Sie den Befehl **Neues Element hinzufügen**, um dem TwinCAT-Projekt ein SPS-Projekt hinzuzufügen.
	- ð Der Dialog **Neues Element hinzufügen TwinCAT <Projektname>** öffnet sich.
- 3. Selektieren Sie in der Kategorie **Plc Templates** die Vorlage **Standard PLC Project**.
- 4. Geben Sie einen Namen und einen Speicherort für das Projekt an und klicken Sie auf die Schaltfläche **Hinzufügen**.

 $\Rightarrow$  Mit dem gewählten Template wird automatisch ein Programm MAIN angelegt, das von einer Task aufgerufen wird. Als Programmiersprache wird automatisch "Strukturierter Text (ST)" ausgewählt.

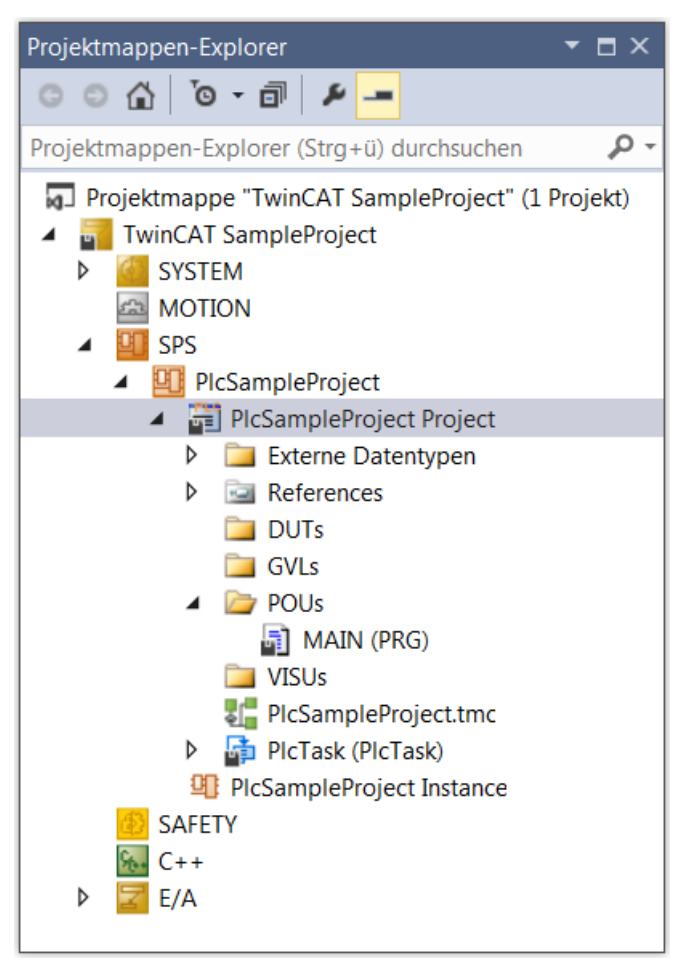

Unter References ist automatisch der Bibliotheksverwalter mit einigen wichtigen Standardbibliotheken angewählt. Die Bibliothek Tc2\_Standard enthält alle Funktionen und Funktionsbausteine, die von der Norm IEC 61131-3 beschrieben werden.

- A References
	- -a Tc2\_Standard
	- -a Tc2\_System
	- -a Tc3\_Module

### **Deklarieren der globalen Variablen**

Deklarieren Sie zunächst die Variablen, die Sie im gesamten SPS-Projekt verwenden wollen. Dazu legen Sie eine globale Variablenliste an:

- 1. Selektieren Sie den Unterordner **GVLs** im SPS-Projektbaum.
- 2. Wählen Sie im Kontextmenü den Befehl **Hinzufügen > Globale Variablenliste**.
- 3. Ändern Sie den automatisch eingetragenen Namen "GVL" zu "GVL Var".
- 4. Bestätigen Sie mit **Öffnen**.
	- ð Im SPS-Projektbaum im Unterordner **GVLs** erscheint das Objekt "GVL\_Var" ( ). Der GVL-Editor öffnet sich.
	- ð Wenn die textuelle Ansicht erscheint, sind die Schlüsselwörter VAR\_GLOBAL und END\_VAR bereits enthalten.
- 5. Aktivieren Sie für das Beispiel mit einem Klick auf die Schaltfläche in der rechten Randleiste des Editors die tabellarische Ansicht.
	- ð Eine leere Zeile erscheint. Der Cursor befindet sich in der Spalte **Name**.
- 6. Tippen Sie "fTempActual" im Feld **Name** ein.
	- $\Rightarrow$  Gleichzeitig werden in der Zeile automatisch der Gültigkeitsbereich VAR\_GLOBAL und der Datentyp BOOL eingetragen.
- 7. Doppelklicken Sie in das Feld in der Spalte **Datentyp**.
	- $\Rightarrow$  Das Feld ist jetzt editierbar und die Schaltfläche **Denatier erscheint.**
- 8. Klicken Sie auf die Schaltfläche und wählen Sie **Eingabehilfe**.
	- ð Der Dialog **Eingabehilfe** öffnet sich.
- 9. Wählen Sie den Datentyp REAL aus und klicken Sie auf die Schaltfläche **OK**.
- 10.Geben Sie einen numerischen Wert in der Spalte **Initialisierung** ein, beispielsweise "8.0".
- $\Rightarrow$  Deklarieren Sie die folgenden Variablen auf gleiche Weise:

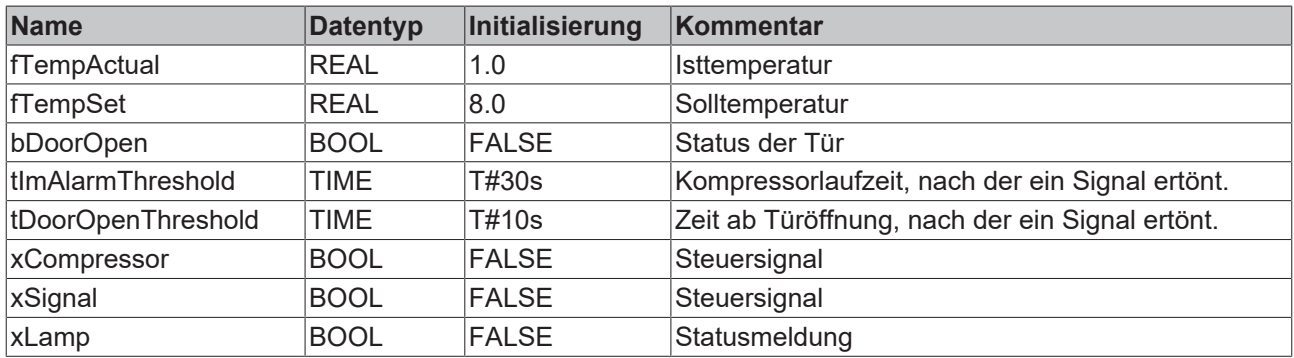

### **Hauptprogramm zur Kühlungssteuerung im CFC-Editor erstellen**

Im standardmäßig angelegten Hauptprogrammbaustein MAIN beschreiben Sie die Hauptfunktion des SPS-Programms: Der Kompressor wird aktiv und kühlt, wenn die Isttemperatur höher ist als die Solltemperatur zuzüglich einer Hysterese. Der Kompressor wird ausgeschaltet, sobald die Isttemperatur niedriger ist als die Solltemperatur abzüglich der Hysterese.

Um diese Funktionalität in der Implementierungssprache "Continous Function Chart (CFC)" zu beschreiben, führen Sie folgende Schritte aus:

- $\checkmark$  Da der automatisch angelegte Hauptprogrammbaustein MAIN standardmäßig in der Implementierungssprache "Strukturierter Text (ST)" angelegt wird, müssen Sie dieses Programm zunächst löschen. Mit dem Kontextmenübefehl **Hinzufügen > POU…** legen Sie ein neues Programm MAIN in der Implementierungssprache "Continous Function Chart (CFC)" an.
- 1. Doppelklicken Sie auf das Programm **MAIN** im SPS-Projektbaum (Unterordner **POUs**).
	- ð Der CFC-Editor öffnet sich mit der Registerkarte **MAIN**. Oberhalb des grafischen Editorbereichs erscheint der Deklarationseditor in textueller oder tabellarischer Darstellung. Rechts ist die Ansicht **Werkzeugkasten**. Sollte der Werkzeugkasten nicht erscheinen, können Sie ihn über den Befehl **Werkzeugkasten** im Menü **Ansicht** aufrufen und auf der Arbeitsfläche platzieren.
- 2. Klicken Sie in der Ansicht **Werkzeugkasten** auf das Element **Eingang** und ziehen Sie es mit der Maus an eine Stelle im CFC-Editor.
	- ð Der namenlose Eingang **???** wurde eingefügt.
- 3. Klicken Sie im CFC-Editor auf den Eingang **???** und öffnen Sie mit einem Klick auf die **Eingabehilfe**.
- 4. Wählen Sie aus der Kategorie **Variablen** unter **Projekt > GVLs** die Variable fTempActual aus.
- 5. Bestätigen Sie den Dialog mit **OK**, um die globale Variable fTempActual zu referenzieren.
- 6. Legen Sie wie bei Schritt 3 einen weiteren Eingang mit dem Namen der globalen Variable rTempSet an.
- 7. Legen Sie einen weiteren Eingang an.
- 8. Klicken Sie auf **???** und ersetzen Sie diese mit dem Namen fHysteresis.
	- ð Da dies nicht der Name einer bereits bekannten Variablen ist, erscheint der Dialog **Variable deklarieren**. Der Name ist bereits in den Dialog übernommen.
- 9. Füllen Sie die Felder im Dialog **Variable deklarieren** mit dem Datentyp REAL und dem Initialisierungswert .1" aus.
- 10.Klicken Sie auf die Schaltfläche **OK**.
	- $\Rightarrow$  Die Variable fHysteresis erscheint im Deklarationseditor.
- 11. Nun fügen Sie einen Additionsbaustein ein: Klicken Sie in der Ansicht **Werkzeugkasten** auf das Element **Baustein** und ziehen Sie es mit der Maus an eine Stelle im CFC-Editor.

 $\Rightarrow$  Der Baustein erscheint im CFC-Editor.

- 12.Ersetzen Sie **???** mit ADD.
	- $\Rightarrow$  Der Baustein ADD (Addition) addiert alle Eingänge, die mit ihm verbunden sind.
- 13.Verbinden Sie den Eingang GVL\_Var.fTempSet mit dem Baustein ADD: klicken Sie dazu auf den Ausgangsverbinder des Eingangs und ziehen Sie Ihn bis zum oberen Eingang des Bausteins ADD.
- 14.Verbinden Sie auf die gleiche Weise den Eingang fHysteresis mit dem unteren Eingang des Bausteins ADD.
	- $\Rightarrow$  Die beiden Eingänge fHysteresis und fTempSet werden nun von ADD addiert.
- 15.Wenn Sie ein Element im Editor verschieben möchten, klicken Sie auf eine freie Stelle im Element oder auf den Rahmen, sodass das Element selektiert ist (roter Rahmen, rot schattiert).
- 16. Halten Sie die Maustaste gedrückt und ziehen Sie das Element an die gewünschte Position.
- 17. Legen Sie einen weiteren Baustein rechts vom Baustein ADD an.
	- $\Rightarrow$  Er soll "GVL\_Var.fTempActual" mit der Summe aus "GVL\_Var.fTempSet" und fHysteresis vergleichen.
- 18.Geben Sie dem Baustein die Funktion GT (Greater Than).
	- $\Rightarrow$  Der GT-Baustein arbeitet folgendermaßen:
		- IF (oberer Eingang > unterer Eingang) THEN Ausgang := TRUE;
- 19.Verbinden Sie den Eingang "GVL\_Var.fTempActual" mit dem oberen Eingang des Bausteins GT.
- 20.Verbinden Sie den Ausgang des Bausteins ADD mit dem unteren Eingang des Bausteins GT.
- 21. Legen Sie einen weiteren Funktionsbaustein rechts vom Baustein GT an, der den Kühlkompressor je nach Eingangsbedingung startet oder stoppt (Set - Reset).
- 22. Tippen Sie im Feld ??? den Namen "SR" ein.
- 23.Schließen Sie das geöffnete Eingabefeld oberhalb des Bausteins (SR\_0) mit der Eingabetaste.
	- ð Der Dialog **Variable deklarieren** erscheint.
- 24. Deklarieren Sie die Variable mit dem Namen "fbSR" und dem Datentyp SR.
- 25.Klicken Sie auf die Schaltfläche **OK**.
	- $\Rightarrow$  Der Baustein SR, ebenfalls in der Bibliothek Tc2 Standard definiert, bestimmt das THEN am Ausgang des GT-Bausteins. Die Eingänge SET1 und RESET erscheinen.
- 26.Verbinden Sie die Ausgangsverbindung rechts am Baustein GT mit dem Eingang SET1 des Bausteins fbSR.
	- $\Rightarrow$  SR kann eine boolesche Variable von FALSE auf TRUE und wieder zurücksetzen. Wenn die Bedingung am Eingang SET1 zutrifft, wird die boolesche Variable auf TRUE gesetzt. Trifft die Bedingung an RESET zu, wird die Variable wieder zurückgesetzt. Die boolesche (globale) Variable ist in unserem Beispiel "GVL\_Var.bCompressor".
- 27. Legen Sie ein Element **Ausgang** an und weisen Sie ihm die globale Variable "GVL\_Var.bCompressor" zu. Ziehen Sie eine Verbindungslinie zwischen "GVL Var.bCompressor" und der Ausgangsverbindung Q1 von SR.

Jetzt geben Sie an, unter welcher Bedingung sich der Kompressor wieder abschalten soll, also der RESET-Eingang des SR-Bausteins ein TRUE-Signal erhält. Dazu formulieren Sie die gegenteilige Bedingung wie oben. Verwenden Sie dazu die Bausteine SUB (Subtract) und LT (Less Than).

Folgender CFC-Plan entsteht:

# **RECKHOFF**

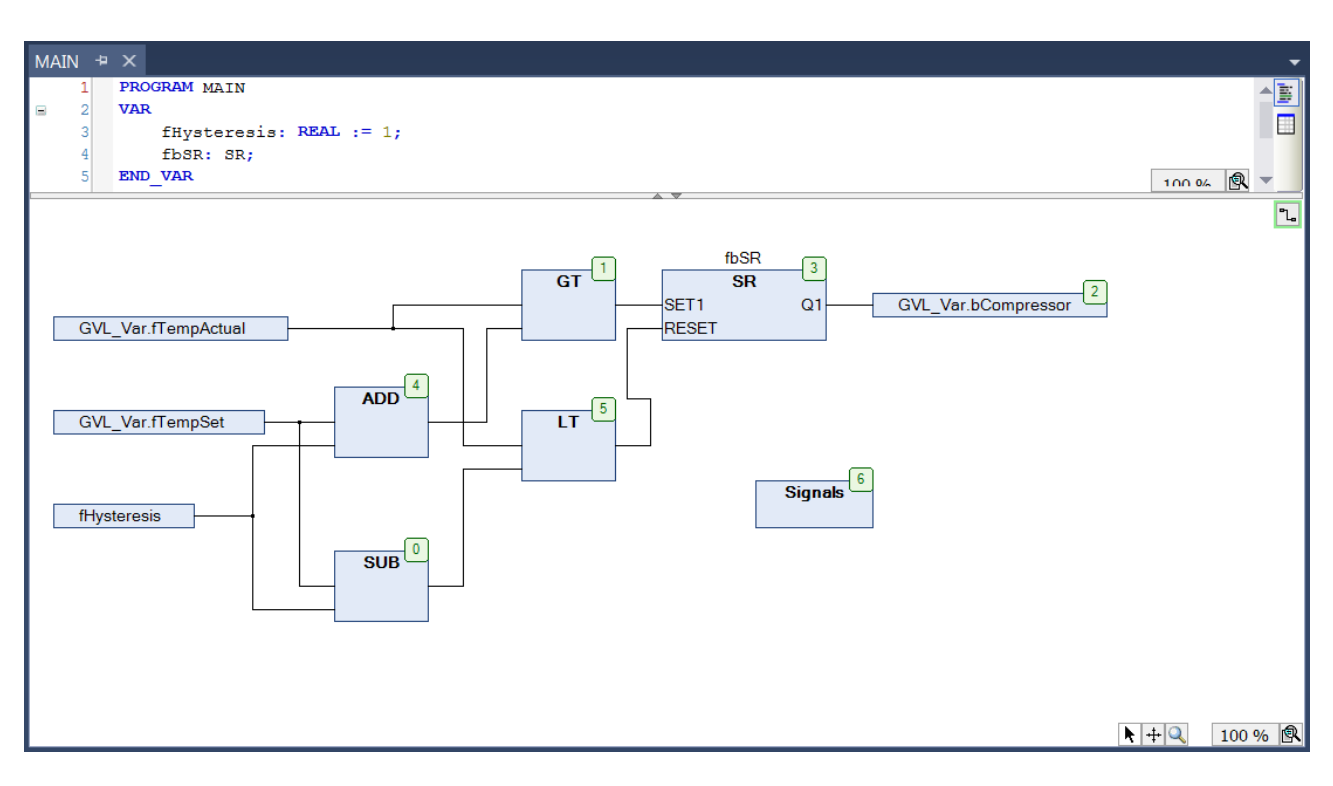

### **Erstellen eines Programmbausteins zur Signalverwaltung im Kontaktplan-Editor**

Sie implementieren nun in einem weiteren Programmbaustein die Signalverwaltung für den Alarmtongeber und für das Ein- und Ausschalten der Lampe. Dafür eignet sich die Implementierungssprache "Kontaktplan (KOP)".

Behandeln Sie die folgenden Signale jeweils in einem eigenen Netzwerk:

- Wenn der Kompressor zu lange läuft, weil die Temperatur zu hoch ist, macht ein durchgehendes akustisches Signal darauf aufmerksam.
- Wenn die Türe zu lange geöffnet ist, macht ein getaktetes Signal darauf aufmerksam.
- Solange die Türe geöffnet ist, brennt das Licht.
- 1. Legen Sie im SPS-Projektbaum (Unterordner **POUs**) ein POU-Objekt des Typs **Programm** mit der Implementierungssprache "Kontaktplan (KOP)" an.
- 2. Nennen Sie das POU-Objekt "Signals".
	- $\Rightarrow$  "Signals" erscheint im SPS-Projektbaum unterhalb von MAIN. Der Kontaktplan-Editor öffnet sich mit der Registerkarte **Signals**. Im oberen Teil erscheint der Deklarationseditor, rechts die Ansicht **Werkzeugkasten**. Der KOP enthält ein leeres Netzwerk.
- 3. Im Netzwerk programmieren Sie, dass ein akustisches Signal ertönt, wenn der Kühlkompressor zu lange läuft, ohne die Solltemperatur zu erreichen. Fügen Sie dazu einen Timer-Baustein TON ein.
	- $\Rightarrow$  Er schaltet ein boolesches TRUE-Signal erst nach einer vorgegebenen Zeit auf TRUE.
- 4. Wählen Sie in der Ansicht **Werkzeugkasten** unter **Funktionsbausteine** einen TON aus und ziehen Sie ihn mit der Maus in das leere Netzwerk auf das erscheinende Rechteck **Hier starten**.
- 5. Wenn das Feld grün wird, lassen Sie die Maustaste los.
	- $\Rightarrow$  Der Baustein erscheint als Rechteck mit Ein- und Ausgängen und erhält automatisch den Instanznamen TON\_0. Der Zeileneditor ist geöffnet und der Cursor blinkt.
- 6. Bestätigen Sie den Instanznamen mit der Eingabetaste.
	- ð Der Dialog **Variable deklarieren** öffnet sich.
- 7. Deklarieren Sie die Variable mit dem Namen "fbTimer1" und dem Datentyp TON.
- 8. Klicken Sie auf die Schaltfläche **OK**.

Wenn Sie die Hilfe zum Funktionsbaustein lesen wollen, markieren Sie den vollständigen Namen des Bausteins mit dem Cursor und drücken Sie [F1].

- 9. Um zu programmieren, dass der Baustein aktiviert wird, sobald der Kühlkompressor zu laufen beginnt, benennen Sie den Kontakt am oberen Eingang des Bausteins mit "GVL\_Var.bCompressor".
	- $\Rightarrow$  Diese boolesche Variable haben Sie bereits in der globalen Variablenliste "GVL Var" definiert.

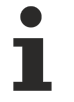

Wenn Sie beginnen, an der Eingabeposition einen Variablennamen einzugeben, erhalten Sie immer automatisch eine Liste aller Variablen, deren Namen mit den eingetippten Zeichen beginnen und die an dieser Stelle verwendbar sind. Diese Unterstützung ist eine Standardeinstellung in den TwinCAT-Optionen für Intelligentes Kodieren ("Smart Coding").

- 10. Fügen Sie das Signal ein, das aktiviert werden soll: Ziehen Sie dazu aus der Ansicht **Werkzeugkasten** Kategorie **Kontaktplan-Elemente** eine **Spule** an den Ausgang Q des TON-Bausteins. Benennen Sie die Spule mit "GVL\_Var.bSignal".
- 11. Fügen Sie die Variable "GVL Var.tImAlarmThreshold" am Eingang PT von "fbTimer1" ein, um die Zeit ab Aktivierung des TON-Bausteins, nach der das Signal ertönen soll, zu definieren. Klicken Sie dazu auf das fein umrandete Rechteck rechts der Eingangsverbindung.
- 12.Geben Sie den Variablennamen ein.
- 13.Klicken Sie auf den TON-Baustein und wählen Sie im Kontextmenü den Befehl **Nicht verwendete FB-Aufruf-Parameter entfernen**.
	- $\Rightarrow$  Der nicht verwendete Ausgang ET wurde entfernt.
- 14. Im zweiten Netzwerk des KOP programmieren Sie, dass das Signal getaktet ertönen soll, wenn die Türe zu lange geöffnet ist.
- 15. Legen Sie dazu zunächst im SPS-Projektbaum, Unterordner **POUs**, ein neues POU-Objekt vom Typ **Funktionsbaustein** in der Implementierungssprache "Funktionsplan (FUP)" an.
- 16. Nennen Sie es "FB Blinker".
	- ð Der Funktionsbaustein FB\_Blinker erscheint im SPS-Projektbaum oberhalb von MAIN. Der FUP-Editor öffnet mit der Registerkarte **FB\_Blinker**. Im oberen Teil erscheint der Deklarationseditor, rechts die Ansicht **Werkzeugkasten**. Der FUP enthält ein leeres Netzwerk.
	- $\Rightarrow$  Der Blinker soll durch einen AND-Operator und zwei TON-Bausteine realisiert werden.
- 17.Wählen Sie in der Ansicht **Werkzeugkasten** unter **Allgemeine** einen **Baustein** aus und ziehen Sie ihn mit der Maus ins leere Netzwerk auf das erscheinende Rechteck **Hier starten**.
- 18.Wenn das Feld grün wird, lassen Sie die Maustaste los.
	- $\Rightarrow$  Der Baustein erscheint als Rechteck mit Ein- und Ausgängen.
- 19.Klicken Sie auf **???** innerhalb des Bausteins und geben Sie in das nun editierbare Feld das Schlüsselwort AND ein.
- 20.Bestätigen Sie mit der Eingabetaste.
	- $\Rightarrow$  Da es sich um eine Funktion handelt, ist keine Instanziierung notwendig.
- 21.Wählen Sie in der Ansicht **Werkzeugkasten** unter **Funktionsbausteine** einen TON-Baustein aus und ziehen Sie ihn mit der Maus in das Netzwerk an den Ausgang des AND-Bausteins.
- 22.Wenn das Feld grün wird, lassen Sie die Maustaste los.
	- ð Der Baustein erscheint als Rechteck mit Ein- und Ausgängen und erhält automatisch den Instanznamen TON\_0.
- 23.Schließen Sie das geöffnete Eingabefeld oberhalb des Bausteins (TON\_0) mit der Eingabetaste.
	- ð Der Dialog **Variable deklarieren** öffnet sich.
- 24. Deklarieren Sie die Variable mit dem Namen "fbTimerA" und dem Datentyp TON.
- 25.Klicken Sie auf die Schaltfläche **OK**.
- 26.Wählen Sie in der Ansicht **Werkzeugkasten** unter **Funktionsbausteine** einen weiteren TON-Baustein aus und ziehen Sie ihn mit der Maus in das Netzwerk an den Ausgang des TON-Bausteins "fbTimerA".
- 27.Wenn das Feld grün wird, lassen Sie die Maustaste los.
	- $\Rightarrow$  Der Baustein erscheint als Rechteck mit Ein- und Ausgängen und erhält automatisch den Instanznamen "TON 0".
- 28.Schließen Sie das geöffnete Eingabefeld oberhalb des Bausteins (TON\_0) mit der Eingabetaste.
	- ð Der Dialog **Variable deklarieren** öffnet sich.

- 29. Deklarieren Sie die Variable mit dem Namen "fbTimerB" und dem Datentyp TON. Klicken Sie auf die Schaltfläche **OK**.
	- $\Rightarrow$  Der erste Eingang des AND-Bausteins soll mit einer booleschen Variable "bStart" verbunden werden.
- 30.Klicken Sie auf **???** und tragen Sie den Variablennamen ein.
- 31.Bestätigen Sie mit der Eingabetaste.
	- ð Der Dialog **Variable deklarieren** öffnet sich. Der Name und der Datentyp werden automatisch erkannt.
- 32.Wählen Sie als **Gültigkeitsbereich** den Eintrag VAR\_INPUT aus.
- 33.Bestätigen Sie den Dialog mit **OK**.
	- $\Rightarrow$  Der zweite Eingang des AND-Bausteins soll mit dem Ausgang Q des zweiten TON-Bausteins "fbTimerB" verbunden werden.
- 34.Klicken Sie auf **???** und öffnen Sie über die **Eingabehilfe**.
- 35.Wählen Sie in der Kategorie **Variablen** den Funktionsbaustein "fbTimerB" und den Ausgang Q aus.
- 36.Bestätigen Sie den Dialog mit **OK**.
	- $\Rightarrow$  Am zweiten Eingang wird die Variable "fbTimerB.Q" ergänzt.
- 37. Markieren Sie den zweiten Eingang und öffnen Sie das Kontextmenü mit einem Rechtklick.
- 38.Wählen Sie den Befehl **Negation**, um den Eingang zu negieren.
	- $\Rightarrow$  Am entsprechenden Eingang erscheint ein Kreis.
- 39. Über die Eingänge PT der TON-Bausteine geben Sie die Zeit vor bis der Ausgang Q gesetzt wird.
- 40. Deklarieren Sie für die TON-Bausteine "fbTimerA" und "fbTimerB" über den Dialog **Variable deklarieren** die Eingangsvariablen "tSignalTimeOn" und "tSignalTimeoff".
- 41.Wählen Sie als **Gültigkeitsbereich** den Eintrag VAR\_INPUT.
	- $\Rightarrow$  Der erzeugte Taktimpuls soll am Ausgang Q des TON-Bausteins "fbTimerA" ausgegeben werden.
- 42.Wählen Sie dazu in der Ansicht **Werkzeugkasten** unter **Allgemeine** eine **Zuweisung** aus und ziehen Sie sie mit der Maus in das Netzwerk an den Ausgang des TON-Bausteins "fbTimerA".
- 43.Wenn das Feld grün wird, lassen Sie die Maustaste los.
	- $\Rightarrow$  Die Zuweisung wird zwischen den Bausteinen "fbTimerA" und "fbTimerB" ergänzt.
- 44. Klicken Sie auf ??? und tragen Sie den Variablennamen "bOut" ein.
- 45.Bestätigen Sie mit der Eingabetaste.
	- ð Der Dialog **Variable deklarieren** öffnet sich.
- 46.Wählen Sie den **Gültigkeitsbereich** VAR\_OUTPUT und den Datentyp BOOL.
- 47.Bestätigen Sie den Dialog.
- 48.Entfernen Sie zuletzt die **???** an den nicht benutzten Ein- und Ausgängen der Bausteine.
	- $\Rightarrow$  Der fertig gestellte Funktionsbaustein FB Blinker kann nun instanziiert und aufgerufen werden.
- 49. Öffnen Sie das Programm "Signals" im FUP/KOP/AWL-Editor.
- 50.Klicken Sie unterhalb des ersten Netzwerks in das Editorfenster.
- 51.Wählen Sie im Kontextmenü den Befehl **Netzwerk einfügen**.
	- $\Rightarrow$  Ein leeres Netzwerk mit Nummer 2 erscheint.
- 52. Implementieren Sie wie im ersten Netzwerk einen TON-Baustein zur zeitgesteuerten Aktivierung des Signals, diesmal getriggert durch die globale Variable "GVL Var.bDoorOpen" am Eingang IN.
- 53.Am Eingang PT fügen Sie die globale Variable "GVL\_Var.tImDoorOpenThreshold" hinzu.
- 54. Zusätzlich fügen Sie in diesem Netzwerk am Ausgang Q des TON-Bausteins den Funktionsbaustein FB\_Blinker ein.

 $\Rightarrow$  Der Baustein FB\_Blinker taktet die Signalweiterleitung Q und damit "GVL\_Var.bSignal".

- 55. Ziehen Sie hierfür ein Element **Kontakt** aus der Ansicht **Werkzeugkasten** an den Ausgang OUT des Bausteins.
- 56. Weisen Sie dem Kontakt die Variable "fbTimer2.Q" zu.
- 57. Fügen Sie hinter dem Kontakt ein Element **Spule** ein und weisen Sie ihr die globale Variable "GVL\_Var.bSignal" zu.
- 58.Weisen Sie den beiden Eingangsvariabeln "tSignalTimeOn" und "tSignalTimeOff" des Funktionsbausteins FB\_Blinker den Wert T#1s zu.
	- $\Rightarrow$  Die Taktdauer ist somit jeweils 1 Sekunde für TRUE und 1 Sekunde für FALSE.
- 59.Klicken Sie auf den TON-Baustein.
- 60.Wählen Sie im Kontextmenü den Befehl **Nicht verwendete FB-Aufruf-Parameter entfernen**.
	- $\Rightarrow$  Der nicht verwendete Ausgang ET wird entfernt.
	- $\Rightarrow$  Im dritten Netzwerk des KOP programmieren Sie, dass die Lampe leuchtet, solange die Tür geöffnet ist.
- 61. Fügen Sie dazu ein weiteres Netzwerk ein und darin links einen Kontakt "GVL Var.bDoorOpen", der direkt auf eine eingefügte Spule "GVL Var.bLamp" leitet.
	- ð TwinCAT arbeitet die Netzwerke eines KOP nacheinander ab.
- 62. Um zu erreichen, dass nur Netzwerk 1 oder nur Netzwerk 2 ausgeführt wird, bauen Sie am Ende von Netzwerk 1 einen Sprung zu Netzwerk 3 ein.
- 63.Selektieren Sie Netzwerk 3 durch einen Mausklick ins Netzwerk oder in das Feld mit der Netzwerknummer.
- 64.Wählen Sie aus dem Kontextmenü den Befehl **Sprungmarke einfügen**.
- 65.Ersetzen Sie den Text **Label:** der Sprungmarke im linken oberen Bereich des Netzwerks durch "DoorIsOpen".
- 66.Selektieren Sie Netzwerk 1.
- 67. Ziehen Sie aus der Ansicht **Werkzeugkasten**, Kategorie **Allgemeine**, das Element **Sprung** ins Netzwerk.
- 68.Platzieren Sie es auf dem erscheinenden Rechteck **Ausgang** oder **Sprung hier einfügen**.
	- ð Das Sprungelement erscheint. Das Sprungziel ist noch mit **???** angegeben.
- 69.Selektieren Sie **???** und klicken Sie auf die Schaltfläche .
- 70. Wählen Sie aus den möglichen Bezeichnern von Sprungmarken "DoorIsOpen" aus.
- 71.Bestätigen Sie mit **OK**.
	- $\Rightarrow$  Die Sprungmarke zu Netzwerk 3 ist implementiert.
- $\Rightarrow$  Das KOP-Programm sieht nun folgendermaßen aus:

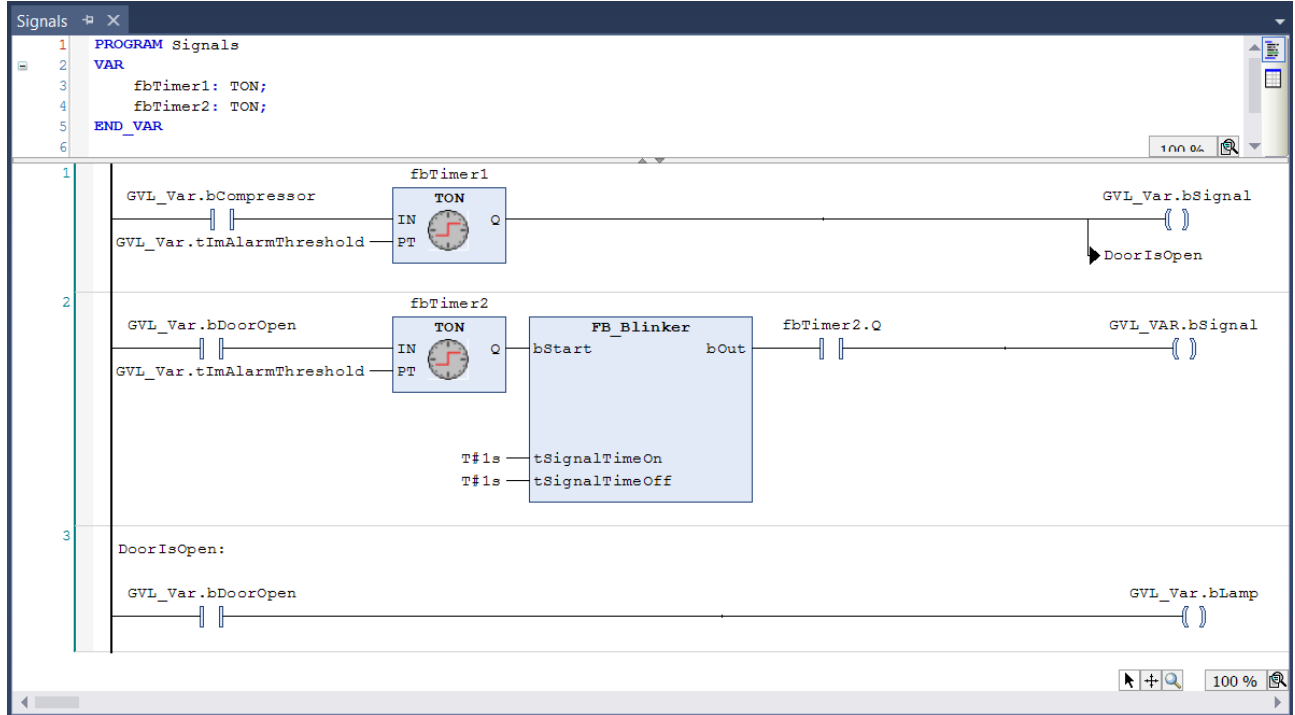

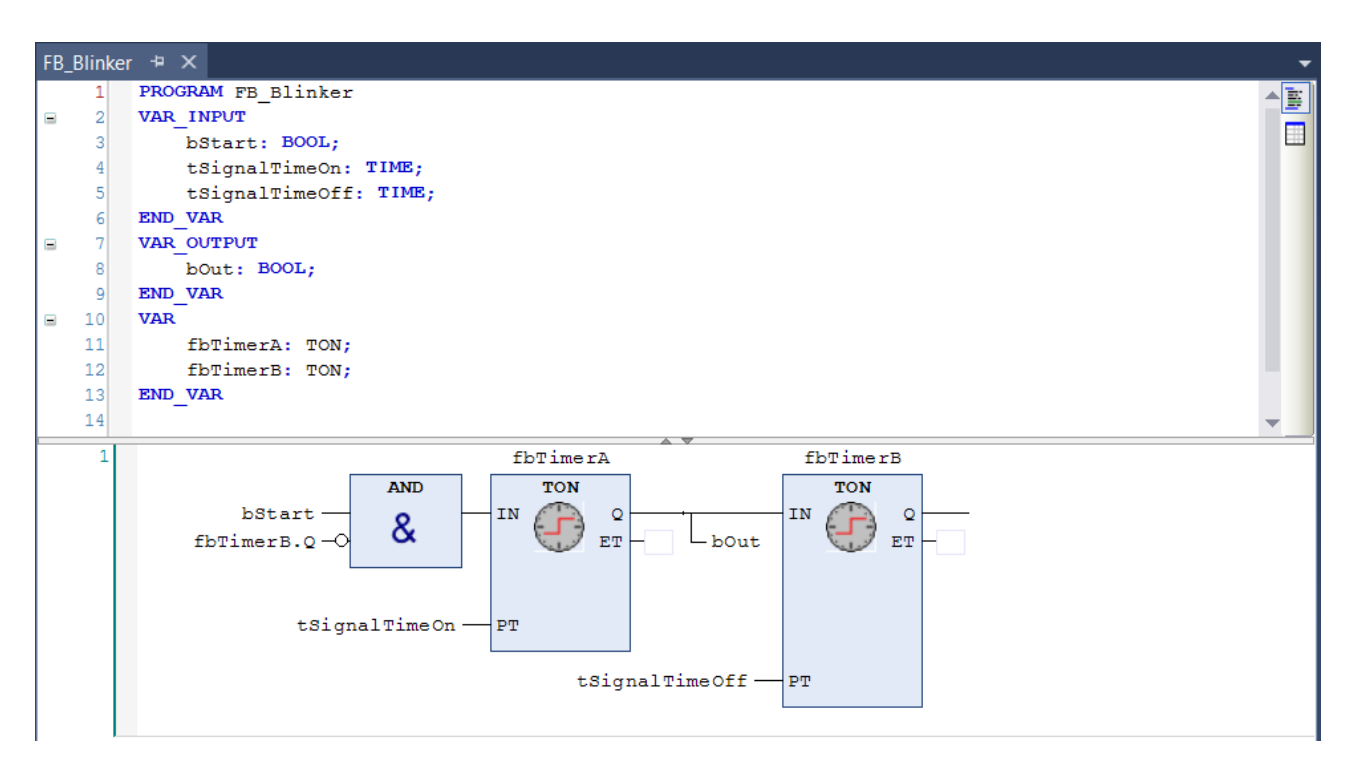

### Aufrufen des Programms "Signals" im Hauptprogramm

In unserem Programmbeispiel soll das Hauptprogramm MAIN das Programm "Signals" zur Signalverarbeitung aufrufen.

- 1. Doppelklicken Sie im SPS-Projektbaum auf das Programm MAIN.
	- $\Rightarrow$  Das Programm MAIN öffnet sich im Editor.
- 2. Ziehen Sie ein Element **Baustein** aus der Ansicht **Werkzeugkasten** in den Editor von MAIN.
- 3. Fügen Sie diesem Baustein über die **Eingabehilfe** aus der Kategorie **Bausteinaufrufe** den Aufruf des Programms "Signals" hinzu.

### **Erstellen eines ST-Programmbausteins für eine Simulation**

Da dieses Beispielprojekt nicht mit realen Sensoren und Aktoren verknüpft ist, schreiben Sie ein Programm zur Simulation von Temperaturanstieg und Temperatursenkung. Damit können Sie nachher das Arbeiten der Kühlschranksteuerung im Onlinebetrieb beobachten.

Sie erstellen das Simulationsprogramm in "Strukturiertem Text (ST)".

Das Programm erhöht die Temperatur so lange, bis das Hauptprogramm MAIN feststellt, dass die Solltemperatur überschritten ist und den Kühlkompressor aktiviert. Daraufhin senkt das Simulationsprogramm die Temperatur wieder, bis das Hauptprogramm den Kompressor wieder deaktiviert.

- 1. Fügen Sie dem SPS-Projektbaum einen POU-Baustein namens "Simulation", des Typs **Programm** und der Implementierungssprache "Strukturierter Text (ST)"ein.
- 2. Implementieren Sie Folgendes im ST-Editor:

```
PROGRAM Simulation
VAR
       fbT1                 : TON;             //
The temperature is decreased on a time delay, when the compressor has been activated
    tCooling : TIME := T#500MS;
   bReduceTemp : BOOL; \frac{1}{5} //Signal for dereasing the temperature
        fbT2                 : TON;             //
The temperature is increased on a time delay, when the compressor has been activated 
   tEnvironment : TIME := T#2S; //Delay time when the door is closed
    tEnvironmentDoorOpen : TIME := T#1s; //Delay time when the door is open<br>bRaiseTemp : BOOL; //Signal for increasing the temper
   bRaiseTemp : BOOL; //Signal for increasing the temperature
       tImTemp              : TIME;            //Delay time
   nCounter : INT;
END_VAR
```
// After the compressor has been activated due to fTempActual being too high, the temperature de

```
creases.
// The temperature is decremented by 0.1°C per cycle after a delay of P_Cooling
IF GVL_VAR.bCompressor THEN
       fbT1(IN:= GVL_Var.bCompressor, PT:= tCooling, Q=>bReduceTemp);
       IF bReduceTemp THEN
                GVL_Var.fTempActual := GVL_Var.fTempActual-0.1;
        fbr1(IN:=FALSE);
   END_IF
END_IF
//If the door is open, the warming will occur faster; SEL selects tEnvironmentDoorOpen
tImTemp:=SEL(GVL_Var.bDoorOpen, tEnvironment, tEnvironmentDoorOpen);
//If the compressor is not in operation, then the cooling chamber will become warmer.
//The temperature is incremented by 0.1^{\circ}C per cycle after a delay of tImTemp
fbT2(IN:= TRUE, PT:= tImTemp, Q=>bRaiseTemp);    
IF bRaiseTemp THEN
       GVL_Var.fTempActual := GVL_Var.fTempActual + 0.1;
    fbr\overline{2}(IN:=FALSE);END_IF
nCounter := nCounter+1; // No function, just for demonstration purposes.
```
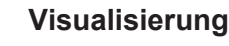

Für ein komfortables Bedienen und Beobachten des gesamten Steuerungsprogramms kann eine Visualisierung eingesetzt werden, die den Kühlschrank darstellt und das Arbeiten des Simulationsprogramms wiedergibt. Eine Visualisierung können Sie in TwinCAT auch im SPS-Bereich programmieren. Beim Starten des Projekts auf der Steuerung startet die Visualisierung, ohne dass Sie eine Eingabe vornehmen müssen. Je nach Programmierung können Sie z. B. über einen Mausklick auf einen Ein/Aus-Schalter das Öffnen und Schließen der Tür herbeiführen oder über die Nadel eines Drehreglers die Temperaturvorwahl verstellen. Das Erstellen einer Visualisierung wird hier nicht weiter beschrieben.

### **Festlegen der auszuführenden Programme in der Taskkonfiguration**

Die voreingestellte Taskkonfiguration enthält den Aufruf für das Hauptprogramm MAIN. Für unser Beispielprojekt müssen Sie den Aufruf für das Programm "Simulation" hinzufügen.

- 1. Ziehen Sie im SPS-Projektbaum den Eintrag "Simulation" mit der Maus auf die Taskreferenz (PlcTask).
	- $\Rightarrow$  Das Programm "Simulation" wird in der Taskkonfiguration eingefügt.
- 2. Wenn Sie sich die Taskkonfiguration ansehen möchten, doppelklicken Sie auf den Eintrag **PlcTask** im SPS-Projektbaum.
	- ð Im **Projektmappen-Explorer** wird der referenzierte Task (**PlcTask**) unter **SYSTEM > Tasks** aktiviert.
- 3. Doppelklicken Sie auf den Task, um die Konfiguration des Tasks in einem Editor zu öffnen.
- ð Sie sehen im SPS-Projektbaum unter **PlcTask** die POUs, die von dem Task aufgerufen werden: MAIN (standardmäßig eingetragen) und Simulation. Im Editor des Knotens **PlcTask** im SYSTEM‑Bereich sehen Sie für den referenzierten PlcTask die entsprechende Zykluszeit. Das Intervall beträgt in diesem Beispiel 10 Millisekunden. Im Onlinebetrieb wird der Task die beiden Bausteine pro Zyklus 1x abarbeiten.

## RECKHOEF

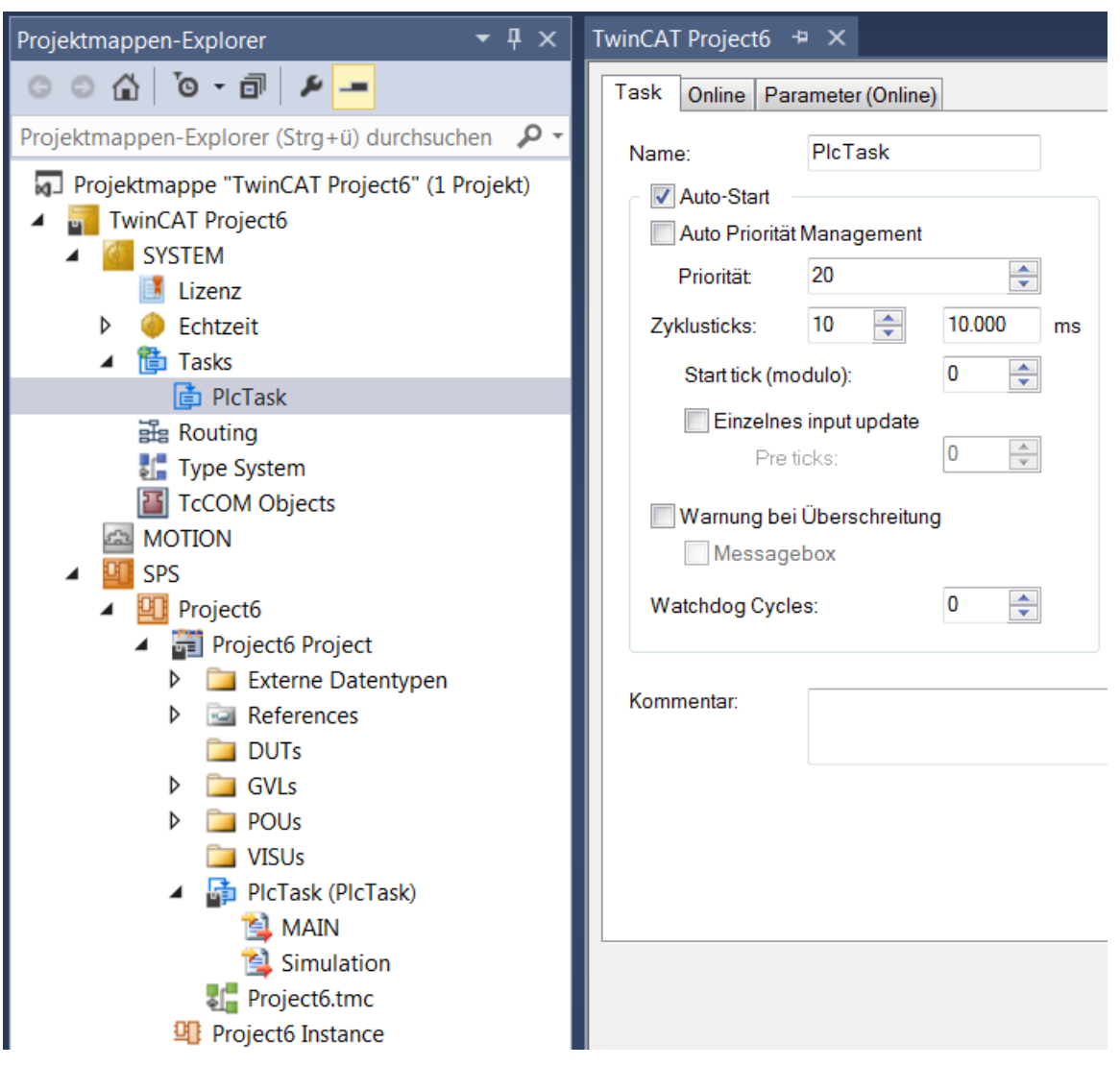

### **Definieren des aktiven SPS-Projekts**

Auf einer TwinCAT-Steuerung können mehrere SPS-Projekte ausgeführt werden. Der erste Eintrag der Drop-down-Liste **Active PLC Project** in der Symbolleiste **TwinCAT SPS Symbolleistenoptionen** zeigt das gerade aktive SPS-Projekt an. Wenn mehrere SPS-Projekte vorhanden sind, können Sie über die Dropdown-Liste ein SPS-Projekt auswählen.

### <span id="page-34-0"></span>**Überprüfen des SPS-Projekts auf Fehler**

Während der Eingabe von Code weist TwinCAT Sie sofort durch rote Unterschlängelung auf Syntaxfehler hin.

- 1. Um eine Syntaxprüfung über das gesamte SPS-Projekt zu erhalten, markieren Sie das SPS-Projektobjekt "<SPS-Projektname> Project".
- 2. Wählen Sie den Befehl **Überprüfe alle Objekte** im Kontextmenü oder im Menü **Erstellen**.
	- ð Die Ergebnisse der Prüfung sehen Sie in der Ansicht **Fehlerliste**.
- 3. Wenn nötig, öffnen Sie die Ansicht **Fehlerliste** mit dem Befehl **Fehlerliste** im Menü **Ansicht**.
- 4. Sie können dann mit einem Doppelklick auf die Meldung zu der entsprechenden Codestelle springen.

Mit dem Befehl **Überprüfe alle Objekte** werden alle im SPS-Knoten vorhandenen Bausteine geprüft und übersetzt. Wenn bei der Übersetzung Bausteine im Baum auftauchen, die nicht übersetzbar sind, weil sie vielleicht nur für einen Test eingefügt wurden, wird ein Fehler erzeugt. Deshalb empfiehlt sich der Befehl **Überprüfe alle Objekte** besonders für die Überprüfung von Bibliotheksbausteinen.

Mit dem Befehl **Erstellen** oder **Neu Erstellen** werden nur die Bausteine geprüft und übersetzt, die im SPS-Projekt auch wirklich genutzt werden.

Weitere Prüfungen des SPS-Projekts werden durchgeführt, wenn dieses auf die Steuerung geladen wird.

Sie können nur ein fehlerfreies SPS-Projekt auf die Steuerung laden.

#### **Kompilieren des SPS-Moduls**

Mit dem Befehl **Erstellen** oder **Neu erstellen** wird der von Ihnen im SPS-Projekt verwendete Code kompiliert und damit auf syntaktische Richtigkeit geprüft.

### **Auswahl des Zielsystems**

Wählen Sie nun in der Drop-down-Liste **Choose Target System** der Symbolleiste **TwinCAT XAE Base Symbolleistenoptionen** das Zielgerät für Ihr Steuerungsprogramm aus:

- Wenn der Steuerungscode direkt in Ihre lokale Laufzeit Ihres Programmiergeräts geladen werden soll, wählen Sie den Eintrag **<Lokal>**. (Wählen Sie diese Optionen für das vorliegende Beispiel.)
- Wenn Sie ein anderes Zielgerät auswählen wollen, wählen Sie in der Drop-down-Liste den Eintrag **Zielsystem wählen**. Wählen Sie dann ein schon konfiguriertes Zielgerät aus oder suchen Sie im Netzwerk nach einem Zielgerät, konfigurieren Sie dieses und wählen Sie dieses dann aus.

### **Aktivierung der Konfiguration**

- 1. Klicken Sie auf die Schaltfläche in den **TwinCAT XAE Base Symbolleistenoptionen**.  $\Rightarrow$  Ein Dialog erscheint mit der Abfrage, ob die Konfiguration aktiviert werden soll.
- 2. Klicken Sie auf **Ok**.
	- $\Rightarrow$  Ein Dialog erscheint mit der Abfrage, ob TwinCAT im Run-Modus neu gestartet werden soll.
- 3. Klicken Sie auf **Ok**.
- $\Rightarrow$  Die Konfiguration wird aktiviert und TwinCAT in den Run-Modus gesetzt. In der Taskleiste erscheint der aktuelle Status: . Durch die Aktivierung wird auch das SPS-Projekt auf die Steuerung übertragen.

### **Laden des SPS-Projekts auf die SPS**

- $\checkmark$  Das SPS-Projekt wurde fehlerfrei übersetzt. Siehe Schritt [Überprüfen des SPS-Programms auf Fehler](#page-34-0) [\[](#page-34-0)[}](#page-34-0) [35\]](#page-34-0).
- 1. Wählen Sie im Menü PLC den Befehl Einloggen oder klicken Sie auf die Schaltfläche **in den TwinCAT SPS Symbolleistenoptionen**.

 $\Rightarrow$  Ein Dialog erscheint mit der Abfrage, ob die Applikation angelegt und geladen werden soll.

- 2. Klicken Sie auf **Yes**.
- $\Rightarrow$  Das SPS-Projekt wird auf die Steuerung geladen. Die Engineering-Umgebung befindet sich nun im Onlinebetrieb. Die SPS-Module befinden sich noch nicht im Run-Modus. Im **Projektmappen-Explorer**

erscheint vor dem SPS-Projektobjekt folgendes Symbol: . Während des Ladevorgangs, werden in der Ansicht **Fehlerliste** unter anderem Informationen zur generierten Codegröße, zur Größe der globalen Daten, zum resultierenden Speicherbedarf auf der Steuerung ausgegeben.

#### **Starten des Programms**

Wenn Sie das Tutorial bis zu diesem Punkt vollständig befolgt haben, können Sie nun das SPS-Projekt auf dem SPS-Gerät verwenden.

- 1. Wählen Sie im Menü PLC den Befehl Start oder klicken Sie auf die Schaltfläche ▶ in den (online) **TwinCAT SPS Symbolleistenoptionen** (**[F5]**).
- ð Das Programm läuft. Die SPS-Module befinden sich im Run-Modus. Im **Projektmappen-Explorer**

erscheint vor dem SPS-Projektobjekt folgendes Symbol: .
## **Monitoring und einmaliges Schreiben von Variablenwerten zur Laufzeit**

Im Folgenden sehen Sie sich das Monitoring der Variablenwerte in den verschiedenen Programmbausteinen an und setzen aus TwinCAT heraus einmalig einen bestimmten Variablenwert auf der Steuerung.

Die Istwerte der Programmvariablen sehen Sie in den Online-Ansichten der Bausteineditoren oder in Überwachungslisten. Im Beispiel hier beschränken wir uns auf das Monitoring im Bausteineditor.

- $\checkmark$  Das SPS-Programm läuft auf der Steuerung.
- 1. Öffnen Sie mit Doppelklicks auf die Objekte MAIN, "Signals", "Simulation" und "GVL\_Var" im SPS-Projektbaum die Online-Ansichten der Editoren.
	- ð Im Deklarationsteil jeder Ansicht erscheint in der Tabelle der Ausdrücke in der Spalte **Wert** der Istwert der Variablen auf der Steuerung.

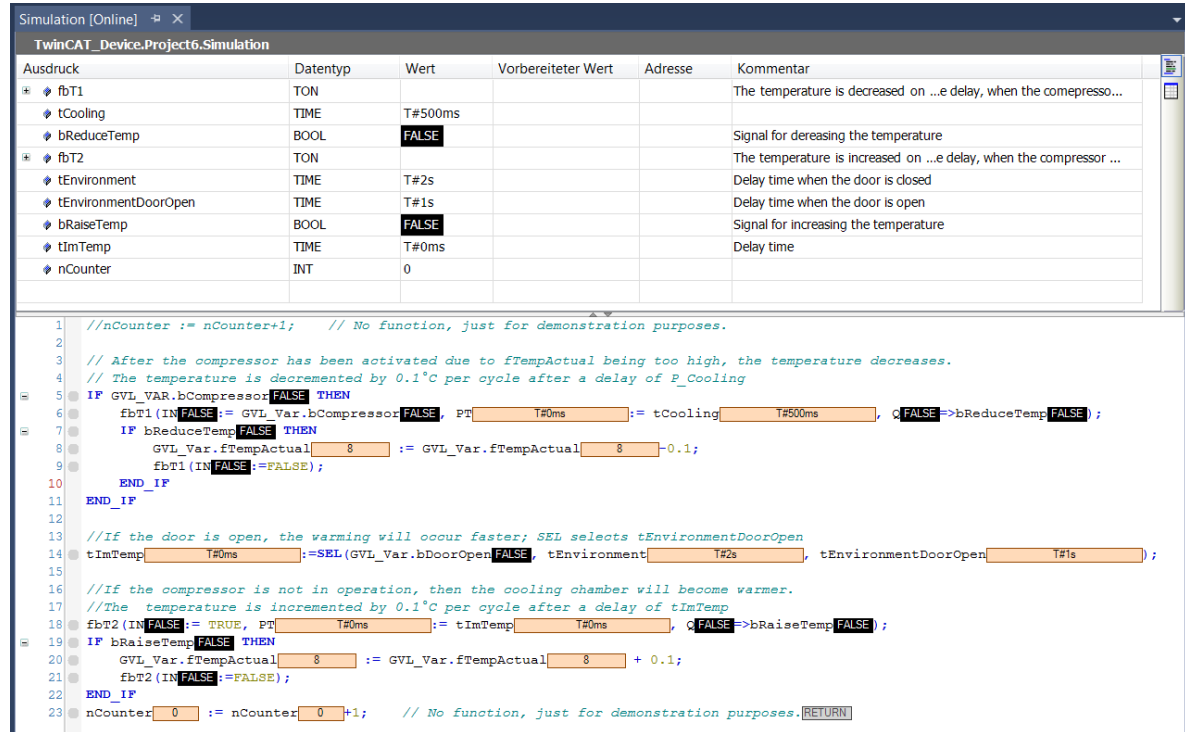

 $\Rightarrow$  Das Monitoring im Implementierungsteil hängt von der Implementierungssprache ab: Bei nichtbooleschen Variablen steht der Wert immer in einem rechteckigen Feld rechts des Bezeichners. Im ST-Editor gilt dies auch für boolesche Variablen. Diese Anzeige wird "Inline-Monitoring" genannt. In den grafischen Editoren wird der Wert einer booleschen Variablen durch die Farbe der Ausgangsverbindungslinie angezeigt: schwarz für FALSE, blau für TRUE:

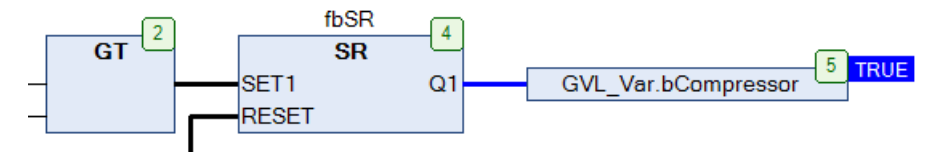

ð Betrachten Sie die Veränderung der Variablenwerte in den verschiedenen Bausteinen. Beispielsweise sehen Sie in der globalen Variablenliste "GVL Var", wie sich durch die Abarbeitung des Simulationsprogramms die Werte von "fTempActual" und "bCompressor" ändern.

Einmaliges Setzen von Variablenwerten auf der Steuerung:

- 1. Setzen Sie den Fokus in die Online-Ansicht der globalen Variablenliste "GVL\_Var**"**.
- 2. Um einen neuen Sollwert vorzugeben, doppelklicken Sie bei Ausdruck "fTempSet" in die Spalte **Vorbereiteter Wert**.
	- $\Rightarrow$  Ein Eingabefeld öffnet sich.
- 3. Tragen Sie den Wert "9" ein und verlassen Sie das Eingabefeld.
- 4. Um ein Offenstehen der Tür vorzugeben, klicken Sie beim Ausdruck "bDoorOpen" einmal in das Feld **Vorbereiteter Wert**.
- $\Rightarrow$  Der Wert TRUE wird eingetragen.
- 5. Klicken Sie weitere drei Male, um zu sehen, dass Sie damit den vorbereiteten Wert auf FALSE, dann wieder auf leer und dann wieder auf TRUE schalten können.
- 6. Um den vorbereiteten Wert TRUE einmalig auf die Variable zu schreiben, wählen Sie den Befehl **Werte**

**schreiben** im Menü **PLC** oder klicken Sie auf die Schaltfläche in den **TwinCAT SPS Symbolleistenoptionen**.

ð Die beiden Werte werden jeweils in die Spalte **Wert** übertragen. Die Variable "bDoorOpen" verändert ihren Wert jetzt nicht mehr und die Solltemperatur ist jetzt 9 Grad. Die Variable "tImTemp" wechselt auf den Wert 1 s, da nun die Kühlschranktür "geöffnet ist" und dadurch das Erwärmen durch Simulation schneller als vorher (2 s) erfolgen soll.

### **Setzen von Haltepunkten und schrittweise Ausführung zur Laufzeit**

Debuggen: Für die Fehlersuche wollen Sie die Variablenwerte an bestimmten Codestellen überprüfen. Dazu können Sie Haltepunkte für die Abarbeitung definieren und eine schrittweise Ausführung der Anweisungen veranlassen.

- $\checkmark$  Das SPS-Programm ist auf die Steuerung geladen und läuft.
- 1. Öffnen Sie mit einem Doppelklick auf das Objekt "Simulation" das Programm im Editor.
- 2. Setzen Sie den Cursor in die Codezeile nCounter:=nCoutner+1; und drücken Sie **[F9]**.
	- ð Vor der Codezeile erscheint das Symbol . Es zeigt an, dass an dieser Zeile ein Haltepunkt gesetzt

ist. Das Symbol wechselt sofort zu  $\bullet$ . Der gelbe Pfeil zeigt immer auf die nächste abzuarbeitende Anweisung.

- 3. Betrachten Sie den Wert der Variablen "nCounter" im Inline-Monitoring oder im Deklarationsteil des Programms **Simulation**.
	- $\Rightarrow$  Der Variablenwert verändert sich nicht mehr. Die Abarbeitung wurde am Haltepunkt gestoppt.
- 4. Drücken Sie **[F5]**, was die Abarbeitung wieder startet.
	- $\Rightarrow$  Das Programm stoppt nach einem Zyklus erneut am Haltepunkt. "nCounter" wurde um 1 hochgezählt.
- 5. Drücken Sie **[F11]**, um den nächsten Abarbeitungsschritt auszuführen
	- $\Rightarrow$  RETURN am Ende der Zeile nCounter:=nCounter+1; Anweisung wird gelb markiert
- 6. Drücken Sie erneut **[F11]**, um den nächsten Abarbeitungsschritt auszuführen.
	- ð Die Abarbeitung springt in den Editor von MAIN. Wiederholtes Drücken von **[F11]** zeigt, wie das Programm Schritt für Schritt ausgeführt wird. Die auszuführende Anweisung wird wieder jeweils mit einem gelben Pfeil gekennzeichnet.
- 7. Um den Haltepunkt zu deaktivieren und zur normalen Abarbeitung zurückzukehren, setzen Sie den Cursor erneut in die Codezeile und drücken **[F9]**. Drücken Sie dann **[F5]**, um die Programmausführung wieder zu starten.
- $\Rightarrow$  Schrittweise könne Sie das Programm durchlaufen und Variablenwerte an bestimmten Codestellen überprüfen.

## **Ausführen eines Einzelzyklus zur Laufzeit**

- $\checkmark$  Das SPS-Programm ist auf die Steuerung geladen und läuft.
- 1. Beobachten Sie wieder die Zeile nCounter:=nCounter+1; im Programm **Simulation**.
- 2. Klicken Sie auf die Schaltfläche **in der Symbolleiste TwinCAT SPS Symbolleistenoptionen**, um einen Einzelzyklus auszuführen.
	- $\Rightarrow$  Die Abarbeitung durchläuft einen Zyklus und bleibt wieder auf dem Haltepunkt stehen. "nCounter" wurde um 1 hochgezählt.
- 3. Drücken Sie weitere Male auf die Schaltfläche, um Einzelzyklen zu sehen. Drücken Sie dann wieder **[F5]**.
- $\Rightarrow$  Das Programm läuft wieder ohne Halt und ohne geforcte Werte. Die Variable "tImTemp" hat wieder den Wert 1 s.

# **3 Tipps und Tricks**

Auf den folgenden Seiten finden Sie einige nützliche Informationen, die bei der Projektierung eines TwinCAT-3-Projekts hilfreich sein können. Diese Tipps und Tricks umfassen die folgenden Punkte:

- Empfohlene Schritte vor der [Projektauslieferung \[](#page-38-0)[}](#page-38-0) [39\]](#page-38-0)
- [Neue Eigenschaften und Features \[](#page-42-0)> [43\]](#page-42-0) von TwinCAT 3-Versionen

# <span id="page-38-0"></span>**3.1 Projektauslieferung**

Nachdem die Entwicklung eines SPS-Projekts abgeschlossen ist und bevor das Projekt ausgeliefert wird, empfehlen wir, die folgenden Schritte zu prüfen und, wenn sie bezogen auf das Projekt sinnvoll sind, durchzuführen.

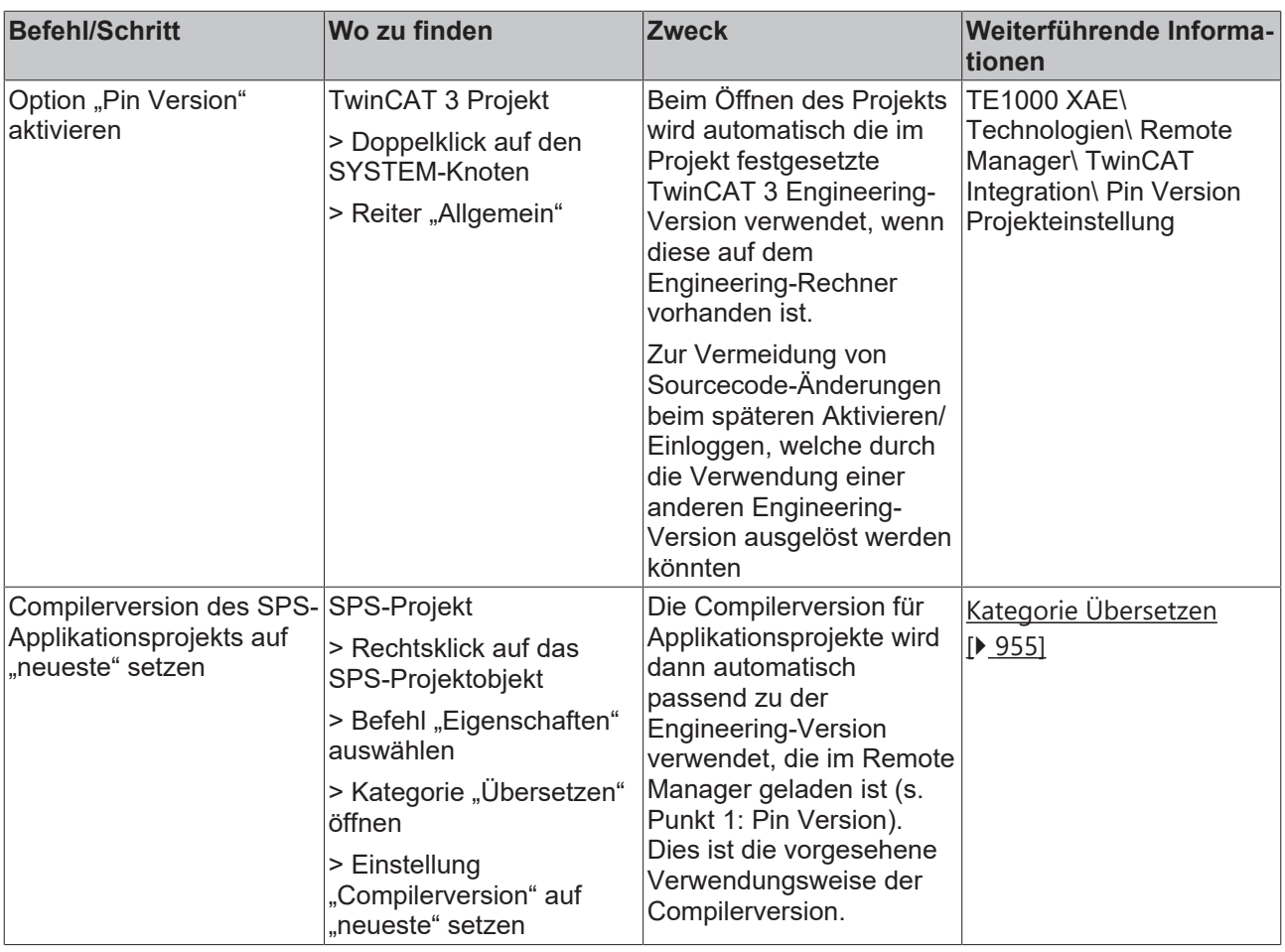

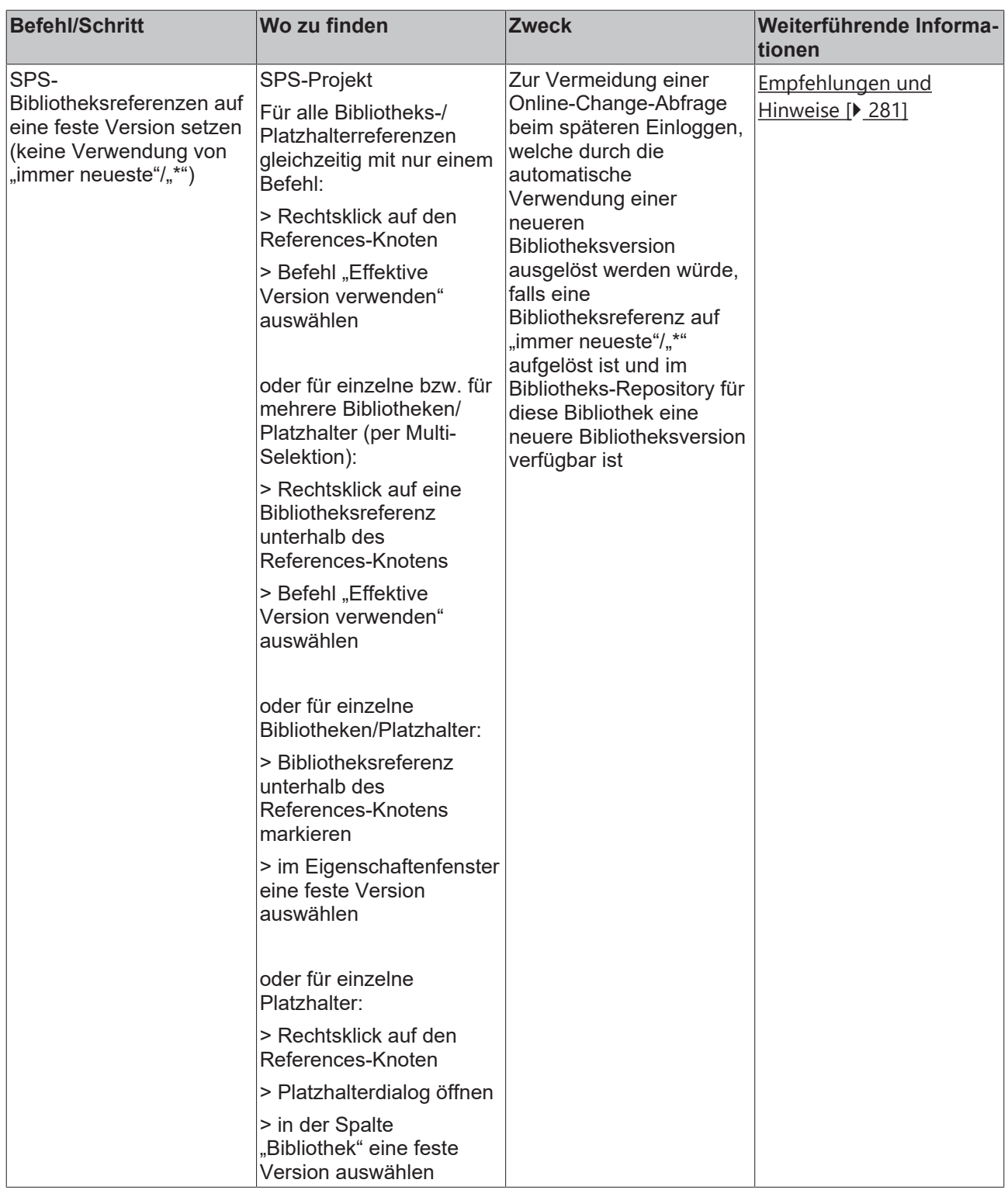

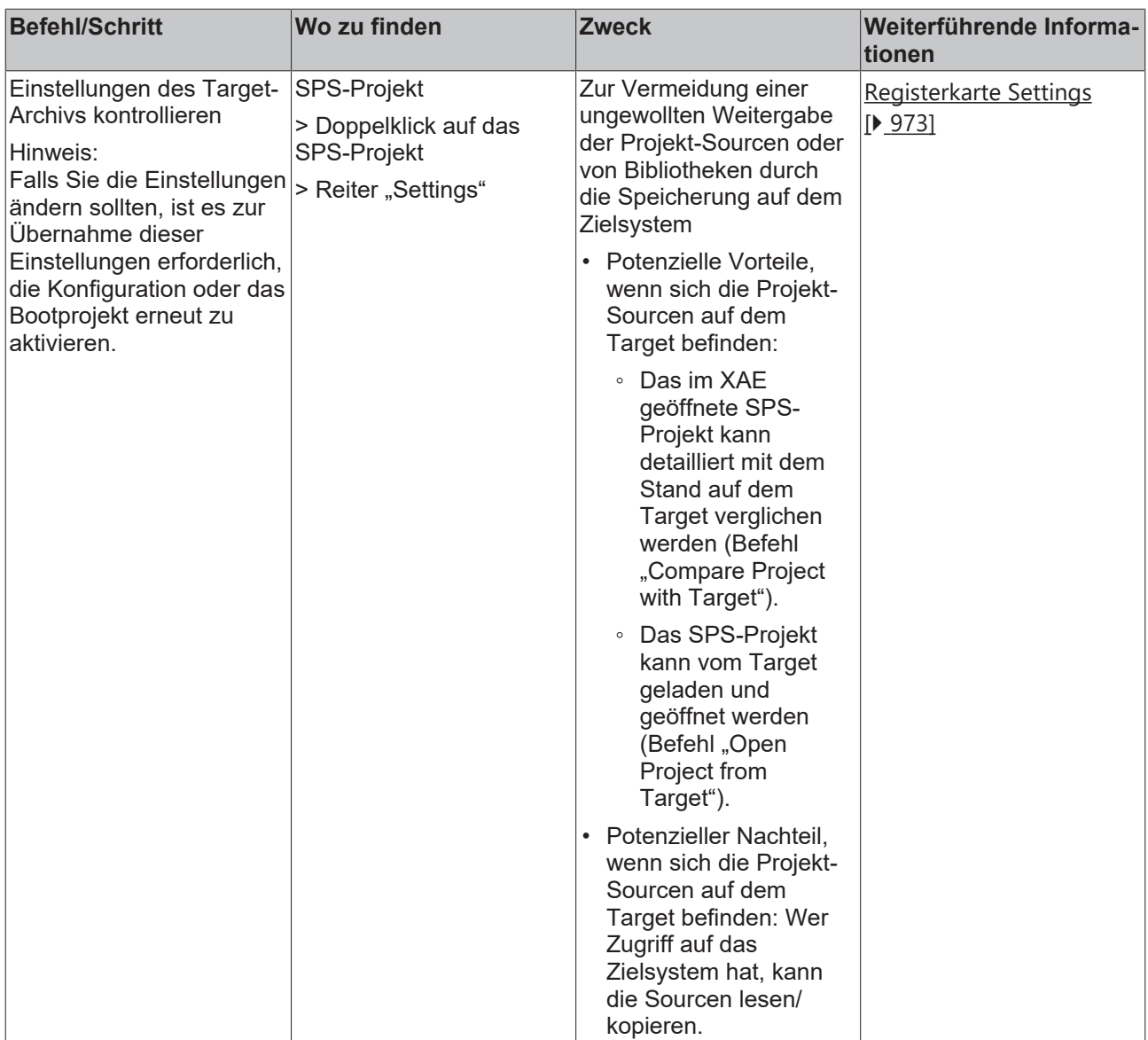

Für Serienmaschinen ist außerdem i.d.R. die Verwendung/Aktivierung der folgenden Optionen hilfreich. Die beiden Optionen sind zudem erforderlich, wenn ein gesamtes Maschinen-Update auf Dateiebene durchgeführt werden soll.

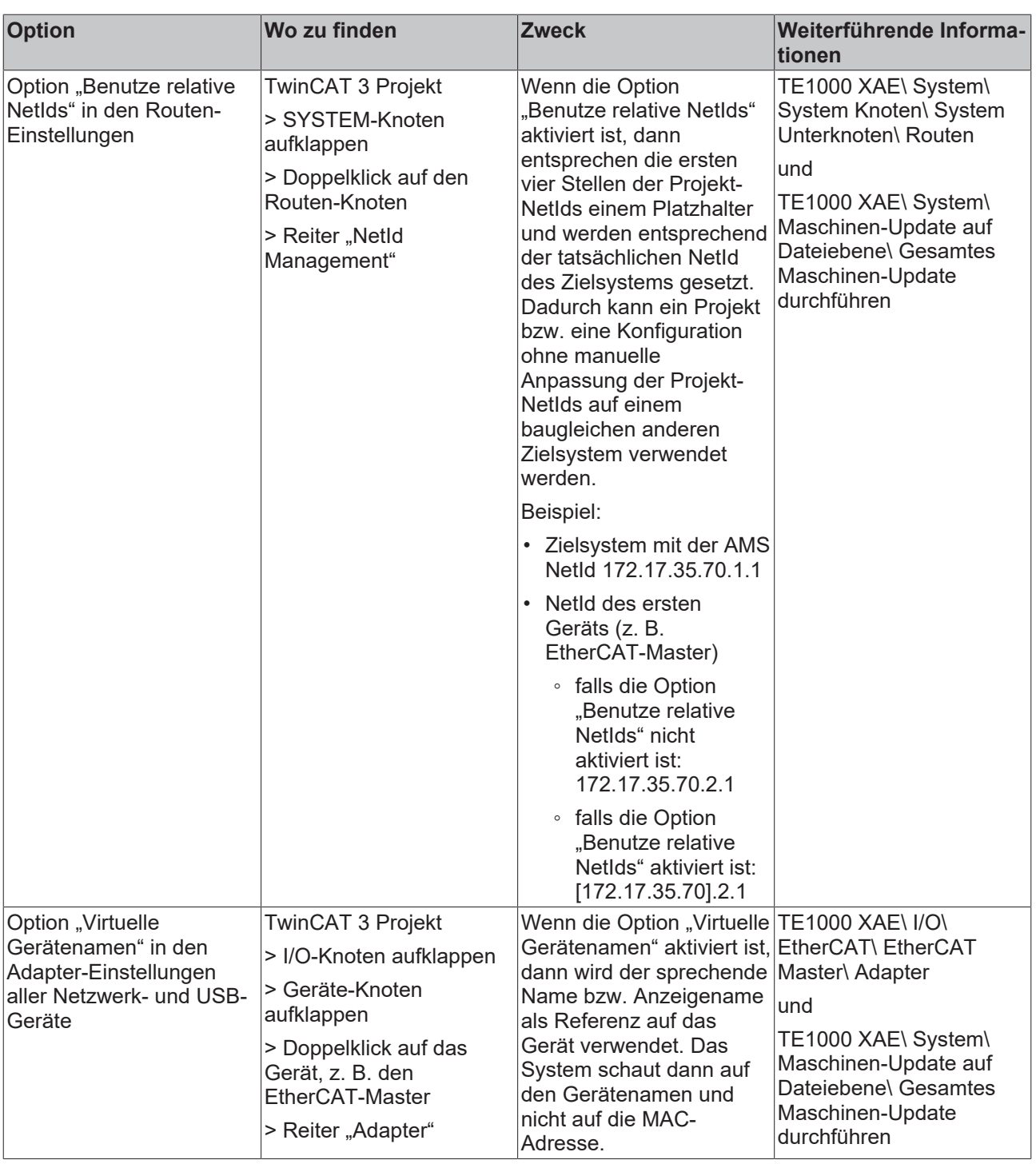

# <span id="page-42-0"></span>**3.2 Neue Eigenschaften und Features**

# **3.2.1 TwinCAT 3.1 Build 4024**

Mit TwinCAT 3.1 Build 4024 stehen die folgenden neuen Eigenschaften und Features zur Verfügung.

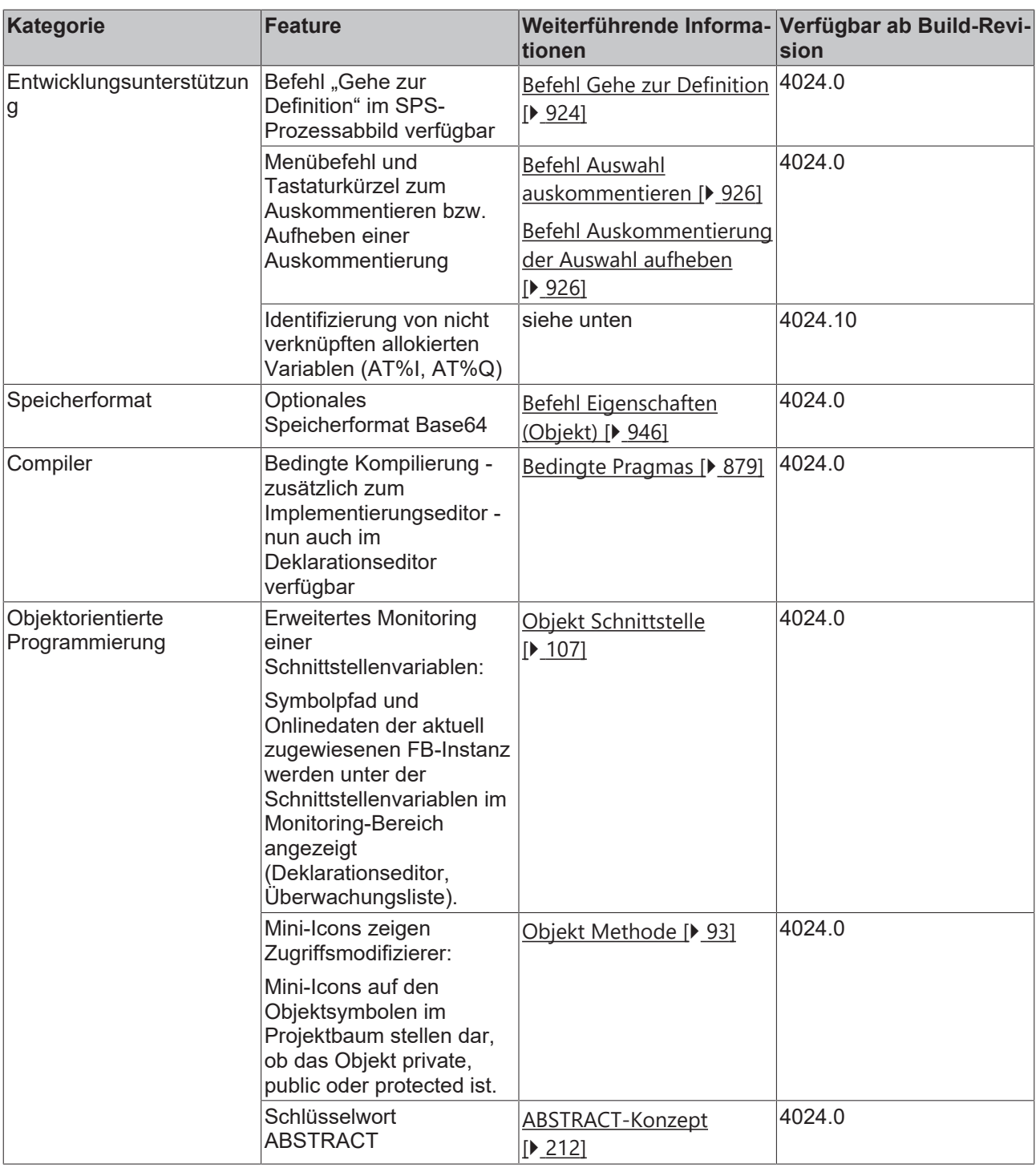

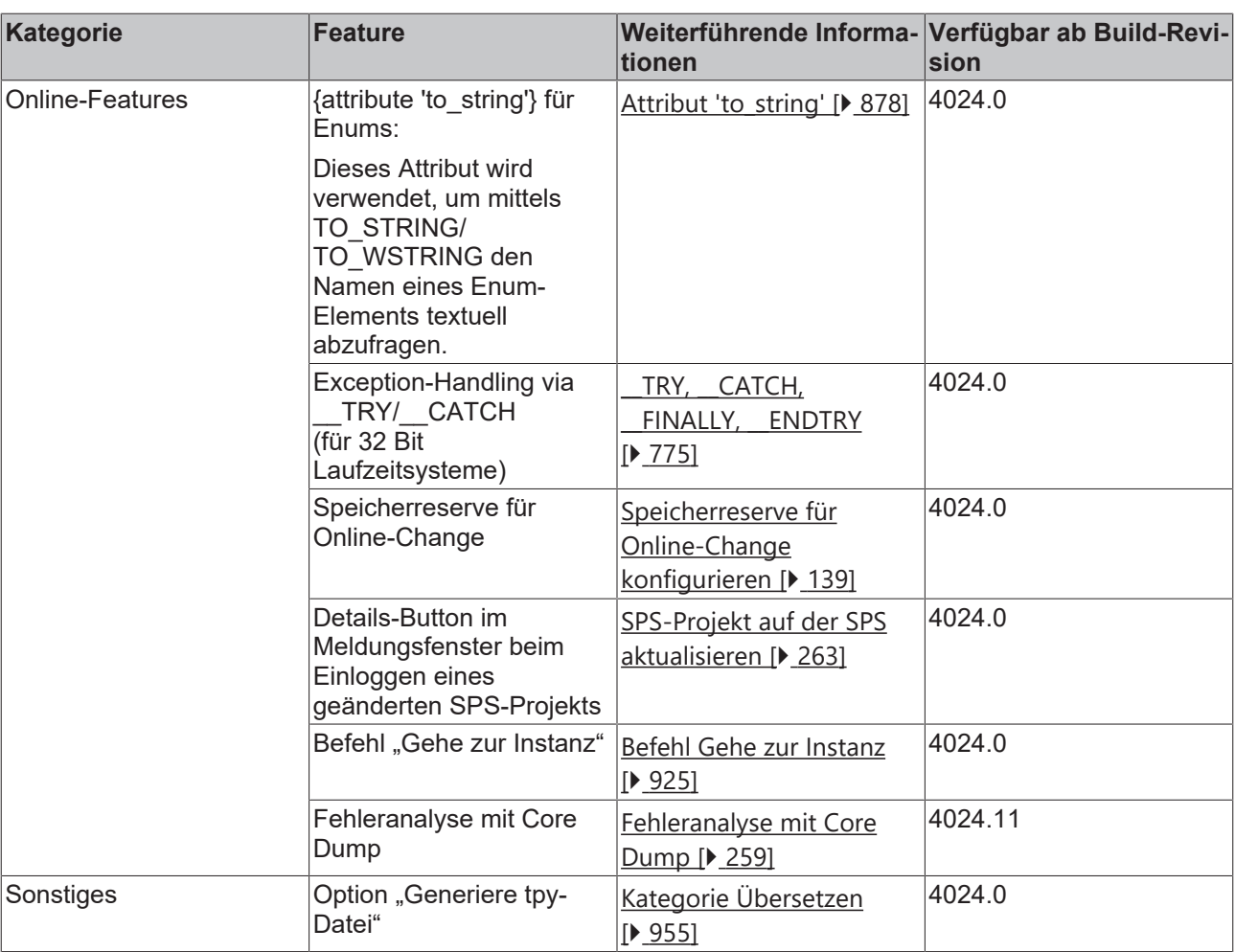

# **Identifizierung von nicht verknüpften allokierten Variablen (AT%I, AT%Q)**

Mit Hilfe der nachfolgend beschriebenen Übersicht können Sie sich einen Überblick über die allokierten Variablen (AT%I, AT%Q) verschaffen, die nicht verknüpft sind. Dadurch können Sie beispielsweise einen Überblick über die Verlinkungen bzw. über den Projektstatus erhalten.

## **Vorgehen:**

- 1. Doppelklicken Sie auf das Eingangs- oder Ausgangsprozessabbild einer SPS-Task im Projektmappen-Explorer (z.B. auf das Objekt "PlcTask Inputs" oder "PlcTask Outputs").
	- ð Es öffnet sich eine Übersicht, die die allokierten Ein- bzw. Ausgänge dieses SPS-Prozessabbilds anzeigt (siehe unten, erster Screenshot).
- 2. Klicken Sie auf den Kopf der zweiten Tabellenspalte (Spaltenüberschrift: "[X]").
	- $\Rightarrow$  Es werden nur noch die allokierten Ein- bzw. Ausgänge angezeigt, die nicht verknüpft sind (Spaltenüberschrift wechselt auf: "[]") (siehe unten, zweiter Screenshot).
- 3. Klicken Sie erneut auf den Kopf der zweiten Tabellenspalte.
	- ð Es werden wieder alle allokierten Ein- bzw. Ausgänge angezeigt (Spaltenüberschrift wechselt zurück  $aut:$   $\pi[X]$ ").

## **Hinweise:**

- Mit Hilfe dieser Übersicht können Sie auch neue Links erstellen oder bestehende Links ändern. Klicken Sie hierfür mit der rechten Maustaste auf eine Variable/Zeile und wählen Sie den Befehl **Verknüpfung ändern**.
- Um die Unterelemente einer strukturierten Variablen oder eines Arrays anzuzeigen, klicken Sie auf den Button **Zeige Unterelemente** innerhalb der **TwinCAT XAE Base** Toolbar.

Werte der Spalte "[X]" bzw. "[ ]":

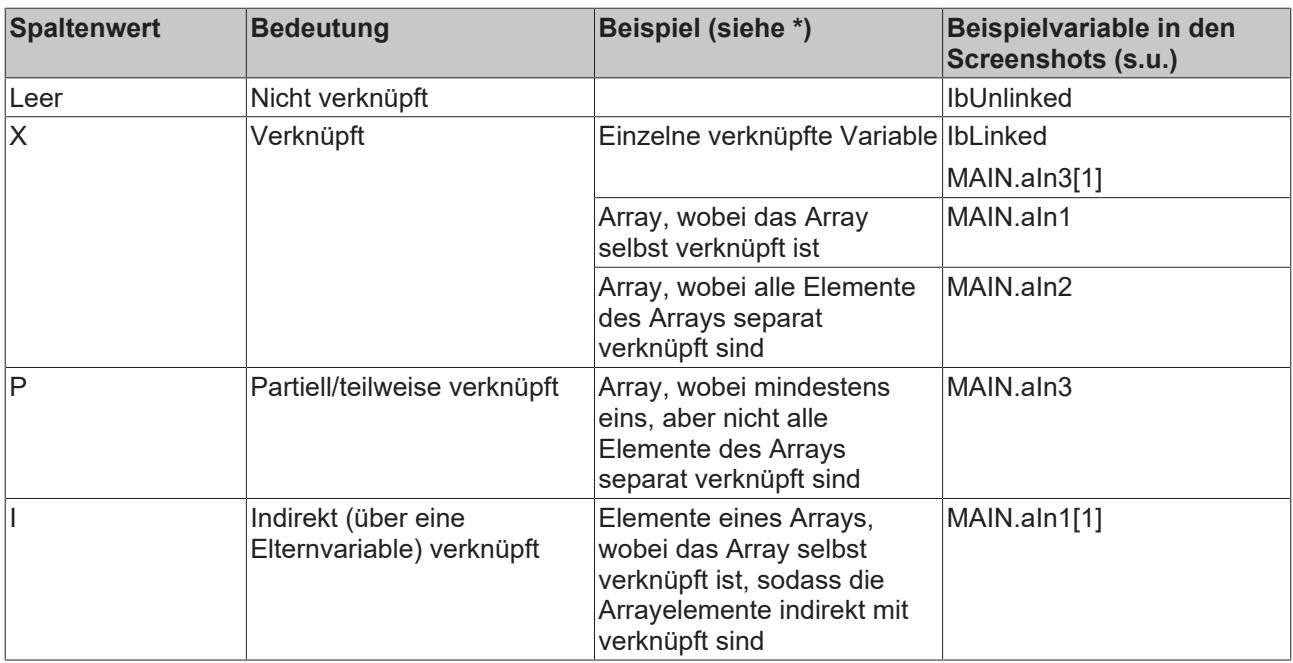

\* Die genannten Array-Beispiele sind auch auf strukturierte Variablen (z.B. Strukturinstanz) und ihre Unterelemente übertragbar.

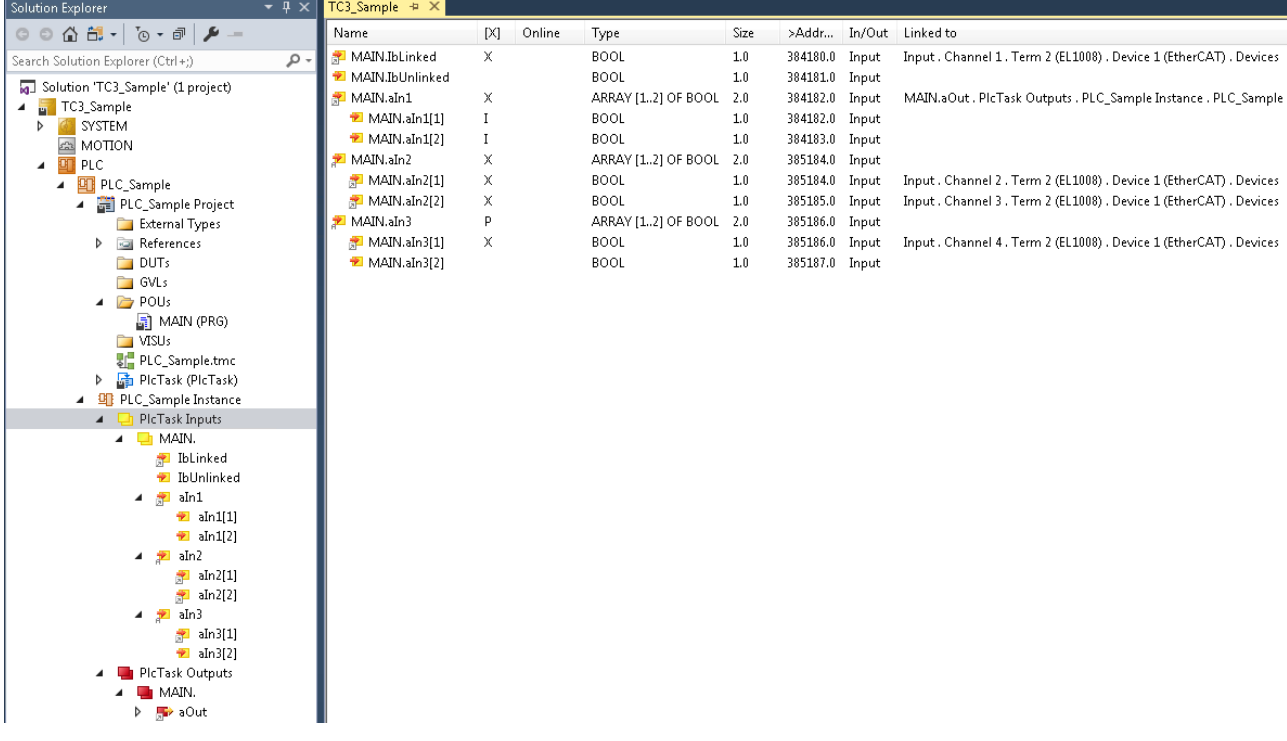

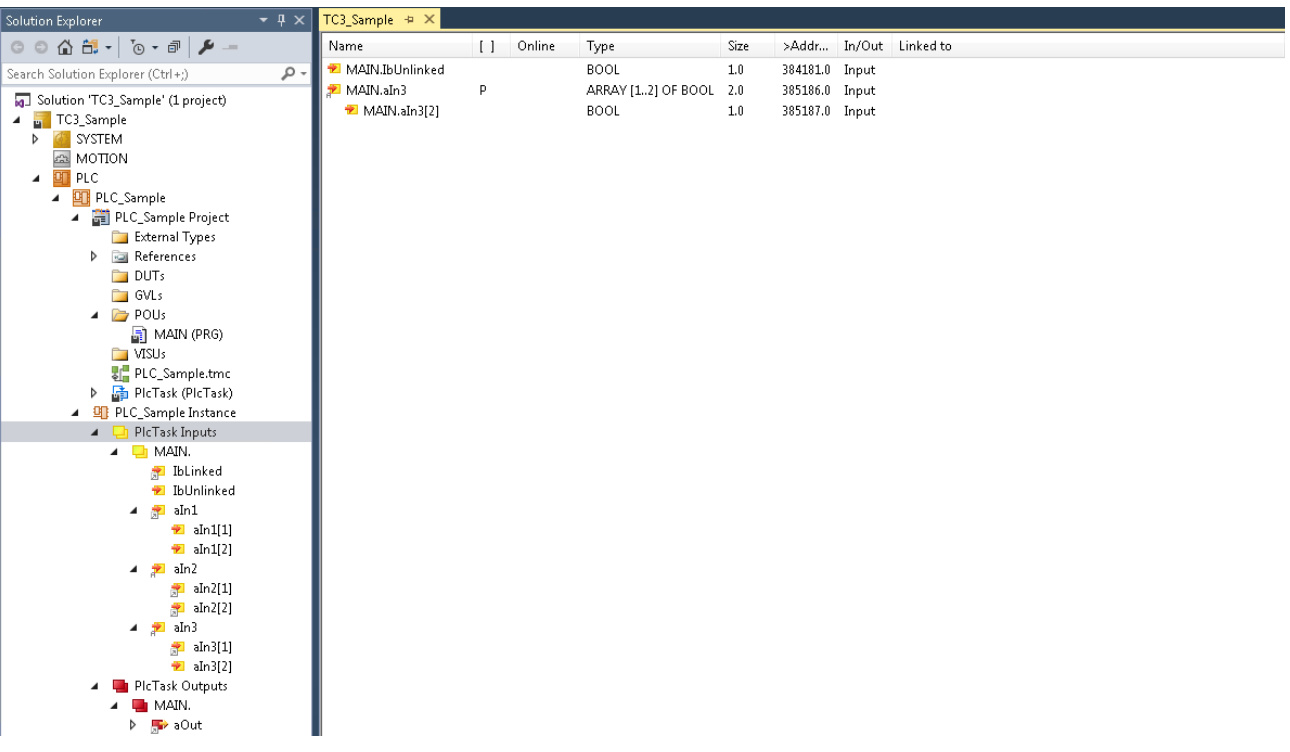

# **3.2.2 TwinCAT 3.1 Build 4026**

Mit TwinCAT 3.1 Build 4026 stehen die folgenden neuen Eigenschaften und Features zur Verfügung.

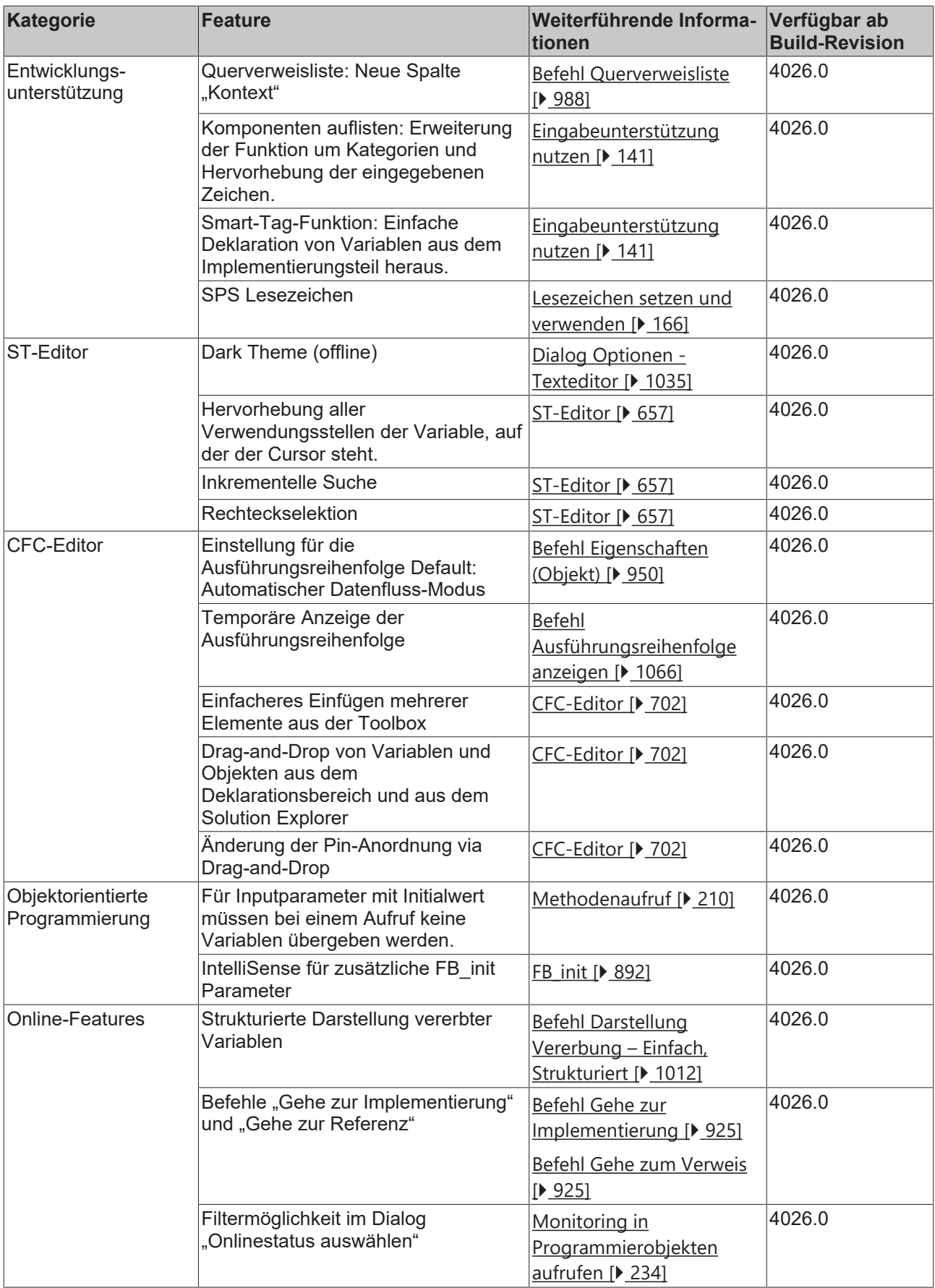

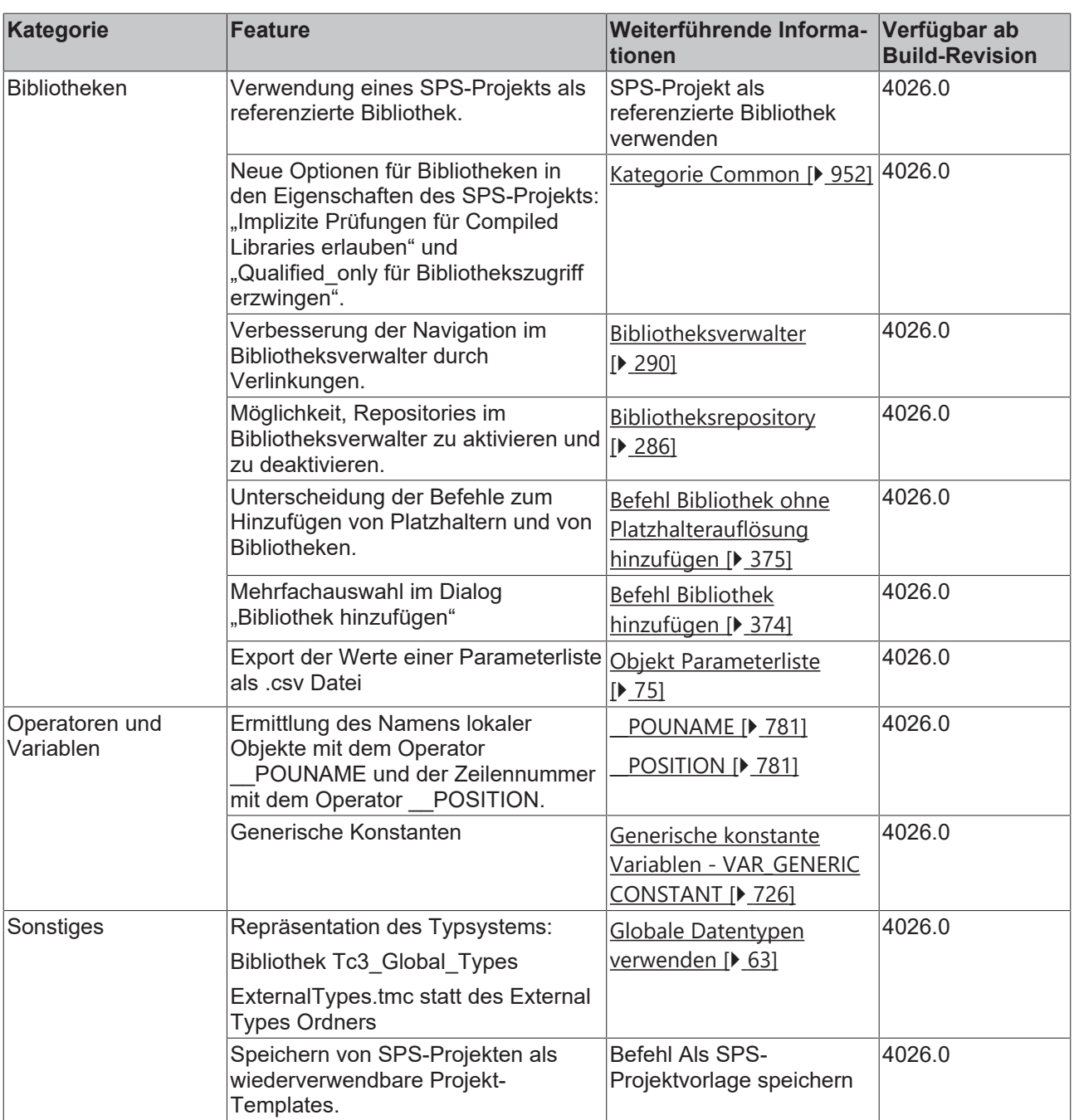

# **3.3 Weitere hilfreiche Eigenschaften und Features**

Zusätzlich zu den Eigenschaften und Features, die mit einer bestimmten TC3.1-Version zur Verfügung gestellt werden, beinhaltet die Engineering-Umgebung u.a. die folgenden hilfreichen Eigenschaften und Features.

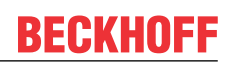

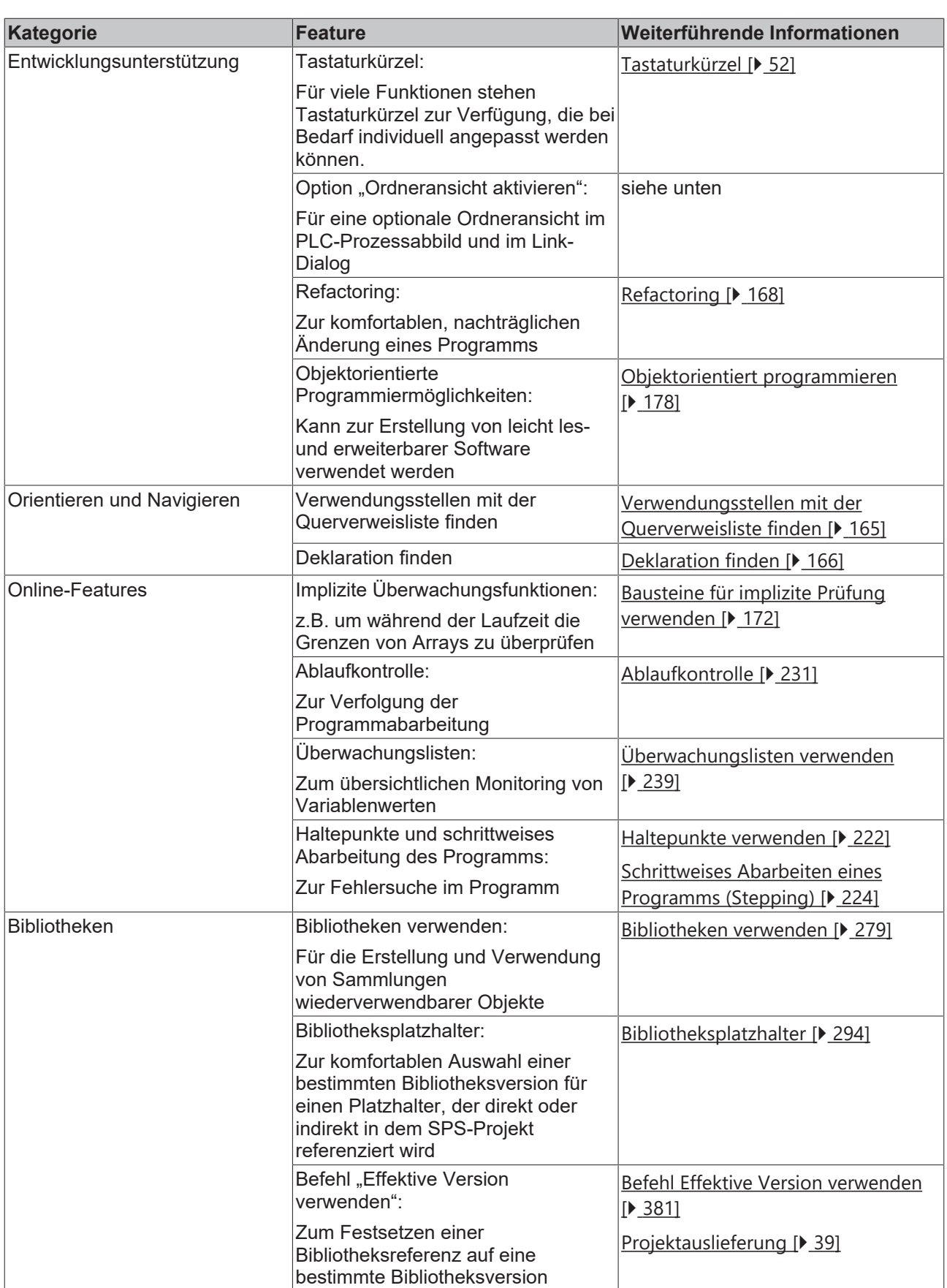

## **Optionale Ordneransicht im PLC-Prozessabbild und im Link-Dialog**

# **Option:** Checkbox **Ordneransicht aktivieren**

• Aktiviert: Die Variablen im SPS-Prozessabbild und im SPS-Bereich des Link-Dialogs werden als aufklappbare Ordnerebenen angezeigt.

• Deaktiviert: Die Variablen im SPS-Prozessabbild und im SPS-Bereich des Link-Dialogs werden als flache Liste angezeigt.

**Dialog:** Doppelklick auf den SPS-Knoten im **Projektmappen-Explorer** > Registerkarte **SPS Einstellungen**

### **Beispiel:**

Funktionsbaustein FB\_Sample

```
FUNCTION_BLOCK FB_Sample
VAR
        IbInput1  AT%I* : BOOL; 
    IbInput2  AT%I* : BOOL; 
    ObInput1  AT%Q* : BOOL; 
    ObInput2  AT%Q* : BOOL;
END_VAR
```
### Programm MAIN

```
PROGRAM MAIN
VAR
   fbSample1 : FB Sample;
   fbSample2 : FB_Sample;
END_VAR
```
PLC-Prozessabbild:

- Fall 1: Checkbox **Ordneransicht aktivieren** ist aktiviert.
- $\blacktriangle$   $\blacksquare$  PLC
	- ▲ 四 PlcProj
		- D **For** PlcProj Project
		- 4 The PlcProj Instance
			- A **D** PlcTask Inputs
				- $\blacktriangle$   $\Box$  MAIN.
					- ▲ h fbSample1.
						- **E** Iblnput1
						- **■** Iblnput2
				- $\triangleright$   $\Box$  fbSample2.
			- **4 La** PlcTask Outputs
				- $\blacktriangleleft$   $\blacksquare$  MAIN.
					- $\triangleright$   $\blacksquare$  fbSample1. ▲ Lij fbSample2.
						-
						- Oblnput1
						- Oblnput2
	- Fall 2: Checkbox **Ordneransicht aktivieren** ist deaktiviert.
- $\blacktriangle$   $\blacksquare$  PLC
	- ▲ 四 PlcProj
		- **D Example PlcProj Project**
		- 4 The PlcProj Instance
			- A **D** PlcTask Inputs
				- MAIN.fbSample1.lbInput1
				- MAIN.fbSample1.lblnput2
				- MAIN.fbSample2.lblnput1
				- MAIN.fbSample2.lbInput2
			- A **In PicTask Outputs** 
				- MAIN.fbSample1.ObInput1
				- MAIN.fbSample1.ObInput2
				- MAIN.fbSample2.ObInput1
				- MAIN.fbSample2.ObInput2

Link-Dialog:

• Fall 1: Checkbox **Ordneransicht aktivieren** ist aktiviert

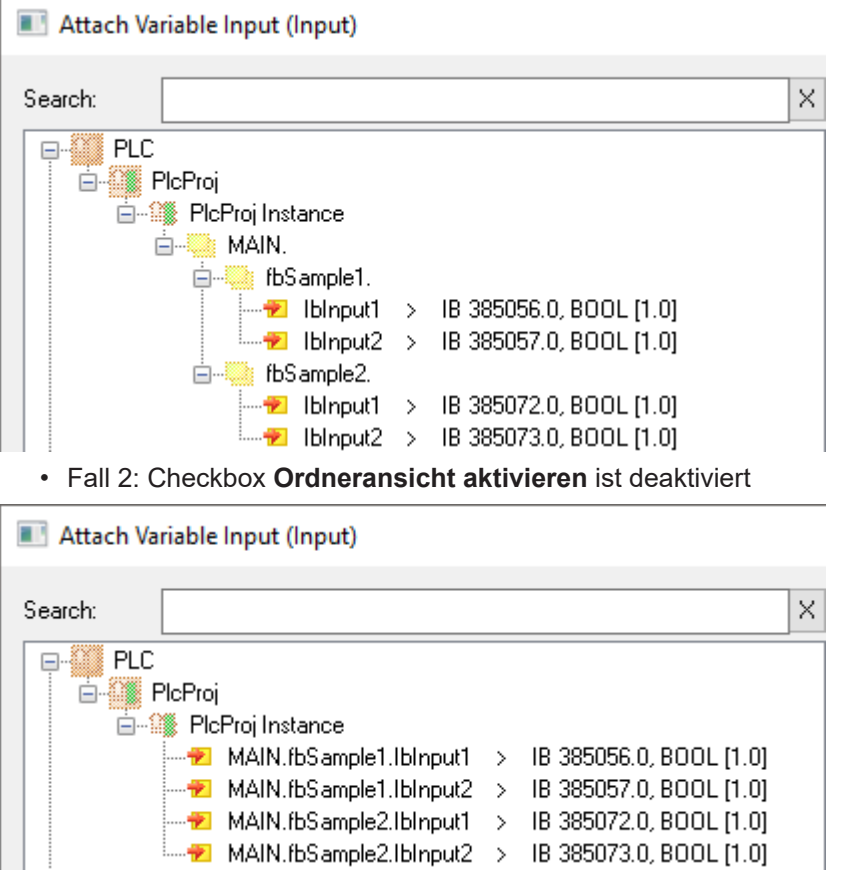

# <span id="page-51-0"></span>**3.3.1 Tastaturkürzel**

In der TwinCAT 3 Entwicklungsumgebung sind einige Befehle per Tastaturkürzel ausführbar. Nachfolgend finden Sie eine Übersicht dieser Befehle mit den standardmäßig eingestellten Tastaturkürzeln. Bei Bedarf können Sie die Konfiguration der Tastaturkürzel anpassen und/oder erweitern.

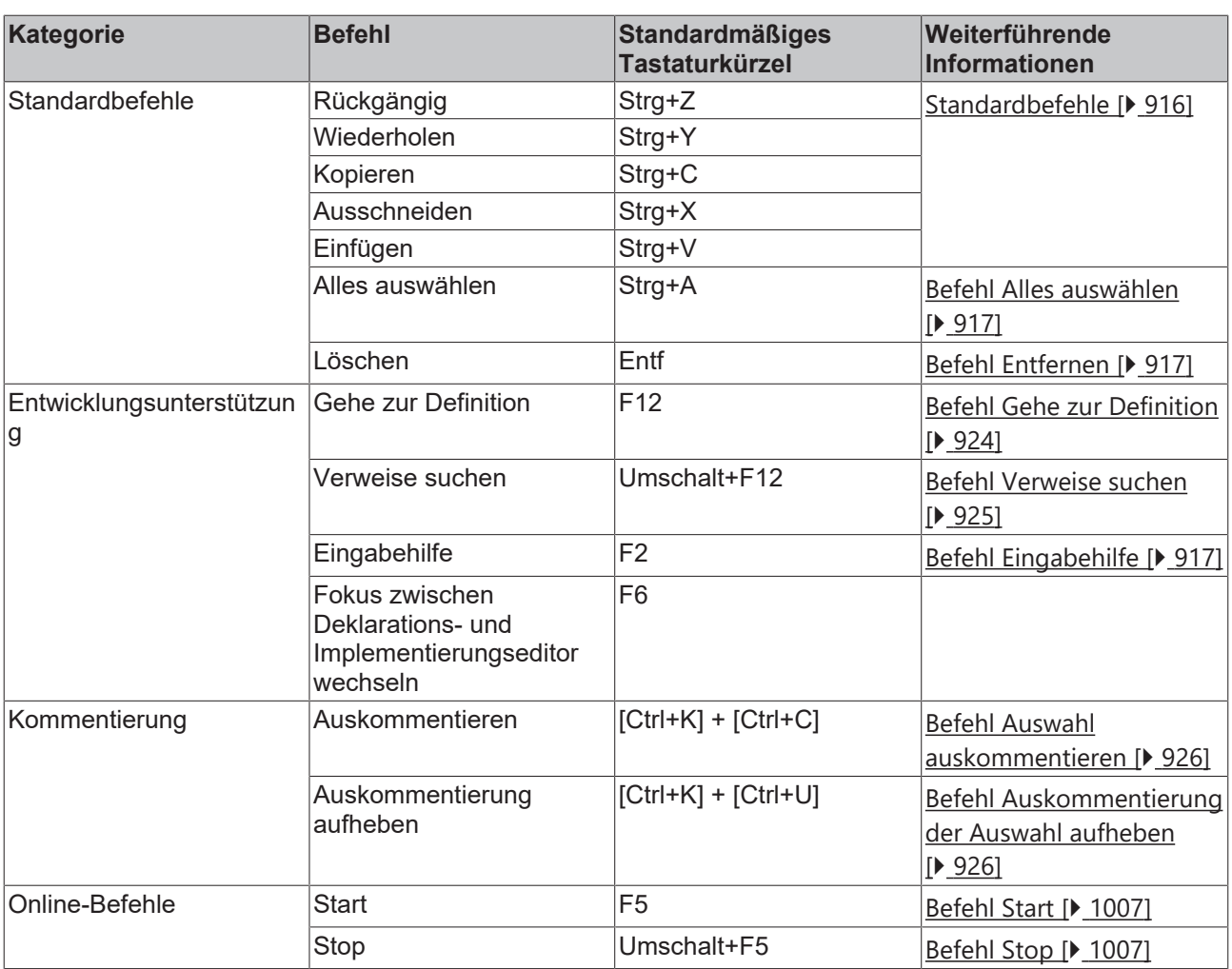

# **3.4 Umbenennen eines Projekts**

# **Szenario**

Ein bestehendes Projekt soll für eine neue Maschine wiederverwendet werden. Dazu soll das Projekt den Namen der neuen Maschine erhalten.

# **Herausforderung**

Beim Anlegen eines Projekts wird abgefragt, ob ein Projektmappen-Verzeichnis erstellt werden soll. Diese Option ist das Default-Verhalten. Ist sie ausgewählt, wird das TwinCAT-3-Projekt in diesem Verzeichnis angelegt.

# REAKH

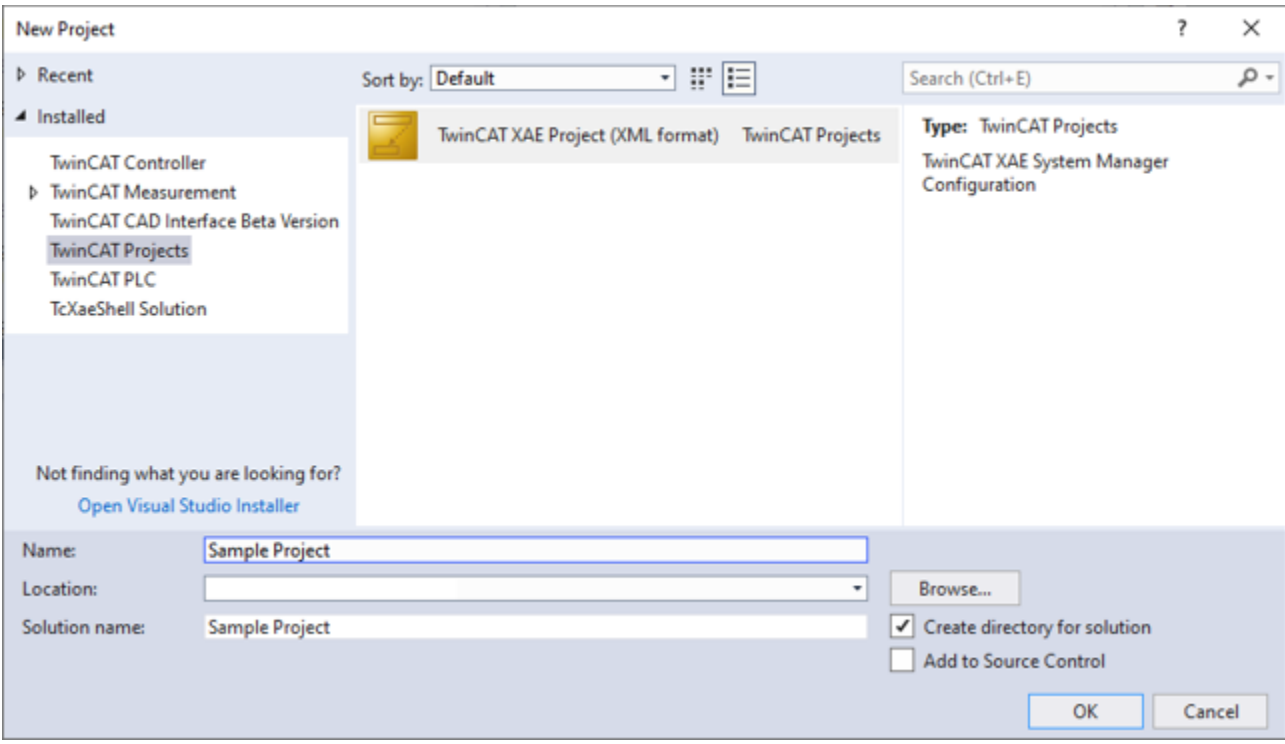

In der Projektmappen-Datei (\*.sln) des Projekts ist ein Verweis auf alle Unterprojekte enthalten. Wird ein TwinCAT-3-Projekt umbenannt, erfolgt nur eine Umbenennung der Projektdatei, nicht aber des Ordners. Somit wäre nach einer Umbenennung des Projekts auf der Festplatte immer noch der alte Ordnername des TwinCAT-3-XAE-Projekts vorhanden, auch wenn dieser nicht in der Projektmappe steht.

### **Lösungsmöglichkeiten**

- Wählen Sie generische Ordnernamen, die keinen Projektbezug haben.
- Deaktivieren Sie die Option **Create directory for solution**, dann wird die Projektmappen-Datei neben der Projektdatei des TwinCAT-3-XAE-Projekts abgelegt.
- Ist nur ein TwinCAT-3-Projekt in der Projektmappen-Datei enthalten, dann können Sie das TwinCAT-3- Projekt manuell ohne die \*.sln-Datei und den Ordner, in dem das TwinCAT 3-Projekt abgelegt ist, in einen anderen Ordner kopieren. Durch Doppelklicken auf die \*.tsproj-Datei öffnet sich ebenfalls die TwinCAT 3 XAE Shell. Sie können das Projekt in der XAE Shell entsprechend umbenennen. Beim Speichern des Projekts wird automatisch gefragt, ob eine neue Projektmappen-Datei erstellt werden soll.
- Kopieren Sie das gesamte Verzeichnis und passen Sie den Ordnernamen der Unterprojekte manuell an. Anschließend müssen diese Ordnernamen ebenfalls manuell in der \*.sln-Datei getauscht werden.

# **4 SPS-Projekt anlegen und konfigurieren**

# **Was ist ein SPS-Projekt?**

- Ein Projekt enthält die Objekte, die zur Erstellung eines Steuerungsprogramms nötig sind:
	- Reine Programmierbausteine, beispielsweise Programme, Funktionsbausteine, Funktionen, GVLs.
	- Objekte, die zusätzlich benötigt werden, um das Programm auf einer SPS ausführen zu können. Beispielsweise referenzierte Tasks, Bibliotheksverwalter und Visualisierungen.
- In einem TwinCAT-Projekt können Sie mehrere SPS-Projekte programmieren und auf einem Zielgerät ausführen.
- Projektspezifische Bausteine verwaltet TwinCAT in der Ansicht Projektmappen-Explorer unter dem SPS-Knoten.
- Für das Erstellen von Projekten gibt es Vorlagen, die bereits bestimmte Objekte enthalten.
- In den Projekteinstellungen und Projektinformationen sind Grundkonfigurationen und Informationen zum Projekt definiert. Beispielsweise:
	- Compiler-Einstellungen
	- Autor
- Sie legen ein Projekt als Datei im Dateisystem ab. Optional können Sie es zusammen mit projektrelevanten Dateien und Informationen in einem Projektarchiv verpacken. Möglich ist auch die Ablage in einem Quellcodeverwaltungssystem wie Microsoft Team Foundation Server (TFS) oder SVN.
- Jedes Projekt enthält die Information, mit welcher TwinCAT-Version es erstellt wurde. Wenn Sie es in einer anderen Version öffnen, weist TwinCAT auf mögliche oder nötige Aktualisierungen hin.
- Sie können Projekte vergleichen und einzelne Objekte exportieren, importieren.
- Sie können ein Projekt gegen Veränderung und komplett, auch gegen Lesen schützen. Durch das Verwenden einer Benutzerverwaltung können Sie den Zugriff auf das Projekt und sogar auf einzelne Objekte im Projekt gezielt steuern.

# **4.1 Standardprojekt anlegen**

- 1. Wählen Sie im Menü **Datei** den Befehl **Neu > Projekt**.
	- ð Der Dialog **Neues Projekt** öffnet sich.
- 2. Wählen Sie die Vorlage **TwinCAT Projekte > TwinCAT XAE Projekt** und geben Sie einen Namen, hier als Beispiel "SampleProject", und einen Ablageort im Dateisystem ein.
- 3. Beenden Sie den Dialog mit **OK**.
	- ð Im **Projektmappen-Explorer** öffnet sich eine neue Projektmappe. In der Titelleiste des Hauptfensters erscheint der Projektname "TwinCAT SampleProject".
- 4. Markieren Sie im Projektbaum das SPS-Objekt und wählen Sie im Menü **Projekt** oder im Kontextmenü den Befehl **Neues Element hinzufügen…** aus.
	- ð Der Dialog **Neues Element hinzufügen <TwinCAT Projektname>** öffnet sich.
- 5. Wählen Sie in der Kategorie **Plc Templates** das **Standard PLC Projekt** aus und geben Sie einen Namen ein (hier auch "SampleProject").
- 6. Beenden Sie den Dialog mit **Hinzufügen**.

ð In der Ansicht **Projektmappen-Explorer** ist folgende Struktur angelegt:

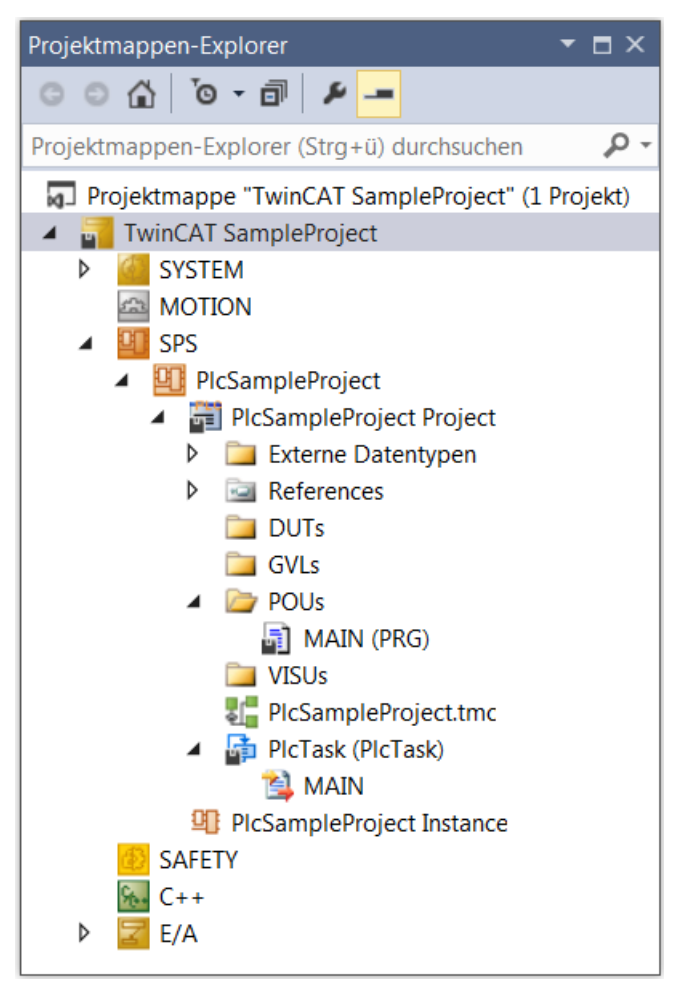

ð Mit dem gewählten Template erscheinen unterhalb des SPS-Projektobjekts (**PlcSampleProject**) automatisch folgende Basisobjekte: ein SPS-Projekt (**PlcSampleProject Project**) und eine Projektinstanz (**PlcSampleProject Instance**). Das SPS-Projekt enthält einen Bibliotheksverwalter (**References**), den Standardprogrammbaustein **MAIN** und eine Taskreferenz (**PlcTask**). Der dort referenzierte Task (**PlcTask**) definiert die Abarbeitung des Programmbausteins MAIN. Zudem erscheinen automatisch die Strukturordner **Externe Datentypen**, **DUTS**, **GVLs**, **POUS** und **VISUs**. Der Bibliotheksverwalter enthält bereits die Standardbibliotheken mit Basisbausteinen wie Zählern, Timern, String-Funktionen, die nachher zur Programmierung verwendet werden können. Wenn Sie nun MAIN mit fehlerfreiem Code füllen, können Sie diesen ohne weitere Programmierobjekte zu benötigen auf die Steuerung laden und zur Ausführung bringen.

## **Siehe auch:**

- [SPS-Projekt programmieren \[](#page-67-0) $\blacktriangleright$  [68\]](#page-67-0)
- [Bibliotheken verwenden \[](#page-278-0)[}](#page-278-0) [279\]](#page-278-0)

# **4.2 Objekte hinzufügen**

Die folgende Anleitung zeigt einige Möglichkeiten beim Anlegen von Objekten im SPS-Projekt.

- $\checkmark$  Ein SPS-Projekt ist geöffnet.
- 1. Selektieren Sie einen Eintrag im SPS-Projektbaum, beispielsweise den Ordner **POUs**.
- 2. Wählen Sie im Kontextmenü den Befehl **Hinzufügen**.
	- ð Abhängig vom ausgewählten Eintrag im Baum bietet TwinCAT die passenden Objekte zur Auswahl an. Folgende Objekte stehen Ihnen zur Verfügung:
	- [Objekt POU \[](#page-79-0) $\triangleright$  [80\]](#page-79-0)
		- [Objekt Methode \[](#page-92-0)[}](#page-92-0) [93\]](#page-92-0)
- [Objekt Eigenschaft \[](#page-99-0)[}](#page-99-0) [100\]](#page-99-0)
- [Objekt Aktion \[](#page-88-0)[}](#page-88-0) [89\]](#page-88-0)
- [Objekt Transition \[](#page-89-0)[}](#page-89-0) [90\]](#page-89-0)
- [Objekt POUs für implizite Prüfungen \[](#page-171-1)[}](#page-171-1) [172\]](#page-171-1)
- [Objekt DUT \[](#page-76-0) $\triangleright$  [77\]](#page-76-0)
- [Objekt Globale Variablenliste \[](#page-74-1) $\triangleright$  [75\]](#page-74-1)
- [Objekt Taskreferenz \[](#page-136-0) $\blacktriangleright$  [137\]](#page-136-0)
- [Objekt Rezepturverwalter \[](#page-239-0)> [240\]](#page-239-0)
	- [Objekt Rezepturdefinition \[](#page-243-0)[}](#page-243-0) [244\]](#page-243-0)
- [Objekt Bildersammlung \[](#page-152-0) $\blacktriangleright$  [153\]](#page-152-0)
- [Objekt Schnittstelle \[](#page-106-0) $\blacktriangleright$  [107\]](#page-106-0)
- [Objekt Parameterliste \[](#page-74-0) $\blacktriangleright$  [75\]](#page-74-0)
- [Objekt "Textliste" \[](#page-150-0)> [151\]](#page-150-0)
- Objekt "[Class Diagram \[](#page-138-1) $\blacktriangleright$  [139\]](#page-138-1)"
- [Objekt "Visualization" Manager" \[](#page-405-0)> [406\]](#page-405-0)
- [Objekt "Visualization" \[](#page-422-0) $\blacktriangleright$  [423\]](#page-422-0)
- 3. Wählen Sie beispielsweise das Objekt **POU** und im daraufhin erscheinenden Dialog **POU hinzufügen** den Typ Programm mit Implementierungssprache "Strukturierter Text (ST)" und Namen "Prog" aus. Klicken Sie auf **Öffnen**.
	- ð TwinCAT fügt ein Programm-Objekt **Prog** im SPS-Projektbaum unterhalb des gewählten Eintrags ein.
- 4. Selektieren Sie ein Objekt im Baum und wählen im Kontextmenü den Befehl **Eigenschaften** (Objekt).
	- ð Die Ansicht **Eigenschaften** mit objektrelevante Kategorien wird aktiv. Wenn Sie eine Benutzerverwaltung verwenden, könnten Sie hier beispielsweise den Zugriff auf das Objekt einschränken.
- 5. Selektieren Sie einen Eintrag im Baum, unterhalb dessen Sie einen Ordner anlegen möchten, um in ihm bestimmte Objekte zu sammeln.
- 6. Wählen Sie im Kontextmenü den Befehl **Hinzufügen > Neuer Ordner.**
	- ð Der Ordner erscheint im SPS-Projektbaum.
- 7. Geben Sie dem Ordner einen Namen und bestätigen Sie.
- 8. Selektieren Sie ein Objekt im SPS-Projektbaum und verschieben Sie es durch Ziehen mit der Maus innerhalb des Projektbaums an eine andere Position, beispielsweise in den Ordner.

## **Siehe auch:**

- Dokumentation TC3 User Interface: Befehl Vorhandenes Elements hinzufügen (Objekt)
- Dokumentation TC3 User Interface: [Befehl Eigenschaften \(Objekt\) \[](#page-945-0)> [946\]](#page-945-0)
- Dokumentation TC3 User Interface: Befehl Ordner hinzufügen

# **4.3 Compilerversion ändern**

Die Version des Compilers, mit der im aktuellen Projekt Code für die Verwendung auf dem Zielgerät erzeugt wird, ist in den Projekteigenschaften definiert.

Die Compilerversion ist unabhängig von der TwinCAT-Version. Also wird bei gleicher eingestellter Compilerversion aus dem Quellcode konstanter Programmcode erzeugt, auch wenn dies aus unterschiedlichen TwinCAT-Versionen heraus erfolgt.

Wenn Sie ein Projekt öffnen, in dem nicht die neueste Compilerversion eingestellt ist, erscheint der Dialog **Projektumgebung** mit einem entsprechenden Hinweis und der Möglichkeit, direkt zu aktualisieren.

- $\checkmark$  Ein SPS-Projekt ist geöffnet.
- 1. Markieren Sie das SPS-Projekt und wählen Sie im Menü **Projekt** oder im Kontextmenü den Befehl **Eigenschaften**.
	- $\Rightarrow$  Die SPS-Projekteigenschaften öffnen sich in einem Editorfenster.
- 2. Wählen Sie die Kategorie **Übersetzen**.
- 3. Wählen Sie im Gruppenfeld **Solution options** die gewünschte feste Version.
- $\Rightarrow$  Die Änderung ist sofort wirksam.

### **Siehe auch:**

• Dokumentation TC3 User Interface: Befehl Eigenschaften (Projekt) > [Kategorie Übersetzen \[](#page-954-0) $\blacktriangleright$  [955\]](#page-954-0)

# **4.4 TwinCAT-3-SPS-Projekt öffnen**

- $\checkmark$  TwinCAT XAE ist gestartet. Ein TwinCAT Projekt ist geöffnet.
- 1. Markieren Sie das SPS-Objekt in der Ansicht **Projektmappen-Explorer** und wählen Sie im Menü **Projekt** oder im Kontextmenü den Befehl **Vorhandenes Element hinzufügen.**
- 2. Wählen Sie im Dialog **Öffnen** das gewünschte TwinCAT-3-SPS-Projekt oder -Projektarchiv oder auch eine Bibliothek aus dem Dateisystem. Zur Suche können Sie den Dateifilter in der rechten unteren Ecke des Dialogs setzen.
- 3. Klicken Sie auf **Öffnen**.
- $\Rightarrow$  Folgende Fälle sind möglich:
	- Sie haben ein Projekt ausgewählt, das mit einer neueren TwinCAT-Version gespeichert wurde: Ein solches Projekt enthält eventuell Daten, welche nicht geladen werden können. Sie können das Projekt dennoch öffnen, müssen jedoch Folgendes beachten: Das Projekt kann ein unerwartetes Verhalten zeigen, weil es nicht vollständig interpretiert werden kann. Objekte, welche TwinCAT 3 nicht oder nur unvollständig laden konnte, werden in der Ansicht **Projektmappen-Explorer** rot und mit dem Text "[unbekannt]" oder "[unvollständig]" gekennzeichnet. Objekte, die der aktuellen Version unbekannt sind, kann TwinCAT nicht im Editor anzeigen. Unvollständige Objekte zeigt TwinCAT im Editor mit einer Warnung an, dass der angezeigte Inhalt möglicherweise nicht dem Original entspricht. Unvollständige Projekte kann TwinCAT nicht unter ihrem Originalnamen abspeichern. Dies wird durch einen Schreibschutz-Hinweis in der oberen rechten Ecke angezeigt. Sie können die Datei unter einem anderen Namen abspeichern.
	- Sie haben ein Projekt ausgewählt, nach dessen letzter Änderung TwinCAT nicht regulär beendet wurde, aber die Projektoption **Automatisch Speichern** aktiviert war: Sie erhalten nun den Dialog **Auto Save Backup** zur Handhabung der Sicherungskopie.

## **Siehe auch:**

- [TwinCAT-2-SPS-Projekt öffnen \[](#page-57-0) $\blacktriangleright$  [58\]](#page-57-0)
- Dokumentation TC3 User Interface: [Befehl Projekt/Projektmappe \(Projekt/Projektmappe öffnen\) \[](#page-904-0) $\blacktriangleright$  [905\]](#page-904-0)
- <span id="page-57-0"></span>• Dokumentation TC3 User Interface: [Befehl Vorhandenes Element hinzufügen \(Projekt\) \[](#page-906-0) $\blacktriangleright$  [907\]](#page-906-0)

# **4.5 TwinCAT-2-SPS-Projekt öffnen**

- ü TwinCAT XAE ist gestartet. Ein TwinCAT-Projekt ist geöffnet. Ihnen sollten die unterhalb der folgenden Anleitung beschriebenen Einschränkungen bewusst sein.
- 1. Markieren Sie das SPS-Objekt in der Ansicht **Projektmappen-Explorer** und wählen Sie im Menü **Projekt** oder im Kontextmenü den Befehl **Vorhandenes Element hinzufügen**.
- 2. Wählen Sie im Dialog **Öffnen** das gewünschte Plc 2.x-Projekt oder Bibliothek aus dem Dateisystem. Zur Suche können Sie den Dateifilter in der rechten unteren Ecke des Dialogs setzen.
	- $\Rightarrow$  Danach startet automatisch der TwinCAT 2.x-Konverter.

3. Der TwinCAT 2.x-Konverter prüft, ob das Projekt fehlerfrei kompilierbar ist. Wenn ja, bearbeitet er das Projekt automatisch. Wenn das Projekt Visualisierungsobjekte mit Platzhaltervariablen enthält, die der Konverter nicht

auflösen kann, erfolgt ein direktes Einbinden der jeweiligen Visualisierungen als Gruppierung an Stelle der Visualisierungsreferenzen.

- 4. Bibliothekskonvertierung: Wenn im zu öffnenden Projekt eine Bibliothek referenziert ist, für die noch keine Konvertierungsregel definiert ist, erscheint der Dialog **Konvertierung einer Bibliotheksreferenz**. Legen Sie hier fest, ob und wie der Konverter die bisherige Bibliotheksreferenz durch eine aktuelle ersetzen soll. Falls Sie dabei eine Bibliothek auswählen, für die Projektinformationen fehlen, erscheint der Dialog **Projektinformationen**, den Sie ausfüllen müssen.
- $\Rightarrow$  Der Konverter lädt das angepasste Projekt.

**BECKHOFF** 

### **Einschränkungen beim Weiterverwenden eines TwinCAT-2.x-Projekts in TwinCAT 3.1**

**Automatische Syntaxanpassungen nur bei vorheriger Übersetzbarkeit**

Zwischen TwinCAT 2 (TC2) und TwinCAT 3 (TC3) unterscheidet sich die Syntax an einigen Stellen (z. B. bei der Initialisierung von Arrays). Bitte beachten Sie, dass der Konverter die Syntax an diesen Codestellen nur dann anpasst, wenn das zu konvertierende TC2-Projekt "TC2-seitig" kompiliert werden kann.

Im Detail bedeutet das:

Bei dem Konvertierungsprozess übersetzt der Konverter, der in TC3 enthalten ist, das ausgewählte TC2-Projekt zunächst mit einem TC2-Compiler. Nur wenn diese "TC2-seitige" Übersetzung erfolgreich ist, werden bei der Erstellung des TC3-SPS-Projekts Syntaxanpassungen des TC2- Codes vorgenommen. Voraussetzung für eine erfolgreiche "TC2-seitige" Übersetzung ist, dass dem Konverter alle benötigten TC2-Bibliotheken zur Verfügung gestellt werden. Dies kann z. B. erreicht werden, indem die Bibliotheken, die im TC2-Projekt referenziert werden, in den Ordner C: \TwinCAT\3.1\Components\Plc\Converter\Lib eingefügt werden, oder indem dem Konverter die Speicherorte der TC2-Bibliotheken über die angezeigten Konvertierungsdialoge mitgeteilt werden.

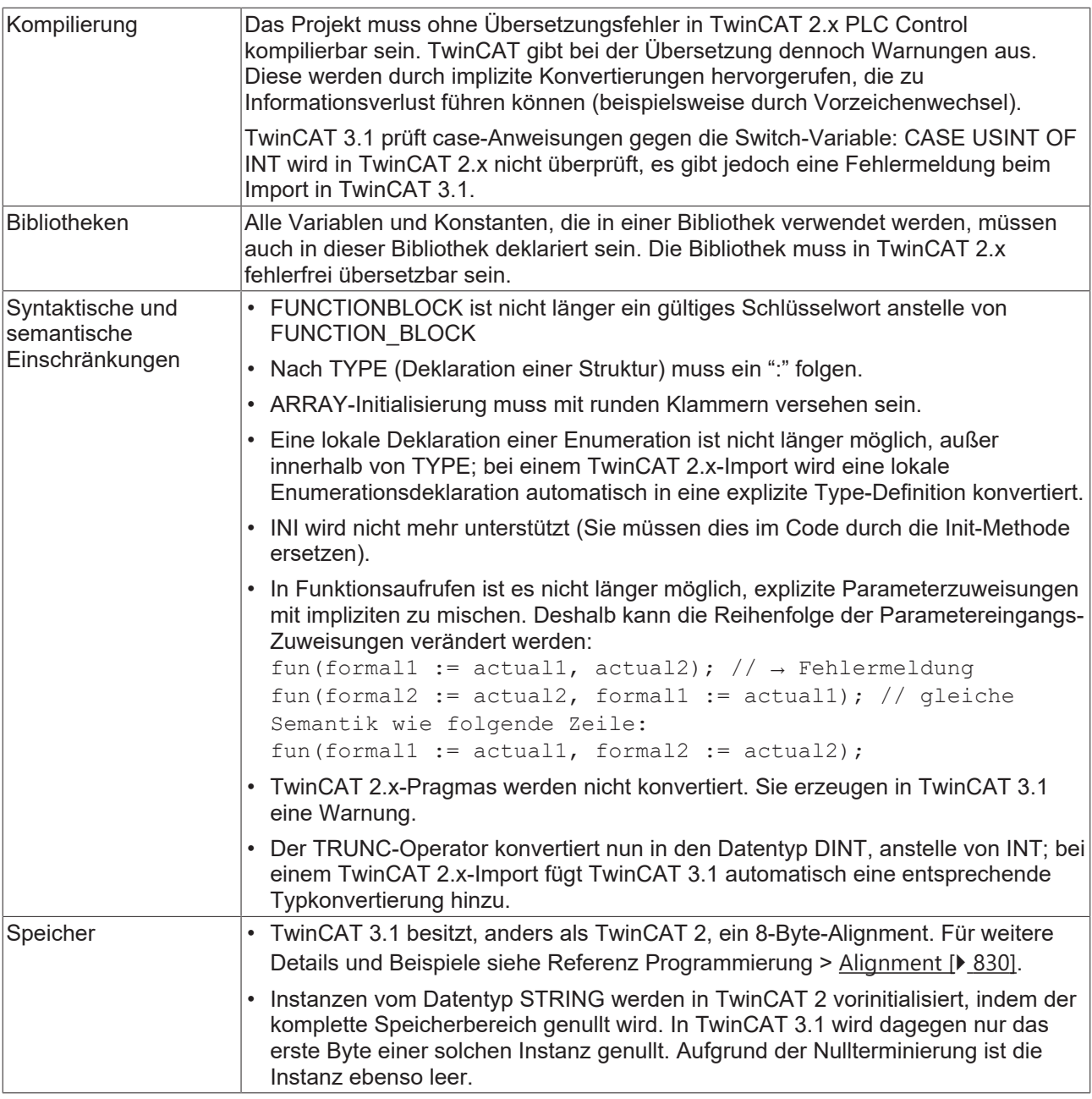

# **Visualisierung**

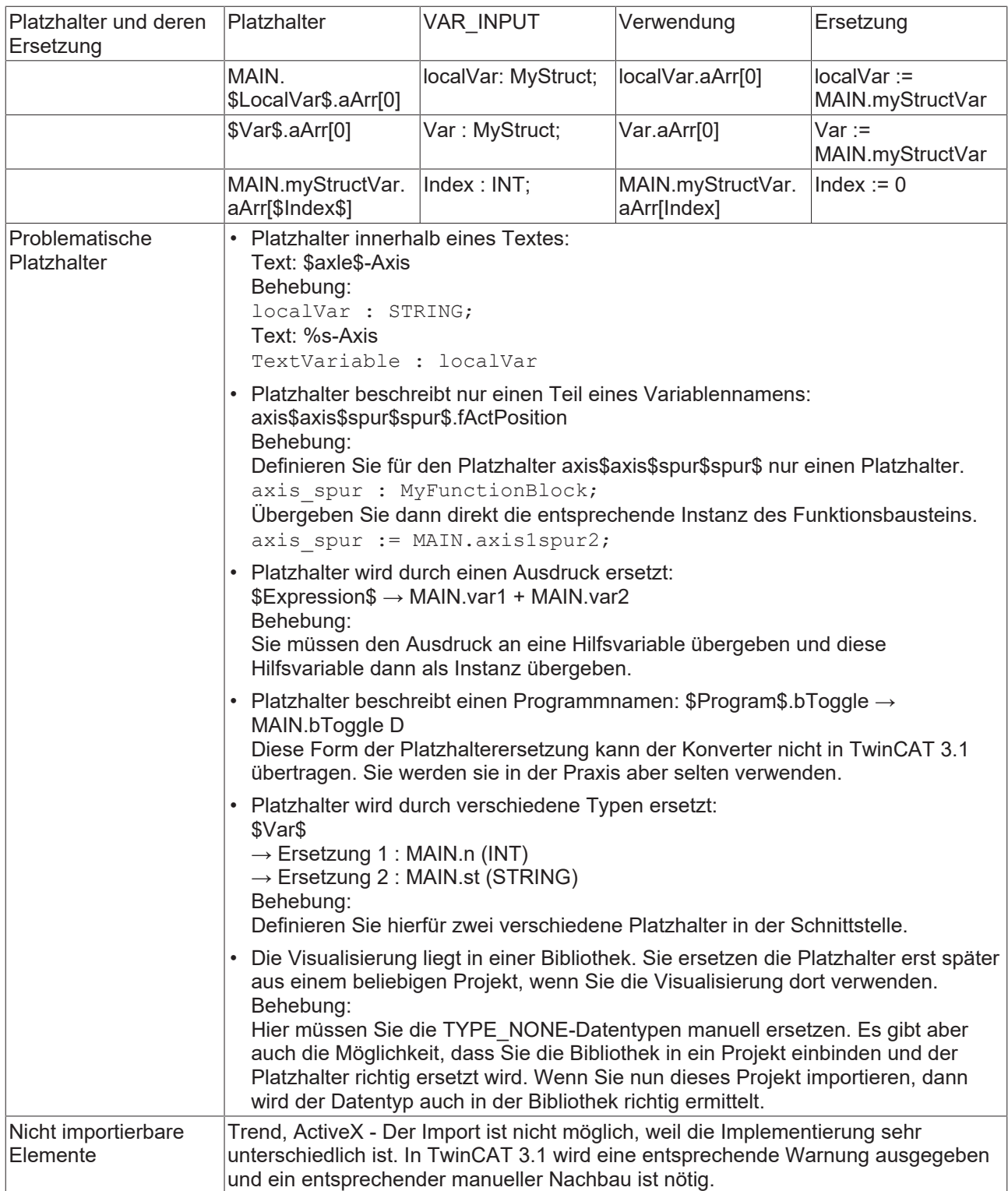

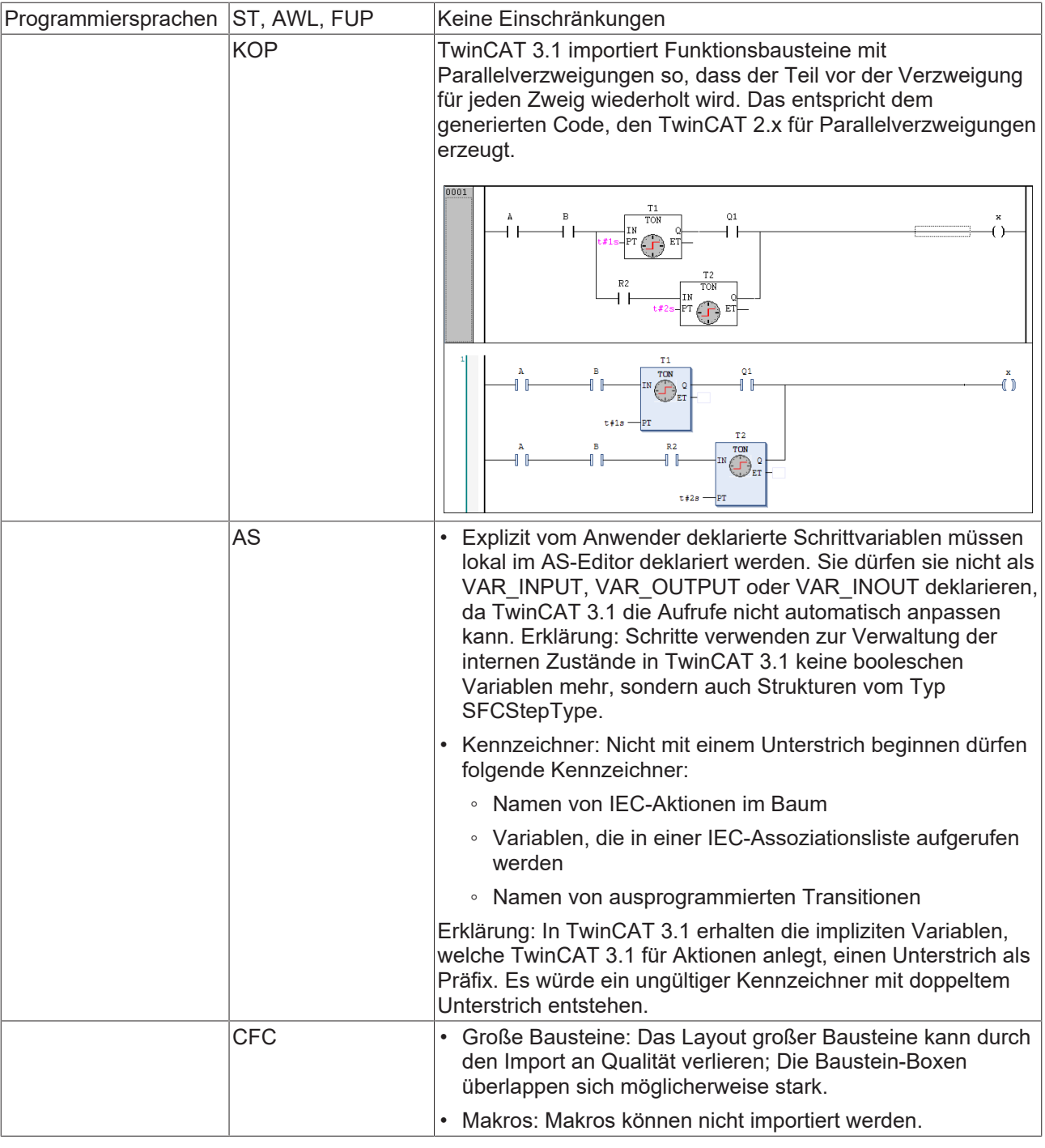

**Siehe auch:**

• Dokumentation TC3 User Interface: [Befehl Vorhandenes Element hinzufügen \(Projekt\) \[](#page-906-0) $\blacktriangleright$  [907\]](#page-906-0)

# **4.6 SPS-Projekt konfigurieren**

Sie können Ihr TwinCAT-SPS-Projekt in den folgenden Dialogen und Ansichten konfigurieren:

- TwinCAT-Optionen: Allgemeine projektunabhängige Einstellungen zum Verhalten von Editoren
- SPS-Projekteigenschaften: Projektbezogene Eigenschaften, Informationen und Einstellungen bezüglich Compiler, etc.
- SPS-Projekteinstellungen: Allgemeine Projekteinstellungen

## **Siehe auch:**

• Dokumentation TC3 User Interface: [Befehl Eigenschaften \(SPS-Projekt\) \[](#page-950-0)> [951\]](#page-950-0)

- Dokumentation TC3 User Interface: [Befehl Optionen \[](#page-1014-0) $\blacktriangleright$  [1015\]](#page-1014-0)
- Dokumentation TC3 User Interface: [SPS-Projekteinstellungen \[](#page-970-0) $\triangleright$  [971\]](#page-970-0)

# <span id="page-62-0"></span>**4.7 Globale Datentypen verwenden**

Wenn Datentypen nicht nur innerhalb eines SPS-Projekts, sondern auch SPS-Projektübergreifend verwendet werden sollen, können diese Datentypen zu globalen Datentypen konvertiert werden. Globale Datentypen werden im Typsystem des System Managers verwaltet und dem SPS-Projekt automatisch zur Verfügung gestellt.

Bis zum Build 4026 werden die globalen Datentypen mithilfe eines "super global" Flags an das SPS-Projekt übergeben. Auf diese Weise sind sie nicht nur in dem SPS-Projekt selbst, sondern auch in den darin verwendeten Bibliotheken verfügbar.

Mit dem Build 4026 werden virtuelle Datentypbibliotheken automatisch erzeugt und im SPS-Projekt sowie den darin verwendeten Bibliotheken hinzugefügt. Auf oberster Ebene ist es die Tc3\_GlobalTypes, die darunterliegend die eigentlichen Datentypbibliotheken mitbringt. Alle Datentypen mit Namespace werden in eine entsprechende Bibliothek mit diesem Namespace gruppiert, alle anderen werden unter der Bibliothek Tc3\_GlobalTypes\_Global hinzugefügt.

# **5 SPS-Projekt exportieren und transferieren**

Für den Austausch der Daten von TwinCAT-Projekten mit anderen Programmen stehen Ihnen Export- und Importfunktionen zur Verfügung.

Ein Austausch von TwinCAT-Projekten zwischen TwinCAT-Entwicklungssystemen erfolgt durch eine Kopie der Projektdatei (\*.project) oder des Projektarchivs (\*.projectarchive).

# **5.1 SPS-Projekt exportieren und importieren**

TwinCAT bietet Befehle zum Exportieren und Importieren von Objekten in eine oder aus einer Datei. Hier stehen mehrere Möglichkeiten zur Verfügung:

- Export in oder Import aus eine(r) ZIP-Datei (\*.zip) Sie können dieses Format verwenden, um mehrere Dateien (auch nicht TwinCAT-Projektdateien) inklusive der Pfade zu exportieren und importieren.
- Export in ein Projektarchiv (\*.zip) Sie können dieses Format verwenden, um ein ganzes Projekt (inklusive der verwendeten Bibliotheken) in ein ZIP-Archiv zu exportieren.
- Export in oder Import aus eine(r) XML-Datei im PLCopen-Format (\*.xml) Sie können dieses Format verwenden, um Informationen mit anderen Programmen (zum Beispiel Programmeditoren oder Dokumentations-Tools) auszutauschen. PLCopenXML definiert eine Untermenge der in TwinCAT bekannten Elemente. Eine 100%-Kompatibilität ist somit nicht sichergestellt.

Der ZIP-Export bzw. ZIP-Import erfolgt analog zum hier beschriebenen PLCopenXml‑Export bzw. PLCopen-Import.

# **Exportieren eines Projekts**

- $\checkmark$  Ein Projekt ist in TwinCAT geöffnet.
- 1. Markieren Sie die SPS-Objekte oder das SPS-Projekt, welches Sie exportieren wollen.
- 2. Wählen Sie im Kontextmenü den Befehl **PLCopenXML exportieren…**
- 3. Wählen Sie im Dialog **PLCopenXML-Datei exportieren** den Speicherort bzw. den Dateinamen aus, an dem Sie die exportierte Datei speichern wollen.
- 4. Bestätigen Sie mit **Speichern**.
- ð Die exportierte Datei steht Ihnen am gewählten Speicherort zur Verfügung.

## **Importieren eines Projekts**

- $\checkmark$  Ein Projekt ist in TwinCAT geöffnet.
- 1. Markieren Sie das SPS-Projekt bzw. den Ordner im SPS-Projekt, an welchem die Datei importiert werden soll.
- 2. Wählen Sie im Kontextmenü den Befehl **PLCopenXML importieren…**
- 3. Wählen Sie im Dialog **PLCopenXML Datei importieren** die Datei aus, die Sie importieren wollen.
	- ð Ein Dialog öffnet sich und zeigt die Objekte in einer Baumstruktur an, die an dieser Stelle eingefügt werden können.
- 4. Wählen Sie die Objekte aus und klicken Sie auf **Öffnen**.
- $\Rightarrow$  Die Objekte werden zum bestehenden Projektbaum hinzugefügt.

## **Siehe auch:**

- Dokumentation TC3 User Interface: Befehl Als ZIP exportieren
- Dokumentation TC3 User Interface: Befehl Aus ZIP importieren
- Dokumentation TC3 User Interface: Befehl PLCopenXML exportieren
- Dokumentation TC3 User Interface: Befehl PLCopenXML importieren

- Dokumentation TC3 User Interface: [Dialog Optionen PLCopenXML \[](#page-1025-0) $\blacktriangleright$  [1026\]](#page-1025-0)
- Dokumentation TC3 User Interface: [Dialog Optionen ZIP Export/Import \[](#page-1044-0) $\triangleright$  [1045\]](#page-1044-0)

# **5.2 SPS-Projekt transferieren**

Wenn Sie ein Projekt auf einen anderen Rechner übertragen und von dort mit derselben SPS verbinden wollen, ohne dass ein Online-Change oder Download erforderlich ist, beachten Sie folgende Punkte:

- Stellen Sie sicher, dass das Projekt nur feste Versionen von Bibliotheken (Ausnahme Schnittstellenbibliotheken), Visualisierungsprofil und Compiler verlangt.
- Stellen Sie sicher, dass das Boot-Projekt aktuell ist.

Erzeugen Sie ein Projektarchiv und entpacken Sie es auf dem anderen Rechner oder checken Sie das Projekt in Ihrem Quellcodeverwaltungssystem ein.

## **Übertragen eines Projekts auf ein anderes System**

- $\checkmark$  Auf einem Rechner "PC1" ist das Projekt geöffnet, das Sie auf einen anderen Rechner "PC2" übertragen und von dort wieder mit derselben Steuerung verbinden wollen.
- $\checkmark$  Im Projekt sind nur Bibliotheken mit festen Versionen eingebunden (Ausnahme: reine Schnittstellenbibliotheken). Um dies zu prüfen, öffnen Sie den Bibliotheksverwalter. Wenn an einem Bibliothekseintrag ein "\*" anstelle einer festen Versionsangabe steht, ist die Bibliothek nicht mit einer festen Version eingebunden. (Siehe Abschnitt "[Bibliotheken verwenden \[](#page-278-0) $\blacktriangleright$  [279\]](#page-278-0)")
- $\checkmark$  Das geöffnete SPS-Projekt ist das gleiche wie das, welches gerade auf der SPS verwendet wird. Das heißt, das "Boot-Projekt" ist identisch mit dem Projekt im Programmiersystem. Wenn im SPS-Projektbaum die Disketten-Symbole des SPS-Projekts und der SPS-Objekte rot sind, wurde das Projekt oder ein SPS-Objekt geändert, aber noch nicht gespeichert. In diesem Fall stimmen SPS-Projekt und Boot-Projekt möglicherweise nicht überein. Speichern Sie die Änderungen und erzeugen Sie ein neues Boot-Projekt. Um ein Boot-Projekt explizit zu erzeugen, wählen Sie im Kontextmenü des SPS-Knotens den Befehl **Activate Boot Project**. Loggen Sie sich mit dem Befehl **Einloggen** in die SPS ein und starten Sie mit dem Befehl **Start** die Ausführung. Das Projekt läuft nun auf der SPS, mit der Sie sich später von PC2 vom selben Projekt aus wieder verbinden möchten.
- 1. Wählen Sie im Kontextmenü des SPS-Projekts den Befehl **Sichern <TwinCAT-Projektname> als Archiv**…, um ein Projektarchiv zu erzeugen oder checken Sie das Projekt vollständig in Ihrem Quellcodeverwaltungssystem ein.
- 2. Übertragen Sie das Projektarchiv auf PC2 und extrahieren Sie es oder laden Sie auf PC2 die letzte Version aus Ihrem Quellcodeverwaltungssystem.
- 3. Öffnen Sie nun das TwinCAT-Projekt bzw. binden Sie die SPS in ein neues TwinCAT-3-Projekt ein.
- 4. Übersetzen Sie das Projekt.
- 5. Loggen Sie sich wieder in die SPS ein.
- ð TwinCAT fordert keinen Online-Change oder Download. Das Projekt läuft.

## **Siehe auch:**

- Dokumentation TC3 User Interface: Befehl Activate Boot Project
- Dokumentation TC3 User Interface: [Befehl Einloggen \[](#page-1005-0) $\blacktriangleright$  [1006\]](#page-1005-0)
- Dokumentation TC3 User Interface: [Befehl Sichern <TwinCAT-Projektname> als Archiv… \[](#page-1117-0)[}](#page-1117-0) [1118\]](#page-1117-0)
- Dokumentation TC3 User Interface: [Befehl Start \[](#page-1006-0) $\blacktriangleright$  [1007\]](#page-1006-0)

# **6 SPS-Projekt lokalisieren**

Sie können Ihr Projekt in unterschiedlichen Landessprachen darstellen, wenn Sie entsprechende Lokalisierungsdateien erstellen und einbinden. Die Lokalisierungsdateien entsprechen denen des GNU gettext-Systems. Die Lokalisierungsvorlagendateien sind also \*pot-Dateien (Portable Object Template), aus denen nach der Übersetzung Lokalisierungsdateien im \*.po-Dateien (Portable Object) erzeugt werden.

Das Projekt kann in verschiedenen Landessprachen dargestellt werden. Editieren ist jedoch nur in der Originalversion möglich.

Sie konfigurieren, welche Kategorien von Textinformationen im Projekt Sie lokalisieren möchten. Dann exportieren Sie diese Texte in eine Übersetzungsvorlage. Diese Vorlage ist eine Datei des Formats pot (beispielsweise "project 1.pot"). Mit einem entsprechenden externen Übersetzungstool oder auch händisch mithilfe eines einfachen Texteditors erzeugen Sie daraus Lokalisierungsdateien des Formats po (beispielsweise "de.po", "en.po", "es.po"). Die po-Dateien können Sie dann wieder in TwinCAT importieren und zur Lokalisierung verwenden. Die Befehle zum Handhaben der Projektlokalisierung finden Sie im Menü **PLC > Project Localization**.

## **Lokalisierungsvorlage erzeugen**

- $\checkmark$  Ein Projekt ist geöffnet.
- 1. Wählen Sie im Menü **PLC > Project Localization** den Befehl **Lokalisierungsvorlage erzeugen**.
	- ð Der Dialog **Lokalisierungsvorlage erzeugen…** öffnet sich.
- 2. Aktivieren Sie die Kategorien von Textinformationen, die Sie in die Lokalisierungsvorlage aufnehmen möchten.
- 3. Auch "Positionsinformationen" können in die Vorlage mit aufgenommen werden. Sie geben für jeden zu übersetzenden Text an, wo er im Projekt vorliegt. Wählen Sie hier aus, ob nur die erste gefundene Position des Texts, alle gefundenen Positionen oder gar keine in der Übersetzungsvorlage angezeigt werden sollen.
- 4. Klicken Sie auf die Schaltfläche **Erzeugen**.
- ð Der Dialog zum Speichern einer Datei des Formats pot im Dateisystem öffnet sich. Speichern Sie die Lokalisierungsvorlage. Danach können Sie die Datei in einem entsprechenden Übersetzungstool bearbeiten und Lokalisierungsdateien *<Sprache>.po* in den gewünschten Sprachen erzeugen.

## **Format der Lokalisierungsvorlage (Datei \*.pot))**

In der ersten Zeile ist angegeben, welche Textkategorien beim Erzeugen der Vorlage für die Übersetzung ausgewählt wurden:

## **Beispiel:**

#: Content:Comments|Identifiers|Names|Strings: Alle 4 Kategorien wurden ausgewählt.

Danach folgt für jeden zu übersetzenden Text ein Abschnitt in der Form wie im folgenden Beispiel zu sehen:

## **Beispiel:**

```
#: D:\Projects\p1.project\Project_Settings:1
msgid "Project Settings"
msgstr ""
```
Zeile 1: Positionsinformation als Quellcode-Referenz: Wird nur angezeigt, wenn dies beim Erzeugen der Übersetzungsdatei so konfiguriert wurde.

Zeile 2: Unübersetzter Text als Eintrag msgid. Beispiel: msgid "Project Settings".

Zeile 3: Platzhalter für die Übersetzung: msgstr "". Zwischen den Hochkommas muss dann in der po-Datei die Übersetzung in der jeweiligen Sprache eingefügt werden.

## **Format der Lokalisierungsdatei (Datei \*-<Sprache>.po)**

Eine po-Datei können Sie mithilfe eines Übersetzungstools oder händisch mithilfe eines neutralen Texteditors auf Basis der pot-Datei erzeugen. Sie könnten also die pot-Datei in eine po-Datei umbenennen und entsprechend des po-Standardformats bearbeiten. Geben Sie unbedingt der Landessprache in Form der üblichen Kulturkürzel in den Metadaten der Datei an.

**Beispiel:** "Language: de" für Deutsch.

Die Übersetzungen der einzelnen Texte fügen Sie jeweils bei den msgstr ""-Einträgen zwischen den Hochkommas ein.

#### **Beispiel:**

```
"Language: de\n"
#: Content:Names
#: D:\projects\p1.project\Project_Settings:1
msgid "Project Settings"
msgstr "Projekteinstellungen"
```
#### **Importieren der Lokalisierungsdateien (Lokalisieren des Projekts)**

- ü Für Ihr Projekt wurden auf Basis der Übersetzungsvorlage \*.pot Lokalisierungsdateien *<Sprache>.po* erzeugt. Das Projekt ist geöffnet.
- 1. Wählen Sie im Menü **PLC > Project Localization** den Befehl **Lokalisierungen verwalten…**
- 2. Klicken Sie auf die Schaltfläche **Hinzufügen**.
	- ð Der Dialog **Lokalisierungsdatei öffnen** zum Auswählen einer Datei des Formats po aus dem Dateisystem erscheint.
- 3. Wählen Sie eine der Lokalisierungsdateien, beispielsweise "<Projektname>-de.po".
- 4. Der Dialog schließt sich und im Projekt erscheinen nun die betroffenen Texte in der entsprechenden Landessprache. Wenn Sie beispielsweise für den Bausteinnamen MAIN in der deutschen Lokalisierungsdatei die Übersetzung msgstr "Hauptprogramm" eingetragen haben, erscheint nun im SPS-Projektbaum der Objektname **Hauptprogramm**.
- 5. Importieren Sie auf gleiche Weise die Lokalisierungsdateien für die anderen Sprachen, in die übersetzt wurde.

#### **Lokalisierung wechseln (Lokalisierungsdateien hinzufügen und entfernen)**

- $\checkmark$  Alle gewünschten Landessprachen sind durch Importieren der entsprechenden po-Dateien im Projekt hinterlegt.
- $\checkmark$  Das Projekt ist geöffnet.
- 1. Wählen Sie im Menü **Projekt > Project Localization** den Befehl **Lokalisierung verwalten…**.
	- ð Der Dialog **Lokalisierung verwalten** öffnet sich. Unter **Dateien** erscheinen alle hinterlegten Lokalisierungsdateien *\*-<Sprache>.po*, sowie der Eintrag **<Originalversion>**.
- 2. Wählen Sie die gewünschte Sprache und klicken auf die Schaltfläche **Lokalisierung wechseln**.
- ð Das Projekt erscheint in der gewählten Sprache. Wenn Sie **<Originalversion>** gewählt haben, erscheint das Projekt in der nicht-lokalisierten ursprünglichen Fassung und kann wieder editiert werden.

#### **Optional eine Standardlokalisierung festlegen (Lokalisierung umschalten)**

Selektieren Sie eine der verfügbaren Lokalisierungen und aktivieren Sie die Option **Standardlokalisierung**.

Mit dem Befehl **Lokalisierung umschalten** im Menü **PLC > Project Localization** wechseln Sie nun die Lokalisierung immer zwischen der Standardlokalisierung und der Originalversion. Der Befehl ist

standardmäßig auch über die Schaltfläche **in der Werkzeugleiste verfügbar.** 

#### **Siehe auch:**

- Dokumentation TC3 User Interface: [Befehl Lokalisierungsvorlage erzeugen \[](#page-1012-0) $\blacktriangleright$  [1013\]](#page-1012-0)
- Dokumentation TC3 User Interface: [Befehl Lokalisierungen verwalten \[](#page-1012-1) $\blacktriangleright$  [1013\]](#page-1012-1)
- Dokumentation TC3 User Interface: [Befehl Lokalisierung umschalten \[](#page-1013-0) $\blacktriangleright$  [1014\]](#page-1013-0)

# <span id="page-67-0"></span>**7 SPS-Projekt programmieren**

Um ein auf der Steuerung ein lauffähiges Anwendungsprogramm zu erstellen, füllen Sie POUs mit Deklarationen und Implementierungscode (Quellcode), stellen die Verknüpfung der E/As der Steuerung mit Programmvariablen her und konfigurieren eine Taskzuordnung. Nach Prüfung und Fehlerbeseitigung erstellt der Compiler dann den Programmcode, der auf die Steuerung geladen werden kann.

Die Programmierung der Projektbausteine (POUs) wird unterstützt durch die Programmierspracheneditoren und einigen weiteren Funktionalitäten wie beispielsweise Pragmas, Refactoring und Verwendung von fertigen Bausteinen aus TwinCAT-3-SPS-Bibliotheken.

Es gibt Mittel zur Syntaxprüfung und Codeanalyse, zum Herstellen von Datenpersistenz und zur Verschlüsselung des Programmcodes, der auf die Steuerung geladen wird.

## **Siehe auch:**

• [Ihr erstes TwinCAT-3-SPS-Projekt \[](#page-24-0)> [25\]](#page-24-0)

# **7.1 Bezeichner vergeben**

Bezeichner sind die Namen von Variablen und Programmierobjekten, zum Beispiel Programme, Funktionsbausteine, Methode etc. und Namen anderer Objekte des SPS-Projekts. Es gibt Regeln, die Sie bei der Vergabe von Bezeichner einhalten müssen. Darüber hinaus gibt es Empfehlungen, die dazu dienen, die Bezeichner einheitlich und aussagekräftig zu gestalten.

Die Bezeichner von Variablen vergeben Sie bei der Variablendeklaration. Sie können diese Bezeichner im Deklarationsteil des Programmierobjekts ändern. Die Bezeichner für Programmierobjekte und andere Objekte vergeben Sie im Dialog beim Hinzufügen des jeweiligen Objekts. Sie können den Bezeichner eines bestehenden Objekts des SPS-Projekts im Eigenschaftenfenster des Objekts ändern. Die Bezeichner von Objekten, die nur einmal pro SPS-Projekt vorhanden sein können, können Sie nicht ändern, zum Beispiel die Bezeichner Bibliotheksverwalter (Refererences) und Rezepturverwalter (RecipeManager).

## **Siehe auch:**

- Referenz Programmierung > [Bezeichner \[](#page-885-0) $\triangleright$  [886\]](#page-885-0)
- TwinCAT-3-Programmierkonventionen > Bezeichner/Namen

# **7.2 Variablen deklarieren**

## **Variablendeklaration**

Sie können Variablen an folgenden Stellen deklarieren:

- Deklarationsteil eines Programmierobjekts
- GVL-Editor

Der Dialog **Variable deklarieren unterstützt Sie bei der Variablendeklaration.**

## **Syntax**

```
( \langle \text{praoma} \rangle )*
<scope> ( <type qualifier> )?
             <identifier> (AT <address> )? : <data type> ( := <initial value> )? ;
END_VAR
```
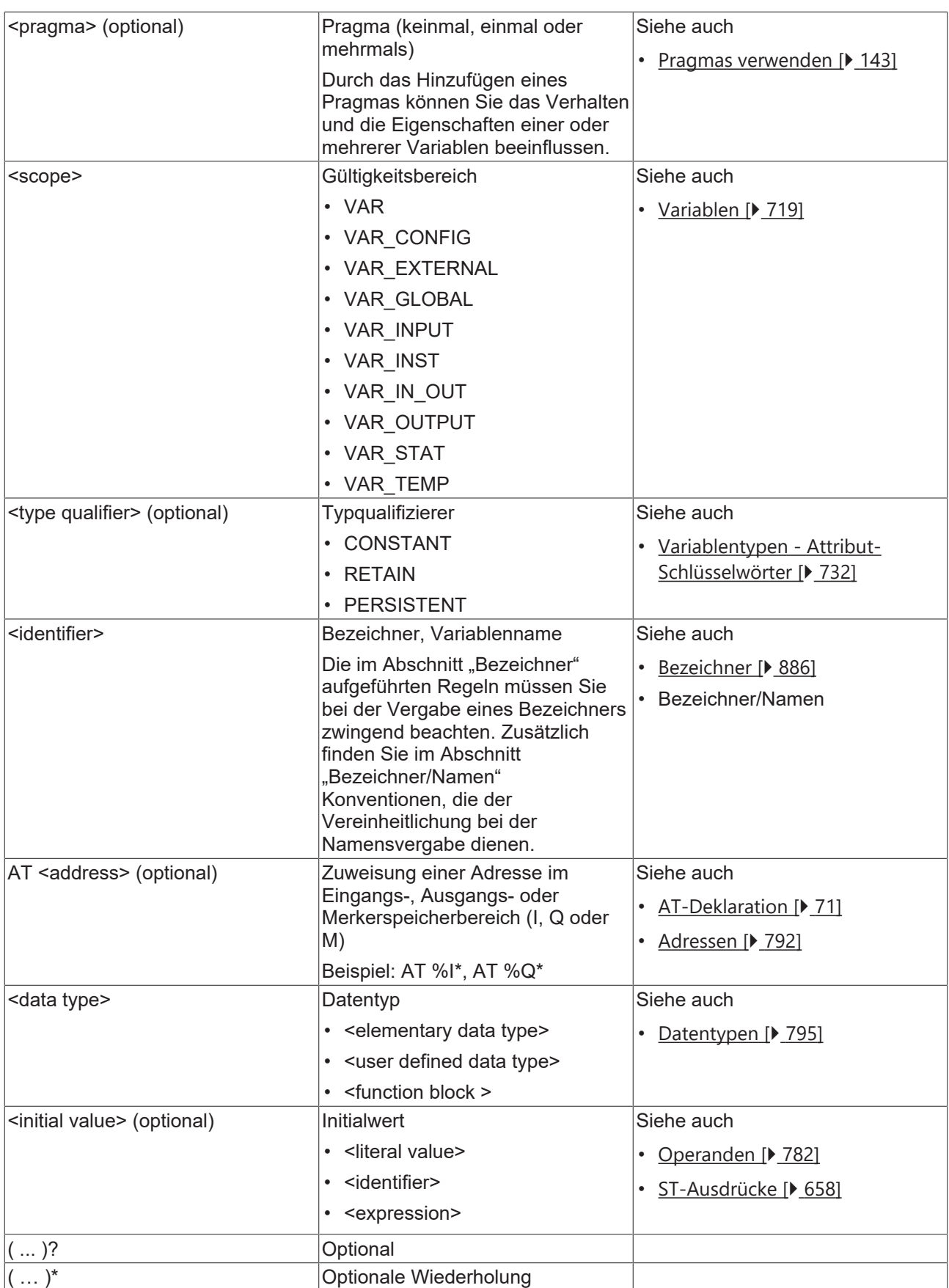

# **Variableninitialisierung**

Der Standard-Initialisierungswert für alle Deklarationen ist 0. Im Deklarationsteil können Sie für jede Variable und jeden Datentyp auch benutzerdefinierte Initialisierungswerte angeben.

Die benutzerdefinierte Initialisierung beginnt mit dem Zuweisungsoperator := und besteht aus einem beliebigen, gültigen Ausdruck der Programmiersprache ST (strukturierter Text). Somit definieren Sie den Initialisierungswert mithilfe von Konstanten, anderen Variablen oder Funktionen. Wenn Sie eine Variable verwenden, müssen Sie diese ebenfalls initialisieren.

#### **Beispiel 1:**

```
VAR
    nVar1   : INT := 12;                    // initialization value 12
nVar2 : INT := 13 + 8; \frac{1}{2}initialization value defined by an expression of constants<br>nVar3 : INT := nVar2 + F Fun(4); //
   nVar3 : INT := nVar2 + F Fun(4);
initialization value defined by an expression that contains a function call; notice the order!
       pSample : POINTER TO INT := ADR(nVar1); //
not described in the standard IEC61131-3: initialization value defined by an adress function; Notice
: the pointer will not be initialized during an Online Change
END_VAR
```
#### **Beispiel 2:**

Im folgenden Beispiel werden eine Eingangsvariable und eine Eigenschaft von einem Funktionsbaustein initialisiert, welcher über eine FB init-Methode [ $\blacktriangleright$  [892\]](#page-891-0) mit einem zusätzlichen Parameter verfügt.

#### Funktionsbaustein FB\_Sample:

```
FUNCTION_BLOCK FB_Sample
VAR_INPUT
   -<br>nInput : INT;
END_VAR
VAR
       nLocalInitParam  : INT;
   nLocalProp : INT;
END_VAR
```
#### Methode FB\_Sample.FB\_init:

```
METHOD FB_init : BOOL
VAR_INPUT
    -<br>bInitRetains : BOOL; // if TRUE, the retain variables are initialized (warm start / cold start)
       bInCopyCode  : BOOL;  // if TRUE, the instance afterwards gets moved into the copy code (online 
change)
       nInitParam   : INT;
END_VAR
nLocalInitParam := nInitParam;
```
Eigenschaft FB\_Sample.nMyProperty und die zugehörige Set-Funktion:

```
PROPERTY nMyProperty : INT
nLocalProp := nMyProperty;
```
#### Programm MAIN:

```
PROGRAM MAIN
VAR
       fbSample  : FB_Sample(nInitParam := 1) := (nInput := 2, nMyProperty := 3);
aSample : ARRAY[1..2] OF FB Sample[(nInitParam := 4), (nInitParam := 7)]
                            := [(nInput := 5, nMyProperty := 6), (nInput := 8, nMyProperty := 9)];
END_VAR
```
Initialisierungsergebnis:

- fbSample
	- nInput = 2
	- nLocalInitParam = 1
	- nLocalProp = 3
- aSample[1]
	- nInput = 5
	- nLocalInitParam = 4
	- nLocalProp = 6
- aSample[2]
	- nInput = 8
- nLocalInitParam = 7
- nLocalProp = 9

## **Siehe auch:**

- Referenz Programmierung > [Datentypen \[](#page-794-0) $\triangleright$  [795\]](#page-794-0)
- Referenz Programmierung > [Variablentypen und spezielle Variablen \[](#page-718-0) $\blacktriangleright$  [719\]](#page-718-0)
- Referenz Programmierung > Operanden > [Adressen \[](#page-791-0)[}](#page-791-0) [792\]](#page-791-0)
- Referenz Programmierung > [Bezeichner \[](#page-885-0) $\triangleright$  [886\]](#page-885-0)
- TwinCAT-3-Programmierkonventionen > Bezeichner/Namen

# <span id="page-70-0"></span>**7.2.1 AT-Deklaration**

Um eine Projektvariable an eine flexible (\*) oder direkte Adresse zu binden, können Sie die Adresse bei der Deklaration der Variablen angeben. Durch Verwendung einer entsprechenden Variablenbezeichnung können Sie der Adresse einen aussagekräftigen Namen geben.

# **Automatische Adressierung**

Es wird empfohlen, keine direkte Adressierung für allokierte Variablen zu verwenden, sondern stattdessen den Platzhalter \* zu nutzen.

Mit dem Platzhalter \* (%I\*, %Q\* bzw. %M\*) wird eine flexible und optimierte Adressierung von TwinCAT automatisch durchgeführt.

## **Syntax:**

<identifier> AT <address> : <data type>;

Bei der Angabe einer Adresse werden die Position im Speicher und die Größe mittels spezieller Zeichenfolgen ausgedrückt. Eine Adresse ist gekennzeichnet mit dem Prozentzeichen %, dann folgt der Speicherbereichspräfix, der optionale Größenpräfix und die Speicherposition.

%<memory area prefix> ( <size prefix> )? <memory position>

<memory area prefix> : I | Q | M <size prefix> : X | B | W | D <memory position> : \* | <number> ( .<number> )\*

## **Speicherbereichspräfix**

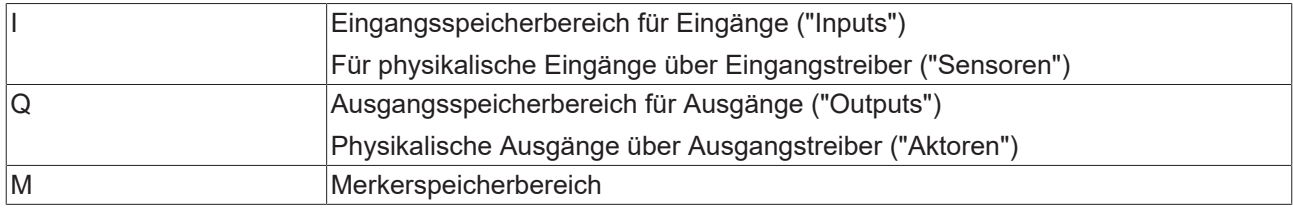

## **Größenpräfix**

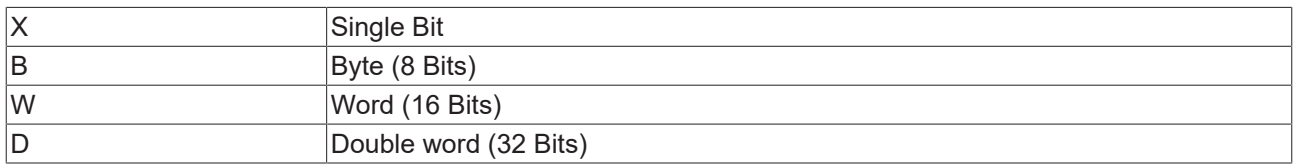

## **Beispiele:**

```
IbSensor1 AT%I*    : BOOL;
IbSensor2 AT%IX7.5 : BOOL;
```
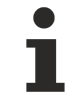

Wenn Sie nicht explizit eine Einzelbitadresse angeben, werden boolesche Variablen byteweise alloziert. Beispiel: Eine Wertänderung von bVar AT %QB0 betrifft den Bereich von QX0.0 bis QX0.7.

Wenn Sie eine Variable einer Adresse zuweisen, müssen Sie Folgendes beachten:

- Auf Variablen, die auf einen Eingang mit direkter Adressierung gelegt sind, können Sie im Implementierungseditor nicht schreibend zugreifen. Dies führt zu einem Compiler-Fehler.
- Wenn Sie AT-Deklarationen mit direkter Adressierung bei Struktur- oder Funktionsbaustein-Komponenten anwenden, verwenden alle Instanzen denselben Speicher. Dies entspricht der Verwendung von [statischen Variablen \[](#page-723-0)[}](#page-723-0) [724\]](#page-723-0), wie sie z. B. auch aus klassischen Programmiersprachen wie "C" bekannt sind.
- Das Speicher-Layout von Strukturen ist ebenfalls abhängig vom Zielsystem.

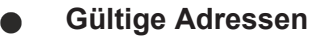

Dem Schlüsselwort AT muss eine gültige Adresse folgen. Weitere Informationen hierzu finden Sie im Abschnitt Referenz Programmierung > Operanden > [Adressen \[](#page-791-0)[}](#page-791-0) [792\]](#page-791-0). Beachten Sie mögliche Überlappungen im Fall vom Byte-Adressierungsmodus.

## **Beispiele**

## **Variablendeklarationen:**

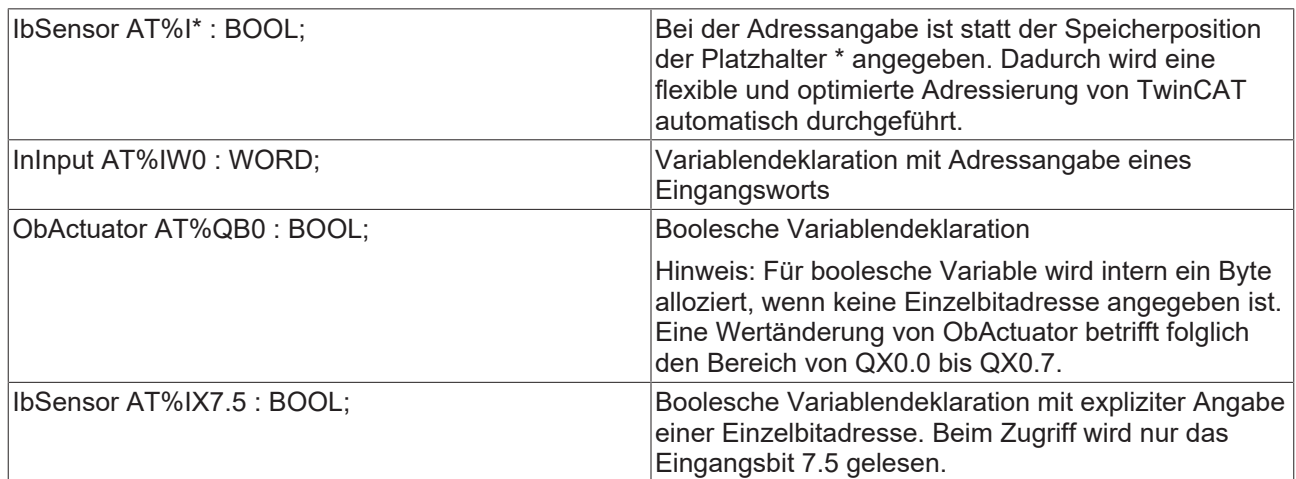

## **Weitere Adressen:**

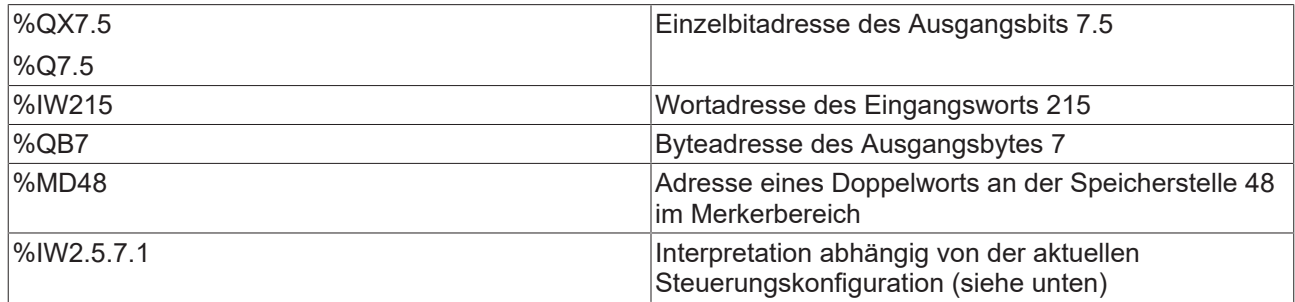

#### **Siehe auch:**

• Referenz Programmierung > Operanden > [Adressen \[](#page-791-0) $\sqrt{792}$  $\sqrt{792}$ ]

# **7.2.2 Deklarationseditor verwenden**

Der Deklarationseditor dient der Deklaration von Variablen in Variablenlisten und POUs.

Wenn der Deklarationseditor in Verbindung mit einem Programmiersprachen-Editor verwendet wird, erscheint er als Deklarationsteil im oberen Teil des Fensters einer POU.

Der Deklarationseditor bietet zwei mögliche Ansichten: textuell ( $\blacksquare$ ) und tabellarisch ( $\blacksquare$ ). Im Dialog **Extras > Optionen > TwinCAT > SPS-Programmierumgebung > Deklarationseditor** definieren Sie, ob entweder nur die textuelle oder nur die tabellarische Ansicht verfügbar ist, oder ob Sie über die Schaltflächen am rechten Rand des Editorfensters zwischen den beiden Ansichten wechseln können.
## **RECKHOFF**

#### **Siehe auch:**

• Referenz Programmierung: [Deklarationseditor \[](#page-654-0) $\triangleright$  [655\]](#page-654-0)

#### **Deklarieren im textuellen Deklarationseditor**

- $\checkmark$  Ein Programmierobjekt (POU oder GVL) eines Projekts ist geöffnet. Der Fokus ist im textuellen Deklarationseditor.
- 1. Geben Sie die Variablendeklarationen in korrekter Syntax ein. Über **[F2]** oder den Befehl **Eingabehilfe** im Kontextmenü erhalten Sie den Dialog **Eingabehilfe** zur Auswahl des Datentyps oder eines Schlüsselworts. Über den Befehl **Variable deklarieren** im Kontextmenü erhalten Sie den Dialog **Variable deklarieren**.
- ð Bei der Deklaration der Variablen werden Schlüsselwörter automatisch korrigiert und farblich hervorgehoben.

#### **Siehe auch:**

- [Dialog Variable deklarieren verwenden \[](#page-72-0)[}](#page-72-0) [73\]](#page-72-0)
- Dokumentation TC3 User Interface: [Befehl Eingabehilfe \[](#page-916-0) $\blacktriangleright$  [917\]](#page-916-0)
- Dokumentation TC3 User Interface: [Befehl Variable deklarieren \[](#page-918-0)[}](#page-918-0) [919\]](#page-918-0)

#### **Deklarieren im tabellarischen Deklarationseditor**

- ü Ein Programmierobjekt (POU oder GVL) eines Projekts ist geöffnet. Der Fokus liegt im tabellarischen Deklarationseditor.
- 1. Klicken Sie auf Schaltfläche in Deklarationskopf oder wählen Sie im Kontextmenü den Befehl **Variable deklarieren**, um den Dialog **Variable deklarieren** zu öffnen.
	- ð TwinCAT fügt eine neue Zeile für eine Variablendeklaration ein und das Eingabefeld für den Variablennamen öffnet sich.
- 2. Geben Sie einen gültigen Variablenbezeichner ein.
- 3. Öffnen Sie nach Bedarf die anderen Felder der Deklarationszeile mit einem Doppelklick und wählen Sie die gewünschten Angaben aus den Auswahllisten oder mithilfe der erscheinenden Dialoge.
- $\Rightarrow$  Bei der Deklaration der Variablen wird automatisch die korrekte Syntax hergestellt.

#### **Siehe auch:**

<span id="page-72-0"></span>• Dokumentation TC3 User Interface: [Befehl Variable deklarieren \[](#page-918-0) $\triangleright$  [919\]](#page-918-0)

## **7.2.3 Dialog Variable deklarieren verwenden**

- $\checkmark$  Ein Programmierobjekt (POU oder GVL) eines Projekts ist geöffnet.
- 1. Wählen Sie im Menü **Bearbeiten** oder im Kontextmenü des Editors den Befehl **Variable deklarieren**. ð Der Dialog **Variable deklarieren** öffnet sich.
- 2. Wählen Sie aus der Auswahlliste **Gültigkeitsbereich** den gewünschten Gültigkeitsbereich für die Variable aus.
- 3. Geben Sie einen Variablennamen in das Eingabefeld **Name** ein.
- 4. Wählen Sie aus der Auswahlliste **Datentyp** den gewünschten Datentyp aus.
- 5. Wenn der Initialisierungswert vom Standard-Initialisierungswert abweichen soll, geben Sie einen Initialisierungswert für die Variable ein.
- 6. Schließen Sie Ihre Eingaben mit einem Klick auf **OK** ab.
	- ð TwinCAT listet die neu deklarierte Variable im Deklarationsteil Ihres Programmierobjekts.

Mithilfe von Pragmas im Deklarationsteil können Sie die Verarbeitung der Deklaration durch den Compiler beeinflussen. (Siehe Abschnitt "[Pragmas verwenden \[](#page-142-0) $\blacktriangleright$  [143\]](#page-142-0)")

**Siehe auch:**

• Dokumentation TC3 User Interface: [Befehl Variable deklarieren \[](#page-918-0) $\blacktriangleright$  [919\]](#page-918-0)

## **7.2.4 Array deklarieren**

- $\checkmark$  Ein Programmierobjekt (POU oder GVL) eines Projekts ist geöffnet.
- 1. Wählen Sie im Menü **Bearbeiten** oder im Kontextmenü des Editors den Befehl **Variable deklarieren**. ð Der Dialog **Variable deklarieren** öffnet sich.
- 2. Wählen Sie aus der Auswahlliste **Gültigkeitsbereich** den gewünschten Gültigkeitsbereich für das Array aus.
- 3. Geben Sie einen Bezeichner für das Array in das Eingabefeld **Name** ein.
- 4. Klicken Sie auf die Schaltfläche **>** neben dem Eingabefeld Datentyp und wählen Sie im Auswahlmenü den Eintrag **Array-Assistent** aus.
- 5. Geben Sie in die Eingabefelder **Dimension 1** die untere und die obere Indexgrenze der 1. Dimension des Arrays ein, zum Beispiel: 1 und 3.
	- ð Das Feld **Ergebnis** zeigt die 1. Dimension des Arrays an, zum Beispiel: ARRAY [1..3] OF ?.
- 6. Geben Sie im Eingabefeld **Basistyp** den Datentyp des Arrays direkt oder mithilfe der **Eingabehilfe** oder

des **Array-Assistent** (Schaltfläche ) ein, zum Beispiel: DINT.

- ð Das Feld **Ergebnis** zeigt jetzt auch den Datentyp des Arrays an, zum Beispiel: ARRAY [1..3] OF DINT.
- 7. Definieren Sie entsprechend der Schritte 5 und 6 die Dimensionen 2 und 3 des Arrays, zum Beispiel: Dimension 2: 1 und 4, Dimension 3: 1 und 2.
	- ð Das Feld **Ergebnis** zeigt das Array mit den definierten Dimensionen an: Array [1..3, 1..4, 1..2] OF DINT. Das Array besteht aus 3 \* 4 \* 2 = 24 Elementen.

Bei einem Array variabler Länge deklarieren Sie die Dimensionsgrenzen mit dem Sternchen-Platzhalter \*. Arrays variabler Länge sind nur in VAR\_IN\_OUT-Deklarationen von Funktionsbausteinen, Methoden oder Funktionen erlaubt.

Beispiel für ein zweidimensionales Array variabler Länge: aVariableLength : ARRAY [\*, \*] OF INT;

- 8. Klicken Sie auf **OK**.
	- ð Im Dialog **Variable deklarieren** zeigt das Feld **Datentyp** das Array an.
- 9. Wenn Sie die Initialisierungswerte des Arrays ändern wollen, klicken Sie auf die Schaltfläche inneben dem Eingabefeld **Initialisierungswert**.
	- ð Der Dialog **Initialisierungswert** öffnet sich.
- 10.Selektieren Sie die Zeile des Array-Elements, dessen Initialisierungswert Sie ändern wollen. Beispiel: Arrayelement [1, 1, 1] auswählen.
- 11.Geben Sie im Eingabefeld unterhalb der Auflistung den gewünschten Initialisierungswert ein und klicken Sie auf die Schaltfläche **Wert auf ausgewählte Zeilen anwenden**, zum Beispiel: "Wert 4".
	- $\Rightarrow$  TwinCAT zeigt den geänderten Initialisierungswert der selektierten Zeile an.
- 12.Klicken Sie auf **OK**.
	- ð Im Feld **Initialisierungswert** des Dialogs **Variable deklarieren** zeigt TwinCAT die Initialisierungswerte des Arrays an, zum Beispiel: [4, 23(0)].
- 13.Optional geben Sie einen Kommentar in das Eingabefeld ein.
- 14.Klicken Sie auf **OK**, um die Deklaration des Arrays abzuschließen.
- $\Rightarrow$  TwinCAT fügt die Deklaration des Arrays im Deklarationsteil des Programmierobiekts hinzu.

#### **Siehe auch:**

- Dokumentation TC3 User Interface: [Befehl Variable deklarieren \[](#page-918-0) $\blacktriangleright$  [919\]](#page-918-0)
- Referenz Programmierung > [ARRAY \[](#page-811-0) $\triangleright$  [812\]](#page-811-0)

## **7.2.5 Globale Variablen deklarieren**

Globale Variablen deklarieren und bearbeiten Sie in globalen Variablenlisten. Globale Konstanten in Bibliotheken deklarieren Sie in Parameterlisten.

#### **Siehe auch:**

• Referenz Programmierung > [Remanente Variablen - RETAIN, PERSISTENT \[](#page-726-0)[}](#page-726-0) [727\]](#page-726-0)

### **7.2.5.1 Objekt Globale Variablenliste**

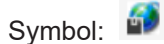

Eine Globale Variablenliste dient der Deklaration, der Bearbeitung und der Anzeige von globalen Variablen. Wenn Sie dem Projekt eine GVL hinzufügen, sind die Variablen projektweit gültig.

#### **Objekt Globale Variablenliste anlegen**

- 1. Selektieren Sie im **Projektmappen-Explorer** im SPS-Projektbaum den Ordner **GVLs**.
- 2. Wählen Sie im Kontextmenü den Befehl **Hinzufügen > Globale Variablenliste**.
- 3. Geben Sie einen Namen ein und klicken Sie auf **Öffnen**.
	- ð TwinCAT fügt die GVL dem SPS-Projektbaum hinzu und öffnet sie im Editor. Zwischen den Schlüsselwörtern VAR\_GLOBAL und END\_VAR können Sie die globalen Variablen definieren.

#### **Globale Variablen definieren**

- $\checkmark$  Eine GVL ist im Editor geöffnet.
- 1. Geben Sie die Variablendeklarationen in korrekter Syntax ein oder wählen Sie im Menü **Bearbeiten** oder im Kontextmenü des Editors den Befehl **Variable deklarieren**.
	- ð Der Dialog **Variable deklarieren** öffnet sich. In der Auswahlliste **Gültigkeitsbereich** ist der Eintrag VAR\_GLOBAL ausgewählt.
- 2. Geben Sie im Feld **Name** einen Namen für die globale Variable ein.
- 3. Wählen Sie in der Auswahlliste **Datentyp** einen Datentyp aus.
- 4. Wenn Ihre Variable einen anderen Initialisierungswert als den Standard-Initialisierungswert haben soll,

klicken Sie auf **neben dem Feld Initialisierungswert**.

- ð Der Dialog **Initialisierungswert** öffnet sich.
- 5. Doppelklicken Sie auf die Zelle I**nitialisierungswert** Ihrer Variable und geben Sie den gewünschten gültigen Wert ein.
- 6. Klicken Sie auf **OK**.
	- ð Der Initialisierungswert wird im Dialog **Variable deklarieren** angezeigt.
- 7. Aktivieren Sie bei Bedarf eines der Flags.
- 8. Bestätigen Sie Ihre Eingaben mit einem Klick auf die Schaltfläche **OK**.
- ð TwinCAT fügt die deklarierte Variable in der GVL ein. Die globale Variable ist im gesamten SPS-Projekt verfügbar.

#### **Siehe auch:**

• Dokumentation TC3 User Interface: [Befehl Variable deklarieren \[](#page-918-0) $\blacktriangleright$  [919\]](#page-918-0)

### **7.2.5.2 Objekt Parameterliste**

```
Symbol:
```
Wenn Sie globale Konstanten, die durch die Bibliothek bereitgestellt werden, später in einem SPS-Projekt konfigurieren wollen, definieren Sie diese in einer Parameterliste. Eine Parameterliste ist ein spezieller Typ einer globalen Variablenliste.

#### **Objekt Parameterliste anlegen**

- $\checkmark$  Ein Bibliotheksprojekt ist geöffnet.
- 1. Selektieren Sie im **Projektmappen-Explorer** im SPS-Projektbaum das SPS-Projekt <Projektname.project>.
- 2. Wählen Sie im Kontextmenü den Befehl **Hinzufügen > Parameterliste…**
- 3. Geben Sie einen Namen ein und klicken Sie auch **Öffnen**.
- ð TwinCAT für die Parameterliste dem SPS-Projektbaum hinzu und öffnet sie im Editor. Zwischen den Schlüsselwörtern VAR\_GLOBAL CONSTANT und END\_VAR können Sie die globalen Konstanten definieren.

#### **Beispiel:**

Eine Bibliothek MyLib stellt eine ARRAY-Variable aMyArray bereit, deren Größe durch die globale Konstante nMaxArraySize definiert ist. Die Bibliothek wird in verschiedene SPS-Projekte eingebunden. Die SPS-Projekte verwenden unterschiedliche Array-Größen und die globale Konstante aus der Bibliothek soll jeweils mit einem projektspezifischen Wert überschrieben werden.

Die globale Konstante nMaxArraySize wird beim Erstellen der Bibliothek MyLib innerhalb einer Parameterliste definiert. Zunächst wird dem SPS-Projekt über den Befehl **Hinzufügen** im Kontextmenü ein Objekt **Parameterliste** mit dem Namen MyParameterList hinzugefügt. Im Editor des Objekts wird die Variable nMaxArraySize deklariert.

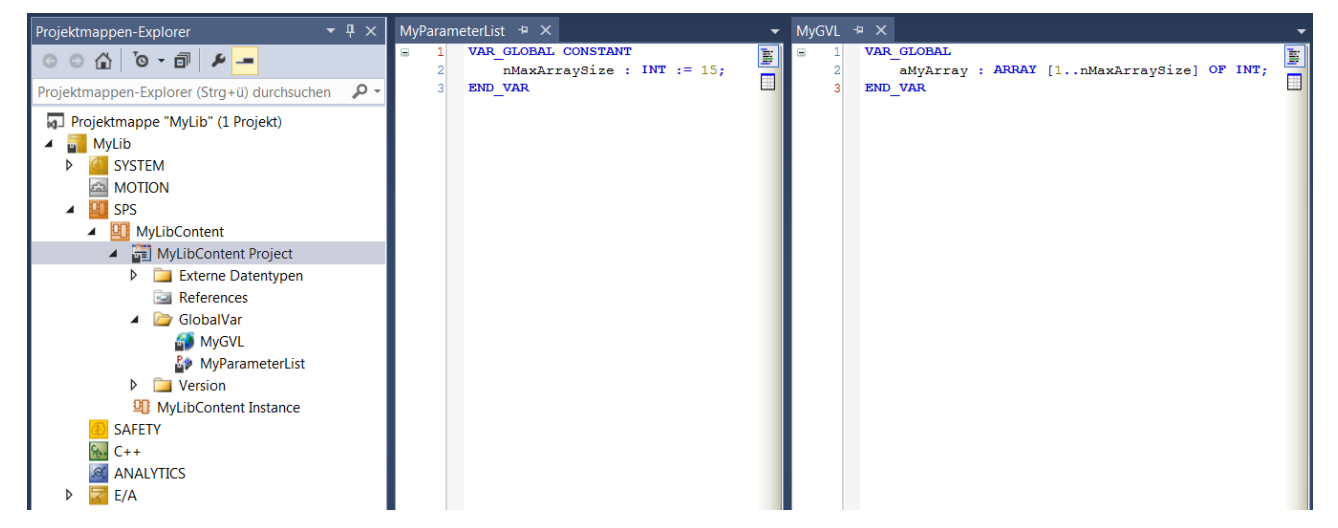

Die Bibliothek MyLib wird in ein SPS-Projekt eingebunden. Um den Wert der globalen Konstanten durch einen projektspezifischen Wert zu ersetzen, wird der Bibliotheksverwalter geöffnet. Die Bibliothek wird im oberen Bereich ausgewählt. Im unteren Bereich wird der Bausteinbaum mit der Parameterliste MyParameterList angezeigt. Die Parameterliste wird ausgewählt. Im rechten unteren Bereich öffnet sich die Registerkarte **Bibliotheksparameter** mit den in der Parameterliste enthaltenen Deklarationen. Der zu bearbeitende Wert der globalen Konstanten nMaxArraySize wird in der Spalte **Wert (editierbar)** selektiert. Durch Drücken der Leertaste wird ein Eingabefeld geöffnet, sodass der gewünschte neue Wert für nArraySize eingegeben werden kann. Sobald das Eingabefeld geschlossen wird, wird der Wert im lokalen Gültigkeitsbereich der Bibliothek angewendet.

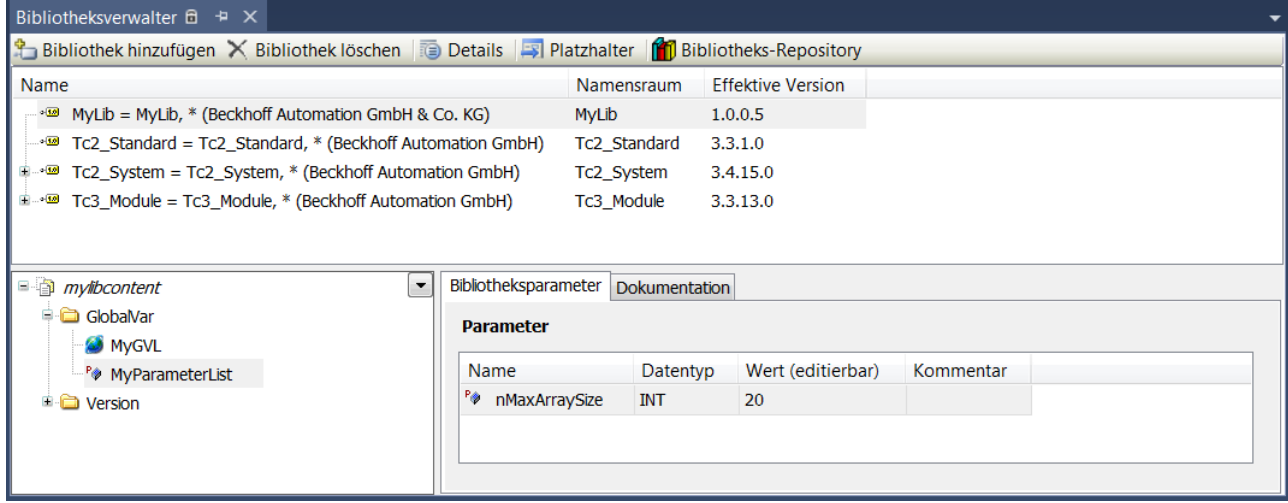

#### **Parameter exportieren und importieren**

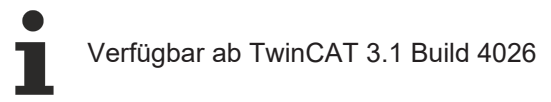

#### **Parameter exportieren:**

- $\checkmark$  Eine Bibliothek mit Parameterliste ist im Bibliotheksverwalter ausgewählt.
- 1. Selektieren Sie im Bibliotheksverwalter die Parameterliste.
- 2. Wählen Sie im Kontextmenü den Befehl **Export Library Parameters…**
- 3. Wählen Sie einen Ordner aus, geben Sie einen Dateinamen ein und klicken Sie auf **Speichern**.
- $\Rightarrow$  Die editierten Werte aus der Parameterliste werden in einer csv-Datei gespeichert.

#### **Parameter importieren:**

- $\checkmark$  Eine Bibliothek mit Parameterliste ist im Bibliotheksverwalter ausgewählt.
- 1. Selektieren Sie im Bibliotheksverwalter die Parameterliste.
- 2. Wählen Sie im Kontextmenü den Befehl **Import Library Parameters…**
- 3. Wählen Sie eine csv-Datei mit gespeicherten Parametern aus und klicken Sie auf **Öffnen**.
- $\Rightarrow$  Die in der csv-Datei gespeicherten Werte werden in die Parameterliste eingefügt.

## **7.3 Anwenderspezifische Datentypen erzeugen**

Zusätzlich zu den Standard-Datentypen können Sie eigene Datentypen wie Strukturen, Aufzählungen/ Enumeration, Referenzen und Unions definieren. Diese legen Sie als Datentyp-Objekte (DUT = Data Unit Types) an.

## **7.3.1 Objekt DUT**

Symbol:

- $\frac{2}{3}$  für einen DUT ohne Textlistenunterstützung
- **6** für einen DUT vom Typ Enumeration mit Textlistenunterstützung)

Ein DUT (Data Unit Typ) beschreibt einen anwenderspezifischen Datentyp.

#### **Objekt DUT anlegen**

- 1. Selektieren Sie im **Projektmappen-Explorer** im SPS-Projektbaum einen Ordner.
- 2. Wählen Sie im Kontextmenü den Befehl **Hinzufügen > DUT…**
- ð Der Dialog **DUT hinzufügen** öffnet sich.
- 3. Geben Sie einen Namen ein und wählen Sie einen Datentyp.
- 4. Klicken Sie auf **Öffnen**.
- ð Der DUT wird zum SPS-Projektbaum hinzugefügt und im Editor geöffnet.

#### **Dialog DUT hinzufügen**

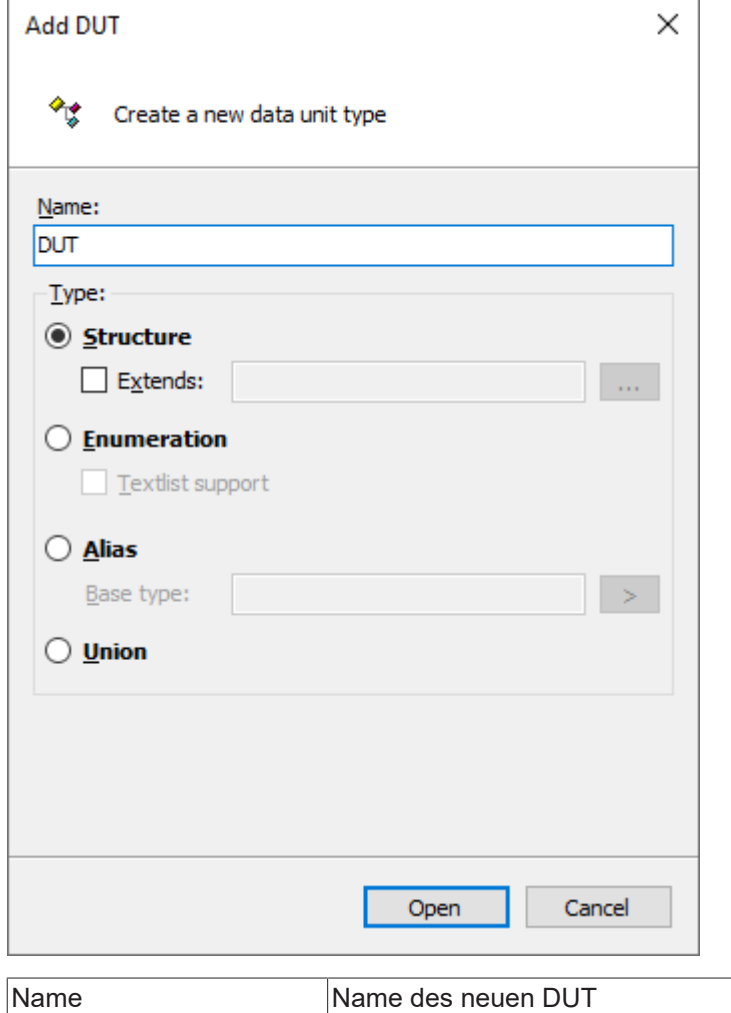

#### **Datentyp**

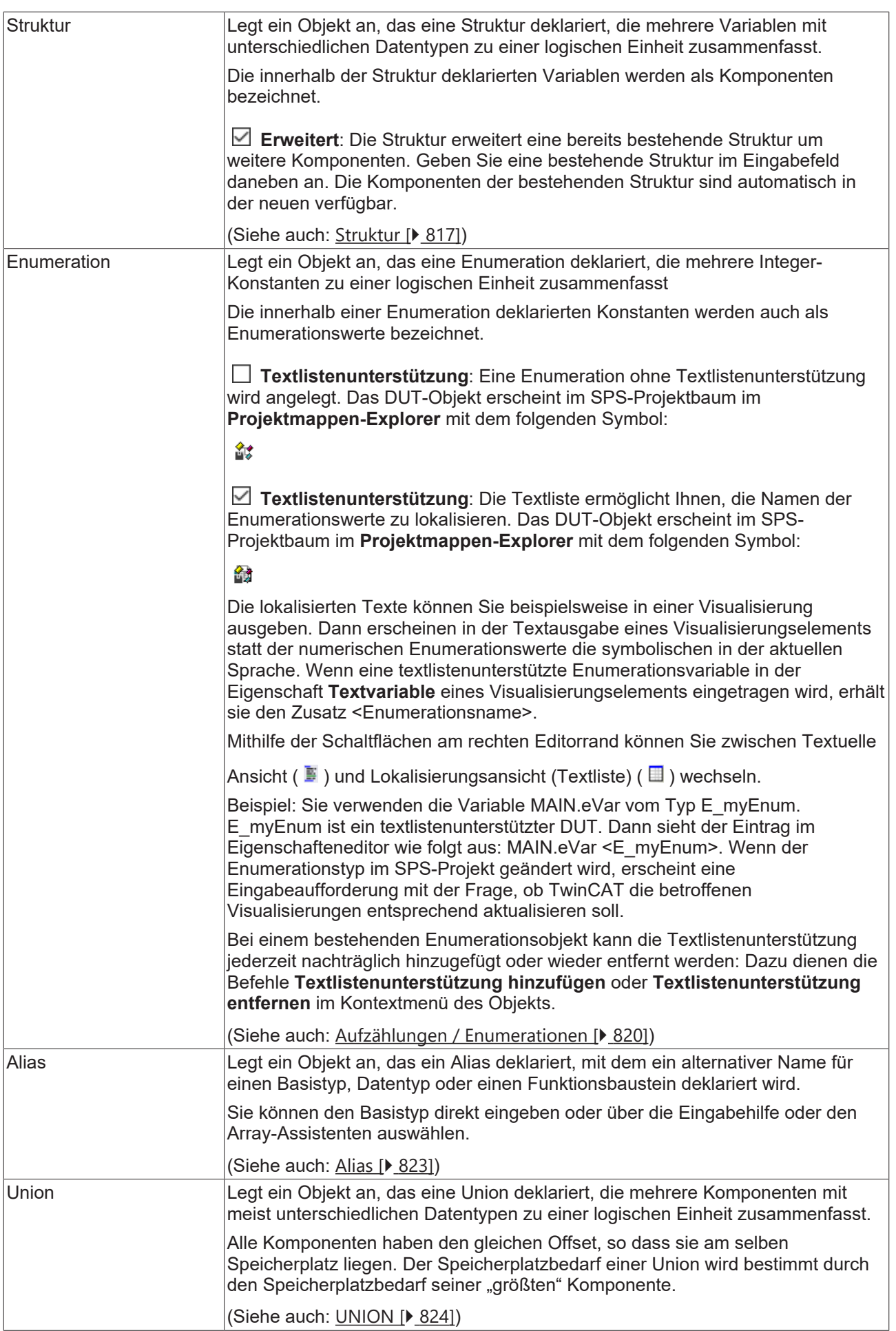

#### **DUT deklarieren**

#### **Syntax:**

```
TYPE <identifier> : <data type declaration with optional initialization>
END_TYPE
```
Wie die Datentypdeklaration syntaktisch zu erfolgen hat, hängt im Detail vom gewählten Datentyp ab (z. B. Struktur oder Enumeration).

#### **Beispiele:**

Deklaration einer Struktur

Im Folgenden sehen Sie zwei DUTs, die die Strukturen ST\_Struct1 und ST\_Struct2 definieren. Die Struktur ST\_Struct2 erweitert die Struktur ST\_Struct1, was bedeutet, dass ST\_Struct2.nVar1 verwendet werden kann, um auf die Variable nVar1 zuzugreifen.

```
TYPE ST_Struct1 :
STRUCT
        nVar1 : INT;
        bVar2 : BOOL;
END_STRUCT
END_TYPE
TYPE ST_Struct2 EXTENDS ST_Struct1 :
STRUCT
       nVar3 : DWORD;
        sVar4 : STRING;
END_STRUCT
END_TYPE
```
#### Deklaration einer Enumeration

TYPE E TrafficSignal : ( eRed,  $eYe11ow$ . eGreen := 10 ); END\_TYPE

#### Deklaration eines Alias

```
TYPE T Message : STRING[50];
END_TYPE
```
Deklaration einer Union von Komponenten mit unterschiedlichen Datentypen

```
TYPE U Name :
UNION
        fA : LREAL;
        nB : LINT;
        nC : WORD;
END_ UNION
END_TYPE
```
## **7.4 Programmierobjekte anlegen**

Ihrem SPS-Projekt können Sie verschiedene Programmierobjekte hinzufügen, in denen Sie den Quellcode für Ihr Steuerungsprogramm schreiben und strukturieren.

## <span id="page-79-0"></span>**7.4.1 Objekt POU**

Symbol:

Ein Objekt vom Typ **POU** ist eine Programm-Organisationseinheit (Programming Organization Unit) in einem TwinCAT-SPS-Projekt im Sinne der Norm IEC 61131-3.

Folgende Typen von POUs können Sie dem SPS-Projekt hinzufügen:

• [Funktion \[](#page-82-0) $\triangleright$  [83\]](#page-82-0)

- [Funktionsbaustein \[](#page-85-0) $\blacktriangleright$  [86\]](#page-85-0)
- [Programm \[](#page-87-0) $\geq 88$ ]

In Erweiterung können Sie diesen Objekten wiederum folgende Programmierobjekte hinzufügen:

- [Aktion \[](#page-88-0) $\triangleright$  [89\]](#page-88-0)
- [Transition \[](#page-89-0) $\blacktriangleright$  [90\]](#page-89-0)
- [Methode \[](#page-92-0) $\blacktriangleright$  [93\]](#page-92-0)
- [Eigenschaft \[](#page-99-0) $\blacktriangleright$  [100\]](#page-99-0)

Bestimmte POUs können andere POUs aufrufen. Rekursionen sind nicht erlaubt.

Beim Aufruf von POUs über den Namensraum durchsucht TwinCAT das Projekt nach der aufzurufenden POU gemäß folgender Reihenfolge:

- 1. Aktuelle Anwendung
- 2. Bibliotheksverwalter der aktuellen Anwendung

#### **Objekt POU anlegen**

- 1. Selektieren Sie im **Projektmappen-Explorer** im SPS-Projektbaum einen Ordner.
- 2. Wählen Sie im Kontextmenü den Befehl **Hinzufügen > POU…**
	- ð Der Dialog **POU hinzufügen** öffnet sich.
- 3. Geben Sie einen Namen ein und wählen Sie einen Typ und die Implementierungssprache aus.
- 4. Klicken Sie auf **Öffnen**.
- ð Die POU wird zum SPS-Projektbaum hinzugefügt und im Editor geöffnet. Der Editor besteht aus dem Deklarationseditor im oberen Teil und dem Implementierungsteil im unteren Teil. Abhängig von Implementierungssprache wird automatisch auch die Ansicht **Werkzeugkasten** aktiv, in der die passenden Elemente, Operatoren und Funktionsbausteine bereitstehen.

### **Dialog POU hinzufügen**

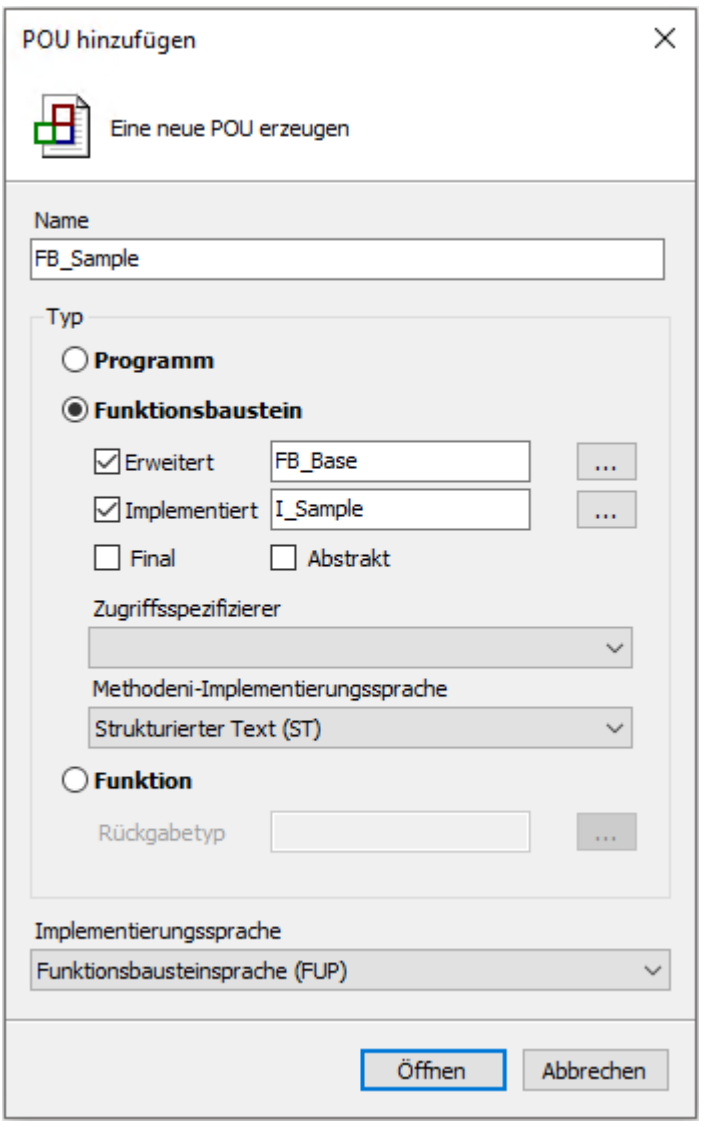

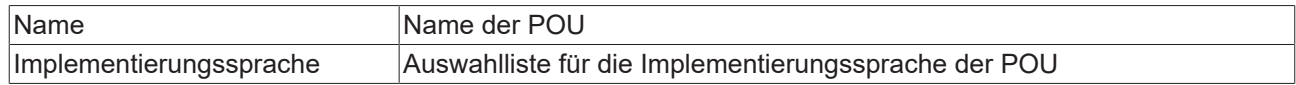

**Typ**

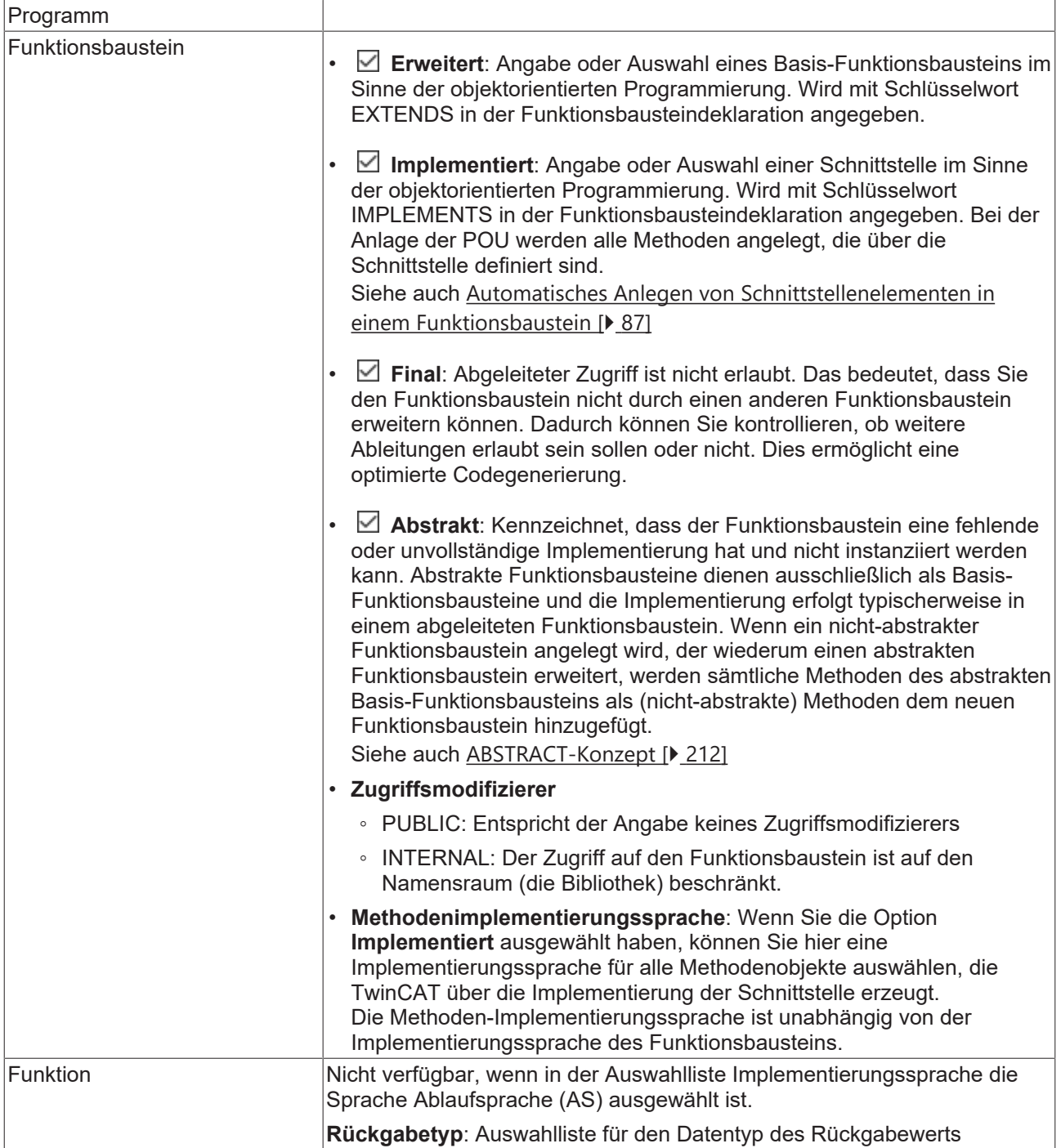

## <span id="page-82-0"></span>**7.4.1.1 Objekt Funktion**

Eine Funktion ist eine POU, die bei der Ausführung genau ein Datenelement liefert und dessen Aufruf in textuellen Sprachen als Operator in Ausdrücken vorkommen kann. Das Datenelement kann auch ein Array oder eine Struktur sein.

Im SPS-Projektbaum haben Funktions-POUs das Suffix (FUN). Der Editor einer Funktion besteht aus dem Deklarationsteil und dem Implementierungsteil.

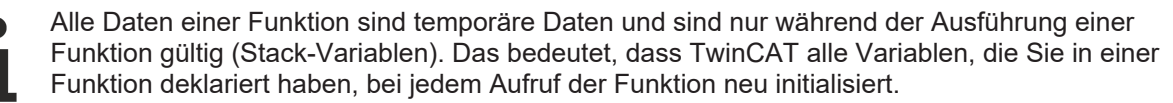

Aufrufe einer Funktion mit denselben Eingabevariablen-Werten liefern immer denselben Ausgabewert. Deshalb dürfen Funktionen keine globalen Variablen und Adressen verwenden!

Die oberste Zeile des Deklarationsteils enthält folgende Deklaration:

FUNCTION <function> : <data type>

Darunter deklarieren Sie die Eingabe- und Funktionsvariablen.

Die Ausgabevariable einer Funktion ist der Funktionsname.

Wenn Sie eine lokale Variable in einer Funktion als RETAIN deklarieren, hat dies keinen Effekt. In diesem Fall gibt TwinCAT einen Compilerfehler aus.

In TwinCAT 3 können Sie explizite und implizite Parameterzuweisungen in Funktionsaufrufen nicht mischen. Das bedeutet, dass Sie entweder nur explizite oder nur implizite Parameterzuweisungen in Funktionsaufrufen verwenden. Die Reihenfolge der Parameterzuweisungen beim Funktionsaufruf ist beliebig.

#### **Funktion aufrufen**

In ST können Sie den Aufruf einer Funktion als Operand in Ausdrücken verwenden.

In AS können Sie einen Funktionsaufruf nur innerhalb von Schrittaktionen oder Transitionen verwenden.

#### **Beispiele:**

Funktion mit Deklarationsteil und einer Zeile Implementierungs-Code:

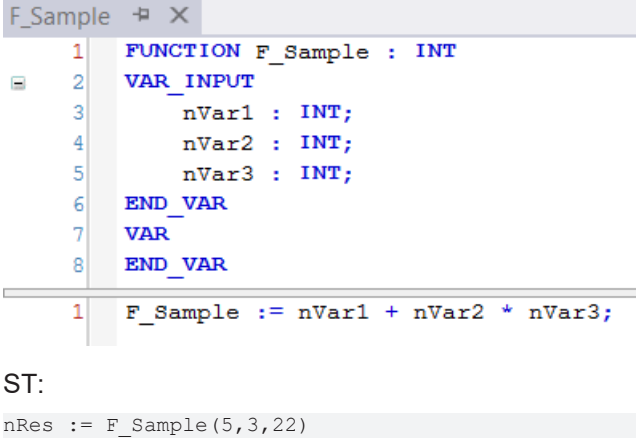

AWL:

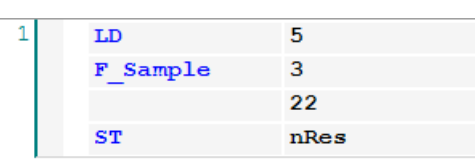

FUP:

# **BECKHOFF**

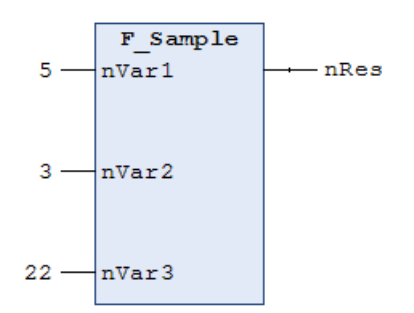

#### **Funktionen mit zusätzlichen Ausgängen**

Nach der Norm IEC 61131-3 können Funktionen zusätzliche Ausgänge haben. Die zusätzlichen Ausgänge deklarieren Sie in der Funktion zwischen den Schlüsselwörtern VAR\_OUTPUT und END\_VAR. Die Funktion rufen Sie gemäß folgender Syntax auf:

<function> (<function output variable1> => <output variable 1>, <function output variable n> => <output variable n>)

#### **Beispiel:**

Die Funktion F Fun ist mit zwei Eingabevariablen nIn1 und nIn2 definiert. Der Ausgabevariablen der Funktion F\_Fun wird auf die lokal deklarierten Ausgangsvariablen nLoc1 und nLoc2 geschrieben.

F\_Fun(nIn1 := 1, nIn2 := 2, nOut1 => nLoc1, nOut2 => nLoc2);

#### **Zugriff auf ein einzelnes Element eines strukturierten Rückgabetyps beim Methoden-/Funktions-/ Eigenschaftenaufruf**

Um direkt bei einem Methoden-, Funktions- oder Eigenschaftenaufruf auf ein einzelnes Element des strukturierten Datentyps, welcher von der Methode/Funktion/Eigenschaft zurückgeliefert wird, zugreifen zu können, kann folgende Umsetzung verwendet werden. Ein strukturierter Datentyp ist beispielsweise eine Struktur oder ein Funktionsbaustein.

- 1. Der Rückgabetyp der Methode/Funktion/Eigenschaft wird als "REFERENCE TO <structured type>" definiert (anstelle von lediglich "<structured type>").
- 2. Bei einem solchen Rückgabetyp ist zu beachten, dass falls beispielsweise eine FB-lokale Instanz des strukturierten Datentyps zurückgeliefert werden soll – der Referenzoperator REF= anstatt des "normalen" Zuweisungsoperators := verwendet werden muss.

Die Erklärungen und das Beispiel dieses Abschnitts beziehen sich auf den Aufruf einer Eigenschaft. Sie sind aber genauso auf andere Aufrufe übertragbar, die Rückgabewerte liefern (z. B. Methoden oder Funktionen).

#### **Beispiel**

Deklaration der Struktur ST\_Sample (strukturierter Datentyp):

```
TYPE ST Sample :
STRUCT
    bVar : BOOL;<br>nVar : INT:
    nVar
END_STRUCT
END_TYPE
```
Deklaration des Funktionsbausteins FB\_Sample:

FUNCTION\_BLOCK FB\_Sample VAR stLocal : ST Sample; END\_VAR

Deklaration der Eigenschaft FB\_Sample.MyProp mit dem Rückgabetyp "REFERENCE TO ST\_Sample":

PROPERTY MyProp : REFERENCE TO ST\_Sample

Implementierung der Get-Methode von der Eigenschaft FB\_Sample.MyProp:

MyProp REF= stLocal;

Implementierung der Set-Methode von der Eigenschaft FB\_Sample.MyProp:

stLocal := MyProp;

#### Aufruf der Get- und Set-Methoden im Hauptprogramm MAIN:

```
PROGRAM MAIN
VAR
fbSample : FB Sample;
    nSingleGet  : INT;
stGet : ST_Sample;
bSet : BOOL;
stSet : ST_Sample;
END_VAR
// Get - single member and complete structure possible
nSingleGet := fbSample.MyProp.nVar;
stGet := fbSample.MyProp;
// Set - only complete structure possible 
IF bSet THEN
   fbSample.MyProp REF= stSet;<br>bSet := FALSE:
                  \cdot = FALSE;
END_IF
```
Durch die Deklaration des Rückgabetyps der Eigenschaft MyProp als "REFERENCE TO ST\_Sample" und durch die Verwendung des Referenzoperators REF= in der Get-Methode dieser Eigenschaft, kann direkt beim Aufruf der Eigenschaft auf ein einzelnes Element des zurückgelieferten strukturierten Datentyps zugegriffen werden.

```
VAR
fbSample : FB Sample;
    nSingleGet  : INT;
END_VAR
nSingleGet := fbSample.MyProp.nVar;
```
Wenn der Rückgabetyp nur als "ST\_Sample" deklariert wäre, müsste die von der Eigenschaft zurückgelieferte Struktur zunächst einer lokalen Strukturinstanz zugewiesen werden. Die einzelnen Strukturelemente könnten dann anhand der lokalen Strukturinstanz abgefragt werden.

```
VAR
fbSample : FB Sample;
stGet : ST_Sample;
    nSingleGet  : INT;
END_VAR
stGet := fbSample.MyProp;
nSingleGet := stGet.nVar;
```
## <span id="page-85-0"></span>**7.4.1.2 Objekt Funktionsbaustein**

Ein Funktionsbaustein ist eine [POU \[](#page-79-0)[}](#page-79-0) [80\]](#page-79-0), die bei der Ausführung einen oder mehrere Werte liefert. Die Werte der Ausgabevariablen und der internen Variablen bleiben nach einer Ausführung bis zur nächsten erhalten. Dies bedeutet, dass der Funktionsbaustein bei mehrmaligem Aufruf mit denselben Eingabevariablen nicht unbedingt dieselben Ausgabewerte liefert.

Im SPS-Projektbaum haben Funktionsbaustein-POUs das Suffix (FB). Der Editor eines Funktionsbausteins besteht aus dem Deklarationsteil und dem Implementierungsteil.

Sie rufen einen Funktionsbaustein immer über eine Instanz auf, die eine Kopie des Funktionsbausteins ist.

Zusätzlich zu der in der IEC 61131-3 beschriebenen Funktionalität können Sie Funktionsbausteine in TwinCAT auch für folgende Funktionalitäten der objektorientierten Programmierung verwenden:

- Erweitern eines Funktionsbausteins ([Erweitern eines Funktionsbausteins \[](#page-200-0) $\triangleright$  [201\]](#page-200-0))
- Implementieren von Schnittstellen ([Implementieren einer Schnittstelle \[](#page-207-0)[}](#page-207-0) [208\]](#page-207-0))
- Methoden ([Objekt Methode \[](#page-92-0) $\triangleright$  [93\]](#page-92-0))
- Eigenschaften ([Objekt Eigenschaft \[](#page-99-0) $\blacktriangleright$  [100\]](#page-99-0))

Die oberste Zeile des Deklarationsteils enthält folgende Deklaration:

FUNCTION\_BLOCK <access specifier> <function block> | EXTENDS <function block> | IMPLEMENTS <comma-separated list of interfaces>

#### **8-Byte-Alignment**

Mit TwinCAT 3 wurde ein 8-Byte-Alignment eingeführt. Achten Sie auf ein passendes Alignment, wenn Daten als gesamter Speicherblock mit anderen Steuerungen oder Softwarekomponenten ausgetauscht werden (siehe [Alignment \[](#page-829-0)[}](#page-829-0) [830\]](#page-829-0)).

#### <span id="page-86-0"></span>**Automatisches Anlegen von Schnittstellenelementen in einem Funktionsbaustein**

Es gibt zwei Möglichkeiten, wie Sie die Elemente einer Schnittstelle, die ein Funktionsbaustein implementiert, automatisch in diesem Funktionsbaustein erzeugen lassen können.

- 1. Wenn Sie beim Anlegen eines neuen Funktionsbausteins in dem Feld **Implementiert** des Dialogs **Hinzufügen** eine Schnittstelle angeben, fügt TwinCAT diesem Funktionsbaustein auch automatisch die Methoden und Eigenschaften der Schnittstelle hinzu.
- 2. Wenn ein bestehender Funktionsbaustein eine Schnittstelle implementiert, können Sie den Befehl **Schnittstellen implementieren** verwenden, um die Schnittstellenelemente in dem Funktionsbaustein erzeugen zu lassen. Den Befehl **Schnittstellen implementieren** finden Sie im Kontextmenü eines Funktionsbausteins im Projektbaum.

#### **Siehe auch:**

- Dokumentation TC3 User Interface: [Befehl Schnittstellen implementieren \[](#page-1116-0)> [1117\]](#page-1116-0)
- Implementieren einer Schnittstelle: [Implementieren einer Schnittstelle \[](#page-207-0) $\geq 208$ ]

#### **Funktionsbaustein aufrufen**

Der Aufruf erfolgt immer über eine Instanz des Funktionsbausteins. Beim Aufruf eines Funktionsbausteins ändern sich nur die Werte der jeweiligen Instanz.

Deklaration der Instanz:

<instance> : <function block>;

Auf eine Variable des Funktionsbausteins greifen Sie im Implementierungsteil wie folgt zu:

<instance>.<variable>

- Sie können von außerhalb der Funktionsbaustein-Instanz nur auf Eingabe- und Ausgabevariablen eines Funktionsbausteins zugreifen, nicht auf die internen Variablen.
- Der Zugriff auf eine Funktionsbaustein-Instanz ist auf die POU begrenzt, in der die Instanz deklariert ist, außer Sie haben die Instanz global deklariert.
- Sie können beim Aufruf der Instanz den Funktionsbausteinvariablen die gewünschten Werte zuweisen.

#### **Beispiel:**

Der Funktionsbaustein FB\_SampleA hat die Eingabevariable nVar1 vom Typ INT und die Ausgabevariable nOut1. Im Folgenden wird die Variable nVar1 aus dem Programm MAIN aufgerufen.

ST:

```
PROGRAM MAIN
VAR
        fbSampleA : FB_SampleA;
END_VAR
fbSampleA.nVar1 := 33; (* FB SampleA is called and the value 33 is assigned to the variable nVar1 *)
fbSampleA(); (* FB SampleA is called, that's necessary for the following access to the output variab
\begin{pmatrix} 1 & 0 \\ 0 & 1 \end{pmatrix}nRes := fbSampleA.nOut1 (* the output variable nOut1 of the FB1 is read *)
```
FUP:

fbSampleA FB SampleA 33 nVar1 n0ut1 nRes

#### **Variablenwerte beim Aufruf zuweisen:**

In den textuellen Sprachen AWL und ST können Sie Werte beim Aufruf des Funktionsbausteins direkt an Eingabe- und/oder Ausgabevariablen zuweisen.

Die Zuweisung eines Werts an einen Eingabevariable erfolgt mit :=

Die Zuweisung eines Wert an eine Ausgabevariable erfolgt mit =>

#### **Beispiel:**

Die Instanz fbTimer des Timer-Funktionsbausteins wird mit Zuweisungen für die Eingabevariable IN und PT aufgerufen. Anschließend wird die Ausgabevariable Q des Timers der Variablen bVarA zugewiesen

```
PROGRAM MAIN
VAR
    fbTimer : TOF;<br>bIn : BOOL
bIn : BOOL;
    bVarA   : BOOL;
END_VAR
fbrimer(IN := DIn, PT := t#300ms);bVarA := fbTimer.Q;
```
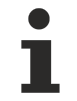

Wenn Sie eine Funktionsbaustein-Instanz über die Eingabehilfe einfügen und im Dialog **Eingabehilfe** die Option **Mit Argumenten einfügen** aktiviert ist, fügt TwinCAT den Aufruf mit allen Eingabe- und Ausgabevariablen ein. Sie müssen dann nur die gewünschten Wertzuweisungen einfügen. Im obigen Beispiel fügt TwinCAT den Aufruf wie folgt ein: CMD\_TMR (IN:= , PT:= , Q=> ).

Mit Hilfe des Attributs **'is\_connected'** auf einer lokalen Variablen können Sie zur Zeit des Aufrufs in der Funktionsbaustein-Instanz feststellen, ob ein bestimmter Eingang eine Zuweisung von außen erhält.

### <span id="page-87-0"></span>**7.4.1.3 Objekt Programm**

Ein Programm ist eine POU, die bei der Ausführung einen oder mehrere Werte liefert. Alle Werte bleiben nach einer Ausführung des Programms bis zur nächsten Ausführung erhalten. Die Aufrufreihenfolge der Programme innerhalb eines SPS-Projekts definieren Sie in Taskobjekten.

Im SPS-Projektbaum haben die Programm-POUs das Suffix (PRG). Der Editor eines Programms besteht aus dem Deklarationsteil und dem Implementierungsteil.

Die oberste Zeile des Deklarationsteils enthält folgende Deklaration:

PROGRAM <program>

#### **Programm aufrufen**

Programme und Funktionsbausteine können ein Programm aufrufen. In einer Funktion ist ein Programmaufruf nicht erlaubt. Von Programmen gibt es keine Instanzen.

Wenn eine POU ein Programm aufruft und sich dadurch Werte des Programms verändern, bleiben diese Änderungen bis zum nächsten Programmaufruf erhalten. Die Werte des Programms bleiben auch dann erhalten, wenn der erneute Aufruf durch eine andere POU erfolgt. Dies unterscheidet sich vom Aufruf eines Funktionsbausteins. Beim Funktionsbaustein-Aufruf ändern sich nur die Werte der jeweiligen Instanz des Funktionsbausteins. Die Änderungen sind nur zu beachten, wenn eine POU dieselbe Instanz erneut aufruft.

Sie können für ein Programm die Eingabe- und/oder Ausgabeparameter auch direkt beim Aufruf setzen.

#### **Syntax:**

<program>(<input variable> := <value>, <output value> => <value>):

Wenn Sie einen Programmaufruf über die Eingabehilfe einfügen und dabei in der **Eingabehilfe** die Option **Mit Argumenten einfügen** aktiviert ist, fügt TwinCAT dem Programmaufruf Eingabe- und/oder Ausgabeparameter gemäß der Syntax zu.

#### **Beispiele:**

AWL:

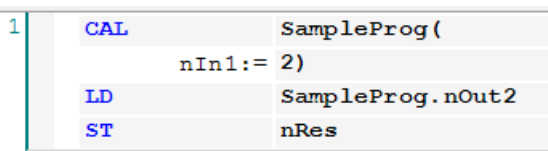

Mit Zuweisung der Parameter:

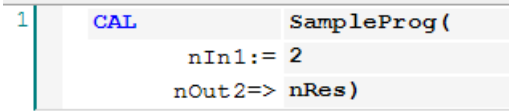

ST:

```
SampleProg();
nRes := SampleProg.nOut2;
```
#### Mit Zuweisung der Parameter:

SampleProg(nIn1 :=  $2,$  nOut2 => nRes);

#### FUP:

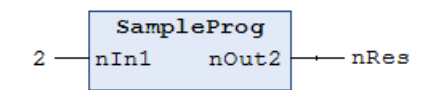

## <span id="page-88-0"></span>**7.4.2 Objekt Aktion**

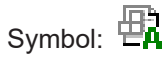

In einer Aktion implementieren Sie weiteren Programmcode. Diesen Programmcode können Sie in einer anderen Sprache implementieren als die Basisimplementierung. Die Basisimplementierung ist der Funktionsbaustein oder das Programm, unter der Sie die Aktion eingefügt haben.

Eine Aktion hat keine eigenen Deklarationen und arbeitet mit den Daten der Basisimplementierung. Das bedeutet, dass die Aktion die Eingabe/Ausgabe- und lokalen Variablen ihrer Basisimplementierung verwendet.

#### **Objekt Aktion anlegen**

- 1. Selektieren Sie im **Projektmappen-Explorer** im SPS-Projektbaum einen Funktionsbaustein oder ein Programm.
- 2. Wählen Sie im Kontextmenü den Befehl **Hinzufügen > Aktion…**
	- ð Der Dialog **Aktion hinzufügen** öffnet sich.
- 3. Geben Sie einen Namen ein und eine Implementierungssprache aus.
- 4. Klicken Sie auf **Öffnen**.
- $\Rightarrow$  Das Objekt wird zum SPS-Projektbaum hinzugefügt und im Editor geöffnet.

#### **Dialog Aktion hinzufügen**

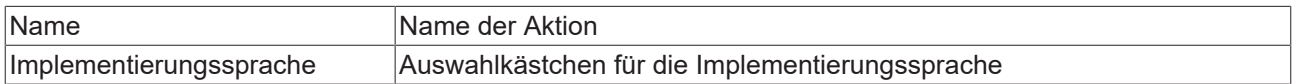

#### **Aktion aufrufen**

#### **Syntax:**

<program>.<action> oder <FB-instance>.<action>

Wenn Sie eine Aktion nur innerhalb der Basisimplementierung aufrufen wollen, genügt es, nur den Aktionsnamen anzugeben.

#### **Beispiele:**

Aufrufe einer Aktion Reset von einer anderen POU aus. Der Aufruf erfolgt also nicht in der Basisimplementierung.

Deklaration:

```
PROGRAM MAIN
VAR
        fbCounterA : FB_Counter;
END_VAR
```
Aufruf der Aktion Reset in einer AWL-POU:

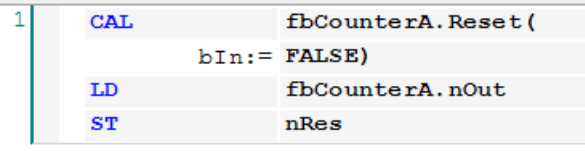

#### Aufruf der Aktion Reset in einer ST-POU:

fbCounterA.Reset(In := FALSE); nRes := fbCounterA.nOut;

#### Aufruf der Aktion Reset in einer FUP-POU:

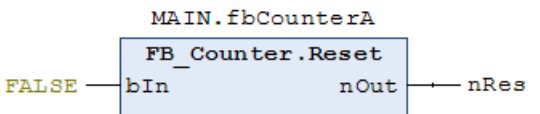

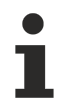

Häufige Verwendung finden Aktionen in der Implementierungssprache AS. ([AS-Element Aktion](#page-678-0) [\[](#page-678-0)[}](#page-678-0) [679\]](#page-678-0))

**Siehe auch:**

- [Objektorientiert programmieren \[](#page-177-0)[}](#page-177-0) [178\]](#page-177-0)
- <span id="page-89-0"></span>• [Erweitern eines Funktionsbausteins \[](#page-200-0)[}](#page-200-0) [201\]](#page-200-0)

## **7.4.3 Objekt Transition**

## Symbol:

In einer Transition legen Sie eine Bedingung fest, unter der ein nachfolgender Schritt aktiv werden soll. Eine Transitionsbedingung kann den Wert TRUE oder FALSE haben. Wenn sie TRUE ist, wird der nachfolgende Schritt ausgeführt. Eine Transitionsbedingung kann auf folgende zwei Arten definiert werden:

- (1) Direkt ("Inline-Bedingung"): Sie ersetzen den Standard-Transitionsnamen durch den Namen einer booleschen Variablen, einer booleschen Adresse, einer booleschen Konstante oder einer Anweisung mit booleschem Ergebnis (z. B. (i<100) AND b). Sie dürfen hier keine Programme, Funktionsbausteine oder Zuweisungen angeben.
- (2) Verwendung eines separaten Transitions- oder Eigenschaftenobjekts ("multi-use condition"): Sie ersetzen den Standard-Transitionsnamen durch den Namen eines Transitions- oder Eigenschaften-Objekts. Sie legen diese Objekte über den Befehl **Hinzufügen > Transition..** im Kontextmenü an (siehe Abschnitt "[Objekt Transition anlegen \[](#page-90-0)▶ [91\]](#page-90-0)"). Dies erlaubt eine Mehrfachverwendung

("multiple-use") von Transitionen. Das Objekt kann wie eine "Inline-Bedingung" eine boolesche Variable, Adresse, Konstante oder Anweisung enthalten, aber auch Mehrfachanweisungen mit beliebigem Code.

<span id="page-90-0"></span>Beachten Sie die Hinweise im Abschnitt "[Zugriff auf VAR\\_IN\\_OUT\\_Variablen des Funktionsbausteins \[](#page-91-0) $\blacktriangleright$  [92\]](#page-91-0)".

#### **Objekt Transition anlegen**

- 1. Selektieren Sie im **Projektmappen-Explorer** im SPS-Projektbaum einen Funktionsbaustein oder ein Programm.
- 2. Wählen Sie im Kontextmenü den Befehl **Hinzufügen > Transition**…
	- ð Der Dialog **Transition hinzufügen** öffnet sich.
- 3. Geben Sie einen Namen ein und wählen Sie eine Implementierungssprache aus.
- 4. Klicken Sie auf **Öffnen**.
- $\Rightarrow$  Das Objekt wird zum SPS-Projektbaum hinzugefügt und im Editor geöffnet.

#### **Dialog Transition hinzufügen**

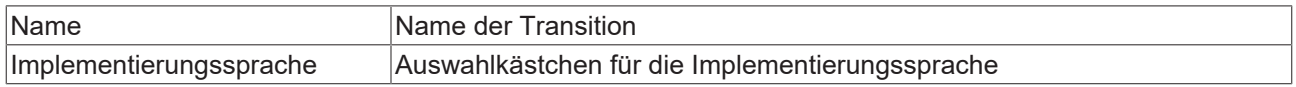

#### **Transition aufrufen**

#### **Syntax:**

Im Gegensatz zu TwinCAT 2 PLC Control wird eine Transitionsbedingung wie ein Methodenaufruf behandelt. Die Eingabe erfolgt nach folgender Syntax:

<Transitionsname> := <Transitionsbedingung>

oder

<Transitionsbedingung>

Enthält eine Transition mehrfache Anweisungen, müssen Sie den gewünschten Ausdruck der Transitionsvariable zuweisen (erste Variante der Syntax).

#### **Beispiele:**

Aufruf der Transition Trans1 in einer ST-POU:

PRG\_SFC.Trans1:

```
Trans1 := (\text{nCount} \leq 100);
```
#### PRG\_SFC:

```
nCount := nCount+1;
IF Trans1 = TRUE THEN // IF nCount <= 100 THEN ...
    nVar:=1:
        ELSE
                 nVar:=2;
END_IF
```
#### Aufruf der Transition Trans1 in einer SFC-POU:

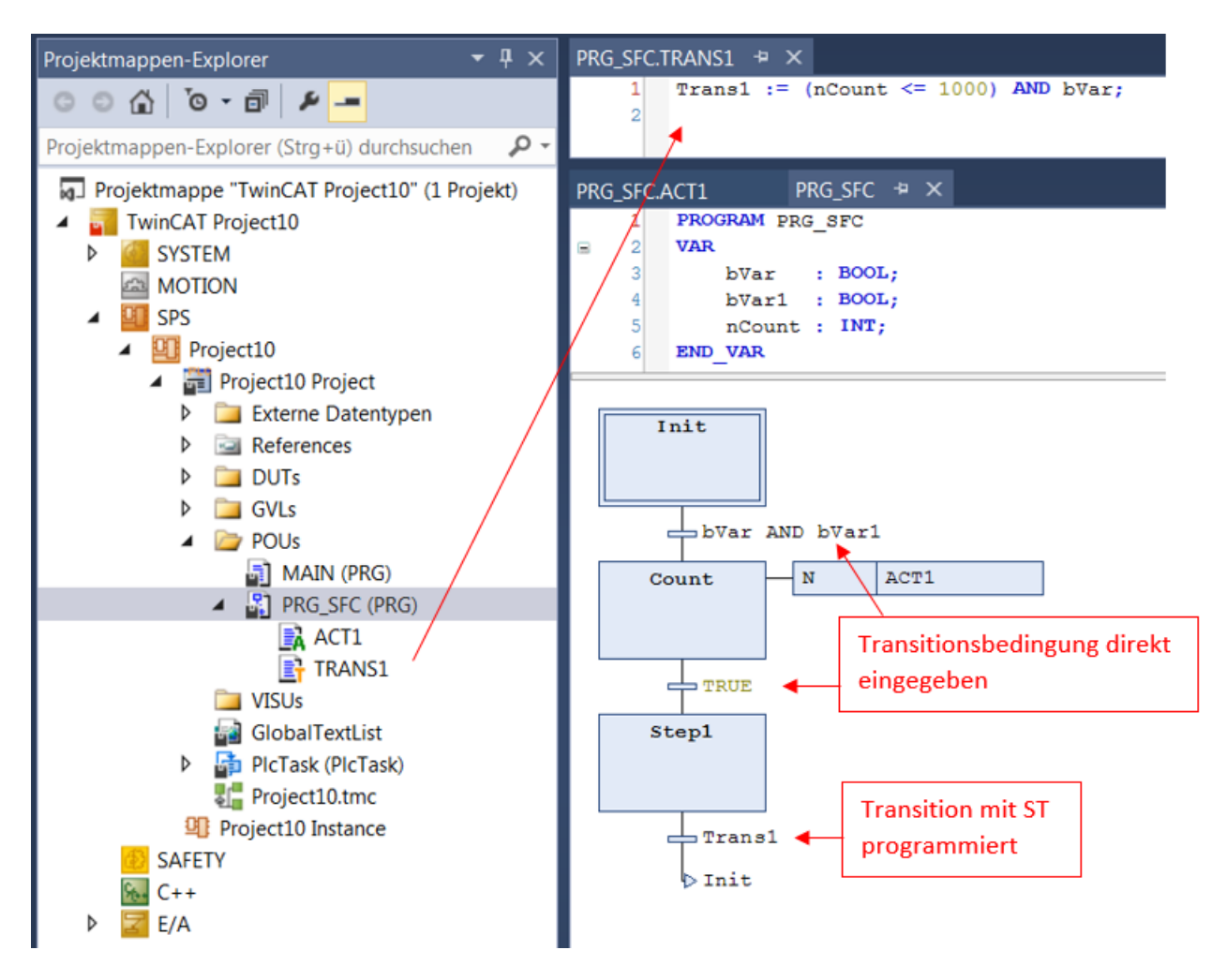

#### <span id="page-91-0"></span>**Zugriff auf VAR\_IN\_OUT-Variablen des Funktionsbausteins in einer Methode/Transition/Eigenschaft**

Auf die VAR\_IN\_OUT-Variablen eines Funktionsbausteins kann in einer Methode, einer Transition oder einer Eigenschaft des Funktionsbausteins prinzipiell zugegriffen werden. Bei einem solchen Zugriff ist folgendes zu beachten:

- Wird der Rumpf oder eine Aktion des Funktionsbausteins von außerhalb des FBs aufgerufen, stellt der Compiler sicher, dass bei diesem Aufruf die VAR\_IN\_OUT-Variablen des Funktionsbausteins zugewiesen werden.
- Bei dem Aufruf einer Methode, Transition oder Eigenschaft des Funktionsbausteins ist dies nicht der Fall, da die VAR\_IN\_OUT-Variablen des FBs nicht innerhalb eines Methoden-, Transitions- oder Eigenschaftenaufrufs zugewiesen werden können. Es könnte daher gegebenenfalls ein Zugriff auf die VAR\_IN\_OUT-Variablen stattfinden, indem die Methode/Transition/Eigenschaft aufgerufen wird, bevor die VAR\_IN\_OUT-Variablen einer gültigen Referenz zugewiesen wurden. Da dies einem ungültigen Zugriff während der Laufzeit entsprechen würde, ist es potentiell riskant, auf die VAR\_IN\_OUT-Variablen des FBs in einer Methode, einer Transition oder einer Eigenschaft zuzugreifen.

Aus diesem Grund wird bei einem Zugriff auf die VAR\_IN\_OUT-Variablen des FBs in einer Methode, einer Transition oder einer Eigenschaft folgende Warnung mit der ID C0371 ausgegeben:

"Warning: Access to VAR\_IN\_OUT <Var> declared in <POU> from external context <Method/Transition/ Property>"

Eine adäquate Reaktion auf diese Warnung ist beispielsweise die Überprüfung der VAR\_IN\_OUT-Variablen innerhalb der Methode/Transition/Eigenschaft, bevor auf sie zugegriffen wird. Diese Überprüfung ist mithilfe des Operators \_\_ISVALIDREF möglich, mit dem geprüft werden kann, ob eine Referenz auf einen gültigen Wert verweist. Ist diese Prüfung vorhanden, kann zum einen davon ausgegangen werden, dass sich der Anwender des Risikos bewusst ist, das potentiell vorhanden ist, wenn auf die VAR\_IN\_OUT-Variablen des FBs in einer Methode/Transition/Eigenschaft zugegriffen wird. Zum anderen liegt durch die Überprüfung der Referenz ein angemessener Umgang mit diesem Risiko vor. Somit kann die Warnung für diesen überprüften Bereich mittels Attribut 'warning disable' unterdrückt werden.

Die dazugehörige Beispielimplementierung einer Methode ist im Folgenden dargestellt.

#### Funktionsbaustein FB\_Sample:

FUNCTION BLOCK FB Sample VAR\_IN\_OUT - -<br>bInOut : BOOL; END\_Var

#### Methode FB\_Sample.MyMethod:

METHOD MyMethod VAR\_INPUT END\_VAR // The warning can be disabled here as the user is aware of the risk that the reference may not be valid by checking its validity {warning disable C0371} // Checking the VAR\_IN\_OUT reference, leave the current method in case of invalid reference<br>IF NOT ISVALIDREF(bInOut) THEN ISVALIDREF(bInOut) THEN RETURN; END\_IF // Access to VAR\_IN\_OUT reference (only if the reference was confirmed as valid before) bInOut := NOT bInOut; // The warning may be restored at the end of the access area

#### **Siehe auch:**

{warning restore C0371}

- [Objektorientiert programmieren \[](#page-177-0) $\blacktriangleright$  [178\]](#page-177-0)
- [Erweitern eines Funktionsbausteins \[](#page-200-0)[}](#page-200-0) [201\]](#page-200-0)
- Referenz Programmierung: [AS-Elemente Schritt und Transition \[](#page-677-0) $\triangleright$  [678\]](#page-677-0)

## <span id="page-92-0"></span>**7.4.4 Objekt Methode**

Symbol: F<mark>M</mark>

Das Objekt dient der objektorientierten Programmierung.

Eine Methode enthält eine Abfolge von Anweisungen, ist jedoch im Gegensatz zu einer Funktion keine unabhängige POU, sondern muss einem Funktionsbaustein oder einem Programm zugeordnet sein.

Zur Organisation von Methoden können Sie Schnittstellen verwenden.

#### **Hinweise zu Methoden**

- Alle Daten einer Methode sind temporäre Daten und sind nur während der Ausführung einer Methode gültig (Stack-Variablen). Das bedeutet, dass TwinCAT alle Variablen und Funktionsbausteine, die Sie in einer Methode deklariert haben, bei jedem Aufruf der Methode neu initialisiert.
- Methoden können ebenso wie Funktionen einen Rückgabewert zurückliefern.
- Gemäß der Norm IEC 61131-3 können Methoden ebenso wie normale Funktionen zusätzliche Ein- und Ausgänge besitzen. Die Ein- und Ausgänge weisen Sie beim Methodenaufruf zu.
	- **Ab TwinCAT 3.1.4026:** Eingänge ohne explizit vorgegebenen Initialwert müssen beim Aufruf der Methode zugewiesen werden. Eingänge mit explizit vorgegebenen Initialwert können optional zugewiesen werden oder beim Aufruf der Methode unbeachtet bleiben.
- Im Implementierungsteil einer Methode ist der Zugriff auf die Funktionsbausteininstanz- oder Programmvariablen erlaubt.
- Um auf die eigene Instanz zu verweisen, verwenden Sie den THIS-Zeiger.
- Sie können auf VAR\_TEMP-Variablen des Funktionsbausteins in einer Methode nicht zugreifen.
- Sie können VAR\_INST-Variablen deklarieren, für welche bei erneuten Methodenaufrufen keine Neuinitialisierung stattfindet (siehe auch [Kapitel Instanzvariablen](https://infosys.beckhoff.com/content/1031/tc3_plc_intro/2528798091.html?id=1190157094290323294)).
- Durch Verwendung des Rückgabetyps "REFERENCE TO <structured type>" können Sie direkt beim Aufruf der Methode auf ein einzelnes Element des strukturierten Datentyps, welcher von der Methode zurückgeliefert wird, zugreifen. Weitere Informationen dazu finden Sie im Abschnitt "[Zugriff auf ein](#page-97-0) [einzelnes Element eines strukturierten Rückgabetyps beim Methoden-/Funktions-/Eigenschaftenaufruf](#page-97-0) [\[](#page-97-0)[}](#page-97-0) [98\]](#page-97-0)".
- Auf VAR\_IN\_OUT-Variablen des Funktionsbausteins kann in einer Methode prinzipiell zugegriffen werden. Da dieser Zugriff potenziell riskant ist, sollte er mit Bedacht ausgeführt werden. Weitere Informationen dazu finden Sie im Abschnitt "[Zugriff auf VAR\\_IN\\_OUT-Variablen des Funktionsbausteins](#page-98-0) [in einer Methode/Transition \[](#page-98-0)[}](#page-98-0) [99\]](#page-98-0)".
- Methoden, die in einer Schnittstelle definiert sind, dürfen nur Eingabe-, Ausgabe- und VAR\_IN\_OUT-Variablen definieren, aber keine Implementierung enthalten.

#### **Beispiel:**

Der Code im folgenden Beispiel bewirkt, dass TwinCAT den Rückgabewert und die Ausgänge der Methode auf lokal deklarierte Variablen schreibt.

Deklarationsteil der Methode "Method1" des Funktionsbausteins FB\_Sample:

```
METHOD Method1 : BOOL
VAR_INPUT
nIn1 : INT;
    bIn2  : BOOL;
END_VAR
VAR_OUTPUT
        fOut1 : REAL;
        sOut2 : STRING;
END_VAR
```
// <method implementation code>

#### Programm MAIN:

```
PROGRAM MAIN
VAR
    fbSample : FB Sample;
    bReturnValue : BOOL;
    nLocalInput1  : INT;
    bLocalInput2  : BOOL;
        fLocalOutput1 : REAL;
        sLocalOutput2 : STRING;
END_VAR
bReturnValue := fbSample.Method1(nIn1  := nLocalInput1,
                                     bIn2 := bLocalInput2,
                                                                       fOut1 => fLocalOutput1,
                                      sOut2 \Rightarrow sLocalOutput2);
```
#### **Objekt Methode anlegen**

- 1. Selektieren Sie im **Projektmappen-Explorer** im SPS-Projektbaum einen Funktionsbaustein oder ein Programm.
- 2. Wählen Sie im Kontextmenü den Befehl **Hinzufügen > Methode…**

ð Der Dialog **Methode hinzufügen** öffnet sich.

- 3. Geben Sie einen Namen ein und wählen Sie einen Rückgabetyp sowie die Implementierungssprache und optional einen Zugriffsmodifizier aus
- 4. Klicken Sie auf **Öffnen**.
- ð Das Objekt wird zum SPS-Projektbaum hinzugefügt und im Editor geöffnet. Der Editor besteht aus dem Deklarationseditor im oberen Teil und dem Implementierungsteil im unteren Teil.

## **BECKHOFF**

### **Dialog Methode hinzufügen**

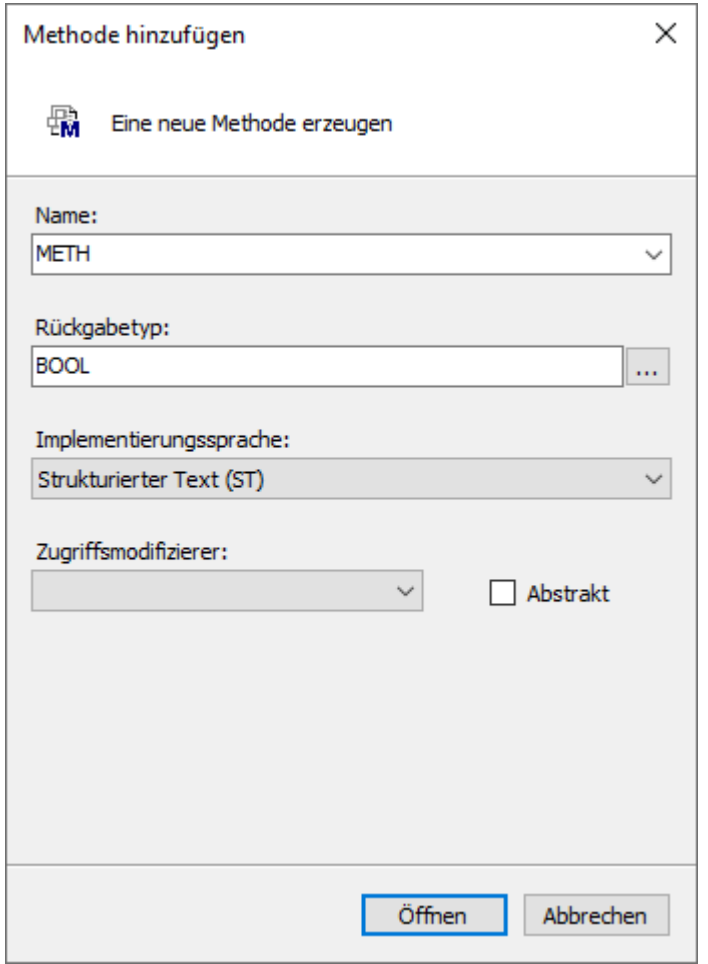

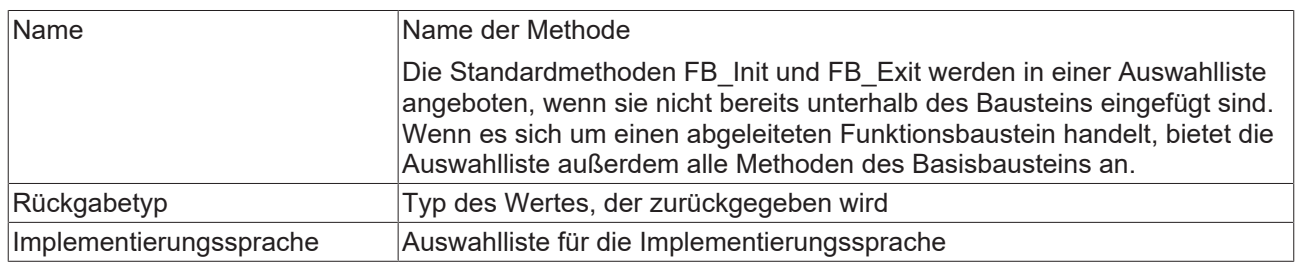

### **Zugriffsmodifizierer**

## **BECKHOFF**

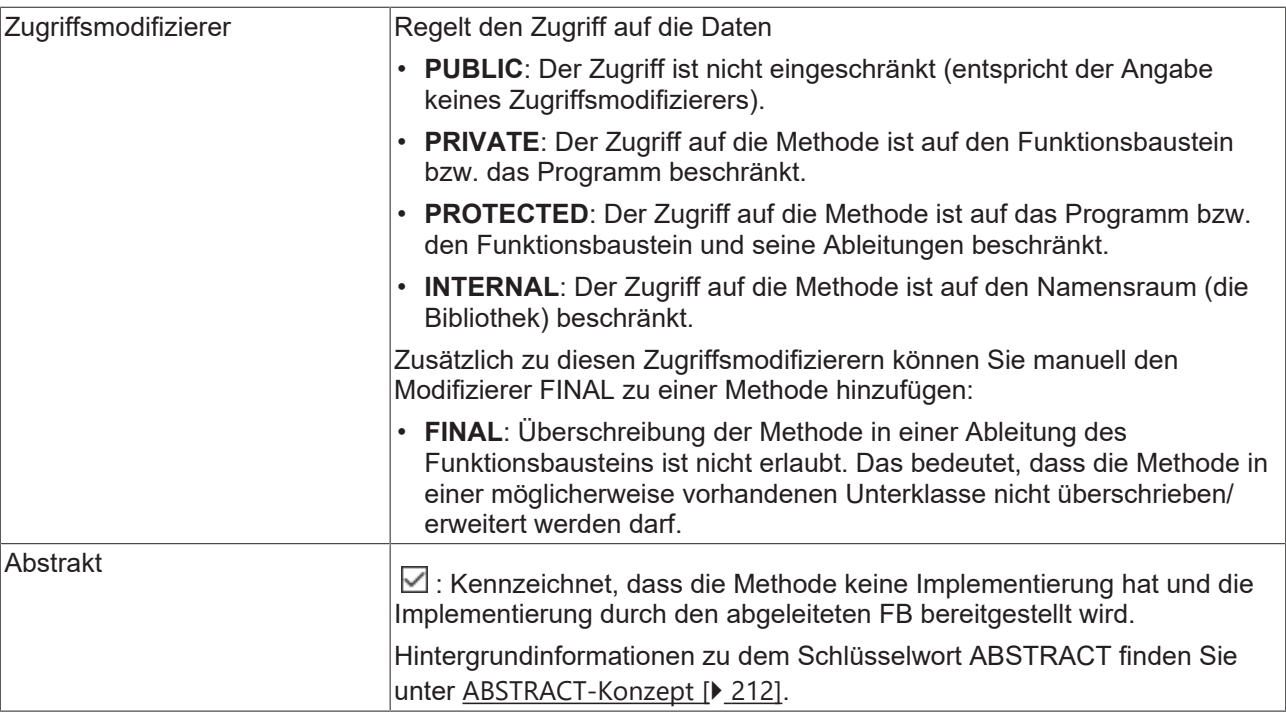

Methoden mit einem anderen Zugriffsmodifizierer als PUBLIC werden im Projektmappen-Explorer im SPS-Projektbaum mit einem Signalsymbol gekennzeichnet:

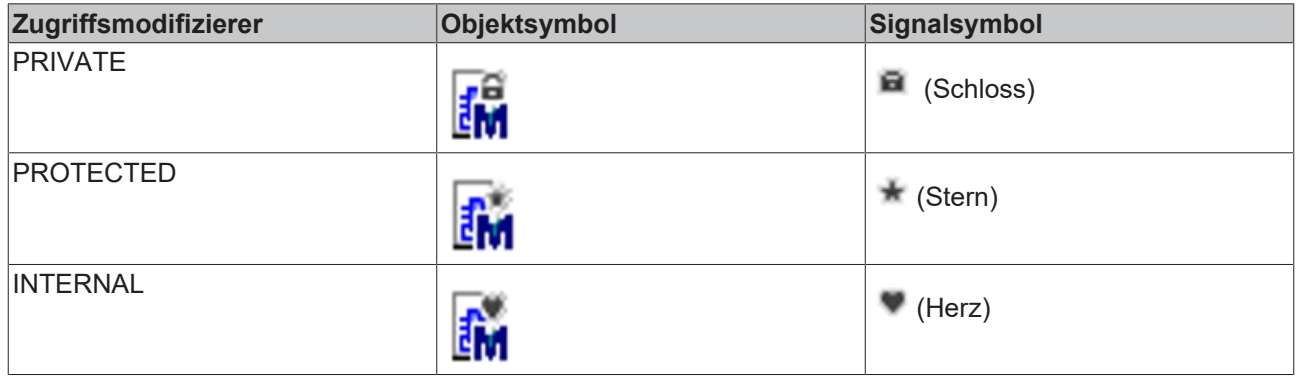

Т

Wenn Sie eine Methode von einer POU zu einer Schnittstelle kopieren oder verschieben, löscht TwinCAT die enthaltenen Implementierungen automatisch.

#### **Spezielle Methoden für einen Funktionsbaustein**

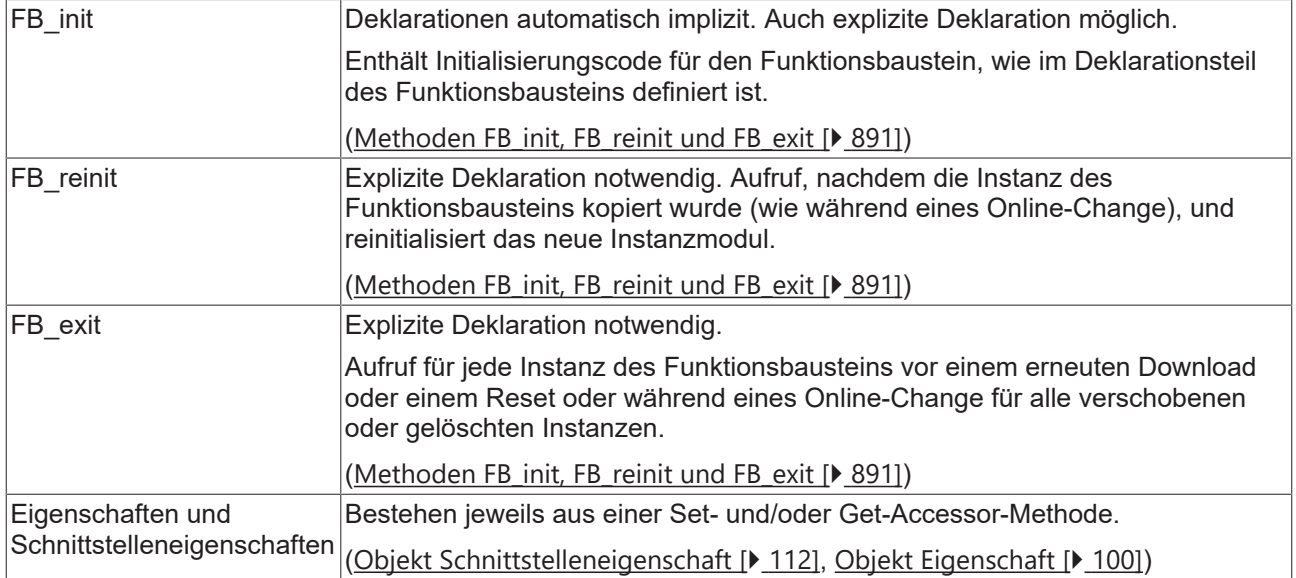

#### **Methode aufrufen**

#### **Syntax:**

```
<return value variable> := <POU name>.<method name>(<method input name> :=
\forallwariable name> (, \langlefurther method input name> := \langlevariable name> )* );
```
Beim Methodenaufruf weisen Sie an die Eingabevariablen der Methode Übergabeparameter zu. Beachten Sie dabei die Deklaration. Es genügt, wenn Sie die Namen der Eingangsvariablen angeben, ohne deren Reihenfolge in der Deklaration zu beachten.

#### **Beispiel:**

Der Code im folgenden Beispiel bewirkt, dass TwinCAT den Rückgabewert und die Ausgänge der Methode auf lokal deklarierte Variablen schreibt.

Deklarationsteil der Methode "Method1" des Funktionsbausteins FB\_Sample:

```
METHOD Method1 : BOOL
VAR_INPUT
        nIn1  : INT;
        bIn2  : BOOL;
END_VAR
VAR_OUTPUT
        fOut1 : REAL;
        sOut2 : STRING;
END_VAR
// <method implementation code>
```
#### Programm MAIN:

```
PROGRAM MAIN
VAR
fbSample : FB Sample;
    bReturnValue  : BOOL;
      nLocalInput1  : INT;
    bLocalInput2  : BOOL;
    fLocalOutput1 : REAL;
       sLocalOutput2 : STRING;
END_VAR
bReturnValue := fbSample.Method1(nIn1  := nLocalInput1,
bIn2 := bLocalInput2,
fout1 => fLocalOutput1,
                            sOut2 \Rightarrow sLocalOutput2);
```
#### <span id="page-97-0"></span>**Zugriff auf ein einzelnes Element eines strukturierten Rückgabetyps beim Methoden-/Funktions-/ Eigenschaftenaufruf**

Um direkt bei einem Methoden-, Funktions- oder Eigenschaftenaufruf auf ein einzelnes Element des strukturierten Datentyps, welcher von der Methode/Funktion/Eigenschaft zurückgeliefert wird, zugreifen zu können, kann folgende Umsetzung verwendet werden. Ein strukturierter Datentyp ist beispielsweise eine Struktur oder ein Funktionsbaustein.

- 1. Der Rückgabetyp der Methode/Funktion/Eigenschaft wird als "REFERENCE TO <structured type>" definiert (anstelle von lediglich "<structured type>").
- 2. Bei einem solchen Rückgabetyp ist zu beachten, dass falls beispielsweise eine FB-lokale Instanz des strukturierten Datentyps zurückgeliefert werden soll – der Referenzoperator REF= anstatt des "normalen" Zuweisungsoperators := verwendet werden muss.

Die Erklärungen und das Beispiel dieses Abschnitts beziehen sich auf den Aufruf einer Eigenschaft. Sie sind aber genauso auf andere Aufrufe übertragbar, die Rückgabewerte liefern (z. B. Methoden oder Funktionen).

#### **Beispiel**

Deklaration der Struktur ST\_Sample (strukturierter Datentyp):

```
TYPE ST_Sample :
STRUCT
       bVar  : BOOL;
        nVar  : INT;
END_STRUCT
END_TYPE
```
Deklaration des Funktionsbausteins FB\_Sample:

```
FUNCTION BLOCK FB Sample
VAR
   stLocal : ST Sample;
END_VAR
```
Deklaration der Eigenschaft FB\_Sample.MyProp mit dem Rückgabetyp "REFERENCE TO ST\_Sample":

```
PROPERTY MyProp : REFERENCE TO ST_Sample
```
Implementierung der Get-Methode von der Eigenschaft FB\_Sample.MyProp:

MyProp REF= stLocal;

Implementierung der Set-Methode von der Eigenschaft FB\_Sample.MyProp:

```
stLocal := MyProp;
```
Aufruf der Get- und Set-Methoden im Hauptprogramm MAIN:

```
PROGRAM MAIN
VAR
   fbSample : FB Sample;
       nSingleGet  : INT;
stGet : ST_Sample;
bSet : BOOL;
   stSet : ST_Sample;<br>
VAR
END_VAR
// Get - single member and complete structure possible
nSingleGet := fbSample.MyProp.nVar;
stGet := fbSample.MyProp;
// Set - only complete structure possible 
IF bSet THEN
   fbSample.MyProp REF= stSet;<br>bSet := FALSE:
                  \cdot := FALSE;
END_IF
```
Durch die Deklaration des Rückgabetyps der Eigenschaft MyProp als "REFERENCE TO ST\_Sample" und durch die Verwendung des Referenzoperators REF= in der Get-Methode dieser Eigenschaft, kann direkt beim Aufruf der Eigenschaft auf ein einzelnes Element des zurückgelieferten strukturierten Datentyps zugegriffen werden.

#### SPS-Projekt programmieren

## **BECKHOFF**

```
VAR
    fbSample : FB Sample;
        nSingleGet  : INT;
END_VAR
```
nSingleGet := fbSample.MyProp.nVar;

Wenn der Rückgabetyp nur als "ST\_Sample" deklariert wäre, müsste die von der Eigenschaft zurückgelieferte Struktur zunächst einer lokalen Strukturinstanz zugewiesen werden. Die einzelnen Strukturelemente könnten dann anhand der lokalen Strukturinstanz abgefragt werden.

```
VAR
    fbSample    : FB_Sample; 
stGet : ST_Sample;
       nSingleGet  : INT;
END_VAR
stGet := fbSample.MyProp;
nSingleGet := stGet.nVar;
```
#### <span id="page-98-0"></span>**Zugriff auf VAR\_IN\_OUT-Variablen des Funktionsbausteins in einer Methode/Transition/Eigenschaft**

Auf die VAR\_IN\_OUT-Variablen eines Funktionsbausteins kann in einer Methode, einer Transition oder einer Eigenschaft des Funktionsbausteins prinzipiell zugegriffen werden. Bei einem solchen Zugriff ist folgendes zu beachten:

- Wird der Rumpf oder eine Aktion des Funktionsbausteins von außerhalb des FBs aufgerufen, stellt der Compiler sicher, dass bei diesem Aufruf die VAR\_IN\_OUT-Variablen des Funktionsbausteins zugewiesen werden.
- Bei dem Aufruf einer Methode, Transition oder Eigenschaft des Funktionsbausteins ist dies nicht der Fall, da die VAR\_IN\_OUT-Variablen des FBs nicht innerhalb eines Methoden-, Transitions- oder Eigenschaftenaufrufs zugewiesen werden können. Es könnte daher gegebenenfalls ein Zugriff auf die VAR\_IN\_OUT-Variablen stattfinden, indem die Methode/Transition/Eigenschaft aufgerufen wird, bevor die VAR\_IN\_OUT-Variablen einer gültigen Referenz zugewiesen wurden. Da dies einem ungültigen Zugriff während der Laufzeit entsprechen würde, ist es potentiell riskant, auf die VAR\_IN\_OUT-Variablen des FBs in einer Methode, einer Transition oder einer Eigenschaft zuzugreifen.

Aus diesem Grund wird bei einem Zugriff auf die VAR\_IN\_OUT-Variablen des FBs in einer Methode, einer Transition oder einer Eigenschaft folgende Warnung mit der ID C0371 ausgegeben:

"Warning: Access to VAR\_IN\_OUT <Var> declared in <POU> from external context <Method/Transition/ Property>"

Eine adäquate Reaktion auf diese Warnung ist beispielsweise die Überprüfung der VAR\_IN\_OUT-Variablen innerhalb der Methode/Transition/Eigenschaft, bevor auf sie zugegriffen wird. Diese Überprüfung ist mithilfe des Operators \_\_ISVALIDREF möglich, mit dem geprüft werden kann, ob eine Referenz auf einen gültigen Wert verweist. Ist diese Prüfung vorhanden, kann zum einen davon ausgegangen werden, dass sich der Anwender des Risikos bewusst ist, das potentiell vorhanden ist, wenn auf die VAR\_IN\_OUT-Variablen des FBs in einer Methode/Transition/Eigenschaft zugegriffen wird. Zum anderen liegt durch die Überprüfung der Referenz ein angemessener Umgang mit diesem Risiko vor. Somit kann die Warnung für diesen überprüften Bereich mittels Attribut 'warning disable' unterdrückt werden.

Die dazugehörige Beispielimplementierung einer Methode ist im Folgenden dargestellt.

Funktionsbaustein FB\_Sample:

```
FUNCTION_BLOCK FB_Sample
VAR IN OUT
        bInOut : BOOL;
END_Var
```
#### Methode FB\_Sample.MyMethod:

```
METHOD MyMethod
VAR_INPUT
END_VAR
// The warning can be disabled here as the user is aware of the risk that the reference may not be
valid by checking its validity
{warning disable C0371}
// Checking the VAR IN OUT reference, leave the current method in case of invalid reference
IF NOT ___ ISVALIDREF(bInOut) THEN
        RETURN;
```
#### END\_IF

```
// Access to VAR IN OUT reference (only if the reference was confirmed as valid before)
binOut := NOT binOut;
```

```
// The warning may be restored at the end of the access area
{warning restore C0371}
```
#### **Siehe auch:**

- [Objektorientiert programmieren \[](#page-177-0) $\blacktriangleright$  [178\]](#page-177-0)
- [Objekt Schnittstelle \[](#page-106-0) $\blacktriangleright$  [107\]](#page-106-0)
- [Implementieren einer Schnittstelle \[](#page-207-0)[}](#page-207-0) [208\]](#page-207-0)
- [Erweitern eines Funktionsbausteins \[](#page-200-0) $\blacktriangleright$  [201\]](#page-200-0)
- [Methodenaufruf \[](#page-209-0) $\geq 210$ ]
- [ABSTRACT-Konzept \[](#page-211-0) $\blacktriangleright$  [212\]](#page-211-0)
- Referenz Programmierung > [Instanzvariablen VAR\\_INST \[](#page-724-0) $\blacktriangleright$  [725\]](#page-724-0)

## <span id="page-99-0"></span>**7.4.5 Objekt Eigenschaft**

Symbol:  $\overline{\mathbb{B}}$   $\overline{\mathbb{B}}$ 

Eine Eigenschaft ist eine Erweiterung der Norm IEC 61131-3 und ist ein Mittel der objektorientierten Programmierung. Sie besteht aus den Accessor-Methoden Get und Set. TwinCAT ruft diese Methoden automatisch auf, sobald ein Lese- oder Schreibzugriff auf den Funktionsbaustein erfolgt, der die Eigenschaft implementiert.

#### **Objekt Eigenschaft anlegen**

- 1. Selektieren Sie im **Projektmappen-Explorer** im SPS-Projektbaum einen Funktionsbaustein oder ein Programm.
- 2. Wählen Sie im Kontextmenü den Befehl **Hinzufügen > Eigenschaft…**
	- ð Der Dialog **Eigenschaft hinzufügen** öffnet sich.
- 3. Geben Sie einen Namen ein und wählen Sie einen Rückgabetyp sowie die Implementierungssprache und optional einen Zugriffsmodifizier aus.
- 4. Klicken Sie auf **Öffnen**.
- ð Das Objekt wird zum SPS-Projektbaum hinzugefügt und im Editor geöffnet.

### **Dialog Eigenschaft hinzufügen**

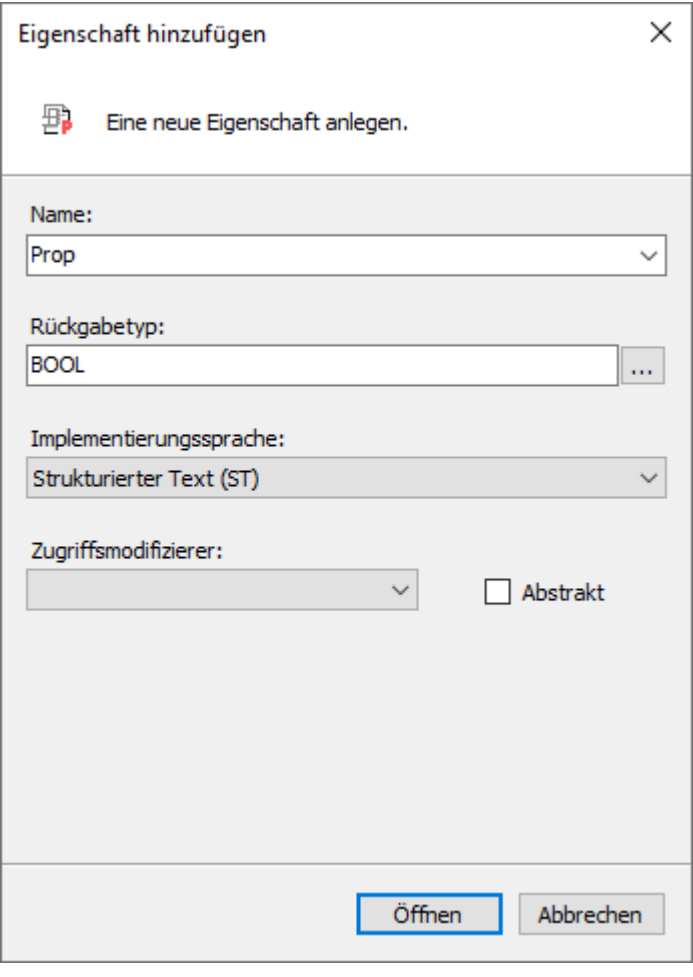

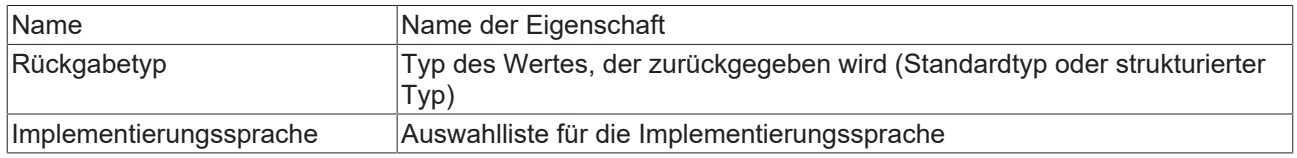

### **Zugriffsmodifizierer**

## REAKHO

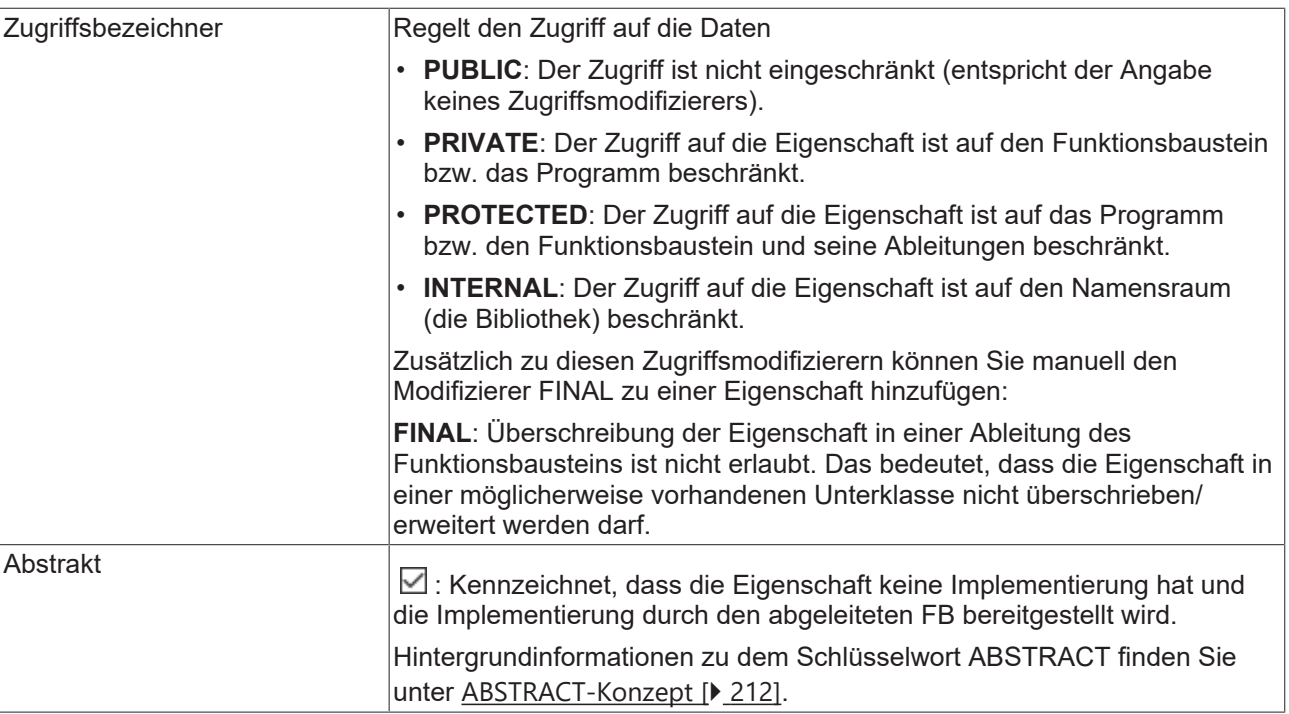

Eigenschaften mit einem anderen Zugriffsmodifizierer als PUBLIC werden im Projektmappen-Explorer im SPS-Projektbaum mit einem Signalsymbol gekennzeichnet:

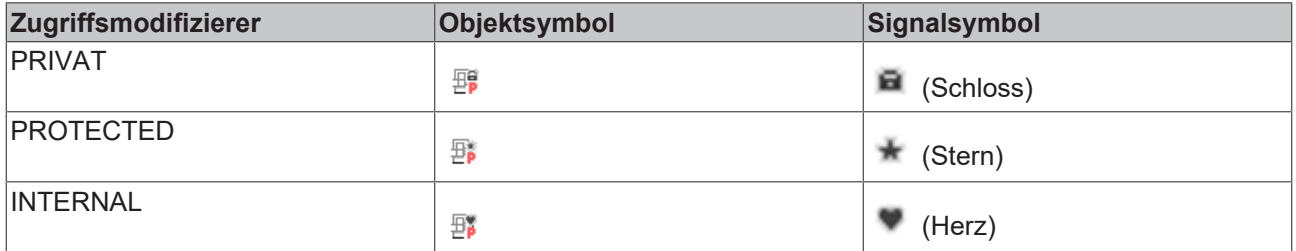

Eine Eigenschaft kann zusätzliche lokale Variablen enthalten. Eine Eigenschaft kann aber keine zusätzlichen Eingänge enthalten und, im Gegensatz zu einer Funktion oder Methode, keine zusätzlichen Ausgänge.

Wenn Sie eine Eigenschaft von einer POU zu einer Schnittstelle kopieren oder verschieben, löscht TwinCAT die enthaltenen Implementierungen automatisch.

#### **Get- und Set-Accessoren**

Die Accessor-Methoden Get und Set fügt TwinCAT automatisch im SPS-Projektbaum unterhalb des Eigenschaftenobjekts ein. Mithilfe des Befehls **Hinzufügen** können Sie sie auch explizit hinzufügen.

TwinCAT ruft den Set-Accessor auf, wenn auf die Eigenschaft schreibend zugegriffen wird, das bedeutet, Sie verwenden den Namen der Eigenschaft als Eingabeparameter.

TwinCAT ruft den Get-Accessor auf, wenn auf die Eigenschaft lesend zugegriffen wird, das bedeutet, Sie verwenden den Namen der Eigenschaft als Ausgabeparameter.

Bitte beachten Sie, dass Sie die Accessor-Methoden implementieren müssen, um auf die Eigenschaft zuzugreifen.

#### **Beispiel für die Implementierung**

Deklaration des Funktionsbausteins FB\_Sample

```
FUNCTION_BLOCK FB_Sample
VAR
      nVar : INT;
END_VAR
```
 $nVar := nVar + 1;$ 

#### Deklaration der Eigenschaft nValue

PROPERTY PUBLIC nValue : INT

#### Implementierung der Accessormethode FB\_Sample.nValue.Set

nVar := nValue;

Implementierung der Accessormethode FB\_Sample.nValue.Get

nValue := nVar;

#### Aufruf der Eigenschaft nValue

```
PROGRAM MAIN
VAR
        fbSample : FB_Sample;
END_VAR
fbSample();
If fbSample.nValue > 500 THEN
        fbSample.nValue := 0;
END_IF;
```
Wenn Sie die Eigenschaft nur für den Lesezugriff oder nur für den Schreibzugriff verwenden wollen, können Sie den Accessor löschen, den Sie nicht verwenden.

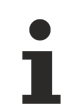

Sie können den Accessor-Methoden an folgenden Stellen Zugriffsbezeichner hinzufügen:

- Im Deklarationsteil des Accessors durch manuelles Eintragen.
- Im Dialog **'get'-Accessor hinzufügen** oder **'set'-Accessor hinzufügen**, wenn Sie den Accessor explizit mit dem Befehl **Hinzufügen** einfügen.

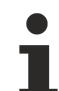

#### **Kompatibilitätswarnung bei Eigenschaften vom Typ REFERENCE**

Zu TC3.1 Build 4022 ändert sich das Aufrufverhalten von Eigenschaften, die mit dem Rückgabetyp 'REFERENCE TO <…>' definiert sind.

Bei Schreibzugriffen mittels ':=' wird mit Versionen < 3.1.4022.0 der Set-Accessor aufgerufen, sodass die Referenz geschrieben wird. Mit Versionen >= 3.1.4022.0 wird hingegen der Get-Accessor aufgerufen, sodass der Wert geschrieben wird. Um mit Versionen >= 3.1.4022.0 die Referenz zuzuweisen, muss der Referenz-Zuweisungsoperator '[REF= \[](#page-661-0)[}](#page-661-0) [662\]](#page-661-0)' verwendet werden.

#### **Monitoring für Eigenschaften im Onlinebetrieb**

Für das Monitoring für Eigenschaften im Onlinebetrieb stehen folgende Pragmas zur Verfügung, die Sie an oberster Stelle in der Definition der Eigenschaft einfügen ([Attribut 'monitoring' \[](#page-849-0)[}](#page-849-0) [850\]](#page-849-0)):

- {attribute 'monitoring':= 'variable'}: Bei jedem Zugriff auf die Eigenschaft speichert TwinCAT den Istwert in einer Variablen und stellt den Wert dieser Variablen dar. Dieser Wert kann unter Umständen veralten, wenn im Code kein Zugriff mehr auf die Eigenschaft erfolgt.
- {attribute 'monitoring' := 'call'}: Bei jeder Darstellung des Werts ruft TwinCAT den Code des Get-Accessors auf. Wenn dieser Code einen Seiteneffekt enthält, dann wird der Seiteneffekt durch das Monitoring ausgeführt.

Sie können eine Eigenschaft mithilfe folgender Funktionalitäten monitoren:

- Inline-Monitoring Voraussetzung: In den TwinCAT-Optionen in der Kategorie **TwinCAT > SPS Programmierumgebung > Texteditor** ist in der Registerkarte **Monitoring** die Option **Inline-Monitoring aktivieren** aktiviert.
- Überwachungsliste ([Überwachungslisten verwenden \[](#page-238-0)[}](#page-238-0) [239\]](#page-238-0))

#### **Zugriff auf ein einzelnes Element eines strukturierten Rückgabetyps beim Methoden-/Funktions-/ Eigenschaftenaufruf**

Um direkt bei einem Methoden-, Funktions- oder Eigenschaftenaufruf auf ein einzelnes Element des strukturierten Datentyps, welcher von der Methode/Funktion/Eigenschaft zurückgeliefert wird, zugreifen zu können, kann folgende Umsetzung verwendet werden. Ein strukturierter Datentyp ist beispielsweise eine Struktur oder ein Funktionsbaustein.

- 1. Der Rückgabetyp der Methode/Funktion/Eigenschaft wird als "REFERENCE TO <structured type>" definiert (anstelle von lediglich "<structured type>").
- 2. Bei einem solchen Rückgabetyp ist zu beachten, dass falls beispielsweise eine FB-lokale Instanz des strukturierten Datentyps zurückgeliefert werden soll – der Referenzoperator REF= anstatt des "normalen" Zuweisungsoperators := verwendet werden muss.

Die Erklärungen und das Beispiel dieses Abschnitts beziehen sich auf den Aufruf einer Eigenschaft. Sie sind aber genauso auf andere Aufrufe übertragbar, die Rückgabewerte liefern (z. B. Methoden oder Funktionen).

#### **Beispiel**

Deklaration der Struktur ST\_Sample (strukturierter Datentyp):

```
TYPE ST_Sample :
STRUCT
       bVar  : BOOL;
        nVar  : INT;
END_STRUCT
END_TYPE
```
Deklaration des Funktionsbausteins FB\_Sample:

```
FUNCTION BLOCK FB Sample
VAR
   stLocal : ST Sample;
END_VAR
```
Deklaration der Eigenschaft FB\_Sample.MyProp mit dem Rückgabetyp "REFERENCE TO ST\_Sample":

```
PROPERTY MyProp : REFERENCE TO ST_Sample
```
Implementierung der Get-Methode von der Eigenschaft FB\_Sample.MyProp:

MyProp REF= stLocal;

Implementierung der Set-Methode von der Eigenschaft FB\_Sample.MyProp:

```
stLocal := MyProp;
```
Aufruf der Get- und Set-Methoden im Hauptprogramm MAIN:

```
PROGRAM MAIN
VAR
   fbSample : FB Sample;
       nSingleGet  : INT;
stGet : ST_Sample;
bSet : BOOL;
   stSet : ST_Sample;<br>
VAR
END_VAR
// Get - single member and complete structure possible
nSingleGet := fbSample.MyProp.nVar;
stGet := fbSample.MyProp;
// Set - only complete structure possible 
IF bSet THEN
   fbSample.MyProp REF= stSet;<br>bSet := FALSE:
                  \cdot := FALSE;
END_IF
```
Durch die Deklaration des Rückgabetyps der Eigenschaft MyProp als "REFERENCE TO ST\_Sample" und durch die Verwendung des Referenzoperators REF= in der Get-Methode dieser Eigenschaft, kann direkt beim Aufruf der Eigenschaft auf ein einzelnes Element des zurückgelieferten strukturierten Datentyps zugegriffen werden.

#### SPS-Projekt programmieren

## **BECKHOFF**

```
VAR
    fbSample : FB Sample;
        nSingleGet  : INT;
END_VAR
```
nSingleGet := fbSample.MyProp.nVar;

Wenn der Rückgabetyp nur als "ST\_Sample" deklariert wäre, müsste die von der Eigenschaft zurückgelieferte Struktur zunächst einer lokalen Strukturinstanz zugewiesen werden. Die einzelnen Strukturelemente könnten dann anhand der lokalen Strukturinstanz abgefragt werden.

```
VAR
    fbSample    : FB_Sample; 
stGet : ST_Sample;
       nSingleGet  : INT;
END_VAR
stGet := fbSample.MyProp;
nSingleGet := stGet.nVar;
```
#### **Zugriff auf VAR\_IN\_OUT-Variablen des Funktionsbausteins in einer Methode/Transition/Eigenschaft**

Auf die VAR\_IN\_OUT-Variablen eines Funktionsbausteins kann in einer Methode, einer Transition oder einer Eigenschaft des Funktionsbausteins prinzipiell zugegriffen werden. Bei einem solchen Zugriff ist folgendes zu beachten:

- Wird der Rumpf oder eine Aktion des Funktionsbausteins von außerhalb des FBs aufgerufen, stellt der Compiler sicher, dass bei diesem Aufruf die VAR\_IN\_OUT-Variablen des Funktionsbausteins zugewiesen werden.
- Bei dem Aufruf einer Methode, Transition oder Eigenschaft des Funktionsbausteins ist dies nicht der Fall, da die VAR\_IN\_OUT-Variablen des FBs nicht innerhalb eines Methoden-, Transitions- oder Eigenschaftenaufrufs zugewiesen werden können. Es könnte daher gegebenenfalls ein Zugriff auf die VAR\_IN\_OUT-Variablen stattfinden, indem die Methode/Transition/Eigenschaft aufgerufen wird, bevor die VAR\_IN\_OUT-Variablen einer gültigen Referenz zugewiesen wurden. Da dies einem ungültigen Zugriff während der Laufzeit entsprechen würde, ist es potentiell riskant, auf die VAR\_IN\_OUT-Variablen des FBs in einer Methode, einer Transition oder einer Eigenschaft zuzugreifen.

Aus diesem Grund wird bei einem Zugriff auf die VAR\_IN\_OUT-Variablen des FBs in einer Methode, einer Transition oder einer Eigenschaft folgende Warnung mit der ID C0371 ausgegeben:

"Warning: Access to VAR\_IN\_OUT <Var> declared in <POU> from external context <Method/Transition/ Property>"

Eine adäquate Reaktion auf diese Warnung ist beispielsweise die Überprüfung der VAR\_IN\_OUT-Variablen innerhalb der Methode/Transition/Eigenschaft, bevor auf sie zugegriffen wird. Diese Überprüfung ist mithilfe des Operators \_\_ISVALIDREF möglich, mit dem geprüft werden kann, ob eine Referenz auf einen gültigen Wert verweist. Ist diese Prüfung vorhanden, kann zum einen davon ausgegangen werden, dass sich der Anwender des Risikos bewusst ist, das potentiell vorhanden ist, wenn auf die VAR\_IN\_OUT-Variablen des FBs in einer Methode/Transition/Eigenschaft zugegriffen wird. Zum anderen liegt durch die Überprüfung der Referenz ein angemessener Umgang mit diesem Risiko vor. Somit kann die Warnung für diesen überprüften Bereich mittels Attribut 'warning disable' unterdrückt werden.

Die dazugehörige Beispielimplementierung einer Methode ist im Folgenden dargestellt.

Funktionsbaustein FB\_Sample:

```
FUNCTION_BLOCK FB_Sample
VAR IN OUT
        bInOut : BOOL;
END_Var
```
#### Methode FB\_Sample.MyMethod:

```
METHOD MyMethod
VAR_INPUT
END_VAR
// The warning can be disabled here as the user is aware of the risk that the reference may not be
valid by checking its validity
{warning disable C0371}
// Checking the VAR IN OUT reference, leave the current method in case of invalid reference
IF NOT ___ ISVALIDREF(bInOut) THEN
        RETURN;
```
END\_IF

```
// Access to VAR IN OUT reference (only if the reference was confirmed as valid before)
binOut := NOT binOut;// The warning may be restored at the end of the access area
{warning restore C0371}
```
#### **Initialisierungsbeispiel:**

Im folgenden Beispiel werden eine Eingangsvariable und eine Eigenschaft von einem Funktionsbaustein initialisiert, welcher über eine FB init-Methode [ $\blacktriangleright$  [892\]](#page-891-0) mit einem zusätzlichen Parameter verfügt.

#### Funktionsbaustein FB\_Sample:

```
FUNCTION_BLOCK FB_Sample
VAR_INPUT
                   : INT;END_VAR
VAR
       nLocalInitParam  : INT;
   nLocalProp : INT;
END_VAR
```
#### Methode FB\_Sample.FB\_init:

```
METHOD FB_init : BOOL
VAR_INPUT
    bInitRetains : BOOL;  // if TRUE, the retain variables are initialized (warm start / cold start)
bInCopyCode : BOOL; // if TRUE, the instance afterwards gets moved into the copy code (online
change)
   nInitParam : INT;
END_VAR
nLocalInitParam := nInitParam;
```
Eigenschaft FB\_Sample.nMyProperty und die zugehörige Set-Funktion:

```
PROPERTY nMyProperty : INT
nLocalProp := nMyProperty;
```
#### Programm MAIN:

```
PROGRAM MAIN
VAR
    fbSample : FB Sample(nInitParam := 1) := (nInput := 2, nMyProperty := 3);
    aSample : ARRAY[1..2] OF FB Sample[(nInitParam := 4), (nInitParam := 7)]
                             := [(\overline{n}Input := 5, nMyProperty := 6), (nInput := 8, nMyProperty := 9)];END_VAR
```
Initialisierungsergebnis:

- fbSample
	- nInput = 2
	- nLocalInitParam = 1
	- nLocalProp = 3
- aSample[1]
	- nInput = 5
	- nLocalInitParam = 4
	- nLocalProp = 6
- aSample[2]
	- nInput = 8
	- nLocalInitParam = 7
	- nLocalProp = 9

#### **Siehe auch:**

- [Objekt Schnittstelleneigenschaft \[](#page-111-0) $\blacktriangleright$  [112\]](#page-111-0)
- [Objektorientiert programmieren \[](#page-177-0) $\blacktriangleright$  [178\]](#page-177-0)
- [Erweitern eines Funktionsbausteins \[](#page-200-0) $\blacktriangleright$  [201\]](#page-200-0)
- Referenz Programmierung > [Methoden FB\\_init, FB\\_reinit und FB\\_exit \[](#page-890-0) $\triangleright$  [891\]](#page-890-0)

## <span id="page-106-0"></span>**7.4.6 Objekt Schnittstelle**

Symbol:  $\rightarrow \rightarrow \rightarrow$ 

Schlüsselwort: INTERFACE

Eine Schnittstelle ist ein Mittel der objektorientierten Programmierung. Das Objekt **Schnittstelle** beschreibt ein Set von Methoden- und Eigenschaft-Prototypen. Prototyp bedeutet in diesem Zusammenhang, dass die Methoden und Eigenschaften nur Deklarationen und keine Implementierung enthalten.

Auf diese Weise können Sie verschiedene Funktionsbausteine, die gemeinsame Eigenschaften haben, gleichartig nutzen.

Dem Objekt **Schnittstelle** können Sie die Objekte **Schnittstelleneigenschaft** und **Schnittstellenmethode** hinzufügen.

#### **Objekt Schnittstelle anlegen**

- 1. Selektieren Sie im **Projektmappen-Explorer** im SPS-Projektbaum einen Ordner.
- 2. Wählen Sie im Kontextmenü den Befehl **Hinzufügen > Schnittstelle…**
	- ð Der Dialog **Schnittstelle hinzufügen** öffnet sich.
- 3. Geben Sie einen Namen ein und wählen Sie optional eine Schnittstelle aus, welche erweitert werden soll.
- 4. Klicken Sie auf **Öffnen**.
- $\Rightarrow$  Die Schnittstelle wird zum SPS-Proiektbaum hinzugefügt und im Editor geöffnet.

#### **Dialog Schnittstelle hinzufügen**

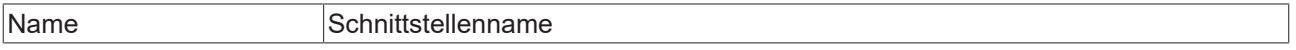

#### **Vererbung**

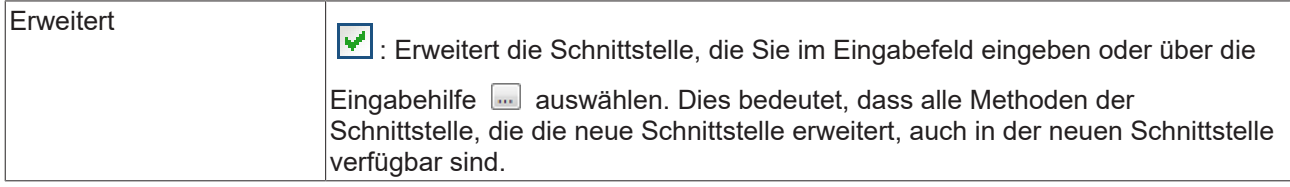

#### **Anwendungsfälle einer Schnittstelle**

#### **1. Prüfung der Schnittstellenvereinbarung mittels Compiler**

- In einer Schnittstelle (z. B. I\_Sample) deklarieren Sie die gewünschten Methoden und Eigenschaften (einschließlich Rückgabetyp, Eingänge etc.), die zu dieser Schnittstelle gehören sollen.
- In den Funktionsbausteinen, die dieser Schnittstelle entsprechen sollen und somit die zugehörigen Methoden und Eigenschaften bereitstellen sollen, implementieren Sie die Schnittstelle I\_Sample.
	- Der Funktionsbaustein enthält die Schnittstelle dabei in seiner IMPLEMENTS-Liste innerhalb seines Deklarationsteils (z. B. FB\_Sample IMPLEMENTS I\_Sample).
	- Ein Funktionsbaustein kann eine oder mehrere Schnittstellen implementieren (z. B. FB\_Sample IMPLEMENTS I\_Sample1, I\_Sample2).
- Ein Funktionsbaustein, der eine Schnittstelle implementiert, muss alle Methoden und Eigenschaften enthalten, die in dieser Schnittstelle definiert sind (Schnittstellenmethoden und -eigenschaften). Dabei muss die Deklaration der Methoden und Eigenschaften exakt der Deklaration in der Schnittstelle entsprechen (Name, Rückgabetype, Eingänge, Ausgänge).
- Die Funktionsbausteine fügen den Schnittstellenmethoden und Schnittstelleneigenschaften Funktionsbaustein-spezifischen Code hinzu. Wenn eine Schnittstelle von mehreren Funktionsbausteinen implementiert wird, können Sie die gleiche Methode mit identischen Parametern, aber unterschiedlichem Implementierungscode in verschiedenen Funktionsbausteinen verwenden.
- Für die Funktionsbausteine, die eine oder mehrere Schnittstellen implementieren, überprüft der Compiler, ob sich die Funktionsbausteine an die jeweiligen Schnittstellenvereinbarungen halten. Wenn sich die Deklaration der Elemente in der Schnittstelle und in dem Funktionsbaustein unterscheiden oder wenn die Schnittstelle über weitere Elemente verfügt, die der Funktionsbaustein nicht enthält, meldet der Compiler einen Fehler.

#### **2. Aufruf von Methoden und Eigenschaften einer Funktionsbausteininstanz über eine Schnittstellenvariable**

Neben der automatischen Prüfung der Schnittstellenvereinbarung mittels Compiler können Sie Schnittstellen verwenden, um über eine Schnittstellenvariable eine Schnittstellenmethode oder Schnittstelleneigenschaft einer Funktionsbausteininstanz aufzurufen.

- Sie instanziieren zunächst sowohl die Schnittstelle (z. B. iSample: I\_Sample;) als auch den bzw. die Funktionsbausteine, die die Schnittstelle ordnungsgemäß implementieren (siehe Anwendungsfall 1: Prüfung der Schnittstellenvereinbarung mittels Compiler).
- Anschließend können Sie der Schnittstellenvariablen jede Instanz eines Funktionsbausteins zuweisen, der die Schnittstelle ordnungsgemäß implementiert. Wenn für eine Schnittstellenvariable noch keine Zuweisung erfolgt ist, enthält die Variable im Onlinebetrieb den Wert 0.
- Im letzten Schritt können Sie über die Schnittstellenvariable eine Schnittstellenmethode oder -eigenschaft aufrufen, wobei die Methode bzw. Eigenschaft für die Funktionsbausteininstanz aufgerufen wird, auf die die Schnittstelle verweist.
- Über eine solche Umsetzung können Sie verschiedene, aber gleichartige Funktionsbausteine über die Schnittstellenvariable einheitlich verwenden. Abhängig vom Projektzustand können Sie der Schnittstellenvariablen beispielsweise eine bestimmte Funktionsbausteininstanz zuweisen, sodass der Aufruf der Schnittstellenmethoden und -eigenschaften identisch ist, aber je nach Projektzustand eine andere Funktionsbausteininstanz verwendet wird.

Einer Variablen vom Typ einer Schnittstelle müssen Sie die Instanz eines Funktionsbausteins zuweisen, bevor eine Methode oder Eigenschaft über die Schnittstellenvariable aufgerufen werden kann.

#### **Hinweise**

- Sie dürfen keine Variablen innerhalb einer Schnittstelle deklarieren. Eine Schnittstelle hat keinen Implementierungsteil und keine Aktionen. Es wird nur eine Sammlung von Methoden und Eigenschaften definiert, welche Deklarationscode, aber keinen Implementierungscode enthalten.
- Eine Variable vom Typ einer Schnittstelle ist eine Referenz auf Instanzen von Funktionsbausteinen. TwinCAT behandelt Variablen, die mit dem Typ einer Schnittstelle deklariert sind, immer als Referenzen.

#### **Schnittstellenreferenzen und Online-Change**

• Ab TwinCAT 3.0 Build 3100 werden Schnittstellenreferenzen automatisch umadressiert, sodass in jedem Fall, also auch bei einem Online-Change, die korrekte Schnittstelle referenziert wird. Zusätzlicher Code und mehr Zeit werden dafür benötigt und somit muss abhängig von der Anzahl der betroffenen Objekte mit zeitlichen Problemen gerechnet werden. Daher wird dem Programmierer vor Ausführung des Online-Change die Anzahl der betroffenen Variablen und Schnittstellenreferenzen angezeigt, und er muss dann entschieden, ob der Online-Change durchgeführt oder abgebrochen werden soll.

#### **Prüfen von Schnittstellenvariablen**

• Den Operator \_\_ISVALIDREF können Sie nur für Operanden vom Typ REFERENCE TO verwenden. Die Prüfung von Schnittstellenvariablen ist mit diesem Operator nicht möglich. Um zu überprüfen, ob einer Schnittstellenvariable bereits eine Funktionsbausteininstanz zugewiesen wurde, können Sie die Schnittstellenvariable auf ungleich 0 prüfen (IF iSample <> 0 THEN …).
## **Erweitertes Monitoring einer Schnittstellenvariablen**

• Ab TwinCAT 3.1 Build 4024 stehen erweiterte Möglichkeiten zum Monitoring/Debugging einer Schnittstellenvariablen zur Verfügung. Dabei kann eine Schnittstellenvariable im Monitoring-Bereich (Deklarationseditor, Überwachungsliste) aufgeklappt werden. Unterhalb der Schnittstellenvariablen werden dann der Symbolpfad und die Onlinedaten der aktuell zugewiesenen FB-Instanz angezeigt.

## **Beispiel 1**

- $\triangle$  POUs
	- 圖 F\_DeliverType (FUN)
	- $\blacktriangle$  and FB A (FB) **R** GetType
	- ⊿ <mark>a</mark> FB\_B (FB) | M GetType
	- 4 a O I Sample **B** GetType

## **Deklaration der Schnittstelle:**

- Sie haben die Schnittstelle I Sample zu Ihrem Projekt hinzugefügt. Der Schnittstelle fügen Sie die Methode GetType mit dem Rückgabetyp STRING hinzu.
- I\_Sample und GetType enthalten keinen Implementierungscode. Die Methode GetType enthält lediglich die benötigten (Variablen-) Deklarationen (z. B. Rückgabetyp). Die Methode GetType können Sie später im Funktionsbaustein ausprogrammieren, der die Schnittstelle I\_Sample implementiert.

INTERFACE I\_Sample

#### Methode I Sample.GetType:

METHOD GetType : STRING

### **Implementierung der Schnittstelle:**

- Wenn Sie anschließend einen Funktionsbaustein zum Projekt hinzufügen und in dem Dialog **Hinzufügen** in dem Feld **Implementiert** die Schnittstelle I\_Sample angeben, fügt TwinCAT diesem Funktionsbaustein auch automatisch die Methode GetType hinzu. Hier können Sie in den Methoden funktionsbaustein-spezifischen Code implementieren.
- Die Funktionsbausteine FB\_A und FB\_B implementieren jeweils die Schnittstelle I\_Sample:

```
FUNCTION BLOCK FB A IMPLEMENTS I Sample
FUNCTION BLOCK FB B IMPLEMENTS I Sample
```
• Beide Funktionsbausteine müssen daher eine Methode mit dem Namen GetType und dem Rückgabetyp STRING enthalten. Ansonsten meldet der Compiler einen Fehler (siehe Anwendungsfall 1 im Abschnitt [Anwendungsfälle einer Schnittstelle \[](#page-106-0)[}](#page-106-0) [107\]](#page-106-0)).

## Methode FB\_A.GetType:

```
METHOD GetType : STRING
GetType := 'FB A';
```
## Methode FB\_B.GetType:

```
METHOD GetType : STRING
GetType := 'FB B';
```
## **Verwendung der Schnittstelle:**

• Eine Funktion F\_DeliverType enthält die Deklaration einer Eingangsvariablen vom Typ der Schnittstelle I Sample. Innerhalb der Funktion wird die Schnittstellenmethode GetType über die Schnittstellenvariable iSample aufgerufen. In diesem Fall hängt es vom übergebenen Funktionsbausteintyp ab, ob FB\_A.GetType oder FB\_B.GetType aufgerufen wird (siehe Anwendungsfall 2 im Abschnitt [Anwendungsfälle einer Schnittstelle \[](#page-106-0)[}](#page-106-0) [107\]](#page-106-0)).

```
FUNCTION F DeliverType : STRING
VAR_INPUT
    iSample : I Sample;
END_VAR
```
F DeliverType := iSample.GetType();

- Instanzen von Funktionsbausteinen, die die Schnittstelle I Sample implementieren (z. B. FB\_A und FB B), können der Eingangsvariablen der Funktion F\_DeliverType zugewiesen werden.
- Beispiele für Funktionsaufrufe:
	- Wenn der Funktion F\_DeliverType die Funktionsbausteininstanz fbA übergeben wird, wird innerhalb der Funktion die Methode fbA.GetType aufgerufen, da die Schnittstellenvariable iSample auf die Funktionsbausteininstanz fbA zeigt. Dieser Methodenaufruf liefert den Rückgabewert 'FB\_A', welcher wiederum von der Funktion F\_DeliverType zurückgegeben wird und im Hauptprogramm der Variablen sResultA zugewiesen wird.
	- Entsprechend erhält sResultB den Wert 'FB\_B', da innerhalb der Funktion F\_DeliverType die Methode fbB.GetType aufgerufen wird.

```
PROGRAM MAIN
VAR
    fbA       : FB_A;
fbB : FB B;
sResultA : STRING;
sResultB : STRING;
END_VAR
sResultA := F_DeliverType(iSample := fbA); // call with instance of type FB_A
sResultB := F_DeliverType(iSample := fbB); // call with instance of type FB_B
```
## **Beispiel 2**

- $\triangle$  POUs
	- ▲ R FB\_SampleA (FB)
		- ⊿ <sub>野</sub> Name B<sub>a</sub>Get
			- $\overline{\mathbb{F}}_{\mathbf{P}}$  Set
	- 圖 FB\_SampleB (FB)
		- $\blacktriangleleft$   $\boxplus$  Name
			- B<sub>p</sub> Get
				- B Set
	- ano I\_Name
		- $\blacktriangleleft$   $\boxplus$  Name
			- <u>骨</u> Get
			- $\overline{\mathbb{B}}$  Set

## **Deklaration der Schnittstelle:**

- Sie haben die Schnittstelle I\_Name zu Ihrem Projekt hinzugefügt. Der Schnittstelle fügen Sie die Eigenschaft Name mit dem Rückgabetyp STRING hinzu. Die Eigenschaft besitzt die Accessor-Methoden Get und Set. Der Get-Accessor soll dazu dienen, den Namen irgendeines Objekts aus einem Funktionsbaustein auszulesen, der die Schnittstelle implementiert. Den Set-Accessor verwenden Sie dazu, den Namen in diesen Funktionsbaustein zu schreiben.
- I\_Name und Name enthalten keinen Implementierungscode. Die Eigenschaft Name enthält lediglich die benötigte Deklaration (Rückgabetyp). Die Get- und Set-Methoden können Sie innerhalb der Schnittstellendefinition somit nicht bearbeiten, jedoch später im Funktionsbaustein, der die Schnittstelle I\_Name implementiert.

INTERFACE I\_Name

Eigenschaft I\_Name.Name:

PROPERTY Name : STRING

#### **Implementierung der Schnittstelle:**

• Die Funktionsbausteine FB\_SampleA und FB\_SampleB implementieren die Schnittstelle I\_Name.

# **BECKHOFF**

- Wenn die Schnittstelle beispielsweise beim Anlegen der Funktionsbausteine im Dialog **Hinzufügen** angegeben wird, fügt TwinCAT die Eigenschaft Name mit den Get- und Set-Methoden automatisch unterhalb der Funktionsbausteine FB\_SampleA und FB\_SampleB ein.
- Unterhalb der Funktionsbausteine können Sie die Accessor-Methoden editieren, beispielsweise so, dass die Variable sVar1 gelesen wird und Sie somit den Namen eines Objekts erhalten. In FB\_SampleB, der dieselbe Schnittstelle I\_Name implementiert, können Sie in der Get-Methode Code implementieren, der dann den Namen eines anderen Objekts liefert. Die Set-Methode verwenden Sie, um den Namen, den das Programm MAIN liefert ('abc'), in den Funktionsbaustein FB\_SampleB zu schreiben.
- Die Funktionsbausteine FB\_SampleA und FB\_SampleB implementieren jeweils die Schnittstelle I\_Name:

```
FUNCTION BLOCK FB SampleA IMPLEMENTS I Name
VAR
        sVar1 : STRING := 'My name is A.';
END_VAR
FUNCTION_BLOCK FB_SampleB IMPLEMENTS I_Name
VAR
        sVar2 : STRING := 'My name is B.'; 
END_VAR
```
• Beide Funktionsbausteine müssen daher eine Eigenschaft mit dem Namen Name und dem Rückgabetyp STRING enthalten. Die Eigenschaft muss über eine Get- und eine Set-Methode verfügen. Ansonsten meldet der Compiler einen Fehler (siehe Anwendungsfall 1 im Abschnitt [Anwendungsfälle einer Schnittstelle \[](#page-106-0)[}](#page-106-0) [107\]](#page-106-0)).

#### FB\_SampleA.Name.Get:

```
Name := sVar1;
FB_SampleA.Name.Set:
sVar1 := Name;
```
#### FB\_SampleB.Name.Get:

Name  $:=$  sVar2;

#### FB\_SampleB.Name.Set:

sVar2 := Name;

## **Verwendung der Schnittstelle:**

• Auf die Eigenschaften der Funktionsbausteine kann sowohl über die entsprechenden Funktionsbausteininstanzen als auch über eine Schnittstellenvariable vom Typ I\_Name zugegriffen werden. Voraussetzung für den Zugriff über eine Schnittstellenvariable ist, dass dieser Variablen zuvor eine konkrete Funktionsbausteininstanz zugewiesen wurde, die die Schnittstelle I\_Name implementiert.

```
PROGRAM MAIN
VAR
    iName : I Name;
        fbSampleA : FB_SampleA; 
    sNameA : STRING; // will be 'My name is A.'
    fbSampleB : FB_SampleB;<br>sNameB : STRING;
                                // will be 'My name is B.' after first cycle
                                                              // and will be 'New name' afterwards
END_VAR
// assign FB instance fbSample1 to interface variable
iName := fbSampleA;
// access to name property of fbSample1 via interface variable (Get)
sNameA := iName.Name;
// access to name property of fbSample2 via FB instance (Get and Set)
sNameB := fbSampleB.Name;
fbSampleB.Name := 'New name';
```
#### **Siehe auch:**

- [Implementieren einer Schnittstelle \[](#page-207-0)[}](#page-207-0) [208\]](#page-207-0)
- [Erweitern einer Schnittstelle \[](#page-207-1)[}](#page-207-1) [208\]](#page-207-1)

## **7.4.6.1 Objekt Schnittstellenmethode**

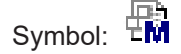

Eine Schnittstellenmethode ist ein Mittel der objektorientierten Programmierung. Das Objekt **Schnittstellenmethoden** fügen Sie einer Schnittstelle über den Befehl **Hinzufügen > Method…** hinzu.

Wenn eine Methode unterhalb einer Schnittstelle eingefügt ist, können Sie in dieser Methode nur Variablendeklarationen (Eingabe-, Ausgabe- und Ein/Ausgabe-Variablen) hinzufügen und instanziieren.

Der Methode können Sie erst dann Programmcode hinzufügen, wenn ein Funktionsbaustein die Schnittstelle, zu der die Methode gehört, "implementiert". TwinCAT fügt die Methode dann unterhalb des Funktionsbausteins ein.

## **Siehe auch:**

- [Objekt Schnittstelle \[](#page-106-1) $\blacktriangleright$  [107\]](#page-106-1)
- [Objekt Methode \[](#page-92-0) $\blacktriangleright$  [93\]](#page-92-0)
- [Implementieren einer Schnittstelle \[](#page-207-0)[}](#page-207-0) [208\]](#page-207-0)

## **7.4.6.2 Objekt Schnittstelleneigenschaft**

# Symbol:  $\overline{\mathbb{B}}$

Eine Schnittstelleneigenschaft ist ein Mittel der objektorientierten Programmierung. Das Objekt **Schnittstelleneigenschaft** fügen Sie einer Schnittstelle über den Befehl **Hinzufügen > Property…** hinzu, um die Beschreibung der Schnittstelle mit den Accessor-Methoden Get und/oder Set zu erweitern. Für die Accessor-Methoden ist in der Schnittstelleneigenschaft kein Implementierungscode enthalten. Wenn Sie den Set-Accessor löschen, dann besteht nur ein lesender Zugriff auf die Eigenschaft, und kein schreibender Zugriff.

Der Get-Accessor dient dem Lesezugriff auf die Eigenschaft. Der Set-Accessor dient dem Schreibzugriff auf die Eigenschaft.

Wenn die Eigenschaft kein Get und/oder Set hat, fügen Sie diesen Accessor der Schnittstelleneigenschaft mit dem Befehl **Hinzufügen** hinzu.

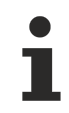

Wenn Sie einen Funktionsbaustein oder ein Programm mit einer Schnittstelle erweitern, die Eigenschaften enthält, fügt TwinCAT diese und ihre zugehörigen Get- und/oder Set-Accessoren automatisch im SPS-Projektbaum unterhalb der POU im SPS-Projektbaum ein. Anschließend können Sie in den Get- und/oder Set-Accessoren den Code implementieren.

## **Siehe auch:**

- [Objekt Schnittstelle \[](#page-106-1) $\blacktriangleright$  [107\]](#page-106-1)
- [Objekt Eigenschaft \[](#page-99-0) $\blacktriangleright$  [100\]](#page-99-0)
- [Implementieren einer Schnittstelle \[](#page-207-0)[}](#page-207-0) [208\]](#page-207-0)

# **7.5 Quellcode in IEC erstellen**

## **Quellcode**

Mit "Quellcode" bezeichnen wir den Implementierungscode, den Sie mithilfe der entsprechenden Programmiersprachen-Editoren in den Programmierbausteinen einfügen.

## **Programmiersprache**

Beim Anlegen eines Programmierbausteins entscheiden Sie, in welcher Implementierungssprache Sie programmieren wollen. Neben den IEC-Sprachen steht auch CFC zur Verfügung.

#### **Programmiersprachen-Editoren**

Ein Programmierbaustein wird zur Bearbeitung im entsprechenden Programmiersprachen-Editor geöffnet, wenn Sie einen Doppelklick auf das Objekt im SPS-Projektbaum ausführen. Der Baustein erscheint also entweder im textuellen ST-Editor oder in einem der grafischen Editoren für FUP/KOP/AWL, AS oder CFC. Jeder Editor besteht aus zwei Fenstern: Im oberen Fenster nehmen Sie die Deklarationen vor, je nach Einstellung in textueller oder tabellarischer Form. Im unteren Fenster fügen Sie den Implementierungscode ein. Die Darstellung und das Verhalten jedes Editors können Sie projektweit in der zugehörigen Registerkarte der TwinCAT-Optionen konfigurieren.

Beachten Sie die Möglichkeit, einen Programmierbaustein auch während des Onlinebetriebs der Anwendung im Offlinezustand des Editors zu öffnen. ([Befehl Objekt \(offline\) bearbeiten \[](#page-929-0)[}](#page-929-0) [930\]](#page-929-0))

#### **Siehe auch:**

• Referenz Programmierung > [Programmiersprachen und ihre Editoren \[](#page-654-0)[}](#page-654-0) [655\]](#page-654-0)

## **7.5.1 FUP/KOP/AWL**

Ein kombinierter Editor ermöglicht das Programmieren in den Sprachen FUP (Funktionsplan), KOP (Kontaktplan) und AWL (Anweisungsliste).

Die Basiseinheit der FUP- und KOP-Programmierung ist ein Netzwerk. Jedes Netzwerk enthält eine Struktur, die Folgendes darstellen kann: Einen logischen oder arithmetischen Ausdruck, den Aufruf eines Programmierbausteins (Funktion, Funktionsbaustein, Programm usw.), einen Sprung, oder eine Return-Anweisung. AWL benötigt eigentlich keine Netzwerke. In TwinCAT besteht jedoch auch ein AWL-Programm aus mindestens einem Netzwerk, um das Konvertieren in FUP oder KOP zu unterstützen. Im Hinblick darauf sollten Sie auch ein AWL-Programm sinnvoll in Netzwerke unterteilen.

#### **Siehe auch:**

- Referenz Programmierung: [Funktionsplan/Kontaktplan/Anweisungsliste \(FUP/KOP/AWL\) \[](#page-685-0) $\blacktriangleright$  [686\]](#page-685-0)
- Dokumentation TC3 User Interface: [FUP/KOP/AWL \[](#page-1076-0) $\blacktriangleright$  [1077\]](#page-1076-0)

#### **Funktionsplan (FUP)**

Der Funktionsplan ist eine graphisch orientierte IEC 61131 Programmiersprache. Er arbeitet mit einer Liste von Netzwerken. Dabei enthält jedes Netzwerk eine Struktur, die logische und arithmetische Ausdrücke, Aufrufe von Funktionsblöcken, einen Sprung oder eine Return-Anweisung enthalten kann.

Hierbei werden Bausteine benutzt, die aus der booleschen Algebra bekannt sind. Bausteine und Variablen werden mit Verbindungslinien verknüpft. Der Signalfluss verläuft im Netzwerk von links nach rechts. Der Signalfluss im Editor verläuft von oben nach unten, beginnend mit Netzwerk 1.

#### **Beispiel:**

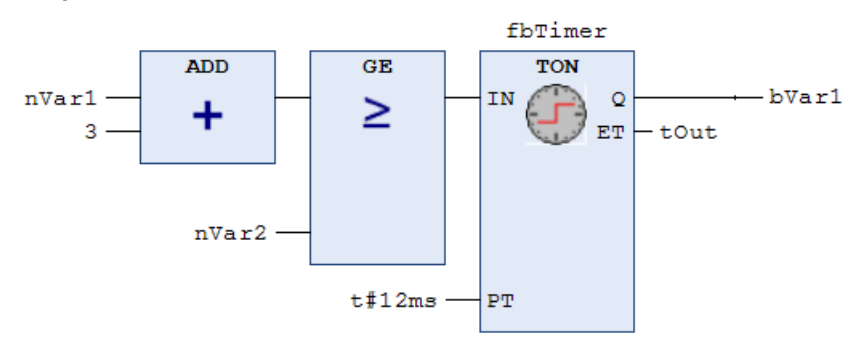

## **Kontaktplan (KOP)**

Der Kontaktplan (KOP) ist eine grafisch orientierte Programmiersprache, die dem Prinzip eines elektrischen Schaltplans angenähert ist.

Einerseits eignet sich der Kontaktplan dazu, logische Schaltwerke zu konstruieren, andererseits kann man aber auch Netzwerke wie im FUP erstellen. Daher können Sie den KOP sehr gut zum Steuern von Aufrufen anderer Programmbausteine verwenden.

Der Kontaktplan besteht aus einer Folge von Netzwerken. Ein Netzwerk wird auf der linken Seite von einer vertikalen Linie (Stromschiene) begrenzt. Ein Netzwerk enthält einen Schaltplan aus Kontakten, Spulen, optional Bausteinen (POUs) und Verbindungslinien. Auf der linken Seite eines Netzwerks gibt es einen Kontakt oder eine Folge von Kontakten, die von links nach rechts den Zustand ON oder OFF weitergeben, was den booleschen Werten TRUE und FALSE entspricht. Zu jedem Kontakt gehört eine boolesche Variable. Wenn diese Variable TRUE ist, dann wird der Zustand über die Verbindungslinie von links nach rechts weitergegeben. Ansonsten wird OFF weitergegeben. Somit erhält/erhalten die Spule(n) im rechten Teil des Netzwerks den von links kommenden Wert ON oder OFF und dementsprechend wird der Wert TRUE oder FALSE in die ihnen zugewiesene boolesche Variable geschrieben.

Wenn die Elemente in Reihe geschaltet werden, dann bedeutet dies eine UND-Verknüpfung. Wenn sie parallel geschaltet werden, dann bedeutet dies eine ODER-Verknüpfung. Ein Strich durch ein Element bedeutet eine Negierung des Elements. Die Negation eines Eingangs oder Ausgangs wird durch ein Kreissymbol angezeigt.

#### **Beispiel:**

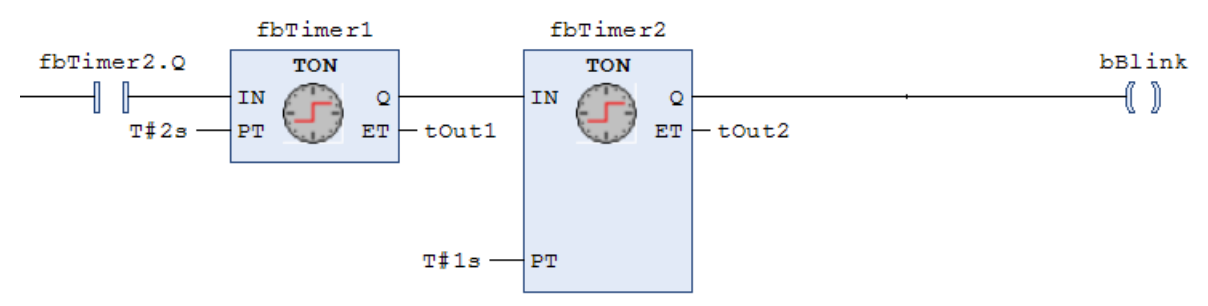

Die IEC 61131-3 definiert einen vollständigen KOP-Befehlssatz, bestehend aus verschiedenen Typen von Kontakten und Spulen. Kontakte leiten den Strom (entsprechend ihres Typs) von links nach rechts. Spulen speichern den eingehenden Wert. Kontakte und Spulen sind booleschen Variablen zugeordnet. Sie können ein KOP-Netzwerk durch Sprünge, Rücksprünge, Marken und Kommentare ergänzen.

## **Anweisungsliste (AWL)**

Die Anweisungsliste ist eine Assembler-ähnliche IEC 61131-konforme Programmiersprache. Sie unterstützt Akkumulator-basiertes Programmieren.

Eine Anweisungsliste (AWL) besteht aus einer Folge von Anweisungen. Jede Anweisung beginnt in einer neuen Zeile und beinhaltet einen Operator und, je nach Art der Operation, einen oder mehrere durch Kommata separierte Operanden. Vor einer Anweisung kann eine Marke stehen, gefolgt von einem Doppelpunkt. Sie dient der Kennzeichnung der Anweisung und Sie können die Marke als Sprungziel verwenden. Ein Kommentar muss das letzte Element in einer Zeile sein. Leere Zeilen können zwischen Anweisungen eingefügt werden.

Alle IEC 61131-3 Operatoren werden unterstützt, ebenso mehrfache Eingänge, mehrfache Ausgänge, Negationen, Kommentare, Set/Reset von Ausgängen und bedingte/unbedingte Sprünge.

Jede Anweisung basiert primär auf dem Laden von Werten in den Akkumulator (LD-Anweisung). Danach wird die entsprechende Operation mit dem Parameter aus dem Akkumulator ausgeführt. Das Ergebnis der Operation wird wieder in den Akkumulator geschrieben, von wo Sie es mithilfe einer ST-Anweisung gezielt speichern sollten.

Für das Programmieren von bedingten Ausführungen oder Schleifen unterstützt die Anweisungsliste Vergleichsoperatoren (EQ, GT, LT, GE, LE, NE) und Sprünge. Sprünge können unbedingt (JMP) oder bedingt (JMPC / JMPCN) sein. Bei bedingten Sprüngen wird geprüft, ob der Wert im Akkumulator TRUE oder FALSE ist.

### **Beispiel:**

FAKHOFF

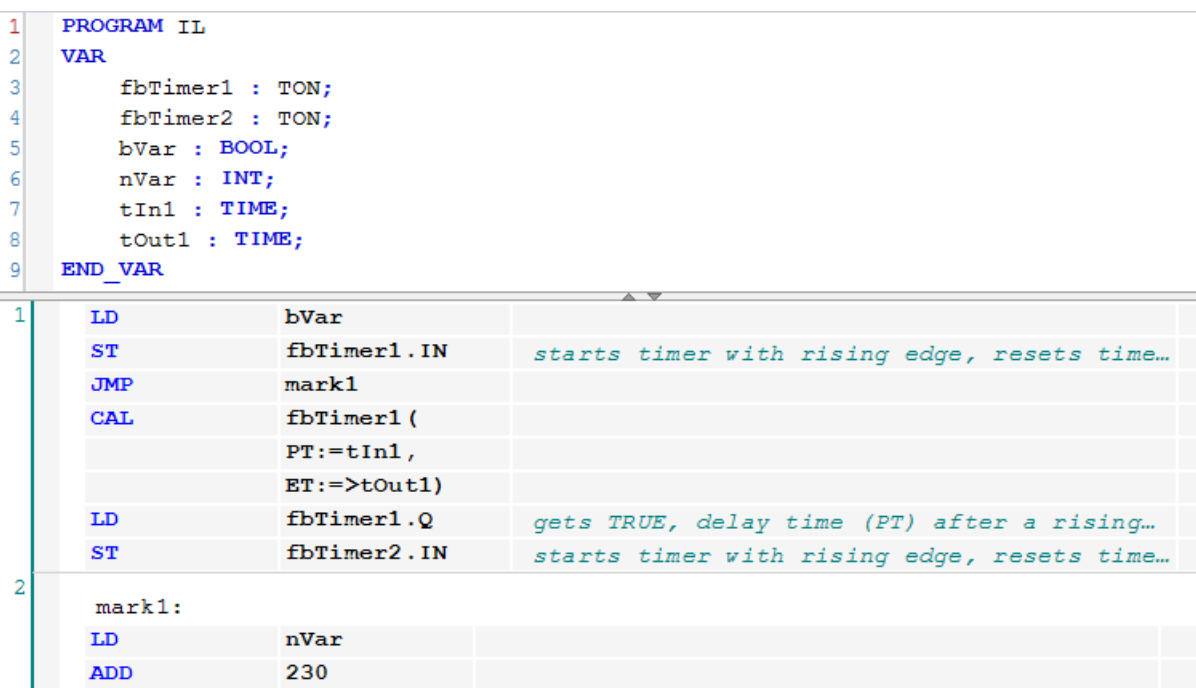

## **7.5.1.1 Programmieren in Funktionsplan (FUP)**

## **Anlegen einer POU in der Implementierungssprache Funktionsplan (FUP)**

- 1. Selektieren Sie im **Projektmappen-Explorer** im SPS-Projektbaum einen Ordner.
- 2. Wählen Sie im Kontextmenü den Befehl **Hinzufügen > POU…**
	- ð Der Dialog **POU hinzufügen** öffnet sich.
- 3. Geben Sie einen Namen ein und wählen Sie die Implementierungssprache "Funktionsplan (FUP)".
- 4. Klicken Sie auf **Öffnen**.
- ð Die POU wird zum SPS-Projektbaum hinzugefügt und im Editor geöffnet. Er besteht aus dem Deklarationseditor im oberen Teil und dem Implementierungsteil mit einem leeren Netzwerk im unteren Teil. Automatisch wird auch die Ansicht **Werkzeugkasten** geöffnet, in der die passenden Elemente, Operatoren und Funktionsbausteine für die FUP-Programmierung bereitstehen.

## **Programmieren eines Netzwerks**

- 1. Klicken Sie in das automatisch eingefügte leere Netzwerk im Implementierungsteil.
	- ð Das Netzwerk wird gelb hinterlegt, der Bereich mit der Netzwerknummer am linken Rand wird rot hinterlegt.
- 2. Öffnen Sie das Kontextmenü mit der rechten Maustaste.
	- $\Rightarrow$  Sie erhalten unter anderem die Einfügebefehle für die an dieser Stelle einfügbaren Elemente.
- 3. Fügen Sie die für Ihre Programmierung benötigten Elemente über die Menübefehle oder durch Ziehen der Elemente aus der Ansicht **Werkzeugkasten** ein.
- 4. Wählen Sie beispielsweise den Befehl **Zuweisung einfügen**.
	- ð Eine Zuweisungslinie wird eingefügt. Jeweils drei Fragezeichen stehen für Zuweisungsquelle und Zuweisungsziel.
- 5. Selektieren Sie die Fragezeichen und ersetzen Sie diese mit der gewünschten Variable. Die Eingabehilfe steht zur Verfügung.
- 6. Bewegen Sie den Cursor über die Zuweisungslinie.
	- $\Rightarrow$  Die möglichen Einfügepositionen für weitere Elemente werden als graue Rauten angezeigt. Ein Klick auf eine Raute selektiert die Position und es stehen wiederum die passenden Einfügebefehle zur Verfügung.
- 7. Alternativ können Sie ein Element aus der Ansicht **Werkzeugkasten** mit der Maus ins Netzwerk ziehen. Klicken Sie beispielsweise in der Ansicht **Werkzeugkasten** auf das Baustein-Element, halten die Maustaste gedrückt und bewegen den Cursor über das Netzwerk.
	- $\Rightarrow$  Jede mögliche Einfügeposition leuchtet grün auf.
- 8. Lassen Sie die Maustaste los, um den Baustein einzufügen.
	- $\Rightarrow$  Die Bausteinbox wird im Netzwerk dargestellt. Der Bausteintyp im Inneren und der im Falle eines Funktionsbausteins benötigte Instanzname oberhalb der Box sind noch mit drei Fragezeichen freigehalten.
- 9. Selektieren Sie die die drei Fragezeichen im Inneren der Box und ersetzen Sie sie mit dem Bausteinnamen. Die Eingabehilfe steht zur Verfügung.
- $\Rightarrow$  Die Eingänge und Ausgänge des gewählten Bausteins werden dargestellt. Sie sind noch mit Fragezeichen freigehalten, bei Funktionsbausteinen ebenso der Instanzname.

## **Siehe auch:**

• Dokumentation TC3 User Interface: [Befehl Zuweisung einfügen \[](#page-1077-0) $\blacktriangleright$  [1078\]](#page-1077-0)

#### **Leitungsverzweigungen (Subnetzwerke) programmieren**

- 1. Fügen Sie im Implementierungsteil Ihrer POU ein neues Netzwerk über den Befehl **Netzwerk einfügen** im Menü **FUP/KOP/AWL** oder im Kontextmenü oder aus der Ansicht **Werkzeugkasten** ein.
- 2. Ziehen Sie beispielsweise einen Operator ADD in das leere Netzwerk und ersetzen Sie die drei Fragezeichen mit zwei Variablen vom Datentyp INT.
- 3. Ziehen Sie das Element **Leitungsverzweigung** aus der Ansicht **Werkzeugkasten** in Ihre Implementierung und lassen Sie die Maustaste an der grünen Einfügeposition direkt am Ausgang des Operators los.
- ð Die Leitungsverzweigung spaltet die Abarbeitungslinie am Ausgang der Operator-Box in zwei Subnetzwerke. Jedem der beiden Subnetzwerke können Sie nun weitere FUP-Elemente und auch weitere Leitungsverzweigungen hinzufügen.

#### **Siehe auch:**

• Dokumentation TC3 User Interface: [Befehl Netzwerk einfügen \[](#page-1076-1) $\blacktriangleright$  [1077\]](#page-1076-1)

## **7.5.1.2 Programmieren in Kontaktplan (KOP)**

## **Anlegen einer POU in der Implementierungssprache Kontaktplan (KOP)**

- 1. Selektieren Sie im **Projektmappen-Explorer** im SPS-Projektbaum einen Ordner.
- 2. Wählen Sie im Kontextmenü den Befehl **Hinzufügen > POU**…
	- ð Der Dialog **POU hinzufügen** öffnet sich.
- 3. Geben Sie einen Namen ein und wählen Sie die Implementierungssprache "Kontaktplan (KOP)".
- 4. Klicken Sie auf **Öffnen**.
- ð TwinCAT fügt die POU zum SPS-Projektbaum hinzu und öffnet sie im Editor. Im Implementierungsteil ist ein leeres Netzwerk eingefügt. Das leere Netzwerk ist links durch eine vertikale Linie, die eine Stromschiene darstellt, begrenzt. Automatisch wird auch die Ansicht **Werkzeugkasten** geöffnet, in der die passenden Elemente, Operatoren und Funktionsbausteine für die KOP-Programmierung bereitgestellt werden.

#### **Hinzufügen eines Kontakts und eines Funktionsbausteins (TON)**

- $\checkmark$  Eine POU mit der Implementierungssprache KOP ist im Editor geöffnet und ein leeres Netzwerk ist eingefügt.
- 1. Klicken Sie in der Ansicht **Werkzeugkasten** auf die Kategorie **Kontaktplan Elemente**.
- 2. Klicken Sie auf das Element **Kontakt**, ziehen Sie es in Ihr Netzwerk und lassen Sie die Maus auf der Einfügeposition **Hier starten** los.
	- $\Rightarrow$  Der Kontakt wird links im Netzwerk direkt an der vertikalen Linie hinzugefügt.
- 3. Klicken Sie auf **???** und geben Sie den Bezeichner einer booleschen Variablen ein. Hierfür steht Ihnen auch die Eingabehilfe zur Verfügung.
- 4. Klicken Sie in der Ansicht **Werkzeugkasten** auf die Kategorie Funktionsbausteine und ziehen Sie den Funktionsbaustein TON auf eine Einfügeposition auf der Verbindungslinie rechts von dem eingefügten Kontakt.
	- $\Rightarrow$  TwinCAT fügt den Baustein TON rechts von dem Kontakt ein. Der Kontakt ist mit dem Eingang IN des TON-Bausteins verbunden.
- 5. Geben Sie am Eingang PT eine Zeitkonstante, beispielsweise T#3s ein.
- ð Wenn die Variable Ihres Kontakts TRUE wird, wird auch der Eingang IN des TON-Bausteins TRUE. Mit einer Einschaltverzögerung von beispielsweise T#3s leitet der TON-Baustein den Wert TRUE an den Ausgang Q weiter.

## **Einfügen einer geschlossenen Leitungsverzweigung**

- $\checkmark$  Eine POU mit der Implementierungssprache KOP ist im Editor geöffnet und ein leeres Netzwerk ist eingefügt.
- 1. Klicken Sie in das leere Netzwerk und wählen Sie im Menü **FUP/KOP/AWL** den Befehl **Kontakt einfügen**.
- 2. Selektieren Sie die Verbindungslinie links des Kontakts und wählen Sie im Menü **FUP/KOP/AWL** den Befehl **Verzweigung Startpunkt setzen**.
	- $\Rightarrow$  Der Startpunkt auf der Verbindungslinie wird mit einem roten Rechteck gekennzeichnet. Alle möglichen Endpunkte der Verzweigung kennzeichnet TwinCAT mit einem blauen Rechteck.
- 3. Klicken Sie auf ein blaues Rechteck, um den Endpunkt Ihrer geschlossenen Leitungsverzweigung festzulegen.
- $\Rightarrow$  TwinCAT fügt die Leitungsverzweigung zwischen dem Start- und dem Endpunkt ein. Der Programmfluss wird beide Zweige bis zum Endpunkt durchlaufen. Wenn Sie die Leitungsverzweigung nicht an einem Kontakt, sondern an einem Baustein einfügen, wird der Baustein nur aufgerufen, wenn keiner der anderen Zweige TRUE ist.

### **Siehe auch:**

- Dokumentation TC3 User Interface: [Befehl Kontakt einfügen \[](#page-1081-0) $\blacktriangleright$  [1082\]](#page-1081-0)
- Dokumentation TC3 User Interface: [Befehl Verzweigung Startpunkt setzen \[](#page-1086-0)[}](#page-1086-0) [1087\]](#page-1086-0)

## **7.5.1.3 Programmieren in Anweisungsliste (AWL)**

AWL kann bei Bedarf über die TwinCAT-Optionen aktiviert werden. (Extras > Optionen > TwinCAT > SPS Programmierumgebung > FUP, KOP und AWL > AWL)

## **Anlegen einer POU in der Implementierungssprache Anweisungsliste (AWL)**

- 1. Selektieren Sie im **Projektmappen-Explorer** im SPS-Projektbaum einen Ordner.
- 2. Wählen Sie im Kontextmenü den Befehl **Hinzufügen > POU**…
	- ð Der Dialog **POU hinzufügen** öffnet sich.
- 3. Geben Sie einen Namen ein und wählen Sie die Implementierungssprache "Anweisungsliste (AWL)".
- 4. Klicken Sie auf **Öffnen**.
- ð TwinCAT fügt die POU zum SPS-Projektbaum hinzu und öffnet sie im Editor. Im Implementierungsteil ist bereits ein Netzwerk eingefügt.

#### **Programmieren eines Netzwerks (beispielsweise einer ADD-Operation)**

- $\checkmark$  Eine POU (AWL) ist im Editor geöffnet und besitzt ein leeres Netzwerk.
- 1. Klicken Sie in die 1. Spalte der farblich markierten Zeile und geben Sie den Operator LD ein.
- 2. Drücken Sie die Taste **[Tab]**.
	- $\Rightarrow$  Der Cursor springt in die 2. Spalte.
- 3. Geben Sie den ersten Summanden Ihrer ADD-Operation ein, zum Beispiel "6".
- 4. Drücken Sie **[Strg] + [Eingabetaste]** oder wählen Sie im Menü **FUP/KOP/AWL** den Befehl **AWL-Zeile danach einfügen**.
	- $\Rightarrow$  TwinCAT fügt eine neue Anweisungszeile unterhalb ein. Der Fokus liegt in der ersten Spalte dieser Zeile.
- 5. Geben Sie ADD ein und drücken Sie **[Tab]**.
- 6. Geben den 2. Summanden Ihrer ADD-Operation ein, zum Beispiel "12".
- 7. Drücken Sie **[Strg] + [Eingabetaste]**
- 8. Geben den Operator ST ein und drücken Sie **[Tab]**.
- 9. Geben Sie eine Variable vom Datentyp INT an, zum Beispiel "nVar".
- $\Rightarrow$  Das Ergebnis, im Beispiel "16", wird in nVar gespeichert.

## **Siehe auch:**

• Dokumentation TC3 User Interface: [Befehl AWL-Zeile danach einfügen \[](#page-1083-0) $\blacktriangleright$  [1084\]](#page-1083-0)

## **Aufrufen eines Funktionsbausteins**

- $\checkmark$  Eine POU (AWL) ist im Editor geöffnet und besitzt ein leeres Netzwerk. Im Deklarationsteil ist eine Variable mit Datentyp <Funktionsbaustein> deklariert, beispielsweise fbSample : CTU;
- 1. Klicken Sie in die erste Spalte der farblich markierten Zeile und wählen Sie im Menü **FUP/KOP/AWL** den Befehl **Bausteinaufruf einfügen**.
	- ð Die **Eingabehilfe** öffnet sich.
- 2. Wählen Sie in der Kategorie **Funktionsbausteine** oder in der Kategorie **Bausteinaufrufe** den gewünschten Funktionsbaustein aus, beispielsweise den Zähler CTU aus der Bibliothek Tc2\_Standard, und klicken Sie auf **OK**.
- 3. TwinCAT fügt den ausgewählten Funktionsbaustein CTU wie folgt ein:

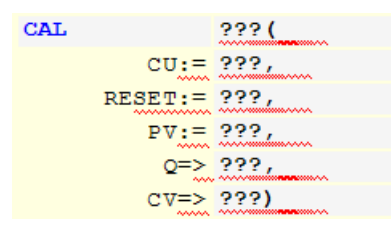

- 4. Ersetzen Sie die Zeichenfolgen **???** mit dem Variablennamen und den Werten oder Variablen für die Ein-/Ausgänge des Funktionsbausteins.
- 5. Alternativ zum Einfügen des Funktionsbausteins über die Eingabehilfe können Sie den Aufruf direkt im Editor eingeben.

## **Siehe auch:**

• Dokumentation TC3 User Interface: [Befehl Bausteinaufruf einfügen \[](#page-1077-1) $\blacktriangleright$  [1078\]](#page-1077-1)

## **7.5.2 Continuous Function Chart (CFC)**

Die Implementierungssprache Continuous Function Chart (CFC) ist eine grafische Programmiersprache und erweitert die Standardsprachen der IEC 61131-3.

In einen Programmierbaustein in CFC können Sie Elemente einfügen und frei positionieren. Mit Verbindungen verschalten Sie die Elemente zu einem Netzwerk. Außerdem können Sie Rückkopplungen einfügen. Es entsteht ein übersichtlicher Funktionsplan, den Sie lesen können wie einen Schaltplan oder ein Blockschaltbild.

Die Ausführungsreihenfolge eines Funktionsplans ist datenflussbasierend. Ein Programmierbaustein kann mehrere Datenflüsse verarbeiten. Die Datenflüsse haben dann keine gemeinsamen Daten und im Editor befinden sich mehrere Netzwerke, die untereinander keine Verbindungen haben. Programmierbausteine in FUP, KOP oder AWL haben eine dagegen eine netzwerkbasierende Ausführungsreihenfolge.

Die Implementierungssprache Continuous Function Chart (CFC) - seitenorientiert ist ebenfalls eine grafische Programmiersprache und erweitert die Standardsprachen der IEC 61131-3.

Sie können in dieser Sprache raumeinnehmende, komplexe Funktionspläne grafisch programmieren. Dafür stehen Ihnen dieselben Elemente und Befehle zur Verfügung wie in Continuous Function Chart (CFC). Zusätzlich können Sie den Code auf beliebig vielen Seiten verteilt anordnen. Dadurch können Sie umfangreiche Funktionspläne erstellen, die trotzdem gut zu drucken sind. In den Randbereichen jeder Seite können Sie links Eingänge und Zielverbindungsmarken, rechts Ausgänge und Quellverbindungsmarken anordnen. Das unterstützt Sie beim Einfügen von Verbindungslinien und verhilft zu mehr Übersicht.

Es nicht möglich, einen Programmierbaustein zwischen den Implementierungssprache Continuous Function Chart (CFC) - seitenorientiert und Continuous Function Chart (CFC) umzuschalten.

## **Siehe auch:**

- Referenz Programmierung: [Continuous Function Chart \(CFC\) und Seitenorientierter CFC \[](#page-700-0) $\blacktriangleright$  [701\]](#page-700-0)
- Dokumentation TC3 User Interface: [CFC \[](#page-1061-0) $\blacktriangleright$  [1062\]](#page-1061-0)

## **7.5.2.1 Programmieren in CFC**

Sie können im CFC-Editor Programmierbausteine miteinander verdrahten und anschauliche Blockschaltbilder erstellen.

Der Editor unterstützt Sie folgendermaßen:

- Programmieren mit Elementen und Verbindungslinien
- Ziehen von Instanzen und Variablen in den Editierbereich
- Autorouting der Verbindungslinien
- Automatisches Verknüpfen
- Fixieren von Verbindungslinien durch Kontrollpunkte
- Kollisionserkennung
- Eingabeunterstützung bei Verbindungsmarken
- Forcen und Schreiben von Werten im Onlinebetrieb
- Verschieben der Selektion mittels Pfeiltasten
- Reduzierte Darstellung eines Bausteins ohne unverbundene Anschlüsse

## **Anlegen einer POU in der Implementierungssprache Continous Function Chart (CFC)**

- 1. Selektieren Sie im **Projektmappen-Explorer** im SPS-Projektbaum einen Ordner.
- 2. Wählen Sie im Kontextmenü den Befehl **Hinzufügen > POU..**.
	- ð Der Dialog **POU hinzufügen** öffnet sich.
- 3. Geben Sie einen Namen ein und wählen Sie die Implementierungssprache **Continuous Function Chart (CFC)**.
- 4. Klicken Sie auf **Öffnen**.
- ð TwinCAT fügt die POU zum SPS-Projektbaum hinzu und öffnet sie im Editor.

## **Elemente einfügen und mit Verbindungslinien verschalten**

- 1. Platzieren Sie ein Element **Baustein** und ein Element **Ausgang** im Editor. Ziehen Sie dazu die Elemente aus der Ansicht **Werkezugkasten** mit der Maus in den Editor.
- 2. Klicken Sie auf den Ausgang des Elements **Baustein**.
	- $\Rightarrow$  Der Ausgang wird mit einem roten Quadrat gekennzeichnet.
- 3. Ziehen Sie mit gedrückter Maustaste eine Verbindungslinie vom Ausgang des Elements **Baustein** zum Eingang des Elements **Ausgang**.
	- $\Rightarrow$  Beim Erreichen des Eingangspins ändert der Cursor sein Symbol.
- 4. Lassen Sie die Maustaste los.

 $\Rightarrow$  Der Ausgangspin des Bausteins ist mit dem Eingangspin des Ausgangs verdrahtet.

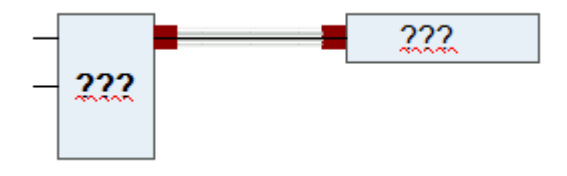

Alternativ können Sie auch die beiden Pins mit gedrückter **[Strg]**-Taste selektieren und den Befehl **Selektierte Anschlüsse verbinden** im Menü **CFC** oder im Kontextmenü auswählen.

#### **Instanzen aufrufen**

- 1. Erstellen Sie ein neues Projekt und fügen Sie ein Standard-SPS-Projekt hinzu
- 2. Erstellen Sie den Funktionsbaustein FB\_Sample in der Implementierungssprache ST mit Eingängen und Ausgängen:

```
FUNCTION_BLOCK FB_Sample
    VAR_INPUT 
        \overline{\text{nn1}} : INT;
            nIn2 : INT;
        sIn1 : STRING := 'Name';
            bIn1 : BOOL;
    END_VAR
    VAR_OUTPUT
        ^-nOut : INT;
            sOut : STRING;
            bOut : BOOL;
    END_VAR
    VAR
    END_VAR
nOut := nIn1 + nIn2;sResult := sIn1;
IF bIn1 THEN
bOut := TRUF:END_IF
```
- 3. Erstellen Sie das Programm PRG\_First in der Implementierungssprache ST .
- 4. Instanziieren Sie Funktionsbausteine und deklarieren Sie Variablen:

```
PROGRAM PRG_First 
VAR
        nCounter  : INT;
        fbSample1 : FB_Sample;
        fbSample2 : FB_Sample;
nResult : INT;
sResult : STRING;
        bResult   : BOOL;
END_VAR
```
- 5. Ziehen Sie ein Element **Baustein** aus der Ansicht **Werkzeugkasten** in den Editor.
- 6. Klicken Sie auf das Feld **???** und geben Sie ADD ein.
- $\Rightarrow$  Der Bausteintyp ist ADD. Der Baustein fungiert als Addierer.
- 7. Klicken Sie im Deklarationseditor auf die Zeilennummer 3.
	- ð Die Deklarationszeile von nCounter ist selektiert.
- 8. Klicken Sie in die Selektion und ziehen Sie die selektierte Variable in die Implementierung. Fokussieren Sie dort einen Eingang des Bausteins ADD.
	- $\Rightarrow$  Ein Eingang wurde erzeugt, deklariert und mit dem Baustein verbunden.
- 9. Klicken Sie nochmals in die Selektion und ziehen Sie die Variable zum Ausgang des Bausteins ADD.  $\Rightarrow$  Ein Ausgang wurde erzeugt, deklariert und mit dem Baustein verbunden.
- 10. Ziehen Sie aus der Ansicht **Werkzeugkasten** ein Element **Eingang** in die Implementierung.
- 11.Klicken Sie auf dessen Feld **???** und geben Sie 1 ein.
- 12.Verbinden Sie den Eingang 1 mit einem Eingang am Baustein ADD.

ð Ein Netzwerk ist programmiert. Zur Laufzeit zählt das Netzwerk die Zyklen und speichert das Ergebnis in nCounter.

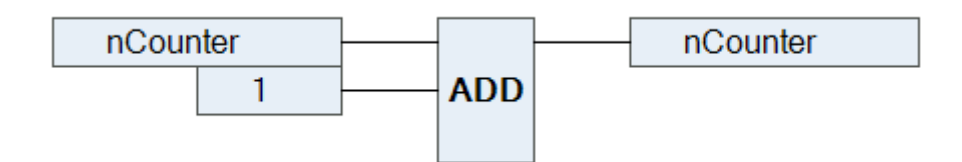

- 13.Klicken Sie im Deklarationseditor auf die Zeilennummer 4.
	- $\Rightarrow$  Die Zeile mit fbSample1 ist selektiert.
- 14.Klicken Sie in die Selektion und ziehen Sie die selektierte Instanz in die Implementierung.
	- $\Rightarrow$  Die Instanz erscheint als Baustein im Editor. Typ, Name und die Bausteinpins werden entsprechend angezeigt.

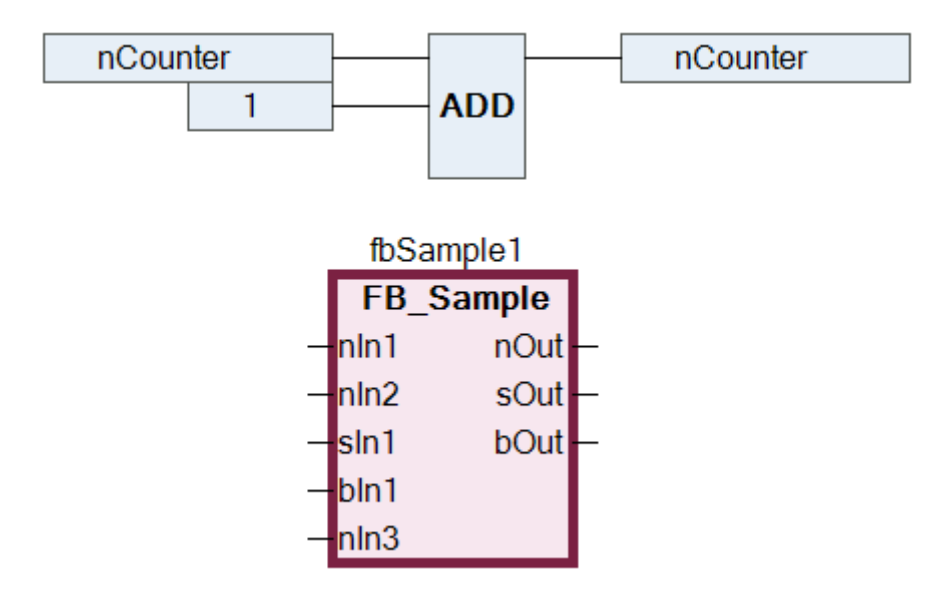

- 15. Ziehen Sie die Instanz fbSample2 in den Editor. Verschalten Sie die Instanzen untereinander und mit Eingängen und Ausgängen.
- $\Rightarrow$  Beispiel:

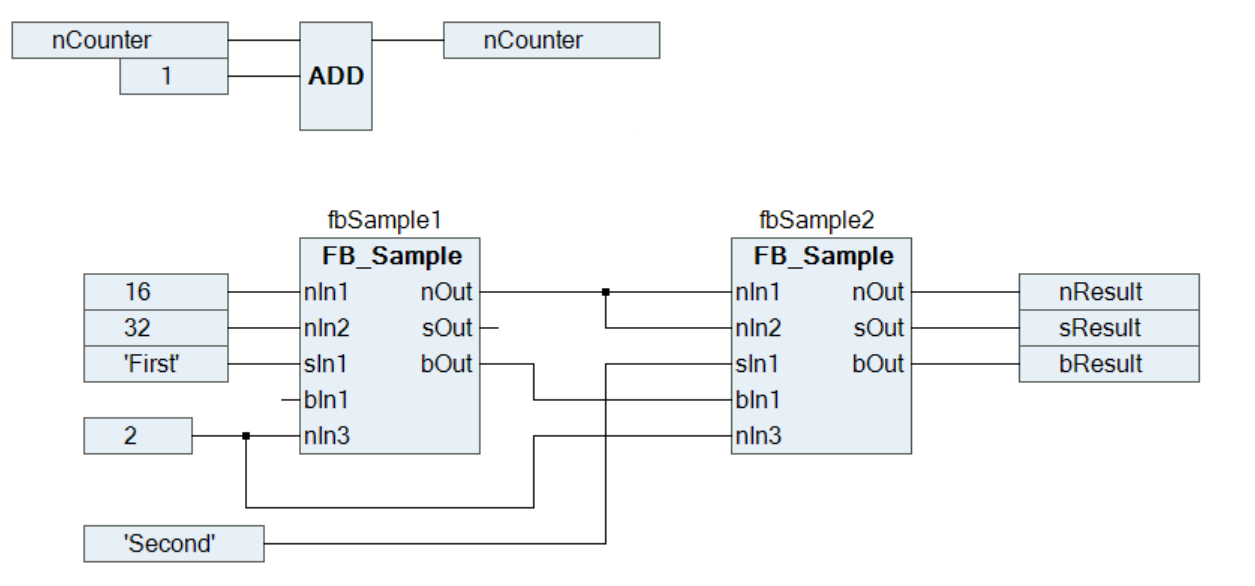

## Ein Programm in ST mit gleicher Funktionalität könnte folgendermaßen aussehen:

```
PROGRAM PRG_First_ST 
VAR
       nCounter  : INT;
```
#### fbSample1 : FB\_Sample; fbSample2 : FB\_Sample; nResult : INT; sResult : STRING: bResult : BOOL; END\_VAR nCounter := nCounter + 1; fbSample1(nIn1 := 16, nIn2 := 32, sIn1 := 'First', xItem := TRUE, nIn3 := 2, nOut => fbSample2.nIn1,  $bOut \Rightarrow fbsample2.bIn1);$ fbSample2(nIn2 := fbSample1.nOut, sIn1 := 'Second', nIn3 := 2, nOut => nResult, sOut => sResult,  $bOut \Rightarrow bResult);$

## **Verbindungsmarken erzeugen**

- $\checkmark$  Sie haben einen CFC-Programmierbaustein mit verbundenen Elementen.
- 1. Selektieren Sie eine Verbindungslinie zwischen zwei Elementen.
	- $\Rightarrow$  Die Verbindungslinie wird markiert, der Eingang oder der Ausgang der Elemente wird mit einem

roten Quadrat markiert .

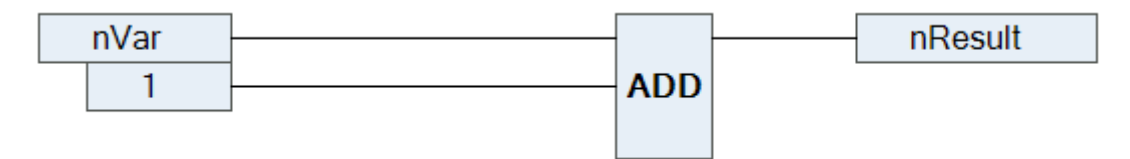

- 2. Wählen Sie im Kontextmenü oder im Menü **CFC** den Befehl **Verbindungsmarke**.
	- ð Die Verbindung wird aufgetrennt und durch eine **Verbindungsmarke Quelle** und eine **Verbindungsmarke - Ziel** ersetzt. Der Name der Marken wird automatisch erzeugt.

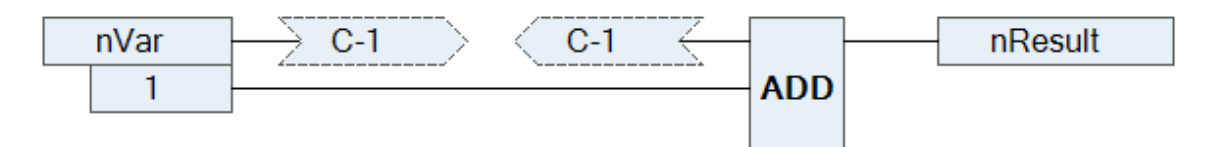

- 3. Klicken Sie in die Verbindungsmarke-Quelle.
	- $\Rightarrow$  Der Name kann editiert werden.
- 4. Geben Sie einen Namen für die Quellverbindungsmarke ein.
- $\Rightarrow$  Quellverbindungsmarke und Zielverbindungsmarke haben den gleichen Namen.

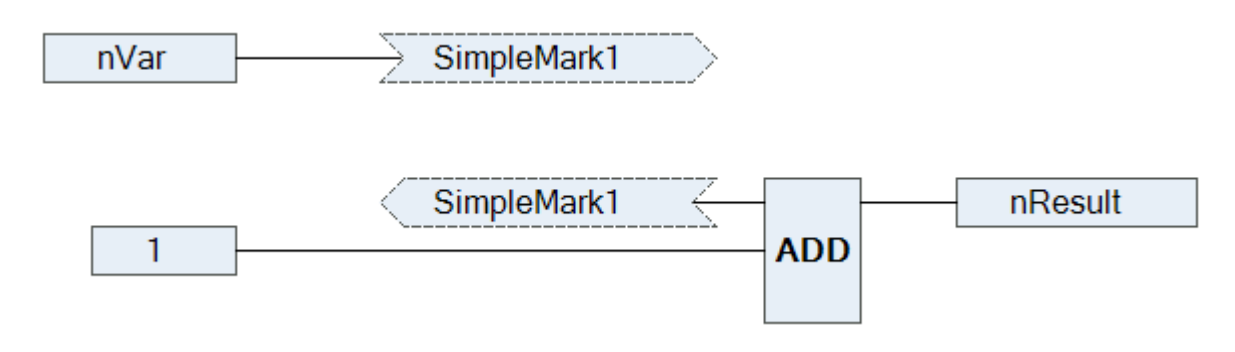

## **Siehe auch:**

• Dokumentation TC3 User Interface: [Befehl Verbindungsmarke \[](#page-1073-0) $\blacktriangleright$  [1074\]](#page-1073-0)

#### **Kollisionen lösen und Verbindungslinien durch Kontrollpunkte fixieren**

Das nachfolgende Beispiel zeigt Ihnen die Verwendung des Befehls **Alle Verbindungen routen**, sowie die Verwendung von Kontrollpunkten.

1. Platzieren Sie die Elemente **Eingang** und **Ausgang** und verbinden Sie die Elemente.

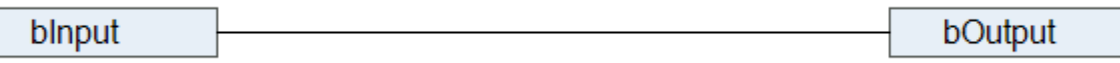

- 2. Platzieren Sie zwei Elemente **Baustein** auf der Linie.
	- ð Die Verbindungslinie und die Bausteine werden wegen der Kollision rot gezeichnet.

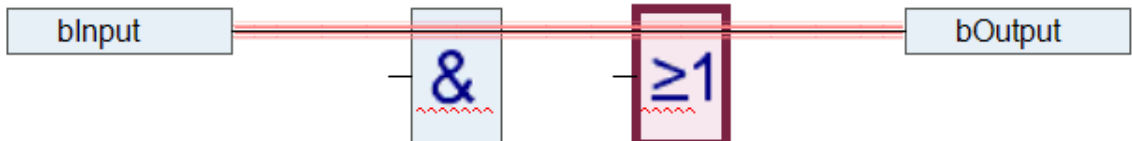

- 3. Wählen Sie im Menü **CFC > Routing** den Befehl **Alle Verbindungen routen**.
	- ð Die Kollision wird gelöst.

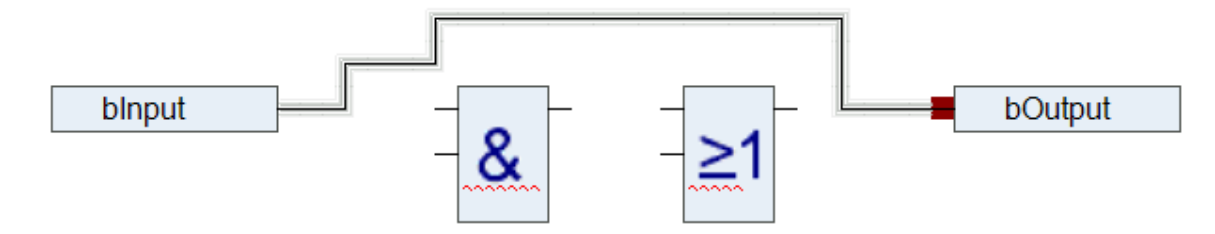

4. Verändern Sie schrittweise die Verbindungslinien.

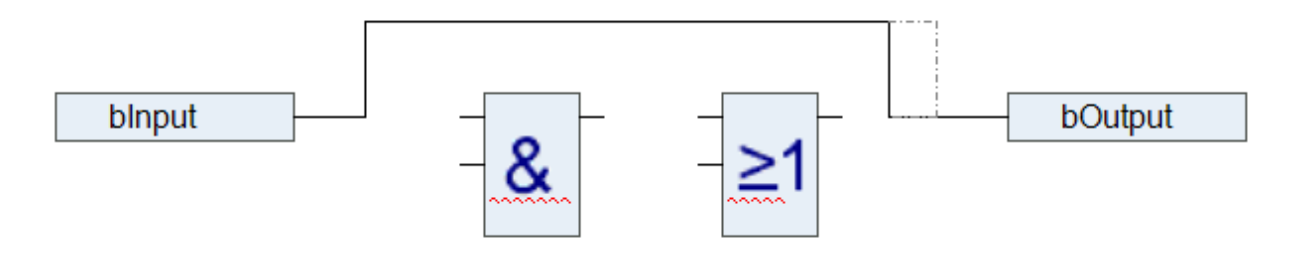

 $\Rightarrow$  Die Verbindungslinie wurde manuell verändert und ist nun für das Autorouting gesperrt. Dies wird durch ein Schloss am Verbindungsende angezeigt.

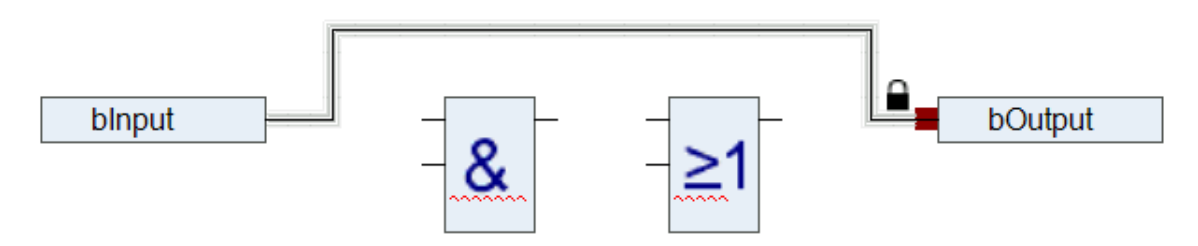

5. Selektieren Sie die Verbindungslinie und wählen Sie den Befehl **Kontrollpunkt erzeugen** im Menü **CFC > Routing**. Alternativ können Sie einen Kontrollpunkt aus der Ansicht **Werkzeugkasten** auf eine Linie ziehen.

ð Auf der Verbindungslinie wird ein Kontrollpunkt erzeugt. An dem Kontrollpunkt ist die Verbindungslinie fixiert.

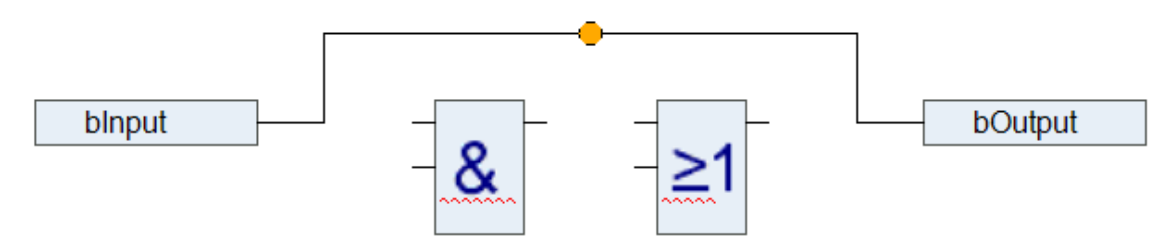

6. Verändern Sie die Verbindung gemäß nachfolgendem Beispiel.

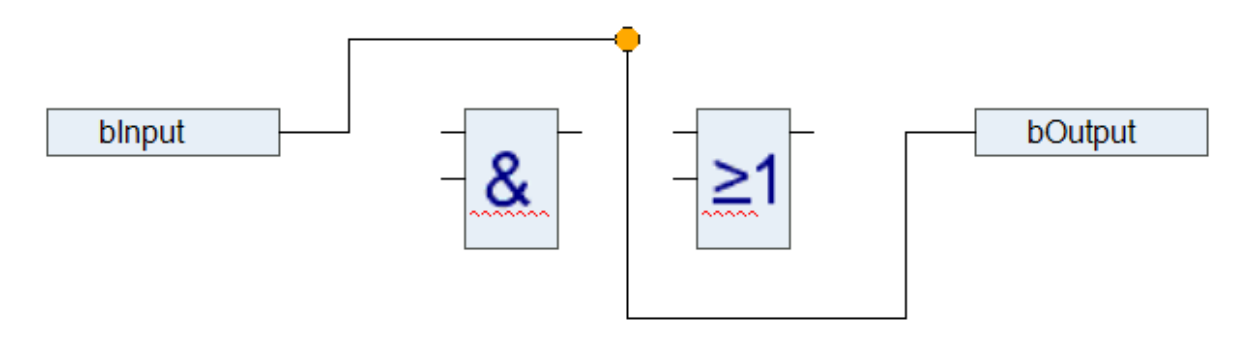

- ð Durch den Kontrollpunkt können Sie die Verbindungslinie individuell verändern. Sie können beliebig viele Kontrollpunkte setzen.
- 7. Entfernen Sie den Kontrollpunkt mit dem Befehl **Kontrollpunkt entfernen** im Menü **CFC > Routing**.
- 8. Lösen Sie die Verbindung mit dem Befehl **Verbindung lösen** oder durch einen Mausklick auf das Schloss-Symbol.
- 9. Selektieren Sie die Verbindungslinie und wählen Sie den Befehl **Alle Verbindungen routen**.
- $\Rightarrow$  Die Verbindungslinie wird automatisch wie unter Schritt 3 dargestellt gezeichnet.

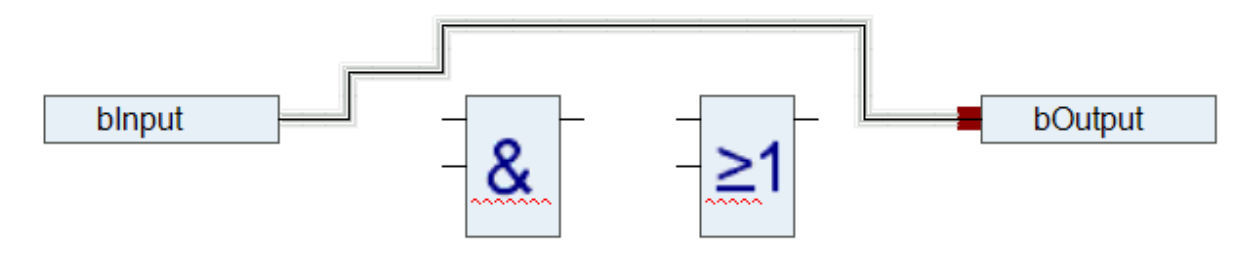

Verbindungen innerhalb einer Gruppe werden nicht automatisch geroutet.

#### **Siehe auch:**

- Dokumentation TC3 User Interface: [Befehl Alle Verbindungen routen \[](#page-1071-0) $\blacktriangleright$  [1072\]](#page-1071-0)
- Dokumentation TC3 User Interface: [Befehl Kontrollpunkt entfernen \[](#page-1072-0) $\triangleright$  [1073\]](#page-1072-0)
- Dokumentation TC3 User Interface: [Befehl Verbindung lösen \[](#page-1069-0) $\blacktriangleright$  [1070\]](#page-1069-0)

## **Darstellung eines Bausteins reduzieren**

Voraussetzung: Ein CFC-Programmierbaustein ist geöffnet. Im Editor werden dessen Bausteine mit allen deklarierten Anschlüssen angezeigt.

1. Selektieren Sie einen Baustein, dessen Anschlüsse teilweise unverbunden sind.

 $\Rightarrow$  Beispiel: FB\_Sample

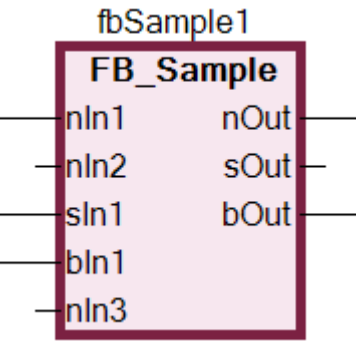

- $\Rightarrow$  Der Baustein benötigt Platz für alle Anschlüsse.
- 2. Wählen Sie im Menü **CFC > Routing** den Befehl **Nicht verbundene Anschlüsse entfernen**.
	- $\Rightarrow$  Der Baustein benötigt weniger Platz und wird nun nur mit den funktional relevanten Anschlüssen dargestellt.

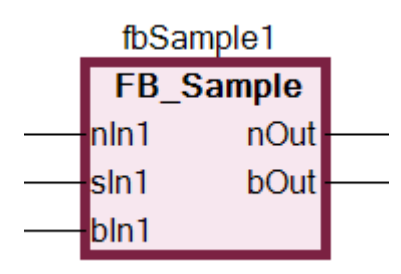

## **Sehen Sie dazu auch**

■ [Befehl Eins vor \[](#page-1066-0)▶ [1067\]](#page-1066-0)

## **7.5.2.2 Automatische Ausführungsreihenfolge nach Datenfluss**

Die Ausführungsreihenfolge in Programmierbausteinen ist in textbasierenden und netzwerkbasierenden Editoren eindeutig determiniert. Im CFC-Editor können Sie die Elemente frei positionieren, die Ausführungsreihenfolge ist zunächst nicht eindeutig. Sie wird deshalb von TwinCAT nach dem Datenfluss und bei mehreren Netzwerken nach der topologischen Position der Elemente festgelegt. Die oberen werden vor den unteren und die linken vor den rechten Elementen und Netzwerken einsortiert. Der Programmierbaustein wird dadurch zeit- und zyklusoptimiert abgearbeitet.

Sie können sich im Chart über die zeitliche Abfolge der Elemente informieren und kurzzeitig die Ausführungsreihenfolge einblenden lassen. Wenn Sie Netzwerke mit Rückkopplungen programmieren, können Sie ein Element in der Rückkopplungsschleife als Startpunkt festlegen.

Sie können außerdem die Abfolge der Abarbeitung in einem CFC-Objekt bei Bedarf explizit bearbeiten. Dafür ändern Sie den Wert der Eigenschaft **Explicit Execution Order**vom Standardwert False zu True. Im Expliziten Ausführungsreihenfolge-Modus haben Sie die Möglichkeit, die Ausführungsreihenfolge mit Menübefehlen zu bearbeiten.

## **Datenfluss**

Die zeitliche Abfolge, welche Daten wann und wie in welchen Programmierobjekten gelesen oder beschrieben werden, wird allgemein als Datenfluss bezeichnet. Ein Programmierbaustein kann beliebig viele Datenflüsse verarbeiten, die auch unabhängig voneinander ausgeführt werden können.

## **Ausführungsreihenfolge anzeigen lassen**

Im standardmäßig aktivierten automatischen Datenfluss-Modus wird die Ausführungsreihenfolge eines CFC-Objekts automatisch ermittelt. Sie können sich die Ausführungsreihenfolge im CFC-Editor kurzzeitig einblenden lassen.

- 1. Erstellen Sie ein neues Projekt und fügen Sie ein Standard-SPS-Projekt hinzu.
- 2. Erstellen Sie den Funktionsbaustein FB Sample in der Implementierungssprache ST mit Eingängen und Ausgängen.

```
FUNCTION_BLOCK FB_Sample
    VAR_INPUT 
        _<br>_ nIn1 : INT;
            nIn2 : INT;
        sIn1 : STRING := 'Name';
           bIn1 : BOOL;
    END_VAR
    VAR_OUTPUT
           nOut : INT;
            sOut : STRING;
            bOut : BOOL;
   END_VAR
   VAR
   END_VAR
nOut := nIn1 + nIn2;sResult := sIn1;
```
IF bIn1 THEN  $bOut := TRUE$ ; END\_IF

#### 3. Erstellen Sie das Programm Execute\_CFC in der Implementierungssprache CFC.

```
PROGRAM Execute_CFC 
VAR
        fbSample1 : FB_Sample;
        fbSample2 : FB_Sample;
    nResult1  : INT;
    nResult2  : INT;
        bResult   : BOOL;
END_VAR
```
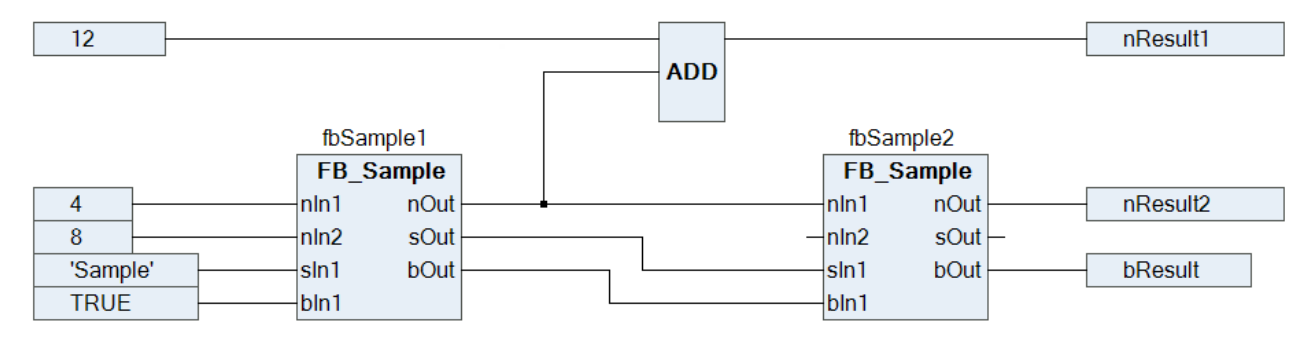

Neu erstellte Programmierobjekte in CFC haben den automatischen Datenfluss-Modus aktiviert. Die Ausführungsreihenfolge des Programmierobjekts wird intern optimal festgelegt.

4. Wählen Sie den Befehl **Ausführungsreihenfolge > Ausführungsreihenfolge anzeigen** im Menü **CFC**.

- **RECKHOFF** 
	- ð Die Ausführungsreihenfolge des Objekts ist eingeblendet. Die Bausteine und Ausgänge sind dementsprechend nummeriert und geben die zeitliche Abfolge der Abarbeitung wieder. Sobald Sie erneut in den CFC-Editor klicken, wird die Nummerierung ausgeblendet.

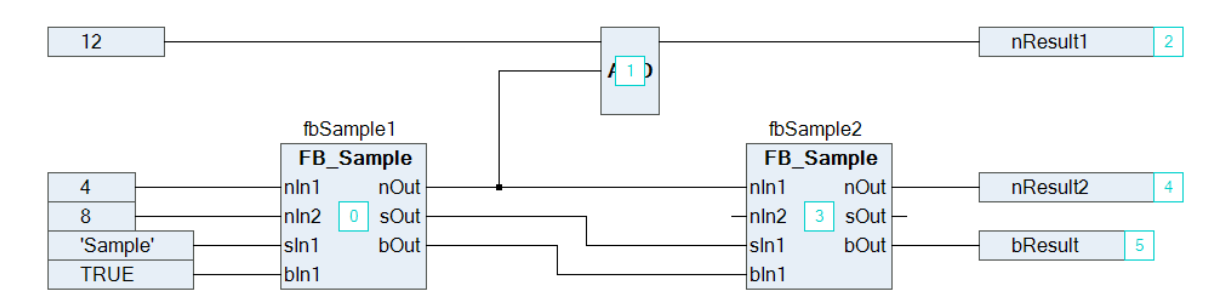

## **Ausführungsreihenfolge für Netzwerke mit Rückkopplungen festlegen**

1. Erstellen Sie ein CFC-Programm, das eine Rückkopplung enthält.

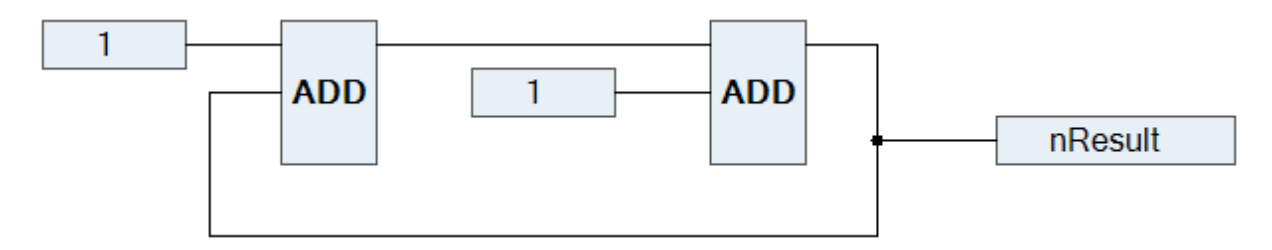

- 2. Selektieren Sie ein Element innerhalb der Rückkopplung.
	- $\Rightarrow$  Das selektierte Element ist rot hervorgehoben.
- 3. Wählen Sie den Befehl **Ausführungsreihenfolge > Startpunkt der Rückkopplung setzen** im Menü **CFC**.
	- ð Zur Laufzeit wird dieser Baustein als erster abgearbeitet. Der Startbaustein der Rückkopplung ist

festgelegt und mit dem Symbol dekoriert. Die Ausführungsreichenfolge ist neu sortiert und das selektierte Element erhält die 0 (allgemein die niedrigste Nummer in der Rückkopplung).

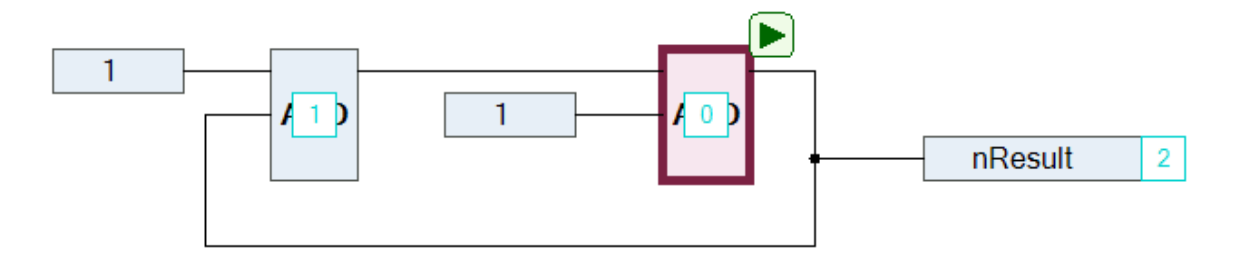

- 4. Selektieren Sie den Startbaustein nochmals.
- 5. Wählen Sie den Befehl **Ausführungsreihenfolge > Startpunkt der Rückkopplung setzen** im Menü **CFC**.
- 6. Der Baustein ist als Startbaustein abgewählt. Die Ausführungsreihenfolge ist intern festgelegt.

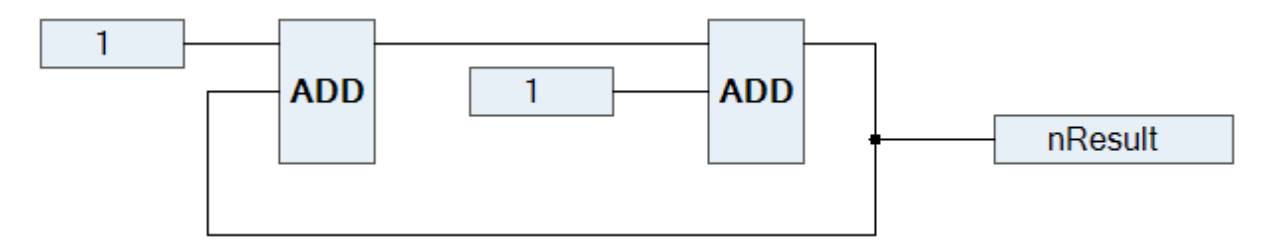

- 7. Wählen Sie den Befehl **Ausführungsreihenfolge > Ausführungsreihenfolge anzeigen** im Menü **CFC**.
	- $\Rightarrow$  Die Ausführungsreihenfolge nach Datenfluss wird angezeigt.

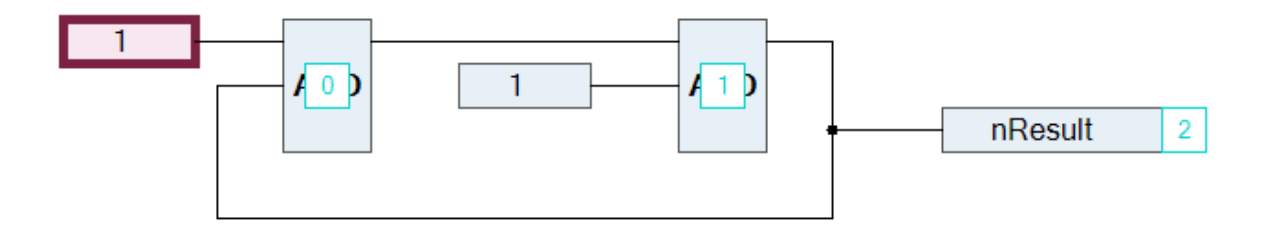

#### **Ausführungsreihenfolge explizit festlegen**

Die automatisch festgelegte Ausführungsreihenfolge nach Datenfluss bewirkt eine zeit- und zyklusoptimierte Ausführung des Programmierbausteins. Sie benötigen somit während des Entwicklungsprozesses keine Information über die intern verwaltete Ausführungsreihenfolge.

Im Expliziten Ausführungsreihenfolge-Modus passen Sie die Ausführungsreihenfolge in Eigenverantwortung an und müssen die Konsequenzen und Effekte selbst beurteilen. Auch deshalb wird die Ausführungsreihenfolge ständig eingeblendet.

Sie können die automatisch festgelegte Ausführungsreihenfolge eines CFC-Objekts explizit ändern, wenn Sie die Eigenschaft Explicit Execution Order aktiviert haben.

- 1. Selektieren Sie ein CFC-Objekt im Projektbaum.
- 2. Öffnen Sie das Kontextmenü und wählen Sie den Befehl **Eigenschaften**.
- 3. Setzen Sie die Option **Excplicit Execution Order** unter CFC auf True.
	- ð Der Explizite Ausführungsreihenfolge-Modus ist aktiviert. Im CFC-Editor sind die Netzwerke nummeriert. Unter **Ausführungsreihenfolge** im Menü **CFC** stehen verschiedene Befehle für die Bearbeitung der Ausführungsreihenfolge zur Verfügung.
- 4. Öffnen Sie das CFC-Objekt.
- 5. Selektieren Sie ein nummeriertes Element und wählen Sie den Befehl **Ausführungsreihenfolge > An den Anfang**.
	- $\Rightarrow$  Die Ausführungsreihenfolge ist neu sortiert und das selektierte Element hat die Nummer 0.

#### **Siehe auch:**

• Dokumentation TC3 User Interface: [Befehl Eins vor \[](#page-1066-0) $\blacktriangleright$  [1067\]](#page-1066-0)

## **7.5.3 Strukturierter Text (ST), Erweiterter Strukturierter Text (ExST)**

Der ST-Editor dient dem Programmieren von POUs in der IEC-61131-3 Programmiersprache "Strukturierter Text (ST)" und "Erweiterter Strukturierter Text". Der "Erweitertete Strukturierte Text" bietet bezüglich der Norm IEC 61131-3 einige zusätzliche Funktionen.

Der Strukturierte Text ist eine Programmiersprache, vergleichbar mit anderen Hochsprachen wie C oder PASCAL, die die Entwicklung komplexer Algorithmen erlaubt. Der Programmcode besteht aus einer Kombination von Ausdrücken und Anweisungen, die auch bedingt (IF...THEN...ELSE) oder in Schleifen (WHILE...DO) ausgeführt werden können.

Ein Ausdruck ist ein Konstrukt, das nach seiner Auswertung einen Wert zurück liefert. Ausdrücke sind auch Operatoren und Operanden zusammen. Auch Zuweisungen können Sie als Ausdruck verwenden. Ein Operand kann eine Konstante, eine Variable, ein Funktionsaufruf oder ein weiterer Ausdruck sein.

Anweisungen steuern, wie die Ausdrücke verarbeitet werden sollen.

Für diesen Texteditor können Sie in den Dialogen **Optionen** und **Anpassen** des Menüs **Extras** verschiedene Einstellungen bezüglich Verhalten, Aussehen und Menüs vornehmen. Für diesen Editor stehen auch die bekannten Windows-Funktionen zur Verfügung (zum Beispiel IntelliMouse).

## **ExST - Erweiterter Strukturierter Text**

"Erweiterter Strukturierter Text (ExST)" ist eine TwinCAT-spezifische Erweiterung bezüglich des IEC 61131-3 Standards für "Strukturierten Text (ST)".

### **Siehe auch:**

- Dokumentation TC3 User Interface: [Befehl Anpassen \[](#page-1045-0) $\blacktriangleright$  [1046\]](#page-1045-0)
- Dokumentation TC3 User Interface: [Befehl Optionen \[](#page-1014-0) $\blacktriangleright$  [1015\]](#page-1014-0)
- Referenz Programmierung: [Strukturierter Text und Erweiterter Strukturierter Text \(ExST\) \[](#page-656-0) $\blacktriangleright$  [657\]](#page-656-0)

## **7.5.3.1 Programmieren in Strukturiertem Text (ST)**

### **Prinzip**

Sie programmieren die Programmiersprachen Strukturierter Text und Erweiterter Strukturierter Text im ST-Editor. Der Programmcode besteht aus einer Kombination von Ausdrücken und Anweisungen, die auch bedingt oder in Schleifen ausgeführt werden können. Jede Anweisung müssen Sie mit einem ; abschließen.

Die Deklaration der Variablen erfolgt im Deklarationseditor.

#### **Siehe auch:**

• [Deklarationseditor verwenden \[](#page-71-0) $\triangleright$  [72\]](#page-71-0)

#### **Anlegen einer POU in der Implementierungssprache Strukturierter Text (ST)**

- 1. Selektieren Sie im **Projektmappen-Explorer** im SPS-Projekt einen Ordner.
- 2. Wählen Sie im Kontextmenü den Befehl **Hinzufügen > POU..**.
	- ð Der Dialog **POU hinzufügen** öffnet sich.
- 3. Geben Sie einen Namen ein und wählen Sie die Implementierungssprache "Strukturierter Text (ST)".
- 4. Klicken Sie auf **Öffnen**.
- ð Die POU wird im SPS-Projektbaum hinzugefügt und im Editor geöffnet. Im oberen Teil der POU fügen Sie nun die Variablendeklarationen ein, im unteren Teil der POU geben Sie den ST-Programmcode ein.

## **7.5.4 Ablaufsprache (AS)**

Mit dem AS-Editor programmieren Sie POUs in der IEC 61131-3 Programmiersprache Ablaufsprache. Die Ablaufsprache (AS) ist eine grafisch orientierte Sprache, die es erlaubt, die chronologische Abfolge einzelner Aktionen in einem Programm zu beschreiben. Zu diesem Zweck werden die Aktionen, die eigenständige Programmierobjekte sind, den Schritt-Elementen zugeordnet. Der Ablauf der Abarbeitung der Schritte wird durch Transitions-Elemente gesteuert.

#### **Siehe auch:**

- Referenz Programmierung: [Ablaufsprache \(AS\) \[](#page-667-0) $\blacktriangleright$  [668\]](#page-667-0)
- Dokumentation TC3 User Interface: [AS \[](#page-1051-0) $\blacktriangleright$  [1052\]](#page-1051-0)

## **7.5.4.1 Programmieren in Ablaufsprache (AS)**

## **Programmierbaustein in der Implementierungssprache AS anlegen**

- 1. Selektieren Sie im **Projektmappen-Explorer** im SPS-Projekt einen Ordner.
- 2. Wählen Sie im Kontextmenü den Befehl **Hinzufügen > POU**…
	- ð Der Dialog **POU hinzufügen** öffnet sich.
- 3. Geben Sie einen Namen ein und wählen Sie die Implementierungssprache "Ablaufsprache (AS)".
- 4. Klicken Sie auf **Öffnen**.
- $\Rightarrow$  TwinCAT fügt den Programmierbaustein zum SPS-Projektbaum hinzu und öffnet ihn im Editor.

## **Schritt-Transition hinzufügen**

- 1. Selektieren Sie die Transition nach dem Schritt Init.
	- $\Rightarrow$  Die Transition ist rot markiert.
- 2. Wählen Sie im Menü **AS** oder im Kontextmenü den Befehl **Schritt-Transition danach einfügen**.
	- $\Rightarrow$  TwinCAT fügt Schritt Step0 und Transition Trans0 ein.
- 3. Selektieren Sie die Transition Trans0 und wählen Sie im Menü **AS** oder im Kontextmenü den Befehl **Schritt-Transition einfügen**.
- $\Rightarrow$  TwinCAT fügt Transition Trans1 und Schritt Step1 vor Trans0 ein.

Sie können die Elemente **Schritt** und **Transition** auch mit Drag-and-drop aus der Ansicht **Werkzeugkasten** in das Diagramm ziehen.

## **Siehe auch:**

- Dokumentation TC3 User Interface: [Befehl Schritt-Transition danach einfügen \[](#page-1052-0) $\blacktriangleright$  [1053\]](#page-1052-0)
- Dokumentation TC3 User Interface: [Befehl Schritt-Transition einfügen \[](#page-1051-1) $\blacktriangleright$  [1052\]](#page-1051-1)

## **Eingangsaktion hinzufügen**

- 1. Selektieren Sie den Schritt Step0.
- 2. Wählen Sie im Menü **AS** oder im Kontextmenü den Befehl **Eingangsaktion hinzufügen**.
	- ð Im Standardfall erhalten Sie eine Eingabeaufforderung zur Festlegung des Duplizierungsmodus für die Schrittaktionen. Sie entscheiden damit, ob beim künftigen Kopieren des Schritts die Referenzinformation zu den bestehenden Schrittaktionsobjekten kopiert wird, oder ob die Objekte "eingebettet" werden sollen. Das Einbetten hat zur Folge, dass beim Kopieren des Schritts neue Schrittaktionsobjekte angelegt werden. Der Duplizierungsmodus ist in der Schritteigenschaft **Duplizieren oder Kopieren** definiert. Solange diese Eigenschaft deaktiviert ist, rufen die kopierten Schritte dieselben Aktionen auf wie der aktuelle Schritt.
- 3. Belassen Sie für dieses Beispiel die Standardeinstellungen **Referenz kopieren** und bestätigen sie mit **OK**.
	- ð Der Dialog **Eingangsaktion hinzufügen** öffnet sich.
- 4. Geben Sie "Step0\_entry" als Namen ein und wählen Sie die Implementierungssprache "Strukturierter Text (ST)". Klicken Sie auf **Hinzufügen**.
	- $\Rightarrow$  TwinCAT fügt die Aktion Step0 entry unterhalb des Bausteins im SPS-Projektbaum ein und öffnet die Aktion im Editor. In der Eingangsaktion Step0\_entry programmieren Sie nun Anweisungen, die einmalig bei Aktivierung des Schritts Step0 ausgeführt werden sollen.
- 5. Schließen Sie den Editor von Step0\_entry.
	- $\Rightarrow$  Der Schritt Step0 ist nun mit einem E in der linken unteren Ecke gekennzeichnet. Mit einem Doppelklick auf diese Markierung öffnen Sie den Editor.

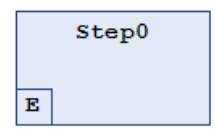

- ð Die Eingangsaktion Step0\_entry steht nun in den Eigenschaften des Schritts unter **Eingangsaktion**. Dort können Sie bei Bedarf auch eine andere Aktion auswählen.
- 6. Selektieren Sie den Schritt Step0. Drücken **[Strg] + [C]**, um den Schritt zu kopieren.
- ð In der eingefügten Kopie des Schritts findet sich dieselbe, oben eingefügte Eingangsaktion wieder. Der neue Schritt ruft also genau dieselbe Aktion auf.

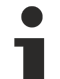

## **AS-Editor-Optionen**

In den TwinCAT-Optionen in der Kategorie **AS-Editor** können Sie einstellen, ob die Eingabeaufforderung zur Festlegung des Duplizierungsmodus beim Einfügen einer Schrittaktion immer erscheinen soll oder standardmäßig einen Duplizierungsmodus festlegen.

## **Siehe auch:**

• Referenz Programmierung: [AS-Elementeigenschaften \[](#page-683-0)[}](#page-683-0) [684\]](#page-683-0)

- Dokumentation TC3 User Interface: [Befehl Eingangsaktion hinzufügen \[](#page-1058-0) $\blacktriangleright$  [1059\]](#page-1058-0)
- Dokumentation TC3 User Interface: [Dialog Optionen AS-Editor \[](#page-1026-0) $\blacktriangleright$  [1027\]](#page-1026-0)

## **Ausgangsaktion hinzufügen**

- 1. Selektieren Sie den Schritt Step0.
- 2. Wählen Sie im Menü **AS** oder im Kontextmenü den Befehl **Ausgangsaktion hinzufügen**.
	- ð Im Standardfall erhalten Sie eine Eingabeaufforderung zur Festlegung des Duplizierungsmodus für die Schrittaktionen des Schritts. Sehen Sie dazu die Hinweise in den Abschnitten "Hinzufügen einer Eingangsoption" und "AS-Elementeigenschaften".
	- ð Danach öffnet sich der Dialog **Ausgangsaktion hinzufügen**.
- 3. Geben Sie "Step0\_exit" als Namen ein und wählen Sie die Implementierungssprache "Strukturierter Text (ST)". Klicken Sie auf **Hinzufügen**.
	- ð TwinCAT fügt die Aktion Step0\_exit unterhalb des Bausteins im SPS-Projektbaum ein und öffnet die Aktion im Editor. In der Ausgangsaktion Step0\_exit programmieren Sie nun Anweisungen, die einmalig vor dem Deaktivieren des Schritts Step0 ausgeführt werden sollen.
- 4. Schließen Sie den Editor von Step0\_exit.
- $\Rightarrow$  Der Schritt Step0 ist nun mit einem X in der rechten unteren Ecke gekennzeichnet. Mit einem Doppelklick auf diese Markierung öffnen Sie den Editor.

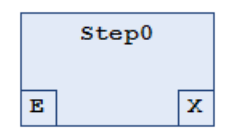

 $\Rightarrow$  Sie können die Ausgangsaktion in den Eigenschaften des Schritts unter Ausgangsaktion definieren. Dort können Sie bei Bedarf auch eine andere Aktion auswählen.

#### **Siehe auch:**

• Dokumentation TC3 User Interface: [Befehl Ausgangsaktion hinzufügen \[](#page-1059-0) $\blacktriangleright$  [1060\]](#page-1059-0)

## **Aktion hinzufügen**

- 1. Doppelklicken Sie auf den Schritt Step0.
	- ð Im Standardfall erhalten Sie eine Eingabeaufforderung zur Festlegung den Duplizierungsmodus für die Schrittaktionen des Schritts. Sehen Sie dazu die Hinweise in den Abschnitten "Hinzufügen einer Eingangsoption" und "AS-Elementeigenschaften". Der Dialog **Aktion hinzufügen** öffnet sich.
- 2. Geben Sie "Step0\_active" als Namen ein und wählen Sie die Implementierungssprache "Strukturierter Text (ST)". Klicken Sie auf **Hinzufügen**.
	- $\Rightarrow$  TwinCAT fügt die Aktion Step0 active unterhalb des Bausteins im SPS-Projektbaum ein und öffnet die Aktion im Editor. In der Schrittaktion Step0\_active programmieren Sie nun Anweisungen, die ausgeführt werden sollen, solange der Schritt aktiv ist.
- 3. Schließen Sie den Editor von Step0\_active.
- $\Rightarrow$  Der Schritt Step0 ist nun mit einem schwarzen Dreieck in der rechten oberen Ecke gekennzeichnet.

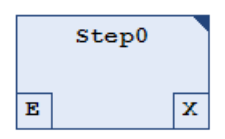

Sie können die Aktion in den Eigenschaften des Schritts unter Schrittaktion definieren. Dort können Sie auch eine andere Aktion auswählen.

## **Alternative Verzweigung hinzufügen**

- 1. Selektieren Sie den Schritt Step1.
- 2. Wählen Sie im Menü **AS** oder im Kontextmenü den Befehl **Verzweigung rechts einfügen**.
	- ð TwinCAT fügt den Schritt Step2 rechts von Step1 ein. Die Schritte sind als parallele Verzweigung mit einer Doppellinie verbunden.
- 3. Selektieren Sie eine der beiden Doppellinien.
- $\Rightarrow$  Die Doppellinie wird rot gekennzeichnet.
- 4. Wählen Sie im Menü **AS** oder im Kontextmenü den Befehl **Alternativ**.
- ð TwinCAT wandelt die Verzweigung in eine alternative Verzweigung um. Die Doppellinie ändert sich zu einer einfachen Linie.

Sie können eine alternative Verzweigung durch den Befehl **Parallel** in eine parallele Verzweigung umwandeln.

### **Siehe auch:**

- Dokumentation TC3 User Interface: [Befehl Verzweigung rechts einfügen \[](#page-1053-0) $\blacktriangleright$  [1054\]](#page-1053-0)
- Dokumentation TC3 User Interface: [Befehl Alternativ \[](#page-1053-1) $\blacktriangleright$  [1054\]](#page-1053-1)

## **Sprung hinzufügen**

- 1. Selektieren Sie den Schritt Step2.
- 2. Wählen Sie im Menü **AS** den Befehl **Sprung danach einfügen**.
	- $\Rightarrow$  TwinCAT fügt nach dem Schritt Step2 den Sprung Step ein.
- 3. Klicken Sie auf das Sprungziel **Step** des Sprungs.
- $\Rightarrow$  Sie können nun das Sprungziel manuell eingeben oder über die Eingabehilfe  $\Box$  auswählen. Wählen Sie Step0.

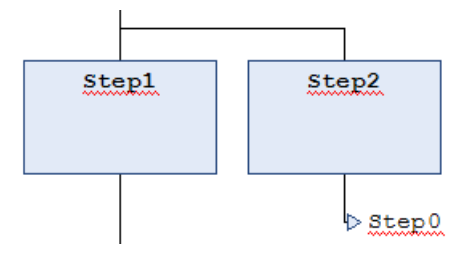

## **Siehe auch:**

• Dokumentation TC3 User Interface: [Befehl Sprung danach einfügen \[](#page-1056-0) $\blacktriangleright$  [1057\]](#page-1056-0)

## **Makro hinzufügen**

- 1. Selektieren Sie den Schritt Step1.
- 2. Wählen Sie im Menü **AS** oder im Kontextmenü den Befehl **Makro danach einfügen**.
- ð TwinCAT fügt nach dem Schritt Step1 das Makro Macro0 ein.
- 3. Doppelklicken Sie auf das Element Macro0.
	- $\Rightarrow$  Das Makro öffnet sich im Implementierungsteil des Editors. In der Kopfzeile steht der Name Macro0.
- 4. Wählen Sie im Menü **AS** oder im Kontextmenü den Befehl **Schritt-Transition einfügen**.
	- $\Rightarrow$  TwinCAT fügt eine Schritt-Transition-Kombination ein.
- 5. Wählen Sie im Menü **AS** oder im Kontextmenü den Befehl **Makro verlassen**.
- $\Rightarrow$  Der Implementierungsteil zeigt wieder das Hauptdiagramm.

## **Siehe auch:**

- Dokumentation TC3 User Interface: [Befehl Makro danach einfügen \[](#page-1056-1) $\blacktriangleright$  [1057\]](#page-1056-1)
- Dokumentation TC3 User Interface: [Befehl Schritt-Transition einfügen \[](#page-1051-1) $\blacktriangleright$  [1052\]](#page-1051-1)
- Dokumentation TC3 User Interface: [Befehl Makro verlassen \[](#page-1057-0)[}](#page-1057-0) [1058\]](#page-1057-0)

## **Assoziation hinzufügen**

- 1. Selektieren Sie den Schritt Step2.
- 2. Wählen Sie im Menü **AS** oder im Kontextmenü den Befehl **Aktionsassoziation einfügen**.
	- $\Rightarrow$  TwinCAT fügt rechts neben dem Schritt Step2 eine Assoziation hinzu.
- 3. Klicken Sie in das linke Feld der Assoziation zur Auswahl des Qualifizierers.
	- $\Rightarrow$  Sie können den Qualifizierer manuell eingeben oder über die Eingabehilfe  $\left[\dots\right]$  auswählen. Wählen  $Sie P<sup>u</sup>$ .
- 4. Klicken Sie in das rechte Feld der Assoziation zur Auswahl der Aktion.
	- $\Rightarrow$  Sie können die Aktion manuell eingeben oder über die Eingabehilfe  $\Box$  auswählen.

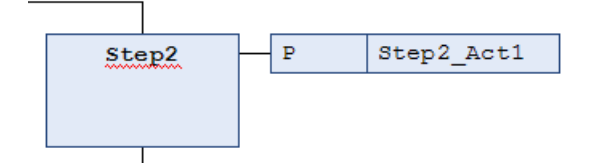

#### **Siehe auch:**

• Dokumentation TC3 User Interface: [Befehl Aktionsassoziation einfügen \[](#page-1055-0)> [1056\]](#page-1055-0)

#### **Ausdrücke analysieren mit AnalyzeExpression**

Der Baustein AnalyzeExpression aus der Bibliothek Tc2\_System erlaubt die Analyse von Ausdrücken. Er kann im AS-Diagramm beispielsweise verwendet werden, um das Ergebnis des Flags SFCError zu untersuchen, das der Überwachung von Zeitüberschreitungen im Ablaufdiagramm dient.

#### **Siehe auch:**

- Dokumentation Tc2\_System: AnalyzeExpression
- Referenz Programmierung: [AS-Flags \[](#page-672-0) $\triangleright$  [673\]](#page-672-0)

## **7.5.5 Ladder Diagram (LD) (Beta)**

Der neue Ladder-Editor ist in einer Beta-Version verfügbar ab TC3.1 Build 4026.

Der Ladder-Editor ist ein netzwerkbasierter Editor für die IEC-Programmiersprache Kontaktplan (KOP). Er ist der Nachfolger des weiterhin verfügbaren FUP/KOP-Editors. Der wesentliche Unterschied zum FUP/KOP-Editor besteht in den vereinfachten Editiermöglichkeiten. Varianten von Elementen, für die bisher separate Elemente aus der Werkzeugbox eingefügt werden mussten, entstehen nun rein durch die gewählte Einfügeposition oder durch das nachträgliche Umschalten eines Modifizierers. Programmierbausteine, die im FUP/KOP-Editor erstellt wurden, können über einen Menübefehl in das Ladder-Format konvertiert werden.

#### **Siehe auch:**

- Kapitel Referenz Programmierung: [Ladder Diagram \(LD\) \(Beta\) \[](#page-715-0) $\blacktriangleright$  [716\]](#page-715-0)
- Dokumentation Benutzeroberfläche: [Ladder-Editor \[](#page-1089-0)[}](#page-1089-0) [1090\]](#page-1089-0)

## **7.5.5.1 Programmieren im Ladder-Editor**

Die Voraussetzung für das Programmieren im Ladder:

Sie haben in Ihrem Projekt einen Programmierbaustein in der Implementierungssprache Ladder angelegt. Sie haben diesen Baustein zur Bearbeitung im Ladder-Editor geöffnet.

Die folgenden Anleitungen beschreiben nur einzelne Aktionen beim Arbeiten im Editor. Es wird kein konkretes Programm erstellt. Bei Bedarf sehen Sie auch in folgendem Kapitel nach: [Navigation im Ladder-](#page-718-0)[Editor \[](#page-718-0) $\triangleright$  [719\]](#page-718-0)

#### **Elemente in einem Netzwerk einfügen, umpositionieren und modifizieren**

Elemente in Netzwerke einfügen:

- 1. Selektieren Sie in der Werkzeugbox (Fenster Werkzeuge) des Editors beispielsweise das Element **Kontakt**.
- 2. Ziehen Sie es mit der Maus in das Netzwerk und halten Sie die Maustaste gedrückt.
	- $\Rightarrow$  Wenn Sie über das Netzwerk ziehen, werden mögliche Einfügepositionen durch folgende Symbole angezeigt:

Grau hinterlegtes Quadrat innerhalb eines bereits vorhandenen Elementsymbols

Raute auf einer Verbindungslinie

Dreieck, nach unten oder oben gerichtet, für ein Einfügen oberhalb oder unterhalb

3. Sie können das Kontaktelement dann einfügen, wenn der Mauszeiger ein Plussymbol in erhält.

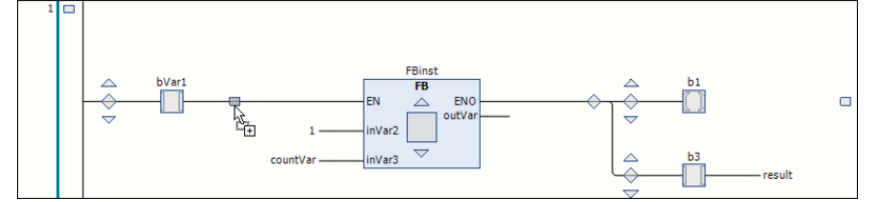

- 4. Lassen Sie an einer solchen Position die Maustaste los.
- $\Rightarrow$  Der Kontakt wird in der Abarbeitungslinie des Netzwerks eingefügt.

Bausteine einfügen:

- 1. Fügen Sie im Netzwerk ein Element **Baustein** ein.
- 2. Ersetzen Sie die drei Fragezeichen **???** in der Elementbox durch den Namen des gewünschten Bausteins aus dem Projekt oder einer Bibliothek.
- 3. Doppelklicken Sie dazu auf die Fragezeichen und verwenden Sie idealerweise die Eingabehilfe über ...
- $\Rightarrow$  Der Baustein wird eingefügt und erhält den passenden Namen.

## Bausteine aktualisieren:

Wenn Sie beispielsweise einen Funktionsbaustein aus Ihrem Projekt im Ladder aufrufen, müssen Sie nach einer Änderung am Basis-FB auch im Ladder-Diagramm aktualisieren.

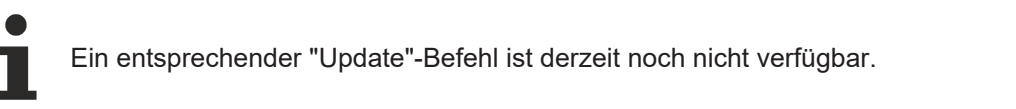

Eingänge einfügen:

- 1. Fügen Sie einen **Eingang** vor dem Baustein ein.
- 2. Ersetzen Sie zum Belegen mit Variablen jeweils die drei Fragezeichen **???** am Element durch den Variablennamen.
- ð Bei Bedarf öffnet sich der Standarddialog **Variable deklarieren, Selektieren, Umpositionieren**.

Elemente im Netzwerk umpositionieren:

- 1. Selektieren Sie ein Element, so dass es rot hinterlegt erscheint. Im Falle eines Bausteins muss das Quadrat im Inneren des Bausteinsymbols rot hinterlegt erscheinen.
- 2. Ziehen Sie das Element mit der Maus an eine andere mögliche Einfügeposition, bis das Cursorsymbol ein Rechteck erhält, und lassen Sie die Maustaste los.

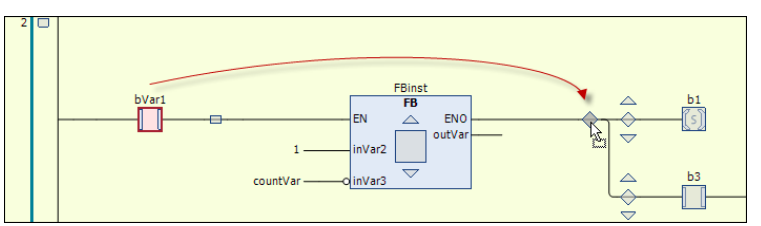

 $\Rightarrow$  Das Element wird entsprechend positioniert.

Elemente ersetzen:

# RECKHOFF

- 1. Um ein bestehendes Element durch ein anderes zu ersetzen, ziehen Sie das neue Element auf das zu ersetzende.
- 2. Lassen Sie die Maustaste los, wenn das zu ersetzende Element selbst als Einfügeposition grün aufleuchtet.
- $\Rightarrow$  Das Element wird ersetzt.

Neues Netzwerk hinzufügen:

- 1. Ziehen Sie das Element Netzwerk in den Implementierungsteil.
- $\Rightarrow$  Sie erhalten rechteckige Einfügemarken im linken Randbereich, in dem die Netzwerknummerierungen angezeigt werden. Das neue Netzwerk wird oberhalb der gewählten Einfügemarke eingefügt.

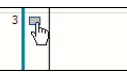

Netzwerke modifizieren:

Versehen Sie Elemente im Netzwerk mit Modifizierern:

- 1. Selektieren Sie den Eingangspin eines Bausteins.
- 2. Öffnen Sie das Kontextmenü mit der rechten Maustaste.
- 3. Wählen Sie den Befehl [Negieren, \[](#page-1089-1)▶ [1090\]](#page-1089-1) um einen Eingang zu negieren, oder einen der [Set/Reset](#page-1091-0) [\[](#page-1091-0)[}](#page-1091-0) [1092\]](#page-1091-0)- oder Flankenerkennungsbefehle ([Befehl: Flankenerkennung: Steigende Flanke \[](#page-1091-1)[}](#page-1091-1) [1092\]](#page-1091-1), [Befehl:](#page-1091-2) [Flankenerkennung: Fallende Flanke \[](#page-1091-2)[}](#page-1091-2) [1092\]](#page-1091-2)).
- $\Rightarrow$  Der Eingang wird mit dem entsprechenden Symbol versehen. Beispiel: Negierter Eingang am Baustein, Set-Spule

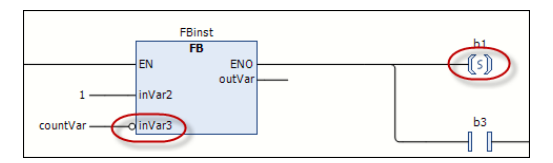

## **Leitungsverzweigungen erstellen und bearbeiten**

Im Unterschied zum LD-FBD-Editor gibt es im Ladder-Editor keine Elemente für Leitungsverzweigungen. Sie erzeugen und bearbeiten Verzweigungen rein durch das (Um)Positionieren von Elementen. Beispiele:

1. Erstellen Sie folgendes Netzwerk:

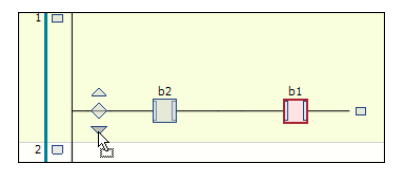

- 2. Ziehen Sie den zweiten Kontakt mit der Maus an die mit einem nach unten zeigenden Pfeil markierte Einfügeposition vor dem ersten Kontakt.
- $\Rightarrow$  Eine parallele, nach hinten offene Verzweigung entsteht. Jeder Zweig enthält einen Kontakt.

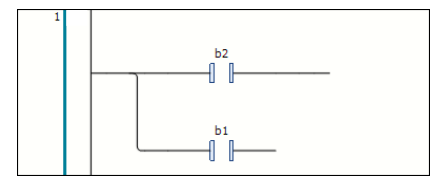

Um aus der offenen Leitungsverzweigung eine geschlossene zu erzeugen, also ein OR-Konstrukt zu programmieren, gehen Sie folgendermaßen vor:

- 1. Selektieren Sie beide Zweige hinter dem Kontaktelement (Mehrfachselektion).
- 2. Die Selektion wird durch das rot hinterlegte kleine Rechteck auf der Leitung angezeigt.
- 3. Wählen Sie dann den Befehl [Parallele Verzweigung schließen \[](#page-1090-0) $\blacktriangleright$  [1091\]](#page-1090-0).

 $\Rightarrow$  Aus den beiden hinten offenen parallelen Zweigen wird eine geschlossene Verzweigung.

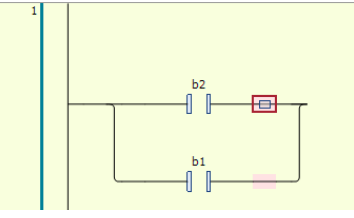

Um die geschlossene Leitungsverzweigung wieder zu öffnen, gibt es zwei Möglichkeiten:

- Sie selektieren einen der beiden Zweige und ziehen das Selektionsrechteck auf dasjenige des anderen Zweigs.
- Sie selektieren beide Zweige und wählen den Befehl [Parallele Verzweigung öffnen \[](#page-1090-1)[}](#page-1090-1) [1091\]](#page-1090-1).
	- Wenn Sie geschlossene Leitungsverzweigungen mehrerer paralleler Zweige haben, werden mit dem Befehl **Parallele Verzweigung öffnen** immer alle Zweige geöffnet.

#### **Netzwerk auskommentieren**

- 1. Selektieren Sie ein Netzwerk, so dass es komplett rot hinterlegt erscheint.
- 2. Wählen Sie den Befehl [Auskommentiert \[](#page-1089-2)[}](#page-1089-2) [1090\]](#page-1089-2) aus dem Kontextmenü.
- ð Der Netzwerkinhalt erscheint blass und die Texte in Kursivschrift. Das Netzwerk wird bei der Abarbeitung nicht berücksichtigt.

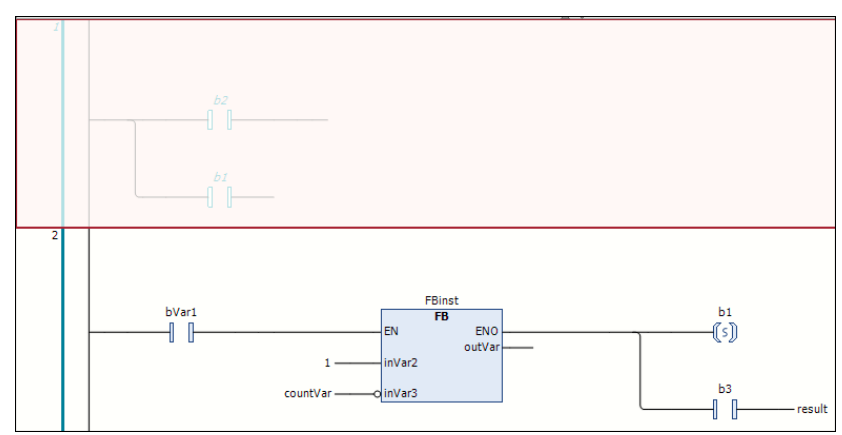

#### **Netzwerktitel, Netzwerkkommentar, Sprungmarke hinzufügen**

Sie können einem Netzwerk einen Netzwerktitel (1), einen Netzwerkkommentar (2) und/oder eine Sprungmarke (3) hinzufügen.

- 1. Klicken Sie dazu in die erste, zweite oder dritte Zeile in der linken oberen Ecke des Netzwerks. Eine Sprungmarke dient als Ziel beim Einfügen eines [Sprung \[](#page-1093-0) $\blacktriangleright$  [1094\]](#page-1093-0)-Elements.
- ð Die Anzeige von Netzwerktitel und Netzwerkkommentar wird in den TwinCAT-Optionen, Kategorie [Ladder \[](#page-1032-0) $\blacktriangleright$  [1033\]](#page-1032-0) festgelegt.

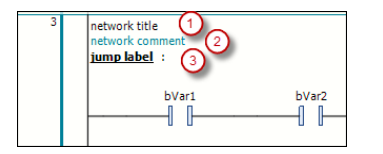

#### **Sehen Sie dazu auch**

- [Befehl Auskommmentiert \[](#page-1089-2)▶ [1090\]](#page-1089-2)
- [Befehl Sprung einfügen \[](#page-1093-0)▶ [1094\]](#page-1093-0)
- [Dialog Optionen Ladder-Editor \[](#page-1032-0)▶ [1033\]](#page-1032-0)

# **7.6 Taskreferenz erzeugen**

In ein SPS-Projekt können Sie ein oder mehrere Tasks einbinden und so die Abarbeitung von Programmbausteinen definieren. Um einen Task verwenden zu können, müssen Sie eine Taskreferenz erzeugen.

## **7.6.1 Objekt Taskreferenz**

墮 Symbol:

Über die Taskreferenz definieren Sie die in einem Task auszuführenden Programmbausteine.

Beim Anlegen eines Standard-SPS-Projekts wird automatisch eine Taskreferenz **PlcTask** angelegt, welche die Abarbeitung des Programmbausteins MAIN definiert.

## **Objekt Taskreferenz anlegen**

- 1. Selektieren Sie im Projektmappen-Explorer das SPS-Projekt (<Projektname> Project) im SPS-Projektbaum.
- 2. Wählen Sie im Kontextmenü den Befehl **Hinzufügen > Taskreferenz**.
	- ð Der Dialog **Referenced Task hinzufügen** öffnet sich. Im Listenfeld **Available Tasks** werden die vorhandenen Tasks angezeigt. Im Listenfeld **Used Tasks** werden die bereits referenzierten Tasks angezeigt.
- 3. Wenn Sie einen neuen Task erzeugen und einbinden wollen, geben Sie im Textfeld **Name** einen Namen ein und klicken Sie auf **Create New Task**.
	- ð Der neue Task wird im Listenfeld **Available Tasks** angezeigt. Gleichzeitig erscheint der neue Task im TwinCAT-Projektbaum im Bereich **SYSTEM** unterhalb des Knotens **Tasks**.
- 4. Klicken Sie auf **Öffnen**.
- 5. Wenn der Task, den Sie einbinden wollen, bereits vorhanden ist, wählen Sie diese im Listenfeld **Available Tasks** aus und klicken Sie auf **Öffnen**.
- ð Die Taskreferenz wird dem SPS-Projektbaum hinzugefügt. Bei einem erneuten Öffnen des Dialogs **Referenced Tasks hinzufügen** wird der Task im Listenfeld **Used Tasks** angezeigt.

## **Dialog Referenced Task hinzufügen**

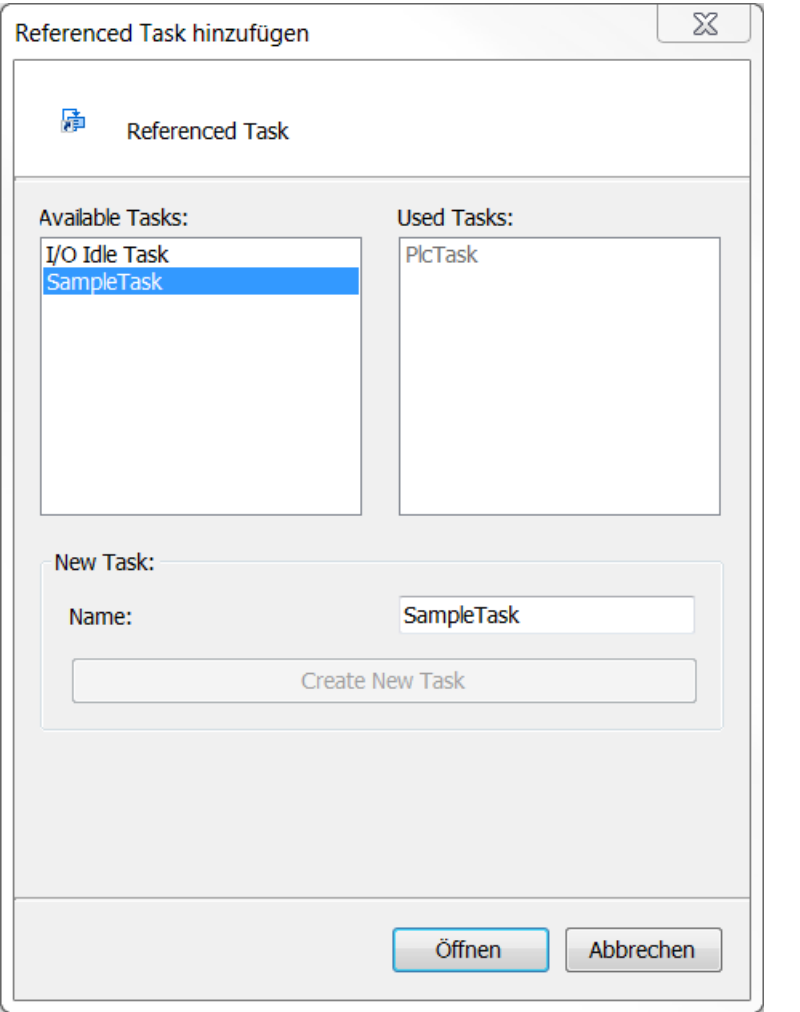

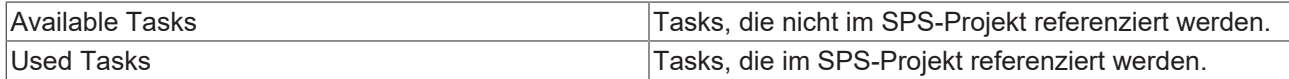

## **New Task**

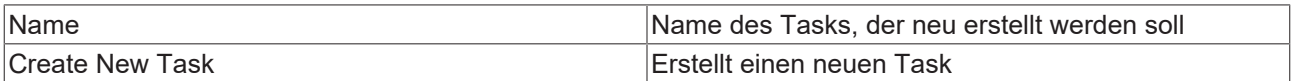

## **Programmbausteine in dem Task festlegen**

- 1. Selektieren Sie die Taskreferenz im SPS-Projektbaum und wählen Sie im Kontextmenü den Befehl **Hiinzufügen > Vorhandenes Element…**
	- ð Der Dialog **Eingabehilfe** öffnet sich.
- 2. Wählen Sie den Programmbaustein aus, der in dem Task ausgeführt werden soll und bestätigen Sie den Dialog mit **OK**.
- 3. Alternativ können Sie den Programmbaustein im SPS-Projektbaum direkt mit der Maus auf die Taskreferenz ziehen.
	- ð Der Programmbaustein erscheint im SPS-Projektbaum unterhalb der Taskreferenz.
- 4. Wenn Sie sich die Taskkonfiguration ansehen wollen, doppelklicken Sie auf die Taskreferenz im SPS-Projektbaum. Im Projektmappen-Explorer wird der entsprechende Task im TwinCAT-Projektbaum im Bereich **SYSTEM > Tasks** aktiviert. Durch einen weiteren Doppelklick auf den Task wird die Konfiguration des Tasks in einem Editor geöffnet.
- ð Im SPS-Projektbaum werden unter der Taskreferenz die Programmbausteine angezeigt, die von dem Task aufgerufen werden. Im Editor des Tasks im Bereich **SYSTEM** kann der Task konfiguriert werden.

## **Wichtige Hinweise für Multitasking-Systeme**

Die Möglichkeit von Mehrkern-Systemen, mehrere Befehle unabhängig voneinander durchzuführen, kann eine Prioritätsumkehrung verursachen.

## **Beispiel:**

Ein Programmbaustein, der von einem Task mit niedriger Priorität aufgerufen werden wird, kann einem unabhängigen Kern zugewiesen werden. In diesem Falle besteht die Möglichkeit, dass die Ausführung des Tasks mit der geringeren Priorität früher abgeschlossen ist, als diejenige eines Tasks mit der hohen Priorität.

# **7.7 Klassendiagramm erzeugen**

Weiterführende Informationen finden Sie in der Dokumentation "[TF1910 TC3 UML](https://infosys.beckhoff.de/content/1031/tf1910_tc3_uml/144115188900590475.html?id=6539808546930278641)" im Abschnitt "Neues Klassendiagramm anlegen".

# **7.8 Speicherreserve für Online-Change konfigurieren**

Sie können für Funktionsbausteine eine Speicherreserve für den Online-Change konfigurieren. Dadurch müssen, vorausgesetzt die Speicherreserve ist ausreichend groß, nach Änderungen an der Deklaration eines Funktionsbausteins beim anschließenden Online-Change die Instanzen des Funktionsbausteins nicht an neue Speicherplätze kopiert werden. Hier sind vor allem Online-Changes gemeint, bei denen einem Funktionsbaustein eine oder mehrere neue Variablen hinzugefügt werden. Wenn die Funktionsbaustein-Instanzen aufgrund der Speicherreserve nicht an neue Speicherplätze kopiert werden müssen, verläuft der Online-Change schneller und es treten weniger Probleme auf. Wenn die Speicherreserve aufgebraucht ist, erscheint vor der Durchführung des Online-Change eine Meldung.

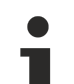

## **Konfiguration der Speicherreserve vor dem ersten Download**

Sie konfigurieren die Speicherreserve für einen Funktionsbaustein am besten vor dem ersten Download des SPS-Projekts auf die Steuerung. Wenn Sie die Speicherreserve erst konfigurieren, wenn sich das SPS-Projekt bereits auf der Steuerung befindet, ist ein aufwendiger Online-Change notwendig.

## **Alternative Konfigurationsmöglichkeit**

Alternativ zu dem Fenster **Online Change Memory Reserve Settings** kann die Speicherreserve pro Funktionsbaustein auch im Eigenschaften-Fenster konfiguriert werden. Dazu muss der Funktionsbaustein im Projektbaum selektiert sein.

## **Für einen Funktionsbaustein eine Speicherreserve für den Online-Change konfigurieren**

- $\checkmark$  An einem Funktionsbaustein des Projekts sollen zukünftig größere Änderungen vorgenommen werden, die beim Online-Change ein Kopieren der Funktionsbaustein-Instanzen an andere Speicherorte erfordern würde.
- $\checkmark$  Das geöffnete Projekt befindet sich idealerweise noch nicht auf der Steuerung.
- 1. Wählen Sie im Menü **PLC** den Befehl **Fenster > Online Change Memory Reserve Settings**.
	- ð Die Ansicht **Online Change Memory Reserve** öffnet sich.
- 2. Wählen Sie aus der Auswahlliste das SPS-Projekt.
- 3. Wählen Sie im Menü **Erstellen** den Befehl **Erstellen**.
- 4. Klicken Sie auf die Schaltfläche **Applikation durchsuchen**.
- 5. Wählen Sie im Bereich "Funktionsblöcke" den Eintrag "Alle".
	- $\Rightarrow$  In der Ansicht werden alle Funktionsbausteine des SPS-Projekts angezeigt.
- 6. Wählen Sie die Funktionsbausteine aus, für die Sie eine Speicherreserve konfigurieren möchten.
	- $\Rightarrow$  Wenn sich die Applikation noch nicht auf der Steuerung befindet, ist das Eingabefeld . Speicherreserve (in Bytes)" editierbar.

7. Wenn sich ein SPS-Projekt bereits auf der Steuerung befindet, klicken Sie auf die Schaltfläche **Erlauben** im Bereich "Bearbeitung erlauben". Beachten Sie: Wenn Sie die Speicherreserve eines SPS-Projekts ändern, das sich bereits auf der

Steuerung befindet, müssen die Instanzen aller betroffenen Funktionsbausteine im Speicher kopiert werden.

- 8. Geben Sie die Größe der Speicherreserve in Bytes ein und klicken Sie auf **Für Auswahl anwenden**.
	- ð Die eingegebene Anzahl Bytes wird in der Tabelle im Feld **Speicherreserve** angezeigt.
- 9. Wählen Sie im Menü **Erstellen** den Befehl **Erstellen**.
- 10.Klicken Sie auf die Schaltfläche **Applikation durchsuchen**.
	- ð In der Funktionsbausteinliste für den konfigurierten Funktionsbaustein werden die Informationen "Größe", "Instanzanzahl", "Zusätzlicher Speicher für alle Instanzen" und "Verbleibende Größe der Speicherreserve" aktualisiert.
- 11. Laden Sie das SPS-Projekt auf die Steuerung.
- ð Die Funktionsbausteininstanzen belegen den aktuell benötigten Speicher und zusätzlich der Speicherreserve. Zukünftige größere Änderungen der Funktionsbausteine können somit über den Online-Change auf die Steuerung geladen werden, ohne dass alle Instanzen der Funktionsbausteine im Speicher umkopiert werden müssen.

## **Siehe auch:**

- Dokumentation TC3 User Interface: Referenz Benutzeroberfläche > PLC > Fenster > [Befehl Online](#page-996-0) [Change Memory Reserve Settings \[](#page-996-0)[}](#page-996-0) [997\]](#page-996-0)
- [Ausführen eines Online-Change \[](#page-263-0)[}](#page-263-0) [264\]](#page-263-0)

# **7.9 Funktionsbaustein, Funktion oder Methode mit externer Implementierung aufrufen**

## **Nur in Ausnahmefällen anwendbar**

Die Verwendung dieser Funktionalität ist lediglich in speziellen Konstellationen möglich. In aller Regel können Sie die Option der externen Implementierung ignorieren.

Ein Laufzeitsystem kann die Implementierung eines Funktionsbausteins, einer Funktion oder einer Methode enthalten, zum Beispiel aus einer Bibliothek. Wenn Sie dafür in Ihr SPS-Projekt eine gleichnamige POU mit der Eigenschaft **Externe Implementierung ohne Implementierung** erstellen, können Sie die bereits bestehende Implementierung ausführen. Dabei sollten Sie beachten, dass Sie lokale Variablen nur in einem externen Funktionsbaustein deklarieren. Eine externe Funktion oder Methode darf keine lokale Variable enthalten.

Beim Projektdownload sucht TwinCAT für jede externe POU die zugehörige Implementierung im Laufzeitsystem und verlinkt sie.

## **POU mit externer Implementierung erstellen**

- 1. Wählen Sie im Kontextmenü des SPS-Projektbaums den Befehl **Hinzufügen > POU..**.
- 2. Aktivieren Sie Funktionsbaustein oder Funktion und geben Sie als Name den Namen der zugehörigen Implementierung des Laufzeitsystems an. Beenden Sie den Dialog mit **Öffnen**.
	- $\Rightarrow$  Die POU mit dem Namen der Laufzeitsystem-POU ist erstellt.
- 3. Selektieren Sie die POU und aktivieren Sie die Ansicht **Eigenschaften**.
- 4. Aktivieren Sie die Option **External implementation** (Spätes Verlinken im Laufzeitsystem).
- ð Die POU ist deklariert und Sie können einen Aufruf der POU implementieren.

## **Methode mit externer Implementierung erstellen**

- 1. Selektieren Sie einen Funktionsbaustein im SPS-Projektbaum im **Projektmappen-Explorer**.
- 2. Wählen Sie im Kontextmenü den Befehl **Hinzufügen > Methode** und geben Sie als Name den Namen der zugehörigen Implementierung des Laufzeitsystems an. Beenden Sie den Dialog mit **Open**.
	- $\Rightarrow$  Die Methode ist erstellt.
- 3. Selektieren Sie die Methode und aktivieren Sie die Ansicht **Eigenschaften**.
- 4. Aktivieren Sie die Option **External implementation** (Spätes Verlinken im Laufzeitsystem).
- $\Rightarrow$  Die Methode ist deklariert und Sie können einen Aufruf der Methode implementieren.

# **7.10 Eingabeunterstützung nutzen**

TwinCAT bietet Funktionalitäten und Assistenten, die Ihnen beim Programmieren die Codeeingabe erleichtern.

### **Dialog Eingabehilfe**

Der Dialog bietet Ihnen alle Programmierelemente an, die Sie an der aktuellen Cursorposition einfügen können. Öffnen Sie den Dialog **Eingabehilfe** mit dem Befehl **Eingabehilfe** im Menü **Bearbeiten** oder im Kontextmenü oder durch das Tastaturkürzel **[F2]**.

#### **Siehe auch:**

• Dokumentation TC3 User Interface: [Befehl Eingabehilfe \[](#page-916-0) $\blacktriangleright$  [917\]](#page-916-0)

#### **Dialog Variable deklarieren**

Ein Dialog unterstützt Sie bei der Deklaration von Variablen. Öffnen Sie den Dialog **Variable deklarieren** mit dem Befehl **Variable deklarieren** im Menü **Bearbeiten** oder im Kontextmenü.

#### **Siehe auch:**

• Dokumentation TC3 User Interface: [Befehl Variable deklarieren \[](#page-918-0) $\blacktriangleright$  [919\]](#page-918-0)

#### **Komponenten auflisten**

Die Funktion **Komponenten auflisten** ist eine Eingabeunterstützung im Texteditor und erleichtert die Eingabe von gültigen Bezeichnern. Sie aktivieren die Funktion folgendermaßen:

- 1. Wählen Sie den Befehl **Optionen** im Menü **Extras** und anschließend die Kategorie **TwinCAT > SPS Programmierumgebung > Intelligentes Kodieren**.
- 2. Aktivieren Sie die Option **Komponenten auflisten, nachdem ein Punkt (.) eingegeben wurde**.
	- Wenn Sie anstelle einer globalen Variablen nur einen Punkt eingeben, erscheint eine Auswahlliste mit allen verfügbaren globalen Variablen. Durch Doppelklicken auf eine Variable der Auswahlliste oder Drücken der Taste **[Eingabe]** fügen Sie die ausgewählte Variable hinter dem Punkt ein.
	- Wenn Sie anstelle einer globalen Variablen oder hinter einer Funktionsbaustein-Instanzvariablen oder einer Strukturvariablen einen Punkt eingeben, bietet TwinCAT in einer Auswahlliste entsprechend alle globalen Variablen, alle Ein- und Ausgabevariablen des Funktionsbausteins oder alle Strukturkomponenten an.

Durch Doppelklicken auf eine Variable der Auswahlliste oder Drücken der Taste **[Eingabe]** fügen Sie die ausgewählte Variable hinter dem Punkt ein.

Wenn Sie zusätzlich die lokalen Variablen von Funktionsbaustein-Instanzen erhalten wollen, aktivieren Sie in den TwinCAT-Optionen für **Intelligentes Kodieren** auch die Option **Alle Instanzvariablen in der Eingabehilfe auflisten**.

- Wenn bereits ein Komponentenzugriff (mit Punkt) für eine Auswahlliste erfolgt ist, wird beim nächsten Komponentenzugriff der zuletzt selektierte Eintrag vorausgewählt.
- Wenn Sie eine beliebige Zeichenfolge eingeben und anschließend **[Strg] + [Leertaste]** drücken, erscheint eine Auswahlliste mit allen verfügbaren POUs und globalen Variablen. Das erste Element dieser Liste, das mit der vorher eingegebenen Zeichenfolge beginnt, wird automatisch ausgewählt und Sie können es über einen Doppelklick oder über die Taste **[Eingabe]** im Editor einfügen. Übereinstimmungen mit der eingegebenen Zeichenfolge werden in der Auswahlliste gelb hervorgehoben. Wenn die eingegebene Zeichenfolge geändert wird, wird die angezeigte Auswahlliste aktualisiert.
- Im ST-Editor können Sie die angezeigte Auswahlliste nach Gültigkeitsbereichen filtern: Abhängig von der jeweils angezeigten Auswahlliste können Sie mit den Tasten **[Pfeil nach rechts]** und **[Pfeil nach links]** zwischen folgenden Auswahllisten wechseln:
- Alle Einträge
- Schlüsselwörter
- Globale Deklarationen
- Lokale Deklarationen
- Wenn Sie einen Funktionsbaustein, eine Methode oder eine Funktion aufrufen und dazu die öffnende runde Klammer für das Eintragen der POU-Parameter eingeben, zeigt TwinCAT einen Tooltip an. Dieser Tooltip enthält Informationen zu den Parametern, so wie sie innerhalb der POU deklariert sind. Der Tooltip bleibt so lange sichtbar, bis Sie ihn mit einem Mausklick oder durch Setzen des Fokus außerhalb der aktuellen Ansicht schließen. Wenn Sie den Tooltip versehentlich schließen, können Sie ihn mit **[Strg] + [Umschalttaste] + [Leertaste]** wieder öffnen.

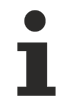

Mit dem Pragmaattribut 'hide' können Sie Variablen aus der Funktion **Komponenten auflisten** ausschließen. ([Attribut 'hide' \[](#page-844-0)[}](#page-844-0) [845\]](#page-844-0))

## **Beispiele:**

Eingabe einer Strukturvariablen:

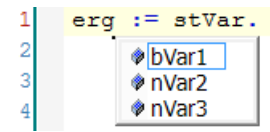

Aufruf eines Funktionsbausteins:

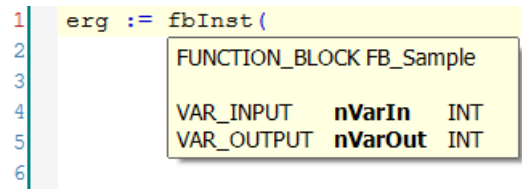

## **Kurzformmodus**

Der Kurzformmodus ermöglicht die Eingabe von Kurzformen für die Variablendeklaration im Deklarationseditor und in den Texteditoren, in denen Variablendeklarationen möglich sind. Sie aktivieren diesen Modus, indem Sie eine Deklarationszeile mit der Tastenkombination **[Strg] + [Eingabe]** beenden.

TwinCAT unterstützt folgende Kurzformen:

- Alle Bezeichner bis auf den letzten Bezeichner einer Zeile werden zu Variablenbezeichnern einer Deklaration.
- Der Datentyp der Deklaration wird durch den letzten Bezeichner der Zeile bestimmt. Hierbei gilt:
	- B oder BOOL ergibt BOOL
	- I oder INT ergibt INT
	- R oder REAL ergibt REAL
	- S oder STRING ergibt STRING
- Wenn durch diese Regeln kein Datentyp festgelegt wird, ist der Datentyp automatisch BOOL und der letzte Bezeichner wird nicht als Datentyp benutzt (siehe Beispiel 1).
- Jede eingegebene Konstante wird, je nach Typ der Deklaration, zu einer Initialisierung oder einer Stringlängenangabe (siehe Beispiele 2 und 3).
- Eine Adresse (wie in %MD12) wird automatisch um das AT-Attribut erweitert (siehe Beispiel 4)
- Ein Text nach einem Strichpunkt ";" wird zu einem Kommentar (siehe Beispiel 3).
- Alle anderen Zeichen in der Zeile werden ignoriert (siehe Ausrufezeichen in Beispiel 5).

## **Beispiele:**

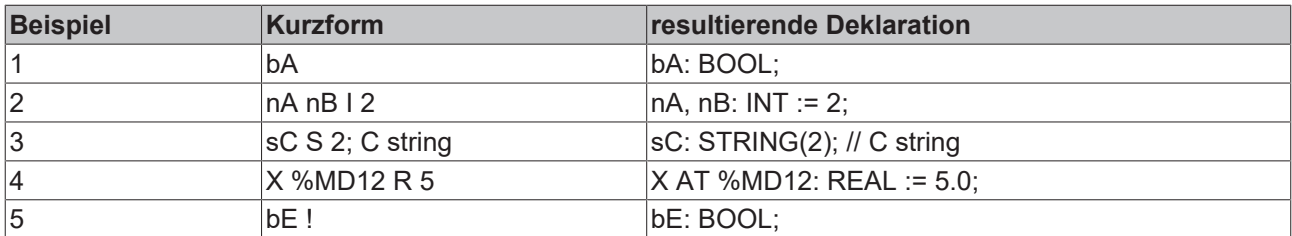

#### **Smart-Tag-Funktionen**

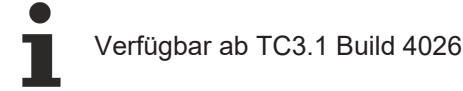

Smart Tags erleichtern das Erstellen von Programmcode, indem sie direkt beim Programmierelement geeignete Befehle zur Auswahl bereitstellen. Wenn Sie den Cursor auf ein Programmierelement setzen, für

das eine Smart-Tag-Funktion zur Verfügung steht, erscheint das Symbol . Bei einem Klick auf werden die Befehle angezeigt, die Sie auswählen können. Verfügbare Smart Tags:

• Bei nicht deklarierten Variablen im Implementierungsteil im ST-Editor stellt die Smart-Tag-Funktion den Befehl **Variable deklarieren** zur Verfügung.

#### **Siehe auch:**

- [Variablen deklarieren \[](#page-67-0) $\blacktriangleright$  [68\]](#page-67-0)
- Dokumentation TC3 User Interface: [Dialog Optionen Intelligentes Codieren \[](#page-1030-0) $\blacktriangleright$  [1031\]](#page-1030-0)

# **7.11 Pragmas verwenden**

## **Pragmas in TwinCAT**

Als Pragma gilt ein Text im Quellcode der Applikation, der in geschweiften Klammern steht. Pragmas werden verwendet, um spezielle Anweisungen im Code einzufügen, die der Compiler auswerten kann. Damit kann ein Pragma die Eigenschaften einer oder mehrerer Variablen bezüglich der Vorkompilierung oder der Kompilierung (Codegenerierung) beeinflussen. Pragmas, die der Compiler nicht kennt, überliest er wie einen Kommentar.

Der Anweisungsstring eines Pragmas kann auch mehrzeilig sein. Zur Syntax im Detail sehen Sie bitte die Beschreibungen der einzelnen Pragmas.

Es gibt Pragmas für unterschiedliche Effekte: Initialisierung einer Variablen, Monitoring einer Variablen, Erzwingen von Meldungsausgaben während des Übersetzungsvorgangs, Verhalten einer Variablen unter bestimmten Bedingungen etc..

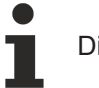

Die Groß-/Kleinschreibung muss eingehalten werden.

#### **Beispiel:**

```
{warning 'This is not allowed'}
{attribute 'obsolete' := 'datatype FB_Sample not valid!'}
```
#### **Mögliche Einfügepositionen**

Pragmas in TwinCAT sind keine Eins-zu Eins-Implementierungen der C-Präprozessor-Direktiven. Sie müssen ein Pragma wie eine normale Anweisung positionieren. Sie dürfen ein Pragma nicht innerhalb eines Ausdrucks verwenden.

Ein Pragma, das der Compiler auswerten soll, können Sie an folgenden Positionen einfügen:

- Im Deklarationsteil eines Programmierbausteins:
	- Im textuellen Deklarationseditor geben Sie Pragmas direkt als Zeile(n) ein, entweder am Anfang des Bausteins oder vor einer Variablendeklaration.
	- Im tabellarischen Editor geben Sie Pragmas, die oberhalb der ersten Deklarationszeile stehen sollen, im Dialog **Attribute** ein. Doppelklick auf die Spalte **Attribute**.
- In einer globalen Variablenliste
- Im Implementierungsteil eines Programmierbausteins:
	- Das Pragma muss an einer "Anweisungsposition" stehen, also am Anfang eines Programmierbausteins in einer separaten Zeile, oder nach einem ";" oder END\_IF, END\_WHILE etc..
	- FBD/LD/AWL-Editor: Pragmas in Netzwerken des FUP/KOP/AWL-Editors geben Sie wie eine Sprungmarke ein:

Wählen Sie dazu den Befehl **FBD/LD/IL > Sprungmarke einfügen** und ersetzen dann den Standardtext **Label:** im Textfeld der Marke durch die entsprechende Pragmaanweisung. Wenn Sie ein Pragma zusätzlich zu einer Sprungmarke verwenden wollen, tragen Sie zunächst das Pragma und dann die Sprungmarke ein.

## **Falsche und richtige Positionierung eines bedingten Pragmas:**

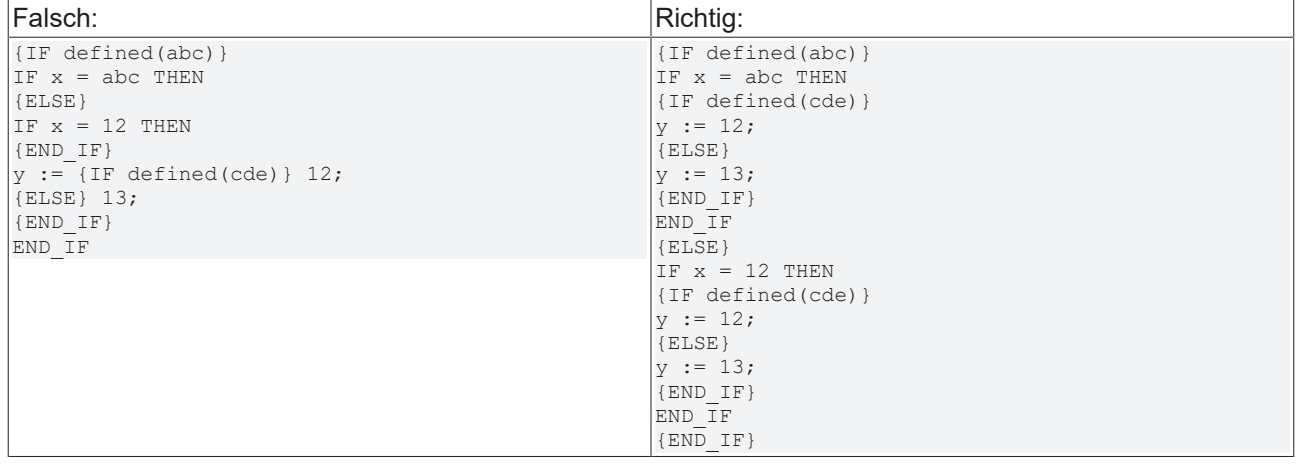

In den **Eigenschaften** der POU, Kategorie **Advanced**, können Sie **Defines** angeben, die in Pragmas abgefragt werden können.

#### **Wirkungsbereich:**

Abhängig vom Typ und Inhalt eines Pragmas wirkt ein Pragma auf Folgendes:

- die nachfolgenden Deklarationen
- genau auf die nachfolgende Anweisung
- auf alle nachfolgenden Anweisungen, bis es mit einem entsprechenden Pragma wieder aufgehoben wird.
- auf alle nachfolgenden Anweisungen, bis dasselbe Pragma mit anderen Parametern ausgeführt oder das Ende des Codes erreicht wird. "Code" in diesem Kontext heißt: Deklarationsteil, Implementierungsteil, globale Variablenliste, Typdeklaration. Somit wirkt ein Pragma, das allein in der ersten Zeile des Deklarationsteils steht und nicht durch ein weiteres abgelöst oder aufgehoben wird, auf das gesamte Objekt.

## **Pragma-Kategorien**

Die TwinCAT-Pragmas sind in folgende Kategorien aufgeteilt:

- Attributpragmas: Beeinflussung der Kompilierung und der Vorkompilierung ([Attribut-Pragmas \[](#page-832-0) $\blacktriangleright$  [833\]](#page-832-0))
- Meldungspragmas: Ausgabe von benutzerdefinierten Meldungen während des Übersetzungsvorgangs ([Meldungspragmas \[](#page-831-0)[}](#page-831-0) [832\]](#page-831-0))
- Bedingte Pragmas: Beeinflussung der Codegenerierung ([Bedingte Pragmas \[](#page-878-0) $\triangleright$  [879\]](#page-878-0))
- Benutzerdefinierte Pragmas ([Benutzerdefinierte Attribute \[](#page-833-0)[}](#page-833-0) [834\]](#page-833-0))

#### **Siehe auch:**

• [Dialog Variable deklarieren verwenden \[](#page-72-0) $\blacktriangleright$  [73\]](#page-72-0)

# **7.12 Text in einer Textliste verwalten**

Textlisten dienen dazu, Texte für eine Visualisierung in mehreren Sprachen bereitzustellen. Sie können die Texte im Unicode-Format eingeben, so dass Ihnen sämtliche Sprachen und Schriftzeichen zur Verfügung stehen. Sie können Textlisten exportieren und importieren und damit die Texte außerhalb des aktuellen Projekts übersetzen.

TwinCAT unterscheidet zwischen statischem Text, der im Objekt "GlobalTextList" verwaltet wird, und dynamischem Text, der in Objekten des Typs "Textliste" verwaltet wird.

Statische Texte sind Texte innerhalb der Visualisierung, die zur Laufzeit nur ihre Sprache ändern können. Die Text-ID bleibt dabei konstant.

Dynamische Texte können Sie über eine IEC-Variablen steuern, die die Text-ID enthält. Damit können Sie in einem Visualisierungselement zur Laufzeit variierenden Text anzeigen lassen. Zum Beispiel können Sie ein Textfeld so konfigurieren, dass es einen Fehlertext zu einer Fehlernummer ausgibt.

Beide Textlistentypen enthalten eine Tabelle mit Texteinträgen. Ein Eintrag besteht aus einer ID zur Identifizierung, dem Ausgangstext und dessen Übersetzungen. In einer Textliste oder einer globalen Textliste können Sie einen Ausgangstext in beliebig vielen Sprachen übersetzen. Die Übersetzungen sind die Basis für die Sprachauswahl und die Sprachumschaltung in Visualisierungen.

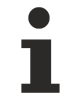

#### **Verzeichnis für Textlistendateien**

Die Verzeichnisse, die Textlisten für die Visualisierung bereitstellen, legen Sie in den Projekteigenschaften in der Kategorie **Visualization** fest.

#### **Siehe auch:**

- [Eingabeunterstützung nutzen \[](#page-140-0)[}](#page-140-0) [141\]](#page-140-0)
- Dokumentation TC3 User Interface: [Textliste \[](#page-1097-0) $\blacktriangleright$  [1098\]](#page-1097-0)

#### **Sprache hinzufügen und Text übersetzen**

- $\checkmark$  Ein Projekt mit Textliste oder globaler Textliste ist geöffnet.
- 1. Doppelklicken Sie im SPS-Projektbaum auf ein Objekt des Typs **Textliste** oder **GlobalTextList**.
	- ð Das Menü **Textliste** erscheint in der Menüleiste und die Textliste öffnet im Editor.
- 2. Wählen Sie im Menü **Textliste** oder im Kontextmenü den Befehl **Sprache einfügen**.
- 3. Geben Sie einen Namen für die Sprache ein, zum Beispiel "en-US". Beenden Sie den Dialog mit OK. ð Eine Spalte mit der Überschrift **en-US** erscheint.
- 4. Geben Sie in der Spalte die Übersetzung des Ausgangstextes ein.
- $\Rightarrow$  Sie können so beliebig viele Sprachen ergänzen.

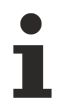

Im Gegensatz zum Text in der Spalte **Standard** müssen Sie in der Sprachspalte keine Übersetzung eintragen. Wenn für einen Texteintrag keine Übersetzung gefunden wird, wird automatisch der Standardtext angezeigt.

#### **Siehe auch:**

• Dokumentation TC3 User Interface: [Befehl Sprache einfügen \[](#page-1097-1) $\blacktriangleright$  [1098\]](#page-1097-1)

#### **Textliste exportieren**

 $\checkmark$  Ein Projekt mit Textliste oder globaler Textliste ist geöffnet.

- 1. Doppelklicken Sie im SPS-Projektbaum auf ein Objekt des Typs **Textliste** oder **GlobalTextList**.
	- ð Das Menü **Textliste** erscheint in der Menüleiste und die Textliste öffnet im Editor.
- 2. Wählen Sie im Menü **Textlist** oder im Kontextmenü den Befehl **Import/Export Textlisten**.
	- ð Der Dialog **Import/Export** öffnet sich.
- 3. Klicken Sie bei **Exportdatei auswählen** auf und wählen Sie dort das Verzeichnis und geben Sie einen Dateinamen ein, zum Beispiel "Text\_lists\_exported".
- 4. Aktivieren Sie die Option **Exportieren**.
- 5. Beenden Sie den Dialog **Import/Export** mit **OK**.
- ð TwinCAT exportiert die Textlisteneinträge aller Textlisten des Projekts in eine .csv-Datei. Die Tabelle enthält eine Spalte mit dem Textlistennamen.

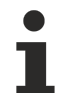

Über den Befehl **Alles als Text exportieren** können Sie die Textlisteneinträge als .txt-Datei exportieren. Für jede Textliste wird eine Datei angelegt. Das Verzeichnis, in dem die Export-Dateien automatisch gespeichert werden, definieren Sie in den Projekteigenschaften.

#### **Beispiel:**

Inhalt der Datei Text\_lists\_exported

```
TextList       Id   Default        en-us
TextList_A     A    Information A  Information A_en
TextList A     B    Information B     Information B     en: Ok
TextList_A     C    Information C  Information C_en
AlarmGroup 1 Warnung 1
AlarmGroup     2    Warnung 2    
GlobalTextList      Information G  Information G_en
AlarmGroup 2 warnung 2<br>GlobalTextList Information G Information G en<br>GlobalTextList Information H Information H en<br>The Henrich Switch
GlobalTextList      Umschalten     Switch
GlobalTextList      Zähler: %i     Counter: %i
```
#### **Siehe auch:**

• Dokumentation TC3 User Interface: [Befehl Import/Export Textlisten \[](#page-1098-0) $\blacktriangleright$  [1099\]](#page-1098-0)

#### **Exportierte Datei für die Eingabehilfe bereitstellen**

- ü Sie haben eine Datei, zum Beispiel Text\_lists\_exported, über den Befehl **Import/Export Textlisten** erstellt. Sie enthält die Texte der Textlisten des Projekts.
- 1. Wählen Sie den im Menü **Extras** den Befehl **Optionen**, Kategorie **TwinCAT > SPS Programmierumgebung > Visualisierung**, Registerkarte **Dateioptionen**.
- 2. Klicken Sie in Textdatei für textuelles Komponenten auflisten auf wund wählen Sie eine Datei, zum Beispiel Text\_lists\_exported. Beenden Sie den Dialog mit **OK**.
- ð Wenn Sie in einer Visualisierung bei einem Element einen statischen Text unter der Eigenschaft **Texte** eingeben, bietet TwinCAT beim Eingeben des ersten Buchstaben die Ausgangstexte der Datei als Eingabehilfe zur Auswahl an.

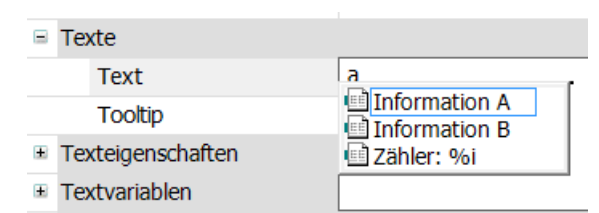

#### **Siehe auch:**

• [Eingabeunterstützung nutzen \[](#page-140-0) $\blacktriangleright$  [141\]](#page-140-0)

#### **Datei mit Textlisteneinträgen importieren**

Eine importierbare Datei ist eine Datei mit Format .csv. Die erste Zeile ist eine Kopfzeile, wie zum Beispiel "TextList Id Default en US". Die weiteren Zeilen enthalten Textlisteneinträge. So eine Datei erhalten Sie, wenn Sie die Textlisten des Projekts in eine Datei exportierten. Sie können dort, außerhalb von TwinCAT, die Textlisteneinträge bearbeiten und die Datei anschließend importieren. TwinCAT behandelt beim Import die Textlisteneinträge für die GlobalTextList und für dynamische Textlisten aber unterschiedlich.

GlobalTextList:

- Bei einer unbekannten ID legt TwinCAT keine neuen Textlisteneinträge an.
- TwinCAT ignoriert Änderungen, die die ID oder den Ausgangstext betreffen.
- TwinCAT übernimmt Änderungen der Übersetzungen.

#### Textliste:

- Bei einer neuen ID ergänzt TwinCAT die zugehörige Textliste um einen Textlisteneintrag.
- Bei einer bestehenden ID und unterschiedlichen Ausgangstexten wird der Ausgangstext der Textliste mit dem Ausgangstext der Datei überschrieben.
- TwinCAT übernimmt Änderungen der Übersetzungen.

#### Datei importieren:

- $\checkmark$  Ein Projekt mit Textliste oder globaler Textliste ist geöffnet.
- 1. Doppelklicken Sie im SPS-Projektbaum auf ein Objekt des Typs **Textliste** oder **GlobalTextList**.
	- ð Das Menü **Textliste** erscheint in der Menüleiste und die Textliste öffnet im Editor.
- 2. Wählen Sie im Menü **Textlist** oder im Kontextmenü den Befehl **Import/Export Textliste**
	- ð Der Dialog **Import/Export** öffnet sich.
- 3. Klicken Sie in Datei für Vergleich oder Import auswählen auf wund wählen Sie dort ein Verzeichnis und einen Dateinamen, zum Beispiel "Text lists corrected.csv".
- 4. Aktivieren Sie die Option **Importieren**.
- 5. Beenden Sie den Dialog mit **OK**.
- $\Rightarrow$  TwinCAT importiert die Textlisteneinträge der Datei in die zugehörigen Textlisten.

#### **Beispiel:**

#### Inhalt der Datei Text\_lists\_corrected.csv

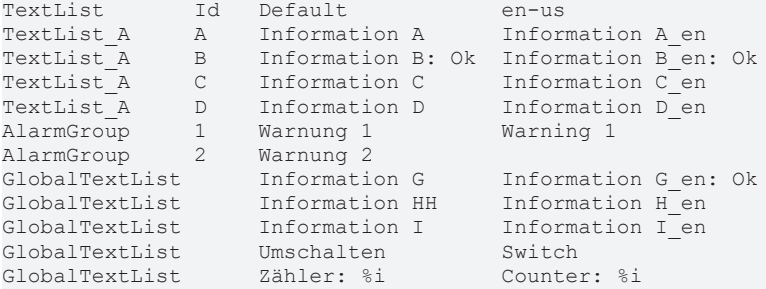

Dieser Inhalt wird so im Projekt in den gleichnamigen Textlisten übernommen.

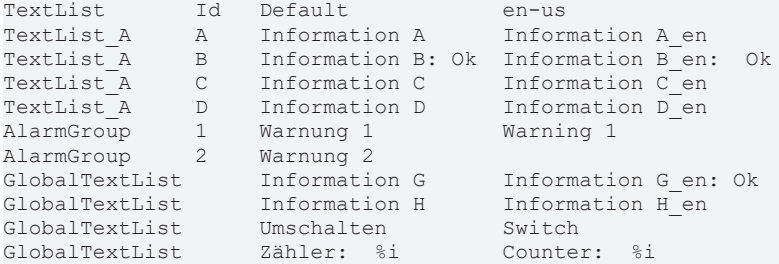

#### **Textlisten mit Datei vergleichen und Unterschied exportieren**

 $\checkmark$  Ein Projekt mit Textliste oder globaler Textliste ist geöffnet.

- 1. Doppelklicken Sie im SPS-Projektbaum auf ein Objekt des Typs **Textliste** oder **GlobalTextList**. ð Das Menü **Textliste** erscheint in der Menüleiste und die Textliste öffnet im Editor.
- 2. Wählen Sie im Menü **Textlist** oder im Kontextmenü den Befehl **Import/Export Textlisten**.
	- ð Der Dialog **Import/Export** öffnet sich.
- 3. Klicken Sie in Datei für Vergleich oder Import auswählen auf **und wählen Sie dort Verzeichnis und** Dateiname der Vergleichsdatei aus, zum Beispiel "Text lists corrected.csv".
- 4. Klicken Sie bei **Exportdatei auswählen** auf und wählen Sie dort ein Verzeichnis und geben Sie einen Dateinamen für die Datei ein, die das Vergleichsergebnis enthalten wird.
- 5. Aktivieren Sie die Option **Nur Textunterschiede exportieren**.
- 6. Beenden Sie den Dialog mit **OK**.
- ð TwinCAT liest die Importdatei und vergleicht die Textlisteneinträge, die die gleiche ID haben. Wenn sie nicht übereinstimmen, schreibt TwinCAT die Textlisteneinträge der Textliste in die Exportdatei. Bei der globalen Textliste vergleicht TwinCAT bei gleichen Ausgangstexten die Übersetzungen. Wenn sie nicht übereinstimmen, schreibt TwinCAT die Textlisteneinträge in die Exportdatei.

#### **Beispiel:**

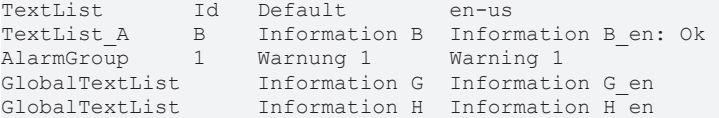

#### **Siehe auch:**

• Dokumentation TC3 User Interface: [Befehl Import/Export Textlisten \[](#page-1098-0) $\blacktriangleright$  [1099\]](#page-1098-0)

### **7.12.1 Statischen Text in einer globalen Textliste verwalten**

Die globale Textliste ist die zentrale Stelle im Projekt für Texte, die in der Visualisierung ausgegeben werden.

Wenn Sie in der Visualisierung in einem Element einen Text erstmals konfigurieren, erstellt TwinCAT automatisch eine globale Textliste. Sie wird dem SPS-Projektbaum als Objekt hinzugefügt und ist höchstens einmal vorhanden. Sie können die globale Textliste über einen Doppelklick auf das Objekt in einem Editor öffnen.

Die globale Textliste enthält in einer Tabelle alle statischen Texte, die Sie in den Visualisierungen des Projekts verfasst haben. Wenn Sie in einer Visualisierung in einem Element unter der Eigenschaft **Texte** einen weiteren Text verfassen, ergänzt TwinCAT die Tabelle automatisch. Die IDs vergibt TwinCAT als fortlaufende ganzen Zahlen beginnend mit 0.

Sie können die globale Textliste gegen die statischen Texte der Visualisierungen prüfen, aktualisieren und abgleichen. Sie können hier keinen neuen Text verfassen, sondern nur einen bestehenden Text bearbeiten und übersetzen. Sie können den Ausgangstext oder die ID in der Tabelle jedoch nicht direkt bearbeiten. Aber Sie können einen Ausgangstext durch einen anderen ersetzen, indem Sie eine Ersetzungsdatei erstellen und diese importieren. Dafür stehen Ihnen Menübefehle zur Verfügung.

TwinCAT stellt folgende Befehle zur Verfügung, um die GlobalTextList zu konsolidieren:

- Visualisierungstext-IDs prüfen
- Visualisierungstext-IDs aktualisieren
- Nicht verwendete Textlisteneinträge entfernen

#### **Siehe auch:**

• Dokumentation TC3 User Interface: [Textliste \[](#page-1097-0) $\blacktriangleright$  [1098\]](#page-1097-0)

#### **Struktur einer globalen Textliste**

Symbol: **49** 

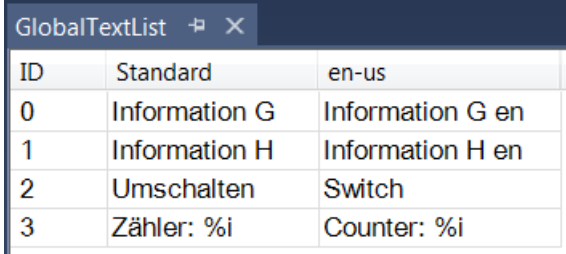

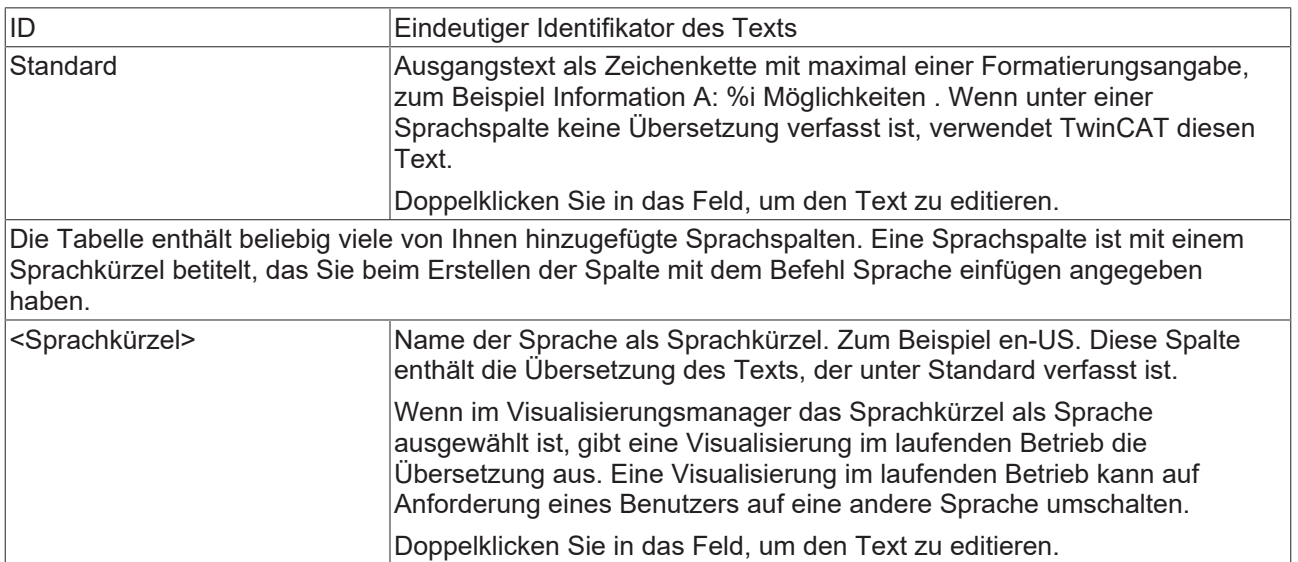

#### **Visualisierungselement mit statischem Text konfigurieren**

Ein Text in einer GlobalTextList kann eine Formatierungsangabe enthalten.

- ü Ein Projekt mit Visualisierung ist geöffnet. Das Objekt **GlobalTextList** enthält die Texte, die in den Visualisierungen des Projekts definiert sind.
- 1. Doppelklicken Sie im SPS-Projektbaum auf die Visualisierung.
	- $\Rightarrow$  Der Editor öffnet sich.
- 2. Selektieren Sie ein Element, das über die Eigenschaft **Text** verfügt, zum Beispiel ein Textfeld.
- 3. Geben Sie bei der Eigenschaft **Text** einen Text ein, zum Beispiel "Statische Information A".
- ð TwinCAT erweitert die globale Textliste in der POUs-Ansicht um den neuen Text.

#### **Globale Textliste prüfen**

- ü Ein Projekt mit Visualisierung ist geöffnet. Das Objekt **GlobalTextList** enthält die Texte, die in den Visualisierungen des Projekts definiert sind.
- 1. Doppelklicken Sie im SPS-Projektbaum auf Objekt **GlobalTextList**.
	- $\Rightarrow$  Die Tabelle mit den statischen Texten als Listeneinträge öffnet sich.
- 2. Wählen Sie im Menü **Textliste** oder im Kontextmenü des Editors den Befehl **Visualisierungstext-IDs prüfen**.
- ð TwinCAT meldet, wenn ein Ausgangstext der Textliste nicht übereinstimmt mit dem statischen Text, der über die ID identifiziert ist. Der Ausgangstext in der globalen Textliste und der Text in den Visualisierungen, die die gleiche ID haben, stimmen nicht überein.

#### **Siehe auch:**

• Dokumentation TC3 User Interface: [Befehl Visualisierungstext-IDs prüfen \[](#page-1100-0)> [1101\]](#page-1100-0)

#### **IDs der Globalen Textliste aktualisieren**

- ü Ein Projekt mit Visualisierung ist geöffnet. Das Objekt **GlobalTextLis**t enthält die Texte, die in den Visualisierungen des Projekts definiert sind.
- 1. Doppelklicken Sie im SPS-Projektbaum auf das Objekt **GlobalTextList**.
- $\Rightarrow$  Die Tabelle mit den statischen Texten als Listeneinträge öffnet sich.
- 2. Wählen Sie im Menü **Textliste** oder im Kontextmenü des Editors den Befehl **Visualisierungstext-IDs aktualisieren**.
- ð TwinCAT ergänzt die globale Textliste, wenn in den Visualisierungen des Projekts ein Text in der Eigenschaft Statischer Text nicht mit einem Ausgangstext übereinstimmt.

#### **Siehe auch:**

• Dokumentation TC3 User Interface: [Befehl Visualisierungstext-IDs aktualisieren \[](#page-1100-1)[}](#page-1100-1) [1101\]](#page-1100-1)

#### **IDs aus der globalen Textliste entfernen**

- ü Ein Projekt mit Visualisierung ist geöffnet. Das Objekt **GlobalTextList** enthält die Texte, die in den Visualisierungen des Projekts definiert waren.
- 1. Doppelklicken Sie im SPS-Projektbaum auf Objekt **GlobalTextList**.

 $\Rightarrow$  Tabelle mit den Texten öffnet sich.

- 2. Wählen Sie im Menü **Textliste** oder im Kontextmenü des Editors den Befehl **Nicht verwendete Textlisteneinträge entfernen**.
- $\Rightarrow$  TwinCAT entfernt die Textlisteneinträge, deren IDs in den Visualisierungen des Projekts nicht referenziert sind.

#### **Siehe auch:**

• Dokumentation TC3 User Interface: [Befehl Nicht verwendete Textlisteneinträge entfernen \[](#page-1099-0) $\blacktriangleright$  [1100\]](#page-1099-0)

#### **Globale Textliste mit Ersetzungsdatei bearbeiten**

Eine Ersetzungsdatei ist eine Datei im Format .csv. Die erste Zeile ist eine Kopfzeile: defaultalt defaultneu REPLACE. Die weiteren Zeilen enthalten den alten Ausgangstext, den neuen Ausgangstext und dann den Befehl REPLACE. Als Trennzeichen sind Tabulator, Komma oder Strichpunkt erlaubt. Eine Mischung der Trennzeichen innerhalb einer Datei ist nicht erlaubt.

Beispiel (Tabulator als Trennzeichen):

defaultalt defaultneu REPLACE Information A Information A1 REPLACE

Wenn Sie eine Ersetzungsdatei importieren, arbeitet TwinCAT die Ersetzungsdatei zeilenweise ab und führt die spezifizierten Ersetzungen in der **GlobalTextList** durch. Außerdem ersetzt TwinCAT in den Visualisierungen den bisherigen Text durch den Ersatztext. Wenn der Ersatztext bereits als statischer Text vorhanden war, erkennt TwinCAT das, harmonisiert die statischen Texte und belässt nur einen Textlisteneintrag.

- $\checkmark$  Ein Projekt mit Textliste oder globaler Textliste ist geöffnet.
- 1. Doppelklicken Sie im SPS-Projektbaum auf das Objekt **GlobalTextList**.
	- $\Rightarrow$  Das Objekt öffnet sich.
- 2. Wählen Sie im Menü **Textliste** oder im Kontextmenü des Editors den Befehl **Import/Export Textlisten**.
	- ð Der Dialog **Import/Export** öffnet sich.
- 3. Klicken Sie bei **Datei für Vergleich oder Import auswählen** auf und wählen Sie dort ein Verzeichnis und einen Dateinamen, zum Beispiel "ReplaceGlobalTextList.csv".
- 4. Aktivieren Sie die Option **Ersetzungsdatei importieren**.
- 5. Beenden Sie den Dialog mit **OK**.
- $\Rightarrow$  Die Texte in den Textlisten und den Visualisierungen sind ersetzt.

#### **Beispiel:**

Die globale Textliste enthält die folgenden Ausgangstexte:

```
GlobalTextList  Counter:%i
GlobalTextList  Information A
GlobalTextList  Information Aa
GlobalTextList  Umschalten
GlobalTextList  Zähler:%i
```
#### Die Ersetzungsdatei enthält folgende Ersetzungen:

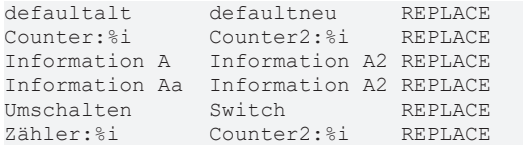

TwinCAT erkennt doppelte Textlisteneinträge und entfernt einen. Die globale Textliste enthält danach folgende Einträge:

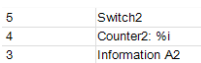

Die Texte in der Visualisierung sind ausgetauscht.

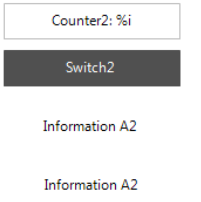

**Siehe auch:**

• Dokumentation TC3 User Interface: [Befehl Import/Export Textlisten \[](#page-1098-0) $\blacktriangleright$  [1099\]](#page-1098-0)

### **7.12.2 Dynamischen Text in einer Textliste verwalten**

Sie können in einer Textliste für dynamischen Text Texte verwalten, erstellen und übersetzen. Einen Text, den Sie hier verfasst haben, können Sie in einer Visualisierung in einem Element in der Eigenschaft **Dynamische Texte** auswählen. Die Visualisierung im laufenden Betrieb gibt diesen Text in der ausgewählten Sprache dynamisch aus.

Sie legen eine Textliste als Objekt im SPS-Projektbaum an. Die Textliste enthält eine Tabelle mit Textlisteneinträgen, die Sie bearbeiten und erweitern können. Ein Textlisteneintrag besteht aus einer ID zur Identifizierung, dem Ausgangstext und dessen Übersetzungen. Sie können einer Textliste neue Textlisteneinträge hinzufügen. Dafür stehen Ihnen Menübefehle zur Verfügung.

#### **Siehe auch:**

• Dokumentation TC3 User Interface: [Textliste \[](#page-1097-0) $\blacktriangleright$  [1098\]](#page-1097-0)

#### **Objekt Textliste anlegen**

- 1. Selektieren Sie im **Projektmappen-Explorer** im SPS-Projektbaum einen Ordner.
- 2. Wählen Sie im Kontextmenü den Befehl **Hinzufügen > Textliste…**
	- ð Der Dialog **Textliste hinzufügen** öffnet sich.
- 3. Geben Sie einen Namen ein.
- 4. Klicken Sie auf **Öffnen**.
- $\Rightarrow$  Die Textliste wird zum SPS-Projektbaum hinzugefügt und im Editor geöffnet.

#### **Struktur einer Textliste**

Symbol:  $\mathbb{H}$ 

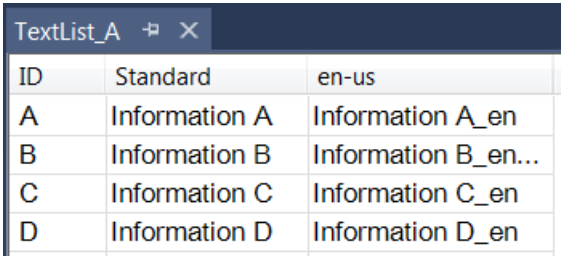

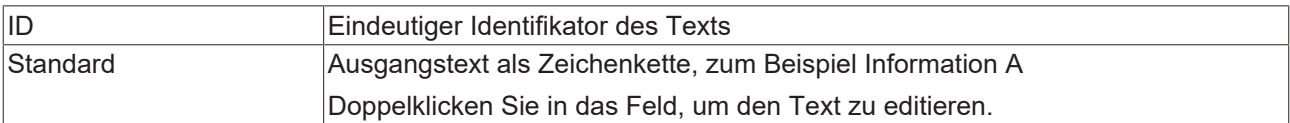

Die Tabelle enthält beliebig viele von Ihnen hinzugefügte Sprachspalten. Eine Sprachspalte ist mit einem Sprachkürzel betitelt, das Sie beim Erstellen der Spalte mit dem Befehl Sprache einfügen angegeben haben.

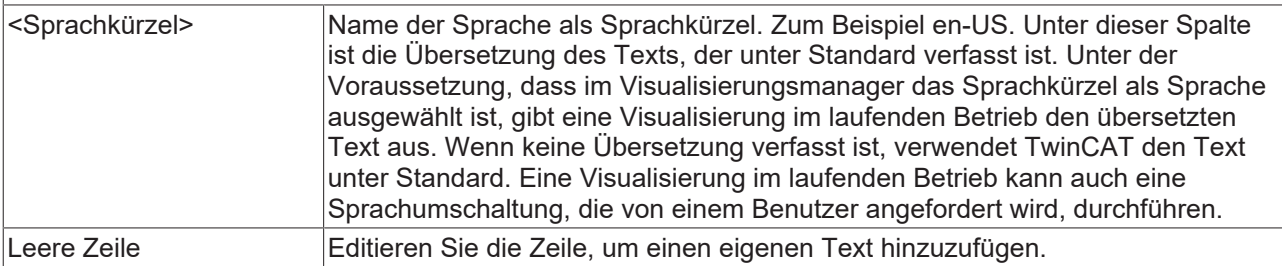

#### **Textliste für dynamische Textausgabe erstellen**

- $\checkmark$  Ein Projekt mit Visualisierung ist geöffnet.
- 1. Selektieren Sie **Projektmappen-Explorer** im SPS-Projektbaum das SPS-Projektobjekt oder einen darunterliegenden Ordner.
- 2. Wählen Sie im Kontextmenü den Befehl **Hinzufügen > Textliste**.
- 3. Geben Sie einen Namen ein, zum Beispiel "Textliste A" und beenden Sie den Dialog mit "Open". ð Ein Objekt des Typs **Textliste** ist erstellt.
- 4. Klicken Sie unter Spalte **Standard** und öffnen Sie das Eingabefeld. Geben Sie einen Text ein, zum Beispiel "Information A".
	- $\Rightarrow$  Der Ausgangstext ist erstellt. Er dient als Schlüssel in der Tabelle und als Ausgangstext für Übersetzungen.
- 5. Geben Sie in Spalte **ID** eine beliebige Zeichenkette ein, zum Beispiel "A".
- 6. Doppelklicken Sie in die leere Zeile am Ende der Tabelle unter Standard und geben Sie weitere Textlisteneinträge ein.
	- ð Die Textlisteneinträge mit Ausgangstext und ID sind definiert. Wenn Sie in einer Visualisierung die Eigenschaft **Dynamische Texte** eines Elements konfigurieren, können Sie nun zum Beispiel die Textliste "Textliste A" auswählen und die ID "A" zuweisen.

#### **Text dynamisch ausgeben**

Sie können in einer Visualisierung die dynamische Ausgabe von Texten konfigurieren, die in einer Textliste verfasst wurden, indem Sie die Eigenschaft **Dynamische Texte** eines Elements konfigurieren. Sie können direkt eine Textliste und eine ID zuweisen, aber auch IEC-Variablen, in der Sie programmatisch die Werte setzen.

- $\checkmark$  Ein Projekt mit Visualisierung ist geöffnet und eine Textliste ist im SPS-Projektbaum vorhanden.
- 1. Öffnen Sie die Textliste im Editor, zum Beispiel "Textliste A".
- 2. Doppelklicken Sie auf das Visualisierungsobjekt.
	- $\Rightarrow$  Der Editor öffnet sich.
- 3. Ziehen Sie ein Element, zum Beispiel des Typs **Textfeld**, in die Visualisierung.
- 4. Konfigurieren Sie dessen Eigenschaft **Dynamische Texte**, indem Sie in der Eigenschaft **Textliste** eine auswählen, zum Beispiel "Text list A" und in **Textindex** eine ID aus der Textliste einfügen, zum Beispiel "A". Achten Sie auf die Hochkommata. Sie können auch jeweils eine IEC-Variable des Typs STRING für den Textlistennamen und der ID zuweisen.
	- $\Rightarrow$  Die IEC-Variablen ermöglichen programmatisch den Zugriff auf die Texte der Textlisten.
- 5. Übersetzen Sie die Anwendung, laden Sie sie auf die Steuerung und starten Sie sie.
- $\Rightarrow$  Die Visualisierung gibt im Textfeld den Text aus der Textliste aus: Information A.

# **7.13 Bildersammlungen verwenden**

Eine Bildersammlung ist eine Tabelle mit Bilddateien. Durch Angabe der ID und zusätzlich des Namens der Bildersammlung kann TwinCAT eine Bilddatei eindeutig referenzieren, wenn Sie sie im Projekt, beispielsweise in einer Visualisierung, verwenden. Ein Projekt kann mehrere Bildersammlungen enthalten. Sie können Bildersammlungen dem SPS-Projektbaum im Projektmappen-Explorer hinzufügen. In einem Bibliotheksprojekt können Sie eine Bildersammlung über ihre Objekteigenschaften zu einer Symbolbibliothek für die Visualisierung machen.

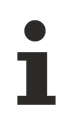

Wir empfehlen, die Größe einer Bilddatei vor ihrer Einbindung so weit wie möglich zu reduzieren. Dies optimiert die Ladezeit der Visualisierung in allen Visualisierungsvarianten (TargetVisu, WebVisu und Programmiersystem).

Wenn Sie ein Bildelement in eine Visualisierung einfügen und eine ID (Statische ID) in den Elementeigenschaften eintragen, legt TwinCAT automatisch eine globale Bildersammlung an. Dabei verwendet TwinCAT den Standardnamen "GlobalImagePool".

Beachten Sie Folgendes, wenn die ID einer Bilddatei in mehreren Bildersammlungen vorkommt:

- Suchreihenfolge: Wenn Sie ein Bild wählen, das im GlobalImagePool verwaltet wird, müssen Sie den Name der Bildersammlung nicht angeben. Die Suchreihenfolge für Bilddateien entspricht folgender Reihenfolge:
	- 1. Globaler GlobalImagePool
	- 2. Bildersammlungen, die des gerade aktiven SPS-Projekts zugewiesen sind
	- 3. Bildersammlungen, die neben dem GlobalImagePool im **Projektmappen-Explorer** liegen
	- 4. Bildersammlungen in Bibliotheken
- Eindeutiger Zugriff: Sie können das gewünschte Bild direkt und eindeutig ansprechen, indem Sie der ID den Namen der Bildersammlung voranstellen, gemäß Syntax <Name der Sammlung>.<Bild ID>.

## **7.13.1 Objekt Bildersammlung**

## Symbol:

Das Objekt **Bildersammlung** beinhaltet eine Tabelle, in der Bilder IDs zugeordnet sind.

#### **Objekt Bildersammlung anlegen**

- 1. Selektieren Sie im **Projektmappen-Explorer** im SPS-Projektbaum einen Ordner.
- 2. Wählen Sie im Kontextmenü den Befehl **Hinzufügen > Bildersammlung**.
	- ð Der Dialog **Bildersammlung hinzufügen** öffnet sich.
- 3. Geben Sie einen Namen ein.
- 4. Klicken Sie auf **Öffnen**.
- ð Die Bildersammlung wird zu m SPS-Projektbaum hinzugefügt und im Editor geöffnet.

# REAKHI

#### **Struktur einer Bildersammlung**

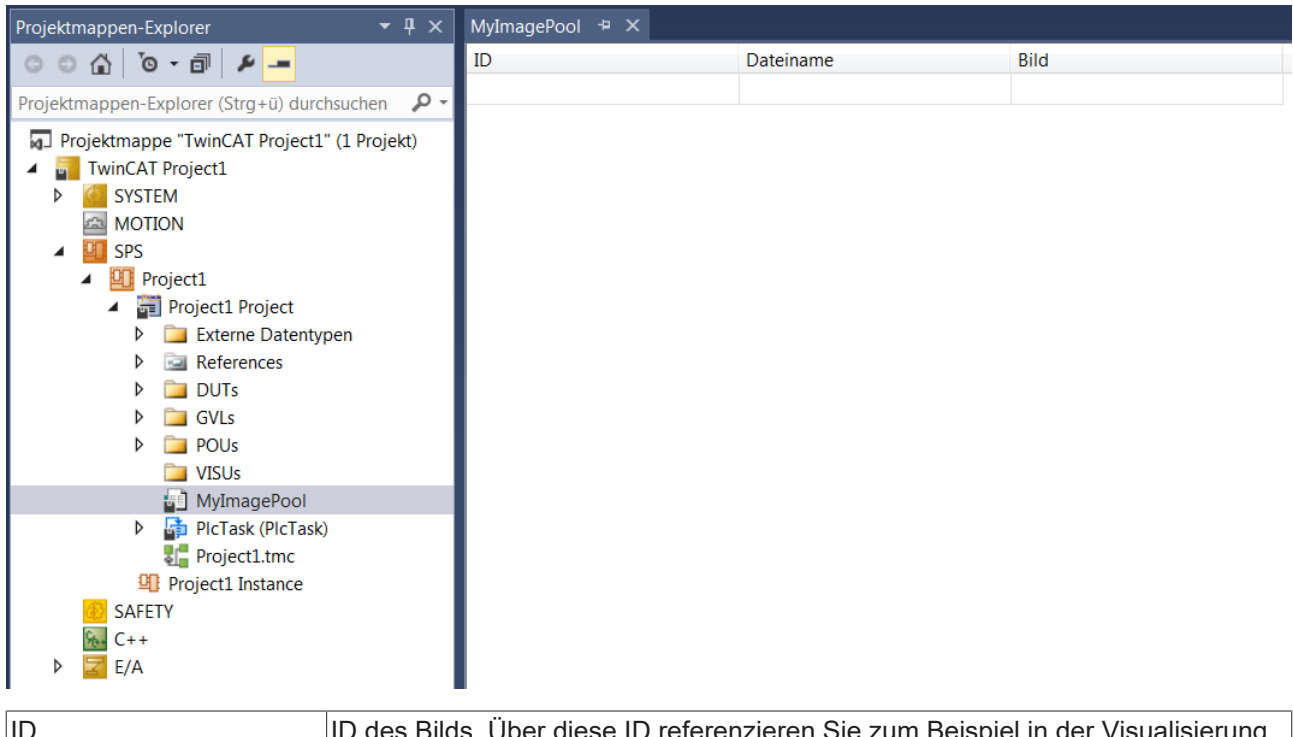

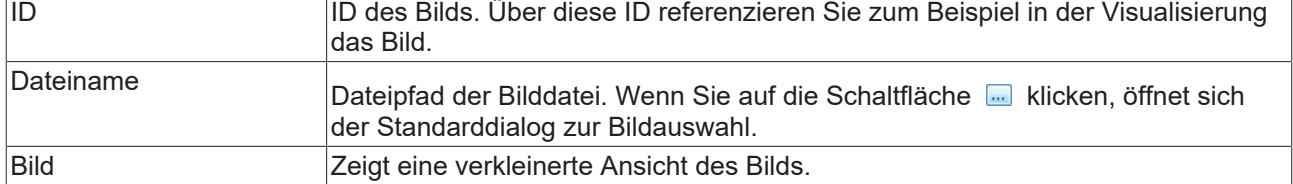

## **7.13.2 Erstellen einer Bildersammlung**

#### **Anlegen einer Bildersammlung**

- 1. Selektieren Sie im **Projektmappen-Explorer** im SPS-Projektbaum das SPS-Projektobjekt oder einen Ordner einen Ordner. Wählen Sie im Kontextmenü den Befehl **Hinzufügen > Bildersammlung**.
	- ð Es öffnet sich der Dialog **Bildersammlung hinzufügen**.
- 2. Geben Sie einen Namen für die Bildersammlung ein (zum Beispiel "Images1") und bestätigen Sie den Dialog mit der Schaltfläche **Öffnen**.
	- $\Rightarrow$  Die Bildersammlung wird im SPS-Projektbaum hinzugefügt und in einem Editor geöffnet.
- 3. Führen Sie einen Doppelklick auf das Feld **ID** aus und vergeben Sie eine geeignete ID (zum Beispiel  $.lcon1<sup>th</sup>$ .
- 4. Führen Sie einen Doppelklick auf die Spalte **Dateiname** aus. Klicken Sie auf die Schaltfläche .
	- ð Der Standarddialog **Öffnen** öffnet sich.
- 5. Wählen Sie die Bilddatei aus.
- 6. Geben Sie in der Spalte **ID** eine Identifikationsbezeichnung ein. Wenn Sie keine ID eingeben, wird automatisch der Dateiname eingefügt.
- ð Die Bilddatei wird in verkleinerter Darstellung in der Spalte **Bild** angezeigt. Der Pfad wird im Feld **Dateiname** und der Name der Datei bzw. die von Ihnen gewählte Identifikationsbezeichnung wird im Feld ID angezeigt. Die Bilddatei kann nun über den Namen "Images1.Icon1" referenziert werden.

#### **Verwenden einer Bilddatei im Visualisierungselement Bild**

Wenn Sie ein Bildelement in eine Visualisierung einfügen, können Sie den Typ des Bilds festlegen:

- Statisches Bild: Geben Sie in der Konfiguration des Elements (Eigenschaft **Statische ID**) die ID der Bilddatei oder den Namen der Bildersammlung + ID ein. Beachten Sie dabei die Bemerkungen zu Suchreihenfolge und Zugriff.
- Dynamisches Bild: Geben Sie in der Konfiguration des Elements (Eigenschaft **Bitmap ID variable**) die Variable ein, die die ID der Bilddatei definiert, zum Beispiel MAIN.imagevar. Sie können ein dynamisches Element im Onlinebetrieb in Abhängigkeit von einer Variable austauschen

#### **Verwenden einer Bilddatei für den Visualisierungshintergrund**

In der Hintergrunddefinition einer Visualisierung können Sie ein Bild angeben. Sie können das Bild, wie oben für ein Visualisierungselement beschrieben, durch den Namen der Bildersammlung plus den Dateinamen definieren.

# **7.14 Syntax prüfen und Code analysieren**

TwinCAT bietet Ihnen nützliche Funktionen, um Sie bei der Programmerstellung zu unterstützen und Fehler festzustellen. Durch die Syntax-Prüfung werden bereits während der Programmeingabe Fehler markiert und entsprechende Meldungen ausgegeben.

Die statische Codeanalyse in TwinCAT hilft Ihnen zusätzlich festgelegte Kodierrichtlinien einzuhalten sowie fehleranfällige Konstrukte zu erkennen.

### **7.14.1 Syntax prüfen**

Während Sie den Code eingeben, führt die Vorkompilierung in TwinCAT bereits einige grundlegende Prüfungen durch. Dabei werden fehlerhafte Stellen im Editor rot unterkringelt.

Nach der Programmierung müssen Sie das SPS-Projekt übersetzen. Dies erfolgt mit dem Befehl **Erstellen** im Menü **Projekt** erstellen. Dabei prüft der Compiler das Programm und gibt die Fehler in der Ansicht **Fehlerliste** aus.

TwinCAT erzeugt den Programmcode aus dem im Entwicklungssystem geschriebenen Quellcode automatisch vor dem Download des SPS-Projekts auf die Steuerung. Dabei wird vor dem Erzeugen des Programmcodes eine Prüfung der Zuweisungen, der Datentypen und der Verfügbarkeit von Bibliotheken durchgeführt. Weiterhin werden beim Erzeugen des Programmcodes die Speicheradressen vergeben.

Sie können eine Prüfung auch explizit über den Befehl **Überprüfe alle Objekte** im Menü **Erstellen** ausführen. Dabei werden auch Fehler in Objekten gefunden, die im aktuellen SPS-Projekt nicht verwendet werden.

TwinCAT gibt alle Fehler und Warnungen in der Ansicht **Fehlerliste** aus. Durch einen Doppelklick auf die Fehlermeldung öffnen Sie die betroffene POU im Editor. Die fehlerhafte Stelle wird dabei markiert. Alternativ können Sie auch über das Kontextmenü der Fehlermeldung zu den fehlerhaften Stellen springen.

Beachten Sie hierzu auch die Einstellungen in den TwinCAT-Optionen in der Kategorie **Intelligentes Kodieren**.

#### **Siehe auch:**

• Dokumentation TC3 User Interface: [Dialog Optionen - Intelligentes Codieren \[](#page-1030-0) $\blacktriangleright$  [1031\]](#page-1030-0)

## **7.14.2 Codeanalyse (Static Analysis)**

Mit der "Statischen Codeanalyse" prüft TwinCAT 3 PLC vor dem Laden auf das Zielsystem, ob der Quellcode eines Projekts festgelegten Kodierrichtlinien folgt.

Die lizenzfreie Variante der statischen Codeanalyse ist das "Static Analysis Light". Die dort konfigurierten Prüfungen werden automatisch bei jeder Codeerzeugung durchgeführt. Weiterführende Informationen Sie im Abschnitt "[Static Analysis Light \[](#page-157-0) $\blacktriangleright$  [158\]](#page-157-0)".

Die lizenzpflichtige Variante der statischen Codeanalyse ist das "Static Analysis", das verglichen mit der Light-Version über einen stark erweiterten Funktions- und Konfigurationsumfang verfügt. Die statische Codeanalyse kann manuell angestoßen oder automatisch mit der Codeerzeugung durchgeführt werden. Weiterführende Informationen zu dieser Erweiterung finden Sie in der Dokumentation "TE1200 | TC3 PLC Static Analysis".

#### **Static Analysis Light vs. Static Analysis Full**

Nachfolgend finden Sie eine Übersicht über den unterschiedlichen Funktionsumfang der lizenzfreien und der lizenzpflichtigen Variante vom Static Analysis.

# **BECKHOFF**

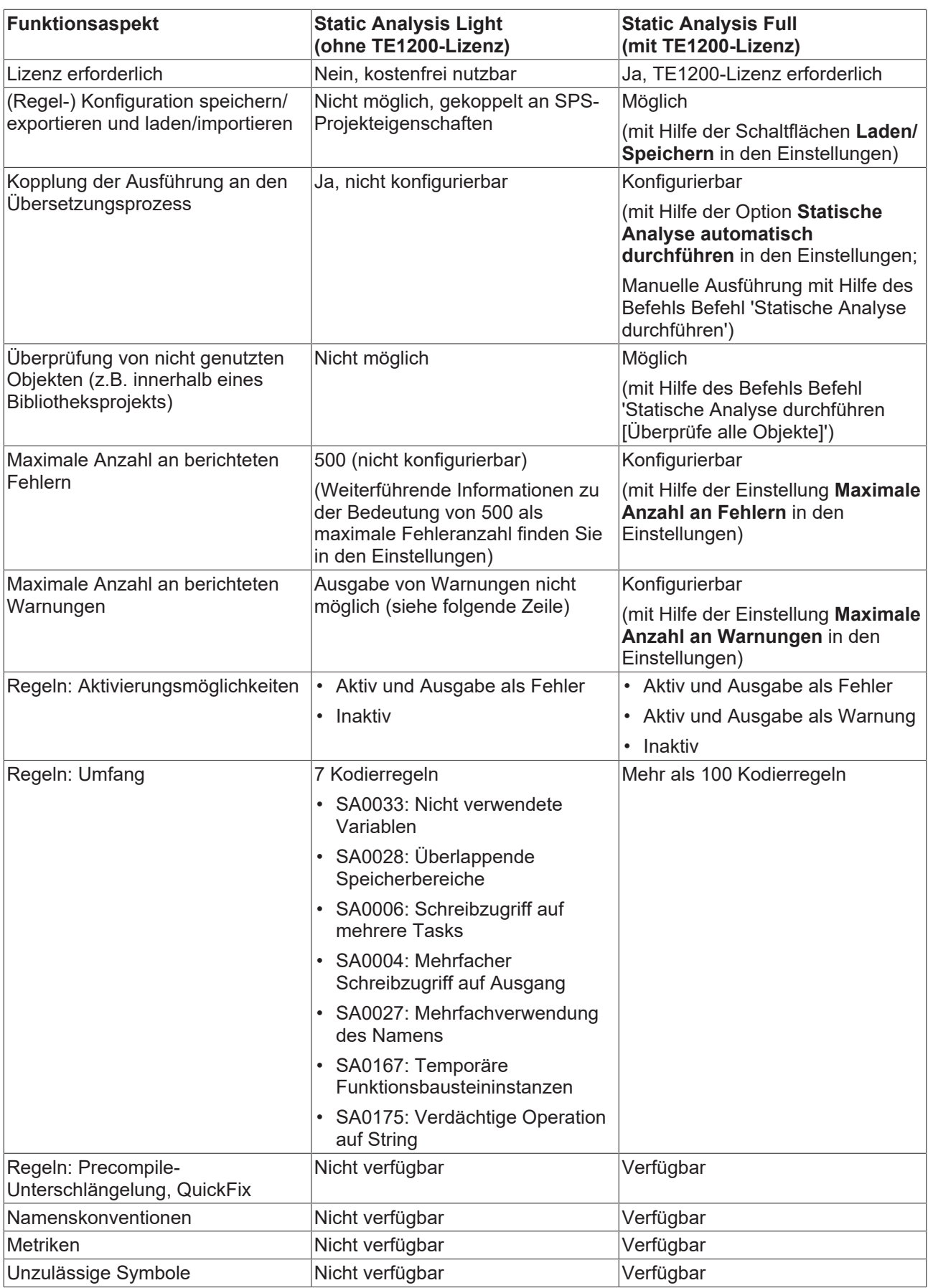

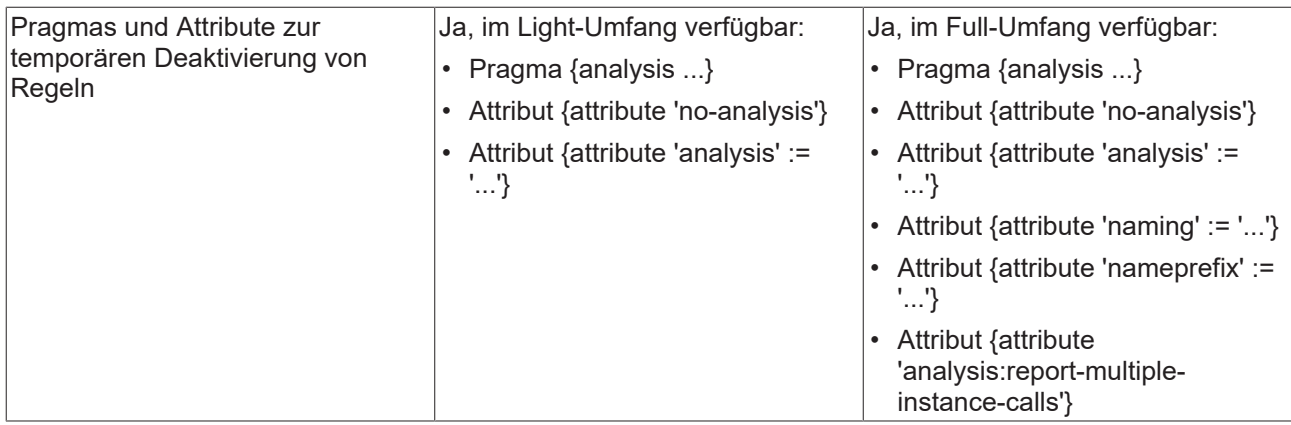

### <span id="page-157-0"></span>**7.14.2.1 Static Analysis Light**

Mit der "Statischen Codeanalyse" prüft TwinCAT 3 PLC vor dem Laden auf das Zielsystem, ob der Quellcode eines Projekts festgelegten Kodierrichtlinien folgt.

Die lizenzfreie Variante der statischen Codeanalyse ist das "Static Analysis Light". Die dort konfigurierten Prüfungen werden automatisch im Anschluss an jede erfolgreiche Codeerzeugung durchgeführt. Sie definieren den gewünschten Satz an Regeln in den SPS-Projekteigenschaften in der Kategorie **Static Analysis**.

Abweichungen von den Regeln werden als Fehlermeldungen in der **Fehlerliste** ausgegeben. Jede Regel besitzt eine eindeutige Nummer. Wenn während der Statischen Analyse die Verletzung einer Regel festgestellt wird, wird die Nummer zusammen mit einer Fehlerbeschreibung gemäß folgender Syntax in der Fehlerliste ausgegeben. Die Abkürzung "SA" weist dabei auf "Static Analysis" hin.

Syntax: "SA<Regelnummer>: <Regelbeschreibung>"

Beispiel für Regelnummer 33 (Nicht verwendete Variablen): "SA0033: Nicht verwendet: Variable 'bSample'"

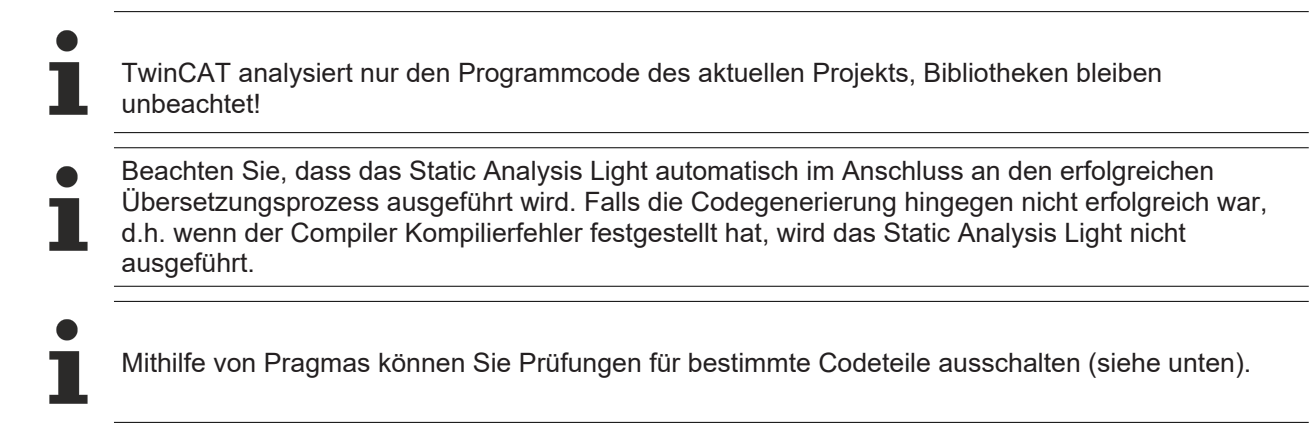

#### **Konfiguration des Regelsatzes**

Die Kategorie **Static Analysis** der SPS-Projekteigenschaften definiert die Prüfungen, die die Light-Version der statischen Codeanalyse bei jeder Codeerzeugung durchführt.

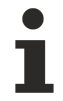

#### **Geltungsbereich der Static-Analysis-Konfiguration**

Die Einstellungen, die Sie in der Kategorie **Static Analysis** der SPS-Projekteigenschaften vornehmen, sind sogenannte **Solution options** und wirken sich daher nicht nur auf das SPS-Projekt aus, dessen Eigenschaften Sie aktuell bearbeiten. Der konfigurierte Regelsatz wird für alle SPS-Projekte übernommen, die sich in der Entwicklungsumgebung befinden.

#### **Verfügbare Regeln innerhalb des Static Analysis Light:**

- [SA0033: Nicht verwendete Variablen](https://infosys.beckhoff.com/content/1031/te1200_tc3_plcstaticanalysis/3475825675.html)
- [SA0028: Überlappende Speicherbereiche](https://infosys.beckhoff.com/content/1031/te1200_tc3_plcstaticanalysis/3475825675.html)
- [SA0006: Schreibzugriff aus mehreren Tasks](https://infosys.beckhoff.com/content/1031/te1200_tc3_plcstaticanalysis/3475825675.html)
- [SA0004: Mehrfacher Schreibzugriff auf Ausgang](https://infosys.beckhoff.com/content/1031/te1200_tc3_plcstaticanalysis/3475825675.html)
- [SA0027: Mehrfachverwendung des Namens](https://infosys.beckhoff.com/content/1031/te1200_tc3_plcstaticanalysis/3475825675.html)
- [SA0167: Temporäre Funktionsbausteininstanzen](https://infosys.beckhoff.com/content/1031/te1200_tc3_plcstaticanalysis/3475825675.html)
- [SA0175: Verdächtige Operation auf String](https://infosys.beckhoff.com/content/1031/te1200_tc3_plcstaticanalysis/3475825675.html)

#### **SA0033: Nicht verwendete Variablen**

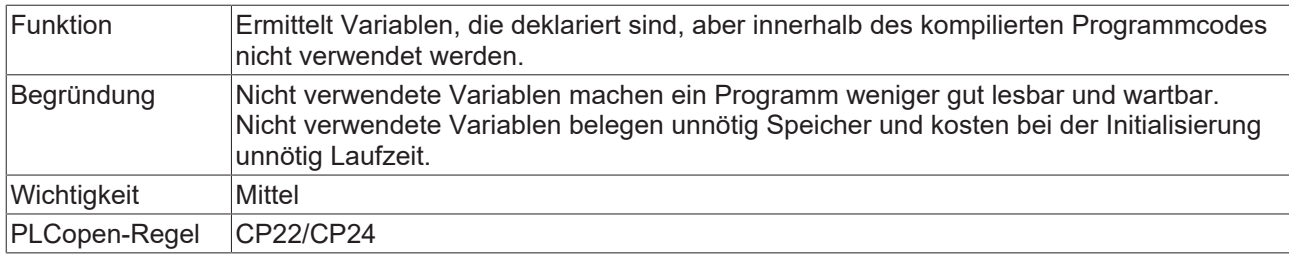

#### **SA0028: Überlappende Speicherbereiche**

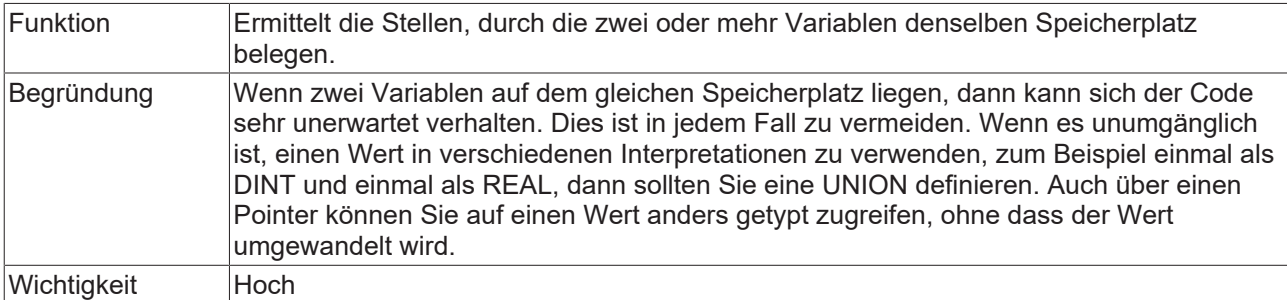

#### **Beispiel:**

In dem folgenden Beispiel verwenden beide Variablen Byte 21, d.h. die Speicherbereiche der Variablen überlappen.

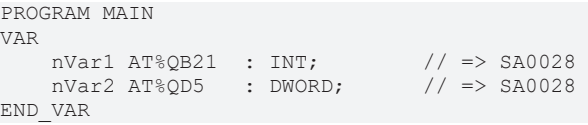

#### **SA0006: Schreibzugriff aus mehreren Tasks**

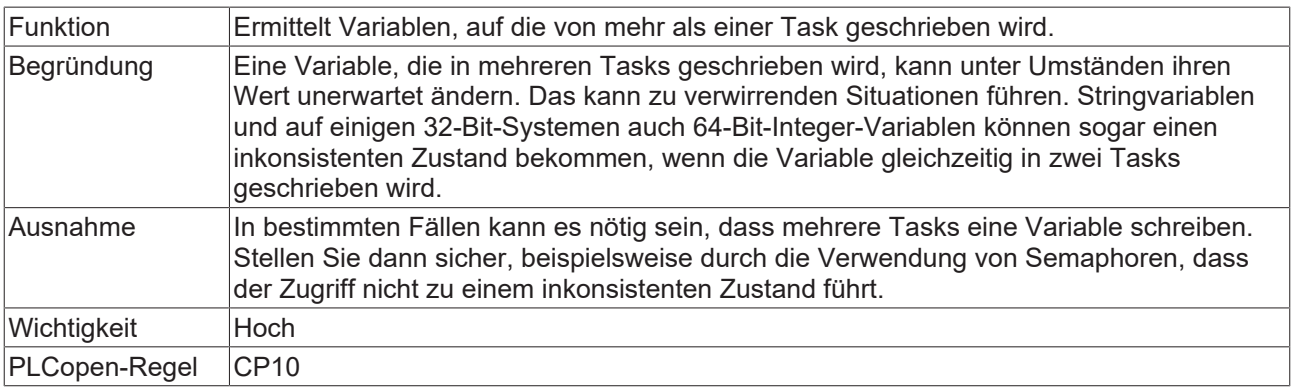

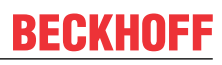

Sehen Sie auch die Regel SA0103.

#### **Aufruf entspricht Schreibzugriff**

Bitte beachten Sie, dass Aufrufe als Schreibzugriff interpretiert werden. Beispielsweise wird der Aufruf einer Methode für eine Funktionsbausteininstanz als Schreibzugriff auf die Funktionsbausteininstanz angesehen. Eine genauere Analyse der Zugriffe und Aufrufe ist z.B. aufgrund von virtuellen Aufrufen (Zeiger, Interface) nicht möglich.

Wenn Sie die Regel SA0006 für eine Variable (z.B. für eine Funktionsbausteininstanz) deaktivieren möchten, können Sie das folgende Attribut oberhalb der Variablendeklaration einfügen: {attribute 'analysis' := '-6'}

#### **Beispiele:**

Die beiden globalen Variablen nVar und bVar werden von zwei Tasks geschrieben.

#### Globale Variablenliste:

VAR\_GLOBAL nVar : INT; bVar : BOOL; END\_VAR

Programm MAIN\_Fast, aufgerufen von der Task PlcTaskFast:

 $nVar := N\ar + 1;$   $\qquad \qquad \qquad // \Rightarrow$  SA0006<br>bVar :=  $(nVar > 10);$   $\qquad \qquad \qquad // \Rightarrow$  SA0006 bVar :=  $(nVar > 10)$ ;

Programm MAIN\_Slow, aufgerufen von der Task PlcTaskSlow:

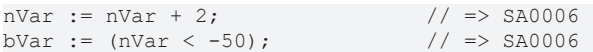

#### **SA0004: Mehrfacher Schreibzugriff auf Ausgang**

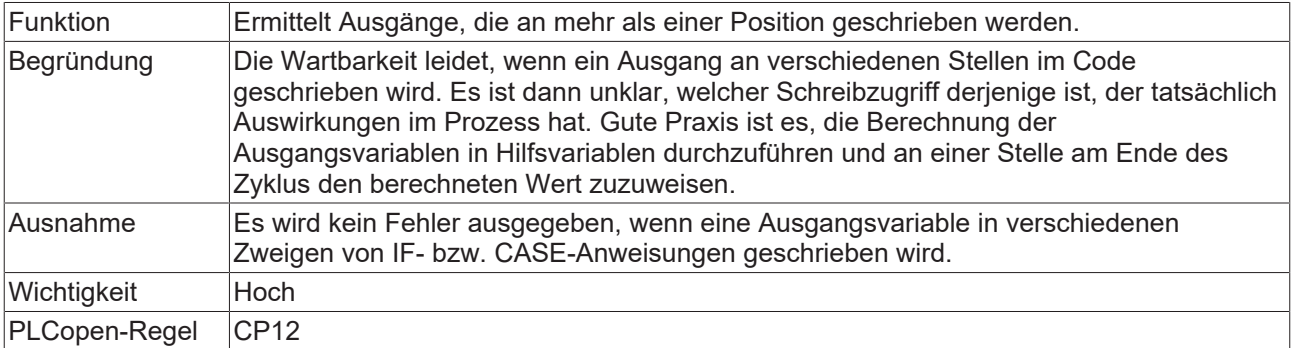

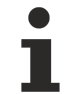

Diese Regel kann **nicht** über ein Pragma oder Attribut abgeschaltet werden! Weitere Informationen zu Attributen finden Sie unter Pragmas und Attribute.

#### **Beispiel:**

#### Globale Variablenliste:

```
VAR_GLOBAL
       bVar     AT%QX0.0 : BOOL;
    nSample AT%QW5 : INT;
END_VAR
```
Programm MAIN:

# **BECKHOFF**

```
PROGRAM MAIN
VAR
  nCondition : INT;<br>D VAR
END_VAR
IF nCondition < INT#0 THEN
    bVar    := TRUE;             // => SA0004
    nSample := INT#12;           // => SA0004 
END_IF
CASE nCondition OF
      INT#1:
     bVar := FALSE; \frac{1}{10} => SA0004
       INT#2:
      nSample := INT#11; // => SAO004ELSE
bVar := TRUE; // => SA0004
     nSample := INT#9;           // => SA0004 
END_CASE
```
#### **SA0027: Mehrfachverwendung des Namens**

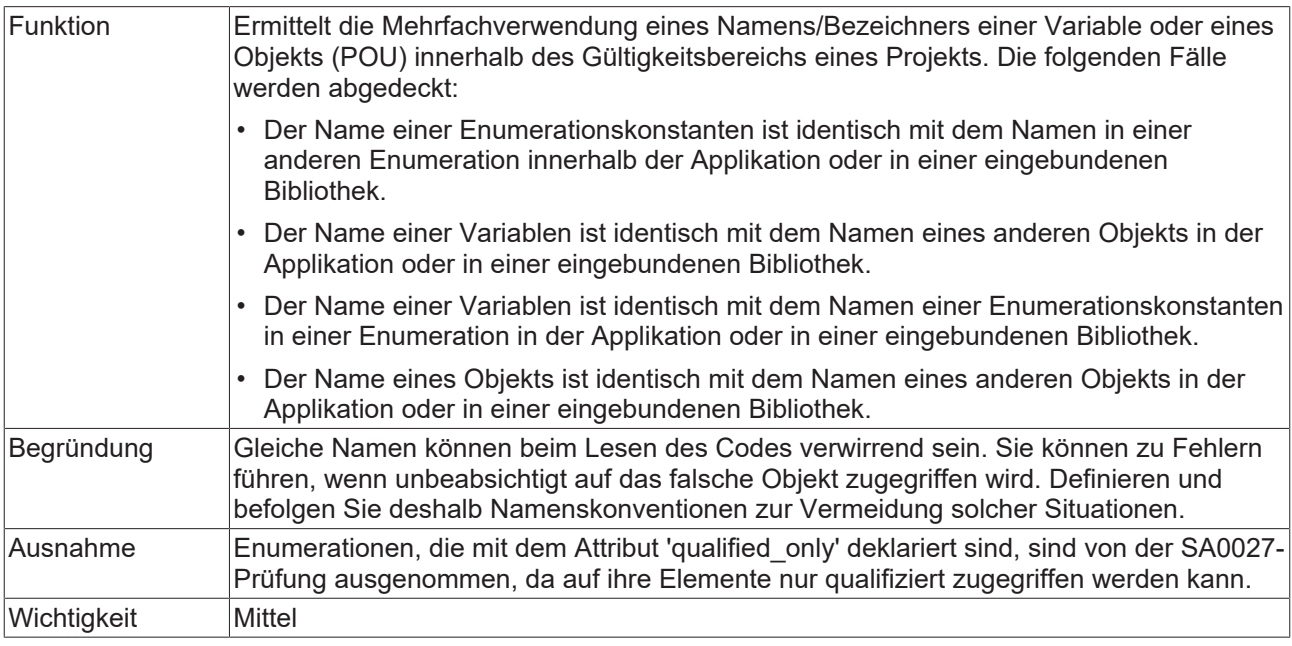

#### **Beispiel:**

Das folgende Beispiel erzeugt Fehler/Warnung SA0027, da die Bibliothek Tc2\_Standard im Projekt eingebunden ist, welche den Funktionsbaustein TON zur Verfügung stellt.

PROGRAM MAIN VAR ton : INT;  $\qquad \qquad \frac{1}{5}$   $\qquad \qquad \frac{1}{5}$   $\qquad \qquad \frac{1}{5}$   $\qquad \qquad \frac{1}{5}$   $\qquad \qquad \frac{1}{5}$   $\qquad \qquad \frac{1}{5}$ END\_VAR

#### **SA0167: Temporäre Funktionsbausteininstanzen**

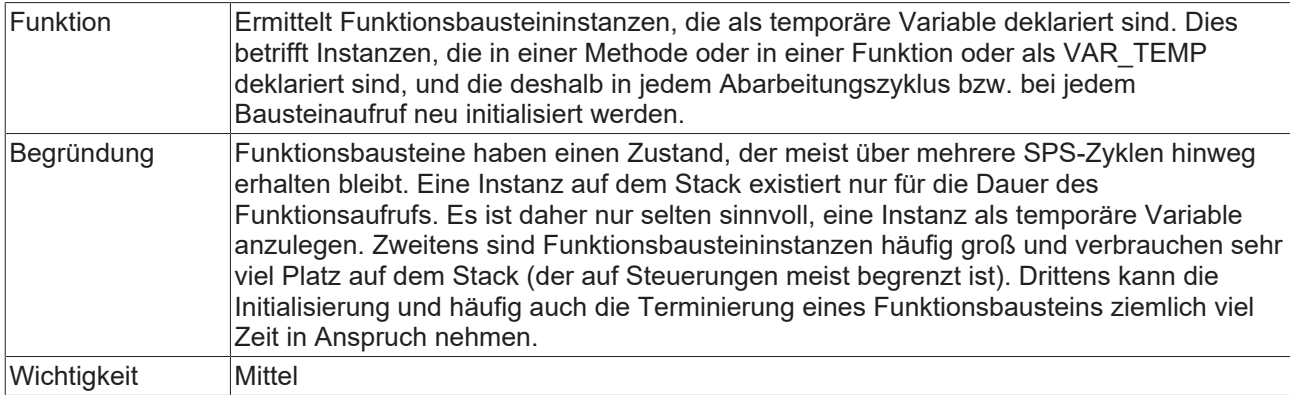

#### **Beispiele:**

#### Methode FB\_Sample.SampleMethod:

```
METHOD SampleMethod : INT
VAR_INPUT
END_VAR
VAR
   f{\text{bTrigger}} : R_TRIG; // \Rightarrow SA0167
END_VAR
```
#### Funktion F\_Sample:

```
FUNCTION F_Sample : INT
VAR_INPUT
END VAR
VAR
       fbSample  : FB_Sample;       // => SA0167
END_VAR
```
#### Programm MAIN:

```
PROGRAM MAIN
VAR_TEMP
    fbSample  : FB_Sample;       // => SA0167
nReturn : INT;
END_VAR
nReturn := F_Sample();
```
#### **SA0175: Verdächtige Operation auf String**

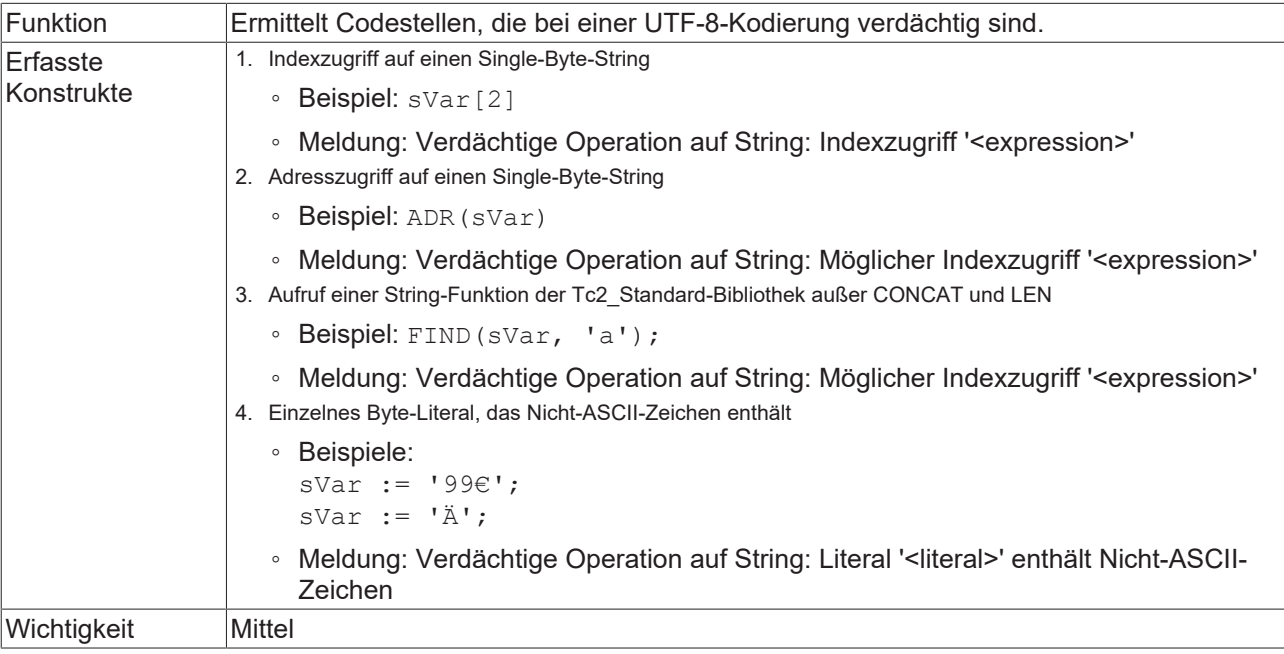

# RFCKHNFF

**Beispiele:**

```
VAR
          sVar  : STRING;
    pVar  : POINTER TO STRING;
    nVar  : INT;
END_VAR
// 1) SA0175: Suspicious operation on string: Index access
sVar[2]; \qquad \qquad // \Rightarrow SA0175
// 2) SA0175: Suspicious operation on string: Possible index access pVar := ADR(sVar); \frac{1}{5} // => SA0175
pVar := ADR(SVar);// 3) SA0175: Suspicious operation on string: Possible index access<br>nVar := FIND(sVar, 'a'); // => SA0175
nVar := FIND(SVar, 'a');// 4) SA0175: Suspicious operation on string: Literal '<...>' contains Non-ASCII character
sVar := '996';<br>sVar := 'Ä';<br>\frac{1}{2} \frac{1}{2} \frac{1}{2} \frac{1}{2} \frac{1}{2} \frac{1}{2} \frac{1}{2} \frac{1}{2} \frac{1}{2} \frac{1}{2} \frac{1}{2} \frac{1}{2} \frac{1}{2} \frac{1}{2} \frac{1}{2} \frac{1}{2} \frac{1}{2} \frac{1}{2} \frac{1}{2} \frac{1}{2} sVar := 'Ä';                     // => SA0175
```
#### **Pragmas und Attribute für Static Analysis Light**

Mithilfe eines Pragmas bzw. eines Attributs können Sie Codeteile aus der Prüfung ausklammern. Verwenden Sie das [Pragma {analysis …} \[](#page-162-0)[}](#page-162-0) [163\]](#page-162-0), um Kodierregeln im Implementierungsteil auszuschalten und das [Attribut {attribute 'analysis' := '...'} \[](#page-163-0)[}](#page-163-0) [164\]](#page-163-0), um Kodierregeln im Deklarationsteil auszuschalten.

Voraussetzung: Sie haben die Regeln in den Projekteigenschaften aktiviert.

Außerdem können Sie das [Attribut {attribute 'no-analysis'} \[](#page-163-1) $\blacktriangleright$  [164\]](#page-163-1) verwenden, um Programmierobjekte von der Statischen Analyse auszuschließen.

Regeln, die in den Projekteigenschaften deaktiviert sind, können Sie auch nicht über Pragma oder Attribut aktivieren.

Regel SA0004 (Mehrfacher Schreibzugriff auf Ausgang) kann nicht über Pragma deaktiviert werden.

#### <span id="page-162-0"></span>**Pragma {analysis ...}**

Das Pragma {analysis -/+<Regelnummer>} können Sie im Implementierungsteil eines Programmierbausteins verwenden, um einzelne Kodierregeln für die nachfolgenden Codezeilen auszuschalten. Sie deaktivieren Codierregeln durch die Angabe der Regelnummern und einem vorangestellten Minuszeichen ("-"). Zur Aktivierung wird ein Pluszeichen ("+") vorangestellt. Mit Hilfe einer Kommaseparierung können Sie im Pragma beliebig viele Regeln angeben.

#### **Einfügeort:**

- Deaktivierung von Regeln: Im Implementierungsteil vor der ersten Codezeile, ab der die Codeanalyse deaktiviert wird, mit {analysis - ...}.
- Aktivierung von Regeln: Nach der letzten Zeile der Deaktivierung mit {analysis + ...}.
- Für die Regel SA0164 kann das Pragma auch im Deklarationsteil vor einem Kommentar eingefügt werden.

#### **Syntax:**

- Deaktivierung von Regeln:
	- eine Regel: {analysis -<Regelnummer>}
	- mehrere Regeln: {analysis -<Regelnummer>, -<weitere Regelnummer>, -<weitere Regelnummer>}
- Aktivierung von Regeln:
	- eine Regel: {analysis +<Regelnummer>}
	- mehrere Regeln: {analysis +<Regelnummer>, +<weitere Regelnummer>, +<weitere Regelnummer>}

#### **Beispiele:**

Sie möchten Regel 24 (nur getypte Literale erlaubt) für eine Zeile deaktivieren (d.h. es ist in diesen Zeilen nicht nötig, "nTest := DINT#99" zu schreiben) und danach wieder aktivieren:

```
{analysis -24}
nTest := 99;
{analysis +24}
nVar := INT#2;
```
Angabe mehrerer Regeln:

```
{analysis -10, -24, -18}
```
#### **Attribut {attribute 'analysis' := '...'}**

Das Attribut {attribute 'analysis' := '-<Regelnummer>'} können Sie verwenden, um bestimmte Regeln für einzelne Deklarationen oder für ein ganzes Programmierobjekt abzuschalten. Sie deaktivieren die Kodierregel durch die Angabe der Regelnnummer(n) und einem vorangestellten Minuszeichen. Sie können im Attribut beliebig viele Regeln angeben.

#### **Einfügeort:**

oberhalb der Deklaration eines Programmierobjekts oder in der Zeile oberhalb einer Variablendeklaration

#### **Syntax:**

- eine Regel: {attribute 'analysis' := '-<Regelnummer>'}
- mehrere Regeln: {attribute 'analysis' := '-<Regelnummer>, -<weitere Regelnummer>, -<weitere Regelnummer>'}

#### **Beispiele:**

Sie möchten Regel 33 (Nicht verwendete Variablen) für alle Variablen der Struktur ausschalten.

```
{attribute 'analysis' := '-33'}
TYPE ST Sample :
STRUCT
    bMember  : BOOL;
    nMember  : INT;
END_STRUCT
END_TYPE
```
Sie möchten die Prüfung von Regel 28 (Überlappende Speicherbereiche) und von Regel 33 (Nicht verwendete Variablen) für die Variable nVar1 ausschalten.

```
PROGRAM MAIN
VAR
    {attribute 'analysis' := '-28, -33'}
   nVar1 AT%QB21 : INT;
       nVar2 AT%QD5   : DWORD; 
        nVar3 AT%QB41  : INT;
        nVar4 AT%QD10  : DWORD;
END_VAR
```
Sie möchten Regel 6 (Gleichzeitiger Zugriff) für eine globale Variable ausschalten, sodass keine Fehlermeldung generiert wird, wenn die Variable von mehr als einer Task geschrieben wird.

```
VAR_GLOBAL
    -<br>{attribute 'analysis' := '-6'}
        nVar  : INT;
        bVar  : BOOL;
END_VAR
```
#### <span id="page-163-1"></span>**Attribut {attribute 'no-analysis'}**

Das Attribut {attribute 'no-analysis'} können Sie verwenden, um ein gesamtes Programmierobjekt von der Prüfung durch die Statische Analyse auszuschließen. Für dieses Programmierobjekt wird die Prüfung der Kodierregeln, der Namenskonventionen und der unzulässigen Symbole nicht durchgeführt.

#### **Einfügeort:**

oberhalb der Deklaration eines Programmierobjekts

#### **Syntax:**

#### {attribute 'no-analysis'}

#### **Beispiele:**

```
{attribute 'qualified_only'}
{attribute 'no-analysis'}
VAR_GLOBAL
    …
END_VAR
{attribute 'no-analysis'}
PROGRAM MAIN
VAR
    …
```
END\_VAR

# **7.15 Orientieren und Navigieren**

### **7.15.1 Verwendungsstellen mit der Querverweisliste finden**

Sie können sich die Verwendungsstellen einer Variablen oder einer POU (Programm, Funktionsbaustein, Funktion) in einer so genannten **Querverweisliste**, ausgeben lassen und von dieser Liste aus an die jeweiligen Stellen im Projekt springen.

- $\checkmark$  Es ist eine POU im Editor geöffnet.
- 1. Setzen Sie den Cursor auf eine Variable oder den Namen einer POU in der Deklaration oder in der Implementierung.
- 2. Wählen Sie im Menü **PLC > Fenster** den Befehl **Querverweisliste** oder im Kontextmenü des Editors den Befehl **Alle Verweise suchen**.
	- ð Die Ansicht **Querverweisliste** öffnet sich und zeigt die Verwendungsstellen der Variablen oder der POU. Immer wird dabei die Deklarationsstelle und darunter eingerückt die Verwendungsstellen im Projekt dargestellt. Wenn Sie eine strukturierte Variable oder einen Funktionsbausteinnamen suchen, werden die Verwendungsstellen der Members oder die der Funktionsbausteininstanzen eingerückt unterhalb der Deklarationsstelle dargestellt.
- 3. Doppelklicken Sie auf eine Verwendungsstelle der Querverweisliste.
- $\Rightarrow$  Das entsprechende Objekt wird im Editor geöffnet und die Verwendungsstelle wird markiert.

Wenn die Ansicht **Querverweisliste** geöffnet ist, können Sie außerdem auch folgendermaßen eine Variable, eine POU oder eine DUT angeben, um ihre Verwendungsstellen zu suchen:

- Aktivieren Sie im Menü **Extras > Optionen** in der Kategorie **TwinCAT > SPS Programmierumgebung > Intelligentes Kodieren** die Option **Querverweise automatisch bei Selektionsänderung aktualisieren**. Stellen Sie danach den Cursor in den Namen der Variablen/der POU/des DUT im Editorfenster der POU.
- Geben Sie manuell den Variablennamen in das Feld **Name** ein.

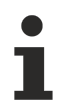

Sie können die Platzhalter "\*" (beliebig viele Zeichen) oder "?" (genau ein beliebiges Zeichen) in Kombination mit einer Teil-Zeichenkette eines Variablenbezeichners verwenden.

#### **Siehe auch:**

- Dokumentation TC3 User Interface: [Befehl Verweise suchen \[](#page-924-0) $\blacktriangleright$  [925\]](#page-924-0)
- Dokumentation TC3 User Interface: [Befehl Querverweisliste \[](#page-987-0) $\blacktriangleright$  [988\]](#page-987-0)
- Dokumentation TC3 User Interface: [Dialog Optionen Intelligentes Codieren \[](#page-1030-0) $\blacktriangleright$  [1031\]](#page-1030-0)

# **7.15.2 Deklaration finden**

TwinCAT bietet die Möglichkeit, das gesamte Projekt nach der Definitionsstelle einer Variablen oder Funktion zu durchsuchen. Dabei wird der Baustein, der die Definition enthält, im Editor geöffnet und die Deklaration markiert.

#### **Finden der Deklaration einer Variablen**

- $\checkmark$  Es ist eine POU im Editor geöffnet.
- 1. Setzen Sie den Cursor auf einen Bezeichner in der Implementierung.
- 2. Wählen Sie im Kontextmenü des Editors den Befehl **Gehe zur Definition**.
- ð Die POU mit der Deklaration wird im Editor geöffnet und die Definition der Variablen wird markiert. Wenn die Definition in einer "übersetzten" Bibliothek liegt, wird der entsprechende Baustein im Bibliotheksverwalter geöffnet.

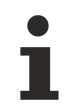

Sie können den Befehl im Offline- und Onlinebetrieb verwenden.

#### **Beispiele:**

Der folgende Baustein enthält eine Funktionsbaustein-Definition (fbInst), einen Programmaufruf (SampleProg()) und einen Funktionsbaustein-Aufruf (fbInst.nOut):

```
VAR
        fbInst : FB_Sample;
        nVar : INT;
        nRes : INT;
END_VAR
SampleProg();
nVar := SampleProg.nVar1;
nRes := fblnst.nOut;
```
Wenn Sie den Cursor auf SampleProg stellen, öffnet der Befehl das Programm SampleProg in seinem Editor.

Wenn Sie den Cursor auf fbInst stellen, setzt der Befehl den Fokus ins Deklarationsfenster in Zeile fbInst : FBSample;

Wenn Sie den Cursor auf nOut stellen, öffnet der Befehl den Funktionsbaustein FB\_Sample in seinem Editor.

#### **Siehe auch:**

• Dokumentation TC3 User Interface: [Befehl Gehe zur Definition \[](#page-923-0) $\blacktriangleright$  [924\]](#page-923-0)

### **7.15.3 Lesezeichen setzen und verwenden**

Sie können Lesezeichen verwenden, um das Navigieren in langen Programmen zu erleichtern. Lesezeichen können in allen Editoren der Programmiersprachen außer AS (Ablaufsprache) verwendet werden. Über Befehle können Sie direkt zu den markierten Programmstellen navigieren.

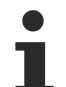

Die Lesezeichen werden standardmäßig in der Benutzeroptionsdatei des Visual-Studio-Projekts (.suo) abgelegt. Diese Datei ist nutzerspezifisch und damit nicht kompatibel mit einem Source-Control-Managementsystem. Demnach sind die Lesezeichen nur für das lokale Projekt gültig.

Um die Lesezeichen nutzerübergreifend zu sichern, gibt es die Möglichkeit, diese zusätzlich in einer separaten Datei ([Write Bookmarks to File \[](#page-964-0)[}](#page-964-0) [965\]](#page-964-0)) zu sichern, welche dann Bestandteil der TwinCAT-Archivmöglichkeiten ist. Auch diese Datei ist nicht kompatibel mit einem Source-Control-Managementsystem.

#### **Lesezeichen setzen/löschen**

- $\checkmark$  Ein Programmierbaustein ist im Editor geöffnet.
- 1. Setzen Sie den Cursor an eine beliebige Programmzeile.

SPS-Projekt programmieren

- 2. Wählen Sie im Menü **SPS > SPS Lesezeichen** den Befehl **Lesezeichen ein-/ausschalten**.
	- $\Rightarrow$  An dieser Programmstelle wird ein Lesezeichen gesetzt. Dies wird durch das Lesezeichensymbol gekennzeichnet.
- 3. Setzen Sie mehrere Lesezeichen an verschiedenen Programmstellen.
- 4. Um ein Lesezeichen zu löschen, setzen Sie den Cursor an eine Programmzeile mit Lesezeichen.
- 5. Wählen Sie im Menü **SPS > SPS Lesezeichen** den Befehl **Lesezeichen ein-/ausschalten**.
- $\Rightarrow$  Das Lesezeichen wird wieder entfernt. Das Lesezeichensymbol  $\blacksquare$  wird gelöscht. Alternativ dazu können Sie im Fenster **SPS Lesezeichen** ein oder mehrere Lesezeichen über die

Schaltfläche  $\mathbb X$  löschen. Hierfür müssen die entsprechenden Lesezeichen selektiert sein.

Um alle Lesezeichen des aktiven Programmierbausteins zu entfernen, wählen Sie im Menü **SPS > SPS Lesezeichen** den Befehl **Alle Lesezeichen löschen (aktiver Editor)**.

Um alle Lesezeichen eines Projekts zu löschen, wählen Sie im Menü **SPS > SPS Lesezeichen** den Befehl **Alle Lesezeichen löschen.**

#### **Siehe auch:**

**BECKHOFF** 

- [Befehl Lesezeichen ein-/ausschalten \[](#page-1000-0) $\blacktriangleright$  [1001\]](#page-1000-0)
- [Befehl Alle Lesezeichen löschen \(aktiver Editor\) \[](#page-1002-0)[}](#page-1002-0) [1003\]](#page-1002-0)
- [Befehl Alle Lesezeichen löschen \[](#page-1001-0)[}](#page-1001-0) [1002\]](#page-1001-0)

#### **Innerhalb eines Programmierbausteins zu Lesezeichen springen**

- $\checkmark$  Ein Programmierbaustein ist im Editor geöffnet. Mehrere Lesezeichen sind gesetzt.
- 1. Wählen Sie im Menü **SPS > SPS Lesezeichen** den Befehl **Nächstes Lesezeichen (aktiver Editor)**.
	- $\Rightarrow$  Abhängig von der aktuellen Cursorposition springt der Cursor nach unten zum nächsten Lesezeichen.
- 2. Wählen Sie im Menü **SPS > SPS Lesezeichen** den Befehl **Vorheriges Lesezeichen (aktiver Editor)**.
- ð Abhängig von der aktuellen Cursor-Position springt der Cursor nach oben zum vorherigen Lesezeichen.

#### **Siehe auch:**

- [Befehl Nächstes Lesezeichen \(aktiver Editor\) \[](#page-1001-1)[}](#page-1001-1) [1002\]](#page-1001-1)
- [Befehl Vorheriges Lesezeichen \(aktiver Editor\) \[](#page-1002-1)[}](#page-1002-1) [1003\]](#page-1002-1)

#### **Zu Lesezeichen verschiedener Programmierbausteine eines Projekts springen**

- $\checkmark$  Ein Projekt mit mehreren Programmierbausteinen ist geöffnet. Mehrere Lesezeichen sind in verschiedenen Programmierbausteinen gesetzt.
- 1. Wählen Sie im Menü **SPS > Fenster** den Befehl **SPS Lesezeichen**
	- ð Die Ansicht **Lesezeichen** öffnet sich. Alle Lesezeichen des Projekts werden in der Ansicht tabellarisch aufgelistet.
- 2. Klicken Sie auf die Schaltfläche **Nächstes Lesezeichen** .
	- ð In der Ansicht **Lesezeichen** wird das Lesezeichen in der Zeile unterhalb des aktuell selektierten Lesezeichens selektiert. Der Programmierbaustein mit dem neu selektierten Lesezeichen der Tabelle öffnet sich im Editor und die Zeile mit dem Lesezeichen ist selektiert.
- 3. Schritt 2 entsprechend können Sie über die Schaltfläche **Vorheriges Lesezeichen** zu dem Lesezeichen des Projekts springen, das in der Ansicht **Lesezeichen** in der Zeile darüber angezeigt wird.

#### **Siehe auch:**

• [Befehl SPS Lesezeichen \[](#page-997-0)[}](#page-997-0) [998\]](#page-997-0)

- [Befehl Nächstes Lesezeichen \[](#page-1000-1)[}](#page-1000-1) [1001\]](#page-1000-1)
- [Befehl Vorheriges Lesezeichen \[](#page-1001-2)[}](#page-1001-2) [1002\]](#page-1001-2)

# **7.16 Projektweites Suchen und Ersetzen**

In TwinCAT können Sie Zeichenketten in einzelnen Objekten oder im ganzen Projekt suchen und wenn gewünscht durch eine andere Zeichenkette ersetzen.

- 1. Aktivieren Sie im Menü **Bearbeiten > Suchen und Ersetzen** den Befehl **Schnellsuche (In Dateien suchen)**.
	- ð Der Dialog **Suchen und Ersetzen** öffnet sich.
- 2. Geben Sie im Feld **Suchen nach** die Zeichenkette ein, nach der Sie suchen wollen.
- 3. Legen Sie in der Auswahlliste **Suchen in** fest, in welchen Objekten gesucht werden soll.
- 4. Wählen Sie die **Suchoptionen** aus.
- 5. Wählen Sie die **Ergebnisoptionen** aus.
- 6. Klicken Sie auf die Schaltfläche **Weitersuchen**.
	- $\Rightarrow$  Der erste Treffer wird im Editor angezeigt.
- 7. Klicken Sie auf **Alle suchen**, wenn Sie eine Übersicht über alle Treffer erhalten wollen.
	- ð Die Ansicht **Sucherergebnisse** mit einer Auflistung der Treffer öffnet sich.
- 8. Klicken Sie auf die Schaltfläche **In Dateien ersetzen**, wenn Sie die gesuchte Zeichenkette durch einen andere ersetzen wollen.
- 9. Geben Sie im Feld **Ersetzen durch** die Zeichenkette ein, welche die ursprüngliche Zeichenkette ersetzen soll.
- 10.Klicken Sie auf die Schalfläche **Ersetzen**.
- 11.Klicken Sie auf **Alle ersetzen**, wenn Sie alle Zeichenkette ersetzen wollen.

#### **Siehe auch:**

- Dokumentation TC3 User Interface: [Befehl Schnellersetzung \(In Dateien ersetzen\) \[](#page-927-0)[}](#page-927-0) [928\]](#page-927-0)
- Dokumentation TC3 User Interface: [Befehl Schnellsuche \(In Dateien suchen\) \[](#page-926-0)[}](#page-926-0) [927\]](#page-926-0)

# **7.17 Refactoring**

Im Allgemeinen ist Refactoring eine Methode, um bereits geschriebene Software im Design zu verbessern, ohne ihr Verhalten zu ändern.

Refactoring in TwinCAT bietet Funktionalitäten zum Umbenennen von Objekt- und Variablennamen und zum Aktualisieren von Bausteinanschlüssen. Sie können alle Verwendungsstellen umbenannter Objekte und Variablen anzeigen lassen und diese dann gesamt oder einzeln ausgewählt umbenennen. Zusätzlich können Sie in den TwinCAT-Optionen (**Extras > Optionen**) in der Kategorie **TwinCAT > SPS Programmierumgebung > Refactoring** konfigurieren, ob und an welchen Stellen TwinCAT Sie automatisch zum Refactoring auffordert.

#### **Globale Variable umbenennen**

Eine globale Variable projektweit umbenennen:

- $\checkmark$  Sie haben ein Projekt geöffnet, das mindestens einen Funktionsbaustein FB\_Sample und eine globale Variablenliste GVL beinhaltet. Die globale Variablenliste ist in ihrem Editor geöffnet und enthält die Deklaration einer Variablen, beispielsweise nGlob1. FB\_Sample verwendet nGlob1.
- 1. Selektieren Sie den Namen einer globalen Variablen, zum Beispiel "nGlob1".
- 2. Wählen Sie im Kontextmenü den Befehl **Refactoring > 'nGlob1' umbenennen**.
- 3. Geben Sie im Dialog **Umbenennen** in das Eingabefeld **Neuer Name** einen neuen Namen ein, zum Beispiel "nGlobNeu" und klicken Sie auf OK.

# **BECKHOFF**

- ð Der Dialog **Refactoring** öffnet sich. Im linken Fenster, im Projektbaum, sind die Objekte GVL und FB\_Sample farblich rot gekennzeichnet und gelb hinterlegt. Im rechten Fenster ist FB\_Sample in seinem Editor geöffnet und nGlob1 ist bereits in nGlobNeu umbenannt.
- 4. Klicken Sie auf **OK**.
- $\Rightarrow$  In Ihrem Projekt ist die globale Variable nGlob1 überall in nGlobNeu umbenannt.

Eine globale Variable projektweit mit Ausnahme einer POU umbenennen:

- 1. Selektieren Sie den Namen einer globalen Variablen, zum Beispiel "nGlob1".
- 2. Wählen Sie im Kontextmenü den Befehl **Refactoring > 'nGlob1' umbenennen**.
- 3. Geben Sie im Dialog **Umbenennen** in das Eingabefeld **Neuer Name** einen neuen Namen ein, zum Beispiel "nGlobNeu" und klicken Sie auf OK.
	- ð Der Dialog **Refactoring** öffnet sich. Im linken Fenster, im Projektbaum, sind die Objekte GVL und FB\_Sample farblich rot gekennzeichnet und gelb hinterlegt. Im rechten Fenster ist der Funktionsbaustein FB\_Sample in seinem Editor geöffnet. Statt nGlob1 ist nGlobNeu aufgelistet.
- 4. Positionieren Sie den Cursor in das rechte Fenster und öffnen Sie das Kontextmenü.
- 5. Wählen Sie den Befehl **Dieses Objekt verwerfen** und klicken Sie auf **OK**.
- $\Rightarrow$  In Ihrem Projekt ist die globale Variable nGlob1 in FB\_Sample vorhanden. In den Objekten, in denen die Variable sonst vorkam, ist die Variable nGlobNeu angegeben. Im Meldungsfenster erscheint eine Fehlermeldung, dass der Bezeichner nGlob1 nicht definiert ist.

#### **Siehe auch:**

• Dokumentation TC3 User Interface: [Befehl Refactoring - <Variable> umbenennen \[](#page-929-0)[}](#page-929-0) [930\]](#page-929-0)

#### **Eingangsvariablen hinzufügen und entfernen**

Sie können im Deklarationsteil von Bausteinen über Refactoring-Befehle Eingangs- oder Ausgangsvariablen hinzufügen oder entfernen. An den Verwendungsstellen/Aufrufstellen der Bausteine aktualisiert TwinCAT entsprechend, wobei Sie dies pro Verwendungsstelle akzeptieren oder verwerfen können. Sie erhalten dazu den Dialog **Refactoring**.

- $\checkmark$  Sie haben eine Funktion F\_Sample im Editor geöffnet. Die Funktion besitzt bereits Eingangsvariablen nInput1 und nInput2 und nInputx. Sie wird in den Programmen MAIN und POU aufgerufen.
- 1. Setzen Sie den Fokus in den Deklarationsteil der Funktion F\_Sample.
- 2. Wählen Sie im Kontextmenü den Befehl **Refactoring > Variable hinzufügen**.
	- $\Rightarrow$  Der Standarddialog zum Deklarieren einer Variablen erscheint.
- 3. Deklarieren Sie Variable nInput3 mit Gültigkeitsbereich VAR\_INPUT und Datentyp INT. Schließen Sie den Dialog mit **OK**.
	- ð Der Dialog **Refactoring** erscheint (siehe Abbildung unten). Die betroffenen Stellen sind gelb markiert.
- 4. Wählen Sie rechts oben die Option **Eingänge mit Platzhaltertext hinzufügen**.
- 5. Setzen Sie im linken Fenster den Cursor auf einen der gelb hinterlegten Objekte, beispielsweise MAIN. Wählen Sie im Kontextmenü den Befehl **Das gesamte Projekt annehmen**, um die neue Variable an den Verwendungsstellen von F\_Sample im gesamten Projekt hinzuzufügen.
	- ð Im rechten Fenster sehen Sie die Änderung im Implementierungsteil von MAIN: Platzhalter REFACTOR erscheint an der Stelle, an der die neue Variable eingefügt wurde.
- 6. Schließen Sie den Dialog **Refactoring** mit **OK**.
- $\Rightarrow$  Wählen Sie Befehl **Bearbeiten > Suchen und Ersetzen**. Suchen Sie im Projekt nach "REFACTOR", um die betroffenen Stellen zu überprüfen und entsprechend zu bearbeiten.

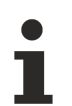

Alternativ können Sie die neue Variable direkt mit einem gewünschten Initialisierungswert einfügen, ohne zuerst mit einem Platzhalter zu arbeiten. In diesem Fall wählen Sie bei Schritt 4 die Option "Eingänge mit folgendem Wert hinzufügen" und tragen den Wert rechts davon ein.

# REAK

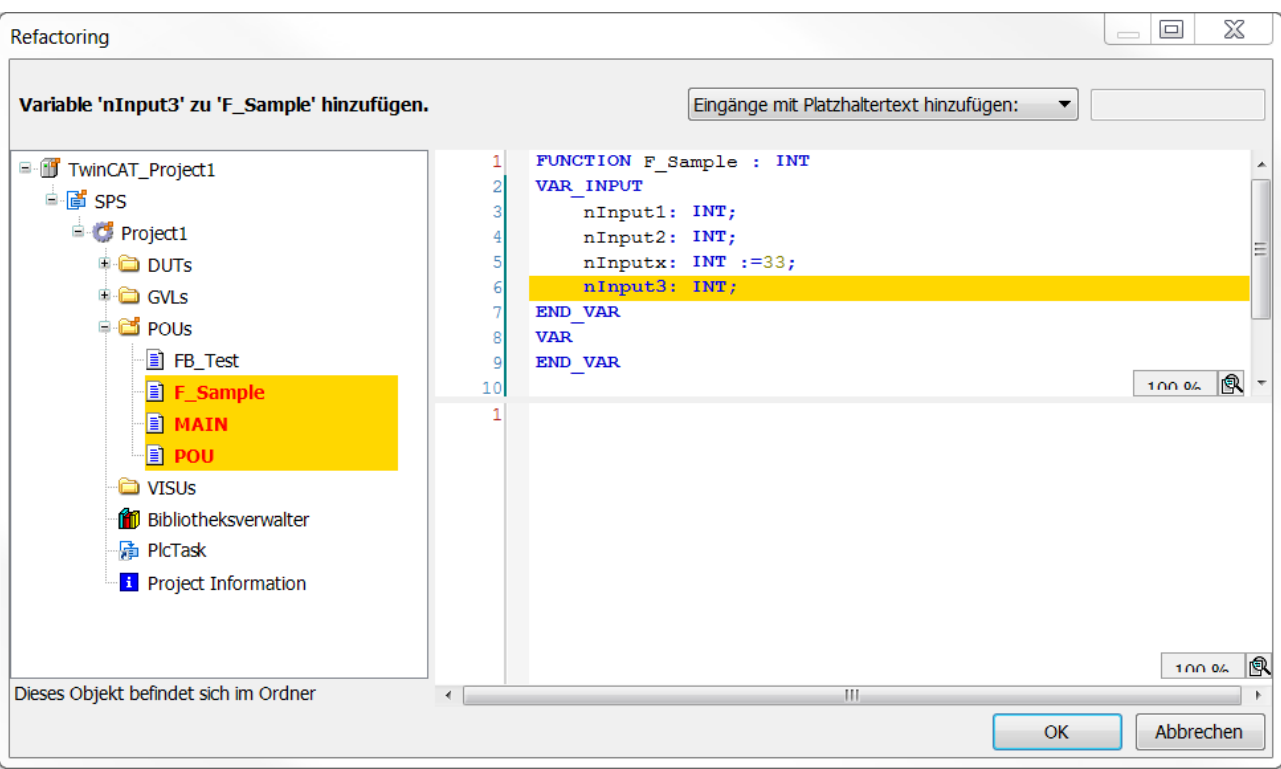

Beispiel für eine neue Variable mit Platzhaltertext in einem CFC-Baustein:

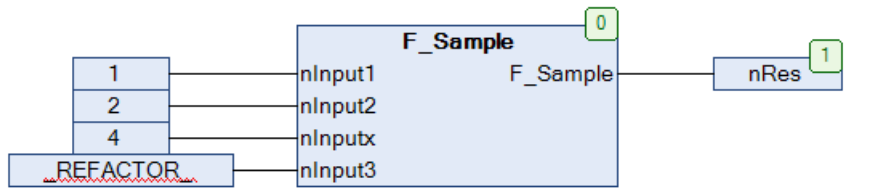

Beachten Sie auch die Möglichkeit, Variablen über Refactoring zu entfernen.

#### **Siehe auch:**

- Dokumentation TC3 User Interface: [Befehl Refactoring <Variable> entfernen \[](#page-932-0)[}](#page-932-0) [933\]](#page-932-0)
- Dokumentation TC3 User Interface: [Befehl Refactoring Variable hinzufügen \[](#page-931-0)[}](#page-931-0) [932\]](#page-931-0)

#### **Variablen in der Deklaration neu anordnen**

Im Deklarationsteil von Bausteinen können Sie über Refactoring die Reihenfolge von Deklarationen verändern. Dies ist möglich bei Deklarationen der Gültigkeitsbereiche VAR\_INPUT, VAR\_OUTPUT oder VAR\_IN\_OUT.

```
VAR_INPUT
     -<br>nInVar2 : INT;
     nInVar1 : INT;<br>in : DUT;
     in : DUT;<br>bVar : BOOL
                 : BOOL;
         nInVar3 : INT;
END_VAR
```
- $\checkmark$  Sie haben den Deklarationsteil einer POU geöffnet, der beispielsweise die oben abgebildeten Deklarationen enthält.
- 1. Setzen Sie den Cursor in diesen Deklarationsblock und drücken die rechte Maustaste, um das Kontextmenü zu öffnen.
- 2. Wählen Sie im Kontextmenü den Befehl **Refactoring > Variablen neu ordnen**.
	- ð Der Dialog **Neu ordnen** erscheint mit einer Liste der VAR\_INPUT-Variablen.
- 3. Selektieren Sie beispielsweise den Eintrag nInVar1 : INT; und ziehen ihn mit der Maus vor den Eintrag nInVar2 : INT;.
- $\Rightarrow$  Die Deklaration von nInVar1 steht jetzt an oberster Stelle.
- 4. Schließen Sie den Dialog mit **OK**.
	- ð Der Dialog **Refactoring** erscheint. Die betroffenen Stellen sind gelb markiert (siehe Abbildung oben).
- 5. Bestätigen Sie mit **OK**.
- $\Rightarrow$  Die neue Reihenfolge wird in den Baustein übernommen.

#### **Siehe auch:**

• Dokumentation TC3 User Interface: [Befehl Refactoring - Variablen neu ordnen \[](#page-933-0) $\blacktriangleright$  [934\]](#page-933-0)

#### **Variablendeklaration ändern und Refactoring automatisch anwenden**

Sie werden in der Deklaration beim Umbenennen von Variablen (mithilfe der Autodeklaration) von Refactoring unterstützt.

- $\checkmark$  Sie haben einen Funktionsbaustein FB\_Sample im Editor geöffnet. Der Funktionsbaustein besitzt eine Eingangsvariable "nVAR".
- ü In den TwinCAT-Optionen (**Extras > Optionen**) in der Kategorie **TwinCAT > SPS Programmierumgebung > Refactoring** ist die Option **Beim Umbenennen von Variablen** aktiviert.
- 1. Selektieren Sie in der Deklaration von FB\_Sample die Variable nVar. Alternativ können Sie den Cursor vor oder in die Variable setzen.
- 2. Wählen Sie im Menü **Bearbeiten** oder im Kontextmenü den Befehl **Variable deklarieren**.
- ð Der Dialog **Variable deklarieren** öffnet sich. Der Dialog enthält die Einstellungen von nVar.
- 3. Ändern Sie den Namen von "nVar" nach "nCounterVar".
- 4. Die Option **Änderung mit Hilfe von Refactoring anwenden** erscheint und ist aktiviert. Die Option erscheint bei Änderung des Variablennamens unabhängig von den Einstellungen in den TwinCAT-Optionen. Sie ist jedoch nur dann automatisch aktiviert, wenn die in den Voraussetzungen genannte TwinCAT-Refactoring-Option aktiviert ist.
- 5. Klicken Sie auf **OK.**
	- ð Der Dialog **Refactoring** öffnet sich. Dort sind alle von der Variablenumbenennung betroffenen Stellen markiert und können geändert werden.

#### **Siehe auch:**

- Dokumentation TC3 User Interface: [Befehl Variable deklarieren \[](#page-918-0) $\blacktriangleright$  [919\]](#page-918-0)
- Dokumentation TC3 User Interface: [Dialog Optionen Refactoring \[](#page-1028-0) $\blacktriangleright$  [1029\]](#page-1028-0)

# **7.18 Datenpersistenz**

Persistente Daten sind Daten, die auch bei einem erneuten Laden des SPS-Projekts ihre Werte behalten. Die Werte persistenter Daten können Sie nach einem unkontrollierten Beenden (Stromausfall), einem Download oder einem Kaltstart wiederherstellen.

Neben den PERSISTENT-Variablen sind die RETAIN-Variablen eine weitere Möglichkeit, Daten remanent zu halten. RETAIN-Variablen behalten bei einem unkontrollierten Beenden (Stromausfall), einem Download oder einem Kaltstart ebenfalls ihre Werte.

#### **Siehe auch:**

- [Reset des SPS-Projekts durchführen \[](#page-229-0)[}](#page-229-0) [230\]](#page-229-0)
- Referenz Programmierung: Remanente Variablen PERSISTENT, RETAIN [ $\blacktriangleright$  [727\]](#page-726-0)
- Retain Daten

# <span id="page-171-0"></span>**7.19 Bausteine für implizite Prüfung verwenden**

TwinCAT stellt spezielle POUs zur Verfügung, die implizite Überwachungsfunktionen implementieren. Diese speziellen POUs können Sie zu einer Anwendung hinzufügen, um sie mit implizit zur Verfügung gestellten Überwachungsfunktionalitäten auszustatten. Diese Funktionen überprüfen während der Laufzeit die Grenzen von Arrays oder Unterbereichstypen, die Gültigkeit von Pointer-Adressen oder eine Division durch 0. Beachten Sie, dass diese Möglichkeit bei Geräten deaktiviert sein kann, wenn solche Prüfbausteine durch eine spezielle implizite Bibliothek bereitgestellt werden.

# <span id="page-171-1"></span>**7.19.1 Objekt POUs für implizite Prüfungen**

#### **Objekt POU für implizite Prüfungen anlegen**

- 1. Selektieren Sie einen Ordner im SPS-Projektbaum.
- 2. Wählen Sie im Kontextmenü den Befehl **Hinzufügen > POU für implizite Prüfungen..**.
	- ð Der Dialog **POU für implizite Prüfungen hinzufügen** öffnet sich.
- 3. Aktivieren Sie die gewünschten Funktionen.
- 4. Klicken Sie auf die Schaltfläche **Öffnen**.
	- $\Rightarrow$  Die ausgewählten POUs werden in den SPS-Projektbaum eingefügt.
- 5. Öffnen Sie die POUs im Editor.
- 6. Passen Sie den Implementierungsvorschlag Ihren Anforderungen an.

Um ein mehrfaches Einbinden zu verhindern, steht eine bereits eingefügte Überwachungsfunktion im Dialog **POU für implizite Prüfungen hinzufügen** einfügen nicht mehr zur Auswahl.

#### **Deklarationsteil nicht verändern**

Um die Funktionalität der Überwachungsfunktionen zu erhalten, dürfen Sie den Deklarationsteil nicht verändern. Als einzige Ausnahme dürfen Sie lokale Variablen hinzufügen.

#### **Kein Online-Change möglich**

Nach dem Entfernen impliziter Überwachungsfunktionen, wie beispielsweise CheckBounds, aus dem Projekt, ist kein Online-Change mehr möglich, nur ein Download. Eine entsprechende Meldung wird ausgegeben.

#### **Implizite Prüfungen für Bausteine aus Bibliotheken**

TwinCAT führt implizite Prüfungen standardmäßig nicht für Bausteine aus Bibliotheken aus. Sie können jedoch durch die Compiler-Definition "checks in libs" die Prüfung auf Bausteine aus Bibliotheken ausweiten. Um dies umzusetzen, tragen Sie die Compiler-Definition "checks in libs" in den **SPS-Projekteigenschaften** in das Feld **Compilerdefinitionen** ein, welches Sie in der Kategorie **Übersetzen** finden. Dies wirkt sich auf Source-Bibliotheken (\*.library) aus.

Ab TC3.1 Build 4026 kann die Prüfung auch auf Bausteine aus geschützten Bibliotheken (\*.compiled-libraries) ausgeweitet werden. Dazu müssen Sie vor dem Speichern und Installieren als Bibliothek in den **SPS-Projekteigenschaften** in der Kategorie **Common** die Option "Implizite Prüfungen für Compiled Libraries erlauben" aktivieren. Zusätzlich müssen Sie auch für geschützte Bibliotheken die Compiler-Definition "checks in libs" eintragen.

### **Einzelne POUs von der Prüfung ausschließen**

Sie können die Prüfung spezieller POUs im Projekt mit dem [Attribut 'no\\_check' \[](#page-851-0)[}](#page-851-0) [852\]](#page-851-0) deaktivieren.

#### **Dialog Add POU für implizite Prüfungen**

**Verfügbare Funktionen**

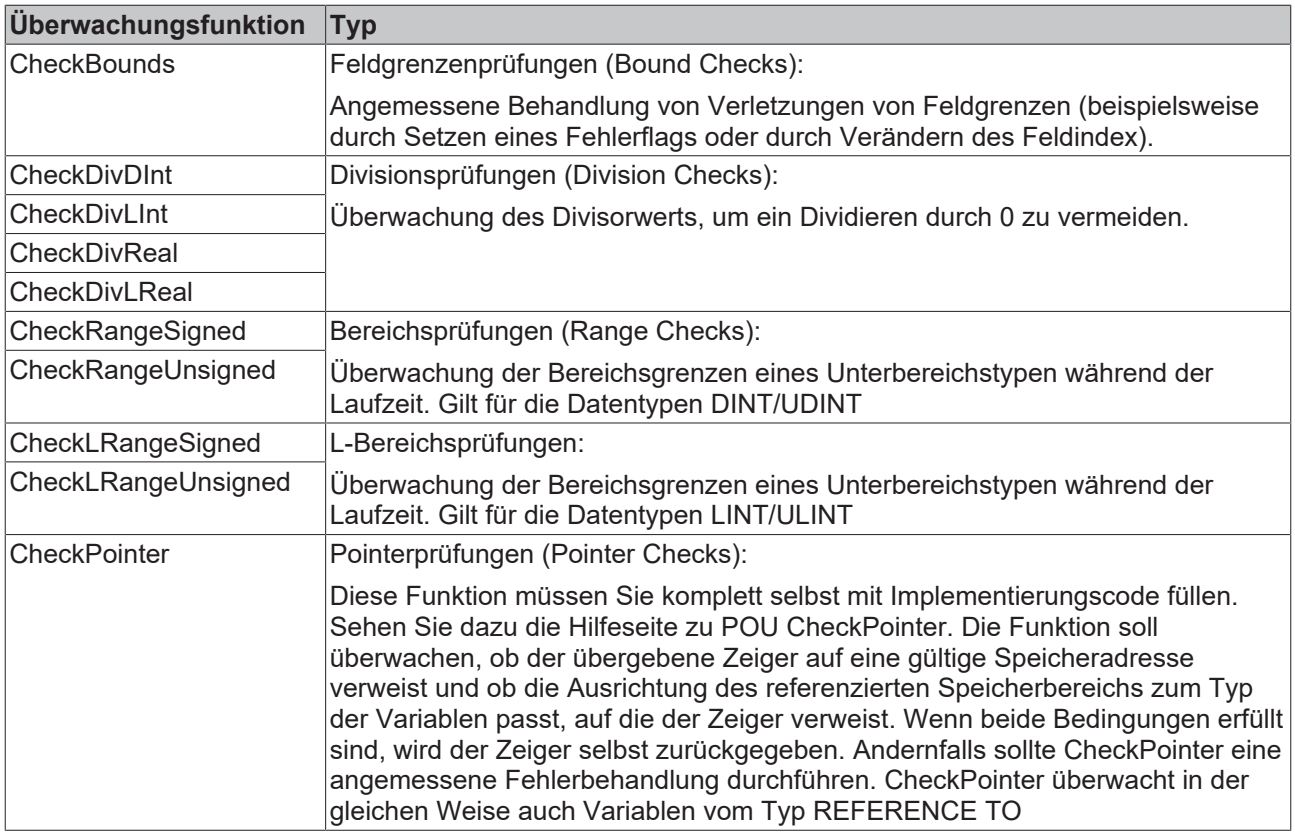

#### **Siehe auch:**

• Referenz Programmierung: Attribut 'no check' [ $\triangleright$  [852\]](#page-851-0)

### **7.19.1.1 Bound Checks (POU CheckBounds)**

#### **Funktionen zur Überprüfung der Feldgrenzen: CheckBounds**

Aufgabe dieser Überwachungsfunktion ist eine angemessene Behandlung von Verletzungen von Feldgrenzen. Eine Reaktion auf eine Verletzung kann beispielsweise das Setzen eines Error-Flags oder das Verändern des Arrayindex sein. Die Prüfung erfolgt nur bei einem variablen Arrayindex. Ein fehlerhafter konstanter Arrayindex führt zu einem Compilerfehler. TwinCAT ruft die Funktion implizit auf, sobald einer Variablen vom Typ ARRAY Werte zugewiesen werden.

Nach dem Einfügen der Funktion erhalten Sie automatisch erzeugten Code im Deklarationsteil und Implementierungsteil.

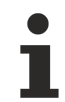

#### **Deklarationsteil nicht verändern**

Um die Funktionalität der Überwachungsfunktionen zu erhalten, dürfen Sie den Deklarationsteil nicht verändern. Als einzige Ausnahme dürfen Sie lokale Variablen hinzufügen.

#### **Standardimplementierung**

#### Deklarationsteil:

```
// Implicitly generated code : DO NOT EDIT
FUNCTION CheckBounds : DINT
VAR_INPUT
        index, lower, upper: DINT;
END_VAR
```
#### Implementierungsteil:

```
// Implicitly generated code : Only an Implementation suggestion
{noflow}
IF index < lower THEN
       CheckBounds := lower;
ELSIF index > upper THEN
```
# REAKH

```
    CheckBounds := upper;
ELSE 
       CheckBounds := index;
END_IF
{flow}
```
Beim Aufruf erhält die Funktion folgende Eingangsparameter:

- index: Index des Arrayelementes
- lower: Untergrenze des Arraybereichs
- upper: Obergrenze des Arraybereichs

Rückgabewert ist der Index des Arrayelements, sofern sich dieser im gültigen Bereich befindet. Ansonsten gibt TwinCAT je nach Verletzung des Grenzbereichs die Ober- oder Untergrenze zurück.

#### **Beispielimplementierung**

#### Deklarationsteil:

```
// Implicitly generated code : DO NOT EDIT
FUNCTION CheckBounds : DINT
VAR_INPUT
       index, lower, upper: DINT;
END_VAR
// User defined local variables
VAR
    sMessageLow   : STRING := 'CheckBounds: Index too low (%d)';
    sMessageHigh  : STRING := 'CheckBounds: Index too high (%d)';
END_VAR
```
#### Implementierungsteil:

```
{noflow}
// Index too low
IF index < lower THEN
       CheckBounds := lower;
       // Increase global counter
       GVL_CheckBounds.nTooLow := GVL_CheckBounds.nTooLow + 1;
       // Log message
       ADSLOGDINT(msgCtrlMask := ADSLOG_MSGTYPE_WARN,
msgFmtStr := sMessageLow,
dintArg  := index);
// Index too high
ELSIF index > upper THEN
       CheckBounds := upper;
       // Increase global counter
       GVL_CheckBounds.nTooHigh := GVL_CheckBounds.nTooHigh + 1;
       // Log message
       ADSLOGDINT(msgCtrlMask := ADSLOG_MSGTYPE_WARN,
msgFmtStr := sMessageHigh,
dintArg  := index);
// Index OK
ELSE 
       CheckBounds := index;
END_IF
\{f1ow\}
```
Wie in der Standardimplementierung wird in dieser Beispielimplementierung eine Verletzung des Arraybereichs korrigiert, indem die Ober- oder Untergrenze zurückgegeben wird. Zusätzlich dazu wird jeweils ein globaler Zähler hochgezählt, wenn außerhalb des definierten Arraybereichs auf das Array zugegriffen wird. Die globalen Zähler repräsentieren somit projektweit die Anzahl der Verletzungen der Oberbzw. Untergrenze. Des Weiteren wird die Funktion ADSLOGDINT aus der Tc2\_System-Bibliothek verwendet, um eine Verletzung der Arraygrenzen als Warnung im Meldungsfenster auszugeben.

#### **Anwendungsbeispiel**

Im unten stehenden Programm überschreitet der Index die definierte Obergrenze des Feldes aSample. Die CheckBounds-Funktion korrigiert diesen Zugriff auf das Array, welcher außerhalb der definierten Arraygrenzen stattfindet.

# **BECKHOFF**

```
PROGRAM MAIN
VAR
       aSample : ARRAY[0..7] OF BOOL;
       nIndex  : INT := 10;
END_VAR
aSample[nIndex] := TRUE;
```
Die Funktion CheckBounds bewirkt in diesem Beispiel, dass der Index 10 in die Obergrenze des Arraybereichs von aSample (7) abgeändert wird. Damit wird der Wert TRUE dem Element aSample[7] zugewiesen. Auf diese Weise korrigiert die Funktion Arrayzugriffe außerhalb des gültigen Feldbereichs. Es sollte aber unbedingt auch die Fehlerursache, nämlich der Zugriff auf das Element an der Stelle 10, korrigiert werden. Damit dieser automatisch korrigierte, fehlerhafte Zugriff nicht unentdeckt bleibt, wird in diesem Beispiel, wie oben beschrieben, eine Warnung im Meldungsfenster ausgegeben.

#### **Siehe auch:**

- [Bausteine für implizite Prüfung verwenden \[](#page-171-0) $\blacktriangleright$  [172\]](#page-171-0)
- [Objekt POUs für implizite Prüfungen \[](#page-171-1)[}](#page-171-1) [172\]](#page-171-1)

#### **7.19.1.2 Division Checks (POUs CheckDivDInt, CheckDivLInt, CheckDivReal, CheckDivLReal)**

#### **Funktionen zur Vermeidung des Divisor-Werts "0": CheckDivDInt, CheckDivLInt, CheckDivReal und CheckDivLReal**

Um ein Teilen durch 0 zu vermeiden, können Sie die Funktionen CheckDivDInt, CheckDivLInt, CheckDivReal und CheckDivLReal verwenden. Wenn Sie diese Funktionen in das SPS-Projekt einbinden, werden sie vor jeder im Code auftretenden Division aufgerufen.

#### **Deklarationsteil nicht verändern**

Um die Funktionalität der Überwachungsfunktionen zu erhalten, dürfen Sie den Deklarationsteil nicht verändern. Als einzige Ausnahme dürfen Sie lokale Variablen hinzufügen.

#### **Standardimplementierung der Funktion CheckDivReal**

#### Deklarationsteil:

```
// Implicitly generated code : DO NOT EDIT
FUNCTION CheckDivReal : REAL
VAR_INPUT
       divisor : REAL;
END_VAR
```
#### Implementierungsteil:

```
// Implicitly generated code : Only an Implementation suggestion
{noflow}
IF divisor = 0 THEN
       CheckDivReal := 1;
ELSE
       CheckDivReal := divisor;
END_IF
{f1ow}
```
Der Operator DIV verwendet die Ausgabe der Funktion CheckDivReal als Divisor. Im unten stehenden Beispielprogramm verhindert diese Funktion eine Division durch 0 dadurch, dass der implizit mit "0" initiierte Wert des Divisors fDivisor vor Ausführung der Teilung von der Funktion CheckDivReal in 1 geändert wird. Somit lautet das Ergebnis der Division 799.

```
PROGRAM MAIN
VAR
   fResult : REAL;
        fDivident : REAL := 799;
   fDivisor : REAL := 0;
END_VAR
fResult := fDivident / fDivisor;
```
### **7.19.1.3 Range/LRange Checks (POUs CheckRangeSigned, CheckRangeUnsigned, CheckLRangeSigned, CheckLRangeUnsigned)**

#### **Funktionen zur Überwachung der Bereichsgrenzen eines Unterbereichstypen**

- CheckRangeSigned prüft Unterbereichstypen vom Typ SINT, INT, DINT.
- CheckRangeUnsigned prüft Unterbereichstypen vom Typ BYTE, WORD, DWORD, USINT, UINT, UDINT.
- CheckLRangeSigned prüft Unterbereichstypen vom Typ LINT.
- CheckLRangeUnsigned prüft Unterbereichstypen vom Typ LWORD, ULINT.

Aufgabe dieser Überwachungsfunktionen ist eine angemessene Behandlung von Verletzungen der Bereichsgrenzen. Eine Reaktion auf eine Verletzung kann beispielsweise das Setzen eines Error-Flags oder das Verändern eines Wertes sein. Der Aufruf der Funktionen erfolgt implizit bei der Zuweisung eines Wertes an eine Variable des Unterbereichstyps.

#### **Deklarationsteil nicht verändern**

Um die Funktionalität der Überwachungsfunktionen zu erhalten, dürfen Sie den Deklarationsteil nicht verändern. Als einzige Ausnahme dürfen Sie lokale Variablen hinzufügen.

Beim Aufruf werden der Funktion folgende Eingangsparameter übergeben:

- value: Wert, der der Variablen des Unterbereichstyps zugewiesen werden soll.
- lower: Bereichsuntergrenze
- upper: Bereichsobergrenze

Rückgabewert ist der Zuweisungswert selbst, sofern sich dieser im gültigen Bereich befindet. Ansonsten wird je nach Verletzung des Unterbereichs seine Ober- oder Untergrenze zurückgegeben.

Die Zuweisung  $i := 10 \times y$  wird nun implizit ersetzt durch  $i :=$  CheckRangeSigned(10\*y, -4095, 4095);

Hat y beispielsweise den Wert "1000", so wird der Variablen i nicht wie im ursprünglichen Code vorgesehen der Wert "10\*1000=10000" zugewiesen, sondern der Wert der Bereichsobergrenze, also "4095".

Dasselbe gilt für die Funktionen CheckRangeUnsigned, CheckLRangeSigned und CheckLRangeUnsigned.

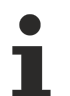

Steht Ihnen keine Funktion zur Bereichsüberwachung zur Verfügung, so erfolgt während der Laufzeit keine Überprüfung des Unterbereichs bei entsprechenden Variablen. In diesem Fall können Sie einer Variablen eines Unterbereichstyps von DINT/UDINT jeden Wert zwischen -2147483648 und +2147483648 beziehungsweise zwischen 0 und 4294967295 zuweisen. Einer Variablen eines Unterbereichstyps von LINT/ULINT können Sie dann jeden Wert zwischen -- 9223372036854775808 und +9223372036854775807 beziehungsweise zwischen 0 und18446744073709551615 zuweisen.

### **Endlosschleifen**

Wenn Sie Bereichsüberwachungsfunktionen einbinden, können Endlosschleifen entstehen. Dies ist beispielsweise der Fall, wenn die Zählvariable einer FOR-Schleife vom Unterbereichstyp ist und der Zählbereich der Schleife den definierten Unterbereich verlässt!

#### **Beispiel für eine Endlosschleife:**

```
VAR
        nVar : DINT(0..10000);
    ...
END_VAR
FOR nVar := 0 TO 10000 DO
    ...
END_FOR
```
Das Programm verlässt niemals die FOR-Schleife, da die Überwachungsfunktion CheckRangeSigned verhindert, dass nVar auf einen Wert größer als 10000 gesetzt wird.

#### **Standardimplementierung der Funktion CheckRangeSigned**

Wird einer DINT-Variablen eines vorzeichenbehafteten Unterbereichstyps ein Wert zugewiesen, so bedingt dies einen automatischen Aufruf der Funktion CheckRangeSigned. Die Funktion, welche den Zuweisungswert auf den bei der Variablendeklaration festgesetzten Unterbereich beschränkt, ist standardmäßig wie folgt in ST implementiert:

#### Deklarationsteil:

```
// Implicitly generated code : DO NOT EDIT
FUNCTION CheckRangeSigned : DINT
VAR_INPUT
    .<br>value, lower, upper : DINT;
END_VAR
```
#### Implementierung:

```
// Implicitly generated code : Only an Implementation suggestion
{noflow}
IF (value < lower) THEN
        CheckRangeSigned := lower;
ELSEIF(value > upper) THEN
        CheckRangeSigned := upper; 
ELSE
        CheckRangeSigned := value;
END_IF
{f} flow }
```
### **7.19.1.4 Pointer Checks (POU CheckPointer)**

#### **Überwachungsfunktion CheckPointer für Zeiger**

Verwenden Sie die Funktion, um den Speicherzugriff von Zeigern während der Laufzeit zu überwachen. Im Unterschied zu anderen Überwachungsfunktionen existiert für die Implementierung von CheckPointer kein standardmäßiger Vorschlag. Eine Implementierung muss der Benutzer selbst vornehmen!

Die Funktion CheckPointer soll überprüfen, ob der übergebene Zeiger auf eine gültige Speicheradresse verweist und ob die Ausrichtung des referenzierten Speicherbereichs zum Typ der Variablen passt, auf die der Zeiger verweist. Sind beide Bedingungen erfüllt, so wird der Zeiger selbst zurückgegeben. Andernfalls sollte die Funktion eine angemessene Fehlerbehandlung durchführen.

#### **Deklarationsteil nicht verändern**

Um die Funktionalität der Überwachungsfunktionen zu erhalten, dürfen Sie den Deklarationsteil nicht verändern. Als einzige Ausnahme dürfen Sie lokale Variablen hinzufügen.

Für den THIS-Zeiger und den SUPER-Zeiger findet kein impliziter Aufruf der Überwachungsfunktion statt.

Die Funktion CheckPointer wirkt auch auf Variablen vom Typ REFERENCE in gleicher Weise wie auf Zeigervariablen.

#### **Vorlage**

#### Deklaration:

```
// Implicitly generated code : DO NOT EDIT
FUNCTION CheckPointer : POINTER TO BYTE 
VAR_INPUT
        ptToTest : POINTER TO BYTE;
        iSize    : DINT;
    iGran : DINT:
   bWrite : BOOL;
END_VAR
```
Implementierung (unvollständig!):

```
// No standard way of implementation. Fill your own code here
{noflow}
CheckPointer := ptToTest;
{flow}
```
Beim Aufruf übergibt TwinCAT der Funktion folgende Eingabeparameter:

- ptToTest: Zieladresse des Zeigers
- iSize: Größe der referenzierten Variable in Bytes
- iGran: Granularität der referenzierten Größe in Bytes. Also der größte in der referenzierten Variablen enthaltene nicht-strukturierte Datentyp
- bWrite: Art des Zugriffs (TRUE=Schreibzugriff, FALSE=Lesezugriff)

Bei positivem Ergebnis der Überprüfung wird der unveränderte Eingabezeiger zurückgegeben (ptToTest).

#### **Beispiel:**

Folgendes Implementierungsbeispiel erzeugt eine Meldung im TwinCAT Ausgabefenster, sobald ein ungültiger Zeiger erkannt werden konnte. Diese Implementierung erkennt verschiedene Arten von ungültigen Zeigern. Es können aber nicht alle ungültigen Zeiger erkannt werden.

```
// Implicitly generated code : DO NOT EDIT
FUNCTION CheckPointer : POINTER TO BYTE 
VAR_INPUT
    .<br>ptToTest : POINTER TO BYTE;
       iSize    : DINT;
iGran : DINT;
    bWrite   : BOOL;
END_VAR
IF ptToTest=0 THEN
   ADSLOGSTR(ADSLOG MSGTYPE ERROR OR ADSLOG MSGTYPE STRING, 'CheckPointer failed due to invalid dest
ination address.','');
ELSIF iSize<=0 THEN
   ADSLOGSTR(ADSLOG MSGTYPE ERROR OR ADSLOG MSGTYPE STRING, 'CheckPointer failed due to invalid size
  .','');
ELSIF iGran<=0 THEN
   ADSLOGSTR(ADSLOG MSGTYPE ERROR OR ADSLOG MSGTYPE STRING, 'CheckPointer failed due to invalid gran
ularity.','');
// -> Please note that the following memory area check is time consuming:
//ELSIF F_CheckMemoryArea(pData:=ptToTest,nSize:=DINT_TO_UDINT(iSize)) = E_TcMemoryArea.Unknown THEN
// ADSLOGSTR(ADSLOG MSGTYPE ERROR OR ADSLOG MSGTYPE STRING,'CheckPointer failed due to unknown me
mory area.','');
END_IF
CheckPointer := ptToTest;
```
### **VORSICHT**

#### **Folge eines ungültigen Zeigers**

Die Folge eines ungültigen Zeigers ist meist ein Stopp der Laufzeit, sobald ein beliebiger Zugriff über diesen Zeiger erfolgt. Die Funktion CheckPointer kann dies meist nicht verhindern. Zweck dieser Überwachungsfunktion ist vielmehr, eine effiziente Ursachendiagnose zu ermöglichen.

# **7.20 Objektorientiert programmieren**

TwinCAT 3 unterstützt die objektorientierte Programmierung (OOP) und stellt dafür die folgenden Funktionalitäten und Objekte zur Verfügung:

- Funktionsbausteine ([Objekt Funktionsbaustein \[](#page-179-0)[}](#page-179-0) [180\]](#page-179-0))
- Methoden ([Objekt Methode \[](#page-181-0) $\blacktriangleright$  [182\]](#page-181-0))
- Eigenschaften ([Objekt Eigenschaft \[](#page-188-0) $\blacktriangleright$  [189\]](#page-188-0))
- Schnittstellen ([Objekt Schnittstelle \[](#page-195-0)[}](#page-195-0) [196\]](#page-195-0), [Implementieren einer Schnittstelle \[](#page-207-0)[}](#page-207-0) [208\]](#page-207-0))
- Vererbung
	- Definition von Funktionsbausteinen als [Erweiterungen anderer Funktionsbausteine \[](#page-200-0)[}](#page-200-0) [201\]](#page-200-0)
	- Definition von Strukturen als [Erweiterungen anderer Strukturen \[](#page-206-0)[}](#page-206-0) [207\]](#page-206-0)
	- Definition von Schnittstellen als [Erweiterungen anderer Schnittstellen \[](#page-207-1)[}](#page-207-1) [208\]](#page-207-1)
- [Methodenaufruf \[](#page-209-0) $\blacktriangleright$  [210\]](#page-209-0)
- [ABSTRACT-Konzept \[](#page-211-0) $\blacktriangleright$  [212\]](#page-211-0)

#### **Grundgedanke der objektorientierten Programmierung**

Bei der objektorientierten Programmierung wird die Software in Objekte unterteilt. Dabei werden alle Beschreibungen, die zu diesem Objekt gehören, in einem Element (z. B. in einem Funktionsbaustein) zusammengeführt. Die Beschreibungen umfassen dabei die Daten und die Prozeduren, über die das Objekt verfügen soll. Zudem kann über Methoden und Eigenschaften eine ausgewählte Zugriffsschnittstelle auf das Objekt definiert werden.

Dadurch werden bei diesem Programmieransatz Objekte entwickelt, die autark und unabhängig von spezifischen Rahmenbedingungen wiederverwendet werden können. Dabei können die Elemente beispielsweise in einer oder vielen Applikationen unverändert zum Einsatz kommen.

#### **Vorteile der objektorientierten Programmierung**

Die Verwendung der objektorientierten Programmierweise bietet viele Vorteile.

Durch die Einteilung der Software in Objekte kann eine **übersichtliche**, gut **strukturierte** Applikation entwickelt werden. Dadurch sind die Applikation und die einzelnen Elemente optimalerweise leicht und verständlich **lesbar** sowie leicht **erweiterbar**. Zusammen mit der geschaffenen **Wiederverwendbarkeit** von Programmierobjekten können bei der Entwicklung und Wartung von Applikationen letztlich **Zeit** und **Kosten** gespart werden.

#### **Allgemeine Hinweise/Empfehlungen**

- Bei der Verwendung der objektorientierten Programmierung ist darauf zu achten, für die jeweilige Applikation den richtigen "Grad der Objektorientierung" zu finden.
	- Mit Hilfe von OOP wird die Software in Objekte unterteilt, sodass eine übersichtliche, strukturierte, wiederverwendbare Software entwickelt werden kann.
	- Falls die Einteilung der Objekte jedoch exzessiv und sehr detailliert vorgenommen wird, leidet die Verständlichkeit des Programms.
	- Beispiel: Mit Hilfe der Vererbung können Deklarationen und Implementierungen vererbt und somit von der Unterklasse wiederverwendet werden. Zudem kann durch die Einteilung in eine generelle und eine spezifische Klasse das Verständnis für die einzelnen Programmierobjekte unterstützt werden. Dies ist bei der Vererbung dann der Fall, wenn die Einteilung in Basis und Erweiterung schlüssig ist und sich beispielsweise in der realen Welt gleichermaßen oder ähnlich wiederfinden lässt (z. B. Basismotor und speziellerer Motor mit Zusatzfunktionen). Falls jedoch sehr viele Vererbungsebenen verwendet werden und die Funktion der einzelnen Vererbungslevel dadurch unklar bzw. unpräzise wird, ist dieser Teil der Applikation schwer zu verstehen und zu warten.
- Wenn Methoden Rückgabewerte liefern, sollten diese in der Methode gesetzt und an der Aufrufstelle der Methode ausgewertet werden.
- Wenn Methoden, Funktionen oder Eigenschaften strukturierte Rückgabetypen liefern (z. B. eine Struktur oder einen Funktionsbaustein), sollten diese Rückgabetypen als "REFERENCE TO <structured type>" deklariert werden.
	- Das Zurückliefern von strukturierten Daten als direkter Rückgabetyp ("<structured type>") ist ineffizient, da die Daten mehrfach kopiert werden.
	- Wenn stattdessen "REFERENCE TO <structured type>" verwendet wird, ist dies zum einen effizienter, da die Daten nicht kopiert werden, und zum anderen kann auf ein einzelnes Element des strukturierten Datentyps direkt beim Aufruf der Methode/Funktion/Eigenschaft zugegriffen werden.
	- Weitere Informationen und ein Beispiel finden Sie u. a. in der Beschreibung [Objekt Methode](#page-181-0) [\[](#page-181-0)[}](#page-181-0) [182\]](#page-181-0).
- Die Programmierung von objektorientierten Implementierungen sollte eventbasiert sein.
	- Programmelemente sollten nicht grundlos zyklisch aufgerufen werden.
	- In der Regel ist ein Aufruf eines Programmelements dann sinnvoll, wenn ein bestimmtes Ereignis eingetreten ist.
- Ein Methoden- oder Eigenschaftenaufruf über eine nicht belegte Schnittstellenvariable gleicht einem NullPointer-Aufruf. Vor der Verwendung der Schnittstellenvariablen muss ihr eine entsprechende Funktionsbausteininstanz zugewiesen werden (Instanz eines Funktionsbausteins, der die Schnittstelle implementiert).
	- Um sicherzugehen, dass die Schnittstellenvariable keinem NullPointer entspricht, kann die Schnittstellenvariable vor der Verwendung auf ungleich 0 überprüft werden (z. B. IF (iSample <> 0) THEN iSample.METH(); END IF).

#### **OOP und UML**

#### **Müssen die objektorientierte Programmierung (OOP) und UML stets zusammen verwendet werden?**

• Die kombinierte Nutzung von OOP und UML bietet viele Vorteile (s. nächste Frage), ist allerdings nicht zwangsläufig nötig. Es ist auch ohne die Verwendung von UML möglich, eine Applikation objektorientiert zu programmieren. Genauso kann UML auch in SPS-Projekten verwendet werden, die nicht objektorientiert programmiert werden bzw. wurden.

#### **Welche Vorteile bietet es, OOP und UML zusammen zu verwenden?**

- Um die Vorteile der OOP optimal zu nutzen, sollte die Struktur einer objektorientierten Software vor Implementierungsbeginn konzipiert bzw. erstellt werden (z. B.: Welche Klassen sind vorhanden, in welcher Beziehung stehen sie zueinander, welche Funktionalitäten stellen sie bereit, etc.). Vor, während und nach der Programmierung helfen Dokumentationen dabei, die Software zu verstehen, zu analysieren und zu warten.
- Als Analyse-, Design- und Dokumentationswerkzeug von Software bietet UML entsprechende Möglichkeiten, um die Applikation zu planen, zu erzeugen und zu dokumentieren. Dabei eignet sich die Verwendung von UML besonders bei objektorientierten Implementierungen, da vor allem modular aufgebaute Software mithilfe einer grafischen Sprache dargestellt werden kann.
- So wird beispielsweise das Klassendiagramm zum Analysieren und Erzeugen der Programmstruktur verwendet – und je modularer die Software aufgebaut ist, desto einfacher und effizienter kann das Klassendiagramm genutzt werden (z. B.: Grafische Darstellung von separaten Funktionsblöcken mit einzelnen Methoden zur Bereitstellung der Funktionalitäten, etc.).
- Das Zustandsdiagramm kann genutzt werden, um den Ablauf eines ereignisdiskreten Systems zu spezifizieren – und je konsequenter die Software objekt- bzw. ereignisorientiert aufgebaut ist, desto übersichtlicher und effektiver können Zustandsmaschinen entworfen werden (z. B.: Das Verhalten von Modulen/Systemen basiert auf einem Zustandsmodell mit Zuständen (wie Aufstarten, Produktion, Pausezustand) und innerhalb der Zustände werden entsprechende Funktionalitäten aufgerufen, die in Methoden (wie Aufstarten, Ausführen, Pausieren) gekapselt sind, etc.).

#### **Siehe auch:**

- Dokumentation zu: TF1910 TC3 UML
- <span id="page-179-0"></span>• Dokumentation Samples: [Beispiel: Objektorientiertes Programm zur Steuerung einer Sortieranlage](https://infosys.beckhoff.de/content/1031/tc3_sampleprogram1/36028797119942923.html?id=995966824539446665)

### **7.20.1 Objekt Funktionsbaustein**

Ein Funktionsbaustein ist eine [POU \[](#page-79-0)▶ [80\]](#page-79-0), die bei der Ausführung einen oder mehrere Werte liefert. Die Werte der Ausgabevariablen und der internen Variablen bleiben nach einer Ausführung bis zur nächsten erhalten. Dies bedeutet, dass der Funktionsbaustein bei mehrmaligem Aufruf mit denselben Eingabevariablen nicht unbedingt dieselben Ausgabewerte liefert.

Im SPS-Projektbaum haben Funktionsbaustein-POUs das Suffix (FB). Der Editor eines Funktionsbausteins besteht aus dem Deklarationsteil und dem Implementierungsteil.

Sie rufen einen Funktionsbaustein immer über eine Instanz auf, die eine Kopie des Funktionsbausteins ist.

Zusätzlich zu der in der IEC 61131-3 beschriebenen Funktionalität können Sie Funktionsbausteine in TwinCAT auch für folgende Funktionalitäten der objektorientierten Programmierung verwenden:

- Erweitern eines Funktionsbausteins ([Erweitern eines Funktionsbausteins \[](#page-200-0)[}](#page-200-0) [201\]](#page-200-0))
- Implementieren von Schnittstellen ([Implementieren einer Schnittstelle \[](#page-207-0)[}](#page-207-0) [208\]](#page-207-0))
- Methoden ([Objekt Methode \[](#page-181-0) $\blacktriangleright$  [182\]](#page-181-0))
• Eigenschaften ([Objekt Eigenschaft \[](#page-188-0) $\blacktriangleright$  [189\]](#page-188-0))

Die oberste Zeile des Deklarationsteils enthält folgende Deklaration:

FUNCTION\_BLOCK <access specifier> <function block> | EXTENDS <function block> | IMPLEMENTS <comma-separated list of interfaces>

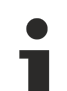

### **8-Byte-Alignment**

Mit TwinCAT 3 wurde ein 8-Byte-Alignment eingeführt. Achten Sie auf ein passendes Alignment, wenn Daten als gesamter Speicherblock mit anderen Steuerungen oder Softwarekomponenten ausgetauscht werden (siehe [Alignment \[](#page-829-0)[}](#page-829-0) [830\]](#page-829-0)).

### **Automatisches Anlegen von Schnittstellenelementen in einem Funktionsbaustein**

Es gibt zwei Möglichkeiten, wie Sie die Elemente einer Schnittstelle, die ein Funktionsbaustein implementiert, automatisch in diesem Funktionsbaustein erzeugen lassen können.

- 1. Wenn Sie beim Anlegen eines neuen Funktionsbausteins in dem Feld **Implementiert** des Dialogs **Hinzufügen** eine Schnittstelle angeben, fügt TwinCAT diesem Funktionsbaustein auch automatisch die Methoden und Eigenschaften der Schnittstelle hinzu.
- 2. Wenn ein bestehender Funktionsbaustein eine Schnittstelle implementiert, können Sie den Befehl **Schnittstellen implementieren** verwenden, um die Schnittstellenelemente in dem Funktionsbaustein erzeugen zu lassen. Den Befehl **Schnittstellen implementieren** finden Sie im Kontextmenü eines Funktionsbausteins im Projektbaum.

#### **Siehe auch:**

- Dokumentation TC3 User Interface: [Befehl Schnittstellen implementieren \[](#page-1116-0)[}](#page-1116-0) [1117\]](#page-1116-0)
- Implementieren einer Schnittstelle: [Implementieren einer Schnittstelle \[](#page-207-0)[}](#page-207-0) [208\]](#page-207-0)

#### **Funktionsbaustein aufrufen**

Der Aufruf erfolgt immer über eine Instanz des Funktionsbausteins. Beim Aufruf eines Funktionsbausteins ändern sich nur die Werte der jeweiligen Instanz.

#### Deklaration der Instanz:

<instance> : <function block>;

Auf eine Variable des Funktionsbausteins greifen Sie im Implementierungsteil wie folgt zu:

```
<instance>.<variable>
```
- Sie können von außerhalb der Funktionsbaustein-Instanz nur auf Eingabe- und Ausgabevariablen eines Funktionsbausteins zugreifen, nicht auf die internen Variablen.
- Der Zugriff auf eine Funktionsbaustein-Instanz ist auf die POU begrenzt, in der die Instanz deklariert ist, außer Sie haben die Instanz global deklariert.
- Sie können beim Aufruf der Instanz den Funktionsbausteinvariablen die gewünschten Werte zuweisen.

#### **Beispiel:**

Der Funktionsbaustein FB\_SampleA hat die Eingabevariable nVar1 vom Typ INT und die Ausgabevariable nOut1. Im Folgenden wird die Variable nVar1 aus dem Programm MAIN aufgerufen.

#### ST:

```
PROGRAM MAIN
VAR
        fbSampleA : FB_SampleA;
END_VAR
fbSampleA.nVar1 := 33; (* FB SampleA is called and the value 33 is assigned to the variable nVar1 *)
fbSampleA(); (* FB SampleA is called, that's necessary for the following access to the output variab
\left[ \begin{array}{cc} 1 & \alpha & \pi \\ \end{array} \right]nRes := fbSampleA.nOut1 (* the output variable nOut1 of the FB1 is read *)
```
FUP:

fbSampleA FB SampleA 33 nVar1 n0ut1  $nRes$ 

### **Variablenwerte beim Aufruf zuweisen:**

In den textuellen Sprachen AWL und ST können Sie Werte beim Aufruf des Funktionsbausteins direkt an Eingabe- und/oder Ausgabevariablen zuweisen.

Die Zuweisung eines Werts an einen Eingabevariable erfolgt mit :=

Die Zuweisung eines Wert an eine Ausgabevariable erfolgt mit =>

### **Beispiel:**

Die Instanz fbTimer des Timer-Funktionsbausteins wird mit Zuweisungen für die Eingabevariable IN und PT aufgerufen. Anschließend wird die Ausgabevariable Q des Timers der Variablen bVarA zugewiesen

```
PROGRAM MAIN
VAR
    fbTimer : TOF;<br>bIn : BOOL
bIn : BOOL;
    bVarA   : BOOL;
END_VAR
fbrimer(IN := bIn, PT := t#300ms);bVarA := fbTimer.Q;
```
Wenn Sie eine Funktionsbaustein-Instanz über die Eingabehilfe einfügen und im Dialog **Eingabehilfe** die Option **Mit Argumenten einfügen** aktiviert ist, fügt TwinCAT den Aufruf mit allen Eingabe- und Ausgabevariablen ein. Sie müssen dann nur die gewünschten Wertzuweisungen einfügen. Im obigen Beispiel fügt TwinCAT den Aufruf wie folgt ein: CMD\_TMR (IN:= , PT:= , Q=> ).

Mit Hilfe des Attributs **'is\_connected'** auf einer lokalen Variablen können Sie zur Zeit des Aufrufs in der Funktionsbaustein-Instanz feststellen, ob ein bestimmter Eingang eine Zuweisung von außen erhält.

## <span id="page-181-0"></span>**7.20.2 Objekt Methode**

Symbol:

Das Objekt dient der objektorientierten Programmierung.

Eine Methode enthält eine Abfolge von Anweisungen, ist jedoch im Gegensatz zu einer Funktion keine unabhängige POU, sondern muss einem Funktionsbaustein oder einem Programm zugeordnet sein.

Zur Organisation von Methoden können Sie Schnittstellen verwenden.

### **Hinweise zu Methoden**

- Alle Daten einer Methode sind temporäre Daten und sind nur während der Ausführung einer Methode gültig (Stack-Variablen). Das bedeutet, dass TwinCAT alle Variablen und Funktionsbausteine, die Sie in einer Methode deklariert haben, bei jedem Aufruf der Methode neu initialisiert.
- Methoden können ebenso wie Funktionen einen Rückgabewert zurückliefern.
- Gemäß der Norm IEC 61131-3 können Methoden ebenso wie normale Funktionen zusätzliche Ein- und Ausgänge besitzen. Die Ein- und Ausgänge weisen Sie beim Methodenaufruf zu.
	- **Ab TwinCAT 3.1.4026:** Eingänge ohne explizit vorgegebenen Initialwert müssen beim Aufruf der Methode zugewiesen werden. Eingänge mit explizit vorgegebenen Initialwert können optional zugewiesen werden oder beim Aufruf der Methode unbeachtet bleiben.
- Im Implementierungsteil einer Methode ist der Zugriff auf die Funktionsbausteininstanz- oder Programmvariablen erlaubt.
- Um auf die eigene Instanz zu verweisen, verwenden Sie den THIS-Zeiger.
- Sie können auf VAR\_TEMP-Variablen des Funktionsbausteins in einer Methode nicht zugreifen.
- Sie können VAR\_INST-Variablen deklarieren, für welche bei erneuten Methodenaufrufen keine Neuinitialisierung stattfindet (siehe auch [Kapitel Instanzvariablen](https://infosys.beckhoff.com/content/1031/tc3_plc_intro/2528798091.html?id=1190157094290323294)).
- Durch Verwendung des Rückgabetyps "REFERENCE TO <structured type>" können Sie direkt beim Aufruf der Methode auf ein einzelnes Element des strukturierten Datentyps, welcher von der Methode zurückgeliefert wird, zugreifen. Weitere Informationen dazu finden Sie im Abschnitt "[Zugriff auf ein](#page-186-0) [einzelnes Element eines strukturierten Rückgabetyps beim Methoden-/Funktions-/Eigenschaftenaufruf](#page-186-0) [\[](#page-186-0)[}](#page-186-0) [187\]](#page-186-0)".
- Auf VAR IN OUT-Variablen des Funktionsbausteins kann in einer Methode prinzipiell zugegriffen werden. Da dieser Zugriff potenziell riskant ist, sollte er mit Bedacht ausgeführt werden. Weitere Informationen dazu finden Sie im Abschnitt "[Zugriff auf VAR\\_IN\\_OUT-Variablen des Funktionsbausteins](#page-187-0) [in einer Methode/Transition \[](#page-187-0) $\blacktriangleright$  [188\]](#page-187-0)".
- Methoden, die in einer Schnittstelle definiert sind, dürfen nur Eingabe-, Ausgabe- und VAR\_IN\_OUT-Variablen definieren, aber keine Implementierung enthalten.

### **Beispiel:**

Der Code im folgenden Beispiel bewirkt, dass TwinCAT den Rückgabewert und die Ausgänge der Methode auf lokal deklarierte Variablen schreibt.

Deklarationsteil der Methode "Method1" des Funktionsbausteins FB\_Sample:

```
METHOD Method1 : BOOL
VAR_INPUT
        nIn1  : INT;
        bIn2  : BOOL;
END_VAR
VAR_OUTPUT
    .<br>fOut1 : REAL;
        sOut2 : STRING;
END_VAR
// <method implementation code>
```
### Programm MAIN:

```
PROGRAM MAIN
VAR
    fbSample : FB Sample;
        bReturnValue  : BOOL;
    nLocalInput1  : INT;
    bLocalInput2  : BOOL;
        fLocalOutput1 : REAL;
        sLocalOutput2 : STRING;
END_VAR
bReturnValue := fbSample.Method1(nIn1  := nLocalInput1,
                                    bin2 := \text{bLocalInput2},
                                    f0ut1 \implies fLocalOutput1sOut2 \Rightarrow sLocalOutput2);
```
### **Objekt Methode anlegen**

- 1. Selektieren Sie im **Projektmappen-Explorer** im SPS-Projektbaum einen Funktionsbaustein oder ein Programm.
- 2. Wählen Sie im Kontextmenü den Befehl **Hinzufügen > Methode…**
	- ð Der Dialog **Methode hinzufügen** öffnet sich.
- 3. Geben Sie einen Namen ein und wählen Sie einen Rückgabetyp sowie die Implementierungssprache und optional einen Zugriffsmodifizier aus
- 4. Klicken Sie auf **Öffnen**.
- ð Das Objekt wird zum SPS-Projektbaum hinzugefügt und im Editor geöffnet. Der Editor besteht aus dem Deklarationseditor im oberen Teil und dem Implementierungsteil im unteren Teil.

# **Dialog Methode hinzufügen**

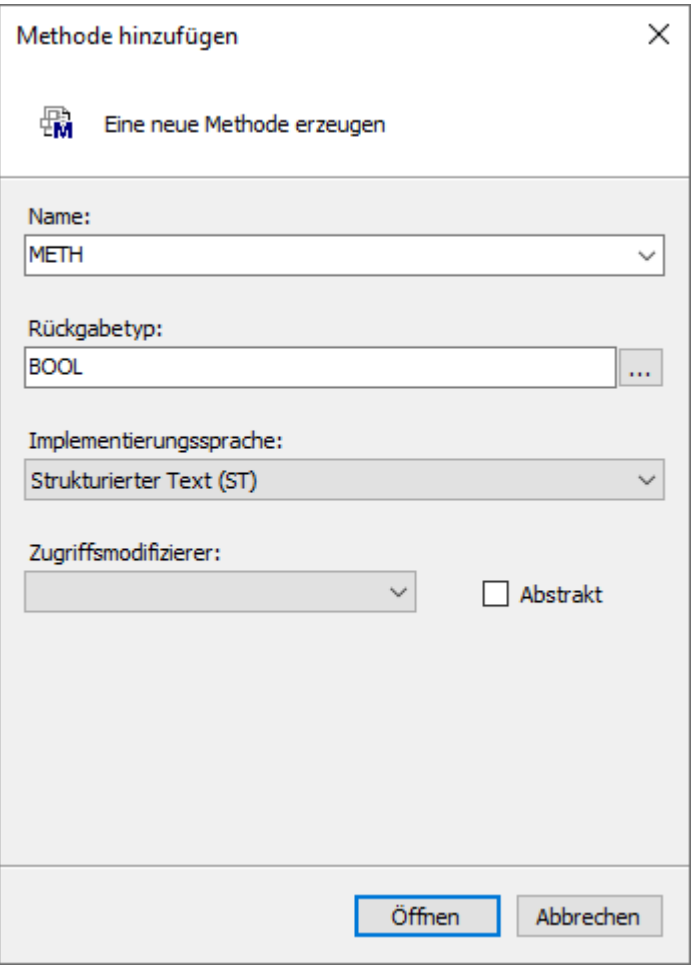

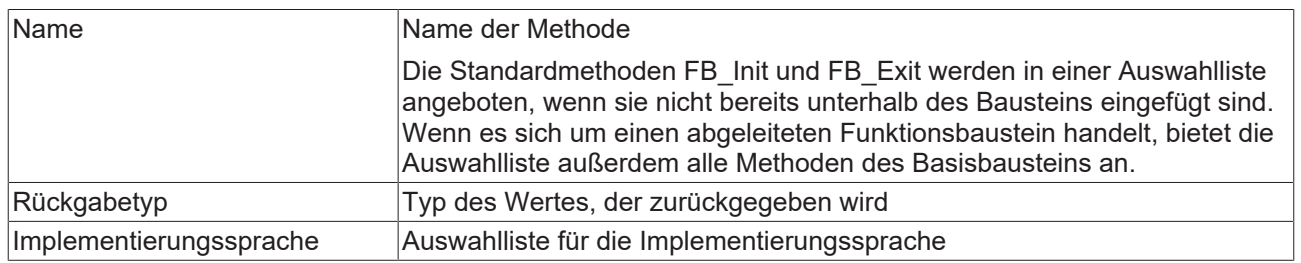

# **Zugriffsmodifizierer**

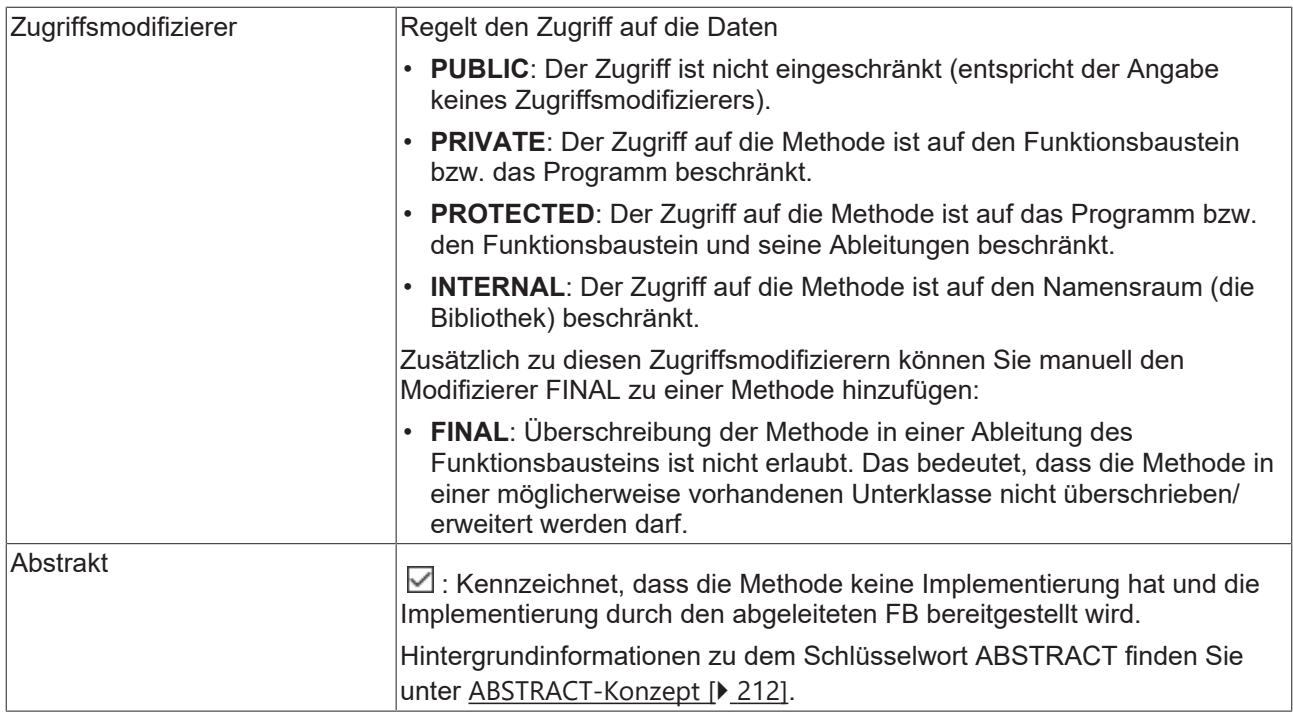

Methoden mit einem anderen Zugriffsmodifizierer als PUBLIC werden im Projektmappen-Explorer im SPS-Projektbaum mit einem Signalsymbol gekennzeichnet:

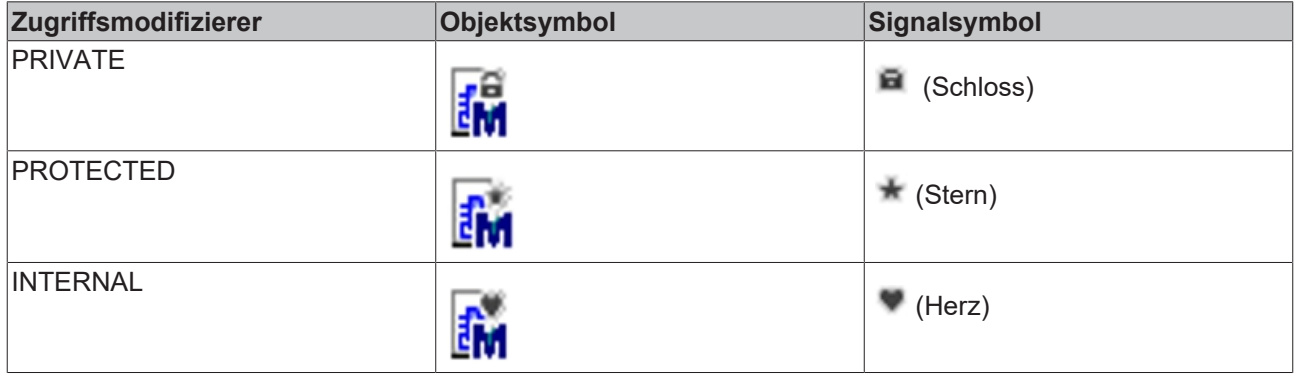

Т

Wenn Sie eine Methode von einer POU zu einer Schnittstelle kopieren oder verschieben, löscht TwinCAT die enthaltenen Implementierungen automatisch.

### **Spezielle Methoden für einen Funktionsbaustein**

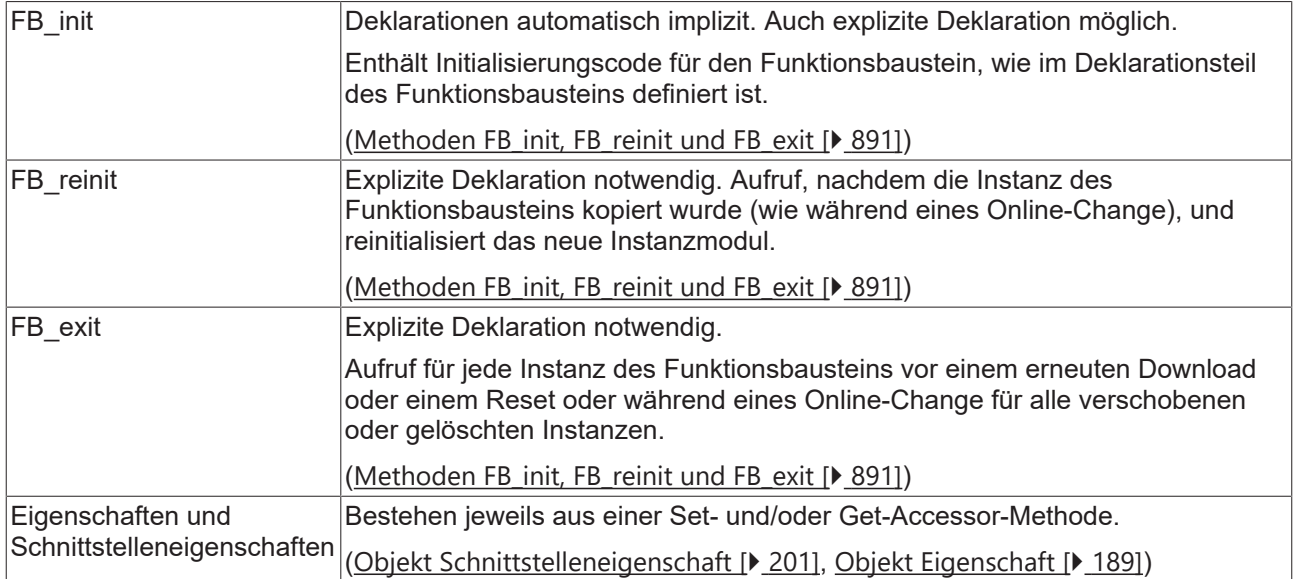

### **Methode aufrufen**

### **Syntax:**

```
<return value variable> := <POU name>.<method name>(<method input name> :=
\forallwariable name> (, \langlefurther method input name> := \langlevariable name> )* );
```
Beim Methodenaufruf weisen Sie an die Eingabevariablen der Methode Übergabeparameter zu. Beachten Sie dabei die Deklaration. Es genügt, wenn Sie die Namen der Eingangsvariablen angeben, ohne deren Reihenfolge in der Deklaration zu beachten.

### **Beispiel:**

Der Code im folgenden Beispiel bewirkt, dass TwinCAT den Rückgabewert und die Ausgänge der Methode auf lokal deklarierte Variablen schreibt.

Deklarationsteil der Methode "Method1" des Funktionsbausteins FB\_Sample:

```
METHOD Method1 : BOOL
VAR_INPUT
        nIn1  : INT;
        bIn2  : BOOL;
END_VAR
VAR_OUTPUT
        fOut1 : REAL;
        sOut2 : STRING;
END_VAR
// <method implementation code>
```
### Programm MAIN:

```
PROGRAM MAIN
VAR
fbSample : FB Sample;
    bReturnValue  : BOOL;
      nLocalInput1  : INT;
    bLocalInput2  : BOOL;
    fLocalOutput1 : REAL;
       sLocalOutput2 : STRING;
END_VAR
bReturnValue := fbSample.Method1(nIn1  := nLocalInput1,
bIn2 := bLocalInput2,
fout1 => fLocalOutput1,
                           sOut2 => sLocalOutput2);
```
### <span id="page-186-0"></span>**Zugriff auf ein einzelnes Element eines strukturierten Rückgabetyps beim Methoden-/Funktions-/ Eigenschaftenaufruf**

Um direkt bei einem Methoden-, Funktions- oder Eigenschaftenaufruf auf ein einzelnes Element des strukturierten Datentyps, welcher von der Methode/Funktion/Eigenschaft zurückgeliefert wird, zugreifen zu können, kann folgende Umsetzung verwendet werden. Ein strukturierter Datentyp ist beispielsweise eine Struktur oder ein Funktionsbaustein.

- 1. Der Rückgabetyp der Methode/Funktion/Eigenschaft wird als "REFERENCE TO <structured type>" definiert (anstelle von lediglich "<structured type>").
- 2. Bei einem solchen Rückgabetyp ist zu beachten, dass falls beispielsweise eine FB-lokale Instanz des strukturierten Datentyps zurückgeliefert werden soll – der Referenzoperator REF= anstatt des "normalen" Zuweisungsoperators := verwendet werden muss.

Die Erklärungen und das Beispiel dieses Abschnitts beziehen sich auf den Aufruf einer Eigenschaft. Sie sind aber genauso auf andere Aufrufe übertragbar, die Rückgabewerte liefern (z. B. Methoden oder Funktionen).

### **Beispiel**

Deklaration der Struktur ST\_Sample (strukturierter Datentyp):

```
TYPE ST_Sample :
STRUCT
       bVar  : BOOL;
        nVar  : INT;
END_STRUCT
END_TYPE
```
Deklaration des Funktionsbausteins FB\_Sample:

```
FUNCTION BLOCK FB Sample
VAR
   stLocal : ST Sample;
END_VAR
```
Deklaration der Eigenschaft FB\_Sample.MyProp mit dem Rückgabetyp "REFERENCE TO ST\_Sample":

```
PROPERTY MyProp : REFERENCE TO ST_Sample
```
Implementierung der Get-Methode von der Eigenschaft FB\_Sample.MyProp:

MyProp REF= stLocal;

Implementierung der Set-Methode von der Eigenschaft FB\_Sample.MyProp:

```
stLocal := MyProp;
```
Aufruf der Get- und Set-Methoden im Hauptprogramm MAIN:

```
PROGRAM MAIN
VAR
   fbSample : FB Sample;
       nSingleGet  : INT;
stGet : ST_Sample;
bSet : BOOL;
   stSet : ST_Sample;<br>
VAR
END_VAR
// Get - single member and complete structure possible
nSingleGet := fbSample.MyProp.nVar;
stGet := fbSample.MyProp;
// Set - only complete structure possible 
IF bSet THEN
   fbSample.MyProp REF= stSet;<br>bSet := FALSE:
                  \cdot := FALSE;
END_IF
```
Durch die Deklaration des Rückgabetyps der Eigenschaft MyProp als "REFERENCE TO ST\_Sample" und durch die Verwendung des Referenzoperators REF= in der Get-Methode dieser Eigenschaft, kann direkt beim Aufruf der Eigenschaft auf ein einzelnes Element des zurückgelieferten strukturierten Datentyps zugegriffen werden.

# RECKHO

```
VAR
fbSample : FB Sample;
    nSingleGet  : INT;
END_VAR
nSingleGet := fbSample.MyProp.nVar;
```
Wenn der Rückgabetyp nur als "ST\_Sample" deklariert wäre, müsste die von der Eigenschaft zurückgelieferte Struktur zunächst einer lokalen Strukturinstanz zugewiesen werden. Die einzelnen Strukturelemente könnten dann anhand der lokalen Strukturinstanz abgefragt werden.

```
VAR
    fbSample    : FB_Sample; 
stGet : ST_Sample;
       nSingleGet  : INT;
END_VAR
stGet := fbSample.MyProp;
nSingleGet := stGet.nVar;
```
### <span id="page-187-0"></span>**Zugriff auf VAR\_IN\_OUT-Variablen des Funktionsbausteins in einer Methode/Transition/Eigenschaft**

Auf die VAR\_IN\_OUT-Variablen eines Funktionsbausteins kann in einer Methode, einer Transition oder einer Eigenschaft des Funktionsbausteins prinzipiell zugegriffen werden. Bei einem solchen Zugriff ist folgendes zu beachten:

- Wird der Rumpf oder eine Aktion des Funktionsbausteins von außerhalb des FBs aufgerufen, stellt der Compiler sicher, dass bei diesem Aufruf die VAR\_IN\_OUT-Variablen des Funktionsbausteins zugewiesen werden.
- Bei dem Aufruf einer Methode, Transition oder Eigenschaft des Funktionsbausteins ist dies nicht der Fall, da die VAR\_IN\_OUT-Variablen des FBs nicht innerhalb eines Methoden-, Transitions- oder Eigenschaftenaufrufs zugewiesen werden können. Es könnte daher gegebenenfalls ein Zugriff auf die VAR\_IN\_OUT-Variablen stattfinden, indem die Methode/Transition/Eigenschaft aufgerufen wird, bevor die VAR\_IN\_OUT-Variablen einer gültigen Referenz zugewiesen wurden. Da dies einem ungültigen Zugriff während der Laufzeit entsprechen würde, ist es potentiell riskant, auf die VAR\_IN\_OUT-Variablen des FBs in einer Methode, einer Transition oder einer Eigenschaft zuzugreifen.

Aus diesem Grund wird bei einem Zugriff auf die VAR\_IN\_OUT-Variablen des FBs in einer Methode, einer Transition oder einer Eigenschaft folgende Warnung mit der ID C0371 ausgegeben:

"Warning: Access to VAR\_IN\_OUT <Var> declared in <POU> from external context <Method/Transition/ Property>"

Eine adäquate Reaktion auf diese Warnung ist beispielsweise die Überprüfung der VAR\_IN\_OUT-Variablen innerhalb der Methode/Transition/Eigenschaft, bevor auf sie zugegriffen wird. Diese Überprüfung ist mithilfe des Operators \_\_ISVALIDREF möglich, mit dem geprüft werden kann, ob eine Referenz auf einen gültigen Wert verweist. Ist diese Prüfung vorhanden, kann zum einen davon ausgegangen werden, dass sich der Anwender des Risikos bewusst ist, das potentiell vorhanden ist, wenn auf die VAR\_IN\_OUT-Variablen des FBs in einer Methode/Transition/Eigenschaft zugegriffen wird. Zum anderen liegt durch die Überprüfung der Referenz ein angemessener Umgang mit diesem Risiko vor. Somit kann die Warnung für diesen überprüften Bereich mittels Attribut 'warning disable' unterdrückt werden.

Die dazugehörige Beispielimplementierung einer Methode ist im Folgenden dargestellt.

Funktionsbaustein FB\_Sample:

```
FUNCTION_BLOCK FB_Sample
VAR_IN_OUT
        bInOut : BOOL;
END_Var
```
#### Methode FB\_Sample.MyMethod:

```
METHOD MyMethod
VAR_INPUT
END_VAR
// The warning can be disabled here as the user is aware of the risk that the reference may not be
valid by checking its validity
{warning disable C0371}
// Checking the VAR IN OUT reference, leave the current method in case of invalid reference
IF NOT ___ ISVALIDREF(bInOut) THEN
     RETURN;
```
# **RECKHOFF**

#### END\_IF

```
// Access to VAR IN OUT reference (only if the reference was confirmed as valid before)
binOut := NOT binOut;
```

```
// The warning may be restored at the end of the access area
{warning restore C0371}
```
### **Siehe auch:**

- [Objektorientiert programmieren \[](#page-177-0) $\blacktriangleright$  [178\]](#page-177-0)
- [Objekt Schnittstelle \[](#page-195-0) $\blacktriangleright$  [196\]](#page-195-0)
- [Implementieren einer Schnittstelle \[](#page-207-0)[}](#page-207-0) [208\]](#page-207-0)
- [Erweitern eines Funktionsbausteins \[](#page-200-1) $\blacktriangleright$  [201\]](#page-200-1)
- [Methodenaufruf \[](#page-209-0) $\geq$  [210\]](#page-209-0)
- [ABSTRACT-Konzept \[](#page-211-0) $\blacktriangleright$  [212\]](#page-211-0)
- Referenz Programmierung > [Instanzvariablen VAR\\_INST \[](#page-724-0) $\blacktriangleright$  [725\]](#page-724-0)

# <span id="page-188-0"></span>**7.20.3 Objekt Eigenschaft**

Symbol:  $\overline{\mathbb{B}}$   $\overline{\mathbb{B}}$ 

Eine Eigenschaft ist eine Erweiterung der Norm IEC 61131-3 und ist ein Mittel der objektorientierten Programmierung. Sie besteht aus den Accessor-Methoden Get und Set. TwinCAT ruft diese Methoden automatisch auf, sobald ein Lese- oder Schreibzugriff auf den Funktionsbaustein erfolgt, der die Eigenschaft implementiert.

### **Objekt Eigenschaft anlegen**

- 1. Selektieren Sie im **Projektmappen-Explorer** im SPS-Projektbaum einen Funktionsbaustein oder ein Programm.
- 2. Wählen Sie im Kontextmenü den Befehl **Hinzufügen > Eigenschaft…**
	- ð Der Dialog **Eigenschaft hinzufügen** öffnet sich.
- 3. Geben Sie einen Namen ein und wählen Sie einen Rückgabetyp sowie die Implementierungssprache und optional einen Zugriffsmodifizier aus.
- 4. Klicken Sie auf **Öffnen**.
- ð Das Objekt wird zum SPS-Projektbaum hinzugefügt und im Editor geöffnet.

# **Dialog Eigenschaft hinzufügen**

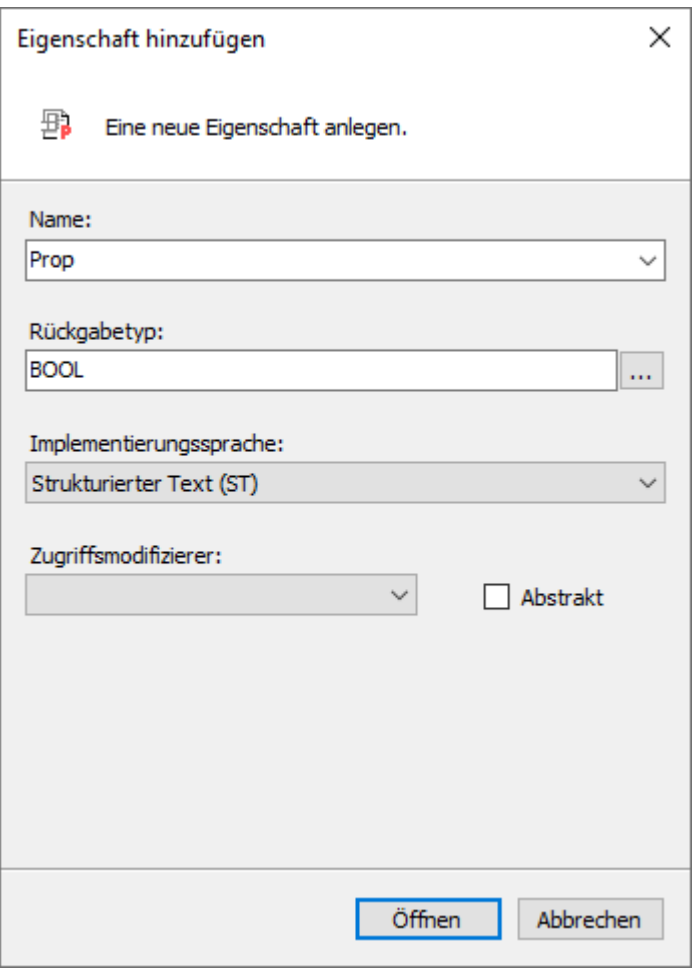

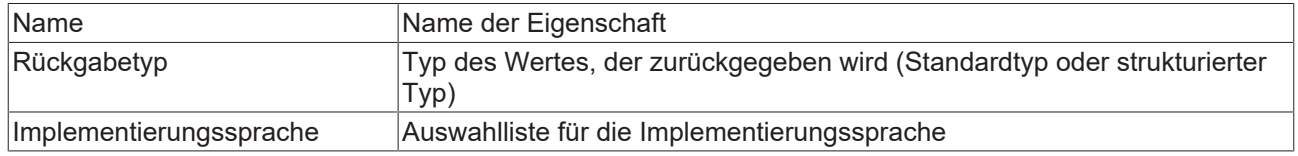

## **Zugriffsmodifizierer**

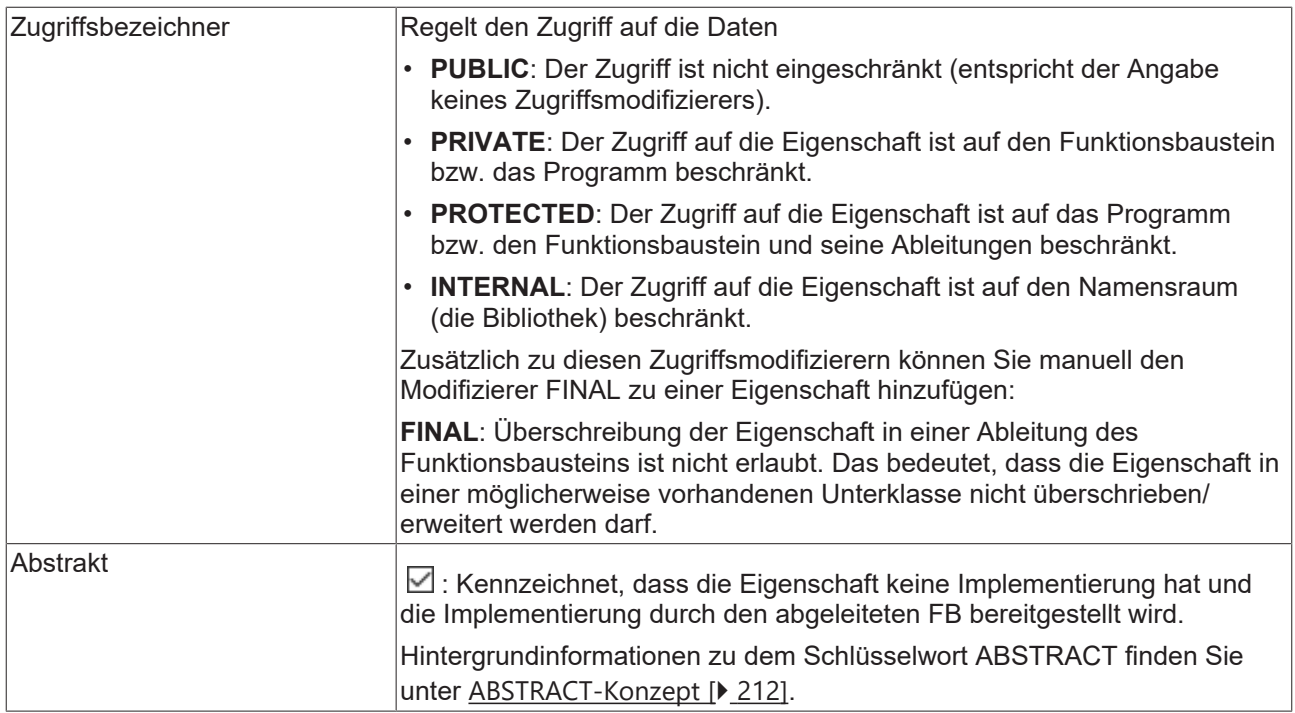

Eigenschaften mit einem anderen Zugriffsmodifizierer als PUBLIC werden im Projektmappen-Explorer im SPS-Projektbaum mit einem Signalsymbol gekennzeichnet:

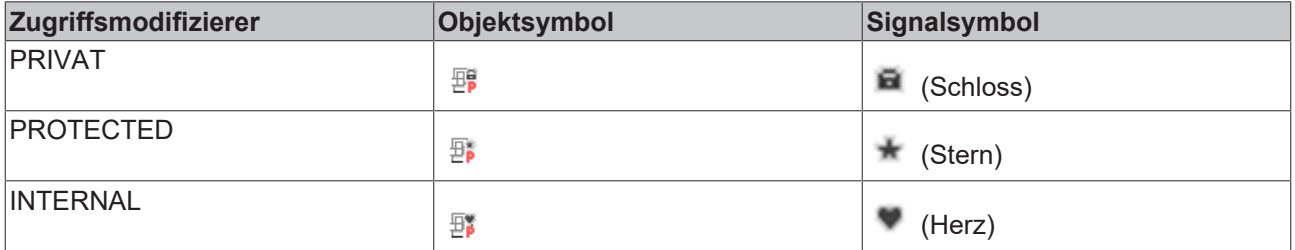

Eine Eigenschaft kann zusätzliche lokale Variablen enthalten. Eine Eigenschaft kann aber keine zusätzlichen Eingänge enthalten und, im Gegensatz zu einer Funktion oder Methode, keine zusätzlichen Ausgänge.

Wenn Sie eine Eigenschaft von einer POU zu einer Schnittstelle kopieren oder verschieben, löscht TwinCAT die enthaltenen Implementierungen automatisch.

### **Get- und Set-Accessoren**

Die Accessor-Methoden Get und Set fügt TwinCAT automatisch im SPS-Projektbaum unterhalb des Eigenschaftenobjekts ein. Mithilfe des Befehls **Hinzufügen** können Sie sie auch explizit hinzufügen.

TwinCAT ruft den Set-Accessor auf, wenn auf die Eigenschaft schreibend zugegriffen wird, das bedeutet, Sie verwenden den Namen der Eigenschaft als Eingabeparameter.

TwinCAT ruft den Get-Accessor auf, wenn auf die Eigenschaft lesend zugegriffen wird, das bedeutet, Sie verwenden den Namen der Eigenschaft als Ausgabeparameter.

Bitte beachten Sie, dass Sie die Accessor-Methoden implementieren müssen, um auf die Eigenschaft zuzugreifen.

### **Beispiel für die Implementierung**

Deklaration des Funktionsbausteins FB\_Sample

```
FUNCTION_BLOCK FB_Sample
VAR
      nVar : INT;
END_VAR
```
 $nVar := nVar + 1;$ 

#### Deklaration der Eigenschaft nValue

PROPERTY PUBLIC nValue : INT

#### Implementierung der Accessormethode FB\_Sample.nValue.Set

nVar := nValue;

Implementierung der Accessormethode FB\_Sample.nValue.Get

nValue := nVar;

### Aufruf der Eigenschaft nValue

```
PROGRAM MAIN
VAR
        fbSample : FB_Sample;
END_VAR
fbSample();
If fbSample.nValue > 500 THEN
        fbSample.nValue := 0;
END_IF;
```
Wenn Sie die Eigenschaft nur für den Lesezugriff oder nur für den Schreibzugriff verwenden wollen, können Sie den Accessor löschen, den Sie nicht verwenden.

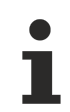

Sie können den Accessor-Methoden an folgenden Stellen Zugriffsbezeichner hinzufügen:

- Im Deklarationsteil des Accessors durch manuelles Eintragen.
- Im Dialog **'get'-Accessor hinzufügen** oder **'set'-Accessor hinzufügen**, wenn Sie den Accessor explizit mit dem Befehl **Hinzufügen** einfügen.

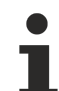

### **Kompatibilitätswarnung bei Eigenschaften vom Typ REFERENCE**

Zu TC3.1 Build 4022 ändert sich das Aufrufverhalten von Eigenschaften, die mit dem Rückgabetyp 'REFERENCE TO <…>' definiert sind.

Bei Schreibzugriffen mittels ':=' wird mit Versionen < 3.1.4022.0 der Set-Accessor aufgerufen, sodass die Referenz geschrieben wird. Mit Versionen >= 3.1.4022.0 wird hingegen der Get-Accessor aufgerufen, sodass der Wert geschrieben wird. Um mit Versionen >= 3.1.4022.0 die Referenz zuzuweisen, muss der Referenz-Zuweisungsoperator '[REF= \[](#page-661-0)[}](#page-661-0) [662\]](#page-661-0)' verwendet werden.

### **Monitoring für Eigenschaften im Onlinebetrieb**

Für das Monitoring für Eigenschaften im Onlinebetrieb stehen folgende Pragmas zur Verfügung, die Sie an oberster Stelle in der Definition der Eigenschaft einfügen ([Attribut 'monitoring' \[](#page-849-0)[}](#page-849-0) [850\]](#page-849-0)):

- {attribute 'monitoring':= 'variable'}: Bei jedem Zugriff auf die Eigenschaft speichert TwinCAT den Istwert in einer Variablen und stellt den Wert dieser Variablen dar. Dieser Wert kann unter Umständen veralten, wenn im Code kein Zugriff mehr auf die Eigenschaft erfolgt.
- {attribute 'monitoring' := 'call'}: Bei jeder Darstellung des Werts ruft TwinCAT den Code des Get-Accessors auf. Wenn dieser Code einen Seiteneffekt enthält, dann wird der Seiteneffekt durch das Monitoring ausgeführt.

Sie können eine Eigenschaft mithilfe folgender Funktionalitäten monitoren:

- Inline-Monitoring Voraussetzung: In den TwinCAT-Optionen in der Kategorie **TwinCAT > SPS Programmierumgebung > Texteditor** ist in der Registerkarte **Monitoring** die Option **Inline-Monitoring aktivieren** aktiviert.
- Überwachungsliste ([Überwachungslisten verwenden \[](#page-238-0)[}](#page-238-0) [239\]](#page-238-0))

### **Zugriff auf ein einzelnes Element eines strukturierten Rückgabetyps beim Methoden-/Funktions-/ Eigenschaftenaufruf**

Um direkt bei einem Methoden-, Funktions- oder Eigenschaftenaufruf auf ein einzelnes Element des strukturierten Datentyps, welcher von der Methode/Funktion/Eigenschaft zurückgeliefert wird, zugreifen zu können, kann folgende Umsetzung verwendet werden. Ein strukturierter Datentyp ist beispielsweise eine Struktur oder ein Funktionsbaustein.

- 1. Der Rückgabetyp der Methode/Funktion/Eigenschaft wird als "REFERENCE TO <structured type>" definiert (anstelle von lediglich "<structured type>").
- 2. Bei einem solchen Rückgabetyp ist zu beachten, dass falls beispielsweise eine FB-lokale Instanz des strukturierten Datentyps zurückgeliefert werden soll – der Referenzoperator REF= anstatt des "normalen" Zuweisungsoperators := verwendet werden muss.

Die Erklärungen und das Beispiel dieses Abschnitts beziehen sich auf den Aufruf einer Eigenschaft. Sie sind aber genauso auf andere Aufrufe übertragbar, die Rückgabewerte liefern (z. B. Methoden oder Funktionen).

### **Beispiel**

Deklaration der Struktur ST\_Sample (strukturierter Datentyp):

```
TYPE ST_Sample :
STRUCT
       bVar  : BOOL;
        nVar  : INT;
END_STRUCT
END_TYPE
```
Deklaration des Funktionsbausteins FB\_Sample:

```
FUNCTION BLOCK FB Sample
VAR
   stLocal : ST Sample;
END_VAR
```
Deklaration der Eigenschaft FB\_Sample.MyProp mit dem Rückgabetyp "REFERENCE TO ST\_Sample":

```
PROPERTY MyProp : REFERENCE TO ST_Sample
```
Implementierung der Get-Methode von der Eigenschaft FB\_Sample.MyProp:

MyProp REF= stLocal;

Implementierung der Set-Methode von der Eigenschaft FB\_Sample.MyProp:

```
stLocal := MyProp;
```
Aufruf der Get- und Set-Methoden im Hauptprogramm MAIN:

```
PROGRAM MAIN
VAR
   fbSample : FB Sample;
       nSingleGet  : INT;
stGet : ST_Sample;
bSet : BOOL;
   stSet : ST_Sample;<br>
VAR
END_VAR
// Get - single member and complete structure possible
nSingleGet := fbSample.MyProp.nVar;
stGet := fbSample.MyProp;
// Set - only complete structure possible 
IF bSet THEN
   fbSample.MyProp REF= stSet;<br>bSet := FALSE:
                  \cdot := FALSE;
END_IF
```
Durch die Deklaration des Rückgabetyps der Eigenschaft MyProp als "REFERENCE TO ST\_Sample" und durch die Verwendung des Referenzoperators REF= in der Get-Methode dieser Eigenschaft, kann direkt beim Aufruf der Eigenschaft auf ein einzelnes Element des zurückgelieferten strukturierten Datentyps zugegriffen werden.

# RECKHO

```
VAR
fbSample : FB Sample;
    nSingleGet  : INT;
END_VAR
nSingleGet := fbSample.MyProp.nVar;
```
Wenn der Rückgabetyp nur als "ST\_Sample" deklariert wäre, müsste die von der Eigenschaft zurückgelieferte Struktur zunächst einer lokalen Strukturinstanz zugewiesen werden. Die einzelnen Strukturelemente könnten dann anhand der lokalen Strukturinstanz abgefragt werden.

```
VAR
    fbSample    : FB_Sample; 
stGet : ST_Sample;
       nSingleGet  : INT;
END_VAR
stGet := fbSample.MyProp;
nSingleGet := stGet.nVar;
```
### **Zugriff auf VAR\_IN\_OUT-Variablen des Funktionsbausteins in einer Methode/Transition/Eigenschaft**

Auf die VAR\_IN\_OUT-Variablen eines Funktionsbausteins kann in einer Methode, einer Transition oder einer Eigenschaft des Funktionsbausteins prinzipiell zugegriffen werden. Bei einem solchen Zugriff ist folgendes zu beachten:

- Wird der Rumpf oder eine Aktion des Funktionsbausteins von außerhalb des FBs aufgerufen, stellt der Compiler sicher, dass bei diesem Aufruf die VAR\_IN\_OUT-Variablen des Funktionsbausteins zugewiesen werden.
- Bei dem Aufruf einer Methode, Transition oder Eigenschaft des Funktionsbausteins ist dies nicht der Fall, da die VAR\_IN\_OUT-Variablen des FBs nicht innerhalb eines Methoden-, Transitions- oder Eigenschaftenaufrufs zugewiesen werden können. Es könnte daher gegebenenfalls ein Zugriff auf die VAR\_IN\_OUT-Variablen stattfinden, indem die Methode/Transition/Eigenschaft aufgerufen wird, bevor die VAR\_IN\_OUT-Variablen einer gültigen Referenz zugewiesen wurden. Da dies einem ungültigen Zugriff während der Laufzeit entsprechen würde, ist es potentiell riskant, auf die VAR\_IN\_OUT-Variablen des FBs in einer Methode, einer Transition oder einer Eigenschaft zuzugreifen.

Aus diesem Grund wird bei einem Zugriff auf die VAR\_IN\_OUT-Variablen des FBs in einer Methode, einer Transition oder einer Eigenschaft folgende Warnung mit der ID C0371 ausgegeben:

"Warning: Access to VAR\_IN\_OUT <Var> declared in <POU> from external context <Method/Transition/ Property>"

Eine adäquate Reaktion auf diese Warnung ist beispielsweise die Überprüfung der VAR\_IN\_OUT-Variablen innerhalb der Methode/Transition/Eigenschaft, bevor auf sie zugegriffen wird. Diese Überprüfung ist mithilfe des Operators \_\_ISVALIDREF möglich, mit dem geprüft werden kann, ob eine Referenz auf einen gültigen Wert verweist. Ist diese Prüfung vorhanden, kann zum einen davon ausgegangen werden, dass sich der Anwender des Risikos bewusst ist, das potentiell vorhanden ist, wenn auf die VAR\_IN\_OUT-Variablen des FBs in einer Methode/Transition/Eigenschaft zugegriffen wird. Zum anderen liegt durch die Überprüfung der Referenz ein angemessener Umgang mit diesem Risiko vor. Somit kann die Warnung für diesen überprüften Bereich mittels Attribut 'warning disable' unterdrückt werden.

Die dazugehörige Beispielimplementierung einer Methode ist im Folgenden dargestellt.

Funktionsbaustein FB\_Sample:

```
FUNCTION_BLOCK FB_Sample
VAR_IN_OUT
        bInOut : BOOL;
END_Var
```
#### Methode FB\_Sample.MyMethod:

```
METHOD MyMethod
VAR_INPUT
END_VAR
// The warning can be disabled here as the user is aware of the risk that the reference may not be
valid by checking its validity
{warning disable C0371}
// Checking the VAR IN OUT reference, leave the current method in case of invalid reference
IF NOT ___ ISVALIDREF(bInOut) THEN
     RETURN;
```
#### SPS-Projekt programmieren

# **BECKHOFF**

END\_IF

```
// Access to VAR IN OUT reference (only if the reference was confirmed as valid before)
binOut := NOT binOut;// The warning may be restored at the end of the access area
```
### **Initialisierungsbeispiel:**

{warning restore C0371}

Im folgenden Beispiel werden eine Eingangsvariable und eine Eigenschaft von einem Funktionsbaustein initialisiert, welcher über eine FB init-Methode [ $\blacktriangleright$  [892\]](#page-891-0) mit einem zusätzlichen Parameter verfügt.

### Funktionsbaustein FB\_Sample:

```
FUNCTION_BLOCK FB_Sample
VAR_INPUT
                   : INT;END_VAR
VAR
       nLocalInitParam  : INT;
   nLocalProp : INT;
END_VAR
```
### Methode FB\_Sample.FB\_init:

```
METHOD FB_init : BOOL
VAR_INPUT
    bInitRetains : BOOL;  // if TRUE, the retain variables are initialized (warm start / cold start)
bInCopyCode : BOOL; // if TRUE, the instance afterwards gets moved into the copy code (online
change)
   nInitParam : INT;
END_VAR
nLocalInitParam := nInitParam;
```
Eigenschaft FB\_Sample.nMyProperty und die zugehörige Set-Funktion:

```
PROPERTY nMyProperty : INT
nLocalProp := nMyProperty;
```
### Programm MAIN:

```
PROGRAM MAIN
VAR
    fbSample : FB Sample(nInitParam := 1) := (nInput := 2, nMyProperty := 3);
    aSample : ARRAY[1..2] OF FB Sample[(nInitParam := 4), (nInitParam := 7)]
                            := [(\overline{n}Input := 5, nMyProperty := 6), (nInput := 8, nMyProperty := 9)];END_VAR
```
Initialisierungsergebnis:

- fbSample
	- nInput = 2
	- nLocalInitParam = 1
	- nLocalProp = 3
- aSample[1]
	- nInput = 5
	- nLocalInitParam = 4
	- nLocalProp = 6
- aSample[2]
	- nInput = 8
	- nLocalInitParam = 7
	- nLocalProp = 9

### **Siehe auch:**

- [Objekt Schnittstelleneigenschaft \[](#page-200-0) $\geq 201$ ]
- [Objektorientiert programmieren \[](#page-177-0)[}](#page-177-0) [178\]](#page-177-0)
- [Erweitern eines Funktionsbausteins \[](#page-200-1) $\blacktriangleright$  [201\]](#page-200-1)
- Referenz Programmierung > [Methoden FB\\_init, FB\\_reinit und FB\\_exit \[](#page-890-0) $\triangleright$  [891\]](#page-890-0)

# <span id="page-195-0"></span>**7.20.4 Objekt Schnittstelle**

Symbol:  $\rightarrow \rightarrow \rightarrow$ 

Schlüsselwort: INTERFACE

Eine Schnittstelle ist ein Mittel der objektorientierten Programmierung. Das Objekt **Schnittstelle** beschreibt ein Set von Methoden- und Eigenschaft-Prototypen. Prototyp bedeutet in diesem Zusammenhang, dass die Methoden und Eigenschaften nur Deklarationen und keine Implementierung enthalten.

Auf diese Weise können Sie verschiedene Funktionsbausteine, die gemeinsame Eigenschaften haben, gleichartig nutzen.

Dem Objekt **Schnittstelle** können Sie die Objekte **Schnittstelleneigenschaft** und **Schnittstellenmethode** hinzufügen.

### **Objekt Schnittstelle anlegen**

- 1. Selektieren Sie im **Projektmappen-Explorer** im SPS-Projektbaum einen Ordner.
- 2. Wählen Sie im Kontextmenü den Befehl **Hinzufügen > Schnittstelle…**
	- ð Der Dialog **Schnittstelle hinzufügen** öffnet sich.
- 3. Geben Sie einen Namen ein und wählen Sie optional eine Schnittstelle aus, welche erweitert werden soll.
- 4. Klicken Sie auf **Öffnen**.
- $\Rightarrow$  Die Schnittstelle wird zum SPS-Projektbaum hinzugefügt und im Editor geöffnet.

### **Dialog Schnittstelle hinzufügen**

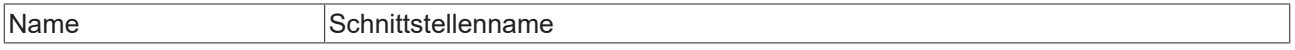

### **Vererbung**

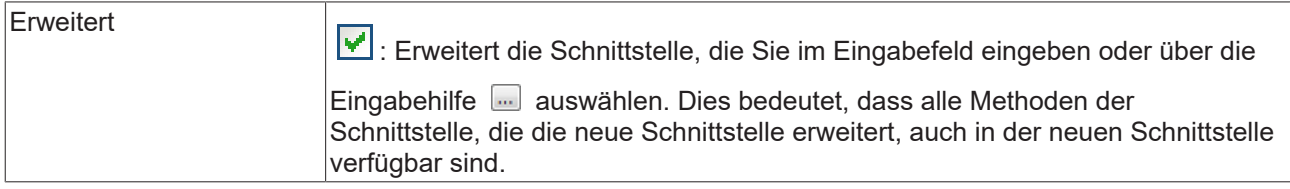

### <span id="page-195-1"></span>**Anwendungsfälle einer Schnittstelle**

### **1. Prüfung der Schnittstellenvereinbarung mittels Compiler**

- In einer Schnittstelle (z. B. I\_Sample) deklarieren Sie die gewünschten Methoden und Eigenschaften (einschließlich Rückgabetyp, Eingänge etc.), die zu dieser Schnittstelle gehören sollen.
- In den Funktionsbausteinen, die dieser Schnittstelle entsprechen sollen und somit die zugehörigen Methoden und Eigenschaften bereitstellen sollen, implementieren Sie die Schnittstelle I\_Sample.
	- Der Funktionsbaustein enthält die Schnittstelle dabei in seiner IMPLEMENTS-Liste innerhalb seines Deklarationsteils (z. B. FB\_Sample IMPLEMENTS I\_Sample).
	- Ein Funktionsbaustein kann eine oder mehrere Schnittstellen implementieren (z. B. FB\_Sample IMPLEMENTS I\_Sample1, I\_Sample2).
- Ein Funktionsbaustein, der eine Schnittstelle implementiert, muss alle Methoden und Eigenschaften enthalten, die in dieser Schnittstelle definiert sind (Schnittstellenmethoden und -eigenschaften). Dabei muss die Deklaration der Methoden und Eigenschaften exakt der Deklaration in der Schnittstelle entsprechen (Name, Rückgabetype, Eingänge, Ausgänge).

# **BECKHOFF**

- Die Funktionsbausteine fügen den Schnittstellenmethoden und Schnittstelleneigenschaften Funktionsbaustein-spezifischen Code hinzu. Wenn eine Schnittstelle von mehreren Funktionsbausteinen implementiert wird, können Sie die gleiche Methode mit identischen Parametern, aber unterschiedlichem Implementierungscode in verschiedenen Funktionsbausteinen verwenden.
- Für die Funktionsbausteine, die eine oder mehrere Schnittstellen implementieren, überprüft der Compiler, ob sich die Funktionsbausteine an die jeweiligen Schnittstellenvereinbarungen halten. Wenn sich die Deklaration der Elemente in der Schnittstelle und in dem Funktionsbaustein unterscheiden oder wenn die Schnittstelle über weitere Elemente verfügt, die der Funktionsbaustein nicht enthält, meldet der Compiler einen Fehler.

### **2. Aufruf von Methoden und Eigenschaften einer Funktionsbausteininstanz über eine Schnittstellenvariable**

Neben der automatischen Prüfung der Schnittstellenvereinbarung mittels Compiler können Sie Schnittstellen verwenden, um über eine Schnittstellenvariable eine Schnittstellenmethode oder Schnittstelleneigenschaft einer Funktionsbausteininstanz aufzurufen.

- Sie instanziieren zunächst sowohl die Schnittstelle (z. B. iSample: I\_Sample;) als auch den bzw. die Funktionsbausteine, die die Schnittstelle ordnungsgemäß implementieren (siehe Anwendungsfall 1: Prüfung der Schnittstellenvereinbarung mittels Compiler).
- Anschließend können Sie der Schnittstellenvariablen jede Instanz eines Funktionsbausteins zuweisen, der die Schnittstelle ordnungsgemäß implementiert. Wenn für eine Schnittstellenvariable noch keine Zuweisung erfolgt ist, enthält die Variable im Onlinebetrieb den Wert 0.
- Im letzten Schritt können Sie über die Schnittstellenvariable eine Schnittstellenmethode oder -eigenschaft aufrufen, wobei die Methode bzw. Eigenschaft für die Funktionsbausteininstanz aufgerufen wird, auf die die Schnittstelle verweist.
- Über eine solche Umsetzung können Sie verschiedene, aber gleichartige Funktionsbausteine über die Schnittstellenvariable einheitlich verwenden. Abhängig vom Projektzustand können Sie der Schnittstellenvariablen beispielsweise eine bestimmte Funktionsbausteininstanz zuweisen, sodass der Aufruf der Schnittstellenmethoden und -eigenschaften identisch ist, aber je nach Projektzustand eine andere Funktionsbausteininstanz verwendet wird.

Einer Variablen vom Typ einer Schnittstelle müssen Sie die Instanz eines Funktionsbausteins zuweisen, bevor eine Methode oder Eigenschaft über die Schnittstellenvariable aufgerufen werden kann.

### **Hinweise**

- Sie dürfen keine Variablen innerhalb einer Schnittstelle deklarieren. Eine Schnittstelle hat keinen Implementierungsteil und keine Aktionen. Es wird nur eine Sammlung von Methoden und Eigenschaften definiert, welche Deklarationscode, aber keinen Implementierungscode enthalten.
- Eine Variable vom Typ einer Schnittstelle ist eine Referenz auf Instanzen von Funktionsbausteinen. TwinCAT behandelt Variablen, die mit dem Typ einer Schnittstelle deklariert sind, immer als Referenzen.

### **Schnittstellenreferenzen und Online-Change**

• Ab TwinCAT 3.0 Build 3100 werden Schnittstellenreferenzen automatisch umadressiert, sodass in jedem Fall, also auch bei einem Online-Change, die korrekte Schnittstelle referenziert wird. Zusätzlicher Code und mehr Zeit werden dafür benötigt und somit muss abhängig von der Anzahl der betroffenen Objekte mit zeitlichen Problemen gerechnet werden. Daher wird dem Programmierer vor Ausführung des Online-Change die Anzahl der betroffenen Variablen und Schnittstellenreferenzen angezeigt, und er muss dann entschieden, ob der Online-Change durchgeführt oder abgebrochen werden soll.

### **Prüfen von Schnittstellenvariablen**

• Den Operator \_\_ISVALIDREF können Sie nur für Operanden vom Typ REFERENCE TO verwenden. Die Prüfung von Schnittstellenvariablen ist mit diesem Operator nicht möglich. Um zu überprüfen, ob einer Schnittstellenvariable bereits eine Funktionsbausteininstanz zugewiesen wurde, können Sie die Schnittstellenvariable auf ungleich 0 prüfen (IF iSample <> 0 THEN …).

### **Erweitertes Monitoring einer Schnittstellenvariablen**

• Ab TwinCAT 3.1 Build 4024 stehen erweiterte Möglichkeiten zum Monitoring/Debugging einer Schnittstellenvariablen zur Verfügung. Dabei kann eine Schnittstellenvariable im Monitoring-Bereich (Deklarationseditor, Überwachungsliste) aufgeklappt werden. Unterhalb der Schnittstellenvariablen werden dann der Symbolpfad und die Onlinedaten der aktuell zugewiesenen FB-Instanz angezeigt.

### **Beispiel 1**

- $\triangle$  POUs
	- 圖 F\_DeliverType (FUN)
	- $\blacktriangle$  a  $\blacksquare$  FB\_A (FB) **R** GetType
	- ⊿ <mark>a</mark> FB\_B (FB) | M GetType
	- 4 a O I Sample **B** GetType

### **Deklaration der Schnittstelle:**

- Sie haben die Schnittstelle I Sample zu Ihrem Projekt hinzugefügt. Der Schnittstelle fügen Sie die Methode GetType mit dem Rückgabetyp STRING hinzu.
- I\_Sample und GetType enthalten keinen Implementierungscode. Die Methode GetType enthält lediglich die benötigten (Variablen-) Deklarationen (z. B. Rückgabetyp). Die Methode GetType können Sie später im Funktionsbaustein ausprogrammieren, der die Schnittstelle I\_Sample implementiert.

INTERFACE I\_Sample

### Methode I Sample.GetType:

METHOD GetType : STRING

### **Implementierung der Schnittstelle:**

- Wenn Sie anschließend einen Funktionsbaustein zum Projekt hinzufügen und in dem Dialog **Hinzufügen** in dem Feld **Implementiert** die Schnittstelle I\_Sample angeben, fügt TwinCAT diesem Funktionsbaustein auch automatisch die Methode GetType hinzu. Hier können Sie in den Methoden funktionsbaustein-spezifischen Code implementieren.
- Die Funktionsbausteine FB\_A und FB\_B implementieren jeweils die Schnittstelle I\_Sample:

```
FUNCTION BLOCK FB A IMPLEMENTS I Sample
FUNCTION BLOCK FB B IMPLEMENTS I Sample
```
• Beide Funktionsbausteine müssen daher eine Methode mit dem Namen GetType und dem Rückgabetyp STRING enthalten. Ansonsten meldet der Compiler einen Fehler (siehe Anwendungsfall 1 im Abschnitt [Anwendungsfälle einer Schnittstelle \[](#page-195-1)[}](#page-195-1) [196\]](#page-195-1)).

### Methode FB\_A.GetType:

```
METHOD GetType : STRING
GetType := 'FB A';
```
### Methode FB\_B.GetType:

```
METHOD GetType : STRING
GetType := 'FB B';
```
### **Verwendung der Schnittstelle:**

• Eine Funktion F\_DeliverType enthält die Deklaration einer Eingangsvariablen vom Typ der Schnittstelle I Sample. Innerhalb der Funktion wird die Schnittstellenmethode GetType über die Schnittstellenvariable iSample aufgerufen. In diesem Fall hängt es vom übergebenen Funktionsbausteintyp ab, ob FB\_A.GetType oder FB\_B.GetType aufgerufen wird (siehe Anwendungsfall 2 im Abschnitt [Anwendungsfälle einer Schnittstelle \[](#page-195-1)[}](#page-195-1) [196\]](#page-195-1)).

```
FUNCTION F DeliverType : STRING
VAR_INPUT
    iSample : I Sample;
END_VAR
```
F DeliverType := iSample.GetType();

- Instanzen von Funktionsbausteinen, die die Schnittstelle I Sample implementieren (z. B. FB\_A und FB\_B), können der Eingangsvariablen der Funktion F\_DeliverType zugewiesen werden.
- Beispiele für Funktionsaufrufe:
	- Wenn der Funktion F\_DeliverType die Funktionsbausteininstanz fbA übergeben wird, wird innerhalb der Funktion die Methode fbA.GetType aufgerufen, da die Schnittstellenvariable iSample auf die Funktionsbausteininstanz fbA zeigt. Dieser Methodenaufruf liefert den Rückgabewert 'FB\_A', welcher wiederum von der Funktion F\_DeliverType zurückgegeben wird und im Hauptprogramm der Variablen sResultA zugewiesen wird.
	- Entsprechend erhält sResultB den Wert 'FB\_B', da innerhalb der Funktion F\_DeliverType die Methode fbB.GetType aufgerufen wird.

```
PROGRAM MAIN
VAR
fbA : FB A;
fbB : FB B;
sResultA : STRING;
sResultB : STRING;
END_VAR
sResultA := F_DeliverType(iSample := fbA); // call with instance of type FB_A
sResultB := F_DeliverType(iSample := fbB); // call with instance of type FB_B
```
### **Beispiel 2**

- $\triangle$  POUs
	- ▲ R FB\_SampleA (FB)
		- $\overline{4}$   $\overline{5}$  Name B<sub>a</sub>Get
			- $\overline{\mathbb{F}}_{\mathbf{P}}$  Set
	- 圖 FB\_SampleB (FB)
		- $\blacktriangleleft$   $\boxplus$   $\boxplus$  Name
			- B<sub>p</sub> Get
				- B Set
	- @O I\_Name
		- $\blacktriangleleft$   $\oplus$  Name
			- <u>骨</u> Get
			- $\overline{\mathbb{B}}$  Set

### **Deklaration der Schnittstelle:**

- Sie haben die Schnittstelle I\_Name zu Ihrem Projekt hinzugefügt. Der Schnittstelle fügen Sie die Eigenschaft Name mit dem Rückgabetyp STRING hinzu. Die Eigenschaft besitzt die Accessor-Methoden Get und Set. Der Get-Accessor soll dazu dienen, den Namen irgendeines Objekts aus einem Funktionsbaustein auszulesen, der die Schnittstelle implementiert. Den Set-Accessor verwenden Sie dazu, den Namen in diesen Funktionsbaustein zu schreiben.
- I\_Name und Name enthalten keinen Implementierungscode. Die Eigenschaft Name enthält lediglich die benötigte Deklaration (Rückgabetyp). Die Get- und Set-Methoden können Sie innerhalb der Schnittstellendefinition somit nicht bearbeiten, jedoch später im Funktionsbaustein, der die Schnittstelle I\_Name implementiert.

INTERFACE I\_Name

Eigenschaft I\_Name.Name:

PROPERTY Name : STRING

### **Implementierung der Schnittstelle:**

• Die Funktionsbausteine FB\_SampleA und FB\_SampleB implementieren die Schnittstelle I\_Name.

- Wenn die Schnittstelle beispielsweise beim Anlegen der Funktionsbausteine im Dialog **Hinzufügen** angegeben wird, fügt TwinCAT die Eigenschaft Name mit den Get- und Set-Methoden automatisch unterhalb der Funktionsbausteine FB\_SampleA und FB\_SampleB ein.
- Unterhalb der Funktionsbausteine können Sie die Accessor-Methoden editieren, beispielsweise so, dass die Variable sVar1 gelesen wird und Sie somit den Namen eines Objekts erhalten. In FB\_SampleB, der dieselbe Schnittstelle I\_Name implementiert, können Sie in der Get-Methode Code implementieren, der dann den Namen eines anderen Objekts liefert. Die Set-Methode verwenden Sie, um den Namen, den das Programm MAIN liefert ('abc'), in den Funktionsbaustein FB\_SampleB zu schreiben.
- Die Funktionsbausteine FB\_SampleA und FB\_SampleB implementieren jeweils die Schnittstelle I\_Name:

```
FUNCTION_BLOCK FB_SampleA IMPLEMENTS I_Name
VAR
        sVar1 : STRING := 'My name is A.';
END_VAR
FUNCTION BLOCK FB SampleB IMPLEMENTS I Name
VAR
        sVar2 : STRING := 'My name is B.'; 
END_VAR
```
• Beide Funktionsbausteine müssen daher eine Eigenschaft mit dem Namen Name und dem Rückgabetyp STRING enthalten. Die Eigenschaft muss über eine Get- und eine Set-Methode verfügen. Ansonsten meldet der Compiler einen Fehler (siehe Anwendungsfall 1 im Abschnitt [Anwendungsfälle einer Schnittstelle \[](#page-195-1)[}](#page-195-1) [196\]](#page-195-1)).

### FB\_SampleA.Name.Get:

```
Name := sVar1;
FB_SampleA.Name.Set:
sVar1 := Name;
```
#### FB\_SampleB.Name.Get:

Name  $:=$  sVar2;

#### FB\_SampleB.Name.Set:

PROGRAM MAIN

sVar2 := Name;

### **Verwendung der Schnittstelle:**

• Auf die Eigenschaften der Funktionsbausteine kann sowohl über die entsprechenden Funktionsbausteininstanzen als auch über eine Schnittstellenvariable vom Typ I\_Name zugegriffen werden. Voraussetzung für den Zugriff über eine Schnittstellenvariable ist, dass dieser Variablen zuvor eine konkrete Funktionsbausteininstanz zugewiesen wurde, die die Schnittstelle I\_Name implementiert.

```
VAR
    iName : I Name;
        fbSampleA : FB_SampleA; 
    sNameA : STRING; // will be 'My name is A.'
    fbSampleB : FB_SampleB;<br>sNameB : STRING;
                                // will be 'My name is B.' after first cycle
                                                              // and will be 'New name' afterwards
END_VAR
// assign FB instance fbSample1 to interface variable
iName := fbSampleA;
// access to name property of fbSample1 via interface variable (Get)
sNameA := iName.Name;
// access to name property of fbSample2 via FB instance (Get and Set)
sNameB := fbSampleB.Name;
fbSampleB.Name := 'New name';
```
#### **Siehe auch:**

- [Implementieren einer Schnittstelle \[](#page-207-0)[}](#page-207-0) [208\]](#page-207-0)
- [Erweitern einer Schnittstelle \[](#page-207-1)[}](#page-207-1) [208\]](#page-207-1)

### **7.20.4.1 Objekt Schnittstellenmethode**

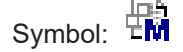

Eine Schnittstellenmethode ist ein Mittel der objektorientierten Programmierung. Das Objekt **Schnittstellenmethoden** fügen Sie einer Schnittstelle über den Befehl **Hinzufügen > Method…** hinzu.

Wenn eine Methode unterhalb einer Schnittstelle eingefügt ist, können Sie in dieser Methode nur Variablendeklarationen (Eingabe-, Ausgabe- und Ein/Ausgabe-Variablen) hinzufügen und instanziieren.

Der Methode können Sie erst dann Programmcode hinzufügen, wenn ein Funktionsbaustein die Schnittstelle, zu der die Methode gehört, "implementiert". TwinCAT fügt die Methode dann unterhalb des Funktionsbausteins ein.

### **Siehe auch:**

- [Objekt Schnittstelle \[](#page-195-0) $\blacktriangleright$  [196\]](#page-195-0)
- [Objekt Methode \[](#page-181-0) $\blacktriangleright$  [182\]](#page-181-0)
- [Implementieren einer Schnittstelle \[](#page-207-0)[}](#page-207-0) [208\]](#page-207-0)

### <span id="page-200-0"></span>**7.20.4.2 Objekt Schnittstelleneigenschaft**

# $Symbol: \frac{\sqrt{3}}{2}$

Eine Schnittstelleneigenschaft ist ein Mittel der objektorientierten Programmierung. Das Objekt **Schnittstelleneigenschaft** fügen Sie einer Schnittstelle über den Befehl **Hinzufügen > Property…** hinzu, um die Beschreibung der Schnittstelle mit den Accessor-Methoden Get und/oder Set zu erweitern. Für die Accessor-Methoden ist in der Schnittstelleneigenschaft kein Implementierungscode enthalten. Wenn Sie den Set-Accessor löschen, dann besteht nur ein lesender Zugriff auf die Eigenschaft, und kein schreibender Zugriff.

Der Get-Accessor dient dem Lesezugriff auf die Eigenschaft. Der Set-Accessor dient dem Schreibzugriff auf die Eigenschaft.

Wenn die Eigenschaft kein Get und/oder Set hat, fügen Sie diesen Accessor der Schnittstelleneigenschaft mit dem Befehl **Hinzufügen** hinzu.

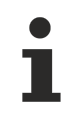

Wenn Sie einen Funktionsbaustein oder ein Programm mit einer Schnittstelle erweitern, die Eigenschaften enthält, fügt TwinCAT diese und ihre zugehörigen Get- und/oder Set-Accessoren automatisch im SPS-Projektbaum unterhalb der POU im SPS-Projektbaum ein. Anschließend können Sie in den Get- und/oder Set-Accessoren den Code implementieren.

### **Siehe auch:**

- [Objekt Schnittstelle \[](#page-195-0) $\blacktriangleright$  [196\]](#page-195-0)
- [Objekt Eigenschaft \[](#page-188-0) $\blacktriangleright$  [189\]](#page-188-0)
- [Implementieren einer Schnittstelle \[](#page-207-0)[}](#page-207-0) [208\]](#page-207-0)

## <span id="page-200-1"></span>**7.20.5 Erweitern eines Funktionsbausteins**

Die Erweiterung eines Funktionsbausteins basiert auf dem Konzept der Vererbung in der objektorientierten Programmierung. Ein abgeleiteter Funktionsbaustein "erweitert" zu diesem Zweck einen Basis-Funktionsbaustein und erhält ("erbt") dadurch prinzipiell die Eigenschaften und Funktionalitäten des Basis-Funktionsbausteins – zusätzlich zu seinen eigenen Eigenschaften und Funktionalitäten.

Die Bezeichnung "Funktionsbaustein" kann in TwinCAT synonym zur Bezeichnung "Klasse" verwendet werden. Der abgeleitete Funktionsbaustein kann somit auch als "Unterklasse" und der Basis-Funktionsbaustein als "Basisklasse" bezeichnet werden.

Beachten Sie unbedingt die folgenden Informationen:

- [Vererbungsprinzip \[](#page-202-0) $\geq$  [203\]](#page-202-0)
- [Anwendungsfälle von geerbten Elementen \[](#page-204-0)[}](#page-204-0) [205\]](#page-204-0)

### **Anzahl der Erweiterungen pro Basis-Funktionsbaustein**

Die Anzahl der Erweiterungen pro Basis-Funktionsbaustein ist nicht beschränkt. Sie können also einen Funktionsbaustein durch mehrere andere Funktionsbausteine erweitern und dadurch auf verschiedene Arten spezialisieren.

• Möglich: FUNCTION\_BLOCK FB\_Sub1 EXTENDS FB\_Base FUNCTION\_BLOCK FB\_Sub2 EXTENDS FB\_Base FUNCTION\_BLOCK FB\_Sub3 EXTENDS FB\_Base

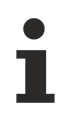

### **Anzahl der Vererbungsebenen**

Die Anzahl der Vererbungsebenen ist nicht beschränkt. Sie können also einen Funktionsbaustein, der einen anderen Funktionsbaustein erweitert, in einem weiteren Funktionsbaustein spezialisieren etc.

• Möglich:

FUNCTION\_BLOCK FB\_Sub EXTENDS FB\_Base FUNCTION\_BLOCK FB\_SubSub EXTENDS FB\_Sub FUNCTION\_BLOCK FB\_SubSubSub EXTENDS FB\_SubSub

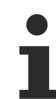

### **Mehrfachvererbung nicht erlaubt**

Bei Funktionsbausteinen ist Mehrfachvererbung nicht erlaubt. Es ist nicht möglich, dass ein Funktionsbaustein mehr als einen anderen Funktionsbaustein erweitert.

Ausnahme: Ein Funktionsbaustein kann mehrere Schnittstellen implementieren und eine Schnittstelle kann mehrere andere Schnittstellen erweitern.

- Nicht möglich: FUNCTION\_BLOCK FB\_Sub EXTENDS FB\_Base1, FB\_Base2
- Möglich: FUNCTION\_BLOCK FB\_Sample IMPLEMENTS I\_Sample1, I\_Sample2 • Möglich:
- INTERFACE I\_Sub EXTENDS I\_Base\_1, I\_Base\_2

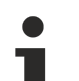

### **Überladen**

Das Überladen von Methoden ist nicht möglich. Wenn Sie in einer Unterklasse also eine Methode der Basisklasse überschreiben oder erweitern (gleicher Methodenname), muss die Methodendeklaration der Deklaration in der Basisklasse entsprechen (Zugriffsmodifizierer, Rückgabetyp, Variablenschnittstelle).

### **Erweitern eines Basis-Funktionsbausteins durch einen neuen Funktionsbaustein**

- $\checkmark$  Das aktuell geöffnete Projekt besitzt einen Basis-Funktionsbaustein, zum Beispiel FB Sample, der durch einen neuen Funktionsbaustein erweitert werden soll.
- 1. Selektieren Sie das SPS-Projektobjekt oder einen Unterordner im SPS-Projektbaum und wählen Sie im Kontextmenü den Befehl **Hinzufügen > POU…**
	- ð Der Dialog **POU hinzufügen** öffnet sich.
- 2. Geben Sie einen Namen für den neuen Funktionsbaustein in das Eingabefeld Name ein, beispielsweise FB\_SampleEx.
- 3. Wählen Sie **Funktionsbaustein**.
- **BECKHOFF**
- 4. Wählen Sie **Erweitert** und klicken Sie auf die Schaltfläche .
- 5. Wählen Sie in der Eingabehilfe aus der Kategorie **Funktionsbausteine** unter dem Projekt die POU(FB) aus, die als Basis-Funktionsbaustein dienen soll, zum Beispiel "FB\_Sample" und klicken Sie auf **OK**.
- 6. Optional können Sie einen **Zugriffsmodifizierer** für den neuen Funktionsbaustein aus der Combobox auswählen.
- 7. Wählen Sie aus der Combobox **Implementierungsprache** zum Beispiel "Strukturierter Text (ST)" aus.
- 8. Klicken Sie auf **Öffnen**.
- $\Rightarrow$  TwinCAT fügt den Funktionsbaustein FB SampleEx in den SPS-Projektbaum ein und der Editor öffnet sich. In der ersten Zeile steht: FUNCTION\_BLOCK FB\_SampleEx EXTENDS FB\_Sample Der Funktionsbaustein FB\_SampleEx erweitert den Basis-Funktionsbaustein FB\_Sample.

### **Erweitern eines Basis-Funktionsbausteins durch einen bestehenden Funktionsbaustein**

- $\checkmark$  Das aktuell geöffnete Projekt besitzt einen Basis-Funktionsbaustein, zum Beispiel "FB\_Sample", und einen weiteren Funktionsbaustein, zum Beispiel "FB\_SampleEx", der noch nicht vom Basis-Funktionsbaustein abgeleitet ist. Der Funktionsbaustein FB\_SampleEx soll den Basis-Funktionsbaustein erweitern, das bedeutet: FB\_SampleEx soll FB\_Sample erweitern.
- 1. Doppelklicken Sie im SPS-Projektbaum auf den Funktionsbaustein FB\_SampleEx.
	- ð Der Editor der POU öffnet sich.
- 2. Erweitern Sie den bestehenden Eintrag der obersten Zeile FUNCTION\_BLOCK FB\_SampleEx mit EXTENDS FB\_Sample.
- $\Rightarrow$  Der Funktionsbaustein FB\_SampleEx erweitert den Basis-Funktionsbaustein FB\_Sample.

### **Siehe auch:**

- [Objekt Funktionsbaustein \[](#page-179-0) $\blacktriangleright$  [180\]](#page-179-0)
- [Objekt Eigenschaft \[](#page-188-0) $\blacktriangleright$  [189\]](#page-188-0)
- [Objekt Methode \[](#page-181-0) $\blacktriangleright$  [182\]](#page-181-0)
- [Objekt Aktion \[](#page-88-0)> [89\]](#page-88-0)
- [Objekt Transition \[](#page-89-0) $\blacktriangleright$  [90\]](#page-89-0)
- Referenz Programmierung: [SUPER \[](#page-728-0)> [729\]](#page-728-0)
- Referenz Programmierung: [THIS \[](#page-730-0) $\blacktriangleright$  [731\]](#page-730-0)

### <span id="page-202-0"></span>**7.20.5.1 Vererbungsprinzip**

### **Inhalt der Vererbung**

Ein abgeleiteter Funktionsbaustein erbt alle Daten, Methoden, Eigenschaften, Aktionen und Transitionen, die im Basis-Funktionsbaustein definiert sind. Beachten Sie die Zugriffsmöglichkeiten auf geerbte Elemente, die mithilfe des Zugriffsmodifizierers definiert werden.

### <span id="page-202-1"></span>**Zugriffsmöglichkeiten auf geerbte Elemente**

Inwieweit eine Unterklasse innerhalb ihres Gültigkeitsbereichs auf geerbte Methoden oder Eigenschaften zugreifen kann, hängt von dem Zugriffsmodifizierer ab, mit dem die Methode oder Eigenschaft in der Basisklasse definiert ist.

Methoden und Eigenschaften, die in der Basisklasse mit dem Zugriffsmodifizierer PRIVATE deklariert sind, können innerhalb des Gültigkeitsbereich der Unterklasse weder aufgerufen werden, noch können sie von der Unterklasse überschrieben oder erweitert werden.

Private Methoden und Eigenschaften stehen der Unterklasse nur insofern zur Verfügung, als dass sie für die Instanz der Unterklasse ausgeführt werden, falls sie innerhalb der Implementierung der Basisklasse aufgerufen werden.

### **Beispiel:**

Die Basisklasse verfügt über eine PUBLIC- und eine PRIVATE-Methode. Die PUBLIC-Methode ruft in ihrer Implementierung die PRIVATE-Methode auf. Die PUBLIC-Methode kann von der Unterklasse aufgerufen werden, sodass dabei implizit die PRIVATE-Methode mit aufgerufen wird. Die PRIVATE-Methode kann von der Unterklasse allerdings nicht aktiv aufgerufen, überschrieben oder erweitert werden.

Zur Festlegung der Zugriffsmöglichkeiten auf eine Methode oder eine Eigenschaft stehen folgende Zugriffsmodifizierer zur Verfügung:

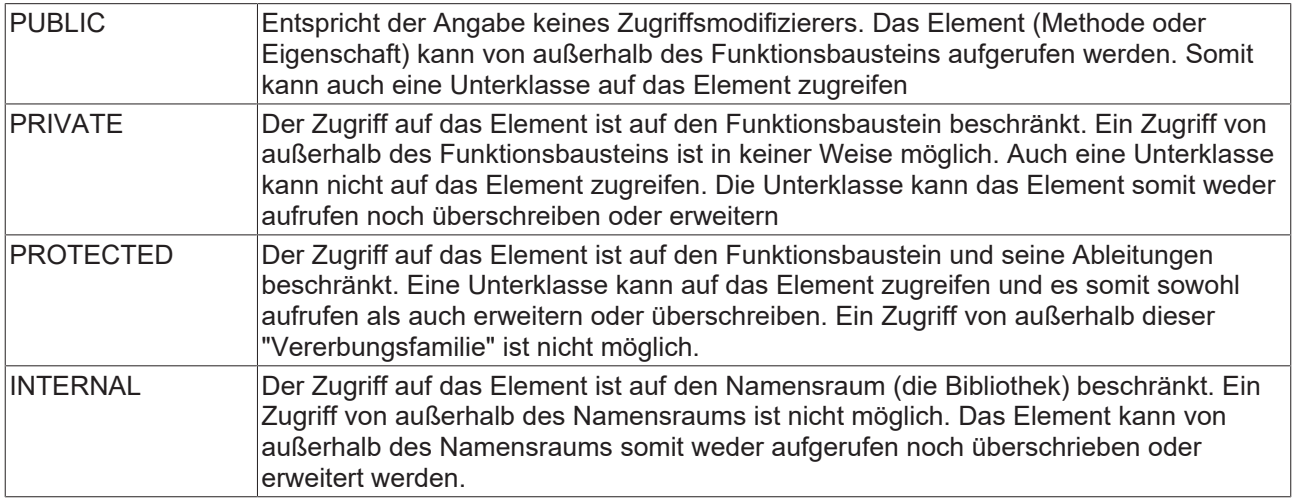

### **Erweitern bzw. Überschreiben von geerbten Elementen**

- Ein abgeleiteter Funktionsbaustein darf die Methoden, Eigenschaften, Aktionen und Transitionen, die im Basis-Funktionsbaustein definiert sind, erweitern bzw. überschreiben, falls für die Elemente in der Basisklasse ein entsprechender Zugriffsmodifizierer verwendet wird.
- Um ein Element zu erweitern oder zu überschreiben, muss das Element in der Unterklasse auf die gleiche Weise wie in der Basisklasse deklariert werden:
	- gleicher Name
	- gleicher Zugriffsmodifizierer (bei Methoden und Eigenschaften)
	- gleiche Variablenschnittstelle (z. B. Methodenein-/ausgänge)
	- gleicher Rückgabetyp (bei Methoden und Eigenschaften)
- Beim Erweitern bzw. Überschreiben eines Elements wird in der Unterklasse lediglich der Implementierungsteil angepasst, um das Element mit einem veränderten Verhalten zu versehen.

Engineering-Tipp: Für dieses Erweitern bzw. Überschreiben der vom Basisbaustein geerbten Methoden, Eigenschaften, Aktionen und Transitionen erhalten Sie beim Engineering folgendermaßen Unterstützung: Wenn Sie eine Methode, Eigenschaft etc. zu dem abgeleiteten Baustein hinzufügen, erhalten Sie im Feld **Name** des Hinzufügen-Dialogs (z. B. **Methode hinzufügen**, **Eigenschaft hinzufügen**) eine Drop-down-Liste mit einer Auswahl der im Basisbaustein verwendeten Methoden, Eigenschaften etc. Wenn Sie z. B. im Dialog **Methode hinzufügen** eine dieser angebotenen Methoden auswählen, werden die übrigen Deklarationseinstellungen der Methode (Rückgabetyp, Zugriffsmodifizierer) automatisch von der Methodendeklaration der Basisklasse übernommen. Beim Bestätigen des Dialogs wird die Methode gemäß dieser Deklarationen angelegt. Sie können den Implementierungsteil der Methode daraufhin anpassen, sodass sie dem gewünschten Verhalten der Unterklasse entspricht.

Weitere Informationen zum Thema Erweitern bzw. Überschreiben finden Sie im Abschnitt "[Anwendungsfälle](#page-204-0) [von geerbten Elementen \[](#page-204-0)[}](#page-204-0) [205\]](#page-204-0)".

### **Weitere Aspekte der Erweiterung**

- Eine Instanz des abgeleiteten Funktionsbausteins kann in jedem Kontext verwendet werden, in dem TwinCAT einen Funktionsbaustein vom Typ des Basis-Funktionsbausteins erwartet.
- Ein abgeleiteter Funktionsbaustein darf keine Funktionsbausteinvariablen mit denselben Namen enthalten, wie Sie der Basis-Funktionsbaustein bereits deklariert hat. Dies meldet der Compiler als Fehler.

Einzige Ausnahme: Wenn Sie eine Variable im Basis-Funktionsbaustein als VAR\_TEMP deklariert

haben, dann darf der abgeleitete Funktionsbaustein eine Variable mit demselben Namen definieren. In diesem Fall kann der abgeleitete Funktionsbaustein auf die Variable des Basis-Funktionsbausteins nicht mehr zugreifen.

• Die Variablen und Elemente (z. B. Methoden, Eigenschaften, Aktionen, Transitionen) des Basis-Funktionsbausteins können innerhalb des Gültigkeitsbereichs des abgeleiteten Funktionsbausteins durch die Verwendung des SUPER-Zeigers direkt angesprochen werden.

### <span id="page-204-0"></span>**7.20.5.2 Anwendungsfälle von geerbten Elementen**

Generell können geerbte Elemente, auf die die Unterklasse entsprechenden Zugriff besitzt (siehe Abschnitt "[Zugriffsmöglichkeiten auf geerbte Elemente \[](#page-202-1) $\blacktriangleright$  [203\]](#page-202-1)"), auf drei verschiedene Arten genutzt werden:

- Geerbte Elemente können unverändert genutzt werden.
- Geerbte Elemente können überschrieben werden.
- Geerbte Elemente können erweitert werden.

Diese drei Anwendungsfälle werden im Folgenden am Beispiel des Elements "Methode" erläutert.

### **Unveränderte Nutzung**

- Voraussetzung: Die Unterklasse benötigt genau die gleichen Implementierungen, die in der Methode der Basisklasse bereits programmiert wurden.
- Umsetzung: In diesem Fall wird die Methode für die Unterklasse **nicht** angelegt.
- Folge: Die Unterklasse nutzt die Methodenimplementierung der Basisklasse.
- Beispiel:
	- Die Basisklasse muss für die Ausführung eines Prozesses eine Achse ansteuern.
	- Für die Unterklasse gilt die gleiche Anforderung: die Unterklasse muss ebenfalls die Achse ansteuern.
	- In diesem Fall wird die Methode ExecuteProcess für die Unterklasse **nicht** angelegt. Wenn für eine Instanz der Unterklasse die Methode aufgerufen wird (fbSub.ExecuteProcess(…)), wird automatisch die Basisimplementierung der Methode aufgerufen (FB\_Base.ExecuteProcess). Dadurch profitiert die Unterklasse von den Implementierungen, die bereits in der Basisklasse umgesetzt wurden.

### Funktionsbaustein FB\_Base:

```
FUNCTION_BLOCK FB_Base
VAR
   fbAxis : FB Axis;
END_VAR
```
### Methode FB\_Base.ExecuteProcess:

METHOD ExecuteProcess : BOOL VAR\_INPUT bExecuteProcess : BOOL; END\_VAR // Calling axis module by passing input parameter "bExecuteProcess" of this method to the input parameter "bExecute" of method "Execute" fbAxis.Execute(bExecute := bExecuteProcess);

// Setting the return value of this method as inverted error signal of the axis module ExecuteProcess := NOT fbAxis.Error;

### Funktionsbausteinstein FB\_Sub:

FUNCTION BLOCK FB Sub EXTENDS FB Base VAR END\_VAR

#### Methode FB\_Sub.ExecuteProcess:

[existiert nicht]

### **Überschreibung**

- Voraussetzung: Die Unterklasse benötigt in der Methode im Vergleich zur Basisklasse komplett andere Anweisungen.
- Umsetzung: In diesem Fall wird die Methode für die Unterklasse angelegt und im Implementierungsteil mit entsprechend anderen Anweisungen gefüllt. Im Vergleich zur Methode der Basisklasse unterscheidet sich nur der Implementierungsteil – der Deklarationsteil muss identisch sein.
- Folge: Die Unterklasse nutzt ihre eigene Implementierung der Methode. Die Unterklasse hat die Methode der Basisklasse überschrieben.
- Beispiel:
	- Die Basisklasse muss für die Ausführung eines Prozesses eine Achse ansteuern.
	- Die Unterklasse muss bei der Prozessausführung hingegen keine Achse, sondern einen Zylinder ansteuern.
	- In diesem Fall wird die Methode ExecuteProcess für die Unterklasse angelegt. Der Implementierungsteil der Methode wird mit den benötigten Anweisungen programmiert, die verglichen mit der Basisimplementierung eine komplett andere Wirkung erzielen.

### Funktionsbaustein FB\_Base:

```
FUNCTION_BLOCK FB_Base
VAR
       fbAxis  : FB_Axis;
END_VAR
```
### Methode FB\_Base.ExecuteProcess:

METHOD ExecuteProcess : BOOL VAR\_INPUT bExecuteProcess : BOOL; END\_VAR // Calling axis module by passing input parameter "bExecuteProcess" of this method to the input parameter "bExecute" of method "Execute" -<br>fbAxis.Execute(bExecute := bExecuteProcess);

```
// Setting the return value of this method as inverted error signal of the axis module
ExecuteProcess := NOT fbAxis.Error;
```
### Funktionsbausteinstein FB\_Sub:

FUNCTION\_BLOCK FB\_Sub EXTENDS FB\_Base VAR fbCylinder : FB\_Cylinder; END\_VAR

### Methode FB\_Sub.ExecuteProcess:

```
METHOD ExecuteProcess : BOOL
VAR_INPUT
       bExecuteProcess  : BOOL; 
END_VAR
// Calling cylinder module by passing input parameter "bExecuteProcess" of this method to the input
parameter "bExecute" of method "Execute"
fbCylinder.Execute(bExecute := bExecuteProcess);
```

```
// Setting the return value of this method as inverted error signal of the cylinder module
ExecuteProcess := NOT fbCylinder.Error;
```
### **Erweiterung**

- Voraussetzung: Die Unterklasse benötigt sowohl die Implementierung, wie sie in der Basisklasse bereits umgesetzt wurde, als auch zusätzliche Anweisungen, die spezifisch für die Unterklasse sind.
- Umsetzung: In diesem Fall wird die Methode für die Unterklasse angelegt und im Implementierungsteil mit den zusätzlich benötigten Anweisungen gefüllt. An der gewünschten Stelle innerhalb der Unterklassenmethode wird die Methode der Basisklasse mittels SUPER^.SampleMethod(…) aufgerufen. Mithilfe dieses Aufrufs wird die ursprüngliche Methode der Basisklasse ausgeführt. Durch die zusätzlichen Anweisungen innerhalb der Unterklassenmethode werden zudem weitere Anweisungen ausgeführt, die speziell für die Unterklasse benötigt werden.
- Folge: Die Unterklasse nutzt sowohl ihre eigene, zusätzliche Implementierung als auch die Implementierung der Basisklasse (mittels Aufruf über den SUPER-Zeiger). Die Unterklasse hat die Methode der Basisklasse erweitert.
- Beispiel:
	- Die Basisklasse muss für die Ausführung eines Prozesses eine Achse ansteuern.
	- Die Unterklasse muss bei der Prozessausführung ebenfalls eine Achse ansteuern. **Zusätzlich** muss die Unterklasse allerdings noch einen Zylinder ansteuern.
	- In diesem Fall wird die Methode ExecuteProcess für die Unterklasse angelegt. Der Implementierungsteil der Methode wird mit den benötigten, zusätzlichen Anweisungen programmiert. An geeigneter Stelle im Ablauf der Unterklassenmethode wird die Methode der Basisklasse (FB\_Base.ExecuteProcess) mithilfe des SUPER-Zeigers aufgerufen (SUPER^.ExecuteProcess(…)). Dadurch profitiert die Unterklasse von den Implementierungen, die bereits in der Basisklasse umgesetzt wurden – sie kann die Implementierungen aber zusätzlich mit Anweisungen erweitern/spezialisieren, die von der Unterklasse benötigt werden.

### Funktionsbaustein FB\_Base:

FUNCTION\_BLOCK FB\_Base VAR fbAxis : FB Axis; END\_VAR

### Methode FB\_Base.ExecuteProcess:

```
METHOD ExecuteProcess : BOOL
VAR_INPUT
   bExecuteProcess : BOOL;
END_VAR
// Calling axis module by passing input parameter "bExecuteProcess" of this method to the input
parameter "bExecute" of method "Execute"
fbAxis.Execute(bExecute := bExecuteProcess);
```
// Setting the return value of this method as inverted error signal of the axis module ExecuteProcess := NOT fbAxis.Error;

### Funktionsbausteinstein FB\_Sub:

```
FUNCTION_BLOCK FB_Sub EXTENDS FB_Base
VAR
        fbCylinder  : FB_Cylinder;
END_VAR
```
### Methode FB\_Sub.ExecuteProcess:

```
METHOD ExecuteProcess : BOOL
VAR_INPUT
   bExecuteProcess : BOOL;
END_VAR
```

```
// Extension: Calling cylinder module by passing input parameter "bExecuteProcess" of this method to
the input parameter "bExecute" of method "Execute"
fbCylinder.Execute(bExecute := bExecuteProcess);
```

```
// Setting the return value of this method as inverted error signal of the cylinder module PLUS
calling the base method and analyzing its return value 
ExecuteProcess := NOT fbCylinder.Error AND SUPER^.ExecuteProcess(bExecuteProcess :=
bExecuteProcess);
```
# **7.20.6 Erweitern einer Struktur**

Sie können Strukturen ebenso wie Funktionsbausteine erweitern. Die Struktur erhält dann zusätzlich zu den eigenen Variablen die Variablen der Basis-Struktur.

Erzeugen einer Struktur, die eine andere Struktur erweitert:

- 1. Selektieren Sie das SPS-Projektobjekt oder einen Unterordner im SPS-Projektbaum.
- 2. Wählen Sie im Kontextmenü den Befehl **Hinzufügen > DUT…**
	- ð Der Dialog **DUT hinzufügen** öffnet sich.
- 3. Geben Sie einen Namen und wählen Sie **Struktur** als Datentyp.
- 4. Aktivieren Sie die Option **Erweitert** und klicken Sie auf die Schaltfläche .
	- ð Die **Eingabehilfe** öffnet sich.
- 5. Wählen Sie aus der Kategorie **Datentypen** die Struktur aus, die durch die neue Struktur erweitert werden soll.
- ð Die Struktur erweitert die Basis-Struktur.

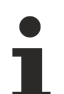

### **Mehrfachvererbung nicht erlaubt**

Bei Strukturen ist Mehrfachvererbung nicht erlaubt. Es ist nicht möglich, dass eine Struktur mehr als eine andere Struktur erweitert.

```
• Nicht möglich:
 TYPE ST_Sub EXTENDS ST_Base1, ST_Base2 :
 STRUCT
 …
```
### **Siehe auch:**

• [Objekt DUT \[](#page-76-0) $\triangleright$  [77\]](#page-76-0)

# <span id="page-207-1"></span>**7.20.7 Erweitern einer Schnittstelle**

Sie können Schnittstellen ebenso wie Funktionsbausteine erweitern. Die Schnittstelle erhält dann auch die Schnittstellen-Methoden und Schnittstellen-Eigenschaften der Basis-Schnittstelle, zusätzlich zu ihren eigenen.

Erzeugen einer Schnittstelle, die eine andere Schnittstelle erweitert:

- 1. Selektieren Sie das SPS-Projektobjekt oder einen Unterordner im SPS-Projektbaum.
- 2. Wählen Sie im Kontextmenü den Befehl **Hinzufügen > Schnittstelle…**

ð Der Dialog **Schnittstelle hinzufügen** öffnet sich.

- 3. Geben Sie einen Namen für die neue Schnittstelle ein.
- 4. Aktivieren Sie die Option **Erweitert** und klicken Sie auf die Schaltfläche .
- 5. Die **Eingabehilfe** öffnet sich.
- 6. Wählen Sie aus der Kategorie **Schnittstellen** die Schnittstelle aus, die durch die neue Schnittstelle erweitert werden soll.
- ð Die Schnittstelle erweitert die Basis-Schnittstelle.

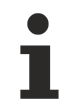

### **Mehrfachvererbung erlaubt**

Bei Schnittstellen ist Mehrfachvererbung erlaubt. Es ist möglich, dass eine Schnittstelle mehr als eine andere Schnittstelle erweitert.

- Möglich:
	- INTERFACE I\_Sub EXTENDS I\_Base1, I\_Base2

**Siehe auch:**

• [Objekt Schnittstelle \[](#page-195-0) $\blacktriangleright$  [196\]](#page-195-0)

## <span id="page-207-0"></span>**7.20.8 Implementieren einer Schnittstelle**

Die Implementierung von Schnittstellen basiert auf dem Konzept der objektorientierten Programmierung. Über gemeinsame Schnittstellen können Sie verschiedene, aber gleichartige Funktionsbausteine auch gleichartig verwenden.

Ein Funktionsbaustein, der eine Schnittstelle implementiert, muss alle Methoden und Eigenschaften enthalten, die in dieser Schnittstelle definiert sind (Schnittstellen-Methoden und Schnittstellen-Eigenschaften). Das bedeutet: Name, Rückgabetyp, Eingänge und Ausgänge der jeweiligen Methode oder Eigenschaft müssen exakt gleich sein. Wenn sich die Deklaration der Elemente in der Schnittstelle und in dem Funktionsbaustein unterscheiden oder wenn die Schnittstelle über weitere Elemente verfügt, die der Funktionsbaustein nicht enthält, meldet der Compiler einen Fehler.

Weiterführende Informationen zu den Anwendungsfällen einer Schnittstelle sowie ein Beispiel finden Sie im Abschnitt "[Objekt Schnittstelle \[](#page-195-0) $\blacktriangleright$  [196\]](#page-195-0)"

Wenn Sie einen neuen Funktionsbausteins anlegen, der eine Schnittstelle implementiert, fügt TwinCAT automatisch alle Methoden und Eigenschaften dieser Schnittstelle unterhalb des neuen Funktionsbausteins im Baum ein.

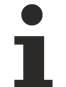

Wenn Sie der Schnittstelle danach weitere Methoden oder Eigenschaften hinzufügen, fügt TwinCAT diese Elemente nicht automatisch auch in den betreffenden Funktionsbausteinen hinzu. Für die Aktualisierung müssen Sie explizit den Befehl **Schnittstellen implementieren** auswählen.

Bei Ausführung dieses Befehls werden die automatisch angelegten Methoden oder Eigenschaften mit einem Pragmaattribut versehen, welches Übersetzungsfehler oder -warnungen provoziert. Dadurch werden Sie dahingehend unterstützt, dass automatisch angelegte Elemente nicht unbeabsichtigt leer bleiben. Weitere Informationen hierzu entnehmen Sie bitte der Hilfeseite zum [Befehl Schnittstellen implementieren \[](#page-1116-0)[}](#page-1116-0) [1117\]](#page-1116-0).

### **Implementieren einer Schnittstelle in einen neuen Funktionsbaustein**

 $\checkmark$  Das aktuell geöffnete Projekt besitzt mindestens ein Schnittstellen-Objekt.

- 1. Selektieren Sie das SPS-Projektobjekt oder einen Unterordner im SPS-Projektbaum und wählen Sie im Kontextmenü den Befehl **Hinzufügen > POU…**
	- ð Der Dialog **POU hinzufügen** öffnet sich.
- 2. Geben Sie einen Namen für den neuen Funktionsbaustein in das Eingabefeld **Name** ein, zum Beispiel "FB\_SampleImp".
- 3. Wählen Sie Funktionsbaustein.
- 4. Wählen Sie **Implementiert** und klicken Sie auf die Schaltfläche .
- 5. Wählen Sie in der Eingabehilfe aus der Kategorie Schnittstellen die Schnittstelle zum Beispiel "I\_Itf1" und klicken Sie auf **OK**.
- 6. Um eine weitere Schnittstellen einzufügen, klicken Sie erneut auf wund wählen Sie eine weitere Schnittstelle aus.
- 7. Optional können Sie einen **Zugriffsmodifizierer** für den neuen Funktionsbaustein aus der Auswahlliste auswählen.
- 8. Wählen Sie aus der Auswahlliste **Implementierungsprache** zum Beispiel "Strukturierter Text (ST)" aus.
- 9. Klicken Sie auf **Öffnen**.
- ð TwinCAT fügt den Funktionsbaustein FB\_SampleImp in den SPS-Projektbaum ein und der Editor öffnet sich. In der ersten Zeile steht:

FUNCTION\_BLOCK FB\_SampleImp IMPLEMENTS I\_Itf1

Die Methoden und Eigenschaften der Schnittstelle sind jetzt im SPS-Projektbaum unter dem Funktionsbaustein eingefügt und Sie können nun Programmcode im Implementierungsteil der Methoden und Eigenschaften eingeben.

### **Implementieren einer Schnittstelle in einen bestehenden Funktionsbaustein**

- $\checkmark$  Das aktuell geöffnete Projekt besitzt einen Funktionsbaustein, zum Beispiel "FB\_SampleImp" und mindestens ein Schnittstellen-Objekt, zum Beispiel "I Itf1".
- 1. Doppelklicken Sie im SPS-Projektbaum auf die POU FB\_SampleImp.
	- ð Der Editor der POU öffnet sich.
- 2. Erweitern Sie den bestehenden Eintrag der obersten Zeile FUNCTION\_BLOCK FB\_SampleImp mit IMPLEMENTS I\_Itf1.
	- ð Der Funktionsbaustein FB\_SampleImp implementiert die Schnittstelle I\_Itf1.
- 3. Um die Elemente (Methoden oder Eigenschaften), die in der Schnittstelle definiert sind, aber im Funktionsbaustein noch nicht vorhanden sind, im Funktionsbaustein automatisch erzeugen zu lassen, können Sie den Befehl **Schnittstellen implementieren** ausführen, der im Kontextmenü des Funktionsbausteins im Projektbaum verfügbar ist.
- ð Die Methoden und Eigenschaften der Schnittstelle sind jetzt im SPS-Projektbaum unter dem Funktionsbaustein eingefügt und Sie können nun Programmcode im Implementierungsteil der Methoden und Eigenschaften eingeben.

### **Siehe auch:**

- [Objekt Funktionsbaustein \[](#page-179-0) $\blacktriangleright$  [180\]](#page-179-0)
- <span id="page-209-0"></span>• Dokumentation TC3 User Interface: [Befehl Schnittstellen implementieren \[](#page-1116-0) $\blacktriangleright$  [1117\]](#page-1116-0)

# **7.20.9 Methodenaufruf**

Um einen Methodenaufruf zu implementieren, werden den Schnittstellenvariablen die tatsächlichen Parameter (Argumente) übergeben. Dabei kann alternativ auf die Parameternamen verzichtet werden.

Je nach deklariertem Zugriffsmodifizierer kann eine Methode nur innerhalb des eigenen Namensraums (INTERNAL), nur innerhalb des eigenen Programmierbausteins und seinen Ableitungen (PROTECTED) oder nur innerhalb des eigenen Programmierbausteins (PRIVATE) aufgerufen werden. Bei PUBLIC kann die Methode überall aufgerufen werden.

Innerhalb der Implementierung kann eine Methode sich selbst rekursiv aufrufen: entweder direkt mit Hilfe des THIS-Pointers oder mit Hilfe einer lokalen Variablen für den zugeordneten Funktionsbaustein.

### **Methodenaufruf als virtueller Funktionsaufruf**

Durch Vererbung kann es zu virtuellen Funktionsaufrufen kommen. Virtuelle Funktionsaufrufe ermöglichen, dass derselbe Aufruf in einem Programm-Quellcode während der Laufzeit verschiedene Methoden aufruft.

In folgenden Fällen wird der Methodenaufruf dynamisch gebunden:

- Sie rufen eine Methode über einen Pointer auf einen Funktionsbaustein auf (zum Beispiel pFB^.SampleMethod). Der Pointer kann in dieser Situation auf Instanzen vom Typ des Funktionsbausteins und auf Instanzen von allen abgeleiteten Funktionsbausteinen zeigen.
- Sie rufen eine Methode einer Schnittstellen-Variablen auf (zum Beispiel iSample.SampleMethod). Die Schnittstelle kann auf alle Instanzen von Funktionsbausteinen verweisen, die diese Schnittstelle implementieren.
- Eine Methode ruft eine andere Methode desselben Funktionsbausteins auf. Die Methode kann in dem Fall auch die Methode eines erweiterten Funktionsbausteins mit gleichem Namen aufrufen.
- Der Aufruf einer Methode erfolgt über eine Referenz auf einen Funktionsbaustein. Die Referenz kann in dieser Situation auf Instanzen vom Typ des Funktionsbausteins und auf Instanzen von allen abgeleiteten Funktionsbausteinen zeigen.
- Sie weisen VAR\_IN\_OUT-Variablen eines Basis-Funktionsbaustein-Typen einer Instanz eines abgeleiteten FB-Typen zu. Die Variable kann in dieser Situation auf Instanzen vom Typ des Funktionsbausteins und auf Instanzen von allen abgeleiteten Funktionsbausteinen zeigen.

### **Beispiel**

- Die Funktionsbausteine FB\_Sub1 und FB\_Sub2 erweitern jeweils den Funktionsbaustein FB\_Base.
- FB\_Base implementiert die Schnittstelle I\_Base, die die Methode Method1 definiert.
- FB\_Base und FB\_Sub1 stellen jeweils die Methode Method1 zur Verfügung. FB\_Sub1 überschreibt bzw. erweitert somit die Methode der Basisklasse FB\_Base.
- FB\_Sub2 stellt die Methode nicht zur Verfügung. Der Funktionsbaustein nutzt unverändert die Methode der Basisklasse FB\_Base.
- In dem Programm MAIN wird einer Schnittstellenvariablen und einer Referenz auf die Basisklasse jeweils eine Instanz der Basisklasse FB\_Base, eine Instanz der Unterklasse FB\_Sub1 oder eine Instanz der Unterklasse FB\_Sub2 zugewiesen. Welche Instanz zugewiesen wird, hängt von dem Wert der Variablen nVar ab.
- Über die Schnittstellenvariable und über die Referenzvariable wird die Methode Method1 aufgerufen. Dieser Methodenaufruf ist dynamisch und kann für unterschiedliche Instanzen (fbBase, fbSub1, fbSub2) ausgeführt werden, wobei sich die dahinterstehenden Methodenimplementierungen zwischen den Instanzen unterscheiden.
	- Für die Instanz fbBase wird die Implementierung von FB\_Base.Method1 ausgeführt.
	- Für die Instanz fbSub1 wird die Implementierung von FB\_Sub1.Method1 ausgeführt, da FB\_Sub1 die Methode der Basisklasse überschreibt bzw. erweitert.
	- Für die Instanz fbSub2 wird die Implementierung von FB\_Base.Method1 ausgeführt, da die Unterklasse FB\_Sub2 die Methode der Basisklasse weder überschreibt noch erweitert, sondern unverändert nutzt.

#### Schnittstelle I\_Base mit der Methode Method1:

```
INTERFACE I_Base
METHOD Method1
```
#### Funktionsbaustein FB\_Base mit der Methode Method1:

FUNCTION\_BLOCK FB\_Base IMPLEMENTS I\_Base METHOD Method1

#### Funktionsbaustein FB\_Sub1 mit der Methode Method1:

FUNCTION\_BLOCK FB\_Sub1 EXTENDS FB\_Base

METHOD Method1

### Funktionsbaustein FB\_Sub2 ohne eigene Methode:

```
FUNCTION_BLOCK FB_Sub2 EXTENDS FB_Base
```
### Programm MAIN:

```
PROGRAM MAIN
VAR
   nVar : INT;
   fbBase : FB_Base;<br>fbSub1 : FB_Sub1;
fbSub1 : FB Sub1;
fbSub2 : FB Sub2;
iBase : I Base;
refBase : REFERENCE to FB Base;
END_VAR
(* Choosing the desired instances via value of nVar:
   0 \Rightarrow fbBase
    1 \Rightarrow fbsub12 \Rightarrow \text{fbsub2} *)
IF nVar = 0 THEN
   iBase := fbBase;
       refBase REF= fbBase;
ELSIF nVar = 1 THEN<br>iBase := fb
            := fbSub1;
       refBase REF= fbSub1;
ELSIF nVar = 2 THEN
   iBase := fbSub2;
        refBase REF= fbSub2;
END_IF
// Regarding each of the following two calls via interface and via reference:
       // If nVar is 0, FB_Base.Method1 will be called for instance fbBase
    // If nVar is 1, FB_Sub1.Method1 will be called for instance fbSub1
    // If nVar is 2, FB_Base.Method1 will be called for instance fbSub2
iBase.Method1();
refBase.Method1();
```
### **Zusätzliche Ausgänge**

Gemäß der Norm IEC 61131-3 können Methoden sowie normale Funktionen zusätzliche Ausgänge deklariert haben. Beim Methodenaufruf weisen Sie den zusätzlichen Ausgängen Variablen zu.

Genaue Informationen hierzu finden Sie unter [Objekt Funktion \[](#page-82-0)[}](#page-82-0) [83\]](#page-82-0).

### **Methode rekursiv aufrufen**

*HINWEIS*

Verwenden Sie Rekursionen vorwiegend zur Bearbeitung von rekursiven Datentypen wie beispielsweise verketteten Listen. Allgemein ist es ratsam, bei der Verwendung von Rekursion vorsichtig zu sein. Bei einer unerwartet tiefen Rekursion kann es zu einem Stacküberlauf und damit zu einem Maschinenstillstand kommen.

Innerhalb ihrer Implementierung kann eine Methode sich selbst aufrufen:

- direkt mit Hilfe des THIS-Pointers
- indirekt mit Hilfe einer lokalen Funktionsbaustein-Instanz des Basisfunktionsbausteins

Üblicherweise wird bei einem solchen rekursiven Aufruf eine Compilerwarnung ausgegeben. Wenn die Methode mit dem Pragma {attribute 'estimated-stack-usage' := '<estimated stack size in bytes>'} versehen ist, wird die Compilerwarnung unterdrückt. Im Kapitel [Attribut 'estimated-stack-usage' \[](#page-840-0)[}](#page-840-0) [841\]](#page-840-0) finden Sie ein Implementierungsbeispiel.

### **Siehe auch:**

- [Objekt Methode \[](#page-181-0) $\blacktriangleright$  [182\]](#page-181-0)
- [Objekt Funktion \[](#page-82-0) $\triangleright$  [83\]](#page-82-0)
- [Erweitern eines Funktionsbausteins \[](#page-200-1)[}](#page-200-1) [201\]](#page-200-1)
- Referenz Programmierung: [SUPER \[](#page-728-0)> [729\]](#page-728-0)
- Referenz Programmierung: [THIS \[](#page-730-0) $\triangleright$  [731\]](#page-730-0)

## <span id="page-211-0"></span>**7.20.10 ABSTRACT-Konzept**

Das Schlüsselwort ABSTRACT ist für Funktionsbausteine, Methoden und Eigenschaften verfügbar. Es ermöglicht die Implementierung eines SPS-Projektes mit Abstraktionsebenen. Die Abstraktion ist ein Schlüsselkonzept der Objektorientierten Programmierung. Verschiedene Abstraktionsebenen enthalten dabei allgemeine oder spezifische Implementationsaspekte.

Verfügbar ab TC3.1 Build 4024

### **Anwendung der Abstraktion**

Es bietet sich an, Basisfunktionen oder Gemeinsamkeiten verschiedener Klassen in einer abstrakten Basisklasse zu implementieren. Spezifische Aspekte implementieren Sie in nicht-abstrakten Unterklassen. Das Prinzip ähnelt damit der Verwendung einer Schnittstelle. Schnittstellen entsprechen rein abstrakten Klassen, die nur abstrakte Methoden und Eigenschaften enthalten. Eine abstrakte Klasse kann auch nichtabstrakte Methoden und Eigenschaften enthalten.

### **Regeln für die Nutzung des Schlüsselworts ABSTRACT**

- Abstrakte Funktionsbausteine können nicht instanziiert werden.
- Abstrakte Funktionsbausteine können abstrakte und nicht-abstrakte Methoden und Eigenschaften enthalten.
- Abstrakte Methoden oder Eigenschaften enthalten keine Implementierung (nur die Deklaration).
- Wenn ein Funktionsbaustein eine abstrakte Methode oder Eigenschaft enthält, muss er selbst auch abstrakt sein.
- Abstrakte Funktionsbausteine müssen erweitert werden, um die abstrakten Methoden oder Eigenschaften implementieren zu können.
- Daraus folgt: Ein abgeleiteter FB muss die Methoden/Eigenschaften seines Basis-FBs implementieren oder er muss ebenfalls als abstrakt definiert werden.

### **Beispiel**

### **Abstrakte Basisklasse:**

FUNCTION BLOCK ABSTRACT FB System Base

In dieser abstrakten Basisklasse werden die Gemeinsamkeiten aller Systemmodule implementiert. Dafür enthält sie die nicht-abstrakte Eigenschaft "nSystemID" und die abstrakte Methode "Execute":

PROPERTY nSystemID : UINT METHOD ABSTRACT Execute

Während die Implementierung von "nSystemID" für alle Systeme gleich ist, unterscheidet sich die Implementierung der Methode "Execute" für die einzelnen Systeme.

### **Nicht-abstrakte Unterklasse:**

FUNCTION BLOCK FB StackSystem EXTENDS FB System Base

Für die spezifischen Systeme werden nicht-abstrakte Klassen implementiert, die von der Basisklasse abgeleitet werden. Diese Unterklasse repräsentiert einen Stack. Da sie nicht abstrakt ist, muss sie die Methode "Execute" implementieren, die die spezifische Stack-Ausführung definiert:

METHOD Execute

# **7.20.11 Beispiele**

### **Basis-OOP-Beispiel**

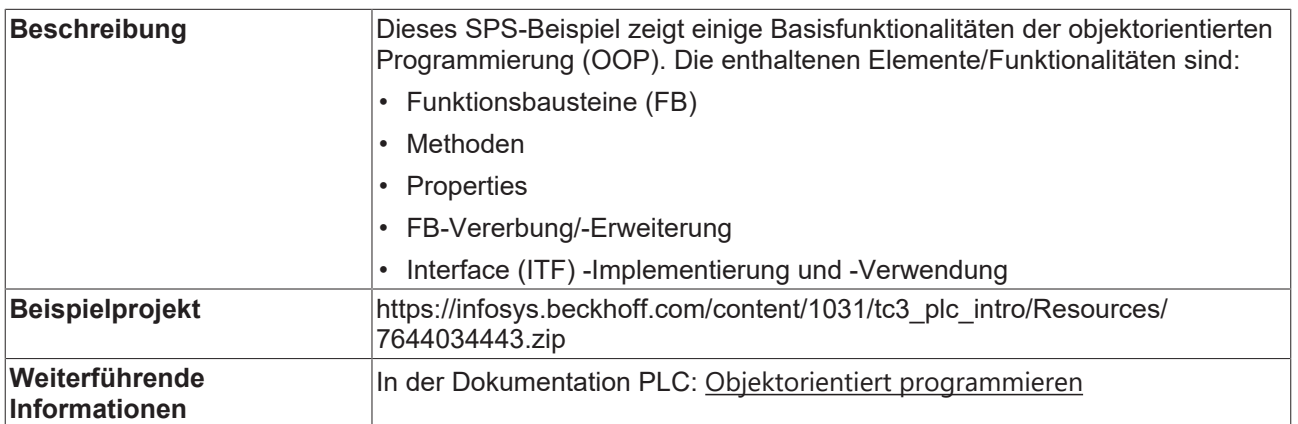

### **Erweitertes-OOP-Beispiel**

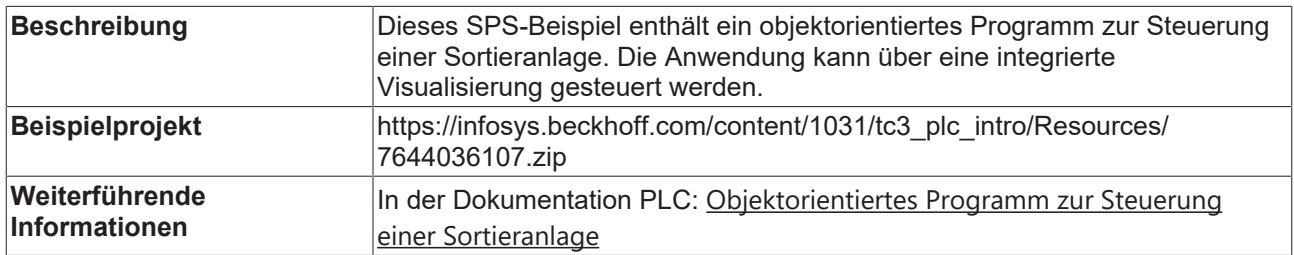

### **7.20.11.1 Objektorientiertes Programm zur Steuerung einer Sortieranlage**

Die Programmiermittel der Objektorientierung sind sehr vielseitig und können auf unterschiedlichste Weise angewendet werden. Das folgende Beispiel verdeutlicht die Vorteile der Objektorientierung und zeigt einige Ideen auf, wie die Objektorientierung bei der SPS-/Maschinenprogrammierung verwendet werden kann. Das

bei diesem Beispiel vorgestellte objektorientierte Konzept und die dahinter stehenden Ansätze erheben keinen Anspruch auf Vollständigkeit und können nicht pauschal auf jede beliebige Applikation übertragen werden.

Das Beispielprogramm zur Veranschaulichung der objektorientierten Programmierung (OOP) dient zur Steuerung einer Sortieranlage, die Metall- und Plastikkästen gemäß ihrer Materialart sortiert. Dabei beinhaltet der Sortiervorgang eine Vereinzelung und zwei Ausschleusungen. Diese Vorgänge werden mit Hilfe von Zylindern realisiert, von denen unterschiedlich komplexe Ausführungen existieren. Als Beispielanforderung gilt, dass es möglich sein soll, die an der Anlage eingesetzten Zylinder flexibel durch einen anderen Zylindertypen auszutauschen.

Anhand eines Sensors zur Metallerkennung kann die Anlage die verschiedenen Materialarten unterscheiden, sodass Metall- (grau) und Plastikkästen (grün) auf unterschiedlichen Nebenförderbändern abtransportiert werden. Das folgende Video verdeutlicht den Sortiervorgang der Anlage, die von oben zu sehen ist.

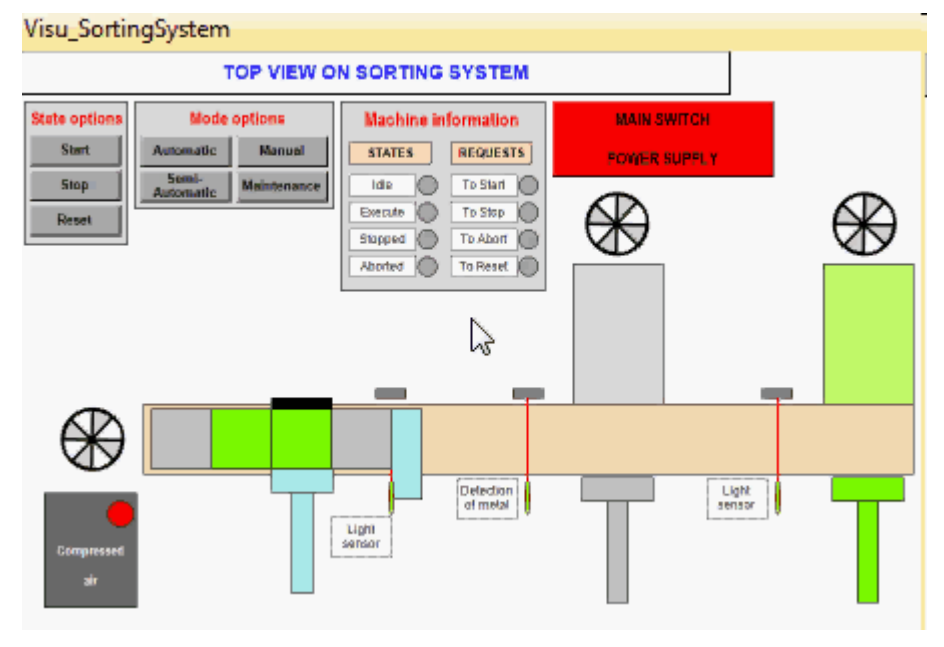

### **Generelles Konzept der OOP**

Ein allgemeines Ziel der objektorientierten Programmierung ist es beispielsweise, Automatisierungsmodule zu entwickeln. Bei diesen Objekten handelt es sich um applikationsneutrale, vorgefertigte Funktionseinheiten, die nur einmal entwickelt werden, aber mehrfach unverändert verwendet werden können. Automatisierungsmodule werden demnach nicht für eine bestimmte Anlage entwickelt, sondern stellen allgemein eine Anlagenfunktionalität zur Verfügung, die i.d.R. in mehreren Anlagen zum Einsatz kommt. So wird beispielsweise eine Klasse "FB\_Axis" zur Steuerung einer Achse einmal entwickelt und in mehreren Anlagen instanziiert und verwendet.

Mit Hilfe von Automatisierungsmodulen wird vor allem der Implementierungsaufwand bei der Programmierung einer Anlage erheblich reduziert. Gleichzeitig sind die Qualität und die Zuverlässigkeit der verwendeten Objekte vergleichsweise hoch, da die Module auch in anderen Anlagen eingesetzt und damit getestet und ggf. verbessert werden. Sind der Programmierstil und das Konzept bei der Implementierung von verschiedenen Modulen identisch, kann ein einheitliches "Look and Feel" für die Verwendung der Objekte geschaffen werden. Dadurch kann eine Applikationsstandardisierung erreicht werden.

Für eine sinnvolle Entwicklung und Verwendung von Automatisierungsmodulen werden eine modulare Konzeption und eine modulare Programmierung der Anlage vorausgesetzt. Die Unterteilung der Anlage in Objekte kann beispielsweise so konzipiert werden, dass die Anlage aus verschiedenen Subsystemen besteht und diese Subsysteme wiederum verschiedene Submodule beinhalten. Die Maschine, ihre Subsysteme und deren Submodule werden als Automatisierungsmodule implementiert und agieren somit als separate, autarke Objekte.

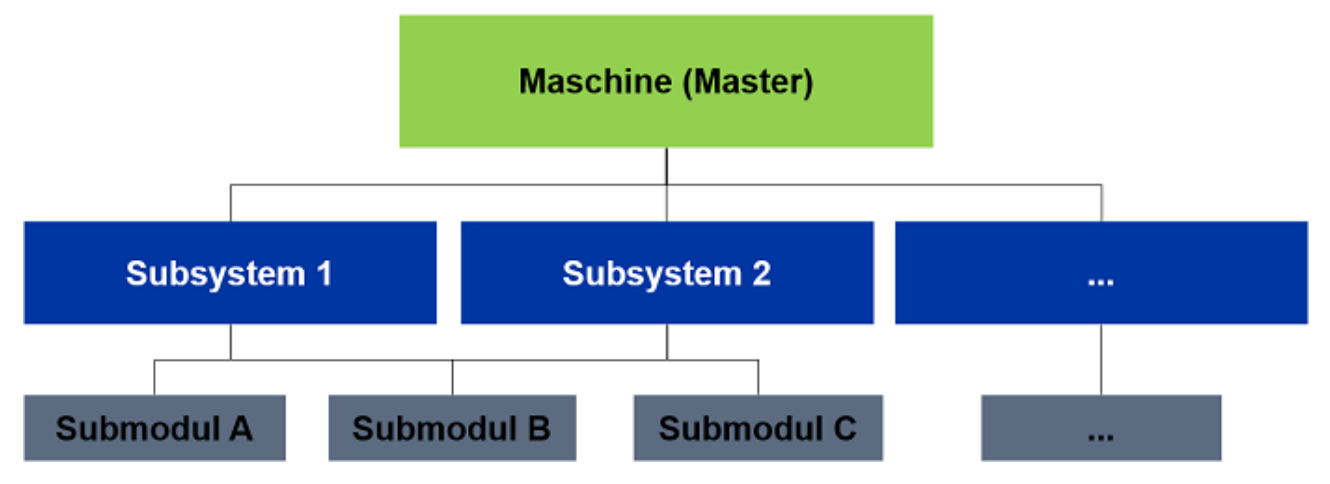

Des Weiteren ist es denkbar, die Daten und Funktionalitäten, die alle Submodule gemeinsam haben, in einer Submodul-Basisklasse zu generalisieren. Dieser Ansatz ist durch die Entwicklung einer Subsystem-Basisklasse ebenfalls auf die Subsysteme übertragbar, falls Gemeinsamkeiten zwischen den Subsystemen bestehen. Dadurch würde zum einen der Programmieraufwand erheblich reduziert und zum anderen müsste bei Änderungsbedarf der gemeinsamen Implementierungen nur die Basisklasse angepasst werden.

### **Sortieranlage – Vorgehen**

Die Programmierung der Sortieranlage unter Verwendung der Objektorientierung wird im Folgenden ausführlich an dem Beispiel der Zylinder erläutert. Die Implementierung der anderen Submodule, wie den Antrieben und den Sensoren, lässt sich aus der Programmierweise der Zylinder ableiten. Zudem wird die Zusammenfassung von Submodulen zu Subsystemen am Ende kurz beschrieben. Bei der Implementierung der Zylinder als Submodule wird folgendermaßen vorgegangen:

- Planung der Softwarestruktur
- Implementierung des Softwarekonzepts
- Instanziierung der Programmelemente
- Zuweisung von Funktionsblockinstanzen zu einer Interfaceinstanz
- Verwendung einer Funktionsblockinstanz über eine Interfaceinstanz
- Weiteres Softwarekonzept: Zusammenfassung von Submodulen zu Subsystemen

### **Planung der Softwarestruktur**

Die geforderten Zylindertypen umfassen einfache Zylinder, die lediglich in Grund- und Arbeitsstellung verfahren können, und Zylinder mit zusätzlichen Funktionalitäten. Diese komplexeren Zylinder können das Erreichen ihrer Endlagen überwachen, ihre Temperatur aufzeichnen oder diagnostizieren, wenn die Temperatur nicht mehr in einem vorgegebenen Intervall liegt. Die einzelnen Zylinder der Maschine sollen nicht auf einen bestimmten Zylindertyp beschränkt sein, sondern durch andere Typen ausgetauscht werden können. Auf diese Weise soll an der Anlage beispielsweise ein einfacher Zylinder durch einen Zylinder mit Zusatzfunktionalität ersetzt werden können.

Unabhängig davon, über welche Zusatzfunktion sie verfügen, müssen alle Zylinder die Grundfunktionalitäten des Ein- und Ausfahrens ausführen können. Da es sich hierbei um eine Anforderung handelt, die im Sinne der Applikation an jeden Zylinder gestellt wird, werden die zu der Anforderung gehörigen Methoden und Properties in einer Schnittstelle definiert. In einer Schnittstelle sind dabei keine Implementierungen, sondern nur die Definition der Methoden und Properties zu finden. Sie stellt somit lediglich eine Vereinbarung für die Funktionsblöcke dar, die die Schnittstelle einbinden, und wird erfüllt, wenn die definierten Methoden und Properties von den Bausteinen zur Verfügung gestellt werden. In den einbindenden Funktionsbausteinen werden letztlich die Implementierungen der in der Schnittstelle definierten Programmelemente umgesetzt. Durch die Definition des Interfaces *I\_Cylinder* und dessen Einbindung in den Zylinderbausteinen ist somit sichergestellt, dass die Zylinder den gestellten Anforderungen entsprechen und über die dazugehörigen Programmelemente zum Verfahren verfügen. Des Weiteren ist es durch die Definition und Einbindung einer Schnittstelle möglich, Bausteininstanzen über Interfaceinstanzen anzusprechen. Auf diese Weise ergibt sich die geforderte Austauschbarkeit der Zylinder.

Da alle Zylinder die Grundfunktionalitäten des Ein- und Ausfahrens bereitstellen müssen, ist es neben der Definition einer "Schnittstellen-Vereinbarung" außerdem sinnvoll, diese Funktionalitäten zu generalisieren und ihre Implementierung über eine Basisklasse zur Verfügung zu stellen. Aus diesem Grund wird der

Zylinder *FB\_Cylinder* geplant, der Methoden zur Zylinderbewegung besitzt und die Basisklasse aller geforderten Zylinder darstellt. Dadurch verfügen alle abgeleiteten Klassen über die Grundfunktionalitäten des Ein- und Ausfahrens, obwohl diese nur einmal in dem Basiszylinder implementiert werden. Von der Oberklasse *FB\_Cylinder* wird der Funktionsblock *FB\_CylinderDiag* abgeleitet, der zusätzlich das Erreichen der Endlagen überwacht und den Basiszylinder um diese Funktionalität erweitert. Er stellt die Lösung eines der geforderten Zylinder dar.

Da die Zylinder mit Aufzeichnung bzw. Überwachung der Temperatur den Wert der aktuellen Temperatur benötigen, wird von der Basisklasse *FB\_Cylinder* ein Funktionsblock mit dieser Komponente abgeleitet. Durch den Zusatz der Temperatur heißt die Klasse *FB\_CylinderTemp* und stellt die Oberklasse für die Zylinder mit Temperaturaufzeichnung und -überwachung dar. Diese beiden Unterklassen mit den Namen *FB\_CylinderTempDiag* und *FB\_CylinderTempRecord* werden um ihr spezifisches Verhalten und die Variablen erweitert, die für diese Funktionalitäten benötigt werden.

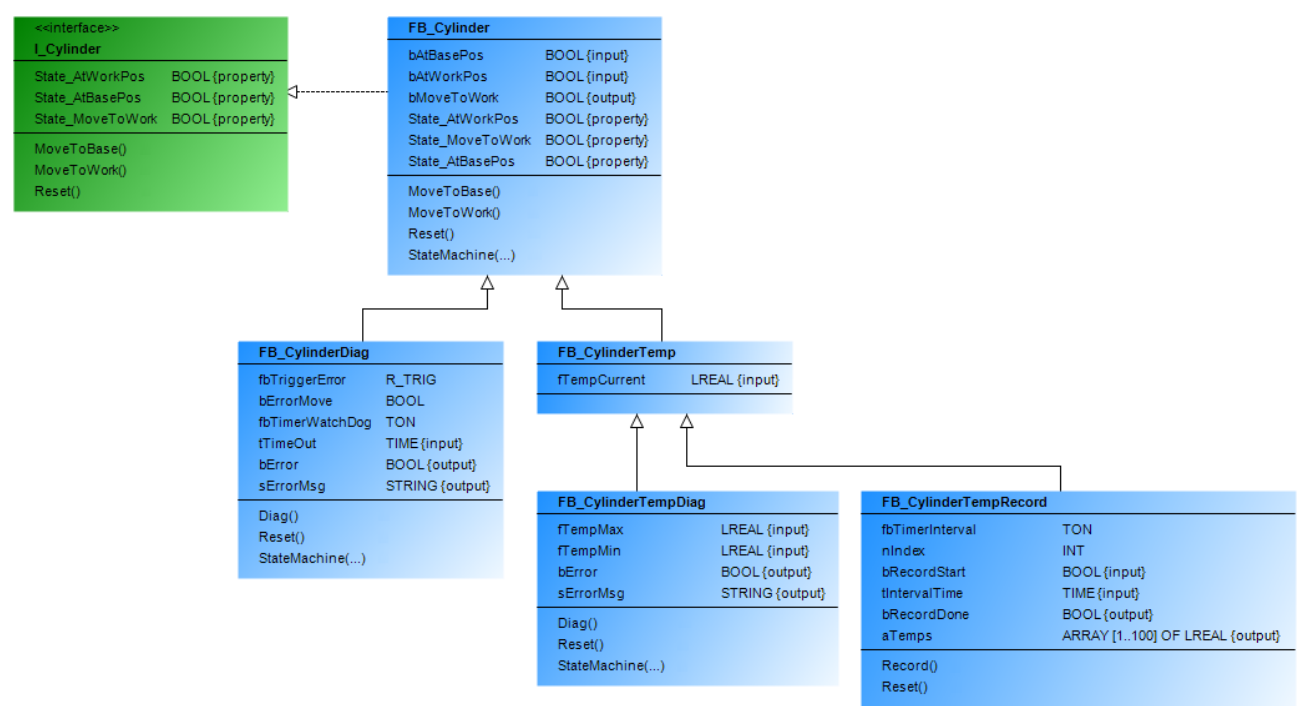

### **Implementierung des Softwarekonzepts**

Die geplanten Funktionsblöcke können nun implementiert werden. Um das Vorgehen aufzuzeigen, werden nachfolgend Teile der Basisklasse *FB\_Cylinder* und der abgeleiteten Klasse *FB\_CylinderDiag* beschrieben. Der Funktionsblock *FB\_Cylinder* bindet das Interface *I\_Cylinder* mit Hilfe des Schlüsselworts IMPLEMENTS ein, wodurch die Methoden und Properties der Schnittstelle in der Oberklasse automatisch erstellt werden können. Dadurch ist garantiert, dass der Funktionsblock und seine Ableitungen über die vom Interface geforderten Elemente verfügen. Die durch das Interface bedingte Bausteinstruktur und die Deklaration des Funktionsblocks *FB\_Cylinder* sind in folgender Abbildung dargestellt.

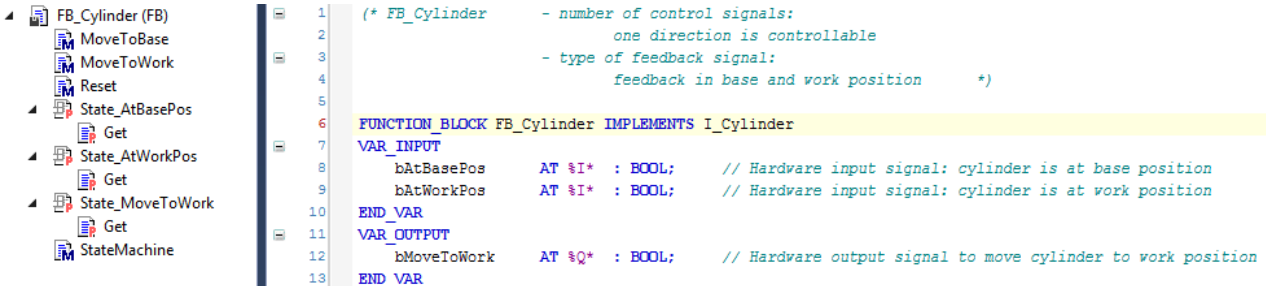

Die Methode *Reset*, die den Zylinderausgang *bMoveToWork* des Funktionsblocks zurücksetzt, ist beispielhaft aufgeführt.

// ========================================================= \*\*\* Method Reset of FB Cylinder \*\*\*
## **RECKHOFF**

```
    bMoveToWork := FALSE;
```
// =========================================================

Mit Hilfe des Schlüsselworts EXTENDS wird der Funktionsblock *FB\_CylinderDiag* zu einer Ableitung von *FB\_Cylinder*. Dadurch können (abhängig vom Zugriffsmodifizierer) die Variablen, Methoden und Properties der Basisklasse genutzt werden. Da die Unterklasse die Methoden *Reset* und *StateMachine* der Basisklasse erweitern soll, werden die Methoden in der Unterklasse eingefügt und können so verändert werden. Außerdem wird die zusätzliche Methode *Diag* integriert, über die die Basisklasse nicht verfügt. Die für die Diagnose-Funktionalität benötigten zusätzlichen Variablen werden in *FB\_CylinderDiag* deklariert. Die Struktur und die Deklaration von *FB\_CylinderDiag* sehen wie folgt aus:

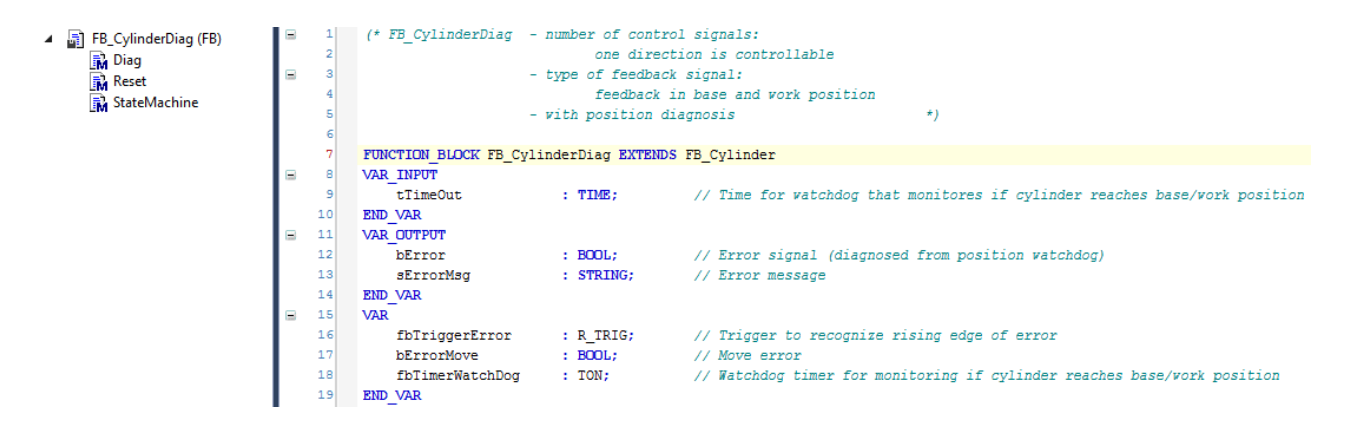

In den Methoden *Reset* und *StateMachine* der abgeleiteten Klasse können die gleichnamigen Methoden der Oberklasse erweitert oder überschrieben werden. Um eine Methodenerweiterung zu erhalten, wird die Methode der Basisklasse aufgerufen, indem das Schlüsselwort SUPER verwendet wird. Bei SUPER handelt es sich um einen Funktionsblockzeiger, der auf die Funktionsblockinstanz der Basisklasse zeigt. Durch weitere Anweisungen kann in der Methode der Unterklasse das Verhalten der Basisklasse erweitert werden, wodurch die Methode für den Zylinder *FB\_CylinderDiag* angepasst wird. Die beispielhafte Methode *Reset* von *FB\_CylinderDiag*, die die gleichnamige Methode der Basisklasse *FB\_Cylinder* durch weitere Anweisungen erweitert, ist nachfolgend aufgeführt.

```
// =========================================================
// *** Method Reset of FB_CylinderDiag ***
       // Calling method Reset of base class FB_Cylinder via 'SUPER^.'
       SUPER^.Reset(); 
       // Reset error
bError := FALSE;
sErrorMsg := '';
// =========================================================
```
### **Instanziierung der Programmelemente**

Die mit Hilfe von Vererbung und den entsprechenden Schlüsselwörtern erstellten Funktionsblöcke, die Zylinder mit verschiedener Funktionalität repräsentieren, können nun instanziiert werden. Damit ein Zylinder als variabel angesehen und durch jeden Zylindertyp dargestellt werden kann, werden die Funktionsblöcke *FB\_Cylinder, FB\_CylinderDiag, FB\_CylinderTemp, FB\_CylinderTempDiag* und *FB\_CylinderTempRecord* je einmal instanziiert. Die Interfaceinstanz *iCylinder* ist das Objekt, das zur Laufzeit auf eine der Zylinderbausteininstanzen und damit auf den aktuell gewählten Zylindertyp verweist. Die Variablen *bCylinderDiag, bCylinderTemp* und *bCylinderRecord* können durch den Benutzer verändert werden und geben an, ob der Zylinder über die Diagnose- bzw. die Temperaturfunktionalitäten verfügen soll. Die Instanziierung der Funktionsblöcke und des Interfaces sowie die drei booleschen Variablen sind nachfolgend dargestellt.

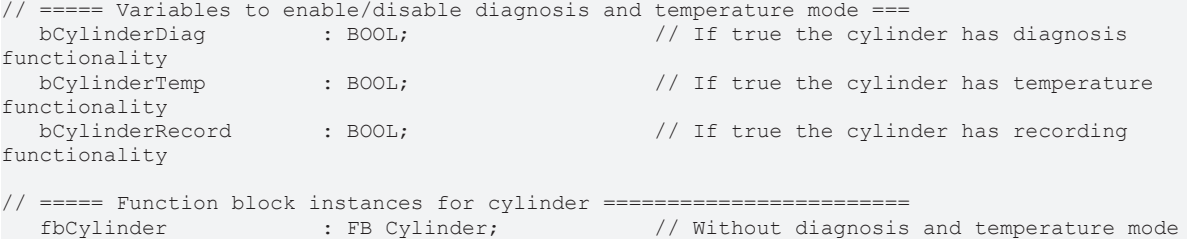

```
   fbCylinderDiag        : FB_CylinderDiag;        // With diagnosis of states
   fbCylinderTemp        : FB_CylinderTemp;        // With temperature mode
fbCylinderTempDiag    : FB CylinderTempDiag;     // With diagnosis of temperature
   fbCylinderTempRecord  : FB_CylinderTempRecord;  // With record of temperatures
// ===== Interface instance for cylinder ==============================
   iCylinder             : I_Cylinder;             // Interface for flexible access to cylinder FBs
```
### **Zuweisung von Funktionsblockinstanzen zu einer Interface-Instanz**

// =========================================================

Bei einem gewünschten Austausch des Zylinders müssen nun lediglich die Variablen *bCylinderDiag, bCylinderTemp* und *bCylinderRecord* angepasst werden, da der Interface-Instanz *iCylinder* je nach Zustand dieser drei Variablen die entsprechende Funktionsblockinstanz zugewiesen wird.

Soll der Zylinder beispielsweise über die Funktionalität der Temperaturüberwachung verfügen, besitzen *bCylinderDiag* und *bCylinderTemp* den Wert TRUE und *bCylinderRecord* den Wert FALSE. Der gewünschte Funktionsblock ist demnach *FB\_CylinderTempDiag* und die dazugehörige Instanz *fbCylinderTempDiag* wird der Interface-Instanz zugewiesen. Die für diese Klasse spezifischen Ausgänge *bError* und *sErrorMsg* werden separat abgefangen, indem sie lokalen Variablen zugewiesen werden. Dadurch, dass die FB-Instanz *fbCylinderTempDiag* der Interface-Instanz *iCylinder* zugewiesen wird, kann über die Interface-Instanz auf die Funktionsblockinstanz mit Temperaturüberwachung zugegriffen werden.

Besitzen die booleschen Variablen hingegen andere Werte, wird der Interface-Instanz entsprechend eine andere Funktionsblockinstanz zugewiesen. Zwei Beispiele der Funktionsblockzuweisung sind nachfolgend dargestellt.

```
// Selecting cylinder by checking variables to enable / disable diagnosis and temperature mode
      IF bCylinderDiag THEN
              IF bCylinderTemp THEN
           // =========== FB with diagnosis and temperature mode ==================
           bError     := fbCylinderTempDiag.bError;              // Assigning output variable of
chosen FB to local variable
           sErrorMsg  := fbCylinderTempDiag.sErrorMsg;<br>iCylinder  := fbCylinderTempDiag;
                                                                      // Assigning chosen FB instance to
interface instance
              ELSE
                       // =========== FB with diagnosis and without temperature mode ===========
                       fbCylinderDiag.tTimeOut  := tTimeOutCylinder;         // Setting special data for
selected FB
                      bCylError                := fbCylinderDiag.bError;    // Assigning output variable of
chosen FB to local variable
           sCylErrorMsg             := fbCylinderDiag.sErrorMsg; 
           iCylinder                := fbCylinderDiag;           // Assigning chosen FB instance to
interface instance
       …
  END_IF
// =========================================================
```
### **Verwendung einer Funktionsblockinstanz über eine Interface-Instanz**

Die Interface-Instanz, der eine der FB-Instanzen zugewiesen wurde, kann ihre Methoden mit Hilfe der Punktnotation aufrufen. Bei diesem Methodenaufruf über die Interface-Instanz wird, aufgrund des Interfacepointers, die Methode der Funktionsblockinstanz aufgerufen, auf die das Interface verweist. Im folgenden Programmausschnitt ist dargestellt, wie der gewählte Zylinderbaustein über die Interfaceinstanz in Grund- bzw. in Arbeitsstellung verfahren wird.

```
// =========================================================
// Manual cylinder control (Calling methods of FB via interface instance)
     // Cylinder to work position
     IF fbButtonCylToWork.bOut THEN
              iCylinder.MoveToWork();
      // Cylinder to base position
     ELSIF fbButtonCylToBase.bOut THEN
             iCylinder.MoveToBase();
     END_IF
// =========================================================
```
### **Weiteres Softwarekonzept: Zusammenfassung von Submodulen zu Subsystemen**

Die vorgestellte Implementierung von Funktionsblöcken und die Verwendung ihrer Instanzen mit Hilfe einer Interface-Instanz stellt die objektorientierte Programmierung im Kleinen dar. Zur optimalen Anwendung der Objektorientierung wird diese um die OOP im Großen ergänzt. Dabei werden z. B. verschiedene Submodule zu Subsystemen zusammengefasst.

Bei der Sortieranlage bietet es sich an, einen Sensor zur Materialerkennung, einen Antrieb, der die Bewegung eines Nebenförderbands regelt, und einen Ausschleusungszylinder zu einem

Ausschleusungsmodul zusammenzufassen. Auf diese Weise können aus dieser Klasse beliebig viele Objekte bzw. Sortiermodule instanziiert werden, wobei nur ein Ausschleusungsmodul programmiert wird. Dadurch können auf einfachste Weise verschiedene Anlagen umgesetzt werden, die unterschiedlich viele Sortiermodule besitzen und auf andere Materialarten spezialisiert sind (z. B. Metall, Kunststoff, Folie, Glas…).

Ein anderes Subsystem der Sortieranlage stellt die Vereinzelung dar, die aus einem Sensor zur Boxerkennung, einem Antrieb zur Bewegung der Boxen auf dem Hauptförderband und zwei Zylindern zur Umsetzung der Vereinzelung besteht.

Da die beiden Subsysteme der Vereinzelung und der Ausschleusung über Gemeinsamkeiten verfügen, werden die Subsystem-spezifischen Daten und Funktionalitäten in einer Subsystem-Basisklasse zusammengefasst. Die Vereinzelung und die Ausschleusung werden daraufhin als Unterklasse dieses Funktionsblocks angelegt, wodurch sie die generalisierten Programmelemente von der Subsystem-Basisklasse erben.

Durch die Entwicklung von Submodulen und Subsystemen werden die objektorientierten Programmiermöglichkeiten und -vorteile auf verschiedenen Ebenen eingesetzt und genutzt.

### **TC3.1-Sourcen**

Die gesamten TC3.1-Sourcen zu dem Beispielprogramm können hier entpackt werden: [https://](https://infosys.beckhoff.com/content/1031/tc3_plc_intro/Resources/7644036107.zip) [infosys.beckhoff.com/content/1031/tc3\\_plc\\_intro/Resources/7644036107.zip](https://infosys.beckhoff.com/content/1031/tc3_plc_intro/Resources/7644036107.zip)

### **Um das Beispielprogramm zu starten:**

- Aktivieren Sie die TwinCAT Konfiguration und starten Sie TwinCAT im Run Mode
- Loggen Sie beide PLCs ein und starten Sie diese (**TC3\_SortingSystem\_PLC** und **TC3\_SortingSystem\_Simu**)
- Bedienen Sie die Applikation über die Maschinenvisualisierung. Diese ist zu finden im:
	- PLC-Projekt: TC3\_SortingSystem\_PLC
	- Ordner: 05\_Visu
- Beispielsweise: Starten der Anlage im Automatikmodus durch Betätigen der folgenden Button:
	- "Main Switch Power Supply"
	- "Automatic"
	- "Start"

### **Siehe auch:**

• Dokumentation PLC: [Objektorientiert programmieren](https://infosys.beckhoff.de/content/1031/tc3_plc_intro/2527303819.html?id=7941652488061202232)

# **8 SPS-Projekt auf die SPS übertragen**

Um das SPS-Projekt auf die Steuerung zu übertragen, muss das Programm fehlerfrei übersetzt sein.

### **8.1 Programmcode erzeugen**

Der Programmcode bezeichnet den Maschinencode, den eine Steuerung ausführt, wenn Sie ein SPS-Programm starten. TwinCAT erzeugt den Programmcode aus dem im Entwicklungssystem geschriebenen Quellcode automatisch vor dem Download des SPS-Projekts auf die Steuerung. Dabei wird vor dem Erzeugen des Programmcodes eine Prüfung der Zuweisungen, der Datentypen und der Verfügbarkeit von Bibliotheken durchgeführt. Weiterhin werden beim Erzeugen des Programmcodes die Speicheradressen vergeben.

Bei jedem Download wird zusätzlich das Übersetzungsprotokoll (Compile Info), welches Code und Identifikation des geladenen SPS-Projekts enthält, als Datei auf dem Zielgerät gespeichert.

### **Meldungen beim Erzeugen des Programmcodes**

Da aufgrund der inkrementellen Kompilierung der Speicher nur für geänderte und neue Bausteine und Variablen neu vergeben wird, entstehen Lücken im Speicher. Denselben Effekt haben Online-Changes. Diese Fragmentierung verringert den verfügbaren freien Speicher. Sie können in diesem Fall den Speicher mithilfe des Befehls Bereinigen komplett neu vergeben und somit den freien Speicher wieder vergrößern. Weitere Informationen zu den Meldungen bei der Codegenerierung: Syntaxfehler und Fehler, die TwinCAT während der Codegenerierung und Speichervergabe feststellt, erscheinen im Meldungsfenster (Fehlerliste) Übersetzen. Bei jeder Codegenerierung werden dort außerdem Informationen zur Größe des Codes, zur Größe der Daten (in Bytes), zum Inhalt der belegten Speicherbereiche, und zur höchsten benutzten Adresse (Byte) ausgegeben. Es hängt von der SPS ab, in welchen Speicherbereichen welche Daten und der Code untergebracht werden.

### **8.2 Programmcode laden, einloggen und SPS starten**

Um den Quellcode Ihres SPS-Programms auf die Steuerung zu laden, müssen Sie sich mit dem SPS-Projekt auf der Steuerung einloggen. Falls Sie mehrere SPS-Projekte in Ihrem Projekt haben, müssen Sie das gewünschte SPS-Projekt zuerst aktiv schalten.

### **Laden des SPS-Projekts und Starten des Programms**

- $\checkmark$  Das SPS-Projekt ist fehlerfrei und befindet sich noch nicht auf der Steuerung.
- $\checkmark$  Das SPS-Projekt und die Kommunikation mit der Steuerung sind nicht verschlüsselt.
- 1. Wählen Sie in der Drop-down-Liste **Active PLC Project** der Symbolleiste **TwinCAT SPS Symbolleistenoptionen** das SPS-Projekt, das geladen und gestartet werden soll.
	- $\Rightarrow$  Das aktive SPS-Projekt erscheint als erster Eintrag in der Drop-down-Liste.
- 2. Klicken Sie in den **TwinCAT XAE Base Symbolleistenoptionen** auf die Schaltfläche **Activate**

### **Configuration ...**

- $\Rightarrow$  Ein Dialog erscheint mit der Abfrage, ob die Konfiguration aktiviert werden soll.
- 3. Klicken Sie auf **Ok**.
	- $\Rightarrow$  Ein Dialog erscheint mit der Abfrage, ob TwinCAT im Run-Modus neu gestartet werden soll.
- 4. Klicken Sie auf **Ok**.
	- $\Rightarrow$  Die Konfiguration wird aktiviert und TwinCAT in den Run-Modus gesetzt. In der Taskleiste erscheint der aktuelle Status: . Durch die Aktivierung wird auch das SPS-Projekt auf die Steuerung übertragen.
- 5. Wählen Sie im Menü **PLC** oder in den **TwinCAT SPS Symbolleistenoptionen** den Befehl **Einloggen**

 $\overline{\mathbf{H}}$ 

 $\Rightarrow$  Ein Dialog erscheint mit der Abfrage, ob Sie die Applikation auf der Steuerung anlegen und laden wollen.

## **BECKHOFF**

- 6. Bestätigen Sie den Dialog mit **YES**.
	- $\Rightarrow$  Das SPS-Projekt wird auf der Steuerung geladen.
- 7. Wählen Sie im Menü **PLC** oder in den **TwinCAT SPS Symbolleistenoptionen** den Befehl **Start** oder drücken Sie **[F5]**.
- $\Rightarrow$  Das Programm läuft auf der Steuerung.

### **Siehe auch:**

- [SPS-Projekt auf der SPS aktualisieren \[](#page-262-0)[}](#page-262-0) [263\]](#page-262-0)
- Dokumentation TC3 User Interface: [Befehl Einloggen \[](#page-1005-0) $\blacktriangleright$  [1006\]](#page-1005-0)
- Dokumentation TC3 User Interface: [Befehl Konfiguration aktivieren \[](#page-984-0)> [985\]](#page-984-0)
- [Monitoring von Werten](https://infosys.beckhoff.com/content/1031/tc3_plc_intro/2527664267.html)
- [Programmiersprachen und ihre Editoren](https://infosys.beckhoff.com/content/1031/tc3_plc_intro/2528205707.html)

### **8.3 Programm automatisch laden**

Wenn Sie in Ihrem PLC-Projekt die Konfiguration aktivieren ... öffnet sich ein Dialogfenster, in dem Sie sehen oder einstellen können, ob der Autostart PLC Boot Project(s) aktiviert ist.

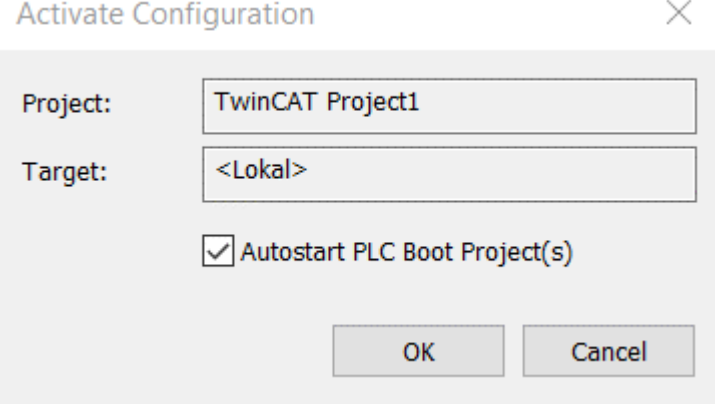

Die Checkbox des Dialogs zeigt an, ob die für PLCs auf dem Target aktuell der Autostart aktiviert ist oder nicht:

- Checked: Alle Autostarts auf dem Target werden gesetzt.
- Unchecked: Alle Autostarts auf dem Target werden entfernt.

Um die Autostart-Funktion für Ihre PLCs zu verändern, setzen oder entfernen Sie den Haken in der Checkbox. Wenn Sie Ihre Auswahl mit **OK** bestätigen, wird Ihre Eingabe gespeichert und Sie gelangen in den Run Mode von TwinCAT.

Die Option entspricht dem Befehl **Autostart Boot Project** aus der Registerkarte **Projekt** des PLC-Projekts im Projektmappen-Explorer.

# **9 SPS-Projekt testen und Fehler beheben**

TwinCAT 3 PLC bietet Ihnen verschiedene Möglichkeiten, Ihre Anwendung zu testen und Fehler zu finden. So können Sie im Simulationsbetrieb Ihre Anwendung auch ohne angeschlossene Hardware starten. Mit Haltepunkten und Befehlen zum schrittweisen Abarbeiten des Programms können Sie ganz gezielt bestimmte Programmstellen untersuchen. Durch das Schreiben von Variablenwerten können Sie das laufende Programm beeinflussen.

Es stehen Ihnen Befehle zur Verfügung, die Ihre Anwendung unterschiedlich stark zurücksetzen. Dies reicht vom Rücksetzen der nur nichtpersistenten Variablen bis zum kompletten Zurücksetzen der Steuerung in den Auslieferungszustand.

## <span id="page-221-0"></span>**9.1 Haltepunkte verwenden**

Haltepunkte (Breakpoints) werden üblicherweise zur Fehlersuche im Programm genutzt. Sie können Haltepunkte an bestimmten Positionen im Programm setzen, um dort einen Ausführungsstopp zu erzwingen und die Variablenwerte zu beobachten. TwinCAT 3 PLC unterstützt Haltepunkte in allen IEC-Editoren.

Der Stopp am Haltepunkt kann an zusätzliche Bedingungen geknüpft werden. Sie können Haltepunkte auch zu Ausführungspunkten umdefinieren, an denen das Programm nicht stoppt, sondern bestimmter Code abgearbeitet wird.

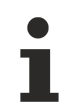

Die Ansicht **Haltepunkte** (Menü **PLC > Fenster**) gibt eine Übersicht über alle definierten Haltepunkte. Darin stehen Ihnen zusätzliche Befehle zum gleichzeitigen Ändern mehrerer Haltepunkte zur Verfügung.

Im Editor wird der Status von Haltepunkten und Ausführungspunkten mit folgenden Symbolen markiert:

- Haltepunkt aktiviert
- $\bullet$   $\circ$  Haltepunkt deaktiviert
- Haltepunkt ist in einer anderen Instanz des gerade im Editor geöffneten Bausteins gesetzt.
- Stopp an Haltepunkt
- **O** Haltepunkt mit Bedingung aktiviert
- $\cdot$   $\circ$  Haltepunkt mit Bedingung deaktiviert
- Ausführungspunkt aktiviert
- **•** Ausführungspunkt deaktiviert
- **O** Ausführungspunkt mit Bedingung aktiviert
- O Ausführungspunkt mit Bedingung deaktiviert

### **Siehe auch:**

- Dokumentation TC3 User Interface: [PLC \[](#page-986-0) $\blacktriangleright$  [987\]](#page-986-0)
- Dokumentation TC3 User Interface: [Debuggen \[](#page-976-0) $\triangleright$  [977\]](#page-976-0)
- Dokumentation TC3 User Interface: [Befehl Aufrufliste \[](#page-992-0) $\blacktriangleright$  [993\]](#page-992-0)

### **Haltepunkte in SPS-Projekten mit mehreren Tasks**

Wenn bei der Ausführung eines SPS-Projekts ein Haltepunkt erreicht wird, wird in diesem SPS-Projekt kein Code mehr von irgendeiner Task ausgeführt. Code, der sich außerhalb dieses SPS-Projekts befindet, wird weiterhin ausgeführt.

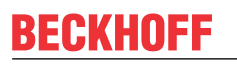

Wenn das Programm auf der SPS an einem Haltepunkt steht, erzeugt ein Online-Change oder Download ein Stoppen aller Tasks. Das bedeutet ein Stopp der SPS. In diesem Fall zeigt TwinCAT eine entsprechende Meldung an und Sie können entscheiden, ob Sie mit dem Login fortfahren wollen oder nicht.

### **Setzen eines einfachen Haltepunkts (Beispiel ST-Editor)**

- $\checkmark$  Das Projekt ist im Onlinebetrieb.
- 1. Öffnen Sie eine POU in der Sprache ST im Editor.
- 2. Setzen Sie den Cursor in die Zeile, in der ein Haltepunkt gesetzt werden soll.
- 3. Wählen Sie im Menü **Debuggen** oder im Kontextmenü den Befehl **Haltepunkt umschalten** oder drücken Sie die Taste **[F9]**.
	- $\Rightarrow$  Die Zeile wird rot markiert und mit dem Icon  $\bullet$  (Haltepunkt aktiviert) gekennzeichnet. Wenn das

Programm an dem Haltepunkt steht, wird die Zeile mit dem Icon  $\bullet$  (Stopp an Haltepunkt) gekennzeichnet. Die Abarbeitung des Programms stoppt.

- 4. Wählen Sie im Menü **PLC** oder in der Symbolleiste **TwinCAT SPS Symbolleistenoptionen** den Befehl **Start** oder drücken Sie die Taste **[F5]**.
	- $\Rightarrow$  Das Programm läuft weiter.
- 5. Setzen Sie weitere Haltepunkte und überprüfen Sie an den Haltepositionen die Werte von Variablen.
- 6. Setzen Sie den Cursor in eine Zeile, in der ein Haltepunkt gelöscht werden soll.
- 7. Wählen Sie im Menü **Debuggen** oder im Kontextmenü den Befehl **Haltepunkt umschalten** oder drücken Sie die Taste **[F9]**.
- $\Rightarrow$  Die Markierung verschwindet. Der Haltepunkt ist gelöscht.

### **Siehe auch:**

• Dokumentation TC3 User Interface: [Befehl Haltepunkt umschalten \[](#page-981-0) $\triangleright$  [982\]](#page-981-0)

### **Festlegen einer Haltepunkt-Bedingung (Beispiel ST-Editor)**

- $\checkmark$  Das Projekt ist im Onlinebetrieb.
- 1. Öffnen Sie eine POU in der Sprache ST im Editor.
- 2. Wählen Sie im Menü **PLC > Fenster** den Befehl **Haltepunkte**.
	- ð Die Ansicht **Haltepunkte** öffnet sich.
- 3. Wählen Sie den Befehl **Neu** in der Symbolleiste.
	- ð Der Dialog **Neuer Haltepunkt** öffnet sich. Die Registerkarte **Ort** ist sichtbar. Alternativ können Sie den Dialog über den Befehl **Neuer Haltepunkt** im Menü **Debuggen** öffnen.
- 4. Wählen Sie die POU und die Position des neuen Haltepunkts.
- 5. Wählen Sie die Registerkarte **Bedingung**.
- 6. Wählen Sie im Abschnitt **Trefferzahl** die Option **Anhalten, wenn die Trefferzahl ein Vielfaches von** und geben Sie im Feld rechts daneben den Wert 5 ein.
- 7. Definieren Sie zusätzlich noch eine boolesche Bedingung, wann der Haltepunkt aktiv sein soll. Aktivieren Sie dazu die Option **Halt, wenn TRUE**. Geben Sie im Feld rechts daneben eine boolesche Variable ein.
- 8. Aktivieren Sie die Option **Haltepunkt sofort aktivieren**.
- 9. Schließen Sie den Dialog.
- $\Rightarrow$  Die Zeile wird rot markiert und mit dem Icon  $\bullet$  gekennzeichnet.

Beobachten Sie nun das laufende Programm. Solange die boolesche Variable für die Bedingung FALSE ist, ist die Bedingung für den Haltepunkt nicht erfüllt und das Programm läuft. Wenn Sie die Variable auf TRUE setzen, ist die Bedingung erfüllt und das Programm bleibt bei jedem 5. Durchlauf an diesem Haltepunkte stehen.

### **Siehe auch:**

• Dokumentation TC3 User Interface: [Befehl Haltepunkte \[](#page-990-0) $\blacktriangleright$  [991\]](#page-990-0)

• Dokumentation TC3 User Interface: [Befehl Neuer Haltepunkt \[](#page-976-1) $\blacktriangleright$  [977\]](#page-976-1)

### **Festlegen eines Ausführungspunkts (Beispiel ST-Editor)**

- $\checkmark$  Das Projekt ist im Onlinebetrieb.
- 1. Öffnen Sie eine POU in der Sprache ST im Editor.
- 2. Wählen Sie im Menü **PLC > Fenster** den Befehl **Haltepunkte**.
	- ð Die Ansicht **Haltepunkte** öffnet sich.
- 3. Wählen Sie den Befehl **Neu** in der Symbolleiste.
	- ð Der Dialog **Neuer Haltepunkt** öffnet sich. Die Registerkarte **Ort** ist sichtbar. Alternativ können Sie den Dialog über den Befehl **Neuer Haltepunkt** im Menü **Debuggen** öffnen.
- 4. Wählen Sie die POU und die Position des Ausführungspunkts.
- 5. Wählen Sie die Registerkarte **Ausführungspunkt Einstellungen**.
- 6. Aktivieren Sie die Option **Ausführungspunkt**. Geben Sie im Feld **Folgenden Code ausführen** die gewünschten Anweisungen ein, die beim Erreichen des Ausführungspunktes ausgeführt werden sollen. Zum Beispiel nCounter := nCounter + 1;, falls die Variable nCounter verfügbar ist.
- 7. Schließen Sie den Dialog.
- $\Rightarrow$  Die Zeile wird rot markiert und mit dem Icon  $\bullet$  gekennzeichnet

Wenn das Programm den Ausführungspunkt erreicht, bleibt es nicht stehen, sondern es wird der oben definierte Code ausgeführt.

### **Siehe auch:**

- Dokumentation TC3 User Interface: [Befehl Haltepunkte \[](#page-990-0) $\blacktriangleright$  [991\]](#page-990-0)
- <span id="page-223-0"></span>• Dokumentation TC3 User Interface: [Befehl Neuer Haltepunkt \[](#page-976-1)> [977\]](#page-976-1)

### **9.2 Schrittweises Abarbeiten eines Programms (Stepping)**

Sie können ein SPS-Projekt Schritt für Schritt ausführen und dabei durch den Code navigieren. Das ist hilfreich, um den Status Ihres Codes zur Laufzeit zu ermitteln. Sie können dabei den Aufrufablauf untersuchen, Variablenwerte verfolgen oder Fehler ermitteln. Dafür stehen Ihnen im Menü **Debug** Schrittbefehle zur Verfügung. Die Befehle werden verfügbar, wenn das Programm an einem definierten Programmschritt steht (Debugbetrieb). Während des Debugbetriebs wird die aktuelle Halteposition gelb

hinterlegt und in den Texteditoren mit dem Symbol  $\Rightarrow$  gekennzeichnet.

### **In den Debugbetrieb wechseln**

- $\checkmark$  Das SPS-Projekt ist im Onlinebetrieb.
- 1. Setzen Sie in den POUs Haltepunkte an den Stellen im Code, die Sie untersuchen wollen.
- 2. Starten Sie das Programm.
	- $\Rightarrow$  Das Programm startet, der Code wird bis zum ersten Haltepunkt abgearbeitet. Das Projekt ist nun im Debugbetrieb.
	- ð Der Editor mit der aktuellen Halteposition ist geöffnet. Die Codezeile mit aktivem Haltepunkt, an der

die Programmausführung angehalten wurde, ist gelb hinterlegt und mit dem Symbol <sup>O</sup> (Stopp an Haltepunkt) gekennzeichnet. Die Anweisung wurde noch nicht ausgeführt.

 $\Rightarrow$  Sie können die verschiedenen Schrittbefehle wählen oder sich die Aufrufliste anzeigen lassen.

### **Verhalten der Schrittbefehle**

ς • [Befehl Prozedurschritt \[](#page-981-1) $\blacktriangleright$  [982\]](#page-981-1) ("Step Over")

Die Anweisung an der Halteposition wird ausgeführt. Vor der nächsten Anweisung im Programmierbaustein wird angehalten.

Wenn in der Anweisung ein Aufruf ist (von einem Programm, einer Funktionsbaustein-Instanz, einer Funktion, einer Methode oder einer Aktion), wird der untergeordnete Programmierbaustein in einem Schritt vollständig durchlaufen.

ς. • [Befehl Einzelschritt \[](#page-982-0) $\triangleright$  [983\]](#page-982-0) ("Step Into")

Die Anweisung an der Halteposition wird ausgeführt. Vor der nächsten Anweisung wird angehalten.

Wenn in der Anweisung ein Aufruf ist (von einem Programm, einer Funktionsbaustein-Instanz, einer Funktion, einer Methode oder einer Aktion), wird in diesen untergeordneten Programmierbaustein gesprungen. Die erste Anweisung dort wird ausgeführt und vor der nächsten Anweisung wird angehalten. Die neue aktuelle Halteposition ist dann im aufgerufenen Programmierbaustein.

• [Befehl Ausführen bis Rücksprung \[](#page-982-1)Declared] ("Step Out")

Der Befehl führt den Programmierbaustein von der aktuellen Halteposition bis zum Bausteinende aus und springt dann zurück in den aufrufenden Programmierbaustein. An der Aufrufstelle (in der Zeile mit dem Aufruf) wird angehalten.

Wenn die aktuelle Halteposition im Hauptprogramm ist, wird der Programmierbaustein bis zum Ende durchlaufen. Dann wird zurück an den Anfang (an den Programmstart an die erste Codezeile im Programmierbaustein) gesprungen und dort angehalten.

• [Befehl Ausführen bis Cursor \[](#page-983-0)> [984\]](#page-983-0) ("Run to Cursor")

Setzen Sie zunächst den Cursor an eine beliebige Codezeile und wählen Sie dann den Befehl. Das Programm wird ab der aktuellen Halteposition ausgeführt und hält an der aktuellen Cursorposition an, ohne den Code dieser Zeile auszuführen.

• [Befehl Nächste Anweisung festlegen \[](#page-983-1)> [984\]](#page-983-1) ("Set Next Statement") +

Setzen Sie zunächst den Cursor an eine beliebige Codezeile (auch vor der aktuellen Halteposition) und wählen Sie dann den Befehl. Die mit dem Cursor gekennzeichnete Anweisung wird als nächstes ausgeführt. Alle Anweisungen dazwischen werden ignoriert und übersprungen.

• [Befehl Nächste Anweisung anzeigen \[](#page-983-2) $\triangleright$  [984\]](#page-983-2) ("Show Next Statement")  $\triangleright$ 

Wenn Sie die aktuelle Halteposition nicht sehen, wählen Sie den Befehl. Dann wird das Fenster mit der aktuellen Halteposition aktiv und die Halteposition sichtbar.

Wählen Sie den Befehl PLC > Fenster > Aufrufliste, um für die aktuell in der Programmabarbeitung erreichte Halteposition der bisherige Aufrufbaum vollständig anzuzeigen.

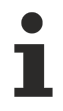

Die Ansicht **Aufrufbaum** zeigt jederzeit, auch schon vor dem Kompilieren (Übersetzen) des SPS-Projekts, wo sich der Baustein in der Aufrufstruktur des Programms befindet.

### **Sehen Sie dazu auch**

- [Befehl Einzelschritt \[](#page-982-0)▶ [983\]](#page-982-0)
- [Befehl Prozedurschritt \[](#page-981-1)▶ [982\]](#page-981-1)
- [Befehl Ausführen bis Rücksprung \[](#page-982-1)▶ [983\]](#page-982-1)
- [Befehl Ausführen bis Cursor \[](#page-983-0)▶ [984\]](#page-983-0)
- <span id="page-224-0"></span>■ [Befehl Nächste Anweisung anzeigen \[](#page-983-2)▶ [984\]](#page-983-2)

## **9.3 Forcen und Schreiben von Variablen**

Sie können in TwinCAT den Wert von Variablen auf der Steuerung im Onlinebetrieb verändern. Dabei wird der ursprünglich eingetragene Wert der Variablen überschrieben. Hierfür gibt es zwei unterschiedliche Vorgehensweisen, das Forcen und das Schreiben eines vorher vorbereiteten Werts.

### **VORSICHT**

### **Sach- und Personenschäden durch unerwartetes Verhalten der Maschine oder Anlage**

Das außerordentliche Ändern von Variablenwerten in einem auf der Steuerung laufenden SPS-Programm kann zu einem unerwarteten Verhalten der gesteuerten Maschine führen. Abhängig von der gesteuerten Maschine können Schäden an Maschine und Werkstücken entstehen oder Gesundheit und Leben von Personen gefährdet werden.

• Evaluieren Sie vor einem Forcen von Variablenwerten mögliche Gefahren und treffen Sie entsprechende Sicherheitsvorkehrungen.

Das Schreiben erfolgt mit dem Befehl Werte schreiben **in und setzt die Variable einmalig auf den** vorbereiteten Wert. Der Wert kann somit jederzeit durch das Programm überschrieben werden.

Das Forcen erfolgt mit dem Befehl **Werte forcen der und setzt den vorbereiteten Wert dauerhaft.** 

Das Vorbereiten eines Wertes für das Forcen oder Schreiben ist an verschiedenen Stellen möglich:

- Deklarationsteil: Feld **Vorbereiteter Wert**
- Implementierungsteil: Inline-Monitoring-Feld
- Monitoring-Fenster: Feld **Vorbereiteter Wert**

### **Funktionsweise des Forcens**

Beim Forcen schreibt TwinCAT den Wert in jedem Zyklus, sodass die Variable dauerhaft auf dem geforcten Wert gehalten wird. Das Forcen muss durch den Nutzer aufgehoben werden. Dabei ist der geforcte Wert der Variablen innerhalb eines PLC-Zyklus veränderbar, wie bei jeder anderen Variablen.

Das Setzen des vorbereiteten Werts auf die betreffende Variable erfolgt jeweils am Beginn und Ende eines Abarbeitungszyklus. Abfolge der Abarbeitung in jedem Zyklus:

- 1. Eingänge lesen
- 2. Werte forcen
- 3. Code abarbeiten
- 4. Werte forcen
- 5. Ausgänge schreiben.

Es ist möglich, dass eine geforcte Variable während der Codeabarbeitung im Zyklus vorübergehend einen anderen Wert bekommt, weil der Code eine Zuweisung durchführt. Die Variable erhält dann erst wieder am Ende des Zyklus den geforcten Wert. Auch durch den Schreibzugriff eines Clients auf Symbole der Applikation kann der Variablenwert mitten im Zyklus überschrieben werden.

Es gibt zwei unterschiedliche Vorgehensweisen, um Werte zu forcen.

Für die eine Vorgehensweise kann das Projekt vom Projektmappen-Explorer aus geöffnet werden. Von hier aus werden die Werte dann direkt geforct. Ein Einloggen in die Laufzeit ist hierfür nicht erforderlich. Dadurch bleibt der Wert der Variablen auch dann geforct, wenn der Nutzer das Laufzeitsystem verlässt. Es erscheint in diesem Fall weder eine Warnmeldung noch ein Abfragedialog.

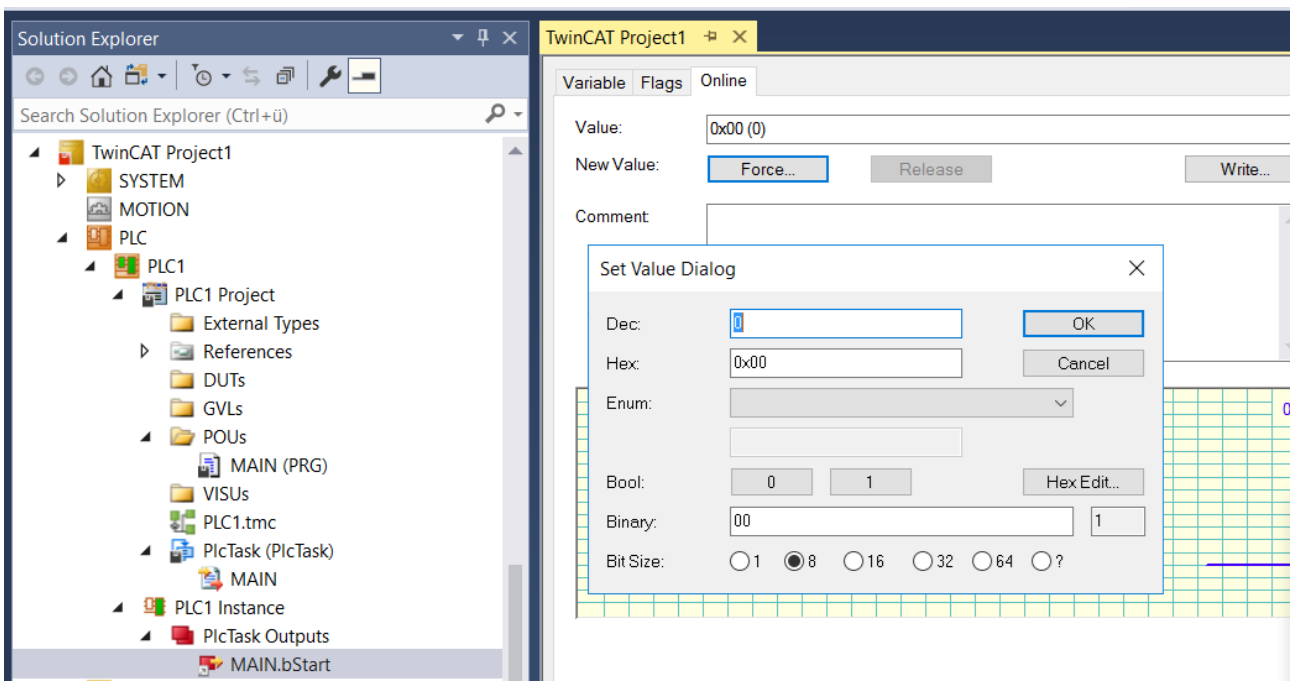

Im Gegensatz dazu ist das Forcen einer Variablen in der PLC nur möglich, wenn sich der Nutzer in das

Laufzeitsystem einloggt  $\boxed{\exists}$ .

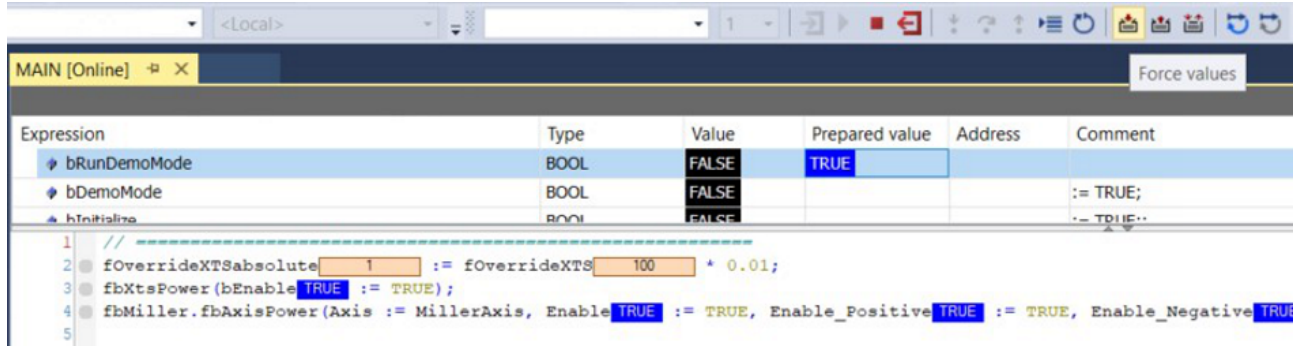

Beim Ausloggen  $\Box$  aus dem Laufzeitsystem erscheint ein Dialog, der abfragt, ob die Variable weiterhin geforct bleiben soll.

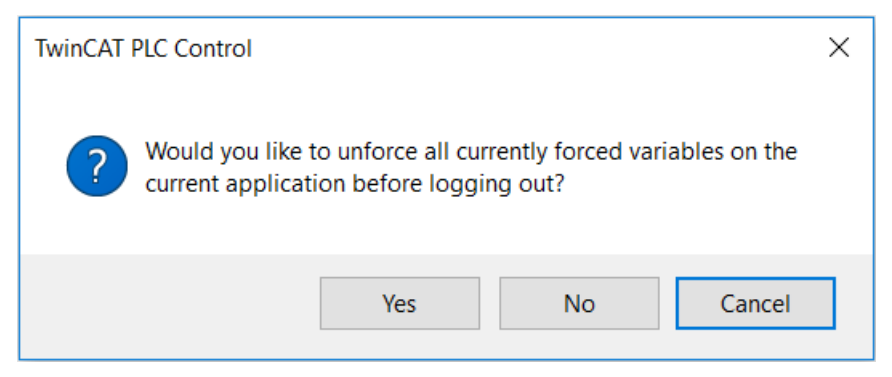

Wählen Sie in diesem Dialog **Ja** aus, werden die geforcten Werte aufgehoben. Wenn Sie hier **Nein** auswählen, werden die geforcten Werte auf dem Laufzeitsystem gespeichert und bleiben entsprechend dauerhaft bestehen. Das heißt, Sie können sich in der Zwischenzeit aus dem Laufzeitsystem ausloggen und die geforcten Werte bestehen noch, wenn Sie sich zu einem anderen Zeitpunkt wieder in das Laufzeitsystem einloggen.

### *HINWEIS*

### **Sachschäden durch dauerhaft geforcte Variablen**

Variable werden dauerhaft auf dem geforcten Wert gehalten, dadurch kann der geforcte Wert länger als erwartet bestehen bleiben und es kann zu Sachschäden kommen. Das gilt insbesondere, wenn die Maschine unbeaufsichtigt läuft.

• Um sicherzustellen, dass die Maschine keine unerwarteten Bewegungen ausführt, geforcte Werte am Ende des Bearbeitungsvorgangs zurücksetzen.

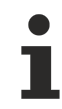

Beachten Sie, dass geforcte Variablen  $\bullet$  explizit durch den Anwender aufgehoben werden müssen. Der geforcte Wert der Variablen kann allerdings auch nach dem Unforcen bestehen bleiben.

- Heben Sie den Force der Variablen auf.
- Um den geforcten Wert der Variablen sicher aufzuheben, ändern Sie die Werte zurück auf die Ursprungswerte.
- Loggen Sie sich aus TwinCAT aus und bestätigen Sie die Abfrage, ob das Forcen für alle Variablen aufgehoben werden soll, mit **Ja**.
- $\Rightarrow$  Die Variable hat jetzt wieder ihren ursprünglichen Wert.

Temporäre Variablen können nicht geforct werden. Geschrieben werden können temporäre Variablen nur dann, wenn die SPS in einem Haltepunkt steht, der sich im Code derselben POU befindet, in dem auch die temporäre Variable definiert ist. Auch im Flow-Control-Modus hat das Schreiben von temporären Variablen keinen Effekt.

### **Siehe auch:**

- Dokumentation TC3 User Interface: [Befehl Werte forcen \[](#page-1008-0) $\blacktriangleright$  [1009\]](#page-1008-0)
- Dokumentation TC3 User Interface: [Befehl Werte schreiben \[](#page-1010-0) $\blacktriangleright$  [1011\]](#page-1010-0)
- Dokumentation TC3 User Interface: [Befehl Forcen aufheben \[](#page-1010-1) $\blacktriangleright$  [1011\]](#page-1010-1)

### **Forcen im Deklarationsteil**

- $\checkmark$  Ihr SPS-Projekt besitzt eine POU mit Deklarationen. Die Anwendung befindet sich im Onlinebetrieb.
- 1. Öffnen Sie die POU im Editor durch einen Doppelklick auf das Objekt oder den Befehl **Öffnen** im Menü **Ansicht** oder im Kontextmenü.
- 2. Führen Sie im Deklarationsteil des Editors einen Doppelklick in der Spalte **Vorbereiteter Wert** einer Variablen aus.
	- $\Rightarrow$  Das Feld wird editierbar und Sie können einen Wert eingeben.

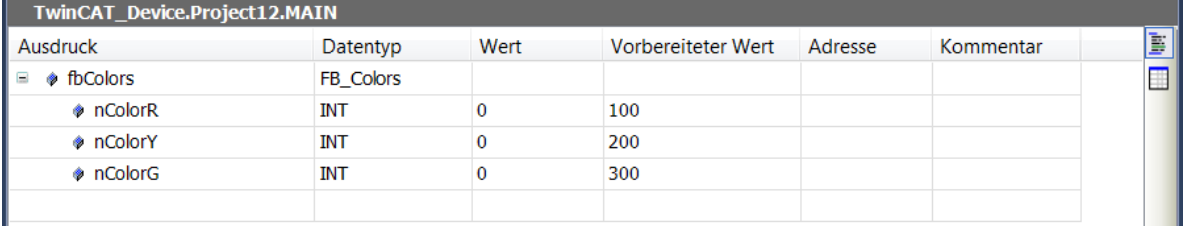

- 3. Führen Sie Schritt 2 für weitere Variablen aus.
- 4. Wählen Sie im Menü **PLC** oder in der Symbolleiste **TwinCAT SPS Symbolleistenoptionen** den Befehl

**Werte forcen** <sup>点</sup>

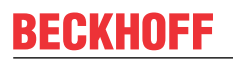

ð Die Werte der Variablen werden mit den vorbereiteten Werten überschrieben. Die Werte sind mit dem

Symbol **D** gekennzeichnet.

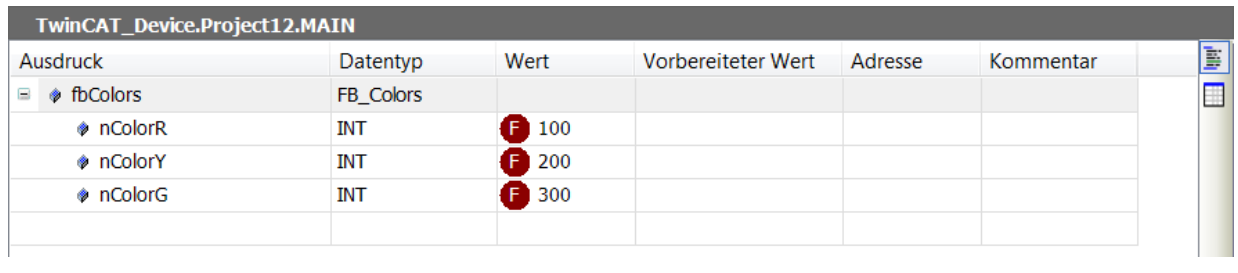

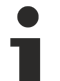

Sie können Werte von Variablen auch in der Ansicht **PLC > Fenster > Überwachungsliste <n>** forcen.

### **Siehe auch:**

• Dokumentation TC3 User Interface: [Befehl Werte forcen \[](#page-1008-0) $\blacktriangleright$  [1009\]](#page-1008-0)

### **Forcen im Implementierungsteil**

- $\checkmark$  Die Anwendung befindet sich im Onlinebetrieb.
- 1. Öffnen Sie die POU im Editor durch einen Doppelklick auf das Objekt oder den Befehl **Öffnen** im Menü **Ansicht** oder im Kontextmenü.
- 2. Führen Sie im Implementierungsteil des Editors einen Doppelklick auf ein Inline-Monitoring-Feld aus.
	- ð Der Dialog **Werte vorbereiten** öffnet sich.
- 3. Geben Sie im Feld **Einen neuen Wert für die nächste Schreib- oder Force-Operation vorbereiten** den neuen Wert ein.
	- $\Rightarrow$  Der vorbereitete Wert erscheint im Inline-Monitoring-Feld.

 $5$  nColorR1 0 := nColorG  $0 < 100$  $7/100;$ 6 RETURN

- 4. Wählen Sie den Befehl **Werte forcen** im Menü **PLC** oder in der Symbolleiste **TwinCAT SPS Symbolleistenoptionen**.
- ð Der Wert der Variablen wird mit den vorbereiteten Werten überschrieben. Die Werte sind mit dem

Symbol **D** gekennzeichnet.

```
5 nColorR1 1 := nColorG 100 / 100;
6 RETURN
```
### **Siehe auch:**

- Dokumentation TC3 User Interface: [Dialog Wert vorbereiten \[](#page-1009-0) $\blacktriangleright$  [1010\]](#page-1009-0)
- Dokumentation TC3 User Interface: [Befehl Werte forcen \[](#page-1008-0) $\blacktriangleright$  [1009\]](#page-1008-0)
- Dokumentation TC3 User Interface: [Befehl Forcen aufheben \[](#page-1010-1) $\blacktriangleright$  [1011\]](#page-1010-1)

### **Alle geforcten Variablen in einer Liste sehen und aufheben**

- $\checkmark$  Die Anwendung befindet sich im Onlinebetrieb. Mehrere Variablen sind im geforcten Zustand.
- 1. Wählen Sie im Menü **PLC > Fenster** den Befehl **Alle Forces anzeigen**.
	- ð Die Ansicht **Alle Forces anzeigen** erscheint. Sie enthält in Form einer Überwachungsliste alle aktuell geforcten Variablen des SPS-Projekts.
- 2. Selektieren Sie alle Zeilen der Liste und wählen Sie in der Auswahlliste links oben in der Ansicht **Force aufheben > Forcen aufheben und alle ausgewählten Werte beibehalten**.
- $\Rightarrow$  Das Forcen für die Variablen wird aufgehoben, sie erhalten die Werte, die sie vor dem Forcen hatten.

**Siehe auch:**

- Dokumentation TC3 User Interface: [Befehl Alle Forces anzeigen \[](#page-987-0) $\blacktriangleright$  [988\]](#page-987-0)
- Dokumentation TC3 User Interface: [Befehl Werte schreiben \[](#page-1010-0) $\blacktriangleright$  [1011\]](#page-1010-0)
- Dokumentation TC3 User Interface: [Befehl Forcen aufheben \[](#page-1010-1) $\blacktriangleright$  [1011\]](#page-1010-1)

### **Sehen Sie dazu auch**

- [Befehl Werte schreiben \[](#page-1010-0) [1011\]](#page-1010-0)
- [Befehl Werte forcen \[](#page-1008-0)▶ [1009\]](#page-1008-0)
- [Befehl Forcen aufheben \[](#page-1010-1) [1011\]](#page-1010-1)

### **9.4 Reset des SPS-Projekts durchführen**

Ein Reset des SPS-Projekts stoppt das Programm und setzt die Variablen auf ihren Initialisierungswert zurück. Abhängig von der Art des Reset werden auch RETAIN-Variablen und PERSISTENT-Variablen zurückgesetzt.

- Reset kalt: Alle Variablen des aktiven SPS-Projekts, mit Ausnahme der remanenten Variablen (RETAIN- und PERSISTENT-Variablen), werden auf ihren Initialisierungswert zurückgesetzt.
- Reset Ursprung: Alle Variablen des aktiven SPS-Projekts, einschließlich der remanenten Variablen (RETAIN- und PERSISTENT-Variablen), werden auf ihren Initialisierungswert zurückgesetzt. Das SPS-Projekt auf der Steuerung wird zurückgesetzt.

Das kleine Beispielprogramm und die nachfolgende Handlungsanweisungen verdeutlichen Ihnen das Verhalten der verschiedenen Resets.

### **Siehe auch:**

- Referenz Programmierung: [Remanente Variablen PERSISTENT, RETAIN \[](#page-726-0)> [727\]](#page-726-0)
- Dokumentation TC3 User Interface: [Befehl Reset kalt \[](#page-1006-0) $\blacktriangleright$  [1007\]](#page-1006-0)
- Dokumentation TC3 User Interface: [Befehl Reset Ursprung \[](#page-1007-0) $\blacktriangleright$  [1008\]](#page-1007-0)

### **Beispielprogramm**

### Deklaration:

```
VAR
       nVar : INT := 0;
END_VAR
VAR RETAIN 
        nVarRetain : INT :=0;
END_VAR 
VAR PERSISTENT 
       nVarPersistent : INT:= 0;
END_VAR
```
### Implementierung:

 $nVar := 100$ ; nVarRetain := 200; nVarPersistent := 300;

- 1. Führen Sie den Befehl **Erstellen** aus.
- 2. Laden Sie das SPS-Projekt auf die Steuerung.
- 3. Wählen Sie im Menü **PLC** oder in der Symbolleiste **TwinCAT SPS Symbolleistenoptionen** den Befehl **Einloggen**, um in den Onlinebetrieb zu wechseln.
- 4. Starten Sie das SPS-Programm.
- $\Rightarrow$  Beobachten Sie die Variablen nVar, nVarRetain und nVarPersistent.

### Ausführen eines Reset kalt:

- 1. Wählen Sie den Befehl **Reset kalt** im Menü **PLC** oder in den **TwinCAT SPS Symbolleistenoptionen**.  $\Rightarrow$  Eine Abfrage erscheint, ob Sie den Befehl wirklich durchführen wollen.
- 2. Bestätigen Sie den Dialog mit **Ja**.

 $\Rightarrow$  Das SPS-Projekt wird zurückgesetzt. Die Variable nVar wird auf den Initialisierungswert 0 gesetzt. Die RETAIN-Variable nVarRetain und die PERSISTENT-Variable nVarPersistent behalten ihren Wert

Ausführen eines Reset Ursprung:

- 1. Wählen Sie im Menü **PLC** oder in den **TwinCAT SPS Symbolleistenoptionen** den Befehl **Reset Ursprung**.
	- $\Rightarrow$  Eine Abfrage erscheint, ob Sie den Befehl wirklich durchführen wollen.
- 2. Bestätigen Sie den Dialog mit **Ja**.
- ð Das SPS-Projekt wird ausgeloggt. Alle Variablen werden auf ihren Initialisierungswert zurückgesetzt.

### **9.5 Ablaufkontrolle**

Mit der Ablaufkontrolle können Sie die Abarbeitung des Programms verfolgen. Die Ablaufkontrolle ist für die Spracheditoren ST, FUP, KOP und CFC verfügbar.

Mit aktivierter Ablaufkontrolle stellt TwinCAT die Werte von Variablen die Ergebnisse von Funktionsaufrufen und Operationen an der jeweiligen Abarbeitungsposition und zum jeweiligen Abarbeitungszeitpunkt dar. Dabei werden exakt diejenigen Codezeilen bzw. Netzwerke farblich markiert, die im aktuellen Zyklus durchlaufen werden. Zum Vergleich: Beim Standard-Monitioring liefert TwinCAT nur den Wert, den eine Variable zwischen zwei Abarbeitungszyklen hat.

Die Ablaufkontrolle arbeitet in allen gerade sichtbaren Teilen der gerade geöffneten Editorfenster. Dabei wird **Ablaufkontrolle aktiviert** in der Statuszeile angezeigt, solange die Funktion aktiv ist und in einem Editorfenster Ablaufkontrollpositionen (durchlaufene Teile des Codes) sichtbar sind.

Sie können Werte im Deklarationsteil und im Implementierungsteil schreiben. Ein Forcen ist nicht möglich.

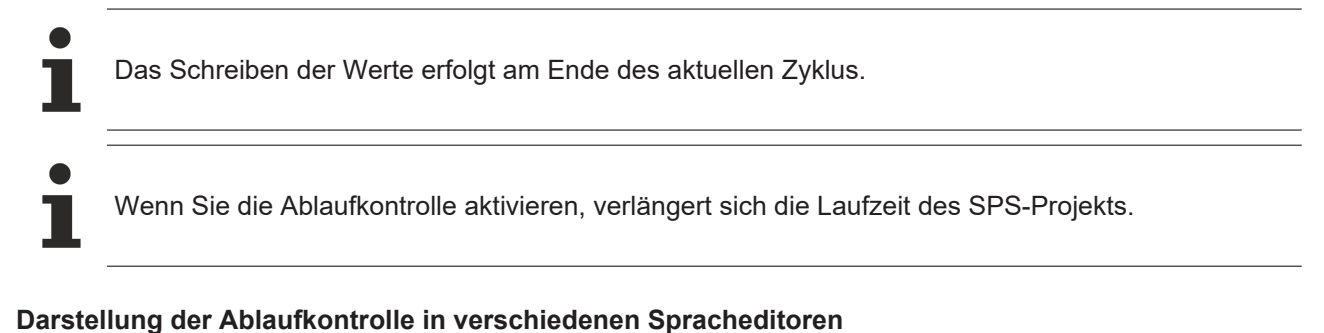

### Standardmäßig stellt TwinCAT die Ablaufkontrollposition der durchlaufenen Codeteile als grüne Felder dar. Nichtdurchlaufene Codeteile werden weiß dargestellt.

Beachten Sie, dass der angezeigte Wert einer nicht durchlaufenen Codeposition ein "normaler" Monitoring-Wert ist. Dies ist der Wert, der zwischen zwei Task-Zyklen vorliegt.

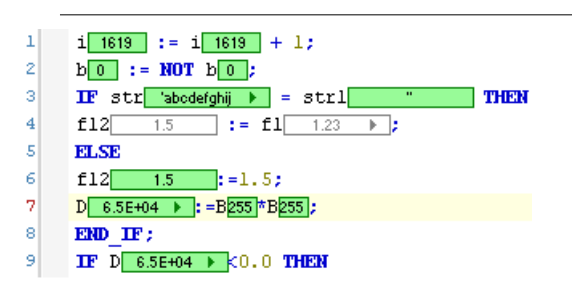

In Netzwerkeditoren markiert TwinCAT die durchlaufenen Netzwerke am linken Rand durch Balken in der "Ablaufkontrollfarbe".

Im KOP stellt TwinCAT die aktuell durchlaufenen Verbindungslinien in grün dar, die anderen in grau. Der Istwert der Verbindung wird ebenfalls dargestellt: TRUE durch fette blaue, FALSE durch fette schwarze Linien, unbekannte oder analoge Werte durch dünne schwarze Linien. Das kann durch Kombination der jeweiligen Informationen zu gestrichelten Linien führen.

# **RECKHOFF**

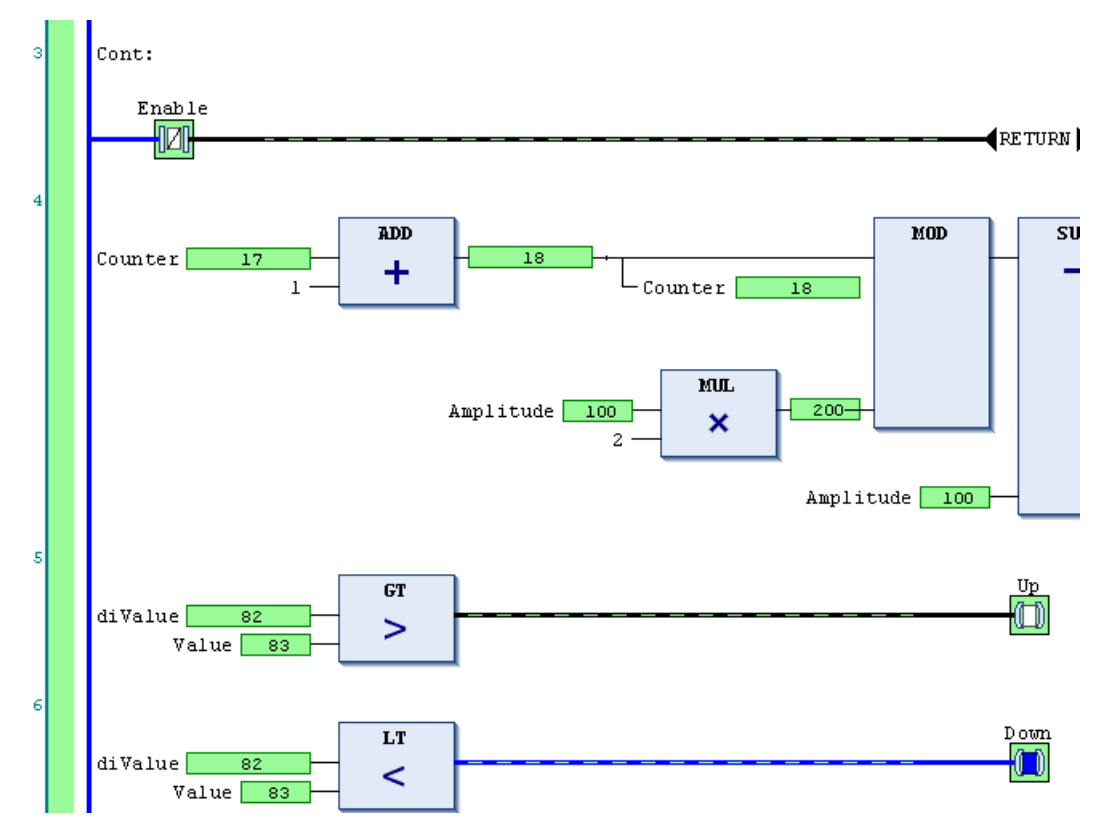

In AWL verwendet TwinCAT für jede Anweisung zwei Felder für die Anzeige der Istwerte. Eins links des Operators mit dem aktuellen Akkumulator-Wert, eins rechts des Operanden mit dem Operanden-Wert.

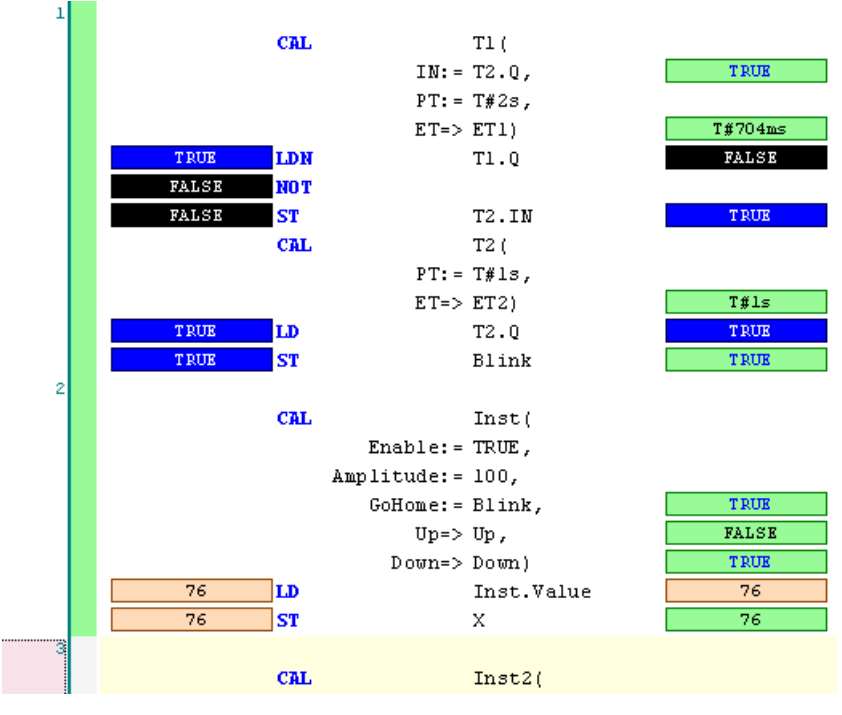

### **Siehe auch:**

• Dokumentation TC3 User Interface: [Befehl Ablaufkontrolle \[](#page-1008-1) $\blacktriangleright$  [1009\]](#page-1008-1)

### **9.6 Aktuelle Abarbeitungsposition mit der Aufrufliste bestimmen**

Mithilfe der Aufrufliste können Sie die aktuelle Position der Programmabarbeitung bestimmen. Diese Funktion ist bei der schrittweisen Abarbeitung des Programms sehr nützlich.

- $\checkmark$  Das Projekt ist im Onlinebetrieb. Das Programm steht an einem Haltepunkt oder Sie führen es schrittweise aus.
- 1. Öffnen Sie die Aufrufliste mit dem Befehl **Aufrufliste** im Menü **PLC > Fenster**.
- ð Die Aufrufliste wird geöffnet. Die Liste zeigt die aktuell erreichte Position mit vollständigem Aufrufpfad.

Die Aufrufliste ist auch im Offlinebetrieb verfügbar oder im normalen Onlinebetrieb (ohne gerade die Debugging-Funktionen zu benützen). In diesem Fall enthält sie die zuletzt während einer schrittweisen Ausführung angezeigte Position in "gegrauter" Schrift.

### **Siehe auch:**

**BECKHOFF** 

- [Schrittweises Abarbeiten eines Programms \(Stepping\) \[](#page-223-0)[}](#page-223-0) [224\]](#page-223-0)
- Dokumentation TC3 User Interface: [Befehl Aufrufliste \[](#page-992-0) $\blacktriangleright$  [993\]](#page-992-0)

Wenn das Anwendungsprogramm auf der SPS läuft, gibt es im TwinCAT-3-Entwicklungssystem Funktionalitäten zum Überwachen und Ändern der Variablenwerte, sowie zum Aufzeichnen und Speichern ihres Verlaufs.

## **10.1 Monitoring von Werten**

Sie können zur Laufzeit die aktuellen Werte von Variablen eines Programmierobjekts an verschiedenen Stellen im Projekt beobachten. Dies wird "Monitoring" genannt:

- Online-Ansicht des Programmiereditor eines Objekts: "Inline-Monitoring"
- Online-Ansicht des Deklarationseditors eines Objekts
- Objektunabhängige, konfigurierbare Überwachungslisten

Sie können die Ergebnisse von Funktionsaufrufen und die aktuellen Werte von Variablen in Objekten des Typs **Eigenschaft** (Property) monitoren, wenn Sie das Pragma {attribute 'monitoring'...} einsetzen.

### **Siehe auch:**

• Referenz Programmierung: Pragmas > [Attribut 'monitoring' \[](#page-849-0) $\triangleright$  [850\]](#page-849-0)

### **10.1.1 Monitoring in Programmierobjekten aufrufen**

- $\checkmark$  Sie haben ein Projekt auf die Steuerung geladen und gestartet. Sie möchten die aktuellen Werte, die die Variablen auf der Steuerung haben, im TwinCAT-Entwicklungssystem in den Editoren der Programmierbausteine beobachten.
- 1. Stellen Sie sicher, dass im Menü **Extras > Optionen** in der Kategorie **TwinCAT > SPS-Programmierumgebung > Texteditor** in der Registerkarte **Monitoring** die Option **Inline-Monitoring aktivieren** aktiviert ist.
- 2. Wählen Sie im Menü **PLC > Darstellung** den Befehl **Dezimal**, um das Darstellungsformat der Werte einzustellen.
- 3. Öffnen Sie mit Doppelklick auf die POU im SPS-Projektbaum im Projektmappen-Explorer den zugehörigen Editor.
- $\Rightarrow$  Sie sehen die Darstellungen der Variablenwerte im Deklarationsteil und Implementierungsteil. Und sie sehen die allgemeine Beschreibung dazu, sowie die Besonderheiten abhängig vom Typ der POU und des Programmiereditors.

### **Im Deklarationseditor monitoren**

Der aktuelle Wert einer Variablen wird in der Spalte **Wert** dargestellt. Sie können den in Spalte

**Vorbereiteter Wert** eingetragenen Wert schreiben und forcen. Geforcten Werten ist ein rotes Symbol vorangestellt.

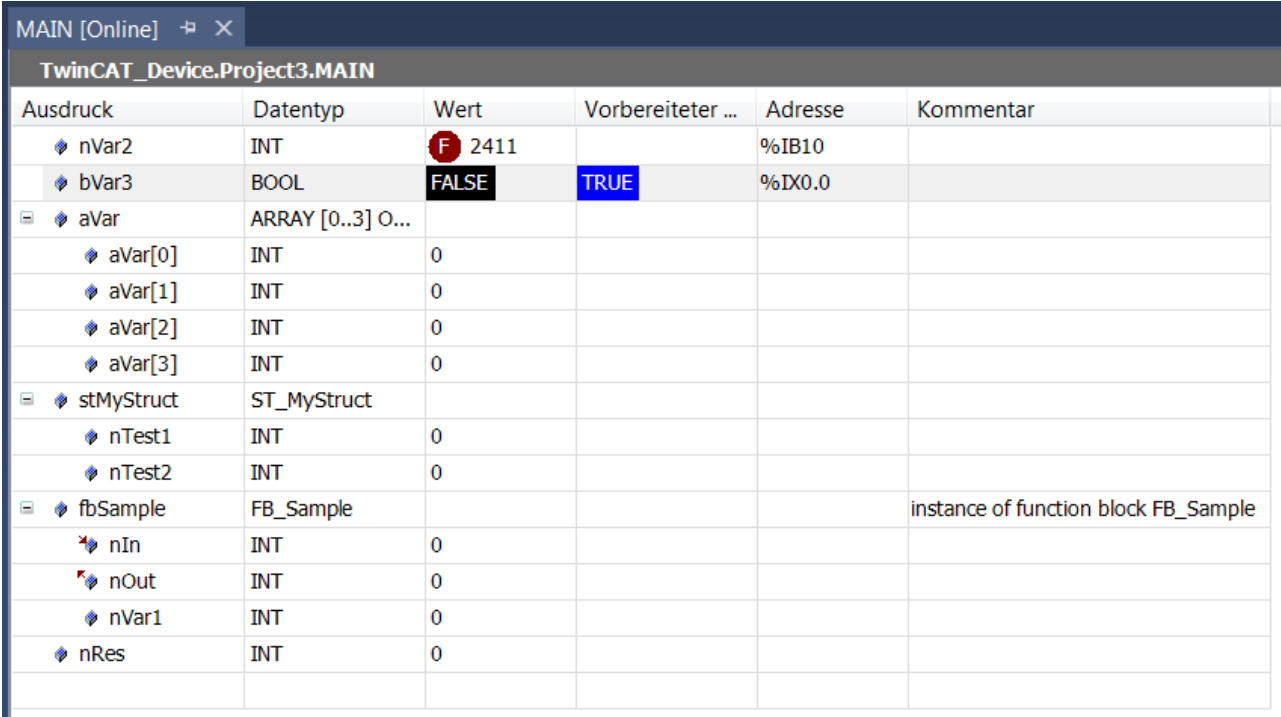

Der Ausdruck einer Schnittstellenreferenz ist aufklappbar. Wenn die Schnittstelle auf eine globale Instanz zeigt, wird diese globale Instanz als erster Eintrag unter der Referenz angezeigt. Wenn sich danach die Schnittstellenreferenz ändert, klappt die angezeigte Referenz zu.

### **Siehe auch:**

- [Deklarationseditor \[](#page-654-0) $\blacktriangleright$  [655\]](#page-654-0)
- [Forcen und Schreiben von Variablen \[](#page-224-0) $\blacktriangleright$  [225\]](#page-224-0)

### **In der Implementierung monitoren (Inline-Monitoring)**

Die Darstellung des aktuellen Variablenwertes im Implementierungsteil wird als Inline-Monitoring bezeichnet. Abhängig von der Programmiersprache gibt es folgende Darstellungen:

• Variablen haben hinter ihrem Namen ein Fenster mit dem aktuellen Wert eingeblendet:

#### $nResult 17$

Wenn Sie für Variablen Werte zum Forcen oder Schreiben vorbereitet haben, werden diese innerhalb des Inline-Monitoring-Fensters hinter dem aktuellen Wert in spitzen Klammern dargestellt.

Nach dem Forcen werden die betroffenen Werte mit dem Symbol  $\bigcirc$  gekennzeichnet.

- Netzwerkeditoren und CFC: Verbindungslinien (Signalleitungen) sind entsprechend ihrem booleschen Istwert farblich gekennzeichnet: blau bedeutet TRUE, schwarz bedeutet FALSE.
- KOP-Editor:

Zusätzlich sind die Kontakt- und Spulenelemente gekennzeichnet. Bei Kontakten oder Spulen wird ein vorbereiteter Wert (TRUE oder FALSE) in einem kleinen Fenster neben dem Element angezeigt.

• AS-Editor:

Transitionen mit Wert TRUE sind entsprechend ihrem booleschen Istwert farblich gekennzeichnet: blau bedeutet TRUE, schwarz bedeutet FALSE.

Aktive Schritte sind blau gekennzeichnet.

In der Implementierung sind geforcte Transitionswerte rot gekennzeichnet.

• AWL-Tabelleneditor: Aktuelle Werte werden in einer eigenen Spalte dargestellt

Monitoring im ST-Editor:

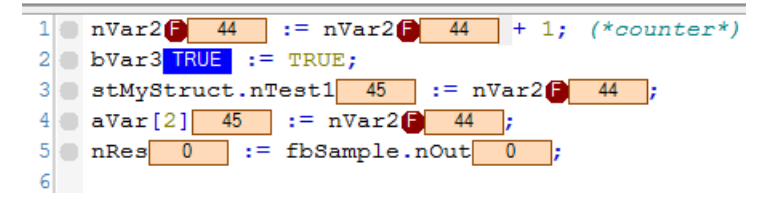

Monitoring im KOP-Editor:

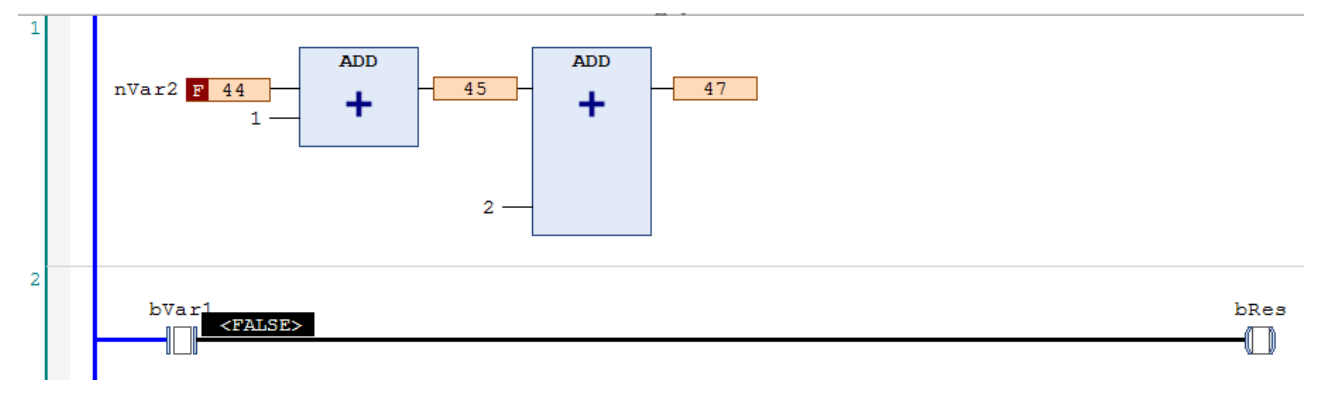

### Monitoring im AS-Editor:

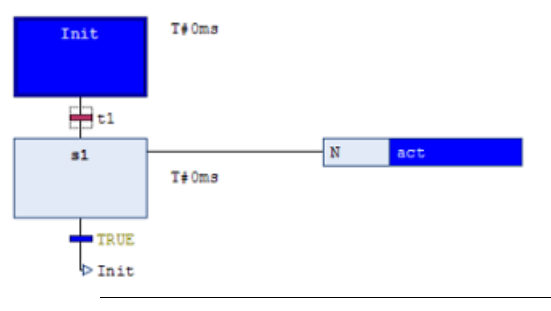

Sie können die Inline-Monitoring-Funktion hier deaktivieren: Menü **Extras > Optionen**, Kategorie **TwinCAT > SPS Programmierumgebung > Texteditor**, Registerkarte **Monitoring**.

### **Siehe auch:**

- Referenz Programmierung: [ST-Editor im Onlinebetrieb \[](#page-657-0)[}](#page-657-0) [658\]](#page-657-0)
- Referenz Programmierung: [FUP/KOP/AWL-Editor im Onlinebetrieb \[](#page-689-0) $\triangleright$  [690\]](#page-689-0)
- Referenz Programmierung: [AS-Editor im Onlinebetrieb \[](#page-668-0) $\blacktriangleright$  [669\]](#page-668-0)
- Referenz Programmierung: [CFC-Editor im Onlinebetrieb \[](#page-707-0)> [708\]](#page-707-0)

### **Array teilweise monitoren**

Ein Array, das aufgeklappt ist, zeigt bei bis zu 1000 Elementen die Istwerte an. Das kann unübersichtlich sein. Außerdem kann ein Array mehr als 1000 Elemente umfassen. Dann ist es hilfreich, den Bereich der angezeigten Elemente zu begrenzen. Das können Sie während des Onlinebetriebs auf folgende Weise tun.

- $\checkmark$  Sie haben ein Projekt auf die Steuerung geladen, in dem eine mehrdimensionale Arrayvariable mit mehr als 1000 Elementen deklariert ist.
	- Beispiel: aSample : ARRAY [1..100, 1..10, 1..20] OF INT;
- 1. Klicken Sie bei der Variablen aSample in das Feld der Spalte **Datentyp**.
- ð Der Dialog **Monitoringbereich** öffnet sich.
- 2. Geben Sie bei **Start** den Wert [1, 0, 0] ein.
- 3. Geben Sie bei **Ende** den Wert [1, 10, 20] ein.
- $\Rightarrow$  Die Istwerte von 200 Arrayelementen werden angezeigt. Der Bereich ist begrenzt auf Elemente des  $Index [1, 2, 2]$ .

### **Funktionsbaustein monitoren**

Wenn Sie dabei sind, im Onlinebetrieb die Editoransicht für einen Funktionsbaustein zu öffnen, werden Sie gefragt, ob Sie die Ansicht der Basis-Implementation oder die einer Instanz des Bausteins öffnen möchten. In der Basis-Implementierung ist Monitoring nur möglich, wenn ein Haltepunkt gesetzt ist. Wenn Sie den Haltepunkt in der Basis-Implementierung setzen, wird er in allen Instanzen gesetzt. In der Ansicht der Basis-Implementierung werden dann zunächst die Werte derjenigen Instanz dargestellt, die im Programmablauf zuerst abgearbeitet wird.

Wenn Sie während des Onlinebetriebs auf die Editoransicht eines Funktionsbausteins doppelklicken, erscheint ein Dialog, in dem Sie zwischen der Ansicht der Basisimplementierung oder einer bestimmten Instanz wählen können.

Wenn Sie die Basisimplementierung wählen, dann erscheint im Editor der Code, ohne dass aktuelle Werte angezeigt werden. Setzen Sie nun in der Basisimplementierung einen Haltepunkt. Wenn die Ausführung dort anhält, werden die aktuellen Werte derjenigen Instanz angezeigt, die im Programmablauf zuerst abgearbeitet wird. Sie können nun sukzessive durch alle Instanzen steppen.

Wenn Sie eine der Instanzen wählen, dann öffnet sich der Editor mit dem Code der Funktionsbaustein-Instanz. Die aktuellen Werte werden in der Deklaration und gegebenenfalls in der Implementierung angezeigt und ständig aktualisiert.

### **Siehe auch:**

- [Objekt Funktionsbaustein \[](#page-85-0) $\blacktriangleright$  [86\]](#page-85-0)
- [Haltepunkte verwenden \[](#page-221-0)> [222\]](#page-221-0)

### **Eigenschaft monitoren**

Sie können in einem Eigenschaftenobjekt Variablen monitoren, wenn Sie während des Onlinebetriebs einen Haltepunkt setzen. Wenn dort angehalten wird, werden die aktuellen Werte angezeigt.

Zusätzlich zu den eigenen Werten werden automatisch die Werte der Variablen der übergeordneten Instanz angezeigt. Im Deklarationsteil der Eigenschaft erscheint dafür in der ersten Zeile der Pointer THIS, der auf die übergeordnete Instanz zeigt, mit den Datentypangaben und aktuellen Werten.

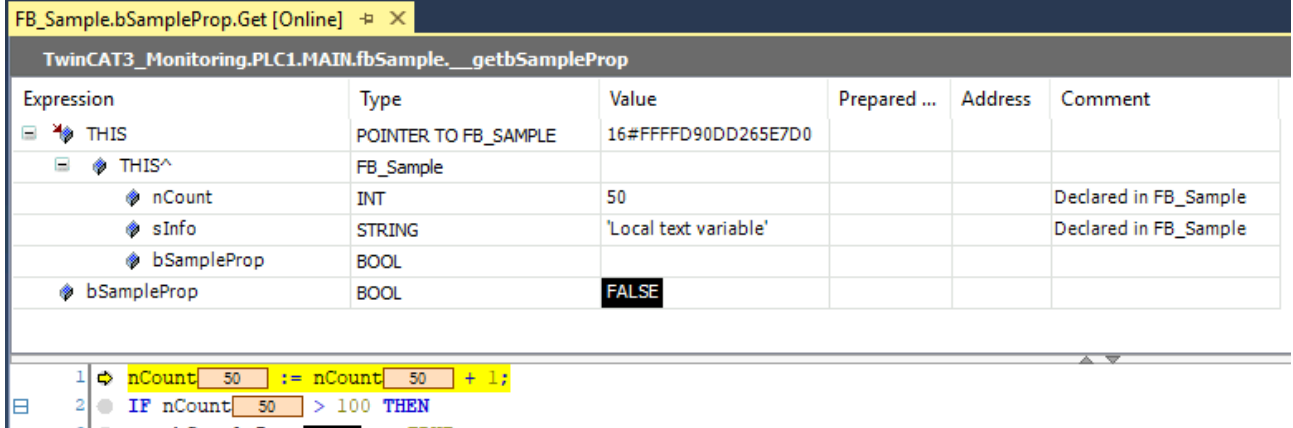

bSamplePropFALSE := TRUE; **END IFRETURN** 

### **Siehe auch:**

• [Objekt Eigenschaft \[](#page-99-0) $\blacktriangleright$  [100\]](#page-99-0)

### **Eigenschaftenzugriff im übergeordneten Programmierobjekt monitoren**

Sie können in einem Funktionsbaustein oder Programm zusätzlich zu den Variablenwerten die Werte von

untergeordneten Eigenschaften <sup>Fi</sup>n monitoren.

Fügen Sie dafür in dem untergeordneten Eigenschaftenobjekt in der Deklaration entweder das Pragma {attribute 'monitoring' = 'variable'} oder das Pragma {attribute 'monitoring' = 'call'} ein. Wenn Sie zur Laufzeit das übergeordnete Programm oder die übergeordnete Funktionsbausteininstanz öffnen, dann werden im Editor zusätzlich zu den aktuellen Variablenwerte die aktuellen Eigenschaftenwerte angezeigt.

### **Siehe auch:**

• Referenz Programmierung: Pragmas > [Attribut 'monitoring' \[](#page-849-0) $\triangleright$  [850\]](#page-849-0)

### **Methode monitoren**

Sie können in einem Methodenobjekt **UM** Variablen monitoren, wenn Sie während des Onlinebetriebs einen Haltepunkt in der Methode setzen. Wenn dort angehalten wird, werden die aktuellen Werte angezeigt.

Zusätzlich zu den eigenen Werten werden automatisch die Werte der Variablen der übergeordneten Instanz angezeigt. Im Deklarationsteil der Methode erscheint dafür in der ersten Zeile der Pointer THIS, der auf die übergeordnete Instanz zeigt, mit den Datentypangaben und aktuellen Werten.

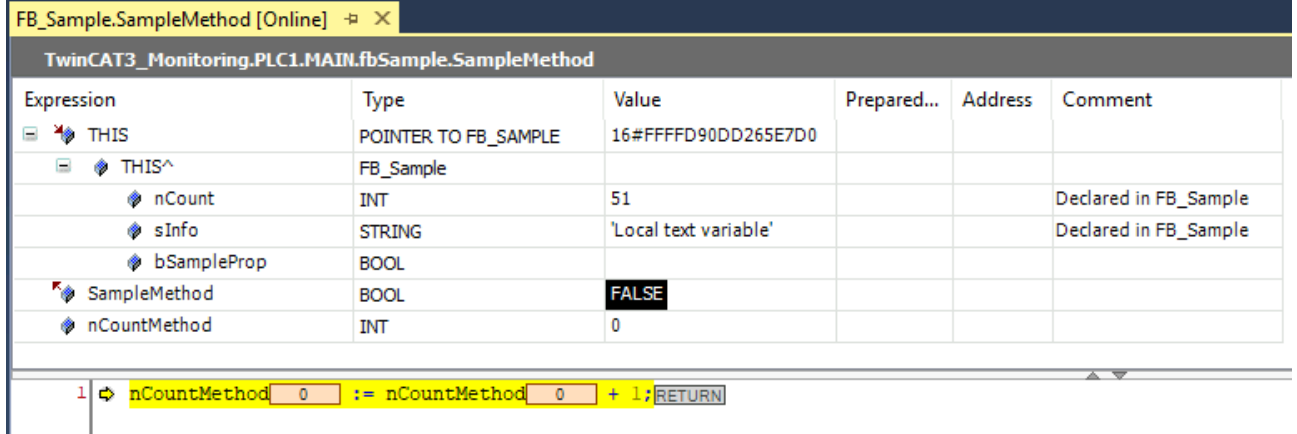

### **Siehe auch:**

• [Objekt Methode \[](#page-92-0) $\blacktriangleright$  [93\]](#page-92-0)

### **Funktion monitoren**

Sie können in einem Funktionsobjekt Variablen monitoren, wenn Sie während des Onlinebetriebs einen Haltepunkt in der Funktion setzen. Wenn dort angehalten wird, werden die aktuellen Werte angezeigt.

• [Objekt Funktion \[](#page-82-0)> [83\]](#page-82-0)

### **Rückgabewert eines Funktionsaufrufs monitoren**

Im ST-Editor wird an der Stelle einer POU, an der eine Funktion aufgerufen wird, der aktuelle Rückgabewert der Funktion im Inline-Monitoring angezeigt, wenn Folgendes erfüllt ist:

- es handelt sich um einen Wert, der als 4-byte-numerischer Wert interpretiert werden kann (z. B. INT, SINT oder LINT).
- in der Funktionsdeklaration ist das Pragma {attribute 'monitoring' := 'call'} eingefügt.

### **Siehe auch:**

• Referenz Programmierung: Pragmas > [Attribut 'monitoring' \[](#page-849-0) $\triangleright$  [850\]](#page-849-0)

### **10.1.2 Überwachungslisten verwenden**

### **Was ist eine Überwachungsliste?**

Eine Überwachungsliste ist eine benutzerdefinierte Liste von Projektvariablen, die zum Zweck des Monitorings ihrer Werte in einer Ansicht zusammengefasst werden. Im Onlinebetrieb können Sie in einer Überwachungsliste Variablenwerte schreiben und forcen.

In einem Projekt stehen vier Überwachungslisten **Überwachungsliste <n>** im Menü **PLC > Fenster** zur Befüllung bereit.

### **Anlegen und Bearbeiten einer Überwachungsliste (Offline- oder Onlinebetrieb)**

- ü Ein Projekt ist im Offline- oder Onlinebetrieb geöffnet. In dem Projekt sind Variablen deklariert, die Sie in einer der vier möglichen Überwachungslisten haben möchten.
- 1. Wählen Sie im Menü **PLC > Fenster** den Befehl **Überwachungsliste <n>**.
	- ð Die Ansicht **Überwachungsliste <n>** erscheint. Sie enthält eine leere Tabellenzeile.
- 2. Geben Sie nach einem Doppelklick auf das Feld in Spalte **Ausdruck** eine zu überwachende Variable ein, händisch oder über die **Eingabehilfe**. Syntax: <Gerätename>.<Projektname>.<Objektname>.<Variablenname> Beispiel: "TwinCAT\_Device.Project5.MAIN.nVar" Wenn Sie den Namen einer strukturierten Variablen eintragen, werden im Onlinebetrieb die einzelnen Komponenten automatisch in weiteren Zeilen angezeigt.
- 3. Definieren Sie nacheinander alle mit dieser Liste zu überwachenden Variablen. Die Reihenfolge können Sie mit drag-and-drop verändern.
- ð Die Felder **Ausführungszeitpunkt**, **Datentyp**, **Adresse**, **Kommentar** und **Wert** werden automatisch

gemäß der Variablendeklaration gefüllt. Das Symbol vor dem Ausdruck zeigt an, ob es sich um eine

Eingabevariable, <sup>"\*</sup> Ausgabevariable oder \*, normale" Variable handelt.

Im Onlinebetrieb können Sie eine Überwachungsliste auch mithilfe des Kontextmenübefehls **Zur Überwachungsliste hinzufügen** neu anlegen oder eine bestehende bearbeiten.

### **Siehe auch:**

• Dokumentation TC3 User Interface: [Befehl Überwachungsliste <n> \[](#page-986-1) $\blacktriangleright$  [987\]](#page-986-1)

### Hinzufügen von Variablen mithilfe des Befehls "Zur Überwachungsliste hinzufügen" (Onlinebetrieb)

- $\checkmark$  Ein Projekt ist im Betrieb geöffnet. In dem Projekt sind bereits Variablen deklariert, die Sie in eine Überwachungsliste aufnehmen möchten.
- 1. Öffnen Sie die gewünschte Überwachungsliste mit dem Befehl **Überwachungsliste <n>** im Menü **PLC > Fenster**.
- 2. Stellen Sie den Cursor im Deklarations- oder Implementierungsteil einer POU auf die Variable und wählen Sie aus dem Kontextmenü den Befehl **Zur Überwachungsliste hinzufügen**.
	- $\Rightarrow$  Der Liste wird ein Eintrag für die gewählte Variable hinzugefügt.
- 3. Sie können weitere Variablen auf diese Weise hinzufügen, oder durch Eintragen in der Liste im Feld **Ausdruck**, wie oben beschrieben (**Anlegen und Bearbeiten einer Überwachungsliste**).
	- $\Rightarrow$  Die Überwachungslisten werden unmittelbar aktualisiert.

Wenn keine Überwachungsliste geöffnet ist, während Sie den Befehl **Zur Überwachungsliste** hinzufügen auf eine Variable anwenden, wird diese automatisch der Liste "Überwachungsliste 1" hinzugefügt.

Schreiben und Forcen der Variablenwerte ist auch in den Überwachungslisten möglich. Im Onlinebetrieb erscheint dazu die Spalte **Vorbereiteter Wert**.

### **Siehe auch:**

- [Forcen und Schreiben von Variablen \[](#page-224-0) $\blacktriangleright$  [225\]](#page-224-0)
- Dokumentation TC3 User Interface: [Befehl Überwachungsliste <n> \[](#page-986-1) $\blacktriangleright$  [987\]](#page-986-1)
- Dokumentation TC3 User Interface: [Befehl Zur Überwachungsliste hinzufügen \[](#page-923-0)[}](#page-923-0) [924\]](#page-923-0)

### **10.2 Werte ändern mit Rezepturen**

Sie verwenden Rezepturen, um gleichzeitig die Werte für einen bestimmten Satz an Variablen (Rezepturdefinition) auf der Steuerung zu verändern oder auszulesen.

Die Grundeinstellungen zu Rezepturen, wie der Speicherort und das Speicherformat, legen Sie im Objekt **Rezepturverwalter** fest. Unterhalb dieses Objekts fügen Sie eine oder mehrere Rezepturdefinitionen ein. Eine **Rezepturdefinition** umfasst eine oder mehrere Rezepturen für die enthaltenen Variablen. Die Rezeptur besteht aus bestimmten Variablenwerten.

Sie können die Rezepturen in Dateien speichern oder direkt von Dateien in die Steuerung schreiben.

Rezepturen können über die Programmieroberfläche von TwinCAT, über Visualisierungselemente oder über das Anwendungsprogramm geladen werden.

Für die Verwendung von Rezepturen in Ihrem Anwendungsprogramm wird empfohlen, diesen Programmabschnitt über einen eigenen Task mit niedriger Priorität aufzurufen.

### **10.2.1 Objekt Rezepturverwalter**

### Symbol:

Der Rezepturverwalter bietet Funktionen zur Verwaltung von benutzerdefinierten Variablenlisten, so genannten Rezepturdefinitionen. Die Rezepturdefinitionen können in "Rezepturdateien" abgelegt werden.

Wenn Sie dem SPS-Projekt einen Rezepturverwalter hinzufügen, wird im Bibliotheksverwalter automatisch die Bibliothek RecipeManagement ergänzt.

### **Objekt Rezepturverwalter anlegen**

- 1. Selektieren Sie im **Projektmappen-Explorer** das SPS-Projekt.
- 2. Wählen Sie im Kontextmenü den Befehl **Hinzufügen > Rezepturverwalter...**
	- ð Der Dialog **Rezepturverwalter hinzufügen** öffnet sich.
- 3. Geben Sie einen Namen ein.
- 4. Klicken Sie auf **Öffnen**.
- ð Der Rezepturverwalter wird zum SPS-Projektbaum hinzugefügt und im Editor geöffnet. Dem Objekt **Rezepturverwalter** können Sie anschließend die Objekte **Rezepturdefinition** hinzufügen.

### **Struktur des Rezepturverwalters**

Der Editor des Rezepturverwalters setzt sich aus den beiden Registerkarten **Speicherung** und **Allgemein** zusammen, in denen die Einstellungen für den Rezepturverwalter festgelegt werden.

### **Registerkarte Speicherung**

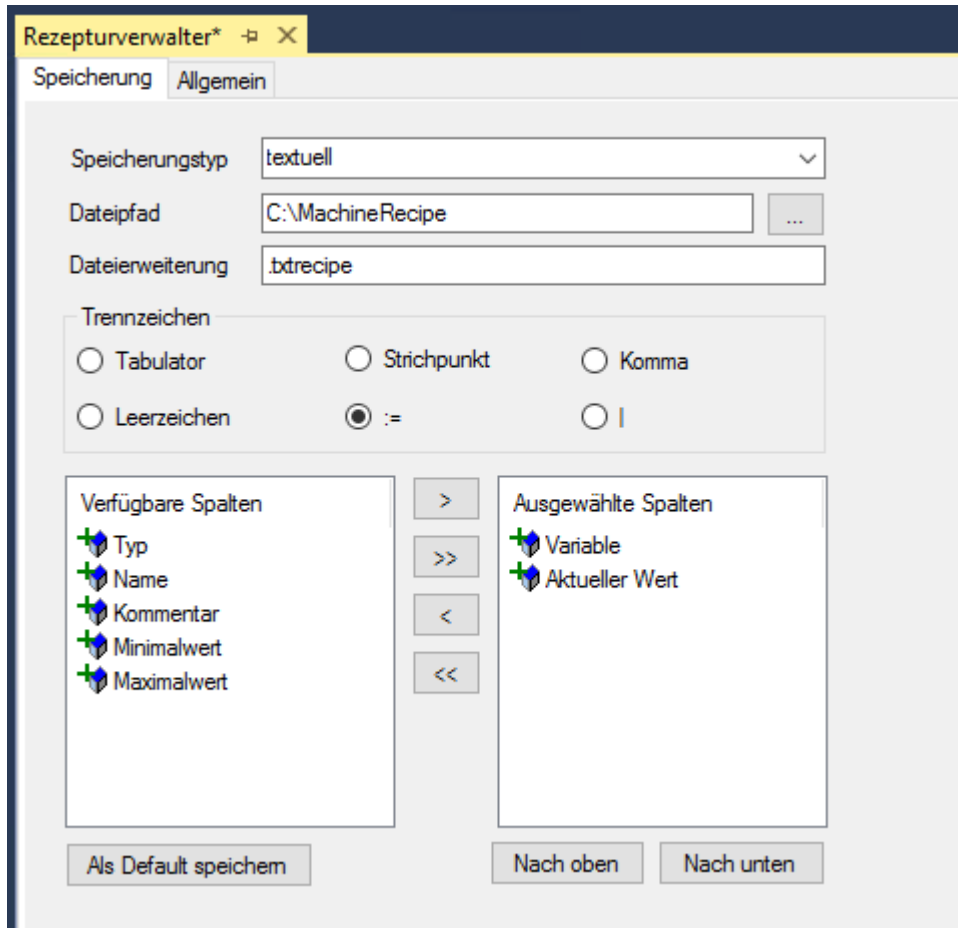

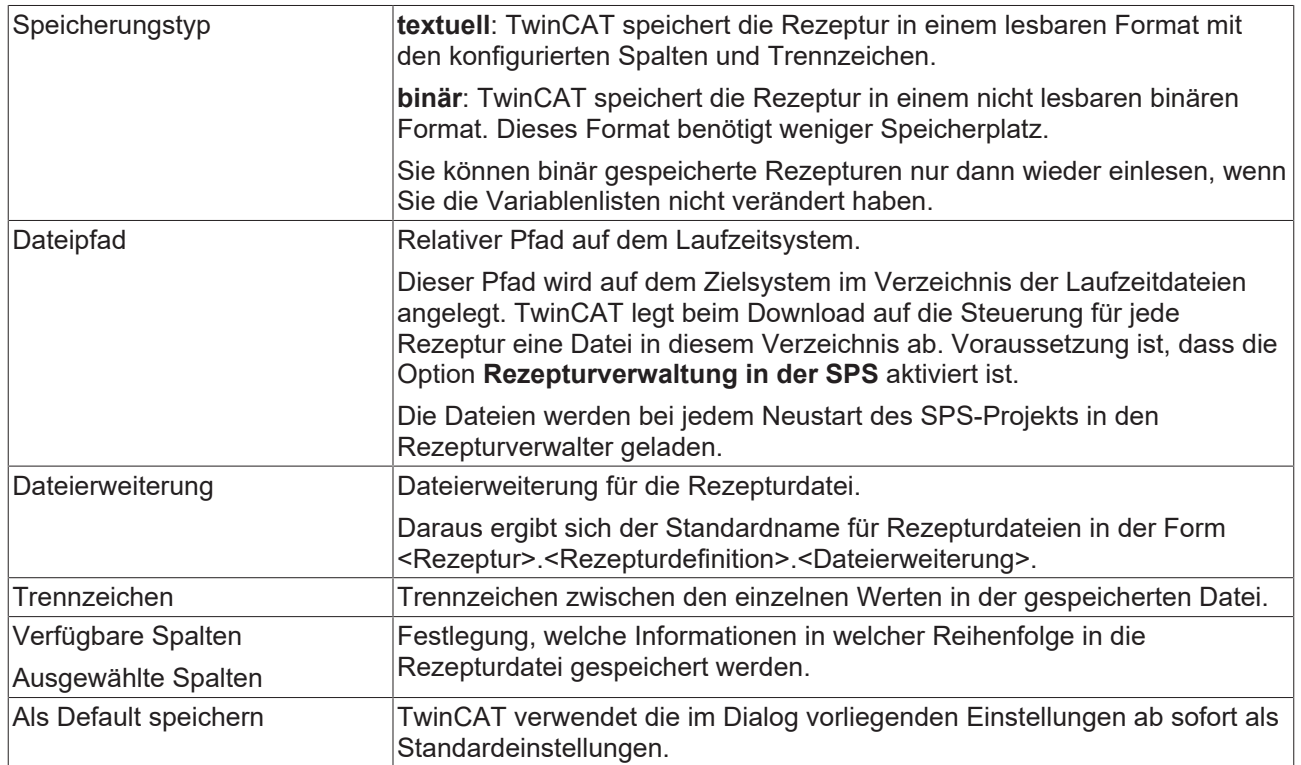

### **Registerkarte Allgemein**

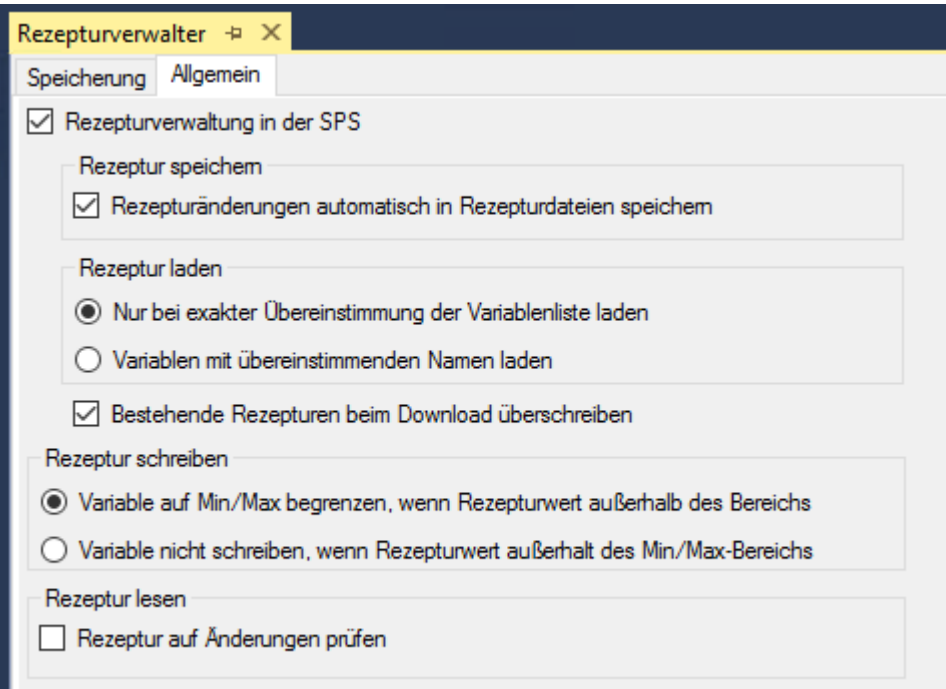

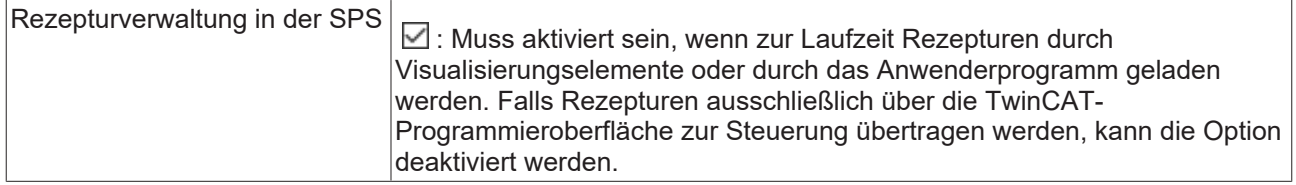

### **Rezeptur speichern**

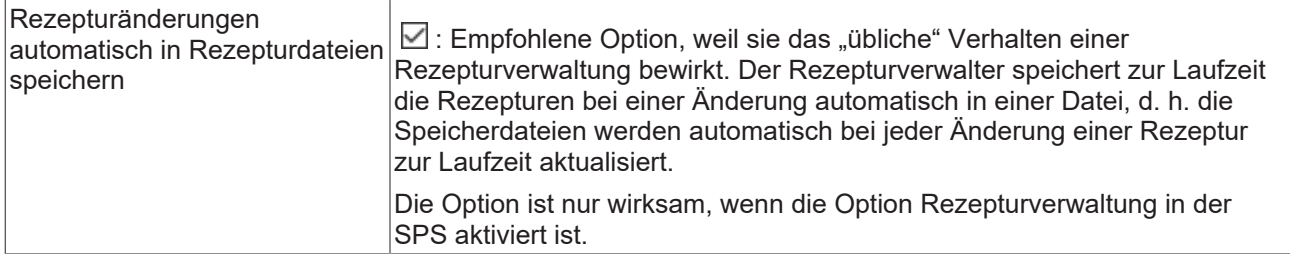

### **Rezeptur laden**

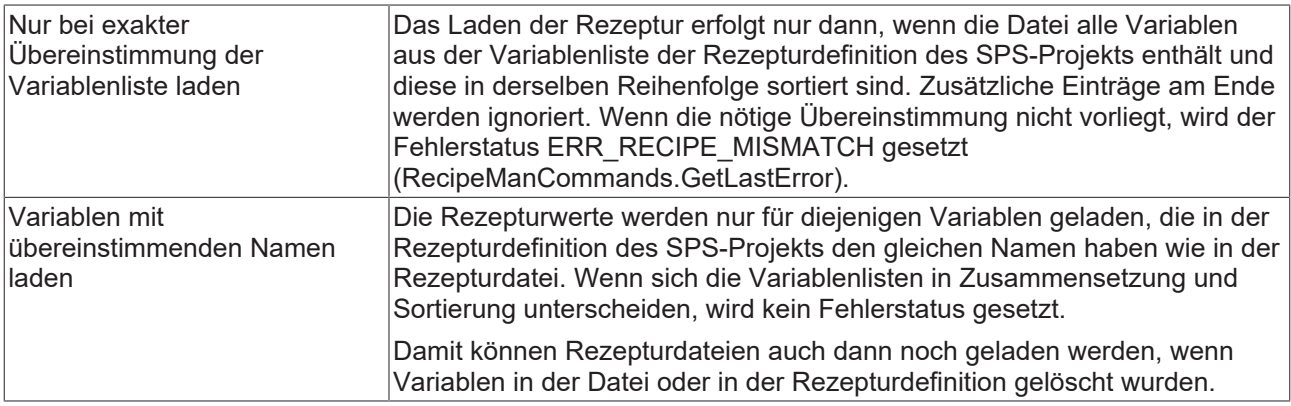

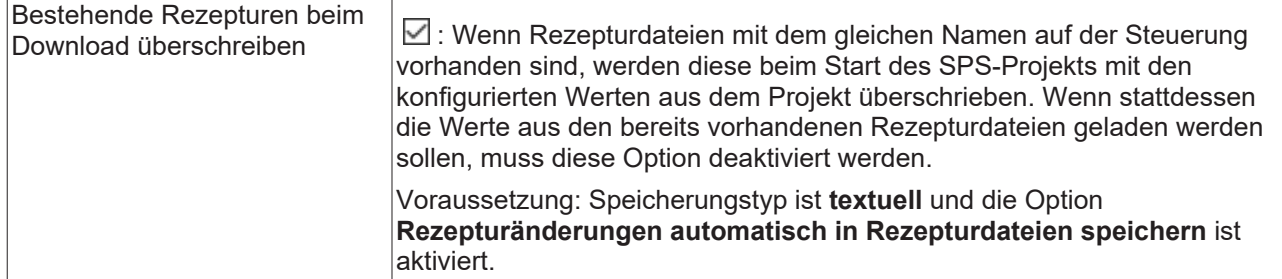

### **Rezeptur schreiben**

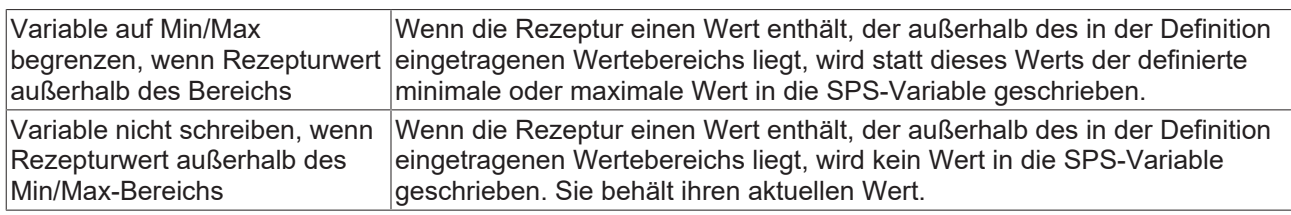

### **Rezeptur lesen**

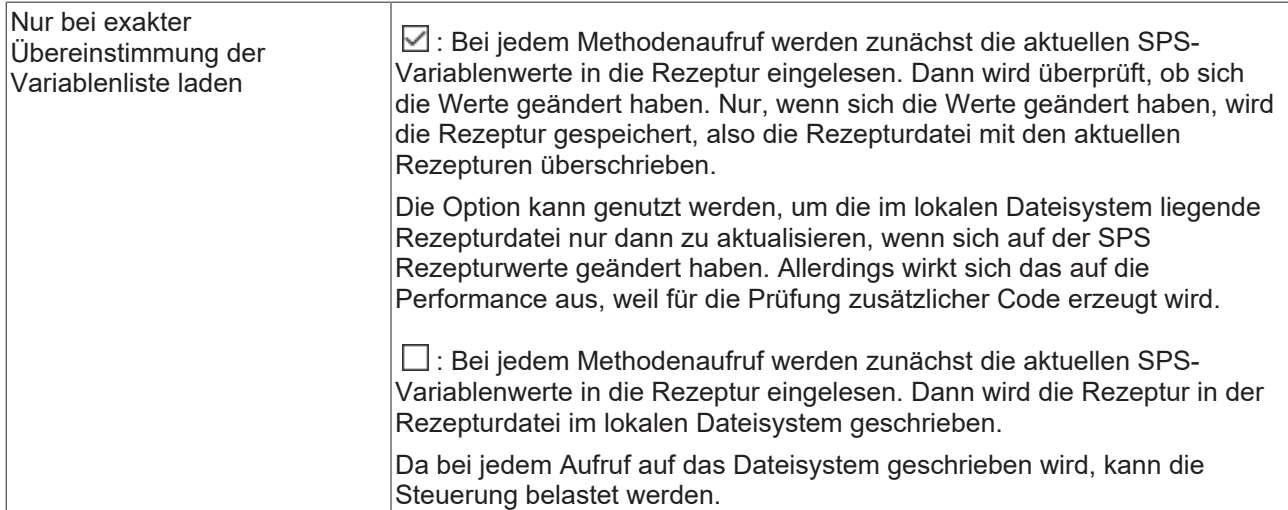

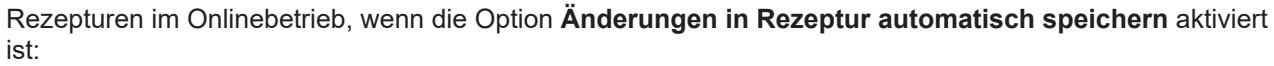

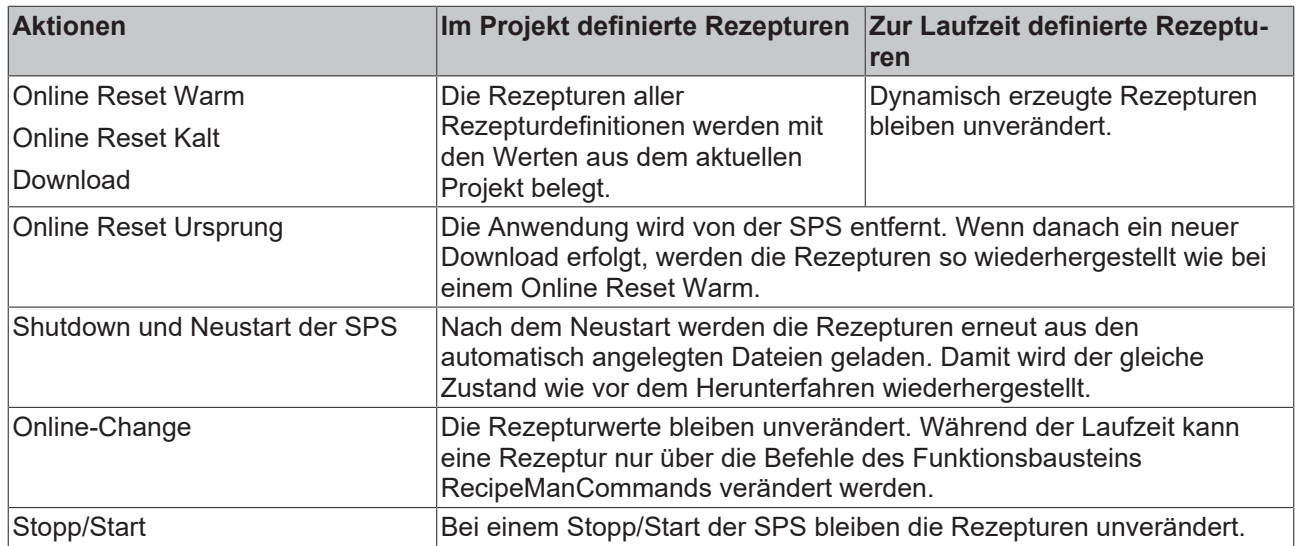

Rezepturen im Onlinebetrieb, wenn **Rezepturänderungen automatisch in Rezepturdateien speichern** NICHT aktiviert ist:

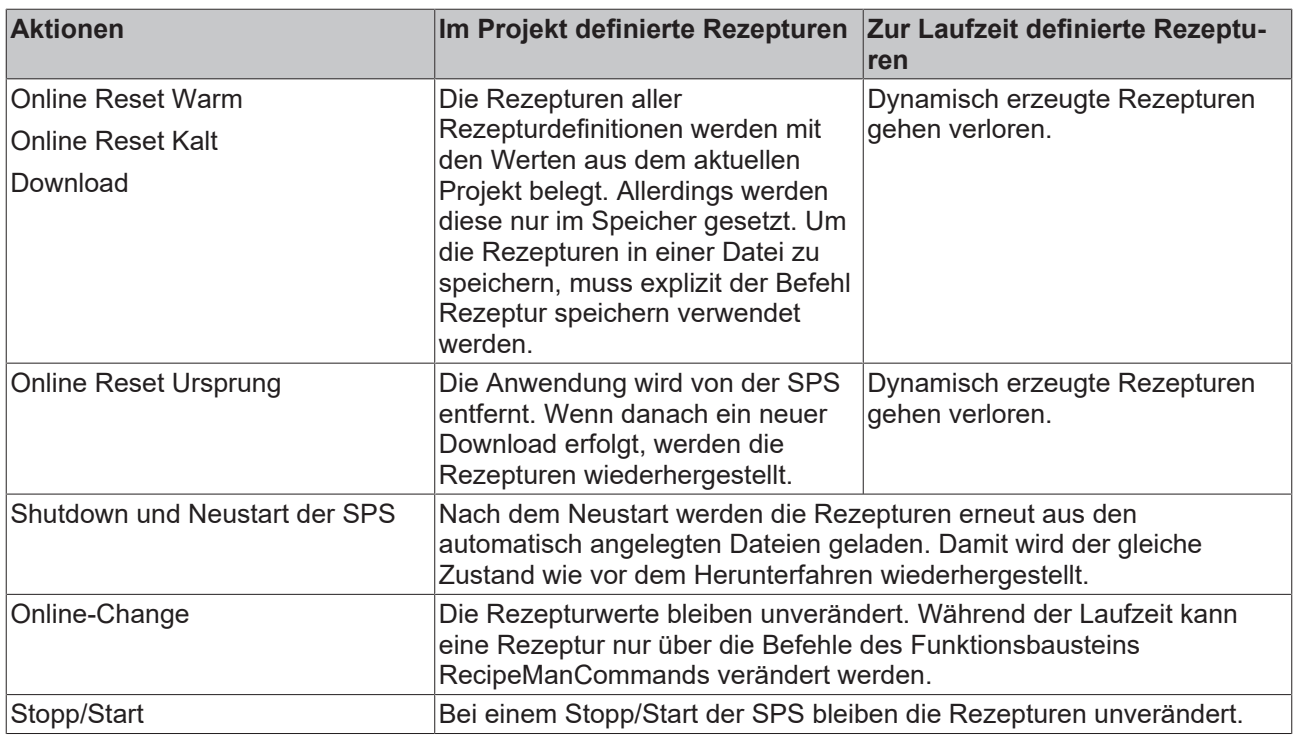

### **10.2.2 Objekt Rezepturdefinition**

Symbol:

Innerhalb einer Rezepturdefinition definieren Sie verschiedene Werte-Sets für die Variablen, welche Rezepturen genannt werden.

### **Objekt Rezepturdefinition anlegen**

- 1. Selektieren Sie im **Projektmappen-Explorer** im SPS-Projektbaum das Objekt **Rezepturverwalter**.
- 2. Wählen Sie im Kontextmenü den Befehl **Hinzufügen > Rezepturdefinition...**
	- ð Der Dialog **Rezepturdefinition hinzufügen** öffnet sich.
- 3. Geben Sie einen Namen ein.
- 4. Klicken Sie auf **Öffnen**.
- $\Rightarrow$  Die Rezepturdefinition wird unterhalb des Rezepturverwalters hinzugefügt und im Editor geöffnet.

### **Struktur einer Rezepturdefinition**

Im Editor der Rezepturdefinition werden die Werte-Sets tabellarisch dargestellt. Sie können die Ansicht der Rezepturdefinition zwischen der einfachen Ansicht und der strukturierten Ansicht umschalten. In der strukturierten Ansicht stellt TwinCAT die zu einer Struktur zugehörigen Variablen gruppiert dar.

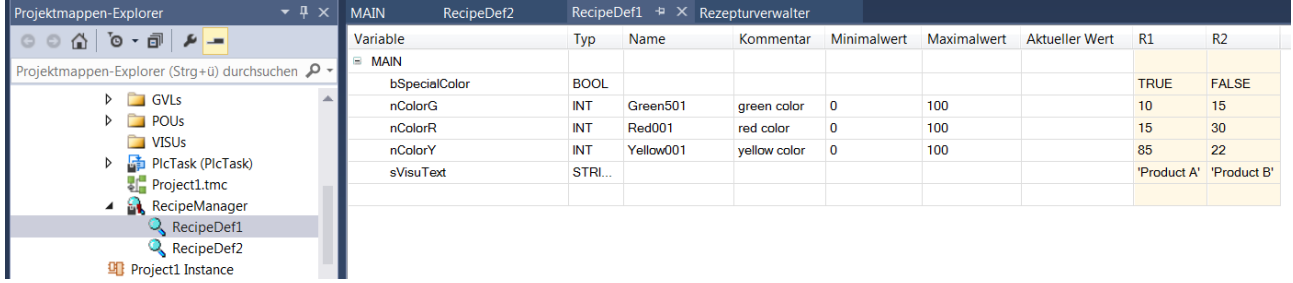

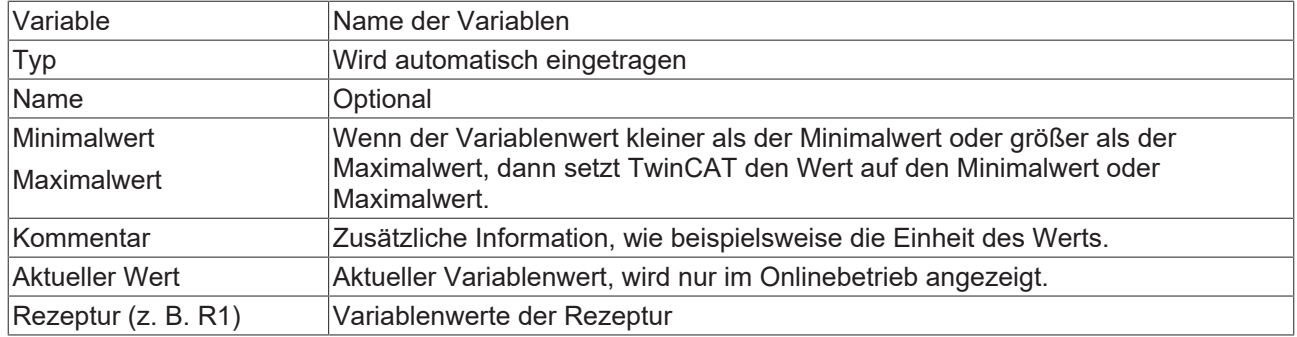

### **10.2.3 Rezepturen verwenden**

### **Handhaben von Rezepturen in der TwinCAT-Benutzeroberfläche**

Die Programmieroberfläche von TwinCAT bietet Ihnen Befehle zum Erzeugen von Rezepturen sowie zum Lesen/Schreiben im Onlinebetrieb.

### **Siehe auch:**

• Dokumentation TC3 User Interface: [Rezepturen \[](#page-1102-0) $\blacktriangleright$  [1103\]](#page-1102-0)

### **Verwenden von Rezepturen in der Anwendung**

Sie können Rezepturen zur Laufzeit im Anwenderprogramm oder über Visualisierungselemente nutzen.

Im Anwenderprogramm verwenden Sie die Methoden des Funktionsbausteins RecipeManCommands aus der Bibliothek RecipeManagement. In der Visualisierung erfolgt die Verwendung von Rezepturen über die Eingabekonfiguration (Internes Kommando) von Visualisierungselementen.

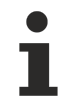

Die Rezepturverwaltung liest beim Initialisierungsvorgang die Werte der Variablen, die in der Rezepturdefinition festgelegt sind. Dieser Vorgang findet am Ende der Initialisierungsphase der Applikation statt. Zu diesem Zeitpunkt sind alle Initialwerte der Applikationsvariablen gesetzt. Dies wird durchgeführt, um fehlende Werte aus Rezepturdateien richtig initialisieren zu können.

### **Siehe auch:**

• [Bibliothek Recipe Management - RecipeManCommands \[](#page-246-0)[}](#page-246-0) [247\]](#page-246-0)

### **Erstellen einer Rezeptur**

- 1. Selektieren Sie im **Projektmappen-Explorer** das SPS-Projekt.
- 2. Wählen Sie im Kontextmenü den Befehl **Hinzufügen > Rezepturverwalter..**
	- $\Rightarrow$  TwinCAT fügt den Rezepturverwalter zum SPS-Projekt hinzu.
- 3. Selektieren Sie im SPS-Projektbaum das Objekt **Rezepturverwalter**.
- 4. Wählen Sie im Kontextmenü den Befehl **Hinzufügen > Rezepturdefinition**.
	- $\Rightarrow$  TwinCAT fügt die Rezepturdefinition unterhalb des Rezepturverwalters hinzu.
- 5. Öffnen Sie den Editor der Rezepturdefinition durch einen Doppelklick auf das Objekt.
- 6. Führen Sie einen Doppelklick im Editor auf das leere Feld in der Spalte **Variable** aus. Geben Sie den Namen einer Variablen an, für die Sie eine Rezeptur definieren wollen. Die Eingabehilfe steht dazu bereit

(Schaltfläche <u>[...</u>]).

- 7. Wählen Sie im Menü **Rezeptur** oder im Kontextmenü des Editors den Befehl **Rezeptur einfügen** und geben Sie einen Namen für die neue Rezeptur an (z. B. "MyRec").
	- $\Rightarrow$  Im Editor erscheint eine Spalte mit dem Rezepturnamen.
- 8. Geben Sie den Wert der Variable für diese Rezeptur ein.
- 9. Fügen Sie bei Bedarf weitere Variablen ein.
- 10.Selektieren Sie einen Variablenwert der Rezeptur und führen Sie über das Menü **Rezeptur** oder das Kontextmenü den Befehl **Rezeptur speichern** aus. Wählen Sie einen Speicherort und einen Dateinamen aus.
- $\Rightarrow$  TwinCAT speichert die Rezeptur in dem Format, das im Rezepturverwalter definiert ist.

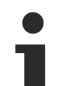

**Überschreiben der impliziten Rezepturdatei**

Die implizit verwendeten Rezepturdateien, die als Zwischenablage beim Lesen und Schreiben von Rezepturen nötig sin, dürfen nicht überschrieben werden. D. h. der Name für die Datei muss anders lauten als *<Rezepturname>.<Rezepturdefinitionsname>.txtrecipe*

### **Siehe auch:**

- Dokumentation TC3 User Interface: [Befehl Rezeptur einfügen \[](#page-1102-1) $\blacktriangleright$  [1103\]](#page-1102-1)
- Dokumentation TC3 User Interface: [Befehl Rezeptur speichern \[](#page-1103-0) $\blacktriangleright$  [1104\]](#page-1103-0)

### **Laden einer Rezeptur aus einer Datei**

- $\checkmark$  In dem SPS-Projekt gibt es eine Rezepturverwaltung. In einer Rezepturdefinition gibt es eine Rezeptur "MyRec" mit Variablenwerten. Eine Rezepturdatei *MyRec.txt*, die Einträge für diese Rezeptur enthält, liegt im Dateisystem vor.
- 1. Öffnen Sie mit einem Doppelklick auf das Objekt **Rezepturdefinition** im SPS-Projektbaum den Tabelleneditor für die Definition der einzelnen Rezepturen.
	- ð Sie sehen eine Spalte **MyRec** mit den aktuellen Werten für diese Rezeptur.
- 2. Bearbeiten Sie die Datei *MyRec.txt* in einem externen Texteditor und ersetzen die Variablenwerte durch andere, die sie in die Rezepturdefinition in TwinCAT laden möchten. Speichern Sie die Datei.
- 3. Klicken Sie in der Rezepturdefinition in die Spalte **MyRec** und wählen im Menü **Recipe** oder im Kontextmenü den Befehl **Rezeptur laden**.
	- ð Der Dialog **Rezeptur laden** öffnet sich.
- 4. Wählen Sie die Datei *MyRec.txt* aus dem Datei-Explorer zum Laden aus.
- $\Rightarrow$  Die Rezepturwerte in der Rezepturdefinition werden entsprechend den in der Datei gelesenen Werten aktualisiert. Wenn Sie durch das Laden der Rezeptur die aktuellen Werte der Rezepturvariablen verändern, erscheint beim nächsten Einloggen eine Abfrage, ob Sie sich mit Online-Change, Download oder ohne Änderungen einloggen möchten.

### **Beispiel einer Rezepturdatei:**

```
MAIN.nVar1:=0
MAIN.nVar2:=2
M\Delta TM nV\Delta r3 = 35232MAIN.sVar4:='first'
MAIN.wsVar5:='123443245'
```
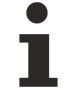

Wenn Sie nur einzelne Variablen der Rezeptur mit neuen Werten überschreiben möchten, entfernen Sie vor dem Laden in der Rezepturdatei die Werte für die restlichen Variablen. Einträge ohne Wertangabe werden nicht eingelesen und somit bleiben diese Variablen auf der Steuerung und im Projekt durch die Aktualisierung unberührt.

Bei Werten vom Datentyp REAL/LREAL wird in manchen Fällen auch der Hexadezimalwert in die Rezepturdatei geschrieben. Dies ist notwendig, damit bei der Rückkonvertierung der exakt identische Wert wiederhergestellt wird. In diesem Fall ändern Sie den Dezimalwert und löschen Sie den Hexadezimalwert.

### **Siehe auch:**

• Dokumentation TC3 User Interface: [Befehl Rezeptur laden \[](#page-1102-2) $\blacktriangleright$  [1103\]](#page-1102-2)

### **Lesen einer Rezeptur**

- $\checkmark$  TwinCAT ist im Onlinebetrieb.
- 1. Klicken Sie in der Rezepturdefinition in die Rezepturspalte und wählen Sie im Menü **Rezeptur** oder im Kontextmenü den Befehl **Rezeptur lesen** aus.

## **RECKHOFF**

ð TwinCAT überschreibt die Werte der selektierten Rezeptur mit den gelesenen Werten aus der Steuerung. Dabei werden die Werte implizit gespeichert (in einer Datei auf der Steuerung) und gleichzeitig in der Tabelle der Rezepturdefinition angezeigt.

### **Siehe auch:**

- Dokumentation TC3 User Interface: [Befehl Rezeptur lesen \[](#page-1103-1) $\blacktriangleright$  [1104\]](#page-1103-1)
- Dokumentation TC3 User Interface: [Befehl Rezeptur lesen und speichern \[](#page-1104-0) $\blacktriangleright$  [1105\]](#page-1104-0)

### **Schreiben einer Rezeptur**

- $\checkmark$  TwinCAT ist im Onlinebetrieb.
- 1. Klicken Sie in der Rezepturdefinition in die Rezepturspalte und wählen Sie im Menü **Rezeptur** oder im Kontextmenü den Befehl **Rezeptur schreiben** aus.
- ð TwinCAT überschreibt die Werte in der Steuerung mit den Werten der selektierten Rezeptur.

### **Siehe auch:**

- Dokumentation TC3 User Interface: [Befehl Rezeptur schreiben \[](#page-1104-1) $\blacktriangleright$  [1105\]](#page-1104-1)
- Dokumentation TC3 User Interface: [Befehl Rezeptur laden und schreiben \[](#page-1104-2) $\blacktriangleright$  [1105\]](#page-1104-2)

### <span id="page-246-0"></span>**10.2.4 Bibliothek Recipe Management - RecipeManCommands**

Die Methoden des Funktionsbausteins RecipeManCommands der Bibliothek "Recipe Management" ermöglichen, die Rezepturen programmatisch zu verwalten.

Die Anwendung erstellt automatisch Rezepturdateien mit Namen

*<Rezeptur>.<Rezepturdefinition>.txtrecipe* auf der Steuerung. Sie dienen als Zwischenablage beim Lesen und Schreiben der Rezepturvariablen. Die Option **Rezepturänderungen automatisch in Rezepturdateien speichern** in der Registerkarte **Rezepturverwalter > Allgemein** beeinflusst den Dateizugriff auf diese Dateien.

Wenn die Option **Änderungen in Rezepturen automatisch speichern** aktiviert ist, werden die Rezepturen der Definition in TwinCAT und die impliziten Rezepturdateien auf der Steuerung automatisch gleich gehalten. Die Änderung von Rezepturen führt dann auch zu Dateizugriffen.

### **Methode CreateRecipe**

Die Methode erzeugt eine neue Rezeptur in der angegebenen Rezepturdefinition. Anschließend liest sie die aktuellen SPS-Werte in die neue Rezeptur und speichert sie als Rezepturdatei mit Standardname. Der Standardname ist <Rezeptur>.<Rezepturdefinition>.<Rezepturerweiterung>.

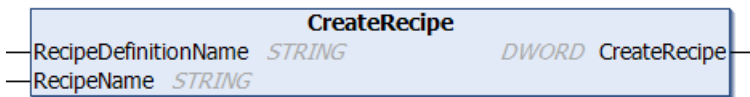

### **Eingänge (VAR\_INPUT)**

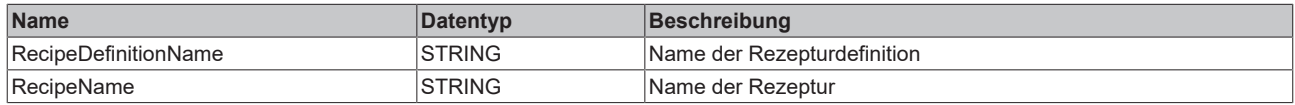

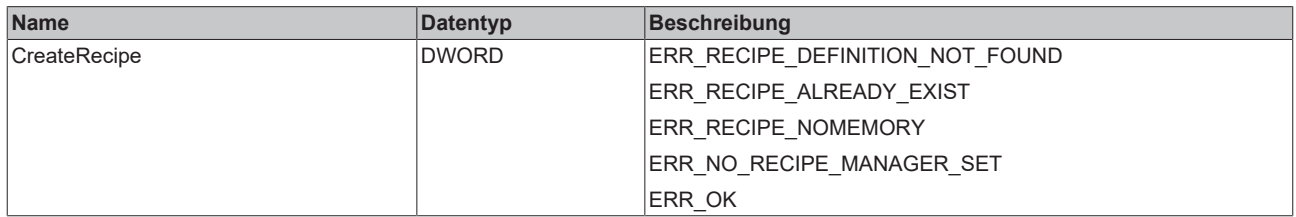

### **Methode CreateRecipeNoSave**

Die Methode erzeugt eine neue Rezeptur in der angegebenen Rezepturdefinition. Anschließend liest sie die Istwerte in die neue Rezeptur.

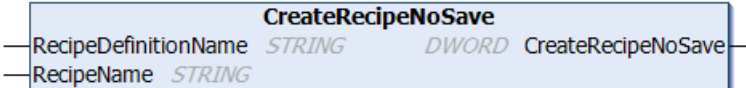

### **Eingänge (VAR\_INPUT)**

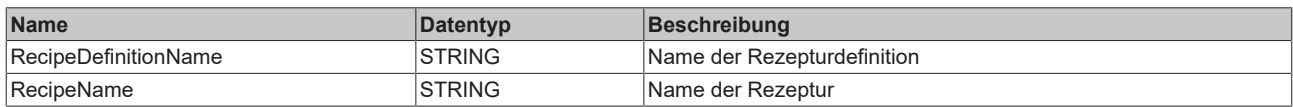

### **Rückgabewert**

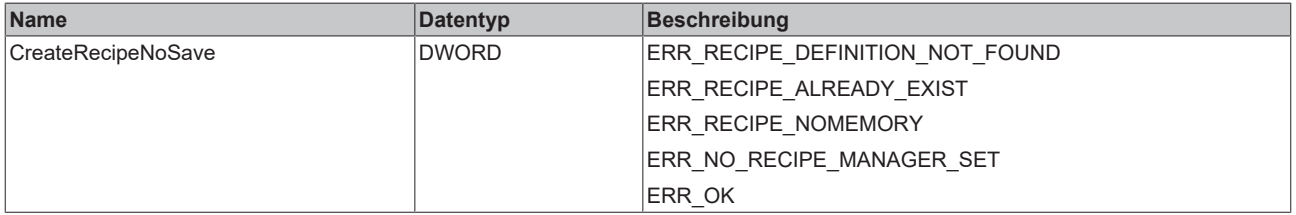

#### **Methode DeleteRecipe**

Die Methode löscht eine Rezeptur aus der Rezepturdefinition.

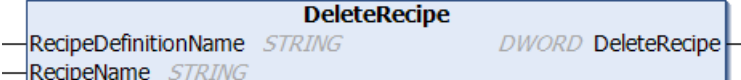

### **Eingänge (VAR\_INPUT)**

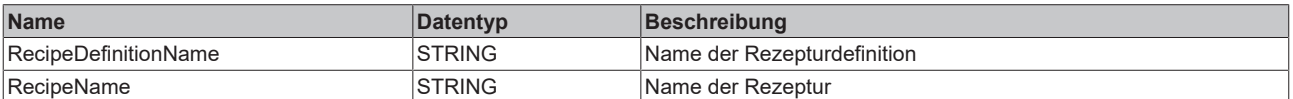

### **Rückgabewert**

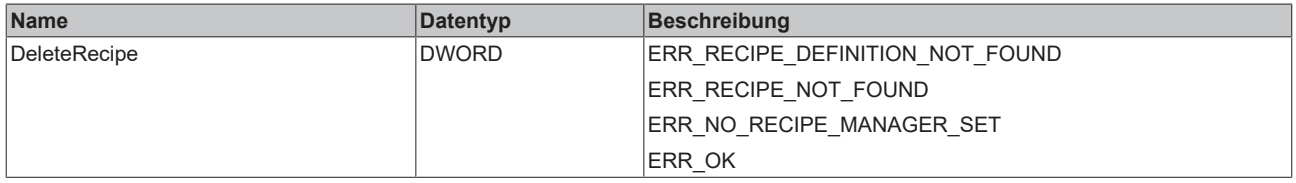

### **Methode DeleteRecipeFile**

Die Methode löscht die angegebene Rezepturdatei einer Rezeptur. Die Rezepturdatei muss im Standardnamen <Rezeptur>.<Rezepturdefinition>.<Rezepturerweiterung> gespeichert sein.

```
DeleteRecipeFile
RecipeDefinitionName STRING
                                   DWORD DeleteRecipeFile
RecipeName STRING
```
### **Eingänge (VAR\_INPUT)**

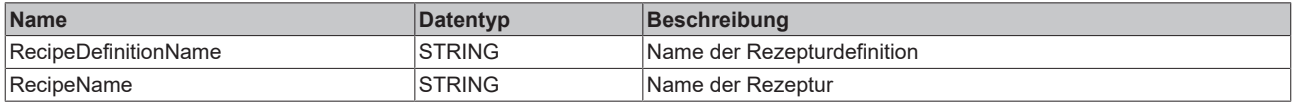

## BECKHOFF

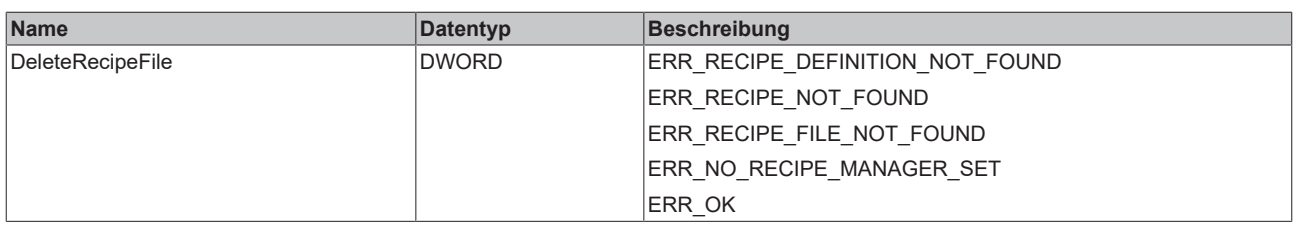

### **Methode LoadAndWriteRecipe**

Die Methode lädt eine Rezeptur aus der angegebenen Rezepturdatei. Die Rezepturdatei muss im Standardnamen <Rezeptur>.<Rezepturdefinition>.<Rezepturerweiterung> gespeichert sein. Anschließend schreibt sie die Rezeptur in die SPS-Variablen.

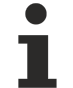

Einträge in der Rezepturdatei, die keine Wertezuweisung enthalten, werden nicht geladen und geschrieben. Sehen Sie hierzu die Beschreibung des Menübefehls **Rezeptur laden und schreiben**.

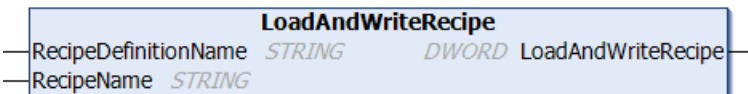

### **Eingänge (VAR\_INPUT)**

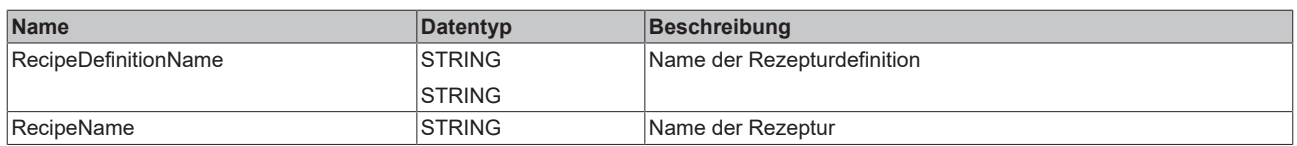

### **Rückgabewert**

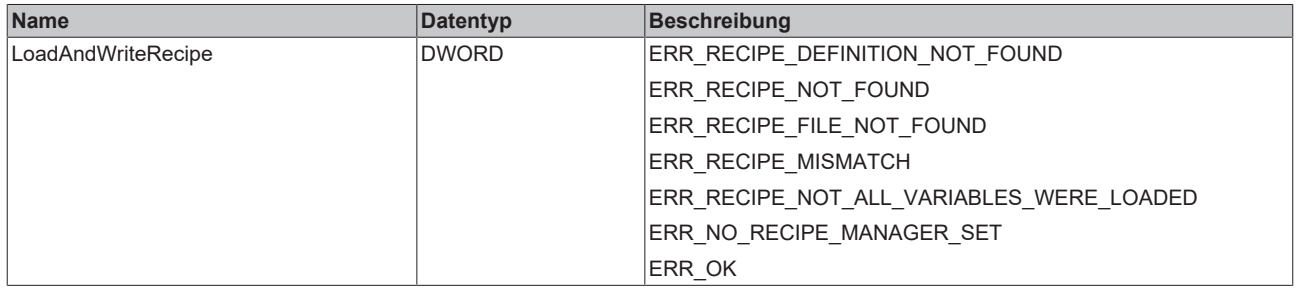

### **Methode LoadFromAndWriteRecipe**

Die Methode lädt die angegebene Rezepturdatei in eine Rezeptur. Anschließend schreibt sie die Rezeptur in die SPS-Variablen.

Einträge in der Rezepturdatei, die keine Wertezuweisung enthalten, werden nicht geladen und geschrieben. Sehen Sie hierzu die Beschreibung des Menübefehls **Rezeptur laden und schreiben**.

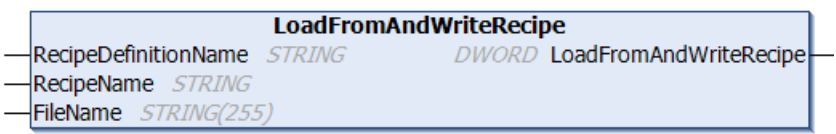

### **Eingänge (VAR\_INPUT)**

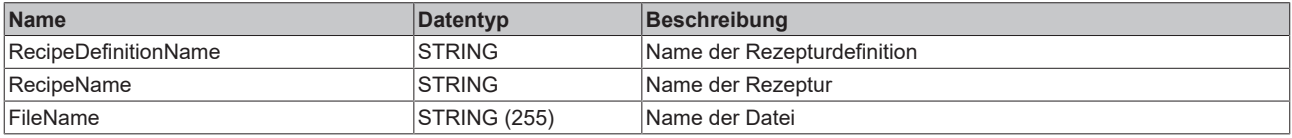

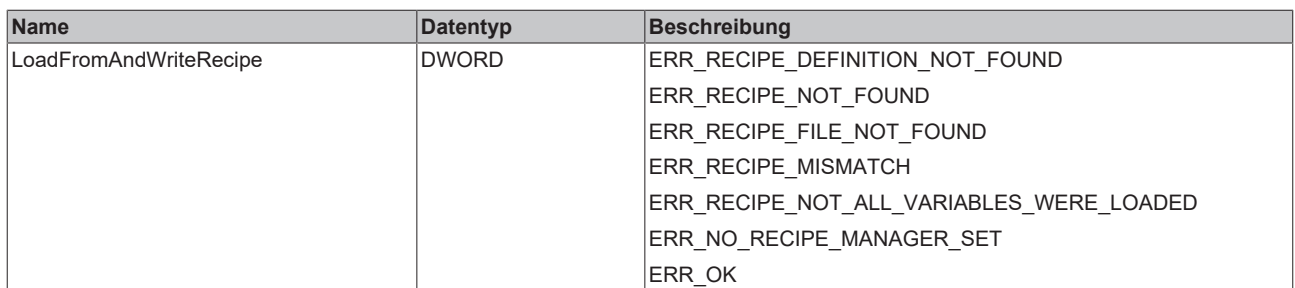

### **Siehe auch:**

• Dokumentation TC3 User Interface: [Befehl Rezeptur laden und schreiben \[](#page-1104-2) $\blacktriangleright$  [1105\]](#page-1104-2)

### **Methode LoadRecipe**

Die Methode lädt eine Rezeptur aus einer Rezepturdatei. Die Rezepturdatei muss im Standardnamen <Rezeptur>.<Rezepturdefinition>.<Rezepturerweiterung> gespeichert sein.

Einträge in der Rezepturdatei, die keine Wertezuweisung enthalten, werden nicht geladen und geschrieben. Sehen Sie hierzu die Beschreibung des Menübefehls **Rezeptur laden und schreiben.**

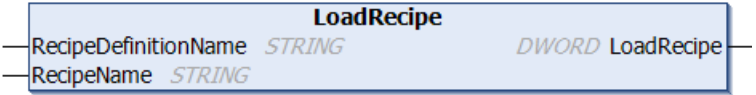

### **Eingänge (VAR\_INPUT)**

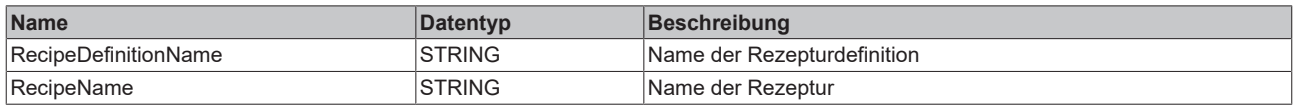

### **Rückgabewert**

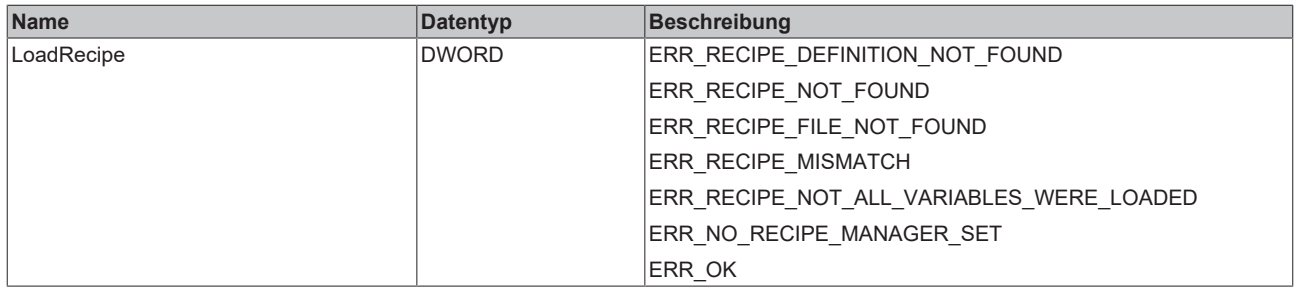

### **Siehe auch:**

• Dokumentation TC3 User Interface: [Befehl Rezeptur laden und schreiben \[](#page-1104-2) $\blacktriangleright$  [1105\]](#page-1104-2)

### **Methode ReadAndSaveAs**

Die Methode liest die aktuellen SPS-Werte aus den Variablen der Rezepturdefinition, und speichert diesen Datensatz in einer Rezepturdatei ohne die existierende Standardrezepturdatei <recipe.recipedefinition.extension> zu ändern.

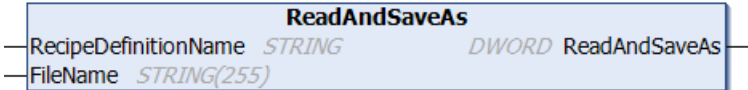

### **Eingänge (VAR\_INPUT)**

# **BECKHOFF**

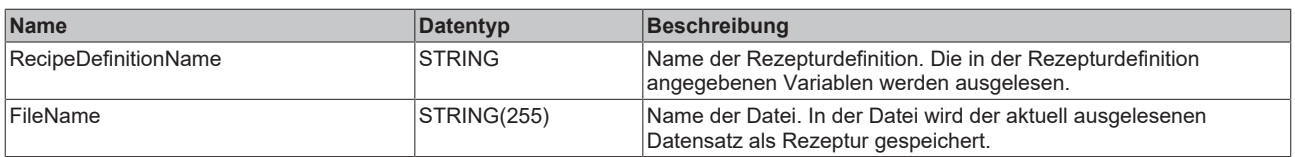

### **Rückgabewert**

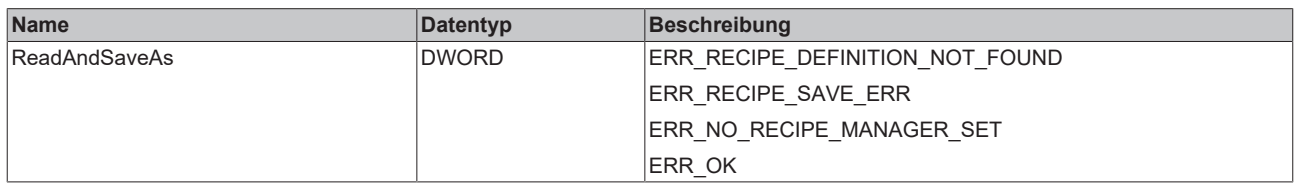

### **Methode ReadAndSaveRecipe**

Die Methode liest die aktuellen SPS-Werte in die Rezeptur. Anschließend speichert sie die Rezeptur in eine Rezepturdatei mit Standardname. Der Standardname ist

<Rezeptur>.<Rezepturdefinition>.<Rezepturerweiterung>. Der Inhalt einer eventuell existierenden Datei wird überschrieben.

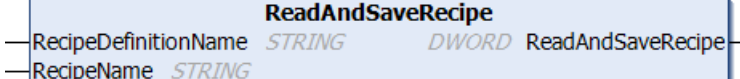

### **Eingänge (VAR\_INPUT)**

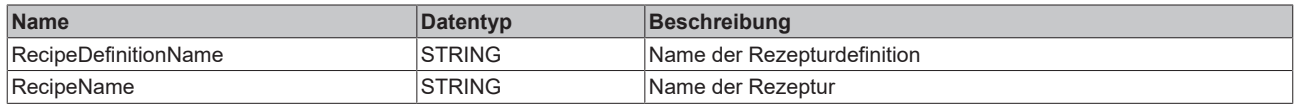

### **Rückgabewert**

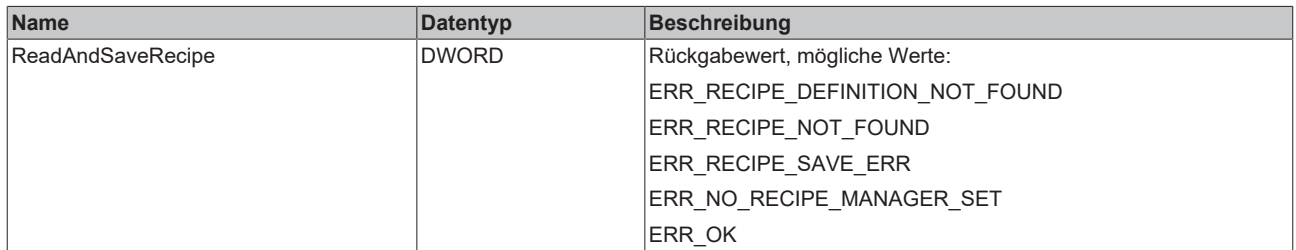

### **Methode ReadAndSaveRecipeAs**

Die Methode liest die aktuellen SPS-Werte in die Rezeptur. Anschließend speichert sie die Rezeptur in eine angegebene Rezepturdatei. Der Inhalt einer eventuell existierenden Datei wird überschrieben.

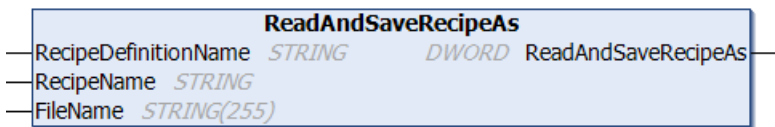

### **Eingänge (VAR\_INPUT)**

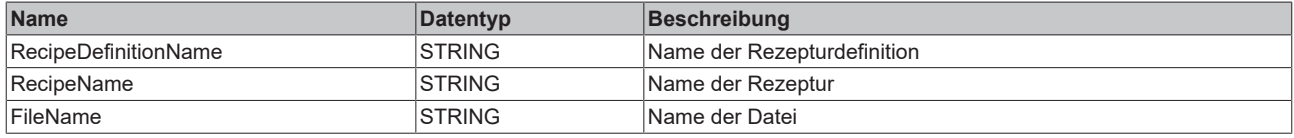

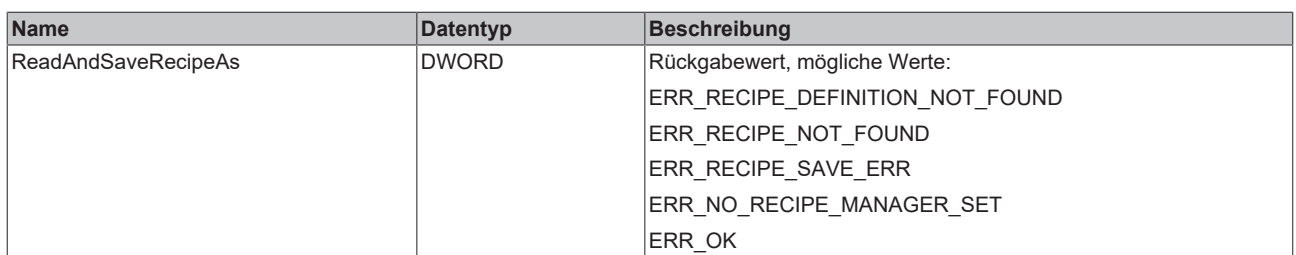

### **Methode SaveRecipe**

Die Methode speichert die Rezeptur in eine Rezepturdatei mit Standardname. Der Standardname ist <Rezeptur>.<Rezepturdefinition>.<Rezepturerweiterung>. Der Inhalt einer eventuell existierenden Datei wird überschrieben.

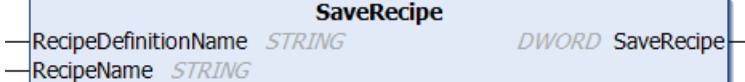

### **Eingänge (VAR\_INPUT)**

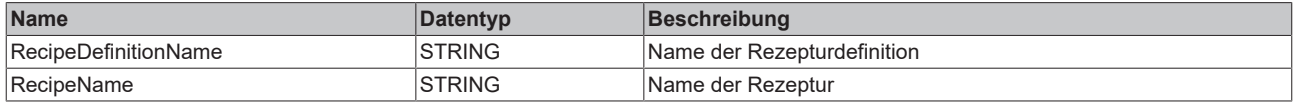

### **Rückgabewert**

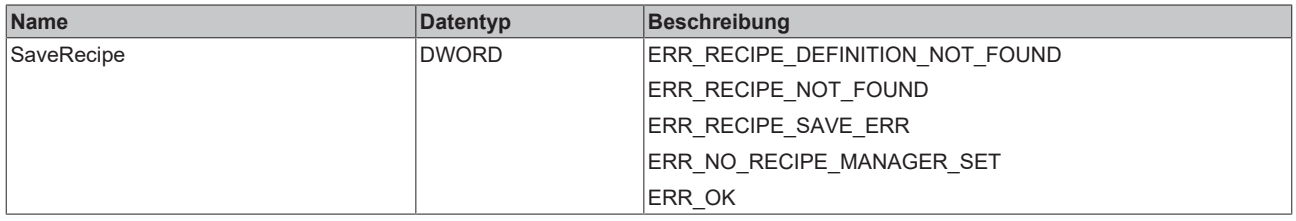

### **Methode ReadRecipe**

Die Methode liest die aktuellen SPS-Werte in die Rezeptur ein.

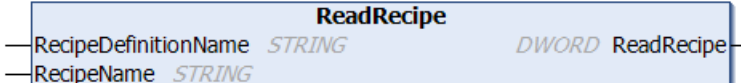

### **Eingänge (VAR\_INPUT)**

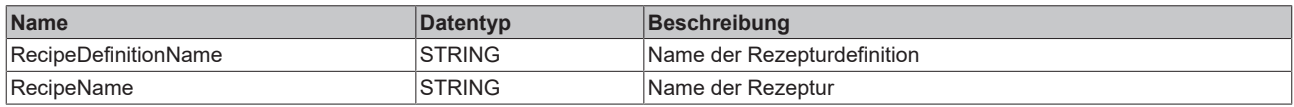

### **Rückgabewert**

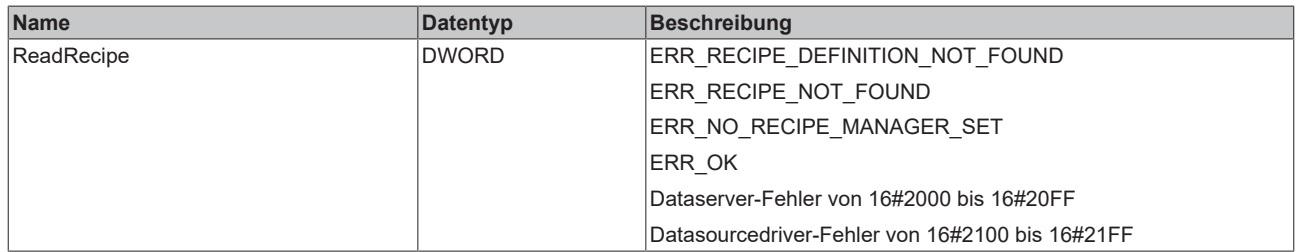

### **Methode WriteRecipe**

Die Methode schreibt die Rezeptur in die SPS-Variablen.
# **BECKHOFF**

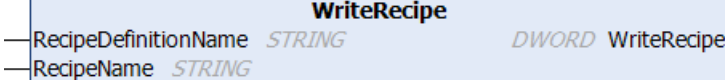

## **Eingänge (VAR\_INPUT)**

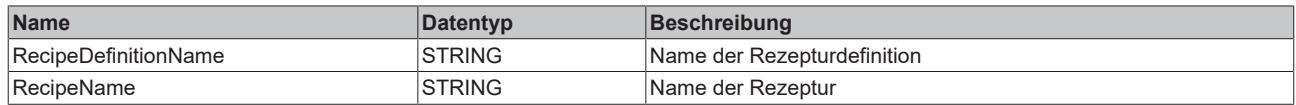

#### **Rückgabewert**

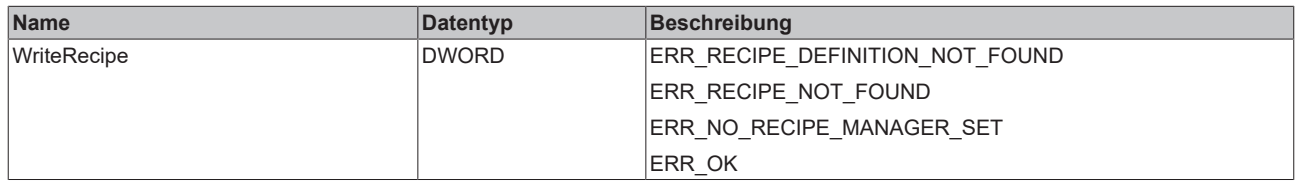

#### **Methode ReloadRecipes**

Die Methode lädt die Liste der Rezepturen von einem Dateisystem. Dabei werden Rezepturen mit dem Standardnamen <Rezeptur>.<Rezepturdefinition>.<Rezepturerweiterung> berücksichtigt, die in dem im Rezepturverwalter definierten Pfad liegen.

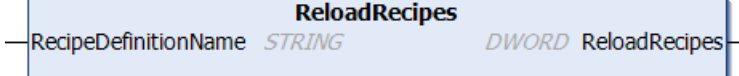

#### **Eingänge (VAR\_INPUT)**

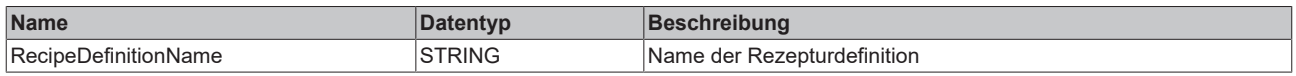

#### **Rückgabewert**

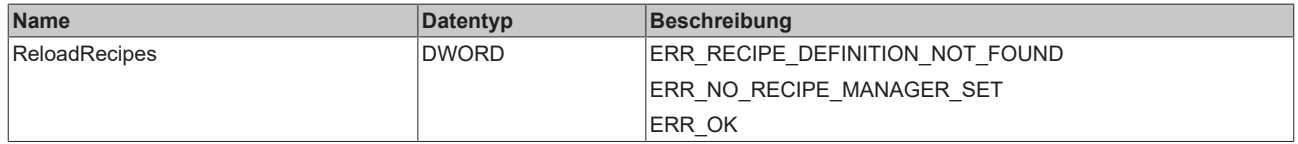

#### **Methode GetRecipeCount**

Die Methode gibt die Anzahl der Rezepturen einer Rezepturdefinition zurück.

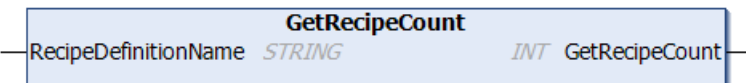

### **Eingänge (VAR\_INPUT)**

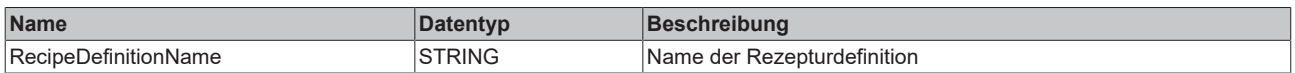

#### **Rückgabewert**

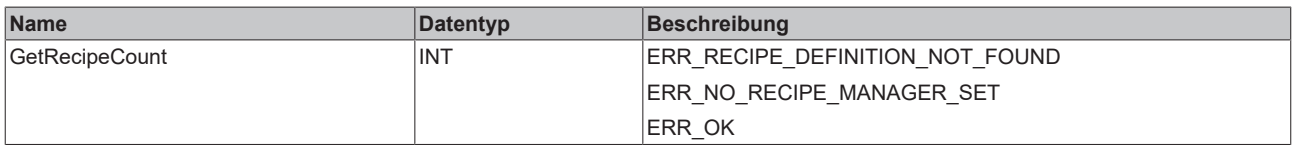

#### **Methode GetRecipeNames**

Die Methode gibt die Rezepturnamen einer Rezepturdefinition zurück.

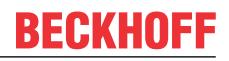

#### **GetRecipeNames**

**DWORD** GetRecipeNames

**DWORD** GetRecipeValues

RecipeDefinitionName STRING pStrings POINTER TO ARRAY [0..0] OF STRING

**iSize** *INT* 

**iStartIndex** INT

### **Eingänge (VAR\_INPUT)**

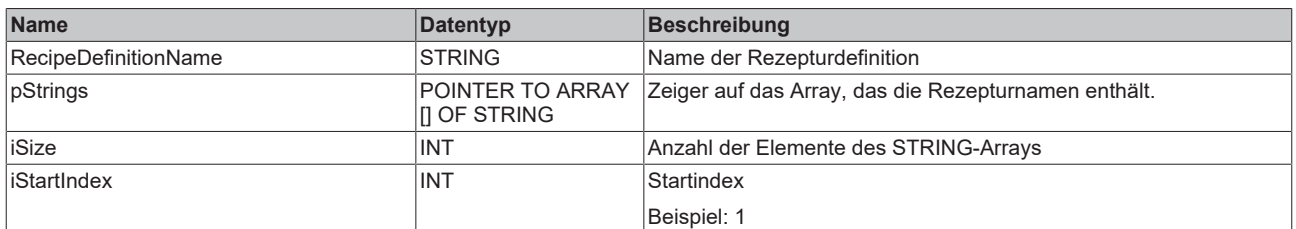

#### **Rückgabewert**

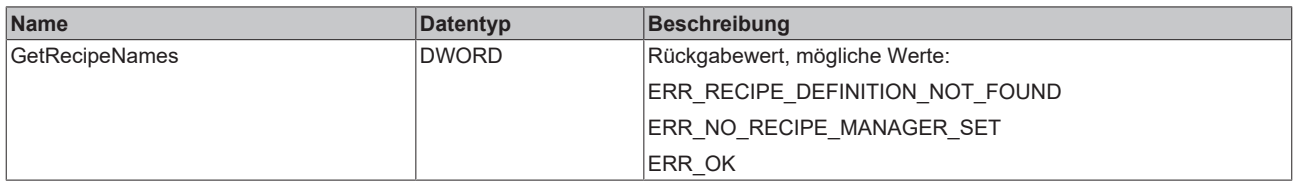

#### **Beispiel:**

Es gibt zum Beispiel 50 Rezepturen. Wenn Sie eine Tabelle erzeugen wollen, die 10 Rezepturnamen gleichzeitig anzeigt, müssen Sie ein STRING-Array definieren:

strArr: ARRAY[0..9] OF STRING;

Korrespondierend zum iStartIndex erhalten Sie dann die Rezepturnamen für den spezifizierten Bereich.

iStartIndex := 0; die Namen 0..9 werden zurückgegeben iStartIndex := 20; die Namen 20..29 werden zurückgegeben

#### In diesem Beispiel gilt:

iSize  $:= 10;$ 

#### **Methode GetRecipeValues**

Die Methode gibt die Werte einer Rezeptur zurück.

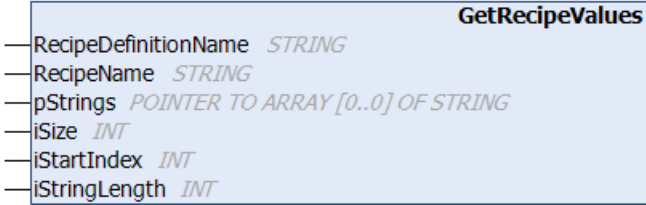

### **Eingänge (VAR\_INPUT)**

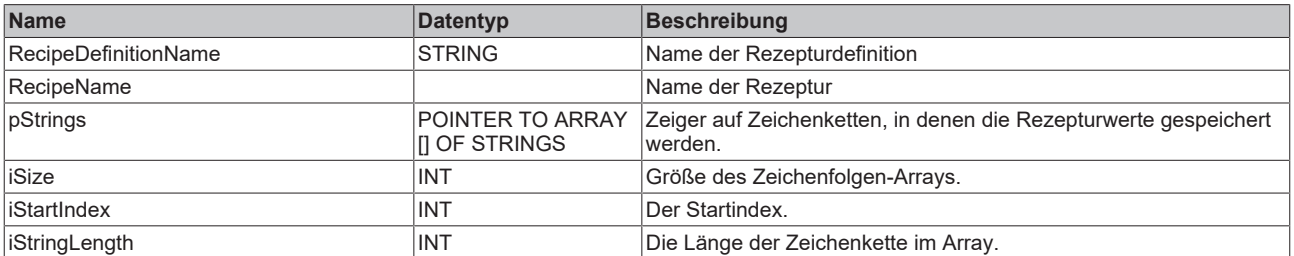

#### **Rückgabewert**

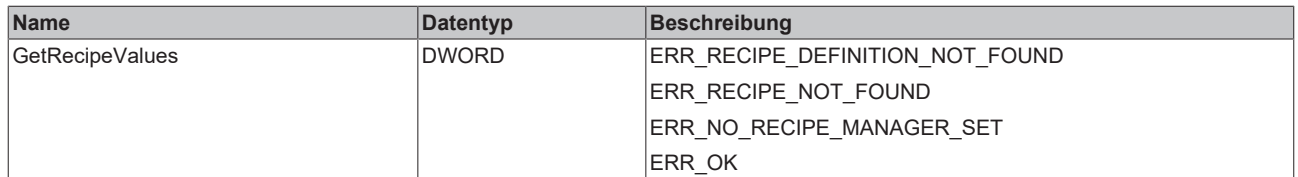

#### **Beispiel:**

Es gibt zum Beispiel 50 Rezepturen. Wenn Sie eine Tabelle erzeugen wollen, die 10 Rezepturwerte gleichzeitig anzeigt, müssen Sie dazu ein STRING-Array definieren:

strArr: ARRAY[0..9] OF STRING;

Korrespondierend zum iStartIndex erhalten Sie dann die Rezepturwerte für einen spezifizierten Bereich.

```
iStartIndex := 0; die Werte 0..9 werden zurückgegeben
iStartIndex := 20; die Namen 20..29 werden zurückgegeben
```
#### In diesem Beispiel gilt:

iStringLength := 80; iSize  $:= 10;$ 

#### **Methode GetRecipeVariableNames**

Die Methode gibt die Namen der Rezepturvariablen einer Rezeptur wieder.

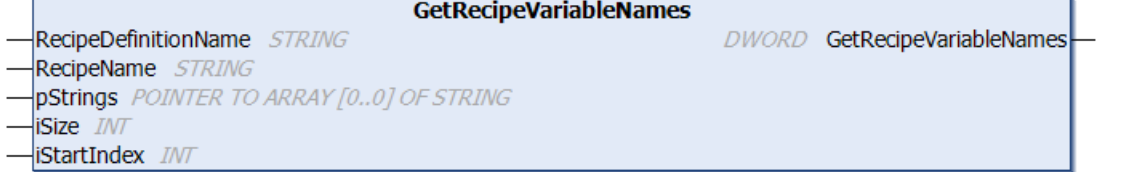

#### **Eingänge (VAR\_INPUT)**

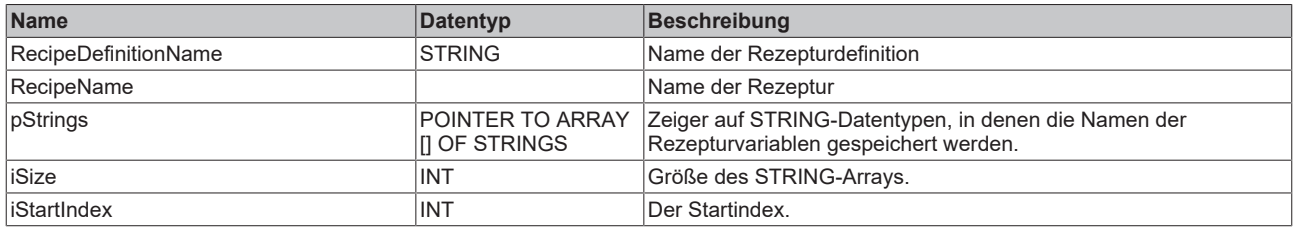

#### **Rückgabewert**

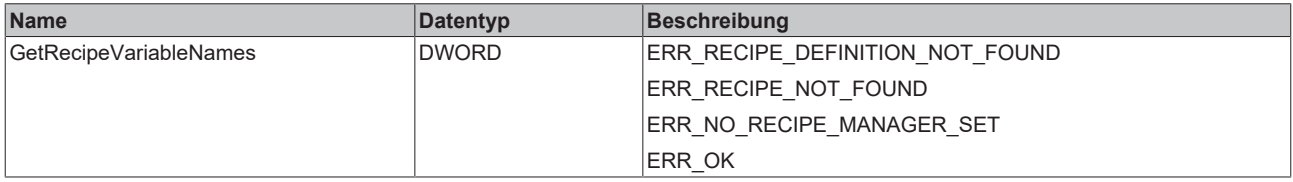

#### **Beispiel:**

Es gibt zum Beispiel 50 Rezepturen. Wenn Sie eine Tabelle erzeugen wollen, die 10 Variablennamen einer Rezeptur gleichzeitig anzeigt, müssen Sie ein STRING-Array definieren:

strArr: ARRAY[0..9] OF STRING;

Korrespondierend zum iStartIndex erhalten Sie dann die Variablennamen der Rezeptur für den spezifizierten Bereich.

iStartIndex := 0; die Namen 0..9 werden zurückgegeben iStartIndex := 20; die Namen 20..29 werden zurückgegeben

#### In diesem Beispiel gilt:

iSize  $:= 10;$ 

#### **Methode SetRecipeValues**

Die Methode setzt die Rezepturwerte einer Rezeptur.

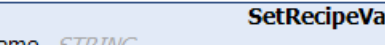

lues

```
DWORD SetRecipeValues
```
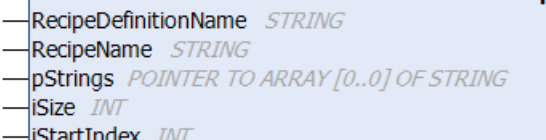

## **Eingänge (VAR\_INPUT)**

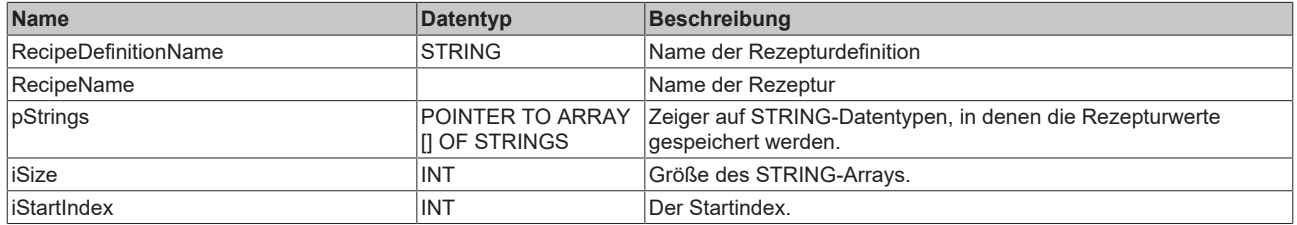

#### **Rückgabewert**

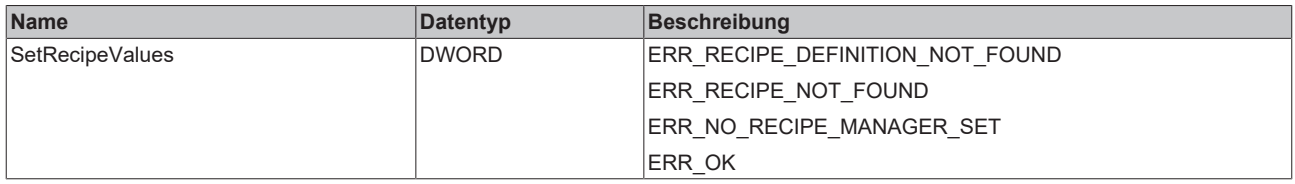

#### **Beispiel:**

Es gibt zum Beispiel 50 Rezepturen. Wenn Sie eine Tabelle erzeugen wollen, die 10 Rezepturwerte gleichzeitig setzt, müssen Sie ein STRING-Array definieren:

strArr: ARRAY[0..9] OF STRING;

Korrespondierend zum iStartIndex können Sie dann die Rezepturwerte für einen spezifizierten Bereich festlegen.

```
iStartIndex := 0; Die Werte 0..9 werden gesetzt
iStartIndex := 20; Die Werte 20..29 werden gesetzt
```
#### In diesem Beispiel gilt:

```
iStringLength := 80;
iSize := 10;
```
### **Methode GetLastError**

Die Methode gibt den letzten Fehler der vorherigen Operation zurück.

**GetLastError DWORD GetLastError** 

#### **Rückgabewert**

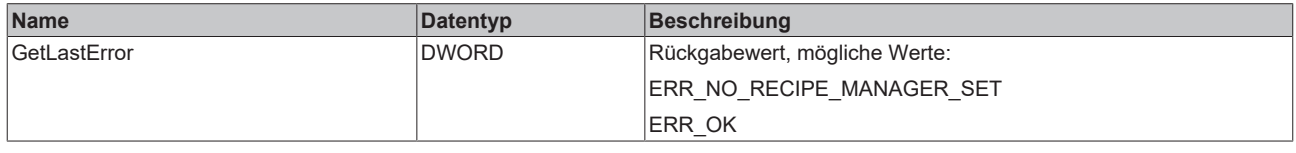

### **Methode ResetLastError**

Die Methode setzt den letzten Fehler zurück.

ResetLastError **DWORD ResetLastError** 

#### **Rückgabewert**

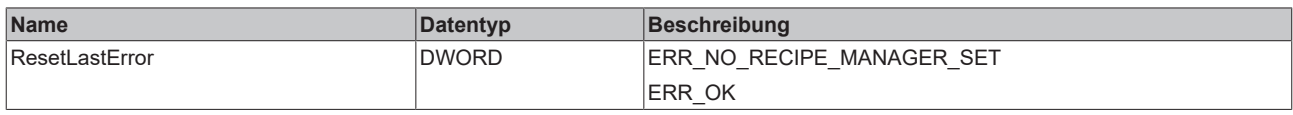

### **Methode SetStoragePath**

Die Methode dient dem Einstellen des Speicherpfads für die Rezepturdatei. Sie überschreibt die Pfadangabe im Dialog Speicherung des Rezepturverwalters.

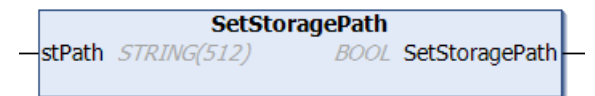

### **Eingänge (VAR\_INPUT)**

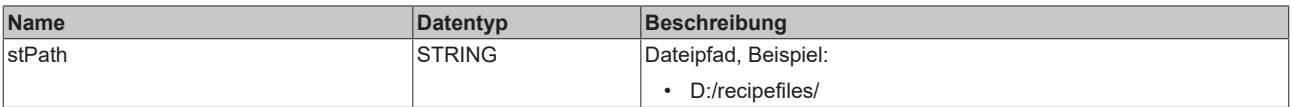

### **Rückgabewert**

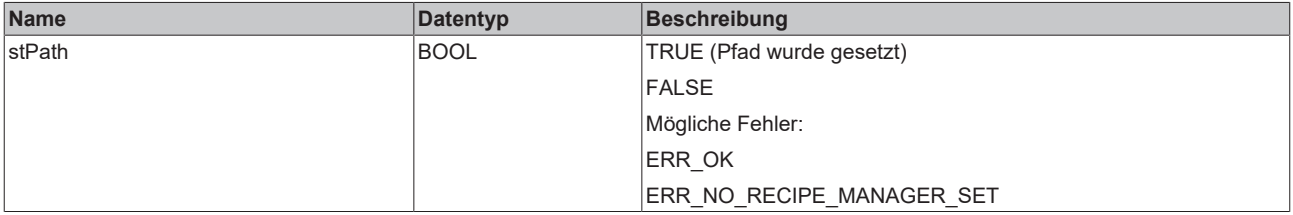

#### **Rückgabewerte**

Die Rückgabewerte der oben beschriebenen Funktionen sind in der GVL ReturnValues enthalten.

Es handelt sich um InOut-Konstanten vom Datentyp UDINT.

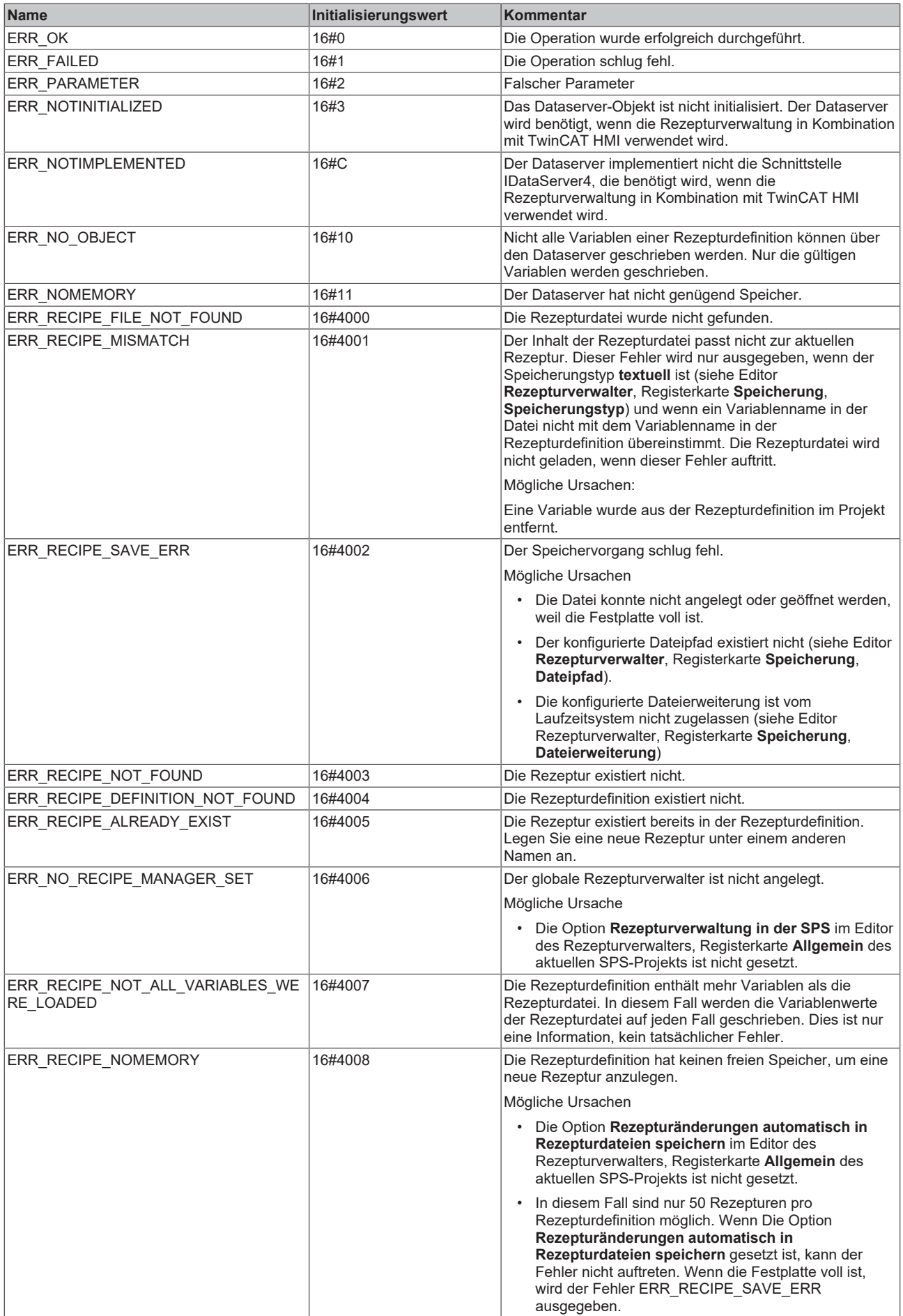

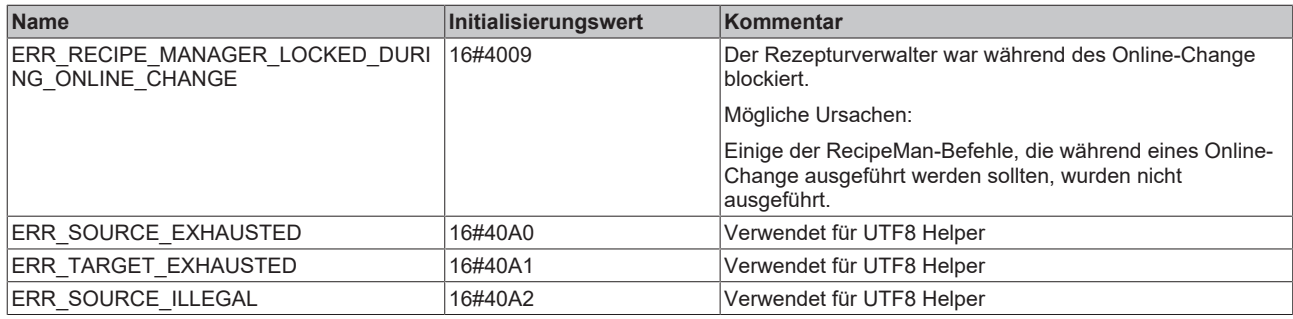

# **10.3 Fehleranalyse mit Core Dump**

Ein Core Dump ist ein Speicherauszug der SPS-Projektdaten.

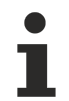

Verfügbar ab TC3.1 Build 4024.11

### **Core Dump nur nutzbar mit zugehöriger Compile-Info-Datei**

Wenn Sie eine Core-Dump-Datei archivieren oder abspeichern, beachten Sie, dass zum Laden eines Core Dumps das zugehörige Projekt und die zugehörige Compile-Info-Datei (\*.compileinfo-Datei, die z.B. beim Erstellen des Projekts im " CompileInfo"-Ordner abgelegt wird) vorliegen müssen. Falls dies nicht der Fall ist, kann TwinCAT den Dump später nicht mehr verwenden.

Beachten Sie hierzu auch die Einstellungsmöglichkeiten auf der [Registerkarte Settings \[](#page-972-0) $\blacktriangleright$  [973\]](#page-972-0). Mit Hilfe der Einstellung **Core Dump** können Sie konfigurieren, ob die Core-Dump-Datei, die sich möglicherweise im Projektverzeichnis befindet, zusammen mit den verfügbaren Compile-Info-Dateien in einem TwinCAT-Dateiarchiv gespeichert werden soll.

### **Erzeugen eines Core Dumps**

#### **1) Automatische Erzeugung**

Laufzeitsysteme legen im Fall eines Ausnahmefehlers automatisch einen Core Dump auf dem Zielsystem ab, wenn das zugehörige SPS-Projekt gerade nicht in einer Entwicklungsumgebung eingeloggt ist. Dieser Core Dump wird standardmäßig als \*.core-Datei im Boot-Ordner des Zielsystems abgelegt. Weitere Informationen zum (einstellbaren) Speicherpfad finden Sie unten. Die automatische Erzeugung eines Core Dumps erfolgt auch dann, wenn der Ausnahmefehler innerhalb des Codes einer FB\_init-/FB\_reinit-/FB\_Exit-Methode auftritt (ab TC3.1 Build 4024.25).

### **Warnmeldung, wenn Core Dump auf Zielsystem verfügbar ist**

Wenn Sie ein SPS-Projekt einloggen und auf dem ausgewählten Zielsystem ein Core Dump vorliegt, wird im Meldungsfenster eine Warnung ausgegeben, dass auf dem Gerät ein Core Dump verfügbar ist.

Wenn die Warnung beim Einloggen des Projekts nicht mehr ausgegeben werden soll (z. B. weil Sie die Analyse dieser Core Dump-Datei abgeschlossen haben oder weil Sie die Datei anderweitig archiviert haben), können Sie die entsprechende Core-Dump-Datei vom Zielsystem löschen.

### **2) Manuelle Erzeugung**

Im Onlinebetrieb können Sie auch explizit einen Core Dump erzeugen lassen, wenn das SPS-Projekt gerade an einem Haltepunkt steht oder ein Ausnahmefehler aufgetreten ist. In diesem Fall legt TwinCAT die Core-Dump-Datei nur im Projektverzeichnis und nicht auf dem Zielsystem ab. Die erzeugte Core-Dump-Datei wird direkt im SPS-Projektverzeichnis abgelegt (<SPS-Projektname>.<SPS-Projekt-GUID>.core).

## **Laden eines Core Dumps**

Im Onlinebetrieb können Sie den Core Dump vom Zielsystem ins Projektverzeichnis laden (mit dem [Befehl](#page-998-0) [Core Dump erzeugen \[](#page-998-0)[}](#page-998-0) [999\]](#page-998-0)). Außerdem können Sie im Offlinebetrieb einen Core Dump vom Projektverzeichnis ins Projekt laden (mit dem [Befehl Core Dump laden \[](#page-999-0)[}](#page-999-0) [1000\]](#page-999-0)). Sie erhalten dann eine Onlineansicht des SPS-Projekts mit den Daten und Werten zum Zeitpunkt des Ausnahmefehlers bzw. zum Zeitpunkt des Erzeugens der Core-Dump-Datei.

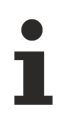

In der Onlineansicht, die TwinCAT beim Laden des Core Dumps ins Projekt erzeugt, erscheinen Menübefehle als verfügbar, die in diesem Status nicht wirksam sind. Bei Anwählen eines solchen Befehls erhalten Sie eine entsprechende Meldung.

Außerdem können Sie die Core-Dump-Ansicht nur über den [Befehl Core Dump schließen \[](#page-1000-0)[}](#page-1000-0) [1001\]](#page-1000-0) wieder schließen. Der Befehl Ausloggen ist in dieser Ansicht nicht wirksam.

### **Archivierung**

Wenn die Core-Dump-Datei, die sich im Projektverzeichnis befindet, im Projektarchiv enthalten sein soll, aktivieren Sie die Option "Core Dump" bei der Konfiguration des File-Archiv-Inhalts (siehe Dokumentation Referenz Benutzeroberfläche > Projekt > SPS-Projekteinstellungen > [Registerkarte Settings \[](#page-972-0)[}](#page-972-0) [973\]](#page-972-0)).

### **Speicherpfad für die automatische Erstellung**

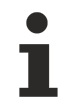

Verfügbar ab TwinCAT 3.1 Build 4026

### **Voreinstellung:**

Automatisch erzeugte Core Dumps werden als \*.core-Datei standardmäßig im Boot-Ordner des Zielsystems abgelegt. Dieser befindet sich standardmäßig unter:

- < TC3.1.4026.0: *C:\TwinCAT\3.1\Boot\Plc*
- >=TC3.1.4026.0: *C:\ProgramData\Beckhoff\TwinCAT\3.1\Boot\Plc*

### **Individuelle Anpassung:**

Wenn gewünscht, kann der Speicherpfad der automatischen Core-Dump-Erstellung angepasst werden. Dafür muss der gewünschte Speicherpfad in die Windows Registry des Zielsystems eingetragen werden.

1. Öffnen Sie den folgenden Registry-Pfad auf dem Zielsystem:

- 32-Bit-System: "*HKEY\_LOCAL\_MACHINE\SOFTWARE\\Beckhoff\TwinCAT3\Plc*"
- 64-Bit-System: "*HKEY\_LOCAL\_MACHINE\SOFTWARE\WOW6432Node\Beckhoff\TwinCAT3\Plc*"
- 2. Falls der Ordner "Plc" noch nicht existiert, fügen Sie ihn hinzu.
- 3. Fügen Sie den Schlüssel "**CoreDumpDir**" als **String** hinzu und tragen Sie als Wert den gewünschten Dateipfad für die automatische Core-Dump-Erstellung ein.
- 4. Setzen Sie TwinCAT in Config.
- $\Rightarrow$  Bei dem nächsten Zustandswechsel von TwinCAT in Run wird der Pfad aktiviert.

Nachfolgend sind zwei beispielhafte Arbeitsabläufe beschrieben.

### **Core Dump zur Analyse vom Zielsystem ins Projekt laden**

Voraussetzung:

- $\checkmark$  Mit der Entwicklungsumgebung haben Sie das Projekt geöffnet, das auf dem Zielsystem einen Ausnahmefehler produziert hat. Das SPS-Projekt befindet sich in der Entwicklungsumgebung im Onlinebetrieb.
- 1. Laden Sie mit dem [Befehl Core Dump erzeugen \[](#page-998-0)▶ [999\]](#page-998-0) den Core Dump vom Zielsystem. ⇒ TwinCAT kopiert die Core Dump-Datei mit der Benennung <SPS-Projektname>.<SPS-Projekt-GUID>.core ins lokale SPS-Projektverzeichnis.
- 2. Loggen Sie das SPS-Projekt aus.
- 3. Laden Sie mit dem [Befehl Core Dump laden \[](#page-999-0)[}](#page-999-0) [1000\]](#page-999-0) den gewünschten Core Dump ins Projekt. ⇒ TwinCAT stellt eine Onlineansicht des SPS-Projekts dar. Sie sehen die Variablenwerte und Aufrufliste zum Fehlerzeitpunkt.
- 4. Nach Abschluss der Core-Dump-Analyse wählen Sie den [Befehl Core Dump schließen \[](#page-1000-0)[}](#page-1000-0) [1001\]](#page-1000-0).
- ð TwinCAT schließt die Core-Dump-Ansicht des SPS-Projekts. Die Entwicklungsumgebung erscheint wieder mit den Ansichten des normalen Offlinebetriebs.

### **Manuelles Erzeugen eines Core Dumps des eingeloggten SPS-Projekts**

- ü Ein SPS-Projekt befindet sich in der Entwicklungsumgebung im Onlinebetrieb. Das SPS-Projekt steht gerade an einem Haltepunkt oder es ist ein Ausnahmefehler aufgetreten.
- 1. Wählen Sie den [Befehl Core Dump erzeugen \[](#page-998-0) $\blacktriangleright$  [999\]](#page-998-0).
- ð TwinCAT erzeugt einen neuen Core Dump und legt die Datei mit dem Namen <SPS-Projektname>.<SPS-Projekt-GUID>.core im lokalen SPS-Projektverzeichnis an.

#### **Siehe auch:**

- Dokumentation TC3 User Interface: Referenz Benutzeroberfläche > PLC > Core Dump >
	- [Befehl Core Dump erzeugen \[](#page-998-0)[}](#page-998-0) [999\]](#page-998-0)
	- [Befehl Core Dump laden \[](#page-999-0)[}](#page-999-0) [1000\]](#page-999-0)
	- [Befehl Core Dump schließen \[](#page-1000-0)[}](#page-1000-0) [1001\]](#page-1000-0)

# **10.4 SPS-Operationssteuerung**

Verfügbar ab TC3.1 Build 4026

Es liegt in Ihrer Verantwortung, dass Laufzeitsystemdienste in sicheren Applikationszuständen aktiviert und nur in kritischen deaktiviert sind.

Eine Anlage oder ein Projekt kann zur Laufzeit in einen sensiblen Zustand kommen, in dem störende Aktionen die gesamte Maschine oder Anlage gefährden können. Sie können aber in diesem Zustand bestimmte Befehle unterdrücken und gefährliche Aktionen verhindern. Hierfür steht Ihnen der globale Datentyp PlcAppSystemInfo zur Verfügung.

Beispiele von TwinCAT-Befehlen, deren Ausführung unterdrückt werden kann:

- Werte schreiben, Werte forcen
- Haltepunkt setzen
- Download, Online-Change

Wenn zur Laufzeit des Projekts ein Laufzeitsystemdienst angefordert wird, der aber gerade deaktiviert ist, erhalten Sie in TwinCAT eine Meldung darüber.

### **Verwendung von PlcAppSystemInfo zur Operationssteuerung**

Sie können Operationen über die Variable \_AppInfo.Flags vom Typ DWORD aktivieren oder deaktivieren. AppInfo ist eine Instanz des Typs PlcAppSystemInfo.

# **BECKHOFF**

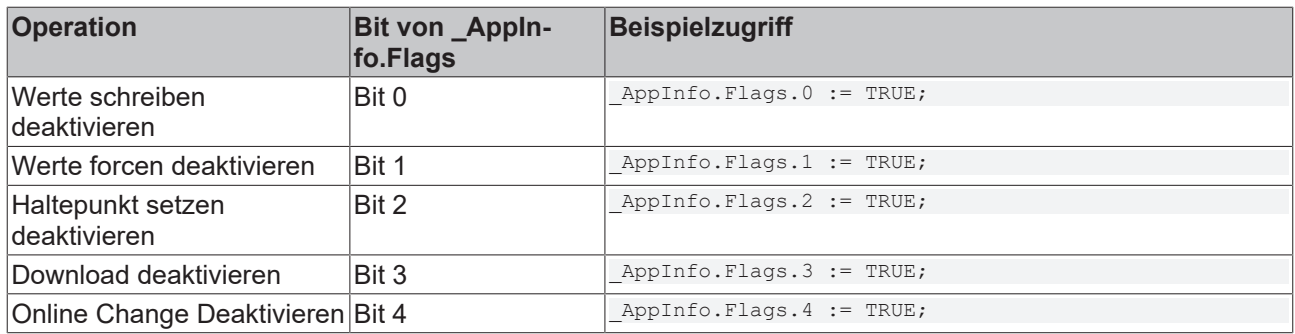

## **Siehe auch:**

• [Bitzugriff auf Variablen \[](#page-789-0)[}](#page-789-0) [790\]](#page-789-0)

## **Sehen Sie dazu auch**

■ [Bitzugriff auf Variablen \[](#page-789-0)▶ [790\]](#page-789-0)

# **11 SPS-Projekt auf der SPS aktualisieren**

Situation: Sie sind dabei, ein SPS-Projekt auf die Steuerung zu laden, das sich von dem bereits dort liegenden unterscheidet. In diesem Fall erscheint ein Meldungsfenster, in dem Sie auswählen können, wie Sie das geänderte SPS-Projekt auf die Steuerung übertragen möchten: Download und Online-Change.

- Ein Download führt zu einem erneuten Übersetzen des SPS-Programms. Dabei wird neben einer Syntax-Prüfung auch Programmcode erzeugt und auf die Steuerung geladen. Dies führt zu einem Stopp des laufenden Programms. Ein Download ist die empfohlene Art der Datenübertragung, da aufgrund des Programmstopps und der Neuinitialisierung immer ein definierter Ausgangzustand geschaffen wird.
- Bei einem Online-Change werden nur die geänderten Teile neu in die Steuerung geladen. Dabei wird ein laufendes Programm nicht angehalten. Führen Sie einen Online-Change nur bei kleinen Änderungen des SPS-Projekts aus. Bei umfangreichen Änderungen kann das Verhalten eines Programms nicht sicher vorhergesagt werden.

## **Änderungsübersicht**

### **Möglichkeit 1:**

Das oben beschriebene Meldungsfenster enthält außerdem einen **Details**-Button. Über diesen Button können Sie das **Applikationsinformation**-Fenster öffnen, das eine Prüfung der Unterschiede zwischen dem aktuellen SPS-Projekt und dem SPS-Projekt auf der Steuerung ermöglicht. Dabei geht es um den Vergleich der Anzahl von Bausteinen, der Daten und der Speicherorte.

Das Applikationsinformation-Fenster enthält eine grobe Beschreibung der Unterschiede, beispielsweise:

- Deklaration von MAIN geändert
- Variable fbMyNewInstance in MAIN eingefügt
- Anzahl der Methoden/Aktionen von FB\_Sample geändert

Wenn die Einstellung **Download Applikationsinfo** (SPS-Projekteigenschaften, [Kategorie Übersetzen](#page-954-0) [\[](#page-954-0)[}](#page-954-0) [955\]](#page-954-0)) aktiviert ist, wird zudem eine erweiterte Prüfung der Unterschiede zwischen dem aktuellen SPS-Projekt und dem SPS-Projekt auf der Steuerung ermöglicht. Die erweiterte Prüfungsmöglichkeit besteht darin, dass das **Applikationsinformation**-Fenster den zusätzlichen Reiter **Onlinevergleich** enthält, welcher eine Baumvergleichsansicht zeigt. Anhand dieser können Sie erkennen, welche POUs geändert, gelöscht oder hinzugefügt wurden. Der zusätzliche Reiter erscheint, wenn Sie den blau unterstrichenen Befehl im unteren Bereich des Applikationsinformation-Fensters ausführen ("Applikation nicht aktuell. Code jetzt generieren, um den Onlinevergleich anzuzeigen?").

Diese Baumvergleichsansicht bietet nur eine rudimentäre Übersicht. Für einen detaillierten Vergleich des aktuellen SPS-Projekts und dem SPS-Projekt auf der Steuerung sehen Sie bitte Möglichkeit 2.

### **Möglichkeit 2:**

Voraussetzung: Die Quellcode-Dateien des SPS-Projekts wurden mit auf das Zielsystem übertragen (konfigurierbar über die SPS-Projekteinstellungen, [Registerkarte Settings \[](#page-972-0)[}](#page-972-0) [973\]](#page-972-0)).

Mit Hilfe des TwinCAT Project Compare Tools kann ein detaillierter Vergleich zwischen dem aktuellen TC3- Projekt und dem TC3-Projekt auf der Steuerung durchgeführt werden ([Befehl <TwinCAT-Projektname> mit](#page-1118-0) [dem Zielsystem vergleichen... \[](#page-1118-0)[}](#page-1118-0) [1119\]](#page-1118-0)). Dabei wird eine Vergleichs-Baumansicht geöffnet, über die die gewünschten SPS-Editoren in einem Vergleichsfenster geöffnet werden können. Unterschiede werden hierbei farblich hervorgehoben. Auch die (partielle) Übernahme vom Quellcode des Zielsystem-Projekts ist möglich (Merge).

### **Siehe auch:**

- Dokumentation Referenz Benutzeroberfläche: [Befehl Laden \[](#page-1002-0)[}](#page-1002-0) [1003\]](#page-1002-0)
- Dokumentation Referenz Benutzeroberfläche: [Befehl Einloggen \[](#page-1005-0) $\blacktriangleright$  [1006\]](#page-1005-0)
- Dokumentation Referenz Benutzeroberfläche: [Befehl Online-Change \[](#page-1003-0)[}](#page-1003-0) [1004\]](#page-1003-0)

# **11.1 Ausführen eines Online-Change**

TwinCAT bietet Ihnen automatisch einen Online-Change an, wenn Sie mit einem SPS-Projekt einloggen, das bereits auf der Steuerung vorhanden ist, aber seit dem letzten Download im Programmiersystem verändert wurde. Bei diesem Vorgang werden nur die geänderten Teile neu in die Steuerung geladen. Ein laufendes Programm auf der Steuerung wird beim Online-Change nicht angehalten.

## **WARNUNG**

### **Sach- und Personenschäden durch unerwartetes Verhalten der Maschine oder Anlage**

Ein Online-Change verändert das laufende Anwendungsprogramm und bewirkt keinen Neustart. Abhängig von der gesteuerten Maschine können Schäden an Maschine und Werkstücken entstehen oder Gesundheit und Leben von Personen gefährdet werden.

• Stellen Sie sicher, dass der neue Programmcode das gewünschte Verhalten des gesteuerten Systems bewirkt.

**Projektspezifische Initialisierungen**

Wenn ein Online-Change durchgeführt wird, werden die projektspezifischen Initialisierungen (Referenzfahrt etc.) nicht ausgeführt, weil die Maschine ihren Status beibehält. Aus diesem Grund hat der neue Programmcode möglicherweise nicht den gewünschten Effekt.

### **Schwerwiegende Änderungen im Downloadcode**

Wenn der Online-Change schwerwiegende Änderungen im Downloadcode bewirkt (z. B. Verschieben von Variablen nötig), informiert ein Dialog über die Effekte und ermöglicht, den Online-Change abzubrechen.

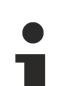

# **Schneller Online-Change**

Für kleine Änderungen (z. B. kleine Änderung im Implementierungsbereich und Verschieben von Variablen nicht nötig) wird ein "schneller Online-Change" durchgeführt. In diesem Fall wird nur der jeweils geänderte Baustein übersetzt und nachgeladen. Insbesondere wird in dem Fall kein Initialisierungscode erzeugt. Das bedeutet, dass auch kein Code zur Initialisierung von Variablen mit dem Attribut 'init\_on\_onlchange' erzeugt wird. In der Regel wird das keine Auswirkungen haben, da das Attribut meist dazu verwendet wird, um Variablen mit Adressen zu initialisieren, es kann aber beim schnellen Online-Change nicht dazu kommen, dass eine Variable ihre Adresse ändert.

Um die Wirkung des Attributs init\_on\_onlchange auf den gesamten Applikationscode sicherzustellen, schalten Sie den schnellen Online-Change mithilfe der Compiler-Definition no fast online change generell für das SPS-Projekt aus. Fügen Sie die Definition zu diesem Zweck in den Eigenschaften des SPS-Projekts in der [Kategorie Übersetzen \[](#page-954-0)[}](#page-954-0) [955\]](#page-954-0) ein.

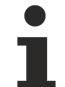

## **Keine Wirkung des Attributs 'init\_on\_onlchange' bei einzelnen FB-Variablen**

Das [Attribut 'init\\_on\\_onlchange' \[](#page-846-0) $\blacktriangleright$  [847\]](#page-846-0) wirkt nur bei globalen Variablen, Programmvariablen und lokalen statischen Variablen von Funktionsbausteinen.

Um einen Funktionsbaustein bei einem Online Change neu zu initialisieren muss die Funktionsbausteininstanz mit dem Attribut deklariert werden. Für eine einzelne Variable in einem Funktionsbaustein wird das Attribut nicht ausgewertet.

### **Zeigervariablen**

Zeigervariablen (Pointer) behalten ihren Wert aus dem letzten Zyklus. Wenn ein Zeiger auf eine Variable zeigt, die durch den Online-Change ihre Größe verändert hat, wird der Wert nicht mehr korrekt geliefert. Stellen Sie sicher, dass Zeigervariablen in jedem Zyklus erneut zugewiesen werden.

### **Überwachungsfunktionen**

Nach dem Entfernen impliziter Überwachungsfunktionen, wie beispielsweise CheckBound, ist kein Online-Change möglich, nur ein Download. Eine entsprechende Meldung wird ausgegeben.

### **Siehe auch:**

• Dokumentation TC3 User Interface: [Befehl Online-Change \[](#page-1003-0) $\blacktriangleright$  [1004\]](#page-1003-0)

# **RECKHOFF**

### **Online-Change beim Einloggen**

- ü Die Verbindungseinstellungen der Steuerung sind korrekt eingestellt. Die Anwendungsprogamme im Projekt und auf der Steuerung sind identisch. Das Programm auf der Steuerung läuft. Das SPS-Projekt ist ausgeloggt.
- 1. Verändern Sie Ihr SPS-Projekt.
- 2. Wählen Sie im Menü **PLC** oder in der Symbolleiste **TwinCAT SPS Symbolleistenoptionen** den Befehl **Einloggen**.
	- $\Rightarrow$  Ein Dialog erscheint, mit dem Hinweis, dass die Applikation seit dem letzten Download geändert wurde.
- 3. Wählen Sie die Option **Mit Online-Change einloggen** und klicken Sie auf **OK**.
- $\Rightarrow$  Die Änderung wird auf die Steuerung geladen. Das laufende Programm auf der Steuerung wird dabei nicht angehalten. Das SPS-Projekt ist eingeloggt.

### **Siehe auch:**

• Dokumentation TC3 User Interface: [Befehl Einloggen \[](#page-1005-0) $\blacktriangleright$  [1006\]](#page-1005-0)

### **Online-Change im eingeloggten Zustand (Onlinebetrieb)**

- $\checkmark$  Die Verbindungseinstellungen der Steuerung sind korrekt eingestellt. Die Anwendungsprogramme im Projekt und auf der Steuerung sind identisch. Das Programm auf der Steuerung läuft. Das SPS-Projekt ist eingeloggt.
- 1. Selektieren Sie ein Objekt im SPS-Projektbaum. Hier wählen Sie am besten eine POU oder GVL.
- 2. Wählen Sie im Kontextmenü den Befehl **Objekt (offline) bearbeiten**.
	- $\Rightarrow$  Das Objekt öffnet sich im Editor.
- 3. Verändern Sie das Objekt. Hier können Sie beispielsweise eine neue Variable deklarieren oder eine Wertzuweisung ändern.
- 4. Wählen Sie im Menü **PLC** den Befehl **Online-Change**.
	- $\Rightarrow$  Sie erhalten eine Abfrage, ob Sie den Online-Change wirklich ausführen wollen.
- 5. Bestätigen Sie den Dialog mit **Ja**.
- $\Rightarrow$  Die Änderung wird auf die Steuerung geladen.

#### **Siehe auch:**

- Dokumentation TC3 User Interface: [Befehl Objekt \(offline\) bearbeiten \[](#page-929-0)> [930\]](#page-929-0)
- Dokumentation TC3 User Interface: [Befehl Online-Change \[](#page-1003-0) $\blacktriangleright$  [1004\]](#page-1003-0)

### **Was verhindert einen Online-Change?**

Es gibt Aktionen in TwinCAT, nach denen ein Online-Change auf einer Steuerung nicht mehr möglich ist. Danach ist immer ein [Download \[](#page-265-0) $\blacktriangleright$  [266\]](#page-265-0) des Projekts erforderlich. Ein typischer Fall sind die Aktionen **Bereinigen** und **Alles bereinigen**, die die beim letzten Download abgelegte Übersetzungsinformation löschen. Aber es gibt auch "normale" Editieraktionen, die dazu führen, dass beim nächsten Einloggen ein Online-Change nicht mehr möglich ist. Folgende Aktionen können einen Online-Change verhindern:

# REAK

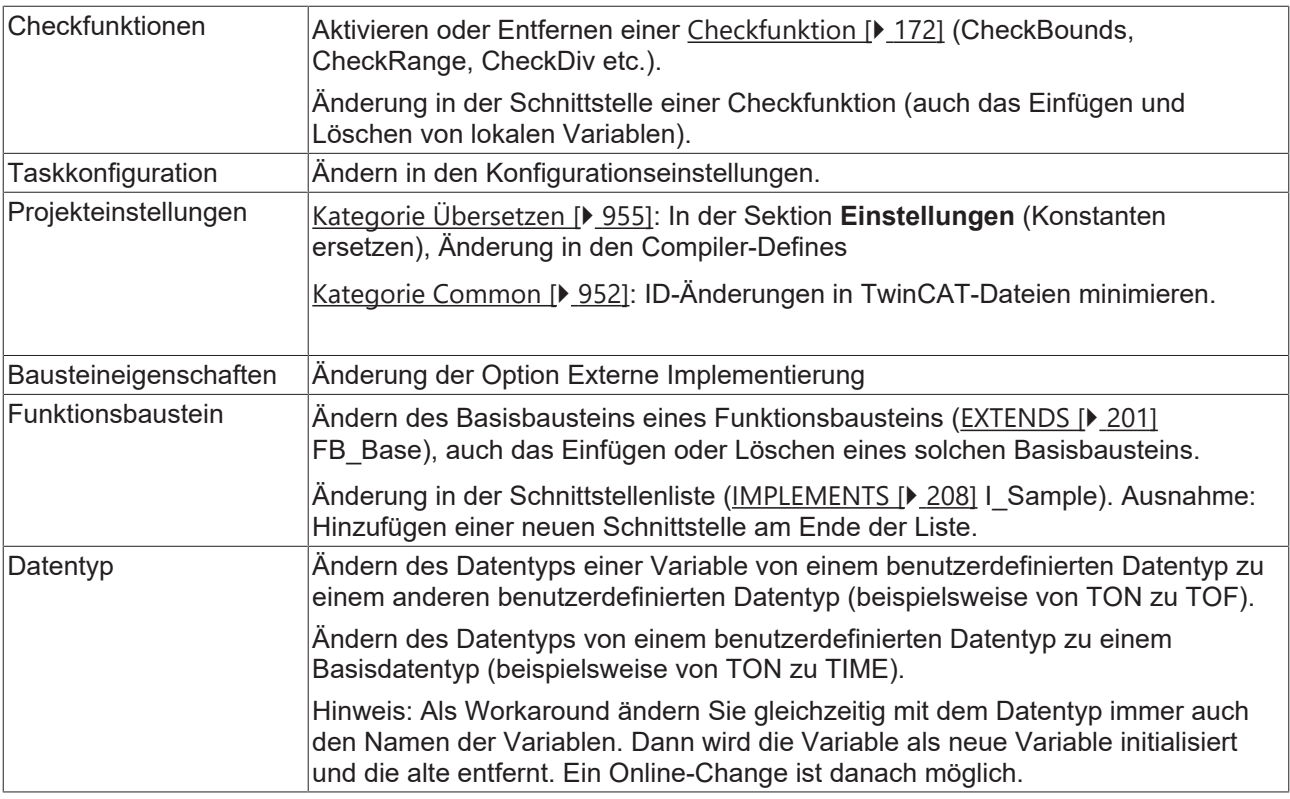

# <span id="page-265-0"></span>**11.2 Ausführen eines Downloads**

Ein Download des SPS-Projekts bewirkt ein Übersetzen des aktiven Projekts. Dabei wird neben einer Syntax-Prüfung auch Programmcode erzeugt und auf die Steuerung geladen. Ein laufendes Programm auf der Steuerung wird beim Download angehalten.

Beim Download werden alle Variablen mit Ausnahme von persistenten Variablen neu initialisiert.

### **Siehe auch:**

• Dokumentation TC3 User Interface: [Befehl Laden \[](#page-1002-0)> [1003\]](#page-1002-0)

## **Download beim Einloggen**

- ü Die Verbindungseinstellungen der Steuerung sind korrekt eingestellt. Die Applikationen im Projekt und auf der Steuerung sind identisch. Das Programm auf der Steuerung läuft. Das SPS-Projekt ist ausgeloggt.
- 1. Verändern Sie Ihr SPS-Projekt.
- 2. Wählen Sie im Menü **PLC** oder in der Symbolleiste **TwinCAT SPS Symbolleistenoptionen** den Befehl **Einloggen**.
	- $\Rightarrow$  Ein Dialog erscheint mit dem Hinweis, dass die Applikation seit dem letzten Download geändert wurde.
- 3. Wählen Sie die Option **Mit Download einloggen** und klicken Sie auf **OK**.
- ð Das laufende Programm auf der Steuerung wird angehalten und die Änderung auf die Steuerung geladen. Das SPS-Projekt ist eingeloggt.

### **Siehe auch:**

• Dokumentation TC3 User Interface: [Befehl Einloggen \[](#page-1005-0) $\blacktriangleright$  [1006\]](#page-1005-0)

### **Download im eingeloggten Zustand (Onlinebetrieb)**

- ü Die Verbindungseinstellungen der Steuerung sind korrekt eingestellt. Die Applikationen im Projekt und auf der Steuerung sind identisch. Das Programm auf der Steuerung läuft. Das SPS-Projekt ist eingeloggt.
- 1. Selektieren Sie ein Objekt im SPS-Projektbaum. Hier wählen Sie am besten eine POU oder GVL.
- 2. Wählen Sie im Kontextmenü den Befehl **Objekt (offline) bearbeiten**.
	- $\Rightarrow$  Das Objekt öffnet im Editor.
- 3. Verändern Sie das Objekt. Hier können Sie beispielsweise eine neue Variable deklarieren oder eine Wertzuweisung ändern.
- 4. Wählen Sie im Menü **PLC** den Befehl **Laden**.
	- ð Sie erhalten eine Abfrage, ob Sie die Operation **Laden** wirklich ausführen wollen.
- 5. Bestätigen Sie den Dialog mit **Ja**.
- ð Das laufende Programm auf der Steuerung wird angehalten und die Änderung auf die Steuerung geladen.

## **Siehe auch:**

- Dokumentation TC3 User Interface: [Befehl Objekt \(offline\) bearbeiten \[](#page-929-0)> [930\]](#page-929-0)
- Dokumentation TC3 User Interface: [Befehl Laden \[](#page-1002-0) $\blacktriangleright$  [1003\]](#page-1002-0)

# **12 Stand-alone SPS-Projekt verwenden**

Ein stand-alone SPS-Projekt verwaltet ein herkömmliches SPS-Projekt (im TwinCAT-Projekt eingebettetes SPS-Projekt) in einem separaten Projekttyp. Die Programmierung erfolgt wie bei einem eingebetteten SPS-Projekt. Im Unterschied zu diesem steht die SPS-Instanz nicht direkt im Projekt zur Verfügung, sondern kann erst nach Einbindung innerhalb des TwinCAT-Projekts konfiguriert werden. Zur Verwaltung projektbasierter Datentypen oder Konfiguration des TwinCAT 3 Eventloggers steht im stand-alone SPS-Projekt zusätzlich das TwinCAT‑3‑Typsystem zur Verfügung.

Stand‑alone SPS‑Projekte ermöglichen es somit, die System-, Motion- und I/O-Konfiguration von der SPS-Entwicklung auf Projektebene zu trennen. So entstehen zwei separate Projekte: das stand‑alone SPS‑Projekt und das TwinCAT-Projekt.

Beide Projekte können sowohl in einer gemeinsamen Projektmappe als auch in separaten Projektmappen verwaltet werden. Um die SPS‑Modulinstanz im TwinCAT‑Projekt mit den zugehörigen Komponenten auf System‑, Motion‑, und I/O‑Ebene verknüpfen zu können, wird die im stand‑alone SPS‑Projekt kompilierte TMC-Datei eingebunden.

Dieses Vorgehen ermöglicht z. B. die strikte Trennung von Systemkonfiguration und SPS-Programmierung, das Einbinden einer SPS-Instanz in unterschiedliche Systemkonfigurationen oder auch das Herunterladen der SPS-Projekt-Laufzeitdaten unter bestimmten Bedingungen ausnahmslos aus dem SPS-Projekt.

### **Voraussetzung**

Stand-alone SPS-Projekte können Sie ab TwinCAT-Version 3.1.4022.0 verwenden.

### **Siehe auch:**

- [Standardprojekt anlegen \[](#page-54-0) $\blacktriangleright$  [55\]](#page-54-0)
- [Typsystem](https://infosys.beckhoff.com/content/1031/tc3_grundlagen/10696051211.html)

# **12.1 Stand-alone SPS-Projekt anlegen**

- 1. Wählen Sie im Menü **Datei** den Befehl **Neu > Projekt.**
	- ð Der Dialog **Neues Projekt** öffnet sich.
- 2. Wählen Sie die TwinCAT-SPS-Vorlage **TwinCAT SPS Projekt** aus.
- 3. Geben Sie dem SPS-Projekt einen Namen (z. B. "SeparatePlcProject") und wählen Sie einen Speicherort und eine Projektmappe aus.
- 4. Bestätigen Sie den Dialog mit **Ok.**
	- ð Im **Projektmappen-Explorer** öffnet sich eine neue Projektmappe. In der Titelleiste des Hauptfensters erscheint der Projektname "SeparatePlcProject".
- 5. Markieren Sie im Projektbaum das SPS-Objekt und wählen Sie im Menü **Projekt** oder im Kontextmenü den Befehl **Neues Element hinzufügen…** aus.
- 6. Wählen Sie in der Kategorie **Plc Templates** das **Standard PLC Projekt** aus und geben Sie einen Namen ein (z. B. "PLC1").
- 7. Beenden Sie den Dialog mit **Hinzufügen**.

ð In der Ansicht **Projektmappen-Explorer** wird folgende Struktur angelegt:

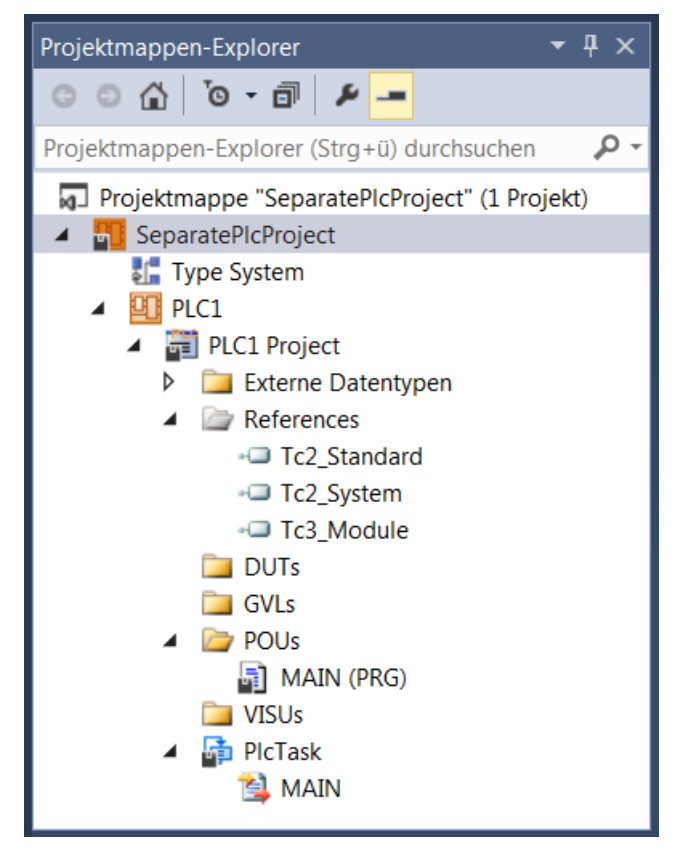

 $\Rightarrow$  Unterhalb des SPS-Projektobjekts (PLC1) erscheinen automatisch die Basisobjekte eines Standard-SPS-Projekts sowie das Typsystem. Im Gegensatz zum Standard-SPS-Projekt, das in ein TwinCAT-Projekt eingebettet ist, wird keine SPS-Instanz angelegt.

#### **Siehe auch:**

• [Standardprojekt anlegen \[](#page-54-0) $\blacktriangleright$  [55\]](#page-54-0)

# **12.2 Stand-alone SPS-Projekt in ein TwinCAT-Projekt einbinden**

Die Einbindung eines stand-alone SPS-Projekts in ein TwinCAT-Projekt erfolgt über eine TMC-Datei. Diese wird beim Erstellen des stand-alone SPS-Projekts erzeugt und dem TwinCAT-Projekt hinzugefügt.

# **12.2.1 TMC-Datei erzeugen und dem TwinCAT-Projekt hinzufügen**

Nachfolgend wird beschrieben, wie Sie eine TMC-Datei erzeugen und diese dem TwinCAT-Projekt hinzufügen. Ein mehrfaches Hinzufügen der TMC-Datei in demselben TwinCAT-Projekt ist nicht erlaubt.

- $\checkmark$  Ein stand-alone SPS-Projekt ist angelegt (z. B. "SeparatePlcProject"), das ein SPS-Projekt enthält (z. B. "PLC1").
- $\checkmark$  Ein TwinCAT-Projekt ist angelegt, in das das stand-alone SPS-Projekt eingebunden werden soll (z. B. "SeparateTc3Project").
- 1. Öffnen Sie das stand‑alone SPS‑Projekt und markieren Sie im SPS‑Projektbaum das SPS‑Projektobjekt ("PLC1 Project").
- 2. Wählen Sie im Kontextmenü oder im Menü **Erstellen** den Befehl **Erstellen** (**<SPS-Projektname> erstellen**).

ð Das SPS-Projekt wird übersetzt und dabei auf Fehler überprüft. Bei erfolgreicher Übersetzung wird die TMC-Datei erzeugt.

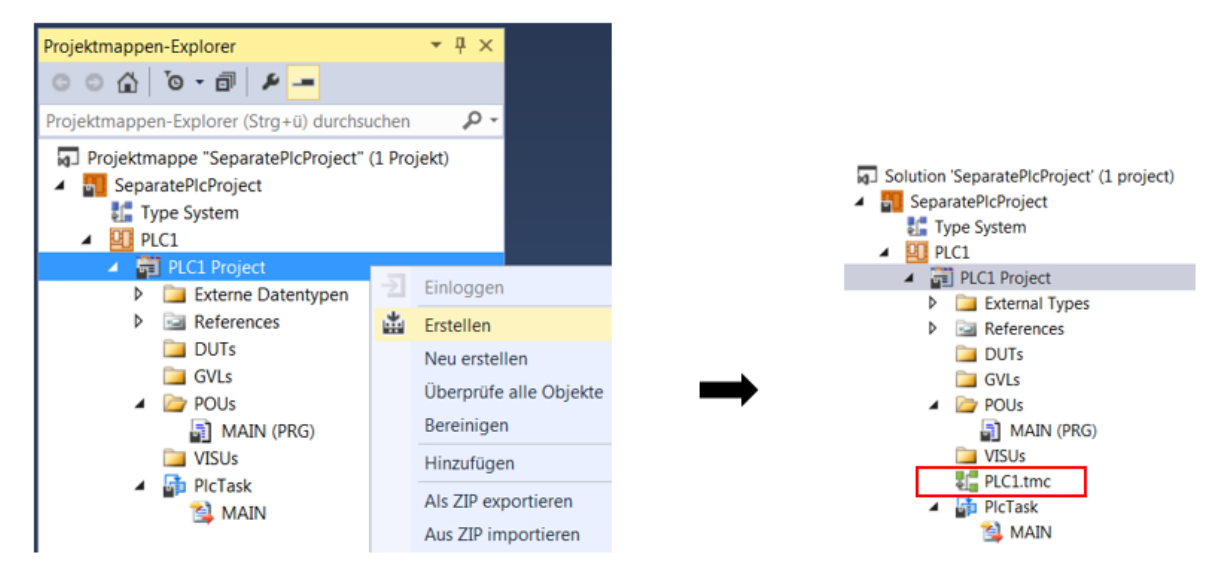

- 3. Öffnen Sie das TwinCAT-Projekt und markieren Sie im TwinCAT-Projektbaum das SPS-Objekt.
- 4. Wählen Sie im Kontextmenü oder im Menü **Projekt** den Befehl **Vorhandenes Element hinzufügen.**

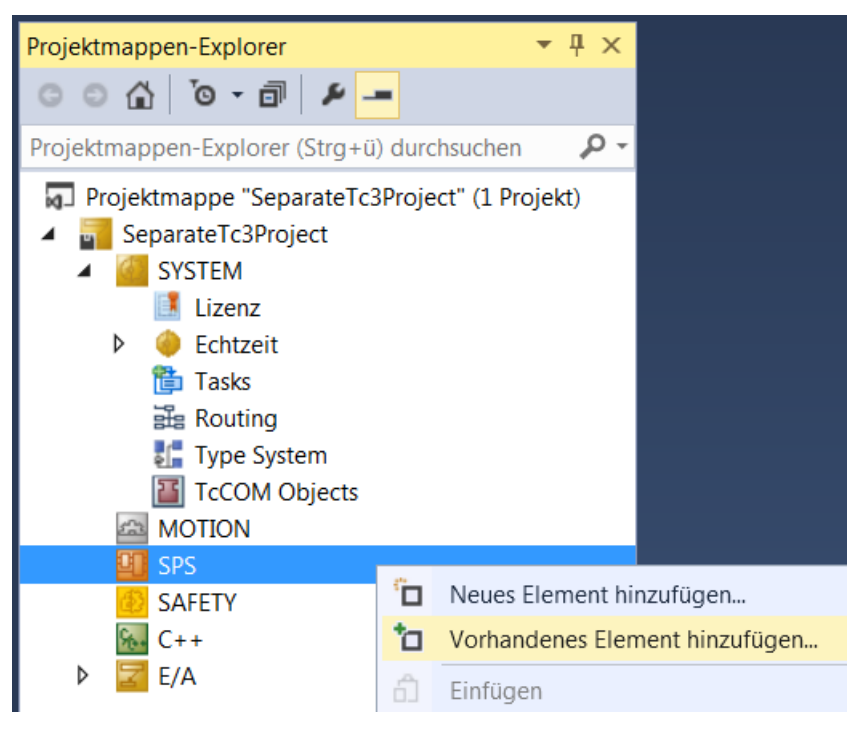

ð Der Standarddialog zum Öffnen einer Datei erscheint.

**BECKHOFF** 

5. Wählen Sie die TMC-Datei aus und klicken Sie auf **Öffnen**, um sie dem Projekt hinzuzufügen.

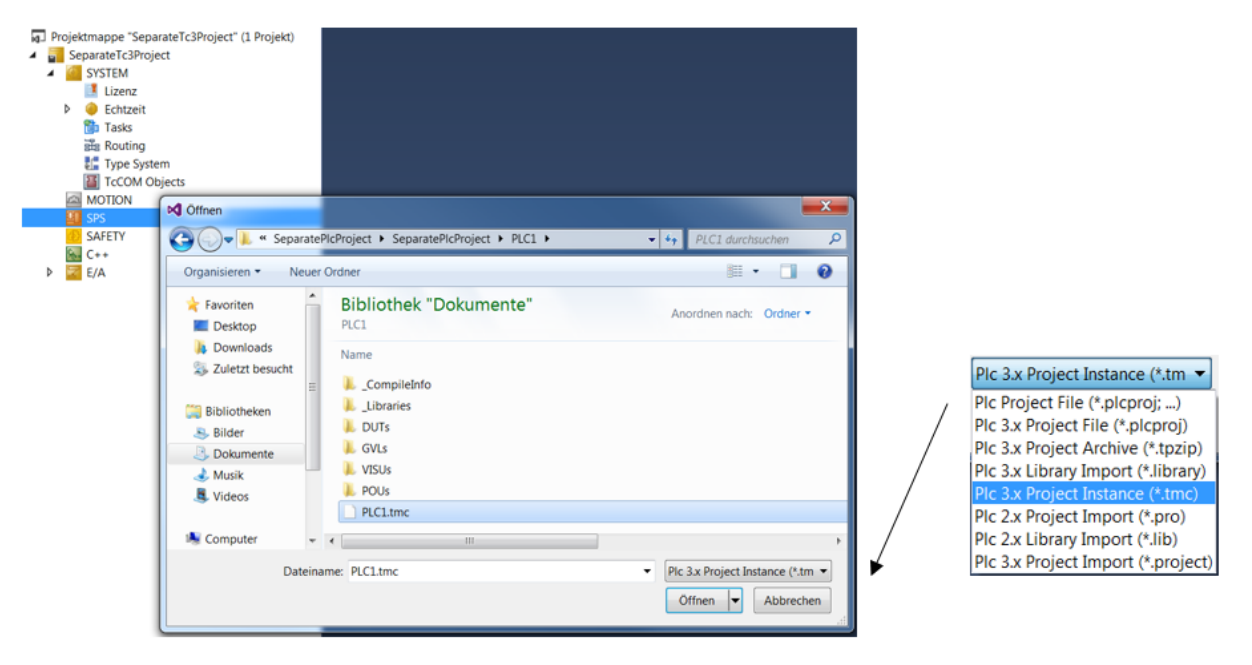

- ð Die SPS-Instanz des stand-alone SPS-Projekts und die referenzierten Tasks werden dem TwinCAT-Projekt hinzugefügt. Wenn im TwinCAT-Projekt bereits eine Systemtask mit dem Namen der referenzierten Task des SPS-Projekts existiert, wird keine neue Task hinzugefügt, sondern die vorhandene Systemtask mit der hinzugefügten SPS-Instanz verknüpft.
	- Projektmappe "SeparateTc3Project" (1 Projekt)

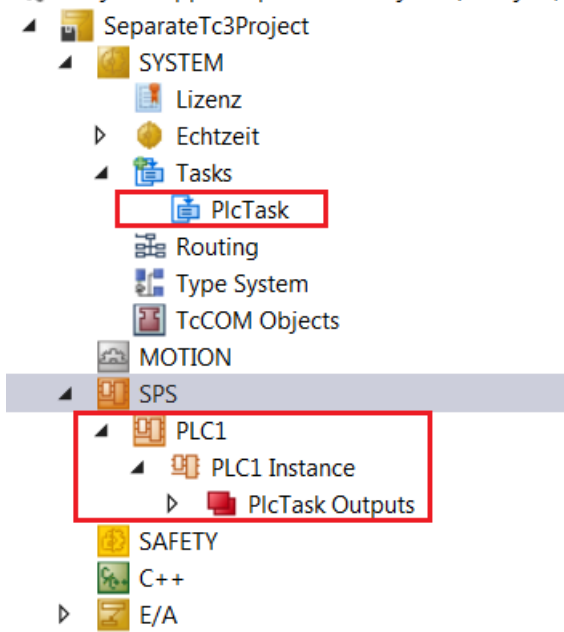

### **TMC-Datei automatisch neu laden**

In den Einstellungen der SPS-Instanz können Sie festlegen, dass die TMC-Datei bei Änderung des standalone SPS-Projekts automatisch neu geladen wird. Klicken Sie dazu im Projektbaum doppelt auf die SPS-Instanz des stand-alone SPS-Projekts, um die SPS-Instanzeinstellungen im Editor zu öffnen. Aktivieren Sie in der Registerkarte **Objekt** das Auswahlkästchen **Auto Reload TMI/TMC**.

# **BECKHOFF**

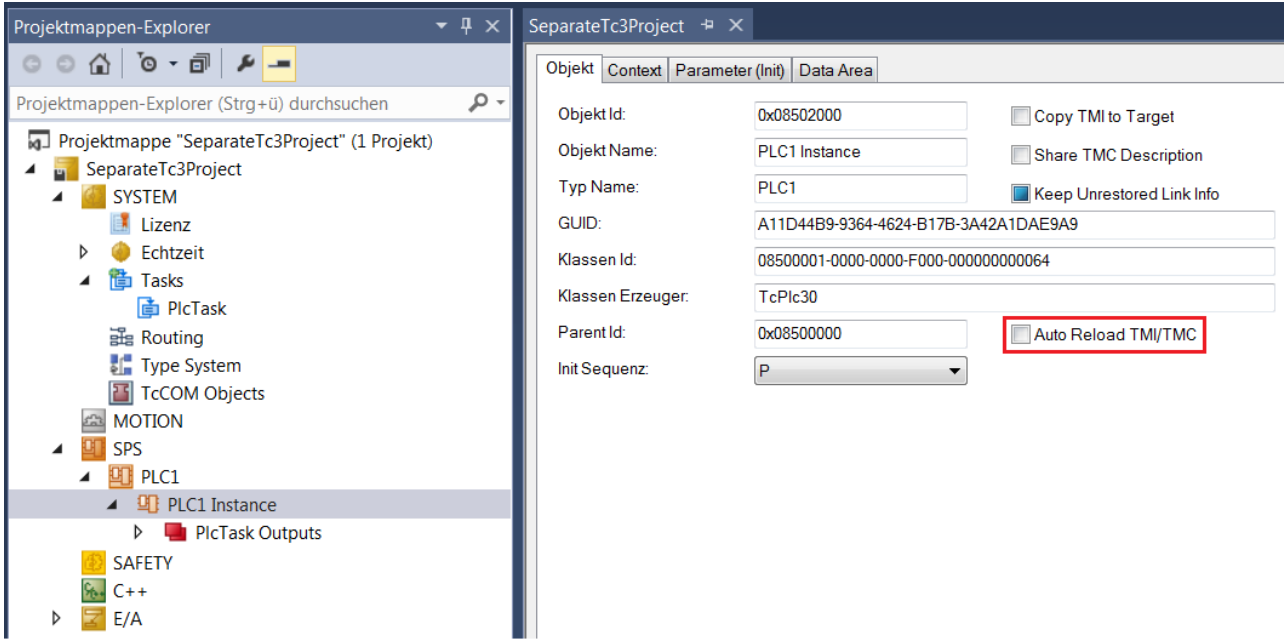

#### **TMC-Datei manuell neu laden**

Um die TMC-Datei im TwinCAT-Projekt bei Änderung des stand-alone SPS-Projekts manuell neu zu laden, markieren Sie im Projektbaum die eingebundene SPS-Instanz des stand-alone SPS-Projekts und wählen Sie im Kontextmenü den Befehl **TMI/TMC File > Reload TM/TMC File**.

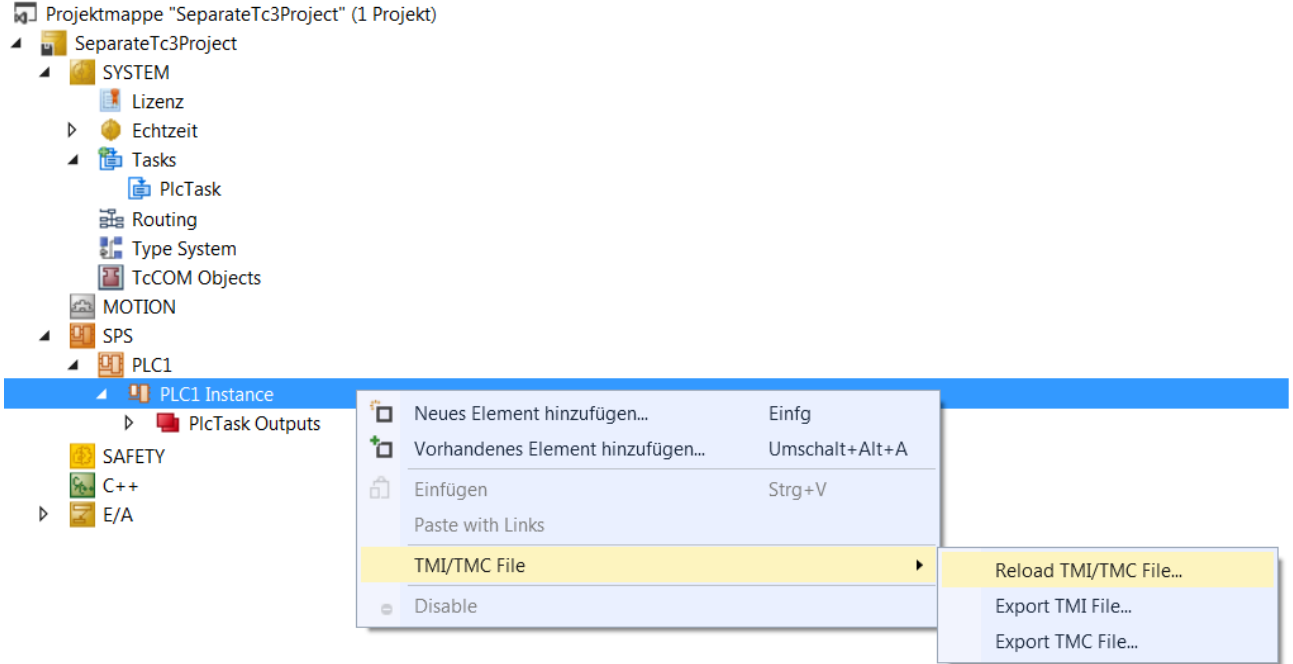

# **12.2.2 Task zuweisen**

Nachfolgend wird beschrieben, wie Sie die für das stand-alone SPS-Projekt erzeugten Taskreferenzen den Systemtasks zuordnen.

 $\checkmark$  Für das stand-alone SPS-Projekt sind verschiedene Taskreferenzen erzeugt (z. B. "PlcTask" und "MyTask", welche die Abarbeitung der Programmbausteine MAIN und MyProg definieren).

 $\checkmark$  Die SPS-Instanz des stand-alone SPS-Projekts ist in das TwinCAT-Projekt eingebunden.

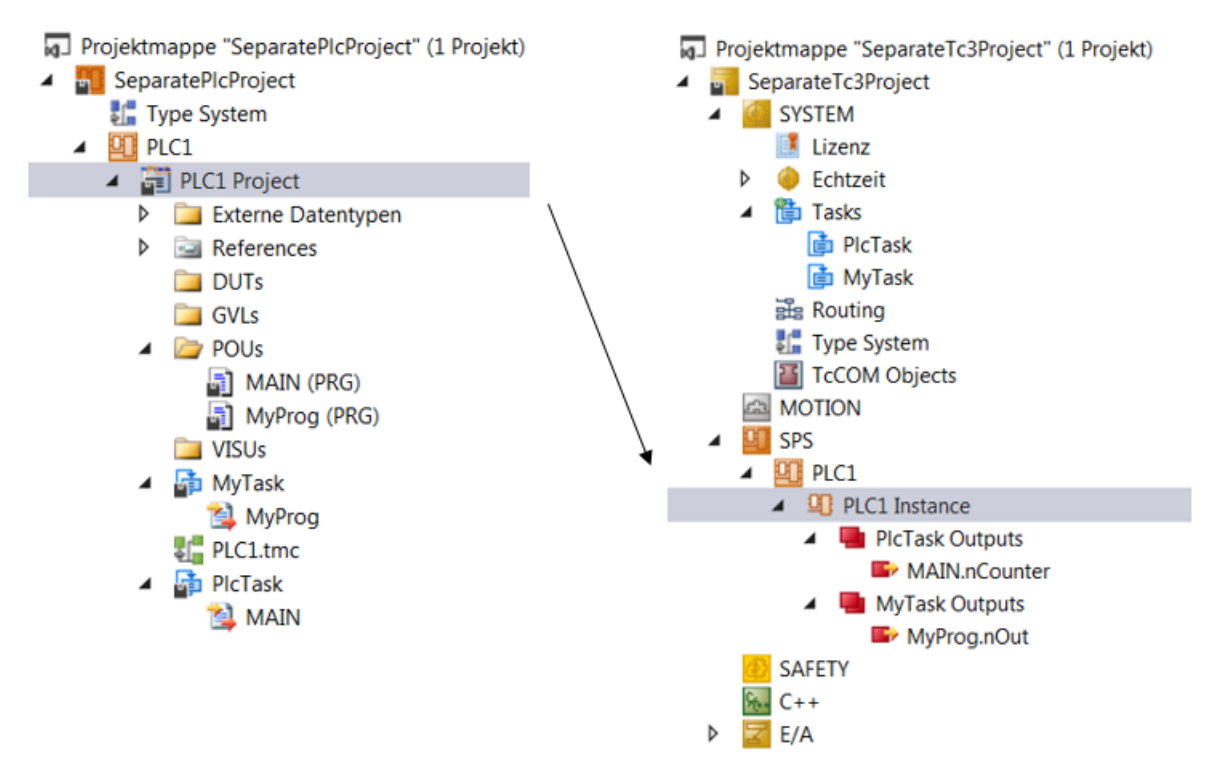

- 1. Klicken Sie im TwinCAT-Projektbaum doppelt auf die eingebundene SPS-Instanz, um die SPS‑Instanzeinstellungen im Editor zu öffnen.
- 2. Wählen Sie die Registerkarte **Context**.
- 3. Ordnen Sie die Taskreferenzen den vorhandenen Systemtasks zu. (In diesem Beispiel sind die Taskreferenzen den gleichnamigen Systemtasks zugeordnet.)

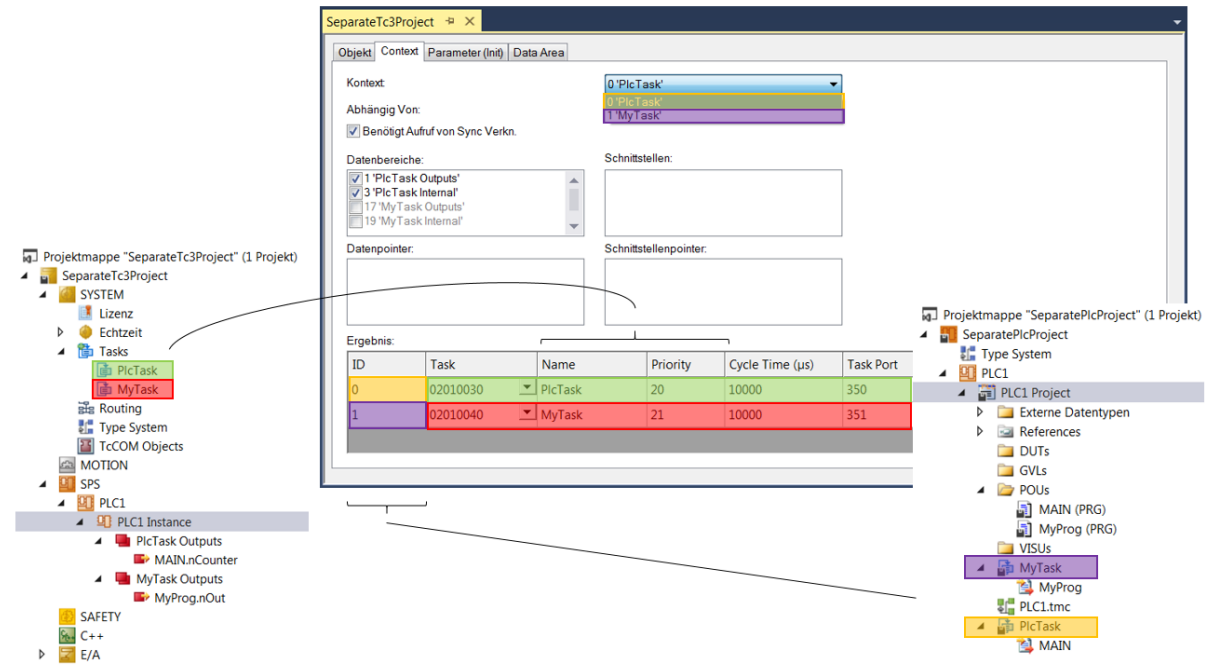

# **12.2.3 Programmcode laden, einloggen und SPS starten**

- $\checkmark$  Ein stand-alone SPS-Projekt ist in ein TwinCAT-Projekt eingebunden.
- 1. Aktivieren Sie die Konfiguration des TwinCAT-Projekts. Wählen Sie dazu in der Symbolleiste den Befehl **Activate Configuration**.

2. Loggen Sie sich im stand-alone SPS-Projekt auf der SPS ein und starten Sie die SPS.

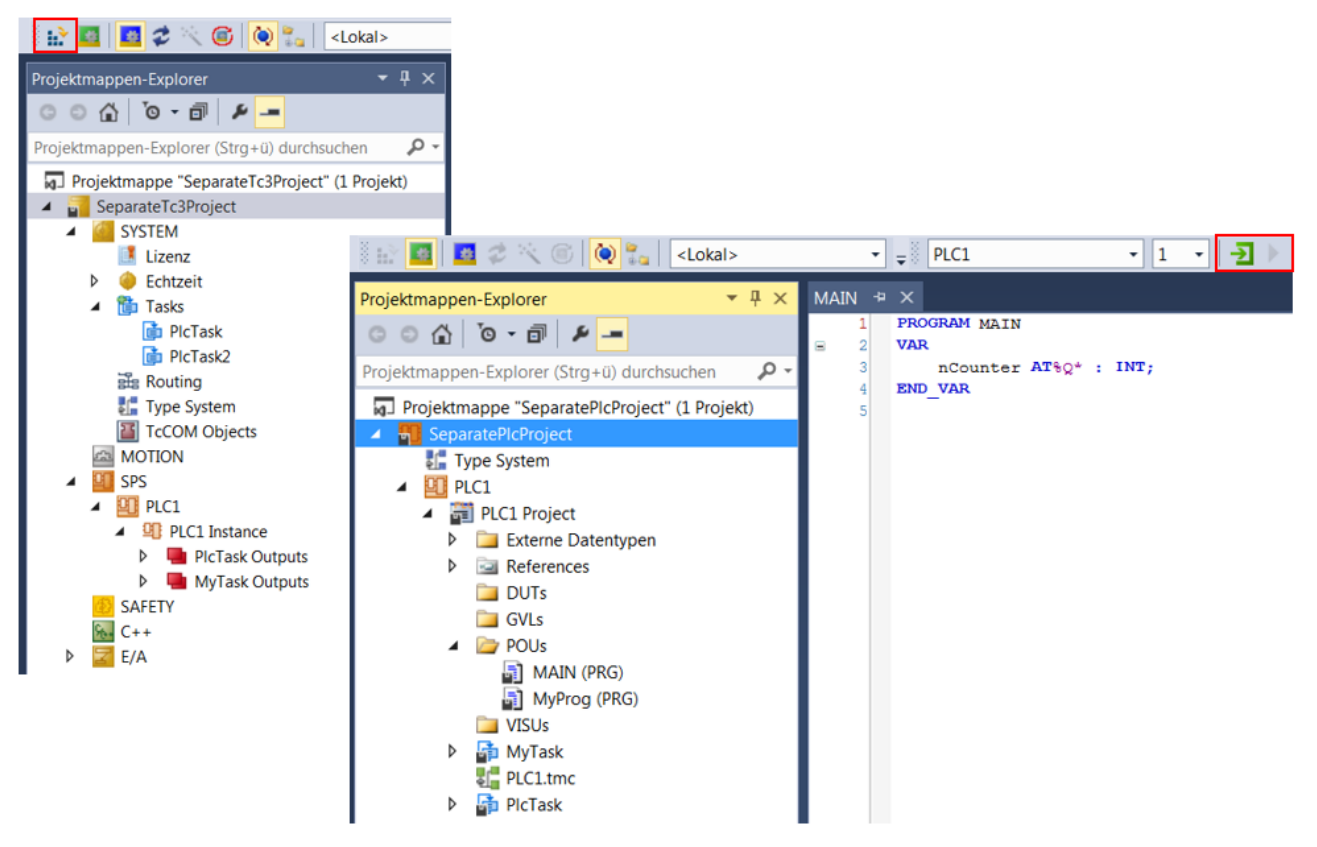

# **12.3 Best Practice**

### **Übersicht**

- [Das eingebettete SPS-Projekt eines existierenden TwinCAT-Projekts in ein stand-alone SPS-Projekt](#page-273-0) [umwandeln \[](#page-273-0)[}](#page-273-0) [274\]](#page-273-0)
- [Ein stand-alone SPS-Projekt in ein eingebettetes SPS-Projekt umwandeln \[](#page-276-0)[}](#page-276-0) [277\]](#page-276-0)

#### <span id="page-273-0"></span>**Das eingebettete SPS-Projekt eines existierenden TwinCAT-Projekts in ein stand-alone SPS-Projekt umwandeln**

1. Legen Sie ein Projekt vom Typ "stand-alone SPS-Projekt" an. Legen Sie dabei kein SPS-Projekt an.

- **BECKHOFF**
- 2. Fügen Sie dem stand-alone SPS-Projekt das eingebettete SPS-Projekt des existierenden TwinCAT-Projekts hinzu. Klicken Sie dazu im Kontextmenü des SPS-Projekts auf **Vorhandenes Element hinzufügen…** und wählen Sie in dem sich öffnenden Standarddialog die .plcproj-Datei des eingebetteten SPS-Projekts aus. Bestätigen Sie den Dialog.

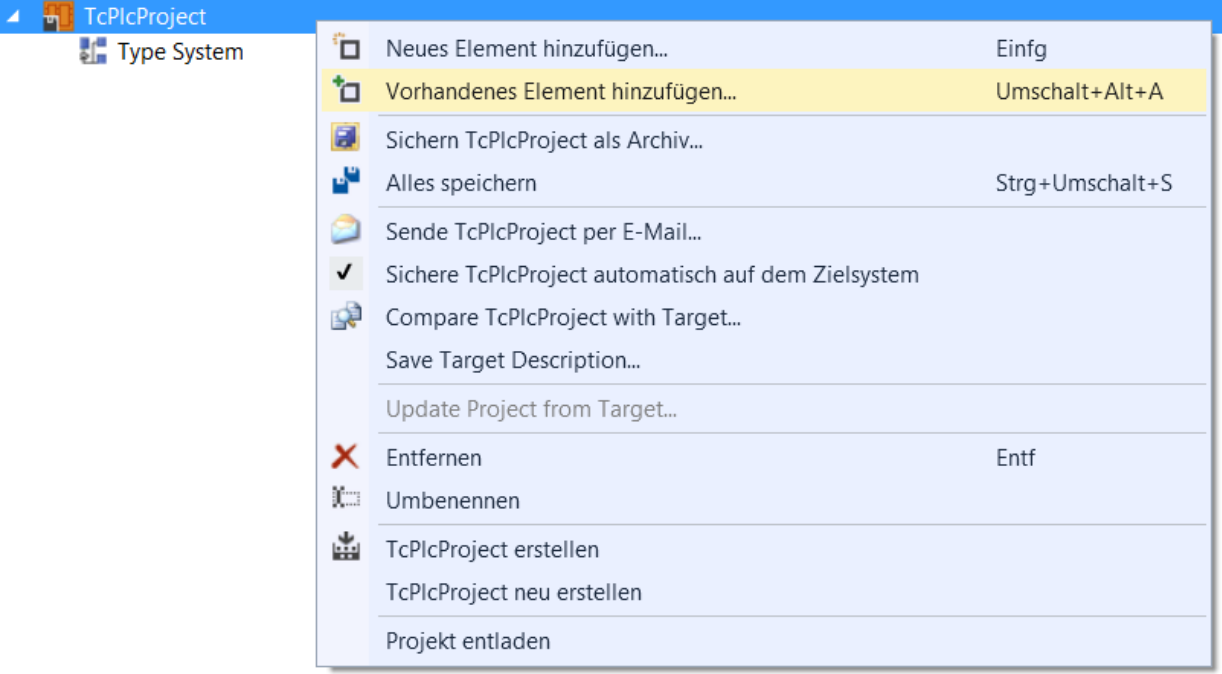

ð Der Dialog **Add Existing Project** öffnet sich.

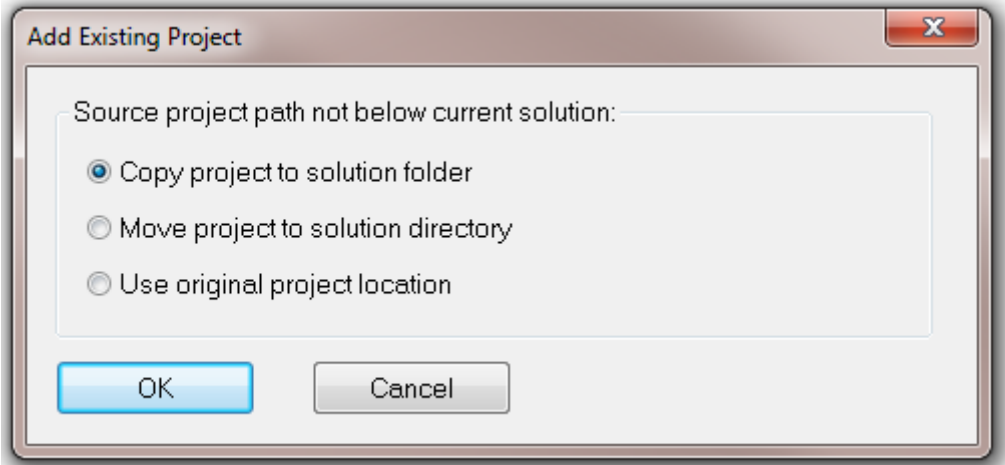

- 3. Wählen Sie die Option **Copy project to solution folder,** um das SPS-Projekt unabhängig vom ursprünglichen SPS-Projekt verwalten zu können.
	- $\Rightarrow$  Das SPS-Projekt wird dem stand-alone SPS-Projekt hinzugefügt.
- 4. Erstellen Sie das SPS-Projekt, um eine TMC-Datei zu erzeugen.

5. Löschen Sie das eingebettete SPS-Projekt im existierenden TwinCAT-Projekt, indem Sie nur das eigentliche SPS-Projekt, aber nicht die zugehörige Instanz löschen, sodass die vorhandenen Mappings erhalten bleiben.

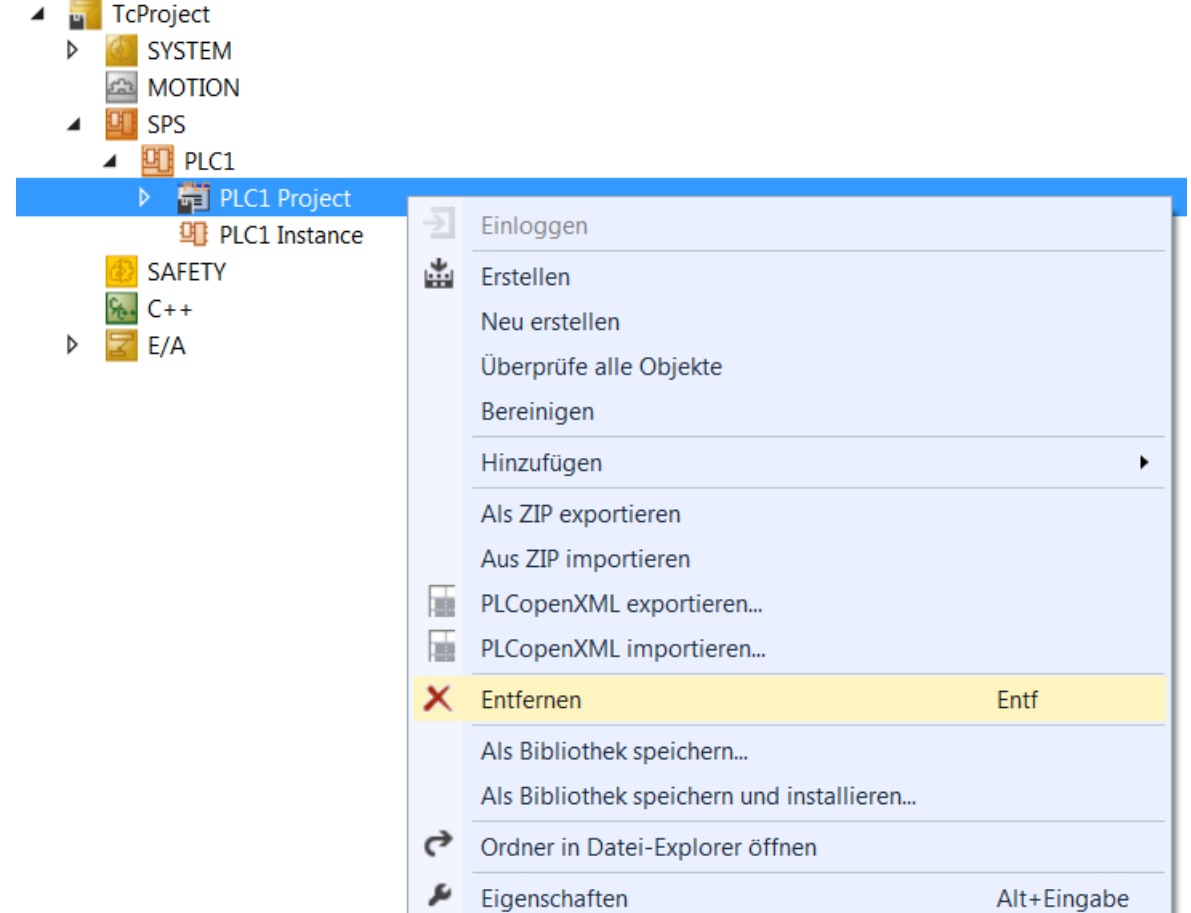

6. Verändern Sie den Pfad der TMC-Datei. Klicken Sie dazu im Kontextmenü der SPS-Projektinstanz auf **TMI/TMC File > Reload TMI/TMC File…** und wählen Sie in dem sich öffnenden Standarddialog die TMC-Datei des stand-alone SPS-Projekts aus. Bestätigen Sie den Dialog.

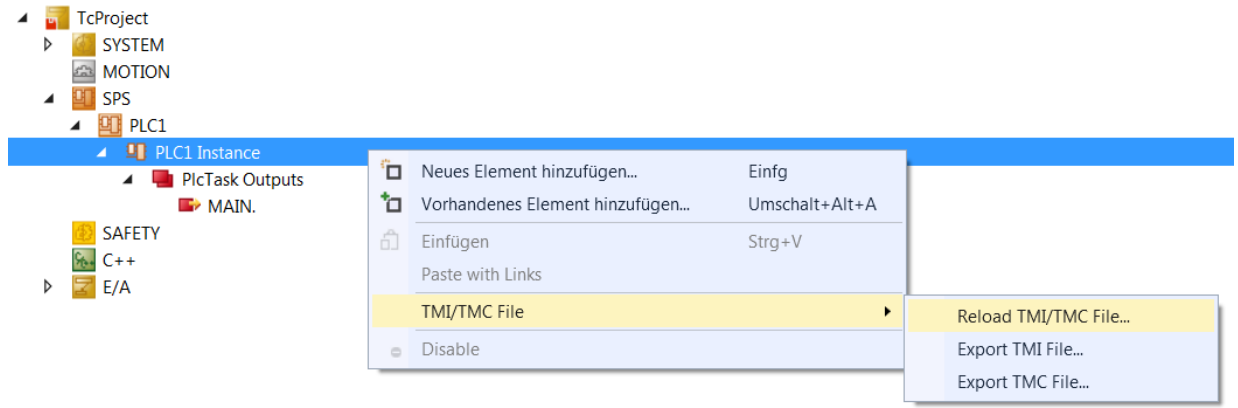

ð Das zuvor in das TwinCAT-Projekt eingebettete SPS-Projekt bildet nun ein eigenständiges SPS-Projekt (stand-alone SPS-Projekt).

#### <span id="page-276-0"></span>**Ein stand‑alone SPS‑Projekt in ein eingebettetes SPS-Projekt umwandeln**

1. Fügen Sie das SPS-Projekt des stand-alone SPS-Projekts dem existierenden SPS-Projekt hinzu. Klicken Sie dazu im Kontextmenü des SPS-Projekts auf **Load Project…** und wählen Sie in dem sich öffnenden Standarddialog die .plcproj-Datei des eigenständigen SPS-Projekts aus. Bestätigen Sie den Dialog.

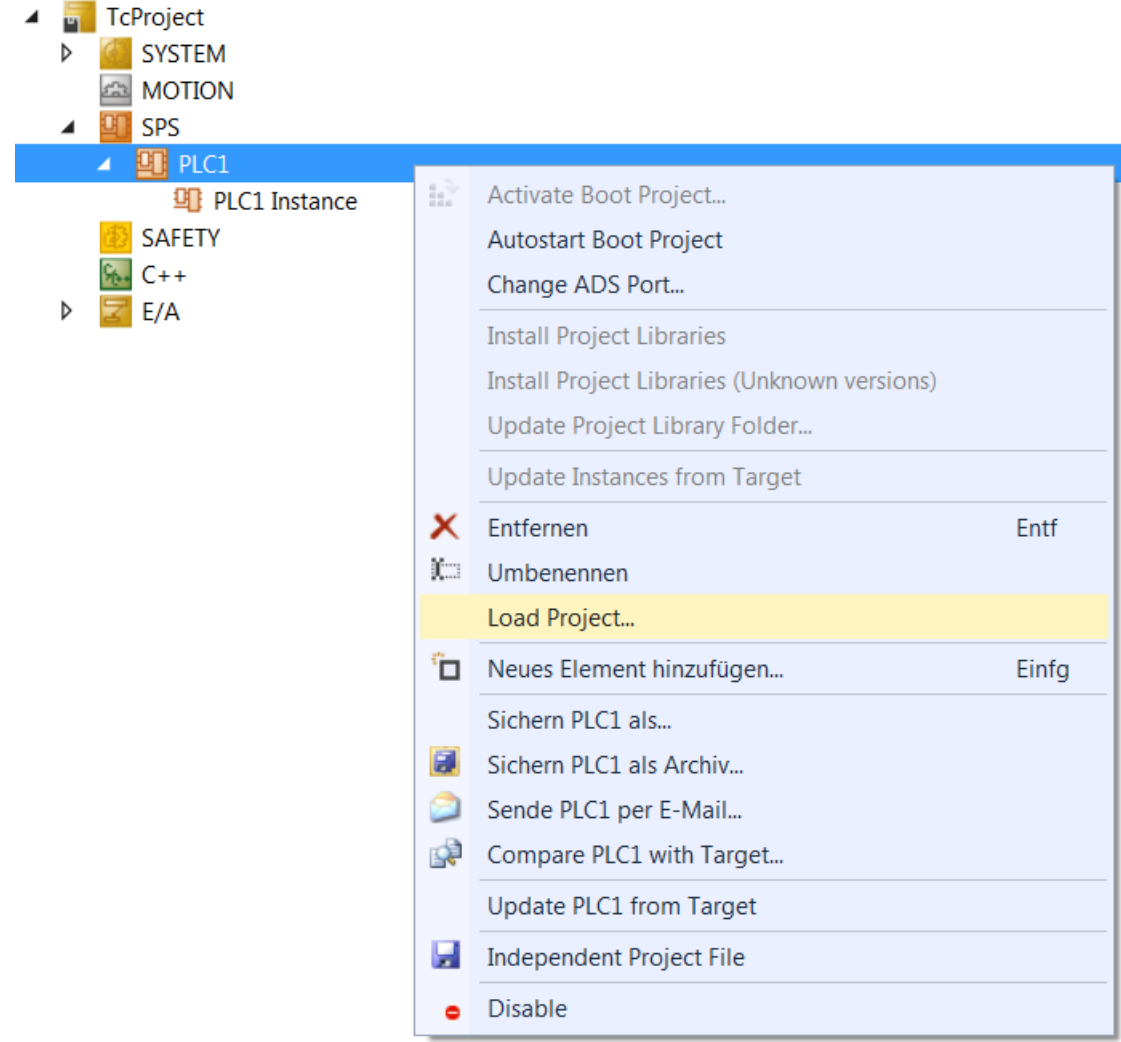

ð Der Dialog **Add Existing Project** öffnet sich.

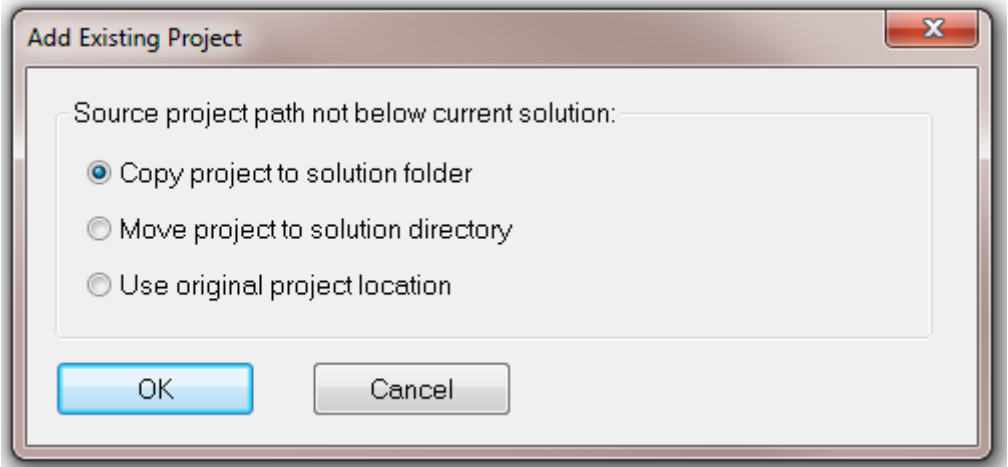

- **Copy project to solution folder**, wenn Sie das SPS-Projekt unabhängig vom ursprünglichen standalone SPS-Projekt verwalten und weiterhin das stand-alone SPS-Projekt nutzen möchten.
- **Move project to solution directory**, wenn Sie das stand-alone SPS-Projekt nicht mehr nutzen möchten.
- **Use original project location,** wenn Sie mit TwinCAT-Projekt und stand-alone SPS-Projekt auf denselben Daten arbeiten möchten.
- 2. Wählen Sie die gewünschte Option aus und bestätigen Sie den Dialog.
- $\Rightarrow$  Das stand-alone SPS-Projekt ist nun in das TwinCAT-Projekt eingebettet.

# **12.4 FAQ**

## **Übersicht**

- [Warum ist das Aktivieren der Konfiguration im TwinCAT-Projekt nicht möglich? \[](#page-277-0)[}](#page-277-0) [278\]](#page-277-0)
- [Warum ist das Einloggen der SPS im stand-alone SPS-Projekt nicht möglich? \(a\) \[](#page-277-1)[}](#page-277-1) [278\]](#page-277-1)
- [Warum ist das Einloggen der SPS im stand-alone SPS-Projekt nicht möglich? \(b\) \[](#page-277-2) $\blacktriangleright$  [278\]](#page-277-2)

### <span id="page-277-0"></span>**Warum ist das Aktivieren der Konfiguration im TwinCAT-Projekt nicht möglich?**

**Fehlermeldung:** "Cannot copy file target – source file '...' not found"

**Ursache:** Dieser Fehler kann unterschiedliche Ursachen haben:

1. Der ADS-Port des stand-alone SPS-Projekts und der SPS-Instanz im TwinCAT-Projekt sind nicht identisch.

**Lösung**: Stellen Sie auf beiden Ebenen denselben ADS-Port ein, kompilieren Sie das stand‑alone SPS‑Projekt neu. Wenn die Option **Auto Reload TMI/TMC** im SPS-Instanz-Konfigurator nicht aktiviert ist, laden Sie die TMC-Datei neu.

- 2. Das TwinCAT-Projekt und das stand‑alone SPS‑Projekt wurden nicht für dieselbe Plattform kompiliert. **Lösung:** Kompilieren Sie beide Projekte für dieselbe Plattform. Wenn die Option **Auto Reload TMI/TMC** im SPS-Instanz-Konfigurator nicht aktiviert ist, laden Sie die TMC-Datei neu.
- 3. Es wurde nur die TMC-Datei für das TwinCAT-Projekt bereitgestellt, sodass der Pfad der TMC-Datei nicht zum stand‑alone SPS‑Projekt führt und die SPS-Laufzeitdaten nicht erreichbar sind.

**Lösung:** Deaktivieren Sie in den SPS-Einstellungen des TwinCAT-Projekt in der Registerkarte **Settings** die Option **Activate PLC configuration (copy boot files)**.

Bei dieser Arbeitsweise können die SPS-Laufzeitdaten ausnahmslos aus dem stand‑alone SPS‑Projekt auf das Zielsystem übertragen werden.

### <span id="page-277-1"></span>**Warum ist das Einloggen der SPS im stand-alone SPS-Projekt nicht möglich? (a)**

**Fehlermeldung:** "PLC instance parameter (0x0850801a) missmatch. Download will be aborted."

**Ursache:** Wenn dieser Fehler auftritt, hat vor dem Einloggen keine Aktualisierung der SPS‑Modulinstanz-Informationen stattgefunden.

**Lösung:** Bestätigen Sie den Dialog der Fehlermeldung mit **Ja** und ignorieren Sie die darauffolgenden Fehlermeldungen oder führen Sie manuell eine Aktualisierung über **Update Instances from Target** durch.

#### <span id="page-277-2"></span>**Warum ist das Einloggen der SPS im stand-alone SPS-Projekt nicht möglich? (b)**

**Fehlermeldung:** "PLC instance parameter (0x08500005) missmatch. Download will be aborted."

**Ursache:** Wenn dieser Fehler auftritt, entspricht das SPS-Projekt nicht der SPS-Instanz des aktivierten TwinCAT-Projekts. D. h. die TMC-Datei und somit die SPS-Instanz wurde im TwinCAT‑Projekt nach Änderungen im stand-alone SPS-Projekt nicht aktualisiert.

**Lösung:** Bestätigen Sie den Dialog der Fehlermeldung mit **Ja** oder **Nein** und ignorieren Sie die darauffolgenden Fehlermeldungen. Aktualisieren Sie anschließend die TMC-Datei im TwinCAT-Projekt (**Kontextmenü SPS-Projektinstanz > TMI/TMC File > Reload TMI/TMC File…**). Wenn die TMC‑Datei nicht separat bereitgestellt, sondern direkt über den Pfad des stand-alone SPS-Projekts hinzugefügt wird, sollte die Option **Auto Reload TMI/TMC** im SPS-Instanz-Konfigurator aktiviert werden.

# **13 Bibliotheken verwenden**

Bibliotheken sind Sammlungen wiederverwendbarer Objekte wie:

- POUs wie Funktionsbausteine oder Funktionen
- Interfaces und ihre Methoden und Properties
- Datentypen wie Enumerationen, Strukturen, Aliases, Unions
- Globale Variablen, Konstanten, Parameterlisten
- Textlisten, Bildersammlungen, Visualisierungen, Visualisierungselemente
- Externe Dateien (z. B. Dokumentationen)

Durch das Einbinden einer Bibliothek in ein Projekt können die durch die Bibliothek bereitgestellten Module genauso im Projekt verwendet werden wie die anderen Bausteine und Variablen, die direkt im Projekt definiert sind.

#### **Empfehlungen und Hinweise**

Beachten Sie in Ergänzung zu den Beschreibungen der Bibliotheksverwendung die Anwendungshinweise im Abschnitt [Empfehlungen und Hinweise \[](#page-280-0)[}](#page-280-0) [281\]](#page-280-0).

Für die Verwendung von Bibliotheken sind die nachfolgend aufgeführten Schritte relevant: Bibliothekserstellung, Bibliotheksinstallation und Bibliotheksverwaltung.

Falls eine Bibliothek bereits erstellt und installiert wurde (ist z. B. für System-Bibliotheken der Fall), wird nur der Schritt der Bibliotheksverwaltung bzw. der Einbindung von Bibliotheken benötigt. Eigene Bibliotheken müssen hingegen zuvor erstellt und installiert werden.

#### **Bibliothekserstellung**

- Bei der Erstellung einer Bibliothek kann zwischen zwei Bibliothekstypen gewählt werden: \*.library (Source-Bibliothek) und \*.compiled-library (übersetzte Bibliothek mit Quellcodeschutz).
- Voraussetzungen und weitere Informationen finden Sie im Abschnitt [Bibliothekserstellung \[](#page-282-0)[}](#page-282-0) [283\]](#page-282-0).

#### **Bibliotheksinstallation**

- Voraussetzung für die Verwendung einer Bibliothek in einem Projekt ist die vorherige Installation der Bibliothek auf dem System. Bibliotheken werden auf dem lokalen System in verschiedenen "Repositories" (Verzeichnisse, Speicherorte) verwaltet. Bevor eine Bibliothek in ein Projekt eingebunden werden kann, muss sie mit einer definierten Versionsnummer auf dem lokalen System in ein solches Repository installiert werden.
	- **Ausnahme**: Projekte, die als Bibliothek referenziert werden. Siehe SPS-Projekt als referenzierte Bibliothek verwenden.
- Ist eine verwendete Bibliotheksversion nicht im Repository installiert, wird dies über ein Hinweissymbol im Projektbaum an der Referenz verdeutlicht.
- Die Installation von Bibliotheken erfolgt im [Bibliotheksrepository \[](#page-285-0)[}](#page-285-0) [286\]](#page-285-0).

#### **Bibliotheksverwaltung**

- Der [Bibliotheksverwalter \[](#page-289-0)[}](#page-289-0) [290\]](#page-289-0) bietet einen guten Überblick über die im Projekt verwendeten SPS-Bibliotheksreferenzen und kann genutzt werden, um Bibliotheken bzw. Platzhalter in ein Projekt einzubinden. Durch die Einbindung können die durch die Bibliotheksreferenz bereitgestellten Elemente im Projekt verwendet werden.
- Bibliotheksreferenzen, die als Unterbibliotheken in einer anderen Bibliothek referenziert sind, werden im Bibliotheksverwalter ebenfalls dargestellt. Es gibt allerdings auch "versteckte Bibliotheken" (siehe Abschnitt [Befehl Eigenschaften \[](#page-377-0)[}](#page-377-0) [378\]](#page-377-0)).
- Bei Verwendung einer Bibliothek wird immer eine eindeutige Version der Bibliothek referenziert. Welche dies ist, wird als effektive Version angegeben. Falls die Bibliothek mit einer festen Version angefügt wurde (z. B. 3.3.0.0), wird das Projekt immer diese Bibliotheksversion nutzen, auch wenn von dieser Bibliothek bereits neuere Versionen existieren sollten. Das Projekt kann über die Einstellung "immer neueste"/"\*" aber auch automatisch immer die neueste Version einer Bibliothek nutzen. In

diesem Fall verwendet TwinCAT immer die neueste im Bibliotheksrepository gefundene Version der Bibliothek. Weitere Informationen sowie ein Beispiel finden Sie unter [Befehl Immer neueste Version](#page-381-0) [verwenden \[](#page-381-0) $\blacktriangleright$  [382\]](#page-381-0).

- Es ist nicht möglich, die gleiche Version derselben Bibliothek mehr als einmal zu einem Bibliotheksverwalter hinzufügen. Eine Version einer Bibliothek kann in einem Bibliotheksverwalter entweder als Bibliothek oder als Platzhalter referenziert werden.
- Liegt die Bibliothek nicht in übersetzter Form (\*.compiled-library) vor, sondern ist die \*.library-Datei vorhanden, so können die im Bibliotheksverwalter aufgeführten Elemente der Bibliothek durch einen Doppelklick auf den jeweiligen Eintrag geöffnet werden.
- Sie können Bibliotheksreferenzen in Form einer Bibliothek oder in Form eines Platzhalters zum Bibliotheksverwalter hinzufügen und so in Ihre Anwendung einbinden (siehe Abschnitt [Befehl](#page-373-0) [Bibliothek hinzufügen \[](#page-373-0) $\geq$  [374\]](#page-373-0)). Es sollten nach Möglichkeit Platzhalter verwendet werden. Weitere Informationen finden Sie im Abschnitt [Bibliotheksplatzhalter \[](#page-293-0)[}](#page-293-0) [294\]](#page-293-0).
- Wenn ein Bibliotheksmodul im Projekt angesprochen wird, werden die Bibliotheken und Repositories in der Reihenfolge durchsucht, in der sie im [Bibliotheksrepository \[](#page-285-0)[}](#page-285-0) [286\]](#page-285-0) aufgeführt sind. Weitere Informationen finden Sie im Abschnitt [Eindeutiger Zugriff auf Bibliotheksmodule oder -variablen](#page-280-1) [\[](#page-280-1)[}](#page-280-1) [281\]](#page-280-1).

### **Bibliotheksdokumentation**

TwinCAT stellt Ihnen vielfältige Möglichkeiten der Bibliotheksdokumentation zur Verfügung. Informationen hierzu finden Sie im Abschnitt [Bibliotheksdokumentation \[](#page-296-0)[}](#page-296-0) [297\]](#page-296-0).

Sehen Sie im Folgenden außerdem Informationen zu diesen Themen:

- Referenzierte Bibliotheken
- Bibliotheksversionen
- Eindeutiger Zugriff auf Bibliotheksmodule und -variablen
- TwinCAT 2.x PLC Control Bibliotheken
- Externe und interne Bibliotheken bzw. Bibliotheksmodule, spätes Binden

### **Referenzierte Bibliotheken**

- Eine Bibliothek kann andere Bibliotheken einbinden (referenzierte Bibliotheken), wobei die Verschachtelung beliebig tief sein kann. Wenn eine solche "Vater"-Bibliothek dann selbst in ein Projekt eingebunden wird, stehen die in ihr referenzierten Bibliotheken dort ebenfalls zur Verfügung.
- Bibliotheksreferenzen sollten unbedingt über [Bibliotheksplatzhalter \[](#page-293-0)[}](#page-293-0) [294\]](#page-293-0) definiert werden, um Probleme zu vermeiden, die durch Versionsabhängigkeiten und die Notwendigkeit, herstellerspezifische Bibliotheken zu verwenden, entstehen können.
- In den [Eigenschaften \[](#page-377-0)[}](#page-377-0) [378\]](#page-377-0) jeder referenzierten Bibliothek, können Sie festlegen, wie sie sich später, wenn sie über die "Vater"-Bibliothek in ein Projekt eingebunden wird, verhalten soll; beispielsweise ob sie im Bibliotheksverwalter "verborgen" werden soll.

### **Bibliotheksversionen**

- Mehrere Versionen einer Bibliothek können gleichzeitig auf dem System installiert sein.
- Mehrere Versionen einer Bibliothek können gleichzeitig im Projekt eingebunden sein. Es ist nicht ratsam, das zu tun. In diesem Fall muss unbedingt jeder der Bibliotheken ein eindeutiger Namensraum zugeordnet sein und der Zugriff auf die Symbole muss qualifiziert erfolgen. Beispiele: V1.Send, V2.Send
- Die Version bzw. Auflösung von Bibliotheken bzw. Platzhaltern kann im [Eigenschaftenfenster \[](#page-377-0)[}](#page-377-0) [378\]](#page-377-0) konfiguriert werden. Die Auflösung von Platzhaltern kann außerdem im Platzhalter-Dialog angepasst werden.

# **RECKHOFF**

• Insbesondere wenn andere Bibliotheken in einer Bibliothek referenziert werden, aber auch um ein Projekt kompatibel zu machen, wird dringend empfohlen, Platzhalter zu verwenden. Damit können Probleme aufgrund von Versionsabhängigkeiten oder der Notwendigkeit, herstellerspezifische Bibliotheken zu verwenden, vermieden werden.

## <span id="page-280-1"></span>**Eindeutiger Zugriff auf Bibliotheksmodule oder -variablen**

- Wenn im Projekt und in Bibliotheken mehrere Module oder Variablen gleichen Namens verfügbar sind, sollte der Zugriff auf eine Modulkomponente eindeutig sein. Bezogen auf Bibliotheken wird die Eindeutigkeit durch Hinzufügen des Namensraums der Bibliothek vor dem Modulnamen erreicht.
- Die Standardeinstellung für den **Namensraum** einer Bibliothek entspricht dem Bibliothekstitel. Für eine Bibliothek kann hingegen auch explizit ein davon abweichender Namensraum definiert werden: entweder allgemein für die Bibliothek bei der [Bibliothekserstellung \[](#page-282-0) $\blacktriangleright$  [283\]](#page-282-0) in den [Projekteigenschaften](#page-951-0) [\[](#page-951-0)[}](#page-951-0) [952\]](#page-951-0) oder für den lokalen Gebrauch der Bibliothek in einem Projekt im [Eigenschaftenfenster \[](#page-377-0)[}](#page-377-0) [378\]](#page-377-0) der Bibliotheksreferenz.

Der Namensraum der Bibliothek muss als Präfix des Bezeichners verwendet werden, damit ein eindeutiger Zugriff auf ein Modul möglich ist, das mehrfach im Projekt vorhanden ist.

- Beispiel:
	- Die Bibliothek Lib1 wird in einem Applikationsprojekt eingebunden.
	- Die Funktion F\_Sample ist sowohl in der Bibliothek Lib1 als auch in der Applikation deklariert.
	- Um einen eindeutigen Zugriff auf die beiden Funktionen zu implementieren, wird der Namensraum der Bibliothek vor dem Aufruf der Bibliotheksfunktion hinzugefügt. Dadurch wird eindeutig die Funktion der Bibliothek Lib1 angesprochen.
	- Aufruf der Applikationsfunktion nResult := F Sample(nInput := nVar);
	- Aufruf der Bibliotheksfunktion nResult := Lib1. F Sample(nInput := nVar);

#### **TwinCAT 2.x PLC Control Bibliotheken**

- Bibliotheken, die mit TwinCAT 2.x PLC Control (\*.lib) erstellt wurden, werden weiterhin unterstützt.
- Ein "altes" Bibliotheksprojekt (\*.lib) kann in TwinCAT 3 PLC geöffnet und in eine "neue Bibliothek" (\*.library/\*.compiled-library) konvertiert werden.
- Wenn ein altes Projekt geöffnet wird, das alte Bibliotheken referenziert, kann gewählt werden, ob diese Referenzen beibehalten, durch andere ersetzt oder gelöscht werden sollen. Sollen sie beibehalten werden, werden die betreffenden Bibliotheken in das neue Format konvertiert und dabei automatisch in das "System"-Bibliotheksrepository installiert. Falls sie die nötigen Projektinformationen nicht enthalten, können diese unmittelbar nachgetragen werden. Die Vorgehensweise, gemäß derer eine bestimmte alte Bibliothek bei der Konvertierung eines alten Projekts gehandhabt wurde, kann in den Projektoptionen gespeichert werden. Somit muss, sollte die gleiche Bibliothek erneut bei der Konvertierung eines alten Projekts in Erscheinung treten, die Vorgehensweise nicht wiederholt definiert werden, sondern wird automatisch ausgeführt.
- Im Abschnitt [Neues Element hinzufügen \[](#page-940-0)> [941\]](#page-940-0) wird die Vorgehensweise beim Öffnen und Konvertieren von Projekten und Bibliotheken beschrieben.

### **Externe und interne Bibliotheksmodule, spätes Binden**

• Bei externen Bibliotheksmodulen handelt es sich um Firmware-Funktionen, deren Implementierung sich nicht in der SPS-Bibliothek befindet. Für Bibliotheken mit Firmware-Funktionen gilt, dass die Firmware auf dem Zielsystem vorliegen muss und erst gebunden wird, wenn die Applikation dort läuft.

# <span id="page-280-0"></span>**13.1 Empfehlungen und Hinweise**

Im Folgenden sind einige Empfehlungen und Hinweise im Zusammenhang mit der Bibliotheksverwendung beschrieben.

### **Empfehlung von Bibliotheksplatzhaltern**

Durch die Verwendung von Bibliotheksplatzhaltern ist die Anpassung von verwendeten Bibliotheksversionen mit äußerst geringem Aufwand verbunden, sodass sich der Engineering-Prozess von Projekten und Bibliotheken sehr flexibel gestaltet. Daher wird die Verwendung von Platzhaltern gegenüber der Verwendung von Bibliotheken empfohlen.

Weitere Informationen finden Sie unter [Bibliotheksplatzhalter \[](#page-293-0)[}](#page-293-0) [294\]](#page-293-0).

#### **Möglicher Online-Change durch Verwendung von "immer neuesten" Versionen**

Beispiel: Sie aktivieren und starten ein Projekt, in welchem die Bibliothek "LibA" als "immer neueste" Version referenziert ist. Zum Zeitpunkt des Downloads ist Version 1.0.0.0 die neueste Version dieser Bibliothek im Bibliotheksrepository. Wenn Sie anschließend eine neuere Version von "LibA" ins Bibliotheksrepository installieren (z. B. Version 1.0.1.0), stellt diese Version nun die neueste Version der Bibliothek dar. Wenn Sie sich mit dem Applikationsprojekt, welches Sie nicht aktiv geändert haben, einloggen, erkennt TwinCAT eine Änderung der Applikation, da "LibA", die als "immer neueste" verwendet wird, nicht mehr in der Version 1.0.0.0, sondern jetzt in der Version 1.0.1.0 referenziert wird. Es wird Ihnen beim Einloggen also korrekterweise ein Online-Change oder Download angeboten, obwohl Ihnen möglicherweise keine Projektänderung bewusst ist.

Diese Irritation durch automatische Änderung der effektiven Version einer Bibliothek (verursacht durch die Einstellung "immer neueste Version") ist zum einen unnötig und sollte verhindert werden. Zum anderen sollten die Projektsourcen und die verwendeten Komponenten nach der Inbetriebnahme bzw. nach Projektierungsabschluss für Nachverfolgungszwecke eingefroren und gesichert werden.

Daher wird dringend empfohlen, alle verwendeten Bibliotheksreferenzen (sowohl die Bibliotheksreferenzen direkt auf Projektebene als auch die intern in Bibliotheken verwendeten Bibliotheksreferenzen) nach Projektierungsabschluss (d. h. vor Auslieferung) auf eine feste effektive Version zu stellen.

Beachten Sie, dass dieser Hinweis nicht nur für Anwenderbibliotheken, sondern auch für Beckhoff‑Bibliotheken gilt, da mit der Installation eines neuen XAE- oder RM-Setups möglicherweise neue Versionen von referenzierten Beckhoff-Bibliotheken installiert werden.

Während der Entwicklungsphase ist es hingegen durchaus sinnvoll, die Option "immer neueste Version" zu verwenden, da dann immer automatisch mit den neuesten verfügbaren Bibliotheksversionen gearbeitet wird.

Weitere Informationen zum Festlegen von Bibliotheksversionen auf eine feste effektive Version finden Sie im Abschnitt [Befehl Effektive Version verwenden \[](#page-380-0)[}](#page-380-0) [381\]](#page-380-0).

Weitere Informationen sowie ein weiteres Beispiel zu dem Verhalten von "immer neuesten" Versionen finden Sie im Abschnitt [Befehl Immer neueste Version verwenden \[](#page-381-0)[}](#page-381-0) [382\]](#page-381-0).

#### **Weitergabe des Quellcodes von Anwenderbibliotheken**

Wenn Sie bei den Einstellungen für das Target- oder das File/E-Mail-Archiv konfiguriert haben, dass in einem dieser Archive Source-Bibliotheken enthalten sein sollen, beachten Sie bei der Weitergabe/ Auslieferung des Zielsystems oder bei Weitergabe des File/E-Mail-Archivs, dass die im Projekt verwendeten Source-Bibliotheken (\*.library) in lesbarer Quellcode-Form im ZIP-Archiv enthalten sind. Beachten Sie dies sowohl bei der Referenzierung von Bibliotheken als auch bei der Weitergabe des Zielsystems oder von Archiven.

Wenn Sie den lesbaren Quellcode von (Anwender-)Bibliotheken nicht im Target- oder File/E-Mail-Archiv weitergeben möchten, können Sie diese Bibliotheken entweder als kompilierte Bibliotheken (\*.compiledlibrary) speichern und referenzieren oder Sie können das Hinzufügen von Source-Bibliotheken zum Targetoder File/E-Mail-Archiv in den Projekteinstellungen deaktivieren.

Weitere Informationen zu den Konfigurationsmöglichkeiten des Target- und File/E-Mail-Archivs finden Sie im Abschnitt [SPS-Projekteinstellungen > Registerkarte Settings \[](#page-972-0)[}](#page-972-0) [973\]](#page-972-0).

Informationen zu dem Thema Sourcecode-Verschlüsselung finden Sie in der Dokumentation [Security](https://infosys.beckhoff.de/content/1031/tc3_security_management/index.html?id=7483858625300352472) [Management](https://infosys.beckhoff.de/content/1031/tc3_security_management/index.html?id=7483858625300352472).

# <span id="page-282-0"></span>**13.2 Bibliothekserstellung**

- Ein TwinCAT-3-PLC-Projekt kann als Bibliothek (<Projektname>.library/.compiled-library) gespeichert und gegebenenfalls gleichzeitig in das [Bibliotheksrepository \[](#page-285-0)[}](#page-285-0) [286\]](#page-285-0) installiert werden. Wenn gezielt ein Bibliotheksprojekt erstellt werden soll, ist zu empfehlen, im Dialog **Neues Projekt** direkt die Vorlage **Leeres SPS-Projekt** auszuwählen.
- Um ein Projekt als Bibliothek speichern zu können, müssen in den [Projekteigenschaften \[](#page-951-0)[}](#page-951-0) [952\]](#page-951-0) ein **Titel**, eine **Versionsnummer** und der **Firmenname** eingetragen werden.
- Wenn die Bibliothek andere Bibliotheken einbindet, sollte überlegt werden, wie sich diese referenzierten Bibliotheken später, wenn die "Vater"-Bibliothek in ein Projekt eingebunden wird, verhalten sollten. Dabei geht es um Versionshandhabung, Namensraum, Sichtbarkeit und Zugriffsmöglichkeiten, die teilweise im Eigenschaften-Dialog der einzelnen referenzierten Bibliothek konfiguriert werden können. Wenn die Bibliothek später bei ihrer Einbindung in ein Projekt immer auf eine andere Bibliothek verweisen soll, kann beim Definieren der Referenz ein Platzhalter eingesetzt werden.
- Wenn die Bibliotheksmodule vor Ansicht und Zugriff geschützt werden sollen, kann ein Bibliotheksprojekt in einem vorkompilierten Format (<projektname>.compiled-library) gespeichert werden (siehe [Befehl Als Bibliothek speichern \[](#page-282-1)[}](#page-282-1) [283\]](#page-282-1)).
- Datenstrukturen einer Bibliothek können als Bibliotheks-intern markiert werden. Diese nicht-öffentlichen Objekte tragen die Zugriffskennzeichnung INTERNAL oder das [Attribut 'hide' \[](#page-844-0)▶ [845\]](#page-844-0) und erscheinen daher nicht innerhalb des [Bibliotheksverwalters \[](#page-289-0) $\blacktriangleright$  [290\]](#page-289-0), der "Komponenten Auflisten"-Funktionalität oder des Eingabe-Assistenten.
- Um dem Anwender der Bibliothek auf einfache Weise Informationen zu einem Bibliotheksbaustein bereitzustellen, kann der Deklaration eines Bausteinparameters ein entsprechender Kommentar hinzugefügt werden. Dieser wird dann später, wenn die Bibliothek in ein Projekt eingebunden ist, im [Bibliotheksverwalter \[](#page-289-0)[}](#page-289-0) [290\]](#page-289-0) auf dem Registerblatt **Dokumentation** dargestellt. Beachten Sie außerdem die Möglichkeiten der [Bibliotheksdokumentation \[](#page-296-0)[}](#page-296-0) [297\]](#page-296-0).
- Die folgenden Befehle zum Speichern einer Bibliothek stehen im Kontextmenü des SPS-Projekts zur Verfügung:
	- [Befehl Als Bibliothek speichern \[](#page-282-1)[}](#page-282-1) [283\]](#page-282-1)
	- [Befehl Als Bibliothek speichern und installieren \[](#page-284-0)[}](#page-284-0) [285\]](#page-284-0)

# <span id="page-282-1"></span>**13.2.1 Befehl Als Bibliothek speichern**

**Funktion:** Der Befehl öffnet den Standarddialog zum Speichern eines SPS-Projekts als SPS-Bibliothek.

**Aufruf:** Kontextmenü des SPS-Projektobjekts (<SPS-Projektname>Project) im Projektmappen-Explorer

Ein SPS-Projekt kann als SPS-Bibliothek gespeichert werden, um Quellcode für andere Applikationen als Bibliothek und damit über eine definierte Schnittstelle zur Verfügung zu stellen. Der Befehl zum Speichern einer Bibliothek ist im Kontextmenü des SPS-Projekts verfügbar.

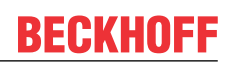

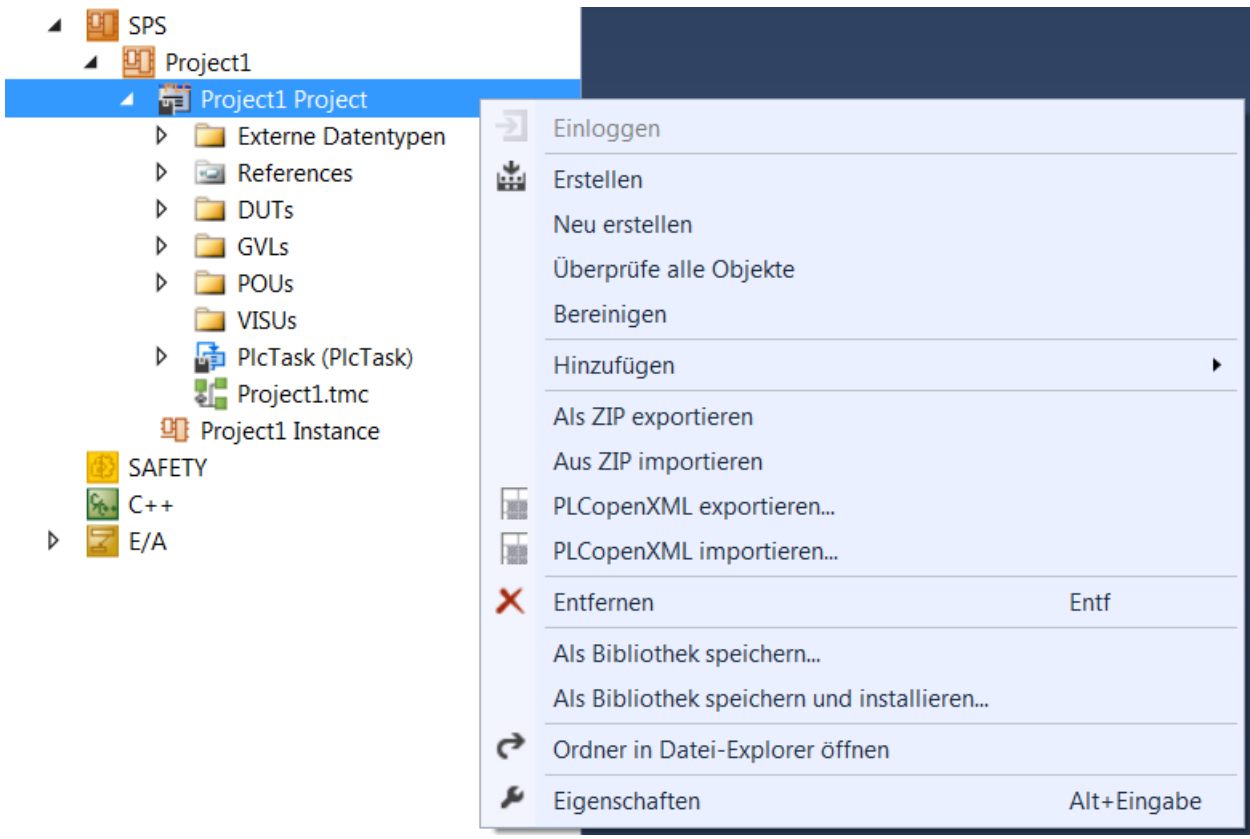

Der Befehl öffnet den Standarddialog zum Speichern einer Datei im Dateisystem. Automatisch wird der bisherige Projektname angeboten – dieser kann bei Bedarf auch verändert werden. Beim Speichern eines Projekts als Bibliothek kann zwischen zwei Bibliotheksdateiformaten gewählt werden:

- \*.library (Source-Bibliothek)
	- Eine Source-Bibliothek können Sie mithilfe des Befehls **Bestehendes Element hinzufügen**, der auf dem SPS-Knoten innerhalb des Projektbaums verfügbar ist, öffnen (zur Einsicht und/oder zur Bearbeitung).
	- Sie können mithilfe der üblichen Debug-Funktionalitäten in eine Source-Bibliothek "hineinsteppen".
- \*.compiled-library (übersetzte Bibliothek)
	- Mit dieser Dateierweiterung kann ein Bibliotheksprojekt in kompiliertem Format gespeichert werden. Dabei wird ein verschlüsseltes Abbild des Precompile-Kontexts der Bibliothek abgelegt, was bedeutet, dass die Implementierungen der Bibliotheksbausteine nicht mehr zugänglich oder sichtbar sind.
	- Sie können eine übersetzte Bibliothek daher weder öffnen noch debuggen.
	- In der weiteren Handhabung verhalten sich \*.compiled-library-Dateien genauso wie \*.library-Dateien. Sie können sie also auf die gleiche Art und Weise installieren und referenzieren.
	- Durch Verwendung einer übersetzten Bibliothek kann zum einen der Quellcode einer Bibliothek geschützt werden und zum anderen ergibt sich der Vorteil kürzerer Ladezeiten und kleinerer Bibliotheksdateien.

### **Schrittweises Durchlaufen des Codes nicht möglich**

Die üblichen Debug-Funktionalitäten können auf eine kompilierte Bibliothek (\*.compiled-library) nicht angewendet werden. Es ist somit nicht möglich, in einen Bibliotheksbaustein einer \*.compiledlibrary per Debugging hineinzuspringen.

# **BECKHOFF**

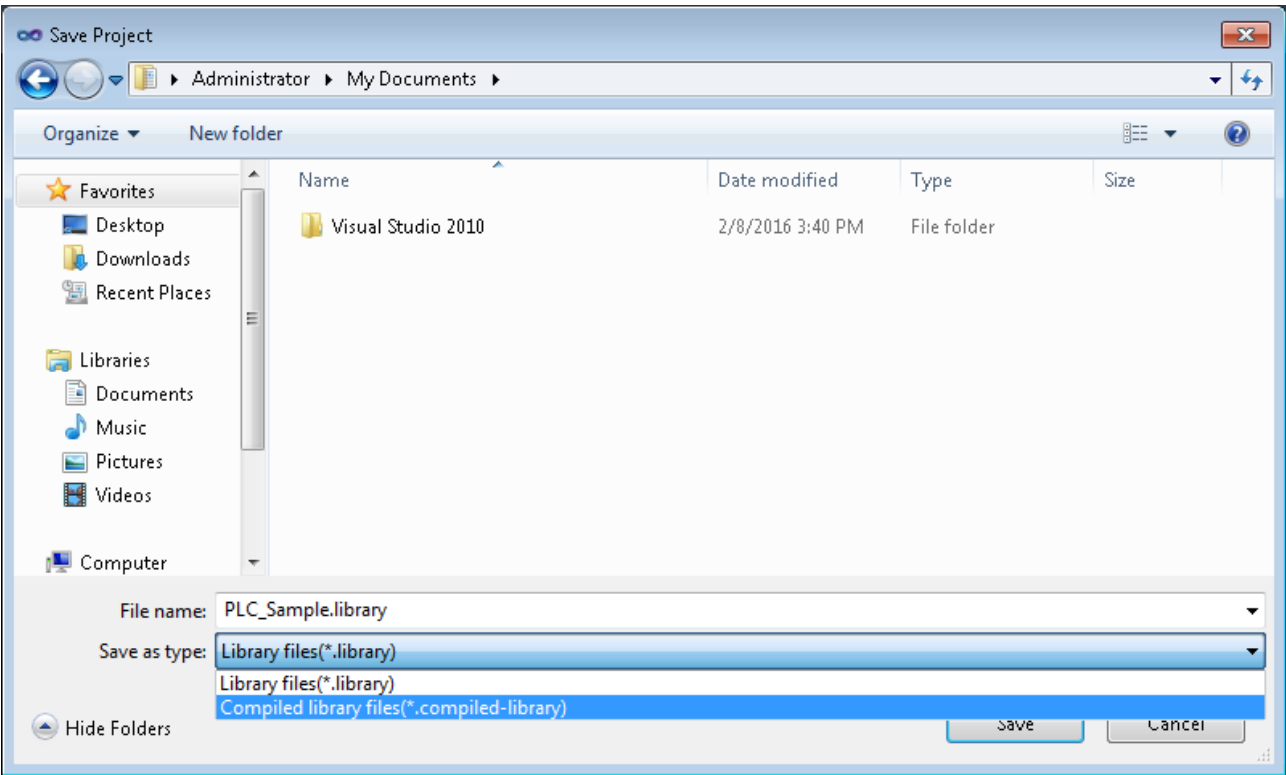

# <span id="page-284-0"></span>**13.2.2 Befehl Als Bibliothek speichern und installieren**

**Funktion:** Der Befehl öffnet den Standarddialog zum Speichern eines SPS-Projekts als SPS-Bibliothek. Zusätzlich installiert der Befehl die gespeicherte Bibliothek in das Bibliotheksrepository. Die Bibliothek kann damit direkt über den Bibliotheksverwalter in ein Projekt eingefügt werden.

**Aufruf:** Kontextmenü des SPS-Projektobjekts (<SPS-Projektname>Project) im Projektmappen-Explorer

Dieser Befehl speichert das SPS-Projekt als SPS-Bibliothek und installiert sie ins [Bibliotheksrepository](#page-285-0) [\[](#page-285-0)[}](#page-285-0) [286\]](#page-285-0). Der Befehl zum Speichern und Installieren einer Bibliothek ist im Kontextmenü des SPS-Projekts verfügbar.

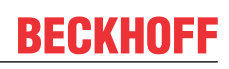

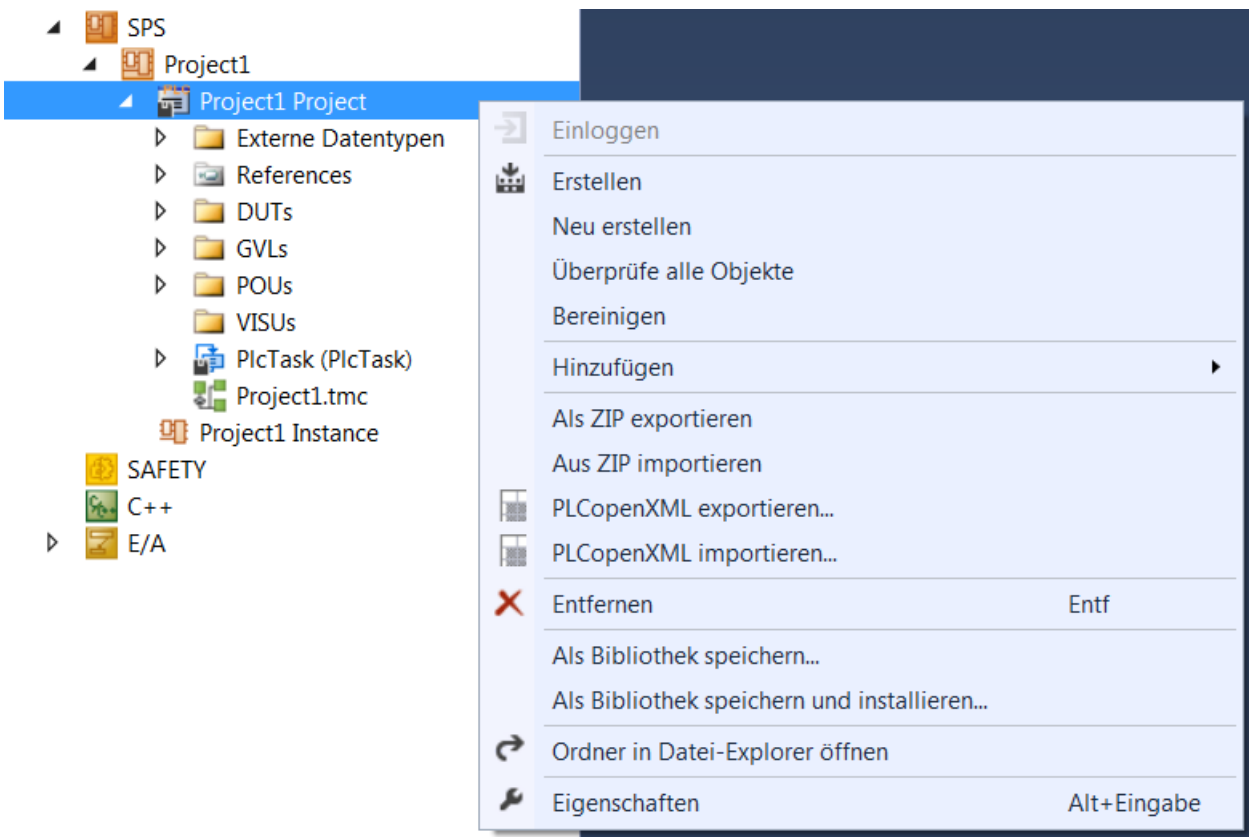

Die zusätzlich zur Speicherung durchgeführte Installation der Bibliothek ist eine Erweiterung zu dem [Befehl](#page-282-1) [Als Bibliothek speichern \[](#page-282-1)[}](#page-282-1) [283\]](#page-282-1), da die Bibliothek gleichzeitig auf dem lokalen System installiert wird. Dadurch steht die Bibliothek via Bibliotheksverwalter unmittelbar zum Einfügen in einem Projekt zur Verfügung.

# **13.3 Bibliotheksinstallation**

- Voraussetzung für die Verwendung einer Bibliothek in einem Projekt ist die vorherige Installation der Bibliothek auf dem System. Bibliotheken werden auf dem lokalen System in verschiedenen "Repositories" (Verzeichnisse, Speicherorte) verwaltet. Bevor eine Bibliothek in ein Projekt eingebunden werden kann, muss sie mit einer definierten Versionsnummer auf dem lokalen System in ein solches Repository installiert werden.
	- **Ausnahme**: Projekte, die als Bibliothek referenziert werden. Siehe SPS-Projekt als referenzierte Bibliothek verwenden.
- Ist eine verwendete Bibliotheksversion nicht im Repository installiert, wird dies über ein Hinweissymbol im Projektbaum an der Referenz verdeutlicht.
- Die Installation von Bibliotheken erfolgt im [Bibliotheksrepository \[](#page-285-0)[}](#page-285-0) [286\]](#page-285-0).

# <span id="page-285-0"></span>**13.3.1 Bibliotheksrepository**

**Funktion:** Das Bibliotheksrepository kann für die Definition von Speicherorten und für die Installation oder Deinstallation von Bibliotheken verwendet werden.

## **Aufruf**:

- Menü **PLC**
- Kontextmenü des Objekts **References** im SPS-Projektbaum
- Schaltfläche im Bibliotheksverwalter  $[1\ 290]$  $[1\ 290]$  (Symbol:  $[1\ 1\ 0]$ )
- Über den erweiterten Dialog **Bibliothek suchen** nach Verwendung von dem [Befehl Bibliothek ohne](#page-374-0) [Platzhalterauflösung hinzufügen \[](#page-374-0)[}](#page-374-0) [375\]](#page-374-0)

Um eine Bibliothek nutzen zu können, muss sie im Repository installiert sein. Für die Beckhoff-Bibliotheken geschieht dies im Allgemeinen bereits bei der TwinCAT 3 Installation oder bei der Installation von TwinCAT 3 Functions. Bibliotheken können als Quellbibliothek (\*.library) oder als kompilierte Bibliothek (\*.compiled-library) installiert sein. Beckhoff liefert kompilierte Bibliotheken aus. Ist eine verwendete Bibliotheksversion nicht im Repository installiert, wird dies bereits über ein Hinweis-Symbol im Projektbaum an der Referenz verdeutlicht.

Das Bibliotheksrepository enthält alle installierten Bibliotheken. Diese Auflistung kann entsprechend der Bibliothekskategorien (Option **Gruppieren nach Kategorie** ist aktiviert) oder alphabetisch nach den Bibliothekstiteln (Option **Gruppieren nach Kategorie** ist deaktiviert) sortiert und angezeigt werden. Bei der Sortierung nach Bibliothekskategorien erscheinen die Kategorien als Knoten, ein Klick auf einen Knoten öffnet die Liste der zugehörigen Bibliotheken bzw. Unterkategorien, ein Klick auf einen Bibliotheksnamen öffnet die Liste der installierten Bibliotheksversionen.

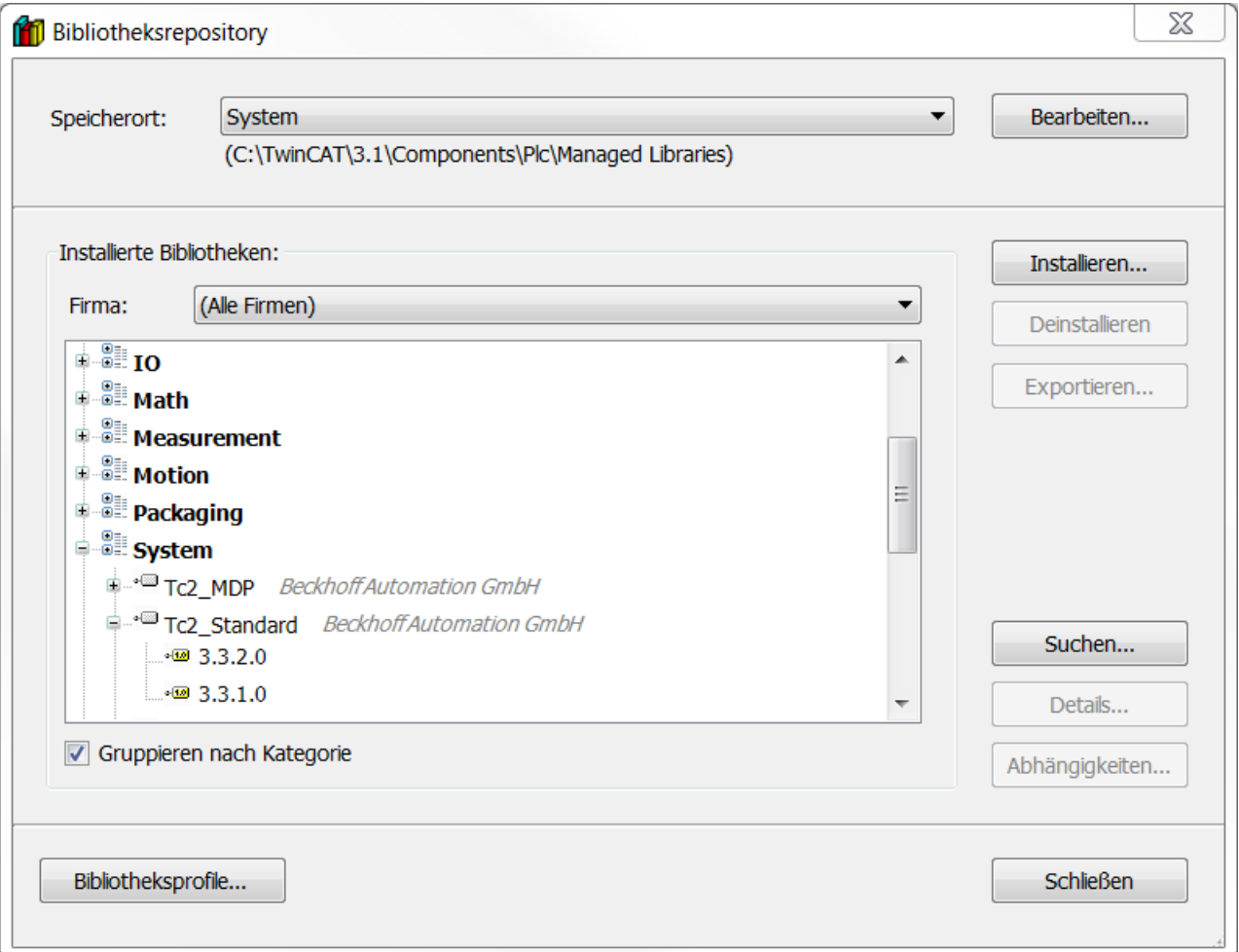

### **Schaltflächen und Befehle**

Die folgenden Schaltflächen und Befehle sind im **Bibliotheksrepository** verfügbar.

### **Speicherort**

Anzeige des Verzeichnisses auf dem lokalen System, in dem die Bibliotheksdateien liegen. Die Bibliotheken dieses Speicherorts sind im Bereich **Installierte Bibliotheken** aufgelistet. Falls auf dem System mehrere Repository-Verzeichnisse vorhanden sind, kann an dieser Stelle ein Repository-Verzeichnis zur Verwaltung ausgewählt werden.

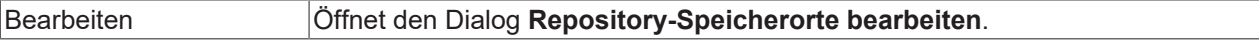

Sie können für neue Repositorys nur leere Verzeichnisse oder ein bereits bestehendes gültiges Repository verwenden.

## **Repository-Speicherorte bearbeiten**

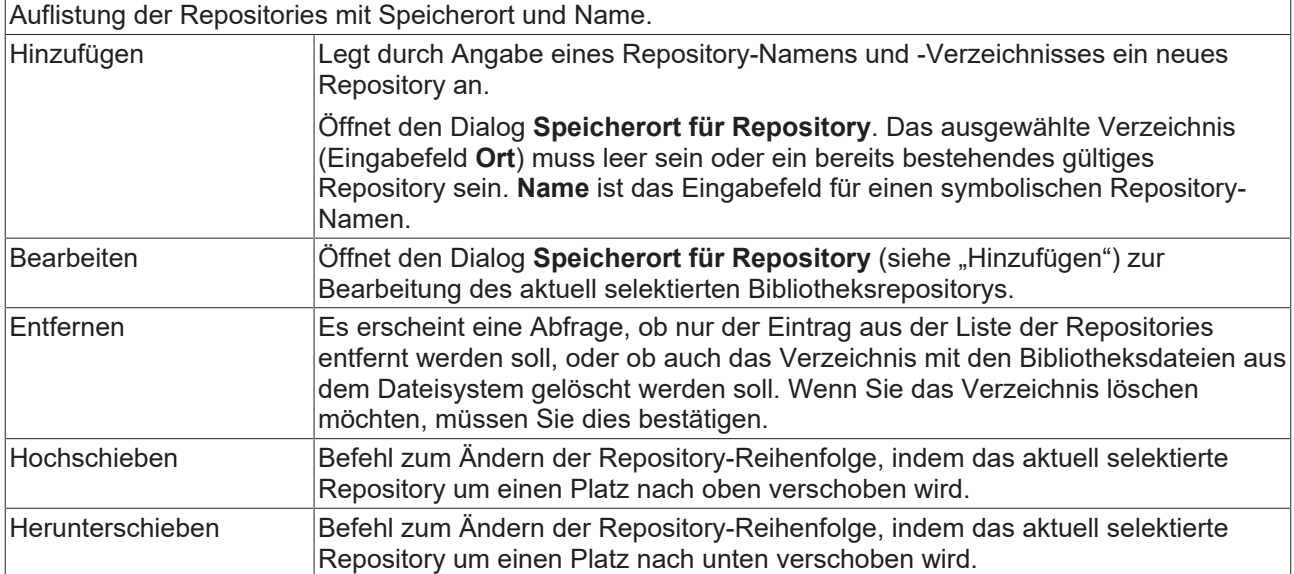

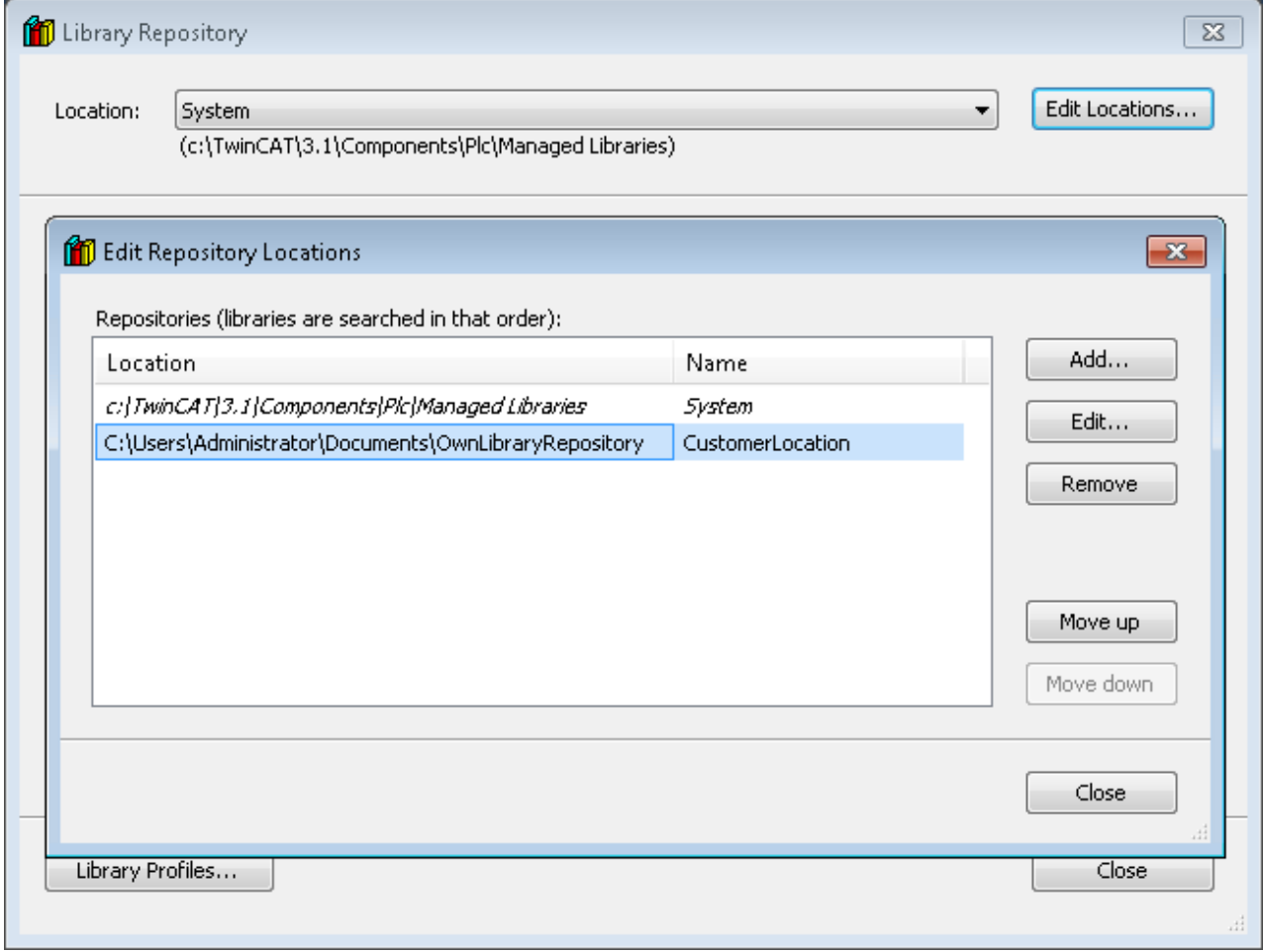

**Installierte Bibliotheken**
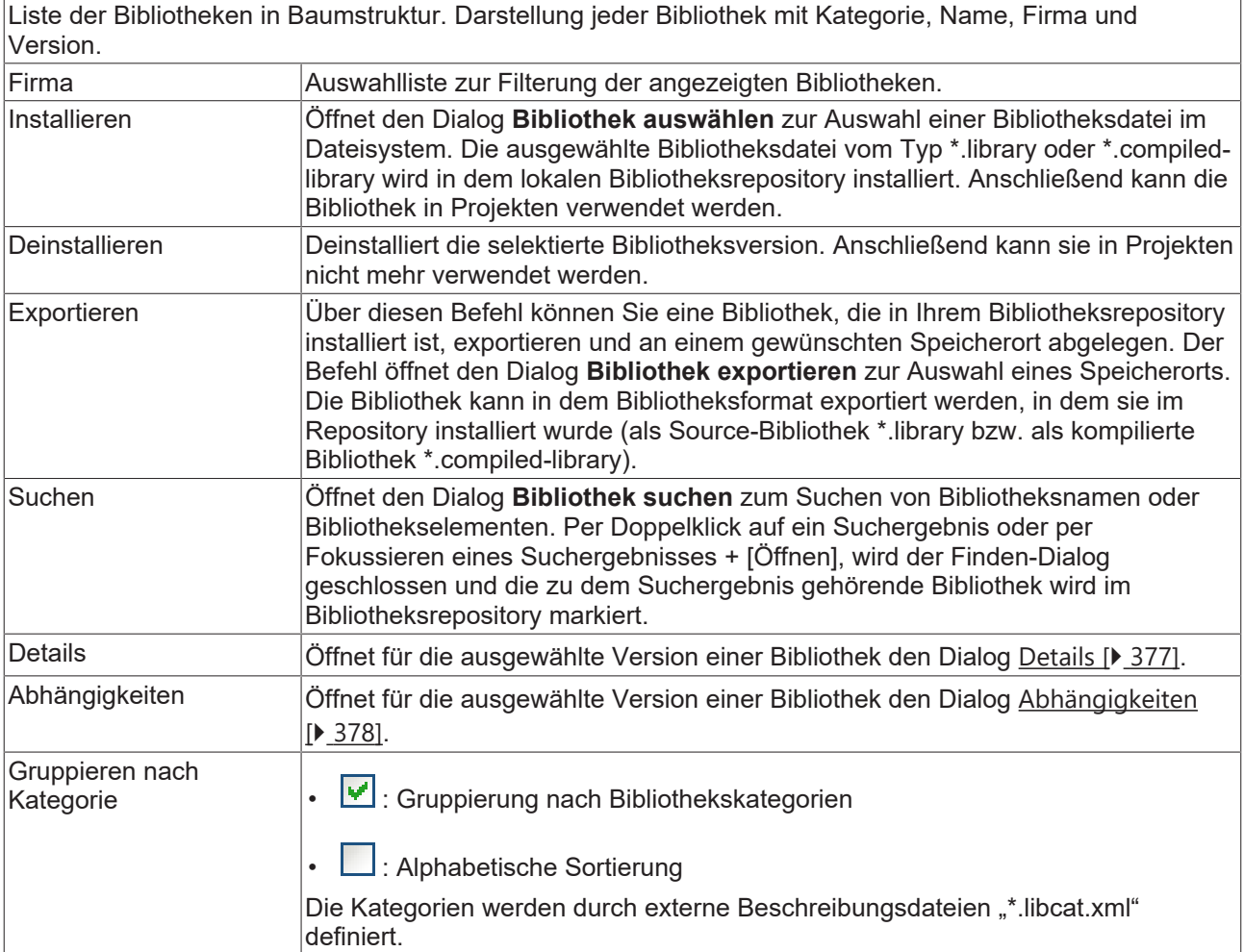

## **Bibliotheksprofile**

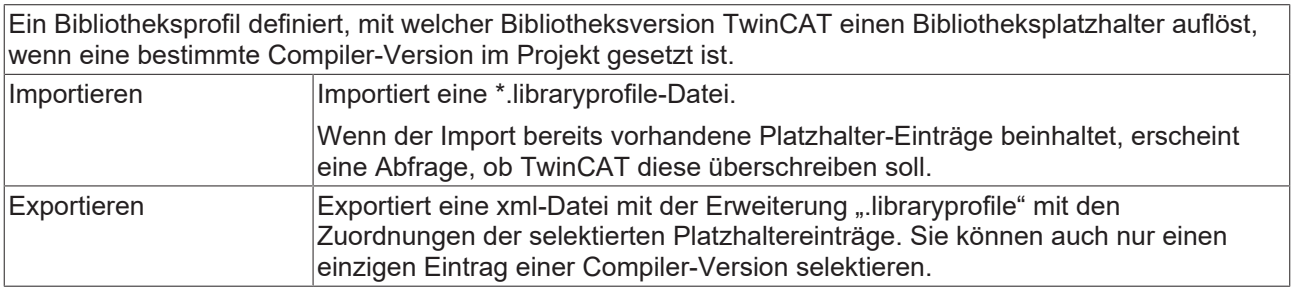

## **Konvertierte TwinCAT-2-Bibliotheken im Bibliotheksrepository**

Das Bibliotheksrepository enthält konvertierte TwinCAT-2-Bibliotheken (Tc2\_<LibraryName>) und neue TwinCAT-3-Bibliotheken (Tc3\_<LibraryName>), die in TwinCA 2 nicht verfügbar sind.

Mit diesen Bibliotheken ist es möglich, ein TwinCAT-2-Projekt, das TwinCAT-2-Bibliotheken nutzt, in ein TwinCAT-3-Projekt, das kompatible TwinCAT-3-Bibliotheken nutzt, konvertieren zu können, ohne viel am SPS-Code ändern zu müssen. Deshalb sind die Tc2\_<LibraryName>-Bibliotheken konvertierte TC2- Bibliotheken. Die Benennung der Bibliotheken in TwinCAT 3 ist ähnlich derer in TwinCAT 2. Zur Vereinfachung sind in manchen Fällen einige Bibliotheken zusammengefasst worden. Der Projektkonverter weist automatisch die TC2-Bibliotheken einer TwinCAT 2 .pro-Datei den TC3-Bibliotheken in einem TwinCAT-3-Projekt zu.

Eine Liste der Zuweisungen der SPS-Bibliotheken TC2‑Bibliothek → TC3-Bibliothek ist in den TwinCAT‑Optionen abgelegt und dort erweiterbar: Tools\Options\TwinCAT\PLC Environment\Libraries

Ältere Bibliotheken müssen vor der Projektkonvertierung ausgetauscht werden (i.e. MC  $\rightarrow$  MC2,  $COMlib \rightarrow COMlibv2, PLCSYSTEM \rightarrow TcSvstem$ ...).

## **13.4 Bibliotheksverwaltung**

- Der [Bibliotheksverwalter \[](#page-289-0)[}](#page-289-0) [290\]](#page-289-0) bietet einen guten Überblick über die im Projekt verwendeten SPS-Bibliotheksreferenzen und kann genutzt werden, um Bibliotheken bzw. Platzhalter in ein Projekt einzubinden. Durch die Einbindung können die durch die Bibliotheksreferenz bereitgestellten Elemente im Projekt verwendet werden.
- Bibliotheksreferenzen, die als Unterbibliotheken in einer anderen Bibliothek referenziert sind, werden im Bibliotheksverwalter ebenfalls dargestellt. Es gibt allerdings auch "versteckte Bibliotheken" (siehe Abschnitt [Befehl Eigenschaften \[](#page-377-1)[}](#page-377-1) [378\]](#page-377-1)).
- Bei Verwendung einer Bibliothek wird immer eine eindeutige Version der Bibliothek referenziert. Welche dies ist, wird als effektive Version angegeben. Falls die Bibliothek mit einer festen Version angefügt wurde (z. B. 3.3.0.0), wird das Projekt immer diese Bibliotheksversion nutzen, auch wenn von dieser Bibliothek bereits neuere Versionen existieren sollten. Das Projekt kann über die Einstellung "immer neueste"/"\*" aber auch automatisch immer die neueste Version einer Bibliothek nutzen. In diesem Fall verwendet TwinCAT immer die neueste im Bibliotheksrepository gefundene Version der Bibliothek. Weitere Informationen sowie ein Beispiel finden Sie unter [Befehl Immer neueste Version](#page-381-0) [verwenden \[](#page-381-0)[}](#page-381-0) [382\]](#page-381-0).
- Es ist nicht möglich, die gleiche Version derselben Bibliothek mehr als einmal zu einem Bibliotheksverwalter hinzufügen. Eine Version einer Bibliothek kann in einem Bibliotheksverwalter entweder als Bibliothek oder als Platzhalter referenziert werden.
- Liegt die Bibliothek nicht in übersetzter Form (\*.compiled-library) vor, sondern ist die \*.library-Datei vorhanden, so können die im Bibliotheksverwalter aufgeführten Elemente der Bibliothek durch einen Doppelklick auf den jeweiligen Eintrag geöffnet werden.
- Sie können Bibliotheksreferenzen in Form einer Bibliothek oder in Form eines Platzhalters zum Bibliotheksverwalter hinzufügen und so in Ihre Anwendung einbinden (siehe Abschnitt [Befehl](#page-373-0) [Bibliothek hinzufügen \[](#page-373-0)[}](#page-373-0) [374\]](#page-373-0)). Es sollten nach Möglichkeit Platzhalter verwendet werden. Weitere Informationen finden Sie im Abschnitt [Bibliotheksplatzhalter \[](#page-293-0)[}](#page-293-0) [294\]](#page-293-0).
- Wenn ein Bibliotheksmodul im Projekt angesprochen wird, werden die Bibliotheken und Repositories in der Reihenfolge durchsucht, in der sie im [Bibliotheksrepository \[](#page-285-0)[}](#page-285-0) [286\]](#page-285-0) aufgeführt sind. Weitere Informationen finden Sie im Abschnitt [Eindeutiger Zugriff auf Bibliotheksmodule oder -variablen](#page-280-0) [\[](#page-280-0)[}](#page-280-0) [281\]](#page-280-0).

## <span id="page-289-0"></span>**13.4.1 Bibliotheksverwalter**

**Funktion:** Der Bibliotheksverwalter dient dem Einbinden und Verwalten von Bibliotheken in einem Projekt und bietet einen guten Überblick über die im Projekt verwendeten SPS-Bibliotheken.

**Aufruf:** Doppelklick auf das Objekt **References** im SPS-Projektbaum

- $T$  sps
	- 四 Project1
		- ▲ Project1 Project
			- **D** Externe Datentypen
			- $\blacktriangle$  References
				- -<sup>1</sup>Tc2\_Standard
					- -C2\_System
					- -<sup>1</sup> Tc3 Interfaces
				- -<sup>a</sup> Tc3 Module
			- $\triangleright$   $\blacksquare$  DUTs
			- $\triangleright$   $\Box$  GVLs
			- $D$  POUs  $\Box$  VISUs PIcTask (PIcTask) D
			- Project1.tmc
			- 明 Project1 Instance

Übersetzungsfehler bezüglich des Bibliotheksverwalters werden in einer eigenen Kategorie im Meldungsfenster ausgegeben.

## **Oberer Teil des Bibliotheksverwalters**

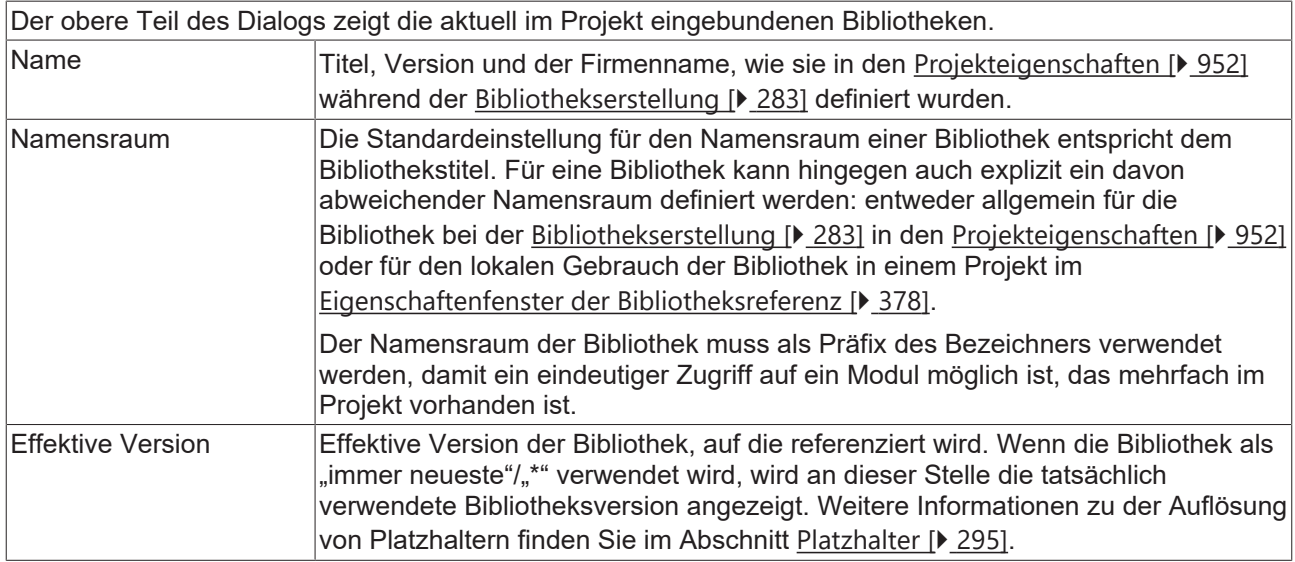

- Bibliotheken, die automatisch durch ein Plug-In im Projekt eingefügt wurden (z. B. Visualisierungsoder UML-Bibliotheken), sind in grauer Schrift dargestellt. Manuell eingefügte Bibliotheken (**Bibliothek hinzufügen**…) werden in schwarzer Schrift dargestellt.
- Ein Symbol vor dem Bibliotheksnamen zeigt den Typ der Bibliothek an:
	- · « : TwinCAT-3-PLC-Bibliothek (enthält Versionsinformationen)
	- <sup>•</sup> <sup>•</sup> Die referenzierte Datei konnte nicht gefunden werden oder ist keine gültige Bibliotheksdatei (siehe entsprechende Meldung in der Ansicht **Fehlerliste**). Siehe in diesem Fall: [Befehl Bibliothek](#page-375-0) [erneut laden \[](#page-375-0) $\blacktriangleright$  [376\]](#page-375-0)
- Wenn eine Bibliothek [Abhängigkeiten \[](#page-377-0) $\blacktriangleright$  [378\]](#page-377-0) von anderen Bibliotheken hat, werden diese wenn sie

gefunden werden – automatisch ebenfalls eingebunden und mit vorangestelltem Symbol «
in einem Unterbaum des Eintrags dargestellt. Ein solcher Unterbaum kann über ein Plus- oder Minuszeichen geöffnet bzw. geschlossen werden. Als Beispiel sehen Sie unten in der Abbildung die Bibliothek "Tc2\_Standard" als direkte Bibliothek und als Unterbibliothek der Bibliothek "Tc2\_System".

## **Schaltflächen und Befehle**

Die folgenden Schaltflächen und Befehle sind im oberen Bereich des Bibliotheksverwalters verfügbar.

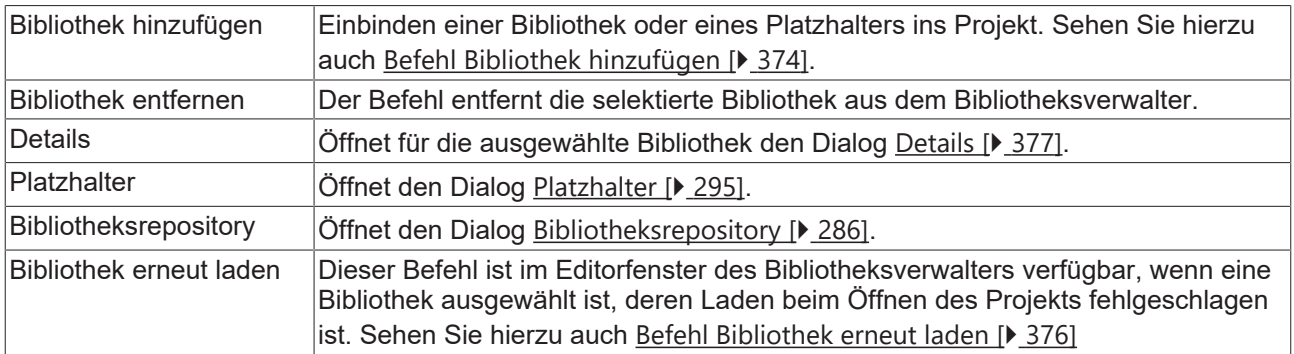

## **Unterer Teil des Bibliotheksverwalters**

Im unteren linken Teil des Editors werden die Module der Bibliothek dargestellt, die im oberen Teil des Editors ausgewählt ist. Über ein Menüsymbol, das rechts neben dem Bibliotheksnamen dargestellt ist, stehen übliche Sortier- und Suchfunktionen zur Verfügung.

Im unteren rechten Teil finden sich die folgenden Registerkarten.

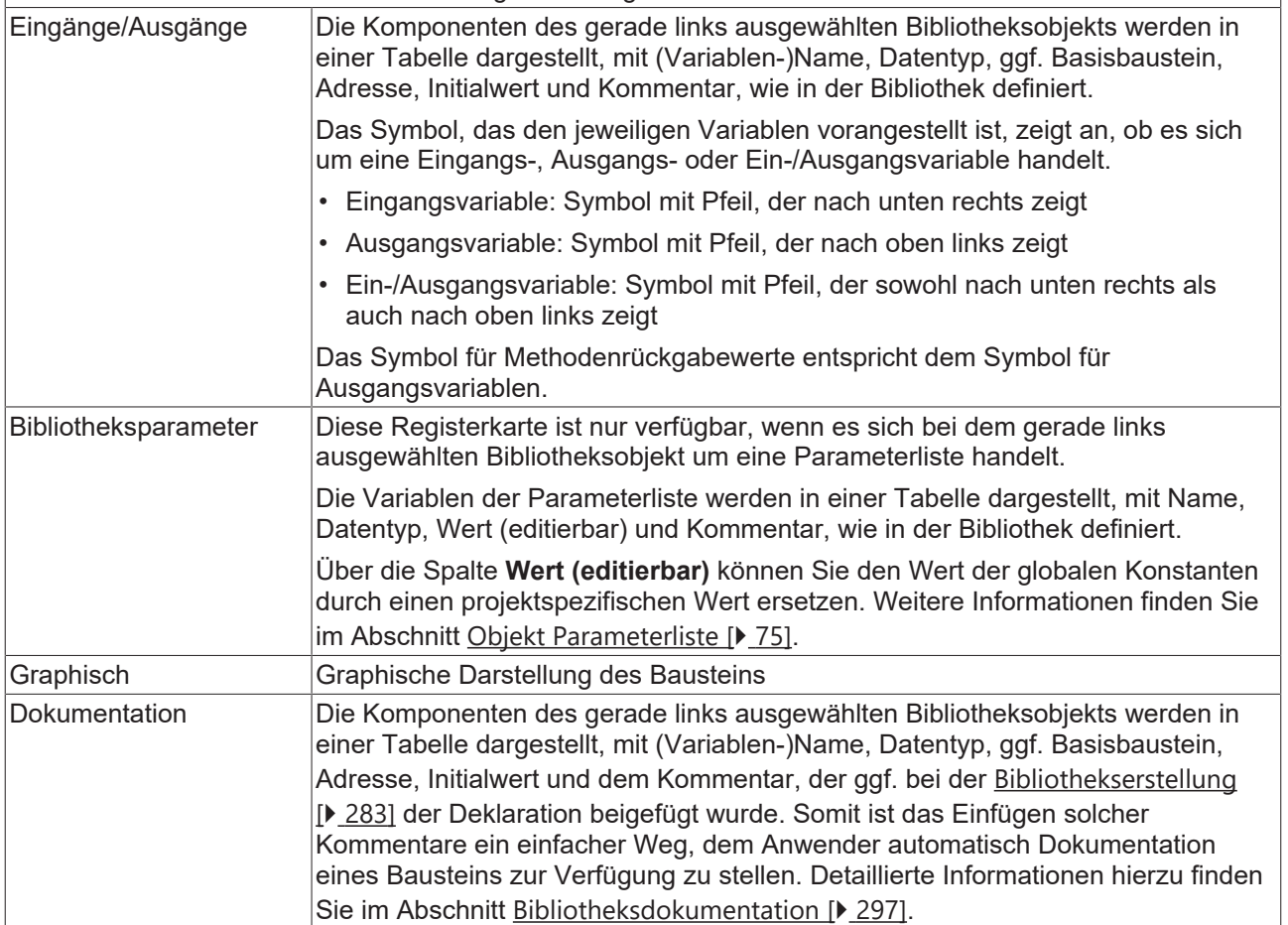

# **BECKHOFF**

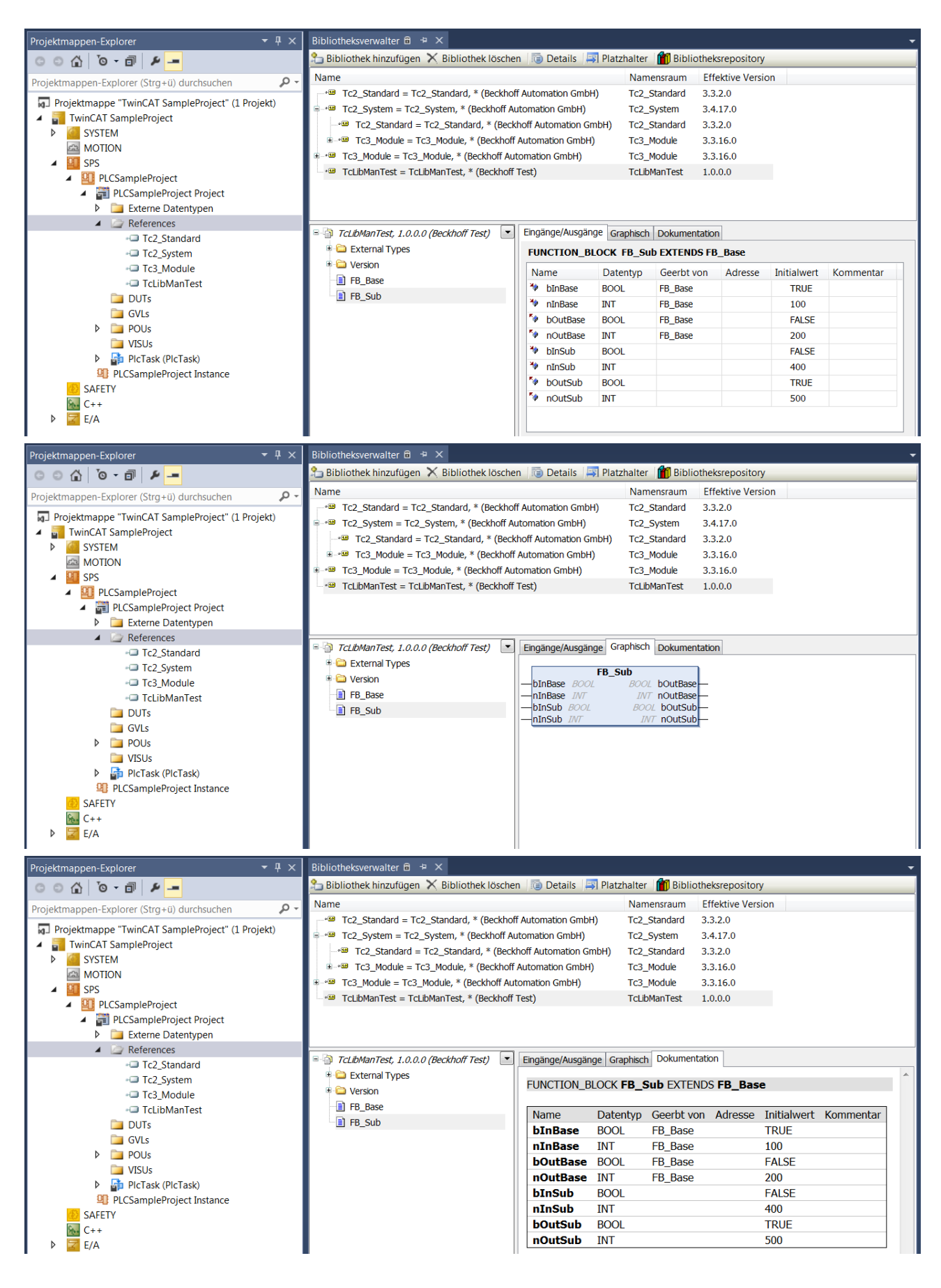

## <span id="page-293-0"></span>**13.5 Bibliotheksplatzhalter**

Ein Bibliotheksplatzhalter ist ein Platzhalter, der auf eine bestimmte Bibliothek verweist. Der Platzhalter kann dabei entweder auf eine feste Version oder auf die "immer neueste" Version dieser Bibliothek aufgelöst werden.

Die Anleitung, wie Sie einen neuen Bibliotheksplatzhalter erstellen, finden Sie im Kapitel [Befehl Bibliothek](https://infosys.beckhoff.com/index.php?content=../content/1031/tc3_plc_intro/4189425291.html&id=) [hinzufügen](https://infosys.beckhoff.com/index.php?content=../content/1031/tc3_plc_intro/4189425291.html&id=).

Die Auflösung aller im Projekt befindlichen Platzhalter stellen Sie auf Applikationsebene ein. Das bedeutet, dass Sie auf Applikationsebene sowohl die Auflösung von den Platzhaltern einstellen können, die direkt auf Applikationsebene eingebunden sind, als auch von solchen, die innerhalb von referenzierten Bibliotheken verwendet werden.

Sie können also von außen festlegen, auf welche Bibliothek ein Bibliotheksplatzhalter aufgelöst werden soll, der innerhalb einer anderen Bibliothek eingebunden ist. Es ist nicht nötig, die äußere Bibliothek erneut zu speichern, um die Versionen der intern verwendeten Bibliotheksplatzhalter zu ändern. Weitere Informationen, wie die Auflösung von Platzhaltern festgelegt werden kann, finden Sie im Abschnitt [Platzhalterauflösung ändern \[](#page-295-0)[}](#page-295-0) [296\]](#page-295-0).

Aufgrund dieser Möglichkeiten ist die Anpassung von verwendeten Bibliotheksversionen mit äußerst geringem Aufwand verbunden, sodass sich der Engineering-Prozess von Projekten und Bibliotheken sehr flexibel gestaltet.

Wenn eine Bibliotheksreferenz in ein Projekt eingebunden wird, sollte somit möglichst ein Platzhalter anstelle einer Bibliothek verwendet werden.

## **Beispiel**

- Ein Applikationsprojekt benötigt die Bibliotheken LibA und LibB.
- Die Bibliothek LibB benötigt ihrerseits auch die Module von LibA.
- LibA wird damit als direkte Bibliothek in der Applikation, aber auch als Unterbibliothek von LibB verwendet.
- Durch die Referenzierung von LibA als Platzhalter sowohl in der Applikation als auch in LibB kann durch die Definition der Platzhalterauflösung im Applikationsprojekt festgelegt werden, welche Version der LibA im gesamten Projekt (Applikation und LibB) verwendet werden soll.
- Falls also beispielsweise eine Änderung innerhalb von LibA benötigt wird, wobei die Schnittstellen von LibA unverändert bleiben und die Kompatibilität mit der Vorgängerversion sichergestellt ist, kann dieser neue Bibliotheksstand im gesamten Projekt (Applikation und LibB) auf einfache Weise genutzt werden. Dafür wird die geänderte LibA mit einer neuen Version erstellt und installiert (z. B. Änderung der Version von 1.0.0.0 auf 1.0.0.1). Falls der Platzhalter LibA im Applikationsprojekt als eine feste Bibliotheksversion, also als 1.0.0.0, aufgelöst wurde, wird die Platzhalterauflösung entsprechend auf LibA-Version 1.0.0.1 geändert. Falls der Platzhalter LibA im Applikationsprojekt hingegen als "neueste Version" definiert wurde, ist keine Anpassung nötig – nach Installation von LibA-Version 1.0.0.1 wird diese automatisch referenziert und im gesamten Projekt (Applikation und LibB) verwendet.

## **Erkennen von Bibliotheken und Platzhaltern**

Ob eine Bibliotheksreferenz als Bibliothek oder als Platzhalter eingebunden ist, kann anhand von Unterschieden im [Bibliotheksverwalter \[](#page-289-0)[}](#page-289-0) [290\]](#page-289-0) und im [Eigenschaftenfenster \[](#page-377-1)[}](#page-377-1) [378\]](#page-377-1) erkannt werden.

• Bibliotheksverwalter: Bei einem Platzhalter wird der Bibliotheksname dem Platzhalternamen zugewiesen, sodass ersichtlich ist, auf welche "reelle" Bibliothek der Platzhalter verweist (z. B. MyPlaceholder = Tc2\_Standard, \* (Beckhoff Automation GmbH)). Bei einer Bibliothek ist dies nicht der Fall: hier wird nur der Bibliotheksname angezeigt (Tc2\_Standard, \* (Beckhoff Automation GmbH)).

In dem folgenden Screenshot handelt es sich bei den ersten beiden Einträgen im Bibliotheksverwalter um Platzhalter, der dritte Eintrag signalisiert die Verwendung einer Bibliothek.

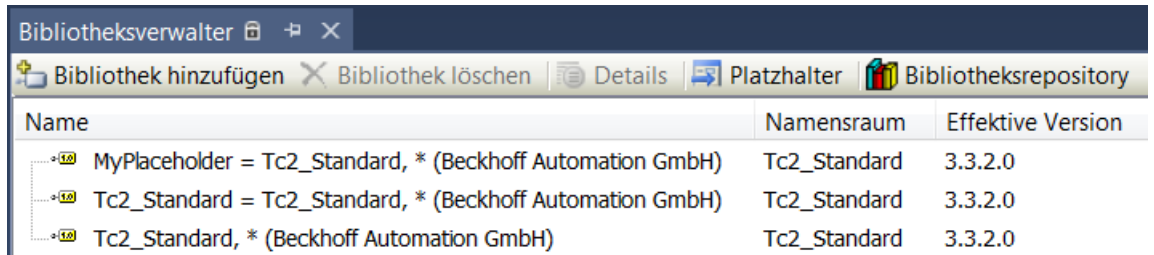

• Eigenschaftenfenster: Das Eigenschaftenfenster zeigt direkt in der obersten Zeile an, ob es sich um Platzhalter- oder Bibliothekseigenschaften handelt.

Die in dem Eigenschaftenfenster angezeigten Eigenschaften unterscheiden sich entsprechend: ein Platzhalter wird auf eine bestimmte Bibliothek samt bestimmter Bibliotheksversion **aufgelöst** – bei der Bibliothek ist bereits festgelegt, um welche Bibliothek es sich handelt, lediglich die **Version** kann noch angepasst werden. In beiden Fällen kann im Eigenschaftenfenster der Namensraum konfiguriert werden.

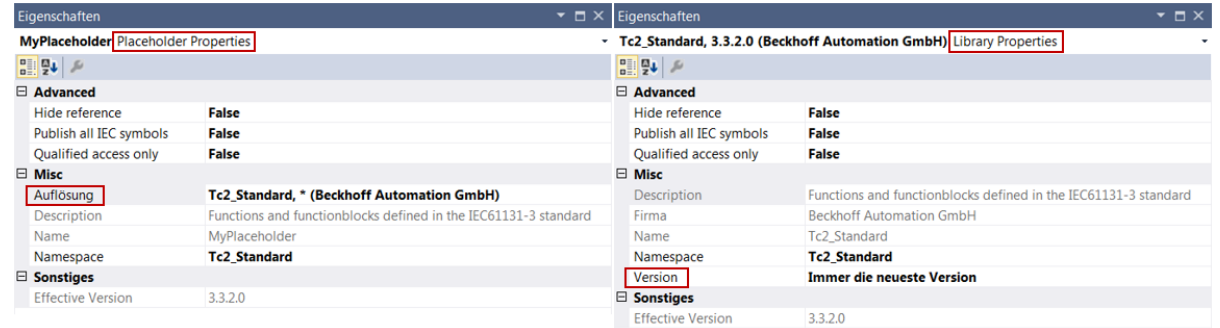

## <span id="page-294-0"></span>**13.5.1 Platzhalter**

**Funktion**: Der Befehl öffnet den Dialog **Platzhalter**. In der Platzhalterübersicht werden alle im Projekt befindlichen Bibliotheksplatzhalter und deren aktuelle Definition der Auflösung aufgelistet. Zudem können Sie über diesen Dialog Platzhalter verwalten und Versionen für Platzhalterbibliotheken spezifizieren (z. B. Auflösung auf eine bestimmte Bibliotheksversion oder auf "immer neueste"/"\*"). Die Versionsauflösung ist an dieser Stelle auch für Platzhalter möglich, welche nur intern in anderen Bibliotheken verwendet werden.

## **Aufruf**:

- Kontextmenü des Objekts **References** im SPS-Projektbaum
- Schaltfläche im [Bibliotheksverwalter \[](#page-289-0) $\triangleright$  [290\]](#page-289-0) (Symbol: 3

Platzhalter werden standardmäßig auf die "immer neueste"/"\*" Version einer Bibliothek aufgelöst. In dem Platzhalter-Dialog können Sie jede Platzhalterauflösung, die in dem Projekt direkt oder intern verwendet wird, auf eine andere Version der Bibliothek umlenken oder den Platzhalter auf eine andere Bibliothek auflösen.

## **Aufbau des Dialogs**

Der Dialog **Platzhalter** ist in drei Spalten aufgeteilt.

# REAKHNEE

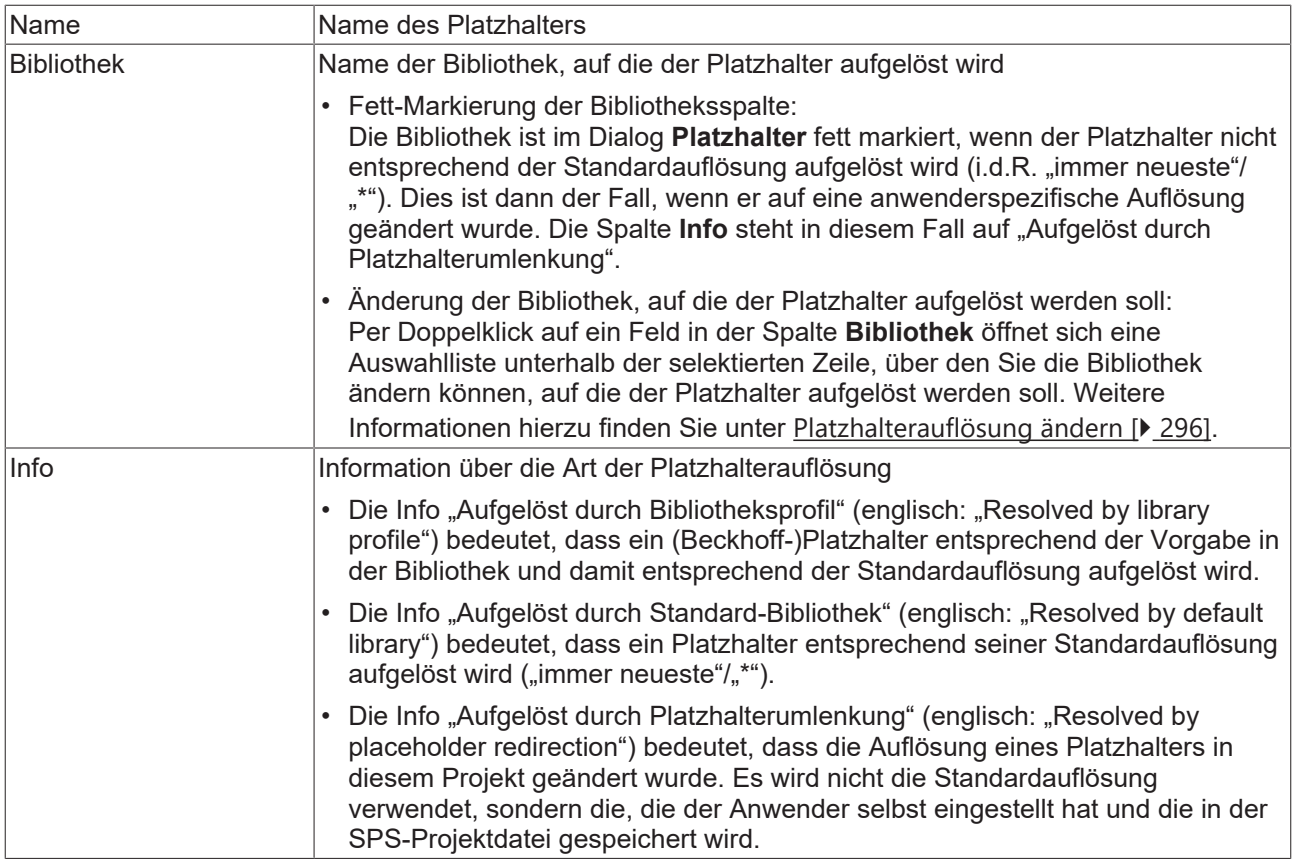

## <span id="page-295-0"></span>**13.5.2 Platzhalterauflösung ändern**

Es gibt zwei Möglichkeiten, wie Sie die Bibliothek einstellen können, auf die ein Platzhalter aufgelöst werden soll:

- über den Dialog **Platzhalter**
- über das Fenster **Eigenschaften**

Über den Platzhalter-Dialog können Sie alle im Projekt befindlichen Platzhalter einstellen, d. h. sowohl die Platzhalter, die direkt auf Applikationsebene eingebunden sind, als auch die Platzhalter, die innerhalb von referenzierten Bibliotheken verwendet werden.

Über das Eigenschaftenfenster können Sie nur die auf Applikationsebene vorhandenen Platzhalter einstellen.

## **Möglichkeit 1: Über den Dialog Platzhalter**

- Öffnen Sie den Dialog [Platzhalter \[](#page-294-0) $\blacktriangleright$  [295\]](#page-294-0).
- Doppelklicken Sie auf das Feld der Spalte **Bibliothek**, das zu der Zeile des Platzhalters gehört, dessen Auflösung Sie ändern möchten.
- Unterhalb der selektierten Zeile öffnet sich ein Dialog, über den Sie die gewünschte Bibliothek auswählen können. Der Dialog stellt Ihnen die folgenden Möglichkeiten zur Verfügung.

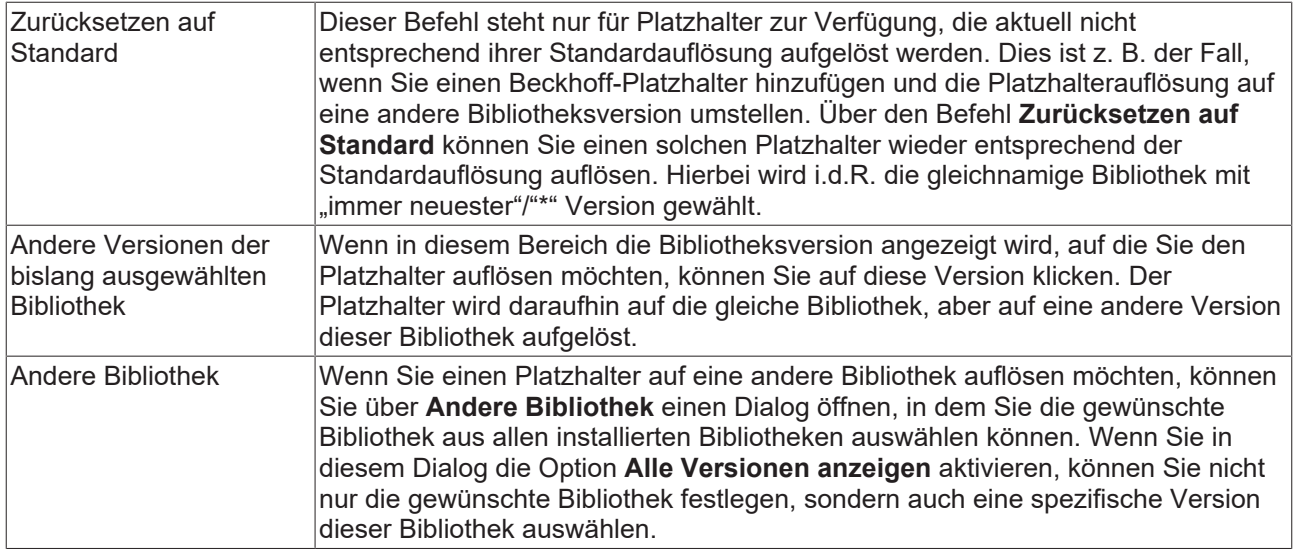

## **Möglichkeit 2: Über das Fenster Eigenschaften**

- Öffnen Sie das Fenster [Eigenschaften \[](#page-377-1) $\blacktriangleright$  [378\]](#page-377-1).
- Selektieren Sie einen Platzhalter im Projektbaum unterhalb des References-Knotens.
- Im Eigenschaftenfenster werden die Eigenschaften dieses Platzhalters angezeigt.
- Das Feld **Auflösung** stellt eine Drop-down-Liste bereit, die die verfügbaren Versionen der bislang ausgewählten Bibliothek und den Eintrag "..." enthält.
	- Wenn in diesem Bereich die Bibliotheksversion angezeigt wird, auf die Sie den Platzhalter auflösen möchten, können Sie auf diese Version klicken. Der Platzhalter wird daraufhin auf die gleiche Bibliothek, aber auf eine andere Version dieser Bibliothek aufgelöst.
	- Wenn Sie den Platzhalter auf eine andere Bibliothek auflösen möchten, können Sie über "…" einen Dialog öffnen, in dem Sie die gewünschte Bibliothek aus allen installierten Bibliotheken auswählen können. Wenn Sie in diesem Dialog die Option **Alle Versionen anzeigen** aktivieren, können Sie nicht nur die gewünschte Bibliothek festlegen, sondern auch eine spezifische Version dieser Bibliothek auswählen.

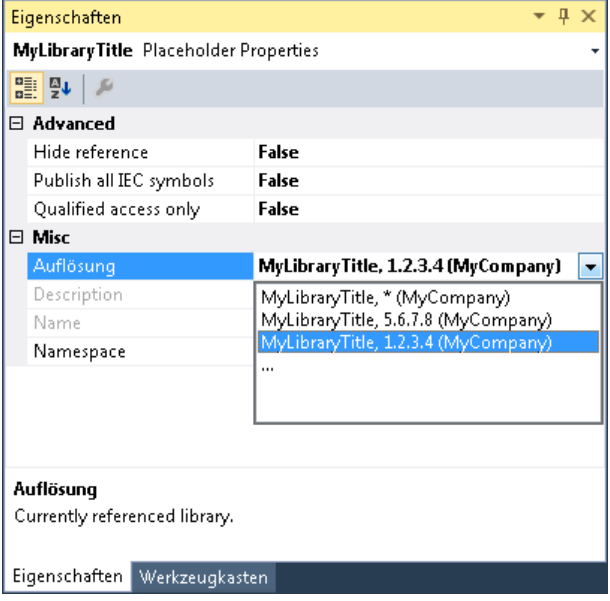

## <span id="page-296-0"></span>**13.6 Bibliotheksdokumentation**

Mithilfe von Kommentaren können Sie Bibliotheksobjekte und einzelne Elemente von Bibliotheksobjekten dokumentieren, um dem Anwender die Funktion und Verwendungsweise der über die Bibliothek bereitgestellten Programmelemente zu erläutern.

Die über die Kommentare erstellte Dokumentation wird im Bibliotheksverwalter, in dem die Bibliothek eingebunden ist, in den Registerkarten **Ein/Ausgänge** und **Bibliotheksparameter** (Beschreibung einzelner Elemente von Bibliotheksobjekten) sowie in der Registerkarte **Dokumentation** (Generelle Beschreibung von Bibliotheksobjekten) als Text oder als Tabelle angezeigt. (Siehe [Grundlagen \[](#page-297-0)[}](#page-297-0) [298\]](#page-297-0))

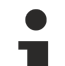

## **TE1030 | TwinCAT 3 Documentation Generation**

Für eine attraktivere Darstellung und einen größeren Funktionsumfang im Bereich der Dokumentation empfehlen wir die Verwendung des Dokumentationstools TE1030 | TwinCAT 3 Documentation Generation.

**Unterstützung von reStructuredText bis einschließlich TwinCAT 3.1 Build 4024**

Bis einschließlich Build 4024 steht alternativ das Dokumentationsformat reStructuredText zur Verfügung.

### **Siehe auch:**

• [Bibliotheksverwalter \[](#page-289-0) $\triangleright$  [290\]](#page-289-0)

## <span id="page-297-0"></span>**13.6.1 Grundlagen**

TwinCAT bietet die Möglichkeit, Bibliotheksobjekte mithilfe von Kommentaren zu dokumentieren. Dabei können Sie sowohl die Bibliotheksobjekte selbst als auch die einzelnen Elemente der Bibliotheksobjekte kommentieren:

- [Generelle Beschreibung von Bibliotheksobjekten \[](#page-297-1)[}](#page-297-1) [298\]](#page-297-1)
- [Beschreibung einzelner Elemente von Bibliotheksobjekten \[](#page-298-0)[}](#page-298-0) [299\]](#page-298-0)

Innerhalb der Kommentare können Sie beschreiben, welchen Zweck das Objekt/Element hat und wie es vom Bibliotheksanwender genutzt werden kann bzw. soll. Die Dokumentation wird im Bibliotheksverwalter, in dem die Bibliothek eingebunden ist, angezeigt. Die Kommentare können einzeilig (Kommentaroperator "//...") oder mehrzeilig (Kommentaroperator "(\*...\*)") sein.

## <span id="page-297-1"></span>**Generelle Beschreibung von Bibliotheksobjekten**

Sie können Bibliotheksobjekte beschreiben, indem Sie einen Kommentar oberhalb der Deklarationszeile des Bibliotheksobjekts hinzufügen. Falls sich oberhalb der Deklarationszeile auch Attribute befinden, können Sie den Kommentar entweder ober- oder unterhalb der Attribute positionieren.

Die generelle Beschreibung von Bibliotheksobjekten wird im [Bibliotheksverwalter \[](#page-289-0)[}](#page-289-0) [290\]](#page-289-0) in der Registerkarte **Dokumentation** angezeigt.

Folgende Objekte können mithilfe eines generellen Kommentars beschrieben werden:

- POU-Objekte (Programm, Funktionsbaustein, Funktion)
- Schnittstellen
- Methoden, Eigenschaften
- Globale Variablenlisten, Parameterlisten
- DUT-Objekte (Aufzählung, Struktur, Union, Alias)

#### **Beispiele für die Positionierung der Kommentare:**

Generelle Beschreibung eines Funktionsbausteins

```
// General FB comment
FUNCTION_BLOCK FB_Lib
VAR
…
```
#### Generelle Beschreibung einer Globalen Variablenliste

```
// General GVL comment. The comment can be placed over possible attributes.
{attribute 'qualified_only'}
VAR_GLOBAL
    \overline{\phantom{a}}fGlobal1 : REAL;
END_VAR
```
#### Generelle Beschreibung einer Parameterliste

```
{attribute 'qualified_only'}
// General parameter list comment. The comment can be placed below possible attributes.
VAR_GLOBAL CONSTANT
   cParameter1 : LREAL := 12.34;
END_VAR
```
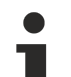

#### **Erweiterte Bibliotheksdokumentation (reStructuredText)**

Wenn Sie in den Projekteigenschaften der Bibliothek das Dokumentationsformat **reStructuredText** auswählen und den Kommentartext zur generellen Beschreibung von Bibliotheksobjekten entsprechend der Syntax von reStructuredText auszeichnen, stehen Ihnen weitere vielfältige Möglichkeiten der Dokumentation zur Verfügung. (Siehe [Erweitert – reStructuredText \[](#page-302-0)[}](#page-302-0) [303\]](#page-302-0))

#### <span id="page-298-0"></span>**Beschreibung einzelner Elemente von Bibliotheksobjekten**

Neben den Bibliotheksobjekten selbst, können Sie die einzelnen Elemente des Bibliotheksobjekts separat beschreiben, indem Sie die Elemente jeweils mit einem Kommentar versehen. Die Kommentare einzelner Variablen können Sie entweder in der Zeile über der Variablendeklaration oder in derselben Zeile hinter der Variablendeklaration positionieren. Den Rückgabetyp einer Methode oder Funktion können Sie kommentieren, indem Sie den Kommentar in der Zeile der Methodendeklaration hinter dem Rückgabetyp einfügen.

Mithilfe der Tabelle, die im [Bibliotheksverwalter \[](#page-289-0)[}](#page-289-0) [290\]](#page-289-0) in den Registerkarten **Eingänge/Ausgänge** und **Dokumentation** abgebildet ist, wird die Dokumentation der einzelnen Elemente eines Bibliotheksobjekts übersichtlich dargestellt. Wenn es sich bei dem Bibliotheksobjekt um eine Parameterliste handelt, ist die Tabelle in den Registerkarten **Bibliotheksparameter** und **Dokumentation** dargestellt.

Die Tabelle stellt die Kommentare der folgenden Elemente im Bibliotheksverwalter dar:

- Kommentare einzelner Variablen
	- Ein-/Ausgänge eines POU-Objekts (Programm, Funktionsbaustein, Funktion)
	- Ein-/Ausgänge einer Methode
	- Globale Variablen (Globale Variablenliste)
	- Globale Konstanten (Globale Variablenliste, Parameterliste)
	- Variablen eines DUT-Objekts (Aufzählungs-, Struktur-, Unionvariablen)
- Kommentar des Rückgabetyps (Methode, Funktion)

#### **Beispiele für die Positionierung der Kommentare:**

#### Beschreibung einzelner Funktionsbausteinvariablen

```
FUNCTION_BLOCK FB_Lib
VAR INPUT
        // Comment for the first input placed over the declaration
    bInput1 : BOOL;<br>bInput2 : BOOL;
                               // Comment for the second input placed behind the declaration
END_VAR
```
#### Beschreibung des Rückgabetyps einer Methode

```
// General method comment
METHOD SampleMethod : BOOL  // Comment for the method's return value
VAR_INPUT
       bInput   : BOOL;        // Comment for input variable 
END_VAR
```
#### **Beispiele**

#### **Struktur**

Im folgenden Beispiel sind sowohl die Struktur selbst als auch die einzelnen Variablen der Struktur mit einem Kommentar versehen. Die Kommentare werden im Bibliotheksverwalter angezeigt, wenn die Struktur im unteren Teil des Bibliotheksverwalters fokussiert ist.

// General structure comment TYPE ST\_Lib : STRUCT

 bVar : BOOL := TRUE; // Comment for BOOL variable nVar : INT := 123; (\* Comment for INT variable that may also be expanded over several lines. \*)

END\_STRUCT END\_TYPE

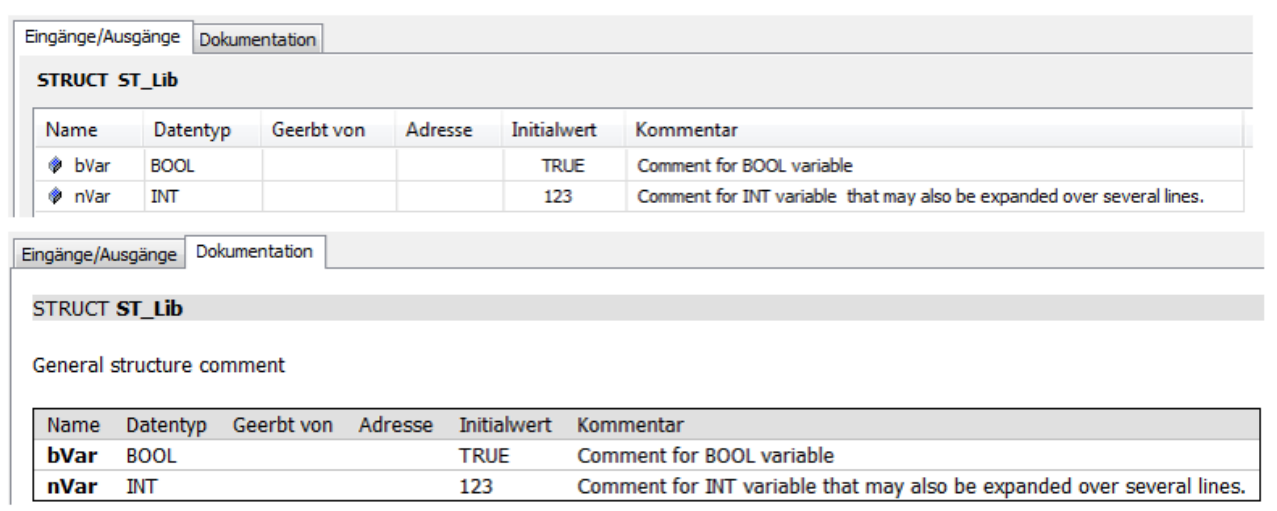

### **Globale Variablenliste (GVL)**

Im folgenden Beispiel sind sowohl die GVL selbst als auch die einzelnen Variablen der GVL mit einem Kommentar versehen. Die Kommentare werden im Bibliotheksverwalter angezeigt, wenn die GVL im unteren Teil des Bibliotheksverwalters fokussiert ist.

Der Kommentar der GVL selbst befindet sich in diesem Beispiel oberhalb des verwendeten Attributs. Alternativ kann der Kommentar auch unterhalb des Attributs positioniert werden.

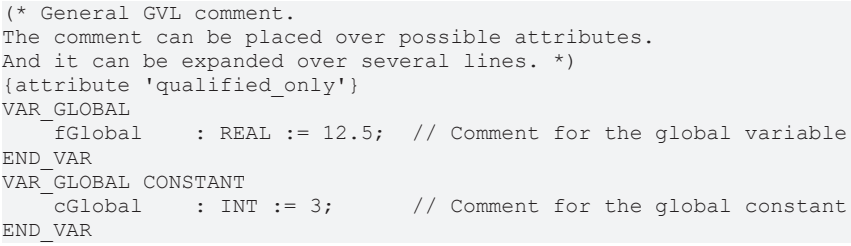

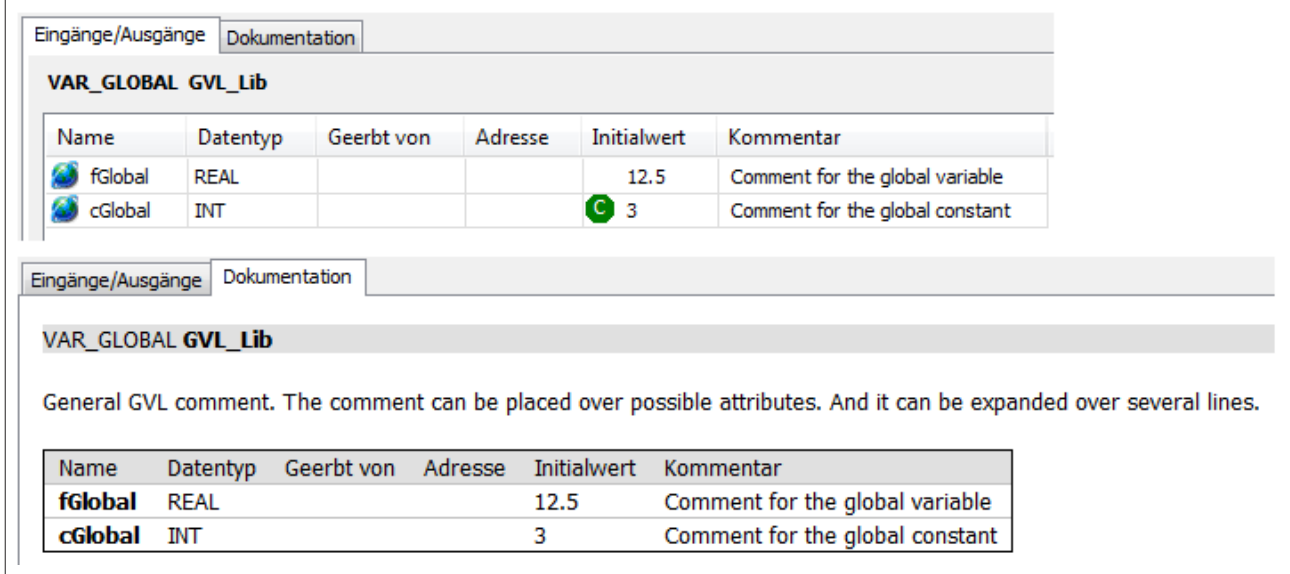

### **Funktionsbaustein mit Methode**

**BECKHOFF** 

Im folgenden Beispiel verfügt ein Funktionsbaustein über Ein-/Ausgangsvariablen sowie über eine Methode. Der Funktionsbaustein und die Methode selbst, die einzelnen Ein-/Ausgangsvariablen des Funktionsbausteins und der Methode sowie der Rückgabetyp der Methode sind mit einem Kommentar versehen. Die Kommentare werden im Bibliotheksverwalter angezeigt, wenn der Funktionsbaustein oder die Methode im unteren Teil des Bibliotheksverwalters fokussiert ist.

#### Funktionsbaustein:

```
// General FB comment
FUNCTION_BLOCK FB_Lib
VAR_IN_OUT
   \frac{7}{\sqrt{2}}Comment for the in-out-variable<br>stInOut : ST Lib:
                     : ST Lib;
END_VAR
VAR_INPUT
   ^{-}// Comment for this REAL input<br>fInput : REAL := 3
fInput : REAL := 15.7;
IbInput AT%I* : BOOL; \frac{1}{2} // Comment for this allocated input
END_VAR
VAR_OUTPUT
                        : BOOL := TRUE; // Comment for this output
END_VAR
VAR
END_VAR
```
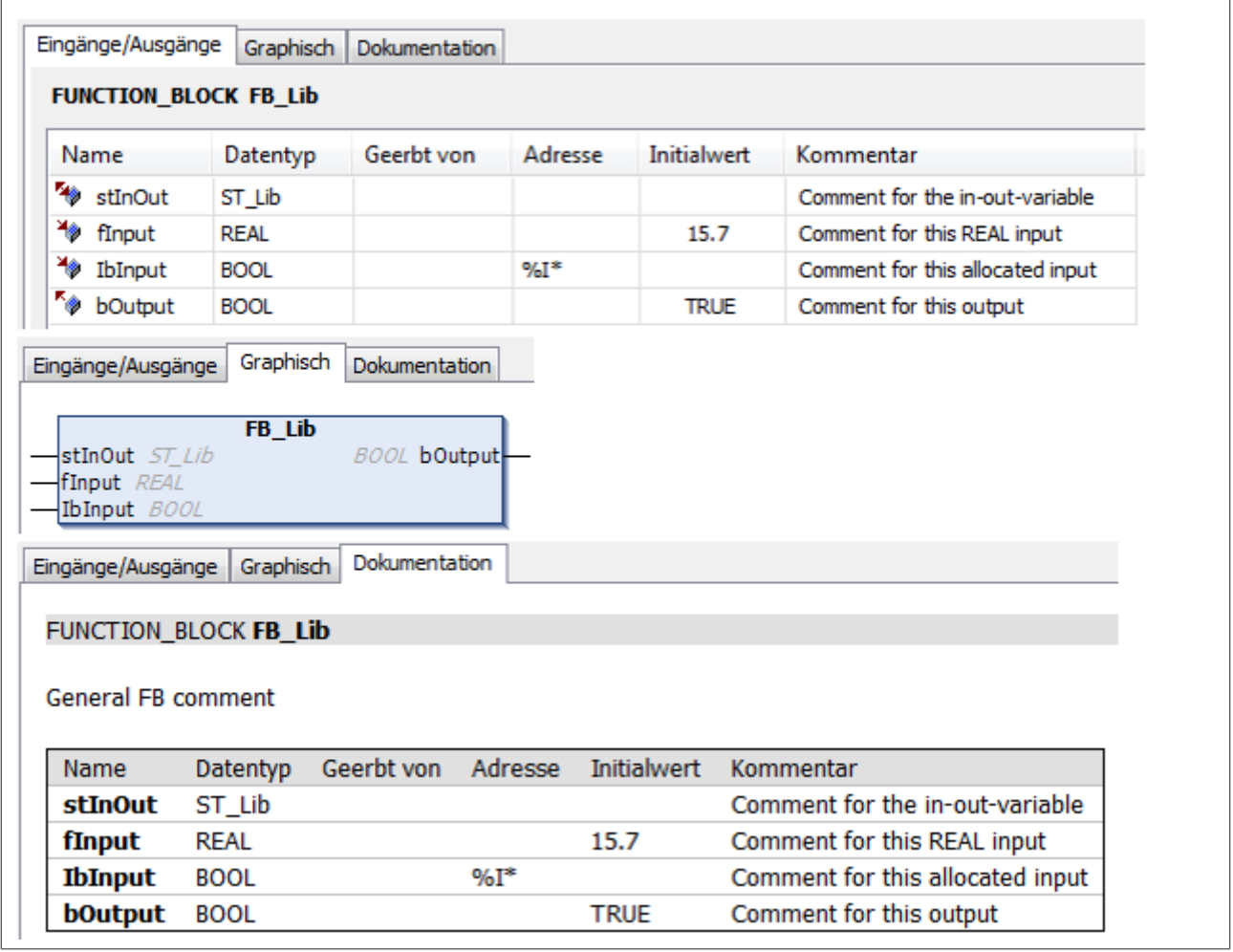

#### Methode:

```
// General method comment
METHOD SampleMethod : BOOL   // Comment for the method's return value
VAR_INPUT
    bInput     : BOOL;       // Comment for this BOOL input variable
    fInput     : LREAL;      // Comment for this LREAL input variable
END_VAR
```
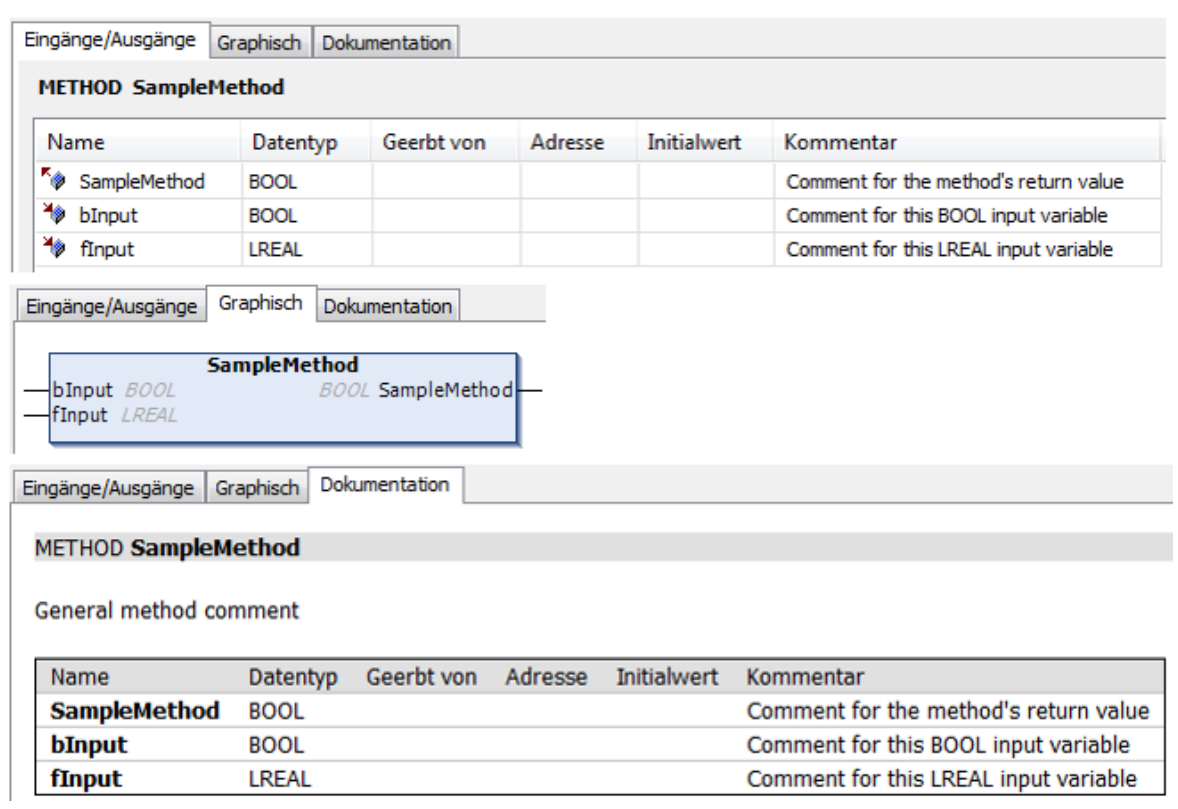

### **Funktionsbaustein als Unterklasse**

Im folgenden Beispiel ist ein Funktionsbaustein als Unterklasse des oben beschriebenen Funktionsbausteins deklariert. Die Unterklasse selbst sowie die zusätzliche Eingangsvariable sind mit einem Kommentar versehen. Diese Kommentare werden im Bibliotheksverwalter angezeigt, wenn die Unterklasse im unteren Teil des Bibliotheksverwalters fokussiert ist. Zusätzlich werden für die Unterklasse die Variablen der Oberklasse samt Kommentar angezeigt.

```
// General FB comment of the subclass
FUNCTION_BLOCK FB_Lib_Sub EXTENDS FB_Lib
VAR_INPUT<br>bInputSub : BOOL;
                              // Comment for the input of subclass
END_VAR
VAR_OUTPUT
END_VAR
VAR
END_VAR
```
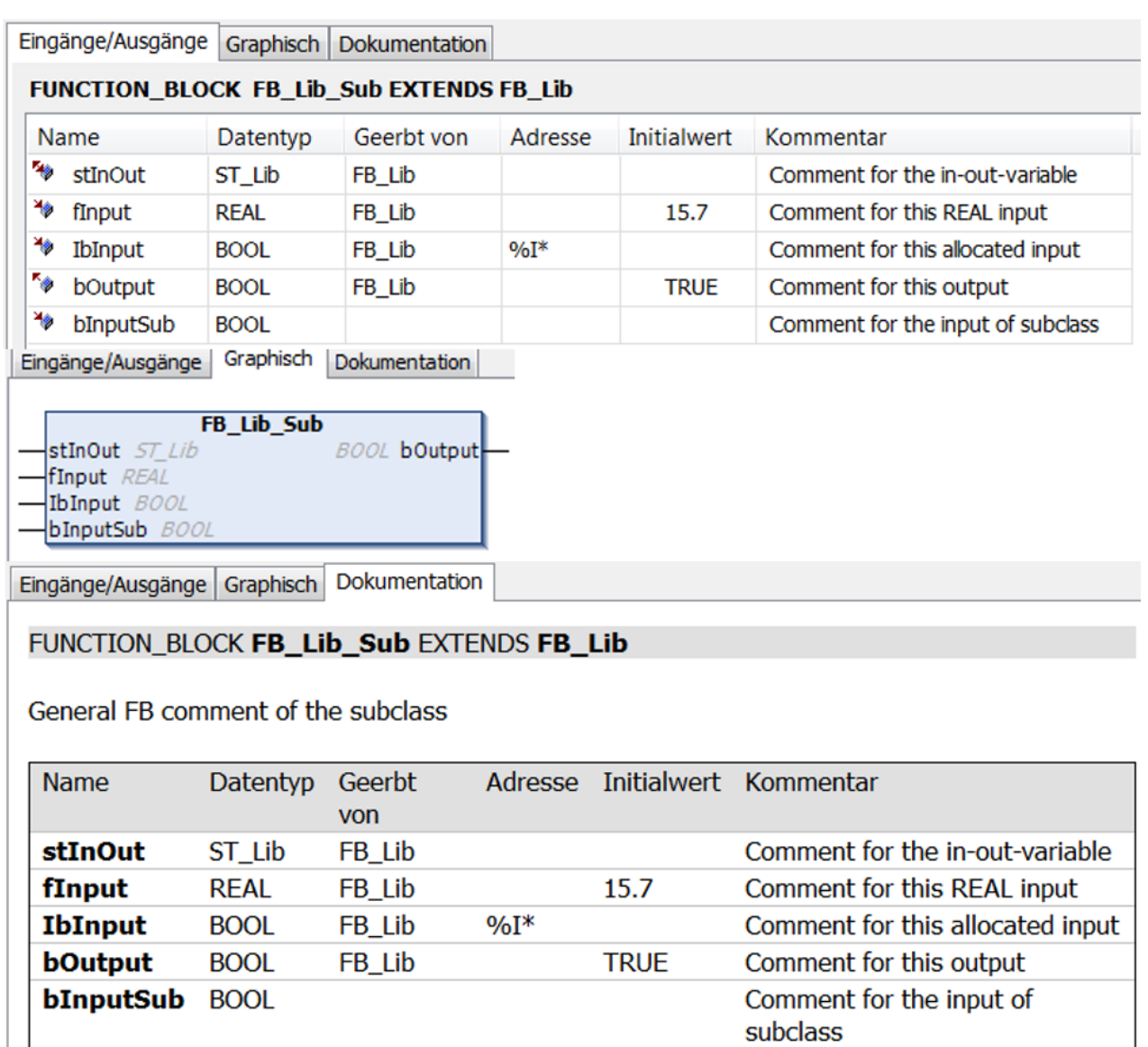

## <span id="page-302-0"></span>**13.6.2 Erweitert – reStructuredText**

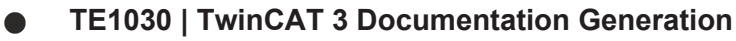

Für eine attraktivere Darstellung und einen größeren Funktionsumfang im Bereich der Dokumentation empfehlen wir die Verwendung des Dokumentationstools TE1030 | TwinCAT 3 Documentation Generation.

## **Unterstützung von reStructuredText bis einschließlich TwinCAT 3.1 Build 4024**

Bis einschließlich Build 4024 steht alternativ das Dokumentationsformat reStructuredText zur Verfügung.

Für eine attraktivere Darstellung der Dokumentation von Bibliotheksobjekten im Bibliotheksverwalter können Sie in den Projekteigenschaften der Bibliothek das Dokumentationsformat **reStructuredText** auswählen ([SPS‑Projekteigenschaften \[](#page-950-0)[}](#page-950-0) [951\]](#page-950-0) > [Kategorie Common \[](#page-951-0)[}](#page-951-0) [952\]](#page-951-0)).

reStructuredText ist eine einfach zu lesende Auszeichnungssprache, die einfache Konstrukte verwendet, um die Struktur eines Dokuments und spezielle Textelemente wie zum Beispiel Abschnittsüberschriften, Aufzählungslisten und Hervorhebungen zu kennzeichnen. Explizitere Konstrukte werden verwendet, um Grafiken und Hinweise einzubinden oder um Textelementen eine Funktion zuzuweisen (Hyperlinks).

Textelemente, die Sie im Kommentar oberhalb der Deklarationszeile eines Bibliotheksobjekts entsprechend der Syntax von reStructuredText auszeichnen, werden bei der Bibliothekserstellung im Bibliotheksverwalter in der Registerkarte **Dokumentation** strukturiert und formatiert dargestellt und optional mit einer Funktion versehen.

Der Kommentar oberhalb der Deklarationszeile folgender Objekte wird interpretiert:

- POU-Objekte (Programm, Funktionsbaustein, Funktion)
- Schnittstellen
- Methoden, Eigenschaften
- Globale Variablenlisten, Parameterlisten
- DUT-Objekte (Aufzählung, Struktur, Union, Alias)

### **Siehe auch:**

- [Bibliothekserstellung \[](#page-282-0)[}](#page-282-0) [283\]](#page-282-0)
- [Bibliotheksverwalter \[](#page-289-0) $\blacktriangleright$  [290\]](#page-289-0)

## **13.6.2.1 Übersicht**

Kommentare bestehen in reStructuredText aus verschiedenen (verschachtelten) Textkörperelementen und können in Abschnitte mit Überschriften gegliedert werden.

Beginnend mit einem einführenden Beispiel wird in den nachfolgenden Abschnitten ein Überblick über die Syntax des reStructuredText-Markups gegeben.

Im ersten Teil der Beschreibung werden dazu die wesentlichen Konzepte und die Syntax von reStructuredText vorgestellt. Im zweiten eher anwendungsorientierten Teil der Beschreibung werden verschiedene Möglichkeiten der Kommentargestaltung unter Nutzung verschiedener Syntaxelemente erläutert.

Die richtige Verwendung der Syntax ist Voraussetzung für eine fehlerfreie Darstellung im Bibliotheksverwalter.

Die dargestellten Informationen basieren auf den Inhalten der Dokutils-Dokumentation (reStructuredText Markup Spezifikation).

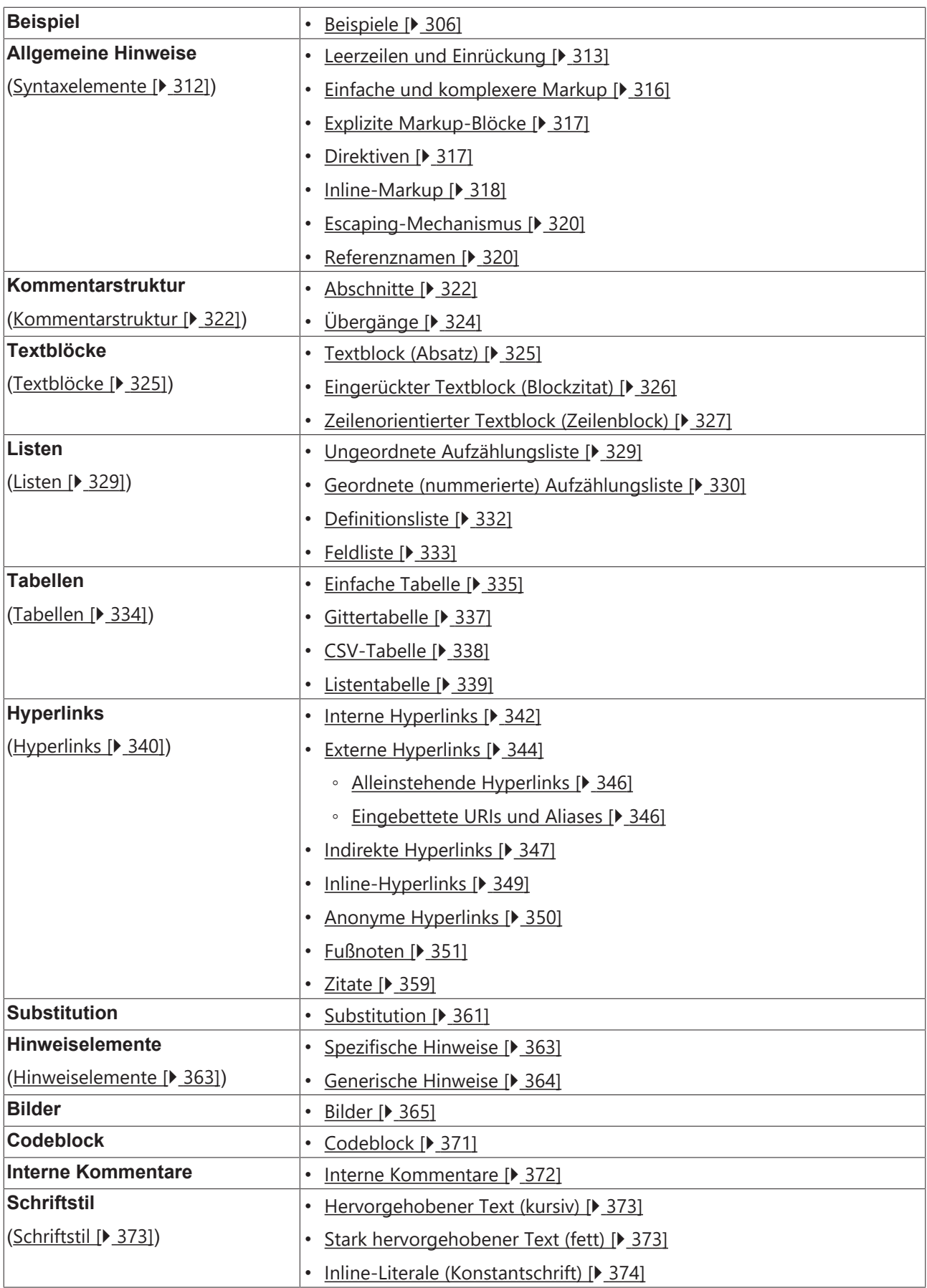

## <span id="page-305-1"></span><span id="page-305-0"></span>**13.6.2.2 Beispiele**

## **13.6.2.2.1 TwinCAT 3 Beispielprojekt**

Über diesen [https://infosys.beckhoff.com/content/1031/tc3\\_plc\\_intro/Resources/7644044171.zip](https://infosys.beckhoff.com/content/1031/tc3_plc_intro/Resources/7644044171.zip) können Sie ein TwinCAT 3 Beispielprojekt herunterladen, das die Codebeispiele dieser Dokumentation jeweils als eigenständige Funktionsbausteine enthält.

Speichern Sie das SPS-Projekt als Bibliothek und binden Sie diese Bibliothek in ein neues Projekt ein, um die Darstellung der Dokumentation im Bibliotheksverwalter mit dem ursprünglichen Code zu vergleichen. (Siehe [Bibliothekserstellung \[](#page-282-0)[}](#page-282-0) [283\]](#page-282-0))

Der Ordner "LibPOUs" des Beispielprojekts teilt sich wie folgt auf:

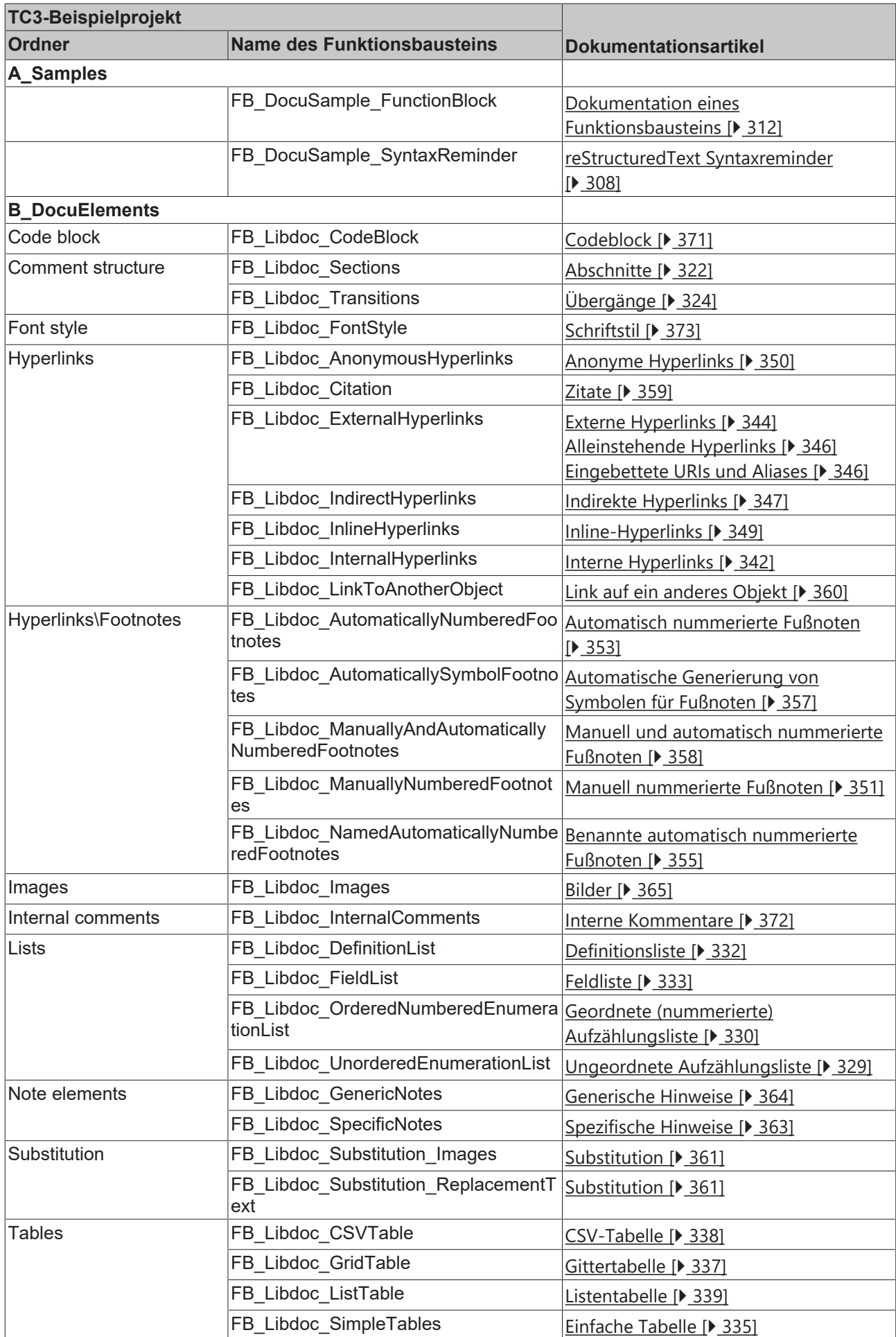

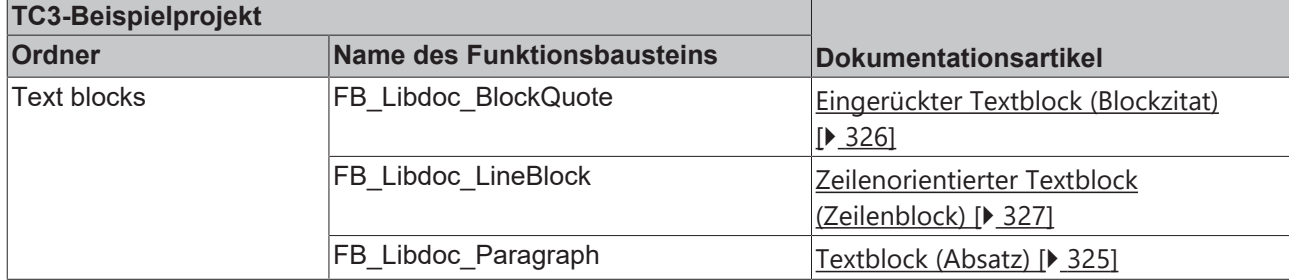

### **Dokumente hierzu**

<span id="page-307-0"></span>■ TC3\_reStrText\_Sample.zip (Resources/zip/9007206028223627.zip)

## **13.6.2.2.2 reStructuredText Syntaxreminder**

Das nachfolgende Beispiel gibt einen Überblick über die Verwendung der reStructuredText-Syntax im Kommentar eines Bibliotheksobjekts und die zugehörige Darstellung im Bibliotheksverwalter. (Im [Beispielprojekt \[](#page-305-1)[}](#page-305-1) [306\]](#page-305-1): A\_Samples\FB\_DocuSample\_SyntaxReminder)

#### **Code**

(\* ================================================= The reStructuredText Cheat Sheet: Syntax Reminder ================================================= :Info: See <https://infosys.beckhoff.de/. :Author: Beckhoff <support@beckhoff.com> :Date: 2017-12-14 .. NOTE:: This syntax reminder is based on the docutils documentation Section Structure ================= A reStructuredText comment is made up of body elements, and may be structured into sections. Section titles are underlined or overlined and underlined. Sections contain body elements and/or subsections. Paragraphs are flush-left and separated by blank lines. Body Elements ============= Grid table: +--------------------------------+-------------------------------------+ |Block quotes consist of |Literal block, preceded by "::":: | |indented body elements:  $\qquad \qquad \mid$ | | If (a=TRUE) Then | | Block quotes are indented. | b=3 |  $\mathbf{I}$  , and the set of the set of the set of the set of the set of the set of the set of the set of the set of the set of the set of the set of the set of the set of the set of the set of the set of the set of the set +--------------------------------+-------------------------------------+ || Line blocks preserve line breaks and indents. | || Useful for adornment-free lists; || long lines can be wrapped | | with continuation lines. +----------------------------------------------------------------------+ Simple table: ================ ======================================================== List Type Examples ================ ======================================================== Bullet list - This is a bullet list - Items begin with "-", "+", or "\*" Enumerated list 1. This is an enumerated list. 2. Items use any variation of "1.", "A)", and "(i)" #. Item can also be auto-enumerated Definition list Term is flush-left : optional classifier Definition is indented, no blank line between<br>continue continue continue Field list :Field name: field body ================ ========================================================

## **BECKHOFF**

Inline Markup ============= \*emphasis\*, \*\*strong emphasis\*\*, ``inline literal text`` | Standalone hyperlink: http://beckhoff.de | Named reference: Beckhoff | Anonymous reference: `Anonymous reference` | Footnote reference: [1]\_ | Citation reference: [CIT2002]\_ | Substitution: |substitution| | Inline internal target: `Inline internal target`\_ Explicit Markup ================ ================ ======================================================== Explicit Markup Examples (visible in the source code) ================ ======================================================== .. [1] Manually numbered or [#] auto-numbered (even [#label]) or [\*] auto-symbol Citation ... [CIT2002] This is a citation. Hyperlink Target .. \_Beckhoff: http://beckhoff.de .. \_indirect target: Beckhoff\_<br>.. internal target: .. \_internal target: Anonymous Target \_\_ http://beckhoff.de Directive ("::") .. image::, .. code:: Substitution Def .. | substitution| replace:: This is a substitution Comment ... This text will not be shown ================ ======================================================== Directives =========== ================ ======================================================== Directive Name Description ================ ======================================================== attention Specific admonition ("caution", "danger", "error", "hint", "important", "note", "tip", "warning") admonition Generic titled admonition image .. image:: C:\Tc3LibDocImages\SampleLib1\logo.gif :width: 40<br>
code ... code:: .. code: : if(a=true) then b=3; list-table Create a table from a uniform two-level bullet list csv-table Create a table from CSV data ================ ======================================================== \*) FUNCTION BLOCK FB DocuSample SyntaxReminder VAR INPUT nVarInA : INT; //First input variable nVarInB : INT := 5; //Second input variable END\_VAR VAR\_OUTPUT nVarOut : INT; //Output variable END\_VAR

## **Darstellung im Bibliotheksverwalter**

# **BECKHOFF**

Inputs/Outputs Graphical Documentation FB DocuSample SyntaxReminder (FB) FUNCTION\_BLOCK FB\_DocuSample\_SyntaxReminder The reStructured Text Cheat Sheet: Syntax Reminder See <https://infosys.beckhoff.de/. Info: Author: Beckhoff <support@beckhoff.com> 2017-12-14 Date: This syntax reminder is based on the docutils documentation **Section Structure** A reStructuredText comment is made up of body elements, and may be structured into sections. Section titles are underlined or overlined and underlined. Sections contain body elements and/or subsections. Paragraphs are flush-left and separated by blank lines. **Body Elements** Grid table: Block quotes consist of indented body elements: Literal block, preceded by "::": If (a=TRUE) Then Block quotes are indented  $b=3$ Line blocks preserve line breaks and indents. Useful for adornment-free lists; long lines can be wrapped with continuation lines. Simple table: **List Type Examples Bullet list** • This is a bullet list Items begin with "-", "+", or "\*" **Enumerated list** 1. This is an enumerated list. 2. Items use any variation of "1.", "A)", and "(i)" 3. Item can also be auto-enumerated **Definition list** Term is flush-left : optional classifier Definition is indented, no blank line between continue **Field list** Field name: field body **Inline Markup** emphasis, strong emphasis, inline literal text Standalone hyperlink: http://beckhoff.de Named reference: Beckhoff

Anonymous reference: Anonymous reference Footnote reference: [1] Citation reference: [CIT2002] Substitution: This is a substitution Inline internal target: 'Inline internal target'

## **Explicit Markup**

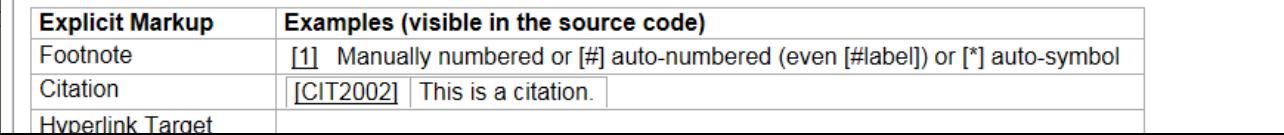

## <span id="page-311-1"></span>**13.6.2.2.3 Dokumentation eines Funktionsbausteins**

Das nachfolgende Beispiel zeigt die Dokumentation eines Funktionsbausteins unter Verwendung der reStructuredText-Syntax im Kommentar des Funktionsbausteins und die zugehörige Darstellung im Bibliotheksverwalter.

(Im [Beispielprojekt \[](#page-305-1)[}](#page-305-1) [306\]](#page-305-1): A\_Samples\FB\_DocuSample\_FunctionBlock)

### **Code**

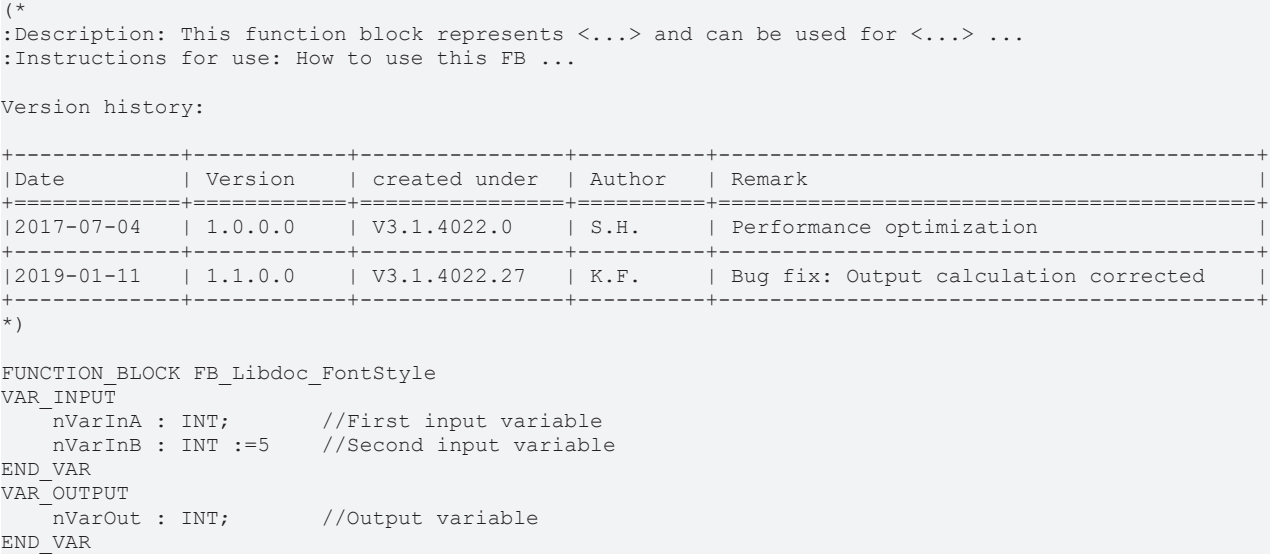

#### **Darstellung im Bibliotheksverwalter**

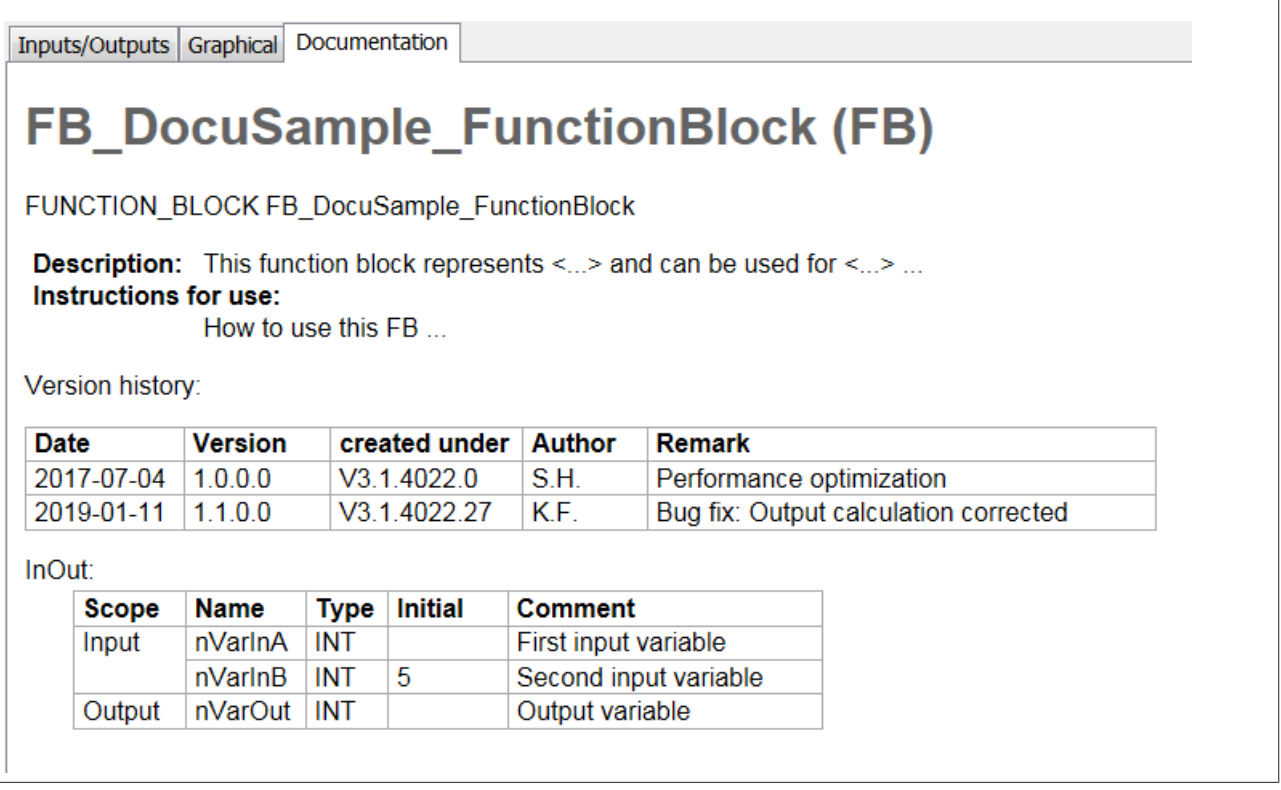

## <span id="page-311-0"></span>**13.6.2.3 Syntaxelemente**

Zur Auszeichnung von Wörtern, Phrasen und Absätzen werden in reStructuredText verschiedene Syntaxelemente und Konstrukte verwendet:

• [Leerzeilen und Einrückung \[](#page-312-0)> [313\]](#page-312-0)

- [Einfache und komplexe Markup \[](#page-315-0) $\blacktriangleright$  [316\]](#page-315-0)
- [Explizite Markup-Blöcke \[](#page-316-0)[}](#page-316-0) [317\]](#page-316-0)
	- [Direktiven \[](#page-316-1)[}](#page-316-1) [317\]](#page-316-1)
- [Inline-Markup \[](#page-317-0)> [318\]](#page-317-0)

Um die Standardbedeutung der für die Markup verwendeten Zeichen zu erhalten, gibt es in reStructuredText einen Escaping-Mechnismus:

• [Escaping-Mechanismus \[](#page-319-0)> [320\]](#page-319-0)

An die Bezeichner von Hyperlinks (Referenznamen) werden bestimmte Anforderungen gestellt:

<span id="page-312-0"></span>• [Referenznamen \[](#page-319-1)> [320\]](#page-319-1)

## **13.6.2.3.1 Leerzeilen und Einrückung**

Die Trennung und Verschachtelung von Textkörperelementen erfolgt in reStructuredText über folgende Gestaltungselemente:

- [Leerzeilen \[](#page-312-1)▶ [313\]](#page-312-1)
- [Absatz- und Zeilenwechsel \[](#page-312-2) $\triangleright$  [313\]](#page-312-2)
- [Einrückung \[](#page-312-3)▶ [313\]](#page-312-3)

### <span id="page-312-1"></span>**Leerzeilen**

- Leerzeilen werden in einem reStructuredText zur Trennung von Absätzen und anderen Textkörperelementen verwendet (siehe [Beispiele \[](#page-312-4)[}](#page-312-4) [313\]](#page-312-4)).
- Mehrere aufeinanderfolgende Leerzeilen entsprechen einer einzelnen Leerzeile. (Ausnahme: In einem [Codeblock \[](#page-370-0)[}](#page-370-0) [371\]](#page-370-0) bleiben alle Leerzeilen erhalten.)
- Leerzeilen können weggelassen werden, wenn ein Markup oder eine Einrückung die Trennung von Textkörperelementen eindeutig macht.
- Die erste Zeile im Kommentar wird so behandelt, als ob ihr eine Leerzeile vorangestellt wäre, und die letzte Zeile im Kommentar wird so behandelt, als würde ihr eine Leerzeile folgen.

#### <span id="page-312-2"></span>**Absatz- und Zeilenwechsel**

- Absatzwechsel werden durch Leerzeilen gekennzeichnet (siehe [Beispiele \[](#page-312-4) $\blacktriangleright$  [313\]](#page-312-4)).
- Innerhalb von [Absätzen \[](#page-324-1) $\triangleright$  [325\]](#page-324-1) wird der Text fortlaufend dargestellt und automatisch umgebrochen, wenn die Fensterbreite des Bibliotheksverwalters erreicht wird. Einfache Zeilenumbrüche im Kommentar bewirken keinen Zeilenumbruch in der Darstellung. Um Zeilenwechsel zu realisieren, werden [zeilenorientierte Textblöcke \(Zeilenblöcke\) \[](#page-326-0)[}](#page-326-0) [327\]](#page-326-0) verwendet.

## <span id="page-312-3"></span>**Einrückung**

- Einrückungen werden verwendet, um verschachtelte Inhalte zu kennzeichnen (siehe [Beispiele \[](#page-312-4)[}](#page-312-4) [313\]](#page-312-4)).
- Jede Textzeile, dessen Einrückung kleiner ist als die der aktuellen Ebene, beendet die aktuelle Ebene der Einrückung.
- Für die Einrückung können Leerzeichen oder Tabulatoren verwendet werden. Da alle Einrückungen signifikant sind, muss der Grad der Einrückung konsistent sein.

#### <span id="page-312-4"></span>**Beispiele**

### **Textblock (Absatz)**

Wenn ein Absatz oder ein anderes Konstrukt aus mehr als einer Textzeile besteht, müssen die Zeilen linksbündig ausgerichtet sein.

```
This is a paragraph. The lines of
this paragraph are aligned at the left.
```

```
    This paragraph has problems. The
lines are not left-aligned.
```
This is a paragraph. The lines of this paragraph are aligned at the left.

This paragraph has problems. The

lines are not left-aligned.

Siehe auch: [Textblock \(Absatz\) \[](#page-324-1) $\triangleright$  [325\]](#page-324-1)

### **Eingerückter Textblock (Blockzitat)**

Die Einrückung ist die einzige Kennzeichnung für Blockzitate (eingerückter Textblock).

- Eine Leerzeile zwischen einem Textblock (Absatz oder Blockzitat) und einem nachfolgenden eingerückten Textblock (Blockzitat) ist optional. Durch die Einrückung des nachfolgenden Textblocks erfolgt am Ende der vorherigen Textblocks ein Umbruch. Wenn eine Leerzeile im Kommentar eingefügt wird, erfolgt der Umbruch und die Leerzeile bleibt in der Darstellung erhalten.
- Zwischen einem eingerückten Textblock (Blockzitat) und einem nachfolgenden nicht eingerückten Textblock (Absatz oder Blockzitat) wird automatisch, unabhängig davon, ob im Kommentar eine Leerzeile eingefügt ist oder nicht, eine Leerzeile dargestellt. Die aktuelle Ebene der Einrückung wird beendet.
- Zwischen zwei Textblöcken (Blockzitate) auf einer Einrückungsebene muss im Kommentar eine Leerzeile eingefügt werden, um die Textblöcke voneinander zu trennen.

```
This is a top-level paragraph.
        This paragraph belongs to a first-level block quote.
    This is the second paragraph of the first-level block quote.
                This paragraph belongs to a second-level block quote.
Another top-level paragraph.
                This paragraph belongs to a second-level block quote.
        This paragraph belongs to a first-level block quote. The
```
second-level block quote above is inside this first-level

This is a top-level paragraph.

block quote.

This paragraph belongs to a first-level block guote.

This is the second paragraph of the first-level block quote.

This paragraph belongs to a second-level block quote.

Another top-level paragraph.

This paragraph belongs to a second-level block quote.

This paragraph belongs to a first-level block quote. The second-level block quote above is inside this first-level block quote.

Siehe auch: [Eingerückter Textblock \(Blockzitat\) \[](#page-325-0) $\blacktriangleright$  [326\]](#page-325-0)

### **Zeilenorientierter Textblock (Zeilenblock)**

## **RECKHOFF**

Mit einem Zeilenblock kann ein Zeilenwechsel realisiert werden. Durch Einrückungen können einzelne Zeilen eingerückt werden.

```
Each new line begins with
a vertical bar ("|").
    Line breaks and initial indents
    are preserved.
Continuation lines are wrapped
  portions of long lines; they begin 
  with spaces in place of vertical bars.
```
Each new line begins with a vertical bar ("|"). Line breaks and initial indents are preserved. Continuation lines are wrapped portions of long lines; they begin with spaces in place of vertical bars.

Siehe auch: [Zeilenorientierter Textblock \(Zeilenblock\) \[](#page-326-0)[}](#page-326-0) [327\]](#page-326-0)

#### **Einfache und komplexe Markup**

Mehrere Konstrukte beginnen mit einem Markup. Der Körper des Konstrukts muss dann relativ zum Markup eingerückt werden.

Bei Konstrukten mit einfachen Markup (ungeordnete und geordnete Aufzählungslisten, Fußnoten, Zitate, Hyperlink-Ziele, Direktiven und Kommentare) wird der Grad der Einrückung des Körpers durch die Position der ersten Textzeile bestimmt, die auf derselben Zeile beginnt wie das Markup.

```
- This is the first line of a bullet list
   item's paragraph. All lines must align
   relative to the first line. [1]_
        This indented paragraph is interpreted
        as a block quote.
Because it is not sufficiently indented,
this paragraph does not belong to the list
item.
.. [1] Here's a footnote. The second line is aligned
  with the beginning of the footnote label. The ".."
```
marker is what determines the indentation.

This is the first line of a bullet list item's paragraph. All lines must align relative to the first line. [1]

This indented paragraph is interpreted as a block quote.

Because it is not sufficiently indented, this paragraph does not belong to the list item.

[1] Here's a footnote. The second line is aligned with the beginning of the footnote label. The ".." marker is what determines the indentation.

Bei Konstrukten mit komplexeren Markup bestimmt in der Regel die Einrückung der ersten Zeile nach dem Markup den linken Rand des Textkörpers. Wenn das Markup sehr lang ist, kann es sinnvoll sein, mit dem Textkörper in der nächsten Zeile zu beginnen. Die Zeile nach dem Markup muss um mindestens ein Leerzeichen eingerückt sein (minimale Einrückung).

```
:Field: This field has a short field name, so aligning the field
                body with the first line is feasible.
:This field has a long field name: It would
       be very difficult to align the field body with the left edge
       of the first line.
:This field also has a long field name:
       It would be very difficult to align the field body with the left edge
       of the first line. It may even be preferable not to begin the
      body on the same line as the marker.
```
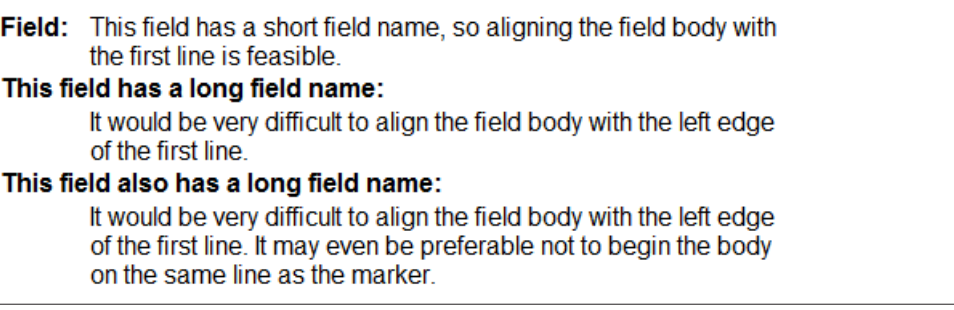

Siehe auch:

- [Listen \[](#page-328-0) $\ge$  [329\]](#page-328-0)
- [Explizite Markup-Blöcke \[](#page-316-0) $\blacktriangleright$  [317\]](#page-316-0)

## <span id="page-315-0"></span>**13.6.2.3.2 Einfache und komplexere Markup**

reStructuredText umfasst einfache und komplexere Markup. Im Gegensatz zu den einfachen Markup können komplexere Markup beliebigen Text enthalten.

Ohne Markup:

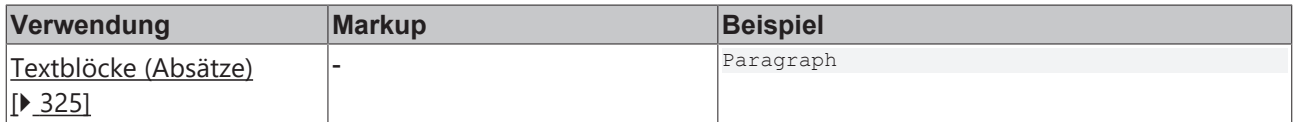

Einfache Markups werden für folgende Konstrukte verwendet:

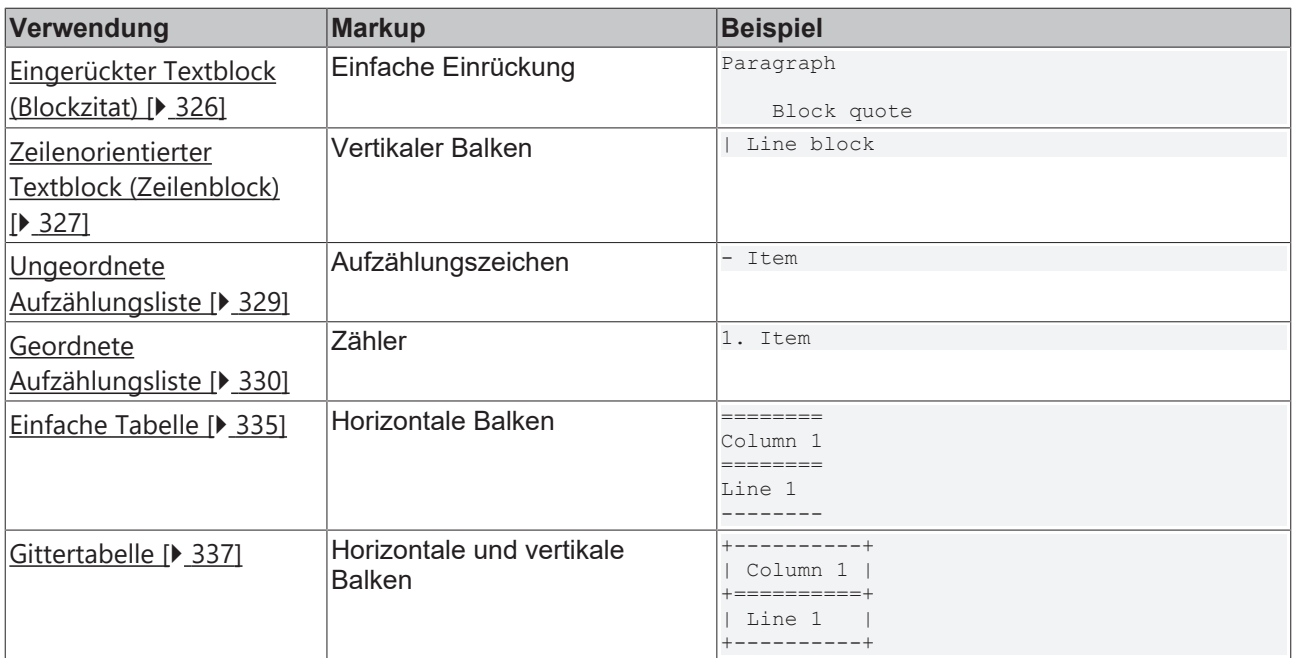

Komplexere Markup werden für folgende Konstrukte verwendet:

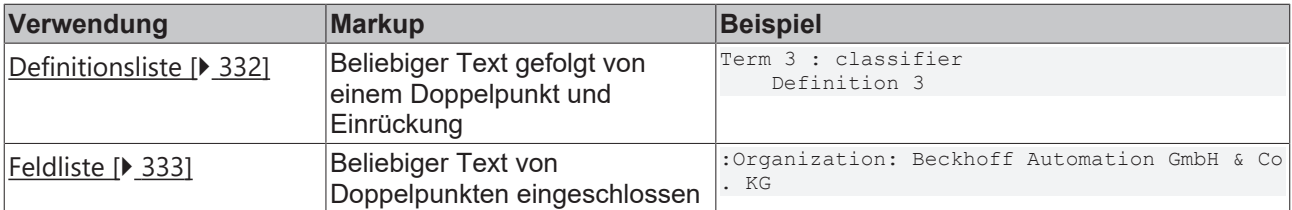

## <span id="page-316-0"></span>**13.6.2.3.3 Explizite Markup-Blöcke**

Als explizite Markup-Blöcke werden in reStructuredText Textblöcke bezeichnet,

- deren erste Zeile mit zwei Punkten gefolgt von einem Leerzeichen beginnt ("expliziter Markup-Start")
- deren zweite und nachfolgende Zeilen (falls vorhanden) relativ zur ersten eingerückt sind
- die vor einer nicht eingerückten Zeile enden

### **Prinzip**

```
+-----+-----------------+
|".. "|explicit markup  |
+---++ block      |                 |
            +-----------------+
```
Zwischen expliziten Markup-Blöcken und anderen Textkörperelementen (z. B. einem vorangehenden Absatz mit Text) ist eine Leerzeile notwendig. Eine Leerzeile zwischen expliziten Markup-Blöcken ist optional.

Beispiel:

```
Paragraph
.. [1] Body elements
.. [2] Body elements
```
### **Verwendung**

Explizite Markup-Blöcke werden für folgende Konstrukte verwendet:

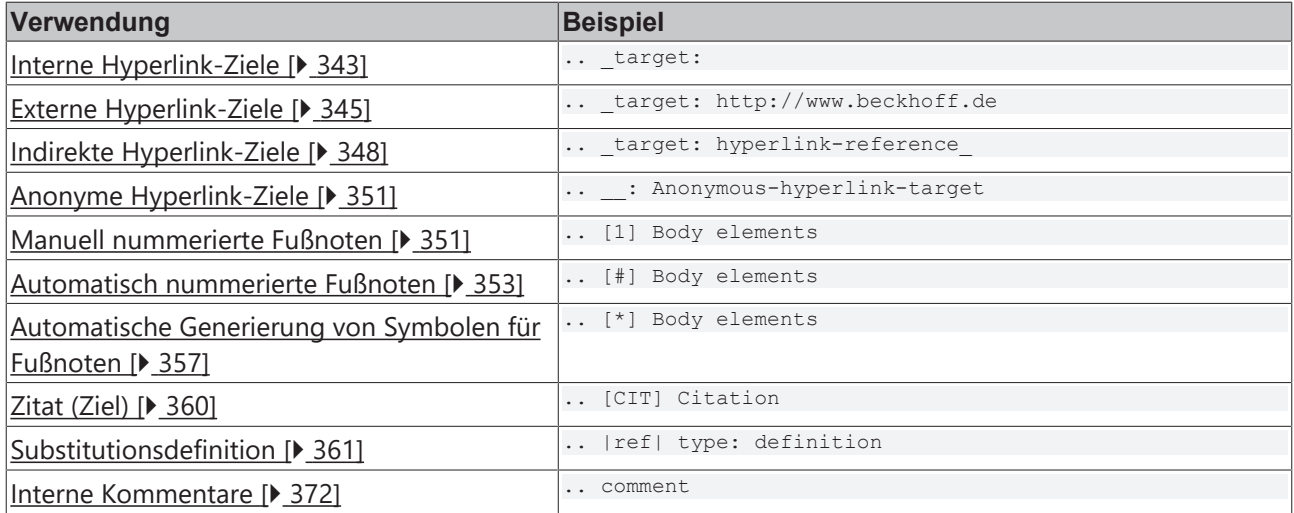

Explizite Markup-Blöcke mit weiteren Eigenschaften:

<span id="page-316-1"></span>• [Direktiven \[](#page-316-1) $\triangleright$  [317\]](#page-316-1)

## **13.6.2.3.4 Direktiven**

Direktiven gehören zu den expliziten Markup-Blöcken. Es handelt sich dabei um Syntaxelemente, die Auswirkungen auf einen ganzen Absatz haben.

## **Aufbau**

- Direktiven bestehen aus einer Direktivenmarkierung gefolgt von einem Direktivenblock.
- Die Direktivenmarkierung setzt sich aus einem expliziten Markup-Start (".. "), dem Typ der Direktive, zwei Doppelpunkten und einem Leerzeichen zusammen.
- Der Direktivenblock besteht aus drei Teilen, wobei einzelne Direktiven beliebige Kombinationen dieser Teile verwenden:
- Direktivenargument
- Direktivenoptionen
- Direktiveninhalt
- Direktivenargumente können Dateisystempfade, Titeltexte usw. sein.
- Die Angabe der Direktivenoptionen erfolgt über Feldlisten, wobei die möglichen Feldnamen und Inhalte vom Typ der Direktive abhängen.
- Direktivenargumente und -optionen müssen einen zusammenhängenden Block bilden, der mit der ersten oder zweiten Zeile des expliziten Markup-Blocks beginnt.
- Der Anfang des Inhaltsblocks der Direktive wird durch eine Leerzeile kennzeichnet.

## **Prinzip**

```
+-----+-----------------------------+
|".. "|directive type"::" directive |
+---+block      |                             |
            +-----------------------------+
```
Zwischen einer Direktive und einem vorangehenden Textkörperelement (z. B. einem Absatz mit Text) ist eine Leerzeile notwendig. Eine Leerzeile zwischen Direktiven ist optional.

## Beispiel:

Paragraph

.. image:: C:\Tc3LibDocImages\SampleLib1\img11.jpg .. image:: C:\Tc3LibDocImages\SampleLib1\img12.jpg

## **Verwendung**

Über Direktiven können folgende Textköperelemente erzeugt werden:

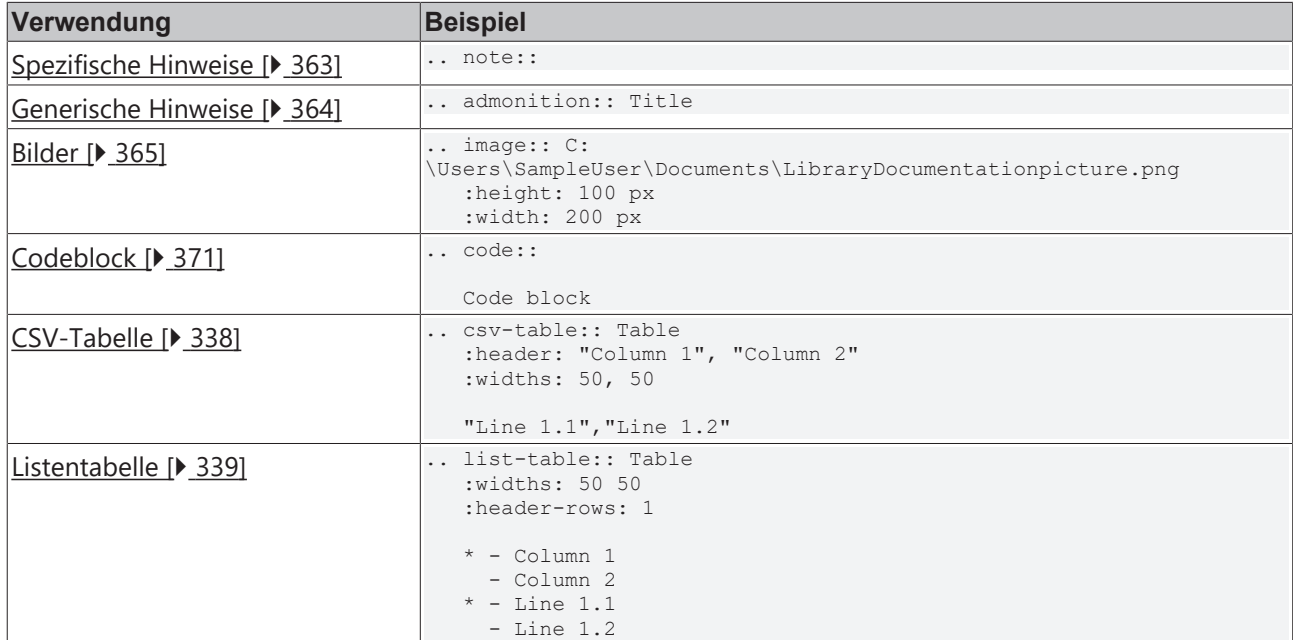

## <span id="page-317-0"></span>**13.6.2.3.5 Inline-Markup**

Inline-Markup werden in reStructuredText zur Auszeichnung von Wörtern oder Phrasen innerhalb eines Textblocks verwendet. Wörter und Phrasen können so formatiert oder mit einer Funktion versehen werden.

Inline-Markup bestehen aus einem Start- und Endzeichen, die das auszeichnende Wort oder die Phrase umschließen.

## **Verwendung**

Inline-Markup werden für folgende Konstrukte verwendet:

• Konstrukte mit identischem Start- und Endzeichen:

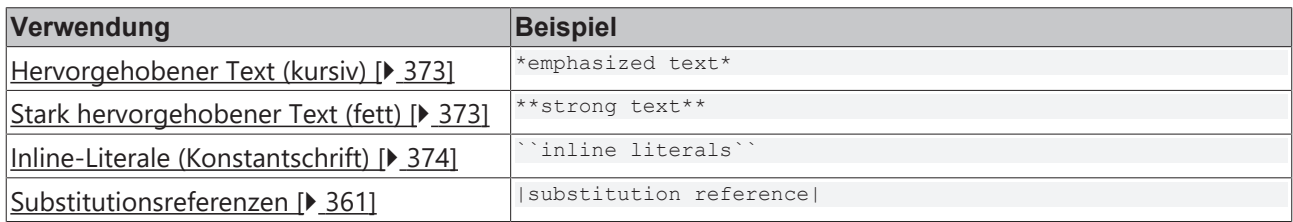

• Konstrukte mit unterschiedlichem Start- und Endzeichen:

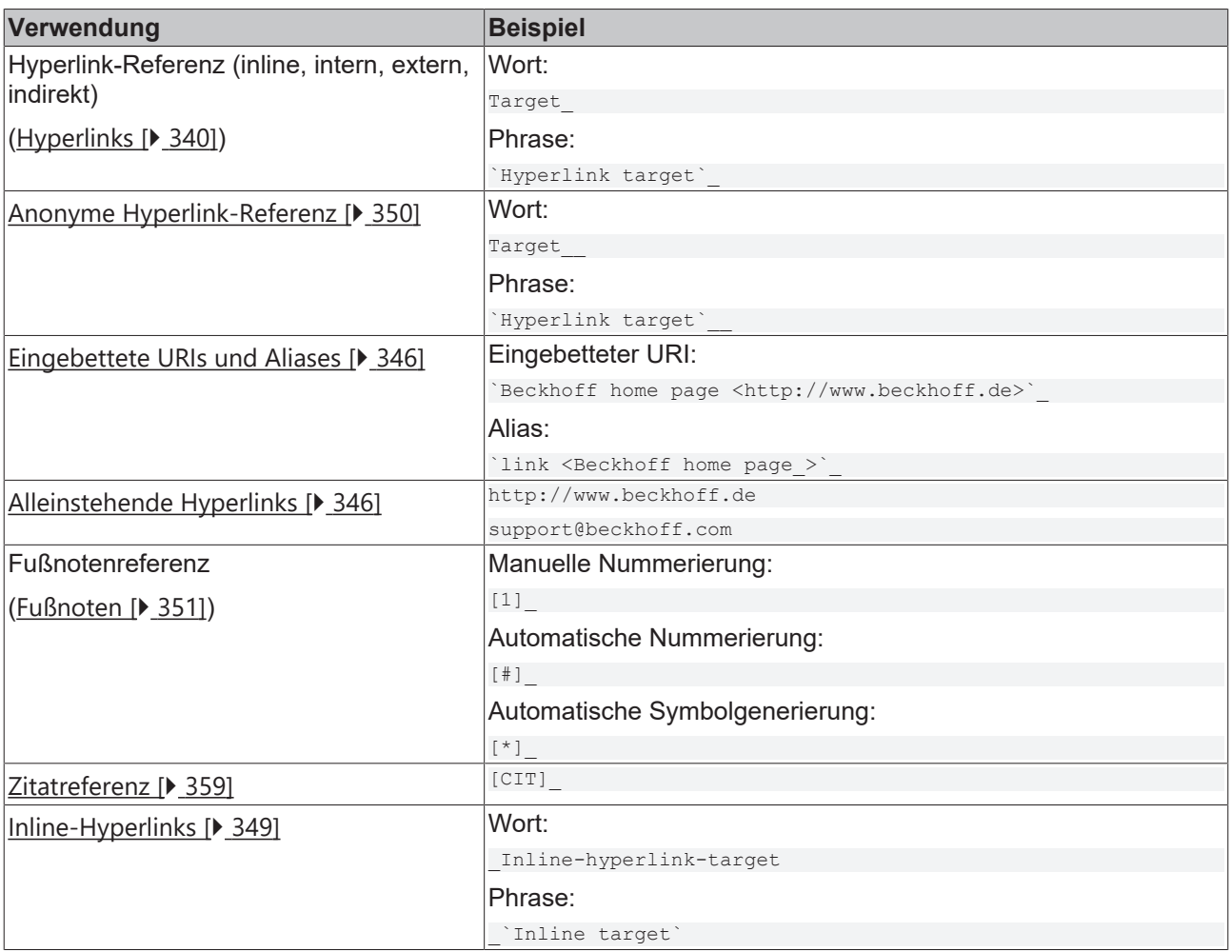

## **Regeln für die Erkennung von Inline-Markup**

Inline-Markup können nicht verschachtelt werden. Start- und Endzeichen von Inline-Markup werden nur erkannt, wenn die folgenden Bedingungen erfüllt sind:

- 1. Dem Startzeichen darf kein Leerzeichen folgen
- 2. Dem Endzeichen darf kein Leerzeichen vorangestellt werden.
- 3. Das Startzeichen muss einen Textblock beginnen oder ihm muss unmittelbar ein Leerzeichen oder eines der Zeichen - : / ' " < ( [ { vorangestellt werden.
- 4. Das Endzeichen muss einen Textblock beenden oder ihm muss unmittelbar ein Leerzeichen oder eines der Zeichen ' " . , : ; ! ? - ) ] } / \ > folgen.
- 5. Das Endzeichen muss durch mindestens ein Zeichen vom Startzeichen getrennt sein.
- 6. Sowohl dem Start- als auch dem Endzeichen darf kein Backslash vorangestellt werden (außer dem Endzeichen von Inline-Literalen). Ein Backslash, der einem Start- oder Endzeichen vorausgeht, deaktiviert die Markup-Erkennung, mit Ausnahme des Endzeichens von Inline-Literalen.
- 7. Wenn einem Startzeichen unmittelbar eines der Zeichen ' " ( [ { < vorangestellt wird, darf ihm nicht unmittelbar das entsprechende Zeichen '" ) ] } > folgen (nicht möglich: "\*"text"\*", möglich:  $(*$ (text)\*).

## <span id="page-319-2"></span>**Inline-Markup auf Zeichenebene**

Es ist möglich, einzelne Zeichen innerhalb eines Wortes mit einem Backslash zu markieren, damit beliebiger Text sofort nach dem Inline-Markup folgen kann.

Python ``list``\s use square bracket syntax.

Python lists use square bracket syntax.

Der Backslash verschwindet aus dem bearbeiteten Dokument. Das Wort "list" erscheint in Konstantschrift, und der Buchstabe "s" folgt sofort als normaler Text, ohne Zwischenraum.

Beliebiger Text kann dem Inline-Markup durch die Verwendung von Backslash und Leerzeichen vorangestellt werden.

Possible in \*re\*\ ``Structured``\ \*Text\*, though not encouraged

Possible in restructured Text, though not encouraged.

Die Backslashes und Leerzeichen zwischen "re", "Structured" und "Text" verschwinden aus dem bearbeiteten Kommentar.

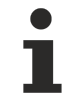

Die Verwendung von Backslash für Inline-Markierungen auf Zeichenebene wird nicht empfohlen. Eine solche Verwendung erschwert die Lesbarkeit des unverarbeiteten Kommentars. Nutzen Sie diese Funktion sparsam und nur dort, wo es unbedingt notwendig ist.

<span id="page-319-0"></span>**Siehe auch:** [Escaping-Mechanismus \[](#page-319-0)[}](#page-319-0) [320\]](#page-319-0)

## **13.6.2.3.6 Escaping-Mechanismus**

Der für Klartextdokumente allgemein verfügbare Zeichensatz ist begrenzt. So können einzelne Markup-Zeichen im geschriebenen Text bereits eine Bedeutung haben und im Text erscheinen, ohne dass sie als Markup gedacht sind. Um die Standardbedeutung der für die Markup verwendeten Zeichen zu erhalten, gibt es in reStructuredText einen Escaping-Mechanismus. Als Escape-Zeichen wird ein Backslash ("'") verwendet.

Es gilt:

- Ein Backslash gefolgt von einem beliebigen Zeichen (außer Leerzeichen in Nicht-URI-Kontexten) bewirkt, dass das Zeichen das Zeichen selbst repräsentiert und bei der Interpretation von Markups keine Rolle spielt. Der Backslash wird aus der Ausgabe entfernt.
- Ein buchstäblicher Backslash wird durch zwei Backslashes in einer Reihe dargestellt.
- In Nicht-URI-Kontexten wird ein Backslash gefolgt von einem Leerzeichen aus dem Kommentar entfernt. Dies ermöglicht eine Inline-Markierung auf Zeichenebene (siehe [Inline-Markup auf](#page-319-2) [Zeichenebene \[](#page-319-2)[}](#page-319-2) [320\]](#page-319-2)).
- Es gibt zwei Kontexte, in denen Backslashes keine besondere Bedeutung haben: Codeblöcke und Inline-Literale. In diesen Kontexten stellt ein einzelner Backslash einen buchstäblichen Backslash dar, ohne dass er verdoppelt werden muss (siehe [Codeblock \[](#page-370-0)[}](#page-370-0) [371\]](#page-370-0)).

## <span id="page-319-1"></span>**13.6.2.3.7 Referenznamen**

In reStructuredText werden einfache Referenznamen und Phrasenreferenzen unterschieden.

# RFCKHNFF

## **Einfache Referenznamen**

Einfache Referenznamen sind einzelne Wörter, die aus alphanumerischen Zeichen (Buchstaben oder Ziffern) und isolierten (nicht zwei benachbarten) Bindestrichen, Unterstrichen, Punkten, Doppelpunkten und Pluszeichen bestehen. Leerzeichen oder andere Zeichen sind nicht erlaubt. Einfache Referenznamen werden bei Zitatbeschriftungen und einigen Hyperlinks verwendet:

Want to learn about MyFavoriteProgrammingLanguage ?

```
.. _MyFavoriteProgrammingLanguage: http://www.python.org
```
#### oder

Want to learn about My Favorite Programming-Language ?

.. My Favorite Programming-Language: http://www.python.org

#### **Phrasenreferenzen**

Als "Phrasenreferenzen" werden Referenznamen bezeichnet, die Interpunktion verwenden oder deren Namen Phrasen sind (zwei oder mehr durch Leerzeichen getrennte Wörter). Phrasenreferenzen werden ausgedrückt, indem die Phrase in Backquotes eingeschlossen wird und der Text als Referenzname behandelt wird:

```
Want to learn about `my favorite programming language` ?
```
.. my favorite programming language: http://www.python.org

#### Want to learn about my favorite programming language?

### **Eigenschaften**

Referenznamen sind leerzeichen-neutral und schreibungsunabhängig. Wenn die Referenznamen intern aufgelöst werden, gilt:

- Leerzeichen werden normalisiert (ein oder mehrere Leerzeichen und Zeilenumbrüche werden als ein einziges Leerzeichen interpretiert)
- Groß- und Kleinschreibung wird normalisiert (alle Buchstaben werden in Kleinbuchstaben umgewandelt)

Beispielsweise sind die folgenden Hyperlink-Referenzen äquivalent:

```
- `A HYPERLINK<br>- `a hyperl:
           hyperlink`
- \lambda  Hyperlink`_
```
.. A HYPERLINK: https://beckhoff.de/

Durch Anklicken einer der Hyperlink-Referenzen wird die Beckhoff Homepage im Bibliotheksverwalter aufgerufen.

- A HYPERLINK
- $\blacksquare$  a hyperlink
- A Hyperlink

Hyperlinks, Fußnoten und Zitate haben denselben Namensraum für Referenznamen. Die Bezeichnungen von Zitaten (einfache Referenznamen) und manuell nummerierten Fußnoten (Dezimalzahlen) werden für das jeweilige Bibliotheksobjekt in dieselbe Datenbank eingetragen wie andere Hyperlink-Namen.

Das bedeutet, dass innerhalb eines Bibliotheksobjekts auf eine Fußnote (definiert als . . [1]), auf die normalerweise durch eine Fußnotenreferenz ([1] ) verwiesen wird, auch durch eine einfache Hyperlink-Referenz (1\_) verwiesen werden. Achten Sie darauf, dass es nicht zu Konflikten mit Referenznamen kommt.

**Siehe auch:** [Mehrdeutigkeit bei impliziten und expliziten Hyperlinks innerhalb eines Bibliotheksobjekts](#page-340-0) [\[](#page-340-0)[}](#page-340-0) [341\]](#page-340-0)

## <span id="page-321-0"></span>**13.6.2.4 Kommentarstruktur**

Kommentare können auf verschiedene Art und Weise strukturiert werden.

Zum einen können Kommentare in Abschnitte gegliedert werden, die wieder in Abschnitte unterteilt werden und/oder Textkörperelemente enthalten können. Abschnitte werden dabei durch einen Titel gekennzeichnet.

Zum anderen können in einem Kommentar Absätze und Textkörperelemente durch Übergänge getrennt werden. Hierbei werden Trennzeichen zur Texteinteilung verwendet.

## <span id="page-321-1"></span>**13.6.2.4.1 Abschnitte**

Abschnitte werden durch einen Titel und eine Nummerierung gekennzeichnet. Der Titeltext wird dabei im Kommentar mit "Unterstrichen" oder mit "Unterstrichen" und passenden "Überstrichen" versehen.

## **Eigenschaften**

- Ein Unterstrich/Überstrich ist ein einzelnes Zeichen, das in der ersten Spalte beginnt und eine Zeile bildet, die mindestens bis zum rechten Rand des Titeltextes reicht. Bei Verwendung von Überstrichen müssen Länge und Zeichen mit den Unterstrichen übereinstimmen.
- Das Format von Titeltexten, die nur mit Unterstrichen oder die mit Unterstrichen und Überstrichen versehen werden, unterscheidet sich, auch wenn die gleichen Zeichen verwendet werden.
- Ein Unterstrich/Überstrich-Zeichen kann jedes nicht-alphanumerische 7-Bit-ASCII-Zeichen sein. Die folgenden sind Zeichen sind gültige Unterstrich/Überstrich-Zeichen für Abschnittstitel: ! "  $\sharp$  \$ % & ' ( ) \* + , - . / : ; < = > ? @ [ \ ] ^ \_ ` { | } ~ Folgende Zeichen werden empfohlen:  $_{n}$ =",  $_{n}$ -",  $_{n}$ \*"
- Die Anzahl an Ebenen von Abschnittstiteln ist auf fünf Ebenen beschränkt.
- Das Unterstrich/Überstrich-Zeichen bestimmt nicht das Format des Titels. Dieses ergibt sich aus der Reihenfolge, in der die unterstrichenen bzw. unter- und überstrichenen Titel angetroffen werden. Der erste angetroffene Stil bildet den äußersten Titel, der zweite Stil ist ein Untertitel, der dritte ein Untertitel und so weiter. Titel, die mit einfachen Bindestrichen ("-") unterstrichen sind, werden unabhängig von der Position immer als Titel erster Ebene in grau und fett dargestellt.

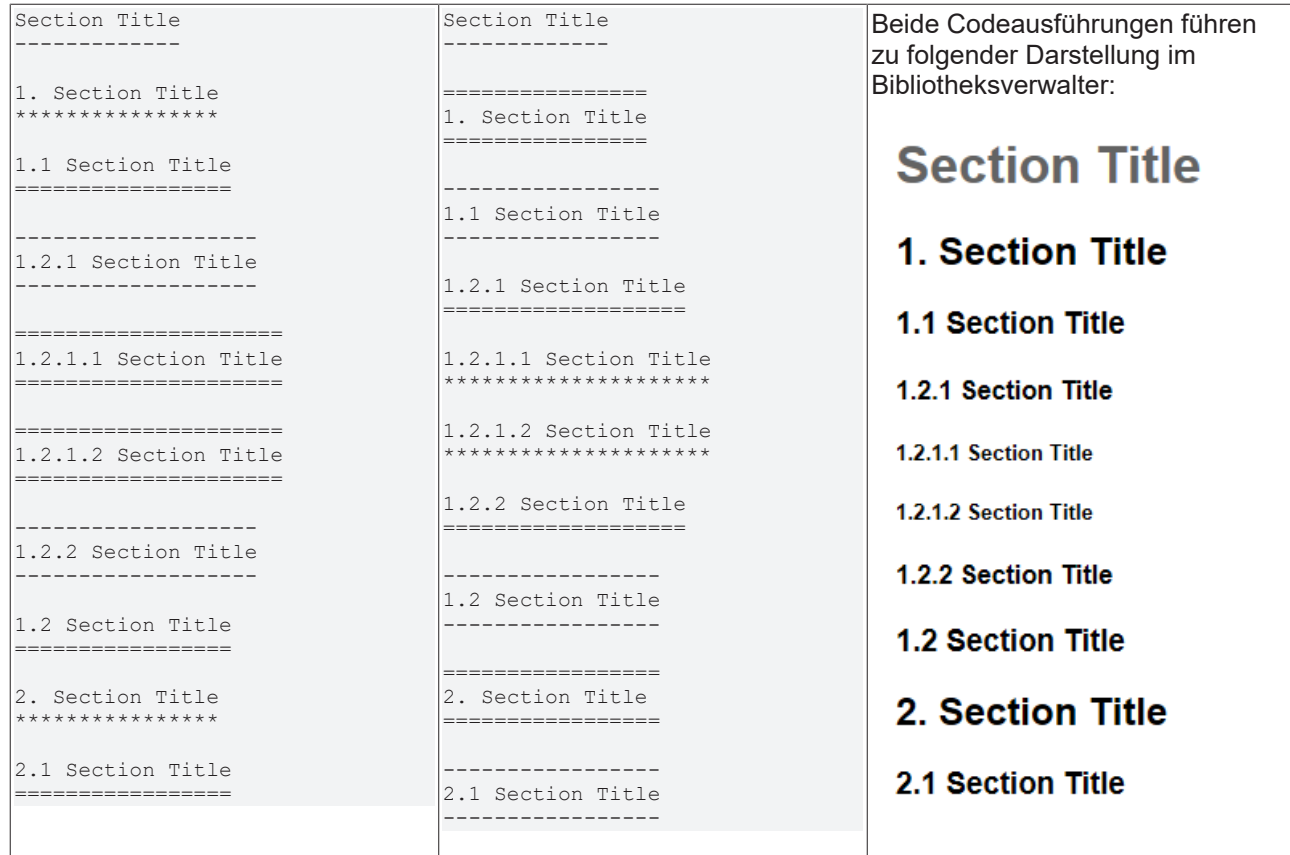

- Es müssen nicht alle Formate für Abschnittstitel verwendet werden, und es muss auch kein spezifischer Stil für Abschnittstitel verwendet werden. Ein Kommentar muss jedoch in der Verwendung von Abschnittsüberschriften konsistent sein: Sobald eine Hierarchie von Titelstilen erstellt ist, müssen Abschnitte diese Hierarchie verwenden.
- Jedem Abschnittstitel wird automatisch ein Hyperlink-Ziel zugewiesen, auf das verwiesen werden kann. Der Referenzname des Hyperlinks entspricht dem Text der Abschnittsüberschrift (siehe [Implizite](#page-340-0) [Hyperlink-Ziele \[](#page-340-0)[}](#page-340-0) [341\]](#page-340-0)).

### **Beispiel**

Das folgende Beispiel zeigt die Verwendung von Abschnitten und Überschriften in einem reStructuredText-Kommentar. Eine Leerzeile unter einem Titel ist optional. Alle Textblöcke bis zum nächsten Titel der gleichen oder höheren Ebene sind in einem Abschnitt (oder Unterabschnitt etc.) enthalten. (Im [Beispielprojekt \[](#page-305-1)[}](#page-305-1) [306\]](#page-305-1): B\_DocuElements\Comment structure\FB\_Libdoc\_Sections)

```
(*
Section Title
-------------
This document consists of two main sections and several subsections. All text blocks up to the next 
title of the same or higher level
are included in a section (or subsection, etc.).
================
1. Section Title
================
Sections are identified through their titles, which are marked up with adornment:
"underlines" below the title text, or underlines and matching "overlines" above the title.
-----------------
1.1 Section Title
-----------------
A document must be consistent in its use of section titles: once a hierarchy of title styles is esta
blished,
sections must use that hierarchy.
Rather than imposing a fixed number and order of section title adornment styles,
the order enforced will be the order as encountered.
The first style encountered will be an outermost title, the second style will be a subtitle,
the third will be a subsubtitle, and so on.
1.2.1 Section Title
===================
Underline-only adornment styles are distinct
from overline-and-underline styles that use the same character. 
1.2.1.1 Section Title
*********************
An underline/overline is a single repeated punctuation character that begins in column 1
and forms a line extending at least as far as the right edge of the title text.
1.2.1.2 Section Title
*********************
1.2.2 Section Title
===================
-----------------
1.2 Section Title
-----------------
  =================
2. Section Title
=================
  -----------------
2.1 Section Title
-----------------
\star)
```
# RFCKHOFF

# **FB Libdoc Sections (FB)**

FUNCTION BLOCK FB Libdoc Sections

# **Section Title**

This document consists of two main sections and several subsections. All text blocks up to the next title of the same or higher level are included in a section (or subsection, etc.).

## 1. Section Title

Sections are identified through their titles, which are marked up with adornment: "underlines" below the title text, or underlines and matching "overlines" above the title.

## **1.1 Section Title**

A document must be consistent in its use of section titles: once a hierarchy of title styles is established, sections must use that hierarchy. Rather than imposing a fixed number and order of section title adornment styles, the order enforced will be the order as encountered. The first style encountered will be an outermost title, the second style will be a subtitle, the third will be a subsubtitle, and so on.

## 1.2.1 Section Title

Underline-only adornment styles are distinct from overline-and-underline styles that use the same character

### 1.2.1.1 Section Title

An underline/overline is a single repeated punctuation character that begins in column 1 and forms a line extending at least as far as the right edge of the title text.

1.2.1.2 Section Title

## 1.2.2 Section Title

1.2 Section Title

## 2. Section Title

## 2.1 Section Title

InOut:

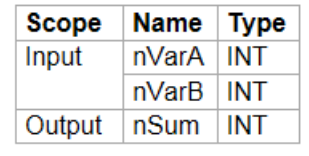

## <span id="page-323-0"></span>**13.6.2.4.2 Übergänge**

Anstelle von Zwischenüberschriften können Trennzeichen zwischen Absätzen und Textkörperelementen verwendet werden, um Texteinteilungen zu markieren oder um Änderungen im Betreff oder in der Betonung zu signalisieren. Die Trennung von Absätzen und Textkörperelementen mittels Trennzeichen wird als Übergang bezeichnet.
## **Eigenschaften**

- Ein Übergang sollte einen Kommentar oder einen Abschnitt weder beginnen noch beenden. Außerdem sollten zwei Übergänge nicht unmittelbar untereinander liegen.
- Die Syntax für eine Übergangsmarkierung ist eine horizontale Zeile mit vier oder mehr Zeichen. Gültige Trennzeichen sind wie bei der Titelmarkierung alle nicht-alphanumerische 7-Bit-ASCII-Zeichen (z. B. "-", "+", "\*", "="). Vor und nach der Übergangsmarkierung muss jeweils eine Leerzeile eingefügt werden.
- Im Gegensatz zu den Abschnittstiteln wird keine Hierarchie von Übergangsmarkierungen erstellt. Unterschiede in den Übergangsmarkierungen haben keine Auswirkungen. Es wird empfohlen, einen einheitlichen Stil zu verwenden.

### **Beispiel**

(Im [Beispielprojekt \[](#page-305-0)[}](#page-305-0) [306\]](#page-305-0): B\_DocuElements\Comment structure\FB\_Libdoc\_Transitions)

```
(*
A transition marker is a horizontal line 
of 4 or more repeated punctuation characters. 
------------ 
A transition should not begin or end a section or document,
nor should two transitions be immediately adjacent. 
*)
```
A transition marker is a horizontal line of 4 or more repeated punctuation characters.

A transition should not begin or end a section or document, nor should two transitions be immediately adjacent.

## **13.6.2.5 Textblöcke**

Folgende Textblockarten werden in einem reStructuredText-Kommentar unterschieden:

- [Textblock \(Absatz\) \[](#page-324-0)D [325\]](#page-324-0)
- [Eingerückter Textblock \(Blockzitat\) \[](#page-325-0)[}](#page-325-0) [326\]](#page-325-0)
- [Zeilenorientierter Textblock \(Zeilenblock\) \[](#page-326-0) $\blacktriangleright$  [327\]](#page-326-0)

## <span id="page-324-0"></span>**13.6.2.5.1 Textblock (Absatz)**

Einfache Textblöcke mit linksbündig ausgerichtetem Text und ohne explizite Auszeichnung werden in reStructuredText als Absätze bezeichnet.

### **Eigenschaften**

- Absätze werden durch Leerzeilen voneinander und von anderen Textkörperelementen getrennt.
- Absätze können Inline-Markup enthalten.

#### **Prinzip**

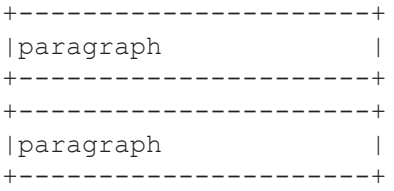

## **Beispiel**

Das folgende Beispiel zeigt zwei Absätze in einem reStructuredText-Kommentar. Innerhalb von Absätzen wird der Text fortlaufend dargestellt und automatisch umgebrochen, wenn die Fensterbreite erreicht wird. (Im [Beispielprojekt \[](#page-305-0)[}](#page-305-0) [306\]](#page-305-0): B\_DocuElements\Text blocks\FB\_Libdoc\_Paragraph)

```
( \starThis is a paragraph.
Paragraphs line up at their left edges, and are normally separated 
by blank lines.
*)
```
### This is a paragraph.

Paragraphs line up at their left edges, and are normally separated by blank lines.

### **Siehe auch:**

- [Leerzeilen und Einrückung \[](#page-312-0) $\geq$  [313\]](#page-312-0)
- [Eingerückter Textblock \(Blockzitat\) \[](#page-325-0)[}](#page-325-0) [326\]](#page-325-0)
- [Zeilenorientierter Textblock \(Zeilenblock\) \[](#page-326-0) $\blacktriangleright$  [327\]](#page-326-0)

# <span id="page-325-0"></span>**13.6.2.5.2 Eingerückter Textblock (Blockzitat)**

Textblöcke, die ohne explizite Auszeichnung relativ zum vorangestellten Text eingerückt sind, werden in reStructuredText als Blockzitate bezeichnet.

## **Eigenschaften**

- Die minimale Einrückung beträgt ein Leerzeichen.
- Die gesamte Markup-Verarbeitung (für Textkörperelemente und Inline-Markup) wird innerhalb des Blockzitats fortgesetzt.

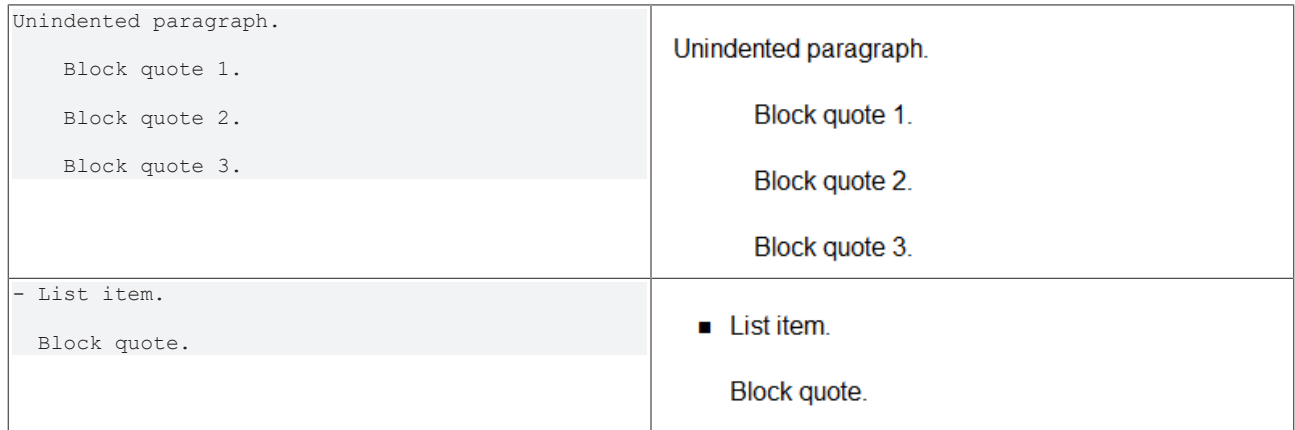

## **Prinzip**

```
+--------------------+
|(current level of)  |
|indentation) |
+--------------------+
       +---------------------+
   | block quote |
       |(body elements)      |
       +---------------------+
```
# RFCKHNFF

## **Beispiel**

Das folgende Beispiel zeigt verschachtelte Blockzitate. (Im [Beispielprojekt \[](#page-305-0)[}](#page-305-0) [306\]](#page-305-0): B\_DocuElements\Text blocks\FB\_Libdoc\_BlockQuote)

- Eine Leerzeile zwischen einem Textblock (Absatz oder Blockzitat) und einem nachfolgenden eingerückten Textblock (Blockzitat) ist optional. Durch die Einrückung des nachfolgenden Textblocks erfolgt am Ende der vorherigen Textblocks ein Umbruch. Wenn eine Leerzeile im Kommentar eingefügt wird, erfolgt der Umbruch und die Leerzeile bleibt in der Darstellung erhalten.
- Zwischen einem eingerückten Textblock (Blockzitat) und einem nachfolgenden nicht eingerückten Textblock (Absatz oder Blockzitat) wird automatisch, unabhängig davon, ob im Kommentar eine Leerzeile eingefügt wurde oder nicht, eine Leerzeile dargestellt. Die aktuelle Ebene der Einrückung wird beendet
- Zwischen zwei Textblöcken (Blockzitate) auf einer Einrückungsebene muss im Kommentar eine Leerzeile eingefügt werden, um die Textblöcke voneinander zu trennen.

```
(*
This is a top-level paragraph.
        This paragraph belongs to a first-level block quote.
        This is the second paragraph of the first-level block quote.
                This paragraph belongs to a second-level block quote.
Another top-level paragraph.
                This paragraph belongs to a second-level block quote.
        This paragraph belongs to a first-level block quote. The
    second-level block quote above is inside this first-level
        block quote.
```

```
*)
```
This is a top-level paragraph.

This paragraph belongs to a first-level block quote.

This is the second paragraph of the first-level block quote.

This paragraph belongs to a second-level block quote.

Another top-level paragraph.

This paragraph belongs to a second-level block quote.

This paragraph belongs to a first-level block quote. The second-level block quote above is inside this first-level block quote.

## **Siehe auch:**

- [Leerzeilen und Einrückung \[](#page-312-0)> [313\]](#page-312-0)
- [Zeilenorientierter Textblock \(Zeilenblock\) \[](#page-326-0) $\blacktriangleright$  [327\]](#page-326-0)

# <span id="page-326-0"></span>**13.6.2.5.3 Zeilenorientierter Textblock (Zeilenblock)**

Textblöcke, bei denen jede Zeile mit dem Präfix "|" gefolgt von einem Leerzeichen beginnt, werden in reStructuredText als Zeilenblöcke bezeichnet. Jedes vertikale Balkenpräfix kennzeichnet eine neue Zeile.

Zeilenblöcke eignen sich unter anderem für Strukturen, bei denen der Zeilenaufbau von Bedeutung ist. Außerdem kann ein Zeilenblock verwendet werden, um Leerzeilen in der Darstellung im Bibliotheksverwalter zu erzwingen oder Textkörperelemente zu trennen.

## **Eigenschaften**

- Durch Einrückungen können geschachtelte Strukturen entstehen.
- Umgebrochene Abschnitte langer Zeilen sind Folgezeilen. Sie beginnen mit einem Leerzeichen anstelle des senkrechten Balkens. Der linke Rand einer Folgezeile muss eingerückt sein, muss aber nicht an dem linken Rand des darüber liegenden Textes ausgerichtet sein.
- Inline-Markup werden verarbeitet.
- Vor und nach einem Zeilenblock muss eine Leerzeile eingefügt werden.

## **Prinzip**

```
+----+-------------------+
|"| "| line |+----|continuation line  |
         +-------------------+
```
## **Beispiel**

Das folgende Beispiel zeigt die Verschachtelung von Zeilenblöcken und die Struktur von Folgezeilen. (Im [Beispielprojekt \[](#page-305-0)[}](#page-305-0) [306\]](#page-305-0): B\_DocuElements\Text blocks\FB\_Libdoc\_LineBlock)

```
(*
| Each new line begins with 
 a vertical bar ("|").
    Line breaks and initial indents
     are preserved.
| Continuation lines are wrapped 
   portions of long lines; they begin 
   with spaces in place of vertical bars.
*)
```
Each new line begins with a vertical bar ("|"). Line breaks and initial indents are preserved. Continuation lines are wrapped portions of long lines; they begin with spaces in place of vertical bars.

Wenn vor einem Zeilenblock ein anderes Textkörperelement steht, kann der gesamte Zeilenblock eingerückt werden (minimale Einrückung ist ein Leerzeichen).

```
(*
Line blocks are useful where the structure of lines is significant.
| Each new line begins with 
  a vertical bar ("|").
     Line breaks and initial indents
      are preserved.
 Continuation lines are wrapped
    portions of long lines; they begin 
    with spaces in place of vertical bars.
        | Each new line begins with 
        | a vertical bar ("|"). 
         Line breaks and initial indents
          are preserved.
        | Continuation lines are wrapped 
           portions of long lines; they begin 
           with spaces in place of vertical bars.
*)
```
BECKHOFF

Line blocks are useful where the structure of lines is significant.

Each new line begins with a vertical bar ("|"). Line breaks and initial indents are preserved. Continuation lines are wrapped portions of long lines; they begin with spaces in place of vertical bars. Each new line begins with a vertical bar ("|"). Line breaks and initial indents are preserved. Continuation lines are wrapped portions of long lines; they begin with spaces in place of vertical bars.

## **13.6.2.6 Listen**

In reStructuredText werden folgende Listentypen unterschieden:

- [Ungeordnete Aufzählungsliste \[](#page-328-0)[}](#page-328-0) [329\]](#page-328-0)
- [Geordnete \(nummerierte\) Aufzählungsliste \[](#page-329-0)[}](#page-329-0) [330\]](#page-329-0)
- [Definitionsliste \[](#page-331-0) $\blacktriangleright$  [332\]](#page-331-0)
- <span id="page-328-0"></span>• [Feldliste \[](#page-332-0)> [333\]](#page-332-0)

## **13.6.2.6.1 Ungeordnete Aufzählungsliste**

Eine ungeordnete Liste besteht aus Textblöcken (Aufzählungspunkten), die mit einem "-", "+" oder "\*" gefolgt von einem Leerzeichen beginnen.

### **Eigenschaften**

- Unabhängig vom Aufzählungszeichen wird im Bibliotheksverwalter ein Kästchen als Aufzählungszeichen dargestellt.
- Das Sternchen "\*" darf nicht an erster Stelle im Kommentar verwendet werden.
- Die Listeneinträge sind linksbündig.
- Die Einrückung des Aufzählungszeichens bestimmt, ob es sich um einen Eintrag einer Haupt- oder Teilliste handelt. Das Aufzählungszeichen einer Teilliste beginnt dabei auf Höhe des Textes der Listeneinträge der Hauptliste.
- Zwischen dem Aufzählungszeichen und dem Text der ersten Zeile eines Listeneintrags steht ein Leerzeichen.
- Wenn der Text eines Listeneintrags über mehrere Zeilen geht, muss der Text der nachfolgenden Zeilen auf Höhe des Textes der ersten Zeile beginnen.
- Vor dem ersten Listeneintrag einer Ebene muss eine Leerzeile eingefügt werden. Leerzeilen zwischen den einzelnen Listeneinträgen sowie nach dem letzten Listeneintrag einer Ebene sind optional.
- Im Bibliotheksverwalter werden Haupt- und Teilliste als ein Block ohne Leerzeilen dargestellt.

### **Prinzip**

```
+----+-----------------+
|"- "|list item
|    |(body elements)  |
+----+-----------------|
```
## **Beispiel**

Das folgende Beispiel zeigt eine ungeordnete Aufzählungsliste mit zwei Ebenen. Vor den Listeneinträgen der Teilliste befinden sich zwei Leerzeichen.

(Im [Beispielprojekt \[](#page-305-0)[}](#page-305-0) [306\]](#page-305-0): B\_DocuElements\Lists\FB\_Libdoc\_UnorderedEnumerationList)

```
(*
This paragraph is not part of the list.
- This is the first bullet list item.  The blank line above the
   first list item is required; blank lines between list items
    (such as below this paragraph) are optional.
    - This is a sublist. The bullet lines up with the left edge
       of the text blocks above. A sublist is a new list so
       requires a blank line above. A blank line below is optional.
    - This is a sublist. The bullet lines up with the left edge
       of the text blocks above. A sublist is a new list so
        requires a blank line above. A blank line below is optional.
- This is the second item of the main list.
- This is the third item of the main list.
This paragraph is not part of the list.
*)
```
This paragraph is not part of the list.

- This is the first bullet list item. The blank line above the first list item is required; blank lines between list items (such as below this paragraph) are optional.
	- This is a sublist. The bullet lines up with the left edge of the text blocks above. A sublist is a new list so requires a blank line above. A blank line below is optional.
	- This is a sublist. The bullet lines up with the left edge of the text blocks above. A sublist is a new list so requires a blank line above. A blank line below is optional.
- This is the second item of the main list.
- This is the third item of the main list

This paragraph is not part of the list.

# <span id="page-329-0"></span>**13.6.2.6.2 Geordnete (nummerierte) Aufzählungsliste**

Eine geordnete (nummerierte) Liste besteht aus Textblöcken (Aufzählungspunkten), die mit einer Ziffer oder einem Buchstaben und einem Trennzeichen gefolgt von einem Leerzeichen beginnen. Die Listeneinträge folgen einer bestimmten Reihenfolge.

### **Eigenschaften**

- Die Listeneinträge sind linksbündig.
- Die Einrückung des Zählers bestimmt, ob es sich um einen Eintrag einer Haupt- oder Teilliste handelt. Der Zähler einer Teilliste beginnt dabei auf Höhe des Textes der Listeneinträge der Hauptliste.
- Zwischen dem Trennzeichen und dem Text steht ein Leerzeichen.
- Wenn der Text eines Listeneintrags über mehrere Zeilen geht, muss der Text der nachfolgenden Zeilen jeweils auf Höhe des Textes der ersten Zeile beginnen.
- Vor dem ersten Listeneintrag einer Ebene muss eine Leerzeile eingefügt werden. Leerzeilen zwischen den einzelnen Listeneinträgen sowie nach dem letzten Listeneintrag einer Ebene sind optional.
- Im Bibliotheksverwalter werden Haupt- und Teilliste als ein Block ohne Leerzeilen dargestellt.
- Folgende Zähler werden erkannt:
	- Arabische Ziffern: 1, 2, 3, ... (keine Obergrenze)

# FCKHOFF

- Großbuchstaben: A, B, C,..., Z
- Kleinbuchstaben: a, b, c,..., z
- Zusätzlich kann der Auto-Enumerator "#" als Zähler verwendet werden, um eine Liste automatisch zu nummerieren. Automatisch nummerierte Listen können mit einer expliziten Aufzählung (arabische Ziffer) beginnen, die die Reihenfolge festlegt. Vollständig automatisch nummerierte Listen verwenden arabische Ziffern und beginnen mit 1.
- Folgende Trennzeichen werden erkannt, im Bibliotheksverwalter wird jedoch immer ein Punkt dargestellt:
	- ∘ angehängt mit einem Punkt: "1.", "A.", "a."
	- umgeben von Klammern: " $(1)$ ", " $(A)$ ", " $(a)$ "
	- gefolgt von einer Rechts-Parenthese: "1)", "A)", "a)"
- Eine neue Liste wird immer dann gestartet, wenn
	- ein Zähler gefunden wird, der nicht dasselbe Format und denselben Sequenztyp hat wie die aktuelle Liste (z. B. "1." "(a)" erstellt zwei getrennte Listen).
	- die Aufzählungen nicht in der Reihenfolge sind (z. B. "1." und "3." erzeugt zwei getrennte Listen).
- Die zweite Zeile jeder Aufzählung wird auf Gültigkeit geprüft. Dadurch soll verhindert werden, dass gewöhnliche Absätze fälschlicherweise als Listeneinträge interpretiert werden, wenn sie mit Text beginnen, der mit Zählern identisch ist. Dieser Text wird z. B. als gewöhnlicher Absatz geparst:

```
A. Einstein was a really
smart dude
```
• Mehrdeutigkeit kann jedoch nicht vermieden werden, wenn der Absatz nur aus einer Zeile besteht. Dieser Text wird als Aufzählung in einer Liste geparst:

```
A. Einstein was a really smart dude
```
• Wenn ein einzeiliger Absatz mit einem Text beginnt, der mit einem Zähler identisch ist ("A.", "1."), "(b)", usw.), muss dem ersten Zeichen ein Backslash vorangestellt werden, damit die Zeile als normaler Absatz interpretiert werden kann:

\A. Einstein was a really smart dude

### **Prinzip**

```
+-----+-----------------+
|"1. "|list item        |
   |     |(body elements)  |
+-----+-----------------|
```
## **Beispiel**

Das folgende Beispiel zeigt eine geordnete (nummerierte) Aufzählungsliste mit zwei Ebenen. Vor den Listeneinträgen der Teilliste befinden sich drei Leerzeichen.

(Im [Beispielprojekt \[](#page-305-0)[}](#page-305-0) [306\]](#page-305-0): B\_DocuElements\Lists\FB\_Libdoc\_OrderedNumberedEnumerationList)

```
(*
1) This is the first item in the list.
      (a) This is the first subitem (1a).
      (b) This is the second subitem (1b).
2) This is the second item in the list.
      (a) This is the first subitem (2a).
      (b) This is the second subitem (2b).
#) This item is auto-enumerated.
\star ) and \star
```
- 1. This is the first item in the list.
	- a. This is the first subitem (1a).
	- b. This is the second subitem (1b).
- 2. This is the second item in the list.
	- a. This is the first subitem (2a).
		- b. This is the second subitem (2b).
- 3. This item is auto-enumerated.

# <span id="page-331-0"></span>**13.6.2.6.3 Definitionsliste**

Eine Definitionsliste beschreibt eine Auflistung von Definitionen. Jeder Eintrag einer Definitionsliste enthält einen Begriff, eine Definition und optional Klassifikatoren.

Definitionslisten können auf verschiedene Arten verwendet werden:

- Als Wörterbuch oder Glossar. Der Begriff ist das Wort selbst, ein Klassifikator kann verwendet werden, um die Verwendung des Begriffs zu kennzeichnen (Substantiv, Verb etc.), und die Definition folgt.
- Zur Beschreibung von Programmvariablen. Der Begriff ist der Variablenname, ein Klassifikator kann verwendet werden, um den Typ der Variablen (String, Integer usw.) anzugeben, und die Definition beschreibt die Verwendung der Variablen im Programm.

## **Eigenschaften**

- Ein Begriff ist ein einfaches einzeiliges Wort oder eine Phrase.
- Eine Definition ist ein Block, der relativ zum Begriff eingerückt ist (die minimale Einrückung beträgt ein Leerzeichen) und kann mehrere Absätze und andere Körperelemente enthalten.
- Optionale Klassifikatoren können dem Begriff auf derselben Zeile folgen, jeweils nach einem ":" (Leerzeichen, Doppelpunkt, Leerzeichen).

## **Prinzip**

```
+--------------------------+
|term[" : "classifier]*    |
+----+---------------------+
          |definition           |
           |(body elements)      |
          +---------------------+
```
## **Beispiel**

Das Beispiel zeigt eine Definitionsliste mit Begriffen, Klassifikatoren und Definitionen. (Im [Beispielprojekt \[](#page-305-0)[}](#page-305-0) [306\]](#page-305-0): B\_DocuElements\Lists\FB\_Libdoc\_DefinitionList)

- Innerhalb der Definitionsliste werden weitere Textkörperelemente verwendet (Absatz, ungeordnete Listeneinträge).
- Zwischen einer Begriffszeile und einem Definitionsblock darf keine Leerzeile vorhanden sein (dies unterscheidet Definitionslisten von Blockzitaten).
- Vor dem ersten und nach dem letzten Listeneintrag der Definitionsliste sind Leerzeilen notwendig, können aber auch dazwischen eingefügt werden.

```
(*
Term 1
        Definition 1.
Term 2
        Definition 2, paragraph 1.
        Definition 2, paragraph 2.
Term 3 : classifier
        Definition 3.
Term 4 : classifier one : classifier two
```
 - Item 1 - Item 2 \*)

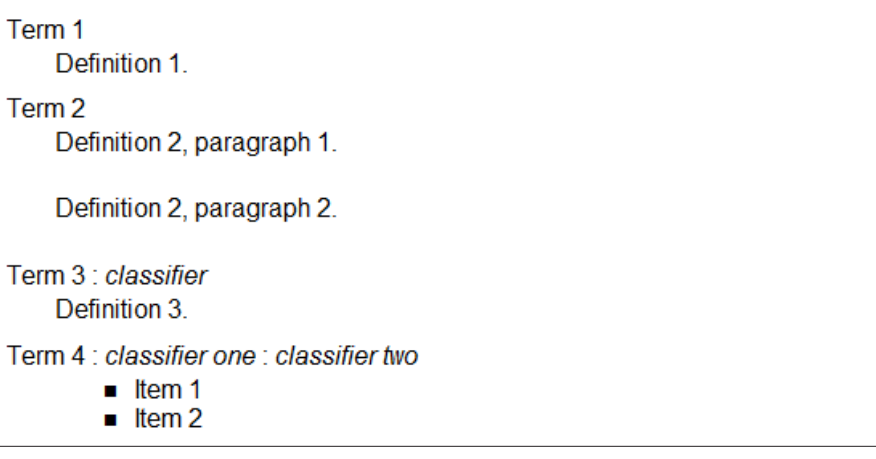

# <span id="page-332-0"></span>**13.6.2.6.4 Feldliste**

Feldlisten sind Zuordnungen von Feldnamen zu Feldtexten und können für zweispaltige tabellenartige Strukturen verwendet werden.

## **Eigenschaften**

- Ein Feldname kann aus beliebigen Zeichen und mehreren Wörtern bestehen. Doppelpunkten innerhalb eines Feldnamens muss ein Backslash vorangestellt werden, wenn ihnen ein Leerzeichen folgt.
- Inline-Markup werden in Feldnamen verarbeitet.
- Der Feldname bildet zusammen mit einem Doppelpunkt-Präfix und -Suffix den Feldmarker. Dem Feldmarker folgen ein Leerzeichen und der Feldkörper.
- Der Feldkörper kann mehrere Körperelemente enthalten, die relativ zum Feldmarker eingerückt sind. Die erste Zeile hinter dem Feldmarker bestimmt die Einrückung des Feldkörpers (die minimale Einrückung beträgt ein Leerzeichen).

## **Prinzip**

```
+----------------+------------+
|":"field name":"| fieldbody  |
+--------+-------+            |
                   |(body elements)     |
                   +--------------------+
```
## **Beispiel**

(Im [Beispielprojekt \[](#page-305-0)[}](#page-305-0) [306\]](#page-305-0): B\_DocuElements\Lists\FB\_Libdoc\_FieldList)

```
(*
:Organization: Beckhoff Automation GmbH & Co. KG
:Contact: info@beckhoff.de
:Address: | Hülshorstweg 20
                    | 33415 Verl
                   | Germany
:Authors: - Me
          - Myself
          -1:Version: 1.0
:Status: released
:Date: 2017-12-07
:Copyright:
 © Beckhoff Automation GmbH & Co. KG, Germany.
 The reproduction, distribution and utilization of this document as well as 
  the communication of its contents to others without express authorization are prohibited.
 Offenders will be held liable for the payment of damages.
```
# **BECKHOFF**

```
 All rights reserved in the event of the grant of a patent, utility model or design.
:Abstract: topic
:Indentation:
 Since the field marker may be quite long, the second
 and subsequent lines of the field body do not have to line up
with the first line, but they must be indented relative to the
 field name marker, and they must line up with each other.
:LongLongFieldname: Since the field marker is quite long,
                                        the field body is shown in the line after the marker.
:Parameter nIn: Integer
:Parameter nVarB: Integer
:*Parameter nVarC*: Integer
:``Parameter nVarD``: Integer
*)
```
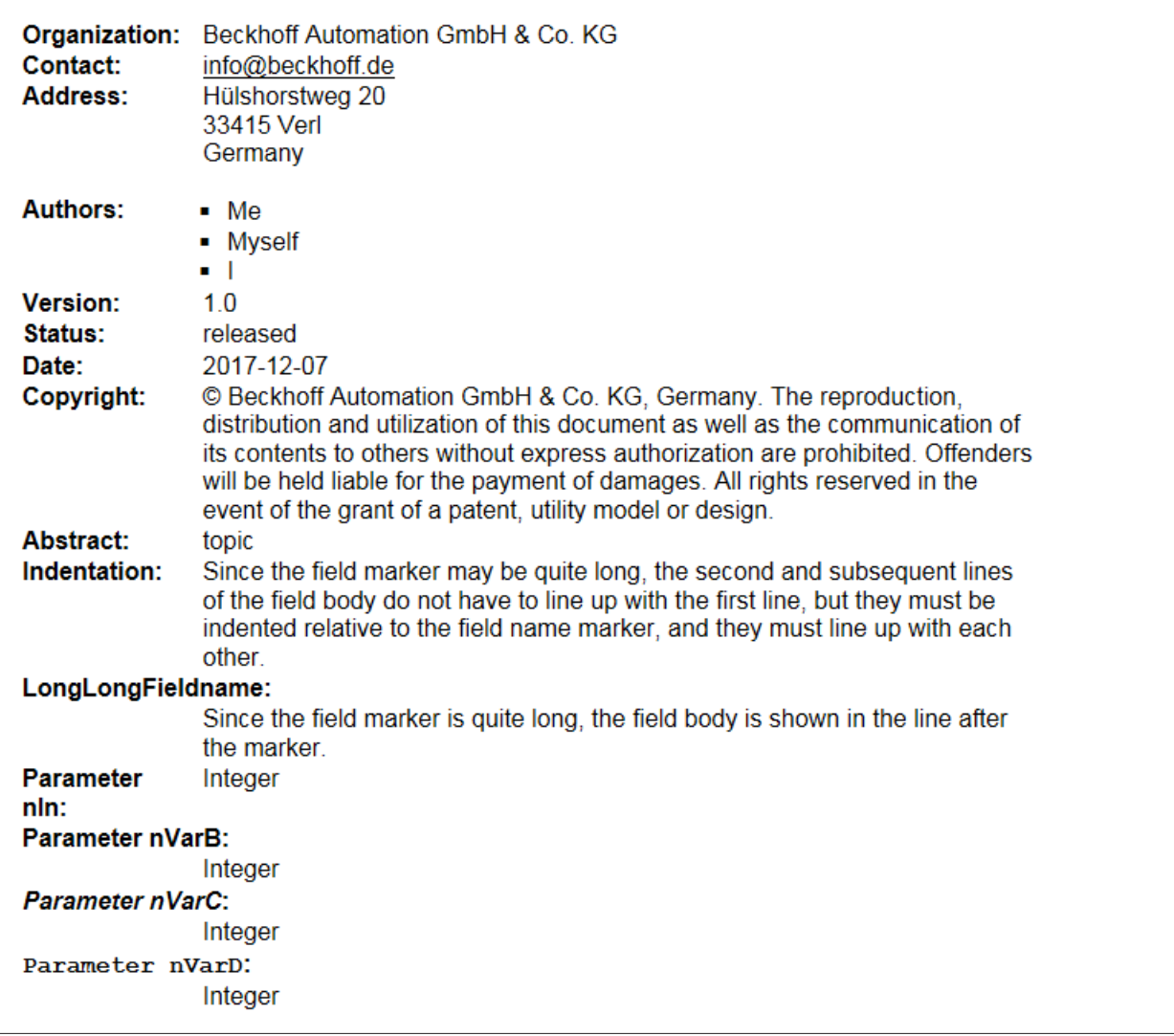

# **13.6.2.7 Tabellen**

reStructuredText bietet zwei Syntaxen zur Abgrenzung von Tabellenzellen:

- [Einfache Tabelle \[](#page-334-0) $\triangleright$  [335\]](#page-334-0)
- [Gittertabelle \[](#page-336-0) $\triangleright$  [337\]](#page-336-0)

Direktiven bieten weitere Möglichkeiten der Tabellengenerierung:

- [CSV-Tabelle \[](#page-337-0) $\blacktriangleright$  [338\]](#page-337-0)
- [Listentabelle \[](#page-338-0) $\triangleright$  [339\]](#page-338-0)

# <span id="page-334-0"></span>**13.6.2.7.1 Einfache Tabelle**

Einfache Tabellen bieten eine kompakte und leicht zu erfassende, aber begrenzte zeilenorientierte Tabellendarstellung für einfache Datensätze.

Eine vollständigere Tabellendarstellung finden Sie im Abschnitt [Gittertabellen \[](#page-336-0)[}](#page-336-0) [337\]](#page-336-0).

## **Eigenschaften**

- Zelleninhalte sind typischerweise einzelne Absätze, obwohl in den meisten Zellen beliebige Textkörperelemente dargestellt werden können.
- Einfache Tabellen erlauben mehrzeilige Zeilen (in allen außer der ersten Spalte) und die Verbindung von Spalten, jedoch nicht von Zeilen.
- Einfache Tabellen werden mit horizontalen Umrandungen aus den Zeichen "=" und "-" beschrieben. Das Gleichheitszeichen ("=") wird für obere und untere Tabellenränder verwendet, um optionale Kopfzeilen vom Tabellenkörper zu trennen. Der Bindestrich ("-") wird verwendet, um Spaltenabstände in einer einzelnen Zeile durch Unterstreichen der verbundenen Spalten zu kennzeichnen und kann optional zur expliziten und/oder visuellen Trennung von Zeilen verwendet werden.
- Wie bei anderen Textkörperelementen sind vor und nach Tabellen Leerzeilen notwendig. Zur Trennung muss zwischen zwei aufeinander folgenden Tabellen ein Absatz mit Text oder ein Absatz mit vertikalem Balken eingefügt werden. Letzterer wird aus der Ausgabe entfernt.
- Linke Tabellenränder sollten an der linken Kante vorangestellter Textblöcke ausgerichtet sein. Wenn Tabellen eingerückt sind, werden sie als Teil eines Blockzitats betrachtet. Die minimale Einrückung beträgt ein Leerzeichen.

## **Beispiele**

(Im [Beispielprojekt \[](#page-305-0)[}](#page-305-0) [306\]](#page-305-0): B\_DocuElements\Tables\FB\_Libdoc\_SimpleTables)

Eine einfache Tabelle beginnt mit einem oberen Rand von Gleichheitszeichen und einem oder mehreren Leerzeichen an jeder Spaltenbegrenzung (zwei oder mehr Leerzeichen sind empfohlen). Unabhängig von der Tabellenbreite muss der obere Rand alle Tabellenspalten vollständig beschreiben.

In der Tabelle müssen mindestens zwei Spalten vorhanden sein (um sie von Abschnittsüberschriften zu unterscheiden). Der obere Rand kann von Kopfzeilen gefolgt werden. Die letzte der optionalen Kopfzeilen wird mit "=" unterstrichen, wieder mit Leerzeichen an den Spaltenrändern. Unterhalb des Trennzeichens für die Kopfzeile darf sich keine Leerzeile befinden. Die untere Begrenzung der Tabelle besteht aus "=", auch mit Leerzeichen an Spaltengrenzen.

Hier ist z. B. eine Wahrheitstabelle, eine dreispaltige Tabelle mit einer Kopfzeile und vier Körperzeilen:

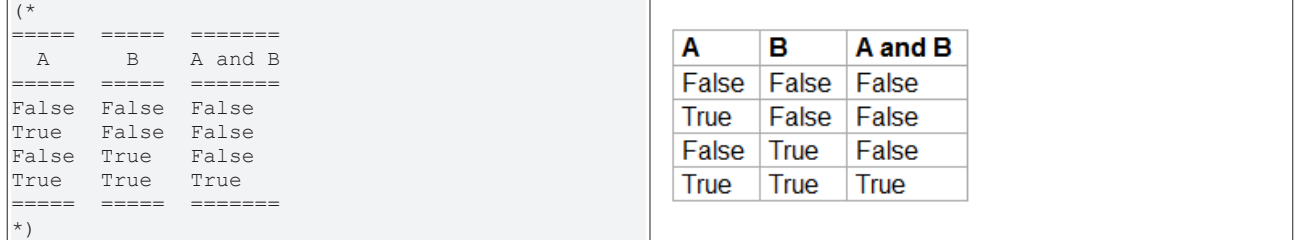

Linien aus Bindestrichen "-" können verwendet werden, um benachbarte Spalten zu verbinden. Die Linien müssen alle Spalten abdecken und sich an den festgelegten Spaltengrenzen orientieren. Textzeilen mit Bindestrichen dürfen keinen anderen Text enthalten. Eine Bindestrichlinie gilt jeweils für die Zeile unmittelbar darüber. Hier ist z. B. eine Tabelle mit verbundenen Spalten in der Kopfzeile:

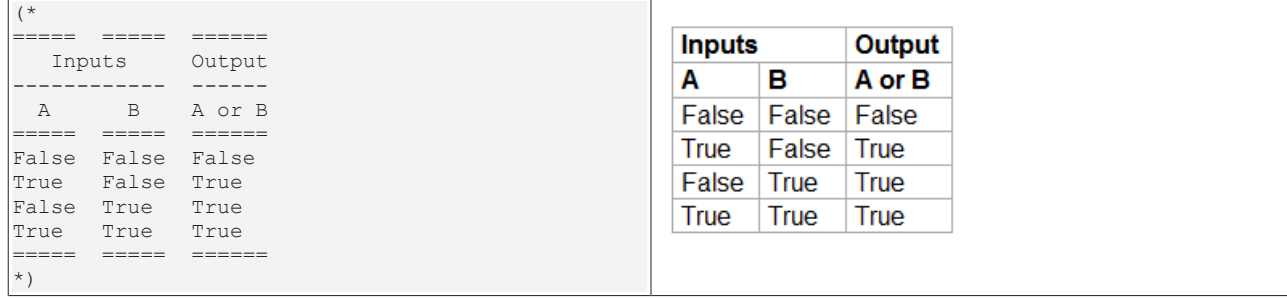

Jede Textzeile muss an den Spaltengrenzen Leerzeichen enthalten, es sei denn, die Zellen wurden über die Spalten hinweg miteinander verbunden.

Jede Textzeile beginnt eine neue Tabellenzeile, außer wenn in der ersten Spalte eine leere Zelle vorhanden ist. In diesem Fall wird die Textzeile als Folgezeile interpretiert:

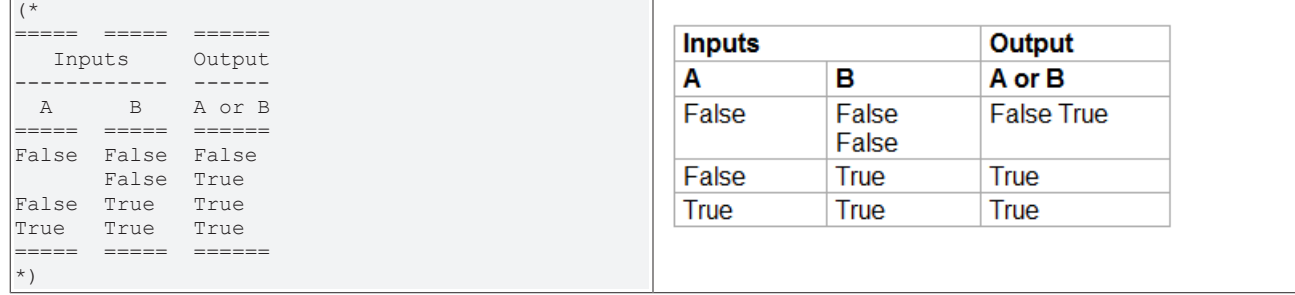

Um in einer einfachen Tabelle eine neue Zeile ohne Text in der ersten Spalte zu beginnen, verwenden Sie

- einen leeren Kommentar (".."), der in der Ausgabe nicht angezeigt wird, oder
- ein Backslash ("\") gefolgt von einem Leerzeichen

Innerhalb von einfachen Tabellen sind Leerzeilen erlaubt. Ihre Interpretation hängt vom Kontext ab. Leerzeilen zwischen Tabellenzeilen werden ignoriert. Leerzeilen innerhalb von mehrzeiligen Zeilen können Absätze oder andere Körperelemente innerhalb von Zellen trennen.

Die rechte Spalte ist unbegrenzt; der Text kann über den Tabellenrand hinausgehen (wie durch die Tabellenränder angezeigt). Es wird jedoch empfohlen, die Rahmen so lang zu gestalten, dass sie den gesamten Text enthalten.

Das folgende Beispiel veranschaulicht:

- Folgezeilen (Tabellenzeile 2 besteht aus zwei Textzeilen, Tabellenzeile 3 aus drei Textzeilen und Tabellenzeile 4 aus vier Textzeilen)
- Leerzeilen zur Trennung von Absätzen (Zeile 3, Spalte 2)
- Text, der über den rechten Rand der Tabelle hinausgeht
- Neue Zeilen, die in der ersten Spalte keinen Text enthalten (Zeile 4)

```
(*
=====  =====
Col 1  Col 2
======<br>1
1      Second column of row 1.
      Second column of row 2.
              Second line of paragraph.
3 Second column of row 2.
Second line of paragraph<br>4 - Second column of row 3
       - Second column of row 3.
              - Second item in bullet
         list (row 4, column 2).
\      Row 5; column 1 will be empty.
=====  =====
*)
```
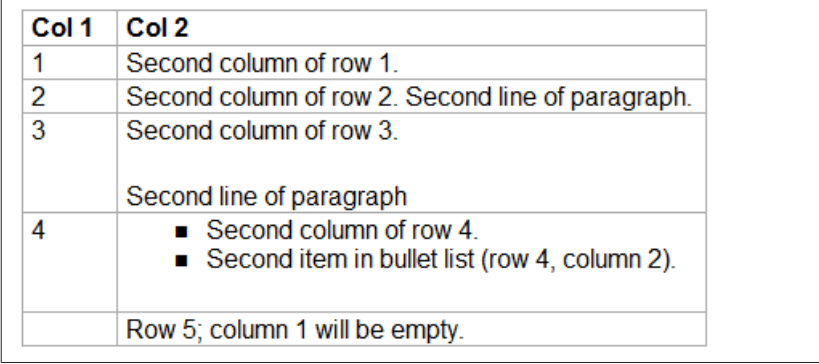

# <span id="page-336-0"></span>**13.6.2.7.2 Gittertabelle**

Gittertabellen bieten eine vollständige Tabellendarstellung. Sie erlauben beliebige Zellinhalte (Textkörperelemente) sowie die Verbindung von Zeilen und Spalten. Insbesondere bei einfachen Datensätzen können Gittertabellen jedoch umständlich zu erstellen sein.

Eine einfachere (aber begrenzte) Tabellendarstellung finden Sie im Abschnitt [Einfache Tabelle \[](#page-334-0)[}](#page-334-0) [335\]](#page-334-0).

### **Eigenschaften**

- Gittertabellen werden mit einem visuellen Gitter aus den Zeichen "-", "=", "|" und "+" beschrieben. Der Bindestrich ("-") wird für horizontale Linien (Zeilentrenner) verwendet. Der senkrechte Balken ("|") wird für senkrechte Linien (Spaltentrenner) verwendet. Das Pluszeichen ("+") wird für Schnittpunkte von horizontalen und vertikalen Linien verwendet. Das Gleichheitszeichen ("=") kann verwendet werden, um Kopfzeilen vom Tabellenkörper zu trennen.
- Wie bei anderen Textkörperelementen sind vor und nach Tabellen Leerzeilen notwendig. Zur Trennung muss zwischen zwei aufeinander folgenden Tabellen ein Absatz mit Text oder ein Absatz mit vertikalem Balken eingefügt werden. Letzterer wird aus der Ausgabe entfernt.
- Linke Tabellenränder sollten an der linken Kante vorangestellter Textblöcke ausgerichtet sein. Wenn Tabellen eingerückt sind, werden sie als Teil eines Blockzitats betrachtet. Die minimale Einrückung beträgt ein Leerzeichen.

### **Beispiele**

Das folgende Beispiel veranschaulicht:

- Verbundene Spalten und Zeilen
- Verschiedene Textkörperelemente in Zellen

(Im [Beispielprojekt \[](#page-305-0)[}](#page-305-0) [306\]](#page-305-0): B\_DocuElements\Tables\FB\_Libdoc\_GridTable)

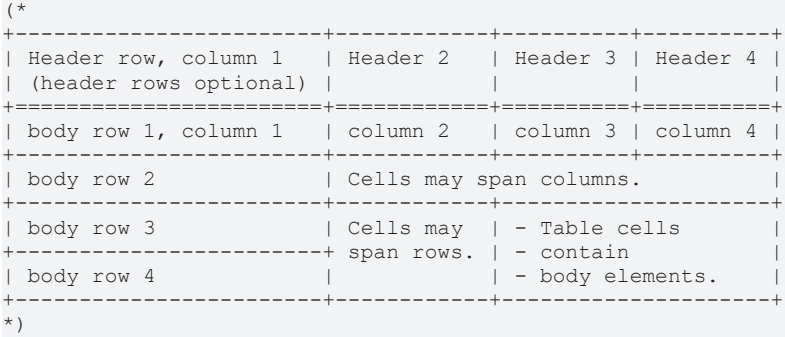

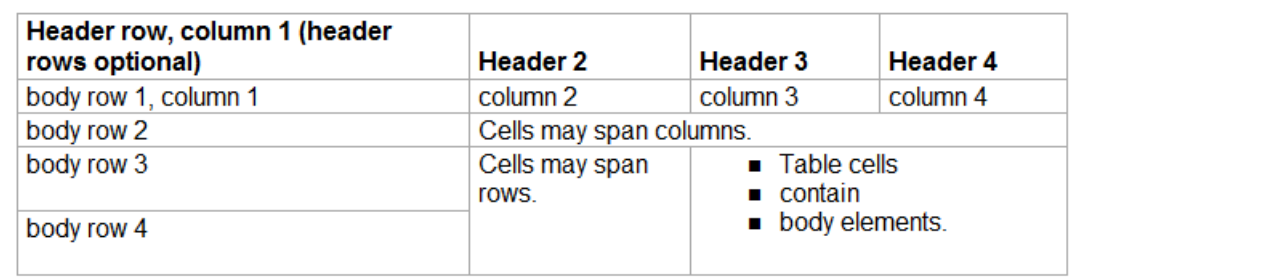

### **Beispiel für eine unerwünschte Interaktion zwischen Gitterzeichen und Zellentext**

Die folgende Tabelle enthält eine Zelle in Zeile 2, die von Spalte 2 bis Spalte 4 reicht:

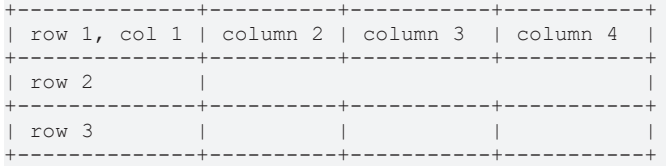

Wenn ein vertikaler Balken im Text dieser Zelle verwendet wird, kann es zu unbeabsichtigten Effekten kommen, wenn er versehentlich an einer Spaltengrenze ausgerichtet wird:

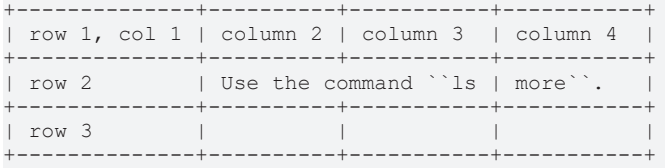

Mehrere Lösungen sind möglich, die darauf abzielen, die Kontinuität die Gitterstruktur zu durchbrechen.

Eine Möglichkeit besteht darin, den Text zu verschieben, indem vor dem Zellentext ein zusätzliches Leerzeichen hinzugefügt wird. Das Leerzeichen wird in der Ausgabe entfernt.

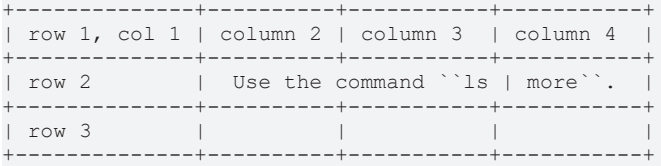

Eine andere Möglichkeit besteht darin, eine zusätzliche Zeile zu Zeile 2 hinzuzufügen. Die Leerzeile wird in der Ausgabe entfernt.

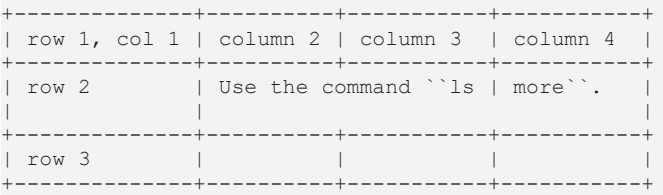

# <span id="page-337-0"></span>**13.6.2.7.3 CSV-Tabelle**

Die Direktive csv-table kann verwendet werden, um eine Tabelle aus CSV-Daten (comma-separated values) zu erzeugen.

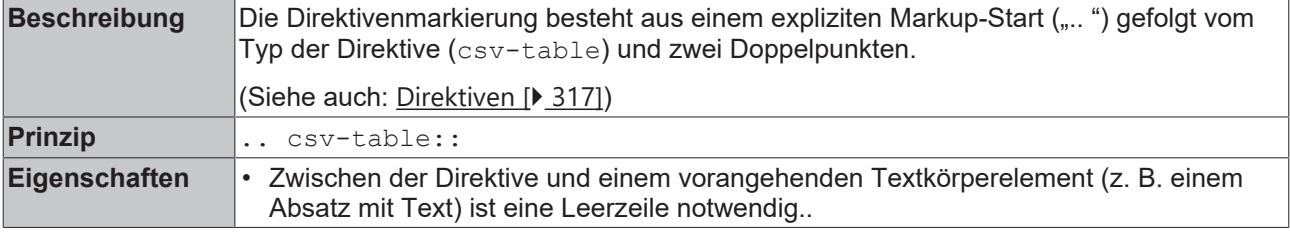

## **Optionen**

Optional kann der Zeilenblock eine flache Liste mit Tabellenoptionen enthalten. Folgende Optionen werden erkannt:

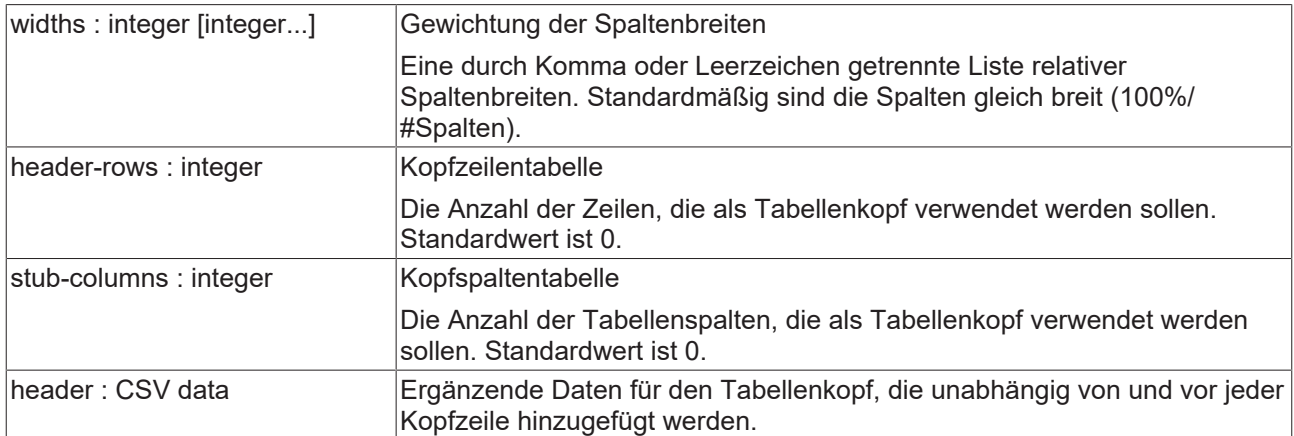

## **Beispiel**

Das folgende Beispiel zeigt eine Kopfzeilentabelle mit vier Spalten und zwei Zeilen. (Im [Beispielprojekt \[](#page-305-0)[}](#page-305-0) [306\]](#page-305-0): B\_DocuElements\Tables\FB\_Libdoc\_CSVTable)

```
(*
.. csv-table:: Property list
   :header: "Items", "Property 1", "Property 2", "Property 3"
   :widths: 10, 15, 15, 15
     "Item 1", 1.67, angular, red
     "Item 2", "not specified", round, blue
*)
```
oder

```
(*
.. csv-table:: Property list
     :header-rows: 1
     :widths: 10, 15, 15, 15
   "Items", "Property 1", "Property 2", "Property 3"
   "Item 1", 1.67, angular, red
   "Item 2", "not specified", round, blue
*)
```
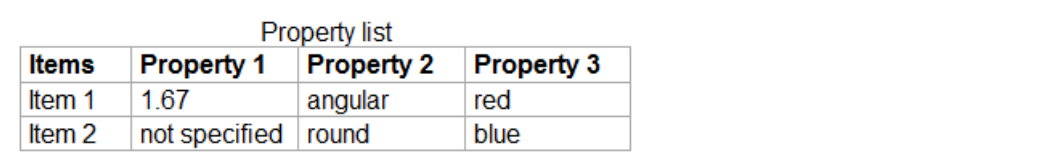

# <span id="page-338-0"></span>**13.6.2.7.4 Listentabelle**

Die Direktive list-table ermöglicht es, eine Tabelle aus Daten in einer zweistufigen Aufzählungsliste zu erstellen.

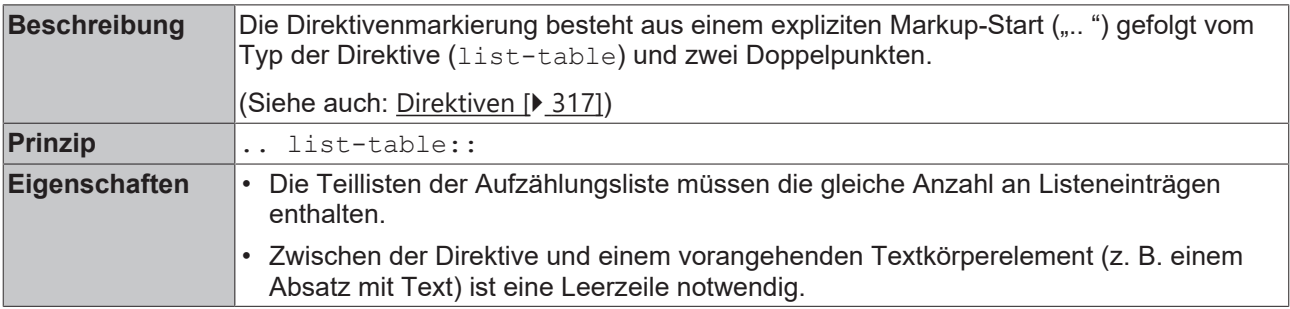

## **Optionen**

Optional kann der list-table-Zeilenblock eine flache Liste mit Tabellenoptionen enthalten. Folgende Option wird erkannt:

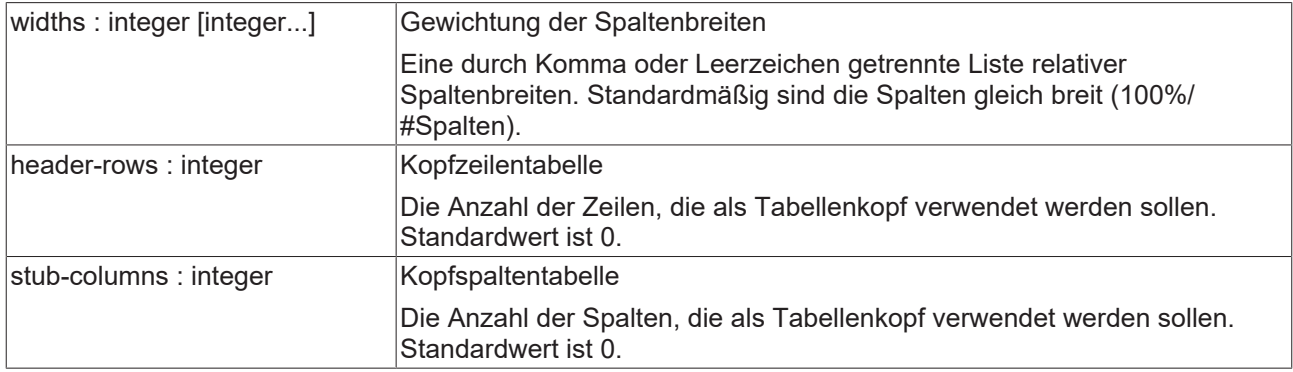

### **Beispiel**

(Im [Beispielprojekt \[](#page-305-0)[}](#page-305-0) [306\]](#page-305-0): B\_DocuElements\Tables\FB\_Libdoc\_ListTable)

```
(*
.. list-table:: Property list
        :widths: 50 50 50
        :header-rows: 1
         * - Items
             - Property 1
             - Property 2
         * - Item 1
             - angular
             - red
     * - Ttem 2
      - round
      - blue
*)
```
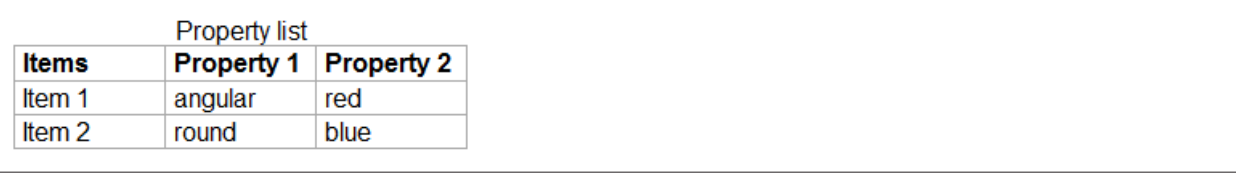

# **13.6.2.8 Hyperlinks**

Hyperlinks verweisen auf eine andere Stelle innerhalb oder außerhalb des Kommentars. Sie bestehen in der Regel aus zwei Teilen: Hyperlink-Referenz (Quelle) und Hyperlink-Ziel (Ziel). Wenn sich im Textkörper ein Quell-Link befindet, muss auch irgendwo anders im Kommentar ein Ziel-Link vorhanden sein (Ausnahme: [Alleinstehende Hyperlinks \[](#page-345-0) $\blacktriangleright$  [346\]](#page-345-0)).

reStructuredText unterscheidet explizite, implizite und inline Hyperlink-Ziele.

Es ist außerdem möglich, einen Link auf die Dokumentation eines anderen Bibliotheksobjekts zu setzen, welches sich ebenfalls in dieser Bibliothek befindet (siehe [Link auf ein anderes Objekt \[](#page-359-0)[}](#page-359-0) [360\]](#page-359-0)).

## **Explizite Hyperlink-Ziele**

Explizite Hyperlink-Ziele verweisen auf einen Abschnitt innerhalb der Bausteindokumentation oder auf eine externe Seite und können miteinander verbunden werden. Sie können benannt oder anonymisiert sein. Im Gegensatz zu den benannten Hyperlinks wird bei anonymen Hyperlinks der Referenzname nicht verwendet, um die Referenz mit ihrem Ziel abzugleichen (siehe [Anonyme Hyperlinks \[](#page-349-0) $\blacktriangleright$  [350\]](#page-349-0)).

- [Interne Hyperlinks \[](#page-341-0) $\blacktriangleright$  [342\]](#page-341-0) (Verlinkung auf eine Stelle innerhalb des Kommentars bzw. innerhalb der Bausteindokumentation)
- [Externe Hyperlinks \[](#page-343-0)[}](#page-343-0) [344\]](#page-343-0) (Verlinkung auf eine Website oder Verknüpfung mit dem E-Mail-Programm)
- [Eingebettete URIs und Aliases \[](#page-345-1)[}](#page-345-1) [346\]](#page-345-1)
- [Alleinstehende Hyperlinks \[](#page-345-0)[}](#page-345-0) [346\]](#page-345-0)
- [Indirekte Hyperlinks \[](#page-346-0) $\triangleright$  [347\]](#page-346-0) (Verlinkung von expliziten Hyperlink-Zielen)

### **Inline Hyperlink-Ziele**

Inline Hyperlink-Ziele verweisen in den laufenden Text eines Kommentars bzw. einer Bausteindokumentation.

• Inline-Hyperlinks [> [349\]](#page-348-0)

### **Implizite Hyperlink-Ziele**

Implizite Hyperlink-Ziele werden durch Abschnittsüberschriften, Fußnoten und Zitate generiert. Im Gegensatz zu expliziten Hyperlink-Zielen erzeugen Abschnittsüberschriften, Fußnoten und Zitate automatisch ein Hyperlink-Ziel auf sich selbst; sie enthalten in ihrer Definition keinen Linkblock. Der Referenzname entspricht der Abschnittsüberschrift bzw. dem Fußnoten- oder Zitatlabel. Ansonsten verhalten sich implizite Hyperlinks identisch zu expliziten Hyperlinks.

- [Fußnoten \[](#page-350-0)> [351\]](#page-350-0)
- [Zitate \[](#page-358-0) $\blacktriangleright$  [359\]](#page-358-0)
- [Abschnitte \[](#page-321-0) $\triangleright$  [322\]](#page-321-0)

### **Mehrdeutigkeit bei impliziten und expliziten Hyperlinks innerhalb eines Bibliotheksobjekts**

• Explizite und implizite Hyperlink-Ziele mit dem gleichen Referenznamen: Die Hyperlinks funktionieren nicht.

Fehlermeldung: Duplicate target name, cannot be used as a unique reference: "1" ("Beckhoff").

#### Beispiel:

```
This in an explicit internal hyperlink reference: 1_
```

```
For more information see [1]
```
--------

.. \_1:

```
This is an explicit internal hyperlink target.
```
.. [1] Footnote

#### oder

```
See Beckhoff_.
This is an explicit hyperlink to Beckhoff.
--------
.. Beckhoff: http:\\www.beckhoff.de
```
Beckhoff

========

• Doppelte implizite Hyperlink-Ziele: Die Hyperlinks funktionieren nicht.

Fehlermeldung: Duplicate target name, cannot be used as a unique reference: "chapter a".

#### Beispiel:

```
Chapter 1
=========
Chapter a
*********
Chapter 2
=========
```
# **RECKHOL**

```
Chapter a
*********
--------
```
See `Chapter a`

• Doppelte explizite Hyperlink-Ziele: Die Hyperlinks funktionieren nicht. Ausnahme: Duplizierte externe Hyperlink-Ziele (identische Referenznamen und referenzierte URIs) sind konfliktfrei und werden nicht entfernt.

Fehlermeldung: Duplicate target name, cannot be used as a unique reference: "1".

### Beispiel:

```
This in an explicit internal hyperlink reference: 1
This in another explicit internal hyperlink reference: 1
--------
.. _1:
This is an explicit internal hyperlink target.
\cdots \bot:
This is another explicit internal hyperlink target.
```
<span id="page-341-0"></span>Siehe auch: [Referenznamen \[](#page-319-0) $\geq$  [320\]](#page-319-0)

# **13.6.2.8.1 Interne Hyperlinks**

Interne Hyperlinks ermöglichen es, innerhalb eines Kommentars eine Stelle mit einer anderen zu verbinden. Das Hyperlink-Ziel zeigt dabei immer auf das ihm nachfolgende Textkörperelement.

## **Hyperlink-Referenz**

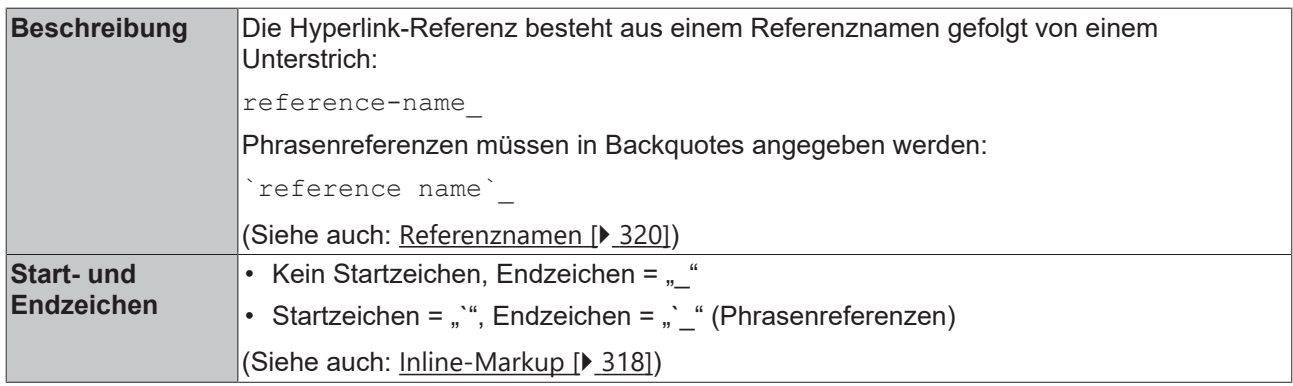

## **Hyperlink-Ziel**

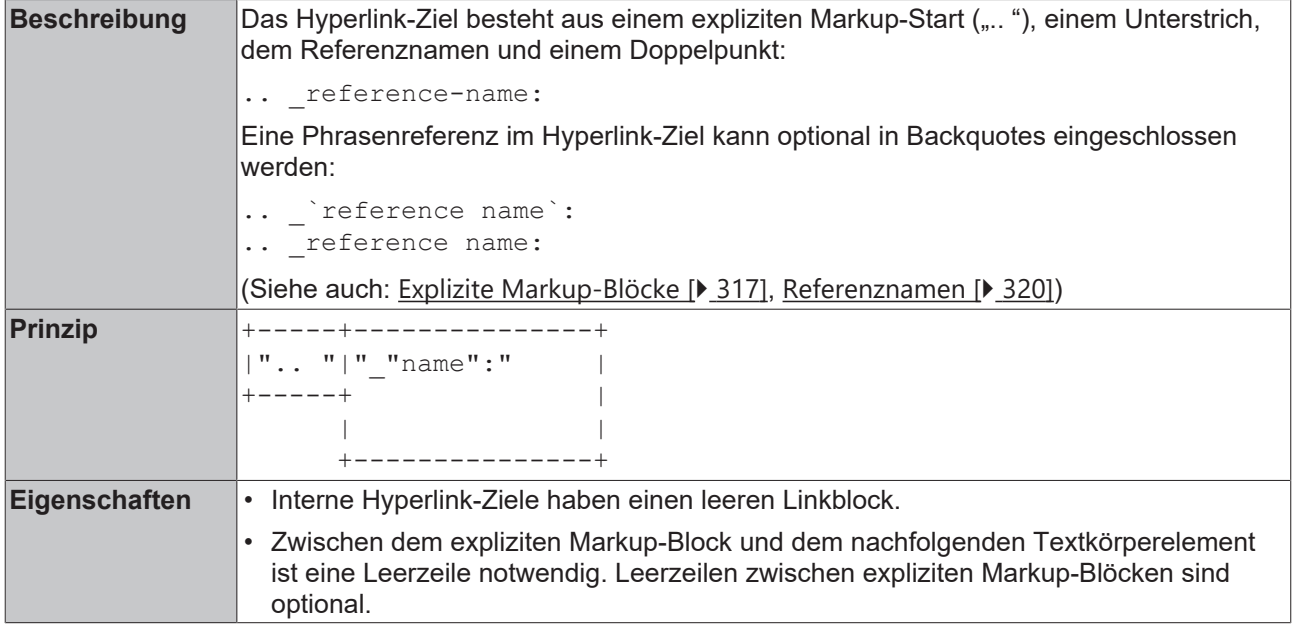

### **Beispiel**

(Im [Beispielprojekt \[](#page-305-0)[}](#page-305-0) [306\]](#page-305-0): B\_DocuElements\Hyperlinks\FB\_Libdoc\_InternalHyperlinks)

### **Einfaches internes Hyperlink-Ziel**

Durch Anklicken der Hyperlink-Referenz target wird das Textkörperelement unterhalb von .. target: angezeigt.

```
(*
Clicking on this internal hyperlink will take us to the target_
below.
.. target:
The hyperlink targets above point to this paragraph.
*)
```
Clicking on this internal hyperlink will take us to the target below.

The hyperlink targets above point to this paragraph.

### **Verschachtelung von internen Hyperlink-Zielen**

Der Hyperlink funktioniert auch, wenn das interne Hyperlink-Ziel in einem eingerückten Textblock "verschachtelt" ist. So können zum Beispiel Hyperlink-Ziele auf einzelne Listenelemente gesetzt werden (mit Ausnahme des ersten, da ein vorhergehendes internes Hyperlink-Ziel für die gesamte Liste gilt):

```
(*
Clicking on this internal hyperlink will take us to the `third item`_ of the bullet list.
* First list item
* Second list item
  .. third item:
* Third list item, with hyperlink target.
*)
```
Clicking on this internal hyperlink will take us to the third item of the bullet list.

- $\blacksquare$  First list item
- $\blacksquare$  Second list item
- Third list item, with hyperlink target.

### **Verkettung von internen Hyperlink-Zielen**

Interne Hyperlink-Ziele können "verkettet" werden. Mehrere benachbarte interne Hyperlink-Ziele zeigen dann auf dasselbe Element:

```
(*
Clicking on this internal hyperlink will take us to target1_
and clicking on this internal hyperlink will take us to target2.
Both targets point the the same paragraph.
.. target1:
.. _target2:
The targets "target1" and "target2" are synonyms; they both
point to this paragraph.
*)
```
Clicking on this internal hyperlink will take us to target1 and clicking on this internal hyperlink will take us to target2. Both targets point to the same paragraph.

```
The targets "target1" and "target2" are synonyms; they both point to
this paragraph.
```
Interne Hyperlink-Ziele können auch in den laufenden Text eingefügt werden (siehe: [Inline-Hyperlinks](#page-348-0) [\[](#page-348-0)[}](#page-348-0) [349\]](#page-348-0)).

# <span id="page-343-0"></span>**13.6.2.8.2 Externe Hyperlinks**

Externe Hyperlinks ermöglichen es, aus dem Kommentar bzw. aus der Bausteindokumentation heraus auf eine externe Webseite zu verlinken oder ein E-Mail-Programm zu öffnen.

## **Hyperlink-Referenz**

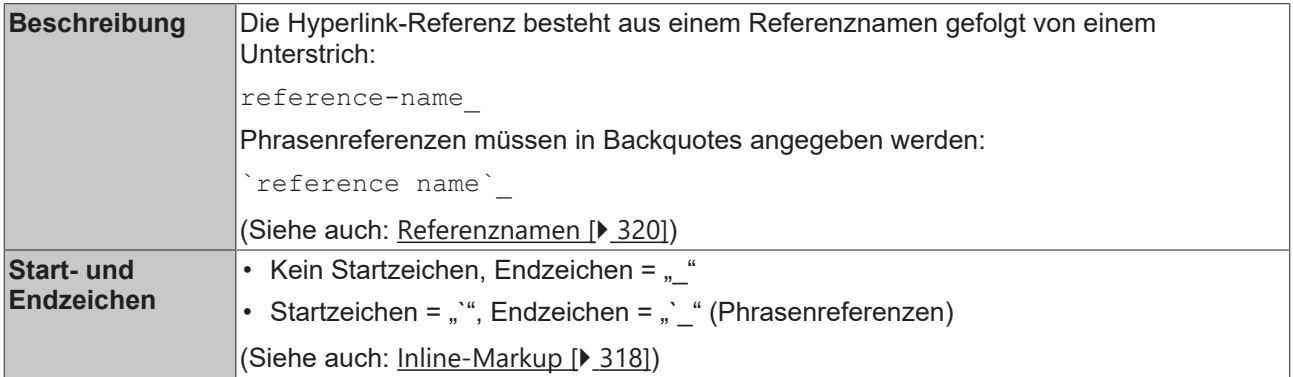

# **FCKHOFF**

# **Hyperlink-Ziel**

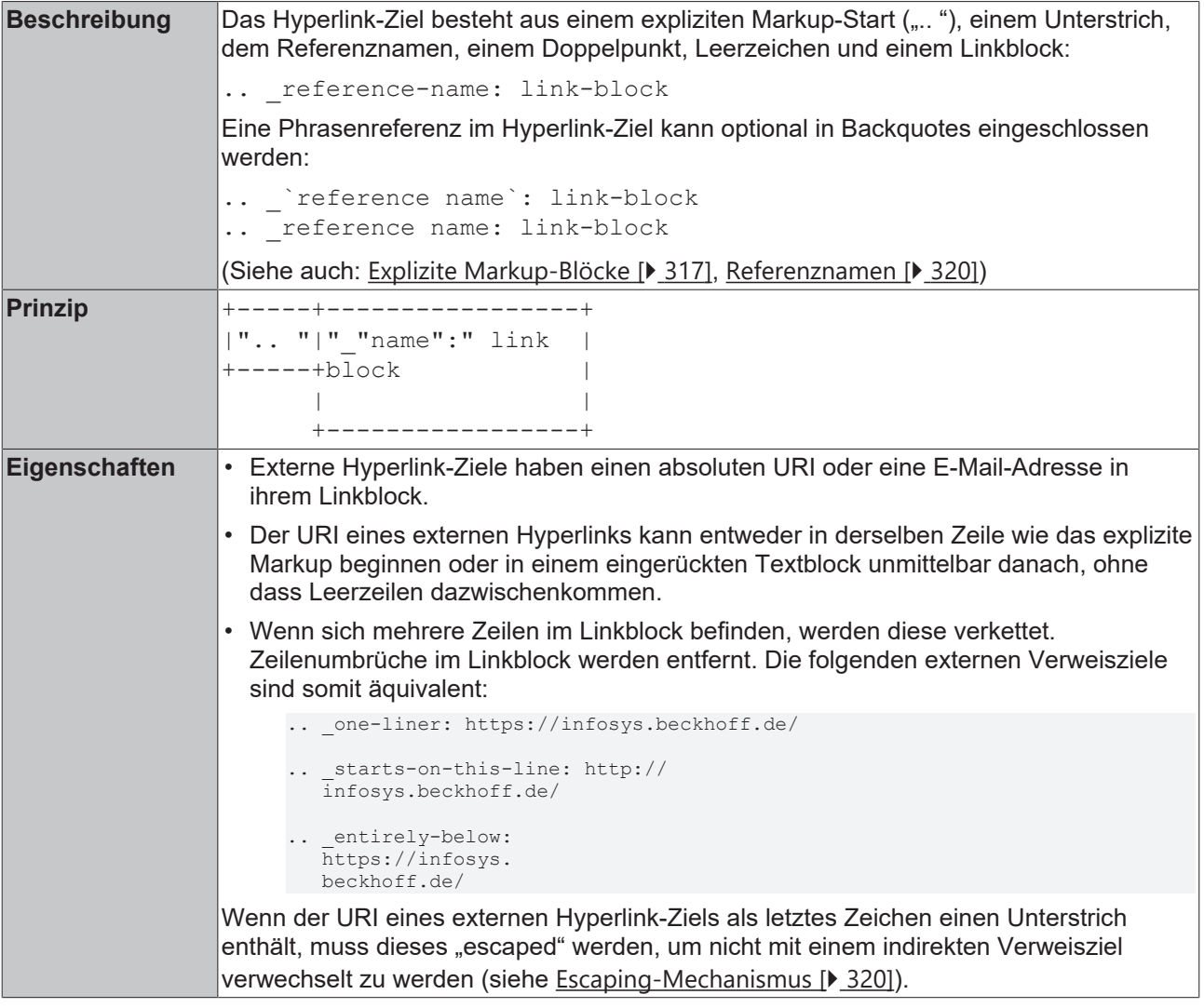

## **Beispiel**

Durch Anklicken der Hyperlink-Referenz wird die Webseite direkt im Bibliotheksverwalter aufgerufen bzw. ein entsprechendes E-Mail-Programm geöffnet.

(Im [Beispielprojekt \[](#page-305-0)[}](#page-305-0) [306\]](#page-305-0): B\_DocuElements\Hyperlinks\FB\_Libdoc\_ExternalHyperlinks)

```
(*
See the Beckhoff home page for more information.
Please contact the `Beckhoff Support` for technical assistance.
.. _Beckhoff: http://www.beckhoff.de
.. _Beckhoff Support: support@beckhoff.com
For more information see the `PLC Lib Tc2 System` and `PLC Lib Tc2 Standard`.
.. _PLC Lib Tc2_System: https://download.beckhoff.com/download/document/automation/twincat3/
TwinCAT 3 PLC Lib Tc2 System EN.pdf
.. PLC Lib Tc2 Standard: https://download.beckhoff.com/download/document/automation/twincat3/
TwinCAT_3_PLC_Lib__Tc2_Standard_EN.pdf
*)
```
See the Beckhoff home page for more information.

Please contact the Beckhoff Support for technical assistance.

For more information see PLC Lib Tc2\_System and PLC Lib Tc2\_Standard.

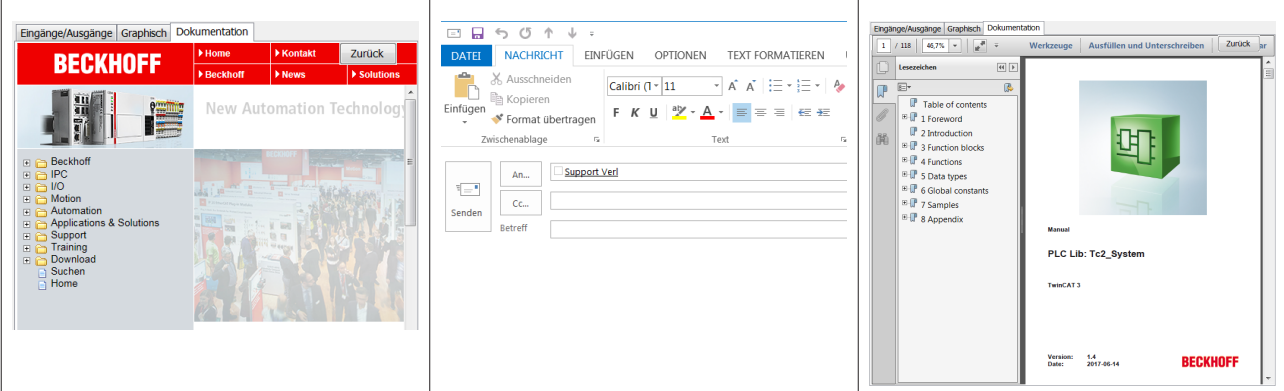

Es ist auch möglich, URIs direkt in Verweisreferenz einzubinden.

```
External hyperlinks, like `Beckhoff <http://www.beckhoff.de/>`_.
*)
```
External hyperlinks, like Beckhoff.

<span id="page-345-0"></span>**Siehe auch:** [Eingebettete URIs und Aliases \[](#page-345-1)[}](#page-345-1) [346\]](#page-345-1)

## **13.6.2.8.2.1 Alleinstehende Hyperlinks**

Ein URI (Uniform Resource Identifier) innerhalb eines Textblocks wird als allgemeiner externer Hyperlink behandelt, wobei der URI selbst als Text des Links dargestellt wird.

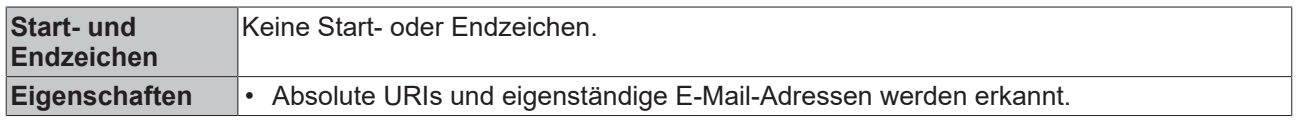

### **Beispiel**

(\*

Das folgende Beispiel zeigt zwei alleinstehende Hyperlinks. Der URI selbst entspricht dem Linktext. (Im [Beispielprojekt \[](#page-305-0)[}](#page-305-0) [306\]](#page-305-0): B\_DocuElements\Hyperlinks\FB\_Libdoc\_ExternalHyperlinks)

```
( \starSee http://www.beckhoff.de for info.
Contact support@beckhoff.com
*)
```
See http://www.beckhoff.de for info.

Contact support@beckhoff.com

# <span id="page-345-1"></span>**13.6.2.8.2.2 Eingebettete URIs und Aliases**

### **Eigenschaften**

- Dem eingeklammerten URI muss ein Leerzeichen vorangestellt werden.
- Der eingeklammerte URI muss der letzte Text vor dem Ende der Zeichenkette sein.
- Mit einem einzigen abschließenden Unterstrich wird die Hyperlink-Referenz "benannt" und der gleiche Ziel-URI kann erneut referenziert werden.
- Bei zwei nachgestellten Unterstrichen sind Hyperlink-Referenz und Hyperlink-Ziel anonym und das Ziel kann nicht erneut referenziert werden. Dies sind "einmalige" Hyperlinks.

### Zum Beispiel:

```
See the `Beckhoff Online Information System <http://infosys.beckhoff.de/
>`__ or the `Beckhoff home page <http://beckhoff.de/>`_.
```
### Dies entspricht:

```
See the `Beckhoff Online Information System` or the `Beckhoff home page` .
```

```
__ http://infosys.beckhoff.de/
__ http://beckhoff.de/
```
See the Beckhoff Online Information System or the Beckhoff home page.

Der Referenztext kann auch weggelassen werden, in diesem Fall wird der URI zur Verwendung als Referenztext dupliziert:

```
See the `<http://infosys.beckhoff.de/>`___ or the `<http://beckhoff.de/>`__.
```
See the http://infosys.beckhoff.de/ or the http://beckhoff.de/.

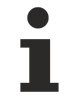

Das eingebettete URI-Konstrukt bietet eine einfache Erstellung und Pflege von Hyperlinks auf Kosten der allgemeinen Lesbarkeit. Inline-URIs, besonders lange, unterbrechen zwangsläufig den natürlichen Textfluss.

### <span id="page-346-1"></span>**Beispiel**

(Im Beispielprojekt: B\_DocuElements\Hyperlinks\FB\_Libdoc\_ExternalHyperlinks)

Eine Hyperlink-Referenz kann direkt einen Ziel-URI in spitzen Klammern ("<...>") einbetten.

```
See the `Beckhoff home page <http://www.beckhoff.de>`_ for info.
```
This `link <Beckhoff home page >` is an alias to the link above.

### Dies entspricht:

```
See the `Beckhoff home page`_ for info.
This link is an alias to the link above.
.. Beckhoff home page: http://www.beckhoff.de
.. <sup>-</sup>link: `Beckhoff home page`_
```
See the Beckhoff home page for info.

This link is an alias to the link above.

# <span id="page-346-0"></span>**13.6.2.8.3 Indirekte Hyperlinks**

Bei indirekten Hyperlinks enthält das Hyperlink-Ziel selbst wieder eine Hyperlink-Referenz. Indirekte Hyperlinks ermöglichen so die Verlinkung von expliziten Hyperlink-Zielen.

## **Hyperlink-Referenz**

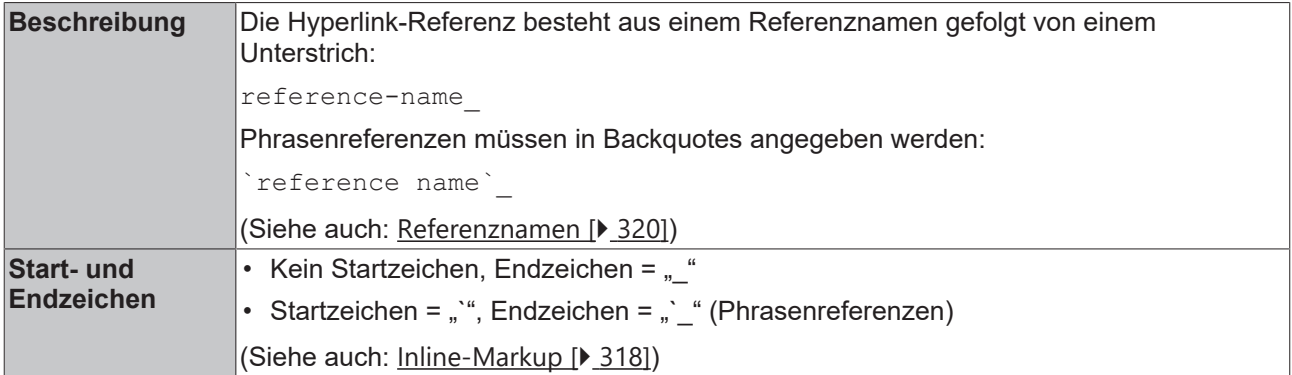

# **Hyperlink-Ziel**

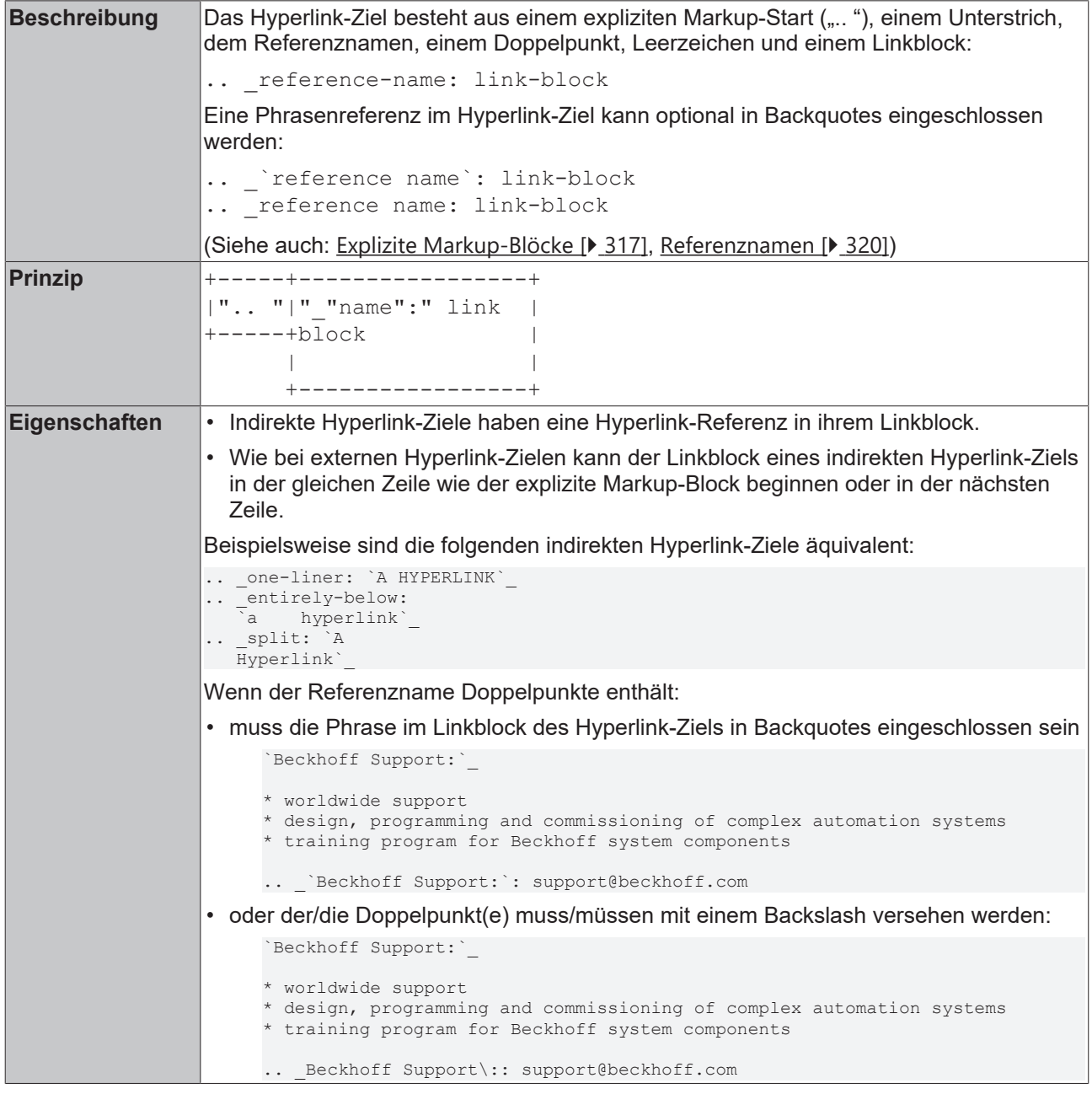

# **Bespiele**

(Im [Beispielprojekt \[](#page-305-0)[}](#page-305-0) [306\]](#page-305-0): B\_DocuElements\Hyperlinks\FB\_Libdoc\_IndirectHyperlinks)

## **Indirekte Verweise auf ein internes Verweisziel**

Im folgenden Beispiel verweist das Hyperlink-Ziel . . \_ one indirekt auf das Ziel . . \_ two und das Ziel . . Lwo verweist indirekt auf Ziel . . Lhree, ein internes Verweisziel. Eigentlich beziehen sich alle drei Ziele auf dasselbe (auf denselben Absatz):

```
(*
This hyperlink points to target one and indirect to target three.
.. one: two
.. two: three
.. three:
The hyperlink targets above point to this paragraph.
*)
```
This hyperlink points to target one and indirect to target three.

The hyperlink targets above point to this paragraph.

### **Indirekte Verweise auf ein externes Verweisziel**

```
Im folgenden Beispiel verweist das Ziel . . _ Beckhoff indirekt auf das
Ziel .. Beckhoff Information System, ein externes Verweisziel.
( \starThe `Beckhoff Information System` is a reference source for Beckhoff products
.. Beckhoff: `Beckhoff Information System`
.. Beckhoff Information System: https://infosys.beckhoff.de/
*)
```
The Beckhoff Information System is a reference source for Beckhoff products

Es ist auch möglich, einen Alias direkt in das Hyperlink-Ziel einzufügen (siehe [Embedded URIs and Aliases](#page-346-1) [\[](#page-346-1)[}](#page-346-1) [347\]](#page-346-1)).

## <span id="page-348-0"></span>**13.6.2.8.4 Inline-Hyperlinks**

Inline-Hyperlinks entsprechen internen Hyperlinks, das Hyperlink-Ziel befindet sich jedoch inline im Text.

### **Hyperlink-Referenz**

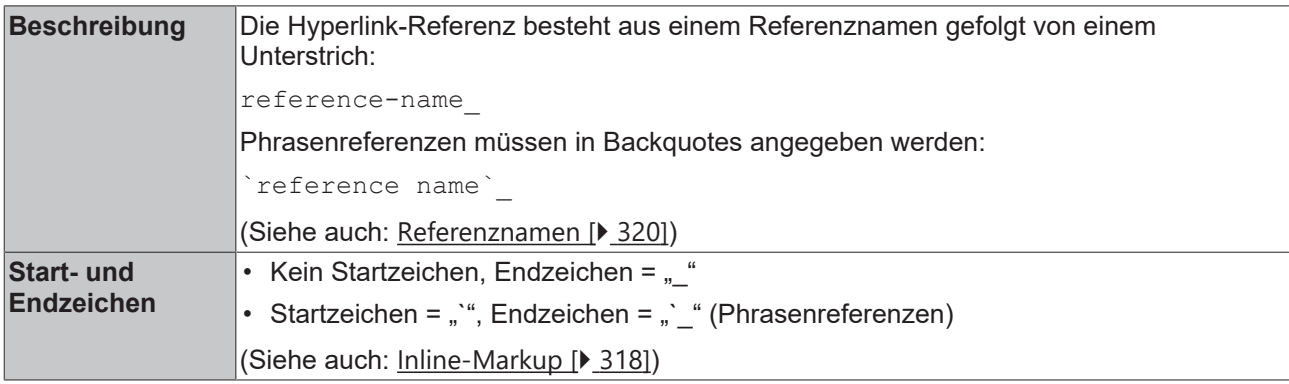

## **Hyperlink-Ziel**

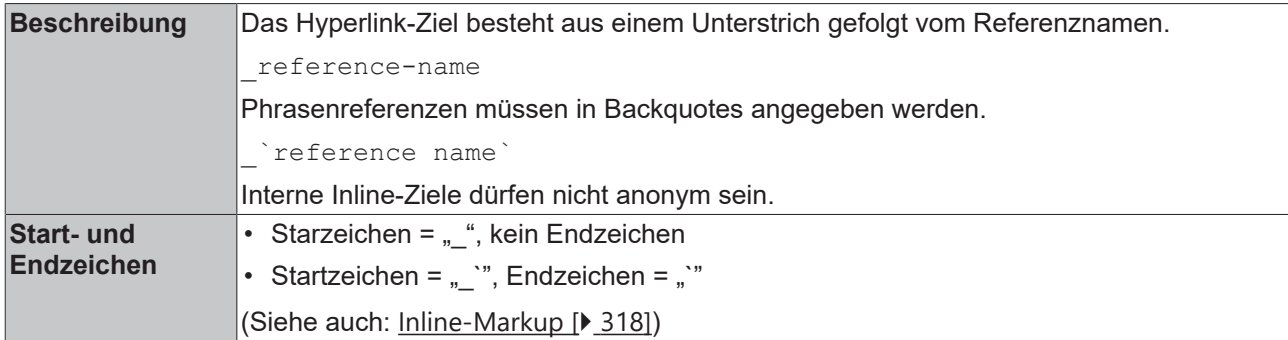

### **Beispiel**

Der folgende Absatz enthält beispielsweise eine Hyperlink-Referenz und ein inline Hyperlink-Ziel namens "FB\_Sample". Durch Anklicken der Hyperlink-Referenz wird der Satz mit dem Hyperlink-Ziel angezeigt. (Im [Beispielprojekt \[](#page-305-0)[}](#page-305-0) [306\]](#page-305-0): B\_DocuElements\Hyperlinks\FB\_Libdoc\_InlineHyperlinks)

```
(*
The function block `FB Sample` is used to...
For more information see the description of the `FB Sample`.
*)
```
The function block FB Sample is used to...

For more information see the description of the FB Sample.

# <span id="page-349-0"></span>**13.6.2.8.5 Anonyme Hyperlinks**

Bezeichnungen von Hyperlinks sollten im Allgemeinen möglichst ausführlich und sprechend sein. Das Duplizieren eines langen Referenznamens im Hyperlink-Ziel kann jedoch aufwändig und fehleranfällig sein.

Bei anonymen Hyperlinks enthält das Hyperlink-Ziel keinen Referenznamen, d. h. der Name der Hyperlink-Referenz wird nicht verwendet, um die Referenz mit ihrem Ziel abzugleichen. Stattdessen ist die Reihenfolge der anonymen Hyperlink-Ziele innerhalb des Kommentars signifikant: Die erste anonyme Hyperlink-Referenz wird auf das erste anonyme Hyperlink-Ziel verlinkt usw. Die Anzahl der anonymen Hyperlink-Referenzen im Kommentar muss dabei mit der Anzahl der anonymen Hyperlink-Ziele übereinstimmen.

Anonyme Hyperlinks können zu missverständlichen und unlesbaren Kommentaren führen. Aus Gründen der Lesbarkeit wird empfohlen, die Hyperlink-Ziele möglichst nahe an den Hyperlink-Referenzen zu platzieren.

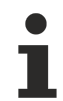

Beachten Sie beim Bearbeiten von Kommentaren mit anonymen Hyperlinks, dass insbesondere beim Hinzufügen, Entfernen und Neuanordnen von Hyperlink-Referenzen auch die Reihenfolge der entsprechenden Hyperlinke-Ziele angepasst werden muss.

## **Hyperlink-Referenz**

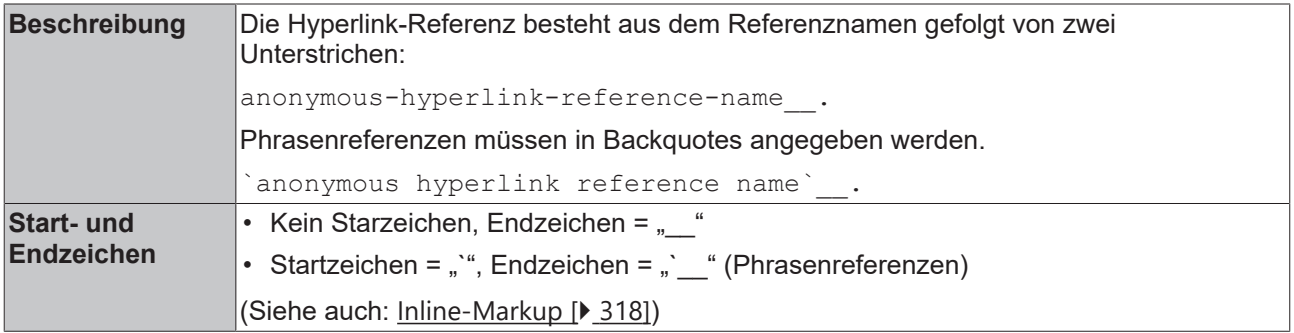

# ECKHOFF

# **Hyperlink-Ziel**

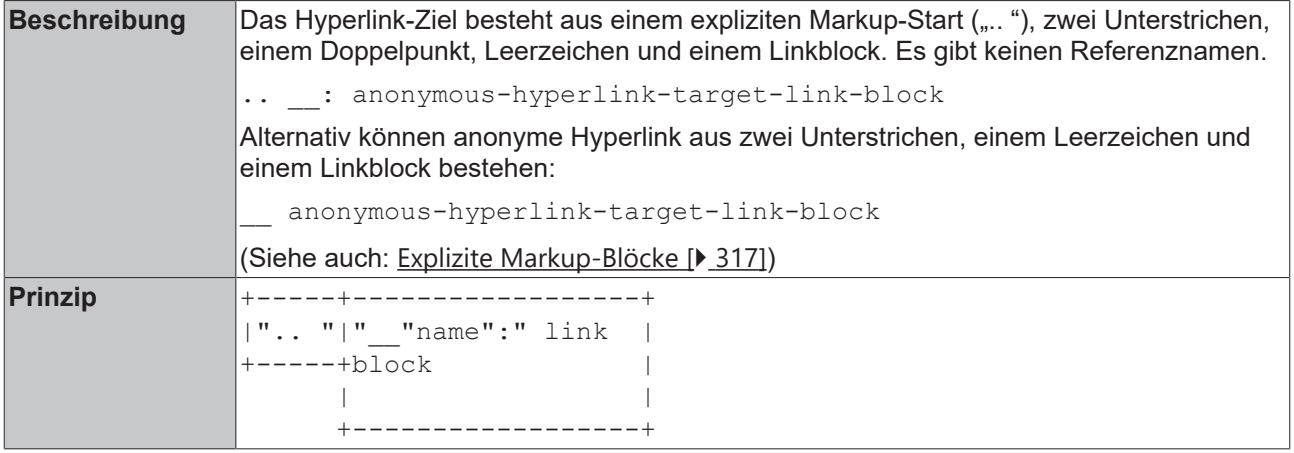

## **Beispiel**

Im folgenden Beispiel verweist die erste anonyme Hyperlink-Referenz auf das Beckhoff Online-Informationssystem und die zweite anonyme Hyperlink-Referenz auf die Beckhoff Homepage. Wenn die Reihenfolge der anonymen Hyperlink-Ziele verändert wird, verändert sich auch die Zuweisung der Verweise. (Im [Beispielprojekt \[](#page-305-0)[}](#page-305-0) [306\]](#page-305-0): B\_DocuElements\Hyperlinks\FB\_Libdoc\_AnonymousHyperlinks)

```
(*
See the `Beckhoff Online Information System` or the `Beckhoff home page`.
.. : http://infosys.beckhoff.de/
.. __: http://beckhoff.de/
*)
```
See the Beckhoff Online Information System or the Beckhoff home page.

# <span id="page-350-0"></span>**13.6.2.8.6 Fußnoten**

Fußnoten ermöglichen es, Anmerkungen, Bemerkungen oder Quellenangaben zu einer Textstelle aus dem Text auszulagern und so den Text lesbarer zu gestalten.

Fußnoten bestehen wie Hyperlinks aus zwei Teilen: Fußnotenreferenz (Quelle) und Fußnote (Ziel). Sie verwenden numerische Bezeichnungen als Referenznamen.

## **Typen von Fußnoten**

Fußnoten können manuell, automatisch oder manuell und automatisch gemischt nummeriert werden:

- [Manuell nummerierte Fußnoten \[](#page-350-1)> [351\]](#page-350-1)
- [Automatisch nummerierte Fußnoten \[](#page-352-0) $\blacktriangleright$  [353\]](#page-352-0)
- [Benannte automatisch nummerierte Fußnoten \[](#page-354-0)[}](#page-354-0) [355\]](#page-354-0)
- [Manuell und automatisch nummerierte Fußnoten \[](#page-357-0) $\blacktriangleright$  [358\]](#page-357-0)

Außerdem besteht die Möglichkeit der automatischen Generierung von Symbolen für die Fußnoten:

<span id="page-350-1"></span>• [Automatische Generierung von Symbolen \[](#page-356-0)[}](#page-356-0) [357\]](#page-356-0)

# **13.6.2.8.6.1 Manuell nummerierte Fußnoten**

Bei manuell nummerierten Fußnoten wird jeder Fußnote eine Bezeichnung zugewiesen.

## **Fußnotenreferenz**

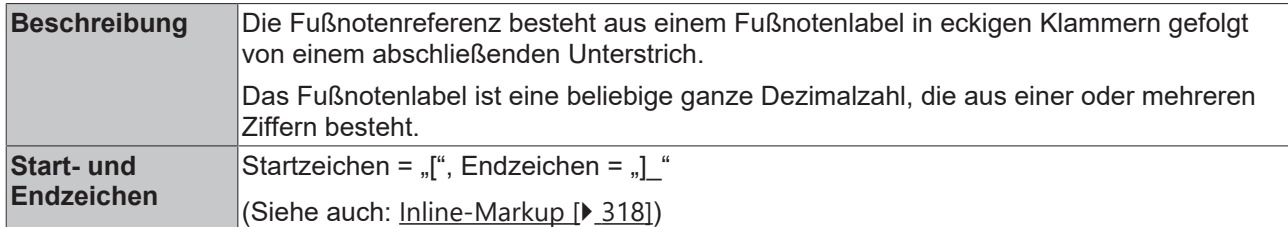

### **Fußnote**

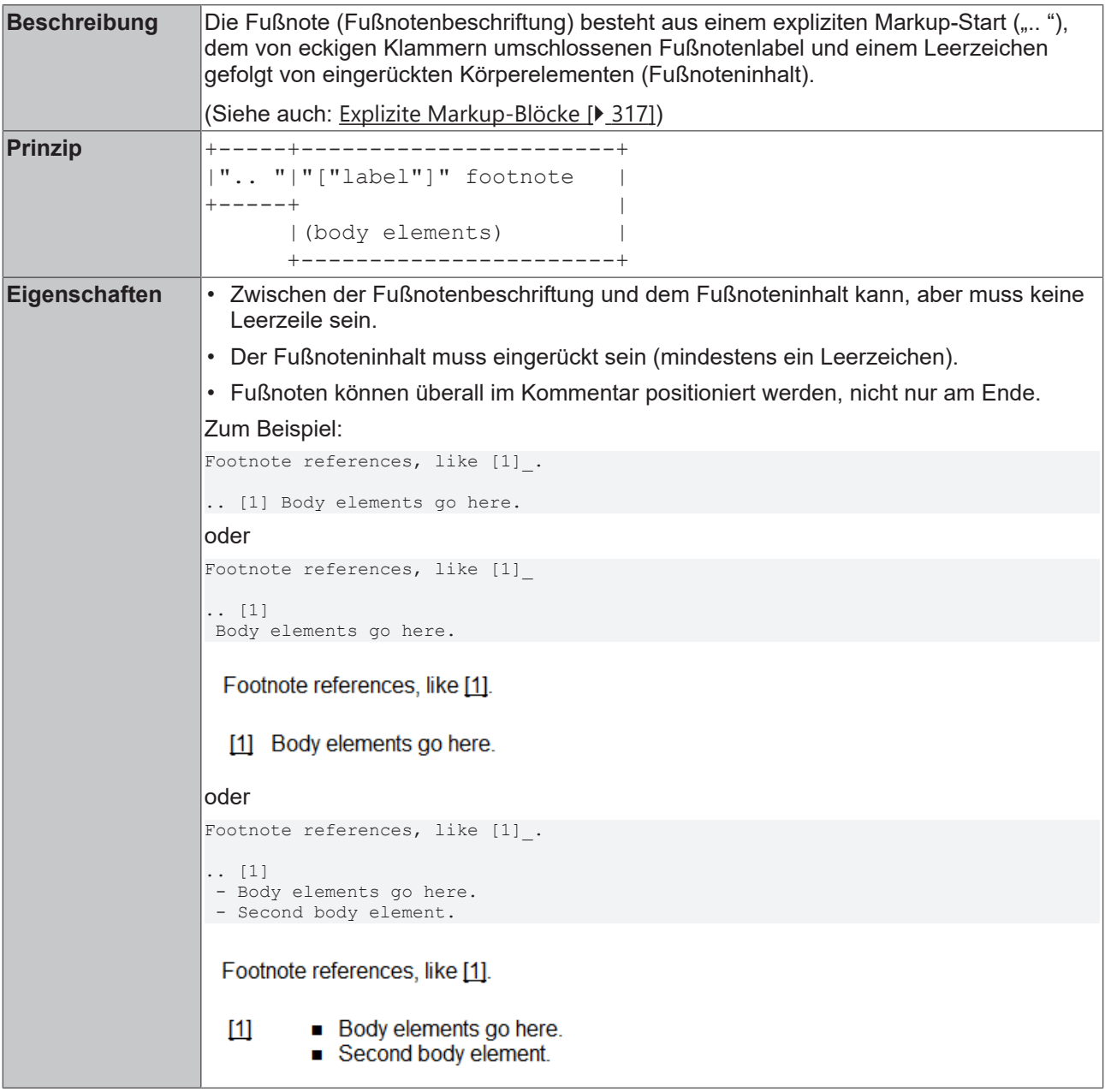

## **Beispiel**

Durch Anklicken der Fußnotenreferenz [5]\_ wird der Fußnoteninhalt angezeigt. (Im [Beispielprojekt \[](#page-305-0)[}](#page-305-0) [306\]](#page-305-0):

B\_DocuElements\Hyperlinks\Footnotes\FB\_Libdoc\_ManuallyNumberedFootnotes)

```
(*
**Numerical footnote**
Footnote references, like [5]. Note that footnotes may get rearranged, e.g., to the bottom of the "
```
# **BECKHOFF**

page".

--------

\*)

.. [5] A numerical footnote. Note there's no colon after the ``]``.

## **Numerical footnote**

Footnote references, like [5]. Note that footnotes may get rearranged, e.g., to the bottom of the "page".

[5] A numerical footnote. Note there's no colon after the ].

# <span id="page-352-0"></span>**13.6.2.8.6.2 Automatisch nummerierte Fußnoten**

Bei automatisch nummerierten Fußnoten wird jeder Fußnote automatisch eine Bezeichnung zugewiesen.

## **Fußnotenreferenz**

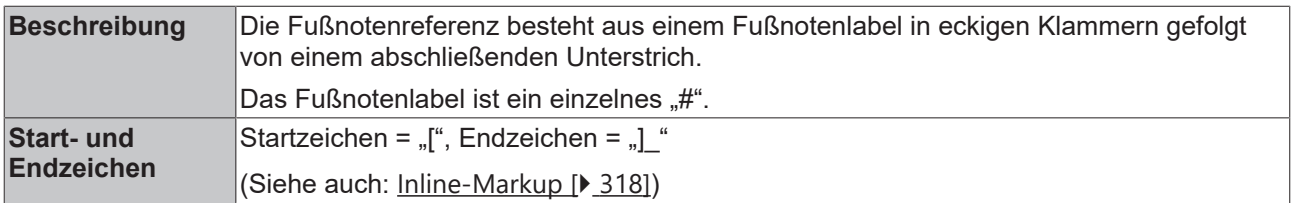

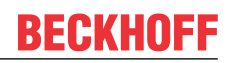

## **Fußnote**

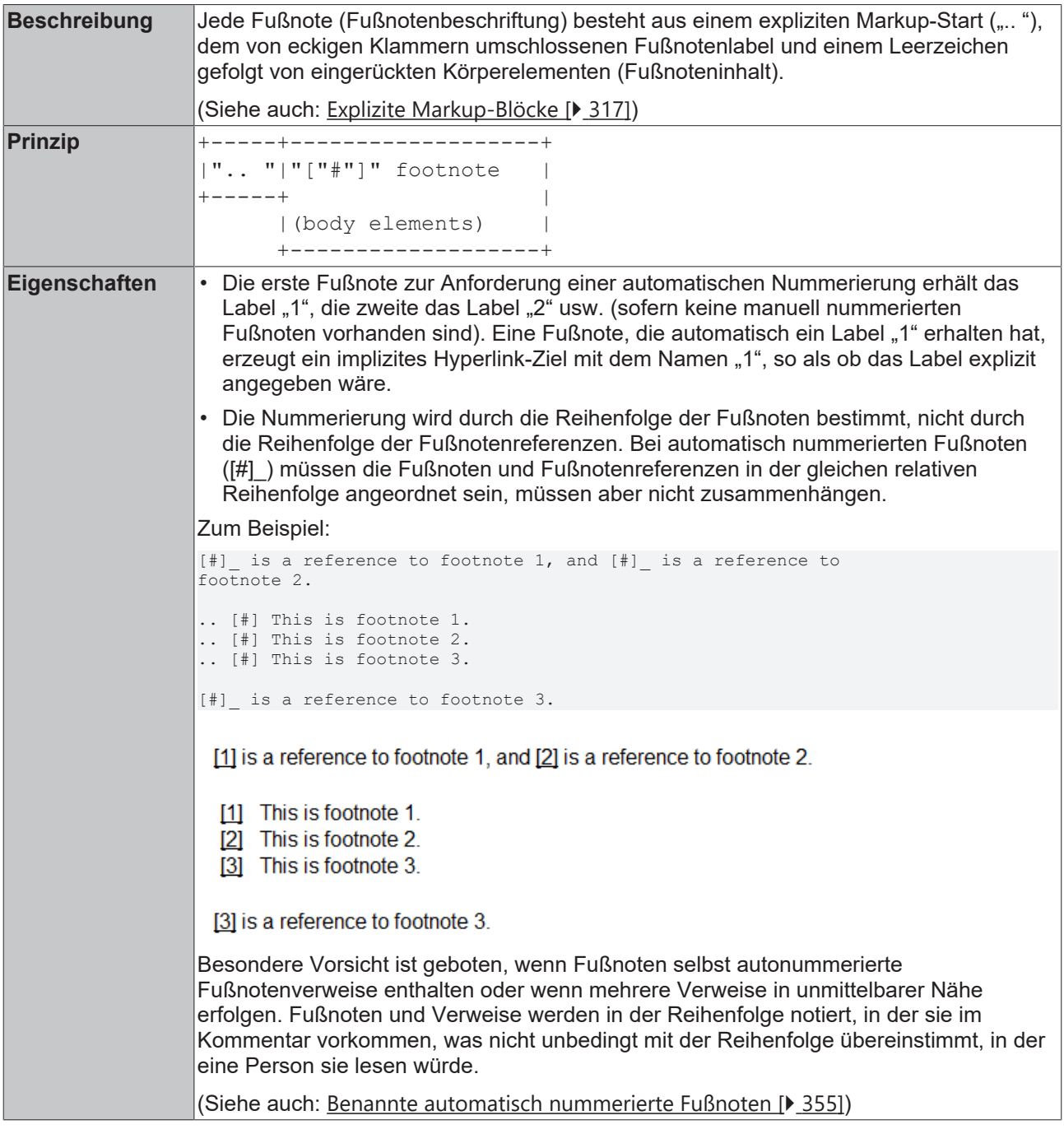

## **Beispiel**

Das folgende Beispiel zeigt automatisch nummerierte Fußnoten ohne und mit zusätzlichem Fußnotenlabel. (Im [Beispielprojekt \[](#page-305-0)[}](#page-305-0) [306\]](#page-305-0):

B\_DocuElements\Hyperlinks\Footnotes\FB\_Libdoc\_AutomaticallyNumberedFootnotes)

```
(*
**Autonumbered footnotes**
Autonumbered footnotes are possible, like using [\ ] and [\ ].
--------
.. [#] This is the first one. 
.. [#] This is the second one.
*)
```
## **Autonumbered footnotes**

Autonumbered footnotes are possible, like using [1] and [2].

[1] This is the first one.

[2] This is the second one.

# <span id="page-354-0"></span>**13.6.2.8.6.3 Benannte automatisch nummerierte Fußnoten**

Bei benannten automatisch nummerierten Fußnoten wird jeder Fußnote automatisch eine Bezeichnung zugewiesen und gleichzeitig explizit ein Label angegeben.

## **Fußnotenreferenz**

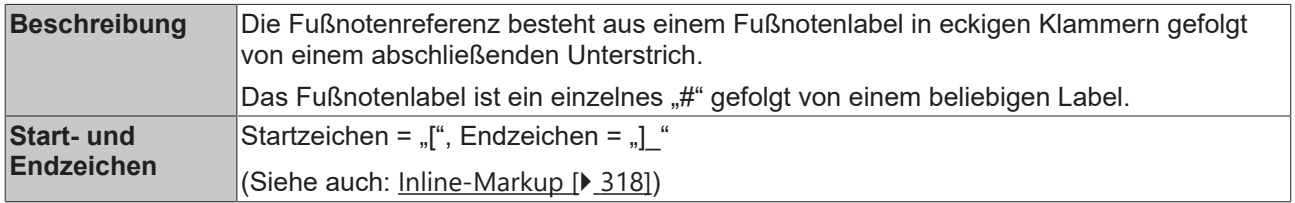

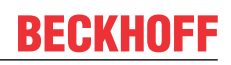

## **Fußnote**

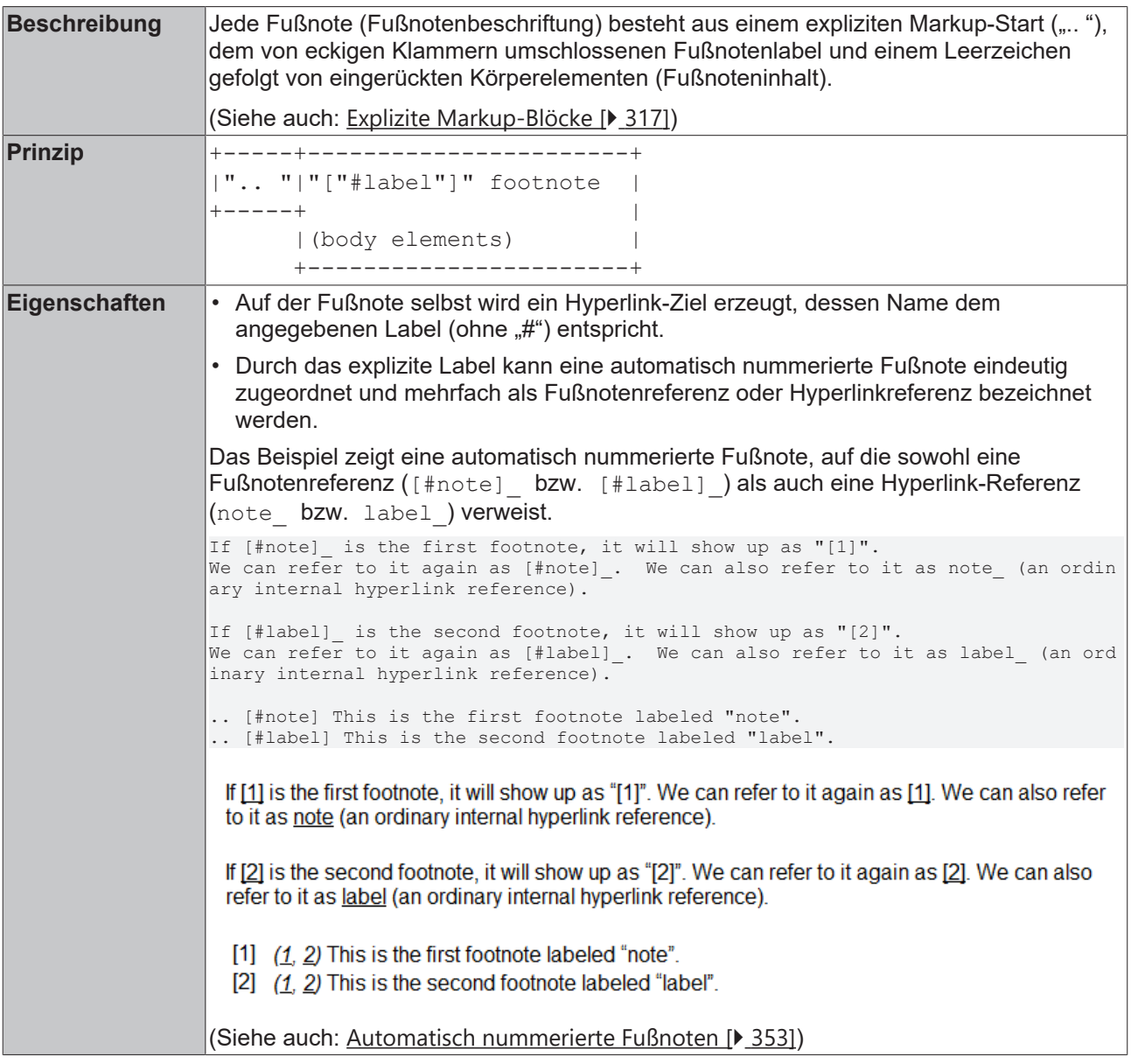

## **Beispiel**

Das folgende Beispiel zeigt automatisch nummerierte Fußnoten mit explizitem Fußnotenlabel.

### (Im [Beispielprojekt \[](#page-305-0)[}](#page-305-0) [306\]](#page-305-0):

B\_DocuElements\Hyperlinks\Footnotes\FB\_Libdoc\_NamedAutomaticallyNumberedFootnotes)

```
(*
**Autonumbered labeled footnotes**
They may be assigned 'autonumber labels' - for instance, [#first] and [#second].
--------
.. [#first] a.k.a. first_ 
.. [#second] a.k.a. second_
*)
```
## **Autonumbered labeled footnotes**

They may be assigned 'autonumber labels' - for instance, [1] and [2].

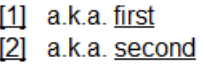

# <span id="page-356-0"></span>**13.6.2.8.6.4 Automatische Generierung von Symbolen für Fußnoten**

Bei der automatischen Generierung von Symbolen für Fußnoten wird jeder Fußnote ein Symbol als Bezeichnung zugewiesen.

# **Fußnotenreferenz**

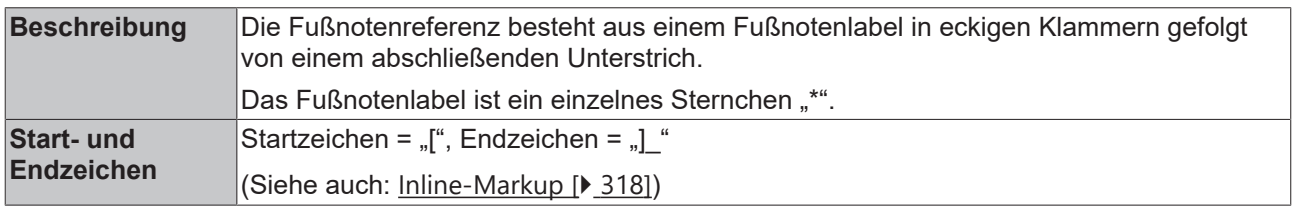

## **Fußnote**

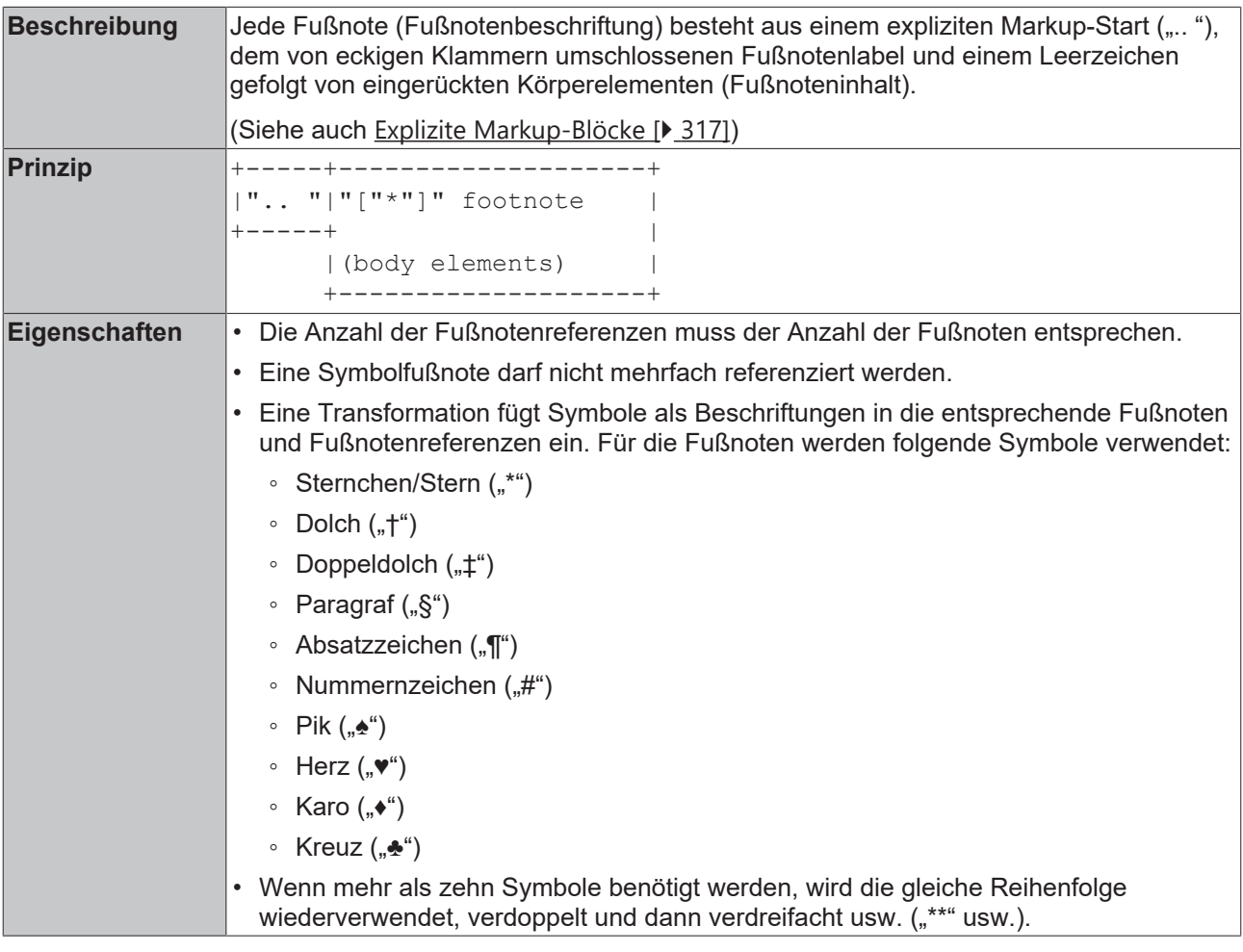

## **Beispiel**

Das folgende Beispiel zeigt die automatische Generierung von Symbolen für Fußnoten und deren Darstellung im Bibliotheksverwalter.

(Im [Beispielprojekt \[](#page-305-0)[}](#page-305-0) [306\]](#page-305-0):

B\_DocuElements\Hyperlinks\Footnotes\FB\_Libdoc\_AutomaticallySymbolFootnotes)

```
(*
Here is a symbolic 
footnote reference: [*]_ footnote reference: [*]_
footnote reference: [*]_ footnote reference: [*]_
footnote reference: [*]_ footnote reference: [*]_
footnote reference: [*]_ footnote reference: [*]_
footnote reference: [*]_ footnote reference: [*]_
footnote reference: [*]_
.. [*] This is the first footnote.
.. [*] This is the second footnote.
.. [*] This is the third footnote.
.. [*] This is the fourth footnote.
.. [*] This is the fifth footnote.
.. [*] This is the sixth footnote.
.. [*] This is the seventh footnote.
.. [*] This is the eighth footnote.
.. [*] This is the ninth footnote.
.. [*] This is the tenth footnote.
.. [*] This is the eleventh footnote.
\ddot{\hspace{1mm}}
```
Here is a symbolic footnote reference: [\*] footnote reference: [1] footnote reference: [1] footnote reference: [8] footnote reference: [1] footnote reference: [#] footnote reference: [▲] footnote reference: [♥] footnote reference: [◆] footnote reference: [▲] footnote reference: [\*\*]

- [\*] This is the first footnote.
- [t] This is the second footnote.
- [ $\ddagger$ ] This is the third footnote.
- [§] This is the fourth footnote.
- [1] This is the fifth footnote.
- [#] This is the sixth footnote.
- [ **(** This is the seventh footnote.
- $[\triangleright]$  This is the eighth footnote.
- $\blacktriangleright$  This is the ninth footnote.
- [ a] This is the tenth footnote.
- [\*\*] This is the eleventh footnote.

# <span id="page-357-0"></span>**13.6.2.8.6.5 Manuell und automatisch nummerierte Fußnoten**

Innerhalb eines Kommentars können sowohl manuelle als auch automatische nummerierte Fußnoten verwendet werden, wobei die Nummerierung der manuell erzeugten Fußnoten Priorität hat. Nur unbenutzte Fußnotenlabel werden automatisch nummerierten Fußnoten zugeordnet.

## **Beispiel**

```
(Im Beispielprojekt [} 306]: B_DocuElements
\Hyperlinks\Footnotes\FB_Libdoc_ManuallyAndAutomaticallyNumberedFootnotes)
(*
[2] will be "2" (manually numbered footnote),
```

```
[3] will be "3" (another manually numbered footnote),
```

```
[#] will be "4" (anonymous auto-numbered footnote), and
```

```
[#label] will be "1" (labeled auto-numbered).
```

```
--------
```
# **BECKHOFF**

.. [2] This footnote is labeled manually, so its number is fixed.

- .. [3] This footnote is also labeled manually, so its number is also fixed.
- .. [#label] This autonumber-labeled footnote will be labeled "1". It is the first auto-numbered footnote and no other footnote with label "1" exists. The order of the footnotes is used to determine numbering, not the order of the footnote references!

```
.. [#] This footnote will be labeled "4".  It is the second
     auto-numbered footnote, but footnote labels "1", "2", "3" are already used.
*)
```
[2] will be "2" (manually numbered footnote),

[3] will be "3" (another manually numbered footnote).

[4] will be "4" (anonymous auto-numbered footnote), and

[1] will be "1" (labeled auto-numbered).

[2] This footnote is labeled manually, so its number is fixed.

- [3] This footnote is also labeled manually, so its number is also fixed.
- [1] This autonumber-labeled footnote will be labeled "1". It is the first auto-numbered footnote and no other footnote with label "1"
- exists. The order of the footnotes is used to determine numbering, not the order of the footnote references!
- [4] This footnote will be labeled "4". It is the second auto-numbered footnote, but footnote labels "1", "2", "3" are already used.

### **Siehe auch:**

- [Manuell nummerierte Fußnoten \[](#page-350-1)> [351\]](#page-350-1)
- <span id="page-358-0"></span>• [Automatisch nummerierte Fußnoten \[](#page-352-0)> [353\]](#page-352-0)

## **13.6.2.8.7 Zitate**

Zitate sind identisch zu Fußnoten, außer dass sie alphanumerische Bezeichnungen wie [note] oder [GVR2001] verwenden und im Bibliotheksverwalter tabellenartig dargestellt werden.

<span id="page-358-1"></span>Zitate bestehen wie Hyperlinks aus zwei Teilen: [Zitatreferenz \[](#page-358-1)> [359\]](#page-358-1) (Quelle) und [Zitat \[](#page-359-1)> [360\]](#page-359-1) (Ziel).

### **Zitatreferenz**

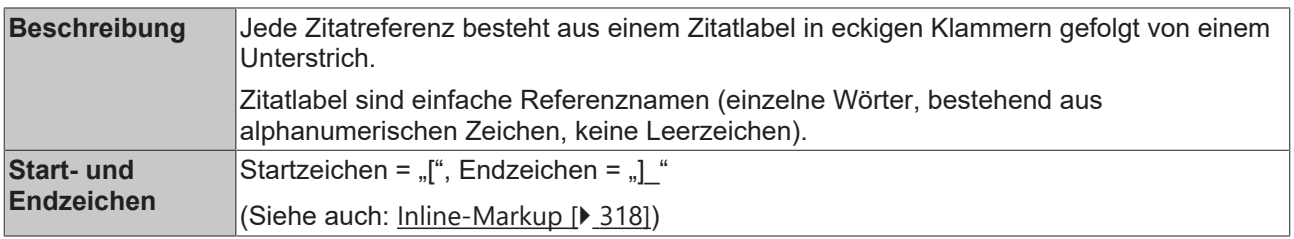

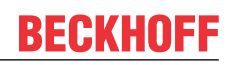

## <span id="page-359-1"></span>**Zitat (Ziel)**

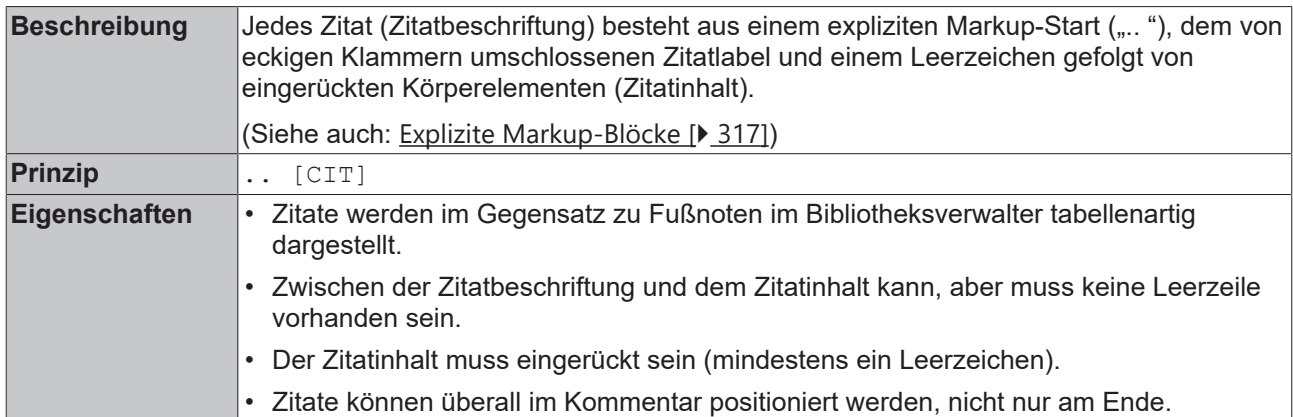

### **Beispiel**

(Im [Beispielprojekt \[](#page-305-0)[}](#page-305-0) [306\]](#page-305-0): B\_DocuElements\Hyperlinks\FB\_Libdoc\_Citation)

```
(*
Citation references, like [CIT2002]. Note that citations may get rearranged, e.g., to the bottom of
 the "page". 
.. [CIT2002] This is the citation.  It's just like a footnote,
     except the label is textual. 
Given a citation like [this], one can also refer to it like this.
.. [this] here.
*)
```
Citation references, like [CIT2002]. Note that citations may get rearranged, e.g., to the bottom of the "page".

[CIT2002] This is the citation. It's just like a footnote, except the label is textual.

Given a citation like [this], one can also refer to it like this.

[this] here.

## <span id="page-359-0"></span>**13.6.2.8.8 Link auf ein anderes Objekt**

Es ist möglich, einen Link auf die Dokumentation eines anderen Bibliotheksobjekts zu setzen, welches sich ebenfalls in dieser Bibliothek befindet. Durch Anklicken dieses Links wird die Dokumentation des verlinkten Objekts bzw. Bausteins angezeigt.

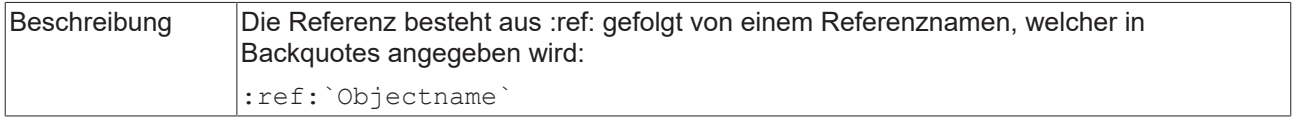

### **Beispiel**

(Im [Beispielprojekt \[](#page-305-0)[}](#page-305-0) [306\]](#page-305-0): B\_DocuElements\Hyperlinks\FB\_Libdoc\_LinkToAnotherObject)

Im folgenden Beispielcode sind zwei Links enthalten, die jeweils auf einen anderen Funktionsbaustein verweisen. Durch Anklicken dieses Links wird die Dokumentation des verlinkten Bausteins im Bibliotheksverwalter angezeigt.

```
(*
| It is also possible to create a reference to the documentation of another object which is also
part of this library.
| For example, by clicking on this link :ref:`FB_Libdoc_InlineHyperlinks`, the documentation of this
FB will be shown.
```
| Or you can also create a link to :ref:`FB\_Libdoc\_CodeBlock` which is part of another folder.

<span id="page-360-3"></span>\*)

### **13.6.2.9 Substitution**

Substitutionen ermöglichen es, beliebig komplexe Inline-Strukturen in den Text einzubinden und gleichzeitig die Details aus dem Textfluss herauszuhalten.

Sie bestehen aus zwei Teilen: [Subsitutionsreferenz \[](#page-360-0)> [361\]](#page-360-1) und [Subsitutionsdefinition \[](#page-360-1)> 361]. Das Verarbeitungssystem ersetzt die Substitutionsreferenzen durch den Inhalt der entsprechenden Substitutionsdefinitionen.

#### <span id="page-360-0"></span>**Substitutionsreferenz**

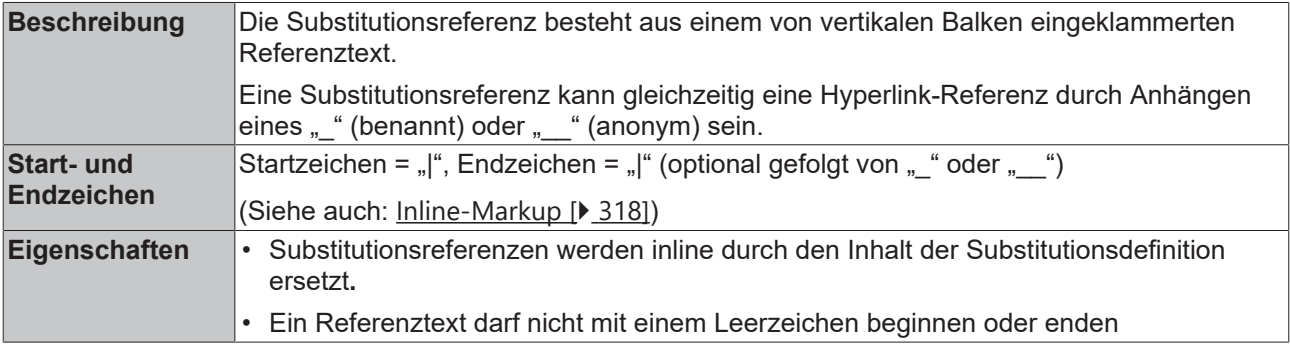

#### <span id="page-360-1"></span>**Substitutionsdefinition**

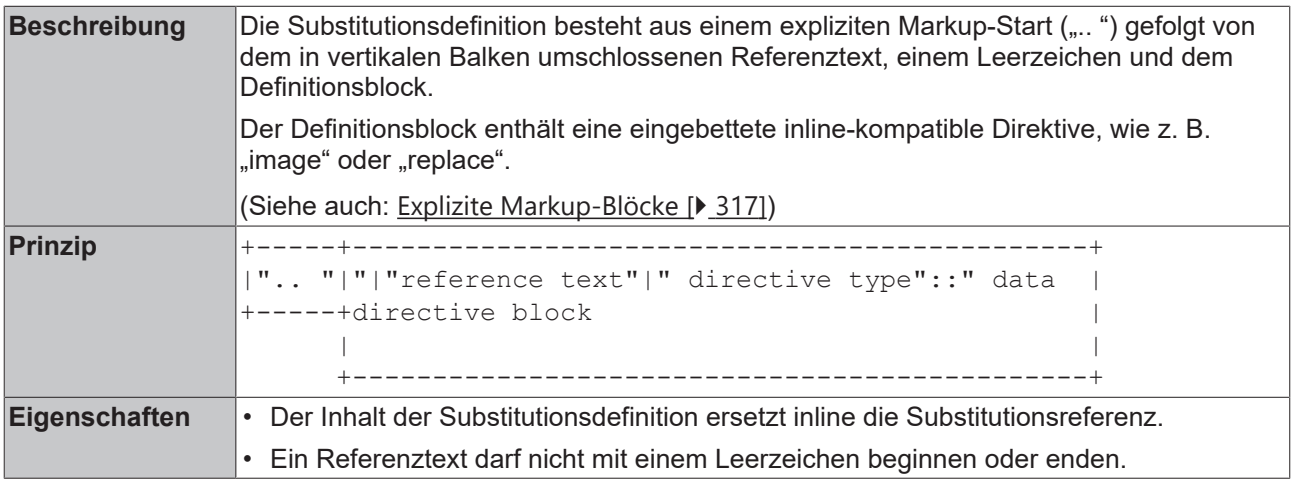

#### **Anwendungsfälle**

Nachfolgend werden einige Anwendungsfälle für den Substitutionsmechanismus beschrieben:

- [Ersatztext \[](#page-360-2) $\blacktriangleright$  [361\]](#page-360-2)
- [Bilder \[](#page-361-0) $\triangleright$  [362\]](#page-361-0)

#### <span id="page-360-2"></span>**Ersatztext**

Der Substitutionsmechanismus kann für die einfache Textsubstitution verwendet werden. Dies kann sinnvoll sein, wenn der Ersetzungstext mehrmals im Kommentar wiederholt wird, insbesondere wenn er später geändert werden muss.

Direktiventyp: replace

#### **Beispiele**

(Im [Beispielprojekt \[](#page-305-0)[}](#page-305-0) [306\]](#page-305-0): B\_DocuElements\Substitution\FB\_Libdoc\_Substitution\_ReplacementText)

#### (  $\star$ |RST|\_ is an easy-to-read, what-you-see-is-what-you-get plaintext markup syntax. Among others it is useful for library documentation. If the |RST| option is activated, comments written in |RST| will be shown in the Documentation tab of the library manager in an attractive format. |RST| is a little annoying to type over and over and spelling out the bicapitalized word |RST| every time isn't really necessary for |RST| source readability. .. |RST| replace:: reStructuredText

```
.. _RST: https://infosys.beckhoff.de/
*)
```
reStructuredText is an easy-to-read, what-you-see-is-what-you-get plaintext markup syntax. Among others it is useful for library documentation. If the reStructuredText option is activated, comments written in reStructuredText will be shown in the Documentation tab of the library manager in an attractive format. reStructuredText is a little annoying to type over and over and spelling out the bicapitalized word reStructuredText every time isn't really necessary for reStructuredText source readability.

Beachten Sie den abschließenden Unterstrich bei der ersten Verwendung der Substitutionsreferenz. Dies zeigt einen Verweis auf das entsprechende Hyperlink-Ziel an. Inline-Markup werden in der Substitutionsdefinition nicht verarbeitet.

```
(*
This is a simple |substitution reference|. It will be replaced by
the processing system.
This is a | substitution and hyperlink reference| . In
addition to being replaced, the replacement text or element will
refer to the "substitution and hyperlink reference" target.
.. |substitution reference| replace:: example of substitution 
.. |substitution and hyperlink reference| replace:: combination of substitution and hyperlink
reference
.. _substitution and hyperlink reference: https://beckhoff.de/
*)
```
This is a simple example of substitution. It will be replaced by the processing system.

This is a combination of substitution and hyperlink reference. In addition to being replaced, the replacement text or element will refer to the "substitution and hyperlink reference" target.

#### <span id="page-361-0"></span>**Bilder**

(Im [Beispielprojekt \[](#page-305-0)[}](#page-305-0) [306\]](#page-305-0): B\_DocuElements\Substitution\FB\_Libdoc\_Substitution\_Images)

Der Substitutionsmechanismus kann auch verwendet werden, um Bilder in den Kommentartext einzubinden.

Direktiventyp: image

(Siehe auch: [Bilder \[](#page-364-0)> [365\]](#page-364-0))

#### **Beispiele**

#### **Substitution in Absätzen**

Der Kommentartext | Beckhoff| wird durch das Logo ergänzt. Der Unterstrich, der der Substitutionsreferenz folgt, zeigt einen Verweis auf ein Hyperlink-Ziel an. Durch einen Klick auf das Bild wird die Beckhoff Homepage im Bibliotheksverwalter geöffnet.

```
(*
Images are a common use for substitution references: |Beckhoff| .
.. |Beckhoff| image:: C:\Tc3LibDocImages\SampleLib1\logo.gif
 :height: 16
```
RECKHO

# ECKHOFF

 :width: 64 .. \_Beckhoff: http://www.beckhoff.de/ \*)

Images are a common use for substitution references: BECKHOFF

```
(*
The |safety| symbol indicates a hazardous situation which,
if not avoided, could result in minor or moderate injury.
```

```
.. |safety| image:: C:\Tc3LibDocImageslogo\SampleLib1\safetysymbol.png
*)
```
The  $2! \Delta$  symbol indicates a hazardous situation which, if not avoided, could result in minor or moderate injury.

#### **Substitution in Listen oder Tabellen**

```
\left(* |Run mode| Run mode
* |Stop mode| Stop mode
  | Config mode| Config mode
        ============= ======
Symbol Status
    ============= ======
|Run mode|    Run mode
|Stop mode|   Stop mode
|Config mode| Config mode
============= ======
.. |Run mode| image:: C:\Tc3LibDocImages\SampleLib1\tc3rtrunmode.png
.. |Stop mode| image:: C:\Tc3LibDocImages\SampleLib1\tc3rtstopmode.png
.. |Config mode| image:: C:\Tc3LibDocImages\SampleLib1\tc3rtconfigmode.png
*)
      \blacksquare Run mode
```
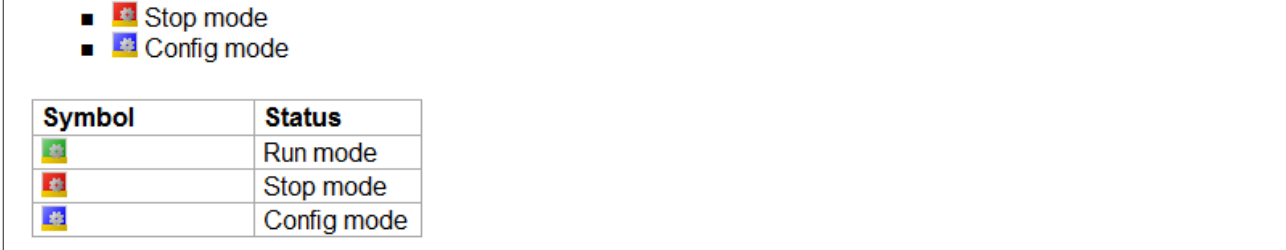

## **13.6.2.10 Hinweiselemente**

In reStructuredText werden spezifische und generische Hinweise unterschieden. Hinweise werden im Bibliotheksverwalter als Offset-Block schattiert mit einem Titel (Signalwort) dargestellt.

## **13.6.2.10.1 Spezifische Hinweise**

Spezifische Hinweise (u. a. Sicherheits- und Warnhinweise) können mit den Direktiven attention, caution, danger, error, hint, important, note, tip und warning erzeugt werden. Der Titel des Hinweisblocks wird durch die Direktive angegeben und entspricht dem Typ des Hinweises.

# **BECKHOFF**

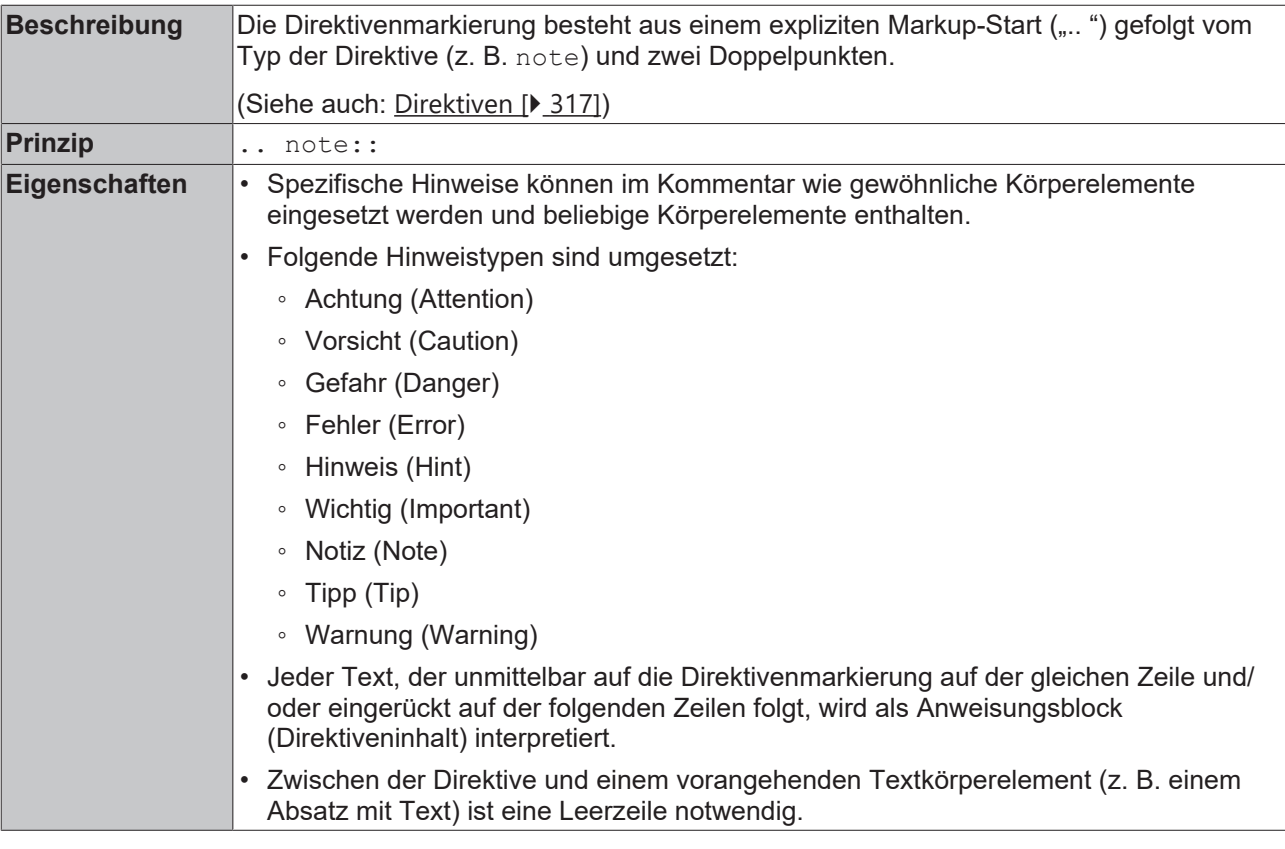

#### **Beispiel**

(Im [Beispielprojekt \[](#page-305-0)[}](#page-305-0) [306\]](#page-305-0): B\_DocuElements\Note elements\FB\_Libdoc\_SpecificNotes)

```
(*
.. note:: This is a note admonition.
     This is the second line of the first paragraph.
     - The note contains all indented body elements
        following.
     - It includes this bullet list.
*)
```
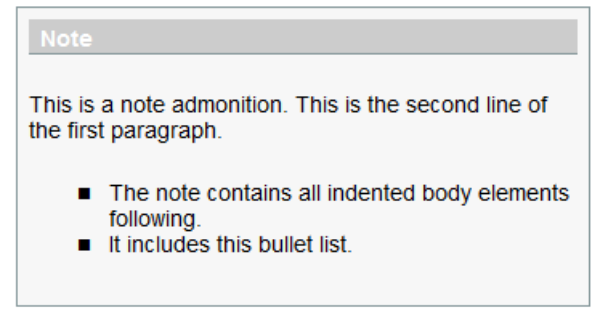

## **13.6.2.10.2 Generische Hinweise**

Generische Hinweise können mit der Direktive admonition erzeugt werden. Bei generischen Hinweisen ist der Titel und somit der Hinweistyp frei wählbar.

# **BECKHOFF**

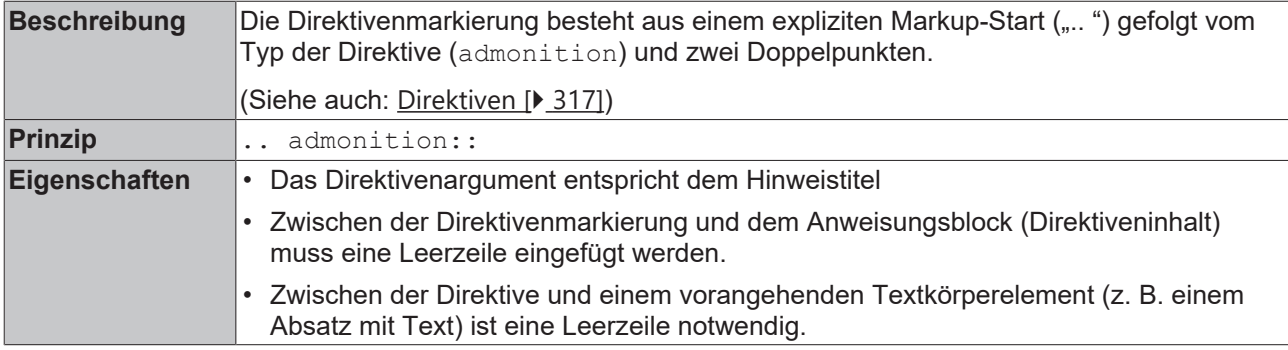

#### **Beispiel**

(Im [Beispielprojekt \[](#page-305-0) $\blacktriangleright$  [306\]](#page-305-0): B\_DocuElements\Note elements\FB\_Libdoc\_GenericNotes)

```
(*
.. admonition: : And, by the way...
  You can make up your own admonition too.
*)
```
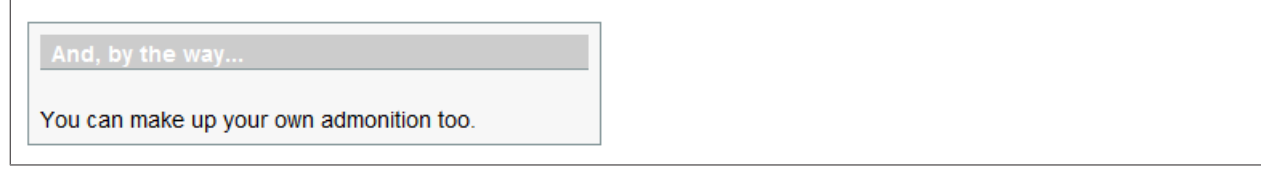

## <span id="page-364-0"></span>**13.6.2.11 Bilder**

Bilder können mit der Direktive image in den Kommentar eingebunden werden.

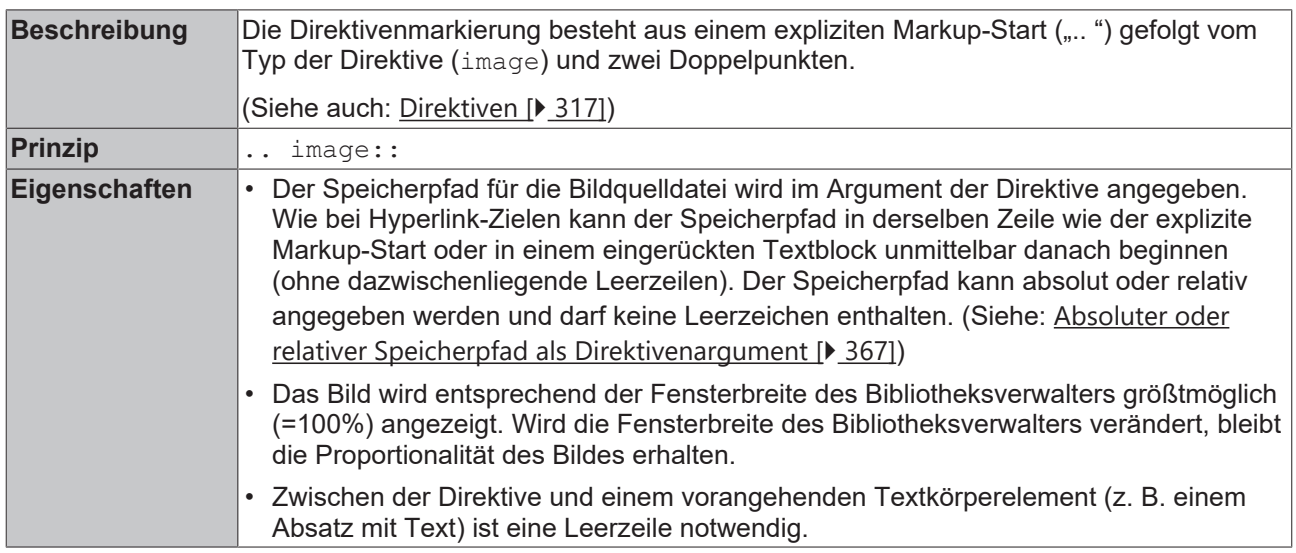

#### **Optionen**

Optional kann der Direktivenblock eine flache Feldliste mit Bildoptionen enthalten. Folgende Optionen werden erkannt:

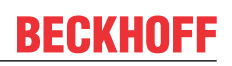

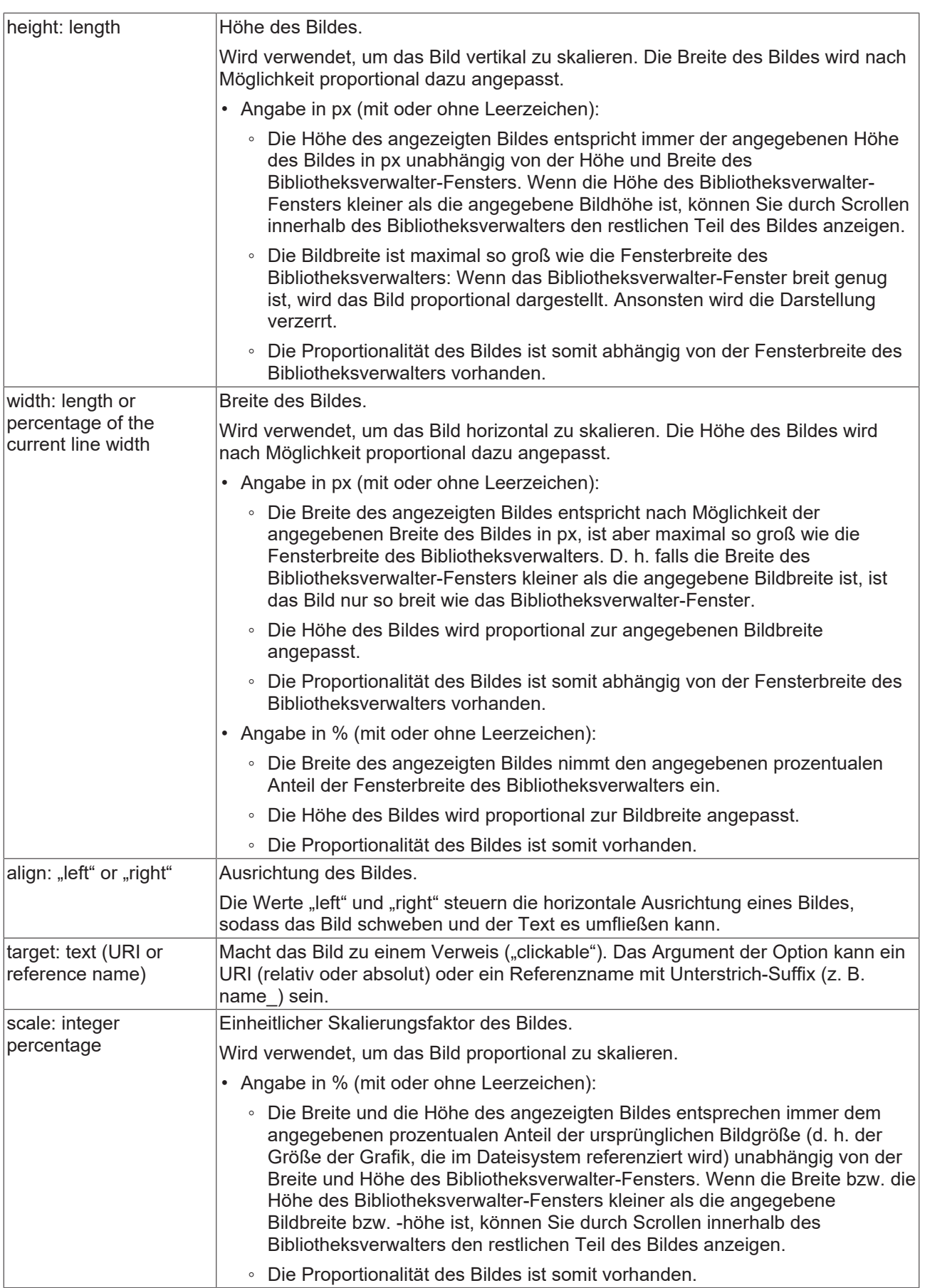

Wenn ein Bild ohne height-, width- oder scale-Option eingebunden wird, entspricht die Breite des angezeigten Bildes der Fensterbreite des Bibliotheksverwalters. Die Höhe des Bildes wird proportional zur Bildbreite angepasst. Das Bild wird somit größtmöglich dargestellt. Die Proportionalität des Bildes ist vorhanden.

#### <span id="page-366-0"></span>**Absoluter oder relativer Speicherpfad als Direktivenargument**

Im Argument der image-Direktive können Sie sowohl absolute als auch relative Speicherpfade angeben, um Bilder zu referenzieren.

Einen absoluten Speicherpfad geben Sie an, wenn das Bild in einem beliebigen Ordner Ihres Dateisystems gespeichert ist. Einen relativen Speicherpfad geben Sie an, wenn das Bild in das Bibliotheksprojekt eingebunden ist.

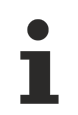

#### **Weitergabe der Bibliotheksdatei**

Wenn Sie die Bilder in das Bibliotheksprojekt einbinden und relative Speicherpfade verwenden und das Bibliothekprojekt dann als Datei weitergeben, werden die benötigten Bildinformationen direkt als Teil des Bibliotheksprojekts mitgeliefert. Wenn Sie absolute Speicherpfade verwenden, müssen die Bilder separat weitergegeben werden und bei demjenigen, der die Bibliothek verwendet, an der im Speicherpfad angegebenen Stelle im Dateisystem vorhanden sein. Letzteres ist eine statische Vorgehensweise, bei der die Organisation und Pflege der Bildinformationen im Dateisystem zusätzlichen Aufwand bedeutet.

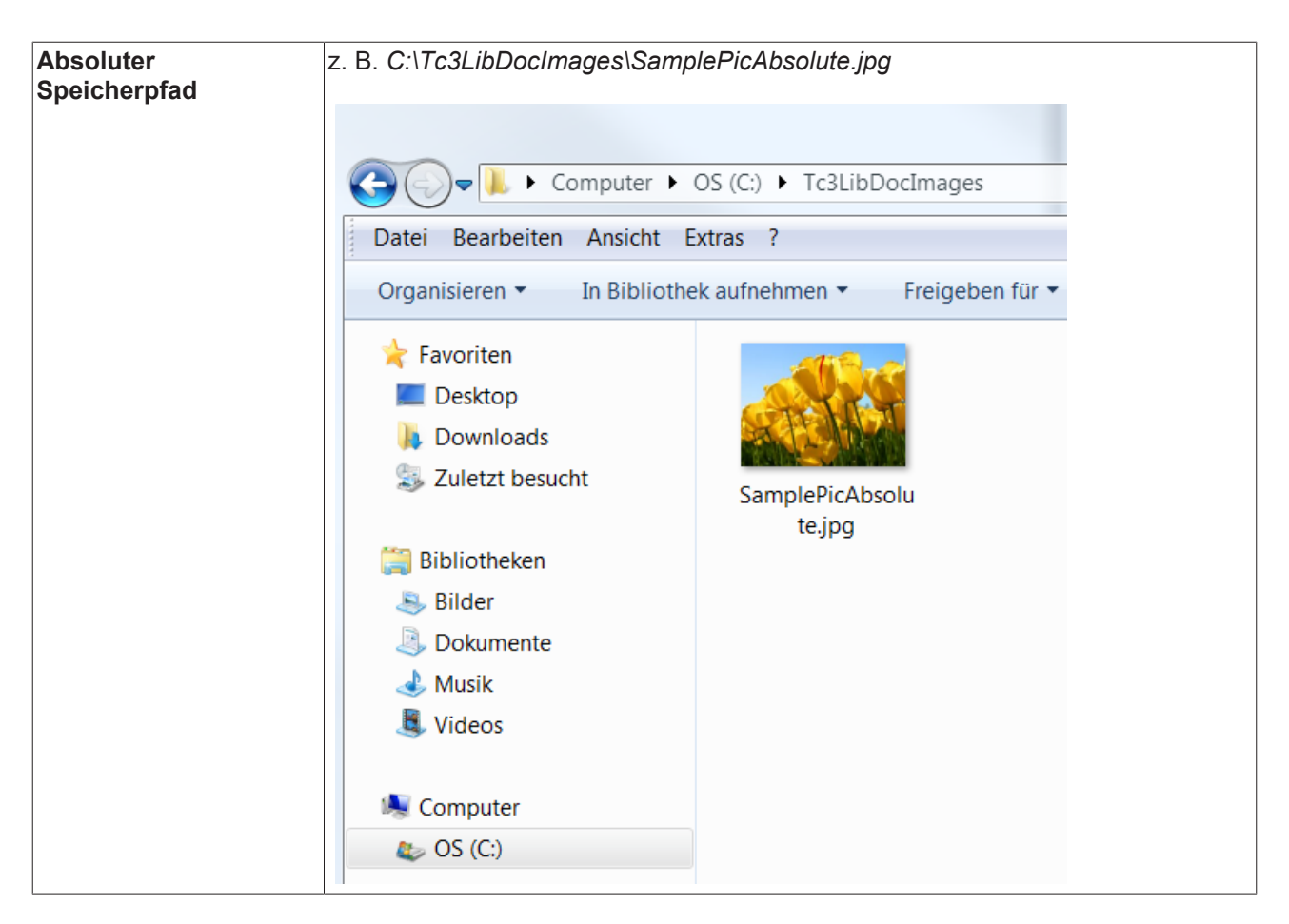

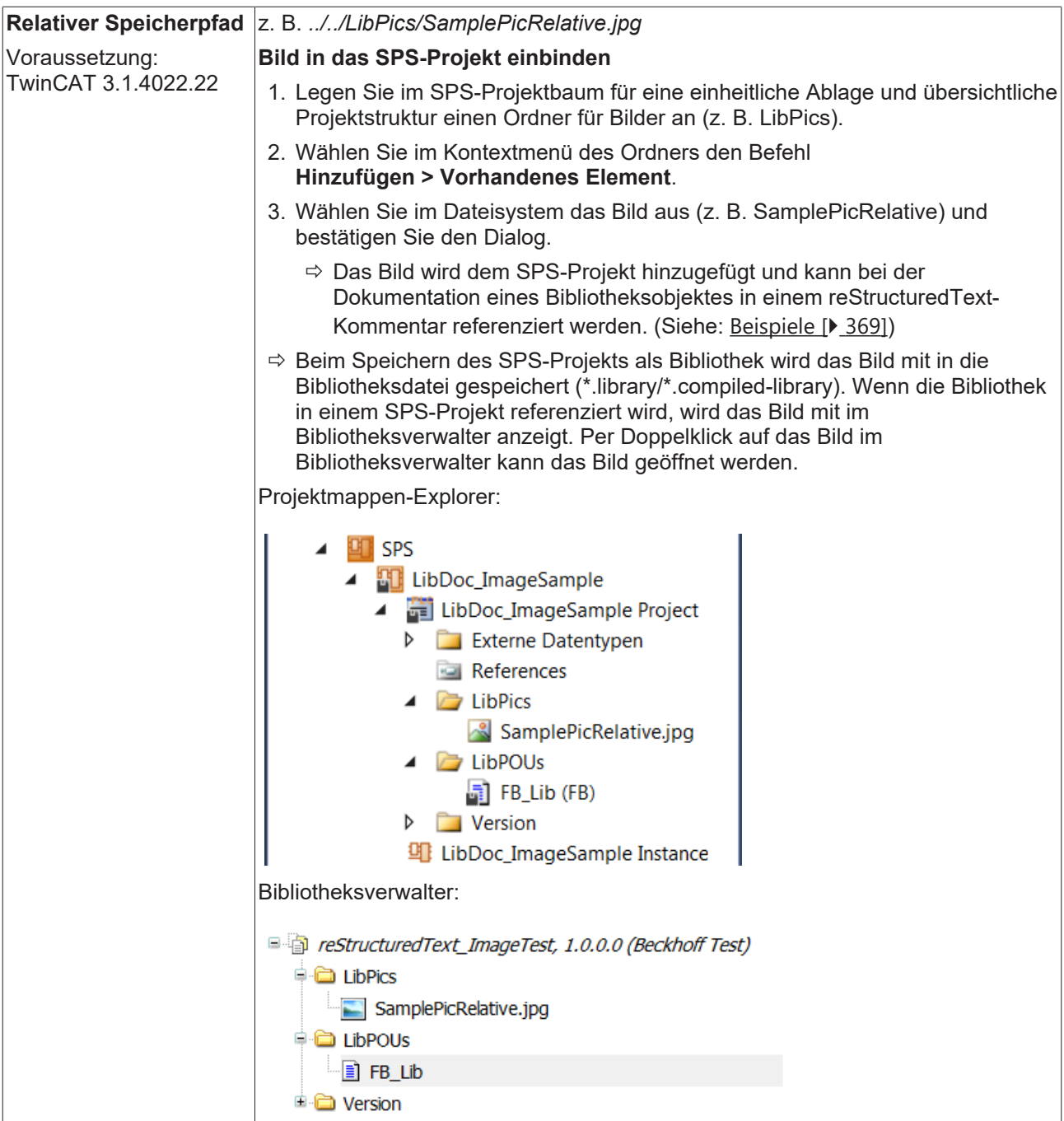

#### <span id="page-368-0"></span>**Beispiele**

(Im [Beispielprojekt \[](#page-305-0)[}](#page-305-0) [306\]](#page-305-0): B\_DocuElements\Images\FB\_Libdoc\_Images)

#### **Absoluter oder relativer Speicherpfad als Direktivenargument**

```
(*
Absolute path
.. image:: C:\Tc3LibDocImages\SamplePicAbsolute.jpg
   :width: 70px
Relative path
.. image:: ../../LibPics/SamplePicRelative.jpg
   :width: 70px
*)
```
Absolute path

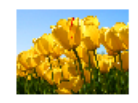

**Relative path** 

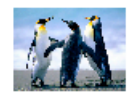

#### **Bild linksbündig**

```
(*
.. image:: C:\Tc3LibDocImages\SampleLib1\img11.jpg
      :width: 20%
Description of the function block. Description of the function block. Description of the function bl
ock.
Description of the function block. Description of the function block. Description of the function bl
ock.
Description of the function block. Description of the function block. Description of the function bl
ock.
Description of the function block. Description of the function block. Description of the function bl
ock.
*)
```
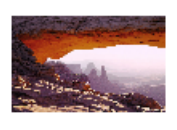

Description of the function block. Description of the function block. Description of the function block. Description of the function block. Description of the function block. Description of the function block. Description of the function block. Description of the function block. Description of the function block. Description of the function block. Description of the function block. Description of the function block.

#### **Schwebendes Bild linksbündig**

```
(*
.. image:: C:\Tc3LibDocImages\SampleLib1\img11.jpg
      :width: 20%
      :align: left
Description of the function block. Description of the function block. Description of the function bl
ock.
Description of the function block. Description of the function block. Description of the function bl
ock.
Description of the function block. Description of the function block. Description of the function bl
ock.
Description of the function block. Description of the function block. Description of the function bl
ock.
*)
```
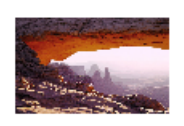

Description of the function block. Description of the function block. Description of the function block. Description of the function block. Description of the function block. Description of the function block. Description of the function block. Description of the function block.

Description of the function block. Description of the function block. Description of the function block. Description of the function block.

#### **Schwebendes Bild rechtsbündig**

RFCKHOFF

# **BECKHOFF**

```
(*
.. image:: C:\Tc3LibDocImages\SampleLib1\img11.jpg
      :width: 20%
      :align: right
Description of the function block. Description of the function block. Description of the function bl
ock.
Description of the function block. Description of the function block. Description of the function bl
ock.
Description of the function block. Description of the function block. Description of the function bl
ock.
Description of the function block. Description of the function block. Description of the function bl
ock.
*)
```
Description of the function block. Description of the function block. Description of the function block. Description of the function block. Description of the function block. Description of the function block. Description of the function block. Description of the function block. Description of the function block. Description of the function block. Description of the function block. Description of the function block.

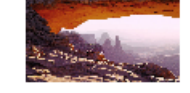

Inline-Bilder können mit einer image-Direktive in einer Substitutionsdefinition definiert werden (siehe [Substitution \[](#page-360-3) $\geq$  [361\]](#page-360-3)).

## **13.6.2.12 Codeblock**

Die Direktive code ermöglicht es, Codebereiche im Kommentar darzustellen. Diese werden im Bibliotheksverwalter grau schattiert und in Konstantschrift mit farblich hervorgehobener Syntax angezeigt.

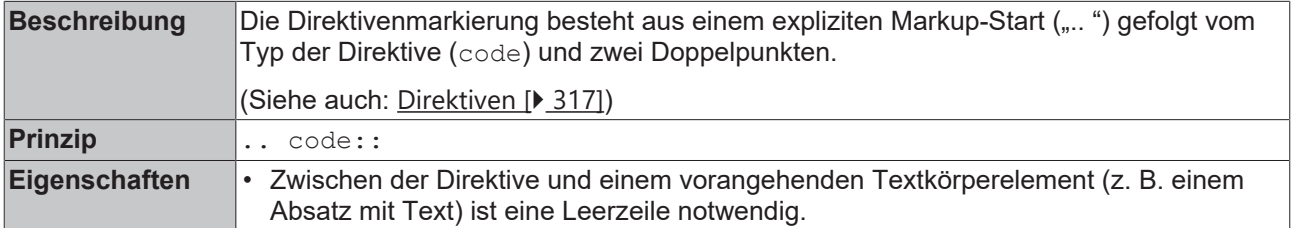

#### **Optionen**

Optional kann ein Direktivenblock eine flache Liste mit Code-Optionen enthalten. Folgende Option wird erkannt:

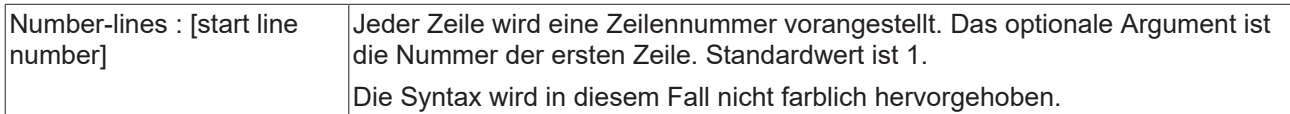

#### **Beispiele**

(Im [Beispielprojekt \[](#page-305-0)[}](#page-305-0) [306\]](#page-305-0): B\_DocuElements\Code Block\FB\_Libdoc\_CodeBlock)

#### **Codeblock mit farblich hervorgehobener Syntax**

```
(*
.. code:: 
        // Attempts to return the value of a boolean property.
        FUNCTION GetBooleanProperty : BOOL
        VAR_INPUT
                 sKey: STRING;
        END_VAR
        // This structure defines a special profile.
    TYPE ST Profile :
        STRUCT
```

```
nId : INT := -1;
               sBuffer : STRING(255) := 'Hello';
       END_STRUCT
       END_TYPE
*)
```

```
// Attempts to return the value of a boolean property.
FUNCTION GetBooleanProperty : BOOL
VAR INPUT
   sKey: STRING;
END VAR
// This structure defines a special profile.
TYPE ST_Profile :
STRUCT
           \therefore INT := -1;
   nId
   sBuffer : STRING(255) := 'Hello';END STRUCT
END TYPE
```
#### **Codeblock mit Zeilennummerierung**

```
(*
.. code:: 
     :number-lines: 1
        // Attempts to return the value of a boolean property.
        FUNCTION GetBooleanProperty : BOOL
        VAR_INPUT
                sKey: STRING;
    END VAR
        // This structure defines a special profile.
   TYPE ST Profile :
    STRUCT<br>nId
                 : INT := -1;        sBuffer : STRING(255) := 'Hello';
        END_STRUCT
       END_TYPE
*)
```

```
1 // Attempts to return the value of a boolean property.
 \mathcal{D}3 FUNCTION GetBooleanProperty : BOOL
 4 VAR INPUT
 5<sup>1</sup>sKey: STRING;
 6 END VAR
 7\phantom{.0}8 // This structure defines a special profile.
Q
10 TYPE ST Profile :
11 STRUCT
12<sup>°</sup>nId
                 \therefore INT := -1;sBuffer : STRING(255) := 'Hello';13<sup>°</sup>14 END STRUCT
15 END TYPE
```
### **13.6.2.13 Interne Kommentare**

Interne Kommentare werden bei der Ausgabe entfernt und nicht im Bibliotheksverwalter angezeigt.

**RECKHOFF** 

# **BECKHOFF**

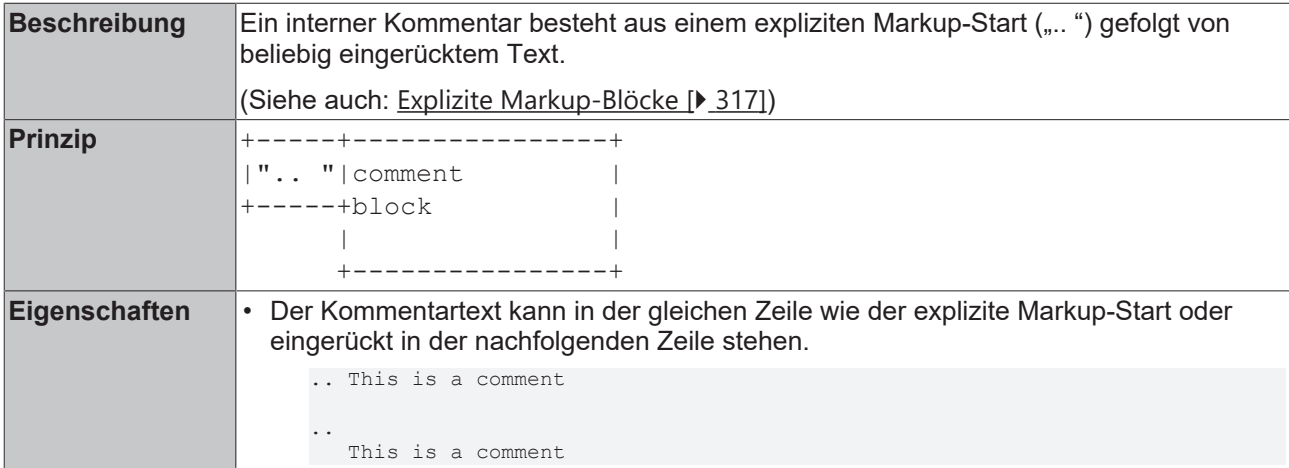

#### **Beispiel**

(Im [Beispielprojekt \[](#page-305-0)[}](#page-305-0) [306\]](#page-305-0): B\_DocuElements\Comments\FB\_Libdoc\_InternalComments)

```
(*
This is the first paragraph.
.. Comments begin with two dots and one space. Anything can
   follow, except for the syntax of footnotes/citations,
     hyperlink targets, directives, or substitution definitions.
Since comments are not shown, this paragraph follows the previous paragraph directly.
*)
```
This is the first paragraph.

Since comments are not shown, this paragraph follows the previous paragraph directly.

### **13.6.2.14 Schriftstil**

Inline-Markup ermöglichen es, Wörter oder Phrasen fett, kursiv oder in Konstantschrift im Bibliotheksverwalter darzustellen.

(Im [Beispielprojekt \[](#page-305-0)[}](#page-305-0) [306\]](#page-305-0): B\_DocuElements\Font style\FB\_Libdoc\_FontStyle)

#### **Hervorgehobener Text (kursiv)**

Text, der von einzelnen Sternzeichen eingeschlossen ist, wird kursiv hervorgehoben.

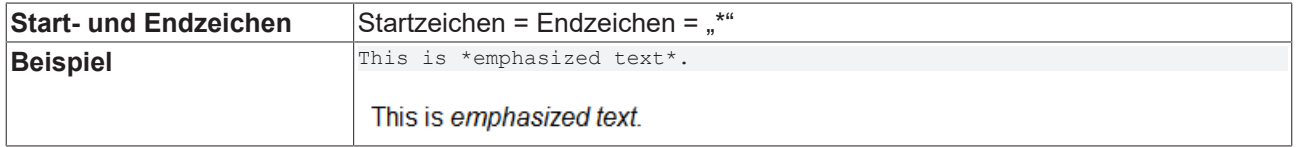

#### **Stark hervorgehobener Text (fett)**

Text, der von Doppelsternen eingeschlossen ist, wird fett hervorgehoben.

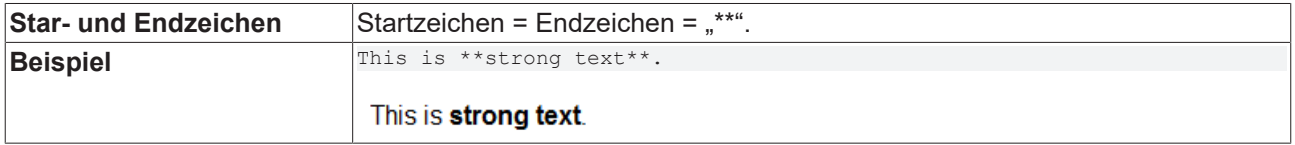

#### **Inline-Literale (Konstantschrift)**

Text, der von doppelten Anführungszeichen eingeschlossenen ist, wird in Konstantschrift (Maschinenschrift, Monospaced-Schrift) dargestellt.

Inline-Literale können für kurze Codebereiche oder Inline-Code verwendet werden.

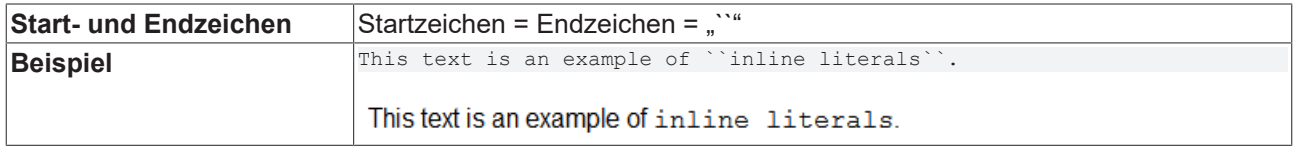

## <span id="page-373-0"></span>**13.7 Weitere Befehle und Dialoge**

## **13.7.1 Befehl Bibliothek hinzufügen**

**Funktion**: Der Befehl öffnet den Dialog **Bibliothek hinzufügen**. In diesem Dialog können Sie Bibliotheksreferenzen in Form eines Platzhalters zum Bibliotheksverwalter hinzufügen und so in Ihre Anwendung einbinden.

**Aufruf**: Kontextmenü des Objekts **References** im SPS-Projektbaum

**Voraussetzung:** Die Bibliothek ist auf dem lokalen System im [Bibliotheksrepository \[](#page-285-0)[}](#page-285-0) [286\]](#page-285-0) installiert.

#### **Platzhalter vs. Bibliothek**

Durch die Verwendung von Bibliotheksplatzhaltern ist die Anpassung von verwendeten Bibliotheksversionen mit äußerst geringem Aufwand verbunden, sodass sich der Engineering-Prozess von Projekten und Bibliotheken sehr flexibel gestaltet. Wenn eine Bibliotheksreferenz in ein Projekt oder in ein Bibliotheksprojekt eingebunden wird, sollte daher möglichst ein Platzhalter anstelle einer Bibliothek eingesetzt werden. Das bedeutet, dass innerhalb des SPS-Projekts keine konkrete Bibliothek, sondern ein Platzhalter eingebunden wird. Dem Platzhalter wird dann eine "reelle" Bibliothek zugewiesen.

Weitere Informationen finden Sie unter [Bibliotheksplatzhalter \[](#page-293-0)[}](#page-293-0) [294\]](#page-293-0).

Aufgrund der Vorteile eines Platzhalters wird die Verwendung vom [Befehl Bibliothek hinzufügen \[](#page-373-0)[}](#page-373-0) [374\]](#page-373-0) gegenüber dem [Befehl Bibliothek ohne Platzhalterauflösung hinzufügen \[](#page-374-0)[}](#page-374-0) [375\]](#page-374-0) empfohlen.

#### **Dialog Bibliothek hinzufügen**

Über den Befehl **Bibliothek hinzufügen** öffnet sich ein Dialog, über den eine Bibliotheksreferenz standardmäßig als Platzhalter mit dem dazugehörigen Platzhalternamen ins Projekt eingebunden wird. Voraussetzung hierfür ist, dass bei der [Bibliothekserstellung \[](#page-282-0)[}](#page-282-0) [283\]](#page-282-0) ein Platzhaltername vergeben wurde – explizit oder implizit (Falls kein expliziter Platzhaltername bei der Bibliothekserstellung eingetragen wird, wird standardmäßig der Bibliothekstitel als Platzhaltername eingetragen). Falls für die einzubindende Bibliothek kein standardmäßiger Platzhaltername vorhanden sein sollte – was beispielsweise für ältere Bibliotheken der Fall sein kann, für die kein expliziter Platzhaltername vergeben wurde – wird die Bibliotheksreferenz als Bibliothek eingebunden.

Die über diesen Dialog hinzugefügte Bibliotheksreferenz wird als Platzhalter ins Projekt eingebunden, wobei der Platzhalter standardmäßig als "immer neueste Version" ("\*"), also ohne feste Version, aufgelöst wird. Die Versionsauflösung kann über den [Platzhalter-Dialog \[](#page-294-0)[}](#page-294-0) [295\]](#page-294-0) oder über das [Eigenschaftenfenster \[](#page-377-0)[}](#page-377-0) [378\]](#page-377-0) angepasst werden.

In der Zeile oberhalb der Bibliotheksliste können Sie nach Bibliotheksnamen oder Bibliotheksbausteinen suchen, indem Sie eine entsprechende Zeichenfolge eintippen. Per Doppelklick auf ein Suchergebnis oder per Fokussieren eines Suchergebnisses + [OK] wird der zu dem Suchergebnis gehörende Platzhalter ins Projekt bzw. in den [Bibliotheksverwalter \[](#page-289-0)[}](#page-289-0) [290\]](#page-289-0) eingebunden.

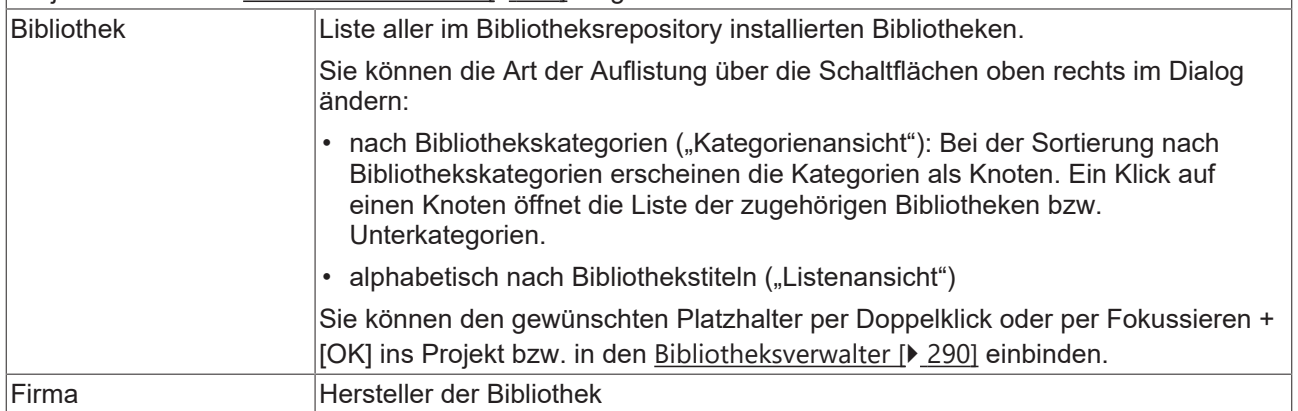

#### **Siehe auch:**

- [Bibliotheksplatzhalter \[](#page-293-0)[}](#page-293-0) [294\]](#page-293-0)
- [Bibliotheksrepository \[](#page-285-0)> [286\]](#page-285-0)
- TwinCAT 3 User Interface\ Referenz Benutzeroberfläche\ Kontextmenü SPS-Projekt
	- Befehl Projektbibliotheken installieren-
	- Befehl Projektbibliotheken installieren (Unbekannte Versionen)
	- Befehl Projektbibliotheksordner aktualisieren

#### **Sehen Sie dazu auch**

- **[Befehl Bibliothek ohne Platzhalterauflösung hinzufügen \[](#page-374-0)** [375\]](#page-374-0)
- **[Bibliothekserstellung \[](#page-282-0)**▶ [283\]](#page-282-0)
- [Bibliotheksverwalter \[](#page-289-0)▶ [290\]](#page-289-0)
- [Befehl Eigenschaften \[](#page-377-0)▶ [378\]](#page-377-0)
- <span id="page-374-0"></span>**■ [Platzhalter \[](#page-294-0)**▶ [295\]](#page-294-0)

## **13.7.2 Befehl Bibliothek ohne Platzhalterauflösung hinzufügen**

**Funktion**: Der Befehl öffnet den Dialog **Bibliothek suchen**. In diesem Dialog können Sie Bibliotheksreferenzen in Form einer Bibliothek zum Bibliotheksverwalter hinzufügen und so in Ihre Anwendung einbinden.

**Aufruf**: Kontextmenü des Objekts **References** im SPS-Projektbaum

**Voraussetzung:** Die Bibliothek ist auf dem lokalen System im [Bibliotheksrepository \[](#page-285-0)[}](#page-285-0) [286\]](#page-285-0) installiert.

#### **Platzhalter vs. Bibliothek**

Durch die Verwendung von Bibliotheksplatzhaltern ist die Anpassung von verwendeten Bibliotheksversionen mit äußerst geringem Aufwand verbunden, sodass sich der Engineering-Prozess von Projekten und Bibliotheken sehr flexibel gestaltet. Wenn eine Bibliotheksreferenz in ein Projekt oder in ein Bibliotheksprojekt eingebunden wird, sollte daher möglichst ein Platzhalter anstelle einer Bibliothek eingesetzt werden. Das bedeutet, dass innerhalb des SPS-Projekts keine konkrete Bibliothek, sondern ein Platzhalter eingebunden wird. Dem Platzhalter wird dann eine "reelle" Bibliothek zugewiesen.

Weitere Informationen finden Sie unter [Bibliotheksplatzhalter \[](#page-293-0)[}](#page-293-0) [294\]](#page-293-0).

Aufgrund der Vorteile eines Platzhalters wird die Verwendung vom [Befehl Bibliothek hinzufügen \[](#page-373-0)[}](#page-373-0) [374\]](#page-373-0) gegenüber dem [Befehl Bibliothek ohne Platzhalterauflösung hinzufügen \[](#page-374-0)[}](#page-374-0) [375\]](#page-374-0) empfohlen.

#### **Siehe auch:**

• [Befehl Bibliothek hinzufügen \[](#page-373-0)[}](#page-373-0) [374\]](#page-373-0)

#### **Dialog Bibliothek suchen**

Über den Befehl **Bibliothek ohne Platzhalterauflösung hinzufügen** öffnet sich ein Dialog, über den eine Bibliotheksreferenz als Bibliothek und nicht als Platzhalter ins Projekt eingebunden wird.

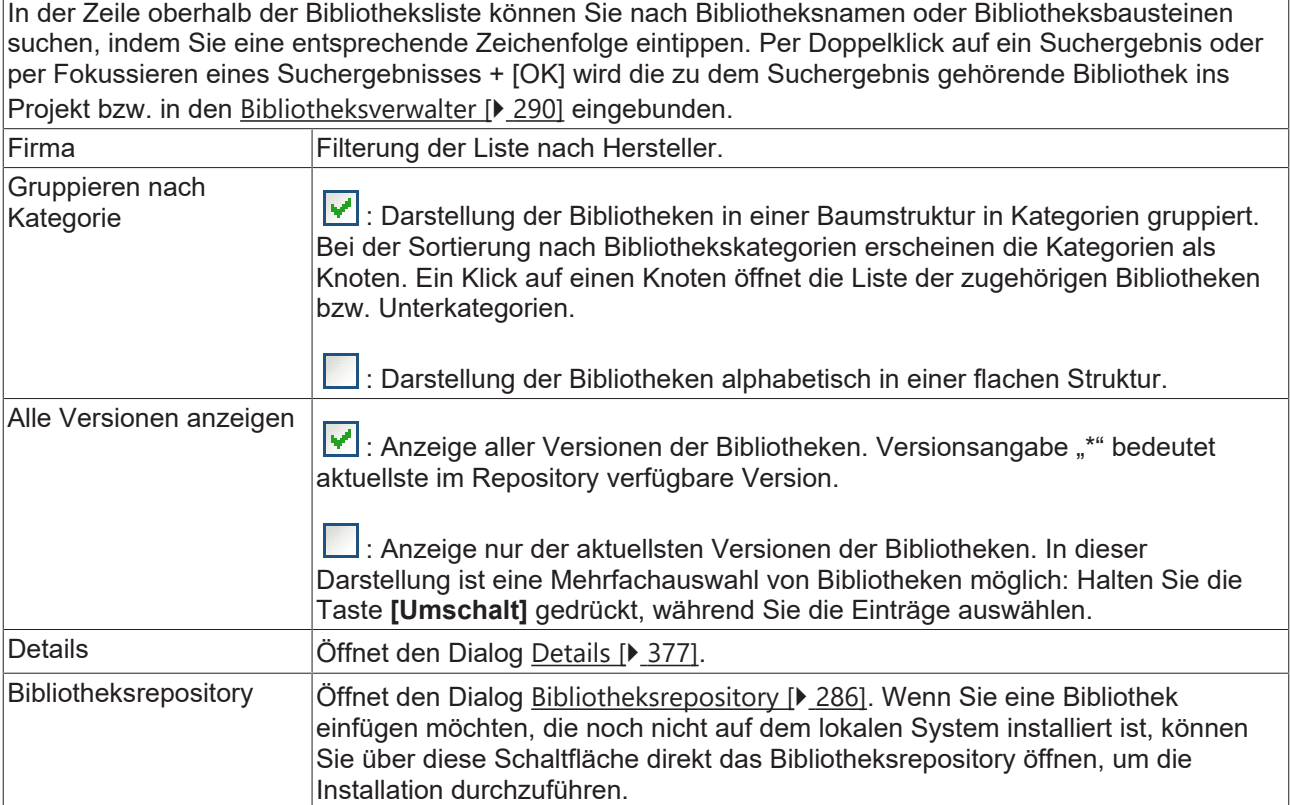

#### **Siehe auch:**

- [Bibliotheksplatzhalter \[](#page-293-0)> [294\]](#page-293-0)
- [Bibliotheksrepository \[](#page-285-0) $\blacktriangleright$  [286\]](#page-285-0)
- TwinCAT 3 User Interface\ Referenz Benutzeroberfläche\ Kontextmenü SPS-Projekt
	- Befehl Projektbibliotheken installieren-
	- Befehl Projektbibliotheken installieren (Unbekannte Versionen)
	- Befehl Projektbibliotheksordner aktualisieren

#### **Sehen Sie dazu auch**

- [Bibliothekserstellung \[](#page-282-0)▶ [283\]](#page-282-0)
- [Bibliotheksverwalter \[](#page-289-0)▶ [290\]](#page-289-0)
- [Befehl Eigenschaften \[](#page-377-0) $\triangleright$  [378\]](#page-377-0)
- **[Platzhalter \[](#page-294-0)** [295\]](#page-294-0)
- [Bibliothekserstellung \[](#page-282-0)▶ [283\]](#page-282-0)
- **[Platzhalter \[](#page-294-0)**▶ [295\]](#page-294-0)
- [Befehl Eigenschaften \[](#page-377-0) [378\]](#page-377-0)

## **13.7.3 Befehl Bibliothek erneut laden**

**Funktion**: Der Befehl versucht, die selektierte Bibliothek erneut zu laden.

**Aufruf**:

- Kontextmenü der Bibliothek im SPS-Projektbaum
- Schaltfläche im [Bibliotheksverwalter \[](#page-289-0)[}](#page-289-0) [290\]](#page-289-0)

**Voraussetzung**: Das Laden einer Bibliothek beim Öffnen eines Projekts ist fehlgeschlagen. Die Bibliothek, deren Laden fehlgeschlagen ist, ist im SPS-Projektbaum bzw. im Editor des Bibliotheksverwalters selektiert.

Wenn eine Bibliothek aus irgendeinem Grund nicht im definierten Repository-Pfad bereitsteht, wenn Sie ein Projekt öffnen, gibt TwinCAT eine entsprechende Fehlermeldung aus. Nachdem Sie den Fehler behoben haben und die Bibliothek wieder ordnungsgemäß verfügbar ist, können Sie mit dem Befehl diese Bibliothek nachladen, ohne dass Sie das Projekt verlassen müssen.

## **13.7.4 Befehl Bibliothek entfernen**

**Funktion**: Der Befehl entfernt die selektierte Bibliothek aus dem Bibliotheksverwalter.

#### **Aufruf**:

- Kontextmenü der Bibliothek im SPS-Projektbaum
- Schaltfläche im [Bibliotheksverwalter \[](#page-289-0) $\blacktriangleright$  [290\]](#page-289-0) (Symbol:  $\blacktriangleright$  )

**Voraussetzung:** Die Bibliothek ist im Bibliotheksverwalter vorhanden.

#### **Siehe auch:**

- TwinCAT 3 User Interface\ Referenz Benutzeroberfläche\ Kontextmenü SPS-Projekt
	- Befehl Projektbibliotheken installieren-
	- Befehl Projektbibliotheken installieren (Unbekannte Versionen)
	- Befehl Projektbibliotheksordner aktualisieren

## <span id="page-376-0"></span>**13.7.5 Befehl Details**

**Funktion:** Der Befehl öffnet für die ausgewählte Version einer Bibliothek den Dialog **Details** mit Informationen zu der Bibliothek.

#### **Aufruf:**

- Kontextmenü der Bibliothek im SPS-Projektbaum
- Schaltfläche im [Bibliotheksrepository \[](#page-285-0) $\blacktriangleright$  [286\]](#page-285-0)
- Schaltfläche im [Bibliotheksverwalter \[](#page-289-0)> [290\]](#page-289-0) (Symbol:

# RFCKHO

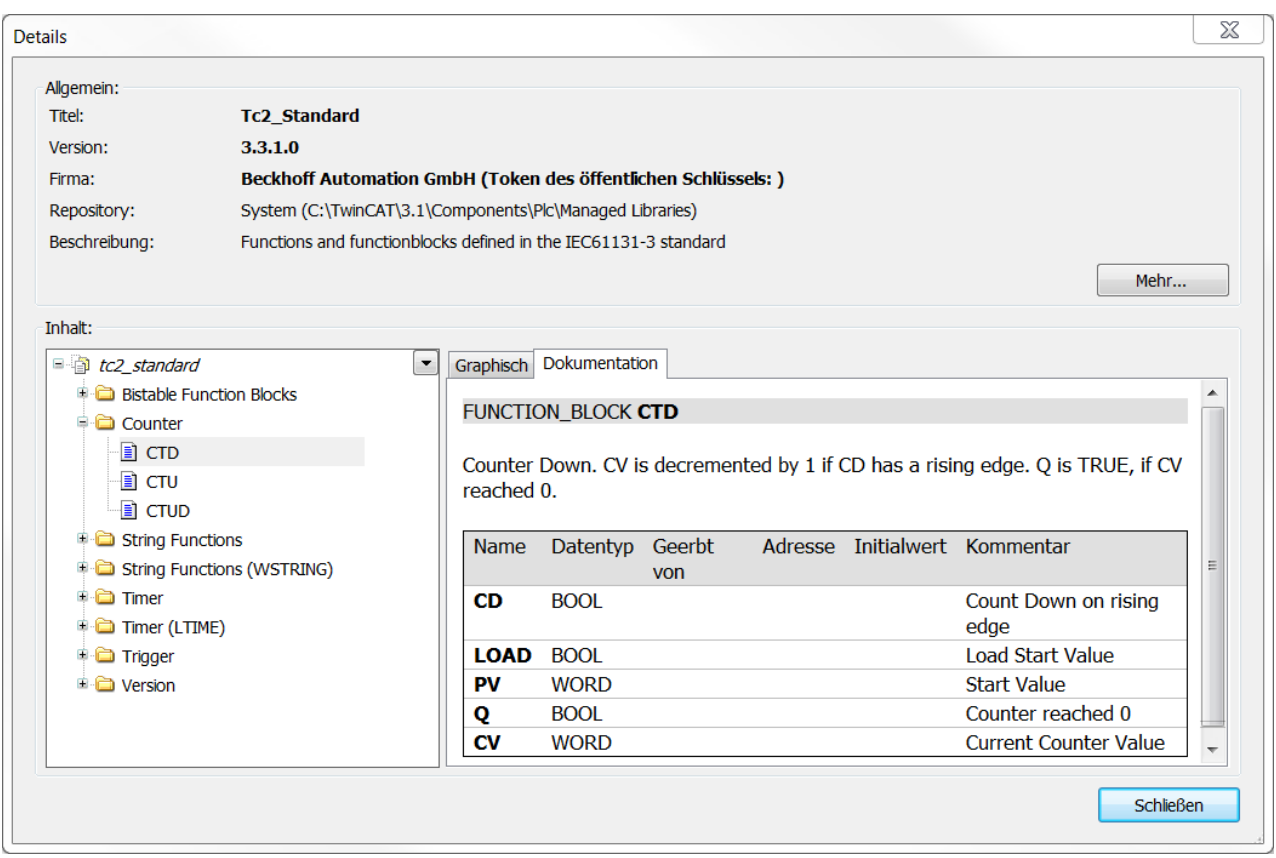

Über die Schaltfläche **Mehr…** erhalten Sie außerdem folgende Informationen:

- Größe: Angabe in Bytes
- Erzeugt: Erstellungsdatum
- Geändert: Datum der letzten Änderung
- Letzter Zugriff: Datum
- Attribute
- Eigenschaften

## **13.7.6 Befehl Abhängigkeiten**

**Funktion:** Der Befehl öffnet für die ausgewählte Version einer Bibliothek den Dialog **Abhängigkeiten**, der die Abhängigkeiten der selektierten Bibliothek anzeigt.

#### **Aufruf:**

- Kontextmenü der Bibliothek im SPS-Projektbaum
- Schaltfläche im [Bibliotheksrepository \[](#page-285-0)[}](#page-285-0) [286\]](#page-285-0)

Wenn innerhalb der selektierten Bibliothek andere Bibliotheken eingebunden bzw. referenziert sind, werden diese im Dialog aufgelistet. Für jede Bibliotheksreferenz werden Titel, Version und Firma angezeigt. Referenzen, die über Platzhalter funktionieren, sind mit der Syntax #<Platzhaltername> dargestellt.

## <span id="page-377-0"></span>**13.7.7 Befehl Eigenschaften**

**Funktion**: Der Befehl aktiviert die Ansicht **Eigenschaften** für die selektierte Bibliothek zum Konfigurieren der Einstellungen.

#### **Aufruf**:

- Kontextmenü der Bibliothek im SPS-Projektbaum
- Bei bereits geöffneter **Eigenschaftenfenster**: Bibliothek im SPS-Projektbaum selektieren

### **Ansicht Eigenschaften**

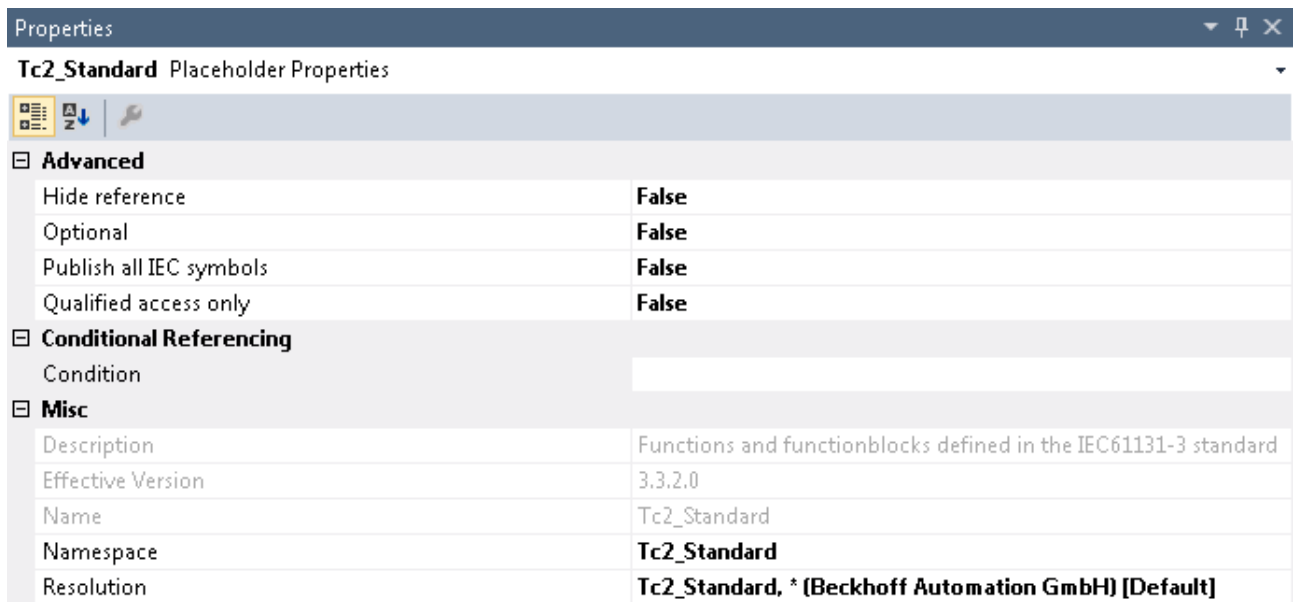

**Erweitert**

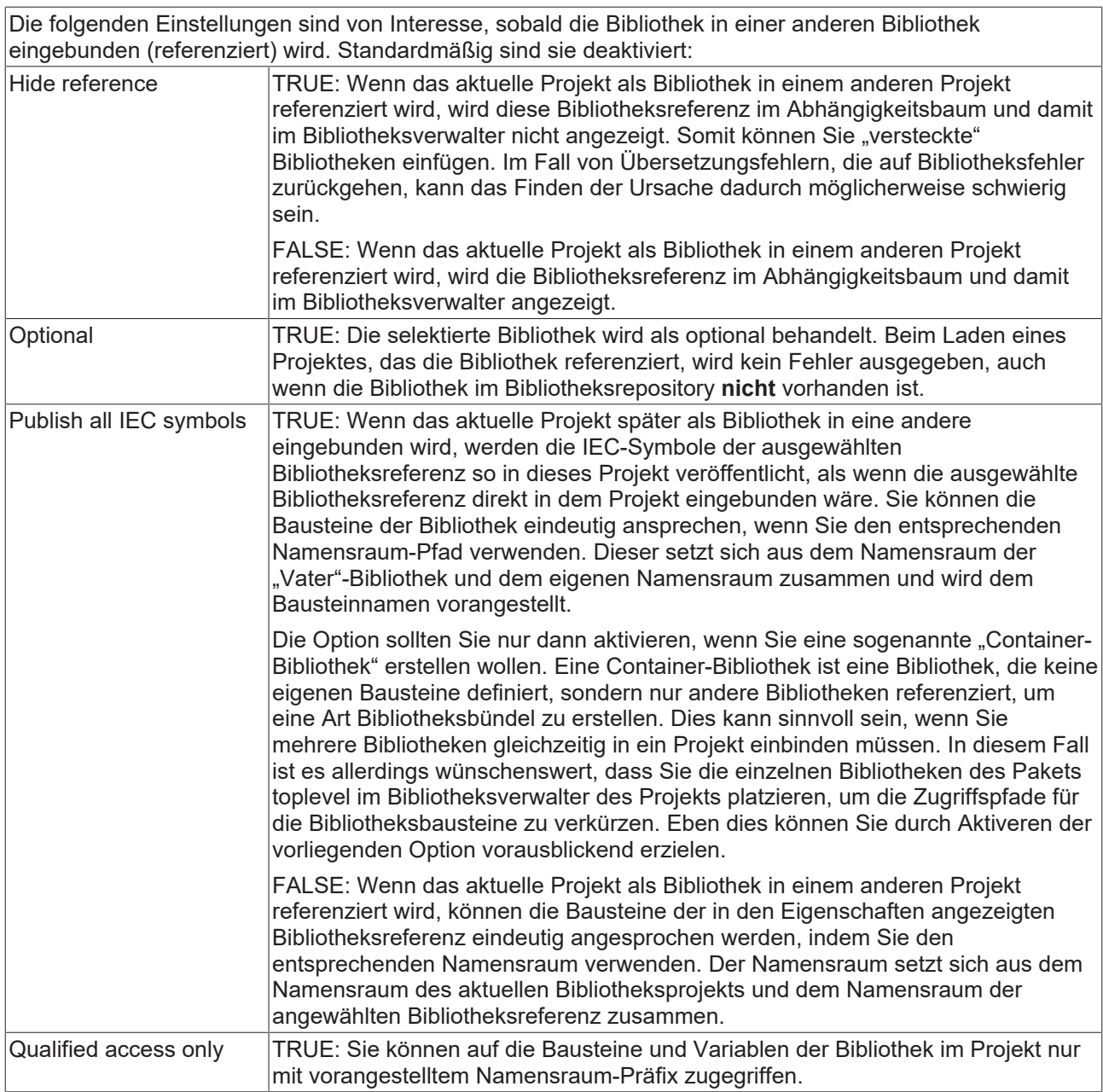

### **Bedingtes Referenzieren**

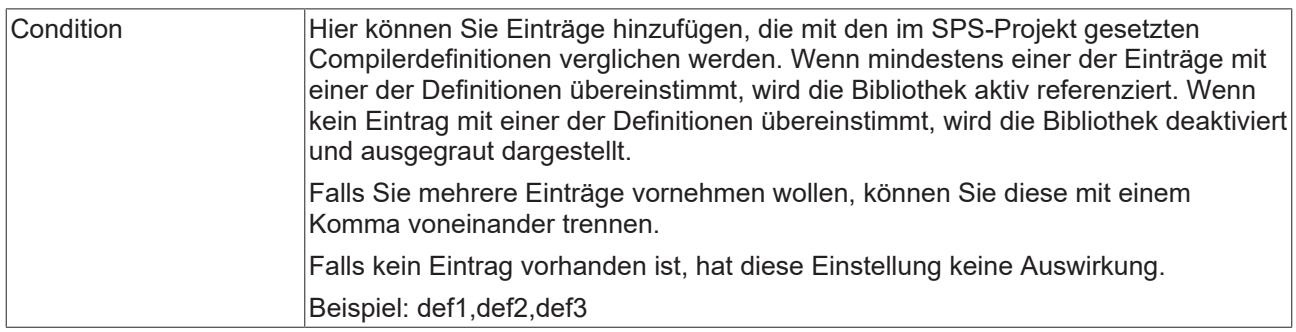

### **Sonstiges**

Hier können Sie (neu) definieren, welche Version der Bibliothek im Projekt verwendet wird, falls es sich um keinen Bibliotheksplatzhalter handelt, oder Sie können die Platzhalterauflösung bearbeiten.

Verwenden Sie möglichst keine festen Bibliotheken, sondern referenzieren Sie die Bibliotheken über Platzhalter.

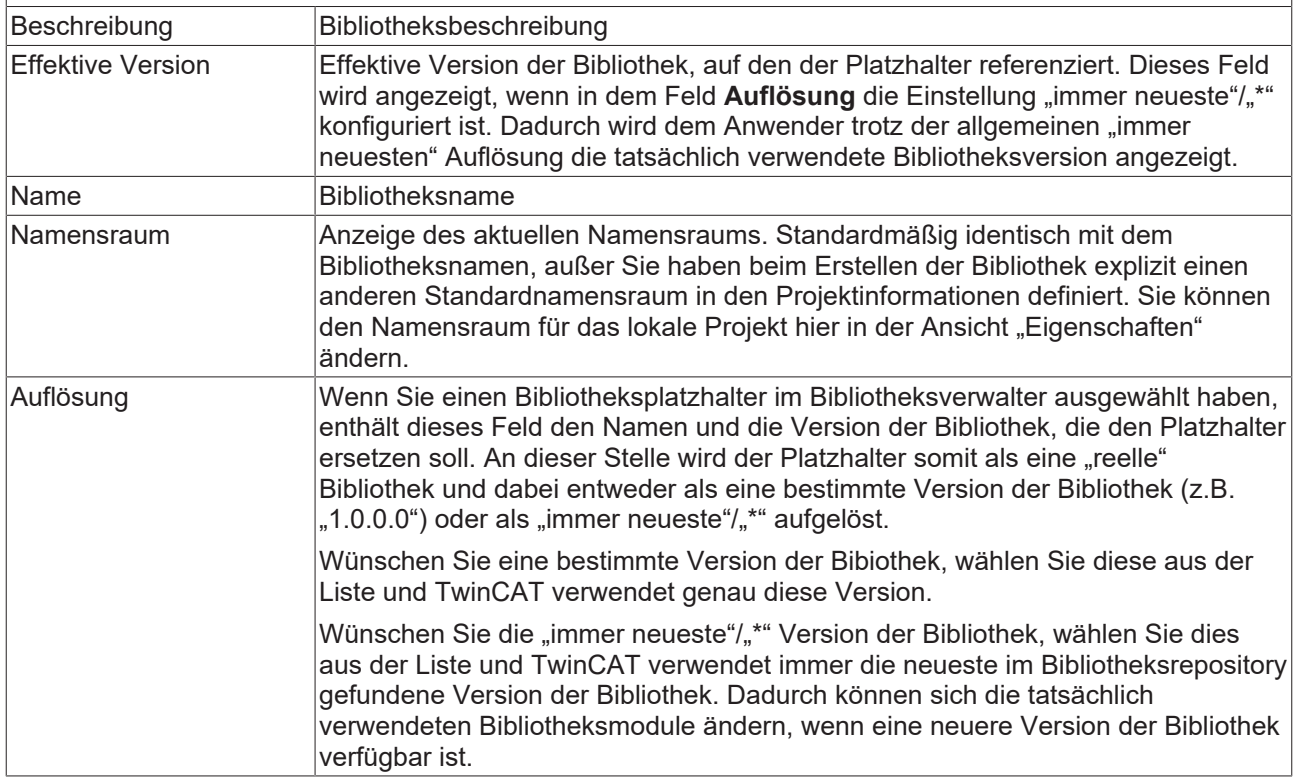

#### **Siehe auch:**

- [Bibliotheken verwenden \[](#page-278-0)[}](#page-278-0) [279\]](#page-278-0)
- [Platzhalter \[](#page-294-0) $\triangleright$  [295\]](#page-294-0)

## **13.7.8 Befehl Effektive Version verwenden**

**Funktion:** Der Befehl setzt, je nachdem ob das Objekt **References** oder eine einzelne Bibliothek im SPS-Projektbaum selektiert ist, alle im Projekt verfügbaren Platzhalter und Bibliotheken oder die ausgewählte Bibliothek bzw. den ausgewählten Platzhalter auf eine effektive Version.

#### **Aufruf:**

- Kontextmenü des Objekts **References** im SPS-Projektbaum, um alle im Projekt verfügbaren Platzhalter und Bibliotheken auf eine effektive Version zu setzen
- Kontextmenü der Bibliothek im SPS-Projektbaum, um die ausgewählte Bibliothek bzw. den ausgewählten Platzhalter auf eine effektive Version zu setzen
- Wenn Sie den Befehl auf alle im Projekt verfügbaren Platzhalter und Bibliotheken anwenden, werden auch die nicht in den Referenzen aufgelisteten intern verwendeten Bibliotheken auf eine effektive Version gesetzt.

Beispiel: Wenn eine Bibliothek beispielsweise zuvor als "immer neueste"/"\*" verwendet wurde und dabei die Bibliotheksversion 3.3.10.0 zum Einsatz kam, wird die Bibliothek über den Befehl **Effektive Version verwenden** nicht mehr als "immer neueste", sondern als feste Version 3.3.10.0 referenziert.

## **13.7.9 Befehl Immer neueste Version verwenden**

**Funktion:** Der Befehl setzt, je nachdem ob das Objekt **References** oder eine einzelne Bibliothek im SPS-Projektbaum selektiert ist, alle im Projekt verfügbaren Platzhalter und Bibliotheken oder die ausgewählte Bibliothek bzw. den ausgewählten Platzhalter auf die "immer neueste" Version ("\*"). Dies bedeutet, dass TwinCAT immer die neueste im Bibliotheksrepository gefundene Version der zugehörigen Bibliothek verwendet.

#### **Aufruf:**

- Kontextmenü des Objekts **References** im SPS-Projektbaum, um alle im Projekt verfügbaren Platzhalter und Bibliotheken auf die "immer neueste" Version zu setzen
- Kontextmenü der Bibliothek im SPS-Projektbaum, um die ausgewählte Bibliothek bzw. den ausgewählten Platzhalter auf die "immer neueste" Version zu setzen

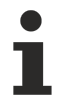

Wenn Sie den Befehl auf alle im Projekt verfügbaren Platzhalter und Bibliotheken anwenden, werden auch die nicht in den Referenzen aufgelisteten intern verwendeten Bibliotheken auf die immer neueste Version (\*) gesetzt.

Beispiel: In einem Projekt wird die Bibliothek "Lib1" als "immer neueste" ("\*") verwendet. In dem Bibliotheksrepository, das Entwicklungsrechner A verwendet, ist die Bibliothek in den Versionen 3.0.0.0 und 3.1.2.0 installiert. In dem Bibliotheksrepository von Entwicklungsrechner B ist die Bibliothek in der Version 3.0.1.0 installiert.

Wenn das beschriebene Projekt auf Entwicklungsrechner A geöffnet ist, wird die Version 3.1.2.0 von "Lib1" referenziert. Wird dasselbe Projekt auf Entwicklungsrechner B genutzt, wird die Bibliotheksversion 3.0.1.0 verwendet.

# **14 Multitask-Datenzugriffs-Synchronisation in der SPS**

Wenn von mehreren Tasks auf dieselben Daten zugegriffen wird, kann es je nach Task-/ Echtzeitkonfiguration vorkommen, dass die Tasks gleichzeitig auf dieselben Daten zugreifen. Wenn die Daten dabei von mindestens einer der Tasks geschrieben werden, können die Daten während oder nach einer Änderung einen inkonsistenten Zustand haben. Um dies zu verhindern, müssen alle konkurrierenden Zugriffe synchronisiert werden, sodass zu einem Zeitpunkt nur von höchstens einer Task auf die gemeinsam genutzten Daten zugegriffen werden kann.

Zu diesen konkurrierenden Zugriffen aus mehreren Tasks, bei denen eine Synchronisation nötig ist, gehören beispielsweise die folgenden Fälle:

- Direkter Zugriff auf globale oder andere nicht-temporäre Variablen, beispielsweise mittels Operatoren
- Indirekter Zugriff auf globale oder andere nicht-temporäre Variablen, beispielsweise innerhalb von Funktionen, Methoden oder anderen POU-Aufrufen (z. B. besonders häufig, wenn eine Funktionsbausteininstanz global instanziiert ist)

**Kurz: Wenn von mehreren Tasks auf dieselben Daten zugegriffen wird und bei mindestens einem dieser Zugriffe die Daten geschrieben werden, müssen alle lesenden und schreibenden Zugriffe synchronisiert werden. Dies gilt unabhängig davon, ob die Tasks auf einem oder mehreren CPU Kernen laufen.**

#### **WARNUNG**

#### **Verletzungsgefahr durch unvorhersehbare Achsbewegungen**

Werden konkurrierende Zugriffe nicht synchronisiert, so besteht die Gefahr eines inkonsistenten oder ungültigen Datensatzes. Je nachdem wie die Daten im weiteren Programmverlauf genutzt werden, kann dies ein Fehlverhalten des Programms, eine ungewünschte Achsbewegung oder auch den plötzlichen Programmstillstand zur Folge haben. Abhängig von der gesteuerten Anlage können Schäden an Anlage und Werkstücken entstehen oder Gesundheit und Leben von Personen gefährdet werden.

- Synchronisieren Sie konkurrierende Zugriffe.
- Sie finden bei den Beispielprogrammen zu den MUTEX-Verfahren jeweils Funktionstests mit entsprechender Erläuterung, durch die Sie ein Gefühl für die Notwendigkeit der Zugriffs-Synchronisation erhalten.

#### **Synchronisationsmöglichkeiten**

Zur Synchronisation der Zugriffe stehen u. a. die folgenden Möglichkeiten zur Verfügung:

- [Mutex-Verfahren \(TestAndSet, FB\\_IecCriticalSection\) zum Absichern von kritischen Bereichen \[](#page-383-0) $\blacktriangleright$  [384\]](#page-383-0)
	- Die Anzahl der kritischen Bereiche ist immer möglichst klein zu halten.
	- Die Länge der kritischen Bereiche ist kurz zu halten.
	- Bei vergleichsweise kurzen kritischen Bereichen empfiehlt sich meist die Verwendung von FB\_lecCriticalSection [ $\blacktriangleright$  [389\]](#page-388-0).
	- Bei vergleichsweise langen kritischen Bereichen empfiehlt sich meist die Verwendung von [TestAndSet \[](#page-387-0)[}](#page-387-0) [388\]](#page-387-0).
- [Austausch von Daten über das SPS-Prozessabbild \[](#page-390-0)[}](#page-390-0) [391\]](#page-390-0)
	- Diese Variante ist nur möglich und empfiehlt sich, wenn nur von einer Task schreibend auf dieselben Daten zugegriffen wird.
	- Aufgrund von notwendigen internen Kopieraktionen ist die mögliche Datenmenge eingeschränkt. Weitere Informationen hierzu entnehmen Sie bitte der Beschreibung "Austausch von Daten über das SPS-Prozessabbild".
- [Austausch von Daten über synchronisierte Puffer \[](#page-391-0) $\blacktriangleright$  [392\]](#page-391-0)
	- Diese Variante ist nur möglich, wenn nur von einer Task schreibend auf dieselben Daten zugegriffen wird.
	- Hierbei handelt es sich um eine anwendereigene Implementierung, für die es unterschiedliche Möglichkeiten gibt.
	- Der Zugriff auf die einzelnen Puffer muss, beispielsweise mit TestAndSet(), abgesichert werden.

◦ Aufgrund von durchgeführten Kopieraktionen ist die mögliche Datenmenge eingeschränkt. Weitere Informationen hierzu entnehmen Sie bitte der Beschreibung "Austausch von Daten übersynchronisierte Puffer".

#### **Synchronisation auch bei atomarem Zugriff**

#### **Die Notwendigkeit zur Synchronisation gilt normalerweise selbst dann, wenn ein einzelner Zugriff auf eine Variable (z. B. Integer schreiben) als atomar, d. h. ununterbrechbar, bezeichnet werden könnte.**

Weil die Eigenschaft des atomaren Zugriffs u. a. von der eingesetzten Prozessorarchitektur abhängig ist, sollte der Einfachheit halber sowie zur Sicherheit jeder Zugriff als nicht-atomar betrachtet werden.

Zu beachten ist auch, dass sich selbst vermeintlich sichere Zugriffe bei näherer Betrachtung fast immer als unsicher herausstellen. Dies wird im Folgenden mithilfe von zwei Szenarien exemplarisch dargestellt:

- I.d.R. ist mehr als ein atomarer Zugriff für den gewünschten Funktionsausdruck erforderlich (z. B. Lesen, Ändern, Schreiben). Wenn ein solch mehrteiliger Funktionsausdruck in mehreren Tasks vorhanden ist, kann eine gleichzeitige Ausführung auf mehreren Tasks zu einem anderen Gesamtergebnis führen als eine sequenzielle Abarbeitung der Ausdrücke.
	- Beispiel: Eine globale Zählvariable (initialisiert mit 0) soll jeweils (aus zwei Tasks heraus) um 1 inkrementiert werden  $(nG\&\text{total } := nG\&\text{total } + 1)$ . Wird die Inkrementierung gleichzeitig ausgeführt, wird beide Male  $0 + 1 = 1$  gerechnet und der resultierende Wert der globalen Variablen ist 1, obwohl der Wert 2 beabsichtigt wäre.
- Mehrere Lesezugriffe zu unterschiedlichen Zeitpunkten innerhalb einer Taskabarbeitung können unterschiedliche Variablenwerte liefern.
	- Beispiel: Eine globale Variable wird aus einer Task heraus geschrieben. Ihr Wert war zuvor 50 und wird nun gleich 0 geschrieben  $(nG \log 1 := 0; ...)$ . In einem anderen Taskkontext wird der Wert der globalen Variablen abgefragt (IF nGlobal>10 AND nGlobal<20 THEN). Die Abfrage beinhaltet zwei Lesezugriffe. Findet zwischen diesen Lesezugriffen der obige Schreibzugriff aus der anderen Task statt, so ist die Bedingung erfüllt, obwohl die globale Variable zu keinem Zeitpunkt einen Wert zwischen 10 und 20 hatte.

#### **Weitere Hinweise**

- Systemoperatoren, wie z. B. ADD, SIZEOF oder NEW, können von mehreren Tasks gleichzeitig aufgerufen werden. Diese Aussage bezieht sich nur auf den verwendeten Operator. Wenn bei den Aufrufen auf Daten zugegriffen wird, die wiederum von mehreren Tasks aus genutzt werden, müssen diese Datenzugriffe entsprechend synchronisiert werden.
- Eine Funktionsbausteininstanz, die intern ADS nutzt, darf nicht in unterschiedlichen Tasks verwendet werden. Wenn die Instanz trotzdem aus einer anderen Task aufgerufen wird, wird der Fehler ADSERR\_DEVICE\_INVALIDCONTEXT=0x709=1801 ausgegeben.
- Aufgrund der Ausführung auf dem Stack ist die Verwendung der STRING-Funktionen (Tc2\_Standard-Bibliothek) in unterschiedlichen Tasks in TwinCAT 3 unkritisch (in TwinCAT 2 sind die STRING-Funktionen nicht standardmäßig sicher bei Taskwechsel).
- Beachten Sie auch die Möglichkeiten der Compiler-Erweiterung (Dokumentation [TE1200 TC3 PLC Static](https://infosys.beckhoff.de/content/1031/te1200_tc3_plcstaticanalysis/117093593787458571.html) [Analysis](https://infosys.beckhoff.de/content/1031/te1200_tc3_plcstaticanalysis/117093593787458571.html), die Regeln zum Thema "gleichzeitige/konkurrierende Zugriffe" zur Verfügung stellt. Dies ist als Hilfsmittel zu sehen, mit dem potentieller Synchronisationsbedarf aufgedeckt werden kann.

## <span id="page-383-0"></span>**14.1 Mutex-Verfahren (TestAndSet, FB\_IecCriticalSection) zum Absichern von kritischen Bereichen**

Bei der Verwendung von Mutex-Verfahren bzw. bei der Implementierung eines gegenseitigen Ausschlusses werden die Bereiche, in denen konkurrierende Zugriffe stattfinden, als kritische Bereiche (engl. Critical Sections) bezeichnet. Diese Bereiche können mithilfe der Funktion [TestAndSet\(\) \[](#page-387-0)[}](#page-387-0) [388\]](#page-387-0) oder des Funktionsbausteins [FB\\_IecCriticalSection \[](#page-388-0)[}](#page-388-0) [389\]](#page-388-0) (beide aus der SPS-Bibliothek Tc2\_System) synchronisiert werden, sodass die Bereiche unter gegenseitigen Ausschluss gestellt werden und zu einem Zeitpunkt jeweils nur eine Task auf die gemeinsam genutzten Daten zugreifen kann.

Das Betreten eines kritischen Bereichs kann von einer oder mehrerer Bedingungen abhängen. Zudem können verschiedene kritische Bereiche von jeweils unterschiedlichen Bedingungen abhängen.

## RFCKHNFF

#### **Beispiele**

• Wenn der Bereich 1a lesend und der Bereich 1b schreibend auf die Daten "Data1" zugreift, müssen die Bereiche 1a und 1b miteinander synchronisiert werden. Wenn die Bereiche 2a, 2b und 2c jeweils lesend und schreibend auf die Daten "Data2" zugreifen, müssen die Bereiche 2a, 2b und 2c miteinander synchronisiert werden.

Die Bereiche 1x und 2x sind jeweils nur von einer Bedingung abhängig (Bedingung: "Data1" bzw. "Data2" nicht gesperrt). Zudem sind sie in diesem Fall nicht übergreifend voneinander abhängig, da in den Bereichen jeweils auf unterschiedliche Daten zugriffen wird. D. h. auch wenn Bereich 1b die Daten "Data1" sperrt, kann Bereich 2a gleichzeitig die Daten "Data2" sperren und auf diese zugreifen. Somit müssen die Datenressourcen zwischen den folgenden kritischen Bereichen synchronisiert werden:

- die Verwendung der Ressource "Data1" zwischen den Bereichen 1a und 1b
- die Verwendung der Ressource "Data2" zwischen den Bereichen 2a, 2b und 2c
- Wenn die Bereiche 1x und 2x zusätzlich jeweils auf die Daten "DataA" zugreifen (dabei findet mindestens ein schreibender Zugriff statt), ändert sich die Situation. Dann sind alle Bereiche 1x und 2x von zwei Bedingungen abhängig: Zum Betreten von Bereich 1x müssen die Daten "Data1" sowie "DataA" und zum Betreten von Bereich 2x müssen die Daten "Data2" sowie "DataA" freigegeben sein.

Zudem sind die Bereiche 1x und 2x aufgrund der gemeinsamen Nutzung der Daten "DataA" nun übergreifend voneinander abhängig und dürfen nicht mehr gleichzeitig ausgeführt werden. Somit müssen die Datenressourcen zwischen den folgenden kritischen Bereichen synchronisiert werden:

- die Verwendung der Ressource "Data1" zwischen den Bereichen 1a und 1b
- die Verwendung der Ressource "Data2" zwischen den Bereichen 2a, 2b und 2c
- die Verwendung der Ressource "DataA" zwischen allen Bereichen (1a, 1b, 2a, 2b, 2c)

Bei der Funktion TestAndSet() repräsentiert jeweils ein Flag (Boolesche Variable) eine Bedingung, von der das Betreten des kritischen Bereichs abhängt (z. B. bLockData1). Bei FB\_IecCriticalSection wird jeweils eine Instanz des Funktionsbausteins als Sperrbedingung verwendet.

#### **Blockierung**

- TestAndSet(): Mit der Funktion kann die Belegung eines kritischen Bereiches markiert und geprüft werden. Die Funktion blockiert jedoch nicht und es besteht die Möglichkeit, dass der Bereich in einem Zyklus nicht durchlaufen werden kann.
- FB\_IecCriticalSection: Wenn eine weitere Task durch Aufruf der Methode Enter() einen bereits belegten kritischen Abschnitt betreten will, wird sie durch den TwinCAT Scheduler blockiert. **Die Task wird angehalten, bis der Bereich wieder freigegeben ist.**

#### **VORSICHT**

#### **Zykluszeitüberschreitung durch angehaltene Task**

Die Dauer der Taskblockierung kann je nach (Auslastung der) Zykluszeit zur Zykluszeitüberschreitung der Task führen.

• Achten Sie darauf, dass die kritischen Bereiche sehr kurz gehalten werden, damit es bei der wartenden Task keine Zyklusüberschreitungen gibt. Mehrere wartende Tasks werden entsprechend ihrer Priorität in den kritischen Bereich gelassen.

Daraus ergibt sich der Vorteil der Funktion TestAndSet() gegenüber dem Funktionsbaustein FB\_IecCriticalSection, dass eine Task in keinem Fall blockiert wird. Der Nachteil ist wiederum, dass für den Fall, dass die Funktion TestAndSet() keinen Zugriff gewährt, eine alternative Implementierung vorhanden sein muss. Dies könnte beispielsweise über eine Zustandsmaschine realisiert werden, um den Zugriff im nächsten Zyklus erneut zu versuchen.

#### **Verklemmung (engl. deadlock)**

Beachten Sie, dass es bei einer ungünstigen Verwendung des Funktionsbausteins FB\_IecCriticalSection aufgrund der möglichen Blockierung von Tasks zu Verklemmungen kommen kann. An einer Verklemmung sind immer mindestens zwei Tasks beteiligt. Sie entsteht dann, wenn die Tasks während ihrer Blockierung gegenseitig auf die Freigabe einer weiteren Ressource warten, die die jeweils andere Task bereits gesperrt hat.

### **VORSICHT**

#### **Dauerhafter Taskstillstand durch Verklemmung**

Wenn eine so beschriebene Verklemmung einmal eingetreten ist, lässt sich diese nicht mehr programmatisch beseitigen. Es kommt zum dauerhaften Stillstand der beteiligten Tasks.

Beispiel:

- Task 1 und 2 benötigen beide Zugriff auf die Daten "DataA" und "DataB".
- Task 1 sperrt zunächst die Ressource "DataA" und Task 2 sperrt gleichzeitig zunächst die Ressource "DataB".
- Anschließend möchte Task 1 die Daten "DataB" sperren. Da diese Ressource bereits von Task 2 gesperrt ist, ist dies nicht möglich ist und Task 1 wird blockiert.
- Task 2 wiederum möchte zusätzlich zu "DataB" noch die Daten "DataA" sperren. Da diese bereits von Task 1 gesperrt sind, ist auch diese Sperrung nicht möglich und auch Task 2 wird blockiert.
- Somit sind beide Tasks blockiert. Sie warten jeweils auf die Freigabe von Daten, die die jeweils andere Task sperrt, aber aufgrund ihrer eigenen Blockierung nicht freigeben kann. Folglich warten die beiden Tasks unendlich lange aufeinander.

Auch bei einer falschen Synchronisation muss nicht zwangsläufig eine Verklemmungssituation eintreten. Es kommt nur dann zu einer Verklemmung, wenn sich die Abläufe zufällig in einer ungünstigen Reihenfolge ereignen.

#### **Vermeidung von Verklemmungen**

Generell können Sie Verklemmungen vermeiden, wenn jede Task immer nur eine Ressource zu einer Zeit sperren möchte.

Ebenso können Sie Verklemmungen dadurch vermeiden, dass Ressourcen immer nur in einer bestimmten Reihenfolge angefordert und gesperrt werden.

#### Beispiel:

- Das Problem bei dem zuvor genannten Beispiel ist, dass Task 1 und Task 2 die Ressourcen "DataA" und "DataB" in einer unterschiedlichen Reihenfolge anfordern und sperren.
- Wenn beide Tasks die Ressourcen hingegen immer in der gleichen Reihenfolge sperren, wird die Verklemmungsproblematik vermieden. Das heißt: Wenn jede Task, die in einem kritischen Bereich Zugriff auf die Daten "DataA" und "DataB" benötigt, immer zuerst "DataA" anfordert und, wenn möglich, sperrt und erst bei erfolgreicher Sperrung von "DataA" die Ressource "DataB" anfordert und, wenn möglich, sperrt, kann es nicht zu der oben beschriebenen Verklemmung kommen, bei der sich die Tasks die benötigten Ressourcen in unterschiedlichen Reihenfolgen "wegschnappen".

#### **Beispielprogramm: Zugriffs-Synchronisation mittels TestAndSet()**

Dieses Beispiel zeigt, wie aus verschiedenen Taskkontexten sicher auf gemeinsame Daten zugegriffen werden kann. Die Daten sind in einer Strukturinstanz zusammengefasst. Diese beinhaltet zusätzlich eine boolesche Variable bLocked als Test-Flag.

Bevor Sie auf Daten dieser globalen Strukturinstanz lesend oder schreibend zugreifen, müssen sie den Zugriff auf diese erfragen, indem Sie die Funktion [TestAndSet\(\) \[](#page-387-0)[}](#page-387-0) [388\]](#page-387-0) mit dem entsprechenden Test-Flag aufrufen. Wenn der Zugriff nicht gestattet ist, können Sie in diesem Zyklus nicht auf die Daten zugreifen. In diesem Fall muss applikativ eine Alternativbehandlung vorgesehen werden. Bei Bedarf wird der Zugriff im nächsten Zyklus erneut angefragt. Wenn der Zugriff gestattet ist, entsprechend TestAndSet() erfolgreich aufgerufen wurde, können Sie die Daten lesen oder verändern. Sobald Sie die Bearbeitung abgeschlossen haben, geben Sie den Zugriff wieder frei, indem Sie das Test-Flag mit FALSE belegen.

#### **Funktionstest**

Starten Sie das Beispielprogramm. Innerhalb MAIN1 und MAIN2 befindet sich jeweils eine Zählervariable (nLocalBlockedCounter), die bei fehlgeschlagenem TestAndSet()-Aufruf hochzählt. Wenn diese 0 ist, konnte der Datenzugriff auf die globalen Variablen bei jedem Versuch erfolgreich ausgeführt werden.

Um ein Gefühl für die Notwendigkeit der Zugriffs-Synchronisation zu erhalten, können Sie die zwei Tasks von unterschiedlichen CPU-Cores ausführen lassen. Wenn Sie nun das Beispielprogramm starten, dann sehen Sie, wie die Zählervariablen unregelmäßig hochzählen und somit anzeigen, dass der Datenzugriff ab und zu gesperrt war.

Die Zugriffs-Synchronisation ist jedoch nicht nur bei Multi‑Core‑Verwendung notwendig, sondern auch wenn die zwei Tasks auf einer CPU laufen. Durch gegenseitige Taskunterbrechungen kann es hier ebenso zu kritischen Inkonsistenzen bei ungesichertem Datenzugriff kommen.

Download: [https://infosys.beckhoff.com/content/1031/tc3\\_plc\\_intro/Resources/7644032779.zip](https://infosys.beckhoff.com/content/1031/tc3_plc_intro/Resources/7644032779.zip)

#### **Beispielprogramm: Zugriffs-Synchronisation mittels FB\_IecCriticalSection**

#### **Windows CE**

Die Funktionalität vom FB\_IecCriticalSection wird unter Windows-CE-Betriebssystemen ab TwinCAT v3.1.4022.29 unterstützt.

Das Beispiel zeigt die Verwendung von Critical Sections in der SPS anhand von Geldtransfers bei Geldkonten. Ein Konto wird durch einen Funktionsbaustein FB\_Account repräsentiert. Vier Konten sind beteiligt. Alle vier Funktionsbausteininstanzen sind in einer globalen Variablenliste deklariert, um den Zugriff (hier: Geldtransfer) aus verschiedenen Taskkontexten zu ermöglichen.

Jedes Konto hat zu Beginn einen Kontostand von 1000. Der Kontostand von jedem Konto kann mit den Methoden Get() und Set() ausgelesen und neu gesetzt werden. Die folgenden Geldtransfers sind in vier unterschiedlichen Taskkontexten implementiert.

Task 1: A->B 500

Task 2: B->C 250, B->D 250

Task 3: C->A 250

Task 4: D->A 250

Nach Abschluss dieser Geldtransfers sollte jedes Konto wieder über einen Betrag von 1000 verfügen.

#### **Es muss sichergestellt werden, dass der Zugriff auf ein Konto niemals aus zwei Taskkontexten zugleich geschieht.**

Im FB\_Account ist der Funktionsbaustein [FB\\_IecCriticalSection \[](#page-388-0) $\blacktriangleright$  [389\]](#page-388-0) verwendet. Die Methode FB\_Account.Lock() führt ein Enter() der Critical Section aus und die Methode FB\_Account.Unlock() führt ein Leave() der Critical Section aus. Bevor auf den Kontostand eines Kontos zugegriffen werden darf, muss die Methode Lock() erfolgreich ausgeführt werden. Der Zugriff auf dieses Konto ist dann für andere gesperrt.

Um eine Verklemmung (engl. deadlock) zu vermeiden, wird eine Sperrreihenfolge festgelegt. Diese soll folgendermaßen definiert sein:

#### **Sperrreihenfolge: A vor B vor C vor D**

Damit ergibt sich als Entsperrreihenfolge: D vor C vor B vor A

Implementierung vom Geldtransfer innerhalb der Task 3:

```
(* Task 3: C->A 250*)
IF GVL.fbDepotA.Lock() THEN
        IF GVL.fbDepotC.Lock () THEN
                 GVL.fbDepotC.Set (GVL.fbDepotC.Get() - 250);
                 GVL.fbDepotA.Set (GVL.fbDepotA.Get() + 250);
                GVL.fbDepotC.Unlock();
        END_IF
        GVL.fbDepotA.Unlock();
END_IF
```
#### **Funktionstest**

Starten Sie das Beispielprogramm. Innerhalb Main1 können Sie die Summe aller Kontostände sehen, welche im SPS-Online-Ansicht immer 4000 betragen muss.

Um ein Gefühl für die Notwendigkeit der Verwendung von Critical Sections in diesem Beispiel zu erhalten, können Sie die vier Tasks von unterschiedlichen CPUs ausführen lassen und die globale Variable bIgnoreLock auf TRUE setzen. Wenn Sie nun das Beispielprogramm starten, dann sehen Sie, wie die Kontostände fehlerhafte Werte annehmen und die Summe aller Kontostände ebenfalls eine Fehlfunktion der Geldtransfers belegt.

Die Zugriffs-Synchronisation ist jedoch nicht nur bei Multi-Core-Verwendung notwendig, sondern auch wenn die vier Tasks auf einem CPU-Core laufen. Durch gegenseitige Taskunterbrechungen kann es hier ebenso zu kritischen Inkonsistenzen bei ungesichertem Datenzugriff kommen.

<span id="page-387-0"></span>Download: [https://infosys.beckhoff.com/content/1031/tc3\\_plc\\_intro/Resources/7643978251.zip](https://infosys.beckhoff.com/content/1031/tc3_plc_intro/Resources/7643978251.zip)

## **14.1.1 TestAndSet**

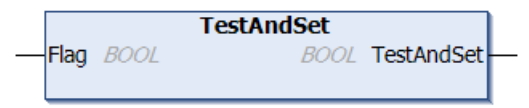

Mit der Funktion können Sie ein Flag prüfen und setzen, ohne dass dies unterbrochen werden kann. Dadurch können Datenzugriffe synchronisiert werden. Mit TestAndSet kann die Funktionsweise eines Semaphors erreicht werden.

Bei erfolgreichem Funktionsaufruf liefert die Funktion TRUE zurück und auf die gewünschten Daten darf zugegriffen werden. Bei erfolglosem Funktionsaufruf liefert die Funktion FALSE zurück und auf die gewünschten Daten darf nicht zugegriffen werden. In diesem Fall muss applikativ eine Alternativbehandlung vorgesehen werden.

#### **Ein-/Ausgänge**

```
VAR_IN_OUT
    Flag : BOOL; (* Flag to check if TRUE or FALSE *)
END_VAR
```
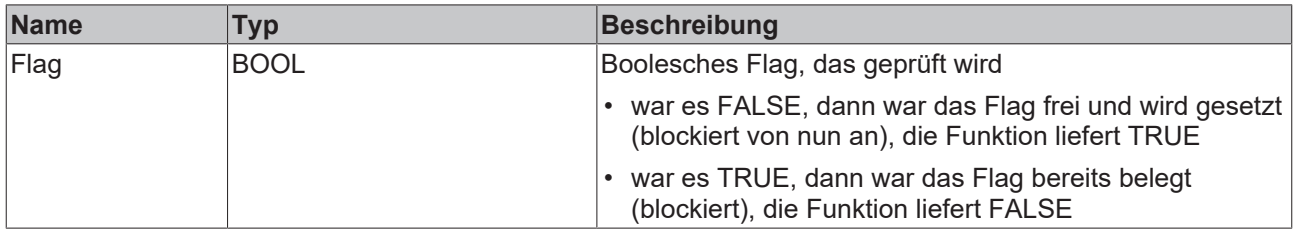

#### **Beispiel**

```
VAR_GLOBAL
        bGlobalTestFlag : BOOL;
END_VAR
VAR
       nLocalBlockedCounter : DINT;
END_VAR
IF TestAndSet(GVL.bGlobalTestFlag) THEN
        (* bGlobalTestFlag was FALSE, nobody was blocking, NOW
        bGlobalTestFlag is set to TRUE and blocking others *)
    (* \ldots *)    (* remove blocking by resetting the flag *) 
        GVL.bGlobalTestFlag := FALSE;
ELSE
        (* bGlobalTestFlag was TRUE, somebody is blocking *)
        nLocalBlockedCounter := nLocalBlockedCounter + 1;
    (* \ldots *)END_IF
```
#### **NEGATIV-Beispiel**

Vorsicht ist bei einer weiteren Kapselung, z. B. in einem Funktionsbaustein, geboten, da dies die gewünschte atomare Operation zunichtemachen kann. Eine sichere Synchronisierung von Datenzugriffen kann dann nicht mehr erfolgen. Im Folgenden ist ein NEGATIV-Beispiel eingefügt, welches zeigt, wie die Funktion NICHT verwendet werden darf. Sollten bei dieser Implementierung zwei Kontexte zugleich Zugriff erbitten, so könnten beide davon ausgehen, dass der Zugriff erlaubt ist und es würde ein zeitgleicher, ungesicherter Zugriff auf die Daten stattfinden.

```
FUNCTION_BLOCK FB_MyGlobalLock
VAR_INPUT
    .<br>bLock     : BOOL; // set TRUE to lock & set FALSE to unlock
END_VAR
VAR_OUTPUT
       bLocked : BOOL;
END_VAR
IF bLock THEN
        TestAndSet(bLocked);
ELSE // unlock
       bLocked := FALSE;
END_IF
IF NOT GVL.fbGlobalLock.bLocked THEN
        GVL.fbGlobalLock(bLock := TRUE);
    (* \t\t x \t\t x)    GVL.fbGlobalLock(bLock := FALSE);
END_IF
```
Mit dem Funktionsbaustein FB\_lecCriticalSection [▶ [389\]](#page-388-0) wird die Verwendung von kritischen Bereichen als alternatives Mutex-Verfahren angeboten.

#### **Voraussetzungen**

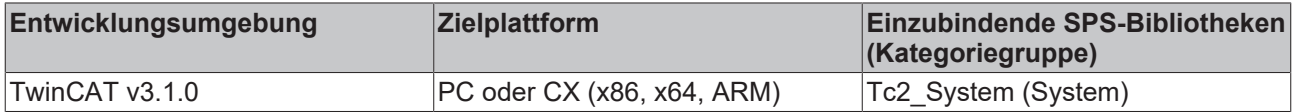

## <span id="page-388-0"></span>**14.1.2 FB\_IecCriticalSection**

Mit dem Funktionsbaustein werden kritische Bereiche unter gegenseitigen Ausschluss gestellt. Kritische Bereiche sind Modifikationen auf einer oder meist mehreren Variablen, die während der Änderungen einen inkonsistenten Zustand haben. Es ist daher zwingend erforderlich, dass solche Modifikationen nur von exakt einer Task zu einem Zeitpunkt durchgeführt wird. Der Baustein stellt dazu die Methoden Enter() und Leave() bereit. Durch den erfolgreichen Aufruf von Enter() wird der kritische Bereich betreten und gilt dann als belegt. Nach Abschluss der Modifikationen muss der kritische Bereich durch Leave() wieder verlassen werden.

#### **Zykluszeitüberschreitung durch angehaltene Task**

Wenn eine weitere Task durch Aufruf von Enter() einen bereits belegten kritischen Bereich betreten will, wird sie durch den TwinCAT Scheduler blockiert. Die Task wird angehalten, bis der Bereich wieder freigegeben ist! Nach der Freigabe wird die Bearbeitung des Programmcode fortgesetzt und der kritische Bereich betreten.

• Achten Sie darauf, dass die kritischen Bereiche sehr kurz gehalten werden, damit es bei der wartenden Task keine Zyklusüberschreitungen gibt. Mehrere wartende Tasks werden entsprechend ihrer Priorität in den kritischen Bereich gelassen.

Wenn eine Task durch den TwinCAT Scheduler blockiert wird, weil sie einen bereits belegten kritischen Bereich betreten wollte, geschieht dies ohne "Busy-Waiting". Niederpriore Tasks können also die CPU Kapazität währenddessen nutzen.

#### **Windows CE**

Die Funktionalität wird unter Windows-CE-Betriebssystemen ab TwinCAT v3.1.4022.29 unterstützt. (Bei einer älteren TwinCAT Version geben die Methoden FALSE aus.)

#### **Alternative**

Kritische Bereiche können auch mit der Funktion [TestAndSet\(\) \[](#page-387-0)[}](#page-387-0) [388\]](#page-387-0) realisiert werden. Mit der Funktion kann die Belegung eines kritischen Bereiches markiert und geprüft werden. Die Funktion blockiert jedoch nicht und es besteht die Möglichkeit, dass der Bereich in einem Zyklus nicht durchlaufen werden kann.

Grundsätzlich muss die Anzahl der kritischen Bereiche möglichst klein und die Länge der kritischen Bereiche kurz gehalten werden.

#### **Methode Enter()**

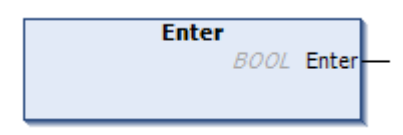

Die Methode markiert den Anfang eines kritischen Bereiches.

Mögliche Rückgabewerte:

TRUE:

• Der kritische Bereich darf betreten werden.

 $FAI$  SE:

- Der kritische Bereich darf nicht betreten werden.
- Der Baustein wird von der Runtime noch nicht unterstützt.
- Der kritische Bereich ist durch eine andere PLC-Task belegt. Diese Task steht in einem Breakpunkt im Stopp. Durch den Rückgabewert FALSE wird ein dauerhaftes Blockieren der Task vermieden und das Update der E/A gewährleistet.

#### **Methode Leave()**

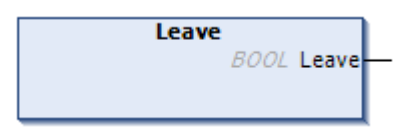

Die Methode markiert das Ende eines kritischen Bereiches. Sie muss immer bei Abschluss des kritischen Bereiches aufgerufen werden.

Mögliche Rückgabewerte:

TRUE:

• Der Bereich wurde erfolgreich verlassen.

FALSE:

- Der Baustein wird von der Runtime nicht unterstützt.
- Der kritische Bereich war nicht mit Enter belegt worden.

#### **Beispiel für die Verwendung des Bausteins:**

Der Funktionsbaustein FB\_IecCriticalSection bietet die Möglichkeit den Zugriff auf gemeinsame Daten abzusichern. Die Instanz des Funktionsbausteines wird hierzu ebenso wie die zu sichernden Daten global angelegt.

```
VAR_GLOBAL
    .<br>fbCrititcalSection : FB IecCriticalSection;
END_VAR
IF fbCrititcalSection.Enter() THEN
        (* start of critical section *)
        (* end of critical section *)
        fbCrititcalSection.Leave();
END_IF
```
#### **Voraussetzungen**

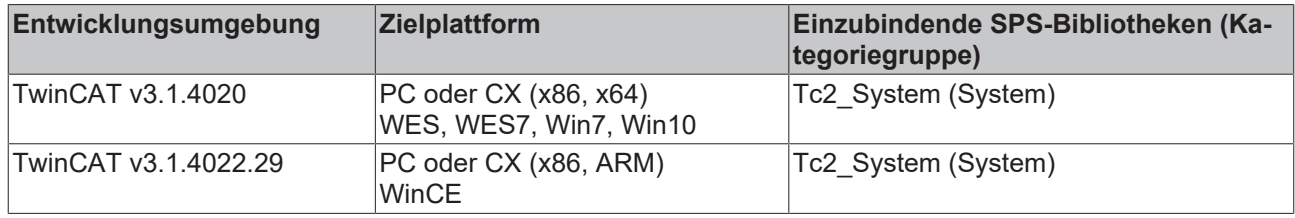

## <span id="page-390-0"></span>**14.2 Austausch von Daten über das SPS-Prozessabbild**

Von dem SPS-Prozessabbild werden typischerweise Daten mit dem IO-Prozessabbild ausgetauscht. Auf die gleiche Art und Weise ist es ebenso möglich, Daten innerhalb einer SPS zwischen zwei Taskkontexten auszutauschen.

Eine prinzipielle Bedingung für die Anwendbarkeit dieser Methode ist, dass nur von einer Task schreibend auf dieselben Daten zugegriffen werden soll. Die Daten werden dann so deklariert, dass sie Teil des Ausgangs-Prozessabbilds dieser Task sind.

#### **Beispiel**

- Aus dem Taskkontext 1 soll schreibend und aus dem Taskkontext 2 lesend auf die Daten "DataA" zugegriffen werden.
- Zusätzlich soll aus dem Taskkontext 2 schreibend und aus dem Taskkontext 1 lesend auf die Daten "DataB" zugegriffen werden.
- Umsetzung:
	- Sie definieren "DataA" für den Taskkontext 1 im Ausgangs-Prozessabbild und zudem für den Taskkontext 2 im dortigen Eingangs-Prozessabbild.
	- Entsprechend definieren Sie "DataB" für den Taskkontext 2 im Ausgangs-Prozessabbild und zudem für den Taskkontext 1 im dortigen Eingangs-Prozessabbild.
	- Die Daten "DataA" und "DataB" können Sie direkt an ihrem Verwendungsort deklarieren, anstatt sie global zu deklarieren.
	- In der Prozessabbilddarstellung unterhalb der SPS-Instanz im TwinCAT XAE verknüpfen Sie jeweils "DataA" miteinander sowie auch "DataB" miteinander.

Es dürfen nur jene Daten im Ausgangs-Prozessabbild angefügt werden, welche im anderen Taskkontext benötigt werden, um sicherzustellen, dass das Prozessabbild nicht unnötig groß ist. Das asynchrone Mapping führt in jedem Zyklus Kopieraktionen aus, um die Daten zwischen den SPS-Prozessabbildern und dem zusätzlichen temporären Puffer auszutauschen. Weil Kopieraktionen mit großen Datenblöcken viel Rechenzeit benötigen - wie dies auch beim Aufruf einer MEMCPY-Funktion der Fall ist - schränkt dies die mögliche Datenmenge meist auf deutlich weniger als 1 MB ein. Das Mapping wird von der jeweiligen Task selbst ausgeführt, sodass ein entsprechend aufwändiges Mapping die Tasklaufzeit für die eigentliche Programmabarbeitung reduziert.

Eine zweite Bedingung für die Anwendbarkeit dieser Methode ist, dass es sich bei den Daten nicht um Funktionsbausteininstanzen oder Zeiger jeglicher Art (POINTER TO, Interfacepointer/Interfacevariablen, Referenzen, ...) handeln darf. Es ist also hierbei nicht möglich, Methoden von ein und derselben Funktionsbausteininstanz aus zwei unterschiedlichen Taskkontexten aufzurufen.

Bei Bedarf können die erforderlichen Daten zu einer Struktur zusammengefasst werden.

#### **Beispielprogramm: Synchronisation mittels Austausch von Daten über das SPS-Prozessabbild**

Das Beispiel zeigt den Datenaustausch zwischen einer langsamen Task und einer schnellen Task innerhalb einer SPS-Instanz.

Exemplarisch für beliebige Datenblöcke (keine Funktionsbausteininstanzen oder Zeiger) wird eine Integer-Variable zur jeweils anderen Task übertragen. Zusätzlich ist dargestellt, wie Sie mittels einer booleschen Variablen eine Funktionalität im anderen Taskkontext triggern können.

<span id="page-391-0"></span>Download: [https://infosys.beckhoff.com/content/1031/tc3\\_plc\\_intro/Resources/7643979915.zip](https://infosys.beckhoff.com/content/1031/tc3_plc_intro/Resources/7643979915.zip)

## **14.3 Austausch von Daten über synchronisierte Puffer**

Bei dieser Synchronisationsmöglichkeit handelt es sich um eine anwendereigene Implementierung. Als solche wird nicht auf spezielle bereitgestellte Funktionsbausteine einer Bibliothek zurückgegriffen. Die Komplexität des Programmcodes ist größer und hängt zudem von der gewählten Umsetzung ab.

Eine prinzipielle Bedingung für die Anwendbarkeit dieser Methode ist, dass nur von einer Task schreibend auf dieselben Daten zugegriffen werden soll.

Mittels zusätzlicher temporärer Datenpuffer wird der schreibende und der lesende Zugriff auf die Daten synchronisiert. Zur Synchronisation dieser Datenpuffer ist wiederum ein [MUTEX-Verfahren \[](#page-383-0)[}](#page-383-0) [384\]](#page-383-0) notwendig. Gegenüber der alleinigen direkten Verwendung von TestAndSet() hat diese Methode jedoch den Vorteil, dass der Zugriff auf einen dieser zusätzlichen Datenpuffer immer gewährt wird und keine Alternativbehandlung notwendig ist.

Eine zweite Bedingung für die Anwendbarkeit dieser Methode ist, dass es sich bei den Daten nicht um Funktionsbausteininstanzen oder Zeiger jeglicher Art (POINTER TO, Interfacepointer/Interfacevariablen, Referenzen, ...) handeln darf. Es ist also hierbei nicht möglich, Methoden von ein und derselben Funktionsbausteininstanz aus zwei unterschiedlichen Taskkontexten aufzurufen.

Es dürfen nur Daten zum Datenaustausch definiert werden, welche im anderen Taskkontext benötigt werden, um sicherzustellen, dass die Datenmenge nicht unnötig groß ist. Die Implementierung führt Kopieraktionen aus, um die Daten zwischen den Puffern auszutauschen. Weil Kopieraktionen mit großen Datenblöcken viel Rechenzeit benötigen (Aufrufe der MEMCPY-Funktion), schränkt dies die mögliche Datenmenge meist auf deutlich weniger als 1 MB ein.

Die für diese Synchronisationsmöglichkeit notwendigen Methoden werden vom Anwender implementiert. Diese spezifische Implementierung kann unterschiedlich ausgeführt werden. Teilweise werden auch Begriffe wie 3-Wege-Puffer oder 3-Puffer-Prinzip für die Art der Implementierung verwendet.

#### **Beispielprogramm: Synchronisation mittels Austausch von Daten über synchronisierte Puffer**

Das Beispiel zeigt den Datenaustausch zwischen einer langsamen Task und einer schnellen Task innerhalb einer SPS-Instanz.

Exemplarisch für beliebige Datenblöcke (keine Funktionsbausteininstanzen oder Zeiger) werden zwei Strukturen ST\_DataA und ST\_DataB zur jeweils anderen Task übertragen. Aus dem Taskkontext 1 soll schreibend und aus dem Taskkontext 2 lesend auf die Daten "DataA" zugegriffen werden. Zusätzlich soll aus dem Taskkontext 2 schreibend und aus dem Taskkontext 1 lesend auf die Daten "DataB" zugegriffen werden. "DataA" und "DataB" werden für den Taskkontext 1 und Taskkontext 2 jeweils als Strukturinstanz definiert.

Zur Synchronisation dieser Datenpuffer gibt es im Beispiel den Funktionsbaustein FB\_DataSync mit den jeweiligen Erweiterungen FB\_MyDataASync und FB\_MyDataBSync. Instanzen dieser Funktionsbausteine werden in einer globalen Variablenliste deklariert und im Programmablauf verwendet. Hier gilt weiterhin, dass nur ein Taskkontext schreibend – Methode Write() – und ein anderer lesend – Methode Read() – auf diese Funktionsbausteininstanzen zugreifen darf. Zur Sicherheit schlagen die Methoden bei Nichtbeachtung fehl (Rückgabewert FALSE).

Wie eingangs erwähnt ist die Implementierung komplexer als bei anderen SPS-Beispielen. In diesem Beispiel steckt die eigentliche Umsetzung des Datenaustausches im Funktionsbaustein FB\_DataSync, der den Zugriff auf mehrere Puffer verwaltet. Wenn Sie die Funktionalität mit einer eigenen neuen Datenstruktur testen möchten, können Sie FB\_DataSync unverändert lassen. Analog zu FB\_MyDataASync definieren Sie sich einen neuen Funktionsbaustein, der von FB\_DataSync ableitet. Weiterhin analog instanziieren Sie Ihre eigene Datenstruktur dort zweimal und fügen die Methoden Read()/Write() an, welche jeweils die Zuweisung einer Referenz Ihrer neuen Datenstruktur verlangen und intern die Methoden ReadData()/WriteData() der Basisklasse aufrufen.

Zur Umsetzung von FB\_DataSync in diesem Beispiel sei gesagt, dass zwei interne Puffer zur temporären Datenablage verwendet werden. Der schreibende Taskkontext kopiert seine Daten in diese Puffer hinein und der lesende Taskkontext kopiert seine Daten aus ihnen heraus. Der korrekte Zugriff auf jeweils einen der

zwei internen Puffer wird mit der Funktion TestAndSet() sichergestellt. Somit findet kein gleichzeitiger Zugriff auf dieselben Daten statt, obwohl außen im Applikationscode zeitgleich Daten geschrieben und gelesen werden können.

Download: [https://infosys.beckhoff.com/content/1031/tc3\\_plc\\_intro/Resources/7643976587.zip](https://infosys.beckhoff.com/content/1031/tc3_plc_intro/Resources/7643976587.zip)

# **15 Visualisierung erstellen**

Im Unterschied zu TwinCAT 2 sind die Visualisierungsclients nichts anderes als Interpreter von Zeichenkommandos. Unabhängig von seinem Typ ([PLC HMI \[](#page-635-0)[}](#page-635-0) [636\]](#page-635-0), [PLC HMI Web \[](#page-640-0)[}](#page-640-0) [641\]](#page-640-0)) bekommt jeder Client die gleichen Anweisungen, sodass für jeden Typ die gleiche Visualisierung resultiert. Als Konsequenz muss die zugehörige Visualisierungsapplikation immer auf die SPS heruntergeladen werden. Dies kann für kleine Steuerungen ein Problem darstellen.

Es werden drei verschiedene Varianten der Visualisierung im SPS-Projekt unterschieden:

- [Integrierte Visualisierung \[](#page-634-0) $\blacktriangleright$  [635\]](#page-634-0) Visualisierung läuft in der Entwicklungsumgebung von TwinCAT auf dem Programmiersystem
- [PLC HMI \[](#page-635-0) $\blacktriangleright$  [636\]](#page-635-0) Visualisierung läuft ohne Entwicklungsumgebung auf dem Steuerungsrechner oder einem dritten Rechner
- [PLC HMI Web \[](#page-640-0) $\blacktriangleright$  6411 Visualisierung läuft in einem Browser

Trotz der drei verschiedenen Varianten ist nur ein Engineering notwendig, wodurch das Look-and-feel in allen Visualisierungen identisch ist. PLC HMI und PLC HMI Web können ganz einfach durch Hinzufügen des [TargetVisualization \[](#page-638-0)[}](#page-638-0) [639\]](#page-638-0)- und [WebVisualization \[](#page-641-0)[}](#page-641-0) [642\]](#page-641-0)-Objekts freigeschaltet werden. Die Verfügbarkeiten der einzelnen [Visualisierungselemente \[](#page-424-0)[}](#page-424-0) [425\]](#page-424-0) und Funktionalitäten in den verschiedenen Varianten sind im Abschnitt "[Verfügbarkeiten \[](#page-643-0)[}](#page-643-0) [644\]](#page-643-0)" zu finden.

Eine Visualisierung kann aus mehreren Visualisierungsseiten bestehen. Jede dieser Seiten wird in einem [Visualisierungsobjekt \[](#page-422-0)[}](#page-422-0) [423\]](#page-422-0) verwaltet. In den Einstellungen eines Visualisierungsobjekts können zum Beispiel die [Größenanpassung und die geplante Verwendung \[](#page-422-1)[}](#page-422-1) [423\]](#page-422-1) ("Visualisierung", "Numpad/Keypad", "Dialog") geändert werden. Beim Hinzufügen der ersten Visualisierungsseite werden automatisch die [Visualisierungsbibliotheken \[](#page-420-0)[}](#page-420-0) [421\]](#page-420-0) und ein [Visualisierungsmanager \[](#page-405-0)[}](#page-405-0) [406\]](#page-405-0), der allgemeine Einstellungen für alle Visualisierungsseiten des SPS-Projekts verwaltet, hinzugefügt.

Eine Visualisierungsseite wird in einem [Visualisierungseditor \[](#page-394-0)[}](#page-394-0) [395\]](#page-394-0) entwickelt. Dieser Editor wird ergänzt durch einen [Werkzeugkasten \[](#page-402-0)[}](#page-402-0) [403\]](#page-402-0), der die verfügbaren Visualisierungselemente bereitstellt, und einem [Eigenschaftenfenster \[](#page-403-0)[}](#page-403-0) [404\]](#page-403-0) für die Konfiguration der eingefügten Elemente. Die Visualisierungselemente werden durch die Visualisierungsbibliotheken gemäß dem aktuell eingestellten [Profil \[](#page-421-0) $\blacktriangleright$  [422\]](#page-421-0) geliefert. Die Visualisierungselemente können auf einfache Weise [angeordnet und gruppiert \[](#page-394-1)[}](#page-394-1) [395\]](#page-394-1) werden.

Im Gegensatz zu TwinCAT 2 werden alle Visualisierungselemente wie auch die Visualisierungsobjekte selbst als IEC61131-3 Funktionsbausteine implementiert. Sie können in Bibliotheken abgespeichert und somit auch in anderen Projekten verfügbar gemacht werden. Zudem können die in den Visualisierungsobjekten verwalteten Visualisierungsseiten in anderen Visualisierungsseiten instanziiert, das heißt [referenziert \[](#page-644-0) $\blacktriangleright$  [645\]](#page-644-1), werden. Ergänzt wird dieses Konzept durch [Platzhalter \[](#page-644-1) $\blacktriangleright$  645] in Form von Einund Ausgängen, über die die referenzierten Seiten parametriert werden können. Die Platzhalter können in einem Schnittstelleneditor bearbeitet werden. Auf diese Weise besteht die Möglichkeit, Standardseiten oder -dialoge mit einmaligem Aufwand zu entwickeln und sie dann beliebig oft verschieden parametriert wiederzuverwenden.

Die Visualisierungselemente können über Projektvariablen animiert werden, die direkt oder über Ausdrücke, das heißt Kombinationen der Variablen mit Operatoren und Konstanten, in den entsprechenden Einstellungen eingetragen werden können. Das erlaubt zum Beispiel eine Skalierung von Variablenwerten, so dass sie für die Verwendung in der Visualisierung geeignet sind. Beispielhaft besteht so für Elemente vom Typ Rechteck die Möglichkeit, eine absolute Bewegung zu programmieren.

Zusätzlich kann eine [Benutzerverwaltung \[](#page-412-0)[}](#page-412-0) [413\]](#page-412-0) und eine [Sprachumschaltung \[](#page-648-0)[}](#page-648-0) [649\]](#page-648-0), die durch Verwendung von Textlisten möglich ist, implementiert werden. Als Zeichenkodierungsvarianten stehen in der Visualisierung ANSI und [Unicode \[](#page-407-0)[}](#page-407-0) [408\]](#page-407-0) zur Verfügung. Innerhalb einer Visualisierung sind zudem beliebige Ausdrücke, sogar Funktionsaufrufe, zulässig.

TwinCAT-2-Visualisierungen können importiert werden.

## <span id="page-394-0"></span>**15.1 Visualisierungseditor**

Eine Visualisierung kann mithilfe des Visualisierungseditors erstellt und konfiguriert werden. Er wird durch einen Doppelklick auf ein [Visualisierungsobjekt \[](#page-422-0) $\blacktriangleright$  [423\]](#page-422-0) im SPS-Projekt geöffnet und verfügt über drei weitere Editoren:

- [Schnittstellen-Editor \[](#page-395-0)[}](#page-395-0) [396\]](#page-395-0) zum Definieren von Platzhaltern
- [Tastaturkonfigurationseditor \[](#page-400-0)[}](#page-400-0) [401\]](#page-400-0) für das Verknüpfen von Aktionen mit Tasten bzw. Tastenkombinationen
- [Elementliste \[](#page-402-1)[}](#page-402-1) [403\]](#page-402-1), die eine Auflistung aller Elemente der im Visualisierungseditor geöffneten Visualisierungsseite enthält

Sie können entweder über den Menüpunkt "Visualization" oder über die Pfeile am oberen Rand des Visualisierungseditors ein- und ausgeblendet werden.

Der Visualisierungseditor wird zusätzlich funktional erweitert durch den [Werkzeugkasten \[](#page-402-0)[}](#page-402-0) [403\]](#page-402-0), der die verfügbaren [Visualisierungselemente \[](#page-424-0)[}](#page-424-0) [425\]](#page-424-0) für das Einfügen im Visualisierungseditor bereitstellt, und den [Eigenschaftenfenster \[](#page-403-0)[}](#page-403-0) [404\]](#page-403-0), in dem die Eigenschaften des gerade im Visualisierungseditor markierten Elements angezeigt und bearbeitet werden können. Sie können über den Menüpunkt "Ansicht" geöffnet werden.

#### **Visualisierungselement selektieren**

Ein im Visualisierungseditor selektiertes [Visualisierungselemente \[](#page-424-0)[}](#page-424-0) [425\]](#page-424-0) zeigt kleine schwarze Quadrate in seiner Rahmenlinie, die mit einem weiteren Mausklick ausgewählt und verschoben werden können. Auf diese Weise können Position und Größe des Elements verändert werden.

Um ein Element auszuwählen, ziehen Sie den Mauszeiger über das Element. Wenn das Cursor-Symbol eine Hand darstellt. Drücken Sie die linke Maustaste. Eine Mehrfach-Selektion ist möglich. Dazu werden jeweils mit gedrückter Umschalt-Taste die einzelnen Elemente ausgewählt oder mit gedrückter linker Maustaste ein Rechteck um die Elemente gezogen. Die Elemente können auch in der [Elementliste \[](#page-402-1)[}](#page-402-1) [403\]](#page-402-1) selektiert werden. Dann können auch einzelne Unterelemente einer Gruppe ausgewählt werden.

#### **Tastaturbedienung**

Wenn ein Element ausgewählt ist, kann die Selektion mithilfe der Tabulator-Taste auf das nächste Element in Hinzufügereihenfolge verschoben werden und mit Umschalt-Taste + Tabulator-Taste auf das entsprechend vorherige.

Mit der Leertaste wird in einem gerade selektierten Element ein Texteingabefeld geöffnet. Nach der Eingabe einer Zeichenfolge wird diese mit der Eingabe-Taste für das Element übernommen.

Die Eigenschaften eines ausgewählten Elements werden unmittelbar im Eigenschaften-Fenster angezeigt und können dort bearbeitet werden. Sind mehrere Elemente ausgewählt, werden Änderungen an den Eigenschaften aller Elemente angewendet.

#### <span id="page-394-1"></span>**Position, Größe, Ausrichtung, Reihenfolge**

Nach dem Einfügen eines [Visualisierungselements \[](#page-424-0)▶ [425\]](#page-424-0) können folgende Eigenschaften unmittelbar im Editorfenster verändert werden, wobei die Größe und Position auch im [Eigenschaftenfenster \[](#page-403-0) $\blacktriangleright$  [404\]](#page-403-0) bearbeitet werden können.

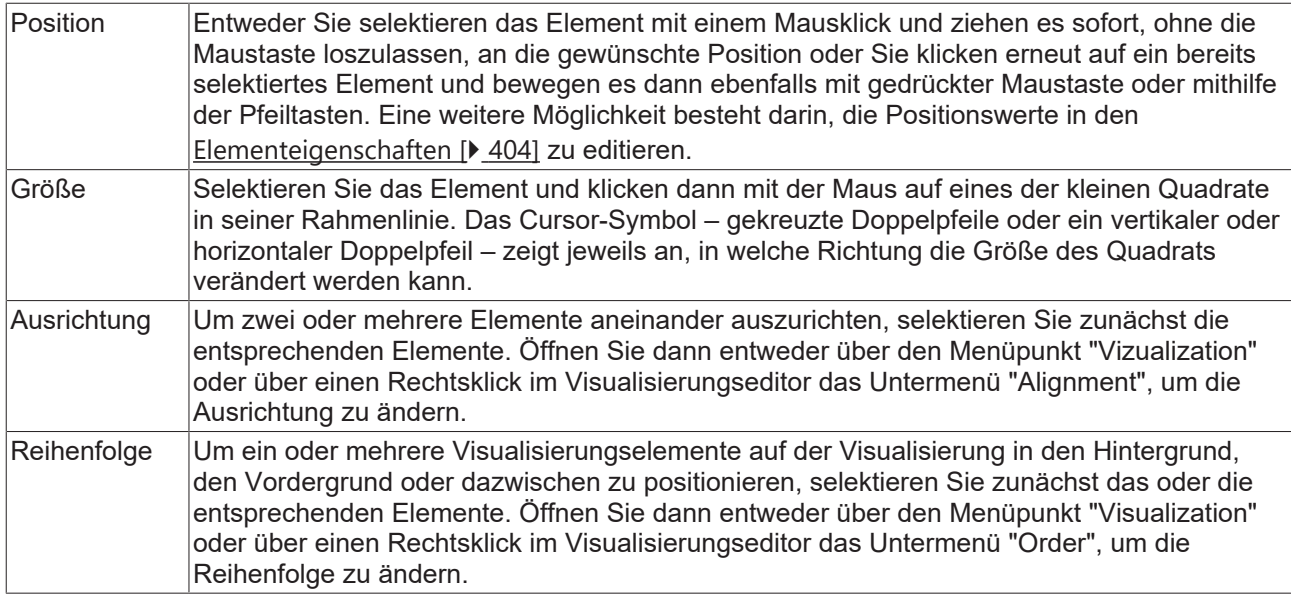

#### **Gruppierung von Visualisierungselementen**

Um mehrere Visualisierungselemente zu einer Gruppe zusammenzufassen, selektieren Sie zunächst die entsprechenden Elemente. Wählen Sie dann entweder über den Menüpunkt "Visualization" oder über einen Rechtsklick im Visualisierungseditor "Gruppe" aus, um die Elemente zu gruppieren. Unterelemente einer Gruppe können nach der Gruppierung nur über die [Elementliste \[](#page-402-1)[}](#page-402-1) [403\]](#page-402-1) selektiert werden.

#### **Hintergrundbild**

Auf einer Visualisierungsseite besteht die Möglichkeit, eine Hintergrundfarbe und/ oder ein Hintergrundbild festzulegen. Über einen Rechtsklick im Visualisierungseditor kann ein Kontextmenü geöffnet werden, über das der Eintrag "Hintergrund" auswählbar ist. Dieser Eintrag öffnet den folgenden Dialog:

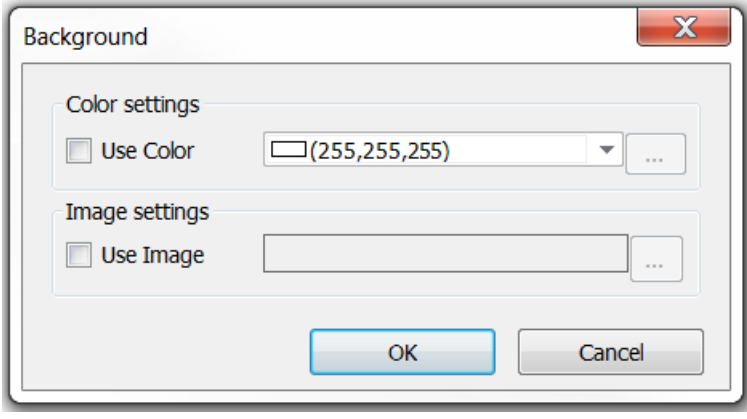

Mithilfe jeweils einer Checkbox kann eine Hintergrundfarbe und ein Hintergrundbild aktiviert werden. Ein Bild muss zuvor in einer [Bildersammlung \[](#page-152-0)[}](#page-152-0) [153\]](#page-152-0) zum SPS-Projekt hinzugefügt worden sein, damit es als Hintergrundbild eingestellt werden kann.

## <span id="page-395-0"></span>**15.1.1 Schnittstellen-Editor**

Der Schnittstellen-Editor wird verwendet, um Schnittstellen in Visualisierungen zu definieren. Die Schnittstellen sind dazu bestimmt, in einem Frame auf einer anderen Visualisierungsseite referenziert zu werden. Der Editor gehört zum Visualisierungseditor und erscheint im oberen Teil des Editors als separates Registerblatt neben dem Editor für die [Tastaturkonfiguration \[](#page-400-0)[}](#page-400-0) [401\]](#page-400-0) und der [Elementliste \[](#page-402-1)[}](#page-402-1) [403\]](#page-402-1).
#### **Deklaration einer Schnittstelle**

Da eine Visualisierung als Funktionsbaustein behandelt wird, erscheint der Schnittstelleneditor als normaler Deklarationseditor im oberen Teil des Visualisierungseditors. Hier können Eingabevariablen, also Frameparameter, deklariert werden.

#### **Deklaration der Parameter**

- VAR\_INPUT
- VAR\_INPUT mit Attribut 'parameterstringof': Eine Variable mit diesem Attribut erhält als Wert den Namen der Variable, die beim Aufruf in einem Frame Element auf eine zu definierende Eingangsvariablen gelegt ist.

VAR\_INPUT

{attribute 'parameterstringof' := 'bInput'}

sVarName : STRING;

bInput : BOOL;

END\_VAR

- VAR\_IN\_OUT: Wird eine Datenstruktur übertragen, muss diese als VAR\_IN\_OUT definiert werden. Ohne Pragma werden die Werte der Parameter kopiert, wenn die Visualisierung geöffnet wird. Eingaben werden auf die kopierte Datenstruktur geschrieben und mit Schließen der Visualisierung werden die Werte in die Parameter zurückgeschrieben.
- VAR\_IN\_OUT mit Attribut VAR\_IN\_OUT\_AS\_POINTER: Hier ist es erlaubt, Objekte als Referenzen an Visualisierungen zu übergeben. Nützlich kann das sein, wenn Informationen an eine Visualisierung übergeben werden sollen, ohne dass diese kopiert werden, oder wenn Informationen von außen aktualisiert werden sollen, während der Dialog geöffnet ist. Dieses Attribut ist ausschließlich bei Visualisierungen, die als Dialog eingestellt und verwendet werden, zulässig.

#### **Beispiel**

Die Visualisierung ViewData verwendet die Schnittstelle stUserData des Typs ST\_UserData. Das Visualisierungselement GenElemInst\_1 der Visualisierung ViewData verwendet User und zeigt den Variablenwert von stUserData.sName an, so wie es in der Ansicht Eigenschaften von GenElemInst\_1 programmiert ist.

# RFCKHOFF

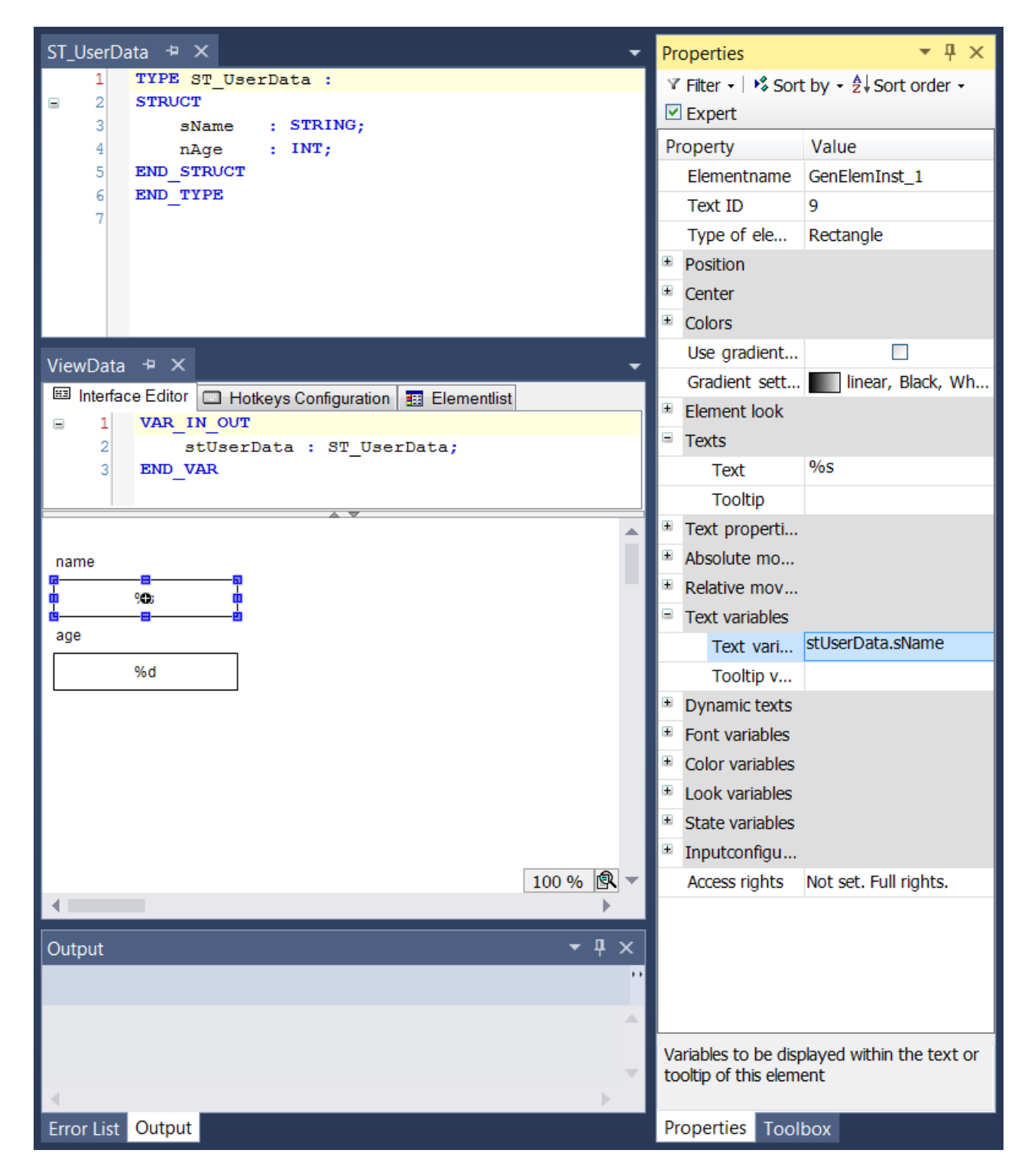

#### **Programmierung des Frames**

Um ein Frame-Element zu programmieren, gehen Sie wie folgt vor:

- 1. Fügen Sie ein Frame-Element in Ihrer Hauptvisualisierung hinzu.
- 2. Setzen Sie die Referenz auf eine Visualisierung mit Interface, die auch in einer Bibliothek gespeichert sein kann.
- 3. Weisen Sie jedem Frameparameter eine Variable zu.

#### **Beispiel**

Das Visualisierungselement Frame referenziert die Visualisierung ViewData. In der Ansicht Eigenschaften wird diese Zuweisung mit allen Frame-Parametern aufgeführt. Mit Klick in das Wertefeld einer solchen Variablen wird eine Variable des gleichen Typs zugewiesen. Hier wird also MAIN.stHansData zugewiesen.

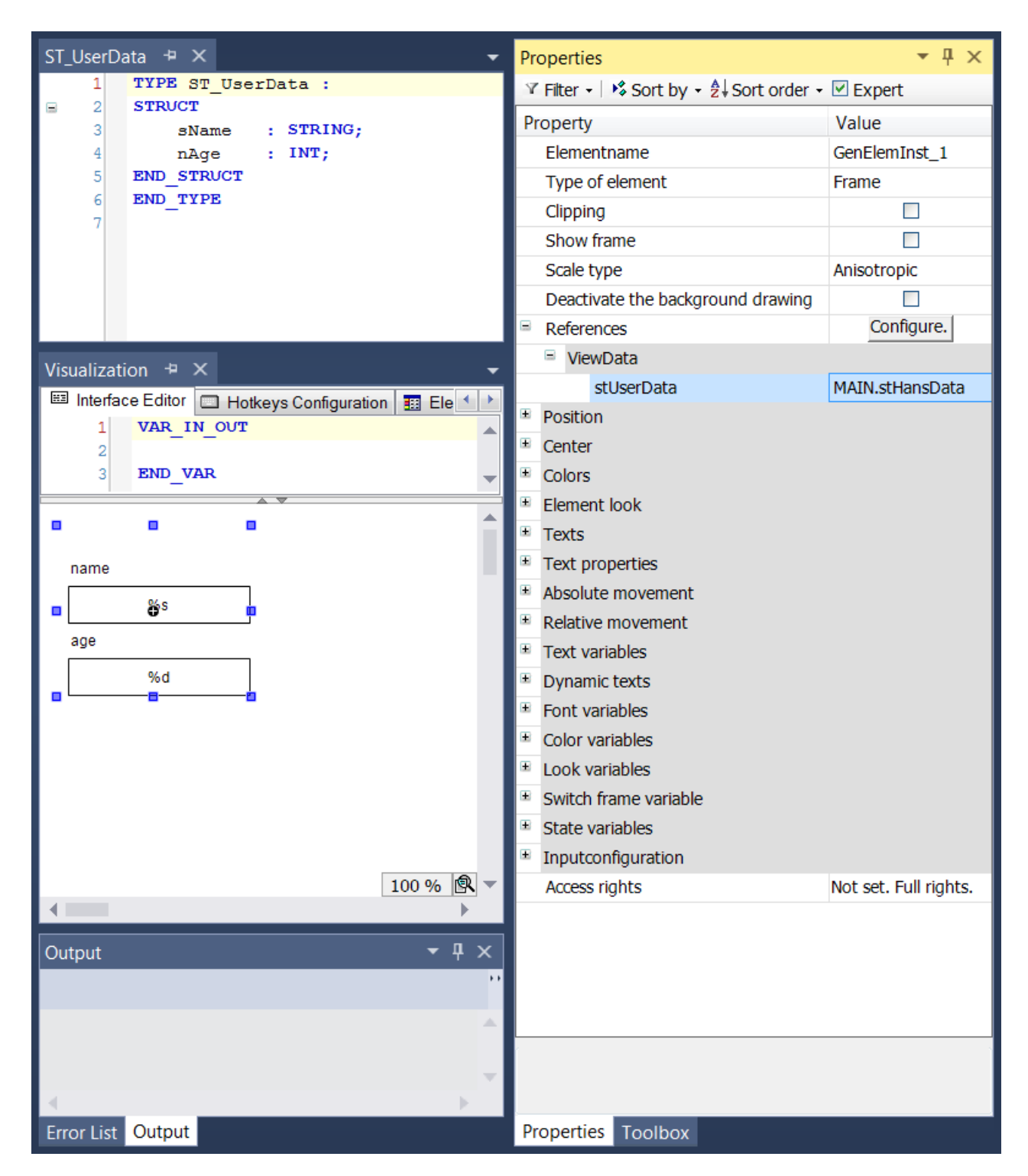

#### **Aktualisierung der Frameparameter**

Wenn die Schnittstelle einer in einem Frame eingefügten Visualisierung geändert wird, wird beim Speichern oder Kompilieren des Projekts oder beim Öffnen eines betroffenen Objekts der im Beispiel dargestellte Dialog automatisch geöffnet. Sie können dann in diesem Dialog die Frame-Parameter anpassen. In dem Fall, dass die Schnittstelle einer aus einer Bibliothek stammenden Visualisierung geändert wurde, müssen die Parameter in Ihrem Projekt auch aktualisiert werden.

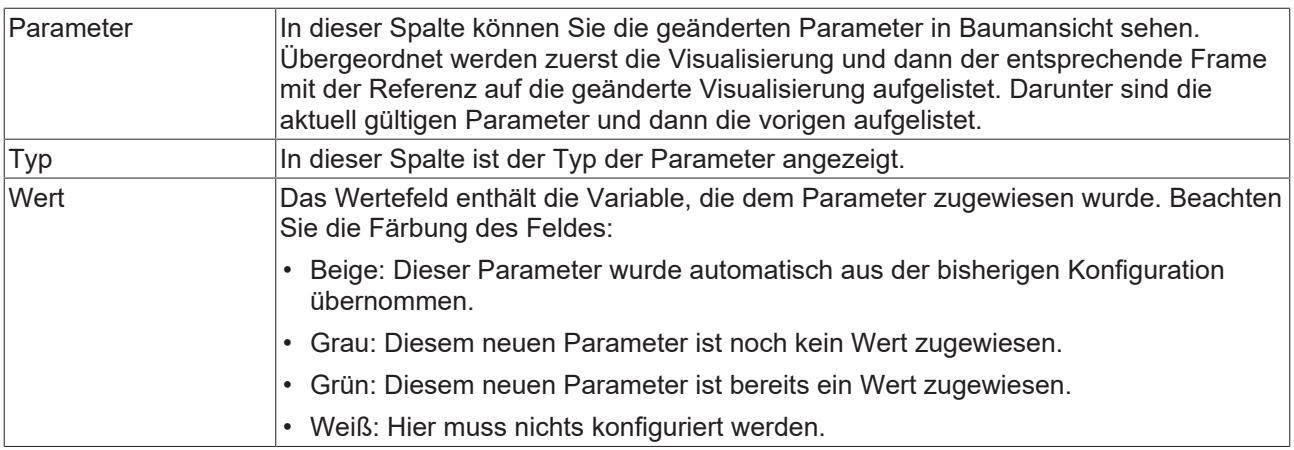

#### **Werte bearbeiten**

Um Werte, die sich unter Aktuelle befinden, zu bearbeiten, selektieren Sie das Wertefeld per Mausklick. Nach einem weiteren Mausklick in das Feld oder nach Drücken der Leertaste, öffnet sich ein Zeileneditor. Sie können nach dem Selektieren auch einfach anfangen zu tippen. Weisen Sie eine andere Variable zu, indem Sie deren Namen eintippen oder selektieren Sie eine mithilfe des Eingabeassistenten.

Ein vorhandener Werteintrag kann in ein anderes Feld kopiert werden. Selektieren Sie dafür den Eintrag, der kopiert werden soll, verwenden Sie "Kopieren" und selektieren Sie das Feld, in das der Eintrag eingefügt werden soll und verwenden Sie "Einfügen".

Bestätigen Sie die Einstellung im Dialog mit "OK". Der Dialog schließt und die neue Parameterzuweisungen können in der Ansicht Eigenschaften, Kategorie Referenzen beim zugehörigen Frame-Element angezeigt werden.

#### **Gebrauch von Instanznamen in der Visualisierung**

Falls Sie innerhalb des referenzierten Visualisierungsbausteins vom Instanznamen einer übergebenen Variablen Gebrauch machen möchten, müssen Sie mit dem Pragma-Attribut '[parameterstringof \[](#page-859-0)[}](#page-859-0) [860\]](#page-859-0)' arbeiten, welcher einen entsprechenden String zur Verfügung stellt.

#### **Beispiel**

Die Schnittstelle der Visualisierung ViewData ist um die Variable bLoggedIn erweitert worden:

VAR\_IN\_OUT stUserData : ST\_UserData; bLoggedIn : BOOL; END\_VAR

Beim Kompilieren oder Speichern des Projektes, erscheint der folgende Dialog für die Konfiguration des neuen Parameters:

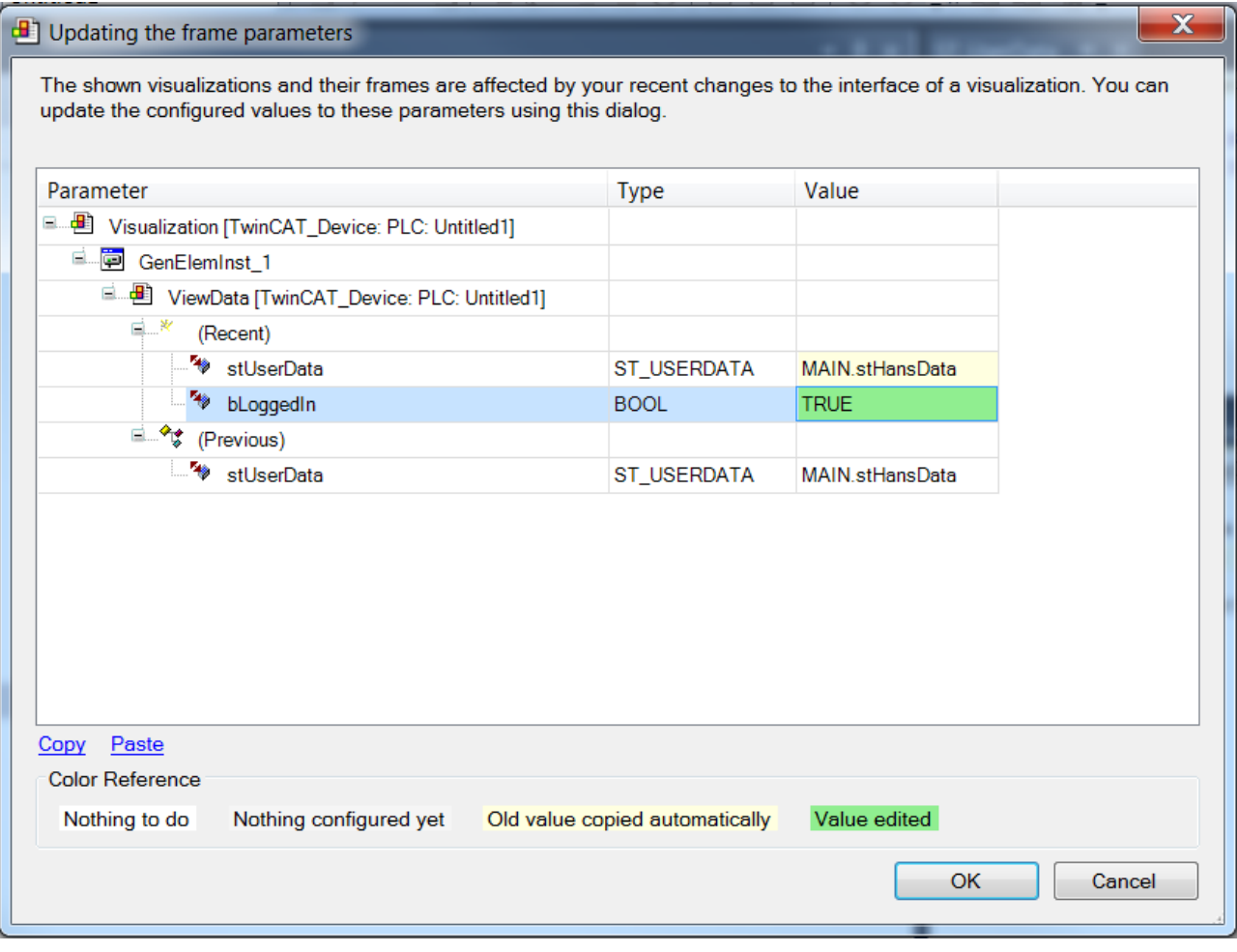

Er enthält einen Vergleich zwischen den aktuellen und den vorigen Parametern. bLoggedIn wurde der neue Wert TRUE zugewiesen. Nach dem Schließen des Dialogs mit OK, können die neuen Parameter auch in den Eigenschaften des Frame-Elements nachvollzogen werden.

#### **Pragmas**

Es besteht die Möglichkeit, folgende zwei Parameter im Schnittstellen-Editor zu verwenden.

- Attribut "VAR\_IN\_OUT\_AS\_POINTER"
- <span id="page-400-0"></span>• Attribut 'parameterstringof'

### **15.1.2 Tastaturkonfiguration**

Zusätzlich zu den [Standard-Tastaturkürzeln \[](#page-653-0)[}](#page-653-0) [654\]](#page-653-0) können in diesem Teil des Visualisierungseditors spezielle Tastenkürzel für die Bedienung einer Visualisierungsseite im Onlinebetrieb definiert werden. Das heißt, eine Aktion kann einer bestimmten Taste /Tastenkombination zugeordnet werden. Diese Tastenkonfiguration gilt genau für die vorliegende Visualisierungsseite. Tastenkonfigurationen, die auf allen Visualisierungsseiten des SPS-Projektes verwendbar sein sollen, sollten im [Standardtastaturkürzel \[](#page-411-0)[}](#page-411-0) [412\]](#page-411-0) definiert werden.

In diesem Zusammenhang ist auch die "Tastaturkürzel" Eigenschaft eines Visualisierungselements zu beachten, die in den [Eingabekonfigurationen \[](#page-460-0)[}](#page-460-0) [461\]](#page-460-0) eingestellt werden kann. Eine solche elementspezifische Tastenkonfiguration wird ebenfalls im Tastaturkonfigurations-Editor verwaltet. Sie kann an beiden Stellen bearbeitet werden, wobei sie jeweils auch im anderen Editor aktualisiert wird.

Der Tastaturkonfigurations-Editor ist als separates Registerblatt neben dem [Schnittstellen-Editor \[](#page-395-0)[}](#page-395-0) [396\]](#page-395-0) und der [Elementliste \[](#page-402-0)[}](#page-402-0) [403\]](#page-402-0) im oberen Teil des Visualisierungseditors zu finden.

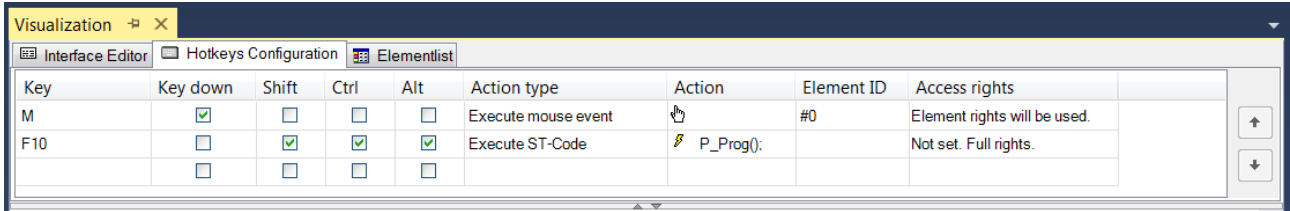

In jeder Zeile des Tabelleneditors kann eine Taste oder eine Tastenkombination mit einer Aktion verknüpft werden. Siehe die folgenden Spalten:

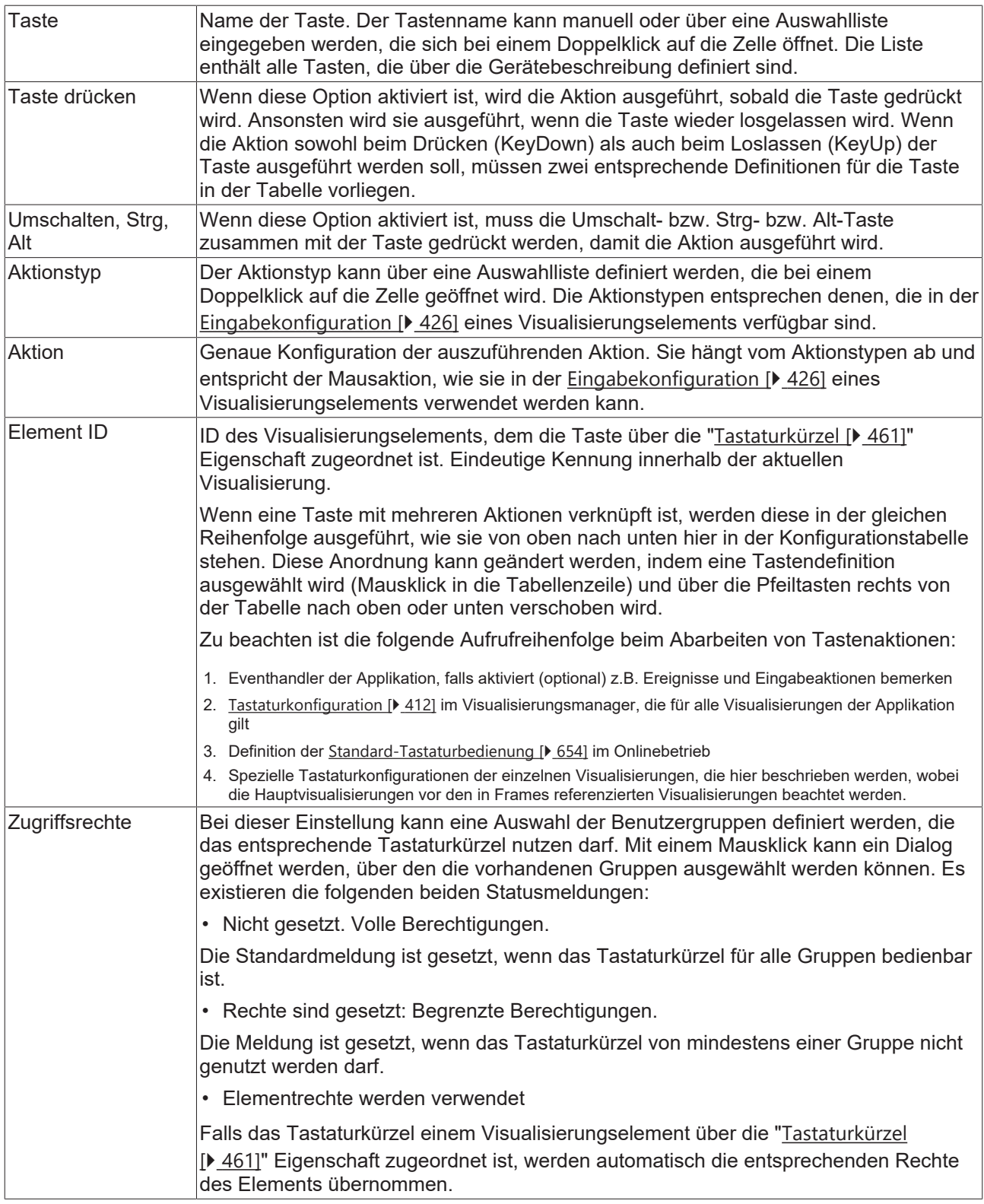

## <span id="page-402-0"></span>**15.1.3 Elementliste**

Dieser Teil des Visualisierungseditors zeigt eine Liste aller Elemente der aktuell im Editor geöffneten Visualisierungsseite.

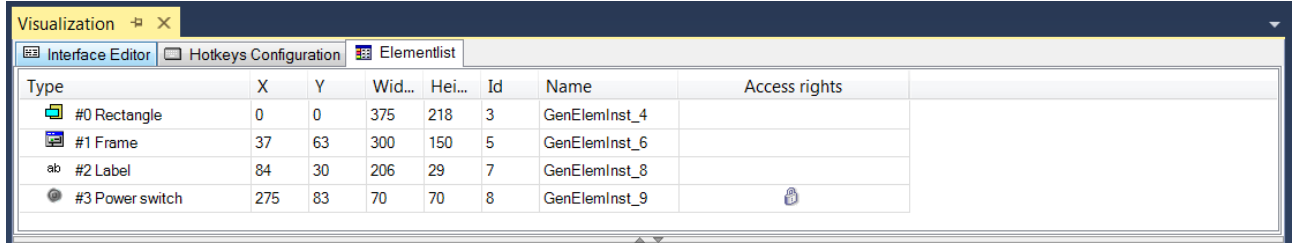

Die Elemente werden von oben nach unten gemäß ihrer Position auf der Z-Achse der Visualisierung aufgelistet, das am weitesten im Hintergrund liegende in der ersten Zeile. Die folgenden Werte werden angezeigt, können jedoch hier nicht editiert werden:

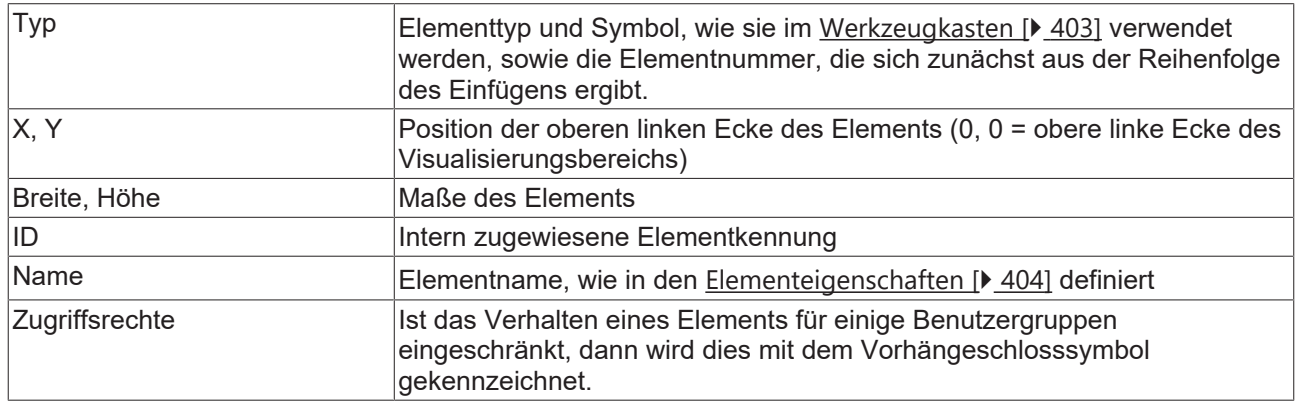

Element(e) können durch Selektieren der entsprechenden Tabellenzeile(n) ausgewählt werden, wobei die Auswahl immer mit der im Hauptfenster des Visualisierungseditors synchronisiert wird. Zu beachten ist jedoch, dass Unterelemente einer Gruppe nur hier in der Elementliste ausgewählt werden können.

Die Position eines ausgewählten Elements auf der Z-Achse, d.h. auf der Hintergrund-Vordergrund Achse, kann nur im [Visualisierungseditor \[](#page-394-0)[}](#page-394-0) [395\]](#page-394-0) selbst geändert werden.

Die Befehle, um Bearbeitungsaktionen in der Elementliste rückgängig zu machen ([Strg] + [z]) oder Elemente zu entfernen (Entf), können auch in der Elementliste genutzt werden.

## <span id="page-402-1"></span>**15.1.4 Werkzeugkasten**

Der Werkzeugkasten stellt alle Visualisierungselemente bereit, die im [Visualisierungseditor \[](#page-394-1)▶ [395\]](#page-394-1) eingefügt werden können. Die Elemente werden über [Bibliotheken \[](#page-420-0)[}](#page-420-0) [421\]](#page-420-0) im Projekt bereitgestellt. Die Auswahl im Werkzeugfenster hängt vom gerade aktiven [Visualisierungsprofil \[](#page-421-0)[}](#page-421-0) [422\]](#page-421-0) ab.

Falls das Werkzeugkastenfenster noch nicht sichtbar ist, kann es im Menü "Ansicht" über "Werkzeugkasten" geöffnet werden. Der Werkzeugkasten enthält die folgenden Kategorien:

- [Allgemeine Steuerelemente \[](#page-441-0)[}](#page-441-0) [442\]](#page-441-0)
- [Basis \[](#page-499-0)[}](#page-499-0) [500\]](#page-499-0)
- Datum-/ Zeit-Steuerelemente
- [Lampen/ Schalter/ Bilder \[](#page-556-0) $\triangleright$  [557\]](#page-556-0)
- [Messgeräte \[](#page-567-0) $\blacktriangleright$  [568\]](#page-567-0)
- [Spezielle Steuerelemente \[](#page-612-0) $\triangleright$  [613\]](#page-612-0)

Unter diesen Kategorien werden die zugehörigen [Visualisierungselemente \[](#page-424-0)[}](#page-424-0) [425\]](#page-424-0) jeweils mit Symbol und Namen aufgelistet.

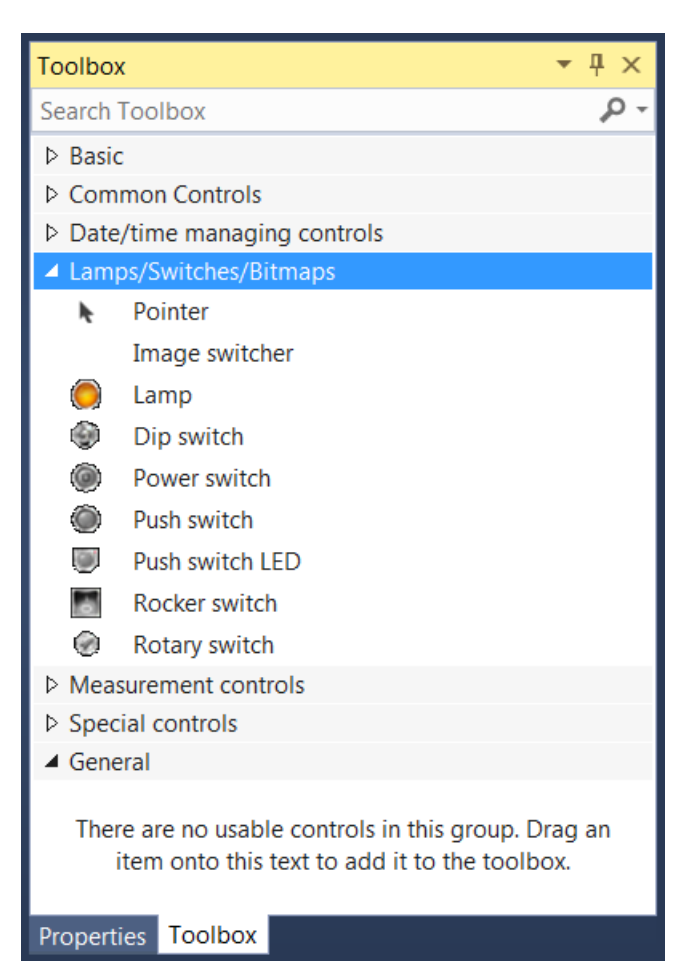

Mittels Drag-and-drop**,** also Anwählen und bei gedrückter Maustaste Ziehen, können die Visualisierungselemente im Visualisierungseditor eingefügt werden. Ein Pluszeichen während des Ziehens des Elements am Cursor-Symbol zeigt an, dass ein Element gerade ins Editorfenster eingefügt werden kann. Nach Loslassen der Maustaste wird das Element im Editor angezeigt.

Ein Element kann auch im Menü "Visualization" unter "Visualisierungselement einfügen" eingefügt werden. Hier steht die gleiche Auswahl an Elementen bereit wie im Werkzeugkasten. Wenn nötig, kann das Visualisierungsmenü über den Anpassen-Dialog (Befehlskategorie "Visualisierungskommandos") entsprechend angepasst werden.

## <span id="page-403-0"></span>**15.1.5 Eigenschaftenfenster**

Jedes [Visualisierungselement \[](#page-424-0)[}](#page-424-0) [425\]](#page-424-0) der aktuell im [Visualisierungseditor \[](#page-394-1)[}](#page-394-1) [395\]](#page-394-1) geöffneten Visualisierungsseite kann [selektiert \[](#page-394-2)[}](#page-394-2) [395\]](#page-394-2) werden. Dessen [Position, Größe, Anordnung und Ausrichtung](#page-394-0) [\[](#page-394-0)[}](#page-394-0) [395\]](#page-394-0) kann dann direkt im Editor (Mausaktionen bzw. Visualisierungsbefehle) verändert werden. Die Konfiguration weiterer Parameter erfolgt im Eigenschaftenfenster.

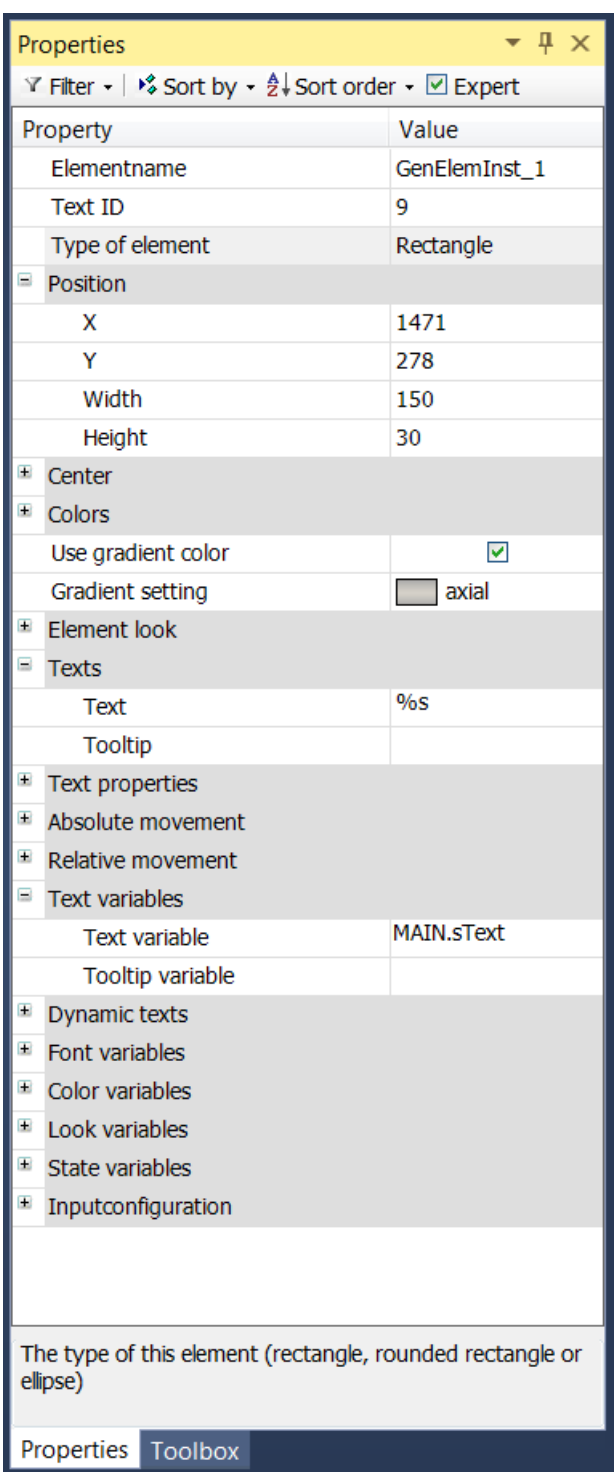

#### **Eigenschafteneditor**

Die Eigenschaften eines Visualisierungselementes - mit Ausnahme von [Ausrichtung und Reihenfolge \[](#page-394-0) $\blacktriangleright$  [395\]](#page-394-0) - können alle im [Eigenschafteneditor \[](#page-403-0)[}](#page-403-0) [404\]](#page-403-0) konfiguriert werden. Dieser öffnet standardmäßig neben dem Visualisierungseditor oder wird explizit über den Befehl "Eigenschaften" (standardmäßig im Ansicht-Menü) geöffnet.

Eine Eigenschaft kann durch Bearbeiten des Feldes "Wert" verändert werden. Dazu wird in diesem Feld abhängig vom Elementtyp ein Eingabefeld, eine Auswahlliste, ein Dialog oder eine zu aktivierende Checkbox bereitgestellt. Das Wertefeld wird geöffnet

- nach einem Doppelklick,
- nach einem Einzelklick in ein selektiertes Feld,
- über die Leertaste, wenn das Feld bereits selektiert worden ist.

Wenn eine Variable zugewiesen wird,

- geben Sie einfach deren Namen ein.
- öffnen Sie mit der Schaltfläche **der Eingabehilfe**, um eine Variable auszuwählen. Die Kategorie Variablen listet alle Variablen auf, die im Projekt bisher definiert wurden.

Das Arbeiten in der Liste der Eigenschaften kann mithilfe von Standard-, Sortier- und Filterfunktionen erleichtert werden.

## <span id="page-405-0"></span>**15.2 Visualisierungsmanager**

Der Visualisierungsmanager verwaltet allgemeine Einstellungen für alle [Visualisierungsobjekte \[](#page-422-0)[}](#page-422-0) [423\]](#page-422-0) eines

SPS-Projekts. Das Visualisierungsmanager-Objekt ( $\blacksquare$ ) wird automatisch hinzugefügt, sobald das erste Visualisierungsobjekt im SPS-Projekt erstellt worden ist. Einen Überblick zur Visualisierung in SPS-Projekten finden Sie im Abschnitt "[Visualisierung erstellen \[](#page-393-0)[}](#page-393-0) [394\]](#page-393-0)".

Wenn es vom Gerät unterstützt wird, können unterhalb des Managers die Client-Objekte für die [PLC HMI](#page-635-0) [\[](#page-635-0)[636\]](#page-635-0) und/oder die [PLC HMI Web \[](#page-640-0)[641\]](#page-640-0) eingefügt werden. Sie verwalten spezielle Einstellungen für die jeweilige Clientart. Die [integrierte Visualisierung \[](#page-634-0)[}](#page-634-0) [635\]](#page-634-0) wird automatisch verwendet, wenn kein Client-Objekt unterhalb des Visualisierungsmanagers eingefügt worden ist.

In dem in der folgenden Abbildung dargestellten Beispiel ist der Visualisierungsmanager verantwortlich für die Visualisierungsobjekte "Visualization1" und "Visualization2". Zudem wurde das TargetVisualization-Objekt hinzugefügt und damit die PLC HMI freigeschaltet.

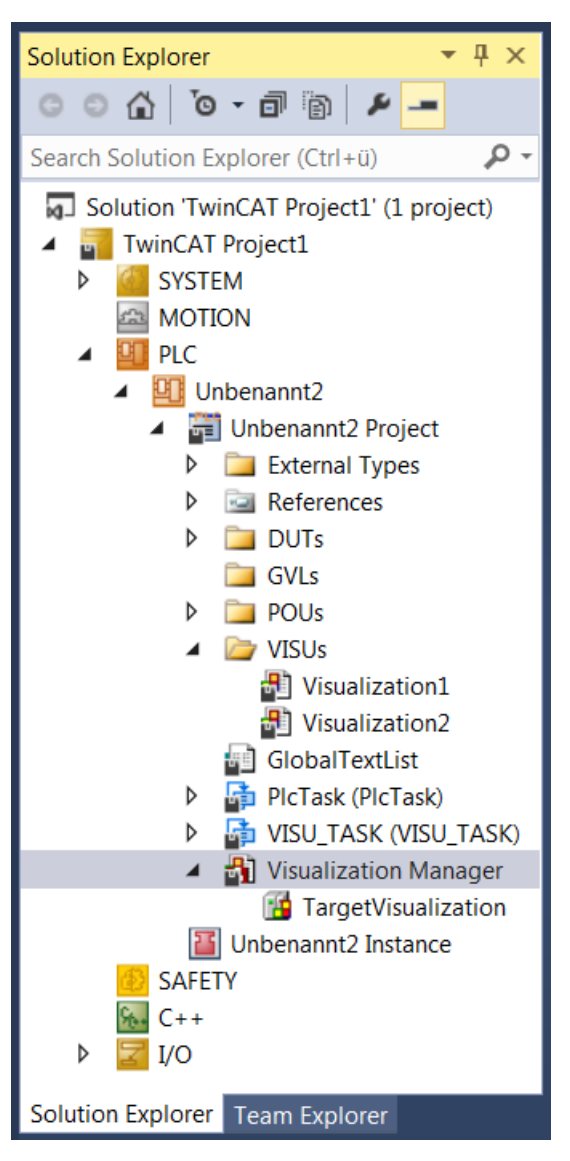

Um den Visualisierungsmanager-Editor zu öffnen, führen Sie einen Doppelklick auf den Eintrag aus. Der Editor wird in einem Fenster geöffnet, welches die folgenden Registerkarten aufführt:

- [Einstellungen \[](#page-406-0)[}](#page-406-0) [407\]](#page-406-0)
- [Dialogeinstellungen \[](#page-409-0)> [410\]](#page-409-0)
- [Standardtastaturkürzel \[](#page-411-0)[}](#page-411-0) [412\]](#page-411-0)
- [Visualisierungen \[](#page-412-0)> [413\]](#page-412-0)
- [Benutzerverwaltung \[](#page-412-1) [413\]](#page-412-1)
- [Schriftart \[](#page-419-0) $\blacktriangleright$  [420\]](#page-419-0)

### <span id="page-406-0"></span>**15.2.1 Einstellungen**

Die Registerkarte enthält Einstellungen, die für alle Visualisierungen des SPS-Projekts gültig sind.

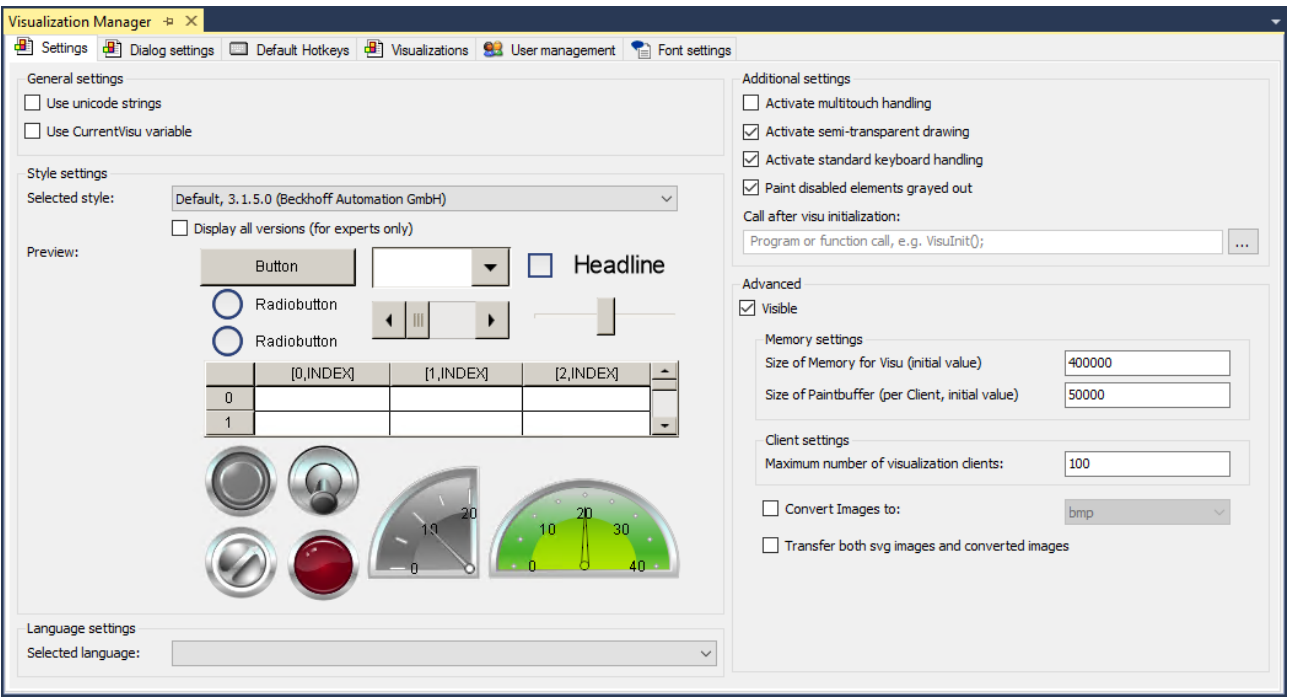

### **Allgemeine Einstellungen**

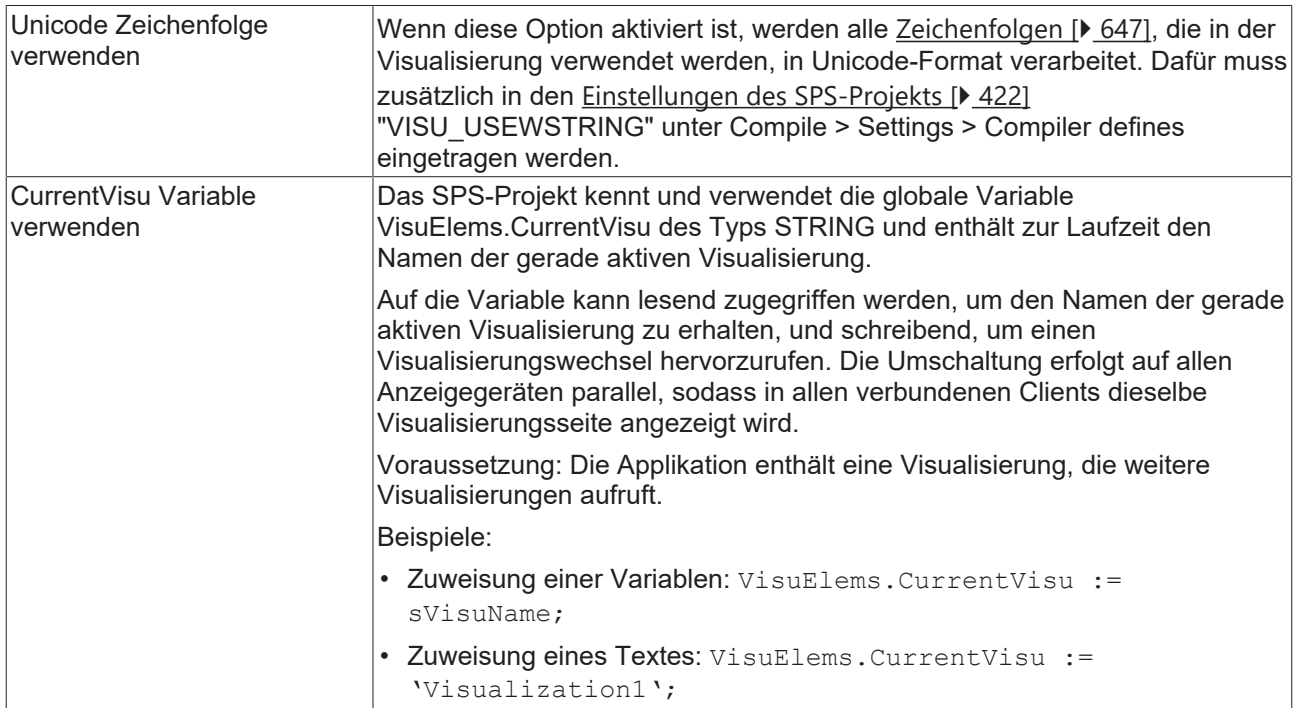

### **Stilkonfiguration**

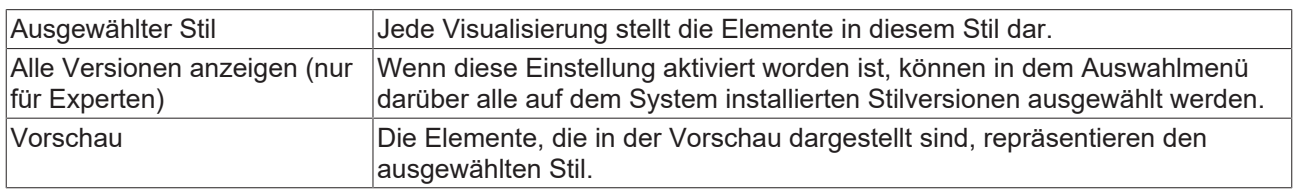

### **Spracheinstellung**

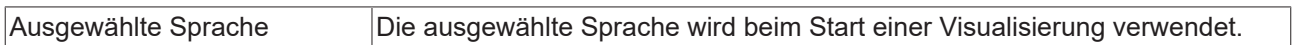

Die Einstellung einer Standardsprache beim Start der Visualisierung ist nur in Verbindung mit der [PLC HMI \[](#page-635-0)[}](#page-635-0) [636\]](#page-635-0) und/ oder der [PLC HMI Web \[](#page-640-0)[}](#page-640-0) [641\]](#page-640-0) möglich. Bei der [integrierten Visualisierung](#page-634-0)

[\[](#page-634-0) $)$  [635\]](#page-634-0) wird beim Start automatisch die Textversion , Standard' verwendet. Eine [Sprachumschaltung](#page-648-0) [\[](#page-648-0)[}](#page-648-0) [649\]](#page-648-0) zur Laufzeit über Schaltflächen auf der Visualisierung ist auch in der integrierten Visualisierung möglich.

#### **Siehe auch:**

• [Text und Sprache \[](#page-646-0) $\blacktriangleright$  [647\]](#page-646-0)

Die Einstellungen für die Benutzerverwaltungsdialoge werden ab dem Build 4024.0 in dem separaten Tab [Dialogeinstellungen \[](#page-409-0) $\blacktriangleright$  [410\]](#page-409-0) gelistet und sind dementsprechend dort dokumentiert.

#### **Zusätzliche Einstellungen**

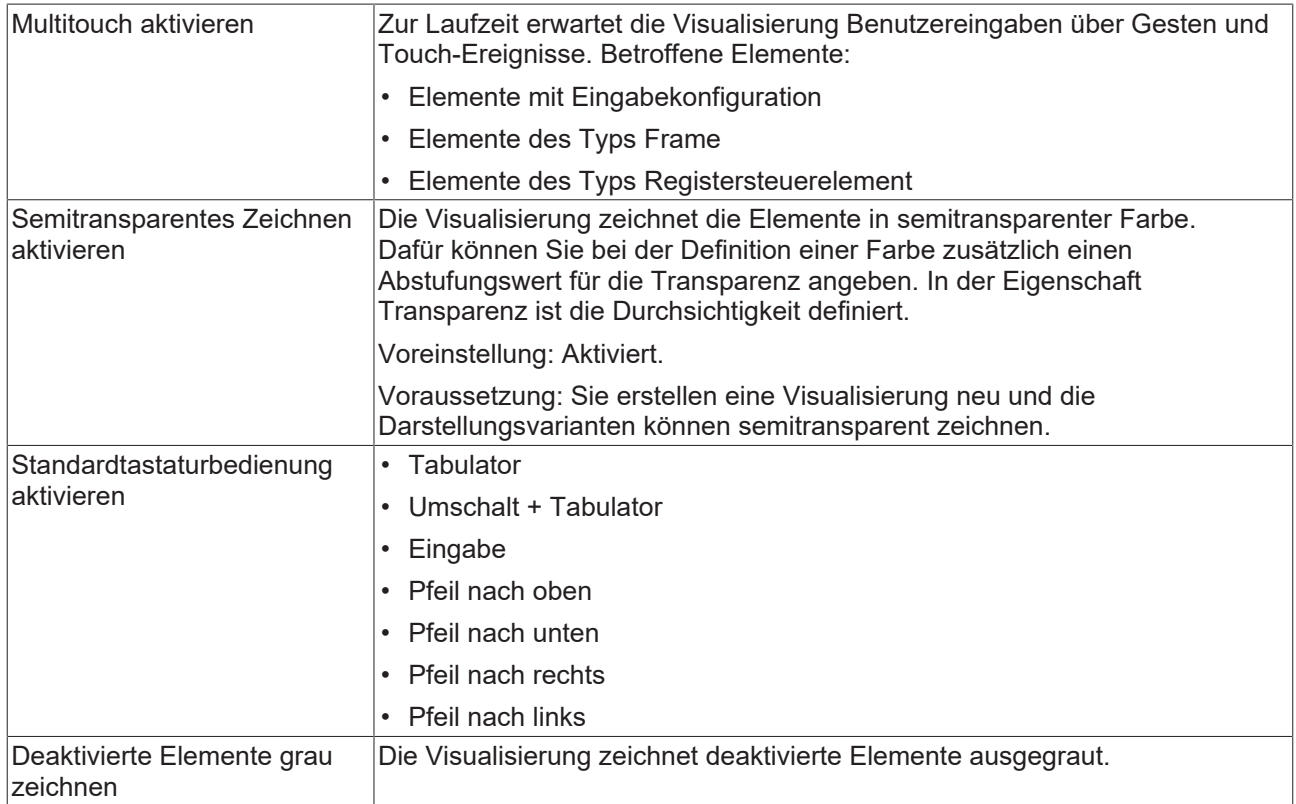

#### **Erweiterte Einstellungen**

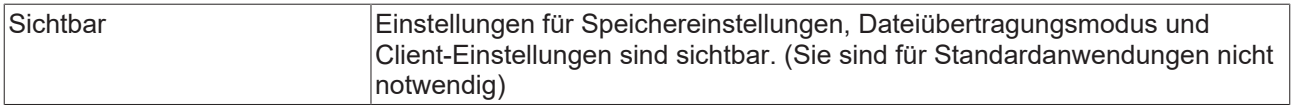

Wenn die integrierte Visualisierung verwendet wird, werden die nicht verfügbaren Einstellungen ausgegraut oder gar nicht dargestellt.

#### **Speichereinstellungen**

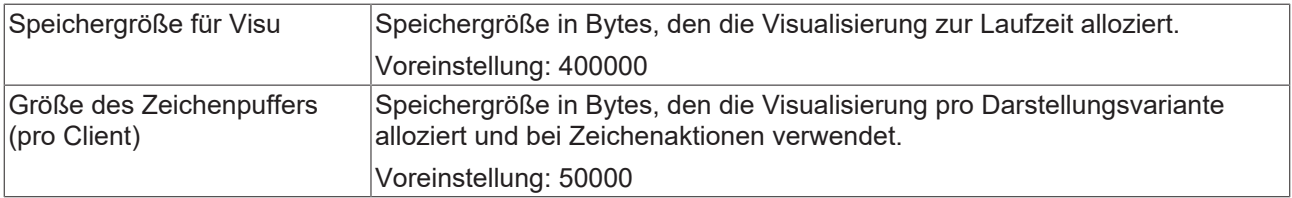

#### **Client-Einstellungen**

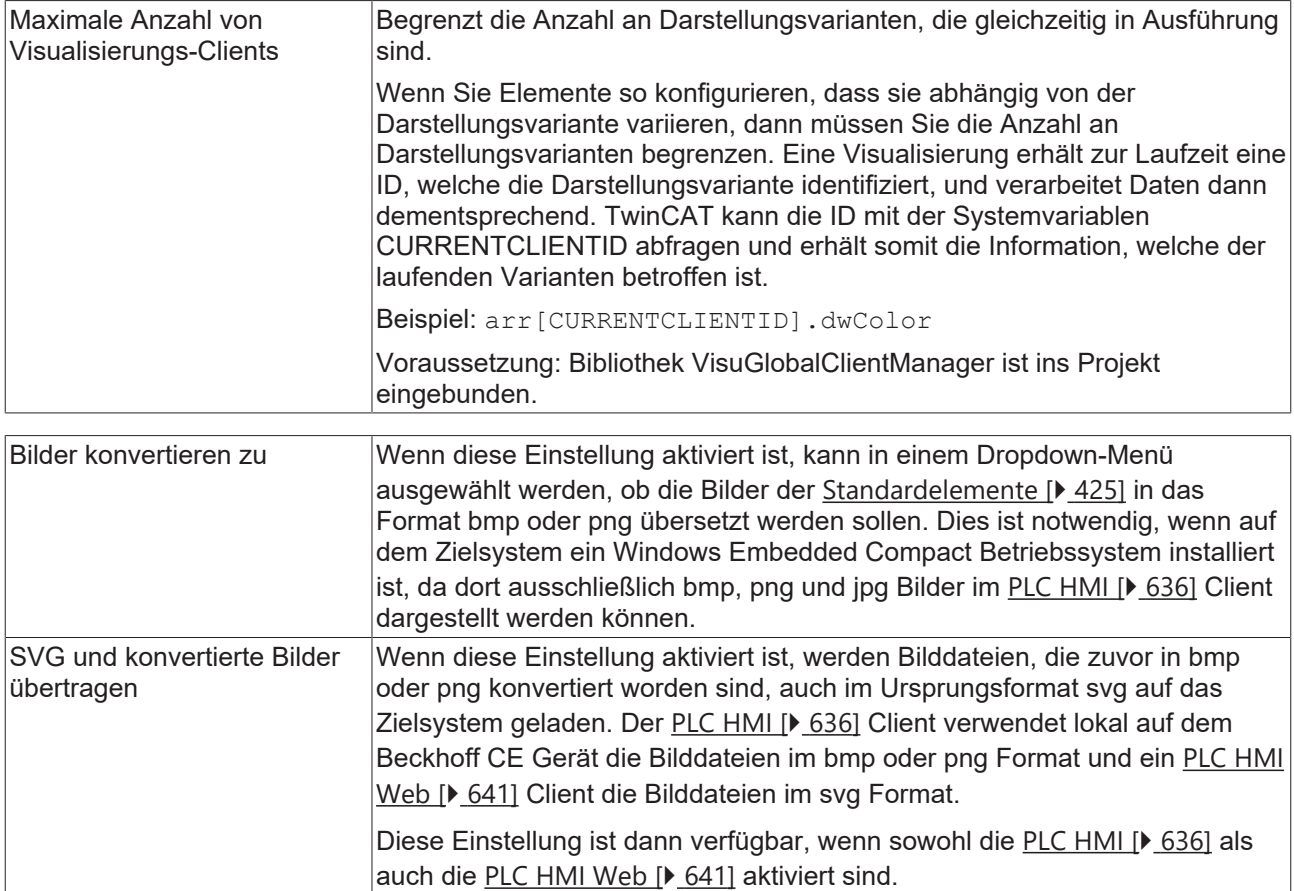

## <span id="page-409-0"></span>**15.2.2 Dialogeinstellungen**

Diese Registerkarte enthält Standardeinstellungen für die Dialoge, die in der Visualisierung zur Laufzeit für eine Texteingabe und für die Benutzerverwaltung verwendet werden. Welcher Dialog verwendet wird, legen Sie in der Eingabekonfiguration des betreffenden Visualisierungselements fest.

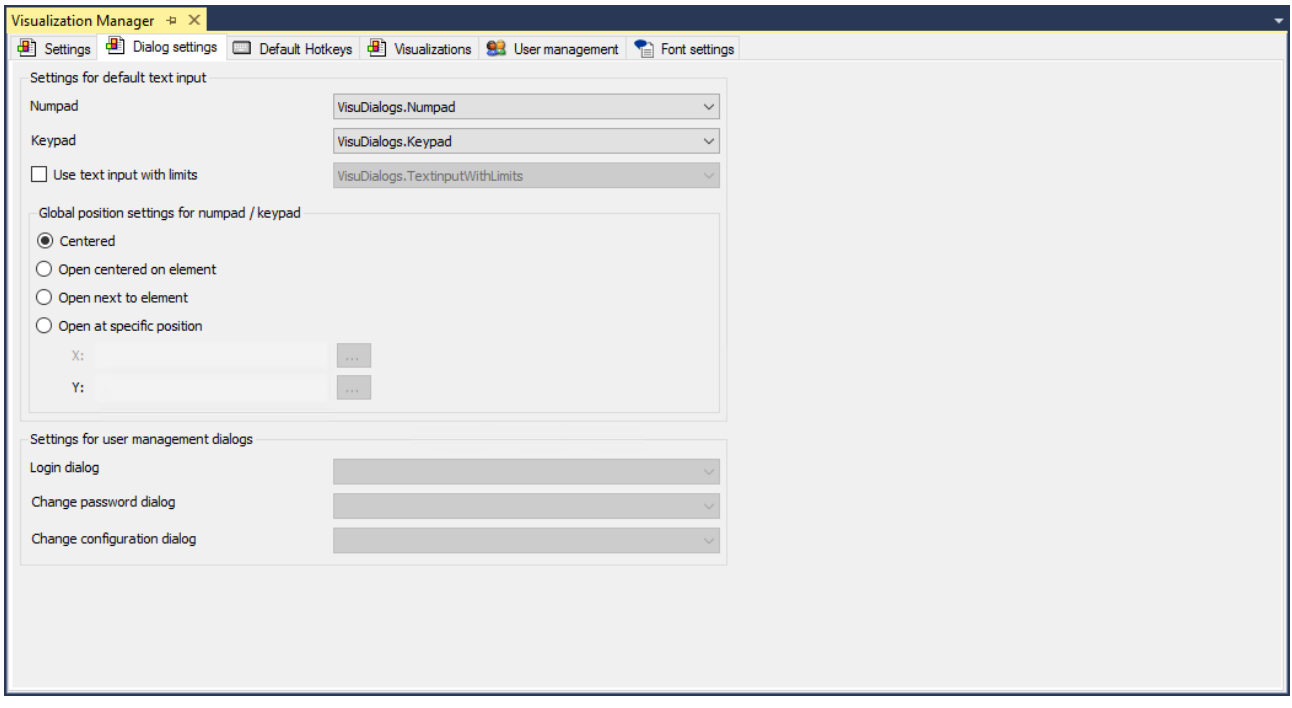

Die globalen Einstellungen im Visualisierungsmanager sind nur für die Verwendung in einer [PLC](#page-635-0) [HMI \[](#page-635-0)[}](#page-635-0) [636\]](#page-635-0) oder [PLC HMI Web \[](#page-640-0)[}](#page-640-0) [641\]](#page-640-0) wirksam.

#### **Einstellungen für Standardtexteingabe**

Für ein Element mit Standardtexteingabe erscheint zur Laufzeit ein Dialog, der die Eingabe unterstützt. Sie können bestimmen, welcher Dialog erscheint.

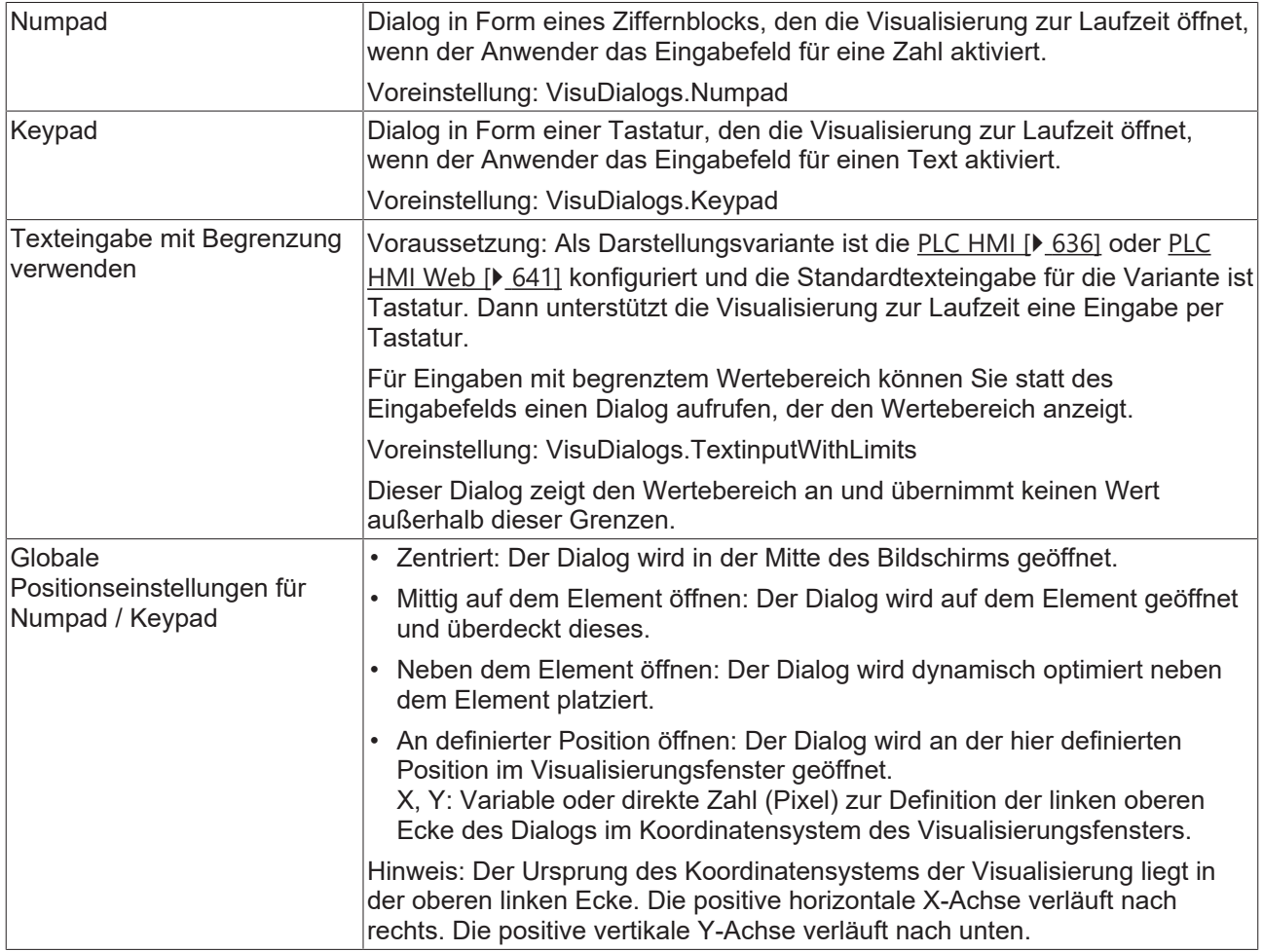

#### **Einstellungen für Benutzerverwaltungsdialoge**

Sie können Ihre Visualisierung mit einer Benutzerverwaltung konfigurieren. Dazu konfigurieren Sie eine Eingabe auf ein Element, die bewirkt, dass ein Benutzerverwaltungsdialog erscheint. Um andere Visualisierungen als Benutzerverwaltungsdialog zu verwenden, müssen Sie die Voreinstellungen hier ändern.

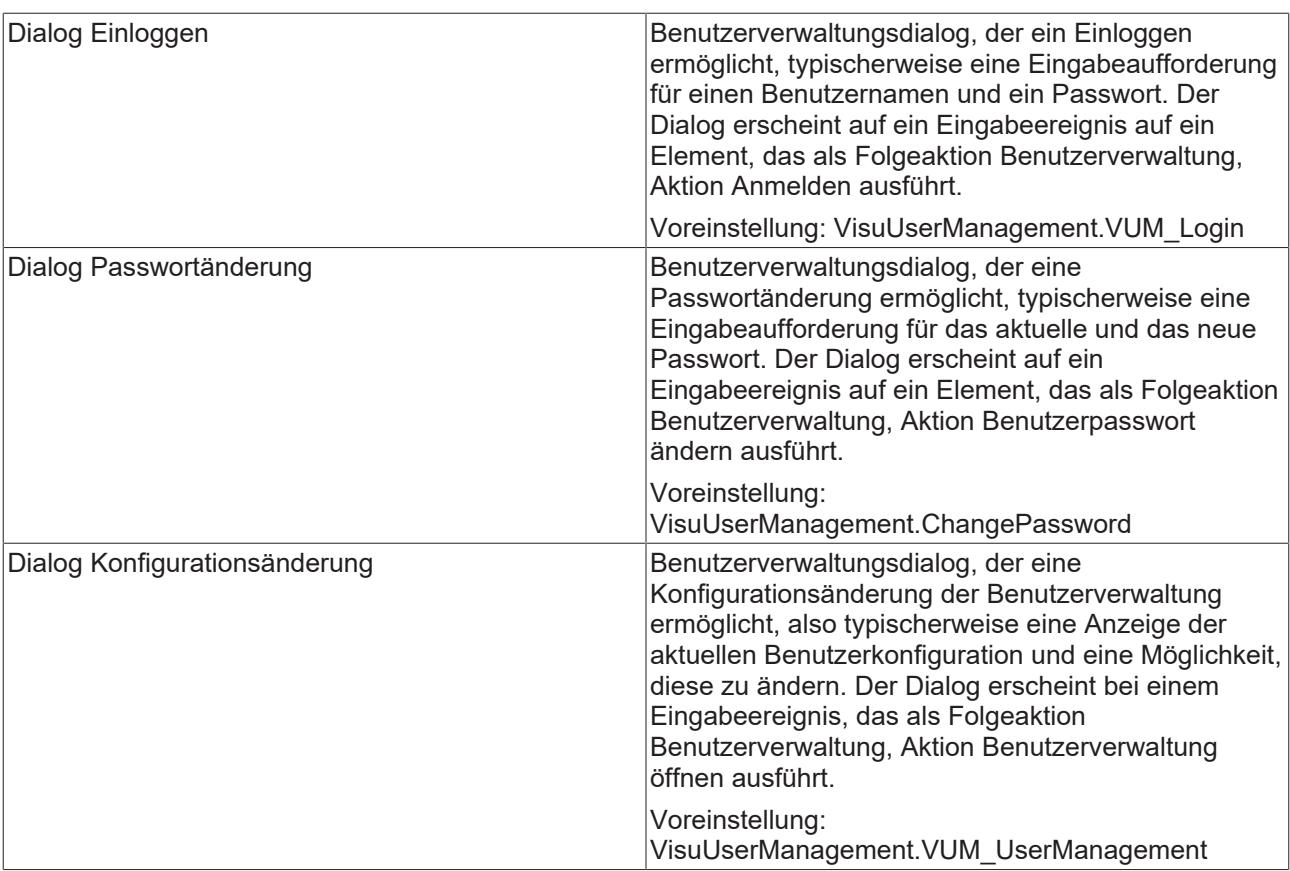

#### **Siehe auch:**

• [Benutzerverwaltung \[](#page-412-1)[}](#page-412-1) [413\]](#page-412-1)

## <span id="page-411-0"></span>**15.2.3 Standardtastaturkürzel**

Diese Registerkarte enthält die Tastaturkonfiguration, die für alle Visualisierungsseiten des entsprechenden SPS-Projekts gilt. Das heißt, hier definierte Tasten/Tastenkombinationen können, wenn das jeweilige Gerät sie unterstützt, für Benutzereingaben in der Visualisierung im Onlinebetrieb verwendet werden.

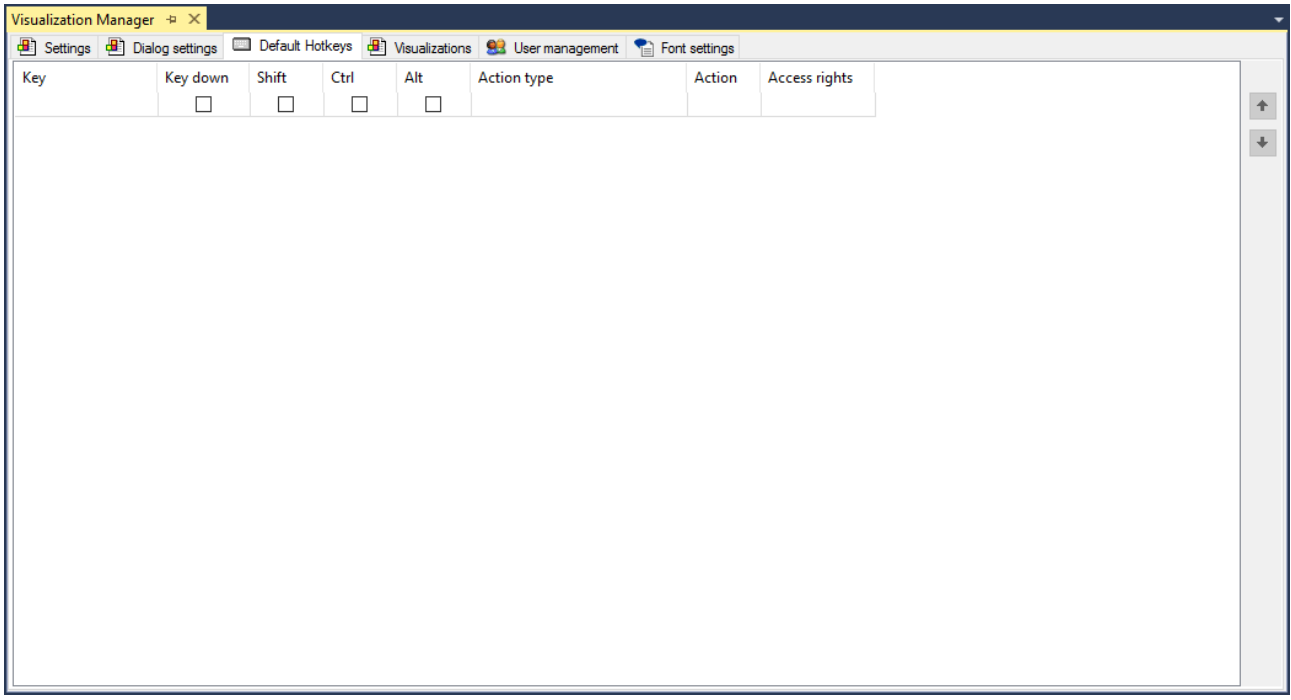

Der Konfigurator ist genauso zu bedienen wie der, der im Visualisierungseditor für eine spezielle Visualisierung verwendet wird. Siehe somit die Beschreibung des [Tastaturkonfigurationseditors \[](#page-400-0)[}](#page-400-0) [401\]](#page-400-0). Zusätzlich gelten immer geräteunabhängig einige bestimmte [Standard-Tastaturkürzel \[](#page-653-0) $\blacktriangleright$  [654\]](#page-653-0) für das Navigieren in einer Visualisierung.

## <span id="page-412-0"></span>**15.2.4 Visualisierungen**

Diese Registerkarte listet alle verfügbaren Visualisierungen auf und ermöglicht für das Ladeverhalten eine Zuordnung der Visualisierungen abhängig von den Darstellungsvarianten.

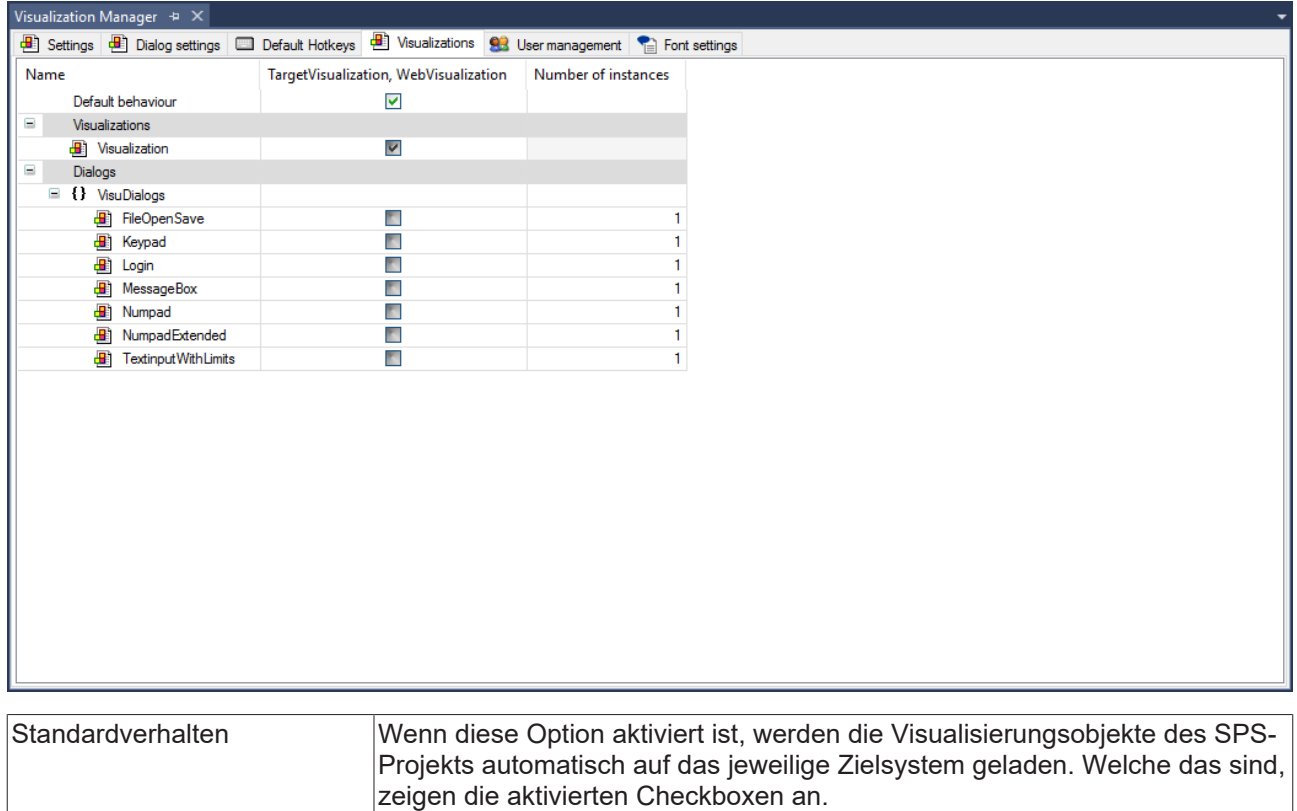

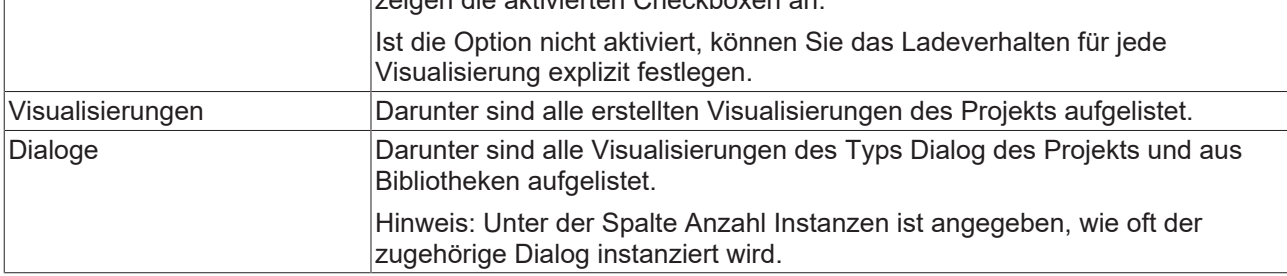

Diese Funktionalität ersetzt die vorher mögliche Verwendung von "Visualisierungsreferenz" Objekten. Dieses Objekt kann jetzt nicht mehr neu eingefügt werden, bereits eingefügte funktionieren allerdings weiterhin.

## <span id="page-412-1"></span>**15.2.5 Benutzerverwaltung**

Die Benutzerverwaltung wird verwendet, um die Sichtbarkeit und Bedienbarkeit von Visualisierungselementen benutzerabhängig zu handhaben. Auch das Umschalten von Visualisierungen kann benutzerabhängig konfiguriert werden. Die Benutzer werden in Gruppen organisiert.

Die Benutzerverwaltung kann nur in Kombination mit der [PLC HMI \[](#page-635-0) $\blacktriangleright$  [636\]](#page-635-0) oder der [PLC HMI Web](#page-640-0) [\[](#page-640-0)[}](#page-640-0) [641\]](#page-640-0) genutzt werden.

#### **Erster Schritt**

Zuerst müssen Sie eindeutige Gruppen- und Benutzer anlegen. Öffnen Sie die Registerkarte "Benutzerverwaltung" im Visualisierungsmanager-Editor. Ist bisher noch keine Benutzerverwaltungen konfiguriert, steht folgender Dialog zur Verfügung:

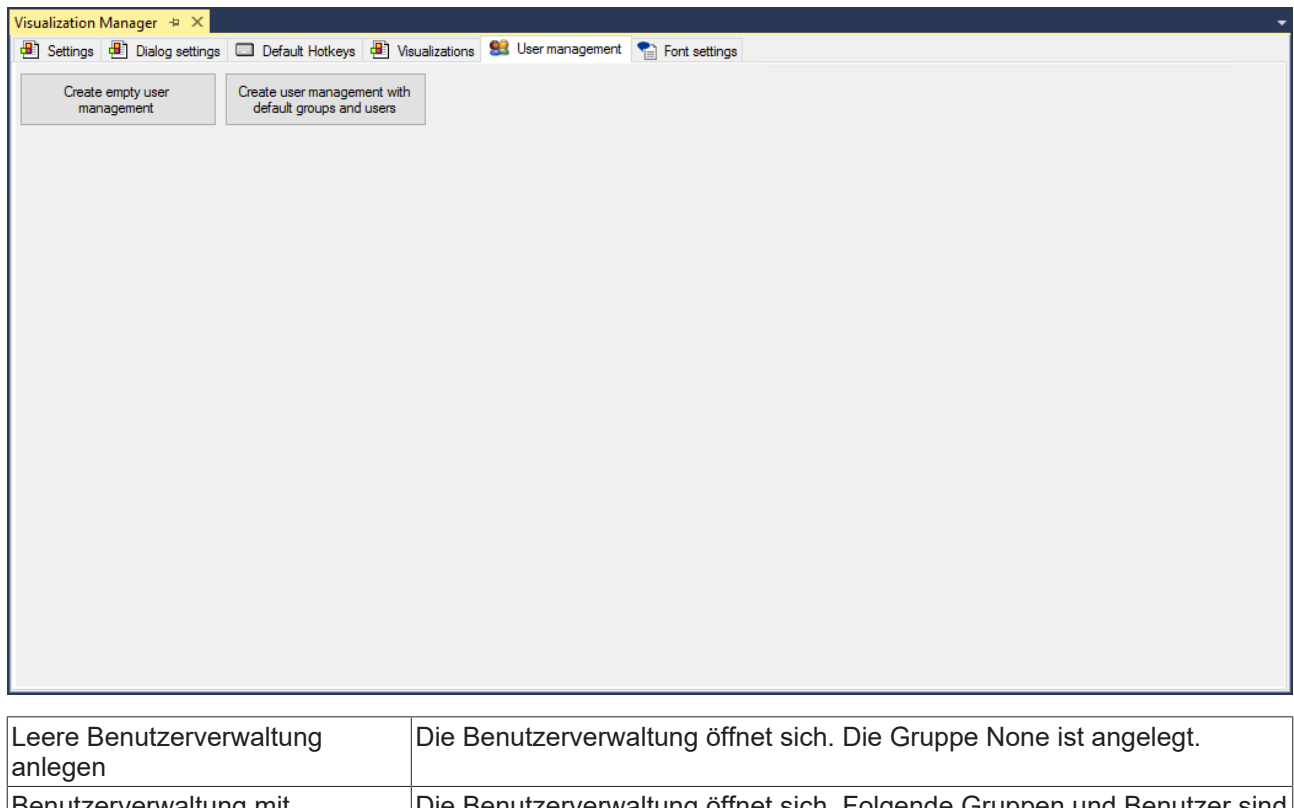

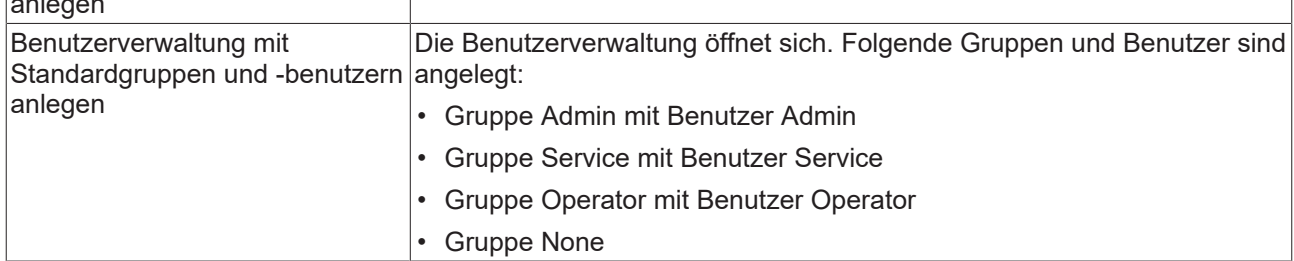

#### **Die Programmierung der Visualisierung**

1. Konfigurieren Sie Ihre Benutzerverwaltung, indem Sie [Gruppen \[](#page-415-0)[}](#page-415-0) [416\]](#page-415-0) und [Benutzer \[](#page-416-0)[}](#page-416-0) [417\]](#page-416-0) definieren.

2. Integrieren Sie die Dialoge, welche die Bibliothek "VisuUserManagement" zur Verfügung stellt, in Ihre Visualisierung, indem Sie Elemente mit [Eingabekonfiguration \[](#page-458-0)[}](#page-458-0) [459\]](#page-458-0) programmieren. Auf ein definiertes Ereignis läuft ein Dialog programmiert mit Eingabekonfiguration ab. Sie können auch eigene Dialoge programmieren.

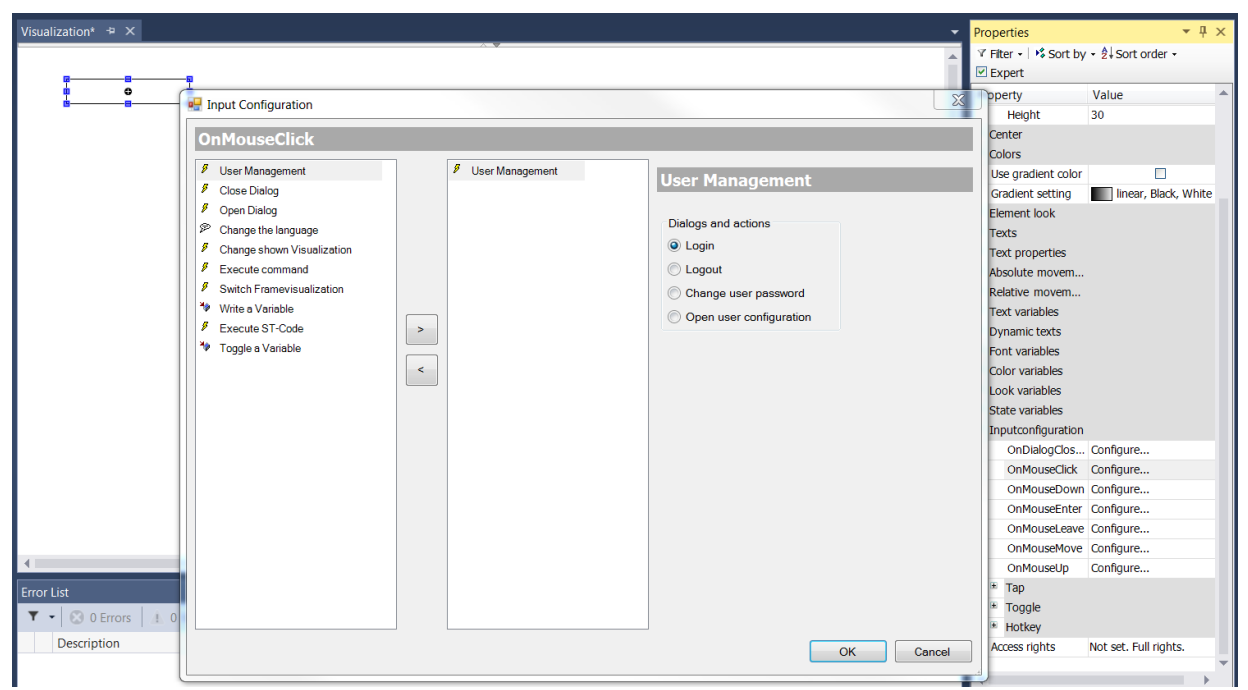

3. Programmieren Sie die Visualisierungselemente, indem Sie die Eigenschaft "Zugriffsrechte" in dessen Ansicht "Eigenschaft" setzen. Dann verhalten sie sich gruppenabhängig.

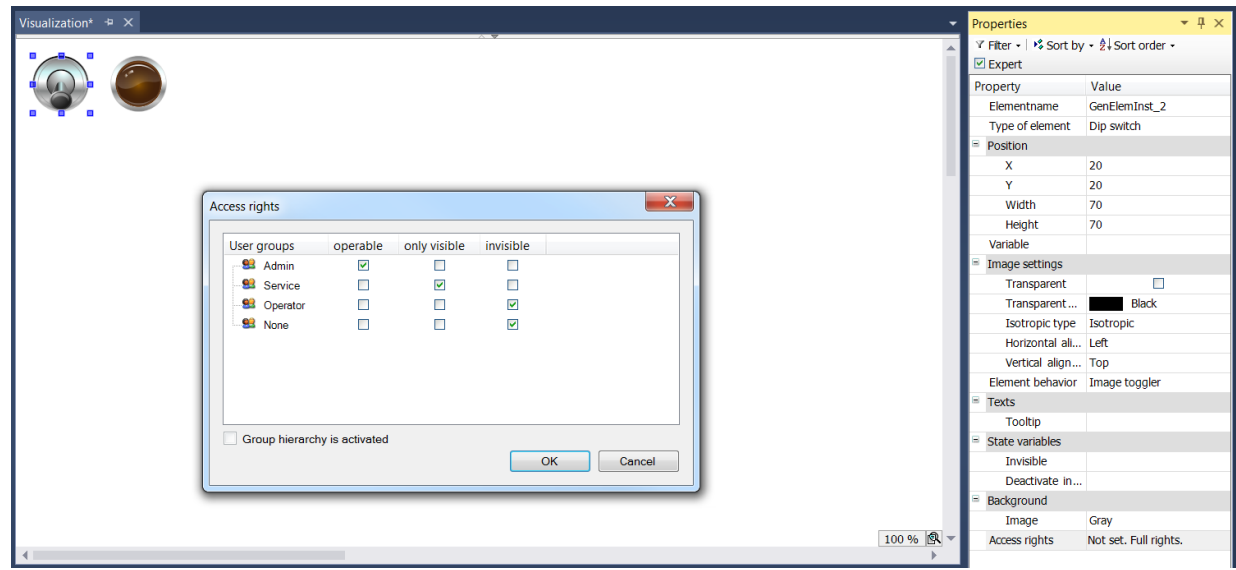

In der Elementliste sind die Elemente markiert, die eingeschränkte Rechte haben.

| Visualization $\#$ X                                 |     |    |                    |         |      |               |               |
|------------------------------------------------------|-----|----|--------------------|---------|------|---------------|---------------|
| 国<br>Interface Editor   □ Hotkeys Configuration<br>I |     |    | <b>Elementlist</b> |         |      |               |               |
| Type                                                 | x   | γ  |                    | Wid Hei | - Id | Name          | Access rights |
| ⊕<br>#0 Dip switch                                   | 20  | 20 | 70                 | 70      | 2    | GenElemInst_2 | Ö             |
| #1 Lamp                                              | 115 | 20 | 70                 | 70      | 3    | GenElemInst_3 |               |
| $\overline{a}$ $\overline{b}$                        |     |    |                    |         |      |               |               |

#### **CSV-Datei mit den Daten des Benutzermanagements**

Die Daten des Benutzermanagements werden als CSV-Datei in folgendem Format gespeichert:

• Benutzergruppen:

```
ID;group name;automatic logoff TRUE/FALSE;logoff time;unit logoff time;permission to change
user data TRUE/FALSE
```
• Benutzer:

login name;full name;password encrypt TRUE/FALSE;password;group ID;user deactivated TRUE/ FALSE

Verwenden Sie dieses Format, wenn Sie Daten der Benutzerverwaltung mit einem beliebigen Tool bearbeiten möchten. Wird "password encrypt" auf FALSE gesetzt, dann kann ein nicht verschlüsseltes Passwort eingegeben werden, wie im Beispiel bei Benutzer "Hugo". Nach einem Import wird es sofort verschlüsselt.

#### Beispiel:

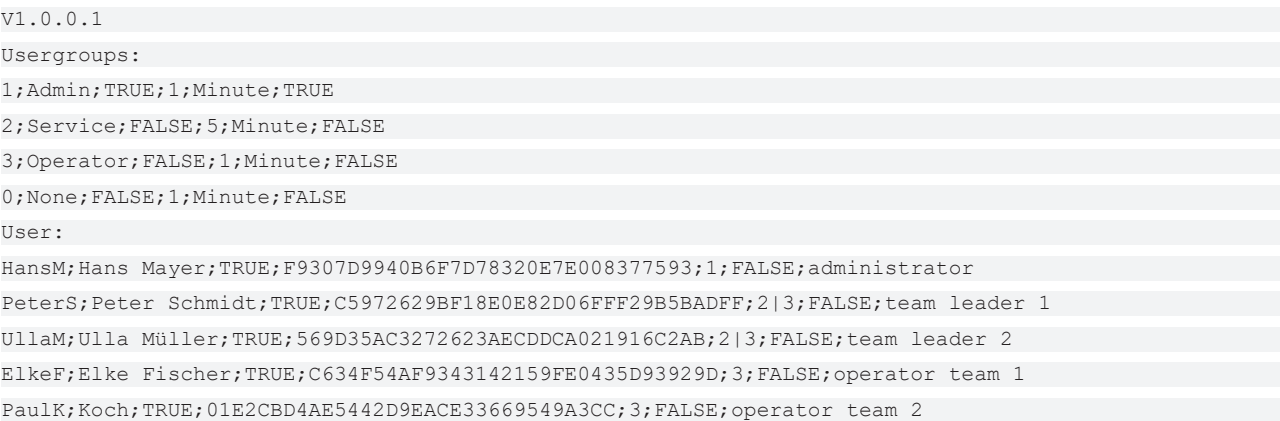

### <span id="page-415-0"></span>**15.2.5.1 Gruppen**

In der Ansicht "Gruppen" werden alle Gruppen in hierarchischer Reihenfolge aufgelistet.

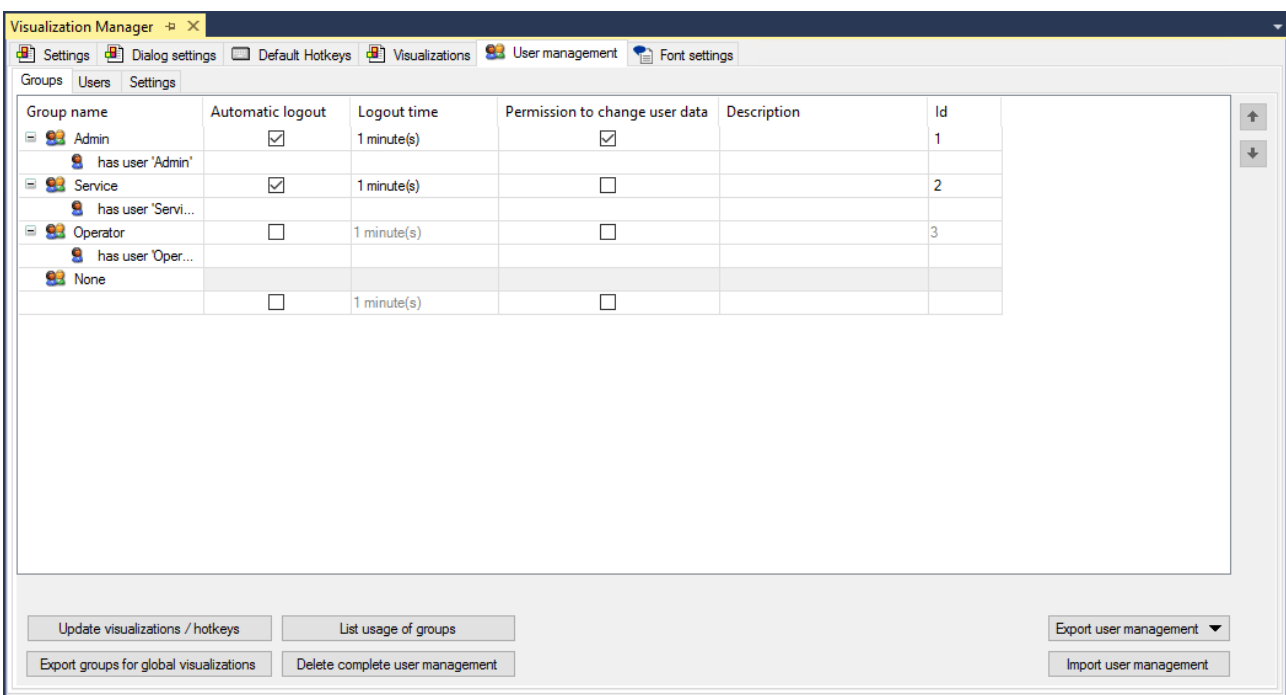

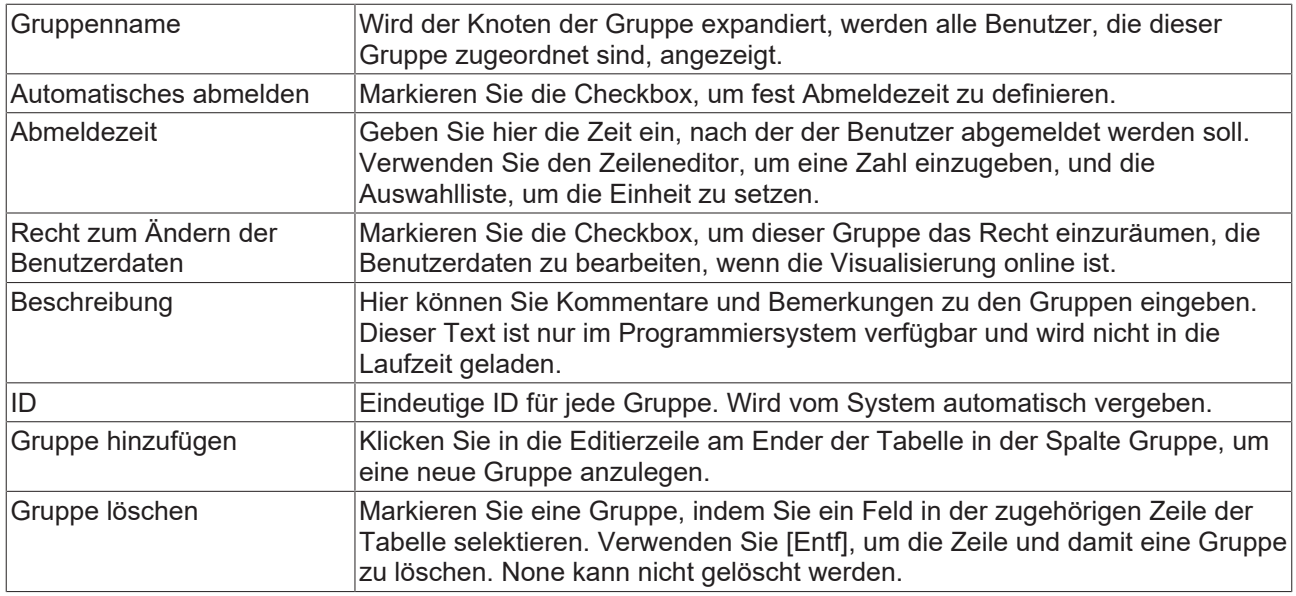

#### Schaltflächen

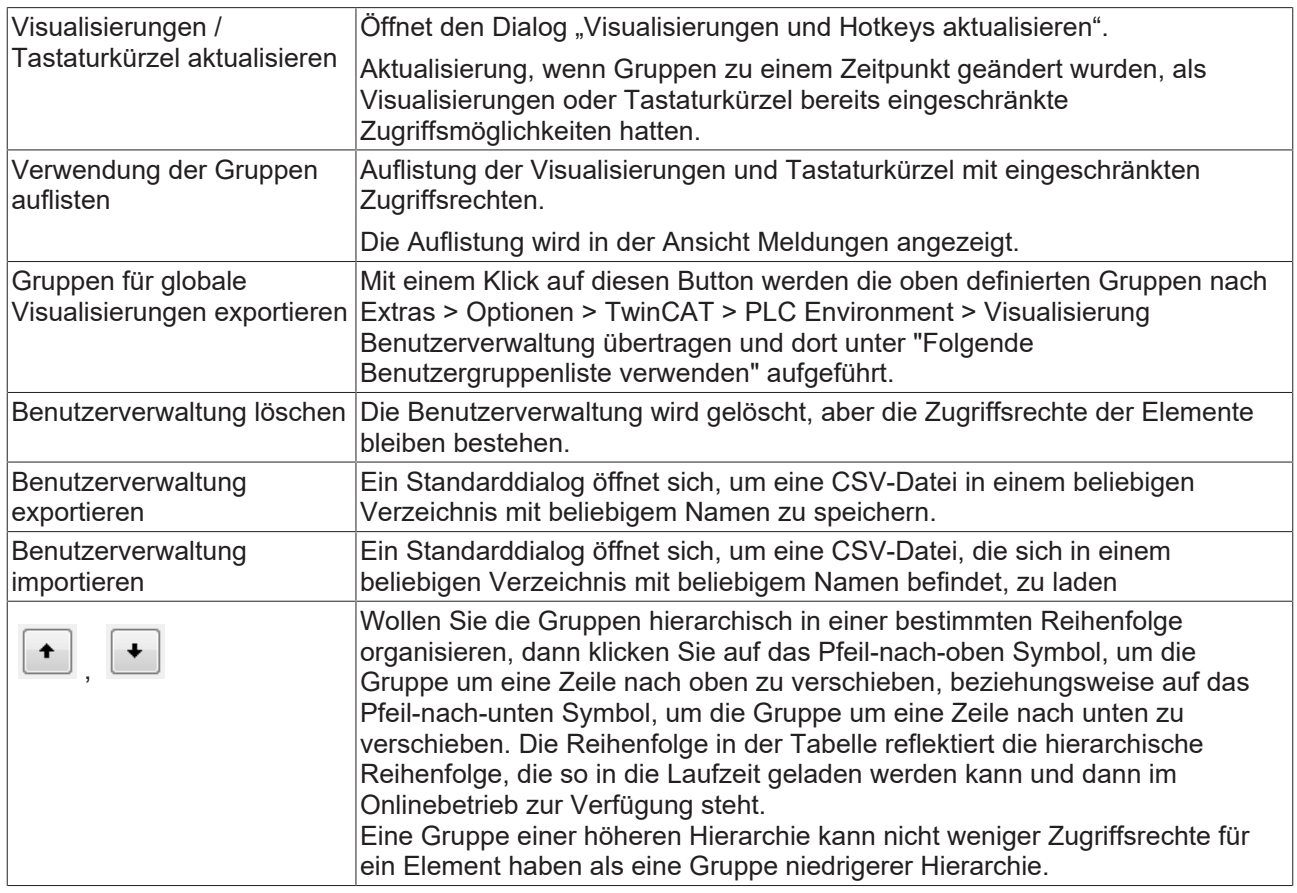

### <span id="page-416-0"></span>**15.2.5.2 Benutzer**

In der Ansicht "Benutzer" werden alle Benutzer aufgelistet.

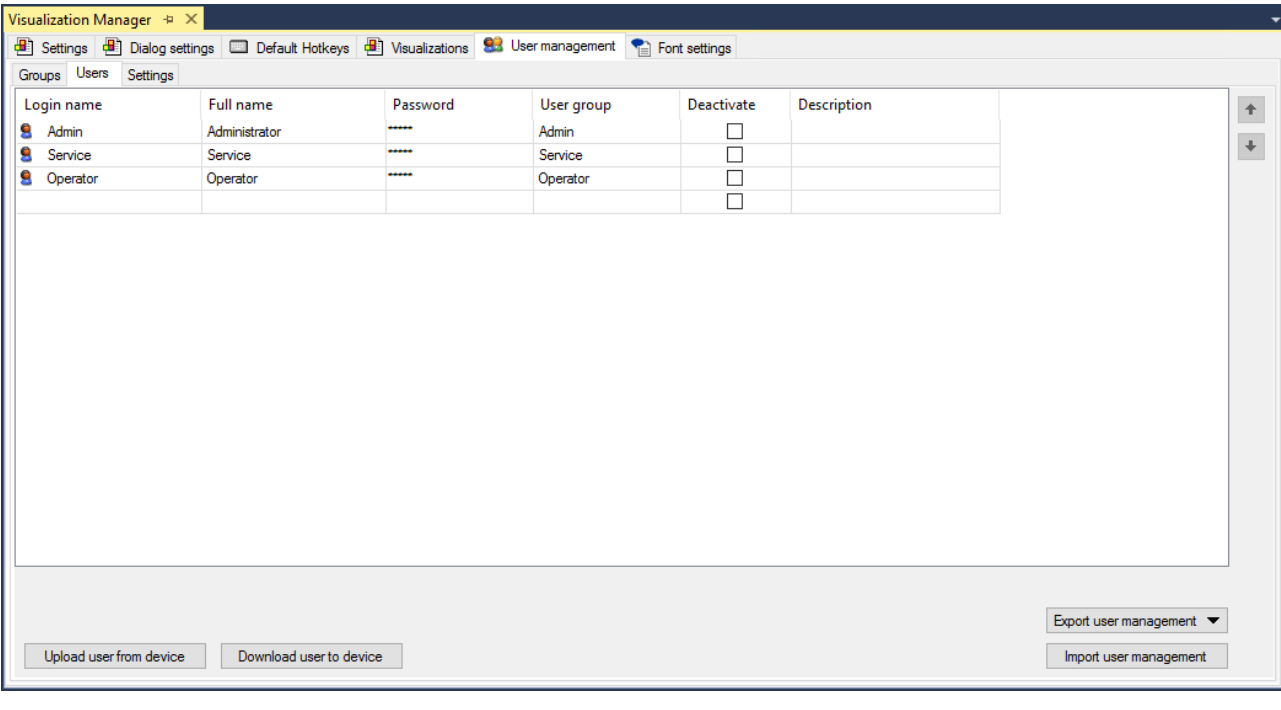

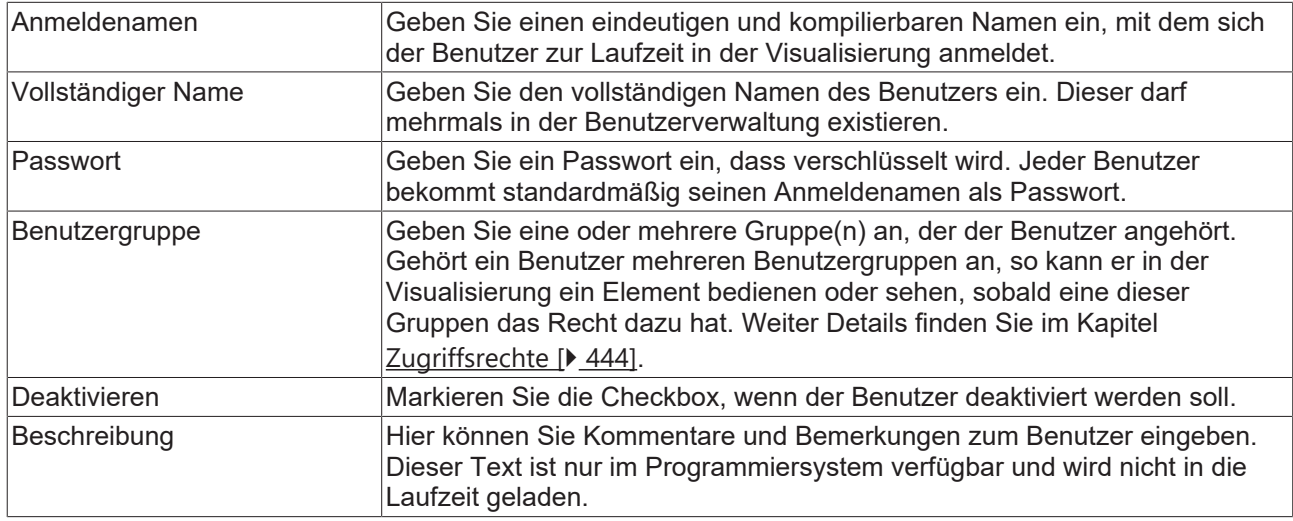

#### **Schaltflächen**

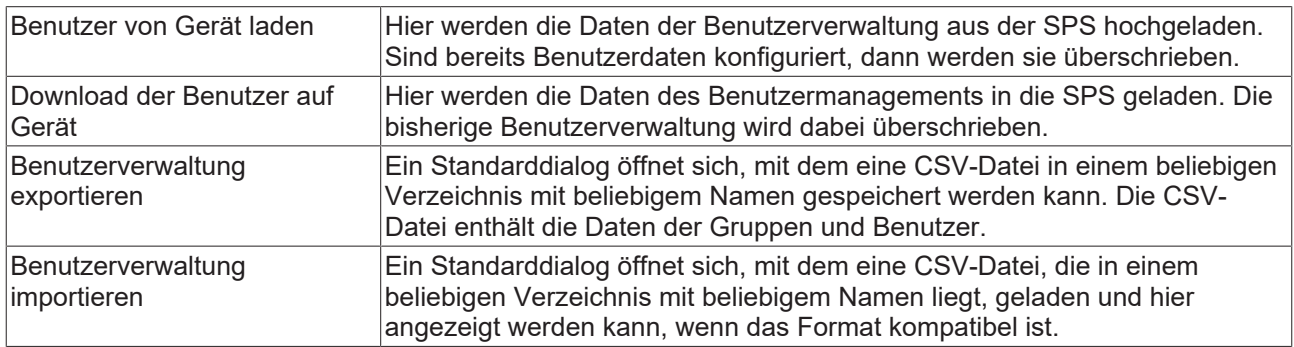

## **15.2.5.3 Einstellungen**

Bei dieser Ansicht handelt es sich um die Einstellungen für den Download der Benutzerdaten.

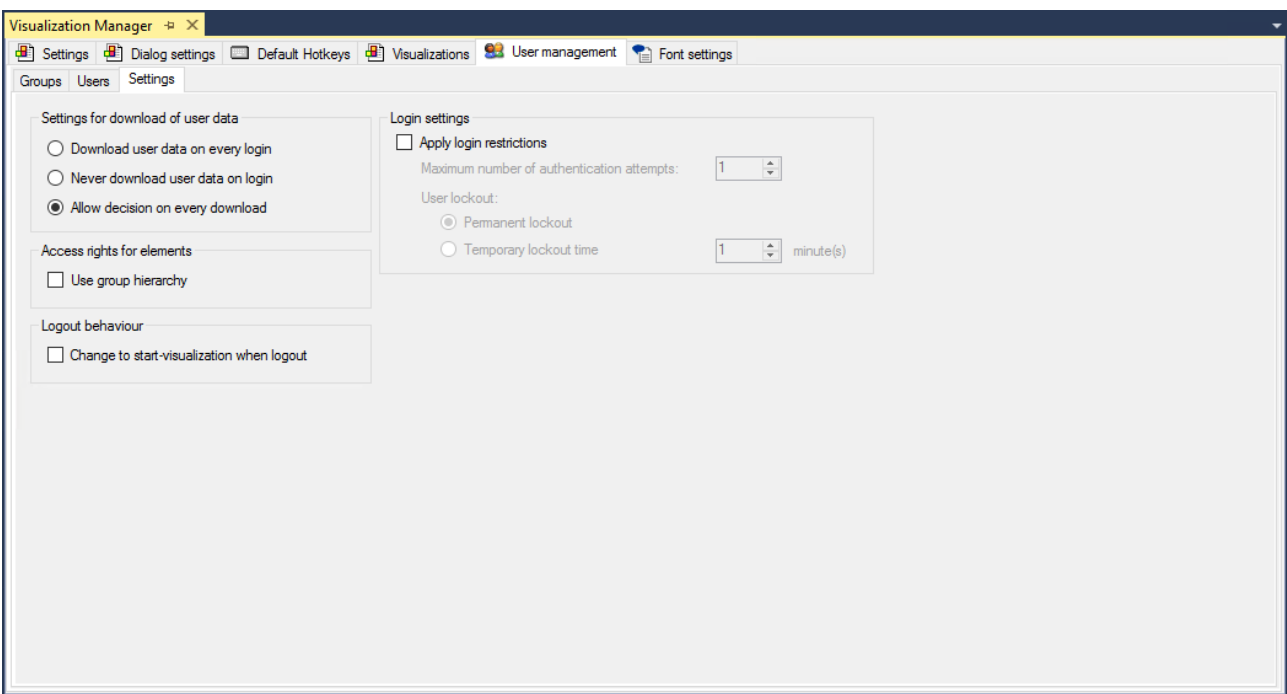

Wählen Sie ein Verfahren zum Einloggen:

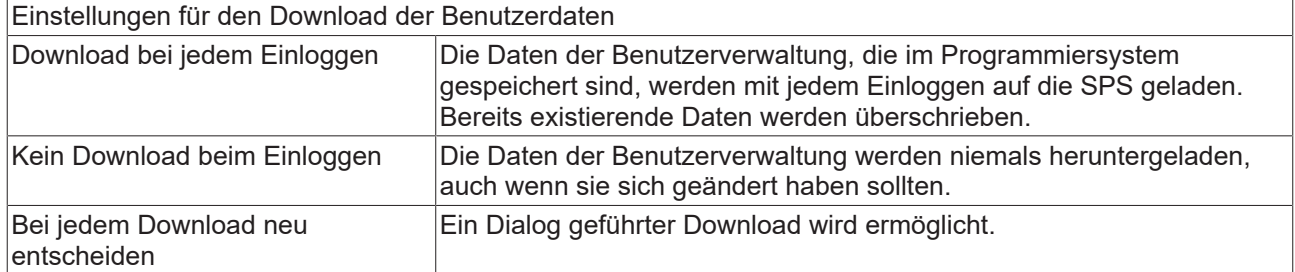

Falls die Einstellung "Bei jedem Download neu entscheiden" gewählt worden ist, wird der folgende Dialog vor jedem Download angezeigt.

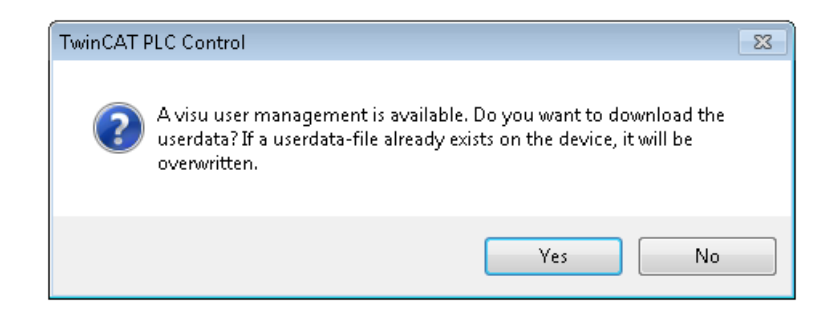

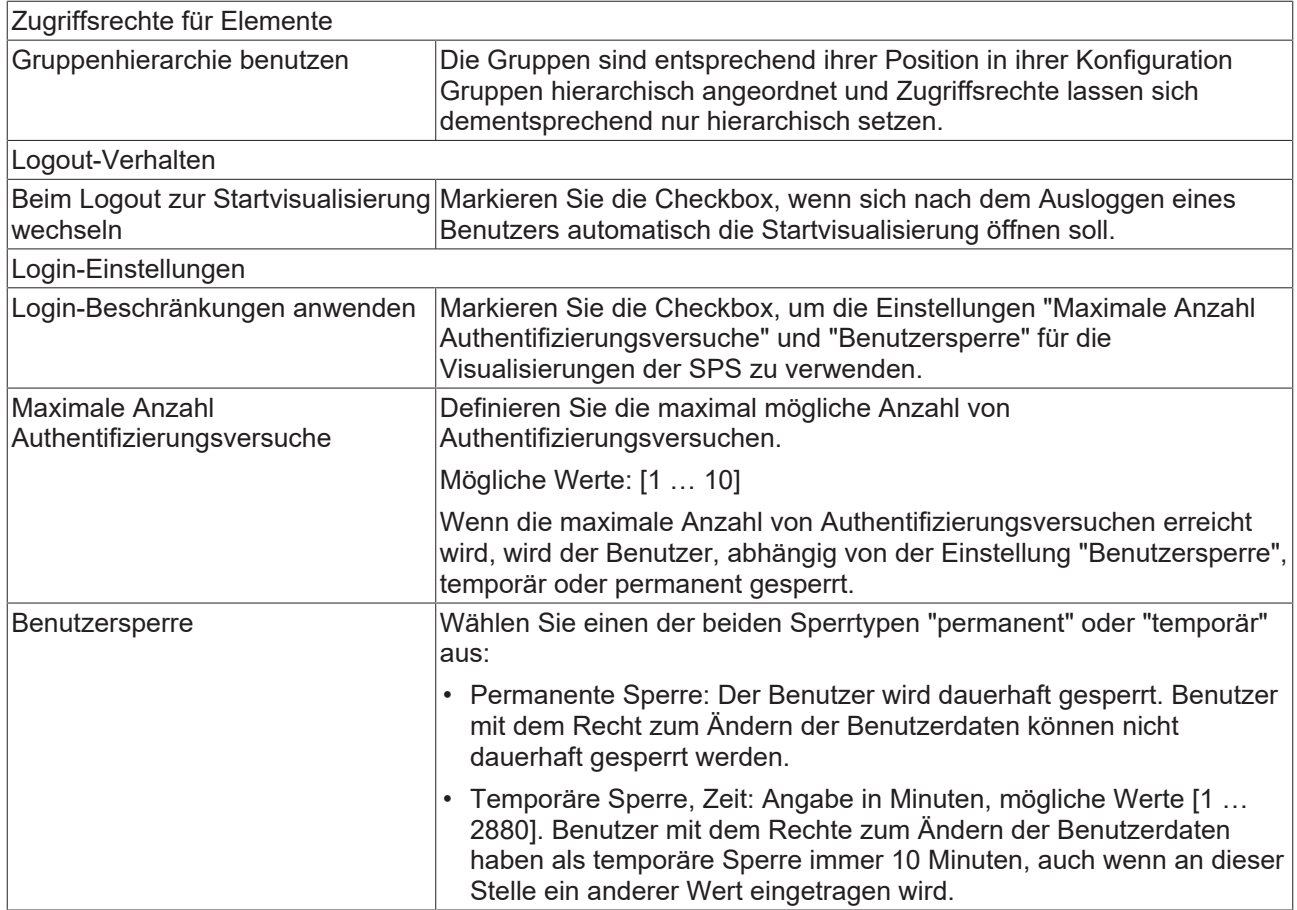

## <span id="page-419-0"></span>**15.2.6 Schriftart**

Diese Registerkarte bietet Einstellungen, um sprachabhängig Schriftart und -größe eines Textes anzupassen. Sie gelten für alle Visualisierungen des Projektes.

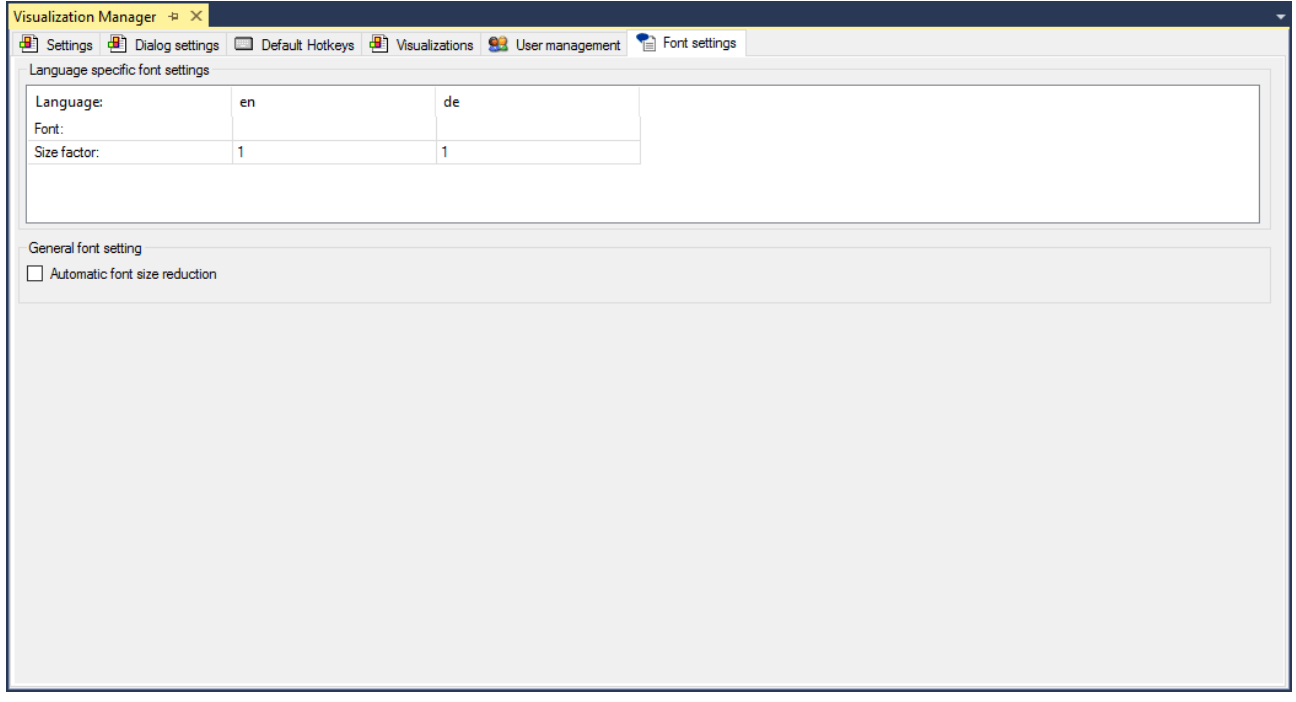

Sprachspezifische Schriftarteinstellungen

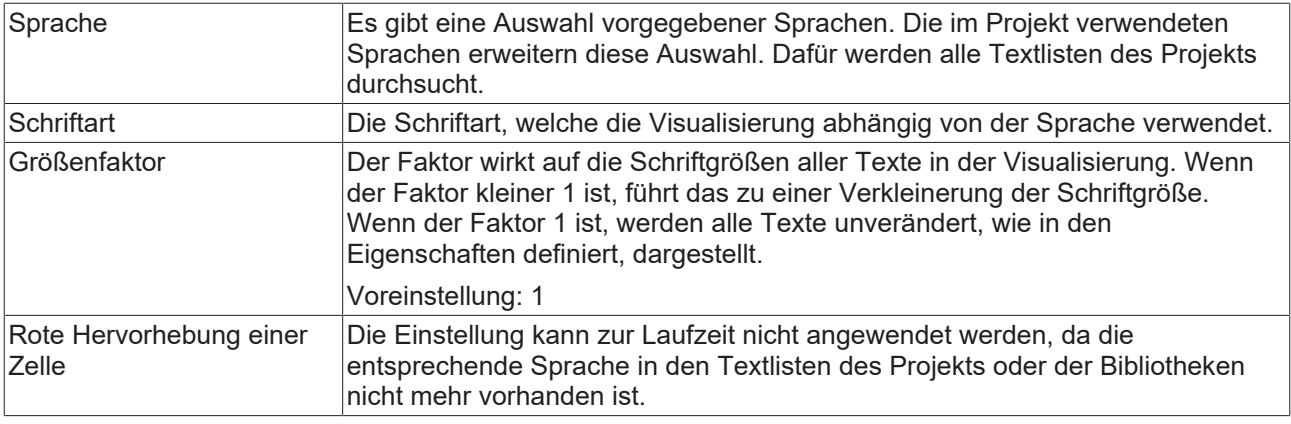

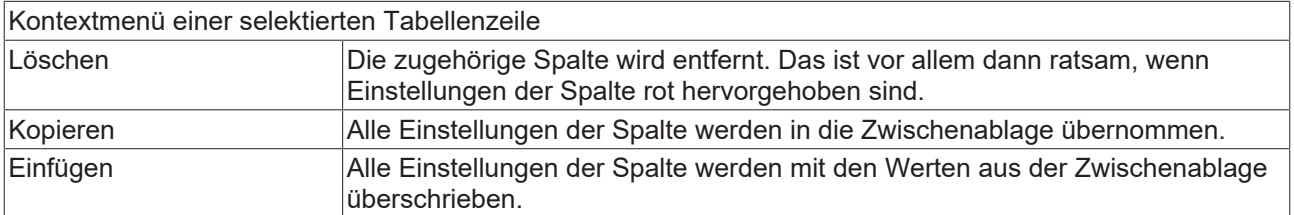

Allgemeine Schriftarteneinstellung

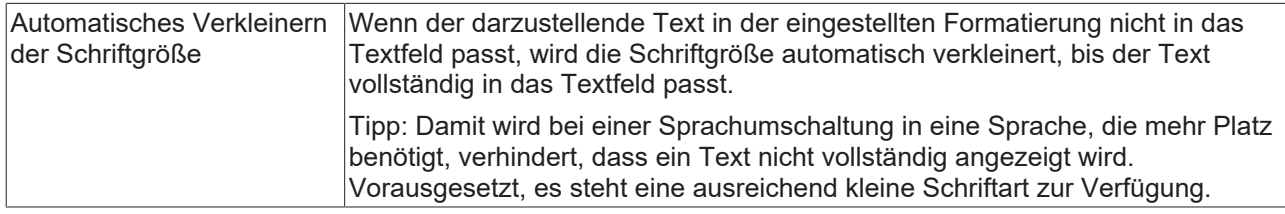

**Siehe auch:**

<span id="page-420-0"></span>• [Text und Sprache in Visualisierungen \[](#page-646-0) $\blacktriangleright$  [647\]](#page-646-0)

## **15.3 Visualisierungsbibliotheken**

Die als Funktionsblock programmierten [Visualisierungselemente \[](#page-424-0) $\blacktriangleright$  [425\]](#page-424-0) werden über Bibliotheken bereitgestellt. Wenn ein [Visualisierungsobjekt \[](#page-422-0)[}](#page-422-0) [423\]](#page-422-0) im Projekt eingefügt wird, werden bestimmte Visualisierungsbibliotheken im SPS-Projekt eingebunden. Die Namen und Versionen dieser Bibliotheken sind im aktuell verwendeten [Visualisierungsprofil \[](#page-421-0) $\blacktriangleright$  [422\]](#page-421-0) definiert. Das Profil legt auch genau fest, welche Elemente aus diesen Bibliotheken in dem [Werkzeugkasten \[](#page-402-1) $\blacktriangleright$  [403\]](#page-402-1) des [Visualisierungseditors \[](#page-394-1) $\blacktriangleright$  [395\]](#page-394-1) bereitstehen.

Eine Visualisierungsbibliothek ist immer als spezieller Typ einer 'Platzhalter-Bibliothek' angelegt. Das bewirkt, dass die genaue Version der zu verwendenden Bibliothek nicht festgelegt ist, solange sie nicht in einem Projekt eingebunden wird. Erst dann bestimmt das aktuelle Visualisierungsprofil, welche Version tatsächlich benötigt wird. Beachten Sie, dass dieser Typ von Bibliothek sich von den gerätespezifischen Platzhalter-Bibliotheken unterscheidet, bei denen die Platzhalter aus der Gerätebeschreibung aufgelöst werden.

Siehe nachfolgend die Basis-Bibliotheken, die standardmäßig eingebunden werden, sobald ein Visualisierungsobjekt in ein Standardprojekt eingefügt wird. Sie referenzieren weitere Bibliotheken, die hier nicht aufgeführt sind. Im Standardfall müssen Sie die Visualisierungsbibliotheken nicht explizit einfügen oder in Ihren Applikationen verwenden:

- System\_VisuElem3DPath (nur für TwinCAT 3.1 Build <4020.0)
- System\_VisuElemMeter
- System\_VisuElems
- System\_VisuElemsDateTime (nur für TwinCAT 3.1 Build <4020.0)
- System VisuElemsSpecialControls
- System\_VisuElemsWinControls
- System\_VisuElemTextEditor
- System\_visuinputs
- System\_VisuNativeControl

## **15.4 Voraussetzungen**

Da die TwinCAT-3-Visualisierung nach Standard IEC61131-3 realisiert ist, müssen bestimmte [Bibliotheken](#page-420-0) [\[](#page-420-0)[}](#page-420-0) [421\]](#page-420-0) im Projekt eingebunden sein, die die erforderlichen Funktionen und Visualisierungselemente bereitstellen. Um die Auswahl der Visualisierungsbibliotheken und daraus wiederum genau die Auswahl an Elementen zu definieren, die im Visualisierungseditorobjekt bereitstehen sollen, werden [Visualisierungsprofile \[](#page-421-0)[}](#page-421-0) [422\]](#page-421-0) verwendet. Mit dem Hinzufügen der ersten Visualisierungsseite werden die durch das Profil vorgegebenen Bibliotheken automatisch zum SPS-Projekt hinzugefügt.

## <span id="page-421-1"></span>**15.5 SPS-Projekteigenschaften**

In den SPS-Projekteigenschaften können Standardeinstellungen geändert werden, beispielsweise in der Kategorie "Visualization" die Standardverzeichnisse für Textlistendateien und Bilddateien. Der Dialog kann über einen Rechtsklick auf das SPS-Projekt im Kontextmenü unter "Eigenschaften" geöffnet werden.

## <span id="page-421-0"></span>**15.6 Visualisierungsprofile**

Jedes Visualisierungsprojekt, also ein Projekt, das mindestens ein [Visualisierungsobjekt \[](#page-422-0)[}](#page-422-0) [423\]](#page-422-0) enthält, muss auf einem Visualisierungsprofil basieren. Dieses Profil definiert folgendes:

- Die Namen und Versionen der [Visualisierungsbibliotheken \[](#page-420-0)[}](#page-420-0) [421\]](#page-420-0) die automatisch im Projekt eingebunden werden, sobald ein Visualisierungsobjekt [angelegt \[](#page-422-0)[}](#page-422-0) [423\]](#page-422-0) wird.
- Eine Auswahl von aus den eingebundenen Bibliotheken stammenden Visualisierungselementen, die in dem [Werkzeugkasten \[](#page-402-1)[}](#page-402-1) [403\]](#page-402-1) des Visualisierungseditors bereitstehen sollen.

Welches Profil standardmäßig im Projekt verwendet wird, ist in den [Projekteigenschaften \[](#page-421-1)[}](#page-421-1) [422\]](#page-421-1) unter "Visualization Profile" definiert. Dort kann auch jederzeit auf ein anderes Profil umgeschaltet werden. Beachten Sie, dass das gewählte Profil für alle Visualisierungsobjekte des Projekts gilt.

Wenn das Profil gewechselt wird, erscheint eine Meldung, dass dies möglicherweise ein Einloggen ohne Online-Change oder Download verhindert. Das Wechseln des Profils verursacht eine automatische Aktualisierung im Bibliotheksverwalter bezüglich der erforderlichen Bibliotheken. Diese müssen nicht händisch angepasst werden.

Wenn ein altes Projekt geöffnet wird, das noch nicht mit einem Visualisierungsprofil angelegt wurde, werden Sie gefragt, ob auf den neuen Profil-Mechanismus umgeschaltet werden soll oder nicht.

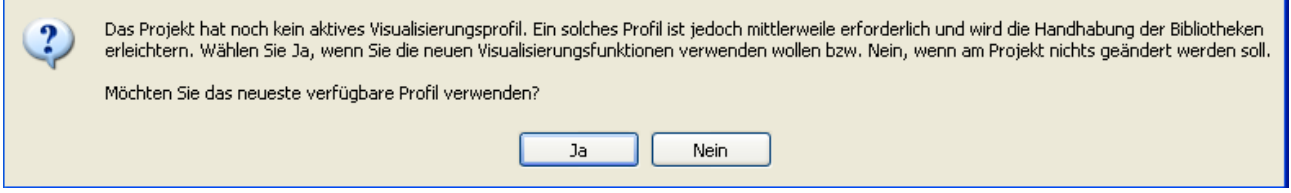

Wenn "Ja" geantwortet wird, wird das neueste Profil verwendet. Bei "Nein" wird das älteste verfügbare Profil in den Projekteinstellungen eingetragen (genannt "Kompatibilitätsprofil"), aber im Projekt werden keine weiteren Änderungen vorgenommen.

## <span id="page-422-0"></span>**15.7 Visualisierungsobjekt**

Eine [Visualisierung \[](#page-393-0)[}](#page-393-0) [394\]](#page-393-0) in einem SPS-Projekt kann sich aus verschiedenen Visualisierungsseiten zusammensetzen. Eine Visualisierungsseite kann in einer anderen [verwendet \[](#page-644-0) $\blacktriangleright$  [645\]](#page-644-0) werden und es ist möglich, zwischen verschiedenen Seiten zur Laufzeit zu [wechseln \[](#page-645-0)[}](#page-645-0) [646\]](#page-645-0). Jede dieser Visualisierungsseiten wird durch ein eigenes Visualisierungsobjekt dargestellt.

#### **Visualisierungsobjekt anlegen**

Um ein Visualisierungsobjekt in einem SPS-Projekt anzulegen, kann mithilfe eines Rechtsklicks auf das SPS-Projekt oder einer der darunter liegenden Ordner (Vorgesehen ist "Visus") im SPS-Projekt ein Kontextmenü geöffnet werden. Über den Menüpunkt "Add" kann dann ein Visualisierungsobjekt ausgewählt werden.

Beim Hinzufügen des ersten Visualisierungsobjekts werden automatisch die [Visualisierungsbibliotheken](#page-420-0) [\[](#page-420-0)[}](#page-420-0) [421\]](#page-420-0) und der [Visualisierungsmanager \[](#page-405-0)[}](#page-405-0) [406\]](#page-405-0) zum Projekt hinzugefügt. Das neu angelegte Visualisierungsobjekt wird im [Visualisierungseditor \[](#page-394-1)[}](#page-394-1) [395\]](#page-394-1) geöffnet.

#### <span id="page-422-1"></span>**Einstellungen eines Visualisierungsobjekts**

Wenn ein Visualisierungsobjekt selektiert wird, werden dessen Einstellungen wie folgt im Eigenschaftenfenster angezeigt:

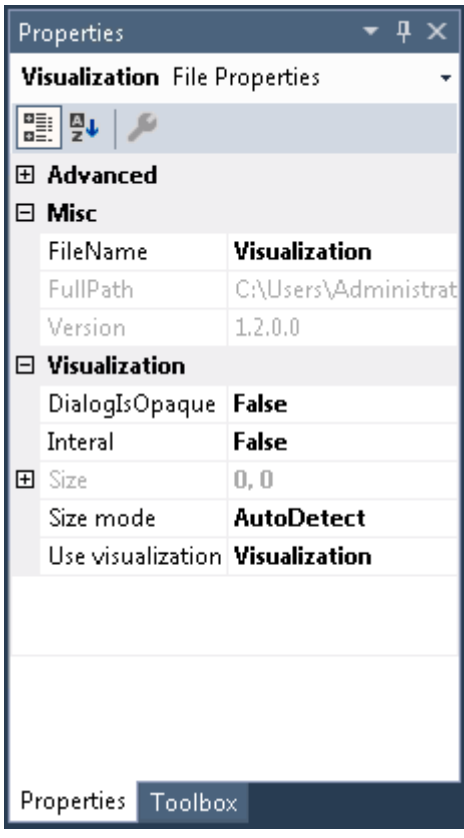

#### **Misc**

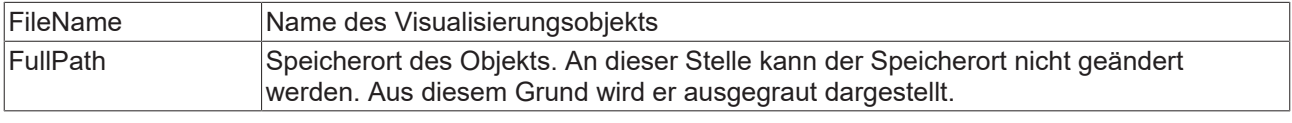

#### **Visualization**

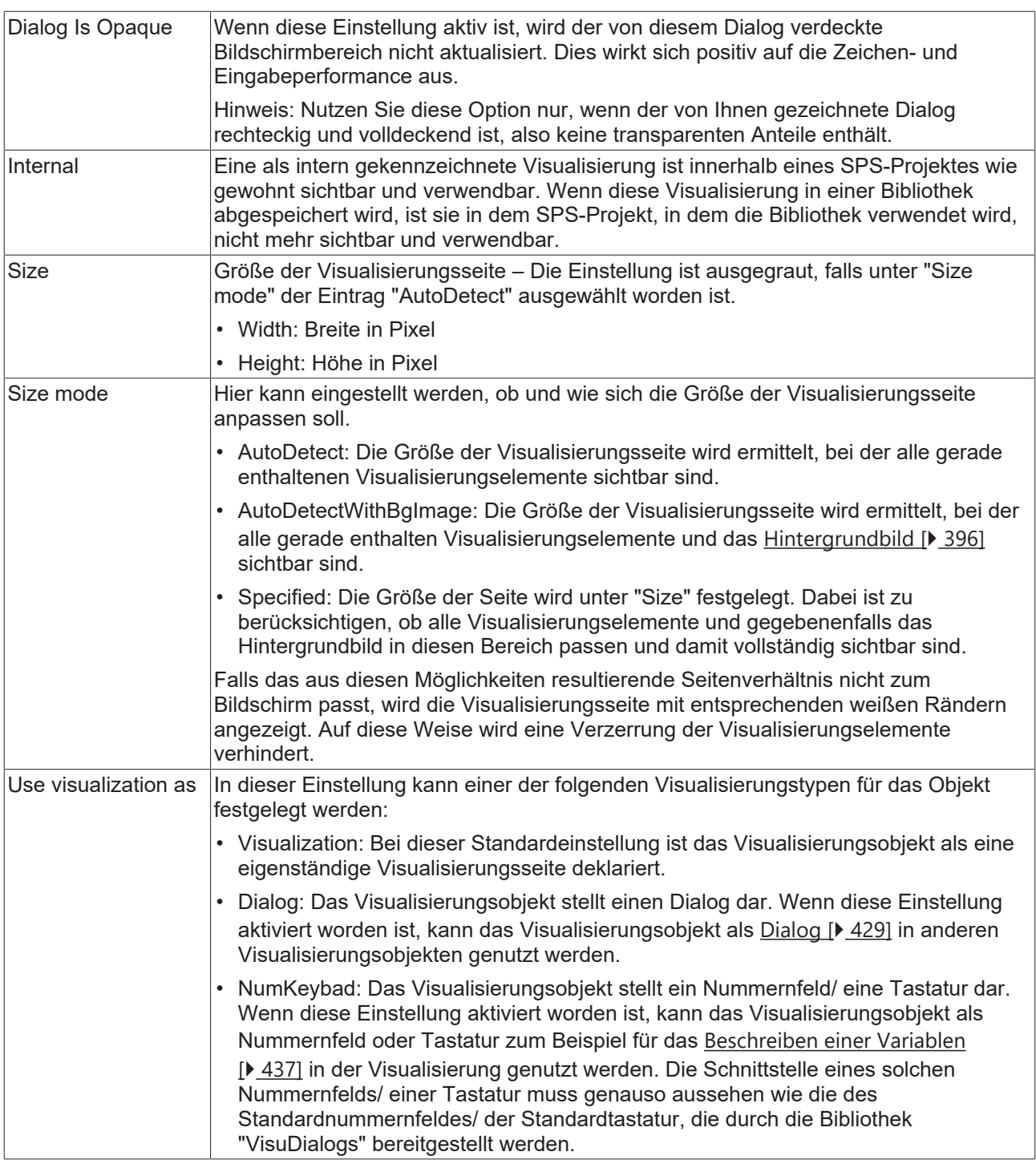

#### **Visualisierungsobjekt bearbeiten**

Der [Visualisierungseditor \[](#page-394-1) $\blacktriangleright$  [395\]](#page-394-1) zum Erstellen von Visualisierungen arbeitet in Kombination mit dem [Werkzeugkasten \[](#page-402-1)[}](#page-402-1) [403\]](#page-402-1), die die Visualisierungselemente aus den eingebundenen Elemente-Bibliotheken bereitstellt, sowie mit dem [Eigenschafteneditor \[](#page-403-0) $\blacktriangleright$  [404\]](#page-403-0) zur Konfiguration der Visualisierungselemente. Um ein Visualisierungsobjekt zu öffnen, führen Sie einen Doppelklick auf das Objekt im Projektbaum aus.

#### **Definition einer Startvisualisierung**

Die "Startvisualisierung", das heißt das Visualisierungsobjekt, welches als erstes beim Start eines [PLC HMI](#page-635-0) [\[](#page-635-0) $\blacktriangleright$  [636\]](#page-635-0) oder [PLC HMI Web \[](#page-640-0) $\blacktriangleright$  [641\]](#page-640-0) Clients dargestellt werden soll, muss im [TargetVisualization \[](#page-638-0) $\blacktriangleright$  [639\]](#page-638-0)-beziehungsweise [WebVisualization \[](#page-641-0) $\blacktriangleright$  [642\]](#page-641-0)-Objekt eingetragen werden.

## <span id="page-424-0"></span>**15.8 Visualisierungselemente**

Die verschiedenen Visualisierungselemente stehen nach dem Öffnen eines [Visualisierungsobjekts \[](#page-422-0) $\blacktriangleright$  [423\]](#page-422-0) im [Werkzeugkasten \[](#page-402-1)[}](#page-402-1) [403\]](#page-402-1) zur Verfügung. Sie sind in die folgenden Kategorien unterteilt:

- [Allgemeine Steuerelemente \[](#page-441-0)> [442\]](#page-441-0)
- [Basis \[](#page-499-0) $\triangleright$  [500\]](#page-499-0)
- [Lampen/ Schalter/ Bilder \[](#page-556-0) $\triangleright$  [557\]](#page-556-0)
- [Messgeräte \[](#page-567-0) $\blacktriangleright$  [568\]](#page-567-0)
- [Spezielle Steuerelemente \[](#page-612-0)> [613\]](#page-612-0)

## **15.8.1 Allgemeine Konfiguration**

Es gibt die folgenden drei allgemein gültigen Dialoge, die bei verschiedenen Visualisierungselementen genutzt werden:

- [Farbverlaufdialog \[](#page-424-1) [425\]](#page-424-1)
- [Eingabekonfiguration \[](#page-425-0) $\blacktriangleright$  [426\]](#page-425-0)
- [Zugriffsrechtedialog \[](#page-440-0) $\blacktriangleright$  [441\]](#page-440-0)

#### <span id="page-424-1"></span>**15.8.1.1 Farbverlaufeditor**

Ein Mausklick in das Wertefeld der Farbverlaufauswahl im Eigenschaftenfenster öffnet den Farbverlaufeditor.

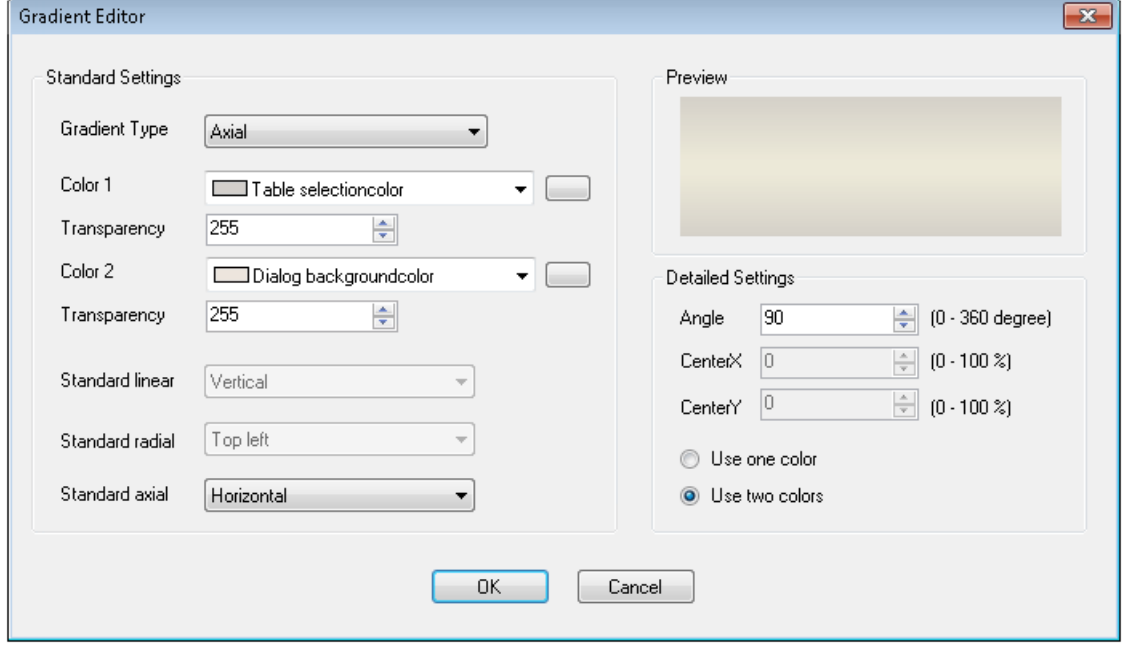

**Standardeinstellungen**

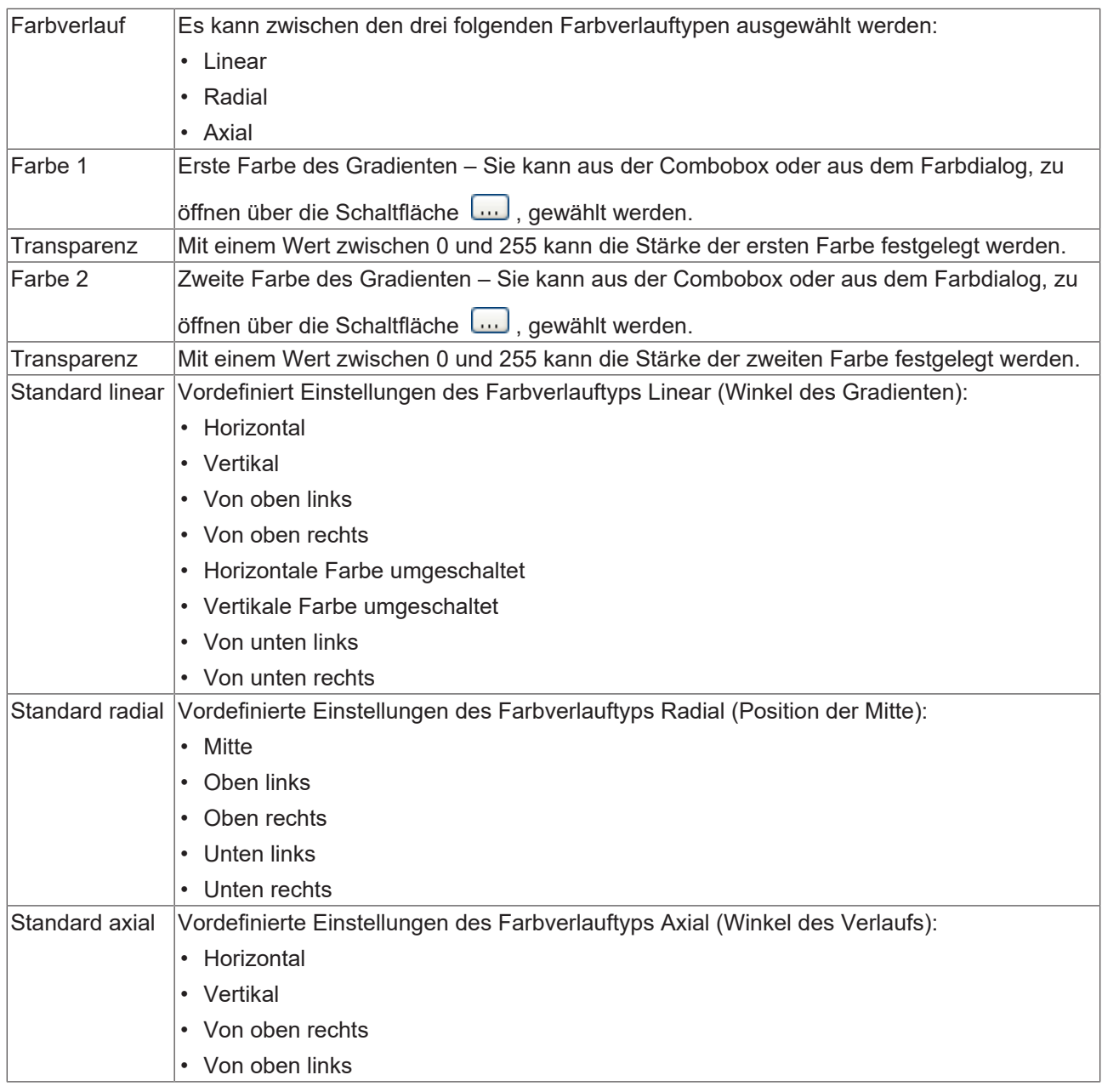

#### **Detaillierte Einstellungen**

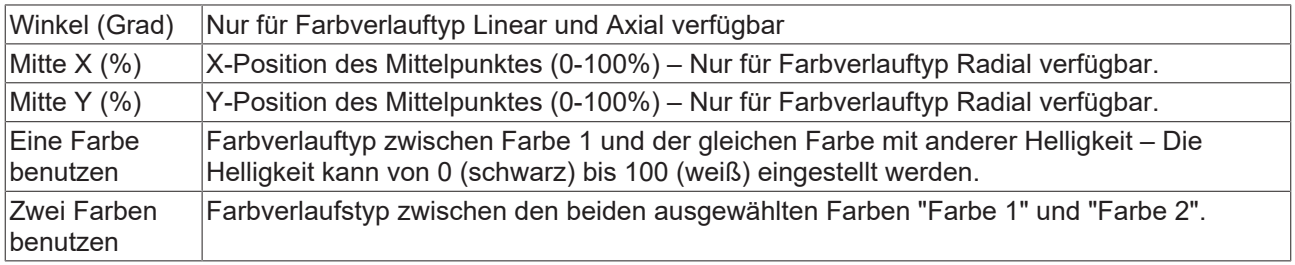

### <span id="page-425-0"></span>**15.8.1.2 Eingabekonfiguration**

Eine oder mehrere der im Folgenden beschriebenen Nachfolgeaktionen können im Dialog Eingabekonfiguration für ein bestimmtes [Ereignis \[](#page-458-0) $\blacktriangleright$  [459\]](#page-458-0) (z.B. OnMouseClick) des Elements definiert werden. Der Dialog öffnet auf einen Mausklick in das Wertefeld dieses Ereignisses im Eigenschaftenfenster. Der Name des Ereignisses, für das diese Nachfolgeaktionen selektiert werden, ist als Titel in der grauen Zeile sichtbar.

Um eine Nachfolgeaktion hinzuzufügen, muss zunächst die entsprechende Aktion auf der linken Seite des Dialogs markiert werden. Dann kann durch Betätigen der Schaltfläche, dessen Pfeil nach rechts zeigt, die Aktion hinzugefügt werden. Um eine Aktion wieder zu löschen, muss sie auf der rechten Seite markiert werden und die Schaltfläche, dessen Pfeil nach links zeigt, betätigt werden.

Die folgenden Aktionen stehen zur Verfügung:

- [Benutzerverwaltung \[](#page-426-0) $\geq 427$ ]
- [Dialog schließen \[](#page-428-1) $\blacktriangleright$  [429\]](#page-428-1)
- [Dialog öffnen \[](#page-428-0) $\blacktriangleright$  [429\]](#page-428-0)
- [Sprachumschaltung \[](#page-430-0) $\blacktriangleright$  [431\]](#page-430-0)
- [Visualisierungswechsel \[](#page-430-1) $\blacktriangleright$  [431\]](#page-430-1)
- [Internes Kommando \[](#page-431-0) $\blacktriangleright$  [432\]](#page-431-0)
- [Framevisualisierung umschalten \[](#page-433-0)[}](#page-433-0) [434\]](#page-433-0)
- [Variable schreiben \[](#page-436-0) $\blacktriangleright$  [437\]](#page-436-0)
- [ST-Code ausführen \[](#page-438-0) $\blacktriangleright$  [439\]](#page-438-0)
- [Variable umschalten \[](#page-439-0)> [440\]](#page-439-0)

#### <span id="page-426-0"></span>**Benutzerverwaltung**

Die [Benutzerverwaltung](#page-412-1) als Nachfolgeaktion kann nur gewählt werden, wenn zuvor eine Benutzerverwaltung [\[](#page-412-1)[}](#page-412-1) [413\]](#page-412-1) angelegt oder die Bibliothek "VisuUserManagement" manuell hinzugefügt worden ist.

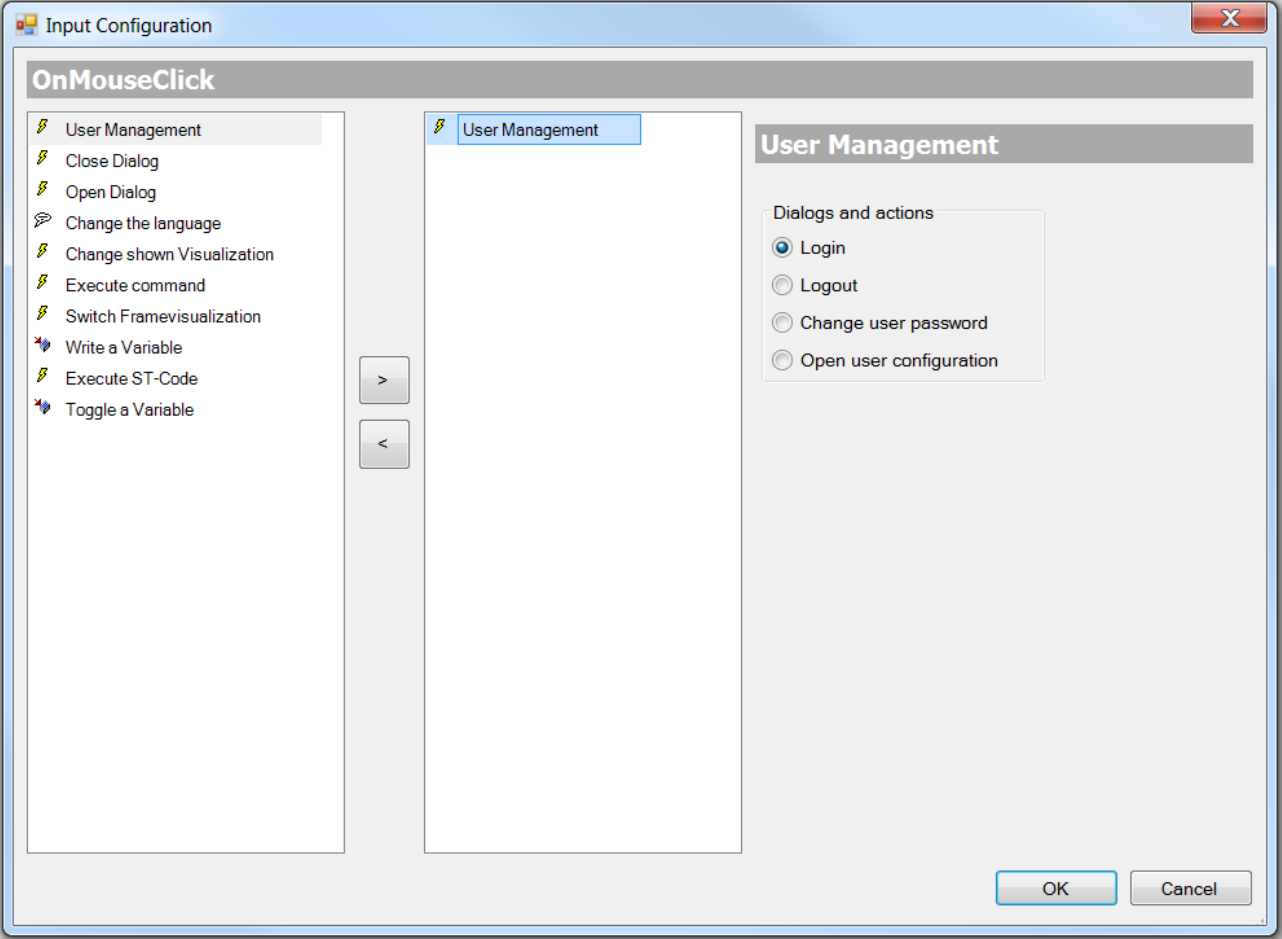

Über die Benutzerverwaltung können die vier folgenden Standarddialoge und -aktionen hinzugefügt werden. Mit ihrer Hilfe ist es dem Visualisierungsnutzer im Onlinebetrieb möglich:

• sich anzumelden

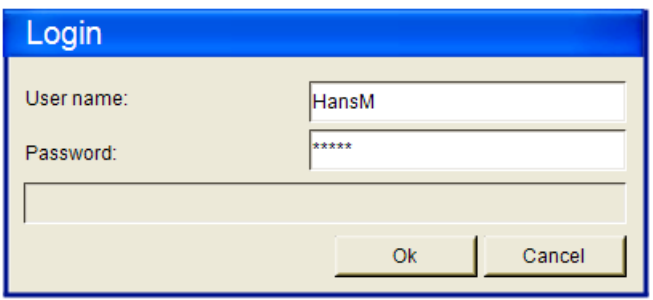

- sich abzumelden
- das Benutzerpasswort zu ändern

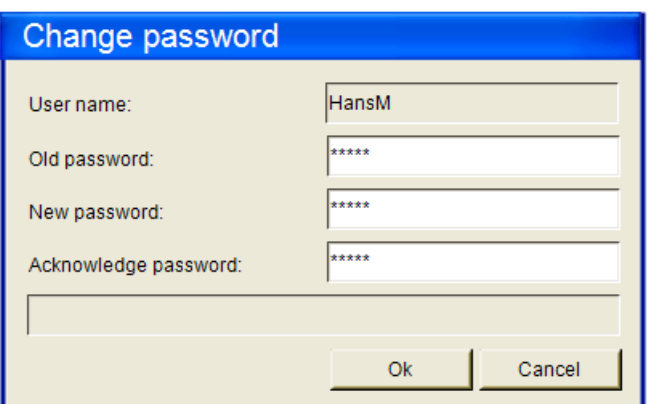

• die Benutzerverwaltung zu öffnen

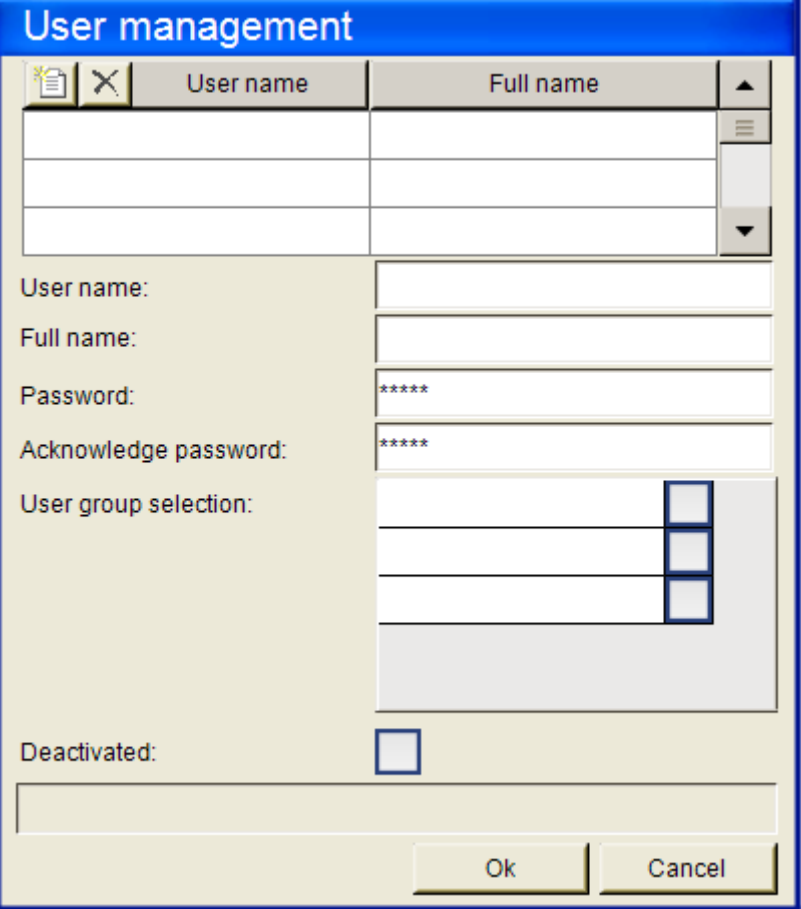

#### <span id="page-428-1"></span>**Dialog schließen**

Hier kann festgelegt werden, dass auf das Ereignis hin der angegebene Dialog mit dem angegebenen Resultat geschlossen wird. Wählen Sie den gewünschten Dialog von der Auswahlliste, die alle momentan verfügbaren Eingabedialoge anbietet.

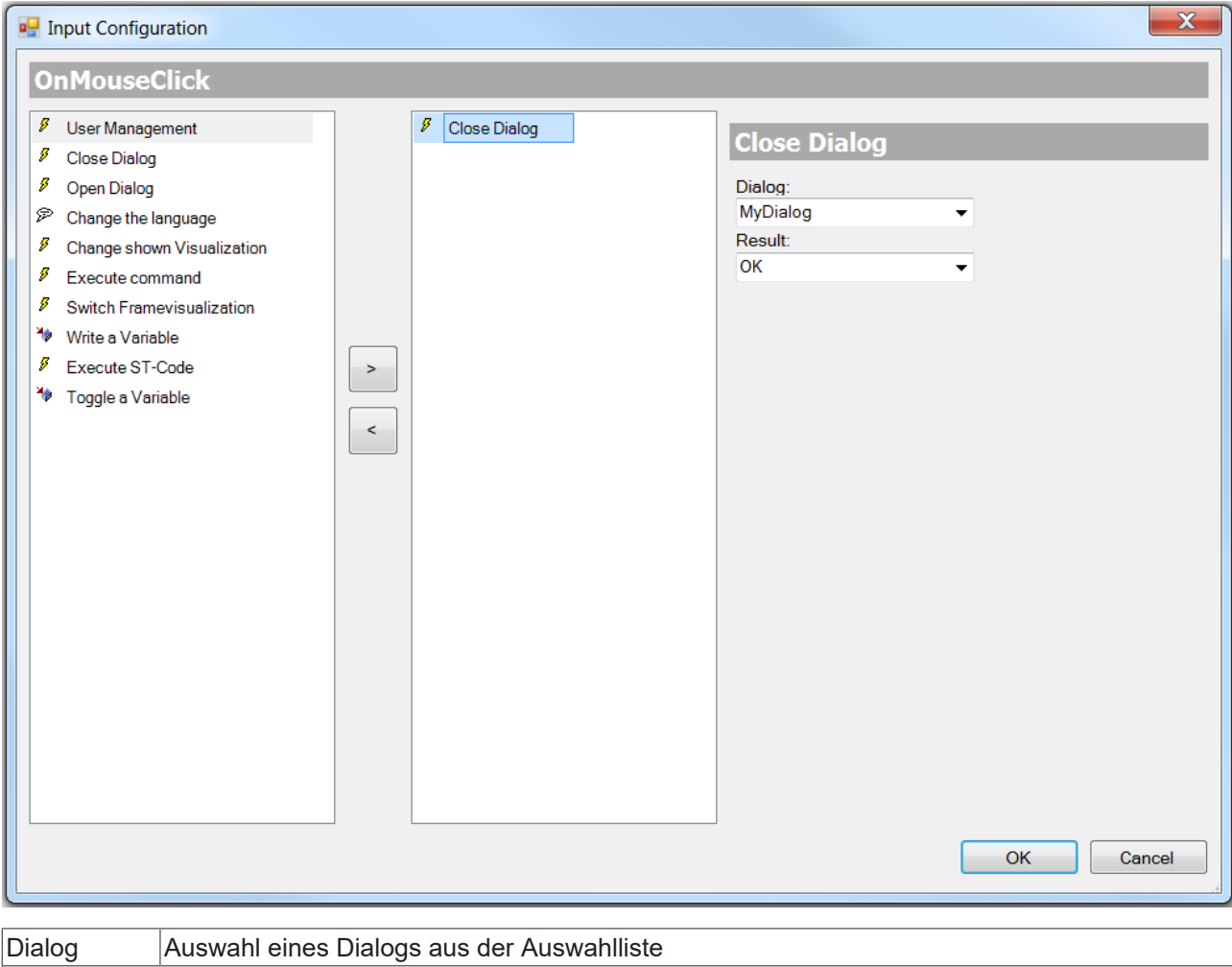

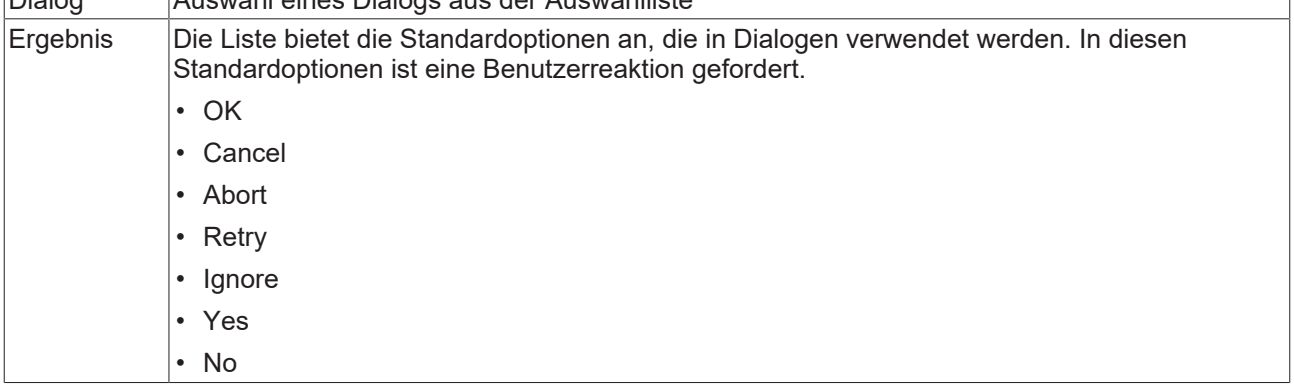

Beachten Sie, dass das Resultat, das vom zuletzt geschlossenen Dialog stammt, abgerufen werden kann und dass eine entsprechende Reaktion darauf in einem beliebigen Element derselben Visualisierung konfiguriert werden kann. Verwenden Sie dazu die Konfigurationsoption "OnDialogClosed".

#### <span id="page-428-0"></span>**Dialog öffnen**

Hier kann definiert werden, dass auf eine Mausaktion hin ein Dialog geöffnet werden soll, der durch eine andere (Standard- oder vom Benutzer erstellte) Visualisierung repräsentiert wird. Die Auswahlliste bietet alle Visualisierungen an, die in Ihren [Objekteigenschaften \[](#page-422-1)[}](#page-422-1) [423\]](#page-422-1) den Verwendungszweck "Dialog" eingetragen haben. Somit kann ein selbst erstellter Dialog als Benutzereingabemaske in einer Visualisierung verwendet werden.

Zumindest die Standardobjekte "VisuDialogs.Login" und "VisuDialogs.FileOpenSave" sind verfügbar, wenn VisuDialogs.library im Projekt eingebunden ist. Es können zudem auch selbst erstellte Eingabedialoge genutzt werden.

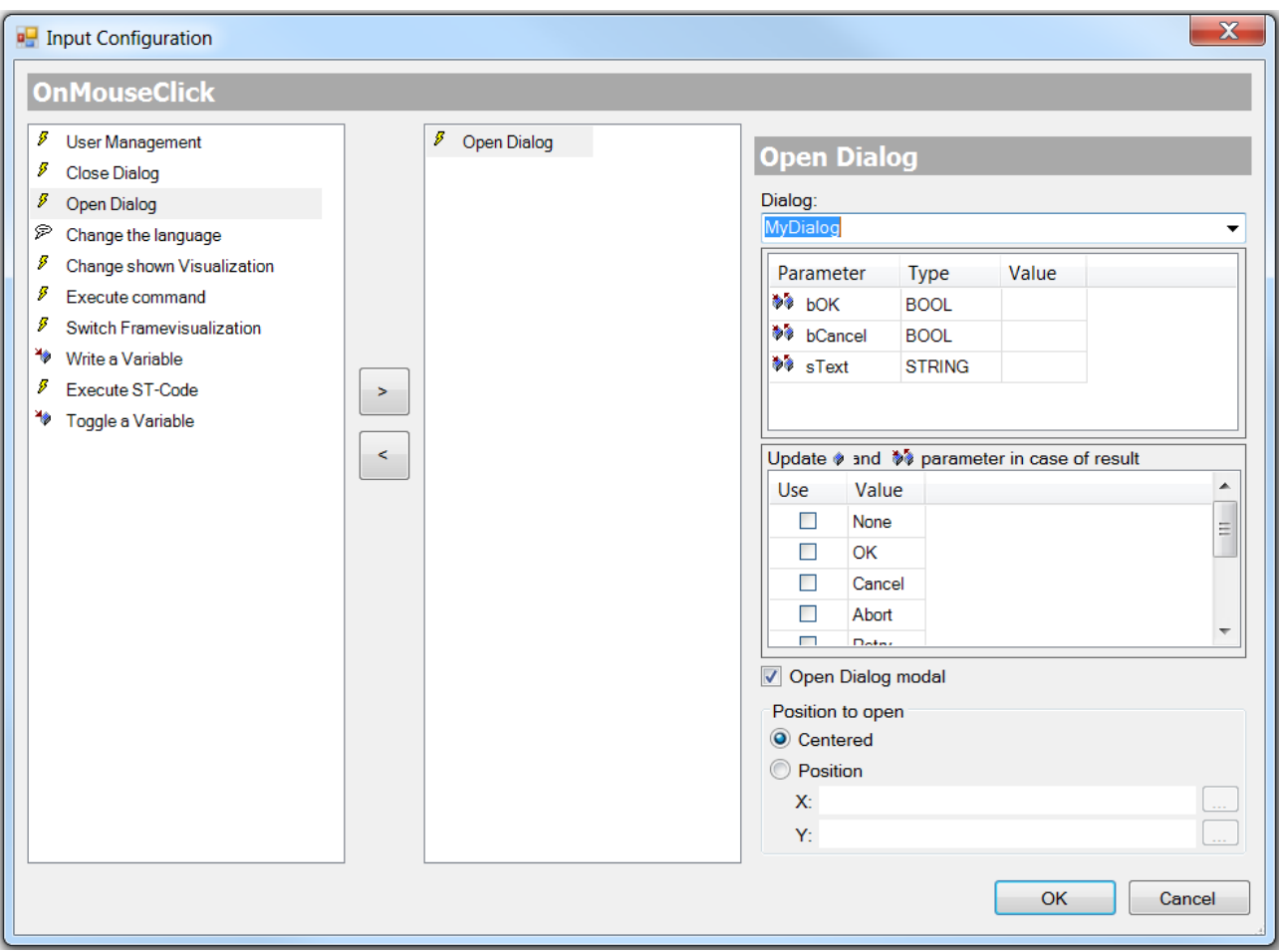

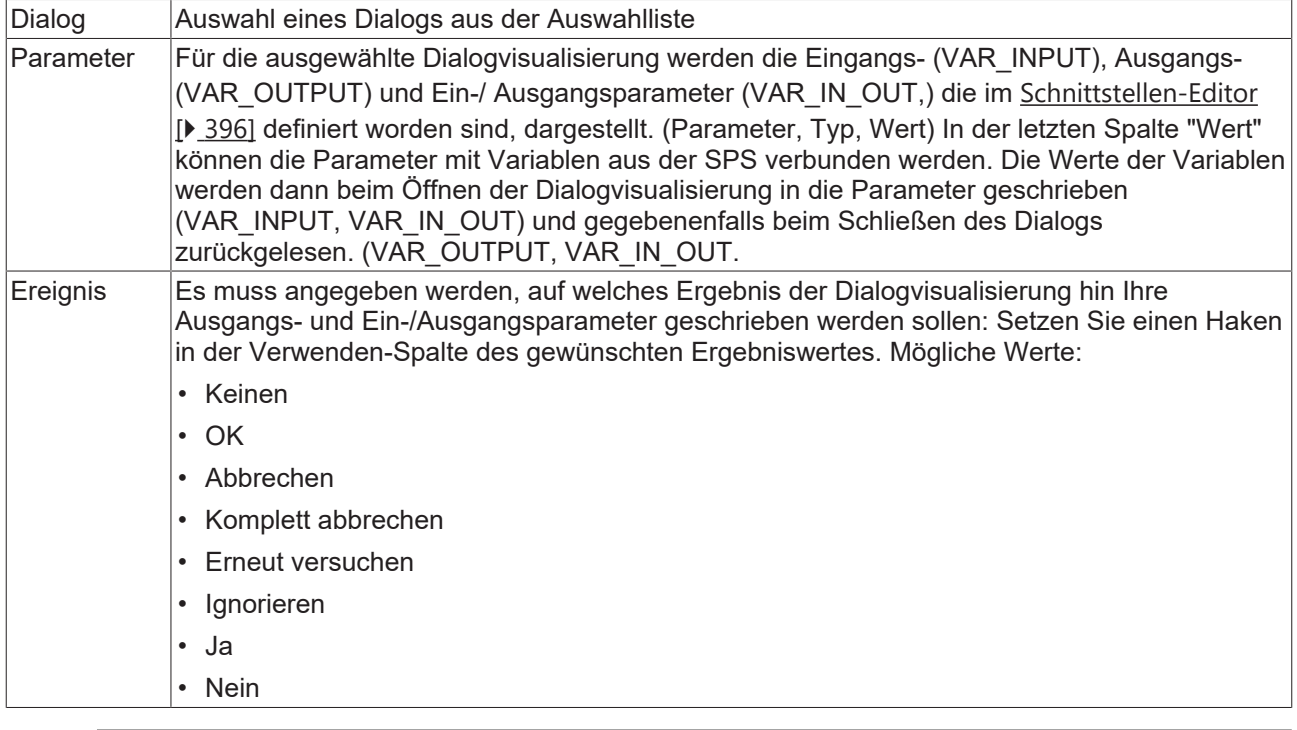

Beachten Sie, dass die Ausgangs- und Ein-/Ausgangsparameter einer Dialog-Visualisierung nicht geschrieben werden, bevor der Dialog geschlossen wird! Bis dahin werden die Werte nur auf dem Stack gespeichert, d.h. werden nicht als Referenzen sondern als Kopien gehandhabt.

#### <span id="page-430-0"></span>**Sprachumschaltung**

Hier kann eine Landessprache angegeben werden, die auf die Mausaktion hin für die Darstellung der Visualisierungstexte verwendet wird. Verwenden Sie dabei das Sprachkürzel, das in der/ den zugehörigen

[Textliste\(n\) \[](#page-144-0)▶ [145\]](#page-144-0) verwendet wird. Alternativ können Sie auf die Taste kund klicken, um die gewünschte Sprache im Eingabeassistenten auszuwählen. (Siehe auch [Sprache und Text \[](#page-646-0)[}](#page-646-0) [647\]](#page-646-0))

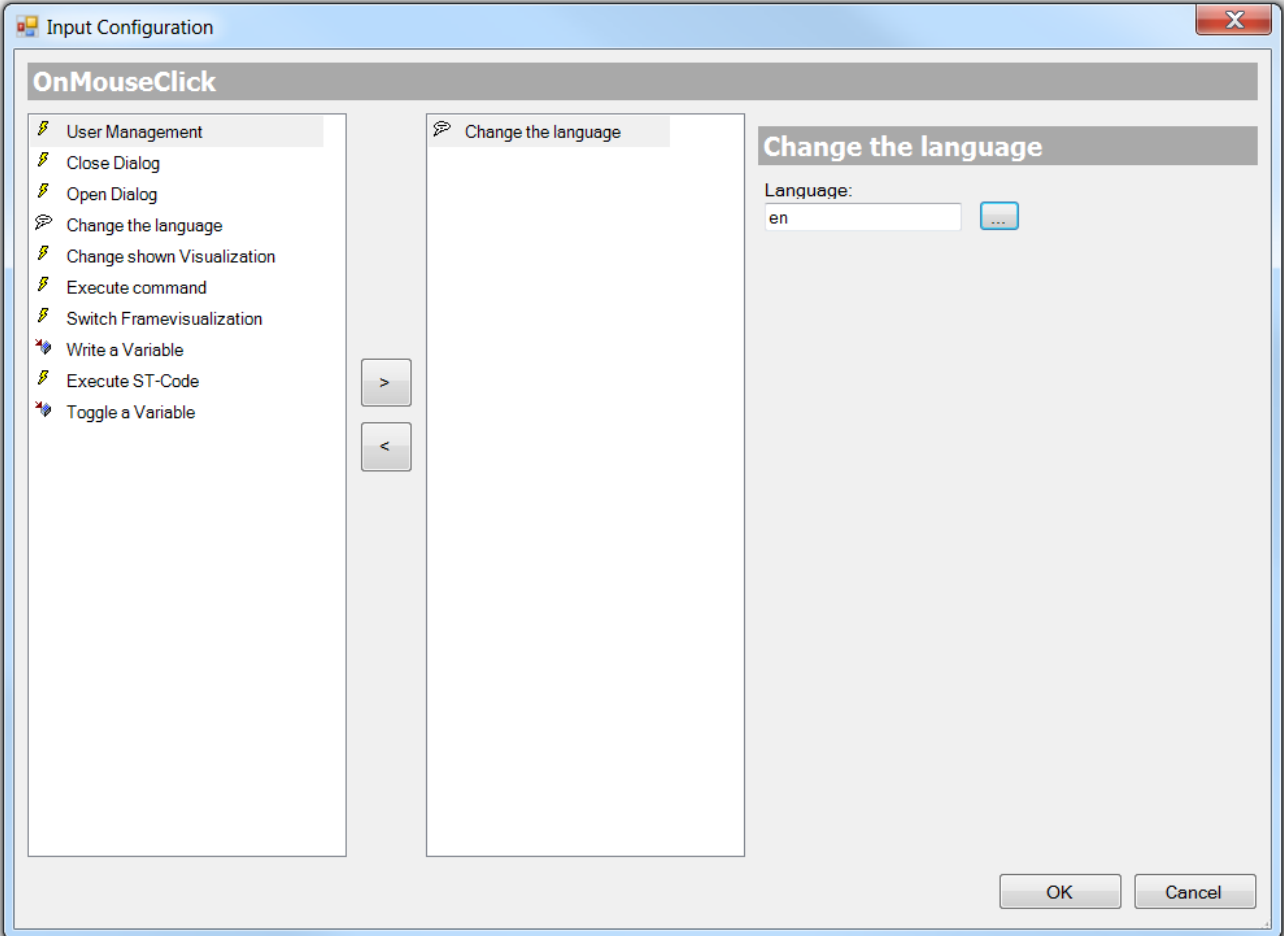

#### <span id="page-430-1"></span>**Visualisierungswechsel**

Hier kann ein Wechsel der aktuell sichtbaren Visualisierungsseite als Nachfolgeaktion eingestellt werden. (Siehe auch Abschnitt "Umschalten zwischen Visualisierungsseiten")

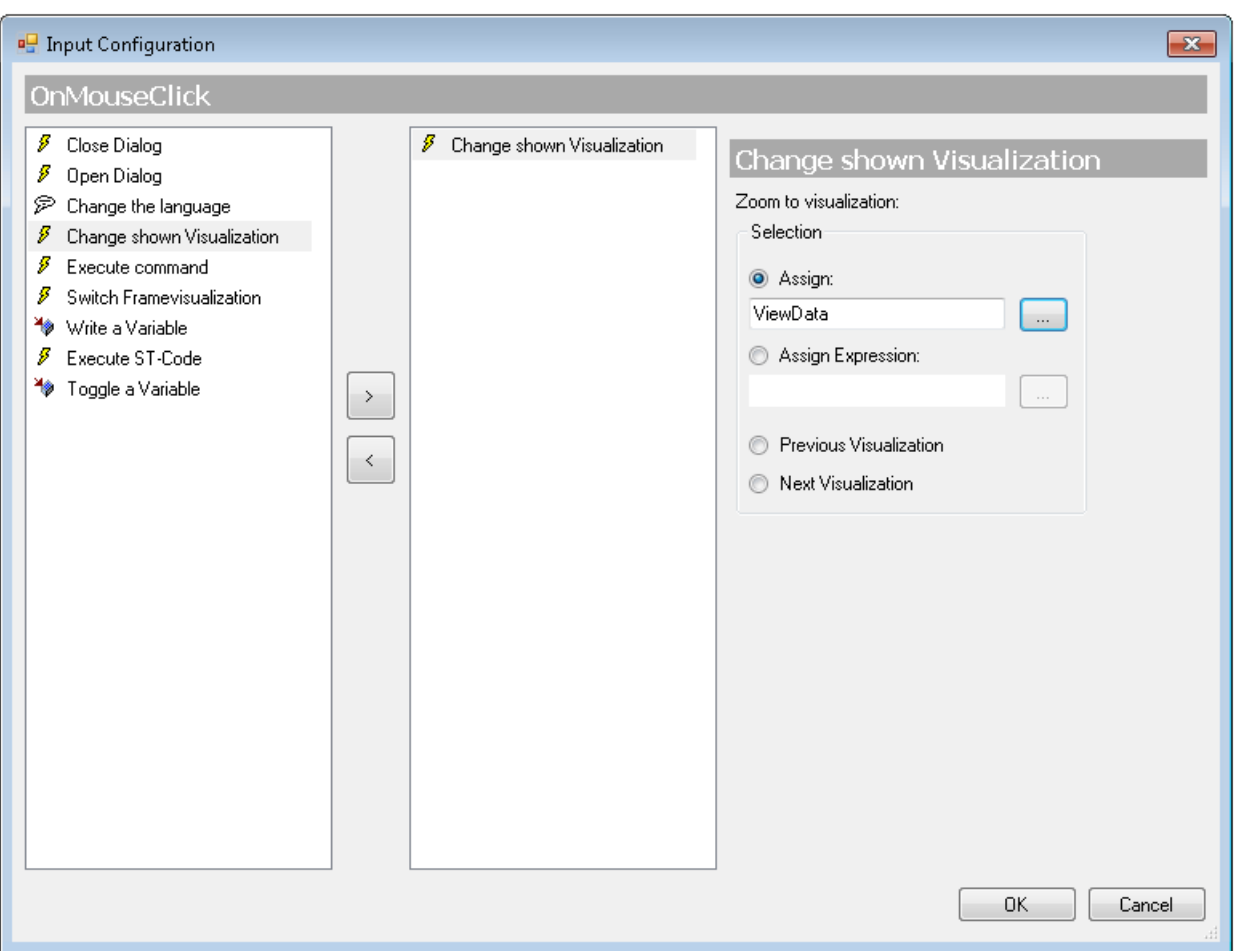

Wählen Sie eine der folgenden Optionen zur Festlegung, welche Visualisierungsseite auf die Mausaktion im Onlinebetrieb hin angezeigt werden soll:

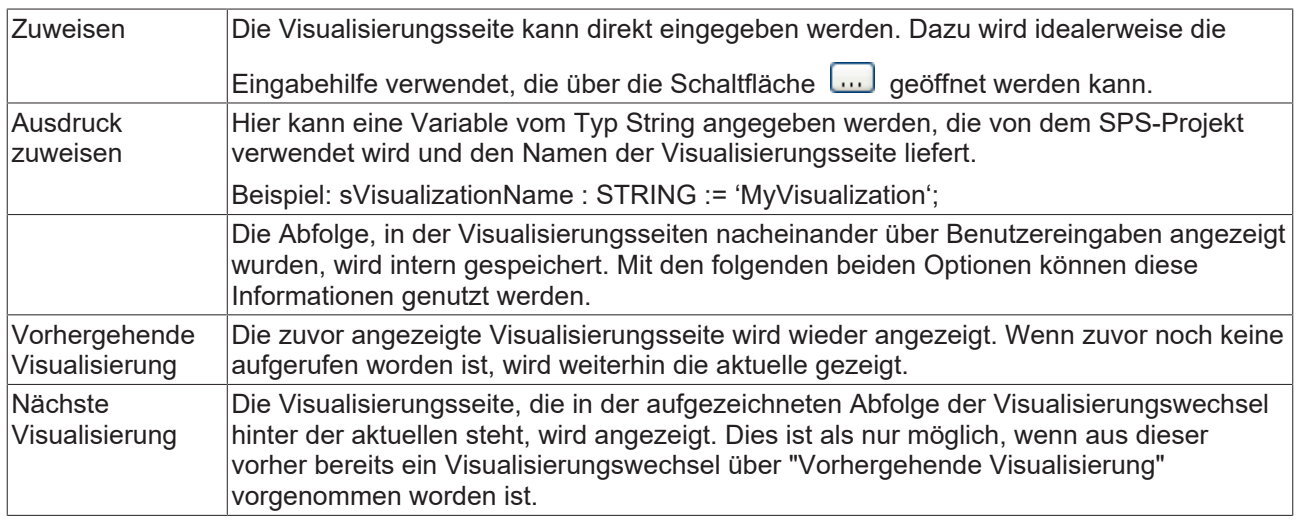

#### <span id="page-431-0"></span>**Internes Kommando**

Hier können ein oder mehrere Kommandos definiert werden, die auf die Mausaktion hin ausgeführt werden sollen.
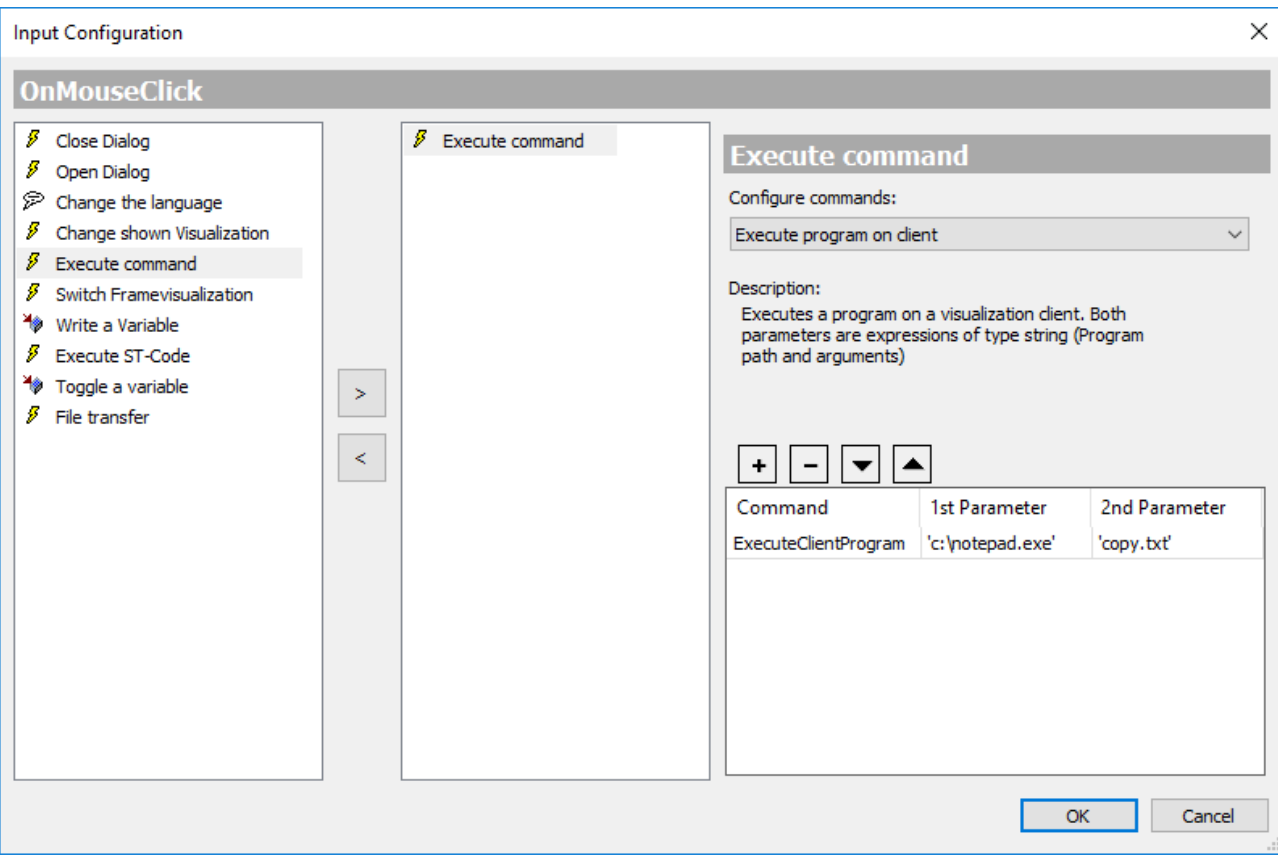

Wählen Sie aus der Liste "Befehle konfigurieren" einen Befehl aus und betätigen Sie die Schaltfläche um ihn in der Tabelle im unteren Teil des Dialogs einzufügen. Diese Tabelle enthält alle ausgewählten Befehle der Eingabekonfiguration.

Eine kurze Beschreibung zum oben in der Liste ausgewählten Befehl wird immer im Mittelteil des Dialogs angezeigt. Ergänze Sie dementsprechend die Parameter des Befehls unten in den Tabellenspalten "1. Parameter" und "2. Parameter". Die Spalte "Kommando" zeigt den internen Kommandonamen. Sehen Sie hierzu auch in der folgenden Tabelle die Beschreibung der einzelnen Kommandos.

Mit der Schaltfläche **kann der gerade ausgewählte Eintrag von der Liste entfernt werden. Die** konfigurierten Befehle werden später, wenn die Benutzereingabe auf das Visualisierungselement erfolgt, entsprechend ihrer Anordnung in der Tabelle von nach unten nacheinander aufgeführt. Um die Reihenfolge

zu verändern, können die Einträge mit den Schaltflächen **von Australian verschoben werden.** 

Die folgenden Kommandos stehen zur Auswahl:

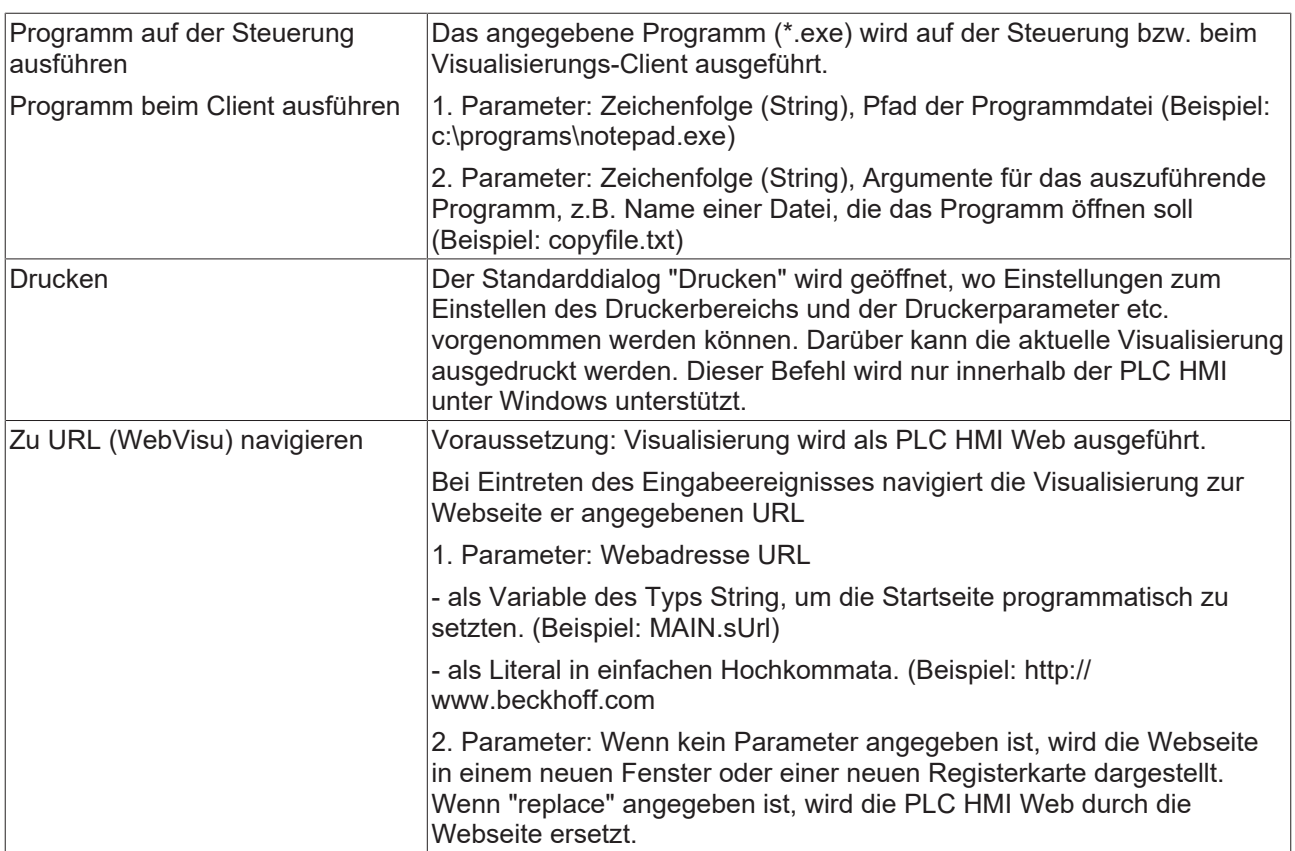

#### **Framevisualisierung umschalten**

Voraussetzung: In einer Visualisierung im Projekt gibt es mindestens ein Frame-Element, dem über die [Frame-Auswahl \[](#page-555-0)[}](#page-555-0) [556\]](#page-555-0) verschiedene Visualisierungen zugeordnet wurden. Diese Visualisierungen erhalten innerhalb des Frames eine Indizierung 0, 1, 2, usw. und im Standardfall wird die erste der zugeordneten Visualisierungen (Index 0) online im Frame angezeigt.

Im vorliegenden Dialog können Sie nun konfigurieren, dass beim Ausführen der Mausaktion auf das aktuelle Visualisierungselement in einem bestimmten Frame-Element eine bestimmte der ihm zugeordnete Visualisierung angezeigt wird. Mit dem aktuellen Element kann also ein Umschalter für die Anzeige von Visualisierung in einem Frame programmiert werden. (Siehe auch Abschnitt "[Umschalten zwischen](#page-644-0) [Visualisierungsseiten innerhalb eines Frames \[](#page-644-0)[}](#page-644-0) [645\]](#page-644-0)")

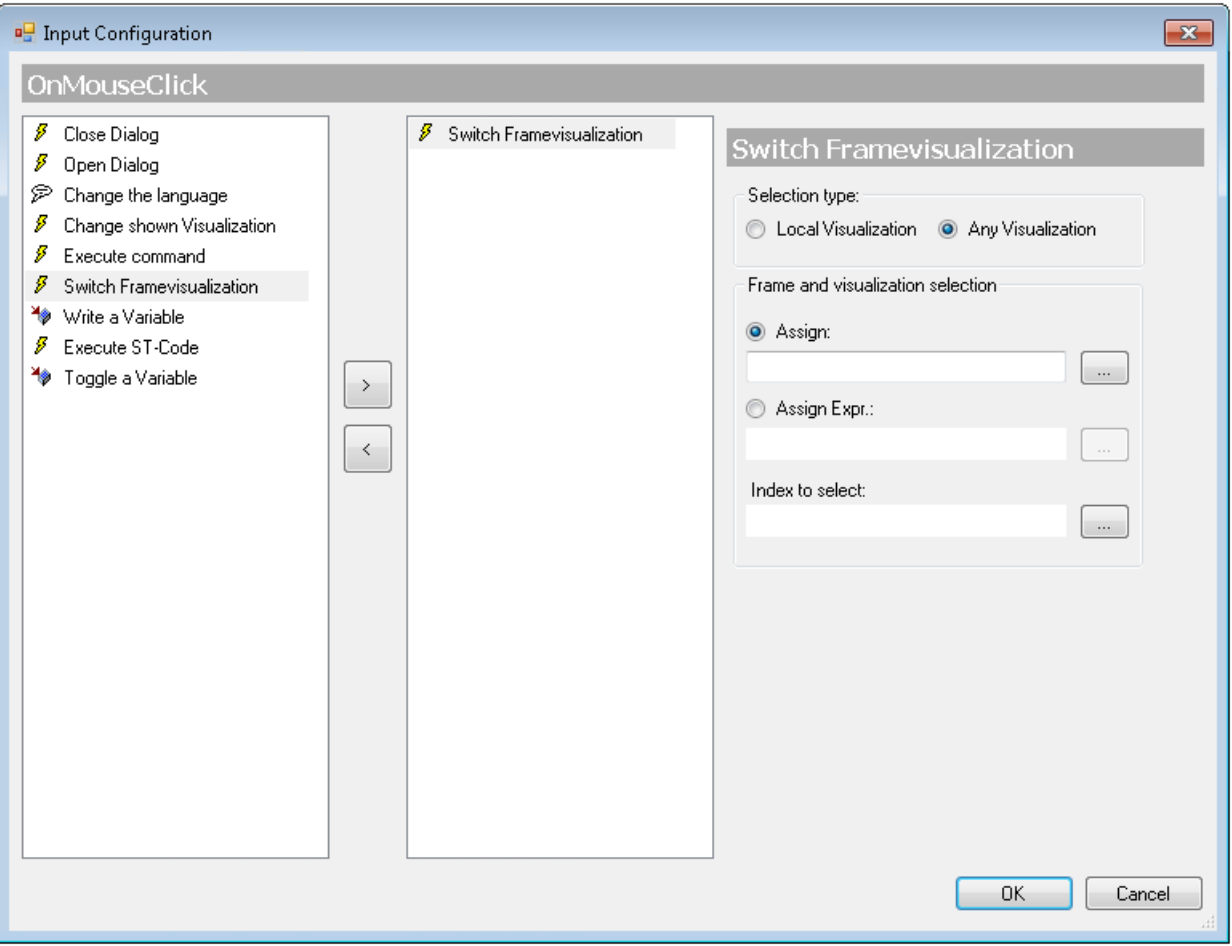

Die Auswahlart des betroffenen Frame-Elementes

- Kann sich auf die aktuelle Visualisierung beschränken, was einen einfacheren Konfigurationsdialog, allerdings ohne dynamische Konfigurationsmöglichkeit, bedeutet. (→ Lokale Visualisierung)
- Kann für alle im Projekt verfügbaren Visualisierungen erweitert werden, die auch dynamische Definitionen des Frames und der angezeigten Visualisierung erlauben (→ beliebige Visualisierung)

#### **Lokale Visualisierung**

Nur Frames der aktuellen Visualisierung können angesprochen werden und stehen somit hier im Feld "Auswahl des Frames" zur Auswahl. Dies ist ein einfacher Dialog zur schnellen direkten Konfiguration in der lokalen Visualisierung. Er bietet allerdings nicht die Möglichkeit, die gewünschte Visualisierung über eine Projektvariable anzugeben. Wenn dies benötigt wird, wählen Sie "beliebige Visualisierung".

Die Auswahl des Frame zeigt die lokalen Frame-Elemente und eingerückt darunter jeweils die zugeordneten Visualisierungen.

# **BECKHOFF**

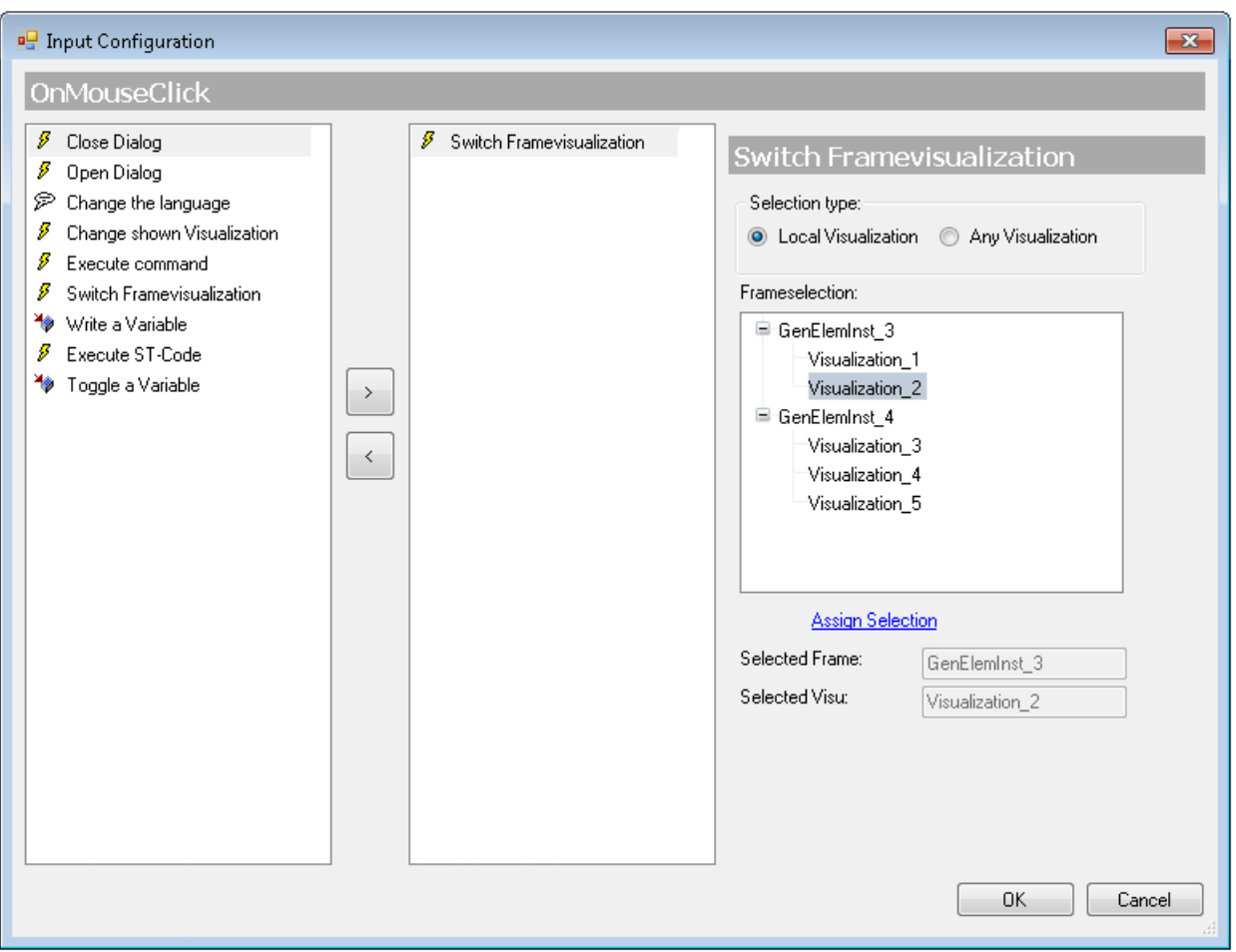

Wählen Sie unterhalb des betroffenen Frames die gewünschte Visualisierung, die auf die Mausaktion hin angezeigt werden soll. Klicken Sie auf "Auswahl zuweisen", um die Einstellungen zu speichern. Die aktuelle Auswahl wird daraufhin in den Feldern Frameauswahl und Visualisierungsauswahl angezeigt.

#### **Beliebige Visualisierung**

Alle Frames des Projekts und ihre zugeordneten Visualisierungen stehen zur Auswahl. In diesem Fall können Frame und Visualisierung auch über Projektvariablen, also dynamisch angegeben werden.

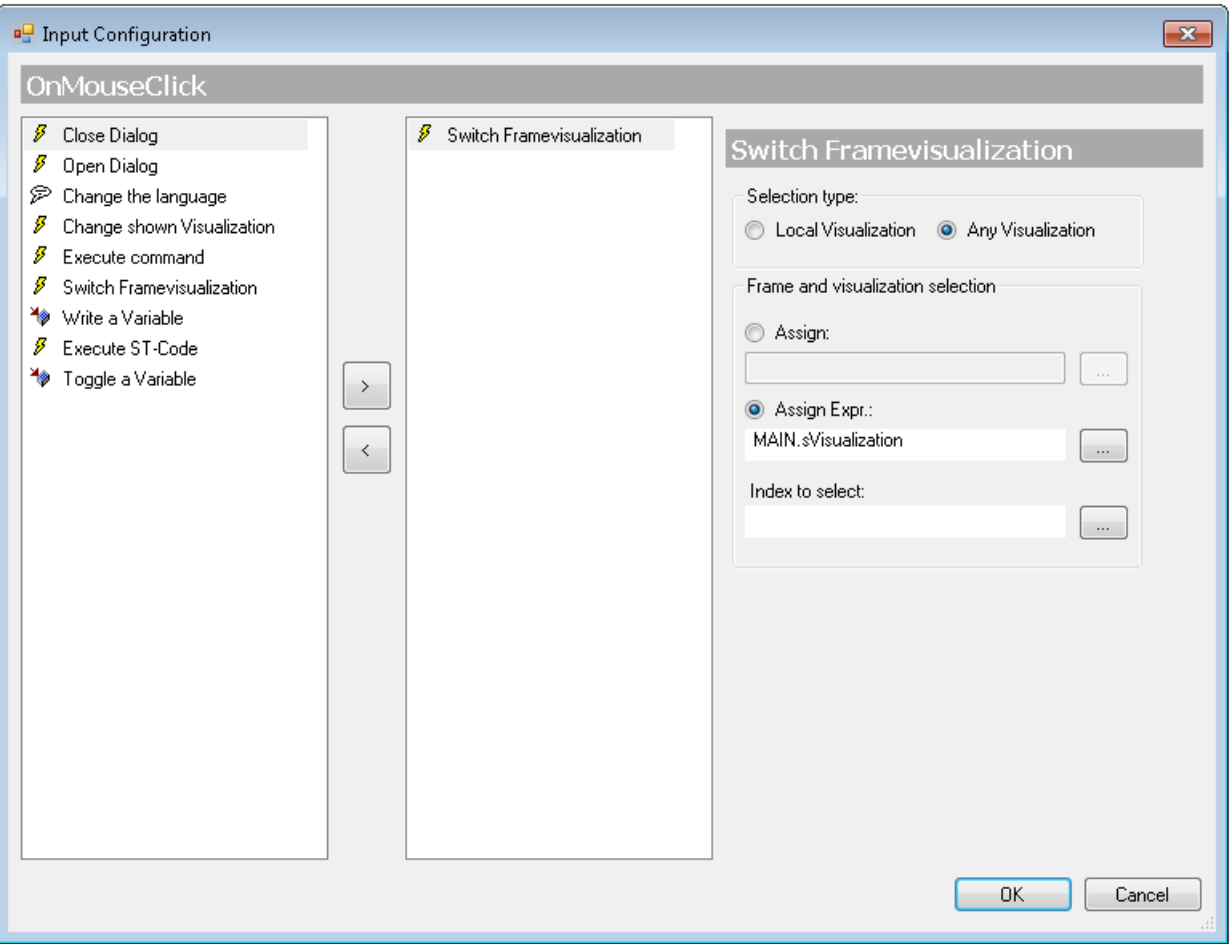

Die "Auswahl von Frame und Visualisierung" wird dann über folgende Felder und Optionen vorgenommen:

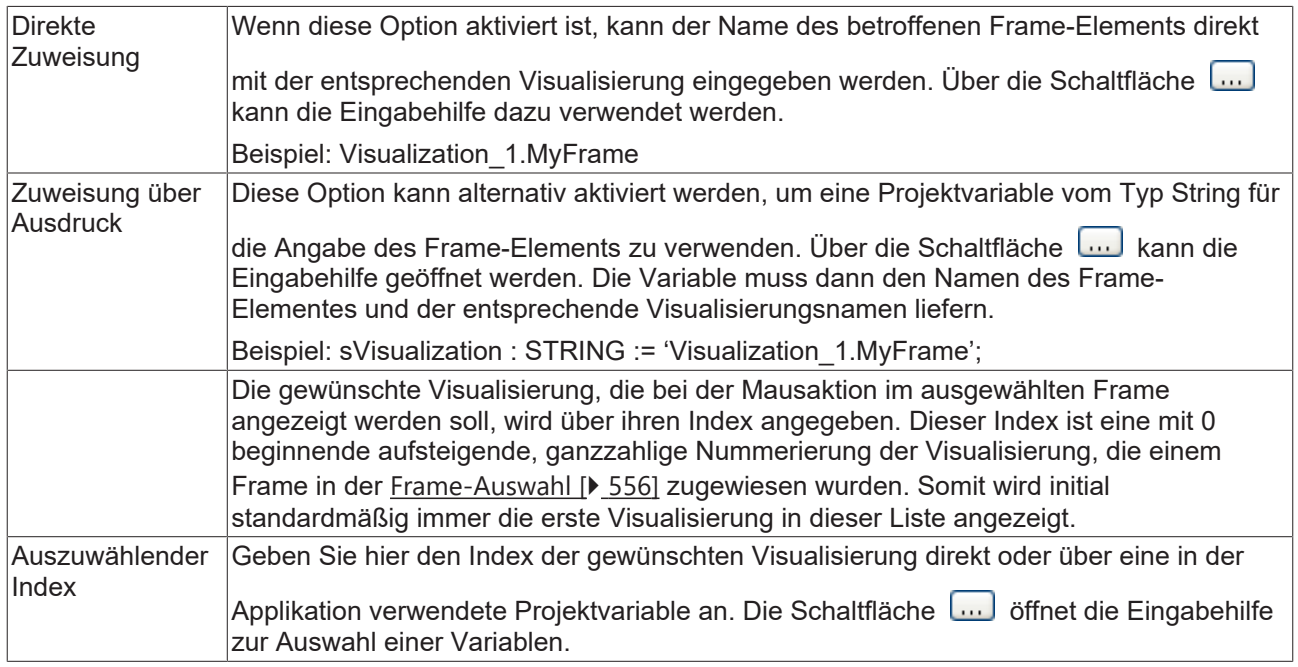

#### **Variable schreiben**

Wenn für ein Visualisierungselement eine Eingabekonfiguration des Typs "Variable schreiben" existiert, dann wird, sobald die entsprechende Mausaktion ausgeführt wird, das Element eine Möglichkeit bieten, einen Wert einzugeben. Der Wert kann dann als eine Zeichenfolge über ein Numpad oder Keypad eigegeben

## **BECKHOFF**

werden und wird nach Beendigung der Eingabe auf die Projektvariable geschrieben, die hier im Eingabekonfigurationsdialog angegeben ist. Der Wert wird entsprechend des Datentyps der Projektvariablen als Text oder als numerischer Wert interpretiert.

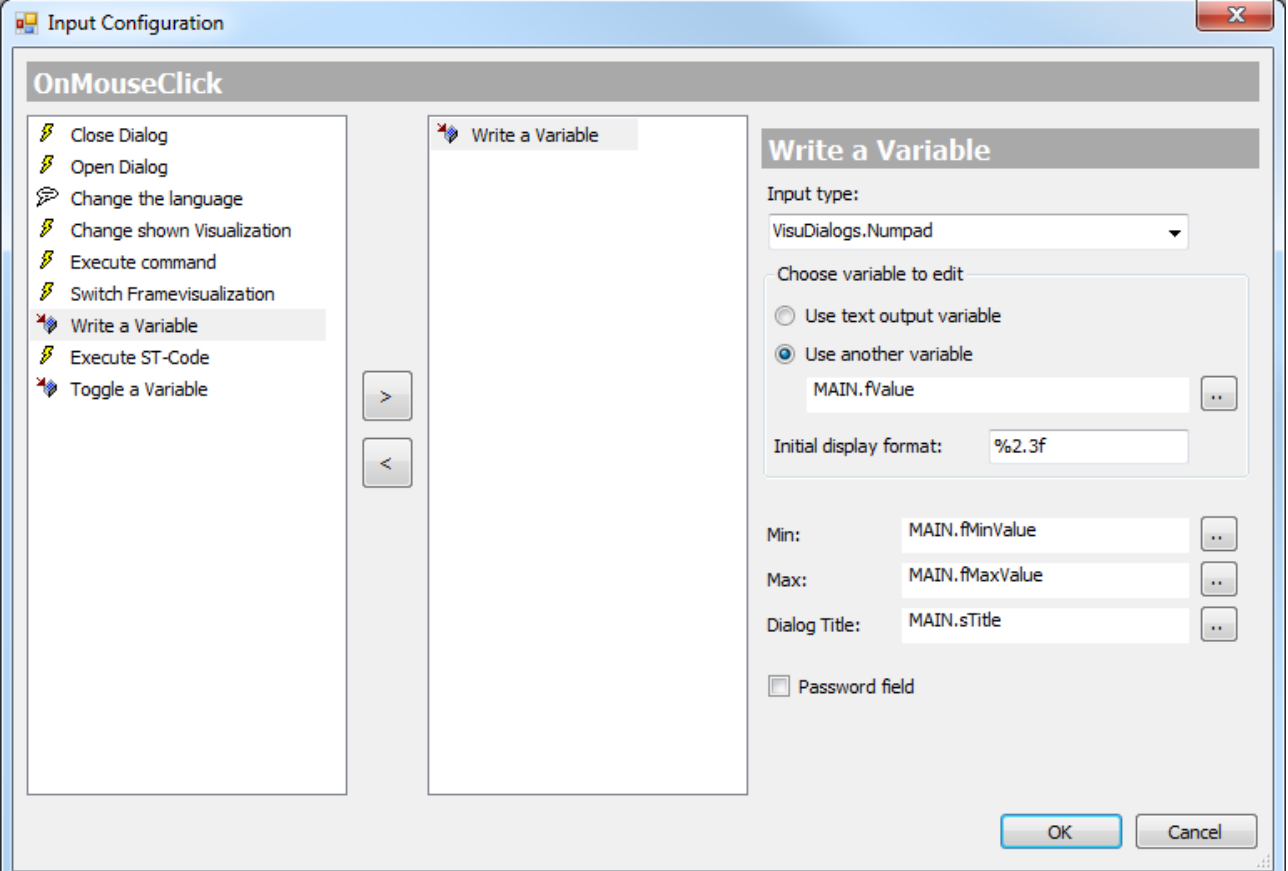

Wählen Sie von der Auswahlliste im rechten Teil des Dialogs einen der folgenden Eingabetypen:

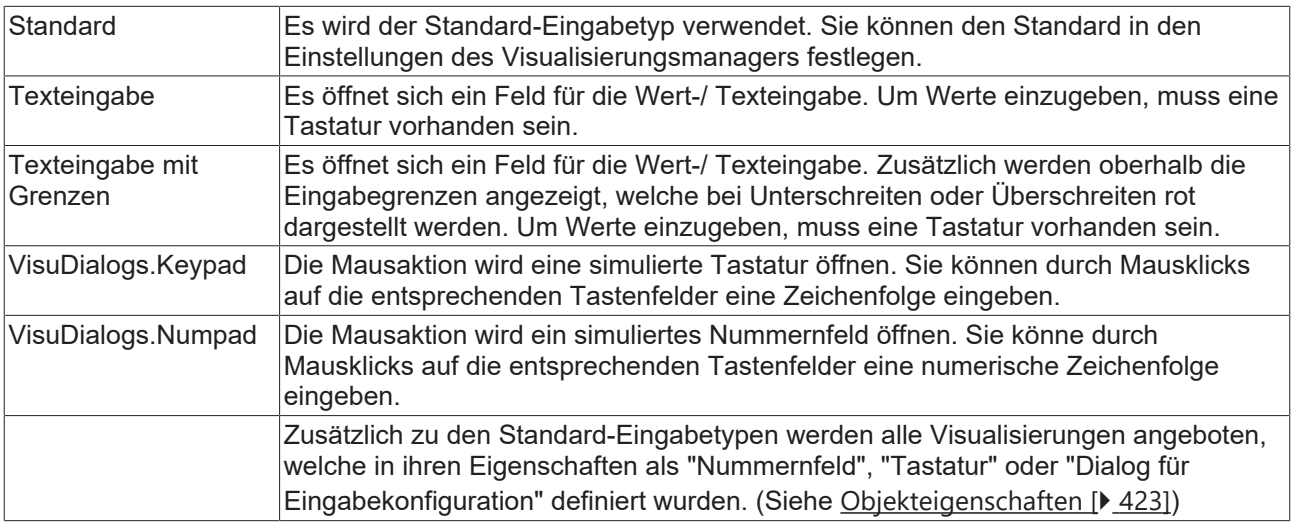

Für die Benutzung von Tastatur oder Nummernfeld muss die Bibliothek "VisuDialogs" im Bibliotheksmanager hinzugefügt werden.

Wählen Sie dann die zu bearbeitende Variable aus:

Т

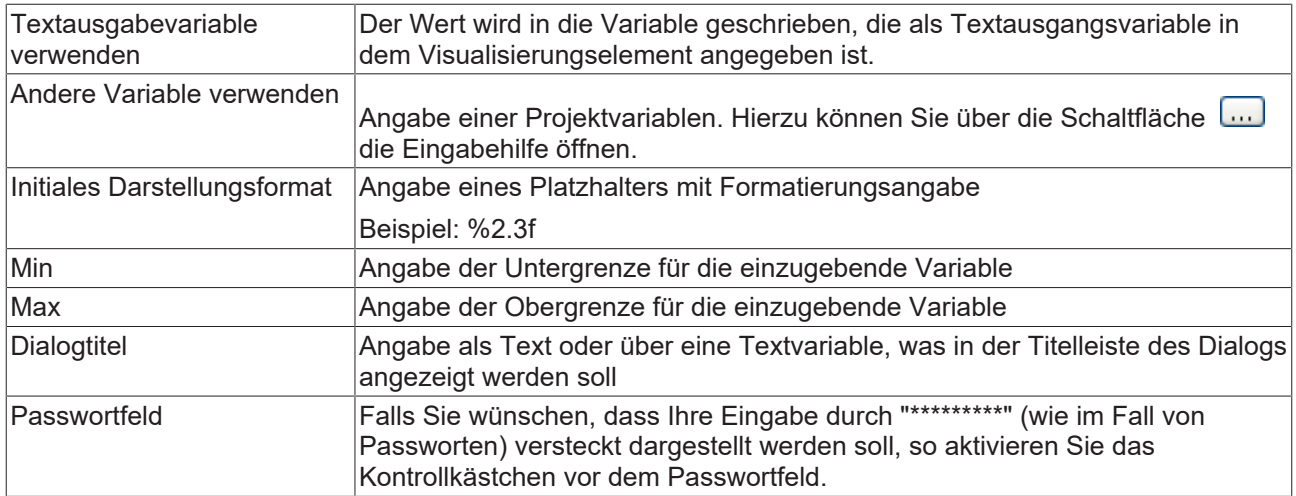

#### **Beispiel**

Sehen Sie als Beispiel die obige Dialogabbildung und nehmen Sie an, es handele sich um den Konfigurationsdialog für ein Rechteckelement. Wenn im Onlinebetrieb die Maustaste auf diesem Rechteck gedrückt wird, erscheint ein Nummerntastaturfeld mit dem Titel, der von der Variablen "MAIN.sTitle" geliefert wird.

Durch Mausklick auf 1, 2 und 3 kann beispielsweise der Wert "123" eingegeben werden. Dieser Wert wird im oberen Teil des Dialogs angezeigt, ebenso wie die Minimal- und Maximalwerte für die Eingabe, die durch "MAIN.fMinValue" und "MAIN.fMaxValue" gegeben werden. Sobald die Eingabe mit einem Mausklick auf die Taste OK bestätigt wird, wird "123" auf die Variable "MAIN.fValue" geschrieben. Wenn "fValue" als STRING-Variable definiert ist, erhält es den Wert "123". Wenn "fValue" eine numerische Variable ist, erhält sie den Wert 123.

#### **ST-Code ausführen**

Im Eingabefeld dieser Nachfolgeaktion kann Code in Strukturiertem Text eingegeben werden, der auf eine Mausaktion hin ausgeführt werden soll.

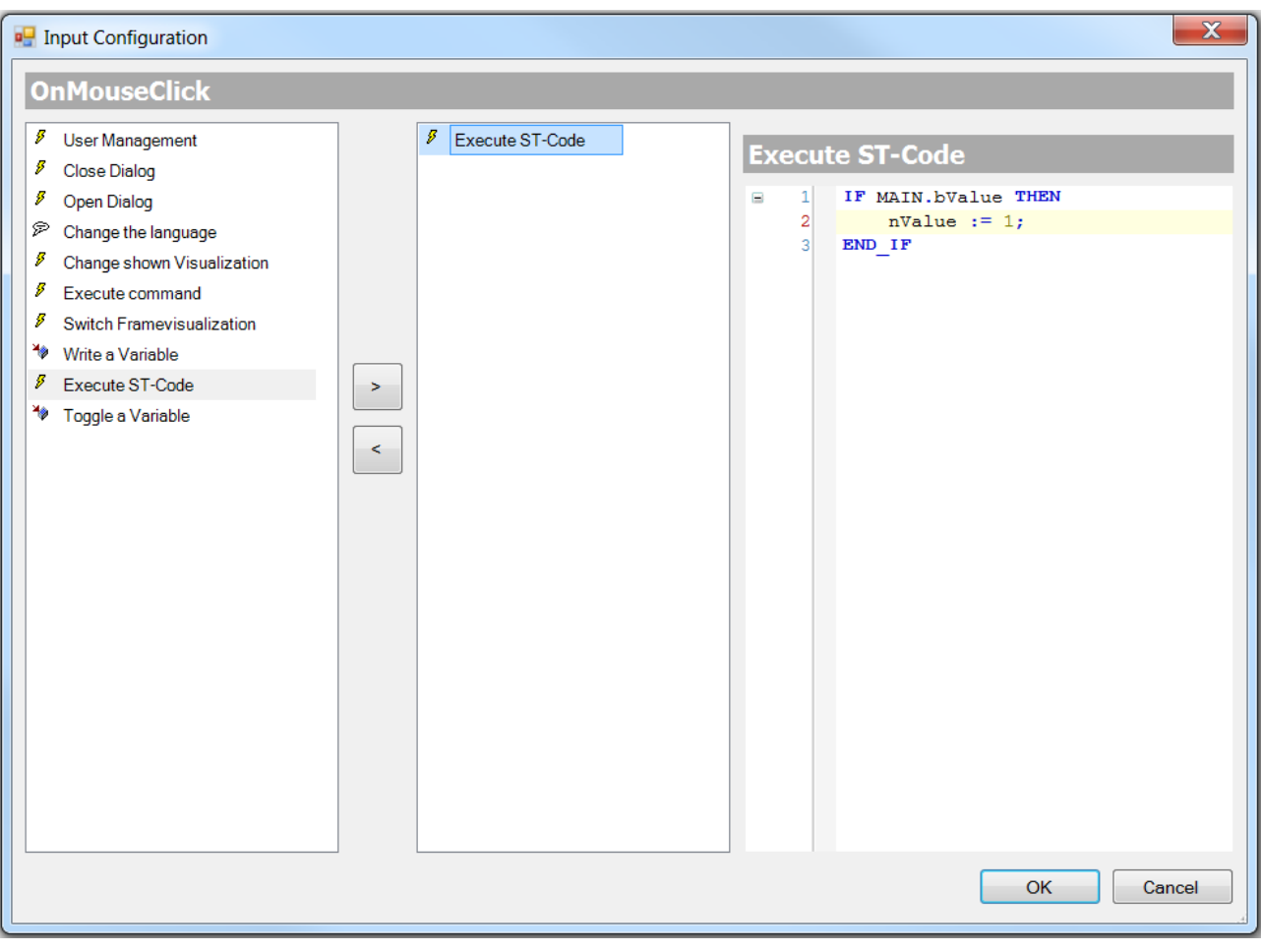

Ein komplexes ST-Programm ist nur möglich, wenn die [PLC HMI \[](#page-635-0) $\blacktriangleright$  [636\]](#page-635-0) und/oder die [PLC HMI Web](#page-640-0) [\[](#page-640-0)[}](#page-640-0) [641\]](#page-640-0) aktiviert worden ist. Ansonsten sind nur einfache Zuweisungen ausführbar.

#### **Variable umschalten**

1

Hier kann eine boolesche Variable eingegeben werden, die bei wiederholter Mausaktion zwischen TRUE und FALSE wechseln soll.

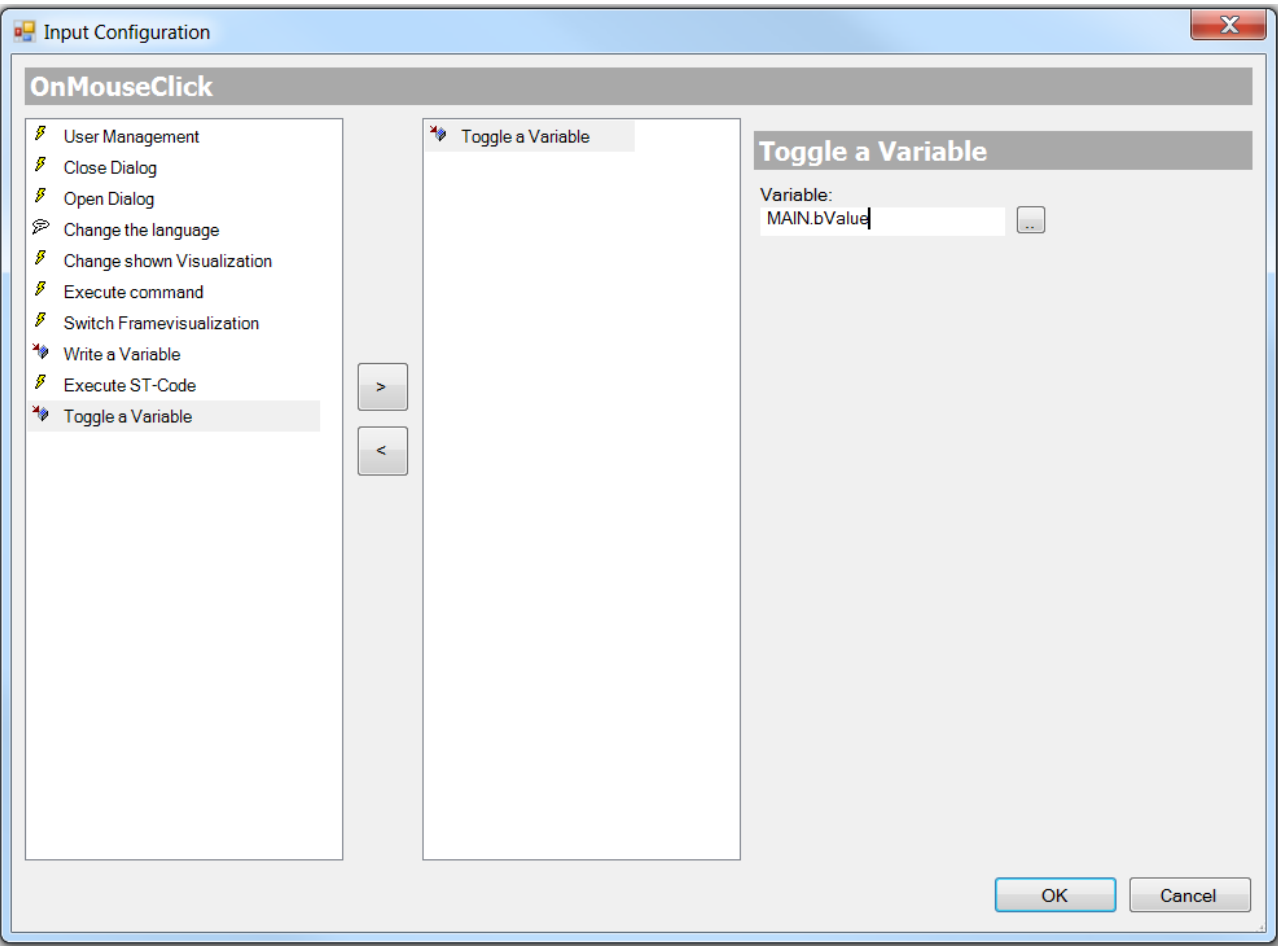

## <span id="page-440-0"></span>**15.8.1.3 Zugriffsrechtedialog**

Ein Mausklick in das Wert-Feld der Zugriffsrechte in den [Eigenschaften \[](#page-403-0)▶ [404\]](#page-403-0) eines Elements öffnet den folgenden Dialog:

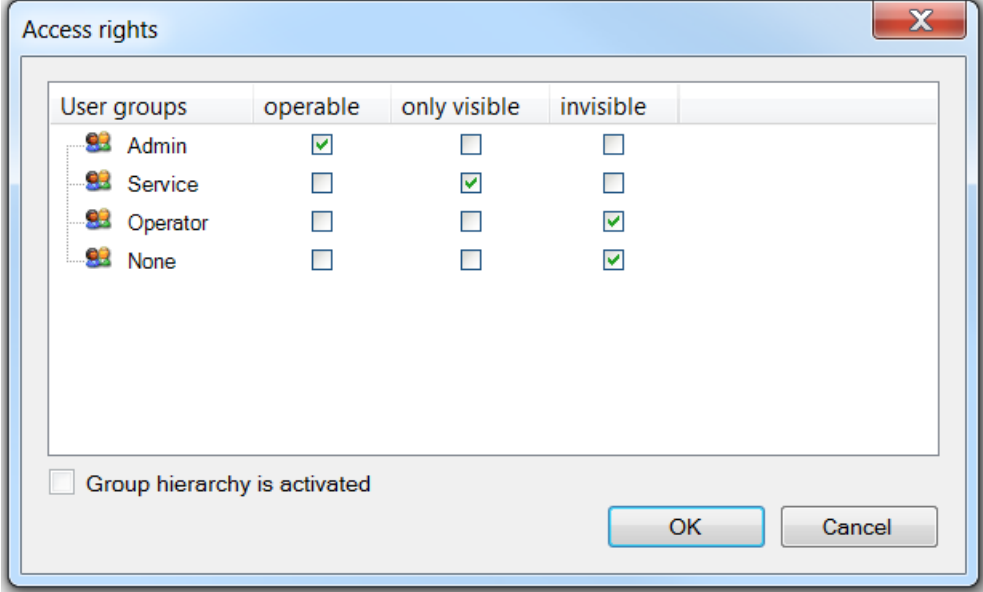

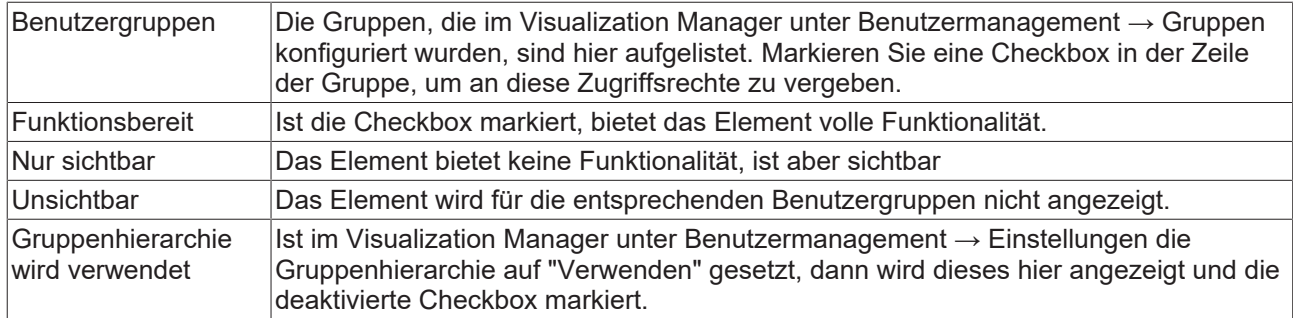

#### **Standardgruppe "None"**

"None" ist die Standardgruppe und kann nicht gelöscht werden. Ist kein Benutzer eingeloggt, dann verhalten sich die Visualisierungselemente entsprechend der Konfiguration von "None".

Werden die Zugriffsrechte eines Element beschränkt, ist es empfehlenswert, "None" mit den geringsten Rechten zu belegen.

## **15.8.2 Allgemeine Steuerelemente**

### **15.8.2.1 Beschriftung**

Das Element Beschriftung dient dazu einer Visualisierung Beschriftungen, Überschriften und jede andere Art von Text hinzuzufügen.

 $\blacksquare$  $\blacksquare$ n D Label Ò  $\Box$  $\Box$  $\Box$ 

#### **Eigenschafteneditor**

Die Eigenschaften eines Visualisierungselementes - mit Ausnahme von [Ausrichtung und Reihenfolge \[](#page-394-0)[}](#page-394-0) [395\]](#page-394-0) - können alle im [Eigenschafteneditor \[](#page-403-0) $\blacktriangleright$  [404\]](#page-403-0) konfiguriert werden. Dieser öffnet standardmäßig neben dem Visualisierungseditor oder wird explizit über den Befehl "Eigenschaften" (standardmäßig im Ansicht-Menü) geöffnet.

Eine Eigenschaft kann durch Bearbeiten des Feldes "Wert" verändert werden. Dazu wird in diesem Feld abhängig vom Elementtyp ein Eingabefeld, eine Auswahlliste, ein Dialog oder eine zu aktivierende Checkbox bereitgestellt. Das Wertefeld wird geöffnet

- nach einem Doppelklick,
- nach einem Einzelklick in ein selektiertes Feld,
- über die Leertaste, wenn das Feld bereits selektiert worden ist.

Wenn eine Variable zugewiesen wird,

- geben Sie einfach deren Namen ein.
- öffnen Sie mit der Schaltfläche die Eingabehilfe, um eine Variable auszuwählen. Die Kategorie Variablen listet alle Variablen auf, die im Projekt bisher definiert wurden.

Das Arbeiten in der Liste der Eigenschaften kann mithilfe von Standard-, Sortier- und Filterfunktionen erleichtert werden.

#### **Elementeigenschaften**

Im Folgenden werden alle Elementeigenschaften und deren Beschreibungen aufgelistet.

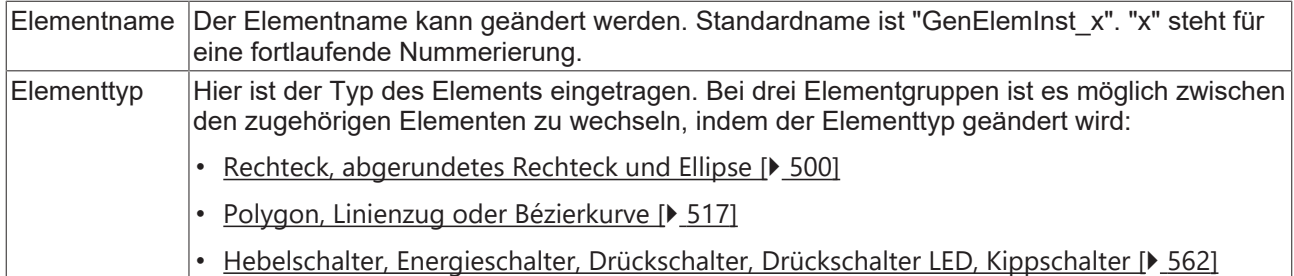

#### **Position**

Hier ist die Position (X/Y-Koordinaten) und Größe (Breite und Höhe) des Elements jeweils in Pixel zu definieren. Der Ursprung liegt in der oberen linken Fensterecke. Die positive X-Achse verläuft nach rechts, die positive Y-Achse verläuft nach unten. Werden die Werte editiert, wird gleichzeitig das angezeigte Element im [Visualisierungseditor \[](#page-394-1)[}](#page-394-1) [395\]](#page-394-1) geändert.

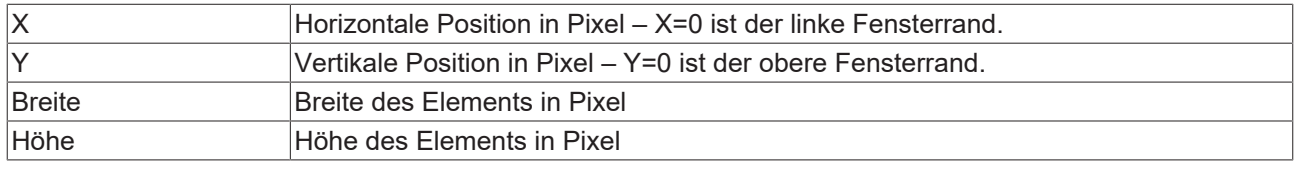

#### **Texte**

Diese Eigenschaften werden für eine statische Definition der Elementbeschriftung verwendet.

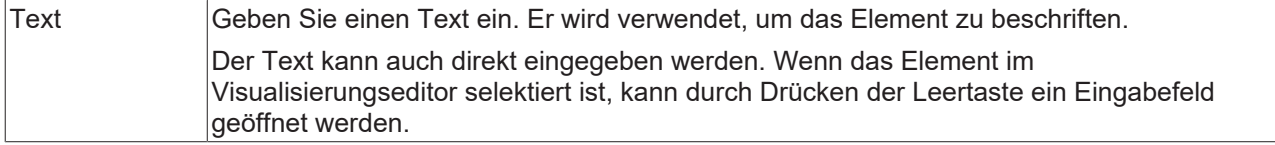

#### **Texteigenschaften**

Diese Eigenschaften werden für eine statische Definition der Schriftart verwendet. Eine dynamische Definition der Schrift ist in der Kategorie "Schriftartvariablen" möglich.

# **RECKHOFF**

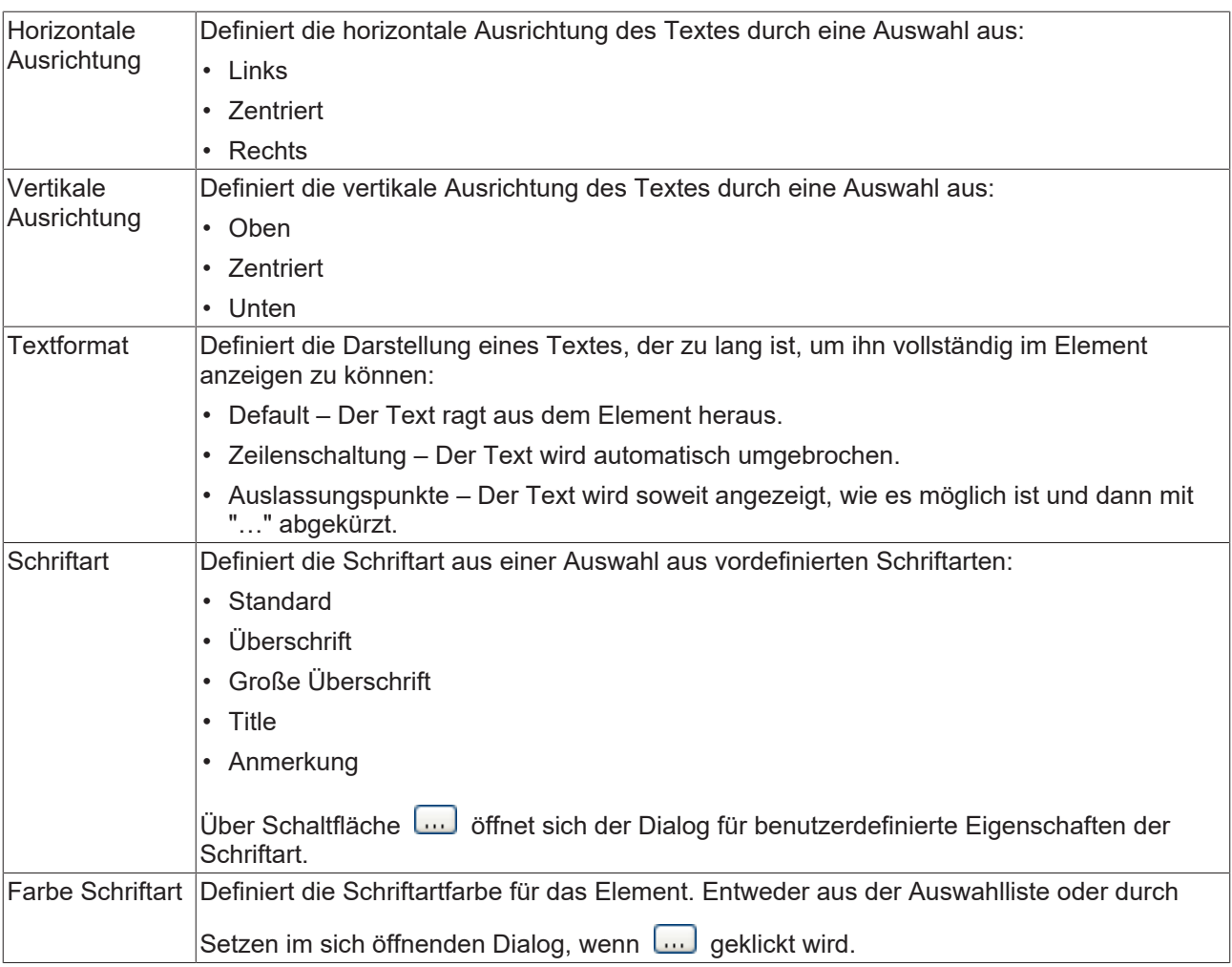

#### **Zustandsvariablen**

Dies sind dynamische Definitionen zur Verfügbarkeit des Elements im Onlinebetrieb.

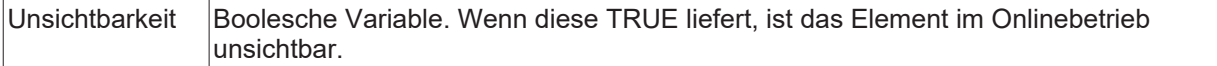

#### **Zugriffsrechte**

Bei dieser Einstellung handelt es sich um die Zugriffsrechte, die für das einzelne Element gelten. Mit einem Mausklick kann der [Zugriffsrechtedialog \[](#page-440-0)▶ [441\]](#page-440-0) geöffnet werden. Die Einstellung ist nur dann möglich, wenn eine [Benutzerverwaltung \[](#page-412-0) $\blacktriangleright$  [413\]](#page-412-0) zum SPS-Projekt hinzugefügt worden ist. Es existieren folgende Statusmeldungen:

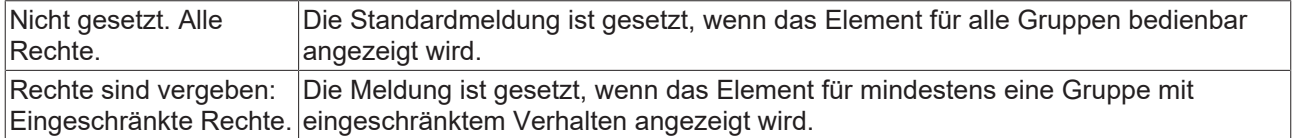

#### **15.8.2.2 Combobox Integer**

Die Combobox Integer erlaubt dem Benutzer, einen Wert aus einem Drop-down-Menü auszuwählen. Der Index des selektierten Wertes wird in eine Variable geschrieben. Die Einträge können aus einer Textliste oder als Bilderliste aus der Bildersammlung herangezogen werden.

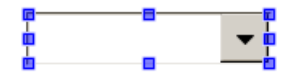

#### **Eigenschafteneditor**

Die Eigenschaften eines Visualisierungselementes - mit Ausnahme von [Ausrichtung und Reihenfolge \[](#page-394-0)[}](#page-394-0) [395\]](#page-394-0) - können alle im [Eigenschafteneditor \[](#page-403-0)[}](#page-403-0) [404\]](#page-403-0) konfiguriert werden. Dieser öffnet standardmäßig neben dem Visualisierungseditor oder wird explizit über den Befehl "Eigenschaften" (standardmäßig im Ansicht-Menü) geöffnet.

Eine Eigenschaft kann durch Bearbeiten des Feldes "Wert" verändert werden. Dazu wird in diesem Feld abhängig vom Elementtyp ein Eingabefeld, eine Auswahlliste, ein Dialog oder eine zu aktivierende Checkbox bereitgestellt. Das Wertefeld wird geöffnet

- nach einem Doppelklick,
- nach einem Einzelklick in ein selektiertes Feld,
- über die Leertaste, wenn das Feld bereits selektiert worden ist.

Wenn eine Variable zugewiesen wird,

- geben Sie einfach deren Namen ein.
- öffnen Sie mit der Schaltfläche **der Bilgabehilfe, um eine Variable auszuwählen**. Die Kategorie Variablen listet alle Variablen auf, die im Projekt bisher definiert wurden.

Das Arbeiten in der Liste der Eigenschaften kann mithilfe von Standard-, Sortier- und Filterfunktionen erleichtert werden.

#### **Elementeigenschaften**

Im Folgenden werden alle Elementeigenschaften und deren Beschreibungen aufgelistet.

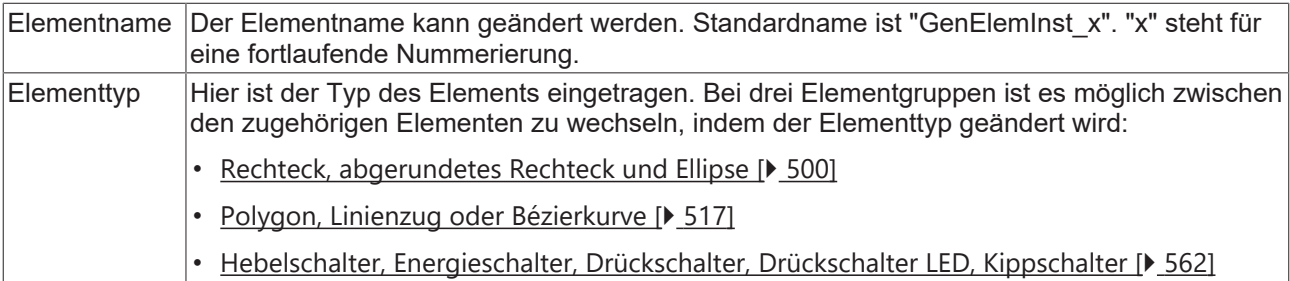

#### **Position**

Hier ist die Position (X/Y-Koordinaten) und Größe (Breite und Höhe) des Elements jeweils in Pixel zu definieren. Der Ursprung liegt in der oberen linken Fensterecke. Die positive X-Achse verläuft nach rechts, die positive Y-Achse verläuft nach unten. Werden die Werte editiert, wird gleichzeitig das angezeigte Element im [Visualisierungseditor \[](#page-394-1)[}](#page-394-1) [395\]](#page-394-1) geändert.

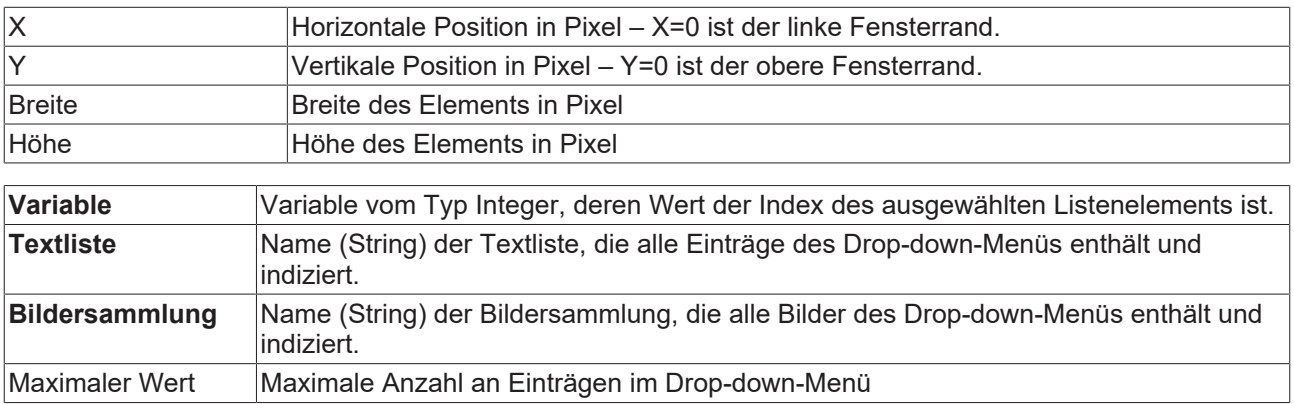

#### **Texte**

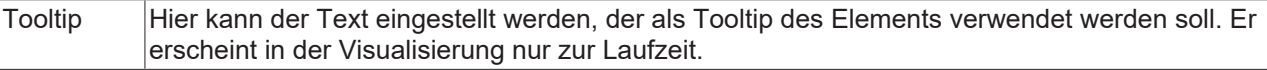

## **Texteigenschaften**

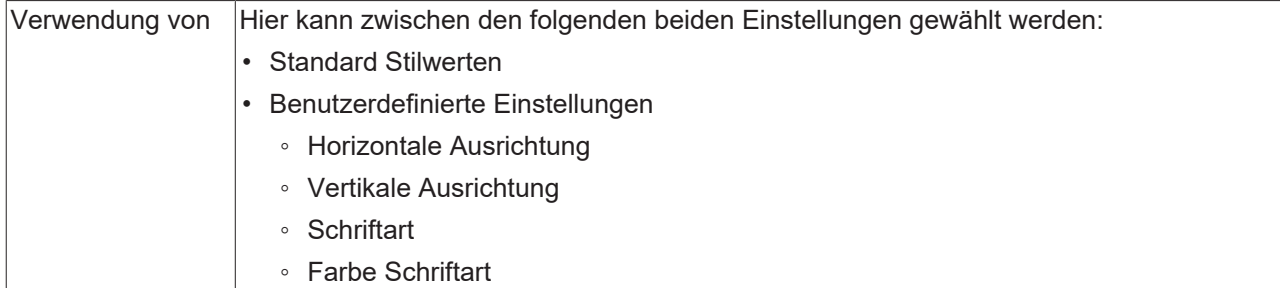

#### **Benutzerdefinierte Texteigenschaften**

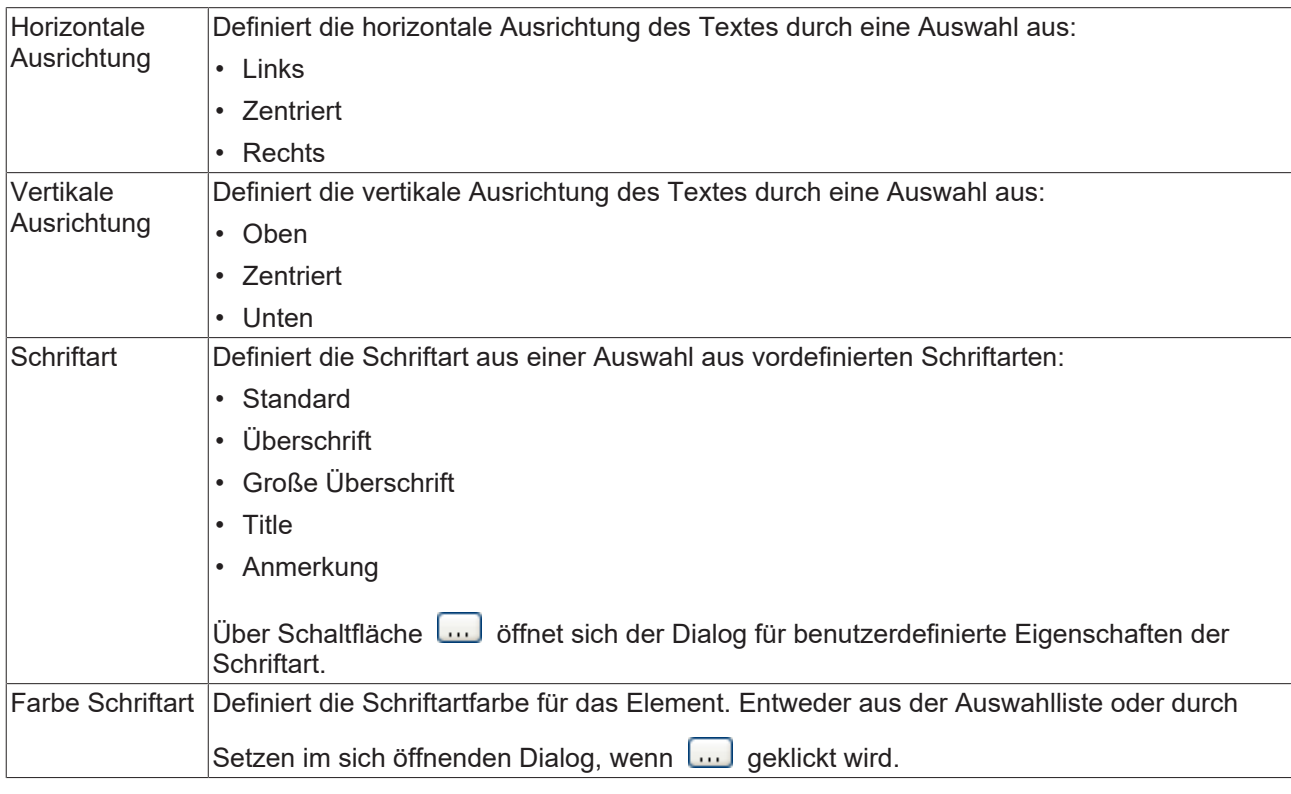

#### **Unterbereich**

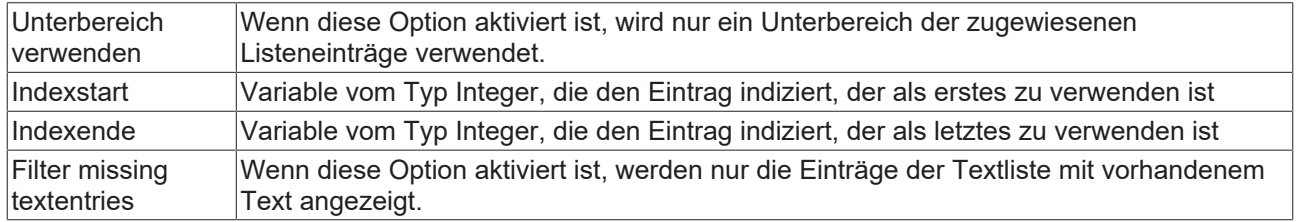

#### **Zugriffsrechte**

Bei dieser Einstellung handelt es sich um die Zugriffsrechte, die für das einzelne Element gelten. Mit einem Mausklick kann der [Zugriffsrechtedialog \[](#page-440-0) $\blacktriangleright$  [441\]](#page-440-0) geöffnet werden. Die Einstellung ist nur dann möglich, wenn eine [Benutzerverwaltung \[](#page-412-0) $\blacktriangleright$  [413\]](#page-412-0) zum SPS-Projekt hinzugefügt worden ist. Es existieren folgende Statusmeldungen:

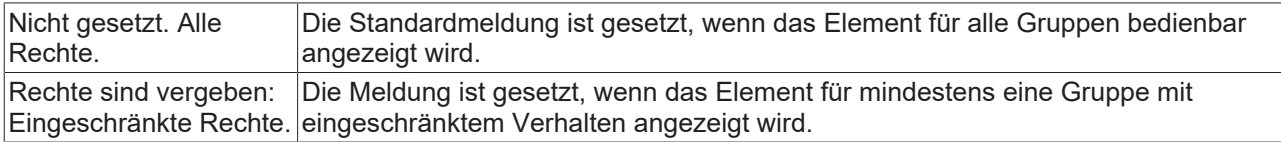

## RFCKHNFF

### **Zustandsvariablen**

Dies sind dynamische Definitionen zur Verfügbarkeit des Elements im Onlinebetrieb.

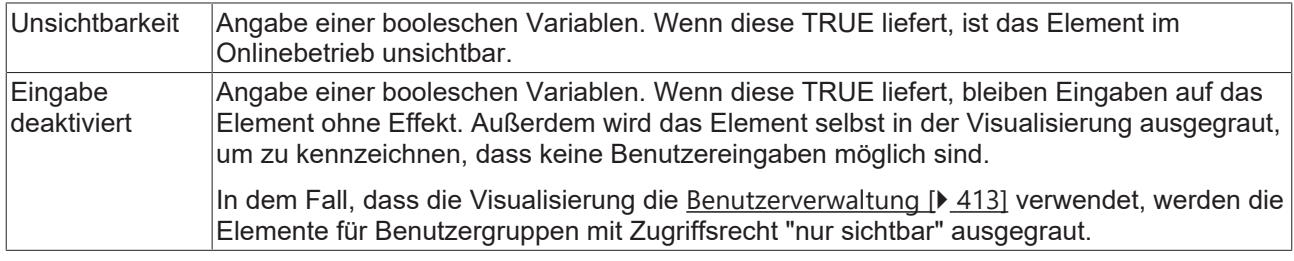

## **15.8.2.3 Combobox Array**

Die Combobox Array erlaubt dem Benutzer, eine Zeile mit Werten aus einem Drop-down-Menü auszuwählen. Der Index der selektieren Zeile wird in eine Variable geschrieben.

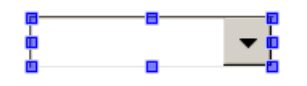

#### **Eigenschafteneditor**

Die Eigenschaften eines Visualisierungselementes - mit Ausnahme von [Ausrichtung und Reihenfolge \[](#page-394-0)[}](#page-394-0) [395\]](#page-394-0) - können alle im [Eigenschafteneditor \[](#page-403-0)[}](#page-403-0) [404\]](#page-403-0) konfiguriert werden. Dieser öffnet standardmäßig neben dem Visualisierungseditor oder wird explizit über den Befehl "Eigenschaften" (standardmäßig im Ansicht-Menü) geöffnet.

Eine Eigenschaft kann durch Bearbeiten des Feldes "Wert" verändert werden. Dazu wird in diesem Feld abhängig vom Elementtyp ein Eingabefeld, eine Auswahlliste, ein Dialog oder eine zu aktivierende Checkbox bereitgestellt. Das Wertefeld wird geöffnet

- nach einem Doppelklick,
- nach einem Einzelklick in ein selektiertes Feld,
- über die Leertaste, wenn das Feld bereits selektiert worden ist.

Wenn eine Variable zugewiesen wird,

- geben Sie einfach deren Namen ein.
- öffnen Sie mit der Schaltfläche **der Bingabehilfe, um eine Variable auszuwählen**. Die Kategorie Variablen listet alle Variablen auf, die im Projekt bisher definiert wurden.

Das Arbeiten in der Liste der Eigenschaften kann mithilfe von Standard-, Sortier- und Filterfunktionen erleichtert werden.

#### **Elementeigenschaften**

Im Folgenden werden alle Elementeigenschaften und deren Beschreibungen aufgelistet.

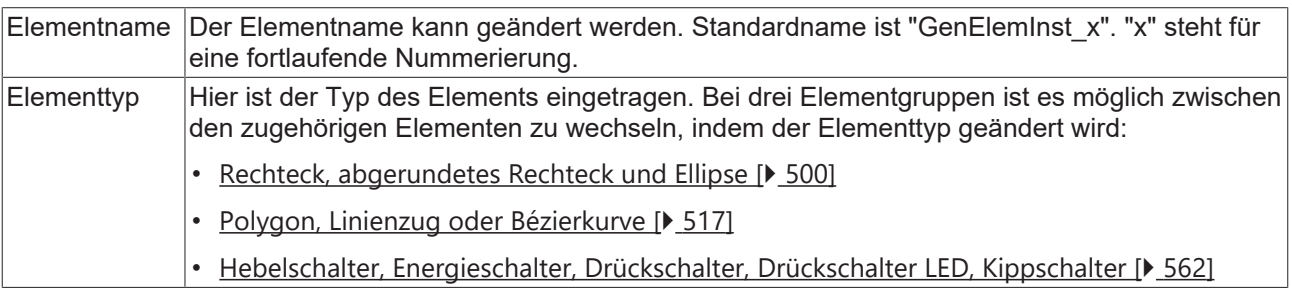

#### **Position**

Hier ist die Position (X/Y-Koordinaten) und Größe (Breite und Höhe) des Elements jeweils in Pixel zu definieren. Der Ursprung liegt in der oberen linken Fensterecke. Die positive X-Achse verläuft nach rechts, die positive Y-Achse verläuft nach unten. Werden die Werte editiert, wird gleichzeitig das angezeigte Element im [Visualisierungseditor \[](#page-394-1)[}](#page-394-1) [395\]](#page-394-1) geändert.

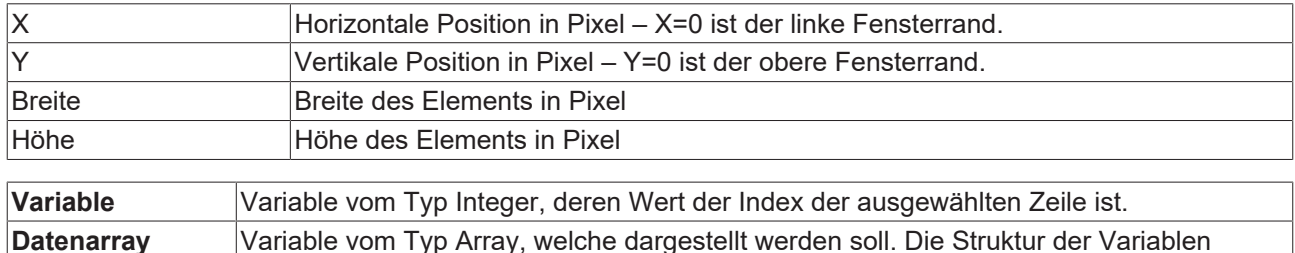

bestimmt die Anzahl der Spalten und Zeilen der Tabelle.

## **Spalten**

Das Element Combobox Array visualisiert eine Array- oder Strukturvariable in Tabellenansicht. Der Index von Arrayelementen bzw. von Komponenten einer Struktur wird in einer Spalte bzw. einer Zeile angezeigt. Zweidimensionale Arrays oder Arrays einer Struktur werden in mehreren Spalten angezeigt. Die visualisierte Variable wird in der Eigenschaft 'Datenarray' festgelegt. Wenn dort eine Variable zugewiesen ist, kann die Darstellung der Tabellenspalten, in welchen die jeweiligen Arrayelemente dargestellt werden, festgelegt werden. Für jede Spalte, die einem Index [<n>] zugeordnet ist, ist eine individuelle Konfiguration möglich.

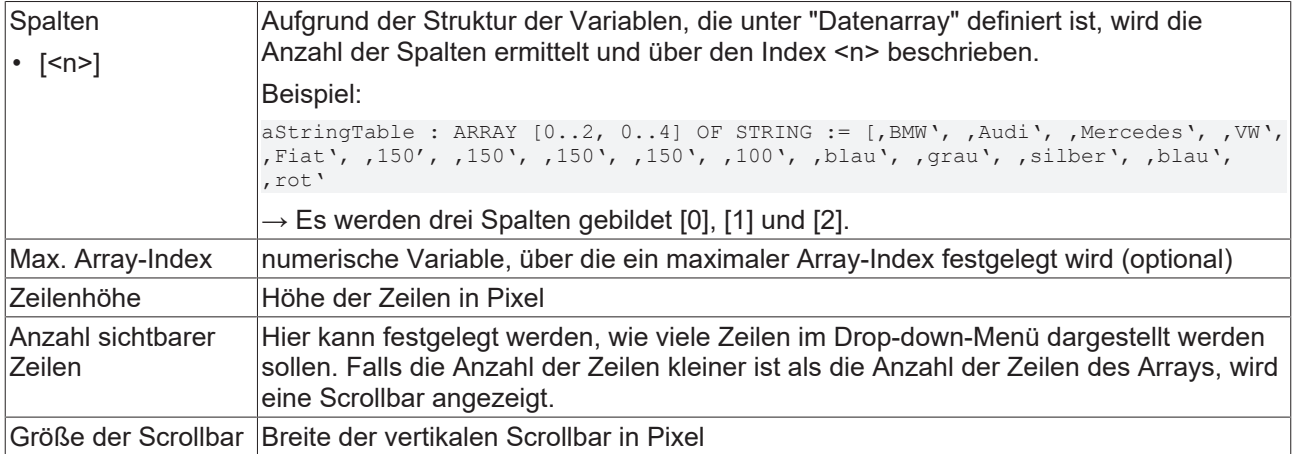

#### **Spalte [<n>]**

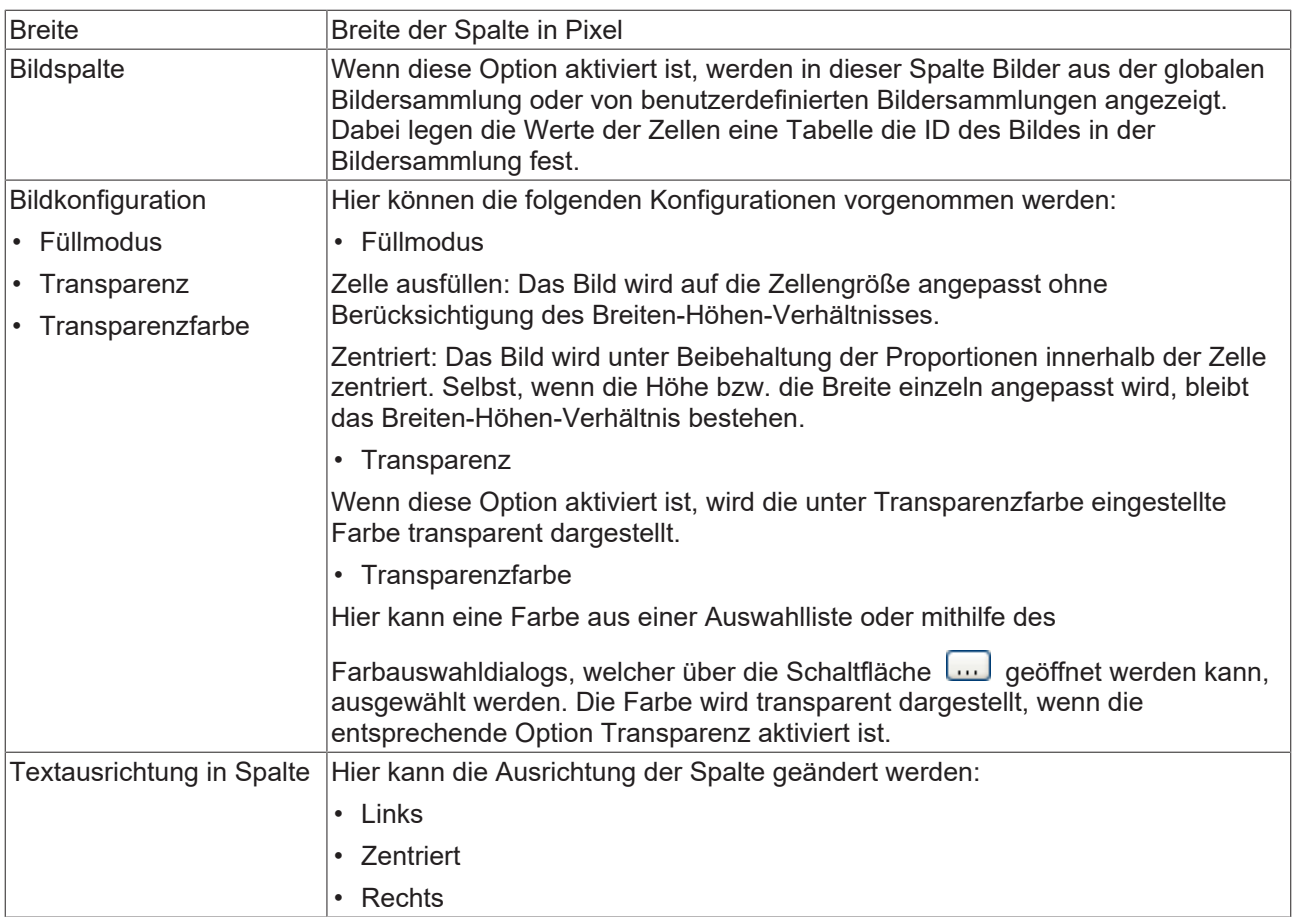

### **Texte**

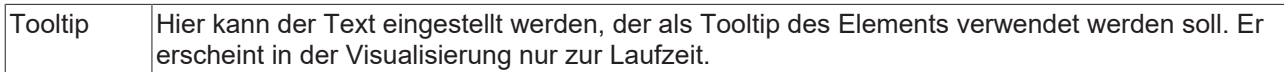

## **Texteigenschaften**

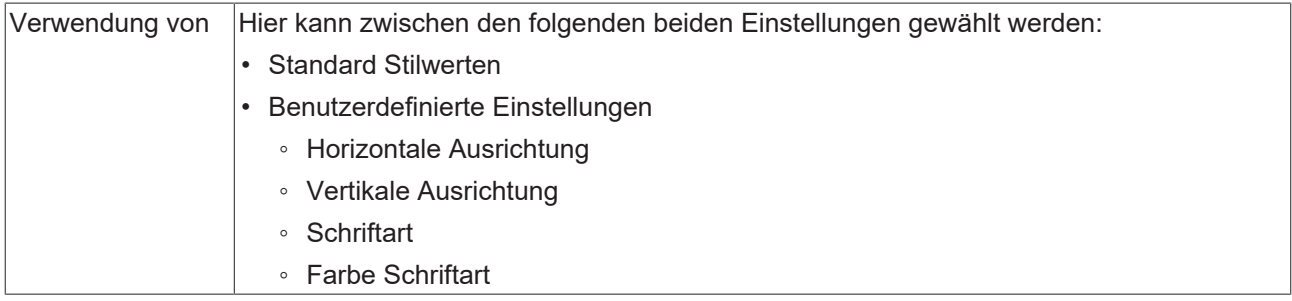

## **Benutzerdefinierte Texteigenschaften**

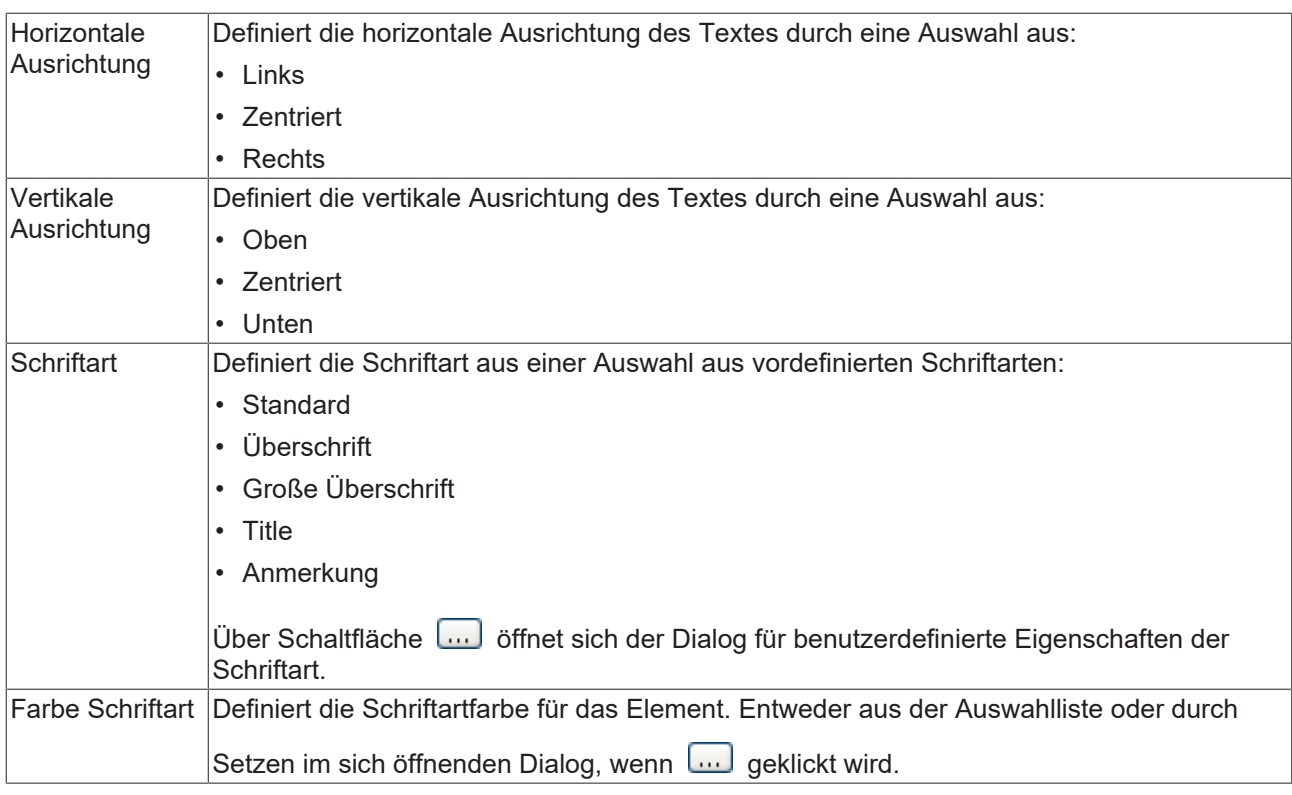

#### **Zugriffsrechte**

Bei dieser Einstellung handelt es sich um die Zugriffsrechte, die für das einzelne Element gelten. Mit einem Mausklick kann der [Zugriffsrechtedialog \[](#page-440-0)[}](#page-440-0) [441\]](#page-440-0) geöffnet werden. Die Einstellung ist nur dann möglich, wenn eine [Benutzerverwaltung \[](#page-412-0)[}](#page-412-0) [413\]](#page-412-0) zum SPS-Projekt hinzugefügt worden ist. Es existieren folgende Statusmeldungen:

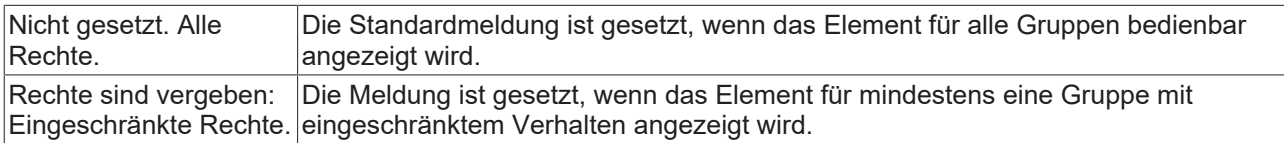

#### **Zustandsvariablen**

Dies sind dynamische Definitionen zur Verfügbarkeit des Elements im Onlinebetrieb.

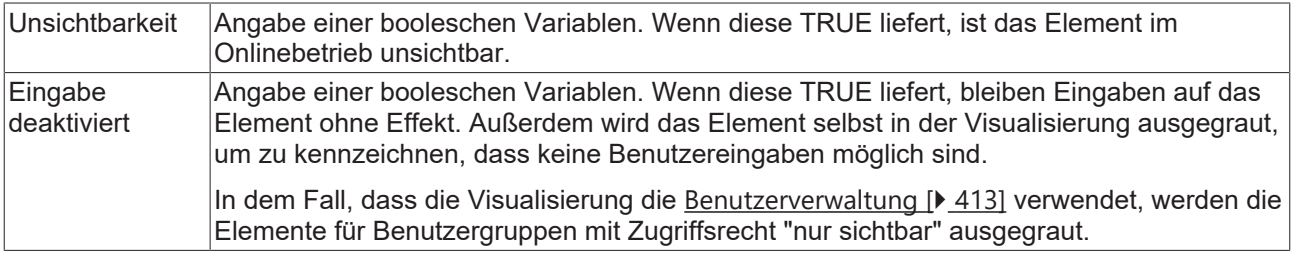

## **15.8.2.4 Registersteuerelement**

Ein Registersteuerelement ermöglicht es, mehrere Visualisierungsseiten innerhalb eines Fensters anzuzeigen. Es werden Registerkarten zum Umschalten zwischen den Visualisierungsseiten verwendet. Mit der Variable "[Umschaltvariable \[](#page-451-0)▶ [452\]](#page-451-0)" kann die anzuzeigende Seite aber auch aus dem Programmcode festgelegt werden.

# ECKHOEF

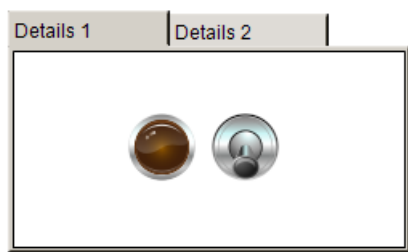

Wenn aufgrund der zu geringen Breite des Elements nicht alle Registerkarten angezeigt werden können, werden an dem Element oben rechts zwei Navigationspfeile eingeblendet.

#### **Eigenschafteneditor**

Die Eigenschaften eines Visualisierungselementes - mit Ausnahme von [Ausrichtung und Reihenfolge \[](#page-394-0) $\blacktriangleright$  [395\]](#page-394-0) - können alle im [Eigenschafteneditor \[](#page-403-0)[}](#page-403-0) [404\]](#page-403-0) konfiguriert werden. Dieser öffnet standardmäßig neben dem Visualisierungseditor oder wird explizit über den Befehl "Eigenschaften" (standardmäßig im Ansicht-Menü) geöffnet.

Eine Eigenschaft kann durch Bearbeiten des Feldes "Wert" verändert werden. Dazu wird in diesem Feld abhängig vom Elementtyp ein Eingabefeld, eine Auswahlliste, ein Dialog oder eine zu aktivierende Checkbox bereitgestellt. Das Wertefeld wird geöffnet

- nach einem Doppelklick,
- nach einem Einzelklick in ein selektiertes Feld,
- über die Leertaste, wenn das Feld bereits selektiert worden ist.

Wenn eine Variable zugewiesen wird,

- geben Sie einfach deren Namen ein.
- öffnen Sie mit der Schaltfläche die Eingabehilfe, um eine Variable auszuwählen. Die Kategorie Variablen listet alle Variablen auf, die im Projekt bisher definiert wurden.

Das Arbeiten in der Liste der Eigenschaften kann mithilfe von Standard-, Sortier- und Filterfunktionen erleichtert werden.

#### **Elementeigenschaften**

Im Folgenden werden alle Elementeigenschaften und deren Beschreibungen aufgelistet.

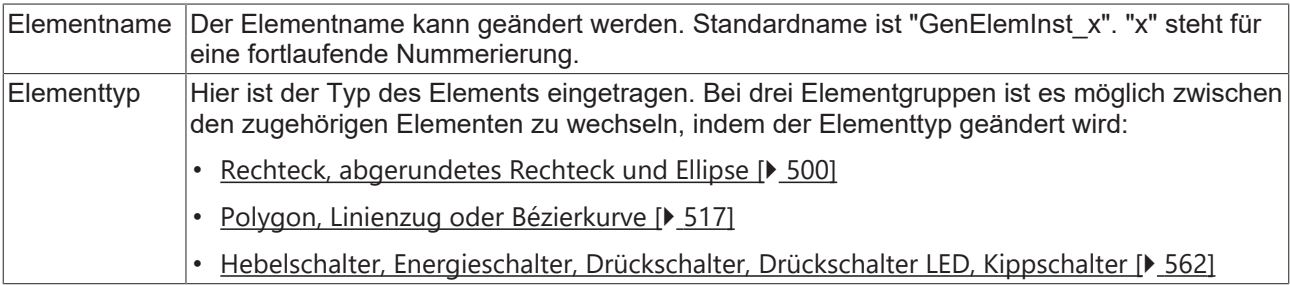

#### **Position**

Hier ist die Position (X/Y-Koordinaten) und Größe (Breite und Höhe) des Elements jeweils in Pixel zu definieren. Der Ursprung liegt in der oberen linken Fensterecke. Die positive X-Achse verläuft nach rechts, die positive Y-Achse verläuft nach unten. Werden die Werte editiert, wird gleichzeitig das angezeigte Element im [Visualisierungseditor \[](#page-394-1)[}](#page-394-1) [395\]](#page-394-1) geändert.

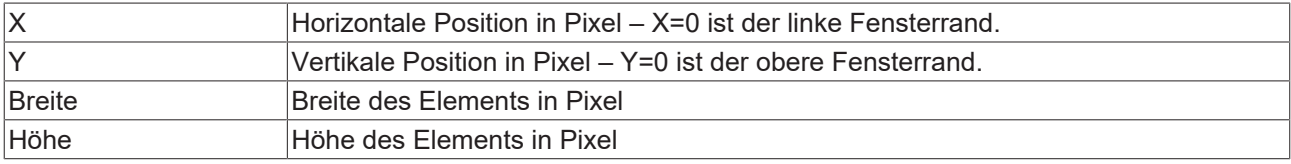

#### **Referenzierte Visualisierungen**

Hier kann der Dialog "[Frame-Auswahl \[](#page-555-0)▶ [556\]](#page-555-0)" geöffnet werden, mit dessen Hilfe die zu referenzierenden Visualisierungsseiten ausgewählt werden können. Nach der Auswahl einer oder mehrerer

Visualisierungsseiten werden diese darunter gegebenenfalls mit ihren [Platzhaltern \[](#page-644-1)[}](#page-644-1) [645\]](#page-644-1) aufgelistet. Bei Änderungen der Platzhalter wird automatisch der Dialog "[Aktualisierung der Frameparameter \[](#page-555-1) $\blacktriangleright$  [556\]](#page-555-1)" für alle Instanzen geöffnet.

#### <span id="page-451-0"></span>**Umschaltvariable**

Mit dieser Eigenschaft können Visualisierungen eines Frames umgeschaltet werden.

Variable Integer-Variable, deren Wert die ID der anzuzeigenden Visualisierung enthält. Die ID einer Visualisierung wird durch deren Reihenfolge in der Liste der zugewiesenen Visualisierungen in der [Frame-Auswahl \[](#page-649-0)[}](#page-649-0) [650\]](#page-649-0) bestimmt. Zum Beispiel ergibt der erste Eintrag in dieser Liste die ID 0 und der zweite Eintrag die ID 1. Die Visualisierungen, welche einem Frame zugewiesen sind, können mit einer Variablen umgeschaltet werden. Der Wert (ID) der Visualisierung wird durch die Reihenfolge dieses Elementes in der Liste der zugewiesenen Visualisierungen im Dialog "Konfiguration der Framevisualisierungen" bestimmt. Der erste Eintrag in dieser Liste ergibt für Ganzzahlwert den Wert 0, der zweite Eintrag den Wert 1 usw.

#### **Zugriffsrechte**

Bei dieser Einstellung handelt es sich um die Zugriffsrechte, die für das einzelne Element gelten. Mit einem Mausklick kann der [Zugriffsrechtedialog \[](#page-440-0) $\blacktriangleright$  [441\]](#page-440-0) geöffnet werden. Die Einstellung ist nur dann möglich, wenn eine [Benutzerverwaltung \[](#page-412-0)[}](#page-412-0) [413\]](#page-412-0) zum SPS-Projekt hinzugefügt worden ist. Es existieren folgende Statusmeldungen:

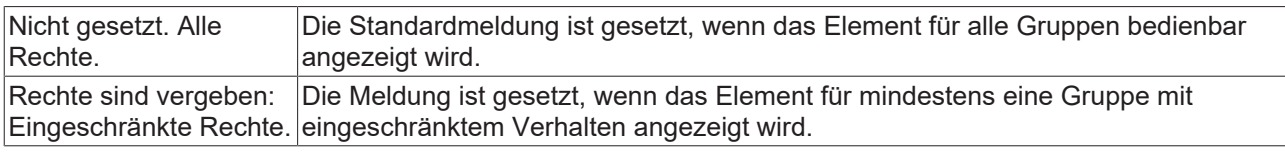

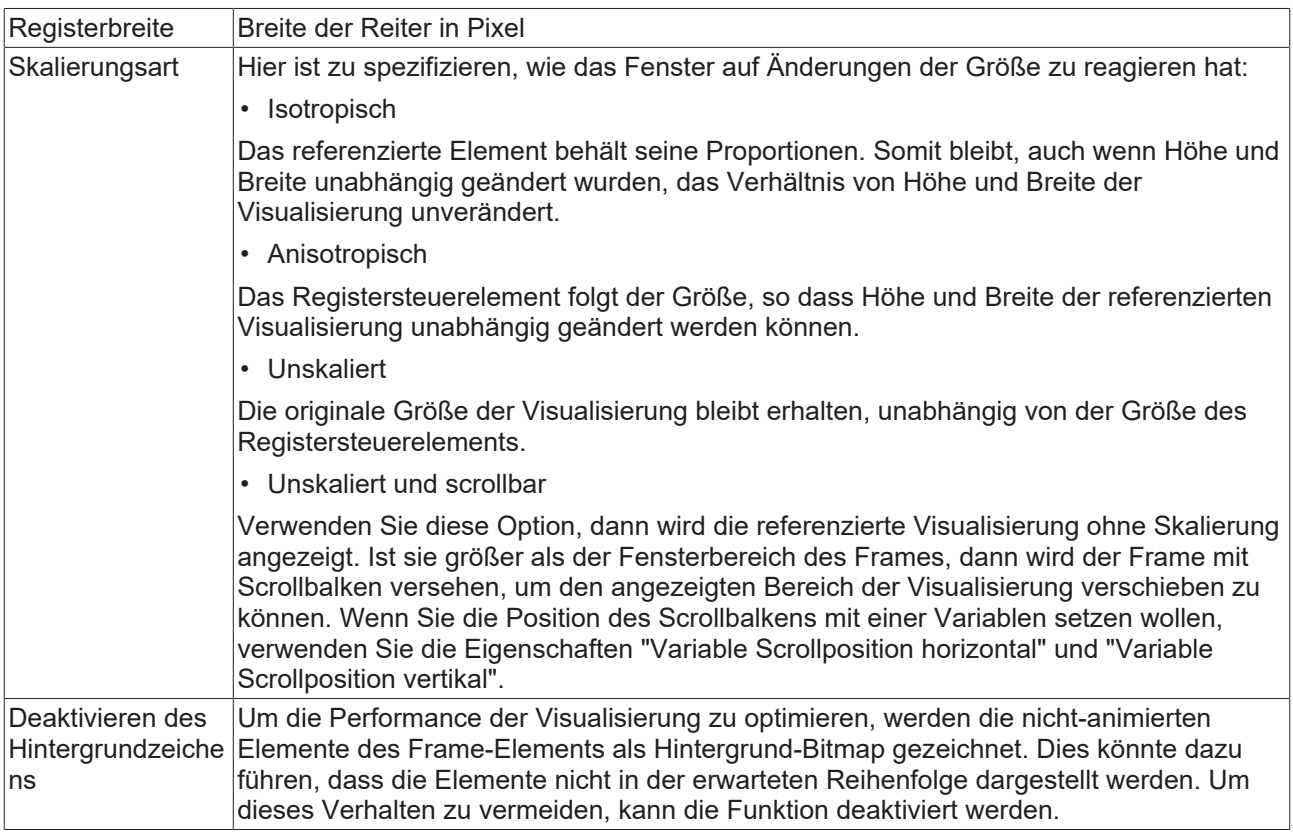

#### **Scrollbalken-Einstellungen**

Die Scrollbalken-Einstellungen sind nur sichtbar, wenn bei der Skalierungsart "Unskaliert und scrollbar" eingetragen ist. Es ist sehr empfehlenswert, die Variablen Client-spezifisch zu verwenden. Ändern sich die Variablen oder wird ein Scrollbalken mithilfe der Maus verschoben, dann wirkt sich die Änderung in diesem Fall nur auf den Frame des betroffenen Clients aus. Andernfalls werden alle Clients aktualisiert.

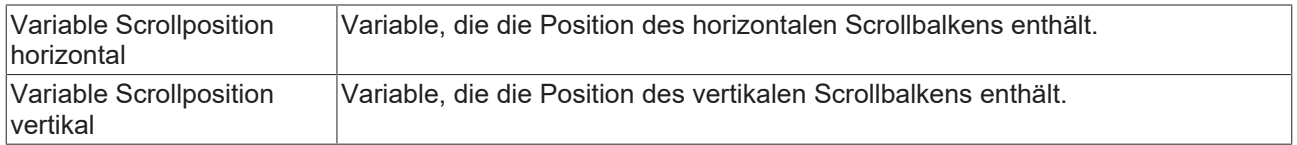

#### **Zustandsvariablen**

Dies sind dynamische Definitionen zur Verfügbarkeit des Elements im Onlinebetrieb.

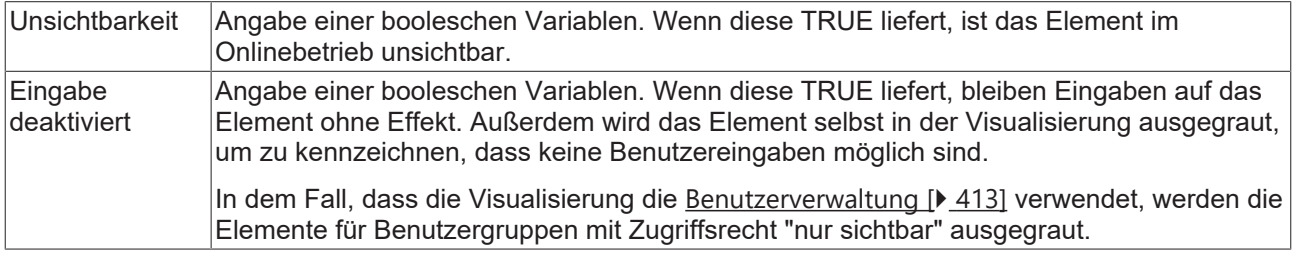

#### **15.8.2.5 Schaltfläche**

Eine Schaltfläche ermöglicht dem Benutzer, eine dem Steuerelement zugeordnete Funktion auszulösen. Eine optische Anpassung ist durch Zuweisen eines [Bildes \[](#page-454-0)[}](#page-454-0) [455\]](#page-454-0) möglich oder auch durch Konfigurieren einer [Reliefansicht \[](#page-453-0)[}](#page-453-0) [454\]](#page-453-0).

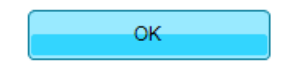

#### **Eigenschafteneditor**

Die Eigenschaften eines Visualisierungselementes - mit Ausnahme von [Ausrichtung und Reihenfolge \[](#page-394-0) $\blacktriangleright$  [395\]](#page-394-0) - können alle im [Eigenschafteneditor \[](#page-403-0) $\blacktriangleright$  [404\]](#page-403-0) konfiguriert werden. Dieser öffnet standardmäßig neben dem Visualisierungseditor oder wird explizit über den Befehl "Eigenschaften" (standardmäßig im Ansicht-Menü) geöffnet.

Eine Eigenschaft kann durch Bearbeiten des Feldes "Wert" verändert werden. Dazu wird in diesem Feld abhängig vom Elementtyp ein Eingabefeld, eine Auswahlliste, ein Dialog oder eine zu aktivierende Checkbox bereitgestellt. Das Wertefeld wird geöffnet

- nach einem Doppelklick,
- nach einem Einzelklick in ein selektiertes Feld,
- über die Leertaste, wenn das Feld bereits selektiert worden ist.

Wenn eine Variable zugewiesen wird,

- geben Sie einfach deren Namen ein.
- öffnen Sie mit der Schaltfläche  $\boxed{...}$  die Eingabehilfe, um eine Variable auszuwählen. Die Kategorie Variablen listet alle Variablen auf, die im Projekt bisher definiert wurden.

Das Arbeiten in der Liste der Eigenschaften kann mithilfe von Standard-, Sortier- und Filterfunktionen erleichtert werden.

#### **Elementeigenschaften**

Im Folgenden werden alle Elementeigenschaften und deren Beschreibungen aufgelistet.

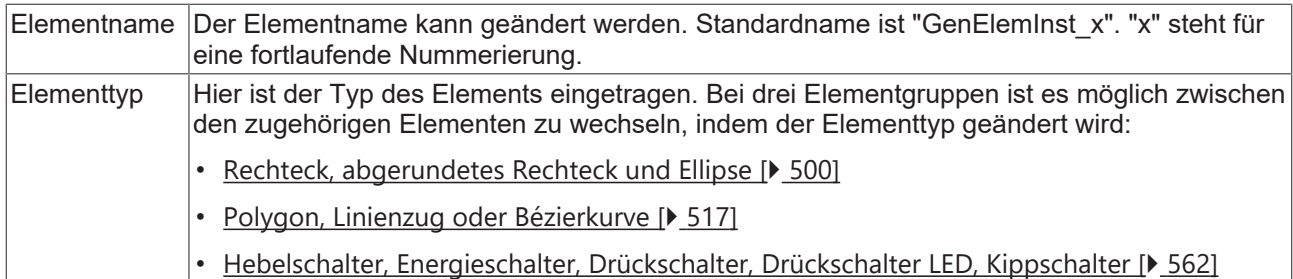

#### **Position**

Hier ist die Position (X/Y-Koordinaten) und Größe (Breite und Höhe) des Elements jeweils in Pixel zu definieren. Der Ursprung liegt in der oberen linken Fensterecke. Die positive X-Achse verläuft nach rechts, die positive Y-Achse verläuft nach unten. Werden die Werte editiert, wird gleichzeitig das angezeigte Element im [Visualisierungseditor \[](#page-394-1)[}](#page-394-1) [395\]](#page-394-1) geändert.

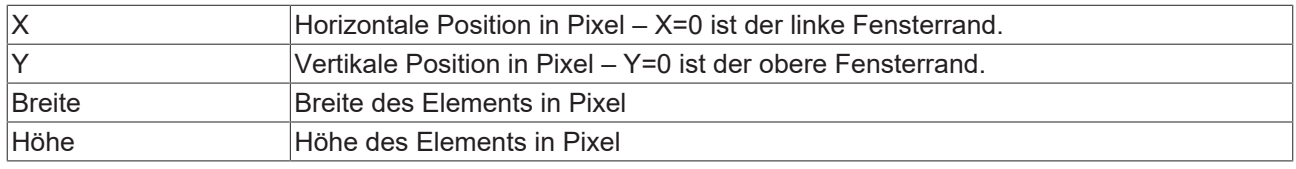

#### **Zentrum**

Mit Bearbeiten des Wertes wird gleichzeitig das zugehörige Element  $\bullet$  im [Visualisierungseditor \[](#page-394-1) $\triangleright$  [395\]](#page-394-1) verschoben.

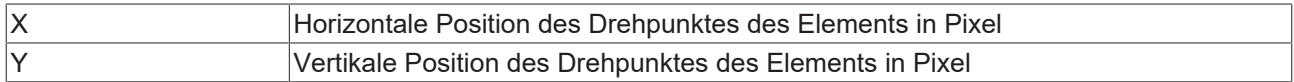

#### <span id="page-453-0"></span>**Farben**

Eine Farbe wird mittels Hexadezimalzahl definiert, die sich aus Rot/ Grün/ Blau (RGB) Anteilen zusammensetzt. Für jede dieser drei Farben sind 256 (0-255) Werte verfügbar, die hier statisch eingetragen werden können. Die Farbe kann aus einer Auswahlliste oder dem Farbauswahldialog, der über die

Schaltfläche geöffnet werden kann, gewählt werden. Zusätzlich kann für jede Farbe der Grad der Transparenz (0: voll transparent, 255: voll deckend) eingestellt werden.

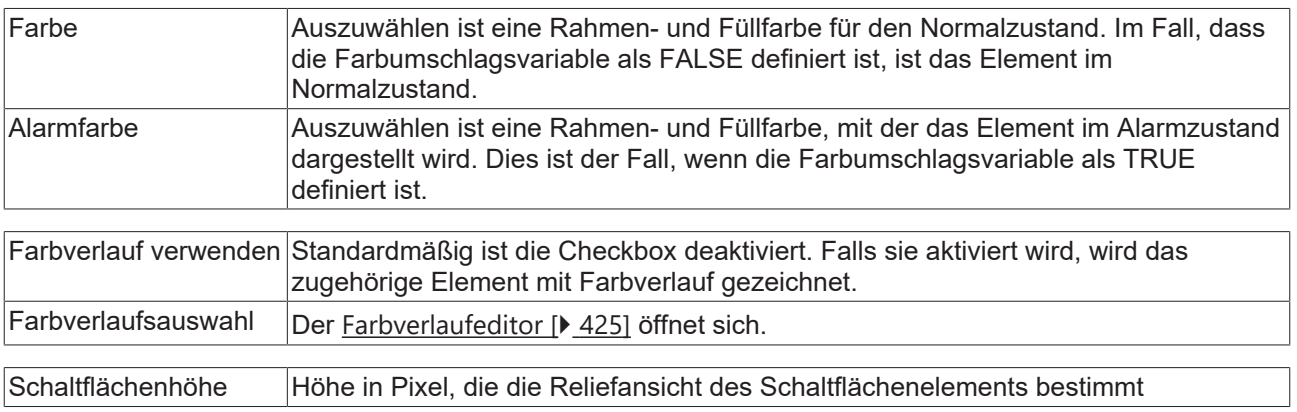

Farbverlauf und Transparenz werden unter Windows CE nicht unterstützt.

# **BECKHOFF**

## <span id="page-454-0"></span>**Bild**

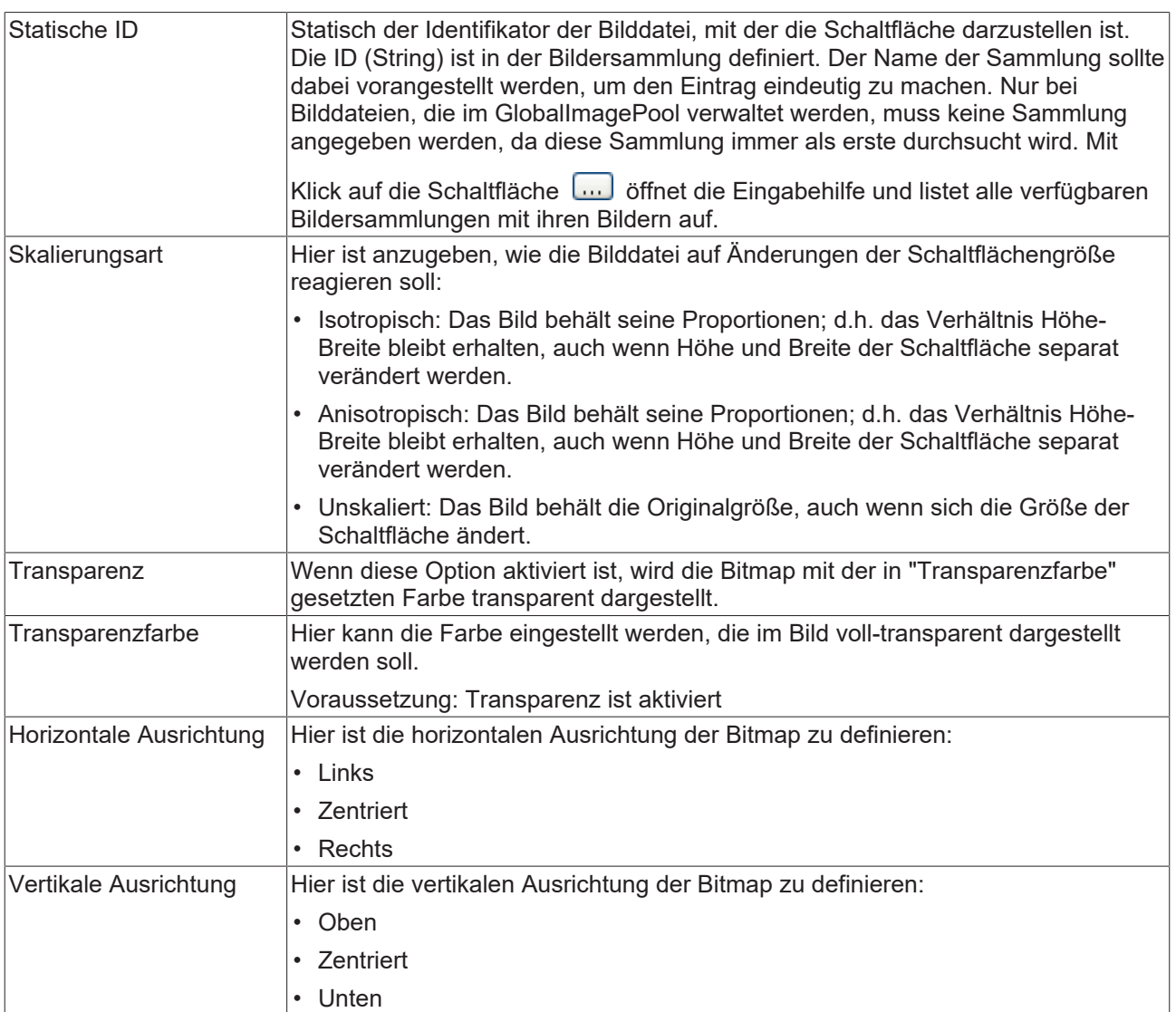

## **Texte**

Diese Eigenschaften werden für eine statische Definition der Elementbeschriftung verwendet. Jede kann eine <u>[Formatierungssequenz \[](#page-649-0)▶ [650\]](#page-649-0),</u> wie zum Beispiel %s, enthalten. Im Onlinebetrieb wird die Sequenz mit dem Inhalt der Variablen definiert in "Textvariablen" ersetzt.

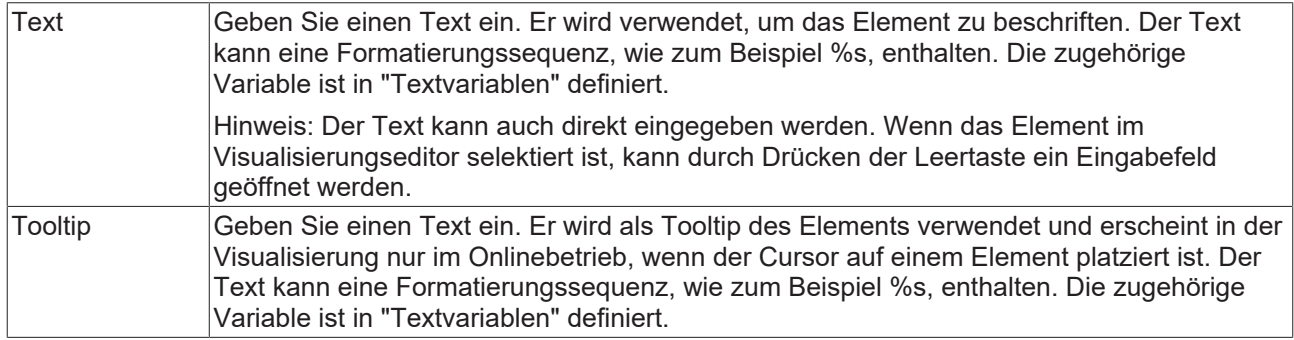

#### **Texteigenschaften**

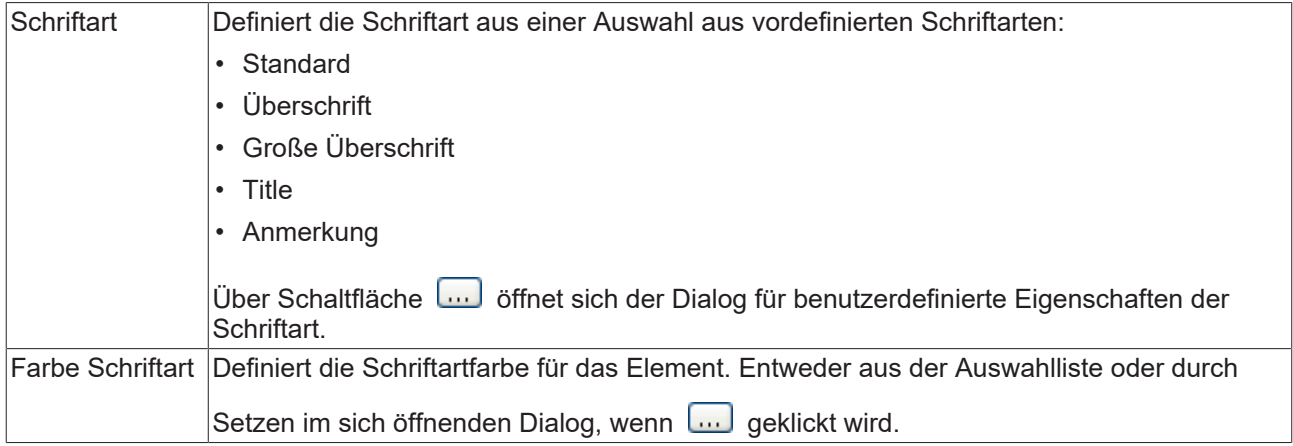

#### **Absolute Bewegung**

Das Element kann bewegt werden, indem die X- und Y-Position (Pixels) der linken oberen Ecke des Elements durch eine Integer-Variable verändert werden. Hier werden absolute Koordinatenwerte verwendet.

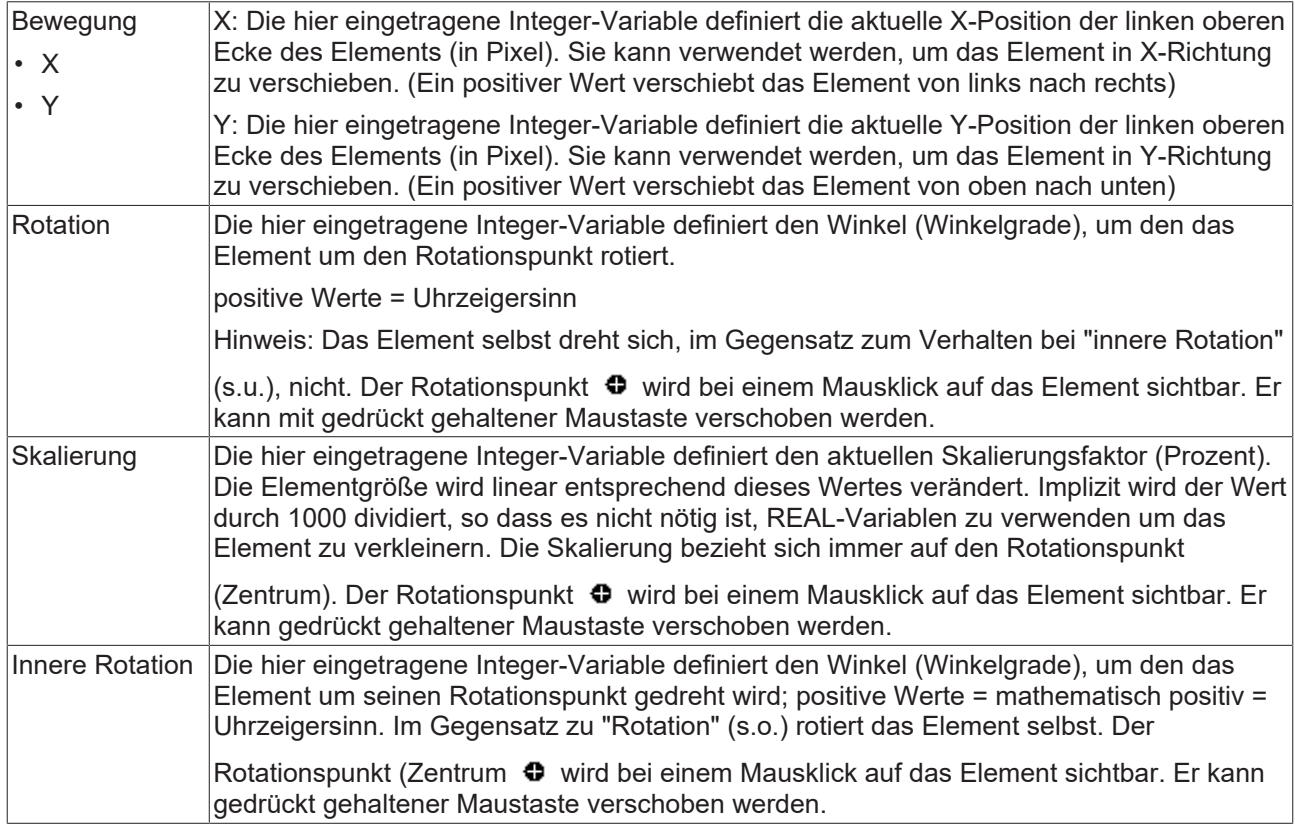

#### **Relative Bewegung**

Das Element kann relativ zu seiner fixen Position verschoben werden. Die obere-linke, und untere-rechte Kante des Elements werden um den durch eine Integer-Variable definierten Wert (Pixel) in X- bzw. Y-Richtung verschoben. Im Gegensatz zur absoluten Bewegung wird eine relative Position definiert, d.h. der Abstand zur ursprünglichen Position. Das Element kann dadurch in der Form verändert werden. Positive Werte verschieben die horizontalen Kanten nach unten bzw. die vertikalen nach rechts.

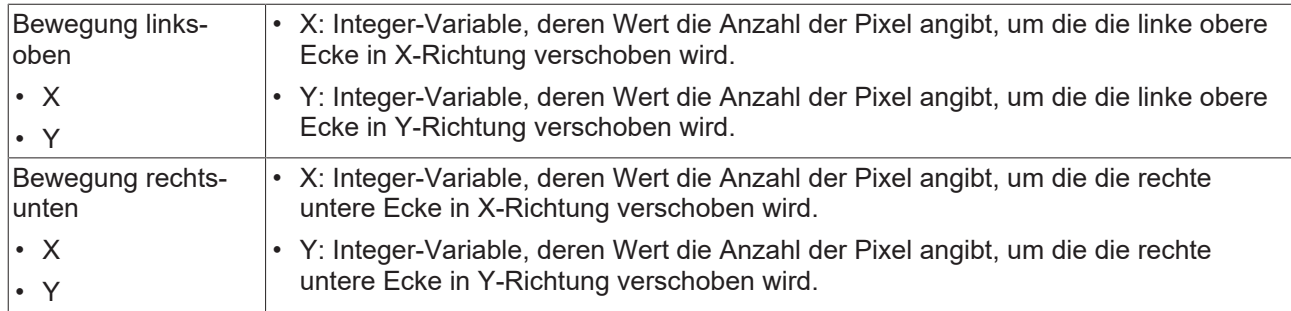

#### **Textvariablen**

Sie können Text, der in einer Variablen gespeichert ist, anzeigen. Fügen Sie dazu zuerst eine Formatierungssequenz in dem Text hinzu, der unter der Eigenschaft "Texte" definiert ist. Weisen Sie dann hier eine Variable hinzu. Im Onlinebetrieb wird die [Formatierungssequenz \[](#page-649-0) $\blacktriangleright$  [650\]](#page-649-0) durch den Inhalt der Variablen ersetzt.

#### Beispiel %f:

Geben Sie "Ergebnis: %2.5f" in der Eigenschaft "Texte" ein. Geben Sie "fValue" in der Eigenschaft "Textvariablen" ein. Es muss eine definierte IEC-Variable sein. Dann wird im Onlinebetrieb das Element mit "Ergebnis: 12.12345" beschriftet, wenn fValue = 12.1234567 ist.

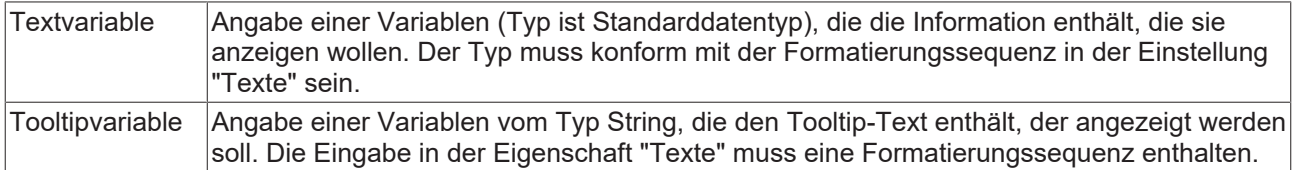

#### **Dynamische Texte**

Diese Parameter dienen der Definition von dynamischen Texten, die aus [Textlisten \[](#page-144-0) $\blacktriangleright$  [145\]](#page-144-0) stammen. Dies erlaubt unter anderem eine [Sprachumschaltung \[](#page-648-0) $\blacktriangleright$  [649\]](#page-648-0).

Als weitere Möglichkeit einer dynamischen Textdefinition kann der Text über eine String-Variable geliefert werden. (Siehe Kategorie "Textvariablen")

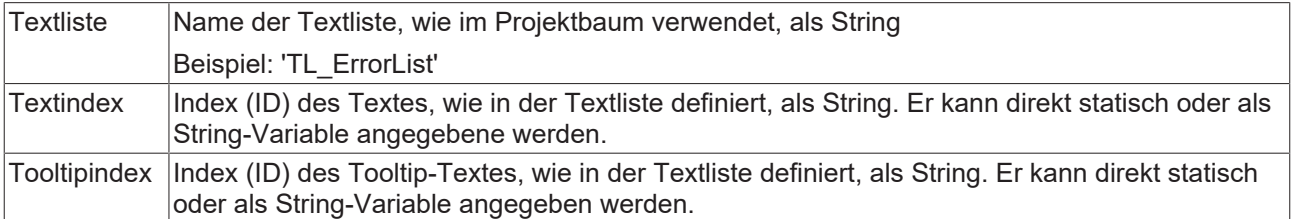

#### **Schriftartvariablen**

Diese Variablen werden bei dynamischen Schriftdefinitionen des Elementtextes über Projektvariablen verwendet. Statische Definitionen werden unter "Texteigenschaften" konfiguriert.

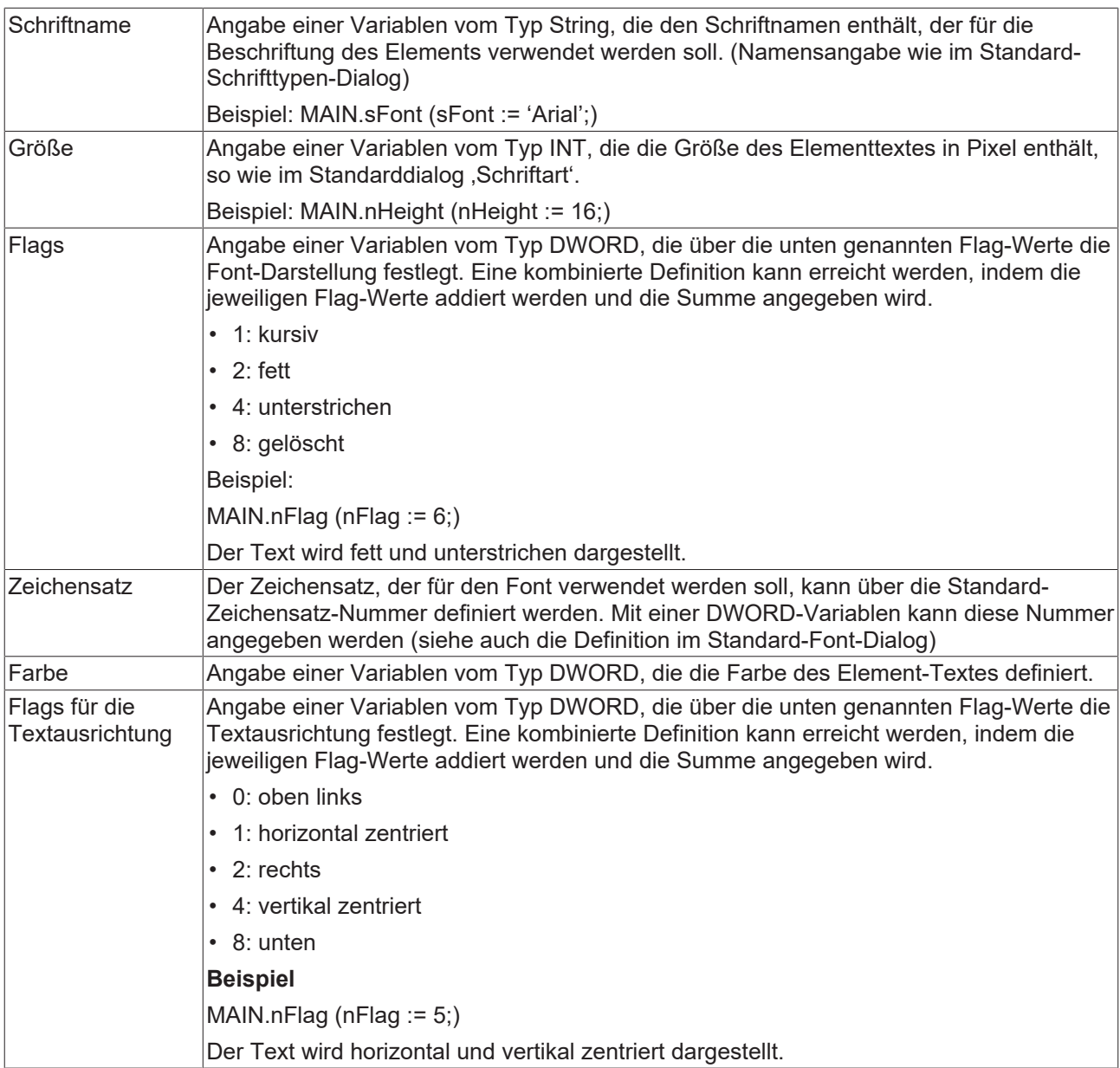

#### **Farbvariablen**

Die Farbvariablen werden für eine dynamische Definition der Elementfarben mittels Projektvariablen vom Typ DWORD angewandt. Eine Farbe wird dabei durch eine Hexadezimalzahl definiert, die sich aus Rot, Grün und Blau (RGB) Anteilen zusammensetzt. Zusätzlich wird mithilfe der Variablen die Transparenz der Farbe (FF: voll deckend - 00: voll transparent) festgelegt. Das DWORD ist wie folgt aufgebaut: 16#TTRRGGBB

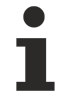

Der Aufbau der Hexadezimalzahl unterscheidet sich zu TwinCAT 2. In TwinCAT 3 ist es möglich zusätzlich zu den RGB Anteilen auch die Transparenz der Farbe mit der Hexadezimalzahl zu definieren. Die Transparenz wird durch die ersten beiden Ziffern nach "16#" dargestellt. Farben, dessen Definition mit "16#00" beginnt, sind nicht sichtbar, weil sie voll transparent dargestellt werden.

#### **Beispiel:**

nFillColor := 16#FF8FE03F;

- FF: Transparenz (voll deckend)
- 8F: rot
- E0: grün
- 3F: blau

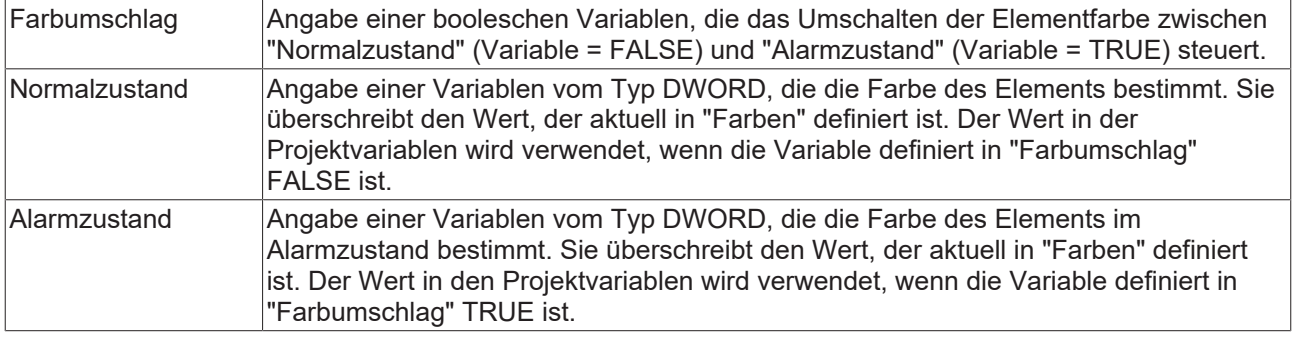

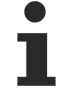

Transparenz wird unter Windows CE nicht unterstützt.

#### **Zustandsvariablen**

Dies sind dynamische Definitionen zur Verfügbarkeit des Elements im Onlinebetrieb.

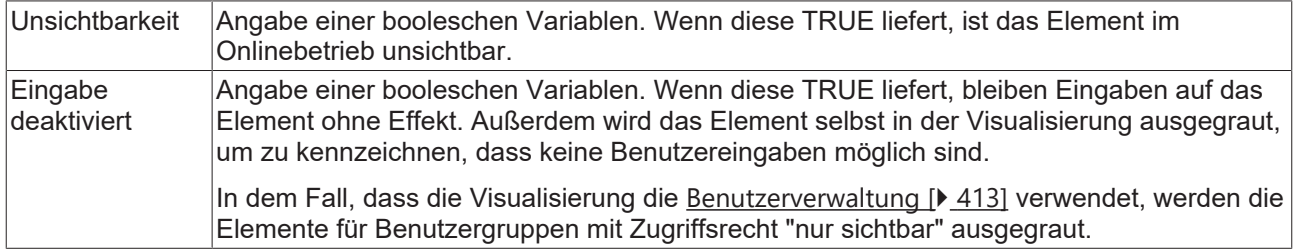

#### **Schaltflächenzustandsvariable**

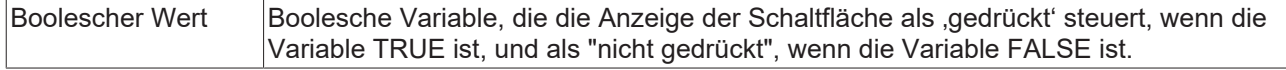

#### **Bild-ID-Variable**

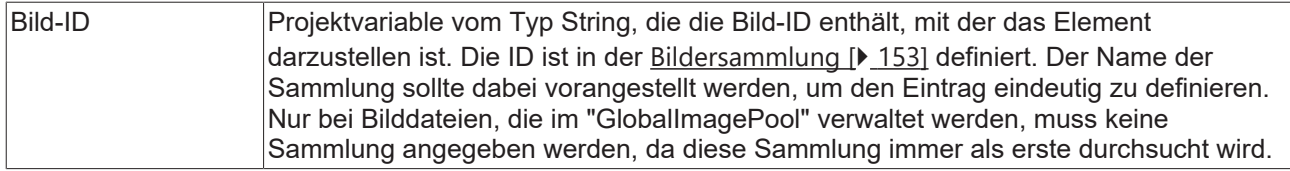

#### **Eingabekonfiguration**

Hier kann definiert werden, welche Folgeaktionen ausgeführt werden, wenn der Benutzer im Onlinebetrieb eine Eingabe im Element vornimmt. Solange noch keine Folgeaktion definiert ist, erscheint "Konfigurieren…" im Eigenschaftenfeld. Mit einem Klick auf "Konfigurieren…" wird der Dialog [Eingabekonfiguration \[](#page-425-0)[}](#page-425-0) [426\]](#page-425-0) geöffnet, der erlaubt Folgeaktionen zuzuweisen. Jede Eingabeaktion kann eine beliebige zugeordnete Anzahl an Folgeaktionen besitzen.

Es stehen die folgenden Eingabeereignisse für ein Element zur Verfügung:

- OnDialogClosed
- OnMouseClick
- OnMouseDown
- OnMouseEnter
- OnMouseLeave
- OnMouseMove
- OnMouseUp

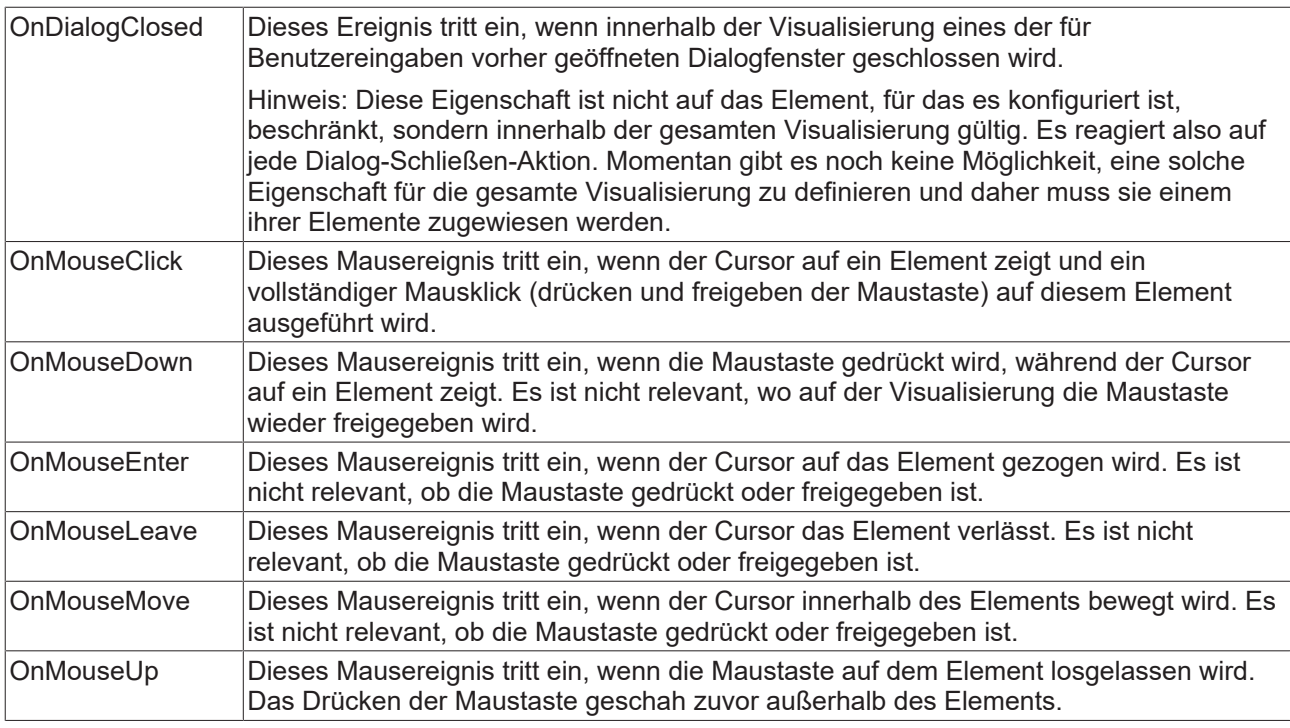

#### **Eingabekonfiguration – Tasten**

Mit "Tasten" kann konfiguriert werden, dass beim Ereignis "Tasten" der Wert einer booleschen Projektvariablen abhängig vom Mausverhalten gesetzt wird.

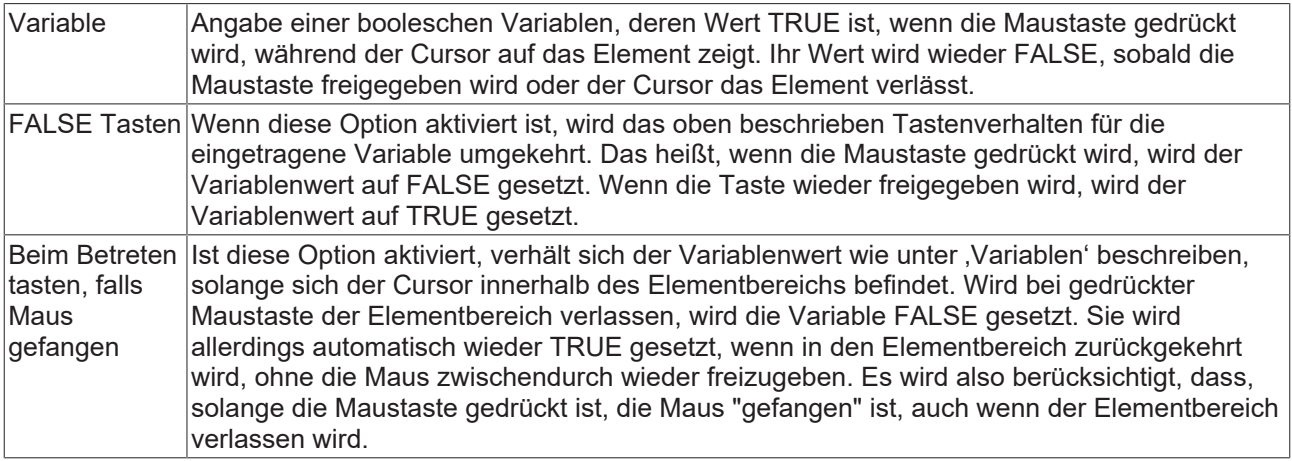

#### **Eingabekonfiguration – Umschalten**

Mit "Umschalten" kann konfiguriert werden, dass bei diesem Ereignis der Wert einer booleschen Projektvariable abhängig vom Mausverhalt gesetzt wird.

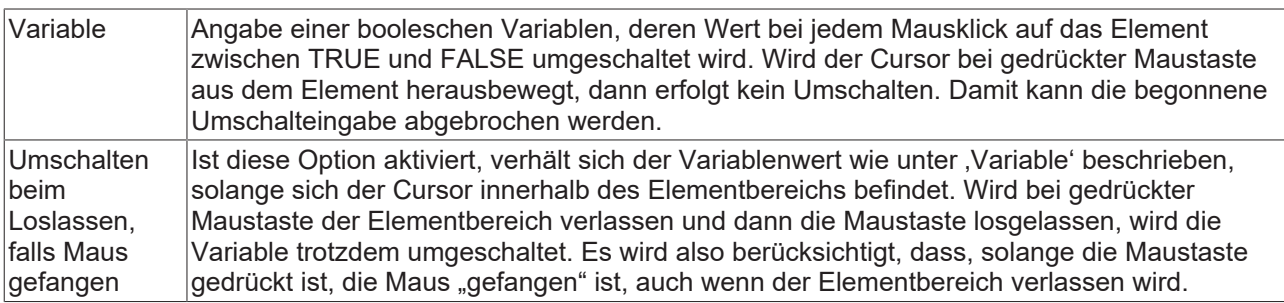

#### **Eingabekonfiguration – Tastaturkürzel**

Mit einem Tastenkürzel kann eine Taste, auch mit Zusatztasten, definiert und mit einer bestimmten Nachfolgeaktion (z.B. MouseDown, MouseUp) verknüpft werden, die bei einem Ereignis der Taste (KeyDown, KeyUp) ausgeführt werden soll. Standardmäßig wird bei KeyDown (Taste drücken) die MouseDown-Aktion ausgeführt und bei KeyUp (Taste freigeben) die MouseUp-Aktion. Das kann nützlich sein, wenn eine Visualisierung sowohl über Maus- als auch Tastatureingaben bedient werden soll, weil die Eingabeaktionen dann nur einmal konfiguriert werden müssen. Diese Tastenkonfiguration für ein Element wird auch in den [Tastaturkonfigurationen \[](#page-411-0) $\blacktriangleright$  [412\]](#page-411-0) der Visualisierung verwaltet. Änderungen werden immer zwischen diesem und dem Elementeigenschafteneditor synchronisiert.

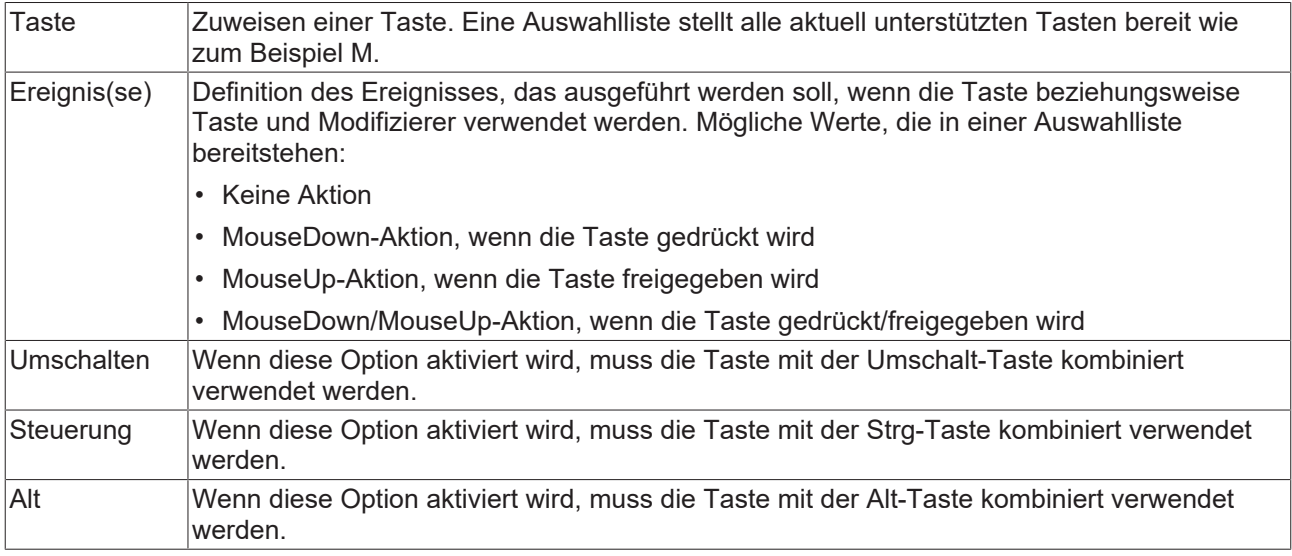

#### **Zugriffsrechte**

Bei dieser Einstellung handelt es sich um die Zugriffsrechte, die für das einzelne Element gelten. Mit einem Mausklick kann der [Zugriffsrechtedialog \[](#page-440-0)[}](#page-440-0) [441\]](#page-440-0) geöffnet werden. Die Einstellung ist nur dann möglich, wenn eine [Benutzerverwaltung \[](#page-412-0)[}](#page-412-0) [413\]](#page-412-0) zum SPS-Projekt hinzugefügt worden ist. Es existieren folgende Statusmeldungen:

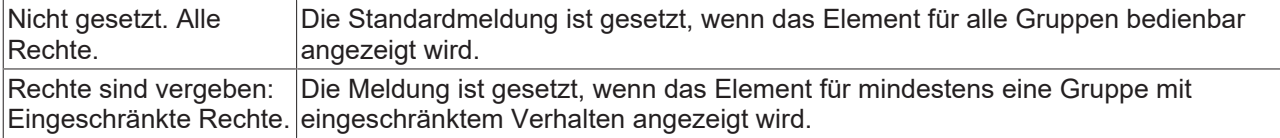

## **15.8.2.6 Groupbox**

Visualisierungselemente können via Drap-and-drop Prinzip in eine Groupbox gezogen werden, um eine optische Einheit zu bilden. Sie können mehrmals verschachtelt werden.

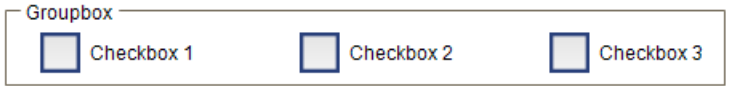

#### **Eigenschafteneditor**

Die Eigenschaften eines Visualisierungselementes - mit Ausnahme von [Ausrichtung und Reihenfolge \[](#page-394-0) $\blacktriangleright$  [395\]](#page-394-0) - können alle im [Eigenschafteneditor \[](#page-403-0)[}](#page-403-0) [404\]](#page-403-0) konfiguriert werden. Dieser öffnet standardmäßig neben dem Visualisierungseditor oder wird explizit über den Befehl "Eigenschaften" (standardmäßig im Ansicht-Menü) geöffnet.

Eine Eigenschaft kann durch Bearbeiten des Feldes "Wert" verändert werden. Dazu wird in diesem Feld abhängig vom Elementtyp ein Eingabefeld, eine Auswahlliste, ein Dialog oder eine zu aktivierende Checkbox bereitgestellt. Das Wertefeld wird geöffnet

• nach einem Doppelklick,

- nach einem Einzelklick in ein selektiertes Feld,
- über die Leertaste, wenn das Feld bereits selektiert worden ist.

Wenn eine Variable zugewiesen wird,

- geben Sie einfach deren Namen ein.
- öffnen Sie mit der Schaltfläche **der Bingabehilfe**, um eine Variable auszuwählen. Die Kategorie Variablen listet alle Variablen auf, die im Projekt bisher definiert wurden.

Das Arbeiten in der Liste der Eigenschaften kann mithilfe von Standard-, Sortier- und Filterfunktionen erleichtert werden.

#### **Elementeigenschaften**

Im Folgenden werden alle Elementeigenschaften und deren Beschreibungen aufgelistet.

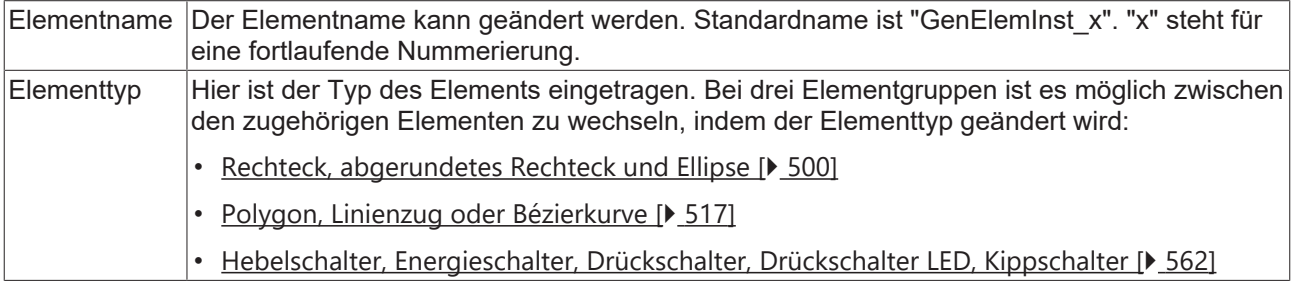

#### **Position**

Hier ist die Position (X/Y-Koordinaten) und Größe (Breite und Höhe) des Elements jeweils in Pixel zu definieren. Der Ursprung liegt in der oberen linken Fensterecke. Die positive X-Achse verläuft nach rechts, die positive Y-Achse verläuft nach unten. Werden die Werte editiert, wird gleichzeitig das angezeigte Element im [Visualisierungseditor \[](#page-394-1)[}](#page-394-1) [395\]](#page-394-1) geändert.

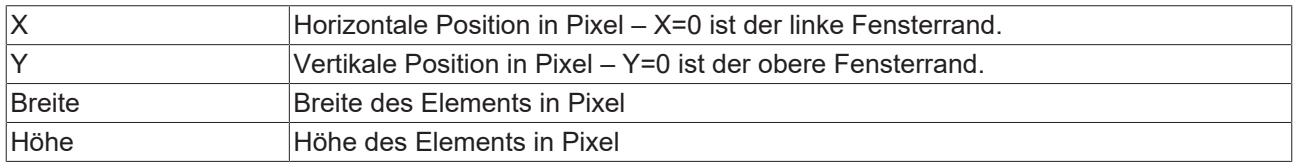

#### **Texte**

Diese Eigenschaften werden für eine statische Definition der Elementbeschriftung verwendet.

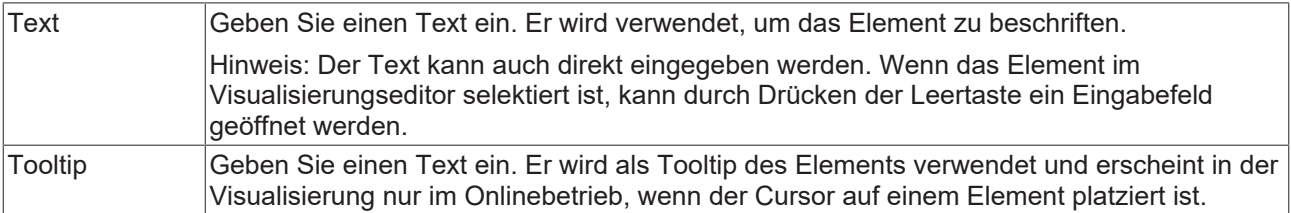

## FCKHOFF

#### **Texteigenschaften**

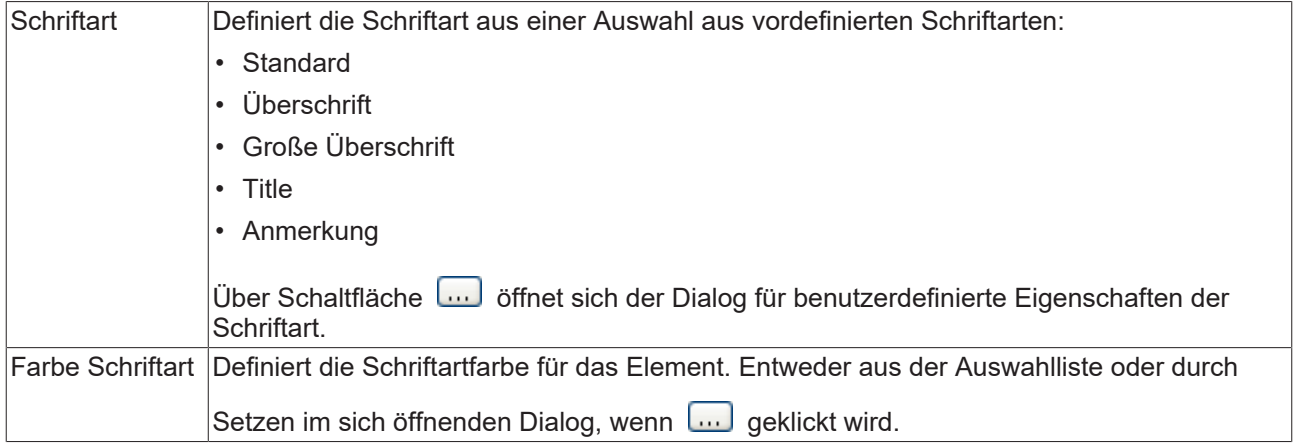

#### **Zugriffsrechte**

Bei dieser Einstellung handelt es sich um die Zugriffsrechte, die für das einzelne Element gelten. Mit einem Mausklick kann der [Zugriffsrechtedialog \[](#page-440-0)[}](#page-440-0) [441\]](#page-440-0) geöffnet werden. Die Einstellung ist nur dann möglich, wenn eine [Benutzerverwaltung \[](#page-412-0) $\blacktriangleright$  [413\]](#page-412-0) zum SPS-Projekt hinzugefügt worden ist. Es existieren folgende Statusmeldungen:

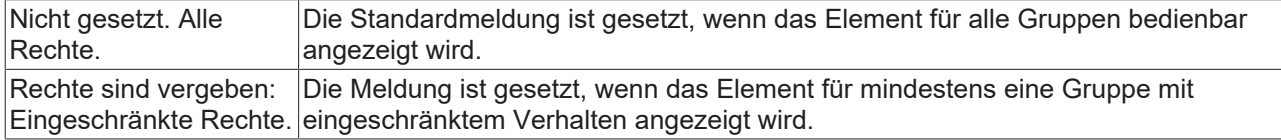

#### **Zustandsvariablen**

Dies sind dynamische Definitionen zur Verfügbarkeit des Elements im Onlinebetrieb.

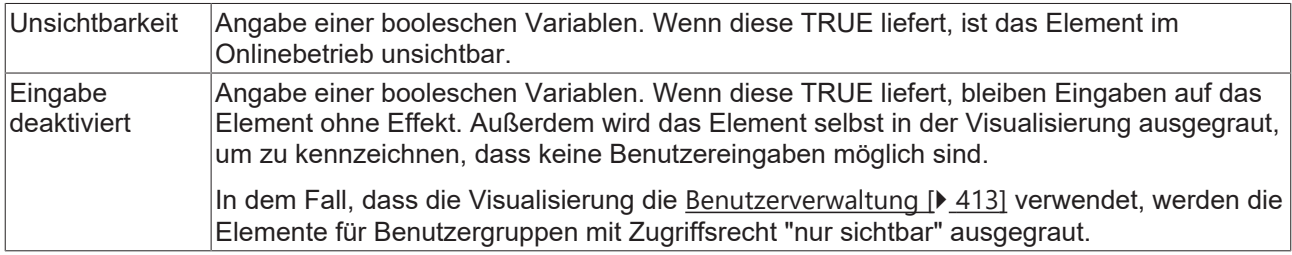

## **15.8.2.7 Tabelle**

Eine Tabelle kann in einer Visualisierung eingefügt werden, um ein- oder zweidimensionale Arrays, Strukturen oder lokale Variablen einer POU darzustellen. Ein Beispiel für die Konfiguration einer Tabelle finden Sie im Abschnitt "[Konfiguration einer Tabelle \[](#page-468-0)[}](#page-468-0) [469\]](#page-468-0)".

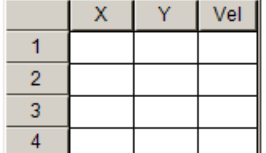

#### **Eigenschafteneditor**

Die Eigenschaften eines Visualisierungselementes - mit Ausnahme von [Ausrichtung und Reihenfolge \[](#page-394-0) $\blacktriangleright$  [395\]](#page-394-0) - können alle im [Eigenschafteneditor \[](#page-403-0) $\blacktriangleright$  [404\]](#page-403-0) konfiguriert werden. Dieser öffnet standardmäßig neben dem Visualisierungseditor oder wird explizit über den Befehl "Eigenschaften" (standardmäßig im Ansicht-Menü) geöffnet.

Eine Eigenschaft kann durch Bearbeiten des Feldes "Wert" verändert werden. Dazu wird in diesem Feld abhängig vom Elementtyp ein Eingabefeld, eine Auswahlliste, ein Dialog oder eine zu aktivierende Checkbox bereitgestellt. Das Wertefeld wird geöffnet

- nach einem Doppelklick,
- nach einem Einzelklick in ein selektiertes Feld,
- über die Leertaste, wenn das Feld bereits selektiert worden ist.

Wenn eine Variable zugewiesen wird,

- geben Sie einfach deren Namen ein.
- öffnen Sie mit der Schaltfläche die Eingabehilfe, um eine Variable auszuwählen. Die Kategorie Variablen listet alle Variablen auf, die im Projekt bisher definiert wurden.

Das Arbeiten in der Liste der Eigenschaften kann mithilfe von Standard-, Sortier- und Filterfunktionen erleichtert werden.

#### **Elementeigenschaften**

Im Folgenden werden alle Elementeigenschaften und deren Beschreibungen aufgelistet.

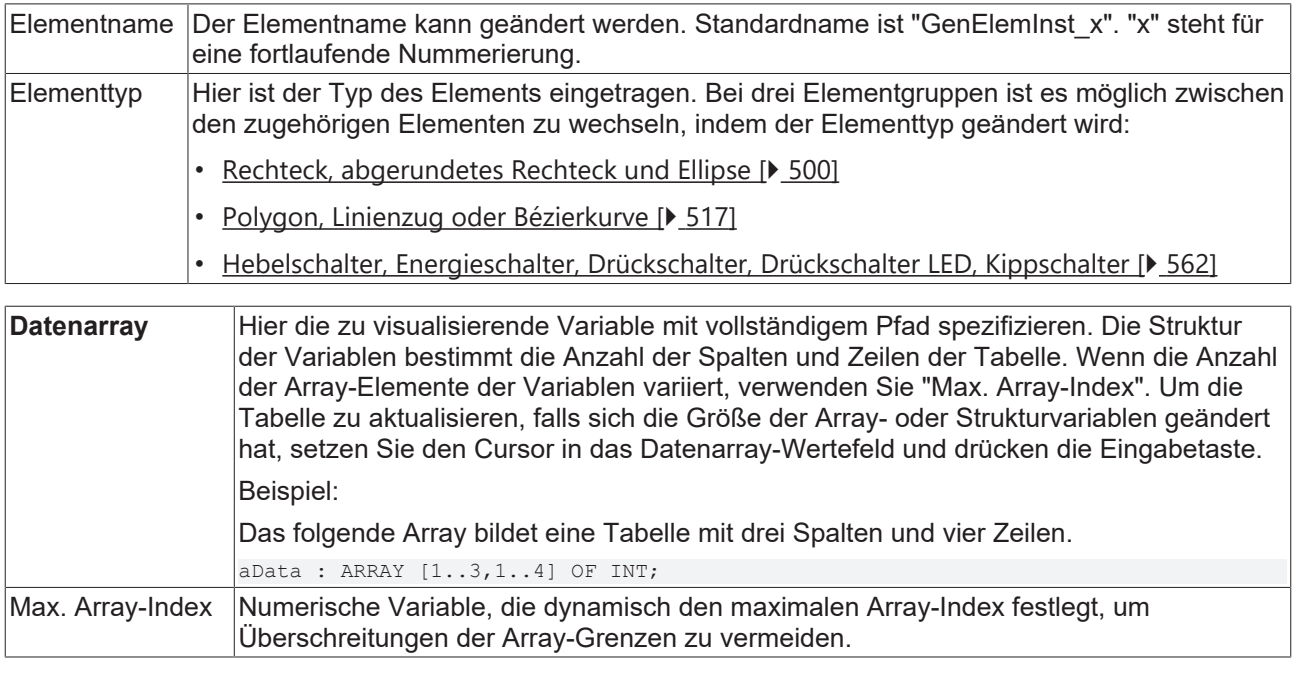

Wird der Datenarray-Wert geändert, also eine neue Variable zugewiesen, werden die weiteren Tabelleneigenschaften auf ihren Standardwert zurückgesetzt.

#### **Spalten**

Das Tabellenelement visualisiert eine Variable in Tabellenansicht. Der Index des Arrays bzw. die Komponente der Struktur wird in einer Spalte bzw. Zeile dargestellt. Bei zweidimensionalen Arrays bzw. einem Array von Strukturen wird in mehreren Spalten visualisiert. In diesen Einstellungen des Elements wird das Aussehen der Tabellenspalten definiert, in welchen die Werte der einzelnen Arrayelemente/ Strukturkomponenten/ Variablen angezeigt werden. Für jede zu einem bestimmten Index gehörenden Spalte ist eine eigene Konfiguration möglich.

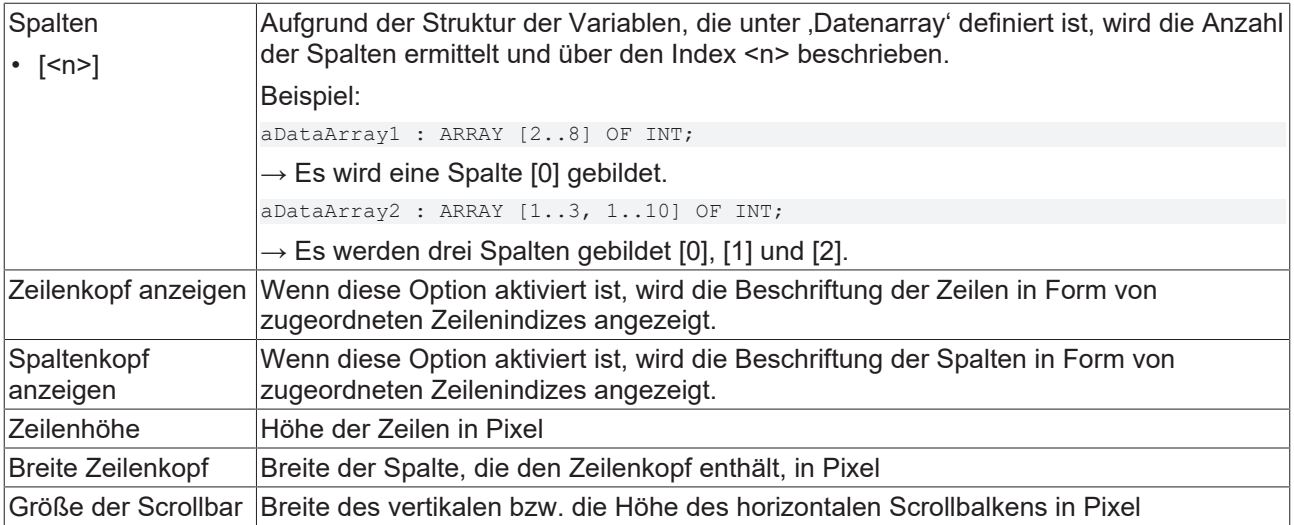

## **Spalte [<n>]**

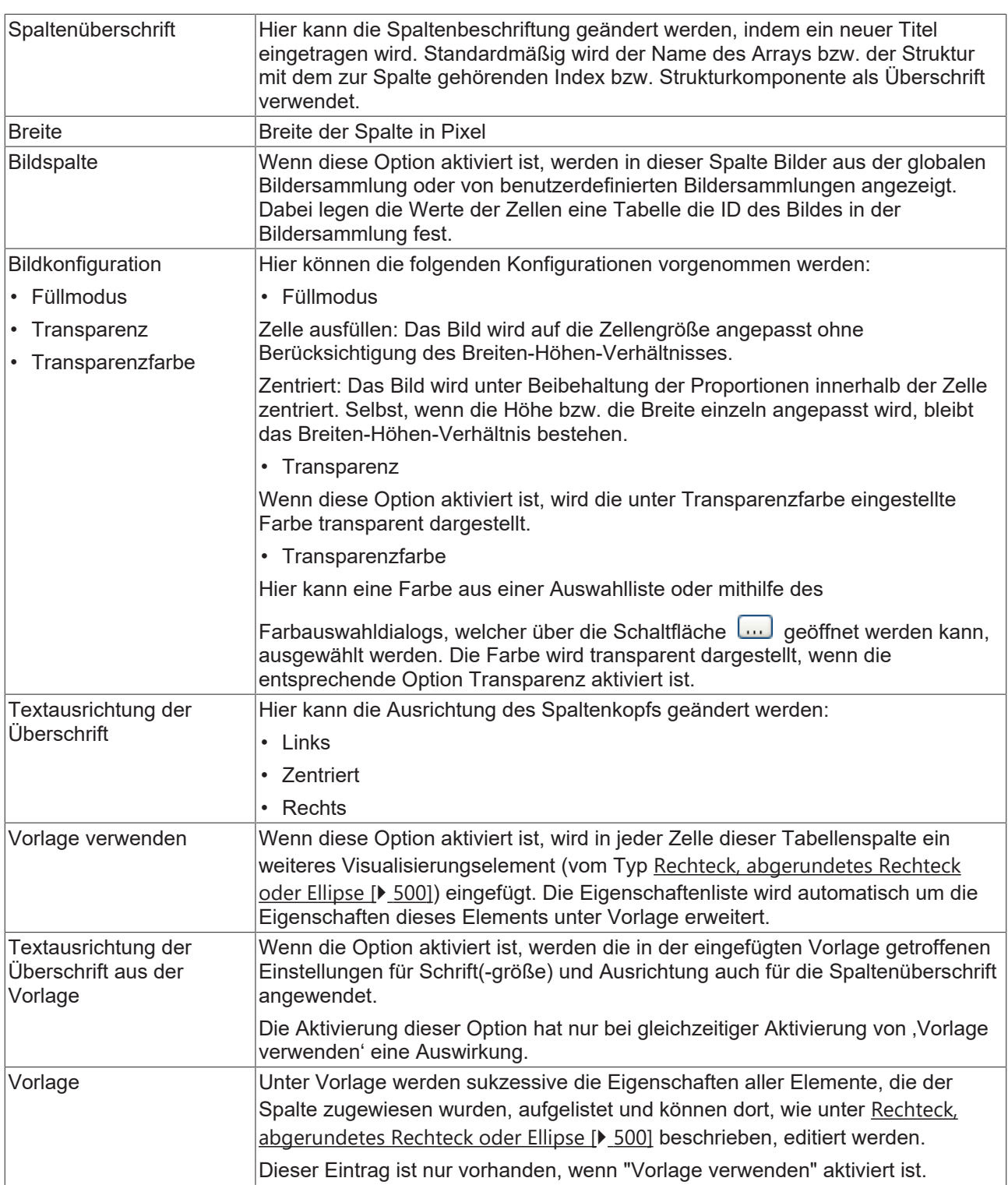

#### **Position**

Hier ist die Position (X/Y-Koordinaten) und Größe (Breite und Höhe) des Elements jeweils in Pixel zu definieren. Der Ursprung liegt in der oberen linken Fensterecke. Die positive X-Achse verläuft nach rechts, die positive Y-Achse verläuft nach unten. Werden die Werte editiert, wird gleichzeitig das angezeigte Element im [Visualisierungseditor \[](#page-394-1)[}](#page-394-1) [395\]](#page-394-1) geändert.

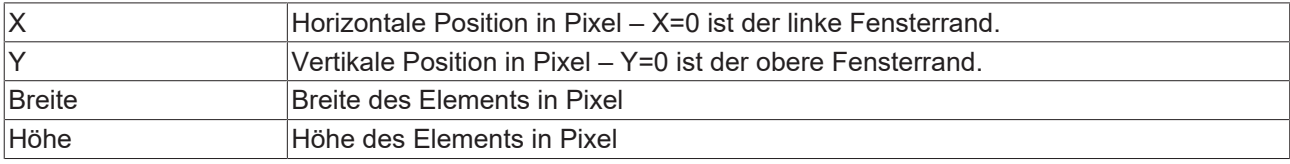

## **RECKHOFF**

## **Texteigenschaften**

Diese Eigenschaften werden für eine statische Definition der Schriftart verwendet. Eine dynamische Definition der Schrift ist in der Kategorie "Schriftartvariablen" möglich.

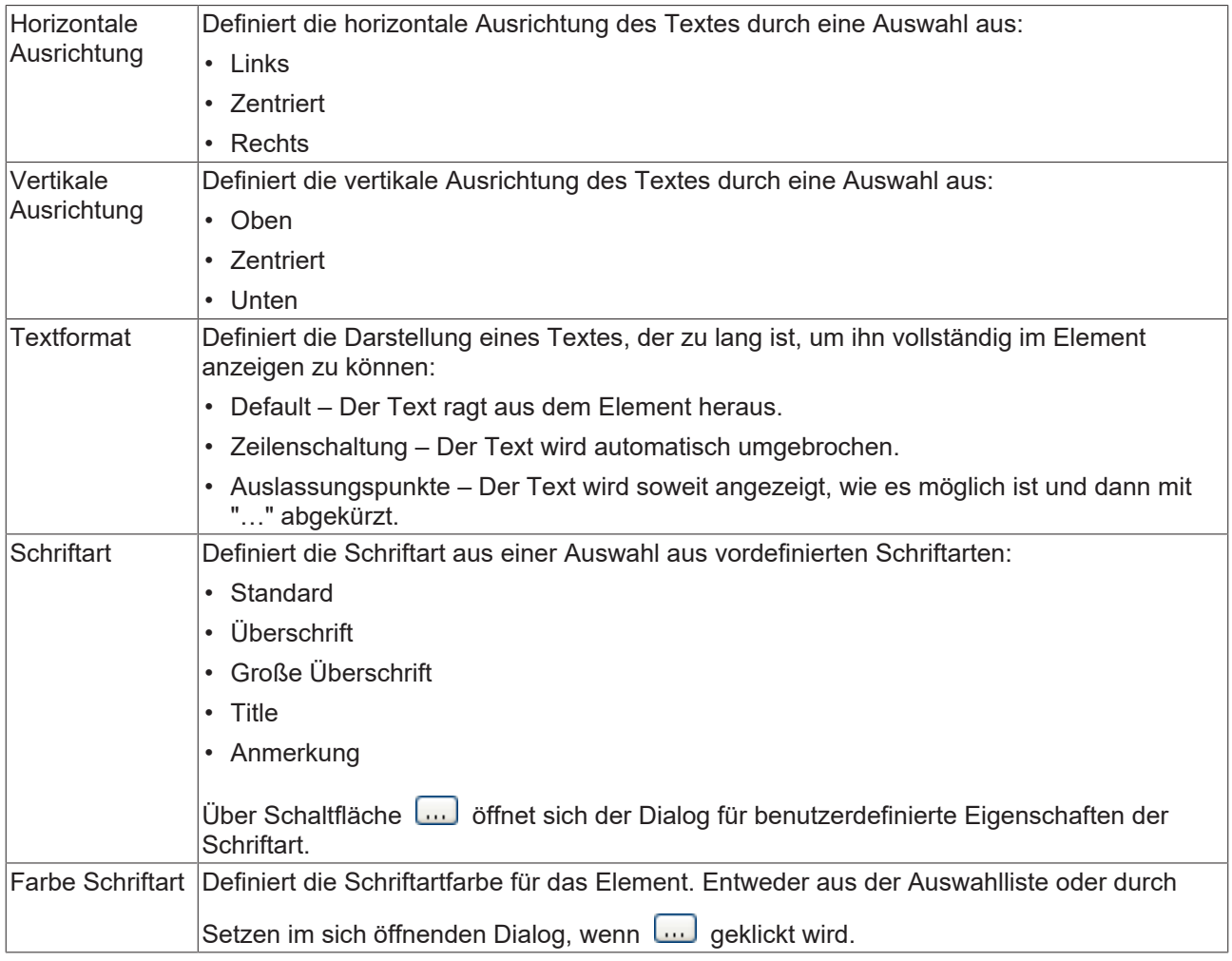

#### **Dynamische Texte**

Diese Parameter dienen der Definition von dynamischen Texten, die aus [Textlisten \[](#page-144-0)[}](#page-144-0) [145\]](#page-144-0) stammen. Dies erlaubt unter anderem eine [Sprachumschaltung \[](#page-648-0) $\blacktriangleright$  [649\]](#page-648-0).

Als weitere Möglichkeit einer dynamischen Textdefinition kann der Text über eine String-Variable geliefert werden. (Siehe Kategorie "Textvariablen")

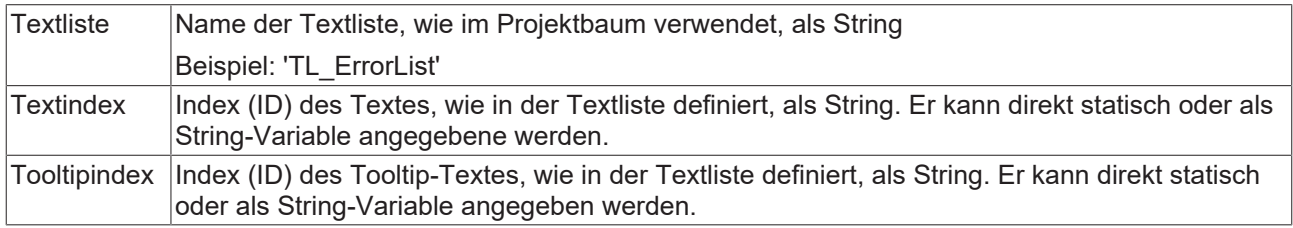

#### **Schriftartvariablen**

Diese Variablen werden bei dynamischen Schriftdefinitionen des Elementtextes über Projektvariablen verwendet. Statische Definitionen werden unter "Texteigenschaften" konfiguriert.

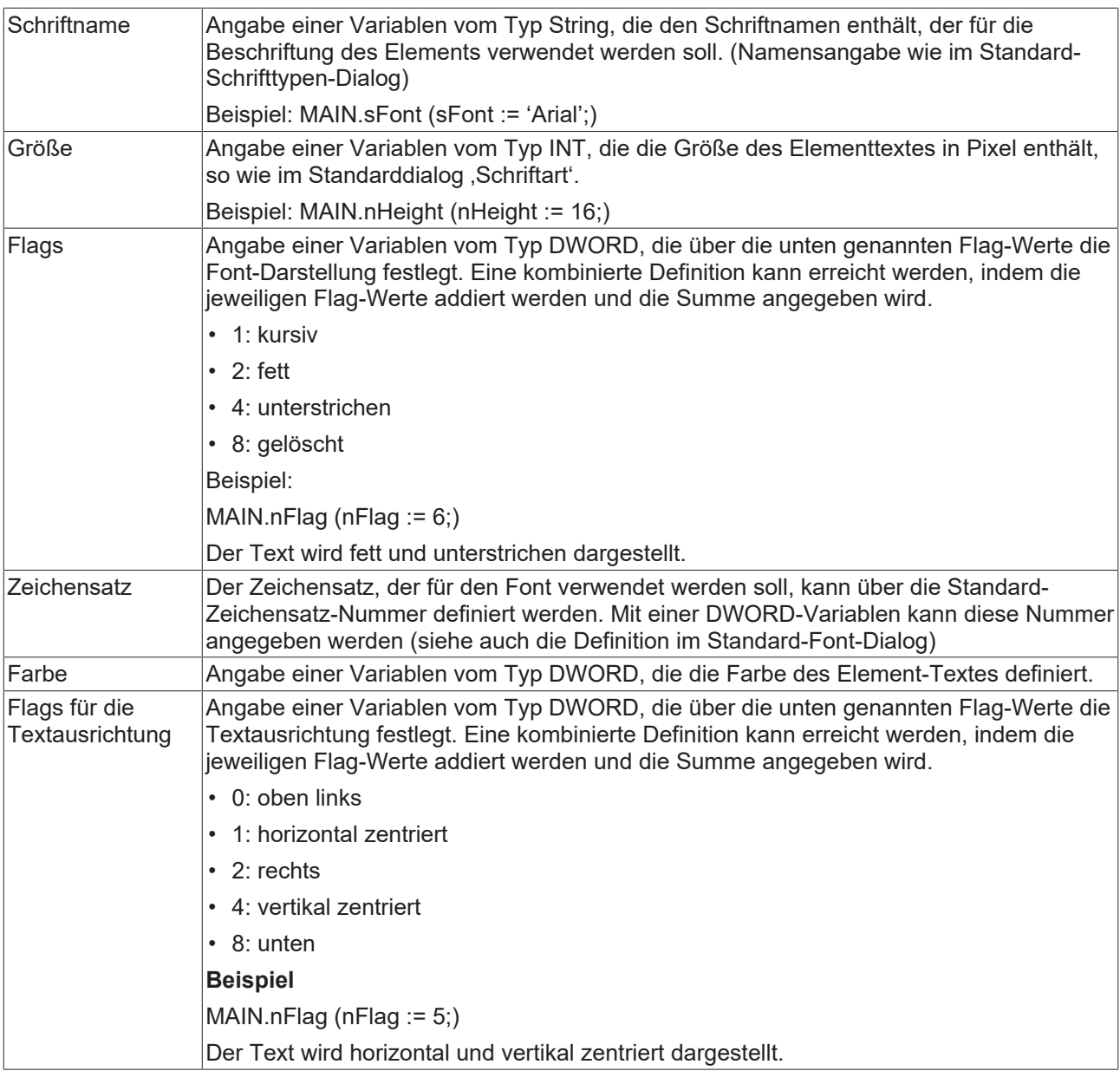

#### **Zustandsvariablen**

Dies sind dynamische Definitionen zur Verfügbarkeit des Elements im Onlinebetrieb.

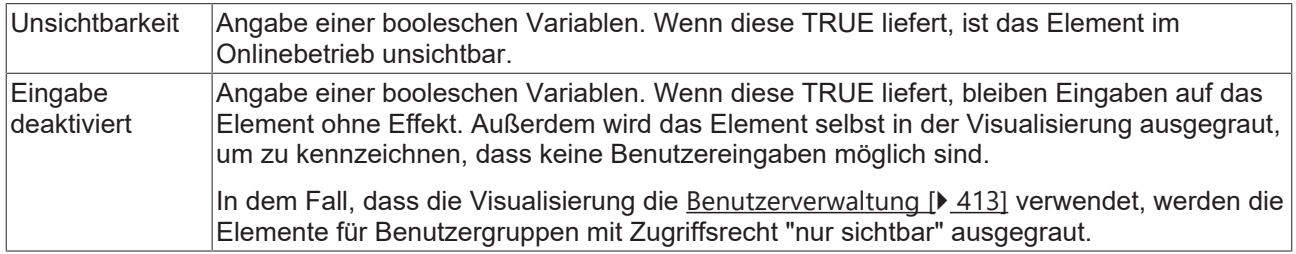
# RFCKHNFF

# **Selektion**

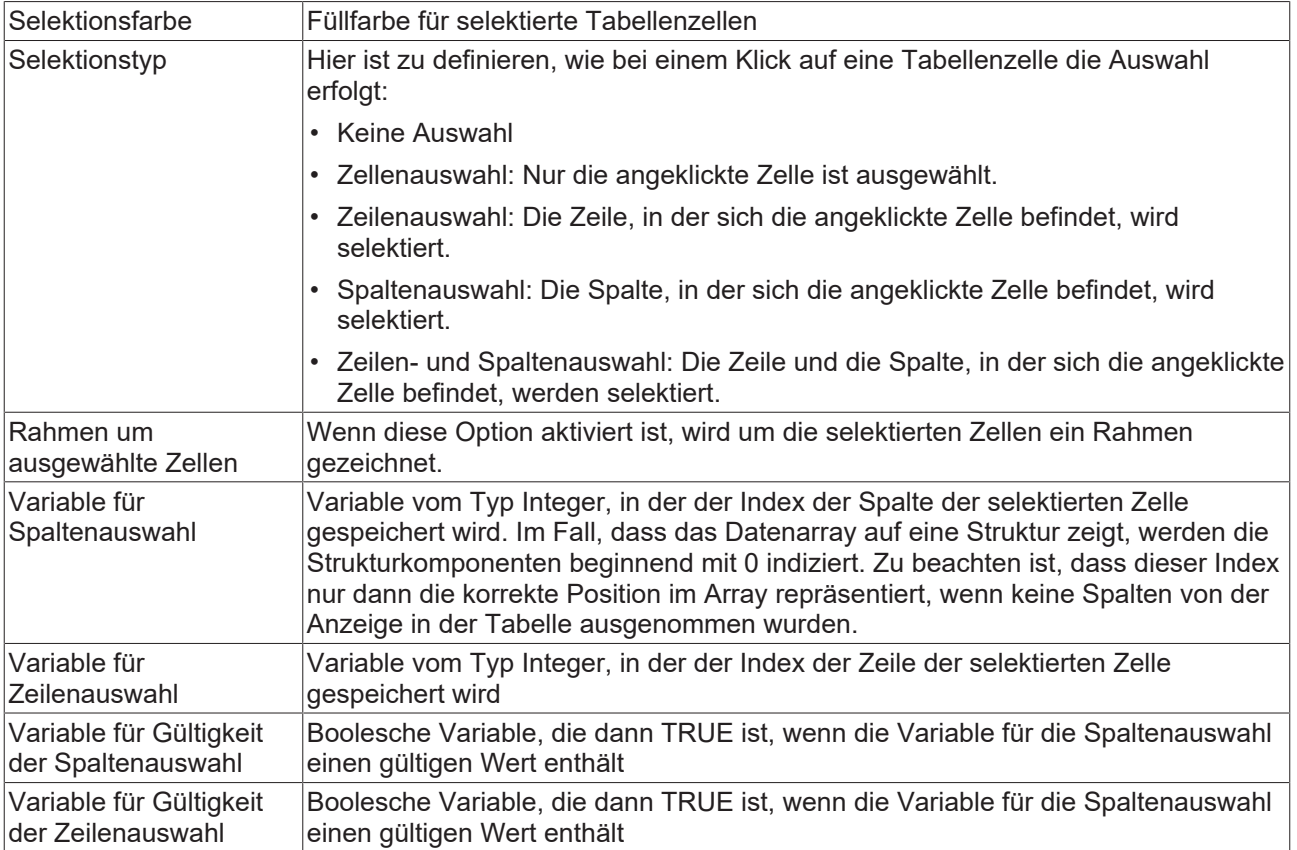

# **Zugriffsrechte**

Bei dieser Einstellung handelt es sich um die Zugriffsrechte, die für das einzelne Element gelten. Mit einem Mausklick kann der [Zugriffsrechtedialog \[](#page-440-0)▶ [441\]](#page-440-0) geöffnet werden. Die Einstellung ist nur dann möglich, wenn eine [Benutzerverwaltung \[](#page-412-0) $\blacktriangleright$  [413\]](#page-412-0) zum SPS-Projekt hinzugefügt worden ist. Es existieren folgende Statusmeldungen:

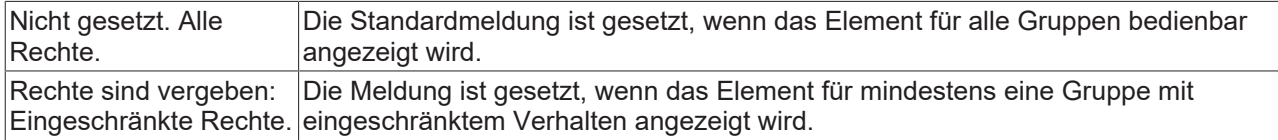

# **15.8.2.7.1 Konfiguration einer Tabelle**

Zunächst ist die in der Tabelle zu visualisierende Variable zu spezifizieren. Dazu wird in "Datenarray" eine Variable mit vollständigem Pfad eingetragen. Die Struktur der Variablen bestimmt die Anzahl an Zeilen und Spalten der Tabelle. Im Falle eines zweidimensionalen Arrays bestimmt der erste Index die Anzahl der Spalten und der zweite Index die Anzahl der Zeilen. Bei einer Struktur repräsentieren die einzelnen Komponenten der Struktur die Spalten:

• Beispiel 1:

aDim1 : ARRAY [2..5] OF INT;

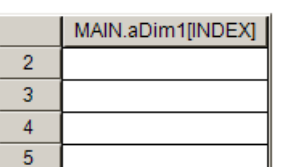

• Beispiel 2:

```
aDim2 : ARRAY [0..2, 0..3] OF INT;
```
MAIN.aDim2[0,INDEX] | MAIN.aDim2[1,INDEX] | MAIN.aDim2[2,INDEX]

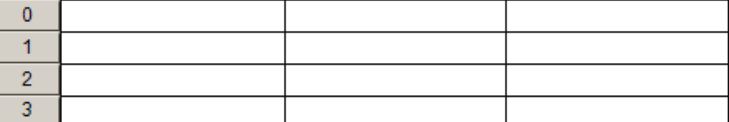

#### • Beispiel 3:

TYPE ST ProductInformation : STRUCT nOrderInPieces : INT; bStocked : BOOL; nArcticelNumber : INT; END\_STRUCT END\_TYPE

stProductInformation : ST\_ProductInformation;

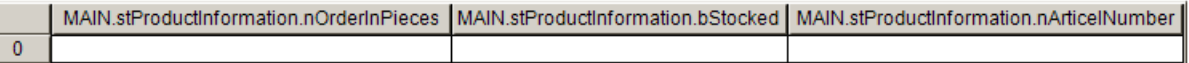

#### • Beispiel 4:

aProductInformation : ARRAY [0..3] OF ST ProductInformation;

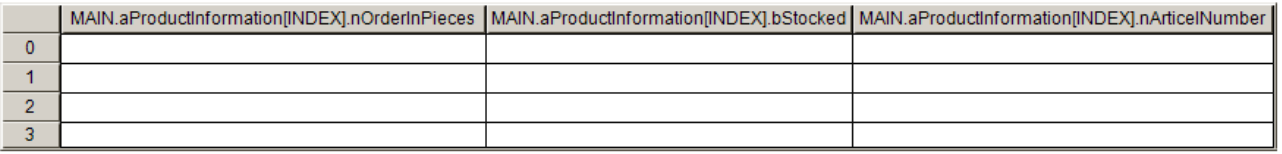

#### • Beispiel 5:

fbTimer : TON;

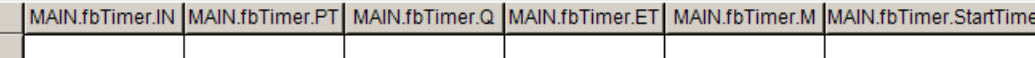

#### • Beispiel 6:

```
aTimers : ARRAY [0..3] OF TON;
```
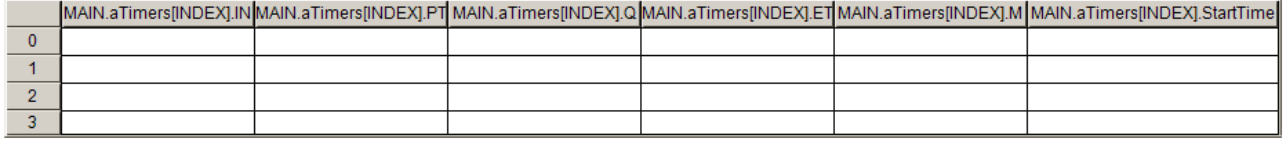

 $\overline{0}$ 

Wenn der Eintrag im Feld "Datenarray" geändert wird, werden alle übrigen Einstellungen für die Elementeigenschaften wieder auf die Standardeinstellung zurückgesetzt!

Im Folgenden wird das Beispiel 4 genutzt.

Nachdem eine Variable in "Datenarray" eingetragen worden ist, können die Eigenschaften jeder einzelnen Spalte geändert werden. Als erstes werden die Spaltenbeschriftungen in aussagekräftigere Titel abgeändert. Dann werden die Breite der Spalten und die Ausrichtung der Überschrift geändert.

Es gibt zwei Möglichkeiten, die Breite der Spalte zu ändern:

- 1. In den Elementeigenschaften kann unter der jeweiligen Spalte in der Eigenschaft "Breite" der Wert geändert werden.
- 2. Direkt im Tabellenelement kann die Maus auf den Trennstrich zwischen zwei Spalten gefahren

werden. Das dort entstehende Zeigerbild <sup>+++++</sup> zeigt an, dass es nun möglich ist, bei betätigter Maustaste die Größe der Spalte zu ändern.

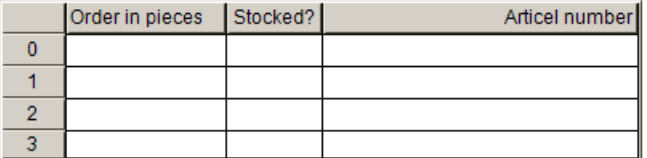

Die Höhe der Zeilen wird in der Eigenschaft "Zeilenhöhe" auf 25 Pixel festgesetzt. Das folgende Bild zeigt zudem die verbreitete Bildlaufleisten, deren Größe unter "Größe des Scrollbars" eingestellt werden kann. Die Scrollbars werden zur Tabelle hinzugefügt, sobald die Tabelle auf eine Größe unter der Summe der Zeilenhöhen bzw. der Spaltenbreiten verkleinert wird.

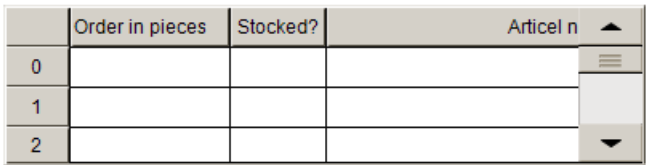

Um die Bildlaufleisten wieder verschwinden zu lassen, wird die Größe der Tabelle angepasst. Ihre Höhe ergibt sich aus der Zeilenhöhe multipliziert mit der Anzahl an Zeilen (+1 im Fall von eingeschalteter Spaltenbeschriftung). Die Breite ist die Summe aus den einzelnen Spaltenbreiten und der Breite der Zeilenbeschriftung, sofern sie aktiviert ist.

Die Schriftart und -größe können innerhalb der Dialogbox ausgewählt werden, welche sich nach einem Klick

auf die Schaltfläche **im in "Schriftart" öffnet. Im Beispiel wird die Schriftfarbe unter "Farbe Schriftart" in** "Blau" geändert.

Zur Laufzeit sieht die Tabelle wie folgt aus:

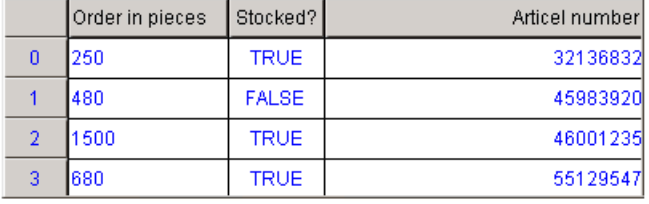

Beachten Sie, dass die horizontale Ausrichtung der Zellen grundsätzlich in den Einstellungen der jeweiligen Spalten in "Textausrichtung der Überschrift" erfolgt. Außer es wird, wie im folgenden Teil beschrieben, spaltenweise eine Vorlage für die Zellen genutzt.

Die Tabellenfelder selbst können spaltenweise editiert werden. Aktivieren Sie zu diesem Zweck für die ausgewählte Spalte das Kontrollkästchen "Vorlage verwenden", woraufhin innerhalb der Spalteneigenschaften ein weiterer Punkt "Vorlage" eingefügt und aufgeklappt wird.

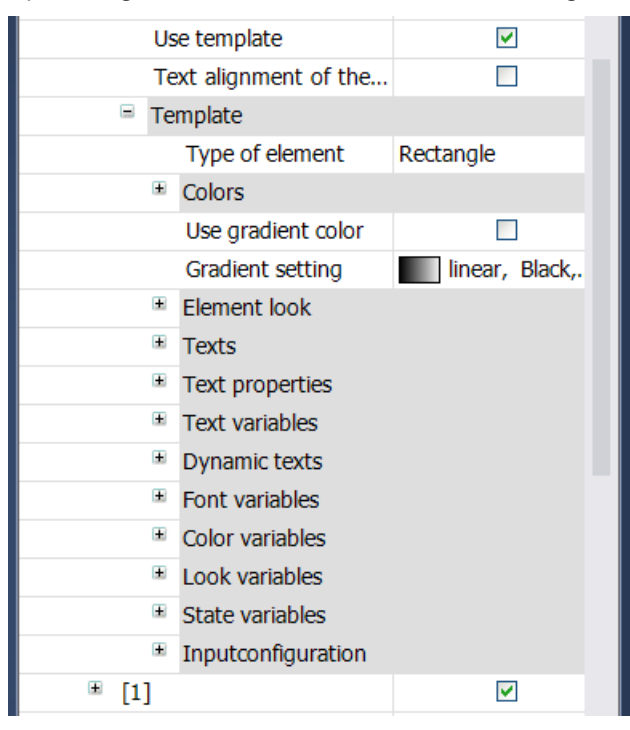

Drei verschiedene Vorlagentypen stehen zur Auswahl. Standardmäßig ist "Rechteck" eingetragen. Das kann jedoch durch Klicken in das Wertefeld der Eigenschaft "Elementtyp" in "Abgerundetes Rechteck" oder "Ellipse" geändert werden. Die zugehörigen Konfigurationsmöglichkeiten zeigen die Elementeigenschaften der ausgewählten Vorlage. Wie gewöhnlich können Sie die Füll- und Rahmenfarben im Normal- und Alarmzustand wählen, die auch mithilfe einer Variablen umgeschaltet werden können. Die Ausrichtung der Einträge in den Zellen der Spalten wird nun mit Ausnahme der Überschriftzellen durch die Einstellung in der Vorlage bestimmt.

Anstelle der standardmäßig eingetragenen Array-Komponenten kann in "Textvariable" auch jede andere Variable des Projekts eingetragen werden. Somit ist es insbesondere möglich, die Array-Elemente auch in veränderter Reihenfolge in der Tabelle anzeigen zu lassen.

Ein Vertauschen der Spalten kann auch in der Tabelle selbst vorgenommen werden. Klicken Sie hierzu innerhalb der Titelzeile in die Mitte einer Spalte und ziehen die Spalte mit gedrückter Maustaste auf ihre neue Position.

In diesem Beispiel wurde für die erste und dritte Spalte ein Template benutzt.

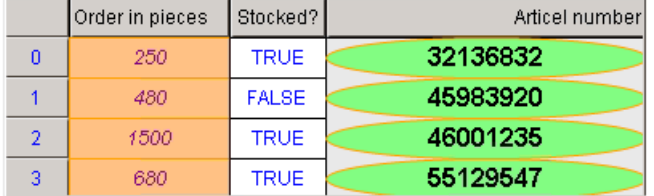

Um eine Selektion einer Zelle sichtbar zu machen, werden abschließend die Einstellungen unter "Selektion" angepasst. Zunächst wird die Selektionsfarbe auf "Hellblau" gestellt und die Auswahlart auf "Zeilenauswahl". Wenn nun zur Laufzeit eine Zelle selektiert wird, werden automatisch auch alle anderen Zellen zugehörigen Zeile hervorgehoben.

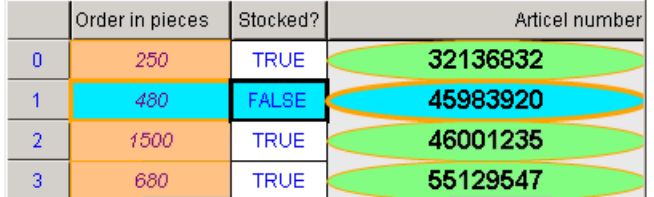

# **15.8.2.8 Textfeld**

Mit diesem Element ist es möglich Text anzuzeigen, der direkt in den [Eigenschaften \[](#page-474-0)[}](#page-474-0) [475\]](#page-474-0) oder variabel in "[Textvariablen \[](#page-475-0)▶ [476\]](#page-475-0)" zugewiesen wird. Im Gegensatz zum Rechteck kann der Rahmen mit Schatten dargestellt werden.

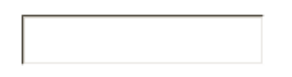

# **Eigenschafteneditor**

Die Eigenschaften eines Visualisierungselementes - mit Ausnahme von [Ausrichtung und Reihenfolge \[](#page-394-0)[}](#page-394-0) [395\]](#page-394-0) - können alle im [Eigenschafteneditor \[](#page-403-0)[}](#page-403-0) [404\]](#page-403-0) konfiguriert werden. Dieser öffnet standardmäßig neben dem Visualisierungseditor oder wird explizit über den Befehl "Eigenschaften" (standardmäßig im Ansicht-Menü) geöffnet.

Eine Eigenschaft kann durch Bearbeiten des Feldes "Wert" verändert werden. Dazu wird in diesem Feld abhängig vom Elementtyp ein Eingabefeld, eine Auswahlliste, ein Dialog oder eine zu aktivierende Checkbox bereitgestellt. Das Wertefeld wird geöffnet

- nach einem Doppelklick,
- nach einem Einzelklick in ein selektiertes Feld,
- über die Leertaste, wenn das Feld bereits selektiert worden ist.

Wenn eine Variable zugewiesen wird,

- geben Sie einfach deren Namen ein.
- öffnen Sie mit der Schaltfläche **die Eingabehilfe**, um eine Variable auszuwählen. Die Kategorie Variablen listet alle Variablen auf, die im Projekt bisher definiert wurden.

Das Arbeiten in der Liste der Eigenschaften kann mithilfe von Standard-, Sortier- und Filterfunktionen erleichtert werden.

#### **Elementeigenschaften**

Im Folgenden werden alle Elementeigenschaften und deren Beschreibungen aufgelistet.

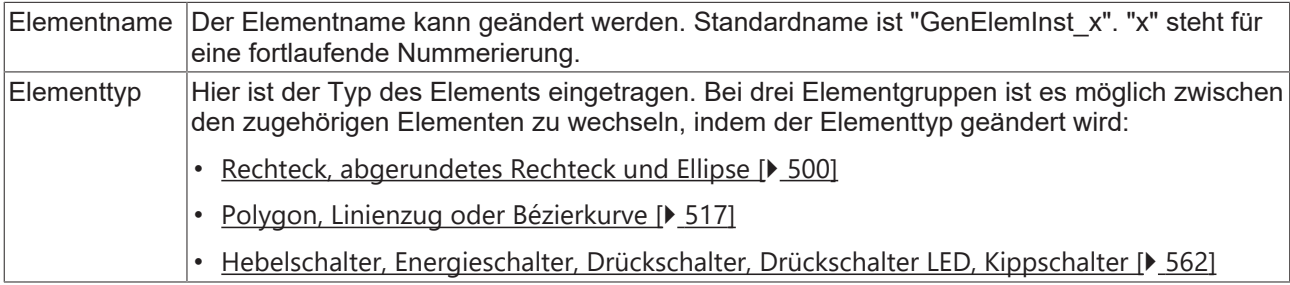

## **Position**

Hier ist die Position (X/Y-Koordinaten) und Größe (Breite und Höhe) des Elements jeweils in Pixel zu definieren. Der Ursprung liegt in der oberen linken Fensterecke. Die positive X-Achse verläuft nach rechts, die positive Y-Achse verläuft nach unten. Werden die Werte editiert, wird gleichzeitig das angezeigte Element im [Visualisierungseditor \[](#page-394-1)[}](#page-394-1) [395\]](#page-394-1) geändert.

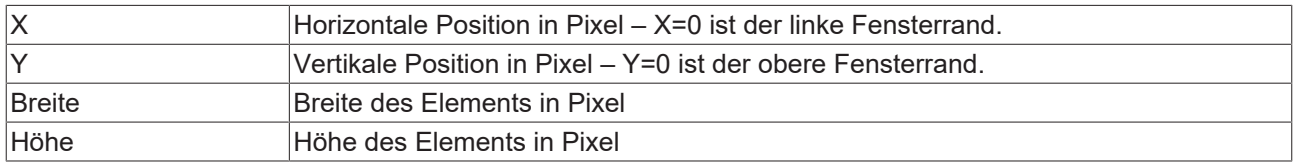

## **Farben**

Eine Farbe wird mittels Hexadezimalzahl definiert, die sich aus Rot/ Grün/ Blau (RGB) Anteilen zusammensetzt. Für jede dieser drei Farben sind 256 (0-255) Werte verfügbar, die hier statisch eingetragen werden können. Die Farbe kann aus einer Auswahlliste oder dem Farbauswahldialog, der über die

Schaltfläche **Weiter geöffnet werden kann, gewählt werden. Zusätzlich kann für jede Farbe der Grad der** Transparenz (0: voll transparent, 255: voll deckend) eingestellt werden.

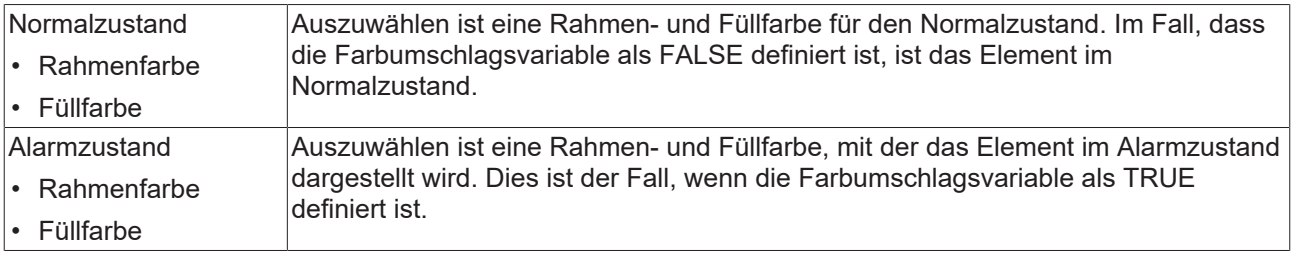

Transparenz wird unter Windows CE nicht unterstützt.

# **Farbvariablen**

Die Farbvariablen werden für eine dynamische Definition der Elementfarben mittels Projektvariablen vom Typ DWORD angewandt. Eine Farbe wird dabei durch eine Hexadezimalzahl definiert, die sich aus Rot, Grün und Blau (RGB) Anteilen zusammensetzt. Zusätzlich wird mithilfe der Variablen die Transparenz der Farbe (FF: voll deckend - 00: voll transparent) festgelegt. Das DWORD ist wie folgt aufgebaut: 16#TTRRGGBB

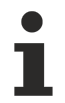

Der Aufbau der Hexadezimalzahl unterscheidet sich zu TwinCAT 2. In TwinCAT 3 ist es möglich zusätzlich zu den RGB Anteilen auch die Transparenz der Farbe mit der Hexadezimalzahl zu definieren. Die Transparenz wird durch die ersten beiden Ziffern nach "16#" dargestellt. Farben, dessen Definition mit "16#00" beginnt, sind nicht sichtbar, weil sie voll transparent dargestellt werden.

## **Beispiel:**

nFillColor := 16#FF8FE03F;

- FF: Transparenz (voll deckend)
- 8F: rot
- E0: grün
- 3F: blau

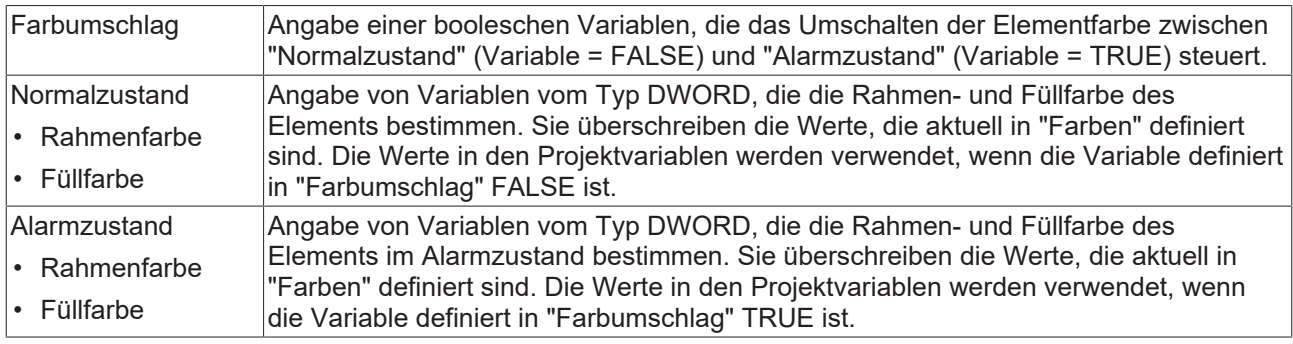

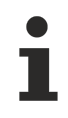

Transparenz wird unter Windows CE nicht unterstützt.

# **Aussehen**

Die Einstellungen unter Aussehen sind statische Definitionen bezüglich der Rahmenlinie und der Füllung des Elements.

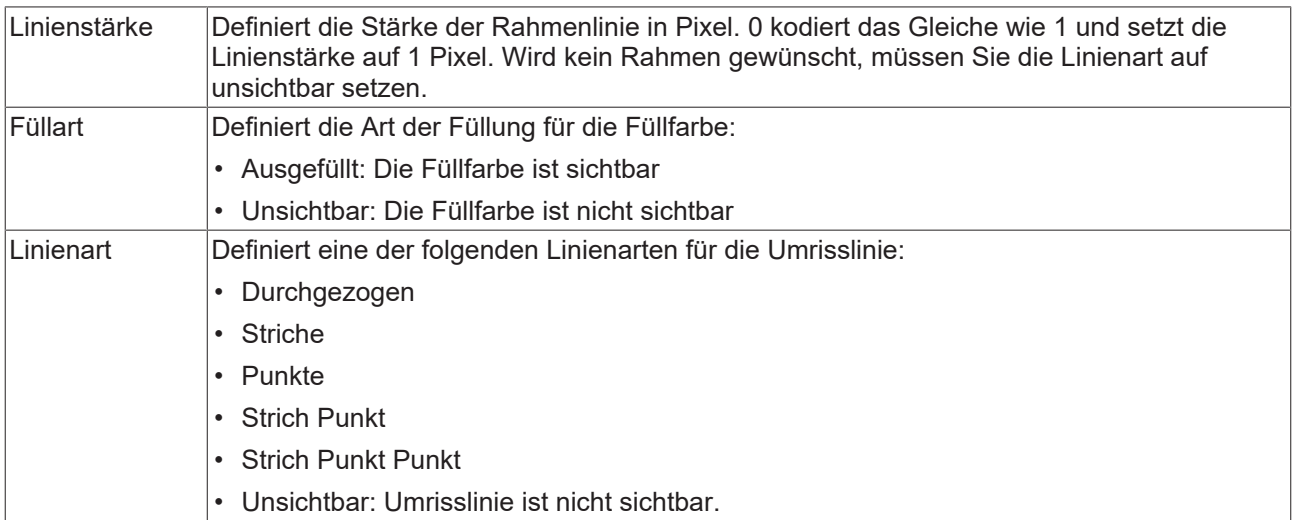

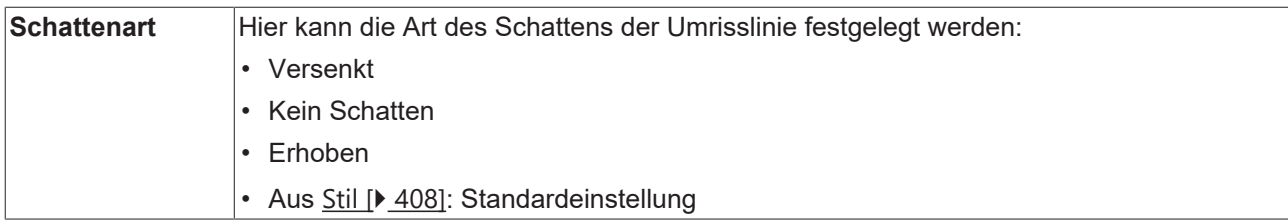

# <span id="page-474-0"></span>**Texte**

Diese Eigenschaften werden für eine statische Definition der Elementbeschriftung verwendet. Jede kann eine [Formatierungssequenz \[](#page-649-0)[}](#page-649-0) [650\]](#page-649-0), wie zum Beispiel %s, enthalten. Im Onlinebetrieb wird die Sequenz mit dem Inhalt der Variablen definiert in "Textvariablen" ersetzt.

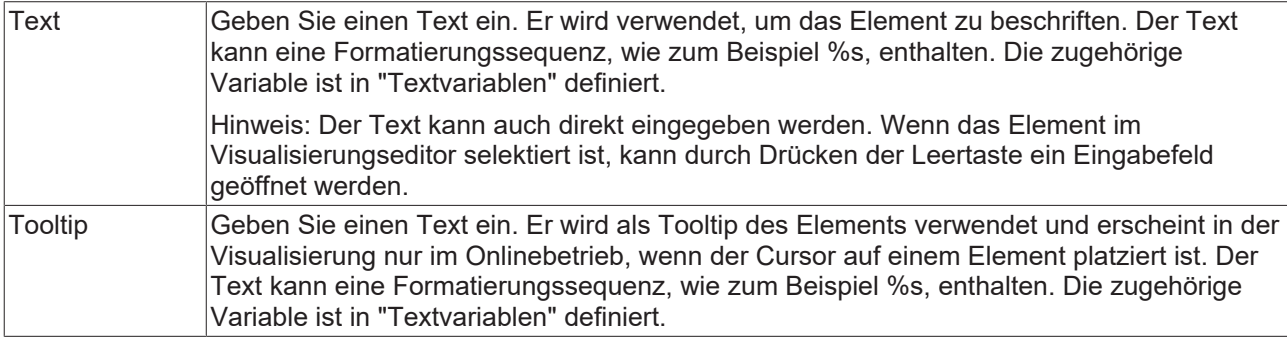

# **Texteigenschaften**

Diese Eigenschaften werden für eine statische Definition der Schriftart verwendet. Eine dynamische Definition der Schrift ist in der Kategorie "Schriftartvariablen" möglich.

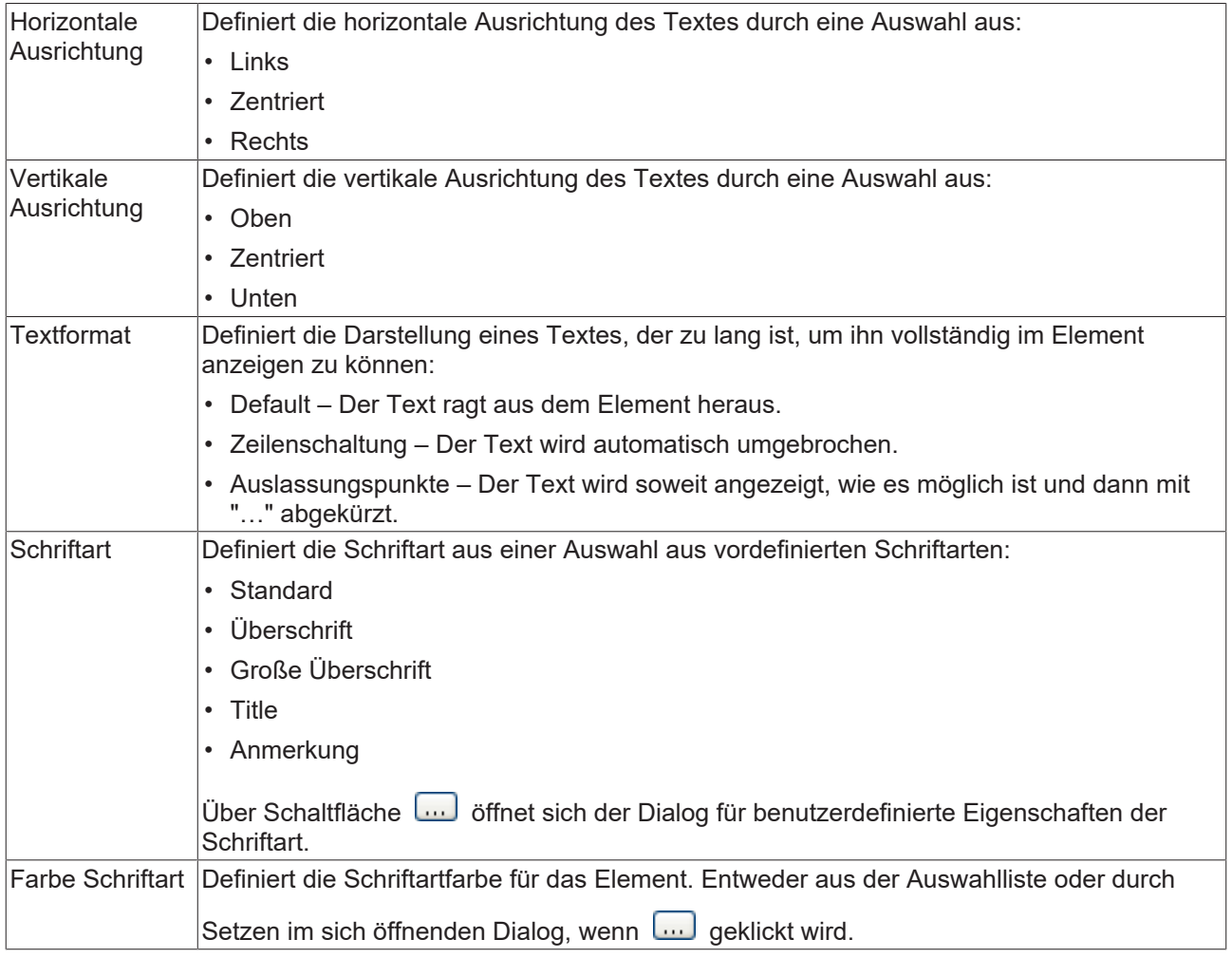

# <span id="page-475-0"></span>**Textvariablen**

Sie können Text, der in einer Variablen gespeichert ist, anzeigen. Fügen Sie dazu zuerst eine Formatierungssequenz in dem Text hinzu, der unter der Eigenschaft "Texte" definiert ist. Weisen Sie dann hier eine Variable hinzu. Im Onlinebetrieb wird die [Formatierungssequenz \[](#page-649-0)[}](#page-649-0) [650\]](#page-649-0) durch den Inhalt der Variablen ersetzt.

## Beispiel %f:

Geben Sie "Ergebnis: %2.5f" in der Eigenschaft "Texte" ein. Geben Sie "fValue" in der Eigenschaft "Textvariablen" ein. Es muss eine definierte IEC-Variable sein. Dann wird im Onlinebetrieb das Element mit "Ergebnis: 12.12345" beschriftet, wenn fValue = 12.1234567 ist.

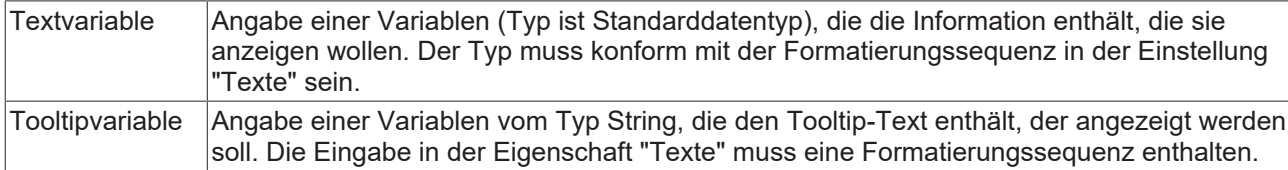

## **Zustandsvariablen**

Dies sind dynamische Definitionen zur Verfügbarkeit des Elements im Onlinebetrieb.

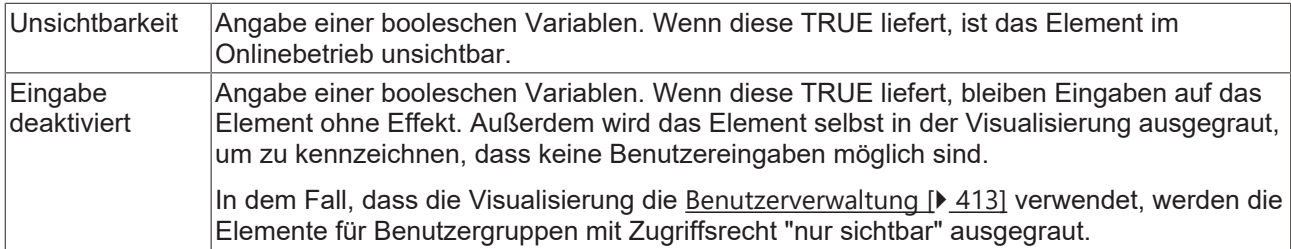

## **Eingabekonfiguration**

Hier kann definiert werden, welche Folgeaktionen ausgeführt werden, wenn der Benutzer im Onlinebetrieb eine Eingabe im Element vornimmt. Solange noch keine Folgeaktion definiert ist, erscheint "Konfigurieren…" im Eigenschaftenfeld. Mit einem Klick auf "Konfigurieren..." wird der Dialog [Eingabekonfiguration \[](#page-425-0)▶ [426\]](#page-425-0) geöffnet, der erlaubt Folgeaktionen zuzuweisen. Jede Eingabeaktion kann eine beliebige zugeordnete Anzahl an Folgeaktionen besitzen.

Es stehen die folgenden Eingabeereignisse für ein Element zur Verfügung:

- OnDialogClosed
- OnMouseClick
- OnMouseDown
- OnMouseEnter
- OnMouseLeave
- OnMouseMove
- OnMouseUp

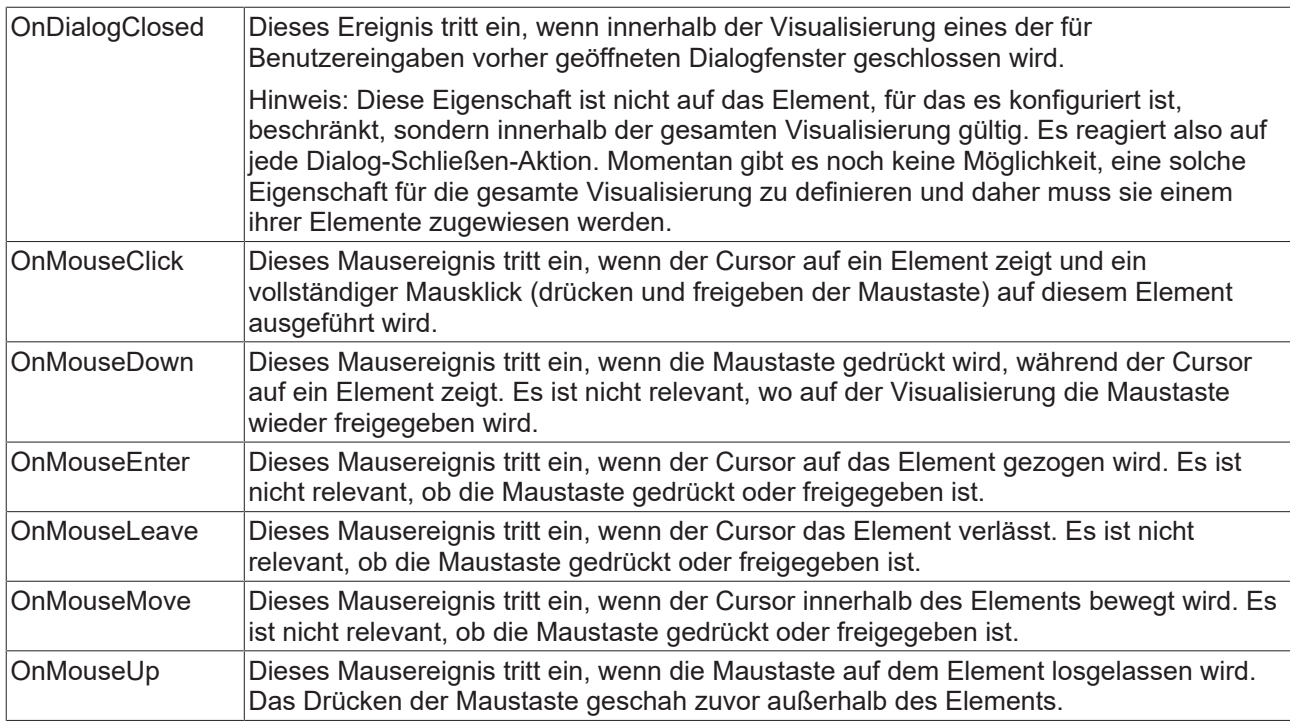

# **Eingabekonfiguration – Tastaturkürzel**

Mit einem Tastenkürzel kann eine Taste, auch mit Zusatztasten, definiert und mit einer bestimmten Nachfolgeaktion (z.B. MouseDown, MouseUp) verknüpft werden, die bei einem Ereignis der Taste (KeyDown, KeyUp) ausgeführt werden soll. Standardmäßig wird bei KeyDown (Taste drücken) die MouseDown-Aktion ausgeführt und bei KeyUp (Taste freigeben) die MouseUp-Aktion. Das kann nützlich sein, wenn eine Visualisierung sowohl über Maus- als auch Tastatureingaben bedient werden soll, weil die Eingabeaktionen dann nur einmal konfiguriert werden müssen. Diese Tastenkonfiguration für ein Element wird auch in den [Tastaturkonfigurationen \[](#page-411-0)[}](#page-411-0) [412\]](#page-411-0) der Visualisierung verwaltet. Änderungen werden immer zwischen diesem und dem Elementeigenschafteneditor synchronisiert.

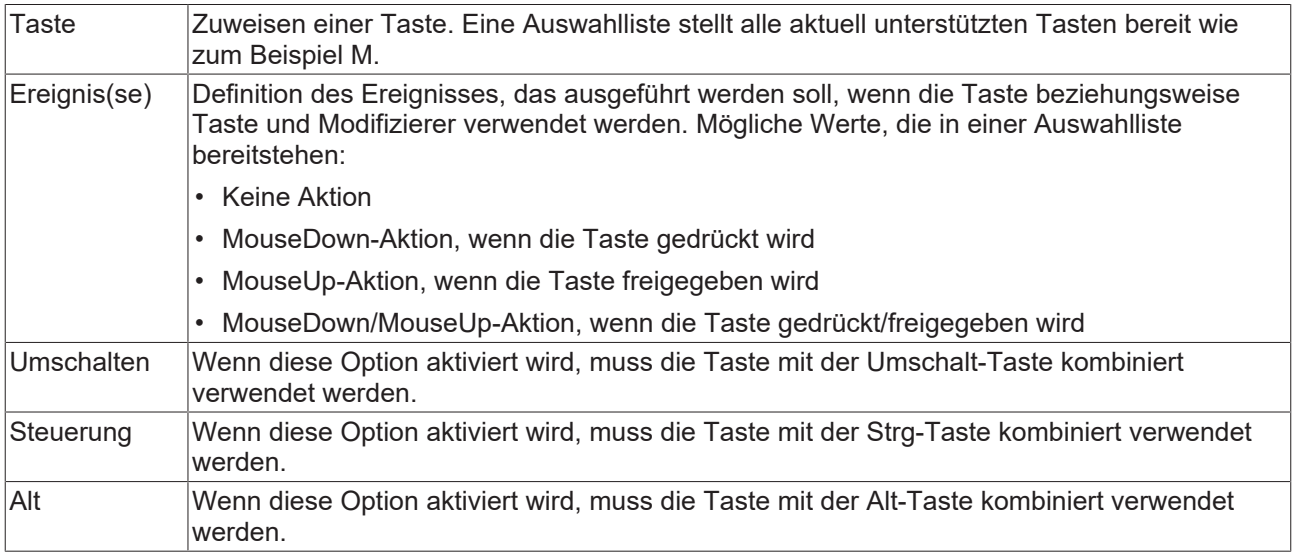

# **Eingabekonfiguration – Tasten**

Mit "Tasten" kann konfiguriert werden, dass beim Ereignis "Tasten" der Wert einer booleschen Projektvariablen abhängig vom Mausverhalten gesetzt wird.

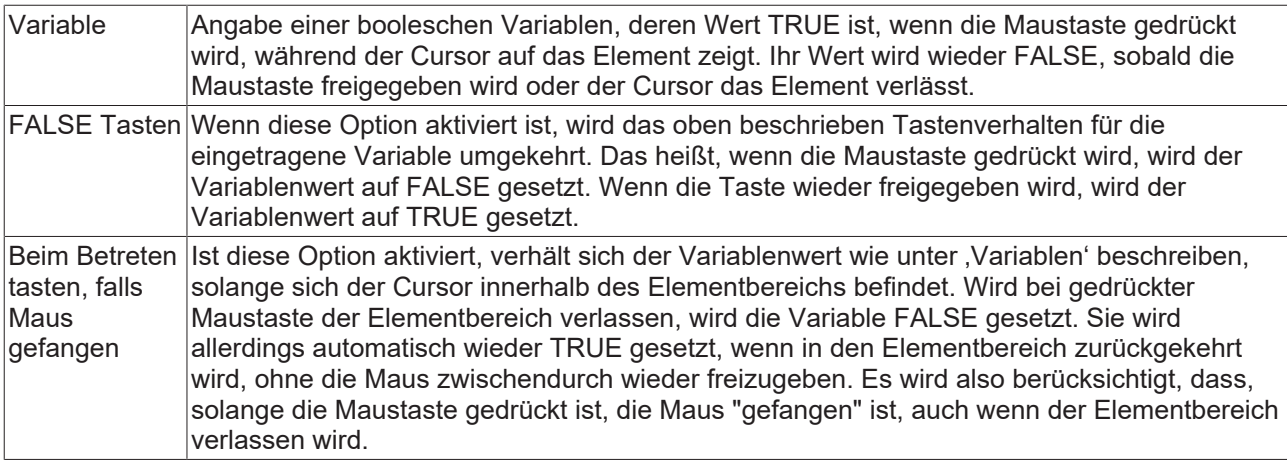

# **Eingabekonfiguration – Umschalten**

Mit "Umschalten" kann konfiguriert werden, dass bei diesem Ereignis der Wert einer booleschen Projektvariable abhängig vom Mausverhalt gesetzt wird.

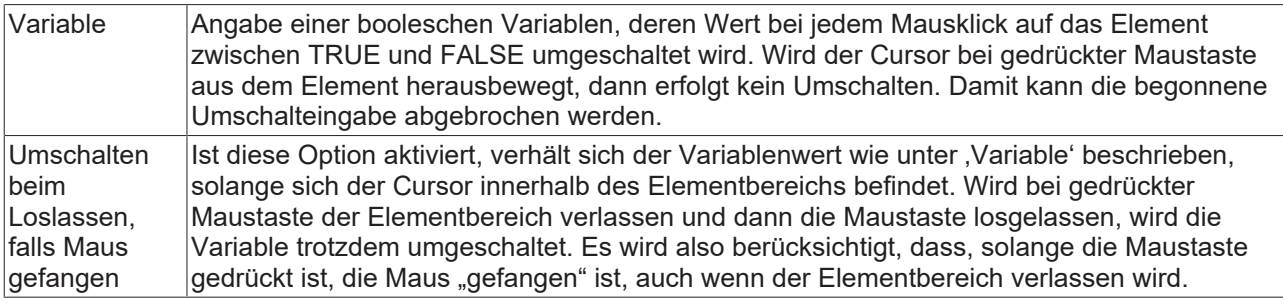

## **Zugriffsrechte**

Bei dieser Einstellung handelt es sich um die Zugriffsrechte, die für das einzelne Element gelten. Mit einem Mausklick kann der [Zugriffsrechtedialog \[](#page-440-0)[}](#page-440-0) [441\]](#page-440-0) geöffnet werden. Die Einstellung ist nur dann möglich, wenn eine [Benutzerverwaltung \[](#page-412-0)[}](#page-412-0) [413\]](#page-412-0) zum SPS-Projekt hinzugefügt worden ist. Es existieren folgende Statusmeldungen:

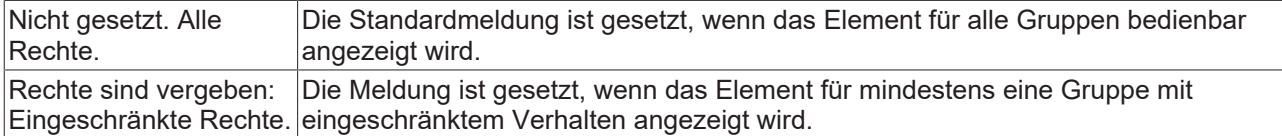

# **15.8.2.9 Scrollbalken**

Dieses Element erzeugt eine Bildlaufleiste. Wenn ein Anwender zur Laufzeit der Visualisierung das Bildlauffeld auf eine andere Position zieht, wird dementsprechend die Eigenschaft "[Wert \[](#page-478-0)[}](#page-478-0) [479\]](#page-478-0)" gesetzt. Die Ausrichtung der Bildlaufleiste kann von horizontal in vertikal [geändert \[](#page-479-0)[}](#page-479-0) [480\]](#page-479-0) werden.

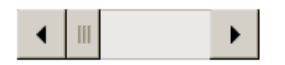

## **Eigenschafteneditor**

Die Eigenschaften eines Visualisierungselementes - mit Ausnahme von [Ausrichtung und Reihenfolge \[](#page-394-0) $\blacktriangleright$  [395\]](#page-394-0) - können alle im [Eigenschafteneditor \[](#page-403-0)[}](#page-403-0) [404\]](#page-403-0) konfiguriert werden. Dieser öffnet standardmäßig neben dem Visualisierungseditor oder wird explizit über den Befehl "Eigenschaften" (standardmäßig im Ansicht-Menü) geöffnet.

Eine Eigenschaft kann durch Bearbeiten des Feldes "Wert" verändert werden. Dazu wird in diesem Feld abhängig vom Elementtyp ein Eingabefeld, eine Auswahlliste, ein Dialog oder eine zu aktivierende Checkbox bereitgestellt. Das Wertefeld wird geöffnet

- nach einem Doppelklick,
- nach einem Einzelklick in ein selektiertes Feld,
- über die Leertaste, wenn das Feld bereits selektiert worden ist.

Wenn eine Variable zugewiesen wird,

• geben Sie einfach deren Namen ein.

werden.

• öffnen Sie mit der Schaltfläche **der Bingabehilfe**, um eine Variable auszuwählen. Die Kategorie Variablen listet alle Variablen auf, die im Projekt bisher definiert wurden.

Das Arbeiten in der Liste der Eigenschaften kann mithilfe von Standard-, Sortier- und Filterfunktionen erleichtert werden.

## **Elementeigenschaften**

Im Folgenden werden alle Elementeigenschaften und deren Beschreibungen aufgelistet.

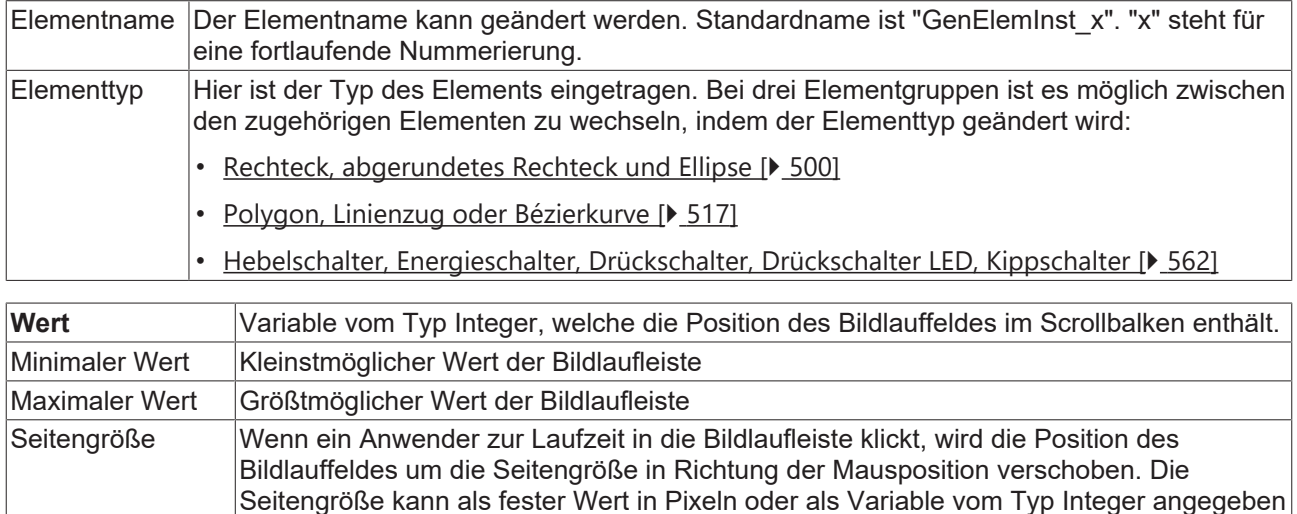

#### <span id="page-478-0"></span>**Position**

Hier ist die Position (X/Y-Koordinaten) und Größe (Breite und Höhe) des Elements jeweils in Pixel zu definieren. Der Ursprung liegt in der oberen linken Fensterecke. Die positive X-Achse verläuft nach rechts, die positive Y-Achse verläuft nach unten. Werden die Werte editiert, wird gleichzeitig das angezeigte Element im [Visualisierungseditor \[](#page-394-1)[}](#page-394-1) [395\]](#page-394-1) geändert.

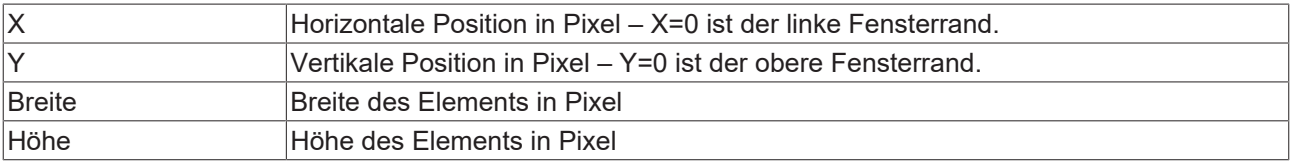

## <span id="page-479-0"></span>**Balken**

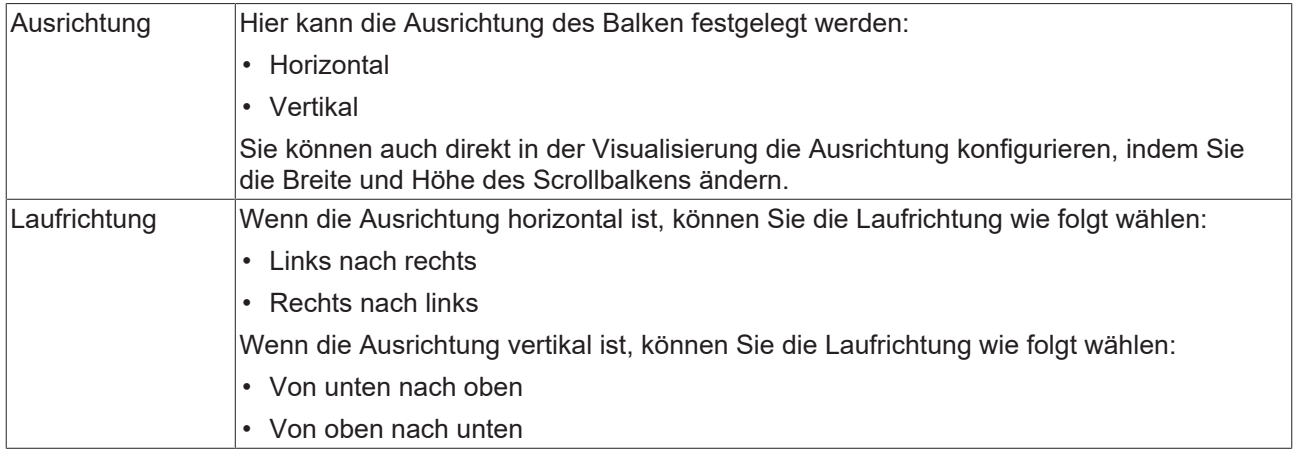

## **Farben**

Eine Farbe wird mittels Hexadezimalzahl definiert, die sich aus Rot/ Grün/ Blau (RGB) Anteilen zusammensetzt. Für jede dieser drei Farben sind 256 (0-255) Werte verfügbar, die hier statisch eingetragen werden können. Die Farbe kann aus einer Auswahlliste oder dem Farbauswahldialog, der über die

Schaltfläche geöffnet werden kann, gewählt werden. Zusätzlich kann für jede Farbe der Grad der Transparenz (0: voll transparent, 255: voll deckend) eingestellt werden.

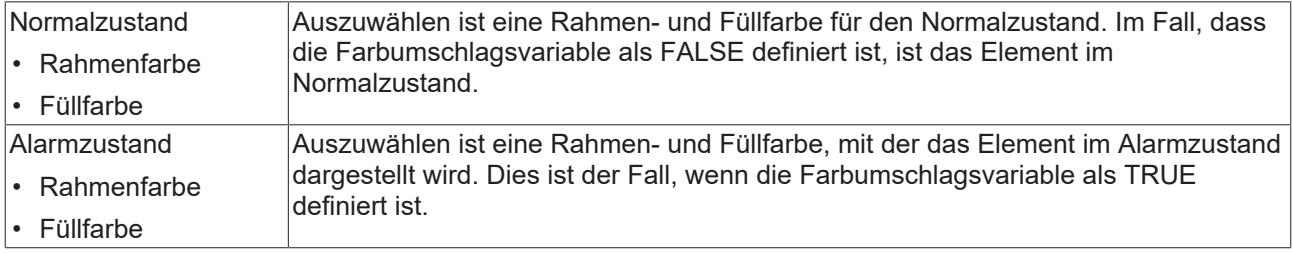

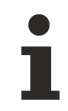

Transparenz wird unter Windows CE nicht unterstützt.

# **Farbvariablen**

Die Farbvariablen werden für eine dynamische Definition der Elementfarben mittels Projektvariablen vom Typ DWORD angewandt. Eine Farbe wird dabei durch eine Hexadezimalzahl definiert, die sich aus Rot, Grün und Blau (RGB) Anteilen zusammensetzt. Zusätzlich wird mithilfe der Variablen die Transparenz der Farbe (FF: voll deckend - 00: voll transparent) festgelegt. Das DWORD ist wie folgt aufgebaut: 16#TTRRGGBB

Der Aufbau der Hexadezimalzahl unterscheidet sich zu TwinCAT 2. In TwinCAT 3 ist es möglich zusätzlich zu den RGB Anteilen auch die Transparenz der Farbe mit der Hexadezimalzahl zu definieren. Die Transparenz wird durch die ersten beiden Ziffern nach "16#" dargestellt. Farben, dessen Definition mit "16#00" beginnt, sind nicht sichtbar, weil sie voll transparent dargestellt werden.

## **Beispiel:**

nFillColor := 16#FF8FE03F;

- FF: Transparenz (voll deckend)
- 8F: rot
- E0: grün
- 3F: blau

# **BECKHOFF**

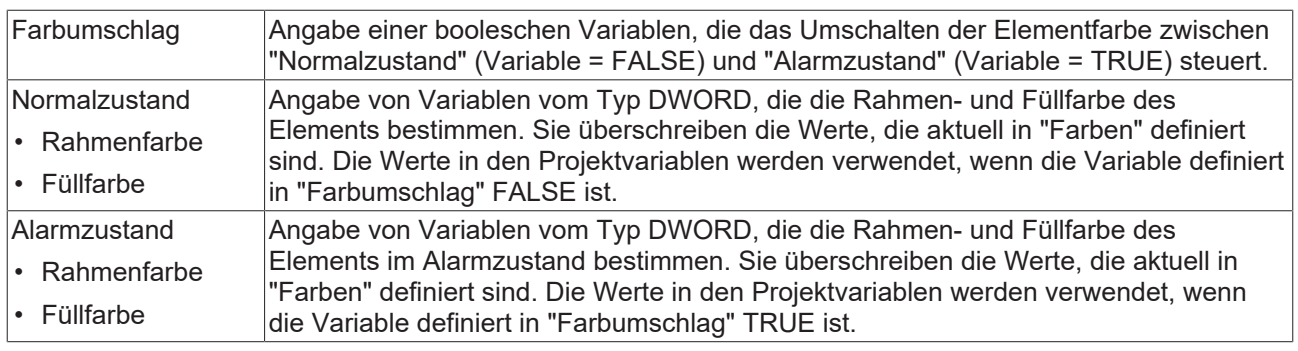

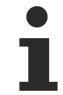

Transparenz wird unter Windows CE nicht unterstützt.

# **Texte**

Diese Eigenschaften werden für eine statische Definition der Elementbeschriftung verwendet. Jede kann eine [Formatierungssequenz \[](#page-649-0)[}](#page-649-0) [650\]](#page-649-0), wie zum Beispiel %s, enthalten. Im Onlinebetrieb wird die Sequenz mit dem Inhalt der Variablen definiert in "Textvariablen" ersetzt.

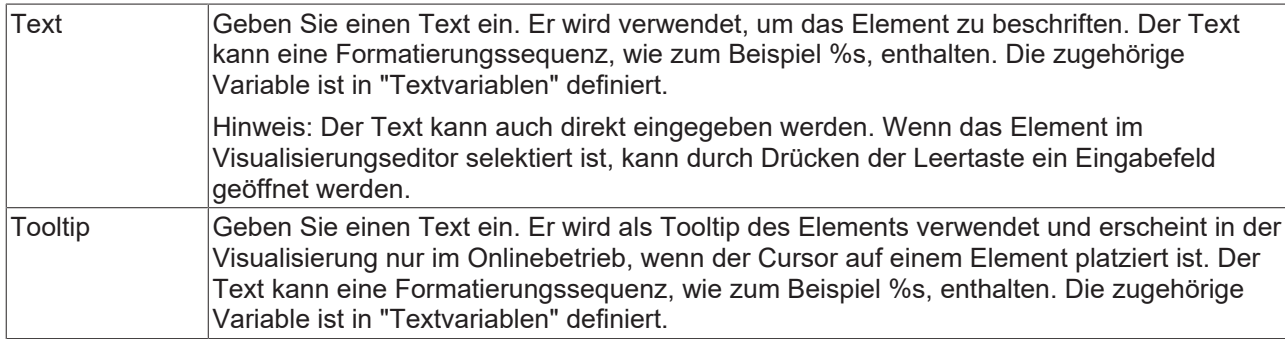

## **Texteigenschaften**

Diese Eigenschaften werden für eine statische Definition der Schriftart verwendet. Eine dynamische Definition der Schrift ist in der Kategorie "Schriftartvariablen" möglich.

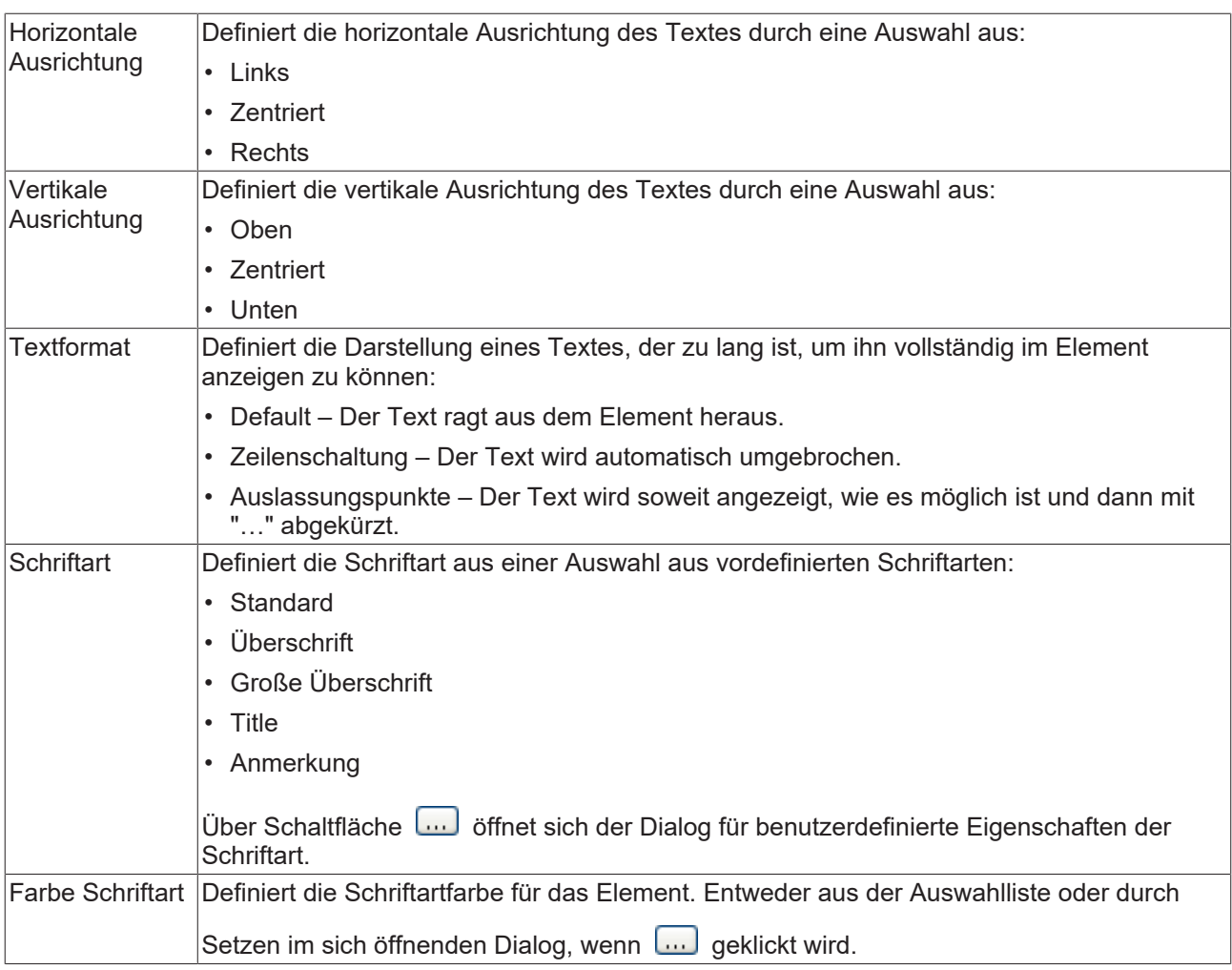

## **Textvariablen**

Sie können Text, der in einer Variablen gespeichert ist, anzeigen. Fügen Sie dazu zuerst eine Formatierungssequenz in dem Text hinzu, der unter der Eigenschaft "Texte" definiert ist. Weisen Sie dann hier eine Variable hinzu. Im Onlinebetrieb wird die [Formatierungssequenz \[](#page-649-0)[}](#page-649-0) [650\]](#page-649-0) durch den Inhalt der Variablen ersetzt.

Beispiel %f:

Geben Sie "Ergebnis: %2.5f" in der Eigenschaft "Texte" ein. Geben Sie "fValue" in der Eigenschaft "Textvariablen" ein. Es muss eine definierte IEC-Variable sein. Dann wird im Onlinebetrieb das Element mit "Ergebnis: 12.12345" beschriftet, wenn fValue = 12.1234567 ist.

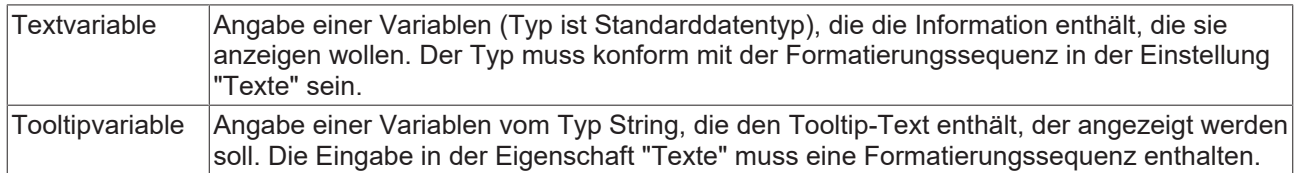

## **Dynamische Texte**

Diese Parameter dienen der Definition von dynamischen Texten, die aus [Textlisten \[](#page-144-0)[}](#page-144-0) [145\]](#page-144-0) stammen. Dies erlaubt unter anderem eine [Sprachumschaltung \[](#page-648-0) $\blacktriangleright$  [649\]](#page-648-0).

Als weitere Möglichkeit einer dynamischen Textdefinition kann der Text über eine String-Variable geliefert werden. (Siehe Kategorie "Textvariablen")

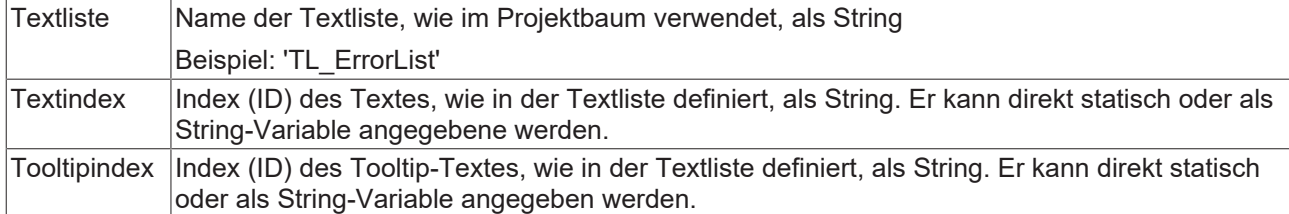

## **Schriftartvariablen**

Diese Variablen werden bei dynamischen Schriftdefinitionen des Elementtextes über Projektvariablen verwendet. Statische Definitionen werden unter "Texteigenschaften" konfiguriert.

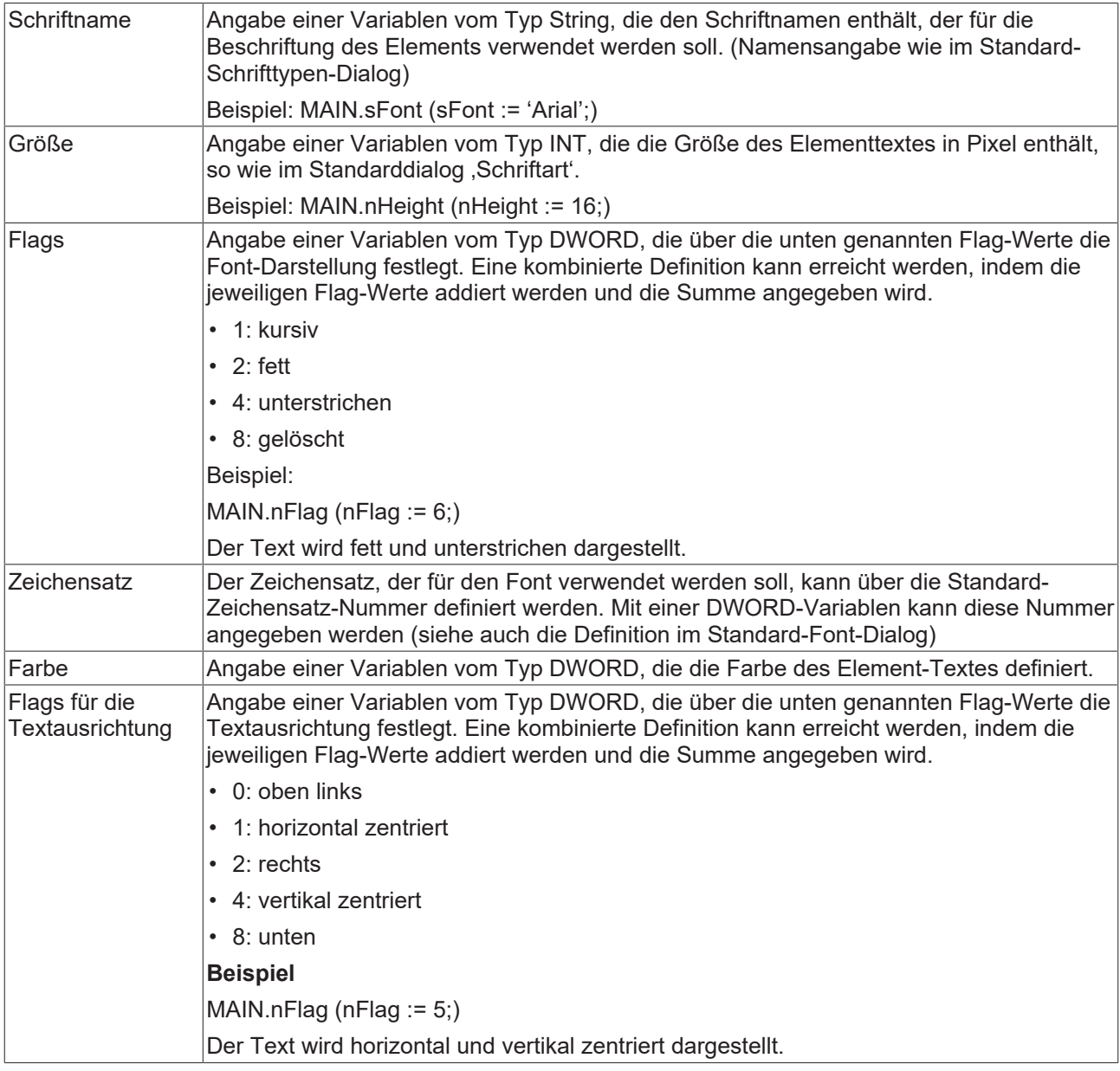

# **Zugriffsrechte**

Bei dieser Einstellung handelt es sich um die Zugriffsrechte, die für das einzelne Element gelten. Mit einem Mausklick kann der [Zugriffsrechtedialog \[](#page-440-0)▶ [441\]](#page-440-0) geöffnet werden. Die Einstellung ist nur dann möglich, wenn eine [Benutzerverwaltung \[](#page-412-0) $\blacktriangleright$  [413\]](#page-412-0) zum SPS-Projekt hinzugefügt worden ist. Es existieren folgende Statusmeldungen:

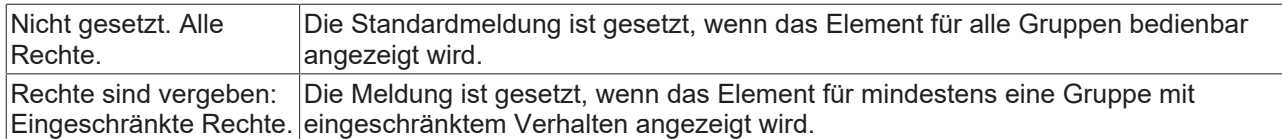

# **Zustandsvariablen**

Dies sind dynamische Definitionen zur Verfügbarkeit des Elements im Onlinebetrieb.

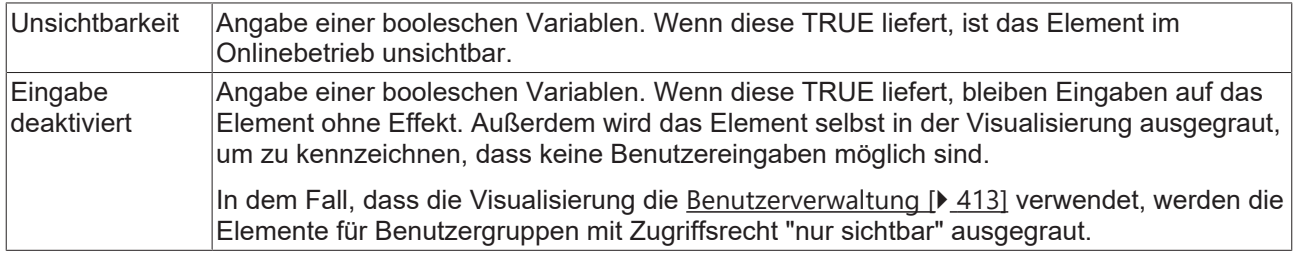

# **15.8.2.10 Schieberegler**

Der Balken des Schiebereglers kann mithilfe der Maus verschoben werden, wodurch eine dem Schieberegler zugewiesene Variable ihren Wert innerhalb der definierten Grenzen verändert.

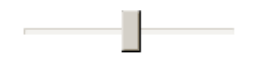

## **Eigenschafteneditor**

Die Eigenschaften eines Visualisierungselementes - mit Ausnahme von [Ausrichtung und Reihenfolge \[](#page-394-0)[}](#page-394-0) [395\]](#page-394-0) - können alle im [Eigenschafteneditor \[](#page-403-0)[}](#page-403-0) [404\]](#page-403-0) konfiguriert werden. Dieser öffnet standardmäßig neben dem Visualisierungseditor oder wird explizit über den Befehl "Eigenschaften" (standardmäßig im Ansicht-Menü) geöffnet.

Eine Eigenschaft kann durch Bearbeiten des Feldes "Wert" verändert werden. Dazu wird in diesem Feld abhängig vom Elementtyp ein Eingabefeld, eine Auswahlliste, ein Dialog oder eine zu aktivierende Checkbox bereitgestellt. Das Wertefeld wird geöffnet

- nach einem Doppelklick,
- nach einem Einzelklick in ein selektiertes Feld,
- über die Leertaste, wenn das Feld bereits selektiert worden ist.

Wenn eine Variable zugewiesen wird,

- geben Sie einfach deren Namen ein.
- öffnen Sie mit der Schaltfläche **der Bingabehilfe, um eine Variable auszuwählen**. Die Kategorie Variablen listet alle Variablen auf, die im Projekt bisher definiert wurden.

Das Arbeiten in der Liste der Eigenschaften kann mithilfe von Standard-, Sortier- und Filterfunktionen erleichtert werden.

## **Elementeigenschaften**

Im Folgenden werden alle Elementeigenschaften und deren Beschreibungen aufgelistet.

# **BECKHOFF**

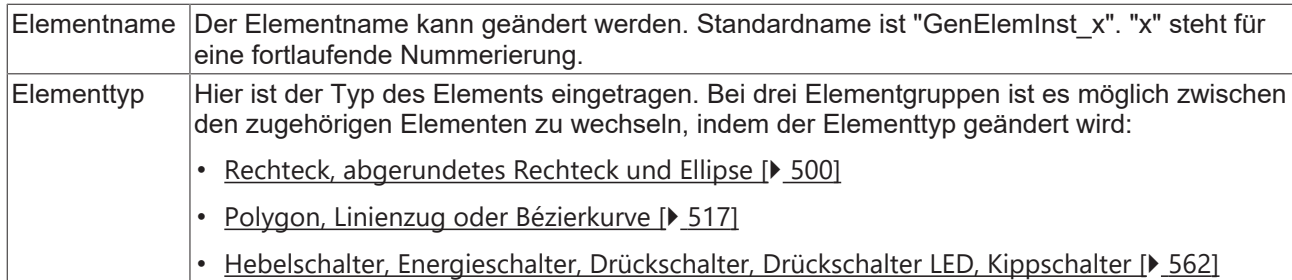

# **Position**

Hier ist die Position (X/Y-Koordinaten) und Größe (Breite und Höhe) des Elements jeweils in Pixel zu definieren. Der Ursprung liegt in der oberen linken Fensterecke. Die positive X-Achse verläuft nach rechts, die positive Y-Achse verläuft nach unten. Werden die Werte editiert, wird gleichzeitig das angezeigte Element im [Visualisierungseditor \[](#page-394-1)[}](#page-394-1) [395\]](#page-394-1) geändert.

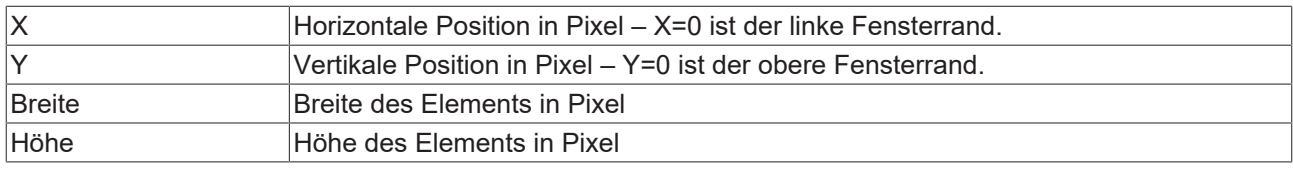

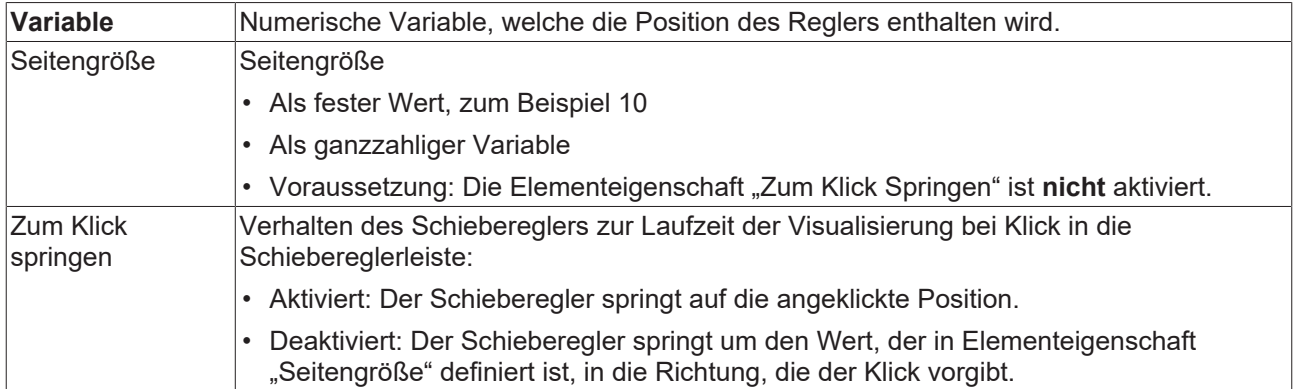

## **Skala**

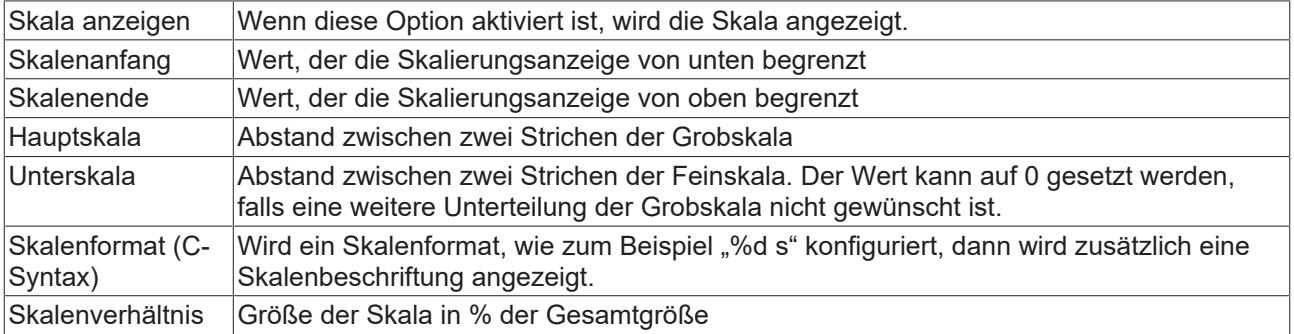

## **Balken**

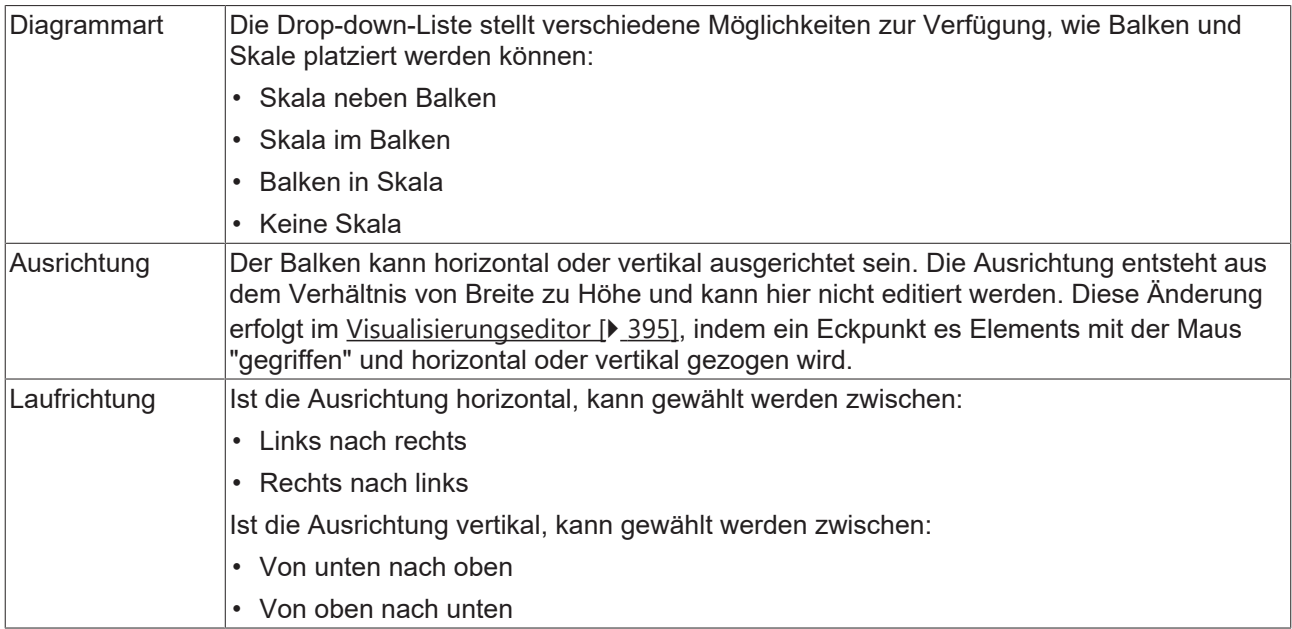

# **Zustandsvariablen**

Dies sind dynamische Definitionen zur Verfügbarkeit des Elements im Onlinebetrieb.

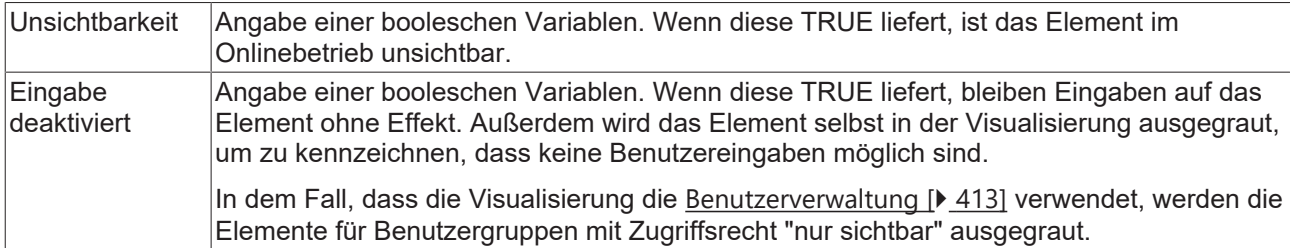

# **Zugriffsrechte**

Bei dieser Einstellung handelt es sich um die Zugriffsrechte, die für das einzelne Element gelten. Mit einem Mausklick kann der [Zugriffsrechtedialog \[](#page-440-0)▶ [441\]](#page-440-0) geöffnet werden. Die Einstellung ist nur dann möglich, wenn eine [Benutzerverwaltung \[](#page-412-0) $\blacktriangleright$  [413\]](#page-412-0) zum SPS-Projekt hinzugefügt worden ist. Es existieren folgende Statusmeldungen:

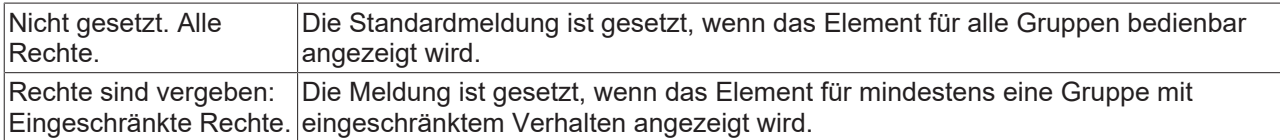

# **15.8.2.11 SpinControl**

Das Element "SpinControl" erlaubt es, den Wert einer Variablen per Mausklick auf die kleinen Pfeiltasten an der rechten Seite des Elements zu inkrementieren oder zu dekrementieren.

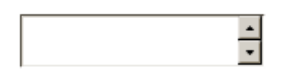

# **Eigenschafteneditor**

Die Eigenschaften eines Visualisierungselementes - mit Ausnahme von [Ausrichtung und Reihenfolge \[](#page-394-0) $\blacktriangleright$  [395\]](#page-394-0) - können alle im [Eigenschafteneditor \[](#page-403-0)[}](#page-403-0) [404\]](#page-403-0) konfiguriert werden. Dieser öffnet standardmäßig neben dem Visualisierungseditor oder wird explizit über den Befehl "Eigenschaften" (standardmäßig im Ansicht-Menü) geöffnet.

Eine Eigenschaft kann durch Bearbeiten des Feldes "Wert" verändert werden. Dazu wird in diesem Feld abhängig vom Elementtyp ein Eingabefeld, eine Auswahlliste, ein Dialog oder eine zu aktivierende Checkbox bereitgestellt. Das Wertefeld wird geöffnet

- nach einem Doppelklick,
- nach einem Einzelklick in ein selektiertes Feld,
- über die Leertaste, wenn das Feld bereits selektiert worden ist.

Wenn eine Variable zugewiesen wird,

- geben Sie einfach deren Namen ein.
- öffnen Sie mit der Schaltfläche die Eingabehilfe, um eine Variable auszuwählen. Die Kategorie Variablen listet alle Variablen auf, die im Projekt bisher definiert wurden.

Das Arbeiten in der Liste der Eigenschaften kann mithilfe von Standard-, Sortier- und Filterfunktionen erleichtert werden.

## **Elementeigenschaften**

Im Folgenden werden alle Elementeigenschaften und deren Beschreibungen aufgelistet.

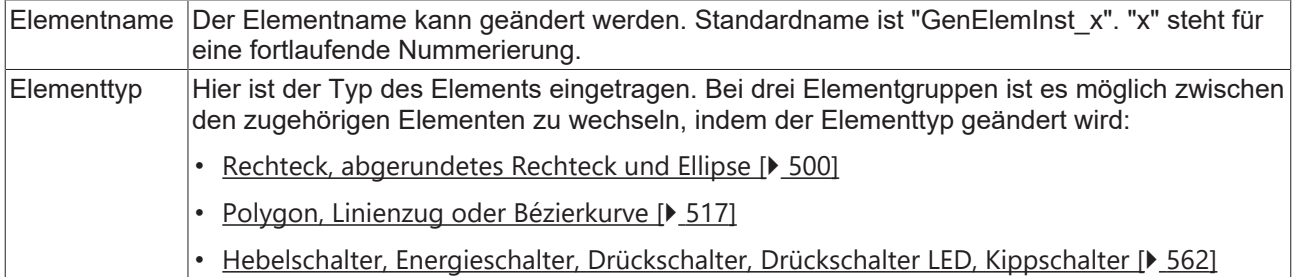

#### **Position**

Hier ist die Position (X/Y-Koordinaten) und Größe (Breite und Höhe) des Elements jeweils in Pixel zu definieren. Der Ursprung liegt in der oberen linken Fensterecke. Die positive X-Achse verläuft nach rechts, die positive Y-Achse verläuft nach unten. Werden die Werte editiert, wird gleichzeitig das angezeigte Element im [Visualisierungseditor \[](#page-394-1)[}](#page-394-1) [395\]](#page-394-1) geändert.

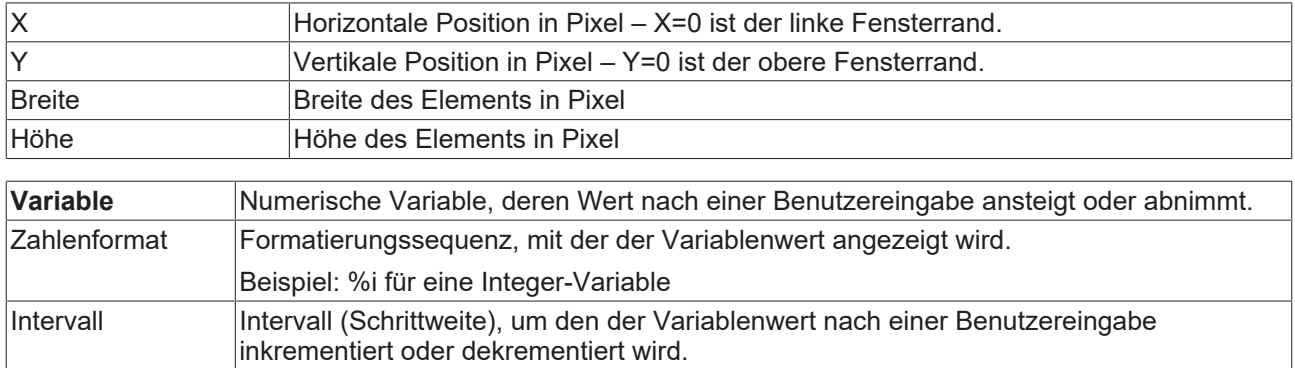

## **Value range**

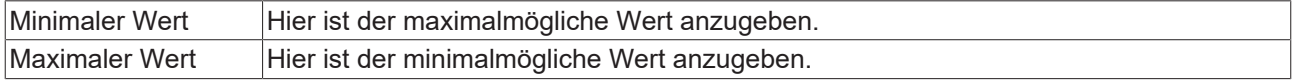

# **Texteigenschaften**

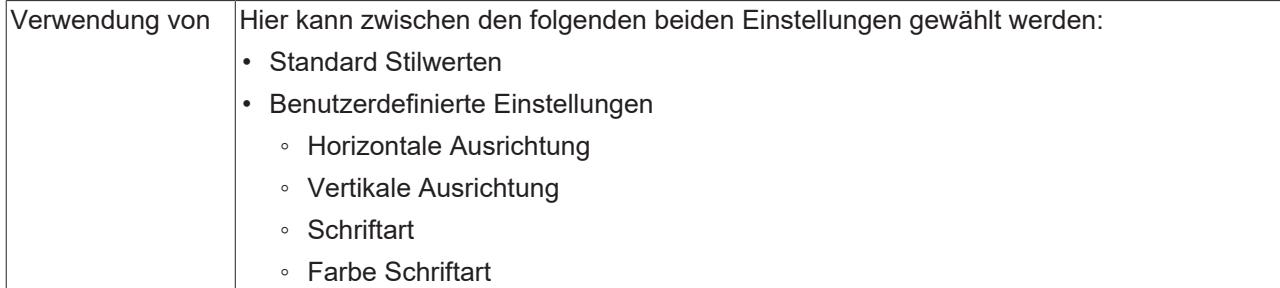

## **Benutzerdefinierte Texteigenschaften**

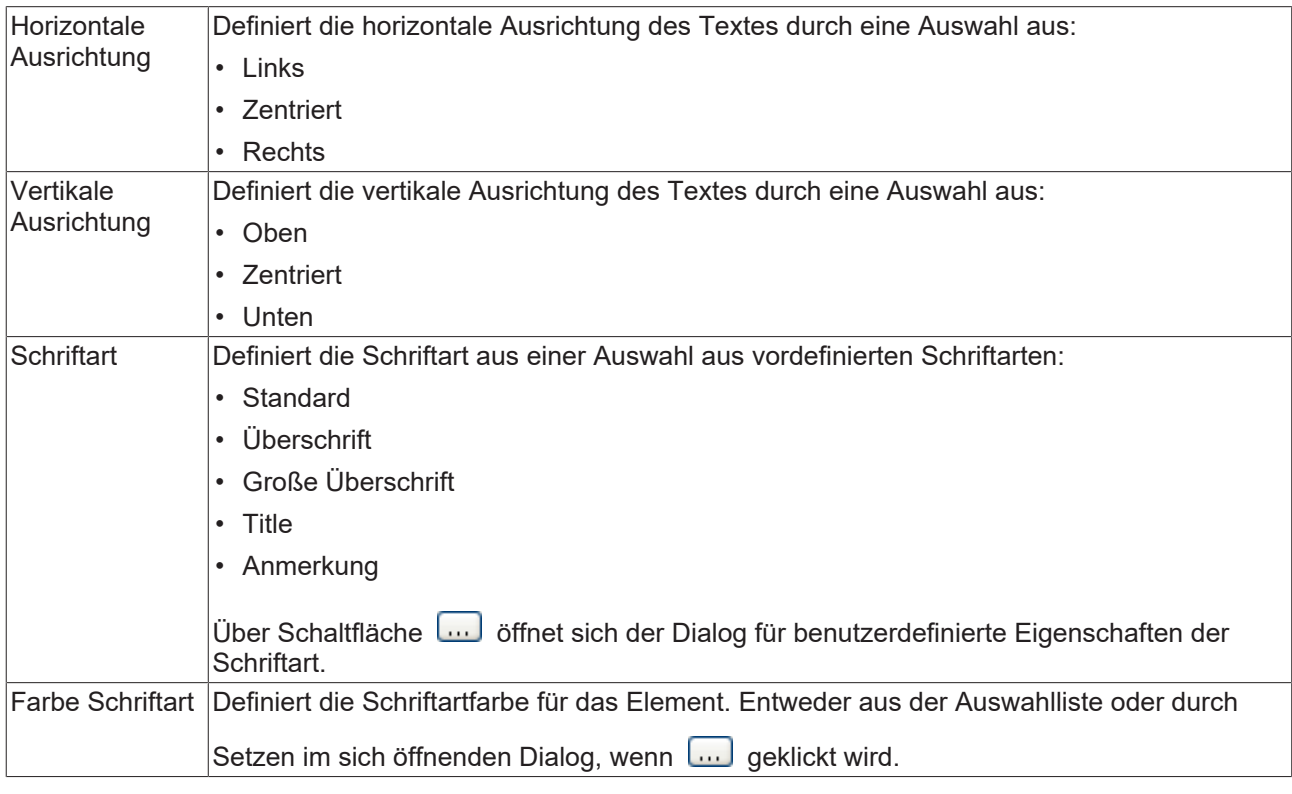

## **Farbvariablen**

Die Farbvariablen werden für eine dynamische Definition der Elementfarben mittels Projektvariablen vom Typ DWORD angewandt. Eine Farbe wird dabei durch eine Hexadezimalzahl definiert, die sich aus Rot, Grün und Blau (RGB) Anteilen zusammensetzt. Zusätzlich wird mithilfe der Variablen die Transparenz der Farbe (FF: voll deckend - 00: voll transparent) festgelegt. Das DWORD ist wie folgt aufgebaut: 16#TTRRGGBB

Der Aufbau der Hexadezimalzahl unterscheidet sich zu TwinCAT 2. In TwinCAT 3 ist es möglich zusätzlich zu den RGB Anteilen auch die Transparenz der Farbe mit der Hexadezimalzahl zu definieren. Die Transparenz wird durch die ersten beiden Ziffern nach "16#" dargestellt. Farben, dessen Definition mit "16#00" beginnt, sind nicht sichtbar, weil sie voll transparent dargestellt werden.

## **Beispiel:**

nFillColor := 16#FF8FE03F;

- FF: Transparenz (voll deckend)
- 8F: rot
- E0: grün
- 3F: blau

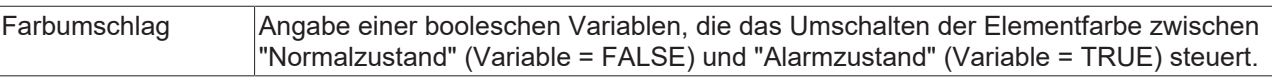

Transparenz wird unter Windows CE nicht unterstützt.

# **Zustandsvariablen**

Dies sind dynamische Definitionen zur Verfügbarkeit des Elements im Onlinebetrieb.

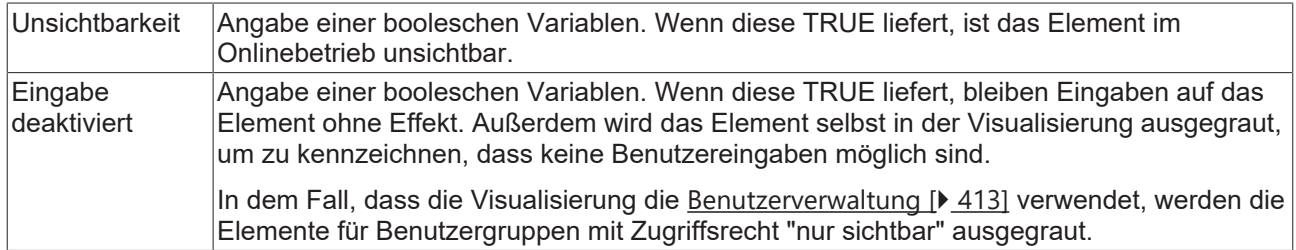

# **Eingabekonfiguration**

Hier kann definiert werden, welche Folgeaktionen ausgeführt werden, wenn der Benutzer im Onlinebetrieb eine Eingabe im Element vornimmt. Solange noch keine Folgeaktion definiert ist, erscheint "Konfigurieren…" im Eigenschaftenfeld. Mit einem Klick auf "Konfigurieren..." wird der Dialog [Eingabekonfiguration \[](#page-425-0)▶ [426\]](#page-425-0) geöffnet, der erlaubt Folgeaktionen zuzuweisen. Jede Eingabeaktion kann eine beliebige zugeordnete Anzahl an Folgeaktionen besitzen.

Es stehen die folgenden Eingabeereignisse für ein Element zur Verfügung:

- OnDialogClosed
- OnMouseClick
- OnMouseDown
- OnMouseEnter
- OnMouseLeave
- OnMouseMove
- OnMouseUp

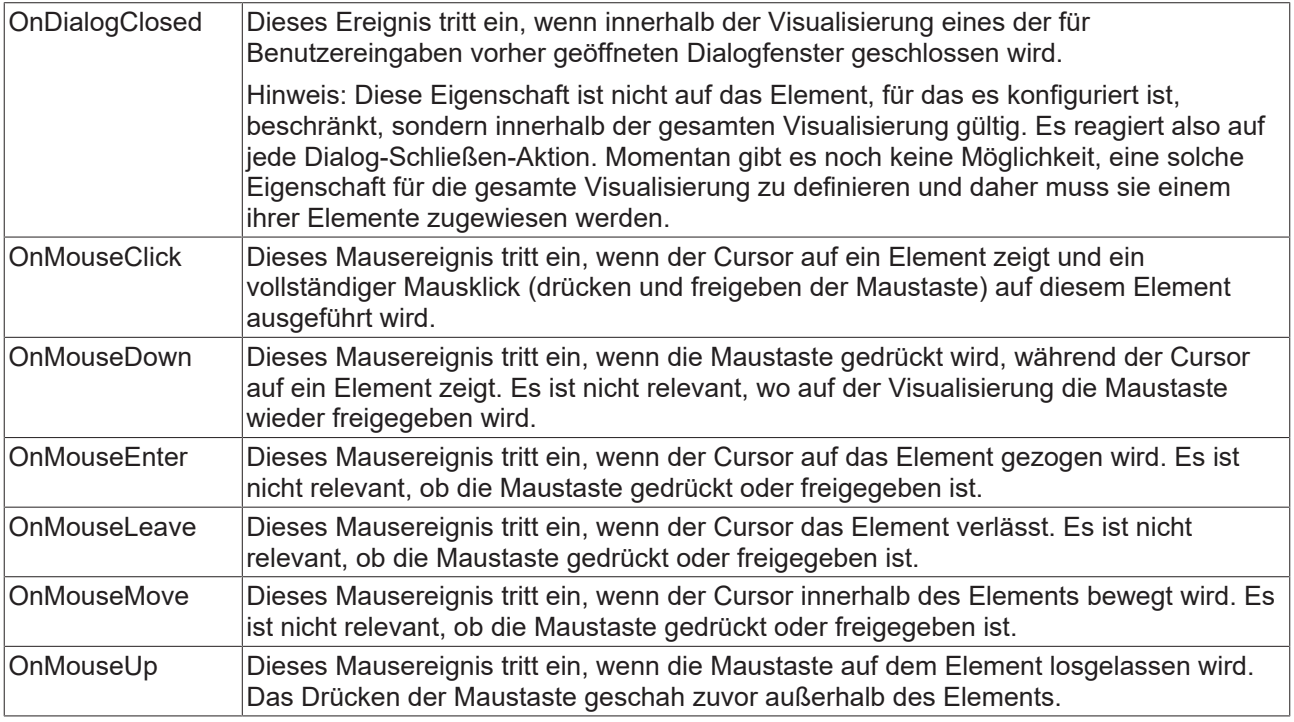

# **Eingabekonfiguration – Tastaturkürzel**

Mit einem Tastenkürzel kann eine Taste, auch mit Zusatztasten, definiert und mit einer bestimmten Nachfolgeaktion (z.B. MouseDown, MouseUp) verknüpft werden, die bei einem Ereignis der Taste (KeyDown, KeyUp) ausgeführt werden soll. Standardmäßig wird bei KeyDown (Taste drücken) die MouseDown-Aktion ausgeführt und bei KeyUp (Taste freigeben) die MouseUp-Aktion. Das kann nützlich sein, wenn eine Visualisierung sowohl über Maus- als auch Tastatureingaben bedient werden soll, weil die Eingabeaktionen dann nur einmal konfiguriert werden müssen. Diese Tastenkonfiguration für ein Element wird auch in den [Tastaturkonfigurationen \[](#page-411-0) $\blacktriangleright$  [412\]](#page-411-0) der Visualisierung verwaltet. Änderungen werden immer zwischen diesem und dem Elementeigenschafteneditor synchronisiert.

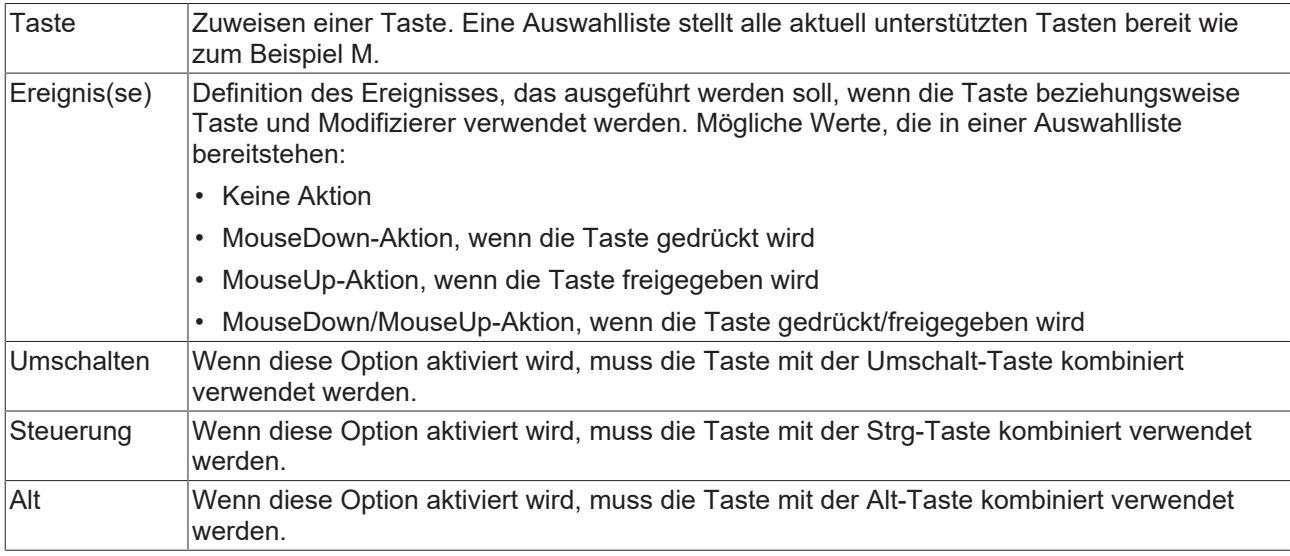

## **Zugriffsrechte**

Bei dieser Einstellung handelt es sich um die Zugriffsrechte, die für das einzelne Element gelten. Mit einem Mausklick kann der [Zugriffsrechtedialog \[](#page-440-0)[}](#page-440-0) [441\]](#page-440-0) geöffnet werden. Die Einstellung ist nur dann möglich, wenn eine [Benutzerverwaltung \[](#page-412-0)[}](#page-412-0) [413\]](#page-412-0) zum SPS-Projekt hinzugefügt worden ist. Es existieren folgende Statusmeldungen:

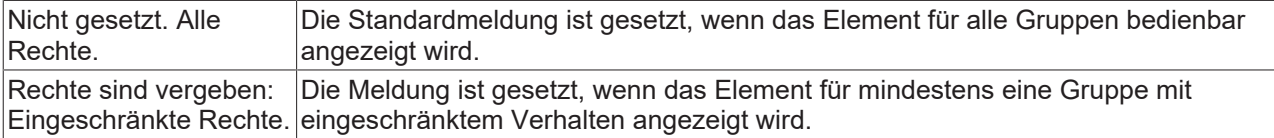

# **15.8.2.12 Unsichtbare Eingabe**

Das Element wird im Editor mit einer gestrichelten Linie angezeigt, aber im Onlinebetrieb ist diese unsichtbar. Das Verhalten des Elements ist in der Eingabekonfiguration zu spezifizieren.

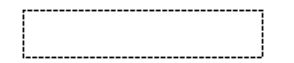

## **Eigenschafteneditor**

Die Eigenschaften eines Visualisierungselementes - mit Ausnahme von [Ausrichtung und Reihenfolge \[](#page-394-0)[}](#page-394-0) [395\]](#page-394-0) - können alle im [Eigenschafteneditor \[](#page-403-0)[}](#page-403-0) [404\]](#page-403-0) konfiguriert werden. Dieser öffnet standardmäßig neben dem Visualisierungseditor oder wird explizit über den Befehl "Eigenschaften" (standardmäßig im Ansicht-Menü) geöffnet.

Eine Eigenschaft kann durch Bearbeiten des Feldes "Wert" verändert werden. Dazu wird in diesem Feld abhängig vom Elementtyp ein Eingabefeld, eine Auswahlliste, ein Dialog oder eine zu aktivierende Checkbox bereitgestellt. Das Wertefeld wird geöffnet

- nach einem Doppelklick,
- nach einem Einzelklick in ein selektiertes Feld,

• über die Leertaste, wenn das Feld bereits selektiert worden ist.

Wenn eine Variable zugewiesen wird,

- geben Sie einfach deren Namen ein.
- öffnen Sie mit der Schaltfläche  $\lceil \dots \rceil$  die Eingabehilfe, um eine Variable auszuwählen. Die Kategorie Variablen listet alle Variablen auf, die im Projekt bisher definiert wurden.

Das Arbeiten in der Liste der Eigenschaften kann mithilfe von Standard-, Sortier- und Filterfunktionen erleichtert werden.

#### **Elementeigenschaften**

Im Folgenden werden alle Elementeigenschaften und deren Beschreibungen aufgelistet.

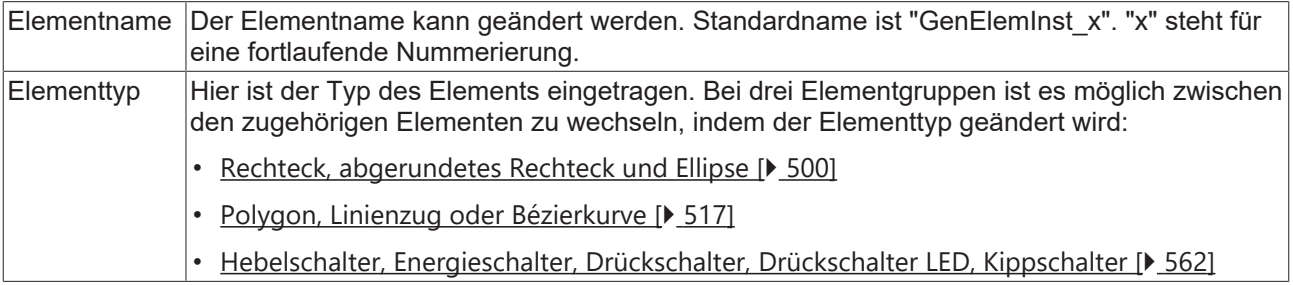

#### **Position**

Hier ist die Position (X/Y-Koordinaten) und Größe (Breite und Höhe) des Elements jeweils in Pixel zu definieren. Der Ursprung liegt in der oberen linken Fensterecke. Die positive X-Achse verläuft nach rechts, die positive Y-Achse verläuft nach unten. Werden die Werte editiert, wird gleichzeitig das angezeigte Element im [Visualisierungseditor \[](#page-394-1)[}](#page-394-1) [395\]](#page-394-1) geändert.

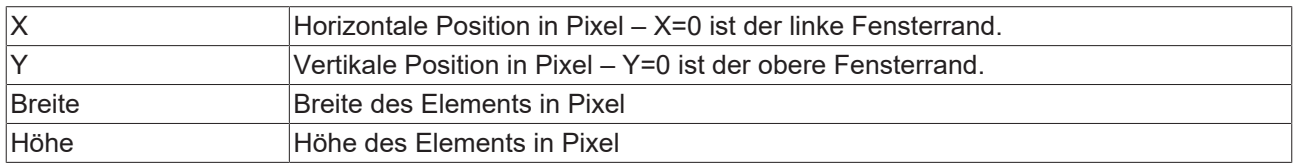

## **Zustandsvariablen**

Dies sind dynamische Definitionen zur Verfügbarkeit des Elements im Onlinebetrieb.

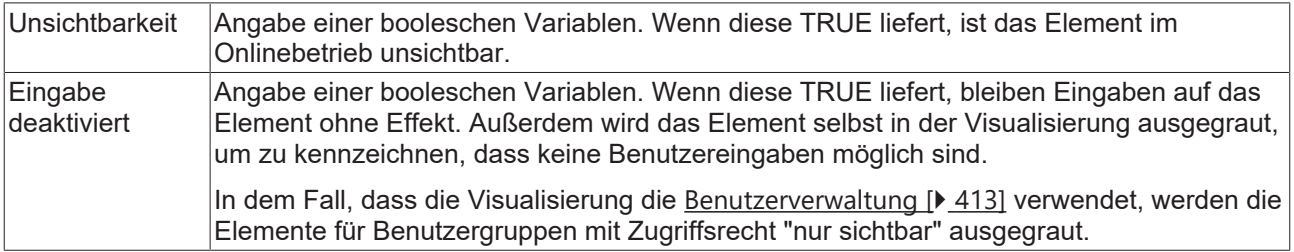

## **Eingabekonfiguration**

Hier kann definiert werden, welche Folgeaktionen ausgeführt werden, wenn der Benutzer im Onlinebetrieb eine Eingabe im Element vornimmt. Solange noch keine Folgeaktion definiert ist, erscheint "Konfigurieren…" im Eigenschaftenfeld. Mit einem Klick auf "Konfigurieren..." wird der Dialog [Eingabekonfiguration \[](#page-425-0)▶ [426\]](#page-425-0) geöffnet, der erlaubt Folgeaktionen zuzuweisen. Jede Eingabeaktion kann eine beliebige zugeordnete Anzahl an Folgeaktionen besitzen.

Es stehen die folgenden Eingabeereignisse für ein Element zur Verfügung:

- OnDialogClosed
- OnMouseClick
- OnMouseDown
- OnMouseEnter
- OnMouseLeave
- OnMouseMove
- OnMouseUp

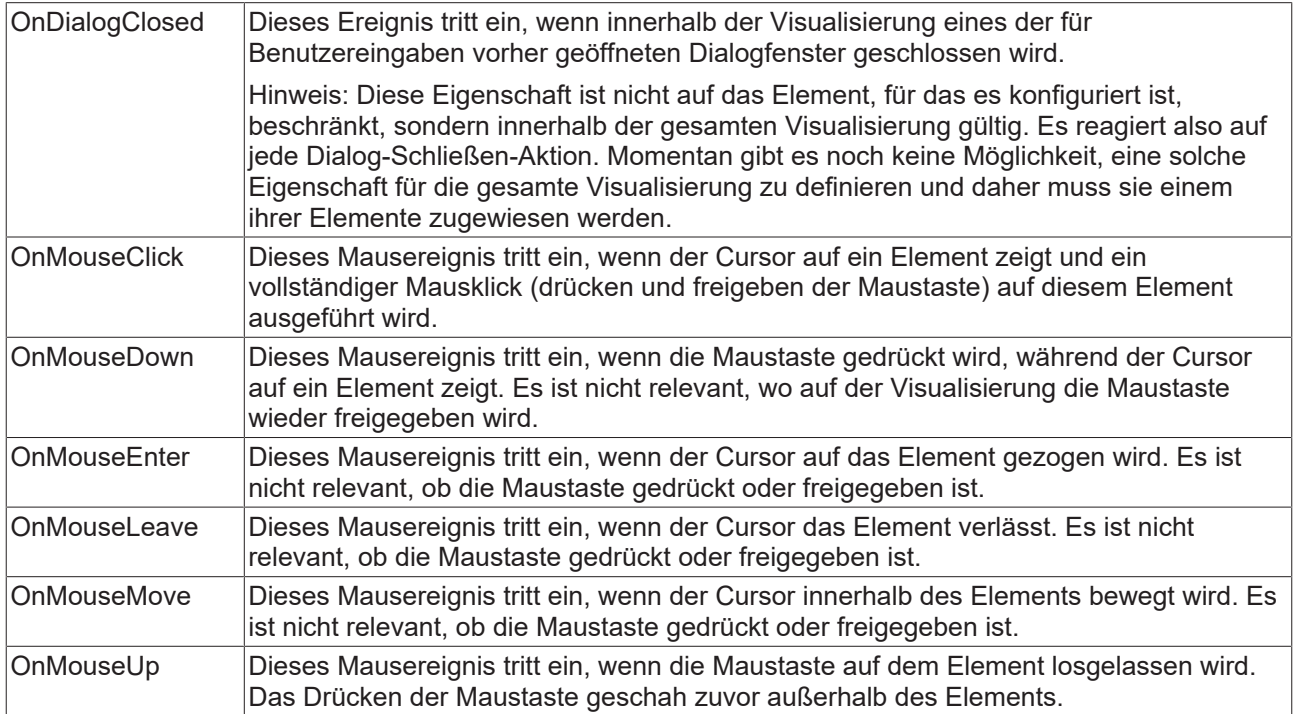

# **Eingabekonfiguration – Tastaturkürzel**

Mit einem Tastenkürzel kann eine Taste, auch mit Zusatztasten, definiert und mit einer bestimmten Nachfolgeaktion (z.B. MouseDown, MouseUp) verknüpft werden, die bei einem Ereignis der Taste (KeyDown, KeyUp) ausgeführt werden soll. Standardmäßig wird bei KeyDown (Taste drücken) die MouseDown-Aktion ausgeführt und bei KeyUp (Taste freigeben) die MouseUp-Aktion. Das kann nützlich sein, wenn eine Visualisierung sowohl über Maus- als auch Tastatureingaben bedient werden soll, weil die Eingabeaktionen dann nur einmal konfiguriert werden müssen. Diese Tastenkonfiguration für ein Element wird auch in den [Tastaturkonfigurationen \[](#page-411-0) $\blacktriangleright$  [412\]](#page-411-0) der Visualisierung verwaltet. Änderungen werden immer zwischen diesem und dem Elementeigenschafteneditor synchronisiert.

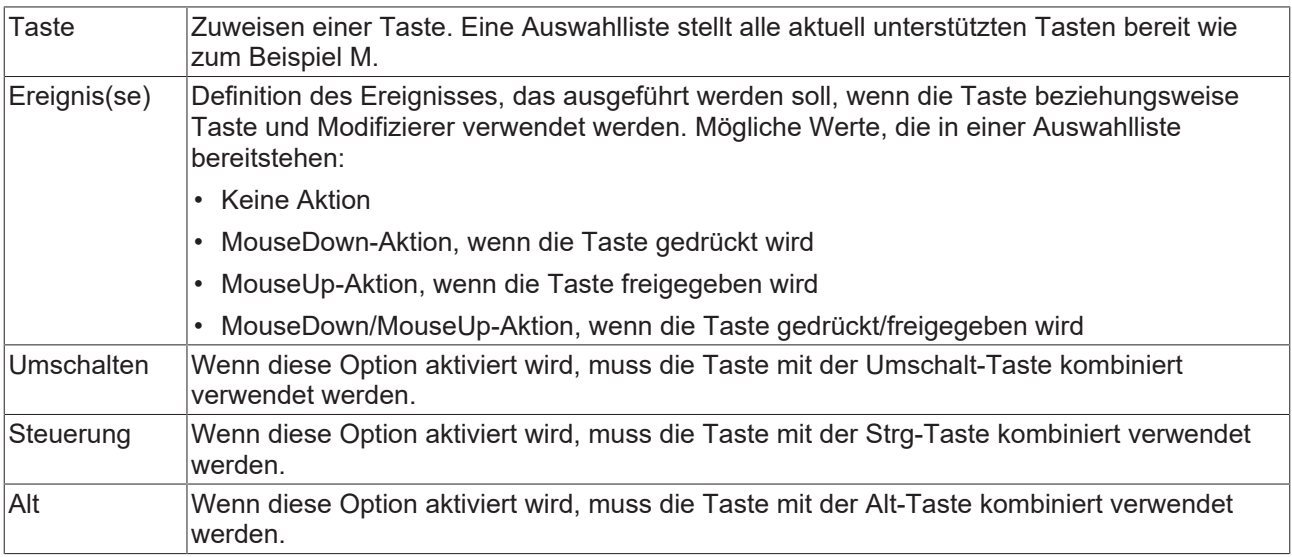

# **Zustandsvariablen**

Dies sind dynamische Definitionen zur Verfügbarkeit des Elements im Onlinebetrieb.

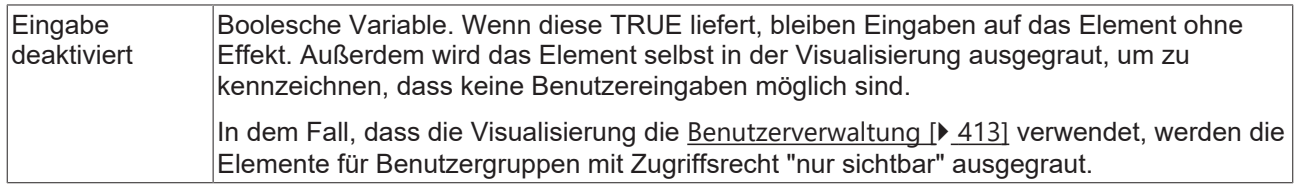

## **Zugriffsrechte**

Bei dieser Einstellung handelt es sich um die Zugriffsrechte, die für das einzelne Element gelten. Mit einem Mausklick kann der [Zugriffsrechtedialog \[](#page-440-0)[}](#page-440-0) [441\]](#page-440-0) geöffnet werden. Die Einstellung ist nur dann möglich, wenn eine [Benutzerverwaltung \[](#page-412-0)[}](#page-412-0) [413\]](#page-412-0) zum SPS-Projekt hinzugefügt worden ist. Es existieren folgende Statusmeldungen:

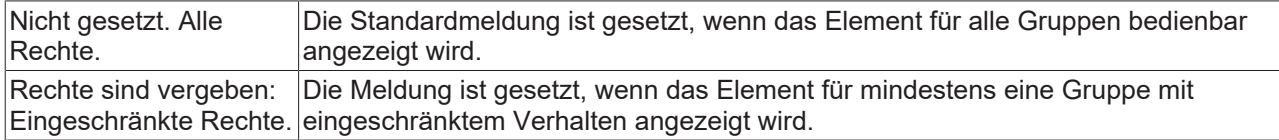

# **15.8.2.13 Ladebalken**

Ein Ladebalken dient der grafischen Darstellung eines Fortschritts. Dies erfordert eine Variable, deren Wert als Balken angezeigt wird. Die [Grenzen \[](#page-493-0)[}](#page-493-0) [494\]](#page-493-0) der Variable sowie der [Anzeigestil \[](#page-493-0)[}](#page-493-0) [494\]](#page-493-0) kann eingestellt werden.

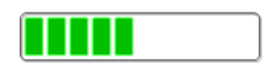

## **Eigenschafteneditor**

Die Eigenschaften eines Visualisierungselementes - mit Ausnahme von [Ausrichtung und Reihenfolge \[](#page-394-0)[}](#page-394-0) [395\]](#page-394-0) - können alle im [Eigenschafteneditor \[](#page-403-0) $\sqrt{404}$  $\sqrt{404}$ ] konfiguriert werden. Dieser öffnet standardmäßig neben dem Visualisierungseditor oder wird explizit über den Befehl "Eigenschaften" (standardmäßig im Ansicht-Menü) geöffnet.

Eine Eigenschaft kann durch Bearbeiten des Feldes "Wert" verändert werden. Dazu wird in diesem Feld abhängig vom Elementtyp ein Eingabefeld, eine Auswahlliste, ein Dialog oder eine zu aktivierende Checkbox bereitgestellt. Das Wertefeld wird geöffnet

- nach einem Doppelklick,
- nach einem Einzelklick in ein selektiertes Feld,
- über die Leertaste, wenn das Feld bereits selektiert worden ist.

Wenn eine Variable zugewiesen wird,

- geben Sie einfach deren Namen ein.
- öffnen Sie mit der Schaltfläche die Eingabehilfe, um eine Variable auszuwählen. Die Kategorie Variablen listet alle Variablen auf, die im Projekt bisher definiert wurden.

Das Arbeiten in der Liste der Eigenschaften kann mithilfe von Standard-, Sortier- und Filterfunktionen erleichtert werden.

#### **Elementeigenschaften**

Im Folgenden werden alle Elementeigenschaften und deren Beschreibungen aufgelistet.

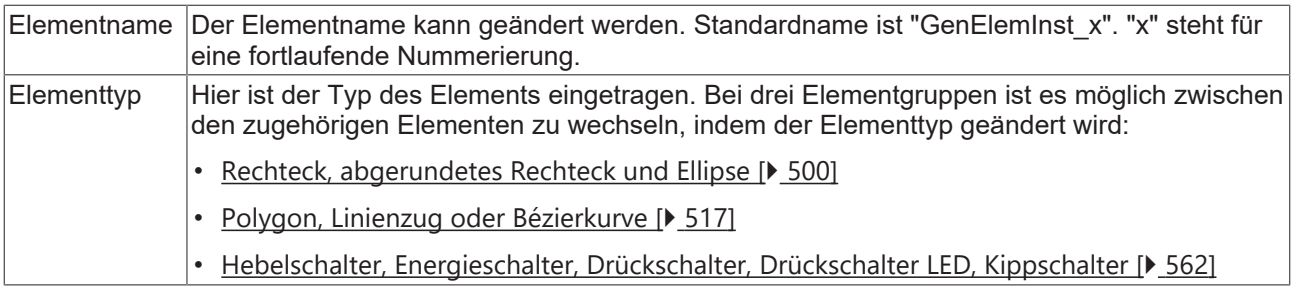

<span id="page-493-0"></span>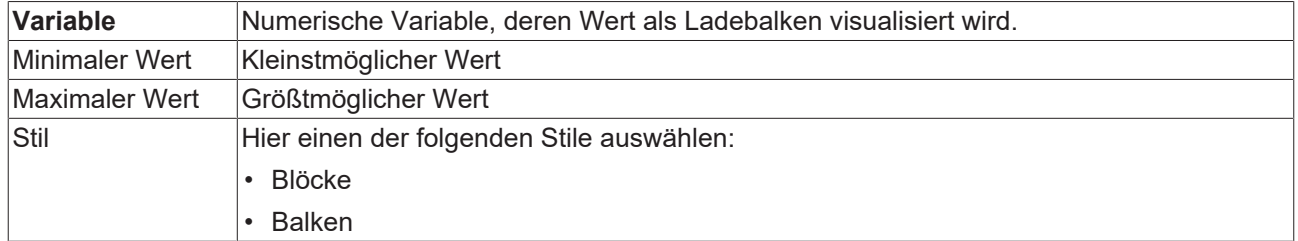

# **Position**

Hier ist die Position (X/Y-Koordinaten) und Größe (Breite und Höhe) des Elements jeweils in Pixel zu definieren. Der Ursprung liegt in der oberen linken Fensterecke. Die positive X-Achse verläuft nach rechts, die positive Y-Achse verläuft nach unten. Werden die Werte editiert, wird gleichzeitig das angezeigte Element im [Visualisierungseditor \[](#page-394-1)[}](#page-394-1) [395\]](#page-394-1) geändert.

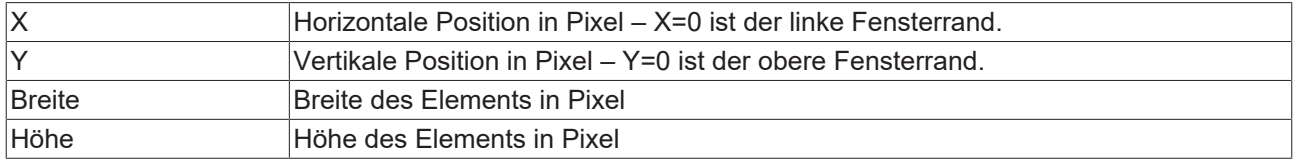

## **Texte**

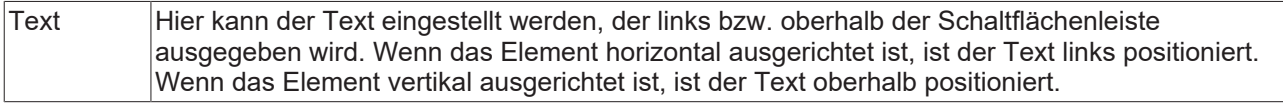

## **Zustandsvariablen**

Dies sind dynamische Definitionen zur Verfügbarkeit des Elements im Onlinebetrieb.

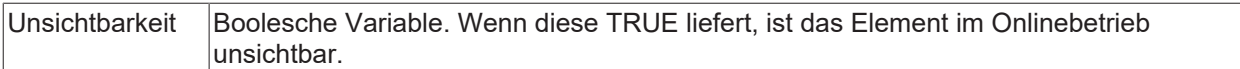

## **Zugriffsrechte**

Bei dieser Einstellung handelt es sich um die Zugriffsrechte, die für das einzelne Element gelten. Mit einem Mausklick kann der [Zugriffsrechtedialog \[](#page-440-0)[}](#page-440-0) [441\]](#page-440-0) geöffnet werden. Die Einstellung ist nur dann möglich, wenn eine [Benutzerverwaltung \[](#page-412-0)[}](#page-412-0) [413\]](#page-412-0) zum SPS-Projekt hinzugefügt worden ist. Es existieren folgende Statusmeldungen:

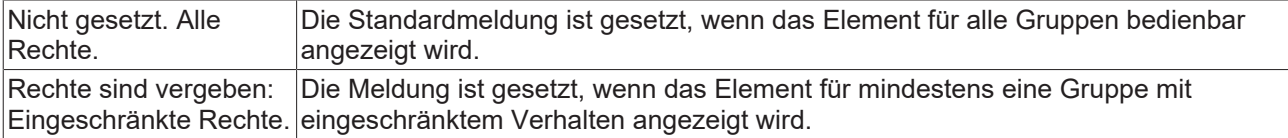

# **15.8.2.14 Checkbox**

Mit einer Checkbox kann eine boolesche Variable gesetzt und rückgesetzt werden. Ist der Haken gesetzt, wird die Variable auf TRUE geschrieben.

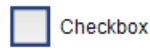

# **Eigenschafteneditor**

Die Eigenschaften eines Visualisierungselementes - mit Ausnahme von [Ausrichtung und Reihenfolge \[](#page-394-0) $\blacktriangleright$  [395\]](#page-394-0) - können alle im [Eigenschafteneditor \[](#page-403-0)[}](#page-403-0) [404\]](#page-403-0) konfiguriert werden. Dieser öffnet standardmäßig neben dem Visualisierungseditor oder wird explizit über den Befehl "Eigenschaften" (standardmäßig im Ansicht-Menü) geöffnet.

Eine Eigenschaft kann durch Bearbeiten des Feldes "Wert" verändert werden. Dazu wird in diesem Feld abhängig vom Elementtyp ein Eingabefeld, eine Auswahlliste, ein Dialog oder eine zu aktivierende Checkbox bereitgestellt. Das Wertefeld wird geöffnet

- nach einem Doppelklick,
- nach einem Einzelklick in ein selektiertes Feld,
- über die Leertaste, wenn das Feld bereits selektiert worden ist.

Wenn eine Variable zugewiesen wird,

- geben Sie einfach deren Namen ein.
- öffnen Sie mit der Schaltfläche die Eingabehilfe, um eine Variable auszuwählen. Die Kategorie Variablen listet alle Variablen auf, die im Projekt bisher definiert wurden.

Das Arbeiten in der Liste der Eigenschaften kann mithilfe von Standard-, Sortier- und Filterfunktionen erleichtert werden.

## **Elementeigenschaften**

Im Folgenden werden alle Elementeigenschaften und deren Beschreibungen aufgelistet.

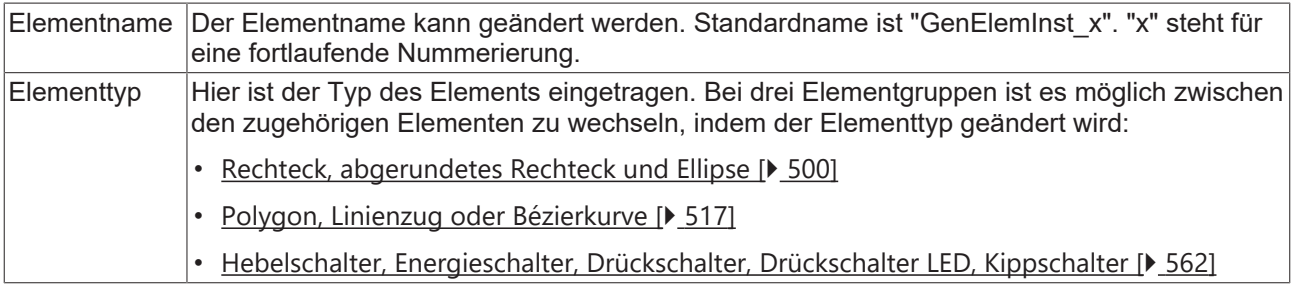

## **Position**

Hier ist die Position (X/Y-Koordinaten) und Größe (Breite und Höhe) des Elements jeweils in Pixel zu definieren. Der Ursprung liegt in der oberen linken Fensterecke. Die positive X-Achse verläuft nach rechts, die positive Y-Achse verläuft nach unten. Werden die Werte editiert, wird gleichzeitig das angezeigte Element im [Visualisierungseditor \[](#page-394-1)[}](#page-394-1) [395\]](#page-394-1) geändert.

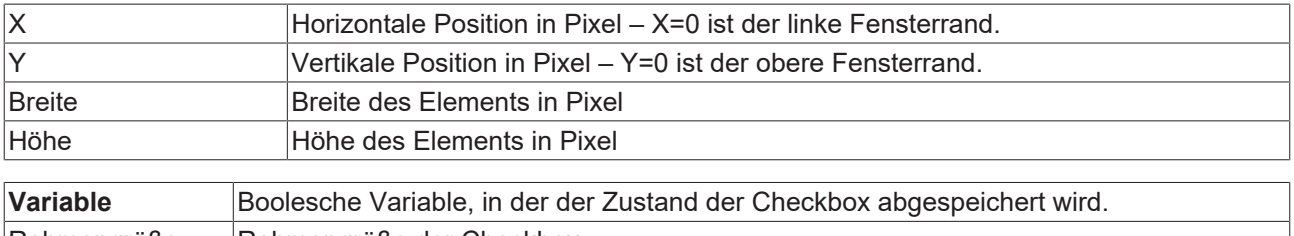

# Rahmengröße Rahmengröße der Checkbox Standardeinstellung: [Stil \[](#page-407-0)> [408\]](#page-407-0)

## **Texte**

Diese Eigenschaften werden für eine statische Definition der Elementbeschriftung verwendet.

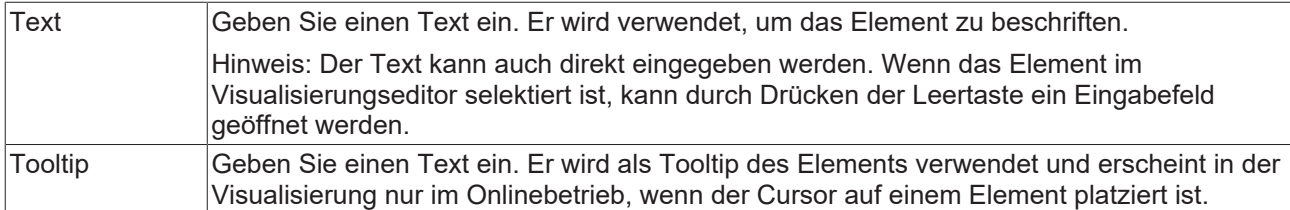

# **Texteigenschaften**

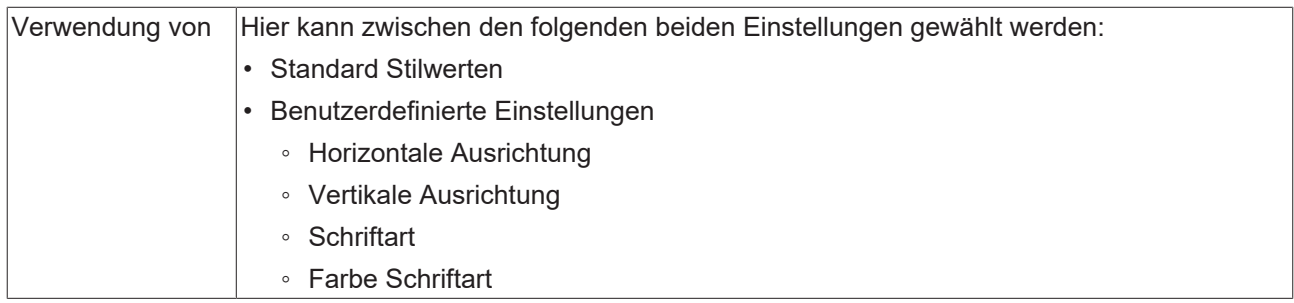

# **Benutzerdefinierte Texteigenschaften**

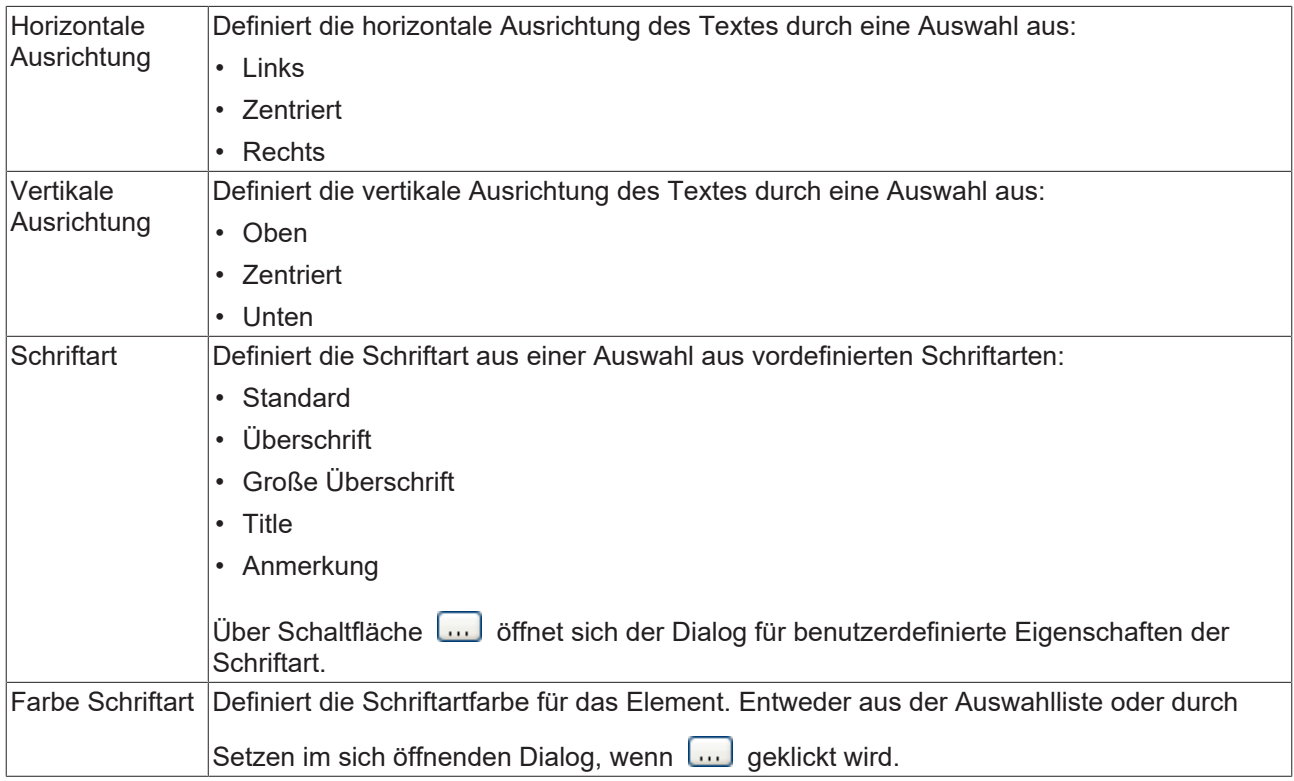

# **Zustandsvariablen**

Dies sind dynamische Definitionen zur Verfügbarkeit des Elements im Onlinebetrieb.

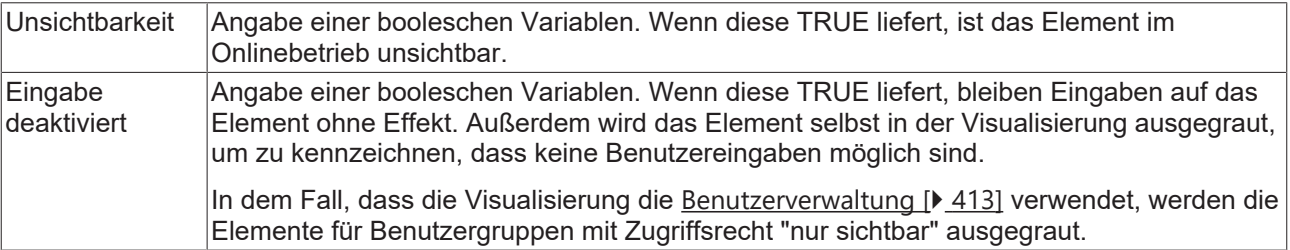

# **Zugriffsrechte**

Bei dieser Einstellung handelt es sich um die Zugriffsrechte, die für das einzelne Element gelten. Mit einem Mausklick kann der [Zugriffsrechtedialog \[](#page-440-0)[}](#page-440-0) [441\]](#page-440-0) geöffnet werden. Die Einstellung ist nur dann möglich, wenn eine [Benutzerverwaltung \[](#page-412-0)[}](#page-412-0) [413\]](#page-412-0) zum SPS-Projekt hinzugefügt worden ist. Es existieren folgende Statusmeldungen:

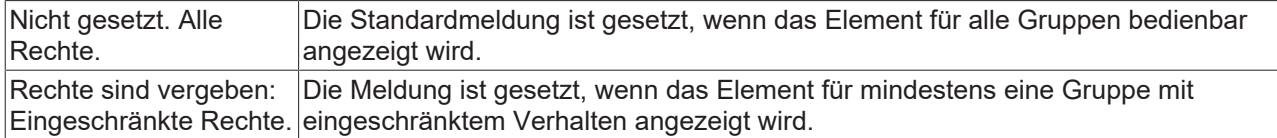

# **15.8.2.15 Radiobutton**

Ein Radiobutton erlaubt es eine beliebige Anzahl an Optionen durch Verwendung der Schaltfläche

⊰雕 Create new zu konfigurieren, um sie in einer oder mehreren Spalten anzuordnen.

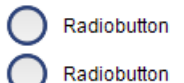

## **Eigenschafteneditor**

Die Eigenschaften eines Visualisierungselementes - mit Ausnahme von [Ausrichtung und Reihenfolge \[](#page-394-0)[}](#page-394-0) [395\]](#page-394-0) - können alle im [Eigenschafteneditor \[](#page-403-0) $\blacktriangleright$  [404\]](#page-403-0) konfiguriert werden. Dieser öffnet standardmäßig neben dem Visualisierungseditor oder wird explizit über den Befehl "Eigenschaften" (standardmäßig im Ansicht-Menü) geöffnet.

Eine Eigenschaft kann durch Bearbeiten des Feldes "Wert" verändert werden. Dazu wird in diesem Feld abhängig vom Elementtyp ein Eingabefeld, eine Auswahlliste, ein Dialog oder eine zu aktivierende Checkbox bereitgestellt. Das Wertefeld wird geöffnet

- nach einem Doppelklick,
- nach einem Einzelklick in ein selektiertes Feld,
- über die Leertaste, wenn das Feld bereits selektiert worden ist.

Wenn eine Variable zugewiesen wird,

- geben Sie einfach deren Namen ein.
- öffnen Sie mit der Schaltfläche die Eingabehilfe, um eine Variable auszuwählen. Die Kategorie Variablen listet alle Variablen auf, die im Projekt bisher definiert wurden.

Das Arbeiten in der Liste der Eigenschaften kann mithilfe von Standard-, Sortier- und Filterfunktionen erleichtert werden.

#### **Elementeigenschaften**

Im Folgenden werden alle Elementeigenschaften und deren Beschreibungen aufgelistet.

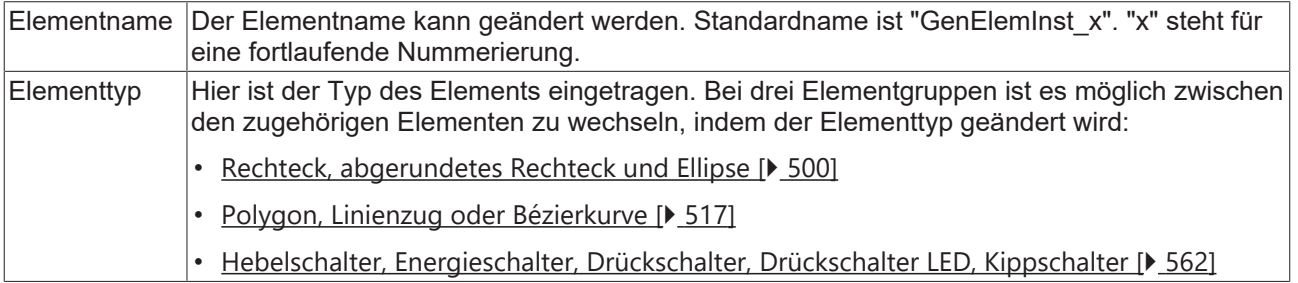

# **Position**

Hier ist die Position (X/Y-Koordinaten) und Größe (Breite und Höhe) des Elements jeweils in Pixel zu definieren. Der Ursprung liegt in der oberen linken Fensterecke. Die positive X-Achse verläuft nach rechts, die positive Y-Achse verläuft nach unten. Werden die Werte editiert, wird gleichzeitig das angezeigte Element im [Visualisierungseditor \[](#page-394-1)[}](#page-394-1) [395\]](#page-394-1) geändert.

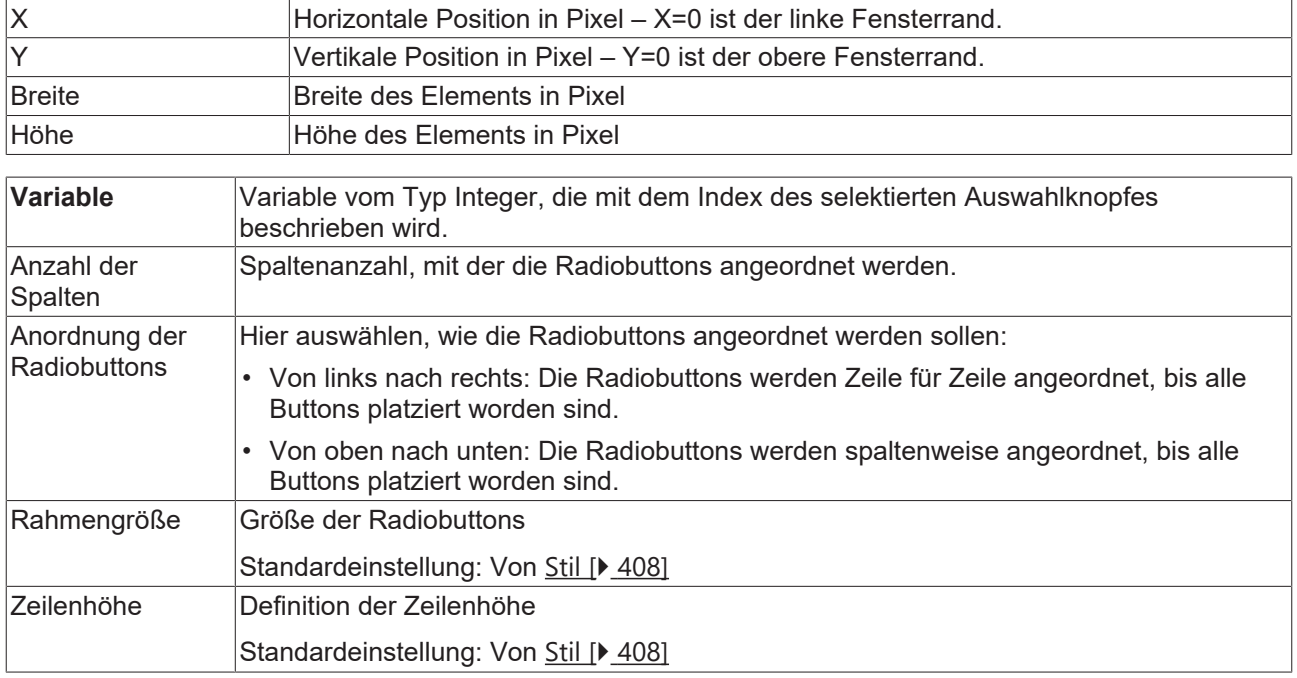

# **Texteigenschaften**

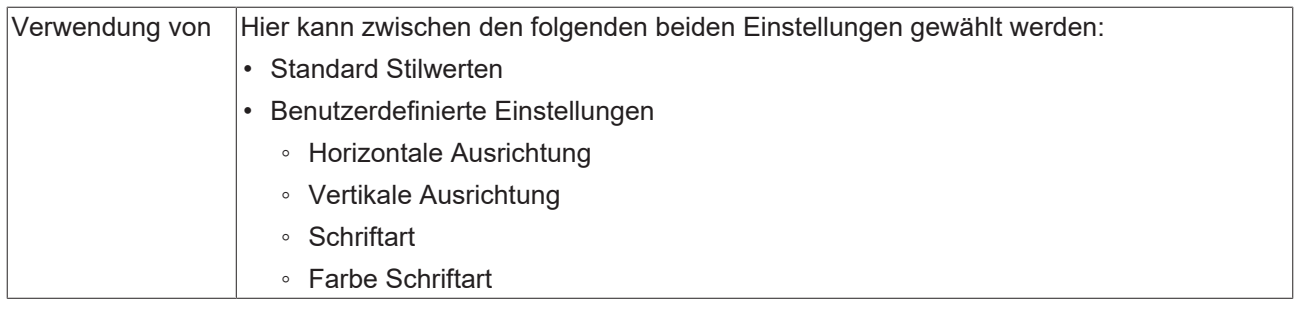

# **Benutzerdefinierte Texteigenschaften**

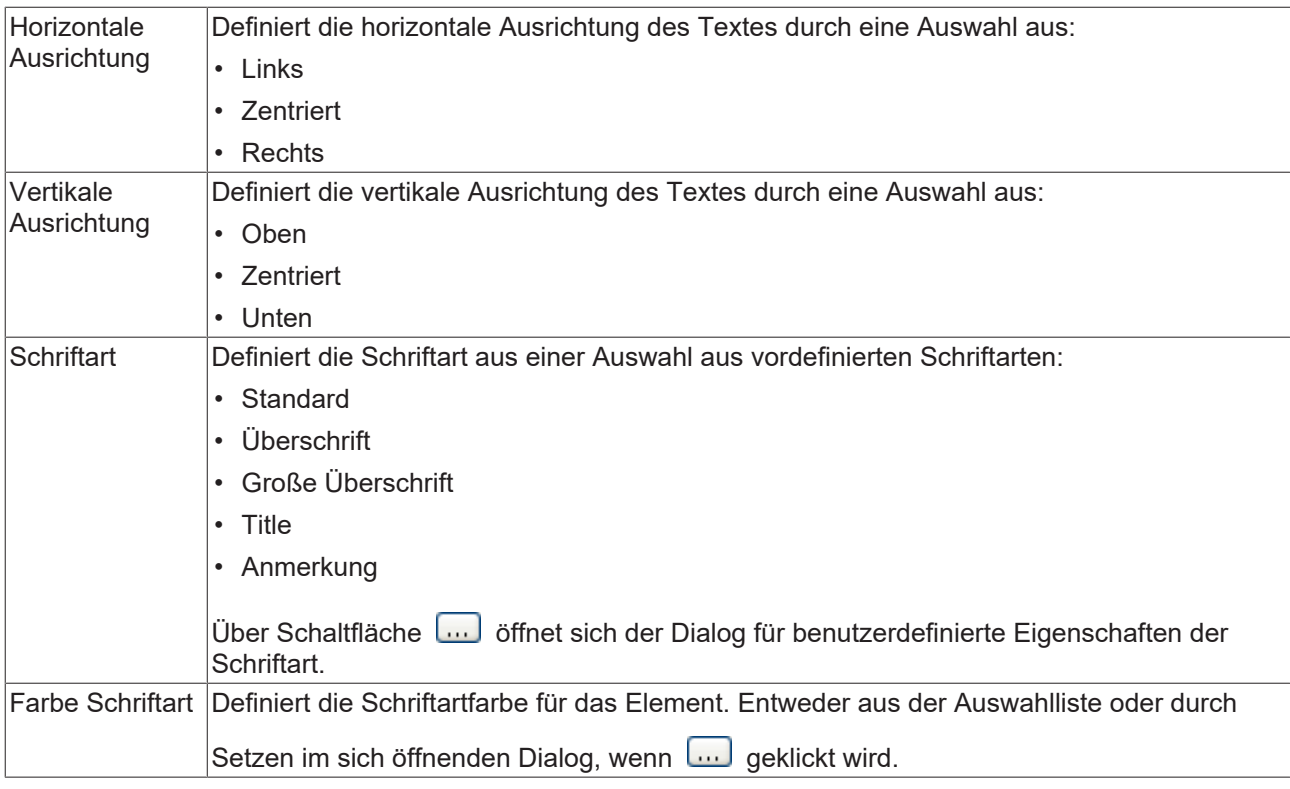

# **Zustandsvariablen**

Dies sind dynamische Definitionen zur Verfügbarkeit des Elements im Onlinebetrieb.

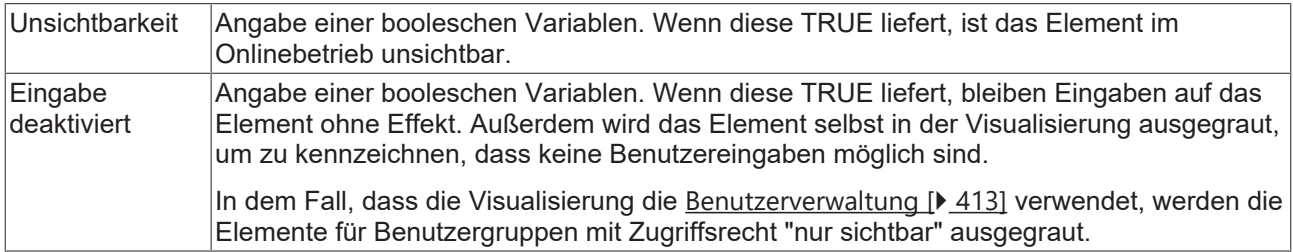

# **Radiobuttoneinstellungen**

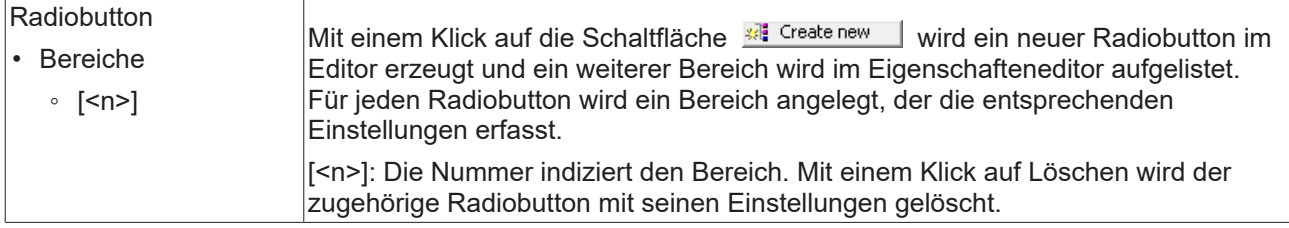

## **Bereiche [<n>]**

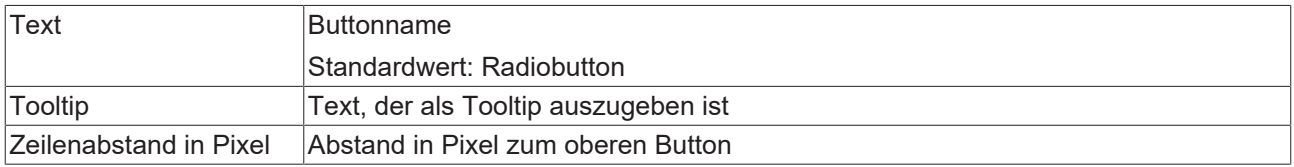

## **Zugriffsrechte**

Bei dieser Einstellung handelt es sich um die Zugriffsrechte, die für das einzelne Element gelten. Mit einem Mausklick kann der [Zugriffsrechtedialog \[](#page-440-0)[}](#page-440-0) [441\]](#page-440-0) geöffnet werden. Die Einstellung ist nur dann möglich, wenn eine [Benutzerverwaltung \[](#page-412-0) $\blacktriangleright$  [413\]](#page-412-0) zum SPS-Projekt hinzugefügt worden ist. Es existieren folgende Statusmeldungen:

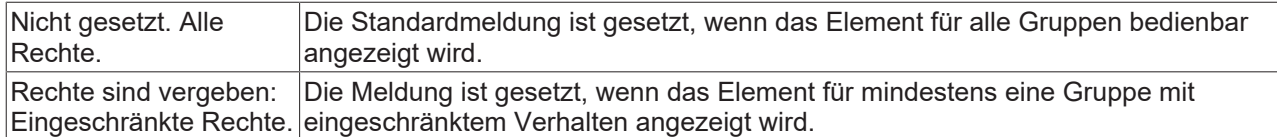

# <span id="page-499-0"></span>**15.8.3 Basis**

# **15.8.3.1 Rechteck, abgerundetes Rechteck und Ellipse**

Die Visualisierungselemente Rechteck, abgerundetes Rechteck und Ellipse sind vom gleichen Elementtyp. Sie können nur durch Ändern der Eigenschaft Elementtyp gegenseitig konvertiert werden.

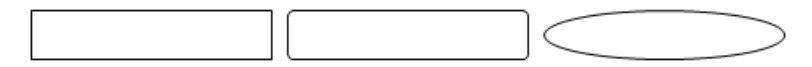

## **Eigenschafteneditor**

Die Eigenschaften eines Visualisierungselementes - mit Ausnahme von [Ausrichtung und Reihenfolge \[](#page-394-0)[}](#page-394-0) [395\]](#page-394-0) - können alle im [Eigenschafteneditor \[](#page-403-0)[}](#page-403-0) [404\]](#page-403-0) konfiguriert werden. Dieser öffnet standardmäßig neben dem Visualisierungseditor oder wird explizit über den Befehl "Eigenschaften" (standardmäßig im Ansicht-Menü) geöffnet.

Eine Eigenschaft kann durch Bearbeiten des Feldes "Wert" verändert werden. Dazu wird in diesem Feld abhängig vom Elementtyp ein Eingabefeld, eine Auswahlliste, ein Dialog oder eine zu aktivierende Checkbox bereitgestellt. Das Wertefeld wird geöffnet

- nach einem Doppelklick,
- nach einem Einzelklick in ein selektiertes Feld,
- über die Leertaste, wenn das Feld bereits selektiert worden ist.

Wenn eine Variable zugewiesen wird,

- geben Sie einfach deren Namen ein.
- öffnen Sie mit der Schaltfläche  $\lfloor \ldots \rfloor$  die Eingabehilfe, um eine Variable auszuwählen. Die Kategorie Variablen listet alle Variablen auf, die im Projekt bisher definiert wurden.

Das Arbeiten in der Liste der Eigenschaften kann mithilfe von Standard-, Sortier- und Filterfunktionen erleichtert werden.

## **Elementeigenschaften**

Im Folgenden werden alle Elementeigenschaften und deren Beschreibungen aufgelistet.

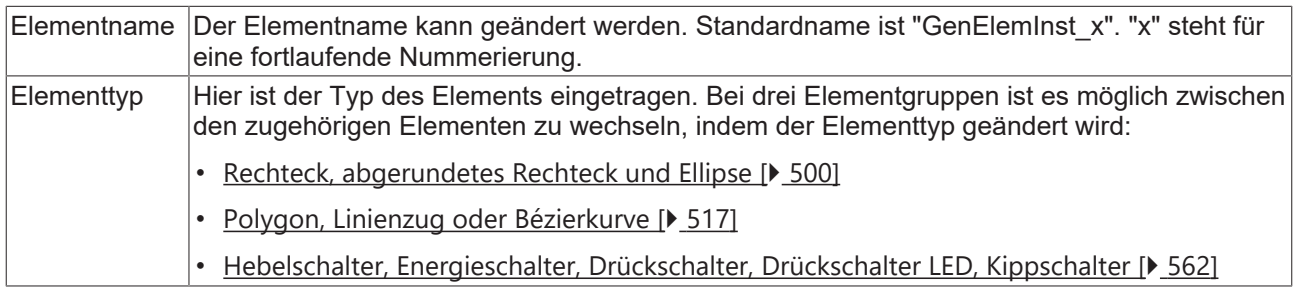

#### **Position**

Hier ist die Position (X/Y-Koordinaten) und Größe (Breite und Höhe) des Elements jeweils in Pixel zu definieren. Der Ursprung liegt in der oberen linken Fensterecke. Die positive X-Achse verläuft nach rechts, die positive Y-Achse verläuft nach unten. Werden die Werte editiert, wird gleichzeitig das angezeigte Element im [Visualisierungseditor \[](#page-394-1)[}](#page-394-1) [395\]](#page-394-1) geändert.

# **BECKHOFF**

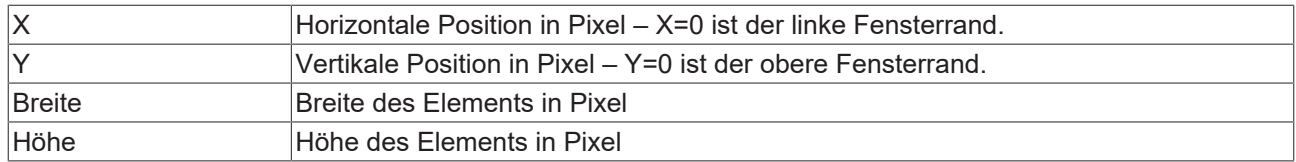

# **Zentrum**

Mit Bearbeiten des Wertes wird gleichzeitig das zugehörige Element  $\bullet$  im [Visualisierungseditor \[](#page-394-1) $\triangleright$  [395\]](#page-394-1) verschoben.

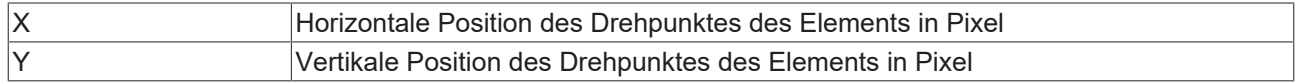

# **Farben**

Eine Farbe wird mittels Hexadezimalzahl definiert, die sich aus Rot/ Grün/ Blau (RGB) Anteilen zusammensetzt. Für jede dieser drei Farben sind 256 (0-255) Werte verfügbar, die hier statisch eingetragen werden können. Die Farbe kann aus einer Auswahlliste oder dem Farbauswahldialog, der über die

Schaltfläche geöffnet werden kann, gewählt werden. Zusätzlich kann für jede Farbe der Grad der Transparenz (0: voll transparent, 255: voll deckend) eingestellt werden.

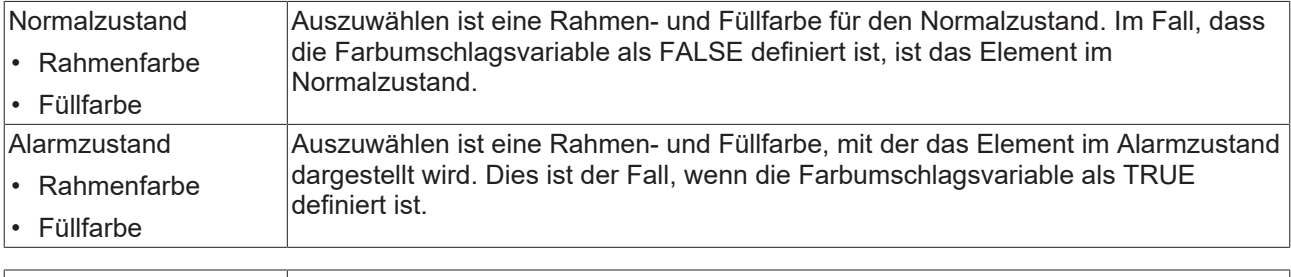

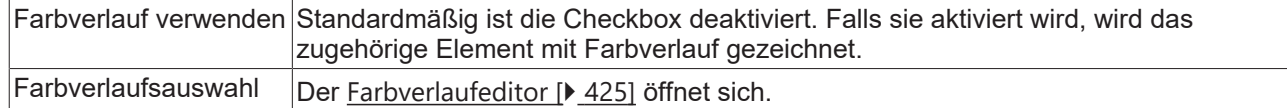

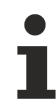

Farbverlauf und Transparenz werden unter Windows CE nicht unterstützt.

## **Aussehen**

Die Einstellungen unter Aussehen sind statische Definitionen bezüglich der Rahmenlinie und der Füllung des Elements.

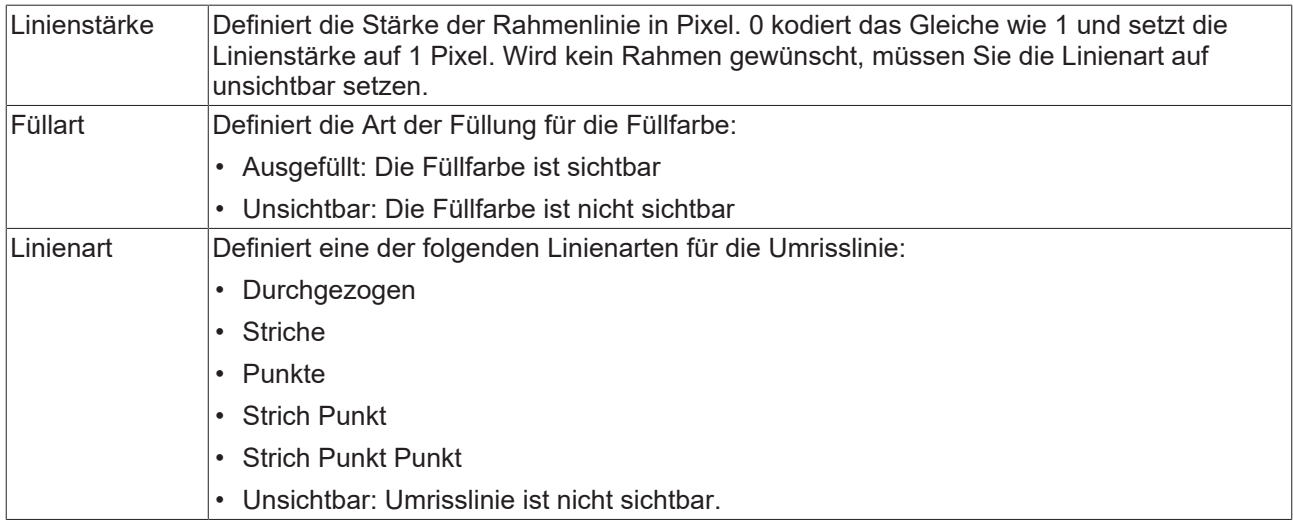

## **Texte**

Diese Eigenschaften werden für eine statische Definition der Elementbeschriftung verwendet. Jede kann eine [Formatierungssequenz \[](#page-649-0)[}](#page-649-0) [650\]](#page-649-0), wie zum Beispiel %s, enthalten. Im Onlinebetrieb wird die Sequenz mit dem Inhalt der Variablen definiert in "Textvariablen" ersetzt.

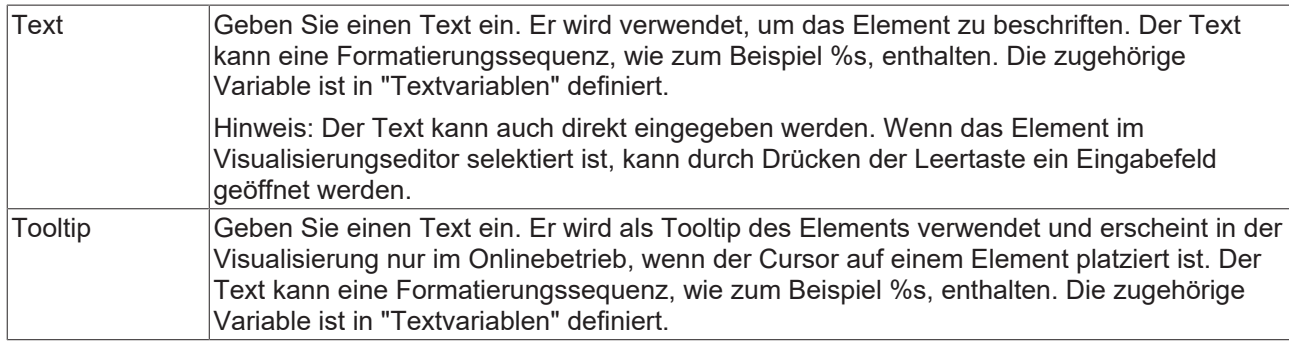

## **Texteigenschaften**

Diese Eigenschaften werden für eine statische Definition der Schriftart verwendet. Eine dynamische Definition der Schrift ist in der Kategorie "Schriftartvariablen" möglich.

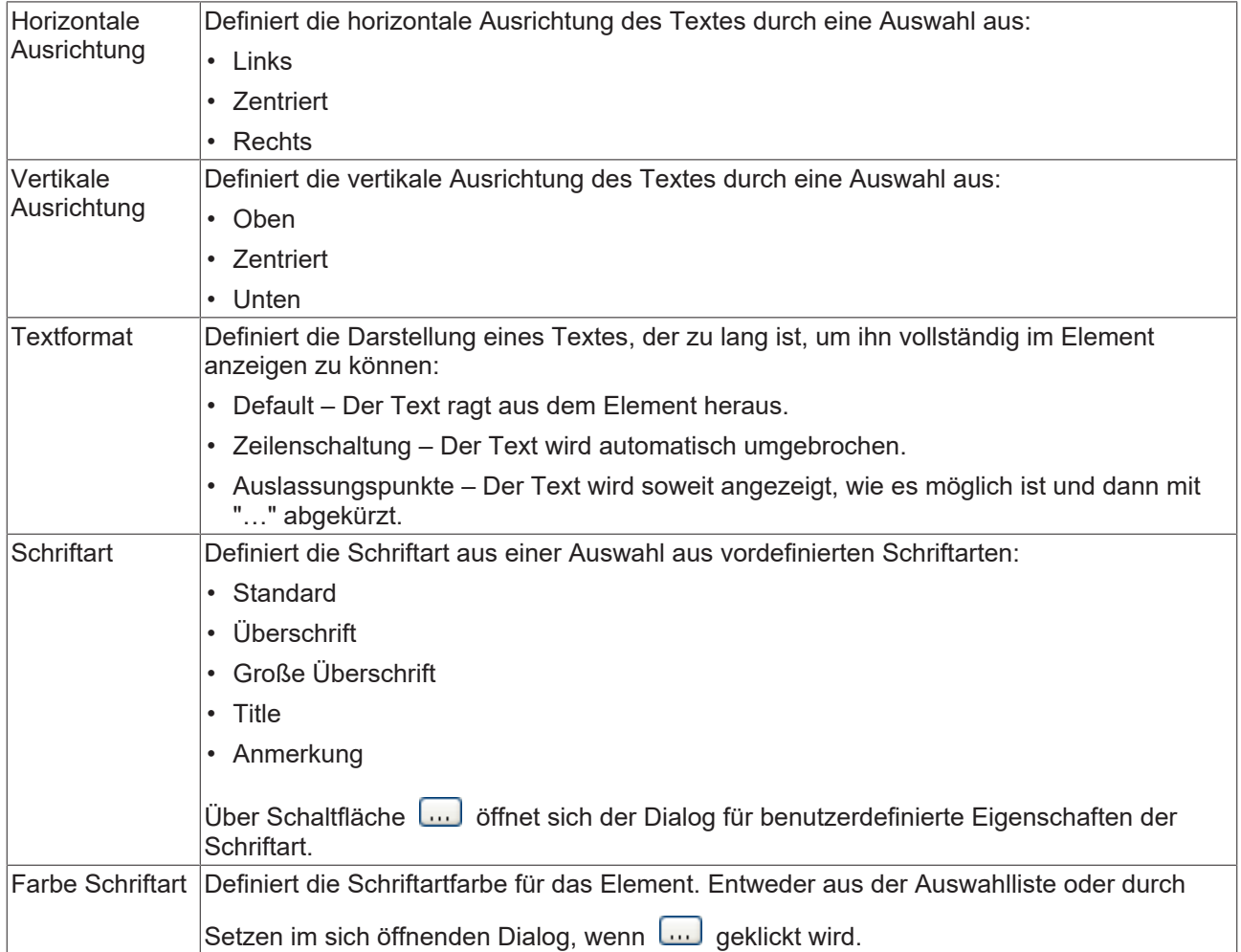

# **Absolute Bewegung**

Das Element kann bewegt werden, indem die X- und Y-Position (Pixels) der linken oberen Ecke des Elements durch eine Integer-Variable verändert werden. Hier werden absolute Koordinatenwerte verwendet.

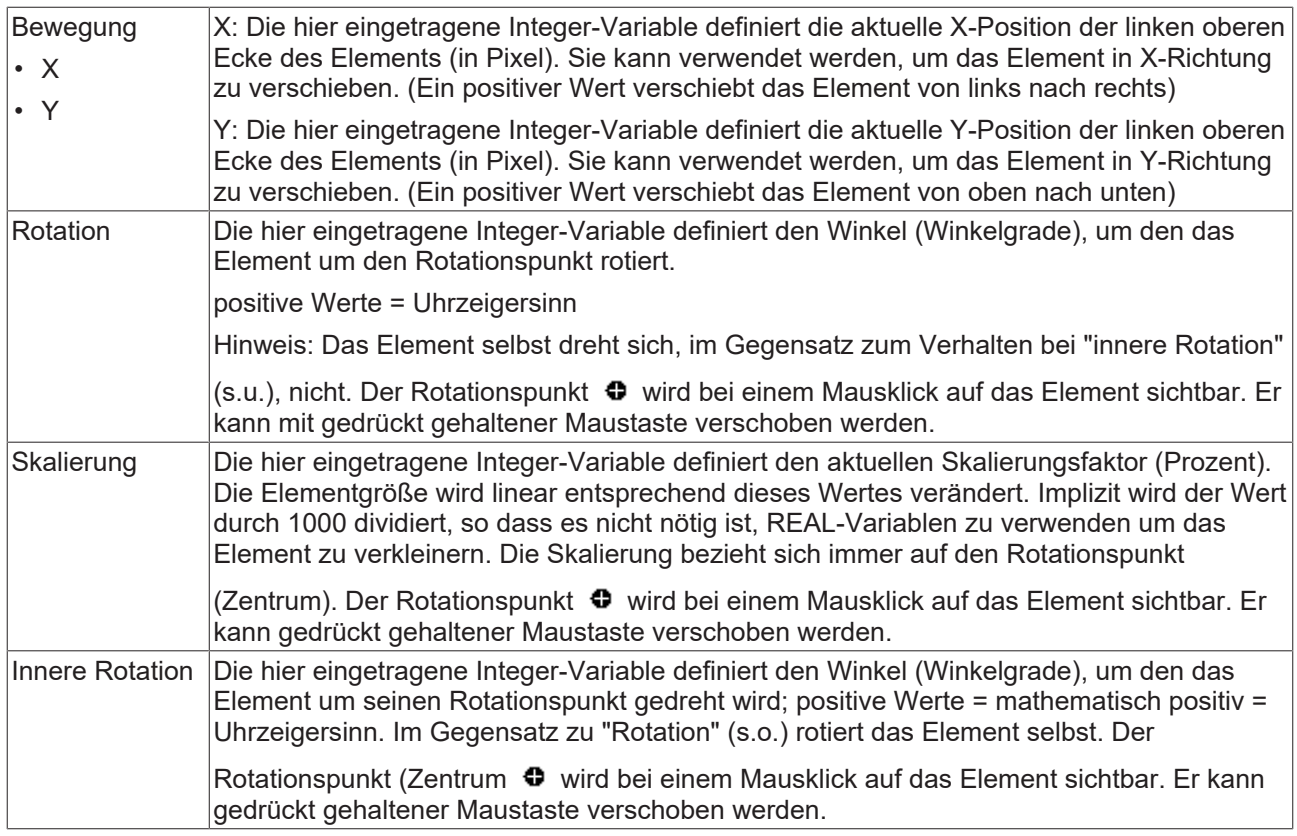

# **Relative Bewegung**

Das Element kann relativ zu seiner fixen Position verschoben werden. Die obere-linke, und untere-rechte Kante des Elements werden um den durch eine Integer-Variable definierten Wert (Pixel) in X- bzw. Y-Richtung verschoben. Im Gegensatz zur absoluten Bewegung wird eine relative Position definiert, d.h. der Abstand zur ursprünglichen Position. Das Element kann dadurch in der Form verändert werden. Positive Werte verschieben die horizontalen Kanten nach unten bzw. die vertikalen nach rechts.

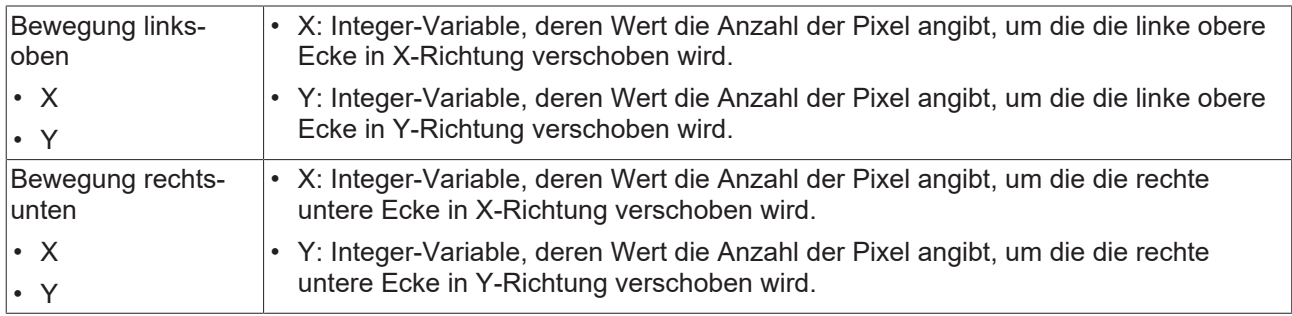

# **Textvariablen**

Sie können Text, der in einer Variablen gespeichert ist, anzeigen. Fügen Sie dazu zuerst eine Formatierungssequenz in dem Text hinzu, der unter der Eigenschaft "Texte" definiert ist. Weisen Sie dann hier eine Variable hinzu. Im Onlinebetrieb wird die [Formatierungssequenz \[](#page-649-0)[}](#page-649-0) [650\]](#page-649-0) durch den Inhalt der Variablen ersetzt.

## Beispiel %f:

Geben Sie "Ergebnis: %2.5f" in der Eigenschaft "Texte" ein. Geben Sie "fValue" in der Eigenschaft "Textvariablen" ein. Es muss eine definierte IEC-Variable sein. Dann wird im Onlinebetrieb das Element mit "Ergebnis: 12.12345" beschriftet, wenn fValue = 12.1234567 ist.

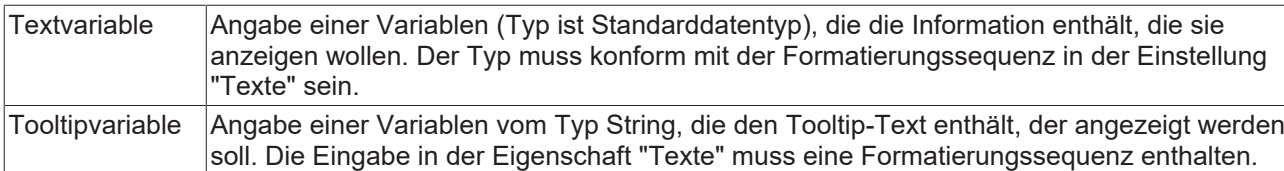

## **Dynamische Texte**

Diese Parameter dienen der Definition von dynamischen Texten, die aus [Textlisten \[](#page-144-0) $\blacktriangleright$  [145\]](#page-144-0) stammen. Dies erlaubt unter anderem eine [Sprachumschaltung \[](#page-648-0)[}](#page-648-0) [649\]](#page-648-0).

Als weitere Möglichkeit einer dynamischen Textdefinition kann der Text über eine String-Variable geliefert werden. (Siehe Kategorie "Textvariablen")

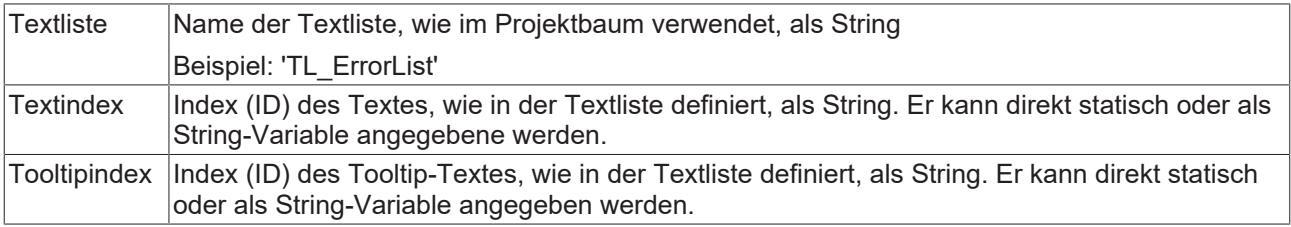

## **Schriftartvariablen**

Diese Variablen werden bei dynamischen Schriftdefinitionen des Elementtextes über Projektvariablen verwendet. Statische Definitionen werden unter "Texteigenschaften" konfiguriert.
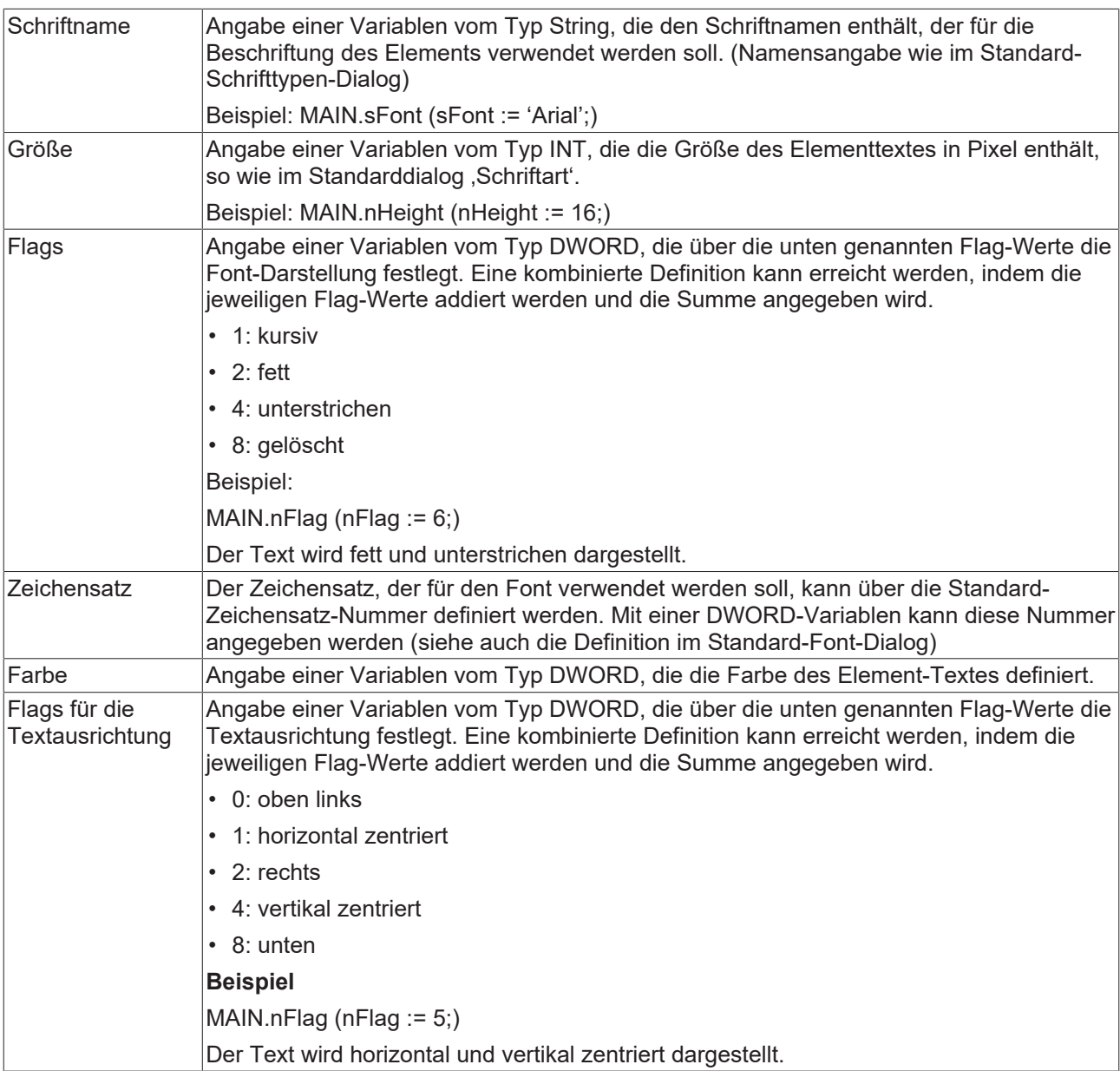

## **Farbvariablen**

Die Farbvariablen werden für eine dynamische Definition der Elementfarben mittels Projektvariablen vom Typ DWORD angewandt. Eine Farbe wird dabei durch eine Hexadezimalzahl definiert, die sich aus Rot, Grün und Blau (RGB) Anteilen zusammensetzt. Zusätzlich wird mithilfe der Variablen die Transparenz der Farbe (FF: voll deckend - 00: voll transparent) festgelegt. Das DWORD ist wie folgt aufgebaut: 16#TTRRGGBB

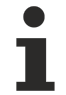

Der Aufbau der Hexadezimalzahl unterscheidet sich zu TwinCAT 2. In TwinCAT 3 ist es möglich zusätzlich zu den RGB Anteilen auch die Transparenz der Farbe mit der Hexadezimalzahl zu definieren. Die Transparenz wird durch die ersten beiden Ziffern nach "16#" dargestellt. Farben, dessen Definition mit "16#00" beginnt, sind nicht sichtbar, weil sie voll transparent dargestellt werden.

## **Beispiel:**

nFillColor := 16#FF8FE03F;

- FF: Transparenz (voll deckend)
- 8F: rot
- E0: grün
- 3F: blau

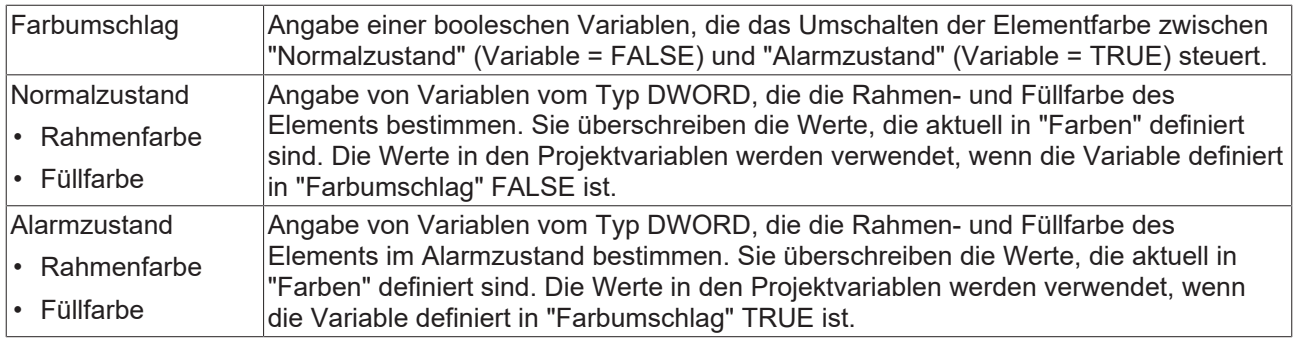

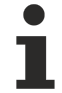

Transparenz wird unter Windows CE nicht unterstützt.

#### **Aussehensvariablen**

Anzuwenden bei einer dynamischen Definition des Aussehens der Kontur und der Füllung des Elements. Statische Definition werden in "Aussehen" festgelegt.

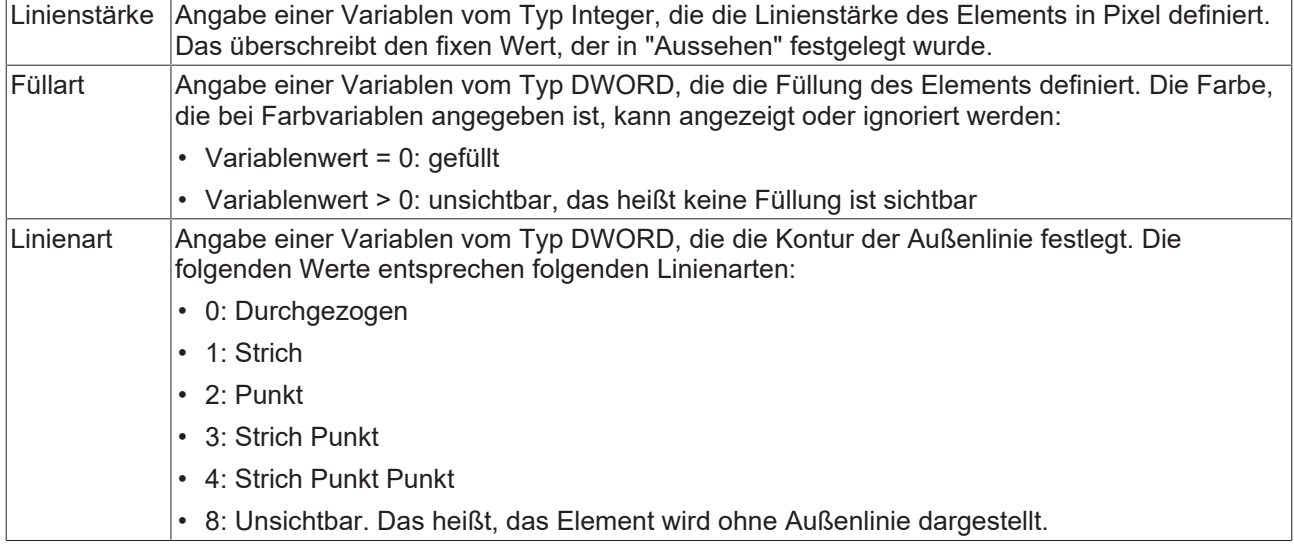

## **Zustandsvariablen**

Dies sind dynamische Definitionen zur Verfügbarkeit des Elements im Onlinebetrieb.

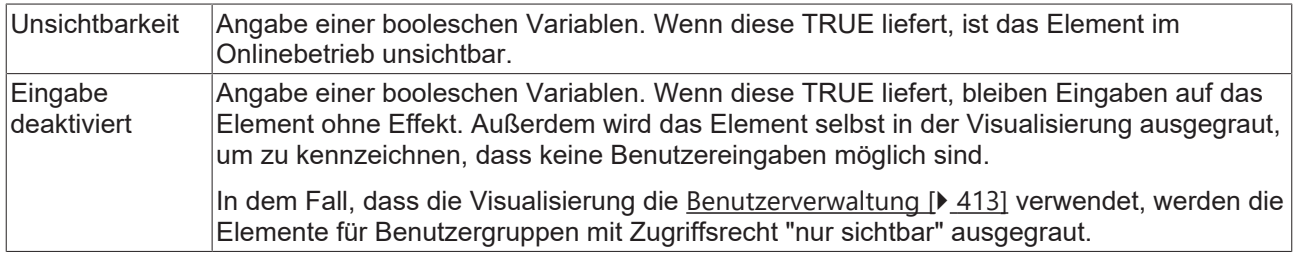

## **Eingabekonfiguration**

Hier kann definiert werden, welche Folgeaktionen ausgeführt werden, wenn der Benutzer im Onlinebetrieb eine Eingabe im Element vornimmt. Solange noch keine Folgeaktion definiert ist, erscheint "Konfigurieren…" im Eigenschaftenfeld. Mit einem Klick auf "Konfigurieren..." wird der Dialog [Eingabekonfiguration \[](#page-425-0)▶ [426\]](#page-425-0) geöffnet, der erlaubt Folgeaktionen zuzuweisen. Jede Eingabeaktion kann eine beliebige zugeordnete Anzahl an Folgeaktionen besitzen.

Es stehen die folgenden Eingabeereignisse für ein Element zur Verfügung:

• OnDialogClosed

- OnMouseClick
- OnMouseDown
- OnMouseEnter
- OnMouseLeave
- OnMouseMove
- OnMouseUp

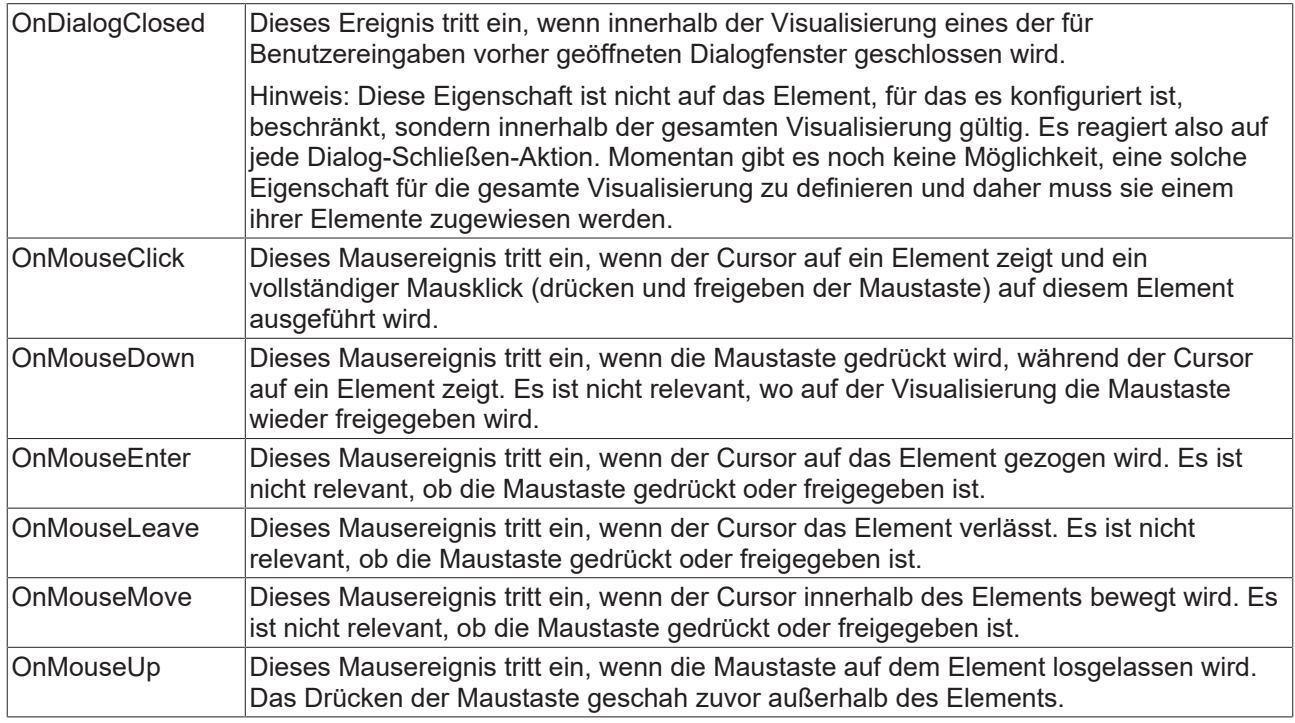

## **Eingabekonfiguration – Tastaturkürzel**

Mit einem Tastenkürzel kann eine Taste, auch mit Zusatztasten, definiert und mit einer bestimmten Nachfolgeaktion (z.B. MouseDown, MouseUp) verknüpft werden, die bei einem Ereignis der Taste (KeyDown, KeyUp) ausgeführt werden soll. Standardmäßig wird bei KeyDown (Taste drücken) die MouseDown-Aktion ausgeführt und bei KeyUp (Taste freigeben) die MouseUp-Aktion. Das kann nützlich sein, wenn eine Visualisierung sowohl über Maus- als auch Tastatureingaben bedient werden soll, weil die Eingabeaktionen dann nur einmal konfiguriert werden müssen. Diese Tastenkonfiguration für ein Element wird auch in den [Tastaturkonfigurationen \[](#page-411-0) $\blacktriangleright$  [412\]](#page-411-0) der Visualisierung verwaltet. Änderungen werden immer zwischen diesem und dem Elementeigenschafteneditor synchronisiert.

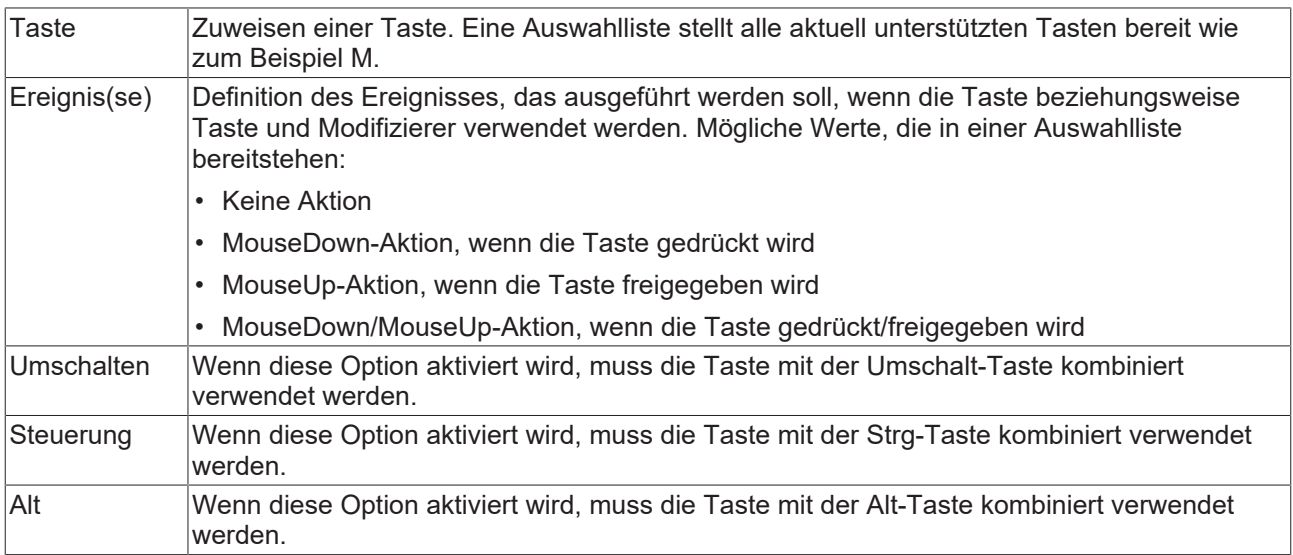

## **Eingabekonfiguration – Tasten**

Mit "Tasten" kann konfiguriert werden, dass beim Ereignis "Tasten" der Wert einer booleschen Projektvariablen abhängig vom Mausverhalten gesetzt wird.

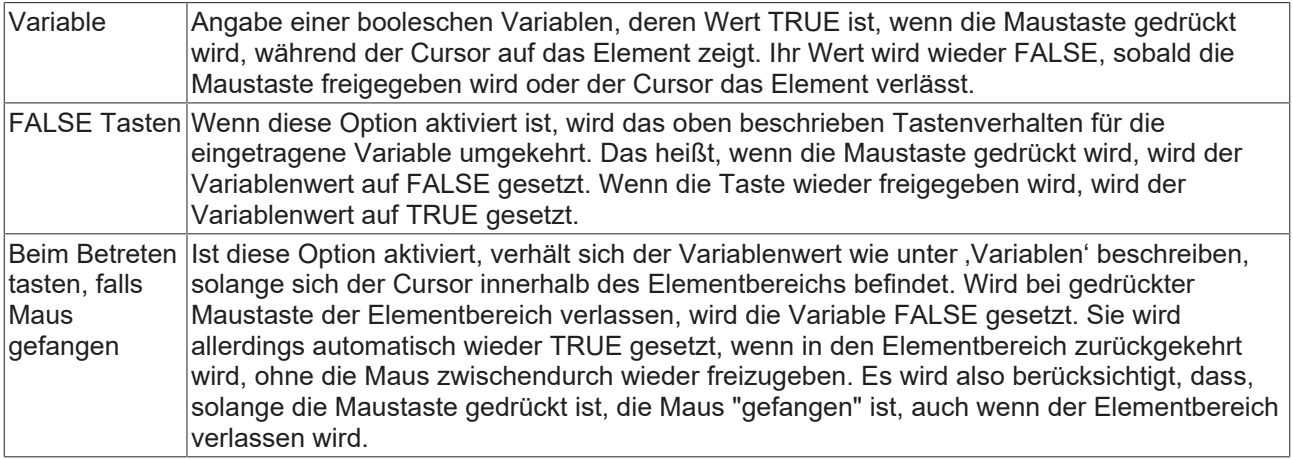

#### **Eingabekonfiguration – Umschalten**

Mit "Umschalten" kann konfiguriert werden, dass bei diesem Ereignis der Wert einer booleschen Projektvariable abhängig vom Mausverhalt gesetzt wird.

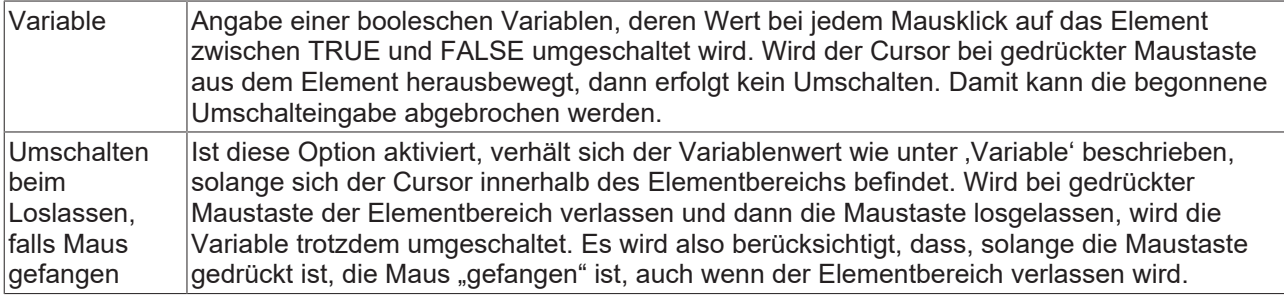

## **Zugriffsrechte**

Bei dieser Einstellung handelt es sich um die Zugriffsrechte, die für das einzelne Element gelten. Mit einem Mausklick kann der [Zugriffsrechtedialog \[](#page-440-0) $\blacktriangleright$  [441\]](#page-440-0) geöffnet werden. Die Einstellung ist nur dann möglich, wenn eine [Benutzerverwaltung \[](#page-412-0)[}](#page-412-0) [413\]](#page-412-0) zum SPS-Projekt hinzugefügt worden ist. Es existieren folgende Statusmeldungen:

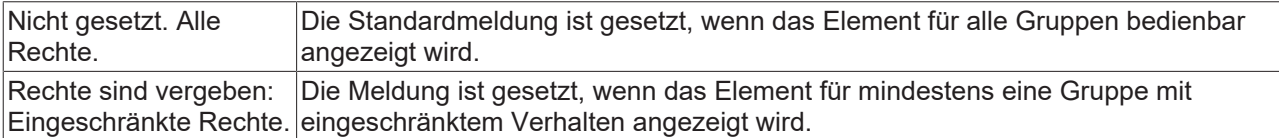

## **15.8.3.2 Linie**

Das Element , Linie' ist eine einfache Linie, die durch zwei definierte Punkt charakteristisch beschrieben wird.

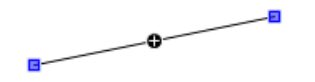

## **Eigenschafteneditor**

Die Eigenschaften eines Visualisierungselementes - mit Ausnahme von [Ausrichtung und Reihenfolge \[](#page-394-0) $\blacktriangleright$  [395\]](#page-394-0) - können alle im [Eigenschafteneditor \[](#page-403-0)[}](#page-403-0) [404\]](#page-403-0) konfiguriert werden. Dieser öffnet standardmäßig neben dem Visualisierungseditor oder wird explizit über den Befehl "Eigenschaften" (standardmäßig im Ansicht-Menü) geöffnet.

Eine Eigenschaft kann durch Bearbeiten des Feldes "Wert" verändert werden. Dazu wird in diesem Feld abhängig vom Elementtyp ein Eingabefeld, eine Auswahlliste, ein Dialog oder eine zu aktivierende Checkbox bereitgestellt. Das Wertefeld wird geöffnet

- nach einem Doppelklick,
- nach einem Einzelklick in ein selektiertes Feld,
- über die Leertaste, wenn das Feld bereits selektiert worden ist.

Wenn eine Variable zugewiesen wird,

- geben Sie einfach deren Namen ein.
- öffnen Sie mit der Schaltfläche die Eingabehilfe, um eine Variable auszuwählen. Die Kategorie Variablen listet alle Variablen auf, die im Projekt bisher definiert wurden.

Das Arbeiten in der Liste der Eigenschaften kann mithilfe von Standard-, Sortier- und Filterfunktionen erleichtert werden.

#### **Elementeigenschaften**

Im Folgenden werden alle Elementeigenschaften und deren Beschreibungen aufgelistet.

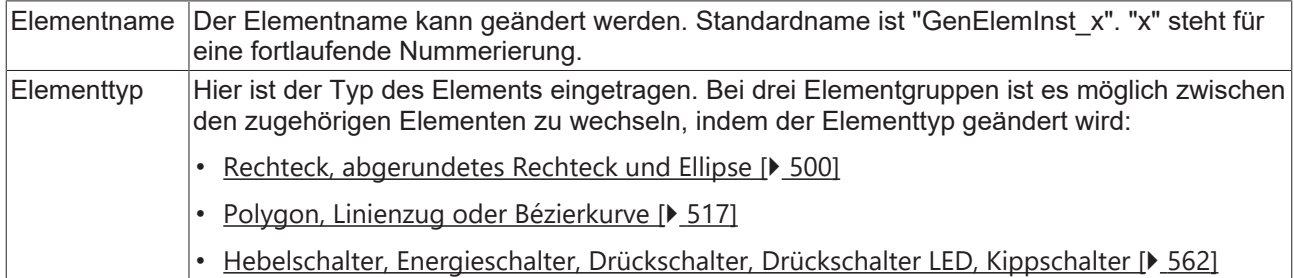

#### **Position**

Hier sind die für das Visualisierungselement charakteristischen Positionen (X/Y-Koordinaten) jeweils in Pixel zu definieren. Der Ursprung liegt in der oberen linken Fensterecke. Die positive X-Achse verläuft nach rechts, die positive Y-Achse verläuft nach unten. Werden die Werte editiert, wird gleichzeitig das entsprechende Element im [Visualisierungseditor \[](#page-394-1)[}](#page-394-1) [395\]](#page-394-1) geändert.

Die Anzahl der Punkte, durch die das Element definiert ist, kann erhöht oder verringert werden. Die Auswahl einer der Punkte im Visualisierungseditor bei gedrückter Steuerungstaste hat zur Folge, dass dieser Punkt dupliziert wird. Dadurch wird automatisch ein Eintrag für einen weiteren Punkt in den Eigenschaften hinzugefügt. Um einen der Punkte zu löschen, muss dieser Punkt bei gleichzeitig gedrückter Steuerungsund Umschalttaste selektiert werden. Der entsprechende Eintrag wird dann in den Eigenschaften gelöscht.

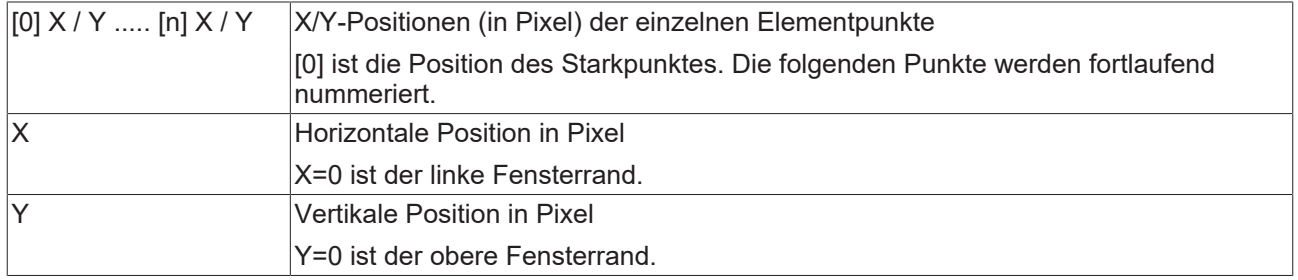

## **Zentrum**

Mit Bearbeiten des Wertes wird gleichzeitig das zugehörige Element  $\bullet$  im Visualisierungseditor  $\triangleright$  [395\]](#page-394-1) verschoben.

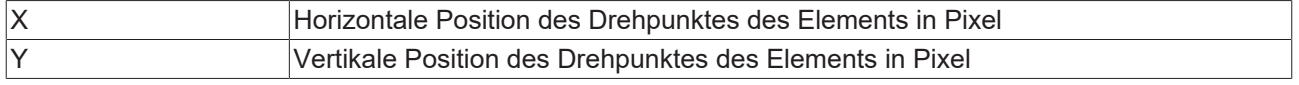

## **Farben**

Eine Farbe wird mittels Hexadezimalzahl definiert, die sich aus Rot/ Grün/ Blau (RGB) Anteilen zusammensetzt. Für jede dieser drei Farben sind 256 (0-255) Werte verfügbar, die hier statisch eingetragen werden können. Die Farbe kann aus einer Auswahlliste oder dem Farbauswahldialog, der über die

Schaltfläche **werden kann, gewählt werden. Zusätzlich kann für jede Farbe der Grad der** Transparenz (0: voll transparent, 255: voll deckend) eingestellt werden.

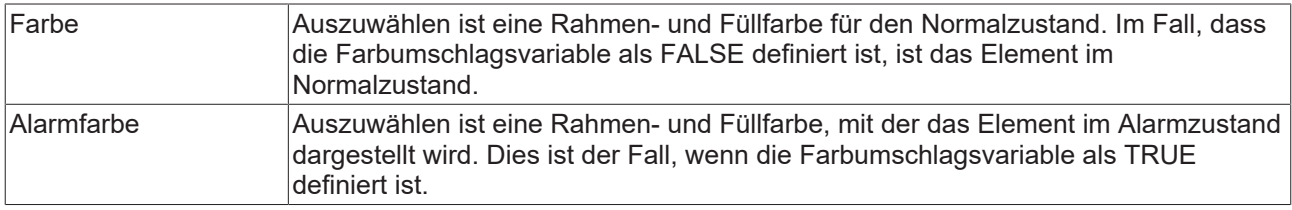

Transparenz wird unter Windows CE nicht unterstützt.

## **Aussehen**

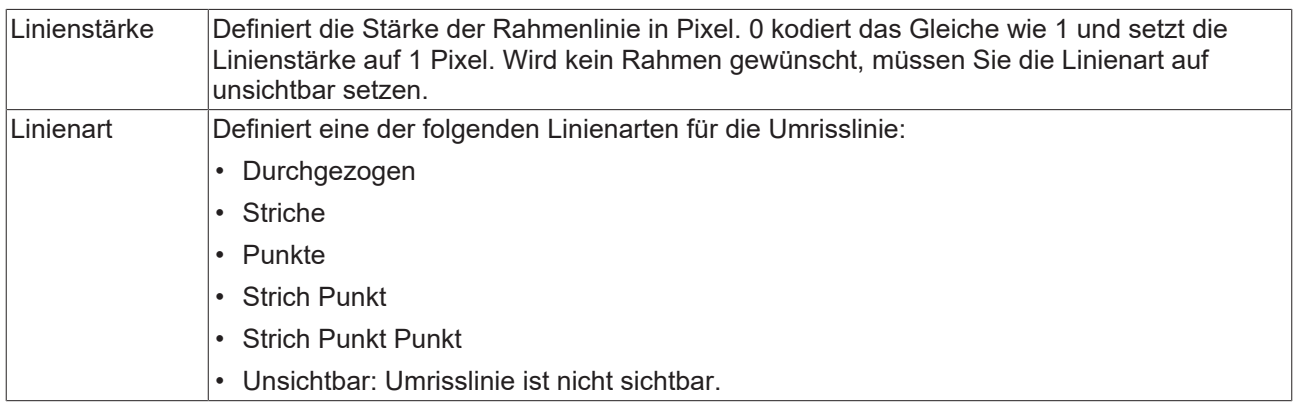

## **Texte**

Diese Eigenschaften werden für eine statische Definition der Elementbeschriftung verwendet. Jede kann eine [Formatierungssequenz \[](#page-649-0)[}](#page-649-0) [650\]](#page-649-0), wie zum Beispiel %s, enthalten. Im Onlinebetrieb wird die Sequenz mit dem Inhalt der Variablen definiert in "Textvariablen" ersetzt.

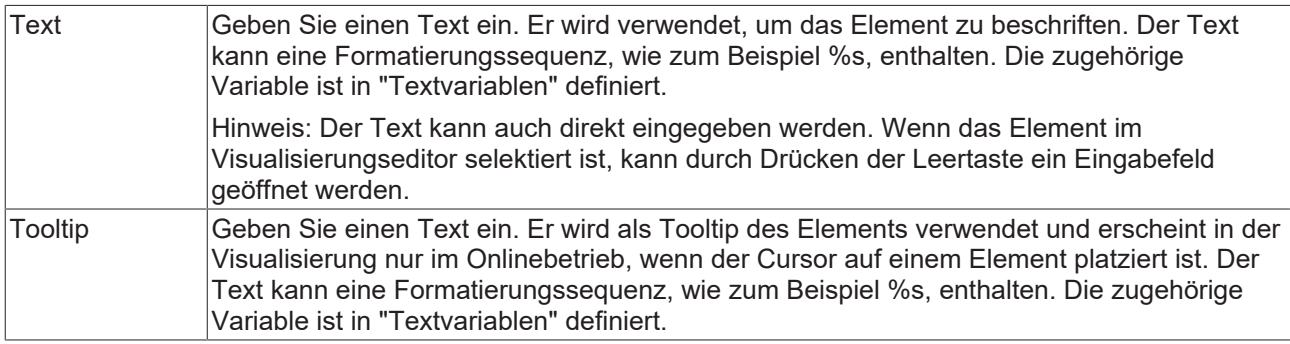

## **Texteigenschaften**

Diese Eigenschaften werden für eine statische Definition der Schriftart verwendet. Eine dynamische Definition der Schrift ist in der Kategorie "Schriftartvariablen" möglich.

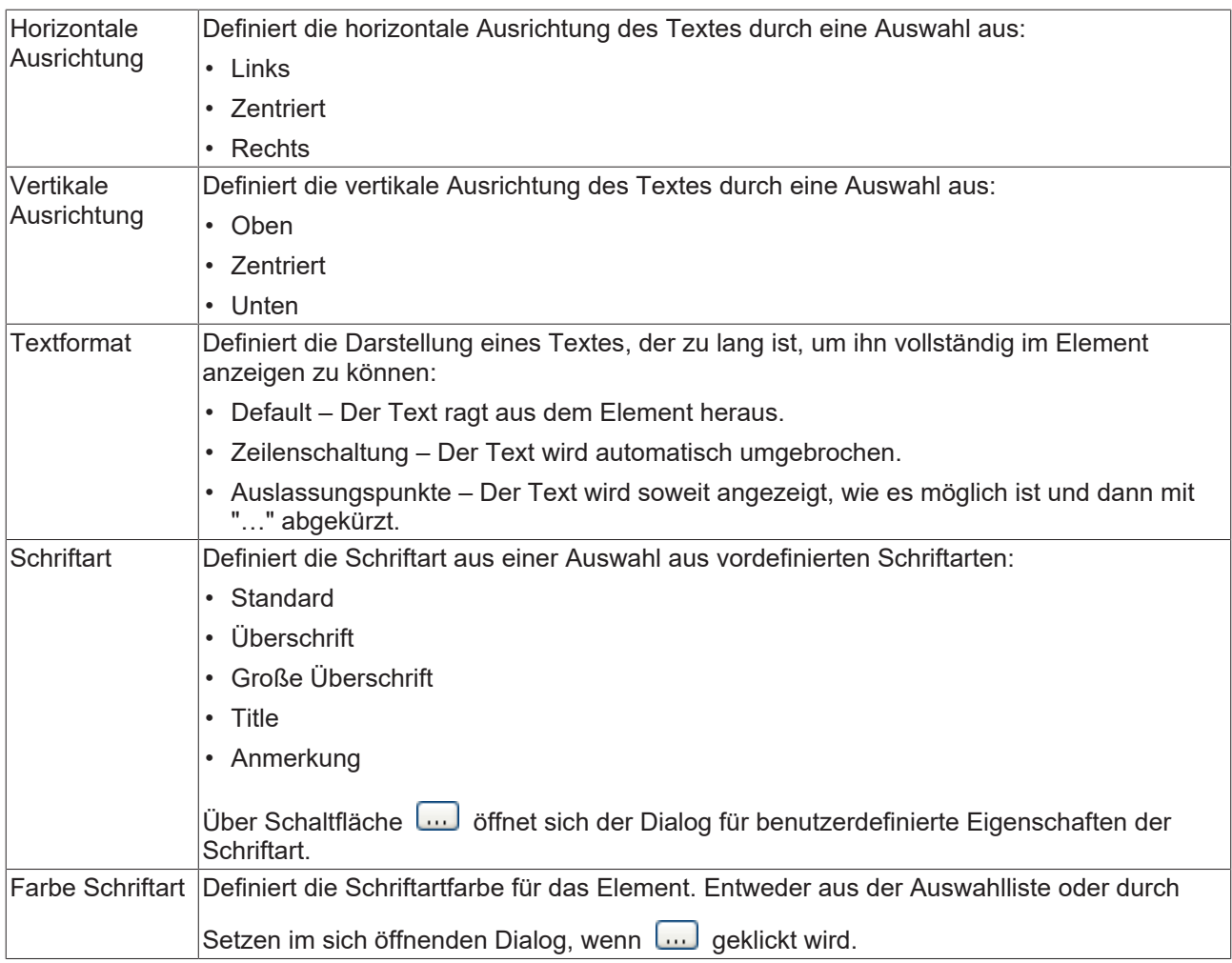

## **Absolute Bewegung**

Das Element kann bewegt werden, indem die X- und Y-Position (Pixels) der linken oberen Ecke des Elements durch eine Integer-Variable verändert werden. Hier werden absolute Koordinatenwerte verwendet.

# BEAKHO

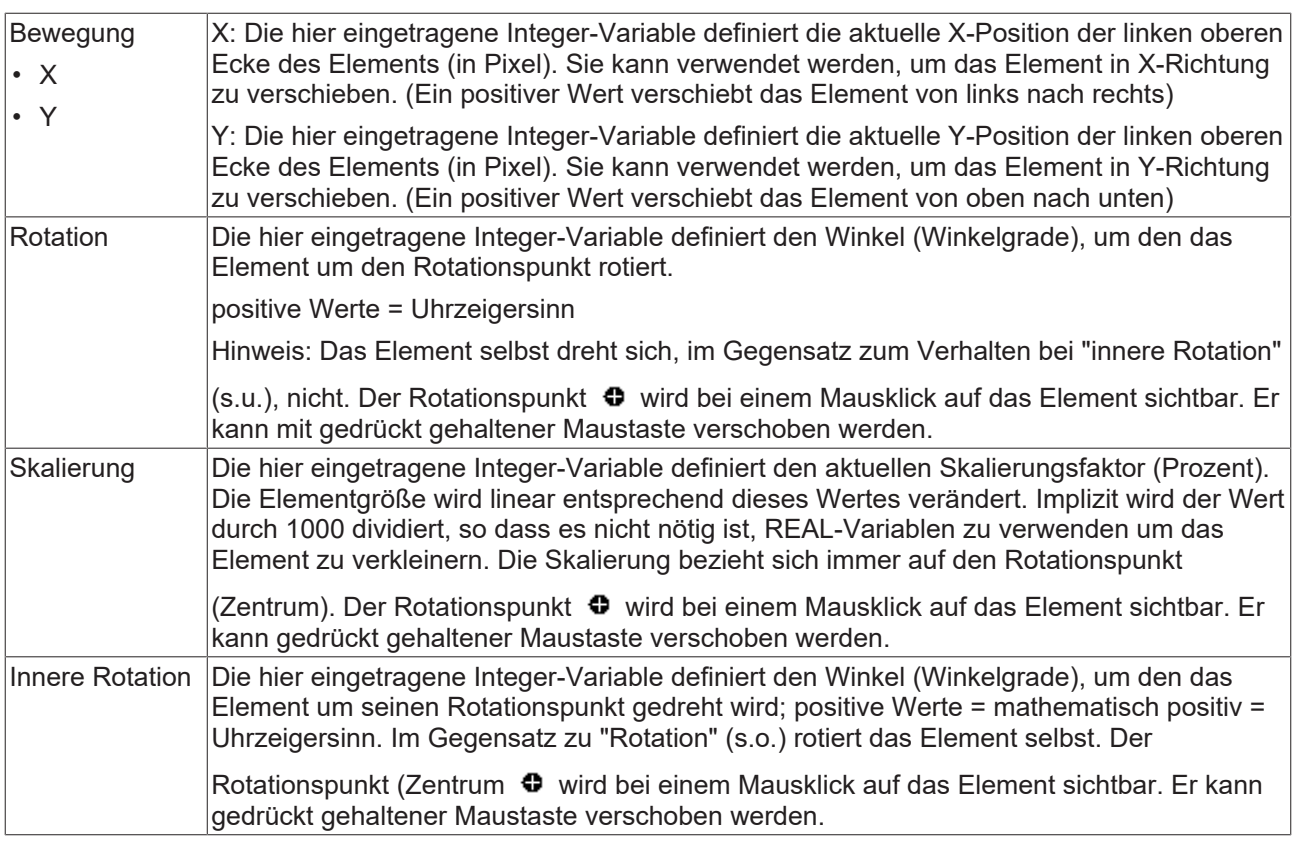

## **Relative Bewegung**

Das Element kann relativ zu seiner fixen Position verschoben werden. Die obere-linke, und untere-rechte Kante des Elements werden um den durch eine Integer-Variable definierten Wert (Pixel) in X- bzw. Y-Richtung verschoben. Im Gegensatz zur absoluten Bewegung wird eine relative Position definiert, d.h. der Abstand zur ursprünglichen Position. Das Element kann dadurch in der Form verändert werden. Positive Werte verschieben die horizontalen Kanten nach unten bzw. die vertikalen nach rechts.

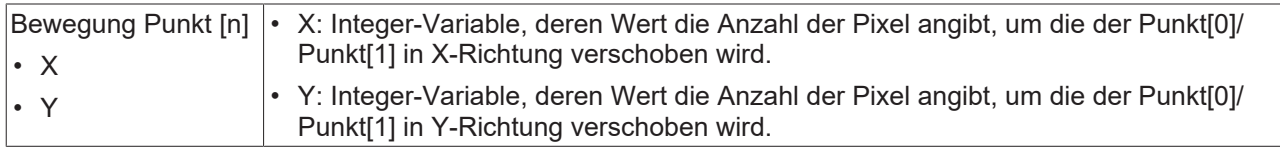

## **Textvariablen**

Sie können Text, der in einer Variablen gespeichert ist, anzeigen. Fügen Sie dazu zuerst eine Formatierungssequenz in dem Text hinzu, der unter der Eigenschaft "Texte" definiert ist. Weisen Sie dann hier eine Variable hinzu. Im Onlinebetrieb wird die [Formatierungssequenz \[](#page-649-0) $\blacktriangleright$  [650\]](#page-649-0) durch den Inhalt der Variablen ersetzt.

Beispiel %f:

Geben Sie "Ergebnis: %2.5f" in der Eigenschaft "Texte" ein. Geben Sie "fValue" in der Eigenschaft "Textvariablen" ein. Es muss eine definierte IEC-Variable sein. Dann wird im Onlinebetrieb das Element mit "Ergebnis: 12.12345" beschriftet, wenn fValue = 12.1234567 ist.

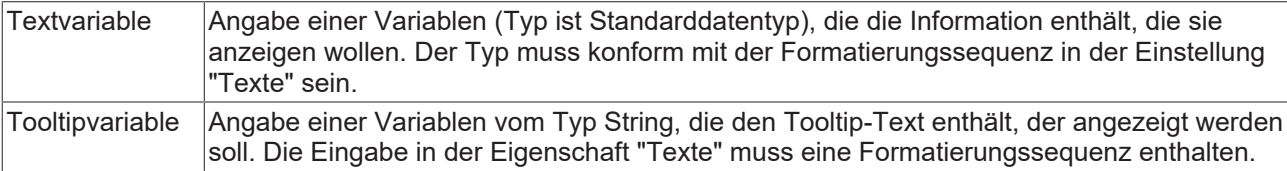

## **Dynamische Texte**

Diese Parameter dienen der Definition von dynamischen Texten, die aus [Textlisten \[](#page-144-0) $\blacktriangleright$  [145\]](#page-144-0) stammen. Dies erlaubt unter anderem eine [Sprachumschaltung \[](#page-648-0)[}](#page-648-0) [649\]](#page-648-0).

Als weitere Möglichkeit einer dynamischen Textdefinition kann der Text über eine String-Variable geliefert werden. (Siehe Kategorie "Textvariablen")

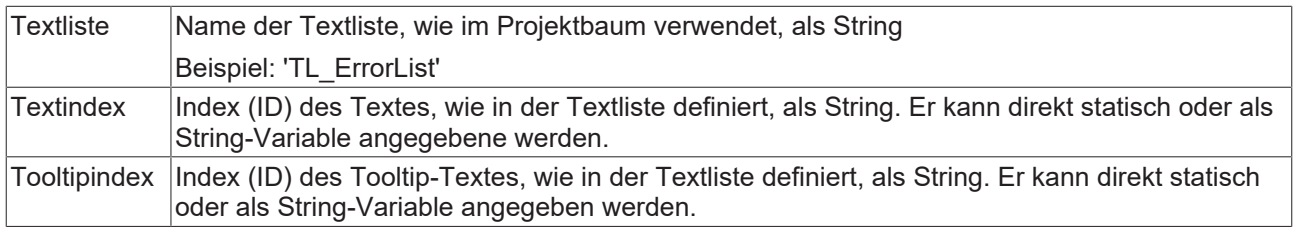

### **Schriftartvariablen**

Diese Variablen werden bei dynamischen Schriftdefinitionen des Elementtextes über Projektvariablen verwendet. Statische Definitionen werden unter "Texteigenschaften" konfiguriert.

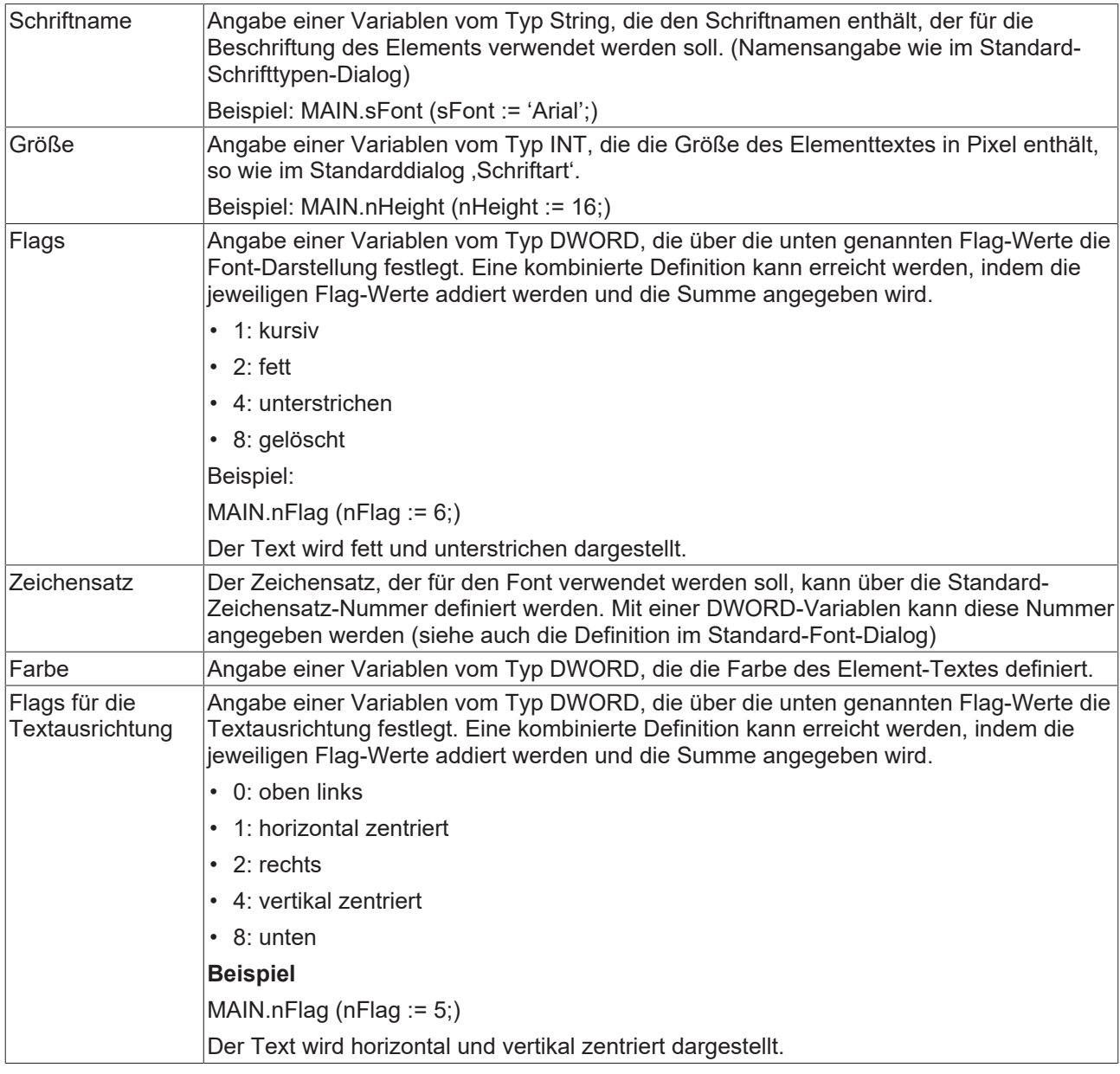

## **Farbvariablen**

Die Farbvariablen werden für eine dynamische Definition der Elementfarben mittels Projektvariablen vom Typ DWORD angewandt. Eine Farbe wird dabei durch eine Hexadezimalzahl definiert, die sich aus Rot, Grün und Blau (RGB) Anteilen zusammensetzt. Zusätzlich wird mithilfe der Variablen die Transparenz der Farbe (FF: voll deckend - 00: voll transparent) festgelegt. Das DWORD ist wie folgt aufgebaut: 16#TTRRGGBB

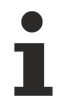

Der Aufbau der Hexadezimalzahl unterscheidet sich zu TwinCAT 2. In TwinCAT 3 ist es möglich zusätzlich zu den RGB Anteilen auch die Transparenz der Farbe mit der Hexadezimalzahl zu definieren. Die Transparenz wird durch die ersten beiden Ziffern nach "16#" dargestellt. Farben, dessen Definition mit "16#00" beginnt, sind nicht sichtbar, weil sie voll transparent dargestellt werden.

## **Beispiel:**

nFillColor := 16#FF8FE03F;

- FF: Transparenz (voll deckend)
- 8F: rot
- E0: grün
- 3F: blau

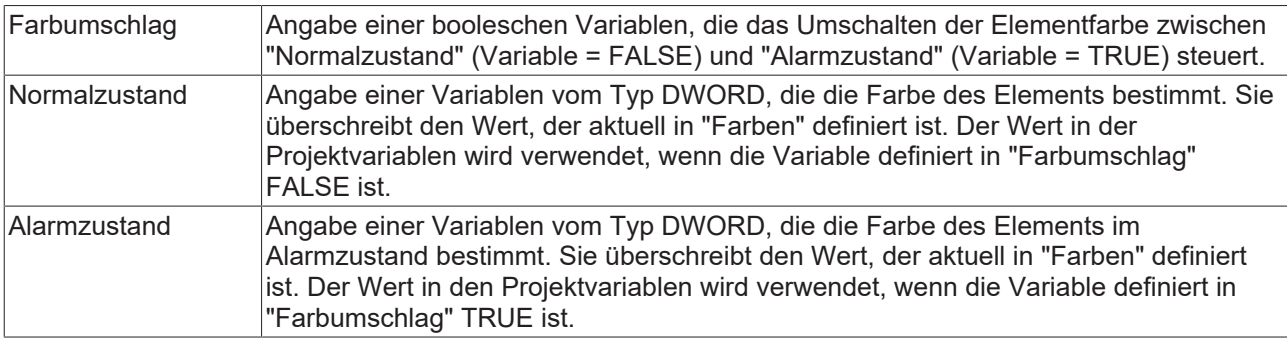

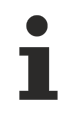

Transparenz wird unter Windows CE nicht unterstützt.

## **Zustandsvariablen**

Dies sind dynamische Definitionen zur Verfügbarkeit des Elements im Onlinebetrieb.

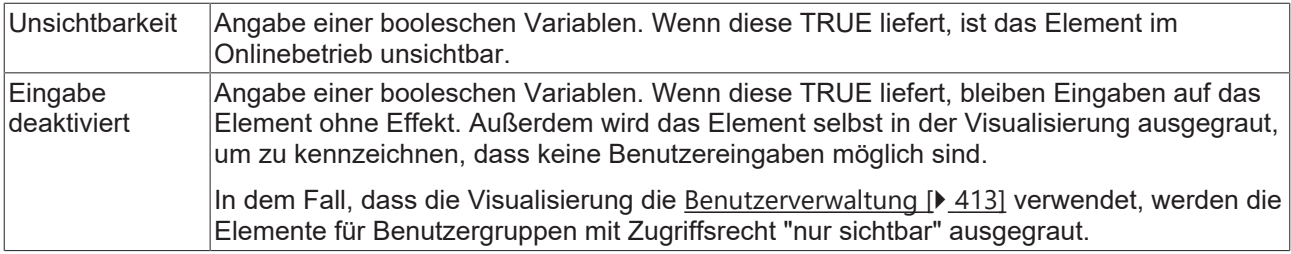

## **Linienartvariable**

Dynamische Definition der Linienart mittels einer Variablen.

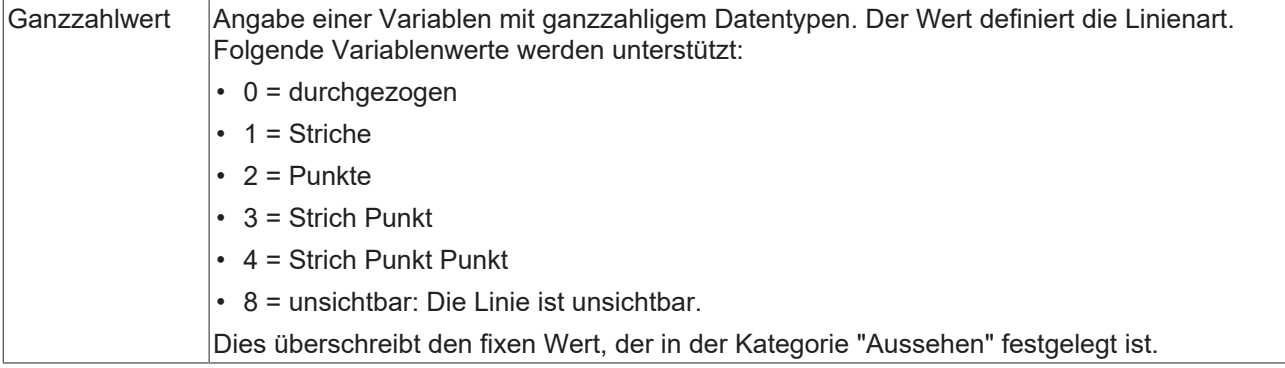

## **Linienstärkenvariable**

Dynamische Definition der Dicke eines Linienelements mittels einer Variablen.

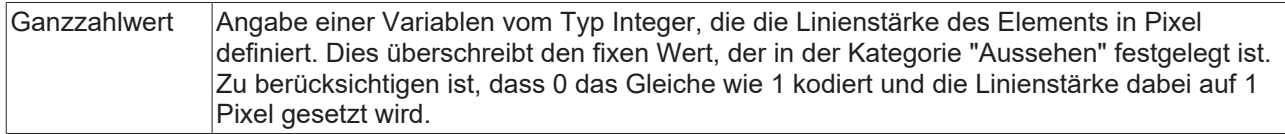

## **Eingabekonfiguration**

Hier kann definiert werden, welche Folgeaktionen ausgeführt werden, wenn der Benutzer im Onlinebetrieb eine Eingabe im Element vornimmt. Solange noch keine Folgeaktion definiert ist, erscheint "Konfigurieren…" im Eigenschaftenfeld. Mit einem Klick auf "Konfigurieren..." wird der Dialog [Eingabekonfiguration \[](#page-425-0)▶ [426\]](#page-425-0) geöffnet, der erlaubt Folgeaktionen zuzuweisen. Jede Eingabeaktion kann eine beliebige zugeordnete Anzahl an Folgeaktionen besitzen.

Es stehen die folgenden Eingabeereignisse für ein Element zur Verfügung:

- OnDialogClosed
- OnMouseClick
- OnMouseDown
- OnMouseEnter
- OnMouseLeave
- OnMouseMove
- OnMouseUp

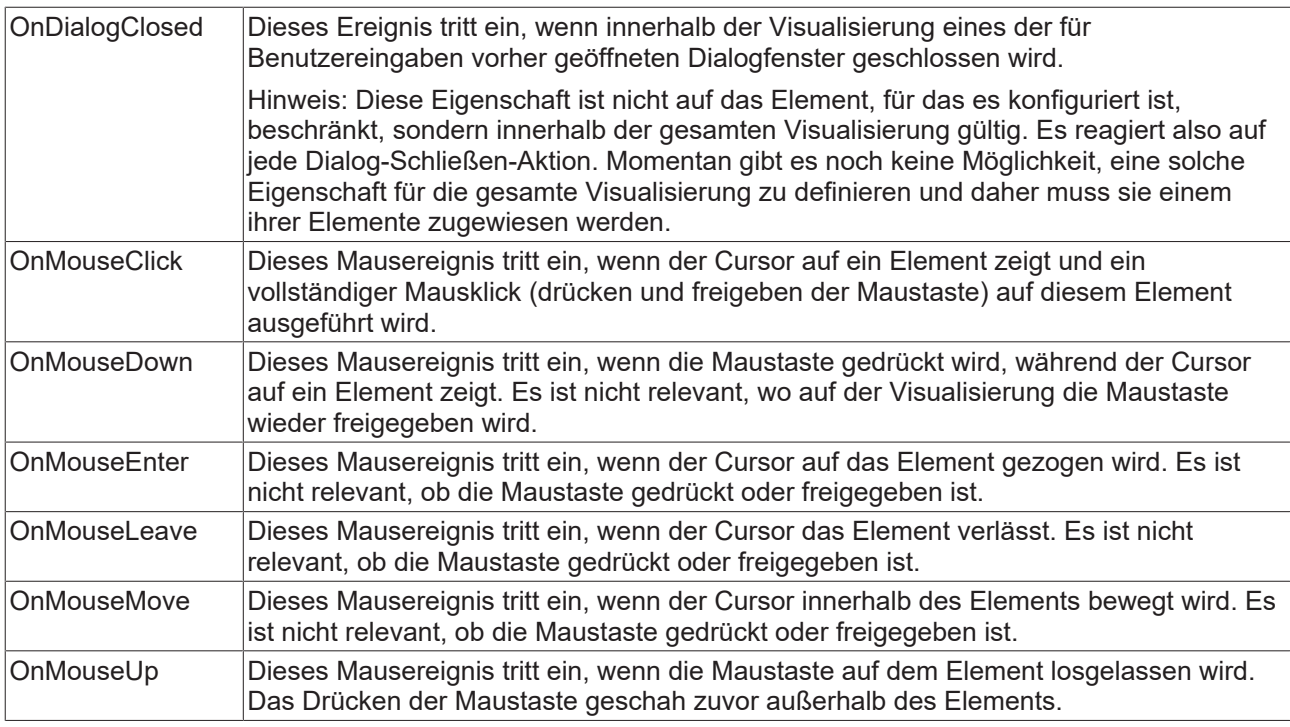

## **Eingabekonfiguration – Tastaturkürzel**

Mit einem Tastenkürzel kann eine Taste, auch mit Zusatztasten, definiert und mit einer bestimmten Nachfolgeaktion (z.B. MouseDown, MouseUp) verknüpft werden, die bei einem Ereignis der Taste (KeyDown, KeyUp) ausgeführt werden soll. Standardmäßig wird bei KeyDown (Taste drücken) die MouseDown-Aktion ausgeführt und bei KeyUp (Taste freigeben) die MouseUp-Aktion. Das kann nützlich sein, wenn eine Visualisierung sowohl über Maus- als auch Tastatureingaben bedient werden soll, weil die Eingabeaktionen dann nur einmal konfiguriert werden müssen. Diese Tastenkonfiguration für ein Element wird auch in den [Tastaturkonfigurationen \[](#page-411-0)[}](#page-411-0) [412\]](#page-411-0) der Visualisierung verwaltet. Änderungen werden immer zwischen diesem und dem Elementeigenschafteneditor synchronisiert.

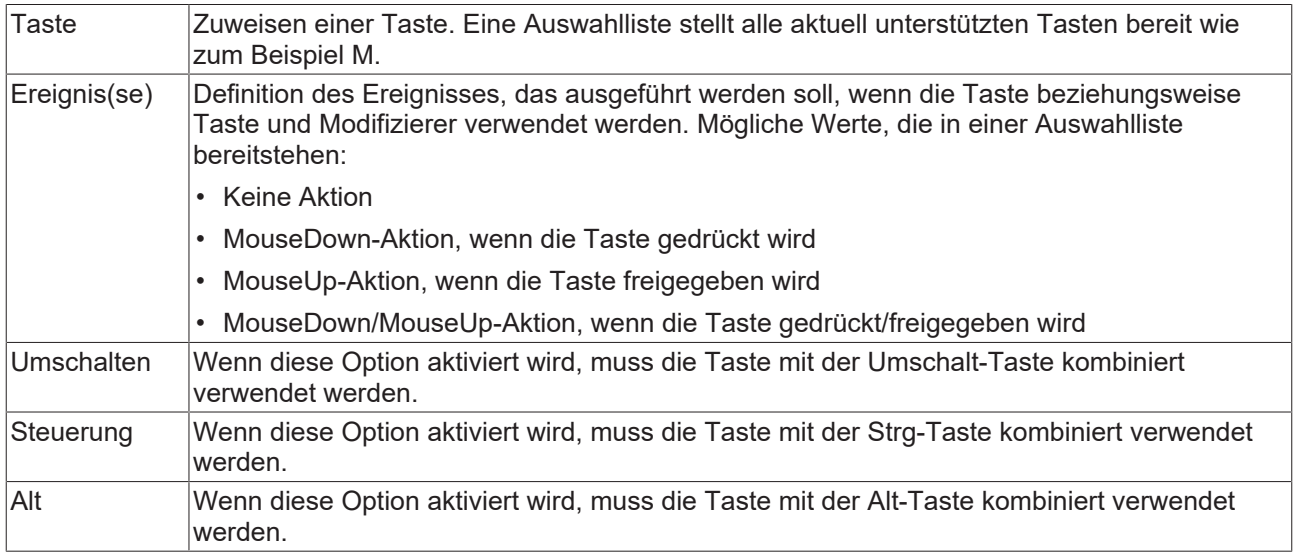

## **Eingabekonfiguration – Tasten**

Mit "Tasten" kann konfiguriert werden, dass beim Ereignis "Tasten" der Wert einer booleschen Projektvariablen abhängig vom Mausverhalten gesetzt wird.

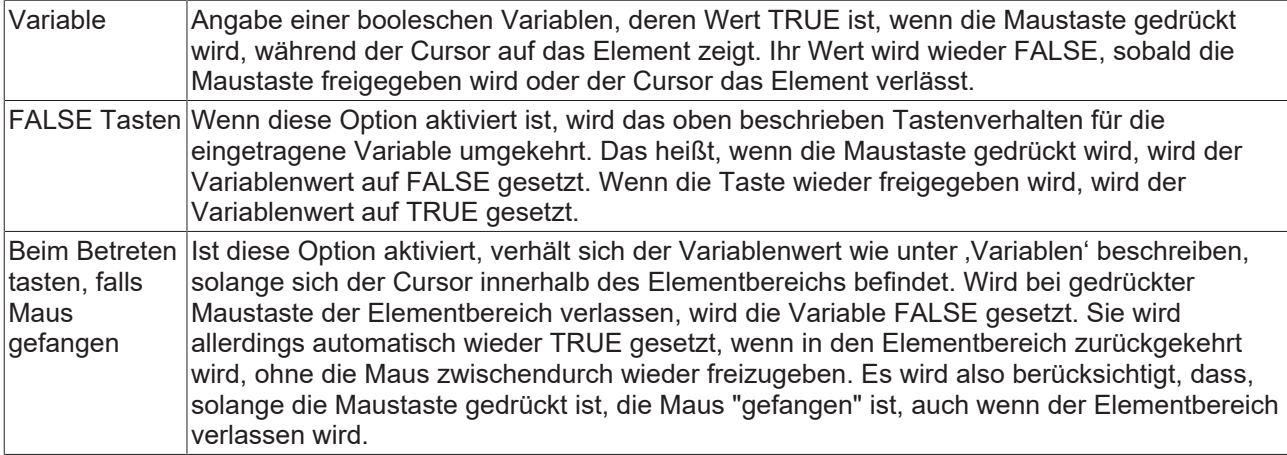

## **Eingabekonfiguration – Umschalten**

Mit "Umschalten" kann konfiguriert werden, dass bei diesem Ereignis der Wert einer booleschen Projektvariable abhängig vom Mausverhalt gesetzt wird.

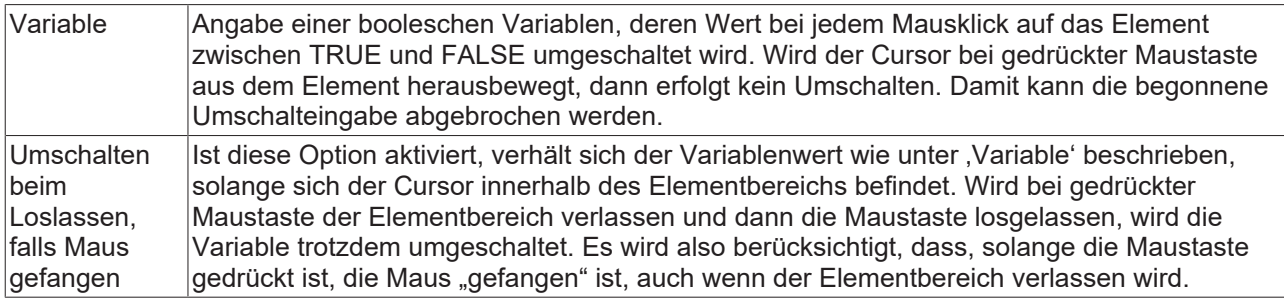

## **Zugriffsrechte**

Bei dieser Einstellung handelt es sich um die Zugriffsrechte, die für das einzelne Element gelten. Mit einem Mausklick kann der [Zugriffsrechtedialog \[](#page-440-0)[}](#page-440-0) [441\]](#page-440-0) geöffnet werden. Die Einstellung ist nur dann möglich, wenn eine [Benutzerverwaltung \[](#page-412-0)[}](#page-412-0) [413\]](#page-412-0) zum SPS-Projekt hinzugefügt worden ist. Es existieren folgende Statusmeldungen:

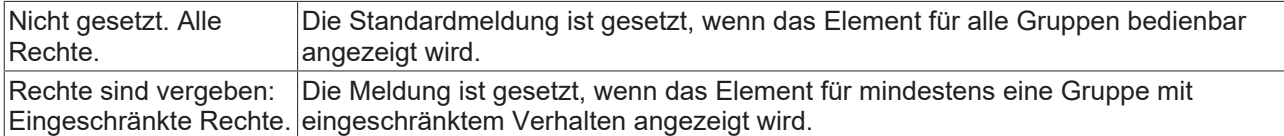

## <span id="page-516-0"></span>**15.8.3.3 Polygon, Linienzug oder Bézierkurve**

Polygon, Linienzug und Bézierkurve sind vom gleichen Elementtyp. Sie können nur durch Ändern der Eigenschaft Elementtyp gegenseitig konvertiert werden.

## **Eigenschafteneditor**

Die Eigenschaften eines Visualisierungselementes - mit Ausnahme von [Ausrichtung und Reihenfolge \[](#page-394-0) $\blacktriangleright$  [395\]](#page-394-0) - können alle im [Eigenschafteneditor \[](#page-403-0)[}](#page-403-0) [404\]](#page-403-0) konfiguriert werden. Dieser öffnet standardmäßig neben dem Visualisierungseditor oder wird explizit über den Befehl "Eigenschaften" (standardmäßig im Ansicht-Menü) geöffnet.

Eine Eigenschaft kann durch Bearbeiten des Feldes "Wert" verändert werden. Dazu wird in diesem Feld abhängig vom Elementtyp ein Eingabefeld, eine Auswahlliste, ein Dialog oder eine zu aktivierende Checkbox bereitgestellt. Das Wertefeld wird geöffnet

- nach einem Doppelklick,
- nach einem Einzelklick in ein selektiertes Feld,
- über die Leertaste, wenn das Feld bereits selektiert worden ist.

Wenn eine Variable zugewiesen wird,

- geben Sie einfach deren Namen ein.
- öffnen Sie mit der Schaltfläche **der Bingabehilfe**, um eine Variable auszuwählen. Die Kategorie Variablen listet alle Variablen auf, die im Projekt bisher definiert wurden.

Das Arbeiten in der Liste der Eigenschaften kann mithilfe von Standard-, Sortier- und Filterfunktionen erleichtert werden.

#### **Elementeigenschaften**

Im Folgenden werden alle Elementeigenschaften und deren Beschreibungen aufgelistet.

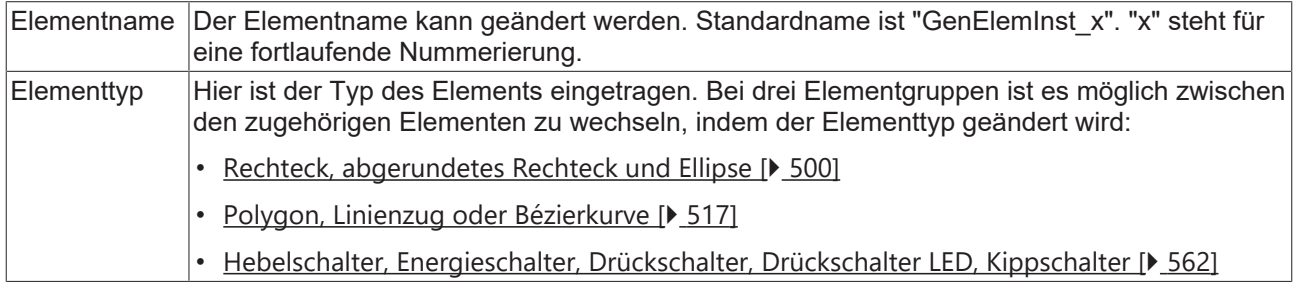

## **Position**

Hier sind die für das Visualisierungselement charakteristischen Positionen (X/Y-Koordinaten) jeweils in Pixel zu definieren. Der Ursprung liegt in der oberen linken Fensterecke. Die positive X-Achse verläuft nach rechts, die positive Y-Achse verläuft nach unten. Werden die Werte editiert, wird gleichzeitig das entsprechende Element im [Visualisierungseditor \[](#page-394-1) $\blacktriangleright$  [395\]](#page-394-1) geändert.

Die Anzahl der Punkte, durch die das Element definiert ist, kann erhöht oder verringert werden. Die Auswahl einer der Punkte im Visualisierungseditor bei gedrückter Steuerungstaste hat zur Folge, dass dieser Punkt dupliziert wird. Dadurch wird automatisch ein Eintrag für einen weiteren Punkt in den Eigenschaften hinzugefügt. Um einen der Punkte zu löschen, muss dieser Punkt bei gleichzeitig gedrückter Steuerungsund Umschalttaste selektiert werden. Der entsprechende Eintrag wird dann in den Eigenschaften gelöscht.

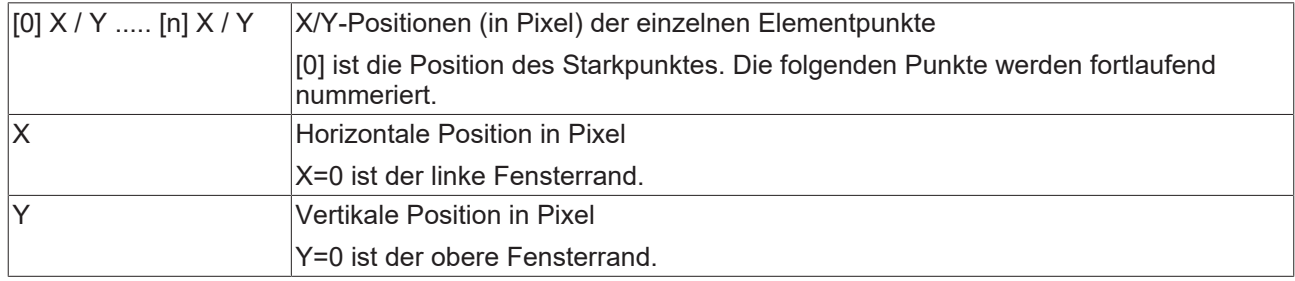

## **Zentrum**

Mit Bearbeiten des Wertes wird gleichzeitig das zugehörige Element  $\bullet$  im [Visualisierungseditor \[](#page-394-1) $\triangleright$  [395\]](#page-394-1) verschoben.

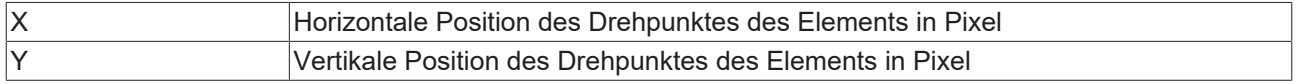

# **RECKHOFF**

## **Farben**

Eine Farbe wird mittels Hexadezimalzahl definiert, die sich aus Rot/ Grün/ Blau (RGB) Anteilen zusammensetzt. Für jede dieser drei Farben sind 256 (0-255) Werte verfügbar, die hier statisch eingetragen werden können. Die Farbe kann aus einer Auswahlliste oder dem Farbauswahldialog, der über die

Schaltfläche **werden kann, gewählt werden. Zusätzlich kann für jede Farbe der Grad der** Transparenz (0: voll transparent, 255: voll deckend) eingestellt werden.

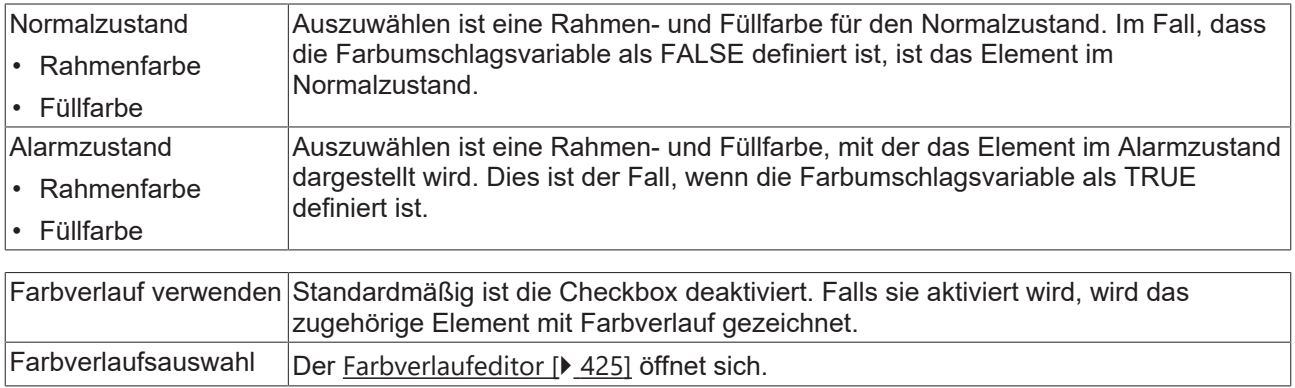

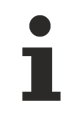

Farbverlauf und Transparenz werden unter Windows CE nicht unterstützt.

#### **Aussehen**

Die Einstellungen unter Aussehen sind statische Definitionen bezüglich der Rahmenlinie und der Füllung des Elements.

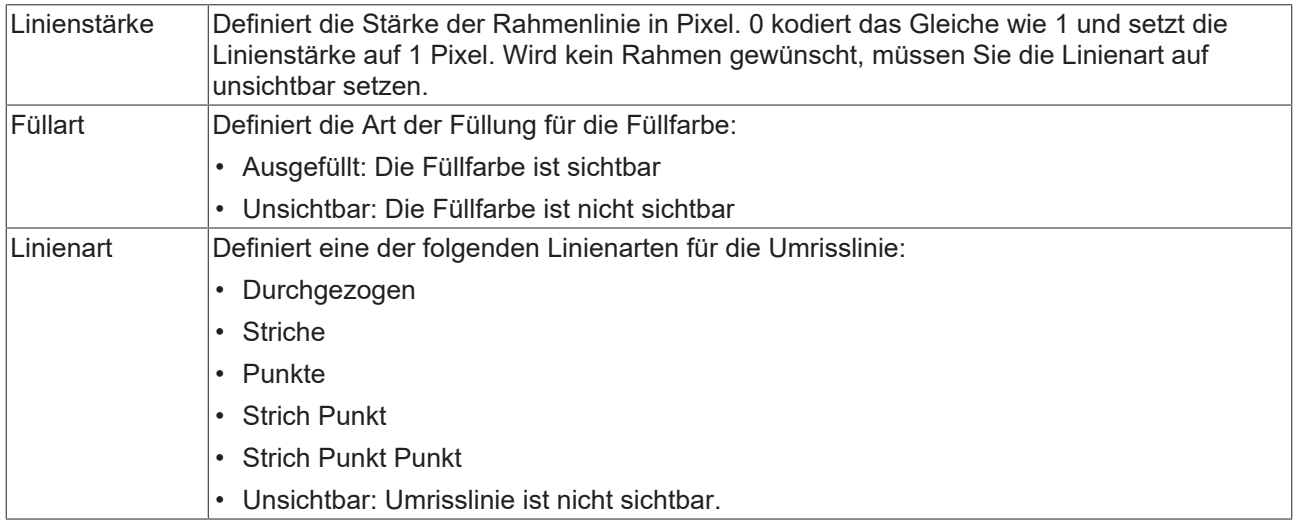

## **Texte**

Diese Eigenschaften werden für eine statische Definition der Elementbeschriftung verwendet. Jede kann eine [Formatierungssequenz \[](#page-649-0)[}](#page-649-0) [650\]](#page-649-0), wie zum Beispiel %s, enthalten. Im Onlinebetrieb wird die Sequenz mit dem Inhalt der Variablen definiert in "Textvariablen" ersetzt.

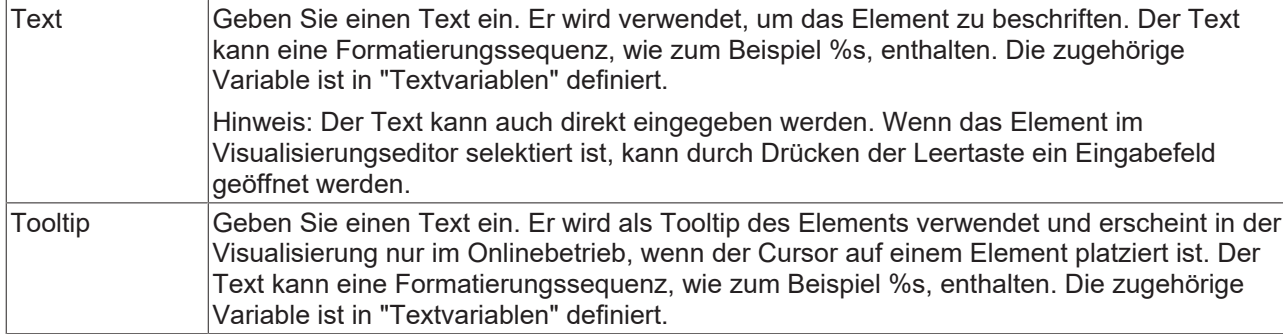

### **Texteigenschaften**

Diese Eigenschaften werden für eine statische Definition der Schriftart verwendet. Eine dynamische Definition der Schrift ist in der Kategorie "Schriftartvariablen" möglich.

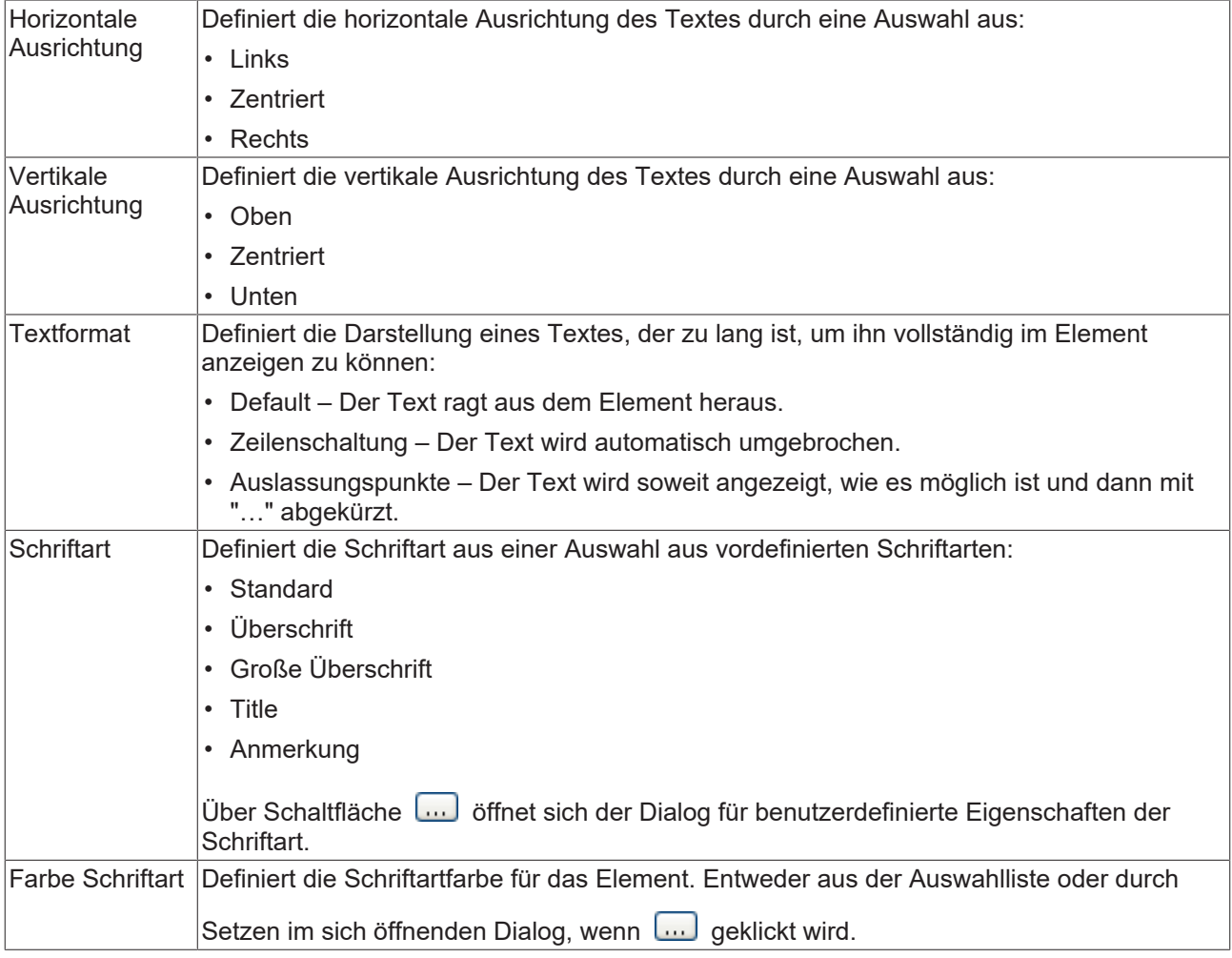

## **Absolute Bewegung**

Das Element kann bewegt werden, indem die X- und Y-Position (Pixels) der linken oberen Ecke des Elements durch eine Integer-Variable verändert werden. Hier werden absolute Koordinatenwerte verwendet.

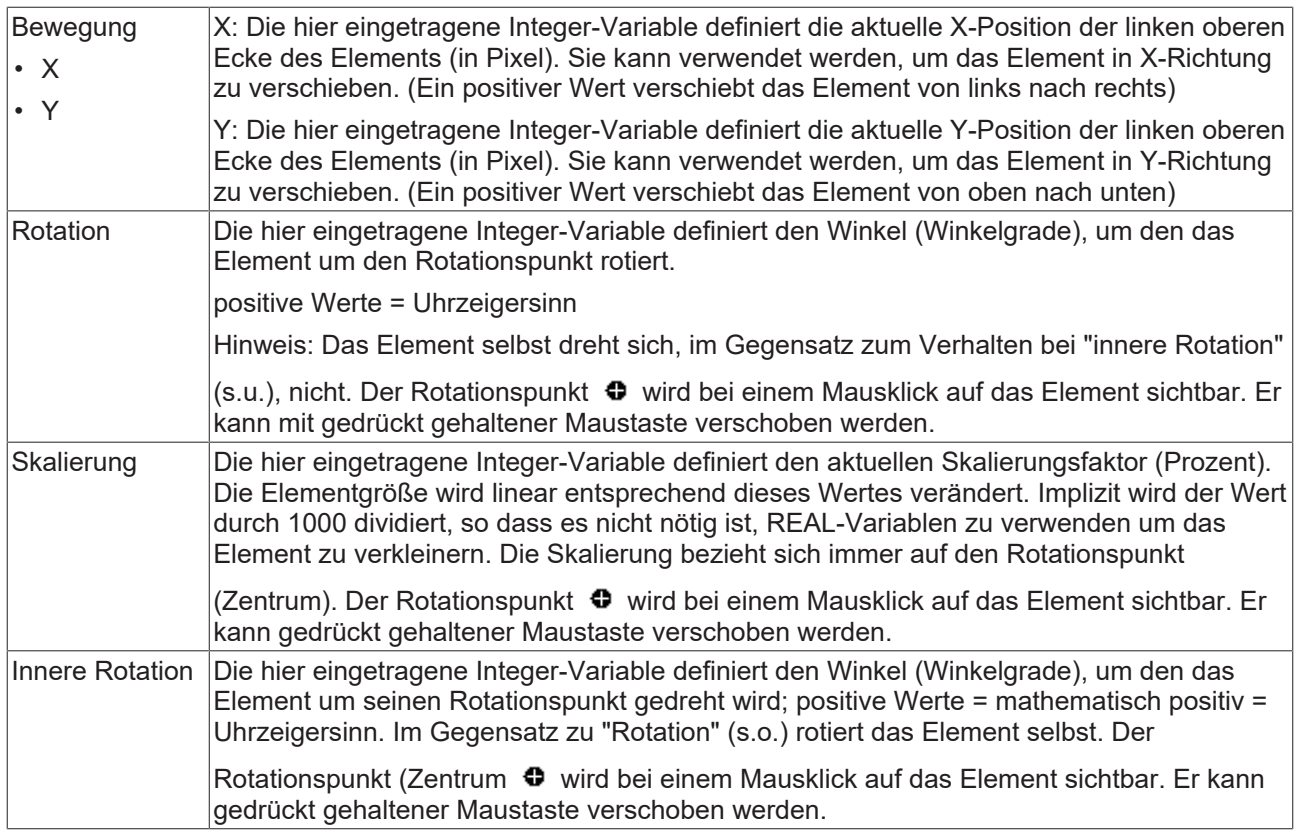

## **Dynamische Punkte**

Eine dynamische Definition für die Punkte, die das Element definieren.

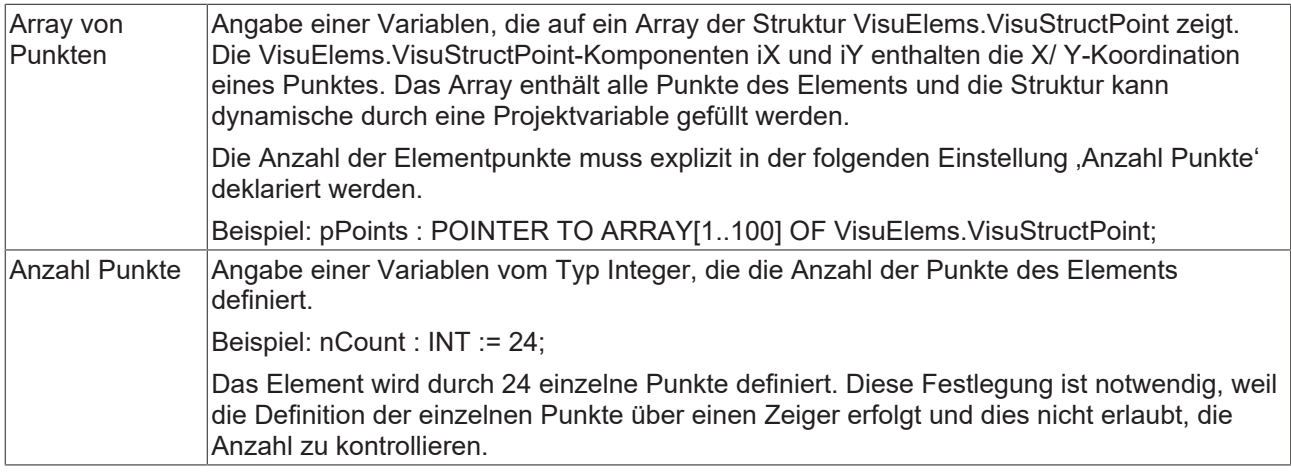

Um die dynamische Definition von Punkten zu ermöglichen, muss entweder die [PLC HMI \[](#page-635-0) $\blacktriangleright$  [636\]](#page-635-0), die [PLC HMI Web \[](#page-640-0)▶ [641\]](#page-640-0) oder beide aktiviert worden sein.

## **Textvariablen**

Sie können Text, der in einer Variablen gespeichert ist, anzeigen. Fügen Sie dazu zuerst eine Formatierungssequenz in dem Text hinzu, der unter der Eigenschaft "Texte" definiert ist. Weisen Sie dann hier eine Variable hinzu. Im Onlinebetrieb wird die [Formatierungssequenz \[](#page-649-0)[}](#page-649-0) [650\]](#page-649-0) durch den Inhalt der Variablen ersetzt.

Beispiel %f:

Geben Sie "Ergebnis: %2.5f" in der Eigenschaft "Texte" ein. Geben Sie "fValue" in der Eigenschaft "Textvariablen" ein. Es muss eine definierte IEC-Variable sein. Dann wird im Onlinebetrieb das Element mit "Ergebnis: 12.12345" beschriftet, wenn fValue = 12.1234567 ist.

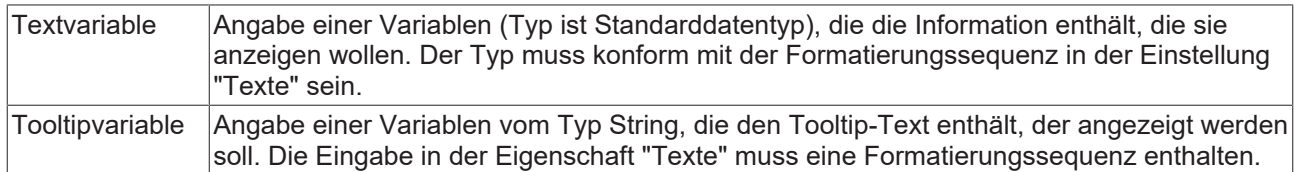

## **Dynamische Texte**

Diese Parameter dienen der Definition von dynamischen Texten, die aus [Textlisten \[](#page-144-0) $\blacktriangleright$  [145\]](#page-144-0) stammen. Dies erlaubt unter anderem eine [Sprachumschaltung \[](#page-648-0) $\blacktriangleright$  [649\]](#page-648-0).

Als weitere Möglichkeit einer dynamischen Textdefinition kann der Text über eine String-Variable geliefert werden. (Siehe Kategorie "Textvariablen")

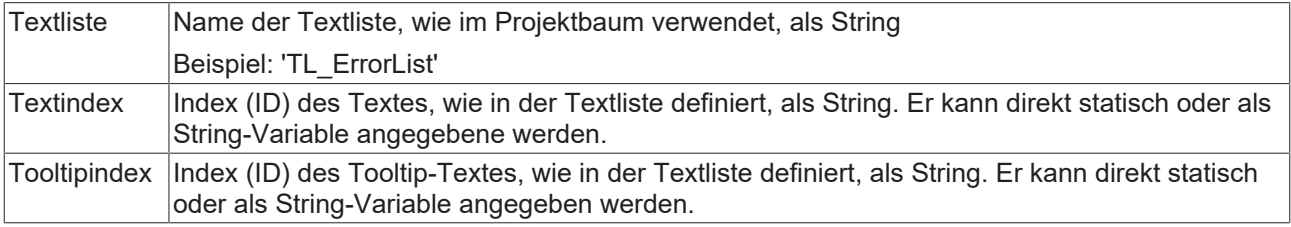

## **Schriftartvariablen**

Diese Variablen werden bei dynamischen Schriftdefinitionen des Elementtextes über Projektvariablen verwendet. Statische Definitionen werden unter "Texteigenschaften" konfiguriert.

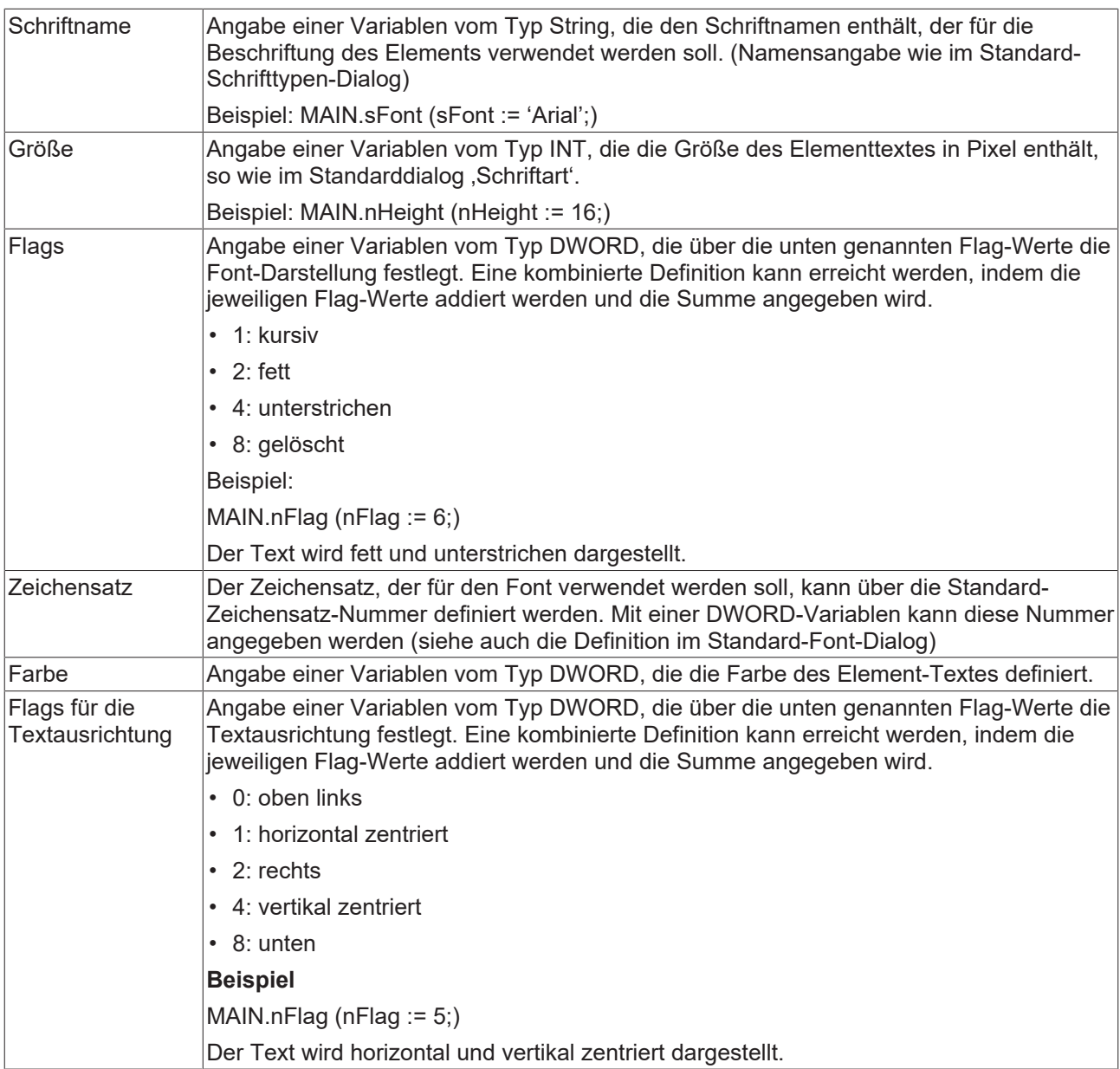

## **Aussehensvariablen**

Anzuwenden bei einer dynamischen Definition des Aussehens der Kontur und der Füllung des Elements. Statische Definition werden in "Aussehen" festgelegt.

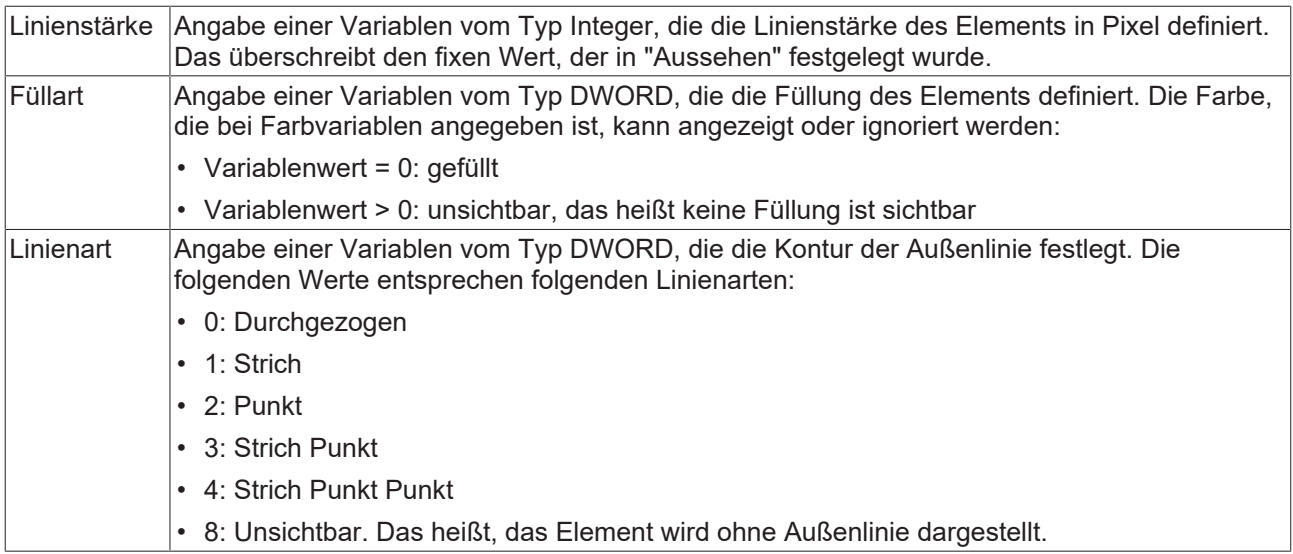

## **Zustandsvariablen**

Dies sind dynamische Definitionen zur Verfügbarkeit des Elements im Onlinebetrieb.

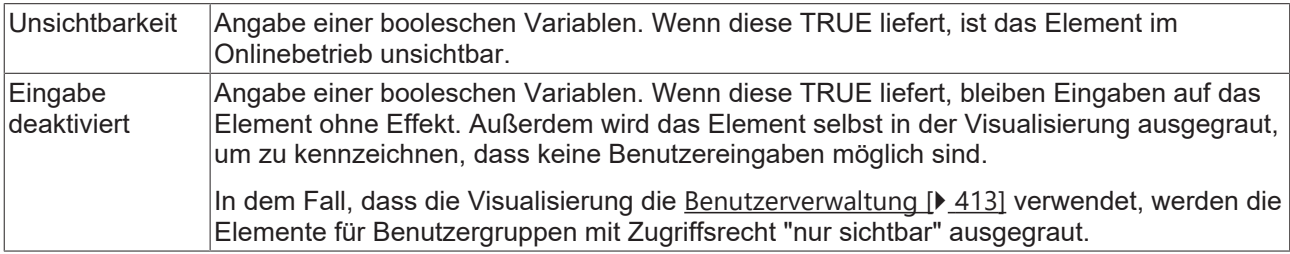

## **Eingabekonfiguration**

Hier kann definiert werden, welche Folgeaktionen ausgeführt werden, wenn der Benutzer im Onlinebetrieb eine Eingabe im Element vornimmt. Solange noch keine Folgeaktion definiert ist, erscheint "Konfigurieren…" im Eigenschaftenfeld. Mit einem Klick auf "Konfigurieren..." wird der Dialog [Eingabekonfiguration \[](#page-425-0)▶ [426\]](#page-425-0) geöffnet, der erlaubt Folgeaktionen zuzuweisen. Jede Eingabeaktion kann eine beliebige zugeordnete Anzahl an Folgeaktionen besitzen.

Es stehen die folgenden Eingabeereignisse für ein Element zur Verfügung:

- OnDialogClosed
- OnMouseClick
- OnMouseDown
- OnMouseEnter
- OnMouseLeave
- OnMouseMove
- OnMouseUp

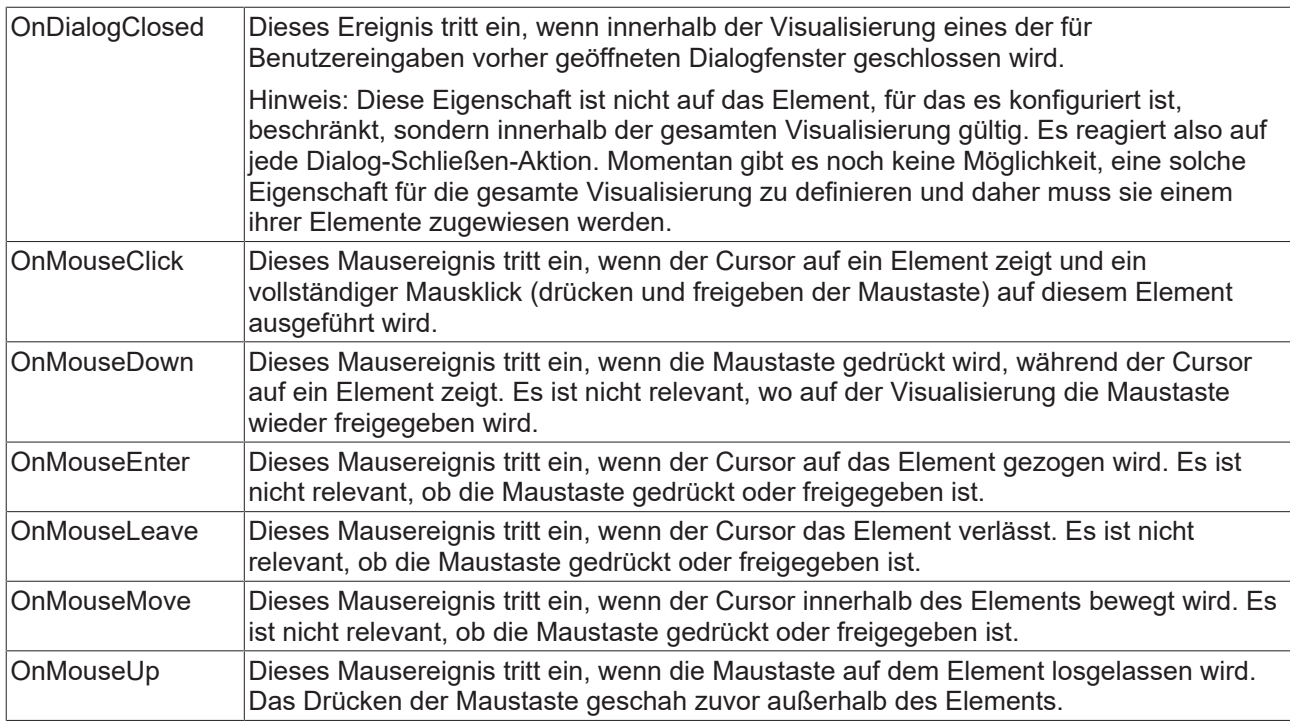

## **Eingabekonfiguration – Tastaturkürzel**

Mit einem Tastenkürzel kann eine Taste, auch mit Zusatztasten, definiert und mit einer bestimmten Nachfolgeaktion (z.B. MouseDown, MouseUp) verknüpft werden, die bei einem Ereignis der Taste (KeyDown, KeyUp) ausgeführt werden soll. Standardmäßig wird bei KeyDown (Taste drücken) die MouseDown-Aktion ausgeführt und bei KeyUp (Taste freigeben) die MouseUp-Aktion. Das kann nützlich sein, wenn eine Visualisierung sowohl über Maus- als auch Tastatureingaben bedient werden soll, weil die Eingabeaktionen dann nur einmal konfiguriert werden müssen. Diese Tastenkonfiguration für ein Element wird auch in den [Tastaturkonfigurationen \[](#page-411-0)[}](#page-411-0) [412\]](#page-411-0) der Visualisierung verwaltet. Änderungen werden immer zwischen diesem und dem Elementeigenschafteneditor synchronisiert.

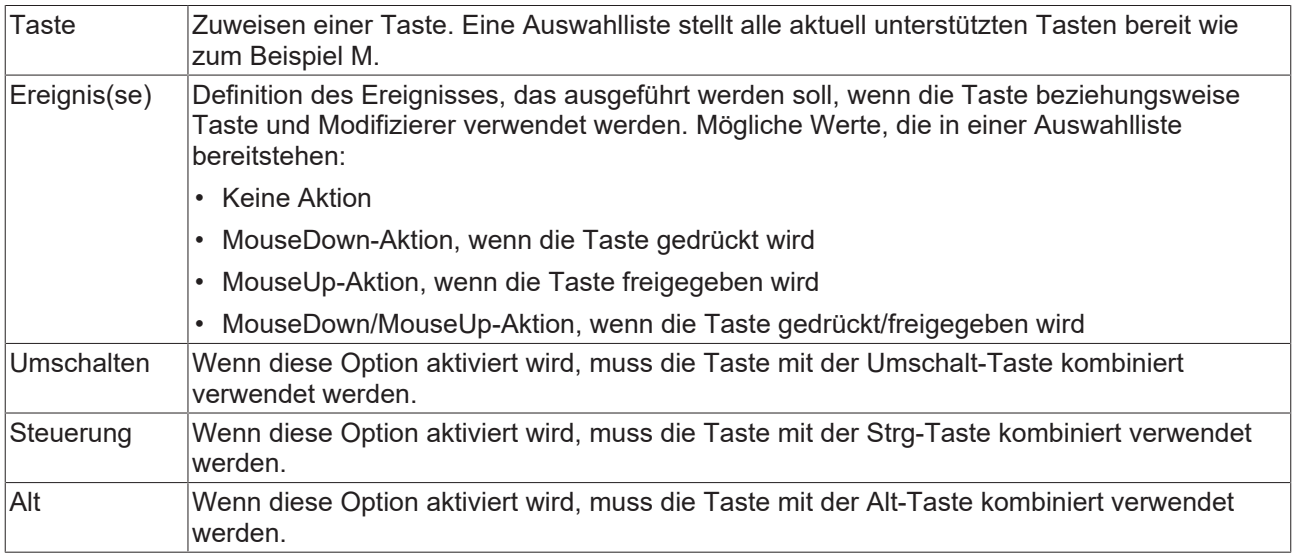

## **Eingabekonfiguration – Tasten**

Mit "Tasten" kann konfiguriert werden, dass beim Ereignis "Tasten" der Wert einer booleschen Projektvariablen abhängig vom Mausverhalten gesetzt wird.

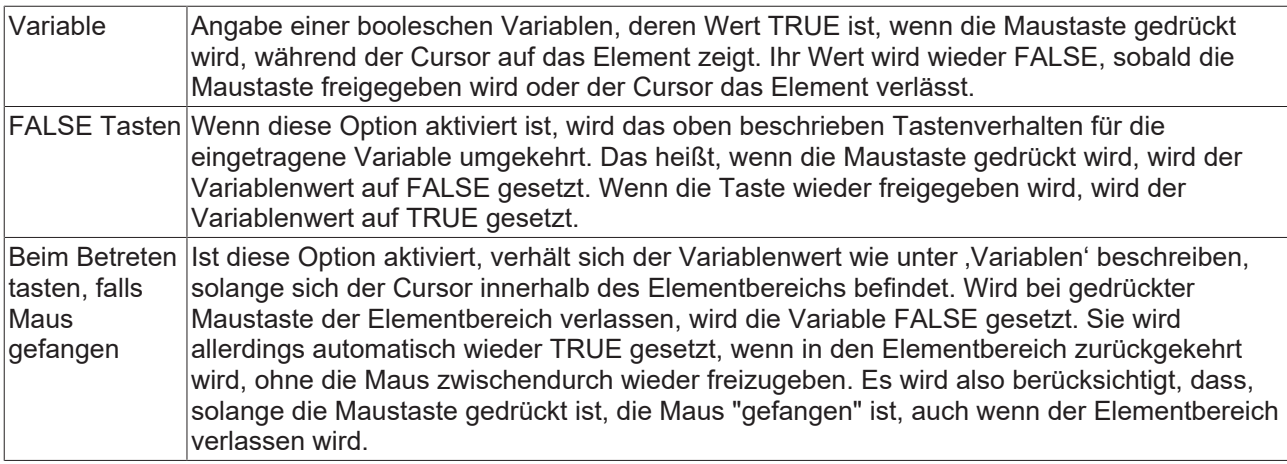

## **Eingabekonfiguration – Umschalten**

Mit "Umschalten" kann konfiguriert werden, dass bei diesem Ereignis der Wert einer booleschen Projektvariable abhängig vom Mausverhalt gesetzt wird.

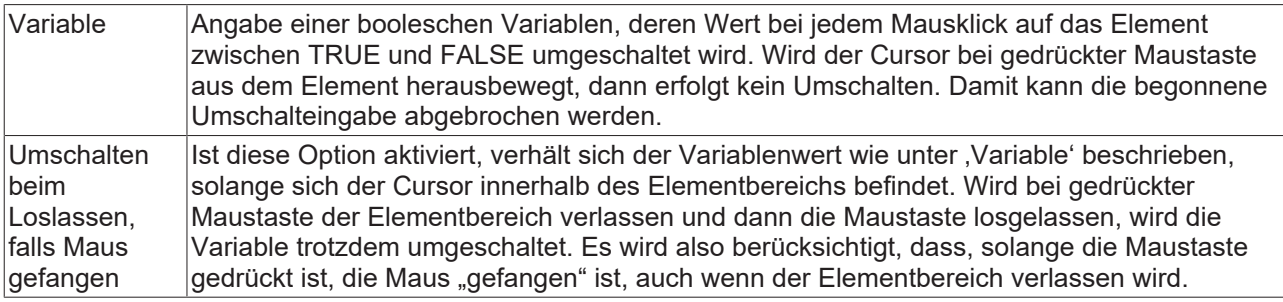

## **Zugriffsrechte**

Bei dieser Einstellung handelt es sich um die Zugriffsrechte, die für das einzelne Element gelten. Mit einem Mausklick kann der [Zugriffsrechtedialog \[](#page-440-0)[}](#page-440-0) [441\]](#page-440-0) geöffnet werden. Die Einstellung ist nur dann möglich, wenn eine [Benutzerverwaltung \[](#page-412-0) $\blacktriangleright$  [413\]](#page-412-0) zum SPS-Projekt hinzugefügt worden ist. Es existieren folgende Statusmeldungen:

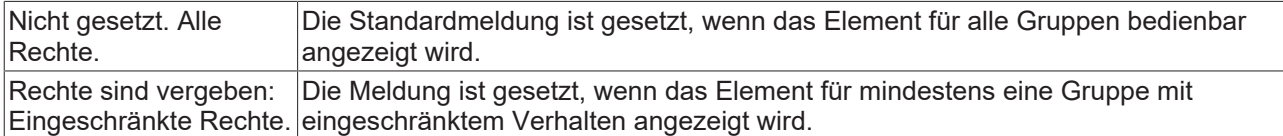

## **15.8.3.4 Kreissektor**

Das Element "Kreissektor" stellt grundsätzlich einen Vollkreis mit der Mittelposition an dem Punkt dar, an dem das Element auf die Visualisierung gesetzt wird. Der anzuzeigende Ausschnitt kann in den [Einstellungen \[](#page-526-0)[}](#page-526-0) [527\]](#page-526-0) angepasst werden.

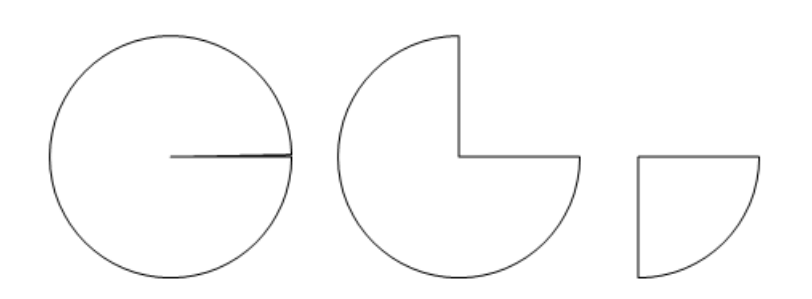

## **Eigenschafteneditor**

Die Eigenschaften eines Visualisierungselementes - mit Ausnahme von [Ausrichtung und Reihenfolge \[](#page-394-0) $\blacktriangleright$  [395\]](#page-394-0) - können alle im [Eigenschafteneditor \[](#page-403-0)[}](#page-403-0) [404\]](#page-403-0) konfiguriert werden. Dieser öffnet standardmäßig neben dem Visualisierungseditor oder wird explizit über den Befehl "Eigenschaften" (standardmäßig im Ansicht-Menü) geöffnet.

Eine Eigenschaft kann durch Bearbeiten des Feldes "Wert" verändert werden. Dazu wird in diesem Feld abhängig vom Elementtyp ein Eingabefeld, eine Auswahlliste, ein Dialog oder eine zu aktivierende Checkbox bereitgestellt. Das Wertefeld wird geöffnet

- nach einem Doppelklick,
- nach einem Einzelklick in ein selektiertes Feld,
- über die Leertaste, wenn das Feld bereits selektiert worden ist.

Wenn eine Variable zugewiesen wird,

- geben Sie einfach deren Namen ein.
- öffnen Sie mit der Schaltfläche **der Eingabehilfe**, um eine Variable auszuwählen. Die Kategorie Variablen listet alle Variablen auf, die im Projekt bisher definiert wurden.

Das Arbeiten in der Liste der Eigenschaften kann mithilfe von Standard-, Sortier- und Filterfunktionen erleichtert werden.

#### **Elementeigenschaften**

Im Folgenden werden alle Elementeigenschaften und deren Beschreibungen aufgelistet.

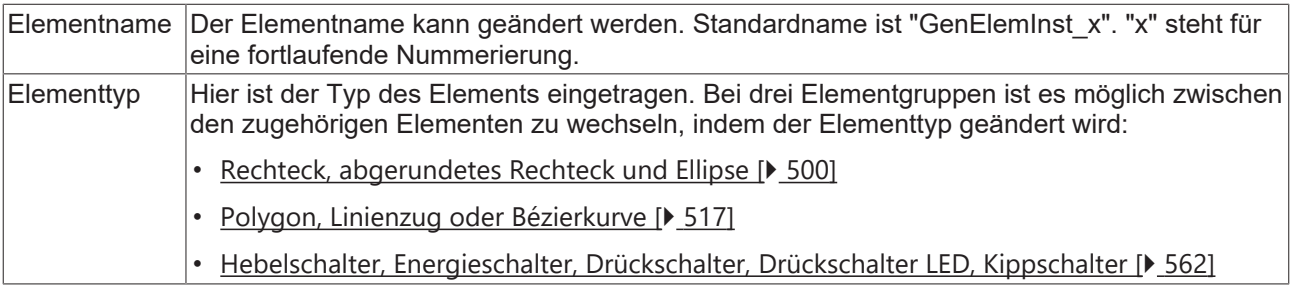

<span id="page-526-0"></span>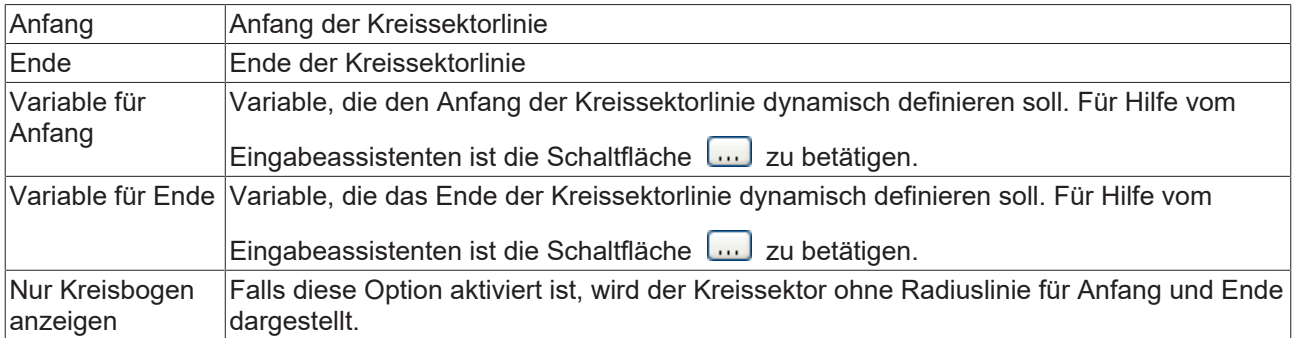

#### **Zentrum**

Mit Bearbeiten des Wertes wird gleichzeitig das zugehörige Element  $\bullet$  im [Visualisierungseditor \[](#page-394-1) $\triangleright$  [395\]](#page-394-1) verschoben.

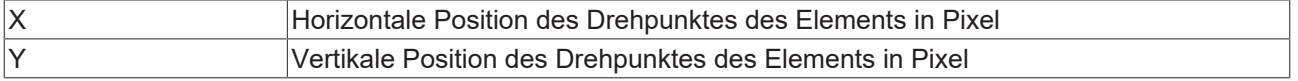

## **Farben**

Eine Farbe wird mittels Hexadezimalzahl definiert, die sich aus Rot/ Grün/ Blau (RGB) Anteilen zusammensetzt. Für jede dieser drei Farben sind 256 (0-255) Werte verfügbar, die hier statisch eingetragen werden können. Die Farbe kann aus einer Auswahlliste oder dem Farbauswahldialog, der über die

Schaltfläche **werden kann, gewählt werden. Zusätzlich kann für jede Farbe der Grad der** Transparenz (0: voll transparent, 255: voll deckend) eingestellt werden.

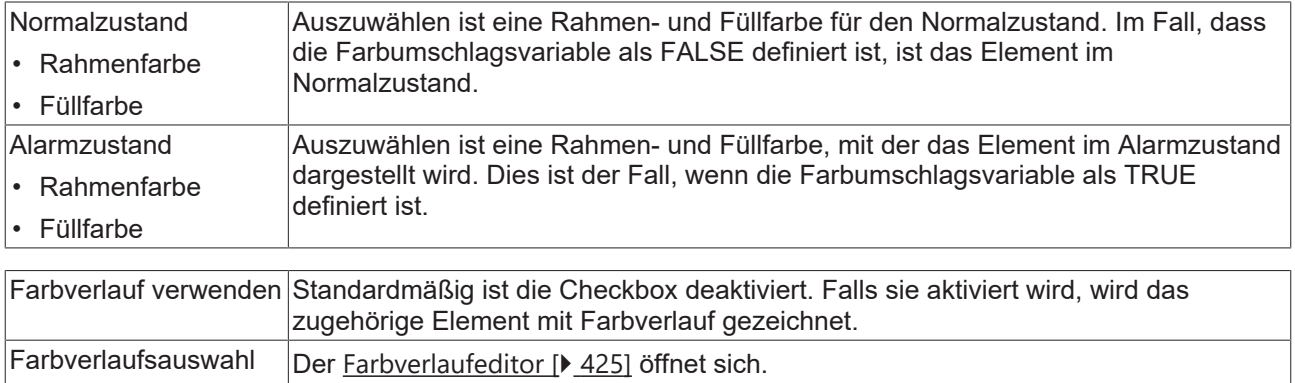

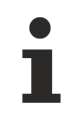

Farbverlauf und Transparenz werden unter Windows CE nicht unterstützt.

#### **Aussehen**

Die Einstellungen unter Aussehen sind statische Definitionen bezüglich der Rahmenlinie und der Füllung des Elements.

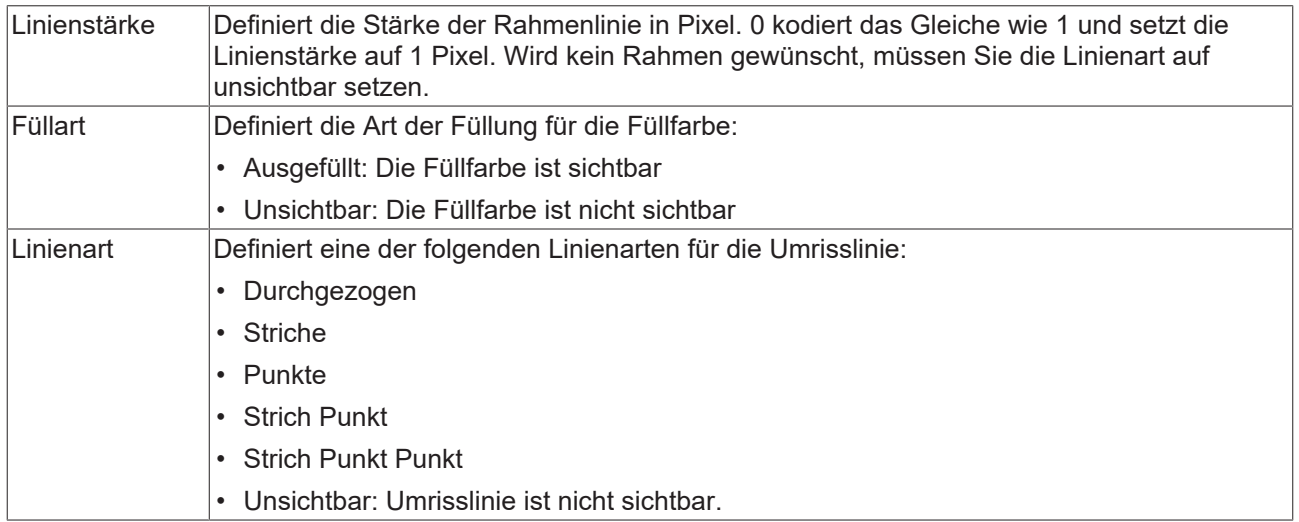

## **Texte**

Diese Eigenschaften werden für eine statische Definition der Elementbeschriftung verwendet. Jede kann eine [Formatierungssequenz \[](#page-649-0)[}](#page-649-0) [650\]](#page-649-0), wie zum Beispiel %s, enthalten. Im Onlinebetrieb wird die Sequenz mit dem Inhalt der Variablen definiert in "Textvariablen" ersetzt.

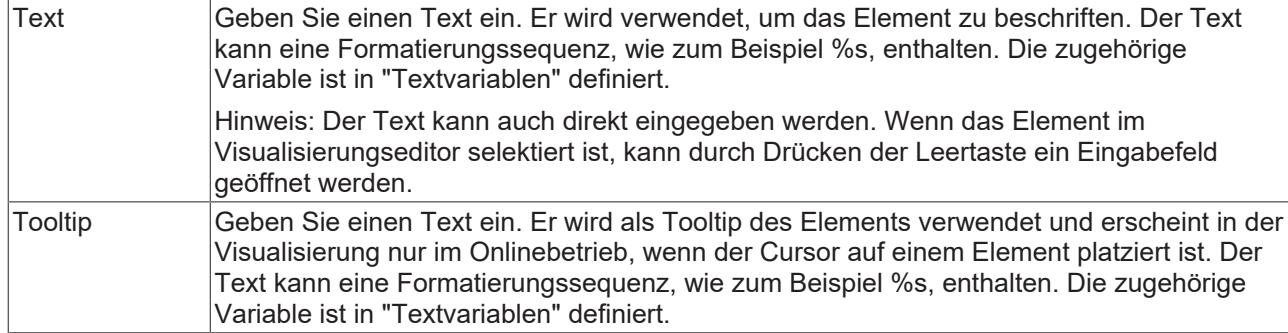

## **Texteigenschaften**

Diese Eigenschaften werden für eine statische Definition der Schriftart verwendet. Eine dynamische Definition der Schrift ist in der Kategorie "Schriftartvariablen" möglich.

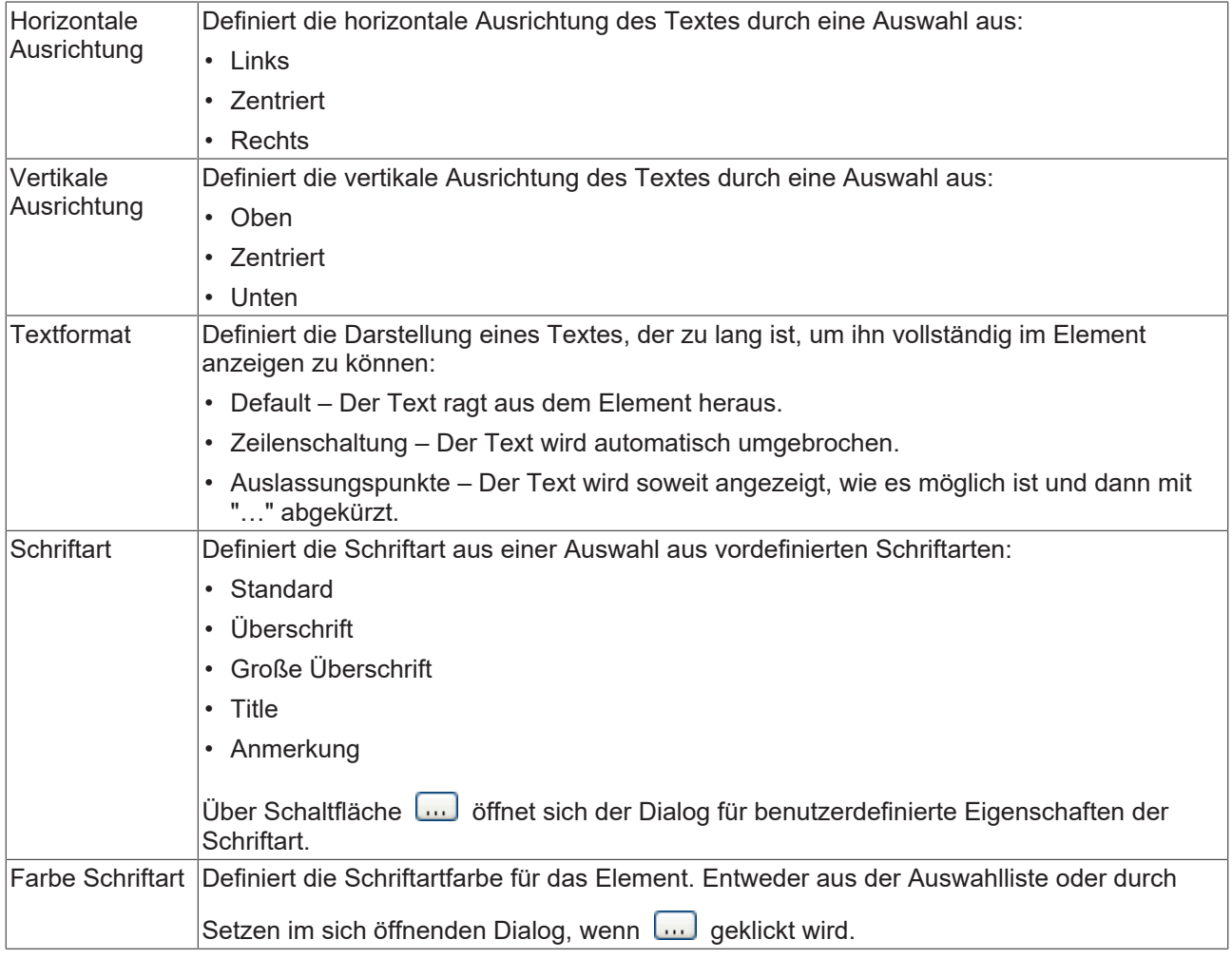

## **Absolute Bewegung**

Das Element kann bewegt werden, indem die X- und Y-Position (Pixels) der linken oberen Ecke des Elements durch eine Integer-Variable verändert werden. Hier werden absolute Koordinatenwerte verwendet.

# REAKI

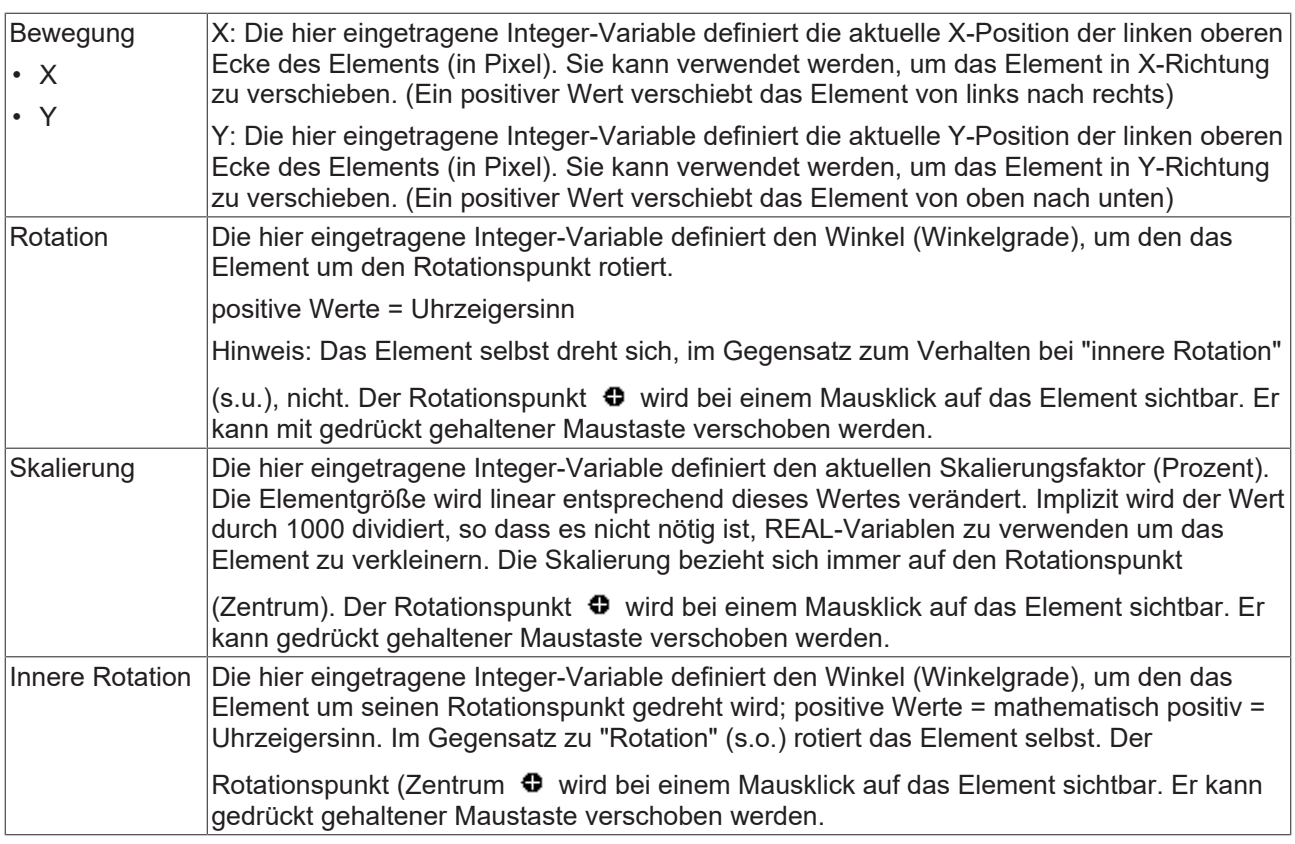

## **Dynamische Texte**

Diese Parameter dienen der Definition von dynamischen Texten, die aus [Textlisten \[](#page-144-0)[}](#page-144-0) [145\]](#page-144-0) stammen. Dies erlaubt unter anderem eine [Sprachumschaltung \[](#page-648-0)[}](#page-648-0) [649\]](#page-648-0).

Als weitere Möglichkeit einer dynamischen Textdefinition kann der Text über eine String-Variable geliefert werden. (Siehe Kategorie "Textvariablen")

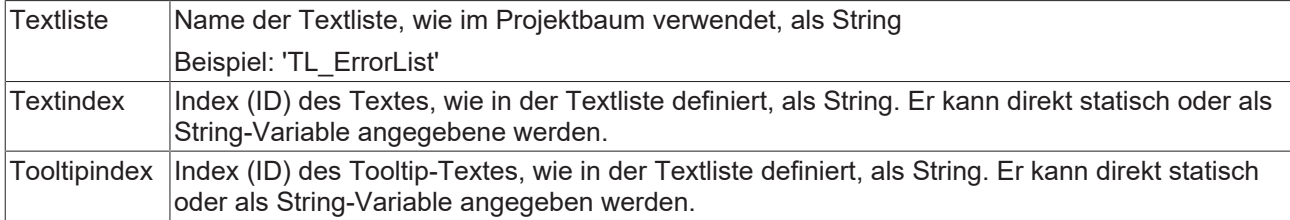

## **Textvariablen**

Sie können Text, der in einer Variablen gespeichert ist, anzeigen. Fügen Sie dazu zuerst eine Formatierungssequenz in dem Text hinzu, der unter der Eigenschaft "Texte" definiert ist. Weisen Sie dann hier eine Variable hinzu. Im Onlinebetrieb wird die [Formatierungssequenz \[](#page-649-0) $\blacktriangleright$  [650\]](#page-649-0) durch den Inhalt der Variablen ersetzt.

Beispiel %f:

Geben Sie "Ergebnis: %2.5f" in der Eigenschaft "Texte" ein. Geben Sie "fValue" in der Eigenschaft "Textvariablen" ein. Es muss eine definierte IEC-Variable sein. Dann wird im Onlinebetrieb das Element mit "Ergebnis: 12.12345" beschriftet, wenn fValue = 12.1234567 ist.

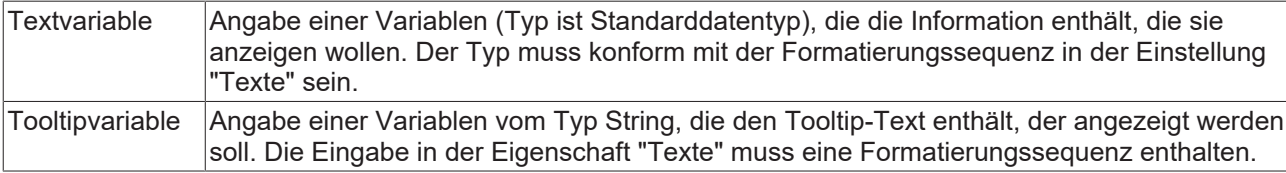

## **Schriftartvariablen**

Diese Variablen werden bei dynamischen Schriftdefinitionen des Elementtextes über Projektvariablen verwendet. Statische Definitionen werden unter "Texteigenschaften" konfiguriert.

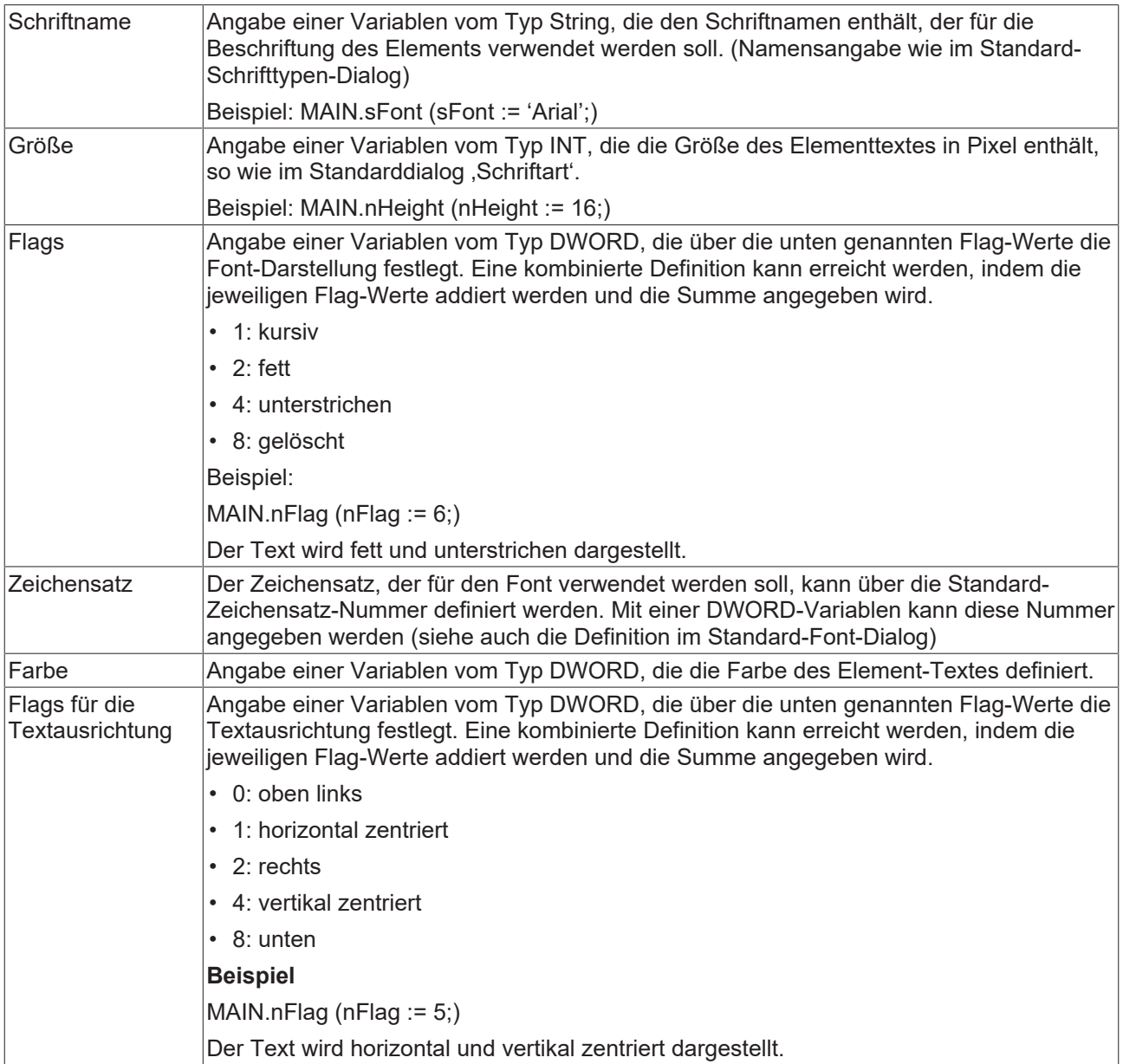

## **Farbvariablen**

Die Farbvariablen werden für eine dynamische Definition der Elementfarben mittels Projektvariablen vom Typ DWORD angewandt. Eine Farbe wird dabei durch eine Hexadezimalzahl definiert, die sich aus Rot, Grün und Blau (RGB) Anteilen zusammensetzt. Zusätzlich wird mithilfe der Variablen die Transparenz der Farbe (FF: voll deckend - 00: voll transparent) festgelegt. Das DWORD ist wie folgt aufgebaut: 16#TTRRGGBB

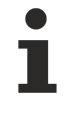

Der Aufbau der Hexadezimalzahl unterscheidet sich zu TwinCAT 2. In TwinCAT 3 ist es möglich zusätzlich zu den RGB Anteilen auch die Transparenz der Farbe mit der Hexadezimalzahl zu definieren. Die Transparenz wird durch die ersten beiden Ziffern nach "16#" dargestellt. Farben, dessen Definition mit "16#00" beginnt, sind nicht sichtbar, weil sie voll transparent dargestellt werden.

## **Beispiel:**

nFillColor := 16#FF8FE03F;

• FF: Transparenz (voll deckend)

- 8F: rot
- E0: grün
- 3F: blau

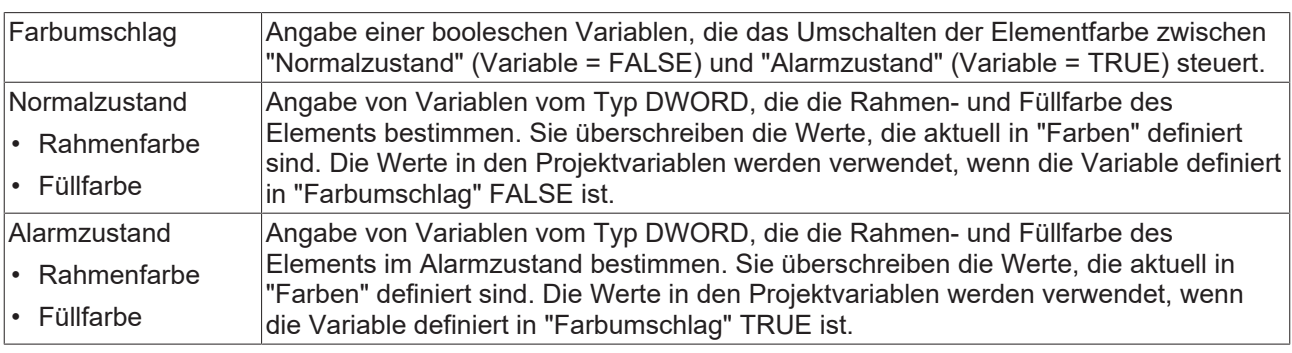

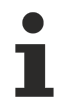

Transparenz wird unter Windows CE nicht unterstützt.

## **Zustandsvariablen**

Dies sind dynamische Definitionen zur Verfügbarkeit des Elements im Onlinebetrieb.

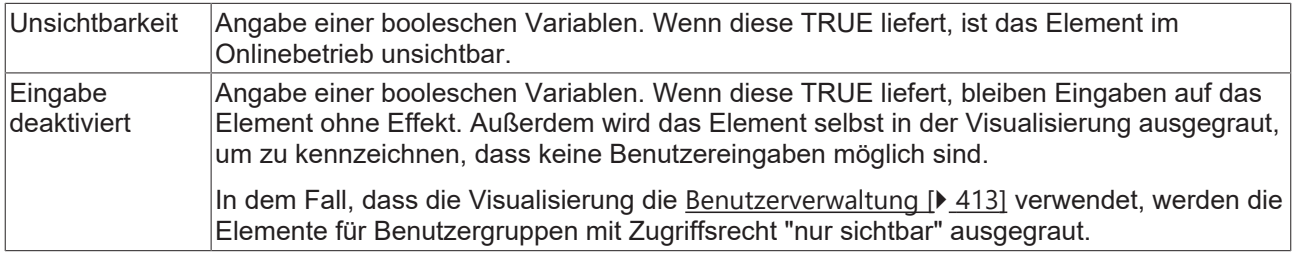

## **Aussehensvariablen**

Anzuwenden bei einer dynamischen Definition des Aussehens der Kontur und der Füllung des Elements. Statische Definition werden in "Aussehen" festgelegt.

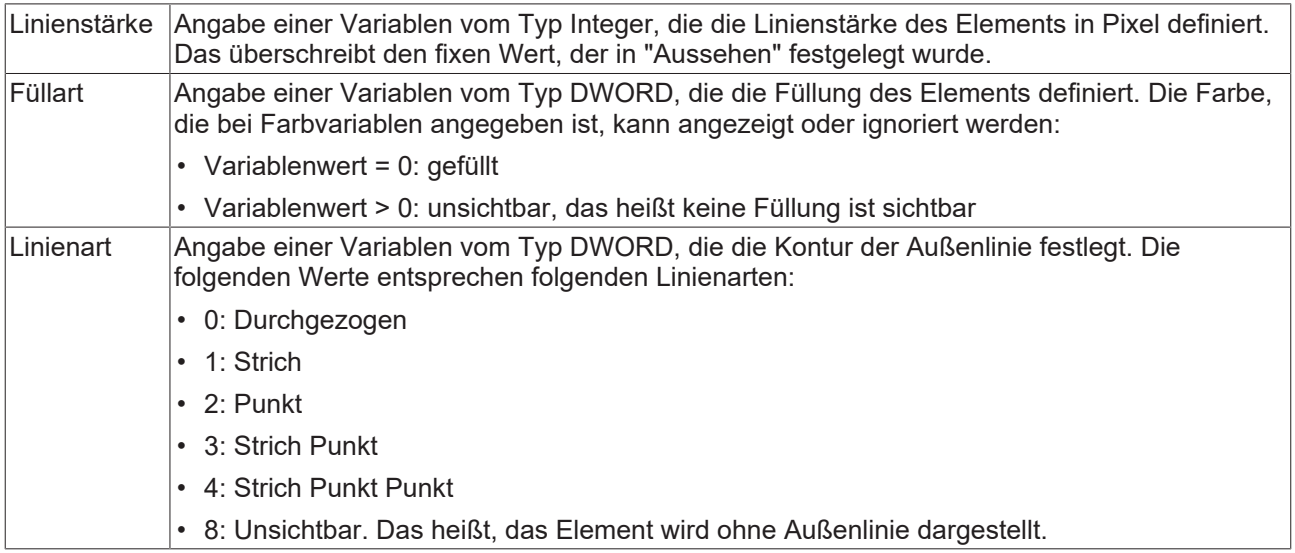

## **Eingabekonfiguration**

Hier kann definiert werden, welche Folgeaktionen ausgeführt werden, wenn der Benutzer im Onlinebetrieb eine Eingabe im Element vornimmt. Solange noch keine Folgeaktion definiert ist, erscheint "Konfigurieren…" im Eigenschaftenfeld. Mit einem Klick auf "Konfigurieren…" wird der Dialog [Eingabekonfiguration \[](#page-425-0)[}](#page-425-0) [426\]](#page-425-0) geöffnet, der erlaubt Folgeaktionen zuzuweisen. Jede Eingabeaktion kann eine beliebige zugeordnete Anzahl an Folgeaktionen besitzen.

Es stehen die folgenden Eingabeereignisse für ein Element zur Verfügung:

- OnDialogClosed
- OnMouseClick
- OnMouseDown
- OnMouseEnter
- OnMouseLeave
- OnMouseMove
- OnMouseUp

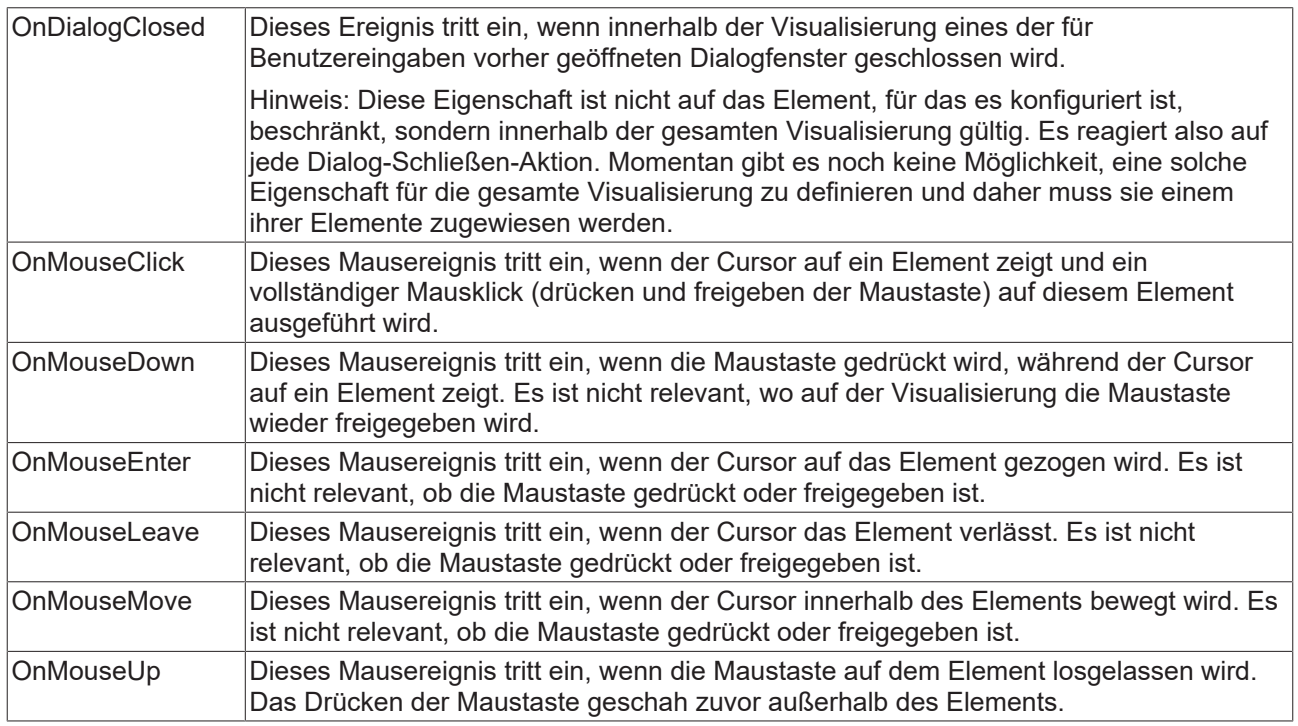

## **Eingabekonfiguration – Tastaturkürzel**

Mit einem Tastenkürzel kann eine Taste, auch mit Zusatztasten, definiert und mit einer bestimmten Nachfolgeaktion (z.B. MouseDown, MouseUp) verknüpft werden, die bei einem Ereignis der Taste (KeyDown, KeyUp) ausgeführt werden soll. Standardmäßig wird bei KeyDown (Taste drücken) die MouseDown-Aktion ausgeführt und bei KeyUp (Taste freigeben) die MouseUp-Aktion. Das kann nützlich sein, wenn eine Visualisierung sowohl über Maus- als auch Tastatureingaben bedient werden soll, weil die Eingabeaktionen dann nur einmal konfiguriert werden müssen. Diese Tastenkonfiguration für ein Element wird auch in den [Tastaturkonfigurationen \[](#page-411-0)[}](#page-411-0) [412\]](#page-411-0) der Visualisierung verwaltet. Änderungen werden immer zwischen diesem und dem Elementeigenschafteneditor synchronisiert.

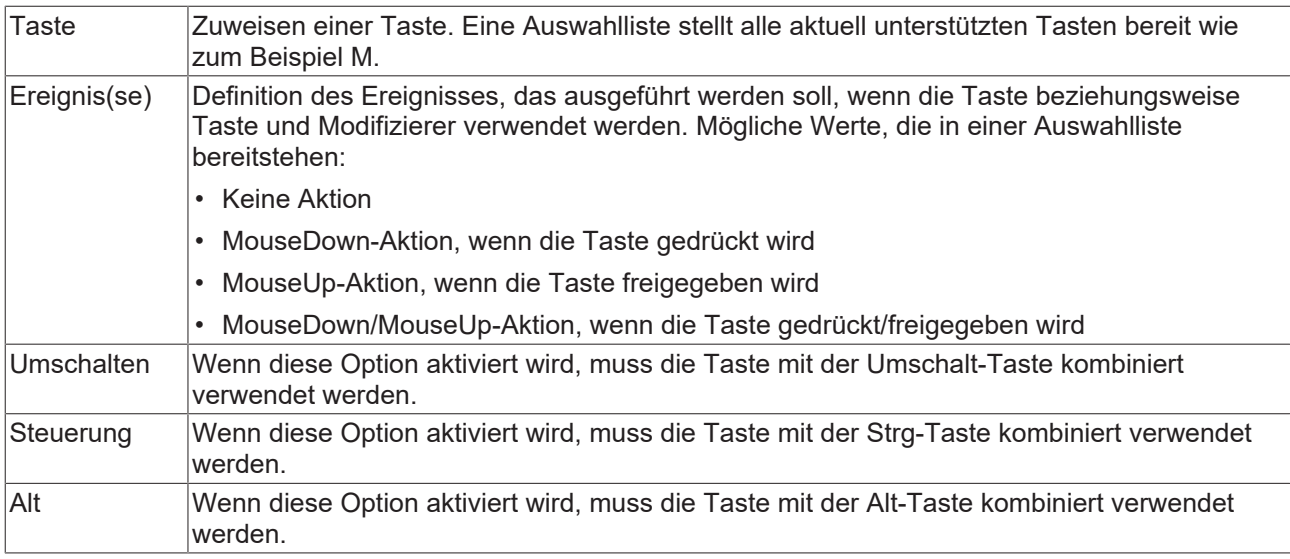

## **Eingabekonfiguration – Tasten**

Mit "Tasten" kann konfiguriert werden, dass beim Ereignis "Tasten" der Wert einer booleschen Projektvariablen abhängig vom Mausverhalten gesetzt wird.

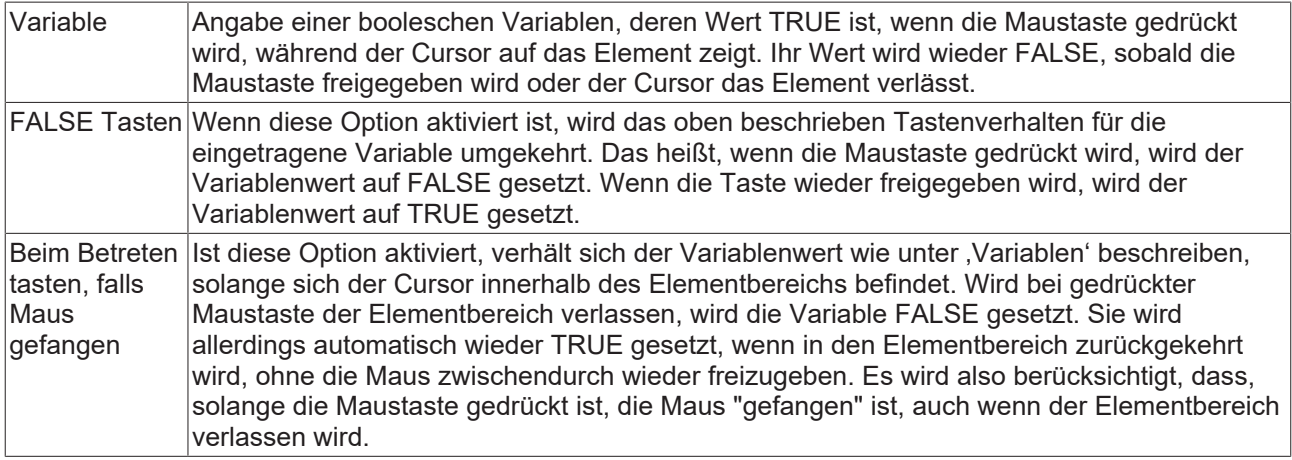

## **Eingabekonfiguration – Umschalten**

Mit "Umschalten" kann konfiguriert werden, dass bei diesem Ereignis der Wert einer booleschen Projektvariable abhängig vom Mausverhalt gesetzt wird.

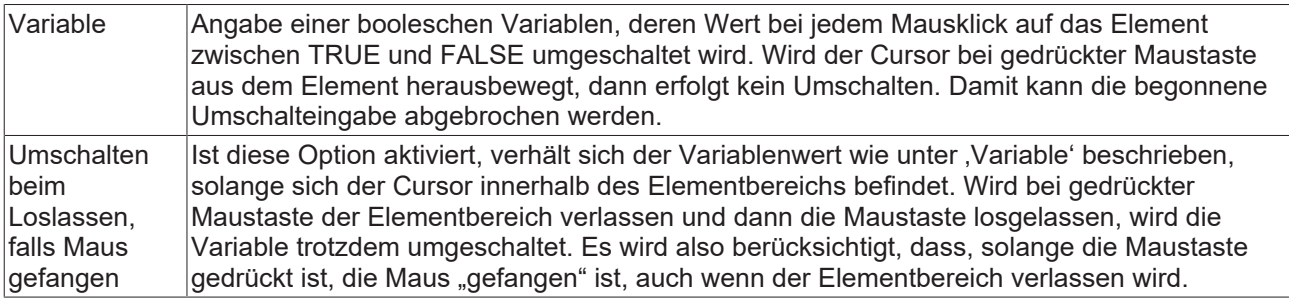

## **Zugriffsrechte**

Bei dieser Einstellung handelt es sich um die Zugriffsrechte, die für das einzelne Element gelten. Mit einem Mausklick kann der [Zugriffsrechtedialog \[](#page-440-0)[}](#page-440-0) [441\]](#page-440-0) geöffnet werden. Die Einstellung ist nur dann möglich, wenn eine [Benutzerverwaltung \[](#page-412-0) $\blacktriangleright$  [413\]](#page-412-0) zum SPS-Projekt hinzugefügt worden ist. Es existieren folgende Statusmeldungen:

# **RECKHOFF**

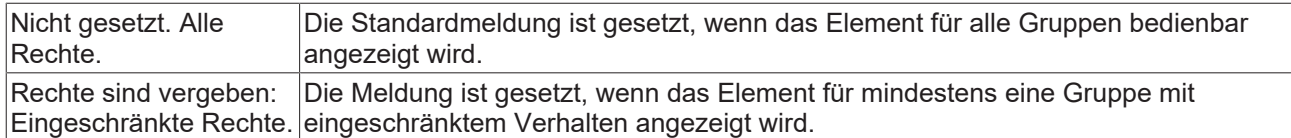

# **15.8.3.5 Bild**

Mit diesem Element kann in der Visualisierung ein Bild eingefügt werden. Ein Bild wird dem Bildelement zugewiesen, indem die entsprechende statische ID in Kombination mit dem Namen der [Bildersammlung](#page-152-0) [\[](#page-152-0)[}](#page-152-0) [153\]](#page-152-0) angegeben wird. Mithilfe der Einstellung "[Bild-ID-Variable \[](#page-537-0)[}](#page-537-0) [538\]](#page-537-0)" kann das darzustellende Bild auch dynamisch definiert werden.

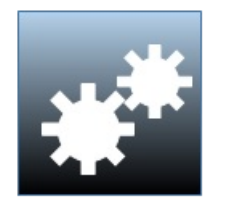

Ein Hintergrundbild für die Visualisierungsseite kann über einen [Hintergrunddialog \[](#page-395-0)[}](#page-395-0) [396\]](#page-395-0) im Visualisierungseditor eingestellt werden.

## **Eigenschafteneditor**

Die Eigenschaften eines Visualisierungselementes - mit Ausnahme von [Ausrichtung und Reihenfolge \[](#page-394-0) $\blacktriangleright$  [395\]](#page-394-0) - können alle im [Eigenschafteneditor \[](#page-403-0)[}](#page-403-0) [404\]](#page-403-0) konfiguriert werden. Dieser öffnet standardmäßig neben dem Visualisierungseditor oder wird explizit über den Befehl "Eigenschaften" (standardmäßig im Ansicht-Menü) geöffnet.

Eine Eigenschaft kann durch Bearbeiten des Feldes "Wert" verändert werden. Dazu wird in diesem Feld abhängig vom Elementtyp ein Eingabefeld, eine Auswahlliste, ein Dialog oder eine zu aktivierende Checkbox bereitgestellt. Das Wertefeld wird geöffnet

- nach einem Doppelklick,
- nach einem Einzelklick in ein selektiertes Feld,
- über die Leertaste, wenn das Feld bereits selektiert worden ist.

Wenn eine Variable zugewiesen wird,

- geben Sie einfach deren Namen ein.
- öffnen Sie mit der Schaltfläche die Eingabehilfe, um eine Variable auszuwählen. Die Kategorie Variablen listet alle Variablen auf, die im Projekt bisher definiert wurden.

Das Arbeiten in der Liste der Eigenschaften kann mithilfe von Standard-, Sortier- und Filterfunktionen erleichtert werden.

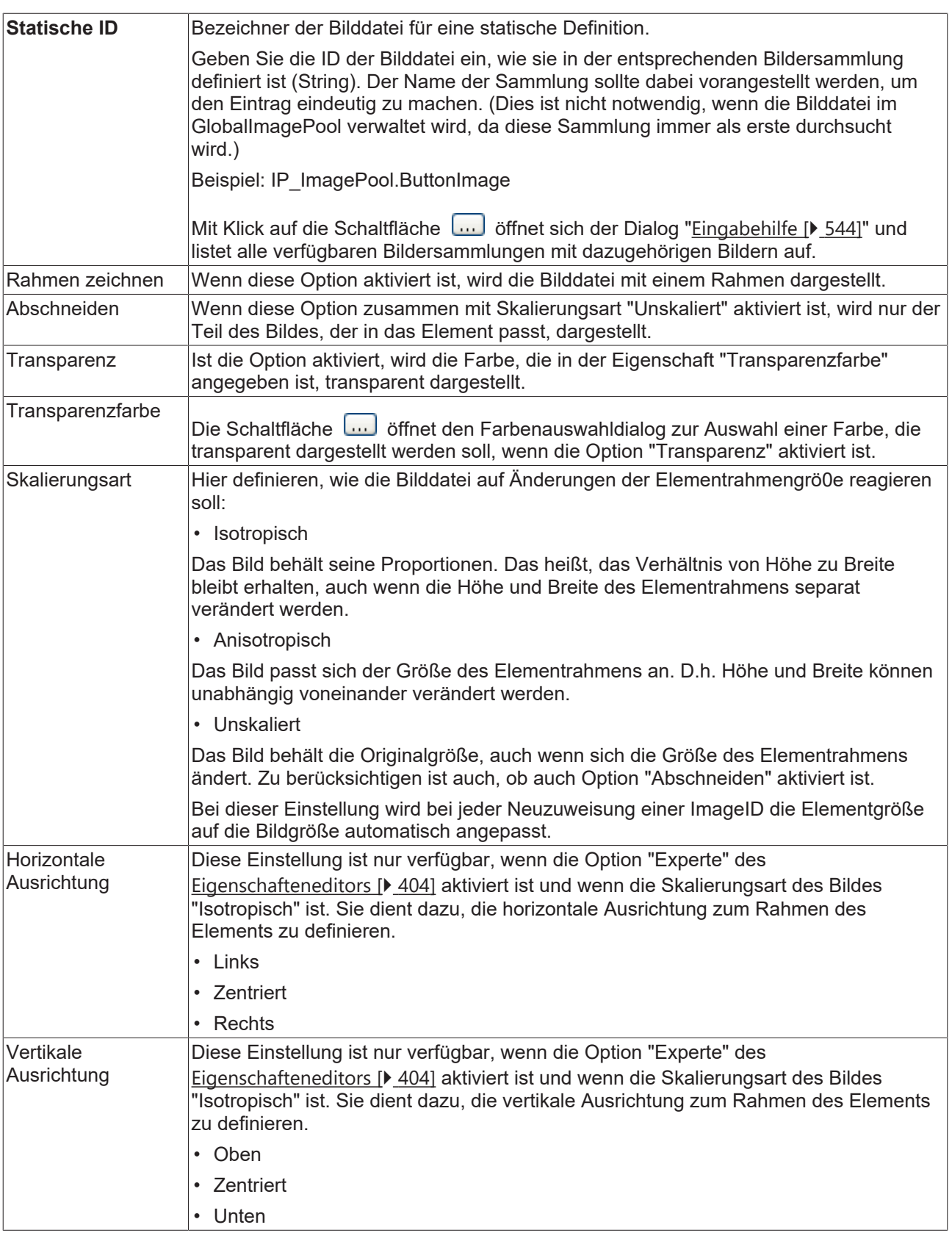

## **Position**

Hier ist die Position (X/Y-Koordinaten) und Größe (Breite und Höhe) des Elements jeweils in Pixel zu definieren. Der Ursprung liegt in der oberen linken Fensterecke. Die positive X-Achse verläuft nach rechts, die positive Y-Achse verläuft nach unten. Werden die Werte editiert, wird gleichzeitig das angezeigte Element im [Visualisierungseditor \[](#page-394-1)[}](#page-394-1) [395\]](#page-394-1) geändert.

# **BECKHOFF**

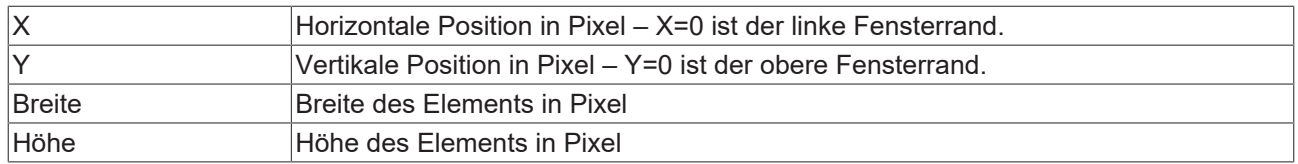

## **Zentrum**

Mit Bearbeiten des Wertes wird gleichzeitig das zugehörige Element  $\bullet$  im [Visualisierungseditor \[](#page-394-1) $\triangleright$  [395\]](#page-394-1) verschoben.

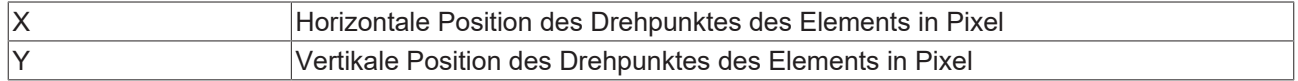

## **Farben**

Eine Farbe wird mittels Hexadezimalzahl definiert, die sich aus Rot/ Grün/ Blau (RGB) Anteilen zusammensetzt. Für jede dieser drei Farben sind 256 (0-255) Werte verfügbar, die hier statisch eingetragen werden können. Die Farbe kann aus einer Auswahlliste oder dem Farbauswahldialog, der über die

Schaltfläche geöffnet werden kann, gewählt werden. Zusätzlich kann für jede Farbe der Grad der Transparenz (0: voll transparent, 255: voll deckend) eingestellt werden.

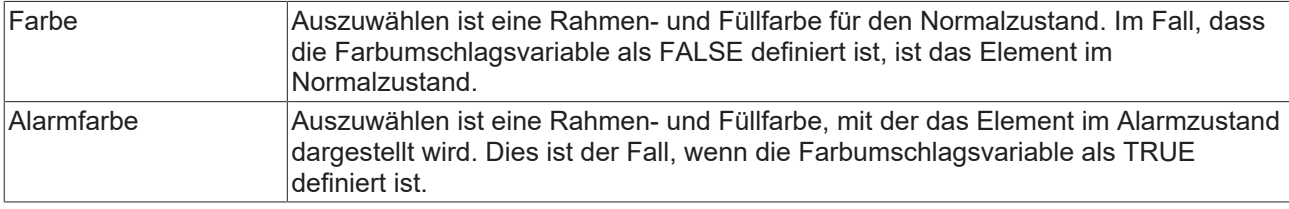

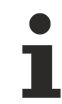

Transparenz wird unter Windows CE nicht unterstützt.

## **Aussehen**

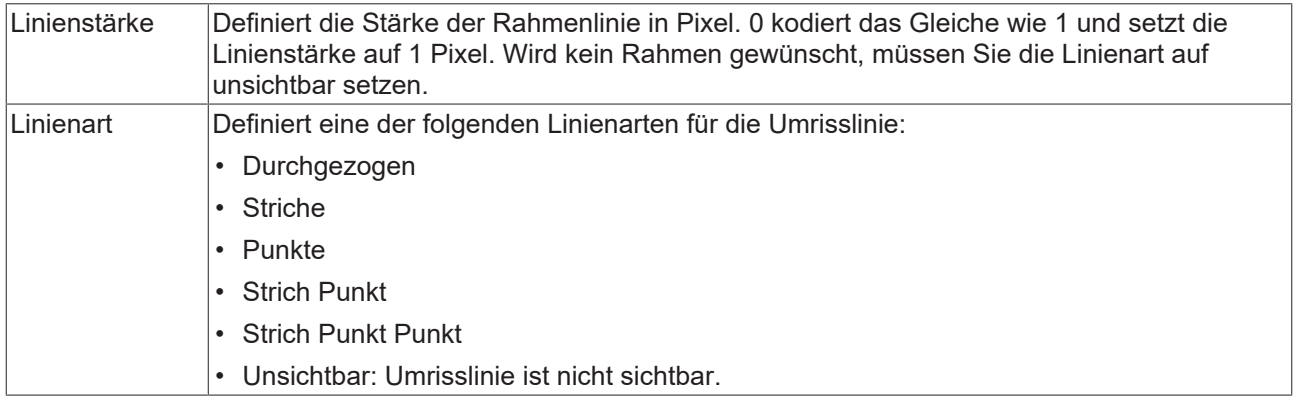

## **Texte**

Diese Eigenschaften werden für eine statische Definition der Elementbeschriftung verwendet. Jede kann eine [Formatierungssequenz \[](#page-649-0)[}](#page-649-0) [650\]](#page-649-0), wie zum Beispiel %s, enthalten. Im Onlinebetrieb wird die Sequenz mit dem Inhalt der Variablen definiert in "Textvariablen" ersetzt.

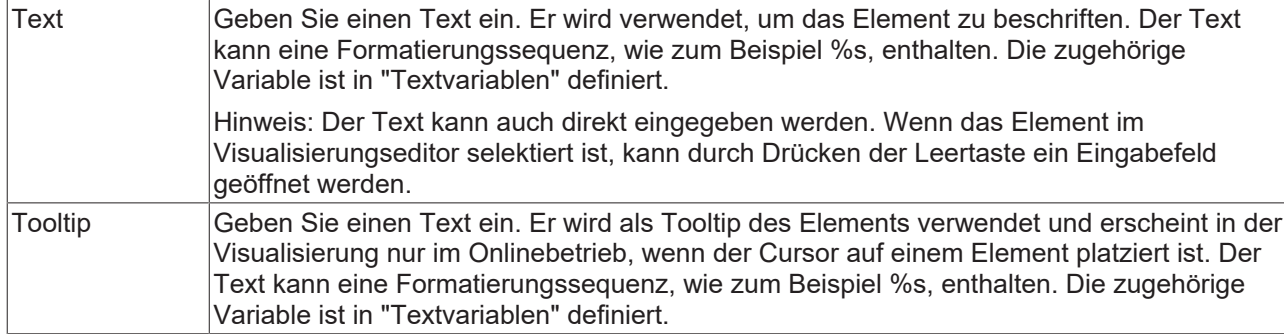

### **Texteigenschaften**

Diese Eigenschaften werden für eine statische Definition der Schriftart verwendet. Eine dynamische Definition der Schrift ist in der Kategorie "Schriftartvariablen" möglich.

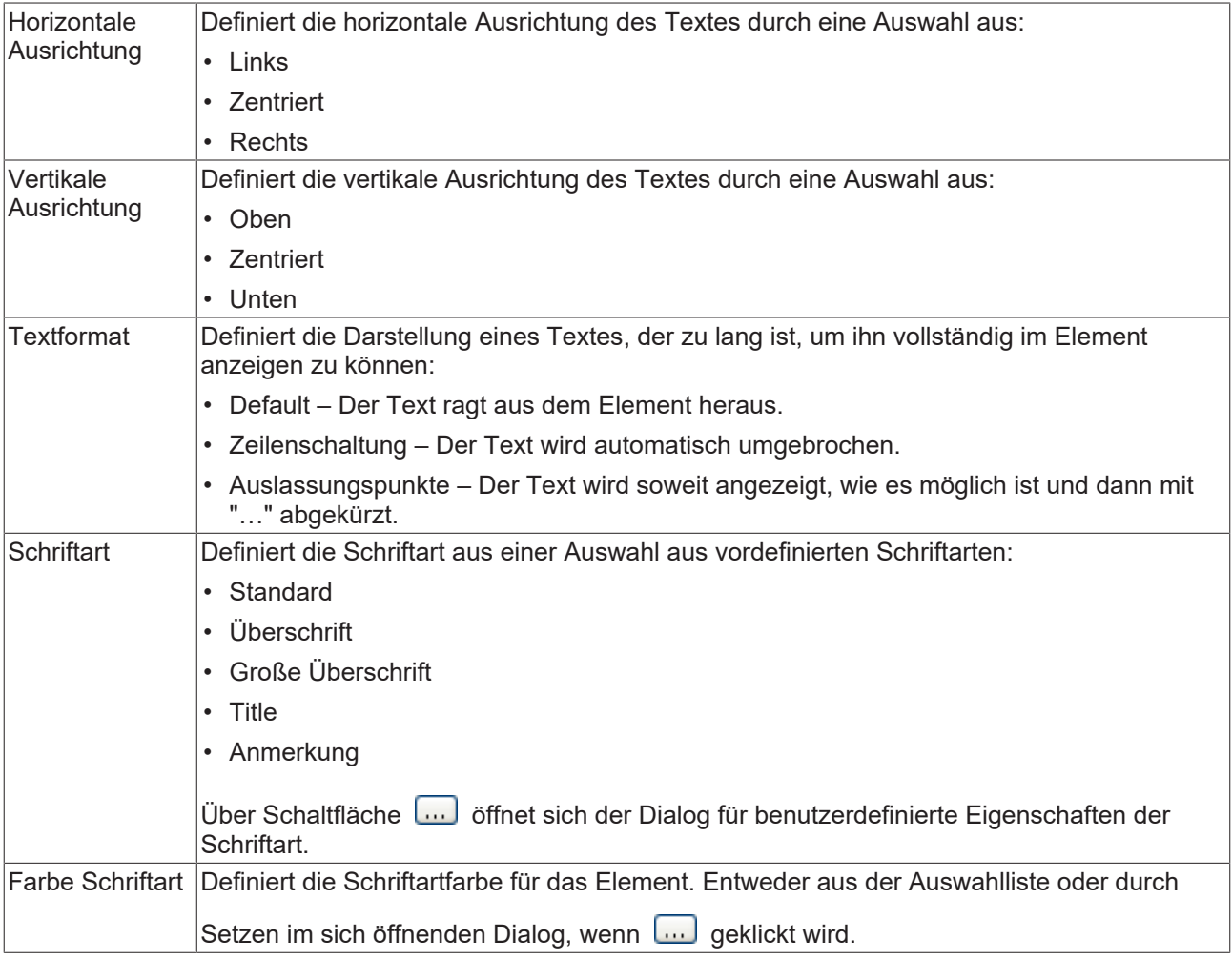

## <span id="page-537-0"></span>**Bild-ID-Variable**

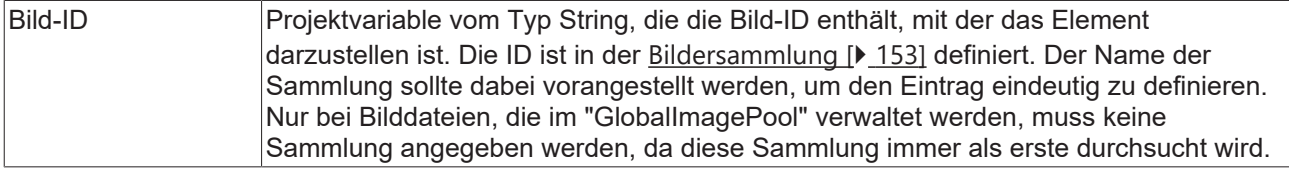

## **Dynamisches Bild**

Mithilfe dieser Eigenschaft kann eine Bilddatei zur Laufzeit neu eingelesen werden. Auf diese Weise ist es zum Beispiel möglich, Bilder einer Kamera zu aktualisieren.

Die Bilddatei, welche neu geladen werden soll, muss

- im Falle der PLC HMI mit einem Build <4022.28 im Client-Verzeichnis des Geräts, auf dem der PLC HMI Client gestartet ist, ausgetauscht werden (*C:\TwinCAT\3.1\Components\Plc\Tc3PlcHmi\[Port\_X] \Visu*).
- im Falle der PLC HMI mit einem Build >=4022.28 und der PLC HMI Web im Boot-Verzeichnis des Geräts, auf dem der Steuerungscode ausgeführt wird, ausgetauscht werden (*C:\TwinCAT\3.1\Boot\Plc\ [Port\_X]\Visu*).
- im Falle der PLC HMI und der PLC HMI Web mit einem Build >=TC3.1.4026.0 im Boot-Verzeichnis des Geräts, auf dem der Steuerungscode ausgeführt wird, ausgetauscht werden (*C: \ProgramData\Beckhoff\TwinCAT\3.1\Boot\Plc\[Port\_X]\Visu*).

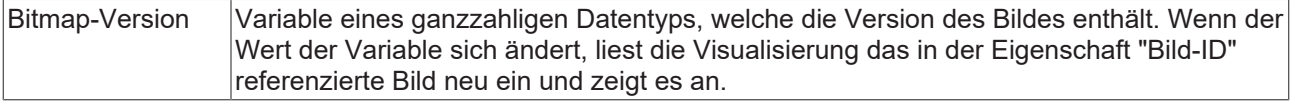

#### **Absolute Bewegung**

Das Element kann bewegt werden, indem die X- und Y-Position (Pixels) der linken oberen Ecke des Elements durch eine Integer-Variable verändert werden. Hier werden absolute Koordinatenwerte verwendet.

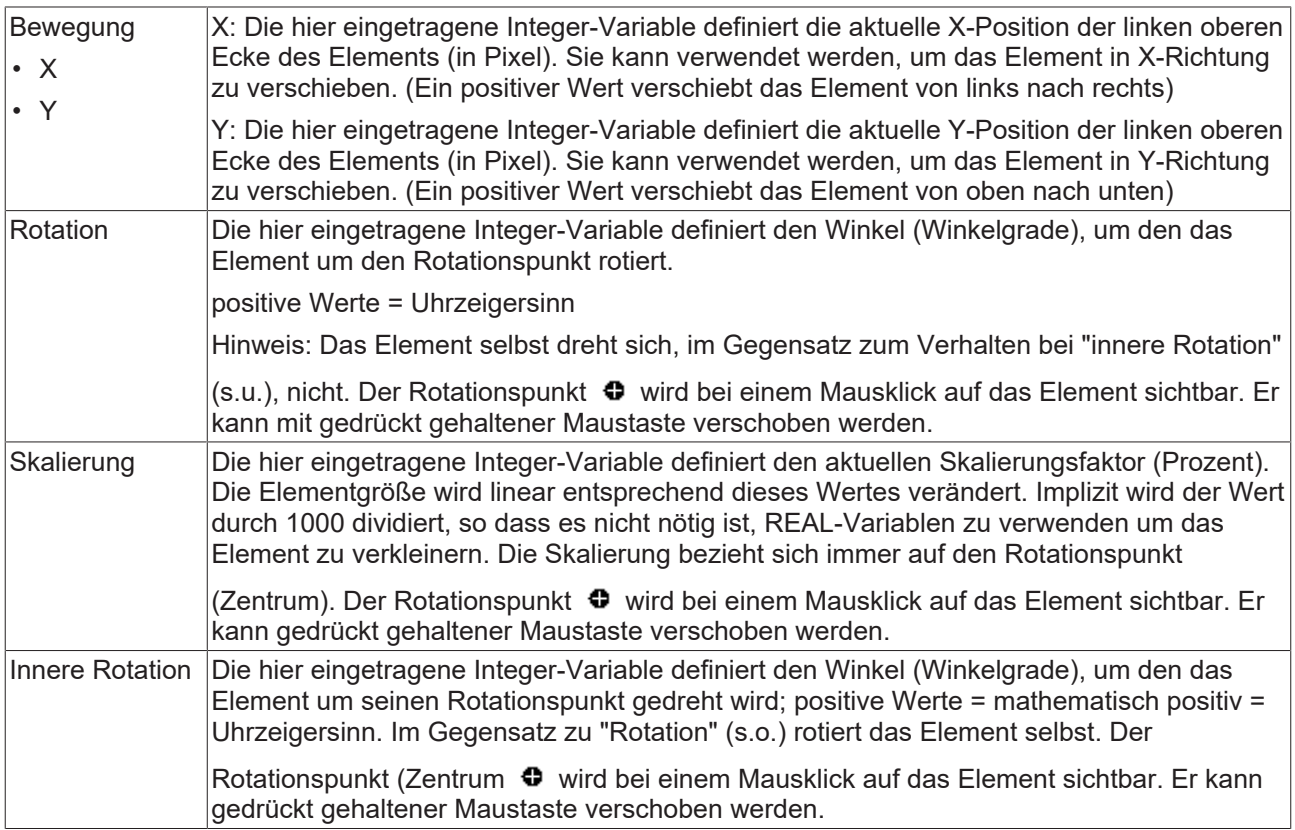

#### **Relative Bewegung**

Das Element kann relativ zu seiner fixen Position verschoben werden. Die obere-linke, und untere-rechte Kante des Elements werden um den durch eine Integer-Variable definierten Wert (Pixel) in X- bzw. Y-Richtung verschoben. Im Gegensatz zur absoluten Bewegung wird eine relative Position definiert, d.h. der Abstand zur ursprünglichen Position. Das Element kann dadurch in der Form verändert werden. Positive Werte verschieben die horizontalen Kanten nach unten bzw. die vertikalen nach rechts.

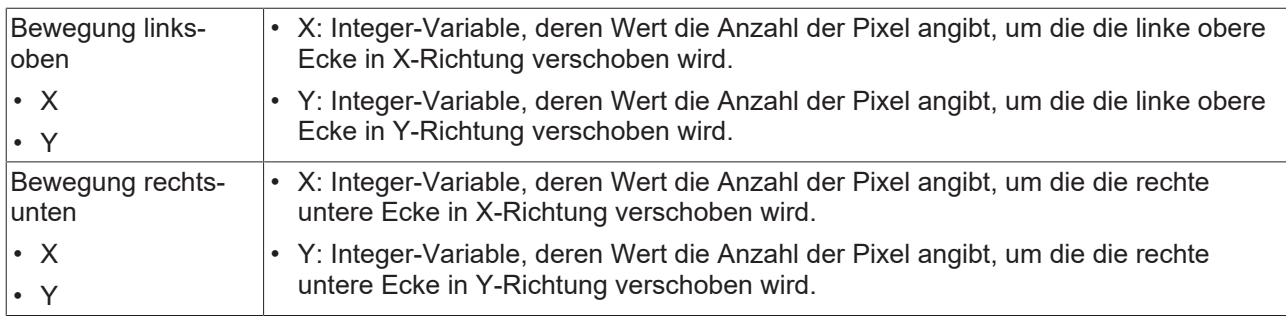

## **Textvariablen**

Sie können Text, der in einer Variablen gespeichert ist, anzeigen. Fügen Sie dazu zuerst eine Formatierungssequenz in dem Text hinzu, der unter der Eigenschaft "Texte" definiert ist. Weisen Sie dann hier eine Variable hinzu. Im Onlinebetrieb wird die [Formatierungssequenz \[](#page-649-0)[}](#page-649-0) [650\]](#page-649-0) durch den Inhalt der Variablen ersetzt.

#### Beispiel %f:

Geben Sie "Ergebnis: %2.5f" in der Eigenschaft "Texte" ein. Geben Sie "fValue" in der Eigenschaft "Textvariablen" ein. Es muss eine definierte IEC-Variable sein. Dann wird im Onlinebetrieb das Element mit "Ergebnis: 12.12345" beschriftet, wenn fValue = 12.1234567 ist.

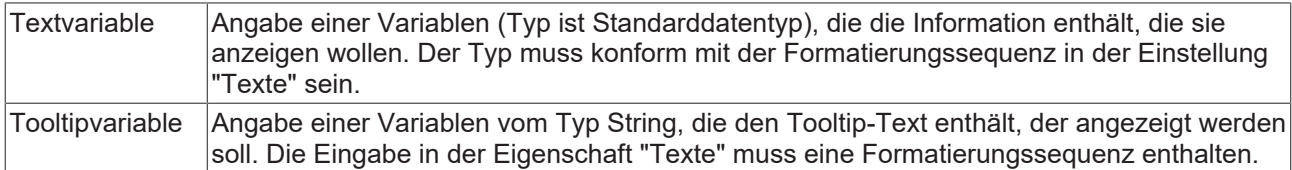

## **Dynamische Texte**

Diese Parameter dienen der Definition von dynamischen Texten, die aus [Textlisten \[](#page-144-0) $\blacktriangleright$  [145\]](#page-144-0) stammen. Dies erlaubt unter anderem eine [Sprachumschaltung \[](#page-648-0) $\blacktriangleright$  [649\]](#page-648-0).

Als weitere Möglichkeit einer dynamischen Textdefinition kann der Text über eine String-Variable geliefert werden. (Siehe Kategorie "Textvariablen")

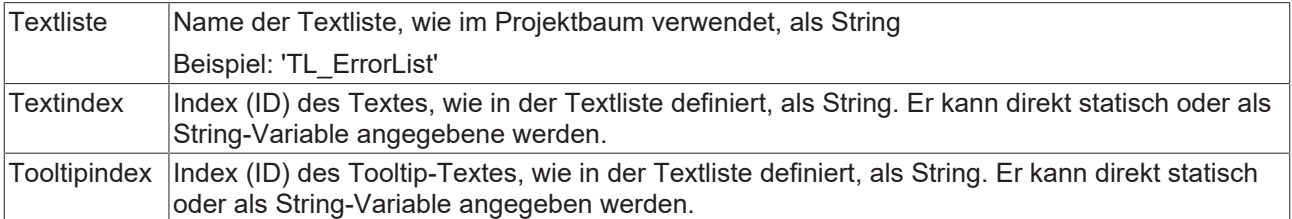

## **Schriftartvariablen**

Diese Variablen werden bei dynamischen Schriftdefinitionen des Elementtextes über Projektvariablen verwendet. Statische Definitionen werden unter "Texteigenschaften" konfiguriert.
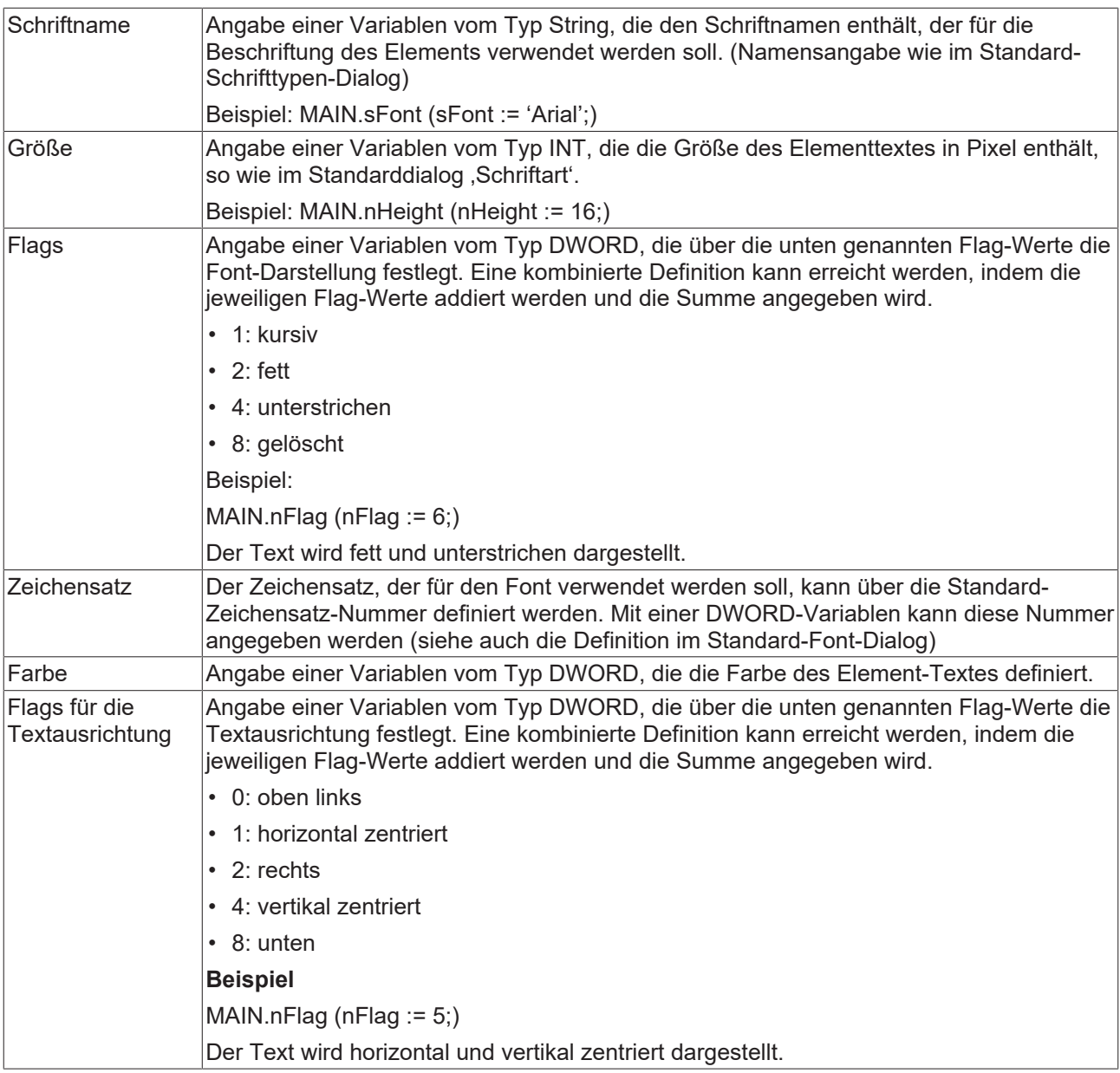

#### **Zustandsvariablen**

Dies sind dynamische Definitionen zur Verfügbarkeit des Elements im Onlinebetrieb.

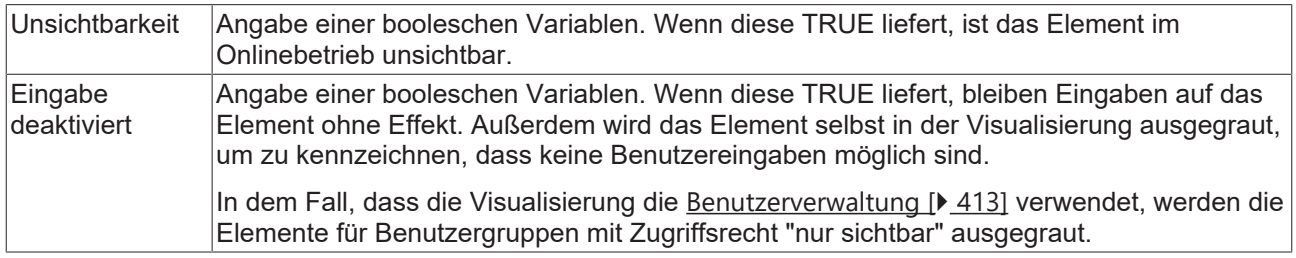

#### **Eingabekonfiguration**

Hier kann definiert werden, welche Folgeaktionen ausgeführt werden, wenn der Benutzer im Onlinebetrieb eine Eingabe im Element vornimmt. Solange noch keine Folgeaktion definiert ist, erscheint "Konfigurieren…" im Eigenschaftenfeld. Mit einem Klick auf "Konfigurieren..." wird der Dialog [Eingabekonfiguration \[](#page-425-0)▶ [426\]](#page-425-0) geöffnet, der erlaubt Folgeaktionen zuzuweisen. Jede Eingabeaktion kann eine beliebige zugeordnete Anzahl an Folgeaktionen besitzen.

Es stehen die folgenden Eingabeereignisse für ein Element zur Verfügung:

- OnDialogClosed
- OnMouseClick
- OnMouseDown
- OnMouseEnter
- OnMouseLeave
- OnMouseMove
- OnMouseUp

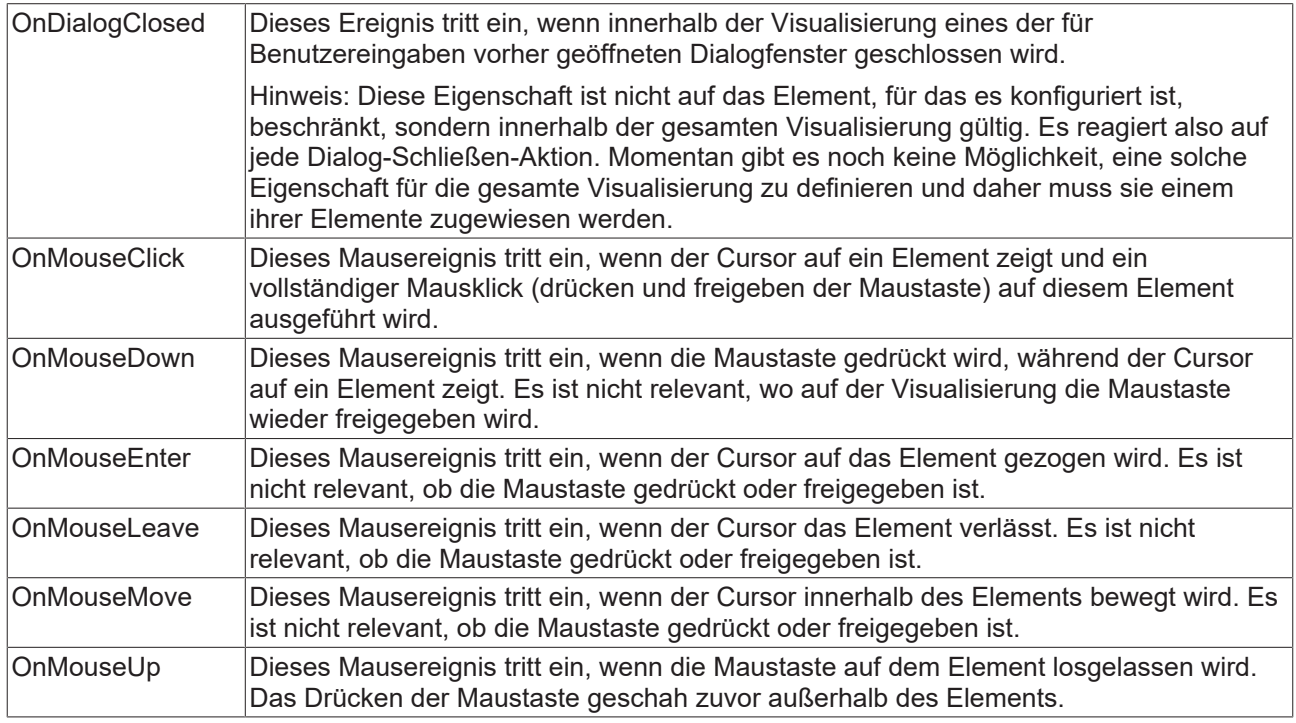

#### **Eingabekonfiguration – Tastaturkürzel**

Mit einem Tastenkürzel kann eine Taste, auch mit Zusatztasten, definiert und mit einer bestimmten Nachfolgeaktion (z.B. MouseDown, MouseUp) verknüpft werden, die bei einem Ereignis der Taste (KeyDown, KeyUp) ausgeführt werden soll. Standardmäßig wird bei KeyDown (Taste drücken) die MouseDown-Aktion ausgeführt und bei KeyUp (Taste freigeben) die MouseUp-Aktion. Das kann nützlich sein, wenn eine Visualisierung sowohl über Maus- als auch Tastatureingaben bedient werden soll, weil die Eingabeaktionen dann nur einmal konfiguriert werden müssen. Diese Tastenkonfiguration für ein Element wird auch in den [Tastaturkonfigurationen \[](#page-411-0) $\blacktriangleright$  [412\]](#page-411-0) der Visualisierung verwaltet. Änderungen werden immer zwischen diesem und dem Elementeigenschafteneditor synchronisiert.

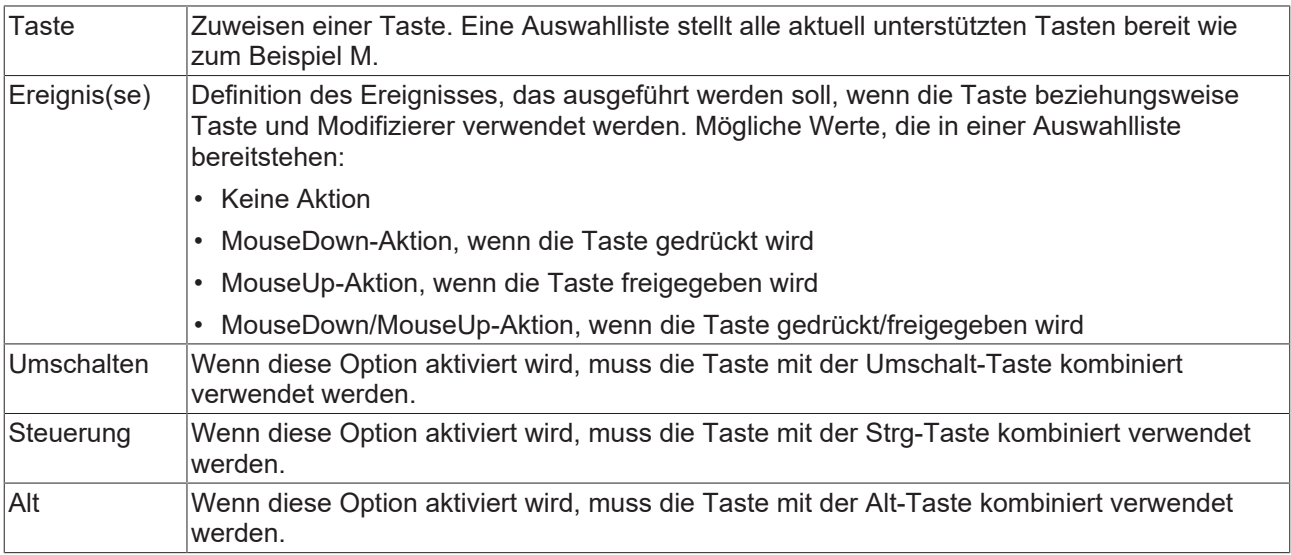

#### **Elementeigenschaften**

Im Folgenden werden alle Elementeigenschaften und deren Beschreibungen aufgelistet.

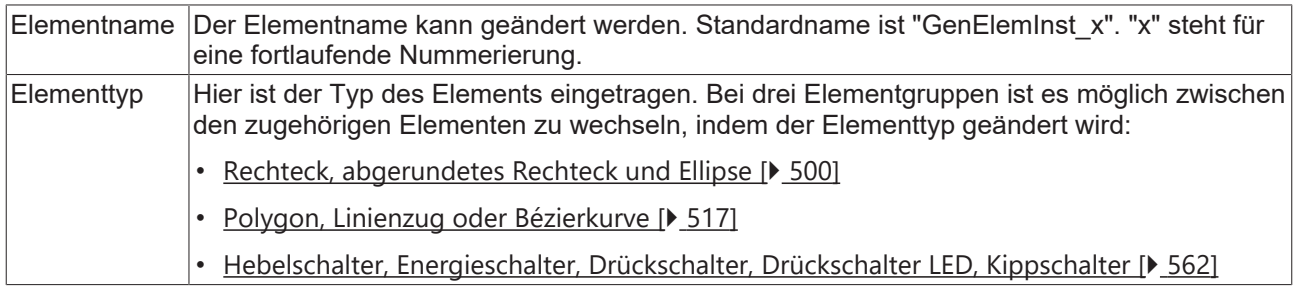

#### **Farbvariablen**

Die Farbvariablen werden für eine dynamische Definition der Elementfarben mittels Projektvariablen vom Typ DWORD angewandt. Eine Farbe wird dabei durch eine Hexadezimalzahl definiert, die sich aus Rot, Grün und Blau (RGB) Anteilen zusammensetzt. Zusätzlich wird mithilfe der Variablen die Transparenz der Farbe (FF: voll deckend - 00: voll transparent) festgelegt. Das DWORD ist wie folgt aufgebaut: 16#TTRRGGBB

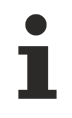

Der Aufbau der Hexadezimalzahl unterscheidet sich zu TwinCAT 2. In TwinCAT 3 ist es möglich zusätzlich zu den RGB Anteilen auch die Transparenz der Farbe mit der Hexadezimalzahl zu definieren. Die Transparenz wird durch die ersten beiden Ziffern nach "16#" dargestellt. Farben, dessen Definition mit "16#00" beginnt, sind nicht sichtbar, weil sie voll transparent dargestellt werden.

#### **Beispiel:**

nFillColor := 16#FF8FE03F;

- FF: Transparenz (voll deckend)
- 8F: rot
- E0: grün
- 3F: blau

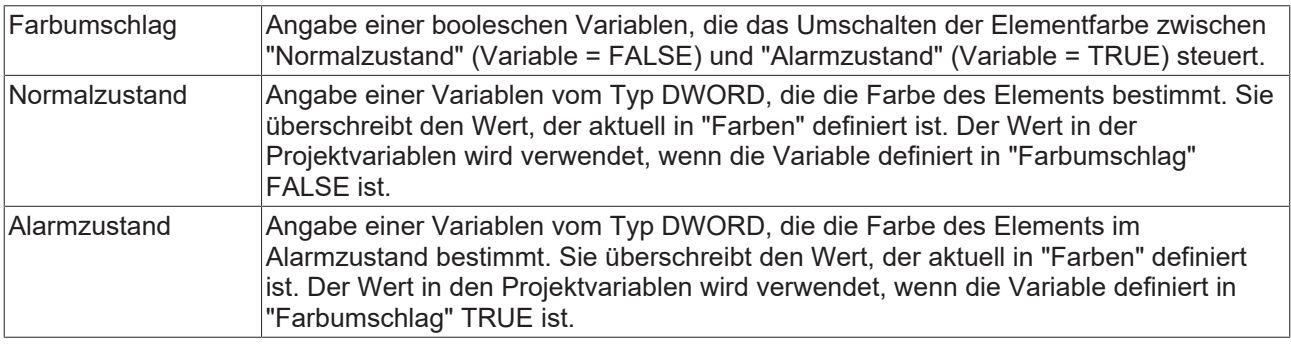

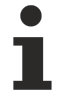

Transparenz wird unter Windows CE nicht unterstützt.

#### **Zugriffsrechte**

Bei dieser Einstellung handelt es sich um die Zugriffsrechte, die für das einzelne Element gelten. Mit einem Mausklick kann der [Zugriffsrechtedialog \[](#page-440-0)[}](#page-440-0) [441\]](#page-440-0) geöffnet werden. Die Einstellung ist nur dann möglich, wenn eine [Benutzerverwaltung \[](#page-412-0) $\blacktriangleright$  [413\]](#page-412-0) zum SPS-Projekt hinzugefügt worden ist. Es existieren folgende Statusmeldungen:

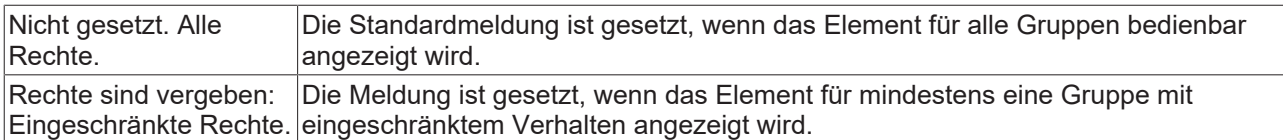

## **15.8.3.5.1 Eingabehilfe**

Die Eingabehilfe für Bilder aus [Bildersammlungen \[](#page-152-0)▶ [153\]](#page-152-0) öffnet automatisch, wenn ein Visualisierungselement vom Typ [Bild \[](#page-534-0)[}](#page-534-0) [535\]](#page-534-0) erstmals auf einer Visualisierungsseite eingefügt wird. Sie erreichen diesen Dialog auch, wenn Sie in den Eigenschaften eines Bildelements in das Wertefeld "[Statische](#page-535-0)

[ID \[](#page-535-0)▶ [536\]](#page-535-0)" auswählen und dann auf die Schaltfläche [...] klicken.

Es stehen in diesem Dialog zwei Möglichkeiten zur Verfügung, ein Bild aus den im SPS-Projekt vorhandenen Bildersammlungen auszuwählen:

• Textsuche

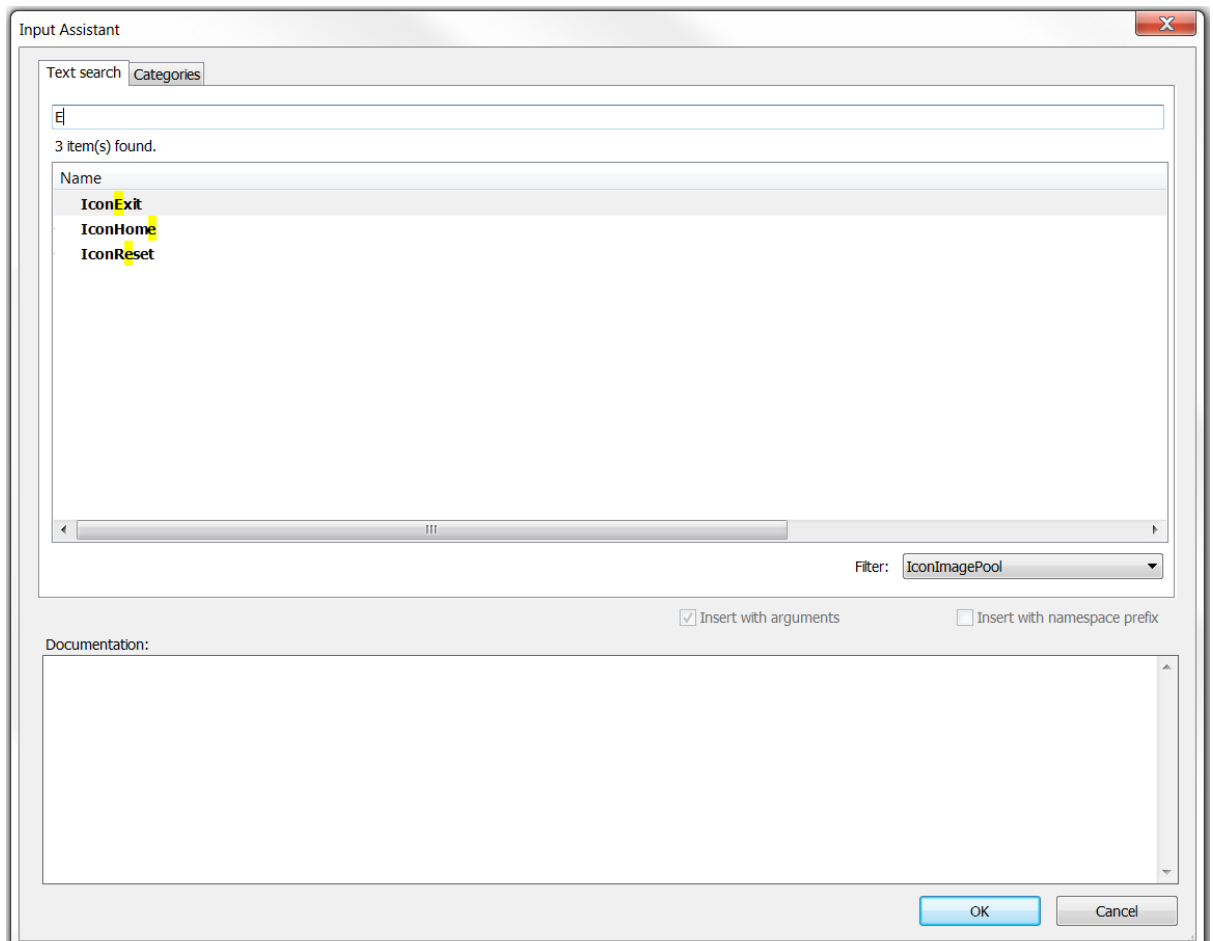

Geben Sie den Namen oder einen Teil des Namens der gesuchten Bilddatei in den oberen Zeileneditor ein. Es werden alle Bilddateinamen, die eine Übereinstimmung mit der Eingabe haben, angezeigt. Sie können zusätzlich einen Filter setzen, um ausschließlich in einer Bildersammlung zu suchen.

#### • Kategorien

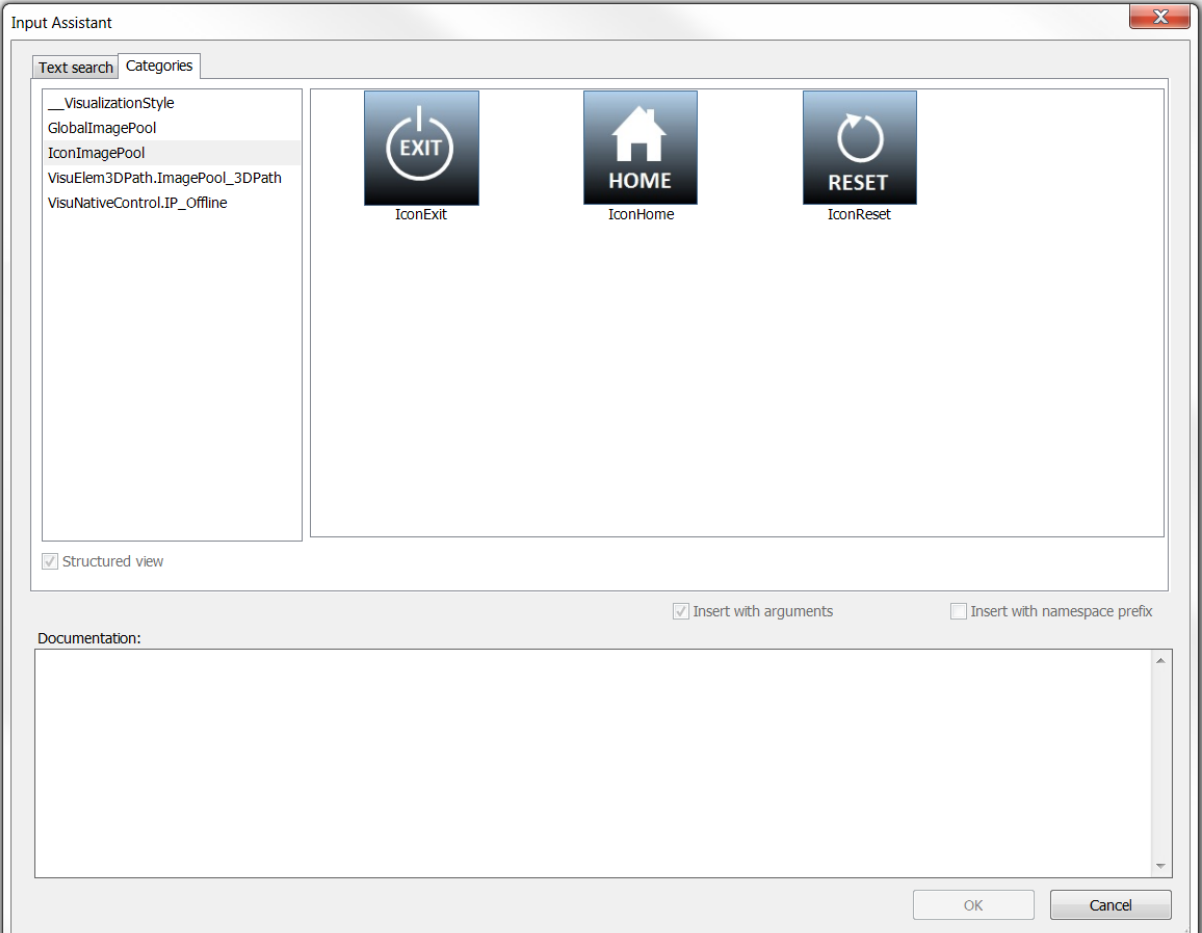

In der linken Spalte sind alle Bildersammlungen des Projekts aufgelistet. Durch das Selektieren einer Sammlung werden rechts deren Bilder in der Vorschau dargestellt.

Wählen Sie auf einer der beiden Wege ein Bild aus, selektieren Sie es und beenden den Dialog mit OK. Sie können alternativ auch einen Doppelklick auf dem gewünschten Bild ausführen. Nach dem Schließen des Dialogs ist in der Eigenschaft "[Statische ID \[](#page-535-0)> [536\]](#page-535-0)" das Bild mit <Name Bildersammlung>.<Name Bild> vollständig referenziert angegeben.

#### <span id="page-544-0"></span>**15.8.3.6 Frame**

Ein Frame-Element wird verwendet

- Als [Referenz zu einer anderen Visualisierung \[](#page-644-0)[}](#page-644-0) [645\]](#page-644-0)
- Zum Anbieten einer [Schnittstelle für Platzhalter \[](#page-644-1) $\blacktriangleright$  [645\]](#page-644-1)
- Zum [Umschalten zwischen verschiedenen Visualisierungsseiten innerhalb eines Frames \[](#page-644-2)[}](#page-644-2) [645\]](#page-644-2)

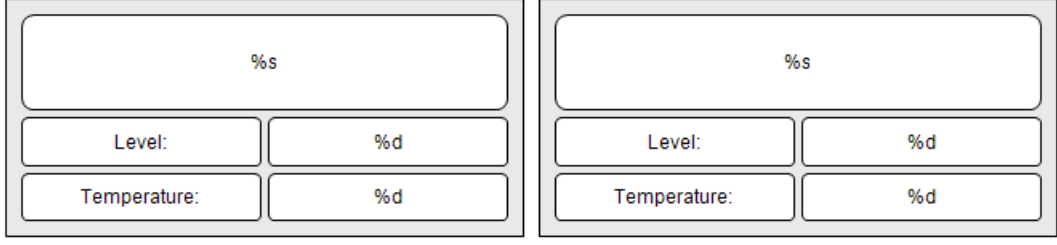

#### **Eigenschafteneditor**

Die Eigenschaften eines Visualisierungselementes - mit Ausnahme von [Ausrichtung und Reihenfolge \[](#page-394-0) $\blacktriangleright$  [395\]](#page-394-0) - können alle im [Eigenschafteneditor \[](#page-403-0)[}](#page-403-0) [404\]](#page-403-0) konfiguriert werden. Dieser öffnet standardmäßig neben dem Visualisierungseditor oder wird explizit über den Befehl "Eigenschaften" (standardmäßig im Ansicht-Menü) geöffnet.

Eine Eigenschaft kann durch Bearbeiten des Feldes "Wert" verändert werden. Dazu wird in diesem Feld abhängig vom Elementtyp ein Eingabefeld, eine Auswahlliste, ein Dialog oder eine zu aktivierende Checkbox bereitgestellt. Das Wertefeld wird geöffnet

- nach einem Doppelklick,
- nach einem Einzelklick in ein selektiertes Feld,
- über die Leertaste, wenn das Feld bereits selektiert worden ist.

Wenn eine Variable zugewiesen wird,

- geben Sie einfach deren Namen ein.
- öffnen Sie mit der Schaltfläche **der Eingabehilfe**, um eine Variable auszuwählen. Die Kategorie Variablen listet alle Variablen auf, die im Projekt bisher definiert wurden.

Das Arbeiten in der Liste der Eigenschaften kann mithilfe von Standard-, Sortier- und Filterfunktionen erleichtert werden.

#### **Elementeigenschaften**

Im Folgenden werden alle Elementeigenschaften und deren Beschreibungen aufgelistet.

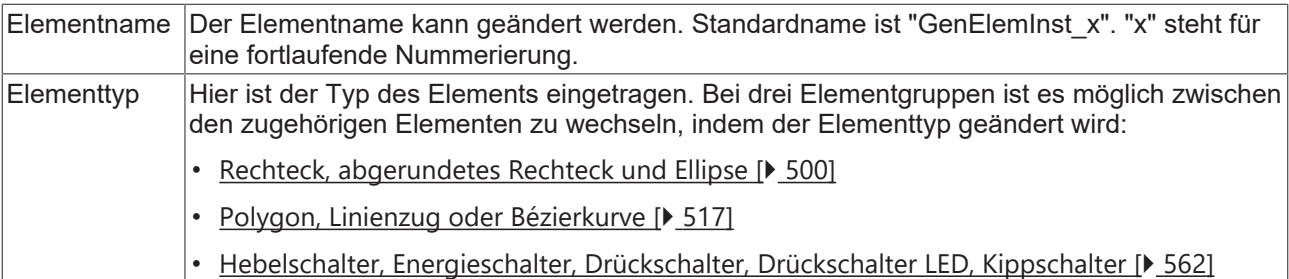

## **BECKHOFF**

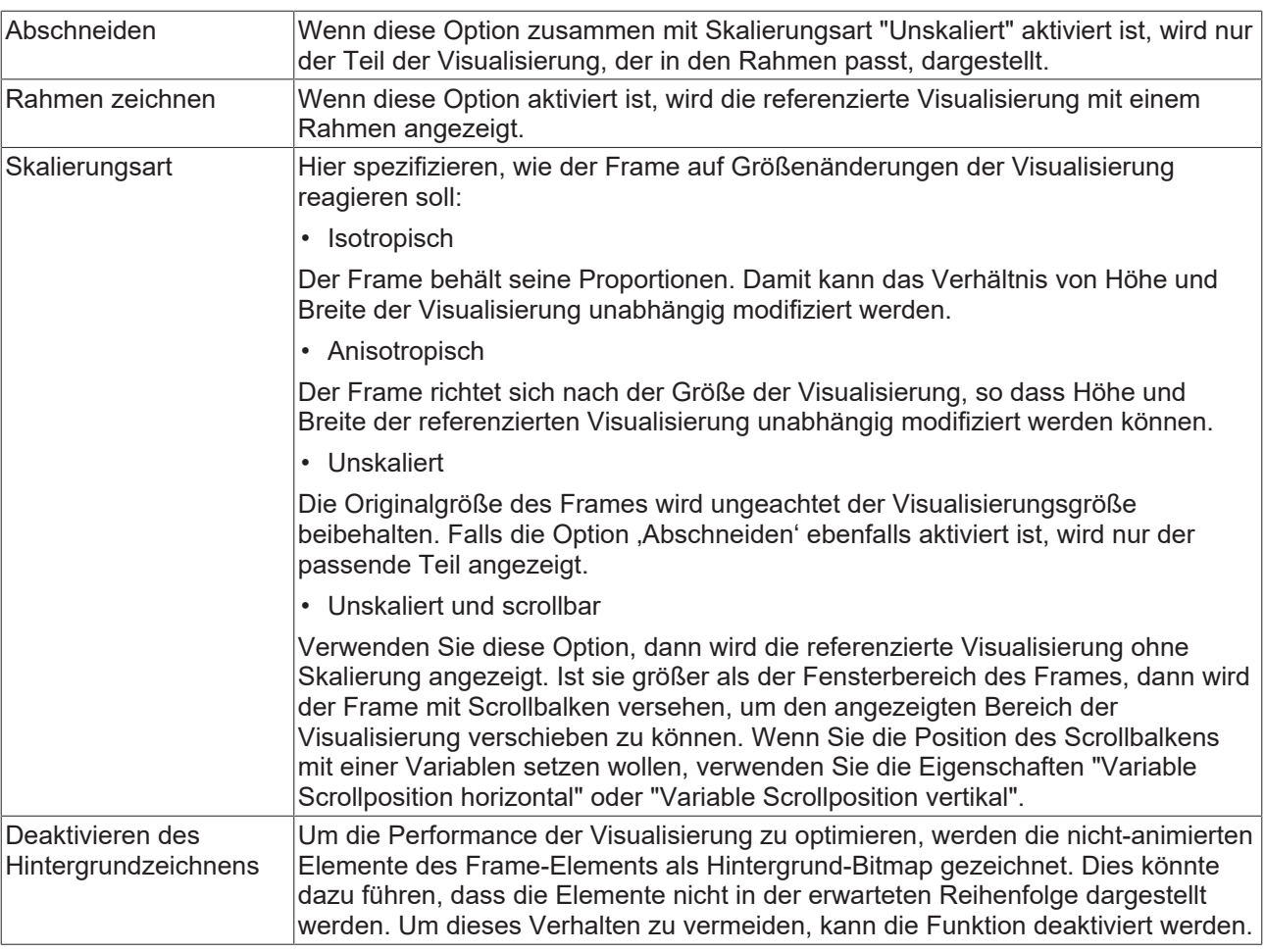

#### **Scrollbalken-Einstellungen**

Die Scrollbalken-Einstellungen sind nur sichtbar, wenn bei der Skalierungsart "Unskaliert und scrollbar" eingetragen ist. Es ist sehr empfehlenswert, die Variablen Client-spezifisch zu verwenden. Ändern sich die Variablen oder wird ein Scrollbalken mithilfe der Maus verschoben, dann wirkt sich die Änderung in diesem Fall nur auf den Frame des betroffenen Clients aus. Andernfalls werden alle Clients aktualisiert.

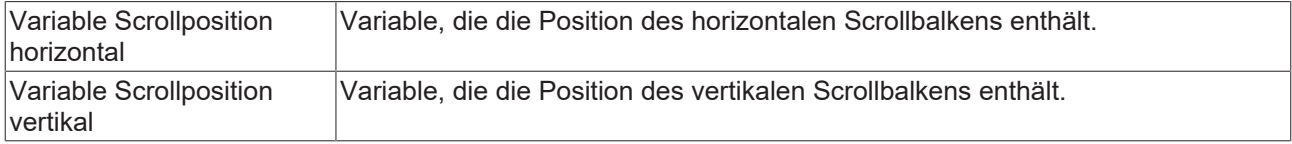

#### Clientspezifische Variable für die Scrollposition:

```
PROGRAM MAIN
VAR
    aScrollPositionsHorizontal : ARRAY[0..20] OF INT;
    aScrollPositionsVertical : ARRAY[0..20] OF INT;
END_VAR
```
#### Festgelegte Eigenschaften für das Frame-Element:

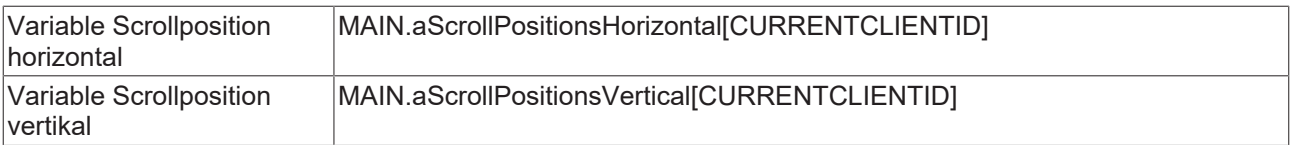

#### **Referenzierte Visualisierungen**

Hier kann der Dialog "[Frame-Auswahl \[](#page-555-0)▶ [556\]](#page-555-0)" geöffnet werden, mit dessen Hilfe die zu referenzierenden Visualisierungsseiten ausgewählt werden können. Nach der Auswahl einer oder mehrerer Visualisierungsseiten werden diese darunter gegebenenfalls mit ihren [Platzhaltern \[](#page-644-1)[}](#page-644-1) [645\]](#page-644-1) aufgelistet. Bei

Änderungen der Platzhalter wird automatisch der Dialog "[Aktualisierung der Frameparameter \[](#page-555-1)[}](#page-555-1) [556\]](#page-555-1)" für alle Instanzen geöffnet.

#### **Position**

Hier ist die Position (X/Y-Koordinaten) und Größe (Breite und Höhe) des Elements jeweils in Pixel zu definieren. Der Ursprung liegt in der oberen linken Fensterecke. Die positive X-Achse verläuft nach rechts, die positive Y-Achse verläuft nach unten. Werden die Werte editiert, wird gleichzeitig das angezeigte Element im [Visualisierungseditor \[](#page-394-1)[}](#page-394-1) [395\]](#page-394-1) geändert.

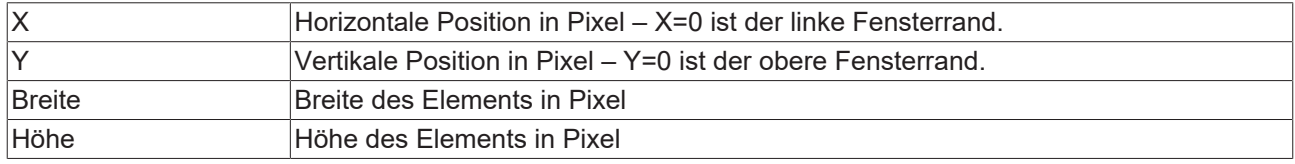

#### **Zentrum**

Mit Bearbeiten des Wertes wird gleichzeitig das zugehörige Element  $\bullet$  im Visualisierungseditor  $\triangleright$  [395\]](#page-394-1) verschoben.

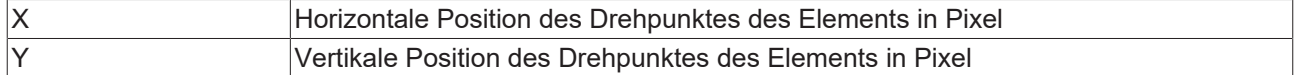

#### **Farben**

Eine Farbe wird mittels Hexadezimalzahl definiert, die sich aus Rot/ Grün/ Blau (RGB) Anteilen zusammensetzt. Für jede dieser drei Farben sind 256 (0-255) Werte verfügbar, die hier statisch eingetragen werden können. Die Farbe kann aus einer Auswahlliste oder dem Farbauswahldialog, der über die

Schaltfläche geöffnet werden kann, gewählt werden. Zusätzlich kann für jede Farbe der Grad der Transparenz (0: voll transparent, 255: voll deckend) eingestellt werden.

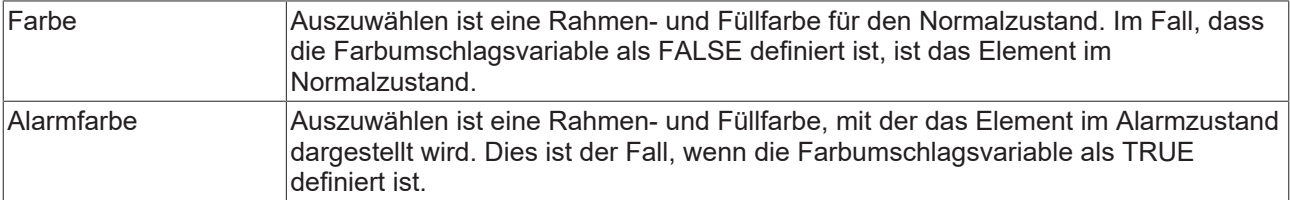

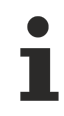

Transparenz wird unter Windows CE nicht unterstützt.

## **RECKHOFF**

#### **Aussehen**

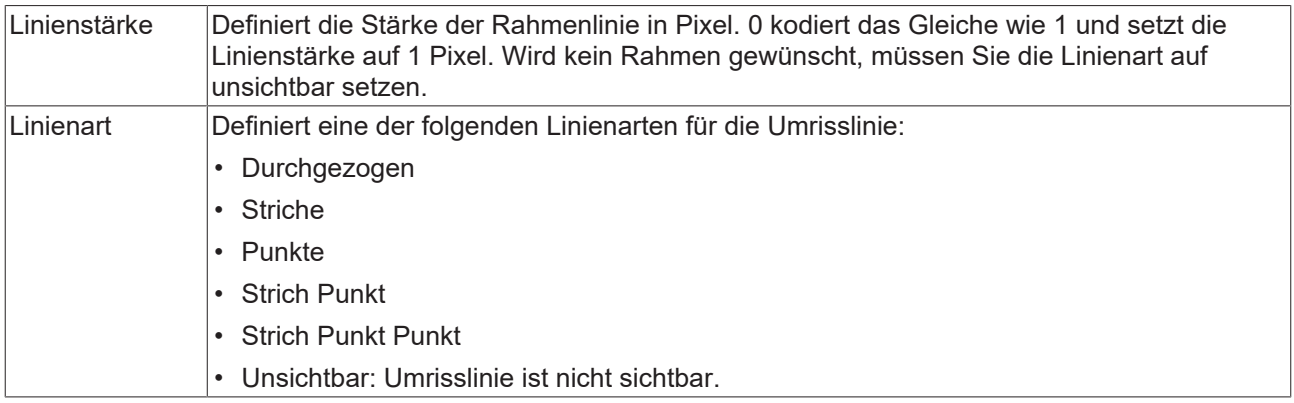

#### **Texte**

Diese Eigenschaften werden für eine statische Definition der Elementbeschriftung verwendet. Jede kann eine [Formatierungssequenz \[](#page-649-0)▶ [650\]](#page-649-0), wie zum Beispiel %s, enthalten. Im Onlinebetrieb wird die Sequenz mit dem Inhalt der Variablen definiert in "Textvariablen" ersetzt.

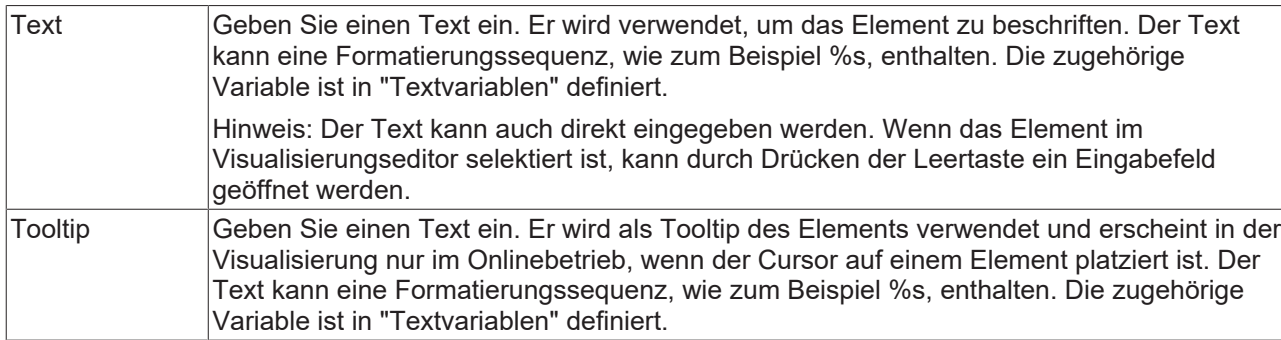

#### **Texteigenschaften**

Diese Eigenschaften werden für eine statische Definition der Schriftart verwendet. Eine dynamische Definition der Schrift ist in der Kategorie "Schriftartvariablen" möglich.

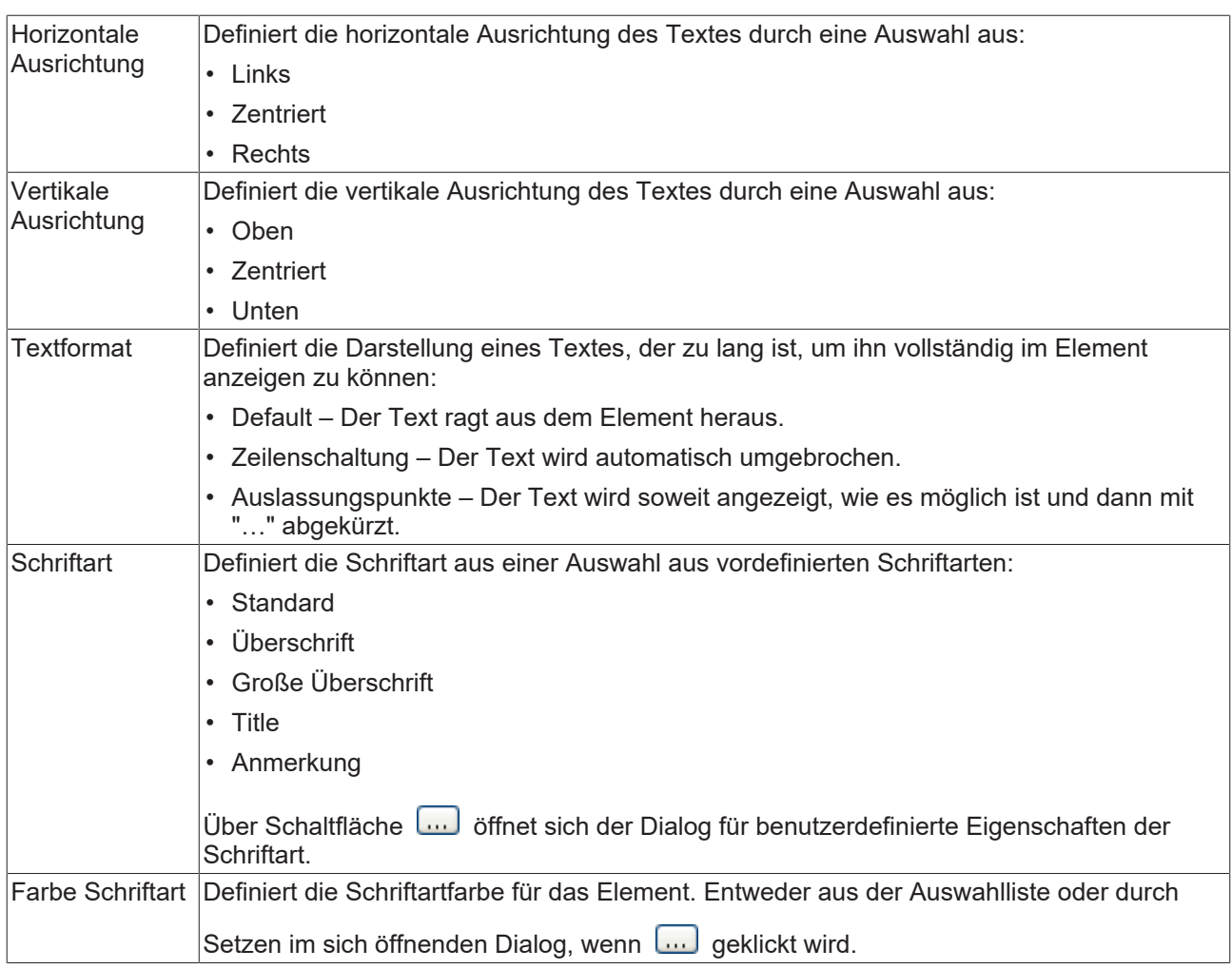

#### **Absolute Bewegung**

Das Element kann bewegt werden, indem die X- und Y-Position (Pixels) der linken oberen Ecke des Elements durch eine Integer-Variable verändert werden. Hier werden absolute Koordinatenwerte verwendet.

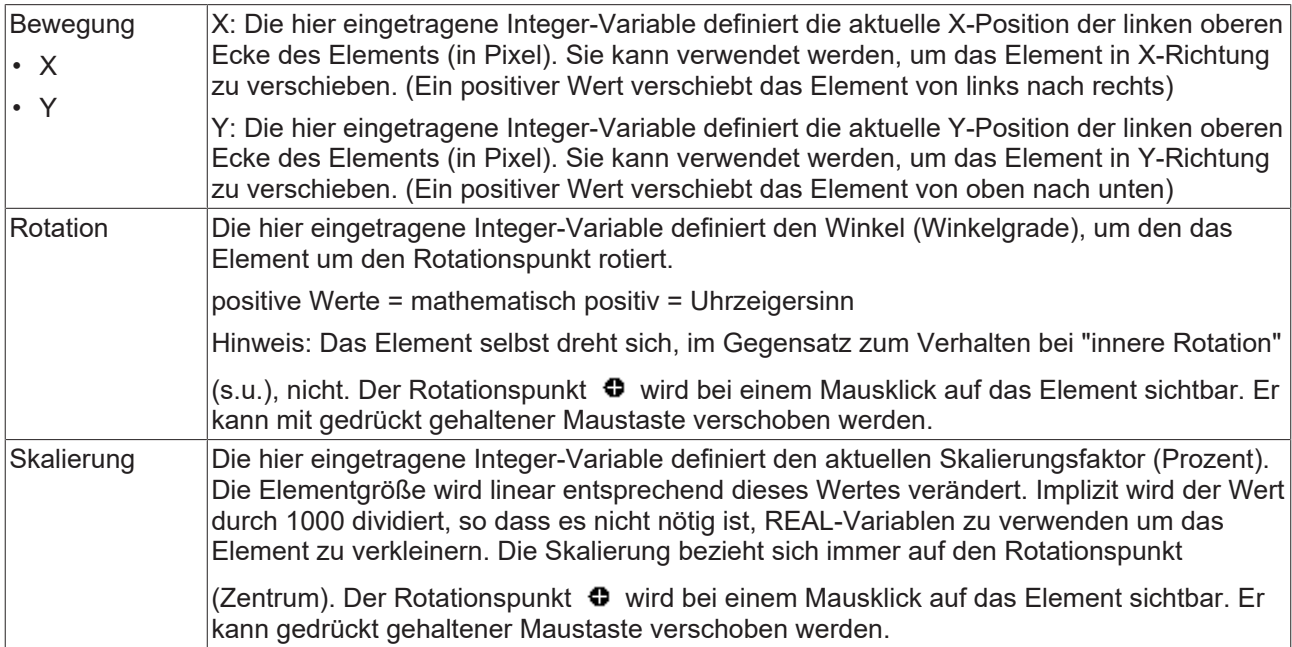

#### **Relative Bewegung**

Das Element kann relativ zu seiner fixen Position verschoben werden. Die obere-linke, und untere-rechte Kante des Elements werden um den durch eine Integer-Variable definierten Wert (Pixel) in X- bzw. Y-Richtung verschoben. Im Gegensatz zur absoluten Bewegung wird eine relative Position definiert, d.h. der Abstand zur ursprünglichen Position. Das Element kann dadurch in der Form verändert werden. Positive Werte verschieben die horizontalen Kanten nach unten bzw. die vertikalen nach rechts.

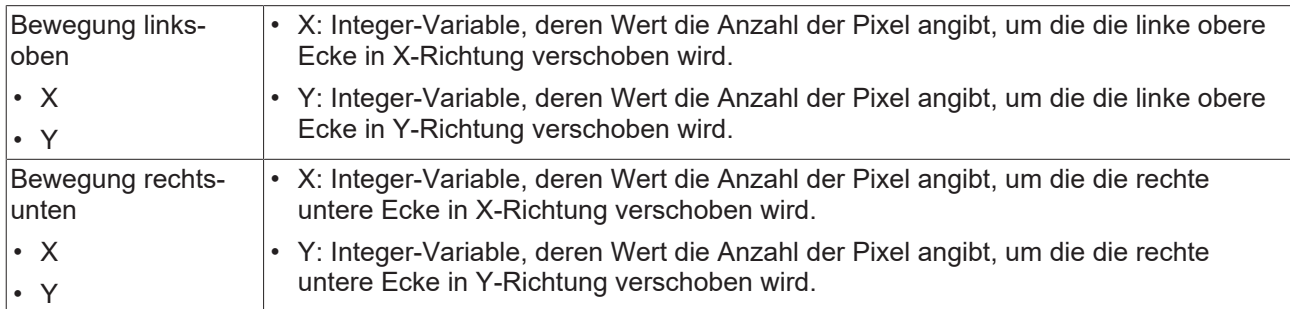

#### **Textvariablen**

Sie können Text, der in einer Variablen gespeichert ist, anzeigen. Fügen Sie dazu zuerst eine Formatierungssequenz in dem Text hinzu, der unter der Eigenschaft "Texte" definiert ist. Weisen Sie dann hier eine Variable hinzu. Im Onlinebetrieb wird die [Formatierungssequenz \[](#page-649-0) $\blacktriangleright$  [650\]](#page-649-0) durch den Inhalt der Variablen ersetzt.

Beispiel %f:

Geben Sie "Ergebnis: %2.5f" in der Eigenschaft "Texte" ein. Geben Sie "fValue" in der Eigenschaft "Textvariablen" ein. Es muss eine definierte IEC-Variable sein. Dann wird im Onlinebetrieb das Element mit "Ergebnis: 12.12345" beschriftet, wenn fValue = 12.1234567 ist.

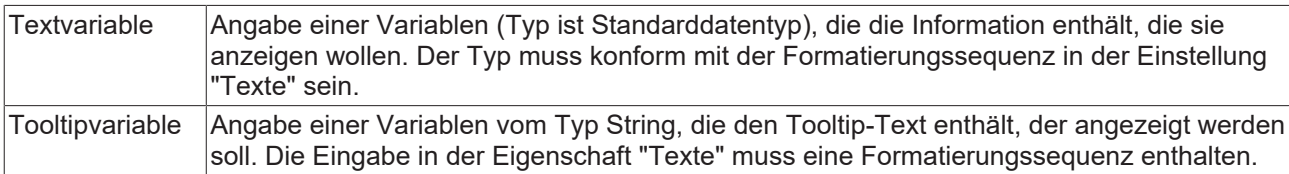

#### **Dynamische Texte**

Diese Parameter dienen der Definition von dynamischen Texten, die aus [Textlisten \[](#page-144-0) $\blacktriangleright$  [145\]](#page-144-0) stammen. Dies erlaubt unter anderem eine [Sprachumschaltung \[](#page-648-0) $\blacktriangleright$  [649\]](#page-648-0).

Als weitere Möglichkeit einer dynamischen Textdefinition kann der Text über eine String-Variable geliefert werden. (Siehe Kategorie "Textvariablen")

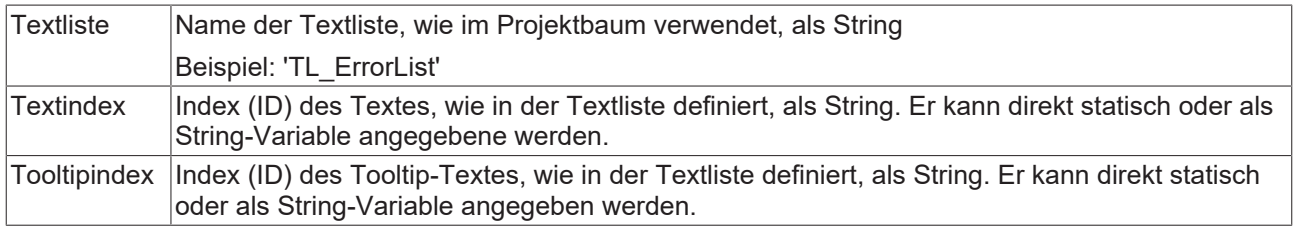

#### **Schriftartvariablen**

Diese Variablen werden bei dynamischen Schriftdefinitionen des Elementtextes über Projektvariablen verwendet. Statische Definitionen werden unter "Texteigenschaften" konfiguriert.

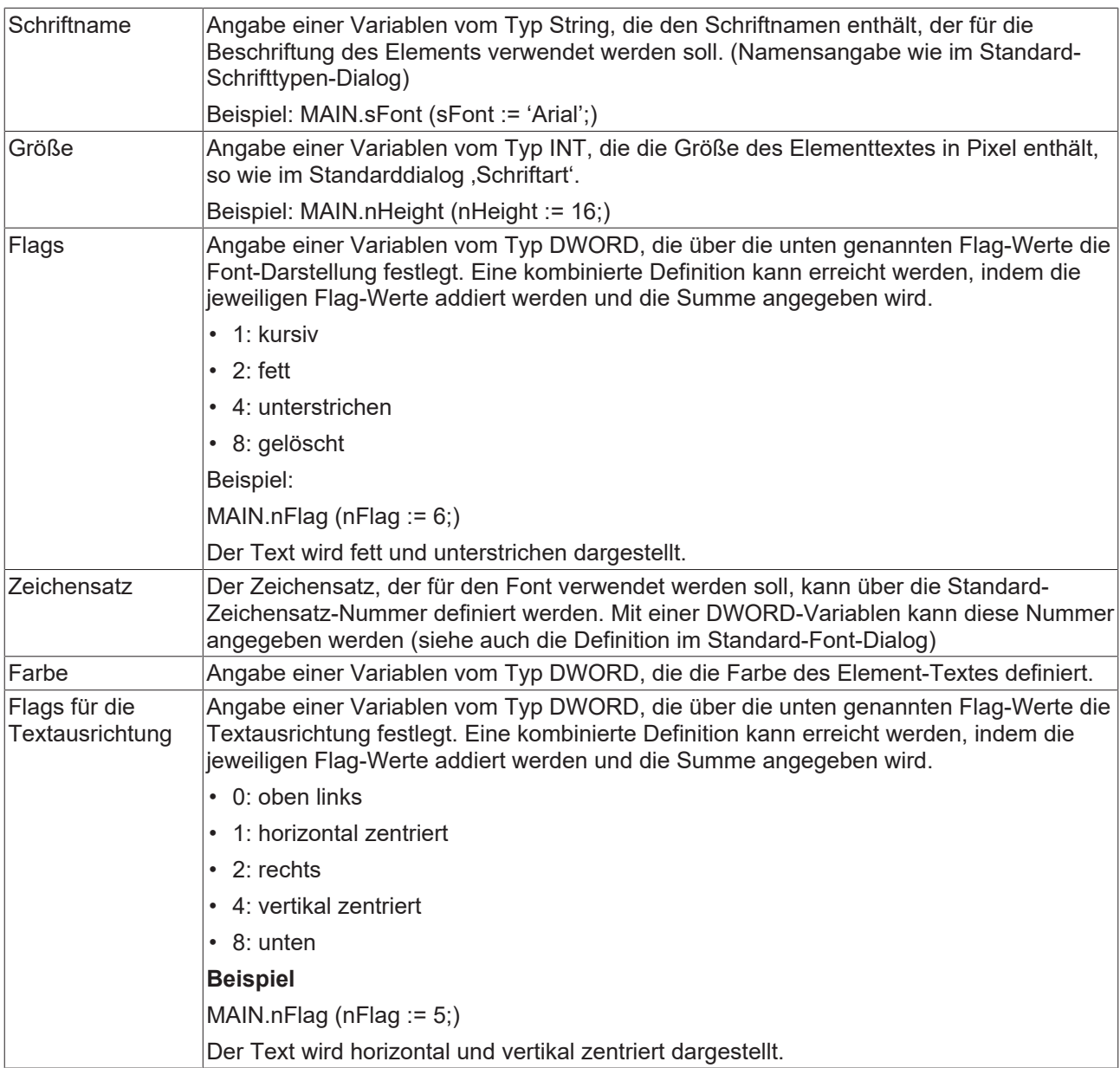

#### **Farbvariablen**

Die Farbvariablen werden für eine dynamische Definition der Elementfarben mittels Projektvariablen vom Typ DWORD angewandt. Eine Farbe wird dabei durch eine Hexadezimalzahl definiert, die sich aus Rot, Grün und Blau (RGB) Anteilen zusammensetzt. Zusätzlich wird mithilfe der Variablen die Transparenz der Farbe (FF: voll deckend - 00: voll transparent) festgelegt. Das DWORD ist wie folgt aufgebaut: 16#TTRRGGBB

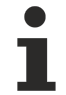

Der Aufbau der Hexadezimalzahl unterscheidet sich zu TwinCAT 2. In TwinCAT 3 ist es möglich zusätzlich zu den RGB Anteilen auch die Transparenz der Farbe mit der Hexadezimalzahl zu definieren. Die Transparenz wird durch die ersten beiden Ziffern nach "16#" dargestellt. Farben, dessen Definition mit "16#00" beginnt, sind nicht sichtbar, weil sie voll transparent dargestellt werden.

#### **Beispiel:**

nFillColor := 16#FF8FE03F;

- FF: Transparenz (voll deckend)
- 8F: rot
- E0: grün
- 3F: blau

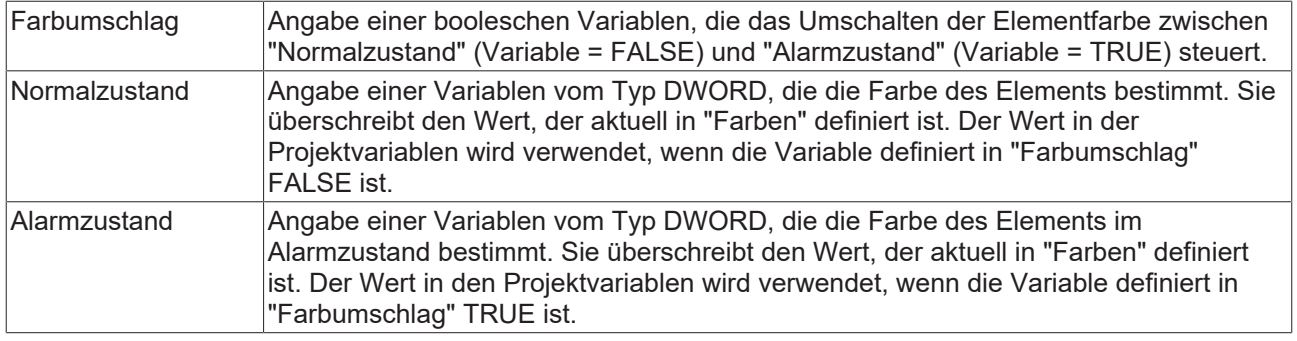

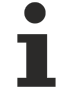

Transparenz wird unter Windows CE nicht unterstützt.

#### **Aussehensvariablen**

Anzuwenden bei einer dynamischen Definition des Aussehens der Kontur und der Füllung des Elements. Statische Definition werden in "Aussehen" festgelegt.

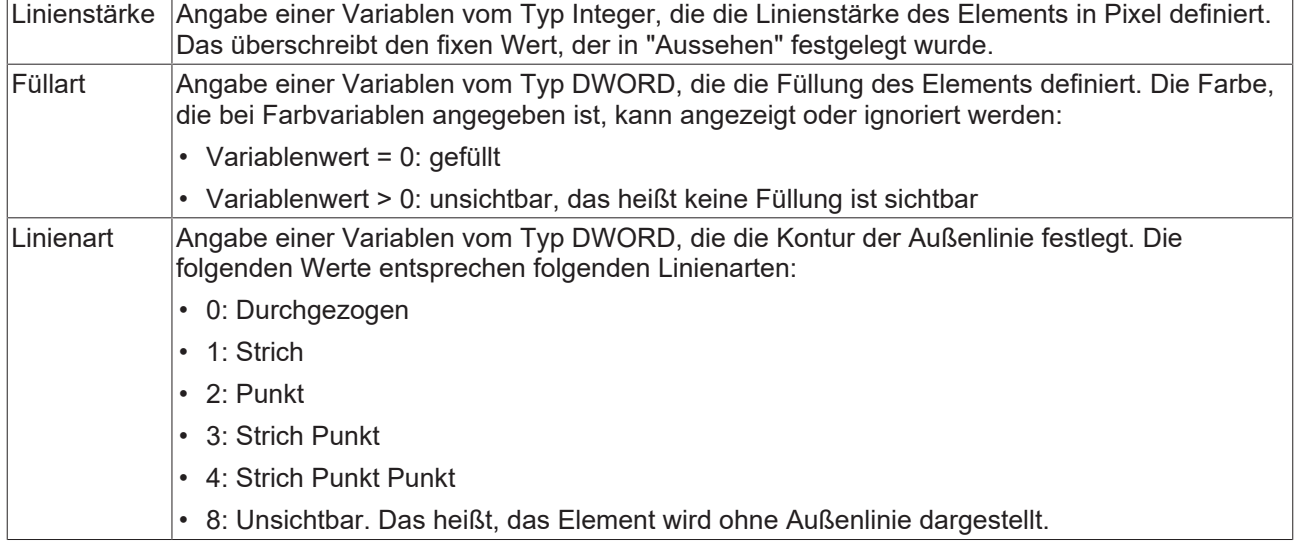

#### **Umschaltvariable**

Mit dieser Eigenschaft können Visualisierungen eines Frames umgeschaltet werden.

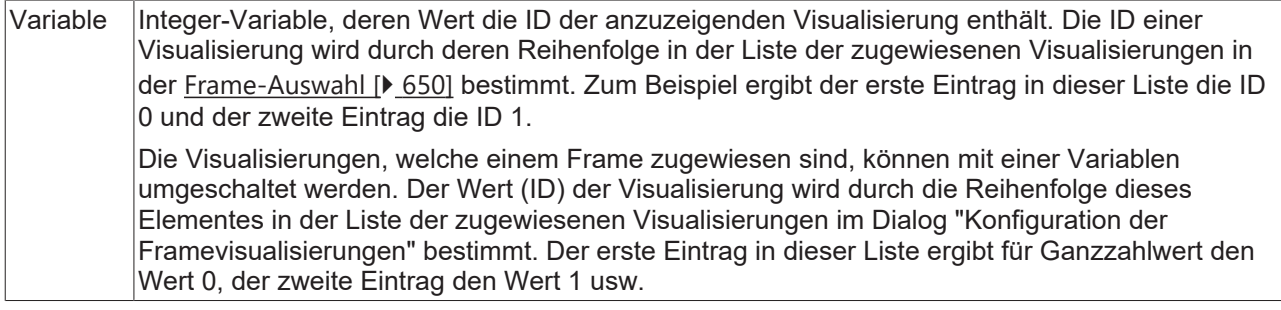

#### **Zustandsvariablen**

Dies sind dynamische Definitionen zur Verfügbarkeit des Elements im Onlinebetrieb.

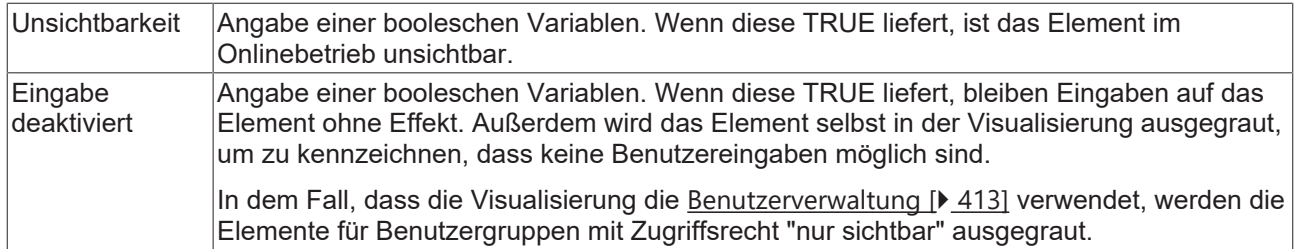

#### **Eingabekonfiguration**

Hier kann definiert werden, welche Folgeaktionen ausgeführt werden, wenn der Benutzer im Onlinebetrieb eine Eingabe im Element vornimmt. Solange noch keine Folgeaktion definiert ist, erscheint "Konfigurieren…" im Eigenschaftenfeld. Mit einem Klick auf "Konfigurieren..." wird der Dialog [Eingabekonfiguration \[](#page-425-0)▶ [426\]](#page-425-0) geöffnet, der erlaubt Folgeaktionen zuzuweisen. Jede Eingabeaktion kann eine beliebige zugeordnete Anzahl an Folgeaktionen besitzen.

Es stehen die folgenden Eingabeereignisse für ein Element zur Verfügung:

- OnDialogClosed
- OnMouseClick
- OnMouseDown
- OnMouseEnter
- OnMouseLeave
- OnMouseMove
- OnMouseUp

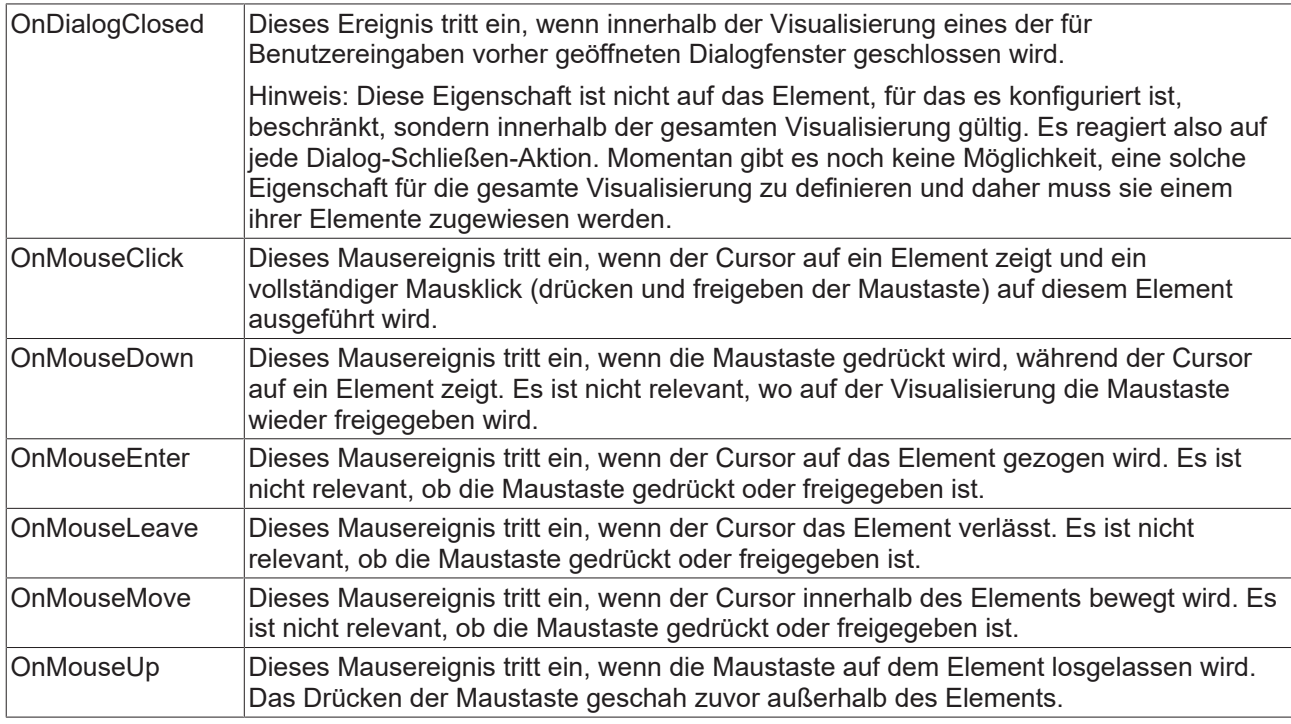

#### **Eingabekonfiguration – Tastaturkürzel**

Mit einem Tastenkürzel kann eine Taste, auch mit Zusatztasten, definiert und mit einer bestimmten Nachfolgeaktion (z.B. MouseDown, MouseUp) verknüpft werden, die bei einem Ereignis der Taste (KeyDown, KeyUp) ausgeführt werden soll. Standardmäßig wird bei KeyDown (Taste drücken) die MouseDown-Aktion ausgeführt und bei KeyUp (Taste freigeben) die MouseUp-Aktion. Das kann nützlich sein, wenn eine Visualisierung sowohl über Maus- als auch Tastatureingaben bedient werden soll, weil die Eingabeaktionen dann nur einmal konfiguriert werden müssen. Diese Tastenkonfiguration für ein Element wird auch in den [Tastaturkonfigurationen \[](#page-411-0)[}](#page-411-0) [412\]](#page-411-0) der Visualisierung verwaltet. Änderungen werden immer zwischen diesem und dem Elementeigenschafteneditor synchronisiert.

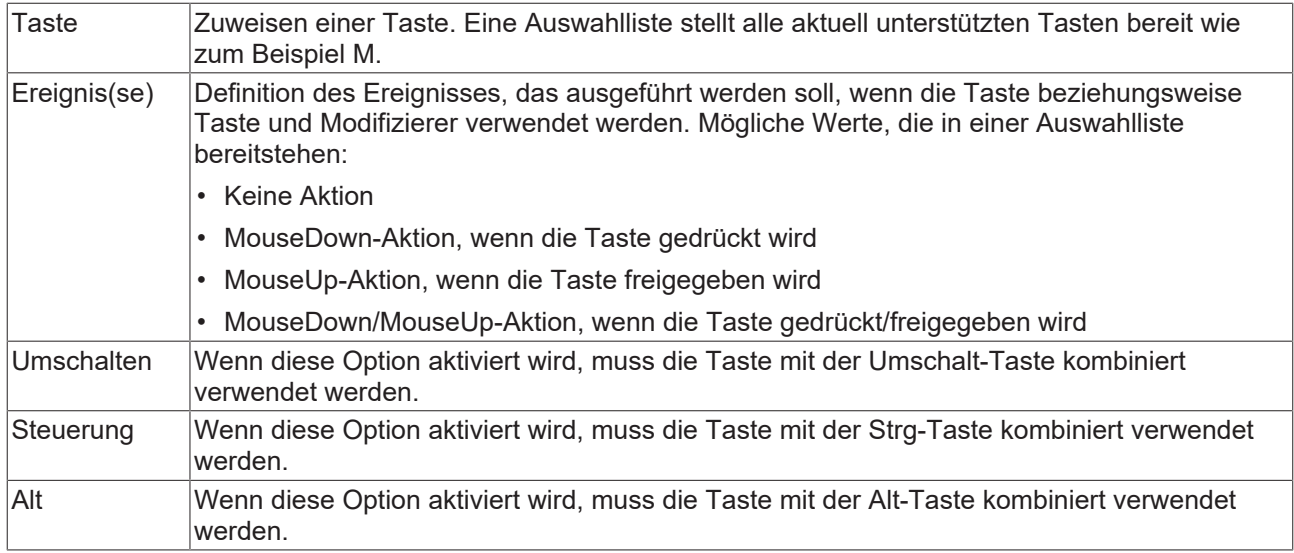

#### **Eingabekonfiguration – Tasten**

Mit "Tasten" kann konfiguriert werden, dass beim Ereignis "Tasten" der Wert einer booleschen Projektvariablen abhängig vom Mausverhalten gesetzt wird.

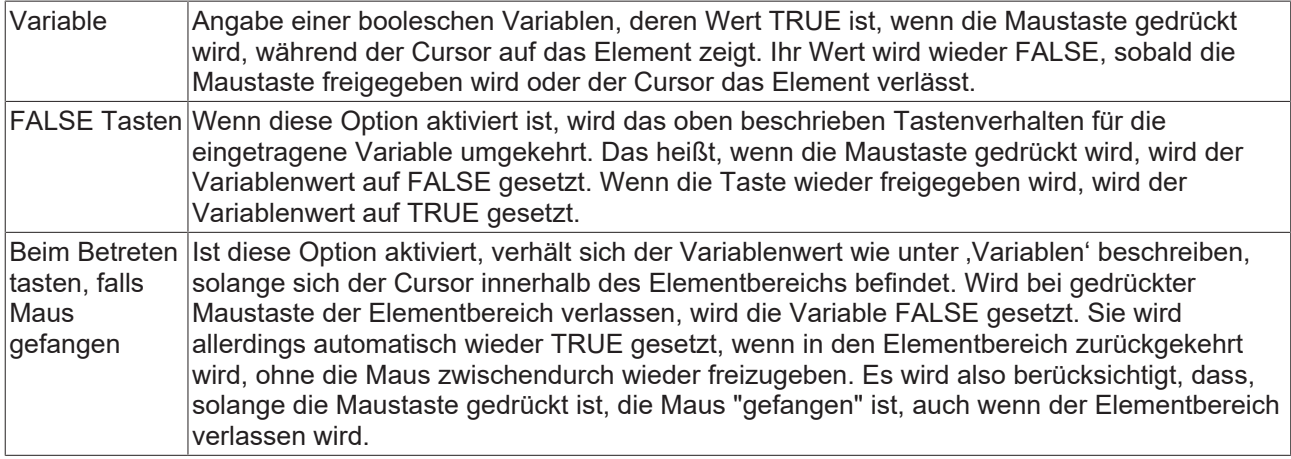

#### **Eingabekonfiguration – Umschalten**

Mit "Umschalten" kann konfiguriert werden, dass bei diesem Ereignis der Wert einer booleschen Projektvariable abhängig vom Mausverhalt gesetzt wird.

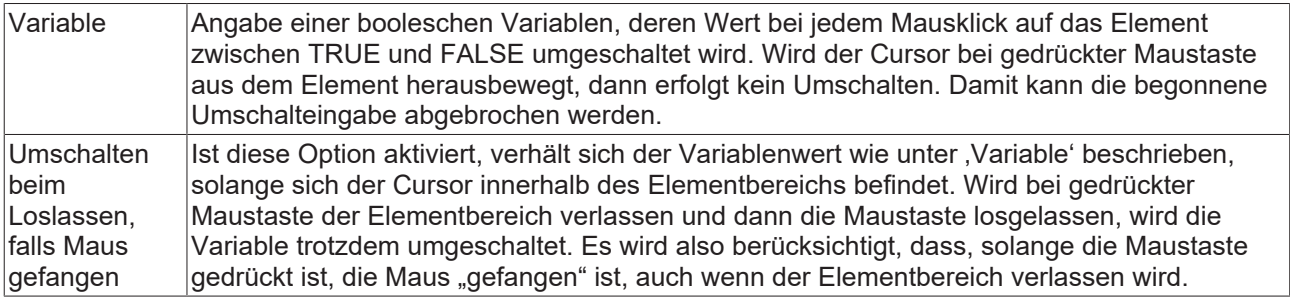

#### **Zugriffsrechte**

Bei dieser Einstellung handelt es sich um die Zugriffsrechte, die für das einzelne Element gelten. Mit einem Mausklick kann der [Zugriffsrechtedialog \[](#page-440-0)[}](#page-440-0) [441\]](#page-440-0) geöffnet werden. Die Einstellung ist nur dann möglich, wenn eine [Benutzerverwaltung \[](#page-412-0) $\blacktriangleright$  [413\]](#page-412-0) zum SPS-Projekt hinzugefügt worden ist. Es existieren folgende Statusmeldungen:

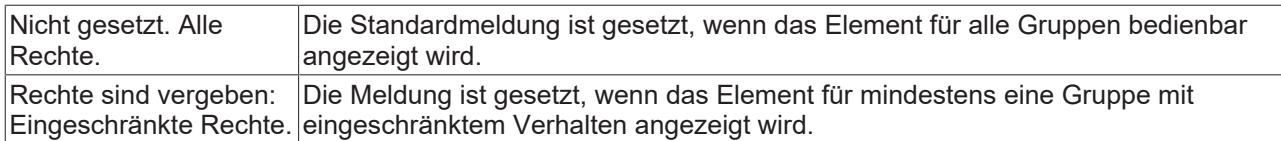

## <span id="page-555-0"></span>**15.8.3.6.1 Frame-Auswahl**

Dieser Dialog wird dazu verwendet, um ein [Frame \[](#page-544-0)▶ [545\]](#page-544-0)-Element zu konfigurieren. Mit seiner Hilfe können eine oder mehrere [Visualisierungsseiten \[](#page-422-0)[}](#page-422-0) [423\]](#page-422-0), die über das Frame-Element referenziert werden sollen, ausgewählt werden.

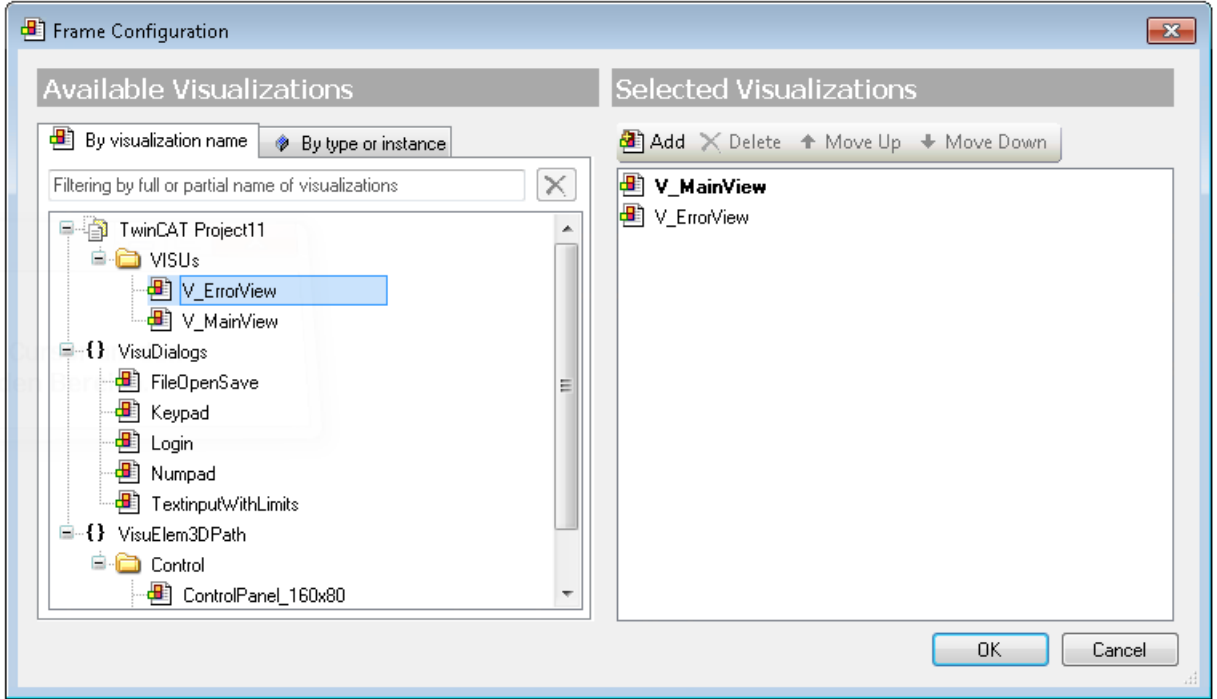

Auf der linken Seite des Dialogs können Sie die im Projekt verfügbaren Visualisierungsseiten bzw. -objekte sehen. Wählen Sie diejenigen aus, die im Frame referenziert werden sollen. Durch einen Doppelklick beziehungsweise über die Schaltfläche "Hinzufügen" können sie zur Liste der ausgewählten Visualisierungsseiten auf der rechten Seite des Dialogs hinzugefügt werden. Ausgewählte Visualisierungen können durch einen Doppelklick beziehungsweise durch die Schaltfläche "Löschen" aus der Liste entfernt werden. Eine Mehrfachauswahl von Visualisierungsseiten ist sowohl beim Hinzufügen als auch beim Löschen möglich. Die Reihenfolge innerhalb der Liste kann durch die Schaltflächen "Nach oben" und "Nach unten" verändert werden.

Die Reihenfolge der ausgewählten Visualisierungsobjekte von oben nach unten ist bestimmt durch automatisch erzeugte implizite Indexnummern der Visualisierungen. Die oberste erhält die "0", die folgenden "1", "2", usw. Die Indexnummern werden für die Konfiguration der [Umschaltfunktion \[](#page-433-0)[}](#page-433-0) [434\]](#page-433-0) eines anderen Elements benötigt. Initial wird die Visualisierungsseite mit dem Index .0" dargestellt.

## <span id="page-555-1"></span>**15.8.3.6.2 Aktualisierung der Frameparameter**

Der Dialog wird sichtbar, wenn eine Änderung der Parameter im [Schnittstellen-Editor \[](#page-395-0)▶ [396\]](#page-395-0) einer [Visualisierungsseite \[](#page-422-0)[}](#page-422-0) [423\]](#page-422-0) vorgenommen wird, die referenziert worden ist. Mit seiner Hilfe können [Frame-](#page-398-0)[Parameter \[](#page-398-0) $\blacktriangleright$  [399\]](#page-398-0) hinzugefügt oder aktualisiert werden.

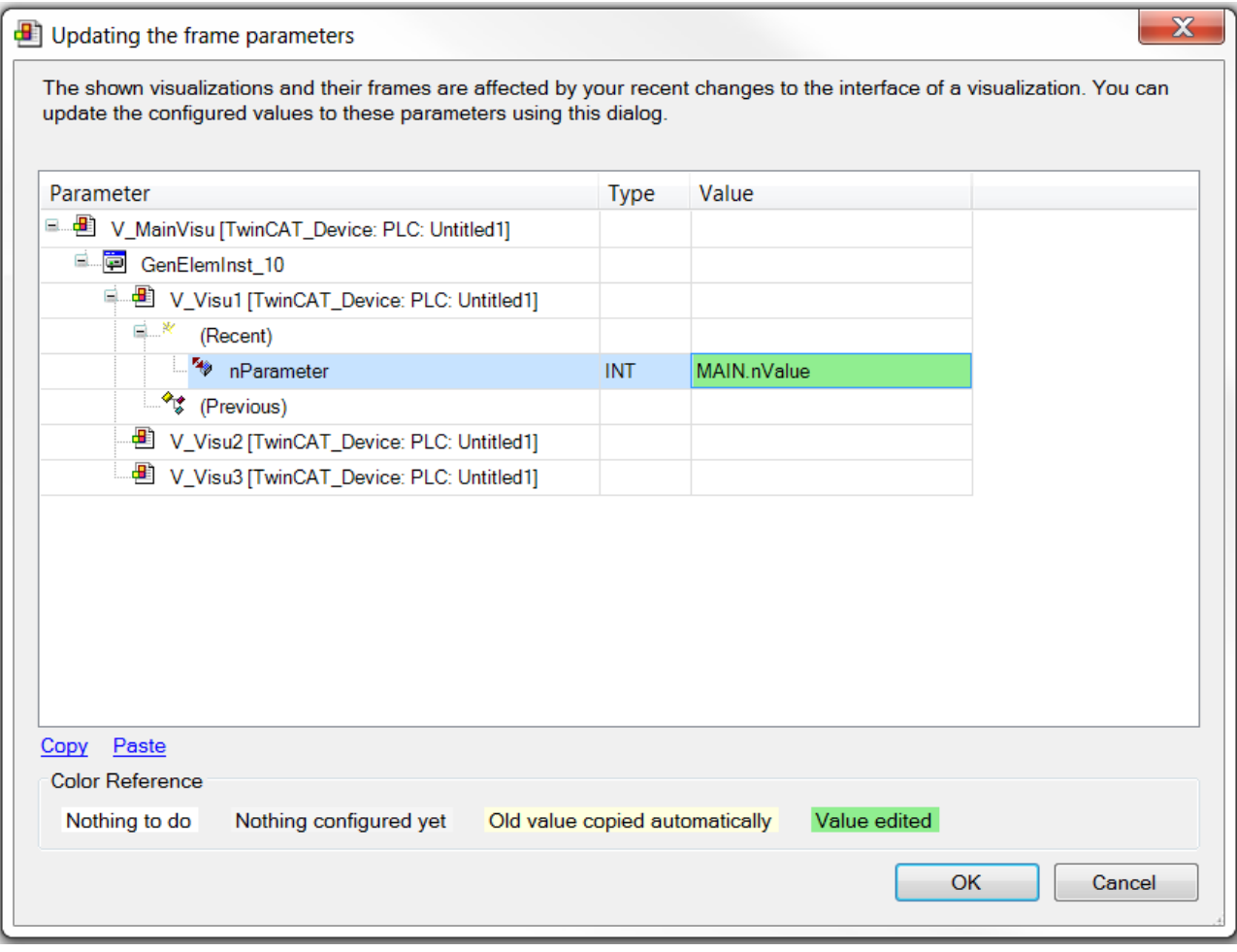

Wie der Dialog zu verwenden ist, ist im [Schnittstellen-Editor \[](#page-395-0)[}](#page-395-0) [396\]](#page-395-0) beschrieben.

## **15.8.4 Lampen/ Schalter/ Bilder**

## **15.8.4.1 Bildwechsler**

Das Element Bildwechsler stellt ein Bild aus [drei referenzierten Bildern \[](#page-557-0)[}](#page-557-0) [558\]](#page-557-0) dar. Wenn zur Laufzeit der Visualisierung eine Mausaktion auftritt, wechselt das dargestellte Bild. Die Folgen von Mausaktionen sind über das Elementverhalten einstellbar. Weitere Informationen zu den Integrationsmöglichkeiten von Bildern in der Visualisierung finden Sie im Abschnitt "[Bilder \[](#page-652-0) $\blacktriangleright$  [653\]](#page-652-0)" in den "Anwendungstipps".

#### **Eigenschafteneditor**

Die Eigenschaften eines Visualisierungselementes - mit Ausnahme von [Ausrichtung und Reihenfolge \[](#page-394-0)[}](#page-394-0) [395\]](#page-394-0) - können alle im [Eigenschafteneditor \[](#page-403-0) $\blacktriangleright$  [404\]](#page-403-0) konfiguriert werden. Dieser öffnet standardmäßig neben dem Visualisierungseditor oder wird explizit über den Befehl "Eigenschaften" (standardmäßig im Ansicht-Menü) geöffnet.

Eine Eigenschaft kann durch Bearbeiten des Feldes "Wert" verändert werden. Dazu wird in diesem Feld abhängig vom Elementtyp ein Eingabefeld, eine Auswahlliste, ein Dialog oder eine zu aktivierende Checkbox bereitgestellt. Das Wertefeld wird geöffnet

- nach einem Doppelklick,
- nach einem Einzelklick in ein selektiertes Feld,
- über die Leertaste, wenn das Feld bereits selektiert worden ist.

Wenn eine Variable zugewiesen wird,

• geben Sie einfach deren Namen ein.

• öffnen Sie mit der Schaltfläche **der Bingabehilfe, um eine Variable auszuwählen**. Die Kategorie Variablen listet alle Variablen auf, die im Projekt bisher definiert wurden.

Das Arbeiten in der Liste der Eigenschaften kann mithilfe von Standard-, Sortier- und Filterfunktionen erleichtert werden.

#### **Elementeigenschaften**

Im Folgenden werden alle Elementeigenschaften und deren Beschreibungen aufgelistet.

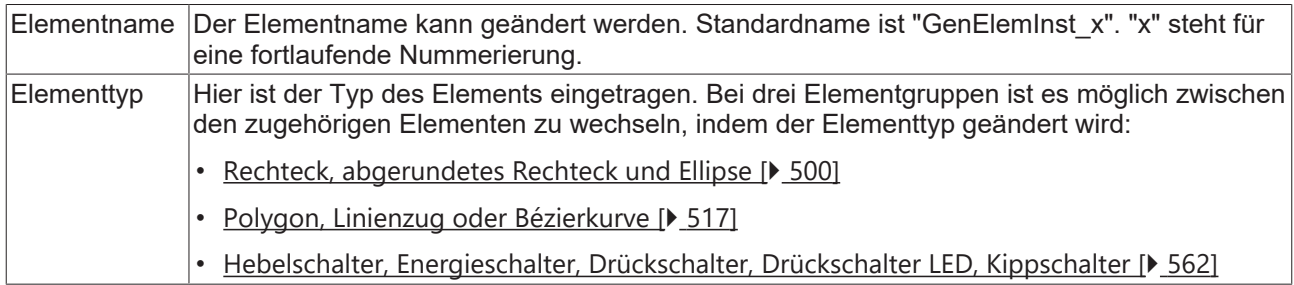

#### **Position**

Hier ist die Position (X/Y-Koordinaten) und Größe (Breite und Höhe) des Elements jeweils in Pixel zu definieren. Der Ursprung liegt in der oberen linken Fensterecke. Die positive X-Achse verläuft nach rechts, die positive Y-Achse verläuft nach unten. Werden die Werte editiert, wird gleichzeitig das angezeigte Element im [Visualisierungseditor \[](#page-394-1)[}](#page-394-1) [395\]](#page-394-1) geändert.

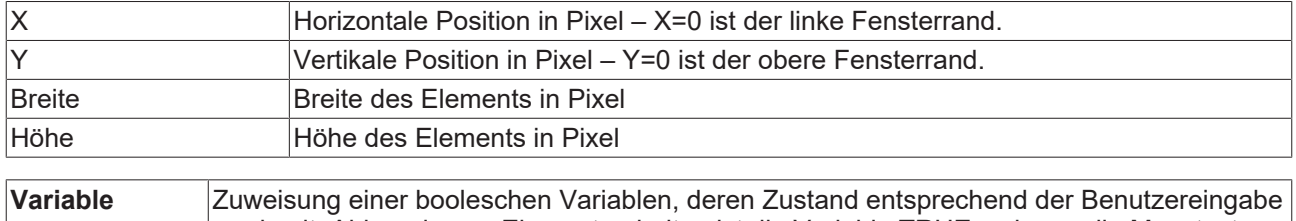

wechselt. Abhängig von Elementverhalten ist die Variable TRUE, solange die Maustaste gedrückt ist (Bildtaster), oder der Wert ändert sich mit jedem Mausklick (Bildumschalter).

#### <span id="page-557-0"></span>**Bildeinstellungen**

Um die Einträge für die Bildernamen einheitlich zu halten, sollte der Name der Bildersammlung als Präfix angegeben werden. Dies ist nicht notwendig, wenn die Bilder im GlobalImagePool verwaltet werden, da diese sowieso als erste durchsucht wird.

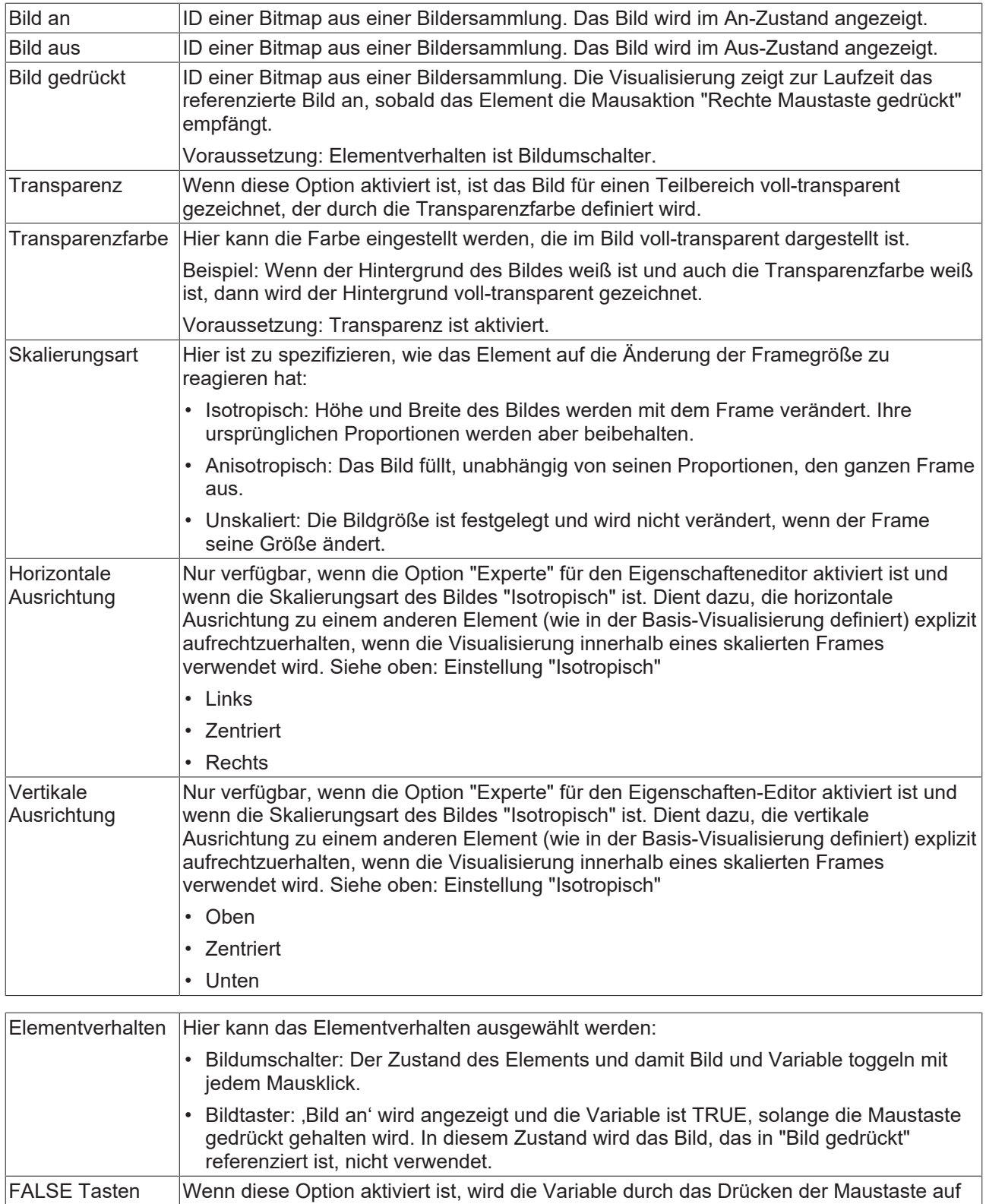

### **Texte**

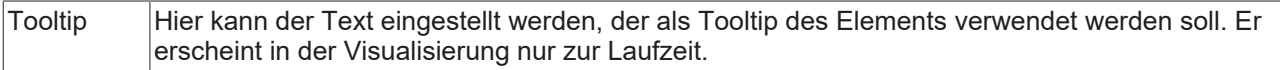

FALSE gesetzt. Andernfalls wird die Variable auf TRUE gesetzt. Voraussetzung: In Elementverhalten ist Bildwechsler eingestellt.

#### **Zustandsvariablen**

Dies sind dynamische Definitionen zur Verfügbarkeit des Elements im Onlinebetrieb.

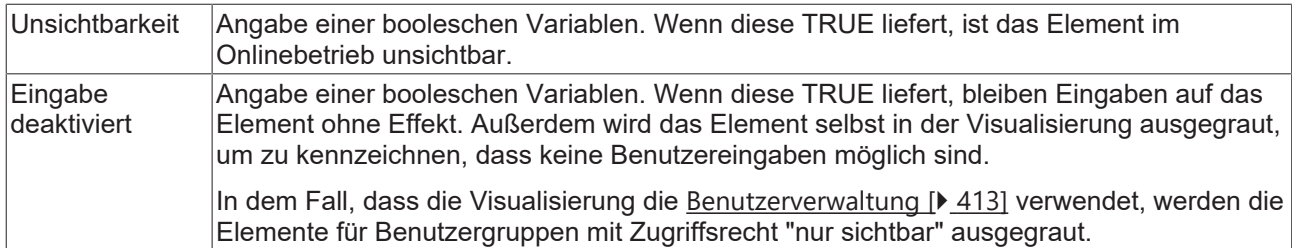

#### **Zugriffsrechte**

Bei dieser Einstellung handelt es sich um die Zugriffsrechte, die für das einzelne Element gelten. Mit einem Mausklick kann der [Zugriffsrechtedialog \[](#page-440-0) $\blacktriangleright$  [441\]](#page-440-0) geöffnet werden. Die Einstellung ist nur dann möglich, wenn eine [Benutzerverwaltung \[](#page-412-0)[}](#page-412-0) [413\]](#page-412-0) zum SPS-Projekt hinzugefügt worden ist. Es existieren folgende Statusmeldungen:

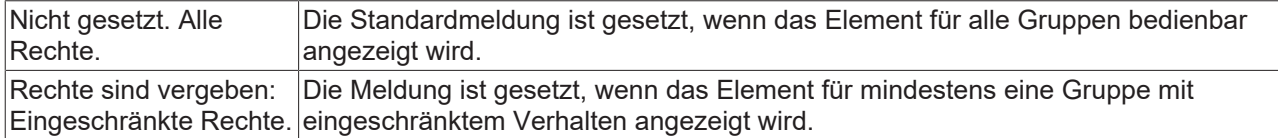

## **15.8.4.2 Lampe**

Die Lampe leuchtet auf, wenn die zugewiesene Variable gesetzt wird. Die Farbe der Lampe kann in ihren [Einstellungen \[](#page-561-1)[}](#page-561-1) [562\]](#page-561-1) geändert werden.

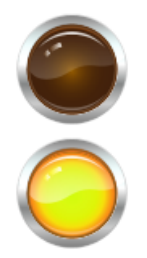

#### **Eigenschafteneditor**

Die Eigenschaften eines Visualisierungselementes - mit Ausnahme von [Ausrichtung und Reihenfolge \[](#page-394-0)[}](#page-394-0) [395\]](#page-394-0) - können alle im [Eigenschafteneditor \[](#page-403-0) $\blacktriangleright$  [404\]](#page-403-0) konfiguriert werden. Dieser öffnet standardmäßig neben dem Visualisierungseditor oder wird explizit über den Befehl "Eigenschaften" (standardmäßig im Ansicht-Menü) geöffnet.

Eine Eigenschaft kann durch Bearbeiten des Feldes "Wert" verändert werden. Dazu wird in diesem Feld abhängig vom Elementtyp ein Eingabefeld, eine Auswahlliste, ein Dialog oder eine zu aktivierende Checkbox bereitgestellt. Das Wertefeld wird geöffnet

- nach einem Doppelklick,
- nach einem Einzelklick in ein selektiertes Feld,
- über die Leertaste, wenn das Feld bereits selektiert worden ist.

Wenn eine Variable zugewiesen wird,

- geben Sie einfach deren Namen ein.
- öffnen Sie mit der Schaltfläche die Eingabehilfe, um eine Variable auszuwählen. Die Kategorie Variablen listet alle Variablen auf, die im Projekt bisher definiert wurden.

Das Arbeiten in der Liste der Eigenschaften kann mithilfe von Standard-, Sortier- und Filterfunktionen erleichtert werden.

#### **Elementeigenschaften**

Im Folgenden werden alle Elementeigenschaften und deren Beschreibungen aufgelistet.

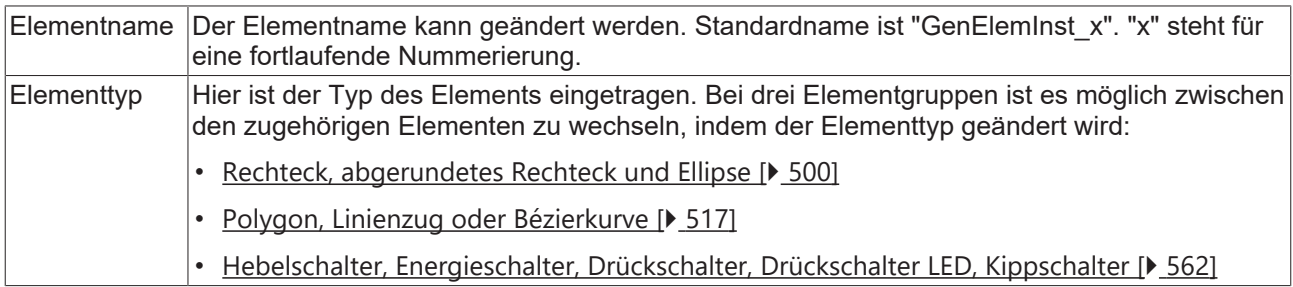

#### **Position**

Hier ist die Position (X/Y-Koordinaten) und Größe (Breite und Höhe) des Elements jeweils in Pixel zu definieren. Der Ursprung liegt in der oberen linken Fensterecke. Die positive X-Achse verläuft nach rechts, die positive Y-Achse verläuft nach unten. Werden die Werte editiert, wird gleichzeitig das angezeigte Element im [Visualisierungseditor \[](#page-394-1)[}](#page-394-1) [395\]](#page-394-1) geändert.

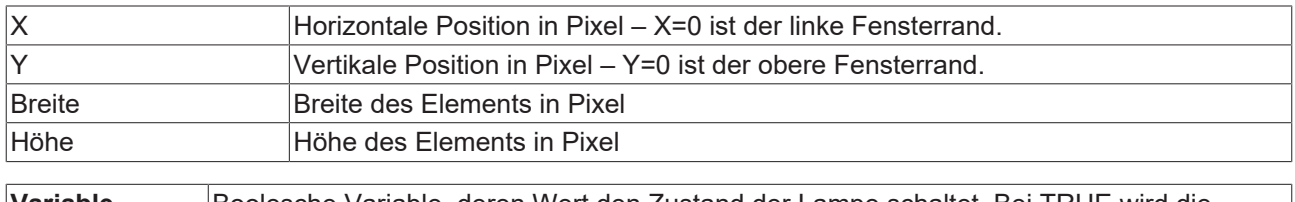

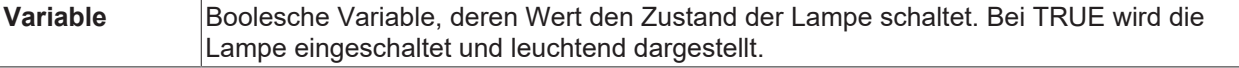

#### **Bildeinstellung**

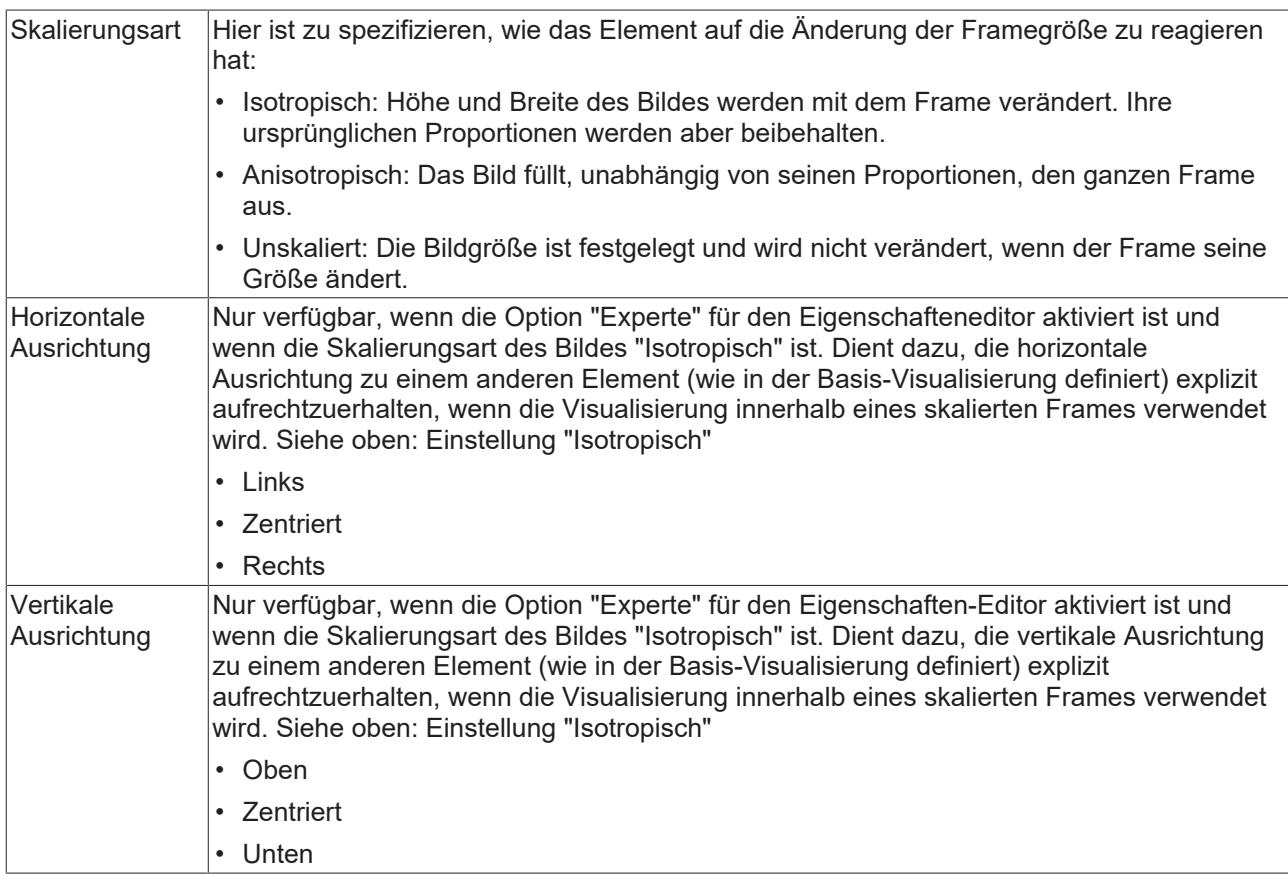

#### **Texte**

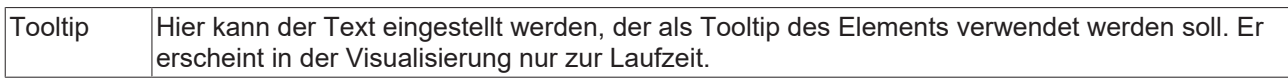

#### <span id="page-561-1"></span>**Hintergrund**

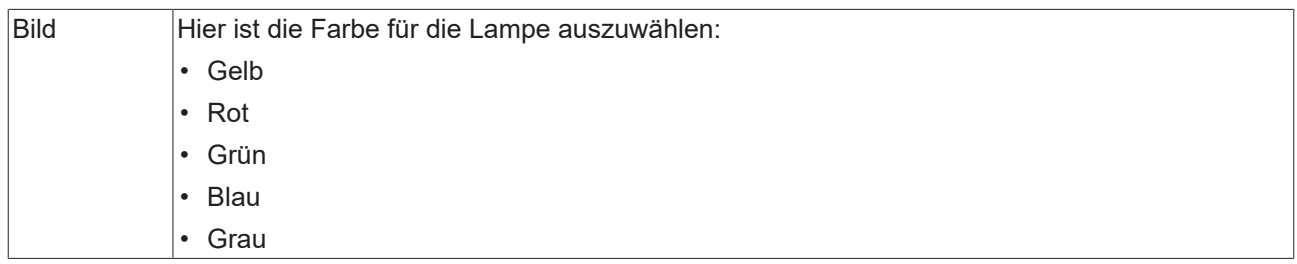

#### **Zustandsvariablen**

Dies sind dynamische Definitionen zur Verfügbarkeit des Elements im Onlinebetrieb.

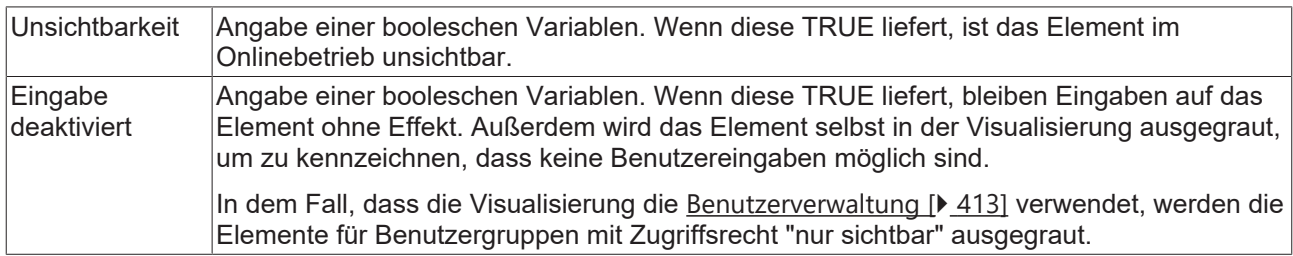

#### **Zugriffsrechte**

Bei dieser Einstellung handelt es sich um die Zugriffsrechte, die für das einzelne Element gelten. Mit einem Mausklick kann der [Zugriffsrechtedialog \[](#page-440-0) $\blacktriangleright$  [441\]](#page-440-0) geöffnet werden. Die Einstellung ist nur dann möglich, wenn eine [Benutzerverwaltung \[](#page-412-0)[}](#page-412-0) [413\]](#page-412-0) zum SPS-Projekt hinzugefügt worden ist. Es existieren folgende Statusmeldungen:

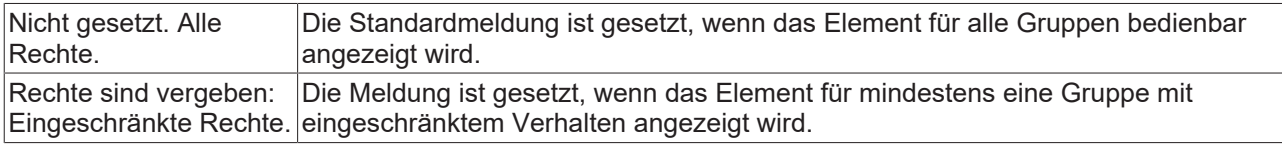

## <span id="page-561-0"></span>**15.8.4.3 Hebelschalter, Energieschalter, Drückschalter, Drückschalter LED, Kippschalter**

Der Schalter wird verwendet, um den Wert einer booleschen Variablen zu setzen.

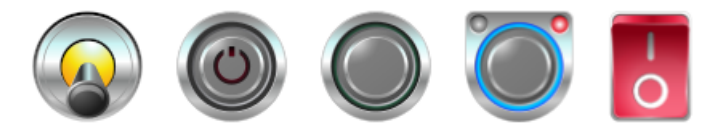

#### **Eigenschafteneditor**

Die Eigenschaften eines Visualisierungselementes - mit Ausnahme von [Ausrichtung und Reihenfolge \[](#page-394-0)[}](#page-394-0) [395\]](#page-394-0) - können alle im [Eigenschafteneditor \[](#page-403-0)[}](#page-403-0) [404\]](#page-403-0) konfiguriert werden. Dieser öffnet standardmäßig neben dem Visualisierungseditor oder wird explizit über den Befehl "Eigenschaften" (standardmäßig im Ansicht-Menü) geöffnet.

Eine Eigenschaft kann durch Bearbeiten des Feldes "Wert" verändert werden. Dazu wird in diesem Feld abhängig vom Elementtyp ein Eingabefeld, eine Auswahlliste, ein Dialog oder eine zu aktivierende Checkbox bereitgestellt. Das Wertefeld wird geöffnet

- nach einem Doppelklick,
- nach einem Einzelklick in ein selektiertes Feld,
- über die Leertaste, wenn das Feld bereits selektiert worden ist.

Wenn eine Variable zugewiesen wird,

- geben Sie einfach deren Namen ein.
- öffnen Sie mit der Schaltfläche **der Bingabehilfe**, um eine Variable auszuwählen. Die Kategorie Variablen listet alle Variablen auf, die im Projekt bisher definiert wurden.

Das Arbeiten in der Liste der Eigenschaften kann mithilfe von Standard-, Sortier- und Filterfunktionen erleichtert werden.

#### **Elementeigenschaften**

Im Folgenden werden alle Elementeigenschaften und deren Beschreibungen aufgelistet.

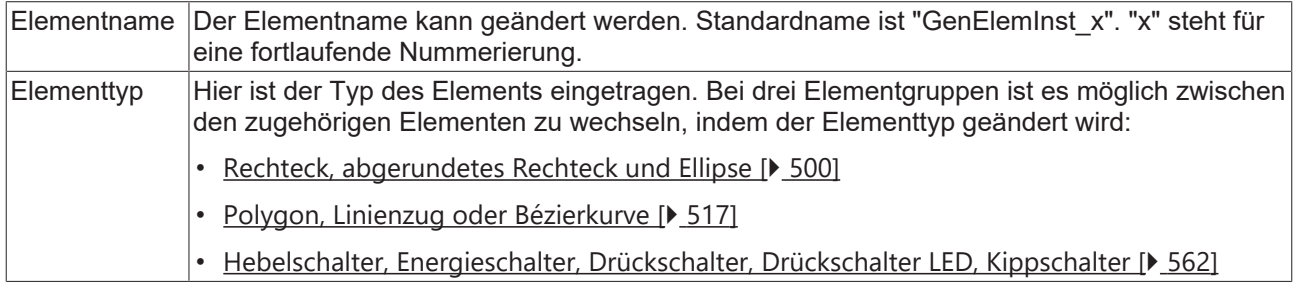

#### **Position**

Hier ist die Position (X/Y-Koordinaten) und Größe (Breite und Höhe) des Elements jeweils in Pixel zu definieren. Der Ursprung liegt in der oberen linken Fensterecke. Die positive X-Achse verläuft nach rechts, die positive Y-Achse verläuft nach unten. Werden die Werte editiert, wird gleichzeitig das angezeigte Element im [Visualisierungseditor \[](#page-394-1)[}](#page-394-1) [395\]](#page-394-1) geändert.

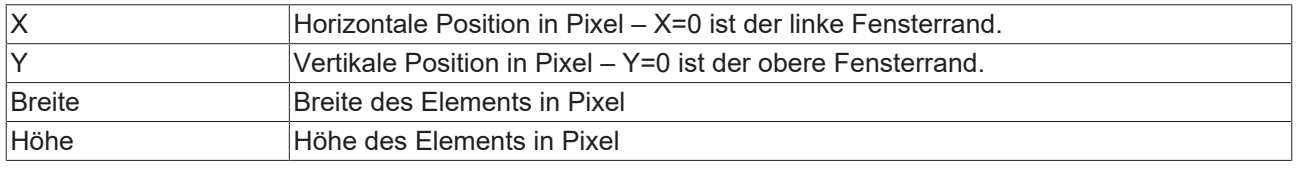

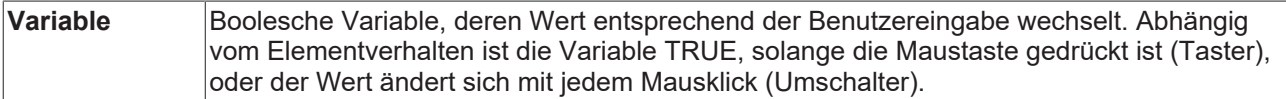

#### **Bildeinstellung**

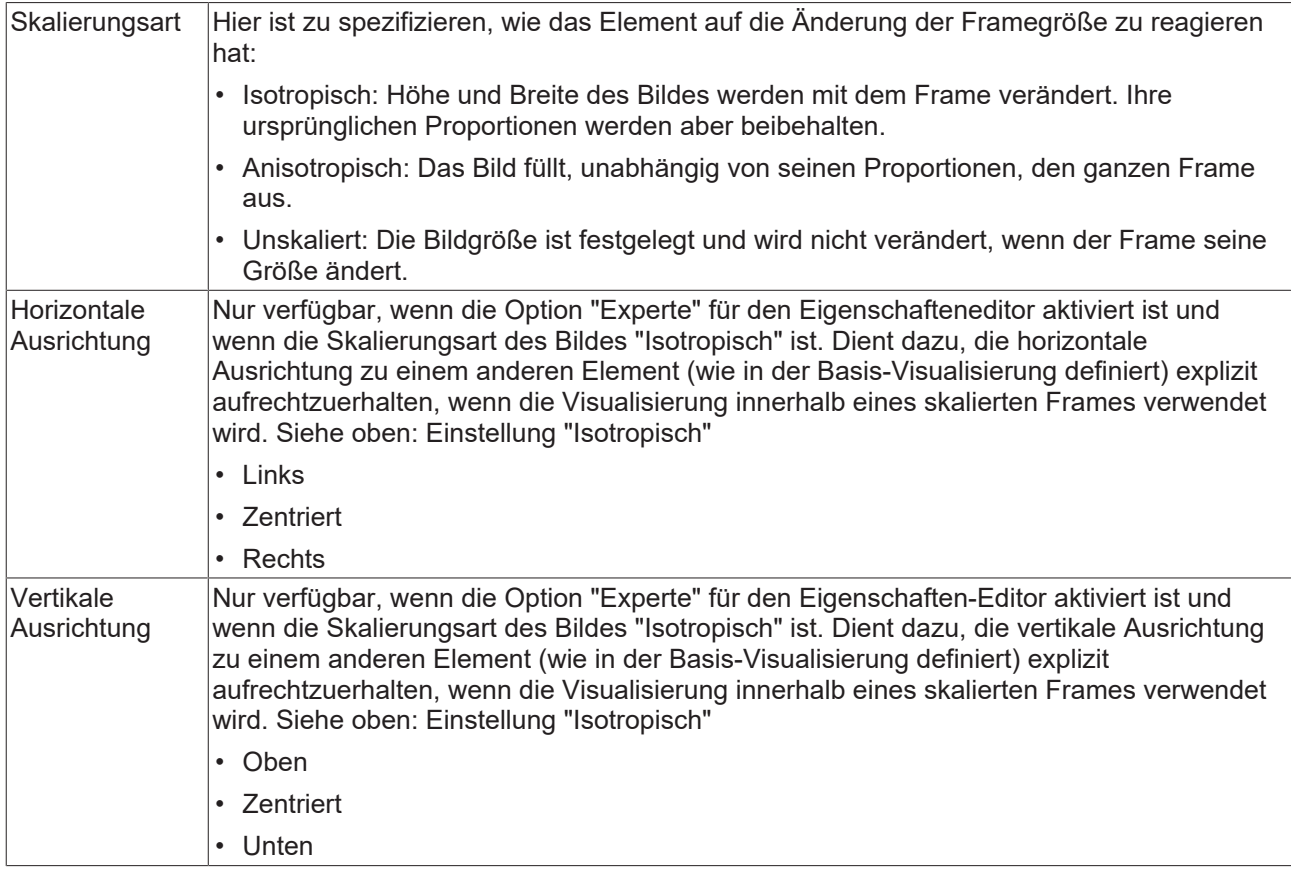

#### **Zustandsvariablen**

Dies sind dynamische Definitionen zur Verfügbarkeit des Elements im Onlinebetrieb.

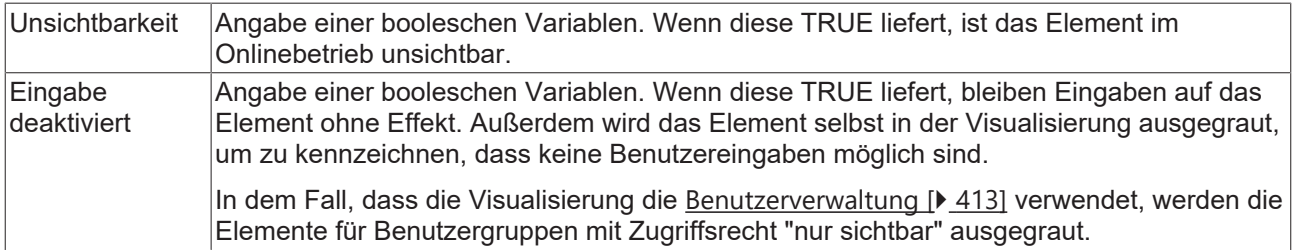

### **Texte**

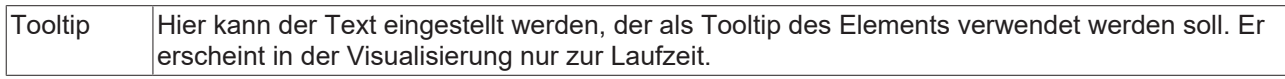

## **Hintergrund**

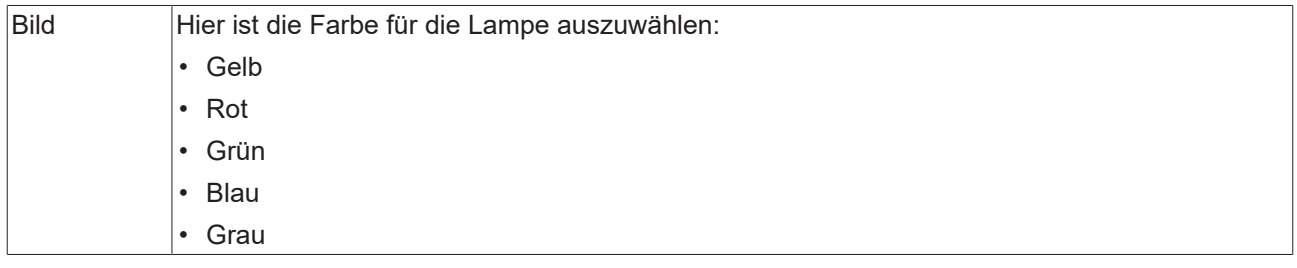

## **Zugriffsrechte**

Bei dieser Einstellung handelt es sich um die Zugriffsrechte, die für das einzelne Element gelten. Mit einem Mausklick kann der [Zugriffsrechtedialog \[](#page-440-0)[}](#page-440-0) [441\]](#page-440-0) geöffnet werden. Die Einstellung ist nur dann möglich, wenn eine [Benutzerverwaltung \[](#page-412-0)[}](#page-412-0) [413\]](#page-412-0) zum SPS-Projekt hinzugefügt worden ist. Es existieren folgende Statusmeldungen:

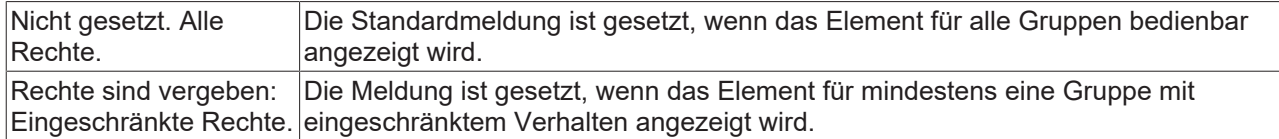

## **15.8.4.4 Drehschalter**

Der Drehschalter wird verwendet, um den Wert einer booleschen Variablen zu setzen.

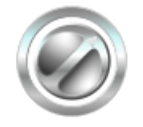

#### **Eigenschafteneditor**

Die Eigenschaften eines Visualisierungselementes - mit Ausnahme von [Ausrichtung und Reihenfolge \[](#page-394-0) $\blacktriangleright$  [395\]](#page-394-0) - können alle im [Eigenschafteneditor \[](#page-403-0)[}](#page-403-0) [404\]](#page-403-0) konfiguriert werden. Dieser öffnet standardmäßig neben dem Visualisierungseditor oder wird explizit über den Befehl "Eigenschaften" (standardmäßig im Ansicht-Menü) geöffnet.

Eine Eigenschaft kann durch Bearbeiten des Feldes "Wert" verändert werden. Dazu wird in diesem Feld abhängig vom Elementtyp ein Eingabefeld, eine Auswahlliste, ein Dialog oder eine zu aktivierende Checkbox bereitgestellt. Das Wertefeld wird geöffnet

- nach einem Doppelklick,
- nach einem Einzelklick in ein selektiertes Feld,
- über die Leertaste, wenn das Feld bereits selektiert worden ist.

Wenn eine Variable zugewiesen wird,

- geben Sie einfach deren Namen ein.
- öffnen Sie mit der Schaltfläche **der Bilgabehilfe, um eine Variable auszuwählen**. Die Kategorie Variablen listet alle Variablen auf, die im Projekt bisher definiert wurden.

Das Arbeiten in der Liste der Eigenschaften kann mithilfe von Standard-, Sortier- und Filterfunktionen erleichtert werden.

#### **Elementeigenschaften**

Im Folgenden werden alle Elementeigenschaften und deren Beschreibungen aufgelistet.

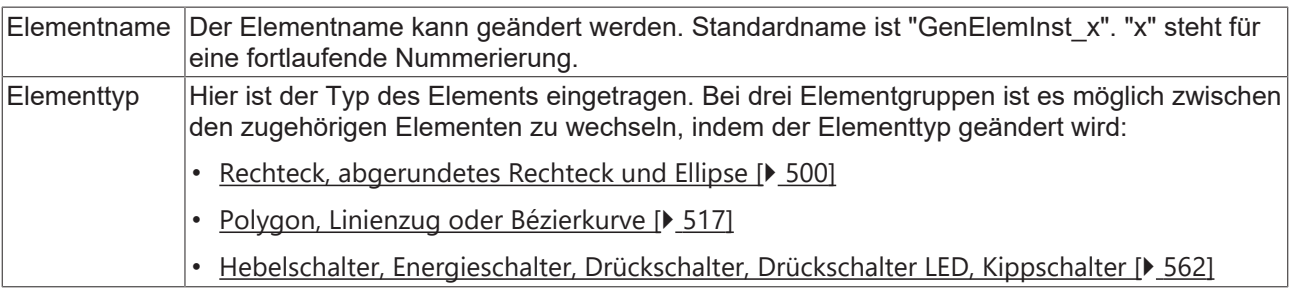

#### **Position**

Hier ist die Position (X/Y-Koordinaten) und Größe (Breite und Höhe) des Elements jeweils in Pixel zu definieren. Der Ursprung liegt in der oberen linken Fensterecke. Die positive X-Achse verläuft nach rechts, die positive Y-Achse verläuft nach unten. Werden die Werte editiert, wird gleichzeitig das angezeigte Element im [Visualisierungseditor \[](#page-394-1)[}](#page-394-1) [395\]](#page-394-1) geändert.

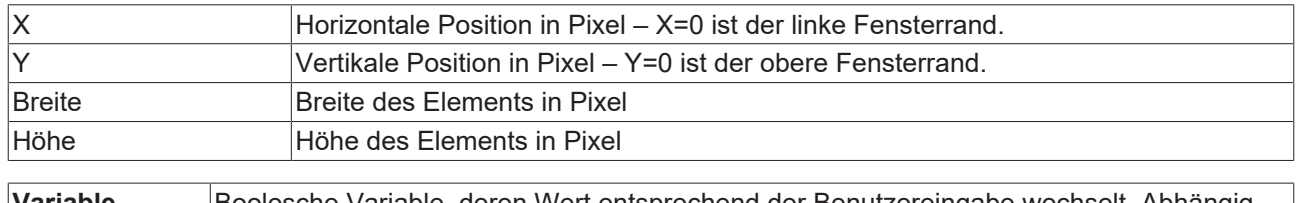

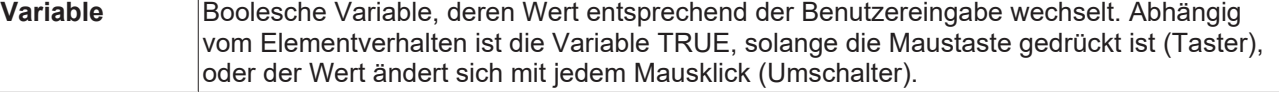

#### **Bildeinstellungen**

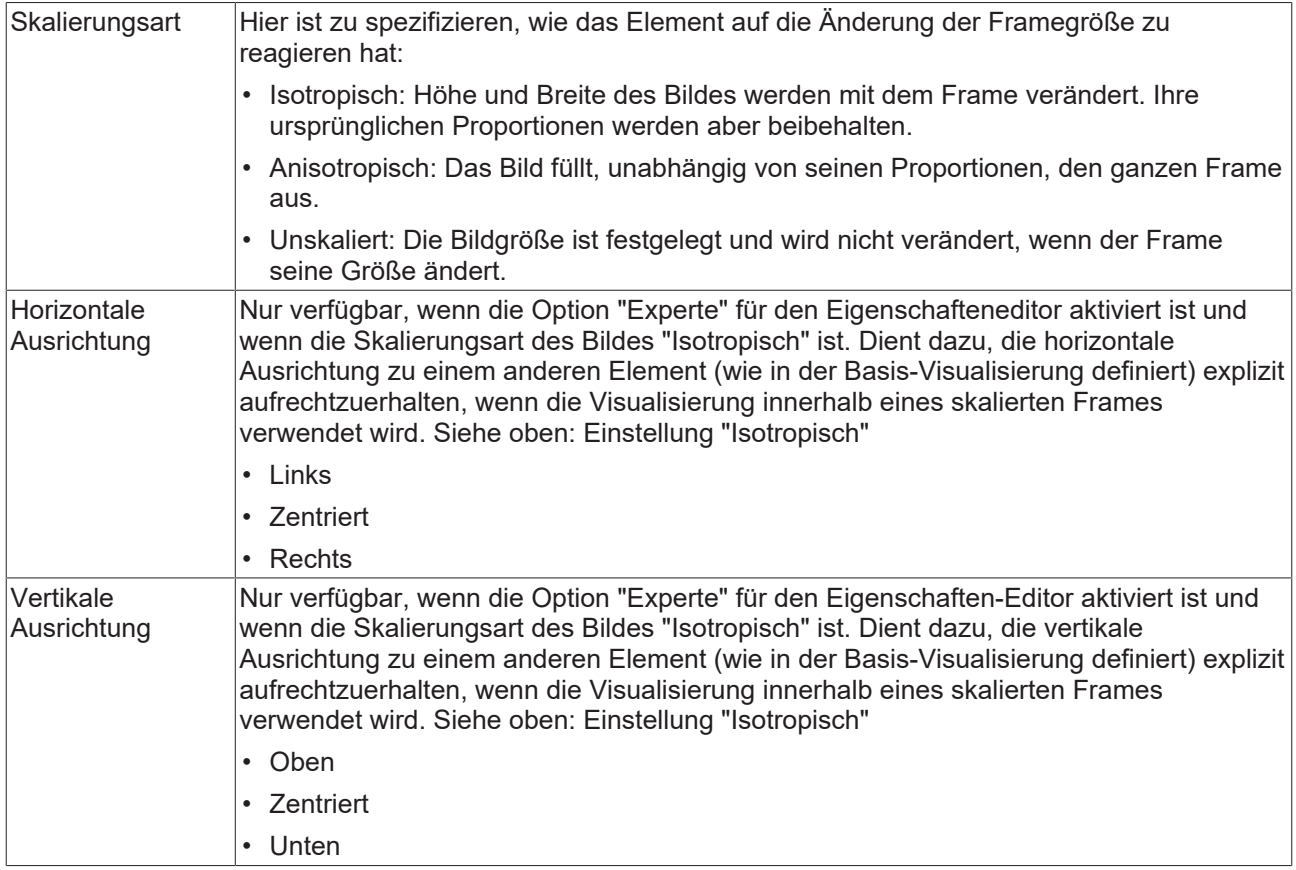

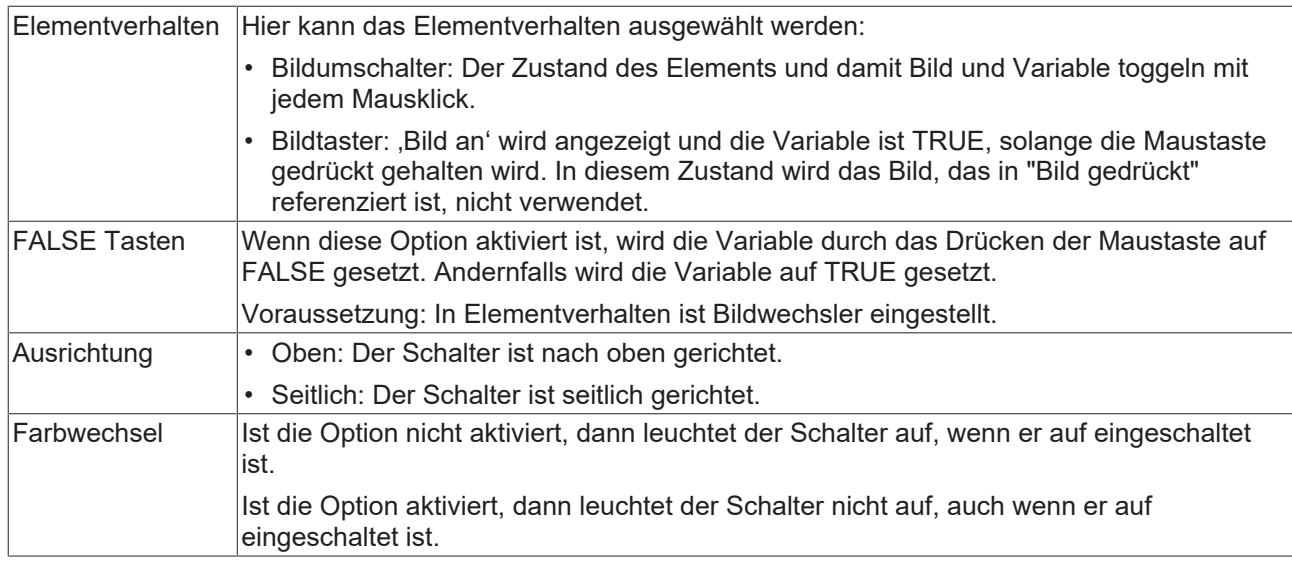

#### **Texte**

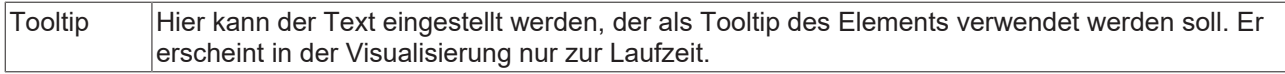

#### **Zustandsvariablen**

Dies sind dynamische Definitionen zur Verfügbarkeit des Elements im Onlinebetrieb.

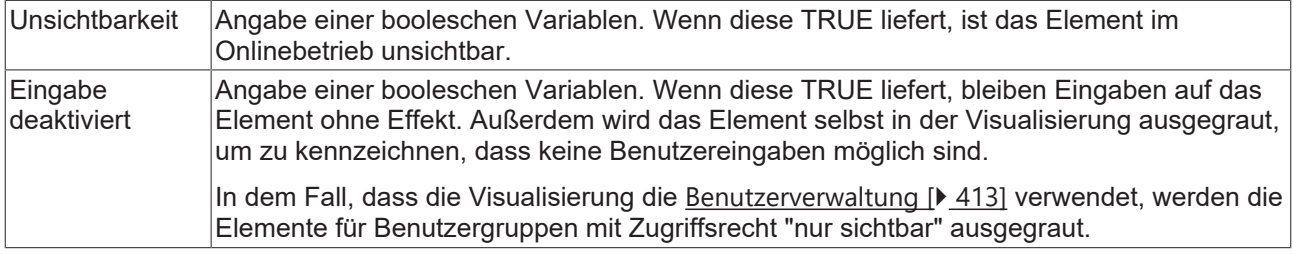

#### **Hintergrund**

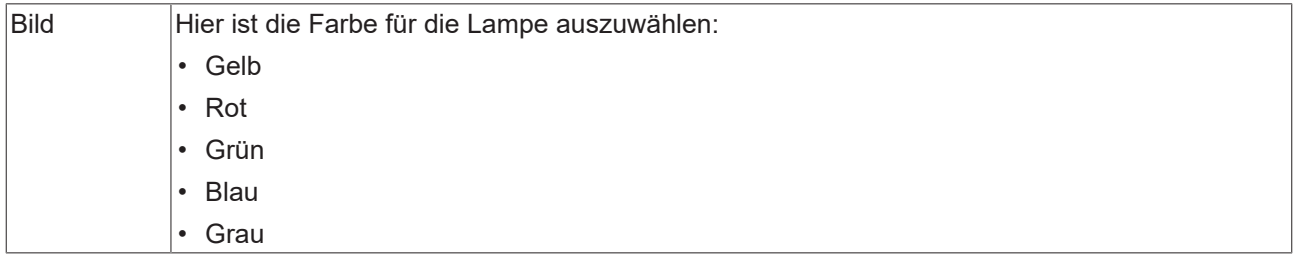

#### **Zugriffsrechte**

Bei dieser Einstellung handelt es sich um die Zugriffsrechte, die für das einzelne Element gelten. Mit einem Mausklick kann der [Zugriffsrechtedialog \[](#page-440-0) $\blacktriangleright$  [441\]](#page-440-0) geöffnet werden. Die Einstellung ist nur dann möglich, wenn eine [Benutzerverwaltung \[](#page-412-0)[}](#page-412-0) [413\]](#page-412-0) zum SPS-Projekt hinzugefügt worden ist. Es existieren folgende Statusmeldungen:

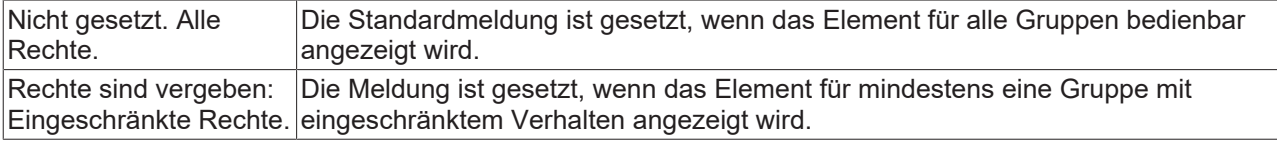

## **15.8.5 Messgeräte**

## **15.8.5.1 Balkenanzeige**

Mit diesem Element kann eine Balkenanzeige zur Visualisierung hinzugefügt werden. Die Balkenanzeige hat ein vordefiniertes Design, bei dem die [Hintergrundfarbe \[](#page-568-0)[}](#page-568-0) [569\]](#page-568-0) geändert werden kann. Wahlweise kann dieses Design durch ein eigenes Hintergrundbild ersetzt werden. Die Ausrichtung der Anzeige kann von horizontal in vertikal [geändert \[](#page-568-1)[}](#page-568-1) [569\]](#page-568-1) werden und der Balken kann in [Farbbereiche \[](#page-570-0)[}](#page-570-0) [571\]](#page-570-0) unterteilt werden.

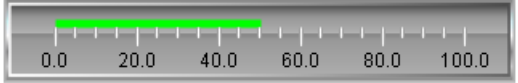

#### **Eigenschafteneditor**

Die Eigenschaften eines Visualisierungselementes - mit Ausnahme von [Ausrichtung und Reihenfolge \[](#page-394-0) $\blacktriangleright$  [395\]](#page-394-0) - können alle im [Eigenschafteneditor \[](#page-403-0)[}](#page-403-0) [404\]](#page-403-0) konfiguriert werden. Dieser öffnet standardmäßig neben dem Visualisierungseditor oder wird explizit über den Befehl "Eigenschaften" (standardmäßig im Ansicht-Menü) geöffnet.

Eine Eigenschaft kann durch Bearbeiten des Feldes "Wert" verändert werden. Dazu wird in diesem Feld abhängig vom Elementtyp ein Eingabefeld, eine Auswahlliste, ein Dialog oder eine zu aktivierende Checkbox bereitgestellt. Das Wertefeld wird geöffnet

- nach einem Doppelklick,
- nach einem Einzelklick in ein selektiertes Feld,
- über die Leertaste, wenn das Feld bereits selektiert worden ist.

Wenn eine Variable zugewiesen wird,

- geben Sie einfach deren Namen ein.
- öffnen Sie mit der Schaltfläche **der Bingabehilfe**, um eine Variable auszuwählen. Die Kategorie Variablen listet alle Variablen auf, die im Projekt bisher definiert wurden.

Das Arbeiten in der Liste der Eigenschaften kann mithilfe von Standard-, Sortier- und Filterfunktionen erleichtert werden.

#### **Elementeigenschaften**

Im Folgenden werden alle Elementeigenschaften und deren Beschreibungen aufgelistet.

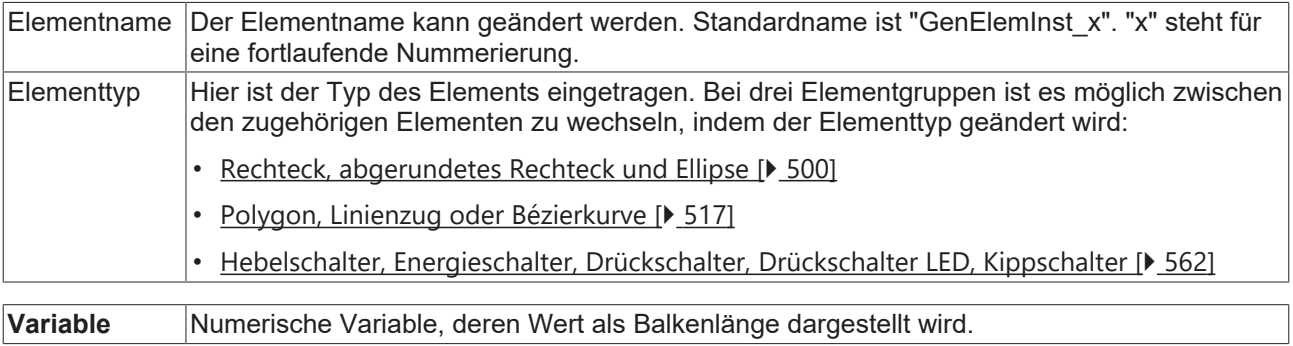

#### **Position**

Hier ist die Position (X/Y-Koordinaten) und Größe (Breite und Höhe) des Elements jeweils in Pixel zu definieren. Der Ursprung liegt in der oberen linken Fensterecke. Die positive X-Achse verläuft nach rechts, die positive Y-Achse verläuft nach unten. Werden die Werte editiert, wird gleichzeitig das angezeigte Element im [Visualisierungseditor \[](#page-394-1)[}](#page-394-1) [395\]](#page-394-1) geändert.

# **BECKHOFF**

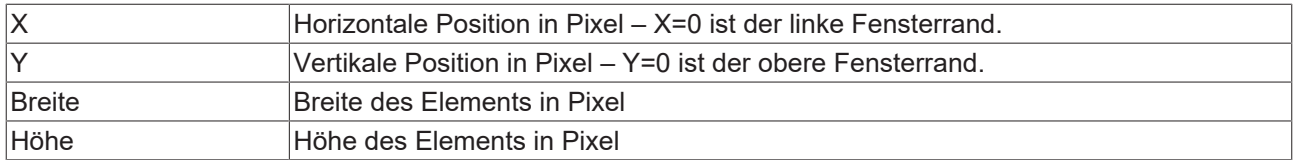

## <span id="page-568-0"></span>**Hintergrund**

Wird kein eigenes Hintergrundbild genutzt, stehen folgende Eigenschaften zur Verfügung:

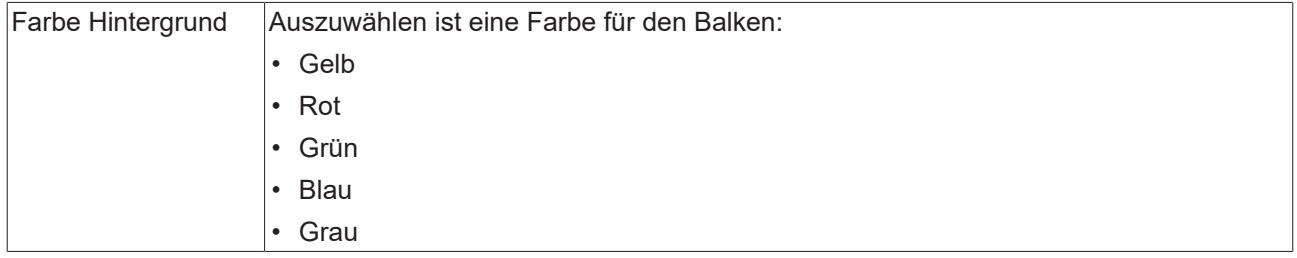

Wird ein eigenes Hintergrundbild definiert, stehen diese Eigenschaften zur Verfügung:

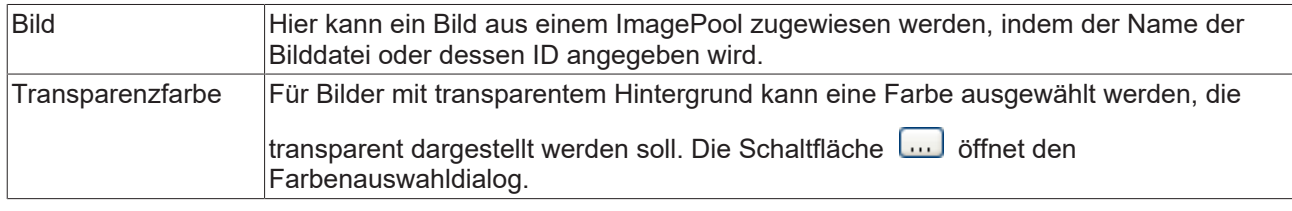

#### <span id="page-568-1"></span>**Balken**

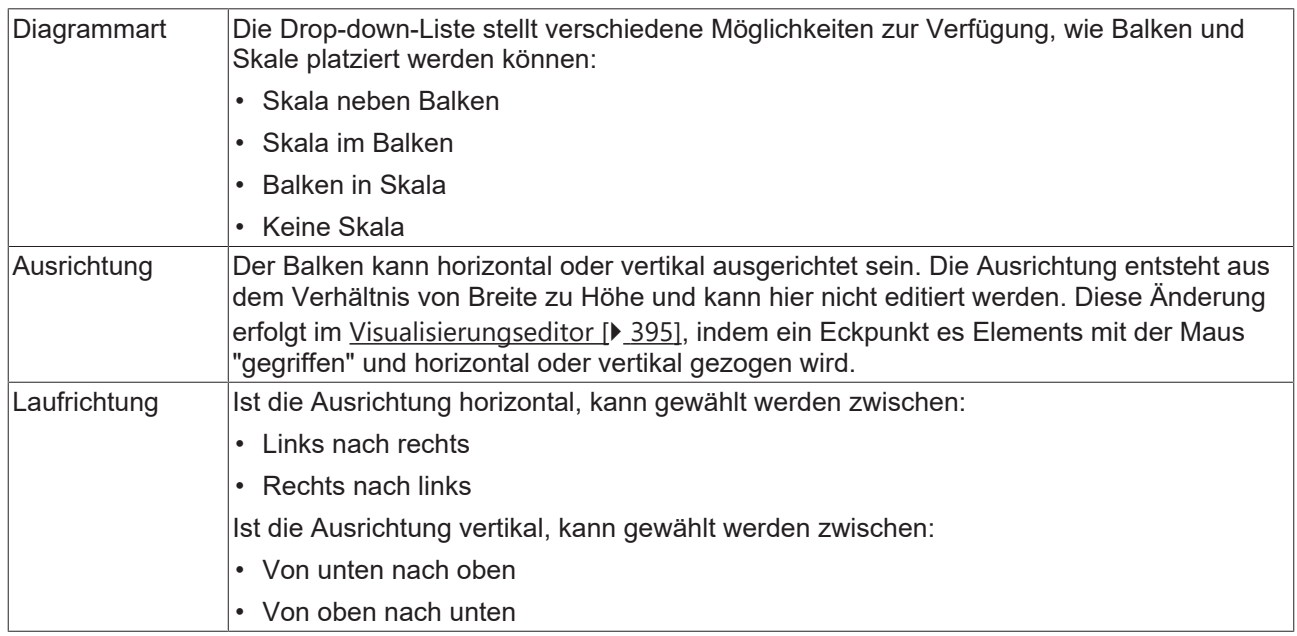

### <span id="page-569-0"></span>**Skala**

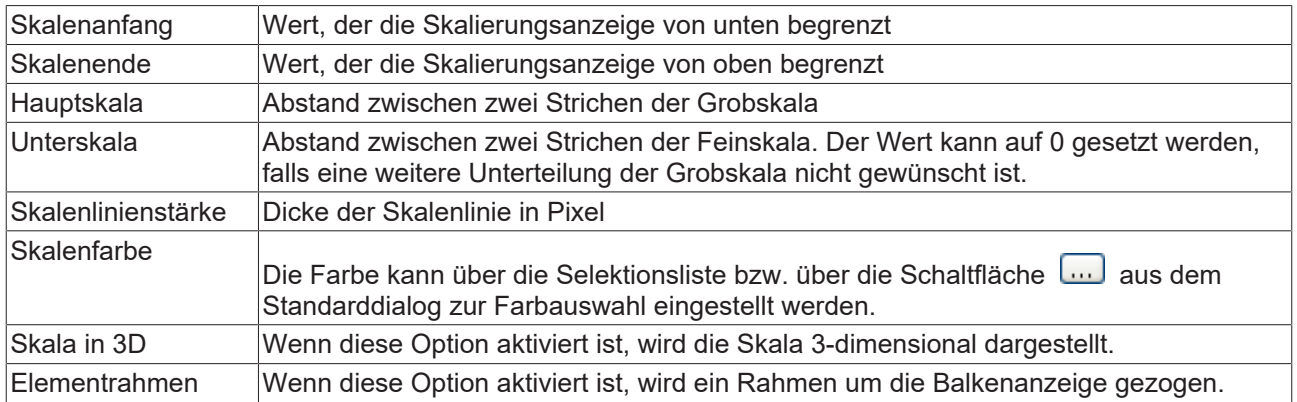

### **Beschriftung**

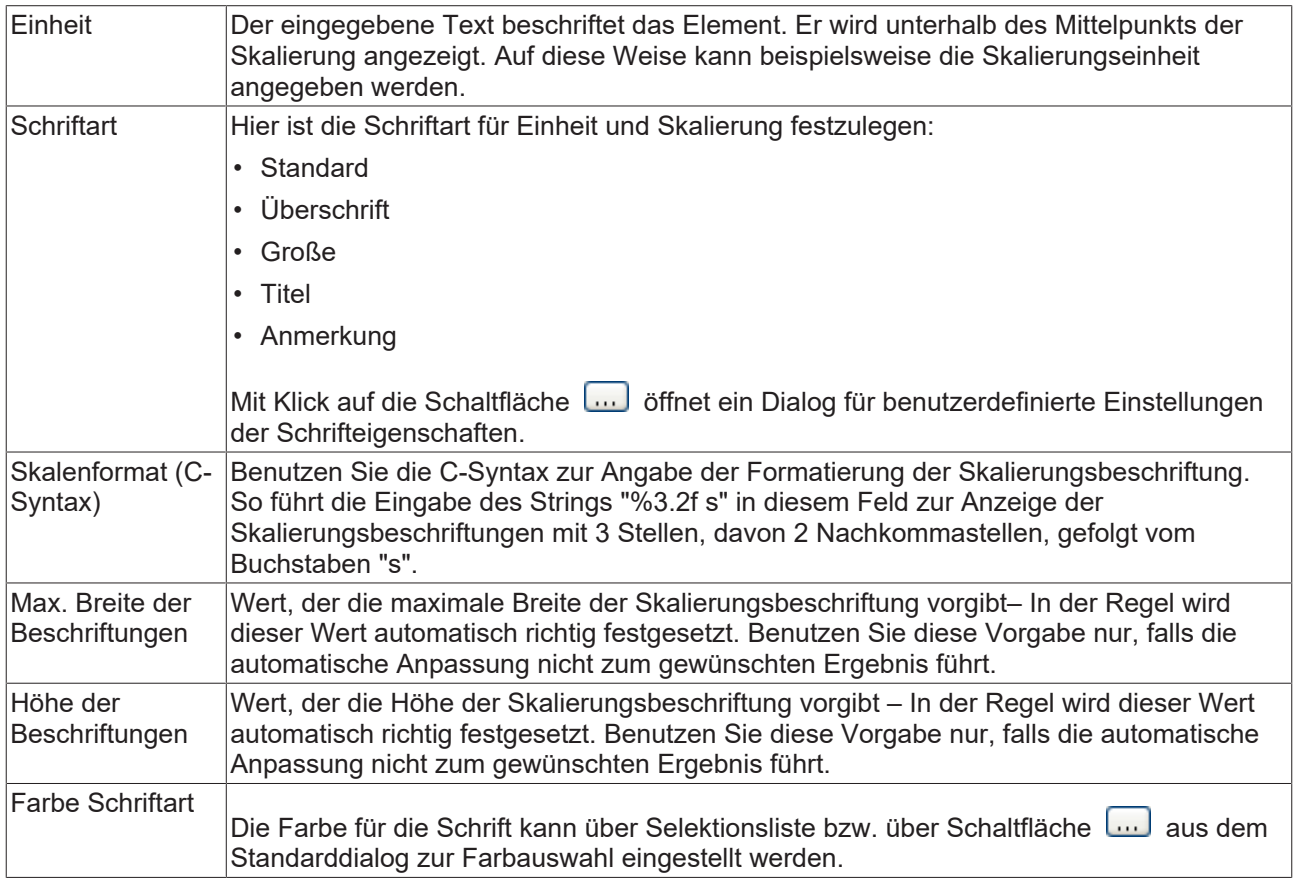

### **Positionierung**

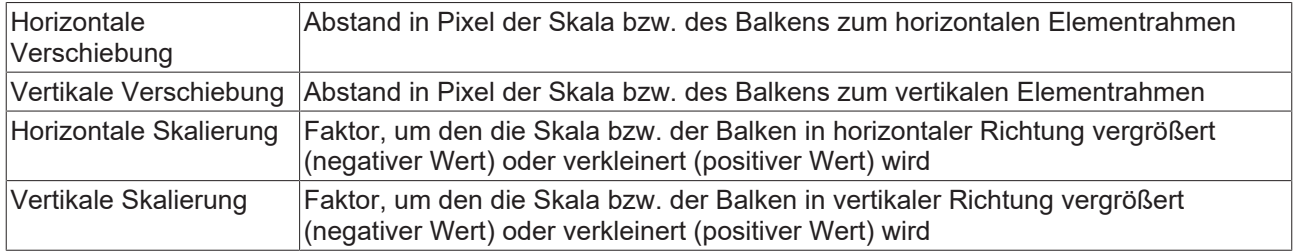

## **RECKHOFF**

#### <span id="page-570-0"></span>**Farben**

Eine Farbe wird mittels Hexadezimalzahl definiert, die sich aus Rot/ Grün/ Blau (RGB) Anteilen zusammensetzt. Für jede dieser drei Farben sind 256 (0-255) Werte verfügbar, die hier statisch eingetragen werden können. Die Farbe kann aus einer Auswahlliste oder dem Farbauswahldialog, der über die

Schaltfläche **werden kann, gewählt werden. Zusätzlich kann für jede Farbe der Grad der** Transparenz (0: voll transparent, 255: voll deckend) eingestellt werden.

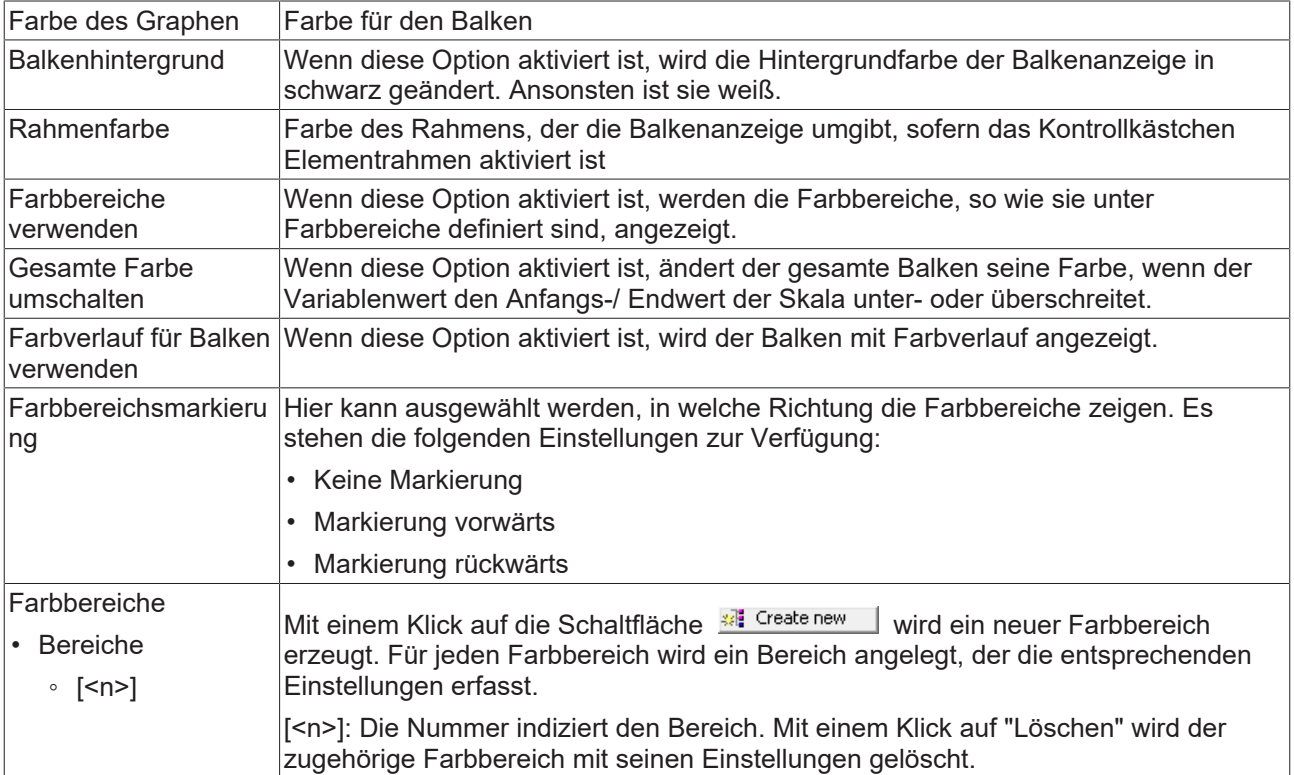

#### **Bereich [<n>]**

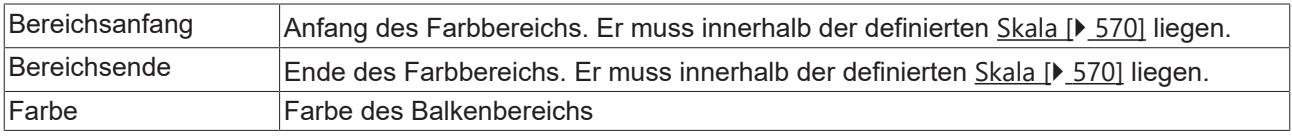

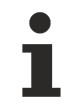

Farbverlauf und Transparenz werden unter Windows CE nicht unterstützt.

#### **Zugriffsrechte**

Bei dieser Einstellung handelt es sich um die Zugriffsrechte, die für das einzelne Element gelten. Mit einem Mausklick kann der [Zugriffsrechtedialog \[](#page-440-0)[}](#page-440-0) [441\]](#page-440-0) geöffnet werden. Die Einstellung ist nur dann möglich, wenn eine [Benutzerverwaltung \[](#page-412-0) $\blacktriangleright$  [413\]](#page-412-0) zum SPS-Projekt hinzugefügt worden ist. Es existieren folgende Statusmeldungen:

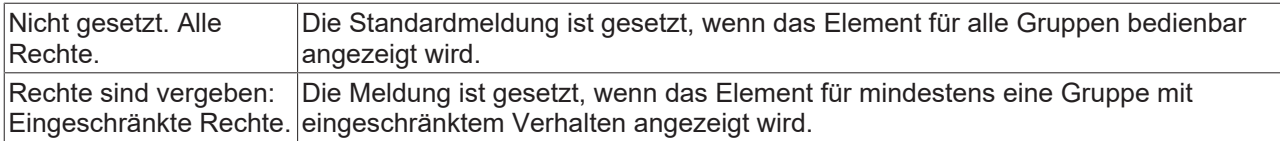

## **15.8.5.1.1 Konfiguration einer Balkenanzeige**

Im Folgenden wird ein Beispiel für die Konfiguration eines Zeigerinstruments erläutert.

# REAKHO

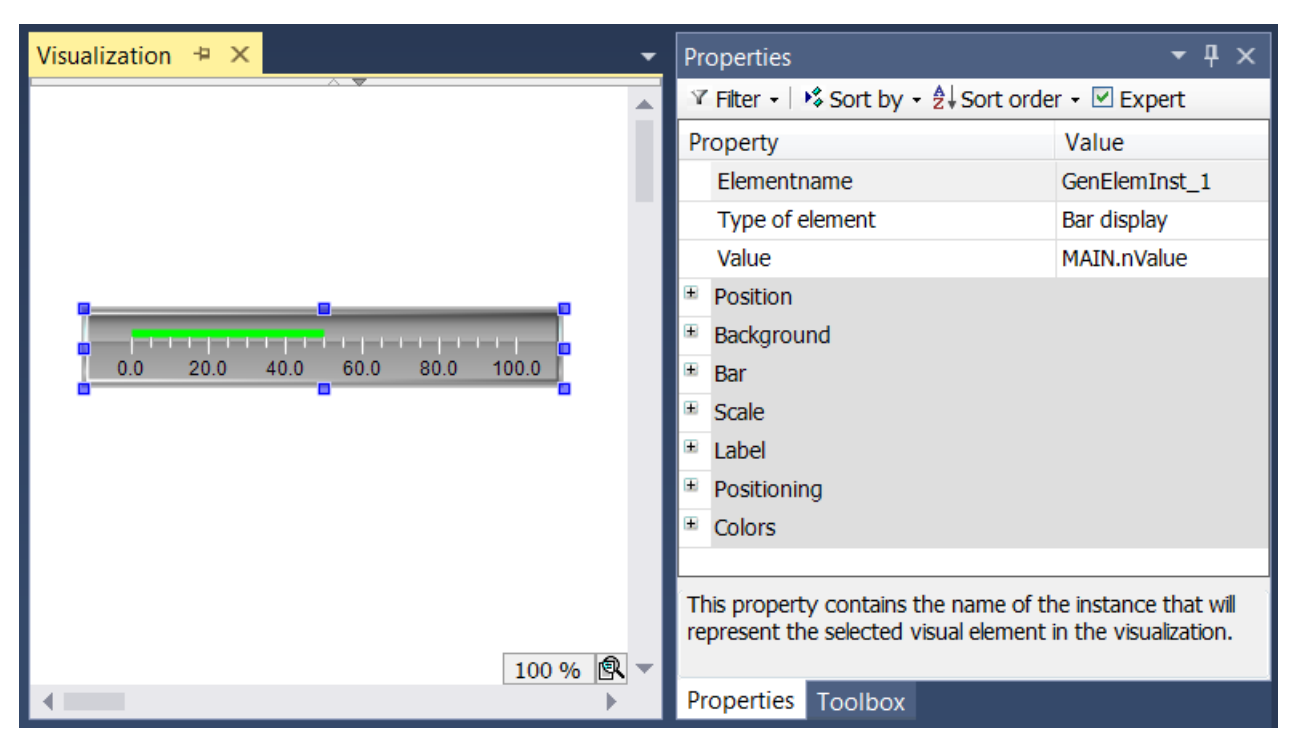

Die zu verknüpfende Eingangsvariable – im Beispiel eine Variable namens "nValue" – muss innerhalb der Elementeigenschaften der "Balkenanzeige" angegeben werden. Nach einem Klick in das Eingabefeld der

Eigenschaft "Variable" steht Ihnen die Schaltfläche zur Verfügung, welche benutzt werden kann, um im Projekt nach der Variable zu browsen.

Die Orientierung und Platzierung des Balkens in Bezug auf die Skalierung kann innerhalb des Abschnitts "Balken" eingestellt werden.

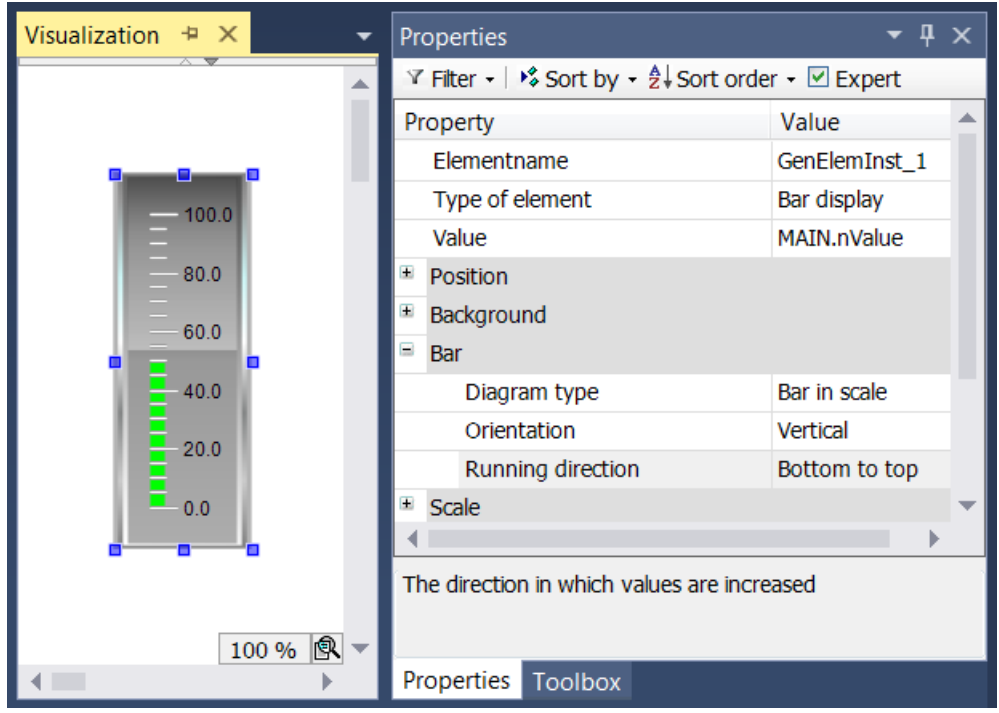

Im Beispiel wurde die Orientierung des Balkens von "Horizontal" in "Vertikal" geändert, indem das Seitenverhältnis von Breite zu Höhe geändert worden ist. Diese Einstellung ändert auch die möglichen Angaben für die "Laufrichtung". Anstelle von "Links nach rechts" und "Rechts nach links" kann nun zwischen "Unten nach oben" und "Oben nach unten" gewählt werden. Die Position des Balkens in Bezug zur Skalierung kann durch Einstellung der "Diagrammart" bestimmt werden.

Der Abschnitt "Skala" ist zur Festlegung des Wertebereichs der Skala und der groben bzw. feineren Unterteilung der Skalierung vorgesehen.

## ECKHOEF

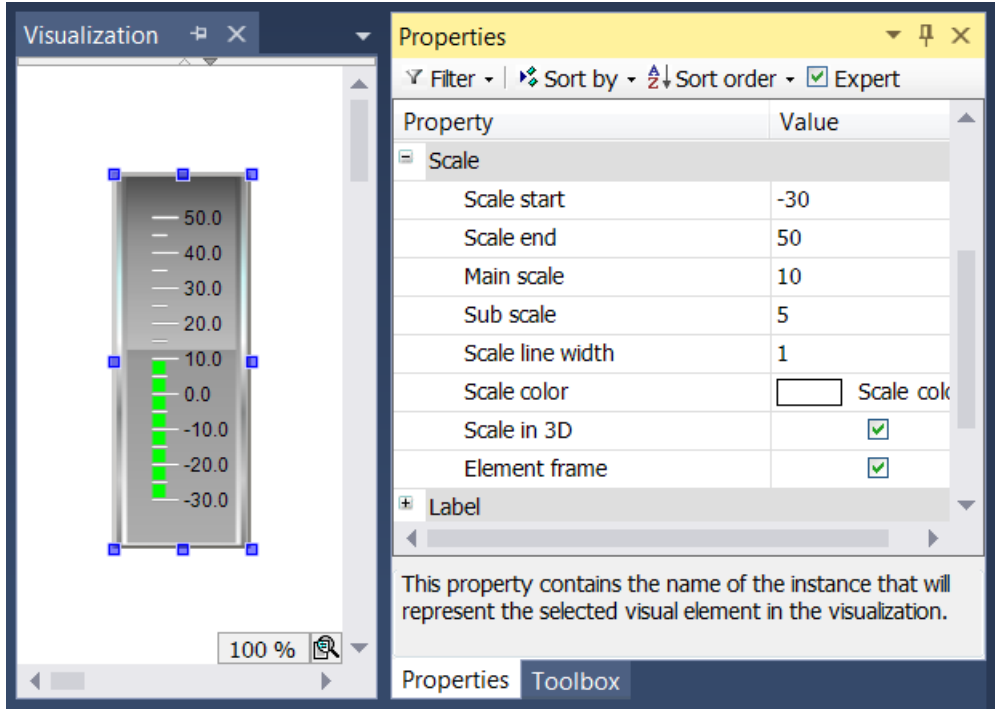

Der Wertebereich der Skala wird von unten durch den Wert in "Skalenanfang" und von oben durch den Wert in "Skalenende" begrenzt. Der Wert von "Skalenstart" muss geringer sein als der von "Skalenende". Beide Distanzangaben in "Hauptskala" und "Unterskala" können auf 0 gesetzt werden, um eine Anzeige der Skalierungsstriche auszuschalten. Wird der Wert der Grobskalierung auf 0 gesetzt, so werden unabhängig vom Wert der Feinskalierung keinerlei Skalierungsstriche gezeichnet. Wird die Feinskalierung auf 0 gesetzt, werden nur die Skalierungsstriche der groben Unterteilung gezeichnet. Da wir im Beispiel einen Rahmen um das Element gezeichnet haben möchten, wird das Kontrollkästchen "Elementrahmen" aktiviert.

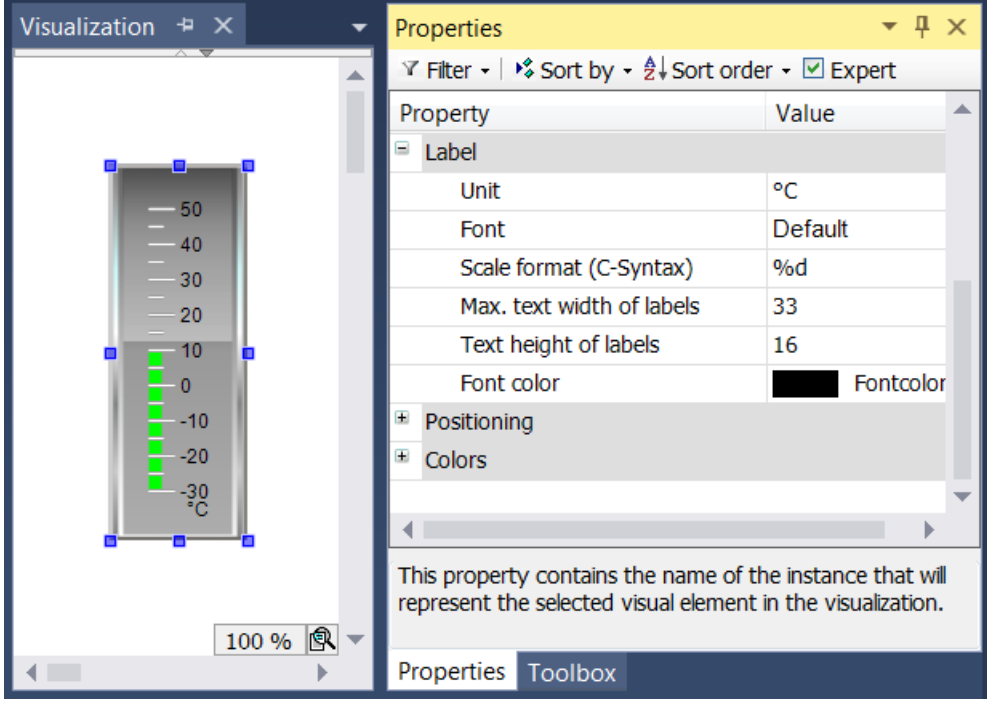

Der Abschnitt "Beschriftung" dient zur Beschriftung des Balkens. Der Eintrag "Einheit" ist zur Angabe der Einheit gedacht und wird zentriert unterhalb des Balkens angezeigt. Nach der Wahl einer geeigneten Schrift(-farbe) können Sie das Format der Beschriftung anpassen. Die Angabe der Formatierung für Zahlenwerte muss entsprechend der C-Syntax vorgenommen werden. Benutzen Sie "%d" für ganzzahlige Werte und "%.Xf" für Gleitpunktzahlen, wobei "X" durch die gewünschte Anzahl an Nachkommastellen ersetzt werden muss.

# REAKH

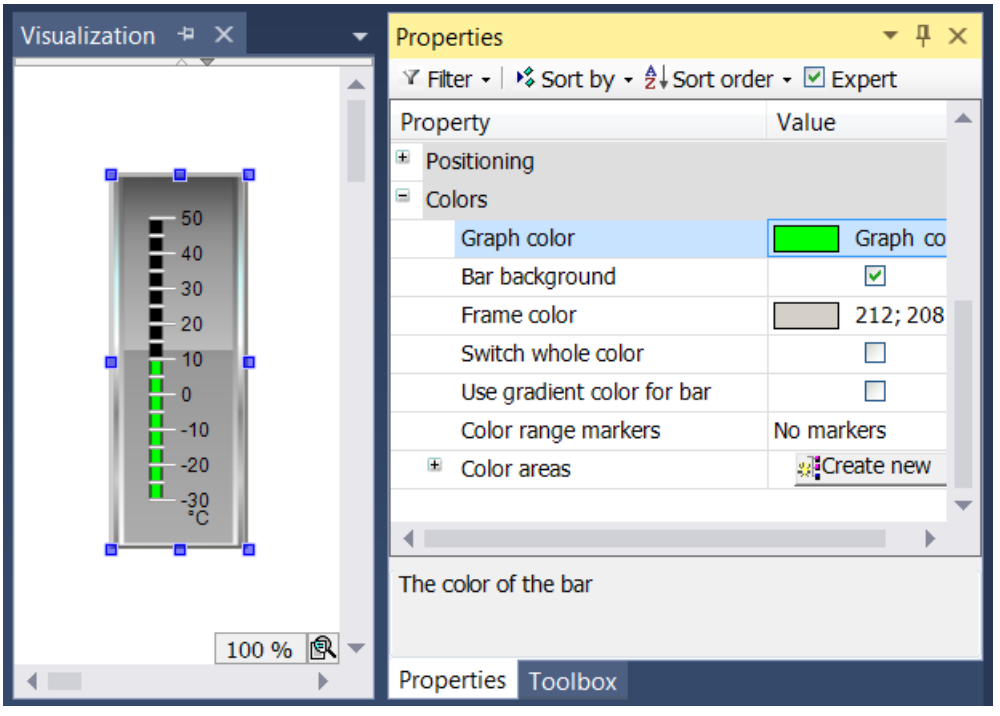

Schließlich kann die Einfärbung des Elements innerhalb des Abschnitts "Farben" gesetzt werden. Zuerst kann die Farbe des Balkens selbst bestimmt werden ("Farbe des Graphen"). Standardmäßig wird kein Balkenhintergrund, das ist der Teil der Balkenzeile, die aktuell nicht vom Balken ausgefüllt ist, gezeichnet. Bei Aktivierung des Kontrollkästchens "Balkenhintergrund" wird der nicht ausgefüllte Teil des Balkens schwarz hinterlegt.

Innerhalb des Unterbereichs "Farbbereiche" kann die Skala in Teilbereichen unterteilt werden. Jedem Teilbereich kann eine bestimmte Farbe zugewiesen werden, indem für sie mithilfe der Schaltfläche

इ.<mark>ई</mark> Neu erstellen || ein Farbbereich erzeugt wird. Die Farbbereiche werden aufsteigend nummeriert. Jeder Farbbereich wird innerhalb der Elementeigenschaften mit eigenen Eingabefeldern ausgestattet.

In "Bereichsanfang" und "Bereichsende" können die Grenzen des Unterbereichs festgelegt werden. Seine Einfärbung kann aus dem Aufklappmenü ausgewählt werden. Ein einmal angelegter Farbbereich kann durch

einen Klick auf die entsprechende Schaltfläche **X** Löschen gelöscht werden.

## **BECKHOFF**

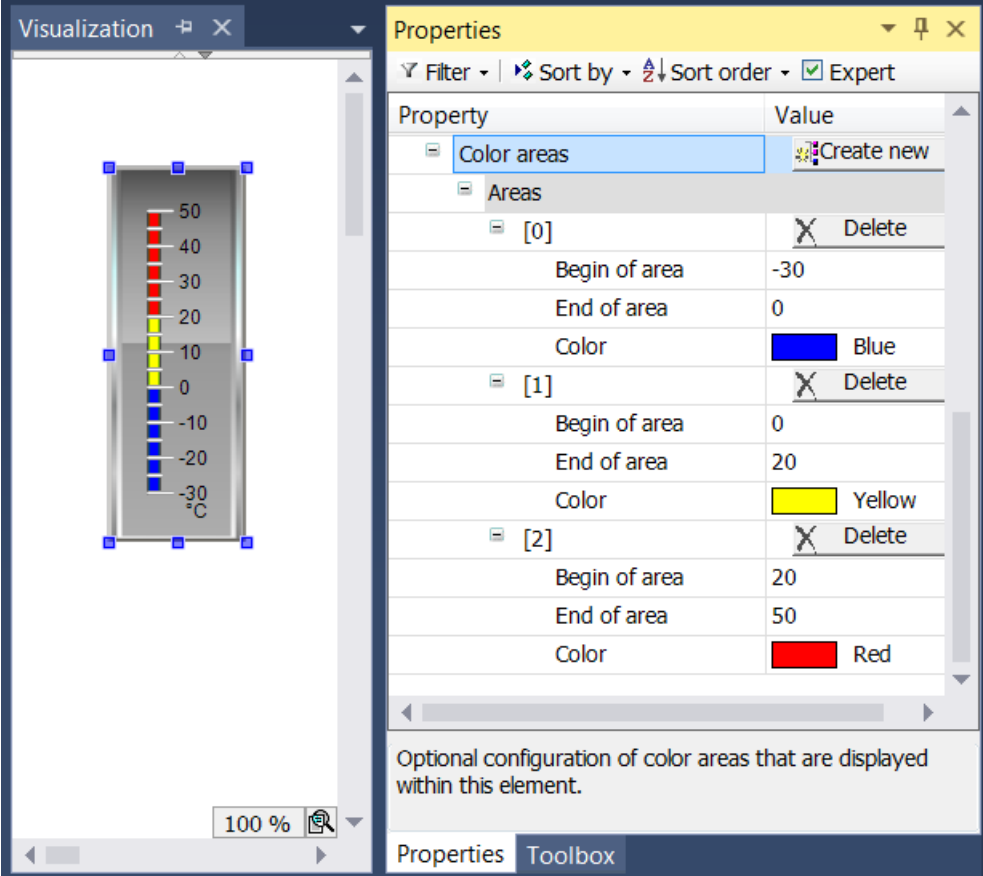

## **15.8.5.2 Zeigerinstrument 90°**

Mit dem Zeigerinstrument kann zum Beispiel ein Drehzahlmesser der Visualisierung hinzugefügt werden. Die Nadel positioniert sich nach dem Wert der zugewiesenen Variablen. Das Element hat ein vorkonfiguriertes Design, in dem die [Hintergrundfarbe \[](#page-575-0) $\blacktriangleright$  [576\]](#page-575-0) gesetzt werden kann. Wahlweise kann dieses Design durch ein eigenes [Hintergrundbild \[](#page-575-0)▶ [576\]](#page-575-0) ersetzt werden. Die Skala kann in [Farbbereiche \[](#page-577-0)▶ [578\]](#page-577-0) unterteilt werden. Ein Beispiel für die Konfiguration ist im Abschnitt "[Konfiguration eines Zeigerinstruments](#page-578-0) [\[](#page-578-0)[}](#page-578-0) [579\]](#page-578-0)" zu finden.

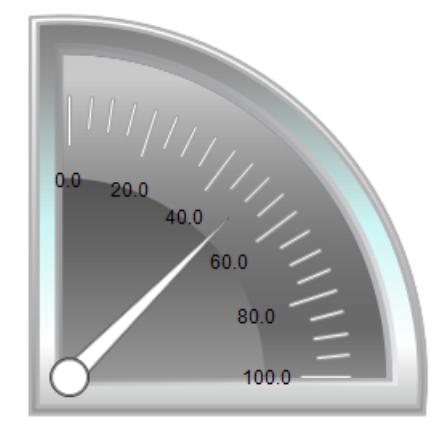

#### **Eigenschafteneditor**

Die Eigenschaften eines Visualisierungselementes - mit Ausnahme von [Ausrichtung und Reihenfolge \[](#page-394-0) $\blacktriangleright$  [395\]](#page-394-0) - können alle im [Eigenschafteneditor \[](#page-403-0) $\blacktriangleright$  [404\]](#page-403-0) konfiguriert werden. Dieser öffnet standardmäßig neben dem Visualisierungseditor oder wird explizit über den Befehl "Eigenschaften" (standardmäßig im Ansicht-Menü) geöffnet.

Eine Eigenschaft kann durch Bearbeiten des Feldes "Wert" verändert werden. Dazu wird in diesem Feld abhängig vom Elementtyp ein Eingabefeld, eine Auswahlliste, ein Dialog oder eine zu aktivierende Checkbox bereitgestellt. Das Wertefeld wird geöffnet

- nach einem Doppelklick,
- nach einem Einzelklick in ein selektiertes Feld,
- über die Leertaste, wenn das Feld bereits selektiert worden ist.

Wenn eine Variable zugewiesen wird,

- geben Sie einfach deren Namen ein.
- öffnen Sie mit der Schaltfläche die Eingabehilfe, um eine Variable auszuwählen. Die Kategorie Variablen listet alle Variablen auf, die im Projekt bisher definiert wurden.

Das Arbeiten in der Liste der Eigenschaften kann mithilfe von Standard-, Sortier- und Filterfunktionen erleichtert werden.

#### **Elementeigenschaften**

Im Folgenden werden alle Elementeigenschaften und deren Beschreibungen aufgelistet.

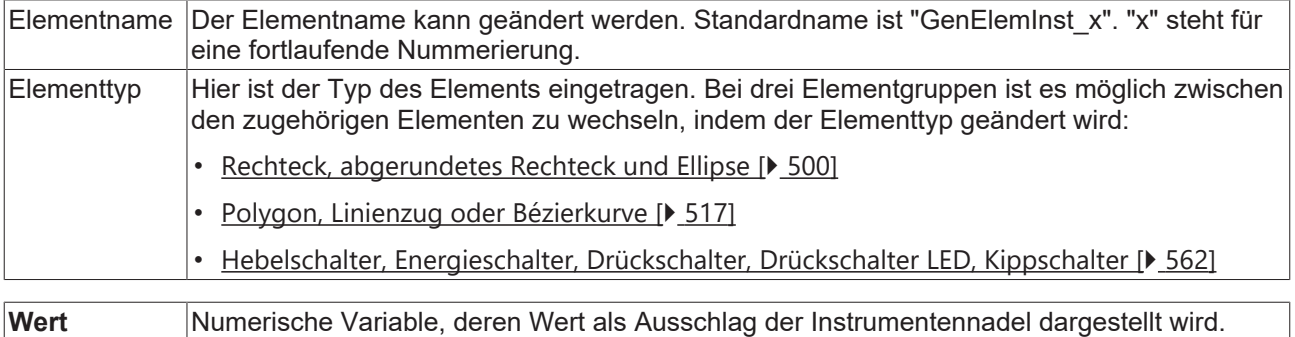

#### **Position**

Hier ist die Position (X/Y-Koordinaten) und Größe (Breite und Höhe) des Elements jeweils in Pixel zu definieren. Der Ursprung liegt in der oberen linken Fensterecke. Die positive X-Achse verläuft nach rechts, die positive Y-Achse verläuft nach unten. Werden die Werte editiert, wird gleichzeitig das angezeigte Element im [Visualisierungseditor \[](#page-394-1)[}](#page-394-1) [395\]](#page-394-1) geändert.

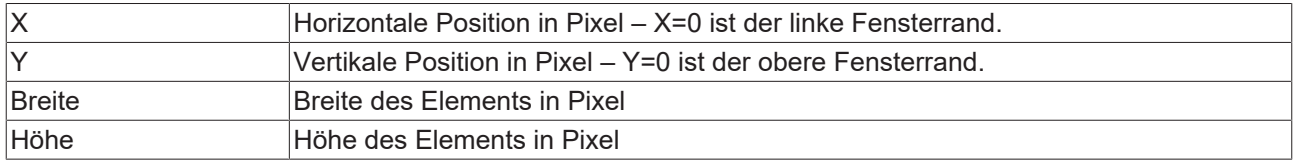

#### <span id="page-575-0"></span>**Hintergrund**

Wird kein eigenes Hintergrundbild genutzt, stehen folgende Eigenschaften zur Verfügung:

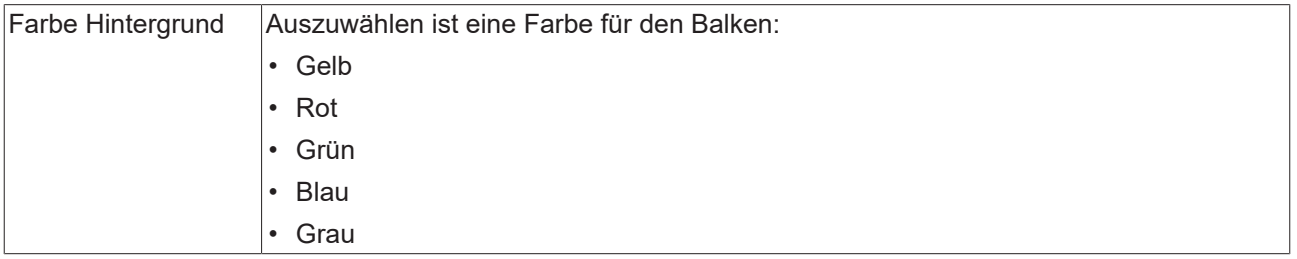

Wird ein eigenes Hintergrundbild definiert, stehen diese Eigenschaften zur Verfügung:
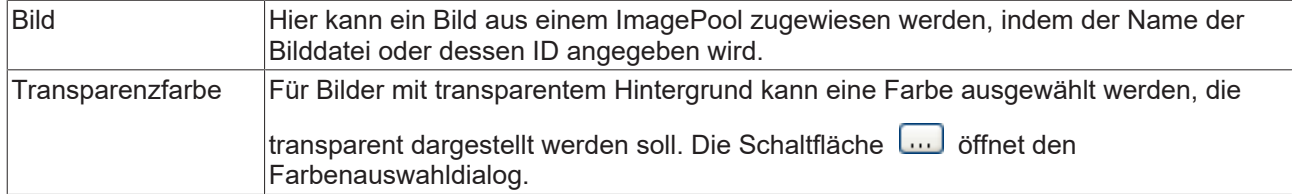

# **Zeiger**

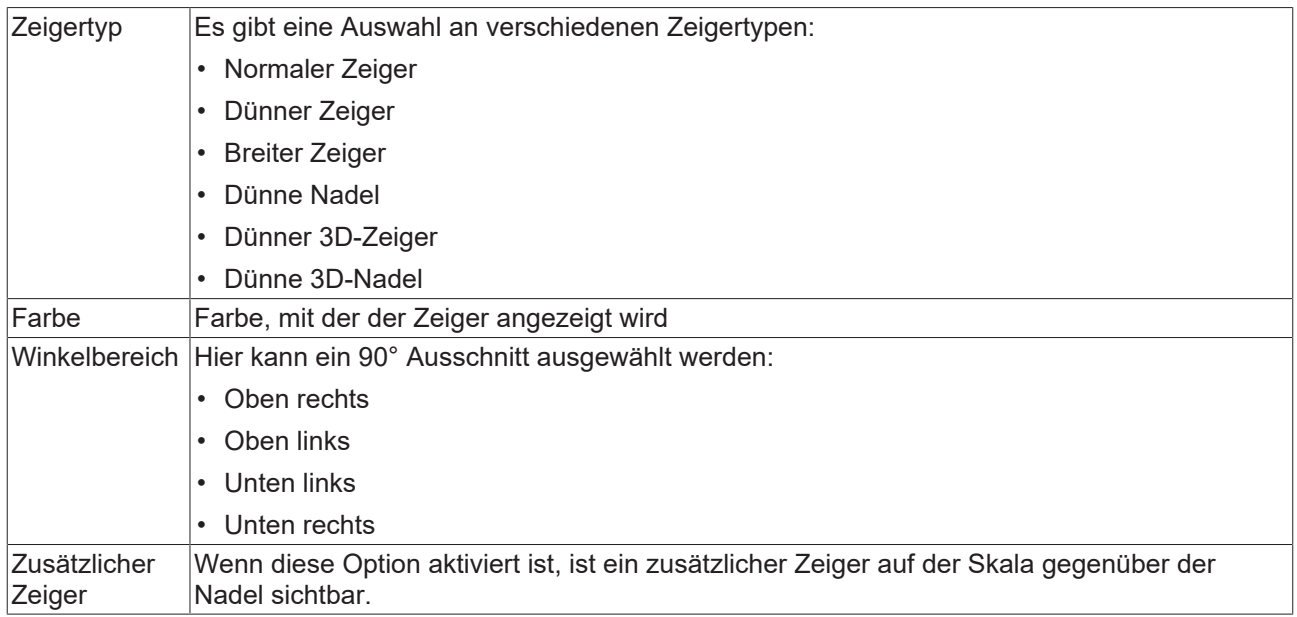

### **Skala**

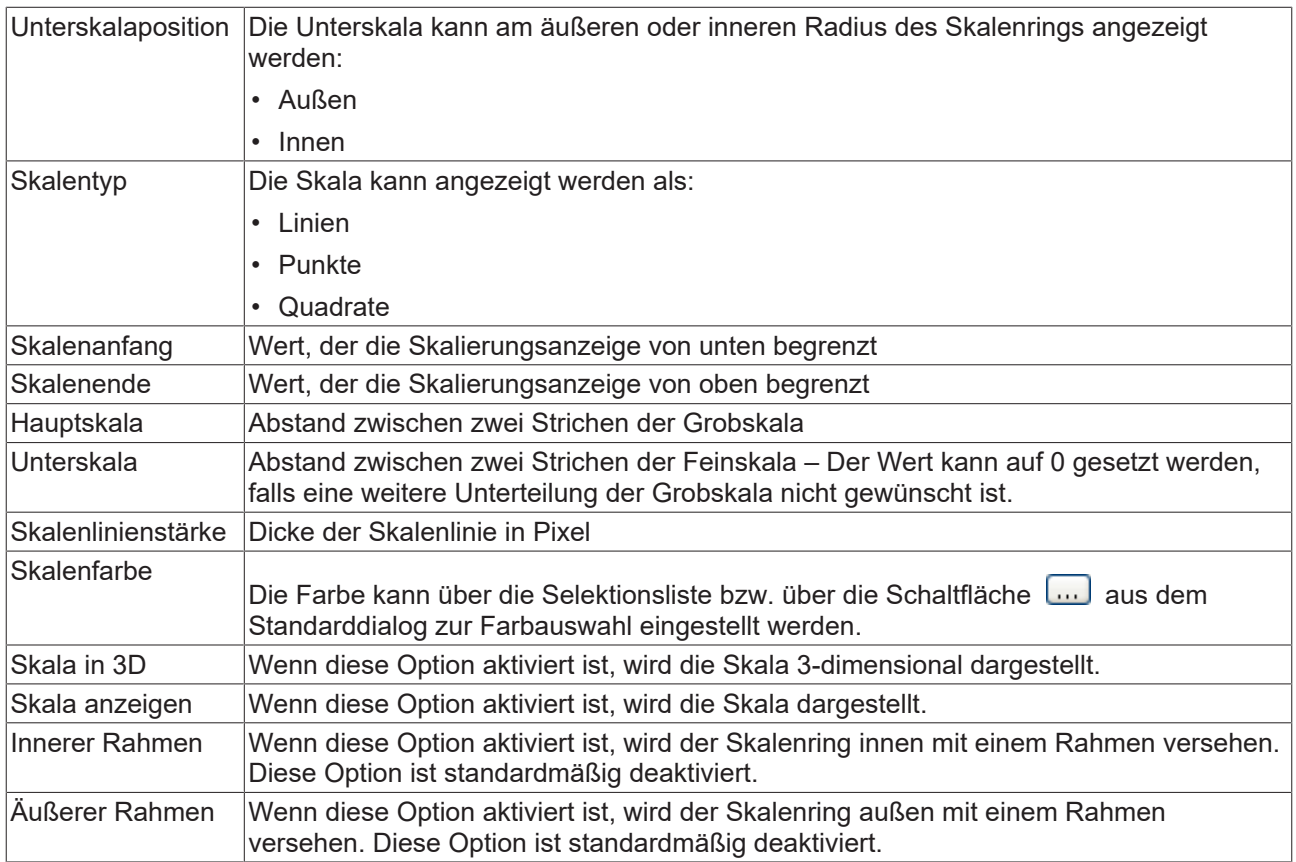

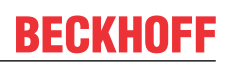

#### **Beschriftung**

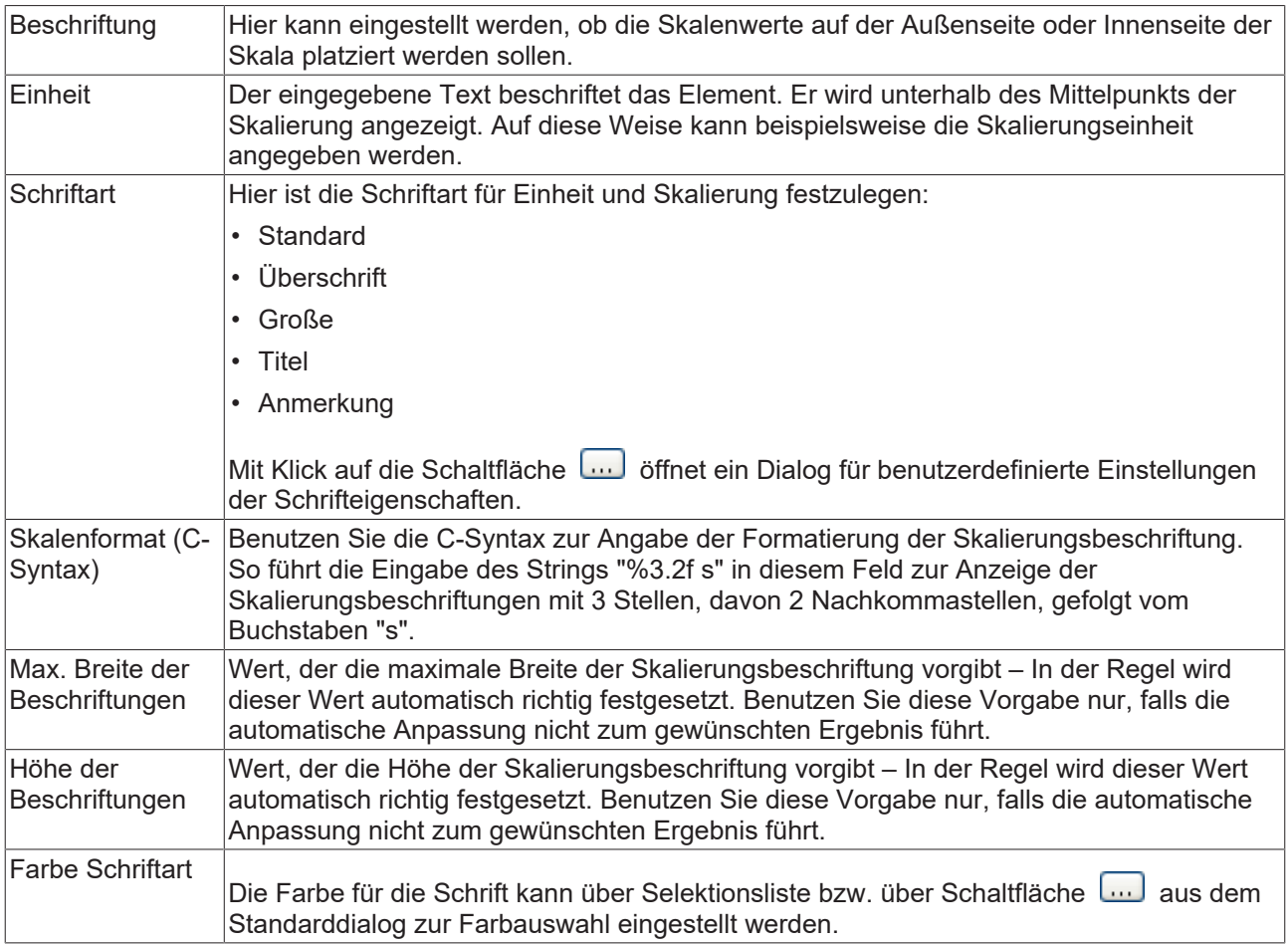

#### **Positionierung**

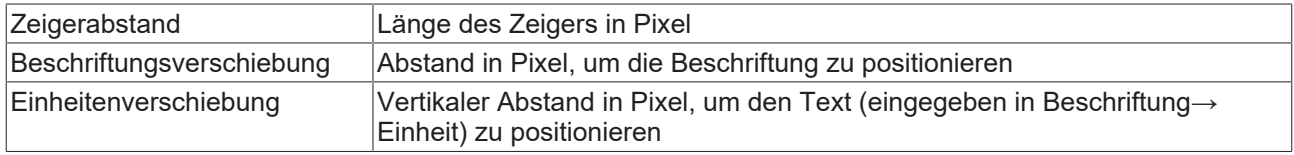

#### **Farben**

Eine Farbe wird mittels Hexadezimalzahl definiert, die sich aus Rot/ Grün/ Blau (RGB) Anteilen zusammensetzt. Für jede dieser drei Farben sind 256 (0-255) Werte verfügbar, die hier statisch eingetragen werden können. Die Farbe kann aus einer Auswahlliste oder dem Farbauswahldialog, der über die

Schaltfläche **God geöffnet werden kann, gewählt werden. Zusätzlich kann für jede Farbe der Grad der** Transparenz (0: voll transparent, 255: voll deckend) eingestellt werden.

#### **Farbereiche**

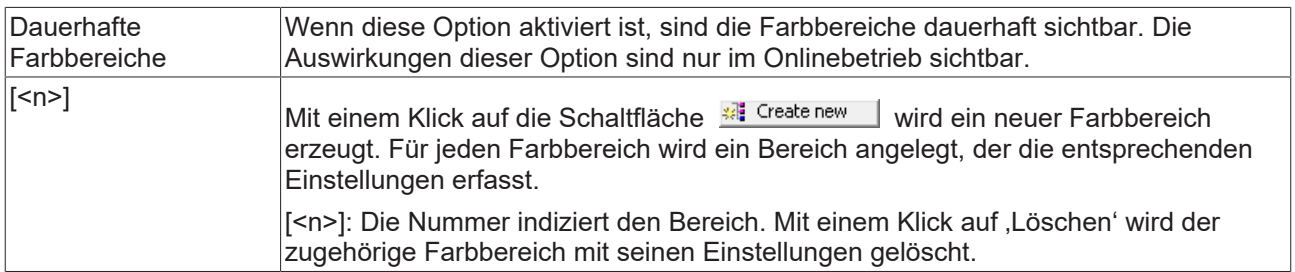

#### **Bereich [<n>]**

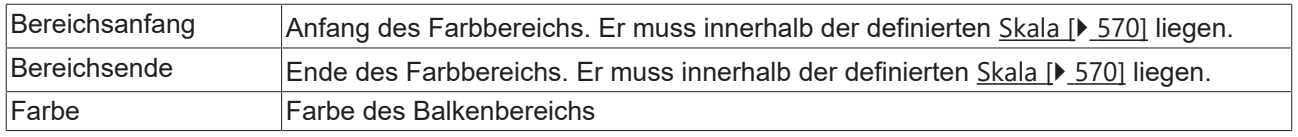

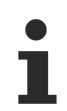

Transparenz wird unter Windows CE nicht unterstützt.

#### **Zugriffsrechte**

Bei dieser Einstellung handelt es sich um die Zugriffsrechte, die für das einzelne Element gelten. Mit einem Mausklick kann der [Zugriffsrechtedialog \[](#page-440-0) $\blacktriangleright$  [441\]](#page-440-0) geöffnet werden. Die Einstellung ist nur dann möglich, wenn eine [Benutzerverwaltung \[](#page-412-0) $\sqrt{413}$  $\sqrt{413}$ ] zum SPS-Projekt hinzugefügt worden ist. Es existieren folgende Statusmeldungen:

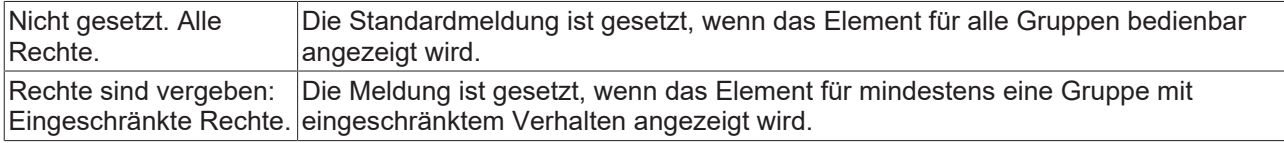

# **15.8.5.2.1 Konfiguration eines Zeigerinstruments**

Im Folgenden wird ein Beispiel für die Konfiguration eines Zeigerinstruments erläutert. Dieses Beispiel ist anwendbar für alle verfügbaren Zeigerinstrumente.

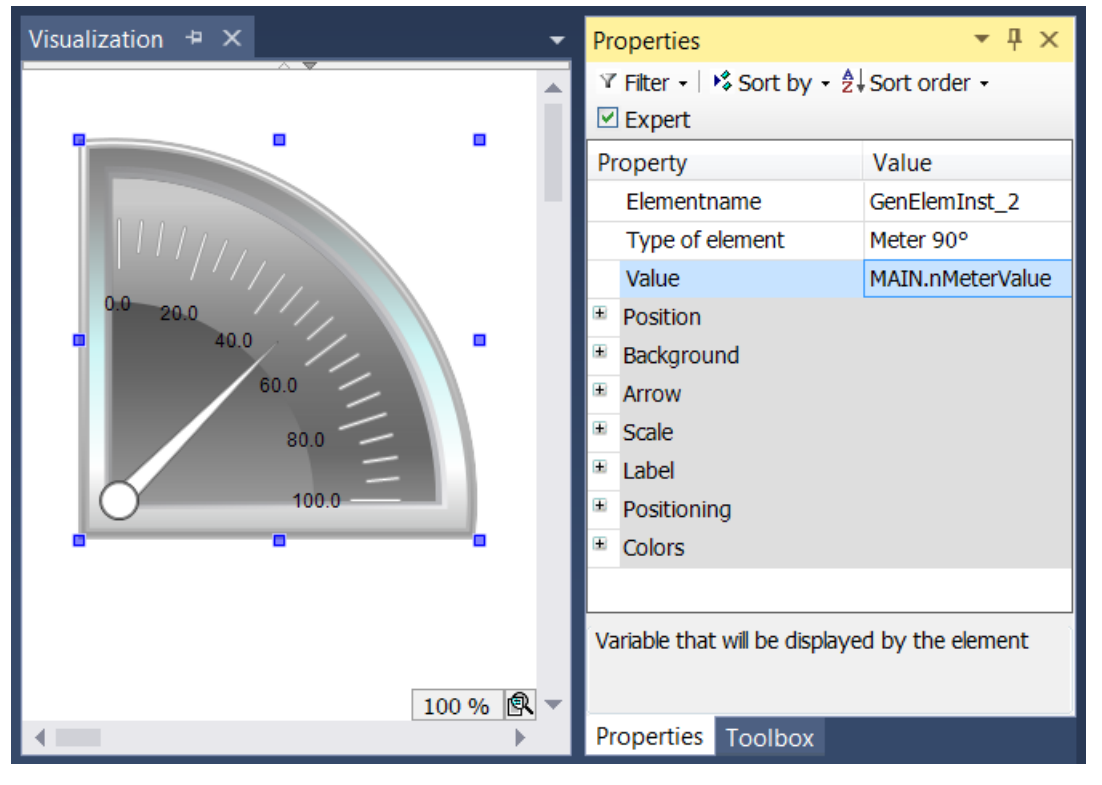

Die zu verknüpfende Eingangsvariable – im Beispiel eine Variable namens "nMeterValue" – soll innerhalb der Elementeigenschaften des Zeigerinstrument-Elements unter "Wert" angegeben werden. Nach einem

Klick in das Eingabefeld steht die Schaltfläche zur Verfügung. Sie kann betätigt werden, um das Projekt nach der Eingangsvariablen zu durchsuchen. Achten Sie darauf, die Eingangsvariable durch Angabe ihres vollständigen Pfads im Projektbaum zu spezifizieren.

Die Orientierung und Größe der Skalenanzeige sowie die Farbe und das Aussehen des Pfeils können im Abschnitt Zeiger der Elementeigenschaften festgelegt werden.

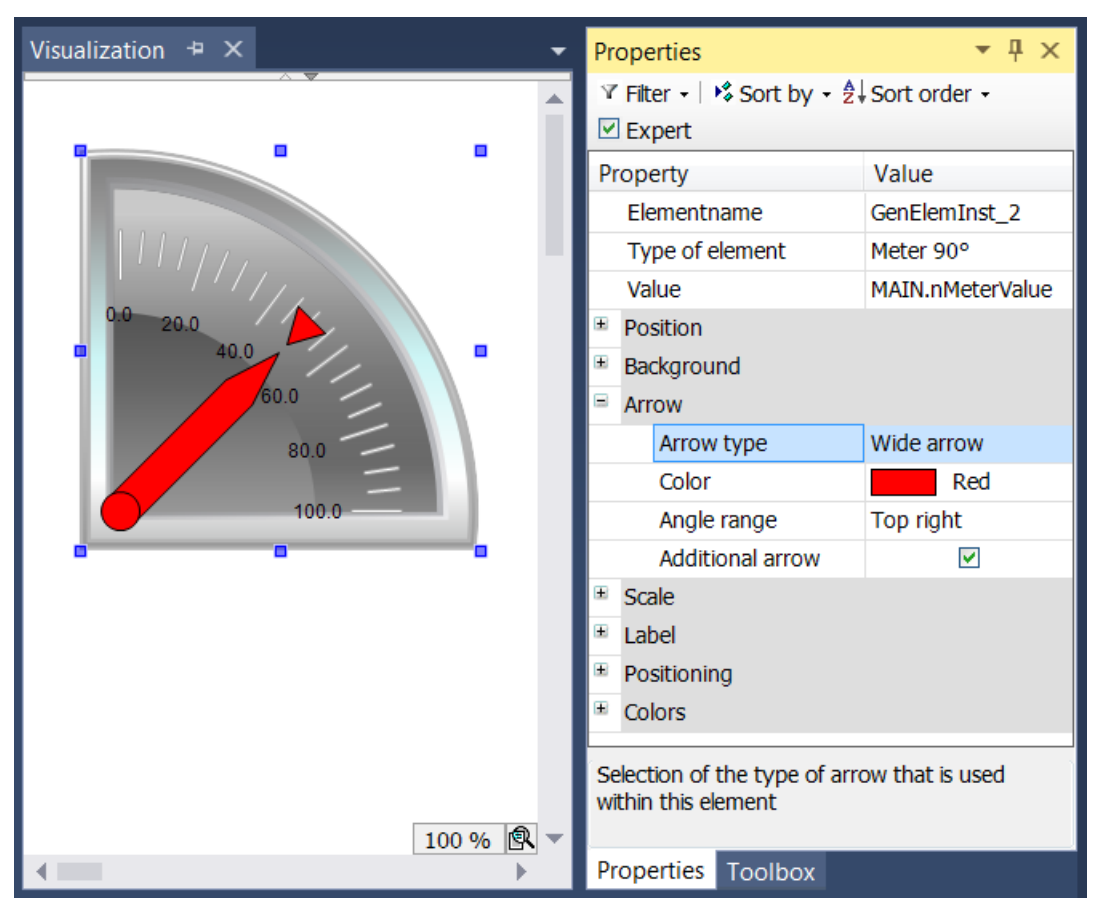

Für das Element mit dem Namen Zeigerinstrument können zusätzlich der "Zeiger Anfang" und das "Zeiger Ende" eingestellt werden. Sie geben den Winkel (in Grad) an, den der linke bzw. rechte Rand der Skala mit der horizontalen Geraden einschließt. Dieser Winkel ist mathematisch, d.h. entgegen dem Uhrzeigersinn orientiert, so dass der Wert im Feld "Zeiger Anfang" immer größer sein muss als der Wert von "Zeiger Ende". Das Paar aus Anfangs- und Endwert ist periodisch mit 360 Grad.

Im Abschnitt Skala kann der Zahlenbereich für die Skala und ein Grob- und Feinskalierung bestimmt werden.

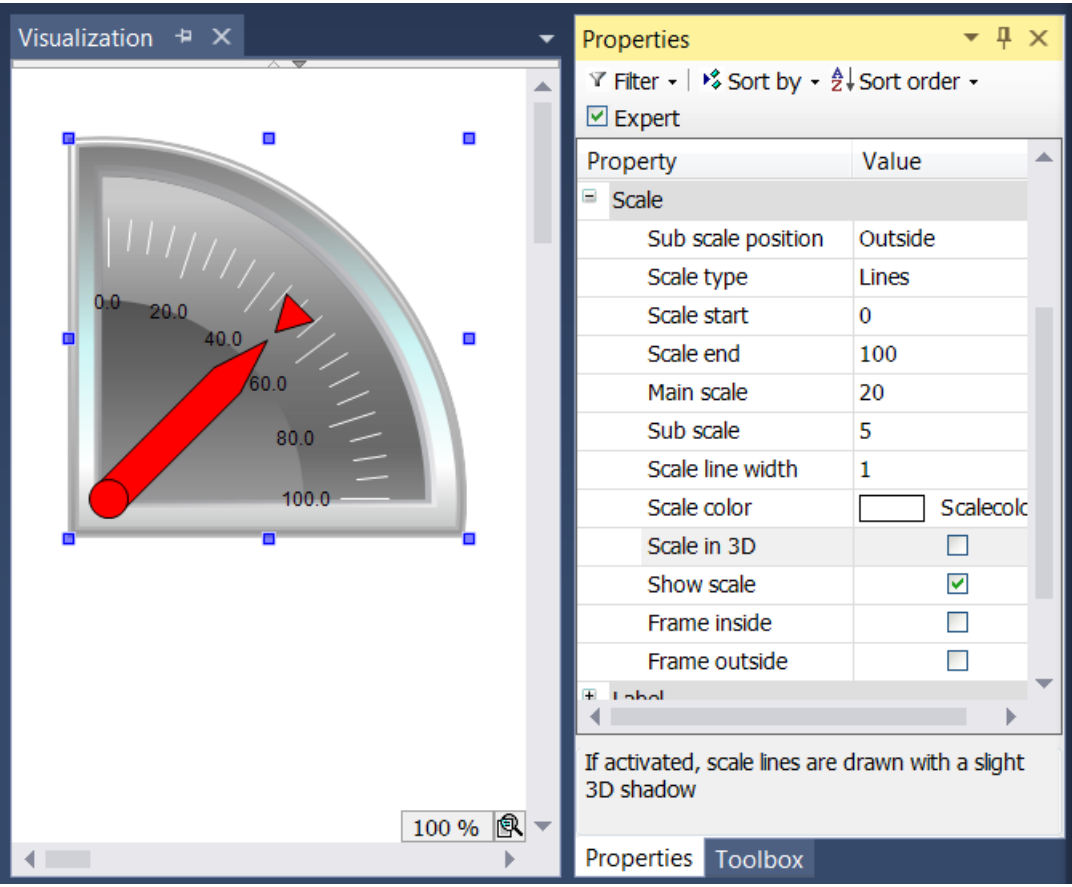

Der Wert vom Skalenanfang wird am linken Rand der Skala eingetragen. Daher muss er kleiner sein als der Wert von Skalenende, der am rechten Rand der Skala eingefügt wird. Im Gegensatz zu der groben Skalierung kann die feinere Unterteilung (Unterskala) weggelassen werden, indem Sie den Wert für Ihre Abstände auf 0 setzen. In diesem Fall würden also keine feinen Skalenstriche angezeigt werden. Da das Kontrollkästchen "Innerer Rahmen" und "Äußerer Rahmen" im Beispiel deaktiviert wurde, sind der innere und äußere Kreisbogen der Skala ausgeblendet.

Nachdem die Skalierung festgesetzt wurde, soll nun im Abschnitt "Beschriftung" die Beschriftung der Skala formatiert werden.

# RFCKHO

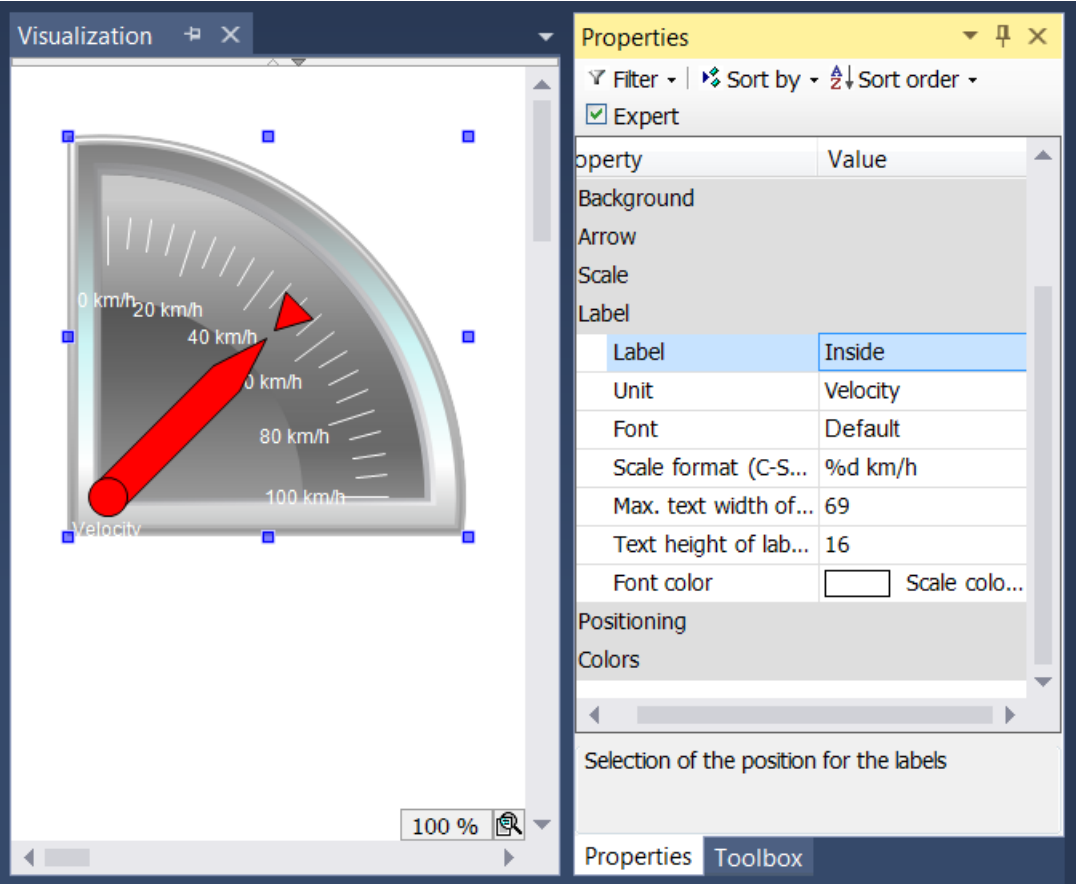

Durch Abänderung der Beschriftung von "Außen" in "Innen" wird die Anzeige der Skalierungsmarken in das Kreisinnere verlagert. Der Eintrag im Feld Einheit erscheint unterhalb des Fußpunktes des Pfeils. Nach Auswahl einer geeigneten Schrift(farbe), wird die Formatierung der Skalierungsmarken angepasst. Der Zahlenwert der Skalierung ist gemäß der Syntax der Programmiersprache C zu formatieren. Benutzen Sie "%d" für ganze Zahlen und "%.Xf" für Gleitkommazahlen, wobei "X" durch die gewünschte Anzahl an Nachkommastellen zu ersetzen ist. Die Werte in den folgenden beiden Eingabefeldern werden entsprechend Ihrer vorhergehenden Einstellungen in diesem Abschnitt eingetragen. Sie müssen die Werte nur dann verändern, falls die automatische Anpassung nicht zum gewünschten Ergebnis führt.

Schließlich können im Abschnitt Farben bestimmte Bereiche der Skala eingefärbt werden, indem

Farbbereiche mithilfe der Schaltfläche **Alterialische Angelegt werden. Die Farbbereiche werden in** aufsteigender Ordnung durchnummeriert. Jeder Farbbereich wird innerhalb der Elementeigenschaften mit eigenen Eingabefeldern ausgestattet.

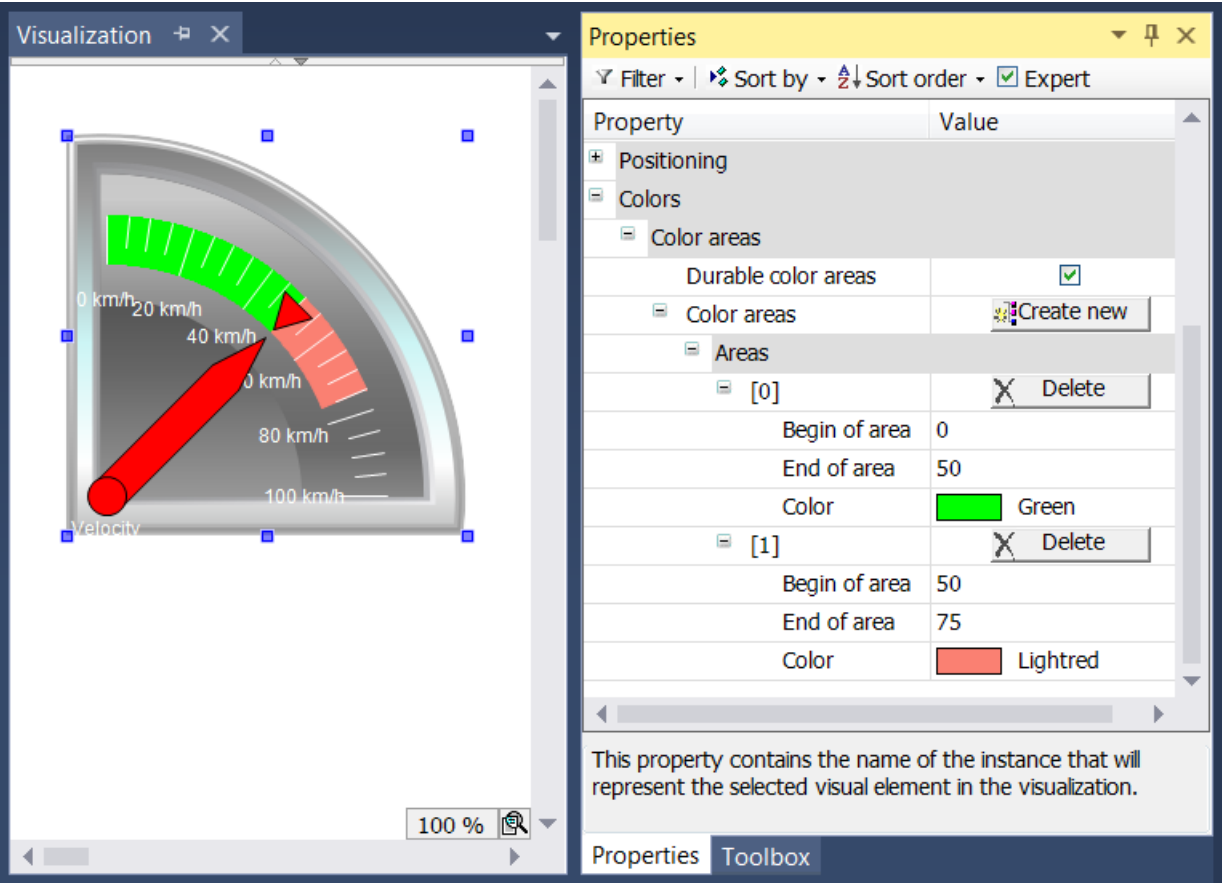

Die Felder "Bereichsanfang" und "Bereichsende" stehen zur Spezifizierung des Unterbereichs der Skalierung zur Verfügung. Die Einfärbung kann aus einem Aufklappmenü ausgewählt werden und mithilfe

der Schaltfläche  $\times$  Löschen wieder gelöscht werden.

Der Effekt des Kontrollkästchens "Dauerhafte Farbbereiche" ist nur zur Laufzeit ersichtlich. Im ersten Fall ist das Kontrollkästchen ausgewählt, im zweiten Fall nicht.

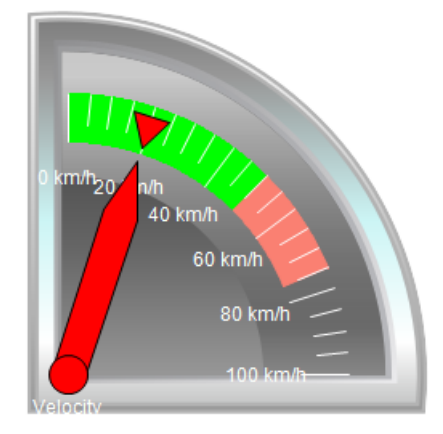

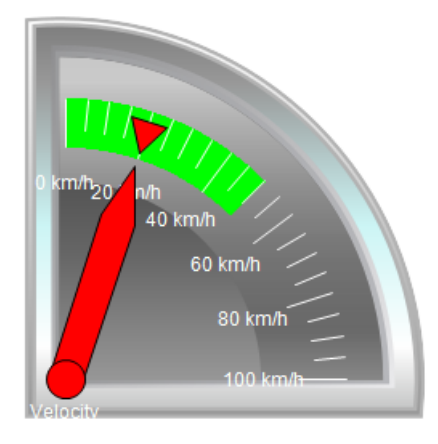

Während das untere Zeigerinstrument nur den Farbbereich anzeigt, der den Pfeil enthält, zeigt das obere Element alle angelegten Farbbereiche an, da das Kontrollkästchen "Dauerhafte Farbbereiche" aktiviert wurde.

### **15.8.5.3 Zeigerinstrument 180°**

Mit dem Zeigerinstrument kann zum Beispiel ein Drehzahlmesser der Visualisierung hinzugefügt werden. Die Nadel positioniert sich nach dem Wert der zugewiesenen Variablen. Das Element hat ein vorkonfiguriertes Design, in dem eine [Hintergrundfarbe \[](#page-584-0)[}](#page-584-0) [585\]](#page-584-0) gesetzt werden kann. Wahlweise kann dieses Design durch ein eigenes [Hintergrundbild \[](#page-584-0)[}](#page-584-0) [585\]](#page-584-0) ersetzt werden. Die Skala kann in [Farbbereiche](#page-586-0) [\[](#page-586-0)[}](#page-586-0) [587\]](#page-586-0) unterteilt werden. Ein Beispiel für die Konfiguration ist im Abschnitt "[Konfiguration eines](#page-587-0) [Zeigerinstruments \[](#page-587-0)> [588\]](#page-587-0)" zu finden.

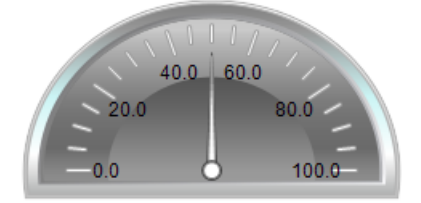

#### **Eigenschafteneditor**

Die Eigenschaften eines Visualisierungselementes - mit Ausnahme von [Ausrichtung und Reihenfolge \[](#page-394-0)[}](#page-394-0) [395\]](#page-394-0) - können alle im [Eigenschafteneditor \[](#page-403-0)[}](#page-403-0) [404\]](#page-403-0) konfiguriert werden. Dieser öffnet standardmäßig neben dem Visualisierungseditor oder wird explizit über den Befehl "Eigenschaften" (standardmäßig im Ansicht-Menü) geöffnet.

Eine Eigenschaft kann durch Bearbeiten des Feldes "Wert" verändert werden. Dazu wird in diesem Feld abhängig vom Elementtyp ein Eingabefeld, eine Auswahlliste, ein Dialog oder eine zu aktivierende Checkbox bereitgestellt. Das Wertefeld wird geöffnet

- nach einem Doppelklick.
- nach einem Einzelklick in ein selektiertes Feld,
- über die Leertaste, wenn das Feld bereits selektiert worden ist.

Wenn eine Variable zugewiesen wird,

- geben Sie einfach deren Namen ein.
- öffnen Sie mit der Schaltfläche  $\begin{bmatrix} \dots \end{bmatrix}$  die Eingabehilfe, um eine Variable auszuwählen. Die Kategorie Variablen listet alle Variablen auf, die im Projekt bisher definiert wurden.

Das Arbeiten in der Liste der Eigenschaften kann mithilfe von Standard-, Sortier- und Filterfunktionen erleichtert werden.

#### **Elementeigenschaften**

Im Folgenden werden alle Elementeigenschaften und deren Beschreibungen aufgelistet.

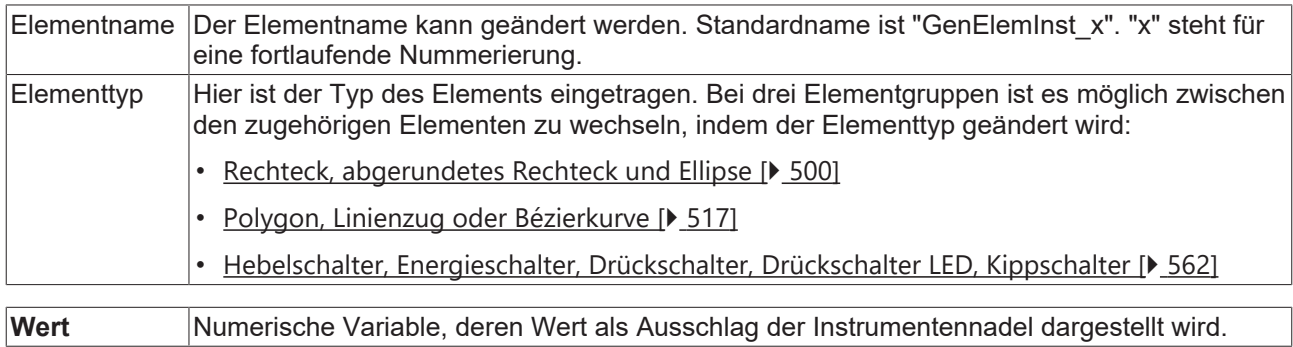

#### **Position**

Hier ist die Position (X/Y-Koordinaten) und Größe (Breite und Höhe) des Elements jeweils in Pixel zu definieren. Der Ursprung liegt in der oberen linken Fensterecke. Die positive X-Achse verläuft nach rechts, die positive Y-Achse verläuft nach unten. Werden die Werte editiert, wird gleichzeitig das angezeigte Element im [Visualisierungseditor \[](#page-394-1)[}](#page-394-1) [395\]](#page-394-1) geändert.

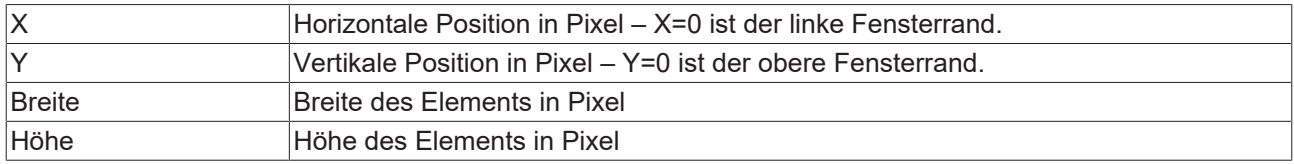

#### <span id="page-584-0"></span>**Hintergrund**

Wird kein eigenes Hintergrundbild genutzt, stehen folgende Eigenschaften zur Verfügung:

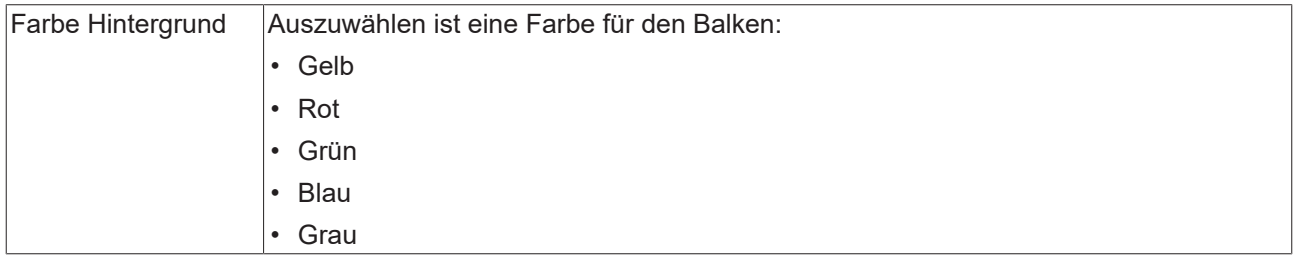

Wird ein eigenes Hintergrundbild definiert, stehen diese Eigenschaften zur Verfügung:

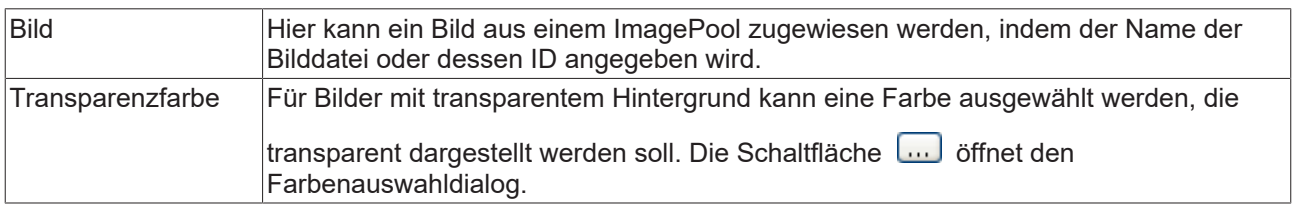

### **Zeiger**

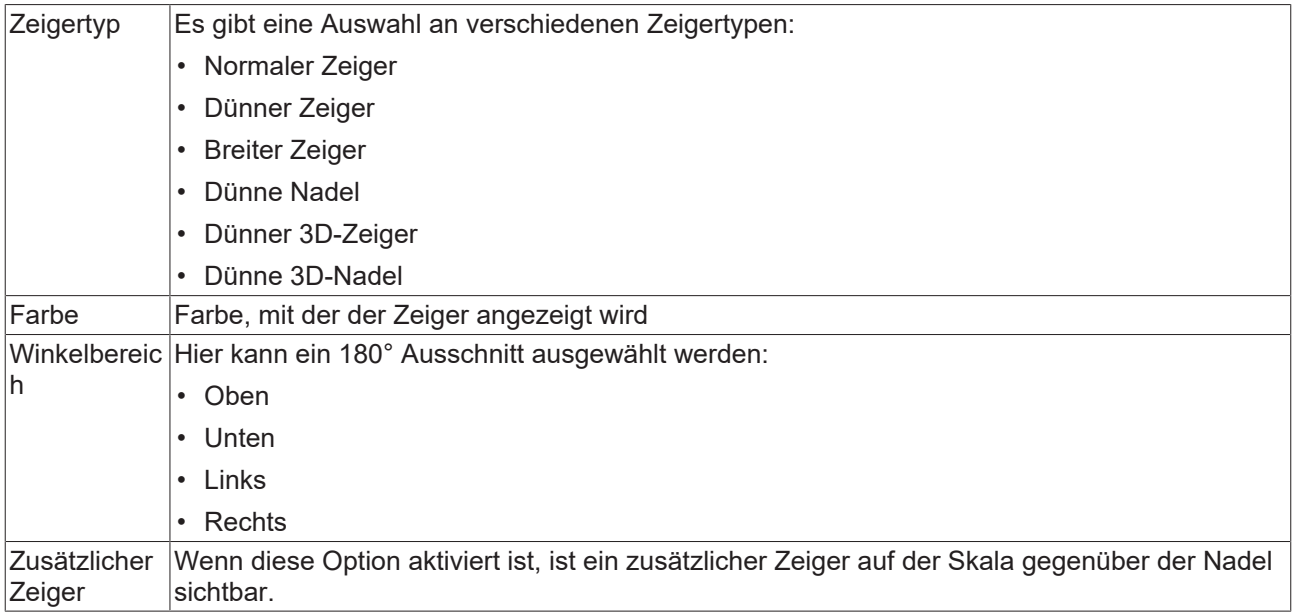

### **Skala**

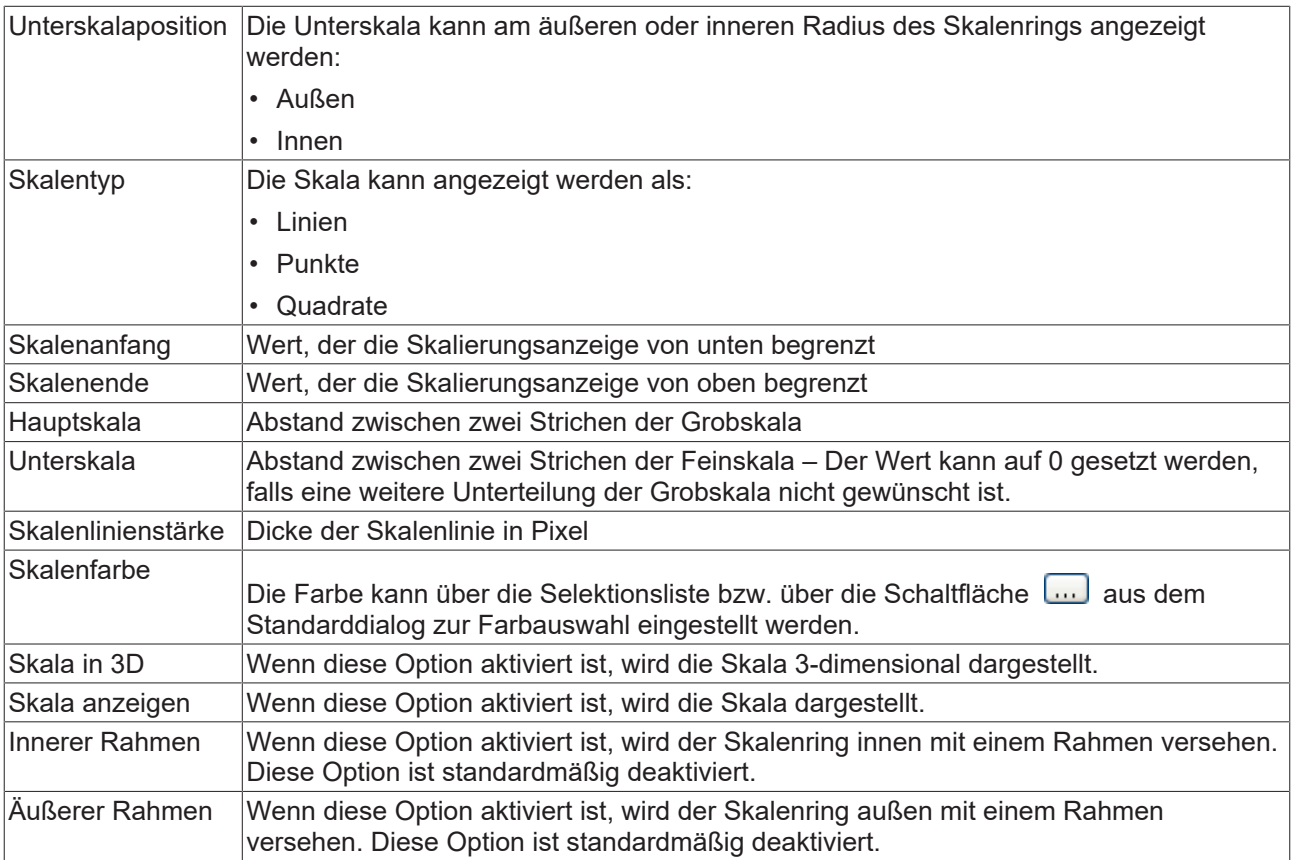

# **RECKHOFF**

### **Beschriftung**

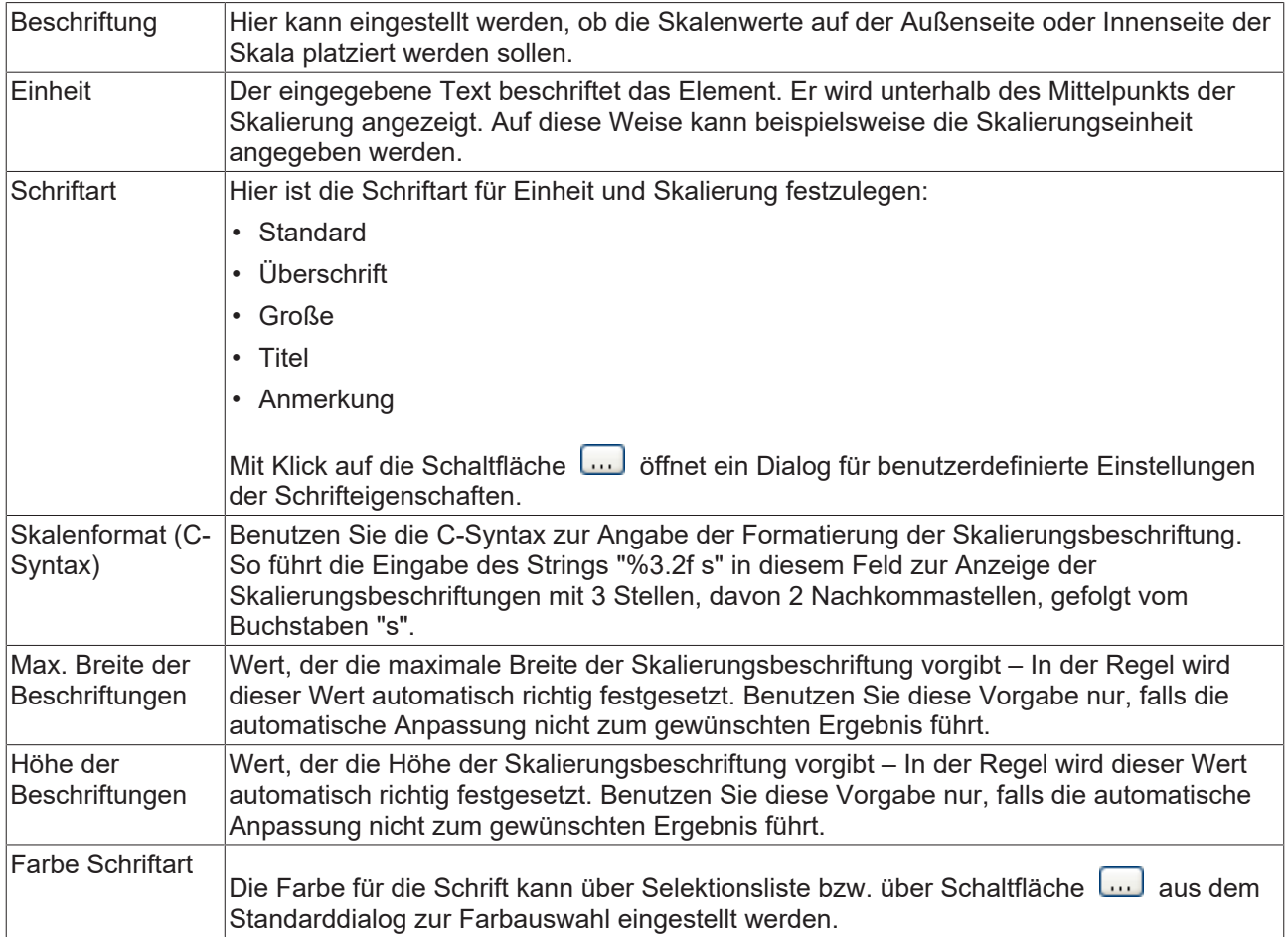

#### **Positionierung**

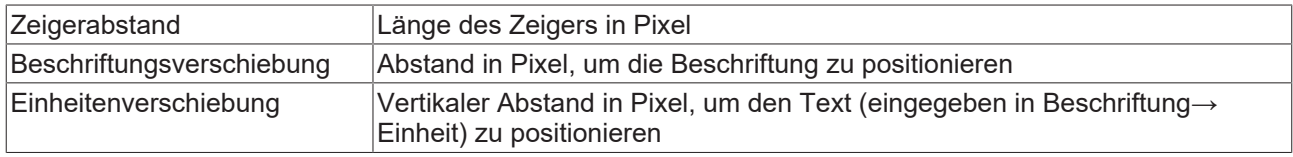

#### <span id="page-586-0"></span>**Farben**

Eine Farbe wird mittels Hexadezimalzahl definiert, die sich aus Rot/ Grün/ Blau (RGB) Anteilen zusammensetzt. Für jede dieser drei Farben sind 256 (0-255) Werte verfügbar, die hier statisch eingetragen werden können. Die Farbe kann aus einer Auswahlliste oder dem Farbauswahldialog, der über die

Schaltfläche **God geöffnet werden kann, gewählt werden. Zusätzlich kann für jede Farbe der Grad der** Transparenz (0: voll transparent, 255: voll deckend) eingestellt werden.

#### **Farbereiche**

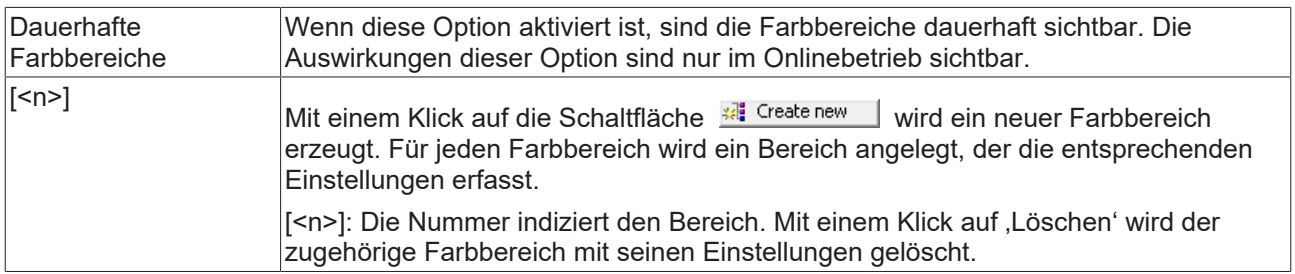

#### **Bereich [<n>]**

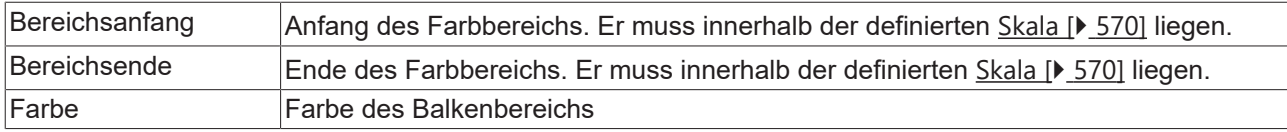

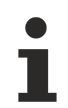

Transparenz wird unter Windows CE nicht unterstützt.

#### **Zugriffsrechte**

Bei dieser Einstellung handelt es sich um die Zugriffsrechte, die für das einzelne Element gelten. Mit einem Mausklick kann der [Zugriffsrechtedialog \[](#page-440-0) $\blacktriangleright$  [441\]](#page-440-0) geöffnet werden. Die Einstellung ist nur dann möglich, wenn eine [Benutzerverwaltung \[](#page-412-0) $\sqrt{413}$  $\sqrt{413}$ ] zum SPS-Projekt hinzugefügt worden ist. Es existieren folgende Statusmeldungen:

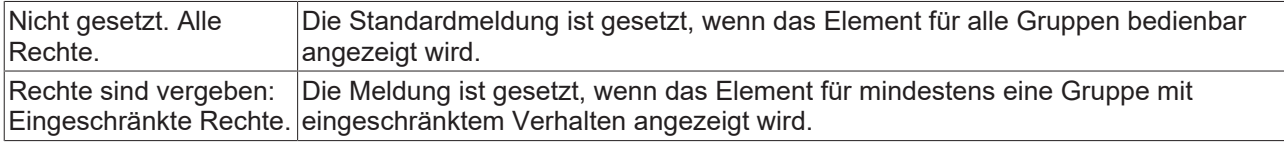

### <span id="page-587-0"></span>**15.8.5.3.1 Konfiguration eines Zeigerinstruments**

Im Folgenden wird ein Beispiel für die Konfiguration eines Zeigerinstruments erläutert. Dieses Beispiel ist anwendbar für alle verfügbaren Zeigerinstrumente.

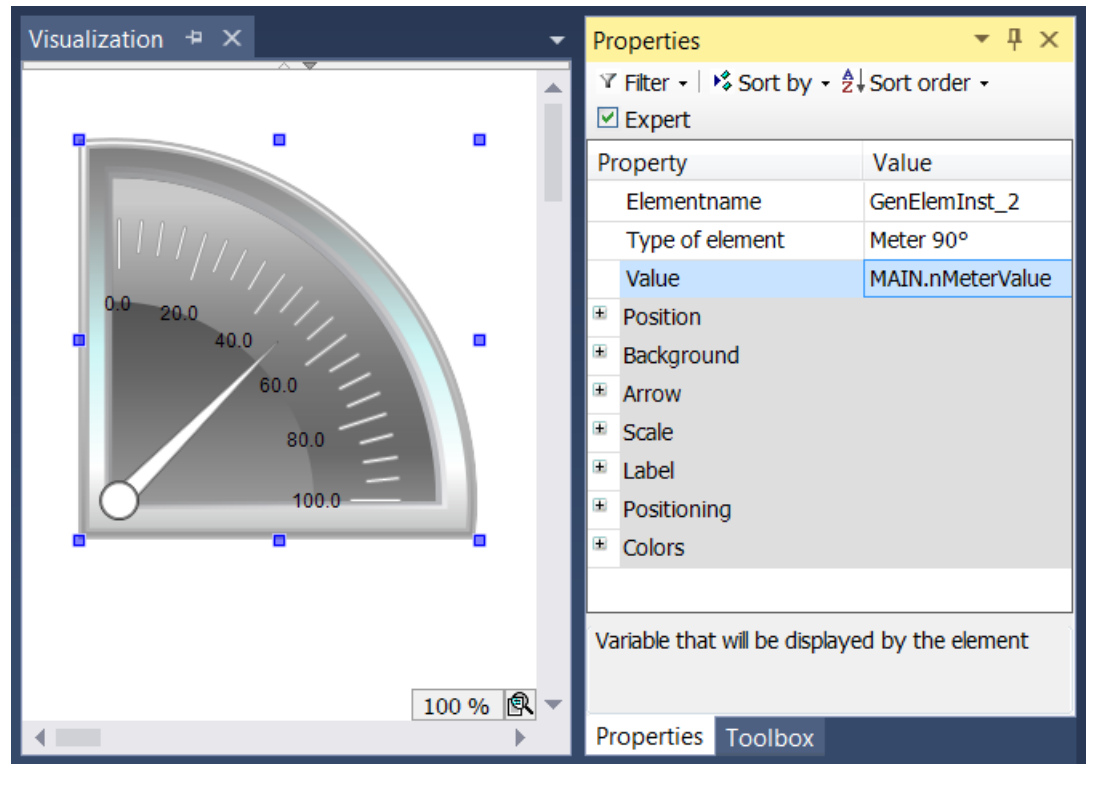

Die zu verknüpfende Eingangsvariable – im Beispiel eine Variable namens "nMeterValue" – soll innerhalb der Elementeigenschaften des Zeigerinstrument-Elements unter "Wert" angegeben werden. Nach einem

Klick in das Eingabefeld steht die Schaltfläche zur Verfügung. Sie kann betätigt werden, um das Projekt nach der Eingangsvariablen zu durchsuchen. Achten Sie darauf, die Eingangsvariable durch Angabe ihres vollständigen Pfads im Projektbaum zu spezifizieren.

Die Orientierung und Größe der Skalenanzeige sowie die Farbe und das Aussehen des Pfeils können im Abschnitt Zeiger der Elementeigenschaften festgelegt werden.

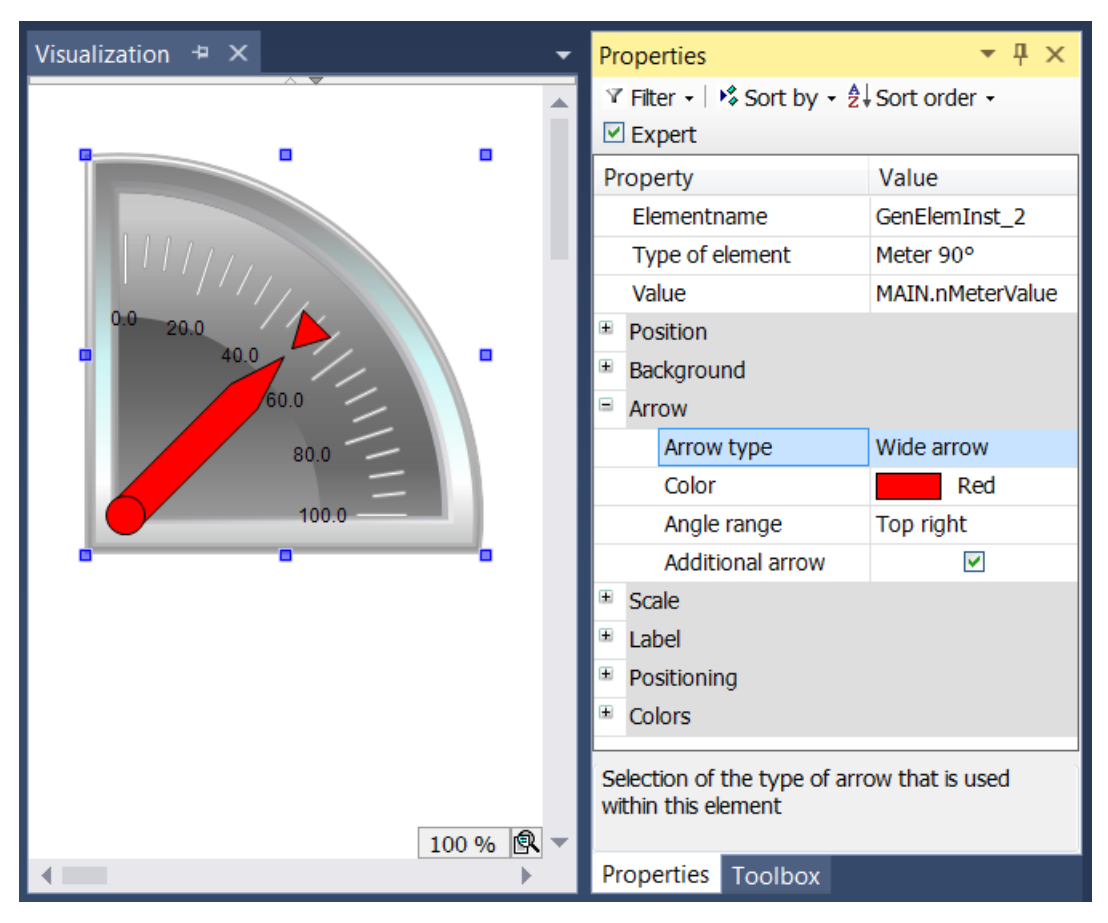

Für das Element mit dem Namen Zeigerinstrument können zusätzlich der "Zeiger Anfang" und das "Zeiger Ende" eingestellt werden. Sie geben den Winkel (in Grad) an, den der linke bzw. rechte Rand der Skala mit der horizontalen Geraden einschließt. Dieser Winkel ist mathematisch, d.h. entgegen dem Uhrzeigersinn orientiert, so dass der Wert im Feld "Zeiger Anfang" immer größer sein muss als der Wert von "Zeiger Ende". Das Paar aus Anfangs- und Endwert ist periodisch mit 360 Grad.

Im Abschnitt Skala kann der Zahlenbereich für die Skala und ein Grob- und Feinskalierung bestimmt werden.

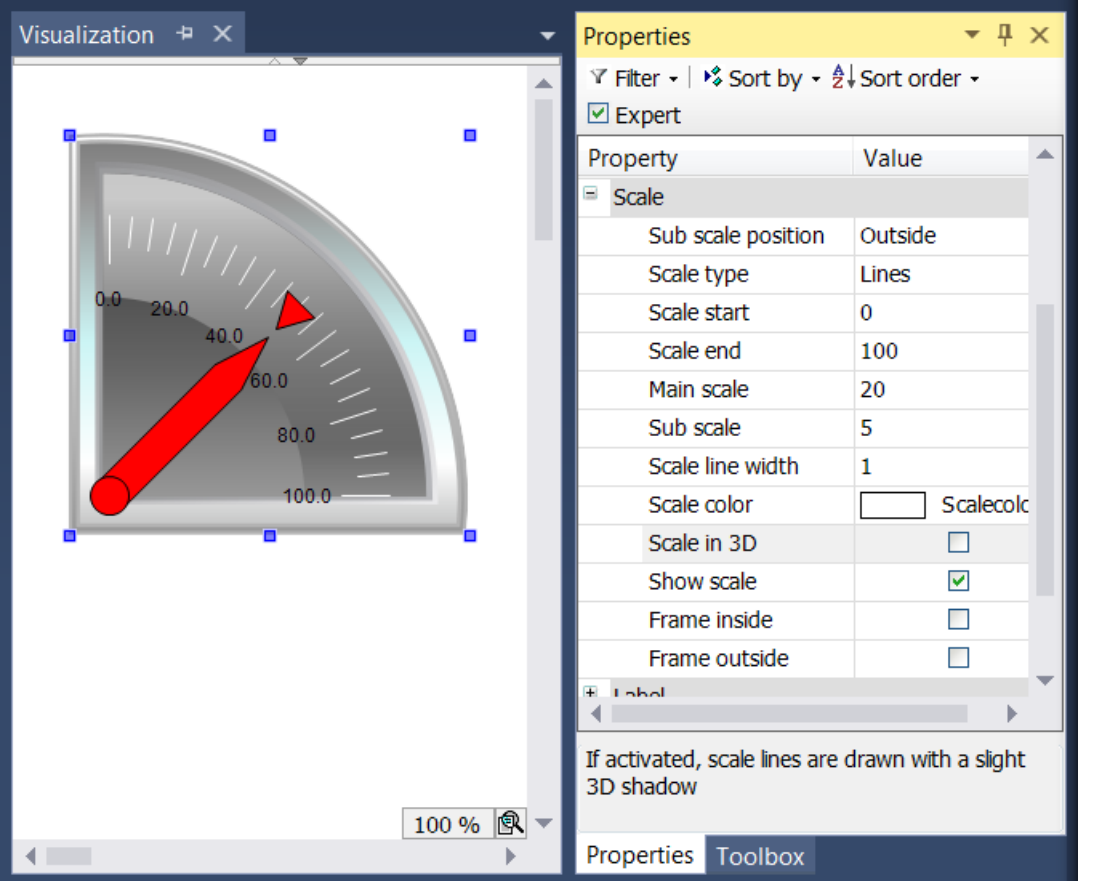

Der Wert vom Skalenanfang wird am linken Rand der Skala eingetragen. Daher muss er kleiner sein als der Wert von Skalenende, der am rechten Rand der Skala eingefügt wird. Im Gegensatz zu der groben Skalierung kann die feinere Unterteilung (Unterskala) weggelassen werden, indem Sie den Wert für Ihre Abstände auf 0 setzen. In diesem Fall würden also keine feinen Skalenstriche angezeigt werden. Da das Kontrollkästchen "Innerer Rahmen" und "Äußerer Rahmen" im Beispiel deaktiviert wurde, sind der innere und äußere Kreisbogen der Skala ausgeblendet.

Nachdem die Skalierung festgesetzt wurde, soll nun im Abschnitt "Beschriftung" die Beschriftung der Skala formatiert werden.

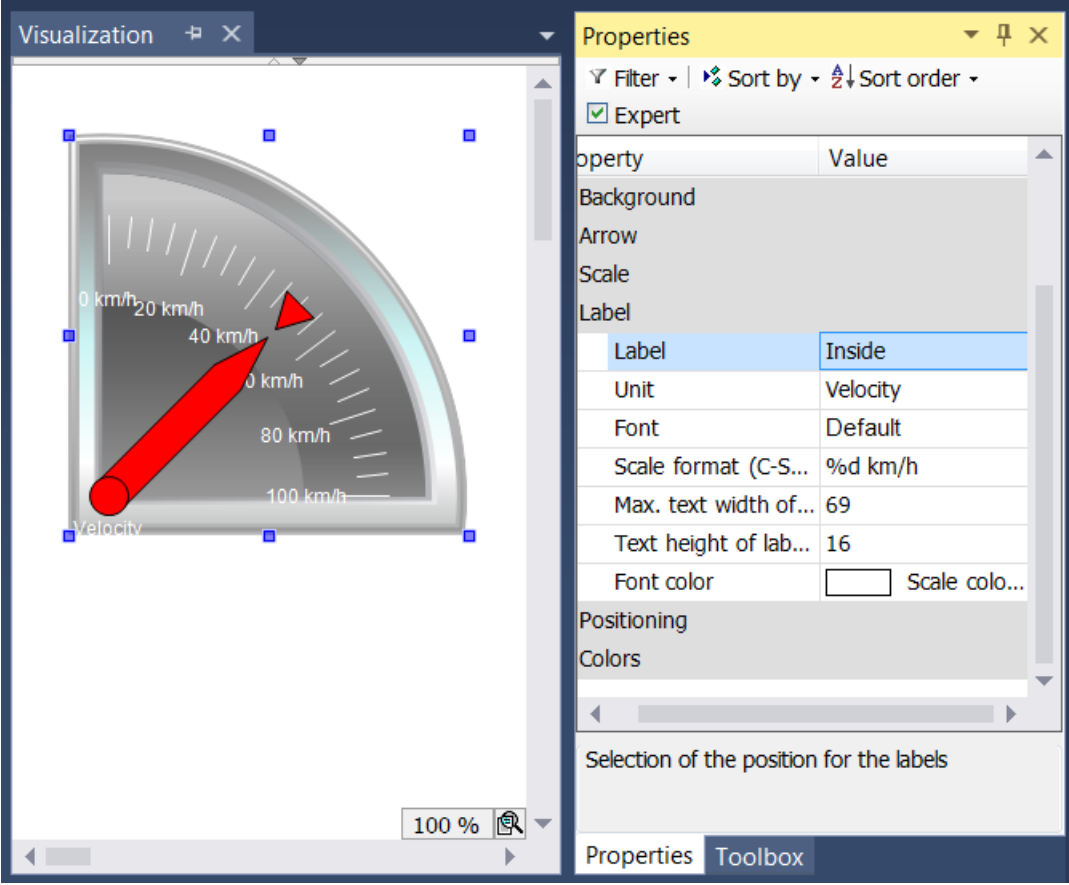

Durch Abänderung der Beschriftung von "Außen" in "Innen" wird die Anzeige der Skalierungsmarken in das Kreisinnere verlagert. Der Eintrag im Feld Einheit erscheint unterhalb des Fußpunktes des Pfeils. Nach Auswahl einer geeigneten Schrift(farbe), wird die Formatierung der Skalierungsmarken angepasst. Der Zahlenwert der Skalierung ist gemäß der Syntax der Programmiersprache C zu formatieren. Benutzen Sie "%d" für ganze Zahlen und "%.Xf" für Gleitkommazahlen, wobei "X" durch die gewünschte Anzahl an Nachkommastellen zu ersetzen ist. Die Werte in den folgenden beiden Eingabefeldern werden entsprechend Ihrer vorhergehenden Einstellungen in diesem Abschnitt eingetragen. Sie müssen die Werte nur dann verändern, falls die automatische Anpassung nicht zum gewünschten Ergebnis führt.

Schließlich können im Abschnitt Farben bestimmte Bereiche der Skala eingefärbt werden, indem

Farbbereiche mithilfe der Schaltfläche **Alterialische Angelegt werden. Die Farbbereiche werden in** aufsteigender Ordnung durchnummeriert. Jeder Farbbereich wird innerhalb der Elementeigenschaften mit eigenen Eingabefeldern ausgestattet.

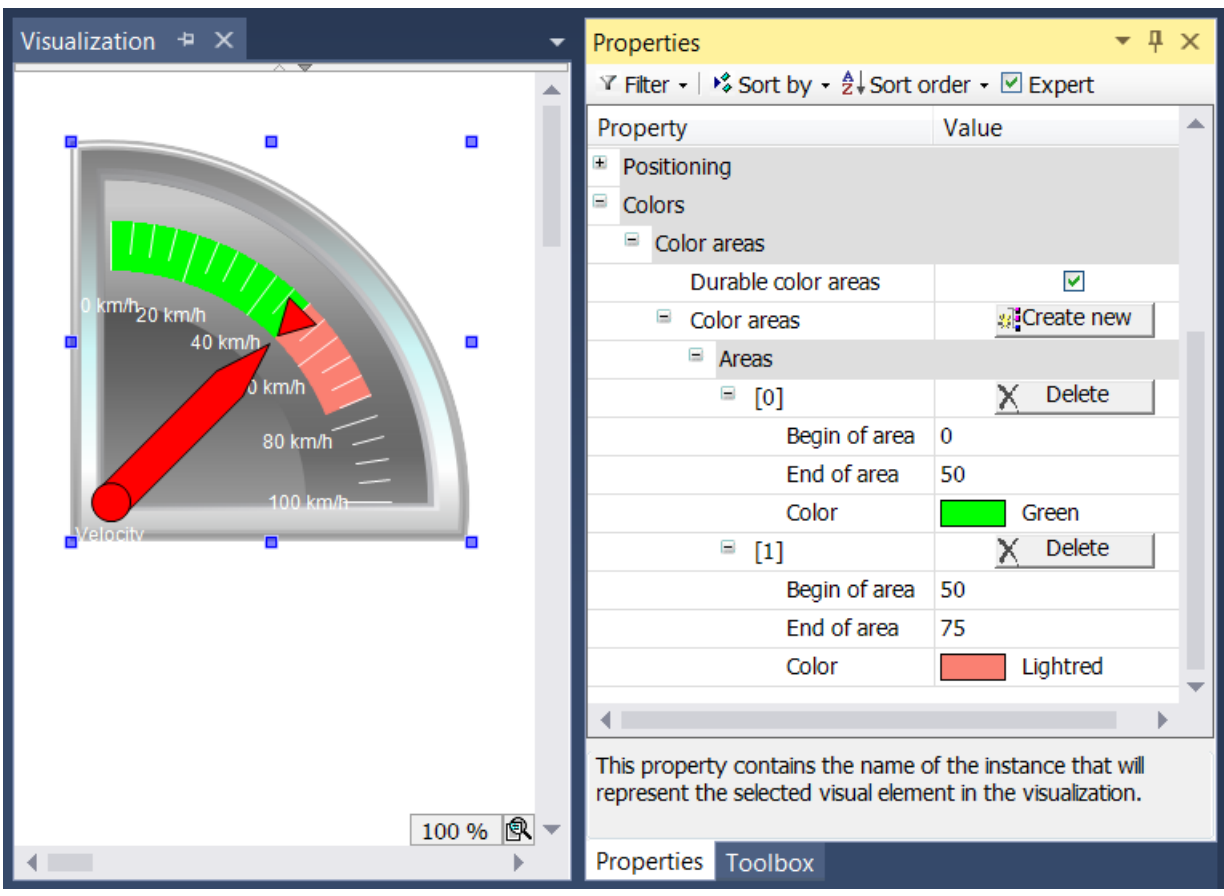

Die Felder "Bereichsanfang" und "Bereichsende" stehen zur Spezifizierung des Unterbereichs der Skalierung zur Verfügung. Die Einfärbung kann aus einem Aufklappmenü ausgewählt werden und mithilfe

der Schaltfläche  $\times$  Löschen wieder gelöscht werden.

Der Effekt des Kontrollkästchens "Dauerhafte Farbbereiche" ist nur zur Laufzeit ersichtlich. Im ersten Fall ist das Kontrollkästchen ausgewählt, im zweiten Fall nicht.

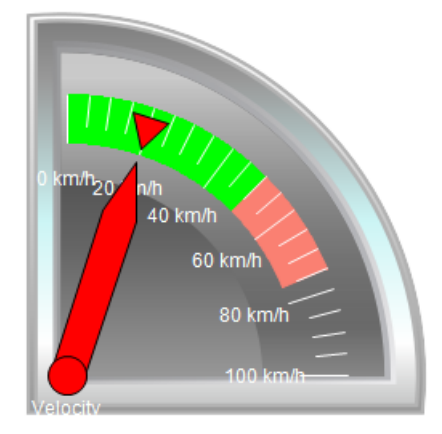

# **RECKHOFF**

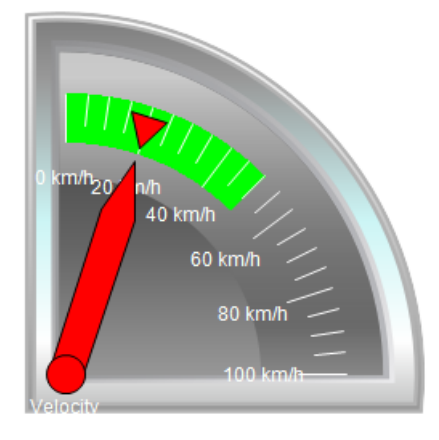

Während das untere Zeigerinstrument nur den Farbbereich anzeigt, der den Pfeil enthält, zeigt das obere Element alle angelegten Farbbereiche an, da das Kontrollkästchen "Dauerhafte Farbbereiche" aktiviert wurde.

### **15.8.5.4 Zeigerinstrument**

Mit dem Zeigerinstrument kann zum Beispiel ein Drehzahlmesser der Visualisierung hinzugefügt werden. Die Nadel positioniert sich nach dem Wert der zugewiesenen Variablen. Das Element hat ein vorkonfiguriertes Design, in dem die [Hintergrundfarbe \[](#page-593-0) $\blacktriangleright$  [594\]](#page-593-0) gesetzt werden kann. Wahlweise kann dieses Design durch ein eigenes [Hintergrundbild \[](#page-593-0)[}](#page-593-0) [594\]](#page-593-0) ersetzt werden. Die Skala kann in [Farbbereiche \[](#page-595-0)[}](#page-595-0) [596\]](#page-595-0) unterteilt werden. Ein Beispiel für die Konfiguration ist im Abschnitt "[Konfiguration eines Zeigerinstruments](#page-596-0) [\[](#page-596-0)[}](#page-596-0) [597\]](#page-596-0)" zu finden.

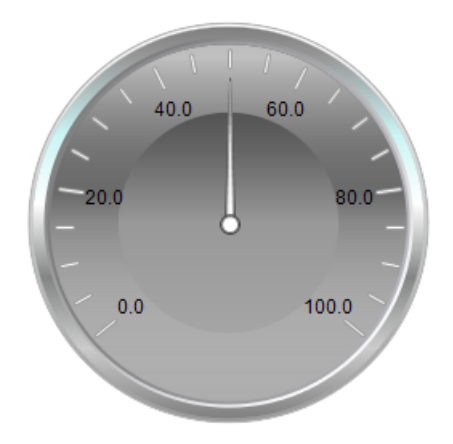

#### **Eigenschafteneditor**

Die Eigenschaften eines Visualisierungselementes - mit Ausnahme von [Ausrichtung und Reihenfolge \[](#page-394-0)[}](#page-394-0) [395\]](#page-394-0) - können alle im [Eigenschafteneditor \[](#page-403-0)[}](#page-403-0) [404\]](#page-403-0) konfiguriert werden. Dieser öffnet standardmäßig neben dem Visualisierungseditor oder wird explizit über den Befehl "Eigenschaften" (standardmäßig im Ansicht-Menü) geöffnet.

Eine Eigenschaft kann durch Bearbeiten des Feldes "Wert" verändert werden. Dazu wird in diesem Feld abhängig vom Elementtyp ein Eingabefeld, eine Auswahlliste, ein Dialog oder eine zu aktivierende Checkbox bereitgestellt. Das Wertefeld wird geöffnet

- nach einem Doppelklick,
- nach einem Einzelklick in ein selektiertes Feld,
- über die Leertaste, wenn das Feld bereits selektiert worden ist.

Wenn eine Variable zugewiesen wird,

• geben Sie einfach deren Namen ein.

• öffnen Sie mit der Schaltfläche **die Eingabehilfe**, um eine Variable auszuwählen. Die Kategorie Variablen listet alle Variablen auf, die im Projekt bisher definiert wurden.

Das Arbeiten in der Liste der Eigenschaften kann mithilfe von Standard-, Sortier- und Filterfunktionen erleichtert werden.

#### **Elementeigenschaften**

Im Folgenden werden alle Elementeigenschaften und deren Beschreibungen aufgelistet.

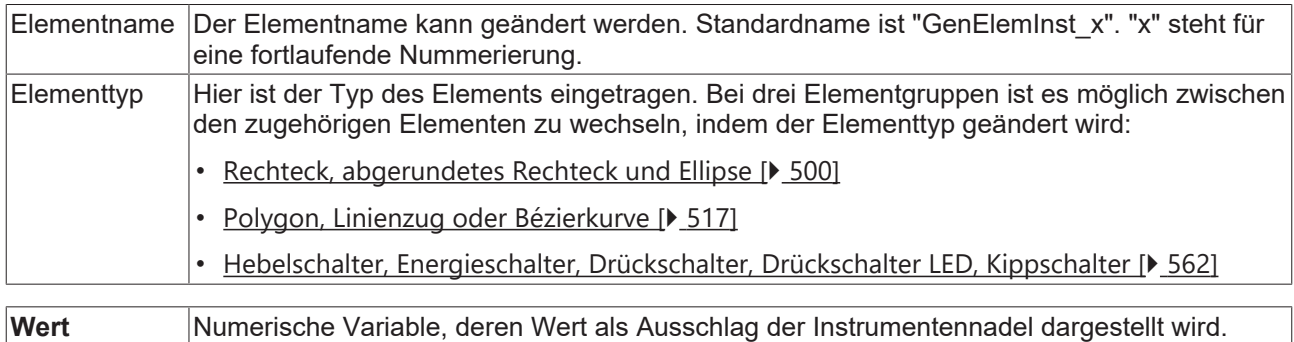

#### **Position**

Hier ist die Position (X/Y-Koordinaten) und Größe (Breite und Höhe) des Elements jeweils in Pixel zu definieren. Der Ursprung liegt in der oberen linken Fensterecke. Die positive X-Achse verläuft nach rechts, die positive Y-Achse verläuft nach unten. Werden die Werte editiert, wird gleichzeitig das angezeigte Element im [Visualisierungseditor \[](#page-394-1)[}](#page-394-1) [395\]](#page-394-1) geändert.

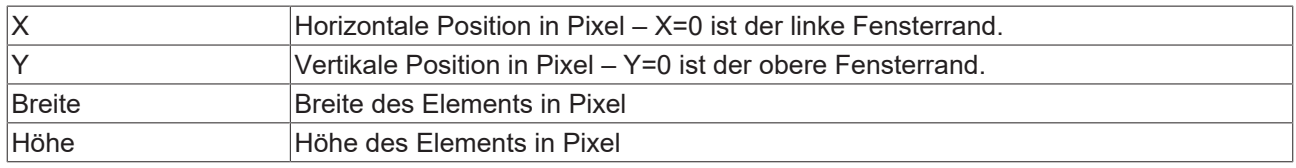

#### <span id="page-593-0"></span>**Hintergrund**

Wird kein eigenes Hintergrundbild genutzt, stehen folgende Eigenschaften zur Verfügung:

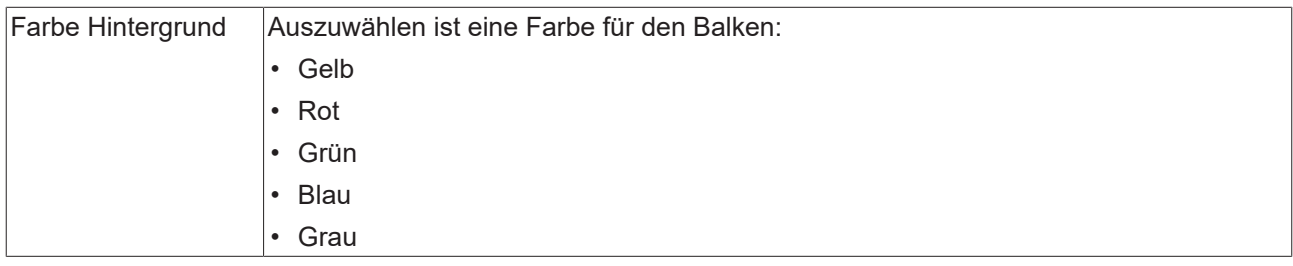

Wird ein eigenes Hintergrundbild definiert, stehen diese Eigenschaften zur Verfügung:

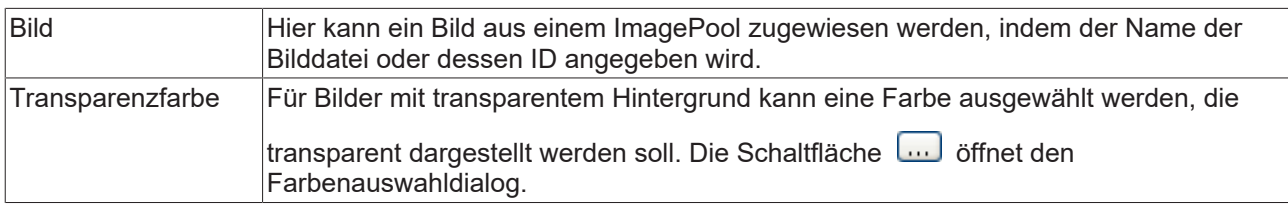

# **Zeiger**

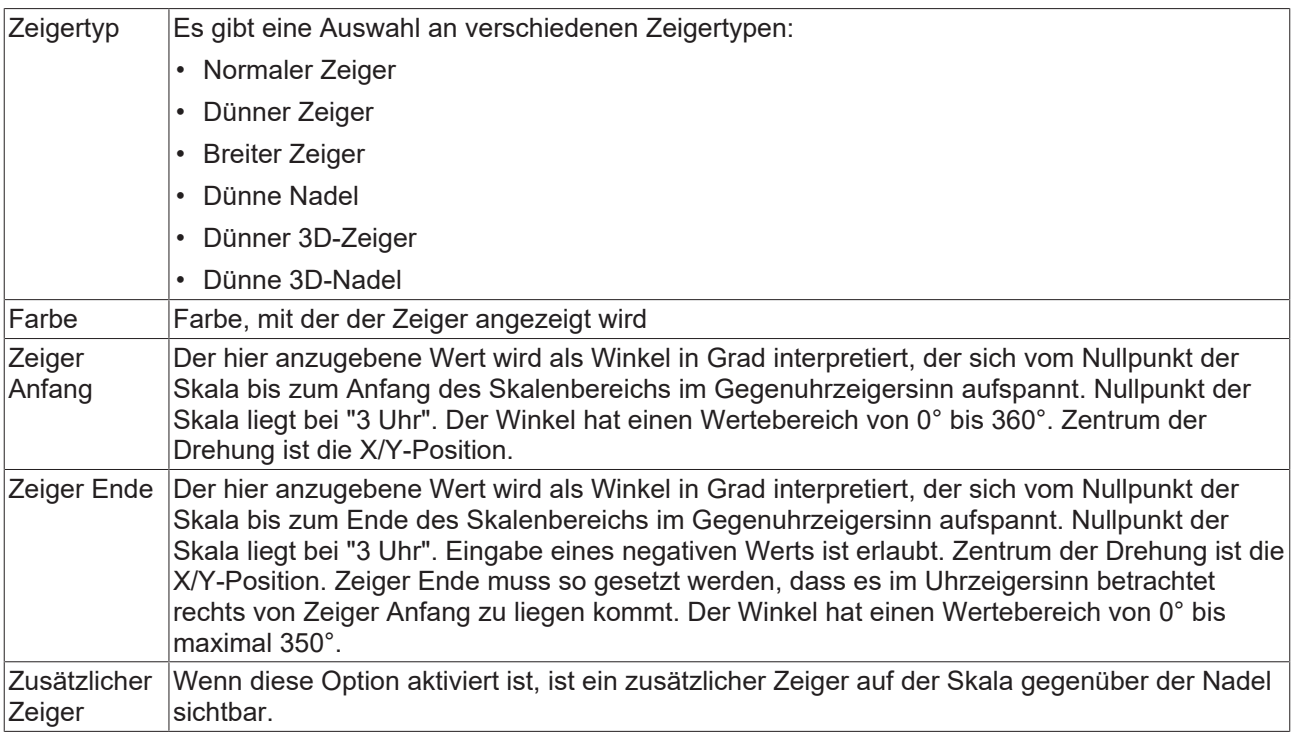

### **Skala**

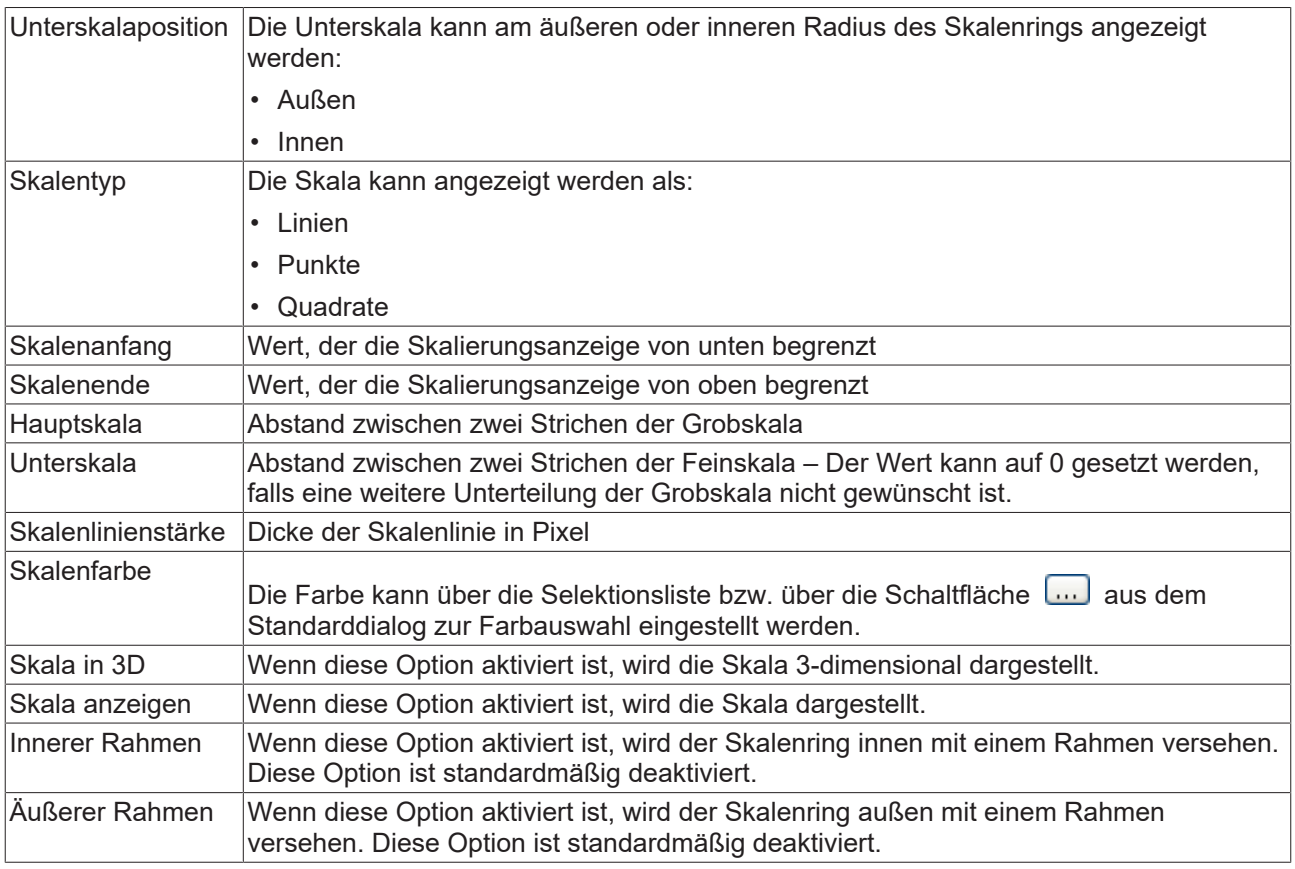

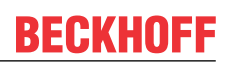

#### **Beschriftung**

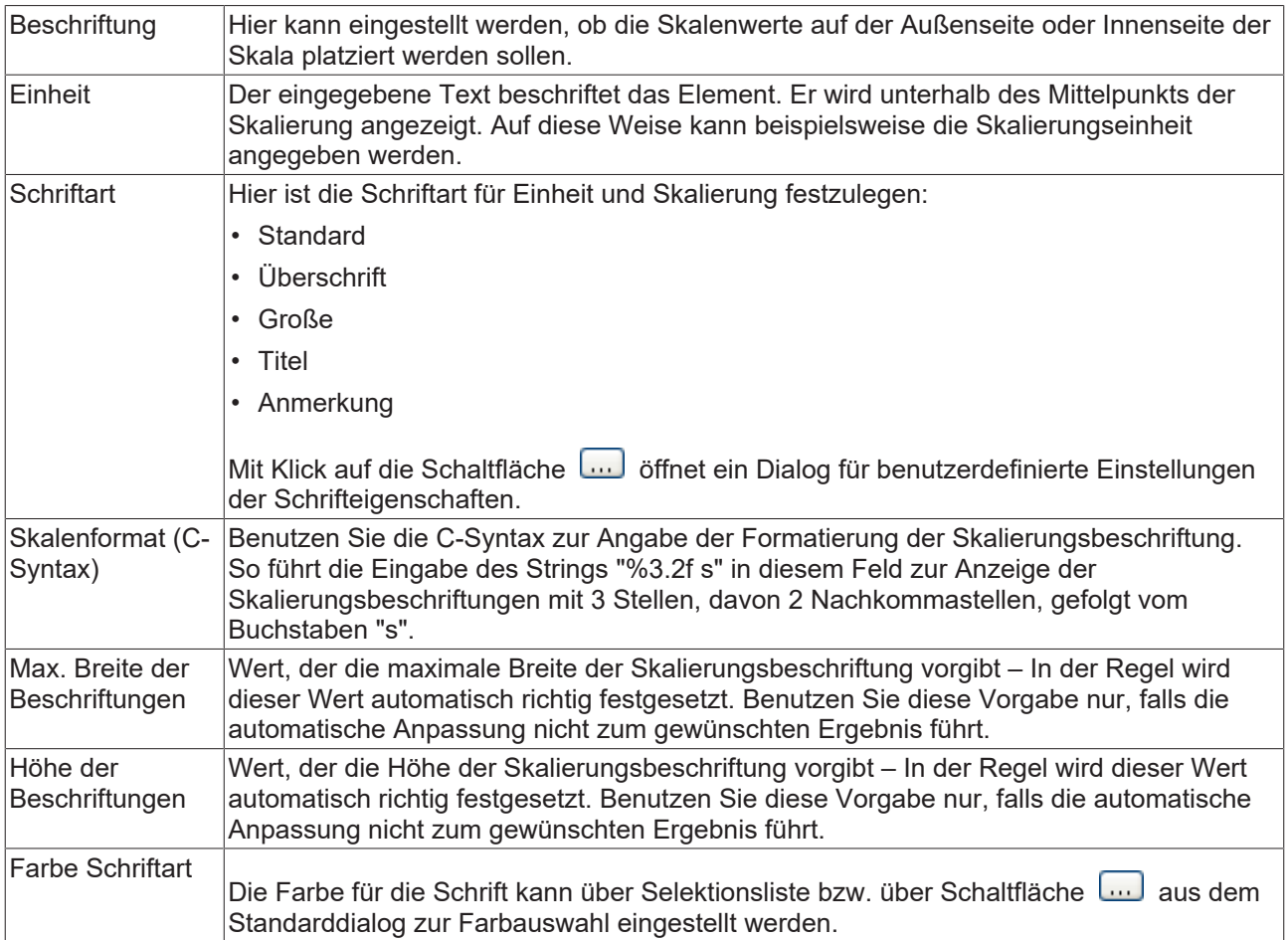

#### **Positionierung**

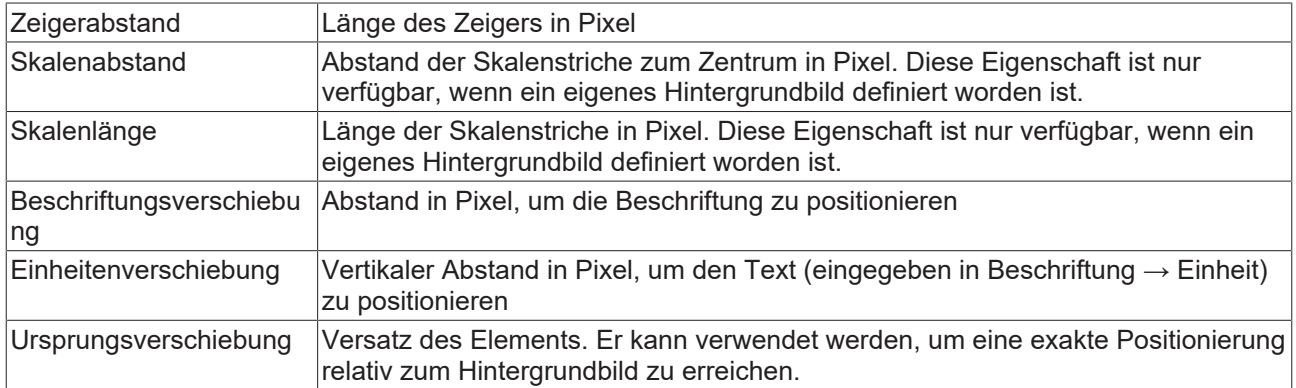

#### <span id="page-595-0"></span>**Farben**

Eine Farbe wird mittels Hexadezimalzahl definiert, die sich aus Rot/ Grün/ Blau (RGB) Anteilen zusammensetzt. Für jede dieser drei Farben sind 256 (0-255) Werte verfügbar, die hier statisch eingetragen werden können. Die Farbe kann aus einer Auswahlliste oder dem Farbauswahldialog, der über die

Schaltfläche **werden kann, gewählt werden. Zusätzlich kann für jede Farbe der Grad der** Transparenz (0: voll transparent, 255: voll deckend) eingestellt werden.

#### **Farbereiche**

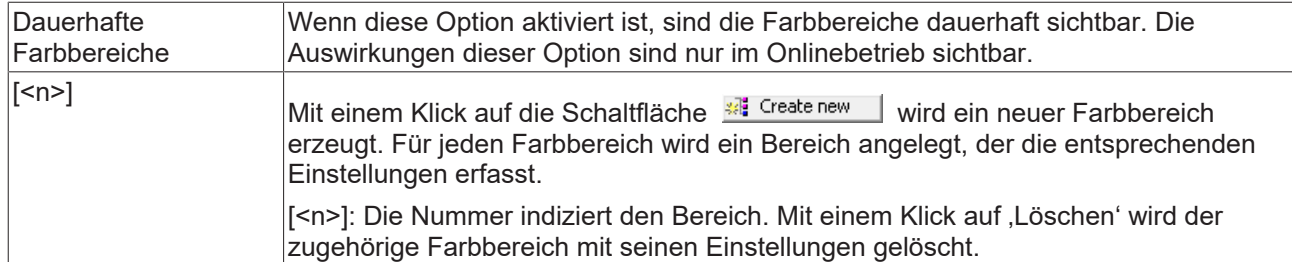

### **Bereich [<n>]**

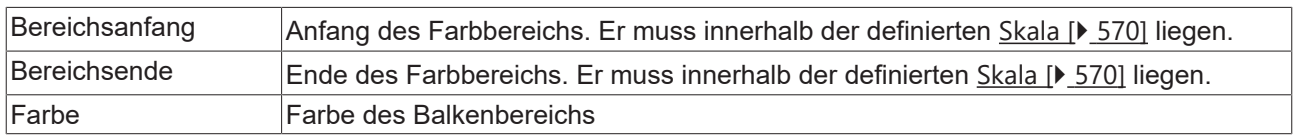

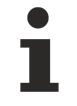

Transparenz wird unter Windows CE nicht unterstützt.

### **Zugriffsrechte**

Bei dieser Einstellung handelt es sich um die Zugriffsrechte, die für das einzelne Element gelten. Mit einem Mausklick kann der [Zugriffsrechtedialog \[](#page-440-0)[}](#page-440-0) [441\]](#page-440-0) geöffnet werden. Die Einstellung ist nur dann möglich, wenn eine [Benutzerverwaltung \[](#page-412-0) $\blacktriangleright$  [413\]](#page-412-0) zum SPS-Projekt hinzugefügt worden ist. Es existieren folgende Statusmeldungen:

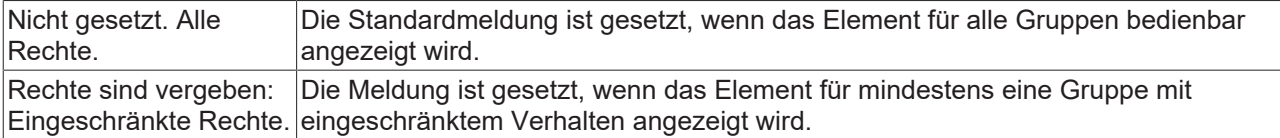

# <span id="page-596-0"></span>**15.8.5.4.1 Konfiguration eines Zeigerinstruments**

Im Folgenden wird ein Beispiel für die Konfiguration eines Zeigerinstruments erläutert. Dieses Beispiel ist anwendbar für alle verfügbaren Zeigerinstrumente.

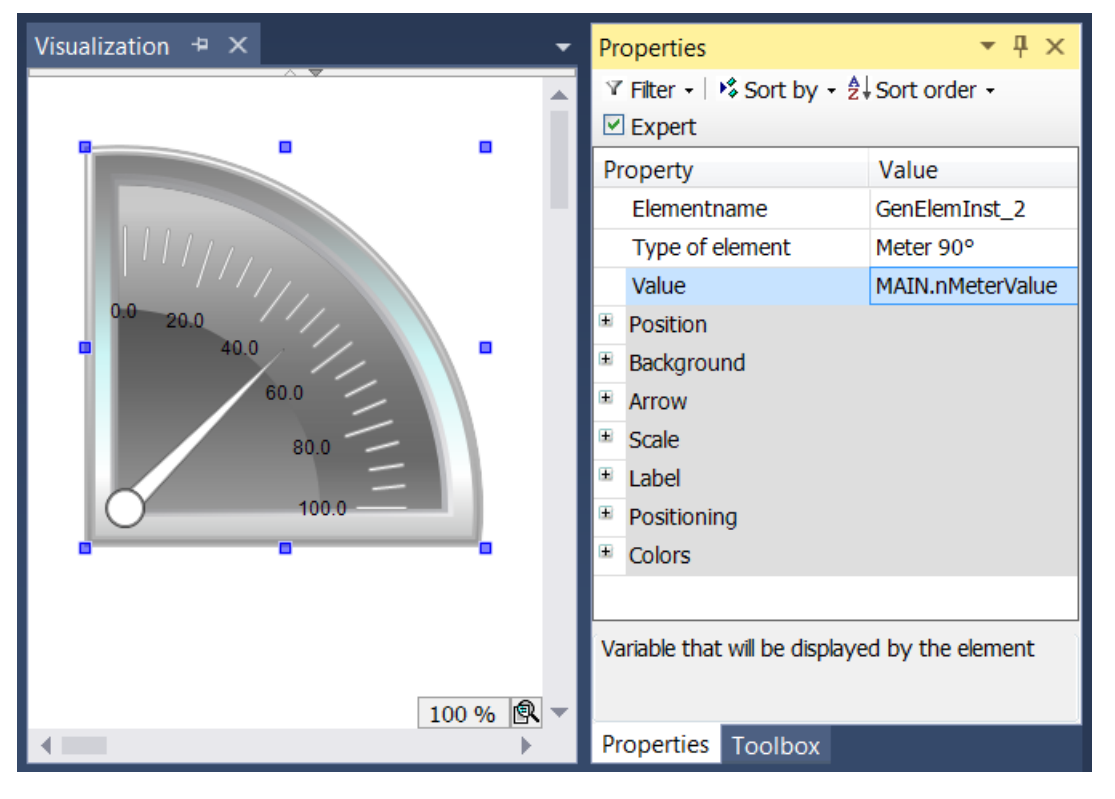

Die zu verknüpfende Eingangsvariable – im Beispiel eine Variable namens "nMeterValue" – soll innerhalb der Elementeigenschaften des Zeigerinstrument-Elements unter "Wert" angegeben werden. Nach einem

Klick in das Eingabefeld steht die Schaltfläche zur Verfügung. Sie kann betätigt werden, um das Projekt nach der Eingangsvariablen zu durchsuchen. Achten Sie darauf, die Eingangsvariable durch Angabe ihres vollständigen Pfads im Projektbaum zu spezifizieren.

Die Orientierung und Größe der Skalenanzeige sowie die Farbe und das Aussehen des Pfeils können im Abschnitt Zeiger der Elementeigenschaften festgelegt werden.

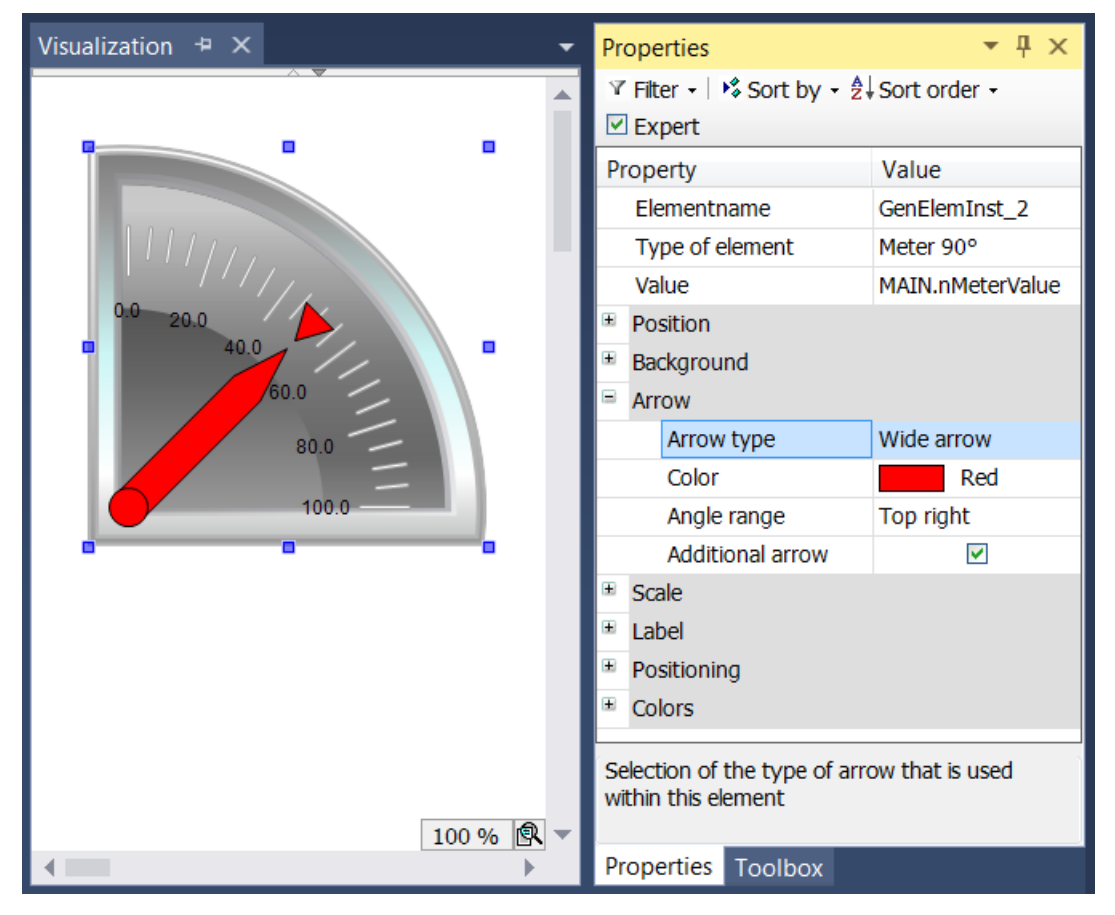

Für das Element mit dem Namen Zeigerinstrument können zusätzlich der "Zeiger Anfang" und das "Zeiger Ende" eingestellt werden. Sie geben den Winkel (in Grad) an, den der linke bzw. rechte Rand der Skala mit der horizontalen Geraden einschließt. Dieser Winkel ist mathematisch, d.h. entgegen dem Uhrzeigersinn orientiert, so dass der Wert im Feld "Zeiger Anfang" immer größer sein muss als der Wert von "Zeiger Ende". Das Paar aus Anfangs- und Endwert ist periodisch mit 360 Grad.

Im Abschnitt Skala kann der Zahlenbereich für die Skala und ein Grob- und Feinskalierung bestimmt werden.

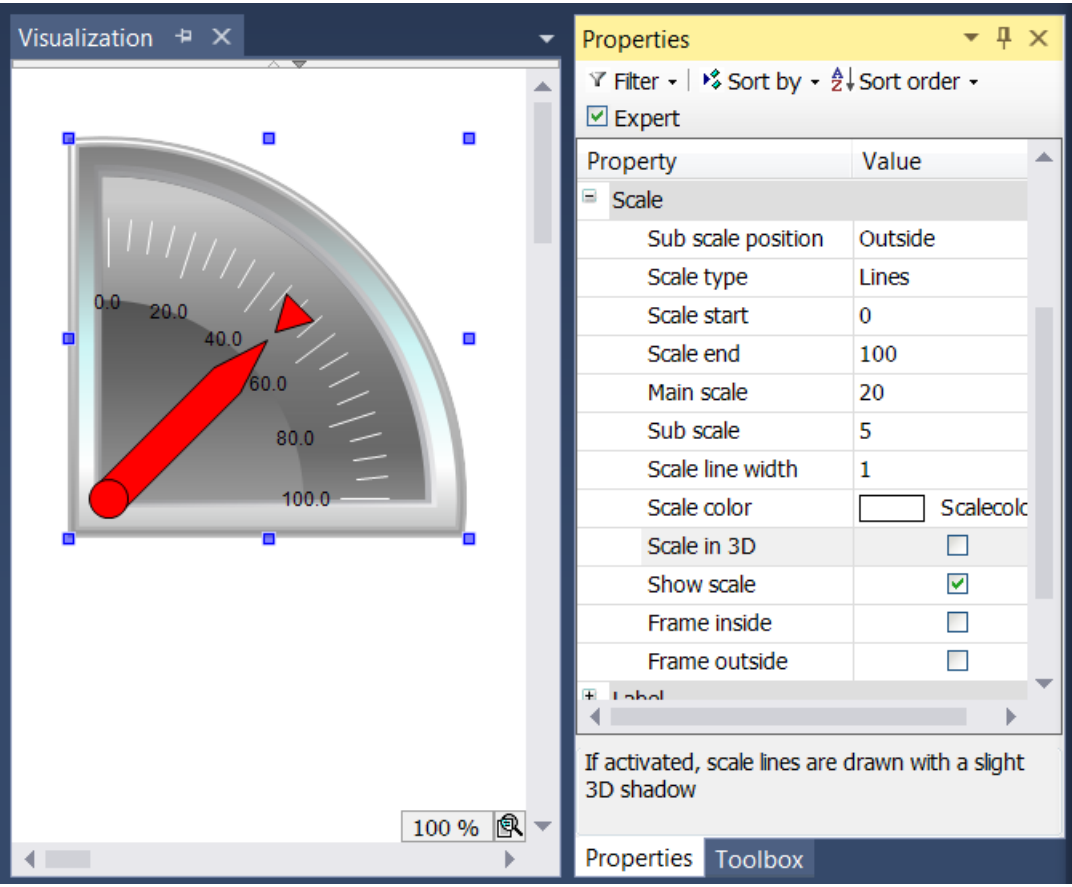

Der Wert vom Skalenanfang wird am linken Rand der Skala eingetragen. Daher muss er kleiner sein als der Wert von Skalenende, der am rechten Rand der Skala eingefügt wird. Im Gegensatz zu der groben Skalierung kann die feinere Unterteilung (Unterskala) weggelassen werden, indem Sie den Wert für Ihre Abstände auf 0 setzen. In diesem Fall würden also keine feinen Skalenstriche angezeigt werden. Da das Kontrollkästchen "Innerer Rahmen" und "Äußerer Rahmen" im Beispiel deaktiviert wurde, sind der innere und äußere Kreisbogen der Skala ausgeblendet.

Nachdem die Skalierung festgesetzt wurde, soll nun im Abschnitt "Beschriftung" die Beschriftung der Skala formatiert werden.

# RECKHO

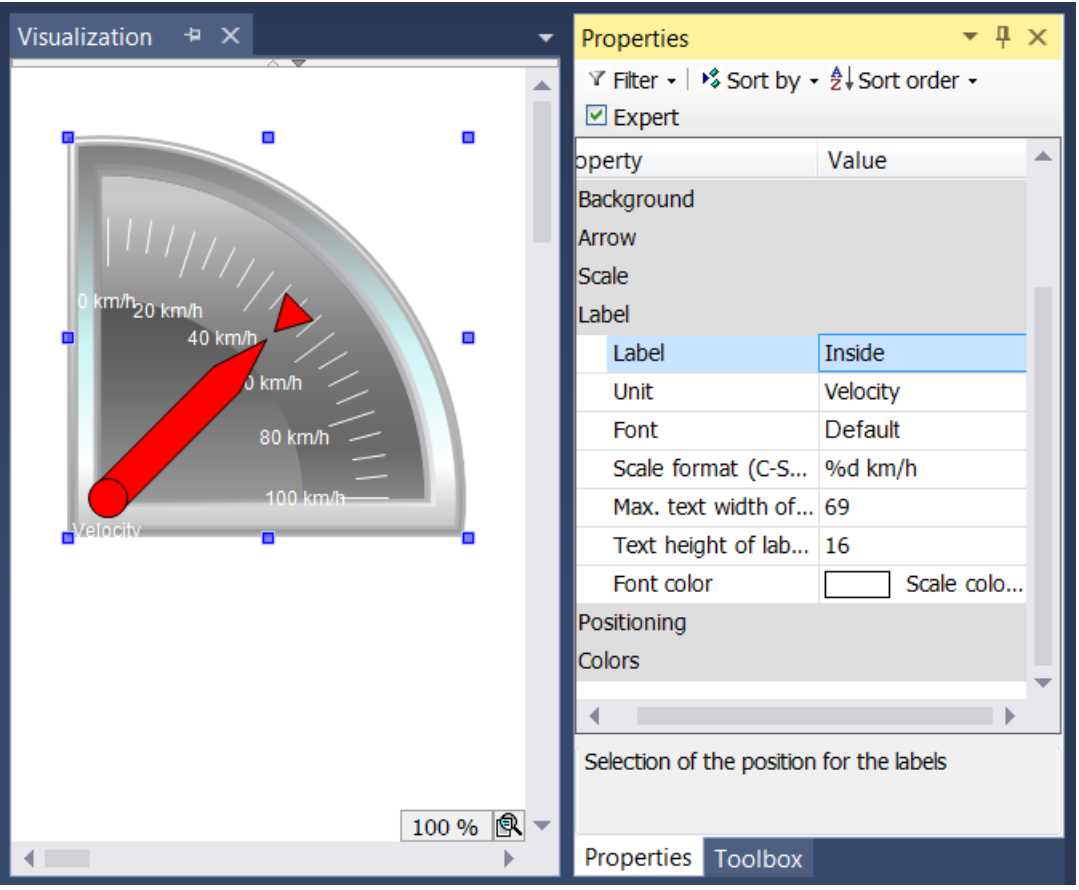

Durch Abänderung der Beschriftung von "Außen" in "Innen" wird die Anzeige der Skalierungsmarken in das Kreisinnere verlagert. Der Eintrag im Feld Einheit erscheint unterhalb des Fußpunktes des Pfeils. Nach Auswahl einer geeigneten Schrift(farbe), wird die Formatierung der Skalierungsmarken angepasst. Der Zahlenwert der Skalierung ist gemäß der Syntax der Programmiersprache C zu formatieren. Benutzen Sie "%d" für ganze Zahlen und "%.Xf" für Gleitkommazahlen, wobei "X" durch die gewünschte Anzahl an Nachkommastellen zu ersetzen ist. Die Werte in den folgenden beiden Eingabefeldern werden entsprechend Ihrer vorhergehenden Einstellungen in diesem Abschnitt eingetragen. Sie müssen die Werte nur dann verändern, falls die automatische Anpassung nicht zum gewünschten Ergebnis führt.

Schließlich können im Abschnitt Farben bestimmte Bereiche der Skala eingefärbt werden, indem

Farbbereiche mithilfe der Schaltfläche **Alterialische Angelegt werden. Die Farbbereiche werden in** aufsteigender Ordnung durchnummeriert. Jeder Farbbereich wird innerhalb der Elementeigenschaften mit eigenen Eingabefeldern ausgestattet.

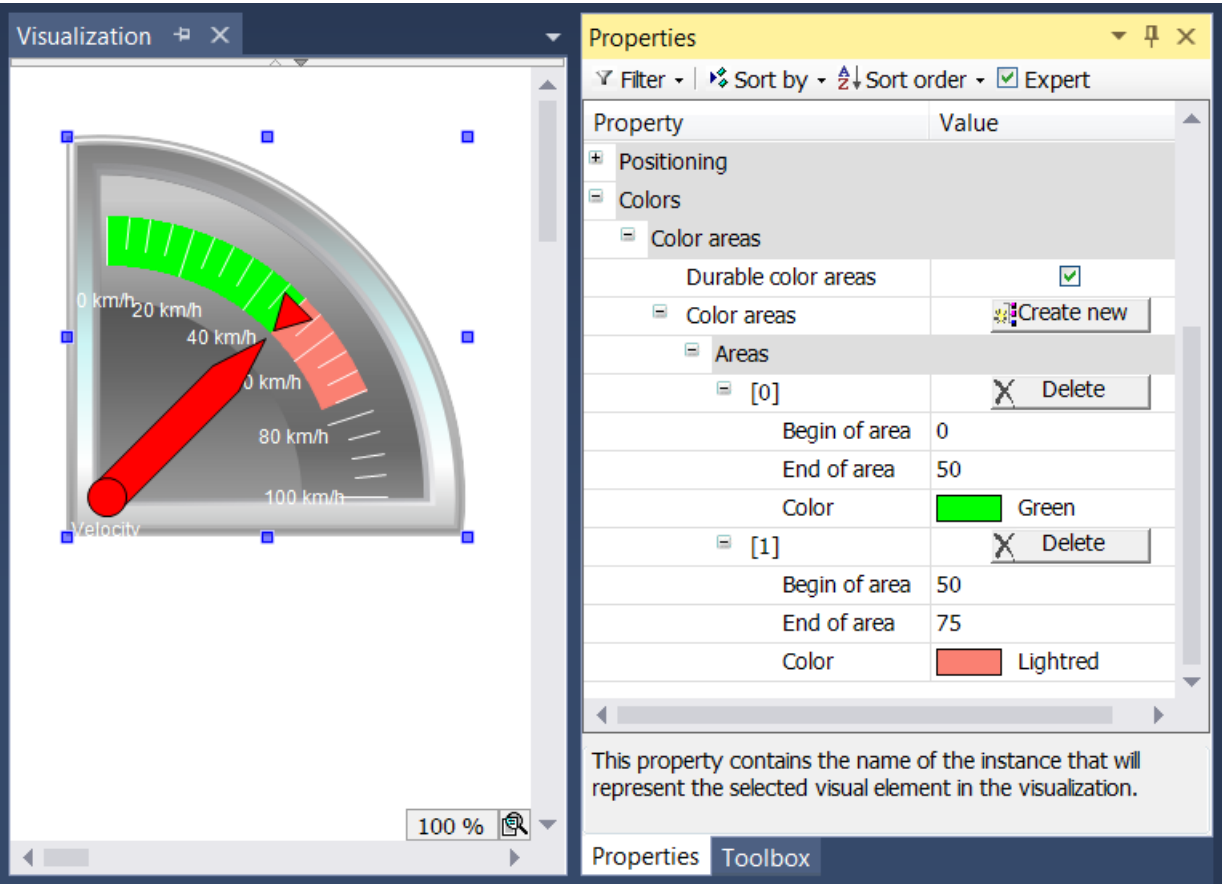

Die Felder "Bereichsanfang" und "Bereichsende" stehen zur Spezifizierung des Unterbereichs der Skalierung zur Verfügung. Die Einfärbung kann aus einem Aufklappmenü ausgewählt werden und mithilfe

der Schaltfläche  $\times$  Löschen wieder gelöscht werden.

Der Effekt des Kontrollkästchens "Dauerhafte Farbbereiche" ist nur zur Laufzeit ersichtlich. Im ersten Fall ist das Kontrollkästchen ausgewählt, im zweiten Fall nicht.

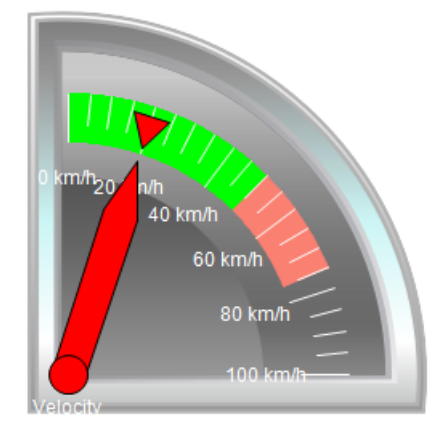

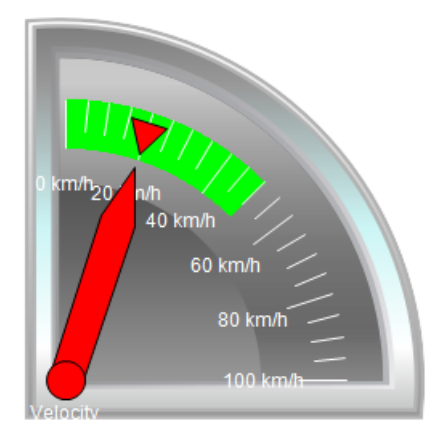

Während das untere Zeigerinstrument nur den Farbbereich anzeigt, der den Pfeil enthält, zeigt das obere Element alle angelegten Farbbereiche an, da das Kontrollkästchen "Dauerhafte Farbbereiche" aktiviert wurde.

### **15.8.5.5 Potentiometer**

Mit diesem Element kann zu einer Visualisierungsseite ein Potentiometer mit vordefiniertem Design hinzugefügt werden. Solch ein Bedienelement zeigt mittels Pfeil bzw. Zeiger einen Variablenwert an, der über die Benutzereingabe verschoben werden kann.

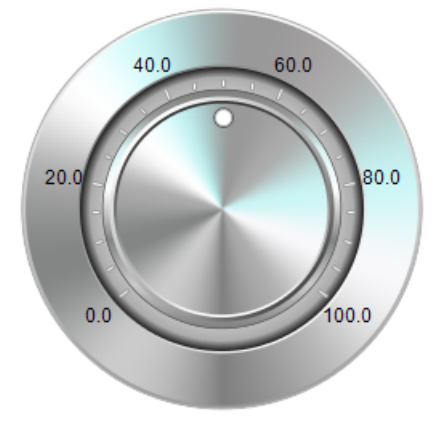

#### **Eigenschafteneditor**

Die Eigenschaften eines Visualisierungselementes - mit Ausnahme von [Ausrichtung und Reihenfolge \[](#page-394-0)[}](#page-394-0) [395\]](#page-394-0) - können alle im [Eigenschafteneditor \[](#page-403-0)[}](#page-403-0) [404\]](#page-403-0) konfiguriert werden. Dieser öffnet standardmäßig neben dem Visualisierungseditor oder wird explizit über den Befehl "Eigenschaften" (standardmäßig im Ansicht-Menü) geöffnet.

Eine Eigenschaft kann durch Bearbeiten des Feldes "Wert" verändert werden. Dazu wird in diesem Feld abhängig vom Elementtyp ein Eingabefeld, eine Auswahlliste, ein Dialog oder eine zu aktivierende Checkbox bereitgestellt. Das Wertefeld wird geöffnet

- nach einem Doppelklick,
- nach einem Einzelklick in ein selektiertes Feld,
- über die Leertaste, wenn das Feld bereits selektiert worden ist.

Wenn eine Variable zugewiesen wird,

- geben Sie einfach deren Namen ein.
- öffnen Sie mit der Schaltfläche  $\boxed{\cdots}$  die Eingabehilfe, um eine Variable auszuwählen. Die Kategorie Variablen listet alle Variablen auf, die im Projekt bisher definiert wurden.

Das Arbeiten in der Liste der Eigenschaften kann mithilfe von Standard-, Sortier- und Filterfunktionen erleichtert werden.

#### **Elementeigenschaften**

Im Folgenden werden alle Elementeigenschaften und deren Beschreibungen aufgelistet.

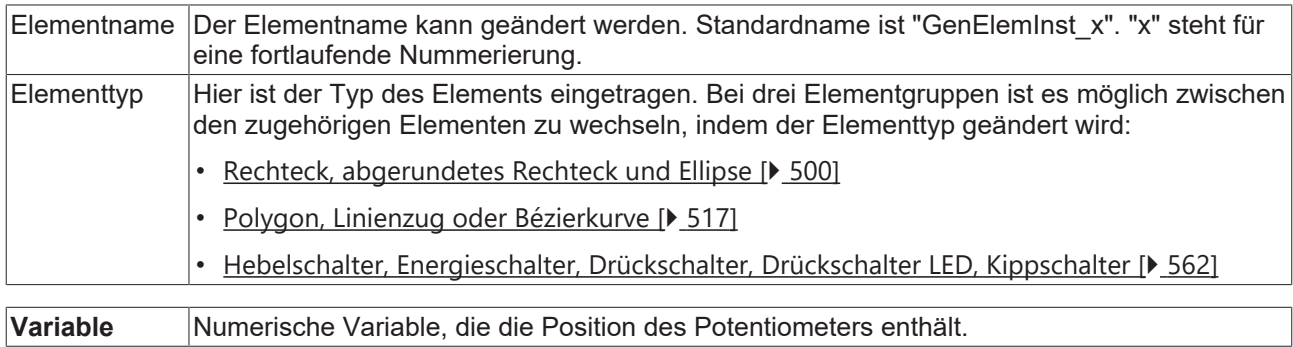

#### **Position**

Hier ist die Position (X/Y-Koordinaten) und Größe (Breite und Höhe) des Elements jeweils in Pixel zu definieren. Der Ursprung liegt in der oberen linken Fensterecke. Die positive X-Achse verläuft nach rechts, die positive Y-Achse verläuft nach unten. Werden die Werte editiert, wird gleichzeitig das angezeigte Element im [Visualisierungseditor \[](#page-394-1)[}](#page-394-1) [395\]](#page-394-1) geändert.

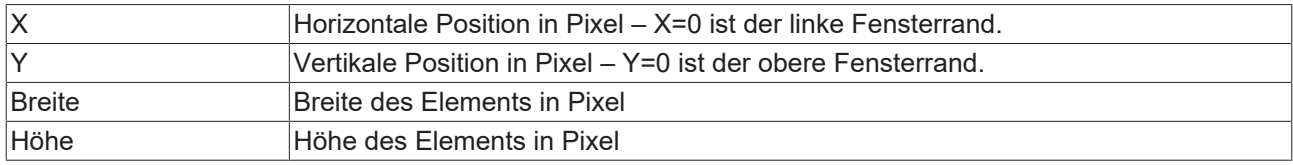

#### **Hintergrund**

Wird kein eigenes Hintergrundbild genutzt, stehen folgende Eigenschaften zur Verfügung:

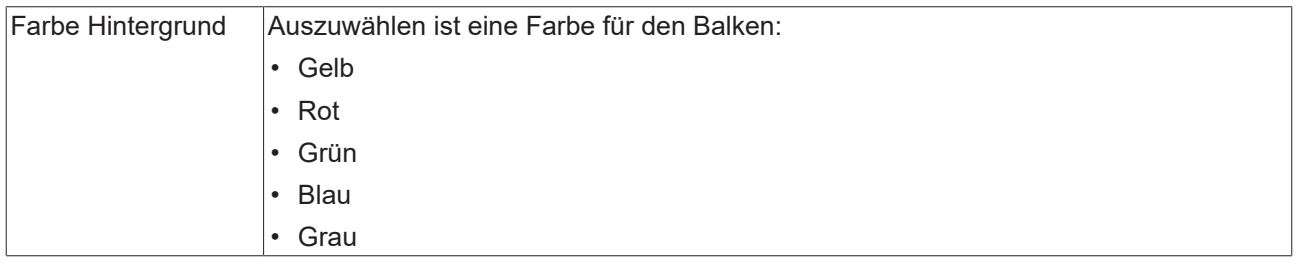

Wird ein eigenes Hintergrundbild definiert, stehen diese Eigenschaften zur Verfügung:

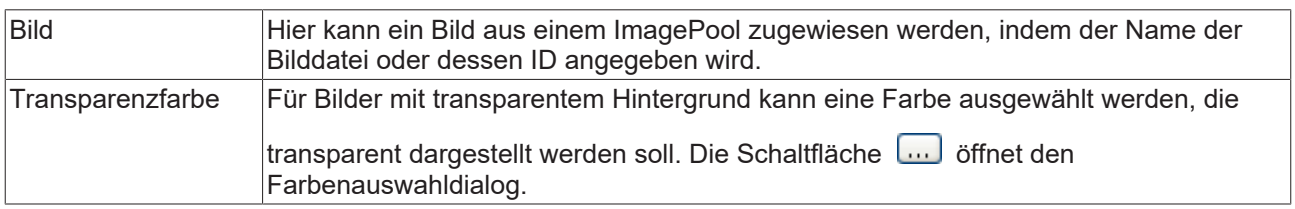

### **Zeiger**

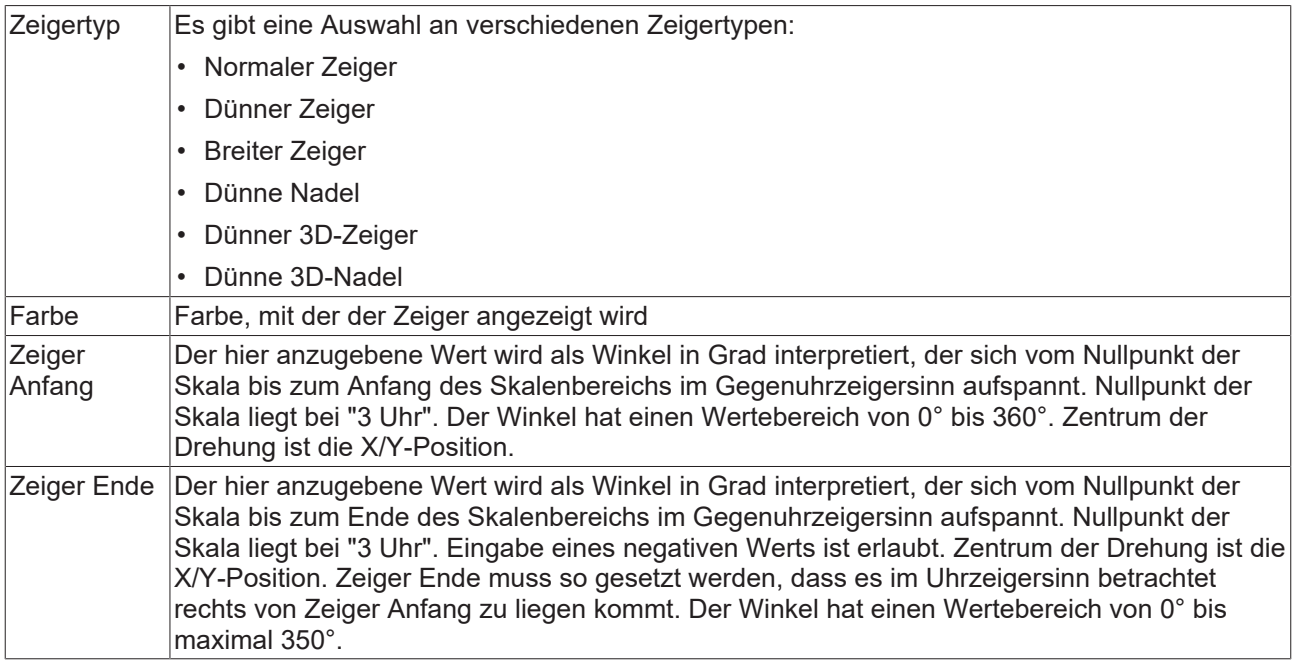

### **Skala**

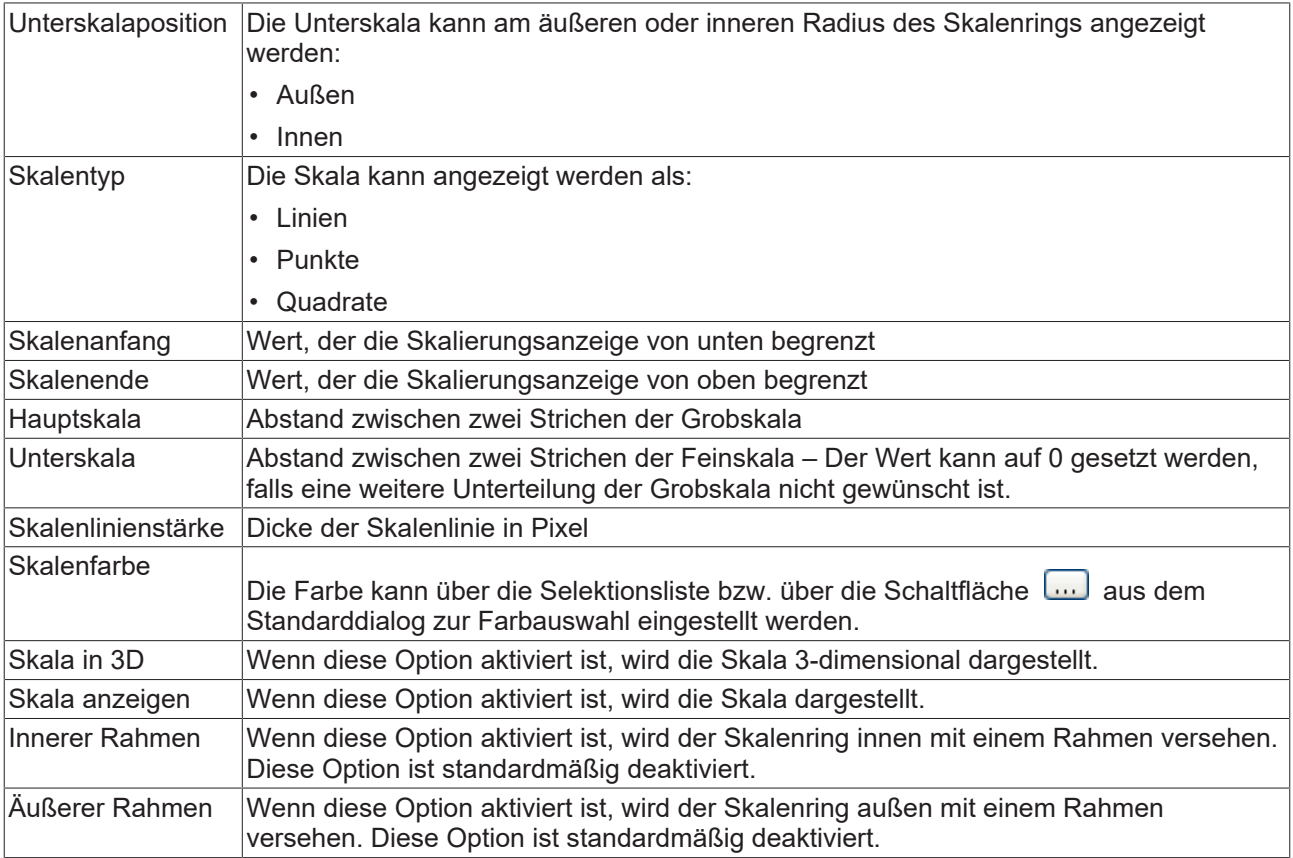

#### **Beschriftung**

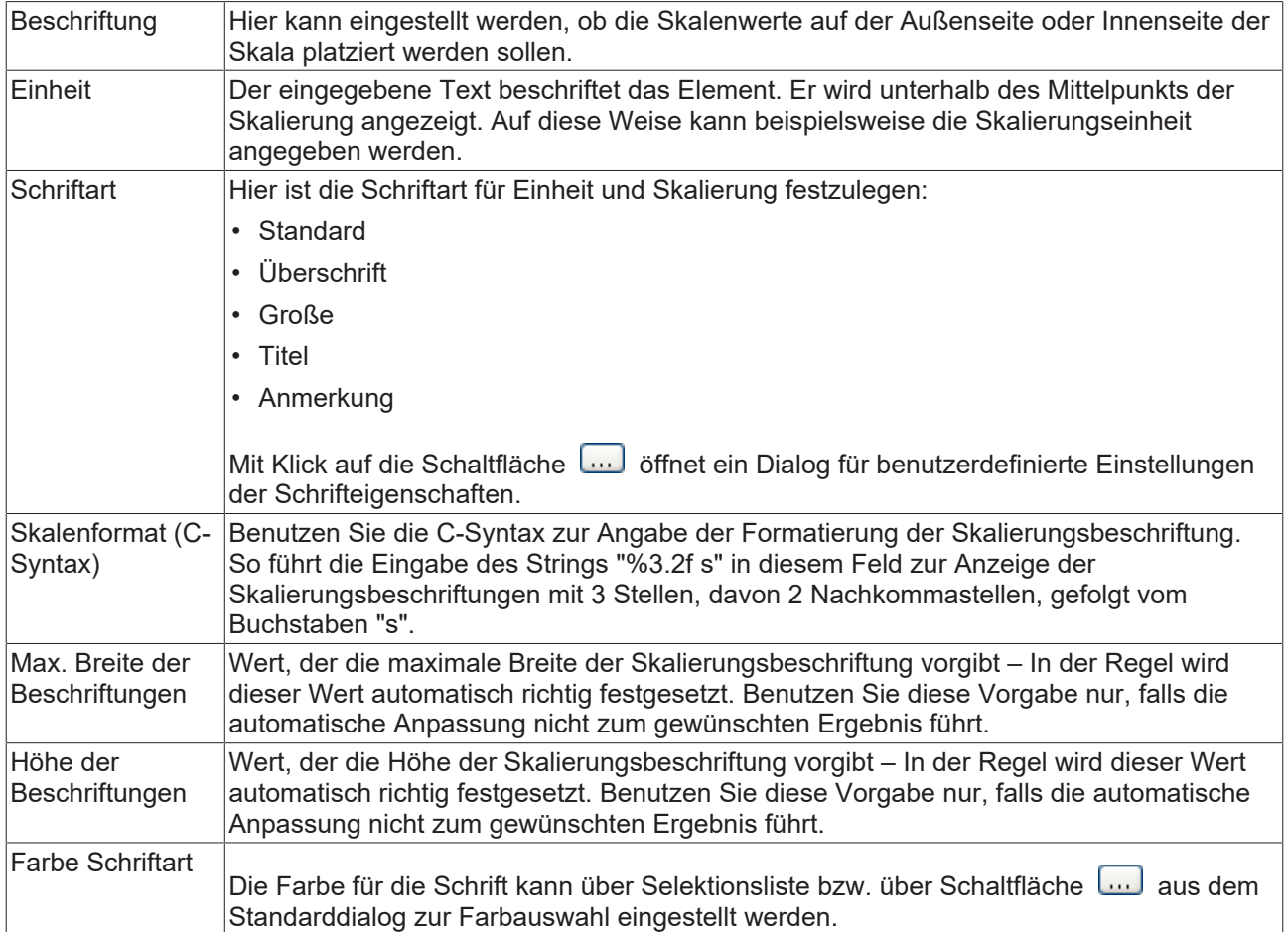

#### **Positionierung**

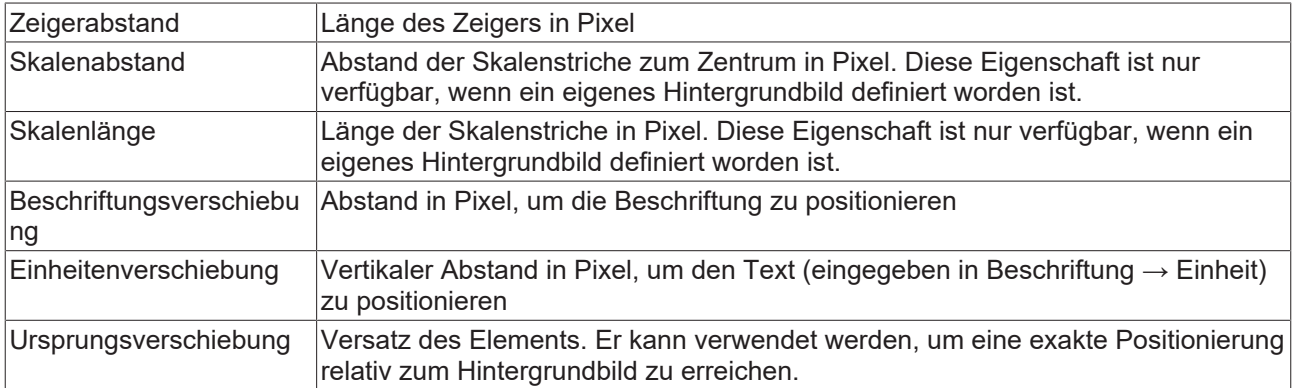

#### **Farben**

Eine Farbe wird mittels Hexadezimalzahl definiert, die sich aus Rot/ Grün/ Blau (RGB) Anteilen zusammensetzt. Für jede dieser drei Farben sind 256 (0-255) Werte verfügbar, die hier statisch eingetragen werden können. Die Farbe kann aus einer Auswahlliste oder dem Farbauswahldialog, der über die

Schaltfläche geöffnet werden kann, gewählt werden. Zusätzlich kann für jede Farbe der Grad der Transparenz (0: voll transparent, 255: voll deckend) eingestellt werden.

#### **Farbereiche**

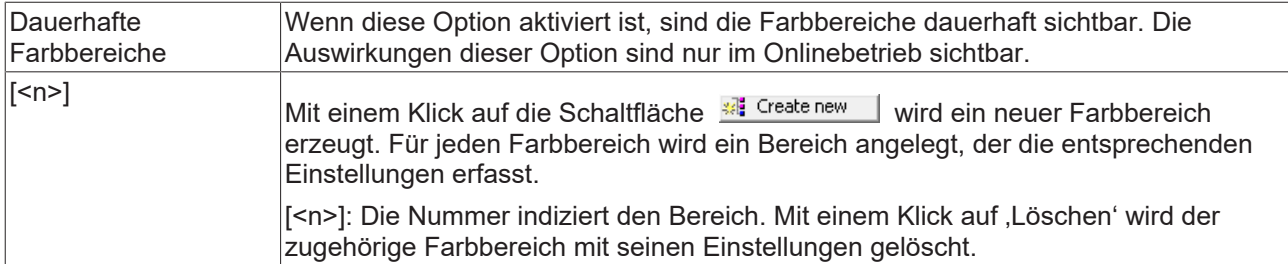

#### **Bereich [<n>]**

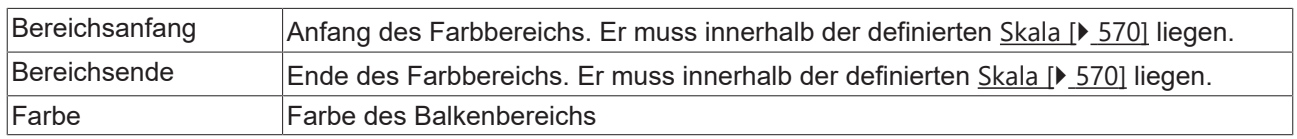

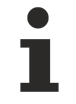

Transparenz wird unter Windows CE nicht unterstützt.

### **Zugriffsrechte**

Bei dieser Einstellung handelt es sich um die Zugriffsrechte, die für das einzelne Element gelten. Mit einem Mausklick kann der [Zugriffsrechtedialog \[](#page-440-0)[}](#page-440-0) [441\]](#page-440-0) geöffnet werden. Die Einstellung ist nur dann möglich, wenn eine [Benutzerverwaltung \[](#page-412-0) $\blacktriangleright$  [413\]](#page-412-0) zum SPS-Projekt hinzugefügt worden ist. Es existieren folgende Statusmeldungen:

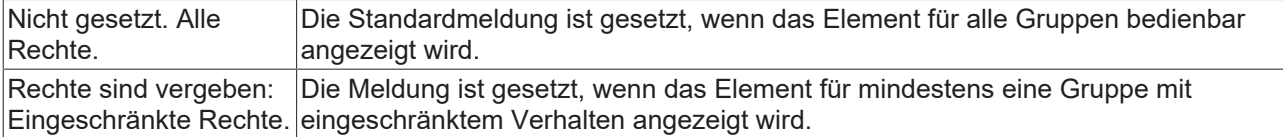

# **15.8.5.6 Histogramm**

Mit diesem Element kann zu einer Visualisierungsseite ein Histogramm hinzugefügt werden, um Werte eines Arrays darzustellen. Der minimale und maximale Anzeigewert kann angegeben werden. Für bestimmte Wertebereiche können [spezielle Farben \[](#page-608-0) $\blacktriangleright$  [609\]](#page-608-0) definiert werden. Ein Beispiel für die Konfiguration ist im Abschnitt "[Konfiguration eines Histogramm \[](#page-608-1) $\blacktriangleright$  [609\]](#page-608-1)s" zu finden.

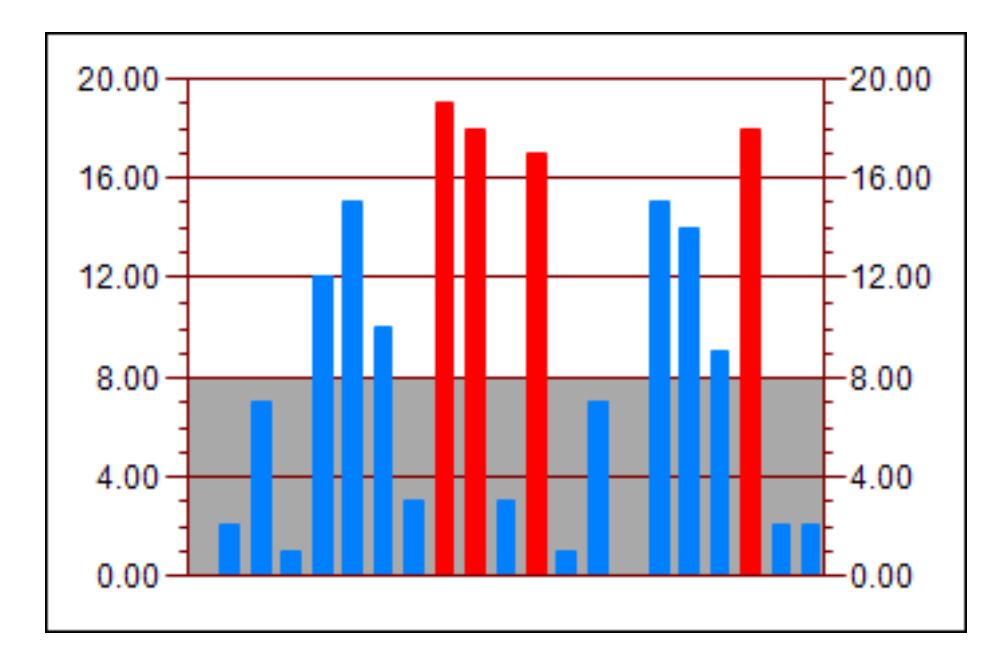

#### **Eigenschafteneditor**

Die Eigenschaften eines Visualisierungselementes - mit Ausnahme von [Ausrichtung und Reihenfolge \[](#page-394-0) $\blacktriangleright$  [395\]](#page-394-0) - können alle im [Eigenschafteneditor \[](#page-403-0)[}](#page-403-0) [404\]](#page-403-0) konfiguriert werden. Dieser öffnet standardmäßig neben dem Visualisierungseditor oder wird explizit über den Befehl "Eigenschaften" (standardmäßig im Ansicht-Menü) geöffnet.

Eine Eigenschaft kann durch Bearbeiten des Feldes "Wert" verändert werden. Dazu wird in diesem Feld abhängig vom Elementtyp ein Eingabefeld, eine Auswahlliste, ein Dialog oder eine zu aktivierende Checkbox bereitgestellt. Das Wertefeld wird geöffnet

- nach einem Doppelklick,
- nach einem Einzelklick in ein selektiertes Feld,
- über die Leertaste, wenn das Feld bereits selektiert worden ist.

Wenn eine Variable zugewiesen wird,

- geben Sie einfach deren Namen ein.
- öffnen Sie mit der Schaltfläche **der Eingabehilfe**, um eine Variable auszuwählen. Die Kategorie Variablen listet alle Variablen auf, die im Projekt bisher definiert wurden.

Das Arbeiten in der Liste der Eigenschaften kann mithilfe von Standard-, Sortier- und Filterfunktionen erleichtert werden.

#### **Elementeigenschaften**

Im Folgenden werden alle Elementeigenschaften und deren Beschreibungen aufgelistet.

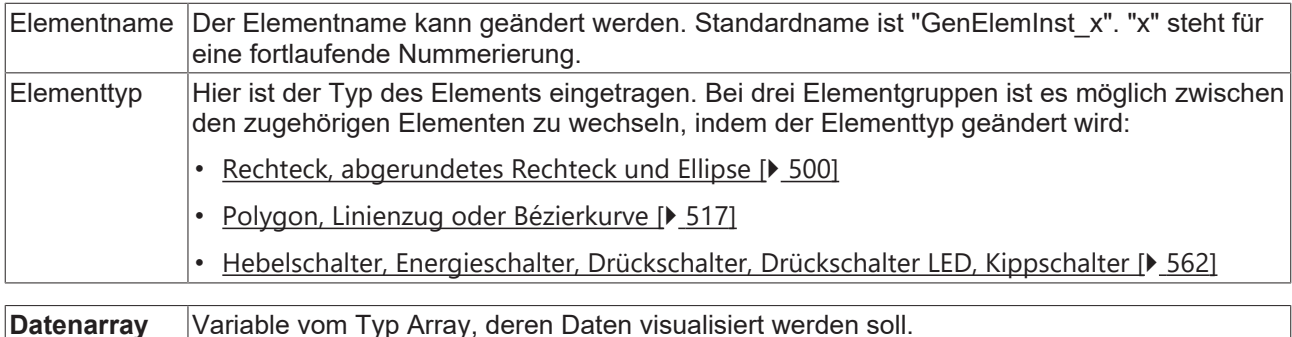

#### **Unterbereich des Arrays**

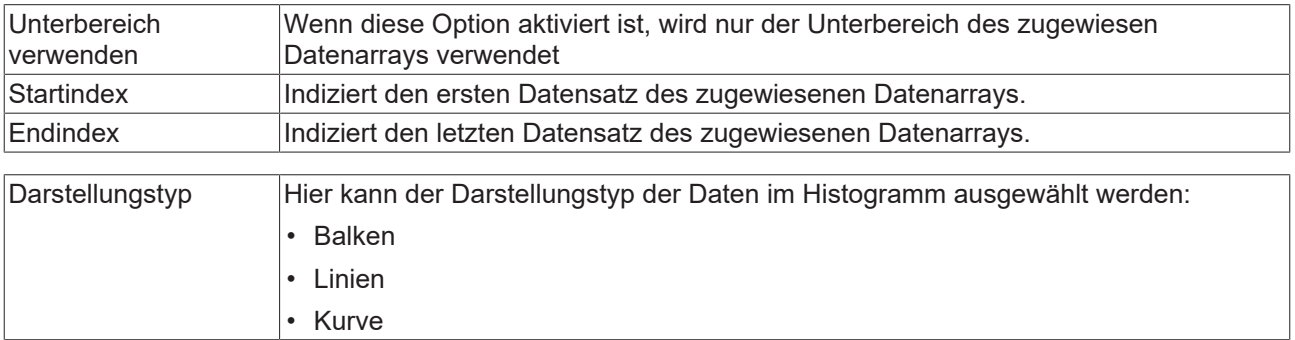

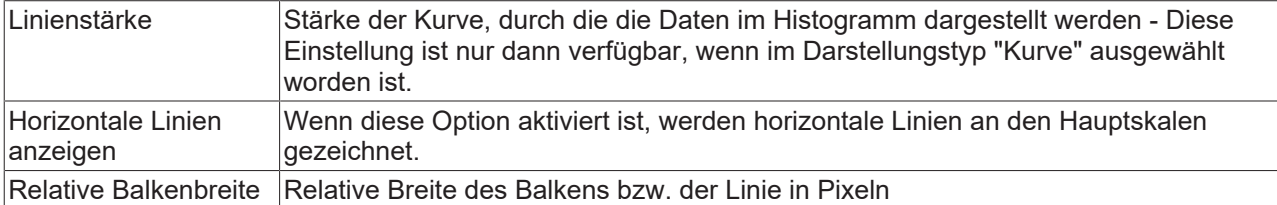

#### **Position**

Hier ist die Position (X/Y-Koordinaten) und Größe (Breite und Höhe) des Elements jeweils in Pixel zu definieren. Der Ursprung liegt in der oberen linken Fensterecke. Die positive X-Achse verläuft nach rechts, die positive Y-Achse verläuft nach unten. Werden die Werte editiert, wird gleichzeitig das angezeigte Element im [Visualisierungseditor \[](#page-394-1)[}](#page-394-1) [395\]](#page-394-1) geändert.

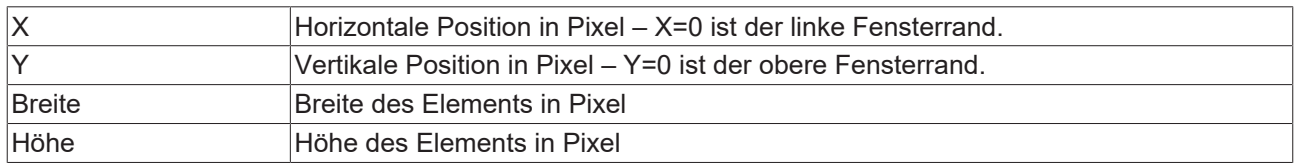

#### **Skala**

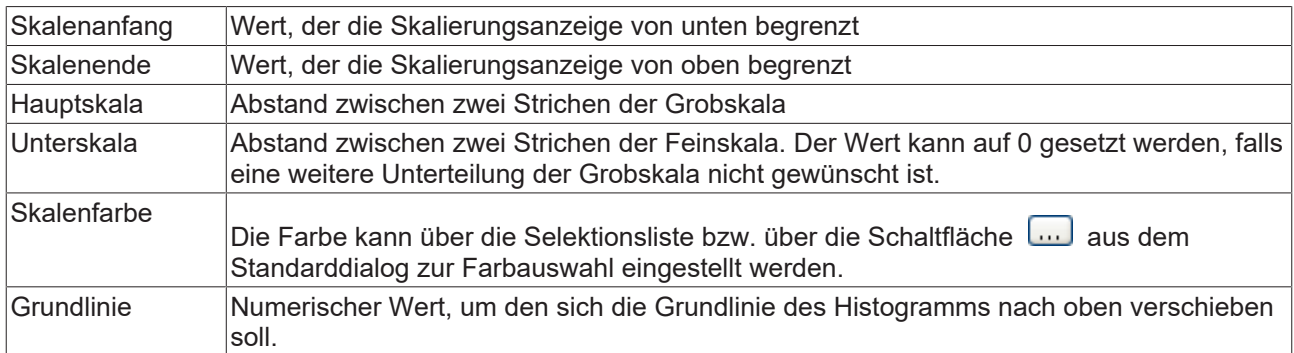

#### **Beschriftung**

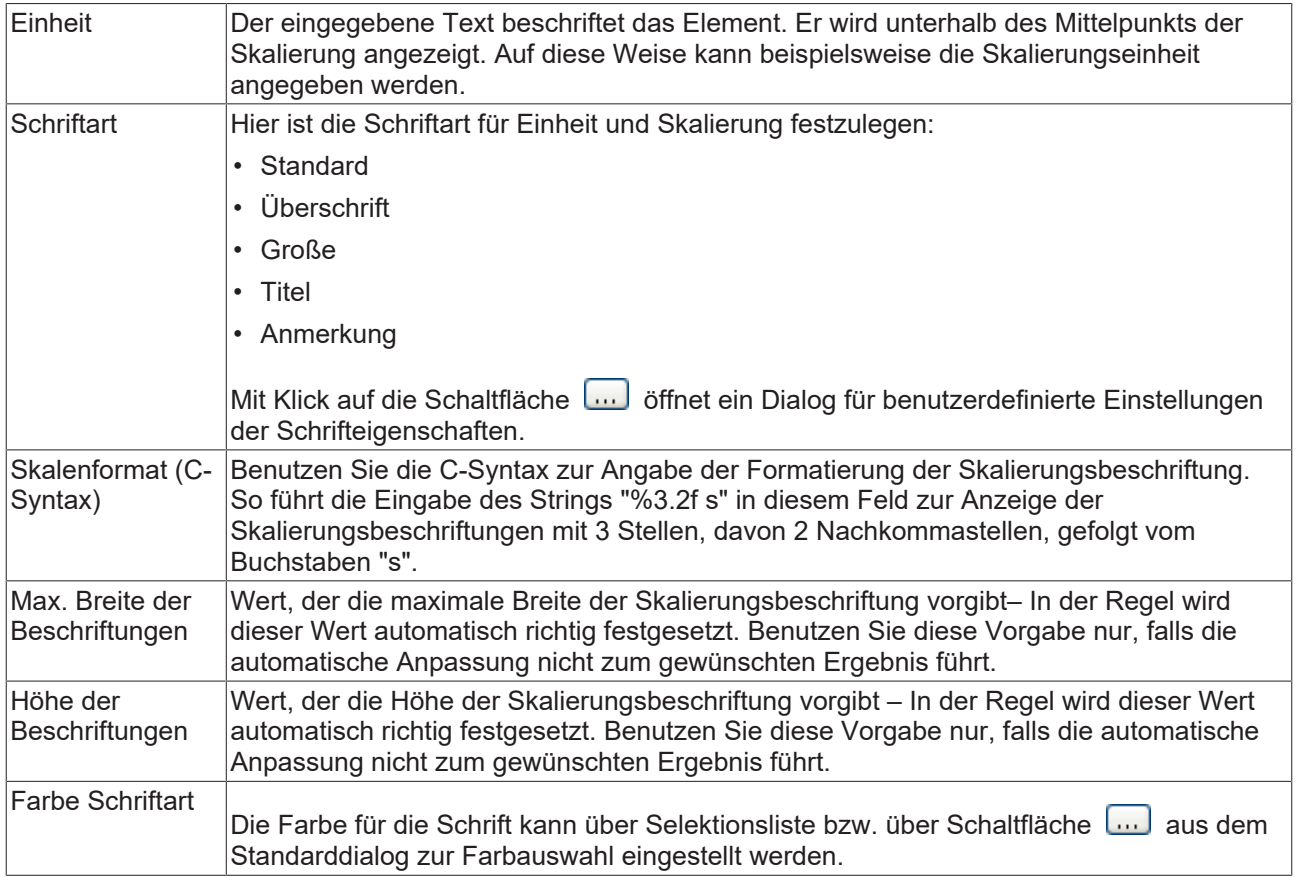

# **RECKHOFF**

#### <span id="page-608-0"></span>**Farben**

Eine Farbe wird mittels Hexadezimalzahl definiert, die sich aus Rot/ Grün/ Blau (RGB) Anteilen zusammensetzt. Für jede dieser drei Farben sind 256 (0-255) Werte verfügbar, die hier statisch eingetragen werden können. Die Farbe kann aus einer Auswahlliste oder dem Farbauswahldialog, der über die

Schaltfläche **werden kann, gewählt werden. Zusätzlich kann für jede Farbe der Grad der** Transparenz (0: voll transparent, 255: voll deckend) eingestellt werden.

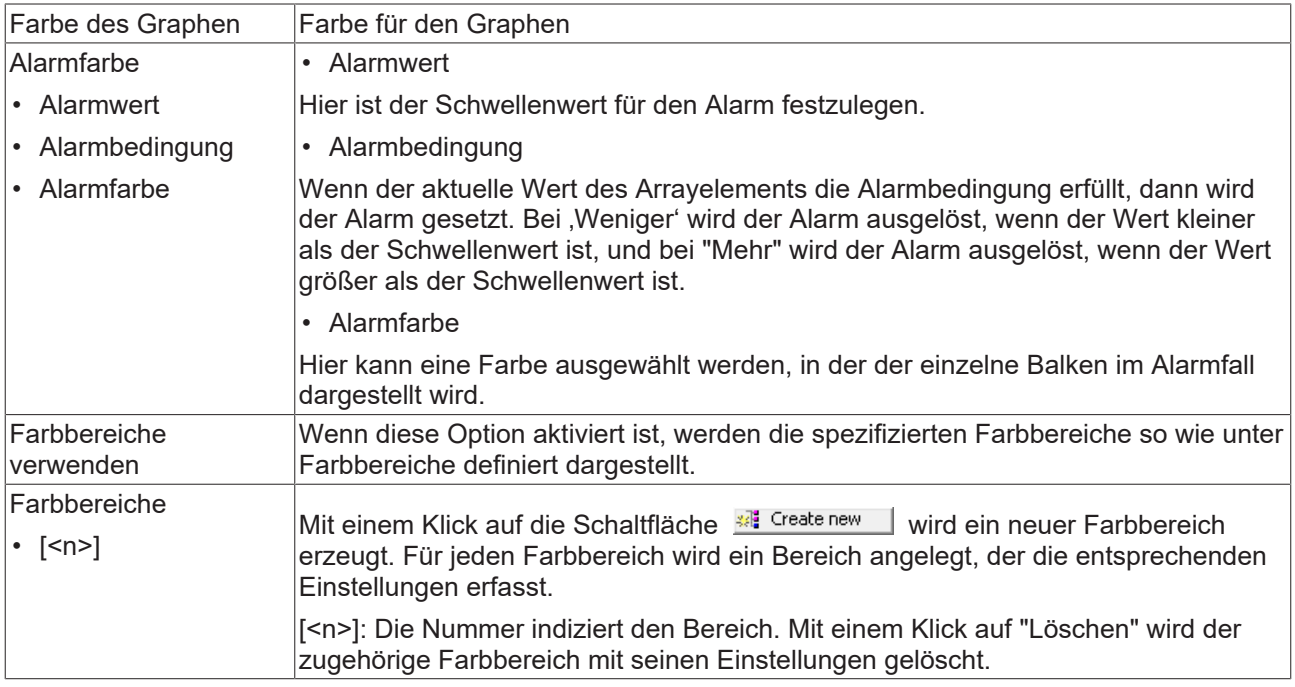

#### **Bereich [<n>]**

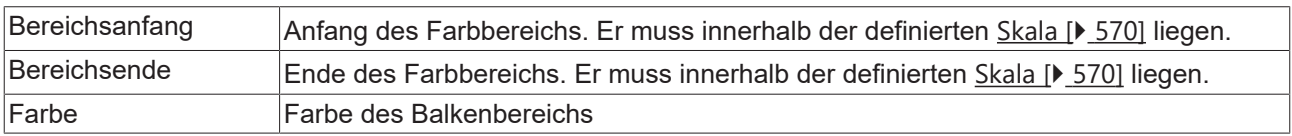

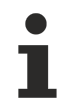

Transparenz wird unter Windows CE nicht unterstützt.

#### **Zugriffsrechte**

Bei dieser Einstellung handelt es sich um die Zugriffsrechte, die für das einzelne Element gelten. Mit einem Mausklick kann der [Zugriffsrechtedialog \[](#page-440-0)[}](#page-440-0) [441\]](#page-440-0) geöffnet werden. Die Einstellung ist nur dann möglich, wenn eine [Benutzerverwaltung \[](#page-412-0)[}](#page-412-0) [413\]](#page-412-0) zum SPS-Projekt hinzugefügt worden ist. Es existieren folgende Statusmeldungen:

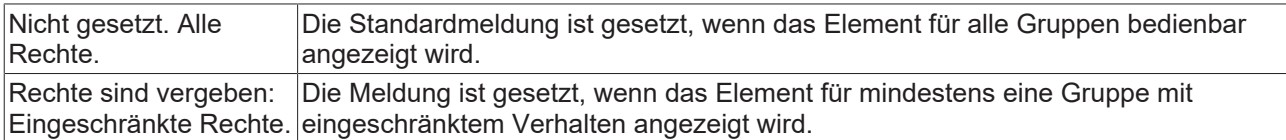

### <span id="page-608-1"></span>**15.8.5.6.1 Konfiguration eines Histogramms**

Im Folgenden wird ein Beispiel für die Konfiguration eines Histogramms erläutert.

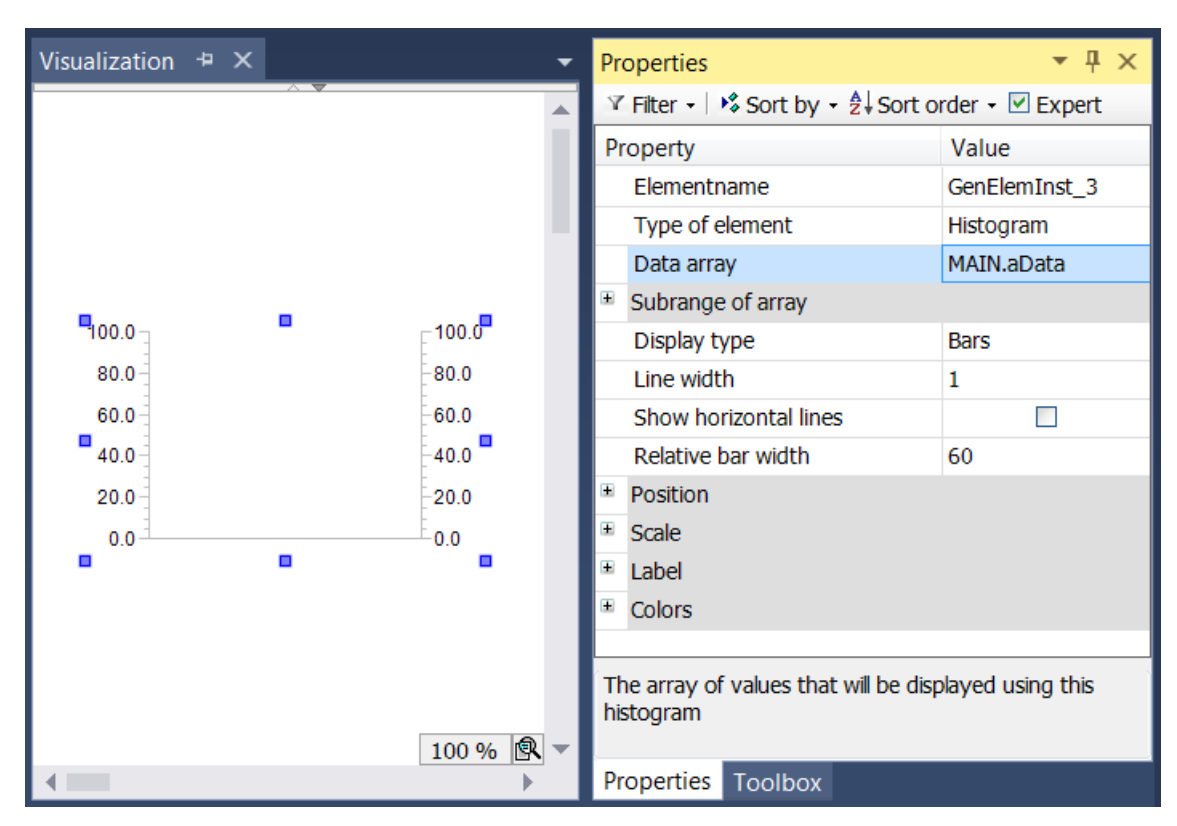

Das zugeordnete Datenarray – im Beispiel ein Array mit dem Namen "aData" – muss in den Elementeigenschaften des Histogramm-Elements angegeben werden. Nach einem Klick in das Eingabefeld

der Eigenschaft "Datenarray" steht Ihnen die Schaltfläche [...] zur Verfügung. Sie kann benutzt werden, um im Projekt nach der Variablen zu suchen. Achten Sie darauf, die Eingangsvariable durch die Angabe ihres vollständigen Pfads im Gerätebaum zu spezifizieren.

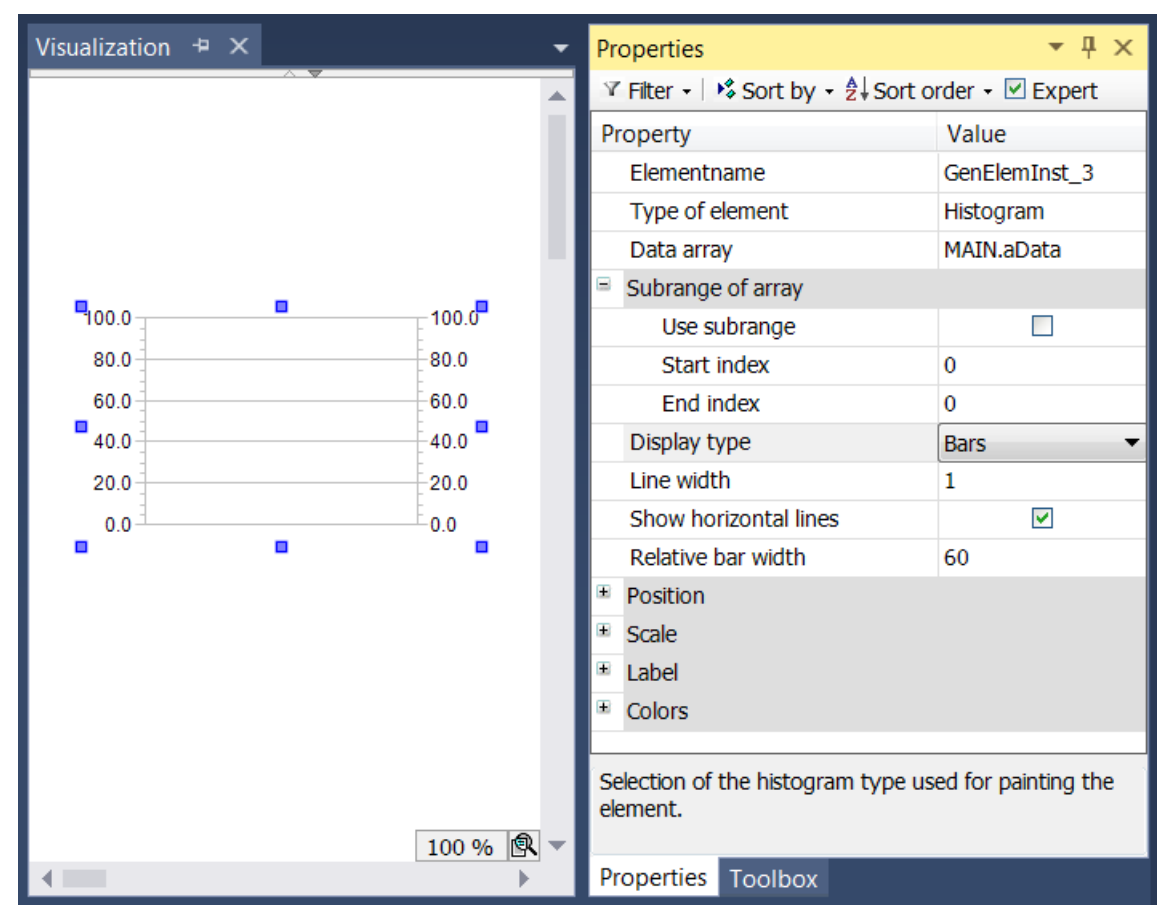

Die Option "Unterbereiche verwenden" wird benutzt, wenn nicht alle Elemente des Arrays angezeigt werden sollen, sondern nur die Elemente von Index "Startindex" bis "Endindex". Zusätzlich kann der Darstellungstyp der Daten des Arrays in drei unterschiedlichen Formen dargestellt werden:

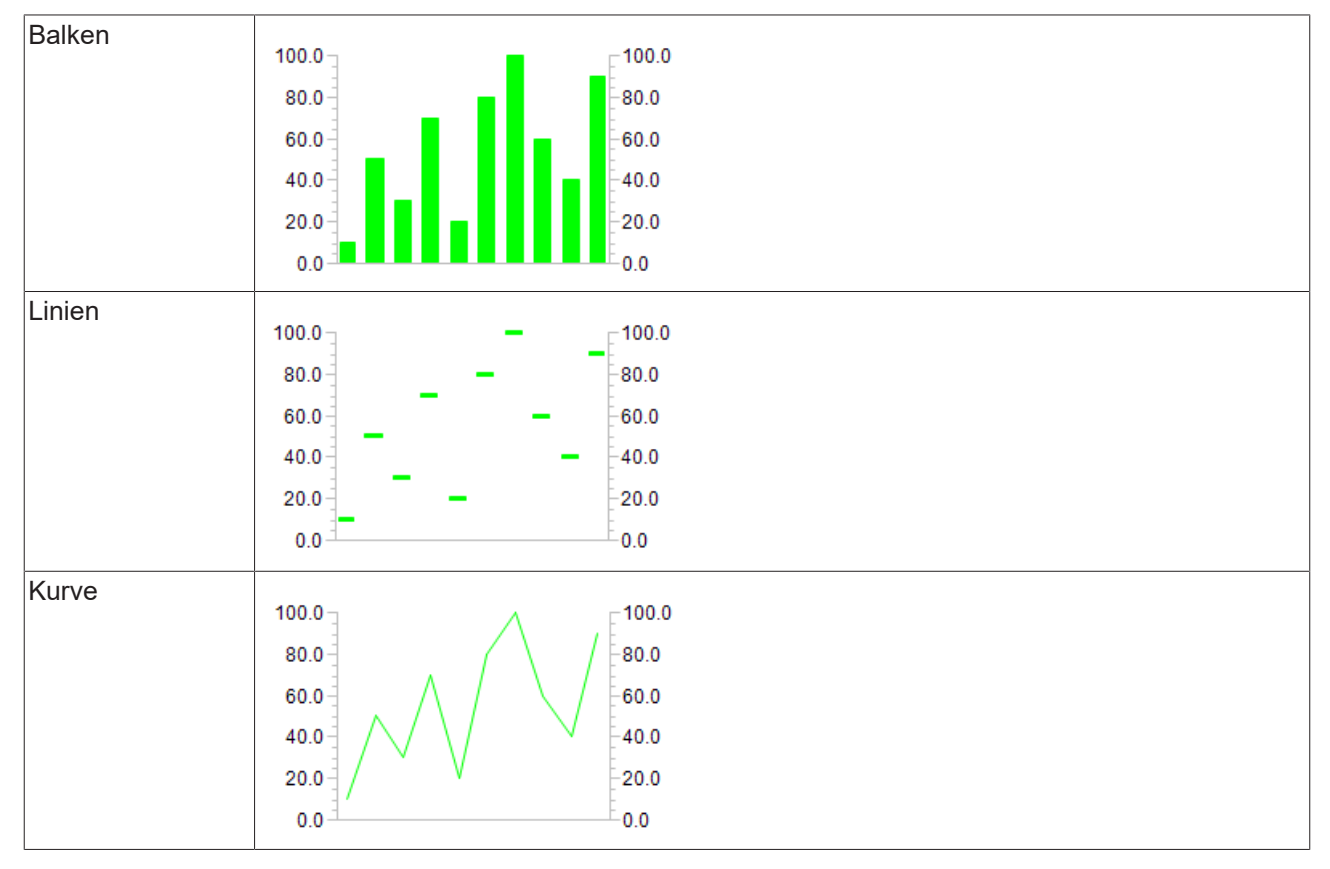

In diesem Beispiel Histogramm werden horizontale Linien an den Hauptskalen gezeichnet.

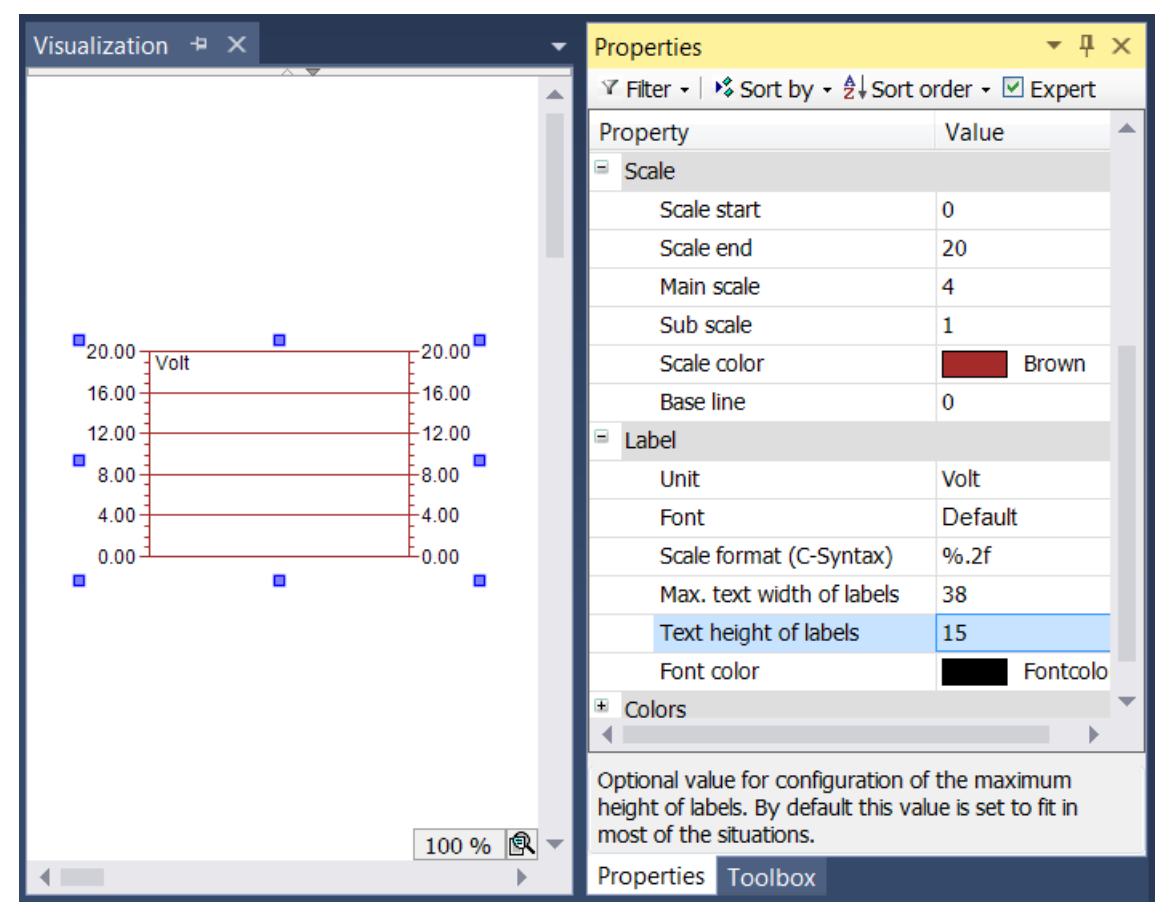

In den Eigenschaften der Skala kann der numerische Bereich der Skalierung und die Unterteilung durch Haupt- und Unterskala definiert werden. Der Wertebereich der Skala wird von unten durch den Wert in "Skalenanfang" und von oben durch den Wert in "Skalenende" begrenzt. Der Wert von "Skalenanfang" muss also geringer sein als der von "Skalenende". Beide Distanzangaben in Hauptskala wie Unterskala können auf 0 gesetzt werden, um eine Anzeige der Skalierungsstriche auszuschalten: Wird der Wert der Grobskalierung (Hauptskala) auf 0 gesetzt, so werden unabhängig vom Wert der Feinskalierung keinerlei Skalierungsstriche gezeichnet. Wird die Feinskalierung (Unterskala) auf 0 gesetzt, so werden nur die Skalierungsstriche der groben Unterteilung gezeichnet. Um die Skalenfarbe zu ändern, muss auf das Feld der Skalenfarbe geklickt werden – es öffnet sich ein Dialog, in welchem die Farbe ausgewählt werden kann.

Im Abschnitt Beschriftung kann die Darstellung der Skalierung festgelegt werden. Der Eintrag im Eingabefeld Einheit ist zur Angabe der Einheit der Skalierung gedacht und wird links oben im Histogramm angezeigt. Nach Wahl einer geeigneten Schrift(farbe) kann das Format der Beschriftung angepasst werden. Die Angabe der Formatierung für Zahlenwerte muss entsprechend der Syntax der Programmiersprache C vorgenommen werden. Benutzen Sie "%d" für ganzzahlige Wert und "%.Xf" für Gleitpunktzahlen, wobei "X" durch die gewünschte Anzahl an Nachkommastellen ersetzt werden muss.

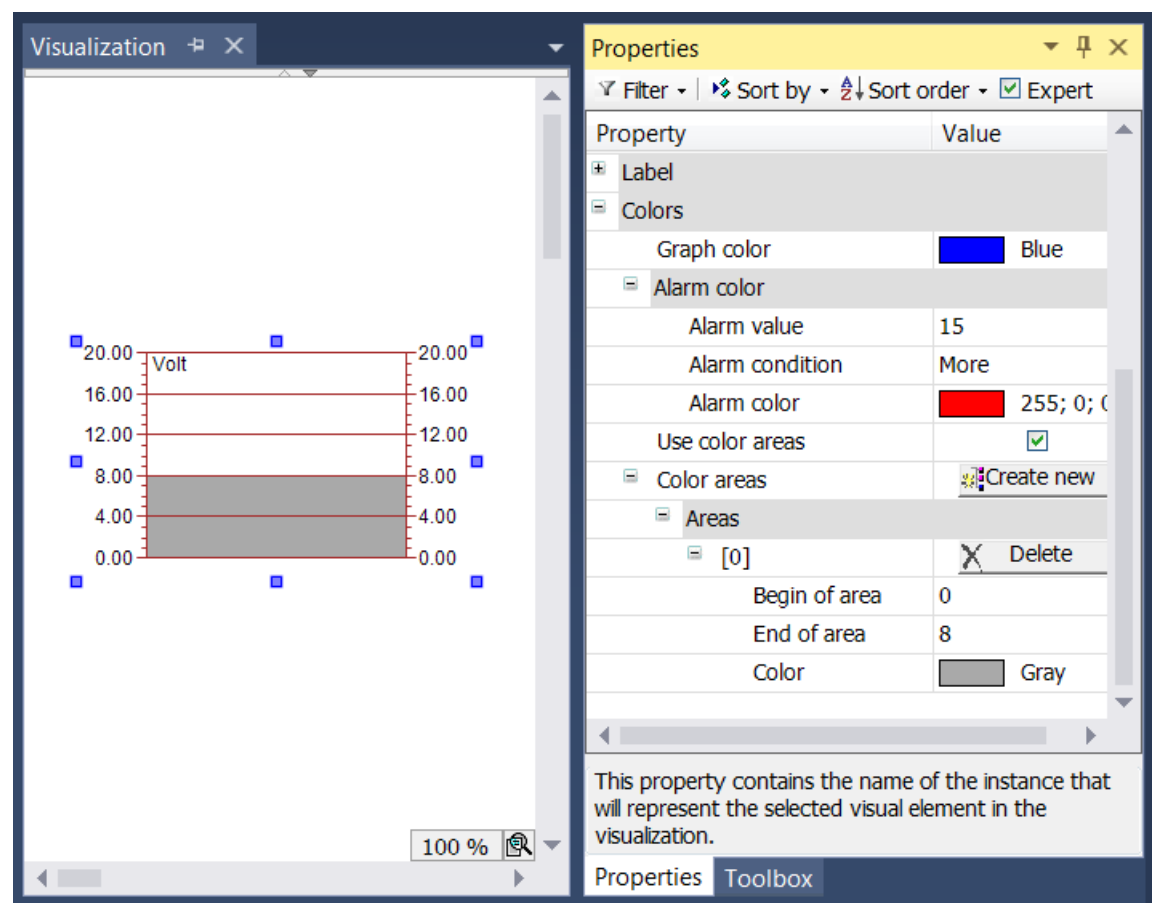

Schließlich kann die Einfärbung des Elements innerhalb des Abschnitts Alarmfarbe gesetzt werden. Zuerst wird die Farbe des Histogramms ausgewählt. Innerhalb des Unterbereichs "Alarmfarbe" kann eine Alarmfarbe definiert werden, in welcher der einzelne Balken angezeigt wird, falls der aktuelle Wert des Array-Elements die Alarmbedingung erfüllt. Diese Bedingung ergibt sich aus der Definition des Alarmwertes, welcher entweder nicht überschritten (beim Setzen der Alarmbedingung auf "Mehr") oder nicht unterschritten (beim Setzen der Alarmbedingung auf "Weniger") werden darf.

Teilbereiche der Skala kann dann eine bestimmte Farbe zugewiesen werden, indem für sie mithilfe der

Schaltfläche **William ein Farbbereich erzeugt wird. Die Farbbereiche werden aufsteigend** nummeriert. Jeder Farbbereich wird innerhalb der Elementeigenschaften mit eigenen Eingabefeldern ausgestattet.

In "Bereichsanfang" und "Bereichsende" können die Grenzen des Unterbereichs festgelegt werden. Seine Einfärbung kann aus dem Aufklappmenü ausgewählt werden. Ein einmal angelegter Farbbereich kann durch

einen Klick auf die zugehörige Schaltfläche  $\overline{X}$  Löschen | aelöscht werden.
## <span id="page-612-0"></span>**15.8.6 Spezielle Steuerelemente**

### **15.8.6.1 Wartesymbol Blume**

Dieses animierte Element kann verwendet werden, um zu signalisieren, dass das System beschäftigt ist oder auf Daten wartet.

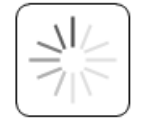

### **Eigenschafteneditor**

Die Eigenschaften eines Visualisierungselementes - mit Ausnahme von [Ausrichtung und Reihenfolge \[](#page-394-0)[}](#page-394-0) [395\]](#page-394-0) - können alle im [Eigenschafteneditor \[](#page-403-0) $\blacktriangleright$  [404\]](#page-403-0) konfiguriert werden. Dieser öffnet standardmäßig neben dem Visualisierungseditor oder wird explizit über den Befehl "Eigenschaften" (standardmäßig im Ansicht-Menü) geöffnet.

Eine Eigenschaft kann durch Bearbeiten des Feldes "Wert" verändert werden. Dazu wird in diesem Feld abhängig vom Elementtyp ein Eingabefeld, eine Auswahlliste, ein Dialog oder eine zu aktivierende Checkbox bereitgestellt. Das Wertefeld wird geöffnet

- nach einem Doppelklick,
- nach einem Einzelklick in ein selektiertes Feld,
- über die Leertaste, wenn das Feld bereits selektiert worden ist.

Wenn eine Variable zugewiesen wird,

- geben Sie einfach deren Namen ein.
- öffnen Sie mit der Schaltfläche  $\boxed{...}$  die Eingabehilfe, um eine Variable auszuwählen. Die Kategorie Variablen listet alle Variablen auf, die im Projekt bisher definiert wurden.

Das Arbeiten in der Liste der Eigenschaften kann mithilfe von Standard-, Sortier- und Filterfunktionen erleichtert werden.

### **Elementeigenschaften**

Im Folgenden werden alle Elementeigenschaften und deren Beschreibungen aufgelistet.

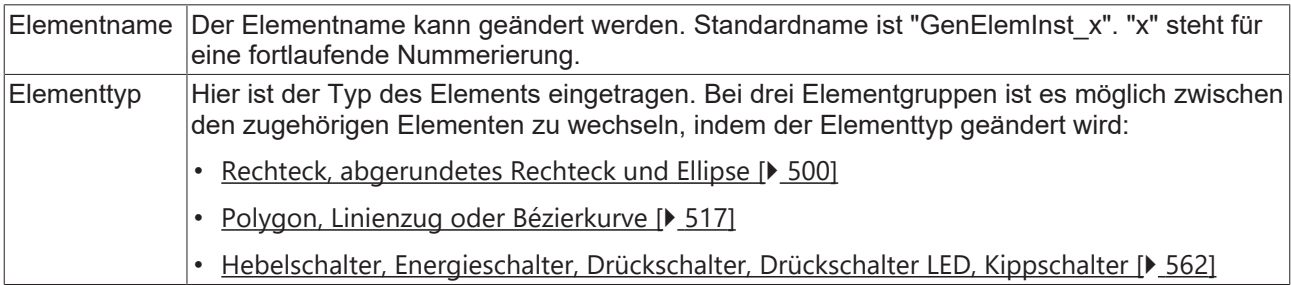

### **Position**

Hier ist die Position (X/Y-Koordinaten) und Größe (Breite und Höhe) des Elements jeweils in Pixel zu definieren. Der Ursprung liegt in der oberen linken Fensterecke. Die positive X-Achse verläuft nach rechts, die positive Y-Achse verläuft nach unten. Werden die Werte editiert, wird gleichzeitig das angezeigte Element im [Visualisierungseditor \[](#page-394-1)[}](#page-394-1) [395\]](#page-394-1) geändert.

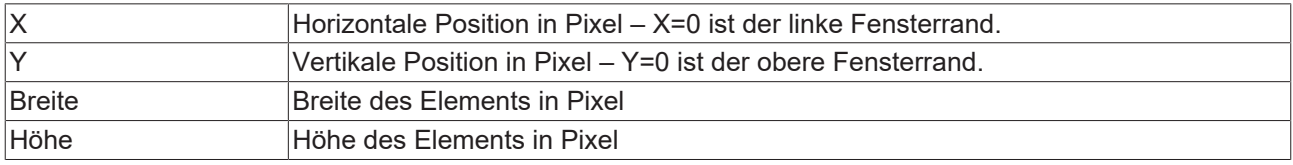

### **Farben**

Eine Farbe wird mittels Hexadezimalzahl definiert, die sich aus Rot/ Grün/ Blau (RGB) Anteilen zusammensetzt. Für jede dieser drei Farben sind 256 (0-255) Werte verfügbar, die hier statisch eingetragen werden können. Die Farbe kann aus einer Auswahlliste oder dem Farbauswahldialog, der über die

Schaltfläche **werden kann, gewählt werden. Zusätzlich kann für jede Farbe der Grad der** Transparenz (0: voll transparent, 255: voll deckend) eingestellt werden.

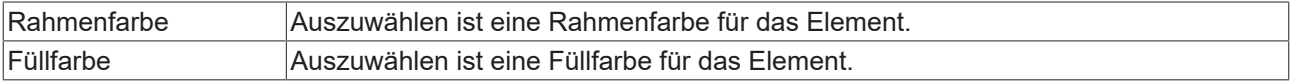

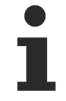

Transparenz wird unter Windows CE nicht unterstützt.

### **Aussehen**

Die Einstellungen unter Aussehen sind statische Definitionen bezüglich der Rahmenlinie und der Füllung des Elements.

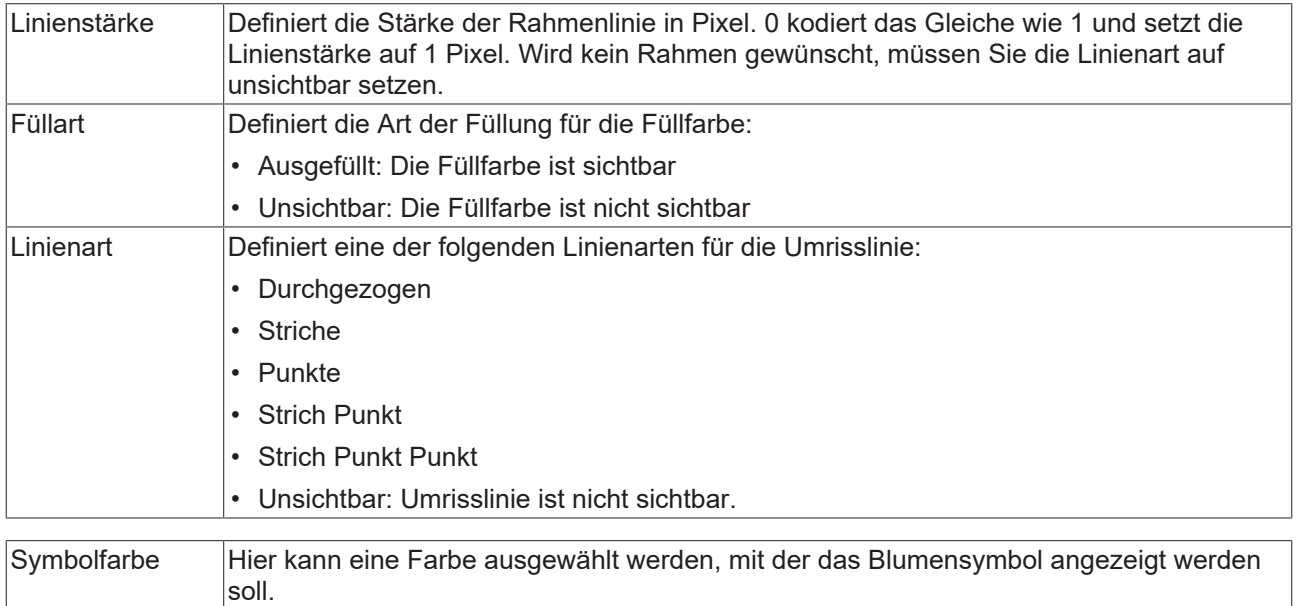

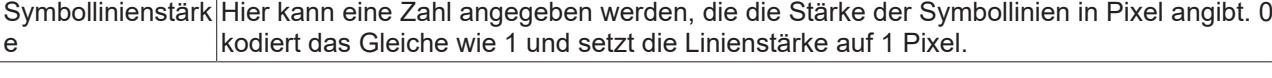

### **Zustandsvariablen**

Dies sind dynamische Definitionen zur Verfügbarkeit des Elements im Onlinebetrieb.

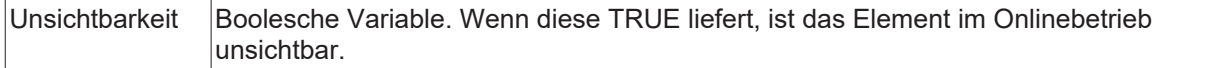

### **Zugriffsrechte**

Bei dieser Einstellung handelt es sich um die Zugriffsrechte, die für das einzelne Element gelten. Mit einem Mausklick kann der [Zugriffsrechtedialog \[](#page-440-0)[}](#page-440-0) [441\]](#page-440-0) geöffnet werden. Die Einstellung ist nur dann möglich, wenn eine [Benutzerverwaltung \[](#page-412-0) $\blacktriangleright$  [413\]](#page-412-0) zum SPS-Projekt hinzugefügt worden ist. Es existieren folgende Statusmeldungen:

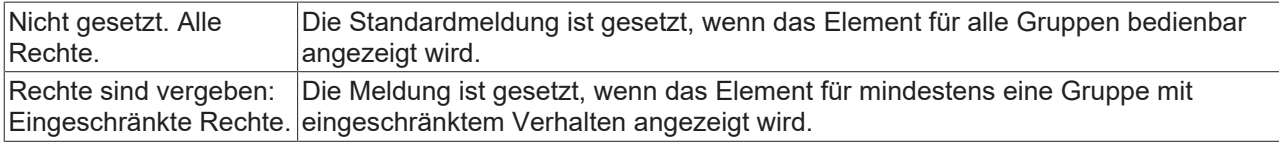

### <span id="page-614-0"></span>**15.8.6.2 Texteditor**

Das Visualisierungselement Texteditor wird verwendet zum Anzeigen und Editieren des Inhalts von Textdateien in ASCII oder Unicode, die sich auf der Steuerung befinden.

- [Benutzereingaben beim Navigieren \[](#page-617-0)[}](#page-617-0) [618\]](#page-617-0)
- [Beispiel für die Konfiguration \[](#page-618-0)[}](#page-618-0) [619\]](#page-618-0)

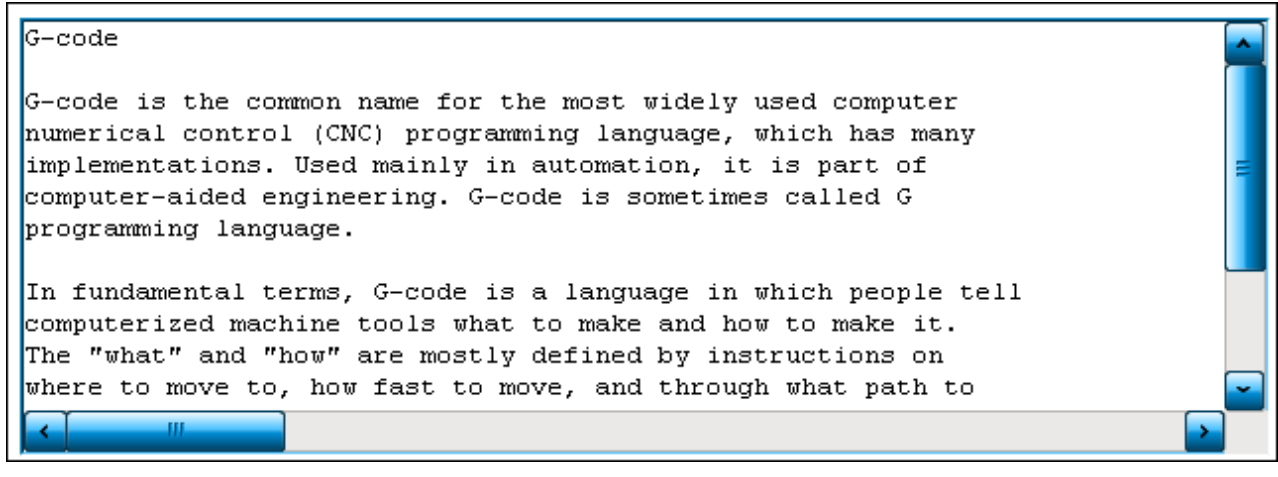

Das Text-Editor-Element kann nur in Kombination mit der [PLC HMI \[](#page-635-0)[}](#page-635-0) [636\]](#page-635-0) und/oder der [PLC HMI](#page-640-0) [Web \[](#page-640-0) $\blacktriangleright$  [641\]](#page-640-0) verwendet werden.

### **Eigenschafteneditor**

Die Eigenschaften eines Visualisierungselementes - mit Ausnahme von [Ausrichtung und Reihenfolge \[](#page-394-0) $\triangleright$  [395\]](#page-394-0) - können alle im [Eigenschafteneditor \[](#page-403-0)[}](#page-403-0) [404\]](#page-403-0) konfiguriert werden. Dieser öffnet standardmäßig neben dem Visualisierungseditor oder wird explizit über den Befehl "Eigenschaften" (standardmäßig im Ansicht-Menü) geöffnet.

Eine Eigenschaft kann durch Bearbeiten des Feldes "Wert" verändert werden. Dazu wird in diesem Feld abhängig vom Elementtyp ein Eingabefeld, eine Auswahlliste, ein Dialog oder eine zu aktivierende Checkbox bereitgestellt. Das Wertefeld wird geöffnet

- nach einem Doppelklick,
- nach einem Einzelklick in ein selektiertes Feld,
- über die Leertaste, wenn das Feld bereits selektiert worden ist.

Wenn eine Variable zugewiesen wird,

- geben Sie einfach deren Namen ein.
- öffnen Sie mit der Schaltfläche **die Eingabehilfe**, um eine Variable auszuwählen. Die Kategorie Variablen listet alle Variablen auf, die im Projekt bisher definiert wurden.

Das Arbeiten in der Liste der Eigenschaften kann mithilfe von Standard-, Sortier- und Filterfunktionen erleichtert werden.

### **Elementeigenschaften**

Im Folgenden werden alle Elementeigenschaften und deren Beschreibungen aufgelistet.

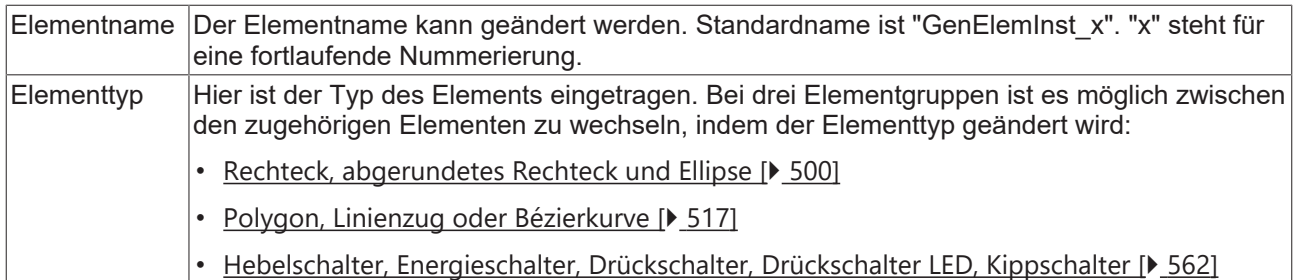

### **Position**

Hier ist die Position (X/Y-Koordinaten) und Größe (Breite und Höhe) des Elements jeweils in Pixel zu definieren. Der Ursprung liegt in der oberen linken Fensterecke. Die positive X-Achse verläuft nach rechts, die positive Y-Achse verläuft nach unten. Werden die Werte editiert, wird gleichzeitig das angezeigte Element im [Visualisierungseditor \[](#page-394-1)[}](#page-394-1) [395\]](#page-394-1) geändert.

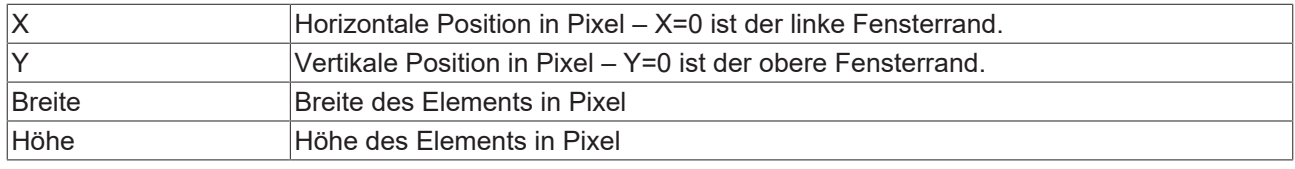

### **Schriftart**

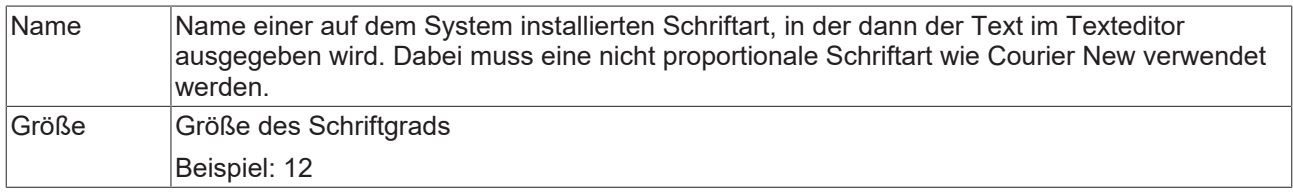

### **Steuervariablen**

### **Datei**

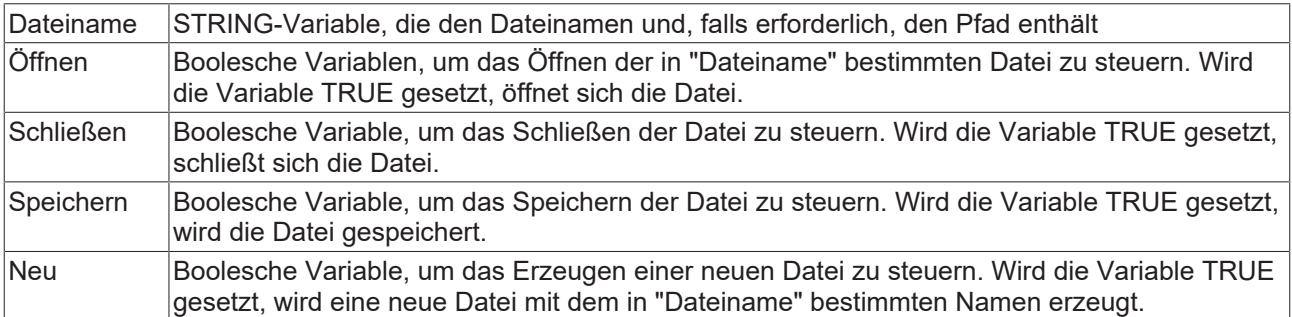

### **Bearbeiten**

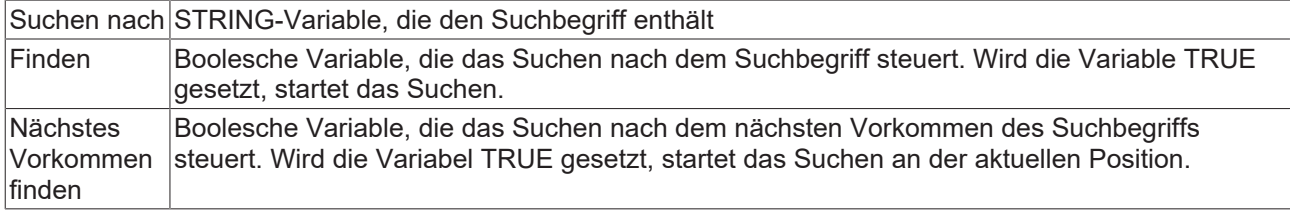

### **Caretposition**

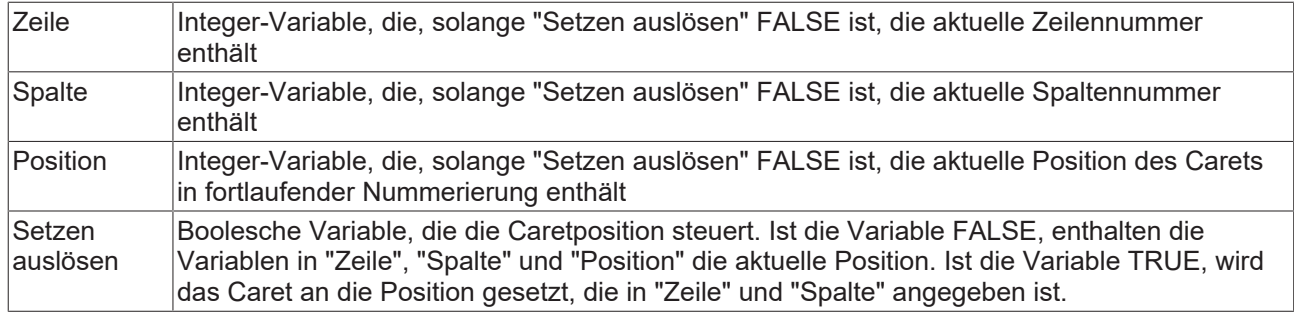

### **Selektion**

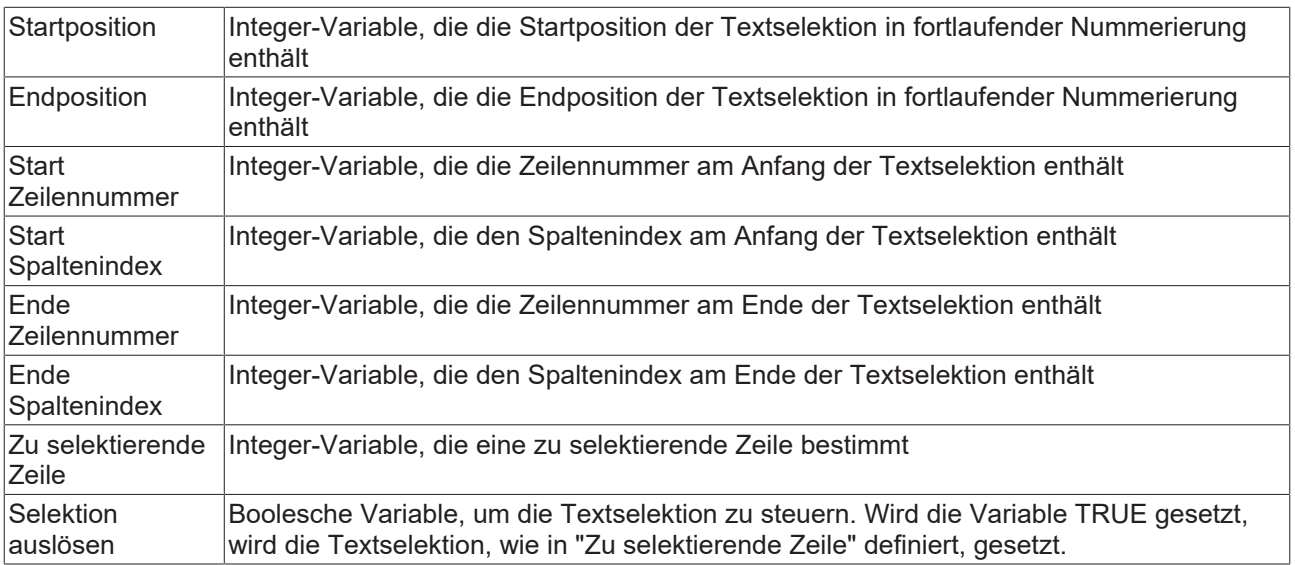

### **Fehlerbehandlung**

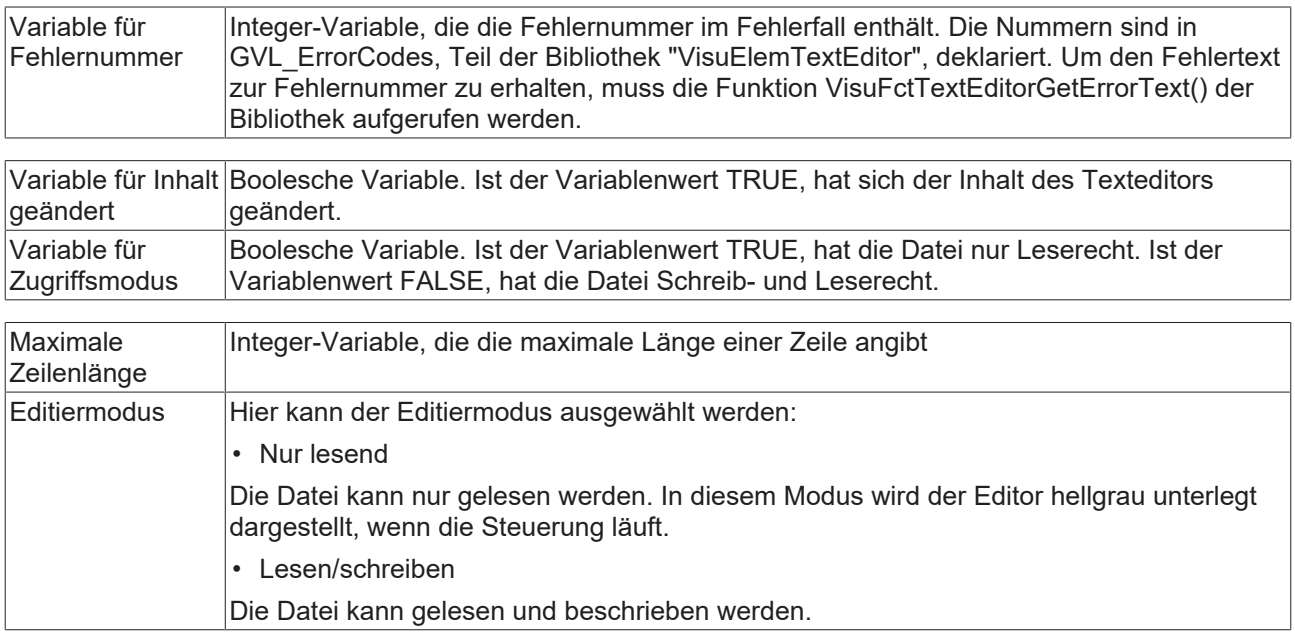

### **Neue Dateien**

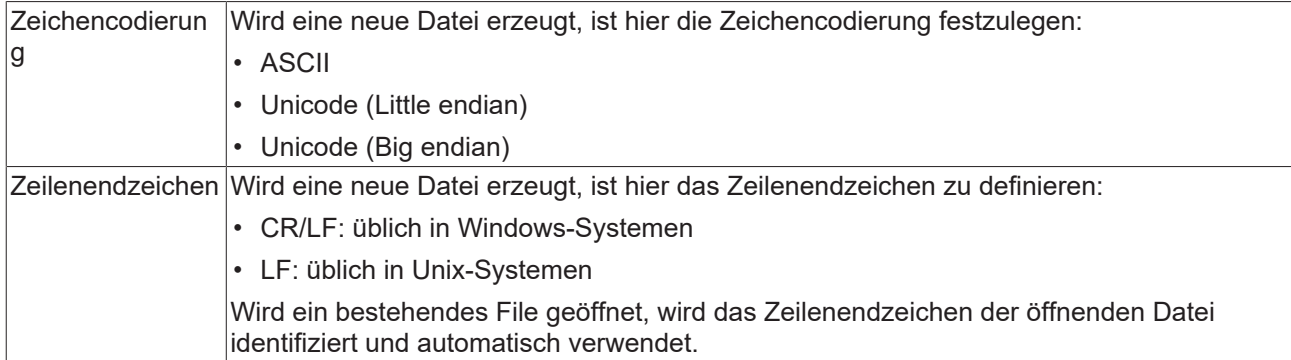

### **Zugriffsrechte**

Bei dieser Einstellung handelt es sich um die Zugriffsrechte, die für das einzelne Element gelten. Mit einem Mausklick kann der [Zugriffsrechtedialog \[](#page-440-0) $\blacktriangleright$  [441\]](#page-440-0) geöffnet werden. Die Einstellung ist nur dann möglich, wenn eine [Benutzerverwaltung \[](#page-412-0) $\blacktriangleright$  [413\]](#page-412-0) zum SPS-Projekt hinzugefügt worden ist. Es existieren folgende Statusmeldungen:

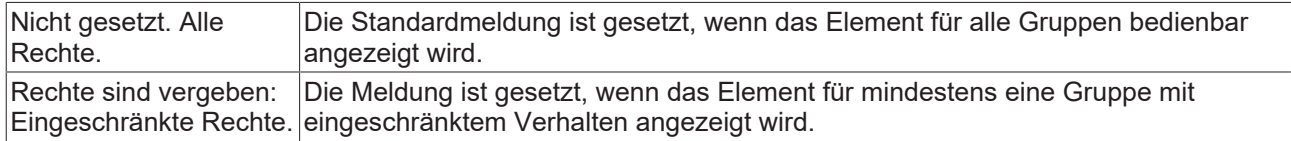

### <span id="page-617-0"></span>**15.8.6.2.1 Benutzereingaben beim Navigieren im Online-Modus**

Der Texteditor erlaubt allgemein bekannte Benutzereingaben, um im Text zu navigieren. Diese sind nur im Onlinebetrieb verfügbar.

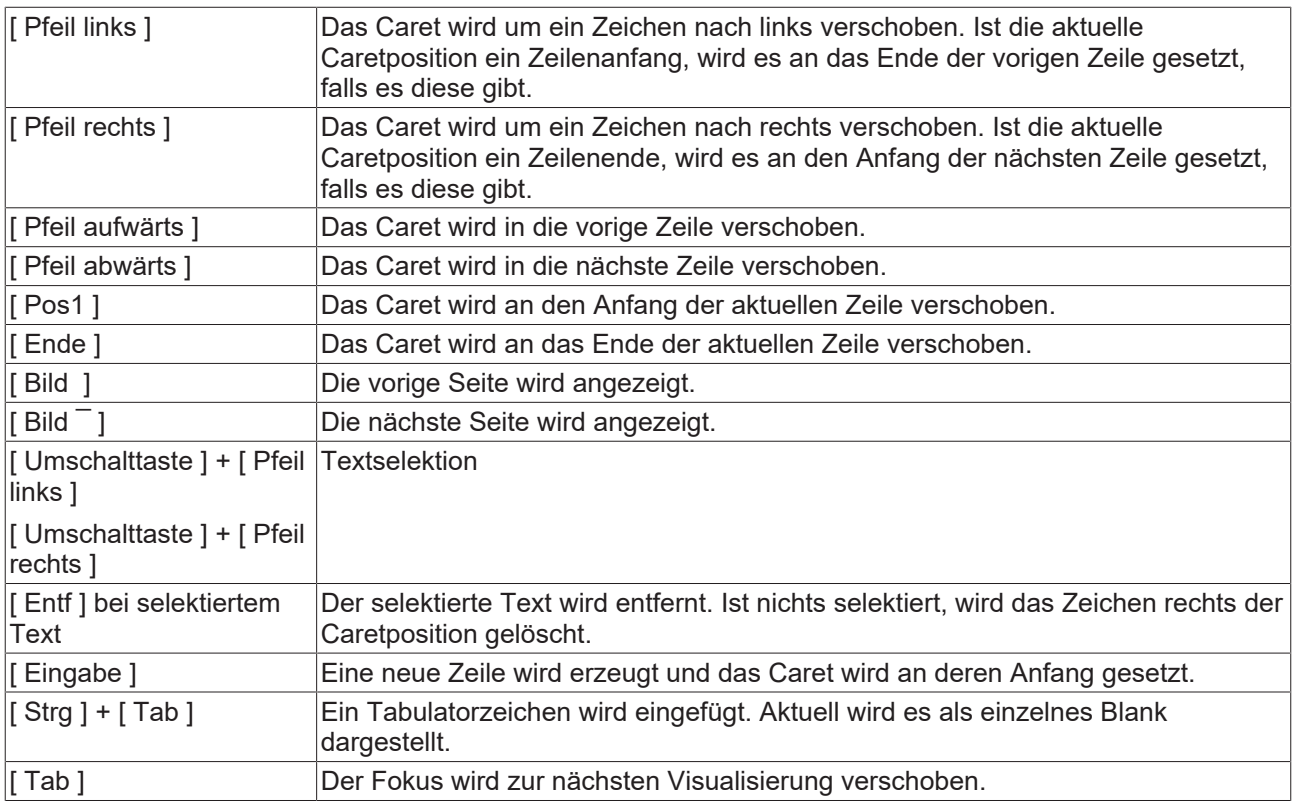

## <span id="page-618-0"></span>**15.8.6.2.2 Konfiguration eines Texteditors**

Um Zugriff auf die vom [Texteditor \[](#page-614-0)[}](#page-614-0) [615\]](#page-614-0) unterstützten Steuervariablen zu erhalten, ist es notwendig, ein zusätzliches Visualisierungselement der Visualisierung hinzuzufügen und es mit dem Texteditor über Steuervariablen zu verbinden.

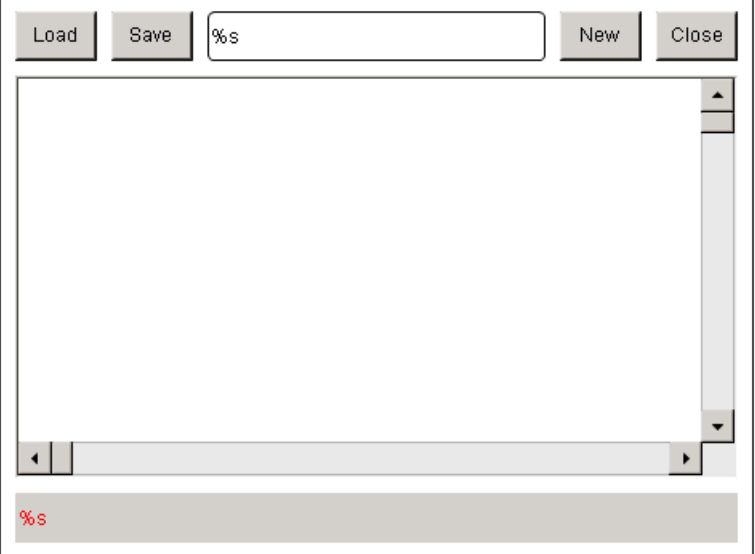

Im Folgenden soll am Beispiel der Ladefunktionalität des Texteditors das Vorgehen beschrieben werden:

1. Deklarieren der Steuervariablen des Elements "Laden" in IEC-Code in zum Beispiel MAIN:

```
PROGRAMM MAIN
VAR
        bOpen : BOOL;
END_VAR
```
2. Deklarieren der Variablen für Dateinamen des Texteditors in IEC-Code in zum Beispiel MAIN:

```
PROGRAMM MAIN
VAR
        bOpen : BOOL;
        sFileName : STRING;
END_VAR
```
3. Hinzufügen eines Rechteckelements zur Visualisierung und dessen Konfiguration:

- Texte → Text : Load
- Inputkonfiguration  $\rightarrow$  Tasten  $\rightarrow$  Variable : MAIN.bOpen

4. Hinzufügen eines Texteditorelements zur Visualisierung und dessen Konfiguration:

- Steuervariablen → Datei → Dateinamen : MAIN.sFileName
- Steuervariablen → Datei → Öffnen : MAIN.bOpen

Alle Steuervariablen, die in den Eigenschaften des Texteditors vorhanden sind, können so angebunden werden.

### **Fehlermeldungen**

Um den Fehlertext der Fehlernummer, die in Steuervariablen → Fehlerbehandlung → Variable für Fehlernummer zur Verfügung steht, auszugeben, ist der Funktionsaufruf VisuFctTextEditorGetErrorText() in IEC-Code zu programmieren:

### 1. Deklarieren der erforderlichen Variablen:

```
PROGRAMM MAIN
VAR
…
nErrorCode : USINT;
sErrorMessage : STRING(255);
END_VAR
```
### 2. Implementieren des Funktionsaufrufs:

sErrorMessage := VisuFctTextEditorGetErrorText(nErrorCode);

3. Ausgabe des Fehlertextes in der Visualisierung zum Beispiel in einem Rechteckelement mit folgenden Eigenschaften:

- Texte → Text : %s
- <span id="page-619-0"></span>• Textvariablen → Textvariable : MAIN.sErrorMessage

### **15.8.6.3 ActiveX-Element**

Das ActiveX-Element erlaubt es, eine existierende ActiveX-Komponente zu integrieren.

Das ActiveX-Control kann nur in Kombination mit der [integrierten Visualisierung \[](#page-634-0)▶ [635\]](#page-634-0) und nicht in Kombination mit der [PLC HMI \[](#page-635-0)[}](#page-635-0) [636\]](#page-635-0) und der [PLC HMI Web \[](#page-640-0)[}](#page-640-0) [641\]](#page-640-0) verwendet werden.

### **Eigenschafteneditor**

Die Eigenschaften eines Visualisierungselementes - mit Ausnahme von [Ausrichtung und Reihenfolge \[](#page-394-0) $\blacktriangleright$  [395\]](#page-394-0) - können alle im [Eigenschafteneditor \[](#page-403-0)[}](#page-403-0) [404\]](#page-403-0) konfiguriert werden. Dieser öffnet standardmäßig neben dem Visualisierungseditor oder wird explizit über den Befehl "Eigenschaften" (standardmäßig im Ansicht-Menü) geöffnet.

Eine Eigenschaft kann durch Bearbeiten des Feldes "Wert" verändert werden. Dazu wird in diesem Feld abhängig vom Elementtyp ein Eingabefeld, eine Auswahlliste, ein Dialog oder eine zu aktivierende Checkbox bereitgestellt. Das Wertefeld wird geöffnet

- nach einem Doppelklick,
- nach einem Einzelklick in ein selektiertes Feld,
- über die Leertaste, wenn das Feld bereits selektiert worden ist.

Wenn eine Variable zugewiesen wird,

- geben Sie einfach deren Namen ein.
- öffnen Sie mit der Schaltfläche die Eingabehilfe, um eine Variable auszuwählen. Die Kategorie Variablen listet alle Variablen auf, die im Projekt bisher definiert wurden.

Das Arbeiten in der Liste der Eigenschaften kann mithilfe von Standard-, Sortier- und Filterfunktionen erleichtert werden.

### **Elementeigenschaften**

Im Folgenden werden alle Elementeigenschaften und deren Beschreibungen aufgelistet.

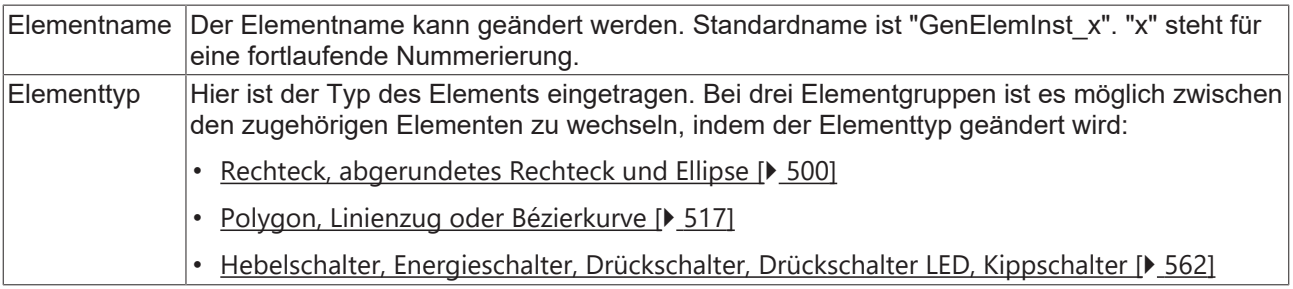

## RECKHOFF

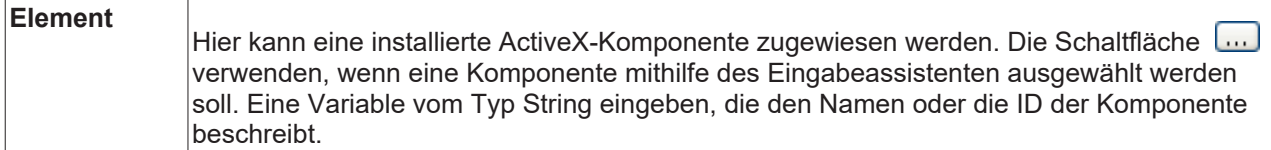

### **Position**

Hier ist die Position (X/Y-Koordinaten) und Größe (Breite und Höhe) des Elements jeweils in Pixel zu definieren. Der Ursprung liegt in der oberen linken Fensterecke. Die positive X-Achse verläuft nach rechts, die positive Y-Achse verläuft nach unten. Werden die Werte editiert, wird gleichzeitig das angezeigte Element im [Visualisierungseditor \[](#page-394-1)[}](#page-394-1) [395\]](#page-394-1) geändert.

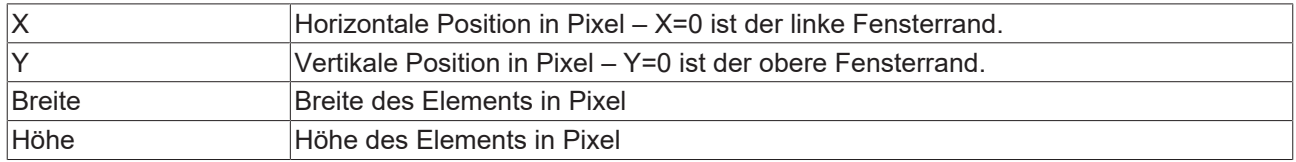

### **Absolute Bewegung**

Das Element kann bewegt werden, indem die X- und Y-Position (Pixels) der linken oberen Ecke des Elements durch eine Integer-Variable verändert werden. Hier werden absolute Koordinatenwerte verwendet.

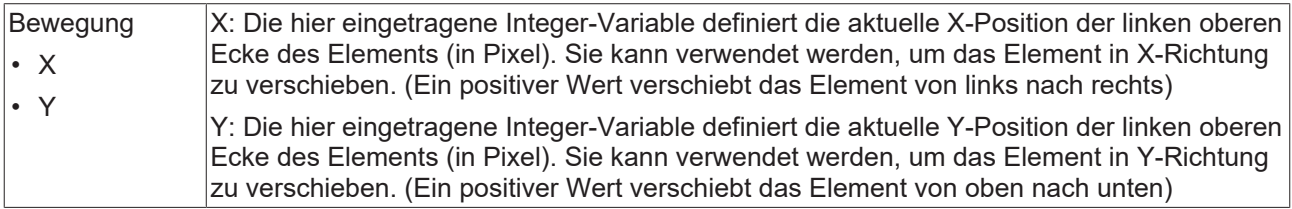

### **Zustandsvariablen**

Dies sind dynamische Definitionen zur Verfügbarkeit des Elements im Onlinebetrieb.

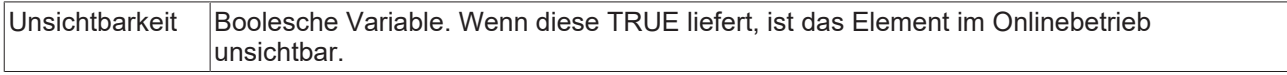

### **Initiale Aufrufe**

Methodenaufrufe, die während der Initialisierung ausgeführt werden, können unter dieser Eigenschaft definiert werden. Sie werden ausschließlich im ersten Zyklus ausgeführt.

Mit der Schaltfläche **Können ist einer Ausbeiter und dazugehörige Parameter erstellt** 

werden. Über die Schaltfläche  $\frac{X}{k}$  Delete kann der entsprechende Methodenaufruf mit allen Einstellungen, wie zum Beispiel Parameter und Ergebnisparameter, gelöscht werden.

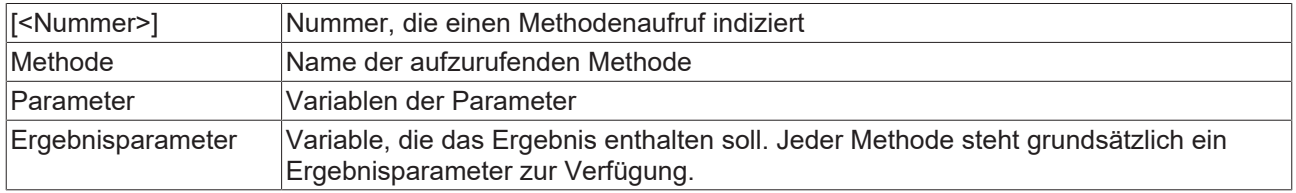

### **Zyklische Aufrufe**

Methodenaufrufe, die in jedem Zyklus ausgeführt werden, können unter dieser Eigenschaft definiert werden. Sie werden im Aktualisierungsintervall der Visualisierung aufgerufen.

Mit der Schaltfläche **Konnen in Können neue Methodenaufrufe und dazugehörige Parameter erstellt** 

werden. Über die Schaltfläche  $\overline{X}$  Delete kann der entsprechende Methodenaufruf mit allen Einstellungen, wie zum Beispiel Parameter und Ergebnisparameter, gelöscht werden.

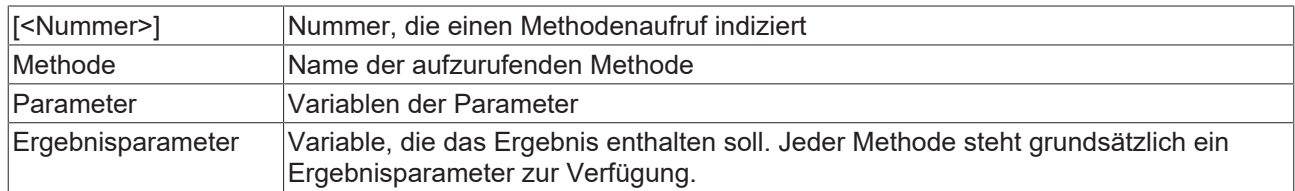

### **Bedingte Aufrufe**

Methodenaufrufe, die nur bedingt ausgeführt werden sollen, können unter dieser Eigenschaft definiert werden. Sie werden im Aktualisierungsintervall der Visualisierung aufgerufen. Anders als beim zyklischen Aufrufen wird eine Aufrufbedingung unter der Eigenschaft "Aufrufbedingung" definiert. Sie werden nur bei steigender Flanke der Aufrufbedingung ausgeführt.

Mit der Schaltfläche **Können ist einer Ausbeiter und dazugehörige Parameter erstellt** 

werden. Über die Schaltfläche  $\overline{X}$  Delete kann der entsprechende Methodenaufruf mit allen Einstellungen, wie zum Beispiel Parameter und Ergebnisparameter, gelöscht werden.

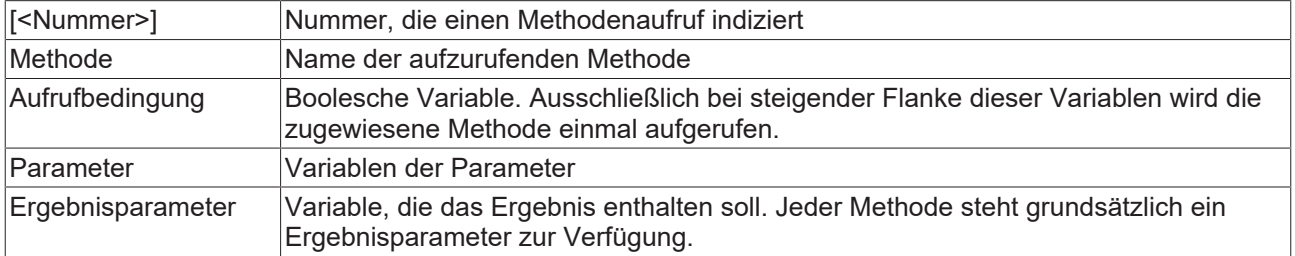

### **Zugriffsrechte**

Bei dieser Einstellung handelt es sich um die Zugriffsrechte, die für das einzelne Element gelten. Mit einem Mausklick kann der [Zugriffsrechtedialog \[](#page-440-0) $\blacktriangleright$  [441\]](#page-440-0) geöffnet werden. Die Einstellung ist nur dann möglich, wenn eine [Benutzerverwaltung \[](#page-412-0) $\blacktriangleright$  [413\]](#page-412-0) zum SPS-Projekt hinzugefügt worden ist. Es existieren folgende Statusmeldungen:

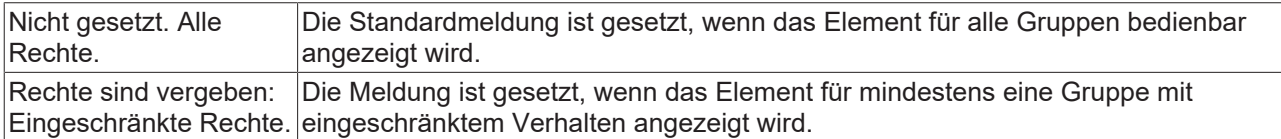

### <span id="page-621-0"></span>**15.8.6.4 Webbrowser**

Das Webbrowser-Element zeigt einen Inhalt an, der über eine URL Adresse festgelegt ist. Es kann neben HTML-Seiten auch Videos und PDF-Dokumente laden. Ein Beispiel für die Konfiguration finden Sie im Abschnitt "[Konfiguration \[](#page-623-0)[}](#page-623-0) [624\]](#page-623-0)".

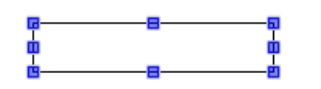

### **Eigenschafteneditor**

Die Eigenschaften eines Visualisierungselementes - mit Ausnahme von [Ausrichtung und Reihenfolge \[](#page-394-0)[}](#page-394-0) [395\]](#page-394-0) - können alle im [Eigenschafteneditor \[](#page-403-0)[}](#page-403-0) [404\]](#page-403-0) konfiguriert werden. Dieser öffnet standardmäßig neben dem Visualisierungseditor oder wird explizit über den Befehl "Eigenschaften" (standardmäßig im Ansicht-Menü) geöffnet.

Eine Eigenschaft kann durch Bearbeiten des Feldes "Wert" verändert werden. Dazu wird in diesem Feld abhängig vom Elementtyp ein Eingabefeld, eine Auswahlliste, ein Dialog oder eine zu aktivierende Checkbox bereitgestellt. Das Wertefeld wird geöffnet

- nach einem Doppelklick,
- nach einem Einzelklick in ein selektiertes Feld,
- über die Leertaste, wenn das Feld bereits selektiert worden ist.

Wenn eine Variable zugewiesen wird,

- geben Sie einfach deren Namen ein.
- öffnen Sie mit der Schaltfläche die Eingabehilfe, um eine Variable auszuwählen. Die Kategorie Variablen listet alle Variablen auf, die im Projekt bisher definiert wurden.

Das Arbeiten in der Liste der Eigenschaften kann mithilfe von Standard-, Sortier- und Filterfunktionen erleichtert werden.

### **Elementeigenschaften**

Im Folgenden werden alle Elementeigenschaften und deren Beschreibungen aufgelistet.

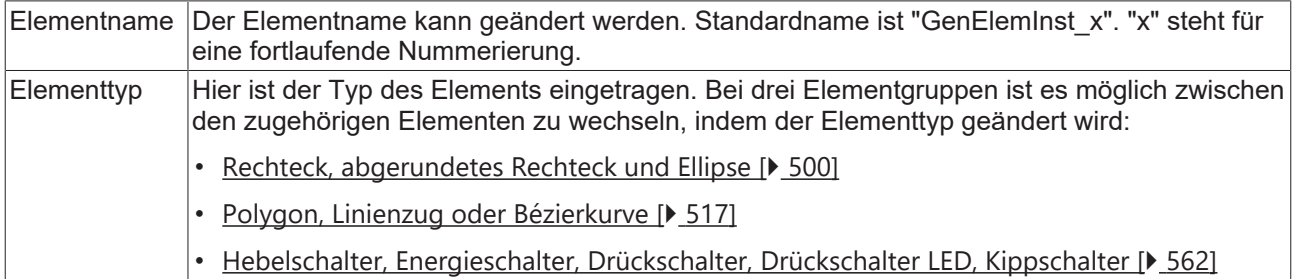

### **Position**

Hier ist die Position (X/Y-Koordinaten) und Größe (Breite und Höhe) des Elements jeweils in Pixel zu definieren. Der Ursprung liegt in der oberen linken Fensterecke. Die positive X-Achse verläuft nach rechts, die positive Y-Achse verläuft nach unten. Werden die Werte editiert, wird gleichzeitig das angezeigte Element im [Visualisierungseditor \[](#page-394-1)[}](#page-394-1) [395\]](#page-394-1) geändert.

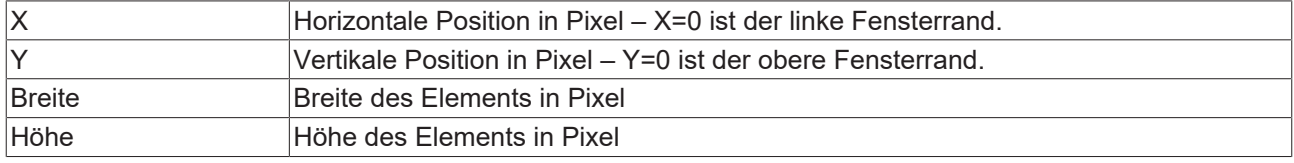

### **Absolute Bewegung**

Das Element kann bewegt werden, indem die X- und Y-Position (Pixels) der linken oberen Ecke des Elements durch eine Integer-Variable verändert werden. Hier werden absolute Koordinatenwerte verwendet.

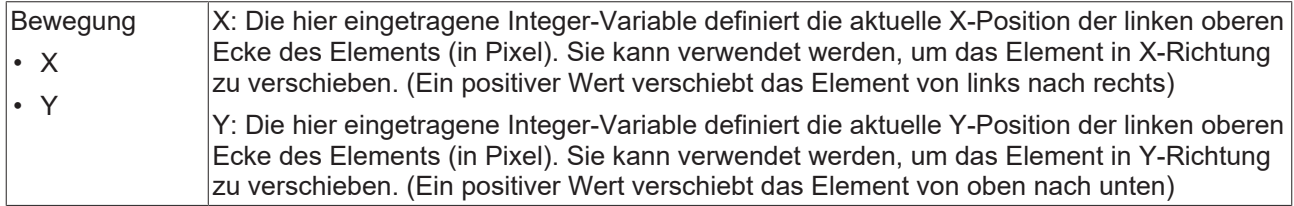

### **Zustandsvariablen**

Dies sind dynamische Definitionen zur Verfügbarkeit des Elements im Onlinebetrieb.

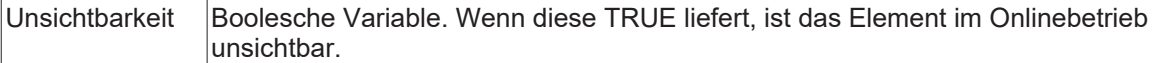

### <span id="page-623-1"></span>**Steuervariablen**

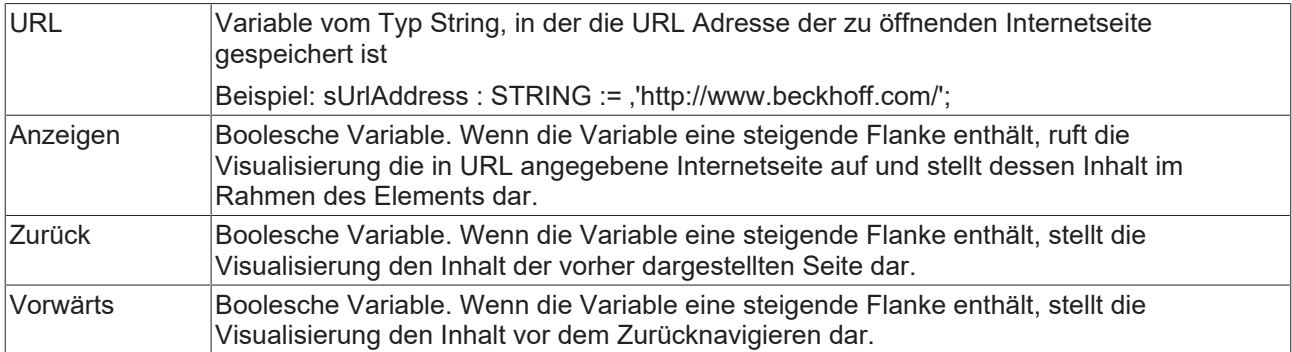

### **Zugriffsrechte**

Bei dieser Einstellung handelt es sich um die Zugriffsrechte, die für das einzelne Element gelten. Mit einem Mausklick kann der [Zugriffsrechtedialog \[](#page-440-0)▶ [441\]](#page-440-0) geöffnet werden. Die Einstellung ist nur dann möglich, wenn eine [Benutzerverwaltung \[](#page-412-0) $\blacktriangleright$  [413\]](#page-412-0) zum SPS-Projekt hinzugefügt worden ist. Es existieren folgende Statusmeldungen:

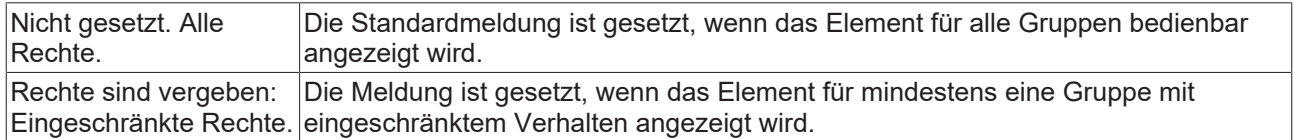

### <span id="page-623-0"></span>**15.8.6.4.1 Konfiguration**

Im Folgenden wird ein Beispiel für die Konfiguration eines Webbrowser-Elements erläutert.

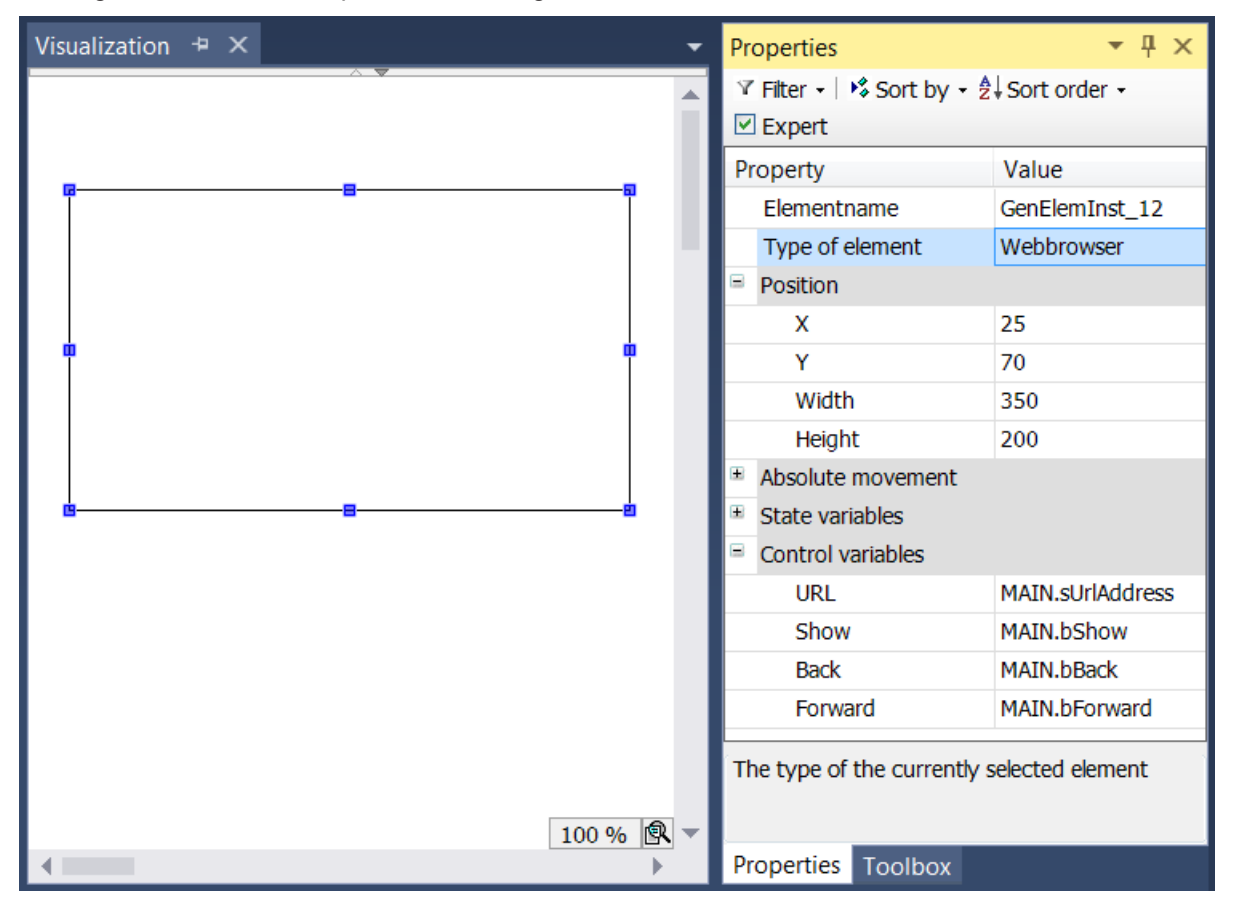

Nachdem das Webbrowser-Element aus dem Werkzeugkasten auf die [Visualisierungsseite \[](#page-422-0)[}](#page-422-0) [423\]](#page-422-0) gezogen worden ist, können die Position und Größe des Elements über die Eigenschaft "Position" verändert werden. In den "[Steuervariablen \[](#page-623-1) $\blacktriangleright$  [624\]](#page-623-1)" können zudem Variablen für die Bedienung des Browser angegeben werden. In diesem Beispiel wurden die Variablen "sUrlAddress", "bShow", "bBack" und "bForward" eingetragen, die in dem Programm "MAIN" deklariert worden sind:

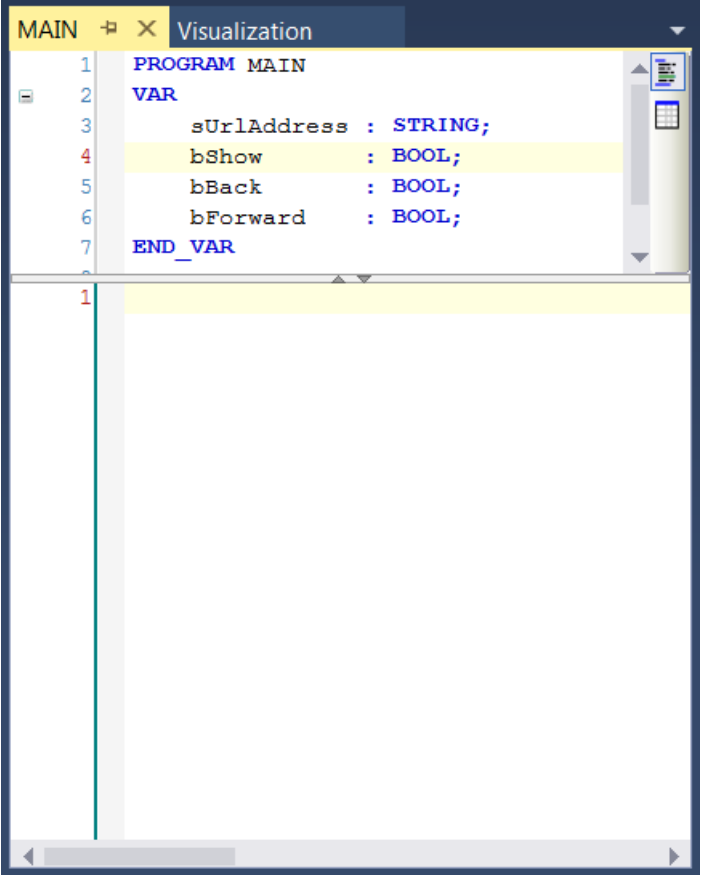

Um die im Programm "MAIN" deklarierten Variablen aus der Visualisierung verändern zu können, werden zunächst drei Rechteck-Elemente auf die Visualisierung gezogen. Das erste Element mit dem Text "<" wird in den Eingabekonfiguration für die Umschaltfunktion mit "bBack" verbunden, das Zweite mit dem Text ">" mit "bForward" und das Dritte mit dem Text "OK" mit "bShow".

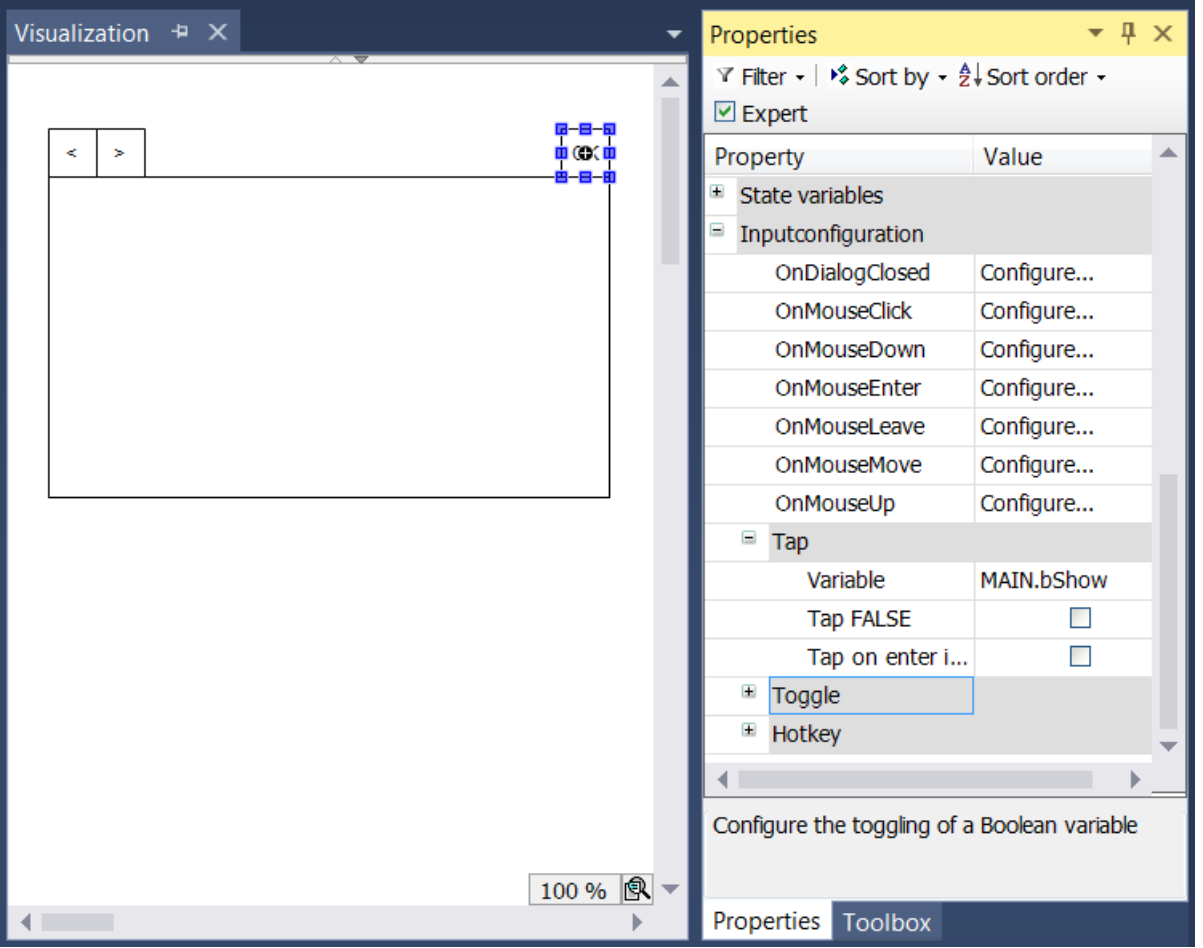

Dann wird ein viertes Rechteck-Element hinzugefügt, um die URL Adresse des Webbrowsers ändern zu können. Damit das Element die Adresse anzeigen kann, wird der Platzhalter "%s" in der Eigenschaft "Text" und "sUrlAddress" in "Textvariable" eingetragen.

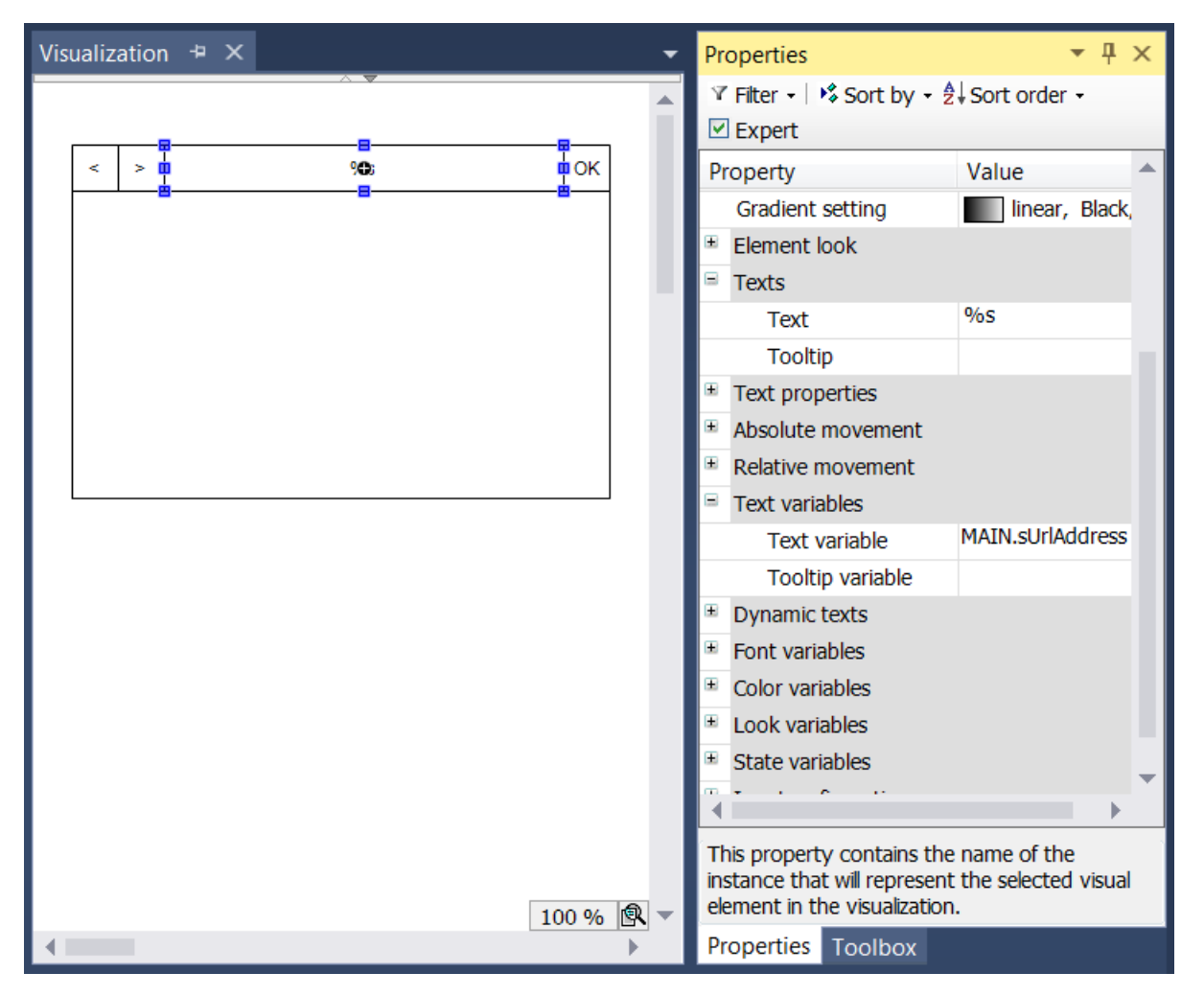

Um auch die URL Adresse in der Visualisierung ändern zu können, wird in den Eingabekonfigurationen das "OnMouseClick" Event genutzt. Hier wird eine "Variable schreiben" Aktion hinzugefügt und mit der Variable "sUrlAddress" verbunden.

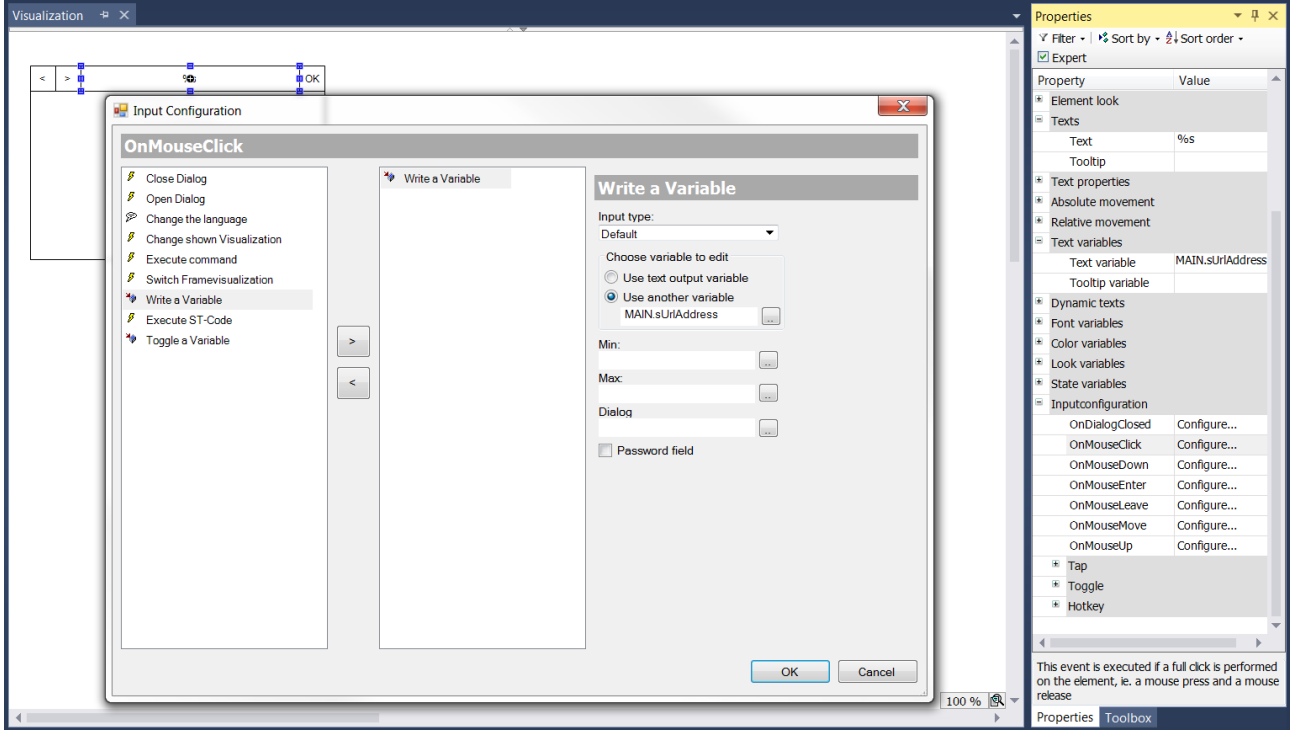

### <span id="page-627-0"></span>**15.8.6.5 Event-Tabelle**

Mit der Event-Tabelle Element können Meldungen des TcEventLoggers in Form einer Tabelle auf einer Visualisierungsseite angezeigt werden. Die Meldungen werden mithilfe des Funktionsbausteins "[FB\\_AdsReadEvents \[](#page-629-0)[}](#page-629-0) [630\]](#page-629-0)" ausgelesen und über ein Array an das Visualisierungselement weitergegeben. Ein Beispiel für die Konfiguration des Elements ist im Abschnitt "[Konfiguration der Event-Tabelle \[](#page-630-0)[}](#page-630-0) [631\]](#page-630-0)" zu finden. Dieses Element ist ab dem Build 4020.0 verfügbar.

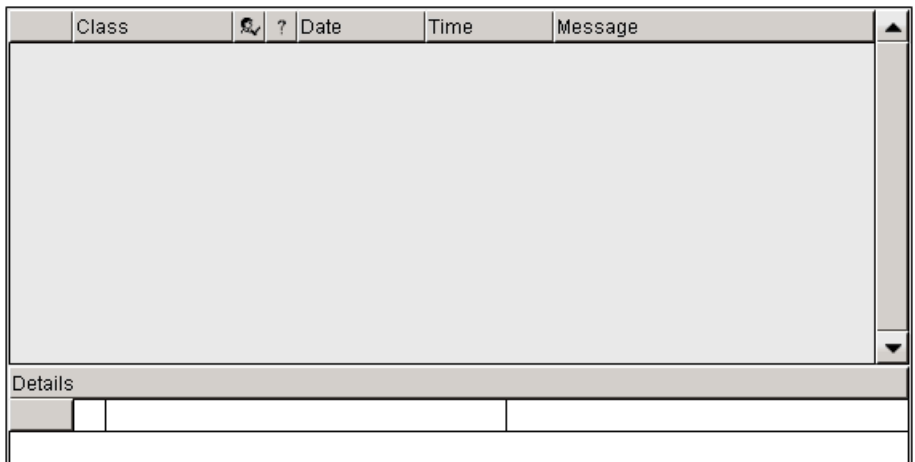

### **Eigenschafteneditor**

Die Eigenschaften eines Visualisierungselementes - mit Ausnahme von [Ausrichtung und Reihenfolge \[](#page-394-0) $\blacktriangleright$  [395\]](#page-394-0) - können alle im [Eigenschafteneditor \[](#page-403-0)[}](#page-403-0) [404\]](#page-403-0) konfiguriert werden. Dieser öffnet standardmäßig neben dem Visualisierungseditor oder wird explizit über den Befehl "Eigenschaften" (standardmäßig im Ansicht-Menü) geöffnet.

Eine Eigenschaft kann durch Bearbeiten des Feldes "Wert" verändert werden. Dazu wird in diesem Feld abhängig vom Elementtyp ein Eingabefeld, eine Auswahlliste, ein Dialog oder eine zu aktivierende Checkbox bereitgestellt. Das Wertefeld wird geöffnet

- nach einem Doppelklick,
- nach einem Einzelklick in ein selektiertes Feld,
- über die Leertaste, wenn das Feld bereits selektiert worden ist.

Wenn eine Variable zugewiesen wird,

- geben Sie einfach deren Namen ein.
- öffnen Sie mit der Schaltfläche  $\boxed{...}$  die Eingabehilfe, um eine Variable auszuwählen. Die Kategorie Variablen listet alle Variablen auf, die im Projekt bisher definiert wurden.

Das Arbeiten in der Liste der Eigenschaften kann mithilfe von Standard-, Sortier- und Filterfunktionen erleichtert werden.

### **Elementeigenschaften**

Im Folgenden werden alle Elementeigenschaften und deren Beschreibungen aufgelistet.

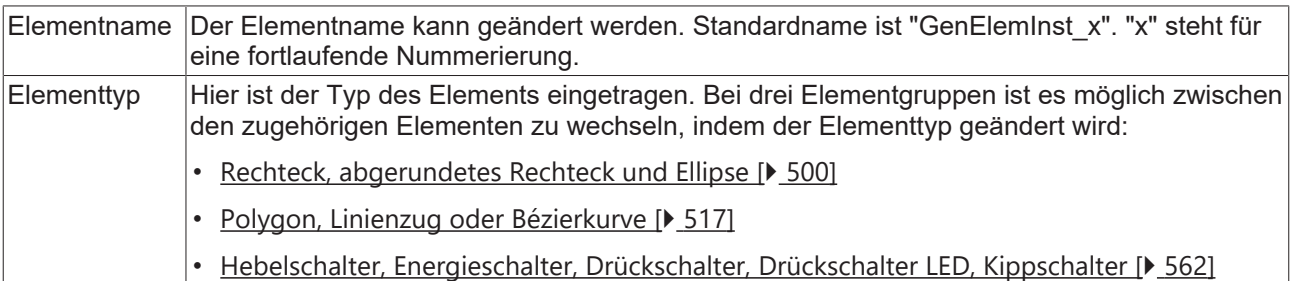

## RFCKHNFF

<span id="page-628-0"></span>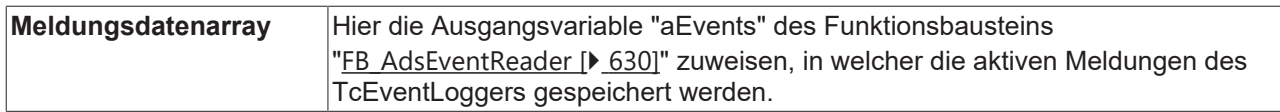

### **Position**

Hier ist die Position (X/Y-Koordinaten) und Größe (Breite und Höhe) des Elements jeweils in Pixel zu definieren. Der Ursprung liegt in der oberen linken Fensterecke. Die positive X-Achse verläuft nach rechts, die positive Y-Achse verläuft nach unten. Werden die Werte editiert, wird gleichzeitig das angezeigte Element im [Visualisierungseditor \[](#page-394-1)[}](#page-394-1) [395\]](#page-394-1) geändert.

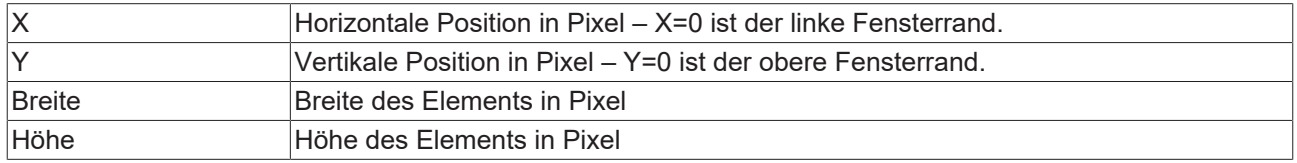

### **Spalten**

Das Element TcEventTable verfügt über eine Tabelle mit den folgenden sieben Spalten:

- Index: Der Index stellt die Nummerierung der Meldungen in der Reihenfolge ihres Auftretens dar.
- Klasse: Die Klasse beschreibt die Art der Meldungen. Sie wird beim Erstellen einer Meldung definiert.
- Bestätigungszustand: Eine Meldung kann mit einer Bestätigungspflicht erstellt werden. Die Bestätigung kann im Programmcode aber auch im Element vorgenommen werden. Der Zustand, ob das Element (noch) bestätigt werden muss, wird in dieser Spalte angezeigt.
- Zurücksetzzustand: Eine Meldung kann, nachdem sie aktiviert worden ist, im Programmcode zurückgesetzt werden. In dieser Zeile wird angezeigt, ob die Meldung bereits zurückgesetzt worden ist.
- Datum, Zeit: In den beiden Spalten ,Datum' und ,Zeit' werden das Datum und die Zeit, an denen die Meldung aufgetreten ist, angezeigt.
- Meldung: Der eigentliche Text der Meldung wird in der letzten Spalte angezeigt.

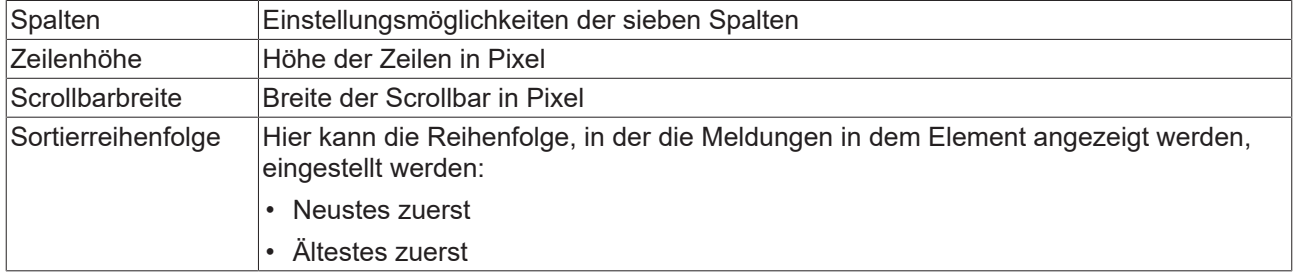

### **Spalte**

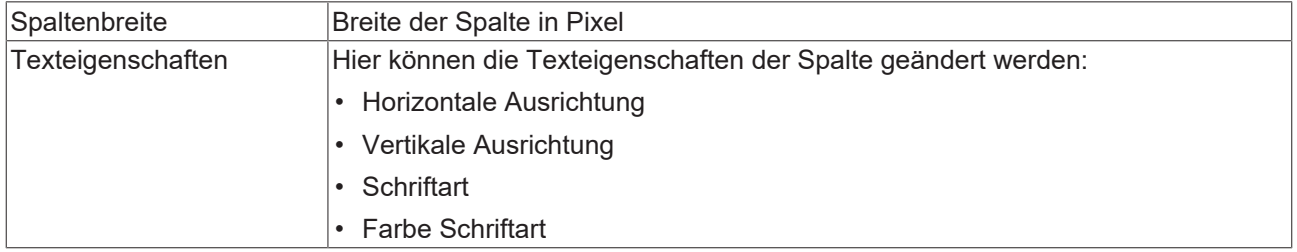

### **Detaileigenschaften**

Das Element TcEventTable hat zusätzlich zur Tabelle, in der die Meldungen angezeigt werden, ein Detailfeld. Wenn zur Laufzeit eine der Meldungen in der Tabelle selektiert wird, werden im Detailfeld weitere

Informationen zu der Meldung anzeigt. Über die Quittierschaltfläche **ist es möglich, diese Meldung zu** bestätigen.

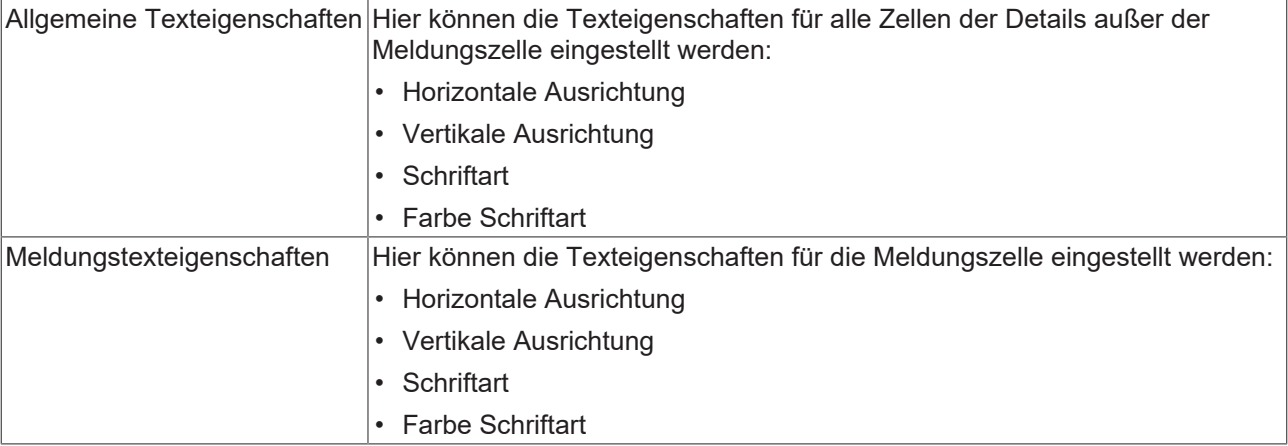

### <span id="page-629-0"></span>**15.8.6.5.1 FB\_AdsReadEvents**

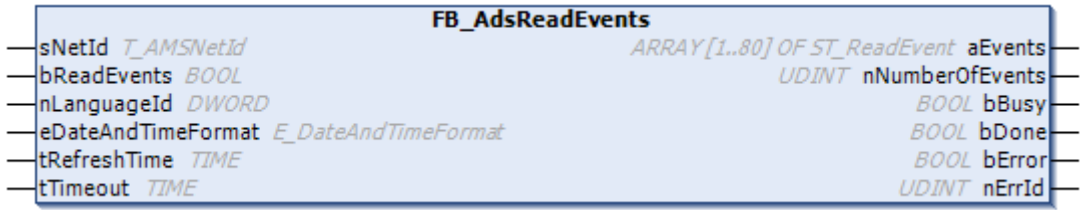

Der Funktionsbaustein erfragt die aktiven Meldungen des EventLoggers via ADS und stellt sie in Form eines Arrays aEvents zur Verfügung. Wenn die Meldungen im Visualisierungselement [Event-Tabelle \[](#page-627-0)[}](#page-627-0) [628\]](#page-627-0) angezeigt werden sollen, muss das Array aEvents in dessen Eigenschaft [Meldungsdatenarray \[](#page-628-0)[}](#page-628-0) [629\]](#page-628-0) eingetragen werden.

Meldungen mit einer Textlänge kleiner gleich 255 Zeichen können am Ausgang vollständig ausgegeben werden. Meldungen mit einer Textlänge größer 255 Zeichen und kleiner gleich 1023 Zeichen werden mit abgeschnittenem Text ausgegeben. Meldungen mit einer Textlänge größer 1023 Zeichen können nicht ausgegeben werden und der Funktionsbaustein liefert einen Fehler.

### **VAR\_INPUT**

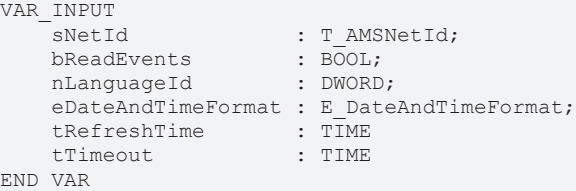

**sNetId:** AmsNetId des Geräts, von dem die Meldungen des EventLoggers abgefragt werden sollen. Falls die Meldungen lokal ausgelesen werden sollen, kann ein Leerstring angegeben werden.

**bReadEvents:** Mit dem Eingang kann die Freigabe zum Auslesen der Meldungen gegeben werden. Mit Rücknahme der Freigabe werden auch die Fehlerausgänge (bError und nErrId) zurückgesetzt.

**nLanguageId:** (Sprach-ID) Definiert, welche Übersetzung des Meldungstextes abgefragt werden soll.

**eDateAndTimeFormat:** Definiert, welches Format die Zeitstempel haben sollen. Zur Auswahl stehen:

- de De deutsche Schreibweise: dd.MM.yyyy hh:mm:ss (24 h)
- en GB britische Schreibweise: dd/MM/yyyy hh:mm:ss (12 h)
- en US amerikanische Schreibweise: MM/dd/yyyy hh:mm:ss (12 h)

**tRefreshTime:** Definiert die Zeitspanne, nach der die Abfrage der Meldungen wiederholt wird.

**tTimeout:** Definiert die Zeitspanne, nach der ein Zeitüberschreitungsfehler ausgelöst wird.

### **VAR\_OUTPUT**

```
VAR_OUTPUT
  aEvents : ARRAY[1..80] OF ST_ReadEvent;
      nNumberOfEvents : UDINT;
bBusy : BOOL;
bDone : BOOL;
bError : BOOL
  nErrorId : UDINT;
END_VAR
```
**aEvents:** Über dieses Array stellt der Funktionsbaustein die ausgelesenen Meldungen zur Verfügung. Maximal können in dem Array 80 Meldungen gespeichert werden. (siehe ST\_ReadEvent)

**nNumberOfEvents:** Gibt an, wie viele Meldungen aktuell im Array aEvents gespeichert sind.

**bBusy:** Gibt an, ob der Baustein gerade arbeitet.

**bDone:** TRUE, wenn der Baustein gerade nicht arbeitet, aber mindestens einmal gearbeitet hat.

**bError:** Gibt an, ob ein Fehler aufgetreten ist.

**nErrorId:** Gibt die Fehlernummer an.

#### **Voraussetzungen**

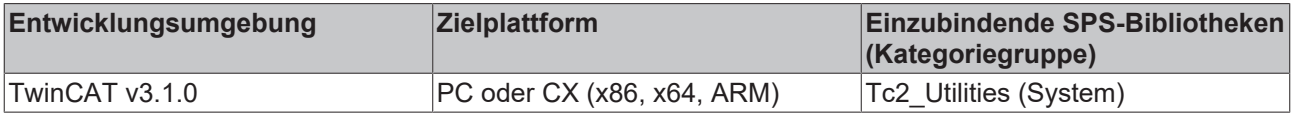

### <span id="page-630-0"></span>**15.8.6.5.2 Konfiguration der Event-Tabelle**

Das Visualisierungselement "Event-Tabelle" arbeitet in Kombination mit dem Funktionsbaustein "[FB\\_AdsReadEvents \[](#page-629-0)[}](#page-629-0) [630\]](#page-629-0)". Deshalb wird zunächst der Funktionsblock zum SPS Programm hinzugefügt. Er ist enthalten in der Bibliothek "Tc2\_Utilities". In diesem Beispiel wird der Funktionsblock im Programm "MAIN" deklariert und aufgerufen. Da die Meldungen des lokalen TcEventLoggers ausgelesen werden sollen, kann ein Leerstring beim Eingang "sNetId" eingetragen werden.

```
PROGRAM MAIN
VAR
        fbAdsReadEvents : FB_AdsReadEvents;
        bReadEvents : BOOL;
END_VAR
fbAdsReadEvents (    sNetId := '',
                                  bReadEvents := bReadEvents,
                                   nLanguageId := 1031,
                   eDateAndTimeFormat := E DateAndTimeFormat.de DE,
                                   tRefreshTime := T#1S,
                   tTimeout := T#5s);
```
Um das Visualisierungselement "Event-Tabelle" auf einer Visualisierungsseite hinzufügen zu können, muss in den [SPS-Projekteinstellungen \[](#page-421-0) $\blacktriangleright$  [422\]](#page-421-0) unter der Kategorie "Visualization Profile" die entsprechende Erweiterung für das Element ausgewählt werden.

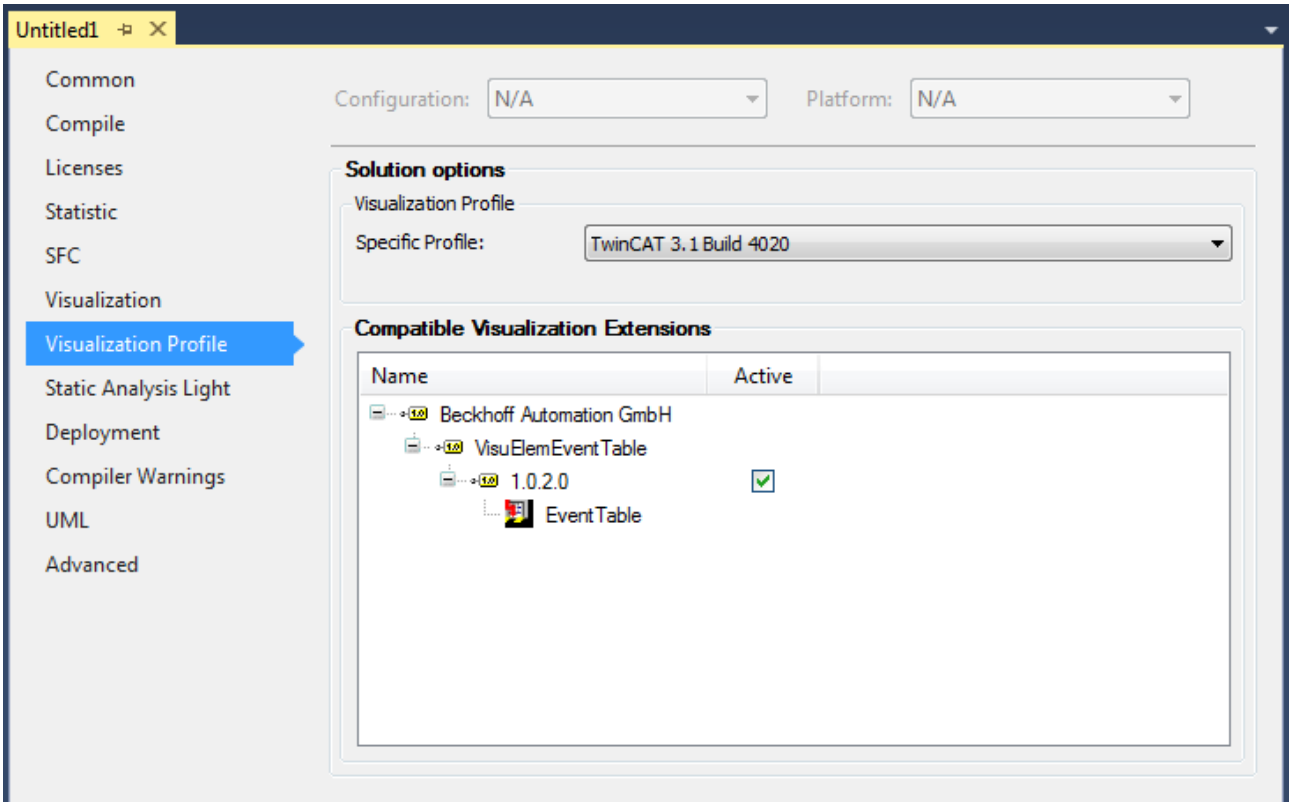

Nach der Aktivierung dieser Einstellung muss das TwinCAT-Projekt einmal neu gestartet werden. Dann ist das Element im [Werkzeugkasten \[](#page-402-0)[}](#page-402-0) [403\]](#page-402-0) in der Kategorie "[Spezielle Steuerelemente \[](#page-612-0)[}](#page-612-0) [613\]](#page-612-0)" verfügbar und kann auf der Visualisierungsseite verwendet werden.

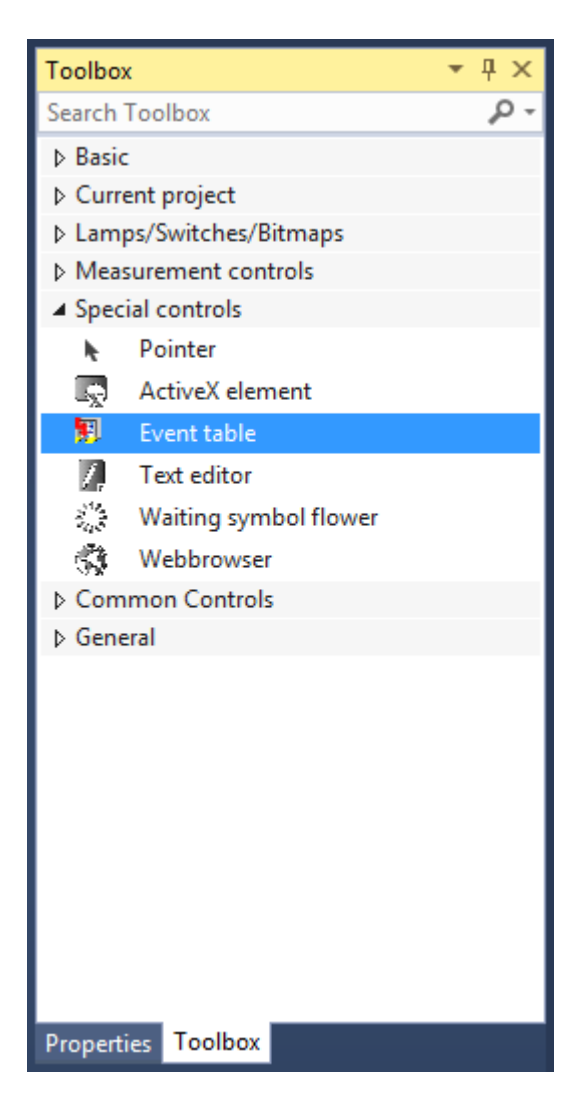

Nachdem das Element zur Visualisierungsseite hinzugefügt worden ist, wird in den Eigenschaften das Array "aEvents" der Instanz "fbAdsReadEvents", in dem die Meldungen gespeichert werden, eingetragen und die Größe auf 565x285 Pixel eingestellt.

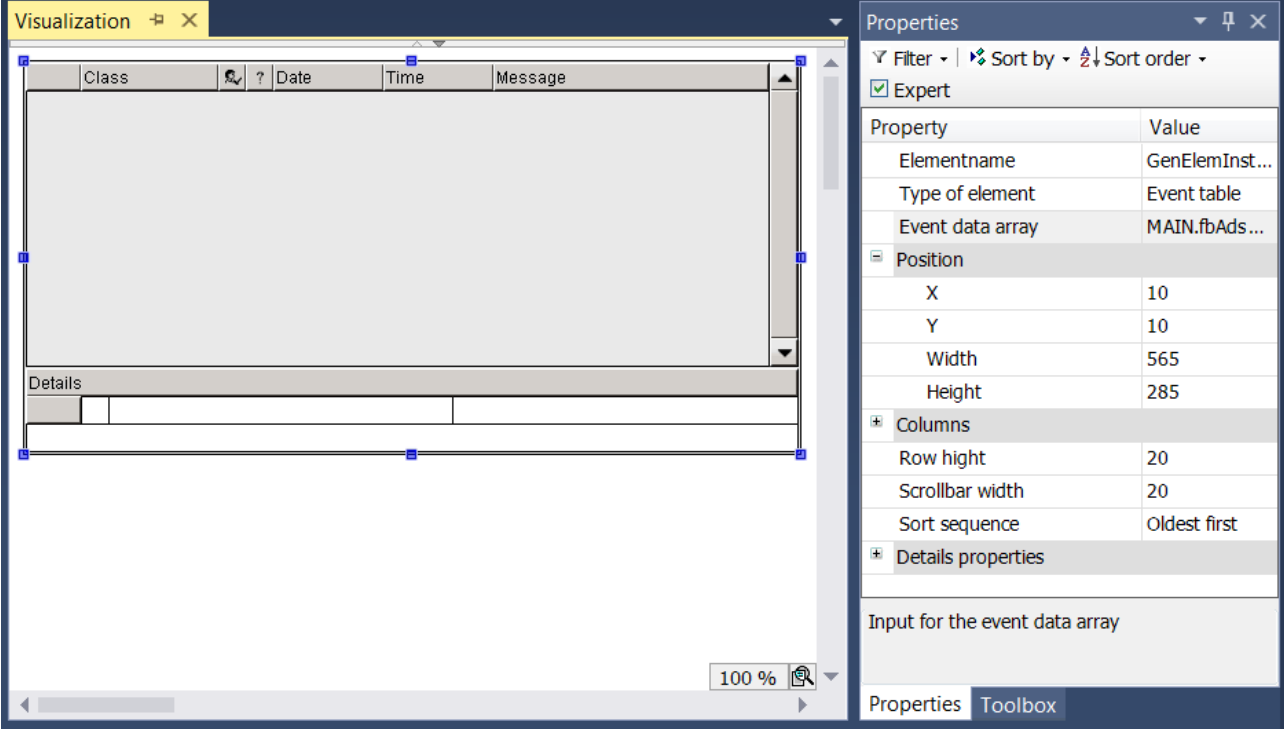

Um den Text der Indexspalte zentriert auszurichten, wird in der Kategorie "Spalten" → "Indexspalte" die Texteigenschaften "Horizontale Ausrichtung" in "Zentral" geändert. Zudem wird die Schriftgröße und -farbe des Meldungstextes in den "Detaileigenschaften" angepasst, um ihn von den übrigen Informationen abzuheben.

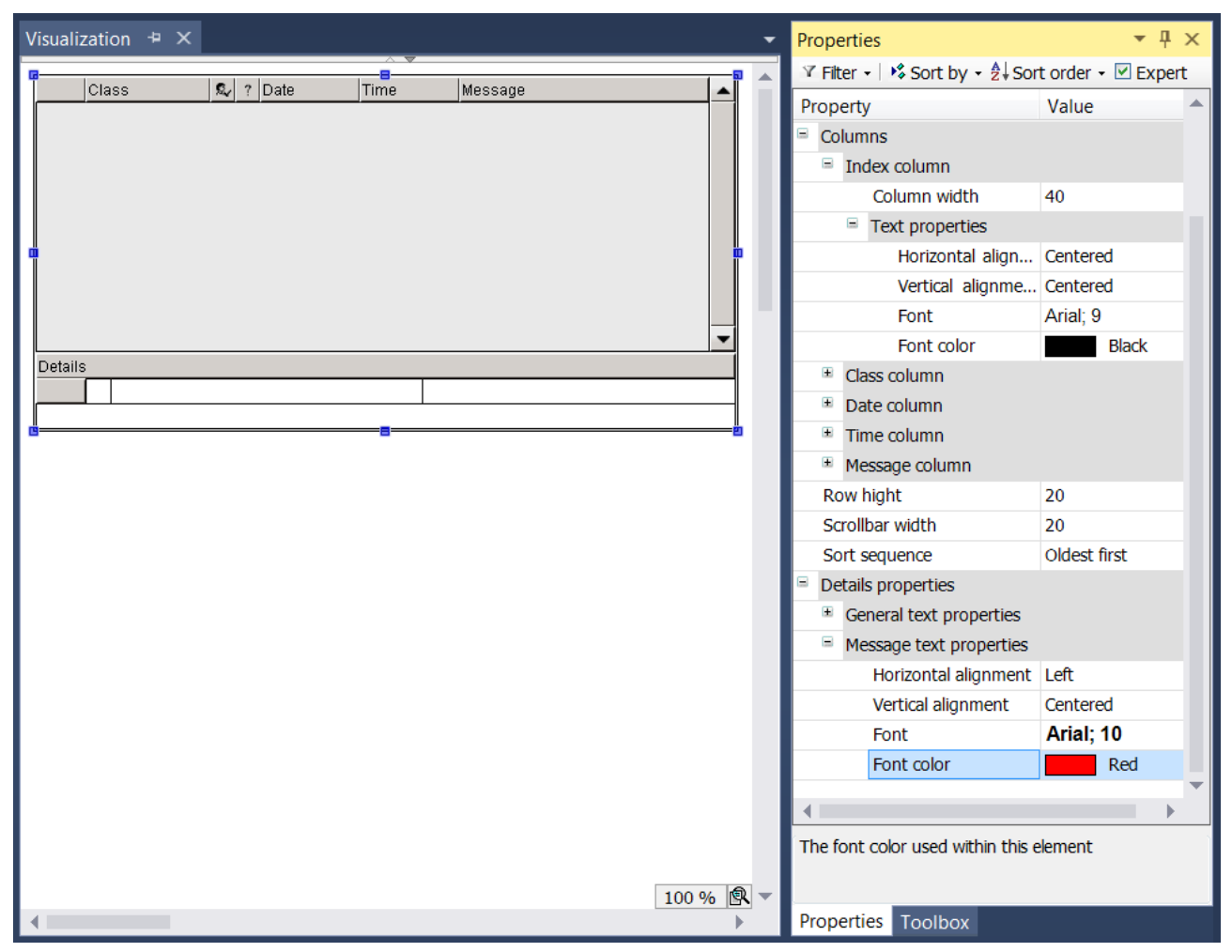

Zur Laufzeit sieht das Visualisierungselement wie folgt aus, wenn zwei Beispielmeldungen ausgelöst worden sind.

# **RECKHOFF**

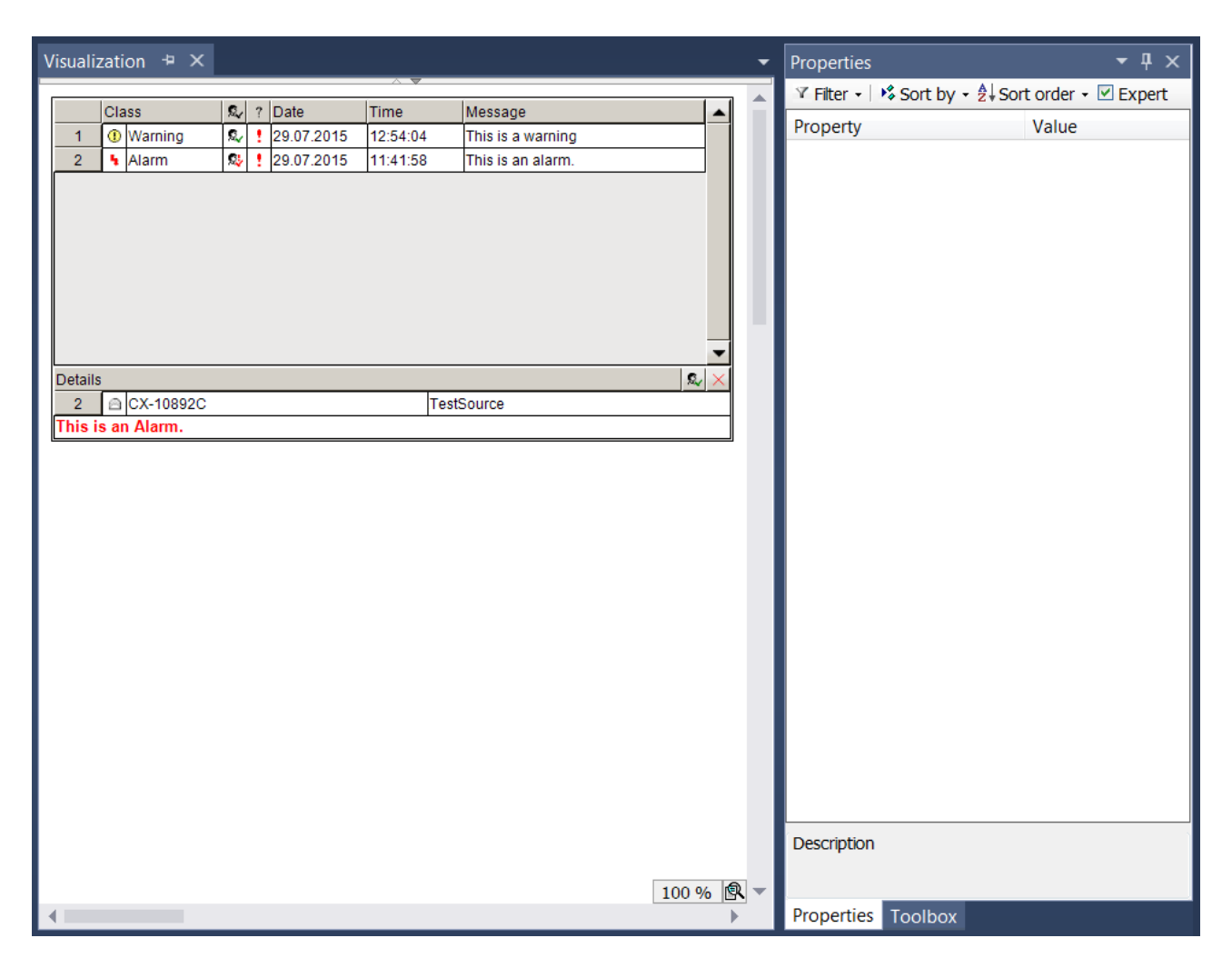

## **15.9 Visualisierungsvarianten**

Es werden drei verschiedene Varianten der Visualisierung im SPS-Projekt unterschieden:

- [Integrierte Visualisierung \[](#page-634-0) $\blacktriangleright$  [635\]](#page-634-0) Visualisierung läuft in der Entwicklungsumgebung von TwinCAT auf dem Programmiersystem
- [PLC HMI \[](#page-635-0) $\blacktriangleright$  [636\]](#page-635-0) Visualisierung läuft ohne Entwicklungsumgebung auf dem Steuerungsrechner oder einem dritten Rechner
- [PLC HMI Web \[](#page-640-0) $\blacktriangleright$  [641\]](#page-640-0) Visualisierung läuft in einem Browser

Trotz der drei verschiedenen Varianten ist nur ein Engineering notwendig, wodurch das Look-and-feel in allen Visualisierungen identisch ist. PLC HMI und PLC HMI Web können ganz einfach durch Hinzufügen des [TargetVisualization \[](#page-638-0)[}](#page-638-0) [639\]](#page-638-0)- und [WebVisualization \[](#page-641-0)[}](#page-641-0) [642\]](#page-641-0)-Objekts freigeschaltet werden. Die Verfügbarkeiten der einzelnen [Visualisierungselemente \[](#page-424-0)[}](#page-424-0) [425\]](#page-424-0) und Funktionalitäten in den verschiedenen Varianten sind im Abschnitt "[Verfügbarkeiten \[](#page-643-0)[}](#page-643-0) [644\]](#page-643-0)" zu finden.

## <span id="page-634-0"></span>**15.9.1 Integrierte Visualisierung**

Zu Diagnosezwecken kann es gewünscht sein, eine Visualisierung nur innerhalb des Programmiersystems laufen zu lassen, ohne Visualisierungscode auf die Steuerung laden zu müssen. Diese integrierte Visualisierung wird automatisch verwendet, wenn kein "[TargetVisualization \[](#page-638-0)[}](#page-638-0) [639\]](#page-638-0)" oder "[WebVisualization](#page-641-0) [\[](#page-641-0) $\blacktriangleright$  [642\]](#page-641-0)" Client-Objekt unterhalb des [Visualisierungsmanagers \[](#page-405-0) $\blacktriangleright$  [406\]](#page-405-0) hinzugefügt worden ist. Dann wird kein Visualisierungscode erzeugt und auf die Steuerung geladen. Dies bedeutet allerdings einige Einschränkungen, die im Folgenden aufgelistet sind.

### **Einschränkungen für Ausdrücke, Monitoring**

Die Diagnose-Visualisierung unterstützt nur Ausdrücke, die vom Monitoring-Mechanismus des Programmiersystems gehandhabt werden können. Diese sind:

- normale Variablenzugriffe wie MAIN.fbTest.nCounter
- komplexe Zugriffe wie im Folgenden aufgelistet:
	- Zugriff auf ein Array von skalaren Datentypen, wobei eine Variable als Index verwendet wird (a[i])
	- Zugriff auf ein Array von komplexen Datentypen (Strukturen, Funktionsbausteinen, Arrays) wobei eine Variable als Index verwendet wird (a[i].x)
	- Zugriff auf ein mehrdimensionales Array von allen Arten von Datentypen, mit einer oder mehreren Variablen-Indizes (a[i, 1, j].x)
	- Zugriff auf ein Array mit konstantem Index (a[3])
	- Zugriffe wie die oben beschriebenen, in denen einfache Operatoren für die Berechnungen innerhalb der Indexklammer verwendet werden (a[i + 3])
	- verschachtelte Kombinationen der oben gelisteten komplexen Ausdrücke (a[i + 4 \* j].aInner[j \* 3].x)
- in Index-Berechnungen unterstützte Operatoren: +, -, \*, /, MOD
- Pointer-Monitoring wie p<sup>^</sup>.x
- nicht unterstützt werden Methoden oder Funktionsaufrufe außer den folgenden:
	- alle Standard-Stringfunktionen
	- alle Typkonvertierungsfunktionen wie INT\_TO\_DWORD
	- alle Operatoren wie SEL, MIN, ...

### **Einschränkungen für Eingaben**

Innerhalb der Eingabeaktion "ST-Code ausführen" wird nur eine Liste von Zuweisungen unterstützt.

Beispiel:

```
PLC PRG.n := 20 * PLC PRG.m;
// nicht erlaubt 
IF PLC PRG.n < MAX COUNT THEN
PLC PRG.n := PLC PRG.n + 1;
END_IF 
//statt dessen folgendes verwenden: 
PLC PRG.n := MIN(MAX COUNT, PLC PRG.n + 1);
```
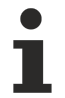

Wenn eine Liste von Zuweisungen verwendet wird, wird der Wert auf der linken Seite erst im nächsten Zyklus zugewiesen. Eine unmittelbar folgende Verarbeitung in der nächsten Zeile ist nicht möglich.

### **Visualisierungsschnittstelle**

Innerhalb der Schnittstellendefinition einer Visualisierung darf der Typ "Schnittstelle" ("INTERFACE") nicht verwendet werden.

## <span id="page-635-0"></span>**15.9.2 PLC HMI**

Die PLC HMI ist eine Erweiterung des Laufzeitsystems und ermöglicht es, die Visualisierung ohne eine Entwicklungsumgebung auf dem Steuerungsrechner oder einem dritten Rechner auszuführen. Der Visualisierungscode wird entsprechend der vorhandenen Visualisierungsobjekte erstellt und auf den Steuerungsrechner heruntergeladen. Der Verzicht auf die Entwicklungsumgebung ermöglicht eine erhebliche Einsparung an Speicherverbrauch. Das kann für kleine Rechner nützlich sein.

Nachfolgend werden folgende Themen beschrieben:

- [Inbetriebnahme der PLC HMI \[](#page-636-0) $\triangleright$  [637\]](#page-636-0)
- [Remote-Betrieb eines PLC HMI Clients \[](#page-638-1) $\triangleright$  [639\]](#page-638-1)
- [Editor des Objekts TargetVisualization \[](#page-638-0)> [639\]](#page-638-0)

### <span id="page-636-0"></span>**Inbetriebnahme der PLC HMI**

### **Schritt 1: PLC HMI freischalten**

Das Objekt "TargetVisualization" ( $\Box$ ) schaltet die PLC HMI frei. Sie fügen es dem Objekt "Visualization Manager" im SPS-Projektbaum über den Kontextmenübefehl **Add > TargetVisualization** hinzu (siehe auch Dokumentation PLC: Visualisierung erstellen > [Visualisierungsobjekt](https://infosys.beckhoff.com/content/1031/tc3_plc_intro/3523413643.html?id)).

Mit dem TargetVisualization-Objekt wird automatisch eine Visualisierungstask "VISU TASK" in der Projektmappe und eine Referenz auf diese Task in dem SPS-Projekt erstellt. Mithilfe der Referenz wird der Visualisierungscode aufgerufen. Nach dem Hinzufügen des Objekts müssen Sie daher die Konfiguration neu aktivieren.

**Löschen eines TargetVisualization-Objekts**

Wenn Sie ein TargetVisualization-Objekt löschen und kein zusätzliches WebVisualization‑Objekt hinzugefügt haben, müssen Sie im TwinCAT-Projektbaum unter **System > Tasks** die Task "VISU\_TASK" löschen. Diese Task wird in der integrierten Visualisierung nicht benötigt. (Siehe auch [Editor des Objekts WebVisualizatio](https://infosys.beckhoff.com/content/1031/tf1810_tc3_plc_hmi_web/1420582923.html)n und [Integrierte Visualisierung](https://infosys.beckhoff.com/content/1031/tc3_plc_intro/3524392331.html))

### **Schritt 2: PLC HMI Client konfigurieren**

Führen Sie Schritt 2 nur aus, wenn Sie ein Build <4022.0 nutzen oder einen PLC HMI Client mit Remote-Verbindung zum Laufzeitgerät starten wollen. Ab dem Build 4022.0 wird die .ini-Datei automatisch im Ordner *C:\TwinCAT\3.1\Boot\Plc* generiert und aktualisiert. Ab dem 4026.0 wird die .ini-Datei automatisch im Ordner *C:\ProgramData\Beckhoff\TwinCAT\3.1\Boot\Plc* generiert und aktualisiert.

Um die Verbindung zwischen dem Client und dem Gerät herzustellen, auf dem der entsprechende Visualisierungscode ausgeführt wird, müssen Sie die Tc3PlcHmi.ini‑Datei anpassen.

Die .ini-Datei ist für Builds <4022.0 im Ordner *C:\TwinCAT\3.1\Components\Plc\Tc3PlcHmi* verfügbar, für Builds >=4022.0 im Ordner *C:\TwinCAT\3.1\Boot\Plc* und für Builds >=4026.0 im Ordner *C:\Program Files (x86)\Beckhoff\TwinCAT\3.1\Components\Plc\Tc3PlcHmi*.

Beispiel für eine .ini-Datei:

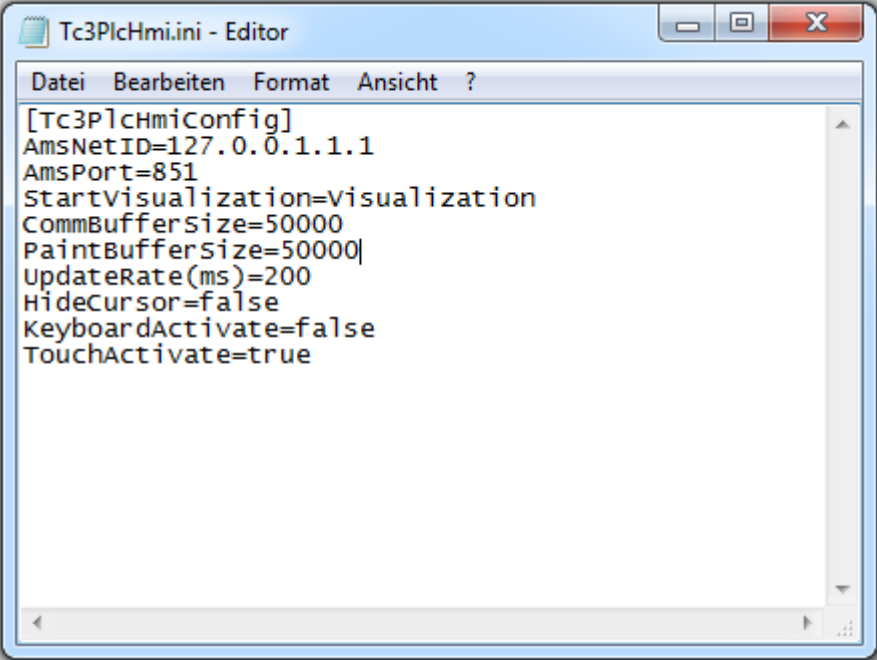

# RECKHO

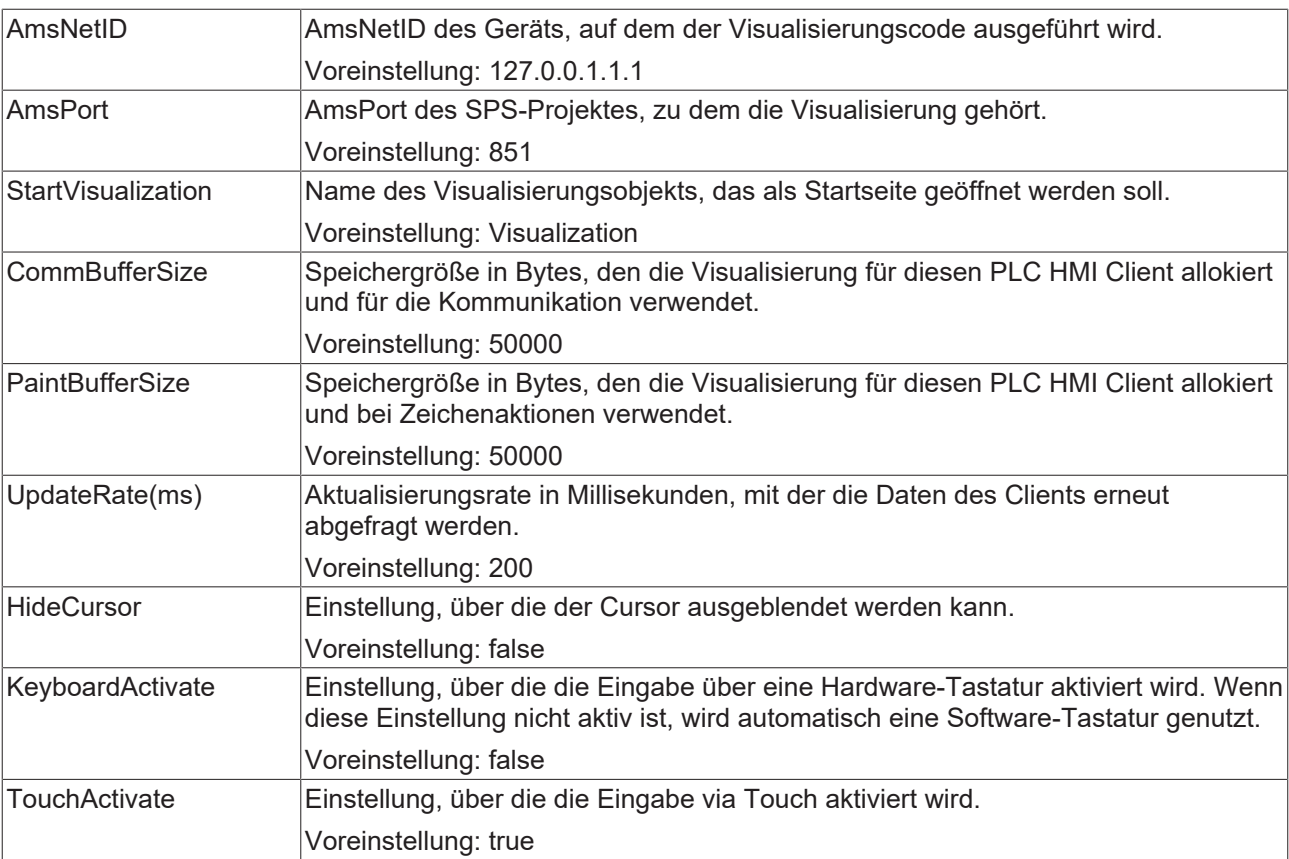

### **Schritt 3: PLC HMI als Startup-Anwendung einstellen**

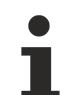

Führen Sie Schritt 3 nur aus, wenn Sie ein Build <4024.0 nutzen oder einen PLC HMI Client mit Remote-Verbindung zum Laufzeitgerät starten wollen. Ab dem Build 4024 wird der PLC HMI Client automatisch lokal auf dem Laufzeitgerät gestartet.

Wenn die PLC HMI automatisch beim Hochfahren des Rechners mit dem Boot-Projekt starten soll, muss sich im Ordner *StartUp* eine Verknüpfung zur Tc3PlcHmi.exe-Anwendung befinden.

Führen Sie dazu folgende Schritte aus:

- 1. Öffnen Sie das Verzeichnis *C:\TwinCAT\3.1\Target\StartUp*.
- 2. Fügen Sie über den Kontextmenübefehl **Neu** eine neue Verknüpfung hinzu.
- 3. Geben Sie als Speicherort *C:\TwinCAT\3.1\Components\Plc\Tc3PlcHmi\Tc3PlcHmi.exe* an.
- 4. Bestätigen Sie diesen und den folgenden Dialog.

Für Beckhoff-CE-Geräte führen Sie die folgenden Schritte aus:

- 1. Starten Sie den Beckhoff Startup Manager unter **Start > StartMan**.
- 2. Fügen Sie ein neues Item über die Schaltfläche **New** hinzu.
- 3. Geben Sie dem Item den Namen "Tc3PlcHmi" und wählen Sie den Typ "ShellCommand" aus.
- 4. Bestätigen Sie den Dialog.
- 5. Wählen Sie unter den **Startup Options** "Autostart" und tragen Sie bei **Delay** eine Zeit ein, um den Client erst dann zu öffnen, wenn das SPS-Projekt schon gestartet worden ist.
- 6. Wechseln Sie zur Registerkarte **Shell Command**.
- 7. Geben Sie in das Feld **Enter Shell command** "\Hard Disk\TwinCAT\3.1\Components\Plc\Tc3PlcHmi\X.exe" ein. Das "X" muss durch den Namen der Client.exe ersetzt werden, die unter dem genannten Pfad abgespeichert ist. Dieser kann sich zum Beispiel von ARM zu ATOM-Geräten unterscheiden.
- 8. Bestätigen Sie den Dialog.

### **Schritt 4: PLC HMI Client starten**

Führen Sie Schritt 4 nur aus, wenn Sie ein Build <4024.0 nutzen oder einen PLC HMI Client mit Remote-Verbindung zum Laufzeitgerät starten wollen. Ab dem Build 4024 wird der PLC HMI Client automatisch lokal auf dem Laufzeitgerät gestartet.

Sie starten einen PLC HMI Client mithilfe der Tc3PlcHmi.exe-Anwendung. Diese befindet sich im Verzeichnis *C:\TwinCAT\3.1\Components\Plc\Tc3PlcHmi*, kann aber an einem beliebigen Ort verknüpft werden. Wenn Sie im Verzeichnis *C:\TwinCAT\3.1\Target\StartMenuAdmin\Tools* eine Verknüpfung anlegen, können Sie die Anwendung über das TwinCAT Icon im Kontextmenü unter **Tools** starten.

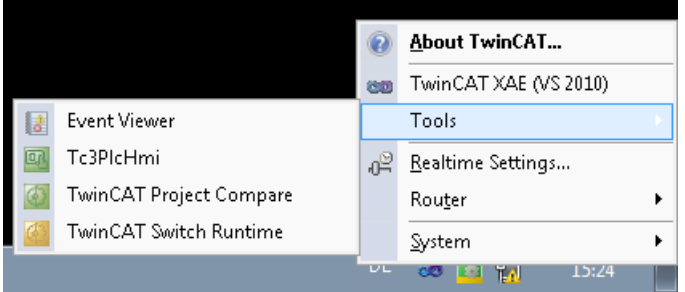

Wenn der Entwicklungsrechner verbunden ist, kann die Visualisierung zusätzlich in der Entwicklungsumgebung angezeigt werden. Sie ist aber nicht äquivalent zur integrierten Visualisierung, sondern basiert auf einem PLC HMI Client.

Für Beckhoff-CE-Geräte müssen Sie vor dem Starten des Clients eine Einstellung im Visualisierungsmanager aktivieren, die eine automatische Umwandlung aller Bilddateien im svg‑Format in das bmp-Format freischaltet. Der Schritt ist notwendig, da unter CE nur Bilddateien im bmp-Format im PLC HMI Client unterstützt werden. Es werden trotzdem beide Formate der Bilddatei auf das Zielsystem geladen, da ein PLC HMI Web Client weiterhin das svg-Format nutzt. Den PLC HMI Client für CE finden Sie im Verzeichnis *\Hard Disk\TwinCAT\3.1\Components\Plc\Tc3PlcHmi*.

### **Siehe auch:**

- Dokumentation PLC: Visualisierung erstellen > Visualisierungsmanager > [Einstellungen](https://infosys.beckhoff.com/content/1031/tc3_plc_intro/3524580107.html?id)
- Dokumentation PLC: Visualisierung erstellen > Visualisierungsvarianten > [Integrierte Visualisierung](https://infosys.beckhoff.com/content/1031/tc3_plc_intro/3524392331.html?id)
- Dokumentation [TC3 PLC HMI Web](https://infosys.beckhoff.com/content/1031/tc3_plc_intro/1420582923.html?id)

### <span id="page-638-1"></span>**Remote-Betrieb eines PLC HMI Clients**

Ein PLC HMI Client kann auch Remote auf einem dritten Rechner, also weder dem Entwicklungs- noch dem Steuerungsrechner, ausgeführt werden. Dafür müssen folgende Anforderungen erfüllt sein:

- Ein TwinCAT 3 Build 4018.0 ADS oder neuer ist auf dem System installiert.
- Eine ADS-Kommunikation zum Steuerungsrechner, auf dem auch der Visualisierungscode ausgeführt wird, ist aufgebaut (**TwinCAT Icon > Router > Routes editieren > Add…**).
- Der Tc3PlcHmi-Ordner ist vom Entwicklungs- oder Steuerungsrechner auf das dritte System kopiert worden. Der Pfad für den Ordner muss händisch hinzugefügt werden.
- Die Tc3PlcHmi.ini-Datei ist auf dem System, auf dem der Client ausgeführt werden soll, entsprechend angepasst worden.

### <span id="page-638-0"></span>**Editor des Objekts TargetVisualization**

Das Objekt "TargetVisualization" ( $\mathbb{H}$ ), das Sie im SPS-Projektbaum unterhalb des Objekts "Visualization Manager" hinzufügen können, schaltet die PLC HMI frei und enthält ihre Einstellungen. Um die Einstellungen in einem Editorfenster zu bearbeiten, klicken Sie doppelt auf das Objekt.

Die Einstellungen im Objekt "TargetVisualization" werden ab dem Build 4022.0 automatisch in die .ini‑Datei übernommen. Wenn Sie ein älteres Build nutzen oder einen PLC HMI Client mit Remote‑Verbindung zum Laufzeitgerät starten wollen, müssen Sie Änderung in den Einstellungen per Hand in die .ini-Datei übernehmen.

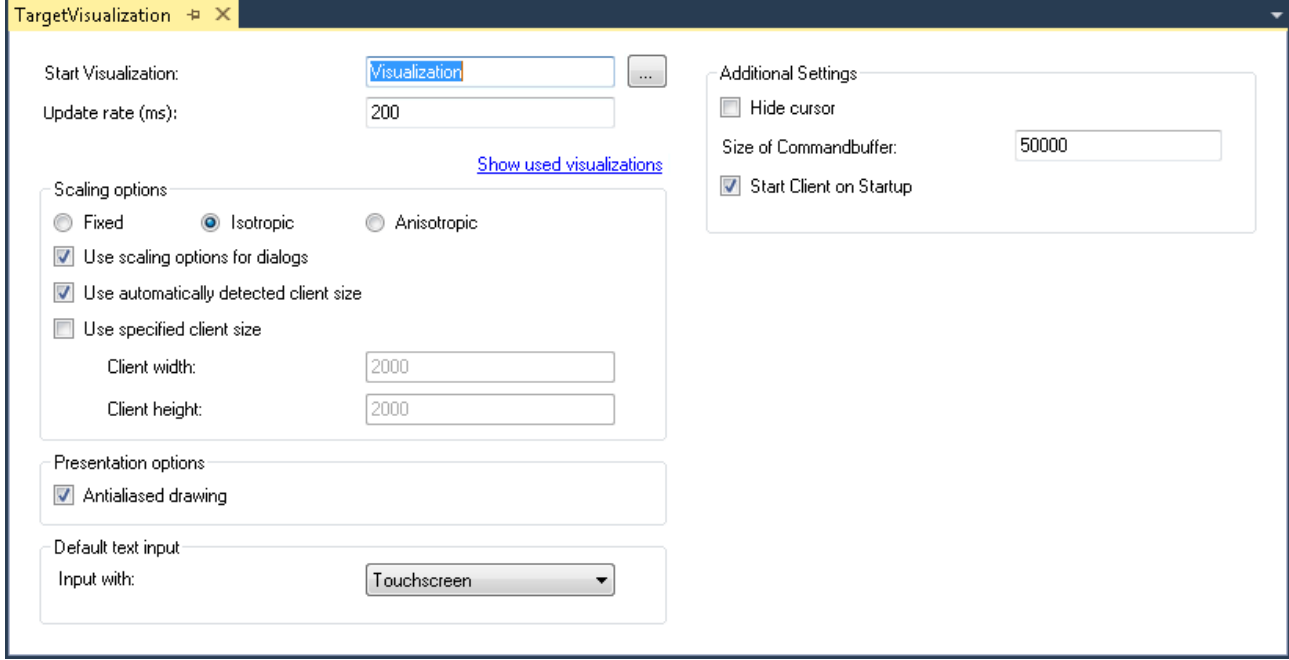

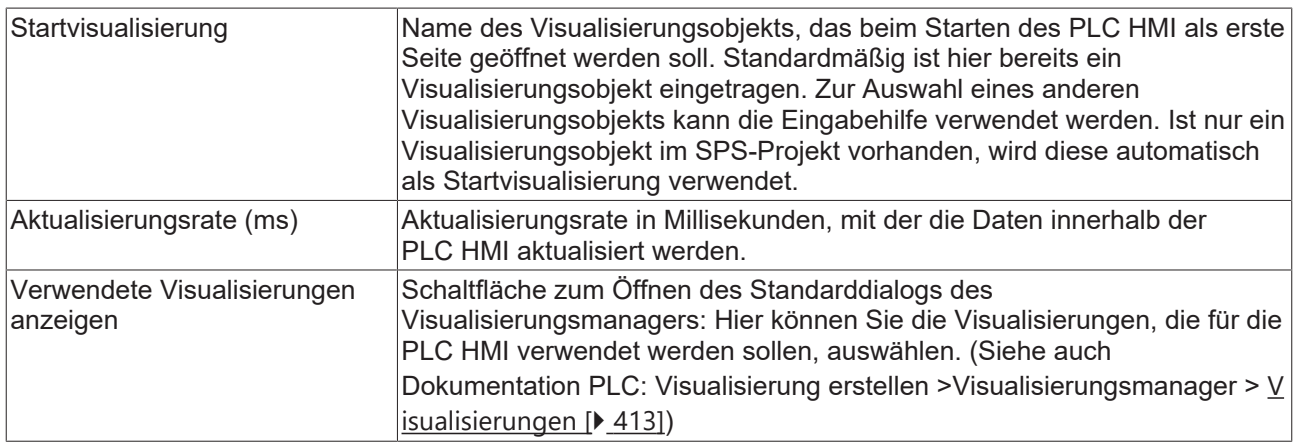

### **Skalierungsoptionen**

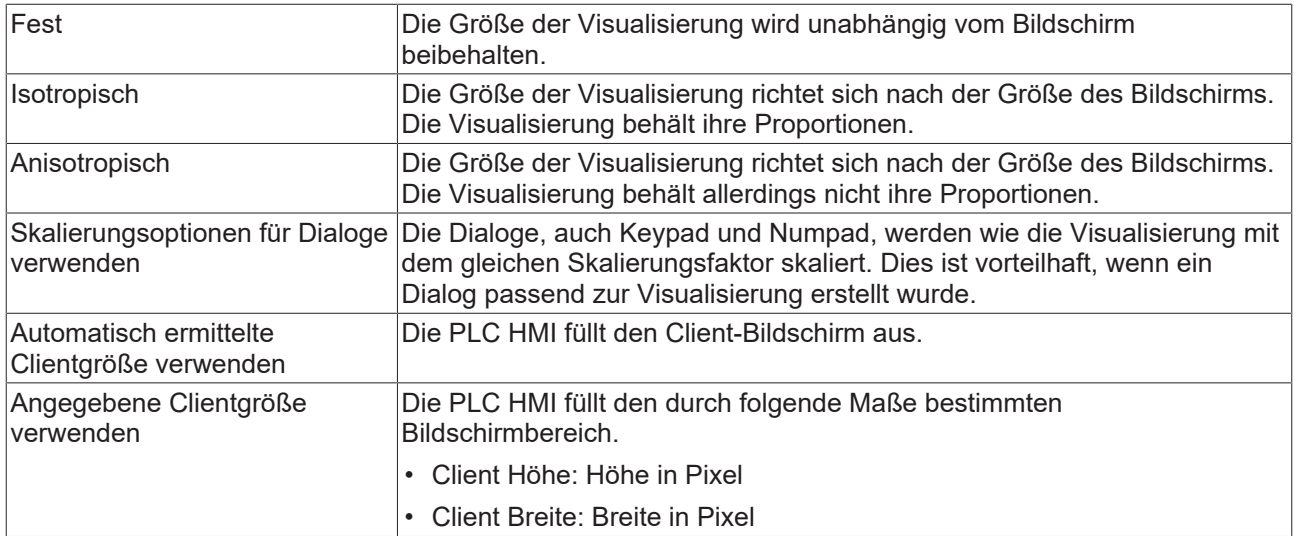

### **Darstellungsoptionen**

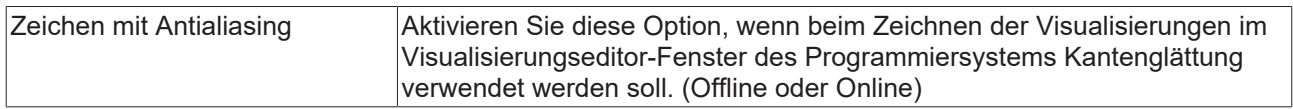

### **Standardtexteingabe**

Diese Einstellung ist nur dann wirksam, wenn Sie in der Eingabekonfiguration des Visualisierungselements den Eingabetyp "Standard" auswählen. Dann werden die im Visualisierungsmanager definierten Standard-Texteingaben verwendet.

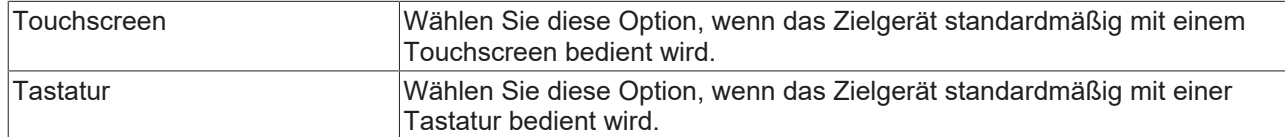

#### **Weitere Einstellungen**

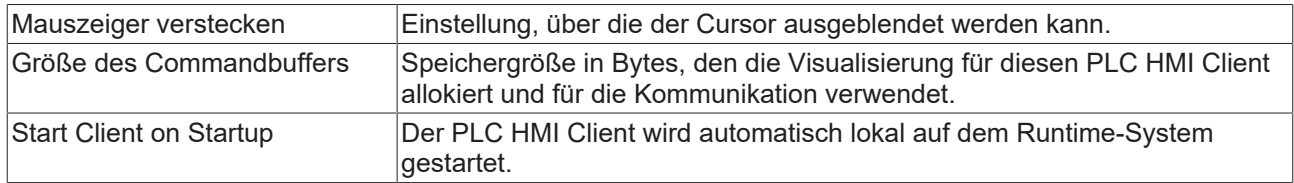

## <span id="page-640-0"></span>**15.9.3 PLC HMI Web**

Die PLC HMI Web erlaubt die Darstellung der Visualisierung in einem beliebigen Webbrowser. Sie ist als Java-Skript realisiert, welches die Darstellungsinformation vom Webserver abfragt. Hierbei werden nur Änderungen der Darstellung zyklisch übertragen. Bei einem Download eines Visualisierungsprojekts werden alle für die PLC HMI Web benötigten Dateien bis <TC3.1.4026.0 in das Verzeichnis *C: \TwinCAT\3.1\Boot\Plc\Port\_851\Visu* und ab >=TC3.1.4026.0 in das Verzeichnis *C:*

*\ProgramData\Beckhoff\TwinCAT\3.1\Boot Plc\Port\_851\Visu* übertragen. Dazu gehören das Java-Skript, die Basis‑HTML‑Seite (HTM-Datei) der Visualisierung, sowie alle in der Visualisierung benötigten Abbildungen.

Die PLC HMI Web kann momentan nur für SPS-Projekte, die über den Port 851 erreichbar sind, konfiguriert werden.

Nachfolgend werden folgende Themen beschrieben:

- [Voraussetzungen \[](#page-640-1)> [641\]](#page-640-1)
- [Inbetriebnahme PLC HMI Web \[](#page-640-2)> [641\]](#page-640-2)
- [Editor des Objekts WebVisualization \[](#page-641-0) $\blacktriangleright$  [642\]](#page-641-0)

### <span id="page-640-1"></span>**Voraussetzungen**

- Server-seitig müssen die entsprechenden Konfigurationen des Web Servers vorgenommen sein.
- Client-seitig muss mindestens ein Microsoft Internet Explorer 10 oder die neuste Version von Mozilla Firefox, Google Chrome oder Safari vorhanden sein.

### **Datensicherheitsverletzungen**

Um das Risiko von Datensicherheitsverletzungen zu minimieren, werden die folgenden organisatorischen und technischen Maßnahmen für das System, auf dem Ihre Applikation läuft, empfohlen:

- Vermeiden Sie soweit wie möglich, die SPS und Steuerungsnetzwerke offenen Netzwerken und dem Internet auszusetzen.
- Verwenden Sie zum Schutz zusätzliche Sicherungsschichten wie einen VPN für Remote-Zugriffe und installieren Sie Firewall-Mechanismen.
- Beschränken Sie den Zugriff auf autorisierte Personen, ändern Sie eventuell vorhandene Standard-Passwörter bei der ersten Inbetriebnahme und auch weiterhin regelmäßig.

### <span id="page-640-2"></span>**Inbetriebnahme der PLC HMI Web**

### **Schritt 1: Microsoft Internet Information Services (IIS) konfigurieren**

Die PLC HMI Web nutzt den IIS von Microsoft als Web Server. Dafür muss der IIS entsprechend konfiguriert werden. Die Konfiguration übernimmt die Installation [TF1810 | TC3 PLC HMI Web](https://www.beckhoff.de/tf1810), die auf der Beckhoff Homepage zum Download zur Verfügung steht.

### **Schritt 2: PLC HMI Web freischalten**

Das Objekt "WebVisualization" (<sup>49</sup>) schaltet die PLC HMI Web frei. Sie fügen es dem Objekt "Visualization Manager" im SPS-Projektbaum über den Kontextmenübefehl **Add > WebVisualization** hinzu (siehe auch Dokumentation PLC: Visualisierung erstellen > [Visualisierungsobjekt](https://infosys.beckhoff.de/content/1031/tc3_plc_intro/3523413643.html)).

Mit dem WebVisualization-Objekt wird automatisch eine Visualisierungstask "VISU\_TASK" in der Projektmappe und eine Referenz auf diese Task in dem Projekt erstellt. Mithilfe der Referenz wird der Visualisierungscode aufgerufen. Nach dem Hinzufügen des Objekts müssen Sie daher die Konfiguration neu aktivieren.

### **Löschen eines WebVisualization-Objekts**

Wenn Sie ein WebVisualization-Objekt löschen und kein zusätzliches TargetVisualization‑Objekt hinzugefügt haben, müssen Sie im TwinCAT-Projektbaum unter **System > Tasks** die Task "VISU\_TASK" löschen. Diese Task wird in der integrierten Visualisierung nicht benötigt. (Siehe auch: TF1800: [Editor des Objekts TargetVisualization](https://infosys.beckhoff.de/content/1031/tf1800_tc3_plc_hmi/136113291.html) und PLC: [Integrierte Visualisierung](https://infosys.beckhoff.de/content/1031/tc3_plc_intro/3524392331.html))

### **Schritt 3: PLC HMI Web aufrufen**

Um die Startseite der Visualisierung aufzurufen, tragen Sie die folgende Adresse in den Webbrowser ein: https://Gerätename/Tc3PlcHmiWeb/Port\_851/Visu/webvisu.htm

**Beispiel:** https://localhost/Tc3PlcHmiWeb/Port\_851/Visu/webvisu.htm

"webvisu" ist die in den PLC-HMI-Web-Einstellungen definierte HTML-Startseite der Visualisierung. Über sie wird nach dem Aufruf im Browser zunächst die Startvisualisierung dargestellt, die ebenfalls im Manager definiert ist. Danach kann die Visualisierung im Browser bedient werden.

Optional können Sie die PLC HMI Web beim Aufruf mit einem Namen versehen, um sie später in der Applikation gezielt ansprechen zu können. Fügen Sie dazu hinter der URL den Parameter ClientName=<Name> hinzu.

<span id="page-641-0"></span>**Beispiel:** https://localhost/Tc3PlcHmiWeb/Port\_851/Visu/webvisu.htm?Clientname=V\_ClientXY

### **Editor des Objekts WebVisualization**

Das Objekt "WebVisualization" (<sup>49</sup>), das Sie im SPS-Projektbaum unterhalb des Objekts "Visualization Manager" hinzufügen können, schaltet die PLC HMI Web frei und enthält die Einstellungen für die Web-Visualisierung. Um die Einstellungen in einem Editorfenster zu bearbeiten, klicken Sie doppelt auf das Objekt.

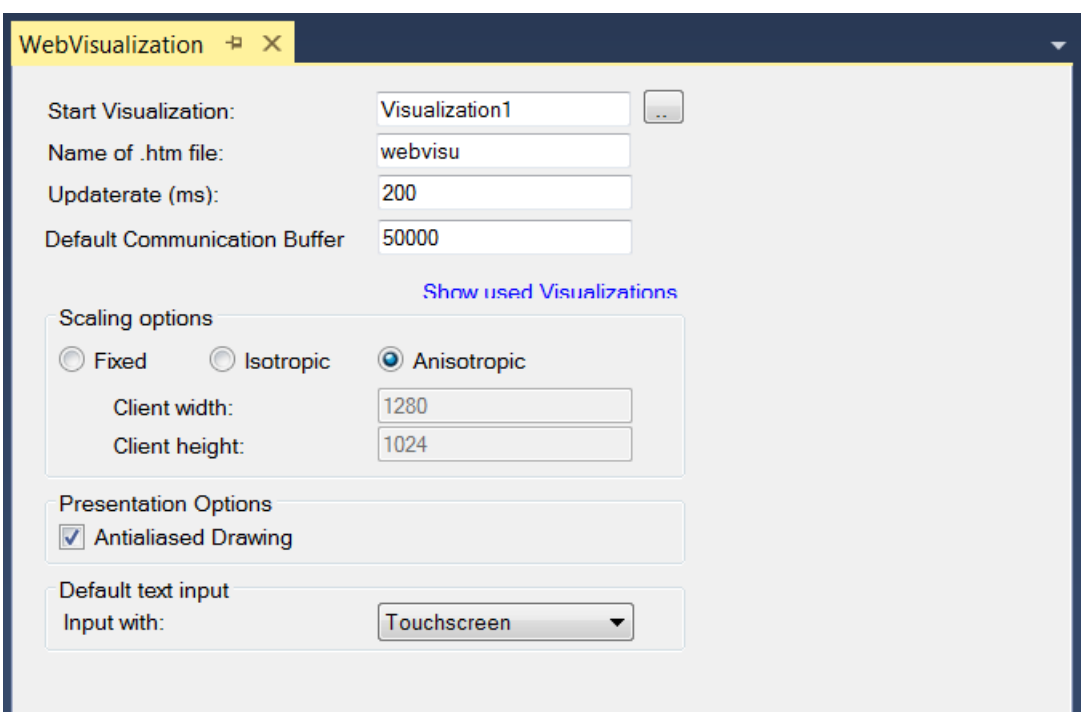

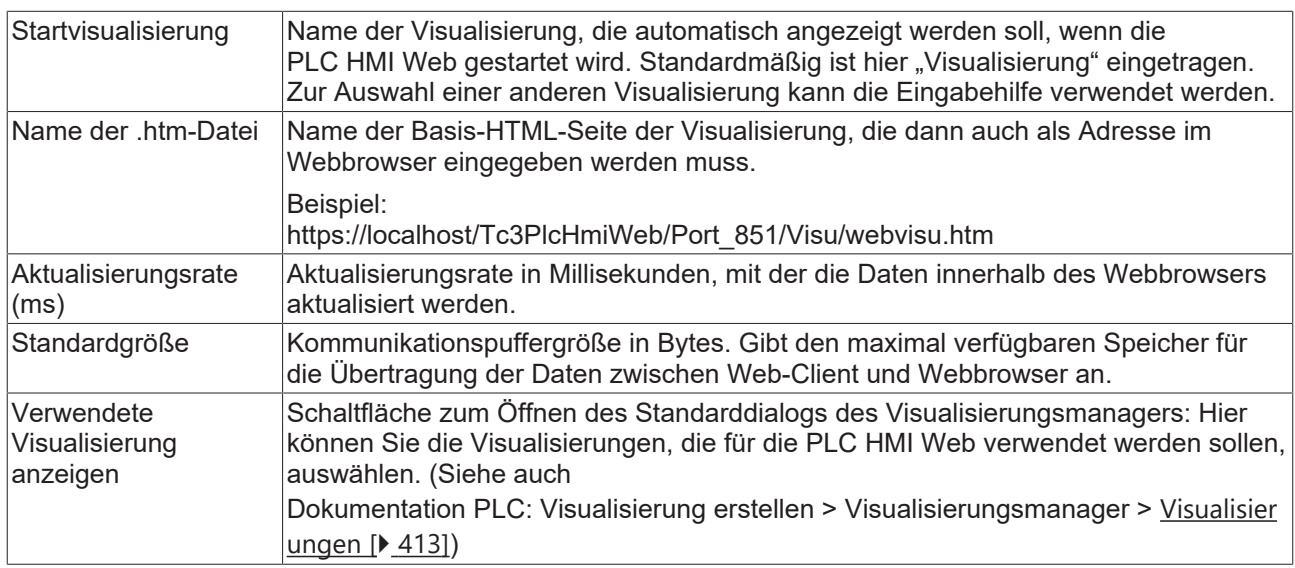

### **Skalierungsoptionen**

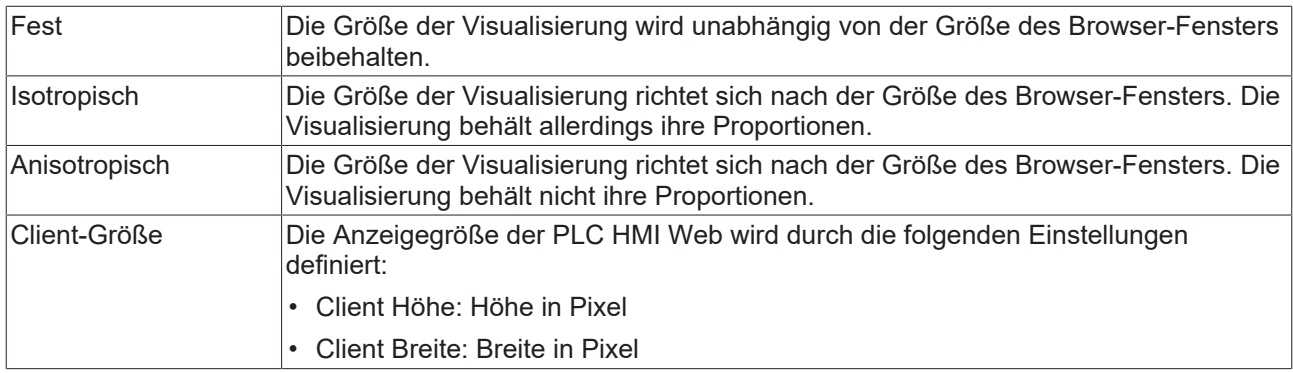

### **Darstellungsoptionen**

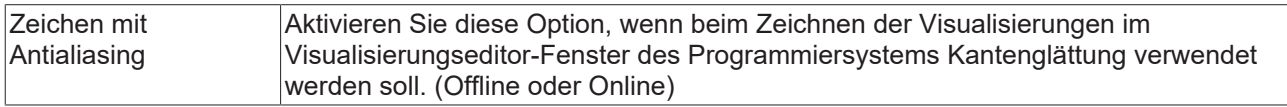

### **Standardtexteingabe**

Diese Einstellung ist nur dann wirksam, wenn Sie in der Eingabekonfiguration des Visualisierungselements den Eingabetyp "Standard" auswählen. Dann werden die im Visualisierungsmanager definierten Standard-Texteingaben verwendet.

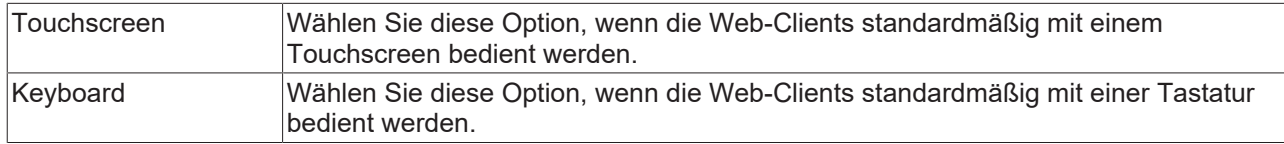

## <span id="page-643-0"></span>**15.9.4 Verfügbarkeiten**

Im Folgenden sind die Verfügbarkeiten der einzelnen Visualisierungselemente und Funktionalitäten für die verschiedenen Visualisierungsarten dargestellt.

### **Visualisierungselemente**

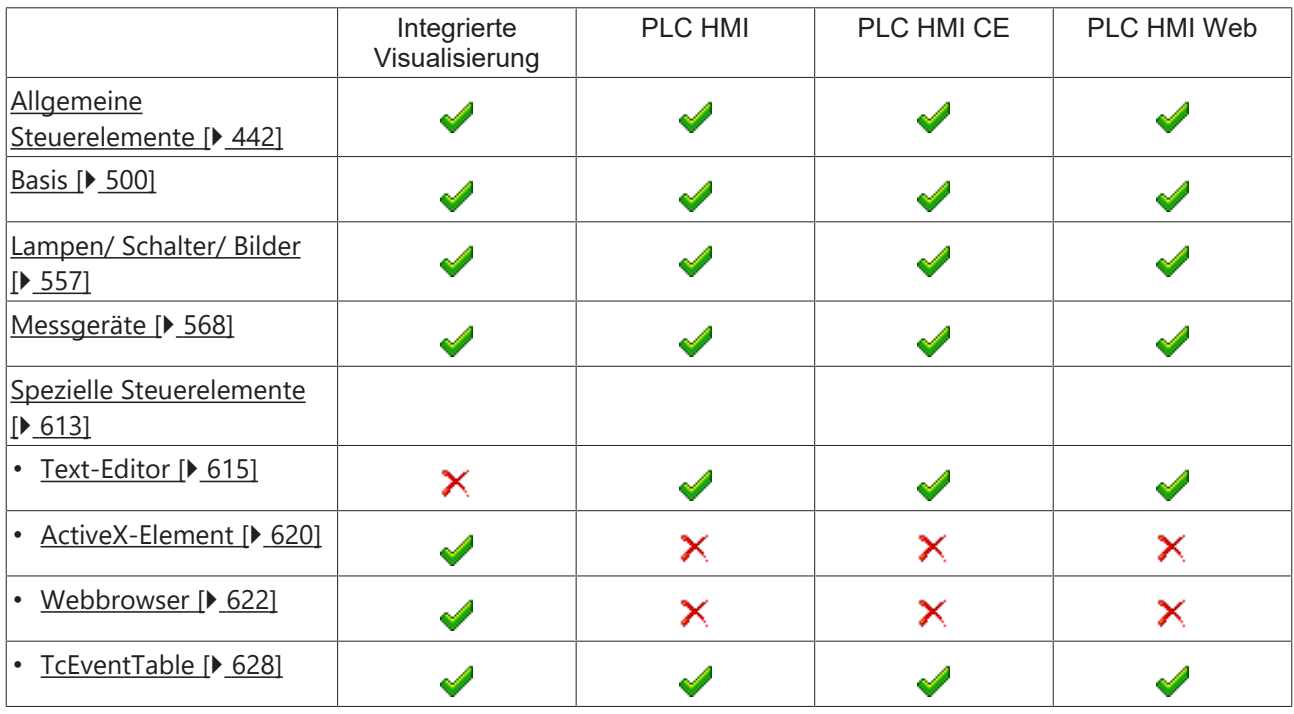

### **Funktionalitäten**

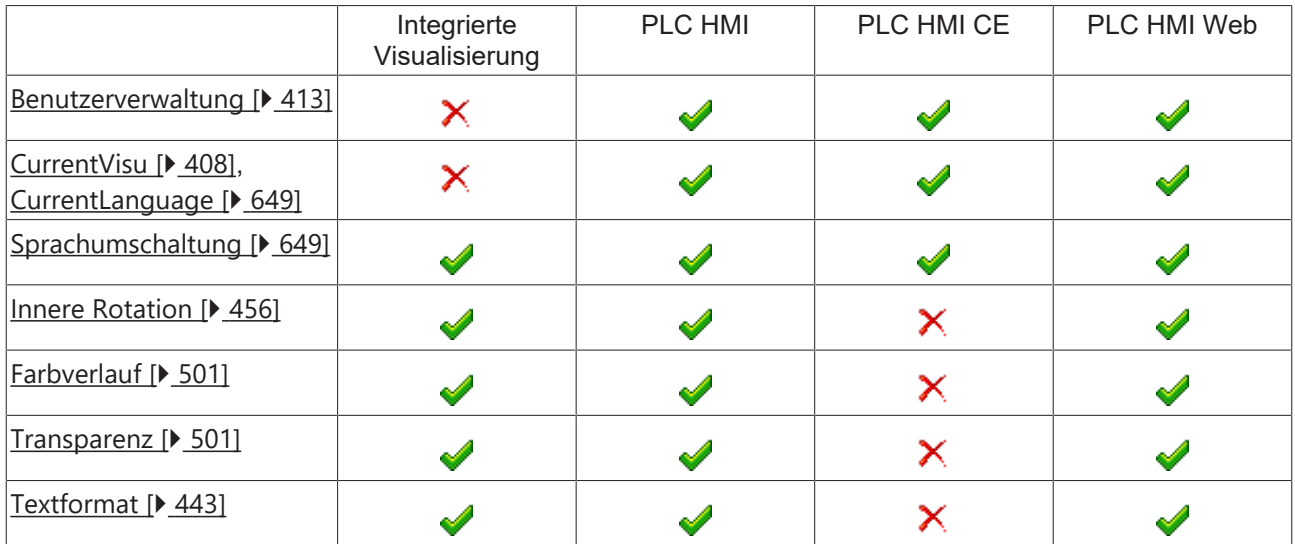

### **Unterstützte Bildformate**

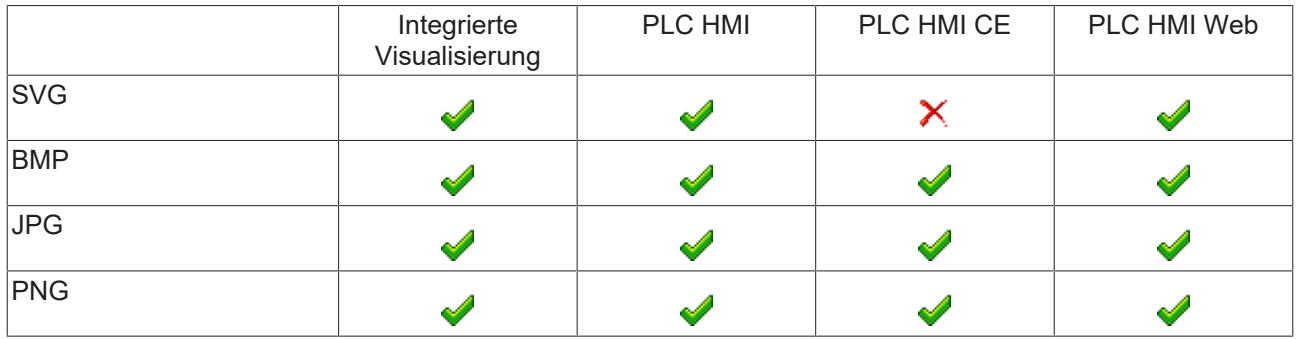

Die [Visualisierungsstile \[](#page-407-1)[}](#page-407-1) [408\]](#page-407-1) mit einer Version, die größer als 3.0.0.0 ist, verwenden intern Bilddateien im SVG-Format. Um diese Stile mit der PLC HMI CE verwenden zu können, kann im Visualisierungsmanager die Funktion [Convert Images to \[](#page-408-0)[}](#page-408-0) [409\]](#page-408-0) aktiviert werden. Die Funktion konvertiert die Bilddateien wahlweise in BMP oder PNG. Mithilfe der Einstellung [SVG und konvertierte Bilder übertragen \[](#page-408-0)> [409\]](#page-408-0) werden sowohl die konvertierten als auch die originalen Bilddateien auf das Zielsystem übertragen. Ein PLC HMI Web Client verwendet dann automatisch die SVG- und ein PLC HMI CE Client die BMP- oder PNG‑Variante.

## **15.10 Anwendungstipps**

## **15.10.1 Handling von Visualisierungsseiten**

Das TwinCAT-PLC-Control-Konzept von Visualisierungsreferenzen und Platzhaltern wird in TwinCAT 3 durch ein ähnliches ersetzt.

### **Referenz zu einer anderen Visualisierung**

Es ist möglich, eine [Visualisierungsseite \[](#page-422-0)[}](#page-422-0) [423\]](#page-422-0) in eine andere einzufügen und damit zu referenzieren. Für diesen Zweck ist ein [Frame \[](#page-544-0)▶ [545\]](#page-544-0)-Element zu verwenden. Auf diese Weise kann eine Visualisierungsseite aus verschiedenen anderen Seiten zusammengesetzt werden. Ein Frame-Element kann eine oder mehrere Referenzen zu Visualisierungsseiten einschließen. Diese Visualisierungsseiten werden im Dialog [Frame-](#page-555-0)[Auswahl \[](#page-555-0)[}](#page-555-0) [556\]](#page-555-0) definiert.

### **Schnittstellen für Platzhalter**

Jede [Visualisierungsseite \[](#page-422-0) $\blacktriangleright$  [423\]](#page-422-0) kann eine Schnittstelle mithilfe des [Schnittstellen-Editors \[](#page-395-0) $\blacktriangleright$  [396\]](#page-395-0) bereitstellen, in der Eingabevariablen vergleichbar mit einem Funktionsbaustein definiert werden können. Diese Eingabeparameter funktionieren als Platzhalter. In einer Instanz (Referenz) der Visualisierungsseite müssen sie durch Werte oder Ausdrücke für die spezielle Verwendung im lokalen Objekt ersetzt werden.

Das Ersetzen muss in den [Eigenschaften \[](#page-451-0) $\blacktriangleright$  [452\]](#page-451-0) des Frame-Elements, der die Visualisierungsinstanz einbindet, vorgenommen werden. Beachten Sie dabei, dass den Eingabevariablen einer Visualisierungsinstanz gültige Variablen zugewiesen werden müssen. Falls Variablen im Schnittstellen-Editor geändert werden, wird für die Platzhalter jeder Instanz der Dialog "[Aktualisierung der Frameparameter](#page-555-1) [\[](#page-555-1)[}](#page-555-1) [556\]](#page-555-1)" geöffnet. Hier können Platzhalter hinzugefügt oder verändert werden.

### **Umschalten zwischen Visualisierungsseiten innerhalb eines Frames**

Wenn ein Frame-Element mehrere Visualisierungsreferenzen enthält, können Benutzereingaben auf ein anderes Visualisierungselement so konfiguriert werden, dass sie einen Wechsel der Anzeige dieser Referenzen im Frame bewirken. Die [Eingabekonfiguration \[](#page-458-0)[}](#page-458-0) [459\]](#page-458-0) bietet zu diesem Zweck die Aktion "[Framevisualisierung umschalten \[](#page-433-0)[}](#page-433-0) [434\]](#page-433-0)". Auf diese Weise kann auf einer Basisvisualisierungsseite zwischen mehreren anderen Visualisierungsseiten umgeschaltet werden.

### **Beispiel**

Eine Visualisierungsseite "V\_MainView" verfügt über ein Auswahlmenü, das aus drei Buttons und einem Frame-Element besteht. Jedem Button ist eine Visualisierungsseite zugeordnet, die beim Betätigen im Onlinebetrieb im Frame-Element angezeigt werden soll.

- 1. Anlegen eines Auswahlmenüs mit drei Buttons
- 2. Einfügen eines Frame-Elements
- 3. Diesem Frame werden über den Frame-Auswahl-Dialog drei Visualisierungen zugewiesen, zwischen denen umgeschaltet werden soll.
- 4. Für jeden Button wird über die [Eingabekonfiguration \[](#page-458-0) $\blacktriangleright$  [459\]](#page-458-0) eine "OnMouseClick"-Aktion vom Typ "[Framevisualisierung umschalten \[](#page-433-0)[}](#page-433-0) [434\]](#page-433-0)" für die entsprechende Visualisierungsseite hinzugefügt.

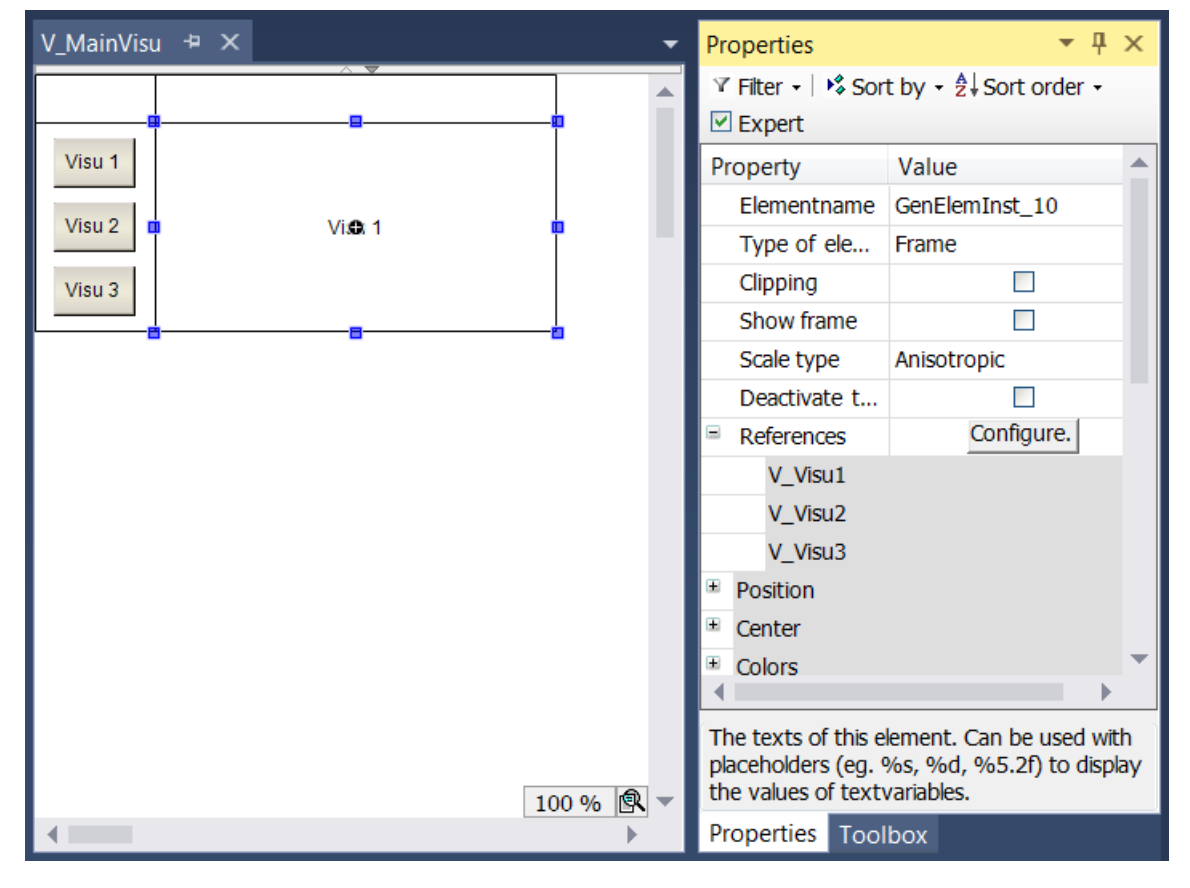

### **Umschalten zwischen Visualisierungsseiten**

Zusätzlich zu der Umschaltmöglichkeit innerhalb eines Frame-Elements kann die gesamte aktuell sichtbare Visualisierungsseite geändert werden. Dazu bietet die [Eingabekonfiguration \[](#page-458-0)[}](#page-458-0) [459\]](#page-458-0) eine weitere Aktion mit dem Namen "[Visualisierungswechsel \[](#page-430-0)[}](#page-430-0) [431\]](#page-430-0)".

### **Beispiel**

Es werden zwei Visualisierungsseiten mit Namen "V\_Visu1" und "V\_Visu2" erstellt. Auf jeder Seite ist eine Schaltfläche vorhanden mit der auf die jeweils andere Visualisierungsseite gewechselt werden kann.

- 1. Legen Sie zwei Visualisierungsobjekte mit den Namen "V\_Visu1" und "V\_Visu2" in einem SPS-Projekt an.
- 2. Fügen Sie auf beiden Visualisierungsseiten eine Beschriftung hinzu, um sie voneinander unterscheiden zu können.
	- "V\_Visu1": Tragen Sie in den Eigenschaften der Beschriftung den Text "Visu 1" ein.
	- "V\_Visu2": Tragen Sie in den Eigenschaften der Beschriftung den Text "Visu 2" ein.
- 3. Fügen Sie auf beiden Seiten ein Rechteckelement hinzu.
	- "V\_Visu1": Tragen Sie in den Eigenschaften des Rechtecks den Text "Visu 2" ein.
	- "V\_Visu2": Tragen Sie in den Eigenschaften des Rechtecks den Text "Visu 1" ein.
- 4. Konfigurieren Sie für beide Rechtecke ein "[OnMouseClick \[](#page-458-0)[}](#page-458-0) [459\]](#page-458-0)-Event mit der Aktion "[Visualisierungswechsel \[](#page-430-0)> [431\]](#page-430-0)".
	- "V\_Visu1": Weisen Sie der Aktion die Visualisierung "V\_Visu2" zu.
	- "V\_Visu2": Weisen Sie der Aktion die Visualisierung "V\_Visu1" zu.

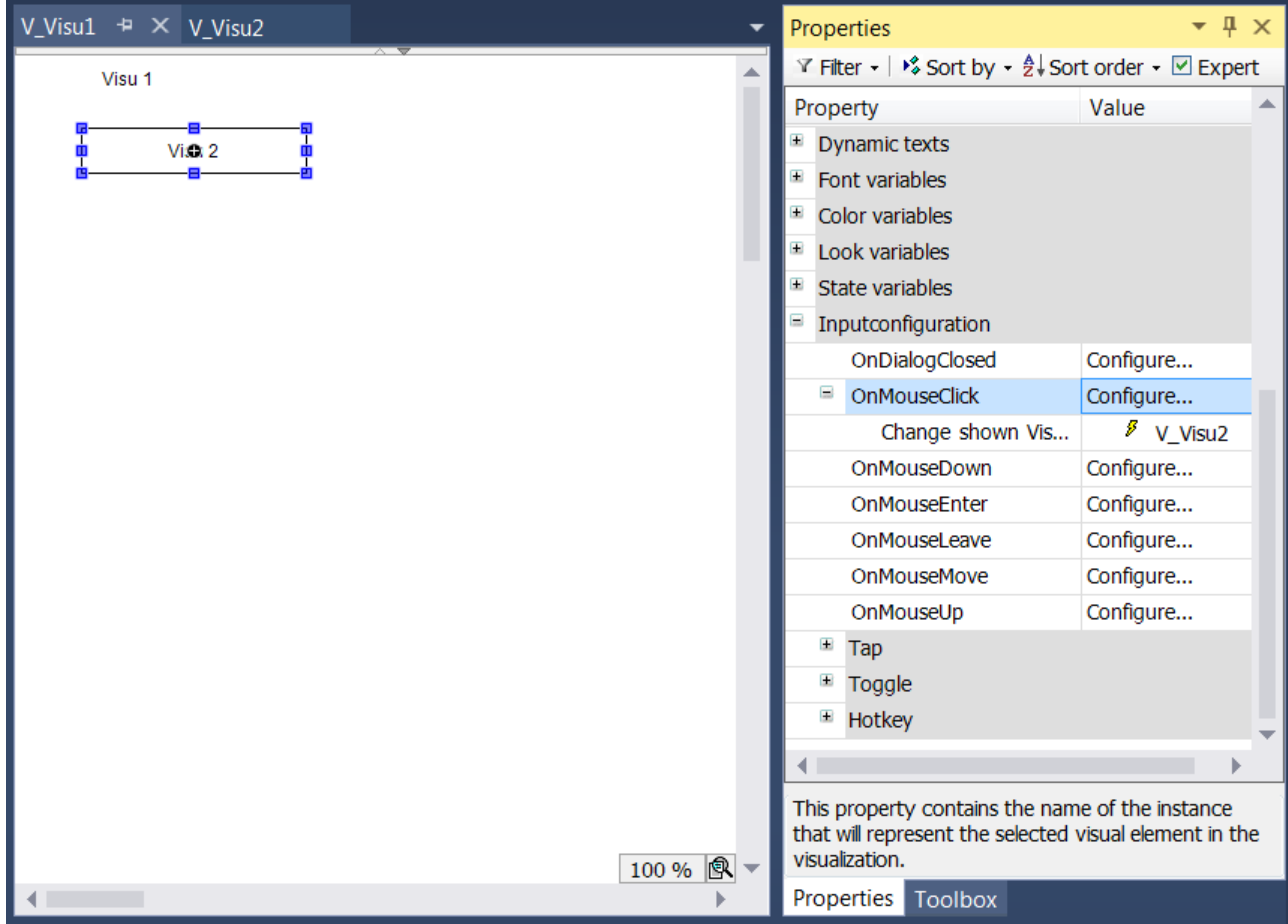

### **CurrentVisu Variable**

Eine Seitenumschaltung ist zusätzlich über die [CurrentVisu \[](#page-407-0)[}](#page-407-0) [408\]](#page-407-0) Variable möglich. Nach der Zuweisung einer Visualisierungsseite werden automatisch alle aktiven Clients auf diese Seite aktualisiert.

Zuweisung einer Variablen:

VisuElems.CurrentVisu := sVisuName;

Zuweisung eines Texts:

VisuElems.CurrentVisu := ,Visualization';

## **15.10.2 Text und Sprache**

Texte und Sprachen werden in der PLC HMI grundsätzlich mithilfe von [Textlisten \[](#page-144-0)▶ [145\]](#page-144-0) verwaltet. Dabei stehen ANSI und [Unicode \[](#page-407-0) $\blacktriangleright$  [408\]](#page-407-0) als Zeichenkodierungsvarianten zur Verfügung. In der Visualisierung können [Elemente \[](#page-424-0)[}](#page-424-0) [425\]](#page-424-0) auf zwei verschiedene Arten beschriftet werden:

- Statischer Text
- Dynamischer Text

### **Statischer Text**

Ein Visualisierungselement kann mit einem statischen Text versehen werden, indem dieser in den Elementeigenschaften in der Kategorie ,Texte' eingetragen wird. Er kann auch direkt im Editorfenster eingetragen werden, wenn das Element selektiert ist und die Leertaste gedrückt wird. Dieser Text kann zur Laufzeit nicht geändert werden. Nur Änderungen der Sprache werden für den Text übernommen.

Jeder statische Text wird automatisch in der Textliste "[GlobalTextList \[](#page-147-0)[}](#page-147-0) [148\]](#page-147-0)" gespeichert. In dieser Textliste werden auch die Übersetzungen in andere Sprachen verwaltet.

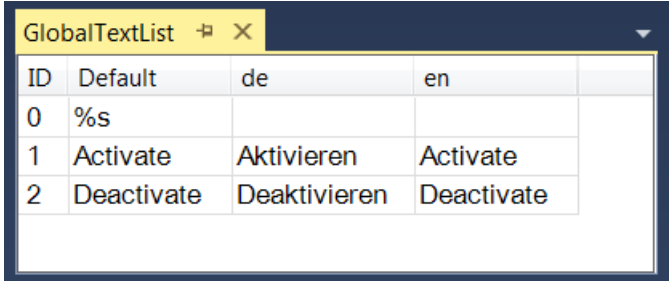

### **Dynamischer Text**

Dynamischer Text wird in den Elementeigenschaften in der Kategorie 'Dynamische Texte' eingetragen. Dazu muss zunächst der Name der Textliste aus den im SPS-Projekt vorhandenen ausgewählt werden. Hier kann die "[GlobalTextList \[](#page-147-0)▶ [148\]](#page-147-0)" nicht verwendet werden, sondern ausschließlich selbst erstellte [Textlisten \[](#page-144-0)▶ [145\]](#page-144-0). Zusätzlich muss eine Variable für die ID des Texteintrages angegeben werden, über die zur Laufzeit der Text geändert werden kann.

### **Beispiel**

Beispielhaft wird eine Textliste mit dem Namen "ErrorList" angelegt. In dieser Liste wird eine Reihe von Fehlermeldungen mit ihren Übersetzungen eingetragen.

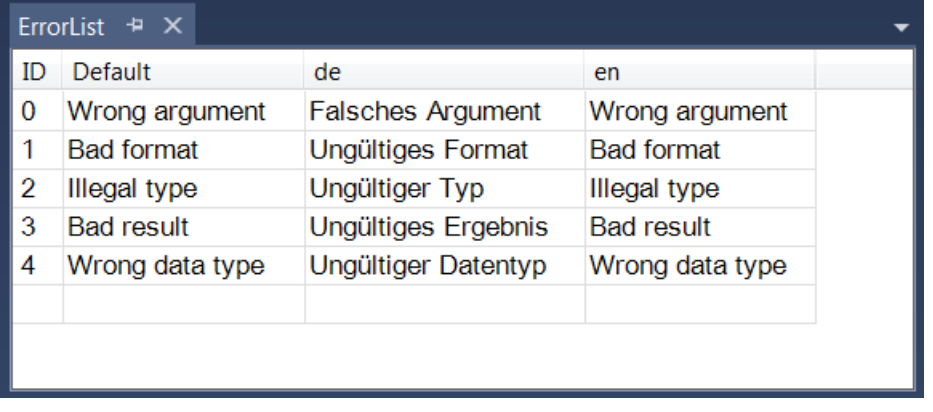

In einer Visualisierung mit dem Namen "Visualization" wird ein [Rechteckelement \[](#page-499-0)[}](#page-499-0) [500\]](#page-499-0) hinzugefügt. In den Eigenschaften dieses Elements werden unter "[Dynamische Texte \[](#page-456-0)[}](#page-456-0) [457\]](#page-456-0)" die Textliste "ErrorList" und die Variable "nErrorID", die in der "MAIN" deklariert ist, ausgewählt.
# **BECKHOFF**

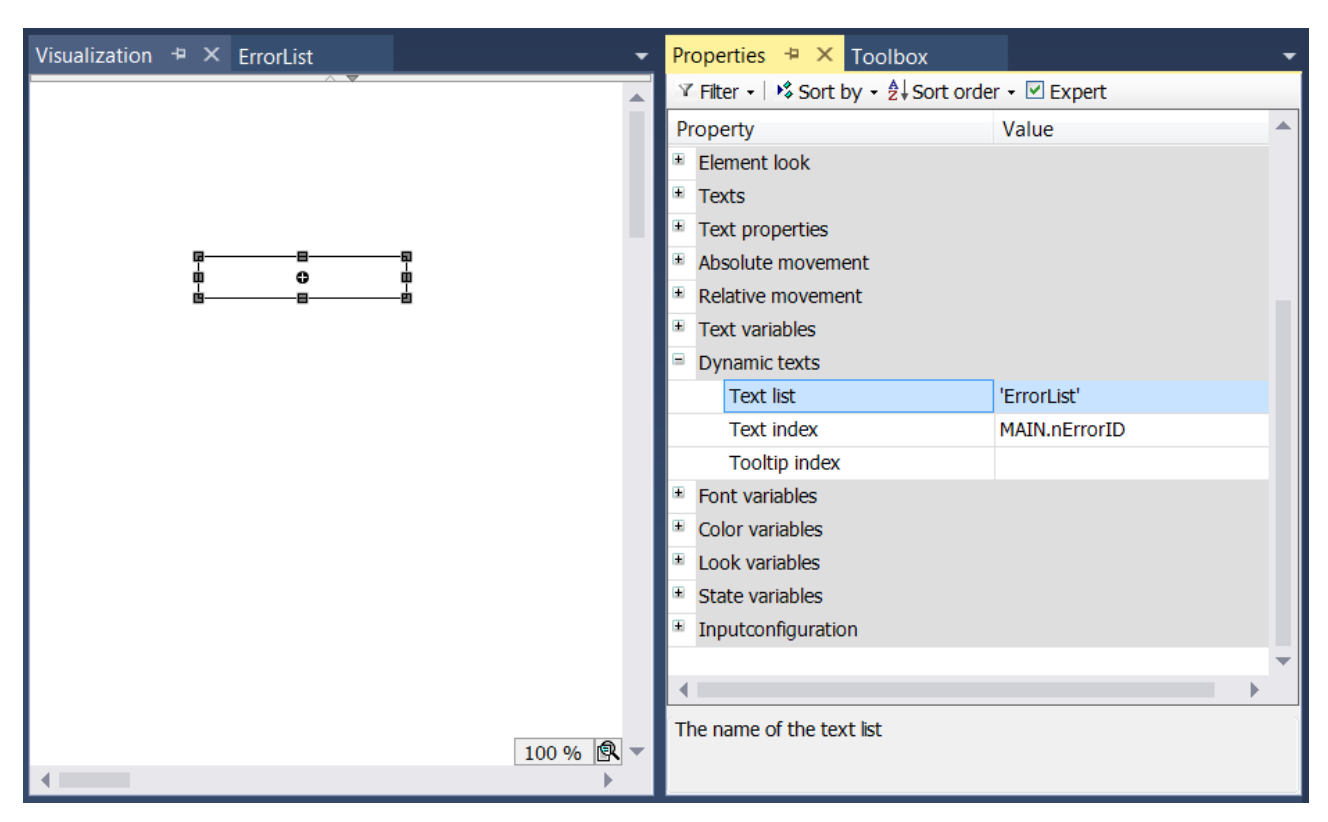

Zur Laufzeit kann nun eine der in der Textliste "ErrorList" gespeicherten Fehlermeldungen in dem Rechteck angezeigt werden, indem die Variable "nErrorID" auf einen Wert zwischen größer gleich 0 und kleiner gleich 4 gesetzt wird. Im Beispiel hat "nErrorID" den Wert 2.

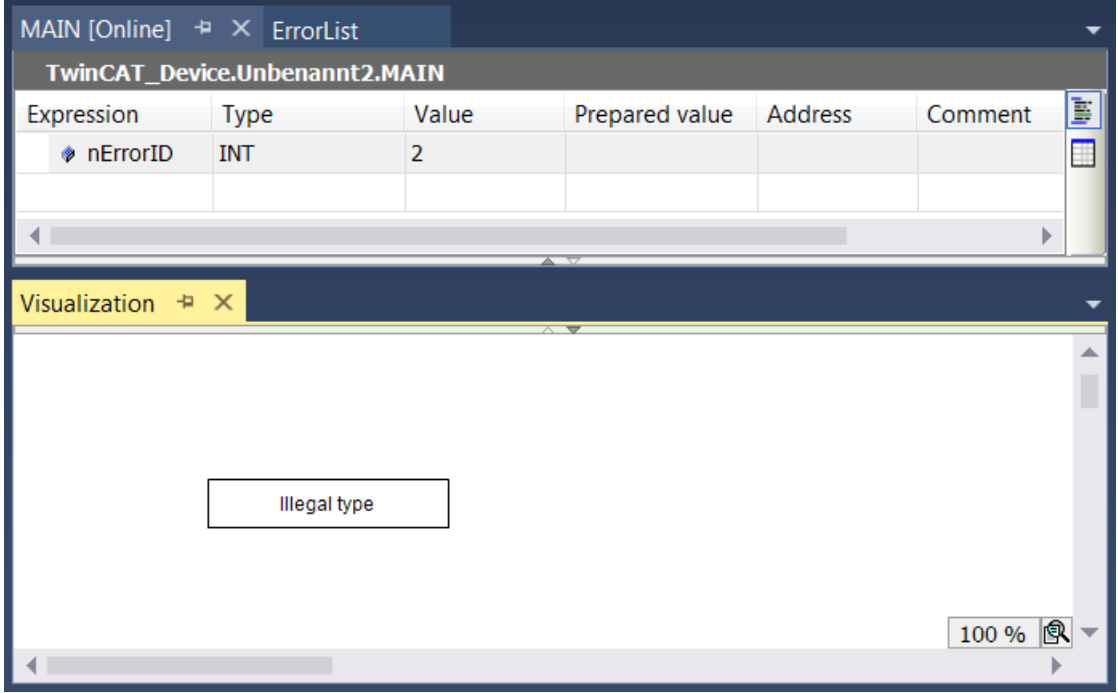

## **Sprachumschaltung**

Wenn die aktuell verwendete [Textliste \[](#page-144-0)▶ [145\]](#page-144-0) Übersetzungen der Texte in mehrere Sprachen definiert, kann die beim Start der Visualisierung zu [verwendende Sprache \[](#page-407-0)[}](#page-407-0) [408\]](#page-407-0) festgelegt werden. Zusätzlich kann zur Laufzeit die Sprache mithilfe von Schaltflächen auf der Visualisierung geändert werden. Dafür wird die Aktion "[Sprachumschaltung \[](#page-430-0) $\blacktriangleright$  [431\]](#page-430-0)" in den Elementeinstellungen unter der Kategorie ,Eingabekonfiguration' genutzt.

Für die Abfrage der aktuell verwendeten Sprache kann die Variable "CURRENTLANGUAGE" der Bibliothek "[VisuElems \[](#page-420-0)[}](#page-420-0) [421\]](#page-420-0)" verwendet werden. Über diese Variable kann auch im Programmcode die verwendete Sprache geändert werden:

```
fbTrigger(CLK := bPressed);
IF fbTrigger.Q THEN
        IF VisuElems.CURRENTLANGUAGE = 'de' THEN
                 VisuElems.CURRENTLANGUAGE := 'en';
        ELSE
                 VisuElems.CURRENTLANGUAGE := 'de';
        END_IF
END_IF
```
Falls kein Eintrag in der Textliste vorhanden ist, der mit der gerade eingestellten Sprache übereinstimmt, wird der Eintrag unter Standard verwendet.

Die Definition einer Standardsprache beim Start der Visualisierung und die Verwendung der Variablen "VisuElems.CURRENTLANGUAGE" sind nur in Verbindung mit der [PLC HMI \[](#page-635-0)[}](#page-635-0) [636\]](#page-635-0) und/ oder der [PLC HMI Web \[](#page-640-0)[}](#page-640-0) [641\]](#page-640-0) möglich. Bei der [integrierten Visualisierung \[](#page-634-0)[}](#page-634-0) [635\]](#page-634-0) wird beim Start automatisch die Textversion 'Standard' verwendet. Eine Sprachumschaltung zur Laufzeit über Schalflächen auf der Visualisierung ist auch in der integrierten Visualisierung möglich.

## **Formatierung des Textes**

Neben der Eingabe eines reinen Textes in den [Elementeigenschaften \[](#page-403-0)[}](#page-403-0) [404\]](#page-403-0) in der Kategorie 'Texte' können auch Formatierungsangaben eingefügt werden, um die Textanzeige im Onlinebetrieb zu gestalten. Eine Formatierungsangabe beginnt immer mit einem "%", gefolgt von einem Zeichen, das die Art der Formatierung bestimmt. Sie kann allein oder in Kombination mit dem eigentlichen Text verwendet werden.

Die Variable, die als Text im Element ausgegeben werden soll, ist in den Elementeigenschaften in der Kategorie ,Textvariablen' anzugeben. Falls Sie den Instanznamen einer Variablen, die einem Visualisierungsbaustein als Eingangsparameter übergeben wurde, anzeigen lassen wollen, so ist vom dem Pragma Attribut '[parameterstringof \[](#page-859-0)[}](#page-859-0) [860\]](#page-859-0)' Gebrauch zu machen.

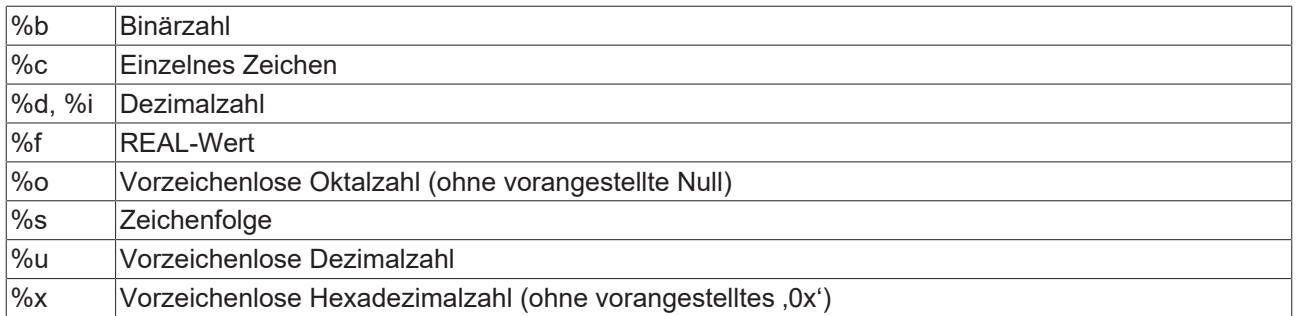

#### **Beispiel**

Im Eigenschaftenfeld "Text" in der Kategorie "Texte" der [Eigenschaften \[](#page-403-0) $\blacktriangleright$  [404\]](#page-403-0) eines Rechteckelements wird "Fill level: %2.5 f mm" eingetragen. Die zu verwendende Variable wird im Eingabefeld "Textvariable" in der Kategorie ,Textvariablen' eingegeben. In diesem Beispiel ist es "fFillLevel". Sie ist in dem Programm MAIN als REAL deklariert.

# **BECKHOFF**

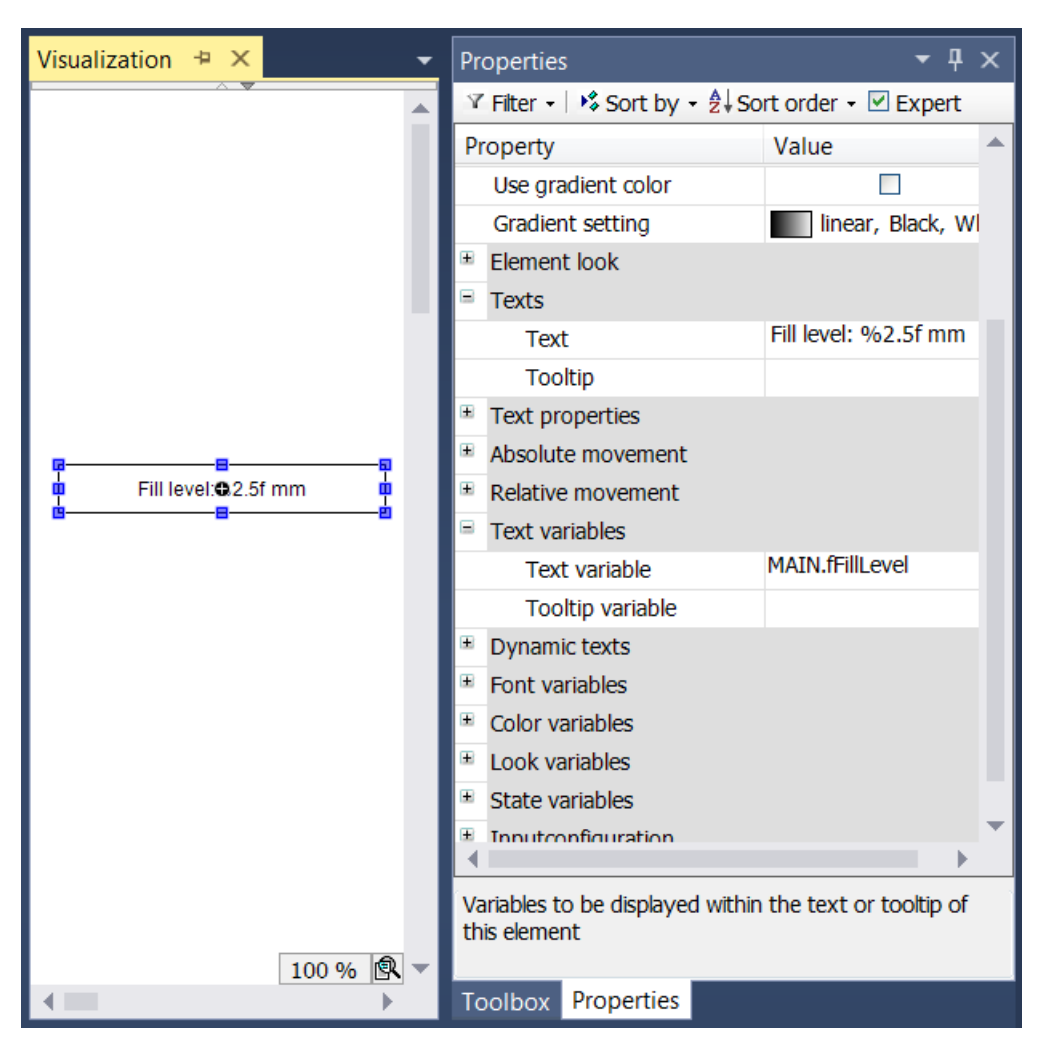

Zur Laufzeit sieht das Rechteckelement wie folgt aus:

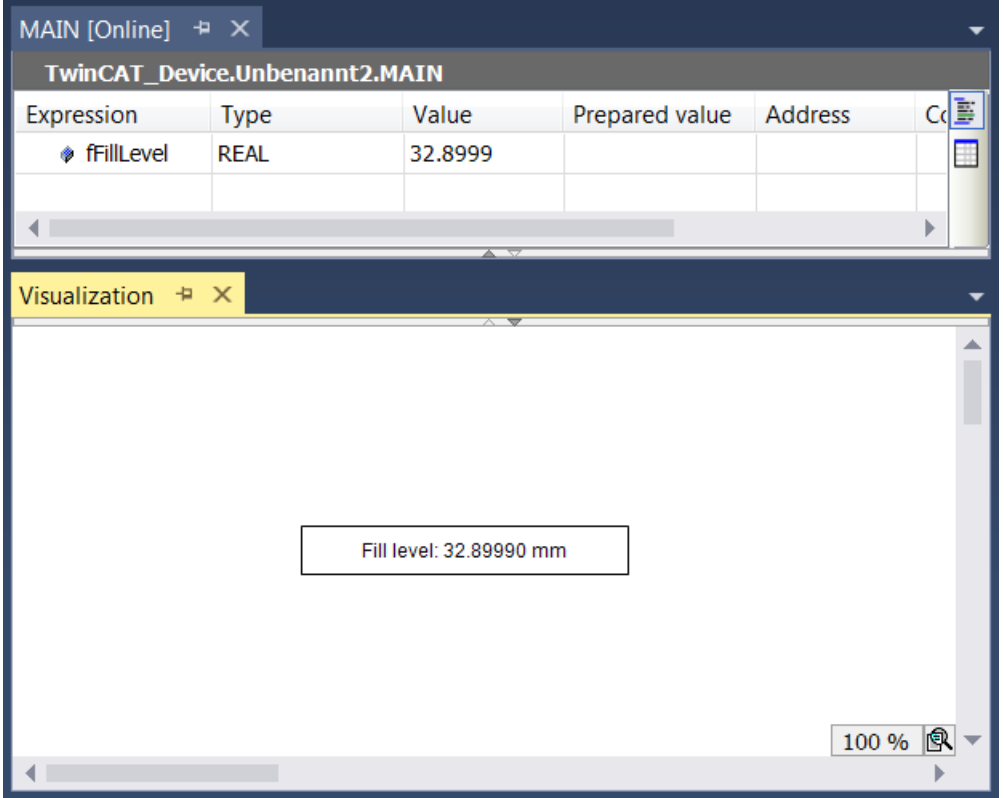

Wenn ein Prozentzeichen % in Kombination mit einer der oben beschriebenen Formatierungsangaben angezeigt werden soll, muss "%%" eingegeben werden.

#### **Beispiel**

Geben Sie "Rate in %%: %s" ein, um im Onlinebetrieb folgendes zu erhalten: "Rate in %: 12" (wenn die Textvariable gerade "12" liefert).

#### **Ausgabe der Systemzeit**

Eine Kombination aus "%t" und nachfolgenden speziellen Platzhaltern innerhalb von eckigen Klammern wird im Onlinebetrieb durch die aktuelle Systemzeit ersetzt. Die Platzhalter definieren das Anzeigeformat.

Import von TwinCAT 2 PLC-Control-Projekten: Die frühere verwendete Zeitformatierung %t wird automatisch in das neue %t[] Format konvertiert, wenn ein altes Projekt importiert wird, jedoch werden die folgenden Platzhalter nicht mehr unterstützt: %U, %W, %z, %Z.

Gültige Platzhalter:

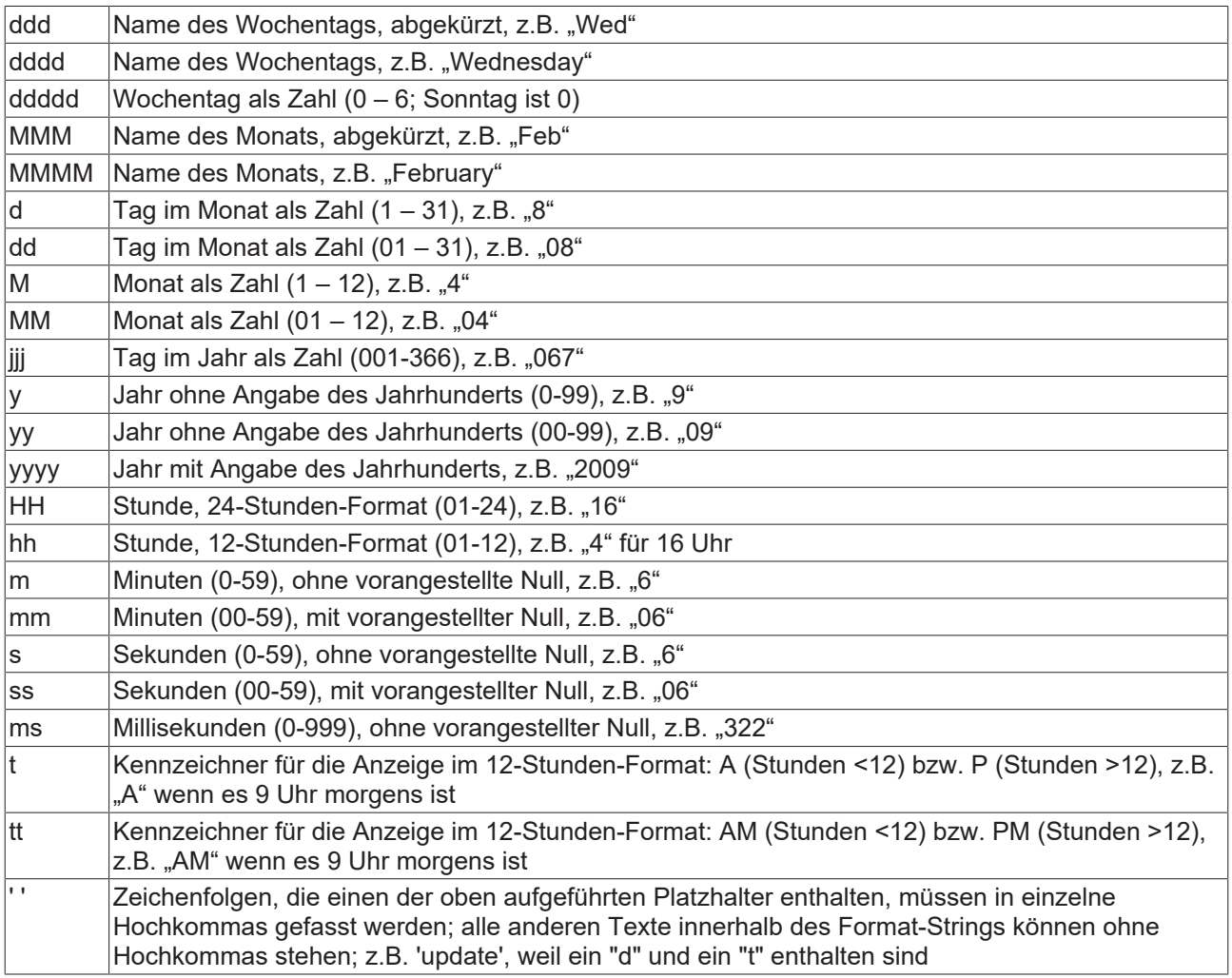

## **Beispiel**

Im Eigenschaftenfeld "Text" in der Kategorie "Texte" der [Eigenschaften \[](#page-403-0)[}](#page-403-0) [404\]](#page-403-0) eines Rechteckelements wird "%t['Last update:' ddd MMM dd.MM.yy 'at' HH:mm:ss]" eingetragen.

# RECKHOFF

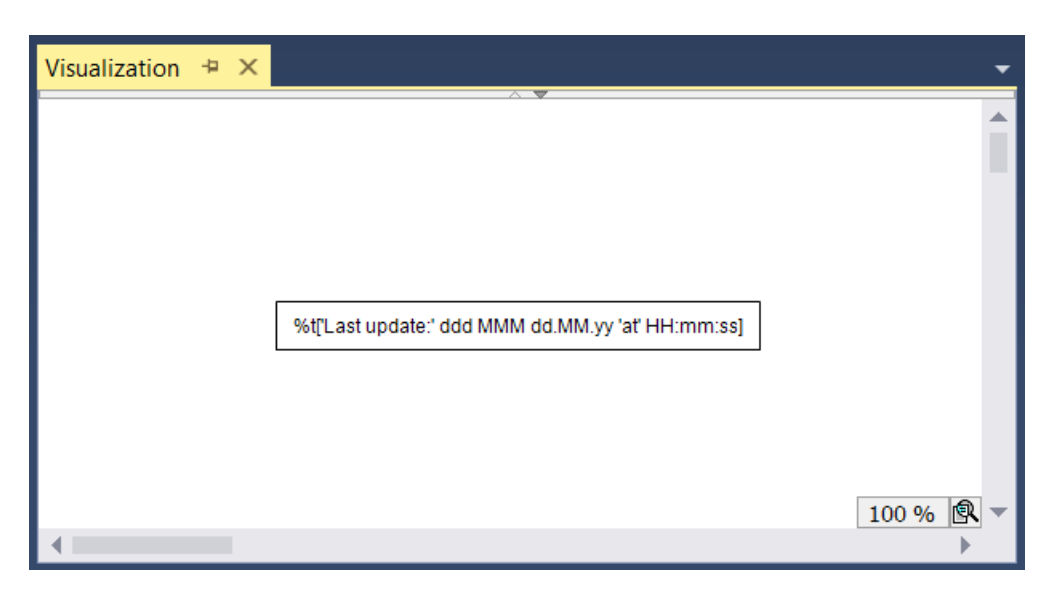

Zur Laufzeit sieht das Rechteckelement wie folgt aus:

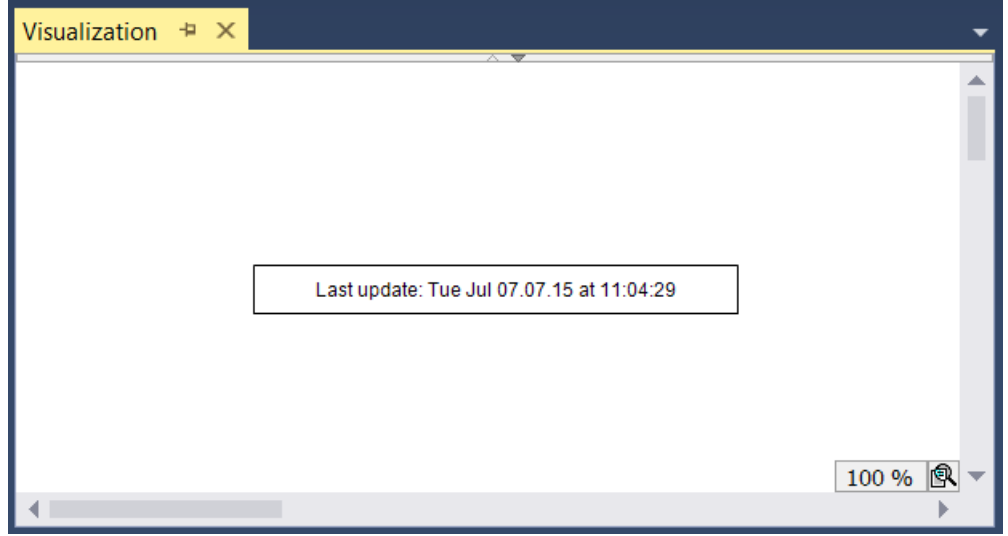

## **Schriftart und Ausrichtung**

Die Schriftart und die horizontale und vertikale Ausrichtung des Elementtextes können in den [Elementeigenschaften \[](#page-403-0)[}](#page-403-0) [404\]](#page-403-0) definiert werden. Siehe hierzu die Kategorien "Schriftartvariablen" und "Texteigenschaften" des entsprechenden Elements.

# **15.10.3 Bilder**

Bilder aus externen Bilddateien werden in SPS-Projekten in [Bildersammlungen \[](#page-152-0)▶ [153\]](#page-152-0) verwaltet. Sie können grundsätzlich auf drei verschiedene Arten auf einer [Visualisierungsseite \[](#page-422-0)[}](#page-422-0) [423\]](#page-422-0) eingefügt werden:

- Visualisierungselement "[Bild \[](#page-534-0) $\blacktriangleright$  [535\]](#page-534-0)"
- Visualisierungselement "[Bildwechsler \[](#page-556-0)[}](#page-556-0) [557\]](#page-556-0)"
- [Hintergrundbild \[](#page-395-0) $\blacktriangleright$  [396\]](#page-395-0) einer Visualisierungsseite

## **Visualisierungselement "Bild"**

Das Element "[Bild \[](#page-534-0)[}](#page-534-0) [535\]](#page-534-0)" bietet die Möglichkeit eine externe Bilddatei statisch oder verschiedene externe Bilddateien dynamisch auf einer Visualisierungsseite anzuzeigen. Dazu kann entweder eine [statische Bild-ID](#page-535-0) [\[](#page-535-0) $\blacktriangleright$  [536\]](#page-535-0) oder eine [String-Variable \[](#page-458-0) $\blacktriangleright$  [459\]](#page-458-0), in der zur Laufzeit die ID des aktuell darzustellenden Bildes gespeichert ist, in den Elementeinstellungen eingetragen werden.

## **Visualisierungselement "Bildwechsler"**

Mithilfe des "[Bildwechsler \[](#page-556-0)[}](#page-556-0) [557\]](#page-556-0)" Elements kann eine benutzerdefinierte Schaltfläche erstellt werden, die vergleichbar zu den [Standardschaltern \[](#page-556-1)[}](#page-556-1) [557\]](#page-556-1) eine Tasten- oder Umschaltfunktion besitzen kann. In den [Elementeigenschaften \[](#page-557-0)[}](#page-557-0) [558\]](#page-557-0) können verschiedene Bilder für die Zustände "an", "aus" und "gedrückt" definiert werden.

## **Hintergrundbild einer Visualisierungsseite**

Für jede Visualisierungsseite kann ein [Hintergrundbild \[](#page-395-0)▶ [396\]](#page-395-0) eingestellt werden. Es ist möglich, dass die [Größe der Visualisierungsseite \[](#page-422-1)[}](#page-422-1) [423\]](#page-422-1) im Client sich anhand dieses Hintergrundbilds automatisch anpasst.

Verzeichnisse, die Bilddateien für die Verwendung in der Visualisierung bereitstellen, sind in den [Projekteigenschaften \[](#page-421-0)[}](#page-421-0) [422\]](#page-421-0) in der Kategorie "Visualization" definiert.

# **15.10.4 Tastaturbedienung im Onlinebetrieb**

Für die Tastaturbedienung einer Visualisierung Im Onlinebetrieb werden einige Standard-Tastaturkürzel von jedem Gerät unterstützt.

## **Standard-Tastaturkürzel**:

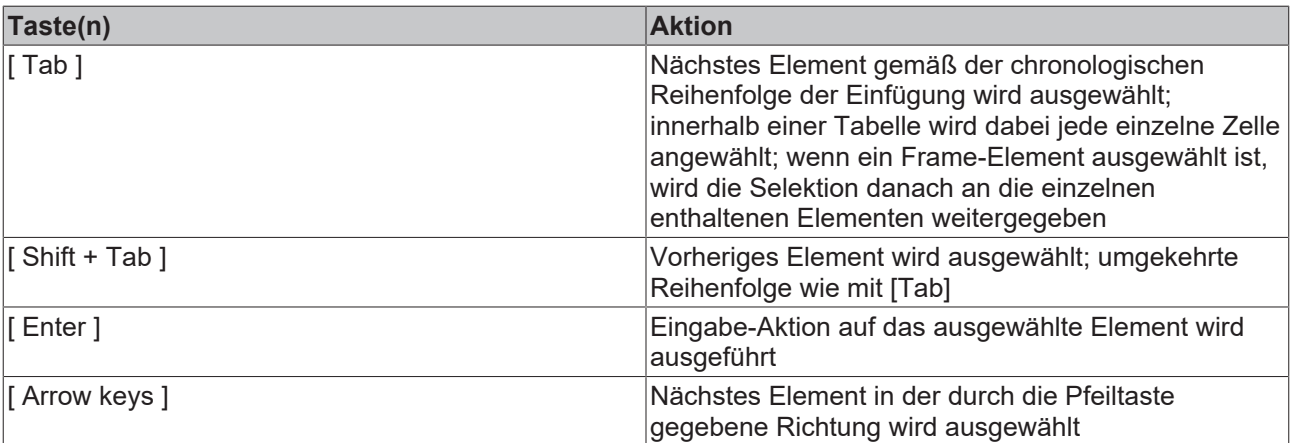

Für die integrierte Visualisierung kann die Tastaturbedienung über den Befehl "Tastaturbedienung aktivieren" explizit aktiviert und deaktiviert werden. Dies kann erwünscht sein, weil solange die Tastaturbedienung für die Visualisierung aktiviert ist, andere Befehle, die über Tastaturkürzel gegeben werden, nicht ausgeführt werden.

Es gibt die Möglichkeit, Tastaturereignisse im Applikationscode zu behandeln.

# **16 Referenz Programmierung**

# **16.1 Programmiersprachen und ihre Editoren**

Sie programmieren eine POU jeweils im Editor für die Implementierungssprache, die Sie beim Anlegen der POU ausgewählt haben. TwinCAT 3 PLC bietet einen Texteditor für ST und grafische Editoren für AS, FUP/ KOP/AWL(textuell) und CFC.

Den Editor öffnen Sie mit einem Doppelklick auf die POU im SPS-Projektbaum oder mit dem Befehl **Öffnen** im Kontextmenü.

Jeder der Programmiersprachen-Editoren besteht aus zwei Teilfenstern:

- Im oberen Teil nehmen Sie im Deklarationseditor die Deklarationen vor, je nach Einstellung in textueller oder tabellarischer Form.
- Im unteren Teil fügen Sie den Implementierungscode in der jeweiligen Sprache ein.

Die Darstellung und das Verhalten jedes Editors können Sie projektweit in der zugehörigen Registerkarte der TwinCAT-Optionen konfigurieren.

# **16.1.1 Deklarationseditor**

Im Deklarationseditor deklarieren Sie Variablen in Variablenlisten und POUs.

Wenn der Deklarationseditor in Verbindung mit einem Programmierspracheneditor verwendet wird, öffnet er sich in einem Fenster oberhalb des Programmierspracheneditors.

Der Deklarationseditor bietet zwei mögliche Ansichten: textuell( ■) und tabellarisch ( ■). Im Dialog **Extras > Optionen > TwinCAT > SPS Programmierumgebung > Deklarationseditor** definieren Sie, ob entweder nur die textuelle oder nur die tabellarische Ansicht verfügbar ist, oder ob Sie über die Schaltflächen am rechten Rand des Editorfensters zwischen den beiden Ansichten wechseln können.

In der textuellen Ansicht des Deklarationseditors ist eine Rechteckselektion möglich. Die Tastenkombinationen für die Rechteckselektion finden Sie im Kapitel [ST-Editor \[](#page-656-0)[}](#page-656-0) [657\]](#page-656-0).

## **Textueller Deklarationseditor**

Das Verhalten und das Aussehen des textuellen Editors konfigurieren Sie mit den Einstellungen im Dialog **Extras > Optionen > TwinCAT > SPS Programmierumgebung > Texteditor**. Die Einstellungen betreffen Farben, Zeilennummern, Tab-Breiten, Einrückungen etc. Im textuellen Editor stehen die üblichen Windows-Funktionen zur Verfügung, gegebenenfalls auch die IntelliMouse-Funktionen.

Im textuellen Deklarationseditor können Sie auch Kommentare verwenden (siehe [ST-Kommentare \[](#page-667-0)[}](#page-667-0) [668\]](#page-667-0)).

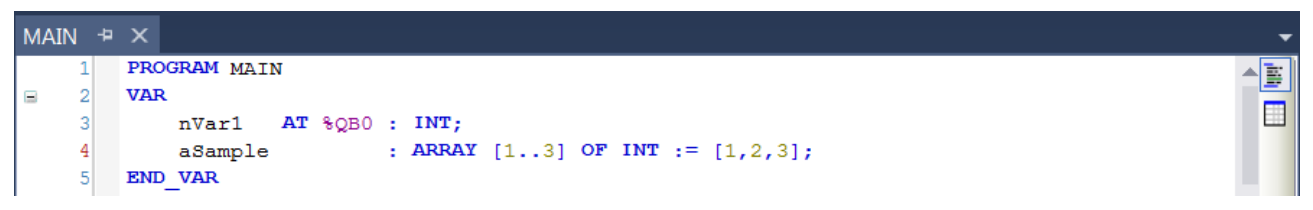

# **Tabellarischer Deklarationseditor**

Im tabellarischen Deklarationseditor fügen Sie Variablendeklarationen in einer Tabelle mit den folgenden Spalten ein: Gültigkeitsbereich, Name, Adresse, Datentyp, Initialisierung, Kommentar und Attribute (Pragmas).

# **BECKHOFF**

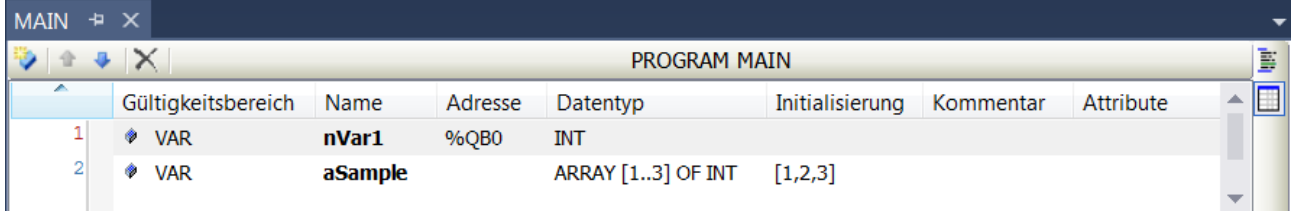

## **Deklarationseditor im Onlinebetrieb**

Im Onlinebetrieb sehen Sie die tabellarische Ansicht des Editors. Die Kopfzeile enthält immer den aktuellen Objektpfad: <Gerätename>.<Projektname>.<Objektname>. Die Tabelle enthält im Unterschied zum Offlinebetrieb auch die Spalten **Wert** und **Vorbereiteter Wert**.

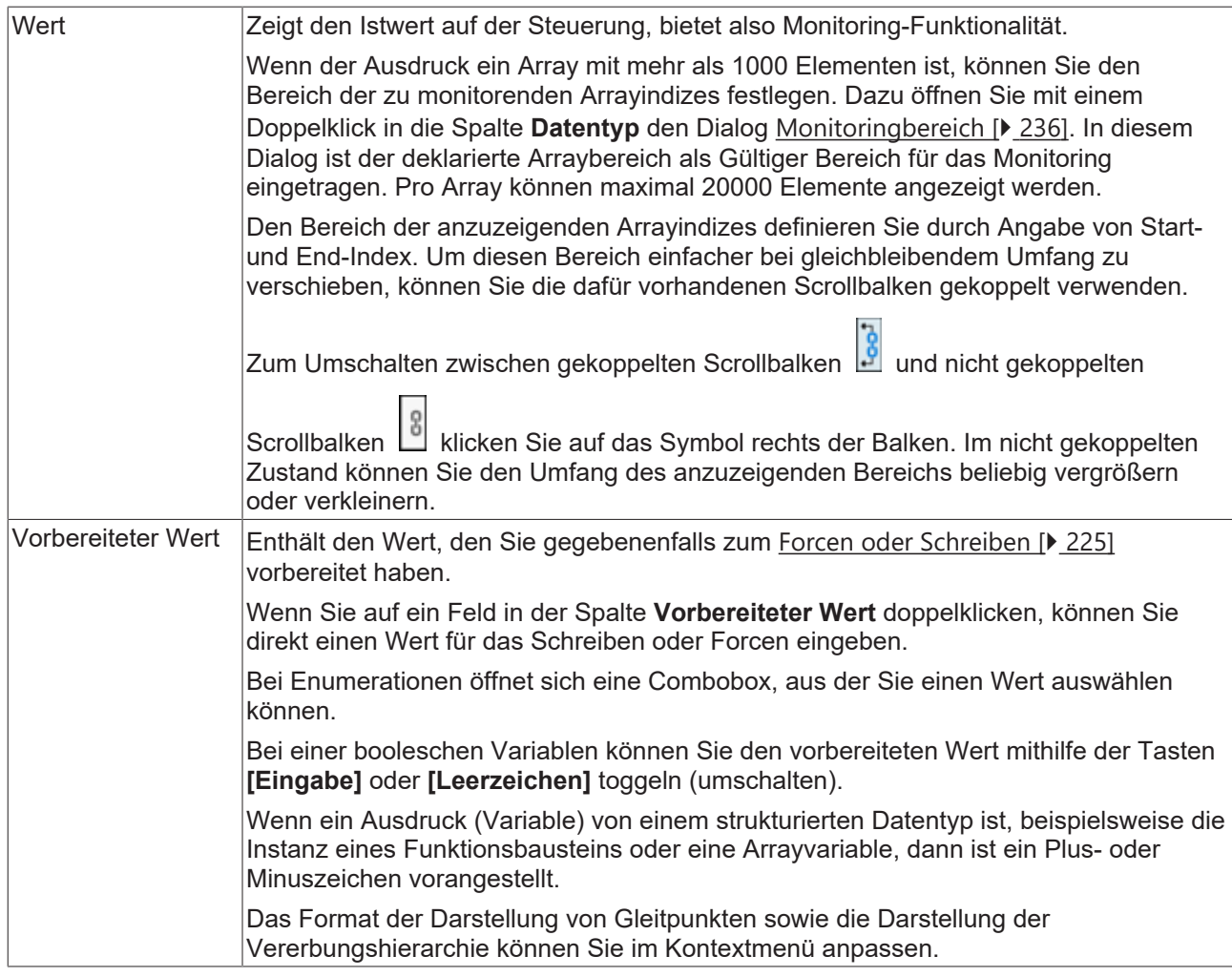

## **Siehe auch:**

- [Variablen deklarieren \[](#page-67-0)[}](#page-67-0) [68\]](#page-67-0)
- [Forcen im Deklarationsteil \[](#page-227-0)> [228\]](#page-227-0)
- Dokumentation TC3 User Interface: [Dialog Optionen Deklarationseditor \[](#page-1017-0) $\blacktriangleright$  [1018\]](#page-1017-0)
- Dokumentation TC3 User Interface: [Dialog Wert vorbereiten \[](#page-1009-0) $\blacktriangleright$  [1010\]](#page-1009-0)

# <span id="page-655-0"></span>**16.1.2 Generelle Funktionalitäten in allen grafischen Editoren**

Der Implementierungsteil der grafischen Editoren für FUP, KOP, CFC und AS enthält in der rechten unteren Ecke eine Symbolleiste:

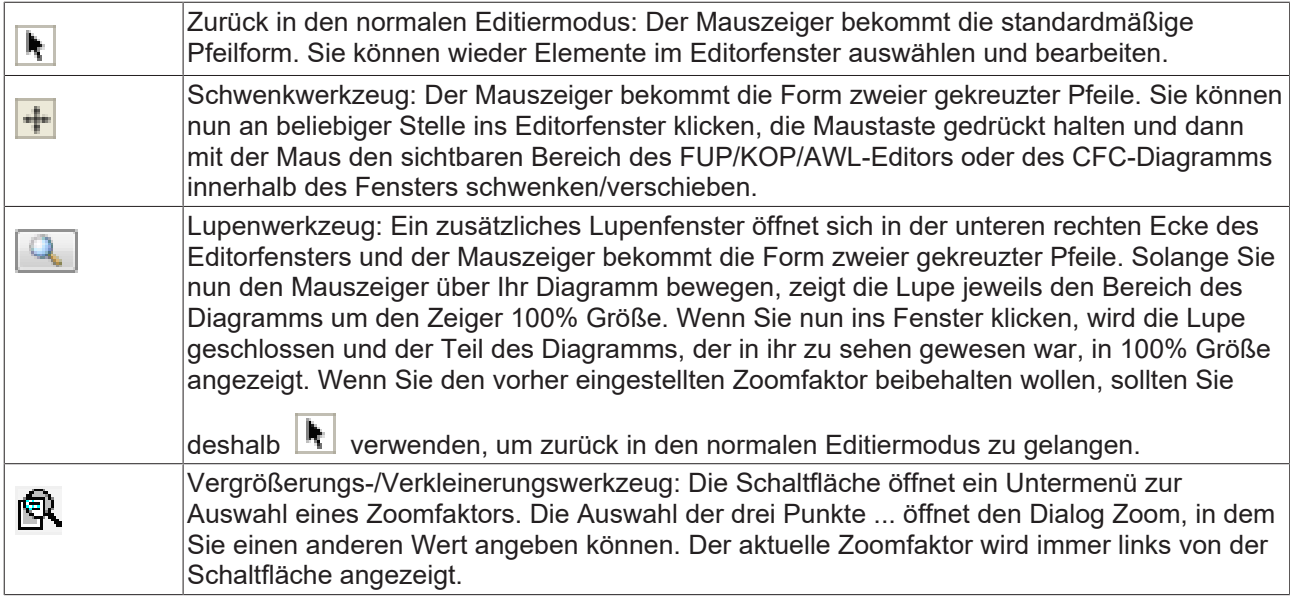

Vergrößern/Verkleinern mit dem Mausrad: Wenn Sie die Taste **[Strg]** drücken, während Sie das Mausrad bewegen, wird der Zoomfaktor stufenweise um 10% verändert.

Jeder grafische Editor bringt eine Toolbox (Ansicht **Werkzeugkasten**) mit, standardmäßig rechts vom Editorfenster. Die Toolbox enthält die verfügbaren Elemente, die Sie mit der Maus auf die jeweiligen Einfügepositionen ins Editorfenster ziehen können. Die jeweiligen Einfügepositionen hebt TwinCAT mit grauen rauten-, dreieck- oder pfeilförmigen Positionsmarken hervor. Sobald der Mauszeiger über einer dieser Marken steht, wird diese Marke grün. Wenn Sie nun die Maustaste loslassen, fügt TwinCAT das Element an der aktuellen Position ein.

Das Verschieben von Elementen im Editor ist ebenfalls mit der Maus möglich.

Sie können in den grafischen Editoren FUP, KOP und CFC Deklarationen von Funktionsbausteinen in das Editorfenster ziehen. Selektieren Sie dazu die vollständige Deklaration (Variablenname und Datentyp) und ziehen Sie diese auf eine geeignete Stelle im Editorfenster. Beim Kontaktplan können Sie zusätzlich boolesche Deklarationen in den Editor ziehen und als Kontakt einfügen.

# **Siehe auch:**

- [AS-Editor \[](#page-667-1) $\triangleright$  [668\]](#page-667-1)
- [FUP/KOP/AWL-Editor \[](#page-685-0) $\blacktriangleright$  [686\]](#page-685-0)
- [CFC-Editor \[](#page-701-0) $\triangleright$  [702\]](#page-701-0)

# <span id="page-656-0"></span>**16.1.3 Strukturierter Text und Erweiterter Strukturierter Text (ExST)**

# **16.1.3.1 ST-Editor**

Der ST-Editor ist ein Texteditor und dient der Implementierung von Code in strukturiertem Text (ST) und Erweitertem Strukturiertem Text (ExST).

Am linken Rand des Editors befindet sich die Zeilennummerierung. Bei der Eingabe der Programmierelemente helfen Ihnen die Funktion **Komponenten auflisten** und die Eingabehilfe (**F2**). Wenn der Cursor auf einer Variablen steht, zeigt TwinCAT im Tooltip Informationen zur Deklaration der Variablen an.

Sie können eine Rechteckselektion mit folgenden Tastenkombinationen ausführen:

- **[Umschalt]** + **[Alt]** + **[Pfeil nach rechts]**: Der selektierte Bereich wird um eine Stelle nach rechts erweitert.
- **[Umschalt]** + **[Alt]** + **[Pfeil nach links]**: Der selektierte Bereich wird um eine Stelle nach links erweitert.
- **[Umschalt]** + **[Alt]** + **[Pfeil nach oben]**: Der selektierte Bereich wird um eine Zeile nach oben erweitert.
- **[Umschalt]** + **[Alt]** + **[Pfeil nach unten]**: Der selektierte Bereich wird um eine Stelle nach unten erweitert.

Zoomen im Editorfenster ist durch Drehen des Mausrads bei gedrückter Taste **Strg** möglich.

Das Verhalten (wie zum Beispiel Klammerung, Mausaktionen, Tabulatoren) und Aussehen des Editors konfigurieren Sie in den TwinCAT-Optionen in der Kategorie **SPS Programmierumgebung > Texteditor**.

Für eine inkrementelle Suche nach Zeichenfolgen innerhalb des Editors öffnen Sie mit der Tastenkombination **[Strg]** + **[Umschalt]** + **[i]** ein Eingabefeld am unteren Rand des Editors. Sobald Sie beginnen, eine Zeichenfolge einzutippen, werden im Editor die entsprechenden Fundstellen farbig markiert. Rechts des Eingabefelds steht die Anzahl der gefundenen Übereinstimmungen. Mit Hilfe der Pfeilschaltflächen oder den Tastenkombinationen **[Alt]** + **[Bild auf]** oder **[Alt]** + **[Bild ab]** können Sie den Cursor auf eine Fundstelle setzen.

Wenn Sie den Cursor auf einen Symbolnamen setzen, werden alle Verwendungsstellen des Symbols innerhalb des Editors farblich hervorgehoben. Die Fundstellen entsprechen den Treffern der Querverweisliste. Bei sehr großen Projekten kann dies zu Verzögerungen bei der Eingabe führen. In diesem Fall können Sie die Funktion in den Optionen des Texteditors abschalten.

TwinCAT erkennt Syntaxfehler bereits während des Editiervorgangs und unterkringelt die Fehlerstellen rot. Voraussetzung ist, dass die entsprechende Option in den TwinCAT-Optionen, Kategorie **SPS Programmierumgebung > Intelligentes Kodieren** aktiviert ist. Während der Übersetzung ermittelte syntaktische Fehler werden in den Meldungen in der Ansicht **Fehlerliste** (Menü **Ansicht**) angezeigt.

## **Siehe auch:**

- [Programmieren in Strukturiertem Text \(ST\) \[](#page-128-0) $\blacktriangleright$  [129\]](#page-128-0)
- [ST-Ausdrücke \[](#page-657-0)[}](#page-657-0) [658\]](#page-657-0)
- [Zuweisungen \[](#page-659-0) $\blacktriangleright$  [660\]](#page-659-0)
- [Anweisungen \[](#page-662-0) $\blacktriangleright$  [663\]](#page-662-0)
- Dokumentation TC3 User Interface: [Dialog Optionen Texteditor \[](#page-1034-0) $\blacktriangleright$  [1035\]](#page-1034-0)

# **16.1.3.2 ST-Editor im Onlinebetrieb**

Im Onlinebetrieb zeigt TwinCAT im ST-Editor die verwendeten Variablen und Ausdrücke an. Das Schreiben und Forcen der Variablen sowie Ausdrücke und Debugging-Funktionen (Haltepunkte, Einzelschrittabarbeitung) sind ebenfalls möglich.

Wenn Sie in der ST-Programmierung Zuweisungen als Ausdrücke verwenden, entstehen keine weiteren Haltepunkt-Positionen innerhalb einer Zeile.

## **Siehe auch:**

- [Monitoring in Programmierobjekten aufrufen \[](#page-233-0) $\blacktriangleright$  [234\]](#page-233-0)
- [Haltepunkte verwenden \[](#page-221-0) $\blacktriangleright$  [222\]](#page-221-0)
- [Überwachungslisten verwenden \[](#page-238-0)[}](#page-238-0) [239\]](#page-238-0)
- [Forcen und Schreiben von Variablen \[](#page-224-0) $\blacktriangleright$  [225\]](#page-224-0)
- [SPS-Projekt testen und Fehler beheben \[](#page-221-1)[}](#page-221-1) [222\]](#page-221-1)
- [Schrittweises Abarbeiten eines Programms \(Stepping\) \[](#page-223-0) $\geq 224$ ]
- [Ablaufkontrolle \[](#page-230-0)> [231\]](#page-230-0)
- [Aktuelle Abarbeitungsposition mit der Aufrufliste bestimmen \[](#page-231-0)[}](#page-231-0) [232\]](#page-231-0)

# <span id="page-657-0"></span>**16.1.3.3 ST-Ausdrücke**

Ein Ausdruck ist ein Konstrukt, das nach seiner Auswertung einen Wert zurück liefert.

Ausdrücke sind zusammengesetzt aus Operatoren und Operanden. Ein Operand kann eine Konstante, eine Variable, ein Funktionsaufruf oder ein weiterer Ausdruck sein.

## **Bespiele:**

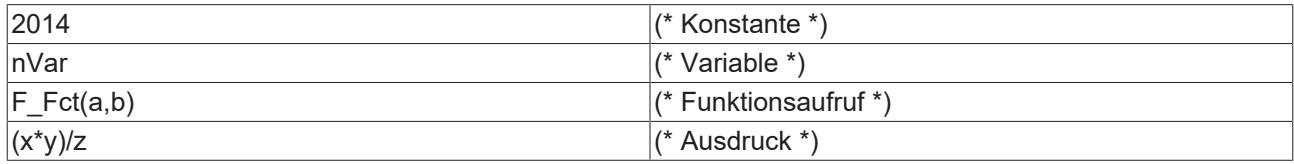

## **Siehe auch:**

- [Operatoren \[](#page-732-0) $\triangleright$  [733\]](#page-732-0)
- [Operanden \[](#page-781-0) $\triangleright$  [782\]](#page-781-0)

## **Auswertung von Ausdrücken**

Die Auswertung eines Ausdrucks erfolgt durch Abarbeitung der Operatoren nach bestimmten Bindungsregeln. TwinCAT arbeitet den Operator mit der stärksten Bindung zuerst ab. Operatoren mit gleicher Bindungsstärke werden von links nach rechts abgearbeitet.

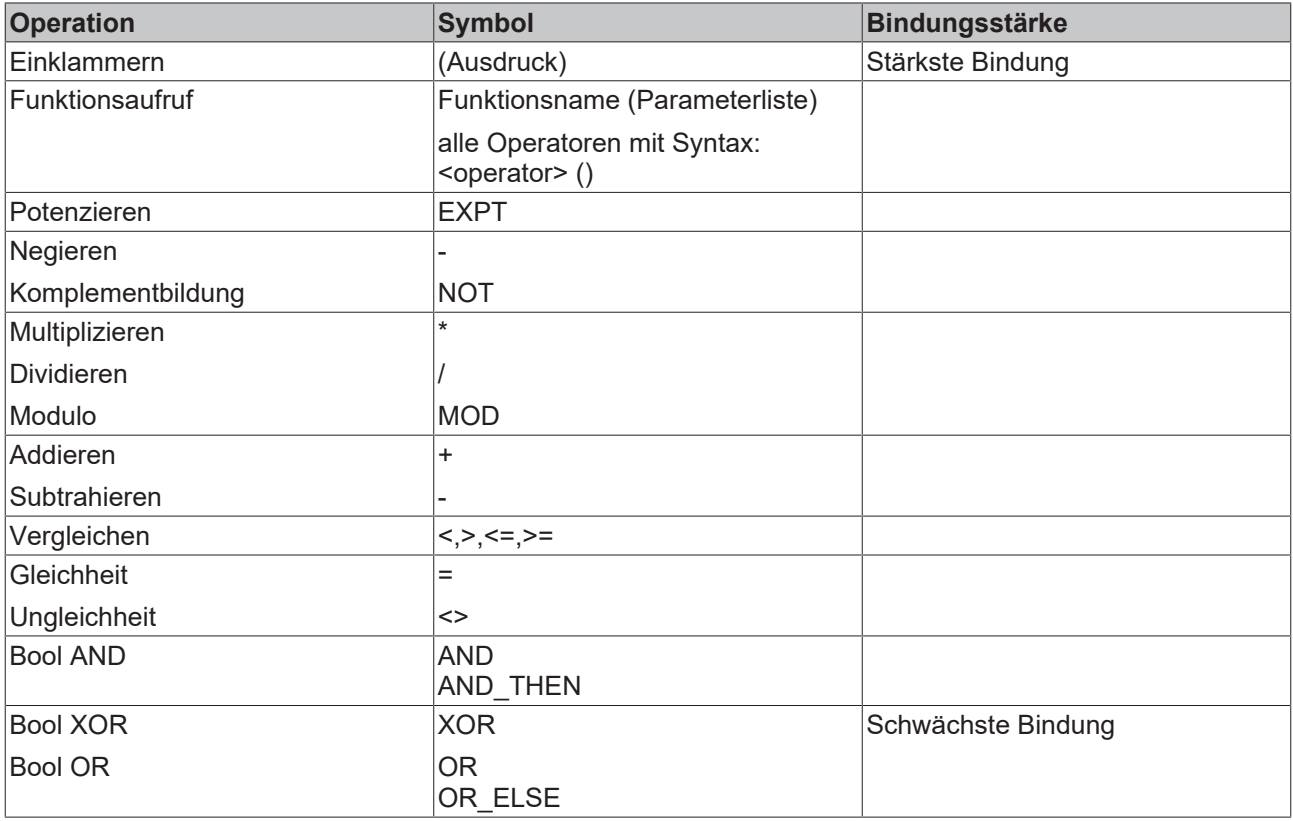

## **Beispiel:**

Im folgenden Beispiel werden die Operatoren [AND\\_THEN \[](#page-749-0) $\blacktriangleright$  [750\]](#page-749-0) und [OR \[](#page-750-0) $\blacktriangleright$  [751\]](#page-750-0) verwendet. Zu beachten ist, dass OR die schwächste Bindung hat und dass TwinCAT die Ausdrücke an weiteren Operanden des AND\_THEN-Operators nur ausführt, wenn der erste Operand des AND\_THEN-Operators TRUE ist.

Daher ergibt sich bei den vier dargestellten Ausdrücken folgendes:

• Bei keinem der vier Ausdrücke wird der Zeiger "pSample" dereferenziert. Hintergrund ist, dass der AND\_THEN-Operator verwendet wird und die Dereferenzierung an den weiteren Operanden des AND\_THEN-Operators stattfinden würde. Da aber bereits der erste Operand des AND\_THEN-Operators FALSE liefert (da "pSample" den Wert 0 hat), werden die weiteren AND THEN-Operanden und damit die Zeiger-Dereferenzierungen nicht ausgeführt.

Aufgrund der Verwendung des AND\_THEN-Operators wird somit eine Nullpointer-Exception zur

Laufzeit vermieden. Wenn anstelle des AND\_THEN-Operators der AND-Operator verwendet werden würde, würde innerhalb der Operanden der Zeiger "pSample" als Nullpointer dereferenziert, was eine Nullpointer-Exception zur Folge hätte.

- Bei den Ausdrücken 1 und 2 folgt OR als weiterer Operator hinter den AND\_THENs. Daher inkrementieren die Zähler "nCounter1" und "nCounter2", wenn "pSample" 0 und "bTest" TRUE ist. Die Kurzform der Ausdrücke lautet "IF <FALSE> OR TRUE THEN", welche TRUE liefert.
- Bei den Ausdrücken 3 und 4 hingegen inkrementieren "nCounter3" und "nCounter4" nicht, wenn "pSample" 0 und "bTest" TRUE ist, da bereits der erste Operand "pSample <> 0" FALSE liefert. Aufgrund des AND\_THEN und der Klammerung werden keine weiteren Operanden oder Operatoren überprüft. Die Kurzform der Ausdrücke lautet "IF <FALSE> AND\_THEN <...>", welche FALSE liefert.

```
PROGRAM MAIN
VAR
       pSample    : POINTER TO INT;
bTest : BOOL := TRUE;
    nCounter1  : INT;
       nCounter2  : INT; 
    nCounter3  : INT; 
    nCounter4  : INT;
END_VAR
// Expression 1
IF (pSample <> 0) AND_THEN (pSample^ = 250) AND_THEN (pSample^ <> 300) OR bTest THEN
    nCounter1 := nCounter1 + 1; // increasing if (pSample = 0) and (bTest = TRUE)
END_IF
// Expression 2
IF ((pSample \langle > 0) AND THEN (pSample^ = 250) AND THEN (pSample^ \langle > 300)) OR bTest THEN
   nCounter2 := nCounter2 + 1; // increasing if (pSample = 0) and (bTest = TRUE)
END_IF
// Expression 3
IF (pSample \langle > 0) AND THEN ((pSample^ = 250) AND THEN (pSample^ \langle > 300) OR bTest) THEN
   nCounter3 := nCounter3 + 1; // not increasing if (pSample = 0) and (bTest = TRUE)
END_IF
// Expression 4
IF (pSample \langle > 0 \rangle AND THEN ((pSample^ = 250) OR bTest) THEN
   nCounter4 := nCounter4 + 1; \frac{1}{2} // not increasing if (pSample = 0) and (bTest = TRUE)
END_IF
```
# <span id="page-659-0"></span>**16.1.3.4 Zuweisungen**

# **16.1.3.4.1 ST-Zuweisungsoperator**

#### **Syntax:**

```
<operand> := <expression>
```
Dieser Zuweisungsoperator führt die gleiche Funktion aus wie der MOVE-Operator.

## **Siehe auch:**

• [MOVE \[](#page-742-0) $\triangleright$  [743\]](#page-742-0)

# **16.1.3.4.2 ST-Zuweisungsoperator für Ausgänge**

Der Zuweisungsoperator => weist den Ausgang einer Funktion, eines Funktionsbausteins oder einer Methode einer Variablen zu. Der Platz rechts vom Operator kann auch leer sein.

## **Syntax:**

```
<output> => <variable>
```

```
bFBCompOutput1 => bVar1;
bFBCompOutput2 \Rightarrow ;
```
bFBCompOutput1 und bFBCompOutput2 sind Ausgänge eines Funktionsbausteins. Der Wert von bFBCompOutput1 wird der Variablen bVar1 zugewiesen.

# **16.1.3.4.3 ExST-Zuweisung S=**

Wenn der Operand der Set-Zuweisung auf TRUE schaltet, bewirkt die Zuweisung, dass der Variablen links des Operators ein TRUE zugewiesen wird. Die Variable wird gesetzt.

## **Syntax:**

<variable name> S= <operand name> ;

Die Variable und der Operand haben den Datentyp BOOL.

#### **Beispiel:**

```
PROGRAM MAIN
VAR
   bOperand : BOOL := FALSE;
       bSetVariable : BOOL := FALSE;
END_VAR
bSetVariable S= bOperand;
```
Wenn der Operand bOperand von FALSE auf TRUE schaltet, wird der Variablen bSetVariable ein TRUE zugewiesen. Dann aber behält die Variable diesen Zustand, auch wenn der Operand weiterhin seinen Zustand wechselt.

#### **Mehrfachzuweisungen**

Bei Mehrfachzuweisungen innerhalb einer Codezeile werden die einzelnen Zuweisungen nicht von rechts nach links abgearbeitet, sondern alle Zuweisungen beziehen sich auf den Operanden am Codezeilenende.

#### **Beispiel:**

```
FUNCTION F_Sample: BOOL
VAR_INPUT
        bIn : BOOL;
END_VAR
IF bIn = TRUE THEN
    F Sample := TRUE;
        RETURN;
END_IF
PROGRAM MAIN
VAR
       bSetVariable   : BOOL;
        bResetVariable : BOOL := TRUE;
        bVar           : BOOL;
END_VAR
bSetVariable S= bResetVariable R= F_Sample(bIn := bVar);
```
bResetVariable erhält die R=-Zuweisung des Rückgabewerts von F\_Sample. bSetVariable erhält die S=- Zuweisung des Rückgabewerts von F\_Sample, aber nicht von bResetVariable.

# **16.1.3.4.4 ExST-Zuweisung R=**

Wenn der Operand der Reset-Zuweisung auf TRUE schaltet, bewirkt die Zuweisung, dass der Variablen links des Operators ein FALSE zugewiesen wird. Die Variable wird zurückgesetzt.

#### **Syntax:**

<variable name> R= <operand name> ;

Die Variable und der Operand haben den Datentyp BOOL.

# **BECKHO**

```
PROGRAM MAIN
VAR
   bOperand : BOOL := FALSE;
       bResetVariable : BOOL := TRUE;
END_VAR
bResetVariable R= bOperand;
```
Wenn der Operand bOperand von FALSE auf TRUE schaltet, wird der Variablen bResetVariable ein FALSE zugewiesen. Dann aber behält die Variable ihren Zustand, auch wenn der Operand weiterhin seinen Zustand wechselt.

## **Mehrfachzuweisungen**

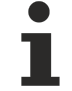

Bei Mehrfachzuweisungen innerhalb einer Codezeile werden die einzelnen Zuweisungen nicht von rechts nach links abgearbeitet, sondern alle Zuweisungen beziehen sich auf den Operanden am Codezeilenende.

#### **Beispiel:**

```
FUNCTION F_Sample: BOOL
VAR_INPUT
   bIn : BOOL;
END_VAR
IF bIn = TRUE THEN
   F Sample := TRUE;
       RETURN;
END_IF
PROGRAM MAIN
VAR
        bSetVariable   : BOOL;
    bResetVariable : BOOL := TRUE;<br>bVar : BOOL;
             \cdot BOOL;
END_VAR
bSetVariable S= bResetVariable R= F_Sample(bIn := bVar);
```
bResetVariable erhält die R=-Zuweisung des Rückgabewerts von F\_Sample. bSetVariable erhält die S=- Zuweisung des Rückgabewerts von F\_Sample, aber nicht von bResetVariable.

# **16.1.3.4.5 ExST-Zuweisung als Ausdruck**

Im ExST erlaubt TwinCAT in Erweiterung zur Norm IEC 61131-3 die Verwendung von Zuweisungen als Ausdrücke.

#### **Beispiele:**

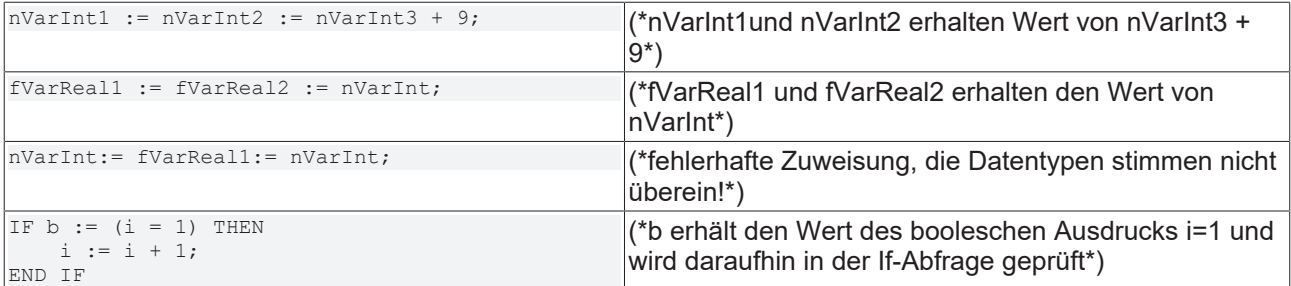

# **16.1.3.4.6 Zuweisungsoperator REF=**

Der Operator erzeugt eine [Referenz \[](#page-808-0)▶ [809\]](#page-808-0) (Pointer) auf einen Wert.

#### **Syntax:**

```
<variable name> REF= <variable name>
```

```
BECKHOFF
```

```
PROGRAM MAIN
VAR
       refA  : REFERENCE TO ST_Sample;
   stA : ST Sample;
    refB  : REFERENCE TO ST_Sample;
stB1 : ST_Sample;
stB2 : ST_Sample;
END_VAR
refA REF= stA; // represents => refA := ADR(stA);
refB REF= stB1; // represents => refB := ADR(stB1);
refA := refB; \quad // represents => refA^ := refB^; (value assignment of refB as refA and refB are
implicitly dereferenced)<br>refB := stB2; // repr
               // represents => refB^ := stB2; (value assignment of stB2 as refB is implicitly
dereferenced)
END_VAR
```
#### **Siehe auch:**

<span id="page-662-0"></span>• [REFERENCE \[](#page-808-0) $\triangleright$  [809\]](#page-808-0)

# <span id="page-662-1"></span>**16.1.3.5 Anweisungen**

# **16.1.3.5.1 ST-Anweisung IF**

Die IF-Anweisung verwenden Sie, um eine Bedingung zu prüfen und bei erfüllter Bedingung die nachfolgenden Anweisungen auszuführen.

Eine Bedingung wird als [Ausdruck \[](#page-657-0)[}](#page-657-0) [658\]](#page-657-0) codiert, der einen booleschen Wert zurückliefert. Wenn der Ausdruck TRUE liefert, ist die Bedingung erfüllt und die zugehörigen Anweisungen nach THEN werden ausgeführt. Wenn der Ausdruck FALSE liefert, werden die folgenden Bedingungen, die mit ELSIF gekennzeichnet sind, ausgewertet. Wenn eine ELSIF-Bedingungen TRUE liefert, werden die Anweisungen nach dem zugehörigen THEN ausgeführt. Wenn alle Bedingungen FALSE sind, werden die Anweisungen nach ELSE ausgeführt.

Es wird also höchstens ein Zweig der IF-Anweisung ausgeführt. Die ELSIF-Zweige und der ELSE-Zweig sind optional.

#### **Syntax**

```
IF <condition> THEN
        <statements>
(ELSIF <condition> THEN
        <statements>)*
(ELSE
        <statements>)?
END_IF;
// ( ... )* None, once or several times
// ( ... )? Optional
```
#### **Beispiel:**

```
PROGRAM MAIN
VAR
nTemp : INT;
bHeatingOn : BOOL;
       bOpenWindow : BOOL;
END_VAR
IF nTemp < 17 THEN
   bHeatingOn := TRUE;
ELSIF nTemp > 25 THEN
       bOpenWindow := TRUE;
ELSE
   bHeatingOn := FALSE;
       bOpenWindow := FALSE;
END_IF;
```
Zur Laufzeit wird das Programm folgendermaßen durchlaufen:

Wenn die Auswertung des Ausdrucks nTemp < 17 = TRUE ergibt, wird die nachfolgende Anweisung ausgeführt und die Heizung eingeschaltet. Wenn die Auswertung des Ausdrucks nTemp < 17 = FALSE ergibt, wird die nachfolgenden ELSIF-Bedingung nTemp > 25 ausgewertet. Wenn diese wahr ist, wird die Anweisung unter ELSIF ausgeführt und das Fenster geöffnet. Wenn alle Bedingungen FALSE sind, werden die Anweisungen unter ELSE ausgeführt. Die Heizung wird ausgeschaltet und das Fenster wird geschlossen.

## **Siehe auch:**

<span id="page-663-0"></span>• [ST-Ausdrücke \[](#page-657-0)[}](#page-657-0) [658\]](#page-657-0)

# **16.1.3.5.2 ST-Anweisung FOR**

Die FOR-Schleife verwenden Sie, um Anweisungen mit einer bestimmten Anzahl von Wiederholungen auszuführen.

#### **Syntax:**

```
FOR <counter> := <start value> TO <end value> {BY <increment> } DO
      <instructions>
```
END\_FOR;

Der Abschnitt innerhalb der geschweiften Klammern {} ist optional.

TwinCAT führt die <instructions> solange aus, wie der <counter> nicht größer, oder - bei negativer Schrittgröße increment - kleiner als der <end value> ist. Dies wird vor der Ausführung der <instructions> geprüft.

Immer wenn die Anweisungen <instructions> ausgeführt worden sind, wird der Zähler <counter> automatisch um die Schrittgröße <increment> erhöht. Die Schrittgröße <increment> kann jeden ganzzahligen Wert haben. Wenn Sie keine Schrittgröße angeben, ist die Standard-Schrittgröße 1.

#### **Beispiel:**

```
FOR nCounter := 1 TO 5 BY 1 DO
   nVar1 := nVar1*2;END_FOR;
nErg := nVar1;
```
Wenn Sie nVar1 mit 1 vorbelegt haben, hat nVar1 nach der FOR-Schleife den Wert 32.

## **Endwert der FOR-Schleife**

Der Endwert <end value> darf nicht den gleichen Wert erhalten wie die Obergrenze des Datentyps des Zählers.

In Erweiterung zum Standard IEC 61131-3 können Sie innerhalb der FOR-Schleife die CONTINUE-Anweisung verwenden.

#### **Siehe auch:**

- [ExST-Anweisung CONTINUE \[](#page-666-0)> [667\]](#page-666-0)
- [Ganzzahlige Datentypen \[](#page-795-0)[}](#page-795-0) [796\]](#page-795-0)

# **16.1.3.5.3 ST-Anweisung CASE**

Die CASE-Anweisung verwenden Sie, um mehrere bedingte Anweisungen mit derselben Bedingungsvariablen in einem Konstrukt zusammenzufassen.

## **Syntax:**

```
CASE <Var1> OF
<value1>:<instruction1>
<value2>:<instruction2>
<value3, value4, value5>:<instruction3>
<value6 ... value10>:<instruction4>
...
```
# **RECKHOFF**

```
<value n>:<instruction n>
{ELSE <ELSE-instruction>}
END_CASE;
```
Der Abschnitt innerhalb der geschweiften Klammer {} ist optional.

Abarbeitungsschema einer CASE-Anweisung:

- Wenn die Variable <Var1> den Wert <<value i> hat, wird die Anweisung <instruction i> ausgeführt.
- Wenn die Variable <Var1> keinen der angegebenen Werte hat, dann wird die <ELSE-instruction> ausgeführt.
- Wenn für mehrere Werte der Variablen dieselbe Anweisung auszuführen ist, können Sie diese Werte durch Kommata getrennt hintereinander schreiben.

## **Beispiel:**

```
CASE nVar OF 
          1,5 : bVar1 := TRUE; 
           bVar3 := FAI.SE;
           2 : bVar2 := FALSE; 
                   bVar3 := TRUE; 
10..20 : bVar1 := TRUE; 
          bVar3 = TRIIF:ELSE 
                   bVar1 := NOT bVar1; 
                   bVar2 := bVar1 OR bVar2; 
END_CASE;
```
# <span id="page-664-0"></span>**16.1.3.5.4 ST-Anweisung WHILE**

Die WHILE-Schleife verwenden Sie wie die FOR-Schleife, um Anweisungen mehrfach auszuführen, bis die Abbruchbedingung zutrifft. Die Abbruchbedingung einer WHILE-Schleife ist ein boolescher Ausdruck.

## **Syntax:**

WHILE <boolean expression> DO <instructions> END\_WHILE;

TwinCAT führt die Anweisungen <instructions> solange wiederholt aus, wie der boolesche Ausdruck <boolean expression> TRUE ergibt. Wenn der boolesche Ausdruck bereits bei der ersten Auswertung FALSE ist, dann führt TwinCAT die Anweisungen niemals aus. Wenn der boolesche Ausdruck niemals den Wert FALSE annimmt, werden die Anweisungen endlos wiederholt, wodurch ein Laufzeitfehler entsteht.

## **Beispiel:**

```
WHILE nCounter <> 0 DO
        nVar1 := nVar1*2
        nCounter := nCounter-1;
END_WHILE;
```
Sie müssen programmatisch sicherstellen, dass keine Endlos-Schleife verursacht wird.

Die WHILE- und die REPEAT-Schleifen sind in gewissem Sinne mächtiger als die FOR-Schleife, da man nicht bereits vor der Ausführung der Schleife die Anzahl der Schleifendurchläufe wissen muss. In manchen Fällen ist es somit nur möglich, mit diesen beiden Schleifenarten zu arbeiten. Wenn jedoch die Anzahl der Schleifendurchläufe klar ist, dann ist eine FOR-Schleife zu bevorzugen, um Endlosschleifen zu vermeiden.

In Erweiterung zum Standard IEC 61131-3 können Sie innerhalb der WHILE-Schleife die CONTINUE-Anweisung verwenden.

## **Siehe auch:**

- [ExST-Anweisung CONTINUE \[](#page-666-0) $\triangleright$  [667\]](#page-666-0)
- [ST-Anweisung FOR \[](#page-663-0) $\blacktriangleright$  [664\]](#page-663-0)

# <span id="page-665-0"></span>**16.1.3.5.5 ST-Anweisung REPEAT**

Die REPEAT-Schleife verwenden Sie wie die WHILE-Schleife, jedoch mit dem Unterschied, dass TwinCAT die Abbruchbedingung erst nach dem Ausführen der Schleife überprüft. Dieses Verhalten hat zur Folge, dass die REPEAT-Schleife mindestens einmal durchlaufen wird, egal wie die Abbruchbedingung lautet.

## **Syntax:**

REPEAT <instructions> UNTIL <boolean expression> END\_REPEAT;

TwinCAT führt die Anweisungen <instructions> solange aus, bis der boolesche Ausdruck <br/>boolean expression> TRUE ergibt.

Wenn der boolesche Ausdruck bereits bei der ersten Auswertung TRUE ergibt, dann führt TwinCAT die Anweisungen genau einmal aus. Wenn der boolesche Ausdruck niemals den Wert TRUE annimmt, werden die Anweisungen endlos wiederholt, wodurch das Programm einen Laufzeitfehler verursacht.

## **Beispiel:**

```
REPEAT
    nVar1 := nVar1*2;    nCounter := nCounter-1;
UNTIL
       nCounter = 0
END_REPEAT;
```
Die WHILE- und die REPEAT-Schleifen sind in gewissem Sinne mächtiger als die FOR-Schleife, da die Anzahl der Schleifendurchläufe nicht bereits vor Ausführung der Schleife bekannt sein muss. In manchen Fällen können Sie nur mit diesen beiden Schleifenarten arbeiten. Wenn jedoch die Anzahl der Schleifendurchläufe klar ist, dann ist eine FOR-Schleife zu bevorzugen, um Endlosschleifen zu vermeiden.

In Erweiterung zum Standard IEC 61131-3 können Sie innerhalb der WHILE-Schleife die CONTINUE-Anweisung verwenden.

## **Siehe auch:**

- [ExST-Anweisung CONTINUE \[](#page-666-0) $\triangleright$  [667\]](#page-666-0)
- [ST-Anweisung FOR \[](#page-663-0) $\blacktriangleright$  [664\]](#page-663-0)
- [ST-Anweisung WHILE \[](#page-664-0) $\triangleright$  [665\]](#page-664-0)

# **16.1.3.5.6 ST-Anweisung RETURN**

Die RETURN-Anweisung verwenden Sie, um einen Funktionsbaustein zu verlassen. Dies können Sie beispielsweise von einer Bedingung abhängig machen.

## **Beispiel:**

```
IF bVar1 = TRUE THEN 
        RETURN; 
END_IF; 
nVar2 := nVar2 + 1;
```
Wenn der Wert von bVar1 TRUE ist, wird der Funktionsbaustein sofort verlassen und TwinCAT führt die Anweisung  $nVar2 := nVar2 + 1$ ; nicht aus.

#### **Siehe auch:**

• [ST-Anweisung IF \[](#page-662-1) $\triangleright$  [663\]](#page-662-1)

# **16.1.3.5.7 ST-Anweisung JMP**

Die JMP-Anweisung wird verwendet, um einen unbedingten Sprung zu einer Programmzeile auszuführen, die durch eine Sprungmarke gekennzeichnet ist.

## **Syntax:**

# RFCKHNFF

<label>: <instructions> JMP <label>;

Die Sprungmarke <label> ist ein beliebiger, eindeutiger Bezeichner, den Sie an den Anfang einer Programmzeile stellen. Bei Erreichen der JMP-Anweisung erfolgt ein Rücksprung zu der Programmzeile mit der <Sprungmarke>.

## **Beispiel:**

```
nVar1 := 0;_label1 : nVar1 := nVar1+1; 
(*instructions*) 
IF (nVar1 < 10) THEN 
       JMP _label1; 
END_IF;
```
Sie müssen programmatisch sicherstellen, dass keine Endlosschleife verursacht wird. Beispielsweise können Sie den Sprung an eine Bedingung knüpfen.

# **16.1.3.5.8 ST-Anweisung EXIT**

Die EXIT-Anweisung verwenden Sie in einer FOR-, WHILE- oder REPEAT-Schleife, um die Schleife zu beenden, ungeachtet anderer Abbruchbedingungen.

## **Siehe auch:**

- [ST-Anweisung FOR \[](#page-663-0) $\blacktriangleright$  [664\]](#page-663-0)
- [ST-Anweisung REPEAT \[](#page-665-0)> [666\]](#page-665-0)
- <span id="page-666-0"></span>• [ST-Anweisung WHILE \[](#page-664-0) $\triangleright$  [665\]](#page-664-0)

# **16.1.3.5.9 ExST-Anweisung CONTINUE**

CONTINUE ist eine Anweisung des "Erweiterten Strukturierten Texts (ExST)".

Die Anweisung verwenden Sie innerhalb von FOR-, WHILE-, und REPEAT-Schleifen, damit die Ausführung zum Anfang des nächsten Schleifendurchlaufs springt.

#### **Beispiel:**

```
FOR nCounter :=1 TO 5 BY 1 DO 
        nInt1:=nInt1/2; 
        IF nInt1=0 THEN 
                CONTINUE; (* to avoid a division by zero *) 
    END_IF
        nVar1:=nVar1/nInt1; (* executed, if nInt1 is not 0 *) 
END_FOR; 
nRes:=nVar1;
```
#### **Siehe auch:**

- [ST-Anweisung FOR \[](#page-663-0) $\blacktriangleright$  [664\]](#page-663-0)
- [ST-Anweisung WHILE \[](#page-664-0) $\triangleright$  [665\]](#page-664-0)
- [ST-Anweisung REPEAT \[](#page-665-0)> [666\]](#page-665-0)

# **16.1.3.5.10 ST-Aufruf Funktionsbaustein**

# **Syntax**:

<FB-instance>(<FB input variable>:=<value or adress>|, <other FB input variables>);

```
fbTMR : TON;
fbTMR (IN := %OX5, PT := T#300ms);
bVarA := fbTMR.Q;
```
Der Timer-Funktionsbaustein TON wird in fbTMR : TON; instanziiert und mit Zuweisungen für die Parameter IN und PT aufgerufen.

Der Ausgang Q wird mit fbTMR.Q angesprochen und der Variablen bVarA zugewiesen.

## **Siehe auch:**

<span id="page-667-0"></span>• [Objekt Funktionsbaustein \[](#page-85-0) $\blacktriangleright$  [86\]](#page-85-0)

# **16.1.3.5.11 ST-Kommentare**

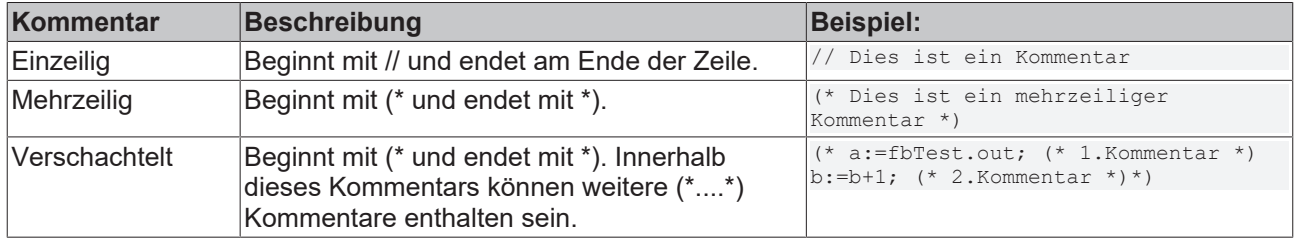

Eine oder mehrere markierte Zeilen können Sie zudem per Menübefehl oder per Tastaturkürzel ein-/ auskommentieren:

- [Befehl Auswahl auskommentieren \[](#page-925-0)[}](#page-925-0) [926\]](#page-925-0)
- [Befehl Auskommentierung der Auswahl aufheben \[](#page-925-1)[}](#page-925-1) [926\]](#page-925-1)

## **Kommentare für Tooltips**

Einen Tooltip für einen POU können Sie erzeugen, indem Sie einen Kommentar oberhalb der Deklaration des POU einfügen.

#### **Beispiel**:

```
// Das ist ein Beispiel-Funktionsbaustein
FUNCTION BLOCK FB Sample
VAR_INPUT
END_VAR
```
# <span id="page-667-1"></span>**16.1.4 Ablaufsprache (AS)**

# **16.1.4.1 AS-Editor**

Der AS-Editor ist ein grafischer Editor. Eine neu hinzugefügte AS-POU enthält einen Init-Schritt und eine nachfolgende Transition.

Sie können im AS-Editor die einzelnen Elemente über Befehle des Menüs **AS**, des Kontextmenüs oder aus der Ansicht **Werkzeugkasten** in ein Diagramm einfügen.

Beim Einfügen über einen Menübefehl stehen die an der aktuell selektierten Position einfügbaren Elemente zur Auswahl.

Vor dem Einfügen von Verzweigungen parallel zu mehreren Aktionen und Transitionen, müssen Sie diese Aktionen und Transitionen durch Mehrfachauswahl selektieren.

Sie können AS-Elemente auch per Drag-and-drop aus der Ansicht **Werkzeugkasten** in das Diagramm ziehen. Sobald Sie ein Element in den Editor ziehen, markiert TwinCAT alle möglichen Einfügepositionen mit grauen Rechtecken. Wenn Sie die Maus über eine mögliche Einfügeposition bewegen, dann ändert sich die Farbe des Rechtecks auf grün. Wenn Sie die Maustaste nun loslassen, wird das Element an dieser Stelle eingefügt.

Wenn Sie eine Verzweigung per Drag-and-drop einfügen, müssen Sie den Beginn und das Ende der Verzweigung mit der Maus kennzeichnen. Den Beginn der Verzweigung markieren Sie durch Loslassen der Maus auf einer Einfügeposition. Dabei ändert sich die Farbe des Rechtecks auf rot. Durch Anklicken einer zweiten Einfügeposition legen Sie das Ende der Verzweigung fest. Danach fügt TwinCAT eine Verzweigung um die Objekte zwischen Beginn-Markierung und Ende-Markierung herum ein.

Für das Kopieren von Schritt- und Transitionselementen, die Aktionsobjekte oder Transitionsobjekte aufrufen, können zwei unterschiedliche Duplizierungsmodi eingestellt werden. Entweder werden die Referenzen mit kopiert, oder die referenzierten Objekte werden "eingebettet" und beim Kopieren dupliziert.

Das Verhalten und Aussehen des Editors definieren Sie in den TwinCAT-Optionen in der Kategorie **TwinCAT > SPS Programmierumgebung > AS-Editor**.

## **Siehe auch:**

- [Generelle Funktionalitäten in allen grafischen Editoren \[](#page-655-0)[}](#page-655-0) [656\]](#page-655-0)
- [Programmieren in Ablaufsprache \(AS\) \[](#page-128-1) $\blacktriangleright$  [129\]](#page-128-1)
- Dokumentation TC3 User Interface: [AS \[](#page-1051-0) $\blacktriangleright$  [1052\]](#page-1051-0)
- Dokumentation TC3 User Interface: [Dialog Optionen AS-Editor \[](#page-1026-0) $\blacktriangleright$  [1027\]](#page-1026-0)

# **16.1.4.2 AS-Editor im Onlinebetrieb**

Im AS-Editor können Sie zur Laufzeit die verwendeten Variablen und Ausdrücke auf der Steuerung anzeigen. Sie können die Variablen und Ausdrücke auch schreiben und forcen. Eine Debugging-Funktionalität (Haltepunkte, schrittweise Ausführung etc.) ist noch nicht verfügbar.

Einstellungen bezüglich der Online-Darstellung der AS-Elemente und Attribute können Sie in den Optionen des AS-Editors vornehmen.

Falls Sie AS-Flags explizit deklariert haben, werden diese im Onlinebetrieb im Deklarationsteil angezeigt. Im Offlinebetrieb werden sie nicht angezeigt.

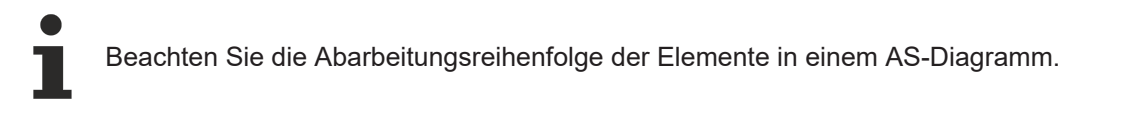

TwinCAT stellt aktive Schritte im Onlinebetrieb blau dar.

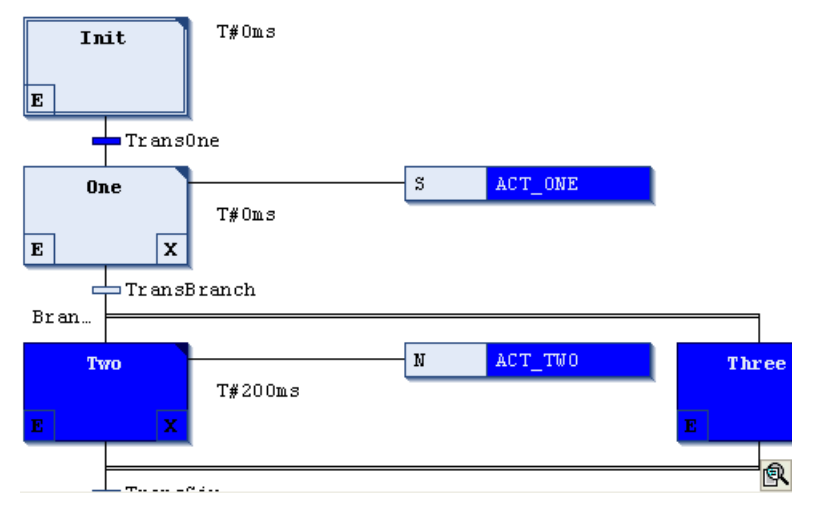

## **Siehe auch:**

- [Implizite Variablen \[](#page-670-0) $\blacktriangleright$  [671\]](#page-670-0)
- [Abarbeitungsreihenfolge in AS \[](#page-668-0) $\blacktriangleright$  [669\]](#page-668-0)

# <span id="page-668-0"></span>**16.1.4.3 Abarbeitungsreihenfolge in AS**

## **Grundsätzliches Verhalten der Elemente**

- Aktiver Schritt: Ein aktiver Schritt ist ein Schritt, dessen Aktionen gerade ausgeführt werden. Im Onlinebetrieb stellt TwinCAT aktive Schritte in blau dar.
- Initialschritt: Im ersten Zyklus nach Aufruf einer AS-POU wird der Initialschritt automatisch aktiv und die Schrittaktion wird ausgeführt.
- TwinCAT führt IEC-Aktionen mindestens zweimal aus. Das erste Mal nach Aktivwerden des Schrittes, das zweite Mal - aber erst im nächsten Zyklus - nach Deaktivieren des Schrittes.
- Alternative Verzweigungen: Wenn der Schritt vor der Verzweigung aktiv ist, wertet TwinCAT jeweils die erste Transition jedes alternativen Zweiges von links nach rechts aus. Im ersten Zweig, in dem TwinCAT eine Transition findet, die TRUE liefert, wird der darauf folgende Schritt aktiviert.
- Parallele Verzweigungen: Wenn der Schritt vor der Verzweigung (vor der horizontalen Doppellinie) aktiv ist und die Transition vor der Verzweigung TRUE liefert, aktiviert TwinCAT die ersten Schritte in allen Zweigen. Die Zweige werden dann gleichzeitig abgearbeitet. Der Schritt nach dem Ende der Verzweigung (nach der horizontalen Doppellinie) wird aktiviert, wenn alle letzten Schritte in den Zweigen aktiv sind und die Transition nach der Doppellinie TRUE liefert.

## **Abarbeitungsreihenfolge**

## 1. **Reset der IEC-Aktionen**

TwinCAT setzt die internen Aktionskontroll-Flags der Aktions-Qualifizierer (N, R, S, L, D, P, SD, DS, SL) zurück. Das sind die Flags, die eine IEC-Aktion steuern. Die Flags, die innerhalb von Aktionen aufgerufen werden, werden jedoch nicht zurückgesetzt!

## 2. **Ausgangsaktionen ausführen**

TwinCAT überprüft daraufhin alle Schritte, ob sie die Bedingung für die Ausführung der Ausgangsaktionen erfüllen. Die Reihenfolge der Prüfung entspricht der Anordnung im AS-Diagramm: von oben nach unten und von links nach rechts.

TwinCAT führt eine Ausgangsaktion aus, wenn der Schritt deaktiviert wird, d.h. wenn seine Eingangsund Schrittaktionen (falls vorhanden) im vorangegangenen Zyklus ausgeführt worden sind und die Bedingung für den nachfolgenden Schritt TRUE liefert.

## 3. **Eingangsaktionen ausführen**

TwinCAT überprüft daraufhin alle Schritte, ob sie die Bedingung für die Ausführung der Eingangsaktionen erfüllen. Die Reihenfolge der Prüfung entspricht der Anordnung im AS-Diagramm: von oben nach unten und von links nach rechts. Wenn dies der Fall ist, führt TwinCAT die Eingangsaktionen aus.

TwinCAT führt eine Eingangsaktion aus, sobald die Abarbeitung bei der dem Schritt vorangehenden Transition angelangt ist und diese Transition TRUE liefert, der Schritt also aktiviert wird.

## 4. **Zeitenprüfung, Schrittaktionen ausführen**

TwinCAT führt für alle Schritte in der Reihenfolge, in der sie im AS-Diagramm angeordnet sind, Folgendes durch:

- TwinCAT kopiert die verstrichene Zeit des aktiven Schritts in die entsprechende implizite Schrittvariable <Schrittname>.t.
- Bei einer Zeitüberschreitung bedient TwinCAT die entsprechenden Fehler-Flags.
- Bei nicht-IEC-Schritten führt TwinCAT die Schrittaktion nun aus.

## 5. **IEC-Aktionen ausführen**

TwinCAT führt die IEC-Aktionen in alphabetischer Reihenfolge aus. Dies erfolgt in zwei Durchläufen durch die Liste der Aktionen. Im ersten Lauf führt TwinCAT die IEC-Aktionen aller Schritte aus, die im vorangegangenen Zyklus deaktiviert wurden. Im zweiten Lauf werden die IEC-Aktionen aller Schritte ausgeführt, die aktiv sind.

## 6. **Transitionen-Check, Aktivierung der nachfolgenden Schritte**

Die Transitionen werden ausgewertet: Wenn ein Schritt im aktuellen Zyklus aktiv ist und die nachfolgende Transition TRUE liefert (und die ggf. definierte Minimalzeit des Schrittes abgelaufen ist), wird der nachfolgende Schritt aktiviert.

Bei der Implementierung von Aktionen müssen Sie folgendes beachten:

Es kann vorkommen, dass eine Aktion innerhalb desselben Zyklus mehrfach ausgeführt wird, weil sie mit mehreren Abläufen verbunden ist. (Beispiel: Ein AS enthält die zwei IEC-Aktionen A und B, die beide in AS programmiert sind und die beide eine IEC-Aktion C aufrufen. Dann können A und B beide in IEC-Aktionen im gleichen Zyklus aktiv sein und darüber hinaus kann IEC-Aktion C in beiden Aktionen aktiv sein. In diesem Fall würde C zweimal aufgerufen werden.) Wenn die gleiche IEC-Aktion gleichzeitig auf verschiedenen Ebenen eines AS-Diagramms verwendet wird, kann das zu unvorhersehbaren Effekten während der Abarbeitung führen. Deshalb wird eine entsprechende Fehlermeldung ausgegeben. Diese wird möglicherweise erscheinen, wenn mit Projekten gearbeitet wird, die mit einer älteren Version des Programmiersystems erstellt wurden.

**BECKHOFF** 

Beachten Sie die Möglichkeit, Implizite Variablen zu verwenden, um den Abarbeitungsstatus von Schritten und Aktionen zu überwachen bzw. die Abarbeitung zu kontrollieren.

## **Siehe auch:**

- [Implizite Variablen \[](#page-670-0) $\triangleright$  [671\]](#page-670-0)
- [Qualifizierer für Aktionen in AS \[](#page-670-1) $\blacktriangleright$  [671\]](#page-670-1)

# <span id="page-670-1"></span>**16.1.4.4 Qualifizierer für Aktionen in AS**

Sie weisen Qualifizierer IEC-Schritten zu. Qualifizierer beschreiben, in welcher Art eine zum Schritt gehörige Aktion ausgeführt wird.

Die Qualifizierer werden vom Funktionsbaustein SFCActionControl der Systembibliothek verarbeitet. Die Bibliothek wird automatisch durch die SFC-Plug-Ins im Projekt eingebunden.

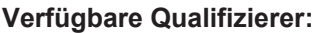

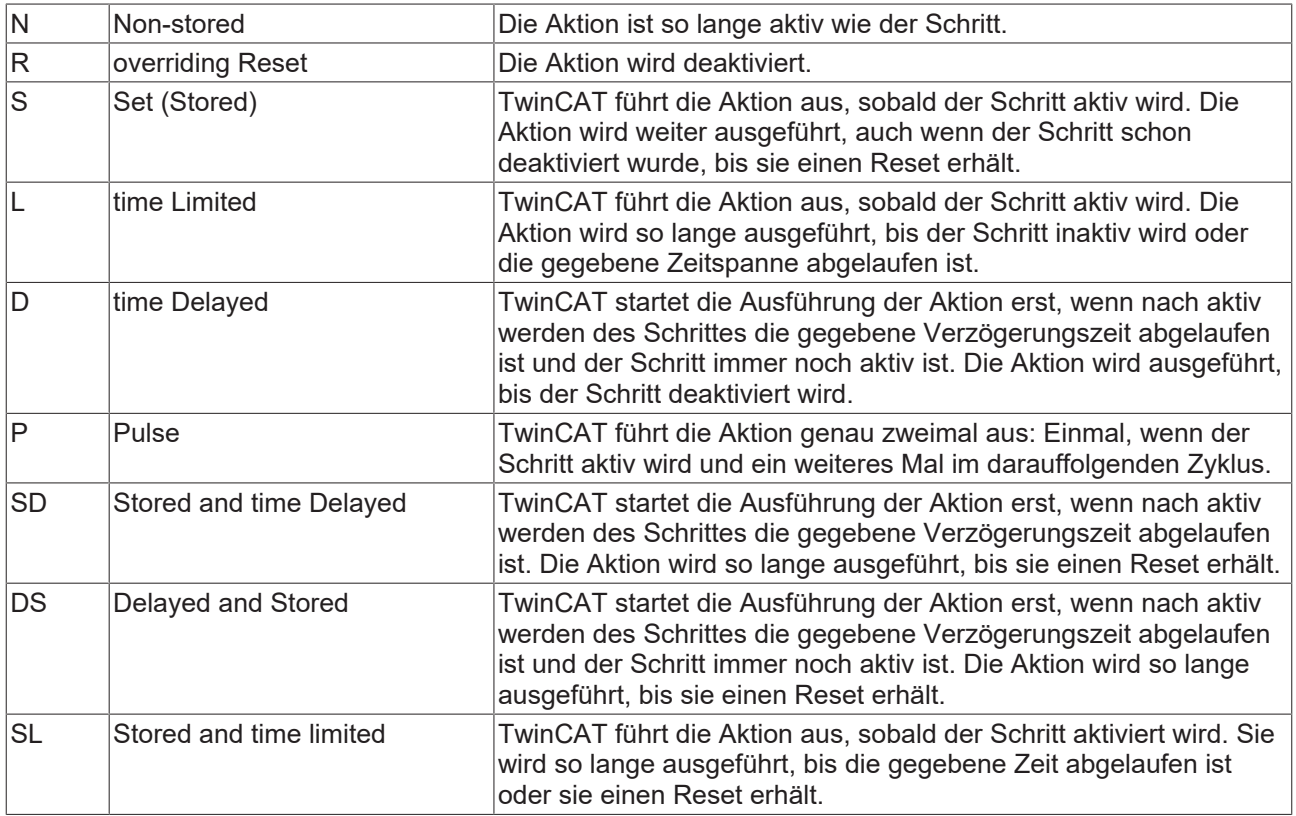

Sie müssen die Zeitangaben bei den Qualifizierern L, D, SD, DS und SL im Format einer TIME-Konstante angeben.

Wenn eine IEC-Aktion deaktiviert wird, wird sie ein weiteres Mal ausgeführt. Dies bedeutet, dass TwinCAT eine solche Aktion mindestens zweimal ausführt. Das betrifft auch Aktionen mit dem Qualifizierer P.

## **Siehe auch:**

<span id="page-670-0"></span>• [Programmieren in Ablaufsprache \(AS\) \[](#page-128-1) $\blacktriangleright$  [129\]](#page-128-1)

# **16.1.4.5 Implizite Variablen**

Jedes AS-Objekt stellt implizite Variablen bereit, mit denen Sie zur Laufzeit den Status von Schritten und IEC-Aktionen überwachen können. Diese impliziten Variablen werden von TwinCAT für jeden Schritt und jede IEC-Aktion automatisch angelegt.

Die impliziten Variablen sind Strukturinstanzen vom Typ SFCStepType (bei Schritten) bzw. SFCActionType (bei Aktionen). Die Variablen haben den Namen des Elementes, z. B. "step1" für einen Schritt mit Schrittnamen "step1". Die Strukturkomponenten beschreiben den Status eines Schritts bzw. einer Aktion oder die aktuell bereits abgelaufene Zeit in einem aktiven Schritt.

## **Schritt- und Aktionsstatus**

Die Syntax für die implizit durchgeführte Variablendeklaration:

<stepname>:SFCStepType;

\_<actionname>:SFCActionType;

Folgende implizite Variablen stehen Ihnen für Schritt- oder IEC-Aktionsstatus zur Verfügung:

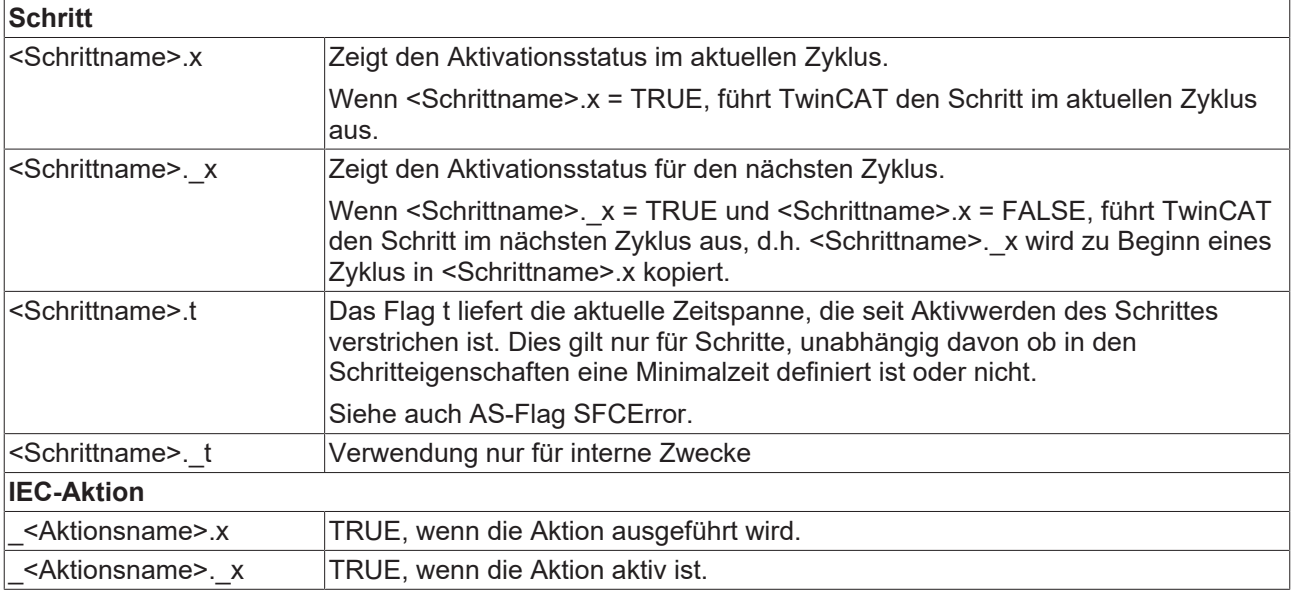

Sie können die oben beschriebenen Variablen benutzten, um einen bestimmten Statuswert für einen Schritt zu erzwingen (forcen), d.h. um einen Schritt aktiv zu setzen. Beachten Sie jedoch, dass dadurch ein unkontrollierter Status des AS herbeigeführt wird.

## **Zugriff auf implizite Variablen**

Syntax für den Zugriff:

Innerhalb der POU weisen Sie die implizite Variable direkt zu: <Variablenname>:=<Schrittname>.<implizite Variable> bzw. <Variablenname>:=\_ <Aktionsname>.<implizite Variable>

#### **Beispiel:**

status := step1. x;

Von einem anderen Baustein aus mit POU-Name: <Variablenname>:=<POU-Name>.<Schrittname>.<implizite Variable> bzw. <Variablenname>:=<POU-Name>. <Aktionsname>.<implizite Variable>

#### **Beispiel:**

status := SFC prog.step1. x;

#### **Siehe auch:**

- [AS-Elementeigenschaften \[](#page-683-0) $\triangleright$  [684\]](#page-683-0)
- [AS-Flags \[](#page-672-0) $\triangleright$  [673\]](#page-672-0)

# <span id="page-672-0"></span>**16.1.4.6 AS-Flags**

AS-Flags sind implizit erzeugte Variablen mit vordefinierten Namen. Sie können sie verwenden, um die Abarbeitung eines AS-Diagramms zu beeinflussen. Mit diesen Flags können Sie zum Beispiel Zeitüberschreitungen anzeigen oder Schrittketten zurücksetzen. Weiterhin können Sie zum Beispiel den Tipp-Betrieb anschalten, um Transitionen gezielt zu schalten. Damit Sie auf diese Variablen Zugriff haben, müssen Sie sie deklarieren und aktivieren.

# **AS-Flags**

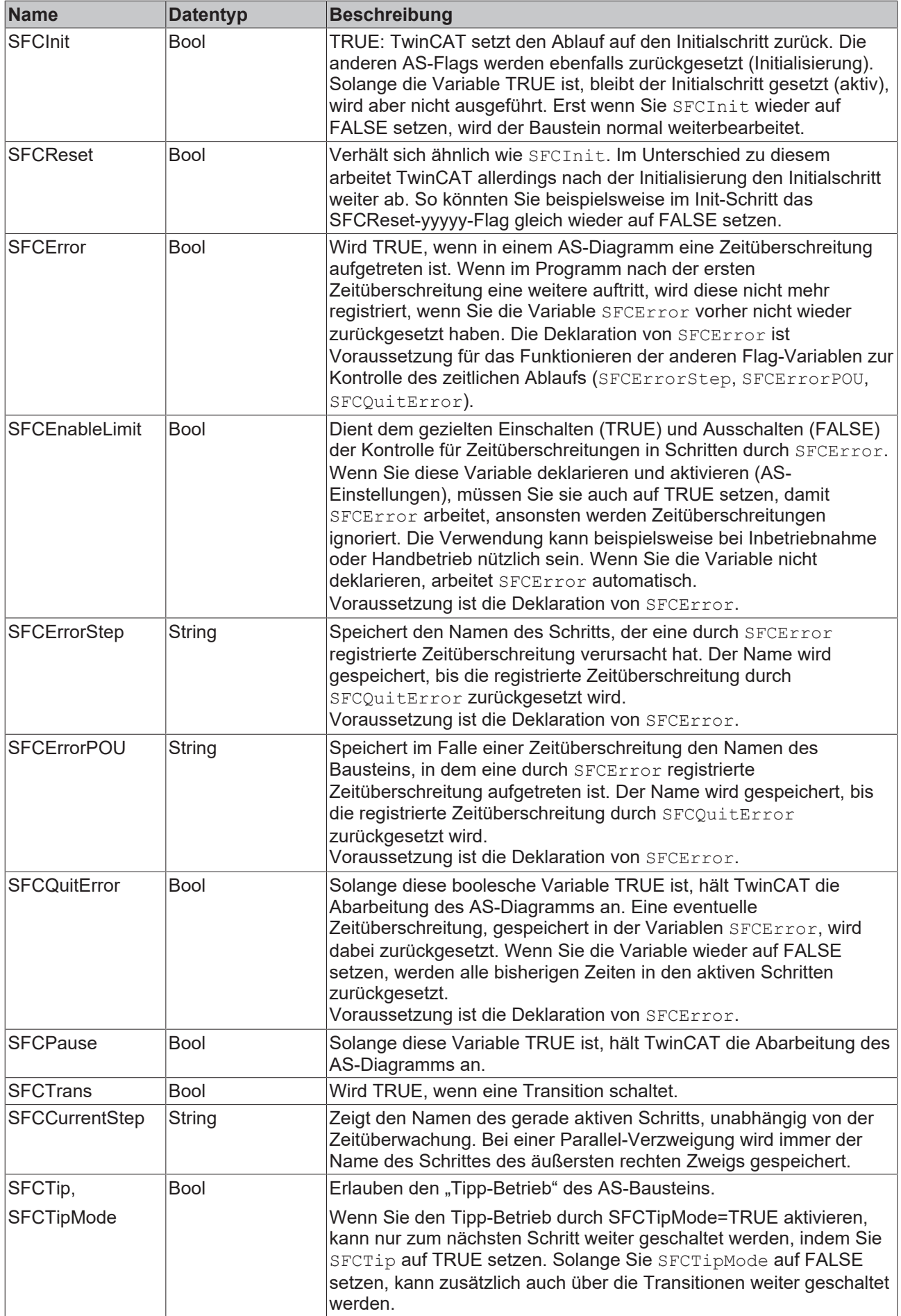

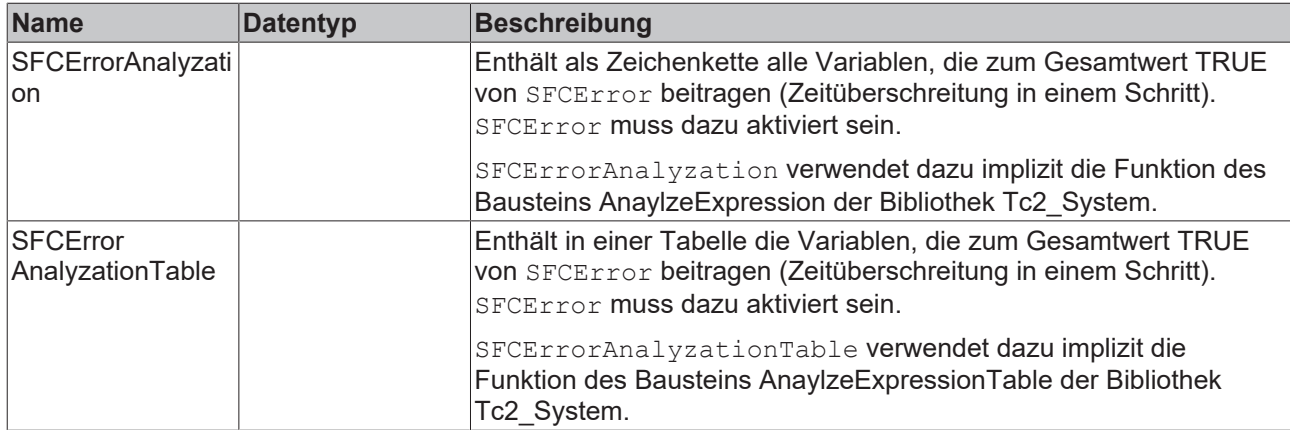

## **Implizite Erzeugung der AS-Flags**

AS-Flags werden von TwinCAT automatisch deklariert, wenn Sie die entsprechende Option aktiviert haben. Diese Option können Sie in der Ansicht **Eigenschaften** für eine einzelne AS-POU oder in den Projekteigenschaften in der Kategorie **AS** für alle AS-POUs im Projekt setzen.

Die AS-Einstellungen der AS-Flags von einzelnen POUs sind nur wirksam, wenn Sie die Option **Use default SFC settings** nicht aktiviert haben. Wenn Sie diese Option aktiviert haben, dann gelten die Einstellungen, die in den Projekteigenschaften definiert sind.

AS-Flags, die Sie im AS-Einstellungen-Dialog deklariert haben, sind nur in der Online-Ansicht des AS-Bausteins sichtbar!

## **Explizite Erzeugung der AS-Flags**

Händische Deklaration ist nur noch erforderlich, um Schreibzugriff von einem anderen Baustein aus zu ermöglichen. In diesem Fall müssen Sie folgendes beachten: Wenn Sie das Flag in einer globalen Variablenliste deklariert haben, müssen Sie dessen Einstellung "Deklarieren" im AS-Einstellungen-Dialog deaktivieren. Andernfalls wird implizit ein lokales AS-Flag deklariert, das TwinCAT dann anstelle der globalen Variablen verwendet!

#### **Anwendungsbeispiel für SFCError**

Sie haben einen AS-Baustein namens "SFCSample" angelegt, der einen Schritt "s1" enthält. In den Eigenschaften des Schritts haben Sie Zeitbegrenzungen definiert. Siehe Abbildung "Online-Ansicht von AS-Baustein SFCSample".

Wenn aus irgendwelchen Gründen Schritt s1 länger aktiv bleibt als in seinen Zeiteigenschaften erlaubt ist (Zeitüberschreitung), setzt TwinCAT das AS-Flag SFCError, auf das das SPS-Programm zugreifen kann.

Um diesen Zugriff zu erlauben, müssen Sie das AS-Flag in den AS-Einstellungen aktivieren und deklarieren. Wenn Sie es nur deklarieren, wird das AS-Flag zwar in der Online-Ansicht von SFCSample im Deklarationsteil angezeigt, ist aber ohne Funktion.

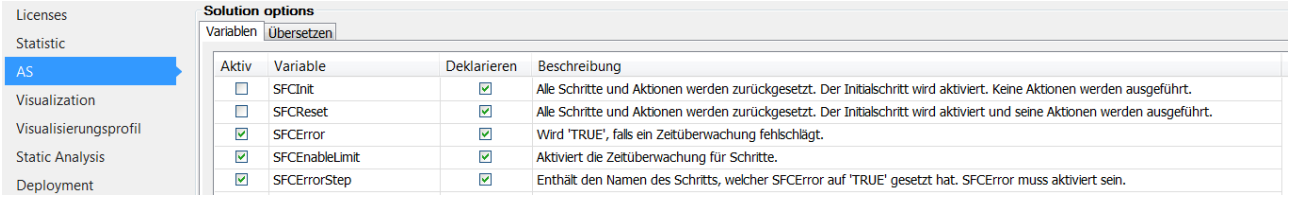

Nun können Sie das AS-Flag innerhalb des Bausteins, beispielsweise in einer Aktion, oder von außerhalb des Bausteins ansprechen.

# **BECKHOFF**

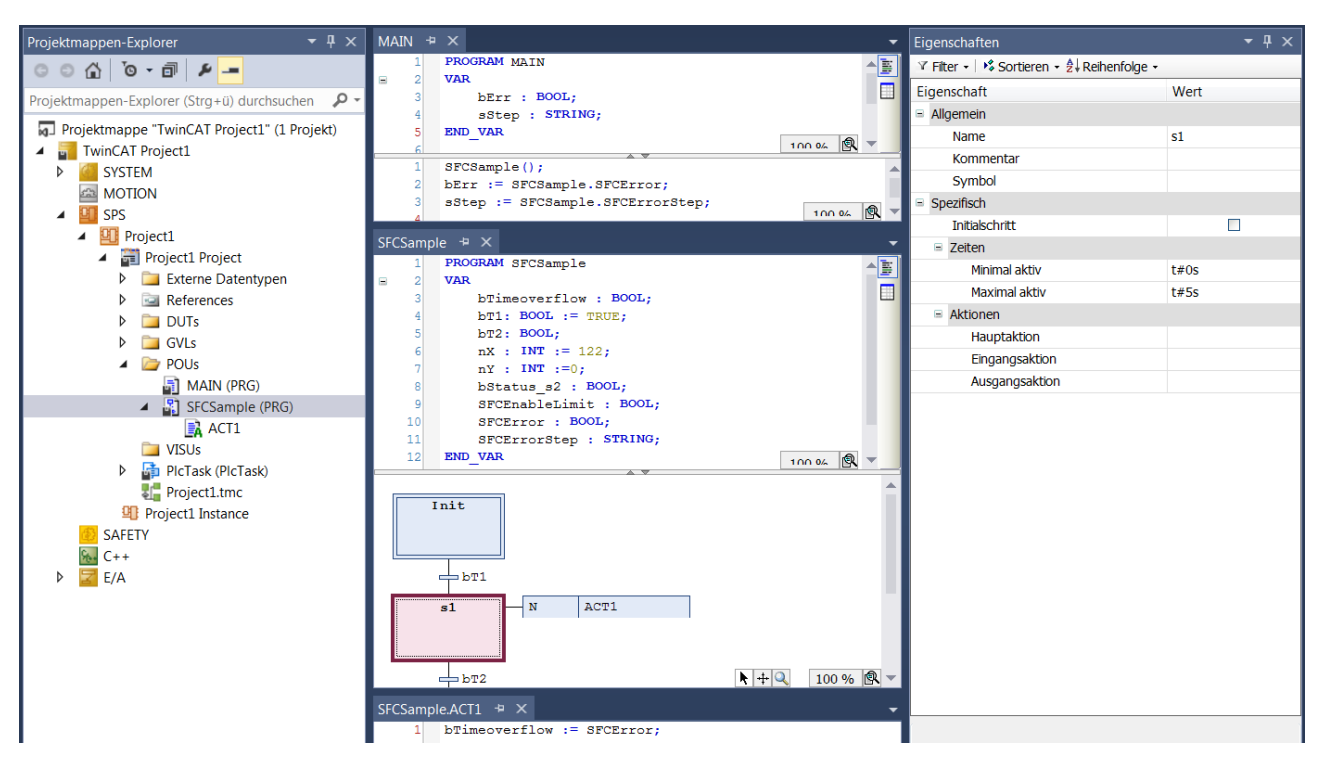

Online-Ansicht von AS-Baustein SFCSample:

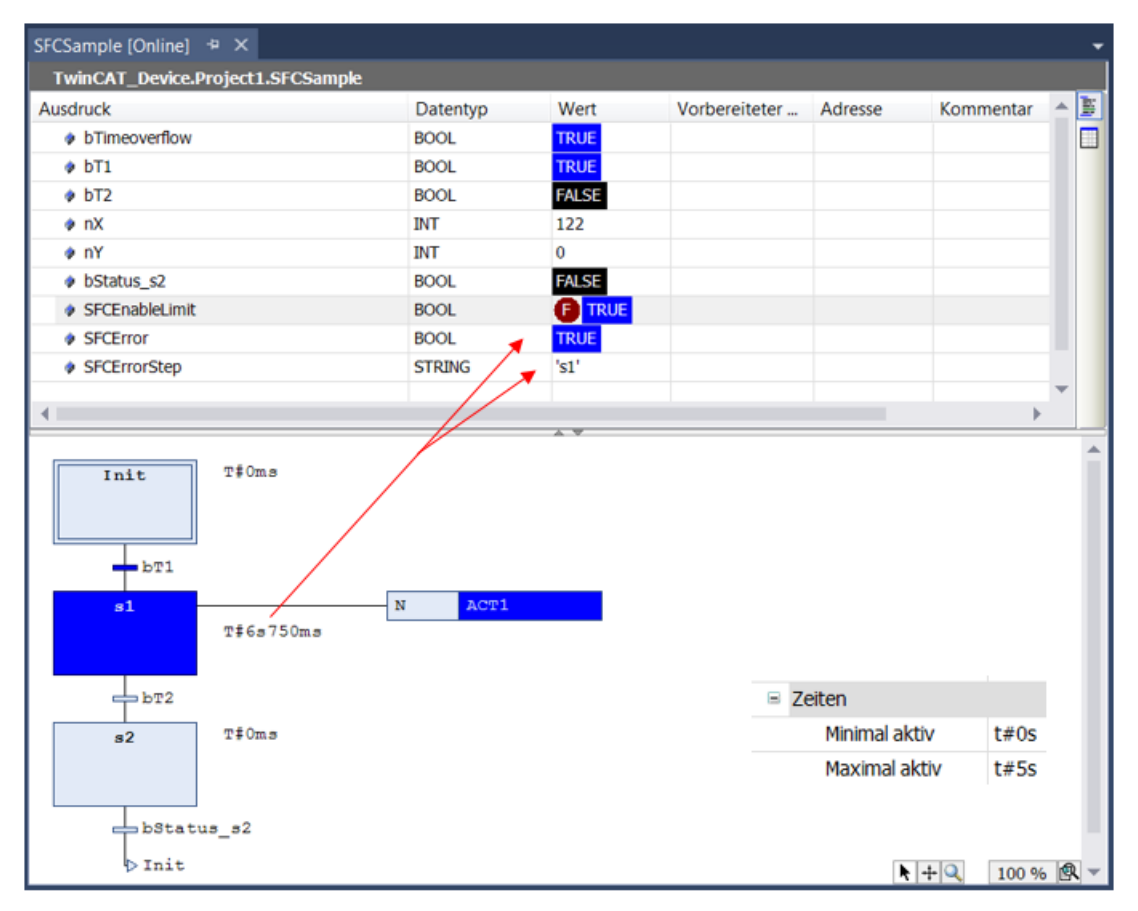

SFCError wird TRUE, sobald eine Zeitüberschreitung innerhalb von SFCSample auftritt.

Beachten Sie die Möglichkeit mit Hilfe der Flags SFCErrorAnalyzation und

SFCErrorAnalyzationTable die Komponenten des Ausdrucks zu ermitteln, der zum Wert TRUE des SFCError beiträgt.

# **Zugriff auf die Flags**

## **Syntax für den Zugriff:**

Innerhalb der POU weisen Sie das Flag direkt zu: <Variablenname>:=<AS-Flag>

## **Beispiel:**

checkerror:=SFCerror;

Von einem anderen Baustein aus mit POU-Name: <Variablenname>:=<POU-Name>.<AS-Flag>

## **Beispiel:**

```
checkerror:=SFC_prog.SFCerror;
```
Falls Sie einen Schreibzugriff von einem anderen Baustein aus benötigen, müssen Sie das AS-Flag zusätzlich explizit als eine VAR\_INPUT Variable im AS-Baustein oder global in einer GVL deklarieren.

## **Beispiel:**

Lokale Deklaration:

PROGRAM SFC\_prog VAR\_INPUT SFCinit:BOOL; END\_VAR

## oder globale Deklaration in einer globalen Variablenliste:

```
VAR_GLOBAL
        SFCinit:BOOL;
END_VAR
PROGRAM PLC_PRG
VAR
       setinit: BOOL;
END_VAR
SFC_prog.SFCinit:=setinit;  //Schreibzugriff auf SFCinit in SFC_prog
```
# **16.1.4.7 Elemente**

# **16.1.4.7.1 AS-Elemente Schritt und Transition**

Symbol Schritt:  $\left| \right|$ , Symbol Transition: +

TwinCAT fügt Schritte und Transitionen grundsätzlich als Kombination ein. Wenn Sie einen Schritt ohne Transition oder eine Transition ohne Schritt einfügen, führt dies beim Übersetzen zu einem Fehler. Durch einen Doppelklick auf den Namen können Sie diesen verändern.

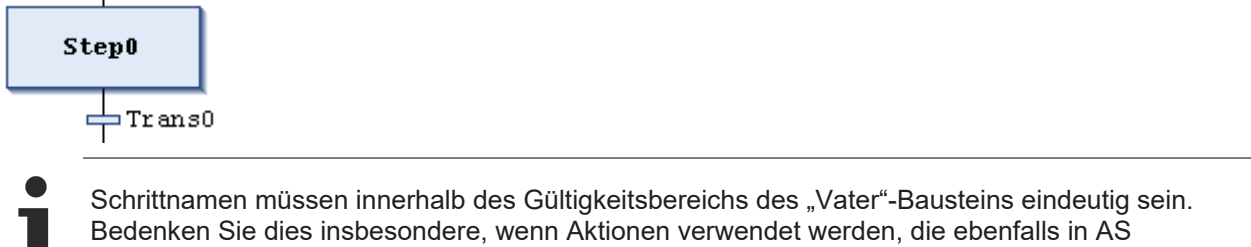

programmiert sind.

Beachten Sie, dass Sie einen Schritt mit dem Befehl **Initialschritt** oder durch Setzen der entsprechenden Eigenschaft in den AS-Elementeigenschaften zum Initialschritt machen können.

Jeder Schritt wird durch die Schritteigenschaften definiert, die Sie abhängig von den eingestellten Optionen in der Ansicht **Eigenschaften** anzeigen und bearbeiten können.

Aktionen, die ausgeführt werden sollen, wenn der Schritt aktiv ist, müssen Sie dem Schritt hinzufügen. Es gibt "IEC-Aktionen" und "Schrittaktionen". Details hierzu finden Sie im Abschnitt zum AS-Element **Aktion**.

Es liegt in der Verantwortung des Benutzers, den gewünschten Ausdruck einer Transitionsvariable zuzuweisen, falls die Transition mehrfache Anweisungen enthält.

Transitionen, die aus einem Transitions- oder Eigenschaften-Objekt bestehen, werden durch ein kleines Dreieck in der rechten oberen Ecke des Transitionsrechtecks gekennzeichnet.

## **Siehe auch:**

- [Programmieren in Ablaufsprache \(AS\) \[](#page-128-1) $\blacktriangleright$  [129\]](#page-128-1)
- [Objekt Transition \[](#page-89-0) $\blacktriangleright$  [90\]](#page-89-0)
- [AS-Elementeigenschaften \[](#page-683-0)> [684\]](#page-683-0)
- [AS-Element Aktion \[](#page-678-0) $\blacktriangleright$  [679\]](#page-678-0)
- [Methodenaufruf virtueller Funktionsaufruf \[](#page-209-0) $\blacktriangleright$  [210\]](#page-209-0)
- Dokumentation TC3 User Interface: [Befehl Schritt-Transition einfügen \[](#page-1051-1) $\blacktriangleright$  [1052\]](#page-1051-1)
- Dokumentation TC3 User Interface: [Befehl Initialschritt \[](#page-1051-2) $\blacktriangleright$  [1052\]](#page-1051-2)

# <span id="page-678-0"></span>**16.1.4.7.2 AS-Element Aktion**

# Symbol:  $\overline{\mathbb{R}}$

Eine Aktion enthält eine oder mehrere Anweisungen in einer der gültigen Programmiersprachen. Sie können eine Aktion einem Schritt zuweisen.

Aktionen, die Sie in AS-Schritten verwenden, müssen als Bausteine im Projekt angelegt sein.

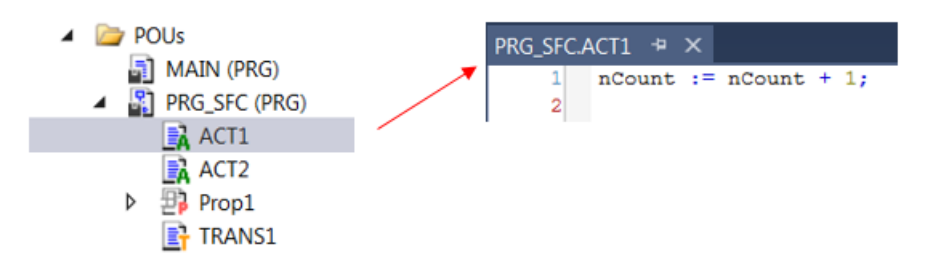

Ausnahme: Im Fall von IEC-Aktionen, die Sie als Aktionsassoziation einem Schritt hinzufügen, können Sie anstelle eines Aktionsobjekts auch eine boolsche Variable angeben. Der Wert dieser Variablen wird bei jeder Ausführung der Aktion zwischen FALSE und TRUE umgeschaltet.

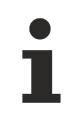

Sie müssen Schrittnamen innerhalb des Gültigkeitsbereichs des "Vater"-Bausteins eindeutig definieren. Eine in AS geschriebene Aktion darf keinen Schritt enthalten, der den gleichen Namen hat wie der Schritt, dem die Aktion zugewiesen ist.

Es gibt "IEC-Aktionen" und "Schrittaktionen":

## **1. IEC-Aktionen**

IEC-Aktionen sind Aktionen gemäß der Norm IEC 61131-3. Sie werden entsprechend ihres Qualifizierers ausgeführt. IEC-Aktionen werden mindestens zweimal ausgeführt: das erste Mal, wenn der Schritt aktiv wird und ein zweites Mal, wenn er deaktiviert wird. Wenn Sie einem Schritt mehrere Aktionen zuweisen, wird die Aktionenliste von oben nach unten abgearbeitet.

Jede Aktionenbox enthält in der ersten Spalte den Qualifizierer und in der zweiten den Aktionsnamen. Beide können direkt editiert werden.

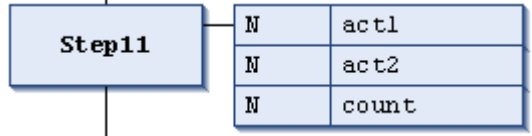

Sie können für IEC-Aktionen im Gegensatz zu Schrittaktionen unterschiedliche Qualifizierer verwenden. Ein weiterer Unterschied zu den Schrittaktionen ist, dass jede IEC-Aktion mit einem Kontroll-Flag versehen ist. Dies bewirkt, dass TwinCAT die Aktion - auch wenn sie gleichzeitig von einem weiteren Schritt aufgerufen wird - nur einmal zur selben Zeit ausführt. Dies kann für Schrittaktionen nicht garantiert werden.

Sie weisen einem Schritt IEC-Aktionen mit dem Befehl **Aktionsassoziation einfügen** im Menü **SFC** zu.

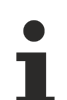

## **Assoziierte boolesche Variablen**

Eine assoziierte boolesche Variable wird bei jedem Aufruf des AS-Bausteins gesetzt oder zurückgesetzt. Das heißt, ihr wird jedes Mal entweder der Wert TRUE oder FALSE neu zugewiesen, unabhängig davon, ob der zugehörige Schritt aktiv ist oder nicht.

Wenn in verschiedenen AS-Bausteinen dieselbe globale boolsche Variable als IEC-Aktion assoziiert ist, kann dies zu nicht erwünschten Überschreibungseffekten führen.

#### **Siehe auch:**

- Dokumentation TC3 User Interface: [Befehl Aktionsassoziation einfügen \[](#page-1055-0) $\triangleright$  [1056\]](#page-1055-0)
- [Qualifizierer für Aktionen in AS \[](#page-670-1) $\blacktriangleright$  [671\]](#page-670-1)

## **2. Schrittaktionen**

Dies sind Aktionen, die Sie in Erweiterung des IEC-Standards verwenden können.

• **Eingangsaktion**:

TwinCAT führt diese Aktion einmal aus, nachdem der Schritt aktiviert wurde und bevor die Hauptaktion ausgeführt wird.

Sie referenzieren eine neue oder bereits unter dem AS-Objekt angelegte Aktion aus einem Schritt heraus über die Elementeigenschaft **Eingangsaktion** (**Step entry**). Eine neue Aktion können Sie dem Schritt auch mit dem Befehl **Eingangsaktion hinzufügen** hinzufügen. Die Eingangsaktion wird durch ein "E" in der unteren linken Ecke der Schritt-Box angezeigt.

• **Hauptaktion**:

TwinCAT führt diese Aktion aus, nachdem der Schritt aktiviert wurde und eine eventuelle Eingangsaktion bereits ausgeführt wurde. Allerdings wird sie im Gegensatz zu einer IEC-Aktion (s. o.) kein zweites Mal ausgeführt, wenn der Schritt wieder deaktiviert wird. Sie können hier auch keine Qualifizierer verwenden.

Eine bereits vorliegende Aktion fügen Sie einem Schritt über die Elementeigenschaft **Hauptaktion** (**Step active**) hinzu. Eine Hauptaktion wird durch ein gefülltes Dreieck in der rechten oberen Ecke der Schritt-Box angezeigt.

## • **Ausgangsaktion**:

TwinCAT führt diese Aktion einmal aus, wenn der Schritt deaktiviert wurde. Beachten Sie allerdings, dass die Ausführung nicht mehr im gleichen Zyklus, sondern zu Beginn des nächsten erfolgt! Sie referenzieren eine neue oder bereits unter dem AS-Objekt angelegte Aktion aus einem Schritt heraus über die Elementeigenschaft **Ausgangsaktion** (**Step exit**). Eine neue Aktion können Sie dem Schritt auch mit dem Befehl **Ausgangsaktion hinzufügen** hinzufügen. Die Ausgangsaktion wird durch ein "X" in der unteren rechten Ecke der Schritt-Box angezeigt.

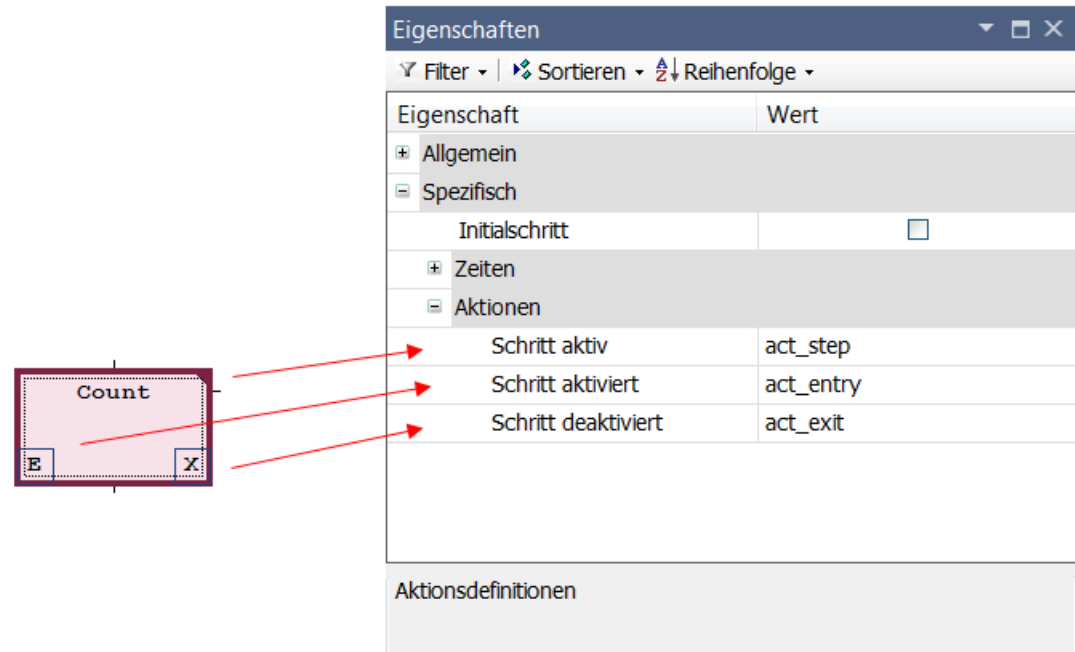

## **Siehe auch:**

• [AS-Elementeigenschaften \[](#page-683-0)> [684\]](#page-683-0)

## **Unterschied IEC-Aktion - Schrittaktion**

## **Ausführung**

Der wesentliche Unterschied zwischen Schrittaktionen und IEC-Aktionen mit Qualifizierer "N" besteht darin, dass die IEC-Aktion (mindestens) zweimal ausgeführt wird: ein erstes Mal, wenn der Schritt aktiv ist und ein zweites Mal, wenn er deaktiviert wird. Siehe dazu folgendes Beispiel:

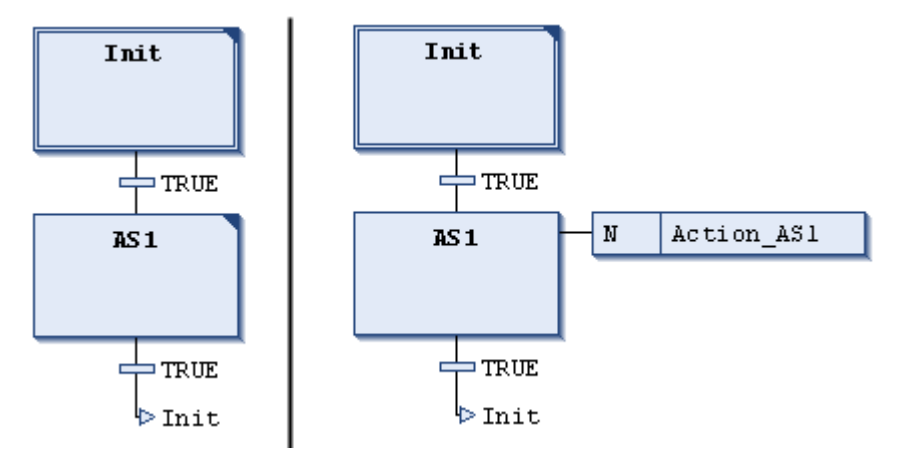

Sie haben dem Schritt AS1 die Aktion Action AS1 einmal als Schrittaktion (links), einmal als IEC-Aktion mit Qualifizierer N beigefügt. Da in beiden Fällen zwei Transitionen geschaltet werden, dauert es jeweils zwei SPS-Zyklen, bis erneut der Initialisierungsschritt erreicht wird. Angenommen, in der Aktion Action\_AS1 werde eine mit 0 initialisierte Zählvariable nCounter hochgezählt. Nach der erneuten Aktivierung des Schritts Init hat nCounter im linken Beispiel den Wert 1. Im rechten Beispiel hat sie jedoch den Wert 2, da die IEC-Aktion ein zweites Mal aufgrund der Deaktivierung von AS1 ausgeführt wird.

## **Duplizierung**

Ein weiterer Unterschied ist, dass Schrittaktionen "eingebettet" werden können. In diesem Fall können sie nur noch von dem betreffenden Schritt aufgerufen werden. Wenn Sie diesen Schritt kopieren, erzeugt TwinCAT automatisch neue Aktionsobjekte und kopiert jeweils den Implementierungscode.

Ob eine Schrittaktion "eingebettet" wird, definieren Sie entweder beim Einfügen der ersten Aktion im Schritt oder über die Schritteigenschaft **Duplizieren oder kopieren.** Generell kann dieses Verhalten auch in den TwinCAT-Optionen in der Kategorie **AS-Editor** voreingestellt werden.

## **Boolsche Variable**

Außerdem kann bei IEC-Aktionen anstelle eines Aktionsobjekts eine boolsche Variable angegeben werden. Dies ist bei Schrittaktionen nicht möglich.

## **Siehe auch:**

• [AS-Elementeigenschaften \[](#page-683-0)> [684\]](#page-683-0)

# **16.1.4.7.3 AS-Element Verzweigung**

Symbol: **中** 

Sie verwenden Verzweigungen, wenn Sie in der Ablaufsprache parallele oder alternative Abläufe programmieren.

Bei alternativen Verzweigungen führt TwinCAT immer nur einen der Zweige aus, abhängig von der vorausgehenden Transitionsbedingung. Parallele Verzweigungen werden gleichzeitig ausgeführt.

#### **Siehe auch:**

- [Programmieren in Ablaufsprache \(AS\) \[](#page-128-1) $\blacktriangleright$  [129\]](#page-128-1)
- [Abarbeitungsreihenfolge in AS \[](#page-668-0) $\triangleright$  [669\]](#page-668-0)
- Dokumentation TC3 User Interface: [Befehl Verzweigung rechts einfügen \[](#page-1053-0) $\blacktriangleright$  [1054\]](#page-1053-0)

## **Parallel Verzweigung**

In einer parallelen Verzweigung müssen die Zweige mit Schritten beginnen und enden. Parallele Zweige können weitere Verzweigungen beinhalten.

Die horizontale Linie vor und nach der Verzweigung ist eine doppelte Linie.

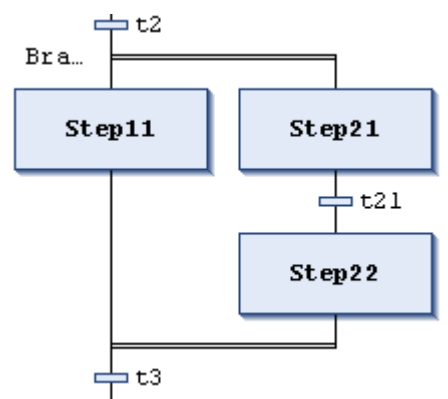

Abarbeitung im Onlinebetrieb: Wenn die vorausgehende Transition (t2 im dargestellten Beispiel) TRUE ist, werden die ersten Schritte in allen parallelen Zweigen aktiv (Step11 und Step21). TwinCAT arbeitet die einzelnen Zweige parallel ab und wertet erst dann die nachfolgende Transition aus (t3).

Der horizontalen Linie, die den Beginn einer Verzweigung bildet, wird automatisch eine Sprungmarke Branch<n> hinzugefügt. Sie können diese Marke als Sprungziel angeben.

Beachten Sie, dass Sie eine parallele Verzweigung mit dem Befehl **Alternativ** in eine alternative Verzweigung umwandeln können.

#### **Siehe auch:**

• Dokumentation TC3 User Interface: [Befehl Alternativ \[](#page-1053-1) $\blacktriangleright$  [1054\]](#page-1053-1)

# FCKHOFF

# **Alternative Verzweigung**

Die horizontale Linie vor und nach der Verzweigung ist eine einfache Linie.

In einer alternativen Verzweigung müssen die Zweige mit Transitionen beginnen und enden. Die Zweige können weitere Verzweigungen beinhalten.

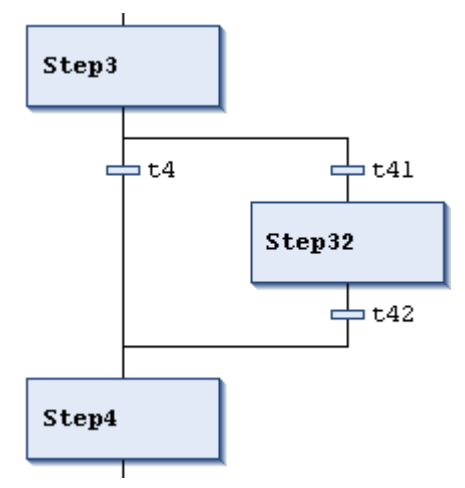

Wenn der Schritt, der der Verzweigung vorangeht, aktiv ist, wertet TwinCAT jeweils die erste Transition der alternativen Zweige von links nach rechts aus. Bei der ersten Transition, die TRUE liefert, wird der zugehörige Zweig "geöffnet", d. h. der Transition folgende Schritt aktiviert.

Beachten Sie, dass Sie eine alternative Verzweigungen mit dem Befehl **Parallel** in eine parallele Verzweigung umwandeln können.

## **Siehe auch:**

• Dokumentation TC3 User Interface: [Befehl Parallel \[](#page-1052-0) $\blacktriangleright$  [1053\]](#page-1052-0)

# **16.1.4.7.4 AS-Element Sprung**

# Symbol:  $\psi$

Ein Sprung definiert, welcher Schritt als nächstes ausgeführt werden soll, sobald die dem Sprung vorausgehende Transition TRUE wird. Sprünge können nötig sein, weil die Ausführungslinien sich nicht kreuzen und nicht nach oben führen können.

Neben dem obligatorischen Sprung am Ende des Diagramms können Sie Sprünge nur am Ende einer Verzweigung eingeben.

Das Ziel eines Sprungs wird durch den hinzugefügten Textstring definiert, den Sie direkt editieren können. Das Sprungziel kann ein Schrittname oder die Marke einer parallelen Verzweigung sein.

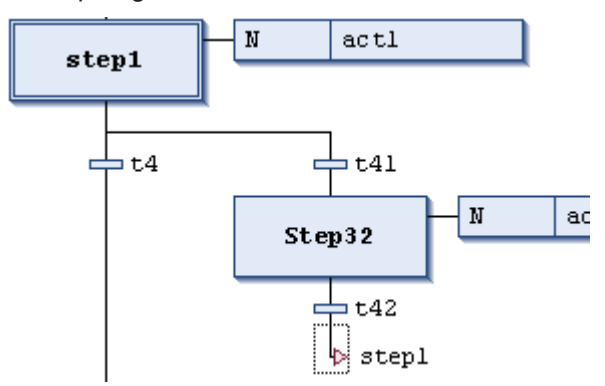

## **Siehe auch:**

- [Programmieren in Ablaufsprache \(AS\) \[](#page-128-1) $\blacktriangleright$  [129\]](#page-128-1)
- Dokumentation TC3 User Interface: [Befehl Sprung einfügen \[](#page-1055-1) $\blacktriangleright$  [1056\]](#page-1055-1)

# **16.1.4.7.5 AS-Element Makro**

```
शि
Symbol:
```
Ein Makro enthält einen Teil des AS-Diagramms, der in der Hauptansicht des Editors nicht ausführlich dargestellt wird.

Der Abarbeitungsfluss wird durch die Verwendung von Makros nicht beeinflusst. Makros dienen nur dazu, bestimmte Teile des Diagramms auszublenden um zum Beispiel die Übersichtlichkeit zu erhöhen.

Sie öffnen den Makro-Editor mit einem Doppelklick auf die Makro-Box oder mit dem Befehl **Makro anzeigen** im Menü **AS**. Sie können hier genauso programmieren wie in der Hauptansicht des AS-Editors. Um den Makro-Editor wieder zu schließen, verwenden Sie Befehl **Makro verlassen** im Menü **AS**.

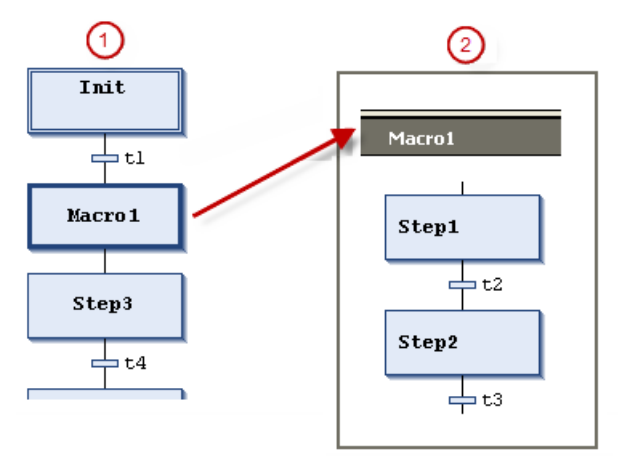

- ① Hauptansicht im SFC-Editor
- ② Ansicht im Makro-Editor für Macro1

Makros können wiederum Makros enthalten. Die Titelzeile des Makro-Editors zeigt immer, welchen Pfad das gerade geöffnete Makro innerhalb des Diagramms hat.

## **Beispiel:**

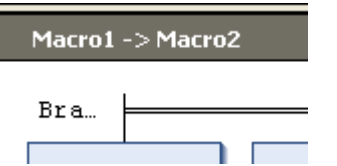

#### **Siehe auch:**

- [Programmieren in Ablaufsprache \(AS\) \[](#page-128-1) $\blacktriangleright$  [129\]](#page-128-1)
- Dokumentation TC3 User Interface: [Befehl Makro anzeigen \[](#page-1057-0) $\blacktriangleright$  [1058\]](#page-1057-0)
- <span id="page-683-0"></span>• Dokumentation TC3 User Interface: [Befehl Makro verlassen \[](#page-1057-1) $\blacktriangleright$  [1058\]](#page-1057-1)

# **16.1.4.7.6 AS-Elementeigenschaften**

Sie bearbeiten die Eigenschaften eines AS-Elements in der Ansicht **Eigenschaften**. Sie öffnen diese Ansicht mit dem Befehl **Ansicht > Eigenschaftenfenster**. Es hängt vom gerade ausgewählten Element ab, welche Eigenschaften dargestellt werden.

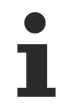

Welche Eigenschaften neben dem Element im AS-Diagramm angezeigt werden, hängt von den Einstellungen in den TwinCAT-Optionen in der Kategorie **TwinCAT > SPS Programmierumgebung > AS-Editor**, Registerkarte **Ansicht** ab.
### **Allgemein**

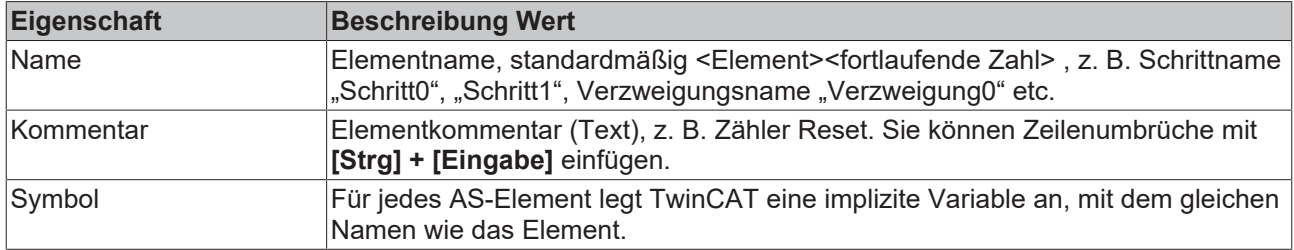

#### **Spezifisch**

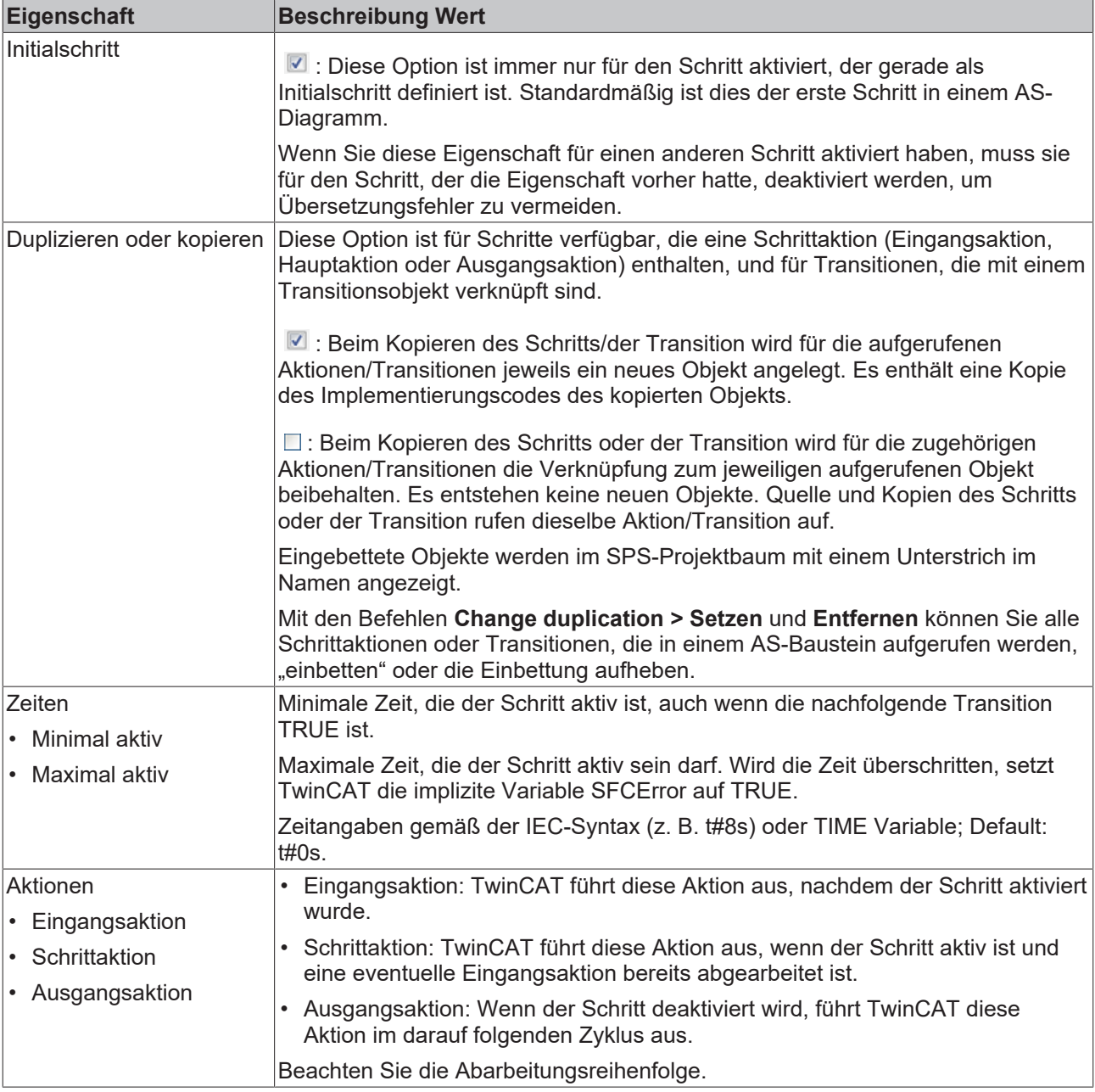

Mithilfe der entsprechenden impliziten AS-Variablen und -Flags können Sie Informationen zum Status eines Schritts oder einer Aktion oder zu Zeitüberschreitungen erhalten.

#### **Siehe auch:**

• [Implizite Variablen \[](#page-670-0) $\blacktriangleright$  [671\]](#page-670-0)

T

• Dokumentation TC3 User Interface: [Dialog Optionen - AS-Editor \[](#page-1026-0) $\blacktriangleright$  [1027\]](#page-1026-0)

# <span id="page-685-0"></span>**16.1.5 Funktionsplan/Kontaktplan/Anweisungsliste (FUP/KOP/AWL)**

### **16.1.5.1 FUP/KOP/AWL-Editor**

Der FUP/KOP/AWL-Editor ist ein kombinierter Editor der Programmiersprachen FUP, KOP und AWL.

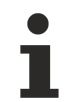

AWL kann bei Bedarf über die TwinCAT-Optionen aktiviert werden. (**Extras > Optionen > TwinCAT > SPS Programmierumgebung > FUP, KOP und AWL > AWL**)

Es gibt einen gemeinsamen Satz an Befehlen und Elementen und TwinCAT konvertiert die drei Programmiersprachen automatisch intern ineinander.

Der Code im Implementierungsteil ist in allen drei Sprachen mithilfe von Netzwerken strukturiert.

Das Menü **FUP/KOP/AWL** enthält Befehle für das Arbeiten im Editor.

Im Offline- und Onlinebetrieb können Sie jederzeit über den Befehl zwischen den drei Editoransichten umschalten.

Das Verhalten des FUP/KOP/AWL-Editors ist durch die Einstellungen im Menü **Extras > Optionen**, Kategorie **TwinCAT > SPS Programmierumgebung > FUP, KOP und AWL** definiert.

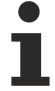

Es gibt einige spezielle Elemente, die TwinCAT nicht konvertieren kann und somit nur in der passenden Sprache anzeigt. Ebenso gibt es Konstrukte, die zwischen AWL und FUP nicht eindeutig konvertierbar sind und deshalb bei der Rückumwandlung in FUP "normalisiert", also wieder aufgehoben werden. Dies betrifft: Negation von Ausdrücken und explizite/implizite Zuweisung von Funktionsbaustein-Eingängen und -Ausgängen.

#### **Siehe auch:**

- [Generelle Funktionalitäten in allen grafischen Editoren \[](#page-655-0)[}](#page-655-0) [656\]](#page-655-0)
- Dokumentation TC3 User Interface: [FUP/KOP/AWL \[](#page-1076-0) $\triangleright$  [1077\]](#page-1076-0)
- Dokumentation TC3 User Interface: [Dialog Optionen FUP, KOP und AWL \[](#page-1018-0) $\triangleright$  [1019\]](#page-1018-0)

#### **FUP- und KOP-Editor**

#### **Einfügen und Anordnen von Elementen**:

Sie können Elemente durch Ziehen mit der Maus aus der Ansicht **Werkzeugkasten** (Toolbox) in den Implementierungsteil des Editors ziehen. Alternativ können Sie die Befehle des Kontextmenüs oder des Menüs **FUP/KOP/AWL** verwenden.

Einstellungen zur Anzeige und Oberfläche definieren Sie in den TwinCAT-Optionen, Kategorie **TwinCAT > SPS Programmierumgebung > FUP, KOP und AWL**.

Wenn Sie ein Element mit der Maus über ein Netzwerk im Editor ziehen, werden alle möglichen Einfügepositionen mit grauen rauten-, dreieck- oder pfeileförmigen Positionsmarken angezeigt. Sobald der Mauszeiger über einer dieser Marken steht, wird die Marke grün und durch Loslassen der Maustaste fügt TwinCAT das Element an der Position ein.

#### **Beispiel:**

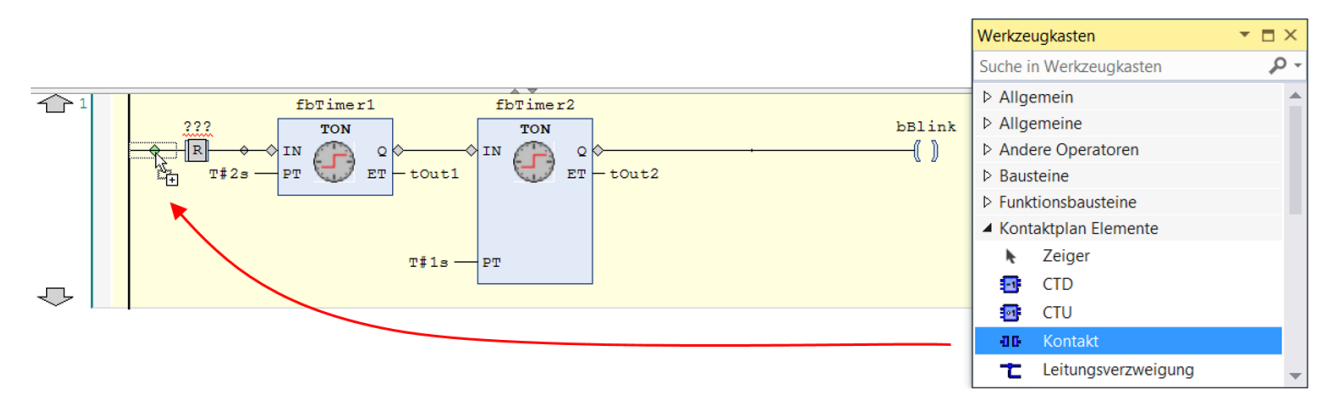

Wenn Sie einen Funktionsbaustein oder Operator aus dem **Werkzeugkasten** oder einem Netzwerk an den linken Rand des Netzwerks auf einen der beiden Pfeile ziehen, geschieht Folgendes: TwinCAT erzeugt automatisch ein neues Netzwerk und fügt dort das Element ein.

Um ein Element zu ersetzen, ziehen Sie mit der Maus ein passendes anderes Element auf seine Position. Elemente, Sie durch das neue Element ersetzen können, kennzeichnet TwinCAT im Editor mit Textfeldern, zum Beispiel "Ersetzen" oder "Eingang anhängen".

Für das Ausschneiden, Kopieren, Einfügen und Löschen von Elementen können Sie die üblichen Befehle des Menüs **Bearbeiten** verwenden. Kopieren funktioniert auch mit Drag-and-drop bei gedrückt gehaltener Taste **[Strg]**.

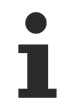

Die Operatoren mit EN/ENO-Funktionalität können nur im FUP- und KOP-Editor eingefügt werden.

#### **Selektieren von Elementen:**

Mit einem Mausklick auf einen Baustein oder eine Verbindungslinie im Editor selektieren Sie diese(n), setzen also den Fokus darauf. Mehrfachselektion ist möglich, während die Taste **[Strg]** gedrückt gehalten wird. Ein selektiertes Element erhält eine rote Schattierung.

#### **Tooltip:**

Wenn der Cursor auf bestimmte Elemente zeigt, beispielsweise auf eine Variable oder auf einen Eingang, erscheint ein Tooltip mit Informationen zu diesem Element.

Von rot unterkringelten Elementen zeigt der Tooltip die Precompile-Fehlermeldung des Fehlers, der bei diesem Element auftritt.

#### **Navigieren im Editor:**

Mithilfe der im Folgenden beschriebenen Tasten und Befehle können Sie den Fokus innerhalb des Editors auf eine andere Cursorposition legen. Der Wechsel zwischen den Positionen funktioniert auch netzwerkübergreifend.

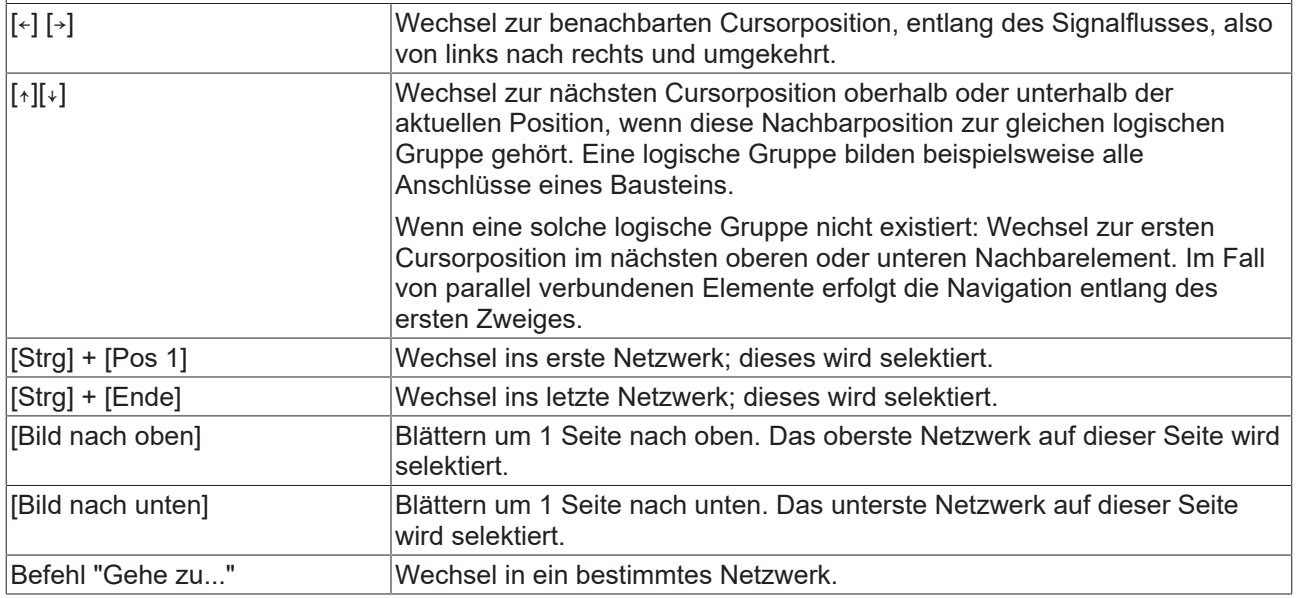

#### **Funktionsbaustein öffnen:**

Wenn ein Funktionsbaustein im Editor eingefügt ist, können Sie dessen Implementierung durch einen Doppelklick oder mit dem Befehl **Gehe zu** des Kontextmenüs öffnen.

#### **Siehe auch:**

- [Funktionsplan \(FUP\) \[](#page-112-0) $\blacktriangleright$  [113\]](#page-112-0)
- [Programmieren in Funktionsplan \(FUP\) \[](#page-114-0) $\blacktriangleright$  [115\]](#page-114-0)
- [Kontaktplan \(KOP\) \[](#page-113-0) $\blacktriangleright$  [114\]](#page-113-0)
- [Programmieren in Kontaktplan \(KOP\) \[](#page-115-0) $\blacktriangleright$  [116\]](#page-115-0)
- [Elemente \[](#page-694-0) $\triangleright$  [695\]](#page-694-0)
- [FUP/KOP/AWL-Editor im Onlinebetrieb \[](#page-689-0) $\blacktriangleright$  [690\]](#page-689-0)
- Dokumentation TC3 User Interface: [Befehl Gehe zu \[](#page-1089-0) $\blacktriangleright$  [1090\]](#page-1089-0)

#### **AWL-Editor**

#### **Einfügen und Anordnen von Elementen**:

Sie können Elemente mithilfe der Befehle des Menüs **FUP/KOP/AWL** oder des Kontextmenüs einfügen. Ein neues Netzwerk können Sie auch zusätzlich per Drag-and-drop aus dem **Werkzeugkasten** in den Implementierungsteil des Editors ziehen.

Für das Ausschneiden, Kopieren, Einfügen und Löschen von Elementen können Sie die üblichen Befehle des Menüs Bearbeiten verwenden. Kopieren funktioniert auch mit Drag-and-drop bei gedrückt gehaltener Taste **[Strg]**.

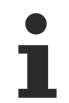

Beachten Sie, dass Operatoren mit EN/ENO Funktionalität nur im FUP- und KOP-Editor eingefügt werden können.

Jede Programmzeile wird in einer Tabellenzeile eingetragen.

#### **Struktur eines Netzwerks im AWL-Editor:**

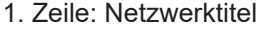

Voraussetzung: Die Option ist in den TwinCAT-Optionen aktiviert

2. Zeile: Netzwerkkommentar

Voraussetzung: Die Option ist in den TwinCAT-Optionen aktiviert

ab 3. Zeile:

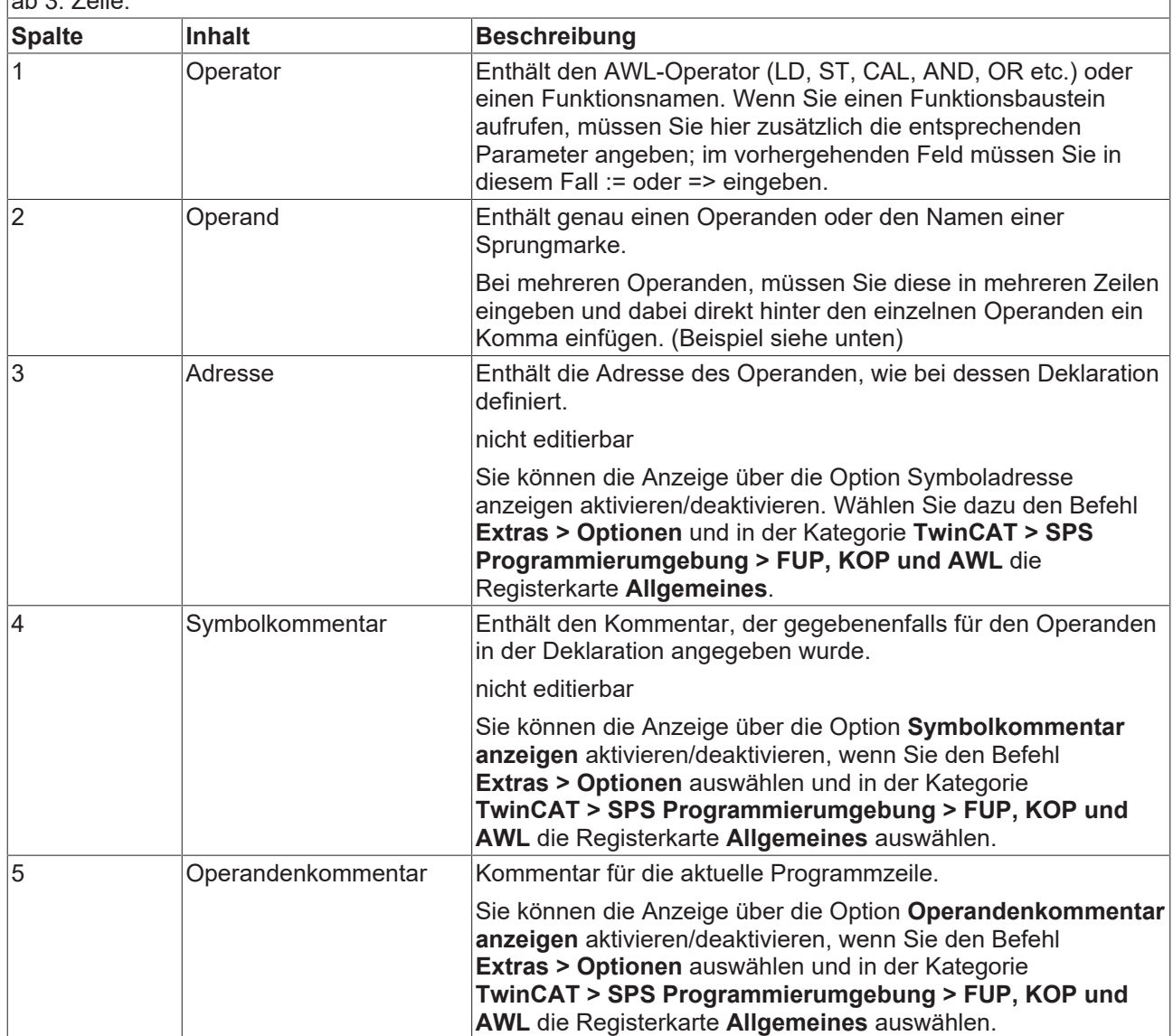

#### **Beispiel:**

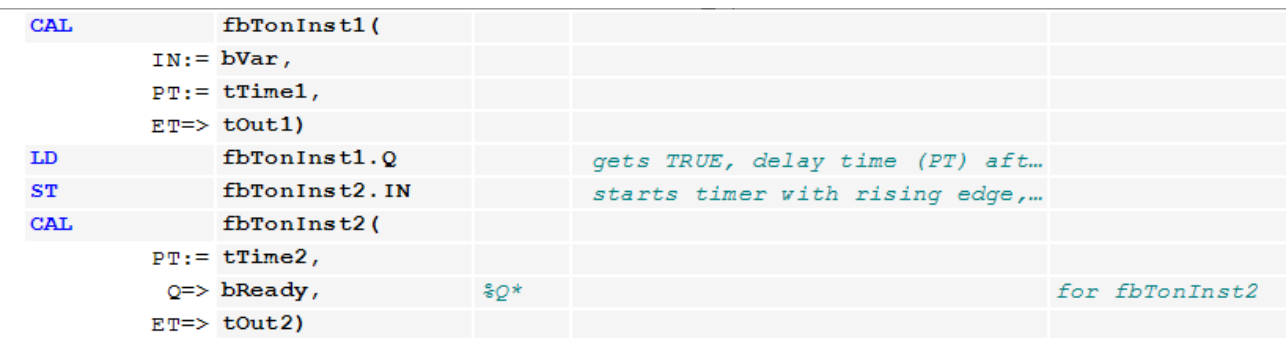

**Navigieren im Editor:**

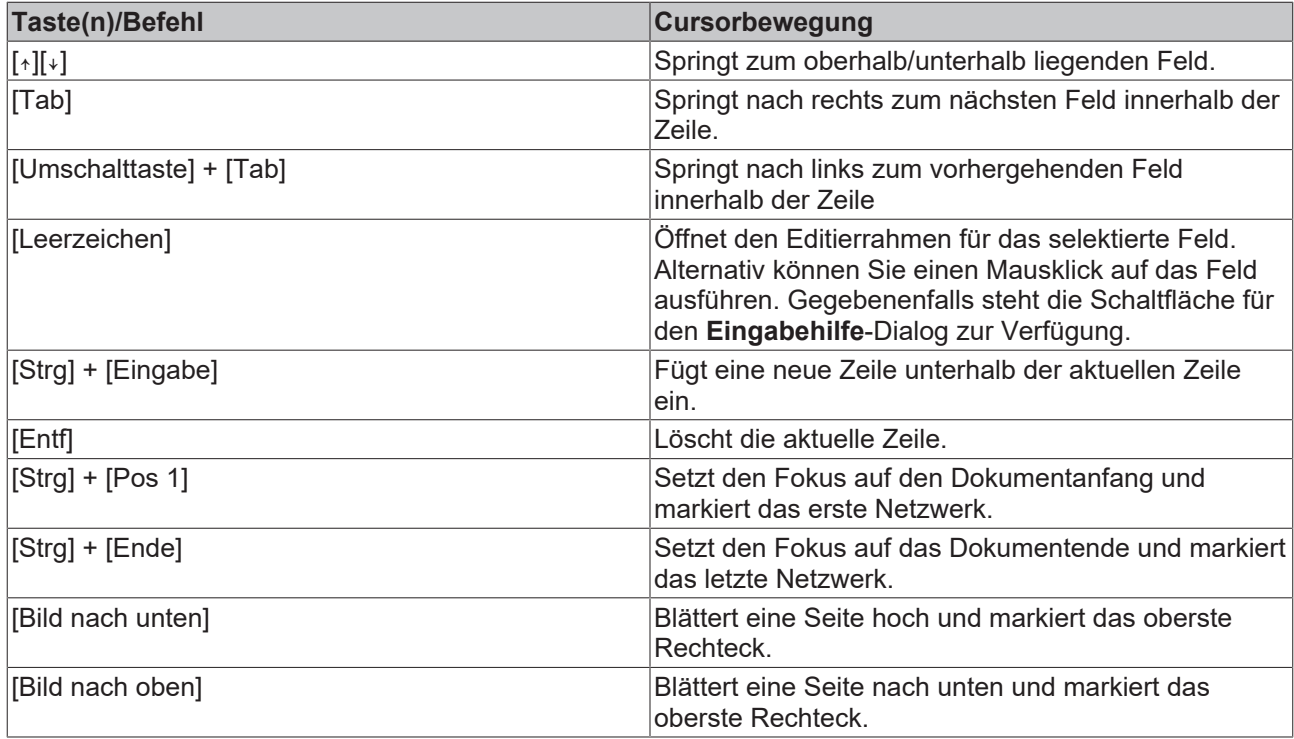

- [Anweisungsliste \(AWL\) \[](#page-113-1) $\blacktriangleright$  [114\]](#page-113-1)
- [Programmieren in Anweisungsliste \(AWL\) \[](#page-116-0) $\triangleright$  [117\]](#page-116-0)
- [Modifikatoren und Operatoren in AWL \[](#page-690-0) $\blacktriangleright$  [691\]](#page-690-0)
- [FUP/KOP/AWL-Editor im Onlinebetrieb \[](#page-689-0) $\triangleright$  [690\]](#page-689-0)

# <span id="page-689-0"></span>**16.1.5.2 FUP/KOP/AWL-Editor im Onlinebetrieb**

Im Onlinebetrieb wird im Editor hinter jeder Variablen ihr aktueller Wert dargestellt. Schreiben/Forcen und das Setzen von Haltepunkten ist möglich.

Wenn die Variable gerade geforct ist, wird dies durch  $\Box$  direkt vor dem geforcten Wert angezeigt. Wenn ein Wert für das Schreiben oder Forcen vorbereitet ist, wird dieser Wert direkt hinter dem aktuellen Wert in eckigen Klammern <value> angezeigt.

#### **Beispiel:**

Geforcte Variable:

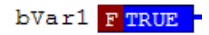

Vorbereiteter Wert

```
nVar1 0<10>
```
In der Online-Ansicht eines Kontaktplans (KOP) sind die Anschlussleitungen farblich gekennzeichnet: Verbindungen mit dem Wert TRUE werden als fette blaue Linie dargestellt, Verbindungen mit dem Wert FALSE als fette schwarze Linie. Dagegen werden Verbindungen von unbekanntem oder analogem Wert normal dargestellt werden (dünne schwarze Linie).

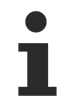

Beachten Sie, dass der Wert der Verbindungen aus den gemonitorten Variablen berechnet wird. Es handelt sich dabei nicht um eine echte Ablaufkontrolle.

# **RECKHOFF**

#### **Haltepunkte**

Mögliche Positionen für Haltepunkte sind grundsätzlich die Positionen, an denen sich Variablenwerte ändern können (Anweisungen), an denen sich das Programm verzweigt oder an denen ein anderer Baustein aufgerufen wird.

Mögliche Haltepunktpositionen:

- Auf dem gesamten Netzwerk: Bewirkt, dass der Haltepunkt an der ersten möglichen Position im Netzwerk gesetzt wird.
- Auf einer Bausteinbox, wenn der Baustein eine Zuweisung beinhaltet. Nicht möglich bei Operatoren-Bausteinen, beispielweise ADD, DIV.
- Auf Zuweisungen.
- Am Ende des Bausteins an der Position der Rückkehr zum aufrufenden Bausteins. Im Onlinebetrieb erscheint automatisch ein leeres Netzwerk an dieser Stelle, das anstelle einer Netzwerknummer mit "RET" gekennzeichnet ist.

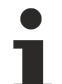

Gegenwärtig können Sie auf den ersten Baustein im Netzwerk nicht direkt einen Haltepunkt setzen. Wenn Sie jedoch einen Haltepunkt auf das gesamte Netzwerk setzen, wird diese Haltepunktmarkierung im Onlinebetrieb automatisch auf den ersten Baustein übertragen.

Haltepunkte in Methoden: TwinCAT setzt automatisch einen Haltepunkt in allen Methoden, die aufgerufen werden können. Wenn also eine durch eine Schnittstelle verwaltete Methode aufgerufen wird, werden Haltepunkte in allen Methoden gesetzt, die in Funktionsbausteinen vorkommen, die diese Schnittstelle implementieren; ebenso in allen abgeleiteten Funktionsbausteinen, die die Methode verwenden. Wenn eine Methode durch einen Zeiger auf einen Funktionsbaustein aufgerufen wird, setzt TwinCAT die Haltepunkte in der Methode des Funktionsbausteins und in allen abgeleiteten Funktionsbausteinen, die die Methode verwenden.

#### **Siehe auch:**

- [Forcen und Schreiben von Variablen \[](#page-224-0) $\blacktriangleright$  [225\]](#page-224-0)
- <span id="page-690-0"></span>• [Haltepunkte verwenden \[](#page-221-0) $\blacktriangleright$  [222\]](#page-221-0)

# **16.1.5.3 Modifikatoren und Operatoren in AWL**

#### **Modifikatoren:**

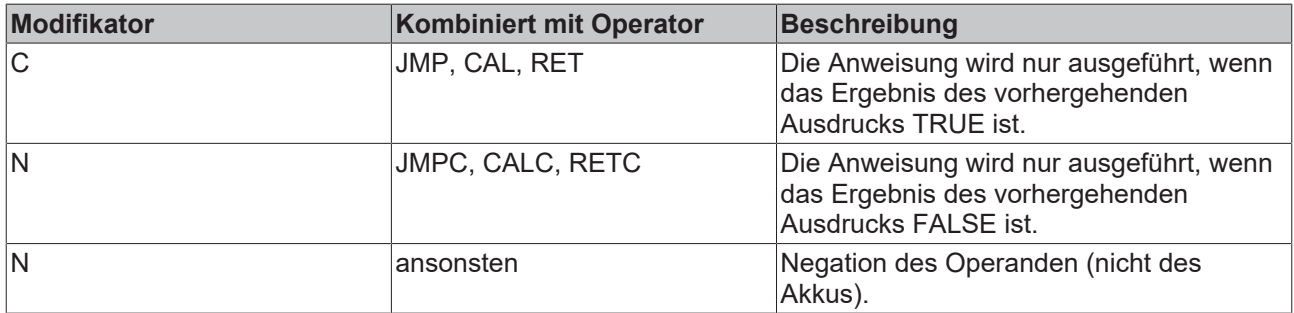

#### **Operatoren mit den möglichen Modifikatoren:**

# **BECKHOFF**

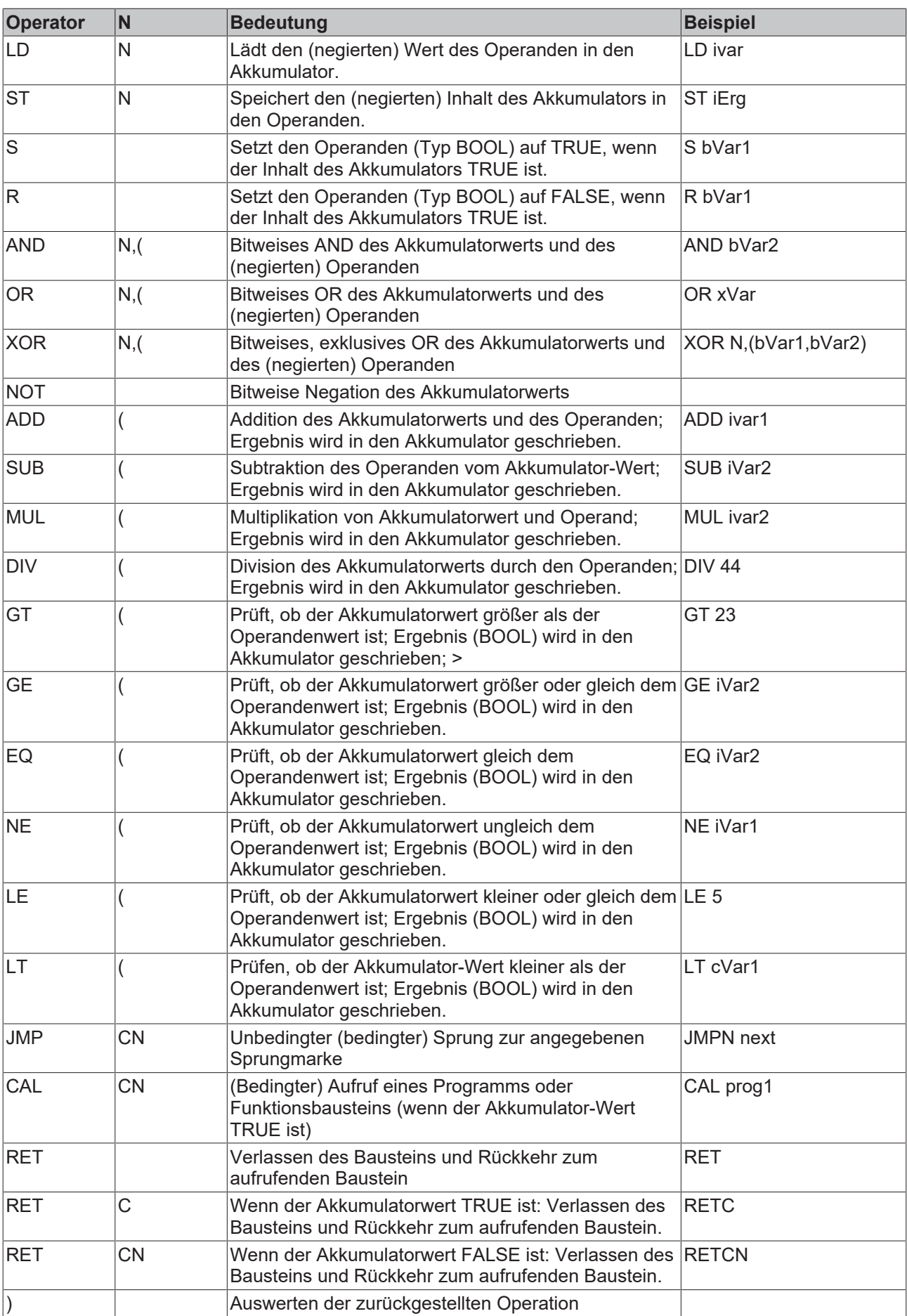

# **Beispiel:**

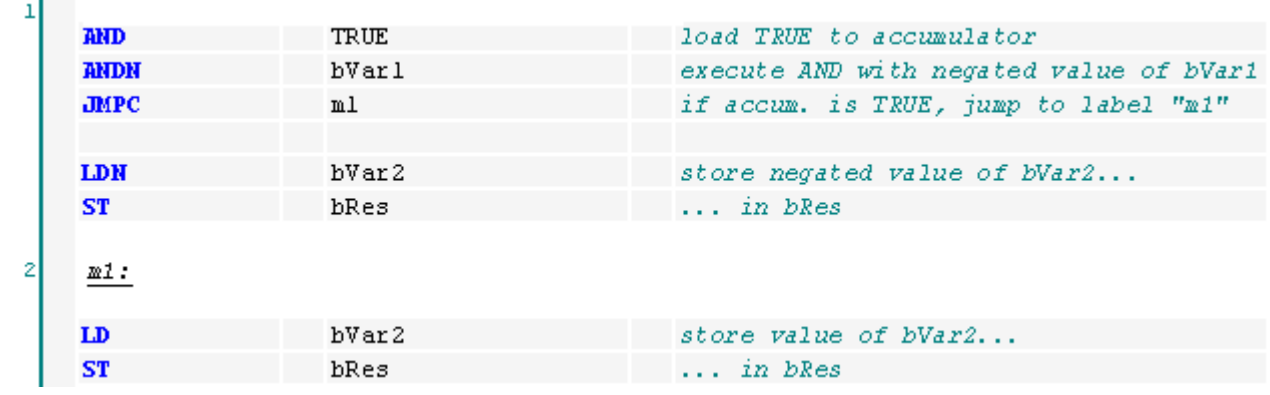

# **BECKHOFF**

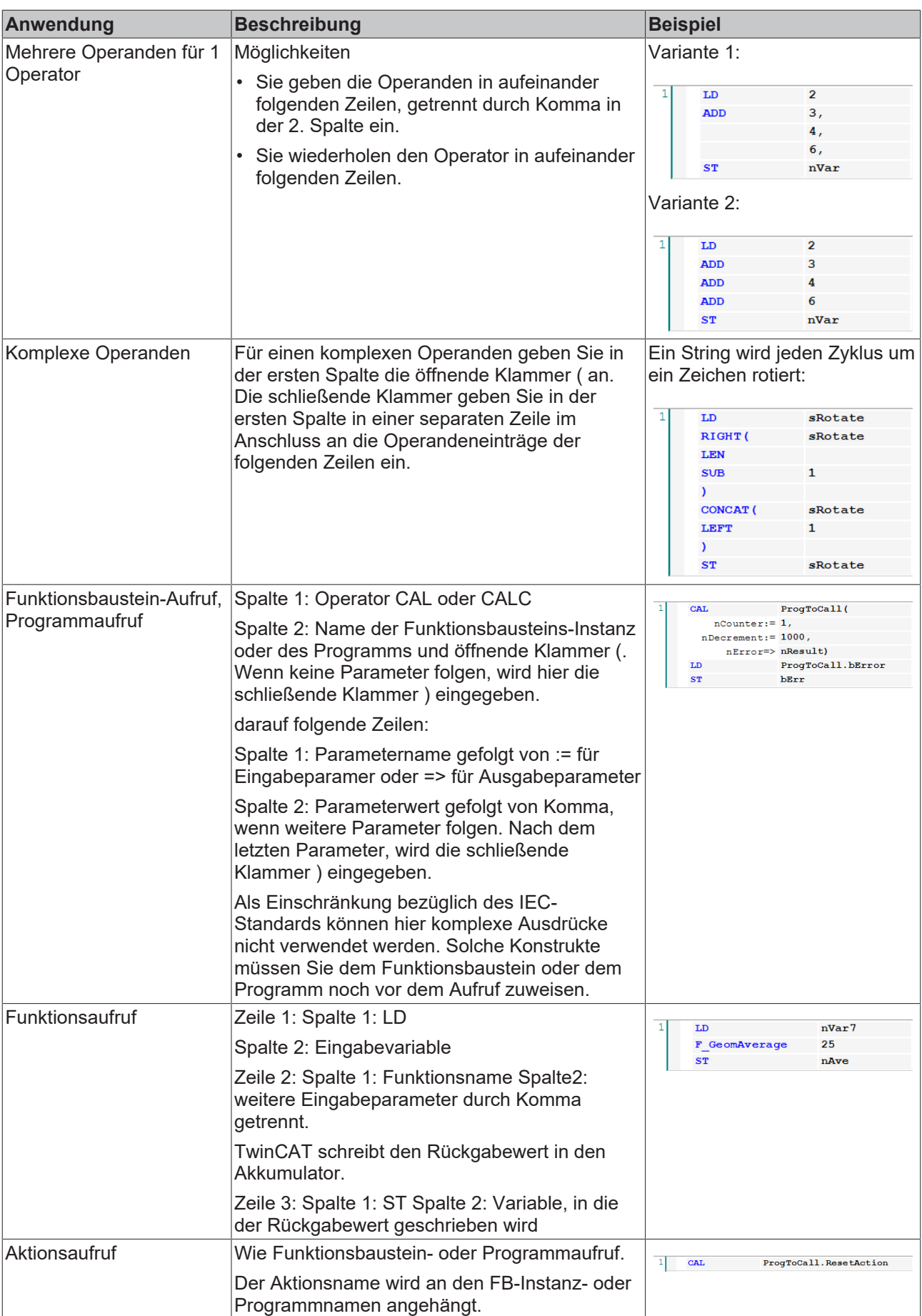

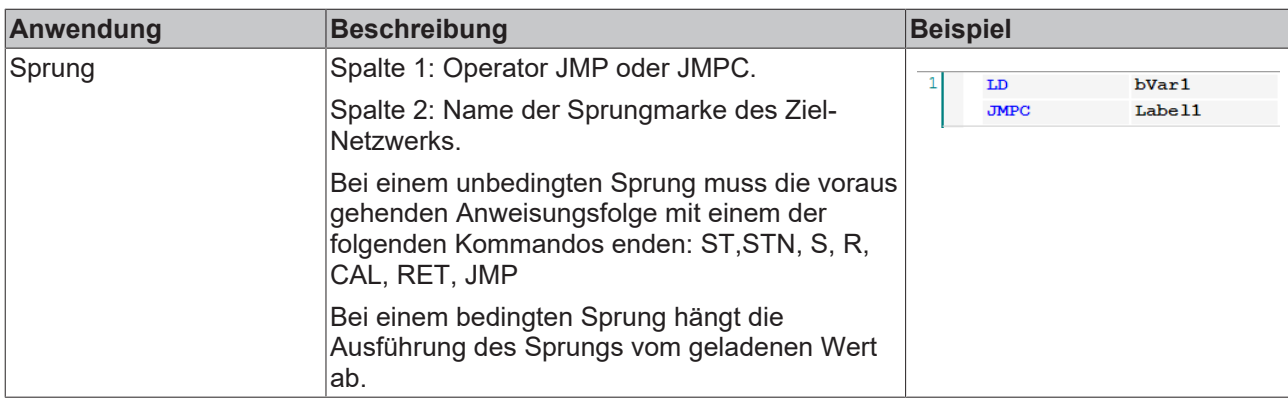

- [Anweisungsliste \(AWL\) \[](#page-113-1) $\blacktriangleright$  [114\]](#page-113-1)
- <span id="page-694-0"></span>• [Programmieren in Anweisungsliste \(AWL\) \[](#page-116-0) $\blacktriangleright$  [117\]](#page-116-0)

## **16.1.5.4 Elemente**

## **16.1.5.4.1 FUP/KOP/AWL-Element Netzwerk**

#### Symbol:  $\frac{1}{2}$

Ein Netzwerk ist die Basiseinheit eines FUP- oder KOP-Programms. Im FUP/KOP/AWL-Editor sind die Netzwerke in einer Liste untereinander angeordnet. Jedes Netzwerk ist an der linken Seite mit einer fortlaufenden Netzwerknummer versehen und kann Folgendes enthalten: logische und arithmetische Ausdrücke, Programm-, Funktions- und Funktionsbausteinaufrufe, eine Sprung- oder Return-Anweisung.

Ein AWL-Programm besteht aus mindestens einem Netzwerk. Dieses Netzwerk kann alle AWL-Anweisungen des Programms enthalten.

Sie können jedes Netzwerk mit einem Titel, einem Kommentar oder einer Marke versehen. In den TwinCAT-Optionen, Kategorie **TwinCAT > SPS Programmierumgebung > FUP, KOP und AWL** können Sie definieren, ob Netzwerktitel, Netzwerkkommentar und Trennlinien zwischen den einzelnen Netzwerken im Editor angezeigt werden.

Um einen Netzwerktitel einzugeben, klicken Sie auf die 1. Zeile des Netzwerks. Zur Eingabe eines Kommentars klicken Sie auf die 2. Zeile des Netzwerks.

#### **Siehe auch:**

- Dokumentation TC3 User Interface: [Dialog Optionen FUP, KOP und AWL \[](#page-1018-0) $\blacktriangleright$  [1019\]](#page-1018-0)
- <span id="page-694-1"></span>• Dokumentation TC3 User Interface: [Befehl Netzwerk einfügen \[](#page-1076-1) $\blacktriangleright$  [1077\]](#page-1076-1)

### **16.1.5.4.2 FUP/KOP/AWL-Element Baustein**

#### Symbol: **T**

Ein Baustein und dessen Aufruf können zusätzliche Funktionen repräsentieren, beispielsweise IEC-Funktionsbausteine, IEC-Funktionen, Bibliotheksbausteine, Operatoren.

Ein Baustein kann beliebige Ein-und Ausgänge haben.

Wenn der Baustein eine Bilddatei mitliefert, wird das Bausteinsymbol innerhalb des Bausteins angezeigt. Voraussetzung ist, dass in den TwinCAT-Optionen, Kategorie **TwinCAT > SPS Programmierumgebung > FUP, KOP und AWL** die Option **Bausteinsymbol anzeigen** aktiviert ist.

Wenn Sie die Bausteinschnittstellen geändert haben, können Sie die Bausteinparameter mit dem Befehl **Parameter aktualisieren** im Menü **FUP/KOP/AWL** aktualisieren, ohne dass Sie den Baustein neu einfügen müssen.

- Dokumentation TC3 User Interface: [Befehl Parameter aktualisieren \[](#page-1087-0) $\blacktriangleright$  [1088\]](#page-1087-0)
- Dokumentation TC3 User Interface: [Dialog Optionen FUP, KOP und AWL \[](#page-1018-0) $\blacktriangleright$  [1019\]](#page-1018-0)
- Dokumentation TC3 User Interface: [Befehl Bausteinaufruf einfügen \[](#page-1077-0) $\blacktriangleright$  [1078\]](#page-1077-0)

## **16.1.5.4.3 FUP/KOP/AWL-Element Zuweisung**

## Symbol: - UHR

Der FUP-Editor zeigt eine neu eingefügte Zuweisung als Linie mit nachfolgenden drei Fragezeichen an. Der KOP-Editor zeigt eine neu eingefügte Zuweisung als Spule mit darüber liegenden drei Fragezeichen an.

Nach den Einfügen können Sie den Platzhalter **???** durch den Namen der Variablen ersetzen, der das von links kommende Signal zugewiesen werden soll. Dafür steht Ihnen die **Eingabehilfe** zur Verfügung.

In AWL wird eine Zuweisung über die Operatoren LD und ST programmiert.

#### **Siehe auch:**

- [FUP/KOP/AWL-Editor \[](#page-685-0) $\blacktriangleright$  [686\]](#page-685-0)
- Dokumentation TC3 User Interface: [Befehl Zuweisung einfügen \[](#page-1077-1) $\blacktriangleright$  [1078\]](#page-1077-1)

## **16.1.5.4.4 FUP/KOP/AWL-Element Baustein mit EN/ENO**

Symbol:  $\frac{1}{2}$ 

Das Element steht nur im FUP- und im KOP-Editor zur Verfügung.

Der Baustein entspricht generell dem FUP/KOP/AWL-Element **Baustein**. Zusätzlich enthält dieser Baustein jedoch einen EN-Eingang und einen ENO-Ausgang. EN und ENO haben den Datentyp BOOL.

Funktion des EN-Eingangs und ENO-Ausgangs: Wenn der Eingang EN zum Zeitpunkt des Bausteinaufrufs den Wert FALSE hat, werden die im Baustein definierten Operationen nicht ausgeführt. Andernfalls, also wenn EN den Wert TRUE hat, werden diese Operationen ausgeführt. Der ENO-Ausgang hat den gleichen Wert wie der EN-Eingang.

#### **Siehe auch:**

- [FUP/KOP/AWL-Element Baustein \[](#page-694-1)[}](#page-694-1) [695\]](#page-694-1)
- Dokumentation TC3 User Interface: [Befehl Baustein mit EN/ENO einfügen \[](#page-1078-0) $\blacktriangleright$  [1079\]](#page-1078-0)

# **16.1.5.4.5 FUP/KOP/AWL-Element Eingang**

Symbol: 3<mark>≵</mark>

Die maximale Anzahl von Eingängen hängt vom Bausteintyp ab.

Ein neu hinzugefügter Eingang ist zunächst mit **???** belegt. Sie können die Zeichenfolge **???** mit einer Variablen oder einer Konstanten ersetzen.

#### **Siehe auch:**

• Dokumentation TC3 User Interface: [Befehl Bausteineingang einfügen \[](#page-1080-0) $\blacktriangleright$  [1081\]](#page-1080-0)

# <span id="page-696-0"></span>**16.1.5.4.6 FUP/KOP/AWL-Element Sprungmarke**

Die Marke ist ein optionaler Kennzeichner für ein Netzwerk in FUP und KOP, den Sie als Ziel für einen Sprung angeben können.

Wenn Sie in einem Netzwerk eine Sprungmarke einfügen, wird diese im Netzwerk als editierbares Feld **Label:** hinzugefügt.

#### **Siehe auch:**

• Dokumentation TC3 User Interface: [Befehl Sprungmarke einfügen \[](#page-1079-0) $\blacktriangleright$  [1080\]](#page-1079-0)

### **16.1.5.4.7 FUP/KOP/AWL-Element Sprung**

Symbol:  $\rightarrow$ 

In FUP oder KOP wird ein Sprung abhängig von der aktuellen Cursorposition entweder direkt vor einem Eingang, direkt nach einem Ausgang oder am Ende des Netzwerks eingefügt.

Direkt hinter dem Sprungelement geben Sie eine Sprungmarke als Sprungziel ein.

In AWL programmieren Sie einen Sprung mit der Anweisung JMP.

#### **Siehe auch:**

- [FUP/KOP/AWL-Element Sprungmarke \[](#page-696-0)[}](#page-696-0) [697\]](#page-696-0)
- Dokumentation TC3 User Interface: [Befehl Sprung einfügen \[](#page-1079-1) $\blacktriangleright$  [1080\]](#page-1079-1)

## **16.1.5.4.8 FUP/KOP/AWL-Element Return**

Das Element dient dazu, die Abarbeitung des Bausteins sofort abzubrechen, wenn der Eingang des RETURN-Elements TRUE wird.

In einem FUP- oder KOP-Netzwerk können Sie die Return-Anweisung parallel zu oder anschließend an die vorausgehenden Elemente platzieren.

In AWL steht Ihnen für diesen Zweck die Anweisung RET zur Verfügung.

#### **Siehe auch:**

- [Modifikatoren und Operatoren in AWL \[](#page-690-0) $\blacktriangleright$  [691\]](#page-690-0)
- Dokumentation TC3 User Interface: [Befehl Return einfügen \[](#page-1079-2) $\blacktriangleright$  [1080\]](#page-1079-2)

## **16.1.5.4.9 FUP/KOP/AWL-Element Leitungsverzweigung**

#### $Sumbol:$

Das Element steht im KOP- und FUP-Editor zur Verfügung und stellt eine offene Leitungsverzweigung dar. Eine Leitungsverzweigung spaltet die Abarbeitungslinie ab der aktuellen Cursor-Position in 2 Subnetzwerke, die von oben nach unten nacheinander ausgeführt werden. Jedes Subnetzwerk können Sie weiter verzweigen, wodurch innerhalb eines Netzwerks Mehrfachverzweigungen entstehen.

Jedes Subnetzwerk erhält am Verzweigungspunkt ein Marker-Symbol (Rechteck), das Sie auswählen können, um weitere Befehle auszuführen.

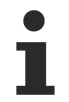

Die Befehle Kopieren, Ausschneiden und Einfügen stehen für Subnetzwerke nicht zur Verfügung.

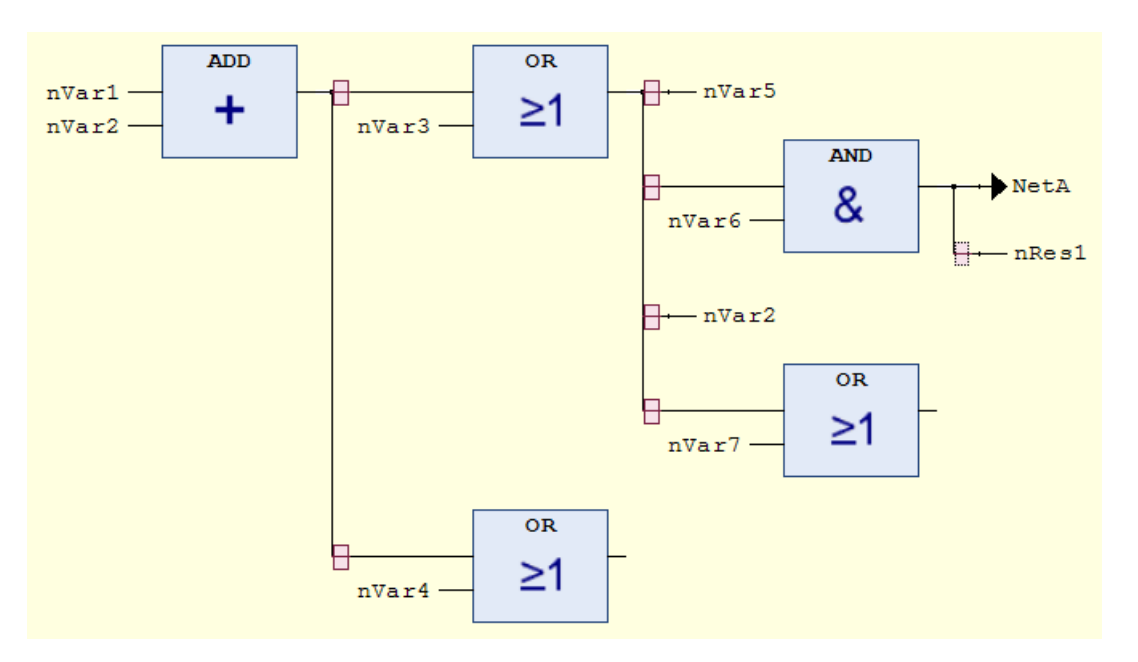

Um ein Subnetzwerk zu löschen, müssen Sie zuerst alle Elemente des Netzwerks und anschließend das Markersymbol des Subnetzwerks löschen.

#### **Siehe auch:**

- Dokumentation TC3 User Interface: [Befehl Leitungsverzweigung einfügen \[](#page-1085-0)> [1086\]](#page-1085-0)
- Dokumentation TC3 User Interface: [Befehl Leitungsverzweigung oberhalb einfügen \[](#page-1085-1) $\blacktriangleright$  [1086\]](#page-1085-1)
- Dokumentation TC3 User Interface: [Befehl Leitungsverzweigung unterhalb einfügen \[](#page-1086-0) $\blacktriangleright$  [1087\]](#page-1086-0)

## **16.1.5.4.10 FUP/KOP/AWL-Element Execute**

Symbol: E

Das Element ist ein Baustein, der dazu dient, dass Sie im FUP- und im KOP-Editor direkt ST-Code eingeben können.

Sie können das Element **Execute** aus der Ansicht **Werkzeugkasten** mit der Maus in den Implementierungsteil Ihrer POU ziehen. Wenn Sie im Baustein auf das Feld **Enter ST-Code here…** klicken, öffnet sich ein Eingabefeld, wo Sie mehrzeiligen ST-Code eingeben können.

# **16.1.5.4.11 KOP-Element Kontakt**

Symbol:  $\mathbf{I}$   $\mathbf{I}$  im Editor:  $\mathbf{I}$ 

Das Element ist nur im KOP-Editor verfügbar.

Ein Kontakt gibt das Signal TRUE (ON) oder FALSE (OFF) von links nach rechts weiter, bis das Signal schließlich eine Spule im rechten Teil des Netzwerks erreicht. Zu diesem Zweck wird dem Kontakt eine boolesche Variable zugewiesen, die das Signal enthält. Dazu ersetzen Sie den Platzhalter **???** oberhalb des Kontakts mit dem Namen einer booleschen Variablen

Sie können mehrere Kontakte sowohl in Reihe als auch parallel anordnen. Bei zwei parallelen Kontakten muss nur einer den Wert TRUE erhalten, damit ON nach rechts weitergegeben wird. Wenn Kontakte hintereinander geschaltet sind, müssen alle Kontakte den Wert TRUE erhalten, damit vom letzten Kontakt der Reihe ON nach rechts weitergegeben wird. Sie können also mit KOP elektrische Parallel- und Reihenschaltungen programmieren.

Ein negierter Kontakt  $\|I\|$  gibt das Signal TRUE weiter, wenn der Variablenwert FALSE ist. Sie können einen eingefügten Kontakt mithilfe des Befehls **Negation** oder einen negierten Kontakt aus der Ansicht **Werkzeugkasten** einfügen.

Wenn Sie bei selektiertem Netzwerk mit der Maus auf einen Kontakt gehen und die linke Maustaste gedrückt halten, erscheint im Netzwerk die Schaltfläche In Spule umwandeln. Wenn Sie nun mit der weiterhin gedrückten Maustaste den Mauszeiger auf diese Schaltfläche bewegen und über der Schaltfläche die Maustaste loslassen, wandelt TwinCAT den Kontakt in eine Spule um.

#### **Siehe auch:**

- Dokumentation TC3 User Interface: [Befehl Negation \[](#page-1084-0)D [1085\]](#page-1084-0)
- Dokumentation TC3 User Interface: [Befehl Kontakt einfügen \[](#page-1081-0) $\blacktriangleright$  [1082\]](#page-1081-0)
- Dokumentation TC3 User Interface: [Befehl Negierten Kontakt einfügen \[](#page-1082-0) $\blacktriangleright$  [1083\]](#page-1082-0)
- Dokumentation TC3 User Interface: [Befehl Kontakt einfügen \(rechts\) \[](#page-1076-2)[}](#page-1076-2) [1077\]](#page-1076-2)
- Dokumentation TC3 User Interface: [Befehl Kontakt parallel einfügen \(oberhalb\) \[](#page-1082-1) $\blacktriangleright$  [1083\]](#page-1082-1)
- Dokumentation TC3 User Interface: [Befehl Kontakt parallel einfügen \(unterhalb\) \[](#page-1081-1)[}](#page-1081-1) [1082\]](#page-1081-1)

# **16.1.5.4.12 KOP-Element Spule**

Symbol:  $42$ , im Editor:  $\left(\begin{array}{c} \end{array}\right)$ 

Das Element ist nur im KOP-Editor verfügbar.

Eine Spule nimmt den Wert auf, der von links geliefert wird und speichert ihn in der ihr zugewiesenen booleschen Variablen. Ihr Eingang kann den Wert TRUE (ON) oder FALSE (OFF) haben.

Mehrere Spulen in einem Netzwerk können nur parallel angeordnet werden.

In einer negierten Spule  $\llbracket \ell \rrbracket$  wird der negierte Wert des eingehenden Signals in der booleschen Variablen gespeichert, die der Spule zugewiesen ist.

#### **Set-Spule und Reset-Spule**

Symbol:  $42 \cdot 42$  im Editor:  $(s)$   $(k)$ 

Set-Spule: Wenn der Wert TRUE an einer Set-Spule ankommt, behält die Spule den Wert TRUE. Solange das SPS-Programm läuft, kann der Wert an dieser Stelle nicht mehr überschrieben werden.

Reset-Spule: Wenn der Wert TRUE an einer Reset-Spule ankommt, behält die Spule den Wert FALSE. Solange das SPS-Programm läuft, kann der Wert an dieser Stelle nicht mehr überschrieben werden.

Sie können eine eingefügte Spule mithilfe des Befehls **Set/Rese**t im Menü **FUP/KOP/AWL** als Set- oder Reset-Spule definieren oder als Elemente Set-Spule und Reset-Spule aus der Ansicht **Werkzeuge** einfügen.

#### **Siehe auch:**

- Dokumentation TC3 User Interface: [Befehl Set/Reset \[](#page-1085-2) $\blacktriangleright$  [1086\]](#page-1085-2)
- Dokumentation TC3 User Interface: [Befehl Spule einfügen \[](#page-1080-1) $\blacktriangleright$  [1081\]](#page-1080-1)
- Dokumentation TC3 User Interface: [Befehl Reset-Spule einfügen \[](#page-1081-2) $\blacktriangleright$  [1082\]](#page-1081-2)

# **16.1.5.4.13 KOP-Element Leitungsverzweigung Start/Ende**

Symbol:

Das Element dient der geschlossenen Leitungsverzweigung.

- [Geschlossene Leitungsverzweigung \[](#page-699-0)[}](#page-699-0) [700\]](#page-699-0)
- Dokumentation TC3 User Interface: [Befehl Verzweigung Startpunkt setzen \[](#page-1086-1) $\blacktriangleright$  [1087\]](#page-1086-1)
- Dokumentation TC3 User Interface: [Befehl Verzweigung Endpunkt setzen \[](#page-1086-2) $\blacktriangleright$  [1087\]](#page-1086-2)

# <span id="page-699-0"></span>**16.1.5.4.14 Geschlossene Leitungsverzweigung**

Eine geschlossene Leitungsverzweigung steht nur im KOP zur Verfügung und enthält einen Start- und einen Endpunkt. Sie dient der Implementierung einer parallelen Auswertung von logischen Elementen.

Einfügen einer geschlossenen Leitungsverzweigung:

- Dokumentation TC3 User Interface: [Befehl Kontakt parallel einfügen \(unterhalb\) \[](#page-1081-1)[}](#page-1081-1) [1082\]](#page-1081-1)
- Dokumentation TC3 User Interface: [Befehl Kontakt parallel einfügen \(oberhalb\) \[](#page-1082-1) $\blacktriangleright$  [1083\]](#page-1082-1)
- Dokumentation TC3 User Interface: [Befehl Verzweigung Endpunkt setzen \[](#page-1086-2) $\blacktriangleright$  [1087\]](#page-1086-2)
- Dokumentation TC3 User Interface: [Befehl Verzweigung Startpunkt setzen \[](#page-1086-1)[}](#page-1086-1) [1087\]](#page-1086-1)

#### **Geschlossene Leitungsverzeigung an einem Kontakt**

Wenn Sie einen oder mehrere Kontakt markiert haben und Sie einen Befehl **Kontakt parallel einfügen** ausführen, wird eine parallele Verzweigung mit einem einfachen vertikalen Strich eingefügt. Bei dieser Verzweigung durchläuft der Signalfluss beide Zweige. Es handelt sich um ein OR-Konstrukt der beiden Zweige.

#### **Geschlossene Leitungsverzweigung an einem Baustein**

Wenn Sie einen Baustein markiert haben und Sie einen Befehl "Kontakt parallel einfügen" ausführen, wird eine parallele Verzweigung mit einem doppelten vertikalen Strich eingefügt. Dies signalisiert, dass eine Kurzschlussauswertung ("Short Circuit Evaluation" – "SCE") implementiert ist. Die Kurschlussauswertung ermöglicht, die Ausführung eines Funktionsbausteins mit einem booleschen Ausgang zu umgehen, wenn eine bestimmte Bedingung TRUE ist. Die Bedingung kann im KOP-Editor durch einen Funktionsbausteinzweig parallel geschalteten Zweig dargestellt werden. Die Kurzschlussbedingung wird durch einen oder mehrere Kontakte in diesem Zweig definiert, die parallel oder sequentiell verschaltet sind.

#### **Funktionsweise:**

Zuerst werden die Zweige betrachtet, die nicht den Funktionsbaustein enthalten. Wenn TwinCAT für einen dieser Zweige der Wert TRUE ermittelt, dann wird der Funktionsbaustein im parallelen Zweig nicht aufgerufen. In diesem Fall wird der Wert, der am Eingang des Funktionsbausteins anliegt, unmittelbar auf den Ausgang übertragen. Wenn TwinCAT für die Kurzschlussauswertungsbedingung FALSE ermittelt wird, dann wird der Baustein aufgerufen und das boolesche Ergebnis seiner Abarbeitung wird weitergegeben. Wenn alle Zweige Funktionsbausteine enthalten, werden sie von oben nach unten ausgewertet und ihre Ausgänge mit logischen OR-Operationen verknüpft. Wenn es keine Zweige mit Funktionsbausteinen gibt, werden normale OR-Operationen durchgeführt.

#### **Beispiel:**

Die Funktionsbaustein-Instanz fbTimer (TON) hat einen booleschen Eingang und einen booleschen Ausgang. Die Ausführung von fbTimer wird ausgelassen, wenn für die Bedingung in der parallelen Leitungsverzweigung TRUE ermittelt wurde. Der Bedingungswert resultiert aus den OR- und AND-Operationen, die die Kontakte bCond1, bCond2 und bCond3 verknüpfen.

Wenn der Bedingungswert aus der Verknüpfung der Kontakte bCond1, bCond2 und bCond3 FALSE ist, wird fbTimer ausgeführt.

# ECKHOFF

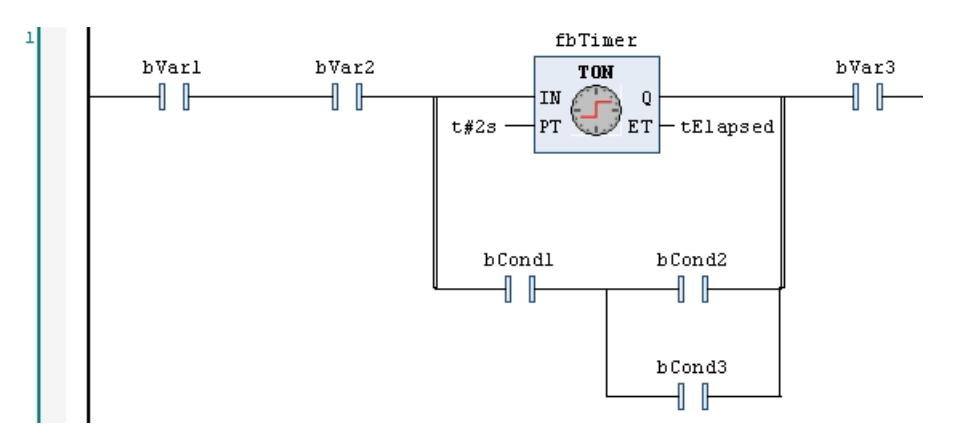

(1) Die doppelt gezeichneten Vertikalverbindungen zeigen an, dass es sich um ein Konstrukt handelt, das einer Kurzschlussauswertung unterliegt.

(2) Die einfach gezeichneten Vertikalverbindungen zeigen an, dass es sich um ein OR-Konstrukt handelt.

Im Folgenden wird das oben gezeigt KOP-Beispiel als ST-Code gezeigt. Dabei sind bIN und bOUT die booleschen Werte am Eingang (Aufspaltungspunkt) und Ausgang (Wiedervereinigungspunkt) der parallelen Leitungsverzweigung.

```
bIN := bVar1 AND bVar2;
IF ((bIN AND bCond1) AND (bCond2 OR bCond3)) THEN
        bOUT := bIN;
ELSE
    fbTimer(IN := bIN, PT := {p 10}}t#2s);
        tElapsed := fbTimer.ET;
        bOUT := fbTimer.Q;
END_IF
bRes := bOUT AND bVar3;
```
# **16.1.6 Continuous Function Chart (CFC) und Seitenorientierter CFC**

Ein Funktionsplan besteht von außen betrachtet aus Eingängen und Ausgängen, zwischen denen Daten verarbeitet werden. Intern besteht ein Funktionsplan aus Bausteinen und deren Verbindungen, die Daten (Signale) repräsentieren und zeigen, wie Zuweisungsoperatoren in ST fungieren. Das Gesamtverhalten setzt sich zusammen aus dem Verhalten der eingefügten Bausteine, die andere Programmierbausteine oder Bibliotheksbausteine aufrufen.

Code in der Implementierungssprache Continuous Function Chart (CFC) veranschaulicht vor allem den Datenfluss durch das System. Ein Continuous Function Chart wird deshalb auch als Signalflussplan bezeichnet.

Im seitenorientierten CFC-Editor können Sie Programmierbausteine miteinander verdrahten und anschauliche Funktionspläne auf Seiten verteilt erstellen. Der seitenorientierte Editor verhält sich wie der CFC-Editor mit zusätzlicher Funktionalität:

- Erstellen von Seiten
- Einstellen der Seitengröße
- Kopieren und Einfügen von Seiten im Seitennavigator
- Kopieren der Implementierung eines Programmierbausteins der Implementierungssprache CFC und Einfügen in einer Seite
- Übersichtliches und platzsparendes Arrangieren von Eingängen, Ausgängen und Verbindungsmarken in den Randbereichen
- Verbindung über Seiten hinweg mit Verbindungsmarken

# **16.1.6.1 CFC-Editor**

#### **Editor konfigurieren**

Sie können das Aussehen, Verhalten und Drucken in den TwinCAT-Optionen in der Kategorie **TwinCAT > SPS Programmierumgebung > CFC Editor** projektweit konfigurieren. Beispielsweise können Sie in der Registerkarte **Ansicht** die Farbe der Verbindungslinien abhängig vom Datentyp konfigurieren.

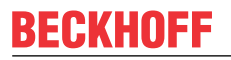

**Editieren**

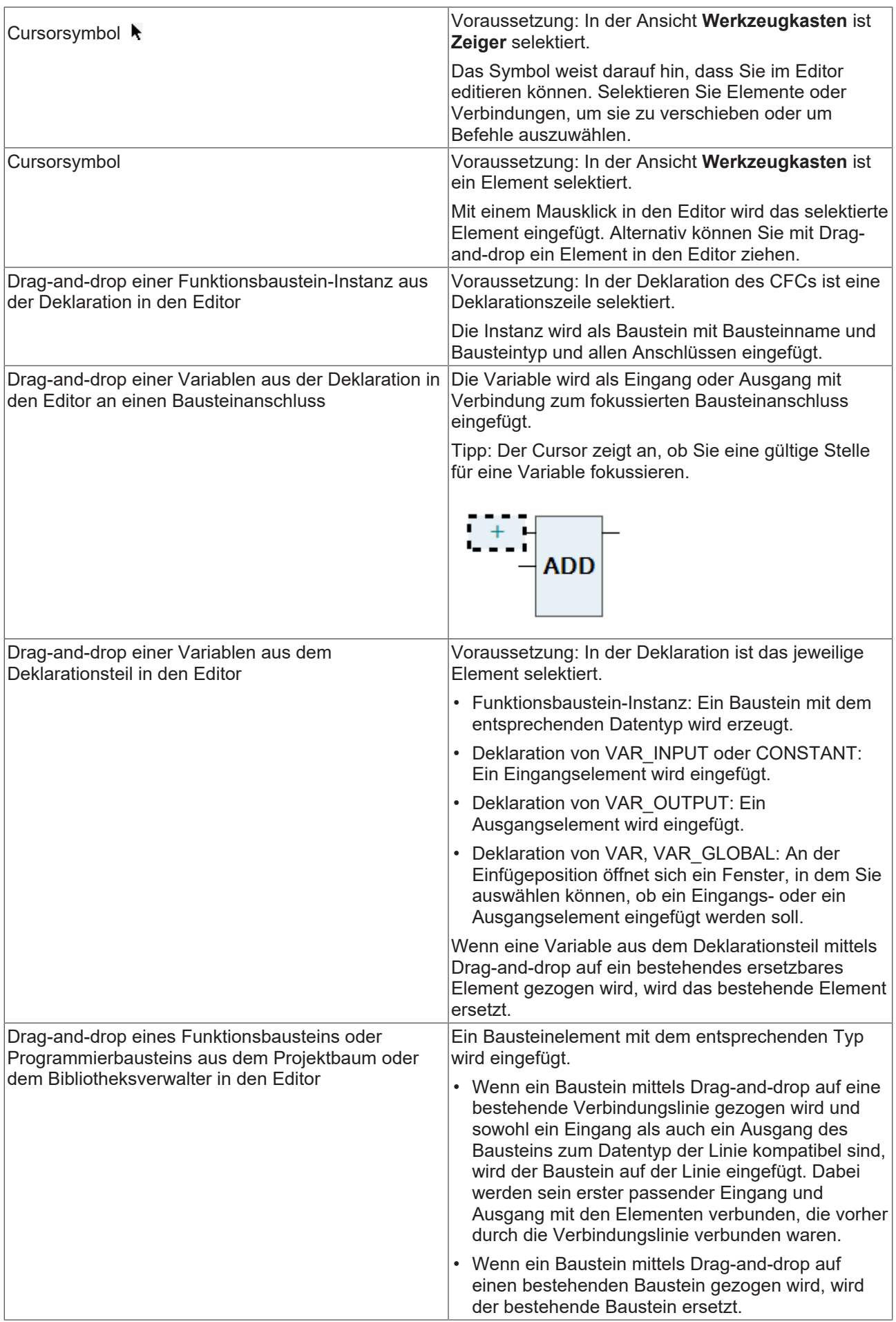

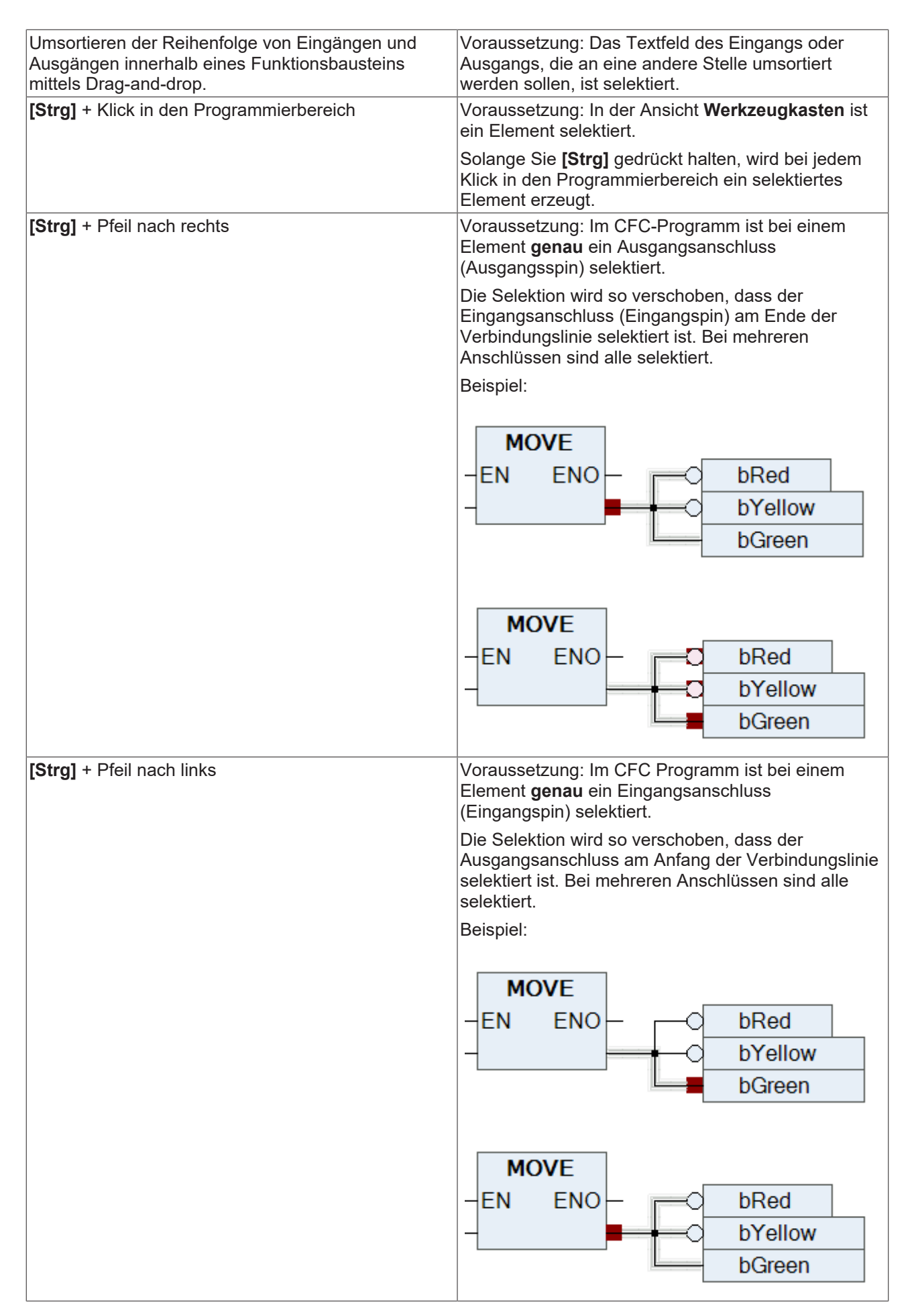

• [Generelle Funktionalitäten in allen grafischen Editoren \[](#page-655-0)[}](#page-655-0) [656\]](#page-655-0)

#### **Verbinden**

Sie können zwischen Elementanschlüssen Verbindungslinien einfügen. Verbindungslinien werden mit Autorouting eingefügt, sodass sie automatisch optimal und möglichst kurz sind. Die Verbindungslinien werden auf Kollisionen überprüft.

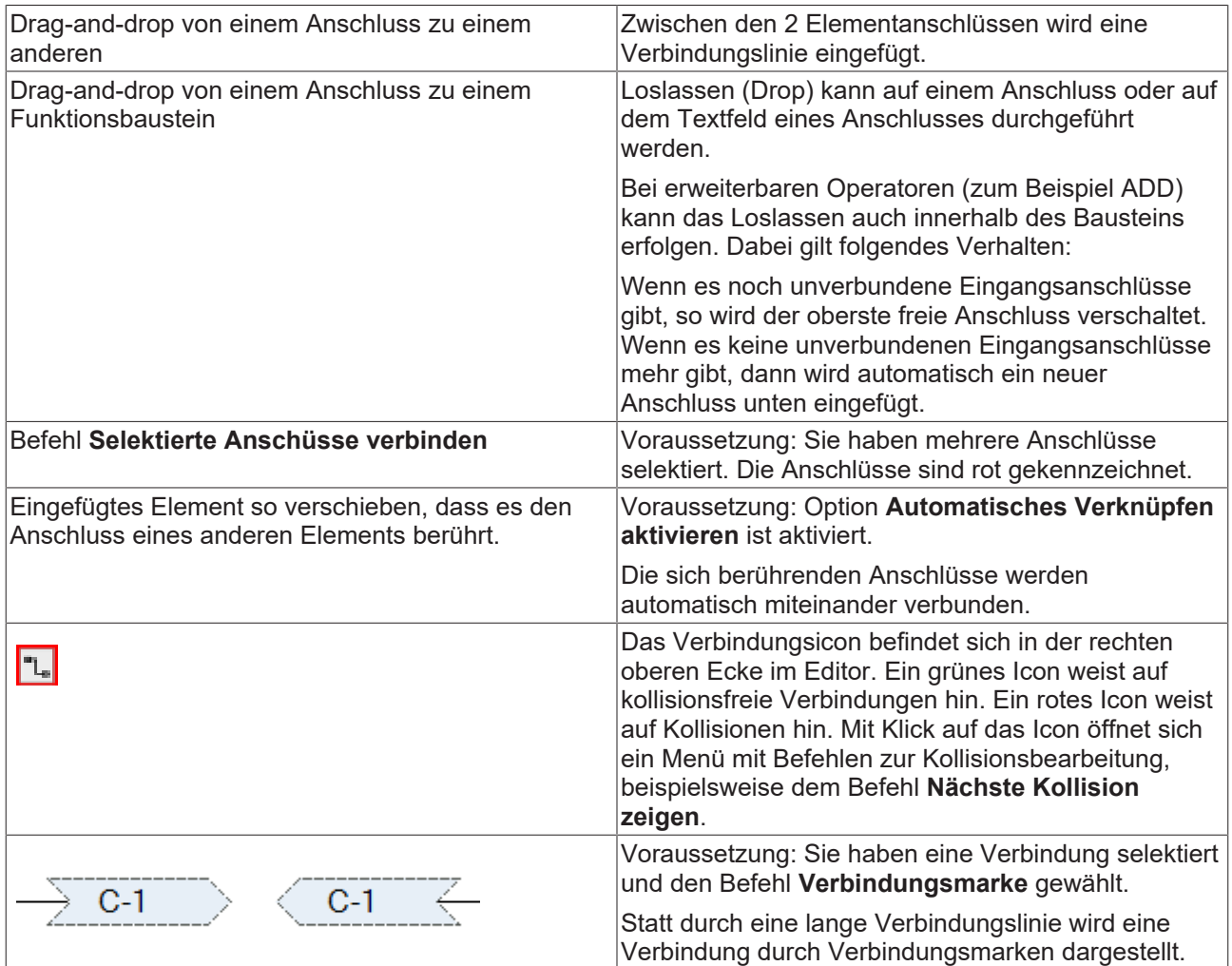

#### **Siehe auch:**

- [Befehl Selektierte Anschlüsse verbinden \[](#page-1068-0)[}](#page-1068-0) [1069\]](#page-1068-0)
- [Befehl Nächste Kollision zeigen \[](#page-1069-0)[}](#page-1069-0) [1070\]](#page-1069-0)
- [Befehl Verbindungsmarke \[](#page-1073-0)[}](#page-1073-0) [1074\]](#page-1073-0)

#### **Siehe auch:**

- [Generelle Funktionalitäten in allen grafischen Editoren \[](#page-655-0)[}](#page-655-0) [656\]](#page-655-0)
- [Programmieren in CFC \[](#page-118-0) [119\]](#page-118-0)
- [Automatische Ausführungsreihenfolge nach Datenfluss \[](#page-124-0)[}](#page-124-0) [125\]](#page-124-0)
- [Elemente \[](#page-711-0) $\triangleright$  [712\]](#page-711-0)
- Dokumentation TC3 User Interface: [CFC \[](#page-1061-0) $\blacktriangleright$  [1062\]](#page-1061-0)
- Dokumentation TC3 User Interface: [Dialog Optionen CFC-Editor \[](#page-1014-0) $\blacktriangleright$  [1015\]](#page-1014-0)

# **16.1.6.2 CFC-Editor seitenorientiert**

Sie können Programmierbausteine, die in der Implementierungssprache **Continous Function Chart (CFC) - seitenorientiert** erzeugt wurden, nicht in Programmierbausteine der Implementierungssprache **Continous Function Chart (CFC)** umwandeln und umgekehrt.

Sie können die Elemente zwischen diesen beiden Editoren mit dem Befehlen **Kopieren** und **Einfügen** (über Zwischenablage) oder über die Drag-and-drop-Funktion kopieren.

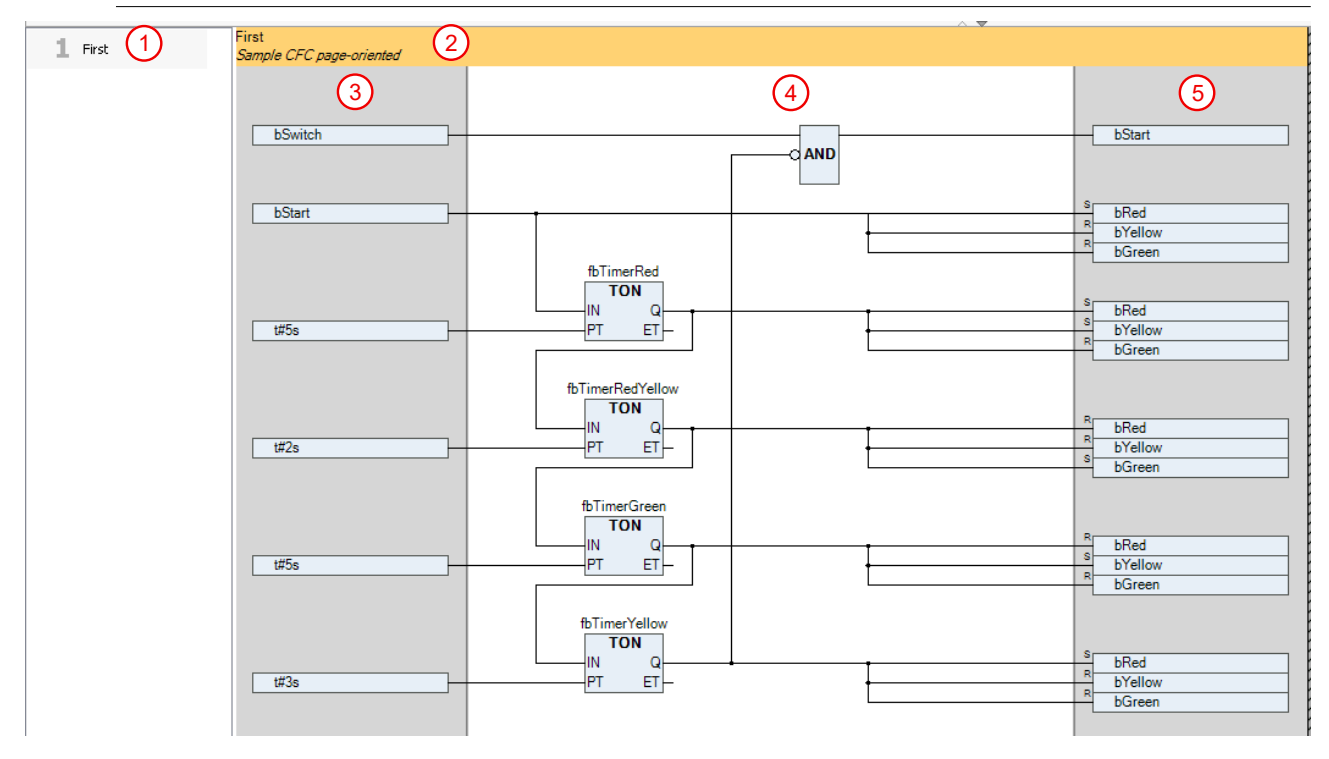

- 1. Seitennavigator
- 2. Kopfzeile der Seite mit Seitennamen und Seitenbeschreibung
- 3. Linker Randbereich reserviert für Eingänge und Zielverbindungsmarken
- 4. Programmbereich
- 5. Rechter Randbereich reserviert für Ausgänge und Quellverbindungsmarken

#### **Editieren**

Sie können ein Element **Seite** aus dem **Werkzeugkasten** in die Seitennavigation ziehen, dann wird eine weitere Seite eingefügt.

Bestehende Seiten können Sie in der Seitennavigation selektieren und mit den Befehlen **Kopieren** und **Einfügen** vervielfachen.

Die Größe der Seite verändern Sie über den Befehl **Seitengröße bearbeiten**.

Verbindungen über Seiten hinweg erstellen Sie mit Hilfe der Elemente **Verbindungsmarke - Quelle** und **Verbindungsmarke - Ziel**. Wenn Sie eine Verbindungslinie von einem Eingangspin oder einem Ausgangspin auf den Randbereich ziehen, wird automatisch eine neue Verbindungsmarke erzeugt. Die Eingabeunterstützung **Komponenten auflisten** bietet alle bereits definierten Verbindungsmarken-Quellen an.

Wenn Sie im Editor ein Element selektiert haben, können Sie mit Hilfe der Pfeiltasten die Selektion von einem zum nächsten Element umsetzen und so durch die Schaltung navigieren. Wenn Sie eine Verbindungsmarke selektiert haben und noch eine Pfeiltaste drücken, wird die zugehörige Verbindungsmarke der nächsten/vorherigen Seite selektiert.

Sie können Netzwerke oder Elemente aus einem CFC-Programmierbaustein mit den Befehlen **Kopieren** und **Einfügen** in den Programmbereich eines seitenorientierten CFCs übertragen. Alternativ können Sie Drag-and-drop verwenden.

#### **Ausführungsreihenfolge**

Die Ausführungsreihenfolge wird automatisch nach der Reihenfolge der Seiten festgelegt, so wie sie im Seitennavigator des Editors sortiert sind. Innerhalb einer Seite verhält sich ein seitenorientiertes CFC-Objekt so wie ein CFC-Objekt. Sie können somit zwischen den Modi **Automatischer Datenfluss-Modus** und **Expliziter Ausführungsreihenfolge-Modus** umschalten.

#### **Zusätzliche Befehle in CFC seitenorientiert**

- [Befehl Seitengröße bearbeiten \[](#page-1062-0)[}](#page-1062-0) [1063\]](#page-1062-0)
- [Befehl Arbeitsblatt bearbeiten \[](#page-1061-1) $\blacktriangleright$  [1062\]](#page-1061-1)

#### **Siehe auch:**

- [Generelle Funktionalitäten in allen grafischen Editoren \[](#page-655-0)[}](#page-655-0) [656\]](#page-655-0)
- [Programmieren in CFC \[](#page-118-0) $\blacktriangleright$  [119\]](#page-118-0)
- [Automatische Ausführungsreihenfolge nach Datenfluss \[](#page-124-0)[}](#page-124-0) [125\]](#page-124-0)
- [Elemente \[](#page-711-0) $\triangleright$  [712\]](#page-711-0)
- Dokumentation TC3 User Interface: [CFC \[](#page-1061-0) $\blacktriangleright$  [1062\]](#page-1061-0)
- Dokumentation TC3 User Interface: [Dialog Optionen CFC-Editor \[](#page-1014-0) $\blacktriangleright$  [1015\]](#page-1014-0)

# **16.1.6.3 CFC-Editor im Onlinebetrieb**

Im Onlinebetrieb können Sie im CFC-Editor Variablenwerte der Steuerung überwachen und diese auch verändern. Weiterhin können Sie die Debugging-Funktionalitäten von TwinCAT wie Haltepunkte und schrittweises Ausführen nutzen.

#### **Monitoring**

Sie können wie gewohnt sowohl im Deklarationsteil als auch im Implementationsteil (mit Inline-Monitoring) Werte beobachten.

Inline-Monitoring bei einem Funktionsbaustein ist nur möglich, wenn eine Instanz des Funktionsbausteins geöffnet ist. In der Ansicht der Basisimplementierung werden keine Werte angezeigt.

#### **Boolsche Variablen monitoren**

Die Verbindungen zwischen booleschen Variablen werden ihrem Istwert entsprechend farblich dargestellt: TRUE in blau und FALSE in schwarz. Die Elementanschlüsse werden mit dem Istwert dekoriert.

#### **Beispiel**

Eine Applikation enthält einen CFC-Programmierbaustein. Dort wird eine interne boolesche Variable umgeschaltet: Die Variable bToggle wechselt mit jedem Buszyklus ihren Zustand von TRUE auf FALSE.

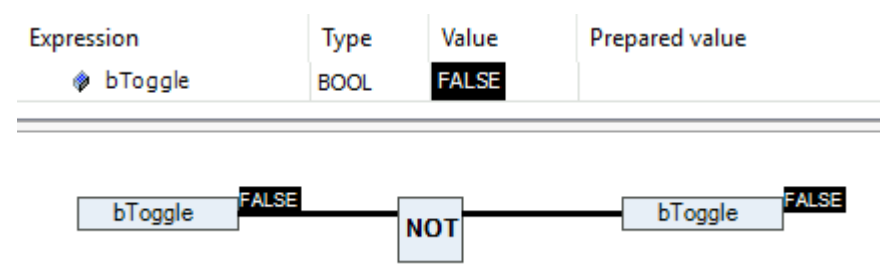

# RECKHOFF

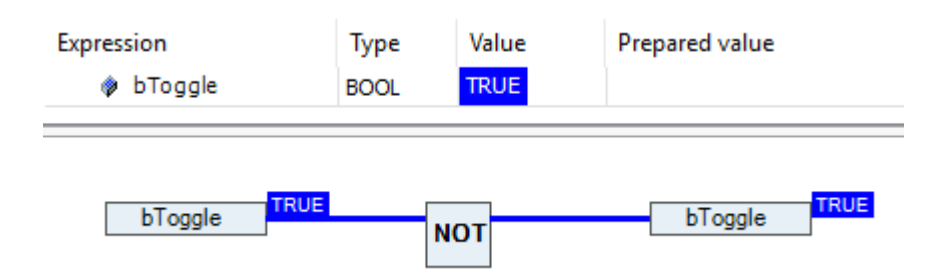

#### **Skalare Variablen monitoren**

Bei skalaren Variablen werden die Elementanschlüsse mit den Istwerten dekoriert.

#### **Beispiel**

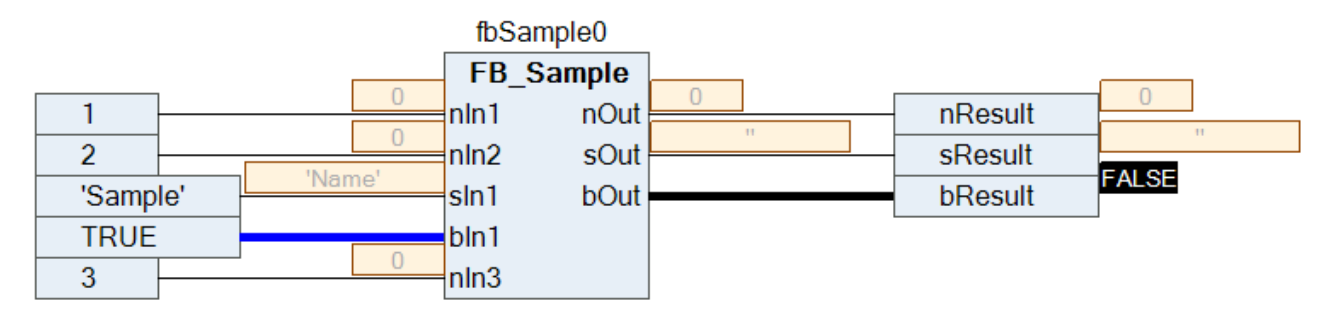

#### **Variablen forcen und schreiben**

Im Onlinebetrieb können Sie einen Wert für das Forcen oder Schreiben einer gemonitorten Variablen im Deklarationseditor vorbereiten.

Wenn Sie die Option **Werte im Implementierungsteil vorbereiten** in den TwinCAT-Optionen in der Kategorie **TwinCAT > SPS Programmierumgebung > CFC Editor** aktiviert haben, können Sie auch im Implementierungsteil Werte vorbereiten. Dazu öffnen Sie den Dialog **Wert vorbereiten** durch einen Doppelklick auf die Monitoring-Box neben dem jeweiligen Element oder direkt auf das Element. Für boolesche Variablen erscheint kein Dialog, sondern es wird bei jedem Mausklick auf den neben der Variablen dargestellten Wert zwischen den Werten TRUE und FALSE umgeschaltet.

Vorbereitete Werte werden in spitzen Klammern angezeigt. Nach dem Ausführen des Schreibens oder Forcens erscheint in der Monitoring-Box ein rotes "F".

#### **Konstante Eingangsparameter von Funktionsbausteininstanzen ändern**

Sie können Eingangsparameter von Funktionsbausteininstanzen vom Typ VAR\_CONSTANT auch im Onlinebetrieb verändern und somit die Parameter justieren. Nach dem Ausloggen übernehmen Sie dann diese Parameter mit dem Befehl **Vorbereitete Parameterwerte übernehmen** in Ihr Projekt.

- $\checkmark$  Ein CFC-Editor ist aktiv. Es ist ein Funktionsbaustein instanziiert, der in seiner Deklaration VAR\_INPUT CONSTANT-Variablen hat.
- 1. Öffnen Sie die POU mit dem Aufruf der Funktionsbausteininstanz im Editor.
- 2. Loggen Sie sich auf der Steuerung ein.
- 3. Klicken Sie in das Feld **Parameter** einer der Funktionsbausteininstanzen.

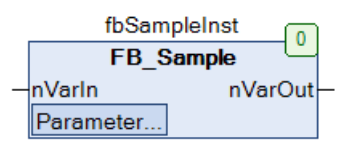

- ð Der Dialog **Parameter bearbeiten** öffnet sich.
- 4. Klicken Sie in der Spalte **Wert** in ein Inline-Monitoring-Feld eines Parameters.
	- ð Der Dialog **Wert vorbereiten** öffnet sich.
- 5. Geben Sie einen Wert in das Feld **Einen neuen Wert für die nächste Schreib- oder Force-Operation vorbereiten** ein.
- 6. Bestätigen Sie die Eingabe mit **OK**.
	- $\Rightarrow$  Der vorbereitete Wert wird neben dem aktuellen Wert in spitzen Klammern dargestellt (im Beispiel  $55$

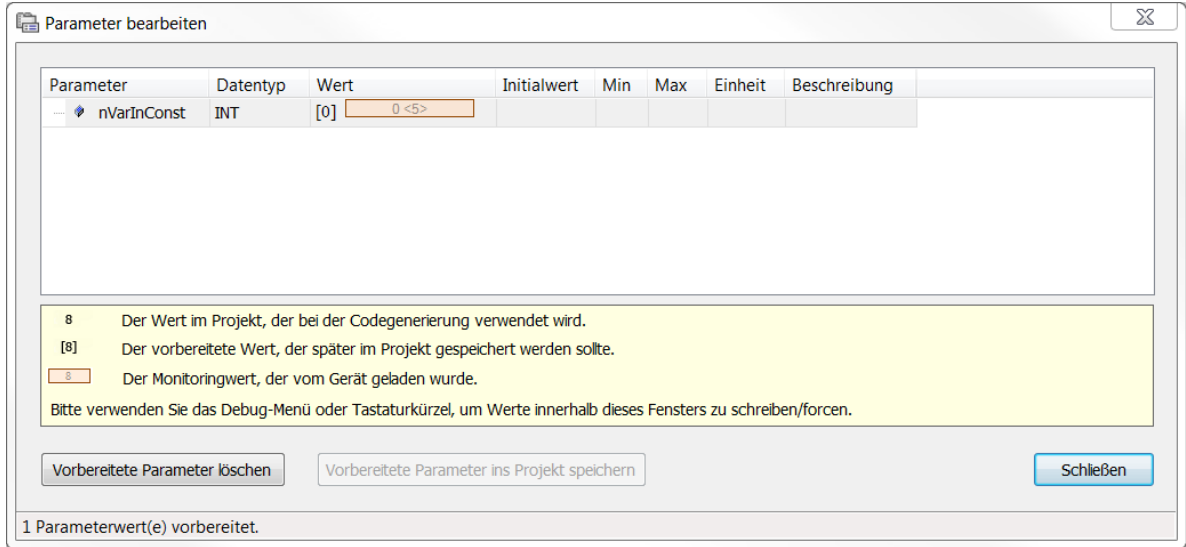

- 7. Schreiben Sie den vorbereiteten Wert mit dem Befehl **Werte schreiben** im Menü **PLC** oder in der Symbolleiste.
	- $\Rightarrow$  Der vorbereitete Wert wird geschrieben. Der Parameter ist geändert und wird in eckigen Klammern dargestellt.

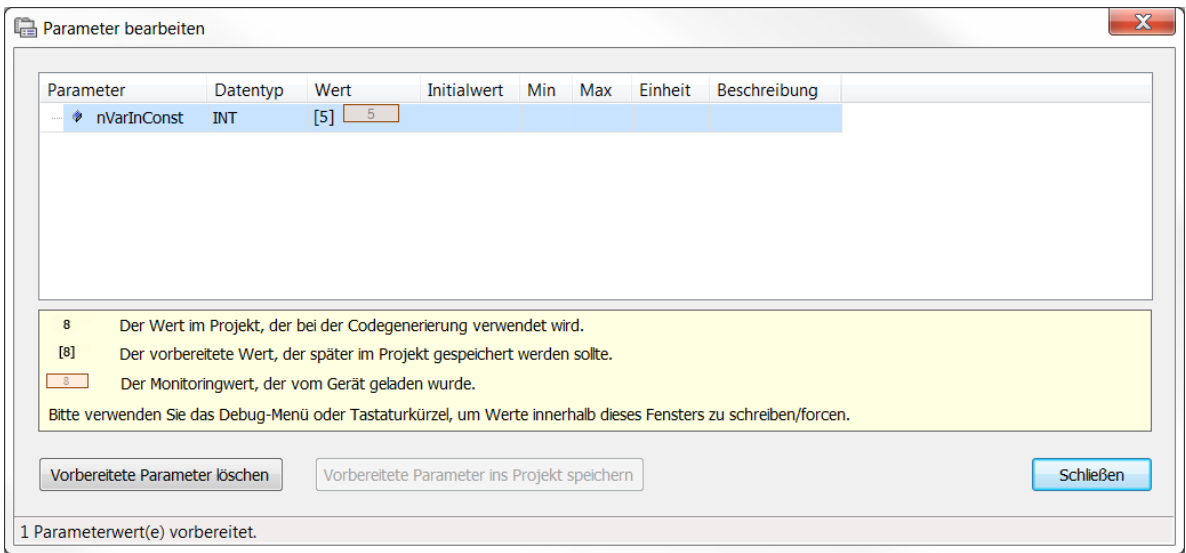

Neben dem Parameterfeld der Funktionsbausteininstanz wird der Unterschied der beiden Werte durch ein rotes Kreuz dargestellt

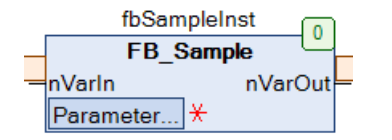

- 8. Schließen Sie den Dialog **Parameter bearbeiten**.
- 9. Loggen Sie sich aus.
- 10.Klicken Sie in das Feld **Parameter** einer der Funktionsbausteininstanzen oder markieren die Funktionsbausteininstanz und wählen Sie den Befehl **Parameter bearbeiten** im Menü **CFC**.
	- ð Der Dialog **Parameter bearbeiten** öffnet sich erneut.
- 11.Wählen Sie den Befehl **Vorbereitete Parameter im Projekt speichern**.
- $\Rightarrow$  Der geänderte Parameterwert wird in das Projekt übernommen. Der Stern neben dem Parameterfeld verschwindet.

- Dokumentation TC3 User Interface: [Befehl Parameter bearbeiten \[](#page-1074-0) $\blacktriangleright$  [1075\]](#page-1074-0)
- Dokumentation TC3 User Interface: [Befehl Vorbereitete Parameter im Projekt speichern \[](#page-1076-3) $\triangleright$  [1077\]](#page-1076-3)

#### **Haltepunkt-Positionen**

Mögliche Positionen eines Haltepunkts

- Element **Ausgang** Variablen werden beschrieben.
- Element **Baustein** Programmierbausteine werden aufgerufen.
- Element **RETURN** Der Programmverlauf verzweigt sich.
- Element **Kompositor** Strukturelemente werden beschrieben.

Wählen Sie den Befehl **Haltepunkt umschalten** im Menü **Debuggen**, um einen Haltepunkt zu setzen oder einen bestehenden zu löschen. Rote Kreise im Blockschaltbild stellen einen aktivierten Haltepunkt dar.

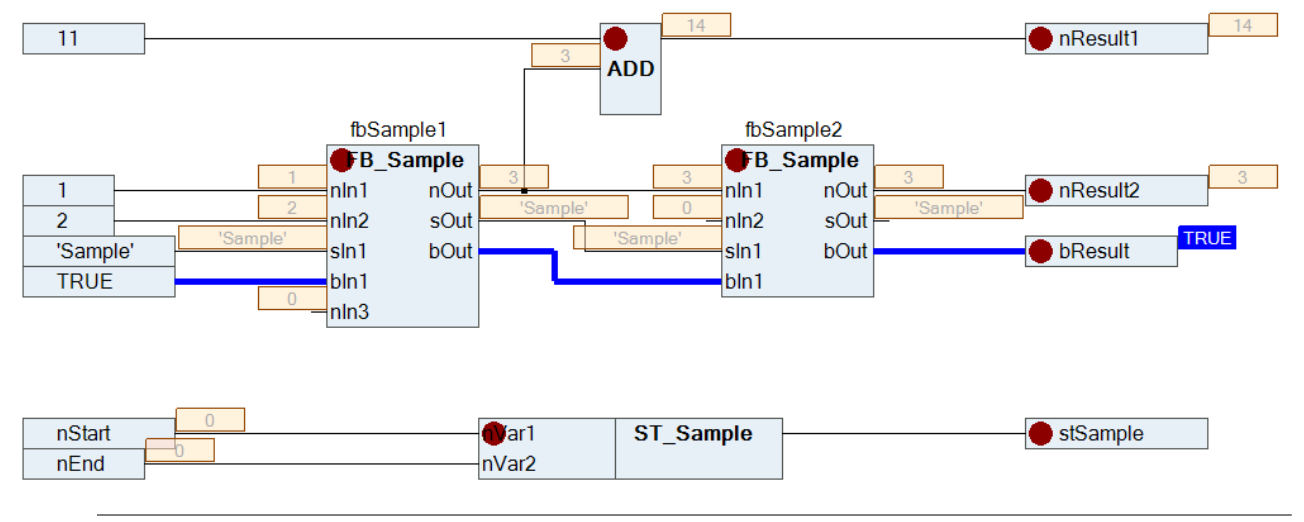

Ein Haltepunkt wird automatisch in allen Methoden gesetzt, die aufgerufen werden können. Somit gilt: Wenn eine Methode aufgerufen wird, die über eine Schnittstelle definiert ist, werden in allen Methoden von Funktionsbausteinen, die diese Schnittstelle implementieren, Haltepunkte gesetzt. Dies gilt ebenfalls in allen abgeleiteten Funktionsbausteinen, die die Methode definieren.

#### **Programmierbaustein schrittweise ausführen**

Sie können einen Programmierbaustein im Debug-Betrieb schrittweise abarbeiten. Ein Programmierbaustein, der aufgerufen wird, wird intern um einen RETURN am Anfang vor dem Element mit der Nummer 0 und am Ende nach dem letzten Element ergänzt. Bei der schrittweisen Abarbeitung werden diese automatisch angesprungen.

#### **Siehe auch:**

- [Monitoring von Werten \[](#page-233-0) $\geq 234$ ]
- [Forcen und Schreiben von Variablen \[](#page-224-0) $\blacktriangleright$  [225\]](#page-224-0)
- [Haltepunkte verwenden \[](#page-221-0) $\blacktriangleright$  [222\]](#page-221-0)
- [Schrittweises Abarbeiten eines Programms \(Stepping\) \[](#page-223-0) $\geq 224$ ]

#### **Sehen Sie dazu auch**

- [Befehl Parameter bearbeiten \[](#page-1074-0)▶ [1075\]](#page-1074-0)
- **[Befehl Vorbereitete Parameter im Projekt speichern \[](#page-1076-3)** [1077\]](#page-1076-3)

# **16.1.6.4 Tastaturkürzel für die CFC-Editoren festlegen**

In den **Optionen** können Sie unter **Umgebung > Tastatur** für viele Befehle im CFC-Editor individuelle Tastaturkürzel festlegen, die Ihnen das Bearbeiten vereinfachen:

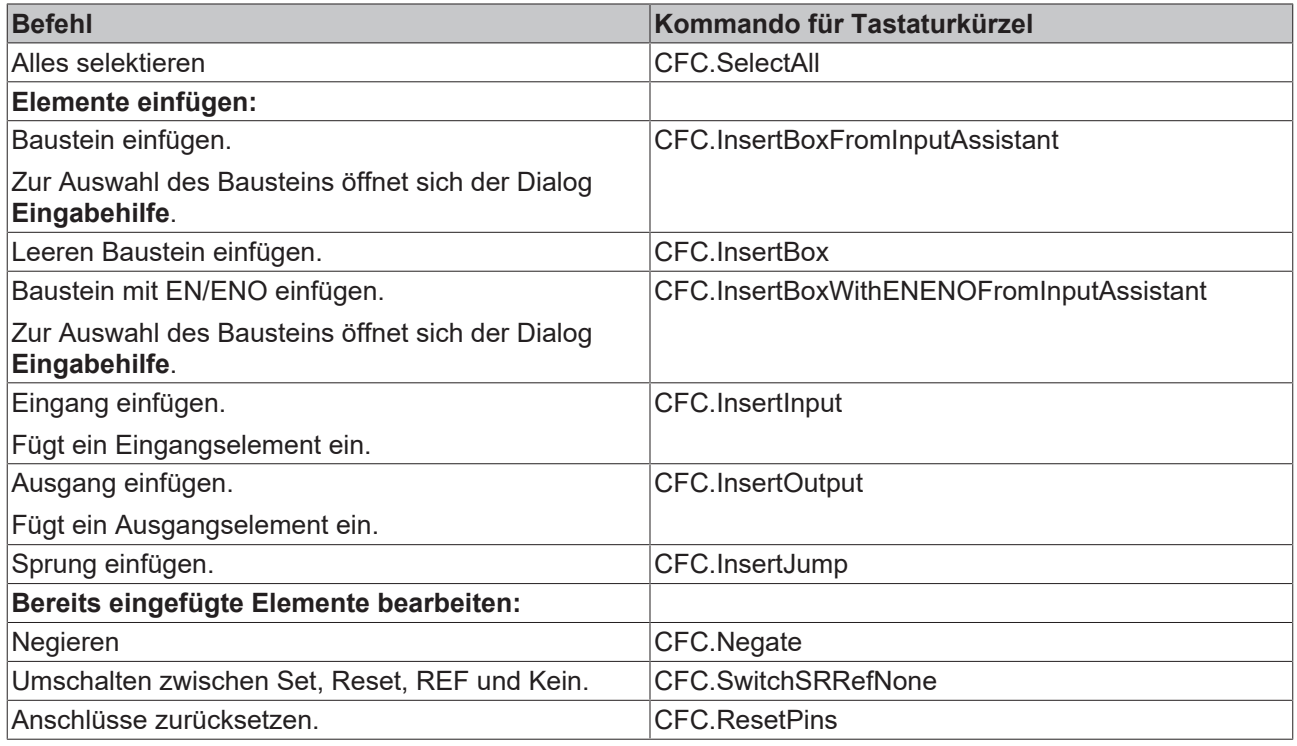

#### **Siehe auch**

- Dokumentation TC3 User Interface: [CFC \[](#page-1061-0) $\blacktriangleright$  [1062\]](#page-1061-0)
- <span id="page-711-0"></span>• Dokumentation TC3 User Interface: Tastaturkürzel anpassen

## **16.1.6.5 Elemente**

### **16.1.6.5.1 CFC-Element Seite**

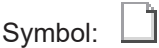

Das Element fügt eine neue Seite in den Editor ein. Es ist nur im seitenorientierten CFC-Editor verfügbar. Die Nummer der Seite wird automatisch nach ihrer Position vergeben. Sie können den Namen und die Beschreibung der Seite in die orangene Kopfzeile eingeben. Die Seitengröße passen Sie mit dem Befehl **Seitengröße bearbeiten** an.

#### **Siehe auch:**

• Dokumentation TC3 User Interface: [Befehl Seitengröße bearbeiten \[](#page-1062-0) $\blacktriangleright$  [1063\]](#page-1062-0)

# **16.1.6.5.2 CFC-Element Kontrollpunkt**

Symbol:

Verwenden Sie einen Kontrollpunkt, um Punkte einer Verbindung zu fixieren, bevor Sie die Linienführung anpassen. Dazu ziehen Sie das Element an die gewünschte Position auf einer Verbindungslinie. Verbindungslinien mit Kontrollpunkten werden nicht mehr automatisch geroutet.

#### **Siehe auch:**

- [Programmieren in CFC \[](#page-118-0) $\blacktriangleright$  [119\]](#page-118-0)
- Dokumentation TC3 User Interface: [Befehl Kontrollpunkt erzeugen \[](#page-1072-0) $\blacktriangleright$  [1073\]](#page-1072-0)
- Dokumentation TC3 User Interface: [Befehl Kontrollpunkt entfernen \[](#page-1072-1) $\blacktriangleright$  [1073\]](#page-1072-1)

# **16.1.6.5.3 CFC-Element Eingang**

<u>sa</u> Symbol:

TwinCAT fügt ein Eingangselement standardmäßig mit dem Text **???** ein. Sie können dieses Feld durch Anklicken direkt editieren und einen konstanten Wert oder einen Variablennamen eingeben. Alternativ

können Sie durch Anklicken von .... den Eingabeassistenten öffnen um eine Variable auszuwählen.

# **16.1.6.5.4 CFC-Element Ausgang**

Symbol:

TwinCAT fügt ein Ausgangselement standardmäßig mit dem Text **???** ein. Sie können dieses Feld durch Anklicken direkt editieren und einen konstanten Wert oder einen Variablennamen eingeben. Alternativ

können Sie durch Anklicken von **Der den Eingabeassistenten öffnen um eine Variable auszuwählen.** 

## **16.1.6.5.5 CFC-Element Baustein**

Symbol:  $\exists$ 

Sie verwenden das Element, um einen Operator, eine Funktion, einen Funktionsbaustein oder ein Programm einzufügen. TwinCAT fügt das Element standardmäßig mit dem Namen **???** ein. Sie können dieses Feld durch Anklicken direkt editieren und einen Bausteinnamen eingeben. Alternativ können Sie durch Anklicken

von **den Eingabeassistenten öffnen und einen Baustein auswählen.** 

Im Fall eines Funktionsbausteins zeigt TwinCAT zusätzlich oberhalb des Bausteinsymbols ein Eingabefeld an **(???).** Diesen Namen müssen Sie durch den Namen der Funktionsbaustein-Instanz ersetzen. Wenn Sie einen Funktionsbaustein mit konstanten Eingangsparametern instanzieren, zeigt das Bausteinelement in der linken unteren Ecke das Feld **Parameter...** an. Die Parameter bearbeiten Sie durch Anklicken dieses Felds.

Um eine existierende Box zu ersetzen, ersetzen Sie nur den aktuell eingefügten Bezeichner mit dem gewünschten neuen Namen. Beachten Sie dabei, dass TwinCAT die Anzahl an Ein- und Ausgangspins entsprechend der Definition der POU anpasst und deshalb möglicherweise existierende Zuweisungen gelöscht werden.

Da im CFC Rückführungen erlaubt sind, werden am Ausgang eines Bausteins implizite Variablen mit Datentyp der Eingangsvariablen erzeugt (im Beispiel temp\_USINT). Wenn das Ergebnis der Operation eines Bausteins ein Wert ist, der den Zahlenbereich des Datentyps der Eingangsvariablen überschreitet, wird der Überlauf in die implizite Variable geschrieben. Die eigentliche Ausgangsvariable erhält den Wert der impliziten Variablen, also den Überlauf und nicht das eigentliche Ergebnis der Operation (siehe Beispiel).

#### **Beispiel**

Implizit erzeugte Variablen am Bausteinausgang:

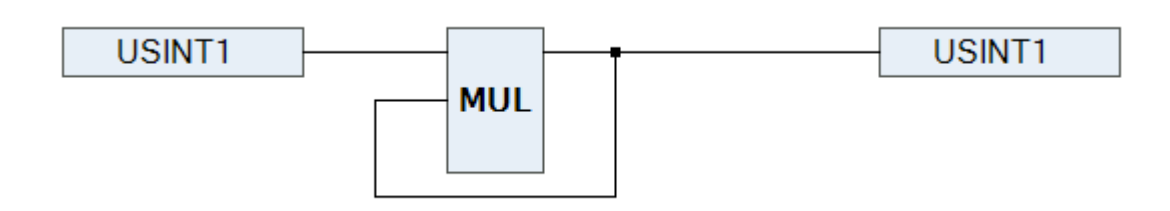

Implizit generierter Code:

```
temp_USINT := USINT1 * temp_USINT;
UDINT1 := temp_USINT;
```
#### **Siehe auch:**

<span id="page-713-1"></span>• Dokumentation TC3 User Interface: [Befehl Parameter bearbeiten \[](#page-1074-0) $\blacktriangleright$  [1075\]](#page-1074-0)

# **16.1.6.5.6 CFC-Element Sprung**

#### Symbol: **Koll**

Sie verwenden das Element, um eine Position festzulegen, an der die Programmabarbeitung fortsetzen soll. Diese Zielposition müssen Sie durch eine Marke definieren. Dazu geben Sie den Namen der Marke in das Eingabefeld **???** ein. Falls Sie die entsprechende Marke bereits eingefügt haben, können Sie diese auch

über den Eingabeassistenten (....) auswählen.

#### **Siehe auch:**

• [CFC-Element Marke \[](#page-713-0) $\triangleright$  [714\]](#page-713-0)

### <span id="page-713-0"></span>**16.1.6.5.7 CFC-Element Marke**

Symbol:

Eine Marke definiert eine Position, zu der die Programmabarbeitung mithilfe eines Sprung-Elements springt.

Im Onlinebetrieb fügt TwinCAT automatisch eine RETURN-Marke am Ende eines CFC-Bausteins ein.

**Siehe auch:**

• [CFC-Element Sprung \[](#page-713-1) $\triangleright$  [714\]](#page-713-1)

# **16.1.6.5.8 CFC-Element Return**

Symbol:

Verwenden Sie das Element, um den Baustein zu verlassen.

Beachten Sie, dass im Onlinebetrieb im CFC-Editor ein Return-Element automatisch vor der ersten Zeile und nach dem letzten Element eingefügt wird. Bei der schrittweisen Abarbeitung springt TwinCAT das Return-Element am Ende automatisch an, bevor der Baustein verlassen wird.

# <span id="page-713-2"></span>**16.1.6.5.9 CFC-Element Kompositor**

Symbol: E

Das Komposer-Element dient der Handhabung von Strukturkomponenten. Dabei werden Ihnen die einzelnen Komponenten einer Struktur als Eingang zur Verfügung gestellt. Zu diesem Zweck müssen Sie das Kompositorelement wie die betreffende Struktur nennen (Ersetzen der **???**).

Das Kompositorelement ist das Gegenstück zum Selektorelement.

**Siehe auch:**

• [CFC-Element Selektor \[](#page-714-0) $\triangleright$  [715\]](#page-714-0)

## <span id="page-714-0"></span>**16.1.6.5.10 CFC-Element Selektor**

Symbol: T

Das Selektorelement dient der Handhabung von Strukturkomponenten. Dabei werden Ihnen die einzelnen Komponenten einer Struktur als Ausgang zur Verfügung gestellt. Zu diesem Zweck müssen Sie das Selektorelement wie die betreffende Struktur nennen (Ersetzen der **???**).

Das Selektorelement ist das Gegenstück zum Kompositorelement.

#### **Siehe auch:**

• [CFC-Element Kompositor \[](#page-713-2) $\triangleright$  [714\]](#page-713-2)

### **16.1.6.5.11 CFC-Element Kommentar**

**Delta** Symbol:

Mit diesem Element geben Sie einen Kommentar im CFC-Editor ein. Ersetzen Sie den Platzhaltertext im Element durch den Kommentartext. Ein Zeilenumbruch kann mithilfe der Tastenkombination **[Strg] + [Eingabe]** eingefügt werden.

#### **16.1.6.5.12 CFC-Element Verbindungsmarke-Quelle/Ziel**

Symbol:  $\overline{\phantom{a}}$ .

Sie können Verbindungsmarken anstelle einer Verbindungslinie zwischen Elementen verwenden. Das hilft Ihnen, komplexe Diagramme übersichtlicher darzustellen.

Für eine gültige Verbindung müssen Sie ein Element **Verbindungsmarke - Quelle** mit dem Ausgang eines Elements und ein Element **Verbindungsmarke - Ziel** mit dem Eingang eines anderen Elements verbinden. Beide Marken müssen den gleichen Namen tragen. Dabei wird die Groß-/Kleinschreibung nicht berücksichtigt.

Hinweise zur Namensgebung:

- Der Standardnamen für Verbindungsmarken ist C-<nr>. Dabei ist <nr> eine fortlaufende Nummer, beginnend mit 1.
- Sie können den Standardnamen umbenennen. Dabei müssen Sie beachten, dass die Quellmarke und die Zielmarke den gleichen Namen haben.
- Wenn Sie den Namen der Quellmarke verändern, wird der Zielname automatisch umbenannt.
- Wenn Sie den Namen der Zielmarke verändern, bleibt der Quellname erhalten.

Beachten Sie den Befehl Verbindungsmarke zur automatischen Umwandlung einer bestehenden Verbindung.

#### **Siehe auch:**

• Dokumentation TC3 User Interface: [Befehl Verbindungsmarke \[](#page-1073-0) $\blacktriangleright$  [1074\]](#page-1073-0)

# <span id="page-715-1"></span>**16.1.6.5.13 CFC-Element Bausteineingang**

Symbol:

Abhängig vom Bausteintyp können Sie einem eingefügten Bausteinelement weitere Eingänge hinzufügen. Dazu müssen Sie das Bausteinelement selektieren und das Bausteineingangelement auf den Bausteinrumpf ziehen.

Sie können eine Eingangs- oder Ausgangsverbindung bei gedrückt gehaltener Taste **[Strg]** auf eine andere Position am Baustein ziehen.

#### **Siehe auch:**

<span id="page-715-0"></span>• [CFC-Element Bausteinausgang \[](#page-715-0)>[716\]](#page-715-0)

# **16.1.6.5.14 CFC-Element Bausteinausgang**

# Symbol:

Abhängig vom Bausteintyp können Sie einem eingefügten Bausteinelement weitere Ausgänge hinzufügen. Dazu müssen Sie das Bausteinelement selektieren und das Bausteinausgangselement auf den Bausteinrumpf ziehen.

Sie können eine Eingangs- oder Ausgangsverbindung bei gedrückt gehaltener Taste **[Strg]** auf eine andere Position am Baustein ziehen.

#### **Siehe auch:**

• [CFC-Element Bausteineingang \[](#page-715-1)> [716\]](#page-715-1)

# **16.1.7 Ladder Diagram (LD) (Beta)**

# **16.1.7.1 Ladder-Editor**

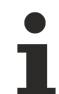

Der neue Ladder-Editor ist in einer Beta-Version verfügbar ab TC3.1 Build 4026.

Der Ladder-Editor ist ein netzwerkbasierter Editor für die IEC-Programmiersprache Kontaktplan (KOP). Im Implementierungsteil programmieren Sie in einem oder mehreren Netzwerk-Elementen einen "Stromlaufplan". Dazu können Sie die benötigten Elemente aus der Werkzeugbox oder über Menübefehle einfügen, verknüpfen und mit Ein- und Ausgangsvariablen und Modifizierern versehen.

Jedes Netzwerk kann mit einem Titel, einem Kommentar und/oder einer Sprungmarke versehen werden. Sie können Netzwerke auskommentieren.

Das Einfügen und Ersetzen von Elementen erfolgt durch das Ziehen eines Elements mit der Maus aus der Werkzeugbox auf eine der angebotenen Einfügepositionen.

Die Einfügepositionen werden mit folgenden Symbolen angezeigt, während Sie das Element über den Implementierungsteil ziehen:

- grau hinterlegtes Quadrat innerhalb eines bereits vorhandenen Elementsymbols
- Raute auf einer Verbindungslinie
- Dreieck, nach unten oder oben gerichtet, für ein Einfügen oberhalb oder unterhalb

Eine mögliche Position "leuchtet auf", der Mauszeiger erhält ein Pluszeichen  $\overline{a}$  und beim Loslassen der Maustaste wird das Element eingefügt.

Aktuell selektierte Bereiche im Editor sind rot hinterlegt und umrandet.

Passende Befehle zum Modifizieren (Flankenerkennung, Set/Reset, EN/ENO), Löschen, Refactoring, Suchen etc.) finden Sie jeweils im Kontextmenü.

Im [Onlinebetrieb \[](#page-716-0)[}](#page-716-0) [717\]](#page-716-0) sind Monitoring und Fehlersuche mit Hilfe von Breakpoints und dem Schreiben und Forcen von Werten möglich.

Die Darstellung im Editor wird in den TwinCAT-Optionen, Kategorie [Ladder \[](#page-1032-0)[}](#page-1032-0) [1033\]](#page-1032-0)-Editor festgelegt. Dies betrifft beispielsweise die Anzeige von Kommentaren, Adressen, oder ob Netzwerke mit Zeilenumbrüchen versehen werden.

Programme, die im FUP/KOP-Editor erstellt wurden, können in den Ladder-Editor eingelesen und weiterbearbeitet werden.

#### **Siehe auch:**

- [Programmieren im Ladder-Editor \[](#page-132-0) $\blacktriangleright$  [133\]](#page-132-0)
- Dokumentation Benutzeroberfläche: [Ladder-Editor \[](#page-1089-1)[}](#page-1089-1) [1090\]](#page-1089-1)
- <span id="page-716-0"></span>• Dokumentation Benutzeroberfläche: [Dialog Optionen - Ladder-Editor \[](#page-1032-0) $\blacktriangleright$  [1033\]](#page-1032-0)

## **16.1.7.2 Ladder-Editor im Onlinebetrieb**

Im Onlinebetrieb bietet der Editor ein Werte-Monitoring und unterstützt das Schreiben und Forcen der aktuellen Werte. Sie können Haltepunkte setzen und die farbliche Darstellung der Verbindungen ermöglicht eine Art Ablaufkontrolle.

#### **Monitoring**

Im Onlinebetrieb wird im Editor bei jeder Variablen ihr Istwert dargestellt. Konstante Variablen erhalten ein grünes C-Symbol. Die Darstellung der Werte ist in den TwinCAT-Optionen, Kategorie [Ladder-Editor \[](#page-1032-0)[}](#page-1032-0) [1033\]](#page-1032-0) festgelegt.

#### **Schreiben/Forcen von Werten**

Wenn eine Variable gerade geforct ist, wird dies durch  $\bullet$  direkt vor dem geforcten Wert angezeigt. Wenn ein Wert für das Schreiben oder Forcen vorbereitet ist, wird dieser Wert direkt hinter dem Istwert in spitzen Klammern angezeigt: *<value>*.

#### **Beispiele:**

Geforcte Variable:

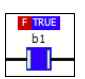

Vorbereiteter Wert:

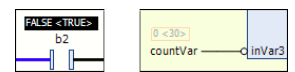

Konstanter Wert:

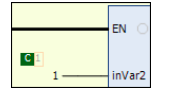

#### **Farbliche Darstellung von Verbindungen**

In der Onlineansicht eines Ladder-Diagramms sind die Anschlussleitungen farblich gekennzeichnet: Verbindungen mit dem Wert *TRUE* werden als fette blaue Linie dargestellt, Verbindungen mit dem Wert *FALSE* als fette schwarze Linie. Dagegen werden Verbindungen von unbekanntem oder analogem Wert normal dargestellt werden (dünne schwarze Linie).

Der Wert der Verbindungen wird nicht aus den gemonitorten Variablen abgelesen, sondern im Programmiersystem berechnet. Es handelt sich dabei nicht um eine echte Ablaufkontrolle.

#### **Beispiel: Verbindungslinien und Haltepunktpositionen**

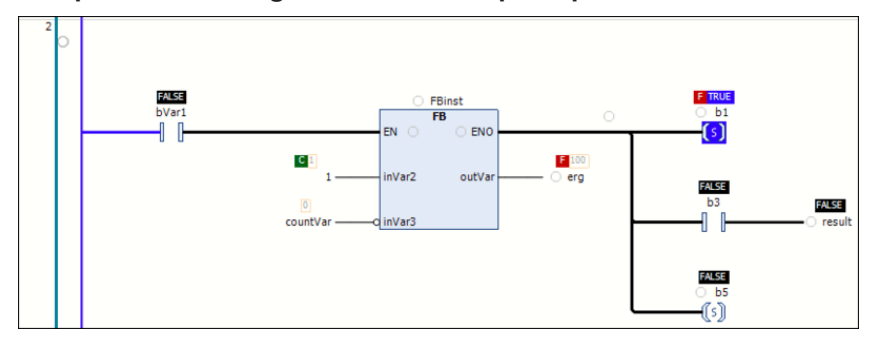

#### **Haltepunkte**

Haltepunkte sind grundsätzlich an Positionen möglich, an denen sich Variablenwerte ändern können (Anweisungen), an denen sich das Programm verzweigt, oder an denen ein anderer Programmierbaustein aufgerufen wird.

Im Editor werden mögliche Haltepunktpositionen mit einem leeren grauen Kreissymbol angezeigt. Gesetzte Haltepunkte erscheinen als rot gefüllter Kreis. Sehen Sie dazu oben die Abbildung "Beispiel: Verbindungslinien und Haltepunktpositionen".

Mögliche Haltepunktpositionen:

- Auf einem aufrufbaren Baustein (Funktionsbaustein, Funktion, Programm, Aktion, Methode). Nicht möglich bei Operatoren-Bausteinen, beispielsweise *ADD, DIV*
- Auf Zuweisungen
- Vor Parallelverzweigungen
- Am Ende des Bausteins an der Position der Rückkehr zum aufrufenden Baustein. Im Onlinebetrieb erscheint automatisch ein leeres Netzwerk an dieser Stelle, das anstelle einer Netzwerknummer mit **RET** gekennzeichnet ist.
- Auf **EN**-Eingang und **ENO**-Ausgang eines Bausteins
- Auf dem gesamten Netzwerk. Zeigt nur an, dass im Netzwerk ein Haltepunkt gesetzt ist. Es kann kein Haltepunkt auf das gesamte Netzwerk gesetzt werden.

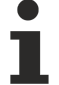

Haltepunkte in Methoden: TwinCAT setzt automatisch einen Haltepunkt in allen Methoden, die aufgerufen werden können. Wenn also eine durch eine Schnittstelle verwaltete Methode aufgerufen wird, werden Haltepunkte in allen Methoden gesetzt, die in Funktionsbausteinen vorkommen, die diese Schnittstelle implementieren; ebenso in allen abgeleiteten Funktionsbausteinen, die die Methode verwenden. Wenn eine Methode durch einen Pointer auf einen Funktionsbaustein aufgerufen wird, setzt TwinCAT die Haltepunkte in der Methode des Funktionsbausteins und in allen abgeleiteten Funktionsbausteinen, die die Methode verwenden.

# **16.1.7.3 Leitungsverzweigung**

Eine Leitungsverzweigung spaltet die Abarbeitungslinie in 2 oder mehrere Zweige, die von oben nach unten nacheinander ausgeführt werden. Jeden Zweig können Sie weiter verzweigen, wodurch innerhalb eines Netzwerks Mehrfachverzweigungen entstehen.

Jeder Zweig erhält am Verzweigungspunkt ein Markersymbol (kleines Rechteck), das Sie auswählen können, um weitere Aktionen/Befehle für das Subnetz ausführen zu können.

Sehen Sie für weitere Informationen: [Programmieren im Ladder-Editor \[](#page-132-0)[}](#page-132-0) [133\]](#page-132-0)

# **16.1.7.4 Navigation im Ladder-Editor**

Mit Hilfe der im Folgenden beschriebenen Tasten(-kombinationen) können Sie im Editor zwischen Cursorpositionen wechseln. Der Wechsel funktioniert auch netzwerkübergreifend.

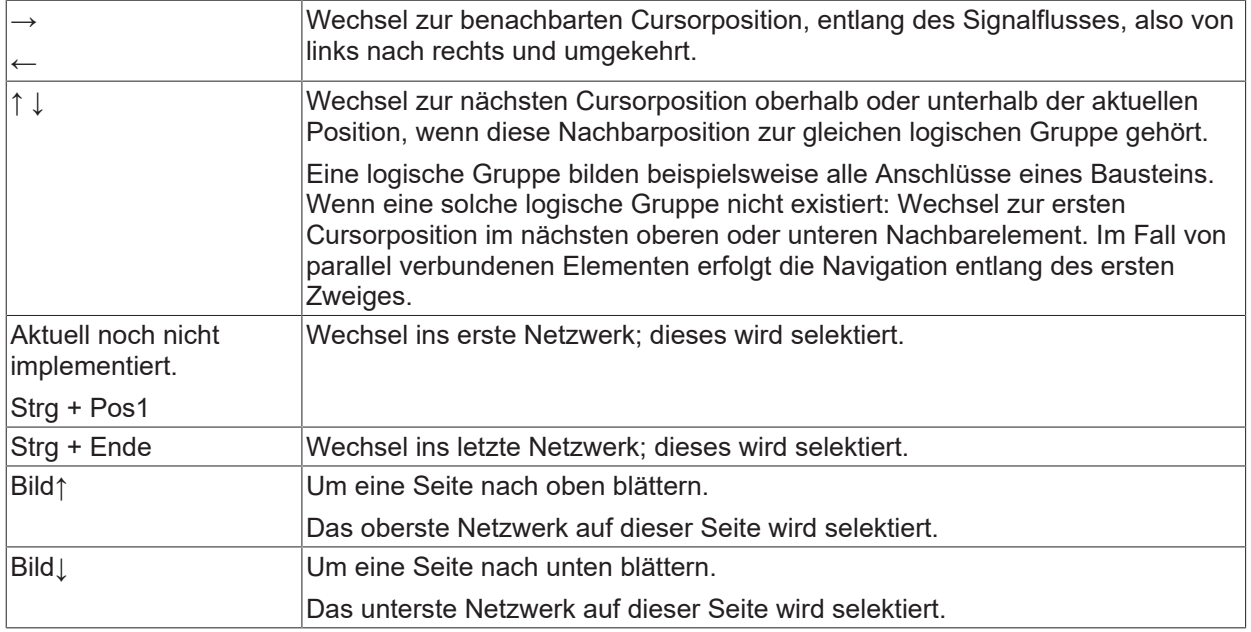

# **16.1.7.5 Elemente**

Die Elemente, die im Ladder-Editor bereitstehen, werden auf den Hilfeseiten zu den Menübefehlen mit beschrieben, die für das Einfügen der einzelnen Elemente bereitstehen.

# **16.2 Variablen**

Der Gültigkeitsbereich einer Variablen definiert, wie und wo Sie die Variable verwenden können. Sie legen den Gültigkeitsbereich bei der Variablendeklaration fest.

# **16.2.1 Lokale Variablen - VAR**

Die Deklaration lokaler Variablen erfolgt im Deklarationsteil von Programmierobjekten zwischen den Schlüsselwörtern VAR und END\_VAR.

Sie können lokale Variablen mit einem Attribut-Schlüsselwort erweitern.

Über den Instanzpfad können Sie von außerhalb des Programmierobjekts lesend auf lokale Variablen zugreifen. Ein Schreibzugriff von außerhalb des Programmierobjekts ist nicht möglich, da dies vom Compiler als Fehler ausgegeben wird.

Um die vorgesehene Datenkapselung zu wahren, wird dringend empfohlen, auf lokale Variablen einer POU nicht von außerhalb der POU zuzugreifen – weder lesend noch schreibend. (Andere Hochsprachen-Compiler geben auch lesende Zugriffe auf lokale Variablen als Fehler aus.) Bei Bibliotheksbausteinen ist zudem nicht sichergestellt, dass die lokalen Variablen eines Funktionsbausteins bei späteren Updates unverändert bleiben. Dadurch könnte das Applikationsprojekt nach dem Bibliotheksupdate nicht mehr fehlerfrei übersetzt werden.

Beachten Sie hierzu auch die Regel SA0102 vom Static Analysis, die lesende Zugriffe von außen auf lokale Variablen ermittelt.

#### **Beispiel:**

```
VAR
        nVar1 : INT;
END_VAR
```
- Dokumentation TE1200 | PLC Static Analysis: [Konfiguration > Regeln](https://infosys.beckhoff.de/content/1031/te1200_tc3_plcstaticanalysis/63050398259012619.html?id=1218939507639531828)
- [Variablentypen Attribut-Schlüsselwörter \[](#page-731-0)[}](#page-731-0) [732\]](#page-731-0)

# **16.2.2 Eingabevariablen - VAR\_INPUT**

Eingabevariablen sind Eingangsvariablen für einen Baustein.

VAR\_INPUT-Variablen deklarieren Sie im Deklarationsteil von Programmierobjekten zwischen den Schlüsselwörtern VAR\_INPUT und END\_VAR.

Sie können Eingabevariablen mit einem Attribut-Schlüsselwort erweitern.

#### **Beispiel:**

```
VAR_INPUT
    .<br>nIn1 : INT; //1st input variable
END_VAR
```
#### **Siehe auch:**

• [Variablentypen - Attribut-Schlüsselwörter \[](#page-731-0)[}](#page-731-0) [732\]](#page-731-0)

# **16.2.3 Ausgabevariablen - VAR\_OUTPUT**

Ausgabevariablen sind Ausgangsvariablen eines Bausteins.

VAR\_OUTPUT-Variablen deklarieren Sie im Deklarationsteil von Programmierobjekten zwischen den Schlüsselwörtern VAR\_OUTPUT und END\_VAR. TwinCAT liefert die Werte dieser Variablen an den aufrufenden Baustein zurück. Dort können Sie die Werte abfragen und weiter verwenden.

Sie können Ausgabevariablen mit einem Attribut-Schlüsselwort erweitern.

#### **Beispiel:**

```
VAR_OUTPUT
   nOut1 : INT; //1st output variable
END_VAR
```
#### **Ausgabevariablen in Funktionen und Methoden**

Gemäß der Norm IEC 61131-3 können Funktionen (und Methoden) zusätzliche Ausgänge haben. Die zusätzlichen Ausgänge müssen Sie beim Aufruf der Funktion wie im folgenden Beispiel zuweisen.

#### **Beispiel:**

F Fun(nIn1 := 1, nIn2 := 2, nOut1 => nLoc1, nOut2 => nLoc2);

**Siehe auch:**

• [Variablentypen - Attribut-Schlüsselwörter \[](#page-731-0)[}](#page-731-0) [732\]](#page-731-0)

# **16.2.4 Eingabe-/Ausgabevariablen - VAR\_IN\_OUT, VAR\_IN\_OUT CONSTANT**

Eine VAR\_IN\_OUT-Variable ist eine Ein- und Ausgabevariable, die Teil einer Bausteinschnittstelle ist und als formaler Durchgangsparameter dient.

Die VAR\_IN\_OUT-Variablen eines Bausteins müssen bei dem Aufruf des Bausteins zugewiesen werden.

#### **Syntax:**

```
<keyword> <POU name>
VAR_IN_OUT
    \overline{\text{=}} <variable name> : <data type> ( := <initialization value> )? ;
END_VAR
<keyword> : FUNCTION | FUNCTION BLOCK | METHOD | PRG
```
# **BECKHOFF**

Sie können eine Ein- und Ausgabevariable in den Programmierbausteinen PRG, FUNCTION\_BLOCK, METHOD oder FUNCTION im Deklarationsabschnitt VAR\_IN\_OUT deklarieren. Als Initialisierungswert kann optional eine Konstante des deklarierten Datentyps zugewiesen werden. Die VAR\_IN\_OUT-Variable kann gelesen und beschrieben werden.

## **Verwendung:**

- **Aufruf:** Bei Aufruf des Programmierbausteins erhält die formale VAR\_IN\_OUT-Variable als Argument die tatsächliche Variable, die so genannte "Durchgangsvariable". Zur Laufzeit bei der Parameterübergabe wird dann keine Kopie erzeugt, sondern die formale Variable erhält eine Referenz auf die von außen übergebene tatsächliche Variable. Die referenziellen Variablen enthalten intern als Wert eine Speicheradresse auf den eigentlichen Wert (Übergabe als Pointer, Call-by-Reference). Es ist nicht möglich, als Argument direkt eine Konstante (Literal), eine konstante Variable oder eine Bitvariable anzugeben.
- **Schreib-/Lesezugriff innerhalb des Programmierbausteins:** Wenn innerhalb des Programmierbausteins auf die Variable geschrieben wird, wirkt dies auf die übergebene Variable durch. Wenn der Programmierbaustein verlassen wird, bleiben vorgenommene Änderungen somit erhalten. Das bedeutet, dass ein Programmierbaustein seine VAR\_IN\_OUT-Variablen so verwendet, wie der aufrufende Programmierbaustein seine Variablen verwendet. Ein Lesezugriff ist immer erlaubt.
- **Schreib-/Lesezugriff von außen:** VAR\_IN\_OUT-Variablen können nicht via <function block instance name>.<variable name> direkt von außen gelesen oder beschrieben werden. Dies funktioniert nur bei VAR\_INPUT- und VAR\_OUTPUT-Variablen.
- **Übergabe von Stringvariablen:** Wenn als Argument eine Stringvariable übergeben wird, sollten die tatsächliche Variable und die formale Variable die gleiche Länge haben. Andernfalls kann der übergebene String unbeabsichtigt manipuliert werden. Bei VAR\_OUTPUT CONSTANT-Parametern tritt dieses Problem nicht auf.
- **Übergabe von Bitvariablen:** Eine Bitvariable kann nicht direkt an eine VAR\_IN\_OUT-Variable übergeben werden, sondern benötigt eine Zwischenvariable.
- **Übergabe von Properties:** Ist nicht erlaubt.

## **Übergabe von Zeichenketten an VAR\_IN\_OUT CONSTANT**

Wenn eine Zeichenkette als Variable oder auch als Konstante an eine formale VAR\_IN\_OUT CONSTANT-Variable übergeben wird, kann die Stringlänge variabel sein. Es wird aber maximal die Stringlänge der VAR\_IN\_OUT CONSTANT-Variablen verarbeitet. Weitere Informationen hierzu erhalten Sie unten auf dieser Seite.

## **Übergabe von Eigenschaften nicht möglich**

An eine VAR\_IN\_OUT- oder eine VAR\_IN\_OUT CONSTANT-Variable kann keine Eigenschaft (Property) übergeben werden.

Ausnahme: Eine Zuweisung auf VAR\_IN\_OUT (CONSTANT) ist möglich, falls die Eigenschaft den Rückgabetyp REFERENCE besitzt. Zu beachten ist hierbei allerdings, dass die Eigenschaft per REFERENCE nur eine Adresse zurückliefern darf, die über den Eigenschaftenaufruf hinaus gültig ist. Dies wäre z.B. nicht der Fall, wenn die Eigenschaft die Referenz auf eine temporäre Variable zurückliefern würde.

### **Beispiel:**

### Funktionsbaustein FB\_Sample

```
FUNCTION_BLOCK FB_Sample
VAR_IN_OUT
    \overline{b}InOut : BOOL:
END_VAR
```
### Programm MAIN:

```
VAR
       bTest     : BOOL;
        fbSample  : FB_Sample;
END_VAR
fbSample(bInOut := bTest);  // OK
fbSample(); \frac{1}{2} // NOK: not possible as the VAR_IN_OUT variable is not assigned in this
FB call<br>fbSample.bInOut := bTest;
                             // NOK: direct access to VAR IN OUT variable from the outside not
possible
```
## **Beispiel für einen Workaround für das Zuweisen einer Bitvariablen auf einen VAR\_IN\_OUT-Eingang:**

Deklaration der Bitvariablen (bBit0):

```
VAR_GLOBAL
   .<br>bBit0 AT %MX0.1 : BOOL;
   bTemp : BOOL;
END_VAR
```
Funktionsbaustein mit VAR\_IN\_OUT Eingang bInOut:

```
FUNCTION_BLOCK FB_Test
VAR_INPUT
    \overline{\phantom{a}}bIn : BOOL:
END_VAR
VAR_IN_OUT      
       bInOut : BOOL;
END_VAR
IF bIn THEN
        bInOut := TRUE;
END_IF
```
Programm, das den Funktionsbaustein aufruft. Direktes Zuweisen der Bitvariablen auf den VAR\_IN\_OUT Eingang (Fehler) und Zuweisen mithilfe einer Zwischenvariablen (Workaround):

```
PROGRAM MAIN
VAR
bIn : BOOL;
fbTest1 : FB Test;
   fbTest2 : FB_Test;
END_VAR
// Error C0201: Type 'BIT' doesn't correspond to the type 'BOOL' of VAR_IN_OUT 'bInOut'
fbTest1(bIn := bIn, bInOut := bBit0);
// Workaround
//bTemp := bBit0;//fbTest2(bIn := bIn, bInOut := bTemp);
//bBit0 := bTemp;
```
## **Übergabevariable VAR\_IN\_OUT CONSTANT**

Eine VAR\_IN\_OUT CONSTANT-Variable dient als konstanter Durchgangsparameter, der gelesen, aber nicht beschrieben werden kann.

### **Syntax:**

```
<keyword> <POU name>
VAR_IN_OUT CONSTANT
        <variable name> : <data type>; // formal parameter
END_VAR
<keyword> : FUNCTION | FUNCTION BLOCK | METHOD | PRG
```
VAR\_IN\_OUT CONSTANT-Variablen werden deklariert, ohne einen Initialisierungswert zuzuweisen.

### **Verwendung:**

- Es sind alle Datentypen erlaubt.
- Schreibzugriffe auf die VAR\_IN\_OUT CONSTANT-Variable sind nicht erlaubt.
- Die Übergabe von Properties ist nicht erlaubt.
- Wenn die VAR\_IN\_OUT CONSTANT-Variable vom Typ STRING/WSTRING ist, kann bei Aufruf des Programmierbausteins eine Variable, eine konstante Variable oder eine Konstante (Literal) übergeben werden. Die Stringlänge der übergebenen Variablen/Konstanten kann beliebig sein und hängt nicht von der Stringlänge der VAR\_IN\_OUT CONSTANT-Variablen ab. Beachten Sie, dass maximal die Stringlänge der VAR\_IN\_OUT CONSTANT-Variablen verarbeitet wird.
- Wenn die VAR IN OUT CONSTANT-Variable nicht vom Typ STRING/WSTRING ist, kann bei Aufruf des Programmierbausteins eine Variable übergeben werden. Wenn die Compileroption **Konstanten ersetzen** in der Kategorie **Übersetzen** in den SPS-Projekteigenschaften deaktiviert ist, kann außerdem eine konstante Variable übergeben werden.

**BECKHOFF** 

Wenn die Compileroption **Konstanten ersetzen** in der Kategorie **Übersetzen** in den SPS-Projekteigenschaften aktiviert ist, dann erzeugt die Parameterübergabe einer Konstanten mit Basisdatentyp ungleich STRING oder einer konstanten Variablen mit Basisdatentyp ungleich STRING einen Compilerfehler.

## **Beispiel:**

Im Code werden Strings über verschiedene VAR\_IN\_OUT-Variablen an die Funktion F\_Manipulate übergeben. Bei Übergabe eines Literals an eine VAR\_IN\_OUT-Variable wird ein Compilerfehler ausgegeben. Bei Übergabe eines Literals an eine VAR\_IN\_OUT CONSTANT-Variable wird korrekter Code erzeugt, ebenso bei der Übergabe von Stringvariablen.

Des Weiteren ist zu erkennen, dass die Übergabe einer zu kurzen STRING-Variablen an eine VAR\_IN\_OUT-Variable nicht möglich ist (Compiler-Fehler), bei der Übergabe an eine VAR\_IN\_OUT CONSTANT-Variable ist dies hingegen möglich.

### Funktion F\_Manipulate:

```
FUNCTION F_Manipulate : BOOL
VAR_IN_OUT
    sReadWrite : STRING(16); (* Can be read or written here in POU *)<br>nReadWrite : DWORD; (* Can be read or written here in POU *)
                                     (* Can be read or written here in POU *)
END_VAR
VAR_IN_OUT CONSTANT
    -<br>-cReadOnly    : STRING(16); (* Constant string variable can only be read here in POU *)
END_VAR
sReadWrite := 'String from POU';
nReadWrite := STRING TO DWORD(cReadOnly);
```
### Programm MAIN:

PROGRAM MAIN VAR sVar10 : STRING(10) := '1234567890'; sVar16 : STRING(16) := '1234567890123456'; sVar20 : STRING(20) := '12345678901234567890'; nVar : DWORD; END\_VAR // The following line of code causes the compiler error: // VAR IN OUT parameter 'sReadWrite' of 'F Manipulate' needs variable with write access as input. F\_Manipulate(sReadWrite := '1234567890123456', cReadOnly := '1234567890123456', nReadWrite := nVar); // The following line of code causes the compiler error: // String variable 'sVar10' too short for VAR\_IN\_OUT parameter 'sReadWrite' of 'F\_Manipulate' F\_Manipulate(sReadWrite := sVar10, cReadOnly  $\overline{P}$  = sVar10, nReadWrite := nVar); // Correct code F\_Manipulate(sReadWrite := sVar16, cReadOnly := '1234567890', nReadWrite := nVar); F Manipulate(sReadWrite := sVar16, cReadOnly := '1234567890123456', nReadWrite := nVar); F Manipulate(sReadWrite := sVar16, cReadOnly := '12345678901234567890', nReadWrite := nVar); F\_Manipulate(sReadWrite := sVar16, cReadOnly := sVar10, nReadWrite := nVar); F Manipulate(sReadWrite := sVar16, cReadOnly := sVar16, nReadWrite := nVar); F Manipulate(sReadWrite := sVar20, cReadOnly := sVar20, nReadWrite := nVar);

## **16.2.5 Globale Variablen - VAR\_GLOBAL**

Globale Variablen sind "normale" Variablen, Konstanten oder remanente Variablen, die im gesamten Projekt bekannt sind.

Sie deklarieren globale Variablen in globalen Variablenlisten zwischen den Schlüsselwörtern VAR\_GLOBAL und END\_VAR.

Das System erkennt eine globale Variable, wenn Sie dem Variablennamen ein Punkt voranstellen, zum Beispiel ... nGlobVar1".

Eine lokal in einem Baustein deklarierte Variable, die denselben Namen hat wie eine globale Variable, hat innerhalb des Bausteins Vorrang.

Globale Variablen werden immer vor den lokalen Variablen von POUs initialisiert.

#### **Beispiel:**

```
VAR_GLOBAL
    .<br>nVarGlob1 : INT;
END_VAR
```
## **Siehe auch:**

- [Objekt Globale Variablenliste \[](#page-74-0) $\triangleright$  [75\]](#page-74-0)
- [Globaler Namensraum \[](#page-751-0)> [752\]](#page-751-0)

## **16.2.6 Temporäre Variablen - VAR\_TEMP**

Diese Funktionalität ist eine Erweiterung bezüglich der Norm IEC 61131-3.

Sie deklarieren temporäre Variablen lokal zwischen den Schlüsselwörtern VAR\_TEMP und END\_VAR.

VAR\_TEMP-Deklarationen sind nur in Programmen und Funktionsbausteinen möglich.

TwinCAT initialisiert temporäre Variablen bei jedem Aufruf des Bausteins neu.

Auf die temporären Variablen kann die Anwendung nur im Implementierungsteil eines Programms oder eines Funktionsbausteins zugreifen.

#### **Beispiel:**

```
VAR_TEMP
   -<br>nVarTmp1 : INT; //1st temporary variable
END_VAR
```
## **16.2.7 Statische Variablen - VAR\_STAT**

Diese Funktionalität ist eine Erweiterung bezüglich der Norm IEC 61131-3.

Statische Variablen deklarieren Sie lokal zwischen den Schlüsselwörtern VAR\_STAT und END\_VAR. Die statischen Variablen initialisiert TwinCAT beim ersten Aufruf des jeweiligen Bausteins.

Auf statische Variablen können Sie nur innerhalb des Namensraums, in dem die Variablen deklariert sind, zugreifen (wie bei statischen Variablen in C). Jedoch behalten statische Variablen ihren Wert, wenn die Anwendung den Baustein verlassen hat. Sie können statische Variablen beispielsweise als Zähler für Funktionsaufrufe verwenden.

Sie können statische Variablen mit einem Attribut-Schlüsselwort erweitern.

Statische Variablen existieren jeweils nur einmal. Dies gilt auch für statische Variablen eines Funktionsblocks oder einer Funktionsblockmethode, auch wenn der Funktionsblock mehrfach instanziiert wird.

### **Beispiel:**

```
VAR_STAT
    .<br>nVarStat1 : INT;
END_VAR
```
### **Siehe auch:**

• [Variablentypen - Attribut-Schlüsselwörter \[](#page-731-0)[}](#page-731-0) [732\]](#page-731-0)

## **16.2.8 Externe Variablen - VAR\_EXTERNAL**

Externe Variablen sind globale Variablen, die in einen Baustein "importiert" werden.

# **BECKHOFF**

Die Variablen deklarieren Sie zwischen den Schlüsselwörtern VAR\_EXTERNAL und END\_VAR. Wenn die globale Variable nicht existiert, wird eine Fehlermeldung ausgegeben.

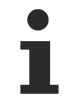

In TwinCAT 3 PLC ist es nicht notwendig, Variablen als extern zu deklarieren, um sie in einer POU zu verwenden. Das Schlüsselwort existiert, um die Kompatibilität zu IEC 61131-3 zu wahren.

## **Syntax:**

```
<POU keyword> <POU name>
VAR_EXTERNAL
        <variable name> : <data type>;
END_VAR
```
Eine Initialisierung ist nicht erlaubt.

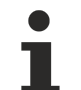

Achten Sie darauf, die Adressierung der allokierten Variablen (mit AT %I bzw. AT %Q) nur in der globalen Variablenliste vorzunehmen. Bei einer zusätzlichen Adressierung der lokalen Instanzen der Variablen treten Dopplungen im Prozessabbild auf.

**Beispiel:**

```
FUNCTION_BLOCK FB_Sample
VAR_EXTERNAL -<br>
nVarExt1 : INT;
                            // 1st external variable
END_VAR
```
**Siehe auch:**

• [Objekt Globale Variablenliste \[](#page-74-0) $\triangleright$  [75\]](#page-74-0)

## **16.2.9 Instanzvariablen - VAR\_INST**

TwinCAT legt eine VAR\_INST-Variable einer Methode nicht wie VAR-Variablen auf dem Methoden-Stack, sondern auf dem Stack der Funktionsbaustein-Instanz ab. Dies bedeutet, dass sich die VAR\_INST-Variable wie andere Variablen der Funktionsbaustein-Instanz verhält und nicht bei jedem Aufruf der Methode neu initialisiert wird.

VAR\_INST-Variablen sind nur in Methoden eines Funktionsbausteins erlaubt und Sie können nur innerhalb der Methode auf eine solche Variable zugreifen. Die Variablenwerte von Instanzvariablen monitoren Sie im Deklarationsteil der Methode.

Sie können Instanzvariablen nicht mit einem Attribut-Schlüsselwort erweitern.

## **Beispiel:**

```
METHOD MethLast : INT
VAR_INPUT
   ^-nVar : INT;
END_VAR
VAR_INST
        nLast : INT := 0;
END_VAR
MethLast := nLast;
nLast : Nar;
```
## **Siehe auch:**

• [Objekt Methode \[](#page-92-0) $\blacktriangleright$  [93\]](#page-92-0)

## **16.2.10 Konstante Variablen - CONSTANT**

Die Deklaration konstanter Variablen erfolgt in den globalen Variablenlisten oder im Deklarationsteil von Programmierobjekten. In Implementierungen kann auf konstante Variablen über den Instanzpfad lesend zugegriffen werden, aber nicht schreibend.

**Syntax** 

```
<scope> CONSTANT
       <identifier> : <data type> := <initial value> ;
END_VAR
<scope> : VAR | VAR_INPUT | VAR_STAT | VAR_GLOBAL
<data type>: <elementary data type> | <user defined data type> | <function block>
<initial value> : <literal value> | <identifier> | <expression>
```
Weisen Sie bei der Deklaration einer konstanten Variablen immer einen Initialisierungswert zu. Danach kann die Konstante nicht mehr beschrieben werden.

#### **Beispiel:**

Deklaration:

```
VAR CONSTANT
        cTaxFactor : REAL := 1.19;
END_VAR
```
#### Aufruf:

```
rPrice := rValue * cTaxFactor;
```
Sie können in einer Implementierung nur lesend auf konstante Variablen zugreifen. Konstante Variablen stehen rechts vom Zuweisungsoperator.

### **Siehe auch:**

- [Eingabe-/Ausgabevariablen VAR\\_IN\\_OUT, VAR\\_IN\\_OUT CONSTANT \[](#page-719-0)> [720\]](#page-719-0)
- [Operanden \[](#page-781-0) $\triangleright$  [782\]](#page-781-0)

## **16.2.11 Generische konstante Variablen - VAR\_GENERIC CONSTANT**

Eine generische Konstante ist eine Variable im Deklarationsbereich VAR\_GENERIC CONSTANT eines Funktionsbausteins, der erst bei der Deklaration der Funktionsbaustein-Instanz definiert wird.

```
Verfügbar ab TC3.1 Build 4026
```
### **Syntax**

#### Deklaration des Funktionsbausteins:

```
FUNCTION BLOCK <function block name>
VAR_GENERIC CONSTANT
    .<br><generic constant name> : <integer data type> := <initial value>; //Initialwert wird
überschrieben
END_VAR
```
Die generische Konstante (ganzzahliger Datentyp) kann innerhalb eines Funktionsbausteins wie üblich verwendet werden. Beispielsweise können Sie die Konstante für die Definition der Größe von Arrays oder der Länge von Strings verwenden. Der Initialwert wird nur für Compile-Prüfungen benötigt. Zur Laufzeit wird der Wert überschrieben.

Deklaration des Funktionsbaustein-Instanz:

```
PROGRAM MAIN
VAR 
        <fb instance name> : <function block name> < <literal> >;
        <fb instance name> : <function block name> <( <expression> )>;
END_VAR
```
Bei der Deklaration der Funktionsbaustein-Instanzen wird der Konstanten ein spezifischer Wert zugewiesen, der nur für diese Instanz gültig ist. Dafür wird dem als Datentyp fungierenden Funktionsbaustein der Wert (<literal>) in spitzen Klammern angehängt.

Alternativ dazu kann ein Ausdruck (<expression>) angehängt werden. Dieser muss allerdings in runden Klammern stehen, da es bei einem Ausdruck erlaubt ist, Symbole wie < oder > zu verwenden. Sonst ist die Eindeutigkeit des Codes nicht mehr gewährleistet.

## **Beispiel**

Generischer Funktionsbaustein mit parametrierbarer Arrayvariable

Der folgende Code zeigt, wie ein Funktionsbaustein zu definieren ist, der Arrays beliebiger Länge verarbeiten kann. Der Funktionsbaustein verfügt über ein Array mit einer generischen, aber konstanten Länge. Mit "konstant" ist gemeint, dass, obwohl jede Funktionsbaustein-Instanz in ihrer Arraylänge variiert, diese während der Lebensdauer des Objekts konstant ist.

Ein solches Konstrukt ist beispielsweise für einen Bibliotheksprogrammierer von Vorteil, der einen generischen Bibliotheksbaustein implementieren möchte.

```
FUNCTION_BLOCK FB_Sample
VAR GENERIC CONSTANT
    nMaxLen : UDINT := 1;
END_VAR
VAR
      aSample : ARRAY[0..nMaxLen-1] OF BYTE
END_VAR
PROGRAM MAIN
VAR CONSTANT
   cConst : DINT := 10;END_VAR
VAR 
       fbSample1 : FB_Sample<100>;
       fbSample2 : FB_Sample<(2*cConst)>;
       aSample   : ARRAY[0..5] OF FB_Sample<10>;
END_VAR
```
## **Vererbung**

Ein Funktionsbaustein mit generischen Konstanten kann auch die Vererbungskonstrukte EXTENDS und IMPLEMENTS verwenden.

Achten Sie beim Implementieren darauf, dass erst die Deklaration der generischen Konstanten eingefügt wird und dann EXTENDS und IMPLEMENTS nachfolgen. Das hat den Grund, dass generische Konstanten auch bei Basisklassen verwendet werden können.

### **Beispiel**

```
INTERFACE I_Sample
FUNCTION_BLOCK FB_Sample
VAR_GENERIC CONSTANT
   nMaxLen : UDINT := 1;
END_VAR
IMPLEMENTS I Sample
VAR
       aSample   : ARRAY[0..nMaxLen-1] OF BYTE
END_VAR
FUNCTION_BLOCK FB_Sub_1 EXTENDS FB_Sample<100>
FUNCTION_BLOCK FB_Sub_2
VAR_GENERIC CONSTANT
   nMaxLen2 : UDINT := 1;
END_VAR
EXTENDS FB Sample<nMaxLen2>
PROGRAM MAIN
VAR 
       fbSample1 : FB_Sample<10>;
fbSub1 : FB Sub 1;
    fbSub2    : FB_Sub_2<20>;
END_VAR
```
## <span id="page-726-0"></span>**16.2.12 Remanente Variablen - PERSISTENT, RETAIN**

Remanente Variablen können ihren Wert über die übliche Programmlaufzeit hinaus behalten. Sie können remanente Variablen als RETAIN-Variablen oder noch strenger als PERSISTENT-Variablen im SPS-Projekt deklarieren.

Voraussetzung für die volle Funktionalität von RETAIN-Variablen ist ein entsprechender Speicherbereich auf der Steuerung (NovRam). Persistente Variablen werden nur beim Shutdown von TwinCAT geschrieben. Dazu bedarf es in der Regel einer entsprechenden USV. Ausnahme: Persistente Variablen können auch mit dem Baustein FB\_WritePersistentData geschrieben werden.

Wenn es den entsprechenden Speicherbereich nicht gibt, gehen bei einem Stromausfall auch die Werte von RETAIN- oder PERSISTENT-Variablen verloren.

Die AT-Deklaration dürfen Sie nicht in Kombination mit VAR RETAIN oder VAR PERSISTENT verwenden.

### **Persistente Variablen**

Sie deklarieren persistente Variablen, indem Sie im Deklarationsteil von Programmierobjekten hinter dem Schlüsselwort für den Variablentyp (VAR, VAR\_GLOBAL etc.) das Schlüsselwort PERSISTENT hinzufügen.

PERSISTENT-Variablen behalten ihren Wert nach einem unkontrollierten Beenden, einem Reset kalt oder einem erneuten Download des SPS-Projekts.

Bei einem erneuten Start des Programms arbeitet das System mit den gespeicherten Werten weiter. In diesem Fall initialisiert TwinCAT andere "normale" Variablen neu, entweder mit ihren explizit vorgegebenen Initialwerten oder mit den Standardinitialisierungen.

TwinCAT initialisiert PERSISTENT-Variablen nur bei einem Reset Ursprung neu.

Ein Anwendungsbeispiel für persistente Variablen ist ein Betriebsstundenzähler, der nach einem Stromausfall und auch nach einem erneuten Download des SPS-Projekts weiter zählen soll.

## **Übersichtstabelle zum Verhalten von PERSISTENT-Variablen**

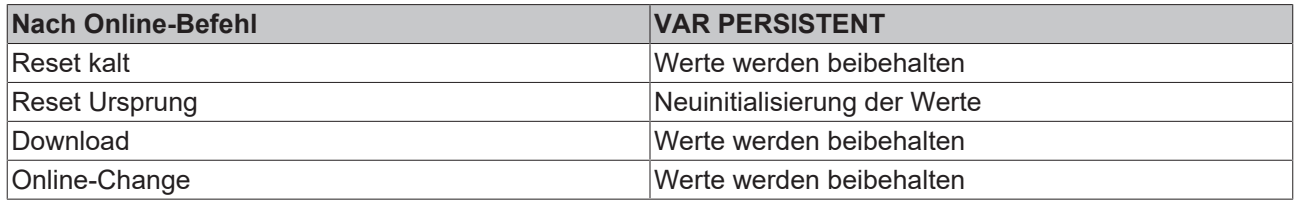

### **Beispiel:**

#### Persistente Variablenliste:

```
VAR_GLOBAL PERSISTENT
    .<br>nVarPers1 : DINT; (* 1. Persistent variable *)
        bVarPers2 : BOOL; (* 2. Persistent variable *)
END_VAR
```
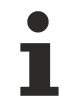

• Vermeiden Sie die Verwendung des Datentyps POINTER TO in persistenten Variablenlisten, da sich die Adresswerte bei erneutem Download des SPS-Projekts verändern können. TwinCAT gibt entsprechende Compiler-Warnungen aus.

- Wenn Sie eine lokale Variable in einer Funktion als PERSISTENT deklarieren, bleibt dies ohne Auswirkung. Die Verwendung von Datenpersistenz ist hier nicht möglich.
- Das Verhalten bei einem **Reset kalt** kann mit dem Pragma '[TcInitOnReset \[](#page-868-0)[}](#page-868-0) [869\]](#page-868-0)' beeinflusst werden

## **RETAIN-Variablen**

Sie deklarieren RETAIN-Variablen, indem Sie im Deklarationsteil von Programmierobjekten hinter dem Schlüsselwort für den Variablentyp (VAR, VAR\_GLOBAL etc.) das Schlüsselwort RETAIN hinzufügen.

Als RETAIN deklarierte Variablen werden zielsystemabhängig, aber typischerweise in einem eigenen Speicherbereich verwaltet, der gegen Stromausfall gesichert sein muss. Der sogenannte Retain-Handler sorgt dafür, dass die RETAIN-Variablen am Ende eines SPS-Zyklus und nur bei Änderung in den entsprechenden Bereich des NovRams geschrieben werden. Der Umgang mit dem Retain-Handler ist in der Dokumentation C/C++ im Kapitel "[Retain Daten](https://infosys.beckhoff.com/content/1031/tc3_c/1072415243.html?id=930546055494480374)" beschrieben.

RETAIN-Variablen behalten ihren Wert nach einem unkontrollierten Beenden (Spannungsausfall). Bei einem erneuten Start des Programms arbeitet das System mit den gespeicherten Werten weiter. In diesem Fall initialisiert TwinCAT andere "normale" Variablen neu, entweder mit ihren explizit vorgegebenen Initialwerten oder mit den Standardinitialisierungen.

TwinCAT initialisiert RETAIN-Variablen neu bei einem Reset Ursprung.

Eine mögliche Anwendung ist ein Stückzähler in einer Fertigungsanlage, der nach einem Stromausfall weiter zählen soll.

## **Übersichtstabelle zum Verhalten von RETAIN-Variablen**

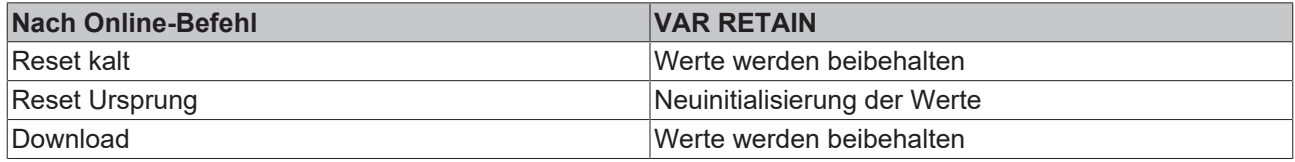

### **Beispiele:**

### In einer POU:

```
VAR RETAIN
        nRem1 : INT;
END_VAR
```
### In einer GVL:

```
VAR_GLOBAL RETAIN
        nVarRem1 : INT;
END_VAR
```
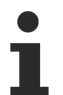

• Wenn Sie eine lokale Variable in einem Programm oder Funktionsbaustein als RETAIN deklarieren, speichert TwinCAT genau diese Variable im Retain-Bereich (wie eine globale RETAIN-Variable).

• Wenn Sie eine lokale Variable in einer Funktion als RETAIN deklarieren, hat dies keine Auswirkung. TwinCAT speichert die Variable nicht im Retain-Bereich.

## **Gesamte Übersichtstabelle**

Der Grad der Werteerhaltung von RETAIN-Variablen ist automatisch in der von PERSISTENT-Variablen enthalten.

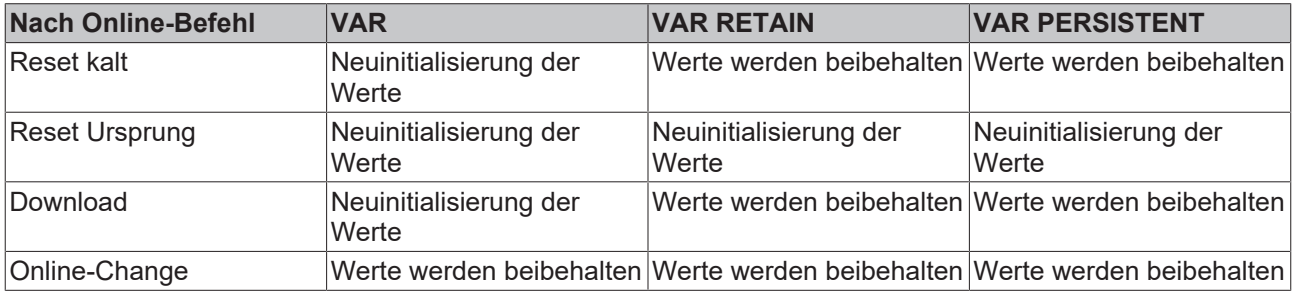

## **Siehe auch:**

- [Datenpersistenz \[](#page-170-0) $\blacktriangleright$  [171\]](#page-170-0)
- [Reset des SPS-Projekts durchführen \[](#page-229-0) $\blacktriangleright$  [230\]](#page-229-0)

## <span id="page-728-0"></span>**16.2.13 SUPER**

SUPER ist eine spezielle Variable und dient der objektorientierten Programmierung.

SUPER ist der Zeiger eines Funktionsbausteins auf die Basis-Funktionsbaustein-Instanz, aus die der Funktionsbaustein erzeugt wurde. Der SUPER-Zeiger erlaubt somit auch den Zugriff auf die Implementierung der Methoden des Basis-Funktionsbausteins (Basisklasse). Für jeden Funktionsbaustein steht automatisch ein SUPER-Zeiger zur Verfügung.

Sie können SUPER nur in Methoden- und in den zugehörigen Funktionsbaustein-Implementierungen verwenden.

## Dereferenzierung des Zeigers: SUPER^

Verwendung des SUPER-Zeigers: Mithilfe des Schlüsselworts SUPER rufen Sie die Implementierung der Basisklasse oder eine Methode auf, die in der Instanz der Basisklasse gültig ist.

#### **Beispiele:**

ST:

SUPER^(); <br>SUPER^.METH\_DoIt(); // Call of method METH\_DoIt that // Call of method METH\_DoIt that is implemented in base class

### FUP/CFC/LD:

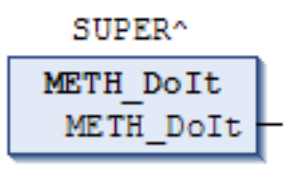

SUPER ist für die Anweisungsliste (AWL) nicht implementiert.

### Verwendung von SUPER- und THIS-Zeiger:

#### Funktionsbaustein FB\_Base:

```
FUNCTION_BLOCK FB_Base
VAR OUTPUT
    nCnt : INT;
END_VAR
```
### Methode FB\_Base.METH\_DoIt:

METHOD METH DoIt : BOOL  $nCnt := -1;$ 

### Methode FB\_Base.METH\_DoAlso:

METHOD METH\_DoAlso : BOOL METH DoAlso := TRUE;

#### Funktionsbaustein FB\_1:

FUNCTION\_BLOCK FB\_1 EXTENDS FB\_Base VAR\_OUTPUT nBase: INT; END\_VAR THIS^.METH DoIt(); // Call of the methods of FB 1 THIS^.METH\_DoAlso();

SUPER^.METH\_DoIt(); // Call of the methods of FB\_Base SUPER^.METH\_DoAlso(); nBase := SUPER^.nCnt;

## Methode FB\_1.METH\_DoIt:

METHOD METH DoIt : BOOL  $nCnt := 1111;$ METH DoIt  $:=$  TRUE;

### Methode FB\_1.METH\_DoAlso:

METHOD METH\_DoAlso : BOOL  $nCnt := 123;$ METH DoAlso := FALSE;

#### Programm MAIN:

```
PROGRAM MAIN
VAR
       fbMyBase : FB_Base;
       fbMyFB_1 : FB_1;
nTHIS : INT;
nBase : INT;
END_VAR
fbMyBase();
nBase := fbmyBase.nCnt;
fbMyFB_1();
nTHIS := fbMyFB 1.nCnt;
```
### **Siehe auch:**

- [Datentypen \[](#page-794-0) $\triangleright$  [795\]](#page-794-0)
- <span id="page-730-0"></span>• [THIS \[](#page-730-0) $\triangleright$  [731\]](#page-730-0)

## **16.2.14 THIS**

THIS ist eine spezielle Variable und dient der objektorientierten Programmierung.

THIS ist der Zeiger eines Funktionsbausteins auf seine eigene Funktionsbaustein-Instanz. Für jeden Funktionsbaustein steht automatisch ein THIS-Zeiger zur Verfügung.

Sie können THIS nur in Methoden und in Funktionsbausteinen verwenden. THIS steht für die Implementierung in der **Eingabehilfe** in der Kategorie **Schlüsselwörter** zur Verfügung.

Dereferenzierung des Zeigers: THIS^

Verwendung des THIS-Zeigers:

- Wenn in einer Methode eine lokale Variable eine Funktionsbaustein-Variable verschattet, können Sie die Funktionsbaustein-Variable mit dem THIS- Zeiger setzen. Siehe unten Beispiel (1)
- Wenn der Zeiger auf die eigene Funktionsbaustein-Instanz zur Verwendung in einer Funktion referenziert wird. (Siehe unten Beispiel (2))

#### **Beispiele:**

#### ST:

THIS^.METH\_DoIt();

FUP/CFC/LD:

THIS<sup>^</sup> METH DoAlso METH DoAlso

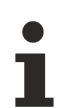

THIS ist für die Anweisungsliste (AWL) nicht implementiert.

### **Beispiele:**

(1) Die lokale Variable nVarB verschattet die Funktionsbaustein-Variable nVarB.

```
FUNCTION_BLOCK FB_A
VAR_INPUT
       nVarA: INT;
END_VAR
nVarA := 1;FUNCTION_BLOCK FB_B EXTENDS FB_A
VAR_INPUT
\negnVarB : INT := 0;
```
END\_VAR

# **RECKHO**

```
nVarA := 11;
nVarB := 2;METHOD DoIt : BOOL
VAR_INPUT
\mathbf{END}\mathbf{\overline{V}} VAR
VAR
       nVarB : INT;
END_VAR
nVarB := 22; // The local variable nVarB is set.
THIS^.nVarB := 222; // The function block variable nVarB is set even though nVarB is obscured.
PROGRAM MAIN
VAR
     fbMyfbB : FB_B;
END_VAR
fbMyfbB(nVarA:=0, nVarB:= 0);
fbMyfbB.DoIt();
```
(2) Ein Funktionsaufruf benötigt die Referenz auf die eigene Instanz.

```
FUNCTION F_FunA
VAR_INPUT
    ^-fbMyFbA : FB A;
END_VAR
...;
FUNCTION_BLOCK FB_A
VAR_INPUT
       nVarA: INT;
END_VAR
...;
FUNCTION_BLOCK FB_B EXTENDS FB_A
VAR_INPUT
   ^{-}nVarB: INT := 0;
END_VAR
nVarA := 11;
nVarB := 2;METHOD DoIt : BOOL
VAR_INPUT
END_VAR
VAR
       nVarB: INT;
END_VAR
nVarB := 22;  //The local variable nVarB is set. 
F_FunA(fbMyFbA := THIS^);  //F_FunA is called via THIS^.
PROGRAM MAIN
VAR
      fbMyFbB: FB_B;
END_VAR
fbMyFbB(nVarA:=0 , nVarB:= 0);
fbMyFbB.DoIt();
```
### **Siehe auch:**

- [Pointer \[](#page-805-0) $\triangleright$  [806\]](#page-805-0)
- **[SUPER \[](#page-728-0)** $\sqrt{729}$  $\sqrt{729}$ ]

## <span id="page-731-0"></span>**16.2.15 Variablentypen - Attribut-Schlüsselwörter**

In der Variablendeklaration können Sie dem Variablentyp folgende Schlüsselwörter hinzufügen:

- RETAIN: für remanente Variablen vom Typ RETAIN
- PERSISTENT: für remanente Variablen vom Typ PERSISTENT
- CONSTANT: für Konstanten

# **RECKHOFF**

## **Siehe auch:**

- [Konstanten \[](#page-781-0) $\blacktriangleright$  [782\]](#page-781-0)
- Remanente Variablen RETAIN, PERSISTENT ID 7271

# **16.3 Operatoren**

TwinCAT 3 PLC unterstützt alle Operatoren der Norm IEC-61131-3. Diese Operatoren sind implizit überall im Projekt bekannt. Neben den IEC-Operatoren unterstützt TwinCAT 3 PLC auch einige Operatoren, die nicht in der Norm IEC 61131-3 beschrieben sind.

Operatoren werden in einem Baustein wie Funktionen benutzt.

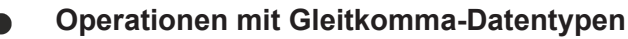

Bei Operationen mit Gleitkomma-Datentypen ist das Rechenergebnis abhängig von der verwendeten Zielsystem-Hardware.

## **Operationen mit Über- oder Unterlauf**

Bei Operationen mit Überlauf oder Unterlauf im Datentyp ist das Rechenergebnis abhängig von der verwendeten Zielsystemhardware.

Informationen zur Abarbeitungsreihenfolge (Bindungsstärke) der ST-Operatoren finden Sie im Abschnitt "[ST-Ausdrücke \[](#page-657-0) $\blacktriangleright$  [658\]](#page-657-0)".

## **Überlauf/Unterlauf im Datentyp**

Der TwinCAT 3 Compiler generiert Code für das jeweilige Zielgerät und berechnet dabei Zwischenergebnisse immer mit der nativen Größe, die durch das Zielsystem vorgegeben ist. Beispielsweise wird auf den Systemen x86 und ARM mindestens mit 32 Bit Zwischenwerten gerechnet und auf x64- Systemen immer mit 64 Bit Zwischenwerten. Dies bietet deutliche Vorteile bei der Rechengeschwindigkeit und produziert häufig auch das erwartete Ergebnis. Dies bedeutet aber auch, dass ein Überlauf oder ein Unterlauf im Datentyp unter Umständen nicht abgeschnitten wird.

## **Beispiel 1**

Das Ergebnis dieser Addition wird nicht abgeschnitten und das Ergebnis in dwVar ist 65536.

```
VAR
       nVarWORD  : WORD;
        nVarDWORD : DWORD;
END_VAR
nVarWORD := 65535;nVarDWORD := nVarWORD + 1;
```
## **Beispiel 2**

Der Überlauf und Unterlauf im Datentyp wird nicht abgeschnitten und die Ergebnisse (bVar1, bVar2) beider Vergleiche sind auf einer 32 Bit und auf einer 64 Bit Hardware FALSE.

```
VAR
        nVar1 : WORD;
        nVar2 : WORD;
        bVar1 : BOOL;
        bVar2 : BOOL;
END_VAR
nVar1 := 65535:
nVar2 := 0;bVar1 := (nVar1 + 1) = nVar2;bVar2 := (nVar2 - 1) = nVar1;
```
## **Beispiel 3**

Durch die Zuweisung auf nVar3 wird der Wert auf den Zieldatentyp WORD abgeschnitten und das Ergebnis bVar1 ist TRUE.

VAR nVar1 : WORD; nVar2 : WORD; nVar3 : WORD; bVar1 : BOOL; END\_VAR nVar1 := 65535;  $nVar2 := 0;$  $nVar3 := (nVar1 + 1);$ bVar1 :=  $(nVar3 = nVar2)$ ;

## **Beispiel 4**

Um den Compiler zu einem Abschneiden des Zwischenergebnisses zu zwingen, kann eine Konvertierung eingefügt werden.

Durch die Typkonvertierung wird sichergestellt, dass beide Vergleiche nur 16 Bit vergleichen und die Ergebnisse (bVar1, bVar2) beider Vergleiche jeweils TRUE sind.

```
VAR
        nVar1 : WORD;
        nVar2 : WORD;
        bVar1 : BOOL;
        bVar2 : BOOL;
END_VAR
nVar1 := 65535;
nVar2 := 0;bVar1 := (TO_MORD(nVar1 + 1) = nVar2);
bVar2 := (\overline{TO} WORD(nVar2 - 1) = nVar1);
```
## **Adressoperatoren**

- $\cdot$  ADR  $[\triangleright$  [737\]](#page-736-0)
- [BITADR \[](#page-737-0) $\triangleright$  [738\]](#page-737-0)
- [Inhaltsoperator \[](#page-736-1) $\triangleright$  [737\]](#page-736-1)

### **Arithmetische Operatoren**

- $ADD [$  [738\]](#page-737-1)
- [SUB \[](#page-738-0) $\triangleright$  [739\]](#page-738-0)
- [MUL \[](#page-739-0) $\triangleright$  [740\]](#page-739-0)
- $DIV [P 741]$  $DIV [P 741]$  $DIV [P 741]$
- $\cdot$  [MOD \[](#page-741-0) $\triangleright$  [742\]](#page-741-0)
- [MOVE \[](#page-742-0) $\triangleright$  [743\]](#page-742-0)
- **[INDEXOF \[](#page-742-1)** $\sqrt{743}$  $\sqrt{743}$ ]
- **[SIZEOF \[](#page-742-2)** $\sqrt{743}$  $\sqrt{743}$ ]
- [XSIZEOF \[](#page-743-0) $\triangleright$  [744\]](#page-743-0)

## **Aufrufoperatoren**

• [CAL \[](#page-743-1) $\triangleright$  [744\]](#page-743-1)

### **Auswahloperatoren**

- $\cdot$  [LIMIT \[](#page-744-0) $\triangleright$  [745\]](#page-744-0)
- MAX  $[]$  [745\]](#page-744-1)
- $MIN [$  [745\]](#page-744-2)
- $\cdot$  MUX  $[\triangleright$  [746\]](#page-745-0)
- **[SEL \[](#page-745-1)** $\sqrt{746}$  $\sqrt{746}$ ]

## **Bitshift-Operatoren**

- [ROL \[](#page-747-0) $\triangleright$  [748\]](#page-747-0)
- $\cdot$  [ROR \[](#page-748-0) $\triangleright$  [749\]](#page-748-0)
- SHL  $[] 747]$  $[] 747]$
- [SHR \[](#page-747-1) $\triangleright$  [748\]](#page-747-1)

## **Bitstring-Operatoren**

- $\cdot$  AND  $[\triangleright$  [750\]](#page-749-0)
- AND THEN [ $\triangleright$  [750\]](#page-749-1)
- [NOT \[](#page-749-2) $\triangleright$  [750\]](#page-749-2)
- OR  $[$  [751\]](#page-750-0)
- [OR\\_ELSE \[](#page-750-1) $\triangleright$  [751\]](#page-750-1)
- [XOR \[](#page-751-1) $\triangleright$  [752\]](#page-751-1)

## **Namensraumoperatoren**

Die Namensraumoperatoren sind eine Erweiterung der IEC 61131-3 Operatoren. Sie bieten Ihnen Möglichkeiten, den Zugriff auf Variablen oder Module eindeutig zu gestalten, auch wenn Sie den gleichen Variablen- oder Modulnamen im Projekt mehrmals verwenden.

- [Bibliotheksnamensraum \[](#page-752-0)> [753\]](#page-752-0)
- [Enumerationsnamensraum \[](#page-752-1) $\triangleright$  [753\]](#page-752-1)
- [Globaler Namensraum \[](#page-751-0) $\sqrt{752}$  $\sqrt{752}$ ]
- [Namensraum für Globale Variablenlisten \[](#page-751-2)[}](#page-751-2) [752\]](#page-751-2)

## **Numerische Operatoren**

- $\cdot$  [ABS \[](#page-752-2) $\triangleright$  [753\]](#page-752-2)
- [ACOS \[](#page-753-0) $\triangleright$  [754\]](#page-753-0)
- [ASIN \[](#page-753-1) $\sqrt{754}$  $\sqrt{754}$ **]**
- $\cdot$  ATAN  $[\triangleright$  [754\]](#page-753-2)
- [COS \[](#page-754-0) $\triangleright$  [755\]](#page-754-0)
- EXP  $[] 755]$  $[] 755]$
- [EXPT \[](#page-755-0) $\triangleright$  [756\]](#page-755-0)
- $LN [2756]$  $LN [2756]$  $LN [2756]$
- [LOG \[](#page-756-0) $\triangleright$  [757\]](#page-756-0)
- $SIN [$ **P** [757\]](#page-756-1)
- [SQRT \[](#page-756-2) $\triangleright$  [757\]](#page-756-2)
- $\cdot$  TAN  $[$  [758\]](#page-757-0)

## **Typkonvertierungsoperatoren**

Sie können explizit Typkonvertierungsoperatoren aufrufen. Für getypte Konvertierungen von einem elementaren Typ in einen anderen elementaren Typ und auch für Überladungen stehen die unten beschriebenen Typkonvertierungsoperatoren zur Verfügung. Konvertierungen von einem "kleineren" Typ auf einen "größeren" Typ, wie beispielsweise von BYTE nach INT oder von WORD nach DINT, sind aber auch implizit möglich.

Getypte Konvertierung: <elementary data type> TO <another elementary data type>

Überladene Konvertierung: TO\_<elementary data type>

### Elementare Datentypen:

```
<elementary data type> =
__UXINT | __XINT | __XWORD | BIT | BOOL | BYTE | DATE | DINT | DT | DWORD | INT | LDATE | LDT | LINT
| LREAL | LTIME | LTOD | LWORD | REAL | SINT | TIME | TOD | UDINT | UINT | ULINT | USINT | WORD
```
Die Schlüsselwörter TIME\_OF\_DAY und DATE\_AND\_TIME sind alternative Schreibweisen für die Datentypen TOD und DT. TIME\_OF\_DAY und DATE\_AND\_TIME werden nicht als Typkonvertierungsbefehl abgebildet.

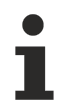

Wenn bei einem Typkonvertierungsoperator der Operandenwert außerhalb des Wertebereichs des Zieldatentyps liegt, ist die Ergebnisausgabe undefiniert. Dies ist beispielsweise der Fall, wenn ein negativer Operandenwert von LREAL in den Zieldatentyp UINT konvertiert wird.

Bei der Typkonvertierung von größeren auf kleinere Typen können Informationen verloren gehen.

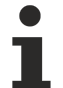

## **Stringmanipulation bei Konvertierung nach STRING oder WSTRING**

Bei einer Typkonvertierung nach STRING oder WSTRING wird der getypte Wert als Zeichenfolge linksbündig abgelegt und bei Überlänge abgeschnitten. Deklarieren Sie deshalb die Rückgabevariablen für die Typkonvertierungsoperatoren <type>\_TO\_STRING und <type>\_TO\_WSTRING ausreichend lang, so dass die Zeichenfolge ohne Manipulation Platz findet.

- [Überladung \[](#page-758-0) $\blacktriangleright$  [759\]](#page-758-0)
- <INT type> TO <INT type> [>[761\]](#page-760-0)
- $\cdot$  <type> TO\_BOOL  $[]$  [760\]](#page-759-0)
- BOOL TO <type> [ $\blacktriangleright$  [760\]](#page-759-1)
- DATE/DT TO <type> [ $\blacktriangleright$  [765\]](#page-764-0)
- REAL/LREAL TO <type> [> [762\]](#page-761-0)
- STRING TO <type>  $[]$  [763\]](#page-762-0)
- [TO\\_STRING/TO\\_WSTRING für Enumerationsvariablen \[](#page-762-1)> [763\]](#page-762-1)
- TIME/TOD TO <type> [> [764\]](#page-763-0)
- [TRUNC \[](#page-765-0) $\blacktriangleright$  [766\]](#page-765-0)
- TRUNC INT [ $\triangleright$  [766\]](#page-765-1)

### **Vergleichsoperatoren**

Die Vergleichsoperatoren sind boolesche Operatoren, die jeweils zwei Eingänge (erster und zweiter Operand) miteinander vergleichen.

- $\cdot$  [EQ \[](#page-766-0) $\triangleright$  [767\]](#page-766-0)
- GE  $[$  [767\]](#page-766-1)
- $•$  GT  $[$  [768\]](#page-767-0)
- LE  $[] 768]$  $[] 768]$
- LT  $[$  [768\]](#page-767-2)
- NE  $[]$  [769\]](#page-768-0)

### **Weitere Operatoren**

- **\_DELETE [**>[772\]](#page-771-0)
- ISVALIDREF [ $\triangleright$  [773\]](#page-772-0)
- $\cdot$  NEW  $\lbrack$  [769\]](#page-768-1)
- QUERYINTERFACE [ $\triangleright$  [773\]](#page-772-1)
- QUERYPOINTER [ $\triangleright$  [774\]](#page-773-0)
- VARINFO [ $\blacktriangleright$  [778\]](#page-777-0)
- **POUNAME [** $\sqrt{781}$  $\sqrt{781}$ ]
- **POSITION [** $\blacktriangleright$  [781\]](#page-780-1)

## <span id="page-736-0"></span>**16.3.1 Adressoperatoren**

## **16.3.1.1 ADR**

Der Operator ist eine Erweiterung der Norm IEC 61131-3.

ADR liefert die Adresse seines Arguments in einem PVOID bzw. abhängig vom Laufzeitsystem in einem DWORD (32-Bit-Systeme) oder LWORD (32- und 64-Bit-Systeme). Um die Unabhängigkeit von der Laufzeitsystemarchitektur zu gewährleisten, empfiehlt es sich, PVOID als Datentyp zu verwenden.

## **VORSICHT**

## **Verschiebung der Inhalte von Adressen durch Online-Change**

Wenn Sie einen Online-Change anwenden, können sich Inhalte von Adressen verschieben. Dadurch könnten POINTER-Variablen auf einen ungültigen Speicherbereich zeigen. Um Probleme zu vermeiden, stellen Sie sicher, dass TwinCAT den Wert von Pointern bei einem Online-Change aktualisiert.

#### **Syntax:**

```
VAR
     <address name> : PVOID | DWORD | LWORD | _XWORD | POINTER TO < basis data type>;
END_VAR
\langle \text{address name} \rangle := \text{ADR}(\langle \text{variable name} \rangle);
```
## **Beispiele:**

ST:

 $nVar := ADR(bVAR)$ ;

#### FUP:

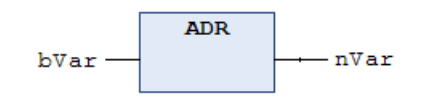

#### Beispiel mit verschiedenen Datentypen:

```
FUNCTION_BLOCK FB_Address
VAR
   nVar : INT := 10;
        pNumber   : POINTER TO INT;
        nAddress1 : PVOID;
        nAddress2 : DWORD;
        nAddress3 : LWORD;
        nAddress4 : __XWORD;
END_VAR
pNumber   := ADR(nVar);   // pNumber wird der Adresse von nVar zugewiesen
nAddress1 := ADR(nVar);   // PVOID   : für 32- und 64-Bit-Systeme
nAddress2 := ADR(nVar);   // DWORD   : nur für 32-Bit-Systeme
nAddress3 := ADR(nVar);   // LWORD   : für 32- und 64-Bit-Systeme
nAddress4 := ADR(nVar);   // __XWORD : für 32- und 64-Bit-Systeme
```
### **Siehe auch:**

- [Zeiger / POINTER \[](#page-805-0) $\triangleright$  [806\]](#page-805-0)
- <span id="page-736-1"></span>• [Spezialdatentypen UXINT, XINT, XWORD und PVOID \[](#page-805-1)> [806\]](#page-805-1)

## **16.3.1.2 Inhaltsoperator**

Der Operator ist eine Erweiterung der Norm IEC 61131-3.

Der Operator ermöglicht das Dereferenzieren eines Pointers. Sie hängen den Operator als ^ an den Pointer-Bezeichner an.

## **VORSICHT**

## **Verschiebung der Inhalte von Adressen durch Online-Change**

Wenn Sie einen Online-Change anwenden, können sich Inhalte von Adressen verschieben.

#### **Beispiel:**

ST:

```
pSample : POINTER TO INT;
nInt1 : INT;<br>nInt2 : INT;
        : INT;
pSample := ADR(nInt1);
nInt2 := pSample^;
```
## <span id="page-737-0"></span>**16.3.1.3 BITADR**

Der Operator ist eine Erweiterung der Norm IEC 61131-3.

BITADR liefert den Bit-Offset innerhalb des Segments in einem DWORD.

Der höchstwertige Nibble (4 Bit) in diesem DWORD beschreibt den Speicherbereich:

Merker: 16x40000000

Eingang: 16x80000000

Ausgang: 16xC0000000

## **VORSICHT**

## **Verschiebung der Inhalte von Adressen durch Online-Change**

Wenn Sie einen Online-Change anwenden, können sich Inhalte von Adressen verschieben.

#### **Beispiele:**

ST:

```
VAR
        bVar1 AT %IX2.3 : BOOL;
        nBitoffset : DWORD;
END_VAR
```

```
nBitoffset := BITADR(bVar1); (*Result if byte addressing=TRUE: 16x80000013, if byte addressing = FAL
SE : 16x80000023*)
```
FUP:

```
BITADR
                            -nBitoffset
b\texttt{Var1}
```
## <span id="page-737-1"></span>**16.3.2 Arithmetische Operatoren**

## **16.3.2.1 ADD**

Der IEC-Operator addiert Variablen.

```
Erlaubte Datentypen: __UXINT, __XINT, __XWORD, BYTE, DATE, DATE_AND_TIME, DINT, DT, DWORD,
INT, LDATE, LDATE_AND_TIME, LDT, LINT, LREAL, LTIME, LTOD, LWORD, REAL, SINT, TIME,
TIME_OF_DAY, TOD, UDINT, UINT, ULINT, USINT, WORD
```
Mögliche Kombinationen für Zeitdatentypen:

• TIME  $+$  TIME  $=$  TIME

- $\bullet$  TIME  $+$  LTIME  $=$  LTIME
- LTIME + LTIME = LTIME

Mögliche Kombinationen für Datums- und Uhrzeitdatentypen:

- $\bullet$  TOD + TIME = TOD  $\bullet$  DT  $+$  TIME  $=$  DT
- $\bullet$  TOD  $+$  LTIME = LTOD
- $\bullet$  DT  $+$  LTIME = LDT
- $\bullet$  LTOD + TIME = LTOD
- LDT + LTIME = LDT
- LTOD + LTIME = LTOD
- LDT + LTIME = LDT

Besonderheit im FUP/KOP-Editor: Sie können den ADD-Operator um Bausteineingänge erweitern. Die Anzahl der zusätzlichen Bausteineingänge ist begrenzt.

## **Beispiele:**

ST:

 $nVar := 7 + 2 + 4 + 7;$ 

## FUP:

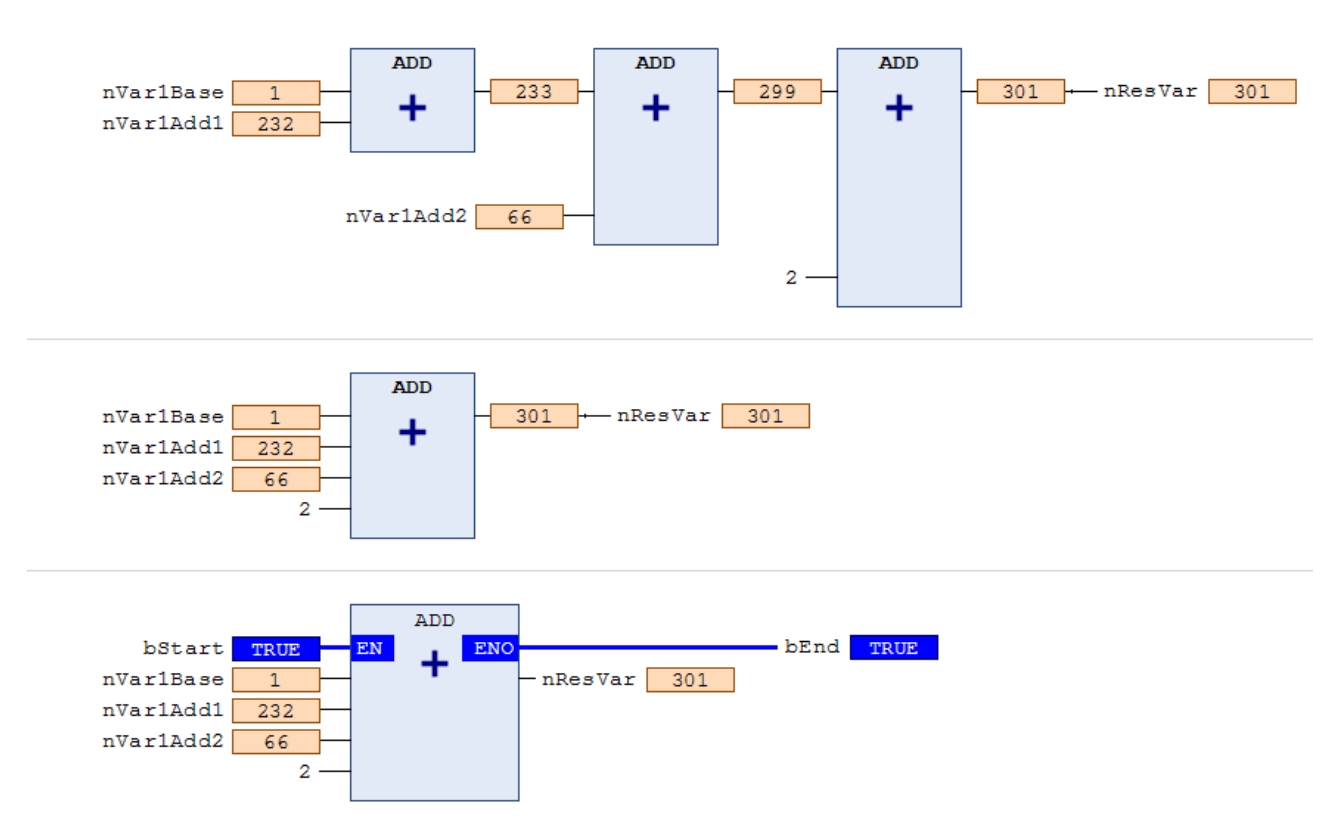

## <span id="page-738-0"></span>**16.3.2.2 SUB**

Der IEC-Operator subtrahiert Variablen.

Erlaubte Datentypen: BYTE, WORD, DWORD, LWORD, SINT, USINT, INT, UINT, DINT, UDINT, LINT, ULINT, REAL, LREAL, TIME, TIME\_OF\_DAY, TOD, LTIME, LTIME\_OF\_DAY, LTOD, DATE, DATE\_AND\_TIME, DT, LDATE, LDATE\_AND\_TIME, LDT

Mögliche Kombinationen für Zeitdatentypen:

- $\bullet$  TIME  $-$  TIME  $=$  TIME
- LTIME LTIME = LTIME

Mögliche Kombinationen für Datums- und Uhrzeitdatentypen:

- $\bullet$  DATE  $-$  DATE  $=$  TIME • LDATE – LDATE = LTIME  $\bullet$  TOD  $-$  TIME = TOD • LTOD – LTIME = LTOD  $\bullet$  TOD  $-$  TOD  $=$  TIME  $\bullet$  LTOD  $-$  LTOD  $=$  LTIME  $\bullet$  DT  $-$  TIME  $=$  DT • LDT – LTIME = LDT
- $DT DT = TIME$
- $\bullet$  LDT  $-$  LDT  $=$  LTIME

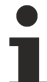

Negative TIME/LTIME-Werte sind undefiniert.

## **Beispiele:**

## ST:

 $nVar := 7-2;$ 

## FUP:

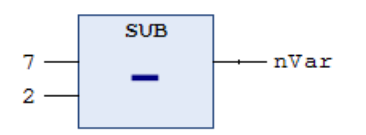

## <span id="page-739-0"></span>**16.3.2.3 MUL**

Der IEC-Operator dient der Multiplikation von Variablen.

Erlaubte Datentypen: BYTE, WORD, DWORD, LWORD, SINT, USINT, INT, UINT, DINT, UDINT, LINT, ULINT, REAL, LREAL, TIME

Besonderheit im FUP/KOP-Editor: Sie können den MUL-Operator um zusätzliche Bausteineingänge erweitern. Die Anzahl der zusätzlichen Bausteineingänge ist begrenzt.

## **Beispiele:**

ST:

 $nVar := 7*2*4*7;$ 

FUP:

# **BECKHOFF**

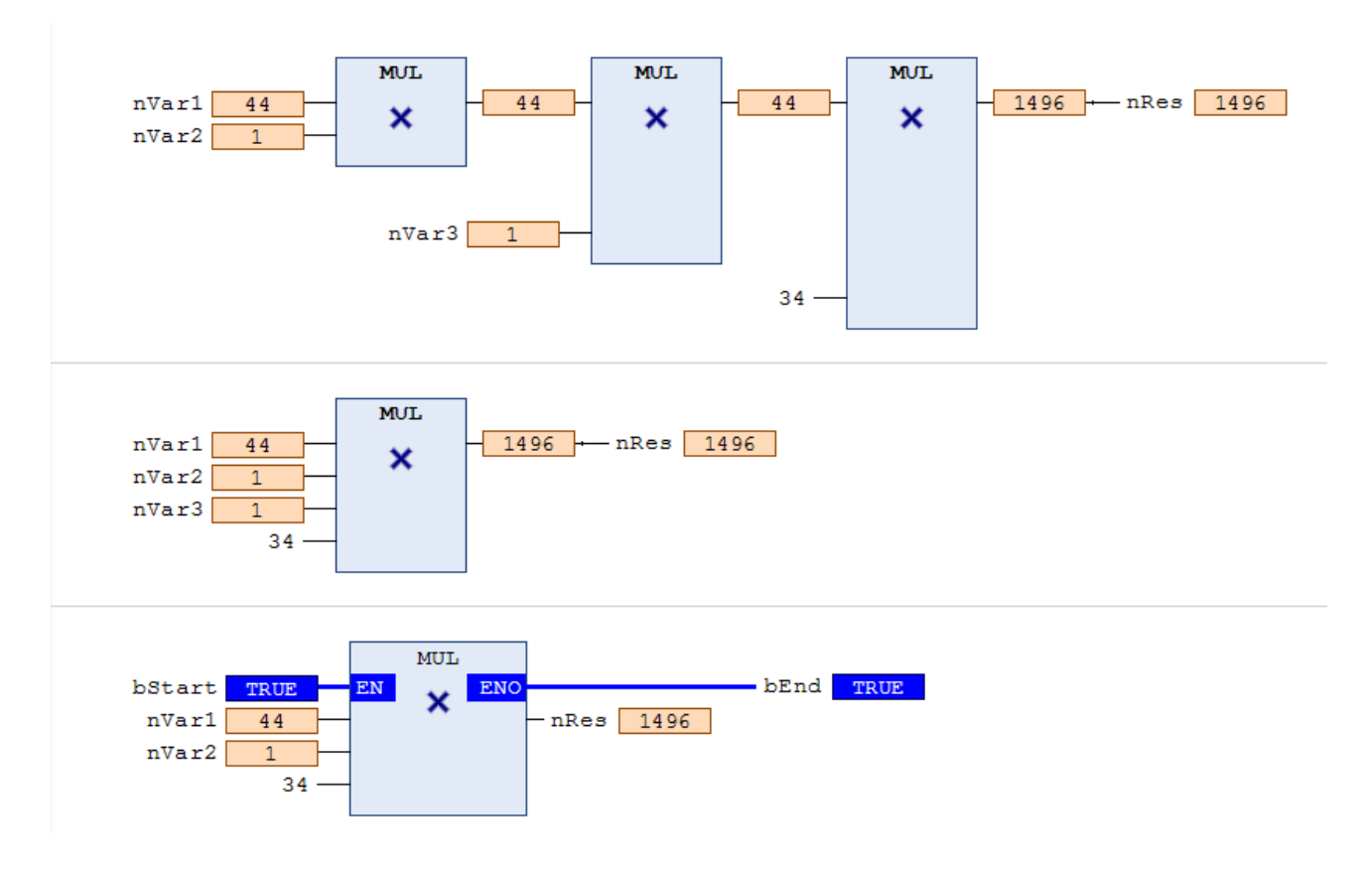

## <span id="page-740-0"></span>**16.3.2.4 DIV**

Der IEC-Operator dient der Division von Variablen.

Erlaubte Datentypen: BYTE, WORD, DWORD, LWORD, SINT, USINT, INT, UINT, DINT, UDINT, LINT, ULINT, REAL, LREAL, TIME

Division durch Null führt in TwinCAT immer zu einer Exception (Ausnahme) und dem Stopp des entsprechenden Tasks.

## **Beispiele:**

### ST:

nVar  $:= 8/2;$ 

FUP:

1. Reihe von DIV-Bausteinen, 2. Einzelner DIV-Baustein, 3. DIV-Baustein mit EN/ENO-Parametern

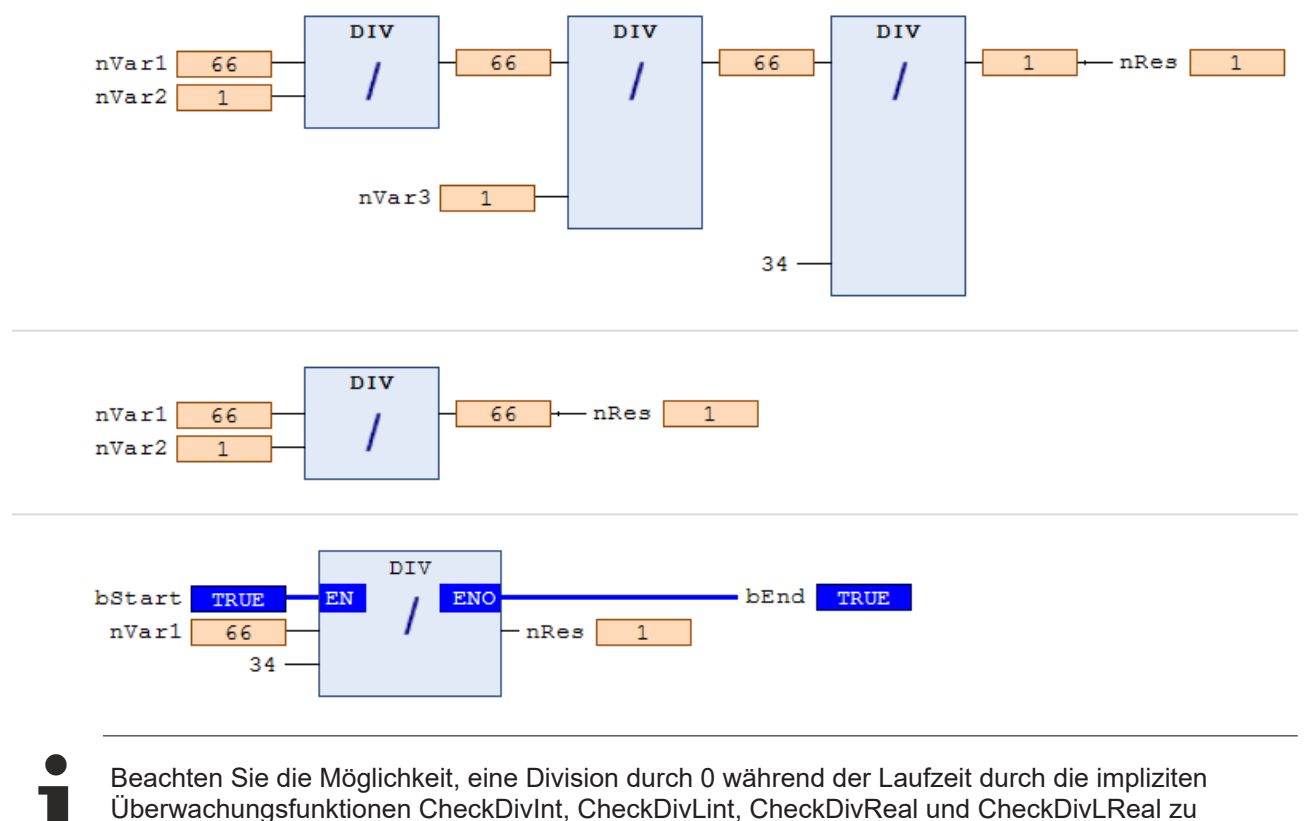

überwachen.

**Siehe auch:**

- [Division Checks \(POUs CheckDivDInt, CheckDivLInt, CheckDivReal, CheckDivLReal\) \[](#page-174-0) $\blacktriangleright$  [175\]](#page-174-0)
- POU CheckDivLInt
- POU CheckDivLReal
- POU CheckDivReal

## <span id="page-741-0"></span>**16.3.2.5 MOD**

Der IEC-Operator dient der Modulo-Division.

Das Ergebnis der Funktion ist der ganzzahlige Rest der Division.

Erlaubte Datentypen: BYTE, WORD, DWORD, LWORD, SINT, USINT, INT, UINT, DINT, UDINT, LINT, ULINT

Division durch Null führt in TwinCAT immer zu einer Exception (Ausnahme) und dem Stopp des entsprechenden Tasks. Aber das Ergebnis von Mod 0 ist 0.

## **Beispiele:**

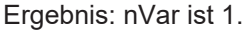

ST:

 $nVar := 9 MOD 2;$ 

FUP:

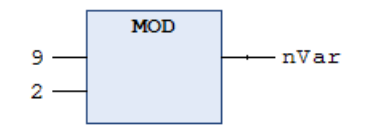

## <span id="page-742-0"></span>**16.3.2.6 MOVE**

Der IEC-Operator dient der Zuweisung einer Variablen auf eine andere Variable eines entsprechenden Typs.

Da MOVE in den CFC-, FUP- und KOP-Editoren als Baustein verfügbar ist, können Sie dort die EN/EN0- Funktionalität auch auf eine Variablenzuweisung anwenden.

## **Beispiele:**

Ergebnis: var2 erhält den Wert von var1.

CFC in Verbindung mit der EN/EN0 Funktion:

Nur wenn en i TRUE ist, weist TwinCAT den Wert der Variablen var1 Variable var2 zu.

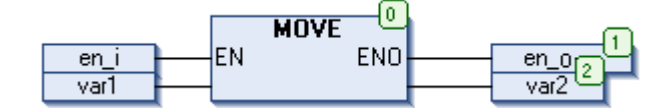

ST:

 $ivar2 := Move(ivar1);$ 

Dies entspricht:

<span id="page-742-1"></span> $ivar2 := ivar1;$ 

## **16.3.2.7 INDEXOF**

Der Operator ist eine Erweiterung der Norm IEC 61131-3.

Anstelle des Operators INDEXOF steht in TwinCAT der ADR-Operator zur Verfügung, um einen Zeiger auf den Index eines Bausteins zu erhalten.

### **Siehe auch:**

<span id="page-742-2"></span>•  $ADR[**b** 737]$  $ADR[**b** 737]$ </u>

## **16.3.2.8 SIZEOF**

Der Operator ist eine Erweiterung der Norm IEC 61131-3.

Der Operator dient dazu, die Anzahl Bytes zu bestimmen, die die angegebene Variable x benötigt. Der SIZEOF-Operator liefert immer einen vorzeichenlosen Wert. Der Typ der Rückgabevariablen passt sich der gefundenen Größe von Variable x an.

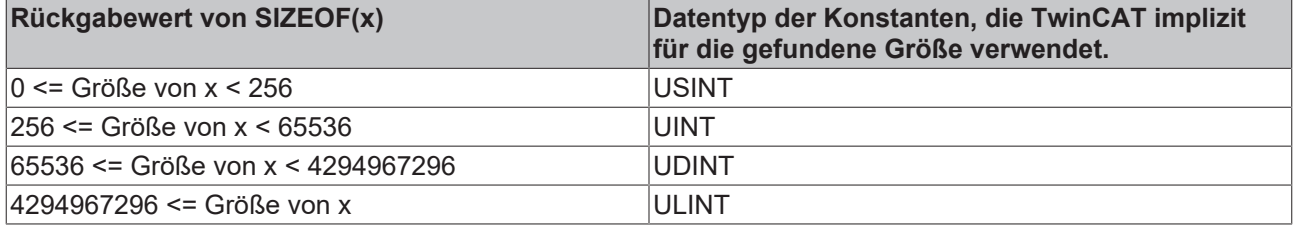

### **Beispiele:**

Ergebnis: nVar ist 10.

ST:

```
aArr1 : ARRAY[0..4] OF INT; 
nVar  : INT;
nVar := SIZEOF(ahrr1); (*nVar := USINT#10;*)
```
## **Sehen Sie dazu auch**

<span id="page-743-0"></span>**■ [XSIZEOF \[](#page-743-0)**▶ [744\]](#page-743-0)

## **16.3.2.9 XSIZEOF**

Verfügbar ab TC3.1 Build 4026

Der Operator ist eine Erweiterung der Norm IEC 61131-3.

Der Operator XSIZEOF bestimmt die Anzahl an Bytes, die in der übergebenen Variable oder dem übergebenen Datentyp benötigt werden.

Dabei wird immer ein vorzeichenloser Wert zurückgegeben. Der Datentyp des Rückgabewerts <return value> ist folgendermaßen festgelegt: bei 64-bit-Plattformen ist der Typ ULINT, auf allen anderen Plattformen UDINT. Um Code zu erzeugen, der auf allen Plattformen läuft, kann der Rückgabewert mit dem Datentyp UXINT deklariert werden.

### **Syntax:**

```
<return value> := XSIZEOF( <variable> );
```
## **Beispiel:**

```
PROGRAM MAIN
VAR
   nReturnValue : UXINT; // Datentyp bei 64-bit-Plattformen: ULINT
   aData1 : ARRAY[0..4] OF INT;
END_VAR
nReturnValue := XSIZEOF(aData1);
```
## Ergebnis:

nReturnValue = 10

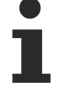

Bei der Zuweisung an eine Variable vom Typ \_\_UXINT ist es ratsam, den Operator XSIZEOF anstelle des Operators [SIZEOF \[](#page-742-2)[}](#page-742-2) [743\]](#page-742-2) zu verwenden. Denn bei XSIZEOF hängt der Datentyp des Rückgabewerts von der jeweiligen Plattform ab. Infolgedessen treten Probleme, die bei der Verwendung des Operators SIZEOF auftreten, nicht auf.

## <span id="page-743-1"></span>**16.3.3 Aufrufoperatoren**

## **16.3.3.1 CAL**

Der IEC-Operator dient dem Aufruf eines Funktionsbausteins.

CAL ruft in AWL die Instanz eines Funktionsbausteins auf.

## **Syntax:**

CAL <Funktionsbaustein> (<Eingangsvariable1> := <Wert>, <EingangsvariableN> := <Wert>)

### **Beispiel:**

Aufruf der Instanz fbInst eines Funktionsbausteins mit Belegung der Eingangsvariablen nVar1, bVar2 auf 0 oder TRUE.

CAL fbInst(nVar1 :=  $0,$  bVar2 := TRUE)

## <span id="page-744-0"></span>**16.3.4 Auswahloperatoren**

## **16.3.4.1 LIMIT**

Der IEC-Auswahloperator dient der Limitierung.

**Syntax:** OUT := LIMIT(Min, IN, Max)

bedeutet: OUT := MIN(MAX (IN, Min), Max)

Max ist die obere, Min ist die untere Schranke für das Ergebnis. Wenn der Wert IN die obere Grenze Max überschreitet, dann liefert LIMIT Max. Wenn IN Min unterschreitet, dann ist das Ergebnis Min.

Erlaubte Datentypen für IN und OUT: alle

## **Beispiele:**

Ergebnis: nVar ist 80.

ST:

```
nVar := LIMIT(30, 90, 80);
```
FUP:

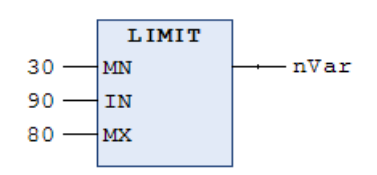

## <span id="page-744-1"></span>**16.3.4.2 MAX**

Der IEC-Operator dient der Maximumsfunktion. Er liefert den größten Wert der übergebenen Eingangswerte.

**Syntax:** OUT := MAX(IN0, IN1,<weitere Eingänge>)

Erlaubte Datentypen: alle

### **Beispiele:**

Ergebnis: nVar ist 90.

ST:

```
nVar := MAX(40,30,90,77);
```
FUP:

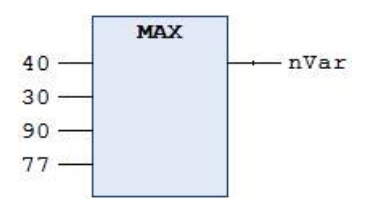

## <span id="page-744-2"></span>**16.3.4.3 MIN**

Der IEC-Operator dient der Minimumsfunktion. Er liefert den kleinsten Wert der übergebenen Eingangswerte.

**Syntax:** OUT := MIN(IN0,IN1,<weitere Eingänge>)

Erlaubte Datentypen: alle

**Beispiele:**

## Ergebnis: nVar ist 30.

ST:

```
nVar := MIN(40,30,90,77);
```
FUP:

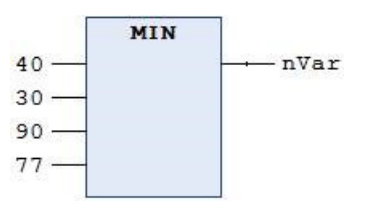

## <span id="page-745-0"></span>**16.3.4.4 MUX**

Der IEC-Operator dient als Multiplexer.

**Syntax: OUT := MUX(K, IN0,...,INn)** 

Das bedeutet OUT = IN\_K

Erlaubte Datentypen für K: BYTE, WORD, DWORD, LWORD, SINT, USINT, INT, UINT, DINT, LINT, ULINT, UDINT

IN0, ..., INn und OUT: Beliebiger, identischer Datentyp. Achten Sie speziell bei der Verwendung von benutzerdefinierten Datentypen darauf, dass an allen drei Positionen Variablen mit identischem Typ verwendet werden. Der Compiler prüft die Typgleichheit und gibt Übersetzungsfehler aus. Insbesondere die Zuweisung von Instanzen eines Funktionsbausteins an Schnittstellen(variablen) wird nicht unterstützt.

MUX wählt aus einer Menge von Werten den K-ten aus. Der erste Wert entspricht K=0. Wenn K größer als die Anzahl der weiteren Eingänge (n) ist, so gibt TwinCAT den letzten Wert weiter (INn).

Zum Zweck der Laufzeitoptimierung berechnet TwinCAT nur den Ausdruck, den Sie IN\_K vorgeschaltet haben.

## **Beispiele:**

Ergebnis: nVar ist 30.

ST:

```
nVar := MUX(0,30,40,50,60,70,80);
```
FUP:

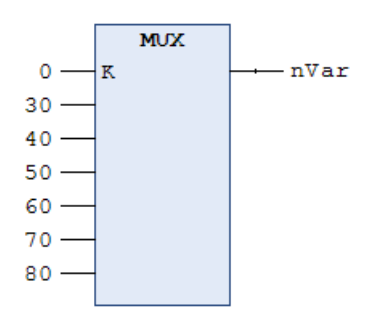

## <span id="page-745-1"></span>**16.3.4.5 SEL**

Der IEC-Operator dient der bitweisen Auswahl.

## **Syntax:**

OUT := SEL(G, IN0, IN1) bedeutet:

 $OUT := IN0:$  wenn  $G = FALSE$ 

OUT := IN1; wenn G = TRUE

Erlaubte Datentypen:

IN0, ..., INn und OUT: Beliebiger, identischer Datentyp. Achten Sie speziell bei der Verwendung von benutzerdefinierten Datentypen darauf, dass an allen drei Positionen Variablen mit identischem Typ verwendet werden. Der Compiler prüft die Typgleichheit und gibt Übersetzungsfehler aus. Insbesondere die Zuweisung von Instanzen eines Funktionsbausteins an Schnittstellen(variablen) wird nicht unterstützt.

## G: BOOL

TwinCAT berechnet einen Ausdruck, der IN0 vorgeschaltet ist, nicht, wenn G = TRUE. TwinCAT berechnet einen Ausdruck, der IN1 vorgeschaltet ist, nicht, wenn G = FALSE.

Bei grafischen Programmiersprachen werden unabhängig vom Eingang G die Ausdrücke an IN0 und IN1 berechnet, wenn ein Baustein, ein Sprung, ein Return, eine Leitungsverzweigung oder eine Flankenerkennung vorgeschaltet ist.

### **Beispiele:**

ST:

 $nVar1 := SEL(TRUE, 3, 4);$  (\*Result:  $4*)$ 

### FUP:

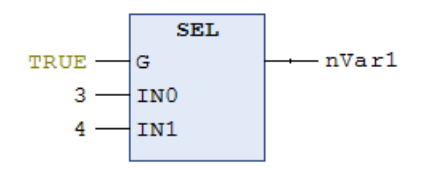

## <span id="page-746-0"></span>**16.3.5 Bitshift-Operatoren**

## **16.3.5.1 SHL**

Der IEC-Operator dient dem bitweisen Verschieben eines Operanden nach links.

**Syntax:** erg := SHL (in, n)

in: Operand, der nach links verschoben wird.

n: Anzahl der Bits, um die in nach links verschoben wird.

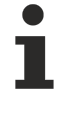

Wenn n die Datentyp-Breite überschreitet, hängt es vom Zielsystem ab, wie BYTE-, WORD-, DWORD- und LWORD-Operanden aufgefüllt werden. Die Zielsysteme bewirken Auffüllen mit Nullen oder mit n MOD <Registerbreite>.

Beachten Sie, dass Sie die Anzahl der Bits, die TwinCAT für die Rechenoperation berücksichtigt, durch den Datentyp der Eingangsvariablen in vorgeben.

### **Beispiele:**

Die Ergebnisse für nResByte und nResWord sind unterschiedlich, obwohl die Werte der Eingangsvariablen nInByte und nInWord gleich, die Datentypen der Eingangsvariablen jedoch unterschiedlich sind.

ST:

```
PROGRAM Shl_st
VAR
        nInByte  :  BYTE:=16#45; (*2#01000101*)
        nInWord  :  WORD:=16#0045; (*2#0000000001000101*)
```
# RECKHOE

```
    nResByte :  BYTE;
        nResWord :  WORD;
        nVar : BYTE  := 2; 
END_VAR
nResByte := SHL(nInByte,nVar); (*Result is 16#14, 2#00010100*)
nResWord := SHL(nInWord,nVar); (*Result is 16#0114, 2#0000000100010100*)
```
## FUP:

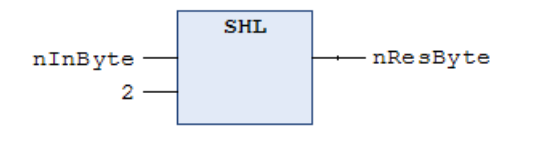

## <span id="page-747-1"></span>**16.3.5.2 SHR**

Der IEC-Operator dient dem bitweisen Verschieben eines Operanden nach rechts.

**Syntax:** erg := SHR (in, n)

in: Operand, der nach rechts verschoben wird.

n: Anzahl der Bits, um die in nach rechts verschoben wird.

Wenn n die Datentyp-Breite überschreitet, hängt es vom Zielsystem ab, wie BYTE-, WORD-, DWORD- und LWORD-Operanden auffüllt werden. Die Zielsysteme bewirken Auffüllen mit Nullen oder mit n MOD <register width>.

## **Beispiele:**

#### ST:

```
PROGRAM Shr_st
VAR
       nInByte  :  BYTE:=16#45; (*2#01000101*)
        nInWord  :  WORD:=16#0045; (*2#0000000001000101*)
    nResByte :  BYTE;
    nResWord :  WORD;
        nVar : BYTE := 2; 
END_VAR
nResByte := SHR(nInByte,nVar); (*Result is 16#11, 2#00010001*)
nResWord := SHR(nInWord,nVar); (*Result is 16#0011, 2#0000000000010001*)
```
### FUP:

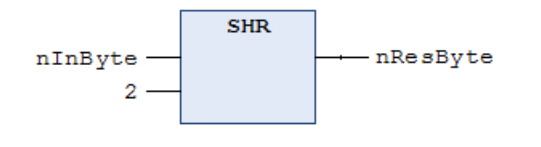

## <span id="page-747-0"></span>**16.3.5.3 ROL**

Der IEC-Operator dient der bitweisen Rotation eines Operanden nach links.

Erlaubte Datentypen: BYTE, WORD, DWORD, LWORD

**Syntax:** erg := ROL (in, n)

TwinCAT verschiebt in n-mal um 1 Bit nach links und fügt gleichzeitig das Bit mit der äußersten linken Position von rechts wieder ein.

Die Anzahl der Bits, die TwinCAT für die Rechenoperation berücksichtigt, geben Sie durch den Datentyp der Eingangsvariable in vor. Wenn es sich hierbei um eine Konstante handelt, berücksichtigt TwinCAT den kleinstmöglichen Datentyp. Der Datentyp der Ausgangsvariablen bleibt ohne Auswirkung auf die Rechenoperation.

# FCKHOFF

## **Beispiele:**

Die Ergebnisse für nResByte und nResWord sind unterschiedlich, abhängig vom Datentyp der Eingangsvariablen, obwohl die Werte der Eingangsvariablen nInByte und nInWord gleich sind.

## ST:

```
PROGRAM Rol_st 
VAR 
    nInByte  : BYTE := 16#45; 
    nInWord  : WORD := 16#45;
        nResByte : BYTE; 
        nResWord : WORD; 
        nVar : BYTE := 2; 
END_VAR 
nResByte := ROL(nInByte,nVar); (*Result: 16#15*)
nResWord := ROL(nInWord,nVar); (*Result: 16#0114*)
```
## FUP:

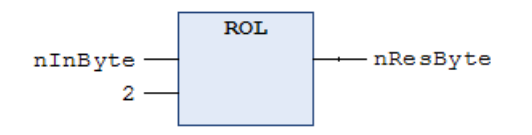

## <span id="page-748-0"></span>**16.3.5.4 ROR**

Der IEC-Operator dient der bitweisen Rotation eines Operanden nach rechts.

Erlaubte Datentypen: BYTE, WORD, DWORD, LWORD

**Syntax:** erg := ROR (in, n)

TwinCAT verschiebt in n-mal um 1 Bit nach rechts und fügt gleichzeitig das Bit mit der äußersten rechten Position von links wieder ein.

Die Anzahl der Bits, die TwinCAT für die Rechenoperation berücksichtigt, wird durch den Datentyp der Eingangsvariablen in vorgegeben. Handelt es sich hierbei um eine Konstante, berücksichtigt TwinCAT den kleinstmöglichen Datentyp. Der Datentyp der Ausgangsvariablen bleibt ohne Auswirkung auf die Rechenoperation.

### **Beispiele:**

Die Ergebnisse für nResByte und nResWord sind unterschiedlich, abhängig vom Datentyp der Eingangsvariablen, obwohl die Werte der Eingangsvariablen nInByte und nInWord gleich sind.

```
ST:
```

```
PROGRAM Ror_st 
VAR 
    nInByte  : BYTE:=16#45; 
    nInWord  : WORD:=16#45; 
       nResByte : BYTE; 
        nResWord : WORD;
        nVar : BYTE :=2; 
END_VAR
nResByte := ROR(nInByte,nVar); (*Result: 16#51*)
nResWord := ROR(nInWord,nVar); (*Result: 16#4011*)
```
#### FUP:

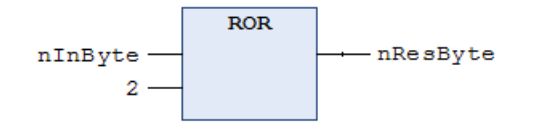

## <span id="page-749-0"></span>**16.3.6 Bitstring-Operatoren**

## **16.3.6.1 AND**

Der IEC-Operator dient dem bitweisen AND von Bit-Operanden.

Wenn die Eingangsbits jeweils 1 sind, ist das Ausgangsbit 1, ansonsten 0.

Erlaubte Datentypen: BOOL, BYTE, WORD, DWORD, LWORD

## **Beispiele:**

Ergebnis: nVar ist 2#1000\_0010.

ST:

```
nVar := 2#1001_0011 AND 2#1000_1010
```
FUP:

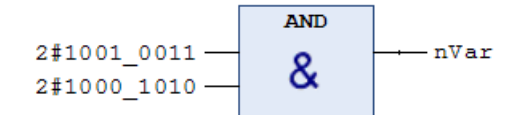

## <span id="page-749-1"></span>**16.3.6.2 AND\_THEN**

Der Operator ist eine Erweiterung der Norm IEC 61131-3.

Der Operator AND THEN ist nur für die Programmierung im Strukturiertem Text bei folgender Operation erlaubt: AND-Operation von Operanden des Typs BOOL und BIT mit Kurzschluss-Auswertung. Das bedeutet:

Wenn alle Operanden TRUE sind, ist das Ergebnis der Operation ebenfalls TRUE, ansonsten FALSE.

Aber: Nur wenn der erste Operand des AND\_THEN Operators TRUE ist, führt TwinCAT die Ausdrücke an weiteren Operanden ebenfalls aus. Dies kann beispielsweise in Bedingungen wie IF (ptr <> 0 AND\_THEN ptr^ = 99) THEN... Probleme mit Null-Pointern vermeiden.

Im Unterschied dazu wertet TwinCAT bei Verwendung des IEC-Operators AND immer alle Operanden aus.

### **Siehe auch:**

<span id="page-749-2"></span> $\cdot$  AND  $[\triangleright$  [750\]](#page-749-0)

## **16.3.6.3 NOT**

Der IEC-Operator dient dem bitweisen NOT eines Bit-Operanden.

Wenn das entsprechende Eingangsbit 0 ist, ist das Ausgangsbit 1, und umgekehrt.

Erlaubte Datentypen: BOOL, BYTE, WORD, DWORD, LWORD

### **Beispiele:**

Ergebnis: nVar ist 2#0110\_1100.

 $ST$ 

```
nVar := NOT 2#1001_0011
```
FUP:

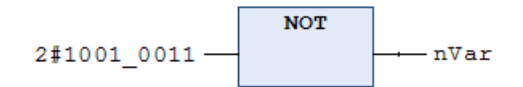

## <span id="page-750-0"></span>**16.3.6.4 OR**

Der IEC-Operator dient dem bitweisen OR von Bit-Operanden.

Wenn mindestens eines der Eingangs-Bits 1 ist, ist das Ausgangs-Bit 1, ansonsten 0.

Erlaubte Datentypen: BOOL, BYTE, WORD, DWORD, LWORD

## **Beispiele:**

Ergebnis: nVar ist 2#1001\_1011.

ST:

nVar := 2#1001\_0011 OR 2#1000\_1010

FUP:

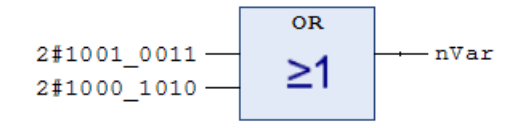

## <span id="page-750-1"></span>**16.3.6.5 OR\_ELSE**

Der Operator ist eine Erweiterung der Norm IEC 61131-3.

Der Operator OR\_ELSE ist nur für die Programmierung im Strukturiertem Text erlaubt: OR-Operation von Operanden des Typs BOOL und BIT, mit Kurzschluss-Auswertung.

Das bedeutet:

Wenn mindestens einer der Operanden TRUE ist, ist das Ergebnis der Operation ebenfalls TRUE, ansonsten FALSE.

Im Unterschied zur Verwendung des IEC-Operators OR, werden bei OR\_ELSE, sobald einer der Operanden mit TRUE ausgewertet wurde, die Ausdrücke an allen weiteren Operanden nicht mehr ausgeführt.

**Beispiel:**

```
Function_Block FB_Sample
VAR
       nCounter : INT;
END_VAR
METHOD TestMethod : BOOL
nCounter := nCounter + 1;
TestMethod := TRUE;
PROGRAM MAIN
VAR
        fbSampleOr : FB_Sample;
        fbSampleOrElse : FB_Sample;
        bResult : BOOL;
       bVar : BOOL;
END_VAR
bResult : bVar OR fbSampleOr.TestMethod();
// Counter of fbSampleOr increases as the method is executed
bResult := bVar OR ELSE fbSampleOrElse.TestMethod();
//Counter of fbSampleOrElse does not increases as the method is not executed
```
bVar ist TRUE, somit ist das Ergebnis bResult sowohl bei der Verwendung von OR als auch bei der Verwendung OR\_ELSE ebenfalls TRUE.

Der Unterschied zwischen den beiden Operatoren liegt darin, dass der zweite Operand (der Aufruf der Methode) nur bei der Verwendung von OR ausgeführt wird. In diesem Fall wird der Zähler der FB\_Instanz fbSampleOr inkrementiert.

Da der erste Operand bVar1 bereits TRUE liefert, wird bei der Verwendung von OR\_ELSE der zweite Operand nicht mehr ausgeführt, sodass die Methode der FB\_Instanz fbSampleOrElse nicht aufgerufen und er Zähler somit nicht hochgezählt wird.

## **Siehe auch:**

 $\cdot$  [OR \[](#page-750-0) $\triangleright$  [751\]](#page-750-0)

## <span id="page-751-1"></span>**16.3.6.6 XOR**

Der IEC-Operator dient der bitweisen XOR-Operation von Bit-Operanden.

Wenn nur einer der beiden Eingangs-Bits den Wert 1 liefert, wird das Ausgangs-Bit 1; wenn beide Eingänge 1 oder beide 0 sind, wird der Ausgang 0.

Erlaubte Datentypen: BOOL, BYTE, WORD, DWORD, LWORD

Beachten Sie folgendes Verhalten des XOR-Bausteins in erweiterter Form, also bei mehr als 2 Eingängen: TwinCAT vergleicht die Eingänge paarweise und die jeweiligen Ergebnisse dann wiederum gegeneinander (entspricht der Norm, jedoch nicht unbedingt der Erwartung).

## **Beispiele:**

Ergebnis: nVar ist 2#0001\_1001.

ST:

```
nVar := 2#1001_0011 XOR 2#1000_1010
```
FUP:

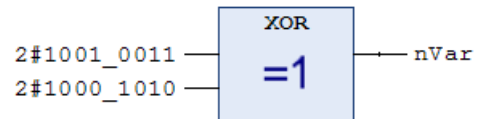

## **16.3.7 Namensraumroperatoren**

Die Namensraumoperatoren sind eine Erweiterung der IEC 61131-3 Operatoren. Sie bieten Ihnen Möglichkeiten, den Zugriff auf Variablen oder Module eindeutig zu gestalten, auch wenn Sie den gleichen Variablen- oder Modulnamen im Projekt mehrmals verwenden.

## <span id="page-751-0"></span>**16.3.7.1 Globaler Namensraum**

Der Operator ist eine Erweiterung der Norm IEC 61131-3.

Ein Instanzpfad, der mit einem Punkt . beginnt, öffnet immer einen globalen Namensraum. Wenn es also eine lokale Variable mit dem gleichen Namen <varname> gibt wie eine globale Variable, sprechen Sie mit .<varname> die globale Variable an.

## <span id="page-751-2"></span>**16.3.7.2 Namensraum für Globale Variablenlisten**

Der Operator ist eine Erweiterung der Norm IEC 61131-3.

Den Namen einer globalen Variablenliste (GVL) können Sie als Namensraum-Bezeichner für die in der Liste definierten Variablen verwenden. Dadurch ist es möglich, Variablen mit gleichen Namen in verschiedenen globalen Variablenlisten zu verwenden und dennoch eindeutig auf eine bestimmte Variable zuzugreifen. Dem Variablennamen stellen Sie den Namen der globalen Variablenliste getrennt durch einen Punkt . voran.

**Syntax:** <global variable list name>.<variable>

### **Beispiel:**

```
GVL1.nVar := GVL2.nVar;
```
Die globalen Variablenlisten GVL1 und GVL2 enthalten jeweils eine Variable nVar. TwinCAT kopiert die globale Variable nVar aus Liste GVL2 in nVar aus der Liste GVL1.

Wenn Sie eine Variable, die in mehreren globalen Variablenlisten deklariert ist, ohne den vorangestellten Listennamen referenzieren, erscheint eine Fehlermeldung.

## <span id="page-752-0"></span>**16.3.7.3 Bibliotheksnamensraum**

Der Operator ist eine Erweiterung der Norm IEC 61131-3.

## **Syntax:**

<Bibliotheksnamensraum>.<Bibliotheksbausteinbezeichner>

Ein Bibliotheksbausteinbezeichner wird (als Präfix mit einem Punkt getrennt) um den Bibliotheksnamensraum erweitert, um eindeutig und qualifiziert auf den Bibliotheksbaustein zuzugreifen. Üblicherweise stimmen Namensraum und Name einer Bibliothek überein.

## **Beispiel:**

Eine Bibliothek ist in einem Projekt eingebunden und enthält einen Baustein FB\_Sample. In dem Projekt ist aber bereits lokal ein Funktionsbaustein mit gleichem Namen instanziiert. Bezeichnen Sie den Bibliotheksbaustein mit libA.fbSample, um nicht auf den lokalen Funktionsbaustein sondern auf den Bibliotheksbaustein zuzugreifen.

nVar1 := fbSample(nIn := 12); // Call of the project function block FB Sample nVar2 := lib.fbSample(nIn := 22); // Call of the library function block FB Sample

Sie können für den Namenraum einen anderen Bezeichner definieren. Dafür tragen Sie bereits (als Bibliotheksentwickler) beim Erstellen eines Bibliotheksprojekts in den Projektinformationen einen Namenraum ein. Oder Sie bestimmen beim Erstellen eines SPS-Projekts im Bibliotheksverwalter für eine Bibliothek in der Ansicht **Eigenschaften** einen speziellen Namensraum.

## <span id="page-752-1"></span>**16.3.7.4 Enumerationsnamensraum**

Der Operator ist eine Erweiterung der Norm IEC 61131-3.

Sie können den TYPE-Namen einer Enumeration für einen eindeutigen Zugriff auf eine Enumerations-Konstante verwenden. Somit können Sie Konstanten gleichen Namens in mehreren Enumerationen verwenden.

Der Enumerationsname wird dem Konstantennamen getrennt durch einen Punkt . vorangestellt.

**Syntax:** <Enumerationsname>.<Konstantenname>

### **Beispiel:**

Die Konstante eBlue ist sowohl eine Komponente der Enumeration E\_Colors als auch eine der Enumeration E\_Feelings.

eColor := E\_Colors.eBlue; // Access to coomponent Blue in enumeration Colors eFeeling := E\_Feelings.eBlue; // Acces to component Blue in enumeration Feeling

## <span id="page-752-2"></span>**16.3.8 Numerische Operatoren**

## **16.3.8.1 ABS**

Der IEC-Operator liefert den Absolutwert einer Zahl.

Erlaubte Datentypen für die Eingangs- und Ausgangsvariablen und Zahlenkonstanten: beliebiger numerischer Basisdatentyp

### **Beispiele:**

Ergebnis: nVar ist 2.

ST:

 $nVar := ABS(-2);$ 

FUP:

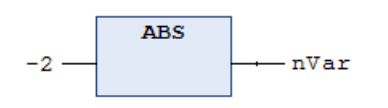

## <span id="page-753-0"></span>**16.3.8.2 ACOS**

Der IEC-Operator liefert den Arcuscosinus (Umkehrfunktion von Cosinus) für eine Zahl. Der Wert wird in Bogenmaß errechnet.

Erlaubte Datentypen für die Eingangsvariable, die den Winkel im Bogenmaß angibt: beliebiger numerischer **Basisdatentyp** 

Erlaubte Datentypen für Ausgangsvariable: REAL und LREAL

## **Beispiele:**

Ergebnis: fVar ist 1.0472.

ST:

```
fVar := ACOS(0.5);
```
FUP:

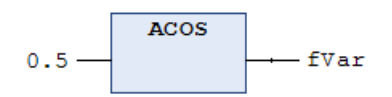

## <span id="page-753-1"></span>**16.3.8.3 ASIN**

Der IEC-Operator liefert den Arcussinus (Umkehrfunktion des Sinus) für eine Zahl.

Erlaubte Datentypen für die Eingangsvariable: Beliebiger numerischer Basisdatentyp

Erlaubte Datentypen für Ausgangsvariablen: REAL und LREAL

## **Beispiele:**

Ergebnis: fVar ist 0.523599.

ST:

```
fVar := ASIN(0.5);
```
FUP:

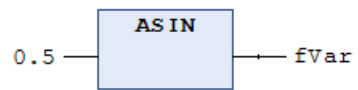

## <span id="page-753-2"></span>**16.3.8.4 ATAN**

Der IEC-Operator liefert den Arcustangens (Umkehrfunktion von Tangens) einer Zahl. Der Wert wird in Bogenmaß errechnet.

Erlaubte Datentypen für die Eingangsvariable, die den Winkel im Bogenmaß angibt: beliebiger numerischer Basisdatentyp

Erlaubte Datentypen für Ausgangsvariablen: REAL und LREAL

**Beispiele:**

# **RECKHOFF**

## Ergebnis: fVar ist 0.463648.

ST:

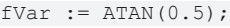

FUP:

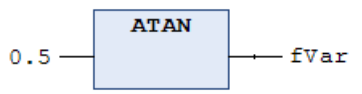

## <span id="page-754-0"></span>**16.3.8.5 COS**

Der IEC-Operator liefert den Cosinuswert für eine Zahl.

Erlaubte Datentypen für die Eingangsvariable, die den Winkel im Bogenmaß angibt: beliebiger numerischer Basisdatentyp

Erlaubte Datentypen für Ausgangsvariablen: REAL und LREAL

Der erlaubte Bereich für den Eingangswert liegt von −2<sup>63</sup> bis +2<sup>63</sup>. Auf x86- und x64-Systemen gilt: Wenn der Eingangswert außerhalb des erlaubten Bereichs liegt, liefert die Funktion den Eingangswert zurück.

## **Beispiele:**

## ST:

fVar :=  $COS(0.5)$ ;

FUP:

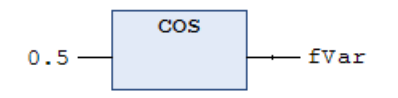

<span id="page-754-1"></span>Ergebnis: fVar ist 0.877583.

## **16.3.8.6 EXP**

Der IEC-Operator liefert die Exponentialfunktion.

Erlaubte Datentypen für die Eingangsvariablen: beliebiger numerischer Basisdatentyp

Erlaubte Datentypen für die Ausgangsvariablen: REAL und LREAL

## **Beispiele:**

Ergebnis: fVar ist 7.389056099.

ST:

fVar  $:=$  EXP(2);

FUP:

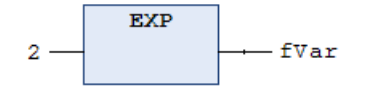

## <span id="page-755-0"></span>**16.3.8.7 EXPT**

Der IEC-Operator potenziert eine Zahl mit einer anderen und liefert die Potenz von Basis hoch Exponent zurück: power = base<sup>exponent</sup>. Dabei sind sowohl Basis als auch Exponent Eingabewerte (Parameter). Die Potenzfunktion ist nicht definiert, wenn die Basis 0 und gleichzeitig der Exponent negativ ist. Das Verhalten in diesem Fall ist jedoch plattformabhängig.

Syntax: EXPT(<Basis>,<Exponent>)

Erlaubte Datentypen für die Eingabewerte: Numerische Basisdatentypen (SINT, USINT, INT, UINT, DINT, UDINT, LINT, ULINT, REAL, LREAL, BYTE, WORD, DWORD, LWORD)

Erlaubte Datentypen für den Rückgabewert: Gleitkommazahltypen (REAL, LREAL).

Wenn das Ergebnis in der REAL-Variablen gespeichert wird, wird eine Warnung für die Konvertierung von LREAL nach REAL erzeugt. --> Rückgabetyp ist immer LREAL.

Z.B. wird eine Warnung für den folgenden PLC-Code erzeugt:

```
real1 := EXPT(real2, INT#2);
```
## **Beispiele:**

a) Potenzfunktion mit Literalen

Ergebnis: fVar ist 49.

ST:

```
fVar := EXPT(7, 2);
```
### FUP:

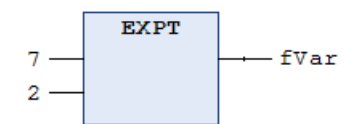

## b) Potenzfunktion mit Variablen

## Ergebnis: fPow ist 128.

```
PROGRAM MAIN
VAR
   fPow : LREAL;
   nBase : INT := 2;
       nExponent : INT := 7;
END_VAR
fPow := EXPT(nBase, nExponent);
```
<span id="page-755-1"></span>

## **16.3.8.8 LN**

Der IEC-Operator liefert den natürlichen Logarithmus einer Zahl.

Erlaubte Datentypen für die Eingangsvariablen: beliebiger numerischer Basisdatentyp

Erlaubte Datentypen für Ausgangsvariablen: REAL und LREAL

## **Beispiele:**

Ergebnis: fVar ist 3.80666.

ST:

fVar  $:=$  LN(45);

FUP:
## **RECKHOFF**

**LN** 45 fVar

### **16.3.8.9 LOG**

Der IEC-Operator liefert den Logarithmus zur Basis 10 einer Zahl.

Erlaubte Datentypen für die Eingangsvariablen: beliebiger numerischer Basisdatentyp

Erlaubte Datentypen für die Ausgangsvariable: REAL oder LREAL

### **Beispiele:**

Ergebnis: fVar ist 2.49762.

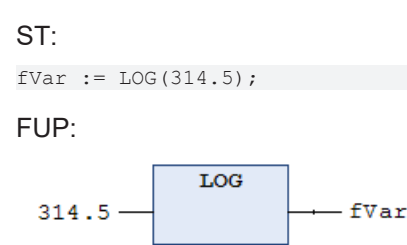

### **16.3.8.10 SIN**

Der IEC-Operator liefert den Sinus-Wert für eine Zahl.

Erlaubte Datentypen für die Eingangsvariable, die den Winkel im Bogenmaß angibt: beliebiger numerischer Basisdatentyp

Erlaubte Datentypen für Ausgangsvariable: REAL und LREAL

Der erlaubte Bereich für den Eingangswert liegt von −2<sup>63</sup> bis +2<sup>63</sup>. Auf x86- und x64-Systemen gilt: Wenn der Eingangswert außerhalb des erlaubten Bereichs liegt, liefert die Funktion den Eingangswert zurück.

### **Beispiele:**

```
ST:
fVar := SIN(0.5);
FUP:
```

```
SIN
                     fVar
0.5
```
Ergebnis: fVar ist 0.479426.

### **16.3.8.11 SQRT**

Der IEC-Operator liefert die Quadratwurzel einer Zahl.

Erlaubte Datentypen für die Eingangsvariablen: beliebiger numerischer Basisdatentyp

Erlaubte Datentypen für die Ausgangsvariablen: REAL oder LREAL

### **Beispiele:**

Ergebnis: fVar ist 4.

ST:

fVar  $:=$  SQRT(16);

FUP:

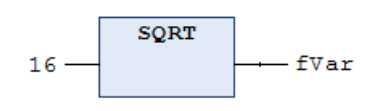

### **16.3.8.12 TAN**

Der IEC-Operator liefert den Tangens-Wert für eine Zahl.

Erlaubte Datentypen für die Eingangsvariable, die den Winkel im Bogenmaß angibt: beliebiger numerischer Basisdatentyp

Erlaubte Datentypen für Ausgangsvariablen: REAL und LREAL

### **Beispiele:**

Ergebnis: fVar ist 0.546302.

ST:

```
fVar := TAN(0.5);
```
FUP:

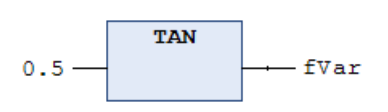

### **16.3.9 Typkonvertierungsoperatoren**

Sie können explizit Typkonvertierungsoperatoren aufrufen. Für getypte Konvertierungen von einem elementaren Typ in einen anderen elementaren Typ und auch für Überladungen stehen die unten beschriebenen Typkonvertierungsoperatoren zur Verfügung. Konvertierungen von einem "kleineren" Typ auf einen "größeren" Typ, wie beispielsweise von BYTE nach INT oder von WORD nach DINT, sind aber auch implizit möglich.

Getypte Konvertierung: <elementary data type> TO <another elementary data type>

Überladene Konvertierung: TO <elementary data type>

### Elementare Datentypen:

```
<elementary data type> =<br>UXINT | XINT | XWORD | BIT | BOOL | BYTE | DATE | DINT | DT | DWORD | INT | LDATE | LDT | LINT
__UXINT | __XINT | __XWORD | BIT | BOOL | BYTE | DATE | DINT | DT | DWORD | INT | LDATE | LDT | LINT
| LREAL | LTIME | LTOD | LWORD | REAL | SINT | TIME | TOD | UDINT | UINT | ULINT | USINT | WORD
```
Die Schlüsselwörter TIME\_OF\_DAY und DATE\_AND\_TIME sind alternative Schreibweisen für die Datentypen TOD und DT. TIME\_OF\_DAY und DATE\_AND\_TIME werden nicht als Typkonvertierungsbefehl abgebildet.

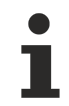

Wenn bei einem Typkonvertierungsoperator der Operandenwert außerhalb des Wertebereichs des Zieldatentyps liegt, ist die Ergebnisausgabe undefiniert. Dies ist beispielsweise der Fall, wenn ein negativer Operandenwert von LREAL in den Zieldatentyp UINT konvertiert wird.

Bei der Typkonvertierung von größeren auf kleinere Typen können Informationen verloren gehen.

### **Stringmanipulation bei Konvertierung nach STRING oder WSTRING**

Bei einer Typkonvertierung nach STRING oder WSTRING wird der getypte Wert als Zeichenfolge linksbündig abgelegt und bei Überlänge abgeschnitten. Deklarieren Sie deshalb die Rückgabevariablen für die Typkonvertierungsoperatoren <type>\_TO\_STRING und <type>\_TO\_WSTRING ausreichend lang, so dass die Zeichenfolge ohne Manipulation Platz findet.

• [Datentypen \[](#page-794-0) $\triangleright$  [795\]](#page-794-0)

### **16.3.9.1 Überladung**

Die Operatoren konvertieren Werte in andere Datentypen, wobei explizit nur ein Zieldatentyp und kein Anfangsdatentyp (Datentyp des Operanden) angegeben wird ("überladene Konvertierung").

Überladungen sind nicht Teil der IEC 61131-3. Wenn Sie strikt nach IEC61131-3 programmieren möchten, verwenden Sie bitte die in den folgenden Abschnitten beschriebenen Operatoren des Schemas <type> \_TO\_ <another type>.

### **Syntax:**

```
<variable name> := <TO operator> ( <operand> );
<operand> = <variable name> | <literal>
```
Operatoren:

TO\_\_\_UXINT TO\_\_\_XINT TO\_\_\_XWORD TO\_BIT TO\_BYTE TO\_BOOL TO\_DATE TO\_DINT TO\_DT TO\_DWORD TO\_INT TO\_LDATE TO\_LDT TO\_LINT TO\_LREAL TO\_LTIME TO\_LTOD TO\_LWORD TO\_REAL TO\_SINT TO\_STRING TO\_TIME TO\_TOD TO\_UDINT TO\_UINT TO\_ULINT TO\_USINT TO\_WORD TO\_WSTRING

Die Regeln für die getypten Konvertierungen gelten auch bei der Überladung.

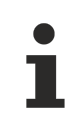

Wenn der Eingangswert eines Typkonvertierungsoperators außerhalb des Wertebereichs des Ausgangsdatentyps liegt, ist das Ergebnis der Operation nicht definiert und abhängig von der Plattform. Dies ist zum Beispiel der Fall, wenn der Eingangswert für die Konvertierung von LREAL nach UDINT negativ ist.

### **Beispiele:**

Implementierungssprache ST:

```
VAR
       nNumber1 : INT;
       nNumber2 : INT;
   fNumber3 : REAL := 123.456;
bTruth : BOOL;
sText1 : STRING;
sText2 : STRING := 'Hello World!';
wsText : WSTRING;
dEvent : DATE := D#2019-9-3;
    nEvent   : UINT;
nData : UXINT;
END_VAR
```

```
nNumber1 := TO_INT(4.22);          // Result: 4
nNumber2 := TOINT(fNumber1); // Result: 123<br>bTruth := TOBOOL(1); // Result: TRUE
bTruth \; := \; \texttt{TO} \; \texttt{BOOL(1)}; \; // Result: TRUE
sText1   := TO_STRING(342);        // Result: '342'
wsText   := TO_WSTRING(sText2);    // Result: "Hello World!"
nEvent := TO UINT(dEvent); // Result: 44288
dEvent   := TO___UXINT(nNumber2);  // Result: 123
```
• [Datentypen \[](#page-794-0) $\triangleright$  [795\]](#page-794-0)

### **16.3.9.2 <type>\_TO\_BOOL**

Der IEC-Operator dient der Konvertierung von einem anderen Datentyp in den Datentyp BOOL.

**Syntax:** <Datentyp>\_TO\_BOOL

Das Ergebnis ist TRUE, wenn der Operand ungleich 0 ist. Das Ergebnis ist FALSE, wenn der Operand gleich 0 ist. Beim Datentyp STRING ist das Ergebnis TRUE, wenn der Operand TRUE ist, ansonsten ist das Ergebnis FALSE.

### **Beispiele:**

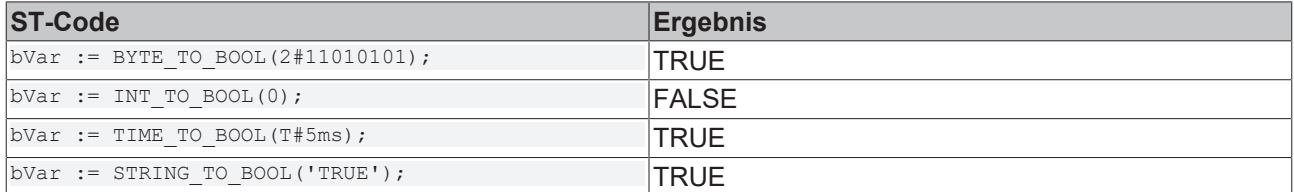

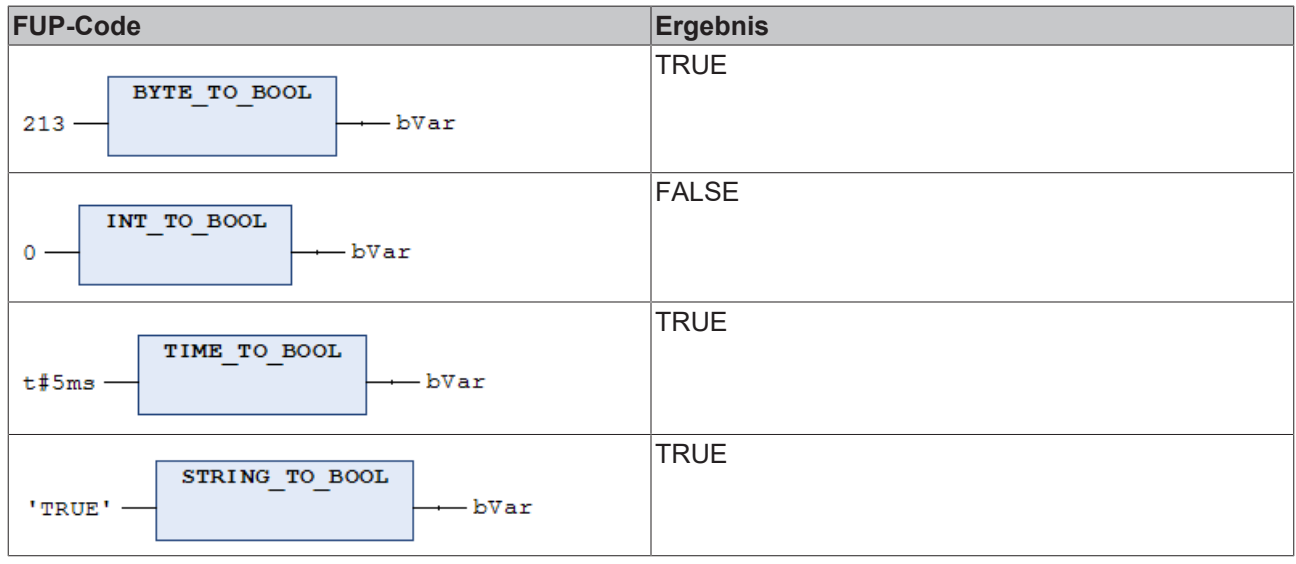

### **Siehe auch:**

• Datentypen >  $BOOL$  [ $\blacktriangleright$  [796\]](#page-795-0)

### **16.3.9.3 BOOL\_TO\_<type>**

Der IEC-Operator dient der Konvertierung vom Datentyp BOOL in einen anderen Datentyp.

**Syntax:** BOOL\_TO\_<Datentyp>

Bei Zahlendatentypen ist das Ergebnis 1, wenn der Operand TRUE ist, und 0, wenn der Operand FALSE ist. Beim Datentyp STRING ist das Ergebnis TRUE oder FALSE.

### **Beispiele:**

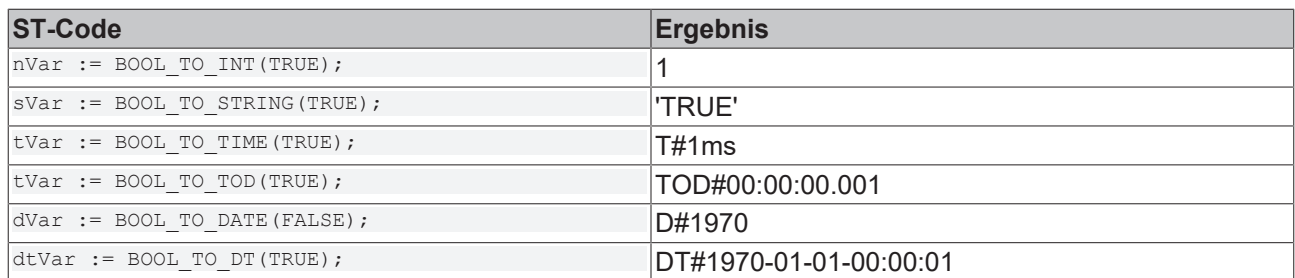

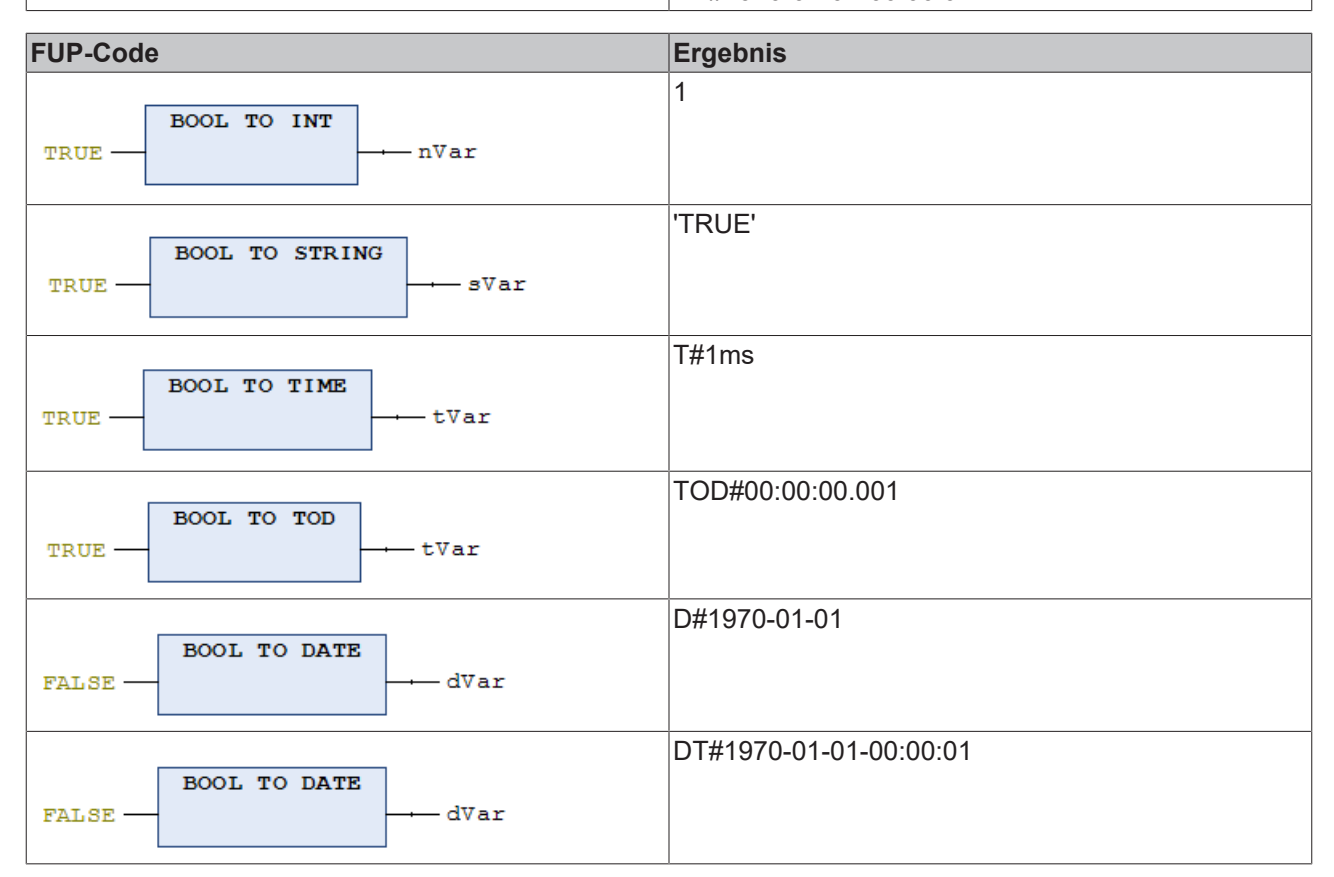

• Datentypen >  $BOOL$  [ $\blacktriangleright$  [796\]](#page-795-0)

### **16.3.9.4 <INT type>\_TO\_<INT type>**

Der IEC-Operator dient der Konvertierung von einem ganzzahligen Datentyp in einen anderen ganzzahligen Datentyp.

**Syntax:** <INT-Datentyp>\_TO\_<INT-Datentyp>

Ganzzahlige Datentypen:

- BYTE
- WORD, DWORD, LWORD
- SINT, INT, DINT, LINT
- USINT, UINT, UDINT, ULINT

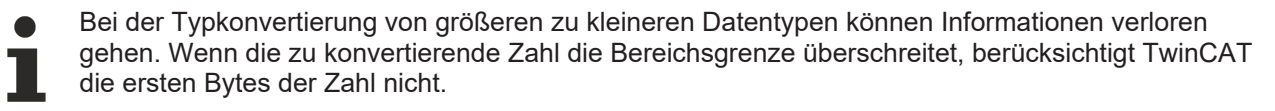

### **Beispiele:**

Ergebnis: nVar ist 127.

### ST:

 $nVar := INT TO SINT(4223);$ 

Wenn Sie die Integer-Zahl 4223 (16#107f in Hexadezimaldarstellung) in eine SINT-Variable speichern, dann enthält diese Variable die Zahl 127 (16#7f in Hexadezimaldarstellung).

FUP:

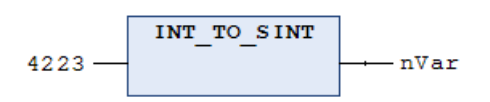

**Siehe auch:**

• Datentypen > [Ganzzahlige Datentypen \[](#page-795-1) $\triangleright$  [796\]](#page-795-1)

### **16.3.9.5 REAL/LREAL\_TO\_<type>**

Der IEC-Operator dient der Konvertierung vom Datentyp REAL und LREAL in einen anderen Datentyp.

### **Syntax:**

REAL\_TO\_<Datentyp>

LREAL\_TO\_<Datentyp>

TwinCAT rundet den Real-Wert des Operanden nach oben oder unten auf einen ganzzahligen Wert und wandelt in den entsprechenden Datentyp um. Ausgenommen davon sind die Datentypen STRING, BOOL, REAL und LREAL.

Wenn Sie ein eine Zahl vom Typ REAL oder LREAL zu SINT, USINT, INT, UINT, DINT, UDINT, LINT oder ULINT konvertieren und der Wert der REAL/LREAL-Zahl außerhalb des Wertebereichs des Integer liegt, erhalten Sie ein undefiniertes Ergebnis. Auch ein Ausnahmefehler ist dann möglich!

Beachten Sie bei der Konvertierung in den Datentyp STRING, dass die Gesamt-Kommastellen-Zahl auf 16 begrenzt ist. Enthält die (L)REAL-Zahl mehr Stellen, wird die sechzehnte Stelle gerundet und so im String dargestellt. Wenn der String für die Zahl zu kurz definiert ist, schneidet TwinCAT von rechts her ab.

Bei der Typkonvertierung von größeren zu kleineren Datentypen können Informationen verloren gehen.

### **Beispiele:**

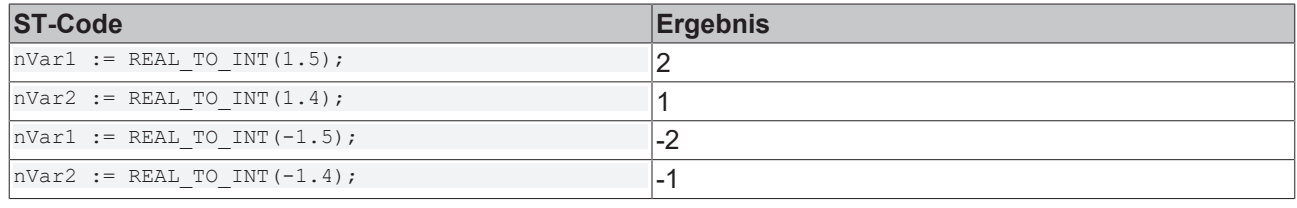

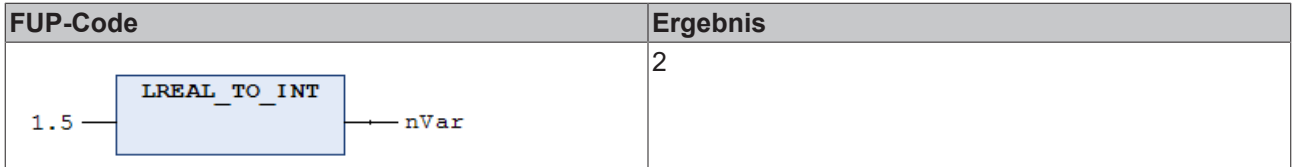

### **Siehe auch:**

• Datentypen > [REAL/LREAL \[](#page-796-0)> [797\]](#page-796-0)

### **16.3.9.6 STRING\_TO\_<type>**

Der IEC-Operator dient der Konvertierung vom Datentyp STRING in einen anderen Datentyp-

### **Syntax: STRING TO <Datentyp>**

Sie müssen den Operand vom Typ STRING gemäß der Norm IEC 61131-3 angeben. Der Wert muss einer gültigen Konstante (Literal) des Zieldatentyps entsprechen. Dies betrifft die Angabe von Exponentialwerten, infiniten Werten, Präfixen, Gruppierungszeichen ("\_") und Komma. Zusätzliche Zeichen hinter den Ziffern einer Zahl sind erlaubt, z B. 23xy. Zusätzliche Zeichen vor einer Zahl sind nicht erlaubt.

Der Operand muss einen gültigen Wert des Zieldatentyps darstellen.

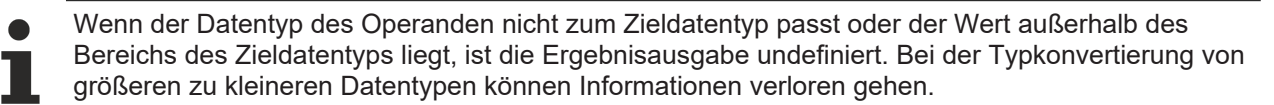

### **Beispiele:**

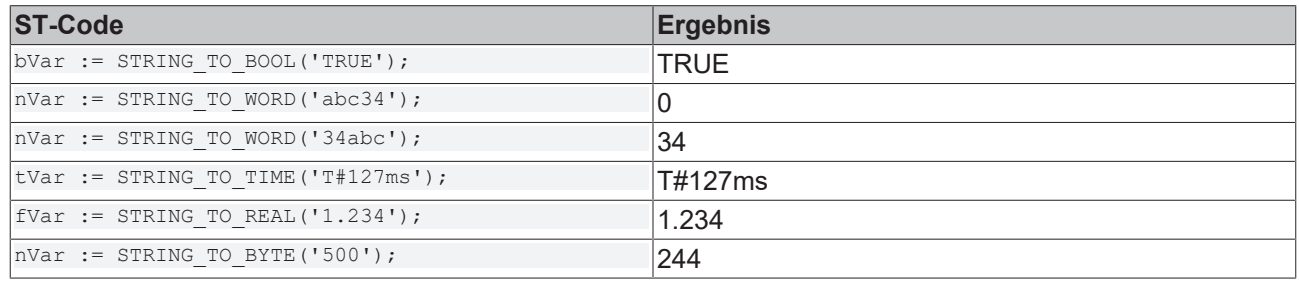

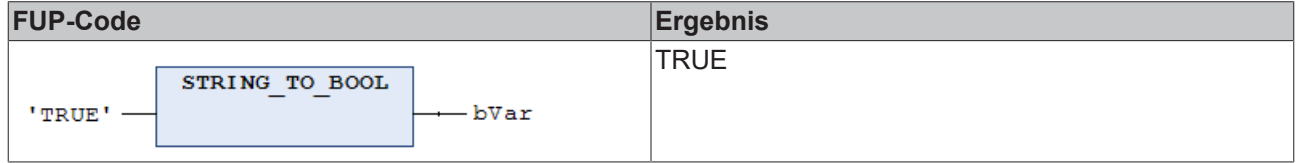

### **Siehe auch:**

• Datentypen > [STRING \[](#page-797-0) $\triangleright$  [798\]](#page-797-0)

### **16.3.9.7 TO\_STRING/TO\_WSTRING für Enumerationsvariablen**

Wenn Sie die textuellen Bezeichner einer Enumerationskomponente abfragen möchten, um diesen zum Beispiel in einer Textausgabe weiterzuverarbeiten, fügen Sie oberhalb der Deklaration der Enumeration das [Attribut 'to\\_string' \[](#page-877-0) $\blacktriangleright$  [878\]](#page-877-0) hinzu. Im Implementierungsteil können Sie dann auf eine Enumerationsvariable oder auf die Komponenten der Enumeration die Konvertierungsfunktionen TO\_STRING bzw. TO\_WSTRING anwenden und bekommen dabei den Namen der Enumerationskomponente zurückgeliefert.

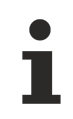

### **Attribut 'to\_string'**

Verfügbar ab TC3.1 Build 4024

Die Konvertierungsfunktionen TO\_STRING/TO\_WSTRING können Sie auch auf Enumerationen anwenden, die nicht mit dem Attribut 'to\_string' deklariert sind. In diesem Fall bekommen Sie den numerischen Wert der Enumerationskomponente zurückgeliefert.

### **Beispiel:**

### Enumeration E\_Sample

```
{attribute 'qualified_only'}
{attribute 'strict'}
{attribute 'to_string'}
TYPE E Sample :
(
    eInit := 0,    eStart,
```
 eStop ); END\_TYPE

### Programm MAIN

### PROGRAM MAIN

```
VAR
eSample : E Sample;
    nCurrentValue   : INT;
sCurrentValue : STRING;
       wsCurrentValue  : WSTRING;
sComponent : STRING;
wsComponent : WSTRING;
END_VAR
nCurrentValue  := eSample; 
sCurrentValue := TO STRING(eSample);
wsCurrentValue := TO_BINING(eSample);
sComponent     := TO_STRING(E_Sample.eStart);
wsComponent    := TO_WSTRING(E_Sample.eStop);
```
Ergebnis der Zuweisungen/Konvertierungsfunktionen:

- Wert von nCurrentValue: 0
- Wert von sCurrentValue: 'eInit'
- Wert von wsCurrentValue: "eInit"
- Wert von sComponent: 'eStart'
- Wert von wsComponent: "eStop"

Ergebnis, falls die Enumeration nicht mit dem Attribut 'to\_string' deklariert wäre:

- Wert von nCurrentValue: 0
- Wert von sCurrentValue: '0'
- Wert von wsCurrentValue: "0"
- Wert von sComponent: '1'
- Wert von wsComponent: "2"

Siehe auch:

• [Aufzählungen / Enumerationen \[](#page-819-0)[}](#page-819-0) [820\]](#page-819-0)

### **16.3.9.8 TIME/TOD\_TO\_<type>**

Der IEC-Operator dient der Konvertierung vom Datentyp TIME oderTIME\_OF\_DAY (TOD) in einen anderen Datentyp.

**Syntax:** <TIME-Datentyp>\_TO\_<Datentyp>

Intern speichert TwinCAT die Zeit in einem DWORD in Millisekunden ab (bei TIME\_OF\_DAY seit 00:00 Uhr). Diesen Wert konvertiert TwinCAT. Beim Datentyp STRING ist das Ergebnis die Zeitkonstante.

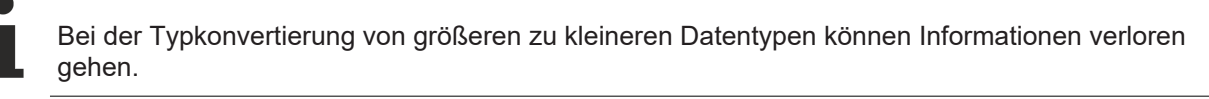

**Beispiele:**

**BECKH** 

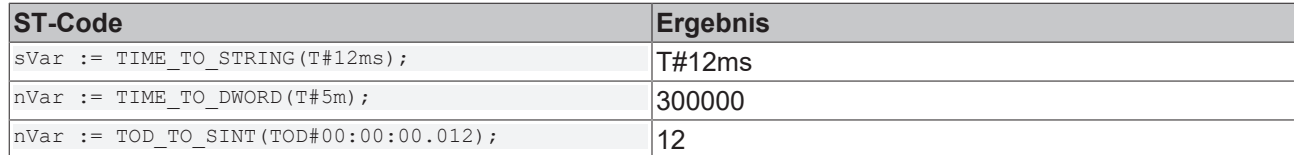

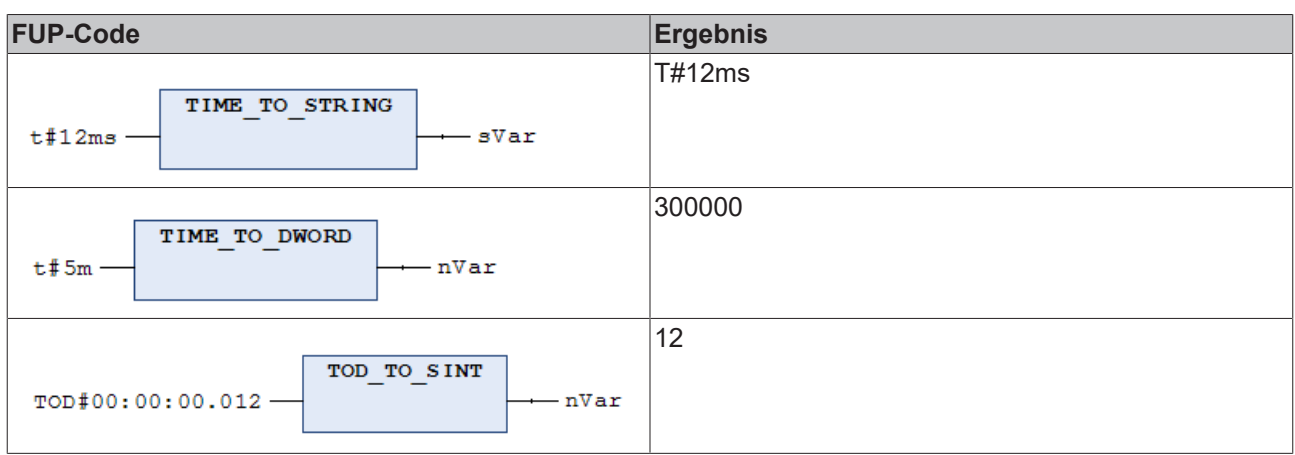

• Datentypen > [Datums- und Uhrzeitdatentypen \[](#page-798-0)> [799\]](#page-798-0)

### **16.3.9.9 DATE/DT\_TO\_<type>**

Der IEC-Operator dient der Konvertierung vom Datentyp DATE oder DATE\_AND\_TIME (DT) in einen anderen Datentyp.

### **Syntax:** <DATE-Datentyp>\_TO\_<Datentyp>

Intern speichert TwinCAT das Datum in einem DWORD in Sekunden seit dem 1.Januar 1970. Diesen Wert konvertiert TwinCAT. Beim Datentyp STRING ist das Ergebnis die Datumskonstante.

Bei der Typkonvertierung von größeren zu kleineren Datentypen können Informationen verloren gehen.

### **Beispiele:**

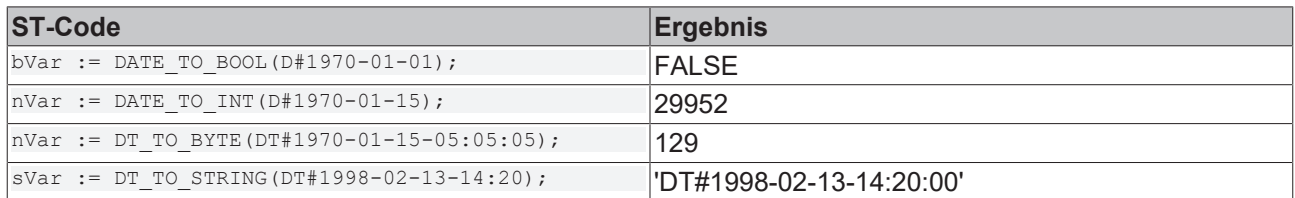

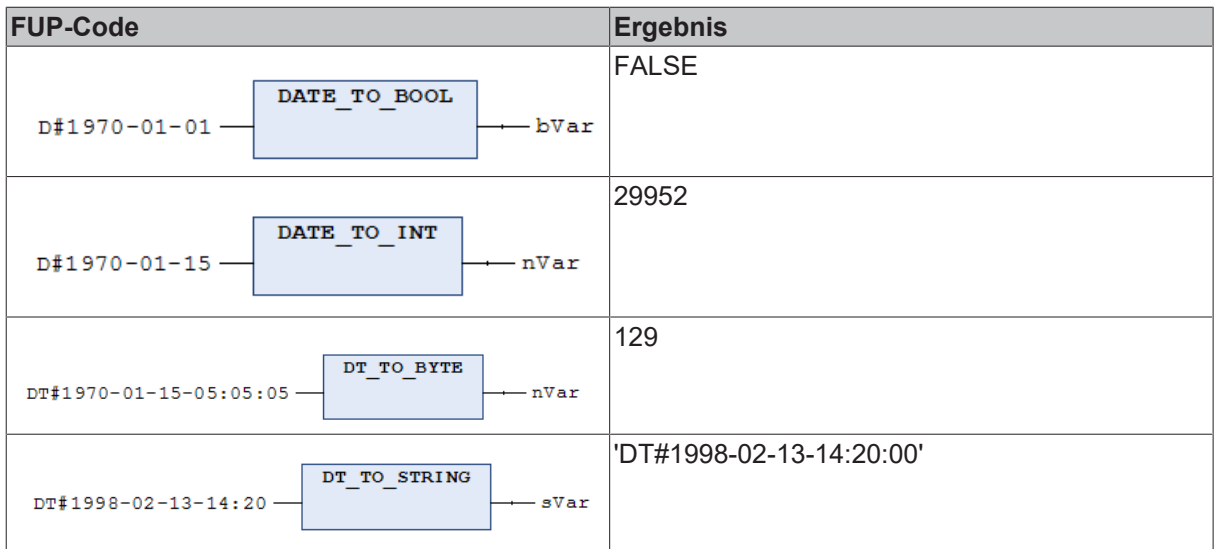

• Datentypen > [Datums- und Uhrzeitdatentypen \[](#page-798-0)>[799\]](#page-798-0)

### **16.3.9.10 TRUNC**

Der IEC-Operator dient der Konvertierung vom Datentyp REAL in den Datentyp DINT. TwinCAT nimmt nur den ganzzahligen Anteil der Zahl.

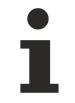

In TwinCAT 2.x PLC Control konvertiert der TRUNC-Operator von REAL nach INT. Wenn Sie ein TwinCAT 2.x PLC-Projekt importieren, ersetzt TwinCAT TRUNC automatisch durch TRUNC\_INT.

Wenn TwinCAT den Eingangswert nicht durch einen DINT oder INT darstellen kann, ist das Ergebnis dieser Funktion undefiniert.

Wenn bei einem Typkonvertierungsoperator der Operandenwert außerhalb des Wertebereichs des Zieldatentyps liegt, ist die Ergebnisausgabe undefiniert. Dies ist beispielsweise der Fall, wenn ein negativer Operandenwert von LREAL in den Zieldatentyp UINT konvertiert wird.

Bei der Typkonvertierung von größeren auf kleinere Typen können Informationen verloren gehen.

### **Beispiele:**

Ergebnis: nVar1 ist 1.

 $ST$ 

```
nVar1 := TRUNC(1.9); (* Result: 1 *)nVar2 := TRUNC(-1.4); (* Result: -1 *)
```
### **Siehe auch:**

• [Datentypen \[](#page-794-0)> [795\]](#page-794-0)

### **16.3.9.11 TRUNC\_INT**

Der IEC-Operator dient der Konvertierung vom Datentyp REAL in Datentyp INT. TwinCAT nimmt nur den Betrag des ganzzahligen Anteils der Zahl.

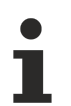

TRUNC\_INT entspricht dem Operator TRUNC in TwinCAT 2.x PLC und wird beim Import von TwinCAT 2.x PLC-Projekten automatisch an dessen Stelle verwendet. Beachten Sie die veränderte Funktion von TRUNC.

Das Ergebnis dieser Funktion ist undefiniert, wenn TwinCAT den Eingangswert nicht durch einen DINT oder INT darstellen kann.

Wenn bei einem Typkonvertierungsoperator der Operandenwert außerhalb des Wertebereichs des Zieldatentyps liegt, ist die Ergebnisausgabe undefiniert. Dies ist beispielsweise der Fall, wenn ein negativer Operandenwert von LREAL in den Zieldatentyp UINT konvertiert wird.

Bei der Typkonvertierung von größeren auf kleinere Typen können Informationen verloren gehen.

### **Beispiele:**

Ergebnis: nVar1 ist 1.

ST:

```
nVar1 := TRUNC INT(1.9); (* Result: 1 *)
nVar2 := TRUNC INT(-1.4); (* Result: -1 *)
```
### **Siehe auch:**

• [Datentypen \[](#page-794-0)> [795\]](#page-794-0)

### **16.3.10 Vergleichsoperatoren**

Die Vergleichsoperatoren sind boolesche Operatoren, die jeweils zwei Eingänge (erster und zweiter Operand) miteinander vergleichen.

### **16.3.10.1 EQ**

Der IEC-Operator dient der Funktion "Gleichheit".

Erlaubte Datentypen der Operanden: beliebiger Basisdatentyp.

Wenn die Operanden gleich sind, liefert der Operator das Ergebnis TRUE, ansonsten FALSE.

### **Beispiele:**

Ergebnis: bVar ist TRUE.

```
ST:
```

```
bVar := 40 = 40;
```
FUP:

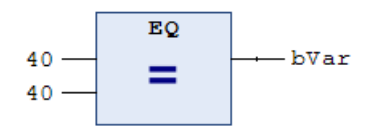

### **16.3.10.2 GE**

Der IEC-Operator dient der Funktion "größer oder gleich".

Erlaubte Datentypen der Operanden: beliebiger Basisdatentyp.

Wenn der erste Operand größer als der zweite Operand oder gleich groß wie der zweite Operand ist, liefert der Operator das Ergebnis TRUE, ansonsten FALSE.

### **Beispiele:**

Ergebnis: bVar ist TRUE.

ST:

```
bVar := 60 \ge 40;
```
FUP:

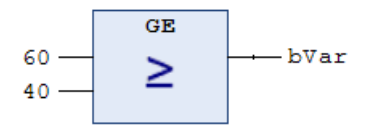

### **16.3.10.3 GT**

Der IEC-Operator dient der Funktion "Größer als".

Erlaubte Datentypen der Operanden: beliebiger Basisdatentyp.

Wenn der erste Operand größer als der zweite Operand ist, liefert der Operator das Ergebnis TRUE, ansonsten FALSE.

### **Beispiele:**

Ergebnis: bVar ist FALSE.

ST:

bVar  $:= 20 > 30;$ 

FUP:

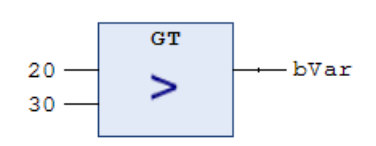

### **16.3.10.4 LE**

Der IEC-Operator dient der Funktion "Kleiner oder gleich".

Erlaubte Datentypen der Operanden: beliebiger Basisdatentyp.

Wenn der erste Operand kleiner als der zweite Operand oder gleich groß wie der zweite Operand ist, liefert der Operator das Ergebnis TRUE, ansonsten FALSE.

### **Beispiele:**

Ergebnis: bVar ist TRUE.

ST:

bVar :=  $20 \le 30$ ;

FUP:

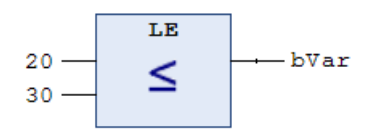

### **16.3.10.5 LT**

Der IEC-Operator dient der Funktion "Kleiner als".

Erlaubte Datentypen der Operanden: beliebiger Basisdatentyp.

Wenn der erste Operand kleiner als der zweite ist, liefert der Operator das Ergebnis TRUE, ansonsten FALSE.

### **Beispiele:**

Ergebnis: bVar ist TRUE.

## **BECKHOFF**

ST:

bVar  $:= 20 < 30;$ 

FUP:

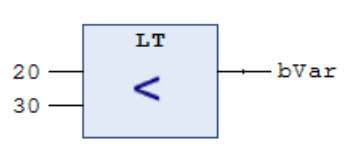

### **16.3.10.6 NE**

Der IEC-Operator dient der Funktion "Ungleichheit".

Erlaubte Datentypen der Operanden: beliebiger Basisdatentyp.

Wenn die Operanden ungleich sind, liefert der Operator das Ergebnis TRUE, ansonsten FALSE.

### **Beispiele:**

Ergebnis: bVar ist FALSE.

ST:

```
bVar := 40 \leq 40;
```
FUP:

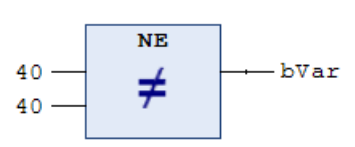

### **16.3.11 Weitere Operatoren**

### **16.3.11.1 \_\_NEW**

Der Operator ist eine Erweiterung der Norm IEC 61131-3.

Der \_\_NEW-Operator reserviert dynamisch Speicher um Funktionsbausteine, um benutzerdefinierte Datentypen oder Arrays von Standarddatentypen zu instanziieren. Der Operator gibt einen passend getypten Pointer zurück.

### **Syntax**:

```
\langlepointer name> := NEW( \langletype> (, \langlesize> )? );
DELETE( <pointer name> );
<type> : <function block> | <data unit type> | <standard data type>
// (...)? : Optional
```
### **Beispiel:**

pScalarType := NEW(ScalarType, length);

Der Operator \_\_NEW erzeugt eine Instanz des Typs <type> und gibt einen Pointer auf diese Instanz zurück. Anschließend wird die Initialisierung der Instanz aufgerufen. Wenn es sich bei <type> um einen skalaren Standarddatentyp handelt, wird zusätzlich der optionale Operand <size> ausgewertet. Der Operator erzeugt dann ein Array des Typs <standard data type> der Länge <size> (Elementanzahl). Wenn der Versuch Speicher zu allozieren scheitert, gibt \_\_NEW den Wert 0 zurück.

Verwenden Sie den \_\_NEW-Operator innerhalb einer Zuweisung (":="), ansonsten wird eine Fehlermeldung ausgegeben.

**Keine Typänderung per Online-Change möglich**

Ein Funktionsbaustein oder ein benutzerdefinierter Datentyp, dessen Instanz mit \_\_NEW dynamisch erzeugt wird, belegt einen fixen Speicherbereich. Er kann sein Datenlayout durch Online-Change nicht ändern. Somit können keine neuen Variablen hinzugefügt und keine gelöscht werden, und es können keine Typen geändert werden. Dadurch ist sichergestellt, dass der Pointer auf dieses Objekt auch nach dem Online-Change gültig ist.

Aus diesem Grund kann der Operator \_\_NEW nur auf Funktionsbausteine/DUTs aus Bibliotheken und auf Funktionsbausteine/DUTs mit dem Attribut 'enable dynamic creation' [▶ [840\]](#page-839-0) angewendet werden. Wenn die Schnittstelle eines solchen Funktionsbausteins/DUTs geändert wird, gibt TwinCAT eine Fehlermeldung aus.

Dynamischer Speicher wird aus dem Routerspeicherpool alloziert.

#### **Statusinformationen des TwinCAT-Routers**

Mithilfe des Funktionsbausteins FB\_GetRouterStatusInfo aus der Tc2\_Utilities-Bibliothek können Sie Statusinformationen des TwinCAT-Routers, wie z. B. den verfügbaren Router-Speicher, aus der SPS auslesen.

Ein mit \_\_NEW reservierter dynamischer Speicher muss mittels \_\_DELETE explizit freigegeben werden. Dies muss entweder bereits im gleichen Taskzyklus oder spätestens vor dem Herunterfahren der SPS geschehen. Andernfalls kann es zu einem sogenannten Speicherleck (memory leak) kommen. Infolgedessen können andere Programmteile keinen Speicher mehr reservieren, wodurch ein instabiles System entstehen kann. Es wird die Verwendung der SPS Bibliothek Tc3\_DynamicMemory empfohlen, um die Handhabung mit dynamischem Speicher zu vereinfachen.

#### **Allozieren einer STRING-Variablen:**

Wenn Sie einen STRING der Länge cLength allozieren möchten, verwenden Sie BYTE anstelle von STRING als Datentyp.

```
VAR CONSTANT
       cLength : UINT := 150;
END_VAR
VAR
   bNew : BOOL;
   pString : POINTER TO STRING(cLength);
        bDelete : BOOL;
END_VAR
IF bNew AND (pSTRING = 0) THEN
   pString := NEW(BYTE, cLength);
    bNew := \overline{\text{FALSE}};
END_IF
IF bDelete THEN
     DELETE(pSTRING);
        bDelete := FALSE;
END_IF
```
### **Beispiel mit Struktur:**

#### Struktur ST\_Sample:

```
{attribute 'enable_dynamic_creation'}
TYPE ST_Sample :
STRUCT
       a,b,c,d,e,f : INT;
END_STRUCT
END_TYPE
```
#### Programm MAIN:

```
PROGRAM MAIN
VAR
pDut : POINTER TO ST Sample;
bNew : BOOL := TRUE;
       bDelete : BOOL;
END_VAR
IF bNew AND (pDut = 0) THEN
   pDut := NEW(ST Sample);
 bNew := \overline{\text{FALSE}};
```
## **BECKHOFF**

END\_IF

```
IF bDelete THEN
     DELETE(pDut);
        bDelete := FALSE;
END_IF
```
#### **Beispiel mit Funktionsbaustein:**

#### Funktionsbaustein FB\_Dynamic:

```
{attribute 'enable dynamic creation'}
FUNCTION BLOCK FB Dynamic
VAR
       nCounts : INT;
END_VAR
```
#### Methode Increase:

```
METHOD Increase : INT
VAR_INPUT
      nCountStep : INT;
END_VAR
nCounts := nCounts + nCountStep;
Increase := nCounts;
```
### Programm MAIN:

```
PROGRAM MAIN
VAR
pFB : POINTER TO FB Dynamic;
nResult : INT;
    nIncrease : INT := 5;
bNew : BOOL;
    bDelete   : BOOL;
END_VAR
IF bNew AND (pFB = 0) THEN
   pFB := _NEW(FB_Dynamic);
   bNew := \overline{FALSE};END_IF
IF (pFB \leq 0) THEN
       nResult := pFB^.Increase(nCountStep := nIncrease);
END_IF
IF bDelete THEN
     DELETE(pFB);
       bDelete := FALSE;
END_IF
```
### **Beispiel mit Array:**

#### Programm MAIN:

```
PROGRAM MAIN
VAR
bNew : BOOL := TRUE;
bDelete : BOOL;
       pArrayBytes : POINTER TO BYTE;
   nTest : INT;
END_VAR
IF bNew AND (pArrayBytes = 0) THEN
pArrayBytes := NEW(BYTE, 25);
    bNew := FALSE;
END_IF
IF (pArrayBytes <> 0)THEN
   \frac{1}{2} pArrayBytes[24] := 125; // writing a value to the last array element
   nTest := pArrayBytes[24]
END_IF
IF bDelete THEN
     DELETE(pArrayBytes);
      bDelete := FALSE;
END_IF
```
### **16.3.11.2 \_\_DELETE**

Der Operator ist eine Erweiterung der Norm IEC 61131-3.

Der Operator gibt den Speicher von Instanzen wieder frei, die der Operator \_\_NEW dynamisch erzeugt hat. Der Operator DELETE hat keinen Rückgabewert und der Operand wird nach dieser Operation auf 0 gesetzt.

Syntax: DELETE (<Pointer>)

Wenn Pointer auf einen Funktionsbaustein zeigt, ruft TwinCAT die zugehörige Methode FB\_exit auf, bevor der Pointer auf 0 gesetzt wird.

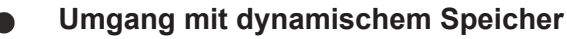

Geben Sie immer den genauen Typen der Instanz an, dessen Speicher freigegeben werden soll. Geben Sie bei Vererbung den abgeleiteten Funktionsbaustein an (Variable vom Typ POINTER TO FB\_Sub) und nicht den Basis-Funktionsbaustein (Variable vom Typ POINTER TO FB\_Base). Wenn der Basis-Funktionsbaustein keine FB\_exit-Funktion implementiert, dann wird bei der späteren Verwendung von DELETE (pfbBase) kein FB exit aufgerufen!

### **Beispiel:**

### Funktionsbaustein FB\_Dynamic:

FUNCTION\_BLOCK FB\_Dynamic VAR\_INPUT  $nIn1$ ,  $nIn2$  : INT; END\_VAR VAR\_OUTPUT nOut : INT; END\_VAR VAR nTest1 : INT := 1234;  $\text{inc}$  : INT := 0; dut : POINTER TO DUT; bNeu : BOOL; END\_VAR  $nOut := nIn1 + nIn2;$ 

### Methode FB\_exit:

METHOD FB\_exit : BOOL VAR\_INPUT bInCopyCode : BOOL; END\_VAR DELETE( dut);

### Methode FB\_init:

METHOD FB\_init : BOOL VAR\_INPUT bInitRetains : BOOL; bInCopyCode : BOOL; END\_VAR  $du$ t := NEW(DUT);

### Methode INC:

METHOD INC : INT VAR\_INPUT END\_VAR inc :=  $inc + 1;$ INC  $:=$   $\text{inc};$ 

### Programm MAIN:

```
PROGRAM MAIN 
VAR 
pFB     : POINTER TO FB Dynamic;
bInit : BOOL := TRUE;
      bDelete : BOOL; 
   nLoc : INT;
END_VAR
```
## **RECKHOFF**

```
IF (bInit) THEN 
    pFB := NEW(FB Dynamic);
    binit := \nFALSE;END_IF
IF (pFB \leq 0) THEN
    pFB^{\wedge}(nIn1 := 1, nIn2 := nLoc, nOut => nLoc);
        pFB^.INC(); 
END_IF 
IF (bDelete) THEN 
      DELETE(pFB);
END_IF
```
### **16.3.11.3 \_\_ISVALIDREF**

Der Operator ist eine Erweiterung der Norm IEC 61131-3.

Der Operator dient der Überprüfung, ob eine Referenz auf einen Wert verweist. Die Überprüfung ist somit vergleichbar mit einer Prüfung auf ungleich 0 bei einer Zeigervariablen.

Eine Beschreibung der Anwendung und ein Beispiel zu dem Operator finden Sie in der Beschreibung des Datentyps [REFERENCE \[](#page-808-0)▶ [809\]](#page-808-0).

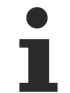

### **Prüfen von Schnittstellenvariablen**

Den Operator \_\_ISVALIDREF können Sie nur für Operanden vom Typ REFERENCE TO verwenden. Die Prüfung von Schnittstellenvariablen ist mit diesem Operator nicht möglich. Um zu überprüfen, ob einer Schnittstellenvariable bereits eine Funktionsbausteininstanz zugewiesen wurde, können Sie die Schnittstellenvariable auf ungleich 0 prüfen (IF iSample <> 0 THEN …).

### **16.3.11.4 \_\_QUERYINTERFACE**

Der Operator ist eine Erweiterung der Norm IEC 61131-3.

Der Operator führt zur Laufzeit eine Typkonvertierung einer Schnittstellen-Referenz zu einer anderen aus. Der Operator liefert ein Ergebnis vom Typ BOOL zurück. TRUE bedeutet, dass TwinCAT die Konvertierung erfolgreich durchgeführt hat.

Syntax: QUERYINTERFACE(<ITF\_Source>,<ITF\_Dest>);

- 1. Operand: Schnittstellenvariable oder FB-Instanz
- 2. Operand: Schnittstellenvariable mit gewünschten Zieltypen

Voraussetzung für die explizite Konvertierung ist, dass sowohl das ITF\_Source als auch ITF\_Dest eine Ableitung vom Interface \_\_System.IQueryInterface sind. Dieses Interface steht implizit zur Verfügung und benötigt keine Bibliothek.

### **Beispiel:**

### Schnittstellen:

```
INTERFACE I Base EXTENDS System.IQueryInterface
METHOD BaseMethod : BOOL
INTERFACE I_Sub1 EXTENDS I_Base 
METHOD SubMethod1 : BOOL
```
INTERFACE I\_Sub2 EXTENDS I\_Base METHOD SubMethod2 : BOOL

INTERFACE I\_Sample EXTENDS \_\_System.IQueryInterface METHOD SampleMethod : BOOL

### Funktionsbausteine:

```
FUNCTION BLOCK FB 1 IMPLEMENTS I Sub1
METHOD BaseMethod : BOOL 
      BaseMethod := TRUE;
METHOD SubMethod1 : BOOL 
   SubMethod1 := TRUE;
```

```
FUNCTION BLOCK FB 2 IMPLEMENTS I Sub2
METHOD BaseMethod : BOOL 
       BaseMethod := FALSE;
METHOD SubMethod2 : BOOL 
  SubMethod2 := TRUE;
FUNCTION BLOCK FB 3 IMPLEMENTS I_Base, I_Sample
METHOD BaseMethod : BOOL 
    BaseMethod := FALSE;
METHOD SampleMethod : BOOL 
SampleMethod := FALSE;
```
### Programm:

PROGRAM MAIN  $YZ \wedge D$ 

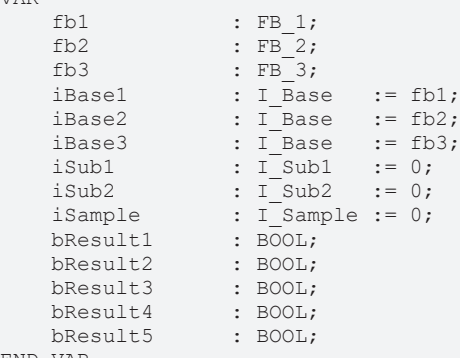

END\_VAR

// Result: bResult1 = TRUE as the conversion is successful => iSub1 references fb1 // Explanation: iBasel references the object fb1 of type FB 1 that implements the interface I Sub1 bResult1 := QUERYINTERFACE(iBase1, iSub1);

// Result: bResult2 = FALSE as the conversion is not successful => iSub2 = 0 // Explanation: iBase1 references the object fb1 of type FB\_1 that does not implement the interface I\_Sub<sub>2</sub> bResult2 := QUERYINTERFACE(iBase1, iSub2);

// Result: bResult3 = FALSE as the conversion is not successful => iSub1 = 0 // Explanation: iBase2 references the object fb2 of type FB\_2 that does not implement the interface I\_Sub1

bResult3 := QUERYINTERFACE(iBase2, iSub1);

// Result: bResult4 = TRUE as the conversion is successful => iSub2 references fb2 // Explanation: iBase2 references the object fb2 of type FB\_2 that implements the interface I\_Sub2  $b$ Result4 := QUERYINTERFACE(iBase2, iSub2);

// Result: bResult5 = TRUE as the conversion is successful => iSample references fb3 // Explanation: iBase3 references the object fb3 of type FB\_3 that implements the interface I\_Sample bResult5 := QUERYINTERFACE(iBase3, iSample);

### **16.3.11.5 \_\_QUERYPOINTER**

Der Operator ist eine Erweiterung der IEC61131-3.

Der Operator ermöglicht zur Laufzeit die Typkonvertierung einer Interface-Reference eines Funktionsbausteins auf einen Pointer. Der Operator liefert ein Ergebnis vom Typ BOOL zurück. TRUE bedeutet, dass TwinCAT die Konvertierung erfolgreich durchgeführt hat.

Aus Kompatibilitätsgründen muss die Definition des zu konvertierenden Pointers eine Erweiterung des Basis-Interface SYSTEM.IQueryInterface sein.

**Syntax:** QUERYPOINTER (<ITF\_Source>, <Pointer\_Dest>)

Der Operator bekommt als ersten Operanden eine Interface-Referenz oder eine FB-Instanz mit den gewünschten Zieltypen und als zweiten Operanden einen Pointer. Nach Abarbeiten von \_\_QUERYPOINTER enthält Pointer Dest den Pointer auf diejenige Referenz oder Instanz eines Funktionsbausteins, auf die die Interface-Referenz ITF\_Source aktuell verweist. Pointer\_Dest ist nicht getypt und kann auf einen beliebigen Typ gecastet werden. Sie müssen den Typ sicherstellen. Beispielsweise könnte das Interface eine Methode anbieten, die einen Typ-Code zurück liefert.

## **RECKHOFF**

### **Beispiel:**

#### Schnittstellen:

INTERFACE I Base EXTENDS System.IQueryInterface METHOD Base: BOOL

INTERFACE I Derived EXTENDS I Base METHOD Derived : BOOL

#### Funktionsbaustein:

FUNCTION BLOCK FB Variante IMPLEMENTS I Derived METHOD Base : BOOL METHOD Derived : BOOL

### Programm:

```
PROGRAM MAIN
VAR
   iDerived : I Derived;
   fbVariante : FB Variante;
   bResult : BOOL;<br>bTest : BOOL;
bTest : BOOL;
pFB : POINTER TO FB Variante;
END_VAR
iDerived := fbVariante;
bResult := QUERYPOINTER(iDerived, pFB);
IF bResult THEN
       bTest := pFB^.Derived();
END_IF
```
### <span id="page-774-0"></span>**16.3.11.6 \_\_TRY, \_\_CATCH, \_\_FINALLY, \_\_ENDTRY**

Die Operatoren sind eine Erweiterung der Norm IEC 61131-3 und dienen einem gezielten Exception-Handling im IEC-Code.

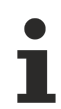

Verfügbar ab TC3.1 Build 4024 für 32 Bit Laufzeitsysteme

Verfügbar ab TC3.1 Build 4026 für 64 Bit Laufzeitsysteme

### **Syntax:**

```
_{\rm TRY}    <try_statements>
__CATCH(exc)
      <catch_statements>
 __FINALLY
       <finally_statements>
__ENDTRY
```
<further\_statements>

Wenn eine Anweisung, die unter dem Operator \_\_TRY steht, eine Exception produziert, hält das SPS-Programm nicht an. Sie führt stattdessen die Anweisungen unter \_\_CATCH aus und startet damit das Exception-Handling. Danach führt sie die Anweisungen unter \_\_FINALLY aus. Das Exception-Handling endet mit ENDTRY. Dann führt das SPS-Programm die anschließenden Anweisungen aus (Anweisungen nach **ENDTRY**).

Die Anweisungen des \_\_TRY-Blocks, die unterhalb jener Anweisung stehen, die die Exception auslöst, werden nicht mehr ausgeführt. Das bedeutet, dass, sobald die Exception geworfen wird, die weitere Ausführung des TRY-Blocks abgebrochen wird und die Anweisungen unter CATCH ausgeführt werden.

Die Anweisungen unter FINALLY werden immer ausgeführt, d. h. auch dann, wenn die Anweisungen unter TRY keine Exception werfen.

Eine IEC-Variable für eine Exception hat den [Datentyp \\_\\_SYSTEM.ExceptionCode \[](#page-776-0)[}](#page-776-0) [777\]](#page-776-0).

### *HINWEIS*

### **Maschinenstillstand durch abgefangene Gleitkomma-Ausnahmen auf x86-Zielsystemen**

Aufgrund einer technischen Einschränkung der x86-Plattform können abgefangene Ausnahmen, die durch eine Gleitkommaoperation verursacht werden, unbeabsichtigte, schwerwiegende Folgen haben:

Das System kann in einen nicht wiederherstellbaren Zustand versetzt werden oder es kann zu einem Maschinenstillstand aufgrund eines Stacküberlaufs kommen. Dabei kann es ebenso vorkommen, dass der Maschinenstillstand nicht umgehend eintritt, sondern später bei weiteren Operationen, die ebenfalls auf dem Stack ausgeführt werden.

• Verwenden Sie implizite Prüffunktionen, wenn Gleitkommaoperationen innerhalb von Try-Catch-Blöcken auf x86-Zielen verwendet werden.

### **Beispiel**

Der \_\_TRY-Block des folgenden Beispiels enthält einen Zeigerzugriff und eine Division. Im ersten Zyklus wird innerhalb dieses Blocks eine "Access Violation"-Exception geworfen, da der Zeiger pSample zu diesem Zeitpunkt noch ein Null-Pointer ist. Die Verwendung eines Null-Pointers führt zu einer Exception. Im zweiten Zyklus wird innerhalb des TRY-Blocks eine weitere Exception geworfen – dieses Mal eine Exception aufgrund einer Division durch 0.

Beide Exception-Ursachen werden innerhalb der \_\_CATCH-Anweisungen behoben: die erste Exception durch eine Wertekorrektur des Zeigers *pSample* und die zweite Exception durch eine Wertekorrektur des Divisors *nDivisor*.

Dass bzw. wie das Exception-Handling funktioniert, kann zur Laufzeit wie folgt nachvollzogen werden:

- Da die fehlerhaften Zugriffe, die normalerweise zu einer Laufzeit-Exception und zu einem entsprechenden Stopp der Programmabarbeitung führen, innerhalb des Exception-Handlings abgefangen werden, bleibt die TC-Laufzeit im Run-Modus und die Programmabarbeitung läuft weiter.
- Da zwei Exceptions gefangen werden, wird der Zähler *nCounter\_CATCH* zweimal inkrementiert und hat somit den Wert 2.
- Da in jedem Zyklus jeweils die nachfolgend beschriebenen Anweisungen ausgeführt werden, besitzen die dort inkrementierten Zähler alle denselben Wert. Der Wert entspricht der Anzahl der bisherigen Zyklen.
	- die Anweisungen vor dem TRY-CATCH-Block = Inkrementieren des Zählers *nCounter1*
	- die Anweisungen zu Beginn des \_\_TRY-Blocks = Inkrementieren des Zählers *nCounter\_TRY1*
	- die Anweisungen unter \_\_FINALLY = Inkrementieren des Zählers *nCounter\_FINALLY*
	- die Anweisungen nach dem TRY-CATCH-Block = Inkrementieren des Zählers *nCounter2*
- Da die Ausführung des TRY-Blocks aufgrund der zwei geworfenen Exceptions zweimal abgebrochen wird, wird in zwei Zyklen das Ende der \_\_TRY-Anweisungen nicht erreicht. Somit ist der Variablenwert von *nCounter\_TRY2* um 2 kleiner als der von *nCounter\_TRY1*.
- Da die Ursachen für die beiden Exceptions innerhalb der CATCH-Anweisungen behoben werden (*pSample* eine gültige Adresse sowie *nDivisor* einen Wert ungleich 0 zuweisen), treten die beiden Exceptions jeweils nur einmal auf.
- Die beiden Exceptions werden in dem Beispiel in ein globales Array zur Erstellung einer Exception-Historie gespeichert. Im Anschluss an die beiden Exceptions ist die entsprechende Indexvariable *nExcIndex* somit 2 und das Array *aExceptionHistory* besitzt die folgenden Werte:
	- *aExceptionHistory*[0] = RTSEXCPT\_ACCESS\_VIOLATION
	- *aExceptionHistory*[1] = RTSEXCPT\_DIVIDEBYZERO
	- *aExceptionHistory*[2] bis *aExceptionHistory*[10] = RTSEXCPT\_NOEXCEPTION
- Im Anschluss an die beiden Exceptions ist die Variable *exc* zurück auf dem Default-Wert RTSEXCPT\_NOEXCEPTION und die Variable *lastExc* zeigt mit RTSEXCPT\_DIVIDEBYZERO den zuletzt aufgetretenen Exception-Code an.

### Globale Variablenliste "GVL\_Exc":

```
{attribute 'qualified_only'}
VAR_GLOBAL CONSTANT
                       : UINT := 10;END_VAR
```
## **BECKHOFF**

VAR\_GLOBAL -<br>nExcIndex : UINT; aExceptionHistory : ARRAY[0..cMaxExc] OF \_\_SYSTEM.ExceptionCode; END\_VAR

### Funktion "F\_SaveExceptionCode":

```
FUNCTION F SaveExceptionCode
VAR_INPUT
                     : __SYSTEM.ExceptionCode;
END_VAR
// Log the thrown exception into the global exception history array
IF GVL_Exc.nExcIndex <= GVL_Exc.cMaxExc THEN
        GVL_Exc.aExceptionHistory[GVL_Exc.nExcIndex] := excInput;
    GVL<sup>K</sup>Exc.nExcIndex := GVL<sup>K</sup>Exc.nExcIndex + 1;
END_IF
```

```
Programm ..MAIN":
```

```
PROGRAM MAIN
VAR
nCounter1 : INT;
nCounter2 : INT;
nCounter TRY1 : INT;
nCounter TRY2 : INT;
nCounter CATCH : INT;
nCounter FINALLY : INT;
       exc                : __SYSTEM.ExceptionCode;
                      : _SYSTEM.ExceptionCode;
   pSample : POINTER TO BOOL;
       bVar               : BOOL;
nSample : INT := 100;
nDivisor : INT;
END_VAR
// Counter 1
nCounter1 := nCounter1 + 1;
// TRY-CATCH block
__TRY
   nCounter_TRY1 := nCounter_TRY1 + 1;<br>
pSample^{\wedge} := TRUE;
                                         // 1. cycle: null pointer access leads to "access
violation" exception<br>
nSample := nSample/nDivisor;
                                        // 2. cycle: division by zero leads to "divide by zero"
exception
  nCounter TRY2 := nCounter TRY2 + 1;
__CATCH(exc)
  nCounter CATCH := nCounter CATCH + 1;
       // Exception logging
       lastExc := exc;
   F SaveExceptionCode(excInput := exc);
       // Correct the faulty variable values
       IF (exc = __SYSTEM.ExceptionCode.RTSEXCPT_ACCESS_VIOLATION) AND (pSample = 0) THEN
pSample := ADR(bVar);
ELSIF ((exc = ___SYSTEM.ExceptionCode.RTSEXCPT_DIVIDEBYZERO) OR (exc =
 SYSTEM.ExceptionCode.RTSEXCPT_FPU_DIVIDEBYZERO)) AND (nDivisor = 0) THEN
             nDivisor := 1;
      END_IF
 __FINALLY
  nCounter FINALLY := nCounter FINALLY + 1;
__ENDTRY
// Counter 2
nCounter2 := nCounter2 + 1;
```
### <span id="page-776-0"></span>**16.3.11.6.1 Datentyp \_\_SYSTEM.ExceptionCode**

Siehe auch: \_TRY, CATCH, FINALLY, ENDTRY [ $\triangleright$  [775\]](#page-774-0)

(

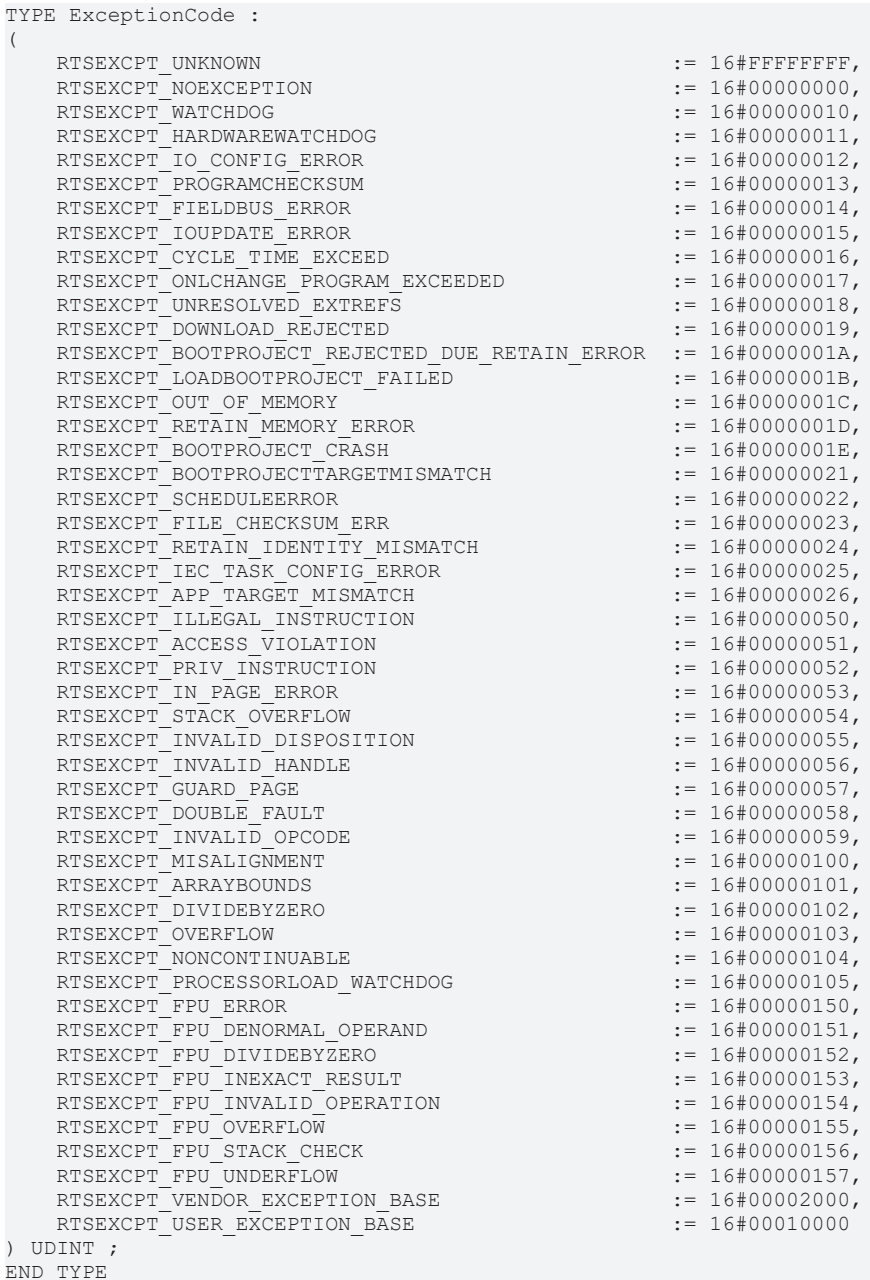

### **16.3.11.7 \_\_VARINFO**

Der Operator ist eine Erweiterung der Norm IEC 61131-3. Der Operator liefert Informationen zu einer Variablen zurück. Sie können die Informationen als Datenstruktur in einer Variablen des Datentyps \_\_SYSTEM.VAR\_INFO speichern.

### **Syntax in der Deklaration:**

 $\langle$  <name of the info variable> : \_\_SYSTEM.VAR\_INFO; // Data structure for info variable

### **Syntax beim Aufruf:**

```
\langle <name of the info variable> := \forallVARINFO( \langle variable name> ); // Call of the operator
```
### **Beispiel:**

Zur Laufzeit enthält die Variable MyVarInfo die Informationen über die Variable nVar.

```
VAR
MyVarInfo: SYSTEM.VAR INFO;
nVar : INT;
END_VAR
MyVarInfo := VARINFO(nVar);
```
### **Datentyp SYSTEM.VAR\_INFO**

Eine Variable mit Datentyp \_\_SYSTEM.VAR\_INFO enthält:

# **BECKHOFF**

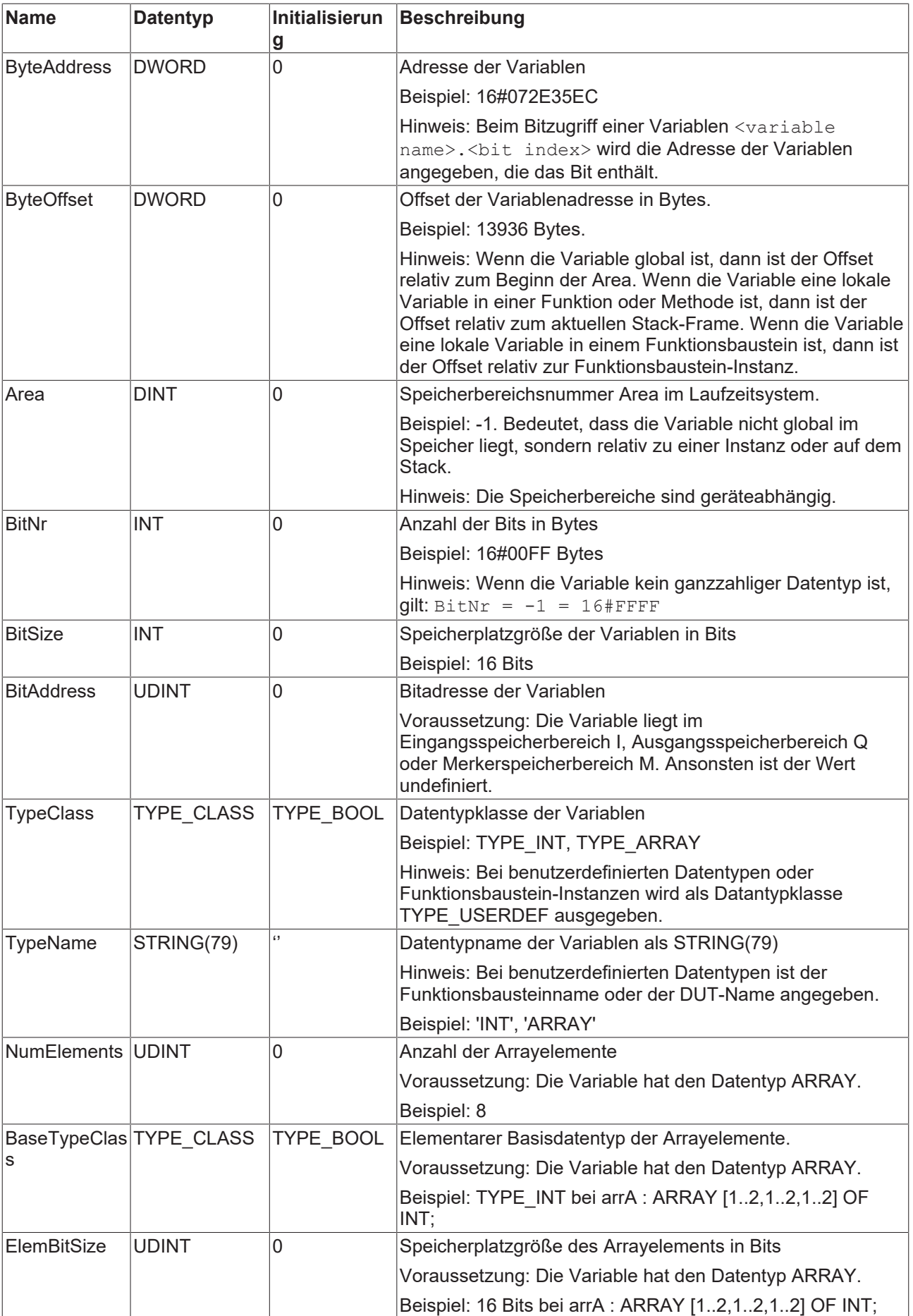

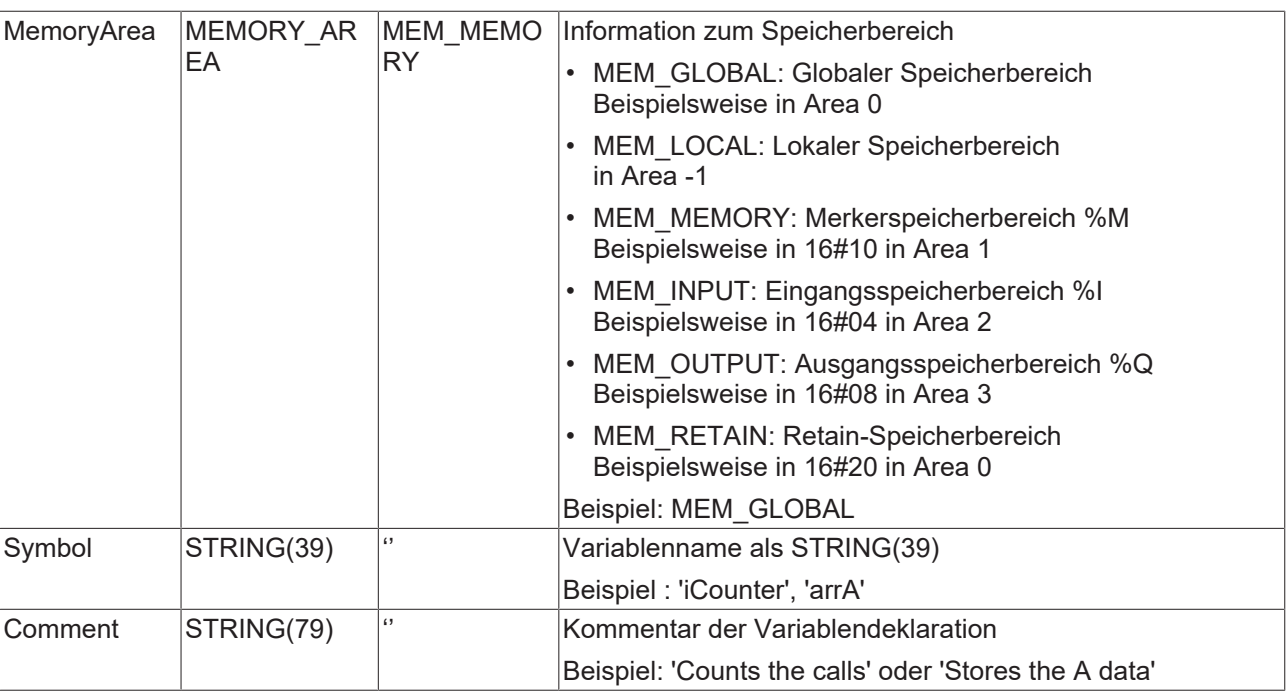

### **16.3.11.8 \_\_POUNAME**

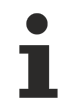

Verfügbar ab TC3.1 Build 4026

Der Operator ist eine Erweiterung der Norm IEC 61131-1.

Der Operator liefert zur Laufzeit den Namen des Programmierbausteins (POU), die den Operator \_\_POUNAME enthält. Dazu muss der Operator im Deklarationsteil oder im Implementierungsteil einer Variablen vom Typ STRING zugewiesen werden.

Das Ergebnis von POUNAME ist abhängig vom Ort der Verwendung:

- Innerhalb eines Programms: Programmname
- Innerhalb einer Funktion: Funktionsname
- Innerhalb eines Funktionsbausteins: Name des Funktionsbausteins
- Innerhalb einer Methode: Name der Methode, qualifiziert mit dem Namen des Funktionsbausteins
- Innerhalb einer Get-/Set-Accessors in einer Eigenschaft: Name der Eigenschaft, qualifiziert mit dem Namen des Funktionsbausteins, + Get/Set
- Innerhalb eine GVL: Name der GVL
- Innerhalb einer Struktur: Name der Struktur
- Innerhalb einer Datenstruktur UNION: Name der UNION

#### **Beispiel:**

```
PROGRAM MAIN
VAR
    sPouNameDecl : STRING := POUNAME(); //Liefert 'MAIN'
        sPouNameImpl : STRING;
END_VAR
sPouNameImpl:= __POUNAME();               //Liefert 'MAIN'
```
### **16.3.11.9 \_\_POSITION**

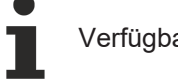

Verfügbar ab TC3.1 Build 4026

Der Operator ist eine Erweiterung der Norm IEC 61131-1.

Der Operator liefert zur Laufzeit die Position einer Variablen im Deklarationsteil oder im Implementierungsteil eines Programmierbausteins. Dazu muss der Operator \_\_POSITION im Deklarationsteil beziehungsweise im Implementierungsteil einer Variablen vom Typ STRING zugewiesen werden.

Ergebnis von \_\_POSITION:

- Deklarationsteil: Line <line number> (Decl)
- Implementierungsteil: Line <line number>, Column <Column number> (Impl)

#### **Beispiel:**

```
PROGRAM MAIN
VAR
sPositionDecl : STRING := POSITION(); //Liefert die Zeilennummer dieser Deklaration
sPositionImpl : STRING;
END_VAR
sPositionImpl := POSITION();                 //Liefert Zeilen- und Spaltennummer dieser Zuweisung
```
### **16.4 Operanden**

#### **Konstanten und Literale**

Konstanten sind Bezeichner für unveränderliche Werte. Sie können Konstanten lokal innerhalb eines Programmierbausteins oder global innerhalb einer globalen Variablenliste deklarieren. Der Deklarationsabschnitt wird dazu mit dem Schlüsselwort CONSTANT erweitert.

Konstanten sind auch Zeichenfolgen, die den Wert eines Basistyps wie beispielsweise Ganzzahlen oder Gleitkommazahlen darstellen, beispielsweise 16#FFFF\_FFFF, T#5s oder -1.234 E-5. Zur Unterscheidung werden solche Konstanten auch als Literale, literale Konstanten oder unbenannte Konstanten bezeichnet. Es gibt logische (TRUE, FALSE) oder numerische Literale (3.1415, T#5s), aber auch Zeichenliterale ('Hello world!', "black").

### **Syntax Deklaration:**

```
<scope> CONSTANT 
        <identifier>:<data type> := <initial value>;
END_VAR
<scope>         : VAR | VAR_INPUT | VAR_STAT | VAR_GLOBAL
<data type>     : <elementary data type | user defined data type | function block >
<initial value> : literal value | identifier | expression
```
Erlaubte Initialwerte:

- Literal, beispielsweise TRUE, FALSE, 16#FFFF\_FFFF
- Benannte Konstante, die an anderer Stelle deklariert wurde.
- Einfacher Ausdruck aus Literalen, auch kombiniert mit einfachen Operatoren wie beispielsweise + \*.

Eingänge oder Funktionsaufrufe können nicht als Initialwert angegeben werden.

#### **Beispiel**:

```
VAR_GLOBAL CONSTANT
   CMax : INT := 100;
   cSpecial : INT := cMax - 10;
END_VAR
```
Konstanten werden nur bei der Deklaration beschrieben. Die Zuweisung eines Initialwerts ist obligat. Innerhalb einer Implementierung werden Konstanten ausschließlich gelesen und stehen deshalb in einer Anweisung immer rechts vom Zuweisungsoperator.

Die Konstanten werden beim Compilieren des Codes mit dem Initialwert ersetzt. Der Initialwert muss außerdem zur Compilezeit berechnet werden können.

Konstanten von strukturierten oder benutzerdefinierten Typen werden erst zur Laufzeit berechnet. Strukturierte Konstanten in Programmen oder GVLs werden einmal zum Programmstart berechnet. Strukturierte Konstanten in Funktionen oder Methoden werden jedes Mal berechnet, wenn die Funktion oder Methode aufgerufen wird. Die Initialisierung von strukturierten Konstanten kann somit von Eingaben abhängen oder Funktionsaufrufe ausführen.

### **Siehe auch:**

- [BOOL-Konstanten \[](#page-782-0) $\triangleright$  [783\]](#page-782-0)
- [Zahlenkonstanten \[](#page-783-0)[}](#page-783-0) [784\]](#page-783-0)
- [REAL/LREAL-Konstanten \[](#page-783-1)> [784\]](#page-783-1)
- [STRING-Konstanten \[](#page-784-0) $\blacktriangleright$  [785\]](#page-784-0)
- [TIME/LTIME-Konstanten \[](#page-785-0) $\blacktriangleright$  [786\]](#page-785-0)
- [Datums- und Uhrzeitkonstanten \[](#page-786-0) $\triangleright$  [787\]](#page-786-0)
- [Getypte Konstanten / Typed Literals \[](#page-788-0)[}](#page-788-0) [789\]](#page-788-0)

### **Variablen**

Sie können Variablen entweder lokal im Deklarationsteil eines Bausteins oder in einer globalen Variablenliste deklarieren.

An welcher Stelle Sie eine Variable verwenden können, hängt von ihrem Datentyp ab.

### **Siehe auch:**

- [Zugriff auf Variablen von Arrays, Strukturen und Bausteinen \[](#page-789-0)[}](#page-789-0) [790\]](#page-789-0)
- [Bitzugriff auf Variablen \[](#page-789-1) $\blacktriangleright$  [790\]](#page-789-1)

### **Weitere**

- [Adressen \[](#page-791-0) $\blacktriangleright$  [792\]](#page-791-0)
- [Funktionen \[](#page-793-0) $\blacktriangleright$  [794\]](#page-793-0)

### Siehe auch:

- [Variablen deklarieren \[](#page-67-0)[}](#page-67-0) [68\]](#page-67-0)
- [Eingabeunterstützung nutzen \[](#page-140-0)[}](#page-140-0) [141\]](#page-140-0)
- [Konstante Variablen CONSTANT \[](#page-724-0)[}](#page-724-0) [725\]](#page-724-0)
- [ST-Ausdrücke \[](#page-657-0)[}](#page-657-0) [658\]](#page-657-0)

### **Sehen Sie dazu auch**

- **[Eingabeunterstützung nutzen \[](#page-140-0)**▶ [141\]](#page-140-0)
- [Eingabeunterstützung nutzen \[](#page-140-0)▶ [141\]](#page-140-0)
- <span id="page-782-0"></span>■ [Variablen deklarieren \[](#page-67-0)▶ [68\]](#page-67-0)

### **16.4.1 BOOL-Konstanten**

BOOL-Konstanten sind die Wahrheitswerte TRUE (1) und FALSE (0).

### **Siehe auch:**

• [BOOL \[](#page-795-0)[}](#page-795-0) [796\]](#page-795-0)

## <span id="page-783-0"></span>**16.4.2 Zahlenkonstanten**

Zahlenwerte können als Dualzahlen, Oktalzahlen, Dezimalzahlen und Hexadezimalzahlen auftreten. Wenn ein Integerwert keine Dezimalzahl ist, dann müssen Sie seine Basis gefolgt von einem Doppelkreuz (#) vor die Integerkonstante schreiben. Die Ziffernwerte für die Zahlen 10 bis 15 bei Hexadezimalzahlen geben Sie wie üblich durch die Buchstaben A-F an.

Sie können Unterstriche innerhalb eines Zahlenwertes verwenden.

### **Beispiele:**

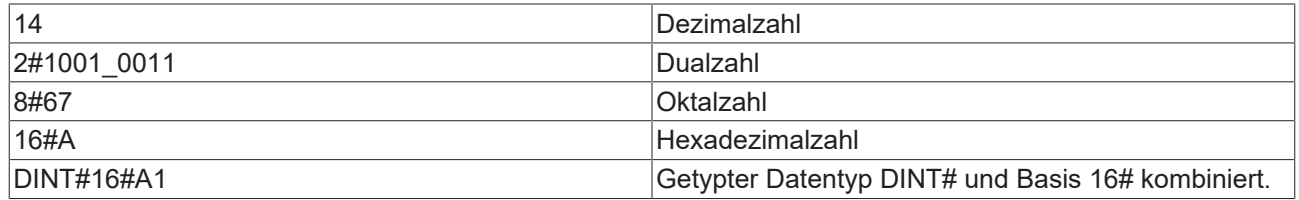

Der Typ dieser Zahlenwerte kann dabei BYTE, WORD, DWORD, SINT, USINT, INT, UINT, DINT, UDINT, REAL oder LREAL sein.

Implizite Konvertierungen von "größeren" zu "kleineren" Typen sind nicht erlaubt. Sie können eine DINT-Variable nicht ohne weiteres als INT-Variable benutzen. Hierfür müssen Sie eine Typkonvertierungs-Funktion verwenden.

Da Zahlenkonstanten grundsätzlich als ganzzahlige Werte behandelt werden, müssen Sie in Divisionen die Konstante im Format einer Gleitkommazahl angeben, um den Rest nicht zu verlieren. Beispiel: Division 1/10 ergibt 0, Division 1.0/10 ergibt 0.1.

### **Siehe auch:**

- [Operatoren \[](#page-732-0) $\triangleright$  [733\]](#page-732-0)
- [Getypte Konstanten / Typed Literals \[](#page-788-0)[}](#page-788-0) [789\]](#page-788-0)

### <span id="page-783-1"></span>**16.4.3 REAL/LREAL-Konstanten**

Sie können Gleitkommazahlen als REAL- und LREAL-Konstanten in Punktschreibweise oder in Exponentialschreibweise mit Mantisse und Exponent angeben. Der Punkt dient als Dezimaltrennzeichen gemäß der International System of Units (English).

### **Syntax Exponentialdarstellung:**

<significand> e | E <exponent> exponent : -44..38 // REAL exponent : -324..308 // LREAL

### **Beispiele:**

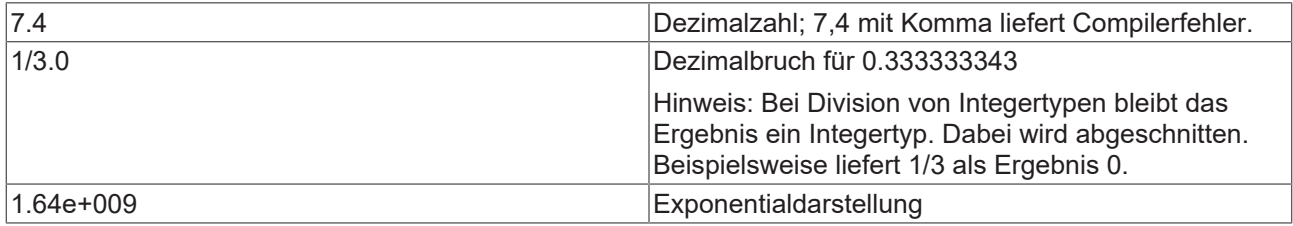

### **REAL-Literal**

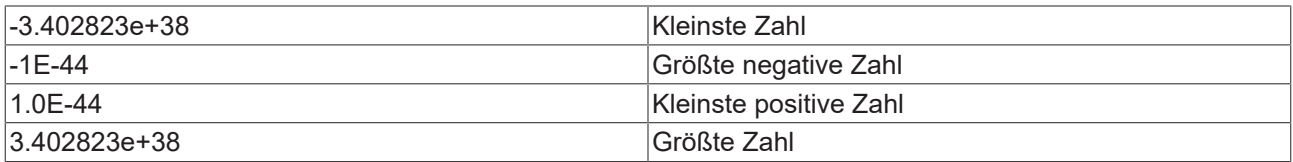

## RFCKHNFF

### **LREAL-Literal**

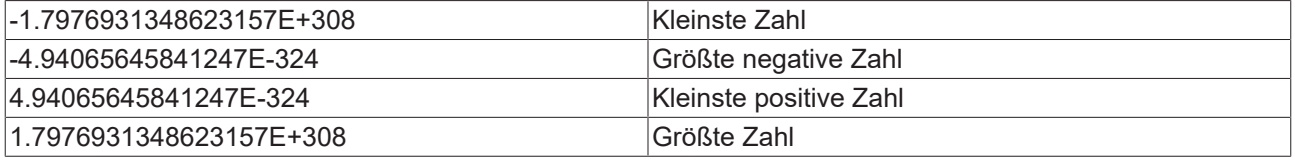

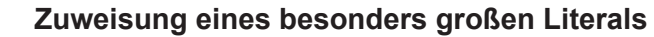

Um ein ganzzahliges Literal, welches größer als die Obergrenze von ULINT ist, zuzuweisen, muss entweder ein Komma gesetzt werden oder ein expliziter Typecast angegeben werden. Ohne eine solche Spezifizierung als Gleitkommazahl können Informationen verloren gehen. Beispiel: fMyReal : REAL := 3400000000000000000000.0;

fMyReal : REAL := REAL#3400000000000000000000;

### **Siehe auch:**

<span id="page-784-0"></span>• [REAL/LREAL \[](#page-796-0) $\triangleright$  [797\]](#page-796-0)

### **16.4.4 STRING-Konstanten**

Eine STRING-Konstante ist eine von einfachen Anführungszeichen umschlossene Zeichenfolge. Die Zeichen werden gemäß des Zeichensatzes Windows-1252 codiert. Als Untermenge von Windows-1252 wird somit der Zeichensatz der ISO/IEC 8859-1 unterstützt. Eine STRING‑Konstante kann Leerzeichen und Umlaute enthalten, da die Zeichen ein Teil des Zeichensatzes sind. Sie wird auch als Zeichenliteral oder einfach nur als String bezeichnet.

### **Beispiel:**

'Hello World!'

Wenn in einer STRING-Konstanten ein Dollarzeichen (\$) ist, werden die nachfolgenden zwei Zeichen als Hexadezimalcode gemäß der Codierung Windows-1252 interpretiert. Der Code entspricht auch dem ASCII-Code. Beachten Sie außerdem die Sonderfälle.

### **Hexadezimalcode**

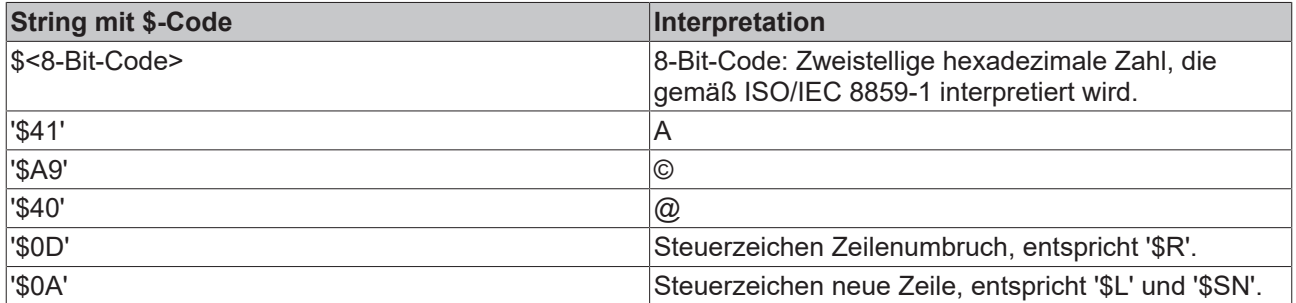

### **Sonderfälle**

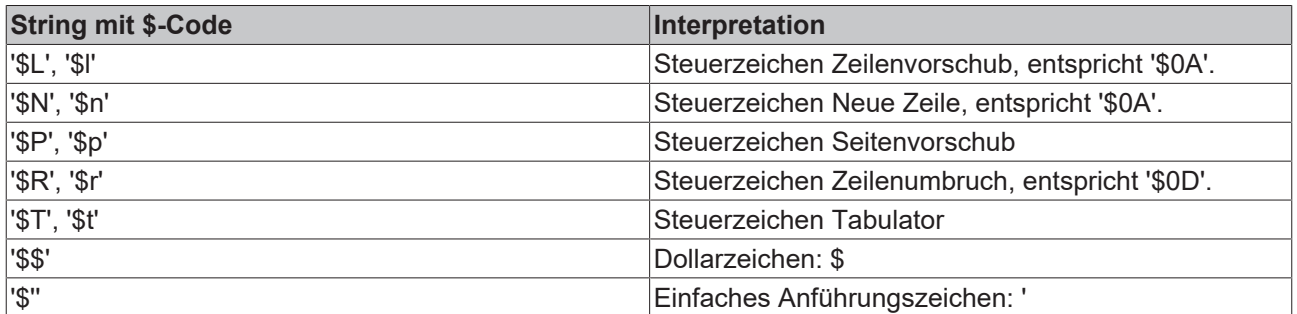

**Beispiel:** Konstantendeklaration

```
VAR CONSTANT
        sConstA : STRING := 'Hello Allgäu';
        sConstB : STRING := 'Hello Allgäu $21'; // Hello Allgäu!
END_VAR
```
### <span id="page-785-0"></span>**16.4.5 TIME/LTIME-Konstanten**

Sie können TIME-Konstanten benutzen, um die Standard-Timer-Module zu bedienen. Die Konstante hat eine Größe von 32 Bit und somit eine Auflösung in Millisekunden.

Außerdem steht Ihnen die Zeitkonstante LTIME als Zeitbasis für hochauflösende Timer zur Verfügung. Die LTIME-Konstante hat eine Größe von 64 Bit und somit eine Auflösung in Nanosekunden.

### **TIME-Konstante**

#### **Syntax:**

```
<time keyword> # <length of time> 
<time keyword>   : TIME | time | T | t
<length of time> : ( <number of days>d )? ( <number of hours>h )? ( <number of minutes>m )?
( <number of seconds>s )? (<number of milliseconds>ms)?    // ( ...)? Optional
```
Die Reihenfolge der Zeiteinheiten darf nicht verändert werden. Es ist jedoch nicht erforderlich, alle Einheiten anzugeben.

### **Zeiteinheiten**:

- D | d : Tage
- H | h : Stunden
- M | m : Minuten
- S | s : Sekunden
- MS | ms : Millisekunden

**Beispiele:** Korrekte Zeitkonstanten in einer ST-Zuweisung

```
VAR
        tLength0 : TIME := T#14ms;
    tLength1 : TIME := T#100s12ms; // Overflow in the highest unit is allowed.
        tLength2 : TIME := T#12h34m15s;
        tCompare : TIME;
        bOK      : BOOL;
        tLongest := T#49D17H2M47S295MS;    // 4294967295
END_VAR
IF tLength < T#15MS THEN
       IF tCompare < tLength1 THEN
                bOK := TRUE;
        END_IF;
END_IF
```
**Beispiele:** Unkorrekte Verwendung von Zeitkonstanten

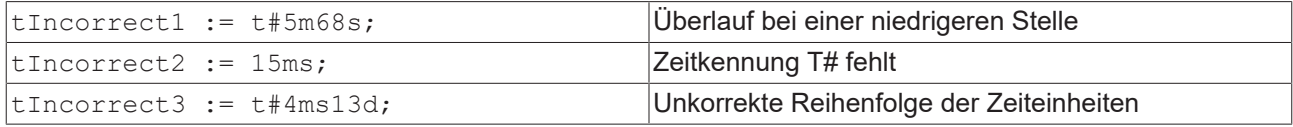

### **LTIME-Konstante**

### **Syntax:**

```
<long time keyword> # <length of high resolution time> 
<long time keyword>              : LTIME | ltime 
<length of high resolution time> : <length of time> ( <number of microseconds>us )? ( <number of
nanoseconds>ns )?    // ( ...)? Optional
```
Sie können für LTIME-Konstanten die gleichen Zeiteinheiten wie für TIME-Konstanten verwenden. Zusätzlich können Sie Mikrosekunden und Nanosekunden angeben, da die Zeitangabe in höherer Zeitauflösung gerechnet wird. Intern werden LTIME-Literale wie der Datentyp LWORD behandelt und der Wert deswegen in Nanosekunden aufgelöst.

### **Zusätzliche Zeiteinheiten**:

- US | us : Mikrosekunden
- NS | ns : Nanosekunden

**Beispiele:** Korrekte Zeitkonstanten in einer ST-Zuweisung

```
    tLength0 : TIME := LTIME#1000d15h23m12s34ms2us44ns;
        tLength1 : TIME := LTIME#3445343m3424732874823ns;
END_VAR
```
### <span id="page-786-0"></span>**16.4.6 Datums- und Uhrzeitkonstanten**

### **32-Bit-Datumsangaben 'DATE'**

Verwenden Sie das Schlüsselwort DATE (D), um Datumsangaben zu machen.

### **Syntax:**

VAR

```
<date keyword>#<year>-<month>-<day>
<date keyword> : DATE | date | D | d
<year>  : 1970-2106
<month> : 1-12
<day>   : 1-31
```
DATE-Literale werden intern wie der Datentyp DWORD behandelt, was einer Obergrenze von DATE#2106-2-7 entspricht.

#### **Beispiel:**

```
PROGRAM MAIN
VAR
    dStart    : DATE := DATE#2018-8-8;
    dEnd      : DATE := D#2018-8-31;
    dCompare  : DATE := date#1996-05-06;
    bInTime   : BOOL;
   dEarliest : DATE := d#1970-1-1; // = 0
       dLatest   : DATE := DATE#2106-2-7;   // = 4294967295
END_VAR
IF dStart < dCompare THEN
       IF dCompare < dEnd THEN
               bInTime := TRUE;
       END_IF;
END_IF
```
### **64-Bit-Datumsangaben 'LDATE'**

Verwenden Sie das Schlüsselwort LDATE (LD), um Datumsangaben zu machen.

#### **Syntax:**

```
<date keyword>#<year>-<month>-<day>
<date keyword> : LDATE | ldate | LD | ld
<year>  : 1970-2262
<month> : 1-12
<day>   : 1-31
```
LDATE-Literale werden intern wie der Datentyp LWORD behandelt, was einer Obergrenze von DATE#2554-7-21 entspricht.

### **Beispiel:**

```
PROGRAM MAIN
VAR
    dStart    : LDATE := LDATE#2018-8-8;
    dEnd      : LDATE := ldate#2018-8-31;
    dCompare  : LDATE := LD#1996-05-06;
    bInTime   : BOOL;
    dEarliest : LDATE := d#1970-1-1; // = 0<br>dLatest : LDATE := DATE#2106-2-7; // = 4294967295dLatest : LDATE := DATE#2106-2-7;
END_VAR
```
## REAKHI

```
IF dStart < dCompare THEN
       IF dCompare < dEnd THEN
                bInTime := TRUE;
       END_IF;
END_IF
```
### 32-Bit-Datums- und Uhrzeitangaben , DATE\_AND\_TIME<sup>®</sup>

Verwenden Sie das Schlüsselwort DATE\_AND\_TIME (DT), um Datums- und Uhrzeitangaben zu machen.

### **Syntax:**

<date and time keyword>#<date and time value>

```
<date and time keyword> : DATE_AND_TIME | date_and_time | DT | dt
<date and time value>   : <year>-<month>-<day>-<hour>:<minute>:<second>
<year>   : 1970-2106
<month>  : 1-12
<day>    : 1-31
<hour>   : 0-24
<minute> : 0-59
<second> : 0-59
```
DATE\_AND\_TIME-Literale werden intern als Datentyp DWORD behandelt. Die Zeit wird in Sekunden verarbeitet und kann folglich Werte von 1. Januar 1970 00:00 Uhr bis 07.Februar 2106 6:28:15 Uhr annehmen.

#### **Beispiel:**

```
PROGRAM MAIN
VAR
   dtDate0 : DATE AND TIME := DATE AND TIME#1996-05-06-15:36:30;
    dtDate1    : DATE_AND_TIME := DT#1972-03-29-00:00:00;
    dtDate2    : DT            := DT#2018-08-08-13:33:20.5;
    dtEarliest : DATE_AND_TIME := DATE_AND_TIME#1979-1-1-00:00:00;    // 0
    dtLatest   : DATE_AND_TIME := DATE_AND_TIME#2106-2-7-6:28:15;     // 4294967295
END_VAR
```
### **64-Bit-Datums- und Uhrzeitangaben 'LDATE\_AND\_TIME'**

Verwenden Sie das Schlüsselwort LDATE\_AND\_TIME (LDT), um Datums- und Uhrzeitangaben zu machen.

**Syntax:**

<date and time keyword>#<long date and time value>

```
<date and time keyword> : LDATE_AND_TIME | ldate_and_time | LDT | ldt
<date and time value>   : <year>-<month>-<day>-<hour>:<minute>:<second>
<year>   : 1970-2554
<month>  : 1-12
<day>    : 1-31
<hour>   : 0-24
<minute> : 0-59
<second> : 0-59
```
LDATE\_AND\_TIME-Literale werden intern als Datentyp LWORD behandelt. Die Zeit wird in Sekunden verarbeitet und kann folglich Werte von 1. Januar 1970 00:00 Uhr bis 21. Juli 2554 23:59:59.999999999 Uhr annehmen.

#### **Beispiel:**

```
PROGRAM MAIN
VAR
   dtDate0 : LDATE AND TIME := LDATE AND TIME#1996-05-06-15:36:30;
    dtDate1    : LDATE_AND_TIME := LDT#1972-03-29-00:00:00;
    dtDate2    : LDT            := LDT#2018-08-08-13:33:20.5;
       dtEarliest : LDATE_AND_TIME := LDT#1979-1-1-00:00:00;    // 0
   dtLatest : LDATE AND TIME := LDT#2266-4-10-23:59:59;
END_VAR
```
### **32-Bit-Datumsangaben 'TIME\_OF\_DAY'**

Verwenden Sie das Schlüsselwort TIME\_OF\_DAY (TOD), um Uhrzeitangaben zu machen.

**Syntax:**

```
<time keyword>#<time value>
<time keyword> : TIME_OF_DAY | time_of_day | TOD | tod
               : <hour>:<minute>:<second>
\langle hour \rangle : 0-23
<minute> : 0-59
<second> : 0.000-59.999
```
Sie können bei Sekunden auch Sekundenbruchteile angeben. TIME\_OF\_DAY-Literale werden intern als DWORD behandelt und somit der Wert in Millisekunden aufgelöst.

### **Beispiel:**

```
PROGRAM MAIN
VAR
    tdClockTime0 : TIME_OF_DAY := TIME_OF_DAY#15:36:30.123;<br>tdClockTime1 : TOD := TOD#12:34:56.789;
                            t = \text{TOP#12:34:56.789};tdEarliest : TIME OF DAY := TIME OF DAY#0:0:0.000;
    tdLatest : TIME_OF_DAY := TIME_OF_DAY #23:59:59.999;
END_VAR
```
### 64-Bit-Datumsangaben , LTIME\_OF\_DAY<sup>®</sup>

Verwenden Sie das Schlüsselwort LTIME\_OF\_DAY (LTOD), um Uhrzeitangaben zu machen.

### **Syntax:**

```
<time keyword>#<time value>
```

```
<time keyword> : LTIME_OF_DAY | ltime_of_day | LTOD | ltod
<time value> : <hour>:<minute>:<second>
<hour>   : 0-23
<minute> : 0-59
<second> : 0.000-59.999999999
```
Sie können bei Sekunden auch Sekundenbruchteile angeben. LTIME OF DAY-Literale werden intern als LWORD behandelt, somit wird der Wert in Nanosekunden aufgelöst.

### **Beispiel:**

```
PROGRAM MAIN
VAR
        tdClockTime0 : LTIME_OF_DAY := LTIME_OF_DAY#15:36:30.123;
        tdClockTime1 : LTOD         := LTOD#12:34:56.7890123456;
        tdEarliest   : LTIME_OF_DAY := LTIME_OF_DAY#0:0:0.000;
    tdLatest : LTIME_OF_DAY := LTIME_OF_DAY#23:59:59. 9999999999;
END_VAR
```
### **Siehe auch:**

<span id="page-788-0"></span>• [Datums- und Uhrzeitdatentypen \[](#page-798-0) $\blacktriangleright$  [799\]](#page-798-0)

### **16.4.7 Getypte Konstanten / Typed Literals**

Mit Ausnahme von REAL/LREAL-Konstanten (hier wird immer LREAL verwendet) verwendet TwinCAT beim Rechnen mit IEC-Konstanten den kleinstmöglichen Datentyp. Wenn Sie einen anderen Datentyp verwenden wollen, können Sie dies mithilfe von Typed Literals (Getypte Konstanten) erreichen, ohne dass Sie die Konstante explizit deklarieren müssen. Versehen Sie hierbei die Konstante mit einem Präfix, das den Typ festlegt.

### **Syntax:** <Type>#<Literal>

<Type> gibt den gewünschten Datentyp an, mögliche Eingaben: BOOL, SINT, USINT, BYTE, INT, UINT, WORD, DINT, UDINT, DWORD, REAL, LREAL. Sie müssen den Typ in Großbuchstaben schreiben.

<Literal> gibt die Konstante an. Die Eingabe muss zum unter <Type> angegebenen Datentypen passen.

### **Beispiel:**

var1:=DINT#34;

Wenn TwinCAT die Konstante nicht ohne Datenverlust in den Zieltyp überführen kann, wird eine Fehlermeldung ausgegeben.

<span id="page-789-0"></span>Sie können getypte Konstanten überall dort verwendet, wo Sie normale Konstanten verwenden können.

### **16.4.8 Zugriff auf Variablen von Arrays, Strukturen und Bausteinen**

Schreibweise für den Zugriff auf:

- Zweidimensionale Array-Komponente: <Array-Name> [ <1st dimension>, <2nd dimension> ]
- Strukturvariable: <structure name> . <component name>
- Funktionsbaustein- oder Programmvariable: <function block name> | <project name > . <variable name>

### **Siehe auch:**

- [ARRAY \[](#page-811-0) $\triangleright$  [812\]](#page-811-0)
- [Struktur \[](#page-816-0) $\triangleright$  [817\]](#page-816-0)
- [Objekt Funktionsbaustein \[](#page-85-0)> [86\]](#page-85-0)
- [Objekt Programm \[](#page-87-0) $\triangleright$  [88\]](#page-87-0)

### <span id="page-789-1"></span>**16.4.9 Bitzugriff auf Variablen**

Mit einem Indexzugriff können Sie einzelne Bits in ganzzahligen Variablen adressieren. Mit Hilfe einer Strukturvariablen oder einer Funktionsbaustein-Instanz können Sie einzelne Bits symbolisch adressieren.

### **Indexzugriff auf Bits in ganzzahligen Variablen**

Sie können in ganzzahligen Variablen einzelne Bits adressieren. Dazu hängen Sie an die Variable mit einem Punkt abgetrennt den Index des zu adressierenden Bits an. Der Bitindex kann durch eine beliebige Konstante angegeben werden. Die Indizierung ist 0-basiert.

### **Syntax:**

```
<integer variable name> . <index>
<integer data typ> = BYTE | WORD | DWORD | LWORD | SINT | USINT | INT | UINT | DINT | UDINT | LINT |
ULINT
```
Wenn der Typ der Variablen nicht zulässig ist, gibt TwinCAT folgende Fehlermeldung aus: Unzulässiger Datentyp <Typ> für direkte Indizierung. Wenn der Index größer als die Bitbreite der Variablen ist, gibt TwinCAT folgenden Fehler aus: Index <n> außerhalb des gültigen Bereichs für Variable <Name>.

### **Beispiel Indexzugriff:**

Im Programm wird das dritte Bit der Variablen nVarA auf den Wert der Variablen nVarB gesetzt.

```
PROGRAM MAIN 
VAR
       nVarA : WORD := 16#FFFF;
bVarB : BOOL := 0;
END_VAR
// Index access in an integer variable
nVarA.2 := bVarB;
```
Ergebnis: nVarA =  $2#1111$  1111 1111 1011 = 16#FFFB

### **Beispiel Konstante als Index:**

Die Konstante cEnable fungiert als Index, um auf das dritte Bit der Variablen nVar zuzugreifen.

## **BECKHOFF**

```
// GVL declaration
VAR_GLOBAL CONSTANT
    \overline{\text{cEnable}} : USINT := 2;
END_VAR
PROGRAM MAIN
VAR
   nVar : INT := 0;
END_VAR
// Constant as index
nVar.cEnable := TRUE; // Third bit in nVar is set TRUE
```
#### Ergebnis:  $nVar = 4$

### **Erreichbarkeit der Variablen, die die Bitnummer definiert**

Beachten Sie, dass die Variable, die die Bitnummer definiert (im Beispiel oben nEnable), direkt über den Variablennamen und ohne vorhergehenden Namensraum erreichbar sein muss. Der Bitzugriff ist also beispielsweise zulässig, wenn die Variable im lokalen Scope (gleiche Ebene wie  $nVar$ ) oder im globalen Scope auf einer GVL ohne das Attribut 'qualified only' [ $\blacktriangleright$  [863\]](#page-862-0) deklariert wurde.

Wird die Variable auf einer GVL deklariert, die mit dem Attribut 'qualified\_only' versehen ist, ist ein Zugriff auf nEnable nur durch Angabe des globalen Variablenlistennamens möglich (GVL.nEnable). Ein solcher Zugriff auf eine globale Variable kann nicht für den Bitzugriff verwendet werden (nicht möglich: nVar.GVL.nEnable := TRUE;).

### **Symbolischer Bitzugriff in Strukturvariablen**

Mit dem Datentyp BIT können Sie einzelne Bits mit einem Namen bezeichnen und zu einer Struktur zusammenfassen. Das Bit wird dann mit dem Komponentennamen adressiert.

### **Beispiel**

### Typdeklaration der Struktur:

```
TYPE ST ControllerData :
STRUCT
   nStatus OperationEnabled : BIT;
    nStatus SwitchOnActive : BIT;
   nStatus EnableOperation : BIT;
    nStatus<sup>-</sup>Error : BIT;
   nStatus_uitor : 211,<br>nStatus_VoltageEnabled : BIT;<br>nStatus_QuickStop : BIT;
nStatus QuickStop : BIT;
nStatus SwitchOnLocked : BIT;
nStatus Warning \qquad : \text{BIT};END_STRUCT
END_TYPE
```
### Deklaration und Schreibzugriff auf ein Bit:

```
PROGRAM MAIN
VAR
   stControllerDrive1 : ST_ControllerData;
END_VAR
// Symbolic bit access to nStatus_ EnableOperation 
stControllerDrive1.nStatus EnableOperation := TRUE;
```
### **Symbolischer Bitzugriff in Funktionsbaustein-Instanzen**

In Funktionsbausteinen können Sie Variablen für einzelne Bits deklarieren.

### **Beispiel**

#### Typdeklaration der Struktur:

```
FUNCTION_BLOCK FB_Controller
VAR INPUT
   ^{-}nSwitchOnActive : BIT:
       nEnableOperation  : BIT;
    nVoltageEnabled   : BIT;
nQuickStop : BIT;
   nSwitchOnLocked : BIT;
END_VAR
VAR_OUTPUT
```

```
nOperationEnabled : BIT;<br>nError : BIT;
nError : BIT;
nWarning : BIT;
END_VAR
VAR
END_VAR
PROGRAM MAIN
VAR
      fbController : FB_Controller;
END_VAR
```
// Symbolic bit access to nSwitchOnActive fbController(nSwitchOnActive:= TRUE);

### **Siehe auch:**

- BIT  $[$  [797\]](#page-796-1)
- [Ganzzahlige Datentypen \[](#page-795-1) $\triangleright$  [796\]](#page-795-1)
- [Bitzugriff in Strukturen \[](#page-818-0) $\triangleright$  [819\]](#page-818-0)

### **Sehen Sie dazu auch**

<span id="page-791-0"></span>**■ [Struktur \[](#page-818-0)**▶ [819\]](#page-818-0)

### **16.4.10 Adressen**

### **VORSICHT**

### **Verschiebung der Inhalte von Adressen durch Online-Change**

Wenn Sie Pointer auf Adressen verwenden, können sich bei einem Online-Change Inhalte von Adressen verschieben.

### **Automatische Adressierung**

Es wird empfohlen, keine direkte Adressierung für allokierte Variablen zu verwenden, sondern stattdessen den Platzhalter \* zu nutzen.

Mit dem Platzhalter \* (%I\*, %Q\* bzw. %M\*) wird eine flexible und optimierte Adressierung von TwinCAT automatisch durchgeführt.

### **Syntax:**

<identifier> AT <address> : <data type>;

Bei der Angabe einer Adresse werden die Position im Speicher und die Größe mittels spezieller Zeichenfolgen ausgedrückt. Eine Adresse ist gekennzeichnet mit dem Prozentzeichen %, dann folgt der Speicherbereichspräfix, der optionale Größenpräfix und die Speicherposition.

%<memory area prefix> ( <size prefix> )? <memory position> <memory area prefix> : I | Q | M

<size prefix> : X | B | W | D <memory position> : \* | <number> ( .<number> )\*

### **Speicherbereichspräfix**

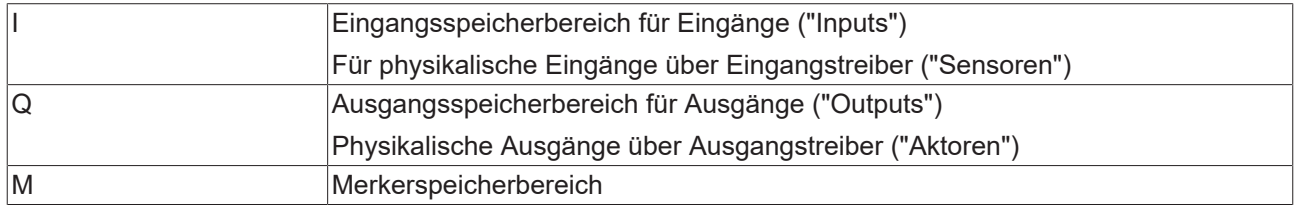

### **Größenpräfix**

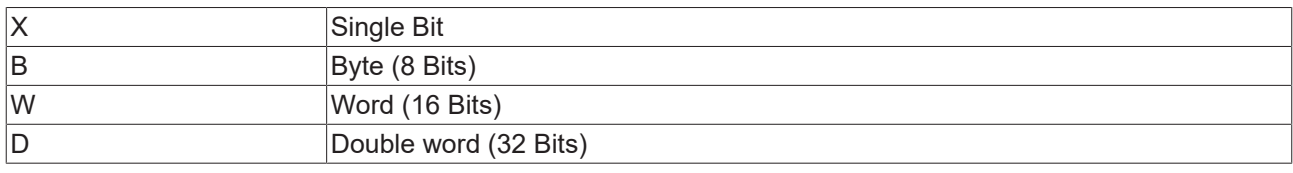
# **RECKHOFF**

# **Beispiele:**

IbSensor1 AT%I\* : BOOL; IbSensor2 AT%IX7.5 : BOOL;

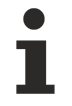

Wenn Sie nicht explizit eine Einzelbitadresse angeben, werden boolesche Variablen byteweise alloziert. Beispiel: Eine Wertänderung von bVar AT %QB0 betrifft den Bereich von QX0.0 bis QX0.7.

# **Beispiele**

# **Variablendeklarationen:**

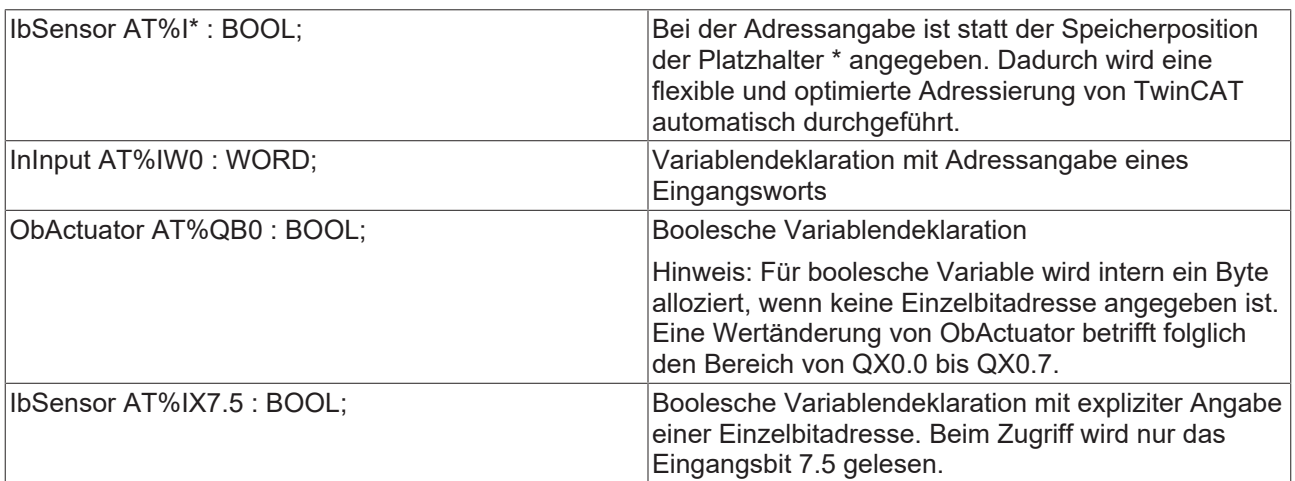

# **Weitere Adressen:**

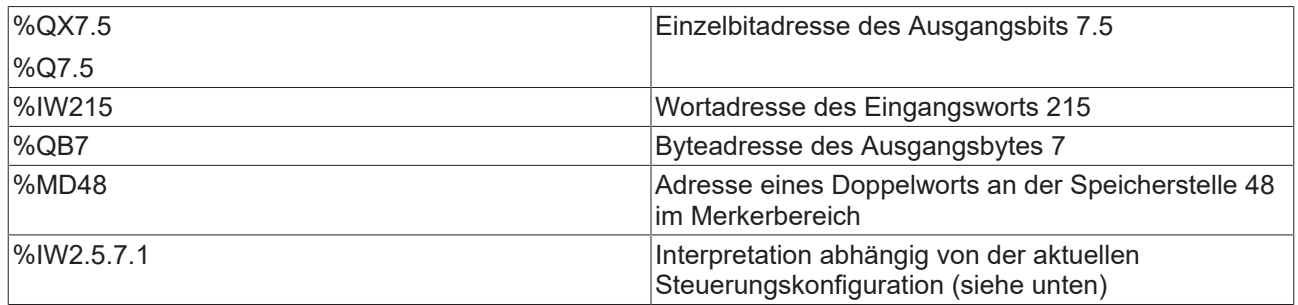

# **Mögliche Speicherbereichsüberlappungen bei direkten Adressen**

Um in einem SPS-Projekt eine gültige Adresse zuzuweisen, muss Ihnen die gewünschte Position im Prozessabbild bekannt sein. Dafür müssen Sie zunächst den Speicherbereich sowie die erforderliche Größe festlegen. Bei der Wahl der Speicherposition muss die Zuordnung der verschiedenen Größen im Speicher, wie in der folgenden Tabelle dargestellt, beachtet werden, damit Sie Speicherbereichsüberlappungen ausschließen können.

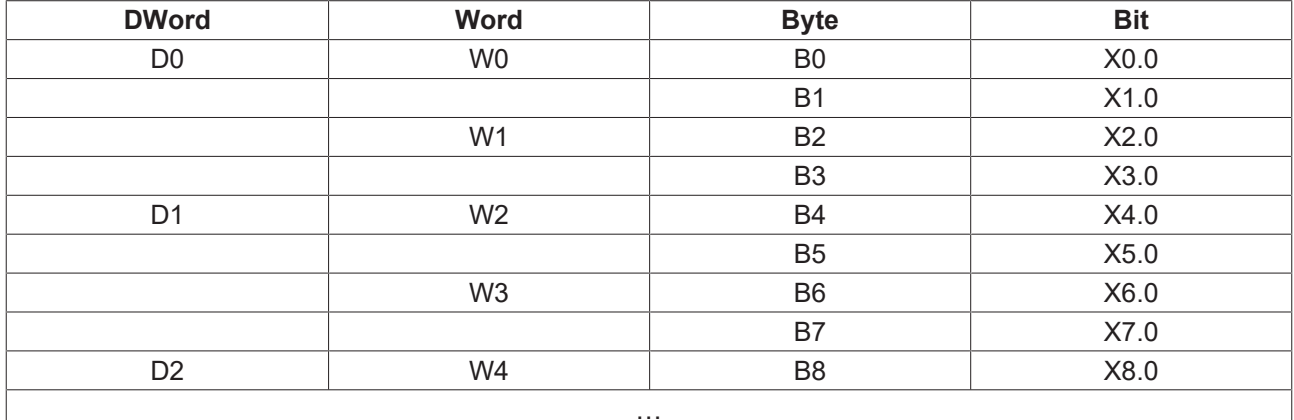

# **Beispiele:** Speicherbereichsüberlappung

1. W0 enthält B0 und B1. Wenn Sie eine Word Variable auf W0 und eine boolesche Variable auf B1 legen, würden sich Ihre Speicherbereiche überlappen.

2. W3 enthält B6 und B7. Wenn Sie eine Word Variable auf W3 und eine boolesche Variable auf B6 legen, würden sich Ihre Speicherbereiche überlappen.

# **Siehe auch:**

• SPS-Projekt programmieren > Variablen deklarieren > [AT-Deklaration \[](#page-70-0) $\triangleright$  [71\]](#page-70-0)

# **16.4.11 Funktionen**

In ST können Sie einen Funktionsaufruf als Operand verwenden.

# **Beispiel:**

```
nResult := F Add(7,5) + 3;
```
# **Siehe auch:**

• [Objekt Funktion \[](#page-82-0) $\blacktriangleright$  [83\]](#page-82-0)

# **TIME()-Funktion**

Diese Funktion liefert einen Wert vom Datentyp TIME.

Die TIME()-Funktion stellt keinen absoluten Bezugspunkt dar, sondern kann durch die Differenzbildung von mindestens zwei TIME()-Rückgabewerten für relative Zeitmessungen verwendet werden.

# **Beispiel in ST:**

Das folgende Beispiel beinhaltet einen TON-Baustein (fbTimer), der mit einer Zeit von 5 Sekunden beschaltet (tTimerValue) und zu Programmbeginn gestartet wird. Die steigende Flanke der Timer-Aktivierung wird von einem R\_TRIG-Baustein erkannt (fbTrigger), woraufhin der Rückgabewert der TIME()-Funktion zum ersten Mal zwischengespeichert wird (tTimeReturn1). Sobald die Zeitspanne des Timers abgelaufen ist, wird ein zweiter Rückgabewert der TIME()-Funktion zwischengespeichert (tTimeReturn2). Durch die Differenzbildung der beiden gespeicherten TIME()-Rückgabewerte (tDifference) wird die relative Zeit zwischen den jeweiligen TIME()-Aufrufen berechnet. In diesem Fall wird demnach die Zeit zwischen Timer-Anfang und Timer-Ende kalkuliert, welche 5 Sekunden beträgt.

```
PROGRAM MAIN
VAR
    bStart : BOOL := TRUE;<br>fbTimer : TON;
fbTimer : TON;
tTimerValue : TIME := T#5S;
    fbTrigger : R_TRIG;<br>tTimeReturn1 : TIME;
    tTimeReturn1
    tTimeReturn2 : TIME;<br>tDifference : TIME;
    tDifference
END_VAR
//================================================
fbTimer(IN := bStart, PT := tTimerValue);
fbTrigger(CLK := fbTimer.IN);
IF fbTrigger.Q THEN
        tTimeReturn1  := TIME();
END_IF
IF fbTimer.Q THEN<br>bStart
                   := FALSE;
    tTimeReturn2 := TIME();
    tDifference := tTimeReturn2 - tTimeReturn1; // The difference will be T#5s
END_IF
```
# **16.5 Datentypen**

In der Programmierung wird eine Variable durch ihren Namen identifiziert und hat eine Adresse im Speicher des Zielsystems. Variablennamen sind demnach Bezeichner, unter denen der zugewiesene Speicherplatz adressiert wird. Die Größe der Variable wird durch ihren Datentyp bestimmt. Dieser gibt an, wieviel Speicherplatz für die Variable reserviert ist und wie die Werte im Speicher zu interpretieren sind. Der Datentyp bestimmt auch, welche Operationen erlaubt sind.

In TwinCAT besteht außerdem die Möglichkeit, Funktionsbausteine zu instanziieren. Funktionsbausteininstanzen belegen dann ähnlich wie Variablen den Speicher. Der Speicherbedarf wird vom Funktionsbaustein bestimmt.

Folgende Gruppen von Datentypen stehen Ihnen zur Verfügung:

# **Standarddatentypen**

Ein Standarddatentyp ist ein elementarer Datentyp oder ein Stringdatentyp.

<standard data type> : \_\_UXINT | \_\_XINT | \_\_XWORD | BIT | BOOL | BYTE | DATE | DATE\_AND\_TIME | DINT | DT | DWORD | INT | LDATE | LDATE\_AND\_TIME | LDT | LINT | LREAL | LTIME | LTOD | LWORD | REAL | SINT | STRING | TIME | TOD | TIME OF DAY | UDINT | UINT | ULINT | USINT | WORD | WSTRING

# **Siehe auch:**

- [BOOL \[](#page-795-0)[}](#page-795-0) [796\]](#page-795-0)
- [Ganzzahlige Datentypen \[](#page-795-1)[}](#page-795-1) [796\]](#page-795-1)
- [REAL/LREAL \[](#page-796-0)D [797\]](#page-796-0)
- [STRING \[](#page-797-0) $\triangleright$  [798\]](#page-797-0)
- [WSTRING \[](#page-798-0) $\triangleright$  [799\]](#page-798-0)
- [TIME/LTIME \[](#page-798-1) $\triangleright$  [799\]](#page-798-1)
- [Datums- und Uhrzeitdatentypen \[](#page-798-2) $\blacktriangleright$  [799\]](#page-798-2)
- [Spezialdatentypen UXINT, XINT, XWORD und PVOID \[](#page-805-0)> [806\]](#page-805-0)

# **Erweiterungen zur Norm IEC 61131-3**

# **Siehe auch:**

- [BIT \[](#page-796-1)[}](#page-796-1) [797\]](#page-796-1)
- [Zeiger / POINTER \[](#page-805-1) $\triangleright$  [806\]](#page-805-1)
- [REFERENCE \[](#page-808-0) $\triangleright$  [809\]](#page-808-0)
- [UNION \[](#page-823-0) $\triangleright$  [824\]](#page-823-0)
- ANY und ANY <type>  $[]$  [801\]](#page-800-0)
- Datentyp SYSTEM.ExceptionCode [> [808\]](#page-807-0)

# **Benutzerdefinierte Datentypen**

Sie können eigene Datentypen deklarieren, die auf den standardmäßig vordefinierten oder auf bereits bestehende Datentypen basieren.

Solche Datentypen werden als benutzerdefiniert oder anwenderspezifisch bezeichnet. Die Datentypen sind entweder als eigenes DUT-Objekt organisiert oder werden innerhalb des Deklarationsteils eines Programmierobjekts deklariert. Außerdem werden sie aufgrund ihres Zwecks und ihrer Syntax unterschieden.

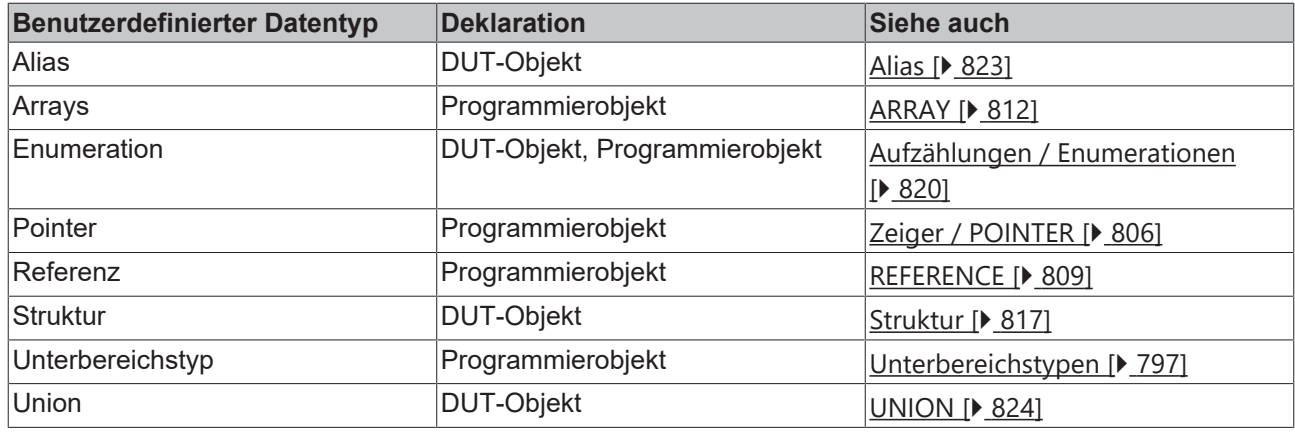

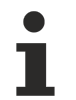

Beachten Sie die Empfehlungen zur Namensvergabe für Bezeichner.

# **Siehe auch:**

• [Bezeichner \[](#page-885-0) $\triangleright$  [886\]](#page-885-0)

# <span id="page-795-0"></span>**16.5.1 BOOL**

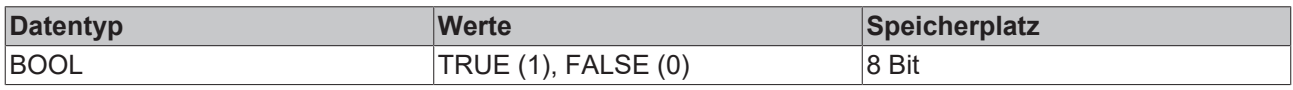

# **Siehe auch:**

• [BOOL-Konstanten \[](#page-782-0)> [783\]](#page-782-0)

# <span id="page-795-1"></span>**16.5.2 Ganzzahlige Datentypen**

In TwinCAT stehen Ihnen folgende ganzzahlige Datentypen zur Verfügung.

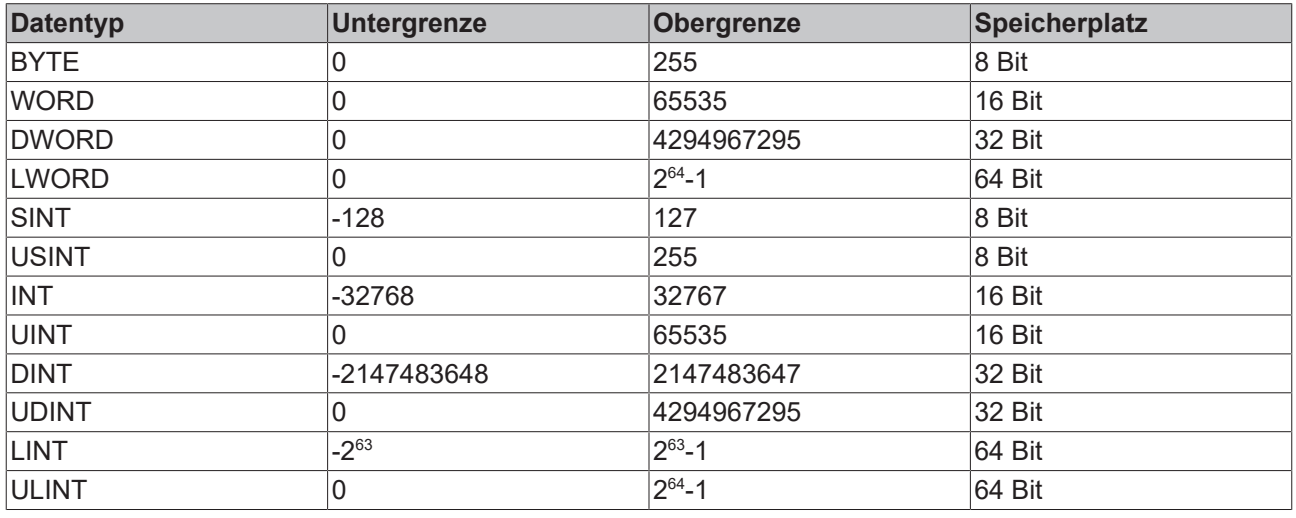

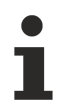

Bei Typkonvertierung von größeren zu kleineren Typen können Information verloren gehen.

# **Siehe auch:**

• [Zahlenkonstanten \[](#page-783-0) $\sqrt{784}$  $\sqrt{784}$ ]

# <span id="page-796-2"></span>**16.5.3 Unterbereichstypen**

Ein Unterbereichstyp ist ein Datentyp, dessen Wertebereich eine Untermenge eines Basistypen umfasst. Als Basistyp sind nur Integer-Typen möglich.

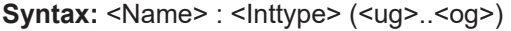

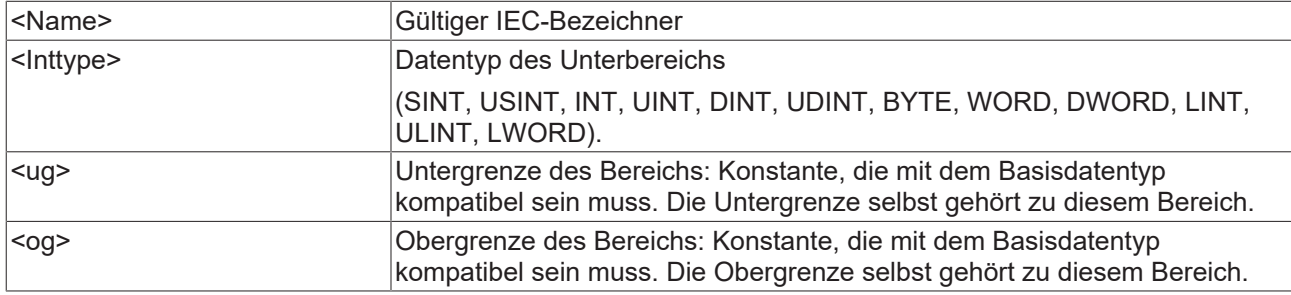

# **Beispiel:**

```
VAR
        nVarA: INT (-4095..4095);
        nVarB : UINT (0..10000);
END_VAR
```
Wenn Sie einem Unterbereichstypen in der Deklaration oder in der Implementierung ein Wert zuweisen, der nicht in diesen Bereich fällt (zum Beispiel nVarA := 5000), gibt TwinCAT eine Fehlermeldung aus.

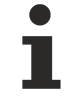

Beachten Sie die Möglichkeit, die Bereichsgrenzen eines Unterbereichstypen während der Laufzeit mit den impliziten Überwachungsfunktionen CheckRangeSigned und CheckRangeUnsigned zu überwachen.

# **Siehe auch:**

- [Range/LRange Checks \(POUs CheckRangeSigned, CheckRangeUnsigned, CheckLRangeSigned,](#page-175-0) [CheckLRangeUnsigned\) \[](#page-175-0)[}](#page-175-0) [176\]](#page-175-0)
- POU CheckRangeUnsigned

# <span id="page-796-1"></span>**16.5.4 BIT**

Sie können den Datentyp BIT nur für einzelne Variablen innerhalb von Strukturen oder Funktionsbausteinen verwenden. Die möglichen Werte sind TRUE (1) und FALSE (0).

Ein BIT-Element benötigt 1 Bit Speicherplatz und Sie können damit einzelne Bits einer Struktur oder eines Funktionsbausteins über ihren Namen ansprechen. BIT-Elemente, die nacheinander deklariert sind, werden in Bytes zusammengefasst. Dadurch können Sie im Vergleich zu BOOL-Typen, die jeweils mindestens 8 Bits belegen, den Speicherverbrauch optimieren. Allerdings benötigt der Bitzugriff wesentlich mehr Zeit. Deshalb sollten Sie den Datentyp BIT nur verwenden, wenn Sie die Daten in genau vorgegebenem Format definieren wollen.

# **Siehe auch:**

- [Struktur \[](#page-816-0) $\triangleright$  [817\]](#page-816-0)
- <span id="page-796-0"></span>• [Objekt Funktionsbaustein \[](#page-85-0)> [86\]](#page-85-0)

# **16.5.5 REAL/LREAL**

Die Datentypen REAL und LREAL sind Gleitpunkttypen nach IEEE 754. Sie sind nötig bei der Verwendung von Dezimalzahlen und Gleitpunktzahlen in Punktdarstellung oder Exponentialdarstellung.

# RECKHO

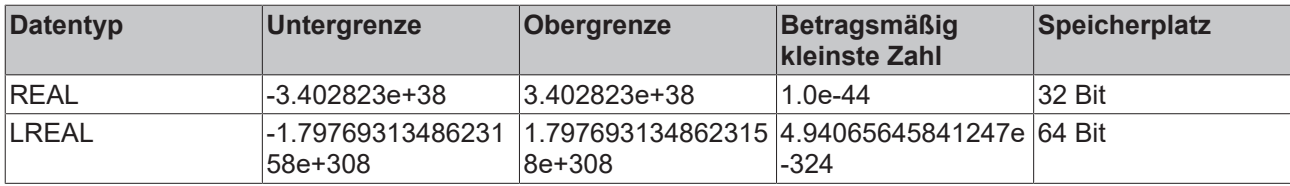

# **Beispiel**

PROGRAM MAIN

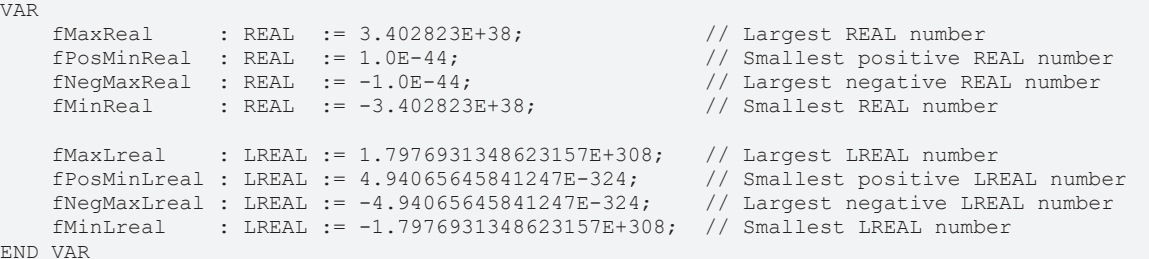

END\_VAR

Wenn der Wert der REAL/LREAL-Zahl außerhalb des Wertebereichs des Integers liegt, wird bei einer Datentypkonvertierung von REAL oder LREAL nach SINT, USINT, INT, UINT, DINT, UDINT, LINT oder ULINT ein undefiniertes Ergebnis geliefert.

# **Zuweisung eines besonders großen Literals**

Um ein ganzzahliges Literal zuzuweisen, das größer ist als die Obergrenze von ULINT, muss entweder ein Komma gesetzt oder ein expliziter Typecast angegeben werden. Ohne eine solche Spezifizierung als Gleitkommazahl können Informationen verloren gehen. Beispiel:

fMyReal : REAL := 3400000000000000000000.0; fMyReal : REAL := REAL#3400000000000000000000;

# **Siehe auch:**

<span id="page-797-0"></span>• [REAL/LREAL-Konstanten \[](#page-783-1)> [784\]](#page-783-1)

# **16.5.6 STRING**

Eine Variable vom Datentyp STRING kann eine beliebige Zeichenkette aufnehmen. Die Größenangabe zur Speicherplatz-Reservierung bei der Deklaration bezieht sich auf Zeichen und steht in runden oder eckigen Klammern. Ist keine Größe angegeben, nimmt TwinCAT standardmäßig 80 Zeichen an.

TwinCAT begrenzt die String-Länge grundsätzlich nicht, allerdings verarbeitet die String-Funktion nur Längen von 1-255! Wenn eine Variable mit einem String initialisiert wird, der zu lang ist für den Datentyp der Variablen, schneidet TwinCAT den String von hinten her entsprechend ab.

Der für eine STRING-Variable benötigte Speicherplatz ist immer 1 Byte pro Zeichen + 1 zusätzliches Byte, beispielsweise 81 Bytes im Falle einer STRING(80)-Deklaration.

# **Beispiel:** Stringdeklaration mit 35 Zeichen

sVar : STRING(35) := 'This is a String';

# **Siehe auch:**

- [STRING-Konstanten \[](#page-784-0) $\triangleright$  [785\]](#page-784-0)
- [WSTRING \[](#page-798-0) $\triangleright$  [799\]](#page-798-0)

# <span id="page-798-0"></span>**16.5.7 WSTRING**

Der Datentyp WSTRING ist im Gegensatz zum Datentyp STRING (ASCII) in Unicode-Format interpretiert. Durch diese Codierung hängt bei WSTRING die Anzahl der darstellbaren Zeichen davon ab, welche Zeichen dargestellt werden sollen. Eine Länge von 10 heißt bei WSTRING, dass die Länge des WSTRINGs maximal 10 WORDs belegen kann. In Unicode werden aber für einige Zeichen mehrere WORDs für die Codierung eines Zeichens benötigt, sodass die Anzahl der Zeichen nicht der Länge des WSTRINGs (hier 10) entsprechen muss.

Der Datentyp benötigt 1 WORD pro Character und 1 WORD extra an Speicherplatz. Ein STRING benötigt jeweils nur 1 Byte. Der Datentyp WSTRING ist mit einer 0 terminiert.

# **Beispiel:**

```
wsVar : WSTRING := "This is a WString";
```
#### **Siehe auch:**

- [STRING \[](#page-797-0) $\triangleright$  [798\]](#page-797-0)
- <span id="page-798-1"></span>• [STRING-Konstanten \[](#page-784-0) $\blacktriangleright$  [785\]](#page-784-0)

# **16.5.8 TIME/LTIME**

Der Zeitdatentyp TIME wird intern wie ein UDINT (32 Bit) behandelt. Das führt zu einer Auflösung in Millisekunden.

Der Zeitdatenyp LTIME wird intern wie ein ULINT (64 Bit) behandelt. Sie können diesen Datentyp als Zeibasis für hochauflösender Timer mit einer Auflösung in Nanosekunden verwenden.

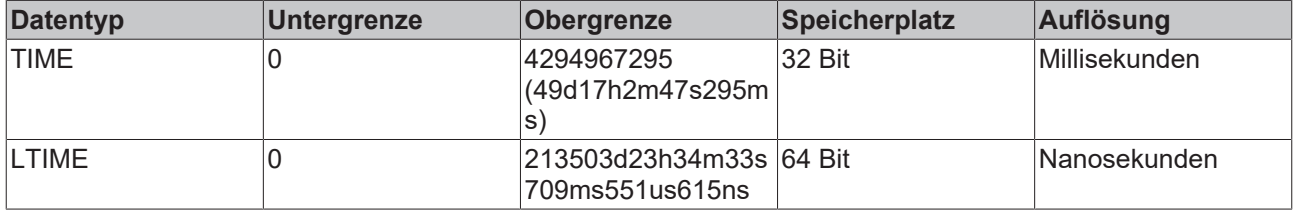

Die Zeitdeklaration kann die Zeiteinheiten enthalten, die für TIME- bzw. LTIME-Konstanten gelten.

#### **Beispiel**:

```
VAR
    tTime : TIME := T#1d2h30m40s500ms
        tLTime : LTIME := LTIME# 100d2h30m40s500ms600us700ns
END_VAR
```
# **Siehe auch:**

- [TIME/LTIME-Konstanten \[](#page-785-0) $\blacktriangleright$  [786\]](#page-785-0)
- [Datums- und Uhrzeitdatentypen \[](#page-798-2) $\blacktriangleright$  [799\]](#page-798-2)
- [Datums- und Uhrzeitkonstanten \[](#page-786-0)[}](#page-786-0) [787\]](#page-786-0)
- <span id="page-798-2"></span>• TIME/TOD TO <type> [ $\blacktriangleright$  [764\]](#page-763-0)

# **16.5.9 Datums- und Uhrzeitdatentypen**

Die Datentypen DATE, DATE\_AND\_TIME (DT) und TIME\_OF\_DAY (TOD) werden intern wie ein UDINT (32-Bit-Wert) behandelt.

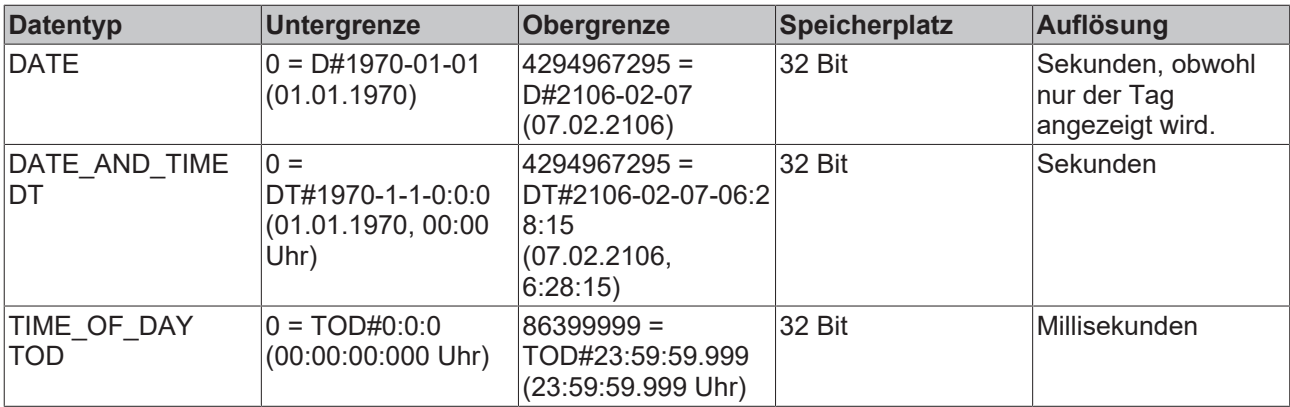

Die Datentypen LDATE, LDATE\_AND\_TIME (LDT) und LTIME\_OF\_DAY (LTOD) werden intern wie ein ULINT (64 Bit) behandelt.

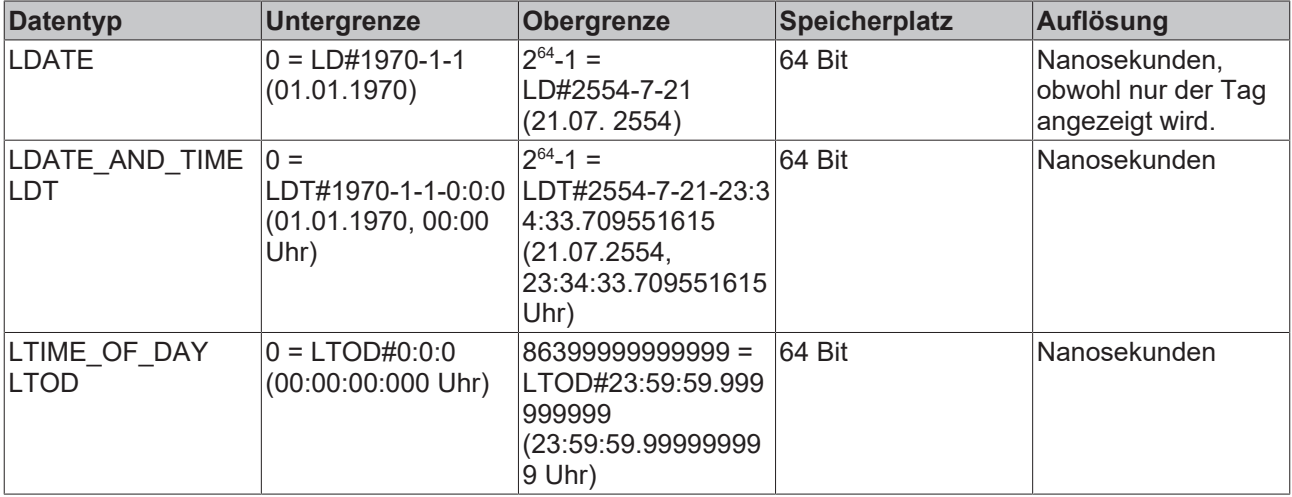

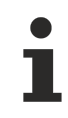

VAR

# **Voraussetzungen**

Für die Datentypen LDATE, LDATE\_AND\_TIME (LDT) und LTIME\_OF\_DAY (LTOD) wird die TwinCAT Version 3.1.4026.0 oder höher vorausgesetzt.

# **Beispiele:**

```
    // Date
dLowerLimit : \text{DATE} : \text{DATE} : \text{DATE} = \text{DATE} = 1970-1-1;
    dUpperLimit   : DATE           := DATE#2106-2-7;
dAppointment : DATE \qquad : D#2020-2-7;
       // Date and time
    dtLowerLimit  : DATE_AND_TIME  := DATE_AND_TIME#1970-1-1-0:0:0;
    dtUpperLimit  : DATE_AND_TIME  := DATE_AND_TIME#2106-02-07-06:28:15;
   dtAppointment : DT \overline{ } = \overline{ } := DT#2020-2-7-12:55:1.234;
       // Time of day
tdLowerLimit : TIME OF DAY    := TIME OF DAY#0:0:0;
    tdUpperLimit  : TIME_OF_DAY    := TIME_OF_DAY#23:59:59.999;
   tdAppointment : TOD = : TOD#12:3:4.567;    // Long date
dLowerLimit : LDATE \qquad : LDATE \qquad : LDATE#1970-1-1;
    dUpperLimit   : LDATE          := LDATE#2106-2-7;
    dAppointment  : LDATE          := LD#2020-2-7; 
       // Long date and time
    dtLowerLimit  : LDATE_AND_TIME := LDATE_AND_TIME#1970-1-1-0:0:0;
    dtUpperLimit  : LDATE_AND_TIME := LDATE_AND_TIME#2262-4-10-23:59:59.99999999;
   dtAppointment : LDT \overline{\qquad} := LDT#2020-2-7-12:55:1.234567891;
       // Long time of day
tdLowerLimit : LTIME OF DAY   := LTIME OF DAY#0:0:0;
    tdUpperLimit  : LTIME_OF_DAY   := LTIME_OF_DAY#23:59:59.999999999;
```
# **RECKHOFF**

tdAppointment : LTOD := LTOD#12:3:4.567890123;

#### END\_VAR

# **Siehe auch:**

- [Datums- und Uhrzeitkonstanten \[](#page-786-0) $\triangleright$  [787\]](#page-786-0)
- [TIME/LTIME \[](#page-798-1) $\triangleright$  [799\]](#page-798-1)
- [TIME/LTIME-Konstanten \[](#page-785-0) $\blacktriangleright$  [786\]](#page-785-0)
- DATE/DT TO <type> [> [765\]](#page-764-0)
- FileTime Datentyp [T\\_FILETIME64](https://infosys.beckhoff.com/content/1031/tcplclib_tc2_utilities/10462547339.html?id=3233822740959683395) aus der Tc2\_Utilities SPS Bibliothek
- DC Time Datentyp [T\\_DCTIME64](https://infosys.beckhoff.com/content/1031/tcplclib_tc2_ethercat/2267609355.html?id=5814060163379349867) aus der Tc2\_EtherCAT SPS Bibliothek

# <span id="page-800-0"></span>**16.5.10 ANY und ANY\_<type>**

Bei der Implementierung einer Funktion, einer Methode oder (ab Build 4026) eines Funktionsbausteins können Sie Eingänge (VAR\_INPUT) als Variablen mit generischem IEC-Datentyp, ANY oder ANY\_<type>, deklarieren. Folglich können Sie Aufrufe implementieren, deren Aufrufparameter sich im Datentyp unterscheiden.

Zur Laufzeit können Sie innerhalb des Programmierbausteins für die Eingangsvariable den übergebenen Wert und dessen Typ über eine vordefinierte Struktur abfragen.

Der Compiler ersetzt den Typ der Eingangsvariable intern mit der unten beschriebenen Datenstruktur, wobei der Wert nicht direkt übergeben wird. Stattdessen wird ein Zeiger auf den eigentlichen Wert übergeben, weswegen nur eine Variable übergeben werden kann. Erst beim Aufruf wird also der Datentyp konkretisiert. Aufrufe solcher Programmierbausteine können daher mit Argumenten, die jeweils unterschiedliche Datentypen haben, erfolgen.

Einem Eingang vom Datentyp ANY oder ANY\_<type> kann bei dem Aufruf der Funktion, des Funktionsbausteins oder der Methode keine Konstante und keine Eigenschaft zugewiesen werden. Andersherum kann einer Eigenschaft keine Variable vom Datentyp ANY oder ANY <type> zugewiesen werden.

Die unten dargestellten generischen IEC-Datentypen werden unterstützt. Die Tabelle stellt dar, welche generischen Datentypen welche elementaren Datentypen erlauben.

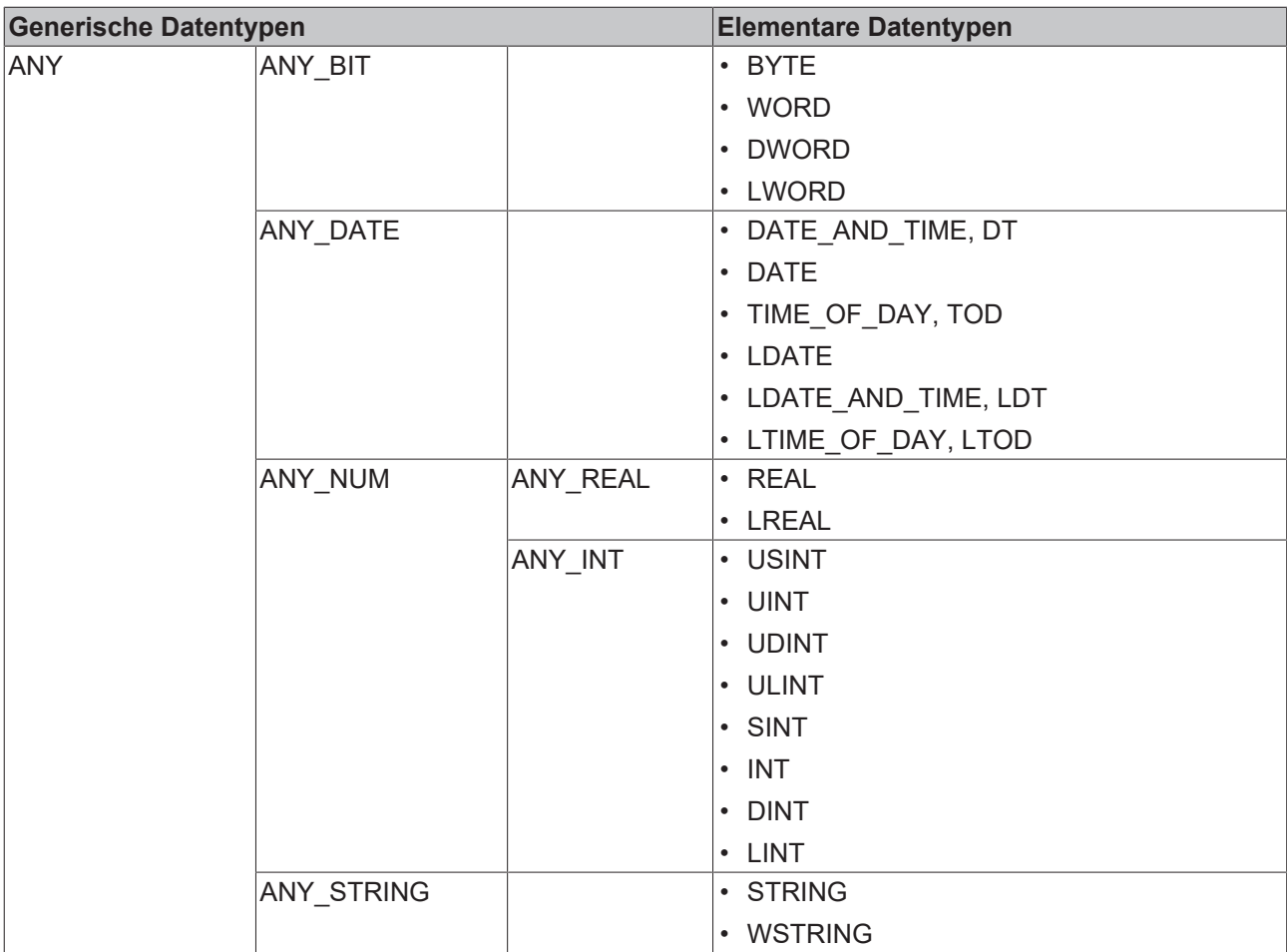

# **Interne Datenstruktur bei 'ANY' und 'ANY\_<type>'**

Beim Übersetzen des Codes werden die Eingangsvariablen mit ANY-Datentyp intern mit der folgenden Struktur ersetzt. Der tatsächliche Aufrufparameter wird den Strukturelementen zur Laufzeit zugewiesen.

```
TYPE AnyType :
STRUCT
            // the type of the actual parameter
    typeclass  : __SYSTEM.TYPE_CLASS ;
  // the pointer to the actual parameter<br>pvalue : POINTER TO BYTE;
           : POINTER TO BYTE;
            // the size of the data, to which the pointer points
  diSize : DINT;
END_STRUCT
END_TYPE
```
Über diese Struktur können Sie innerhalb des Programmierbausteins auf die Eingangsvariable zugreifen und beispielsweise den übergebenen Wert abfragen.

# **Deklaration**

Die Syntaxbeschreibungen beziehen sich auf einen Programmierbaustein mit genau einem Parameter (eine Eingangsvariable).

# **Syntax**

```
FUNCTION | FUNCTION_BLOCK | METHOD <POU name>
( : <return data type> )?
VAR_INPUT
        <input variable name> : <generic data type>;
END_VAR
<generic data type> = ANY | ANY_BIT | ANY_DATE |
ANY_NUM | ANY_REAL | ANY_INT | ANY_STRING
```
# **RECKHOFF**

# **Aufruf**

Die Syntaxbeschreibungen beziehen sich auf einen Programmierbaustein mit genau einem Parameter, dem ein Argument übergeben wird. Der Datentyp des Arguments konkretisiert dabei den generischen Datentyp der Eingangsvariable. Beispielsweise können Argumente des Typs BYTE, WORD, DWORD, LWORD an eine ANY\_BIT-Eingangsvariable übergeben werden.

# **Syntax Funktionsaufruf**

```
<variable name> := <function name> ( <argument name> );
<argument name> : variable with valid data type
```
#### **Syntax Funktionsbausteinaufruf**

<function block name> ( <input variable name> := <argument name> );

# **Syntax Methodenaufruf**

 $\forall$ function block name> .  $\forall$ method name> (  $\forall$ input variable name> :=  $\forall$ argument name> );

# **Beispiel 1: Übergabe von elementaren Datentypen an Eingänge mit generischem Datentyp**

```
FUNCTION F ComputeAny : BOOL
VAR_INPUT 
       anyInput1         : ANY; // valid data type see table 
END_VAR
FUNCTION_BLOCK FB_ComputeAny 
VAR_INPUT 
   anyInput1 : ANY;
END_VAR
FUNCTION_BLOCK FB_ComputeMethod 
METHOD ComputeAny : BOOL 
VAR_INPUT 
   -anyInput1 \quad : ANY INT; // valid data types are SINT, INT, DINT, USINT, UINT, UDINT, ULINT
END_VAR
PROGRAM PLC_PRG 
VAR 
    fbComputeAnyByte  : FB_ComputeAny; 
fbComputeAnyInt : FB ComputeAny;
fbComputeM1 : FB ComputeMethod;
    fbComputeM2       : FB_ComputeMethod; 
  nByte : BYTE := 16#AB;<br>
nInt : INT := -1234;
nInt : INT := -1234;
bResultByte : BOOL;
bResultInt : BOOL;
END_VAR
bResultByte := F ComputeAny(nByte);
bResultInt := \Gamma ComputeAny(nInt);
fbComputeAnyByte(anyInput1 := nByte); 
fbComputeAnyInt(anyInput1 := nInt); 
fbComputeM1.methComputeAny(anyInput1 := nByte); 
fbComputeM2.methComputeAny(anyInput1 := nInt);
```
# **Beispiel 2: Übergabe von elementaren Datentypen an Eingänge mit generischem Datentyp**

Die Übergabeparameter der Funktionsaufrufe haben unterschiedliche Datentypen.

```
FUNCTION F AnyBitFunc : BOOL
VAR_INPUT
   value : ANY BIT;
END_VAR
FUNCTION F AnyDateFunc : BOOL
VAR_INPUT
   value : ANY DATE;
END_VAR
FUNCTION F AnyFunc : BOOL
VAR_INPUT
       value : ANY;
END_VAR
```
# **BECKHOFF**

FUNCTION F AnyIntFunc : BOOL VAR\_INPUT value : ANY INT; END\_VAR FUNCTION F AnyNumFunc : BOOL VAR\_INPUT value : ANY NUM; END\_VAR FUNCTION F AnyRealFunc : BOOL VAR\_INPUT value : ANY\_REAL; END\_VAR FUNCTION F AnyStringFunc : BOOL VAR\_INPUT value : ANY STRING; END\_VAR PROGRAM MAIN VAR  $\texttt{bb001}\qquad \qquad ;\;\; \texttt{B00L}\qquad \qquad ;\; \; \texttt{F} \texttt{W} \texttt{E};$ nBYTE : BYTE : 16#AB; nWORD : WORD := 16#1234; nDWORD : DWORD := 16#6789ABCD; nLWORD : LWORD := 16#0123456789ABCDEF; sSTRING : STRING :  $\text{STRING}$  :  $\text{STRING}$ wsWSTRING : WSTRING := "abc";  $dt$ DATEANDTIME : DATE AND TIME :=  $DT#2017-02-20-11:07:00;$ dDATE : DATE : = D#2017-02-20; tdTIMEOFDAY : TIME\_OF\_DAY := TOD#11:07:00; fREAL : REAL :  $= 42.24;$  $fLREAL$  :  $LREAL$  :  $JREAL$  :  $24.42;$  $\texttt{nUSINT}$  : USINT := 12; nUINT : UINT := 1234; nUDINT : UDINT := 12345; nULINT : ULINT : = 123456; nSINT : SINT : - -12;  $\texttt{nINT}$  : INT := -1234; nDINT : DINT : -12345; nLINT : LINT : -123456; END\_VAR F\_AnyFunc(bBOOL); F\_AnyFunc(nBYTE); F\_AnyFunc(nWORD); F\_AnyFunc(nDWORD); F\_AnyFunc(nLWORD); F\_AnyFunc(sSTRING); F\_AnyFunc(wsWSTRING); F\_AnyFunc(dtDATEANDTIME); F\_AnyFunc(tdTIMEOFDAY);  $F$ AnyFunc(fREAL); F\_AnyFunc(fLREAL); F\_AnyFunc(nUSINT); F\_AnyFunc(nUINT); F\_AnyFunc(nUDINT); F\_AnyFunc(nULINT); F\_AnyFunc(nSINT);  $F$ AnyFunc(nINT); F\_AnyFunc(nDINT); F\_AnyFunc(nLINT); F\_AnyBitFunc(nBYTE);  $F$ AnyBitFunc(nWORD); F\_AnyBitFunc(nDWORD); F\_AnyBitFunc(nLWORD); F\_AnyStringFunc(sSTRING); F\_AnyStringFunc(wsWSTRING); F AnyDateFunc(dtDATEANDTIME); F\_AnyDateFunc(dDATE); F\_AnyDateFunc(tdTIMEOFDAY); F\_AnyNumFunc(fREAL); F\_AnyNumFunc(fLREAL); F\_AnyNumFunc(nUSINT); F\_AnyNumFunc(nUINT); F\_AnyNumFunc(nUDINT);

F AnyNumFunc(nULINT);

```
F_AnyNumFunc(nSINT);
F_AnyNumFunc(nINT);
F_AnyNumFunc(nDINT);
F_AnyNumFunc(nLINT);
F_AnyRealFunc(fREAL);
F_AnyRealFunc(fLREAL);
F_AnyIntFunc(nUSINT);
F_AnyIntFunc(nUINT);
F_AnyIntFunc(nUDINT);
F_AnyIntFunc(nULINT); 
F_AnyIntFunc(nSINT); 
F_AnyIntFunc(nINT); 
F_AnyIntFunc(nDINT); 
F_AnyIntFunc(nLINT);
```
# **Beispiel 3: Vergleich zweier übergebener Variablen**

Die Funktion vergleicht, ob die zwei übergebenen Variablen den gleichen Typ und den gleichen Wert haben.

```
FUNCTION F GenericCompare : BOOL
VAR_INPUT
       any1 : ANY;
        any2 : ANY;
END_VAR
VAR
       nCount: DINT;
END_VAR
IF any1.typeclass <> any2.typeclass THEN
    RETURN;
END_IF
IF any1.diSize <> any2.diSize THEN
       RETURN;
END_IF
// Byte comparison
FOR nCount := 0 TO any1.diSize-1 DO
       IF any1.pvalue[nCount] <> any2.pvalue[nCount] THEN
                RETURN;
       END_IF
END_FOR
F GenericCompare := TRUE;
```
# **Beispiel 4: Feststellung des übergebenen Datentyps**

Die Funktion überprüft, ob die übergebene Variable vom Typ REAL oder LREAL ist. Wenn dies der Fall ist, wird der Wert der Variablen gerundet.

```
// function to round transfer parameters of the type REAl and LREAL (other types are detected as
invalid)
FUNCTION F_RoundFloatingValue : INT
VAR_INPUT
        anyIn        : ANY;               // input variable of the type ANY
END_VAR
VAR<br>pAnyReal
                      : POINTER TO REAL; // pointer to a variable of the type REAL
     pAnyLReal : POINTER TO LREAL; // pointer to a variable of the type LREAL
END_VAR
VAR_OUTPUT<br>bInvalidType : BOOL;
                                                     // output variable with value TRUE if the transferred
parameter has an invalid type
END_VAR
// round floating value for a transfer parameter of the type REAL
IF (anyIn.TypeClass = __ SYSTEM.TYPE_CLASS.TYPE_REAL) THEN
    pAnyReal              := anyIn.pValue; 
     F_RoundFloatingValue  := REAL_TO_INT(pAnyReal^);
// round floating value for a transfer parameter of the type LREAL
ELSIF (\text{anyIn.TypeClass} = \text{S} \times \text{S} \times \pAnyLReal := anyIn.pValue;
     F_RoundFloatingValue  := LREAL_TO_INT(pAnyLReal^);
// inform about invalid type if the transfer parameter is not of the type REAL or LREAL
```
<span id="page-805-0"></span>Variablen mit diesen Datentypen werden zielsystemabhängig in einen plattformkonformen Datentyp konvertiert.

TwinCAT unterstützt Systeme mit Adressregistern von 32 Bit Breite und 64 Bit Breite. Um den IEC-Code soweit wie möglich vom Zielsystem unabhängig zu machen, können Sie die unten genannten "Pseudo"-Datentypen UXINT, XINT, XWORD und PVOID verwenden. Der Compiler prüft, welcher Zielsystemtyp aktuell verwendet wird, und konvertiert diese Datentypen entsprechend in die passenden Standard-Datentypen. Außerdem stehen für Variablen dieses Datentyps Typkonvertierungsoperatoren zur Verfügung.

Folgende "Pseudo"-Datentypen sind verfügbar:

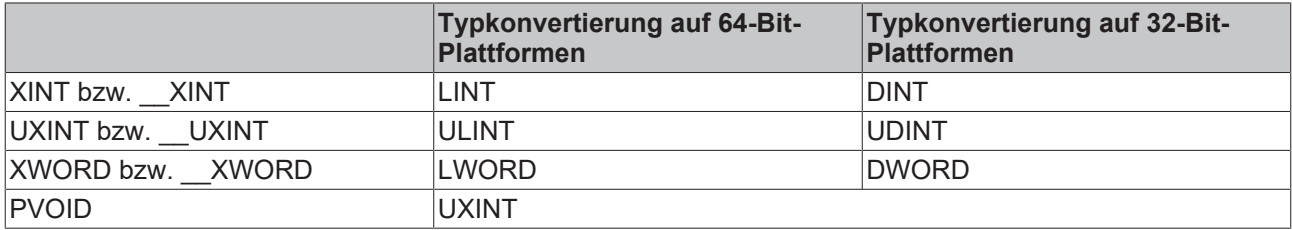

# <span id="page-805-1"></span>**16.5.12 Zeiger / POINTER**

Ein Pointer speichert zur Laufzeit die Speicheradresse von Objekten wie beispielsweise Variablen oder Funktionsbausteininstanzen.

# **Syntax**

<pointer name>: POINTER TO <data type> | <data unit type> | <function block name>;

# **Beispiel**

```
FUNCTION_BLOCK FB_Sample
VAR
        pSample : POINTER TO INT;
        nVar1 : INT := 5;
        nVar2 : INT;
END_VAR
pSample := ADR(nVar1); // pointer pSample is assigned to address of nVar1<br>nVar^2 := nSample^: //
nVar2 := pSample^*;value 5 of nVar1 is assigned to variable nVar2 by dereferencing of pointer pSample
```
Einen Pointer zu dereferenzieren bedeutet, den Wert zu erhalten, auf den der Pointer zeigt. Ein Pointer wird dereferenziert, indem der Inhaltsoperator ^ an den Pointer-Bezeichner angehängt wird, beispielsweise pSample^ im oben gezeigten Beispiel. Um einem Pointer die Adresse eines Objekts zuzuweisen, verwenden Sie den Adressoperator ADR: ADR(nVar1).

Im Onlinebetrieb können Sie mit dem Befehl [Gehe zur Referenz \[](#page-924-0)[}](#page-924-0) [925\]](#page-924-0) von einem Pointer zur Deklarationsstelle des referenzierten Objekts springen (verfügbar ab TC3.1 Build 4026).

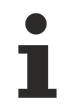

Wenn ein Pointer auf einen lokierte Eingangsvariable verwendet wird, gilt der Zugriff als schreibender Zugriff. Dies führt bei der Codeerzeugung zu der Compilerwarnung "<Pointer Name> ist kein gültiges Zuordnungsziel".

```
Beispiel: pTest := ADR(nInput);
```
Wenn Sie ein Konstrukt dieser Art benötigen, müssen Sie den Eingangswert (nInput) zuerst auf eine Variable mit Schreibzugriff kopieren.

# **Indexzugriff auf Pointer**

TwinCAT erlaubt den Indexzugriff [ ] auf Variablen vom Typ POINTER, ebenso wie auf die Datentypen STRING oder WSTRING.

Auf die Daten, auf die der Pointer zeigt, kann auch zugegriffen werden, indem der Klammeroperator [ ] an den Pointer-Bezeichner angehängt wird, beispielsweise pData[i]. Der Basisdatentyp des Pointers bestimmt den Datentyp und die Größe der indizierten Komponente. Der Indexzugriff auf den Pointer erfolgt dabei arithmetisch, indem zur Adresse des Pointers der indexabhängige Offset i \* SIZEOF (<br/>base type>) addiert wird. Gleichzeitig wird der Pointer implizit dereferenziert. Berechnung:  $pData[i] := (pData + i * SIZEOF(INT))$ ;

# **Indexzugriff auf STRING**

Wenn Sie den Indexzugriff bei einer Variablen vom Typ STRING verwenden, erhalten Sie das Zeichen am Offset des Indexausdrucks. Das Ergebnis ist vom Typ BYTE. Beispielsweise gibt sData[i] das i-te Zeichen der Zeichenkette sData als SINT (ASCII) zurück.

# **Indexzugriff WSTRING**

Wenn Sie den Indexzugriff bei einer Variablen vom Typ WSTRING verwenden, erhalten Sie das Zeichen am Offset des Indexausdrucks. Das Ergebnis ist vom Typ WORD. Beispielsweise gibt wsData[i] das i-te Zeichen der Zeichenkette als INT (Unicode) zurück.

# **Pointer subtrahieren**

Das Ergebnis der Differenz zweier Pointer ist ein Wert vom Typ DWORD, auch auf 64-Bit-Plattformen, wenn die Pointer 64-Bit-Pointer sind.

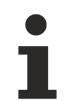

Beachten Sie die Möglichkeit, Referenzen zu verwenden. Die Verwendung von Referenzen hat den Vorteil, dass Typsicherheit garantiert ist. Das ist bei Pointern nicht der Fall.

Der Speicherzugriff von Pointern während der Laufzeit kann durch die implizite Überwachungsfunktion CheckPointer geprüft werden.

# **Automatische Zeiger-/Referenzaktualisierung beim Online-Change**

Verfügbar ab TwinCAT 3.1 Build 4026

Die nachfolgenden Beschreibungen beziehen sich sowohl auf Zeiger als auch auf Referenzen. Für eine vereinfachte Lesbarkeit wird im Folgenden jedoch nur der Begriff des Zeigers verwendet.

# **Funktion:**

Bei einem Online-Change werden die Werte aller SPS-Zeiger automatisch aktualisiert, sodass der jeweilige Zeiger auf die gleiche Variable bzw. auf das gleiche Objekt verweist wie vor dem Online-Change. Dadurch behält ein Zeiger nach dem Online-Change seine Gültigkeit, auch wenn die Variable, auf die gezeigt wird, während des Online-Changes an eine andere Speicherposition verschoben wird.

# **Funktionsweise:**

Bei einem Online-Change wird für jeden Zeiger geprüft, ob dieser auf ein SPS-Symbol verweist. Für eine solche Ermittlung müssen die u. g. Voraussetzungen erfüllt sein.

- Fall 1: Symbol wurde ermittelt
	- Wenn das Symbol in den neuen Symbolen, die nach dem Online-Change existieren, noch besteht und wenn sich der Typ des Symbols nicht geändert hat, wird der Zeiger auf das gefundene Symbol umgesetzt. Der Zeiger- bzw. der Adresswert wird aktualisiert.
	- Wenn das Symbol in den neuen Symbolen nicht mehr existiert oder wenn sich der Typ des Symbols geändert hat, wird der Zeiger auf null gesetzt.
- Fall 2: Symbol wurde nicht ermittelt
	- Wenn ein Zeiger auf eine Adresse verweist, für die auch vor dem Online-Change kein Symbol gefunden wird (z. B. weil der Pointer in einen Speicherbereich außerhalb der SPS zeigt), wird der Zeigerwert beim Online-Change nicht verändert.

# **Voraussetzungen:**

- Für diese Funktion wird die (ADS-) Symbolbeschreibung der Variablen benötigt, auf die der Zeiger verweist. Liegt für eine Variable keine Symbolbeschreibung vor, z. B. aufgrund der Verwendung von [Attribut 'hide' \[](#page-844-0)[}](#page-844-0) [845\]](#page-844-0), wird der Zeiger nicht berücksichtigt.
- Der Zeiger muss auf eine Variable/ein Objekt innerhalb des SPS-Speichers verweisen. Zeiger, die auf einen Speicherbereich außerhalb des SPS-Speichers verweisen, werden beim Online-Change nicht verändert.

# **Zusätzliche Aktualisierungsmöglichkeit:**

Die beschriebene Funktionalität steht ab TwinCAT 3.1 Build 4026 zur Verfügung. Ein ggf. bisheriger, manuell implementierter Mechanismus zur Aktualisierung eines Zeigers kann weiterhin verwendet werden. Hierbei kann dem Zeiger z. B. zyklisch das gewünschte Ziel zugewiesen werden. Es besteht keine Notwendigkeit, diese Codezeilen aus dem Projekt zu entfernen. Gleichermaßen ist es nicht erforderlich, diese Codezeilen zu behalten bzw. zu implementieren.

# **Siehe auch:**

- [REFERENCE \[](#page-808-0) $\triangleright$  [809\]](#page-808-0)
- <span id="page-807-0"></span>• [Pointer Checks \(POU CheckPointer\) \[](#page-176-0) $\triangleright$  [177\]](#page-176-0)

# **16.5.13 Datentyp \_\_SYSTEM.ExceptionCode**

Siehe auch: TRY, CATCH, FINALLY, ENDTRY [ $\triangleright$  [775\]](#page-774-0)

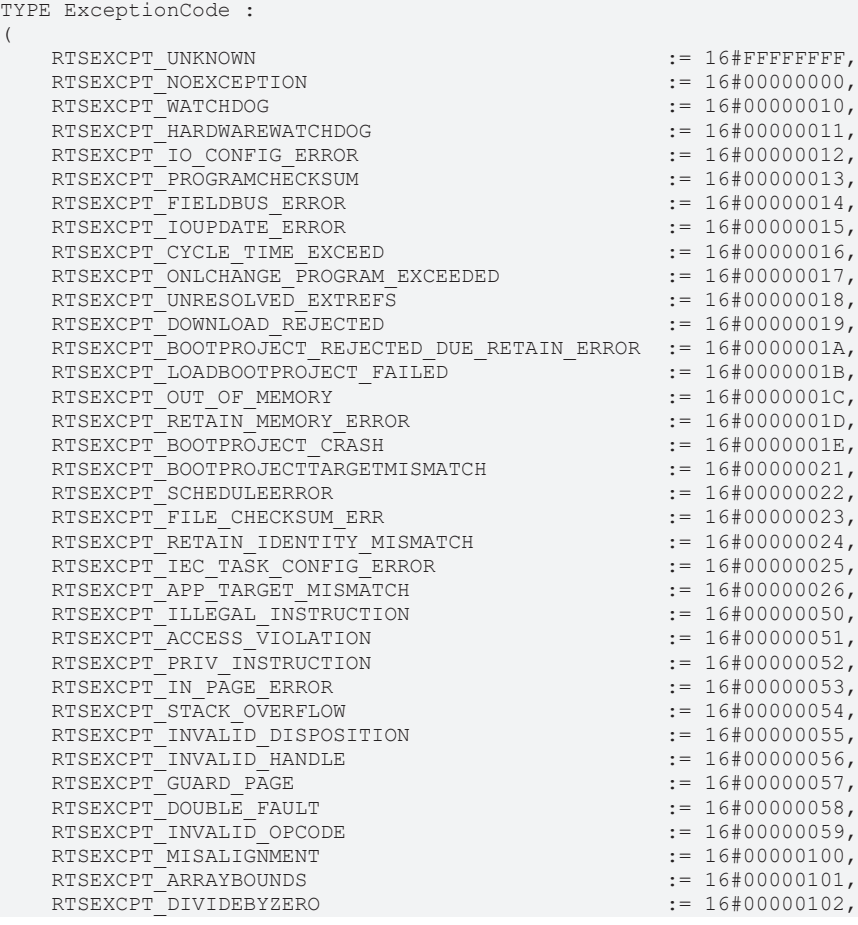

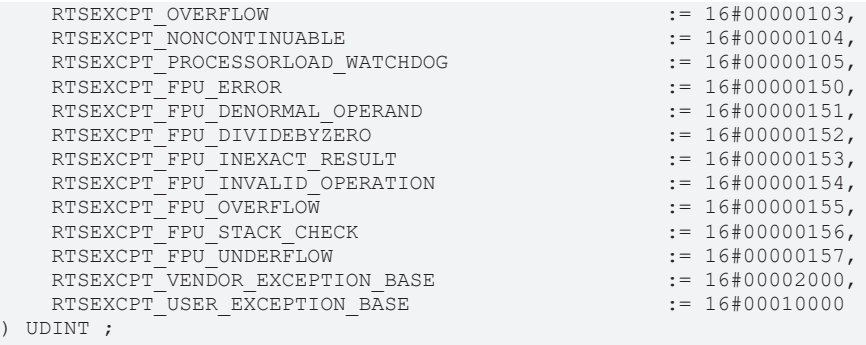

END\_TYPE

# **16.5.14 Schnittstellenzeiger / INTERFACE**

Ein Schnittstellenzeiger (auch Interfacepointer oder Schnittstellenvariable genannt) speichert die Adresse einer Funktionstabelle einer Funktionsbausteininstanz, welche die Schnittstelle implementiert. Über diese Indirektion können mit einem Schnittstellenzeiger alle Methoden und Eigenschaften aufgerufen werden, die von der Schnittstelle definiert werden. Daher müssen diese Methoden und Eigenschaften von dem Funktionsbaustein implementiert werden, dessen Instanz dem Schnittstellenzeiger zugewiesen wird.

Einem Schnittstellenzeiger muss vor der Verwendung immer eine Instanz eines Funktionsbausteines zugewiesen werden, der die entsprechende Schnittstelle implementiert.

Vor der Verwendung wird empfohlen, den Schnittstellenzeiger auf Gültigkeit (<> 0) zu prüfen.

#### **Syntax:**

```
<Kennzeichner> : <Interfacetyp>;
FUNCTION BLOCK <Funktionsbausteintyp> IMPLEMENTS <Interfacetyp>
```
#### **Beispiel:**

```
FUNCTION BLOCK FB_Sample IMPLEMENTS I_Sample
```

```
VAR
        ipSample : I_Sample;
   fbSample : FB Sample;
       nResult  : INT;
END_VAR
ipSample := fbSample;
// calling a method of this interface
IF ipSample <> 0 THEN
        nResult := ipSample.Add(3, 6); // result is 9
END_IF
```
Die Verwendung von Schnittstellen und Schnittstellenzeigern wird ausführlich im Abschnitt Objektorientiert programmieren > [Objekt Schnittstelle \[](#page-106-0)[}](#page-106-0) [107\]](#page-106-0) erläutert.

<span id="page-808-0"></span>Typkonvertierungen sind mit dem Operator \_QUERYINTERFACE() [ $\triangleright$  [773\]](#page-772-0) möglich.

# **16.5.15 REFERENCE**

Eine Referenz verweist implizit auf ein anderes Objekt. Beim Zugriff wird die Referenz implizit dereferenziert, und benötigt deswegen keinen speziellen Inhaltsoperator ^ wie ein Pointer.

# **Syntax**

```
<identifier> : REFERENCE TO <data type> ;
<data type>  : base type of the reference
```
#### **Beispieldeklaration:**

```
PROGRAM_MAIN
VAR
       refInt  : REFERENCE TO INT;
    nA      : INT;
    nB      : INT;
END_VAR
```
Sie können nun refInt als "Alias" für Variablen des Typs INT verwenden.

# **Zuweisung:**

Die Adresse der Referenz müssen Sie über eine separate Zuweisungsoperation mit Hilfe des [Zuweisungsoperators REF= \[](#page-809-0)[}](#page-809-0) [810\]](#page-809-0) setzen. Eine Ausnahme hiervon besteht, wenn ein Input ein REFERENCE TO ist und der Input innerhalb des Aufrufs übergeben wird. Dann wird anstelle des Zuweisungsoperators REF= der normale Zuweisungsoperator := verwendet.

```
FUNCTION_BLOCK FB_Sample
VAR INPUT
    .<br>refInput1 : REFERENCE TO INT:
        refInput2  : REFERENCE TO INT;
END_VAR
PROGRAM MAIN
VAR
    fbSample : FB Sample;
    n1 : INT;<br>n2 : TNT:
               : \mathbb{INT};
END_VAR
fbSample.refInput1 REF= n1;
fbSample(refInput2 := n2);
```
Ob eine Referenz auf einen gültigen Wert (zum Beispiel ungleich 0) zeigt, können Sie mithilfe eines speziellen Operators überprüfen (siehe [Referenzen auf Gültigkeit prüfen \[](#page-810-0) $\triangleright$  [811\]](#page-810-0)).

# **Anwendungsbeispiel:**

```
refInt REF= nA; \frac{1}{2} // refInt points now to nA<br>refInt := 12; \frac{1}{2} // nA has got the value 12
                                \frac{1}{2} nA has got the value 12
nB := refInt * 2; // nB has got the value 24<br>refInt REF= nB; // refInt points now to nB
refInt REF= nB;         // refInt points now to nB
refInt := nA / 2; \qquad // nB has got the value 6
refInt REF= 0;          // explicit initialisation of the reference
```
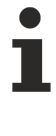

TwinCAT initialisiert Referenzen (mit 0).

Wenn eine Referenz auf eine lokierte Eingangsvariable verweist, gilt der Zugriff (beispielsweise rInput REF=Input;) als schreibender Zugriff. Dies ist nicht möglich und führt bei der Codeerzeugung zu einem Compilerfehler.

# <span id="page-809-0"></span>**Zuweisungsoperator REF=**

Der Operator erzeugt eine [Referenz \[](#page-808-0)[}](#page-808-0) [809\]](#page-808-0) (Pointer) auf einen Wert.

# **Syntax:**

```
<variable name> REF= <variable name>
```
# **Beispiel:**

```
PROGRAM MAIN
VAR
       refA  : REFERENCE TO ST_Sample;
   stA : ST Sample;
    refB  : REFERENCE TO ST_Sample;
stB1 : ST_Sample;
   stB2 : ST_Sample;
END_VAR
refA REF= stA; // represents => refA := ADR(stA);
refB REF= stB1; // represents => refB := ADR(stB1);
refA := refB; \quad // represents => refA^ := refB^; (value assignment of refB as refA and refB are
implicitly dereferenced) 
refB := stB2; // represents => refB^ := stB2; (value assignment of stB2 as refB is implicitly
dereferenced)
END_VAR
```
# **Ungültige Deklarationen**

```
PROGRAM MAIN
VAR
aTest : ARRAY[0..9] OF REFERENCE TO INT;
pTest : POINTER TO REFERENCE TO INT;
         refTestRef : REFERENCE TO REFERENCE TO INT;
         refTestBit : REFERENCE TO BIT;
END_VAR
```
Ein Referenztyp darf nicht als Basistyp eines Arrays, Pointers oder einer Referenz verwendet werden. Außerdem darf eine Referenz nicht auf eine Bit-Variable verweisen. Solche Konstrukte erzeugen Compilerfehler.

# **Vergleich von Referenz und Pointer**

Eine Referenz hat gegenüber einem Pointer folgende Vorteile:

• Einfachere Nutzung:

Eine Referenz kann direkt, ohne Dereferenzierung auf die Inhalte des referenzierten Objekts zugreifen.

• Schönere und einfachere Syntax bei Übergabe von Werten:

Aufruf eines Funktionsbausteins, der statt einem Pointer eine Referenz ohne Adressoperator übergibt.

```
Beispiel: FB_Test1(refInput :=   nValue);
statt: FB Test2(pInput := ADR(nValue));
```
• Typsicherheit:

Der Compiler prüft bei der Zuweisung zweier Referenzen, ob deren Basistypen übereinstimmen. Bei Pointern wird dies nicht geprüft.

# <span id="page-810-0"></span>**Referenzen auf Gültigkeit prüfen**

Sie können den Operator **ISVALIDREF verwenden, um zu prüfen, ob eine Referenz auf einen gültigen** Wert weist, das heißt auf einen Wert ungleich 0.

# **Syntax:**

<boolesche Variable> := \_\_ISVALIDREF(<mit REFERENCE TO <datatype> deklarierter Kennzeichner>);

Die boolesche Variable wird TRUE, wenn die Referenz auf einen gültigen Wert zeigt, andernfalls FALSE.

# **Beispiel**

```
PROGRAM_MAIN
VAR
nVar : INT;
    refInt1   : REFERENCE TO INT;
        refInt2   : REFERENCE TO INT;
   bTestRef1 : BOOL := FALSE;
       bTestRef2 : BOOL := FALSE;
END_VAR
nVar := nVar + 1;
refInt1  REF= nVar;
refInt2  REF= 0;
bTestRef1 := ISVALIDREF(refInt1); (* becomes TRUE, because refInt1 points to nVar, which is non-
z \in r \cap xbTestRef2 := ISVALIDREF(refInt2); (* becomes FALSE, because refInt2 is set to 0 *)
```
Die implizite Überwachungsfunktion Checkpointer wirkt auch auf Variablen vom Typ REFERENCE in gleicher Weise wie auf Zeigervariablen.

#### **Automatische Zeiger-/Referenzaktualisierung beim Online-Change**

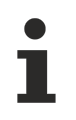

Verfügbar ab TwinCAT 3.1 Build 4026

Die nachfolgenden Beschreibungen beziehen sich sowohl auf Zeiger als auch auf Referenzen. Für eine vereinfachte Lesbarkeit wird im Folgenden jedoch nur der Begriff des Zeigers verwendet.

# **Funktion:**

Bei einem Online-Change werden die Werte aller SPS-Zeiger automatisch aktualisiert, sodass der jeweilige Zeiger auf die gleiche Variable bzw. auf das gleiche Objekt verweist wie vor dem Online-Change. Dadurch behält ein Zeiger nach dem Online-Change seine Gültigkeit, auch wenn die Variable, auf die gezeigt wird, während des Online-Changes an eine andere Speicherposition verschoben wird.

# **Funktionsweise:**

Bei einem Online-Change wird für jeden Zeiger geprüft, ob dieser auf ein SPS-Symbol verweist. Für eine solche Ermittlung müssen die u. g. Voraussetzungen erfüllt sein.

- Fall 1: Symbol wurde ermittelt
	- Wenn das Symbol in den neuen Symbolen, die nach dem Online-Change existieren, noch besteht und wenn sich der Typ des Symbols nicht geändert hat, wird der Zeiger auf das gefundene Symbol umgesetzt. Der Zeiger- bzw. der Adresswert wird aktualisiert.
	- Wenn das Symbol in den neuen Symbolen nicht mehr existiert oder wenn sich der Typ des Symbols geändert hat, wird der Zeiger auf null gesetzt.
- Fall 2: Symbol wurde nicht ermittelt
	- Wenn ein Zeiger auf eine Adresse verweist, für die auch vor dem Online-Change kein Symbol gefunden wird (z. B. weil der Pointer in einen Speicherbereich außerhalb der SPS zeigt), wird der Zeigerwert beim Online-Change nicht verändert.

# **Voraussetzungen:**

- Für diese Funktion wird die (ADS-) Symbolbeschreibung der Variablen benötigt, auf die der Zeiger verweist. Liegt für eine Variable keine Symbolbeschreibung vor, z. B. aufgrund der Verwendung von [Attribut 'hide' \[](#page-844-0)[}](#page-844-0) [845\]](#page-844-0), wird der Zeiger nicht berücksichtigt.
- Der Zeiger muss auf eine Variable/ein Objekt innerhalb des SPS-Speichers verweisen. Zeiger, die auf einen Speicherbereich außerhalb des SPS-Speichers verweisen, werden beim Online-Change nicht verändert.

# **Zusätzliche Aktualisierungsmöglichkeit:**

Die beschriebene Funktionalität steht ab TwinCAT 3.1 Build 4026 zur Verfügung. Ein ggf. bisheriger, manuell implementierter Mechanismus zur Aktualisierung eines Zeigers kann weiterhin verwendet werden. Hierbei kann dem Zeiger z. B. zyklisch das gewünschte Ziel zugewiesen werden. Es besteht keine Notwendigkeit, diese Codezeilen aus dem Projekt zu entfernen. Gleichermaßen ist es nicht erforderlich, diese Codezeilen zu behalten bzw. zu implementieren.

# **Siehe auch:**

• [Pointer Checks \(POU CheckPointer\) \[](#page-176-0) $\triangleright$  [177\]](#page-176-0)

# **Sehen Sie dazu auch**

<span id="page-811-0"></span>■ Zeiger / POINTER I▶ 8061

# **16.5.16 ARRAY**

Ein Array ist eine Sammlung von Datenelementen des gleichen Datentyps. TwinCAT unterstützt ein- und mehrdimensionale Arrays von fester oder variabler Länge.

# **16.5.16.1 Array mit fester Länge**

Sie können Arrays im Deklarationsteil einer POU oder in globalen Variablenlisten deklarieren.

# **Syntax zur Deklaration eines eindimensionalen Arrays**

```
<variable name> : ARRAY[ <dimension> ] OF <data type> ( := <initialization> )? ;
```

```
<dimension> : <lower index bound>..<upper index bound>
<data type> : elementary data types | user defined data types | function block types
// (...)? : Optional
```
## **Syntax zur Deklaration eines mehrdimensionalen Arrays**

```
<variable name> : ARRAY[ <1st dimension> ( , <next dimension> )
+ ] OF <data type> ( := <initialization> )? ;
<1st dimension> : <1st lower index bound>..<1st upper index bound>
<next dimension> : <next lower index bound>..<next upper index bound>
<data type> : elementary data types | user defined data types | function block types
// (...)+ : One or more further dimensions
// (...)? : Optional
```
Die Indexgrenzen sind ganzzahlige Zahlen, maximal des Datentyps DINT.

# **Syntax zum Datenzugriff**

```
\exists <variable name>[ \langleindex of 1st dimension> ( , \langleindex of next dimension> )* ]
// (...)* : 0, one or more further dimensions
```
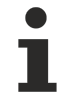

Beachten Sie die Möglichkeit, die Verletzung der Feldgrenzen während der Laufzeit durch die implizite Überwachungsfunktion CheckBounds zu überwachen.

#### **Siehe auch:**

• [Bound Checks \(POU CheckBounds\) \[](#page-172-0) $\blacktriangleright$  [173\]](#page-172-0)

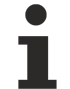

# **Einstellen des Monitoring-Bereichs für große Arrays**

Wenn ein Array über mehr als 1000 Elemente verfügt, werden in der Online-Ansicht standardmäßig 1000 Elemente angezeigt. Diesen Monitoring-Bereich können Sie ändern, indem Sie in der Online-Ansicht im Deklarationsbereich auf die Arraydeklaration doppelklicken. Daraufhin öffnet sich ein Dialog, in welchem Sie den Start- und Endindex des gewünschten Monitoring-Bereichs einstellen können.

Beachten Sie, dass die Anzeigeperformance abnimmt, je mehr Elemente gleichzeitig angezeigt werden (maximal 20000 Elemente).

#### **Beispiel: 1-dimensionales Array**

#### **Deklaration 1:**

Eindimensionales Array von 10 Integerelementen

#### Untere Indexgrenze: 0 Obere Indexgrenze: 9

```
VAR
        aCounter : ARRAY[0..9] OF INT;
END_VAR
```
# **Initialisierung 1:**

aCounter : ARRAY[0..9] OF INT := [0, 10, 20, 30, 40, 50, 60, 70, 80, 90];

# **Datenzugriff 1:**

Der lokalen Variablen wird der Wert 20 zugewiesen.

```
nLocalVariable := aCounter[2];
```
# **Deklaration 2:**

```
VAR CONSTANT
   cMin : INT := 0;
    cMax : INT := 5;
END_VAR
VAR
       aSample : ARRAY [cMin..cMax] OF BOOL;
END_VAR
```
# **Datenzugriff 2:**

Auf das Array wird mit Hilfe einer Indexvariablen zugegriffen. Vor dem Zugriff wird überprüft, ob der Wert der Indexvariable innerhalb der gültigen Arraygrenzen liegt.

```
IF nIndex >= cMin AND nIndex <= cMax THEN
       bValue := aSample[nIndex];
END_IF
```
# **Beispiel: 2-dimensionales Array**

# **Deklaration:**

1te Dimension: 1 bis 2 2te Dimension: 3 bis 4 VAR aCardGame : ARRAY[1..2, 3..4] OF INT; END\_VAR

# **Initialisierung:**

aCardGame : ARRAY[1..2, 3..4] OF INT := [2(10),2(20)]; // Short notation for [10, 10, 20, 20]

# **Datenzugriff:**

nLocal1 := aCardGame[1, 3]; // Assignment of 10 nLocal2 := aCardGame[2, 4]; // Assignment of 20

# **Beispiel: 3-dimensionales Array**

#### **Deklaration:**

```
1te Dimension: 1 bis 2
2te Dimension: 3 bis 4
3te Dimension: 5 bis 6
2 * 2 * 2 = 8 Arrayelemente
VAR
        aCardGame : ARRAY[1..2, 3..4, 5..6] OF INT;
END_VAR
```
# **Initialisierung 1:**

aCardGame : ARRAY[1..2, 3..4, 5..6] OF INT := [10, 20, 30, 40, 50, 60, 70, 80];

# **Datenzugriff 1:**

```
nLocal1 := aCardGame[1, 3, 5]; // Assignment of 10
nLocal2 := \text{acardGame}[2, 3, 5]; // Assignment of 20nLocal3 := \alphaCardGame[1, 4, 5]; // Assignment of 30
nLocal4 := \text{acardGame}[2, 4, 5]; // Assignment of 40nLocal5 := \text{acardGame}[1, 3, 6]; // \text{Assignment of } 50nLocal6 := \alphaCardGame[2, 3, 6]; // Assignment of 60
nLocal7 := aCardGame[1, 4, 6]; // Assignment of 70
nLocal8 := aCardGame[2, 4, 6]; // Assignment of 80
```
# **Initialisierung 2:**

```
aCardGame : ARRAY[1..2, 3..4, 5..6] OF INT := [2(10), 2(20), 2(30), 2(40)]; // Short notation for [1
0, 10, 20, 20, 30, 30, 40, 40]
```
# **Datenzugriff 2:**

```
nLocal1 := aCardGame[1, 3, 5]; // Assignment of 10
nLocal2 := acardGame[2, 3, 5]; // Assignment of 10
nLocal3 := \text{aCardGame}[1, 4, 5]; // Assignment of 20nLocal4 := aCardGame[2, 4, 5]; // Assignment of 20
nLocal5 := aCardGame[1, 3, 6]; // Assignment of 30
nLocal6 := aCardGame[2, 3, 6]; // Assignment of 30
nLocal7 := aCardGame[1, 4, 6]; // Assignment of 40
nLocal8 := aCardGame[2, 4, 6]; // Assignment of 40
```
# **Beispiel: 3-dimensionales Array einer benutzerdefinierten Struktur**

# **Deklaration:**

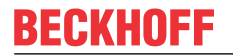

Das Array aData besteht aus insgesamt 3 \* 3 \* 10 = 90 Arrayelementen des Datentyps ST\_Data.

```
TYPE ST_Data
STRUCT
        n1 : INT;
        n2 : INT;
       n3 : DWORD;
END_STRUCT
END_TYPE
PROGRAM MAIN 
VAR
        aData : ARRAY[1..3, 1..3, 1..10] OF ST_Data;
END_VAR
```
#### **Teilweises Initialisieren:**

Im Beispiel werden nur die ersten 3 Elemente explizit initialisiert. Elemente, denen explizit kein Initialisierungswert zugewiesen wird, werden intern mit dem Standardwert des Basisdatentyps initialisiert. Somit werden die Strukturkomponenten ab dem Element aData[2, 1, 1] mit 0 initialisiert.

```
aData : ARRAY[1..3, 1..3, 1..10] OF ST_Data := [(n1 := 1, n2 := 10, n3 := 16#00FF),(n1 := 2, n2 := 20, n3 := 16 \# \text{FFO0}),
(n1 := 3, n2 := 30, n3 := 16# \text{FFFF});
```
# **Datenzugriff:**

```
nLocal1 := aData[1,1,1].n1; // Assigmament of 1nLocal2 := aData[3,1,1].n3; // Assignment of 16#FFFF
```
# **Beispiel: Array eines Funktionsbausteins**

#### **Deklaration:**

Das Array aObjects besteht aus 4 Elementen. Jedes Element instanziiert einen Funktionsbaustein FB\_Object.

```
FUNCTION BLOCK FB_Object
VAR
       nCounter : INT;
END_VAR
PROGRAM MAIN
VAR
   aObjects : ARRAY[1..4] OF FB Object;
END_VAR
```
# **Funktionsaufruf:**

aObjects[2]();

# **Beispiel: Array eines Funktionsbausteins mit FB\_init-Methode**

#### **Deklaration:**

Implementierung von FB\_Sample mit Methode FB\_init

```
FUNCTION_BLOCK FB_Sample
VAR
   nId : INT;fIn : LREAL;
END VAR
```
Der Funktionsbaustein FB\_Sample hat eine Methode FB\_init, die zwei Parameter benötigt.

```
METHOD FB_init : BOOL
VAR_INPUT
       bInitRetains : BOOL;
       bInCopyCode  : BOOL;
    nId          : INT;
fIn : LREAL;
END_VAR
\_nId := nId;fin := fIN;
```
**Deklaration des Arrays mit Initialisierung:**

```
PROGRAM MAIN
VAR
fbSample : FB Sample (nId := 11, fIn := 33.44);
aSample : ARRAY[0..1, 0..1] OF FB Sample [ (nId := 12, fin := 11.22),
                                              (nId := 13, fin := 22.33),
                                              (nId := 14, fin := 33.55),
                                              (nId := 15, fin := 11.22);
```
END\_VAR

# **16.5.16.2 Array von Arrays**

Die Deklaration eines "Array von Arrays" ist eine alternative Schreibweise für multidimensionale Arrays. Eine Sammlung von Elementen wird dabei verschachtelt, statt die Elemente zu dimensionieren. Die Schachteltiefe kann beliebig sein.

# **Syntax zur Deklaration**

```
<variable name> : ARRAY[<first>] ( OF ARRAY[<next>] )+ OF <data type> ( := <initialization> )? ;
<first> : <first lower index bound>..<first upper index bound>
<next> : <lower index bound>..<upper index bound> // one or more arrays
<data type> : elementary data types | user defined data types | function block types
// (...)+ : One or more further arrays
// (...)? : Optional
```
# **Syntax zum Datenzugriff**

```
<variable name>[<index of first array>] ( [<index of next array>] )+ ;
// (...)^{*}: 0, one or more further arrays
```
# **Beispiel**

Die Variablen aiPoints und ai2Boxes sammeln die gleichen Datenelemente, aber die Schreibweisen bei der Deklaration und beim Datenzugriff unterscheiden sich.

```
PROGRAM MAIN
VAR
   aPoints : ARRAY[1..2,1..3] OF INT := [1,2,3,4,5,6];
    a2Boxes : ARRAY[1..2] OF ARRAY[1..3] OF INT := [1, 2, 3], [4, 5, 6]];
    a3Boxes : ARRAY[1..2] OF ARRAY[1..3] OF ARRAY[1..4] OF INT := [ [ [1, 2, 3, 4], [5, 6, 7, 8], [9
, 10, 11, 12] ], [ [13, 14, 15, 16], [ 17, 18, 19, 20], [21, 22, 23, 24] ] ];
        a4Boxes : ARRAY[1..2] OF ARRAY[1..3] OF ARRAY[1..4] OF ARRAY[1..5] OF INT;
END_VAR
aPoints[1, 2] := 1200;
```
a2Boxes[1][2] := 1200;

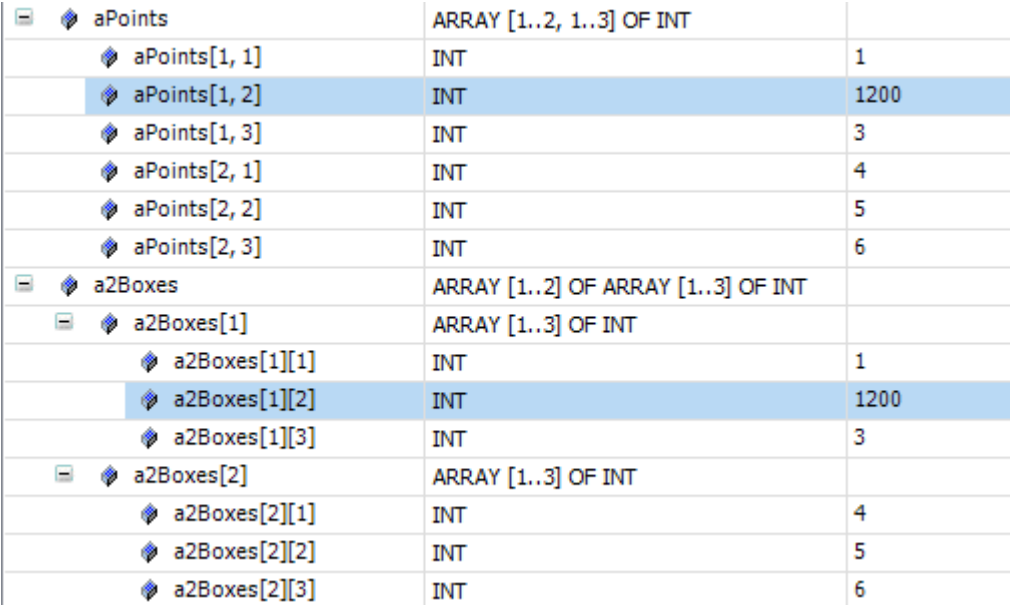

**RECKHO** 

# **16.5.16.3 Array mit variabler Länge**

In Funktionsbausteinen, Funktionen oder Methoden können Sie im Deklarationsabschnitt VAR\_IN\_OUT Arrays mit variabler Länge deklarieren. Um zur Laufzeit die Indexgrenzen des tatsächlich verwendeten Arrays zu ermitteln, stehen Ihnen die Operatoren LOWER\_BOUND und UPPER\_BOUND zur Verfügung. LOWER\_BOUND liefert die Untergrenze, UPPER\_BOUND liefert die Obergrenze.

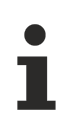

An ein Array mit variabler Länge dürfen nur statisch deklarierte Arrays übergeben werden. Dynamische Arrays, die mit Hilfe des Operators \_\_NEW erzeugt wurden, dürfen nicht übergeben werden.

#### **Syntax zur Deklaration eines eindimensionalen Arrays mit variabler Länge**

```
<variable name> : ARRAY[*] OF <data type> ( := <initialization> )? ;
<data type> : elementary data types | user defined data types | function block types
// (...)? : Optional
```
#### **Syntax zur Deklaration eines mehrdimensionalen Arrays mit variabler Länge**

```
\forallvariable name> : ARRAY[* (, * )+ ] OF <data type> ( := <initialization> )?;
<data type> : elementary data types | user defined data types | function block types
// (...)+ : One or more further dimensions
// (...)? : Optional
```
#### **Syntax der Operatoren zur Grenzindexberechnung**

LOWER\_BOUND( <variable name> , <dimension number> ) UPPER\_BOUND( <variable name> , <dimension number> )

# **Beispiel**

Die Funktion F\_SUM addiert die Integerwerte der Arrayelemente und gibt als Ergebnis die ermittelte Summe zurück. Die Summe wird über alle zur Laufzeit vorhandenen Arrayelemente berechnet. Da die tatsächliche Anzahl an Arrayelementen erst zur Laufzeit bekannt sein wird, wird die lokale Variable als eindimensionales Array variabler Länge deklariert. An diese Additionsfunktion können Arrays mit verschiedener, fester Länge übergeben werden.

```
FUNCTION F Sum : DINT;
VAR_IN_OUT
              : ARRAY [ * ] OF INT;
END_VAR
VAR
   i, nSum : DINT;
END_VAR
nSum := 0;
FOR i := LOWER BOUND(aData,1) TO UPPER_BOUND(aData,1) DO
       nSum := nSum + aData[i];
END_FOR;
F Sum := nSum;
```
# <span id="page-816-0"></span>**16.5.17 Struktur**

Eine Struktur ist ein benutzerdefinierter Datentyp und fasst mehrere Variablen mit beliebigen Datentypen zu einer logischen Einheit zusammen. Die innerhalb einer Struktur deklarierten Variablen werden als Komponenten bezeichnet.

Die Deklaration einer Struktur nehmen Sie in einem DUT-Objekt vor, das Sie über den Befehl **Hinzufügen > DUT** im Kontextmenü des SPS-Projektbaums im Projekt anlegen.

#### **Syntax:**

```
TYPE <structure name> :
STRUCT
       (<variable declaration optional with initialization>)+
END_STRUCT
END_TYPE
```
Der <structure name> ist ein Bezeichner, der im gesamten Projekt gültig ist, so dass Sie ihn wie einen Standarddatentyp verwenden können. Außerdem können Sie beliebig viele Variablen (mindestens eine) deklarieren, die optional durch eine Initialisierung ergänzt werden.

Weiterhin können Sie Strukturen verschachteln. Das bedeutet, dass Sie eine Strukturkomponente mit einem bestehenden Strukturtypen deklarieren. Dabei ist die einzige Beschränkung, dass Sie der Variablen (Strukturkomponente) keine Adressen zuweisen dürfen (die AT-Deklaration ist hier nicht zulässig).

#### **Beispiel: Strukturdeklaration**

```
TYPE ST_POLYGONLINE :
STRUCT
    aStart  : ARRAY[1..2] OF INT := [-99, -99];
    aPoint1 : ARRAY[1..2] OF INT;
        aPoint2 : ARRAY[1..2] OF INT;
        aPoint3 : ARRAY[1..2] OF INT;
       aPoint4 : ARRAY[1..2] OF INT;
   aEnd : ARRAY[1..2] OF INT := [99, 99];
END_STRUCT
END_TYPE
```
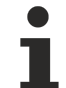

# **8-Byte-Alignment**

Mit TwinCAT 3 wurde ein 8-Byte-Alignment eingeführt. Achten Sie auf ein passendes Alignment, wenn Daten als gesamter Speicherblock mit anderen Steuerungen oder Softwarekomponenten ausgetauscht werden (siehe [Alignment \[](#page-829-0) $\triangleright$  [830\]](#page-829-0)).

# **Erweitern einer Typdeklaration**

Ausgehend von einer bestehenden Struktur wird eine weitere Struktur deklariert. Die erweiterte Struktur besitzt zusätzlich zu den eigenen Komponenten die gleichen Strukturkomponenten wie die Basisstruktur.

# **Syntax**

```
TYPE <structure name> EXTENDS <br />basis structure> :
STRUCT
        (<variable declaration optional with initialization>)+
END_STRUCT
END_TYPE
```
# **Beispiel: Strukturdeklaration**

```
TYPE ST_PENTAGON EXTENDS ST_POLYGONLINE :
STRUCT
       aPoint5 : ARRAY[1..2] OF INT;
END_STRUCT
END_TYPE
```
#### **Siehe auch:**

• [Objekt DUT \[](#page-76-0) $\triangleright$  [77\]](#page-76-0)

#### **Deklaration und Initialisierung von Strukturen**

#### **Beispiel**

```
PROGRAM Line
VAR
   stPolygon : ST POLYGONLINE := (aStart := [1,1], aPoint1 := [5,2], aPoint2 := [7,3], aPoint3 := [8,5],aiPoint4:=[5,7], aEnd:=[1,1]);
        stPentagon : ST_PENTAGON := (aStart:=[0,0], aPoint1:=[1,1], aPoint2:=[2,2], aPoint3:=[3,3],
aPoint4:=[4,4], aPoint5:=[5,5], aEnd:=[0,0]);
END_VAR
```
Sie dürfen keine Initialisierungen mit Variablen verwenden. Ein Beispiel für die Initialisierung eines Arrays einer Struktur finden Sie auf der Hilfeseite zum Datentyp ARRAY.

# **Siehe auch:**

• [Objekt DUT \[](#page-76-0) $\triangleright$  [77\]](#page-76-0)

# **Zugriff auf eine Strukturkomponente**

Sie greifen auf eine Strukturkomponente gemäß folgender Syntax zu:

<variable name>.<component name>

#### **Beispiel**

```
PROGRAM Polygon
VAR
    stPolygon : ST POLYGONLINE := := (aStart := [1,1], aPoint1 := [5,2], aPoint2 := [7,3], aPoint3 := [8,5],aiPoint4:=[5,7], a\overline{E}nd:=[1,1]);
       nPoint: INT;
END_VAR
// Assigns 5 to nPoint
nPoint := stPolygon.aPoint1[1];
```
Ergebnis: nPoint = 5

# **Symbolischer Bitzugriff in Strukturvariablen**

Sie können eine Struktur mit Variablen des Datentyps BIT deklarieren, um einzelne Bits zu einer logischen Einheit zusammenzufassen. Dann können Sie einzelne Bits symbolisch über einen Namen (statt über den Bitindex) adressieren.

# **Syntax Deklaration:**

```
TYPE <structure name> :
STRUCT
   ( 
END_STRUCT
END_TYPE
```
# **Syntax Bitzzugriff:**

```
<Strukturname> . <Bitname>
```
#### **Beispiel:**

#### **Strukturdeklaration**

```
TYPE ST_CONTROL :
STRUCT
      bitOperationEnabled  : BIT;
bitSwitchOnActive : BIT;
bitEnableOperation : BIT;
bitError : BIT;
bitVoltageEnabled : BIT;
bitQuickStop : BIT;
bitSwitchOnLocked : BIT;
bitWarning : BIT;
END_STRUCT
END_TYPE
```
# **Bitzugriff**

```
FUNCTION_BLOCK FB_Controller
VAR_INPUT
       bStart : BOOL;
END_VAR
VAR_OUTPUT
END_VAR
VAR
   stControl : ST_CONTROL;
END_VAR
IF bStart = TRUE THEN
       // Symbolic bit access
       stControl.bitEnableOperation := TRUE;
END_IF
PROGRAM MAIN
VAR
       fbController : FB_Controller;
END_VAR
fbController();
fbController.bStart := TRUE;
```
Referenzen und Pointer auf BIT-Variablen sind ungültige Deklarationen, ebenso wie Arraykomponenten mit Basistyp BIT.

# **Siehe auch:**

- $\cdot$  [BIT \[](#page-796-1) $\triangleright$  [797\]](#page-796-1)
- [ARRAY \[](#page-811-0) $\triangleright$  [812\]](#page-811-0)

# **Sehen Sie dazu auch**

- **[EQ \[](#page-766-0)**▶ [767\]](#page-766-0)
- <span id="page-819-0"></span>**■ [ARRAY \[](#page-811-0)▶ [812\]](#page-811-0)**

# **16.5.18 Aufzählungen / Enumerationen**

Eine Enumeration oder Aufzählung ist ein benutzerdefinierter Datentyp, der sich aus einer kommaseparierten Reihe von Komponenten, auch Enumerationswerte genannt, zusammensetzt, um benutzerdefinierte Variablen zu deklarieren. Außerdem können Sie die Enumerationskomponenten wie konstante Variablen verwenden, deren Bezeichner <enumeration name>.<component name> global im Projekt bekannt sind.

Die Deklaration einer Enumeration nehmen Sie in einem DUT-Objekt vor, das Sie über den Befehl **Hinzufügen > DUT** im Kontextmenü des SPS-Projektbaums im Projekt anlegen.

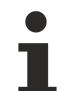

Jede Enumeration, die Sie einem Projekt neu hinzufügen, erhält automatisch ein [Attribut 'strict'](#page-863-0) [\[](#page-863-0)[}](#page-863-0) [864\]](#page-863-0) und ein [Attribut 'qualified only' \[](#page-862-0)[}](#page-862-0) [863\]](#page-862-0) in der Zeile oberhalb der TYPE-Deklaration. Die Attribute können auch explizit hinzugefügt oder entfernt werden.

# **Siehe auch:**

- [Objekt DUT \[](#page-76-0) $\triangleright$  [77\]](#page-76-0)
- [Attribut 'to\\_string' \[](#page-877-0)> [878\]](#page-877-0)
- [TO\\_STRING/TO\\_WSTRING für Enumerationsvariablen \[](#page-762-0)> [763\]](#page-762-0)

# **Deklaration**

# **Syntax**

```
{attribute 'strict'} 
TYPE <enumeration name>:
(
        <component declaration>,
        <component declaration>
 ) <basic data type> := <default variable initialization>
;
END_TYPE
```
RFCKHO

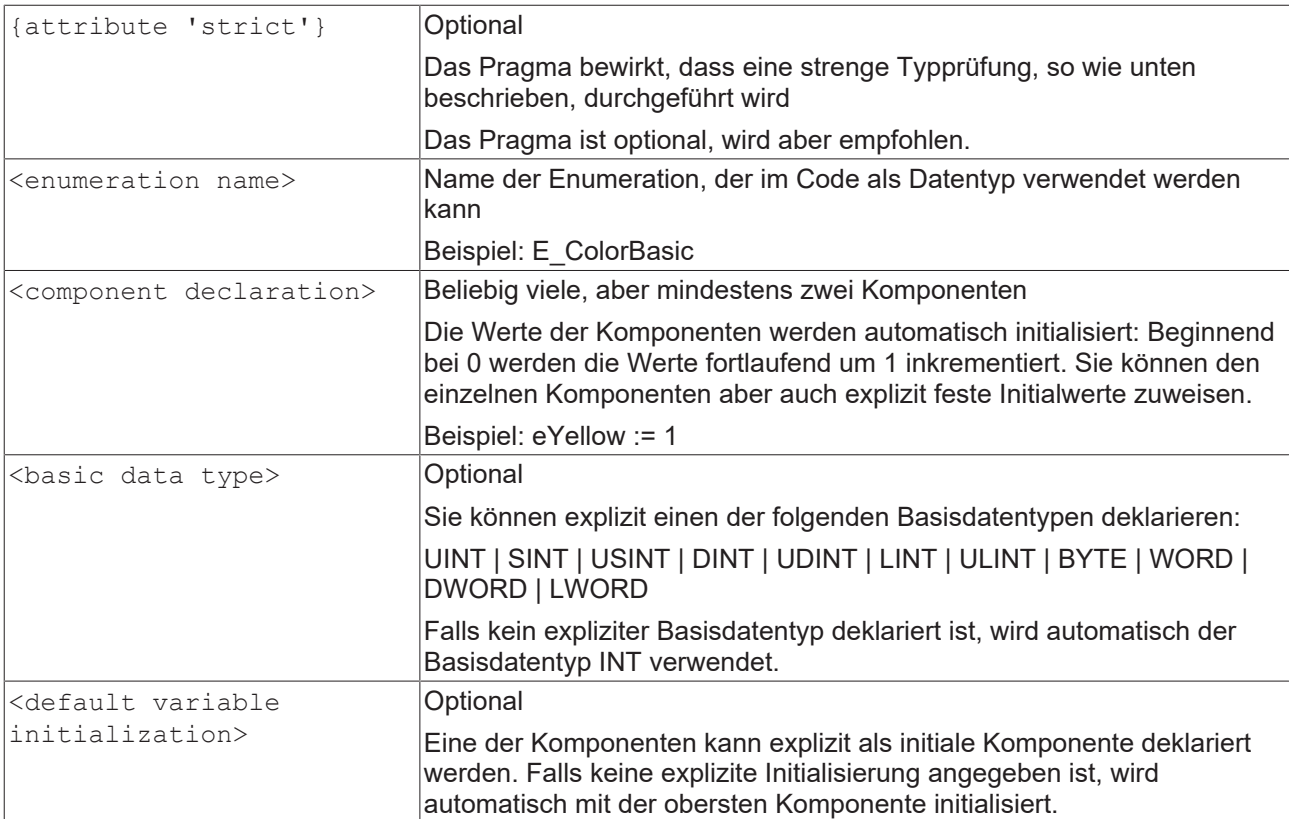

# **Beispiel**

```
{attribute 'qualified_only'}
{attribute 'strict'}
TYPE E ColorBasic :
(
        eRed, 
        eYellow,
        eGreen := 10,
        eBlue,
        eBlack
) // Basic data type is INT, default initialization for all E_ColorBasic  variables is eYellow
;
END_TYPE
```
In dieser Deklaration erhalten die ersten beiden Komponenten die Standard-Initialisierungswerte: eRed = 0, eYellow = 1, der Initialisierungswert der dritten Komponente ist explizit anders definiert: eGreen = 10. Die nachfolgenden Komponenten erhalten wieder Standard-Initialisierungswerte: eBlue = 11, eBlack = 12.

# **Enumeration mit explizitem Basisdatentyp**

Erweiterungen zur Norm IEC 61131-3

Der Basisdatentyp bei einer Enumerationsdeklaration ist standardmäßig INT. Sie können aber auch Enumerationen deklarieren, die explizit auf einen anderen ganzzahligen Datentypen basieren.

# **Beispiel: Enumeration mit Basisdatentyp DWORD**

```
TYPE E Color :
\left(eWhite := 16#FFFFFF,
eYellow := 16#FFFF00,    eGreen  := 16#FF00FF,
eBlue := 16#0000FF,
    eBlack  := 16#000000
)DWORD := eBlack
; // Basic data type is DWORD, default initialization for all E_Color variables is eBlack
END_TYPE
```
# **Strikte Programmierregeln**

Ab TwinCAT 3.1 Build 4026 wird beim Deklarieren einer Enumeration automatisch in der ersten Zeile das Pragma {attribute 'strict'} hinzugefügt.

Die strikten Programmierregeln werden mit Hinzufügen des Pragmas {attribute 'strict'} aktiviert.

Folgender Code wird dann als Compilerfehler eingestuft:

- Arithmetische Operationen mit Enumerationskomponenten
- Beispielsweise kann eine Enumerationsvariable nicht als Zählvariable in einer FOR-Schleife verwendet werden.
- Zuweisung eines konstanten Werts, der nicht einem Enumerationswert entspricht, an eine Enumerationskomponente.
- Zuweisung einer nicht-konstanten Variablen, die einen anderen Datentyp als die Enumeration hat, an eine Enumerationskomponente.

Arithmetischen Operationen können dazu führen, dass Enumerationskomponenten nicht deklarierte Werte zugewiesen werden. Ein besserer Programmierstil ist es, CASE-Anweisungen zu verwenden, um Komponentenwerte zu bearbeiten.

#### **Deklaration und Initialisierung von Enumerationsvariablen**

#### **Syntax**

<variable name> : <enumeration name> ( := <initialization>)? ;

Bei der Deklaration einer Enumerationsvariable mit benutzerdefiniertem Datentyp <enumeration name> kann diese mit einer Enumerationskomponenten initialisiert werden.

# **Beispiel**

```
PROGRAM MAIN
VAR
        eColorCar  : E_Color;
        eColorTaxi : E_Color := E_Color.eYellow;
END_VAR
```
Die Variable eColorCar wird mit E\_Color.eBlack initialisiert. Das ist die Standardinitialisierung für alle Enumerationsvariablen des Typs E\_Color und so in der Typdeklaration festgelegt. Die Variable eColorTaxi hat eine eigene Initialisierung.

Wenn keine Initialisierungen angegeben sind, wird mit 0 initialisiert.

```
PROGRAM MAIN
VAR
        eColorFlower : E_ColorBasic;
        eColorTree   : E_ColorBasic := E_ColorBasic.eGreen;
END_VAR
```
Die Variable eColorFlower wird mit E\_ColorBasic.eYellow initialisiert. Das ist die Standardinitialisierung für alle Enumerationsvariablen des Typs E\_ColorBasic. Da in der Enumerationsdeklaration keine Komponente für die Initialisierung angegeben ist, wird automatisch mit der Komponente, die den Wert 0 hat, initialisiert. Das ist üblicherweise die erste der Enumerationskomponenten. Das kann aber auch eine andere Komponente sein, die nicht an erster Stelle steht, aber explizit mit 0 initialisiert wird.

Die Variable eColorTree hat eine explizite Initialisierung.

Wenn sowohl beim Typ als auch bei der Variable kein Wert angegeben ist, dann gilt folgende Regel: Wenn eine Enumeration einen Wert für 0 enthält, dann ist dieser Wert die Standardinitialisierung, wenn nicht, dann die erste Komponente in der Liste.

# **Beispiele**

# **Initialisierung mit der 0-Komponente:**

# **BECKHOFF**

```
TYPE E SampleA :
(
   e1 := 2,e2 := 0,    e3
);
END_TYPE
PROGRAM MAIN
VAR
   eSampleA : E_SampleA;
END_VAR
```
Die Variable eSampleA wird mit E\_SampleA.e2 initialisiert.

# **Initialisierung mit der ersten Komponente:**

```
TYPE E SampleB :
(e1 := 3,
    e2 := 1,
        e3
);
END_TYPE
PROGRAM MAIN
VAR
       eSampleB  : E_SampleB;
END_VAR
```
Die Variable eSampleB wird mit E\_SampleB.e1 initialisiert.

# **Eindeutiger Zugriff auf Enumerationskomponenten**

Erweiterungen zur Norm IEC 61131-3

Die Enumerationskomponenten können auch als konstante Variablen mit dem Bezeichner <enumeration name>.<component name> verwendet werden. Enumerationskomponenten sind global im Projekt bekannt und der Zugriff auf sie ist eindeutig. Deshalb kann ein Komponentenname in unterschiedlichen Enumerationen verwendet werden.

# **Beispiel: Komponente blue**

```
PROGRAM MAIN
VAR
   eFlower : E ColorBasic;
        eColorCar : E_Color;
END_VAR
// unambiguous identifiers although the component names are identical
eFlower := E ColorBasic.eBlue;
eColorCar := E_Color.eBlue;
// invalid code 
eFlower := eBlue;
eColorCar := eBlue;
```
# <span id="page-822-0"></span>**16.5.19 Alias**

Ein Alias ist ein benutzerdefinierter Datentyp, mit dem ein alternativer Name für einen Datentyp oder einen Funktionsblock erzeugt werden kann.

Die Deklaration eines Alias nehmen Sie in einem DUT-Objekt vor, das Sie über den Befehl **Hinzufügen > DUT** im Kontextmenü des SPS-Projektbaums im Projekt anlegen.

# **Syntax:**

TYPE <Bezeichner> : <Zuweisungsausdruck>; END\_TYPE

# **Beispiel:**

Das Beispiel zeigt die Deklaration eines Alias T\_Message. Eine im Programm deklarierte SPS-Variable vom Typ T\_Message ist immer ein String mit 50 Zeichen.

**RECKHO** 

TYPE T Message : STRING[50]; END TYPE

# Deklaration:

sMessageA : T\_Message;

#### Programm:

sMessageA := 'This is a message';

# **Siehe auch:**

• [Objekt DUT \[](#page-76-0) $\triangleright$  [77\]](#page-76-0)

# <span id="page-823-0"></span>**16.5.20 UNION**

Eine UNION ist eine Datenstruktur, die meist unterschiedliche Datentypen enthält. In einer Union haben alle Komponenten den gleichen Offset, wodurch sie denselben Speicherplatz belegen.

Die Deklaration einer Union nehmen Sie in einem DUT-Objekt vor, das Sie über den Befehl **Hinzufügen > DUT** im Kontextmenü des SPS-Projektbaums im Projekt anlegen.

# **Syntax:**

TYPE <Unionname>: UNION <Variablendeklaration 1> ... <Variablendeklaration n> END\_UNION END\_TYPE

# **Beispiel 1:**

In der folgenden Beispieldeklaration einer Union betrifft eine Zuweisung auf uName.fA auch uName.nB und uName.nC.

# Deklaration:

TYPE U\_Name: UNION fA : LREAL; nB : LINT; nC : WORD; END\_UNION END\_TYPE

#### Instanziierung:

```
VAR
    uName : U Name;
END_VAR
```
# **Zuweisung:**

uName.fA  $:= 1;$ 

# Ergebnis:

```
fA = 1nB = 16#3FF0000000000000
nC = 0
```
# **Beispiel 2:**

In der folgenden Beispieldeklaration einer Union betrifft eine Zuweisung auf u2Byte.nUINT auch u2Byte.a2Byte und u2Byte.aBits.

Deklaration der Struktur ST\_Bits:

```
TYPE ST Bits :
STRUCT
bBit1 : BIT;
bBit2 : BIT;
bBit3 : BIT;
bBit4 : BIT;
bBit5 : BIT;
bBit6 : BIT;
bBit7 : BIT;
    bBit8  : BIT; 
END_STRUCT
END_TYPE
```
# Deklaration der Union U\_2Byte:

```
TYPE U_2Byte :
UNION
       nUINT  : UINT;
       a2Byte : ARRAY[1..2] OF BYTE; 
   aBits : ARRAY [1..2] OF ST_Bits;
END_UNION
END_TYPE
```
#### Instanziierung der Union:

```
VAR
   u2Byte : U 2Byte;
END_VAR
```
# **Zuweisung 1:**

u2Byte.nUINT := 5;

#### Ergebnis 1:

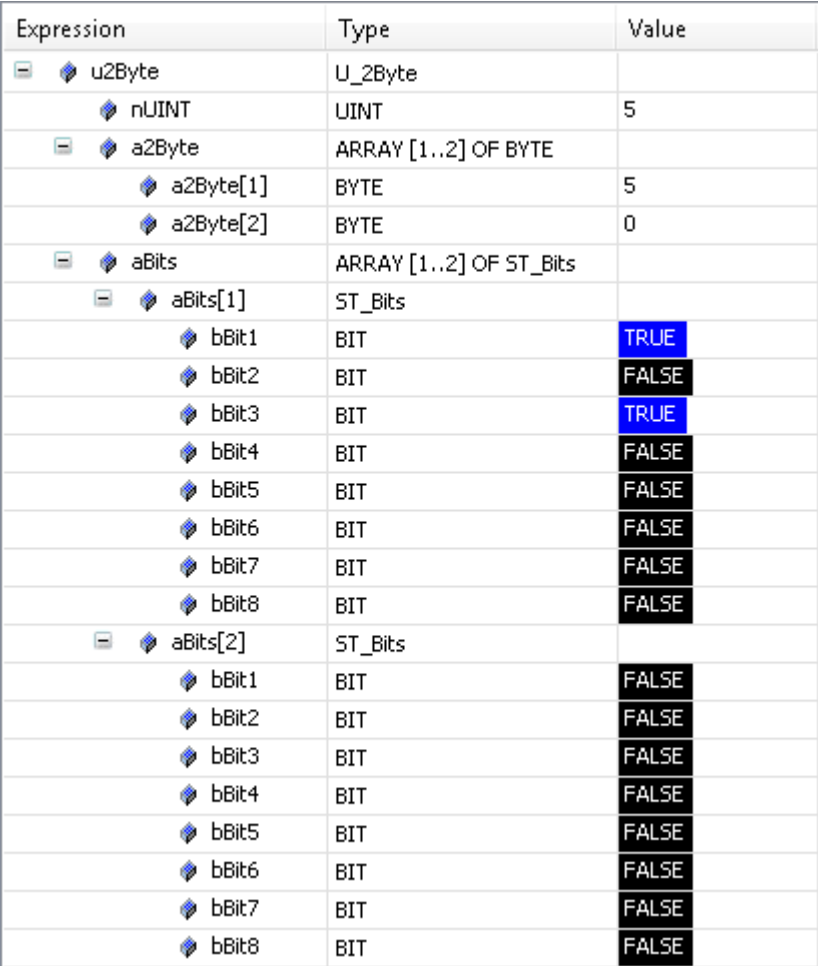

# **Zuweisung 2:**

u2Byte.nUINT := 255;

Ergebnis 2:

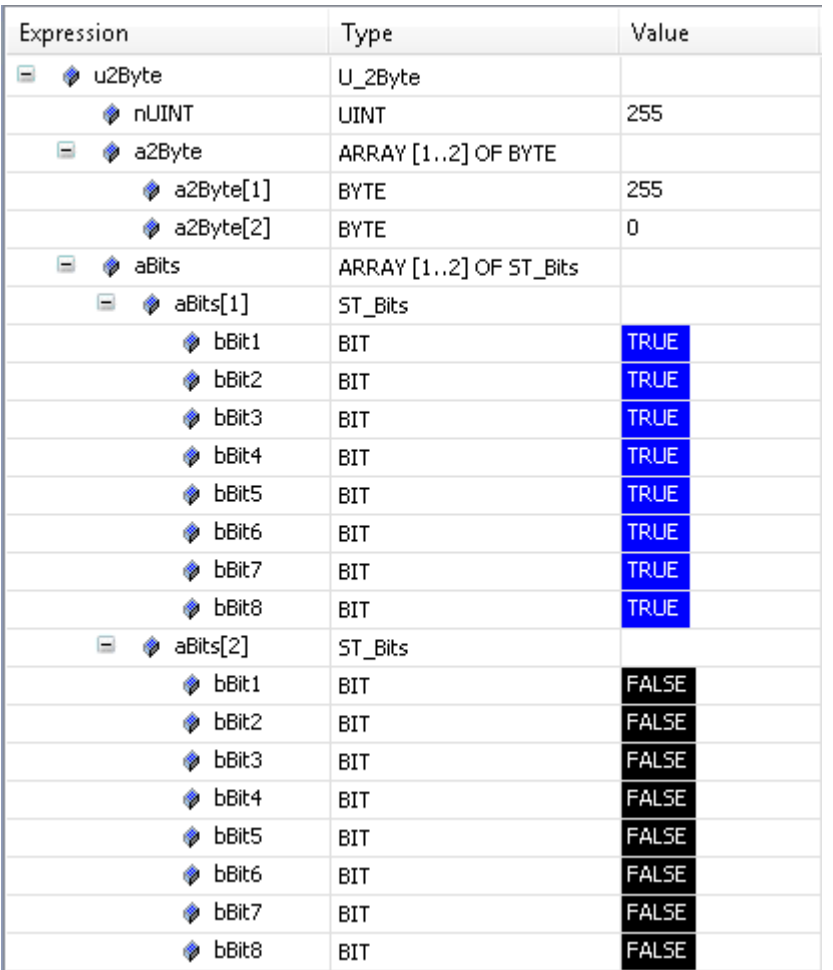

# **Zuweisung 3:**

u2Byte.nUINT := 256;

Ergebnis 3:

**BECKHOFF** 

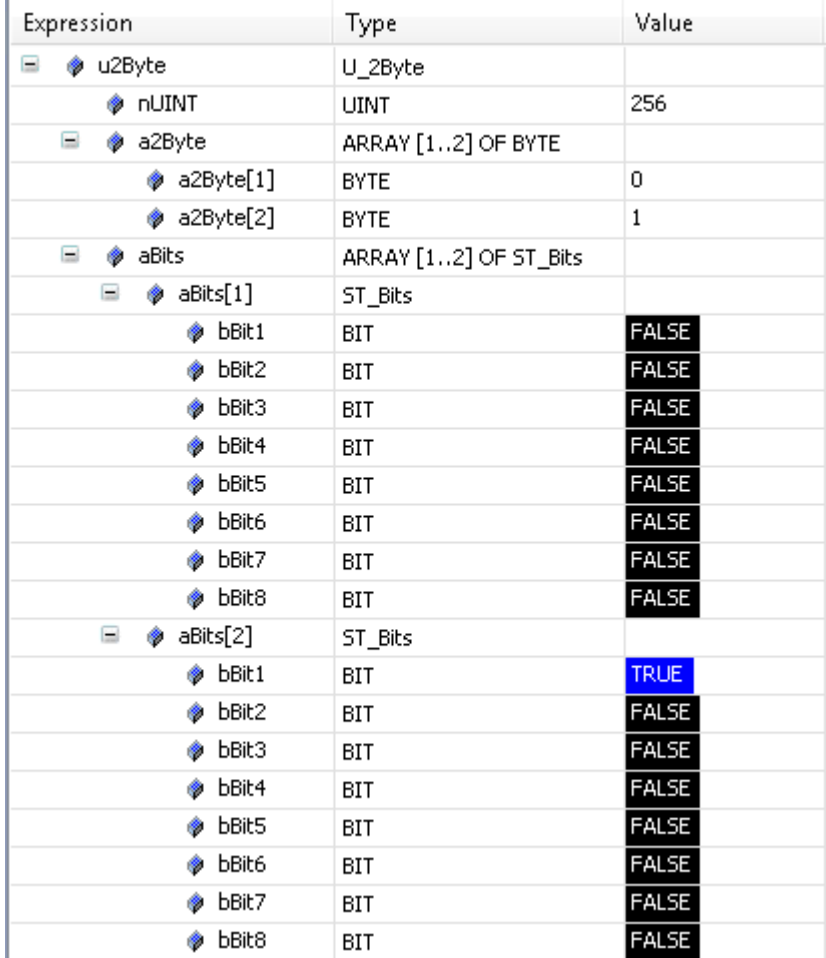

**Siehe auch:**

• [Objekt DUT \[](#page-76-0) $\triangleright$  [77\]](#page-76-0)

# **16.6 Globale Datentypen**

# **16.6.1 Übersicht**

TwinCAT 3 stellt ein Typsystem für die Verwaltung von Datentypen bereit. Das Typsystem besteht aus System-Basistypen und kann durch das Kundenprojekt um eigene Datentypen erweitert werden. (Siehe auch [TwinCAT 3 Typsystem](https://infosys.beckhoff.com/content/1031/tc3_grundlagen/10696051211.html?id))

In diesem Abschnitt finden Sie eine Beschreibung globaler Datentypen, die vom TwinCAT-System für die PLC bereitgestellt werden:

- [PlcAppSystemInfo \[](#page-826-0) $\triangleright$  [827\]](#page-826-0)
- [PlcTaskSystemInfo \[](#page-828-0) $\triangleright$  [829\]](#page-828-0)
- [ST\\_LibVersion \[](#page-829-1)> [830\]](#page-829-1)

# <span id="page-826-0"></span>**16.6.2 PlcAppSystemInfo**

Jede SPS beinhaltet eine Instanz des Typs 'PlcAppSystemInfo' mit dem Namen '\_AppInfo'.

Der zugehörige Namensraum (namespace) ist 'TwinCAT\_SystemInfoVarList'. Dieser muss beispielsweise bei Verwendung in einer Bibliothek mit angegeben werden.

```
TYPE PlcAppSystemInfo
STRUCT<br>ObjId
                            : OTCID;
```
END END

# **BECKHOFF**

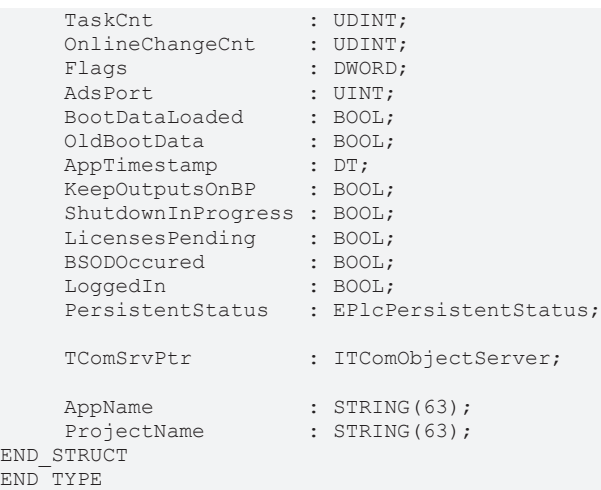

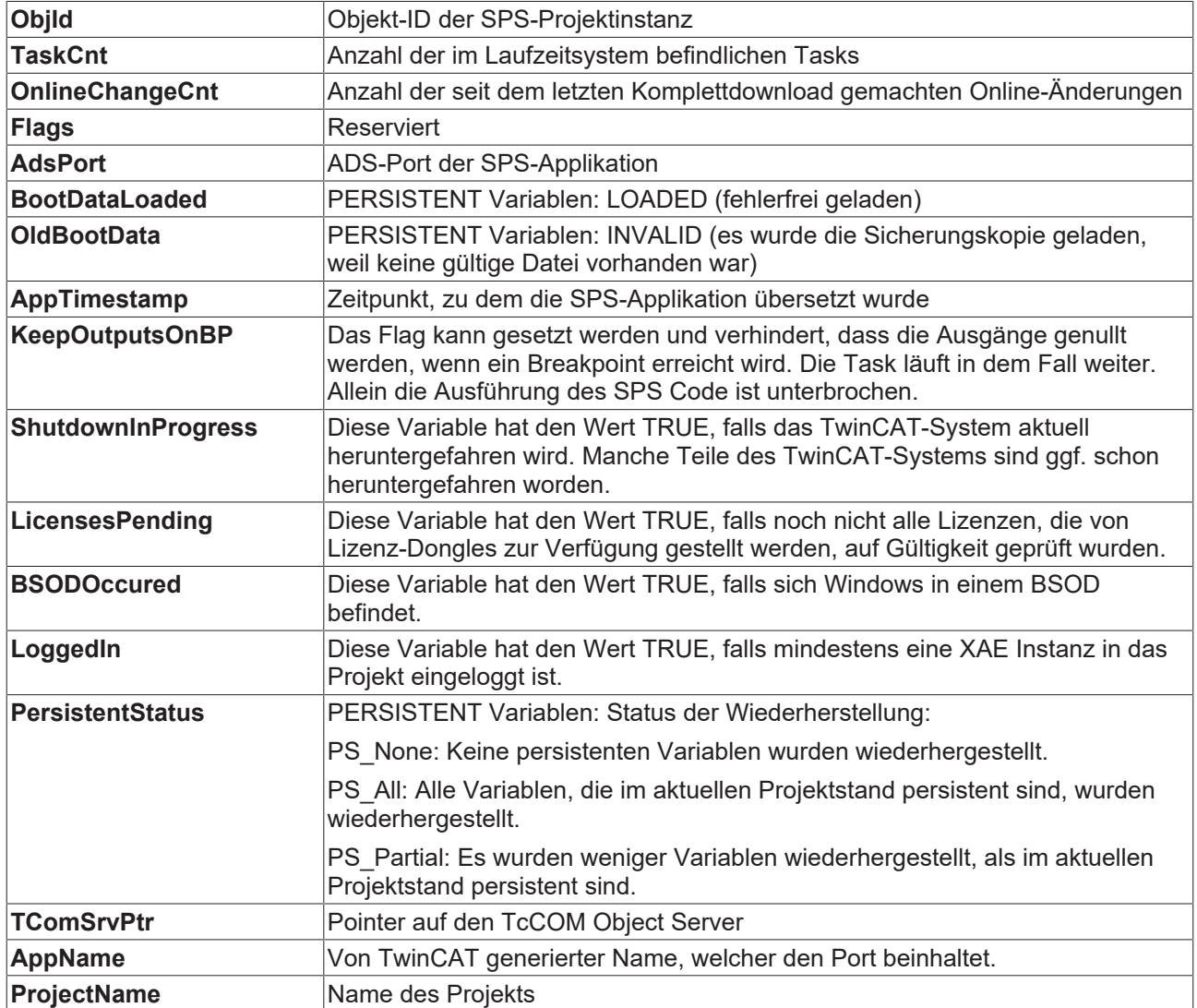

# **Unterschiede zu TwinCAT 2**

Wurde die Variable runTimeNo unter TwinCAT 2 verwendet, so muss der Programmcode für die Verwendung unter TwinCAT 3 umgestellt werden.

# **Beispiel**:

- **Verwendung unter TwinCAT 2**: nPlcAdsPort := 801 + (SystemInfo.runTimeNo 1) \* 10;
- **Verwendung unter TwinCAT 3**: nPlcAdsPort := \_AppInfo.AdsPort;
# **16.6.3 PlcTaskSystemInfo**

Jede SPS beinhaltet ein Array von Instanzen dieses Typs. Der Name des Arrays lautet '\_TaskInfo[]'. Auf die einzelnen Instanzen dieses Typs kann zugegriffen werden, indem der Index der entsprechenden Task als Arrayindex verwendet wird. Der Taskindex kann mithilfe der Funktion GETCURTASKINDEXEX ausgelesen werden, welche von der Tc2\_System-Bibliothek zur Verfügung gestellt wird.

Der zugehörige Namensraum (namespace) ist 'TwinCAT\_SystemInfoVarList'. Dieser muss beispielsweise bei Verwendung in einer Bibliothek mit angegeben werden.

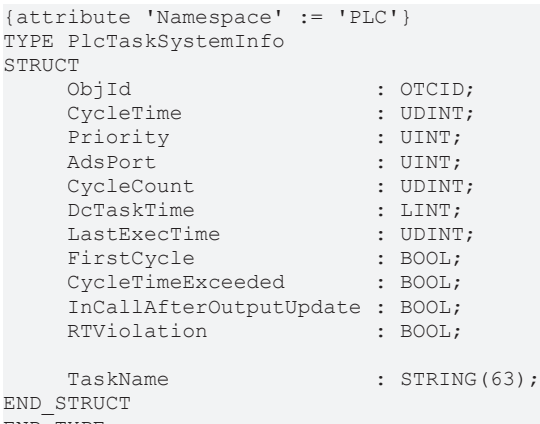

END\_TYPE

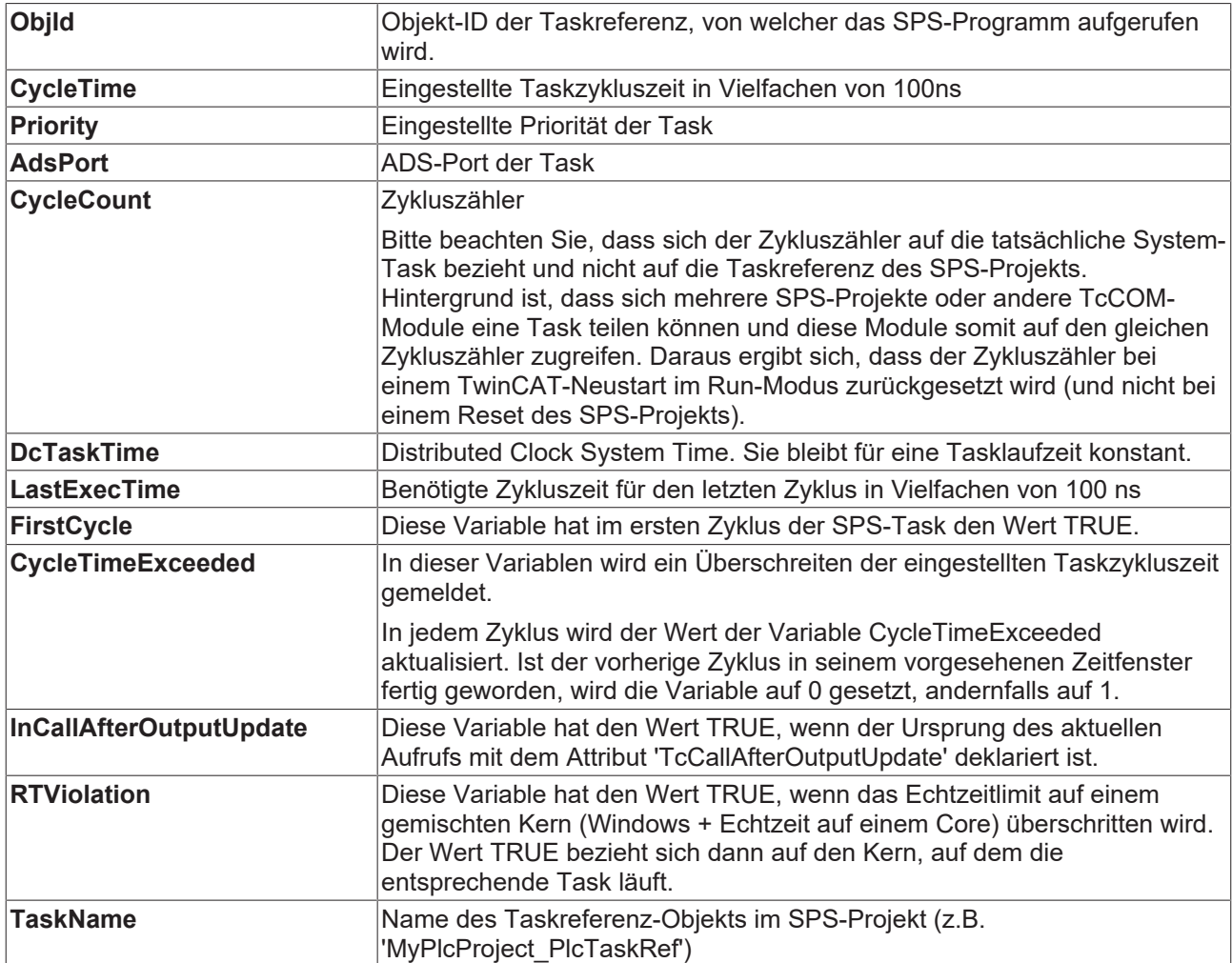

#### **Beispiel:**

```
VAR
nTaskIdx : DINT;
    nCycleTime   : UDINT;
END_VAR
```

```
nTaskIdx := GETCURTASKINDEXEX();
IF nTaskIdx > 0 THEN
       nCycleTime := _TaskInfo[nTaskIdx].CycleTime;
END_IF
```
# **16.6.4 ST\_LibVersion**

Diese Struktur definiert die Version einer SPS-Bibliothek. Jede Bibliothek enthält eine global deklarierte Instanz dieses Datentyps.

```
TYPE ST_LibVersion : 
STRUCT
    iMajor : UINT;<br>iMinor : UINT;
iMinor : UINT;
iBuild : UINT;
        iRevision  : UINT;
       nFlags     : DWORD
   sVersion : STRING(23);
END_STRUCT
END_TYPE
```
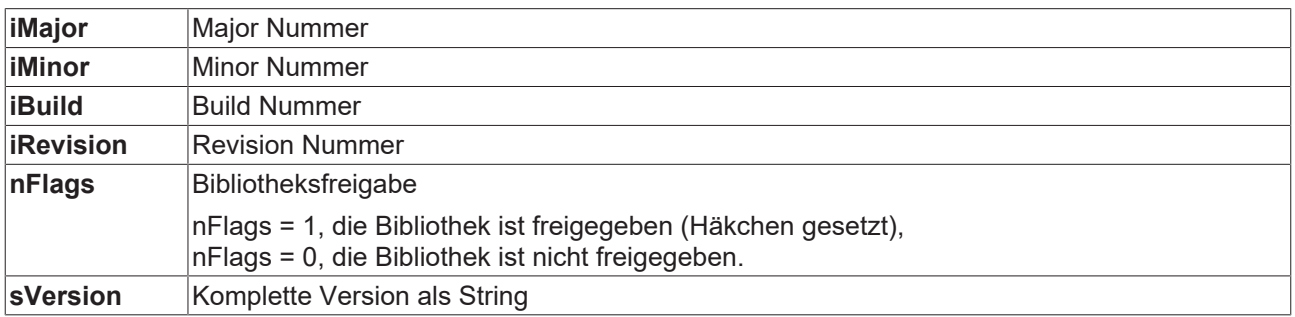

# **16.7 Alignment**

Mit TwinCAT 3 wurde ein 8-Byte-Alignment eingeführt.

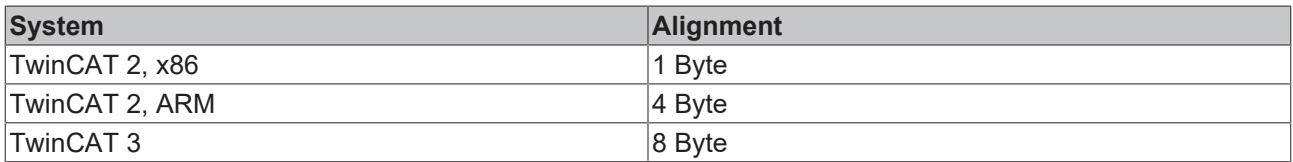

Besondere Beachtung ist geboten, wenn Daten als gesamter Speicherblock mit anderen Steuerungen oder Softwarekomponenten wie Visualisierungen ausgetauscht werden.

### **Speicherstelle**

- Eine Variable liegt an der Speicherstelle, die von der Größe ihres Datentyps und vom Alignment vorgegeben wird.
	- Wenn der Datentyp kleiner gleich dem Alignment des Systems ist, entspricht die Speicherstelle der Variablen einem Vielfachen der Datentypgröße.
	- Wenn der Datentyp größer als das Alignment des Systems ist, entspricht die Speicherstelle der Variablen einem Vielfachen des Alignments.
- Ein strukturierter Datentyp (Struktur, Funktionsbaustein) liegt an der Speicherstelle, die von der Größe des größten Datentyps in der Struktur und vom Alignment vorgegeben wird.
	- Wenn der größte Datentyp kleiner gleich dem Alignment des Systems ist, entspricht die Speicherstelle der Strukturinstanz einem Vielfachen dieser Datentypgröße.
	- Wenn der größte Datentyp größer als das Alignment des Systems ist, entspricht die Speicherstelle der Strukturinstanz einem Vielfachen des Alignments.

### **Speicherplatz**

• Eine Variable nimmt ab obiger Speicherstelle so viel Speicherplatz ein, wie es der Größe ihres Datentyps entspricht.

- Ein strukturierter Datentyp (Struktur, Funktionsbaustein) nimmt ab obiger Speicherstelle so viel Speicherplatz ein, wie es von der Größe des größten Datentyps in der Struktur und dem Alignment vorgegeben wird.
	- Wenn der größte Datentyp kleiner gleich dem Alignment des Systems ist, entspricht der Speicherplatz der Strukturinstanz einem Vielfachen dieser Datentypgröße.
	- Wenn der größte Datentyp größer als das Alignment des Systems ist, entspricht der Speicherplatz der Strukturinstanz einem Vielfachen des Alignments.

Aufgrund dieser Alignment-Regeln können ggf. implizite Füllbytes entstehen.

Bitte beachten Sie (z.B. bei einem Speichervergleich mit Hilfe der Tc2\_System-Funktion MEMCMP), dass Füllbytes nicht initialisiert werden.

### **Größter Datentyp in einem Funktionsbaustein**

Jeder Funktionsbaustein enthält implizit mindestens einen Zeiger, um die Adresse der virtuellen Methodentabelle abzulegen. Daraus folgt, dass bei einem Zielsystem mit 64 Bit Architektur ein Datentyp von 8 Bytes Größe im Funktionsbaustein enthalten ist. Dabei kann es sich je nach Funktionsbaustein um den größten enthaltenen Datentypen handeln, der somit Speicherstelle und Speicherplatz bestimmt.

### **Beispiel 1 (TwinCAT 3)**

```
TYPE ST Test1 :
STRUCT
    fVar   : LREAL;  // 8 Byte 
    nVar1  : DINT;   // 4 Byte 
    nVar2  : SINT;   // 1 Byte 
        (* 3 filler bytes to reach a limit corresponding to the largest data type (divisible by 8 byte) 
*)
END_STRUCT
END_TYPE
TYPE ST Test2 :
STRUCT
   nVar2 : SINT; // 1 Byte
        (* 3 filler bytes to reach a limit corresponding to the following data type (divisible by 4 byte
) * )
    nVar1  : DINT;   // 4 Byte 
fVar : LREAL; // 8 Byte
END_STRUCT
END_TYPE
TYPE ST Test3 :
STRUCT
       nVar2  : SINT;   // 1 Byte 
        (* 7 filler bytes to reach a limit corresponding to the following data type (divisible by 8 byte
\rightarrowfVar : LREAL; // 8 Byte
        nVar1  : DINT;   // 4 Byte 
        (* 4 filler bytes to reach a limit corresponding to the largest data type (divisible by 8 byte) 
*END_STRUCT
END_TYPE
```
Aufgrund des 8-Byte-Alignment von TwinCAT 3 werden implizit Füllbytes eingefügt. Die Gesamtgröße der Strukturen kann variieren, obwohl sie drei Variablen desselben Datentyps beinhalten.

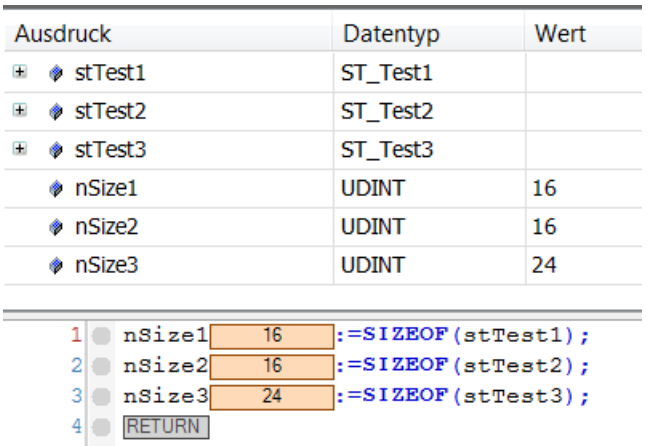

Auf einem System mit 1-Byte-Alignment würden die drei Strukturen denselben Speicherbedarf von jeweils 13 Bytes einnehmen.

### **Beispiel 2**

```
TYPE ST_Test :
STRUCT
       nDWORD : DWORD;   // 4 Byte
        (* With an 8-byte alignment: 4 filler bytes *)
        nLWORD : LWORD;   // 8 Byte
END_STRUCT
END_TYPE
```
Bei einem 4-Byte-Alignment hat die Struktur eine Größe von 12 Byte. Es werden keine Füllbytes eingefügt. Begründung:

- Die Variable nLWORD liegt an einer Speicherstelle, die einem Vielfachen des Alignments entspricht, da ihr Datentyp (8 Byte) größer als das Alignment (4 Byte) ist.
- Der strukturierte Datentyp nimmt so viel Speicherplatz ein, wie es einem Vielfachen des Alignments entspricht, da der größte enthaltene Datentyp in der Struktur (8 Byte) größer als das Alignment (4 Byte) ist.

Bei einem 8-Byte-Alignment hat die Struktur hingegen eine Größe von 16 Byte, da zwischen den beiden Variablen 4 Füllbytes eingefügt werden. Begründung:

- Die Variable nLWORD liegt an einer Speicherstelle, die einem Vielfachen der Größe ihres Datentyps entspricht, da ihr Datentyp (8 Byte) kleiner gleich dem Alignment (8 Byte) ist.
- Der strukturierte Datentyp nimmt so viel Speicherplatz ein, wie es einem Vielfaches der Größe des größten Datentypen entspricht, da der größte enthaltene Datentyp in der Struktur (8 Byte) kleiner gleich dem Alignment (8 Byte) ist.

### **Weiterführende Informationen + Beispielprojekt:**

- Sehen Sie auch das [Attribut 'pack\\_mode' \[](#page-856-0) $\blacktriangleright$  [857\]](#page-856-0), um festzulegen, wie eine Datenstruktur gepackt werden soll.
- Auf der [SPS-Samples-Seite \[](#page-1186-0) $\blacktriangleright$  [1187\]](#page-1186-0) können Sie außerdem ein Beispielprojekt zum Thema Byte-Alignment herunterladen.

# **16.8 Pragmas**

Pragma-Anweisungen beeinflussen die Eigenschaften einer oder mehrerer Variablen bezüglich der Kompilierung oder des Prä-Kompilierungsprozesses. Dafür stehen Ihnen verschiedene Kategorien von Pragmas zur Verfügung.

### <span id="page-831-0"></span>**16.8.1 Meldungspragmas**

Meldungspragmas dienen dazu, die Ausgabe von Meldungen im Meldungsfenster während des Übersetzungsvorgangs zu erzwingen.

# **RECKHOFF**

Die Pragma-Anweisung kann in einer separaten oder in einer bereits bestehenden Zeile im Texteditor einer POU eingefügt werden.

### **Typen**

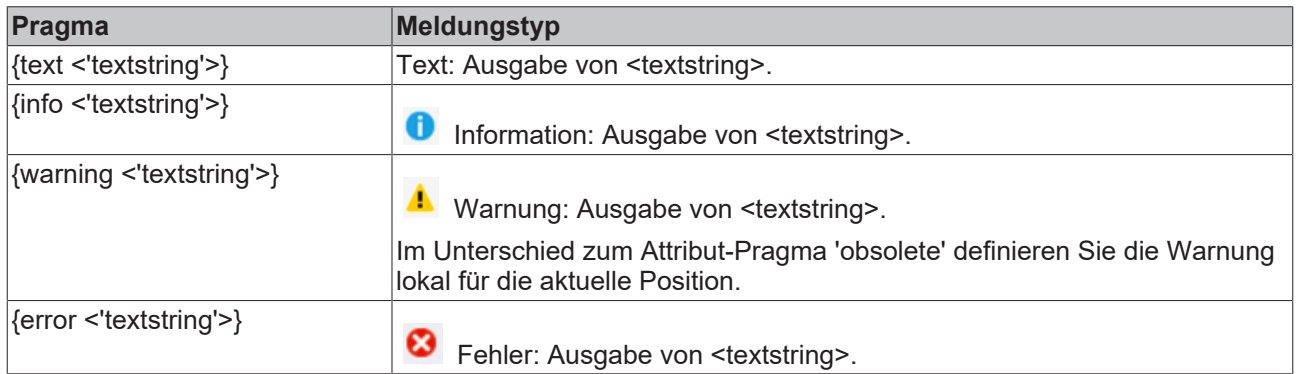

Im Meldungsfenster von TwinCAT gelangen Sie von einer Meldung der Kategorie **Information**, **Warnung** und **Fehler** mithilfe der Befehle **Nächste Meldung** und **Vorherige Meldung** zur Quellposition der Meldung. Dies bedeutet, Sie gelangen an die Position, wo das Pragma im Quellcode hinzugefügt ist.

### **Beispiel:**

```
VAR 
        nVar : INT; {info 'TODO: should get another name'} 
        bVar : BOOL; 
        aTest : ARRAY [0..10] OF INT; 
        nIdx : INT; 
END_VAR 
aTest[nIdx] := aTest[nIdx]+1;nVar := nVar+1; 
{warning 'This is a warning'} 
{text 'Part xy has been compiled completely'}
```
### Ausgabe im Meldungsfenster:

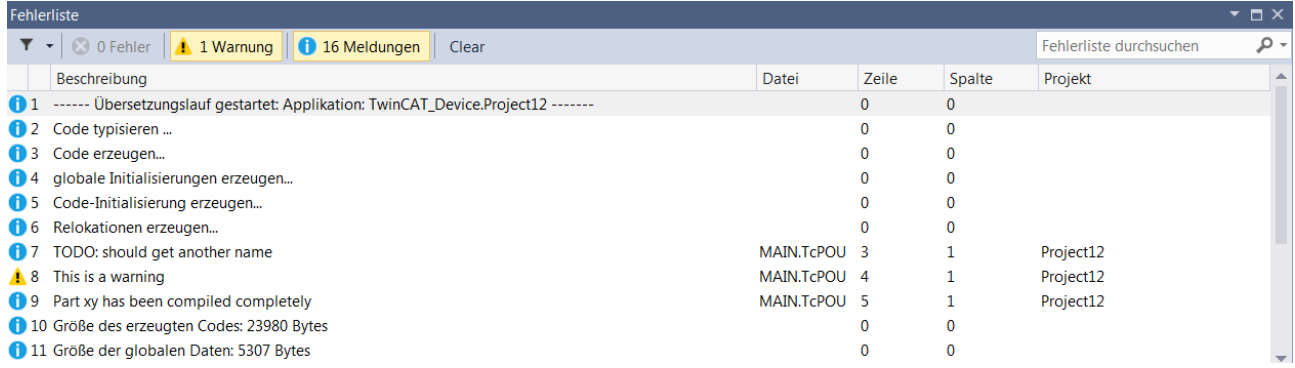

### **Siehe auch:**

• [Bedingte Pragmas \[](#page-878-0) $\triangleright$  [879\]](#page-878-0)

# **16.8.2 Attribut-Pragmas**

Attribut-Pragmas dienen dazu, die Kompilierung und die Vorkompilierung zu beeinflussen.

TwinCAT unterstützt eine Reihe von vordefinierten Attribut-Pragmas. Zusätzlich können Sie benutzerdefinierte Pragmas verwenden, die Sie vor der Übersetzung des Projekts mithilfe von bedingten Pragmas abfragen können.

Wenn Sie eigene Attribute definieren, achten Sie auf Eindeutigkeit. Sie erreichen dies beispielsweise, indem Sie den Attributnamen mit einem Präfix versehen.

Attribute werden im Deklarationsteil definiert. Ausnahme: In den Objekten **Aktion** und **Transition** können Sie Attribute nur dann verwenden, wenn die Implementierungssprache der Aktion oder Transition "Strukturierter Text (ST)" ist. Da Aktionen und Transitionen keinen eigenen Deklarationsteil haben, definieren Sie die Attribute zu Beginn des Implementierungsteils.

### **16.8.2.1 Benutzerdefinierte Attribute**

Benutzerdefinierte Attribute sind beliebige projekt- oder benutzerdefinierte Attribute, die Sie auf POUs, Aktionen, Datentypdefinitionen und Variablen anwenden können. Ein benutzerdefiniertes Attribut können Sie vor der Übersetzung des SPS-Projekts mithilfe von bedingten Pragmas abfragen.

Sie können benutzerdefinierte Attribute mit bedingten Pragmas mit dem Operator hasattribute abfragen.

**Syntax:** {attribute 'attribute'}

### **Beispiel für POUs und Aktionen:**

Attribut 'vision' für Funktion F\_Sample:

```
{attribute 'vision'} 
FUNCTION F Sample : INT
VAR_INPUT 
        nSample : INT; 
END_VAR
```
#### **Beispiel zu Variablen:**

Attribut 'DoCount' für Variable nVar:

```
PROGRAM MAIN 
VAR 
         {attribute 'DoCount'}; 
         nVar : INT; 
         bVar : BOOL; 
END_VAR
```
#### **Beispiel zu Datentypen:**

Attribut 'aType' für Datentyp ST\_MyType:

```
{attribute 'aType'} 
TYPE ST_MyType : 
STRUCT 
       nTest : INT; 
        bTest : BOOL; 
END_STRUCT
END_TYPE
```
#### **Siehe auch:**

<span id="page-833-0"></span>• [Bedingte Pragmas \[](#page-878-0)> [879\]](#page-878-0)

### **16.8.2.2 Attribut 'c++\_compatible'**

Das Pragma bewirkt, dass die VTable, die der SPS-Compiler erzeugt, binär kompatibel zu der eines C++- Compilers erzeugt wird. Damit ist es möglich, auch aus einem in C++ implementierten TcCom-Module auf die in der SPS implementieren Methoden einer Schnittstelle zuzugreifen.

**Syntax:** {attribute 'c++\_compatible'}

#### **Einfügeort**:

Das Pragma muss an folgenden Stellen eingefügt werden:

- Zeile oberhalb der Deklaration der Schnittstelle
- Zeile oberhalb der Deklaration der einzelnen Methoden der Schnittstelle
- Zeile oberhalb der Deklaration des Funktionsbausteins, der die Schnittstelle implementiert
- Zeile oberhalb der Deklaration der Methoden, die aus der Schnittstelle implementiert werden

### **Beispiel:**

Deklaration eines Funktionsbausteins, der eine C++-kompatible Schnittstelle implementiert:

```
{attribute 'c++_compatible'}
FUNCTION BLOCK FB_Sample IMPLEMENTS I_Sample
VAR INPUT
END_VAR
VAR_OUTPUT
END_VAR
VAR
END_VAR
```
Deklaration einer Methode, die in der Schnittstelle definiert ist:

```
{attribute 'c++_compatible'}
{attribute 'minimal input size' := '4'}
{attribute 'pack mode' := '4'}
METHOD Method1 : HRESULT
VAR_INPUT
        nParameter1 : INT; 
END_VAR
```
#### **Siehe auch:**

- [Attribut 'minimal\\_input\\_size' \[](#page-849-0)> [850\]](#page-849-0)
- [Attribut 'pack\\_mode' \[](#page-856-0)> [857\]](#page-856-0)

### **16.8.2.3 Attribut 'call\_after\_global\_init\_slot'**

Das Pragma bewirkt, dass alle Funktionen und Programme, die dieses Attribut enthalten, nach der globalen Initialisierung aufgerufen werden. Die Aufrufreihenfolge legen Sie durch den Attributwert fest.

**Syntax**: {attribute 'call\_after\_global\_init\_slot' := '<slot>'}

<slot> : Ganzzahliger Wert, der den Stellenwert in der Reihenfolge der Aufrufe definiert: Je niedriger der Wert ist, desto früher erfolgt der Aufruf. Wenn mehrere Bausteine denselben Stellenwert für das Attribut haben, so bleibt die Reihenfolge ihrer Aufrufe unbestimmt.

**Einfügeort:** Erste Zeile über dem Deklarationsteil von Funktionen und Programmen

Wenn eine Methode das Attribut besitzt, ermittelt TwinCAT alle Instanzen des entsprechenden Funktionsbausteins und ruft alle Instanzen im angegebenen Slot auf. Auf die Reihenfolge der Instanzen untereinander haben Sie in diesem Fall keinen Einfluss.

#### **Siehe auch:**

• [Methoden FB\\_init, FB\\_reinit und FB\\_exit \[](#page-890-0) $\triangleright$  [891\]](#page-890-0)

### **16.8.2.4 Attribut 'call\_after\_init'**

Das Pragma bewirkt, dass eine Methode implizit nach der Initialisierung einer Funktionsbausteininstanz aufgerufen wird. Genau genommen wird die Methode nach der Verarbeitung der initialen Zuweisungen und vor dem Start der Tasks eines SPS-Projekts aufgerufen und kann so auf die Vorgaben des Anwenders entsprechend reagieren. Der Name der Methode ist frei wählbar (Ausnahmen: FB\_init, FB\_reinit und FB exit).

Aus Performanzgründen müssen Sie das Attribut sowohl dem Funktionsbaustein als auch der Methode in einer eigenen ersten Zeile über dem Deklarationsteil hinzufügen.

**Syntax**: {attribute 'call\_after\_init'}

**Einfügeort:** Erste Zeile über dem Deklarationsteil der Methode und des Funktionsbausteins

TwinCAT ruft die Methode nach der Methode FB\_init auf und nachdem die Variablenwerte eines Initialisierungsausdrucks in der Instanzdeklaration gültig wurden.

### **call\_after\_init bei abgeleiteten Bausteinen**

Ein Baustein, der einen anderen Baustein erweitert, der das Attribut 'call\_after\_init' verwendet, muss ebenfalls mit dem Attribut versehen werden.

Aus Gründen der Verständlichkeit wird empfohlen, die entsprechende Methode mit dem gleichen Namen, der gleichen Signatur und dem gleichen Attribut zu überschreiben. Das erfordert einen Aufruf von SUPER^.MyInit.

Methoden, die das Attribut 'call\_after\_init' enthalten, dürfen keine Eingänge (VAR\_INPUT) haben. TwinCAT gibt einen entsprechenden Übersetzungsfehler aus.

### **Debugging**

Das Finden von Fehlern in Methoden, die mit {attribute 'call\_after\_init'} deklariert sind, ist mühsam, weil unter anderem das Setzen von Haltepunkten nicht die gewünschte Wirkung haben kann.

### **Beispiel:**

#### Definition:

```
{attribute 'call_after_init'}
FUNCTION BLOCK FB Sample
... <functionblock definition>
{attribute 'call after init'}
METHOD CallAfterInit
... <method definition>
```
Die Definition setzt zum Beispiel folgende Deklaration in die nachfolgende Codeabarbeitung um:

```
fbSample : FB Sample := (nValue1 := 99);
```
#### Codeabarbeitung:

```
fbSample.FB_Init();
fbSample.nValue1 := 99;
fbSample.CallAfterInit();
```
Somit kann in CallAfterInit() auf die benutzerdefinierte Initialisierung reagiert werden.

#### **Siehe auch:**

• [Methoden FB\\_init, FB\\_reinit und FB\\_exit \[](#page-890-0) $\triangleright$  [891\]](#page-890-0)

### **16.8.2.5 Attribut 'call\_after\_online\_change\_slot'**

Das Pragma bewirkt, dass alle Funktionen und Programme, die dieses Attribut enthalten, nach einem Online-Change aufgerufen werden. Die Aufrufreihenfolge legen Sie durch den Attributwert <slot> fest.

**Syntax**: {attribute 'call\_after\_online\_change\_slot' := '<slot>'}

<slot>: Ganzzahliger Wert, der den Stellenwert in der Reihenfolge der Aufrufe definiert: Je niedriger der Wert ist, desto früher erfolgt der Aufruf. Haben mehrere Bausteine denselben Stellenwert für das Attribut, so bleibt die Reihenfolge ihrer Aufrufe unbestimmt.

**Einfügeort:** Erste Zeile über dem Deklarationsteil von Funktionen und Programmen

Wenn eine Methode das Attribut besitzt, dann ermittelt TwinCAT alle Instanzen des betreffenden Funktionsbausteins. TwinCAT ruft alle Instanzen in dem angegebenen Slot auf. Auf die Reihenfolge der Instanzen untereinander haben Sie in diesem Fall keinen Einfluss.

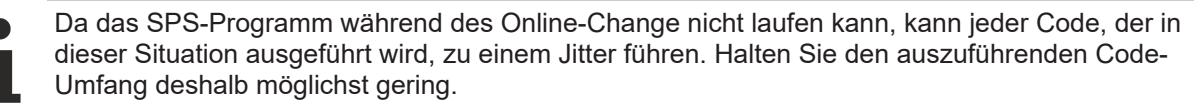

### **Siehe auch:**

• Dokumentation TC3 User Interface: [Befehl Online-Change \[](#page-1003-0) $\blacktriangleright$  [1004\]](#page-1003-0)

### **16.8.2.6 Attribut 'call\_on\_type\_change'**

Mit dem Pragma kennzeichnen Sie eine Methode eines Funktionsbausteins A, die aufgerufen werden soll, sobald sich der Datentyp eines von A referenzierten Funktionsbausteins B, C, ... ändert. Die Referenzierung kann über eine Zeigervariable oder über eine Variable vom Typ REFERENCE definiert sein. Die von A referenzierten Funktionsbausteine, deren Typänderung den Methodenaufruf auslösen soll, legen Sie im Attributwert fest.

### **Syntax**:

{attribute 'call\_on\_type\_change':= '<Name des ersten referenzierten Funktionsbausteins>, <Name des zweiten referenzierten Funktionsbausteins>, <Name des ... referenzierten Funktionsbausteins>'}

**Einfügeort:** Zeile oberhalb der ersten Zeile in der Deklaration der Methode

#### **Beispiel:**

Funktionsbaustein mit Referenzen:

```
FUNCTION_BLOCK FB_A
...
VAR
   pVar : POINTER TO FB B;
        refVar : REFERENCE TO FB_C;
END_VAR
```
Methode zur Reaktion auf eine Typänderung in den Referenzen FB\_B und FB\_C:

```
{attribute 'call on type change' := 'FB B, FB C'}
METHOD METH react on type change : INT
VAR_INPUT
```
### <span id="page-836-0"></span>**16.8.2.7 Attribut 'conditionalshow'**

Das Pragma ist relevant für Funktionsbausteine und weitere Typen, welche in einer Bibliothek enthalten sind.

Das Pragma bewirkt, dass der gesamte Funktionsbaustein, der dieses Attribut enthält, in der Benutzeroberfläche nicht angezeigt wird, wenn die verbundene Bibliothek als \*.compiled-library installiert ist. Der Funktionsbaustein wird aber in der Benutzeroberfläche angezeigt, wenn die verbundene Bibliothek als \*.library installiert ist.

Betroffene Features:

- Bibliotheksverwaltung
- Debugging
- Eingabehilfe
- Funktion Komponenten auflisten
- Monitoring
- Symbolkonfiguration

Das ist nützlich, wenn Sie Bibliotheken entwickeln. Als Bibliotheksentwickler zeichnen Sie Funktionsbausteine oder Variablen mit dem Pragma aus. Damit legen Sie fest, welche Bezeichner nach dem Einbinden in ein Projekt verborgen werden. Wenn Sie später die verborgenen Bezeichner beispielsweise beim Debugging oder beim Weiterentwickeln der Bibliothek vermissen, können Sie deren Sichtbarkeit wieder aktivieren.

**Syntax:** {attribute 'conditionalshow'}

**Einfügeort:** Zeile oberhalb einer Signatur

### **Beispiele**

#### **Verbergen einer Variablen:**

```
FUNCTION_BLOCK FB_Sample
PROGRAM_MAIN
VAR
{attribute 'conditionalshow'}
        nLocal    : INT;
        nCounter  : INT;
END_VAR
```
Die Variable nLocal ist unsichtbar.

### **Verbergen eines Funktionsbausteins:**

```
{attribute 'conditionalshow'}
FUNCTION_BLOCK FB_ Sample
VAR
   nLocal : INT;
        nCounter  : INT;
END_VAR
```
Die Funktionsbaustein FB\_Sample und seine Variablen nLocal und nCounter sind unsichtbar.

### **Siehe auch:**

- [Attribut 'conditionalshow\\_all\\_locals' \[](#page-837-0)> [838\]](#page-837-0)
- [Attribut 'hide' \[](#page-844-0)> [845\]](#page-844-0)
- Attribut 'hide all locals' [ [846\]](#page-845-0)

### <span id="page-837-0"></span>**16.8.2.8 Attribut 'conditionalshow\_all\_locals'**

Das Pragma ist relevant für Funktionsbausteine und weitere Typen, welche in einer Bibliothek enthalten sind.

Das Pragma bewirkt, dass alle lokalen Variablen in der Benutzeroberfläche nicht angezeigt werden, wenn die verbundene Bibliothek als \*.compiled-library installiert ist. Die lokalen Variablen sind aber in der Benutzeroberfläche sichtbar, wenn die verbundene Bibliothek als \*.library installiert ist.

Betroffene Features:

- Bibliotheksverwaltung
- Debugging
- Eingabehilfe
- Funktion **Komponenten auflisten**
- Monitoring
- Symbolkonfiguration

Das ist nützlich, wenn Sie Bibliotheken entwickeln. Als Bibliotheksentwickler zeichnen Sie

Funktionsbausteine oder Variablen mit dem Pragma aus. Damit legen Sie fest, welche Bezeichner nach dem Einbinden in ein Projekt verborgen werden. Wenn Sie später die verborgenen Bezeichner beispielsweise beim Debugging oder beim Weiterentwickeln der Bibliothek vermissen, können Sie deren Sichtbarkeit wieder aktivieren.

**Syntax:** {attribute 'conditionalshow all locals'}

**Einfügeort:** Zeile oberhalb einer Signatur

#### **Beispiel: Verbergen aller Variablen**

```
{attribute 'conditionalshow_all_locals'}
FUNCTION_BLOCK FB_ Sample
VAR
       nLocal    : INT;
        nCounter  : INT;
END_VAR
```
Die lokalen Variablen nLocal und nCounter des Funktionsbausteins FB\_Sample sind unsichtbar.

### **Siehe auch:**

- [Attribut 'conditionalshow' \[](#page-836-0) $\triangleright$  [837\]](#page-836-0)
- [Attribut 'hide' \[](#page-844-0)> [845\]](#page-844-0)
- Attribut 'hide all locals' [> [846\]](#page-845-0)

### **16.8.2.9 Attribut 'const\_replaced', Attribut 'const\_non\_replaced'**

Das Attribut {attribute 'const\_non\_replaced'} bewirkt, dass die Konstante im Code ersetzt wird, unabhängig von der Einstellung der Compileroption **Konstanten ersetzen**. Das Attribut hat eine Auswirkung auf Variablen von skalaren Typen, aber nicht auf zusammengesetzte Typen wie Arrays und Strukturen.

Das Pragma {attribute 'const\_non\_replaced'} fügen Sie entsprechend ein, um die Compileroption Konstanten ersetzen explizit zu deaktivieren. Dies kann beispielsweise erwünscht sein, damit eine Konstante in der Symbolkonfiguration verfügbar ist.

### **Syntax**:

{attribute 'const\_replaced'}

{attribute 'const\_non\_replaced'}

**Einfügeort:** Zeile oberhalb der Deklarationszeile der globalen Variablen.

#### **Beispiel:**

Die Konstanten nTestCon und bTestCon sind in der Symbolkonfiguration verfügbar, weil die Option Konstanten ersetzen deaktiviert ist.

```
VAR_GLOBAL CONSTANT
       {attribute 'const_non_replaced'}
   nTestCon : INT := 12;
        {attribute 'const_non_replaced'}
bTestCon : BOOL := TRUE;
fTestCon : REAL := 1.5;
END_VAR
VAR_GLOBAL
   TnTestVar : INT := 12;
       bTestVar  :  BOOL := TRUE;
END_VAR
```
#### **Siehe auch:**

• Dokumentation TC3 User Interface: Befehl Eigenschaften (Projekt) > [Kategorie Übersetzen \[](#page-954-0)[}](#page-954-0) [955\]](#page-954-0)

### **16.8.2.10 Attribut 'dataflow'**

Mit dem Pragma steuern Sie den Datenfluss in der Abarbeitung von Funktionsbausteinen im FUP/KOP/ AWL-Editor. Das Attribut legt fest, an welchem Eingang oder Ausgang eines Funktionsbausteins die Weiterverbindung zum nächsten oder vorherigen Baustein anliegt.

Sie dürfen nur einen Eingang und einen Ausgang in der Deklaration eines Funktionsbausteins mit dem Attribut versehen.

#### **Syntax**: {attribute 'dataflow'}

**Einfügeort:** Zeile oberhalb der Deklarationszeile einer Variablen.

Bei Funktionsbausteinen ohne Attribut 'dataflow' bestimmt TwinCAT den Datenfluss folgendermaßen: Zunächst wird die Verbindung zwischen einem Ausgang und einem Eingang gleichen Datentyps gelegt. Dabei wird zuerst immer die oberste Eingangs- oder Ausgangsvariable der Funktionsbausteine genommen. Wenn es keine Variablen mit übereinstimmendem Datentyp gibt, verbindet TwinCAT den obersten Ausgang mit dem obersten Eingang der benachbarten Bausteine.

#### **Beispiel:**

Die Verbindung zwischen FB und dem vorhergehenden Funktionsbaustein erfolgt über die Eingangsvariable i1. Die Verbindung zwischen FB und dem nachfolgenden Funktionsbaustein erfolgt über die Ausgangsvariable outRes1.

```
FUNCTION_BLOCK FB
VAR_INPUT
    -<br>r1 : REAL;
        {attribute 'dataflow'}
        i1 : INT;
        i2 : INT;
        r2 : REAL;
END_VAR
VAR_OUTPUT
    -<br>{attribute 'dataflow'}
        outRes1 : REAL;
        out1 : INT;
        g1 : INT;
        g2 : REAL;
END_VAR
```
### **Siehe auch:**

• [FUP/KOP/AWL \[](#page-112-0) $\blacktriangleright$  [113\]](#page-112-0)

### **16.8.2.11 Attribut 'displaymode'**

Mit dem Pragma definieren Sie den Darstellungsmodus einer einzelnen Variablen. Diese Festlegung überschreibt die globale Einstellung für die Darstellung der Monitoring-Variablen, die über die Befehle im Menü **Debug > Darstellung** erfolgt.

**Syntax**: {attribute 'displaymode':=<displaymode>}

Folgende Definitionen sind möglich:

- Binärformat
	- {attribute 'displaymode':='bin'}
	- {attribute 'displaymode':='binary'}
- Dezimalformat
	- {attribute 'displaymode':='dec'}
	- {attribute 'displaymode':='decimal'}
- Hexadezimalformat
	- {attribute 'displaymode':='hex'}
	- {attribute 'displaymode':='hexadecimal'}

**Einfügeort:** Zeile oberhalb der Deklarationszeile einer Variablen

#### **Beispiel:**

```
VAR 
         {attribute 'displaymode':='hex'} 
        nVar1 : DWORD; 
END_VAR
```
### **Siehe auch:**

• Dokumentation TC3 User Interface: [Befehl Darstellung - Binär, Dezimal, Hexadezimal \[](#page-1011-0)[}](#page-1011-0) [1012\]](#page-1011-0)

### **16.8.2.12 Attribut 'enable\_dynamic\_creation'**

Das Pragma wird benötigt, um den \_\_NEW-Operator bei Funktionsbausteinen/DUTs zu verwenden.

**Syntax:** {attribute 'enable\_dynamic\_creation'}

**Einfügeort:** Erste Zeile über dem Deklarationsteil des Funktionsbausteins/DUTs

### **Siehe auch:**

• Referenz Programmierung: NEW [ [769\]](#page-768-0)

### **16.8.2.13 Attribut 'estimated-stack-usage'**

Das Pragma übergibt einen Schätzwert für den Stackgrößenbedarf.

Methoden mit rekursivem Aufruf halten einer Stackprüfung nicht stand, weil der Stackverbrauch nicht ermittelt werden kann. Folglich wird eine Warnung für diese Methoden ausgegeben. Um die Warnung zu unterdrücken, können Sie der Methode mit Hilfe des Attributs einen Schätzwert in Bytes für den Stackgrößenbedarf mitgeben. Dann durchläuft die Methode die Stackprüfung erfolgreich.

**Syntax:** {attribute 'estimated-stack-usage' := '<estimated stack size in bytes>'}

**Einfügeort:** Erste Zeile über dem Deklarationsteil der Methode

#### **Beispiel:**

```
{attribute 'estimated-stack-usage' := '99'} // 99 bytes
METHOD SampleMethod : INT 
VAR_INPUT
END_VAR
```
#### **Ausgegebene Warnung:**

Die Warnung, die für rekursive Methoden ohne Attribut 'estimated-stack-usage' ausgegeben wird, lautet:

"C0298: Berechnung des Stackverbrauchs aufgrund rekursiver Aufrufe unvollständig, beginnend bei '<FB.Methode>'"

In einem Projekt, das im Vergleich zum letzten Erstellen des Projekts unverändert ist, wird die Warnung nur bei Verwendung des Befehls Projekt neu erstellen ausgegeben (nicht bei Verwendung des Befehls Projekt erstellen).

#### **Einstellung der Stackgröße:**

Der Wert der maximal möglichen Stackgröße kann in den Real-Time Einstellungen des TwinCAT-Projekts konfiguriert werden (Registerkarte Settings > Global Task Config/Maximal Stack Size [KB]). Der eingestellte Maximalwert steht dabei nicht komplett dem SPS-Projekt zur Verfügung, sondern wird z. B. ein Teil davon vom TwinCAT-Laufzeitsystem gebraucht.

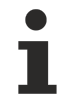

#### **Keine Stackberechnung für Stand-alone SPS-Projekte**

Aufgrund der Abkoppelung vom System Manager ist eine Berechnung des Stackverbrauchs für ein Stand-alone SPS-Projekt nicht möglich.

#### **Rekursiver Methodenaufruf**

Innerhalb der zugehörigen Implementierung kann sich eine Methode selbst aufrufen: entweder direkt mit Hilfe des THIS-Pointers oder mit Hilfe einer lokalen Variablen für den zugeordneten Funktionsbaustein.

#### *HINWEIS*

#### **Maschinenstillstand durch möglichen Stacküberlauf**

Bei unerwartet tiefen Rekursionen kann es zu einem Stacküberlauf und damit zu einem Maschinenstillstand kommen.

• Verwenden Sie Rekursionen vorwiegend zur Bearbeitung von rekursiven Datentypen, wie beispielsweise verketteten Listen.

#### **Beispiel: Berechnung der Fakultät**

Innerhalb des Funktionsbausteins FB\_Factorial wird die Fakultät einer Zahl auf unterschiedliche Weise berechnet. Die verschiedenen Berechnungen finden jeweils in einer eigenen Methode statt.

- Methode Iterative: Iterativ
- Methode Pragmaed: Rekursiv mit Warnungsunterdrückung
- Methode Recursive: Rekursiv

Bei der Neuerstellung des Projekts erzeugt nur die Methode Recursive die Warnung C0298.

### **Struktur ST\_FactorialResult zur Speicherung der Werte:**

```
// Contains the data of the factorial calculation of nNumber.
TYPE ST FactorialResult :
STRUCT
       nNumber    : USINT;
        nIterative : UDINT;
        nRecursive : UDINT;
       nPragmaed  : UDINT;
END_STRUCT
END_TYPE
```
#### **Funktionsbaustein FB\_Factorial zur Berechnung der Fakultät:**

```
// Factorial calculation in different ways
FUNCTION_BLOCK FB_Factorial
VAR
          nNumberIterative    : UINT;
END_VAR
```
#### **Property nNr samt Set-Funktion, zur Übergabe des Parameters für die iterative Methode:**

```
{attribute 'monitoring' := 'variable'}
PROPERTY nNr : UINT
nNumberIterative := nNr;
```
#### **Iterative Berechnungsmethode:**

```
// Iterative calculation
METHOD PUBLIC Iterative : UDINT
VAR
       nCnt : UINT;
END_VAR
Iterative := 1;
IF nNumberIterative > 1 AND nNumberIterative <= 12 THEN
       FOR nCnt := 1 TO nNumberIterative DO
                Iterative := Iterative * nCnt;
    END_FOR;
       RETURN;
ELSE
       RETURN;
END_IF
```
#### **Rekursive Berechnungsmethode mit Attribut zur Unterdrückung der Warnung C0298:**

```
// Recursive calculation with suppressed warning
{attribute 'estimated-stack-usage' := '200'}
METHOD PUBLIC Pragmaed : UDINT
VAR_INPUT
        nNumber : USINT;
END_VAR
Pragmaed := 1;IF nNumber > 1 AND nNumber <= 12 THEN
       Pragmaed := nNumber * THIS^.Pragmaed(nNumber := (nNumber - 1));
       RETURN;
ELSE
       RETURN;
END_IF
```
Der Pragma-Parameter zur Angabe des geschätzten Stackgrößenbedarfs wird beispielhaft auf 200 Byte gesetzt. Dem liegt die folgende Berechnung zugrunde:

Stackverbrauch pro Methodenaufruf: Rückgabewert UDINT + Eingangsparameter USINT + Methodenpointer = 4 Byte + 1 Byte + 8 Byte = 13 Byte

Stackverbrauch bei maximal 12 Aufrufen: 12 \* 13 Byte = 156 Byte, aufgerundet auf 200 Byte

#### **Rekursive Berechnungsmethode:**

```
// Recursive calculation
METHOD PUBLIC Recursive : UDINT
VAR_INPUT
        nNumber : USINT;
END_VAR
```
# **RECKHOFF**

```
Recursive := 1;IF nNumber > 1 AND nNumber <= 12 THEN
   Recursive := nNumber * THIS^.Recursive(nNumber := (nNumber - 1) );
       RETURN;
ELSE
        RETURN;
END_IF
```
### **Hauptprogramm MAIN:**

```
PROGRAM MAIN
VAR
        fbFactorial : FB_Factorial;
   stFactorial : ST_FactorialResult := (nNumber := 9);
END_VAR
// Iterativ
fbFactorial.nNr        := stFactorial.nNumber;
stFactorial.nIterative := fbFactorial.Iterative();
// Recursive
stFactorial.nRecursive := fbFactorial.Recursive(nNumber := stFactorial.nNumber);
// Pragmaed
stFactorial.nPragmaed  := fbFactorial.Pragmaed(nNumber := stFactorial.nNumber);
```
## **16.8.2.14 Attribut 'ExpandFully'**

Das Pragma bewirkt, dass die Komponenten eines Arrays, das als Eingabevariable für referenzierte Visualisierungen verwendet wird, im Eigenschaftendialog der Visualisierung sichtbar gemacht werden.

**Syntax:** {attribute 'ExpandFully'}

**Einfügeort:** Zeile oberhalb der Deklarationszeile des Arrays

### **Beispiel:**

Visualisierung visu soll in einen Frame innerhalb von Visualisierung visu\_main eingefügt werden. aSample ist als Eingabevariable im Schnittstelleneditor von visu definiert und wird somit später für Zuweisungen im Eigenschaftendialog des Frames in visu\_main bereitstehen. Um auch die einzelnen Komponenten von aSample in diesem Eigenschaftendialog verfügbar zu bekommen, müssen Sie das Attribut 'ExpandFully' im Schnittstelleneditor von visu direkt vor aSample einfügen. Deklaration im Schnittstelleneditor von visu:

```
VAR_INPUT 
    -<br>{attribute 'ExpandFully'}
        aSample : ARRAY[0..5] OF INT; 
END_VAR
```
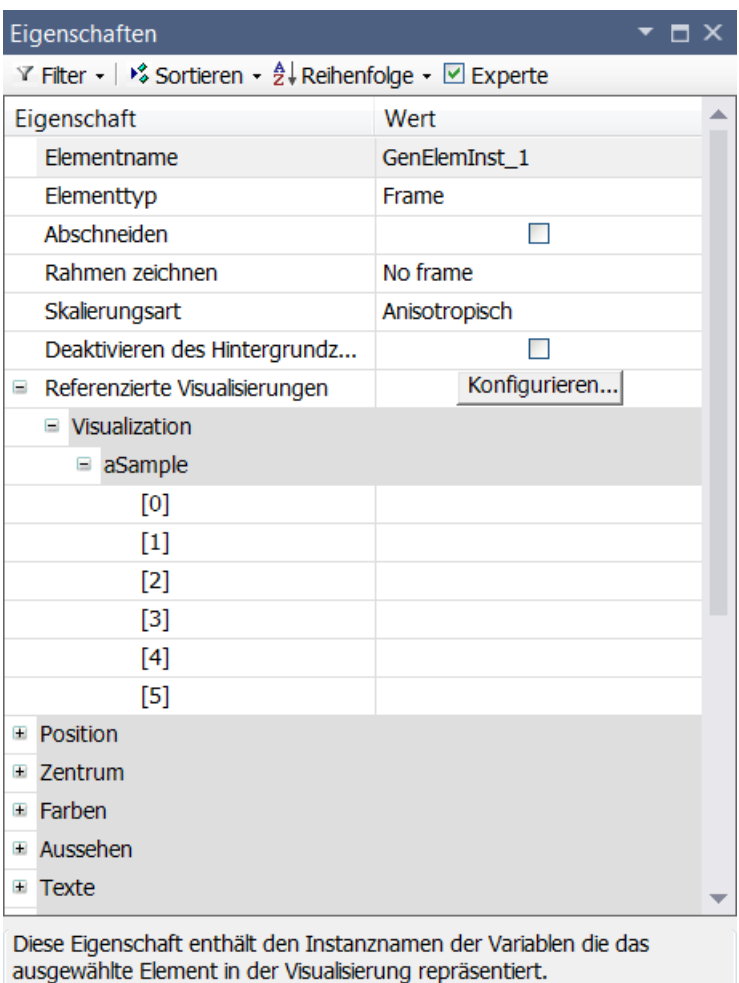

## **16.8.2.15 Attribut 'global\_init\_slot'**

Das Pragma definiert die Reihenfolge der Initialisierung von Programmierbausteinen und globalen Variablenlisten. Variablen innerhalb einer GVL oder POU werden von oben nach unten initialisiert. Im Fall von mehreren globalen Variablenlisten ist deren Initialisierungsreihenfolge unbestimmt.

Bei Initialisierungen mit Literalwerten, beispielsweise 1, 'hallo', 3.6, oder Konstanten von Basisdatentypen spielt die Reihenfolge der Initialisierungen keine Rolle. Wenn es bei den Initialisierungen jedoch Abhängigkeiten zwischen den Listen gibt, müssen Sie die Initialisierungsreihenfolge festlegen. Dazu können Sie einer GVL oder einer POU mit dem Attribut 'global init slot' einen definierten Initialisierungsslot zuweisen.

Konstanten werden vor den Variablen initialisiert, und zwar in der gleichen Reihenfolge wie die Variablen. Bei der Initialisierung werden die Signaturen (Bausteine, GVLs) zunächst nach dem Wert für <slot> sortiert. Anschließend wird der Code für die Initialisierung der Konstanten erzeugt und danach der Code für die Initialisierung der Variablen.

Die Initialisierung teilt sich somit in die folgenden Phasen ein:

- 1. Die Signaturen werden nach den Initialisierungsslots sortiert. Dabei sind die Slots entweder implizit definiert oder explizit über das Attribut 'global\_init\_slot'.
- 2. Anschließend werden alle Konstanten initialisiert. Dies geschieht in der Reihenfolge der Slots. Signaturen ohne Konstanten werden übersprungen.
- 3. Dann werden die Variablen initialisiert, wieder in der Reihenfolge der Slots.

### **Syntax**: {attribute 'global\_init\_slot' := '<slot>'}

<slot>: Ganzzahliger Wert, der die Position in der Reihenfolge der Aufrufe definiert. Der Standardwert für eine POU (Programm, Funktionsbaustein) ist 50000. Der Standardwert für eine GVL ist 49990. Der Standardwert für statische Variablen ist 49980. Ein niedrigerer Wert bewirkt eine frühere Initialisierung.

# **BECKHOFF**

**Einfügeort:** Das Pragma wirkt immer auf die gesamte GVL oder POU und muss deshalb oberhalb der VAR\_GLOBAL-Deklaration oder der POU-Deklaration stehen.

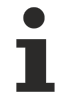

Wenn mehrere Programmierbausteine denselben Wert für das Attribut 'global init slot' zugewiesen bekommen haben, bleibt die Reihenfolge ihrer Initialisierung unbestimmt. Um das Systemverhalten von TwinCAT 3 nicht zu beeinflussen, verwenden Sie Werte oberhalb von 40000.

### **Beispiel:**

Das Projekt enthält zwei globale Variablenlisten GVL1 und GVL2. Das Programm MAIN verwendet Variablen aus beiden Listen. GVL1 verwendet zur Initialisierung einer Variablen nA die Variable nB, die in GVL2 mit einem Wert von 1000 initialisiert wird:

### GVL1:

```
VAR_GLOBAL   //49990
   nA : INT := GVL2.nB*3;END_VAR
```
### GVL2:

```
VAR_GLOBAL   //49990
    nB : INT := 1000;
   nC : INT := 10;
END_VAR
```
### Programm MAIN:

```
PROGRAM MAIN  //50000
VAR
       nVar1 : INT := GVL1.nA;
        nVar2 : INT;
END_VAR
nVar1 := nVar + 1;nVar2 := GVL2.nC;
```
In diesem Fall gibt der Compiler einen Fehler aus, weil GVL2.nB zur Initialisierung von GVL1.nA verwendet wird, bevor GVL2 initialisiert wurde. Dies können Sie verhindern, indem Sie mit dem Attribut global\_init\_slot die Position von GVL2 in der Initialisierungsreihenfolge vor GVL1 stellen.

Dazu muss der global init slot-Wert von GVL2 kleiner als der Wert von GVL1 (mit dem Standardwert 49990) und größer als 40000 (für Systemfunktionen reserviert) sein. D. h.: 40001 <= global\_init\_slot-Wert von GVL2 <= 49989.

### GVL2:

```
{attribute 'global_init_slot' := '40500'}
VAR_GLOBAL
        nB : INT := 1000; 
        nC : INT := 10;
END_VAR
```
Die Verwendung von GVL2.nC im Implementierungsteil von MAIN ist auch ohne Pragmaverwendung unkritisch, da beide GVLs in jedem Fall vor dem Programm initialisiert werden.

### <span id="page-844-0"></span>**16.8.2.16 Attribut 'hide'**

Das Pragma verhindert, dass Variablen oder Programmelemente in der TwinCAT-Oberfläche angezeigt werden. Sie sind dann beispielsweise in der Eingabehilfe oder im Deklarationsteil im Onlinebetrieb nicht sichtbar, sie können nicht über die Querverweissuche gefunden werden und es können keine Debug-Funktionalitäten (wie z. B. Steppen oder Haltepunkte) darauf angewendet werden.

Beachten Sie, dass Variablen, die mit dem Attribut 'hide' oder 'hide all locals' deklariert sind, nicht als persistent abgespeichert werden können. Des Weiteren wird für "versteckte" Variablen die Erzeugung des zugehörigen Prozessabbilds (allokierte Inputs/Outputs) verhindert. Zudem werden für diese Variablen keine (ADS-) Symbole erzeugt. Es kann also nicht symbolisch darauf zugegriffen werden.

Die Wirkung von 'hide' betrifft auch Variablen und Signaturen innerhalb von Bibliotheken, die als .library vorhanden sind.

### **Syntax**: {attribute 'hide'}

**Einfügeort:** Zeile oberhalb einer Signatur, Zeile oberhalb der Deklarationszeile einer Variablen (dabei wird nur die direkt auf das Pragma folgende Variable unsichtbar gemacht) oder bei ST-Aktionen/-Transitionen direkt zu Beginn der Aktion/Transition

### **Beispiel:**

Der Funktionsbaustein FB\_Sample verwendet das Attribut {attribute 'hide'}:

```
FUNCTION_BLOCK FB_Sample 
VAR_INPUT 
    nA : INT;
        {attribute 'hide'} 
        bInvisible : BOOL; 
        bVisible   : BOOL; 
END_VAR 
VAR_OUTPUT 
    nB : INT;END_VAR
```
Im Hauptprogramm wird eine Instanz des Funktionsbausteins FB\_Sample definiert.

```
PROGRAM MAIN 
VAR
    fbSample : FB Sample;
END_VAR
```
Während nun ein Eingabewert für fbSample implementiert wird, zeigt die Funktion **Komponenten auflisten**, die sich beim Tippen von "fbSample." (im Implementierungsteil von MAIN) öffnet, die Variablen nA, bVisible und nB an, nicht aber die versteckte Variable bInvisible.

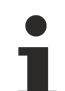

Mit dem Pragma [hide\\_all\\_locals \[](#page-845-0)[}](#page-845-0) [846\]](#page-845-0) können Sie alle lokalen Variablen einer Deklaration verstecken.

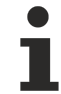

Wenn das Pragma hide in Compiled Libraries für Variablen und Signaturen verwendet wird, werden diese Variablen und Signaturen auch nicht im Bibliotheksverwalter angezeigt.

#### **Siehe auch:**

- Attribut 'hide all locals' [> [846\]](#page-845-0)
- [Attribut 'conditionalshow' \[](#page-836-0)> [837\]](#page-836-0)
- Attribut 'conditionalshow all locals' [ $\triangleright$  [838\]](#page-837-0)

### <span id="page-845-0"></span>**16.8.2.17 Attribut 'hide\_all\_locals'**

Dieses Attribut wirkt wie das [Attribut 'hide' \[](#page-844-0)[}](#page-844-0) [845\]](#page-844-0). Der einzige Unterschied ist, dass das Attribut 'hide' nur eine Variable betrifft, wohingegen von dem Attribut 'hide\_all\_locals' alle lokalen Variablen einer Signatur betroffen sind.

Beachten Sie, dass Variablen, die mit dem Attribut 'hide' oder 'hide all locals' deklariert sind, nicht als persistent abgespeichert werden können. Des Weiteren wird für "versteckte" Variablen die Erzeugung des zugehörigen Prozessabbilds (allokierte Inputs/Outputs) verhindert. Zudem werden für diese Variablen keine (ADS-) Symbole erzeugt. Es kann also nicht symbolisch darauf zugegriffen werden.

**Syntax:** {attribute 'hide\_all\_locals'}

**Einfügeort:** Erste Zeile über dem Deklarationsteil der POU

#### **Beispiel:**

Der Funktionsbaustein FB\_Sample verwendet das Attribut:

```
{attribute 'hide_all_locals'}
FUNCTION BLOCK FB Sample
VAR_INPUT 
           : INT;
END_VAR 
VAR_OUTPUT
```
# **BECKHOFF**

```
    bB     : BOOL; 
END_VAR 
VAR 
        nC,nD  : INT;
    bE : BOOL;
END_VAR
```
Die Wirkung, wie sie bei Verwendung des Attributs 'hide' vorliegt, betrifft bei Verwendung des Attributs 'hide all locals' an dem Funktionsbaustein FB Sample alle lokalen Variablen des Bausteins (nC, nD und bE).

### **Siehe auch:**

• [Attribut 'hide' \[](#page-844-0)> [845\]](#page-844-0)

### **16.8.2.18 Attribut 'init\_namespace'**

Das Pragma bewirkt, dass eine Variable vom Typ STRING oder WSTRING, die in einem Bibliotheksbaustein mit diesem Pragma deklariert ist, bei der Verwendung im Projekt mit dem aktuellen Namensraum der Bibliothek initialisiert wird.

**Syntax:** {attribute 'init\_namespace'}

**Einfügeort:** Zeile oberhalb der Deklarationszeile der Variablen in einem Bibliotheksbaustein

### **Beispiel:**

Der Funktionsbaustein FB\_Sample ist mit den nötigen Attributen versehen:

```
FUNCTION_BLOCK FB_Sample 
VAR OUTPUT
    .<br>{attribute 'init namespace'}
        sNamespace : STRING; 
END_VAR
```
Innerhalb des Hauptprogramms MAIN ist eine Instanz fbSample des Funktionsbausteins FB\_Sample definiert:

```
PROGRAM MAIN
VAR
        fbSample : FB_Sample;
        sMyNamespace : STRING;
END_VAR
sMyNamespace := fbSample.sNamespace;
```
Die Variable sNamespace wird mit dem aktuellen Namensraum initialisiert, zum Beispiel Tc3\_TestLib. Dieser Wert wird sMyNamespace im Hauptprogramm zugewiesen.

### **Siehe auch:**

<span id="page-846-0"></span>• [Bibliotheksverwalter \[](#page-289-0) $\blacktriangleright$  [290\]](#page-289-0)

### **16.8.2.19 Attribut 'init\_on\_onlchange'**

Das Pragma bewirkt, dass die Variable, auf die das Pragma angewendet wird, bei jedem Online-Change initialisiert wird.

### **Schneller Online-Change**

Für kleine Änderungen (z. B. kleine Änderung im Implementierungsbereich und Verschieben von Variablen nicht nötig) wird ein "schneller Online-Change" durchgeführt. In diesem Fall wird nur der jeweils geänderte Baustein übersetzt und nachgeladen. Insbesondere wird in dem Fall kein Initialisierungscode erzeugt. Das bedeutet, dass auch kein Code zur Initialisierung von Variablen mit dem Attribut 'init on onlchange' erzeugt wird. In der Regel wird das keine Auswirkungen haben, da das Attribut meist dazu verwendet wird, um Variablen mit Adressen zu initialisieren, es kann aber beim schnellen Online-Change nicht dazu kommen, dass eine Variable ihre Adresse ändert.

Um die Wirkung des Attributs init on onlchange auf den gesamten Applikationscode sicherzustellen, schalten Sie den schnellen Online-Change mithilfe der Compiler-Definition no\_fast\_online\_change generell für das SPS-Projekt aus. Fügen Sie die Definition zu diesem Zweck in den Eigenschaften des SPS-Projekts in der [Kategorie Übersetzen \[](#page-954-0)[}](#page-954-0) [955\]](#page-954-0) ein.

**Keine Wirkung des Attributs 'init\_on\_onlchange' bei einzelnen FB-Variablen**

### Das [Attribut 'init\\_on\\_onlchange' \[](#page-846-0)> [847\]](#page-846-0) wirkt nur bei globalen Variablen, Programmvariablen und lokalen statischen Variablen von Funktionsbausteinen.

Um einen Funktionsbaustein bei einem Online Change neu zu initialisieren muss die Funktionsbausteininstanz mit dem Attribut deklariert werden. Für eine einzelne Variable in einem Funktionsbaustein wird das Attribut nicht ausgewertet.

**Syntax:** {attribute 'init\_on\_onlchange' }

**Einfügeort:** Zeile oberhalb der Deklarationszeile einer Variablen

### **16.8.2.20 Attribut 'initialize\_on\_call'**

Das Pragma kann auf Eingangsvariablen angewendet werden. Es bewirkt, dass Eingangsvariablen eines Funktionsbausteins bei jedem Aufruf des Funktionsbausteins initialisiert werden. Wenn eine Eingangsvariable betroffen ist, die einen Pointer erwartet und dieser Pointer im Zuge eines Online-Change entfernt wurde, wird die Variable mit Null initialisiert.

**Syntax:** {attribute 'initialize\_on\_call'}

**Einfügeort**: Immer in der ersten Zeile im Deklarationsteil für den gesamten Funktionsbaustein und zusätzlich in einer Zeile oberhalb der Deklaration der einzelnen Eingangsvariablen

#### **Beispiel:**

Wenn ein Eingang einen Zeiger erwartet und dieser Eingang mit dem Attribut versehen ist, so wird dieser Zeiger bei jedem Aufruf des Funktionsbausteins neu initialisiert. Hierdurch kann verhindert werden, dass ein im Zuge eines Online-Change ungültig gewordener Zeiger verwendet wird.

```
{attribute 'initialize_on_call'}
FUNCTION_BLOCK FB_Test
VAR_INPUT
        {attribute 'initialize_on_call'}
        pSetpoint : POINTER TO LREAL := 0;
END_VAR
VAR_OUTPUT
END_VAR
```
Der Bausteinaufruf sollte mit Zuweisung des Zeigers geschehen.

```
fbTest(pSetpoint := ADR(fSetpoint));
```
### **16.8.2.21 Attribut 'instance-path'**

Das Pragma kann auf eine lokale STRING-Variablen angewendet werden und bewirkt, dass diese lokale STRING-Variable in Folge mit dem Gerätebaumpfad der POU, zu der sie gehört, initialisiert wird. Dies kann für Fehlermeldungen nützlich sein. Die Anwendung des Pragmas setzt die Anwendung des Attributs 'reflection' auf die zugehörige POU voraus, sowie die Anwendung des zusätzlichen Attributs 'noinit' auf die STRING-Variable selbst.

**Syntax**: {attribute 'instance-path'}

### **Einfügeort:** Zeile oberhalb der Zeile mit der Deklaration der STRING-Variable

#### **Beispiel:**

Der folgende Funktionsbaustein enthält die Attribute 'reflection', 'instance-path' und 'noinit'.

```
{attribute 'reflection'} 
FUNCTION_BLOCK FB_Sample 
VAR 
         {attribute 'instance-path'} 
        {attribute 'noinit'} 
        sPath : STRING; 
END_VAR
```
Im Hauptprogramm MAIN ist eine Instanz fbSample des Funktionsbausteins FB\_Sample definiert:

```
PROGRAM MAIN 
VAR 
        fbSample : FB_Sample; 
        sMyPath : STRING; 
END_VAR 
fbSample(); 
sMyPath := fbSample.sPath;
```
Nach der Initialisierung von Instanz fbSample wird der String-Variablen sPath der Pfad der Instanz fbSample zugewiesen, im Beispiel <project>.MAIN.fbSample. Dieser Pfad wird im Hauptprogramm der Variablen sMyPath zugewiesen.

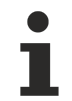

Die Länge einer Zeichenkette können Sie beliebig definieren (auch >255), allerdings müssen Sie bedenken, dass die Zeichenkette (von hinten her) abgeschnitten wird, wenn sie einer Variablen zugewiesen ist, deren Datentyp zu klein dafür ist.

#### **Siehe auch:**

- [Attribut 'reflection' \[](#page-863-0) $\triangleright$  [864\]](#page-863-0)
- [Attribut 'noinit' \[](#page-855-0)> [856\]](#page-855-0)

### **16.8.2.22 Attribut 'is\_connected'**

Mit dem Pragma 'is connected' kennzeichnen Sie eine boolsche Funktionsbausteinvariable, die beim Aufruf einer Funktionsbausteininstanz Information darüber gibt, ob der zugeordnete Eingang des Bausteins eine Zuweisung erhält.

Die Anwendung des Pragmas setzt die Anwendung des Attributs 'reflection' auf den betroffenen Funktionsbaustein voraus.

**Syntax**: {attribute 'is connected' := '<input variable>'}

**Einfügeort**: Zeile oberhalb der Deklaration der einzelnen boolschen Funktionsbausteinvariablen

#### **Beispiel**:

Im Funktionsbaustein FB wird für jede Eingangsvariable (nIn1 und nIn2) eine lokale Variable deklariert und dieser jeweils das Attribut 'is connected' mit Angabe der Eingangsvariablen vorangestellt. Der Funktionsbaustein selbst erhält das Pragmaattribut 'reflection'.

Wenn eine Instanz des Funktionsbausteins aufgerufen wird, wird die lokale Variable TRUE, falls der ihr zugeordnete Eingang eine Zuweisung bekommen hat.

```
{attribute 'reflection'}
FUNCTION BLOCK FB Sample
VAR_INPUT
        nIn1: INT;
        nIn2: INT;
END_VAR
VAR
        {attribute 'is_connected' := 'nIn1'}
        bIn1Connected: BOOL;
        {attribute 'is_connected' := 'nIn2'}
        bIn2Connected: BOOL;
END_VAR
```
**Annahme**: nIn1 erhält beim Aufruf der Funktionsbausteininstanz eine Zuweisung von außerhalb, nIn 2 erhält zu diesem Zeitpunkt keine Zuweisung. Dann entsteht folgender Code:

bIn1Connected := TRUE; bIn2Connected := FALSE;

### **16.8.2.23 Attribut 'linkalways'**

Das Pragma bewirkt, dass das zugehörige Objekt beim Compiler markiert ist und damit immer in der Compilerinformation enthalten ist. Dies bedeutet, dass das Objekt immer kompiliert und auf die SPS geladen wird. Die Option **Always link** in den Objekteigenschaften, Kategorie **Advanced**, hat die gleiche Wirkung.

**Syntax:** {attribute 'linkalways'}

**Einfügeort:**

POU: Erste Zeile über dem Deklarationsteil der POU

GVL: Zeile oberhalb der Zeile mit dem Schlüsselwort VAR\_GLOBAL im Deklarationsteil

#### **Beispiel:**

Implementierung einer POU (hier: Programm), die das Attribut 'linkalways' verwendet:

```
{attribute 'linkalways'} 
PROGRAM PRG_Test 
        bSample : BOOL;
END_VAR
```
Implementierung einer globalen Variablenliste, die das Attribut 'linkalways' verwendet:

```
{attribute 'linkalways'} 
VAR_GLOBAL 
    -<br>nVar1 : INT;
        nVar2 : INT; 
END_VAR
```
### <span id="page-849-0"></span>**16.8.2.24 Attribut 'minimal\_input\_size'**

Das Pragma definiert die minimale Größe für Eingänge auf dem Stack. Für die C++-Kompatibilität mit C++- Compilern für 32-Bit-Systeme belegt jeder Eingang mindestens 4 Bytes auf dem Stack.

**Syntax:** {attribute 'minimal\_input\_size'}

**Einfügeort**: Zeile oberhalb der Methodendeklaration

**Beispiel:**

Deklaration einer Methode eines SPS-Funktionsbausteins, der eine C++-kompatible Schnittstelle implementiert:

```
{attribute 'c++_compatible'}
{attribute 'minimal input size' := '4'}
{attribute 'pack mode' := '4'}
METHOD Method1 : HRESULT
VAR_INPUT
       nParameter1 : INT; 
END_VAR
```
#### **Siehe auch:**

• Attribut 'c++ compatible' [ $\triangleright$  [834\]](#page-833-0)

### **16.8.2.25 Attribut 'monitoring'**

Das Pragma bewirkt, dass Sie Werte von Eigenschaften oder Funktionsaufrufen in der Online-Ansicht des IEC-Editors oder in einer Überwachungsliste monitoren können. Dazu gibt es zwei mögliche Attributwerte: 'variable' und 'call'.

**Syntax**:

{attribute 'monitoring' := 'variable'}

oder

{attribute 'monitoring' := 'call'}

### **Monitoring von Eigenschaften**

Sie können in der Onlineansicht eines Funktionsbausteins oder eines Programms zusätzlich zu den lokalen Variablen die untergeordneten Eigenschaften monitoren. Sie können somit die Werte der Get- und Set-Methoden überwachen.

Fügen Sie entweder das Pragma {attribute 'monitoring' := 'variable'} oder das Pragma {attribute 'monitoring' := 'call'} in der Deklaration der Eigenschaft ein. Dann werden automatisch die aktuellen Werte der Eigenschaft im IEC-Editor oder in einer Überwachungsliste angezeigt.

### **Beispiel:**

TwinCAT zeigt während des Onlinebetriebs den Wert für Minutes an der Aufrufstelle inline an, denn in der Deklaration der Eigenschaft Minutes steht das Pragma {attribute 'monitoring' := 'variable'}.

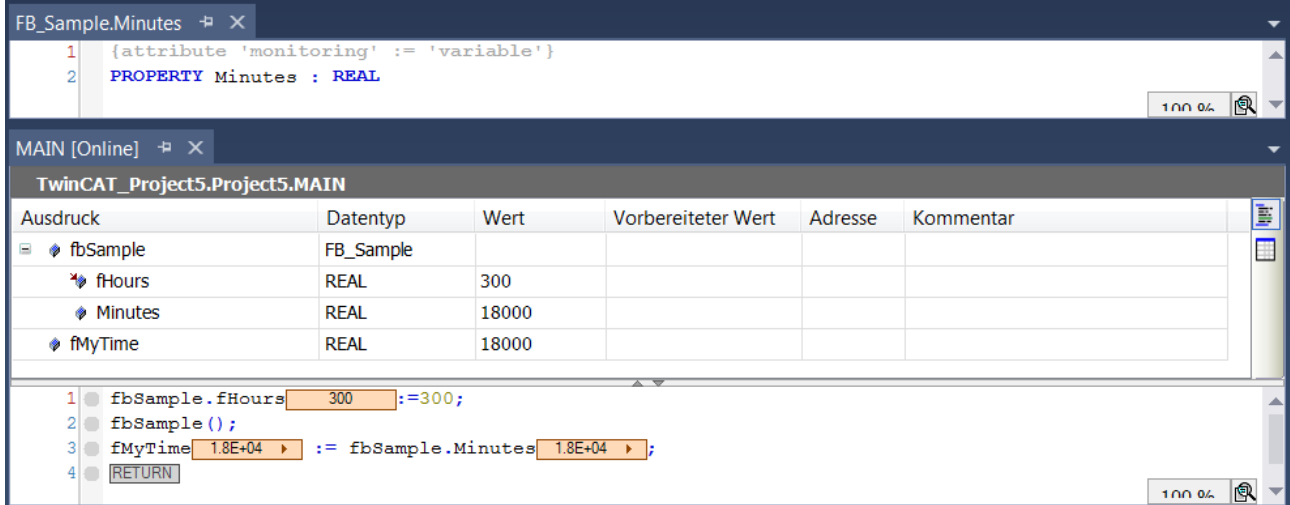

Prüfen Sie für jeden Anwendungsfall sorgfältig, welches Attributpragma geeignet ist, den gewünschten Wert anzuzeigen. Dies hängt davon ab, ob innerhalb der Eigenschaft weitere Operationen mit den Variablen implementiert sind.

1. Pragma {attribute 'monitoring':='variable'}:

Für die Eigenschaft wird eine implizite Variable angelegt, die immer dann den aktuellen Eigenschaftswert erhält, wenn das SPS-Programm die Set- oder Get-Methode aufruft. Der zuletzt in dieser Variablen gespeicherte Wert wird im Monitoring dargestellt.

2. Pragma {attribute 'monitoring':='call'}:

Dieses Attribut können Sie nur für Eigenschaften verwenden, die einfache Datentypen oder Pointer zurückgeben, nicht für strukturierte Typen. Der zu monitorende Wert wird durch direktes Aufrufen der Eigenschaft gelesen oder geschrieben. Das bedeutet, dass der Monitoring-Dienst des Laufzeitsystems die Get- oder Set-Methode der Eigenschaft-Funktion ausführt.

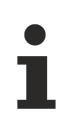

Wenn Sie diesen Monitoringtyp wählen, anstatt eine implizite Variable zu verwenden (wie bei {attribute 'monitoring':='variable'}), müssen Sie mögliche Seiteneffekte bedenken. Solche Seiteneffekte können auftreten, wenn innerhalb der Eigenschaftsfunktion zusätzliche Operationen implementiert sind.

Mit dem Kontextmenü-Befehl **Zur Überwachungsliste hinzufügen** wird im Onlinebetrieb eine Variable, auf der gerade der Cursor steht, unmittelbar in eine Überwachungsliste aufgenommen. Forcen oder Schreiben von Funktionen wird nicht unterstützt. Forcen können Sie jedoch implizit implementieren, indem Sie einen zusätzlichen Eingabeparameter für die jeweilige Funktion hinzufügen, der als internes Force-Flag dient.

Funktionsmonitoring ist im Kompaktlaufzeitsystem nicht möglich.

Hinweis: Windows CE ist kein Kompaktlaufzeitsystem. Ein Kompaktlaufzeitsystem unterstützt kein Multitasking und besitzt i.d.R. kein Datei- und Betriebssystem. Ein typischer Prozessor eines Kompaktlaufzeitsystems ist beispielsweise ein ARM Cortex™-M.

### **16.8.2.26 Attribut 'no\_assign', Attribut 'no\_assign\_warning'**

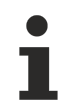

Verfügbar ab TwinCAT 3.1 Build 4026

Das Pragma 'no\_assign' bewirkt, dass Compilerfehler ausgegeben werden, wenn eine Instanz des Funktionsbausteins einer anderen Instanz desselben Bausteins zugewiesen wird. Solche Zuweisungen sollen möglichst vermieden werden, wenn der Funktionsbaustein Pointer enthält, da die mitkopierten Pointer zu Problemen führen.

Das Pragma 'no assign warning' bewirkt das Gleiche wie das Pragma 'no assign' mit dem Unterschied, dass anstelle eines Compilerfehlers eine Compilerwarnung ausgegeben wird.

**Syntax**: {attribute 'no\_assign'} bzw. {attribute 'no\_assign\_warning'}

**Einfügeort:** Erste Zeile im Deklarationsteil eines Funktionsbausteins

### **Beispiel:**

…

Da der Funktionsbaustein FB\_Test Pointer enthält, sollte die Zuweisung einer Funktionsbausteininstanz vermieden werden, indem das Attribut 'no\_assign' in der Deklaration des Funktionsbausteins FB\_Test hinzufügt wird:

```
{attribute 'no_assign'}
FUNCTION BLOCK FB Test
VAR
        pVar    : POINTER TO LREAL;
```
Zuweisung von Funktionsbausteininstanzen:

```
VAR_GLOBAL
        fbInst1 : FB_Test;
END_VAR
PROGRAM MAIN
VAR
        fbInst2 : FB_Test := fbInst1;
END_VAR
```
Dann wird der folgende Compilerfehler ausgegeben:

Assignment not allowed for type FB\_Test

### **16.8.2.27 Attribut 'no\_check'**

Das Pragma bewirkt, dass für die POU keine Check-Funktion (POUs für implizite Prüfungen) aufgerufen werden soll. Da die Check-Funktionen die Abarbeitungsgeschwindigkeit des Programms beeinflussen können, kann es sinnvoll sein, das Attribut auf Bausteine anzuwenden, die schon geprüft sind oder oft aufgerufen werden.

**Syntax:** {attribute 'no check'}

**Einfügeort:** Erste Zeile im Deklarationsteil der POU

• [Objekt POUs für implizite Prüfungen \[](#page-171-0)[}](#page-171-0) [172\]](#page-171-0)

### **16.8.2.28 Attribut 'no\_copy'**

Wenn eine Instanz, zum Beispiel einer POU, bei einem Online-Change im Speicher verschoben wird, erfordert dies eine Reallozierung dieser Instanz. Dabei werden die Werte der in der Instanz enthaltenen Variablen kopiert, sodass die Variablen nach dem Online-Change die gleichen Werte besitzen wie vor dem Online-Change. Falls bei einem Online-Change Instanzen/Variablen verschoben werden müssen, informiert ein Dialog über die Effekte und ermöglicht, den Online-Change abzubrechen.

Das Pragma bewirkt, dass im Zuge des Online-Change-Kopiervorgangs einer verschobenen Instanz keine Kopie des Variablenwerts der in der Instanz enthaltenen Variablen stattfindet; stattdessen wird die Variable im Zuge des Online-Changes neu initialisiert. Das kann für eine lokale Zeigervariable sinnvoll sein, die auf eine Variable zeigt, die gerade durch den Online-Change verschoben wurde und somit eine veränderte Adresse besitzt.

**Syntax**: {attribute 'no\_copy'}

**Einfügeort:** Zeile oberhalb der Deklarationszeile der betroffenen Variablen

### **16.8.2.29 Attribut 'no\_explicit\_call'**

Das Pragma fügen Sie einer POU hinzu, um jeden direkten Aufruf dieser POU zu unterbinden.

Dies ist beispielsweise für objektorientierte Funktionsbausteine relevant, die ausschließlich über Methoden (Method-Bausteine) und Eigenschaften (Property-Bausteine) angesteuert werden können. Ein Aufruf des FB-Bodys wäre in diesem Fall funktionslos bzw. nicht erlaubt. Wenn der Body eines Funktionsbausteins, der mit dem Attribut 'no\_explicit\_call' deklariert ist, dennoch direkt aufgerufen wird, weist der Compiler mithilfe eines Kompilierfehlers auf diese fehlerhafte Nutzung des Funktionsbausteins hin.

**Syntax:** {attribute 'no explicit call' := '<text value>'}

**Einfügeort:** Oberste Zeile im Deklarationsteil eines Funktionsbausteins.

#### **Beispiel:**

In dem folgenden Beispiel wird ein Funktionsbaustein deklariert, dessen FB-Body direkt aufgerufen werden darf (FB\_DirectCallAllowed). Ein weiterer Funktionsbaustein wird deklariert, dessen FB-Body hingegen nicht direkt aufgerufen werden darf (FB\_DirectCallNotAllowed). Daher wird dieser Funktionsbaustein mit dem Attribut 'no\_explicit\_call' deklariert, wobei das Attribut mit dem Hinweis-Text 'do not call this POU directly' versehen wird. Des Weiteren wird beiden Funktionsbausteinen eine beispielhafte Methode hinzugefügt.

Die beiden Funktionsbausteine werden je einmal instanziiert und direkt aufgerufen. Auch die Beispielmethoden werden für die FB-Instanzen aufgerufen.

Beim Übersetzen dieses Programms wird für den direkten Aufruf der Instanz fbDirectCallNotAllowed ein entsprechender Kompilierfehler erzeugt (in diesem Fall: "do not call this POU directly"). Die drei anderen Aufrufe werden vom Compiler nicht unterbunden.

#### Funktionsbaustein FB\_DirectCallAllowed:

```
FUNCTION_BLOCK FB_DirectCallAllowed
VAR
END_VAR
METHOD SampleMethod
VAR_INPUT
END_VAR
```
#### Funktionsbaustein FB\_DirectCallNotAllowed:

```
{attribute 'no_explicit_call' := 'do not call this POU directly'} 
FUNCTION_BLOCK FB_DirectCallNotAllowed
VAR
END_VAR
METHOD SampleMethod
VAR_INPUT
END_VAR
```
Programm MAIN:

```
PROGRAM MAIN
VAR
   fbDirectCallAllowed : FB DirectCallAllowed;
       fbDirectCallNotAllowed  : FB_DirectCallNotAllowed;
END_VAR
fbbi rectCallAllowed(); // => OKfbDirectCallAllowed.SampleMethod();     // => OK
fbDirectCallNotAllowed();               // => NOK: generates compile error "do not call this POU
directly"
fbDirectCallNotAllowed.SampleMethod();  // => OK
```
## **16.8.2.30 Attribut 'no\_virtual\_actions'**

Das Pragma wird für Funktionsbausteine angewendet, die von einem in AS implementierten Funktionsbaustein abgeleitet werden und den grundsätzlichen AS-Ablauf dieser Basisklasse nutzen. Die daraus aufgerufenen Aktionen zeigen dasselbe virtuelle Verhalten wie Methoden. Dies bedeutet, dass die Implementierungen der Aktionen in der Basisklasse von der abgeleiteten Klasse durch eigene, spezifische Implementierungen ersetzt werden können.

Wenn Sie das Pragma auf die Basisklasse anwenden, dann sind ihre Aktionen vor einem Überladen geschützt.

**Syntax**: {attribute 'no\_virtual\_actions'}

**Einfügeort:** Oberste Zeile im Deklarationsteil des Funktionsbausteins

#### **Beispiel:**

Der Funktionsbaustein FB\_Sample ist die Basisklasse für den abgeleiteten Funktionsbaustein FB\_SampleExt.

Mit der speziellen Variablen SUPER ruft die abgeleitete Klasse FB\_SampleExt den in AS geschriebenen Ablauf der Basisklasse auf.

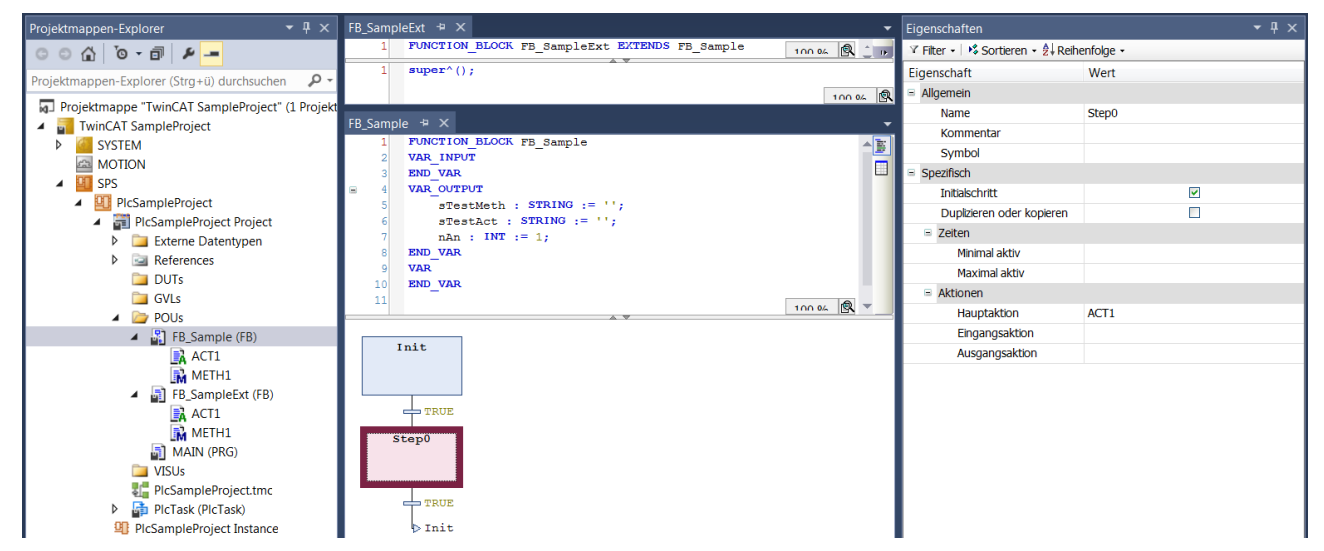

Die beispielhafte Implementierung dieses Ablaufs ist beschränkt auf den Initialschritt gefolgt von einem einzigen Schritt mit angebundener Schrittaktion ACT1. Dieser Schritt mit angebundener Schrittaktion übernimmt die Belegung der Ausgangsvariablen.

 $nAN := nAn + 1$ ; // Counting the action calls sTestAct:='father\_action'; METH1(); // Call of the method METH1 in order to set the string variable sTestMeth

Im Fall der abgeleiteten Klasse FB\_SampleExt wird die Schrittaktion durch eine spezielle Implementierung von ACT1 ersetzt. ACT1 unterscheidet sich vom Original nur durch Zuweisung der Zeichenkette 'child action' anstelle von 'father action' an die Variable sTestAct.

Ebenso wird die Methode METH1, die in der Basisklasse der Variablen sTestMeth den String 'father\_method' zuweist, dahingehend überschrieben, dass sTestMeth nun den Wert 'child\_method' erhält. Das Hauptprogramm MAIN ruft eine Instanz des Funktionsbausteins FB\_SampleExt namens "fbSampleExt" auf. Wie erwartet spiegelt der Wert der Strings den Aufruf von Aktion und Methode der abgeleiteten Klasse wider:

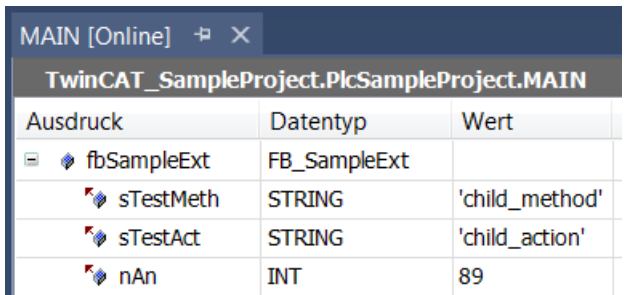

Nun stellen Sie der Basis jedoch das Pragma {attribute 'no\_virtual\_actions'} voran:

{attribute 'no\_virtual\_actions'} FUNCTION BLOCK FB Sample...

Dadurch ändert sich das Verhalten: Während für Methode METH1 weiterhin die Implementierung der abgeleiteten Klasse herangezogen wird, resultiert der Aufruf der Schrittaktion nun in einem Aufruf der Aktion ACT1 der Basisklasse. Daher erhält sTestAct nun den Wert 'father\_action':

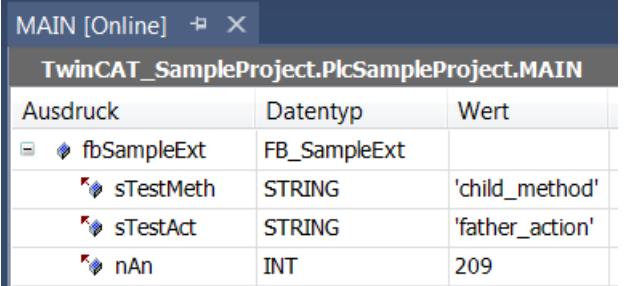

### **16.8.2.31 Attribut 'no-exit'**

Das Pragma unterdrückt den Aufruf der FB\_exit-Methode eines Funktionsbausteins für eine bestimmte seiner Instanzen.

**Syntax**: {attribute 'no-exit'}

**Einfügeort:** Zeile vor der Deklaration der Funktionsbaustein-Instanz

### **Beispiel:**

Dem Funktionsbaustein FB\_Sample ist die Methode FB\_exit hinzugefügt. Im Hauptprogramm MAIN werden 2 Instanzen des Funktionsbausteins FB\_Sample angelegt.

```
PROGRAM MAIN 
VAR 
        fbSample1 : FB_Sample;
         {attribute 'no-exit'} 
        fbSample2 : FB_Sample;
END_VAR
```
fbSample1.FB\_exit wird aufgerufen, fbSample2.FB\_exit wird nicht aufgerufen.

**Siehe auch:**

• [Methoden FB\\_init, FB\\_reinit und FB\\_exit \[](#page-890-0) $\triangleright$  [891\]](#page-890-0)

### **16.8.2.32 Attribut 'noflow' / 'flow'**

Die Pragmas weisen einen Bereich aus, der von der Darstellung der Ablaufkontrolle ausgeschlossen wird. Siehe [Befehl Ablaufkontrolle \[](#page-1008-0) $\blacktriangleright$  [1009\]](#page-1008-0).

### **Syntax:**

{noflow}

```
{flow}
```
**Einfügeort:** Zeile oberhalb und unterhalb des Bereichs, der von der Ablaufkontrolle nicht dargestellt werden soll.

### **Beispiel:**

```
IF Test THEN
IF Test1 THEN
{noflow}
IF Test2 THEN
;
END_IF
{flow}
END_IF
END_IF
```
### <span id="page-855-0"></span>**16.8.2.33 Attribut 'noinit'**

Das Pragma wird auf Variablen angewendet, die nicht implizit initialisiert werden sollen.

### **Syntax**:

{attribute 'no\_init'}

{attribute 'no-init'}

{attribute 'noinit'}

**Einfügeort:** Zeile oberhalb der Deklarationszeile der betroffenen Variablen

### **Beispiel:**

```
PROGRAM MAIN 
VAR 
        nA : INT; 
         {attribute 'no_init'} 
        nB : INT; 
END_VAR
```
Bei einem Reset des zugehörigen SPS-Projekts wird die Integer-Variable nA erneut implizit mit 0 initialisiert, wohingegen die Variable nB ihren aktuellen Wert beibehält.

### **16.8.2.34 Attribut 'obsolete'**

Das Pragma bewirkt, dass zu einer Datentyp-Definition beim Übersetzen eine definierte Warnung ausgegeben wird, wenn der Datentyp (Struktur, Funktionsbaustein etc.) im Projekt verwendet wird. Damit können Sie beispielsweise darauf hinweisen, dass ein Datentyp nicht mehr gültig ist, weil sich beispielsweise eine Schnittstelle geändert hat und dies im Projekt nachgezogen werden sollte.

Im Unterschied zu einem Meldungspragma wird diese Warnung zentral für alle Instanzen eines Datentyps definiert.

**Syntax:** {attribute 'obsolete' := 'user defined text'}

**Einfügeort:** Zeile der Datentyp-Definition oder in einer Zeile darüber.

### **Beispiel:**

Das Pragma wird in der Definition Funktionsbaustein FB\_Sample eingefügt:

```
{attribute 'obsolete' := 'datatype FB_Sample() not valid!'} 
FUNCTION_BLOCK FB_Sample 
VAR_INPUT 
       nVar : INT; 
END_VAR
```
Wenn Sie FB\_Sample als Datentyp verwenden, zum Beispiel in fbSample : FB Sample; wird beim Übersetzen des Projekts die Warnung ausgegeben: "datatype FB\_Sample not valid".

### **Siehe auch:**

<span id="page-856-0"></span>• [Meldungspragmas \[](#page-831-0)> [832\]](#page-831-0)

### **16.8.2.35 Attribut 'pack\_mode'**

Das Pragma legt fest, wie eine Datenstruktur während der Allozierung gepackt wird. Das Attribut muss oberhalb der Datenstruktur eingefügt werden und wirkt sich auf das Packen der gesamten Struktur aus.

**Syntax**: {attribute 'pack\_mode' := '<pack mode value>'}

Mögliche Werte für <pack mode value>:

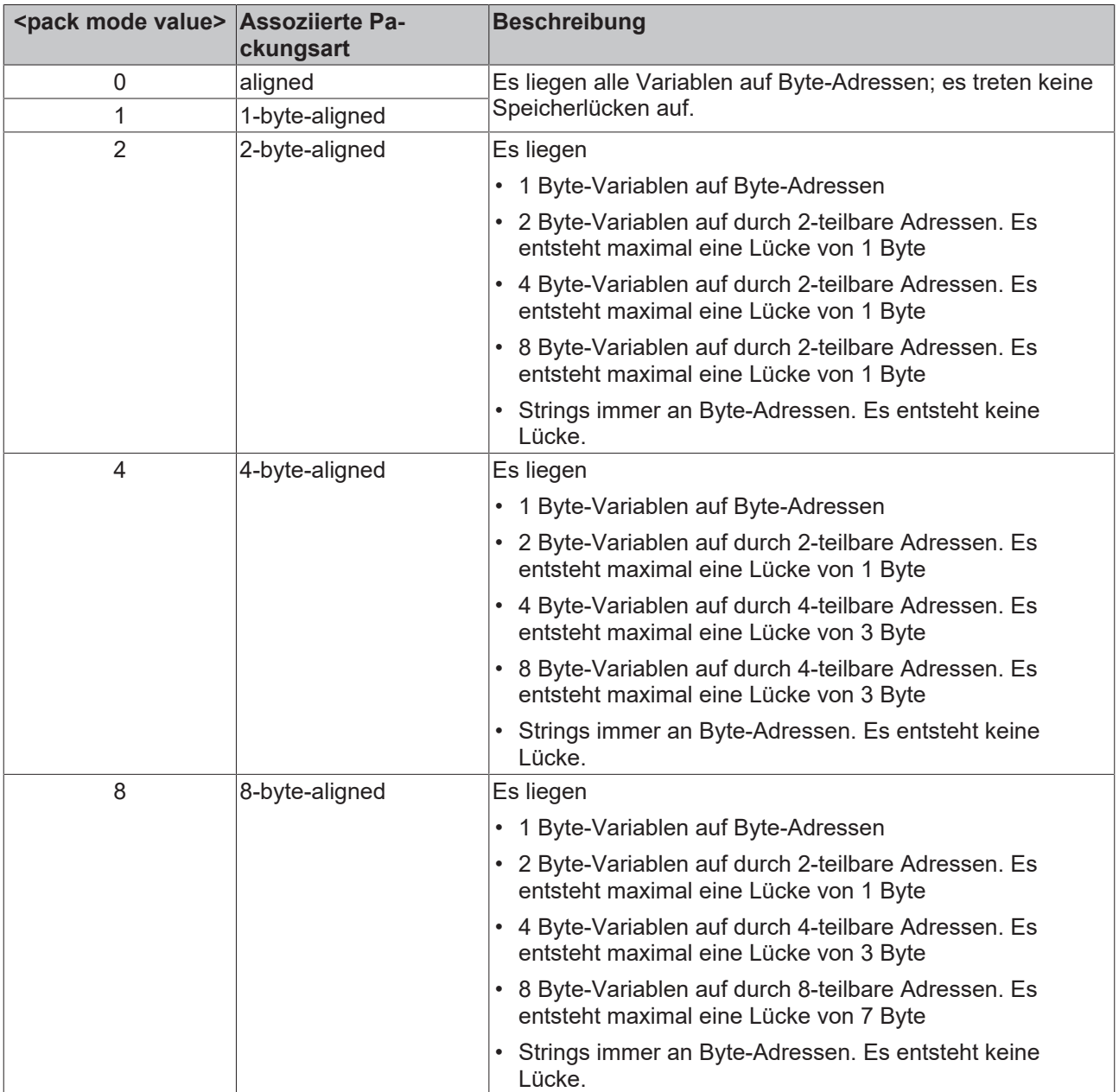

**Einfügeort:** Zeile oberhalb der Deklaration der Datenstruktur

Abhängig vom Aufbau der Struktur kann es somit vorkommen, dass es keinen Unterschied in der Speicheraufteilung zwischen den einzelnen Modi gibt. Somit kann die Speicherverteilung einer Struktur mit pack\_mode =4 der von pack\_mode = 8 entsprechen.

Arrays von Strukturen: Werden die Strukturen in Arrays zusammengefasst, so werden am Ende der Struktur Bytes eingefügt, damit die nächste Struktur wieder aligned ist.

### **Beispiel 1**

```
{attribute 'pack_mode' := '1'} 
TYPE ST MyStruct:
STRUCT<br>bEnable
bEnable : BOOL;
nCounter : INT;
nMaxSize : INT;
   bMaxSizeReached : BOOL;<br>bReset : BOOL;
           : BOOL;
END_STRUCT
END_TYPE
```
Der Speicherbereich für eine Variable vom Datentyp ST\_MyStruct wird "aligned" alloziert: Ist die Speicheradresse ihrer Komponente bEnable beispielsweise 0x0100, dann folgt die Komponente nCounter an der Adresse 0x0101, nMaxSize an Adresse 0x0103, bMaxSizeReached an Adresse 0x0105 und bReset an Adresse 0x0106. Mit 'pack mode' := '2' läge nCounter bei 0x0102, nMaxSize bei 0x0104, bMaxSizeReached bei 0x0106 und bReset bei 0x0107.

### **Beispiel 2**

```
STRUCT 
       bVar1 : BOOL  := 16#01;
    nVar2 : BYTE  := 16#11;
    nVar3 : WORD  := 16#22;
    nVar4 : BYTE  := 16#44;
        nVar5 : DWORD := 16#88776655;
       nVar6 : BYTE  := 16#99;
        nVar7 : BYTE  := 16#AA;
        nVar8 : DWORD := 16#AA;
END_TYPE
```
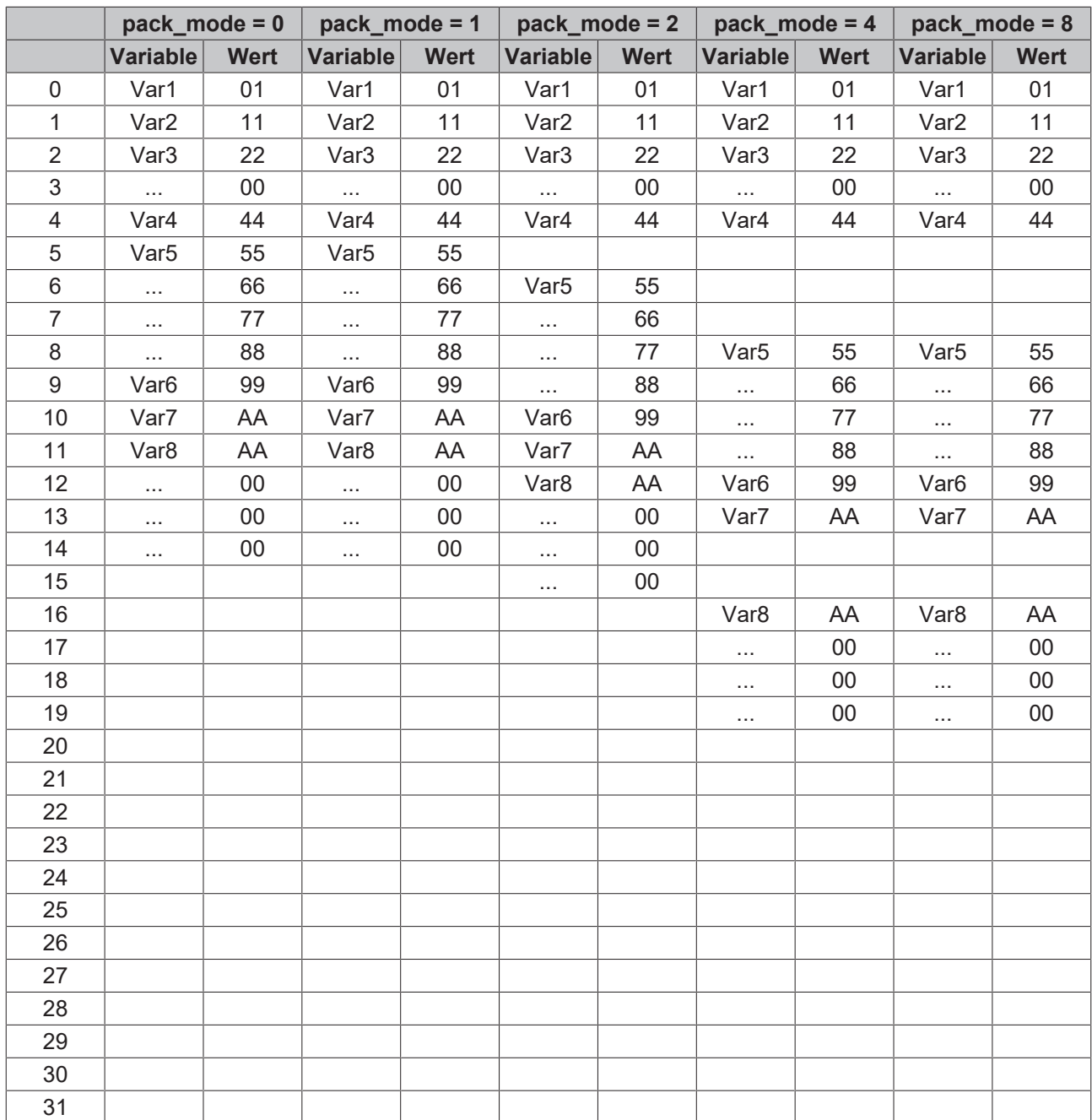

### **Beispiel 3**

STRUCT nVar1 : BYTE := 16#01; nVar2 : LWORD := 16#11; nVar3 : BYTE := 16#22; nVar4 : BYTE := 16#44; nVar5 : DWORD := 16#88776655; nVar6 : BYTE := 16#99; nVar7 : BYTE := 16#AA; nVar8 : WORD := 16#AA; END\_TYPE

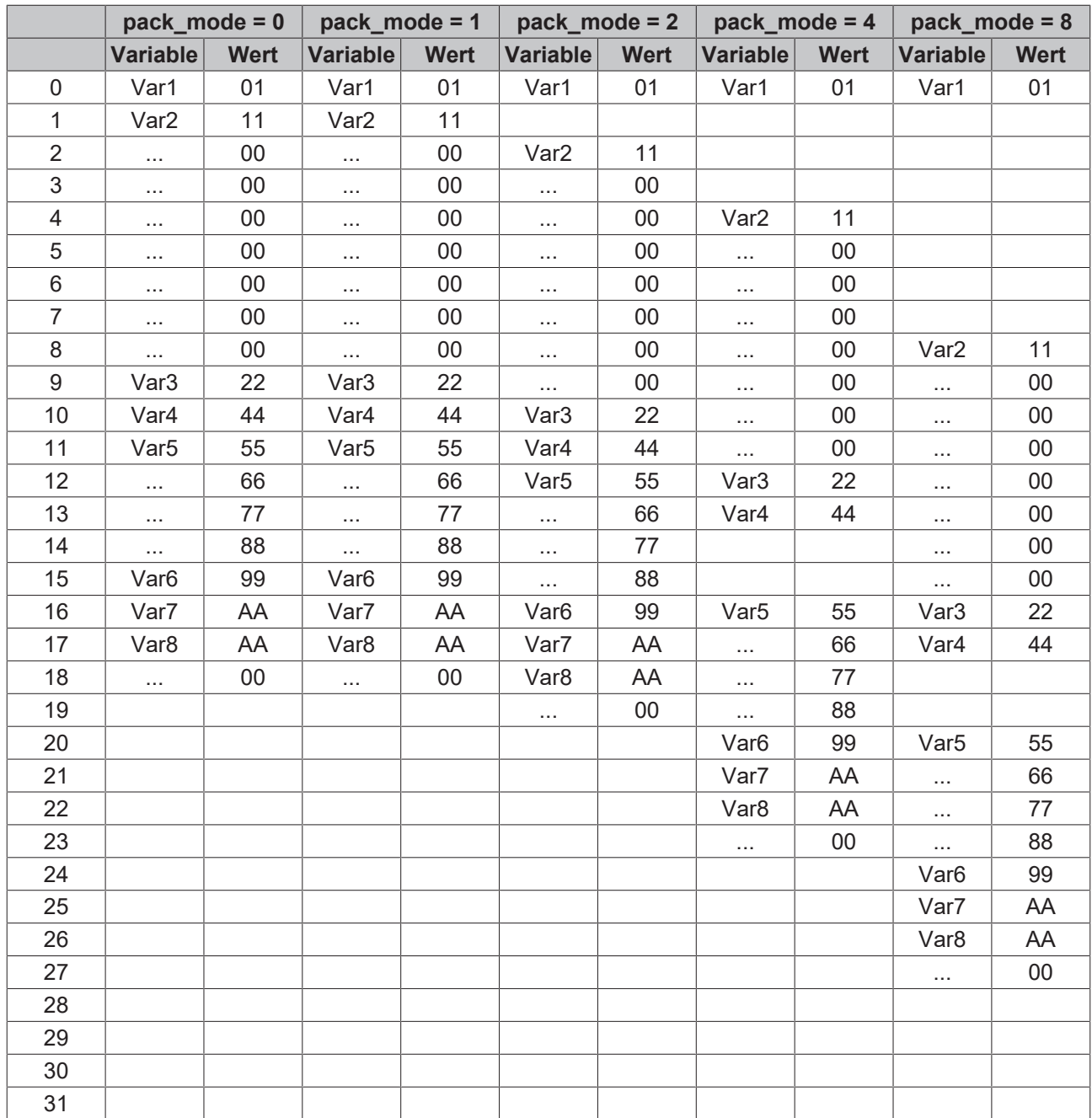

### **16.8.2.36 Attribut 'parameterstringof'**

Mit dem Pragma kann auf den Instanznamen einer Variablen über die Visualisierung zugegriffen werden.

**Syntax:** {attribute 'parameterstringof' := '<variable>'}

**Einfügeort:** Zeile oberhalb der Deklarationszeile einer Variablen

### **Beispiel:**

Im Hauptprogramm wird die Instanz stData der benutzerdefinierten Struktur ST\_Data angelegt.

```
PROGRAM MAIN
VAR
   stData : ST_Data;
END_VAR
```
Diese Instanz ist Eingabe einer Visualisierung "Visu" (im Ein-/Ausgabeparameter stInstance). Die Visualisierung wird von einem Frame einer anderen Visualisierung "MainVisu" referenziert.

Die Einstellungen des Frame-Elements in "MainVisu" sehen wie folgt aus:

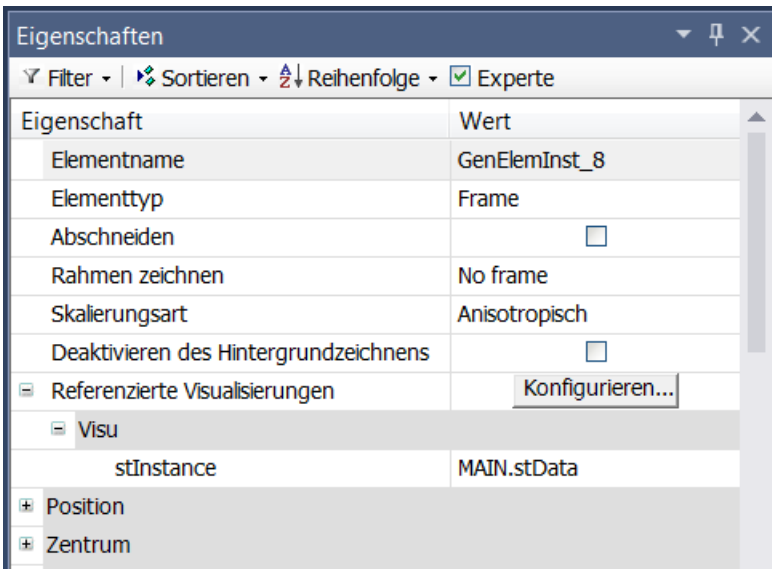

In dem zur Visualisierung "Visu" gehörenden Schnittstelleneditor werden die Input/Output-Variable stInstance und eine weitere Input-Variable sInstanceStr deklariert:

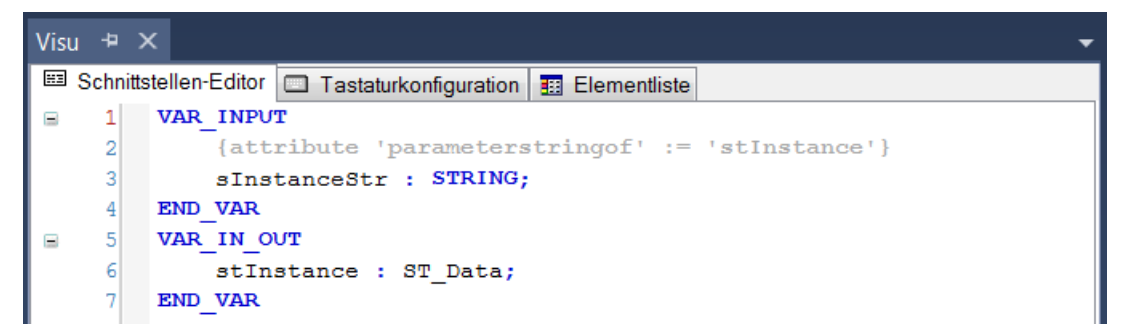

Obwohl sInstanceStr eine Input-Variable ist, ist sie nicht als Eingang bei der Referenz mit aufgeführt (vergleiche oberes Bild). Das liegt daran, dass die Variable sInstanceStr das Attribut 'parameterstringof' trägt und somit automatisch mit dem Namen der Variablen initialisiert wird, der beim Attribut angegeben wird. Im Beispiel ist stInstance die zugehörige Variable. Die String-Variable sInstanceStr wird also auf MAIN.stData gesetzt und kann nun innerhalb der Visualisierung "Visu" verwendet werden, beispielsweise als Textvariable für einen Platzhalter "%s".

### <span id="page-860-0"></span>**16.8.2.37 Attribut 'pin\_presentation\_order\_inputs/outputs'**

Die Pragmas werden in den grafischen Editoren CFC und FUP/KOP ausgewertet und bewirken, dass die Eingänge/Ausgänge des betroffenen Funktionsbausteins in der angegebenen Reihenfolge dargestellt werden. Sie programmieren die Reihenfolge, indem Sie die Namen der Eingänge/Ausgänge dem Attribut in der gewünschten Reihenfolge zuweisen.

### **Syntax:**

{attribute 'pin\_presentation\_order\_inputs' := '<First\_Input\_Name>, (<Next\_Input\_Name>, )\* (\*, )? (<Next\_Input\_Name>,)\* <Last\_Input\_Name>'}

{attribute 'pin\_presentation\_order\_outputs' := '<First\_Output\_Name>, (<Next\_Output\_Name>,)\* ( \*, )? (<Next\_Output\_Name>,)\* <Last\_Output\_Name>'}

• \*

Das optionale Terminalzeichen dient als Platzhalter für alle Eingänge/Ausgänge, die selbst nicht in der Darstellungsreihenfolge angegeben sind. Wenn das Terminalzeichen fehlt, werden die fehlenden Eingänge/Ausgänge an das Ende angehängt.

 $($  ...  $)$ ?

Der Inhalt der runden Klammer ist optional.

•  $($  ...  $)^*$ 

Der Inhalt der runden Klammer ist wiederholt optional und kann somit keinmal, einmal oder mehrfach auftreten.

**Einfügeort:** Erste Zeile im Deklarationsteil eines Funktionsbausteins

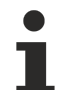

### **Verwendung des Attributs 'pin\_presentation\_order\_inputs/outputs' in Verbindung mit dem Attribut 'pingroup'**

Dieses Pragma wird nicht ausgewertet, wenn das Pragma {attribute 'pingroup' := '<Group\_Name>'} verwendet wird.

### **Beispiel:**

1. Verwendung des Attributs 'pin\_presentation\_order\_inputs/outputs'

Funktionsbaustein FB\_Sample:

```
{attribute 'pin_presentation_order_inputs' := 'nInput2,*,bInput1'}
{attribute 'pin_presentation_order_outputs' := 'nOutput2,nOutput1'}
FUNCTION BLOCK FB Sample
VAR_INPUT
        bInput1 : BOOL;
        nInput2 : INT;
        nInput3 : INT;
        nInput4 : INT;
END_VAR
VAR_OUTPUT
       bOutput1 : BOOL;
        nOutput2 : INT;
        nOutput3 : INT;
       bOutput4 : BOOL;
END_VAR
```
#### Programm SampleProg:

```
PROGRAM SampleProg
VAR
        fbSample : FB_Sample;
END_VAR
```
Die Pragmas bewirken in der Darstellung der Funktionsbausteininstanz fbSample folgende Anordnung der Eingangs- und Ausgangspins:

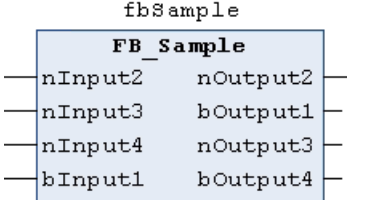

#### **Siehe auch:**

<span id="page-861-0"></span>• [Attribut 'pingroup' \[](#page-861-0)> [862\]](#page-861-0)

### **16.8.2.38 Attribut 'pingroup'**

Das Pragma bewirkt, dass in der Deklaration eines Funktionsbausteins die Eingangspins oder Ausgangspins (Parameter) gruppiert werden. Im FUP/KOP-Editor kann dann eine so definierte Pingruppe am eingefügten Baustein als Einheit reduziert und erweitert angezeigt werden. Mehrere Gruppen sind möglich und werden durch ihre Namen unterschieden. TwinCAT speichert den jeweiligen Zustand (reduziert) pro Bausteinbox mit den Projektoptionen.

**Syntax**: {attribute 'pingroup' := '<group name>'}

**Einfügeort:** Zeile oberhalb der Deklaration der betroffenen Eingangs- oder Ausgangsvariablen im Deklarationsteil eines Funktionsbausteins.

#### **Beispiel:**

### Funktionsbaustein FB\_Sample:

```
FUNCTION_BLOCK FB_Sample
VAR_INPUT
        f1 : REAL;
        {attribute 'pingroup' := 'general'}
        n1 : INT;
        {attribute 'pingroup' := 'group1'}
        n2 : INT;
        f2 : REAL;
END_VAR
VAR_OUTPUT
    -<br>fOutRes1 : REAL;
        {attribute 'pingroup' := 'general'}
        nOut1 : INT;
        {attribute 'pingroup' := 'group1'}
        nG1 : INT;
        fG2 : REAL;
END_VAR
```
### Programm SampleProg:

```
PROGRAM SampleProg
VAR
        fbSample : FB_Sample;
END_VAR
```
Die Pragmas bewirken in der Darstellung der Funktionsbausteininstanz fbSample folgende Gruppierung der Eingangs- und Ausgangspins:

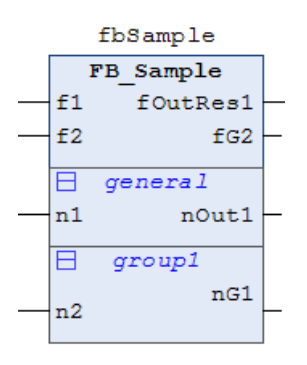

### **Siehe auch:**

• [Attribut 'pin\\_presentation\\_order\\_inputs/outputs' \[](#page-860-0)> [861\]](#page-860-0)

### **16.8.2.39 Attribut 'qualified\_only'**

Das Pragma bewirkt, dass Variablen einer globalen Variablenliste nur durch Angabe des globalen Variablenlistennamens angesprochen werden können (zum Beispiel GVL.nVar). Das trifft auch auf Variablen vom Typ Enumeration zu, bei denen ein Zugriff nur durch Angabe des Enumerationsnamens möglich ist (zum Beispiel E\_Sample.eMember). Dies kann hilfreich sein, um eine Verwechslung mit lokalen Variablen zu vermeiden.

Bitte beachten Sie, dass eine GVL nur als Ganzes mit dem Attribut versehen werden kann. Es können nicht einzelne Variablenbereiche einer GVL mit dem Attribut deklariert werden.

**Syntax**: {attribute 'qualified\_only'}

**Einfügeort:** Zeile oberhalb des ersten VAR\_GLOBAL in einer GVL

### **Beispiel:**

Globale Variablenliste GVL:

```
{attribute 'qualified_only'} 
VAR_GLOBAL 
    .<br>nVar : INT;
END_VAR
```
Innerhalb einer POU, zum Beispiel MAIN, kann die globale Variable nVar nur unter Verwendung des Präfix GVL angesprochen werden:

 $GVL.nVar := 5;$ 

Der folgende unvollständige Aufruf der Variablen wird hingegen einen Fehler erzeugen:

<span id="page-863-0"></span> $nVar := 5;$ 

### **16.8.2.40 Attribut 'reflection'**

Das Pragma dient dazu, Bausteine zu kennzeichnen, in denen TwinCAT nach lokalen STRING-Variablen suchen soll, auf die das Attribut 'instance-path' angewendet wird. Der Compiler durchsucht nur mit 'reflection' gekennzeichnete Bausteine nach Variablen mit diesen Attributen und benötigt somit weniger Zeit.

**Syntax**: {attribute 'reflection'}

Ein Beispiel finden Sie in der Beschreibung des Attributs 'instance-path'.

**Siehe auch:**

• [Attribut 'instance-path' \[](#page-847-0)> [848\]](#page-847-0)

### **16.8.2.41 Attribut 'strict'**

Das Attribut 'strict' bewirkt, dass in folgenden Fällen Übersetzungsfehler entstehen:

- Arithmetische Operation mit Variablen des Enumerationstyps
- Zuweisung eines konstanten Werts, der nicht einem Enumerationswert entspricht, zu einer Variablen des Enumerationstyps
- Zuweisung eines nicht-konstanten Werts, der einen anderen Datentyp hat als der Enumerationstyp, zu einer Variablen des Enumerationstyps

**Syntax:** {attribute 'strict'}

**Einfügeort:** Zeile oberhalb der TYPE-Definition

### **16.8.2.42 Attribut 'subsequent'**

Das Pragma wird verwendet, um Variablen direkt hintereinander an einem Speicherplatz zu allozieren. Wenn sich die Liste ändert, wird die gesamte Variablenliste an einem neuen Speicherplatz alloziiert. Dieses Pragma wird in Programmen und globalen Variablenlisten verwendet.

**Syntax**: {attribute 'subsequent'}

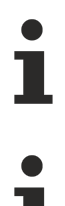

VAR\_TEMP in einem Programm mit Attribut 'subsequent' führt zu einem Compiler-Fehler.

Wenn eine Variable in der Liste 'RETAIN' ist, wird die gesamte Liste als 'RETAIN' gespeichert.

### **16.8.2.43 Attribut 'Tc2GvlVarNames'**

Das Pragma bewirkt, dass Symbole, welche in einer GVL deklariert sind, über ADS genauso angesprochen werden wie in TwinCAT 2 (ohne die Verwendung des GVL-Namens als Namespace).

**Syntax:** {attribute 'Tc2GvlVarNames'}

**Beispiel:**
# **BECKHOFF**

```
{attribute 'Tc2GvlVarNames'}
VAR_GLOBAL
    \bar{N}nVar AT %Q* : UINT;
END_VAR
```
## **16.8.2.44 Attribut 'TcCallAfterOutputUpdate'**

Das Pragma definiert, ob ein Programm nach einem Output Update ausgeführt werden soll. Dieses Attribut ersetzt die TwinCAT-2-Funktionalität der Option **IO at Task begin**.

**Syntax:** {attribute 'TcCallAfterOutputUpdate' }

**Einfügeort:** Dieses Attribut muss zu allen Programm POUs hinzugefügt werden, die nach dem Output Update aufgerufen werden sollen.

## **Beispiel:**

```
{attribute 'TcCallAfterOutputUpdate'}
PROGRAM MAIN
VAR
END_VAR
```
## **16.8.2.45 Attribut 'TcContextId'**

Über das Pragma können Sie definieren, von welchem Task eine allokierte Variable aktualisiert werden soll.

**Syntax:** {attribute 'TcContextId' := '<TaskId>'}

Der in einfache Hochkommata eingeschlossene Platzhalter <TaskId> muss durch die ID des Tasks ersetzt werden. Die IDs der Tasks können in der Tabelle **Ergebnis** abgelesen werden. Die Tabelle wird in dem Reiter **Kontext** dargestellt, welcher durch Doppelklick auf das SPS-Prozessabbild (**<Projektname> Instanz**) erreicht werden kann.

## **Einfügeort:**

- Zeile oberhalb des ersten VAR\_GLOBAL in einer GVL
- Zeile oberhalb der Deklaration einer POU
- Zeile oberhalb der Deklarationszeile der allokierten Variablen

## **Beispiel 1:**

Annahme: Der Task PlcTaskA besitzt die ID 0 und der Task PlcTaskB besitzt die ID 1.

Das Pragma wird jeweils in der Zeile oberhalb der Variablendeklaration eingefügt. Es wirkt somit nur auf die jeweils folgende Deklarationszeile.

Die Variable bVar1 wird daher von dem Task PlcTaskA aktualisiert und die Variable bVar2 von dem Task PlcTaskB.

```
VAR_GLOBAL
        {attribute 'TcContextId':='0'}
        bVar1  AT%Q* : BOOL;
        {attribute 'TcContextId':='1'}
        bVar2  AT%Q* : BOOL;
END_VAR
```
## **Beispiel 2:**

Annahme: Der Task PlcTaskA besitzt die ID 0 und der Task PlcTaskB besitzt die ID 1.

Das Pragma wird in der GVL in der Zeile oberhalb von VAR\_GLOBAL sowie in der Zeile oberhalb einer Variablendeklaration eingefügt.

Aufgrund der Anwendung des Attributs oberhalb ihrer Deklarationszeile wird die Variable bVar3 von dem Task PlcTaskB aktualisiert. Aufgrund der Verwendung oberhalb des ersten VAR\_GLOBAL werden aller anderen Variablen (alle bis auf bVar3) von dem Task PlcTaskA aktualisiert.

```
{attribute 'TcContextId':='0'}
VAR_GLOBAL
bVar1 AT%Q^* : BOOL; // => PlcTaskA
    bVar2  AT%Q* : BOOL;     // => PlcTaskA
```
# REAKHO

```
{attribute 'TcContextId':='1'}<br>bVar3 AT%Q* : BOOL; // => PlcTaskB
    bVar3 AT^8Q^* : BOOL;
   bVar4 AT*O*: BOOL: // => PlcTaskAEND_VAR
```
## **Beispiel 3:**

Annahme: Der Task PlcTaskA besitzt die ID 0 und der Task PlcTaskB besitzt die ID 1.

Das Pragma wird in der GVL in der Zeile oberhalb des ersten VAR\_GLOBAL sowie in der Zeile oberhalb des zweiten VAR\_GLOBAL eingefügt.

Beachten Sie, dass diese Verwendung nicht den Zweck erfüllt, um die Variablen bVar4-bVar6 von dem Task PlcTaskB aktualisieren zu lassen.

Hintergrund: Das Einfügen des Pragmas oberhalb von VAR\_GLOBAL ist nur oberhalb des ersten VAR\_GLOBAL einer GVL zielführend.

Das dargestellte Beispiel führt zu folgender Zuordnung: Das Pragma oberhalb des zweiten VAR\_GLOBAL wird als Pragma oberhalb der Deklarationszeile von der Variablen bVar4 interpretiert, sodass die Variable bVar4 von dem Task PlcTaskB aktualisiert wird. Aufgrund der Verwendung oberhalb des ersten VAR\_GLOBAL werden aller anderen Variablen (alle bis auf bVar4) von dem Task PlcTaskA aktualisiert.

Um das Attribut auf eine ganze Variablengruppe anzuwenden (z.B. bVar4-bVar6), ist die Verwendung einer eigenen GVL pro Variablengruppe zu empfehlen.

```
{attribute 'TcContextId':='0'}
VAR_GLOBAL
bVar1 AT%Q* : BOOL; // => PlcTaskA
bVar2 AT^{\circ}Q^{\star} : BOOL; // => PlcTaskA
bVar3 AT%Q^* : BOOL; // => PlcTaskA
END_VAR
{attribute 'TcContextId':='1'}
VAR_GLOBAL
bVar4 AT%Q* : BOOL; // => PlcTaskB
bVar5 AT%Q* : BOOL; // => PlcTaskA
bVar6 AT^8Q^* : BOOL; // => PlcTaskA
END_VAR
```
## **16.8.2.46 Attribut 'TcContextName'**

Über das Pragma können Sie definieren, von welchem Task eine allokierte Variable aktualisiert werden soll.

**Syntax:** {attribute 'TcContextName' := '<TaskName>'}

Der in einfache Hochkommata eingeschlossene Platzhalter <TaskName> muss durch den Namen des Tasks ersetzt werden.

## **Einfügeort:**

- Zeile oberhalb des ersten VAR\_GLOBAL in einer GVL
- Zeile oberhalb der Deklaration einer POU
- Zeile oberhalb der Deklarationszeile der allokierten Variablen

#### **Beispiel 1:**

Das Pragma wird jeweils in der Zeile oberhalb der Variablendeklaration eingefügt. Es wirkt somit nur auf die jeweils folgende Deklarationszeile.

Die Variable bVar1 wird daher von dem Task PlcTaskA aktualisiert und die Variable bVar2 von dem Task PlcTaskB.

```
VAR_GLOBAL
        {attribute 'TcContextName':='PlcTaskA'}
    bVar1 AT%Q* : BOOL;
        {attribute 'TcContextName':='PlcTaskB'}
        bVar2  AT%Q* : BOOL;
END_VAR
```
#### **Beispiel 2:**

## **BECKHOFF**

Das Pragma wird in der GVL in der Zeile oberhalb von VAR\_GLOBAL sowie in der Zeile oberhalb einer Variablendeklaration eingefügt.

Aufgrund der Anwendung des Attributs oberhalb ihrer Deklarationszeile wird die Variable bVar3 von dem Task PlcTaskB aktualisiert. Aufgrund der Verwendung oberhalb des ersten VAR\_GLOBAL werden aller anderen Variablen (alle bis auf bVar3) von dem Task PlcTaskA aktualisiert.

```
{attribute 'TcContextName':='PlcTaskA'}
VAR_GLOBAL
bVar1 AT%Q^* : BOOL; // => PlcTaskA
bVar2 AT%Q* : BOOL; // => PlcTaskA
       {attribute 'TcContextName':='PlcTaskB'}
   bVar3 AT^2Q^*: BOOL; // => PlcTaskB
   bVar4 AT^8Q^* : BOOL; // => PlcTaskA
END_VAR
```
## **Beispiel 3:**

Das Pragma wird in der GVL in der Zeile oberhalb des ersten VAR\_GLOBAL sowie in der Zeile oberhalb des zweiten VAR\_GLOBAL eingefügt.

Beachten Sie, dass diese Verwendung nicht den Zweck erfüllt, um die Variablen bVar4-bVar6 von dem Task PlcTaskB aktualisieren zu lassen.

Hintergrund: Das Einfügen des Pragmas oberhalb von VAR\_GLOBAL ist nur oberhalb des ersten VAR\_GLOBAL einer GVL zielführend.

Das dargestellte Beispiel führt zu folgender Zuordnung: Das Pragma oberhalb des zweiten VAR\_GLOBAL wird als Pragma oberhalb der Deklarationszeile von der Variablen bVar4 interpretiert, sodass die Variable bVar4 von dem Task PlcTaskB aktualisiert wird. Aufgrund der Verwendung oberhalb des ersten VAR\_GLOBAL werden aller anderen Variablen (alle bis auf bVar4) von dem Task PlcTaskA aktualisiert.

Um das Attribut auf eine ganze Variablengruppe anzuwenden (z.B. bVar4-bVar6), ist die Verwendung einer eigenen GVL pro Variablengruppe zu empfehlen.

```
{attribute 'TcContextName':= 'PlcTaskA'}
VAR_GLOBAL
bVar1 AT%Q* : BOOL; // => PlcTaskA
bVar2 AT^2Q^* : BOOL; // => PlcTaskA
bVar3 AT*Q* : BOOL; // => PlcTaskA
END_VAR
{attribute 'TcContextName':='PlcTaskB'}
VAR_GLOBAL
bVar4 AT%Q* : BOOL; // => PlcTaskB
bVar5 AT^2Q^* : BOOL; // => PlcTaskA
bVar6 AT%\tilde{O^*}: BOOL; // => PlcTaskA
END_VAR
```
## **16.8.2.47 Attribut 'TcDisplayScale'**

Das Pragma kann angewendet werden, um den Wert einer Variablen für die Darstellung zu skalieren.

**Syntax:** {attribute 'TcDisplayScale' := '<Value>'}

Folgende Werte für <Value> sind zulässig:

- $\cdot$  "+/-10"
- $\cdot$  "0-10"
- "0-20"
- "4-20"
- $\cdot$  "0-10(16)"
- "0-20(16)"
- $\cdot$  "4-20(16)"
- "0.1°"
- "0.01°"
- "0-5"
- "0-30"
- "0-50"
- "+/-5"
- $\cdot$  "+/-2.5"
- $\cdot$  "+/-100"
- $\cdot$  "0-5(16)"
- "0-30(16)"
- "0-50(16)"
- "+/-75mV"

**Einfügeort:** Zeile oberhalb der Deklarationszeile einer Variablen

#### **Beispiel:**

```
PROGRAM MAIN
VAR
        {attribute 'TcDisplayScale' := '0-10'}
        nVar  AT %Q* : UINT;
END_VAR
```
## **16.8.2.48 Attribut 'TcEncoding'**

Über das Pragma definieren Sie, wie eine Variable vom Typ STRING interpretiert werden soll.

```
Syntax: {attribute 'TcEncoding' := 'UTF-8'}
```
**Einfügeort:** Zeile oberhalb der Deklarationszeile der STRING-Variablen

Eine so deklarierte Variable vom Typ STRING nutzt das UTF-8-Format für die Zeichenformatierung des Unicode-Zeichensatzes. Die 0-Terminierung wird, wie bei jeder STRING-Variablen, auch hier angewendet.

Um Sonderzeichen und Texte verschiedener Sprachen zu unterstützen, wird der Zeichensatz also nicht auf den typischen Zeichensatz vom Datentyp STRING (oder WSTRING) beschränkt. Stattdessen wird der Unicode-Zeichensatz als UTF-8-Format in Verbindung mit dem Datentyp STRING verwendet. Diese Formatierung ist in der IT allgemein üblich.

Bei Verwendung des ASCII-Zeichensatzes besteht kein Unterschied zwischen der typischen Formatierung eines STRING und der UTF-8-Formatierung eines STRING.

Ein einzelnes Zeichen wird bei einer STRING-Variablen immer innerhalb eines Bytes und bei einer WSTRING-Variablen immer innerhalb zwei Bytes abgespeichert. Ein einzelnes Zeichen wird bei der UTF-8- Formatierung jedoch innerhalb 1-4 Bytes abgespeichert, je nachdem, um welches Zeichen es sich handelt. Deshalb stimmt die Anzahl der Zeichen oft nicht mit der Variablengröße in Bytes überein.

## **Beispiel 1:**

Das Pragma wird jeweils in der Zeile oberhalb der Variablendeklaration eingefügt. Es wirkt somit nur auf die jeweils folgende Deklarationszeile.

```
VAR
   sMyStringText : STRING;
        wsMyWStringText : WSTRING;
        {attribute 'TcEncoding':='UTF-8'}
    sMyUTF8Text : STRING;
END_VAR
```
## **Beispiel 2:**

Die Zuweisung eines Literals bedarf einer Hilfsfunktion, wenn der Text Zeichen beinhaltet, die nicht im ASCII-Zeichensatz definiert sind.

```
VAR
    sMyStringText : STRING := 'The dinner costs 30 €.';
    wsMyWStringText : WSTRING := "The dinner costs 30 \epsilon.";
        {attribute 'TcEncoding':='UTF-8'}
    sMyUTF8Text1 : STRING := sLiteral TO UTF8('The dinner costs 30 \epsilon.');
        {attribute 'TcEncoding':='UTF-8'}
    SMyUTF8Text2 : STRING := wsLiteral TO UTF8("The dinner costs 30 \epsilon.");
      {attribute 'TcEncoding':='UTF-8'}
```

```
    sMyUTF8Text3 : STRING  := 'Hello World.';
        // verfügbar ab TC3.1 Build 4026
        {attribute 'TcEncoding':='UTF-8'}
    sMyUTF8Text4 : STRING := UTF8#'The dinner costs 30 \epsilon.';
END_VAR
```
Weitere Hilfsfunktionen für STRING-Variablen und Konvertierungsmöglichkeiten für UTF-8 werden in der [Dokumentation TwinCAT 3 PLC Lib TC2\\_Utilities](https://infosys.beckhoff.de/content/1031/tcplclib_tc2_utilities/27021601247166987.html?id=6878230521388499388) beschrieben.

## **16.8.2.49 Attribut 'TcHideSubItems'**

Über dieses Pragma definieren Sie, welche Unterelemente einer Variablen versteckt werden sollen. Diese sind dann im Prozessabbild des Projektmappen-Explorers nicht mehr sichtbar.

**Syntax:** {attribute 'TcHideSubItems'}

**Einfügeort:** Zeile oberhalb der Deklaration des Unterelements

#### **Beispiel:**

```
TYPE DUT :
STRUCT
a \cdot \text{INT}{attribute 'TcHideSubItems'}
b : ARRAY [0..20000] OF BYTE;
END_STRUCT
END_TYPE
```
Durch das Attribut "TcHideSubItems" wird nur die Variable "b" und nicht mehr zusätzlich b[0], b[1], b[2] ... b[19999] im Projektmappen-Explorer angelegt.

## **16.8.2.50 Attribut 'TcIgnorePersistent'**

Das Pragma kann angewendet werden, um die Wiederherstellung eines persistent gespeicherten Wertes für eine Variable zu verhindern.

**Syntax:** {attribute 'TcIgnorePersistent '}

**Einfügeort**: Zeile oberhalb der Variablendeklaration

## **16.8.2.51 Attribut 'TcInitOnReset'**

Mit Hilfe des Pragmas können Sie definieren, ob eine persistente Variable bei einem **Reset kalt** neuinitialisiert werden soll.

**Syntax:** {attribute 'TcInitOnReset'}

**Einfügeort:** Zeile oberhalb der Deklarationszeile der betroffenen Variablen

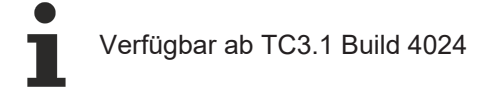

**Beispiele:**

```
VAR PERSISTENT
        nVar1 : UINT; 
        {attribute 'TcInitOnReset'}
        nVar2 : UINT;
END_VAR
```
Bei einem **Reset kalt** wird nur nVar2 neu initialisiert.

## **16.8.2.52 Attribut 'TcInitSymbol'**

Mit dem Pragma legen Sie fest, ob eine Variable als Init-Symbol verwendet wird. Die über dieses Attribut ausgewählten Variablen sind nach dem Build-Prozess auf dem Reiter "Symbolinitialisierung" der SPS-Instanz verfügbar. In der Spalte "Wert" können Sie die gewünschten Werte eintragen, die den Variablen vor Beginn der Codeausführung zugewiesen werden sollen. Die Werte werden vor Beginn der Codeausführung in den Variablenwert kopiert und überschreiben die Initialwerte, die ggf. bei der Variablendeklaration angegeben sind (z.B.  $nVar$  :  $INT$  := 123;).

Ab TC3.1 Build 4024.4 wird der bei der Deklaration angegebene Initialwert als Anfangswert in die Tabelle übernommen. Weitere Informationen hierzu finden Sie unten.

**Syntax:** {attribute 'TcInitSymbol'}

**Einfügeort:** Zeile oberhalb der Deklarationszeile der Variablen

## **Beispiel:**

```
PROGRAM MAIN
VAR
    {attribute 'TcInitSymbol'}<br>nSample : INT := 123;
                                               //My variable comment
        nAnotherVariable  : INT;
END_VAR
```
Diese Deklaration führt zu folgender Darstellung auf der Registerkarte **Symbol Initialisierung** der SPS-Instanz:

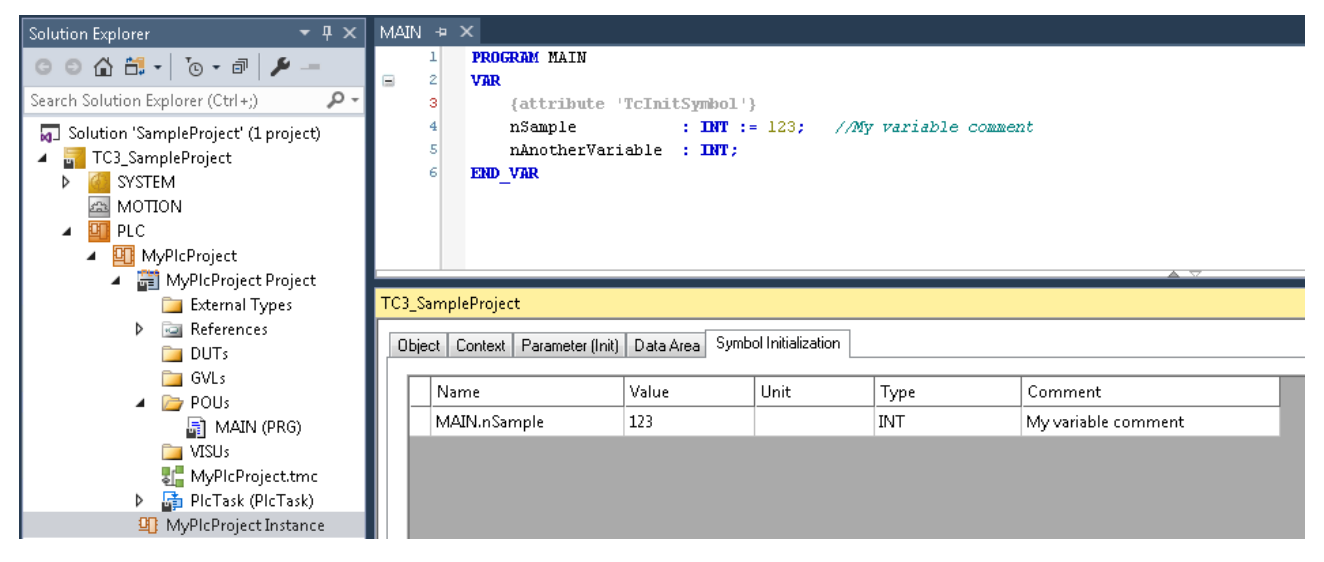

## **Spalten-Befüllung:**

Die Einträge der folgenden Spalten werden von der Variablendeklaration innerhalb des SPS-Editors übernommen (siehe auch obiges Beispiel):

- Name (= Deklarationspfad + Symbolname)
- Wert: Initialwert der Variablendeklaration wird nur beim initialen Hinzufügen der Variablen zur Tabelle in die Tabelle übernommen, weitere Infos s.u.
- Typ
- Kommentar

## Anfänglicher Eintrag in der Tabellenspalte "Wert":

Szenario: Eine Variable ist mit dem Attribut 'TcInitSymbol' deklariert. Wenn diese Deklaration das erste Mal übersetzt wird, wird die Variable zu der Symbolinitialisierungstabelle hinzugefügt.

Bei diesem Hinzufügen der Variablen zu der Tabelle wird ab TC3.1 Build 4024.4 der Initialwert der Variablendeklaration (im Beispiel oben: 123) in die Tabellenspalte "Wert" übernommen. Mit vorherigen TC3.1-Versionen wurde eine Nullinitialisierung verwendet, sodass die "Wert"-Spalte mit dem Wert 0 versehen wurde.

Nachdem die Variable zu der Symbolinitialisierungstabelle hinzugefügt wurde, können Sie den gewünschten Init-Wert in die Tabelle eintragen, indem Sie den anfänglichen, automatischen Eintrag ändern. Die Variable nVar aus dem obigen Beispiel wird also zunächst mit dem Wert 123 zu der Tabelle hinzugefügt. Wenn Sie den Tabellenwert anschließend auf 456 ändern, bekommt die Variable nVar vor Beginn der Codeausführung den Wert 456 zugewiesen. Der Initialwert der Variablendeklaration (123) wird somit von dem Eintrag in der Tabelle (456) überschrieben.

## **Befüllung der Tabellenspalte "Einheit":**

Die Spalte "Einheit" wird für OTCID-Datentypen verwendet und wird für diese Datentypen automatisch mit dem Namen des TcCOM-Objekts befüllt, welches zu dem OTCID-Wert in der "Wert"-Spalte gehört.

Beispiel:

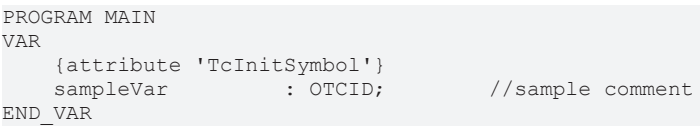

Diese Deklaration führt zu folgender Darstellung auf der Registerkarte **Symbol Initialisierung** der SPS-Instanz:

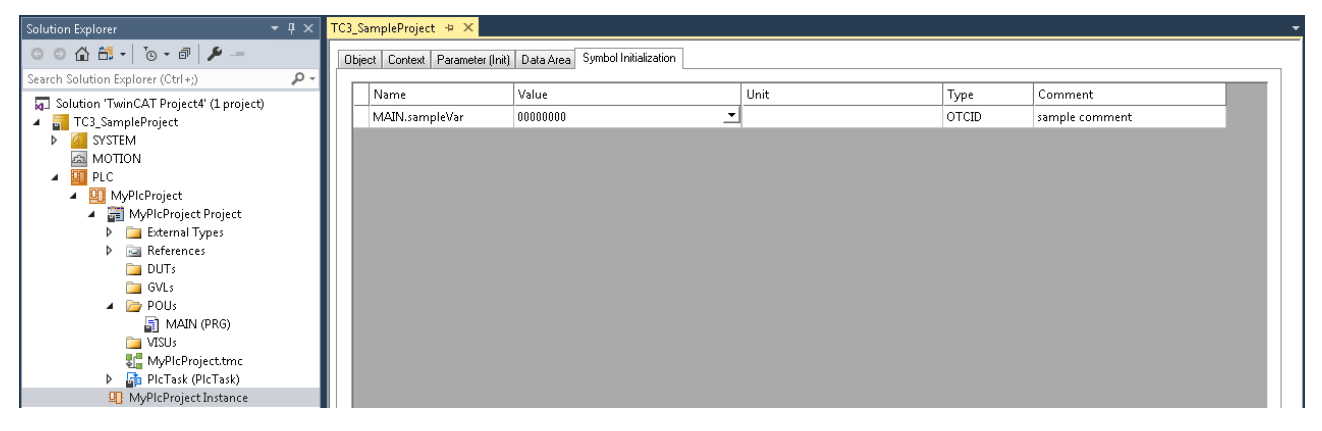

Um die Variable mit einem Wert zu versehen, kann ein Auswahlmenü geöffnet werden, welches die möglichen Werte zur Auswahl anbietet.

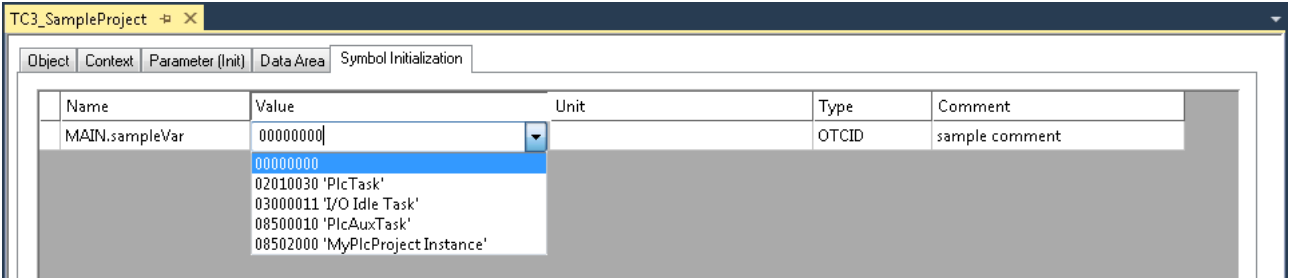

Wenn in diesem Fall beispielsweise das Wertepaar "08500010 'PlcAuxTask'" ausgewählt wird, wird die ID (08500010) in die Spalte "Wert" und der Name (PlcAuxTask) in die Spalte "Einheit" eingetragen.

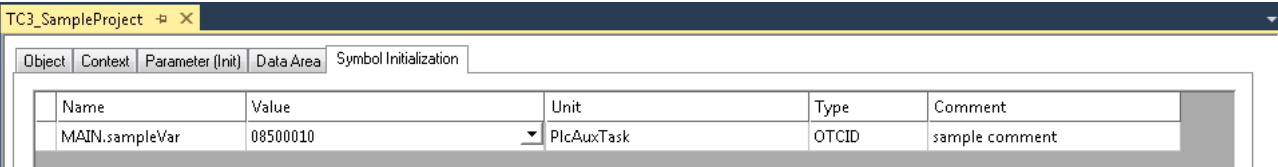

Das Wertepaar "Wert" und "Einheit" entspricht dem zugehörigen Wertepaar, welches auf der Registerkarte **Parameter (Init)** dargestellt ist.

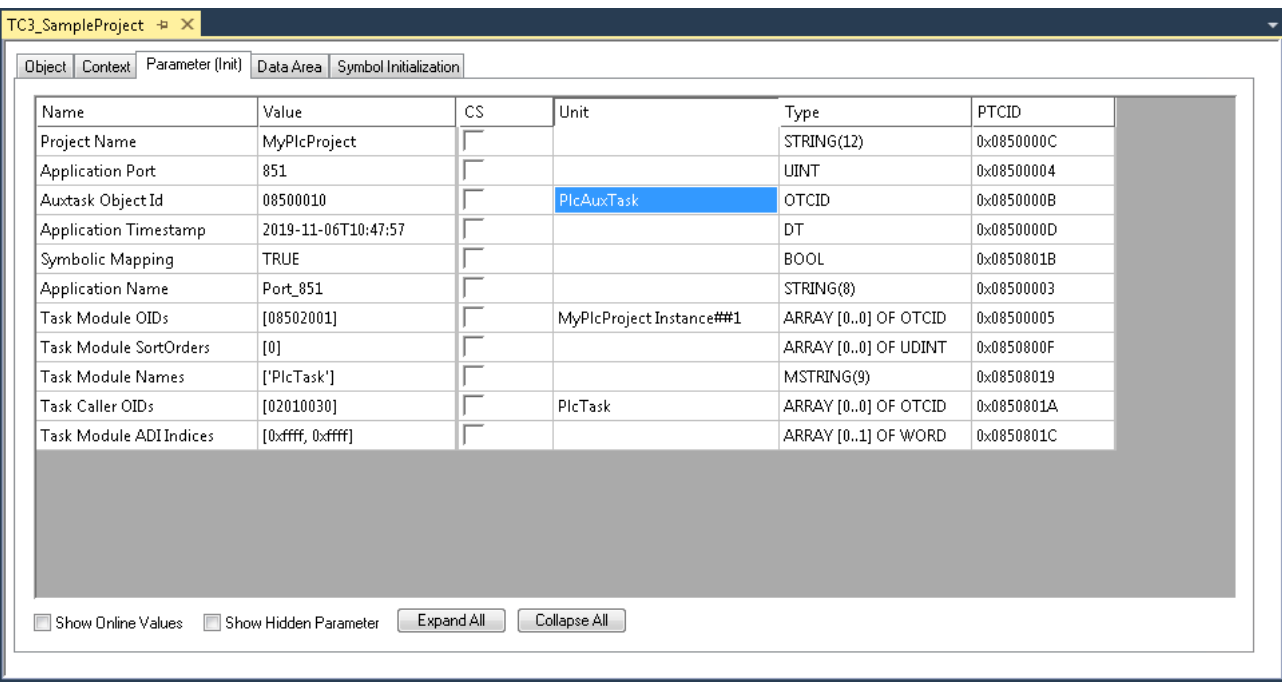

## **16.8.2.53 Attribut 'TcLinkTo' / 'TcLinkToOSO'**

Die beiden Pragmas können angewendet werden, um Variablen direkt Ein- und Ausgängen anderer Prozessabbilder zuzuweisen.

## **Syntax:**

{attribute 'TcLinkTo' := '<I/O point name>'}

Der in einfache Hochkommata eingeschlossene Platzhalter <I/O point name> muss durch den Namen des Ein- oder Ausgangs ersetzt werden.

{attribute 'TcLinkToOSO' := '<x,y,z>'I/O point name'}

x: Bit-Offset der SPS-Variablen

y: Anzahl der anzuschließenden Bits

z: Offset der Zielvariablen, auf denen diese Bits abgebildet werden sollen

Der in einfache Hochkommata eingeschlossene Platzhalter <I/O point name> muss durch den Namen des Ein- oder Ausgangs ersetzt werden.

## **Verlinkung allokierter Variablen eines Funktionsbausteins:**

Allokierte Variablen eines Funktionsbausteins können ebenfalls mit Hilfe des Pragmas verknüpft werden. Dies geschieht für Funktionsbausteine nicht an der Deklaration der allokierten Variablen, sondern an der Deklarationsstelle der Funktionsbausteininstanz. Weitere Informationen hierzu befinden sich unten im Abschnitt "Beispiele zur Verwendung des Attributs".

## **Darstellung der Verknüpfungsart:**

Wird eine Variable manuell mit einem Ein- oder Ausgang verknüpft, dann erhält die zugehörige Variable im Prozessabbild ein weißes Symbol, ebenso wie der verknüpfte Kanal. Wird die Variable hingegen über das Attribut 'TcLinkTo' / 'TcLinkToOSO' verknüpft, dann ist das zugehörige Symbol blau. Bei einer nicht verknüpften Variable ist kein Symbol vorhanden.

```
PROGRAM MAIN
VAR
       bVarIn1    AT%I*  : BOOL;  // linked manually
       {attribute 'TcLinkTo' := 'TIID^Device 1 (EtherCAT)^Term 1 (EK1100)^Term 2 (EL1004)^Channel
2^Input'}<br>bVarTn2
               AT%I* : BOOL; // linked via attribute
```
# **BECKHOFF**

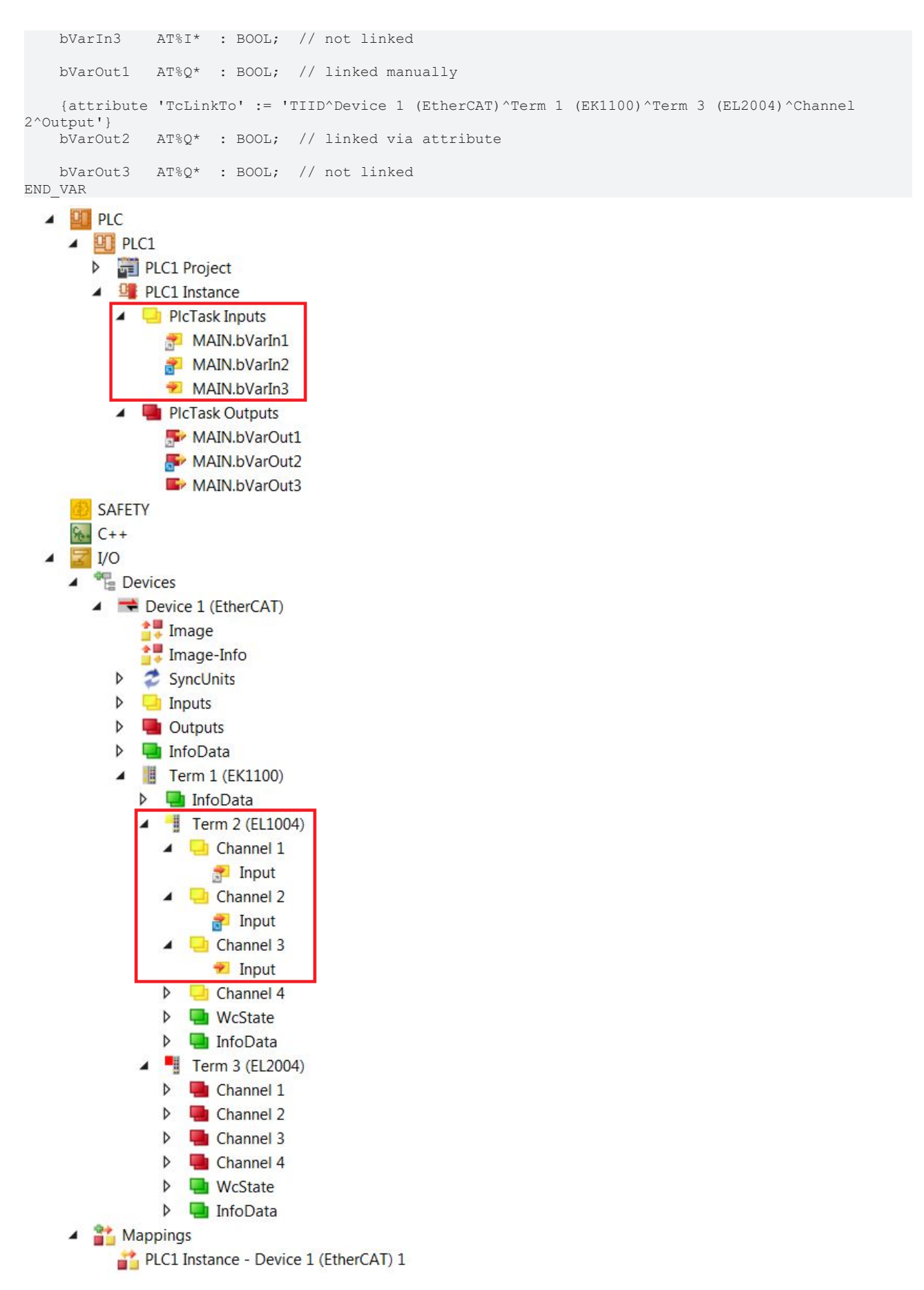

**Beispiele zur Verwendung des Attributs:**

## RECKHO

```
PROGRAM MAIN
VAR
   nVar1 : INT;
          {attribute 'TcLinkTo' := 'TIID^Device 1 (EtherCAT)^Term 1 (EK1100)^Term 5 (EL4132)^Channel1^Out
put'}
    // Link when using the full path of an input or output<br>nVar2 AT%O*: INT:
           AT^{\circ}Q^{\star} : INT;
        {attribute 'TcLinkTo' := '[1] := TIID^Device 1 (EtherCAT)^Term 1 (EK1100)^Term 4 (EL2008)^Channe
l 4^Output;
                                                              [2] := TIID^Device 1
(EtherCAT)^Term 1 (EK1100)^Term 4 (EL2008)^Channel 5^Output'}
    aVar3 AT%Q* : ARRAY [1..2] OF BOOL;
        {attribute 'TcLinkTo' := '.bIn  := TIID^Device 1 (EtherCAT)^Term 1 (EK1100)^Term 3 (EL1008)^Chan
nel 2^Input;
                                                               .bOut := TIID^Device 1 (EtherCAT)^Term 1 (EK1100)^Term 2 (EL2008)^Chan
nel 2^Output'}
   // Link when using function blocks (FB Module with allocated input bIn and allocated output bOut
)
    fbVar4 : FB Module;
        {attribute 'TcLinkTo' := '[1].bIn  := TIID^Device 1 (EtherCAT)^Term 1 (EK1100)^Term 2 (EL1008)^C
hannel 4^Input;
                                                               [1].bOut := TIID^Device 1 (EtherCAT)^Term 1 (EK1100)^Term 3 (EL2008)^C
hannel 4^Output:
                                 [2].bIn := TIID^Device 1 (EtherCAT)^Term 1 (EK1100)^Term 2 (EL1008)^C
hannel 5^Input;
                                                               [2].bOut := TIID^Device 1 (EtherCAT)^Term 1 (EK1100)^Term 3 (EL2008)^C
hannel 5^Output'}
    aModule : ARRAY[1..2] OF FB Module;
        {attribute 'TcLinkTo' := 'TIIB(2)^Channel 5^Output'} 
        // Linking with the keyboard shortcuts
        bVar5   AT%Q*  : BOOL;
        {attribute 'TcLinkTo' := 'TIIB[TerminalXY]^Channel 5^Output'}
        // TerminalXY is the name of the terminal shown in the IO tree
        nVar6   AT%Q*  : INT;
    {attribute 'TcLinkToOSO' := '<1,2,3>TIIB(5)^Channel 2^Output'}
        // Link when using Offset/Size/Offset
        nVar7   AT%Q*  : BYTE;
    {attribute 'TcLinkToOSO' := '[1] := <1,2,3>TIIB(5)^Channel 2^Output;
                                     [2] := \langle 4, 5, 6 \rangleTIIB(5)^Channel 3^Output'}
    aVar8 AT^2Q^* : ARRAY [1..2] OF WORD;
        {attribute 'TcLinkTo' := '[0]
[0] := TIID^Device 1 (EtherCAT)^Term 1 (EK1100)^Term 2 (EL2008)^InfoData^State;
                              [0]
[1] := TIID^Device 1 (EtherCAT)^Term 1 (EK1100)^Term 3 (EL2008)^InfoData^State;<br>[0]
                              [0]
[2] := TIID^Device 1 (EtherCAT)^Term 1 (EK1100)^Term 4 (EL2008)^InfoData^State;
[1][0] := TIID^Device 1 (EtherCAT)^Term 1 (EK1100)^Term 5 (EL2008)^InfoData^State;
\mathbb{Z}^2 (1) and the set of the set of the set of \mathbb{Z}^2[1] := TIID^Device 1 (EtherCAT)^Term 1 (EK1100)^Term 6 (EL2008)^InfoData^State;
\mathbb{Z}^2 (1) and the set of the set of \mathbb{Z}^2 (1) and the set of \mathbb{Z}^2[2] := TIID^Device 1 (EtherCAT)^Term 1 (EK1100)^Term 7 (EL2008)^InfoData^State'}
    aVar9 AT^2Q^* : ARRAY[0..1, 0..2] OF UINT;
        (*************************************************************************************) 
     Available from TC3.1 Build 4026
                                             (*************************************************************************************) 
        // ARRAY info on the left is "%d..%d" and on the right side "%d..#"
        // Link info will be generate from 1 TO 4 (4 times) and from 3 TO 6 on channel side
        {attribute 'TcLinkTo' := '[1..4] := TIID^Device 1 (EtherCAT)^Term 1 (EK1100)^Term 2 (EL2008)^Cha
nnel 3..#^Output'}
       bVar10 AT %Q* : ARRAY[1..4] OF BOOL;
    {iattribute 'TcLinkTo' := '[1..4] := TIID^Device 1 (EtherCAT)^Term 1 (EK1100)^Term 4 (EL4014)^AO
Outputs Channel 1..#^Analog output'}
   bVar11 AT Q^* : ARRAY [1..4] OF INT;
        // Also additional syntax for EtherCAT PLC structures to PLC mappings -
```
# **BECKHOFF**

```
    // ARRAY info on the left is "%d..%d" and on the right side "%d..#" -
 channel index is added via "^^%d" and the value is 0-based
   {attribute 'TcLinkTo' := '[1..4] := TIID^Device 1 (EtherCAT)^Term 1 (EK1100)^Term 5 (EL2819)^^ 0
..#'}
       bVar12 : ARRAY [1..16] OF MDP5001_280_700116F7;
```
END\_VAR

## **Tabelle aller verfügbaren Tastenkombinationen:**

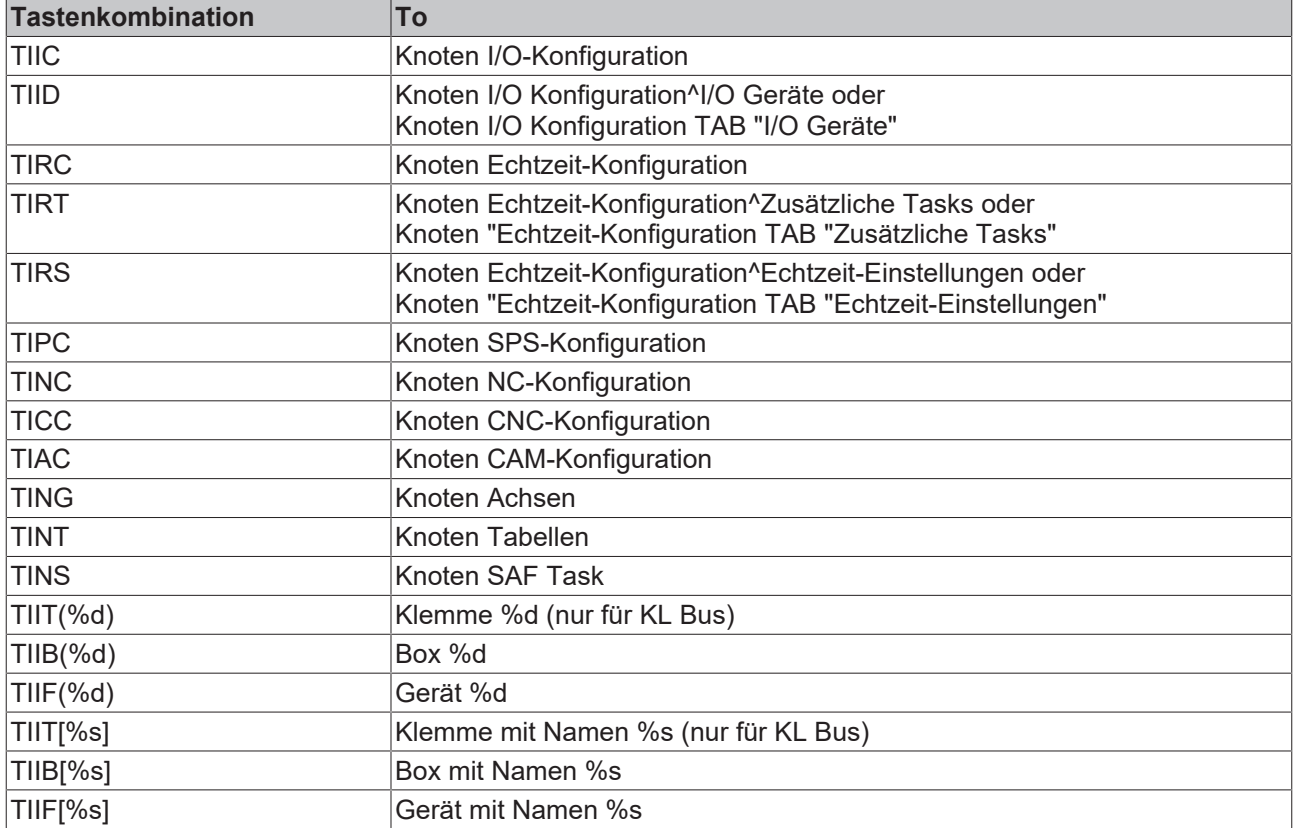

## **16.8.2.54 Attribut 'TcNcAxis'**

Das Pragma kann angewendet werden, um NC-Achsen außerhalb des Quellcodes, Variablen des Typs Axis\_Ref zuzuordnen.

**Syntax:** {attribute 'TcNcAxis' := '<AxisName>'}

Der in einfache Hochkommata eingeschlossene Platzhalter <AxisName> muss durch den Namen der Achse, wie im Teil NC beschrieben, ersetzt werden.

## **Einfügeort:** Zeile oberhalb der Deklarationszeile einer Variablen

## **Beispiele:**

```
PROGRAM MAIN
VAR 
        {attribute 'TcNcAxis' := 'Axis1'}
    // Using the axis in the same POU of type Program.<br>axis1 : AXIS REF;
              : AXIS REF;
        {attribute 'TcNcAxis' := '.axis1:=Axis2;.axis2:=Axis3'} 
        // Use of the axis in POU fbSample of type Function block. 
        // The internal axis names (axis1 and axis2) of the POU fbSample must be assigned to the NC axes
  used by the function block instance (axis 2 and axis 3).
       fbSample  : FB_Sample;
        {attribute 'TcNcAxis' := '[0]:=Axis4;[1]:=Axis5;[2]:=Axis6'} 
        // Using an axis in an array.
    aAxis : ARRAY [0..2] OF AXIS_REF;
END_VAR
```
## **16.8.2.55 Attribut 'TcNoSymbol' / 'tc\_no\_symbol'**

Das Pragma kann angewendet werden, um festzulegen, dass für eine Variable kein (ADS-) Symbol erzeugt wird. Es kann also nicht symbolisch darauf zugegriffen werden. Wird dem Pragma der Wert "unused" zugewiesen, wirkt das Pragma nur für Variablen die nicht verwendet werden.

Beachten Sie, dass Variablen, die mit dem Attribut 'TcNoSymbol'/'tc\_no\_symbol' deklariert sind, nicht als persistent abgespeichert werden können. Des Weiteren wird für Variablen, für die kein (ADS-) Symbol erzeugt wird, die Erzeugung des zugehörigen Prozessabbilds (allokierte Inputs/Outputs) verhindert.

**Syntax:** {attribute 'tc\_no\_symbol'} bzw. {attribute 'TcNoSymbol'} (Die Schreibweise 'TcNoSymbol' ist erst mit der TwinCAT-Version 3.1.4022 verwendbar.)

**Einfügeort:** Zeile oberhalb der Deklarationszeile einer Variablen

## **Beispiele:**

```
VAR_GLOBAL
        {attribute 'tc_no_symbol'}
        nVar1  : INT;
        {attribute 'tc_no_symbol'}
    var2 : OTCID;
END_VAR
```
Beziehungsweise für die neue Schreibweise seit der TwinCAT-Version 3.1.4022:

```
VAR_GLOBAL
        {attribute 'TcNoSymbol'}
        nVar1  : INT;
        {attribute 'TcNoSymbol':= 'unused'}
    var2 : OTCID;
END_VAR
```
## **16.8.2.56 Attribut 'TcRpcEnable'**

Das Pragma kann verwendet werden, um eine Methode für einen Remote-Methodenaufruf zu aktivieren (RPC = Remote Procedure Call). Dadurch kann die Methode per ADS aufgerufen werden. Der TwinCAT OPC UA Server benötigt dieses Pragma, um die Methode auch als OPC UA Methode zur Verfügung zu stellen.

## **Syntax:** {attribute 'TcRpcEnable'}

**Einfügeort:** Erste Zeile über dem Deklarationsteil der Methode.

## **Beispiel:**

```
{attribute 'TcRpcEnable'}
METHOD M_Sum : INT
VAR_INPUT
    \overline{\phantom{a}}nInput1 : INT;
         nInput2 : INT;
END_VAR
```
## **Weitere Beispiele:**

- ADS:
	- Link: TcAdsClient.InvokeRpcMethod Method (ITcAdsSymbol, Int32, .Object.)
	- Dokupfad: TwinCAT 3 \ TE1000 XAE \ Technologien \ ADS \ TwinCAT ADS .NET \ TwinCAT.Ads Namespaces \ TwinCAT.Ads Namespace \ TcAdsClient Class \ TcAdsClient Methods \ TcAdsClient.InvokeRpcMethod Method \ TcAdsClient.InvokeRpcMethod Method (ITcAdsSymbol, Int32, .Object.)
- OPC UA:
	- Link: Methodenaufruf
	- Dokupfad: TwinCAT 3 \ TFxxxx | TC3 Functions \ TF6xxx Connectivity \ TF6100 TC3 OPC UA \ Technische Einführung \ Server \ SPS \ Methodenaufruf

## **16.8.2.57 Attribut 'TcRetain'**

Dieses Pragma bewirkt, dass die folgenden Variablen als Retain-Variablen angelegt werden und nach einem unkontrollierten Beenden (Spannungsausfall) ihren Wert behalten. Das Pragma stellt damit eine Alternative zur Nutzung des Schlüsselworts [VAR RETAIN \[](#page-727-0) $\blacktriangleright$  [728\]](#page-727-0) dar.

Der sogenannte Retain‑Handler sorgt dafür, dass die Retain-Variablen am Ende eines SPS-Zyklus und nur bei Änderung in den entsprechenden Bereich des NovRams geschrieben werden. Der Umgang mit dem Retain-Handler ist in der Dokumentation C/C++ im Kapitel "[Retain Daten](https://infosys.beckhoff.com/index.php?content=../content/1031/tc3_c/1072415243.html&id=)" beschrieben.

Wenn selbstangelegte Datentypen (DUTs) als Retain-Variablen verwendet werden sollen, müssen die Datentypen im TwinCAT Typsystem vorhanden sein. Hierfür kann entweder die Option **Convert to Global Type** verwendet werden oder Strukturen können direkt als STRUCT RETAIN angelegt werden, womit dann jedoch alle Vorkommen der Struktur über den Retain Handler behandelt werden.

Für POUs (Funktionsbausteine) als Ganzes ist die Verwendung von Retain-Daten nicht möglich. Einzelne Elemente eines POUs können hingegen verwendet werden.

## **Syntax:** {attribute 'TcRetain'}

**Einfügeort:** Zeile oberhalb der Deklarationszeile einer Variablen

#### **Beispiel:**

```
PROGRAM MAIN
VAR
        {attribute 'TcRetain'}
        nVar1  : INT;
END_VAR
```
## **16.8.2.58 Attribut 'TcSwapDWord'**

Über das Pragma können Sie definieren, dass für diese allokierte Ausgangsvariable die Word-Reihenfolge geändert werden soll (Tausch zwischen Low-Word und High-Word). Wenn das Pragma vorhanden ist, wird für den Ausgang innerhalb des SPS-Prozessabbilds die Checkbox "Swap LOWORD und HIWORD" aktiviert.

**Syntax:** {attribute 'TcSwapDWord'}

**Einfügeort:** Zeile oberhalb der Deklarationszeile einer allokierten Ausgangsvariablen (AT%Q)

**Beispiele:**

```
VAR
        {attribute 'TcSwapWord'}
        nVar1  AT%Q* : WORD;
        {attribute 'TcSwapDWord'}
        nVar2  AT%Q* : DWORD;
END_VAR
```
## **16.8.2.59 Attribut 'TcSwapWord'**

Über das Pragma können Sie definieren, dass für diese allokierte Ausgangsvariable die Byte-Reihenfolge geändert werden soll (Tausch zwischen Low-Byte und High-Byte). Wenn das Pragma vorhanden ist, wird für den Ausgang innerhalb des SPS-Prozessabbilds die Checkbox "Swap LOBYTE und HIBYTE" aktiviert.

**Syntax:** {attribute 'TcSwapWord'}

**Einfügeort:** Zeile oberhalb der Deklarationszeile einer allokierten Ausgangsvariablen (AT%Q)

**Beispiele:**

```
VAR
        {attribute 'TcSwapWord'}
        nVar1  AT%Q* : WORD;
        {attribute 'TcSwapDWord'}
    nVar2 AT%Q* : DWORD;
END_VAR
```
## **16.8.2.60 Attribut 'to\_string'**

Das Pragma wirkt sich darauf aus, wie das Ergebnis der Konvertierung einer Enumerationskomponente mit dem Operator [TO\\_STRING/TO\\_WSTRING \[](#page-762-0)[}](#page-762-0) [763\]](#page-762-0) ausgegeben wird: Wenn die Enumerationsdeklaration mit dem Pragma versehen ist, erscheint anstelle des numerischen Werts der Name der Enumerationskomponente als Zeichenfolge.

**Syntax:** {attribute 'to\_string'}

**Einfügeort:** Zeile oberhalb der Deklaration der Enumeration.

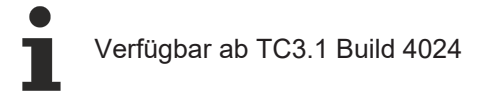

## **Beispiel:**

## Enumeration E\_Sample

```
{attribute 'qualified_only'}
{attribute 'strict'}
{attribute 'to_string'}
TYPE E Sample :
(
    eInit := 0,    eStart,
        eStop
);
END_TYPE
```
## Programm MAIN

```
PROGRAM MAIN
VAR
   eSample : E_Sample;
    nCurrentValue   : INT;
sCurrentValue : STRING;
    wsCurrentValue  : WSTRING;
sComponent : STRING;
wsComponent : WSTRING;
END_VAR
nCurrentValue  := eSample; 
sCurrentValue := TO STRING(eSample);
wsCurrentValue := TO_WSTRING(eSample);
sComponent     := TO STRING(E_Sample.eStart);
wsComponent := TO_WSTRING(E_Sample.eStop);
```
Ergebnis der Zuweisungen/Konvertierungsfunktionen:

- Wert von nCurrentValue: 0
- Wert von sCurrentValue: 'eInit'
- Wert von wsCurrentValue: "eInit"
- Wert von sComponent: 'eStart'
- Wert von wsComponent: "eStop"

Ergebnis, falls die Enumeration nicht mit dem Attribut 'to\_string' deklariert wäre:

- Wert von nCurrentValue: 0
- Wert von sCurrentValue: '0'
- Wert von wsCurrentValue: "0"
- Wert von sComponent: '1'
- Wert von wsComponent: "2"

Siehe auch:

• [Aufzählungen / Enumerationen \[](#page-819-0)[}](#page-819-0) [820\]](#page-819-0)

## **16.8.3 Bedingte Pragmas**

Bedingte Pragmas dienen dazu, die Codegenerierung im Vorübersetzungsprozess oder Übersetzungsprozess zu beeinflussen. Die Programmiersprache ST unterstützt diese Pragmas.

Ab TC 3.1 Build 4024 können Sie die bedingten Pragmas sowohl im Deklarations- als auch im Implementierungsteil verwenden. Dabei werden im Deklarationsteil ausschließlich die Operatoren "defined (<identifier>)" und "hasvalue (<identifier>, '<value>')" für einfache Compilerdefinitionen unterstützt. Die unten genannten Sonderverwendungen der beiden Operatoren sind davon ausgeschlossen. Zudem ist es nicht möglich, die Komponenten einer Enumeration oder den Datentyp eines Alias mit Hilfe von bedingten Pragmas zu definieren.

Bedingte Pragamas werden im SPS Projekt nicht aber in Bibliotheken unterstützt. Bei vorherigen TC 3.1-Versionen werden die Pragmas, die im Deklarationsteil verwendet werden, nicht ausgewertet.

Mit bedingten Pragmas beeinflussen Sie, ob Deklarations- oder Implementierungscode für die Übersetzung berücksichtigt wird. Dies können Sie beispielsweise davon abhängig machen, ob eine bestimmte Compilerdefinition definiert ist oder einen bestimmten Wert hat, ob eine bestimmte Variable deklariert ist, oder ob ein bestimmter Baustein vorhanden ist etc..

# **RECKHOFF**

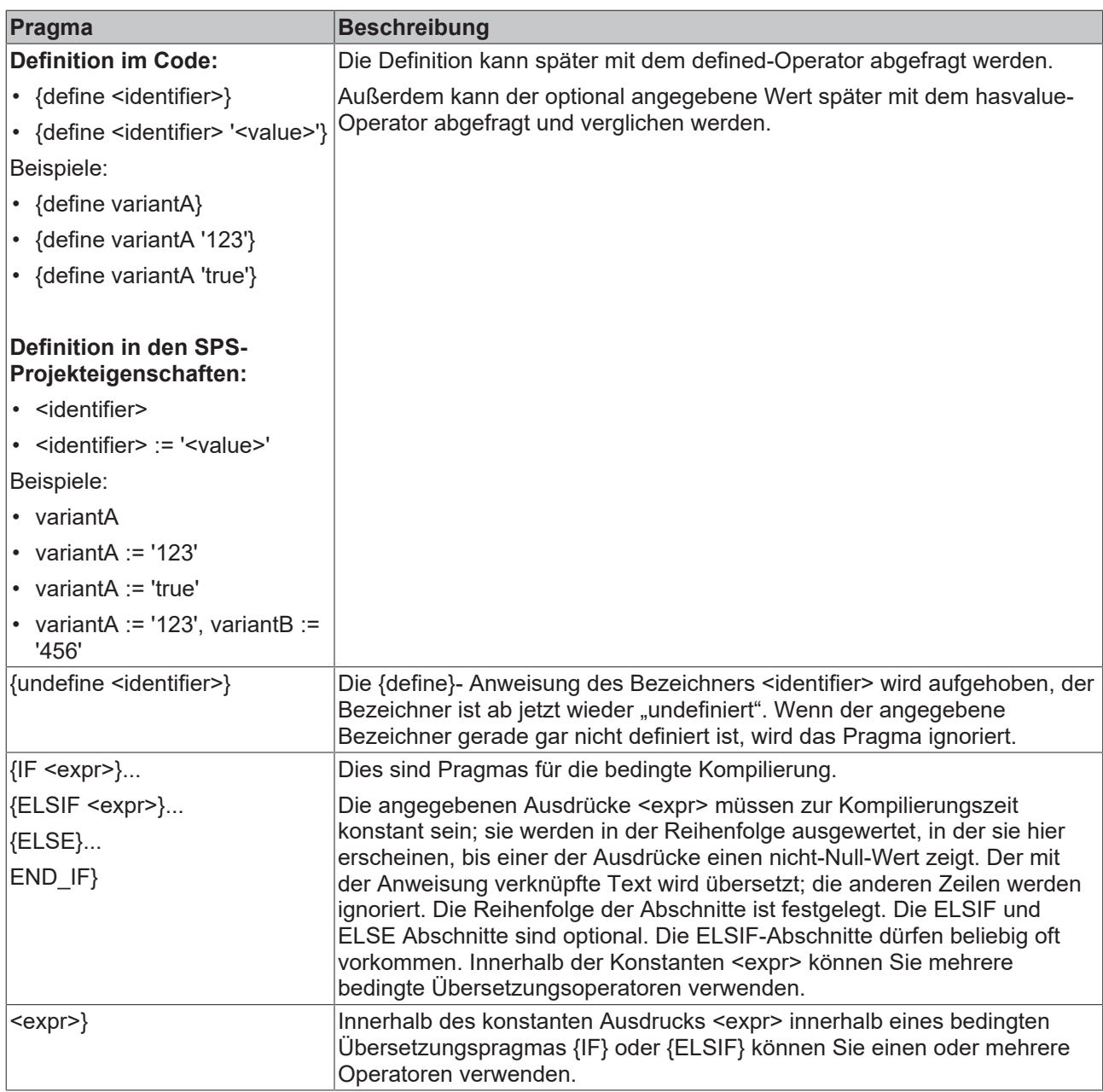

## **Unterschiedliche Gültigkeitsbereiche**

Globale define-Definitionen können Sie als Compilerdefinitionen in den SPS-Projekteigenschaften (Kategorie Übersetzen) oder auf System Manager-Level einen Kontenpunkt darüber (Gruppierung Compiler Defines, siehe Dokumentation Variantenmanagement) eintragen. Die hier definierten Compilerdefinitionen sind im gesamten SPS-Projekt gültig. Außerdem können Sie in den SPS-Projekteigenschaften mehrere define-Definitionen durch Kommas getrennt angeben.

Des Weiteren können Sie im Deklarations- und Implementierungsteil der SPS-Elemente lokale Compilerdefinitionen definieren. Diese sind dann im jeweiligen Deklarations- oder Implementierungseditor gültig.

## **Siehe auch:**

- [Strukturierter Text \(ST\), Erweiterter Strukturierter Text \(ExST\) \[](#page-127-0) $\blacktriangleright$  [128\]](#page-127-0)
- Variantenmanagement

## **Operator defined (<identifier>)**

Der Operator bewirkt, dass der Ausdruck den Wert TRUE erhält. Voraussetzung ist, dass der Bezeichner <identifier> mithilfe einer {define}-Anweisung definiert wurde und danach nicht mit einer {undefine}-Anweisung wieder undefiniert wurde; ansonsten wird FALSE geliefert.

## **Beispiel 1:**

Voraussetzung: Es gibt zwei SPS-Projekte Plc1 und Plc2. Variable pdef1 ist durch eine {define}-Anweisung in Plc1 definiert, aber nicht in Plc2.

```
{IF defined (pdef1)}
        (* This code is processed in Plc1 *)
        {info 'pdef1 defined'}
       hugo := hugo + SINT#1;
{ERLSE}    (* the following code is only processed in Plc2 *)
        {info 'pdef1 not defined'}
    hugo := hugo - SINT#1;
{END_IF}
```
Hier ist zusätzlich ein Beispiel eines Meldungspragmas enthalten: Nur die Information pdef1 defined wird im Meldungsfenster angezeigt, wenn das SPS-Projekt kompiliert wird, weil pdef1 tatsächlich definiert ist. Die Meldung 'pdef1 not defined' wird ausgegeben, wenn pdef1 nicht definiert ist.

## **Beispiel 2:**

Im folgenden Beispiel wird die Variable sVariantUsed je nach geltendem Compiler-define mit unterschiedlichen Werten initialisiert. Außerdem wird entweder eine allokierte Eingangs- oder eine Ausgangsvariable deklariert. Die Variable nCounter wird in jedem Fall deklariert, d.h. unabhängig von den geltenden Compilerdefinitionen.

```
{IF defined (Variant1)}
sVariantUsed : STRING := 'Variant1';
bOutput \text{AT}\Q* : BOOL;
{ELSE}
sVariantUsed : STRING := 'NotVariant1';
bInput \text{AT\$I*} : BOOL;
{END IF}nCounter : TNT:
```
## **Operatoren für den Implementierungsteil**

Die im folgenden vorgestellten Operatoren können ausschließlich im Implementierungsteil verwendet werden und werden im Deklarationsteil nicht ausgewertet.

## **Operator defined (variable: <variable>)**

Der Operator bewirkt, dass der Ausdruck den Wert TRUE erhält, wenn die Variable <variable> innerhalb des aktuellen Gültigkeitsbereichs deklariert ist; ansonsten wird FALSE geliefert.

## **Beispiel:**

Voraussetzung: Es gibt zwei SPS-Projekte Plc1 und Plc2. Variable g\_bTest ist in Plc1 deklariert, nicht aber in Plc2.

```
{IF defined (variable: g_bTest)}
       (* the following code is only processed in Plc2*)
   g bTest := x > 300;
{END}IF}
```
## **Operator defined (type: <identifier>)**

Der Operator bewirkt, dass der Ausdruck den Wert TRUE erhält, wenn ein Datentyp mit Bezeichner <identifier> deklariert ist; ansonsten wird FALSE geliefert.

## **Beispiel:**

Voraussetzung: Es gibt zwei SPS-Projekte Plc1 und Plc2. Datentyp DUT ist in Plc1 deklariert, nicht aber Plc2.

```
{IF defined (type: DUT)}
       (* the following code is only processed in Plc1*)
       bDutDefined := TRUE;
{END_IF}
```
## **Operator defined (pou: <pou name>)**

Der Operator bewirkt, dass der Ausdruck den Wert TRUE erhält, wenn ein Baustein mit dem Namen <pou name> vorhanden ist, ansonsten wird FALSE geliefert.

Mit Hilfe der Syntax "pou: <pou name>.<method name>" können Sie außerdem überprüfen, ob der genannte Baustein über Methoden oder Aktionen mit dem genannten Namen verfügt.

#### **Beispiel:**

Voraussetzung: Es gibt zwei SPS-Projekte Plc1 und Plc2. Baustein CheckBounds ist in Plc1 vorhanden, nicht aber in Plc2.

```
{IF defined (pou: CheckBounds)}
        (* the following code is only processed in Plc1 *)
   arrTest[CheckBounds(0,i,10)] := arrTest[CheckBounds(0,i,10)] + 1;{ELSE}
        (* the following code is only processed in Plc2 *)
   arrTest[i] := arrTest[i]+1;{END_IF}
```
## **Operator defined (IsLittleEndian)**

Der Operator bewirkt, dass der Ausdruck den Wert FALSE erhält, wenn die CPU "BigEndian (Motorola Byte Order)" ist.

## **Operator defined (IsFPUSupported)**

Wenn der Ausdruck den Wert TRUE liefert, erzeugt der Codegenerator FPU (Floating point unit) Code für die Berechnungen mit REAL-Werten. Ansonsten emuliert TwinCAT FPU-Operationen, was jedoch bedeutend langsamer ist.

#### **Operator hasvalue (RegisterSize, '<register size>')**

<register size>: Größe eines CPU-Registers in Bit

Der Operator bewirkt, dass der Ausdruck den Wert TRUE liefert, wenn die Größe eines CPU-Registers gleich <register size> ist.

Mögliche Werte für <register size>

- 16 für C16x,
- 64 für X86-64 Bit
- 32 für X86

#### **Operator hasvalue (PackMode, '<pack mode value>')**

Der abgeprüfte PackMode hängt von der Gerätebeschreibung ab, nicht vom Pragma, das für einzelne DUTs angegeben werden kann.

## **Operator hasattribute (pou: <pou name>, '<attribute>')**

Der Operator bewirkt, dass der Ausdruck den Wert TRUE erhält, wenn das Attribut <attribute> in der ersten Zeile des Deklarationsteils des Bausteins pou-name angegeben ist; ansonsten wird FALSE geliefert.

#### **Beispiel:**

Voraussetzung: Es gibt zwei SPS-Projekte Plc1 und Plc2. Eine Funktion fun1 ist in Plc1 und Plc2 definiert, aber in Plc1 ist ihr außerdem das Attribut vision zugewiesen.

In Plc1:

# **BECKHOFF**

{attribute 'vision'} FUNCTION fun1 : INT VAR\_INPUT i : INT; END\_VAR VAR END\_VAR

## In Plc2:

FUNCTION fun1 : INT VAR\_INPUT  $i$ : INT; END\_VAR VAR END\_VAR

## Pragma-Anweisung:

```
{IF hasattribute (pou: fun1, 'vision')}
(* the following code is only processed in Plc1 *)
ergvar := funl(ivar);
{END IF}
```
## **Siehe auch:**

• [Benutzerdefinierte Attribute \[](#page-833-0)[}](#page-833-0) [834\]](#page-833-0)

## **Operator hasattribute (variable: <variable>, '<attribute>')**

Der Operator bewirkt, dass der Ausdruck den Wert TRUE erhält, wenn der Variablen das Attribut '< attribute>' mithilfe der Anweisung {attribute '<attribute>'} in der Zeile vor der Variablendeklaration zugewiesen ist; ansonsten wird FALSE geliefert

## **Beispiel:**

Voraussetzung: Es gibt zwei SPS-Projekte Plc1 und Plc2. Variable g\_globalInt wird in Plc1 und Plc2 verwendet, aber in Plc1 ist ihr zusätzlich das Attribut 'DoCount' zugewiesen.

## Deklaration g\_GlobalInt in Plc1

```
VAR_GLOBAL
     {attribute 'DoCount'}
   g_globalInt : INT;
    g_multiType : STRING;
END_VAR
```
Deklaration g\_GlobalInt in Plc2

```
VAR_GLOBAL
   g_globalInt : INT;
    g_multiType : STRING;
END_VAR
```
## Pragmaanweisung:

```
{IF hasattribute (variable: g_globalInt, 'DoCount')}
        (* the following code is only processed in Plc1 *)
    g_globalInt := g_globalInt + 1;
\{END \overline{IF}\}
```
## **Siehe auch:**

• [Benutzerdefinierte Attribute \[](#page-833-0)> [834\]](#page-833-0)

## **Operator hastype (variable: <variable>, <type-spec>)**

Der Operator bewirkt, dass der Ausdruck den Wert TRUE erhält, wenn die Variable <variable> vom Datentyp <type-spec> ist; ansonsten wird FALSE geliefert.

Mögliche Datentypen für <type-spec>:

```
BOOL | BYTE | DATE | DATE_AND_TIME | DINT | DWORD | INT | LDATE | LDATE_AND_TIME | LINT |
LREAL | LTIME | LTIME_OF_DAY | LWORD | REAL | SINT | STRING | TIME | TIME_OF_DAY | ULINT |
UDINT | UINT | USINT | WORD | WSTRING
```
## **Beispiel:**

Voraussetzung: Es gibt zwei SPS-Projekte Plc1 und Plc2. Variable g\_multitype ist in Plc1 mit Datentyp LREAL deklariert, in Plc2 mit Datentyp STRING.

```
{IF (hastype (variable: g_multitype, LREAL))}
       (*  the following code is only processed in Plc1 *)
   g_multitype := (0.9 + g_multitype) * 1.1;
{ELSIF (hastype (variable: g_multitype, STRING))}
       (* the following code is only processed in Plc2 *)
   g multitype := 'this is a multitalent';
\{END \overline{IF}\}
```
## **Operator hasvalue (<define-ident>, '<char-string>')**

Der Operator bewirkt, dass der Ausdruck den Wert TRUE erhält, wenn eine Variable mit Bezeichner <defineident> definiert ist und den Wert <char-string> hat; ansonsten wird FALSE geliefert.

## **Beispiel:**

Voraussetzung: Es gibt zwei SPS-Projekte Plc1 und Plc2. Die Variable test wird in den SPS-Projekten Plc1 und Plc2 verwendet; in Plc1 erhält sie den Wert 1, in Plc2 den Wert 2.

Die Compiler-Definition kann entweder in den SPS-Projekteigenschaften über test := '1' oder im Implementierungsteil der POU über {define test '1'} gesetzt werden.

```
{IF hasvalue(test,'1')}
        (* the following code is only processed in Plc1 *)
   x := x + 1;{ELSIF hasvalue(test,'2')}
       (* the following code is only processed in Plc2 *)
   x := x + 2;{END IF}
```
## **Operator NOT <operator>**

Der Ausdruck erhält den Wert TRUE, wenn der Umkehrwert von <operator> den Wert TRUE liefert. <operator> kann einer der in diesem Kapitel beschriebenen Operatoren sein.

## **Beispiel:**

Voraussetzung: Es gibt zwei SPS-Projekte Plc1 und Plc2. PLC\_PRG1 ist in Plc1 und Plc2 vorhanden, POU CheckBounds gibt es nur in Plc1.

```
{IF defined (pou: PLC_PRG1) AND NOT (defined (pou: CheckBounds))}
        (* the following code is only processed in Plc2 *)
       bANDNotTest := TRUE;
{END_IF}
```
## **Operator <operator> AND <operator>**

Der Ausdruck erhält den Wert TRUE, wenn die beiden angegebenen Operatoren TRUE liefern. <operator> kann einer der in diesem Kapitel beschriebenen Operatoren sein.

## **Beispiel:**

Voraussetzung: Es gibt zwei SPS-Projekte Plc1 und Plc2. PLC\_PRG1 ist in Plc1 und Plc2 vorhanden, die POU CheckBounds nur in Plc1.

```
{IF defined (pou: PLC_PRG1) AND (defined (pou: CheckBounds))}
    (* the following code is only processed in Plc1,
       bANDTest := TRUE;
{END_IF}
```
## **Operator <operator> OR <operator>**

Der Ausdruck liefert TRUE, wenn einer der beiden angegebenen Operatoren TRUE liefert. <operator> kann einer der hier beschriebenen Operatoren sein.

## **Beispiel:**

## **RECKHOFF**

Voraussetzung: Es gibt zwei SPS-Projekte Plc1 und Plc2. PLC\_PRG1 ist in Plc1 und Plc2 vorhanden, POU CheckBounds nur in Plc1.

```
{IF defined (pou: PLC_PRG1) OR (defined (pou: CheckBounds))}
        (* the following code is only processed in Plc1 and in Plc2 *)
       bORTest := TRUE;
\{END IF\}
```
## **Operator (<operator>)**

() klammert die Operatoren.

#### **Siehe auch:**

- [Pragmas verwenden \[](#page-142-0) $\blacktriangleright$  [143\]](#page-142-0)
- [Benutzerdefinierte Attribute \[](#page-833-0)[}](#page-833-0) [834\]](#page-833-0)

## **16.8.4 Region-Pragma**

Das Pragma dient dazu, in einem Texteditor mehrere Zeilen zu einem Block zusammenzufassen. Der Block kann mit einem Namen versehen werden. Region-Pragmas können auch ineinander verschachtelt sein.

**Syntax:** {region "description"} … {endregion}

Achten Sie darauf, diese Syntax einzuhalten, damit das Pragma berücksichtigt wird.

Code mit Region-Pragma: Erweiterte und reduzierte Ansicht

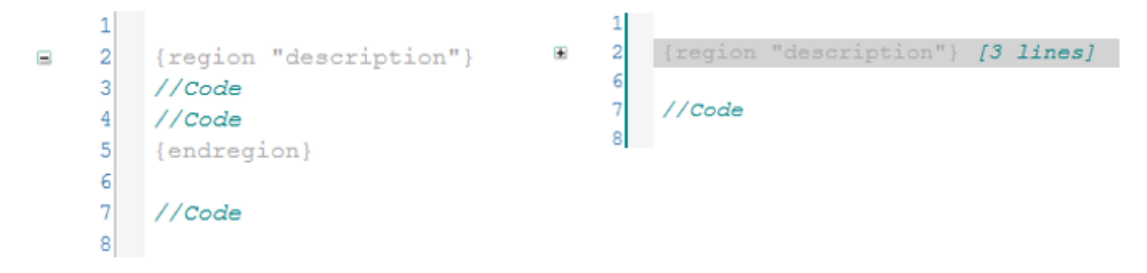

Das Pragma kann im ST-Editor und allen Deklarationseditoren verwendet werden. Die Syntaxhervorhebung kann in den Optionen angepasst werden.

## **16.8.5 Pragmas zur Warnungsunterdrückung**

## **16.8.5.1 Pragmas 'warning disable', 'warning restore'**

Das Pragma {warning disable <compiler ID>} bewirkt, dass bestimmte Warnungen unterdrückt werden.

Das Pragma {warning restore <compiler ID>} bewirkt, dass eine unterdrückte Meldung wieder aktiviert wird.

#### **Syntax**:

{warning disable <compiler ID>}

{warning restore <compiler ID>}

<compiler ID>: ID, die am Anfang einer Warnungsmeldung bzw. in der Übersicht der Compiler-Warnungen in den SPS-Projekteigenschaften steht.

## **Beispiel:**

## Compiler-Warnung:

C0195: Implicit conversion from signed type 'SINT' to unsigned type 'UINT': possible change of sign

Das Pragma auf eine Variablendeklaration anwenden:

```
VAR
        {warning disable C0195}
    test1 : UINT := -1;    {warning restore C0195}
    test2 : UINT := -1;END_VAR
```
test1 erzeugt keine Fehlermeldung, test2 erzeugt eine Fehlermeldung.

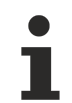

## **Pragmas im Implementierungseditor**

Wenn Sie die Pragmas zur Unterdrückung von Warnungen im Implementierungseditor verwenden möchten, ist dies aktuell im ST- sowie im FUP/KOP/AWL-Editor möglich.

In FUP/KOP/AWL muss das gewünschte Pragma in eine [Sprungmarke \[](#page-696-0) $\blacktriangleright$  [697\]](#page-696-0) eingetragen werden.

## **Siehe auch:**

• Dokumentation TC3 User Interface: Befehl Eigenschaften (SPS-Projekt) > [Kategorie Compiler](#page-963-0) [Warnings \[](#page-963-0)[}](#page-963-0) [964\]](#page-963-0)

## **16.8.5.2 Attribut 'suppress\_wrn\_C0410'**

Für die Compiler-Warnung mit der ID C0410 muss nicht das Pragma 'warning disable', sondern das Attribut 'suppress\_wrn\_C0410' verwendet werden.

**Syntax**: {attribute 'suppress\_wrn\_C0410'}

## **Beispiel:**

Compiler-Warnung für eine Eigenschaft:

```
C0410: COMPATIBILITY WARNING: A write access to a Property of type REFERENCE calls the SET-Accessor
for versions < 3.1.4022.0 and writes the reference, but calls the GET-Accessor for versions >=
3.1.4022.0 and writes the value! Use the operator REF= if you want to assign the reference.
```
Das Attribut auf eine Eigenschaft anwenden:

{attribute 'suppress\_wrn\_C0410'} PROPERTY refSample : REFERENCE TO BOOL

<span id="page-885-0"></span>Aufgrund des Attributs wird für die Eigenschaft refSample die Warnung C0410 nicht erzeugt.

## **16.9 Bezeichner**

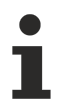

Beachten Sie auch die TwinCAT-3-Programmmierkonventionen (Abschnitt "TwinCAT-3-Programmierkonventionen")

## **Regeln für die Bezeichnervergabe**

## **Regeln für den Bezeichner einer Variablen**

- Ein Bezeichner darf folgende Buchstaben und Zahlen enthalten:
	- 0…9
	- A…Z
	- a…z
- TwinCAT beachtet die Groß-/Kleinschreibung nicht, das heißt: VAR1 und var1 bezeichnen dieselbe Variable.
- Ein Bezeichner darf nicht mit einer Zahl beginnen.
- Ein Bezeichner darf keine Leerzeichen, Sonderzeichen (!, &, ß, ...) oder Bindestriche enthalten.

## **BECKHOFF**

- Die Verwendung von Unterstrichen ist hingegen erlaubt und TwinCAT erkennt diesen auch. Das bedeutet, dass zum Beispiel A\_BCD und AB\_CD als zwei verschiedene Bezeichner behandelt werden. In der Regel werden keine Trennzeichen, wie zum Beispiel der Unterstrich, zwischen den Wörtern verwendet.
- Doppelte Unterstriche ('\_\_') dürfen nicht verwendet werden, da sie für interne Variablen genutzt werden.
- Die Länge eines Bezeichners ist unbegrenzt.

## **Regeln für die Mehrfachverwendung von Bezeichnern (Namensräume)**

- Sie dürfen einen Bezeichner lokal nicht doppelt verwenden.
- Ein Bezeichner darf nicht identisch mit einem Schlüsselwort (zum Beispiel Variablentyp) sein.
- Sie dürfen einen Bezeichner global mehrfach verwenden. Wenn eine lokale Variable denselben Namen hat wie eine globale Variable, hat die lokale Variable innerhalb einer POU den Vorrang.
- Eine Variable, die in einer globalen Variablenliste definiert ist, kann denselben Namen haben wie eine Variable, die in einer anderen GVL definiert ist. TwinCAT bietet folgende norm-erweiternden Funktionalitäten bezüglich des Namensraums/Gültigkeitsbereichs von Variablen:
	- Globaler Namensraum-Operator: Ein Instanzpfad, der mit einem Punkt beginnt, öffnet immer einen globalen Namensraum. Wenn es eine lokale Variable, zum Beispiel nVar, gibt, die denselben Namen hat wie eine globale Variable, sprechen Sie mit .nVar die globale Variable an.
	- Der Name einer globalen Variablenliste kann den Namensraum für die enthaltenen Variablen eindeutig definieren. Somit können Sie Variablen mit demselben Namen in verschiedenen globalen Variablenlisten deklarieren und dennoch durch das Voranstellen des Listennamens eindeutig ansprechen. Beispiel:

```
GVL1.nVar := GVL2.nVar; (*nVar aus GVL2 wird auf nVar in GVL1 kopiert*)
```
◦ Variablen, die in der globalen Variablenliste einer ins Projekt eingebundenen Bibliothek definiert sind, können Sie gemäß der Syntax <Namensraum Bibliothek>.<Name der GVL>.<Variablenname> eindeutig ansprechen. Beispiel:

GVL1.nVar := Lib1.GVL1.nVar (\* nVar aus GVL1 in Bibliothek Lib1 wird auf nVar in GVL1 kopiert\*)

• Für eine Bibliothek wird beim Einfügen via Bibliotheksverwalter auch ein Namensraum definiert. Somit können Sie einen Bibliotheksbaustein oder eine Bibliotheksvariable über <Namensraum Bibliothek>.<Bausteinname|Variablenname> eindeutig ansprechen. Beachten Sie im Fall von verschachtelten Bibliotheken, dass die Namensräume aller beteiligten Bibliotheken in Folge anzugeben sind.

Beispiel: Wenn Lib1 durch Lib0 referenziert wird, so wird die in Lib1 enthaltene Funktion F\_Sample über Lib0.Lib1.F\_Sample angesprochen:

nVar := Lib0.Lib1.F\_Sample(nValue:=4); (\*Rückgabewert von F\_Sample wird auf Variable nVar im Projekt kopiert\*)

## **Siehe auch:**

- [Variablen \[](#page-718-0) $\triangleright$  [719\]](#page-718-0)
- [Datentypen \[](#page-794-0) $\blacktriangleright$  [795\]](#page-794-0)

## **16.10 Verschattungsregeln**

In TwinCAT ist es prinzipiell erlaubt, den gleichen Bezeichner für verschiedene Elemente zu verwenden. So können beispielsweise ein Baustein und eine Variable gleich benannt werden. Um Verwechslungen vorzubeugen, sollte dies jedoch vermieden werden.

## **Negativbeispiel:**

Im folgenden Codeausschnitt hat eine lokale Funktionsbaustein-Instanz den gleichen Namen wie eine Funktion:

```
FUNCTION Sample : INT
FUNCTION_BLOCK FB_Sample
```
PROGRAM MAIN VAR Sample : FB Sample; END\_VAR Sample();

In einem solchen Fall ist unklar, ob im Programm die Instanz oder die Funktion aufgerufen wird.

## **Namenskonventionen:**

Um sicherzustellen, dass Namen immer eindeutig sind, sollten Namenskonventionen, beispielsweise für die Festlegung bestimmter Präfixe für Variablen, beachtet werden. Eine mögliche Definition solcher Präfixe finden Sie im Abschnitt Bezeichner/Namen der TwinCAT-3-Programmierkonventionen.

Namenskonventionen können mit Hilfe von TE1200 | PLC Static Analysis automatisch überprüft werden. Die statische Codeanalyse könnte durch die Prüfung der Regel SA0027 auch die doppelte Verwendung des Namens Sample aufdecken und als Fehler melden.

## **Qualifizierter Zugriff:**

Auch durch die konsequente Verwendung des Attributs ['qualified\\_only' \[](#page-862-0)[}](#page-862-0) [863\]](#page-862-0) für Enumerationen und globale Variablenlisten und durch die Verwendung von qualifizierten Bibliotheken können nicht-eindeutige Situationen vermieden werden.

## **Verschattung:**

Der Compiler meldet grundsätzlich weder Fehler noch Warnungen, wenn derselbe Bezeichner für verschiedene Elemente verwendet wird. Stattdessen durchsucht der Compiler den Code in einer bestimmten Reihenfolge nach der Deklaration des Bezeichners. Wenn eine Deklaration gefunden wurde, dann sucht der Compiler nicht nach eventuellen weiteren Deklarationen an anderer Stelle. Wenn weitere Deklarationen existieren, dann sind diese für den Compiler "verschattet". Im Folgenden werden die Verschattungsregeln beschrieben, das heißt die Suchreihenfolgen, die der Compiler bei der Suche nach der Deklaration für Bezeichner verwendet. Im Abschnitt "Uneindeutige Zugriffe und gualifizierte Zugriffe" werden Möglichkeiten aufgezeigt, um uneindeutige Zugriffe zu vermeiden und die Verschattungsregeln zu umgehen.

## **Suchreihenfolge in der Applikation**

Wenn der Compiler im Code einer Applikation auf einen einzelnen Bezeichner trifft, dann sucht er die zugehörige Deklaration in der folgenden Reihenfolge:

- 1. Lokale Variablen einer Methode
- 2. Lokale Variablen im Funktionsbaustein, Programm oder Funktion und in eventuellen Basisfunktionsbausteinen
- 3. Lokale Methoden des Bausteins
- 4. Globale Variablen im Projekt, wenn in der Variablenliste, in der die globalen Variablen deklariert sind, nicht das Attribut 'qualified\_only' gesetzt ist.
- 5. Globale Variablen in angezogenen Bibliotheken, wenn weder die Bibliothek noch die Variablenliste qualifizierten Zugriff erfordert.
- 6. Baustein- oder Typnamen aus dem Projekt (das heißt: Namen von Globalen Variablenlisten, Funktionsbausteinen etc.)
- 7. Baustein- oder Typnamen aus einer Bibliothek
- 8. Namensräume von lokal angezogenen Bibliotheken und Bibliotheken, die von Bibliotheken veröffentlicht werden

## **Suchreihenfolge in der Bibliothek**

Wenn der Compiler im Code einer Bibliothek auf einen einzelnen Bezeichner trifft, dann sucht er die zugehörige Deklaration in der folgenden Reihenfolge:

- 1. Lokale Variablen einer Methode
- 2. Lokale Variablen im Funktionsbaustein, Programm oder Funktion und in eventuellen Basis-Funktionsbausteinen
- 3. Lokale Methoden des Bausteins
- 4. Globale Variablen in der lokalen Bibliothek, wenn die Variablenliste, in der die globalen Variablen deklariert sind, nicht das Attribut 'qualified\_only' gesetzt hat.
- 5. Globale Variablen in angezogenen Bibliotheken, wenn weder die Bibliothek noch die Variablenliste qualifizierten Zugriff erfordert.
- 6. Baustein- oder Typnamen aus der lokalen Bibliothek (das heißt: Namen von globalen Variablenlisten, Funktionsbausteinen etc.)
- 7. Baustein- oder Typnamen aus einer angezogenen Bibliothek
- 8. Namensräume von lokal angezogenen Bibliotheken und Bibliotheken, die von lokal angezogenen Bibliotheken veröffentlicht werden.

## **Uneindeutige Zugriffe und qualifizierte Zugriffe**

Trotz dieser Suchreihenfolgen kann es zu uneindeutigen Zugriffen kommen. Das ist zum Beispiel der Fall, wenn eine Variable mit dem gleichen Namen in zwei globalen Variablenlisten vorkommt, die nicht qualifizierten Zugriff erfordern. Einen solchen Fall meldet der Compiler als Fehler (zum Beispiel: nicht eindeutige Verwendung des Namens <Variable>).

Eine solche uneindeutige Verwendung lässt sich durch einen qualifizierten Zugriff, also beispielsweise durch den Zugriff über den Namen der globalen Variablenliste, eindeutig machen (zum Beispiel: GVL.<Variable>).

Ein qualifizierter Zugriff lässt sich auch immer dazu nutzen, um Verschattungsregeln zu umgehen.

- Mit dem Namen der globalen Variablenliste kann eindeutig auf eine Variable in dieser Liste zugegriffen werden.
- Mit dem Namen einer Bibliothek kann eindeutig auf Elemente in dieser Bibliothek zugegriffen werden.
- Mit dem Pointer [THIS \[](#page-730-0) $\triangleright$  [731\]](#page-730-0) kann eindeutig auf Variablen in einem Funktionsbaustein zugegriffen werden, auch wenn eine lokale Variable mit gleichem Namen in einer Methode des Funktionsbausteins existiert.

Um jederzeit die Deklarationsstelle eines Bezeichners zu finden, wählen Sie den [Befehl Gehe zur Definition](#page-923-0) [\[](#page-923-0)[}](#page-923-0) [924\]](#page-923-0), der im Kontextmenü des Editorfensters zur Verfügung steht. Dies kann insbesondere dann hilfreich sein, wenn der Compiler eine scheinbar unverständliche Fehlermeldung produziert.

## **Suchen in Instanzpfaden**

Die oben beschriebenen Suchreihenfolgen gelten nicht für Bezeichner, die in einem Instanzpfad als Komponente auftauchen, oder für Bezeichner, die als Eingänge in Aufrufen verwendet werden.

Für einen Zugriff der Art yy. Komponente hängt es von der Entität ab, die durch yy beschrieben wird, wo nach der Deklaration von Komponente gesucht wird.

- Wenn yy eine Variable mit strukturiertem Datentyp bezeichnet (also vom Typ STRUCT oder UNION), dann wird Komponente in dieser Reihenfolge gesucht:
	- Lokale Variablen des Funktionsbausteins
	- Lokale Variablen des Basis-Funktionsbausteins
	- Methoden des Funktionsbausteins
	- Methoden des Basis-Funktionsbausteins
- Wenn  $yy$  eine globale Variablenliste bezeichnet oder ein Programm, dann wird Komponente nur in dieser Liste gesucht.
- Wenn  $yy$  einen Namensraum einer Bibliothek bezeichnet, dann wird Komponente in dieser Bibliothek genauso gesucht, wie es im obigen Abschnitt "Suchreihenfolge in der Bibliothek" beschrieben ist.

Erst in zweiter Instanz entscheidet der Compiler, ob der Zugriff auf das gefundene Element erlaubt ist, das heißt, ob die Variable möglicherweise nur lokal zugreifbar ist, oder ob eine Methode privat ist. Wenn der Zugriff nicht erlaubt ist, wird ein Fehler ausgegeben.

## **Siehe auch:**

• [Bezeichner \[](#page-885-0) $\triangleright$  [886\]](#page-885-0)

- Attribut 'qualified only' [> [863\]](#page-862-0)
- [THIS \[](#page-730-0) $\triangleright$  [731\]](#page-730-0)

## **16.11 Schlüsselwörter**

Sie müssen Schlüsselwörter, die beispielweise Gültigkeitsbereiche, Datentypen oder Operatoren bezeichnen, in allen Editoren in Großbuchstaben schreiben.

Schlüsselwörter können nicht als Variablennamen verwendet werden.

## **Beispiele:**

ABS, ACOS, ADD, ADR, AND, ANDN, ARRAY, ASIN, AT, ATAN

BITADR, BOOL, BY, BYTE

CAL, CALC, CALCN, CASE, CONSTANT, COS

DATE, DINT, DIV, DO, DT, DWORD

ELSE, ELSIF, END\_CASE, END\_FOR, END\_IF, END\_REPEAT, END\_STRUCT, END\_TYPE, END\_VAR, END\_WHILE, EQ, EXIT, EXP, EXPT

FALSE, FOR, FUNCTION, FUNCTION\_BLOCK

GE, GT

IF, INDEXOF, INT

JMP, JMPC, JMPCN

LD, LDN, LE, LINT, LN, LOG, LREAL, LT, LTIME, LWORD

MAX, METHOD, MIN, MOD, MOVE, MUL, MUX

NE, NOT

OF, OR, ORN

PARAMS, PERSISTENT, POINTER, PROGRAM

R, READ\_ONLY, READ\_WRITE, REAL, REFERENCE, REPEAT, RET, RETAIN, RETC, RETCN, RETURN, ROL, ROR

S, SEL, SHL, SHR, SIN, SINT, SIZEOF, SUPER, SQRT, ST, STN, STRING, STRUCT, SUPER, SUB

TAN, THEN, THIS, TIME, TO, TOD, TRUE, TRUNC, TYPE

UDINT, UINT, ULINT, UNTIL, USINT

VAR, VAR\_CONFIG, VAR\_EXTERNAL, VAR\_GLOBAL, VAR\_IN\_OUT, VAR\_INPUT, VAR\_OUTPUT, VAR\_STAT, VAR\_TEMP

WHILE, WORD, WSTRING

XOR, XORN

TwinCAT überprüft die korrekte Verwendung von Schlüsselwörtern automatisch und unterkringelt Fehler unmittelbar bei der Eingabe.

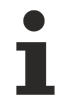

Wenn TwinCAT impliziten Code anlegt, dann werden Variablen und Funktionen im Regelfall mit einem Namen versehen der "" enthält. Die Verwendung von doppelten Unterstrichen im Implementierungscode wird automatisch verhindert. Somit kann es nicht zu Konflikten zwischen systeminternen und den vom Programmierer vergebenen Bezeichnern kommen.

Folgende Schlüsselwörter werden im TwinCAT-Export-Format verwendet. Sie dürfen sie deshalb nicht als Bezeichner verwenden:

- ACTION
- END\_ACTION
- END\_FUNCTION
- END\_FUNCTION\_BLOCK
- END\_PROGRAM

## **16.12 Methoden FB\_init, FB\_reinit und FB\_exit**

Die Methoden können Sie explizit einsetzen, um Einfluss auf die Initialisierung von Funktionsbausteinvariablen und auf das Verhalten beim Beenden von Funktionsbausteinen zu nehmen.

- FB init [ $\triangleright$  [892\]](#page-891-0)
- [FB\\_reinit \[](#page-895-0) $\triangleright$  [896\]](#page-895-0)
- FB exit [ $\triangleright$  [896\]](#page-895-1)

Sehen Sie auch die Information zu den verschiedenen [Betriebsfällen \[](#page-896-0)[}](#page-896-0) [897\]](#page-896-0) und dem [Verhalten dieser](#page-901-0) [Methoden bei abgeleiteten Bausteinen \[](#page-901-0)[}](#page-901-0) [902\]](#page-901-0).

Der Typ des Rückgabewertes für die impliziten Methoden ist BOOL. Auch wenn der Wert nicht ausgewertet wird, sollte der Rückgabetyp nicht geändert werden.

Fügen Sie den Methoden keine Ausgangsvariablen hinzu. Sie können lediglich zusätzliche Eingangsvariablen definieren.

## **Expliziter Aufruf nicht empfohlen**

Bei den Methoden FB\_init, FB\_reinit und FB\_exit handelt es sich um Systemfunktionen, die zu unterschiedlichen Zeitpunkten implizit aufgerufen werden (weitere Informationen hierzu finden Sie unter [Betriebsfälle \[](#page-896-0)[}](#page-896-0) [897\]](#page-896-0)). Ein expliziter Aufruf dieser Methoden kann unbeabsichtigte Folgen haben und wird daher nicht empfohlen.

**Automatisches Core Dump bei Exception in FB\_init/FB\_reinit/FB\_exit**

Falls innerhalb des Codes von FB\_init/FB\_reinit/FB\_exit ein Ausnahmefehler auftritt, z.B. aufgrund eines Programmierfehlers, legt das Laufzeitsystem automatisch einen Core Dump auf dem Zielsystem ab (ab TC3.1 Build 4024.25). Dieser Core Dump wird als \*.core-Datei im Boot-Ordner des Zielsystems abgelegt (standardmäßig unter *C:\TwinCAT\3.1\Boot\Plc*) und kann zur Ursachensuche verwendet werden.

Weitere Informationen zum Laden eines Core Dumps finden Sie unter: [Fehleranalyse mit Core](#page-258-0) [Dump \[](#page-258-0)[}](#page-258-0) [259\]](#page-258-0)

## **Methoden hinzufügen**

- 1. Selektieren Sie im **Projektmappen-Explorer** im SPS-Projektbaum einen Funktionsbaustein.
- 2. Wählen Sie im Kontextmenü den Befehl **Hinzufügen > Methode…**
	- ð Der Dialog **Methode hinzufügen** öffnet sich.
- 3. Öffnen Sie die Drop-down-Liste in dem Feld für die Benennung der Methode.
- 4. Wählen Sie eine der Methoden FB\_init, FB\_reinit oder FB\_exit aus.
- 5. Klicken Sie auf **Öffnen**.
- ð Die Methode wird zum SPS-Projektbaum hinzugefügt und im Editor geöffnet. Die Definition der Methode (Rückgabewert, Parameter) erfolgt automatisch.

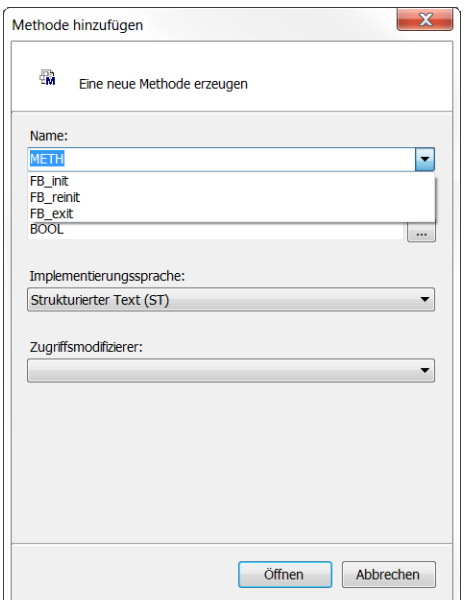

## **Rückgabewert**

## *Implizite Aufrufe*

Bei impliziten Aufrufen der Methoden wird der Rückgabewert vom System nicht ausgewertet. Auch wenn Sie den Rückgabewert anpassen, wird dieser bei einem impliziten Aufruf nicht ausgewertet.

## *Explizite Aufrufe*

Bei expliziten Aufrufen der Methoden können Sie den Rückgabewert auswerten. Dafür können Sie einen sinnvollen Rückgabewert zurückliefern.

## **Siehe auch:**

- [Objekt Methode \[](#page-92-0) $\blacktriangleright$  [93\]](#page-92-0)
- Attribut 'call after init' [ $\triangleright$  [835\]](#page-834-0)
- [Attribut 'call\\_after\\_online\\_change\\_slot' \[](#page-835-0)> [836\]](#page-835-0)
- [Attribut 'call\\_on\\_type\\_change' \[](#page-836-0)> [837\]](#page-836-0)
- [Attribut 'no\\_copy' \[](#page-852-0) $\triangleright$  [853\]](#page-852-0)
- [Attribut 'no-exit' \[](#page-854-0)> [855\]](#page-854-0)

## <span id="page-891-0"></span>**16.12.1 FB\_init**

FB init ist immer implizit verfügbar und wird grundsätzlich aufgerufen, um die Standardinitialisierung durchzuführen (impliziter Aufruf). Für eine gezielte Einflussnahme können Sie die Methode außerdem explizit deklarieren und zusätzlichen Code zum Standardinitialisierungscode ergänzen.

Wenn während der Ausführung der explizit definierte Initialisierungscode erreicht wird, ist die Funktionsbausteininstanz bereits über den impliziten Initialisierungscode vollständig initialisiert, sowohl bei automatischer Nullinitialisierung als auch bei individueller Werteinitialisierung. Es darf deshalb kein Aufruf SUPER^.FB\_init erfolgen.

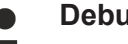

**Debugging**

Das Finden von Fehlern in den Methoden FB\_init ist mühsam, weil unter anderem das Setzen von Haltepunkten nicht die gewünschte Wirkung haben kann.

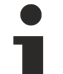

**Automatisches Core Dump bei Exception in FB\_init/FB\_reinit/FB\_exit**

Falls innerhalb des Codes von FB\_init/FB\_reinit/FB\_exit ein Ausnahmefehler auftritt, z.B. aufgrund eines Programmierfehlers, legt das Laufzeitsystem automatisch einen Core Dump auf dem Zielsystem ab (ab TC3.1 Build 4024.25). Dieser Core Dump wird als \*.core-Datei im Boot-Ordner des Zielsystems abgelegt (standardmäßig unter *C:\TwinCAT\3.1\Boot\Plc*) und kann zur Ursachensuche verwendet werden.

Weitere Informationen zum Laden eines Core Dumps finden Sie unter: [Fehleranalyse mit Core](#page-258-0) [Dump \[](#page-258-0)[}](#page-258-0) [259\]](#page-258-0)

## **Initialisierungsreihenfolge beachten**

Bitte beachten Sie, dass die Werte, die den Eingangsvariablen der Funktionsbausteininstanz zugewiesen werden, bei der Ausführung von FB\_init noch nicht bekannt sind. Wenn Sie die Ausführung von FB\_init parametrieren möchten, können Sie in der FB\_init-Methode zusätzliche Methodeneingänge deklarieren.

Weiterführende Informationen finden Sie unter [Betriebsfälle \[](#page-896-0)[}](#page-896-0) [897\]](#page-896-0).

## **Expliziter Aufruf von FB\_init**

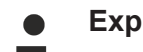

## **Expliziter Aufruf nicht empfohlen**

Bei den Methoden FB init, FB reinit und FB exit handelt es sich um Systemfunktionen, die zu unterschiedlichen Zeitpunkten implizit aufgerufen werden (weitere Informationen hierzu finden Sie unter [Betriebsfälle \[](#page-896-0)[}](#page-896-0) [897\]](#page-896-0)). Ein expliziter Aufruf dieser Methoden kann unbeabsichtigte Folgen haben und wird daher nicht empfohlen.

Die Methode FB\_init kann prinzipiell auch explizit aufgerufen werden. Dies wird jedoch nicht empfohlen.

Bei einem expliziten Aufruf wird nicht nur der explizite Initialisierungscode der FB\_init-Methode erneut ausgeführt, sondern auch die implizite Initialisierung findet erneut statt. Es werden z. B. alle Variablen neu initialisiert, sowohl bei automatischer Nullinitialisierung als auch bei individueller Werteinitialisierung.

Letzteres bewirkt, dass beide Initialisierungsschritte auch für die in dieser Instanz deklarierten FB-Instanzen durchgeführt werden. Dieser Vorgang setzt sich über die weiteren enthaltenen Instanzebenen fort.

Wenn FB-Instanzen neu initialisiert werden, ohne vorher de-initialisiert worden zu sein, kann dies zu Problemen im weiteren Programmablauf führen, beispielsweise wenn die FB\_init-Methode dynamische Speicherallokationen oder einen Instanzzähler beinhaltet.

Da die FBs dabei nicht entsprechend ihrer vorgesehenen Verwendung genutzt werden und da die problematischen Folgen möglicherweise nicht abzuschätzen sind, wird ausdrücklich davon abgeraten, FB init-Methoden explizit aufzurufen.

## **Schnittstelle der Methode FB\_init**

```
METHOD FB_init : BOOL
VAR_INPUT
        bInitRetains : BOOL; // if TRUE, the retain variables are initialized (warm start / cold start)
       bInCopyCode  : BOOL; // if TRUE, the instance afterwards gets moved into the copy code (online c
hange)
END_VAR
```
Durch die Auswertung der FB\_init-Methodenparameter können Sie die Betriebsfälle unterscheiden und die Implementierung gegebenenfalls anpassen. (Siehe [Betriebsfälle \[](#page-896-0)[}](#page-896-0) [897\]](#page-896-0))

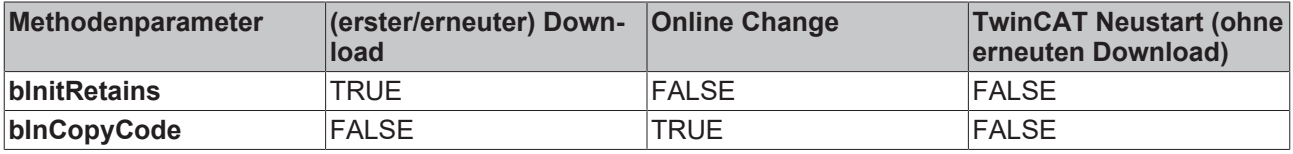

Sie können in einer FB\_init-Methode zusätzliche Methodeneingänge deklarieren. Diese Eingänge müssen Sie dann in der Deklaration der Funktionsbausteininstanz setzen.

## **Rückgabewert**

#### *Implizite Aufrufe*

Bei impliziten Aufrufen der Methoden wird der Rückgabewert vom System nicht ausgewertet. Auch wenn Sie den Rückgabewert anpassen, wird dieser bei einem impliziten Aufruf nicht ausgewertet.

## *Explizite Aufrufe*

Bei expliziten Aufrufen der Methoden können Sie den Rückgabewert auswerten. Dafür können Sie einen sinnvollen Rückgabewert zurückliefern.

## **FB\_init bei abgeleiteten Bausteinen**

Wenn ein Funktionsbaustein von einem anderen Funktionsbaustein abgeleitet ist, dann wird für diesen Funktionsbaustein automatisch die FB\_init-Methode des Basisfunktionsbausteins ausgeführt. Falls die FB init-Methode des abgeleiteten Funktionsbausteins explizit hinzugefügt wird, wird diese im Anschluss an die FB\_init-Methode des Basisfunktionsbausteins ausgeführt (siehe [Verhalten bei abgeleiteten Bausteinen](#page-901-1) [\[](#page-901-1)[}](#page-901-1) [902\]](#page-901-1)).

Wenn die FB init-Methode des abgeleiteten Funktionsbausteins in expliziter Form vorhanden sein soll, muss diese dieselben Parameter definieren wie die FB\_init-Methode des Basisfunktionsbausteins. Sie können jedoch weitere Parameter hinzufügen, um für die abgeleitete Instanz eine spezielle Initialisierung einzurichten.

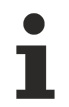

Die FB\_init-Methode ist nicht zu vergleichen mit dem Konstrukt eines Konstruktors, wie er aus C#, C++ oder auch Java bekannt ist, da ein Funktionsbaustein in der SPS keinen Konstruktor benötigt, um seine deklarierten Variablen zu initialisieren. Dies findet bereits in den Deklarationszeilen implizit oder auch explizit statt.

Die sich daraus ergebenden Konsequenzen für Funktionsbausteine, die andere Funktionsbausteine erweitern, werden im Abschnitt [Verhalten bei abgeleiteten Bausteinen \[](#page-901-0)[}](#page-901-0) [902\]](#page-901-0) beschrieben.

## **Beispiele für die Zuweisung von zusätzlichen FB\_init-Parametern**

## **Beispiel 1:**

#### Methode FB\_SerialDevice.FB\_init

```
METHOD PUBLIC FB_init : BOOL
VAR_INPUT
    .<br>BInitRetains : BOOL; // if TRUE, the retain variables are initialized (warm start / cold start)
       bInCopyCode  : BOOL; // if TRUE, the instance afterwards gets moved into the copy code (online c
hange)
   nComNum : INT; // additional input: number of the COM-interface that is to be observed
END_VAR
```
Deklaration des Funktionsbausteins FB\_SerialDevice:

```
fbCom1 : FB SerialDevice(nComNum := 1);
fbCom0  : FB_SerialDevice(nComNum := 0);
```
## **Beispiel 2:**

#### Funktionsbaustein FB\_Sample:

```
FUNCTION_BLOCK FB_Sample
VAR
        nStartValue : INT;
END_VAR
```
## Methode FB\_Sample.FB\_init:

```
METHOD FB_init : BOOL
VAR_INPUT
    .<br>BInitRetains : BOOL; // if TRUE, the retain variables are initialized (warm start / cold start)
       bInCopyCode  : BOOL; // if TRUE, the instance afterwards gets moved into the copy code (online c
hange)
   nValue : INT; // parameter to initialize the start value
END_VAR
nStartValue := nValue;
```
## Deklaration des Funktionsbausteins FB\_Sample:

```
PROGRAM MAIN
VAR
fbSample1 : FB Sample(123); // => fbSample1.nStartValue is set to 123
    fbSample2 : FB_Sample(456); // => fbSample2.nStartValue is set to 456
END_VAR
```
## **Beispiel 3:**

Im folgenden Beispiel werden eine Eingangsvariable und eine Eigenschaft von einem Funktionsbaustein initialisiert, welcher über eine [FB\\_init-Methode \[](#page-891-0) $\blacktriangleright$  [892\]](#page-891-0) mit einem zusätzlichen Parameter verfügt.

## Funktionsbaustein FB\_Sample:

```
FUNCTION_BLOCK FB_Sample
VAR_INPUT
   nInput : INT;
END_VAR
VAR
       nLocalInitParam  : INT;
   nLocalProp : INT;
END_VAR
```
## Methode FB\_Sample.FB\_init:

```
METHOD FB_init : BOOL
VAR_INPUT
   -<br>bInitRetains : BOOL; // if TRUE, the retain variables are initialized (warm start / cold start)
       bInCopyCode  : BOOL;  // if TRUE, the instance afterwards gets moved into the copy code (online 
change)
       nInitParam   : INT;
END_VAR
nLocalInitParam := nInitParam;
```
## Eigenschaft FB\_Sample.nMyProperty und die zugehörige Set-Funktion:

PROPERTY nMyProperty : INT nLocalProp := nMyProperty;

#### Programm MAIN:

```
PROGRAM MAIN
VAR
    fbSample : FB_Sample(nInitParam := 1) := (nInput := 2, nMyProperty := 3);
    aSample : ARRAY[1..2] OF FB_Sample[(nInitParam := 4), (nInitParam := 7)]
                                 := [(\overline{n} \text{Input} := 5, \text{ mMyProperty} := 6), (\text{ nInput} := 8, \text{ mMyProperty} := 9)];
END_VAR
```
Initialisierungsergebnis:

- fbSample
	- nInput = 2
	- nLocalInitParam = 1
	- nLocalProp = 3
- aSample[1]
	- nInput = 5
	- nLocalInitParam = 4
	- nLocalProp = 6
- aSample[2]
	- nInput = 8
	- nLocalInitParam = 7
	- nLocalProp = 9

## **Siehe auch:**

- Attribut 'call after init' [> [835\]](#page-834-0)
- [Betriebsfälle \[](#page-896-0)[}](#page-896-0) [897\]](#page-896-0)

## <span id="page-895-0"></span>**16.12.2 FB\_reinit**

FB\_reinit müssen Sie bei Bedarf explizit implementieren. Wenn diese Methode vorliegt, wird sie automatisch aufgerufen, nachdem die Instanz des entsprechenden Funktionsbausteins kopiert wurde (impliziter Aufruf). Das geschieht während eines Online-Change nach Änderungen an der Funktionsbausteindeklaration (Signaturänderung), um das neue Instanzmodul zu reinitialisieren.

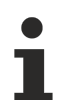

## **Expliziter Aufruf nicht empfohlen**

Bei den Methoden FB\_init, FB\_reinit und FB\_exit handelt es sich um Systemfunktionen, die zu unterschiedlichen Zeitpunkten implizit aufgerufen werden (weitere Informationen hierzu finden Sie unter [Betriebsfälle \[](#page-896-0)[}](#page-896-0) [897\]](#page-896-0)). Ein expliziter Aufruf dieser Methoden kann unbeabsichtigte Folgen haben und wird daher nicht empfohlen.

## **Automatisches Core Dump bei Exception in FB\_init/FB\_reinit/FB\_exit**

Falls innerhalb des Codes von FB\_init/FB\_reinit/FB\_exit ein Ausnahmefehler auftritt, z.B. aufgrund eines Programmierfehlers, legt das Laufzeitsystem automatisch einen Core Dump auf dem Zielsystem ab (ab TC3.1 Build 4024.25). Dieser Core Dump wird als \*.core-Datei im Boot-Ordner des Zielsystems abgelegt (standardmäßig unter *C:\TwinCAT\3.1\Boot\Plc*) und kann zur Ursachensuche verwendet werden.

Weitere Informationen zum Laden eines Core Dumps finden Sie unter: [Fehleranalyse mit Core](#page-258-0) [Dump \[](#page-258-0)[}](#page-258-0) [259\]](#page-258-0)

## **Schnittstelle der Methode FB\_reinit**

METHOD FB reinit : BOOL

## **Rückgabewert**

## *Implizite Aufrufe*

Bei impliziten Aufrufen der Methoden wird der Rückgabewert vom System nicht ausgewertet. Auch wenn Sie den Rückgabewert anpassen, wird dieser bei einem impliziten Aufruf nicht ausgewertet.

## *Explizite Aufrufe*

Bei expliziten Aufrufen der Methoden können Sie den Rückgabewert auswerten. Dafür können Sie einen sinnvollen Rückgabewert zurückliefern.

## **FB\_reinit bei abgeleiteten Bausteinen**

Um eine Reinitialisierung der Basisimplementierung des Funktionsbausteins zu erreichen, müssen Sie FB\_reinit explizit für den Basisbaustein aufrufen (über SUPER^.FB\_reinit()). Dabei können Sie den Rückgabewert auswerten.

## <span id="page-895-1"></span>**16.12.3 FB\_exit**

FB\_exit müssen Sie bei Bedarf explizit implementieren. Wenn diese Methode vorliegt, wird sie automatisch (implizit) aufgerufen, bevor der Code der Funktionsbausteininstanz von der Steuerung entfernt wird (z. B. auch, wenn TwinCAT vom Run-Modus in den Konfigurationsmodus geschaltet wird).

## **Expliziter Aufruf nicht empfohlen**

Bei den Methoden FB init, FB reinit und FB exit handelt es sich um Systemfunktionen, die zu unterschiedlichen Zeitpunkten implizit aufgerufen werden (weitere Informationen hierzu finden Sie unter [Betriebsfälle \[](#page-896-0)[}](#page-896-0) [897\]](#page-896-0)). Ein expliziter Aufruf dieser Methoden kann unbeabsichtigte Folgen haben und wird daher nicht empfohlen.

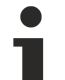

**Automatisches Core Dump bei Exception in FB\_init/FB\_reinit/FB\_exit**

Falls innerhalb des Codes von FB\_init/FB\_reinit/FB\_exit ein Ausnahmefehler auftritt, z.B. aufgrund eines Programmierfehlers, legt das Laufzeitsystem automatisch einen Core Dump auf dem Zielsystem ab (ab TC3.1 Build 4024.25). Dieser Core Dump wird als \*.core-Datei im Boot-Ordner des Zielsystems abgelegt (standardmäßig unter *C:\TwinCAT\3.1\Boot\Plc*) und kann zur Ursachensuche verwendet werden.

Weitere Informationen zum Laden eines Core Dumps finden Sie unter: [Fehleranalyse mit Core](#page-258-0) [Dump \[](#page-258-0)[}](#page-258-0) [259\]](#page-258-0)

## **Schnittstelle der Methode FB\_exit**

```
METHOD FB_exit : BOOL
VAR_INPUT
        bInCopyCode : BOOL; // if TRUE, the exit method is called for exiting an instance that is copied
 afterwards (online change)
END_VAR
```
Durch die Auswertung des FB\_exit-Methodenparameters können Sie die Betriebsfälle unterscheiden und die Implementierung gegebenenfalls anpassen. (Siehe [Betriebsfälle \[](#page-896-0) $\blacktriangleright$  [897\]](#page-896-0))

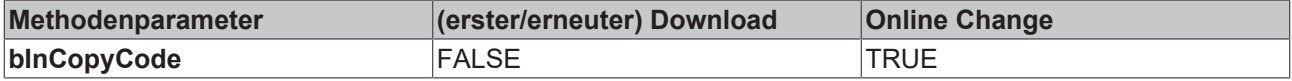

## **Rückgabewert**

## *Implizite Aufrufe*

Bei impliziten Aufrufen der Methoden wird der Rückgabewert vom System nicht ausgewertet. Auch wenn Sie den Rückgabewert anpassen, wird dieser bei einem impliziten Aufruf nicht ausgewertet.

## *Explizite Aufrufe*

Bei expliziten Aufrufen der Methoden können Sie den Rückgabewert auswerten. Dafür können Sie einen sinnvollen Rückgabewert zurückliefern.

## **FB\_exit bei abgeleiteten Bausteinen**

Wenn ein Funktionsbaustein von einem anderen Funktionsbaustein abgeleitet ist, dann wird für diesen Funktionsbaustein automatisch die FB\_exit-Methode des Basisfunktionsbausteins ausgeführt. Falls die FB exit-Methode des abgeleiteten Funktionsbausteins explizit hinzugefügt wird, wird diese zuerst ausgeführt und anschließend die FB\_exit-Methode des Basisfunktionsbausteins (siehe [Verhalten bei abgeleiteten](#page-901-1) [Bausteinen \[](#page-901-1)[}](#page-901-1) [902\]](#page-901-1)).

## **Siehe auch:**

• [Attribut 'no-exit' \[](#page-854-0)> [855\]](#page-854-0)

## <span id="page-896-0"></span>**16.12.4 Betriebsfälle**

Die Methoden FB\_init, FB\_reinit und FB\_exit werden zu unterschiedlichen Zeitpunkten implizit aufgerufen. Zu diesen verschiedenen Betriebsfällen finden Sie im Folgenden Informationen:

- Betriebsfall "Erster Download"
- Betriebsfall "Erneuter Download"
- Betriebsfall "Online-Change"

Je nach Betriebsfall unterscheidet sich das Aufrufverhalten der Methoden. Durch die Abfrage der Methodenparameter "bInCopyCode" und "bInitRetains" von FB init und FB exit können Sie innerhalb der Methoden zwischen den Betriebsfällen unterscheiden. Das ermöglicht eine Anpassung der Implementierung an den jeweiligen Betriebsfall.

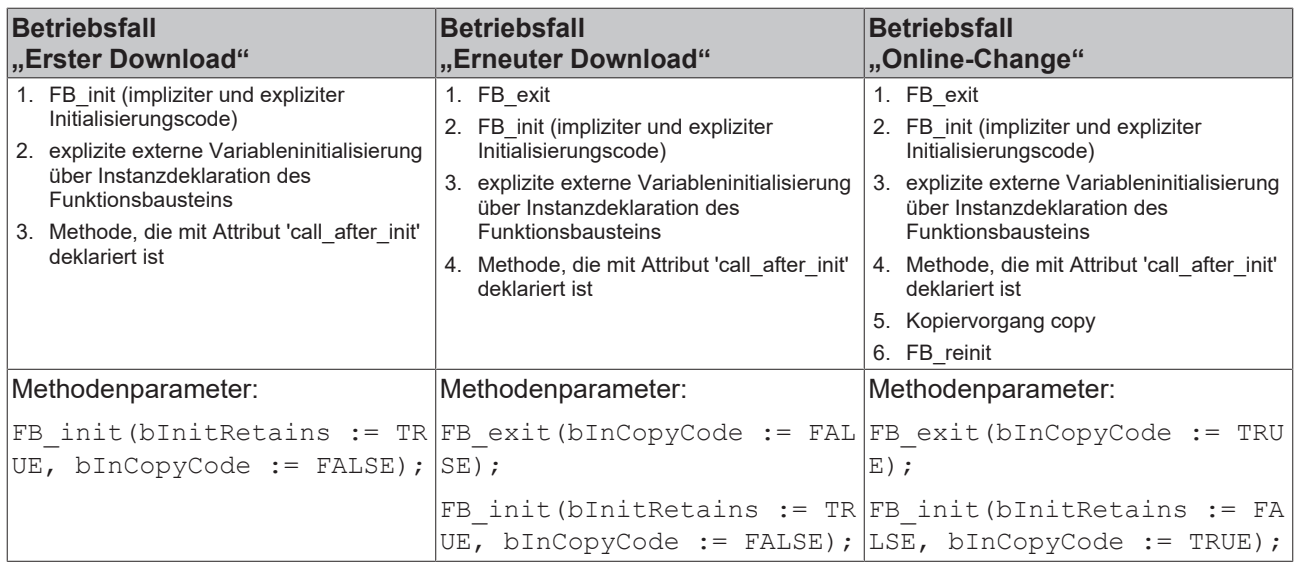

## **Betriebsfall "Erster Download"**

Beim Download eines SPS-Projekts auf eine Steuerung, die sich im Auslieferungszustand befindet, müssen die Speicherplätze aller Variablen durch Initialisierung in den gewünschten Ausgangszustand versetzt werden. Dabei werden die Datenbereiche von Funktionsbausteininstanzen mit den gewünschten Werten belegt. Durch die explizite Implementierung von [FB\\_init \[](#page-891-0) $\blacktriangleright$  [892\]](#page-891-0) für Funktionsbausteine können Sie die Initialisierung in dieser Situation gezielt beeinflussen.

Durch die Auswertung der FB\_init-Methodenparameter "bInitRetains" (TRUE) und "bInCopyCode" (FALSE) können Sie diesen Betriebsfall eindeutig detektieren. (Siehe auch Betriebsfall "Online-Change")

Die FB\_init-Methode ist nicht zu vergleichen mit dem Konstrukt eines Konstruktors, wie er aus C#, C++ oder auch Java bekannt ist, da ein Funktionsbaustein in der SPS keinen Konstruktor benötigt, um seine deklarierten Variablen zu initialisieren. Dies findet bereits in den Deklarationszeilen implizit oder auch explizit statt.

Die sich daraus ergebenden Konsequenzen für Funktionsbausteine, die andere Funktionsbausteine erweitern, werden im Abschnitt [Verhalten bei abgeleiteten Bausteinen \[](#page-901-0)[}](#page-901-0) [902\]](#page-901-0) beschrieben.

## **Attribut 'call\_after\_init' als Alternative zu FB\_init**

Nach dem Aufruf von FB\_init und vor dem ersten Zyklus der Tasks eines SPS-Projekts werden die externen initialen Zuweisungen innerhalb der Deklaration der Funktionsbausteininstanz verarbeitet.

fbTimer : TON  $:=$  (PT  $:=$  T#500MS);

Solche Zuweisungen werden erst nach dem Aufruf von FB\_init ausgeführt. Hätte TON eine FB\_init-Methode, so wäre in dieser der zugewiesene Zeitwert von T#500MS nicht bekannt.

Um die Auswirkungen dieser Zuweisungen kontrollieren zu können, können Sie eine Methode eines Funktionsbausteins mit dem [Attribut {attribute 'call\\_after\\_init'} \[](#page-834-0) $\triangleright$  [835\]](#page-834-0) versehen. Sie müssen das Attribut sowohl über dem Deklarationsteil der entsprechenden Methode als auch über dem Deklarationsteil des Funktionsbausteinrumpfes einfügen.

Die Methode wird nach der Verarbeitung der externen initialen Zuweisungen und vor dem Start der Tasks eines SPS-Projekts aufgerufen und kann so auf die Vorgaben des Anwenders (bei der externen Initialisierung) entsprechend reagieren.

## **Beispiel**

```
{attribute 'call_after_init'}
FUNCTION BLOCK FB Sample
VAR INPUT
```
# **BECKHOFF**

```
    nInput1   : INT;
       nInput2   : INT := 100;
END_VAR
METHOD FB_init : BOOL
VAR_INPUT
   ^{-}bInitRetains \; : BOOL; // if TRUE, the retain variables are initialized (warm start / cold
start)
       bInCopyCode    : BOOL; // if TRUE, the instance afterwards gets moved into the copy code (online
change)
END_VAR
{attribute 'call_after_init'}
METHOD MyCallAfterInit
PROGRAM MAIN
VAR
       fbSample  : FB_Sample := (nInput2 := 700);
```
END\_VAR

Beim Download erfolgen nacheinander folgende Aufrufe:

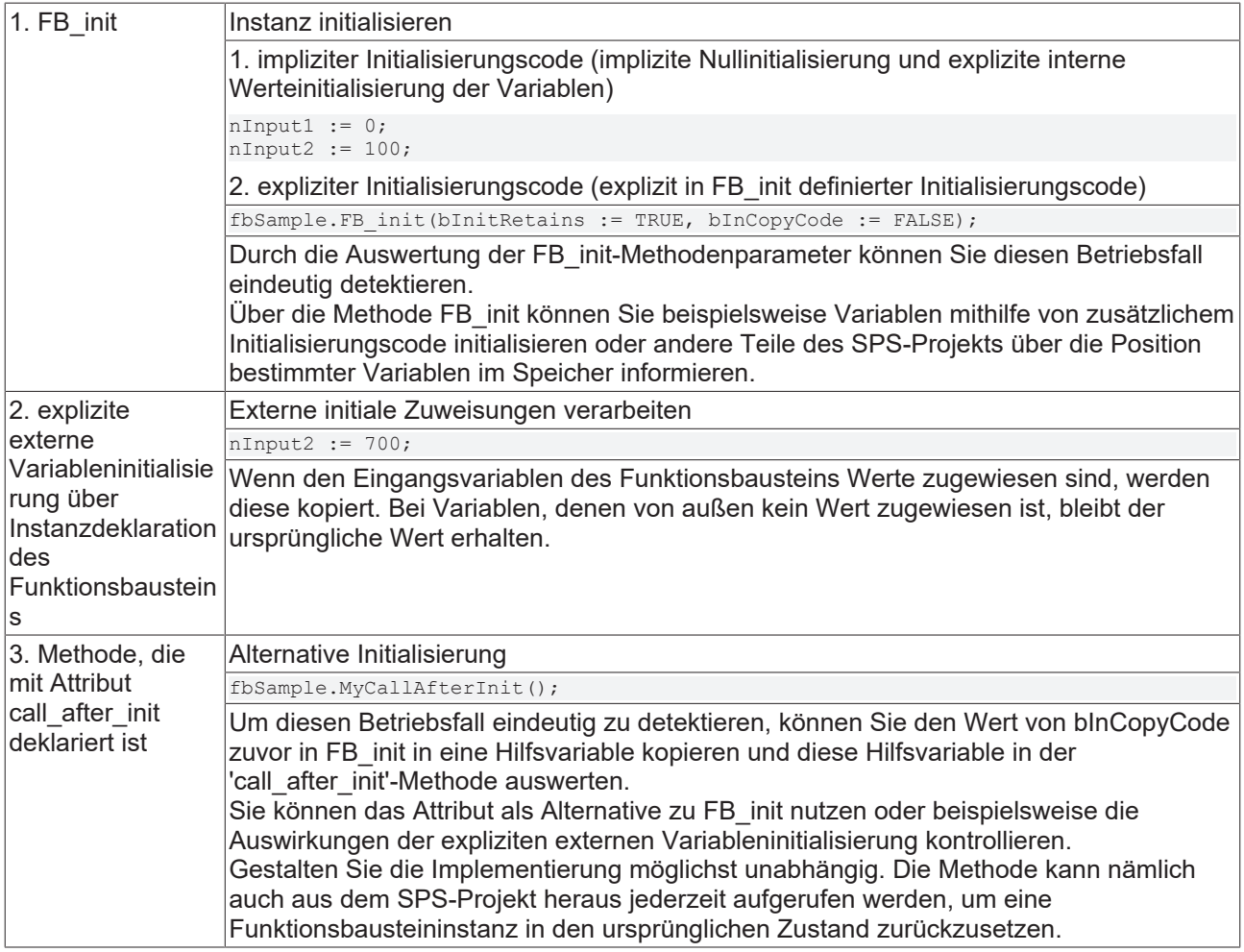

## **Betriebsfall "Erneuter Download"**

Beim erneuten Download eines SPS-Projekts wird eventuell ein bereits vorhandenes Projekt auf der Steuerung ersetzt. Deshalb muss der Speicherplatz für die vorhandenen Funktionsbausteine zunächst geregelt freigegeben werden. Dafür können Sie die Methode [FB\\_exit \[](#page-895-1)[}](#page-895-1) [896\]](#page-895-1) verwenden. Ist diese Methode angelegt, wird sie aufgerufen, bevor das alte Projekt entfernt wird. Anschließend wird das neue Projekt auf die Steuerung geladen und FB init aufgerufen. In FB exit können Sie beispielsweise externe Ressourcen (mit Socket- oder File-Handles) in einen definierten Zustand versetzen oder dynamisch allokierten Speicher freigeben ( \_NEW- bzw. in diesem Fall \_DELETE-Operator).

Durch die Auswertung des FB\_exit-Methodenparameters "bInCopyCode" (FALSE) können Sie diesen Betriebsfall eindeutig detektieren.

## **Betriebsfall "Online-Change"**

Bei einem Online-Change können Sie über die Methoden FB\_exit, FB\_init und FB\_reinit die Initialisierung von Funktionsbausteininstanzen beeinflussen. Im Rahmen des Online-Change werden die im Offlinebetrieb vollzogenen Änderungen an dem SPS-Projekt in der laufenden Steuerung nachvollzogen. Deshalb werden die "alten" Instanzen der Funktionsbausteine durch ihre "neuen Geschwister" möglichst stoßfrei ersetzt.

Wenn vor dem Login in dem SPS-Projekt keine Änderungen im Deklarationsteil eines Funktionsbausteins vorgenommen wurden, sondern nur in der Implementierung, dann findet keine Ersetzung der Datenbereiche statt. Es werden nur Codeblöcke ersetzt. Die Methoden FB\_exit, FB\_init und FB\_reinit werden in diesem Fall nicht aufgerufen.

Wenn Sie Änderungen in der Deklaration eines Funktionsbausteins vorgenommen haben, die zum oben beschriebenen Kopiervorgang führen, erhalten Sie beim Online-Change eine Meldung zu den "möglicherweise unbeabsichtigten Auswirkungen". In den **Details** der Meldungsbox sehen Sie eine Liste aller zu kopierenden Instanzen aufgelistet.

Im Code der Methoden FB init und FB exit kann durch Auswertung der Parameter "bInitRetains" (FALSE) und "bInCopyCode" (TRUE) ermittelt werden, ob gerade ein Online-Change ausgeführt wird, der die Funktionsbausteininstanz betrifft und sie an einen anderen Speicherplatz verschiebt.

Beim Online-Change erfolgen nacheinander folgende Aufrufe:

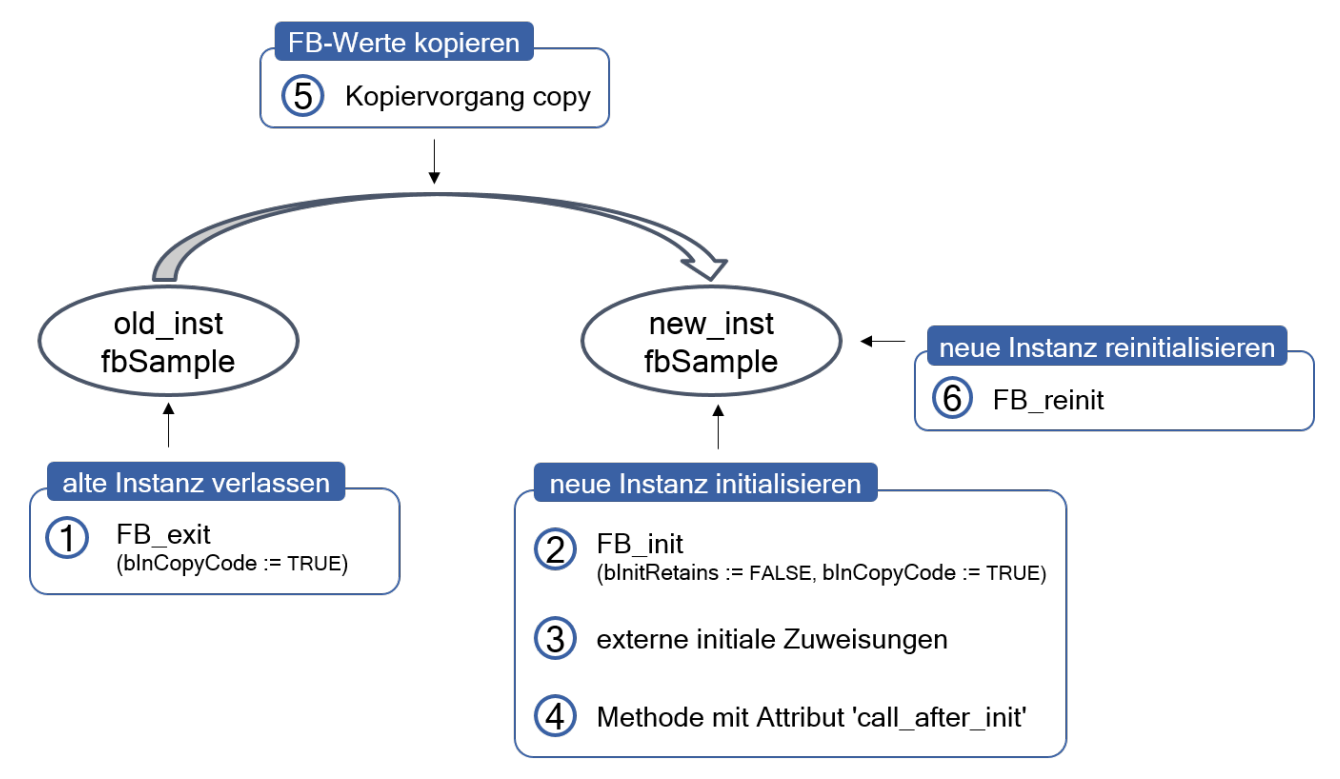
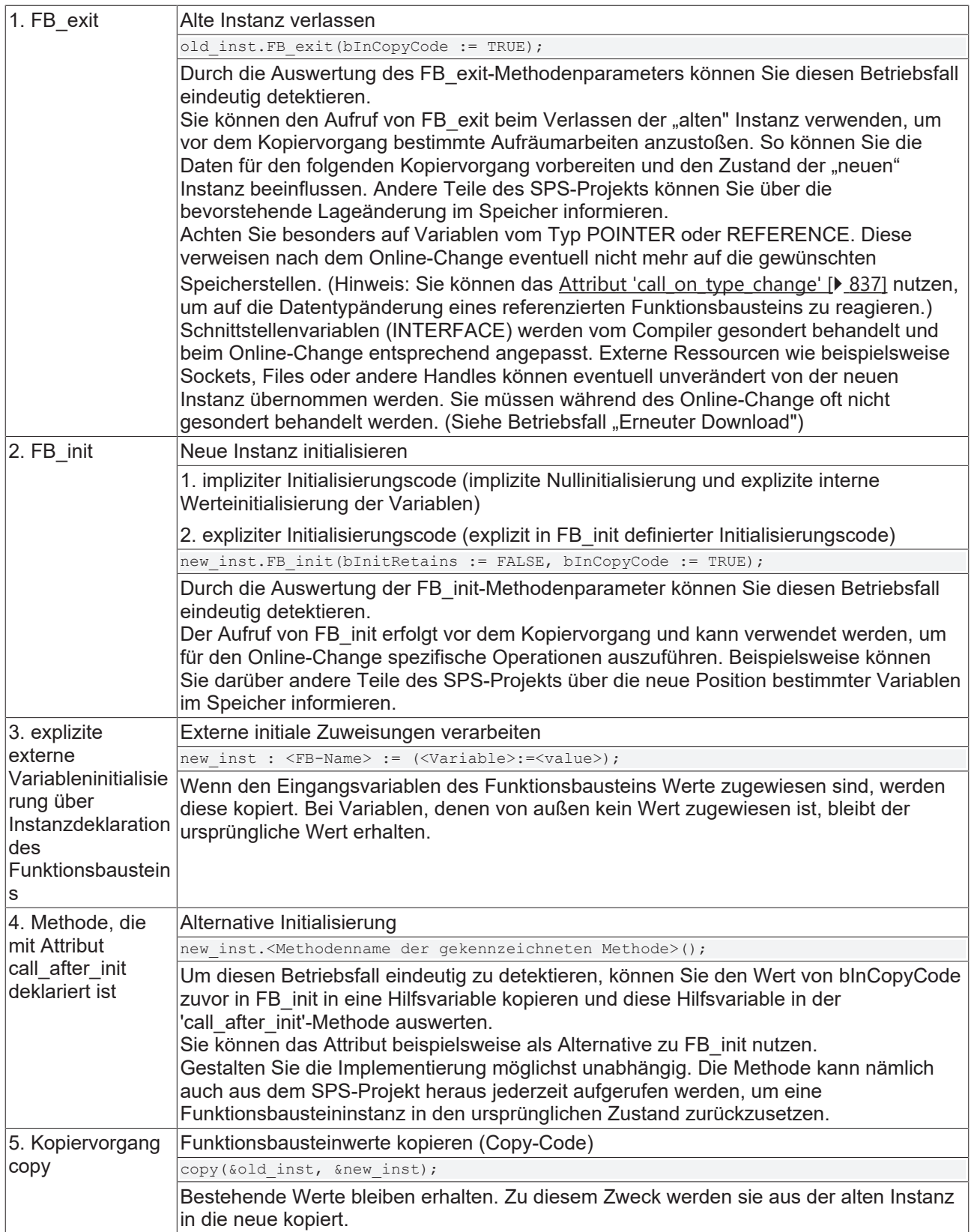

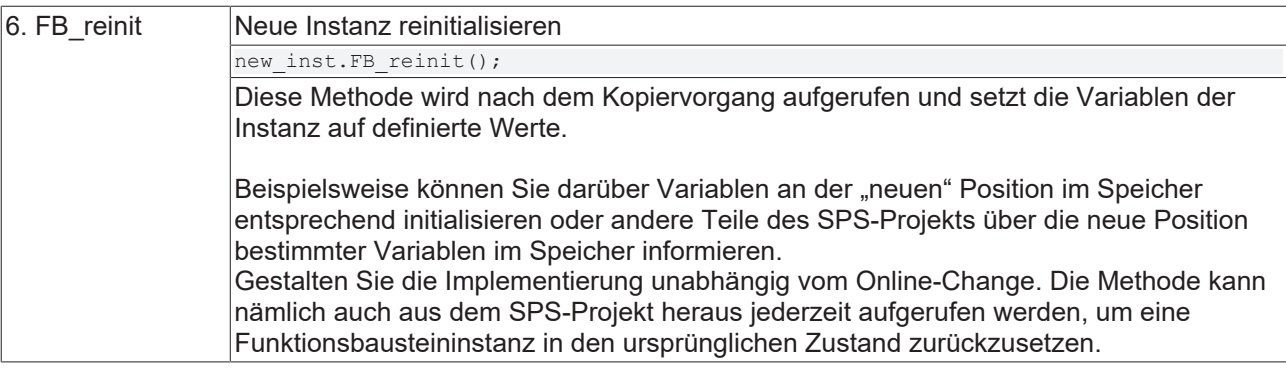

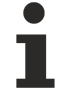

Mit dem [Attribut {attribute 'no\\_copy'} \[](#page-852-0)▶ [853\]](#page-852-0), können Sie für eine einzelne Variable des Funktionsbausteins verhindern, dass diese beim Online-Change kopiert wird. Sie behält dann immer den Initialwert.

### **Siehe auch:**

- Attribut 'call after init' [ $\triangleright$  [835\]](#page-834-0)
- Attribut 'call on type change' [ $\blacktriangleright$  [837\]](#page-836-0)
- Attribut 'no copy' [ $\blacktriangleright$  [853\]](#page-852-0)
- [Attribut 'no-exit' \[](#page-854-0)> [855\]](#page-854-0)

## **16.12.5 Verhalten bei abgeleiteten Bausteinen**

Beachten Sie bei Verwendung der Methoden FB\_init, FB\_reinit und FB\_exit im Kontext von abgeleiteten Bausteinen die folgenden Hinweise.

### **FB\_init bei abgeleiteten Bausteinen**

Wenn ein Funktionsbaustein von einem anderen Funktionsbaustein abgeleitet ist, dann wird für diesen Funktionsbaustein automatisch die FB\_init-Methode des Basisfunktionsbausteins ausgeführt. Falls die FB\_init-Methode des abgeleiteten Funktionsbausteins explizit hinzugefügt wird, wird diese im Anschluss an die FB\_init-Methode des Basisfunktionsbausteins ausgeführt (siehe [Verhalten bei abgeleiteten Bausteinen](#page-901-0) [\[](#page-901-0)[}](#page-901-0) [902\]](#page-901-0)).

Wenn die FB init-Methode des abgeleiteten Funktionsbausteins in expliziter Form vorhanden sein soll, muss diese dieselben Parameter definieren wie die FB\_init-Methode des Basisfunktionsbausteins. Sie können jedoch weitere Parameter hinzufügen, um für die abgeleitete Instanz eine spezielle Initialisierung einzurichten.

### **FB\_reinit bei abgeleiteten Bausteinen**

Um eine Reinitialisierung der Basisimplementierung des Funktionsbausteins zu erreichen, müssen Sie FB reinit explizit für den Basisbaustein aufrufen (über SUPER^.FB reinit()). Dabei können Sie den Rückgabewert auswerten.

### **FB\_exit bei abgeleiteten Bausteinen**

Wenn ein Funktionsbaustein von einem anderen Funktionsbaustein abgeleitet ist, dann wird für diesen Funktionsbaustein automatisch die FB\_exit-Methode des Basisfunktionsbausteins ausgeführt. Falls die FB exit-Methode des abgeleiteten Funktionsbausteins explizit hinzugefügt wird, wird diese zuerst ausgeführt und anschließend die FB\_exit-Methode des Basisfunktionsbausteins (siehe [Verhalten bei abgeleiteten](#page-901-0) [Bausteinen \[](#page-901-0)[}](#page-901-0) [902\]](#page-901-0)).

### <span id="page-901-0"></span>**Beispiel für die Aufrufabfolge bei abgeleiteten Bausteinen**

Die Funktionsbausteine FB\_Base, FB\_Sub und FB\_SubSub leiten voneinander ab. Dabei gilt:

• FB\_Sub EXTENDS FB\_Base

• FB\_SubSub EXTENDS FB\_Sub

Situation:

- Alle drei Funktionsbausteine verfügen jeweils über eine eigene FB init-, FB reinit- und FB exit-Methode.
- Der Baustein FB\_SubSub ist instanziiert. Dem Baustein wird per Online-Change eine zusätzliche Variable hinzugefügt.

### **Annahme - Fall 1:**

• Es wird keine Reinitialisierung der Basisimplementierung gewünscht. Das heißt, dass in der Methode FB\_SubSub.FB\_reinit der Aufruf SUPER^.FB\_reinit() nicht vorhanden ist.

### Aufrufabfolge:

Die Aufrufabfolge der Methoden FB\_exit, FB\_init und FB\_reinit für die Funktionsbausteininstanz fbSubSub ist dann wie folgt:

- 1. Impliziter Aufruf von FB\_SubSub.FB\_exit(TRUE) für fbSubSub
- 2. Impliziter Aufruf von FB\_Sub.FB\_exit(TRUE) für fbSubSub
- 3. Impliziter Aufruf von FB\_Base.FB\_exit(TRUE) für fbSubSub
- 4. Impliziter Aufruf von FB Base.FB init(FALSE, TRUE) für fbSubSub
- 5. Impliziter Aufruf von FB\_Sub.FB\_init(FALSE, TRUE) für fbSubSub
- 6. Impliziter Aufruf von FB\_SubSub.FB\_init(FALSE, TRUE) für fbSubSub
- 7. Impliziter Aufruf von FB SubSub.FB reinit() für fbSubSub

### **Annahme – Fall 2:**

• Es wird eine Reinitialisierung der Basisimplementierung gewünscht. Das heißt, dass in den Methoden FB\_SubSub.FB\_reinit und FB\_Sub.FB\_reinit der Aufruf SUPER^.FB\_reinit() vorhanden ist.

#### Aufrufabfolge:

Die Aufrufabfolge der Methoden FB\_exit, FB\_init und FB\_reinit für die Funktionsbausteininstanz fbSubSub ist dann wie folgt:

- 1. Impliziter Aufruf von FB\_SubSub.FB\_exit(TRUE) für fbSubSub
- 2. Impliziter Aufruf von FB\_Sub.FB\_exit(TRUE) für fbSubSub
- 3. Impliziter Aufruf von FB\_Base.FB\_exit(TRUE) für fbSubSub
- 4. Impliziter Aufruf von FB Base.FB init(FALSE, TRUE) für fbSubSub
- 5. Impliziter Aufruf von FB\_Sub.FB\_init(FALSE, TRUE) für fbSubSub
- 6. Impliziter Aufruf von FB\_SubSub.FB\_init(FALSE, TRUE) für fbSubSub
- 7. Impliziter Aufruf von FB SubSub.FB reinit() für fbSubSub
- 8. Expliziter Aufruf von FB Sub.FB reinit() für fbSubSub
- 9. Expliziter Aufruf von FB Base.FB reinit() für fbSubSub

## **17 Referenz Benutzeroberfläche**

Standardmäßig sind die wichtigsten Befehle in der Benutzeroberfläche von TwinCAT verfügbar. Wenn Sie die Menükonfiguration individuell anpassen möchten, wählen Sie den Befehl **Anpassen** im Menü **Extras**.

**Siehe auch:**

• [Benutzeroberfläche anpassen](https://infosys.beckhoff.com/content/1031/tc3_userinterface/25260238194303780107.html?id)

## **17.1 Datei**

## **17.1.1 Archivierungsmöglichkeiten**

Um ein TwinCAT-Projekt z.B. für Archivierungszwecke oder für die Weitergabe an Kollegen zu speichern, bietet die TwinCAT-Entwicklungsumgebung drei verschiedene Archivierungsdateitypen an: tnzip, tszip und tpzip.

Welcher Archivierungsdateityp verwendet werden sollte, hängt davon ab, welche Projekte in dem Archivordner gespeichert werden sollen.

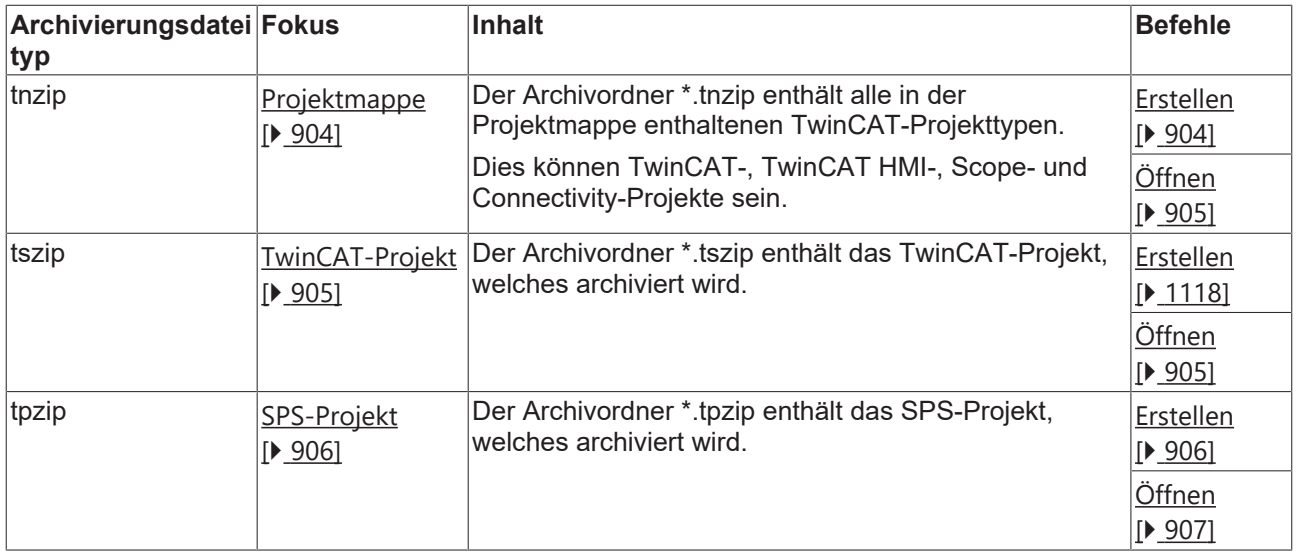

### <span id="page-903-0"></span>**17.1.1.1 Projektmappe**

- TwinCAT-Projektmappenarchiv \*.tnzip erstellen: [Befehl Save <Projektmappenname> as Archive...](#page-903-1) [\[](#page-903-1)[}](#page-903-1) [904\]](#page-903-1)
- TwinCAT-Projektmappenarchiv \*.tnzip öffnen: [Befehl Open Solution from Archive \[](#page-904-0) $\blacktriangleright$  [905\]](#page-904-0)

### <span id="page-903-1"></span>**17.1.1.1.1 Befehl Save <Projektmappenname> as Archive...**

**Funktion**: Der Befehl öffnet den Standarddialog zum Speichern einer Datei als Archiv. Die Projektmappe kann unter dem gewünschten Speicherpfad als **\*.tnzip**-Archiv abgelegt werden.

**Aufruf**: Menü **Datei**, Kontextmenü

**Voraussetzung:** Die Projektmappe ist im **Projektmappen-Explorer** ausgewählt.

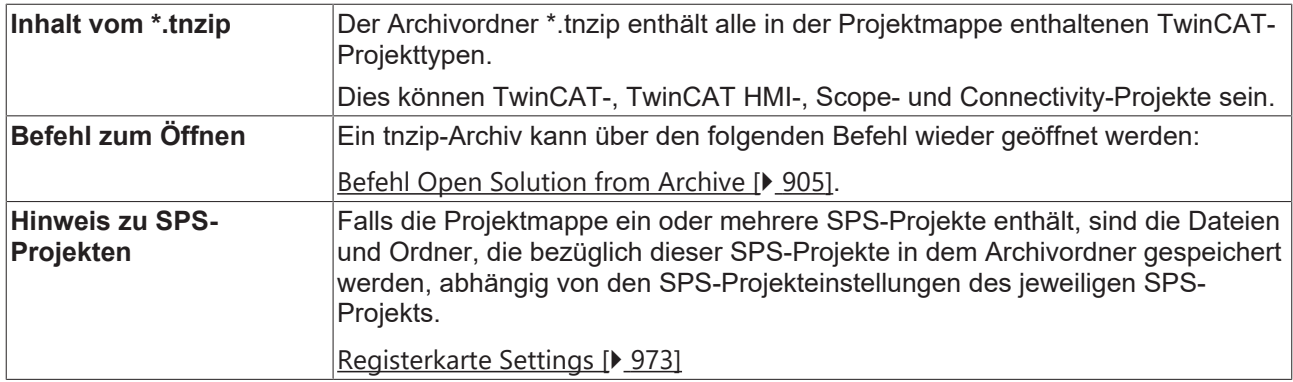

## <span id="page-904-0"></span>**17.1.1.1.2 Befehl Open Solution from Archive**

**Funktion**: Der Befehl extrahiert ein TwinCAT-Projektmappenarchiv **\*.tnzip**.

### **Aufruf**: Menü **Datei > Öffnen**

Nachdem Sie den Befehl ausgeführt haben, öffnet sich der Dialog **Öffnen**. Wählen Sie aus dem Dateisystem die Archivdatei aus und bestätigen Sie den Dialog. Anschließend öffnet sich der Dialog **Wähle Verzeichnis für neue Arbeitsmappe.** Wählen Sie einen Ordner aus, in dem Sie die extrahierten Projektmappendateien speichern wollen.

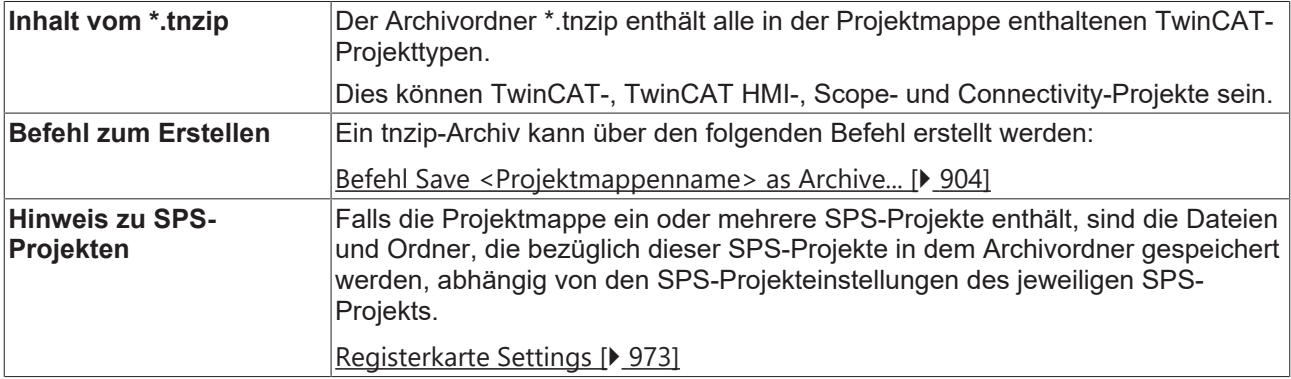

### <span id="page-904-1"></span>**17.1.1.2 TwinCAT-Projekt**

- TwinCAT-Projektarchiv \*.tszip erstellen: Befehl Sichern <TwinCAT-Projektname> als Archiv... [ $\blacktriangleright$  [1118\]](#page-1117-0)
- TwinCAT-Projektarchiv \*.tszip öffnen: [Befehl Projekt/Projektmappe \(Projekt/Projektmappe öffnen\)](#page-904-2) [\[](#page-904-2)[}](#page-904-2) [905\]](#page-904-2)

### <span id="page-904-2"></span>**17.1.1.2.1 Befehl Projekt/Projektmappe (Projekt/Projektmappe öffnen)**

Symbol: 6

### Tastaturkürzel: **[Strg] + [Umschalt] + [O]**

**Funktion**: Der Befehl öffnet den Standarddialog zum Öffnen einer Datei. Hier können Sie das Dateisystem nach einer TwinCAT-Projektdatei durchsuchen und im Entwicklungssystem öffnen.

### **Aufruf**: Menü **Datei > Öffnen**

### **Dialog Projekt öffnen**

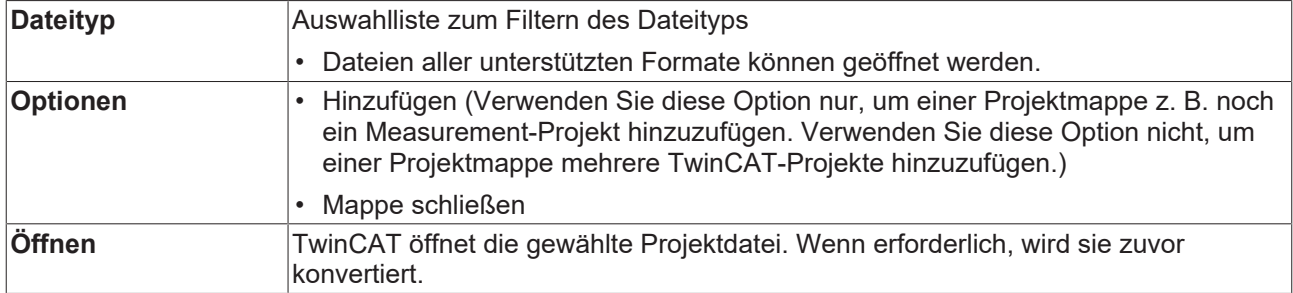

### **TwinCAT-Projektarchiv \*.tszip**

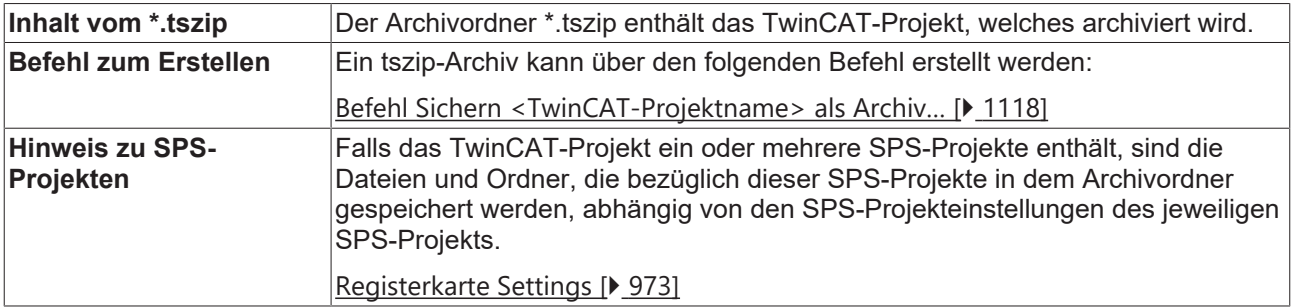

### **Siehe auch:**

- Dokumentation PLC: [Ihr erstes TwinCAT-3-SPS-Projekt \[](#page-24-0) $\blacktriangleright$  [25\]](#page-24-0)
- <span id="page-905-0"></span>• Dokumentation PLC: [Standardprojekt anlegen \[](#page-54-0)> [55\]](#page-54-0)

### **17.1.1.3 SPS-Projekt**

- SPS-Projektarchiv \*.tpzip erstellen: [Befehl Sichern <SPS-Projektname> als Archiv... \[](#page-905-1) $\blacktriangleright$  [906\]](#page-905-1)
- <span id="page-905-1"></span>• SPS-Projektarchiv \*.tpzip öffnen: [Befehl Vorhandenes Element hinzufügen \(Projekt\) \[](#page-906-0) $\blacktriangleright$  [907\]](#page-906-0)

### **17.1.1.3.1 Befehl Sichern <SPS-Projektname> als Archiv...**

**Funktion**: Der Befehl öffnet den Standarddialog zum Speichern einer Datei als Archiv. Das SPS-Projekt kann unter dem gewünschten Speicherpfad als **\*.tpzip**-Archiv abgelegt werden.

**Aufruf**: Menü **Datei**, Kontextmenü

**Voraussetzung**: Das TwinCAT-SPS-Projekt (<SPS-Projektname>) ist im **Projektmappen-Explorer** ausgewählt.

Die Dateien und Ordner in dem Archivordner sind abhängig von den SPS-Projekteinstellungen.

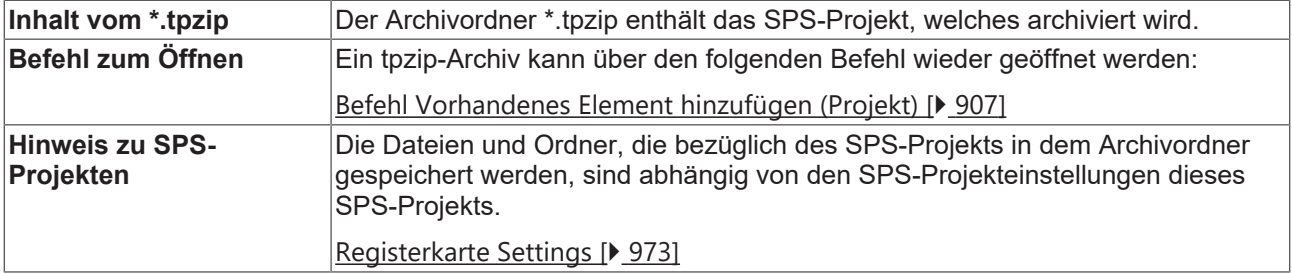

## <span id="page-906-0"></span>**17.1.1.3.2 Befehl Vorhandenes Element hinzufügen (Projekt)**

Symbol: <sup>ta</sup>

**BECKHOFF** 

**Funktion:** Der Befehl öffnet den Standard-Browserdialog, über den eine SPS-Projektdatei gesucht und im Programmiersystem geöffnet werden kann. Wenn ein entsprechender Konverter installiert ist, können auch Projekte in einem anderen Format geöffnet werden.

**Aufruf:** Menü **Projekt** oder Kontextmenü SPS-Objekt im **Projektmappen-Explorer**

**Voraussetzung:** Der SPS-Knoten ist im TwinCAT-Projektbaum selektiert.

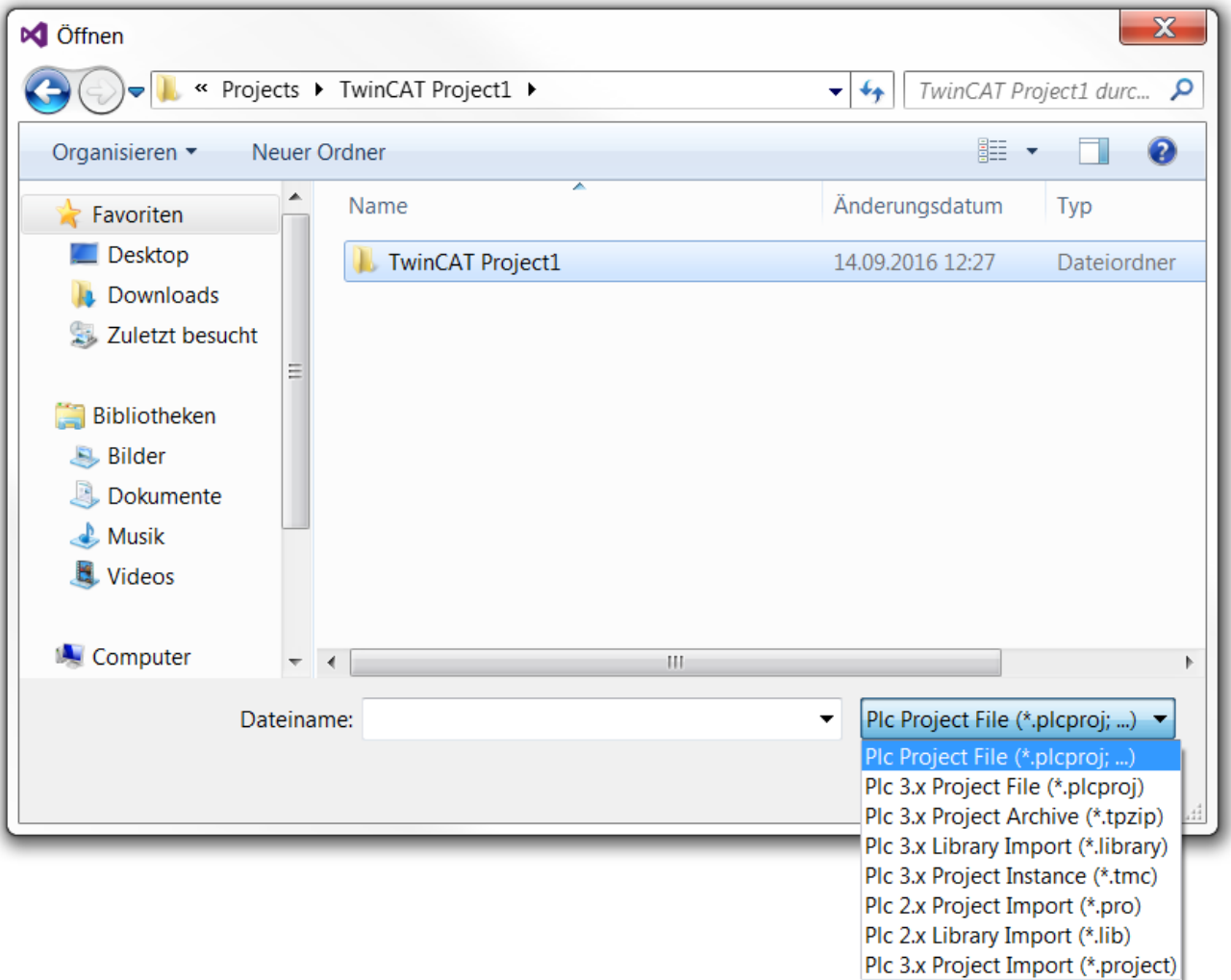

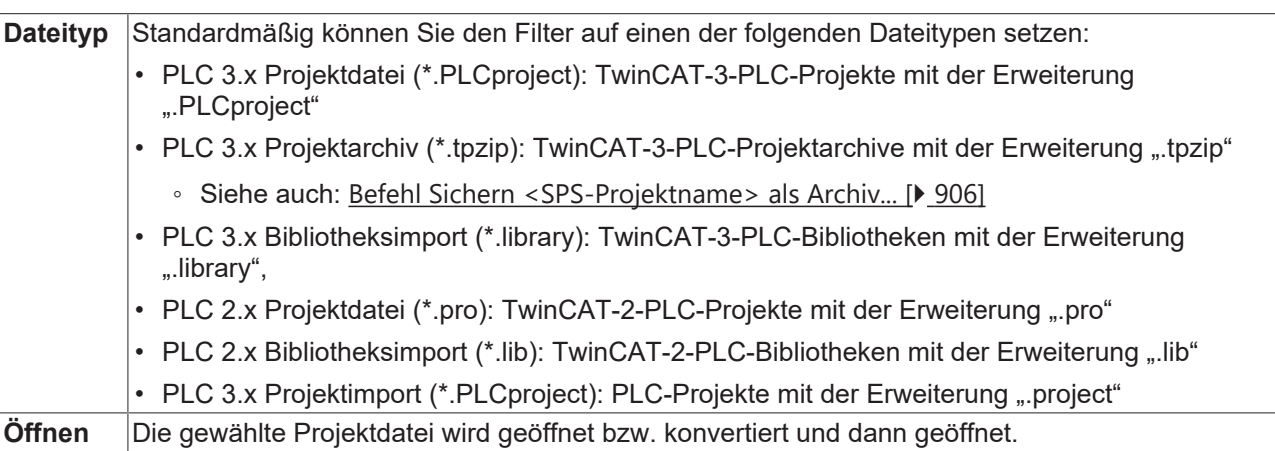

### **SPS-Projektarchiv \*.tpzip**

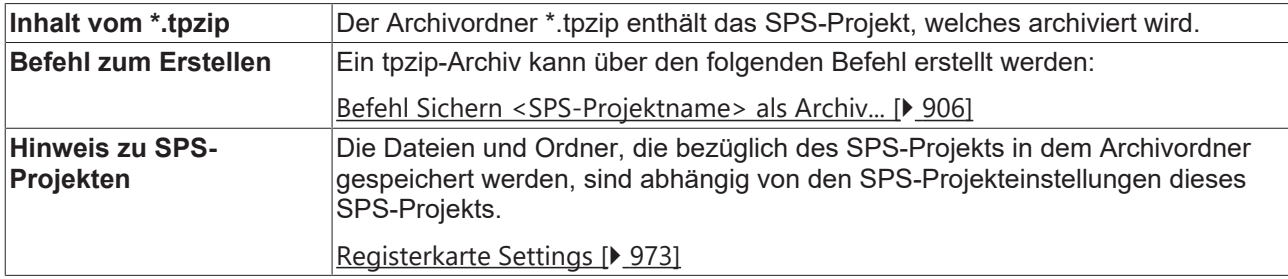

### **Mögliche Szenarien beim Öffnen eines SPS-Projekts**

Folgende Szenarien sind beim Öffnen eines Projekts möglich:

- 1. [Ein anderes Projekt ist noch geöffnet. \[](#page-907-0) $\blacktriangleright$  [908\]](#page-907-0)
- 2. [Das Projekt wurde mit einer älteren TwinCAT-3-Version gespeichert. \[](#page-907-1) $\triangleright$  [908\]](#page-907-1)
- 3. [Das Projekt wurde nicht mit TwinCAT 3 gespeichert. \[](#page-907-2)[}](#page-907-2) [908\]](#page-907-2)
- 4. [Das Projekt wurde nicht regulär beendet und "Automatisch Speichern" war aktiviert. \[](#page-909-0) $\blacktriangleright$  [910\]](#page-909-0)
- 5. [Das Projekt ist schreibgeschützt. \[](#page-909-1)[}](#page-909-1) [910\]](#page-909-1)
- 6. [Es handelt sich um eine Bibliothek, die in einem Bibliotheks-Repository installiert ist und aus diesem](#page-909-2) [aufgerufen wird. \[](#page-909-2)> [910\]](#page-909-2)

### <span id="page-907-0"></span>**1. Ein anderes Projekt ist noch geöffnet.**

Sie werden gefragt, ob das andere Projekt gespeichert und geschlossen werden soll.

### <span id="page-907-1"></span>**2. Das Projekt wurde mit einer älteren TwinCAT-3-Version gespeichert.**

Wenn sich das Speicherformat unterscheidet, weil das geöffnete Projekt mit einer älteren Version von TwinCAT 3 gespeichert wurde, gibt es zwei Fälle:

- Wenn das Projekt nicht im Speicherformat des aktuell verwendeten Programmiersystems speicherbar ist, müssen Sie es aktualisieren, um weiter am Projekt arbeiten zu können. Der an dieser Stelle auftretende Ausdruck **Die durchgeführten Änderungen...** bezieht sich auf interne Aktionen verschiedener Komponenten während des Ladens des Projekts.
- Wenn das Projekt im bisherigen Speicherformat weiterhin speicherbar ist, können Sie entscheiden, ob das Speicherformat beibehalten oder aktualisiert werden soll. Wenn das Speicherformat beibehalten werden soll, muss mit möglichen Datenverlusten gerechnet werden. Wenn das Speicherformat aktualisiert werden soll, kann das Projekt nicht mehr mit der alten Version des Programmiersystems geöffnet werden.

Neben dem Speicherformat können sich auch die Versionen der explizit eingefügten Bibliotheken, des Visualisierungsprofils und die Compiler-Version des öffnenden Projekts von denen unterscheiden, die mit dem aktuellen Programmiersystem installierten wurden.

Wenn auf dem aktuellen Programmiersystem neuere Versionen installiert sind, öffnet sich automatisch der Dialog **Projektumgebung**, in dem Sie die Versionen aktualisieren können. Wenn an dieser Stelle noch keine Aktualisierung vorgenommen wird, kann dies jederzeit im Dialog **Optionen > Projektumgebung** nachgeholt werden.

### **Compiler-Version beachten**

Wenn ein Projekt geöffnet wird, das mit einer älteren Version des Programmiersystems erstellt wurde und für das in den Projekteinstellungen die neueste Compiler-Version eingestellt ist, während im neuen Programmiersystem die Projektumgebungseinstellung für die Compiler-Version **Nicht aktualisieren** ist, dann wird die zuletzt im alten Projekt verwendete Compiler-Version weiter verwendet (nicht die "Aktuelle" in der neuen Umgebung).

### <span id="page-907-2"></span>**3. Das Projekt wurde nicht mit TwinCAT 3 gespeichert.**

## **RECKHOFF**

### **Fall 1)**

Wenn Sie beim Auswählen des zu öffnenden Projekts den Dateifilter gezielt setzen und ein entsprechender Konverter verfügbar ist, wird der Konverter automatisch verwendet und das Projekt in das aktuelle Format gebracht. Die Konvertierung läuft konverterspezifisch ab. In der Regel werden Sie aufgefordert, die Behandlung von eingebundenen Bibliotheken oder Geräte-Referenzen zu definieren.

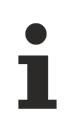

### **TwinCAT-3-Konverter**

Die Anpassung eines TwinCAT-PLC-Control-Projekts an die TwinCAT-3-Syntax kann beim Import nur gelingen, wenn der Konverter das Projekt fehlerfrei übersetzen kann.

Wenn Sie beim Auswählen des zu öffnenden Projekts den Dateityp **Alle Dateien** eingestellt haben, ist kein Konverter aktiviert und es öffnet sich der Dialog **Projekt konvertieren**. In dem Dialog müssen Sie die Konvertierung des Projekts durch Auswählen einer der Optionen explizit anstoßen.

- **In das aktuelle Format konvertieren:** Wählen Sie aus der Auswahlliste den Konverter, der verwendet werden soll (Anwendung zum Konvertieren). Nach dem Konvertieren kann das Projekt nicht mehr in der alten Version geöffnet werden.
- **Ein neues Projekt erzeugen und ein spezielles Gerät hinzufügen:** (Noch nicht implementiert)

### **TwinCAT 2.x PLC-Control-Projektoptionen**

Der in den TwinCAT 2.x PLC-Control-Projektoptionen eingestellte Projektverzeichnispfad sowie die Projektinformationen werden in den Dialog **Projektinformationen** übernommen.

### **Fall 2)**

Wenn im Projekt Bibliotheken eingebunden sind, für die noch kein "Konvertierungs-Mapping" in den Bibliotheks-Optionen gespeichert ist, erscheint der Dialog **Konvertierung einer Bibliotheksreferenz**, in dem Sie definieren, wie diese Referenz konvertiert werden sollen:

- **Die Bibliothek ebenfalls konvertieren und installieren:** Wenn Sie diese Option aktivieren, wird die eingebundene Bibliothek in das neue Format übergeführt und bleibt im Projekt referenziert. Sie wird automatisch im Bibliotheks-Repository in der Kategorie **Sonstige** installiert und weiterhin verwendet. Wenn die Bibliothek nicht die für eine Installation nötigen Projektinformationen (Titel, Version) mitbringt, werden Sie aufgefordert, diese im Dialog **Projektinformationen eingeben** nachzutragen.
- **Die folgende bereits installierte Bibliothek verwenden:** Wenn Sie die Optionen aktivieren, wird die eingebundene Bibliothek durch eine andere ersetzt, die bereits auf dem lokalen System installiert ist. Mit der Schaltfläche **Auswählen** öffnen Sie den Dialog **Auswählen...**. Hier können Sie die gewünschte Version einer der installierten Bibliothek auswählen. Dies entspricht der Konfiguration des Versions-Handlings im Dialog **Bibliothekseigenschaften**. Ein Sternchen ("\*") bedeutet, dass immer die neueste Version der Bibliothek, die auf dem System verfügbar ist, im Projekt verwendet wird. Die Liste der verfügbaren Bibliotheken ist genauso strukturiert, wie im Dialog **Bibliotheks-Repository**. Sie können die Auflistung nach Firma und Kategorie sortieren.
- **Die Bibliothek ignorieren. Die Referenz wird im konvertierten Projekt nicht erscheinen:** Wenn Sie diese Option aktivieren, wird die Bibliotheksreferenz entfernt. Die Bibliothek ist dann nicht mehr im konvertierten Projekt eingebunden.
- **Dieses Mapping auch zukünftig verwenden, wenn diese Bibliothek auftritt:** Wenn Sie diese Option aktivieren, werden die hier im Dialog vorgenommen Einstellungen auch für künftige Projekt-Konvertierungen angewendet, sobald die betreffende Bibliothek referenziert ist.

Im konvertierten Projekt sind die Bibliotheksreferenzen im globalen Bibliotheksverwalter im Projektmappen-Explorer definiert. Nach Abschluss der Konvertierung der Bibliotheks-Referenzen wird die Projekt-Konvertierung wie oben beschrieben mit Dialog **Projekt öffnen** weitergeführt.

Generelle Informationen zur Bibliotheksverwaltung finden Sie in der PLC-Dokumentation im Abschnitt "Bibliotheken verwenden".

### **Fall 3)**

Wenn Sie ein TwinCAT 2.x PLC-Control-Projekt öffnen, das ein Gerät (Zielsystem) referenziert, für das noch kein "Konvertierungs-Mapping" in den TwinCAT 2.x PLC-Control-Konverter-Optionen definiert ist, öffnet der Dialog **Gerätekonvertierung**, in dem Sie festlegen können, ob und wie die alten Geräte-Referenzen durch aktuellere ersetzt werden sollen. Das ursprünglich verwendete Gerät wird angezeigt. Wählen Sie eine der folgenden Optionen:

- **Das folgende bereits installierte Gerät verwenden:** Öffnen Sie mit der Schaltfläche **Auswählen** den Dialog **Zielsystem auswählen**, in dem Sie eines der aktuell auf dem System installierten Geräte auswählen können. Dieses Gerät wird dann anstelle des alten im **Projektmappen-Explorer** des konvertierten Projekts eingefügt. Aktivieren Sie Option **Wählen Sie ein Zielsystem aus...**, um eines der aufgelisteten Geräte auswählen zu können. Die Liste der verfügbaren Geräte ist genauso strukturiert wie im Dialog **Device-Repository**. Sie können die Auflistung nach Hersteller und Kategorie sortieren.
- **Das Gerät ignorieren. Alle applikationsspezifischen Objekte werden nicht verfügbar sein:** Wenn Sie diese Option aktiveren, wird im **Projektmappen-Explorer** des neuen Projekts kein Eintrag für das Gerät angelegt, d.h. das Gerät wird bei der Konvertierung ignoriert und auch applikationsspezifische Objekte wie z.B. die Taskkonfiguration werden nicht übernommen.
- **Diese Zuordnung für die Zukunft speichern:** Wenn Sie diese Option aktivieren, werden alle Einstellungen des Dialogs, d.h. das dargestellte "Konvertierungs-Mapping" für das Gerät, in den TwinCAT 2.x PLC-Control-Konverter-Optionen gespeichert und für künftige Konvertierungen angewendet.

### <span id="page-909-0"></span>**4. Das Projekt wurde nicht regulär beendet und Automatisch Speichern war aktiviert.**

Wenn die Funktion **Automatisch Speichern** in den Optionen **Laden und Speichern** aktiviert war und TwinCAT 3 PLC, nach der letzten Änderung des Projekts ohne Speichern, nicht regulär beendet worden war, öffnet der Dialog **Auto Save Backup** zur Handhabung der Sicherungskopie.

### <span id="page-909-1"></span>**5. Das Projekt ist schreibgeschützt.**

Ist das Projekt, das geöffnet werden soll, schreibgeschützt, so werden Sie gefragt, ob Sie das Projekt in schreibgeschütztem Modus öffnen oder ob den Schreibschutz aufheben wollen.

### <span id="page-909-2"></span>**6. Es handelt sich um eine Bibliothek, die in einem Bibliotheks-Repository installiert ist und aus diesem aufgerufen wird.**

Wenn Sie ein Bibliotheksprojekt öffnen möchten, das in einem Bibliotheks-Repository installiert ist, wird eine Fehlermeldung ausgegeben. Ein Bibliotheksprojekt können Sie über diesen Pfad nicht öffnen. Nach Schließen des Dialogs mit **OK** erscheint der Projektname in der Titelzeile der Benutzeroberfläche. Ein Sternchen ("\*") hinter dem Namen bedeutet, dass das Projekt seit dem letzten Speichern verändert wurde.

### **Siehe auch:**

- Dokumentation PLC: [TwinCAT-3-SPS-Projekt öffnen \[](#page-57-0) $\blacktriangleright$  [58\]](#page-57-0)
- Dokumentation PLC: [TwinCAT-2-SPS-Projekt öffnen \[](#page-57-1)> [58\]](#page-57-1)

## **17.1.2 Befehl Projekt... (Neues TwinCAT-Projekt anlegen)**

Symbol:

Tastaturkürzel: **[Strg] + [Umschalt] + [N]**

**Funktion**: Der Befehl öffnet den Dialog **Neues Projekt** zum Anlegen einer neuen TwinCAT-Projektdatei.

**Aufruf**: Menü **Datei > Neu**

### **Dialog Neues Projekt**

Je nach gewählter Vorlage erhalten Sie ein Projekt, das automatisch mit einem bestimmten Umfang an Objekten ausgestattet ist.

## **BECKHOFF**

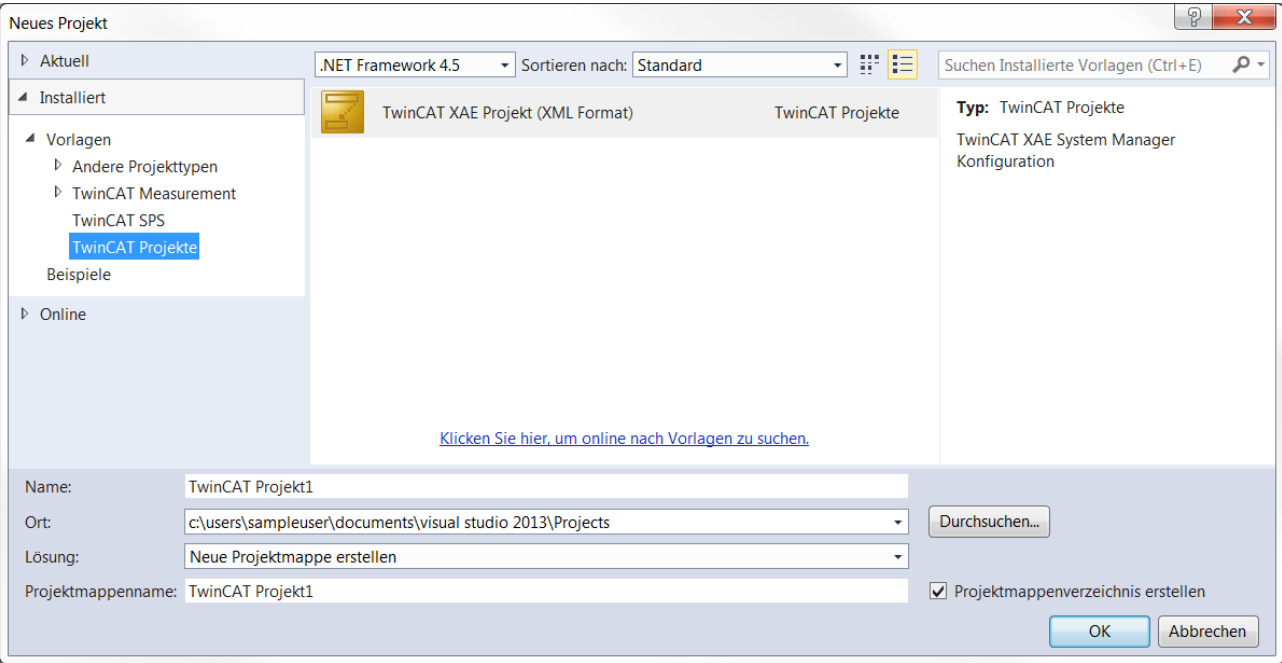

## **Kategorien**

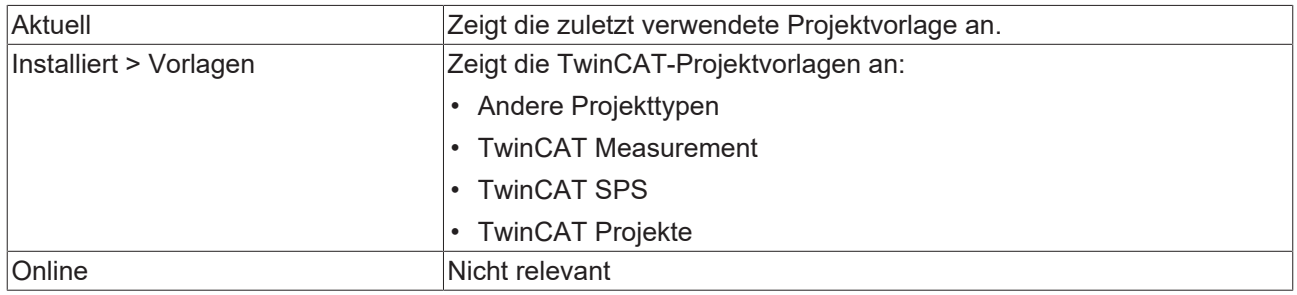

### **Vorlagen**

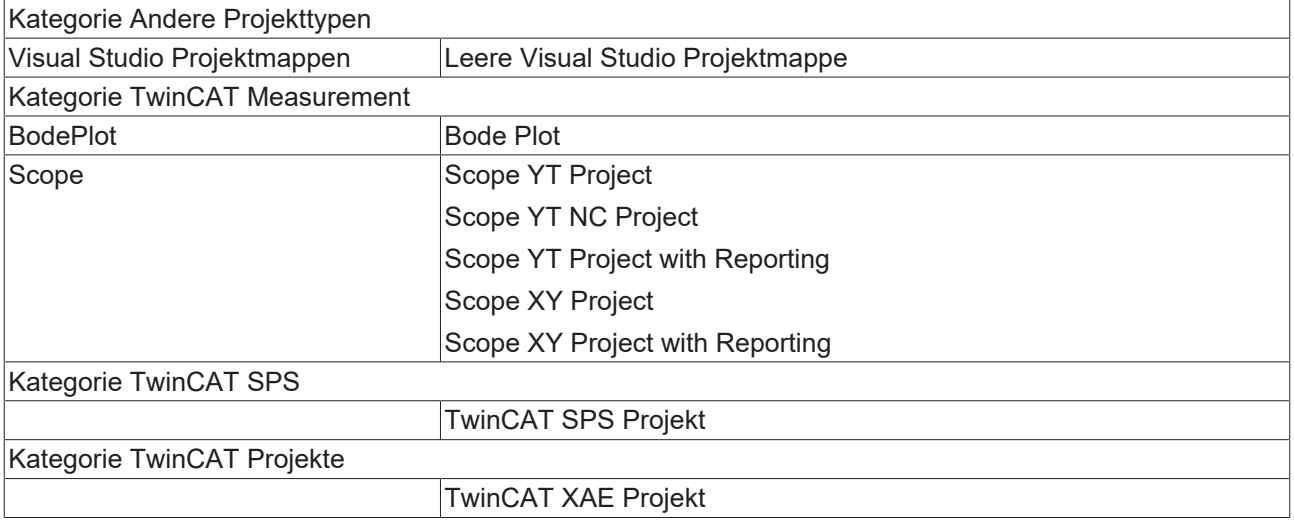

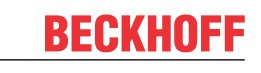

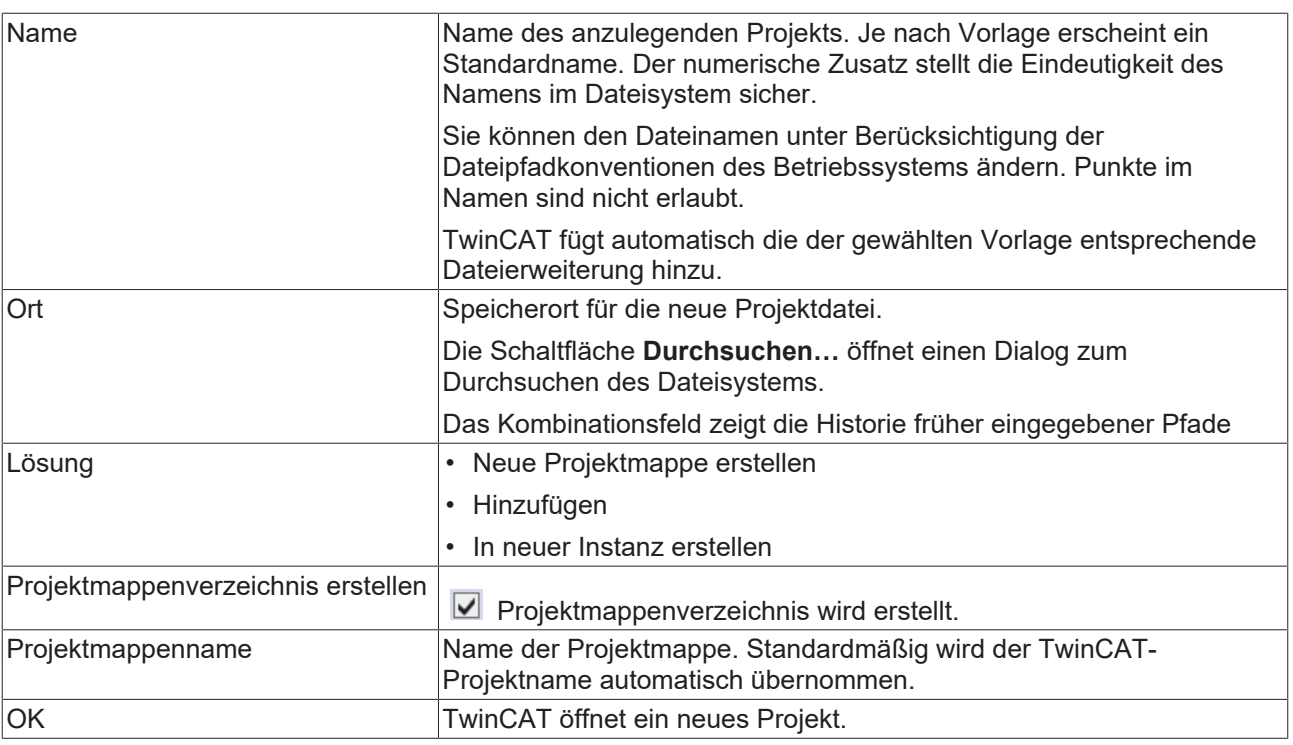

### **Siehe auch:**

- Dokumentation PLC: [Ihr erstes TwinCAT-3-SPS-Projekt \[](#page-24-0)> [25\]](#page-24-0)
- Dokumentation PLC: [Standardprojekt anlegen \[](#page-54-0) $\blacktriangleright$  [55\]](#page-54-0)

## **17.1.3 Befehl Projekt/Projektmappe (Projekt/Projektmappe öffnen)**

Symbol: <sup>6</sup>

Tastaturkürzel: **[Strg] + [Umschalt] + [O]**

**Funktion**: Der Befehl öffnet den Standarddialog zum Öffnen einer Datei. Hier können Sie das Dateisystem nach einer TwinCAT-Projektdatei durchsuchen und im Entwicklungssystem öffnen.

### **Aufruf**: Menü **Datei > Öffnen**

### **Dialog Projekt öffnen**

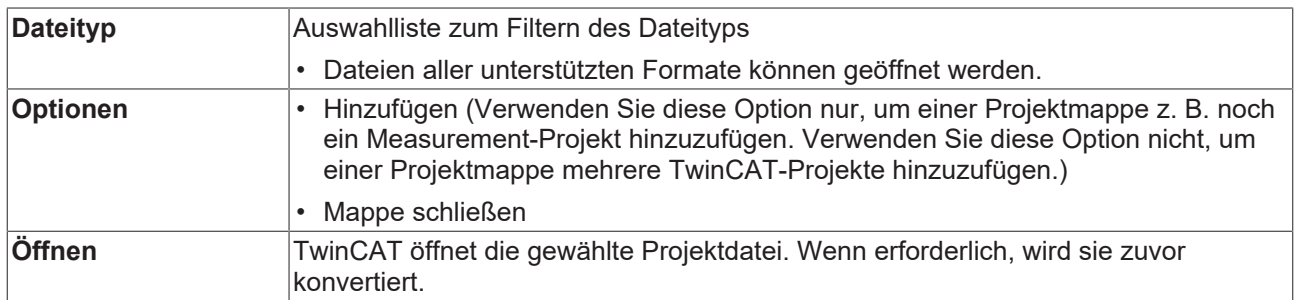

### **TwinCAT-Projektarchiv \*.tszip**

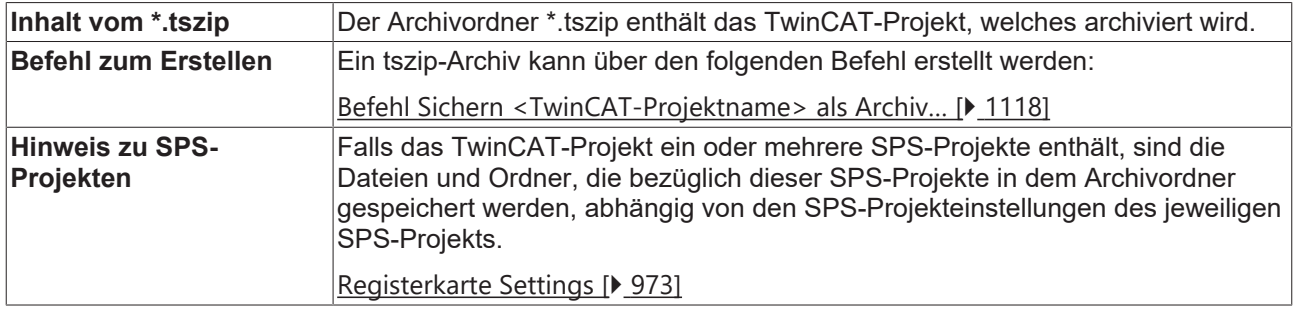

### **Siehe auch:**

- Dokumentation PLC: [Ihr erstes TwinCAT-3-SPS-Projekt \[](#page-24-0) $\triangleright$  [25\]](#page-24-0)
- Dokumentation PLC: [Standardprojekt anlegen \[](#page-54-0) $\triangleright$  [55\]](#page-54-0)

## **17.1.4 Befehl Open Project from Target**

**Funktion**: Der Befehl lädt ein Projekt vom Zielsystem.

### **Aufruf**: Menü **Datei > Öffnen**

**Voraussetzung**: Der Netzwerkpfad zum Zielsystem muss konfiguriert sein.

Nachdem Sie den Befehl ausgeführt haben, öffnet sich eine Übersicht mit allen Geräten im Netzwerk. Aus dieser Übersicht wählen Sie das Zielsystem aus. Danach öffnet sich der Dialog **Wähle Verzeichnis für neue Arbeitsmappe**.

## **17.1.5 Befehl Neues Projekt... (Neues TwinCAT-Projekt hinzufügen)**

**Funktion:** Der Befehl öffnet den Dialog **Neues Projekt** zum Anlegen einer weiteren TwinCAT-Projektdatei in der Projektmappe.

### **Aufruf:** Menü **Datei > Hinzufügen**

**Voraussetzung:** Ein TwinCAT-Projekt ist geöffnet.

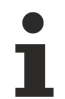

Verwenden Sie diesen Befehl nur, um einer Projektmappe z. B. noch ein Measurement-Projekt hinzuzufügen. Verwenden Sie diesen Befehl nicht, um einer Projektmappe mehrere TwinCAT-Projekte hinzuzufügen. Diese Funktion wird von TwinCAT aktuell noch nicht unterstützt.

## **17.1.6 Befehl Vorhandenes Projekt... (Vorhandenes TwinCAT-Projekt hinzufügen)**

**Funktion**: Der Befehl öffnet den Dialog **Vorhandenes Projekt hinzufügen** zum Hinzufügen einer TwinCAT-Projektdatei in die Projektmappe.

### **Aufruf**: Menü **Datei > Hinzufügen**

**Voraussetzung**: Ein TwinCAT-Projekt ist geöffnet.

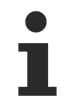

Verwenden Sie diesen Befehl nur, um einer Projektmappe z. B. noch ein Measurement-Projekt hinzuzufügen. Verwenden Sie diesen Befehl nicht, um einer Projektmappe mehrere TwinCAT-Projekte hinzuzufügen. Diese Funktion wird von TwinCAT aktuell noch nicht unterstützt.

## **17.1.7 Befehl Zuletzt geöffnete Projekte und Projektmappen**

**Funktion**: Der Befehl öffnet die Liste der zuletzt verwendeten Projekte, aus der Sie ein Projekt zum Öffnen auswählen können.

### **Aufruf**: Menü **Datei**

**Siehe auch:**

• Dokumentation PLC: [Projekt anlegen und konfigurieren \[](#page-54-1) $\blacktriangleright$  [55\]](#page-54-1)

## **17.1.8 Befehl Alles speichern**

Symbol:

**Funktion:** Der Befehl speichert alle Objekte des TwinCAT-Projekts.

<span id="page-913-1"></span>**Aufruf:** Menü **Datei**, Standard Symbolleistenoptionen

## **17.1.9 Befehl Auswahl speichern/sichern**

Symbol: **H** 

Tastaturkürzel: **[Strg] + [S]**

**Funktion**: Der Befehl speichert die Projektmappe, das TwinCAT-Projekt, das TwinCAT-SPS-Projekt oder ein ausgewähltes SPS-Objekt (Main, GVL,…) unter dem aktuellen Namen.

### **Aufruf**: Menü **Datei**, Standard Symbolleistenoptionen

**Voraussetzung:** Die Projektmappe, das TwinCAT-Projektobjekt, das SPS-Projektobjekt (<SPS-Projektname> Project) oder das zu speichernde SPS-Objekt ist im **Projektmappen-Explorer** ausgewählt.

### **Objekt speichern**

Der Befehl speichert das Objekt unter dem aktuellen Namen. Wenn das Objekt seit dem letzten Speichern geändert wurde, ist das "Disketten"-Symbol am Objektsymbol rot und der Name in der Titelleiste des Editor des geöffneten Objekts mit einem Sternchen ("\*") versehen.

### **Siehe auch:**

• [Befehl Sichern <TwinCAT-Projektname> als \[](#page-913-0) [914\]](#page-913-0)

## **17.1.10 Befehl <Projektmappenname> speichern unter**

**Funktion:** Der Befehl öffnet den Standarddialog zum Speichern einer Datei. Die Projektmappe kann unter dem gewünschten Speicherpfad ablegt werden. Standardmäßig ist der Dateityp UTF-8-Projektmappendatei (\*.sln) ausgewählt.

### **Aufruf:** Menü **Datei**

<span id="page-913-0"></span>**Voraussetzung:** Die Projektmappe ist im **Projektmappen-Explorer** ausgewählt.

## **17.1.11 Befehl Sichern <TwinCAT-Projektname> als**

**Funktion:** Der Befehl öffnet den Standarddialog zum Speichern einer Datei. Das Projekt kann unter dem gewünschten Speicherpfad und Dateityp ablegt werden. Standardmäßig ist der Dateityp TwinCAT XAE Project (\*.tsproj) ausgewählt.

### **Aufruf:** Menü **Datei**

**Voraussetzung:** Das TwinCAT-Projektobjekt ist im **Projektmappen-Explorer** ausgewählt.

Beachten Sie, dass bei diesem Speichervorgang beispielsweise nur die \*.tsproj-Datei an einem anderen Speicherort erzeugt wird. Die referenzierten Projekte und die dort enthaltenen Objekte werden nicht an diesem neuen Speicherort gespeichert (z. B. ein SPS-Projekt, das in dem TwinCAT‑3‑Projekt eingebunden ist, und dessen Objekte).

### **Siehe auch:**

- [Befehl Auswahl speichern/sichern \[](#page-913-1)[}](#page-913-1) [914\]](#page-913-1)
- Dokumentation PLC: Bibliothekserstellung

## **17.1.12 Befehl Sichern <SPS-Projektname> als**

**Funktion:** Der Befehl öffnet einen Dialog, in dem ein Zielverzeichnis für die SPS-Projektdatei bestimmt werden kann. Die SPS-Projektobjekte und die .plcproj-Datei werden in dem ausgewählten Verzeichnis gespeichert.

**Aufruf:** Kontextmenü SPS-Projektobjekt

**Voraussetzung:** Das SPS-Projektobjekt (<SPS-Projektname>) ist im **Projektmappen-Explorer** ausgewählt.

## **17.1.13 Befehl Disassemblierungsdatei erzeugen**

Funktion: Der Befehl erzeugt aus dem aktuellen Projekt eine Disassemblierungsdatei <project name>.asm und legt sie im Dateiverzeichnis im Projektordner ab.

**Aufruf**: Menü PLC > Disassemblierungsdatei erzeugen

## **17.1.14 Befehl Sende per E-Mail…/Send by E-Mail...**

Symbol:

**Funktion:** Der Befehl startet das aktuell im System eingestellte E-Mail-Programm und öffnet eine neue E-Mail. Diese enthält im Anhang die Archivdatei des ausgewählten Projekts.

**Aufruf:** Menü **Datei**, Kontextmenü

## **17.1.15 Befehl Projekt/Projektmappe schließen**

Symbol: E

**Funktion**: Der Befehl schließt das gerade geöffnete Projekt. TwinCAT bleibt geöffnet.

**Aufruf**: Menü **Datei** oder implizit beim Öffnen eines neuen/anderen Projekts, während noch ein Projekt geöffnet ist.

Wenn das Projekt nicht-gespeicherte Änderungen enthält, erscheint eine Abfrage, ob das Projekt gespeichert werden soll.

Wenn Sie das Projekt noch nicht explizit gespeichert haben, erscheint eine Abfrage, ob Sie die Projektdateien löschen wollen.

**Siehe auch:**

• Dokumentation PLC: [SPS-Projekt anlegen und konfigurieren \[](#page-54-1) $\blacktriangleright$  [55\]](#page-54-1)

## **17.1.16 Befehl Schließen**

**Funktion:** Der Befehl schließt den geöffneten Editor.

### **Aufruf:** Menü **Datei**

**Voraussetzung:** Der zu schließende Editor ist aktiv bzw. das Objekt im SPS-Projektbaum ist selektiert.

## **17.1.17 Befehl Beenden**

Symbol: **E** 

Tastaturkürzel: **[Alt] + [F4]**

**Funktion**: Der Befehl beendet das Programmiersystem. Wenn gerade ein Projekt geöffnet ist, das seit dem letzten Speichern verändert wurde, erscheint ein Dialog mit der Abfrage, ob das Projekt gespeichert werden soll.

### **Aufruf**: Menü **Datei**

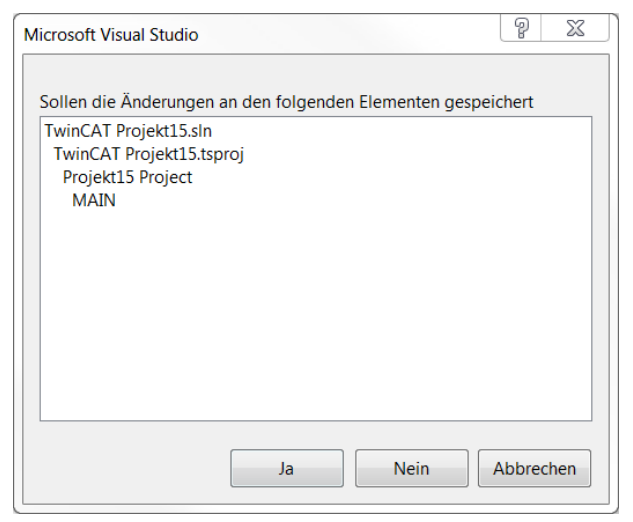

## **17.1.18 Befehl Seite einrichten…**

## Symbol:

**Funktion**: Der Befehl öffnet den Dialog **Seiteneinstellungen** zur Konfiguration des Layouts für die Druckversion des Projektinhalts.

**Aufruf**: Menü **Datei**

**Voraussetzung:** Ein Editorfenster ist aktiv.

### **Siehe auch:**

• [Befehl Drucken \[](#page-915-0)> [916\]](#page-915-0)

## <span id="page-915-0"></span>**17.1.19 Befehl Drucken**

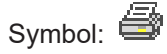

**Funktion**: Der Befehl öffnet den Standarddialog von Windows zum Drucken von Dokumenten.

**Aufruf**: Menü **Datei**

**Voraussetzung:** Ein Editorfenster ist aktiv.

## **17.2 Bearbeiten**

## **17.2.1 Standardbefehle**

TwinCAT stellt Ihnen die folgenden Standardbefehle zur Verfügung:

## EAKHOEF

• Rückgängig:

, Tastaturkürzel: **[Strg] + [Z]**

• Wiederholen:

, Tastaturkürzel: **[Strg] + [Y]**

• Ausschneiden:

, Tastaturkürzel: **[Strg] + [X]**

• Kopieren:

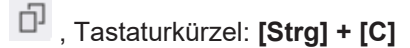

• Einfügen:

```
, Tastaturkürzel: [Strg] + [V]
```
• Löschen:

, Tastaturkürzel: **[Entf]**

• Alles auswählen: Tastaturkürzel: **[Strg] + [A]**

**Aufruf:** Menü **Bearbeiten**, Kontextmenü SPS-Projektbaum, Kontextmenü Editorfenster

Der Befehl **Einfügen** wird nicht von allen Editoren unterstützt oder kann in manchen nur eingeschränkt verwendet werden. In grafischen Editoren wird der Befehl nur unterstützt, wenn durch das Einfügen ein korrektes Konstrukt entsteht.

Im SPS-Projektbaum bezieht sich der Befehl auf das gerade ausgewählte Objekt. Mehrfachauswahl ist möglich.

## **17.2.2 Befehl Entfernen**

Tastaturkürzel: **[Entf]**

**Funktion:** Der Befehl entfernt das ausgewählte SPS-Objekt aus der Projektmappe. Im Projektverzeichnis bleibt das Objekt erhalten.

**Aufruf:** Kontextmenü SPS-Objekt

## **17.2.3 Befehl Alles auswählen**

Tastaturkürzel: **[Strg+A]**

**Funktion:** Der Befehl wählt den gesamten Inhalt aus.

**Aufruf:** Menü **Bearbeiten**, Kontextmenü Editorfenster

## **17.2.4 Befehl Eingabehilfe**

Symbol:  $\frac{\sqrt{3}}{2}$ 

Tastaturkürzel: **[F2]**

**Funktion**: Der Befehl öffnet den Dialog **Eingabehilfe**, der Sie bei der Auswahl eines an der aktuellen Cursorposition möglichen Programmierelements unterstützt.

### **Aufruf**: Menü **Bearbeiten**, Kontextmenü Editorfenster

**Voraussetzung**: Eine POU ist im Editor geöffnet und der Cursor steht in einer Programmzeile.

### **Dialog Eingabehilfe - Registerkarte Kategorien**

Der Dialog bietet Ihnen alle Programmierelemente an, die Sie im Editor an der aktuellen Cursorposition einfügen können. Die Elemente sind nach Kategorien sortiert. Sie können in der Kategorie **Variablen** zusätzlich einen Filter für den Gültigkeitsbereich setzen, wie beispielsweise Lokale Variablen, Globale Variablen oder Konstanten.

Ausschnitt aus dem Dialog **Eingabehilfe** im Deklarationsteil des Editors:

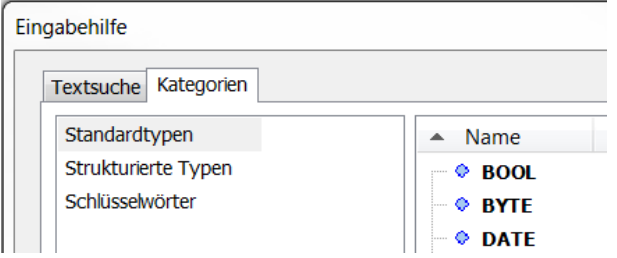

Dialog **Eingabehilfe** im Implementierungsteil des Editors:

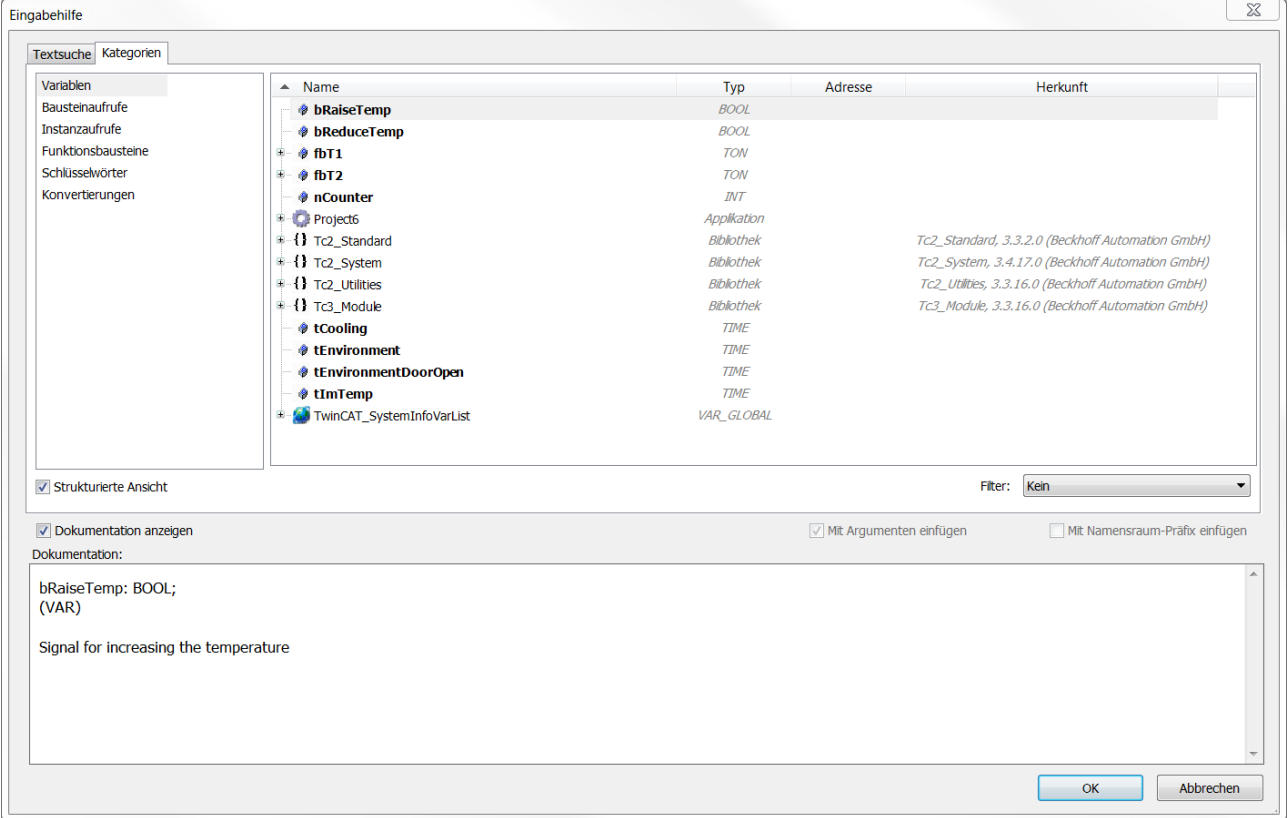

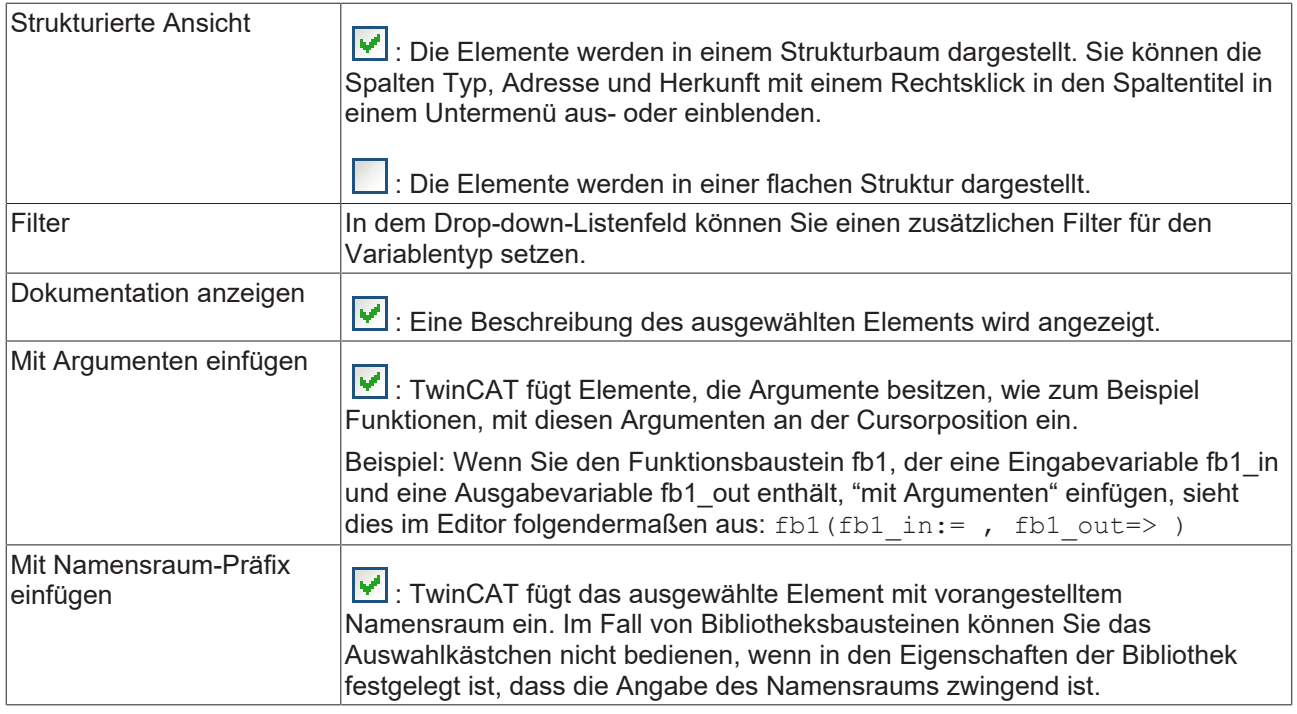

### **Dialog Eingabehilfe - Registerkarte Textsuche**

In der Registerkarte können Sie nach bestimmten Objekten suchen. Sobald Sie ein oder mehrere Zeichen in das Suchfeld eingeben, listet das Trefferfenster die Namen aller Objekte, deren Name diese Suchzeichenfolge enthält. Mit einem Doppelklick auf das gewünschte Objekt fügen Sie es an der aktuellen Cursorposition im Editor ein.

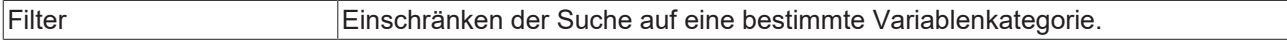

### **Siehe auch:**

• Dokumentation PLC: [Eingabeunterstützung nutzen \[](#page-140-0) $\blacktriangleright$  [141\]](#page-140-0)

## **17.2.5 Befehl Variable deklarieren**

**Funktion**: Der Befehl öffnet den Dialog **Variable deklarieren**, der die Deklaration einer Variablen unterstützt.

**Aufruf**: Menü **Bearbeiten**, Kontextmenü Editorfenster

**Voraussetzung**: Eine POU ist im Editor geöffnet und der Cursor steht in einer Programmzeile.

Durch die Autodeklarationsfunktion erscheint der Dialog **Variable deklarieren** auch, wenn der Cursor im Implementierungsteil einer POU in einer Zeile steht, die den Namen einer nicht deklarierten Variablen enthält. Als Voraussetzung hierfür müssen Sie in den TwinCAT‑Optionen die Option **Unbekannte Variablen automatisch deklarieren (AutoDeclare)** aktiviert haben

### (**Extras > Optionen > TwinCAT > SPS Programmierumgebung > Intelligentes Kodieren**).

Durch die Smart-Tag-Funktion erscheint der Befehl **Variable deklarieren** auch, wenn Sie im Implementierungsteil des ST-Editors den Cursor auf eine Variable setzen, die nicht deklariert wurde, und

anschließend auf  $\left[\begin{array}{c} \bullet \\ \bullet \end{array}\right]$  klicken (verfügbar ab Build 4026).

### <span id="page-919-0"></span>**Dialog Variable deklarieren**

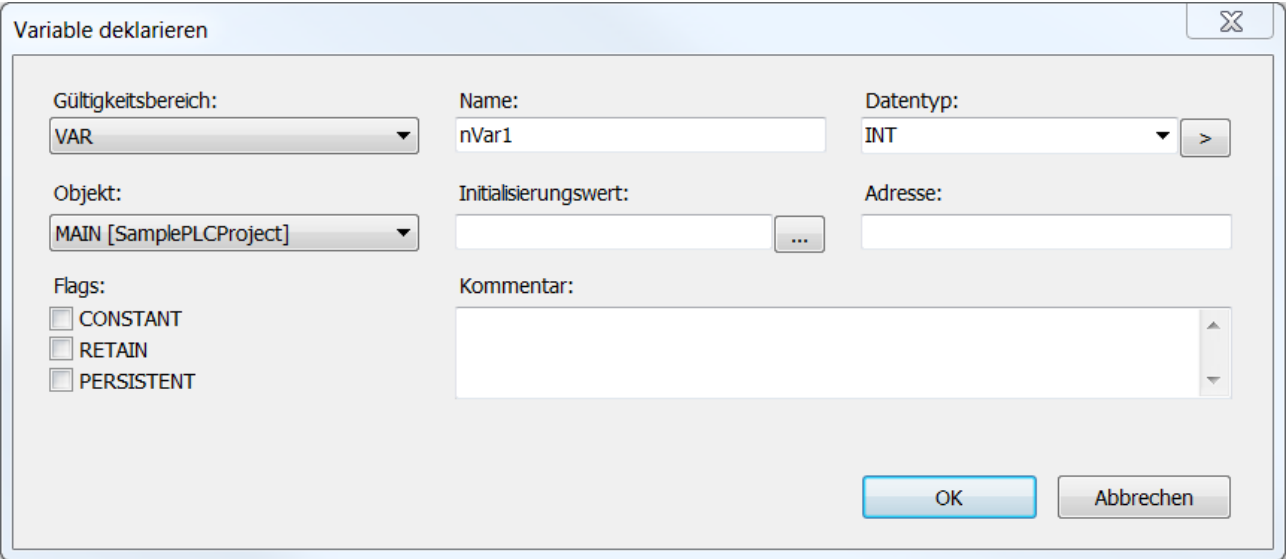

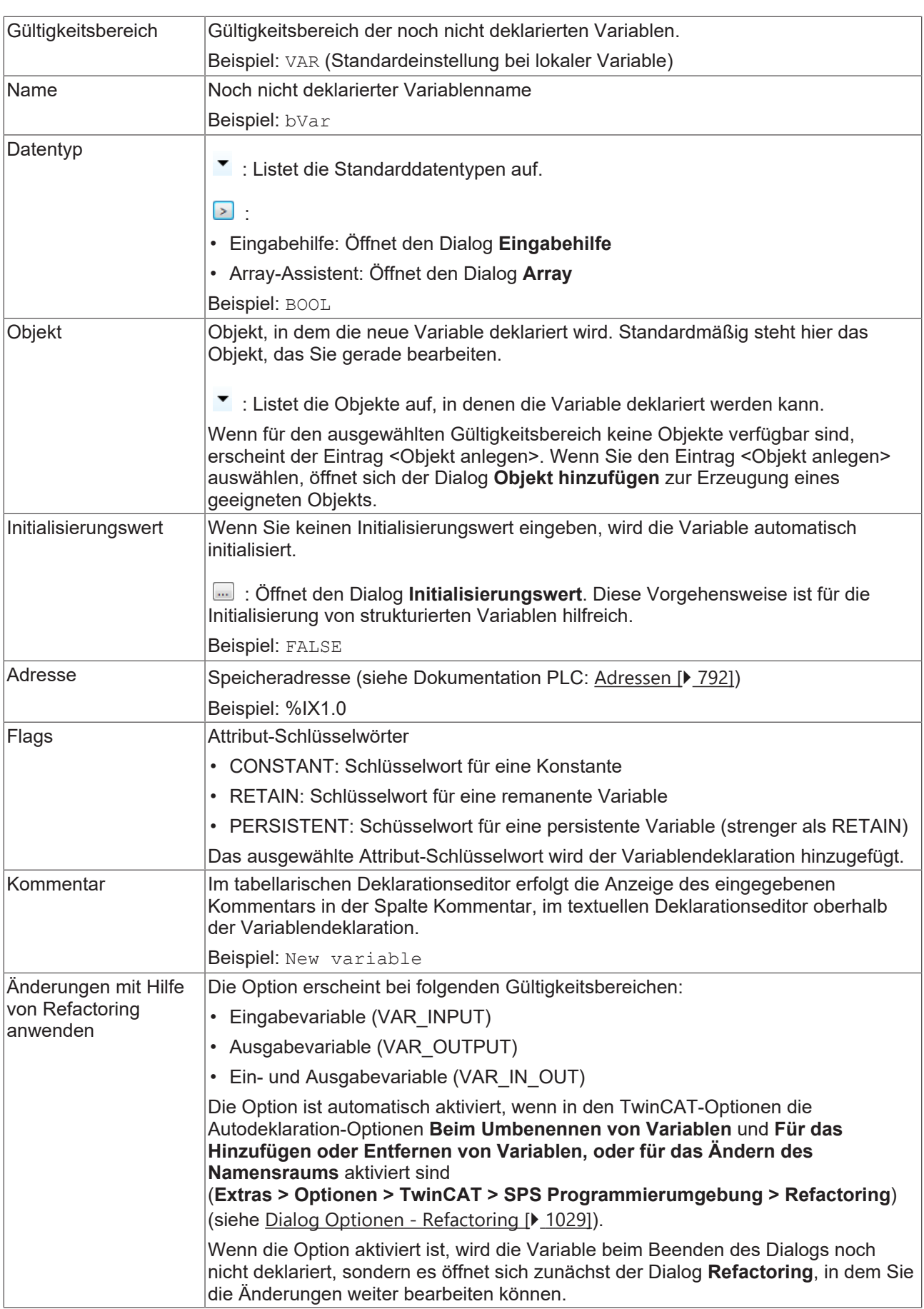

## **BECKHOFF**

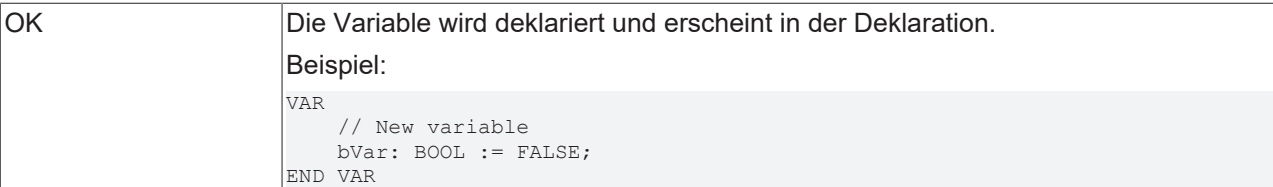

### **Siehe auch:**

• Dokumentation PLC: [Variablen deklarieren \[](#page-67-0) $\blacktriangleright$  [68\]](#page-67-0)

### **Dialog Array**

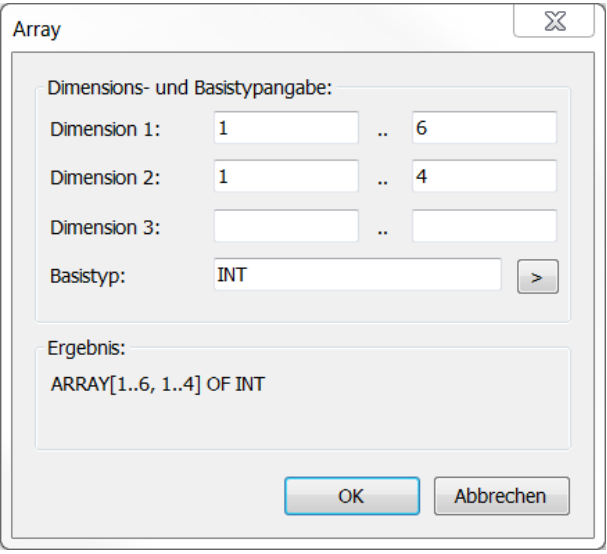

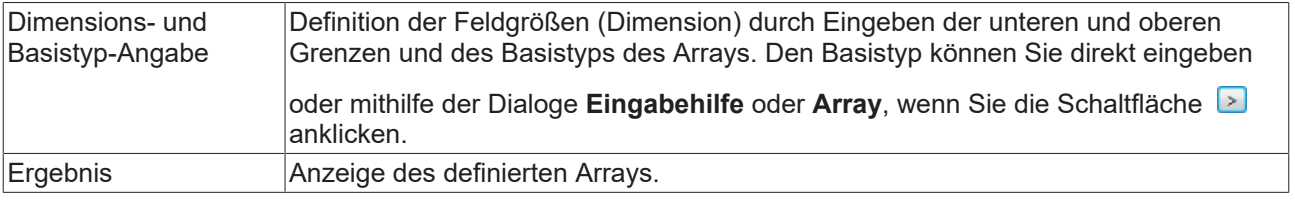

TwinCAT initialisiert Variablen nur neu, wenn Sie die Initialisierungswerte der Variablen geändert haben.

### **Dialog Initialisierungswert**

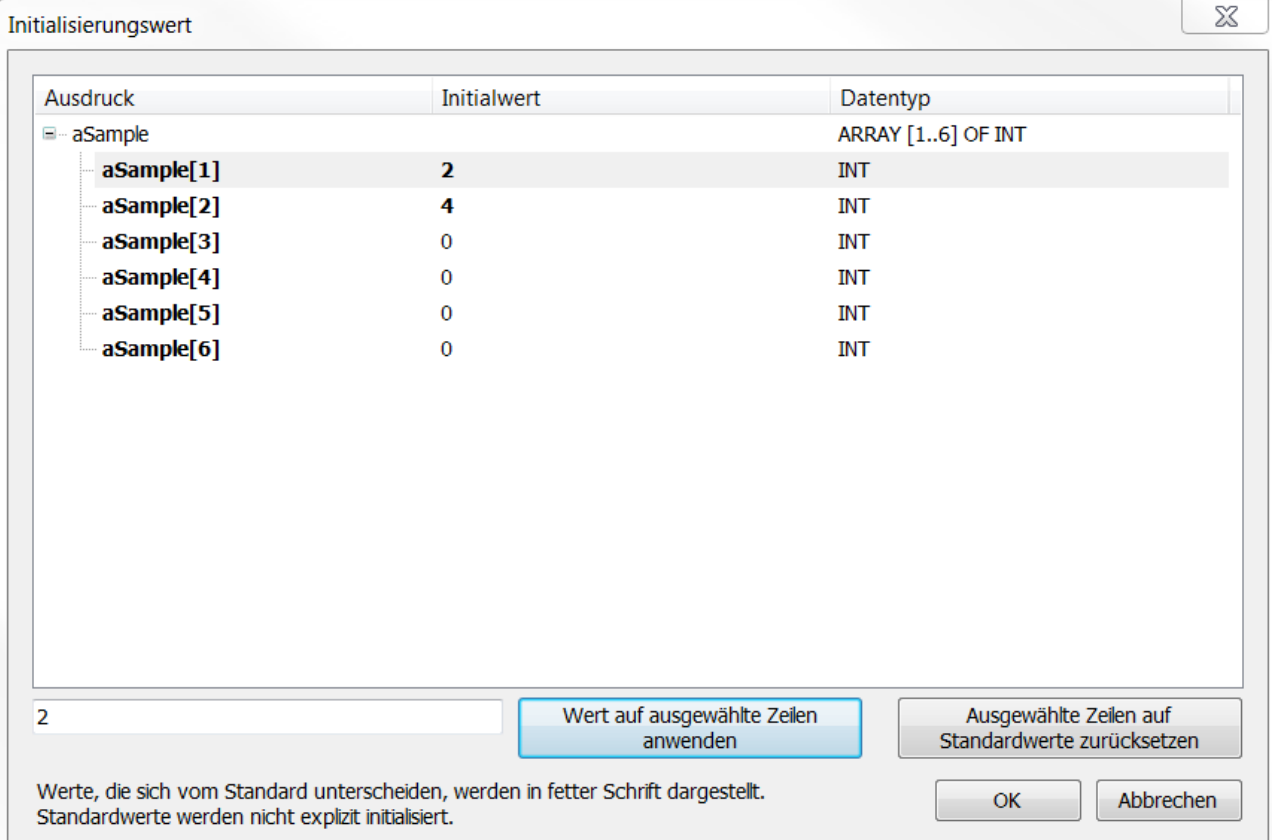

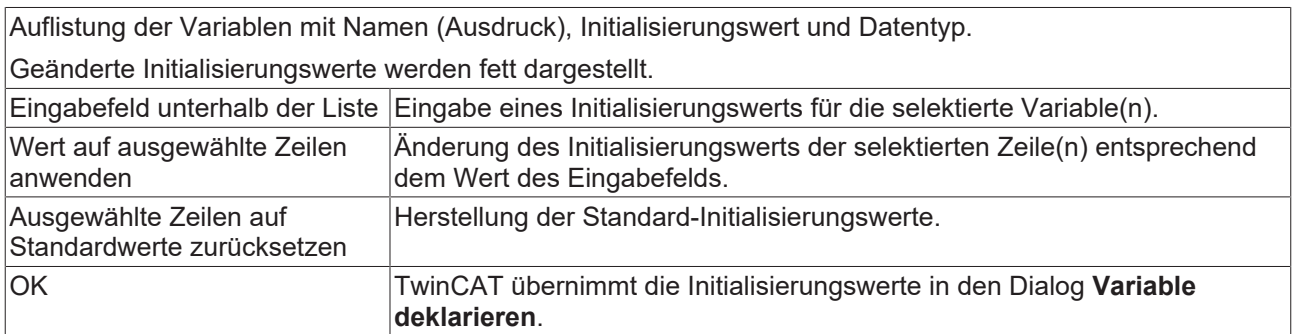

Falls die über diesen Dialog zu initialisierende Variable eine Funktionsbaustein-Instanz mit erweiterter FB\_Init-Methode ist, wird oberhalb der Tabelle Initialisierungswert eine weitere Tabelle angezeigt (siehe Dokumentation PLC: [Methoden FB\\_init, FB\\_reinit und FB\\_exit \[](#page-890-0) $\blacktriangleright$  [891\]](#page-890-0)). In dieser Tabelle werden die zusätzlichen FB\_Init-Parameter aufgelistet. Die Bedeutung und Bedienung entspricht im Wesentlichen der unteren Tabelle mit folgenden Unterschieden:

- Es müssen alle Variablen mit Initialisierungswerten belegt sein. Ansonsten ist OK nicht anwählbar.
- Bei komplexen Datentypen (Strukturen, Arrays) werden keine darin enthaltenen Komponenten angezeigt (Typ kann nicht aufgeklappt werden). In diesem Fall muss der komplexe Typ mit einer entsprechenden Variable initialisiert werden.

Bei so konfigurierten FB\_Init-Parametern wird im Dialog **Variable deklarieren** ein entsprechendes Symbol hinter dem Initialisierungswert angezeigt.

### **Siehe auch:**

• Dokumentation PLC: [Eingabeunterstützung nutzen \[](#page-140-0) $\blacktriangleright$  [141\]](#page-140-0)

## **17.2.6 Befehl Zur Überwachungsliste hinzufügen**

Symbol: 6<sup>d</sup>

**Funktion**: Der Befehl fügt die Variable, auf der gerade der Cursor steht, einer Überwachungsliste hinzu, die dem Online-Monitoring dient.

### **Aufruf**: Kontextmenü

**Voraussetzung:** Das SPS-Projekt ist im Onlinebetrieb und der Cursor steht in einem Editor auf einer Variablen.

Der Befehl fügt die Variable in die gerade geöffnete Überwachungsliste ein. Wenn gerade keine Überwachungsliste geöffnet ist, fügt der Befehl die Variable in Überwachungsliste 1 ein und öffnet deren Ansicht.

### **Siehe auch:**

- Dokumentation PLC: [Überwachungslisten verwenden \[](#page-238-0) $\blacktriangleright$  [239\]](#page-238-0)
- Dokumentation PLC: [Monitoring von Werten \[](#page-233-0) $\blacktriangleright$  [234\]](#page-233-0)

## **17.2.7 Befehl Aufrufbaum ausgeben**

### Symbol:  $\mathbf{C}^2$

**Funktion:** Der Befehl öffnet die Ansicht **Aufrufbaum**, die die Aufrufe des Bausteins sowie seine Aufrufer darstellt.

**Aufruf:** Kontextmenü Editorfenster

**Voraussetzung:** Ein Baustein ist im Editor geöffnet und der Cursor steht in einer Variablen.

## **17.2.8 Befehl Gehe zu**

**Funktion**: Mit dem Befehl springt der Cursor zu einer definierten Zeile im Code.

### **Aufruf**: Menü **Bearbeiten**

**Voraussetzung**: Ein Texteditor ist geöffnet und der Cursor steht in einer Programmzeile.

Der Befehl öffnet einen Dialog mit einem Eingabefeld **Zeilennummer**.

## **17.2.9 Befehl Gehe zur Definition**

### Symbol: **i**

Tastaturkürzel: **[F12]**

**Funktion**: Der Befehl zeigt die Definitionsstelle einer Variablen oder Funktion.

### **SPS-Editor**

**Aufruf**: Kontextmenü Editorfenster

**Voraussetzung**: Eine POU ist im Editor geöffnet und der Cursor steht auf einer Variablen oder Funktion.

### **SPS-Prozessabbild**

**Aufruf**: Kontextmenü Projektmappen-Explorer

**Voraussetzung**: Das Prozessabbild (Projektinstanz) ist ausgeklappt und der Cursor steht auf einer allokierten Variablen im Prozessabbild.

## **17.2.10 Befehl Gehe zur Instanz**

Symbol:  $\overline{\phantom{a}}^*$ 

**Funktion:** Der Befehl öffnet die Instanz eines Funktionsbausteins in einem neuen Fenster.

**Aufruf:** Kontextmenü Editorfenster

**Voraussetzung:** Das SPS-Projekt ist im Onlinebetrieb. Eine POU ist im Editor geöffnet und der Cursor steht auf der Instanz eines Funktionsbausteins.

Der Befehl ist nicht verfügbar für temporäre Instanzen oder Instanzen aus übersetzten Bibliotheken.

## **17.2.11 Befehl Gehe zur Implementierung**

Symbol:  $\rightarrow \overline{A}$ 

**Funktion:** Der Befehl öffnet die Online-Ansicht einer Methode in einem neuen Fenster.

**Aufruf:** Kontextmenü Editorfenster

**Voraussetzung:** Das SPS-Projekt ist im Onlinebetrieb. Eine POU ist im Editor geöffnet und der Cursor steht auf einem Methodenaufruf.

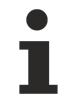

Verfügbar ab TC3.1 Build 4026

## **17.2.12 Befehl Gehe zum Verweis**

Symbol: <sup>7</sup>

**Funktion:** Der Befehl öffnet im Onlinebetrieb die Deklarationsstelle der Variablen, die von dem gerade fokussierten Pointer referenziert wird.

**Aufruf:** Kontextmenü Editorfenster

**Voraussetzung:** Das SPS-Projekt ist im Onlinebetrieb. Eine POU ist im Editor geöffnet und der Cursor steht auf einem Pointer. Die referenzierte Variable liegt in einem statischen Speicher.

Wenn der Pointer nicht exakt auf den Beginn der Variablen zeigt, wird beim Wechseln zur Variablendeklaration eine entsprechende Meldung ausgegeben.

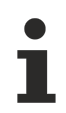

Verfügbar ab TC3.1 Build 4026

## **17.2.13 Befehl Verweise suchen**

Tastaturkürzel: **[Umschalt+F12]**

**Funktion**: Der Befehl zeigt alle Verwendungsstellen einer Variablen in der Ansicht **Querverweisliste**.

### **Aufruf**: Kontextmenü

**Voraussetzung**: Eine POU ist im Editor geöffnet und der Cursor steht in einer Variablen oder die Ansicht **Querverweisliste** ist geöffnet und eine Variable ist im Feld **Name** angegeben.

### **Siehe auch:**

• Dokumentation PLC: [Verwendungsstellen mit der Querverweisliste finden \[](#page-164-0) $\blacktriangleright$  [165\]](#page-164-0)

## **17.2.14 Befehl Navigiere zu**

**Funktion:** Der Befehl öffnet einen Dialog zur Auswahl eines Elements, das gezielt geöffnet werden soll.

**Aufruf:** Menü **Bearbeiten**

## **17.2.15 Befehl In Großbuchstaben umwandeln**

**Funktion**: Der Befehl wandelt alle Kleinbuchstaben im selektierten Code in Großbuchstaben um.

### **Aufruf**: Menü **Bearbeiten > Erweitert**

**Voraussetzung**: Eine POU ist im Editor geöffnet und Code ist selektiert.

## **17.2.16 Befehl In Kleinbuchstaben umwandeln**

**Funktion**: Der Befehl wandelt alle Großbuchstaben im selektierten Code in Kleinbuchstaben um.

### **Aufruf**: Menü **Bearbeiten > Erweitert**

**Voraussetzung**: Eine POU ist im Editor geöffnet und Code ist selektiert.

## **17.2.17 Befehl Leerstelle anzeigen**

### Symbol:  $a \cdot b$

**Funktion**: Der Befehl bewirkt, dass Steuerzeichen für Leerzeichen und Tabulatoren angezeigt werden.

### **Aufruf**: Menü **Bearbeiten > Erweitert**

**Voraussetzung**: Eine POU ist im Editor geöffnet.

<span id="page-925-1"></span>TwinCAT visualisiert Leerzeichen durch einen Punkt und Tabulatoren durch einen Pfeil.

## **17.2.18 Befehl Auswahl auskommentieren**

### Tastaturkürzel: [Ctrl+K] + [Ctrl+C]

**Funktion:** Der Befehl kommentiert einen selektierten Codebereich aus. Der Codebereich wird von der Kompilierung ausgeschlossen und hat keinen Einfluss auf die Programmausführung.

### **Aufruf:** Menü **Bearbeiten > Erweitert**

**Voraussetzung:** Ein Baustein ist im Editor geöffnet und Code ist selektiert.

Sie verwenden den Befehl, um Kommentare für die Dokumentation eines Programms oder Programmabschnitts zu erstellen oder um einen Codebereich kurzfristig von der Kompilierung auszuschließen. Über den [Befehl Auskommentierung der Auswahl aufheben \[](#page-925-0)[}](#page-925-0) [926\]](#page-925-0) können Sie einen Kommentar aufheben und einen auskommentierten Codebereich wieder in die Programmausführung einbinden.

## <span id="page-925-0"></span>**17.2.19 Befehl Auskommentierung der Auswahl aufheben**

Tastaturkürzel: [Ctrl+K] + [Ctrl+U]

**Funktion:** Der Befehl hebt einen Kommentar auf und fügt einen auskommentierten Codebereich wieder in die Programmausführung ein.

### **Aufruf:** Menü **Bearbeiten > Erweitert**

**Voraussetzung:** Ein Baustein ist im Editor geöffnet und Code ist selektiert, welcher zuvor über den [Befehl](#page-925-1) [Auswahl auskommentieren \[](#page-925-1)[}](#page-925-1) [926\]](#page-925-1) auskommentiert wurde.

## <span id="page-926-0"></span>**17.2.20 Befehl Schnellsuche (In Dateien suchen)**

Symbol:

Tastaturkürzel: **[Strg] + [F]**

**Funktion**: Der Befehl durchsucht das Projekt oder Teile davon nach einer bestimmten Zeichenkette.

### **Aufruf**: Menü **Bearbeiten > Suchen und Ersetzen**

Der Befehl öffnet den Dialog **Suchen und Ersetzen** (Schaltfläche **In Dateien suchen** ist aktiv), in dem die zu suchende Zeichenkette eingegeben und die Suchoptionen definiert werden.

### **Dialog Suchen und Ersetzen**

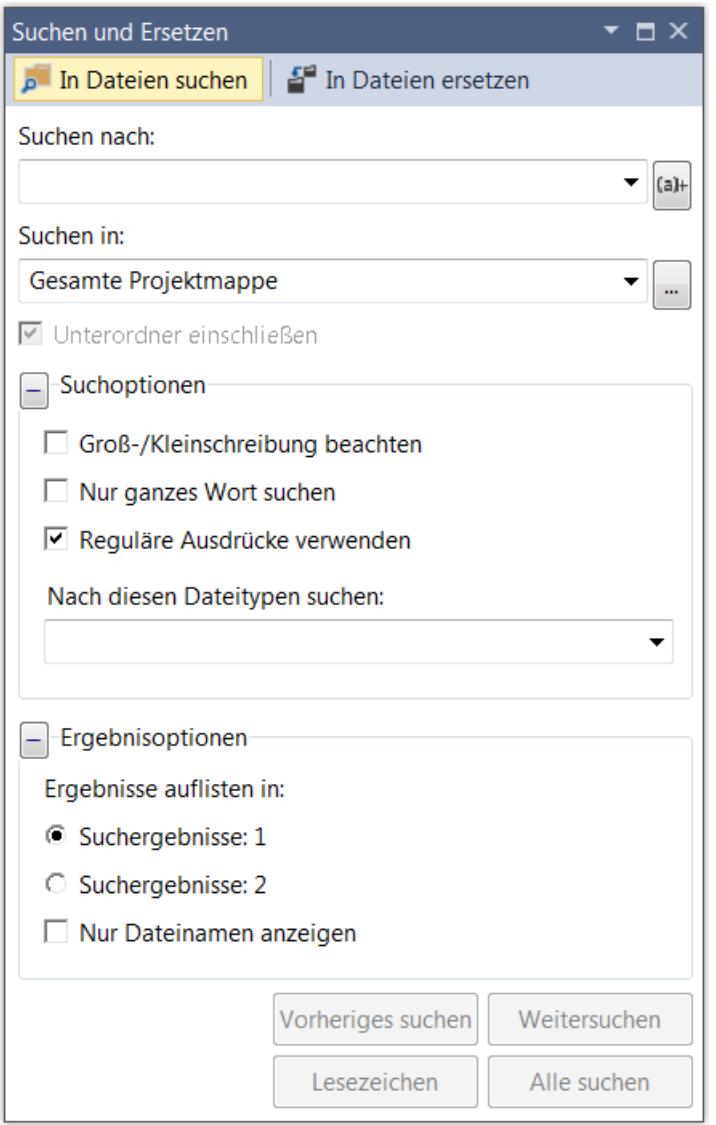

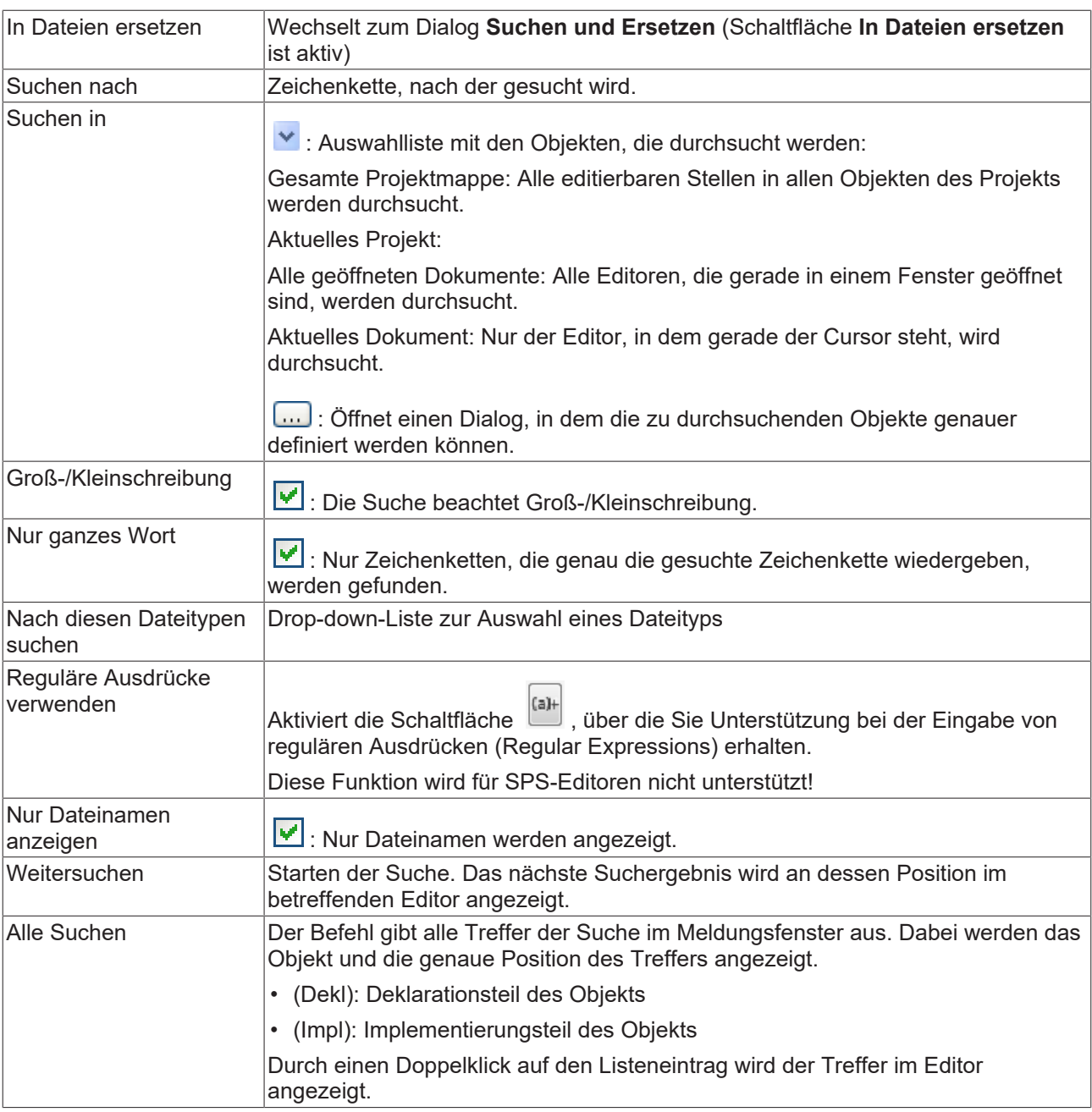

### **Siehe auch:**

- [Befehl Schnellersetzung \(In Dateien ersetzen\) \[](#page-927-0)[}](#page-927-0) [928\]](#page-927-0)
- <span id="page-927-0"></span>• Dokumentation PLC: [Projektweites Suchen und Ersetzen \[](#page-167-0) $\triangleright$  [168\]](#page-167-0)

## **17.2.21 Befehl Schnellersetzung (In Dateien ersetzen)**

Symbol: E<sup>b</sup>

### Tastaturkürzel: **[Strg] + [H]**

**Funktion**: Die Befehle durchsuchen das Projekt oder Teile davon nach einer bestimmten Zeichenkette und ersetzen diese.

### **Aufruf**: Menü **Bearbeiten > Suchen und Ersetzen**

Der Befehl öffnet den Dialog **Suchen und Ersetzen** (Schaltfläche **In Dateien ersetzen** ist aktiv), in dem die zu ersetzende Zeichenkette und die neue Zeichenkette eingegeben und die Suchoptionen definiert werden.

### **Dialog Suchen und Ersetzen**

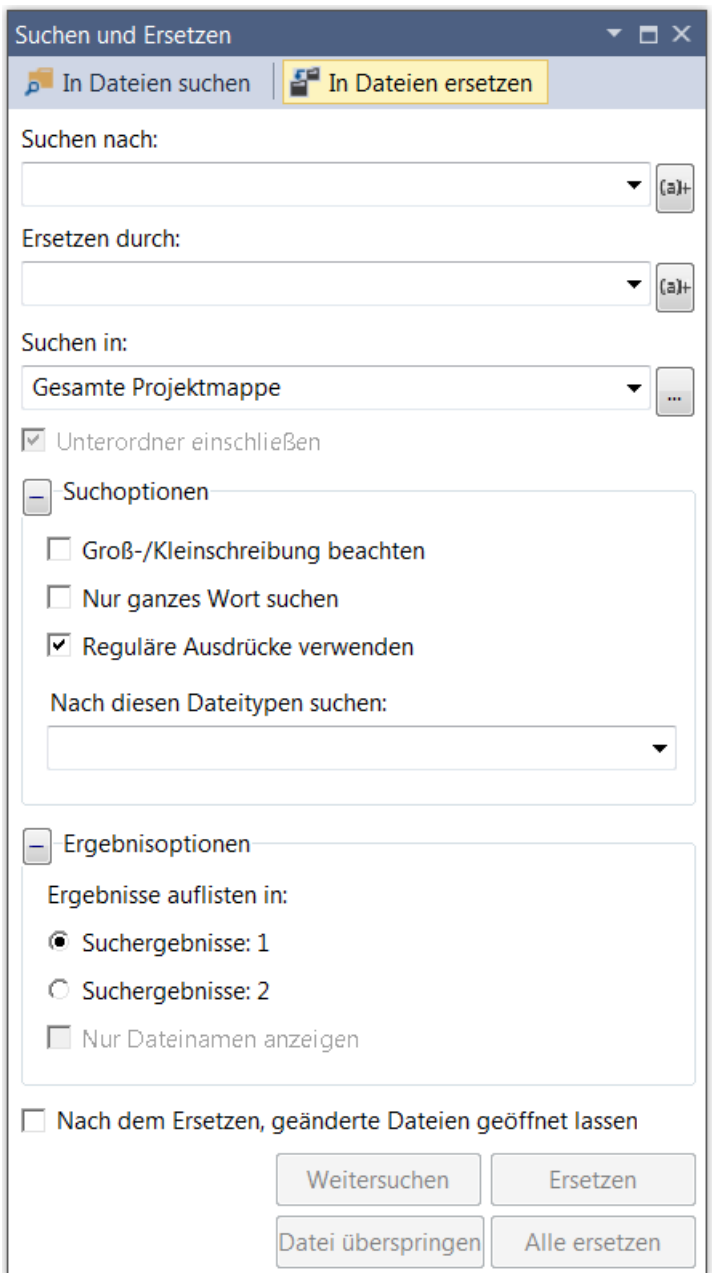

Zusätzlich zu den Optionen des Dialogs "Suchen" sind noch folgende Einstellungen möglich:

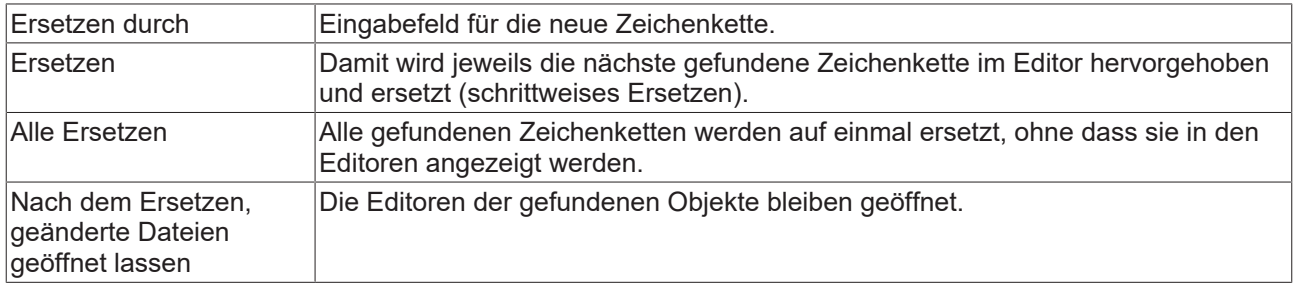

### **Siehe auch:**

- [Befehl Schnellsuche \(In Dateien suchen\) \[](#page-926-0)[}](#page-926-0) [927\]](#page-926-0)
- Dokumentation PLC: [Projektweites Suchen und Ersetzen \[](#page-167-0) $\blacktriangleright$  [168\]](#page-167-0)

## **17.2.22 Befehl Schreibmodus umschalten**

Tastaturkürzel: **[Einfg]**

**Funktion**: Dieser Befehl aktiviert den Überschreibmodus oder den Einfügemodus.

**Aufruf**: Doppelklick auf das Zeichen **[EINFG]** bzw. **[ÜB]** in der Status- und Informationsleiste

**Voraussetzung**: Ein Editorfenster ist aktiv.

Wenn der Überschreibmodus aktiviert ist, werden Zeichen vor dem Cursor bei der Eingabe neuer Zeichen überschrieben. Wenn der Einfügemodus aktiviert ist, werden Zeichen eingefügt und bestehende Zeichen vor dem Cursor bleiben erhalten.

## **17.2.23 Befehl Umbenennen**

**Funktion:** Der Befehl ermöglicht das Umbenennen eines SPS-Objekts im **Projektmappen-Explorer**.

**Aufruf:** Kontextmenü SPS-Objekt

## **17.2.24 Befehl Objekt (offline) bearbeiten**

**Funktion**: Der Befehl öffnet das Objekt offline in seinem Editor.

**Aufruf**: Menü **Projekt**, Kontextmenü

**Voraussetzung**: Das SPS-Projekt ist im Onlinebetrieb. Ein Objekt im SPS-Projektbaum ist selektiert.

Somit können Sie auch im Onlinebetrieb das Objekt editieren. Die Änderung übertragen Sie anschließend mit dem Befehl **Online-Change** oder **Laden** auf die Steuerung.

### **Siehe auch:**

- [Befehl Online-Change \[](#page-1003-0) $\blacktriangleright$  [1004\]](#page-1003-0)
- [Befehl Laden \[](#page-1002-0)> [1003\]](#page-1002-0)

## <span id="page-929-0"></span>**17.2.25 Befehl Refactoring - <Variable> umbenennen**

**Funktion**: Der Befehl öffnet den Dialog **Umbenennen** zum projektweiten Umbenennen eines Objekts oder einer Variablen.

**Aufruf**: Kontextmenü SPS-Objekt, Kontextmenü Editorfenster > Refactoring

**Voraussetzung**: Im SPS-Projektbaum ist ein Objekt selektiert oder im Deklarationsteil eines Programmierobjekts ist der Cursor vor oder auf einem Variablenbezeichner positioniert.

Sie können umbenennen:

- Variablen
- POUs
- $\cdot$  GVLs
- Methoden
- Eigenschaften

### **Dialog Umbenennen**

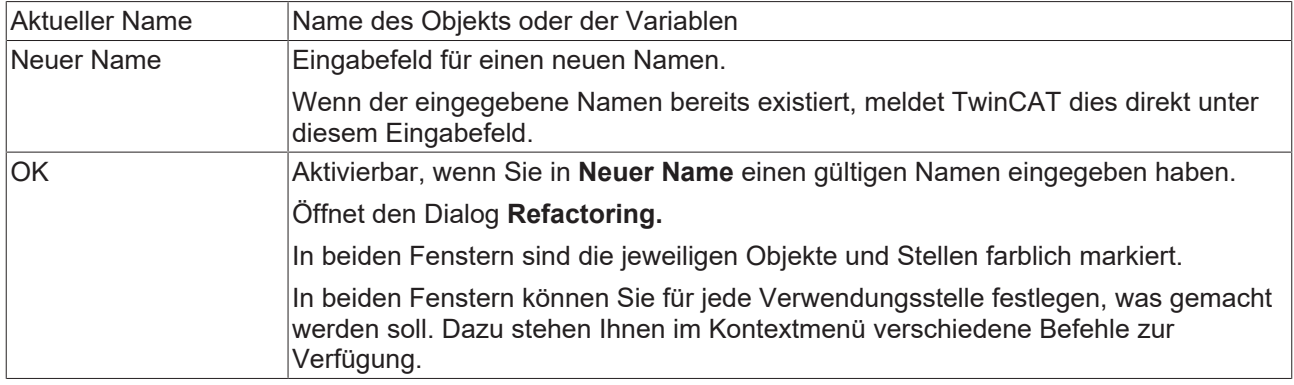

### **Dialog Refactoring**

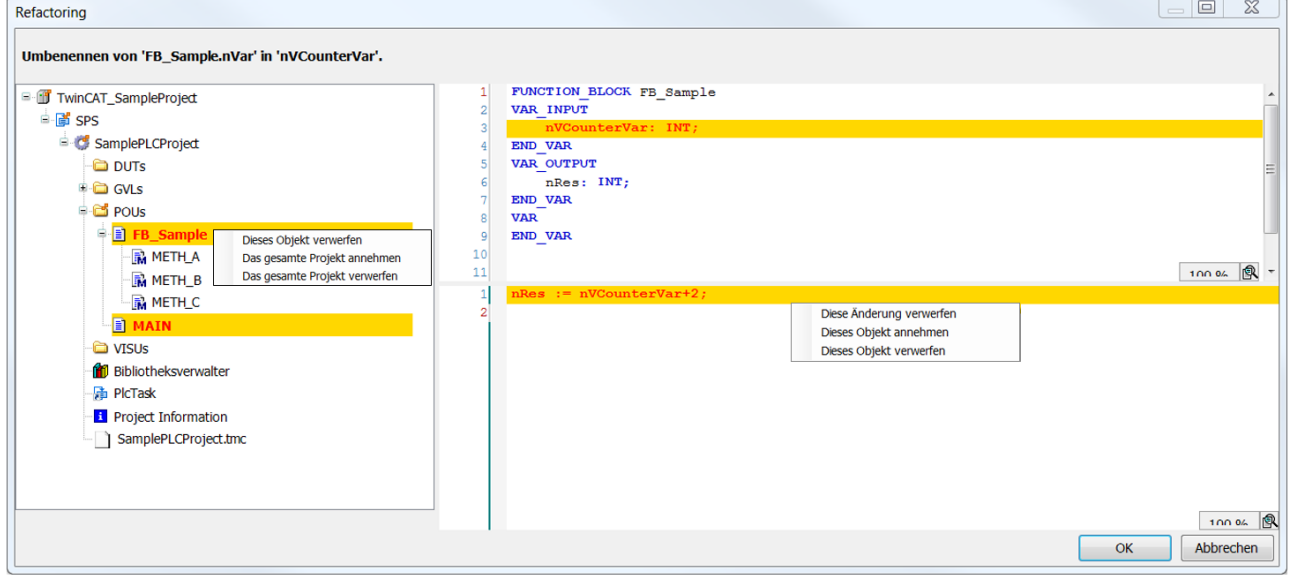

Der Dialog zeigt alle Verwendungsstellen innerhalb des Projekts. Die jeweiligen Objekte und Stellen sind farblich markiert.

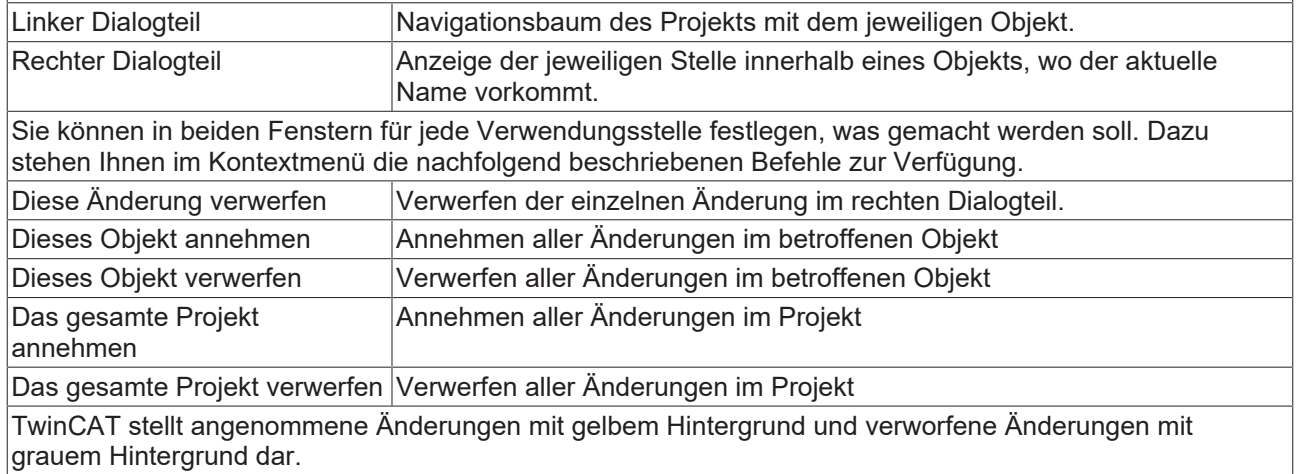

### **Siehe auch:**

• Dokumentation PLC: [Refactoring \[](#page-167-1) $\blacktriangleright$  [168\]](#page-167-1)

## <span id="page-931-0"></span>**17.2.26 Befehl Refactoring - Variable hinzufügen**

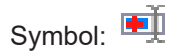

**Funktion**: Der Befehl ermöglicht das Deklarieren einer neuen Variablen in einer POU und die entsprechende automatische Aktualisierung an den Verwendungsstellen der POU.

**Aufruf**: Kontextmenü Editorfenster > Refactoring

**Voraussetzungen**: Der Fokus liegt im Deklarationsteil einer POU.

Der Befehl öffnet den Standarddialog zum Deklarieren der Variablen. Nach Schließen des Deklarationsdialogs mit **OK** erscheint der zweigeteilte Dialog **Refactoring**.

### **Dialog Refactoring**

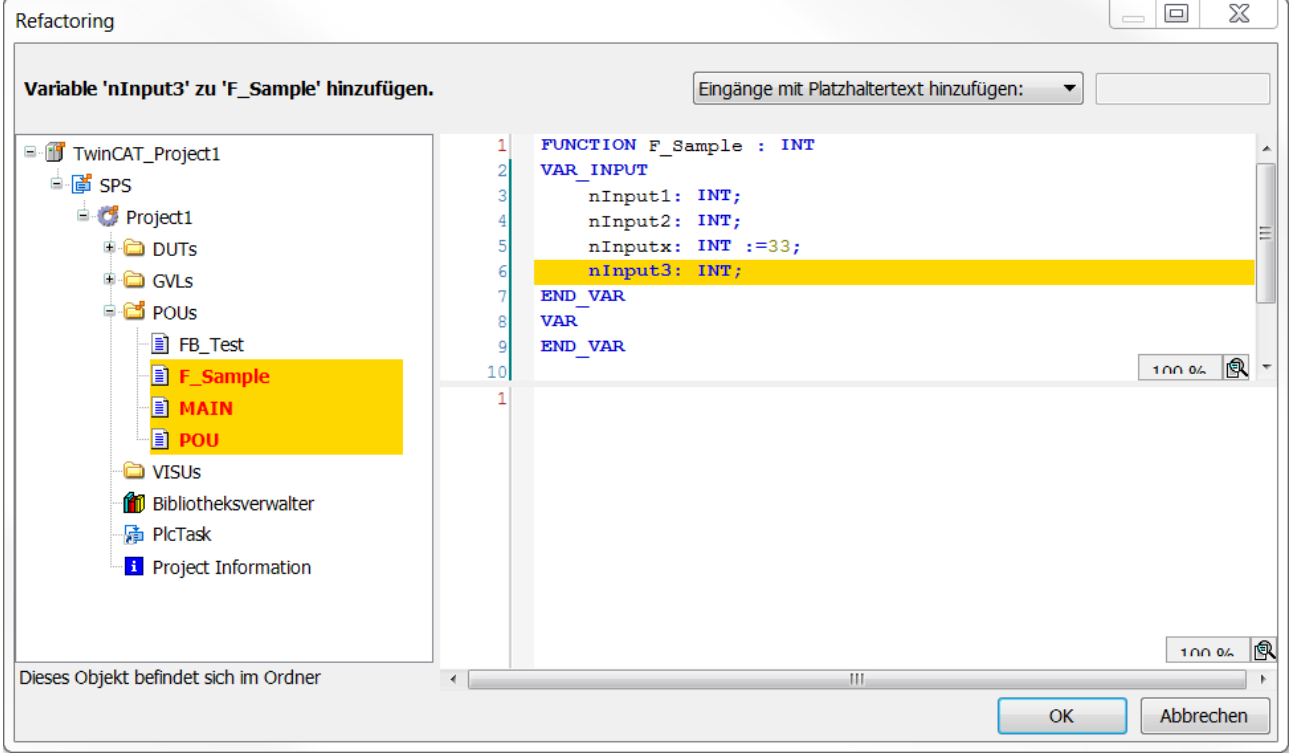

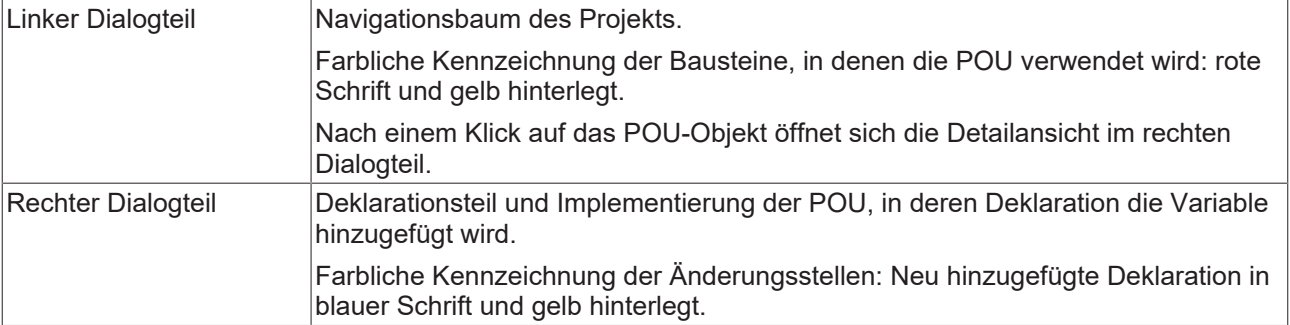

Bevor Sie entscheiden, welche Änderungen Sie an welchen Stellen übernehmen wollen, wählen Sie die gewünschte Option aus der Auswahlliste rechts oben:

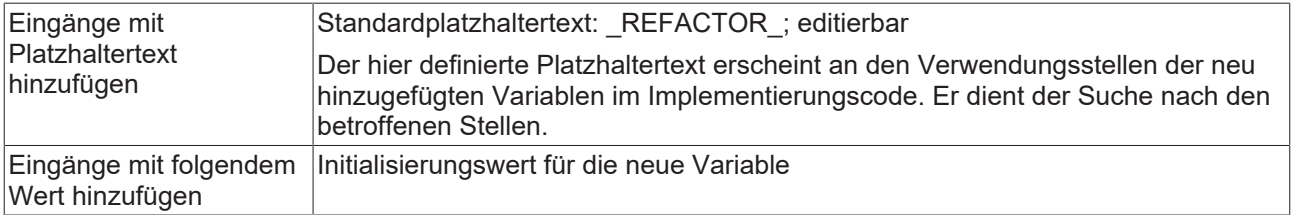

## **BECKHOFF**

Im Kontextmenü der Änderungsstellen, sowohl im linken als auch rechten Teil des Dialogs gibt es Befehle zum Annehmen oder Ablehnen der Änderung(en). Sehen Sie hierzu auch die Beschreibung zu [Befehl](#page-929-0) [Refactoring - <Variable> umbenennen \[](#page-929-0)[}](#page-929-0) [930\]](#page-929-0).

### **Beispiele:**

1. Die Funktion F\_Sample erhält über Refactoring eine neue Eingangsvariable "nInput3" mit Initialisierungswert "1". Die Änderung wirkt sich folgendermaßen aus:

### Vorher:

F Sample(nVarA + nVarB, 3, TRUE);  $F$  Sample(nInput1:= nVarA + nVarB, nInput2 :=3, nInputx := TRUE);

#### Nachher:

```
F_SSample(nVarA + nVarB, 3, TRUE, nInput3 := 1);
FSample(nInput1:= nVarA + nVarB, nInput2 :=3, nInputx := TRUE, nInput3 := 1);
```
2. Die Funktion F\_Sample erhält über Refactoring eine neue Eingangsvariable "nInput3" mit Platzhaltertext "\_REFACTOR\_":

#### Vorher:

```
F Sample(nInput1 := nVarA + nVarB, nInput2 := 3, nInputx := TRUE);
F_Sample(nVarA + nVarB, 3, TRUE);
```
#### Nachher:

F\_Sample(nInput1 := nVarA + nVarB, nInput2 := 3, nInputx := TRUE, nInput3 := REFACTOR);  $\overline{F}$  Sample(nVarA + nVarB, 3, TRUE, nInput3 := REFACTOR);

### **Siehe auch:**

- Dokumentation PLC: [Refactoring \[](#page-167-1) $\triangleright$  [168\]](#page-167-1)
- Dokumentation PLC: [Dialog Variable deklarieren \[](#page-919-0) $\blacktriangleright$  [920\]](#page-919-0)

## **17.2.27 Befehl Refactoring - <Variable> entfernen**

Symbol:

**Funktion**: Der Befehl entfernt eine Eingangs- oder Ausgangsvariable aus der POU und allen Verwendungsstellen der POU.

**Aufruf**: Kontextmenü Editorfenster > Refactoring

**Voraussetzungen**: Der Cursor steht im Bezeichner der zu entfernenden Variablen im Deklarationsteil der POU.

Der Befehl öffnet zunächst einen Dialog mit den Angaben zur gewünschten Entfernung. Nach dessen Bestätigung erscheint der Dialog **Refactoring**. Eine Beschreibung des Dialogs finden Sie im Abschnitt "[Befehl Refactoring - Variable hinzufügen \[](#page-931-0)[}](#page-931-0) [932\]](#page-931-0)".

Wenn Sie die Änderungen in Dialog **Refactoring** akzeptieren, werden an den Verwendungsstellen der betroffenen POU die entsprechenden Eingangs- oder Ausgangsparameter gelöscht.

Im CFC wird nur die Verbindung des entfernten Eingangs oder Ausgangs zum Baustein entfernt. Der Eingang oder Ausgang selbst bleibt im Chart enthalten.

#### **Beispiel in ST:**

Sie entfernen in einer POU über **Refactoring** die Eingangsvariable "nInput4". An den Verwendungsstellen erfolgt eine automatische Anpassung:

#### Vor der Entfernung:

```
F Sample(nInput1 := nVarA + nVarB, nInput2 := 3, nInput4 := 1, nInput5 := TRUE);
F Sample(nVarA + nVarB, 3, 1, TRUE);
```
Nach der Entfernung:

```
F Sample(nInput1 := nVarA + nVarB, nInput2 := 3, nInput5 := TRUE);
F Sample(nVarA + nVarB, 3, TRUE);
```
### **Siehe auch:**

• Dokumentation PLC: [Refactoring \[](#page-167-1) $\triangleright$  [168\]](#page-167-1)

## **17.2.28 Befehl Refactoring - Variablen neu ordnen**

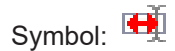

**Funktion**: Der Befehl ermöglicht im Deklarationseditor das Ändern der Reihenfolge der Variablen im gerade fokussierten Gültigkeitsbereich VAR\_INPUT, VAR\_OUTPUT oder VAR\_IN\_OUT.

**Aufruf**: Kontextmenü des gerade fokussierten Gültigkeitsbereichs im Deklarationseditor

**Voraussetzung**: Der Fokus steht in der Deklaration eines der oben genannten Gültigkeitsbereiche und es ist mehr als eine Variable darin deklariert.

Der Befehl öffnet den Dialog **Neu ordnen** mit einer Liste aller Deklarationen des gerade fokussierten Gültigkeitsbereichs. Durch Ziehen mit der Maus können Sie eine selektierte Deklaration nach oben oder unten an eine andere Position ziehen.

### **Siehe auch:**

• Dokumentation PLC: [Variablen in der Deklaration neu anordnen \[](#page-169-0) $\triangleright$  [170\]](#page-169-0)

## **17.3 Ansicht**

## **17.3.1 Befehl Objekt öffnen**

Symbol:  $\bullet$ 

**Funktion**: Der Befehl öffnet das Objekt in seinem Editor.

**Aufruf**: Menü **Ansicht**, Kontextmenü SPS-Objekt, Doppelklick auf das SPS-Objekt

**Voraussetzung**: Ein Objekt im SPS-Projektbaum ist selektiert.

Im Onlinebetrieb öffnet der Dialog **Online Status auswählen**, in dem Sie auswählen können, in welcher Ansicht das Objekt geöffnet werden soll. Der Dialog öffnet nicht, wenn die die Auswahl des Objekts eindeutig ist. Dann wird das Objekt direkt im Online-Modus geöffnet.

### **Dialog Online Status auswählen**

**Funktion:** Der Dialog legt fest, wie ein Objekt (Funktionsblock etc.) im Online-Modus geöffnet werden soll, das im Offline-Modus noch nicht geöffnet war**.** Sie können auswählen, ob eine Instanz oder die grundlegende Implementation des Objekts selbst geöffnet werden soll (und dies wahlweise im Online- oder Offline-Modus).

**Voraussetzung:** Im SPS-Projekt existieren mehrere Instanzen des ausgewählten Objekts.

# **BECKHOFF**

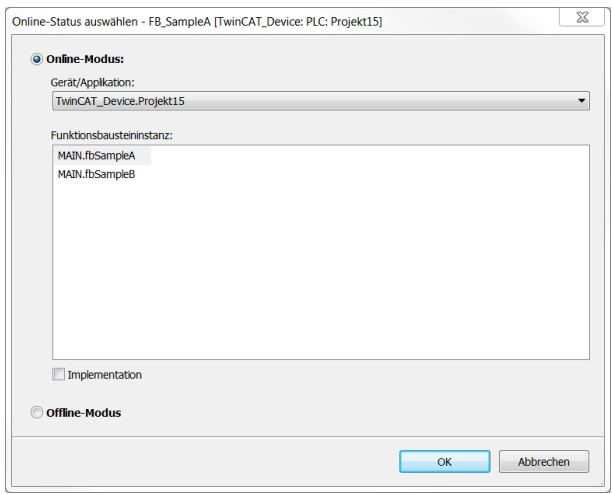

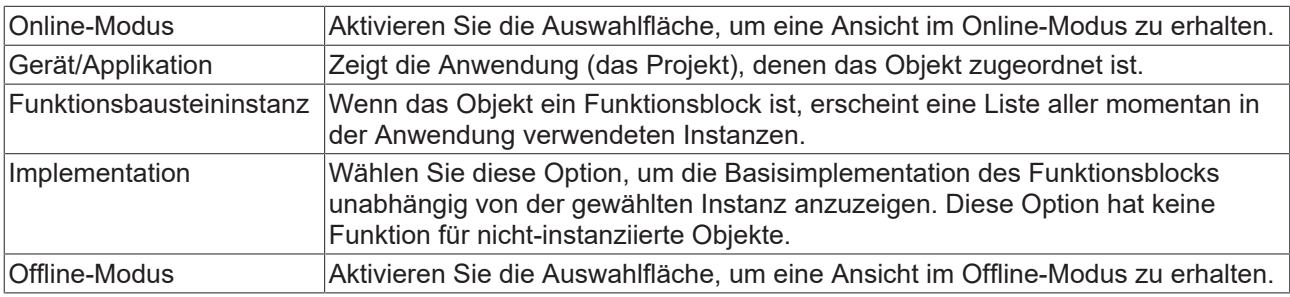

## **17.3.2 Befehl Textuelle Ansicht**

Symbol:

**Funktion:** Der Befehl öffnet den Deklarationseditor in textueller Ansicht.

**Aufruf:** Schaltfläche am rechten Rand des Editors

```
MAIN \# X
            PROGRAM MAIN
       \mathbf{1}\overline{2}VAR
Ė
                   nVarA : INT;
       \overline{3}nVarB : INT;
       \overline{4}END VAR
       5
       6
```
**Siehe auch:**

• Dokumentation PLC: [Deklarationseditor verwenden \[](#page-71-0) $\triangleright$  [72\]](#page-71-0)

## **17.3.3 Befehl Tabellarische Ansicht**

Symbol:

**Funktion:** Der Befehl öffnet den Deklarationseditor in tabellarischer Ansicht.

**Aufruf:** Schaltfläche am rechten Rand des Editors

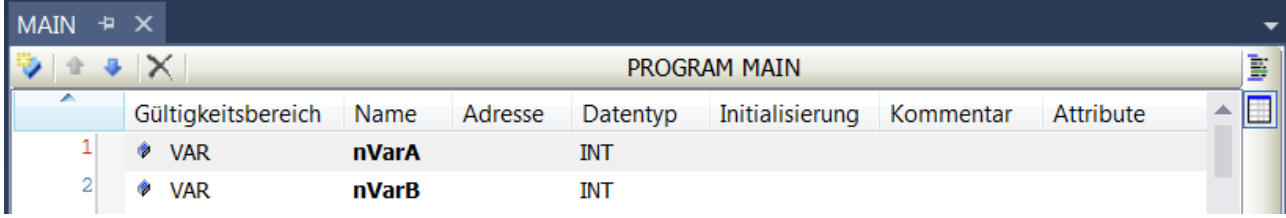

Þ

П

### **Siehe auch:**

• Dokumentation PLC: [Deklarationseditor verwenden \[](#page-71-0) $\blacktriangleright$  [72\]](#page-71-0)

## **17.3.4 Befehl Ganzer Bildschirm**

Symbol: E

Tastaturkürzel: **[Strg] + [Umschalt] + [F12]**

**Funktion**: Der Befehl schaltet die Anzeige von TwinCAT in den Vollbild-Modus.

### **Aufruf**: Menü **Ansicht**

Wenn Sie den Befehl aktivieren, wird das Hauptfenster der TwinCAT-Benutzeroberfläche im Vollbildmodus angezeigt. Sie können zur vorher eingestellten Größe zurückkehren, wenn Sie den Befehl wieder deaktivieren.

## **17.3.5 Befehl Symbolleisten**

**Funktion:** Der Befehl öffnet ein Menü zur Auswahl der angezeigten Symbolleisten.

**Aufruf:** Menü **Ansicht**, Kontextmenü Symbolleistenbereich

Markieren Sie in dem sich öffnenden Menü die Symbolleisten, die Sie ein- bzw. ausblenden möchten. Der Befehl funktioniert als Option, d. h. bei einer eingeblendeten Symbolleiste erscheint diese mit einem davor gesetzten Haken im Menü.

### **Siehe auch:**

• Dokumentation TC3 User Interface: Symbolleisten anpassen

## **17.3.6 Befehl Projektmappen-Explorer**

Symbol:  $\overline{\mathbb{Q}}$ 

**Funktion:** Der Befehl öffnet die Ansicht **Projektmappen-Explorer**.

### **Ansicht Projektmappen-Explorer**

Die Ansicht **Projektmappen-Explorer** zeigt das TwinCAT-3-Projekt mit den dazugehörigen Projektelementen in strukturierter Form. Sie können in dieser Ansicht Objekte zum Bearbeiten und Konfigurieren öffnen.
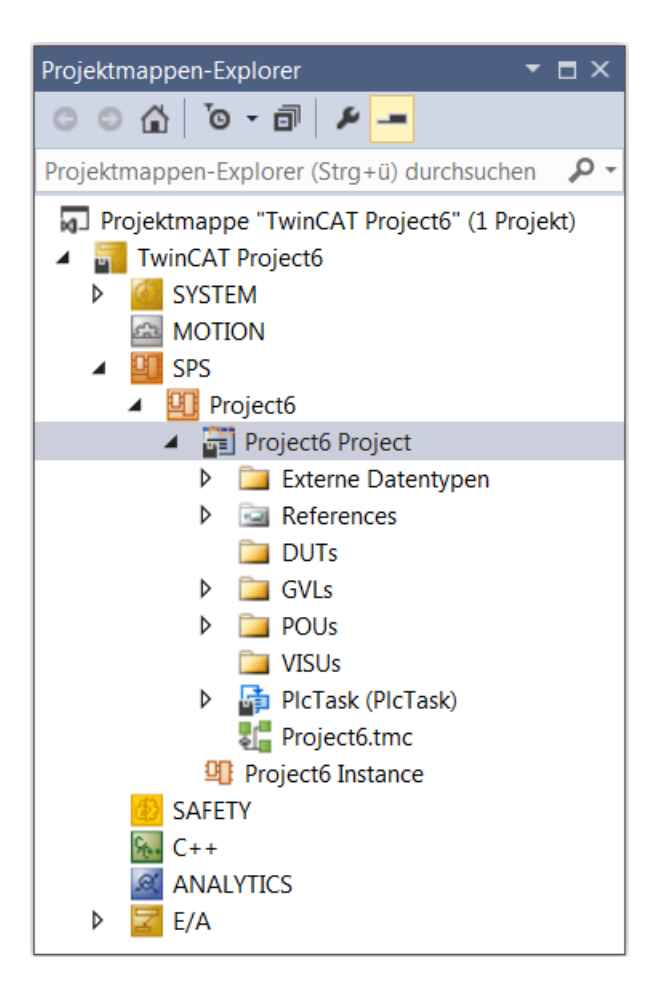

## **17.3.7 Befehl Eigenschaftenfenster**

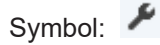

**Funktion**: Der Befehl öffnet die Ansicht **Eigenschaften**.

**Aufruf**: Menü **Ansicht**

### **Ansicht Eigenschaften**

Die Ansicht **Eigenschaften** zeigt die Eigenschaften für das gerade im Projektmappen-Explorer selektierte Objekt. Standardmäßig werden die Elementeigenschaften nach Kategorien sortiert in einer Tabelle dargestellt. Durch einen Mausklick auf die Plus- bzw. Minuszeichen vor der Kategorie können Sie die zugehörigen Parameter einblenden oder ausblenden. Durch einen Mausklick auf das Wertefeld eines Parameters gelangen Sie in den Eingabemodus und können den Wert bzw. die Eigenschaft bearbeiten. Sie können die Ansicht der Eigenschaften filtern oder sortieren.

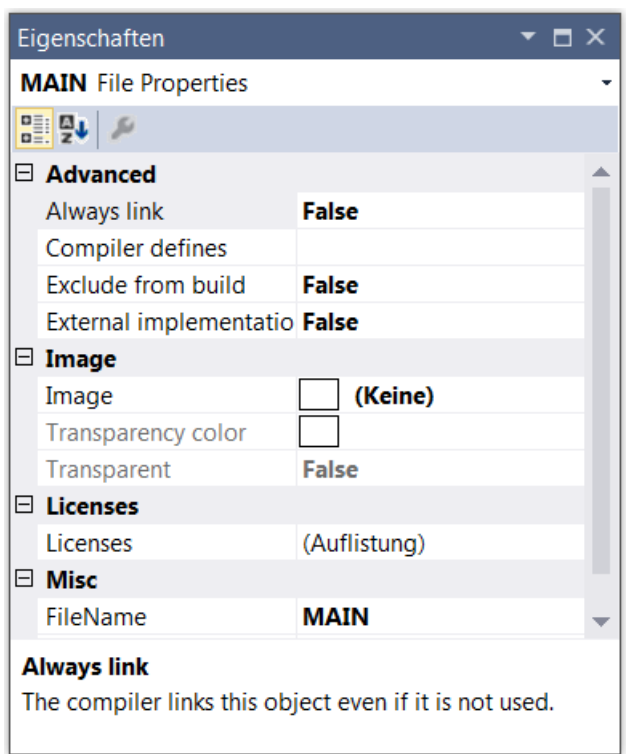

Sie können das Eigenschaftenfenster auch über das Kontextmenü eines Objekts im SPS-Projektbaum aufrufen. Eine Beschreibung des Befehls sowie verschiedener Objekteigenschaften finden Sie im Abschnitt [Befehl Eigenschaften \(Objekt\) \[](#page-945-0)[}](#page-945-0) [946\]](#page-945-0).

## **17.3.8 Befehl Werkzeugkasten**

Symbol:

**Funktion**: Der Befehl öffnet die Ansicht **Werkzeugkasten**.

#### **Aufruf**: Menü **Ansicht**

#### **Ansicht Werkzeugkasten**

Die Ansicht Werkzeugkasten zeigt die vorhandenen "Werkzeuge" für den gerade aktiven Editor. Diese Ansicht steht Ihnen standardmäßig bei einem grafischen Editor oder einer Visualisierung zur Verfügung. Sie enthält die grafischen Programmierelemente, die Sie über drag-and-drop in das Editorfenster ziehen können.

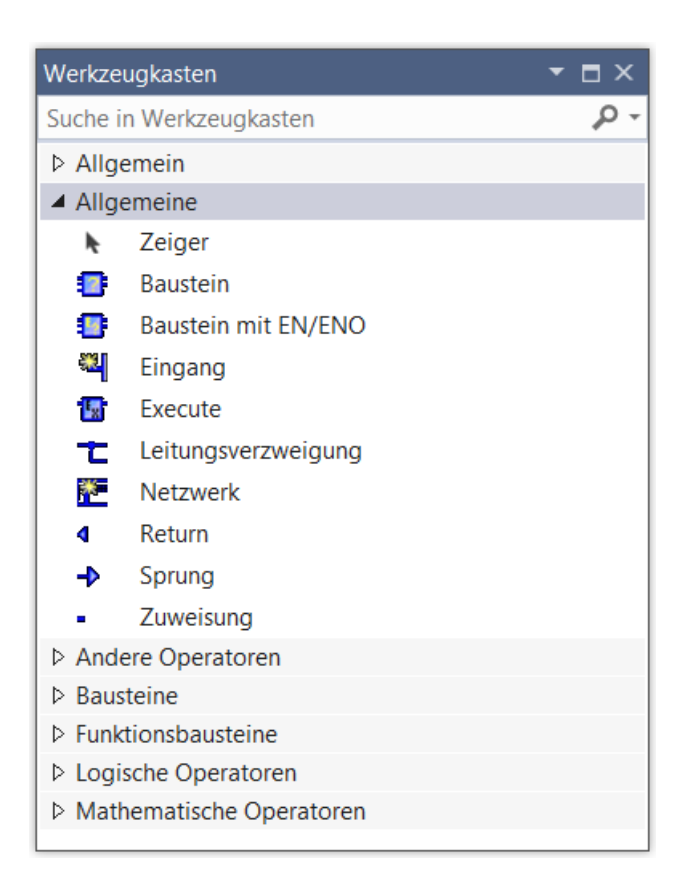

## **17.3.9 Befehl Fehlerliste**

Symbol: Le

**Funktion**: Der Befehl öffnet die Ansicht **Fehlerliste**.

### **Aufruf**: Menü **Ansicht**

## **Ansicht Fehlerliste**

Die Ansicht **Fehlerliste** zeigt Fehler, Warnungen und Meldungen bezüglich Syntaxprüfung, Kompiliervorgang (Übersetzungsfehler, Code-Größe), Importprozessen oder Bibliotheksverwalter. Die Meldungen werden in Tabellenform ausgegeben.

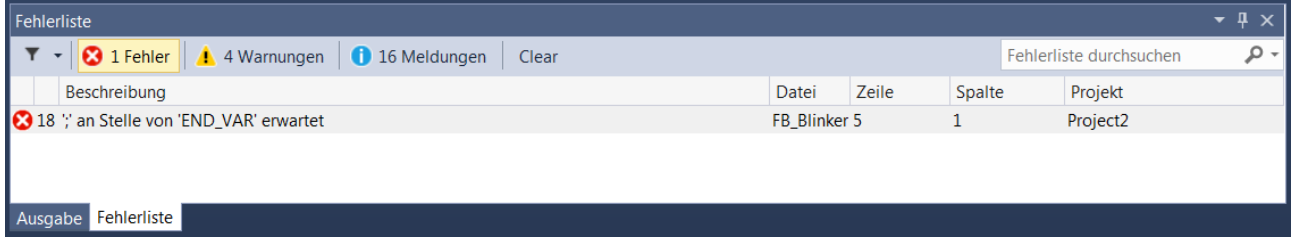

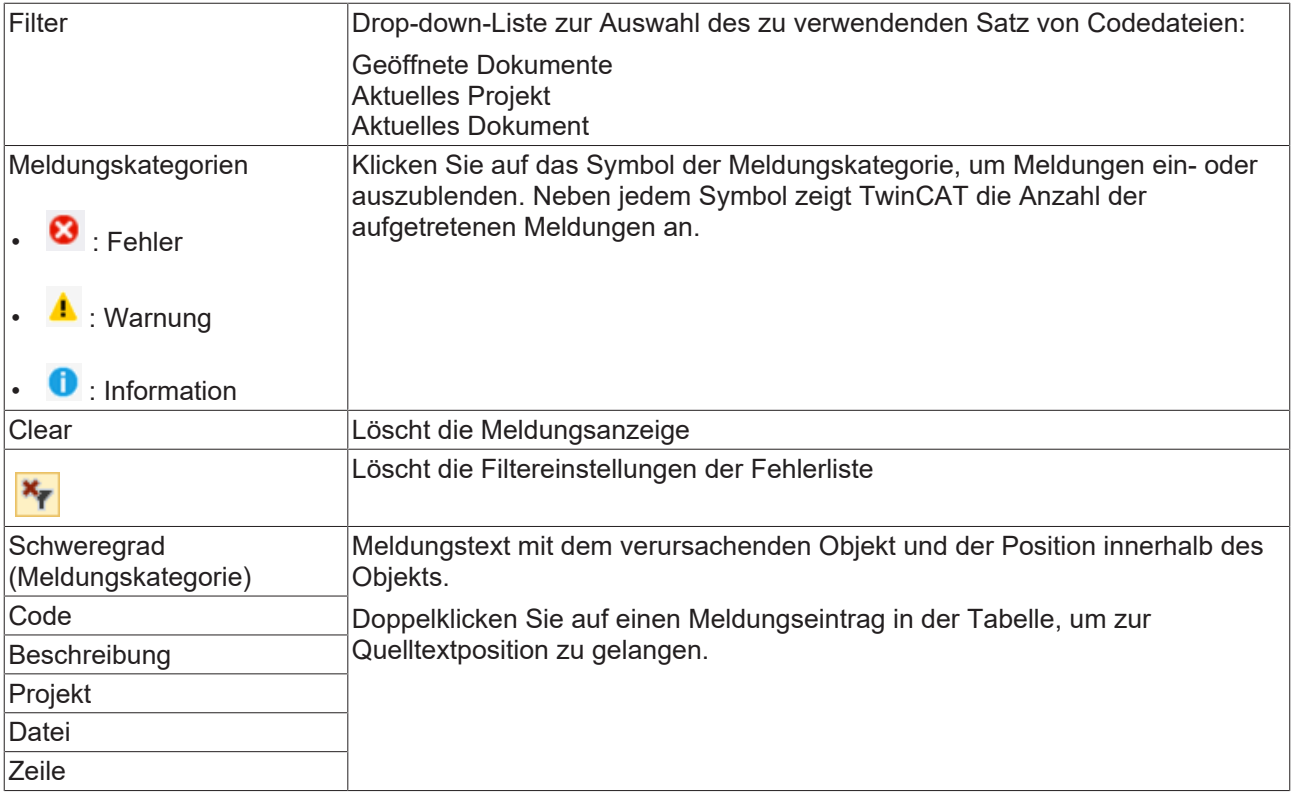

## **Befehle im Kontextmenü**

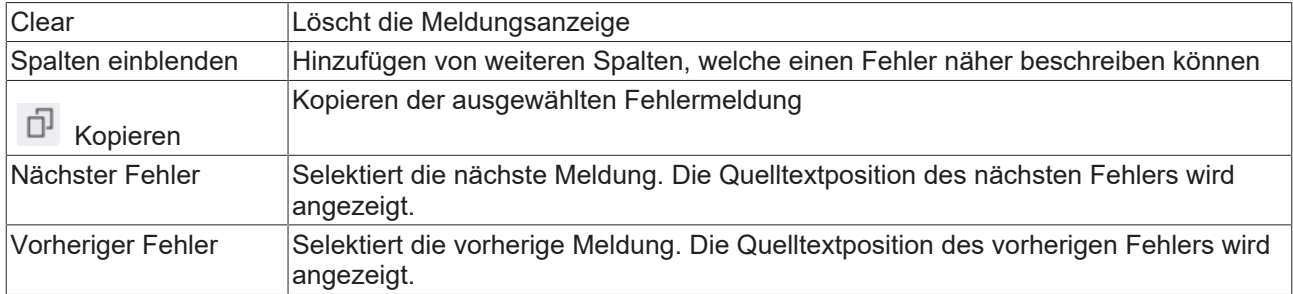

## **17.3.10 Befehl Ausgabe**

Symbol: E

**Funktion**: Der Befehl öffnet die Ansicht **Ausgabe**.

**Aufruf**: Menü **Ansicht**

## **Ansicht Ausgabe**

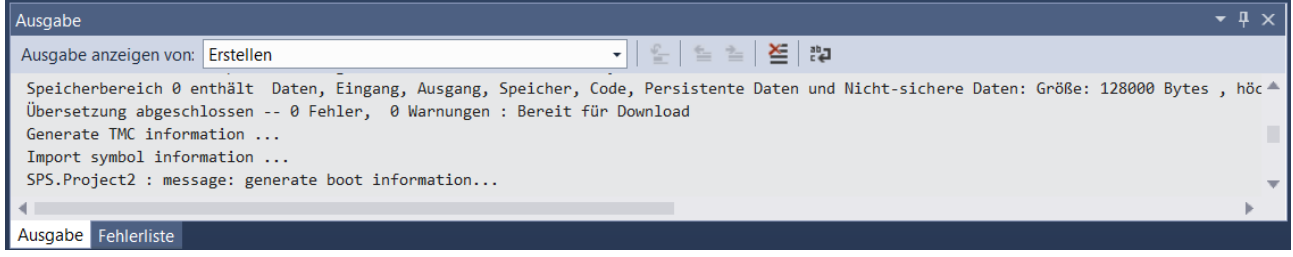

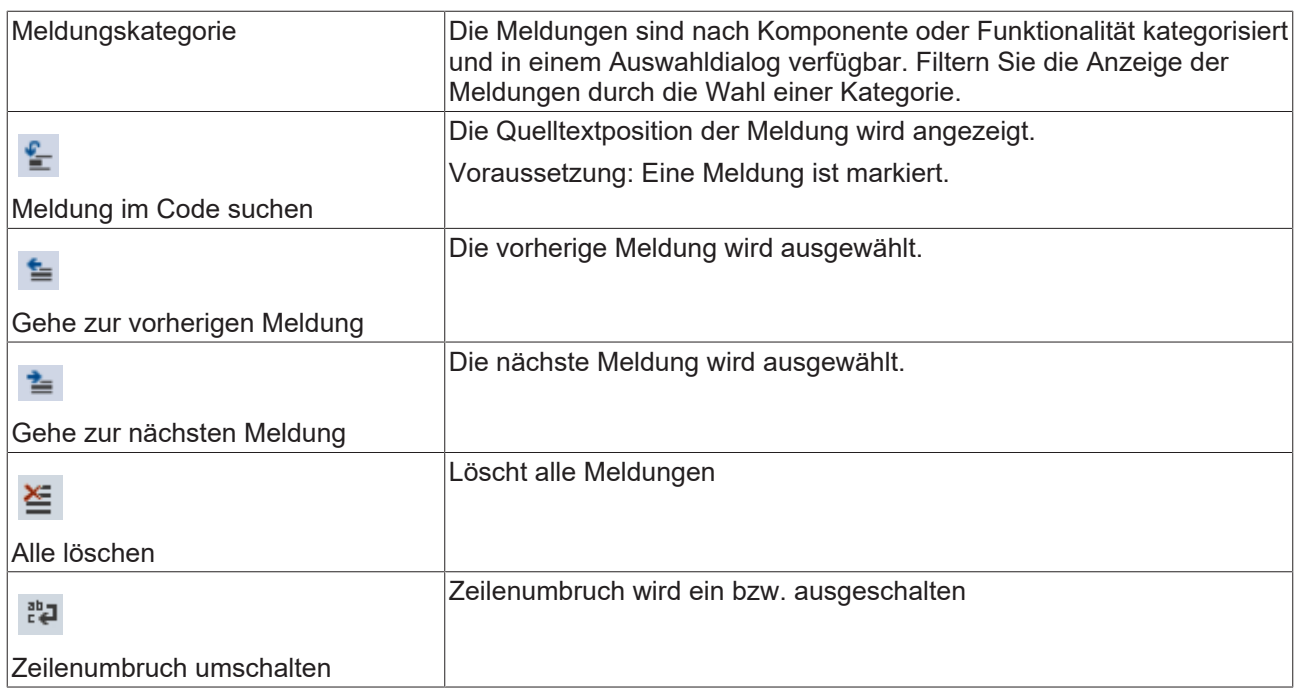

## **Befehle im Kontextmenü**

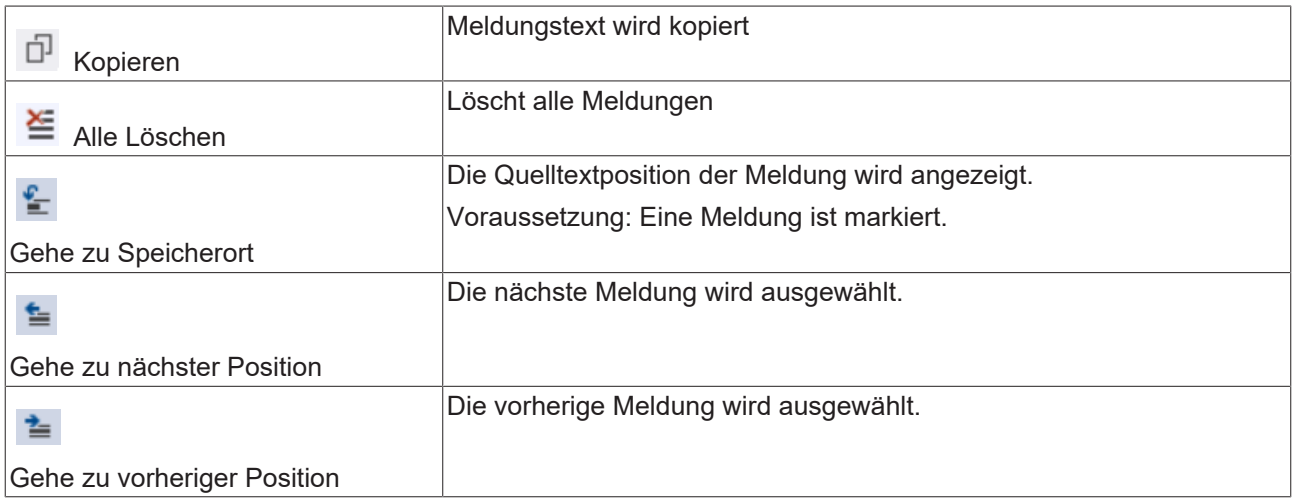

## **17.4 Projekt**

## **17.4.1 Befehl Neues Element hinzufügen (Projekt)**

Symbol: D

**Funktion:** Der Befehl öffnet den Dialog **Neues Element hinzufügen**, über den eine neue SPS-Projektdatei angelegt werden kann. (Der Befehl steht nur bei ausgewähltem SPS-Knoten zur Verfügung.)

**Aufruf:** Menü **Projekt** oder Kontextmenü SPS-Objekt im **Projektmappen-Explorer**

**Voraussetzung:** Der SPS-Knoten ist im TwinCAT-Projektbaum selektiert.

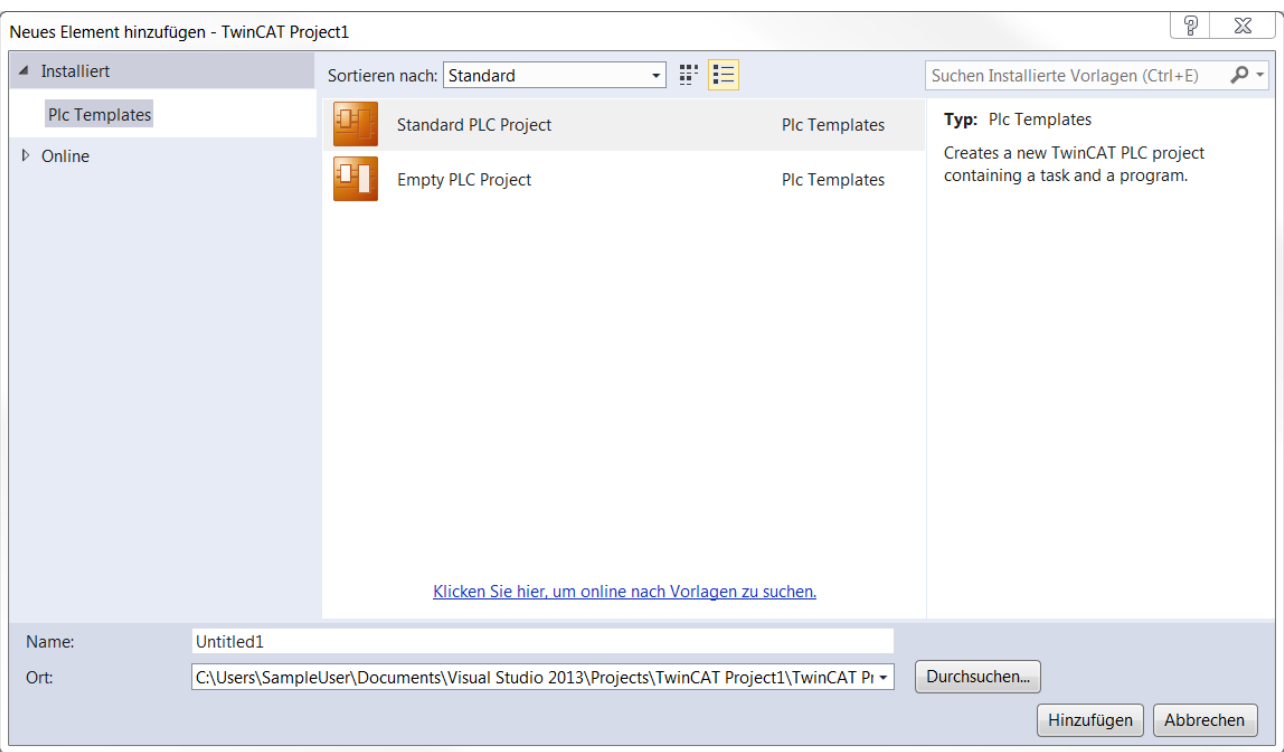

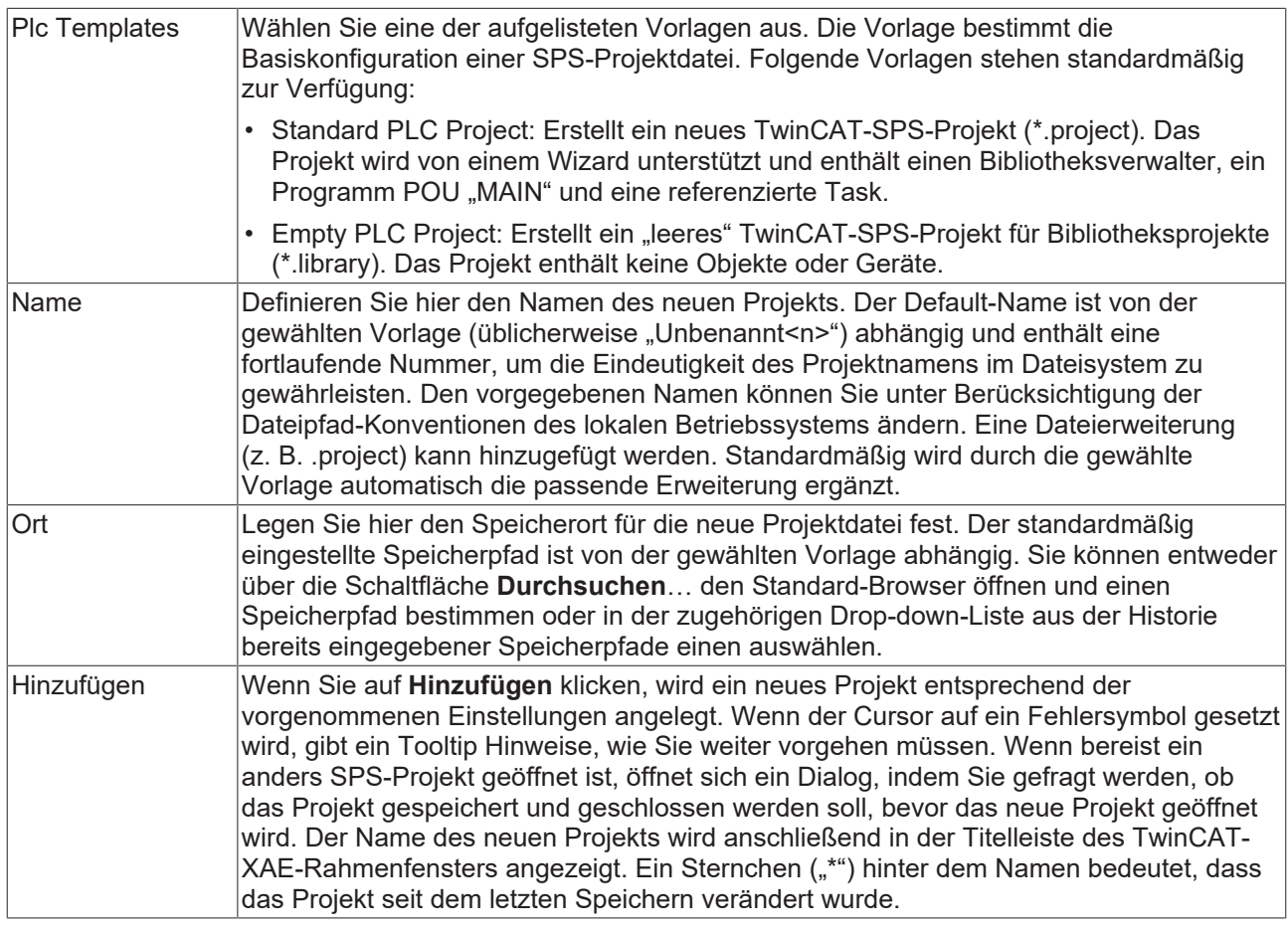

## **Siehe auch:**

- Dokumentation PLC: [Ihr erstes TwinCAT-3-SPS-Projekt \[](#page-24-0) $\triangleright$  [25\]](#page-24-0)
- Dokumentation PLC: [SPS-Projekt anlegen und konfigurieren \[](#page-54-0) $\triangleright$  [55\]](#page-54-0)

## **17.4.2 Befehl Vorhandenes Element hinzufügen (Projekt)**

Symbol: <sup>ta</sup>

**Funktion:** Der Befehl öffnet den Standard-Browserdialog, über den eine SPS-Projektdatei gesucht und im Programmiersystem geöffnet werden kann. Wenn ein entsprechender Konverter installiert ist, können auch Projekte in einem anderen Format geöffnet werden.

**Aufruf:** Menü **Projekt** oder Kontextmenü SPS-Objekt im **Projektmappen-Explorer**

**Voraussetzung:** Der SPS-Knoten ist im TwinCAT-Projektbaum selektiert.

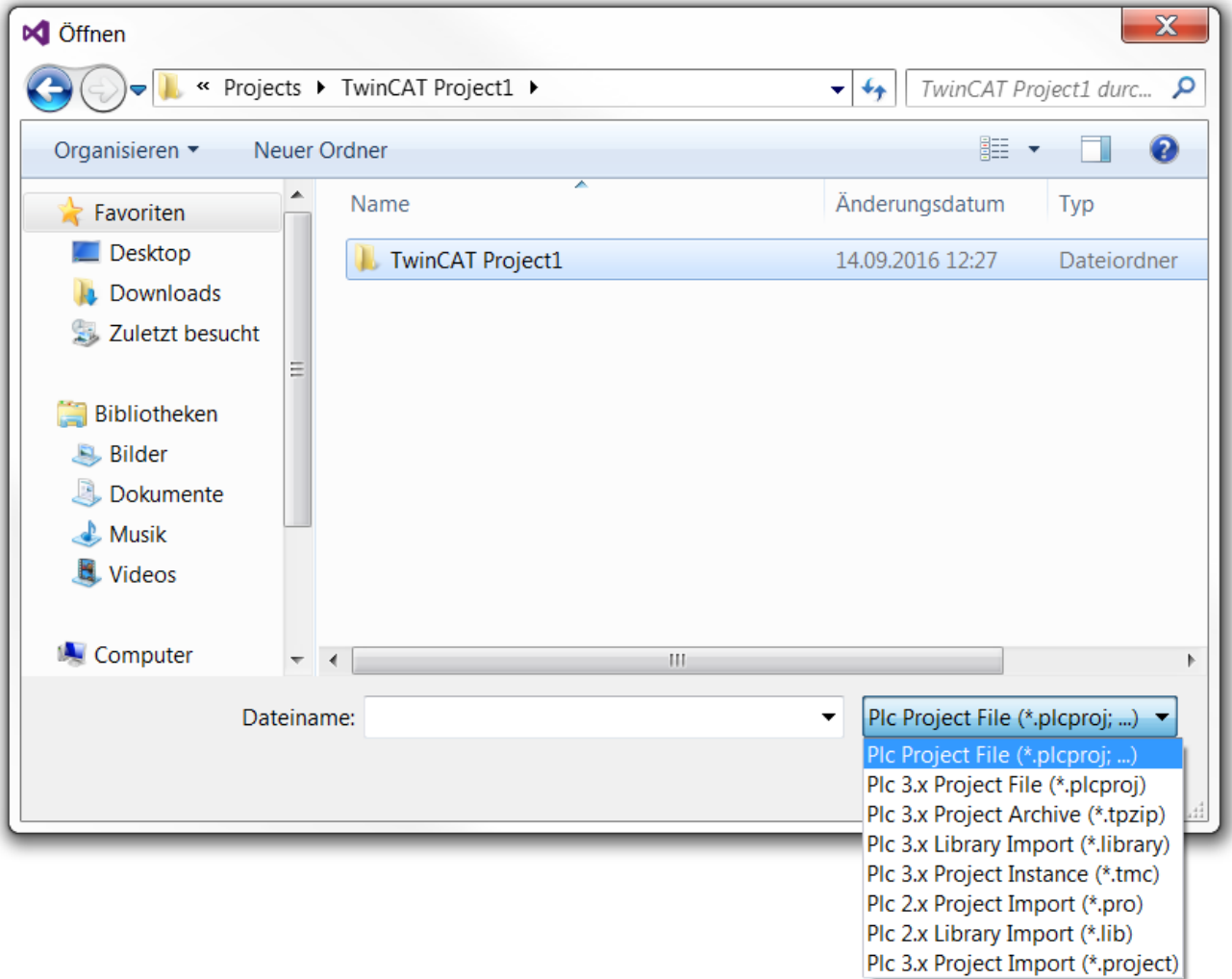

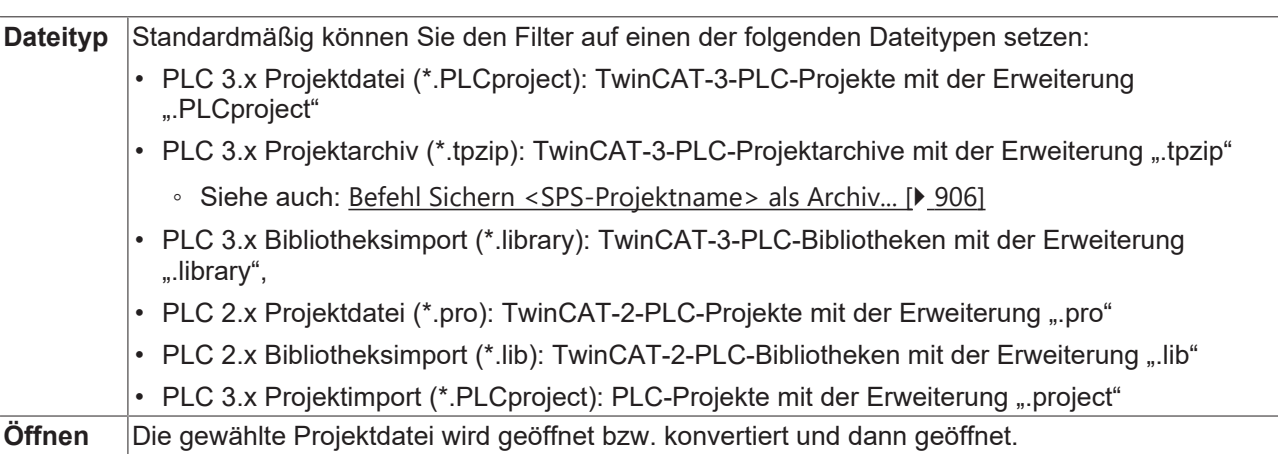

### **SPS-Projektarchiv \*.tpzip**

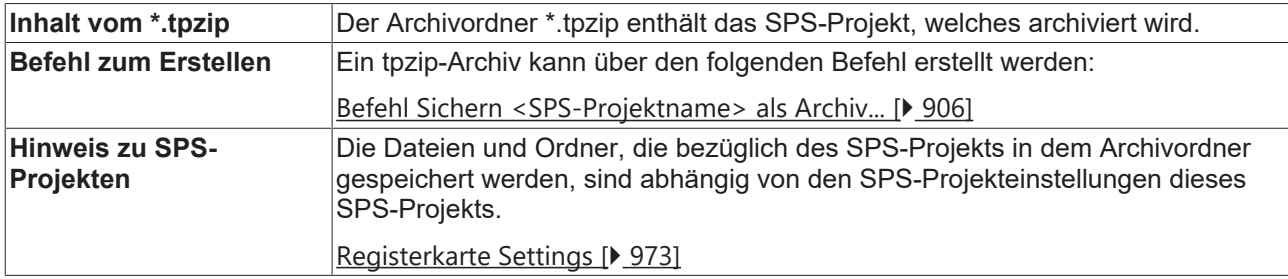

## **Mögliche Szenarien beim Öffnen eines SPS-Projekts**

Folgende Szenarien sind beim Öffnen eines Projekts möglich:

- 1. [Ein anderes Projekt ist noch geöffnet. \[](#page-943-0)Delter]
- 2. [Das Projekt wurde mit einer älteren TwinCAT-3-Version gespeichert. \[](#page-943-1) $\triangleright$  [944\]](#page-943-1)
- 3. [Das Projekt wurde nicht mit TwinCAT 3 gespeichert. \[](#page-943-2) $\blacktriangleright$  [944\]](#page-943-2)
- 4. [Das Projekt wurde nicht regulär beendet und "Automatisch Speichern" war aktiviert. \[](#page-945-1) $\blacktriangleright$  [946\]](#page-945-1)
- 5. [Das Projekt ist schreibgeschützt. \[](#page-945-2)[}](#page-945-2) [946\]](#page-945-2)
- 6. [Es handelt sich um eine Bibliothek, die in einem Bibliotheks-Repository installiert ist und aus diesem](#page-945-3) [aufgerufen wird. \[](#page-945-3)> [946\]](#page-945-3)

#### <span id="page-943-0"></span>**1. Ein anderes Projekt ist noch geöffnet.**

Sie werden gefragt, ob das andere Projekt gespeichert und geschlossen werden soll.

#### <span id="page-943-1"></span>**2. Das Projekt wurde mit einer älteren TwinCAT-3-Version gespeichert.**

Wenn sich das Speicherformat unterscheidet, weil das geöffnete Projekt mit einer älteren Version von TwinCAT 3 gespeichert wurde, gibt es zwei Fälle:

- Wenn das Projekt nicht im Speicherformat des aktuell verwendeten Programmiersystems speicherbar ist, müssen Sie es aktualisieren, um weiter am Projekt arbeiten zu können. Der an dieser Stelle auftretende Ausdruck **Die durchgeführten Änderungen...** bezieht sich auf interne Aktionen verschiedener Komponenten während des Ladens des Projekts.
- Wenn das Projekt im bisherigen Speicherformat weiterhin speicherbar ist, können Sie entscheiden, ob das Speicherformat beibehalten oder aktualisiert werden soll. Wenn das Speicherformat beibehalten werden soll, muss mit möglichen Datenverlusten gerechnet werden. Wenn das Speicherformat aktualisiert werden soll, kann das Projekt nicht mehr mit der alten Version des Programmiersystems geöffnet werden.

Neben dem Speicherformat können sich auch die Versionen der explizit eingefügten Bibliotheken, des Visualisierungsprofils und die Compiler-Version des öffnenden Projekts von denen unterscheiden, die mit dem aktuellen Programmiersystem installierten wurden.

Wenn auf dem aktuellen Programmiersystem neuere Versionen installiert sind, öffnet sich automatisch der Dialog **Projektumgebung**, in dem Sie die Versionen aktualisieren können. Wenn an dieser Stelle noch keine Aktualisierung vorgenommen wird, kann dies jederzeit im Dialog **Optionen > Projektumgebung** nachgeholt werden.

## **Compiler-Version beachten**

Wenn ein Projekt geöffnet wird, das mit einer älteren Version des Programmiersystems erstellt wurde und für das in den Projekteinstellungen die neueste Compiler-Version eingestellt ist, während im neuen Programmiersystem die Projektumgebungseinstellung für die Compiler-Version **Nicht aktualisieren** ist, dann wird die zuletzt im alten Projekt verwendete Compiler-Version weiter verwendet (nicht die "Aktuelle" in der neuen Umgebung).

#### <span id="page-943-2"></span>**3. Das Projekt wurde nicht mit TwinCAT 3 gespeichert.**

## **RECKHOFF**

## **Fall 1)**

Wenn Sie beim Auswählen des zu öffnenden Projekts den Dateifilter gezielt setzen und ein entsprechender Konverter verfügbar ist, wird der Konverter automatisch verwendet und das Projekt in das aktuelle Format gebracht. Die Konvertierung läuft konverterspezifisch ab. In der Regel werden Sie aufgefordert, die Behandlung von eingebundenen Bibliotheken oder Geräte-Referenzen zu definieren.

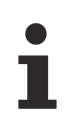

## **TwinCAT-3-Konverter**

Die Anpassung eines TwinCAT-PLC-Control-Projekts an die TwinCAT-3-Syntax kann beim Import nur gelingen, wenn der Konverter das Projekt fehlerfrei übersetzen kann.

Wenn Sie beim Auswählen des zu öffnenden Projekts den Dateityp **Alle Dateien** eingestellt haben, ist kein Konverter aktiviert und es öffnet sich der Dialog **Projekt konvertieren**. In dem Dialog müssen Sie die Konvertierung des Projekts durch Auswählen einer der Optionen explizit anstoßen.

- **In das aktuelle Format konvertieren:** Wählen Sie aus der Auswahlliste den Konverter, der verwendet werden soll (Anwendung zum Konvertieren). Nach dem Konvertieren kann das Projekt nicht mehr in der alten Version geöffnet werden.
- **Ein neues Projekt erzeugen und ein spezielles Gerät hinzufügen:** (Noch nicht implementiert)

## **TwinCAT 2.x PLC-Control-Projektoptionen**

Der in den TwinCAT 2.x PLC-Control-Projektoptionen eingestellte Projektverzeichnispfad sowie die Projektinformationen werden in den Dialog **Projektinformationen** übernommen.

## **Fall 2)**

Wenn im Projekt Bibliotheken eingebunden sind, für die noch kein "Konvertierungs-Mapping" in den Bibliotheks-Optionen gespeichert ist, erscheint der Dialog **Konvertierung einer Bibliotheksreferenz**, in dem Sie definieren, wie diese Referenz konvertiert werden sollen:

- **Die Bibliothek ebenfalls konvertieren und installieren:** Wenn Sie diese Option aktivieren, wird die eingebundene Bibliothek in das neue Format übergeführt und bleibt im Projekt referenziert. Sie wird automatisch im Bibliotheks-Repository in der Kategorie **Sonstige** installiert und weiterhin verwendet. Wenn die Bibliothek nicht die für eine Installation nötigen Projektinformationen (Titel, Version) mitbringt, werden Sie aufgefordert, diese im Dialog **Projektinformationen eingeben** nachzutragen.
- **Die folgende bereits installierte Bibliothek verwenden:** Wenn Sie die Optionen aktivieren, wird die eingebundene Bibliothek durch eine andere ersetzt, die bereits auf dem lokalen System installiert ist. Mit der Schaltfläche **Auswählen** öffnen Sie den Dialog **Auswählen...**. Hier können Sie die gewünschte Version einer der installierten Bibliothek auswählen. Dies entspricht der Konfiguration des Versions-Handlings im Dialog **Bibliothekseigenschaften**. Ein Sternchen ("\*") bedeutet, dass immer die neueste Version der Bibliothek, die auf dem System verfügbar ist, im Projekt verwendet wird. Die Liste der verfügbaren Bibliotheken ist genauso strukturiert, wie im Dialog **Bibliotheks-Repository**. Sie können die Auflistung nach Firma und Kategorie sortieren.
- **Die Bibliothek ignorieren. Die Referenz wird im konvertierten Projekt nicht erscheinen:** Wenn Sie diese Option aktivieren, wird die Bibliotheksreferenz entfernt. Die Bibliothek ist dann nicht mehr im konvertierten Projekt eingebunden.
- **Dieses Mapping auch zukünftig verwenden, wenn diese Bibliothek auftritt:** Wenn Sie diese Option aktivieren, werden die hier im Dialog vorgenommen Einstellungen auch für künftige Projekt-Konvertierungen angewendet, sobald die betreffende Bibliothek referenziert ist.

Im konvertierten Projekt sind die Bibliotheksreferenzen im globalen Bibliotheksverwalter im Projektmappen-Explorer definiert. Nach Abschluss der Konvertierung der Bibliotheks-Referenzen wird die Projekt-Konvertierung wie oben beschrieben mit Dialog **Projekt öffnen** weitergeführt.

Generelle Informationen zur Bibliotheksverwaltung finden Sie in der PLC-Dokumentation im Abschnitt "Bibliotheken verwenden".

### **Fall 3)**

Wenn Sie ein TwinCAT 2.x PLC-Control-Projekt öffnen, das ein Gerät (Zielsystem) referenziert, für das noch kein "Konvertierungs-Mapping" in den TwinCAT 2.x PLC-Control-Konverter-Optionen definiert ist, öffnet der Dialog **Gerätekonvertierung**, in dem Sie festlegen können, ob und wie die alten Geräte-Referenzen durch aktuellere ersetzt werden sollen. Das ursprünglich verwendete Gerät wird angezeigt. Wählen Sie eine der folgenden Optionen:

- **Das folgende bereits installierte Gerät verwenden:** Öffnen Sie mit der Schaltfläche **Auswählen** den Dialog **Zielsystem auswählen**, in dem Sie eines der aktuell auf dem System installierten Geräte auswählen können. Dieses Gerät wird dann anstelle des alten im **Projektmappen-Explorer** des konvertierten Projekts eingefügt. Aktivieren Sie Option **Wählen Sie ein Zielsystem aus...**, um eines der aufgelisteten Geräte auswählen zu können. Die Liste der verfügbaren Geräte ist genauso strukturiert wie im Dialog **Device-Repository**. Sie können die Auflistung nach Hersteller und Kategorie sortieren.
- **Das Gerät ignorieren. Alle applikationsspezifischen Objekte werden nicht verfügbar sein:** Wenn Sie diese Option aktiveren, wird im **Projektmappen-Explorer** des neuen Projekts kein Eintrag für das Gerät angelegt, d.h. das Gerät wird bei der Konvertierung ignoriert und auch applikationsspezifische Objekte wie z.B. die Taskkonfiguration werden nicht übernommen.
- **Diese Zuordnung für die Zukunft speichern:** Wenn Sie diese Option aktivieren, werden alle Einstellungen des Dialogs, d.h. das dargestellte "Konvertierungs-Mapping" für das Gerät, in den TwinCAT 2.x PLC-Control-Konverter-Optionen gespeichert und für künftige Konvertierungen angewendet.

### <span id="page-945-1"></span>**4. Das Projekt wurde nicht regulär beendet und Automatisch Speichern war aktiviert.**

Wenn die Funktion **Automatisch Speichern** in den Optionen **Laden und Speichern** aktiviert war und TwinCAT 3 PLC, nach der letzten Änderung des Projekts ohne Speichern, nicht regulär beendet worden war, öffnet der Dialog **Auto Save Backup** zur Handhabung der Sicherungskopie.

#### <span id="page-945-2"></span>**5. Das Projekt ist schreibgeschützt.**

Ist das Projekt, das geöffnet werden soll, schreibgeschützt, so werden Sie gefragt, ob Sie das Projekt in schreibgeschütztem Modus öffnen oder ob den Schreibschutz aufheben wollen.

#### <span id="page-945-3"></span>**6. Es handelt sich um eine Bibliothek, die in einem Bibliotheks-Repository installiert ist und aus diesem aufgerufen wird.**

Wenn Sie ein Bibliotheksprojekt öffnen möchten, das in einem Bibliotheks-Repository installiert ist, wird eine Fehlermeldung ausgegeben. Ein Bibliotheksprojekt können Sie über diesen Pfad nicht öffnen. Nach Schließen des Dialogs mit **OK** erscheint der Projektname in der Titelzeile der Benutzeroberfläche. Ein Sternchen ("\*") hinter dem Namen bedeutet, dass das Projekt seit dem letzten Speichern verändert wurde.

### **Siehe auch:**

- Dokumentation PLC: [TwinCAT-3-SPS-Projekt öffnen \[](#page-57-0)[}](#page-57-0) [58\]](#page-57-0)
- <span id="page-945-0"></span>• Dokumentation PLC: [TwinCAT-2-SPS-Projekt öffnen \[](#page-57-1)> [58\]](#page-57-1)

## **17.4.3 Befehl Eigenschaften (Objekt)**

**Funktion**: Der Befehl aktiviert die Ansicht **Eigenschaften**, die allgemeine Informationen zum gerade selektierten Objekt anzeigt.

**Aufruf**: Kontextmenü SPS-Objekt

**Voraussetzung:** Ein Objekt im SPS-Projektbaum ist selektiert.

In Abhängigkeit vom gerade selektierten Objekt, werden folgende Eigenschaftsbereiche angezeigt:

- [Erweitert \[](#page-946-0) $\blacktriangleright$  [947\]](#page-946-0) (Übersetzungseinstellungen)
- [Image \[](#page-946-1) $\blacktriangleright$  [947\]](#page-946-1)
- [Licenses \[](#page-946-2) $\triangleright$  [947\]](#page-946-2)
- [Allgemein \[](#page-946-3) $\blacktriangleright$  [947\]](#page-946-3) (Objektname, Objektpfad)
- [AS-Einstellungen \[](#page-949-0) $\blacktriangleright$  [950\]](#page-949-0) (Flags für Ablaufsprache)
- [CFC-Einstellungen \[](#page-949-1)[}](#page-949-1) [950\]](#page-949-1) (Ausführungsreihenfolge-Modus)

Die speziellen Visualisierungseigenschaften sind unter [Visualisierungsobjekt \[](#page-422-0)[}](#page-422-0) [423\]](#page-422-0) und die speziellen Bibliotheks- und Platzhaltereigenschaften sind unter [Befehl Eigenschaften \[](#page-377-0)[}](#page-377-0) [378\]](#page-377-0) dokumentiert.

### <span id="page-946-0"></span>**Erweitert**

Dieser Bereich zeigt die Einstellungen bezüglich der Kompilation (Übersetzen) des Objekts.

#### $\boxminus$  Advanced

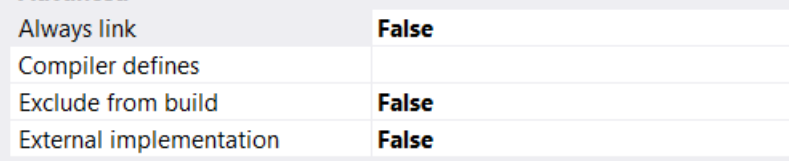

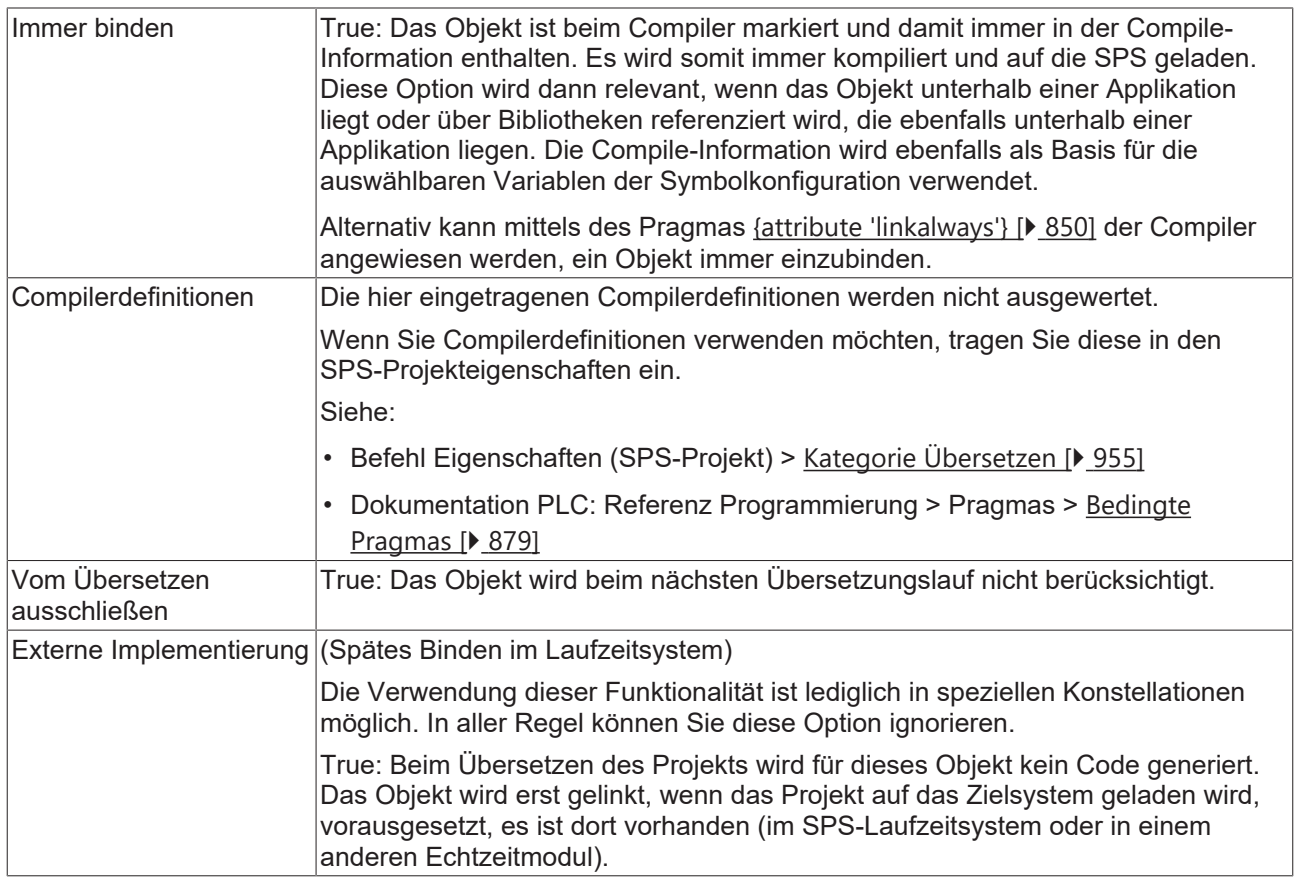

#### <span id="page-946-1"></span>**Image**

In diesem Bereich können Sie dem Objekt ein Bild zuweisen, mit dem es in der grafischen Ansicht des Bibliotheksverwalters und im Werkzeugkasten des FUP/KOP/IL-Editors dargestellt wird. Transparenz der Abbildung kann durch Auswahl einer Farbe erreicht werden, die dann transparent dargestellt wird. Wenn Sie die Option **Transparenzfarbe** aktivieren, können Sie über die rechteckige Schaltfläche rechts davon den Standarddialog zur Auswahl einer Farbe öffnen.

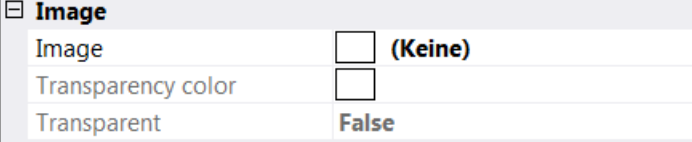

#### <span id="page-946-2"></span>**Licenses**

In diesem Bereich finden Sie eine Auflistung der Lizenzen zum Objekt.

#### □ Licenses

Licenses

(Auflistung)

### <span id="page-946-3"></span>**Allgemein**

In diesem Bereich finden Sie allgemeine Informationen zum selektierten Objekt.

## RECKHO

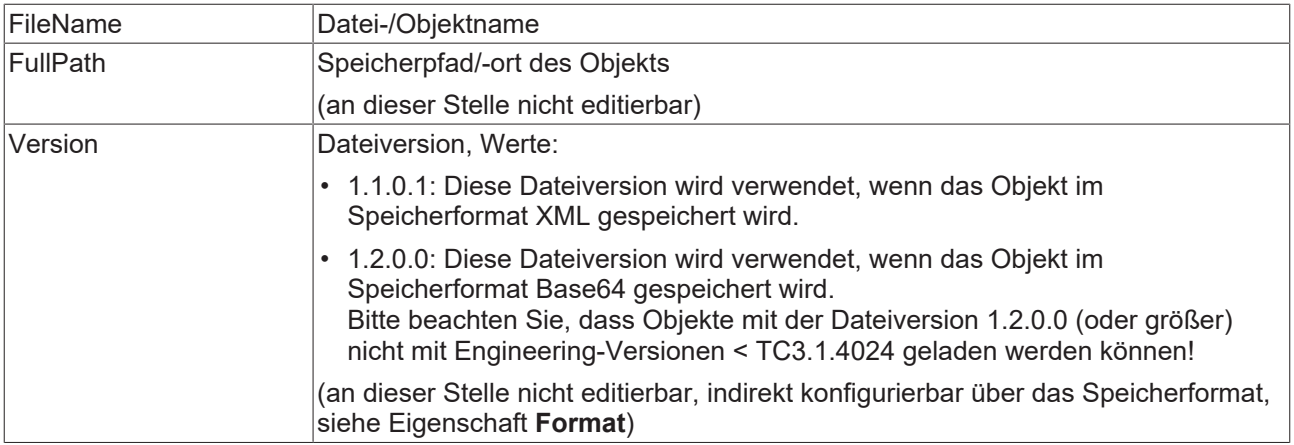

## **Engineering-Inkompatibilität von Dateiversion 1.2.0.0 (oder größer) mit TwinCAT 3.1 < Build 4024**

Beachten Sie, dass Objekte, die mit der Dateiversion 1.2.0.0 (oder größer) gespeichert werden, nicht mit Engineering-Versionen < TwinCAT 3.1.4024 geladen werden können!

Da ein Objekt bei Verwendung des optionalen Speicherformats "Base64" automatisch mit der Dateiversion 1.2.0.0 gespeichert wird, können Objekte mit Base64-Speicherformat folglich nicht mit Engineering-Versionen < TwinCAT 3.1.4024 geladen werden.

Falls ein SPS-Projekt sowohl Objekte mit der Dateiversion 1.1.0.1 als auch Objekte mit der Dateiversion 1.2.0.0 enthält, werden die 1.1.0.1-Objekte mit einer Engineering-Version < TwinCAT 3.1.4024 weiterhin geladen. Lediglich die Objekte mit der Dateiversion 1.2.0.0 werden nicht geladen.

Die Dateiversion einer Datei, die mit der Dateiversion 1.2.0.0 gespeichert wurde, kann mit XAE-Versionen >= TwinCAT 3.1.4024 nachträglich wieder auf 1.1.0.1 gesetzt werden.

## **Optionen**

In diesem Bereich finden Sie einige Optionen, die für SPS-Objekte konfiguriert werden können.

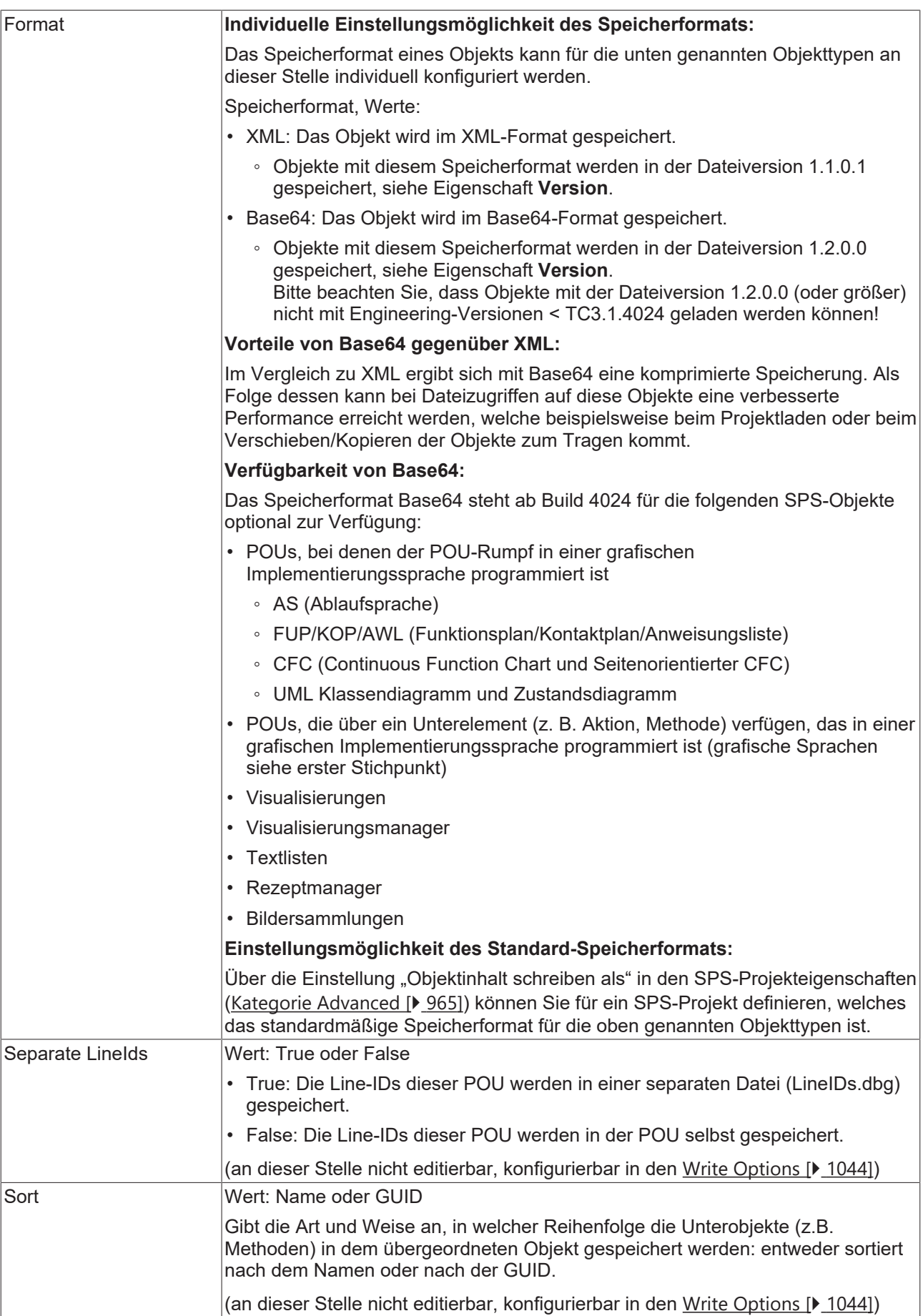

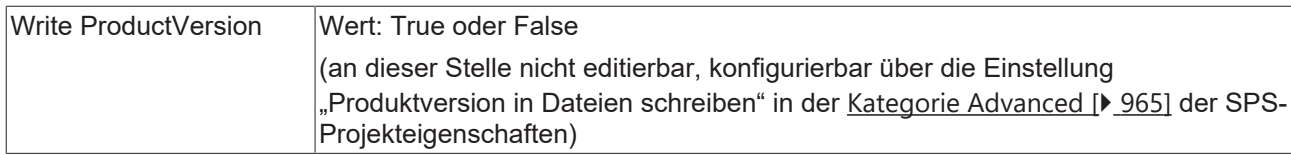

### <span id="page-949-0"></span>**AS-Einstellungen**

In diesem Bereich werden für das gerade ausgewählte AS-Objekt die aktuellen Einstellungen bezüglich des Übersetzens (Kompilieren) und der Handhabung der impliziten Variablen angezeigt.

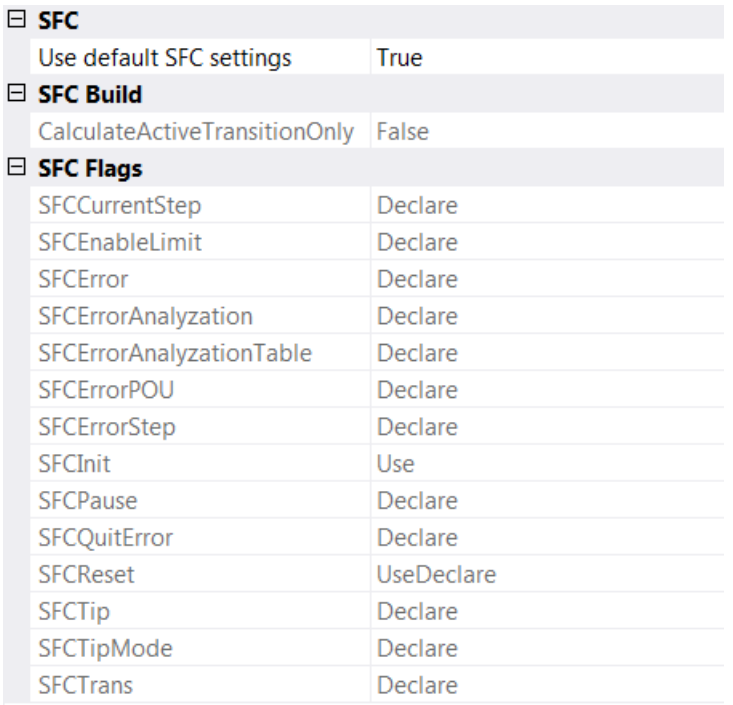

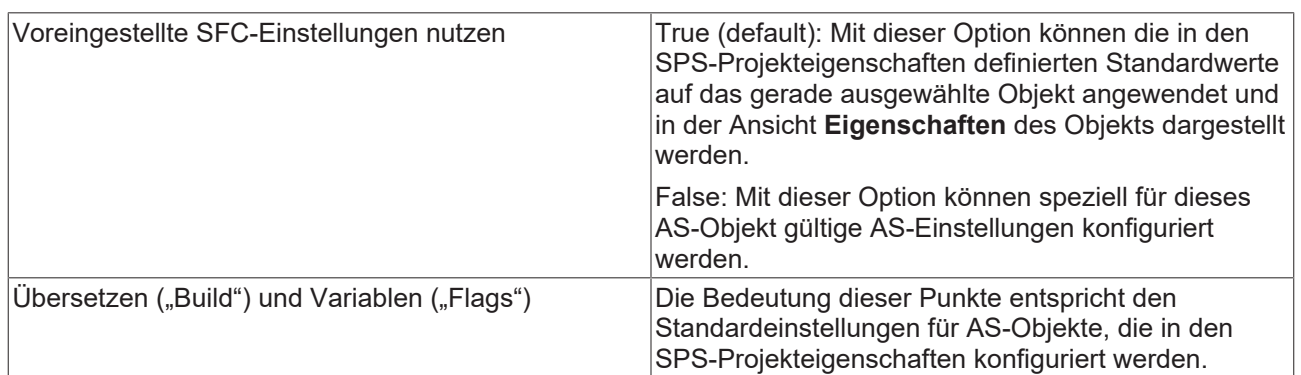

### <span id="page-949-1"></span>**CFC-Einstellungen**

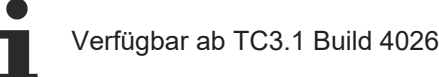

In diesem Bereich wird der Ausführungsreihenfolge-Modus für das ausgewählte CFC-Objekt festgelegt. Im CFC-Editor positionieren Sie die Elemente und damit die Netzwerke frei. Um zu vermeiden, dass die Ausführungsreihenfolge im CFC-Programmierbausteins unbestimmt ist, stehen zwei Modi zur Verfügung.

 $\Box$  CFC

**Explicit Execution Order** False

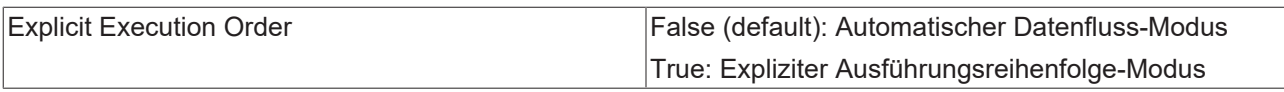

### **Automatischer Datenfluss-Modus**

In diesem Modus wird die Ausführungsreihenfolge automatisch nach Datenfluss und bei Mehrdeutigkeit nach Netzwerktopologie festgelegt. Die Programmierbausteine und die Ausgänge werden intern nummeriert. Dabei werden die oberen vor den unteren und die linken vor den rechten Netzwerken ausgeführt.

Vorteil: Die automatische festgelegte Ausführungsreihenfolge ist zeit- und zyklusoptimiert. Sie benötigen auch während des Entwicklungsprozesses keine Information über die intern verwaltete Ausführungsreihenfolge.

Die Elemente im CFC-Editor werden ohne Marken und ohne Nummerierung angezeigt. Ein manuelles Ändern der Ausführungsreihenfolge ist nicht möglich. Bei Netzwerken mit Rückkopplungen können Sie zusätzlich einen Startpunkt setzen.

Im Menü **CFC > Ausführungsreihenfolge** stehen in diesem Modus folgende Befehle zur Verfügung:

- [Befehl Ausführungsreihenfolge anzeigen \[](#page-1065-0)[}](#page-1065-0) [1066\]](#page-1065-0)
- [Befehl Startpunkt der Rückkopplung setzen \[](#page-1065-1)[}](#page-1065-1) [1066\]](#page-1065-1)

#### **Expliziter Ausführungsreihenfolge-Modus**

In diesem Modus können Sie die Ausführungsreihenfolge explizit festlegen. Dafür werden die Elemente im CFC-Editor mit Marken und Nummerierung angezeigt und Menübefehle bereitgestellt, mit denen Sie die Reihenfolge bestimmen können.

Im Menü **CFC > Ausführungsreihenfolge** stehen folgende Befehle zur Verfügung:

- [Befehl An den Anfang \[](#page-1065-2)[}](#page-1065-2) [1066\]](#page-1065-2)
- [Befehl Ans Ende \[](#page-1066-0) $\blacktriangleright$  [1067\]](#page-1066-0)
- [Befehl Eins vor \[](#page-1066-1) $\blacktriangleright$  [1067\]](#page-1066-1)
- [Befehl Eins zurück \[](#page-1067-0) $\blacktriangleright$  [1068\]](#page-1067-0)
- [Befehl Ausführungsreihenfolge setzen \[](#page-1067-1)[}](#page-1067-1) [1068\]](#page-1067-1)
- [Befehl Nach Datenfluss anordnen \[](#page-1067-2)[}](#page-1067-2) [1068\]](#page-1067-2)
- [Befehl Topologisch anordnen \[](#page-1068-0) $\blacktriangleright$  [1069\]](#page-1068-0)

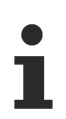

Bis Build 4026 war dieses Verhalten das übliche Verhalten von CFC-Programmierbausteinen. Beachten Sie, dass Sie die Ausführungsreihenfolge in Eigenverantwortung anpassen und die Konsequenzen und Effekte selbst beurteilen müssen. Die Ausführungsreihenfolge wird dafür ständig eingeblendet.

## **17.4.4 Befehl Eigenschaften (SPS-Projekt)**

## Symbol:

**Funktion**: Dieser Befehl öffnet ein Editorfenster, in dem die Eigenschaften des Projekts und zusätzliche projektbezogene Informationen angezeigt und definiert werden können.

**Aufruf**: Kontextmenü des SPS-Projektobjekts (<SPS-Projektname> Project) oder Menü **Projekt**

**Voraussetzung**: Ein Projekt ist geöffnet.

TwinCAT speichert die SPS-Projekteigenschaften direkt im SPS-Projekt.

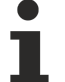

### **Geltungsbereich von SPS-Projekteigenschaften**

Beachten Sie, dass sich der Geltungsbereich zwischen verschiedenen Projekteigenschaften unterscheidet!

Einige Eigenschaften betreffen nur das SPS-Projekt, dessen Eigenschaften Sie aktuell konfigurieren.

Andere Eigenschaften wirken sich hingegen auf alle SPS-Projekte aus, die sich in der Entwicklungsumgebung befinden. Solche Eigenschaften, die Sie zwar in den Projekteigenschaften eines SPS-Projekts ändern, die aber auch alle anderen SPS-Projekte betreffen, sind mit der Überschrift **Solution options** betitelt.

#### **Siehe auch:**

• Dokumentation PLC: [SPS-Projekt konfigurieren \[](#page-61-0) $\blacktriangleright$  [62\]](#page-61-0)

## **17.4.4.1 Kategorie Common**

Die Kategorie **Common** enthält allgemeine Informationen und Metainformationen der Projektdatei. TwinCAT erstellt aus diesen Informationen Schlüssel in der Registerkarte **Eigenschaften**. Wenn zum Beispiel im Textfeld **Firma** der Name "Company A" eingetragen ist, ist in der Registerkarte Eigenschaften der Schlüssel **Company** mit dem Wert "Company A" vorhanden.

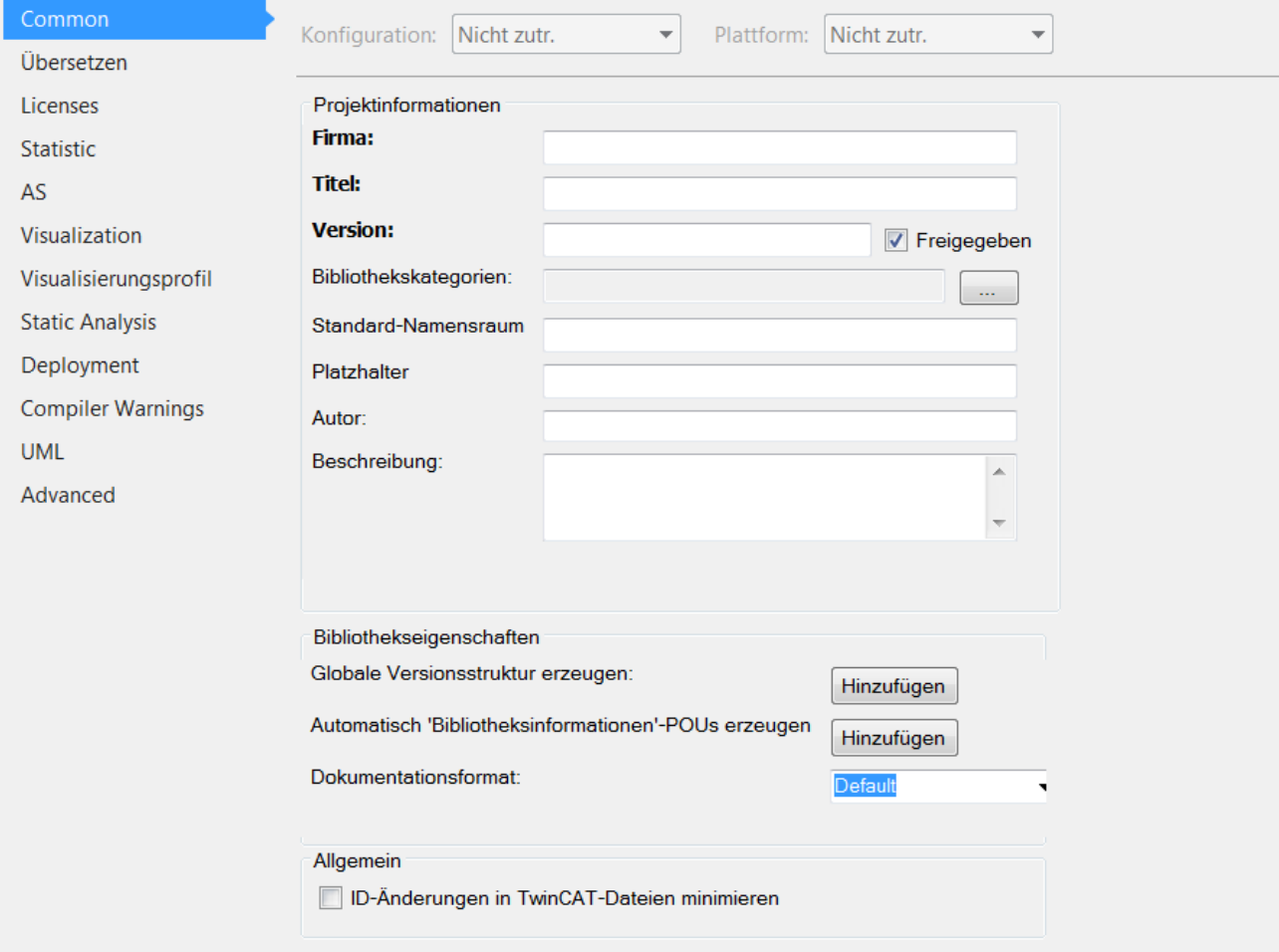

### **Projektinformation**

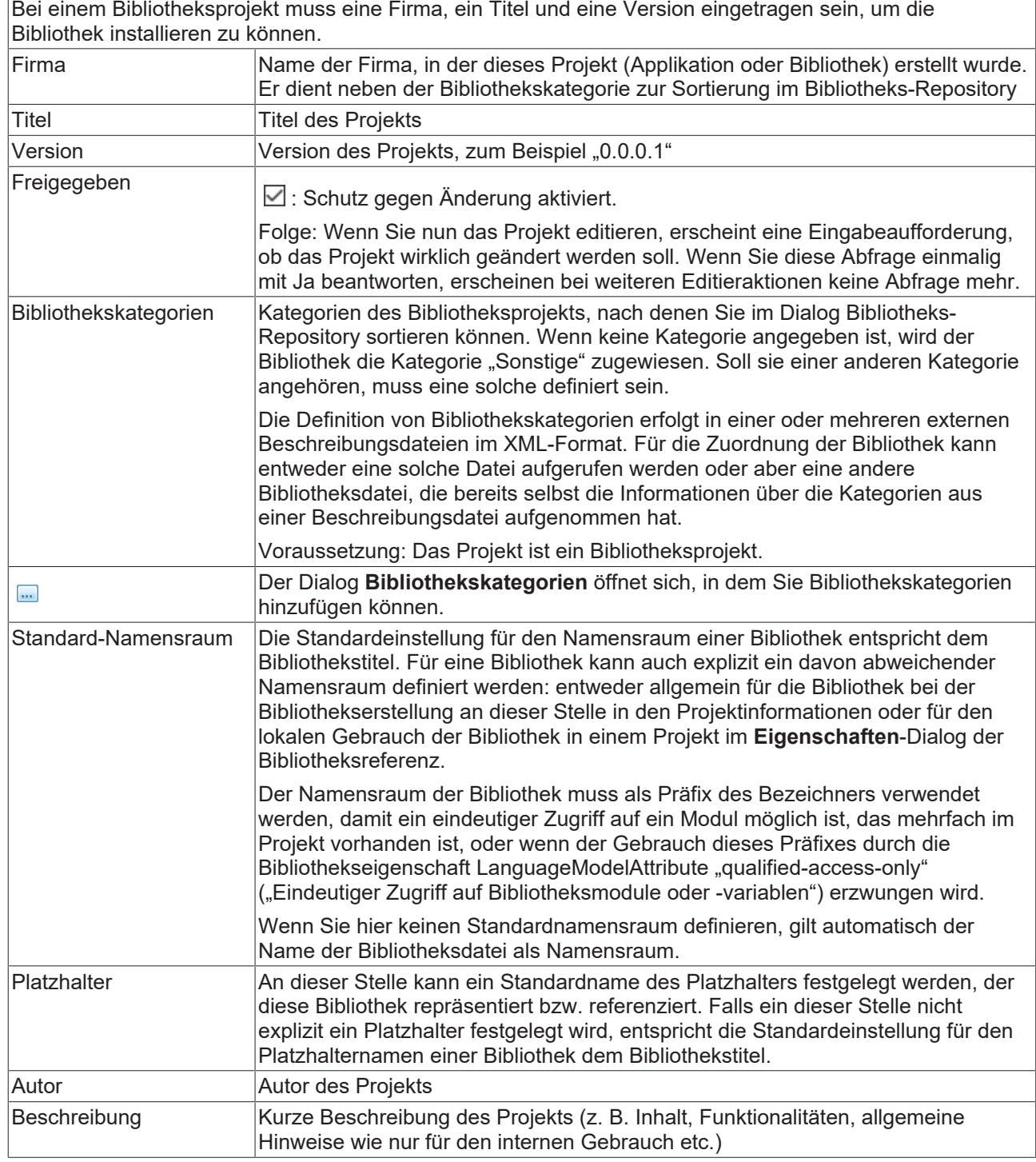

## **Bibliothekseigenschaften**

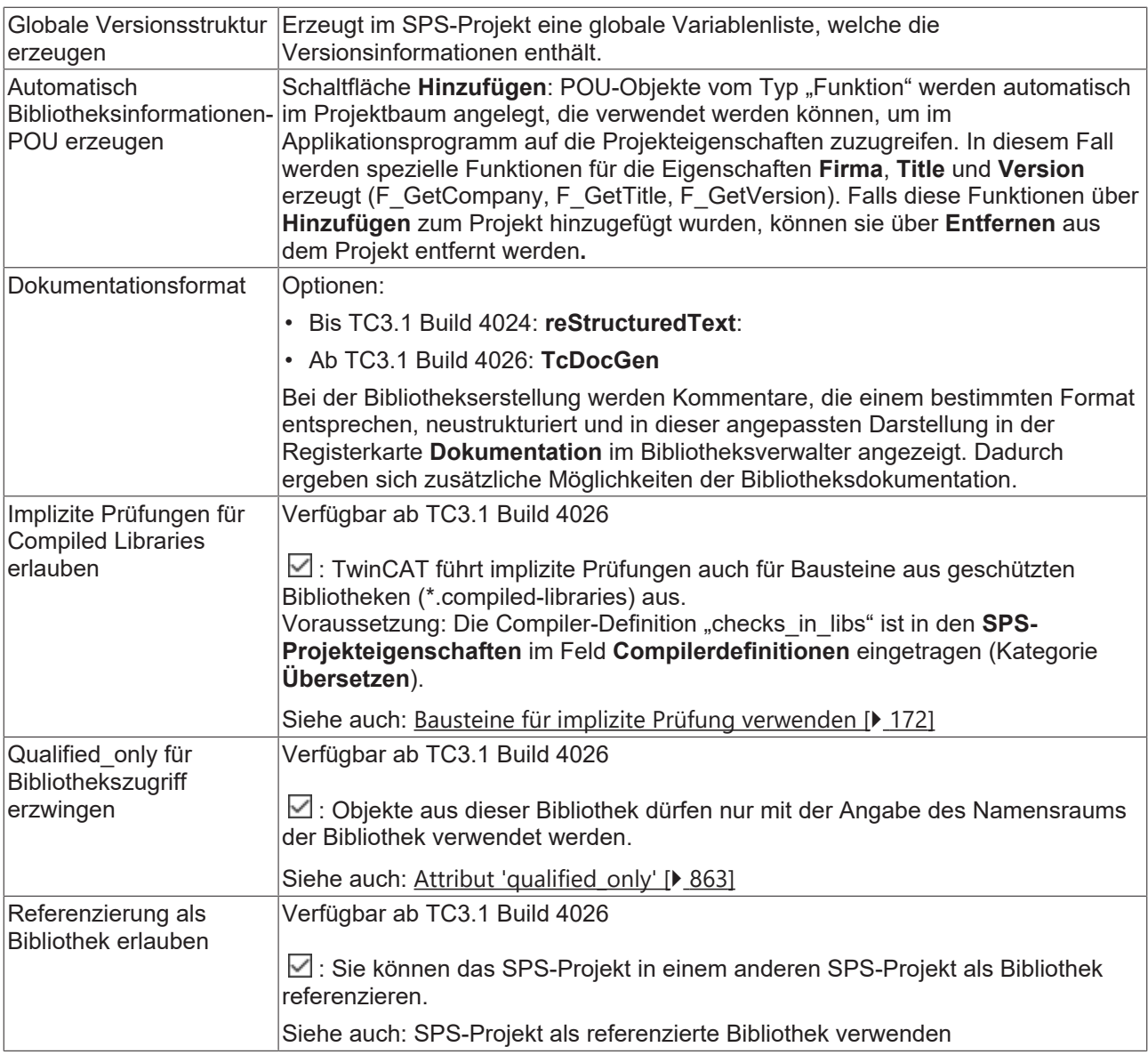

## **Allgemein**

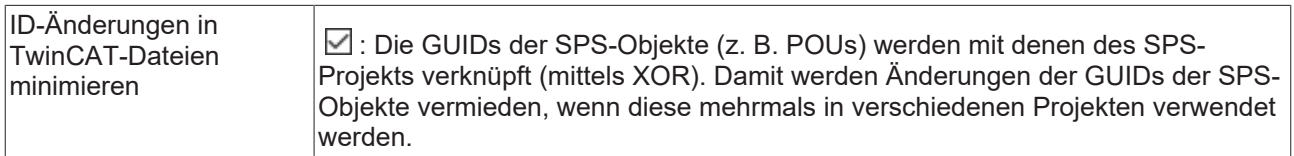

## **Dialog Bibliothekskategorien**

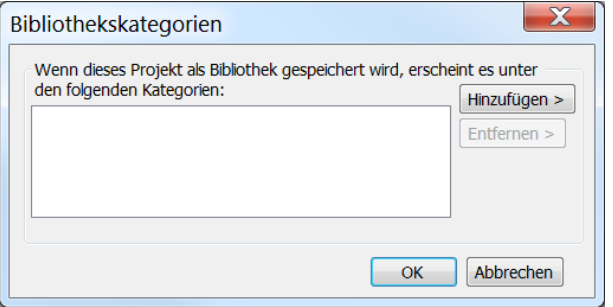

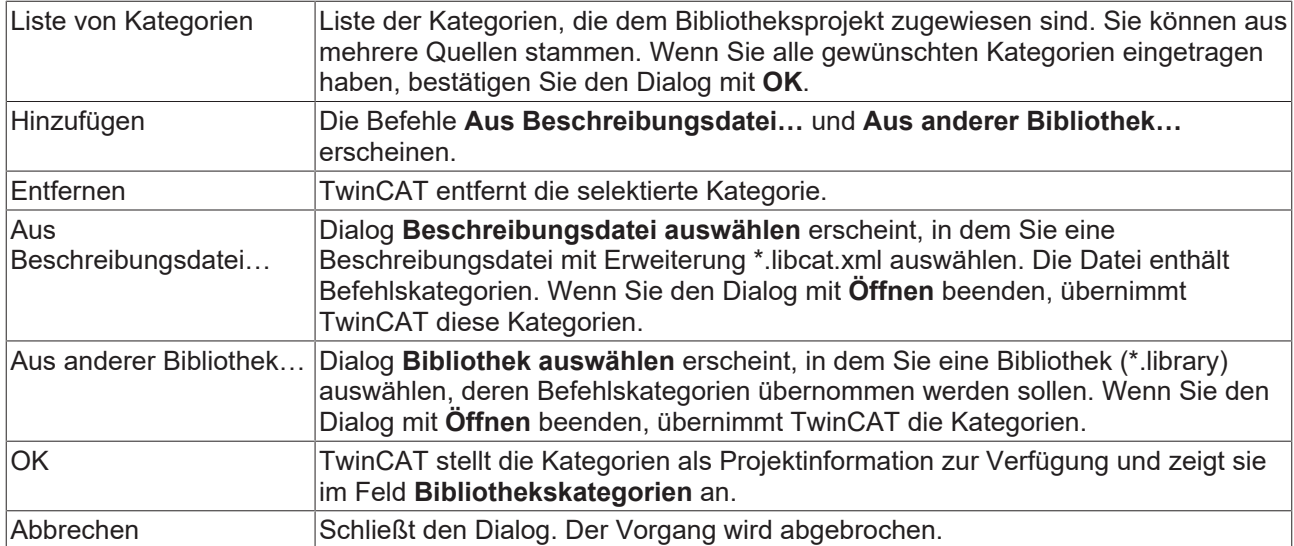

## **Siehe auch:**

- Dokumentation PLC: [SPS-Projekt konfigurieren \[](#page-61-0)[}](#page-61-0) [62\]](#page-61-0)
- <span id="page-954-0"></span>• Dokumentation PLC: [Bibliotheken verwenden \[](#page-278-0) $\ge$  [279\]](#page-278-0)

## **17.4.4.2 Kategorie Übersetzen**

## **Geltungsbereich von SPS-Projekteigenschaften**

Beachten Sie, dass sich der Geltungsbereich zwischen verschiedenen Projekteigenschaften unterscheidet!

Einige Eigenschaften betreffen nur das SPS-Projekt, dessen Eigenschaften Sie aktuell konfigurieren.

Andere Eigenschaften wirken sich hingegen auf alle SPS-Projekte aus, die sich in der Entwicklungsumgebung befinden. Solche Eigenschaften, die Sie zwar in den Projekteigenschaften eines SPS-Projekts ändern, die aber auch alle anderen SPS-Projekte betreffen, sind mit der Überschrift **Solution options** betitelt.

Die Kategorie **Übersetzen** dient der Konfiguration der Compileroptionen.

### **Einstellungen**

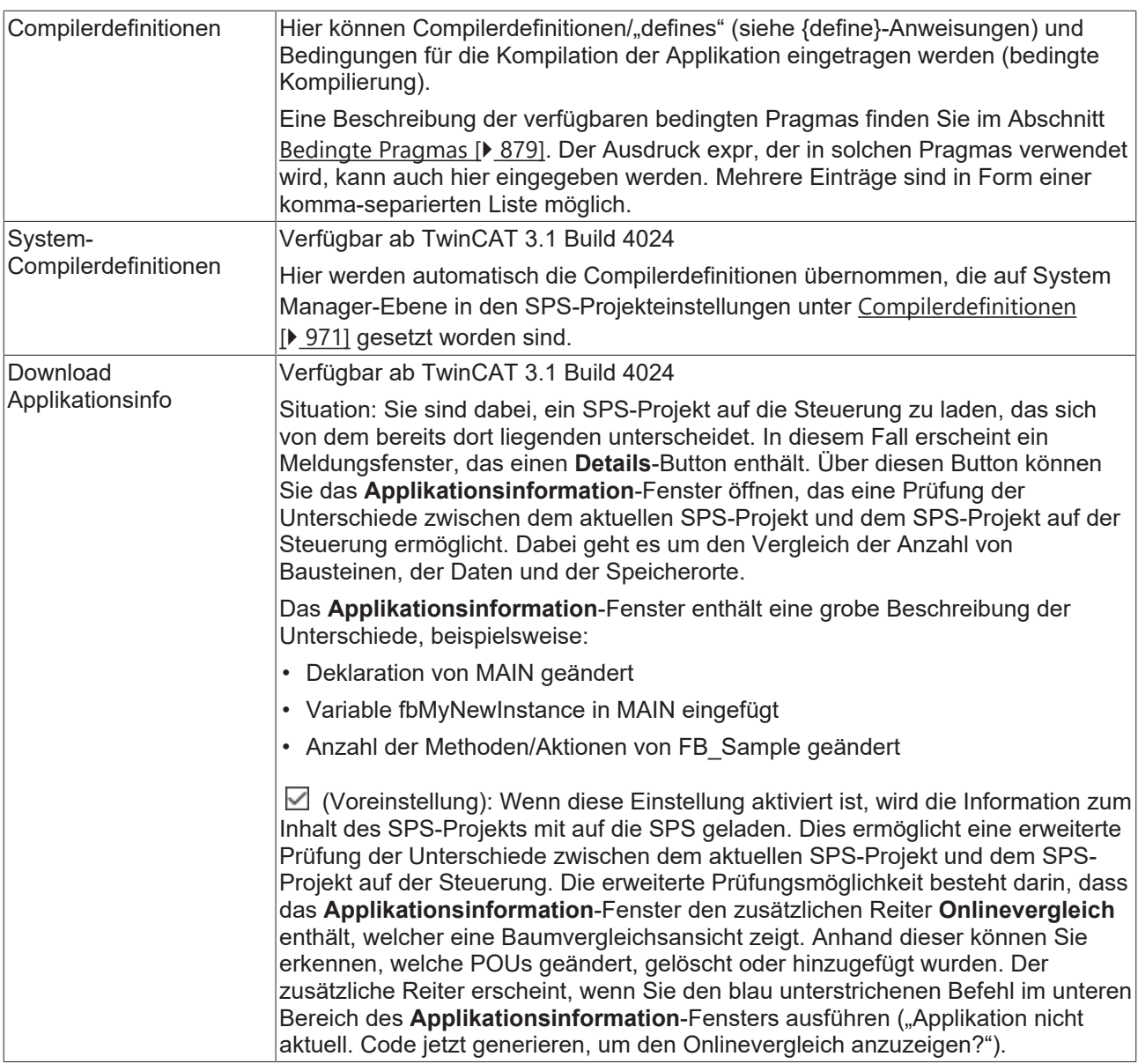

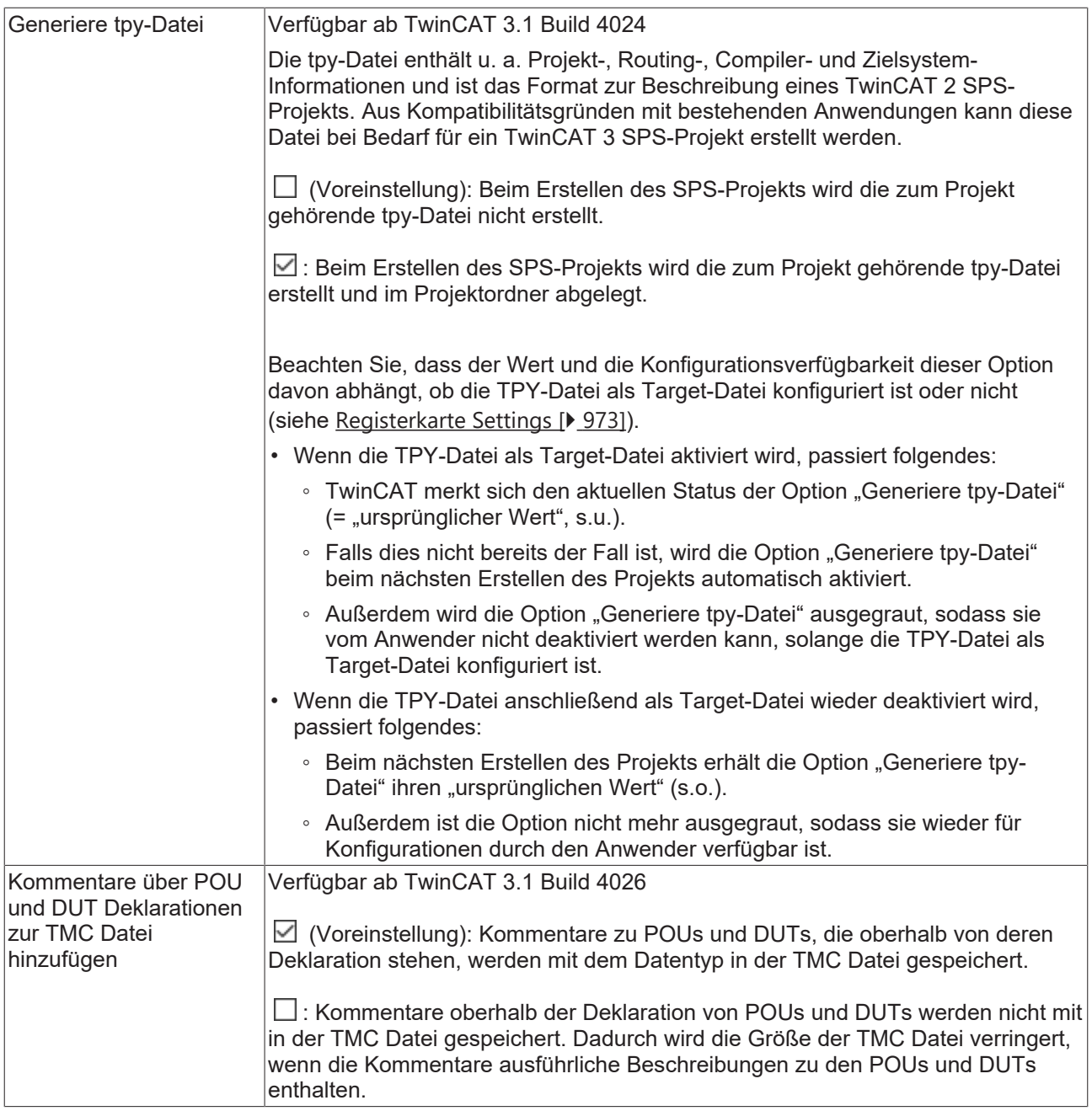

**Solution Options**

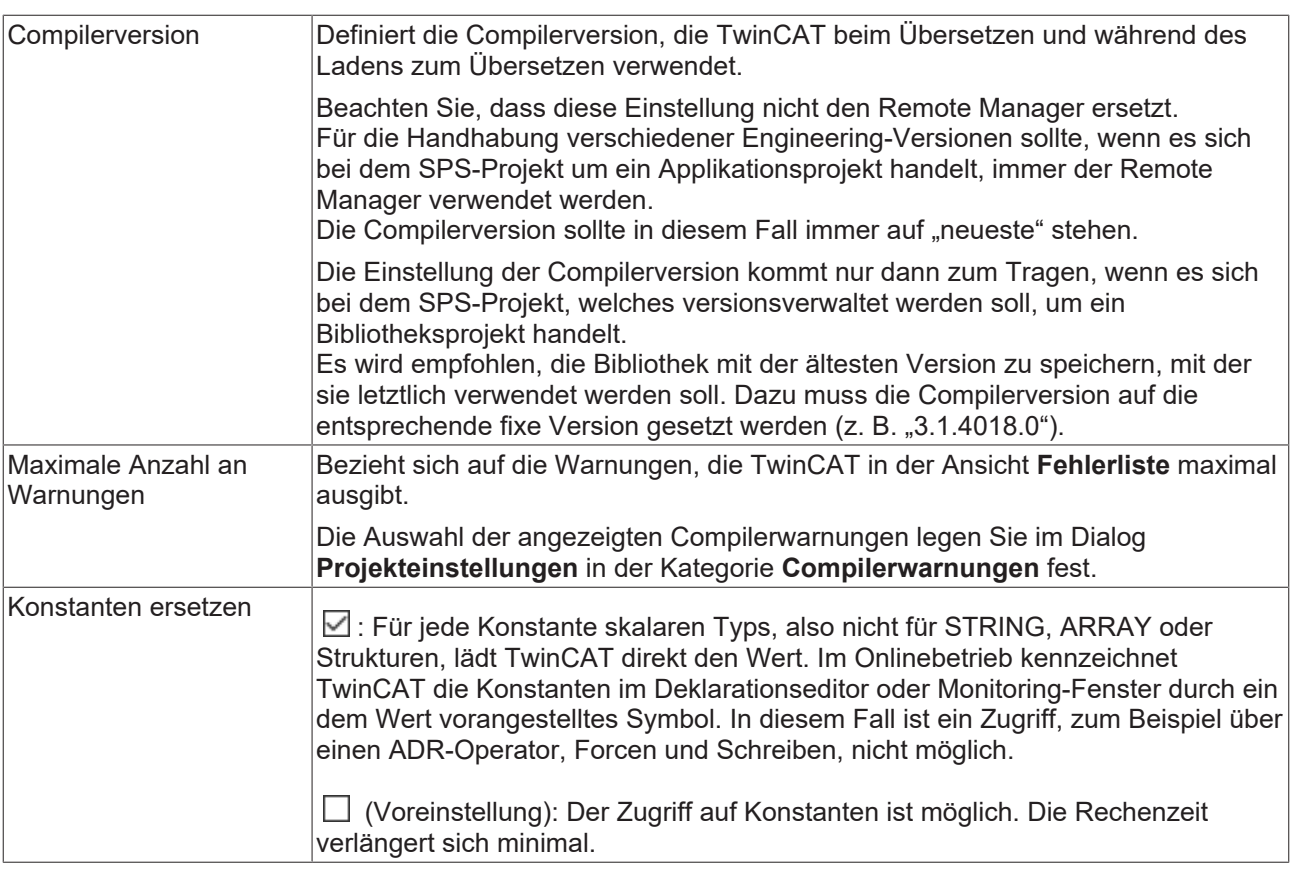

## **Siehe auch:**

• [Kategorie Compiler Warnings \[](#page-963-0)> [964\]](#page-963-0)

## **17.4.4.3 Kategorie Lizenzen**

Über die Kategorie **Lizenzen** soll es zukünftig ermöglicht werden, einer eigenen Bibliothek eine TwinCAT 3 OEM-Lizenz zuzuordnen. Dieses Feature ist aber noch nicht implementiert.

Diese Kategorie wird daher in der aktuellen TwinCAT-Version noch nicht unterstützt (Reservierung für zukünftige Nutzung!).

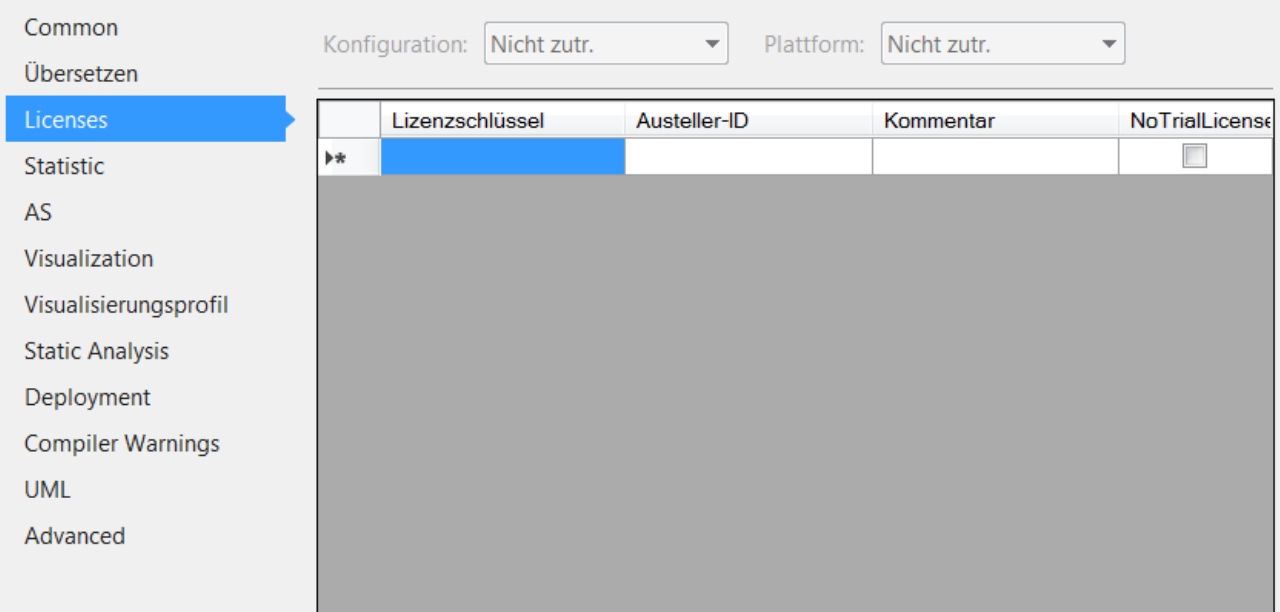

Die Abfrage einer OEM-Lizenz für eine eigene Bibliothek muss aktuell im Code der Bibliothek durch den Anwender erfolgen. Siehe Abfrage einer OEM-Lizenz in der PLC Applikation.

## **17.4.4.4 Kategorie Statistic**

Die Kategorie **Satistic** gibt eine statistische Auskunft, wie viele Objekte der einzelnen Typen im Projekt verwendet sind.

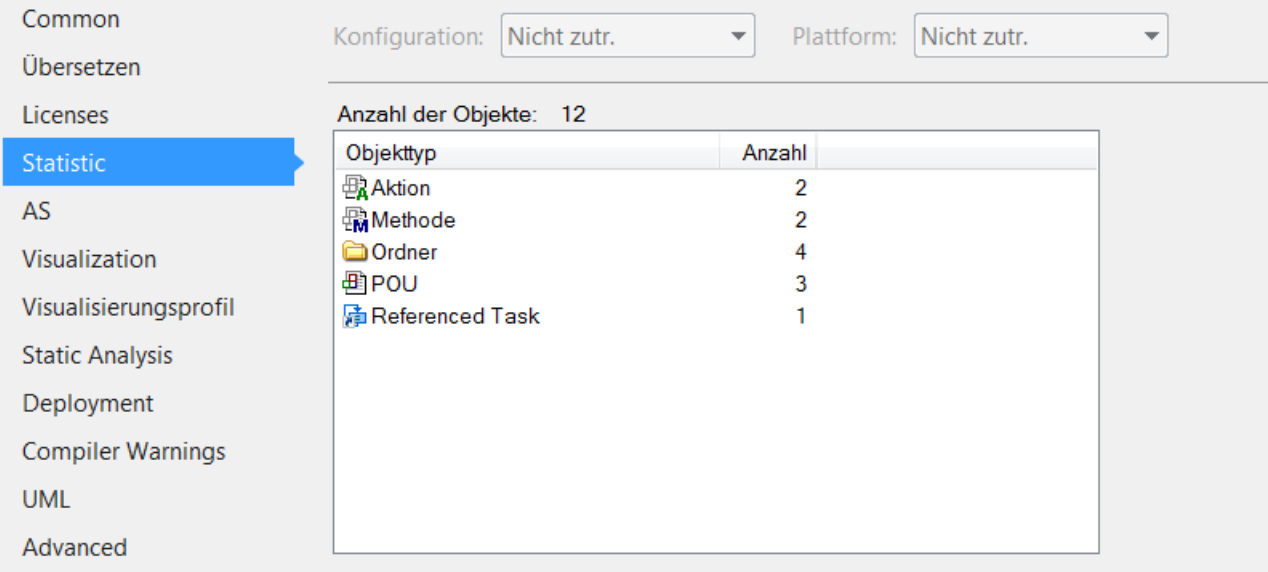

## **17.4.4.5 Kategorie AS**

## **Geltungsbereich von SPS-Projekteigenschaften**

Beachten Sie, dass sich der Geltungsbereich zwischen verschiedenen Projekteigenschaften unterscheidet!

Einige Eigenschaften betreffen nur das SPS-Projekt, dessen Eigenschaften Sie aktuell konfigurieren.

Andere Eigenschaften wirken sich hingegen auf alle SPS-Projekte aus, die sich in der Entwicklungsumgebung befinden. Solche Eigenschaften, die Sie zwar in den Projekteigenschaften eines SPS-Projekts ändern, die aber auch alle anderen SPS-Projekte betreffen, sind mit der Überschrift **Solution options** betitelt.

Die Kategorie **AS** dient der Konfiguration der Einstellungen für AS-Objekte. Jedes neue AS-Objekt hat die konfigurierten Einstellungen automatisch in seinen Eigenschaften.

### **Registerkarte Variablen**

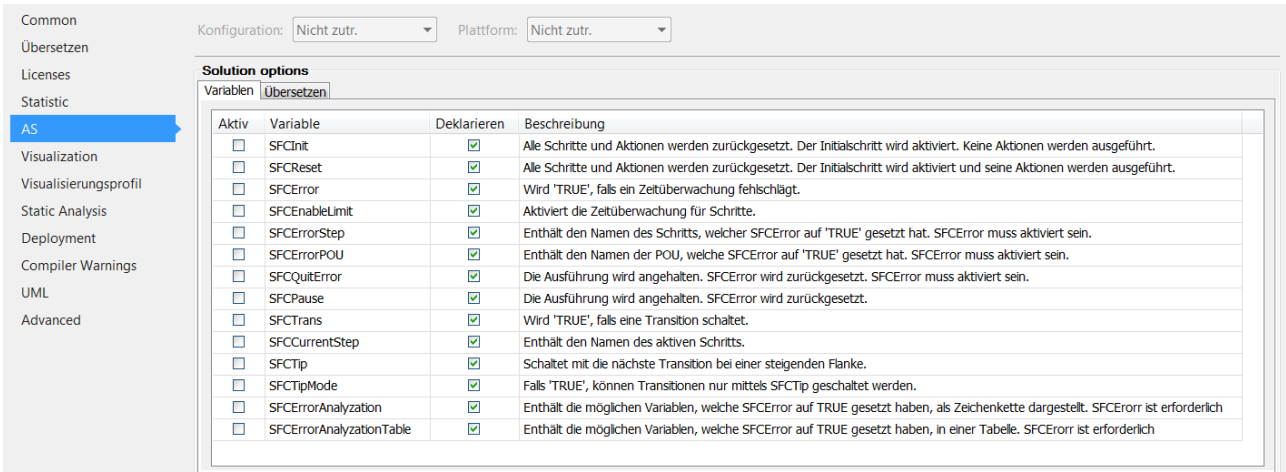

Implizit erzeugte Variablen (Flags) zur Kontrolle und zum Monitoring der Abarbeitung in einem AS-Diagramm.

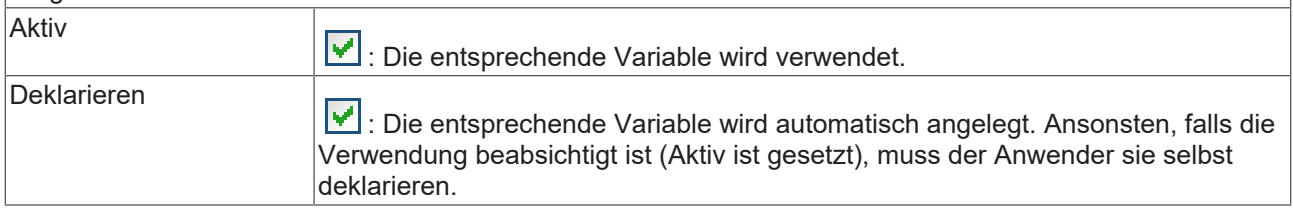

Eine automatisch deklarierte Flag-Variable ist nur im Onlinebetrieb im Deklarationsteil des AS-Editors sichtbar.

#### **Registerkarte Übersetzen**

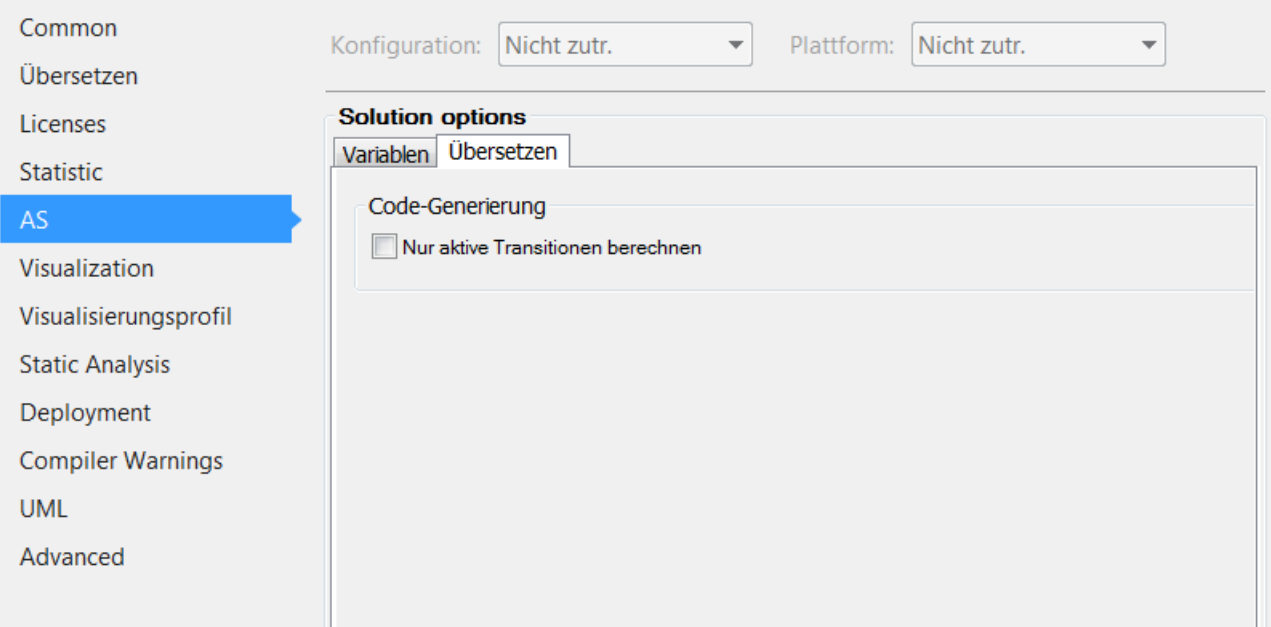

### **Codegenerierung**

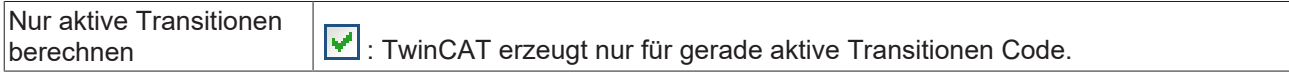

### **Siehe auch:**

• AS-Flags  $[] 673]$  $[] 673]$ 

## **17.4.4.6 Kategorie Visualization**

### **Geltungsbereich von SPS-Projekteigenschaften**

Beachten Sie, dass sich der Geltungsbereich zwischen verschiedenen Projekteigenschaften unterscheidet!

Einige Eigenschaften betreffen nur das SPS-Projekt, dessen Eigenschaften Sie aktuell konfigurieren.

Andere Eigenschaften wirken sich hingegen auf alle SPS-Projekte aus, die sich in der Entwicklungsumgebung befinden. Solche Eigenschaften, die Sie zwar in den Projekteigenschaften eines SPS-Projekts ändern, die aber auch alle anderen SPS-Projekte betreffen, sind mit der Überschrift **Solution options** betitelt.

Die Kategorie **Visualization** dient der Konfiguration der projektweiten Einstellungen für Objekte des Typs Visualisierung.

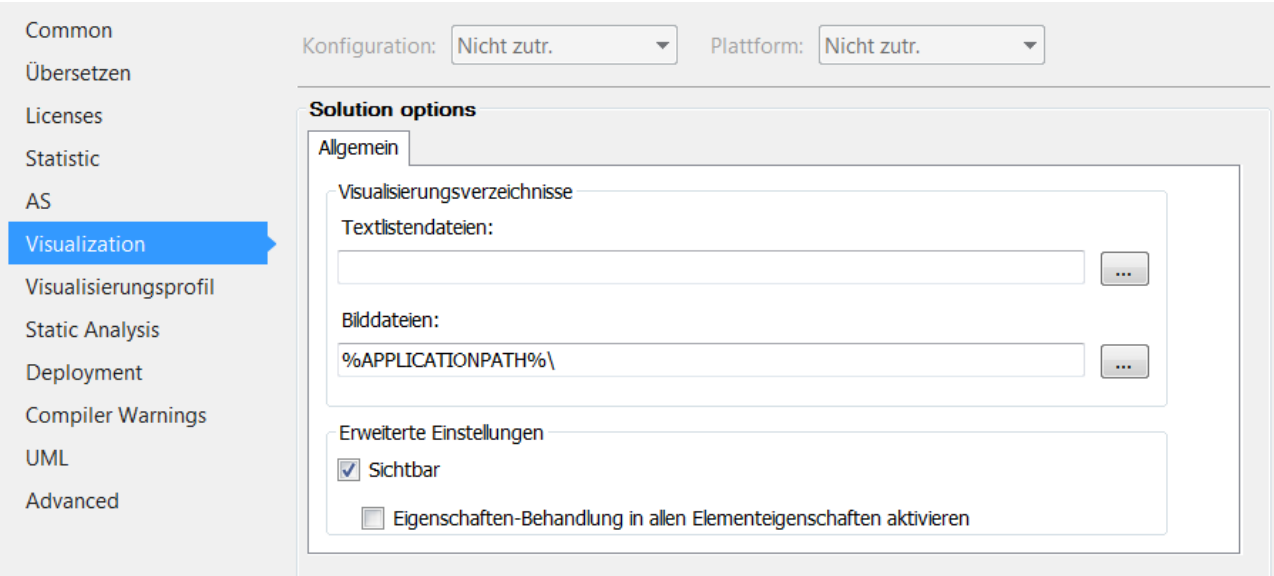

## **Registerkarte Allgemein**

## **Visualisierungsverzeichnisse**

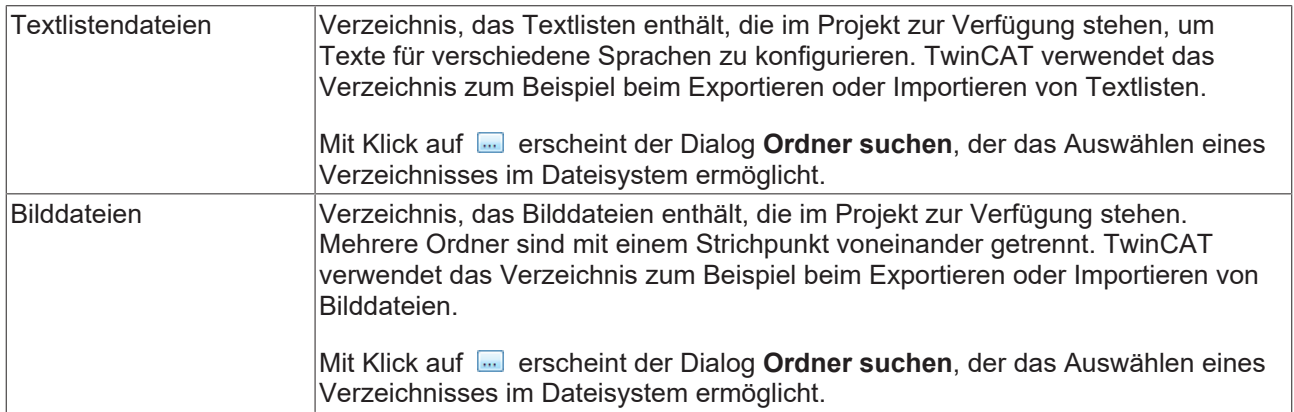

## **Erweiterte Einstellungen**

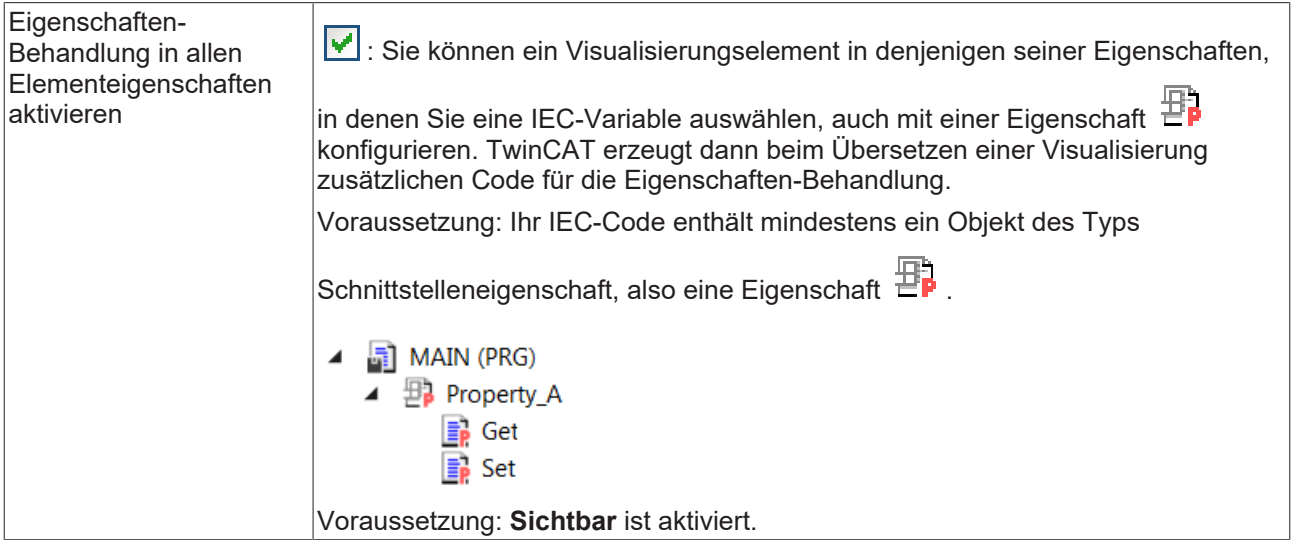

## **17.4.4.7 Kategorie Visualisierungsprofil**

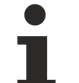

## **Geltungsbereich von SPS-Projekteigenschaften**

Beachten Sie, dass sich der Geltungsbereich zwischen verschiedenen Projekteigenschaften unterscheidet!

Einige Eigenschaften betreffen nur das SPS-Projekt, dessen Eigenschaften Sie aktuell konfigurieren.

Andere Eigenschaften wirken sich hingegen auf alle SPS-Projekte aus, die sich in der Entwicklungsumgebung befinden. Solche Eigenschaften, die Sie zwar in den Projekteigenschaften eines SPS-Projekts ändern, die aber auch alle anderen SPS-Projekte betreffen, sind mit der Überschrift **Solution options** betitelt.

Die Kategorie **Visualisierungsprofil** ermöglicht die Einstellung des Visualisierungsprofils.

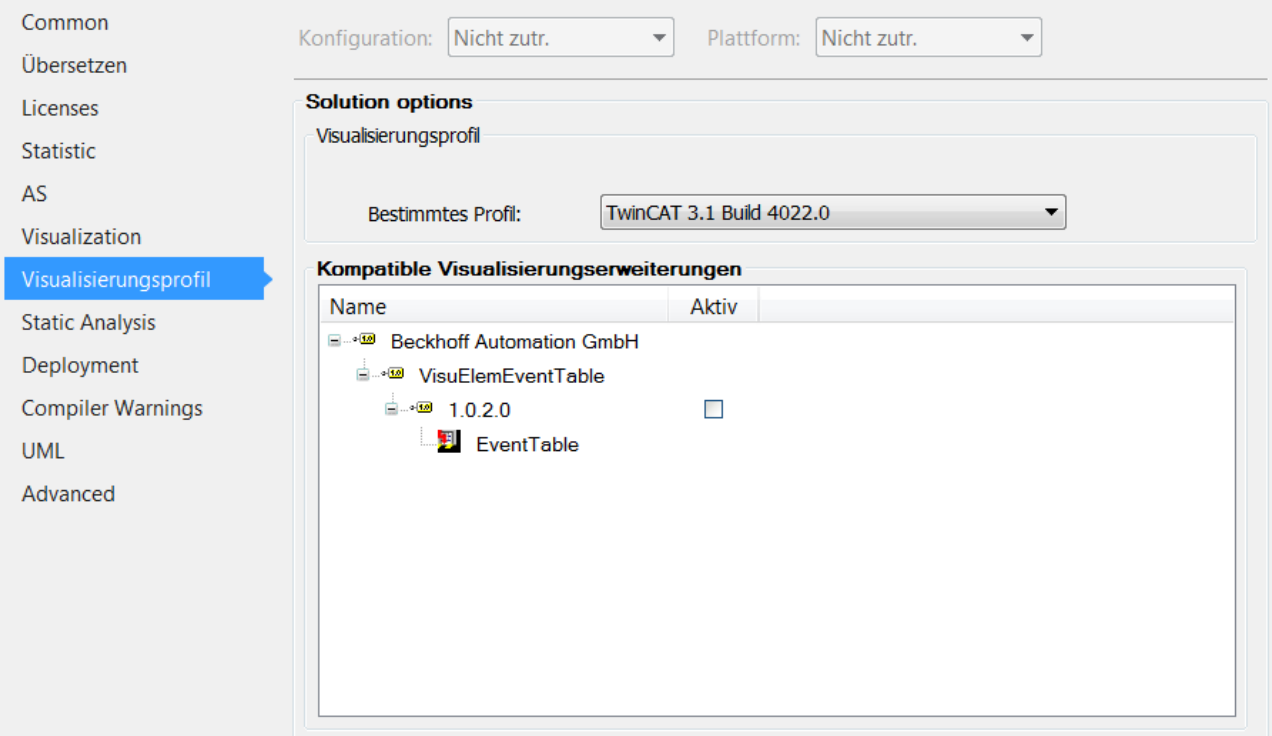

### **Visualisierungsprofil**

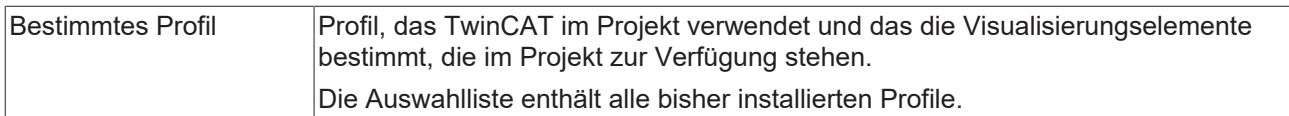

## **17.4.4.8 Kategorie Static Analysis**

### **Geltungsbereich von SPS-Projekteigenschaften**

Beachten Sie, dass sich der Geltungsbereich zwischen verschiedenen Projekteigenschaften unterscheidet!

Einige Eigenschaften betreffen nur das SPS-Projekt, dessen Eigenschaften Sie aktuell konfigurieren.

Andere Eigenschaften wirken sich hingegen auf alle SPS-Projekte aus, die sich in der Entwicklungsumgebung befinden. Solche Eigenschaften, die Sie zwar in den Projekteigenschaften eines SPS-Projekts ändern, die aber auch alle anderen SPS-Projekte betreffen, sind mit der Überschrift **Solution options** betitelt.

Die Kategorie **Static Analysis** definiert die Prüfungen, die bei der statischen Codeanalyse berücksichtigt werden.

### **Static Analysis Light:**

- **BECKHOFF** 
	- Wenn Sie die zusätzliche Engineering-Lizenz TE1200 nicht aktiviert haben, können Sie die lizenzfreie Variante des Static Analysis (Static Analysis Light) nutzen, welche einige wenige Kodierregeln beinhaltet. Anhand der kostenfreien Light-Variante können Sie sich – auf Basis eines stark reduzierten Funktionsumfangs – beispielsweise mit dem prinzipiellen Handling des Produkts vertraut machen.
	- Weitere Informationen zu Static Analysis Light finden Sie unter: Dokumentation PLC: SPS-Projekt programmieren > Syntax prüfen und Code analysieren > [Codeanalyse \(Static Analysis\) \[](#page-154-0)[}](#page-154-0) [155\]](#page-154-0)

### **Static Analysis Full:**

- Wenn Sie die zusätzliche Engineering-Lizenz TE1200 aktiviert haben, steht Ihnen der volle Funktionsumfang des Static Analysis zur Verfügung (Speichern und Laden von Einstellungen, mehr als 100 Kodierregeln, Namenskonventionen, Metriken, unzulässige Symbole).
- Weitere Informationen zu Static Analysis Full finden Sie unter: TE1200 Static Analysis.

## **17.4.4.9 Kategorie Deployment**

Die Kategorie **Deployment** dient der Einstellung von Befehlen, welche während des Aufspielen und Startens einer Anwendung ausgeführt werden sollen.

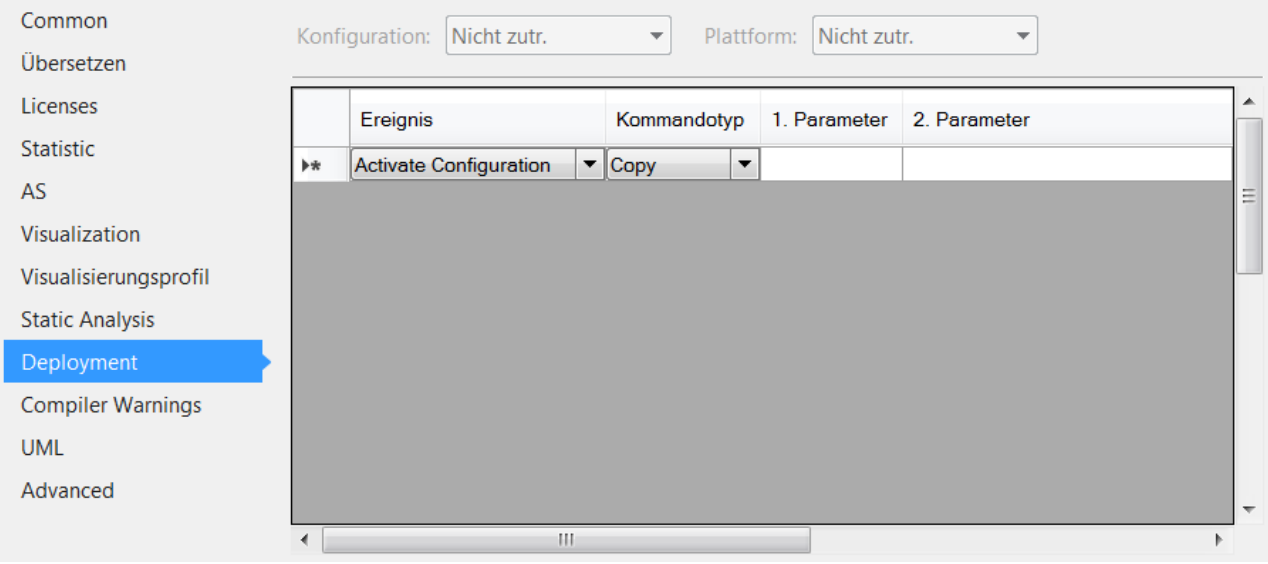

Folgende Ereignisse stehen zur Verfügung, nach welchen die in der Liste aufgeführten Kommandos aufgerufen werden können:

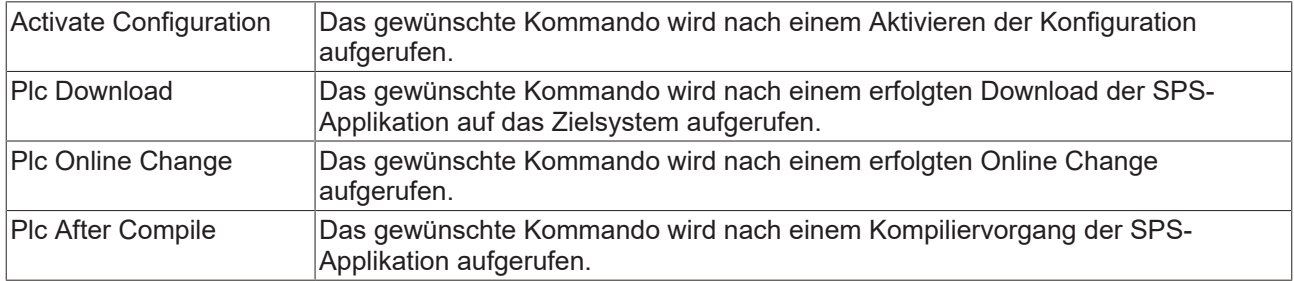

Folgende Kommandos können ausgeführt werden:

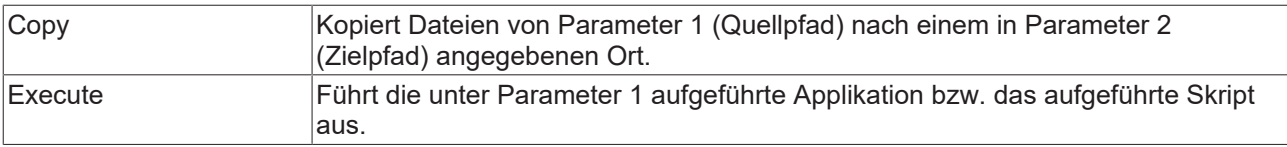

Quell- und Zielpfade können virtuelle Umgebungsvariablen beinhalten, welche von TwinCAT entsprechend aufgelöst werden.

Die nachfolgenden Umgebungsvariablen werden u. a. unterstützt:

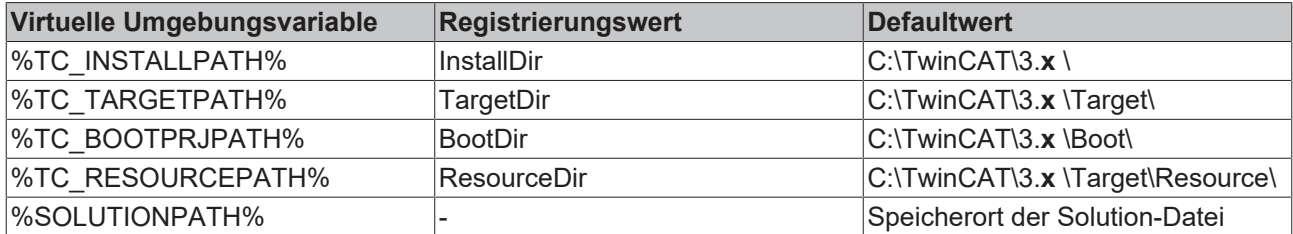

Die Registrierungswerte werden unter folgendem Schlüssel in der Regisitry abgelegt: *\HKLM\Software\Beckhoff\TwinCAT3*.

#### **Beispiel**:

Im nachfolgenden Beispiel wird die Datei *SampleFile.xml* aus dem Projektunterordner Config der Solution in den Ordner *C:\plc\config* auf dem Zielsystem kopiert.

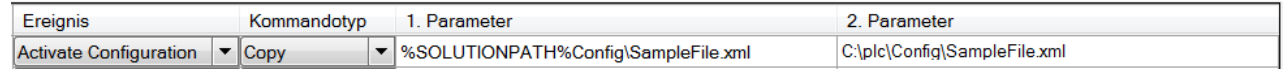

## <span id="page-963-0"></span>**17.4.4.10 Kategorie Compiler Warnings**

Die Kategorie **Compiler Warnings** dient der Auswahl der Compilerwarnungen, die TwinCAT bei einem Kompilierungslauf im Meldungsfenster anzeigt.

Die maximale Anzahl aufgelisteter Warnungen legen Sie in der Kategorie **Compile** fest.

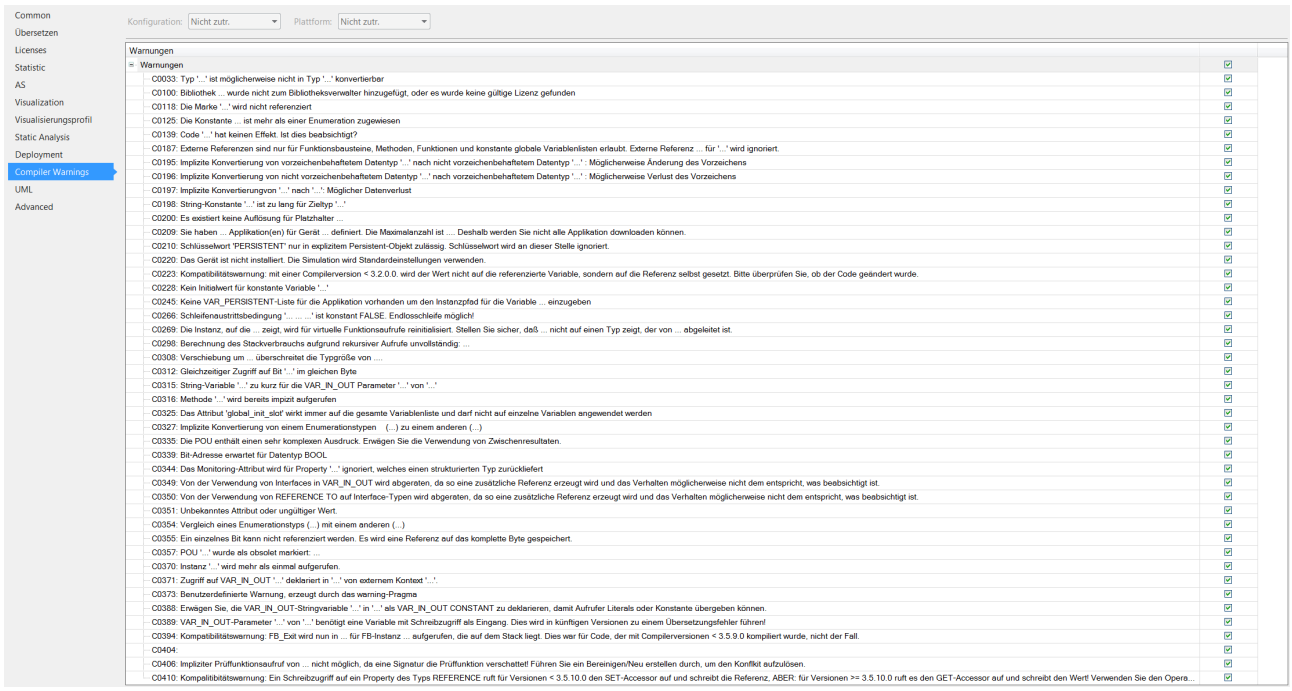

#### **Siehe auch:**

- [Befehl SPS-Projekt erstellen \[](#page-976-0)[}](#page-976-0) [977\]](#page-976-0)
- [Kategorie Übersetzen \[](#page-954-0)[}](#page-954-0) [955\]](#page-954-0)

## **17.4.4.11 Kategorie UML**

**Geltungsbereich von SPS-Projekteigenschaften**

Beachten Sie, dass sich der Geltungsbereich zwischen verschiedenen Projekteigenschaften unterscheidet!

Einige Eigenschaften betreffen nur das SPS-Projekt, dessen Eigenschaften Sie aktuell konfigurieren.

Andere Eigenschaften wirken sich hingegen auf alle SPS-Projekte aus, die sich in der Entwicklungsumgebung befinden. Solche Eigenschaften, die Sie zwar in den Projekteigenschaften eines SPS-Projekts ändern, die aber auch alle anderen SPS-Projekte betreffen, sind mit der Überschrift **Solution options** betitelt.

In der Kategorie **UML** können Sie die UML-Compiler-Version ändern. Diese Einstellung ist nur bei Verwendung des UML-Zustandsdiagramms relevant.

Weitere Informationen zu den Konfigurationsmöglichkeiten finden Sie im Abschnitt "UML Compiler-Version" der Dokumentation TF1910 TC3 UML.

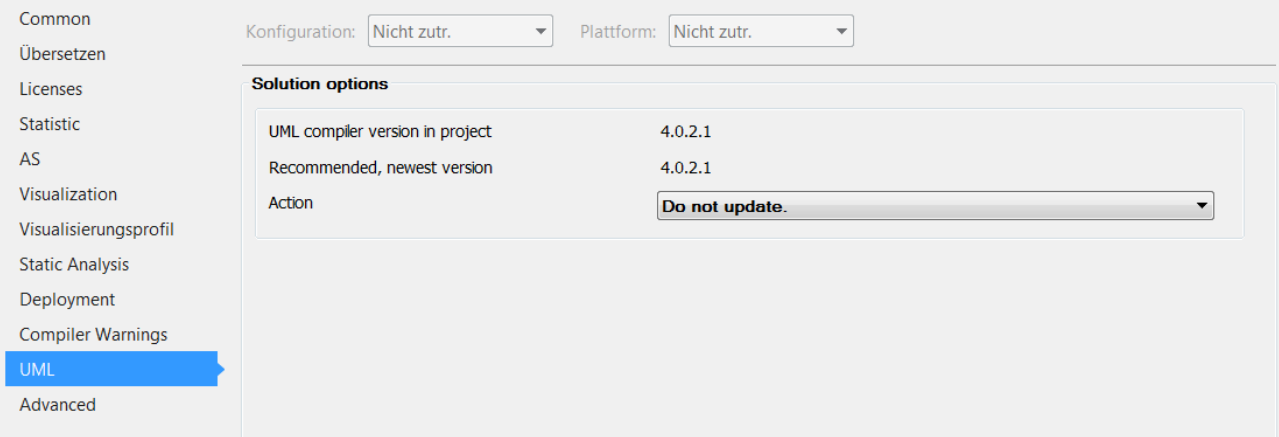

## <span id="page-964-0"></span>**17.4.4.12 Kategorie Advanced**

### **Geltungsbereich von SPS-Projekteigenschaften**

Beachten Sie, dass sich der Geltungsbereich zwischen verschiedenen Projekteigenschaften unterscheidet!

Einige Eigenschaften betreffen nur das SPS-Projekt, dessen Eigenschaften Sie aktuell konfigurieren.

Andere Eigenschaften wirken sich hingegen auf alle SPS-Projekte aus, die sich in der Entwicklungsumgebung befinden. Solche Eigenschaften, die Sie zwar in den Projekteigenschaften eines SPS-Projekts ändern, die aber auch alle anderen SPS-Projekte betreffen, sind mit der Überschrift **Solution options** betitelt.

Die Kategorie **Advanced** dient der Konfiguration von erweiterten Eigenschaften.

### **Write options**

## **Engineering-Inkompatibilität von Dateiversion 1.2.0.0 (oder größer) mit TwinCAT 3.1 < Build 4024**

Beachten Sie, dass Objekte, die mit der Dateiversion 1.2.0.0 (oder größer) gespeichert werden, nicht mit Engineering-Versionen < TwinCAT 3.1.4024 geladen werden können!

Da ein Objekt bei Verwendung des optionalen Speicherformats "Base64" automatisch mit der Dateiversion 1.2.0.0 gespeichert wird, können Objekte mit Base64-Speicherformat folglich nicht mit Engineering-Versionen < TwinCAT 3.1.4024 geladen werden.

Falls ein SPS-Projekt sowohl Objekte mit der Dateiversion 1.1.0.1 als auch Objekte mit der Dateiversion 1.2.0.0 enthält, werden die 1.1.0.1-Objekte mit einer Engineering-Version < TwinCAT 3.1.4024 weiterhin geladen. Lediglich die Objekte mit der Dateiversion 1.2.0.0 werden nicht geladen.

Die Dateiversion einer Datei, die mit der Dateiversion 1.2.0.0 gespeichert wurde, kann mit XAE-Versionen >= TwinCAT 3.1.4024 nachträglich wieder auf 1.1.0.1 gesetzt werden.

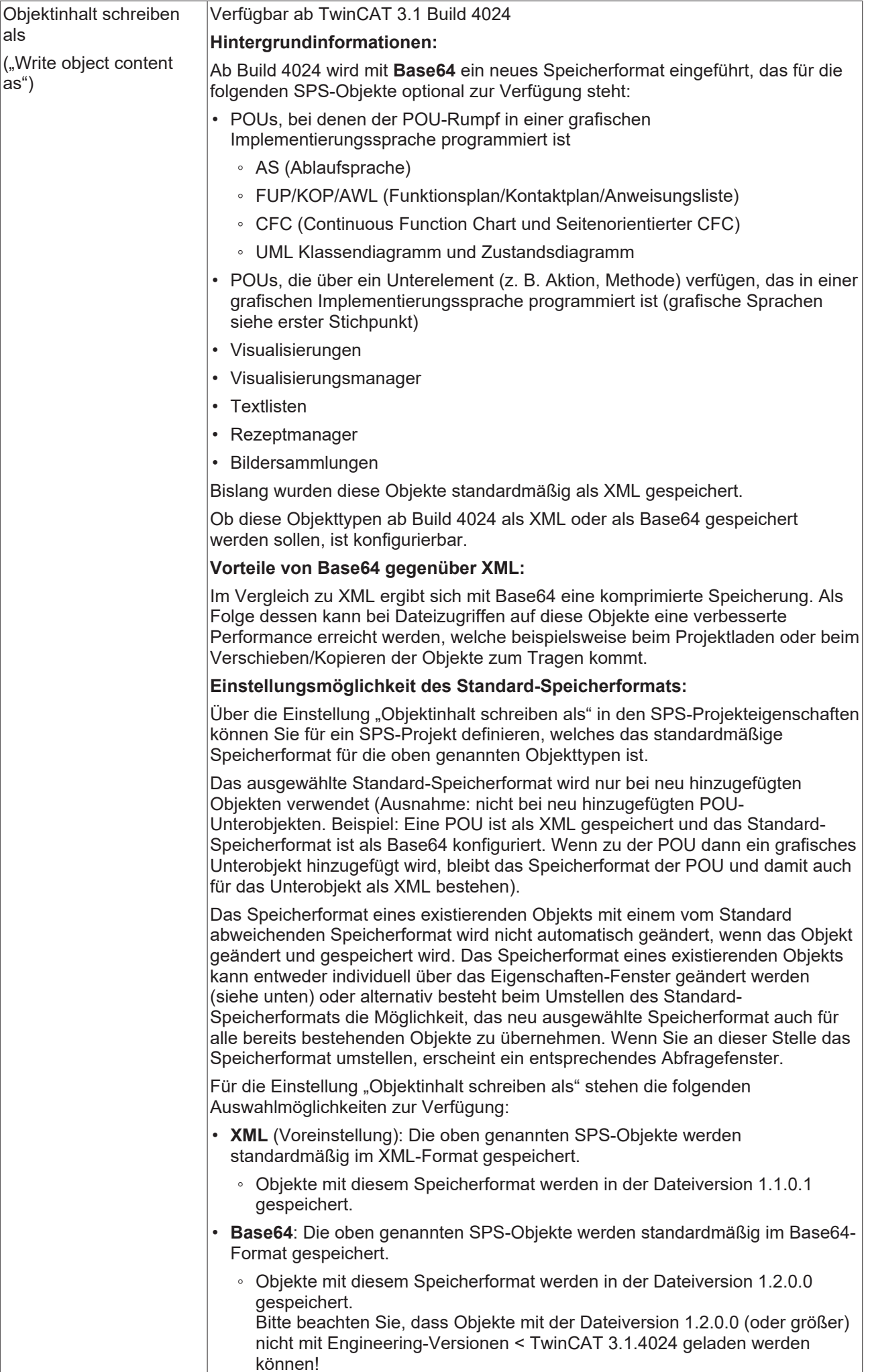

**Individuelle Einstellungsmöglichkeit des Speicherformats:**

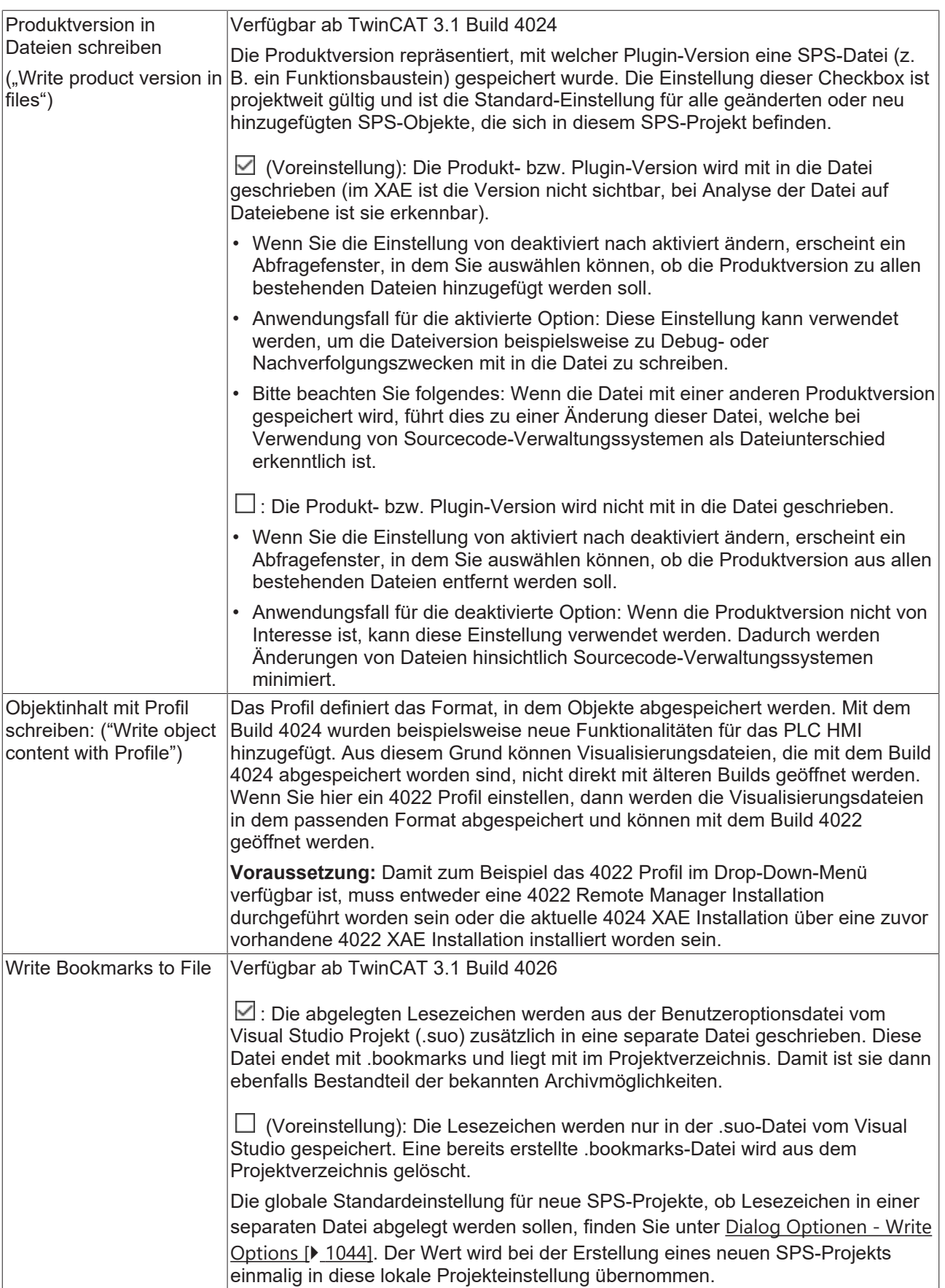

## **Multiuser options**

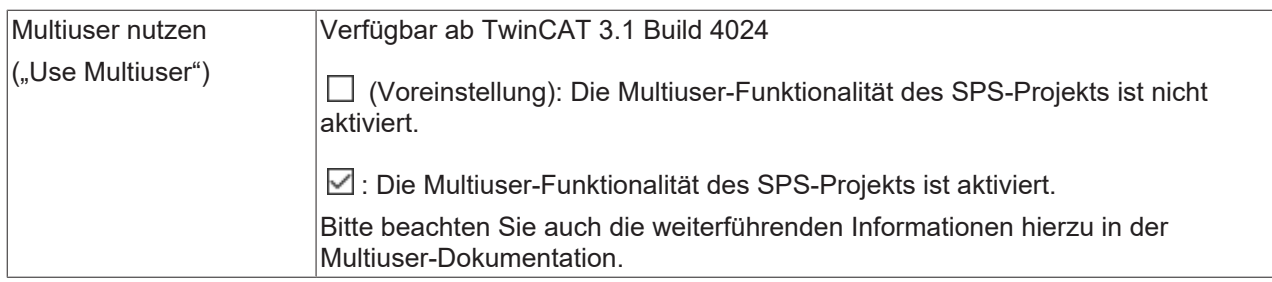

## **Solution options**

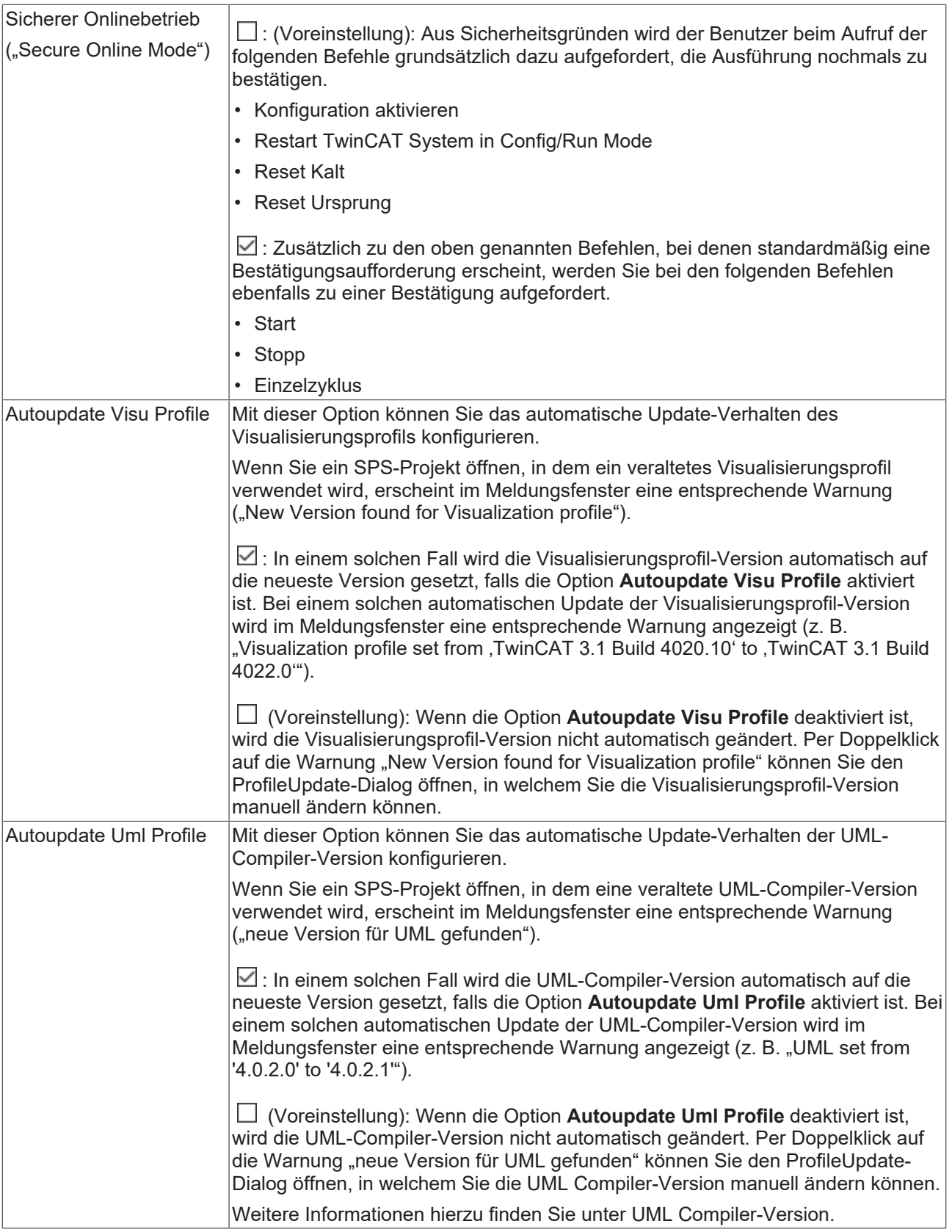

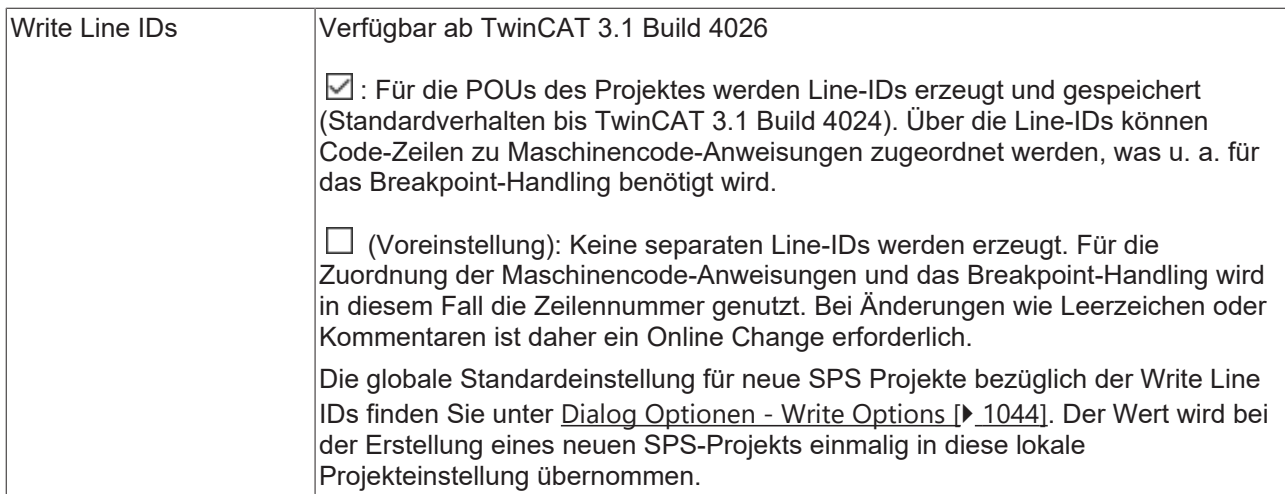

## **Compatibility**

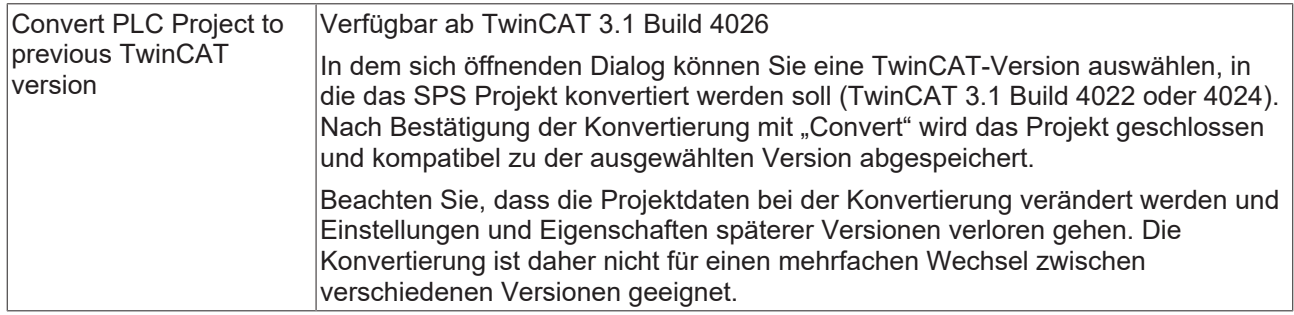

## **17.4.5 SPS-Projekteinstellungen**

**Funktion:** Dieser Befehl öffnet einen Editor, in dem Projekteinstellungen definiert werden können.

**Aufruf:** Doppelklick auf das SPS-Projekt im **Projektmappen-Explorer**

### **Siehe auch**:

<span id="page-970-0"></span>• Dokumentation PLC: [SPS-Projekt konfigurieren \[](#page-61-0)[}](#page-61-0) [62\]](#page-61-0)

## **17.4.5.1 Registerkarte Projekt**

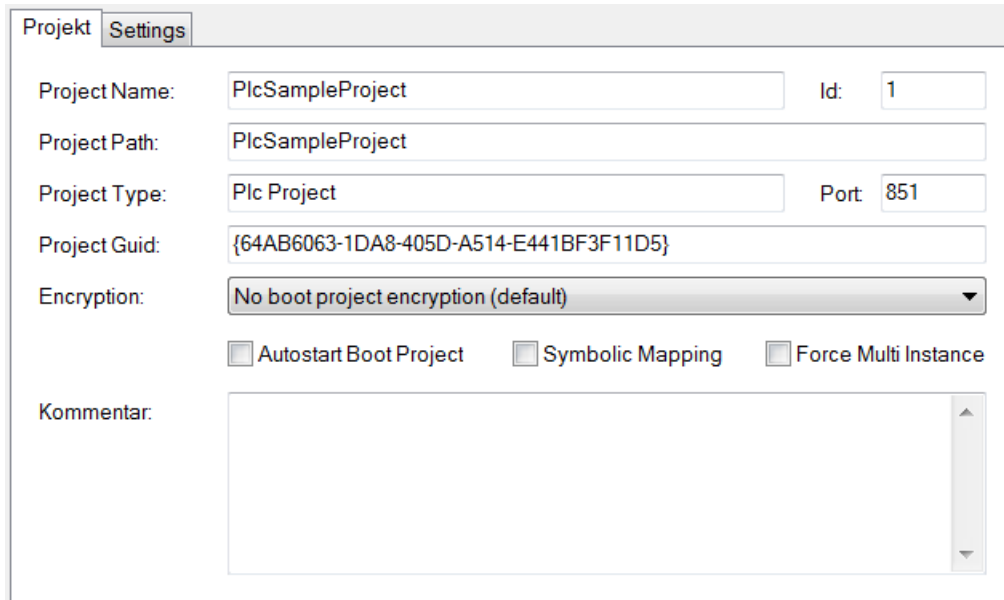

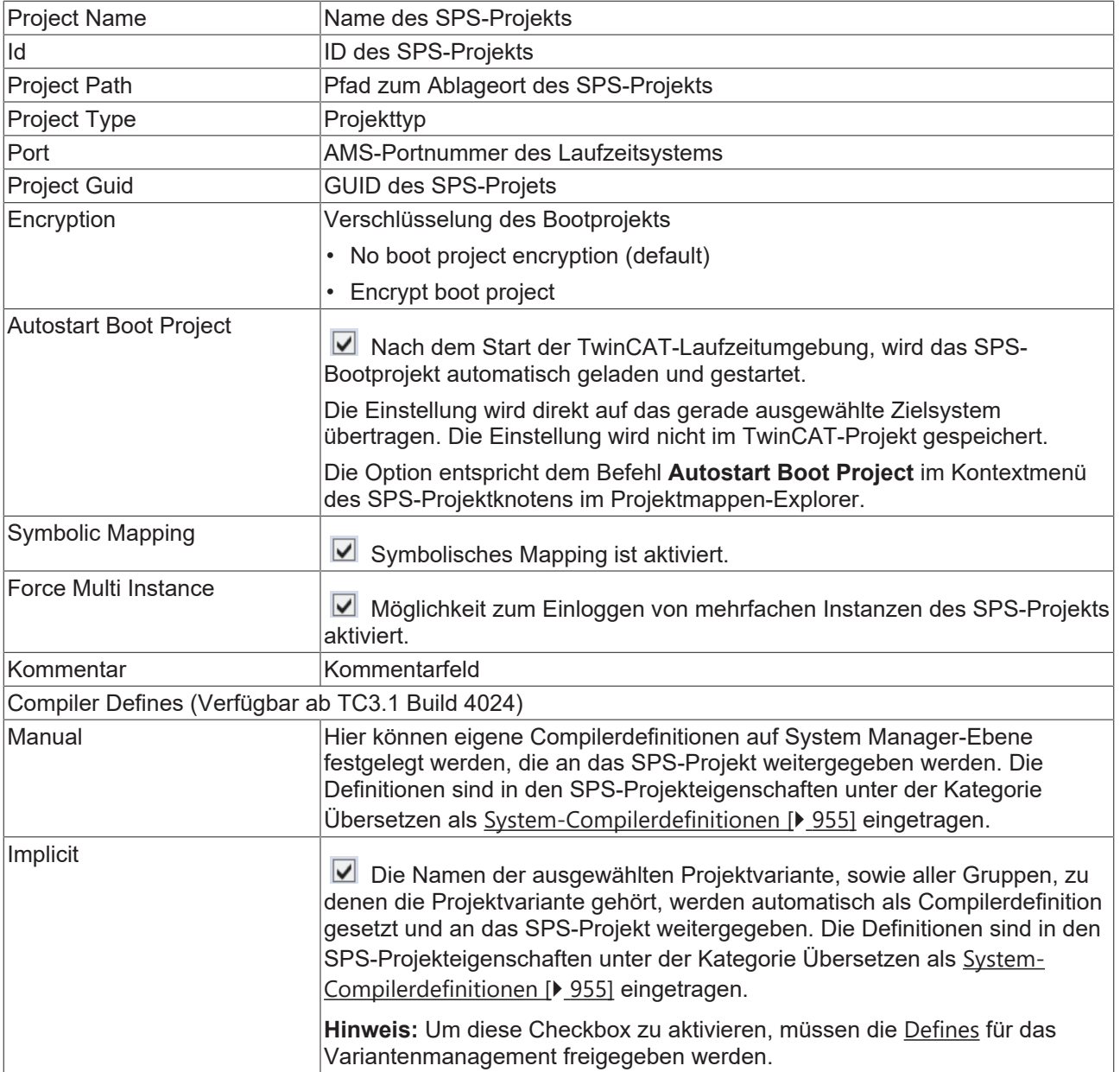

### **Siehe auch:**

- Variantenmanagement: Konzept: [Integration ins SPS-Projekt](https://infosys.beckhoff.com/content/1031/variant_management/6325752587.html)
- Befehl Eigenschaften (SPS-Projekt): [Kategorie Übersetzen: System-Compilerdefinitionen \[](#page-954-0)[}](#page-954-0) [955\]](#page-954-0)
## <span id="page-972-0"></span>**17.4.5.2 Registerkarte Settings**

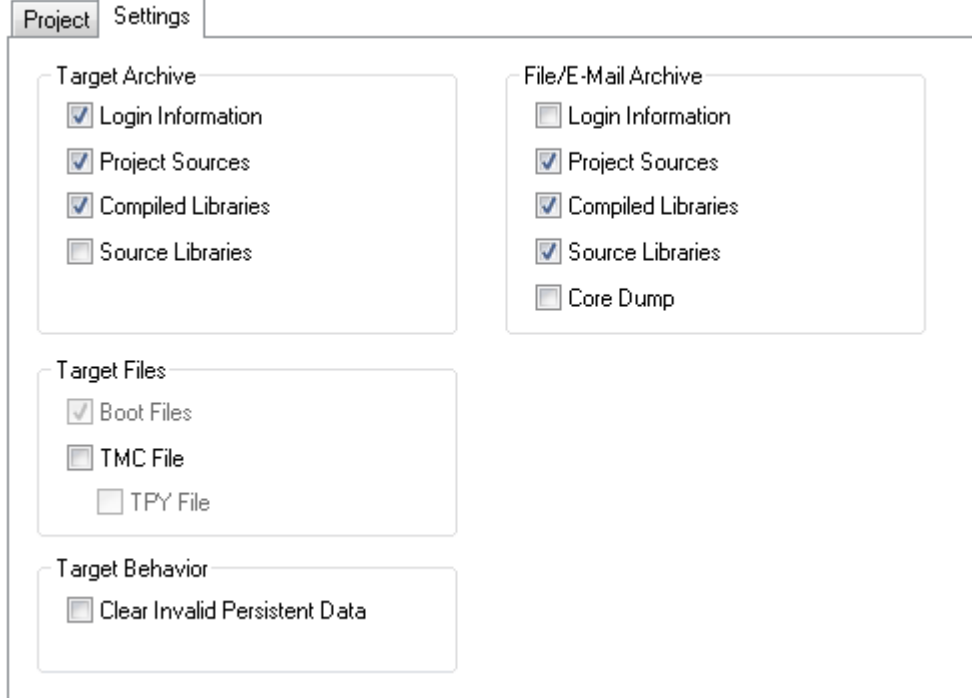

### **Target Archive**

Im Gruppenfeld **Target Archive** können Sie einstellen, welche Informationen beim Anlegen eines Bootprojekts zusammen mit anderen Daten auf das Zielsystem übertragen werden.

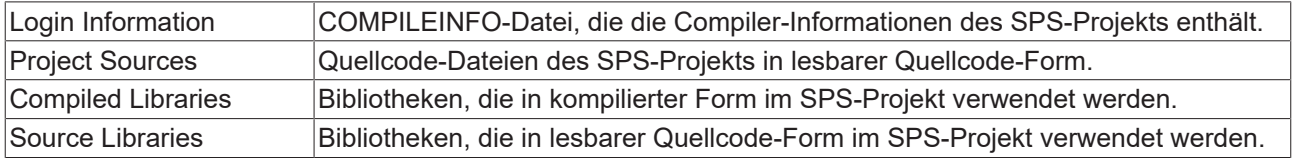

### **File/E-Mail Archive**

Im Gruppenfeld **File/E-Mail Archive** können Sie einstellen, welche Informationen beim [Archivieren eines](#page-905-0) [SPS-Projekts \[](#page-905-0) $\blacktriangleright$  [906\]](#page-905-0), eines [TwinCAT-Projekts \[](#page-1117-0) $\blacktriangleright$  [1118\]](#page-1117-0) oder einer [Projektmappe \[](#page-903-0) $\blacktriangleright$  [904\]](#page-903-0) gespeichert werden. Wenn Sie die entsprechende Checkbox aktivieren, werden die in der folgenden Tabelle beschriebenen Dateien im Projektarchiv gespeichert.

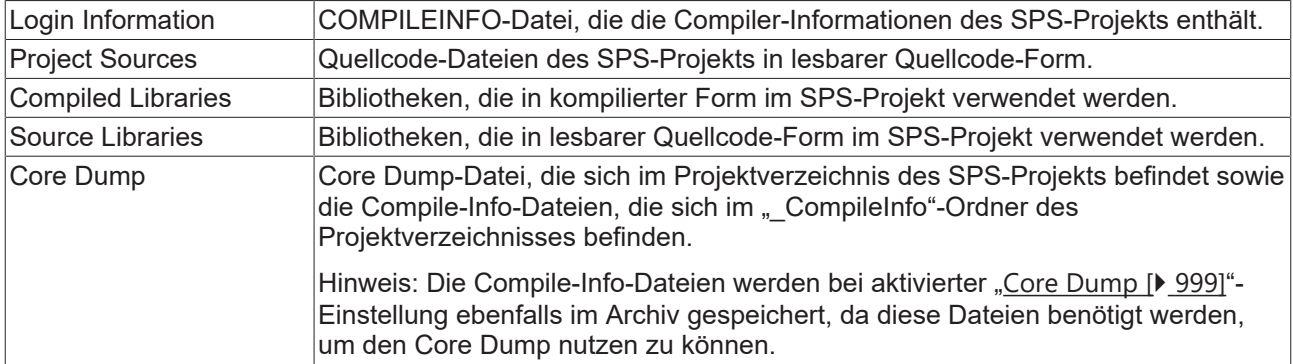

### **Weitergabe von Quellcode**

Wenn Sie bei den Einstellungen für das Target- oder das File/E-Mail-Archiv konfiguriert haben, dass in einem dieser Archive die Projekt-Sourcen und/oder Source-Bibliotheken enthalten sein sollen, beachten Sie bei der Weitergabe/Auslieferung des Zielsystems oder bei Weitergabe des File/E-Mail-Archivs, dass die Projekt-Sourcen und/oder die im Projekt verwendeten Source-Bibliotheken (\*.library) in lesbarer Quellcode-Form im ZIP-Archiv enthalten sind.

Bitte beachten Sie dies bei der Konfiguration der oben beschriebenen Einstellungen sowie bei der Speicherung und Referenzierung von Bibliotheken (\*.library vs. \*.compiled-library).

Weitere Informationen zum Thema Bibliotheksverwaltung finden Sie im Abschnitt [Bibliotheken](#page-278-0) [verwenden \[](#page-278-0) $\blacktriangleright$  [279\]](#page-278-0).

Informationen zu dem Thema Sourcecode-Verschlüsselung finden Sie in der Dokumentation [Security Management](https://infosys.beckhoff.de/content/1031/tc3_security_management/index.html?id=7483858625300352472).

### **Target Files**

Im Gruppenfeld **Target Files** können Sie einstellen, welche Informationen beim Anlegen eines Bootprojekts auf das Zielsystem in den Ordner \Boot\Plc übertragen werden.

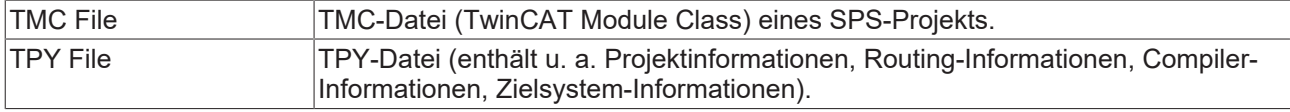

### **Target Behavior**

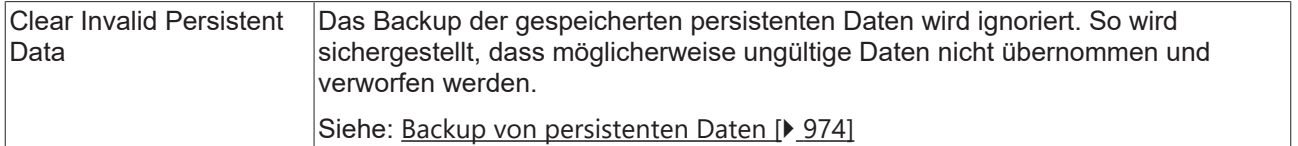

### <span id="page-973-0"></span>**Backup von persistenten Daten**

Persistente Daten werden beim TwinCAT-System-Stopp/Shutdown regulär in einer .bootdata-Datei im TwinCAT\Boot-Ordner gespeichert. Beim nächsten Systemstart (TwinCAT Run Mode) wird diese Datei eingelesen und die persistenten Variablen werden im Laufzeitsystem mit den Werten aus der Datei initialisiert. Die .bootdata-Datei wird vom System zu .bootdata-old umbenannt.

Diese Backup-Datei (.bootdata-old) der persistenten Daten wird beim Systemstart eingelesen, wenn die Datei (.bootdata) der persistenten Daten nicht vorhanden ist. Dieser Fall ist eine Ausnahme, kann aber z. B. dann eintreten, wenn ein IPC ohne USV einen Stromausfall erfährt und TwinCAT somit nicht ordnungsgemäß herunterfahren konnte.

- Wenn vorhersehbar ist, dass der Inhalt der Backup-Datei bei einem neuen Systemstart nicht nutzbar ist, können Sie die Option **Clear Invalid Persistent Data** aktivieren, um die Backup-Datei zu ignorieren. Dies kann z. B. der Fall sein, wenn Chargen-Informationen oder Werkzeugdaten in einer Produktion abgespeichert werden und aktuell sein müssen.
- Wenn die Struktur der persistenten Daten (deren Datentypen oder Symbolpfade im Programmcode) aufgrund von Online-Changes verändert wird, dann macht es keinen Sinn, später eine veraltete Datei der persistenten Daten zu laden. In diesem Fall sollten Sie die Option **Clear Invalid Persistent Data** vorausschauend aktivieren.

In beiden Fällen sollten Sie zusätzlich dafür sorgen, dass eine aktuelle Datei der persistenten Daten verfügbar ist. Hierfür gibt es einerseits Funktionsbausteine wie FB\_WritePersistentData (PLC Lib Tc2\_Utilities) und andererseits die USV‑Absicherung für plötzliche Stromausfälle.

Grundsätzlich sollten bei der Verwendung von persistenten Daten die entsprechenden Flags (BootDataLoaded und OldBootData) aus der globalen Struktur PlcAppSystemInfo ausgewertet werden (siehe Dokumentation System > Globale Datentypen).

Wenn weder die reguläre Datei noch die Backup-Datei geladen werden können oder nicht vorhanden sind, werden die als PERSISTENT markierten Variablen ebenso wie andere "normale" Variablen neu initialisiert, entweder mit ihren explizit vorgegebenen Initialwerten oder mit den Standardinitialisierungen.

**Siehe auch:**

• Dokumentation PLC: [Remanente Variablen - PERSISTENT, RETAIN \[](#page-726-0) [727\]](#page-726-0)

## <span id="page-974-1"></span>**17.5 Erstellen**

## **17.5.1 Befehl Projektmappe erstellen**

Symbol:

**Funktion**: Der Befehl startet den Übersetzungsprozess bzw. die Codegenerierung für alle in der Projektmappe enthaltenen Projekte.

**Aufruf**: Menü **Erstellen** oder Kontextmenü der Projektmappe

**Voraussetzung:** Die Projektmappe ist selektiert.

Alle in der Projektmappe enthaltenen Projekte werden der Reihe nach übersetzt. Dies betrifft auch die unterhalb eines TwinCAT-Projekts eingebunden Projekte (SPS, C++, etc.). Die dabei für ein SPS-Projekt durchgeführten Schritte werden im Abschnitt [Befehl SPS-Projekt erstellen \[](#page-976-0)[}](#page-976-0) [977\]](#page-976-0) beschrieben.

## **17.5.2 Befehl Projektmappe neu erstellen**

**Funktion**: Der Befehl startet den Übersetzungsprozess für alle in der Projektmappe enthaltenen Projekte, auch wenn sie zuletzt fehlerfrei übersetzt wurden.

**Aufruf**: Menü **Erstellen** oder Kontextmenü der Projektmappe

**Voraussetzung:** Die Projektmappe ist selektiert.

Bei einer Neuerstellung der Projektmappe wird die Projektmappe zunächst bereinigt (siehe auch: [Befehl](#page-974-0) [Projektmappe bereinigen \[](#page-974-0)[}](#page-974-0) [975\]](#page-974-0)) und anschließend erstellt (siehe auch: [Befehl Projektmappe erstellen](#page-974-1) [\[](#page-974-1)[}](#page-974-1) [975\]](#page-974-1)).

### **Siehe auch:**

• [Befehl SPS-Projekt neu erstellen \[](#page-976-1)[}](#page-976-1) [977\]](#page-976-1)

## <span id="page-974-0"></span>**17.5.3 Befehl Projektmappe bereinigen**

**Funktion**: Der Befehl startet die Bereinigung für alle in der Projektmappe enthaltenen Projekte.

**Aufruf**: Menü **Erstellen** oder Kontextmenü der Projektmappe

**Voraussetzung:** Die Projektmappe ist selektiert.

Alle in der Projektmappe enthaltenen Projekte werden der Reihe nach bereinigt. Dies betrifft auch die unterhalb eines TwinCAT-Projekts eingebunden Projekte (SPS, C++, etc.). Die dabei für ein SPS-Projekt durchgeführten Schritte werden im Abschnitt [Befehl SPS-Projekt bereinigen \[](#page-976-2)[}](#page-976-2) [977\]](#page-976-2) beschrieben.

## **17.5.4 Befehl Überprüfe alle Objekte**

**Funktion**: Der Befehl veranlasst einen Übersetzungslauf, also eine Syntaxprüfung, für alle Objekte, die sich im Projektbaum des SPS-Projekts befinden. Dies ist in erster Linie bei der Erstellung von Bibliotheken bzw. bei der Bearbeitung von Bibliotheksprojekten nützlich.

**Aufruf**: Kontextmenü des SPS-Projektobjekts (<SPS-Projektname> Project) im **Projektmappen-Explorer**

Im Gegensatz zu dem [Befehl SPS-Projekt erstellen \[](#page-976-0)[}](#page-976-0) [977\]](#page-976-0), bei dem nur die verwendeten Objekte überprüft werden, werden bei der Ausführung dieses Befehls alle Objekte des SPS-Projekts syntaktisch überprüft.

Der Befehl führt nicht zur Codegenerierung. Es wird auch keine Datei mit Informationen zum Übersetzungslauf im Projektverzeichnis angelegt.

## <span id="page-975-2"></span>**17.5.5 Befehl TwinCAT-Projekt erstellen**

Symbol:

**Funktion**: Der Befehl startet den Übersetzungsprozess bzw. die Codeerzeugung für das gerade aktive TwinCAT-Projekt.

**Aufruf**: Menü **Erstellen**, wenn aktuell ein TwinCAT-Projekt selektiert ist, oder Kontextmenü des TwinCAT-**Projekts** 

**Voraussetzung:** Das TwinCAT-Projekt ist selektiert.

Alle in dem TwinCAT-Projekt enthaltenen Projekte (SPS, C++, etc.) werden der Reihe nach übersetzt. Die dabei für ein SPS-Projekt durchgeführten Schritte werden im Abschnitt [Befehl SPS-Projekt erstellen \[](#page-976-0)[}](#page-976-0) [977\]](#page-976-0) beschrieben.

### **Siehe auch:**

<span id="page-975-0"></span>• [Befehl TwinCAT-Projekt neu erstellen \[](#page-975-0)[}](#page-975-0) [976\]](#page-975-0)

## **17.5.6 Befehl TwinCAT-Projekt neu erstellen**

**Funktion**: Der Befehl startet den Übersetzungsprozess bzw. die Codeerzeugung für das gerade aktive TwinCAT-Projekt, auch wenn es zuletzt fehlerfrei übersetzt wurde.

**Aufruf**: Menü **Erstellen**, wenn aktuell ein TwinCAT-Projekt selektiert ist, oder Kontextmenü des TwinCAT-Projekts

**Voraussetzung:** Das TwinCAT-Projekt ist selektiert.

Bei einer Neuerstellung des Projekts wird das TwinCAT-Projekt zunächst bereinigt (siehe auch: [Befehl](#page-975-1) [TwinCAT-Projekt bereinigen \[](#page-975-1)[}](#page-975-1) [976\]](#page-975-1)) und anschließend erstellt (siehe auch: [Befehl TwinCAT-Projekt erstellen](#page-975-2) [\[](#page-975-2)[}](#page-975-2) [976\]](#page-975-2)).

## <span id="page-975-1"></span>**17.5.7 Befehl TwinCAT-Projekt bereinigen**

**Funktion**: Der Befehl löscht die lokale Übersetzungsinformation für das gerade aktive SPS-Projekt und aktualisiert das Sprachmodell aller Objekte.

**Aufruf**: Menü **Erstellen**, wenn aktuell ein TwinCAT-Projekt selektiert ist, oder Kontextmenü des TwinCAT-Projekts

**Voraussetzung:** Das TwinCAT-Projekt ist selektiert.

Alle in dem TwinCAT-Projekt enthaltenen Projekte (SPS, C++, etc.) werden der Reihe nach bereinigt. Die dabei für ein SPS-Projekt durchgeführten Schritte werden im Abschnitt [Befehl SPS-Projekt bereinigen \[](#page-976-2)[}](#page-976-2) [977\]](#page-976-2) beschrieben.

### **Siehe auch:**

• [Befehl TwinCAT-Projekt neu erstellen \[](#page-975-0)[}](#page-975-0) [976\]](#page-975-0)

## <span id="page-976-0"></span>**17.5.8 Befehl SPS-Projekt erstellen**

半 Symbol:

**Funktion**: Der Befehl startet den Übersetzungsprozess bzw. die Codeerzeugung für das gerade aktive SPS-Projekt.

**Aufruf**: Menü **Erstellen**, wenn aktuell ein SPS-Projekt selektiert ist, oder Kontextmenü des SPS-Projektobjekts (<SPS-Projektname> Project) im **Projektmappen-Explorer**

**Voraussetzung:** Das SPS-Projekt ist selektiert.

Bei der Übersetzung führt TwinCAT eine syntaktische Prüfung aller verwendeten Objekte des SPS-Projekts durch. Der Übersetzungsvorgang wird automatisch immer durchgeführt, wenn Sie das Projekt mit einem geänderten Programm einloggen möchten. Nach Abschluss der Überprüfung zeigt TwinCAT eventuelle Fehlermeldungen oder Warnungen in der Ansicht [Fehlerliste \[](#page-938-0)[}](#page-938-0) [939\]](#page-938-0) an.

Außerdem wird beim Erstellen des Projektes die Übersetzungsinformation des SPS-Projekts angelegt und in einer lokalen Datei (\*.compileinfo) im Projektordner gespeichert.

Wenn das Programm seit dem letzten fehlerfreien Übersetzungsprozess nicht mehr verändert wurde, wird es nicht neu übersetzt. Wenn die syntaktische Prüfung dennoch wiederholt werden soll, verwenden Sie den [Befehl SPS-Projekt neu erstellen \[](#page-976-1)[}](#page-976-1) [977\]](#page-976-1).

## <span id="page-976-1"></span>**17.5.9 Befehl SPS-Projekt neu erstellen**

**Funktion**: Der Befehl startet den Übersetzungsprozess bzw. die Codeerzeugung für das gerade aktive SPS-Projekt, auch wenn es zuletzt fehlerfrei übersetzt wurde.

**Aufruf**: Menü **Erstellen**, wenn aktuell ein SPS-Projekt selektiert ist, oder Kontextmenü des SPS-Projektobjekts (<SPS-Projektname> Project) im **Projektmappen-Explorer**

**Voraussetzung:** Das SPS-Projekt ist selektiert.

Bei einer Neuerstellung des Projekts wird das Projekt zunächst bereinigt (siehe auch: [Befehl SPS-Projekt](#page-976-2) [bereinigen \[](#page-976-2)[}](#page-976-2) [977\]](#page-976-2)) und anschließend erstellt (siehe auch: [Befehl SPS-Projekt erstellen \[](#page-976-0)[}](#page-976-0) [977\]](#page-976-0)).

## <span id="page-976-2"></span>**17.5.10 Befehl SPS-Projekt bereinigen**

**Funktion**: Der Befehl aktualisiert das Sprachmodell aller Objekte des gerade aktiven SPS-Projekts.

**Aufruf**: Menü **Erstellen**, wenn aktuell ein SPS-Projekt selektiert ist, oder Kontextmenü des SPS-Projektobjekts (<SPS-Projektname> Project) im **Projektmappen-Explorer**

**Voraussetzung:** Das SPS-Projekt ist selektiert.

Wenn das SPS-Projekt bereinigt wird, wird lediglich das Sprachmodell aller Objekte im SPS-Projekt aktualisiert. Die Übersetzungsinformation auf dem Zielsystem bleibt bestehen.

**Siehe auch:**

• [Befehl SPS-Projekt neu erstellen \[](#page-976-1)[}](#page-976-1) [977\]](#page-976-1)

## <span id="page-976-3"></span>**17.6 Debuggen**

## **17.6.1 Befehl Neuer Haltepunkt**

Symbol: i5

**Funktion**: Der Befehl öffnet den Dialog **Eigenschaften Haltepunkt**.

**Aufruf**: Menü **Debuggen**, Schaltfläche **New** in der Ansicht **Haltepunkt** (**PLC > Fenster > Haltepunkte**).

**Voraussetzung**: Das SPS-Projekt ist im Onlinebetrieb.

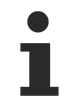

Mit dem Befehl **Haltepunkt umschalten** können Sie im Onlinebetrieb einen neuen Haltepunkt direkt an der aktuellen Cursor-Position setzen

### **Siehe auch:**

- [Befehl Haltepunkt umschalten \[](#page-981-0)[}](#page-981-0) [982\]](#page-981-0)
- Menü PLC: [Befehl Haltepunkte \[](#page-990-0)> [991\]](#page-990-0)
- Dokumentation PLC: [Haltepunkte verwenden \[](#page-221-0)[}](#page-221-0) [222\]](#page-221-0)

### <span id="page-977-0"></span>**Dialog Eigenschaften Haltepunkt**

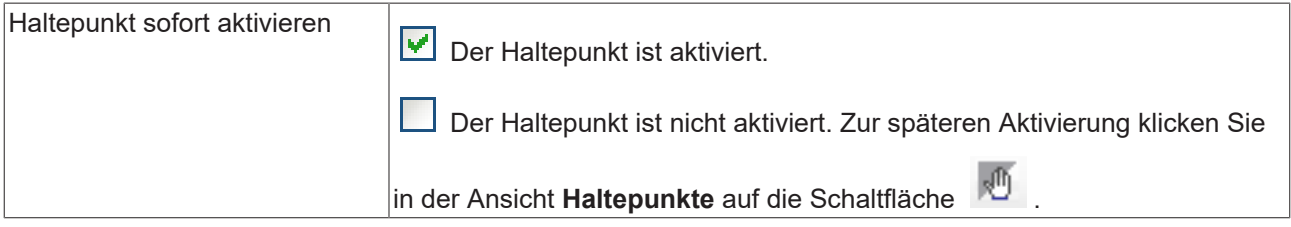

### **Registerkarte Bedingung**

Der Dialog legt fest, unter welchen Voraussetzungen die Programmabarbeitung am Haltepunkt stoppen soll.

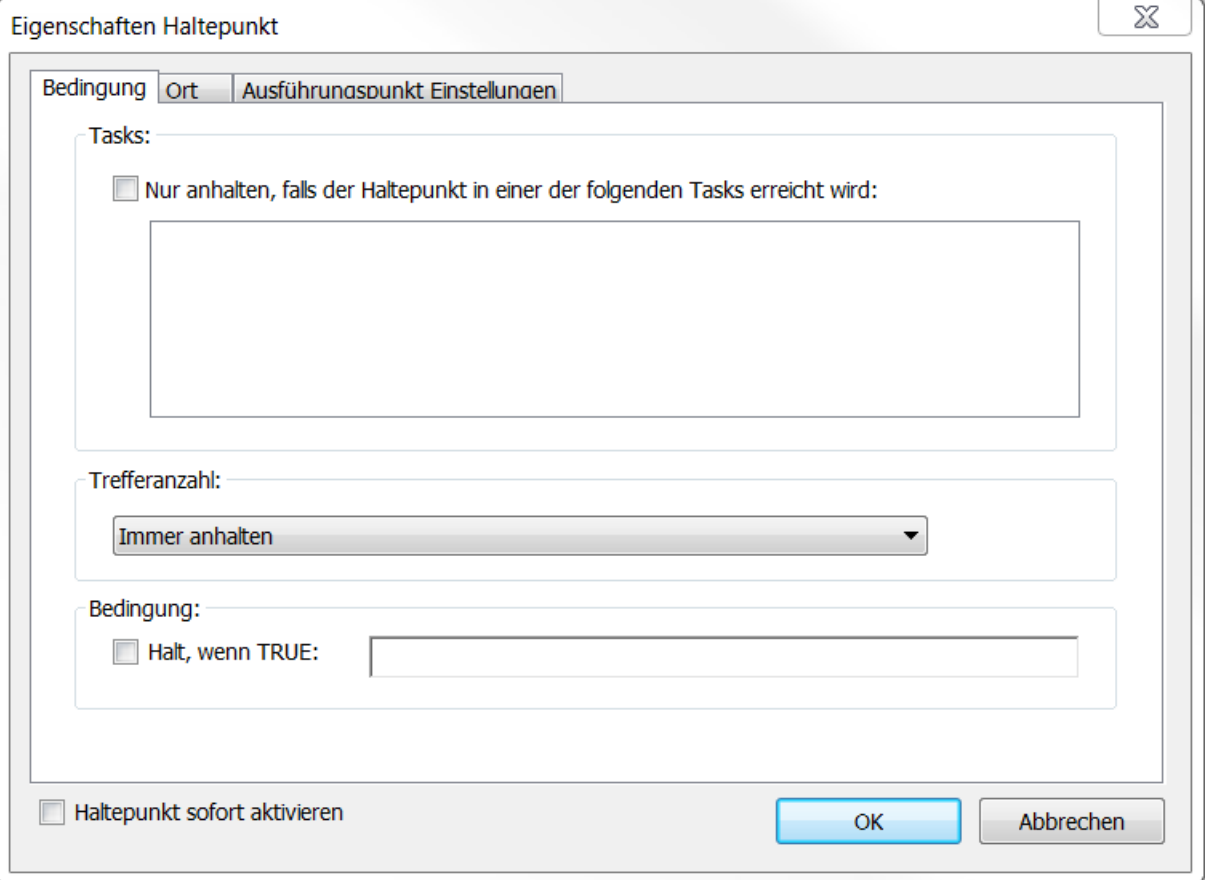

### **Tasks**

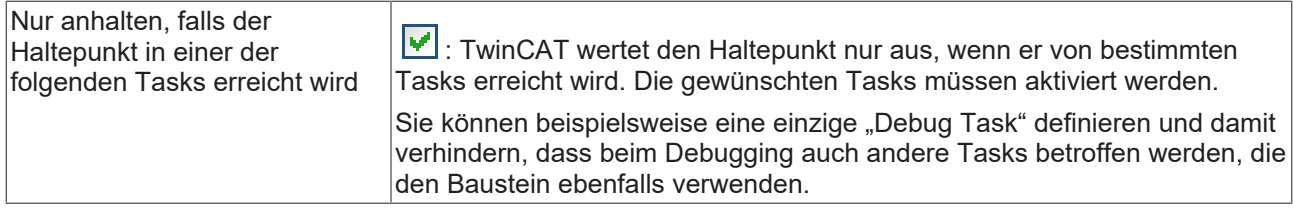

### **Trefferanzahl**

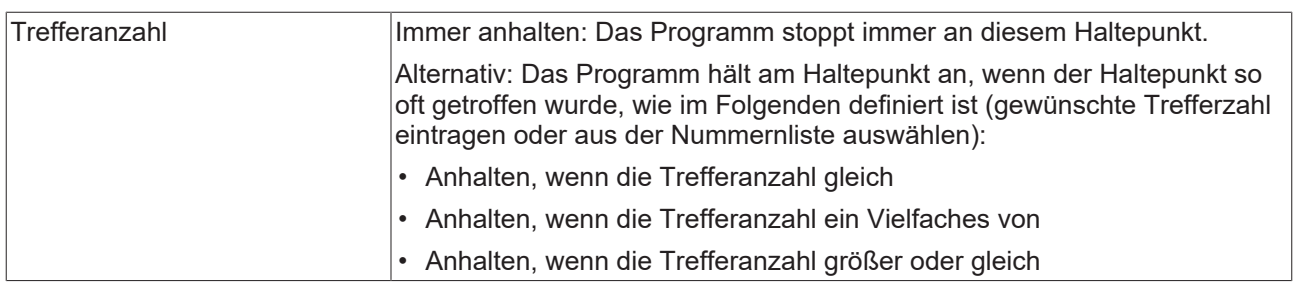

### **Bedingung**

T

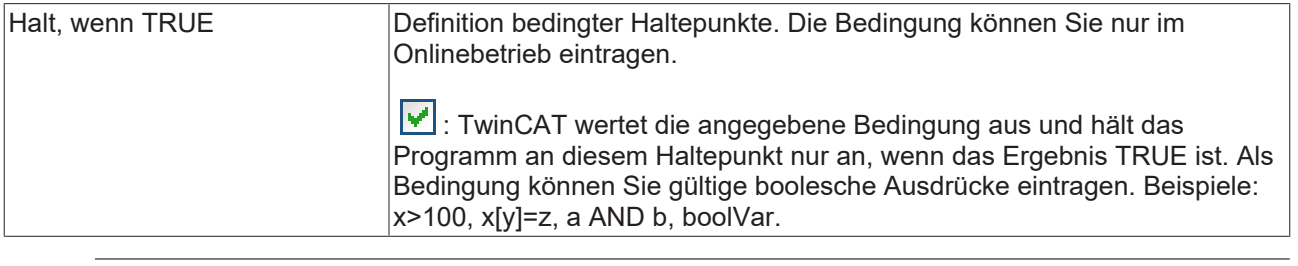

Die Verwendung bedingter Haltepunkte verlangsamt die Code-Ausführung, auch wenn die Bedingung nicht TRUE ist.

## **BECKHOFF**

### **Registerkarte Ort**

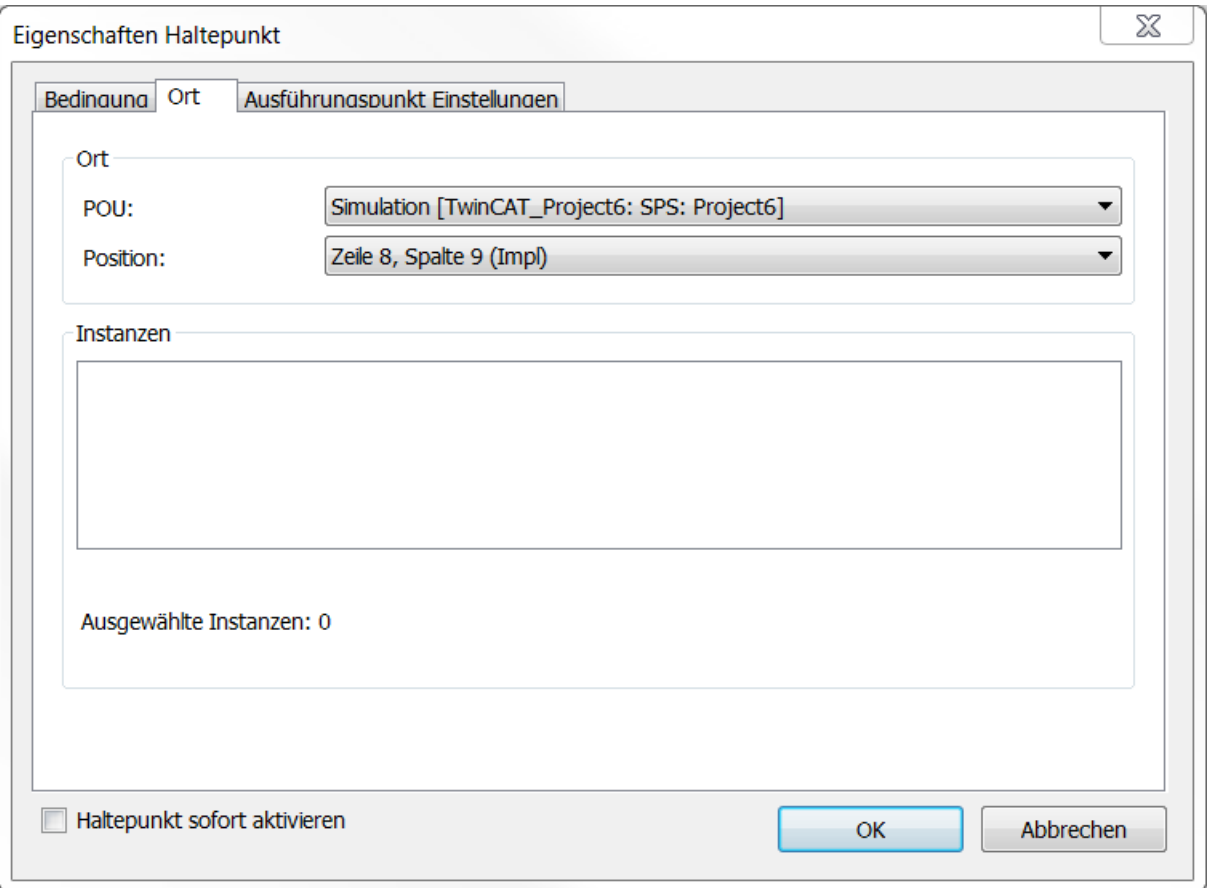

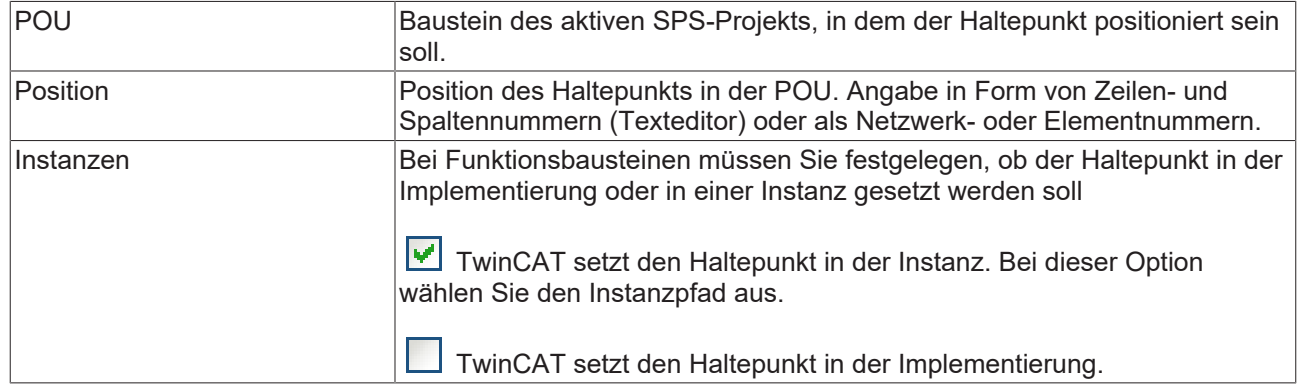

### **Registerkarte Ausführungspunkt**

Hier kann ein bestehender Haltepunkt in einen Ausführungspunkt umgewandelt werden.

## **BECKHOFF**

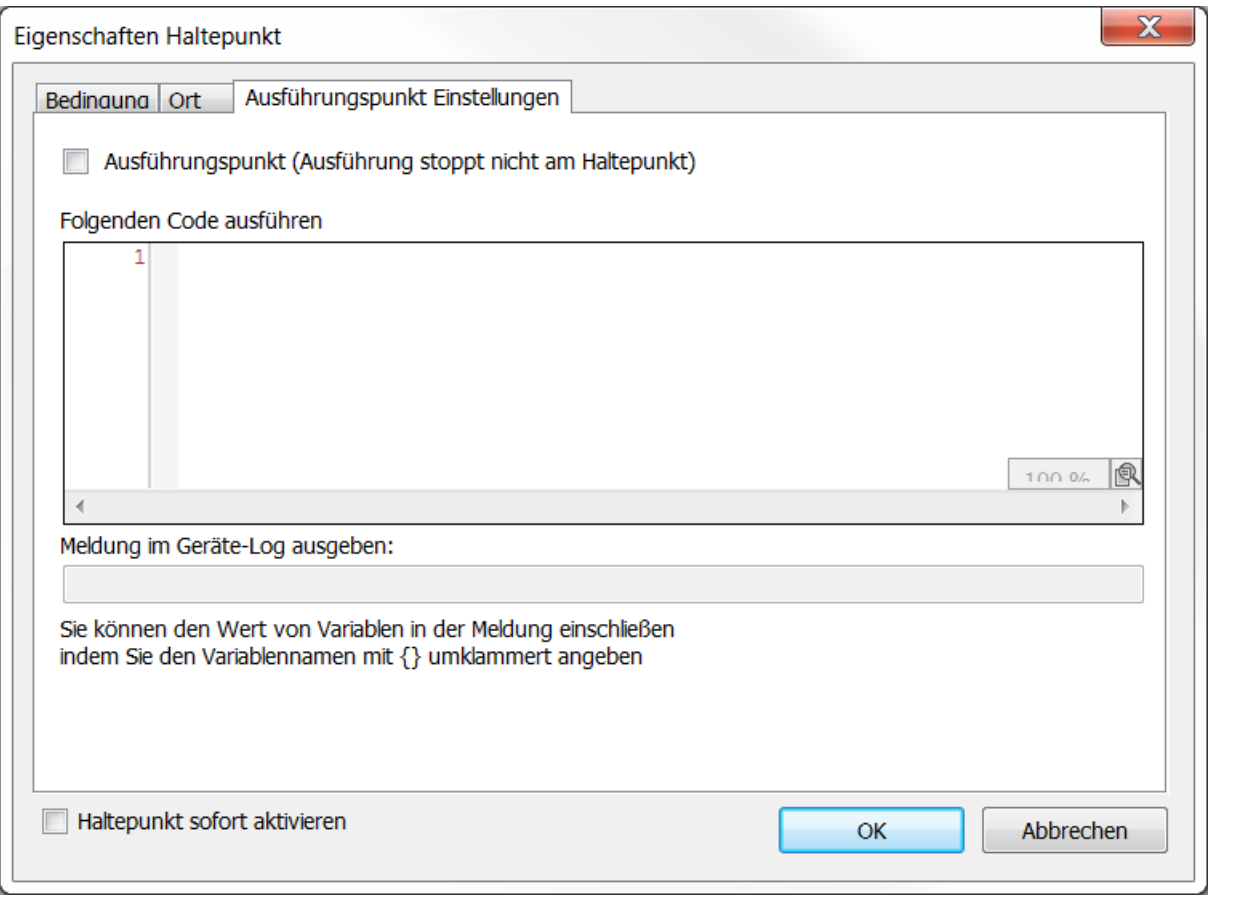

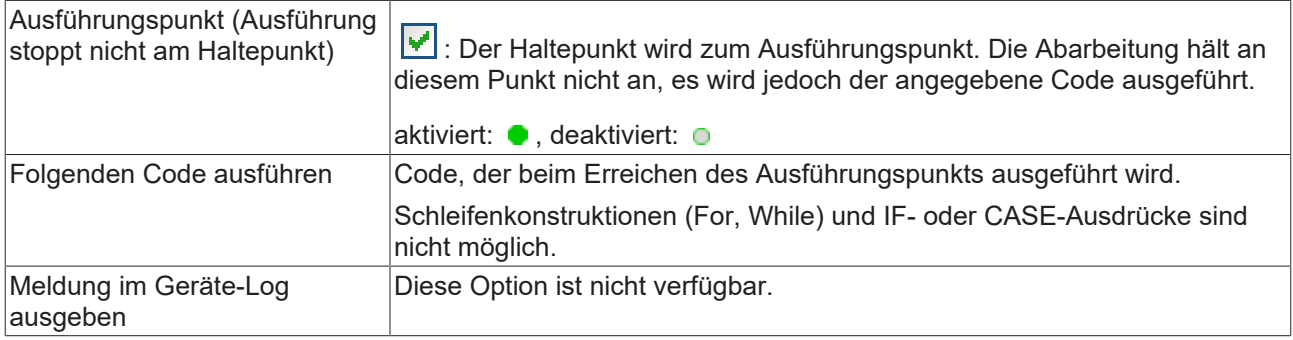

### **Siehe auch:**

• Dokumentation PLC: [Haltepunkte verwenden \[](#page-221-0) $\blacktriangleright$  [222\]](#page-221-0)

## **17.6.2 Befehl Haltepunkt bearbeiten**

Symbol: 5

**Funktion**: Der Befehl öffnet den Dialog **Eigenschaften Haltepunkte**.

**Aufruf**: Menü **Debuggen**, Schaltfläche in der Ansicht **Haltepunkte** (**PLC > Fenster > Haltepunkte**)

**Voraussetzung**: Das SPS-Projekt ist im Onlinebetrieb. Der Cursor steht auf einem Haltepunkt.

### **Siehe auch:**

• Befehl Neuer Haltepunkt > [Dialog Eigenschaften Haltepunkt \[](#page-977-0) $\triangleright$  [978\]](#page-977-0)

• Dokumentation PLC: [Haltepunkte verwenden \[](#page-221-0) $\blacktriangleright$  [222\]](#page-221-0)

## <span id="page-981-2"></span>**17.6.3 Befehl Haltepunkt aktivieren**

Symbol:

**Funktion**: Der Befehl aktiviert einen deaktivierten Haltepunkt.

**Aufruf**: Menü **Debuggen**, Schaltfläche in der Ansicht **Haltepunkte** (**PLC > Fenster > Haltepunkte**)

**Voraussetzung**: Das SPS-Projekt ist im Onlinebetrieb. Der Cursor steht auf einem deaktivierten Haltepunkt.

- **Siehe auch:**
	- Dokumentation PLC: [Haltepunkte verwenden \[](#page-221-0) $\blacktriangleright$  [222\]](#page-221-0)

### <span id="page-981-3"></span>**17.6.4 Befehl Haltepunkt deaktivieren**

### Symbol: O

**Funktion**: Der Befehl deaktiviert einen aktivierten Haltepunkt.

**Aufruf**: Menü **Debuggen**, Schaltfläche in der Ansicht **Haltepunkte** (**PLC > Fenster > Haltepunkte**)

**Voraussetzung**: Das SPS-Projekt ist im Onlinebetrieb. Der Cursor steht auf einem aktivierten Haltepunkt.

**Siehe auch:**

<span id="page-981-0"></span>• Dokumentation PLC: [Haltepunkte verwenden \[](#page-221-0) $\blacktriangleright$  [222\]](#page-221-0)

## **17.6.5 Befehl Haltepunkt umschalten**

Tastaturkürzel: **[F9]**

**Funktion**: Der Befehl setzt einen Haltepunkt oder löscht einen bestehenden.

### **Aufruf**: Menü **Debuggen**

**Voraussetzung**: Das SPS-Projekt ist im Onlinebetrieb. Der Cursor steht auf einem Haltepunkt.

**Siehe auch:**

<span id="page-981-1"></span>• Dokumentation PLC: [Haltepunkte verwenden \[](#page-221-0) $\blacktriangleright$  [222\]](#page-221-0)

## **17.6.6 Befehl Prozedurschritt**

Symbol: <sup>C</sup>

Tastaturkürzel: **[F10]**

**Funktion**: Der Befehl führt die Anweisung, an der das Programm aktuell steht, aus und hält vor der nächsten Anweisung im Programmierbaustein an.

### **Aufruf**: Menü **Debuggen**, **TwinCAT SPS Symbolleistenoptionen**

**Voraussetzung**: Das SPS-Projekt ist im Onlinebetrieb. Das Programm steht an einer Halteposition (Debugbetrieb).

## **RECKHOFF**

Wenn die auszuführende Anweisung einen Aufruf enthält (von einem Programm, einer Funktionsbaustein-Instanz, einer Funktion, einer Methode oder einer Aktion), wird der untergeordnete Programmierbaustein vollständig in einem Schritt durchlaufen und zum Aufruf zurückgekehrt. Vor der nächsten Anweisung (in der nächsten Codezeile) wird angehalten.

Wählen Sie den Befehl **Einzelschritt**, um in einen untergeordneten Baustein zu springen und diesen schrittweise auszuführen.

### **Siehe auch:**

- [Befehl Einzelschritt \[](#page-982-0)> [983\]](#page-982-0)
- Dokumentation PLC: [Schrittweises Abarbeiten eines Programms \(Stepping\) \[](#page-223-0) $\blacktriangleright$  [224\]](#page-223-0)

## <span id="page-982-0"></span>**17.6.7 Befehl Einzelschritt**

Symbol: S.

Tastaturkürzel: **[F11]**

**Funktion**: Der Befehl führt die Anweisung, an der das Programm aktuell steht, aus und hält vor der nächsten Anweisung.

### **Aufruf**: Menü **Debuggen**, **TwinCAT SPS Symbolleistenoptionen**

**Voraussetzung**: Das SPS-Projekt ist im Onlinebetrieb. Das Programm steht an einer Halteposition (Debugbetrieb).

Wenn die auszuführende Anweisung einen Aufruf enthält (von einem Programm, einer Funktionsbaustein-Instanz, einer Funktion, einer Methode oder einer Aktion), wird in diesen untergeordneten Programmierbaustein gesprungen. Dessen Code erscheint in einem eigenen Editor. Die erste Anweisung dort wird ausgeführt und vor der nächsten Anweisung wird angehalten. Die neue aktuelle Halteposition ist dann im aufgerufenen Programmierbaustein.

Wählen Sie den Befehl **Prozedurschritt**, um im aktuell aktiven Programmierbaustein zu bleiben und den Aufruf in einem Schritt zu durchlaufen.

### **Siehe auch:**

- [Befehl Prozedurschritt \[](#page-981-1)[}](#page-981-1) [982\]](#page-981-1)
- Dokumentation PLC: [Schrittweises Abarbeiten des Programms \(Stepping\) \[](#page-223-0) $\blacktriangleright$  [224\]](#page-223-0)

## **17.6.8 Befehl Ausführen bis Rücksprung**

Symbol:

Tastaturkürzel: **[Umschalt] + [F11]**

**Funktion**: Der Befehl führt das Programm bis zum nächsten Rücksprung aus und hält danach an.

### **Aufruf**: Menü **Debuggen**, **TwinCAT SPS Symbolleistenoptionen**

**Voraussetzung**: Das SPS-Projekt ist im Onlinebetrieb. Das Programm steht an einer Halteposition (Debugbetrieb).

Wenn die aktuelle Halteposition in einem untergeordneten Programmierbaustein ist, wird dieser bis zum Ende durchlaufen. Dann wird zur Aufrufstelle im aufrufenden Programmierbaustein zurückgesprungen und dort angehalten (in der Zeile mit dem Aufruf).

Wenn die aktuelle Halteposition im Hauptprogramm ist, wird der Programmierbaustein bis zum Ende durchlaufen. Dann wird zurück an den Anfang (an den Programmstart an die erste Codezeile im Programmierbaustein) gesprungen und dort angehalten.

### **Siehe auch:**

• Dokumentation PLC: [Schrittweises Abarbeiten des Programms \(Stepping\) \[](#page-223-0) $\blacktriangleright$  [224\]](#page-223-0)

## **17.6.9 Befehl Ausführen bis Cursor**

Symbol:

**Funktion**: Der Befehl führt ein Programm bis zu einer mit dem Cursor gekennzeichneten Position aus.

### **Aufruf**: Kontextmenü

**Voraussetzung**: Das SPS-Projekt ist im Onlinebetrieb. Das Programm steht an einer Halteposition (Debugbetrieb). Sie haben mit dem Cursor eine beliebige Codezeile in einem beliebigen Programmierbaustein gekennzeichnet.

Die Anweisungen, die zwischen der aktuellen Halteposition und der Cursorposition liegen, werden in einem Schritt ausgeführt. Dann hält die Ausführung an der Cursorposition an, die damit zur nächsten Halteposition wird. Beachten Sie, dass die Codezeile, an der Sie den Cursor gesetzt haben, erreicht, aber nicht ausgeführt wird.

### **Siehe auch:**

• Dokumentation PLC: [Schrittweises Abarbeiten des Programms \(Stepping\) \[](#page-223-0) $\blacktriangleright$  [224\]](#page-223-0)

## **17.6.10 Befehl Nächste Anweisung anzeigen**

### Symbol:  $\div$

**Funktion**: Der Befehl zeigt die Programmanweisung an, die im nächsten Schritt abgearbeitet wird.

### **Aufruf**: Menü **Debuggen**

**Voraussetzung**: Das SPS-Projekt ist im Onlinebetrieb. Das Programm steht an einer Halteposition. Die Halteposition ist in einer für Sie nicht sichtbaren Codezeile.

Der Befehl bewirkt, dass das Fenster mit der aktuellen Halteposition, die im Code gelb und mit dem Symbol

 $\Rightarrow$  gekennzeichnet ist, aktiv und die Halteposition sichtbar wird. Das ist nützlich, wenn Sie viele Editoren geöffnet haben und die Halteposition sich verdeckt in einem nicht aktiven Editor befindet.

### **Siehe auch:**

• Dokumentation PLC: [Schrittweises Abarbeiten des Programms \(Stepping\) \[](#page-223-0) $\blacktriangleright$  [224\]](#page-223-0)

## **17.6.11 Befehl Nächste Anweisung festlegen**

### Symbol: <sup>+</sup>≣

**Funktion**: Der Befehl legt fest, welche Anweisung als nächstes ausgeführt wird.

### **Aufruf**: Kontextmenü

**Voraussetzung**: Das SPS-Projekt ist im Onlinebetrieb. Das Programm steht an einer Halteposition (Debugbetrieb). Sie haben mit dem Cursor eine beliebige Codezeile in einem beliebigen Programmierbaustein gekennzeichnet

Die mit Cursor gekennzeichnete Codezeile wird zur aktuellen Halteposition, ohne die Anweisungen dazwischen oder die angesprungene Anweisung auszuführen.

### **Siehe auch:**

• Dokumentation PLC: [Schrittweises Abarbeiten des Programms \(Stepping\) \[](#page-223-0) $\geq$  [224\]](#page-223-0)

## **17.7 TwinCAT**

## **17.7.1 Befehl Konfiguration aktivieren**

### Symbol: **in**

**Funktion:** Der Befehl aktiviert eine neue Konfiguration. Die vorherige alte Konfiguration wird überschrieben.

### **Aufruf:** Menü **TwinCAT**, **TwinCAT XAE Base Symbolleistenoptionen**

Innerhalb des Bestätigungsfensters, das nach Ausführung dieses Befehls erscheint, können Sie einstellen, ob für alle SPS-Projekte des TwinCAT-Projekts die Einstellung **Autostart Boot Projekt** aktiviert werden soll.

### **Siehe auch:**

- Befehl Bootprojekt aktivieren
- Befehl Autostart Bootprojekt

## **17.7.2 Befehl Restart TwinCAT System**

## Symbol:

**Funktion:** Der Befehl startet TwinCAT im Run-Modus.

**Aufruf:** Menü **TwinCAT**, **TwinCAT XAE Base Symbolleistenoptionen**

## **17.7.3 Befehl Restart TwinCAT (Config Mode)**

## Symbol:

**Funktion:** Der Befehl startet TwinCAT im Konfigurationsmodus (Config-Modus).

**Aufruf:** Menü **TwinCAT**, **TwinCAT XAE Base Symbolleistenoptionen**

## **17.7.4 Befehl Reload Devices**

Symbol:  $\vec{\cdot}$ 

**Funktion:** Der Befehl lädt die angelegten I/O-Geräte.

**Aufruf:** Menü **TwinCAT**, **TwinCAT XAE Base Symbolleistenoptionen**

## **17.7.5 Befehl Scan**

Symbol:

**Funktion:** Der Befehl startet einen Gerätescan. Das System sucht nach verfügbaren I/O-Geräten, verbundenen "Boxen" und gegebenenfalls Busmodulen und IP-Link-Erweiterungsmodulen.

### **Aufruf:** Menü **TwinCAT**, **TwinCAT XAE Base Symbolleistenoptionen**

Voraussetzung: In der TwinCAT-Projektstruktur im Projektmappen-Explorer ist das Objekt "I/O" markiert.

## **17.7.6 Befehl Toggle Free Run State**

Symbol:  $\circledcirc$ 

**Funktion:** Der Befehl setzt gefundene I/O-Geräte in den Free-Run-Modus. Das bedeutet, dass z. B. I/O-Kanäle von Busklemmen auf einen bestimmten Status gesetzt (geschrieben) werden können, ohne dass ein SPS-Projekt oder eine sonstige auslösende Task aktiv ist.

### **Aufruf:** Menü **TwinCAT**, **TwinCAT XAE Base Symbolleistenoptionen**

**Voraussetzung:** Das System befindet sich aktuell im Konfigurationsmodus.

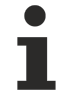

Wenn sich das Zielsystem zuvor im Run-Modus befand, muss der Befehl **Reload Devices** einmal ausgeführt werden, bevor die I/O-Treiber für das Gerät in den Free-Run-Status gesetzt werden können.

## **17.7.7 Befehl Show Online Data**

Symbol: <sup>(2)</sup>

**Funktion**: Der Befehl stellt eine Verbindung mit dem ausgewählten Zielsystem her und stellt die auf dem Zielsystem aktiven Parameterwerte und Einstellungen in den entsprechenden Ansichten dar.

**Aufruf**: Menü **TwinCAT**, **TwinCAT XAE Base Symbolleistenoptionen**

## **17.7.8 Befehl Choose Target System**

**Funktion:** Drop-down-Liste zur Auswahl des Zielgeräts für die Steuerungsapplikation.

### **Aufruf: TwinCAT XAE Base Symbolleistenoptionen**

Wenn der Steuerungscode direkt in Ihre lokale Laufzeit Ihres Programmiergeräts geladen werden soll, wählen Sie den Eintrag <Lokal>. Wenn Sie ein anderes Zielgerät auswählen wollen, wählen Sie in der Dropdown-Liste den Eintrag **Zielsystem wählen**.

## **17.7.9 Befehl Show Sub Items**

Symbol:

**Funktion**: Der Befehl zeigt in der Übersichtsansicht eines Geräts die Unterelemente eines Elements mit deren Eigenschaften und Werte an. Der Befehl kann aktiviert oder deaktiviert werden. Der Befehl bezieht sich nicht auf die Darstellung der Elemente im TwinCAT‑Projektbaum.

### **Aufruf**: Menü **TwinCAT, TwinCAT Base XAE Symbolleistenoptionen**

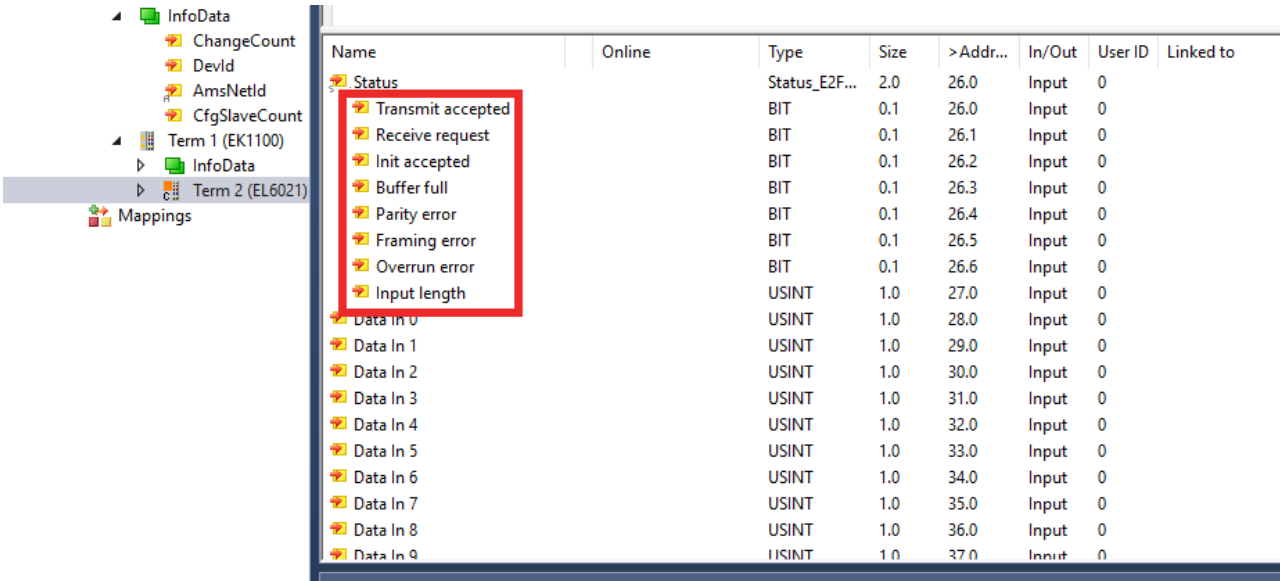

## **17.7.10 Befehl Software Protection**

### Symbol:

**Funktion**: Der Befehl öffnet den Dialog **Software Protection**.

### **Aufruf**: Menü **TwinCAT**

In dem Software-Protection-Dialog können Sie die Security- und Benutzer-Einstellungen eines TwinCAT-Projekts definieren.

Weitere Informationen zu den Security- und Benutzer-Einstellungen finden Sie in der Dokumentation Software Protection.

## **17.7.11 Befehl Hide Disabled Items**

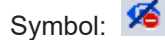

**Funktion:** Der Befehl ermöglicht es, deaktivierte Objekte im gesamten Projektbaum unsichtbar und wieder sichtbar zu schalten. Auf diese Weise können ausschließlich aktive Objekte dargestellt und die Übersichtlichkeit innerhalb des Projektbaums erhöht werden.

**Aufruf:** Menü **TwinCAT**, **TwinCAT XAE Base Symbolleistenoptionen**

## **17.8 PLC**

## **17.8.1 Fenster**

### **17.8.1.1 Befehl Überwachungsliste <n>**

Symbol: E

**Funktion**: Der Befehl öffnet die Ansicht **Überwachungsliste <n>**. Eine Überwachungsliste können Sie mit Variablen aus Ihrem Projekt füllen, um im Onlinebetrieb für diese Variablen innerhalb einer einzigen Ansicht die Werte monitoren, forcen oder schreiben zu können. n kann 1,2,3,4 sein, das heißt, dass Sie bis zu vier Überwachungslisten konfigurieren können.

### **Aufruf**: Menü **PLC > Fenster**

### **Siehe auch:**

• Dokumentation PLC: [Überwachungslisten verwenden \[](#page-238-0)> [239\]](#page-238-0)

### **17.8.1.2 Befehl Alle Forces anzeigen**

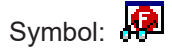

**Funktion**: Der Befehl öffnet die Ansicht **Alle Forces anzeigen**, die eine spezielle Form einer Überwachungsliste ist.

### **Aufruf**: Menü **PLC > Fenster**

**Voraussetzung**: Ein SPS-Projekt ist im Offline- oder Onlinebetrieb geöffnet.

Die Ansicht enthält alle derzeit zum Forcen vorbereiteten und alle geforcten Variablen des SPS-Projekts in einer Liste. In der Liste sind die Aktionen möglich, die auch in anderen Überwachungslisten möglich sind.

### **Alles Forces anzeigen**

Tabellarische Anzeige aller geforcten und für das Forcen vorbereiteten Variablen der Applikation

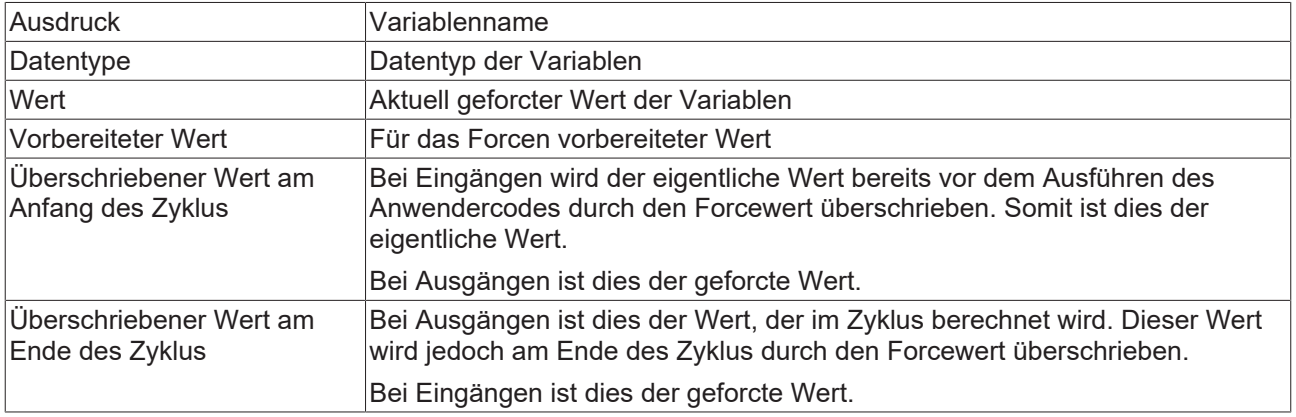

Zusätzlich gibt es im Auswahlmenü **Force aufheben** folgende Befehle:

- **Forcen aufheben und alle ausgewählten Werte beibehalten**: Für alle selektierten Einträge der Liste werden die Variablen auf den geforcten Wert gesetzt und das Forcen aufgehoben.
- **Forcen aufheben und alle ausgewählten Werte wiederherstellen**: Für alle selektierten Einträge der Liste werden die Variablen auf den Wert zurückgesetzt, den sie vor dem Forcen hatten, und das Forcen wird aufgehoben.

### **Siehe auch:**

- Dokumentation PLC: [Forcen und Schreiben von Variablen \[](#page-224-0)> [225\]](#page-224-0)
- Dokumentation PLC: [Überwachungslisten verwenden \[](#page-238-0)> [239\]](#page-238-0)

### **17.8.1.3 Befehl Querverweisliste**

Symbol:  $\overline{\mathbf{B}}$ 

**Funktion**: Der Befehl öffnet die Ansicht **Querverweisliste**.

**Aufruf**: Menü **PLC > Fenster**

### **Ansicht Querverweisliste**

Die Ansicht zeigt eine Liste der Querverweise im Projekt für ein Symbol. Das Symbol kann eine Variable, eine POU (Programm, Funktionsbaustein, Funktion) oder ein anwenderspezifischen Datentyp (DUT) sein. Dabei bietet die Querverweisliste grundsätzlich zwei Sucharten:

- Textsuche: Durch die Eingabe eines Symbolnamens werden die Querverweise aller Symbole im Projekt mit diesem Namen angezeigt. Falls mehrere Symbole mit gleichem Namen gefunden werden, kann die Anzeige über das Kontextmenü auf einzelne Deklarationen eingeschränkt werden.
- Deklarationssuche: Das Symbol kann über die Eingabehilfe oder durch die Eingabe eines qualifizierten Pfads, beispielsweise MAIN.nVar ausgewählt werden. Danach werden nur die Verwendungsstellen dieses Symbols angezeigt, auch wenn noch andere Symbole mit dem gleichen Namen existieren.

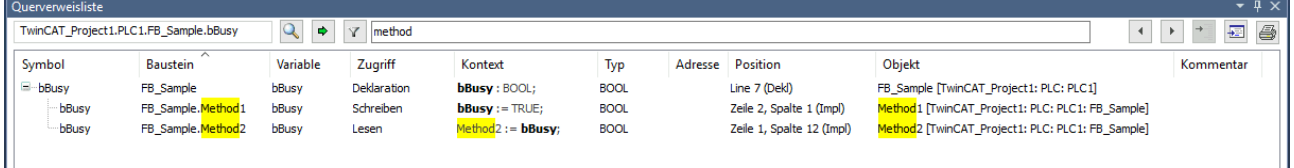

### **Werkzeugleiste**

## **BECKHOFF**

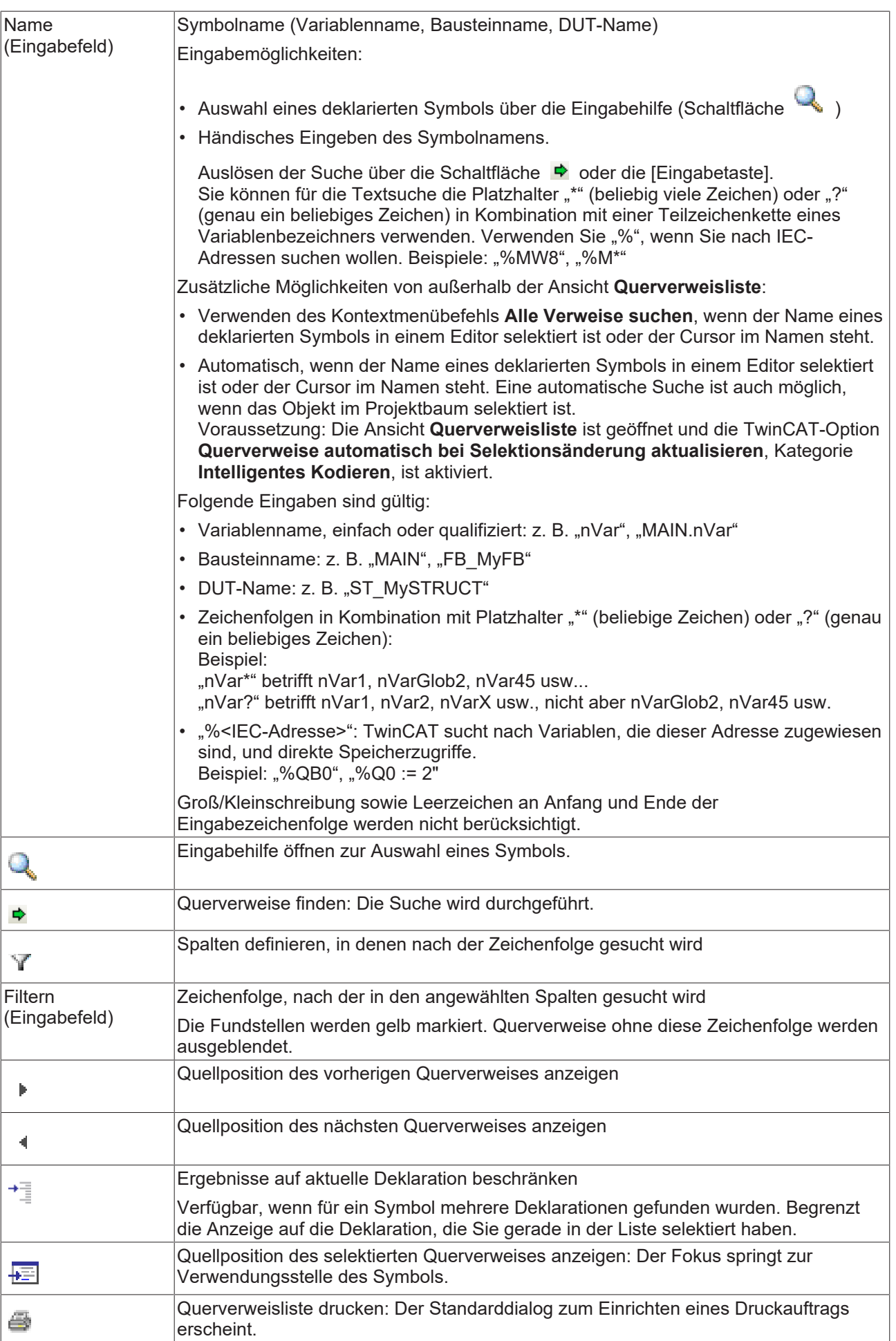

### **Tabelle der gefundenen Querverweise**

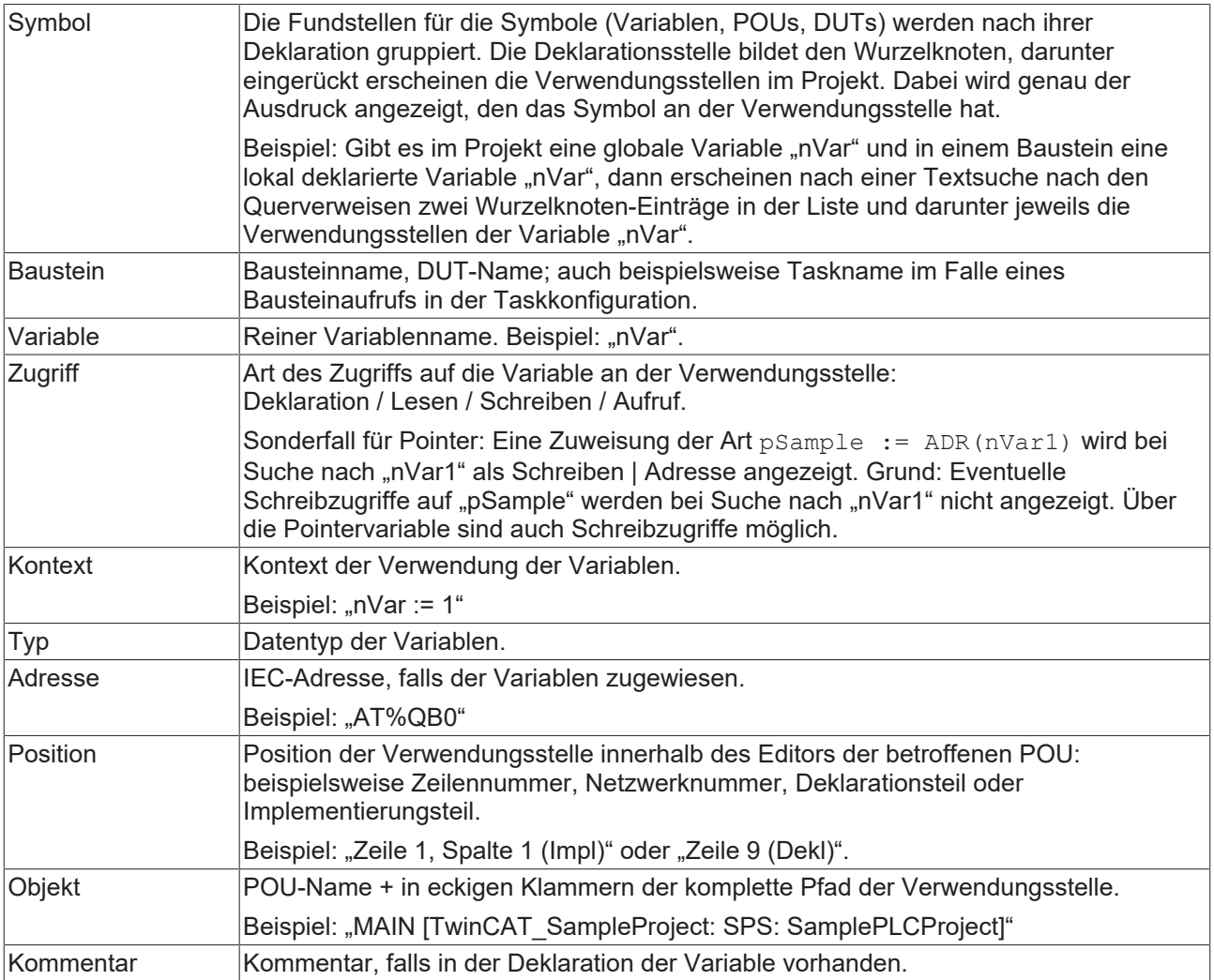

Die Suche liefert alle Fundstellen im Projekt sowie in eingehängten, nicht kompilierten Bibliotheken.

### **Befehle im Kontextmenü der Querverweisliste**

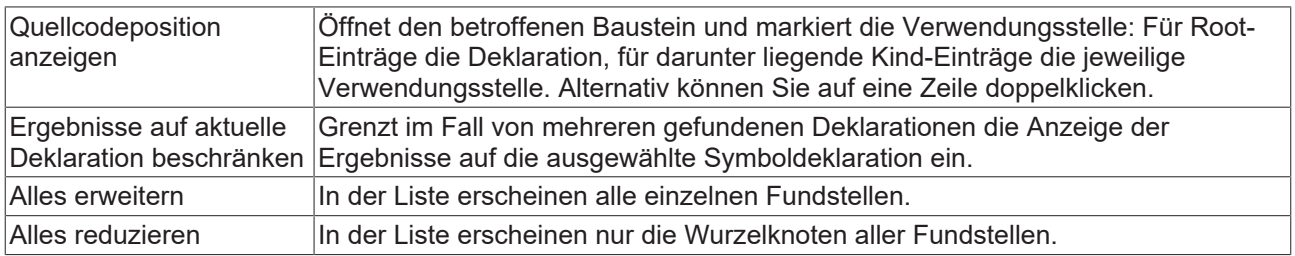

### **Siehe auch:**

- Befehl Ergebnisse auf aktuelle Deklaration beschränken
- Befehl Alles einklappen
- Befehl Alles ausklappen
- Dokumentation PLC: [Verwendungsstellen mit der Querverweisliste finden \[](#page-164-0) $\blacktriangleright$  [165\]](#page-164-0)

## <span id="page-990-0"></span>**17.8.1.4 Befehl Haltepunkte**

Symbol: 4

**Funktion**: Der Befehl öffnet die Ansicht **Haltepunkte**.

### **Aufruf**: Menü **PLC > Fenster**

### **Ansicht Haltepunkte**

Die Ansicht zeigt Ihnen eine Übersicht aller definierten Haltepunkte einer Applikation. Innerhalb der Ansicht stehen Ihnen alle Befehle für Haltepunkte zur Verfügung.

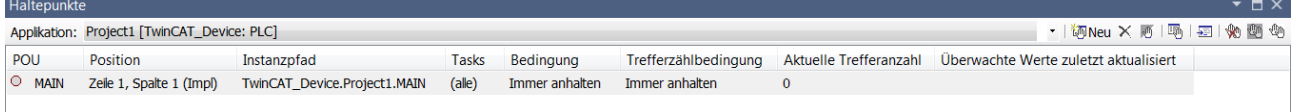

### **Tabelle der aktuellen Haltepunkte**

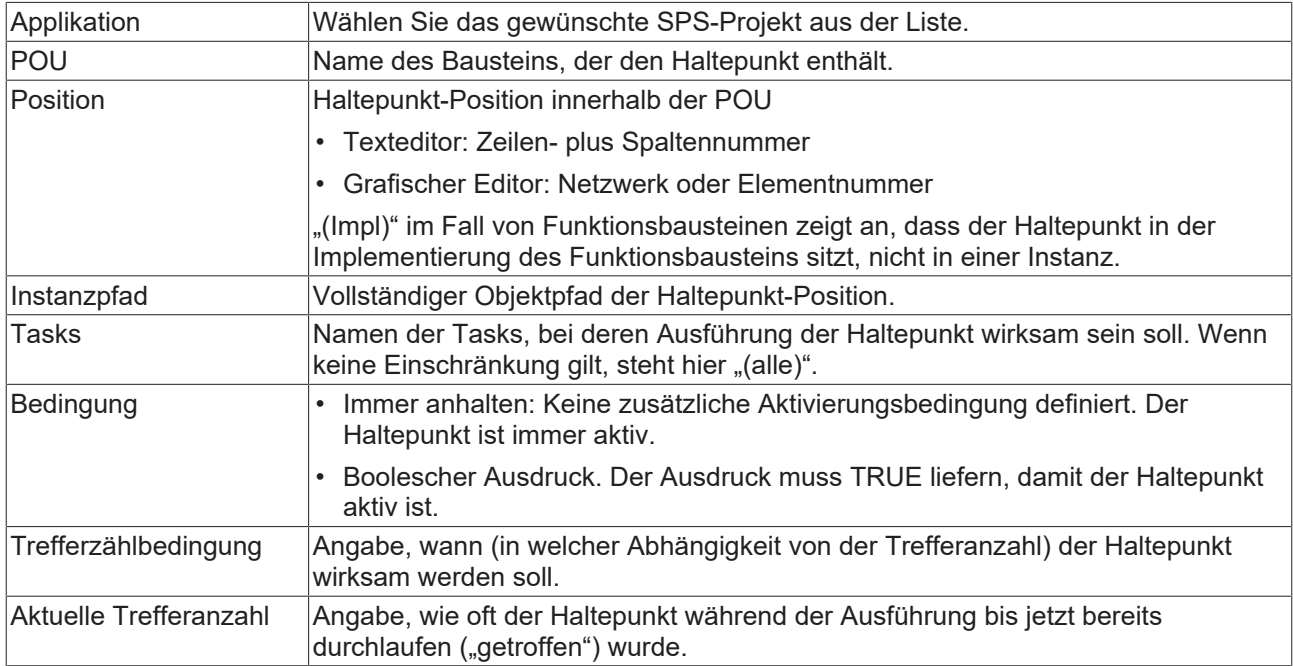

### **Werkzeugleiste**

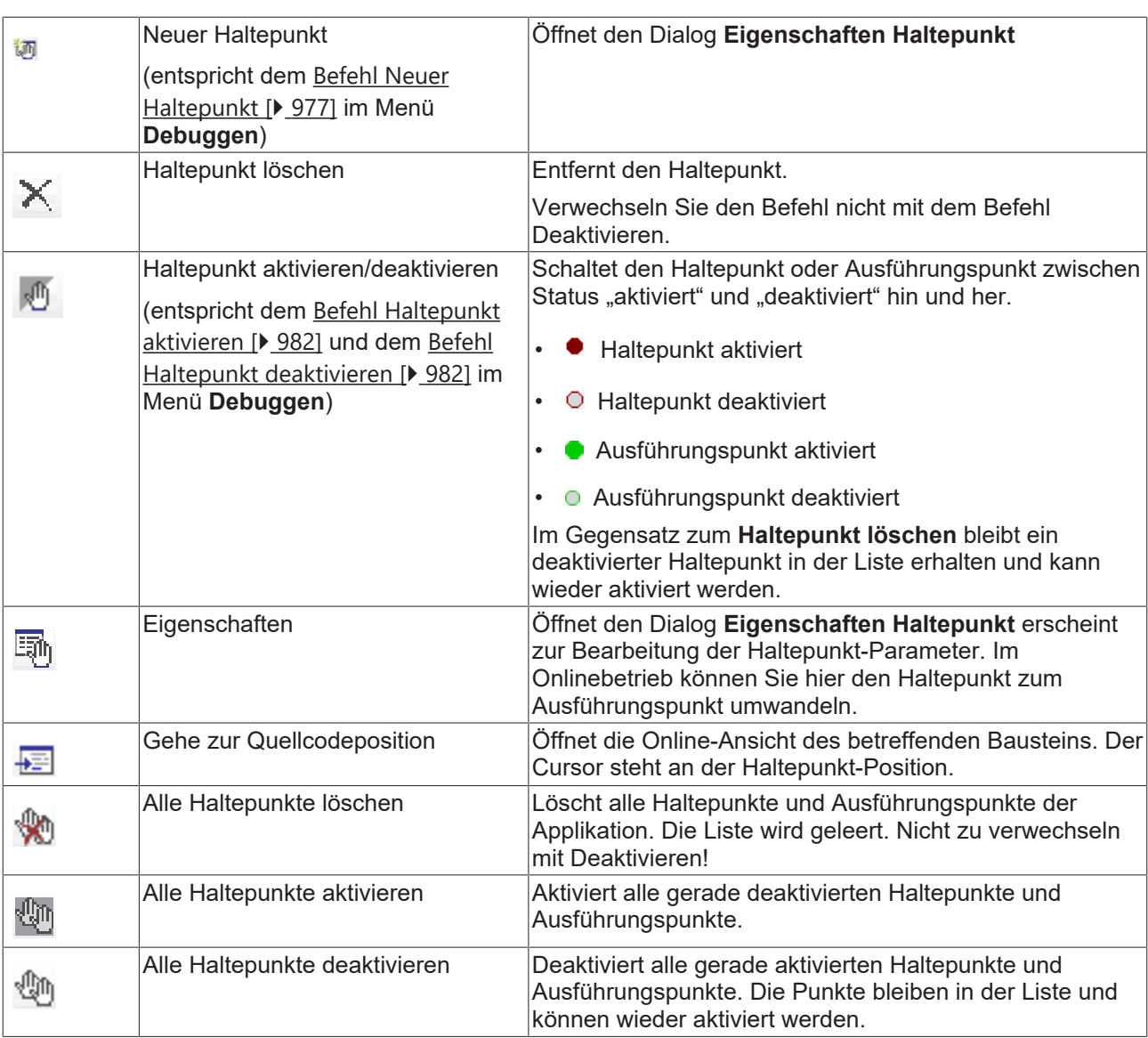

**Siehe auch:**

- Befehl Neuer Haltepunkt > [Dialog Eigenschaften Haltepunkt \[](#page-977-0) $\triangleright$  [978\]](#page-977-0)
- [Befehl Haltepunkt umschalten \[](#page-981-0)[}](#page-981-0) [982\]](#page-981-0)
- Dokumentation PLC: [Haltepunkte verwenden \[](#page-221-0) $\blacktriangleright$  [222\]](#page-221-0)

## **17.8.1.5 Befehl Aufrufliste**

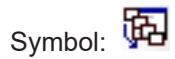

**Funktion**: Der Befehl öffnet die Ansicht **Aufrufliste**.

**Aufruf**: Menü **PLC > Fenster**

### **Ansicht Aufrufliste**

Diese Ansicht ist nützlich, wenn Sie Programme schrittweise ausführen wollen. Sie zeigt die aktuell erreichte Position mit vollständigem Aufrufpfad.

# **RECKHO**

### **Aufrufliste**

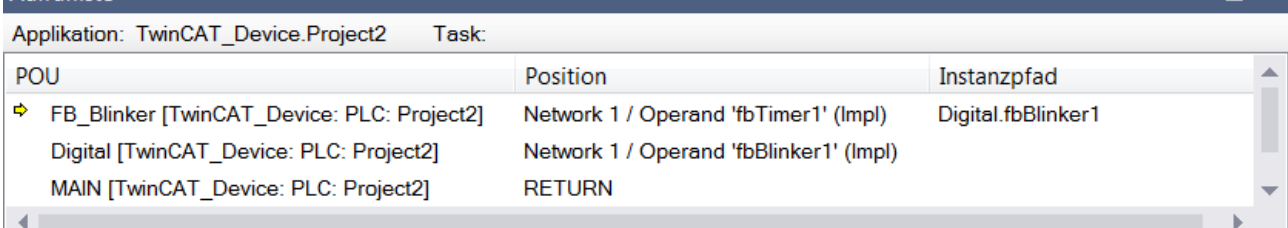

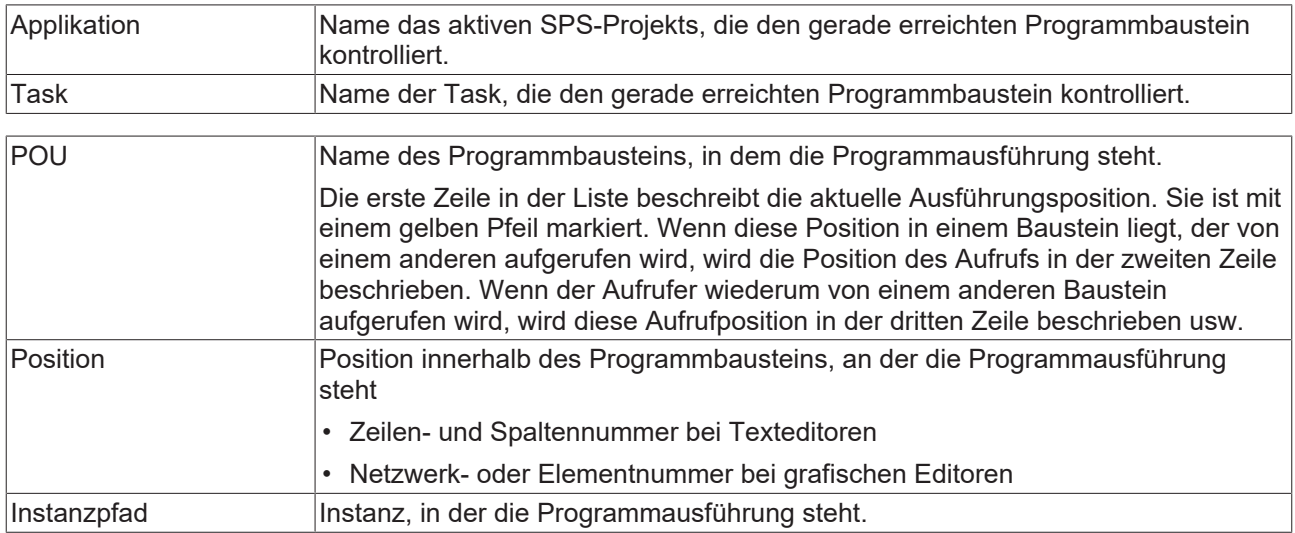

Die Aufrufliste ist auch im Offlinebetrieb verfügbar und im normalen Onlinebetrieb, wenn Sie gerade keine Debugging-Funktionen benützen. In diesem Fall enthält sie die zuletzt während einer schrittweisen Ausführung angezeigte Position, allerdings in "gegrauter" Schrift.

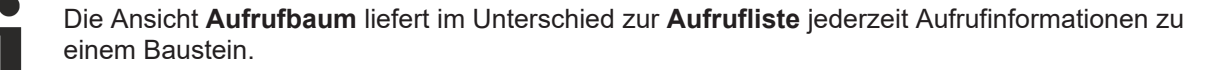

### **Siehe auch:**

• Dokumentation PLC: [Verwenden von Haltepunkten \[](#page-221-0) $\blacktriangleright$  [222\]](#page-221-0)

### **17.8.1.6 Befehl Speicher**

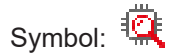

**Funktion**: Der Befehl öffnet die Ansicht **Speicheransicht**.

### **Aufruf**: Menü **PLC > Speicher**

**Voraussetzung**: Die Steuerung unterstützt die Funktionalität grundsätzlich. Mindestens eine Applikation ist geladen und im Onlinebetrieb.

## **BECKHOFF**

### **Ansicht Speicheransicht**

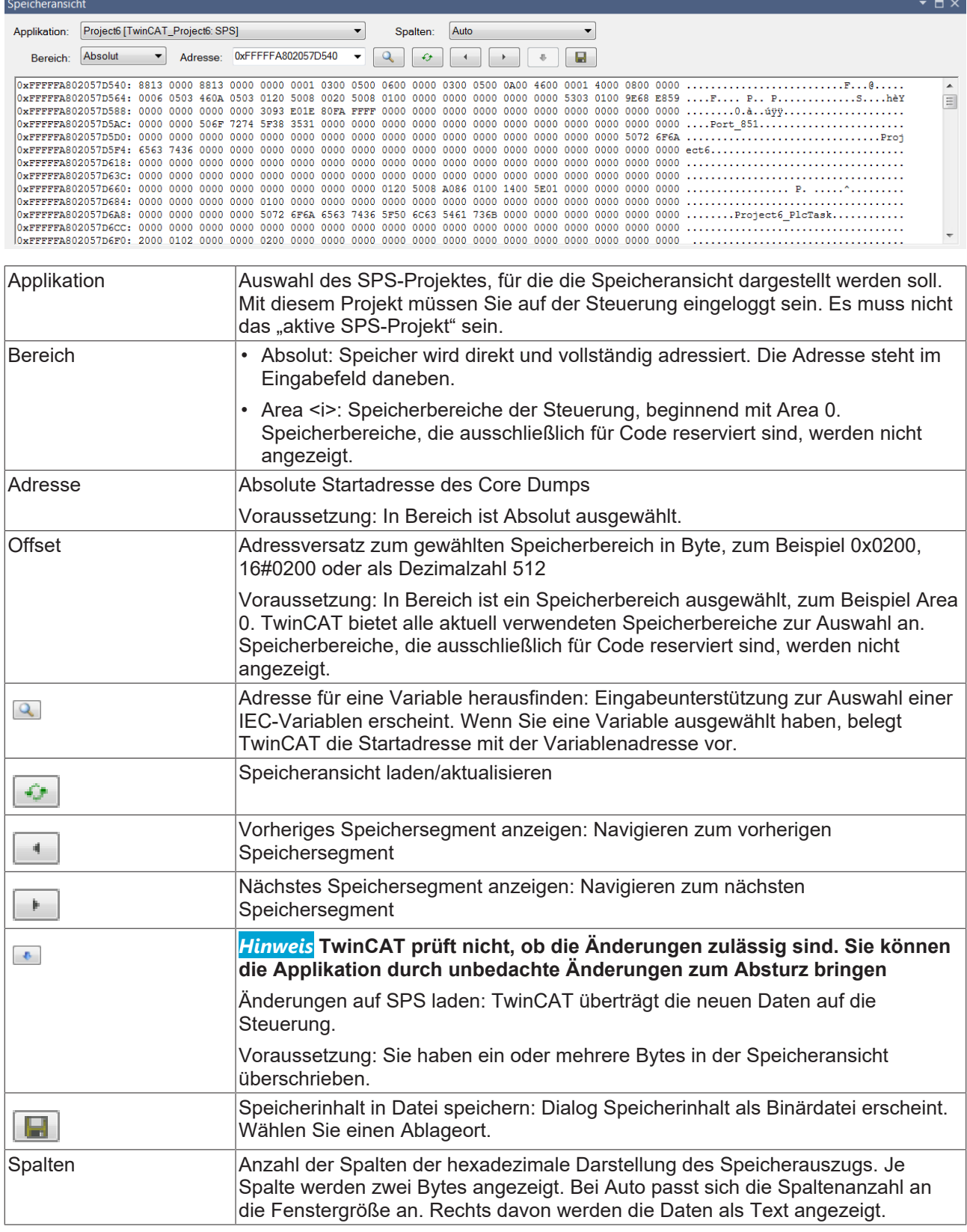

## **17.8.1.7 Befehl Aufrufbaum**

Symbol:

**Funktion:** Der Befehl öffnet die Ansicht **Aufrufbaum.**

### **Aufruf:** Menü **PLC > Fenster**

### **Ansicht Aufrufbaum**

Der Aufrufbaum steht jederzeit bereits vor dem Kompilieren (Übersetzen) der Applikation zur Verfügung. Er ist eine statische Darstellung der Aufrufer und der Aufrufe des Bausteins, den Sie explizit angeben. Somit enthält der Baum immer zwei Wurzelknoten, unter denen die jeweilige Aufrufabfolge als nacheinander eingerückte Einträge zu sehen ist. Rekursive Aufrufe sind in dieser Baumdarstellung schnell erkennbar.

Beispiel für einen Aufrufbaum (1) für Baustein (2) MAIN:

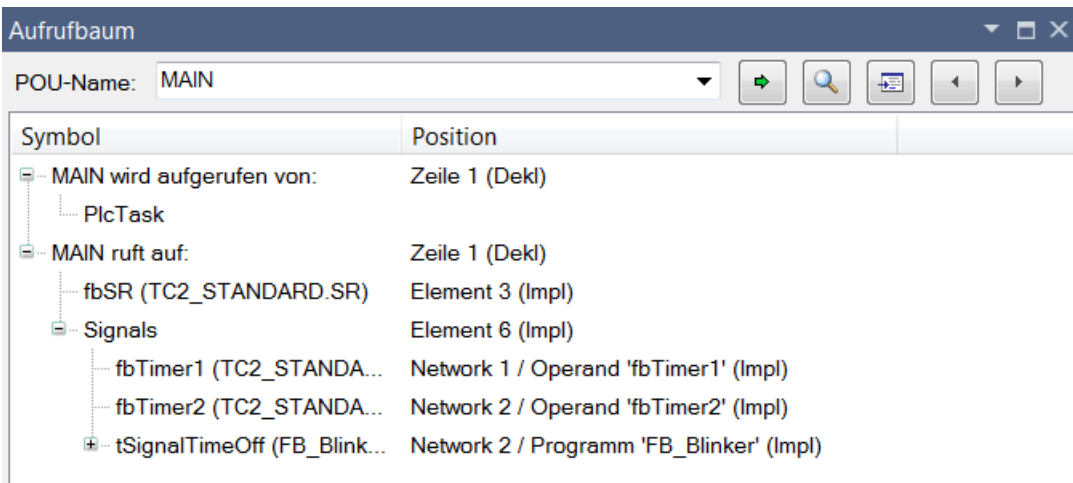

- (3) Knoten "<Bausteinname> wird aufgerufen von:"
- (4) Knoten "<Bausteinname> ruft auf:"

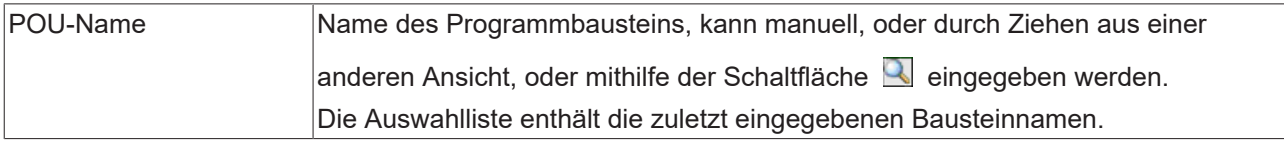

### **Symbolleiste und Tastaturbedienung**

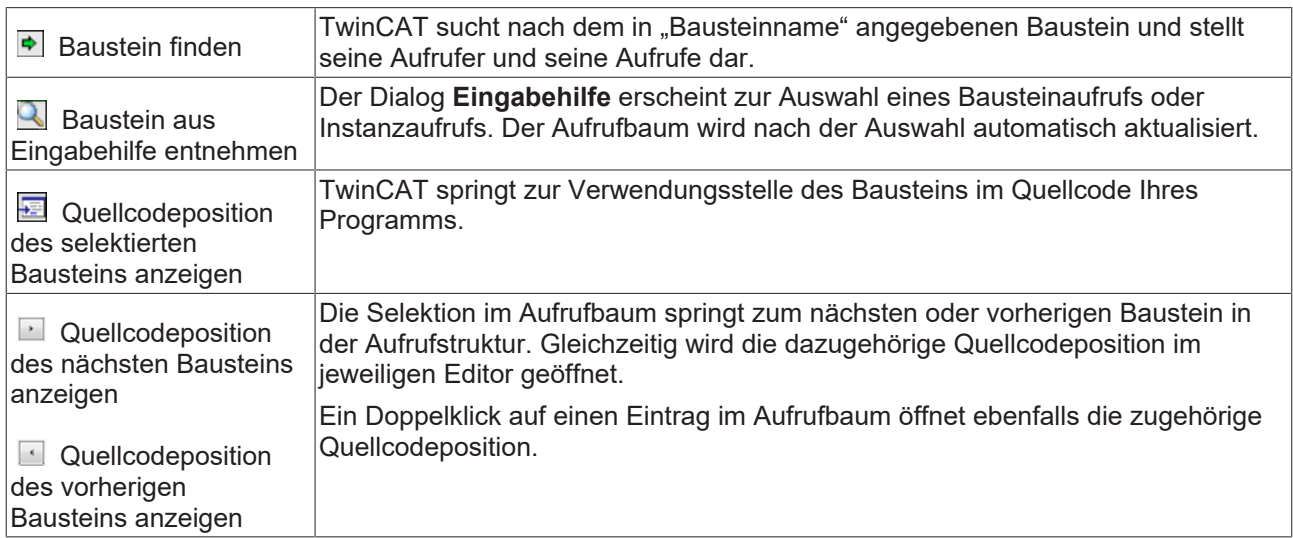

### **Darstellung des Aufrufbaums**

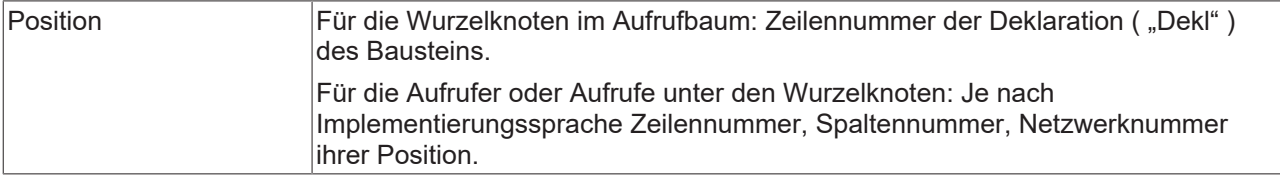

### **Kontextmenü für den gerade im Baum selektierten Eintrag**

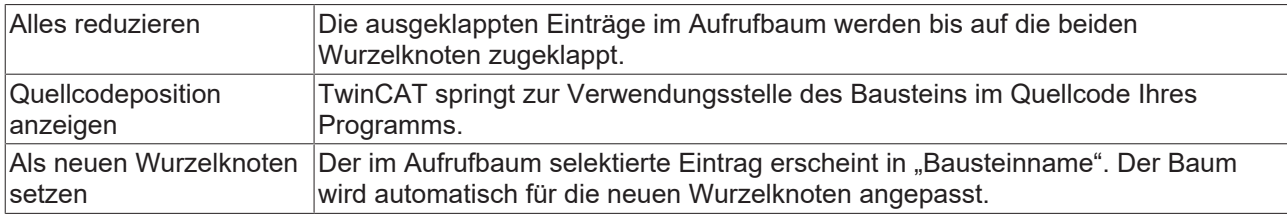

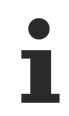

Im Unterschied zum statischen Aufrufbaum, der jederzeit Aufrufinformationen zu einem Baustein liefert, ist die Ansicht **Aufrufliste** für unmittelbare Information während der schrittweisen Abarbeitung eines Programms vorgesehen. Die Aufrufliste zeigt immer den kompletten Aufrufpfad der gerade erreichten Position.

## **17.8.1.8 Befehl Online Change Memory Reserve Settings**

**Funktion:** Der Befehl öffnet die Ansicht **Online Change Memory Reserve**.

### **Aufruf:** Menü **PLC > Fenster**.

In der Ansicht werden für Funktionsbausteine Speicherreserven für den Online-Change konfiguriert.

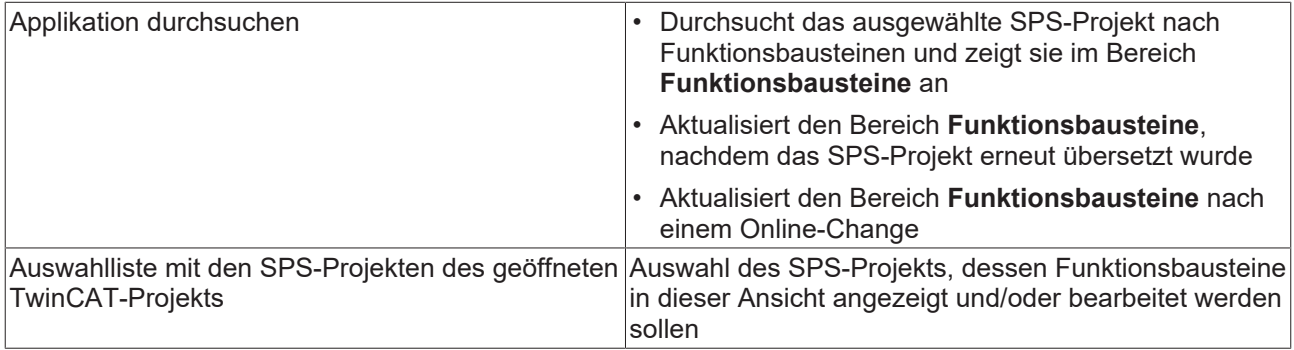

### **Funktionsbausteine:**

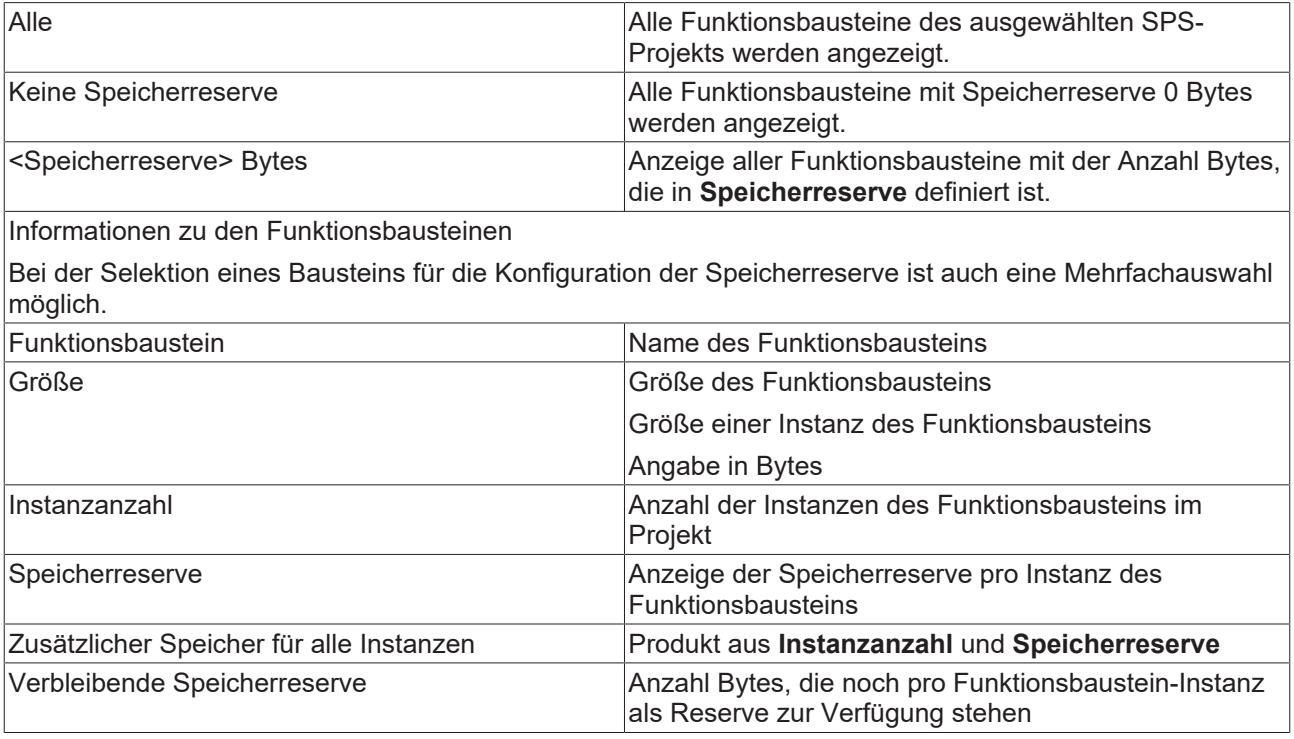

### **Einstellungen:**

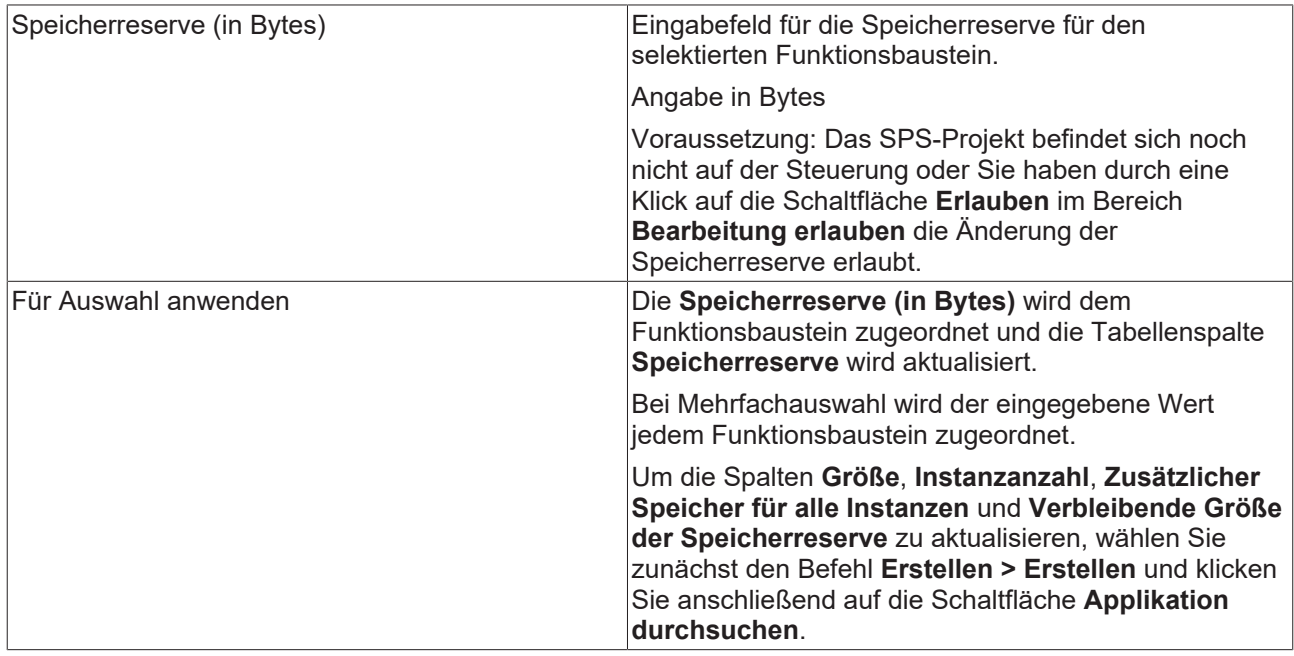

### **Bearbeitung erlauben:**

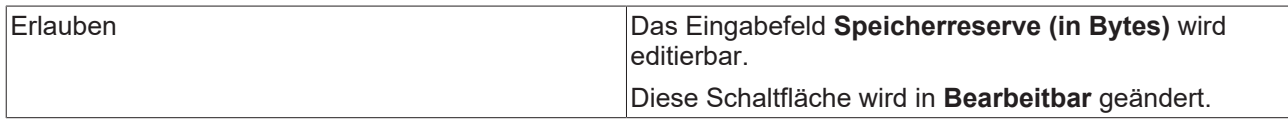

### **Information:**

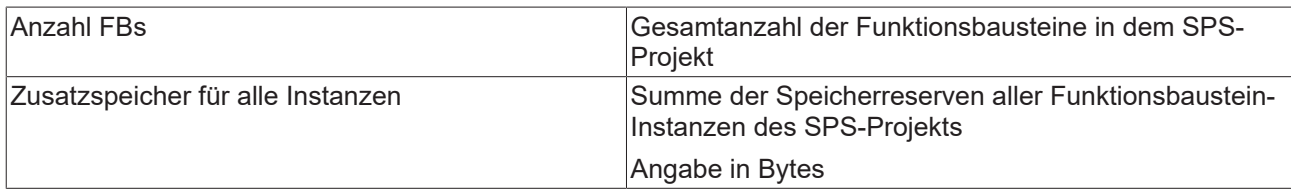

### **Siehe auch:**

• Dokumentation PLC: SPS-Projekt programmieren > [Speicherreserve für Online-Change konfigurieren](#page-138-0) [\[](#page-138-0)[}](#page-138-0) [139\]](#page-138-0)

## <span id="page-997-0"></span>**17.8.1.9 Befehl SPS Lesezeichen**

Symbol: D

**Funktion**: Der Befehl öffnet die Ansicht **Lesezeichen**.

**Aufruf**: Menü **PLC > Fenster**

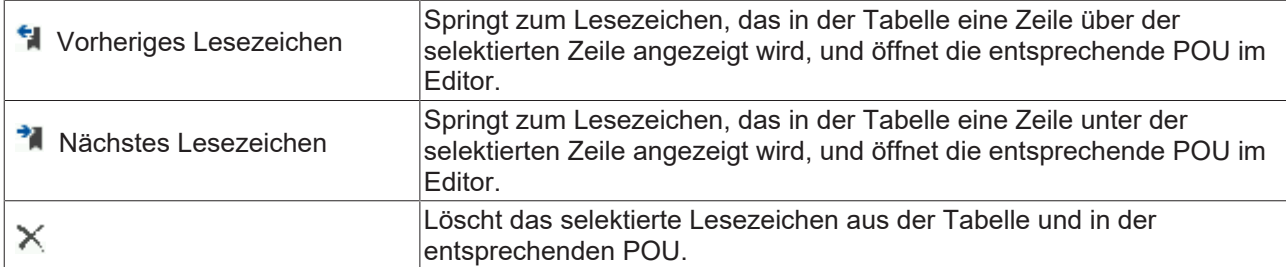

Auflistung der Lesezeichen des Projekts mit den Informationen Lesezeichen, Objekt und Position:

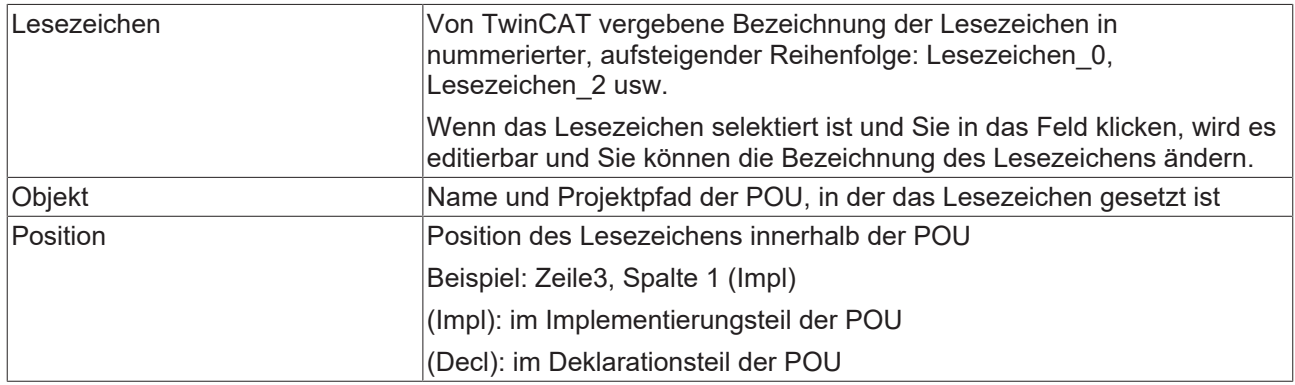

Sie können Reihenfolge der Lesezeichen per Drag-and-drop verändern.

Wenn Sie eine Zeile doppelklicken, öffnet TwinCAT das entsprechende Objekt im Editor und springt zu diesem Lesezeichen.

### **Siehe auch**

- [Befehl Vorheriges Lesezeichen \[](#page-1001-0)[}](#page-1001-0) [1002\]](#page-1001-0)
- [Befehl Nächstes Lesezeichen \[](#page-1000-0)[}](#page-1000-0) [1001\]](#page-1000-0)
- [Lesezeichen setzen und verwenden \[](#page-165-0) $\blacktriangleright$  [166\]](#page-165-0) (Dokumentation "PLC")

## <span id="page-998-1"></span><span id="page-998-0"></span>**17.8.2 Core Dump**

### **17.8.2.1 Befehl Core Dump erzeugen**

**Funktion**: Der Befehl bewirkt, dass TwinCAT zunächst prüft, ob bereits eine Core-Dump-Datei auf dem Zielsystem verfügbar ist.

- Wenn auf dem Zielsystem eine Core-Dump-Datei verfügbar ist, bietet TwinCAT Ihnen an, diese Datei ins Projektverzeichnis zu laden. Die Abfrage, ob die Core-Dump-Datei vom Zielsystem geladen werden soll, können Sie mit drei unterschiedlichen Möglichkeiten beantworten.
	- Ja: Falls die Core-Dump-Datei des Zielsystems zu dem aktuell eingeloggten SPS-Projekt passt, lädt TwinCAT die Core-Dump-Datei vom Zielsystem ins Projektverzeichnis. Diese Datei können Sie öffnen, indem Sie das SPS-Projekt anschließend ausloggen und den [Befehl Core Dump laden](#page-999-0) [\[](#page-999-0)[}](#page-999-0) [1000\]](#page-999-0) verwenden.
	- Nein: Eine neue Core-Dump-Datei wird im Projektverzeichnis erzeugt. Die Voraussetzung hierfür ist, dass das SPS-Projekt gerade an einem Haltepunkt steht oder ein Ausnahmefehler aufgetreten ist.
	- Abbrechen: Die Erzeugung einer Core-Dump-Datei wird abgebrochen.
- Wenn auf dem Zielsystem keine Core-Dump-Datei verfügbar ist, veranlasst TwinCAT das Erzeugen einer neuen Datei mit den aktuellen SPS-Projektdaten im Projektverzeichnis. Die Voraussetzung hierfür ist, dass das SPS-Projekt gerade an einem Haltepunkt steht oder ein Ausnahmefehler aufgetreten ist.

Die erzeugte Core-Dump-Datei wird direkt im SPS-Projektverzeichnis abgelegt: <SPS-Projektname>.<SPS-Projekt-GUID>.core

### **Aufruf**: Menü PLC > Core Dump

**Voraussetzung:** Das SPS-Projekt ist im Onlinebetrieb.

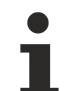

### **Automatische Erzeugung eines Core Dumps auf dem Zielsystem**

Wenn das SPS-Projekt, das auf einem Zielsystem läuft, gerade nicht in einer Entwicklungsumgebung eingeloggt ist, erzeugt das Laufzeitsystem im Falle eines Ausnahmefehlers automatisch einen Core Dump auf dem Zielsystem. Diese Datei befindet sich standardmäßig im Boot-Ordner des Zielsystems (standardmäßig unter < TC3.1.4026.0: *C:\TwinCAT\3.1\Boot\Plc*; >=TC3.1.4026.0: *C:\ProgramData\Beckhoff\TwinCAT\3.1\Boot\Plc*). Wenn gewünscht, kann der Speicherpfad der automatischen Core-Dump-Erstellung auch angepasst werden, weitere Informationen finden Sie unter [Fehleranalyse mit Core Dump \[](#page-258-0)[}](#page-258-0) [259\]](#page-258-0).

Das automatische Laden dieser Core-Dump-Datei vom Zielsystem in das lokale Projektverzeichnis ist mit Hilfe des **Befehls Core Dump erzeugen** möglich. Das manuelle Kopieren der Core-Dump-Datei vom Zielsystem auf den Entwicklungsrechner ist ebenfalls möglich.

Das Anzeigen des Dumps mit Hilfe des [Befehls Core Dump laden \[](#page-999-0) $\blacktriangleright$  [1000\]](#page-999-0) kann für die (nachträgliche) Fehleranalyse verwendet werden.

**Core Dump nur nutzbar mit zugehöriger Compile-Info-Datei** Wenn Sie eine Core-Dump-Datei archivieren oder abspeichern, beachten Sie, dass zum Laden eines Core Dumps das zugehörige Projekt und die zugehörige Compile-Info-Datei (\*.compileinfo-Datei, die z.B. beim Erstellen des Projekts im "\_CompileInfo"-Ordner abgelegt wird) vorliegen müssen. Falls dies nicht der Fall ist, kann TwinCAT den Dump später nicht mehr verwenden.

Beachten Sie hierzu auch die Einstellungsmöglichkeiten auf der [Registerkarte Settings \[](#page-972-0)[}](#page-972-0) [973\]](#page-972-0). Mit Hilfe der Einstellung **Core Dump** können Sie konfigurieren, ob die Core-Dump-Datei, die sich möglicherweise im Projektverzeichnis befindet, zusammen mit den verfügbaren Compile-Info-Dateien in einem TwinCAT-Dateiarchiv gespeichert werden soll.

### **Siehe auch:**

- Dokumentation PLC: SPS-Projekt zur Laufzeit > [Fehleranalyse mit Core Dump \[](#page-258-0)[}](#page-258-0) [259\]](#page-258-0)
- <span id="page-999-0"></span>• [Befehl Core Dump laden \[](#page-999-0) $\blacktriangleright$  [1000\]](#page-999-0)

### **17.8.2.2 Befehl Core Dump laden**

**Funktion**: TwinCAT durchsucht das Projektverzeichnis nach Core Dump-Dateien.

- Wenn TwinCAT im Projektverzeichnis eine Core Dump-Datei findet, werden Sie gefragt, ob Sie diesen Core Dump laden oder nach einer Dump-Datei browsen möchten.
- Wenn TwinCAT im Projektverzeichnis keine Core Dump-Datei findet, können Sie nach einer anderen Dump-Datei browsen.

Das Laden ins Projekt bewirkt, dass eine Online-Ansicht des SPS-Projekts erscheint, mit dem Stand, den das SPS-Projekt zum Zeitpunkt des Erzeugens des Core Dumps hatte. Darin können Sie die Variablenwerte nachträglich ansehen. Zudem ist der Aufrufbaum verfügbar.

**Aufruf**: Menü PLC > Core Dump

**Voraussetzung**: Die Applikation ist im Offlinebetrieb.

Sie können die Core Dump-Ansicht nur über den [Befehl Core Dump schließen \[](#page-1000-1)[}](#page-1000-1) [1001\]](#page-1000-1) wieder schließen. Der Befehl Ausloggen ist in dieser Ansicht nicht wirksam!

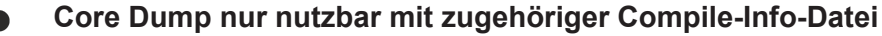

Wenn Sie eine Core Dump-Datei archivieren oder abspeichern, beachten Sie bitte, dass zum Laden eines Core Dumps das zugehörige Projekt und die zugehörige Compile-Info-Datei (\*.compileinfo-Datei, die z.B. beim Erstellen des Projekts im " CompileInfo"-Ordner abgelegt wird) vorliegen müssen. Falls dies nicht der Fall ist, kann TwinCAT den Dump später nicht mehr verwenden.

Bitte beachten Sie hierzu auch die Einstellungsmöglichkeiten auf der [Registerkarte Settings \[](#page-972-0)[}](#page-972-0) [973\]](#page-972-0). Mit Hilfe der Einstellung **Core Dump** können Sie konfigurieren, ob die Core Dump-Datei, die sich möglicherweise im Projektverzeichnis befindet, zusammen mit den verfügbaren Compile-Info-Dateien in einem TwinCAT-Dateiarchiv gespeichert werden soll.

### **Siehe auch:**

- Dokumentation PLC: SPS-Projekt zur Laufzeit > [Fehleranalyse mit Core Dump \[](#page-258-0) $\blacktriangleright$  [259\]](#page-258-0)
- [Befehl Core Dump erzeugen \[](#page-998-1)[}](#page-998-1) [999\]](#page-998-1)
- [Befehl Core Dump schließen \[](#page-1000-1)[}](#page-1000-1) [1001\]](#page-1000-1)

### <span id="page-1000-1"></span>**17.8.2.3 Befehl Core Dump schließen**

**Funktion**: Der Befehl schließt die gerade in der Entwicklungsumgebung geöffnete Core Dump-Ansicht des SPS-Projekts.

**Aufruf**: Menü PLC > Core Dump

**Voraussetzung**: Das SPS-Projekt ist im Offlinebetrieb und Sie haben eine Core Dump-Datei ins Projekt geladen.

### **Siehe auch:**

• Dokumentation PLC: SPS-Projekt zur Laufzeit > [Fehleranalyse mit Core Dump \[](#page-258-0)[}](#page-258-0) [259\]](#page-258-0)

## **17.8.3 SPS Lesezeichen**

### **17.8.3.1 Befehl Lesezeichen ein-/ausschalten**

Symbol:  $\blacksquare$ 

**Funktion**: Der Befehl setzt oder löscht ein Lesezeichen an der aktuellen Position.

### **Aufruf**: Menü **SPS > SPS Lesezeichen**

**Voraussetzung**: Eine POU ist im Editor geöffnet und der Cursor steht in einer Programmzeile.

### **Siehe auch**

<span id="page-1000-0"></span>• [Lesezeichen setzen \[](#page-165-0) $\blacktriangleright$  [166\]](#page-165-0) (Dokumentation "PLC")

## **17.8.3.2 Befehl Nächstes Lesezeichen**

### Symbol: <sup>7</sup>

**Funktion**: Der Befehl springt in der Ansicht **Lesezeichen** und im Projekt zum nächsten Lesezeichen und öffnet die entsprechende POU. Die Reihenfolge, in der die Lesezeichen angesprungen werden, entspricht dabei der Reihenfolge der Lesezeichen in der Tabelle der Ansicht **Lesezeichen**.

### **Aufruf**:

- Menü **SPS > SPS Lesezeichen**
- Schaltfläche <sup>3</sup> Nächstes Lesezeichen in der Ansicht Lesezeichen

### **Voraussetzung**:

- Ein Projekt ist geöffnet
- Die Ansicht **Lesezeichen** ist geöffnet

### **Siehe auch:**

- [Befehl SPS Lesezeichen \[](#page-997-0)[}](#page-997-0) [998\]](#page-997-0)
- [Befehl Nächstes Lesezeichen \(aktiver Editor\) \[](#page-1001-1)[}](#page-1001-1) [1002\]](#page-1001-1)
- [Lesezeichen setzen \[](#page-165-0) $\blacktriangleright$  [166\]](#page-165-0) (Dokumentation "PLC")

### <span id="page-1001-0"></span>**17.8.3.3 Befehl Vorheriges Lesezeichen**

### Symbol:

**Funktion**: Der Befehl springt in der Ansicht **Lesezeichen** und im Projekt zum vorherigen Lesezeichen und öffnet die entsprechende POU. Die Reihenfolge, in der die Lesezeichen angesprungen werden, entspricht dabei der Reihenfolge der Lesezeichen in der Tabelle der Ansicht **Lesezeichen**.

### **Aufruf**:

- Menü **SPS > SPS Lesezeichen**
- Schaltfläche Vorheriges Lesezeichen in der Ansicht Lesezeichen

### **Voraussetzung**:

- Ein Projekt ist geöffnet
- Die Ansicht **Lesezeichen** ist geöffnet

### **Siehe auch:**

- [Befehl SPS Lesezeichen \[](#page-997-0)[}](#page-997-0) [998\]](#page-997-0)
- [Befehl Vorheriges Lesezeichen \(aktiver Editor\) \[](#page-1002-0)[}](#page-1002-0) [1003\]](#page-1002-0)
- [Lesezeichen setzen \[](#page-165-0) $\blacktriangleright$  [166\]](#page-165-0) (Dokumentation "PLC")

### <span id="page-1001-2"></span>**17.8.3.4 Befehl Alle Lesezeichen löschen**

×, Symbol:

**Funktion**: Der Befehl löscht alle Lesezeichen des geöffneten Projekts.

### **Aufruf**: Menü **SPS > SPS Lesezeichen**

**Voraussetzung**: Eine POU ist im Editor geöffnet und der Cursor steht in der POU.

**Siehe auch:**

- [Befehl Alle Lesezeichen löschen \(aktiver Editor\) \[](#page-1002-1)[}](#page-1002-1) [1003\]](#page-1002-1)
- [Lesezeichen setzen \[](#page-165-0) $\blacktriangleright$  [166\]](#page-165-0) (Dokumentation "PLC")

## <span id="page-1001-1"></span>**17.8.3.5 Befehl Nächstes Lesezeichen (aktiver Editor)**

Symbol: <sup>7</sup>

**Funktion**: Der Befehl springt zum nächsten Lesezeichen im aktiven Editor.

### **Aufruf**: Menü **SPS > SPS Lesezeichen**

**Voraussetzung**: Eine POU ist im Editor geöffnet und der Cursor steht in der POU

## RFCKHNFF

### **Siehe auch:**

- [Befehl Nächstes Lesezeichen \[](#page-1000-0)[}](#page-1000-0) [1001\]](#page-1000-0)
- [Lesezeichen setzen \[](#page-165-0) $\blacktriangleright$  [166\]](#page-165-0) (Dokumentation "PLC")

### <span id="page-1002-0"></span>**17.8.3.6 Befehl Vorheriges Lesezeichen (aktiver Editor)**

### Symbol:

**Funktion**: Der Befehl springt zum vorherigen Lesezeichen im aktiven Editor.

### **Aufruf**: Menü **SPS > SPS Lesezeichen**

**Voraussetzung**: Eine POU ist im Editor geöffnet und der Cursor steht in der POU

### **Siehe auch:**

- [Befehl Vorheriges Lesezeichen \[](#page-1001-0)[}](#page-1001-0) [1002\]](#page-1001-0)
- <span id="page-1002-1"></span>• [Lesezeichen setzen \[](#page-165-0) $\blacktriangleright$  [166\]](#page-165-0) (Dokumentation "PLC")

### **17.8.3.7 Befehl Alle Lesezeichen löschen (aktiver Editor)**

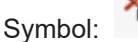

**Funktion**: Der Befehl löscht alle Lesezeichen im aktiven Editor

**Aufruf**: Menü **SPS > SPS Lesezeichen**

**Voraussetzung**: Eine POU ist im Editor geöffnet und der Cursor steht in der POU.

### **Siehe auch:**

- [Befehl Alle Lesezeichen löschen \[](#page-1001-2)[}](#page-1001-2) [1002\]](#page-1001-2)
- [Lesezeichen setzen \[](#page-165-0) $\blacktriangleright$  [166\]](#page-165-0) (Dokumentation "PLC")

## **17.8.4 Befehl Laden**

**Funktion**: Der Befehl bewirkt ein Übersetzen des aktiven SPS-Projekts mit anschließendem Download auf die Steuerung.

### **Aufruf**: Menü **PLC**

**Voraussetzung**: Das SPS-Projekt ist im Onlinebetrieb.

Mit dem Befehl führt TwinCAT eine Syntaxprüfung durch und erzeugt den Programmcode. Dieser Code wird auf die Steuerung geladen. Weiterhin erzeugt TwinCAT im Projektverzeichnis das Übersetzungsprotokoll <projectname>.<devicename>.<application ID>.compileinfo.

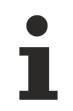

Beim Download werden alle Variablen mit Ausnahme von persistenten Variablen neu initialisiert.

Die Beschreibung des Befehls **Einloggen** erläutert die möglichen Situationen beim Einloggen und Laden.

Wenn Sie versuchen, ein SPS-Projekt zu laden, während die gleiche Version dieses Projektes bereits auf der Steuerung liegt, erscheint die Meldung: "Programm ist unverändert. Applikation wurde nicht geladen". TwinCAT lädt das Projekt nicht auf die SPS.

Beim Laden erscheint in der Ansicht **Ausgabe** ein Protokoll der ablaufenden Aktionen (Erzeugen des Codes, Durchführen der Initialisierungen etc.). Weiterhin werden Informationen zu den Speicherbereichen, zur Größe des Codes, der globalen Daten und des allozierten Speichers ausgegeben. Zum Zweck der Übersichtlichkeit werden im Gegensatz zum Online-Change die geänderten Bausteine nicht mehr aufgelistet.

### **Siehe auch:**

• [Befehl Einloggen \[](#page-1005-0) $\blacktriangleright$  [1006\]](#page-1005-0)

## <span id="page-1003-0"></span>**17.8.5 Befehl Online-Change**

**Funktion**: Der Befehl dient dem Anstoßen eines Online-Change auf das gerade aktive SPS-Projekt. Dabei lädt TwinCAT nur die geänderten Teile eines bereits auf der Steuerung laufenden SPS-Projekts neu in die Steuerung.

### **Aufruf**: Menü **PLC**

**Voraussetzung**: Das SPS-Projekt ist im Onlinebetrieb.

Ein Online-Change ist nicht möglich nach den Befehlen **Alles bereinigen** und **Bereinigen**. Der Bereinigen-Prozess löscht die Compileinformationen (Übersetzungsprotokoll), die automatisch bei jeder Codeerzeugung gespeichert werden und die die Basis für einen Online-Change sind.

### **WARNUNG**

### **Sach- und Personenschäden durch unerwartetes Verhalten der Maschine oder Anlage**

Ein Online-Change verändert das laufende Anwendungsprogramm und bewirkt keinen Neustart. Abhängig von der gesteuerten Maschine können Schäden an Maschine und Werkstücken entstehen oder Gesundheit und Leben von Personen gefährdet werden.

• Stellen Sie sicher, dass der neue Programmcode das gewünschte Verhalten des gesteuerten Systems bewirkt.

### **Projektspezifische Initialisierungen**

Wenn ein Online-Change durchgeführt wird, werden die projektspezifischen Initialisierungen (Referenzfahrt etc.) nicht ausgeführt, weil die Maschine ihren Status beibehält. Aus diesem Grund hat der neue Programmcode möglicherweise nicht den gewünschten Effekt.

### **Schwerwiegende Änderungen im Downloadcode**

Wenn der Online-Change schwerwiegende Änderungen im Downloadcode bewirkt (z. B. Verschieben von Variablen nötig), informiert ein Dialog über die Effekte und ermöglicht, den Online-Change abzubrechen.

### **Schneller Online-Change**

Für kleine Änderungen (z. B. kleine Änderung im Implementierungsbereich und Verschieben von Variablen nicht nötig) wird ein "schneller Online-Change" durchgeführt. In diesem Fall wird nur der jeweils geänderte Baustein übersetzt und nachgeladen. Insbesondere wird in dem Fall kein Initialisierungscode erzeugt. Das bedeutet, dass auch kein Code zur Initialisierung von Variablen mit dem Attribut 'init on onlchange' erzeugt wird. In der Regel wird das keine Auswirkungen haben, da das Attribut meist dazu verwendet wird, um Variablen mit Adressen zu initialisieren, es kann aber beim schnellen Online-Change nicht dazu kommen, dass eine Variable ihre Adresse ändert.

Um die Wirkung des Attributs init\_on\_onlchange auf den gesamten Applikationscode sicherzustellen, schalten Sie den schnellen Online-Change mithilfe der Compiler-Definition no\_fast\_online\_change generell für das SPS-Projekt aus. Fügen Sie die Definition zu diesem Zweck in den Eigenschaften des SPS-Projekts in der [Kategorie Übersetzen \[](#page-954-0)[}](#page-954-0) [955\]](#page-954-0) ein.

**Keine Wirkung des Attributs 'init\_on\_onlchange' bei einzelnen FB-Variablen**

Das [Attribut 'init\\_on\\_onlchange' \[](#page-846-0)▶ [847\]](#page-846-0) wirkt nur bei globalen Variablen, Programmvariablen und lokalen statischen Variablen von Funktionsbausteinen.

Um einen Funktionsbaustein bei einem Online Change neu zu initialisieren muss die Funktionsbausteininstanz mit dem Attribut deklariert werden. Für eine einzelne Variable in einem Funktionsbaustein wird das Attribut nicht ausgewertet.

### **Zeigervariablen**

Zeiger behalten ihren Wert aus dem letzten Zyklus. Wenn ein Zeiger auf eine Variable zeigt, die durch den Online-Change ihre Größe verändert hat und dadurch im Speicher verschoben wurde, liefert die Zeigervariable nicht mehr die korrekte Position der Variablen. Stellen Sie sicher, dass Pointer in jedem Zyklus erneut zugewiesen werden.

Bei einem Online-Change mit möglicherweise unbeabsichtigten Konsequenzen listet TwinCAT in dem Details-Dialog die geänderten Schnittstellen, betroffenen Variablen und alle Bausteine, für die neuer Code generiert wurde. Wenn sich Speicherorte ändern, wird in einem Dialog auf mögliche Probleme in Zusammenhang mit Pointern hingewiesen.

### **Siehe auch:**

• Dokumentation PLC: [SPS-Projekt programmieren \[](#page-67-0) $\triangleright$  [68\]](#page-67-0)

### **Was verhindert einen Online-Change?**

Es gibt Aktionen in TwinCAT, nach denen ein Online-Change auf einer Steuerung nicht mehr möglich ist. Danach ist immer ein [Download \[](#page-265-0)[}](#page-265-0) [266\]](#page-265-0) des Projekts erforderlich. Ein typischer Fall sind die Aktionen **Bereinigen** und **Alles bereinigen**, die die beim letzten Download abgelegte Übersetzungsinformation löschen. Aber es gibt auch "normale" Editieraktionen, die dazu führen, dass beim nächsten Einloggen ein Online-Change nicht mehr möglich ist. Folgende Aktionen können einen Online-Change verhindern:

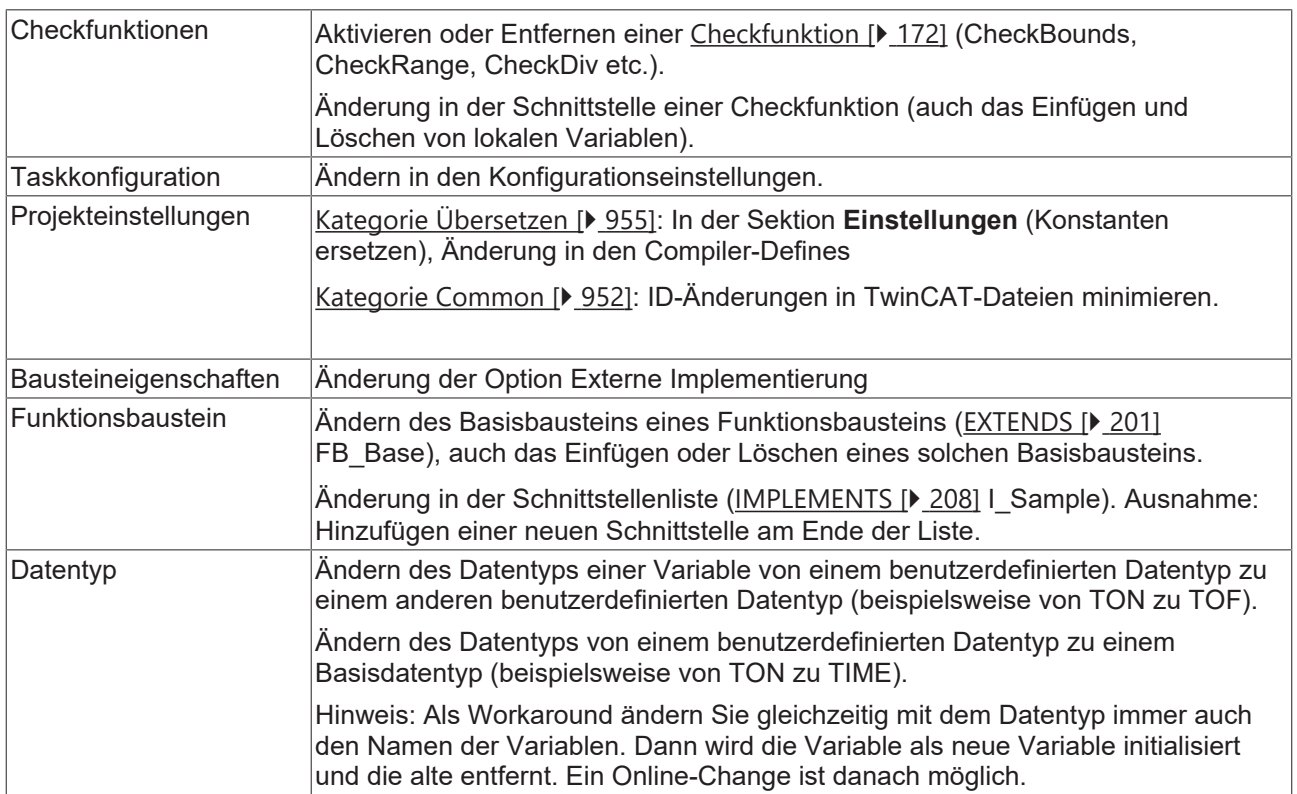

### **Siehe auch:**

- [Ausführen eines Online-Change \[](#page-263-0)[}](#page-263-0) [264\]](#page-263-0)
- [Befehl Einloggen \[](#page-1005-0)[}](#page-1005-0) [1006\]](#page-1005-0)

## <span id="page-1005-0"></span>**17.8.6 Befehl Einloggen**

Symbol: **E** 

**Funktion**: Der Befehl verbindet das Programmiersystem (das ausgewählte SPS-Projekt) mit dem Zielsystem (Steuerung) und stellt somit den Onlinebetrieb her. Eine Instanz des SPS-Projekts wird auf dem Zielsystem erzeugt und geladen.

**Aufruf**: Menü **PLC** oder **TwinCAT SPS Symbolleistenoptionen** oder Kontextmenü des SPS-Projektobjekts (<SPS-Projektname>Project) im **Projektmappen-Explorer**

**Voraussetzung**: Das SPS-Projekt ist fehlerfrei und das Zielsystem befindet sich im Run-Modus.

Mögliche Situationen beim Einloggen:

- Das SPS-Projekt existiert noch nicht auf der Steuerung: Sie werden aufgefordert, den Download zu bestätigen.
- Das SPS-Projekt liegt bereits auf der Steuerung und wurde seit dem letzten Download nicht verändert. Das Einloggen erfolgt ohne weitere Interaktion mit Ihnen.
- Das SPS-Projekt liegt bereits auf der Steuerung, wurde aber seit dem letzten Download verändert. Sie werden aufgefordert, eine der folgenden Optionen zu wählen:
	- Mit Online-Change einloggen (Beachten Sie zum Online-Change die Hinweise im Abschnitt "[Befehl Online-Change \[](#page-1003-0) $\blacktriangleright$  [1004\]](#page-1003-0)")
	- Mit Download einloggen
	- Ohne Änderung einloggen

An dieser Stelle erhalten Sie außerdem die Möglichkeit, das Bootprojekt auf der Steuerung zu aktualisieren.

- Eine unbekannte Version des SPS-Projekts liegt bereits auf der Steuerung. Sie werden gefragt, ob TwinCAT diese ersetzen soll.
- Eine Version des SPS-Projekts liegt bereits auf der Steuerung und läuft. Sie werden gefragt, ob TwinCAT trotzdem einloggen und das gerade laufende SPS-Programm überschreiben soll.
- Das SPS-Programm auf der Steuerung hält gerade an einem Haltepunkt. Sie haben ausgeloggt und das Programm geändert: TwinCAT warnt Sie, dass im Falle eines Online-Change oder Downloads die SPS komplett angehalten wird. Dies geschieht auch, wenn mehrere Tasks vorhanden sind und nur eine von dem Haltepunkt betroffen ist.

### **Übersetzen des Projekts vor dem Einloggen**

Wenn ein SPS-Projekt seit seiner letzten Änderung noch nicht kompiliert wurde, übersetzt TwinCAT das Projekt vor dem Einloggen. Dieser Vorgang entspricht dem Befehl **Übersetzen im ausgeloggten Zustand**.

Wenn während des Übersetzens Fehler auftreten, erscheint ein Meldungsdialog. Die Fehler werden in der Ansicht **Fehlerliste** ausgegeben. Sie können dann entscheiden, ob Sie einloggen wollen, ohne das Programm auf die Steuerung zu laden.

### **Siehe auch:**

• [Befehl SPS-Projekt erstellen \[](#page-976-0)[}](#page-976-0) [977\]](#page-976-0)

### **Fehler beim Login**

Wenn während des Einloggens auf die Steuerung ein Fehler auftritt, bricht TwinCAT den Ladevorgang mit einer Fehlermeldung ab. Der Fehlerdialog bietet Ihnen die Möglichkeit, die Fehlerdetails anzuzeigen. Ist ein Ausnahmefehler aufgetreten und der Text \*SOURCEPOSITION\* in der Log-Meldung enthalten, können Sie mit dem Befehl Im Editor anzeigen die betroffene Funktion im Editor anzeigen. Dabei springt der Cursor an die fehlerverursachende Zeile.

### **Ausgabe von Informationen zum Ladevorgang**

Wenn TwinCAT das Projekt beim Einloggen auf die Steuerung lädt, werden folgende Informationen im Meldungsfenster ausgegeben:

• Generierte Codegröße

• Größe der globalen Daten

- Resultierender Speicherbedarf auf der Steuerung
- Eine Liste der betroffenen Bausteine (bei Online-Change)

Im Onlinebetrieb können Sie die Einstellungen von Geräten oder Modulen nicht verändern. Um Geräteparameter zu ändern, müssen Sie das SPS-Projekt ausloggen. Abhängig vom Bussystem kann es jedoch einige spezielle Parameter geben, die Sie auch im Onlinebetrieb verändern können.

Die Konfiguration der Ansicht speichert TwinCAT im Online- und Offlinebetrieb separat voneinander. Zusätzlich werden Ansichten, welche in einer Betriebsart nicht nutzbar sind, geschlossen. Aus diesem Grund kann sich die Ansicht beim Einloggen automatisch ändern.

## <span id="page-1006-0"></span>**17.8.7 Befehl Start**

Symbol:  $\blacktriangleright$ 

Tastaturkürzel: **[F5]**

**Funktion**: Der Befehl startet die Ausführung des Programms.

**Aufruf**: Menü **PLC**, **TwinCAT SPS Symbolleistenoptionen**

**Voraussetzung**: Das SPS-Projekt ist im Onlinebetrieb.

Wenn Sie den Befehl aus dem Menü **PLC** aufrufen, wirkt er auf das gerade aktive SPS-Projekt.

## **17.8.8 Befehl Stop**

Symbol:  $\blacksquare$ 

Tastaturkürzel: **[Umschalt] + [F5]**

**Funktion**: Der Befehl stoppt die Ausführung des Programms.

**Aufruf**: Menü **PLC**, **TwinCAT SPS Symbolleistenoptionen**

**Voraussetzung**: Das SPS-Projekt ist im Onlinebetrieb.

Wenn Sie den Befehl aus dem Menü **PLC** aufrufen, wirkt er auf das gerade aktive SPS-Projekt.

## **17.8.9 Befehl Ausloggen**

Symbol: **크** 

**Funktion**: Der Befehl beendet die Verbindung zwischen Entwicklungssystem und Zielsystem (Steuerung oder simuliertes Gerät), wodurch in den Offlinebetrieb gewechselt wird.

<span id="page-1006-1"></span>**Aufruf**: Menü **PLC**, **TwinCAT SPS Symbolleistenoptionen**

## **17.8.10 Befehl Reset kalt**

Symbol: <del>い</del>

**Funktion**: Der Befehl setzt alle Variablen des aktiven SPS-Projekts, mit Ausnahme der PERSISTENT-Variablen und der RETAIN-Variablen, auf ihren Initialisierungswert zurück.

### **Aufruf**: Menü **PLC**, **TwinCAT SPS Symbolleistenoptionen**

### **Voraussetzung**: Das SPS-Projekt ist im Onlinebetrieb.

Alle Variablen des aktiven SPS-Projekts, mit Ausnahme der PERSISTENT-Variablen und der RETAIN-Variablen, werden zurückgesetzt. Die Situation entspricht der beim Start eines Anwendungsprogramms, das gerade auf die Steuerung geladen wurde ("Kaltstart").

Haltepunkte des SPS-Programms, die vor dem Zurücksetzen des aktiven SPS-Projekts aktiviert waren, sind nach der Ausführung des Befehls weiterhin aktiviert. Haltepunkte, die vorher deaktiviert waren, sind nach der Ausführung des Befehls weiterhin deaktiviert.

Wenn Sie den Befehl auswählen, während der Programmablauf gerade auf einem Haltepunkt stoppt, werden Sie gefragt, ob der aktuelle Zyklus noch beendet werden soll. Alternativ führt TwinCAT den Reset sofort aus. Allerdings sind nicht alle Laufzeitsysteme in der Lage einen Reset ohne vorheriges Beenden des aktuellen Zyklus durchzuführen.

Nach dem Reset müssen Sie das SPS-Programm mit dem Befehl **Start** starten.

### **Siehe auch:**

- Dokumentation PLC: [Remanente Variablen PERSISTENT, RETAIN \[](#page-726-0) $\triangleright$  [727\]](#page-726-0)
- Dokumentation PLC: [Reset des SPS-Projekts durchführen \[](#page-229-0) $\triangleright$  [230\]](#page-229-0)
- [Befehl Reset Ursprung \[](#page-1007-0) $\blacktriangleright$  [1008\]](#page-1007-0)
- <span id="page-1007-0"></span>• [Befehl Start \[](#page-1006-0) $\blacktriangleright$  [1007\]](#page-1006-0)

## **17.8.11 Befehl Reset Ursprung**

### **Symbol:**

**Funktion**: Der Befehl setzt alle Variablen des aktiven SPS-Projekts, einschließlich der remanenten Variablen (RETAIN-, PERSISTENT-Variablen), auf ihre Initialisierungswerte zurück und löscht das Anwendungsprogramm auf der Steuerung.

### **Aufruf**: Menü **PLC**, **TwinCAT SPS Symbolleistenoptionen**

**Voraussetzung**: Das SPS-Projekt ist im Onlinebetrieb.

Ein Reset deaktiviert die aktuell im Programm gesetzten Haltepunkte. Wenn Sie den Befehl auswählen, während der Programmablauf gerade auf einem Haltepunkt stoppt, werden Sie gefragt, ob der aktuelle Zyklus noch beendet werden soll. Alternativ führt TwinCAT den Reset sofort aus. Allerdings sind nicht alle Laufzeitsysteme in der Lage einen Reset ohne vorheriges Beenden des aktuellen Zyklus durchzuführen.

### **Siehe auch:**

- Dokumentation PLC: [Remanente Variablen PERSISTENT, RETAIN \[](#page-726-0)> [727\]](#page-726-0)
- Dokumentation PLC: [Reset des SPS-Projekts durchführen \[](#page-229-0)> [230\]](#page-229-0)
- [Befehl Reset kalt \[](#page-1006-1) $\blacktriangleright$  [1007\]](#page-1006-1)

## **17.8.12 Befehl Einzelzyklus**

Symbol:  $\bullet$ 

**Funktion**: Der Befehl führt das aktive SPS-Programm für einen Zyklus aus.

### **Aufruf**: Menü **PLC**, **TwinCAT SPS Symbolleistenoptionen**

**Voraussetzung**: Das SPS-Projekt ist im Onlinebetrieb und das Programm steht an einem Programmschritt.
# **17.8.13 Befehl Ablaufkontrolle**

#### 檀 Symbol:

**Funktion**: Der Befehl aktiviert oder deaktiviert die Ablaufkontrolle.

### **Aufruf**: Menü **PLC**, **TwinCAT SPS Symbolleistenoptionen**

**Voraussetzung**: Das SPS-Projekt ist im Onlinebetrieb.

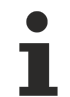

Eine aktive Ablaufkontrolle verlängert die Laufzeit des SPS-Projekts!

#### **Siehe auch:**

<span id="page-1008-0"></span>• Dokumentation PLC: [Ablaufkontrolle \[](#page-230-0) $\blacktriangleright$  [231\]](#page-230-0)

# **17.8.14 Befehl Werte forcen**

Symbol: <sup>点</sup>

**Funktion**: Der Befehl setzt den Wert einer Variablen auf der Steuerung dauerhaft auf einen vordefinierten **Wert** 

#### **Aufruf**: Menü **PLC**, **TwinCAT SPS Symbolleistenoptionen**

**Voraussetzung**: Das SPS-Projekt ist im Onlinebetrieb.

### **VORSICHT**

### **Sach- und Personenschäden durch unerwartetes Verhalten der Maschine oder Anlage**

Das außerordentliche Ändern von Variablenwerten in einem auf der Steuerung laufenden SPS-Programm kann zu einem unerwarteten Verhalten der gesteuerten Maschine führen. Abhängig von der gesteuerten Maschine können Schäden an Maschine und Werkstücken entstehen oder Gesundheit und Leben von Personen gefährdet werden.

• Evaluieren Sie vor einem Forcen von Variablenwerten mögliche Gefahren und treffen Sie entsprechende Sicherheitsvorkehrungen.

Mit dem Befehl setzt TwinCAT eine oder mehrere Variablen der aktiven Applikation auf der Steuerung permanent auf definierte Werte. Dieses Setzen erfolgt jeweils am Beginn und am Ende eines Abarbeitungszyklus. Abfolge der Abarbeitung: 1. Eingänge lesen, 2. Werte forcen 3. Code abarbeiten, 4. Werte forcen, 5. Ausgänge schreiben.

Sie können Werte vorbereiten durch

- Klicken in das Feld **vorbereiteter Wert** im Deklarationsteil und geben Sie den neuen Wert ein. Bei einer booleschen Variablen ändern Sie den Wert durch einfaches Klicken in das Feld.
- Klicken in das Inline-Monitoring-Feld im Implementierungsteil des FUP/KOP/AWL-Editors und geben Sie den neuen Wert ein.
- Klicken in das Feld **vorbereiteter Wert** im Überwachen-Fenster und geben Sie den neuen Wert ein.

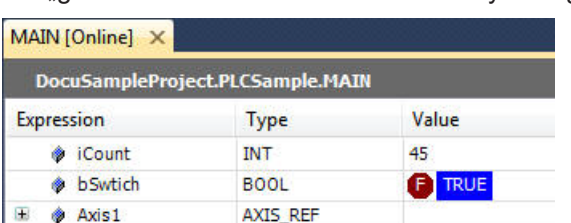

Ein "geforcter" Wert wird mit einem <sup>3</sup> Symbol gekennzeichnet.

TwinCAT führt das Forcen durch, bis es explizit durch den Anwender aufgehoben wird durch

- den Befehl **Forcen aufheben**
- das Aufheben des Forces über den Dialog **Wert vorbereiten**
- Ausloggen aus der Applikation

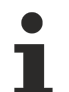

Der Befehl **Werte forcen für alle Applikationen**, der alle SPS-Projekte im TwinCAT-Projekt betrifft, ist standardmäßig nicht in einem Menü enthalten.

#### **Siehe auch:**

- [Befehl Forcen aufheben \[](#page-1010-0) $\blacktriangleright$  [1011\]](#page-1010-0)
- [Dialog Wert vorbereiten \[](#page-1009-0) $\blacktriangleright$  [1010\]](#page-1009-0)
- Dokumentation PLC: [Forcen und Schreiben von Variablen \[](#page-224-0) $\blacktriangleright$  [225\]](#page-224-0)

# <span id="page-1009-0"></span>**17.8.14.1 Dialog Wert vorbereiten**

**Funktion**: Der Dialog dient zur Vorbereitung eines Werts für eine bereits geforcte Variable. TwinCAT führt die vorbereitete Aktion mit dem nächsten Forcen aus.

**Aufruf:** TwinCAT öffnet den Dialog in folgenden Situationen:

- wenn Sie im Deklarationsteil in das Feld **vorbereiteter Wert** einer geforcten Variable klicken
- wenn Sie im Implementierungsteil in das Inline-Monitoring-Feld einer geforcten Variablen klicken
- wenn Sie im Überwachen-Fenster in das Feld **vorbereiteter Wert** einer geforcten Variable klicken

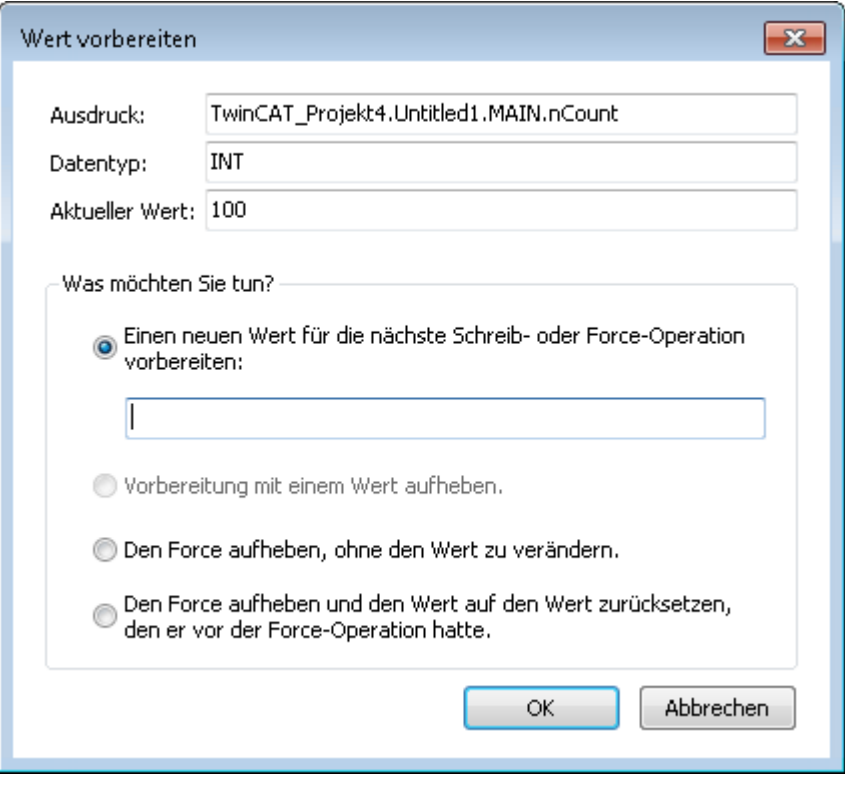

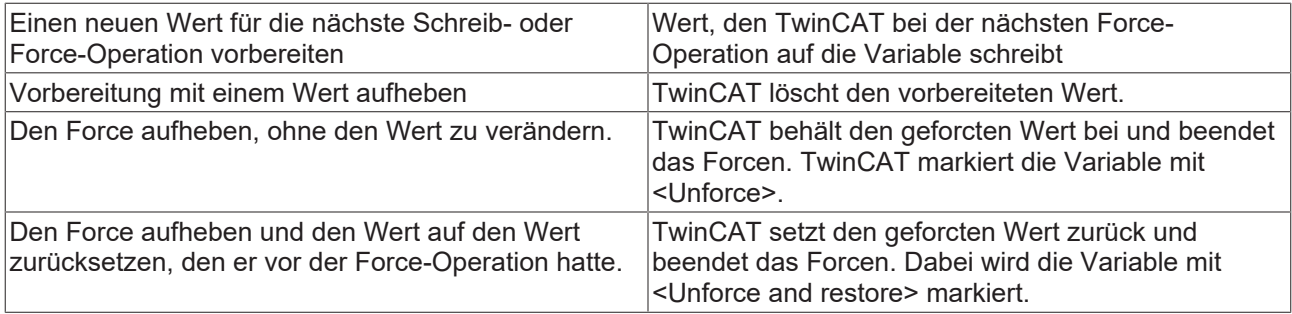

### **Siehe auch:**

• [Befehl Werte forcen \[](#page-1008-0) $\blacktriangleright$  [1009\]](#page-1008-0)

# <span id="page-1010-0"></span>**17.8.15 Befehl Forcen aufheben**

### Symbol: 曲

**Funktion**: Der Befehl setzt das Forcen aller Variablen zurück. Die Variablen erhalten dabei ihren aktuellen Wert aus der Steuerung.

### **Aufruf**: Menü **PLC**, **TwinCAT SPS Symbolleistenoptionen**

**Voraussetzung**: Das SPS-Projekt befindet sich im Onlinebetrieb.

### **VORSICHT**

### **Sach- und Personenschäden durch unerwartetes Verhalten der Maschine oder Anlage**

Das außerordentliche Ändern von Variablenwerten in einem auf der Steuerung laufenden SPS-Programm kann zu einem unerwarteten Verhalten der gesteuerten Maschine führen. Abhängig von der gesteuerten Maschine können Schäden an Maschine und Werkstücken entstehen oder Gesundheit und Leben von Personen gefährdet werden.

• Evaluieren Sie vor einem Zurücksetzen der geforcten Variablenwerte mögliche Gefahren und treffen Sie entsprechende Sicherheitsvorkehrungen.

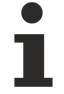

Der Befehl **Forcen aufheben für alle Applikationen**, der alle SPS-Projekte im TwinCAT-Projekt betrifft, ist standardmäßig nicht in einem Menü enthalten.

### **Siehe auch:**

- [Befehl Werte forcen \[](#page-1008-0) $\blacktriangleright$  [1009\]](#page-1008-0)
- Dokumentation PLC: [Forcen und Schreiben von Variablen \[](#page-224-0) $\blacktriangleright$  [225\]](#page-224-0)

# **17.8.16 Befehl Werte schreiben**

### Symbol: <sup>圖</sup>

**Funktion**: Der Befehl setzt den Wert einer Variablen auf der Steuerung einmalig auf einen vordefinierten **Wert** 

# **Aufruf**: Menü **PLC**, **TwinCAT SPS Symbolleistenoptionen**

**Voraussetzung**: Das SPS-Projekt befindet sich im Onlinebetrieb.

# **VORSICHT**

### **Sach- und Personenschäden durch unerwartetes Verhalten der Maschine oder Anlage**

Das außerordentliche Ändern von Variablenwerten in einem auf der Steuerung laufenden SPS-Programm kann zu einem unerwarteten Verhalten der gesteuerten Maschine führen. Abhängig von der gesteuerten Maschine können Schäden an Maschine und Werkstücken entstehen oder Gesundheit und Leben von Personen gefährdet werden.

• Evaluieren Sie vor einem Schreiben von Variablenwerten mögliche Gefahren und treffen Sie entsprechende Sicherheitsvorkehrungen.

Mit dem Befehl setzen Sie eine oder mehrere Variablen des aktiven SPS-Projekts auf der Steuerung einmalig auf definierte Werte. Das Schreiben erfolgt einmal zu Beginn des nächsten Zyklus.

Sie können Werte vorbereiten durch

- Klicken in das Feld **vorbereiteter Wert** im Deklarationsteil und geben Sie den neuen Wert ein. Bei einer booleschen Variablen ändern Sie den Wert durch einfaches Klicken in das Feld.
- Klicken in das Inline-Monitoring-Feld im Implementierungsteil des FUP/KOP/AWL-Editors und geben Sie den neuen Wert ein.
- Klicken in das Feld **vorbereiteter Wert** im Überwachen-Fenster und geben Sie den neuen Wert ein.

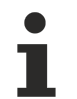

Der Befehl **Werte schreiben für alle Applikationen**, der alle SPS-Projekte im TwinCAT-Projekt betrifft, ist standardmäßig nicht in einem Menü enthalten.

### **Siehe auch:**

- [Befehl Werte forcen \[](#page-1008-0) $\blacktriangleright$  [1009\]](#page-1008-0)
- Dokumentation PLC: [Forcen und Schreiben von Variablen \[](#page-224-0) $\blacktriangleright$  [225\]](#page-224-0)

# **17.8.17 Befehl Darstellung - Binär, Dezimal, Hexadezimal**

**Funktion**: Die Befehle des Untermenüs **Darstellung** dienen der Einstellung des Formats für die Darstellung der Werte beim Monitoring im Onlinebetrieb.

**Aufruf**: Menü **PLC**, Kontextmenü

**Voraussetzung**: Das SPS-Projekt ist im Offline- oder Onlinebetrieb.

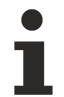

Die Darstellungsformate "Binär" und "Hexadezimal" sind vorzeichenlos, "Dezimal" ist vorzeichenbehaftet.

#### **Siehe auch:**

- Dokumentation PLC: [Monitoring von Werten \[](#page-233-0) $\blacktriangleright$  [234\]](#page-233-0)
- Dokumentation PLC: [Deklarationseditor \[](#page-654-0) $\blacktriangleright$  [655\]](#page-654-0)

# **17.8.18 Befehl Darstellung Vererbung – Einfach, Strukturiert**

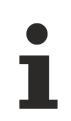

Verfügbar ab TC3.1 Build 4026

**Funktion**: Die Befehle des Untermenüs **Darstellung Vererbung** dienen der Einstellung des Formats für die Darstellung der Vererbungshierarchie von Funktionsbausteinen und Strukturen beim Monitoring im Onlinebetrieb.

#### **Aufruf**: Menü **PLC**, **Kontextmenü**

**Voraussetzung**: Das SPS-Projekt ist im Offline- oder Onlinebetrieb.

# **RECKHOFF**

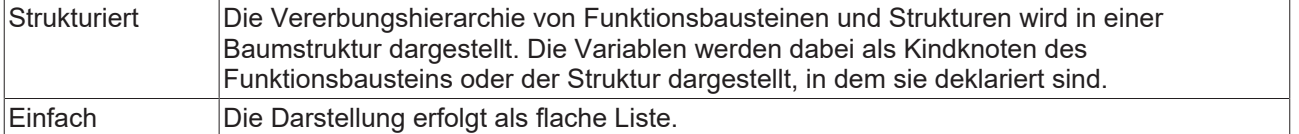

### **Siehe auch:**

- Dokumentation PLC: [Monitoring von Werten \[](#page-233-0) $\blacktriangleright$  [234\]](#page-233-0)
- Dokumentation PLC: [Deklarationseditor \[](#page-654-0)[}](#page-654-0) [655\]](#page-654-0)

# **17.8.19 Befehl Lokalisierungsvorlage erzeugen**

**Funktion:** Der Befehl öffnet den Dialog **Lokalisierungsvorlage erzeugen**. Hier definieren Sie, welche Textinformationen aus dem Projekt in eine Übersetzungsvorlage des Dateiformats pot exportiert werden sollen.

### **Aufruf:** Menü **PLC > Project Localization**

**Voraussetzung:** Ein Projekt ist geöffnet.

### **Dialog Lokalisierungsvorlage erzeugen**

Der Dialog dient der Auswahl der textuellen Informationen, die in die Lokalisierungsvorlage aufgenommen werden sollen.

### **Folgende Informationen einschließen**

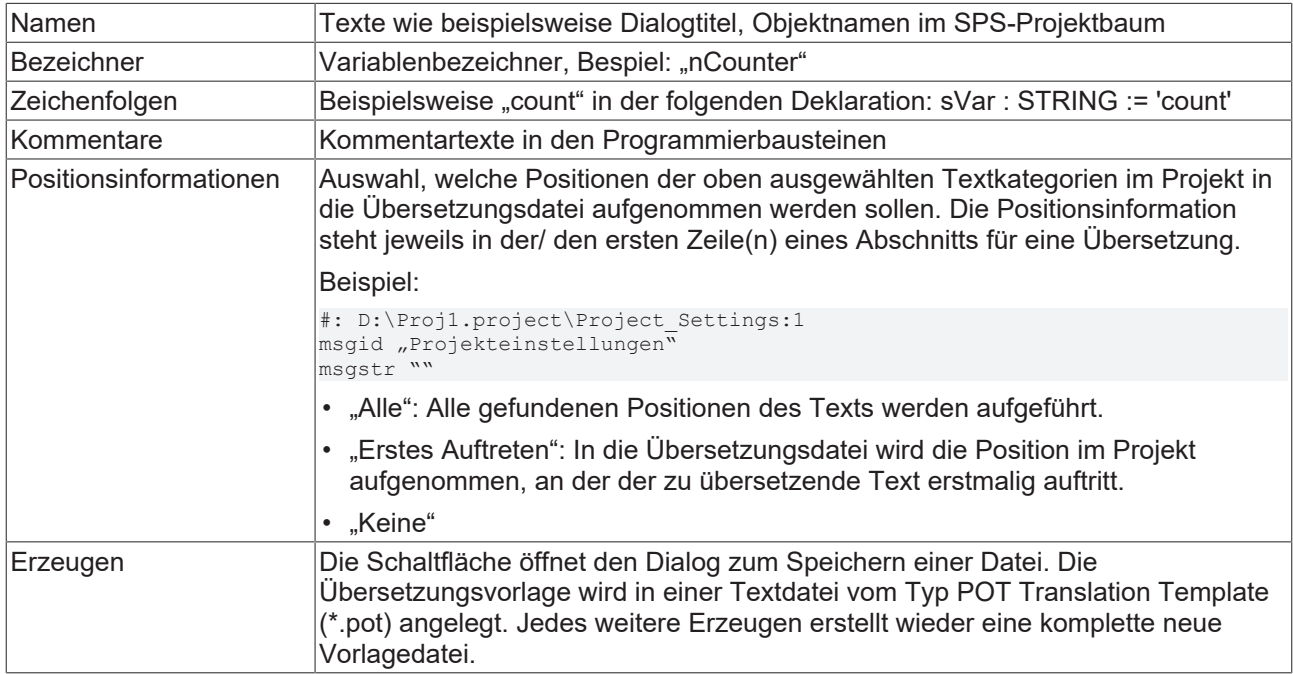

# <span id="page-1012-0"></span>**17.8.20 Befehl Lokalisierungen verwalten**

**Funktion:** Der Befehl öffnet den Dialog **Lokalisierung verwalten**. Im Dialog wählen Sie die gewünschte Lokalisierungssprache oder die Originalversion des Projekts aus. Weiterhin können Sie hier Lokalisierungsdateien \*.<Sprache>.po ins Projekt aufnehmen oder daraus entfernen.

#### **Aufruf:** Menü **PLC > Project Localization**

**Voraussetzung:** Ein Projekt ist geöffnet.

### **Dialog Lokalisierung verwalten**

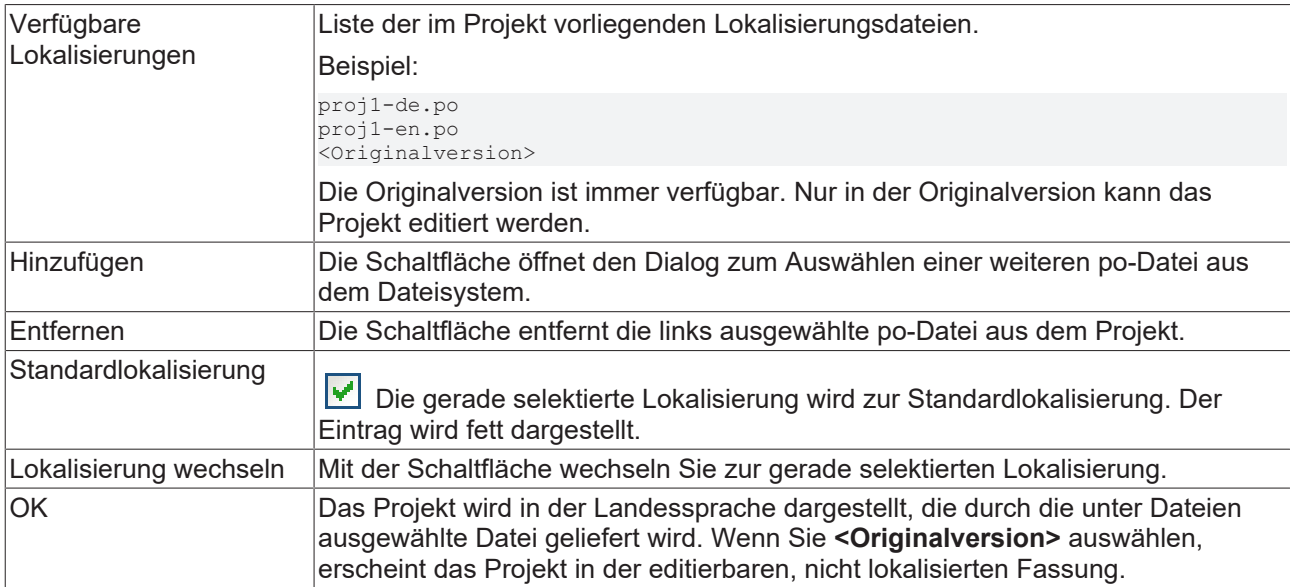

# **17.8.21 Befehl Lokalisierung umschalten**

### **Symbol:**

**Funktion:** Der Befehl schaltet zwischen der aktuell eingestellten Projektlokalisierung und der <Originalversion> um.

### **Aufruf:**

- Menü **Project > Localization**
- Schaltfläche im Dialog **Lokalisierungen verwalten**
- Schaltfläche in der Werkzeugleiste

**Voraussetzung:** Ein Projekt ist geöffnet. Eine Standardlokalisierung für das Projekt ist im Dialog **Lokalisierungen verwalten** definiert.

### **Siehe auch:**

<span id="page-1013-0"></span>• [Befehl Lokalisierungen verwalten \[](#page-1012-0) $\blacktriangleright$  [1013\]](#page-1012-0)

# **17.8.22 Befehl Active PLC Project**

**Funktion:** Drop-down-Liste zur Auswahl des aktiven SPS-Projekts. Das aktuell fokussierte Projekt wird automatisch als aktives SPS-Projekt gesetzt.

### **Aufruf: TwinCAT SPS Symbolleistenoptionen**

**Voraussetzung:** Das TwinCAT Projekt enthält mehrere SPS-Projekte.

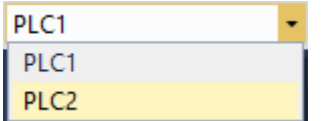

### **Siehe auch:**

- [Befehl Active PLC Instance \[](#page-1014-0) $\blacktriangleright$  [1015\]](#page-1014-0)
- [Befehl Einloggen \[](#page-1005-0) $\blacktriangleright$  [1006\]](#page-1005-0)

# <span id="page-1014-0"></span>**17.8.23 Befehl Active PLC Instance**

**Funktion:** Drop-down-Liste zur Auswahl der aktiven SPS-Instanz des zugehörigen SPS-Projekts.

**Aufruf: TwinCAT SPS Symbolleistenoptionen**

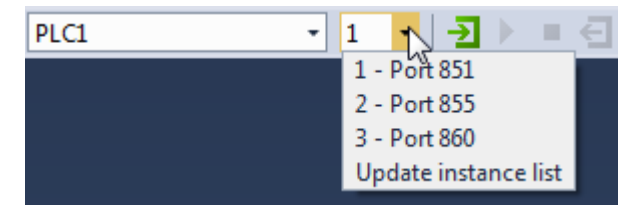

**Siehe auch:**

- [Befehl Active PLC Project \[](#page-1013-0) $\blacktriangleright$  [1014\]](#page-1013-0)
- [Befehl Einloggen \[](#page-1005-0)[}](#page-1005-0) [1006\]](#page-1005-0)

# **17.9 Extras**

# **17.9.1 Befehl Optionen**

**Funktion**: Der Befehl öffnet den Dialog **Optionen** zur Konfiguration der TwinCAT-Optionen. Diese Optionen definieren das Verhalten und Aussehen der TwinCAT-Benutzeroberfläche. TwinCAT speichert die aktuellen Einstellungen auf dem lokalen System als Standardeinstellungen.

### **Aufruf**: Menü **Extras > Optionen > TwinCAT > SPS Programmierumgebung**

# **17.9.1.1 Dialog Optionen - CFC-Editor**

**Funktion**: Der Dialog dient der Konfiguration der Einstellungen für das Editieren und Drucken im CFC-Editor.

### **Aufruf**: **TwinCAT > SPS Programmierumgebung > CFC-Editor**

### **Registerkarte Allgemein**

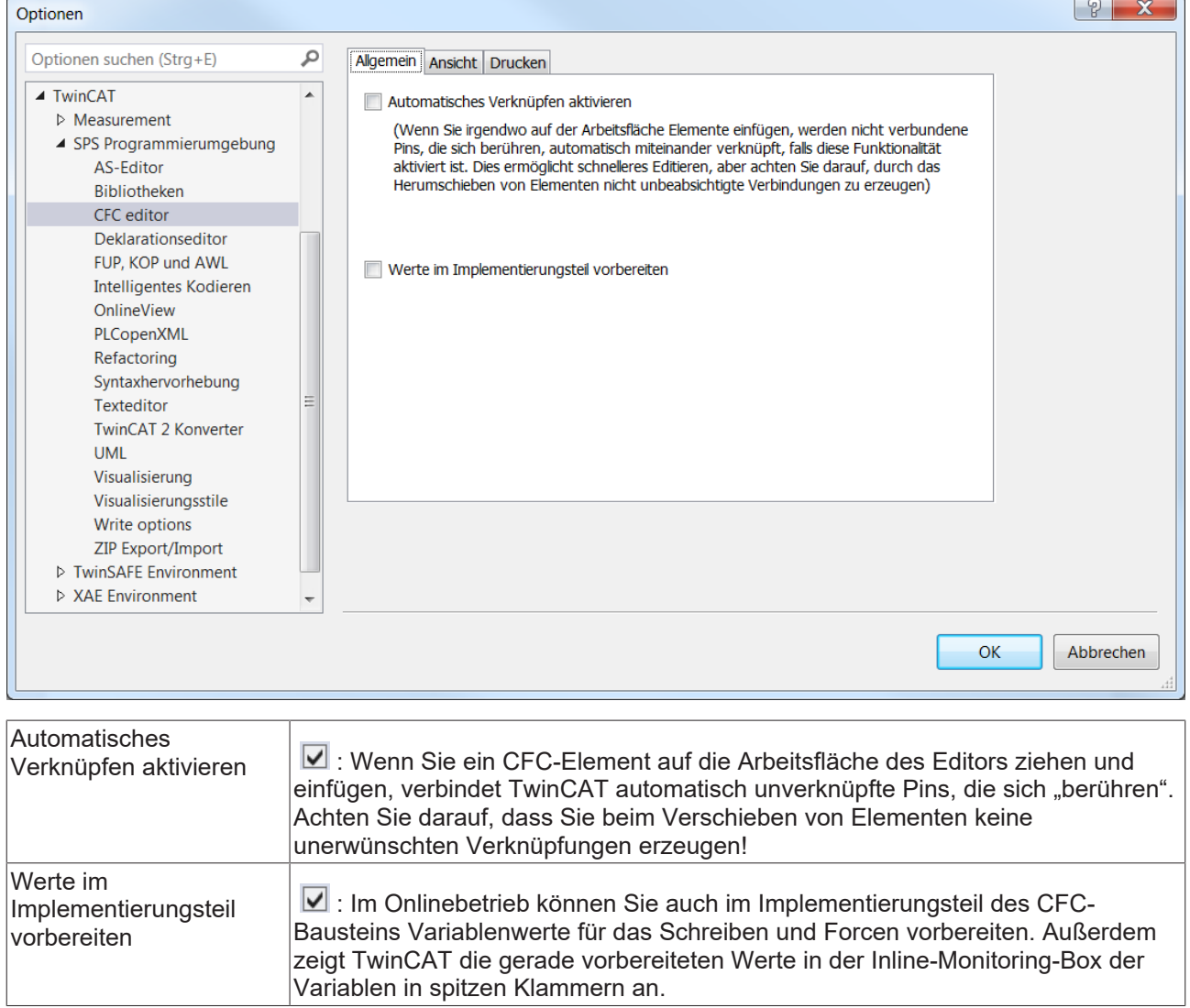

## **Registerkarte Ansicht**

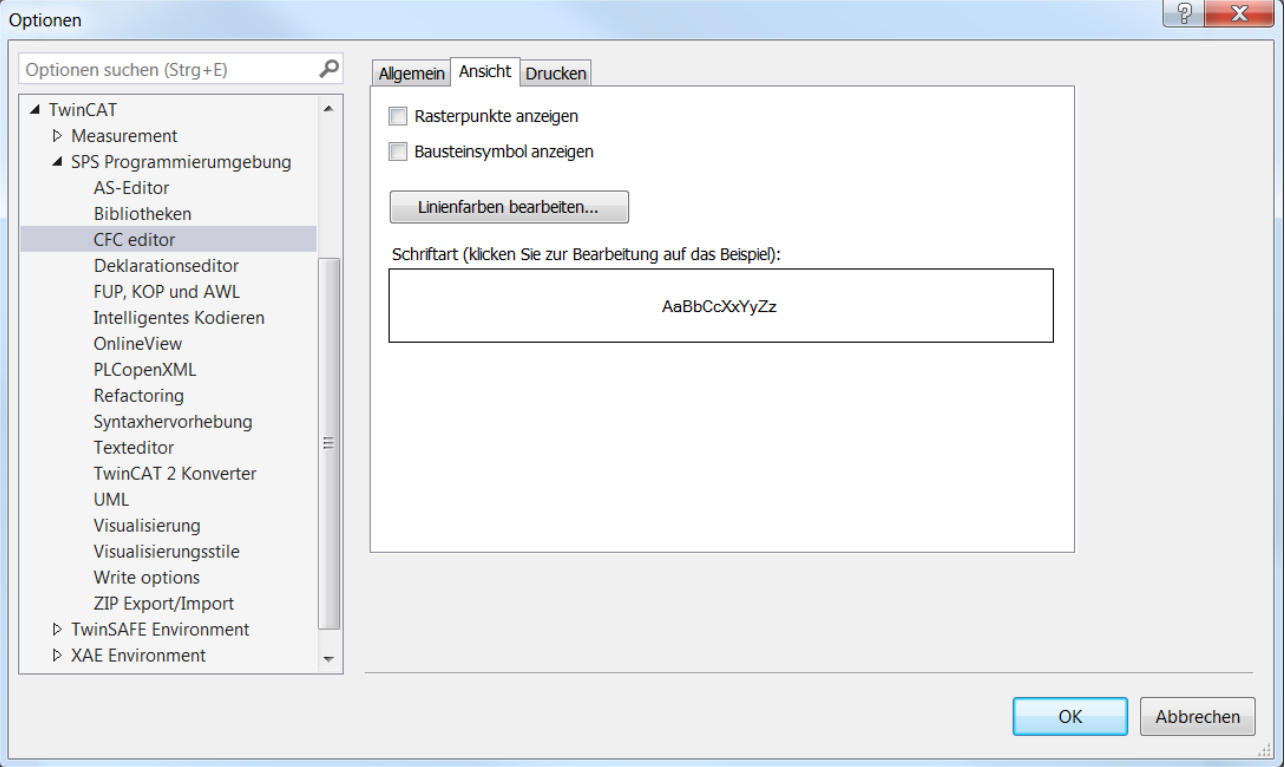

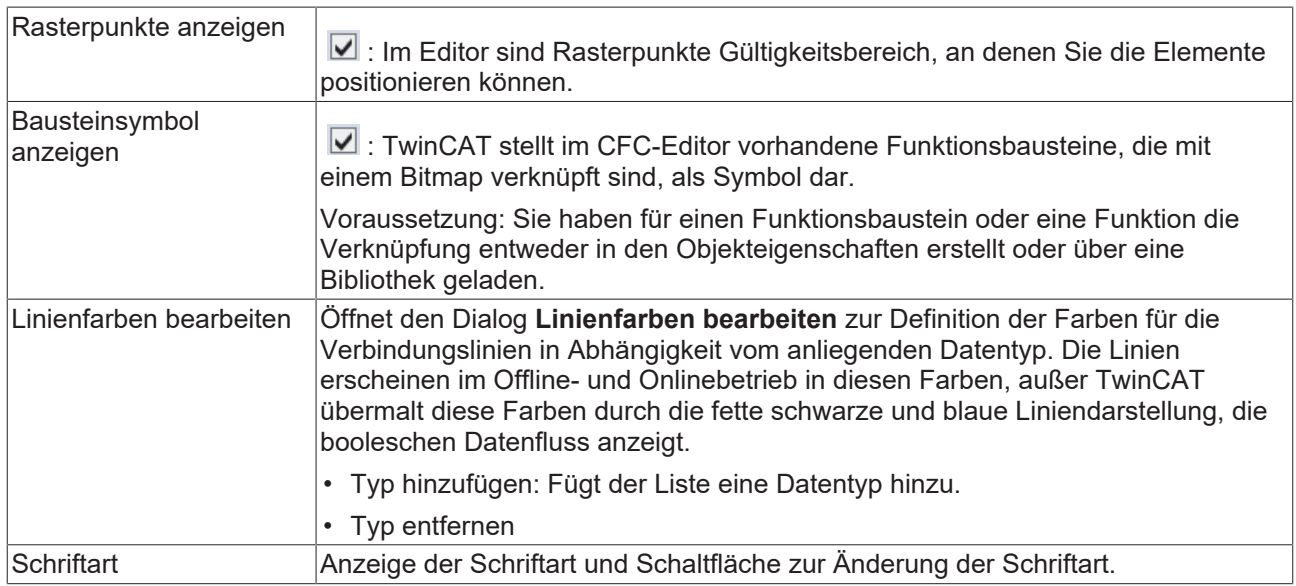

### **Registerkarte Drucken**

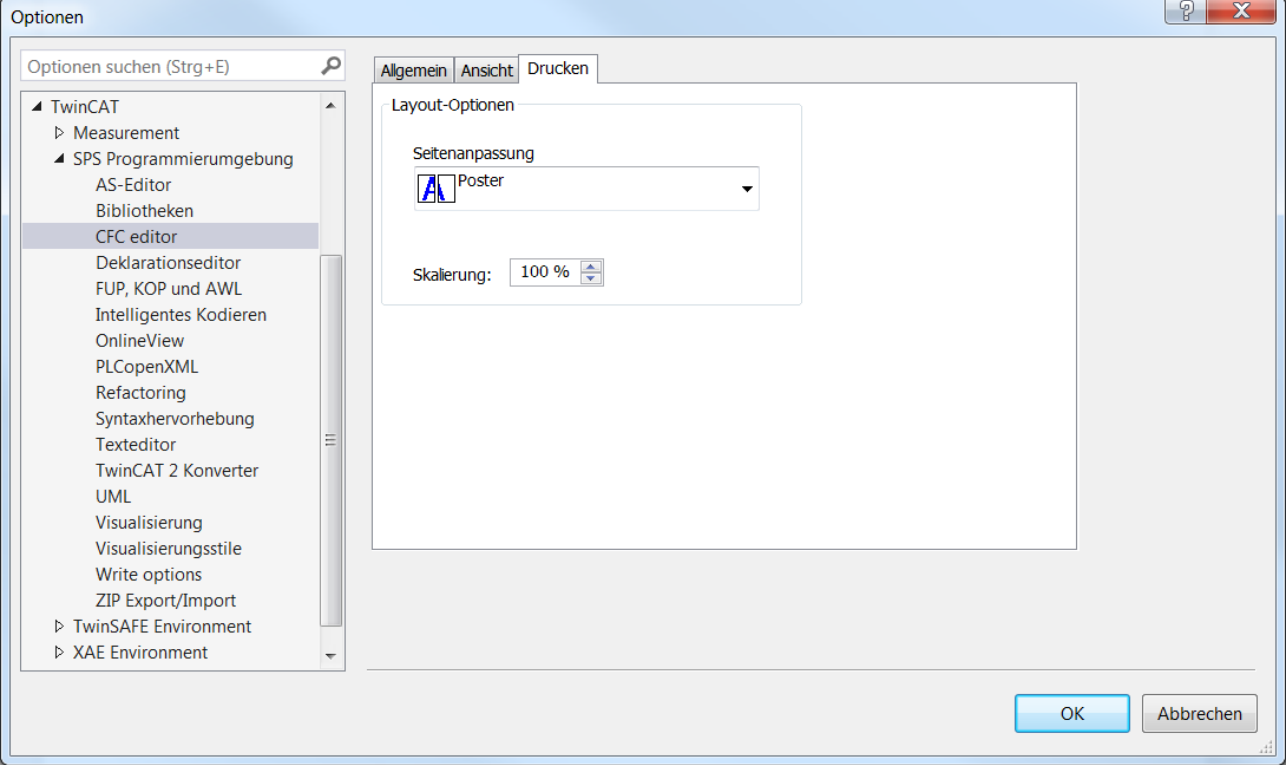

### **Layout-Optionen**

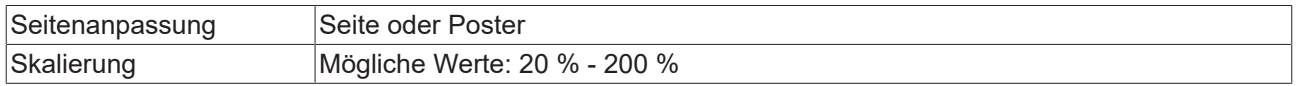

### **Siehe auch:**

- Dokumentation PLC: [Programmieren in CFC \[](#page-118-0) $\blacktriangleright$  [119\]](#page-118-0)
- Dokumentation PLC: [Programmiersprachen und ihre Editoren \[](#page-654-1) $\triangleright$  [655\]](#page-654-1)

# **17.9.1.2 Dialog Optionen - Deklarationseditor**

**Funktion:** Der Dialog dient der Konfiguration der Anzeigeeinstellungen für den Deklarationseditor.

**Aufruf: TwinCAT > SPS Programmierumgebung > Deklarationseditor**

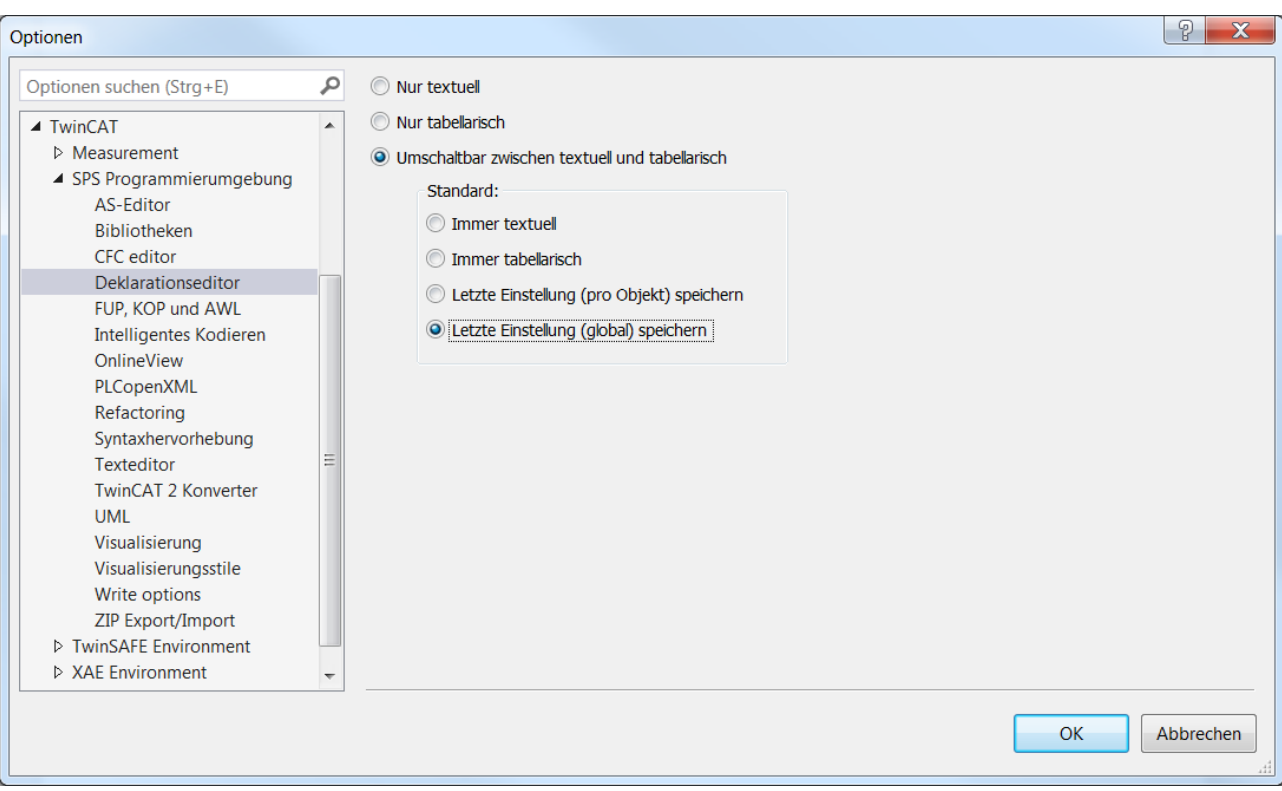

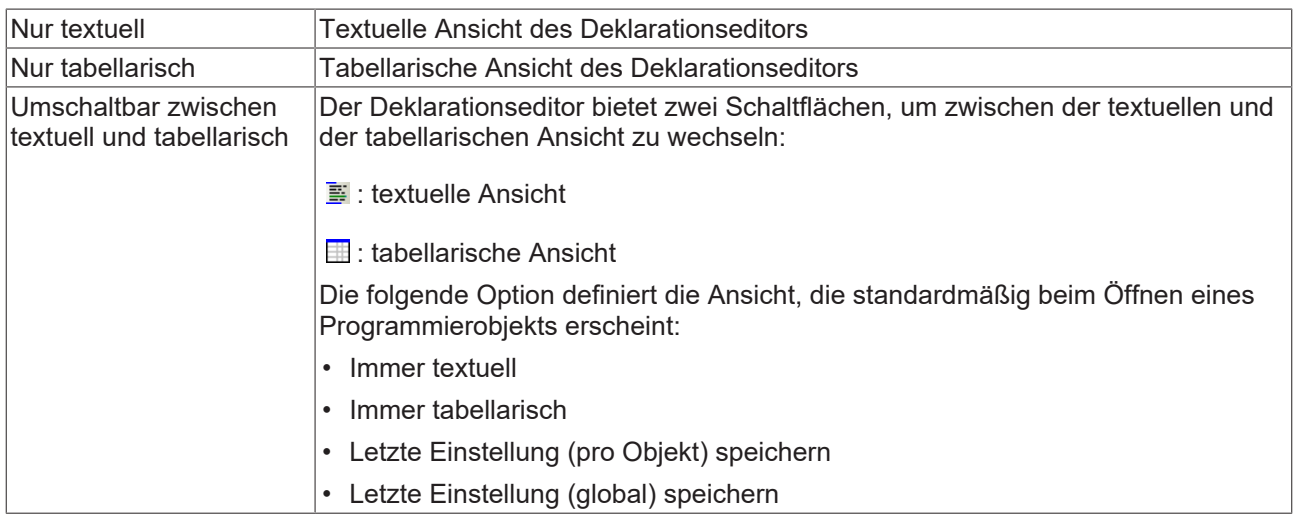

## **Siehe auch:**

• Dokumentation PLC: [Deklarationseditor verwenden \[](#page-71-0) $\blacktriangleright$  [72\]](#page-71-0)

# **17.9.1.3 Dialog Optionen - FUP, KOP und AWL**

**Funktion**: Der Dialog dient der Konfiguration der Darstellungsoptionen für den FUP/KOP/AWL-Editor.

**Aufruf**: **TwinCAT > SPS Programmierumgebung > FUP, KOP und AWL**

### **Registerkarte Allgemeines**

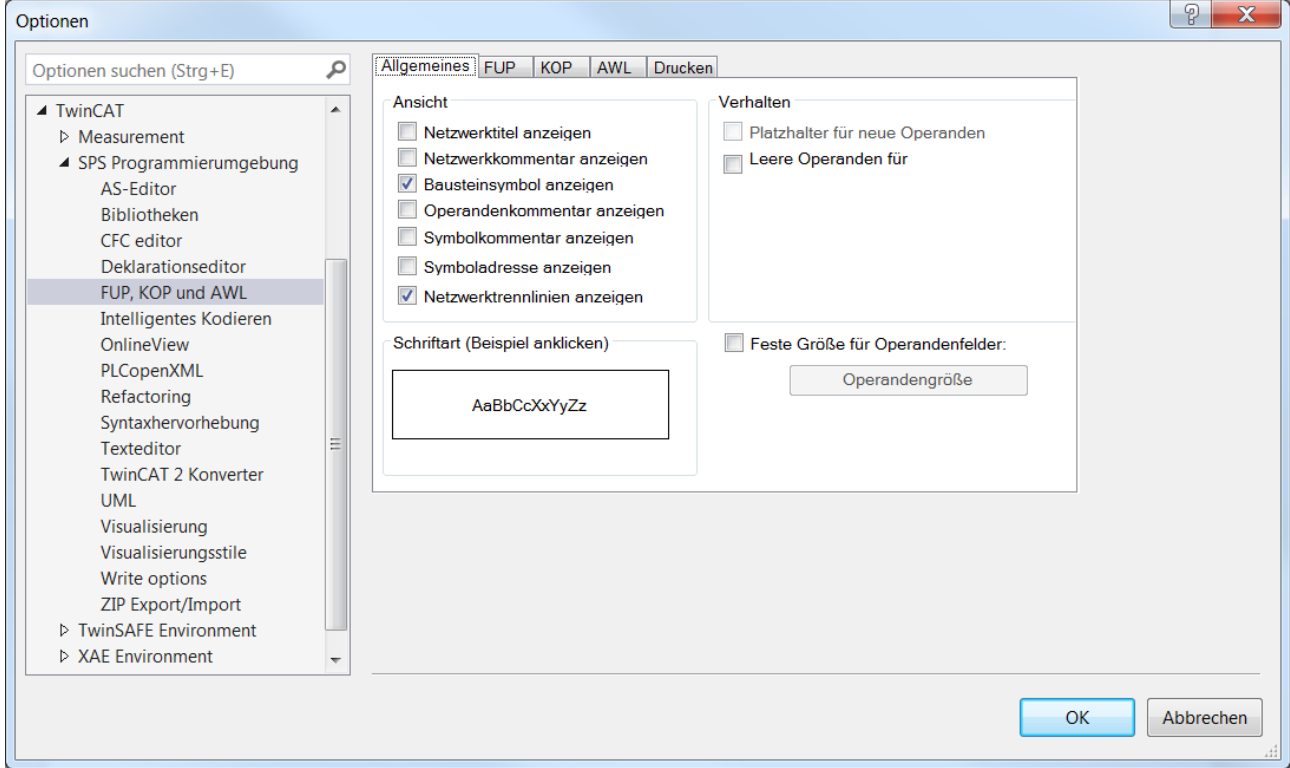

# **Ansicht**

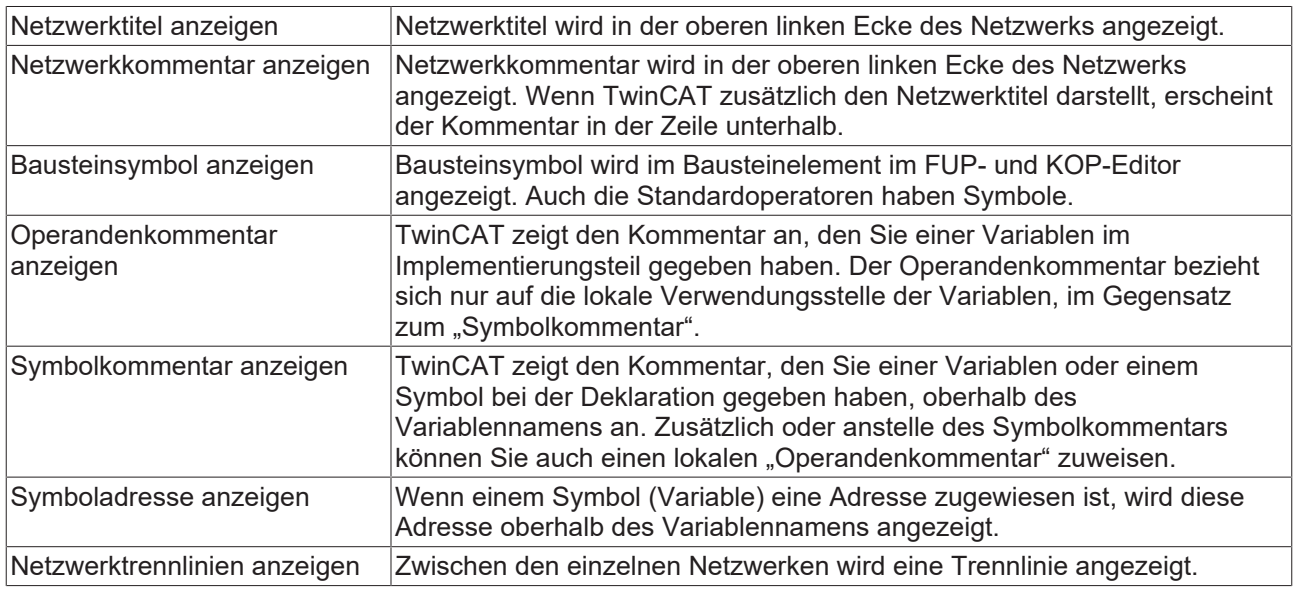

### **Verhalten**

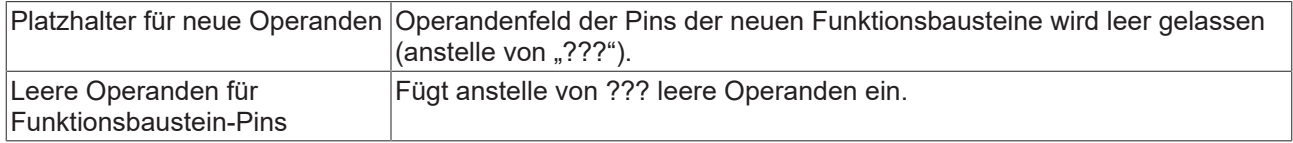

## **Schriftart**

Klick auf das Eingabefeld öffnet den Dialog **Schriftart**.

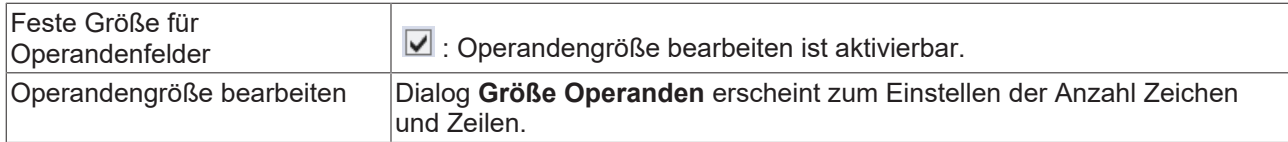

# **Registerkarte FUP**

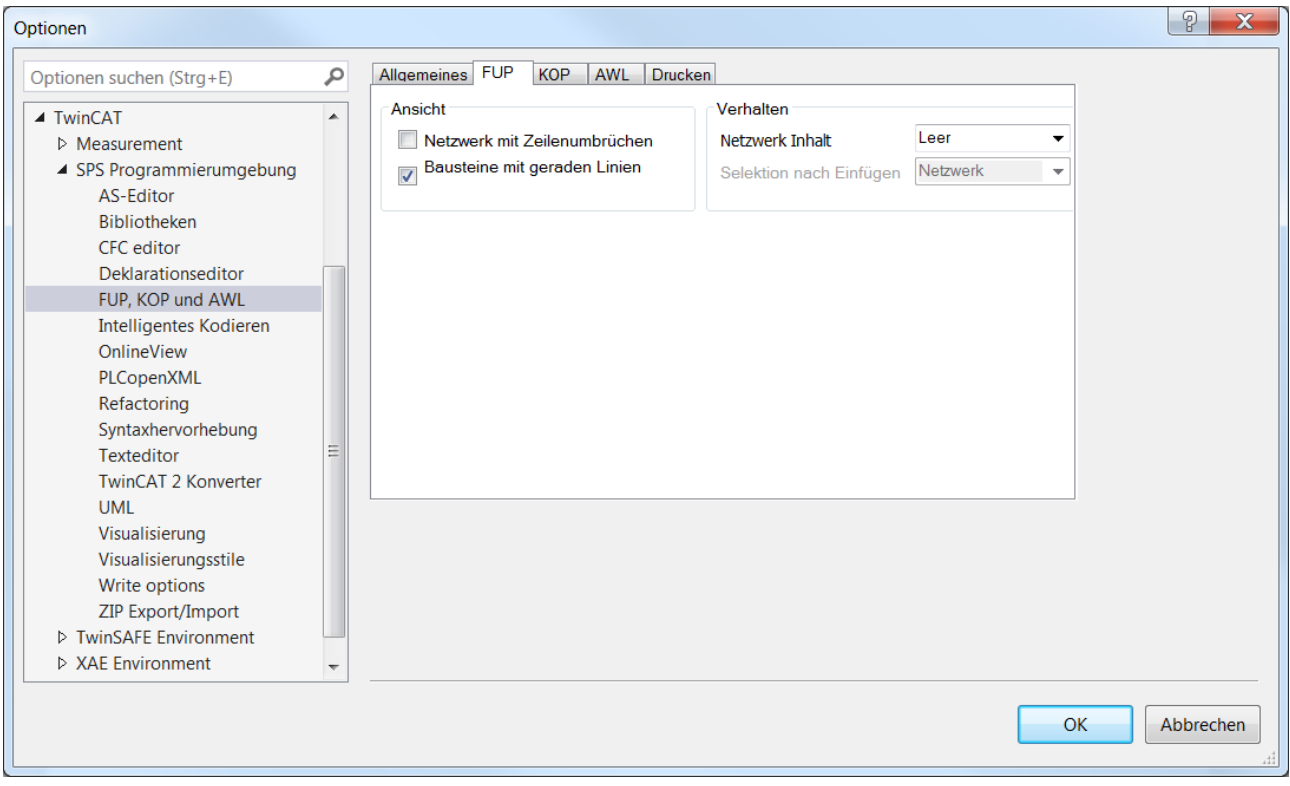

## **Ansicht**

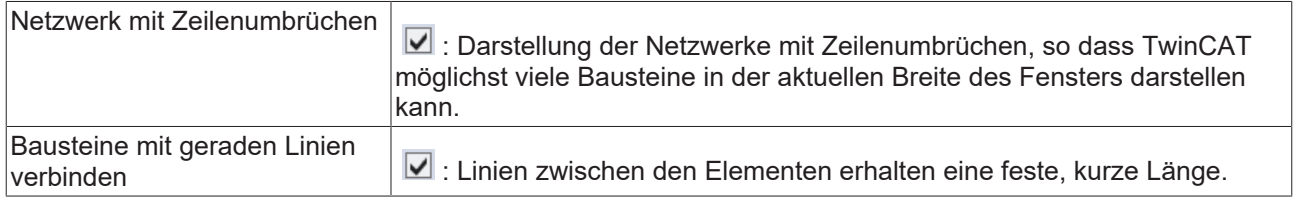

# **Verhalten**

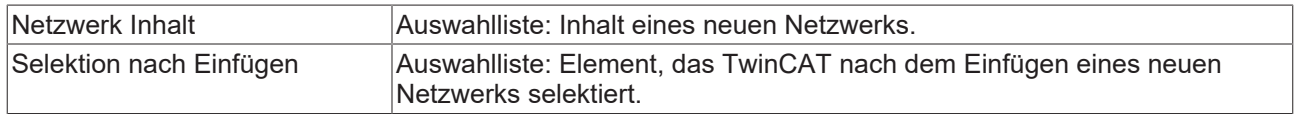

# **Registerkarte KOP**

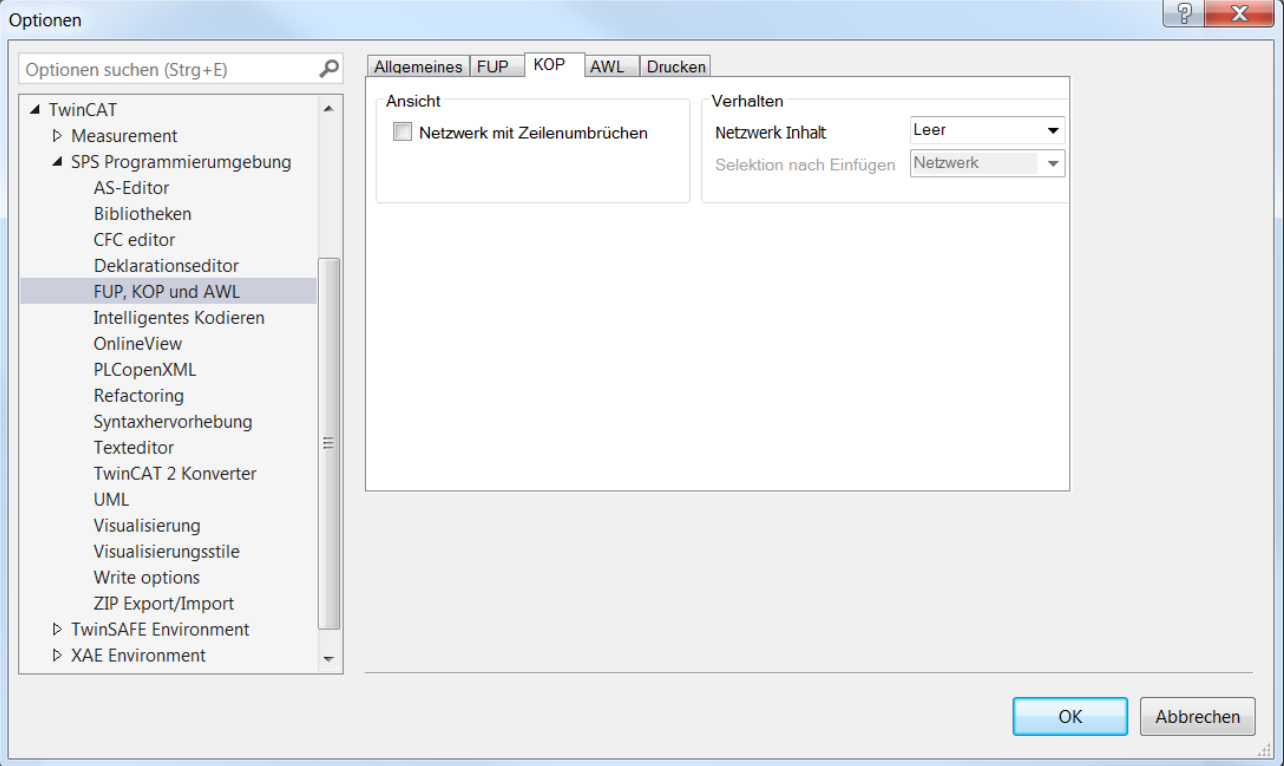

# **Ansicht**

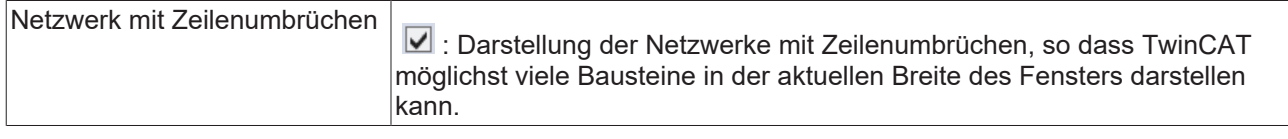

### **Verhalten**

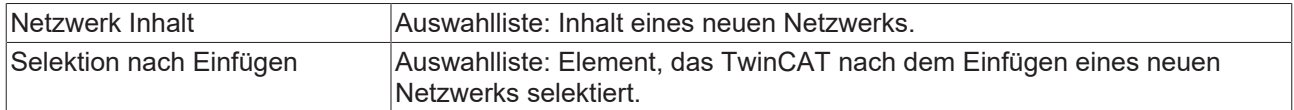

### **Registerkarte AWL**

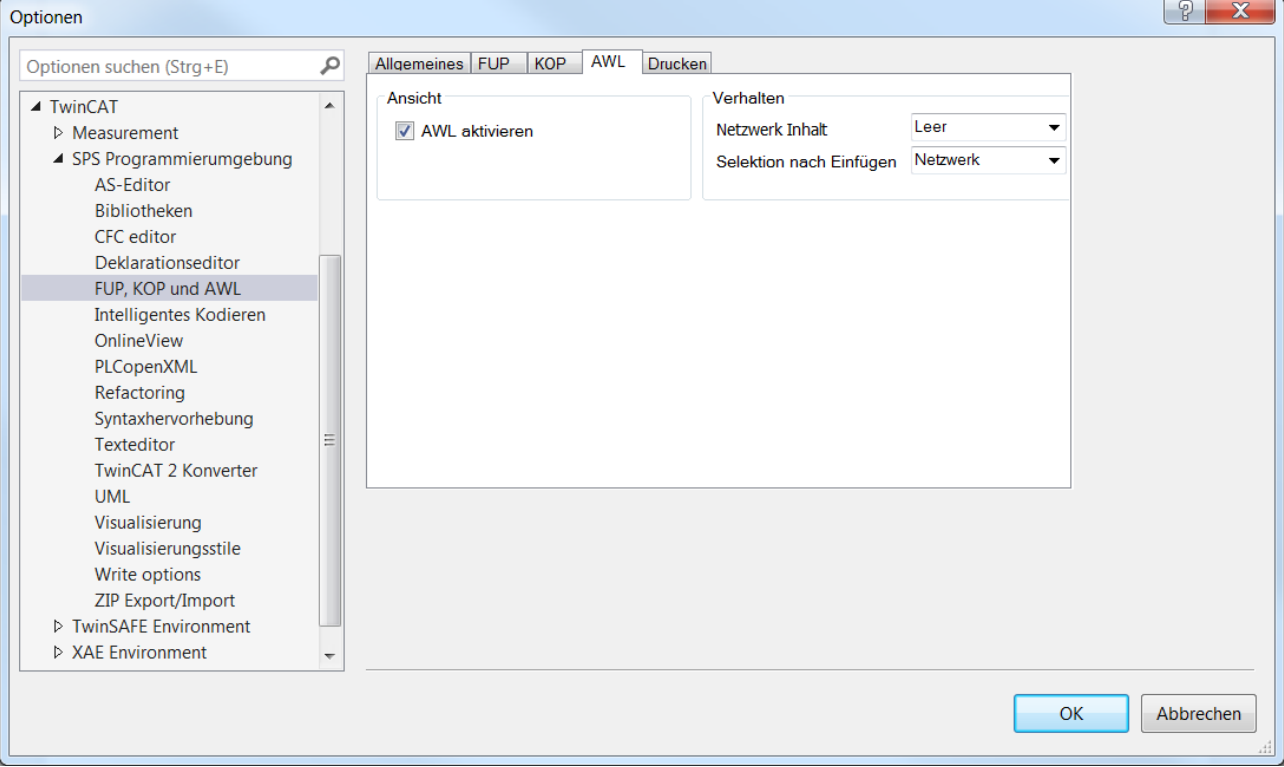

# **Ansicht**

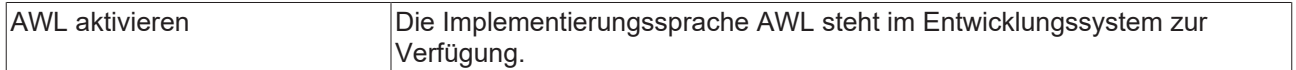

#### **Verhalten**

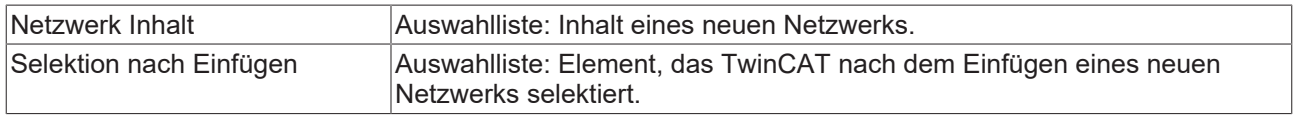

### **Registerkarte Drucken**

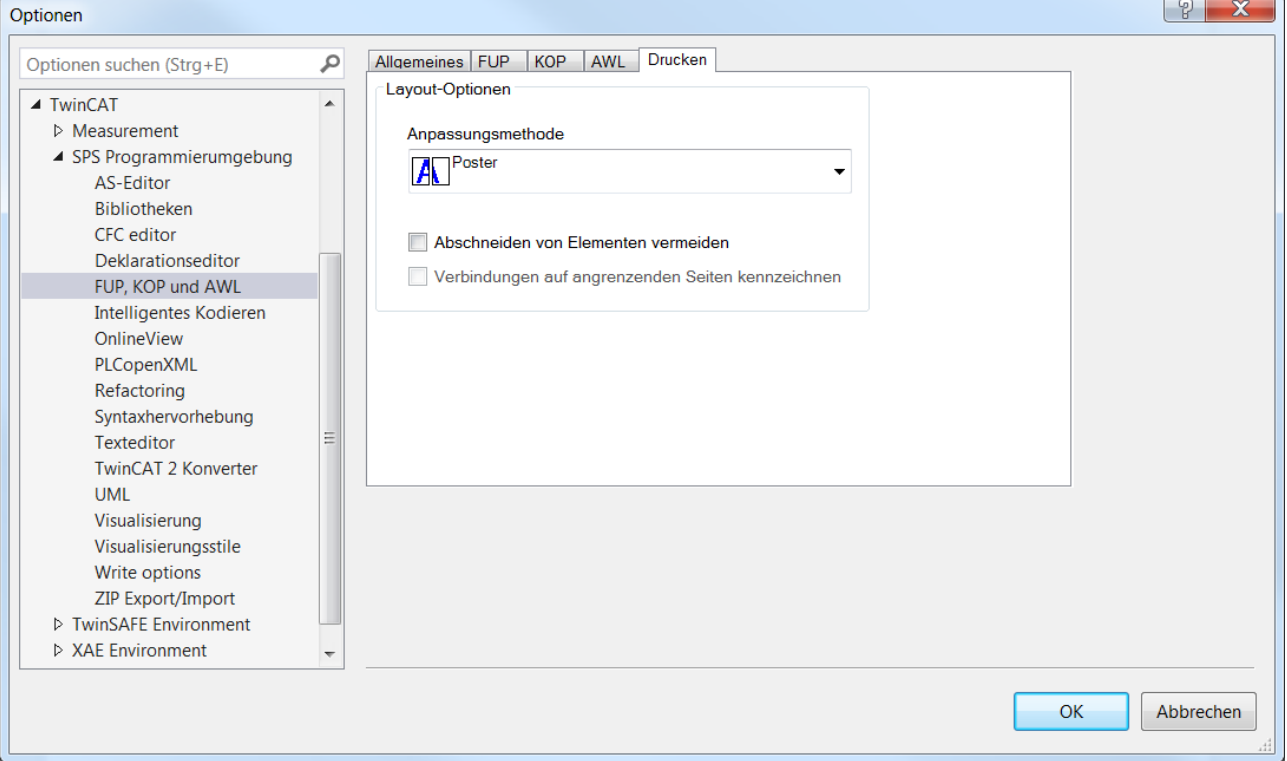

### **Layout-Optionen**

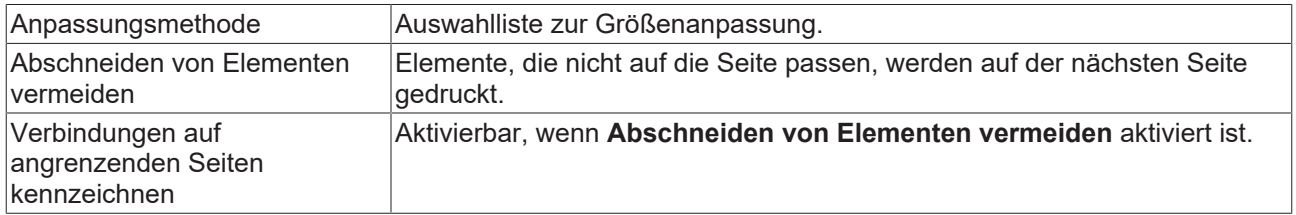

### **Siehe auch:**

- Dokumentation PLC: [FUP/KOP/AWL \[](#page-112-0) $\blacktriangleright$  [113\]](#page-112-0)
- Dokumentation PLC: [Programmiersprachen und ihre Editoren \[](#page-654-1) $\triangleright$  [655\]](#page-654-1)

# **17.9.1.4 Dialog Optionen - Bibliotheken**

**Funktion**: Der Dialog enthält Einstellungen für Bibliotheken.

**Aufruf**: **TwinCAT > SPS Programmierumgebung > Bibliotheken**

### **Registerkarte Konvertierung**

FCKHOFF

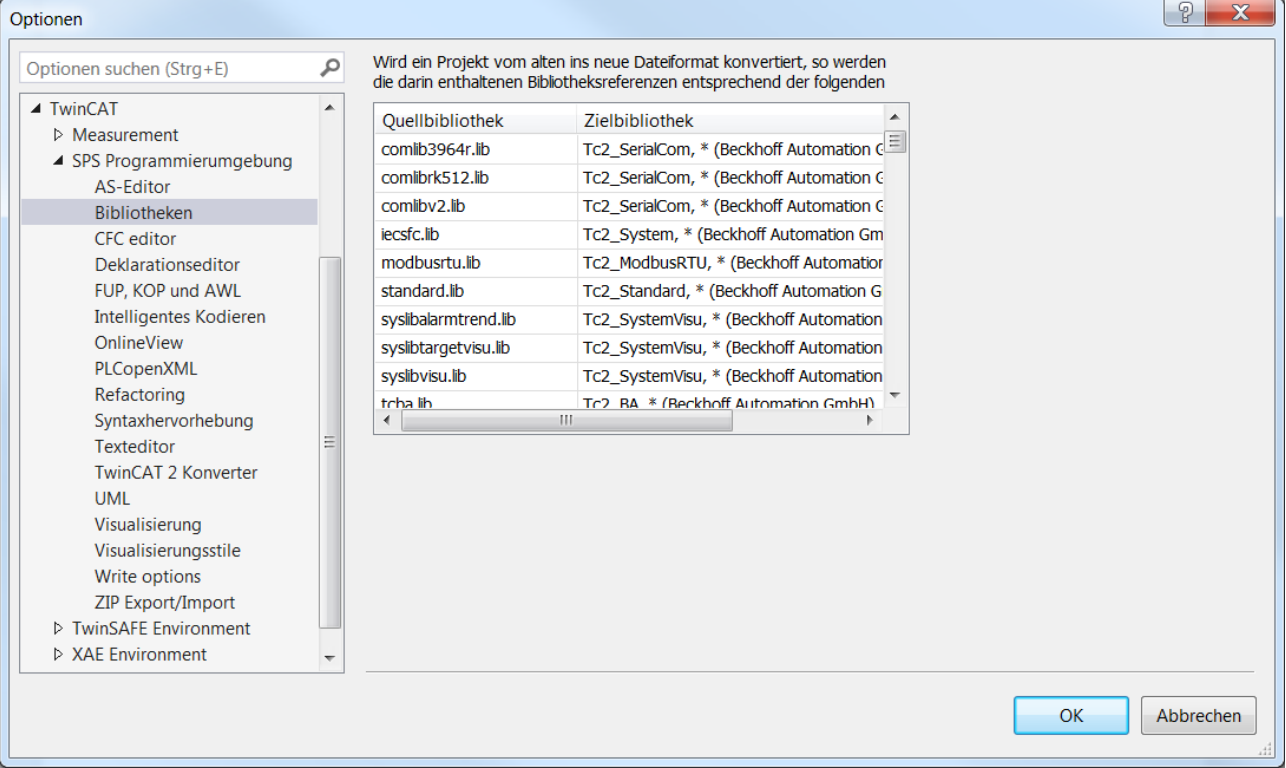

Die Registerkarte dient dem Verwalten der Abbildungen von Bibliotheksreferenzen, die TwinCAT bei der Konvertierung eines alten Projekts anwendet. Wenn Sie für eine bestimmte Bibliothek noch keine Abbildung gespeichert haben, müssen Sie bei jedem Öffnen eines altes Projekts, in das diese Bibliothek eingebunden ist, die Abbildung neu definieren.

Eine Abbildung definiert, wie eine Bibliotheksreferenz nach der Konvertierung des Projekts ins aktuelle Format aussieht. Es gibt drei Möglichkeiten:

- Sie behalten die Referenz bei. Das bedeutet, dass TwinCAT die Bibliothek ebenfalls ins aktuelle Format (\*.library) konvertiert und im lokalen Bibliotheks-Repository installiert.
- Sie ersetzen eine Referenz durch eine andere Referenz. Das bedeutet, dass eine der installierten Bibliotheken die bisher eingebundene Bibliothek ersetzt.
- Sie löschen die Referenz. Das bedeutet, dass das konvertierte Projekt die Bibliothek nicht mehr einbindet.

TwinCAT wendet alle aufgelisteten Abbildungen bei der nächsten Konvertierung eines alten Projekts auf dessen Bibliotheksreferenzen an. Somit müssen Sie die Abbildungsdefinition wiederholen, wenn dieselbe Bibliothek wieder in einem zu konvertierenden Projekt eingebunden ist. In der letzten Zeile können Sie eine neue Abbildung eingeben.

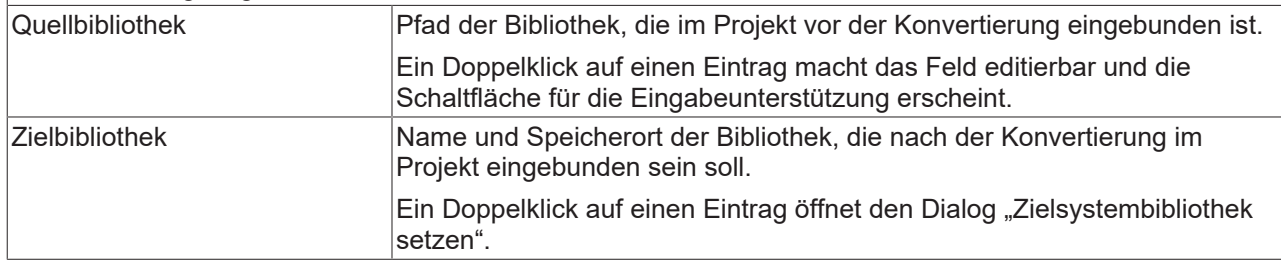

#### **Siehe auch:**

• Dokumentation PLC: [Bibliotheken verwenden \[](#page-278-0) $\blacktriangleright$  [279\]](#page-278-0)

 $\overline{a}$ 

# **17.9.1.5 Dialog Optionen - Online View**

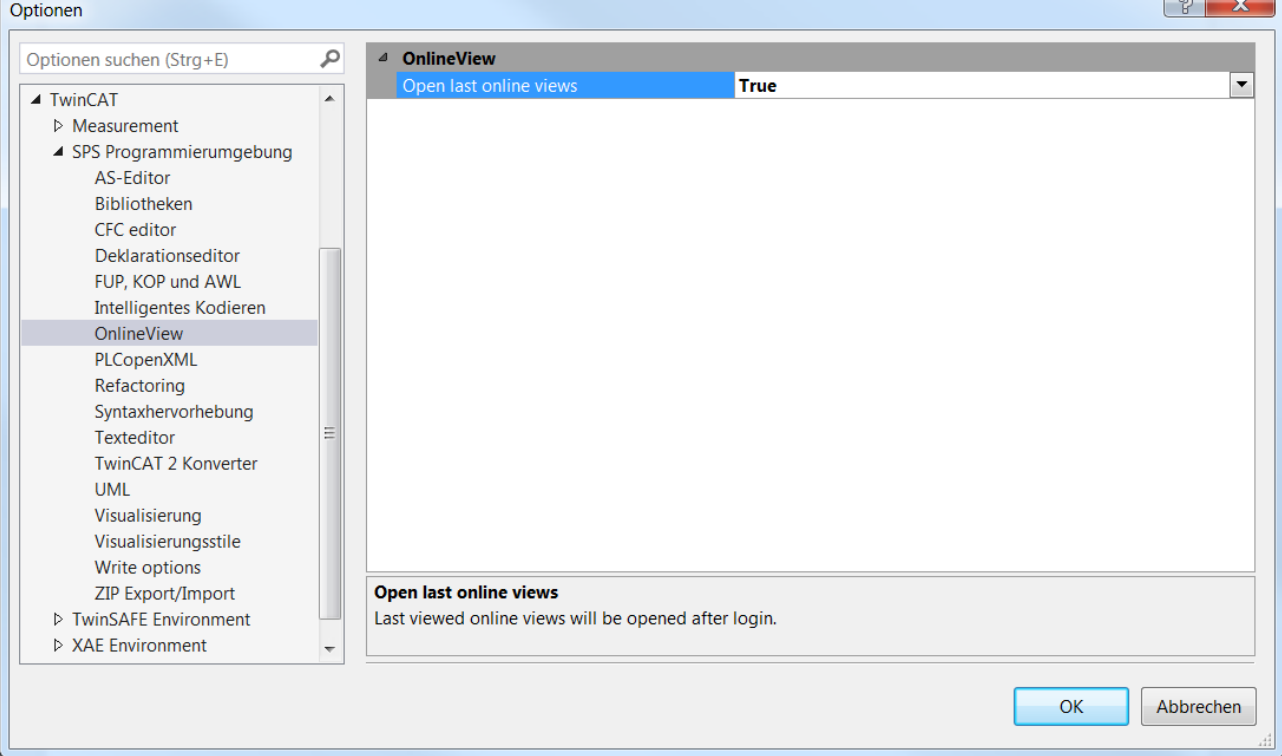

# **OnlineView**

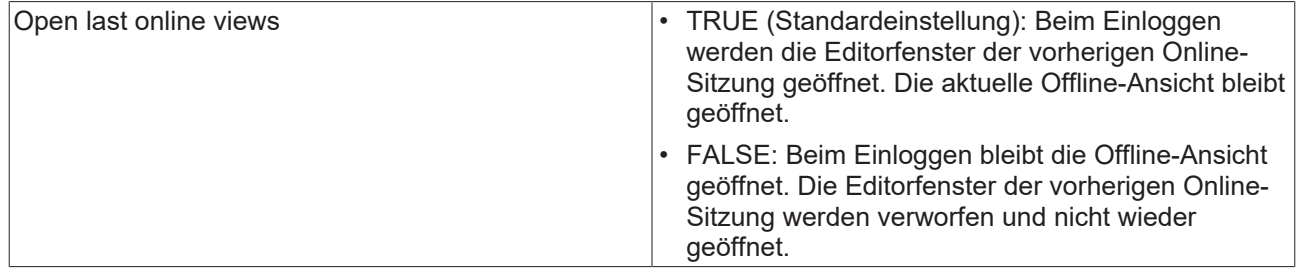

# **17.9.1.6 Dialog Optionen - PLCopenXML**

**Funktion**: Der Dialog enthält Einstellungen für das Verhalten von TwinCAT beim PLCopenXML-Export oder -Import.

## **Aufruf**: **TwinCAT > SPS Programmierumgebung > PLCopenXML**

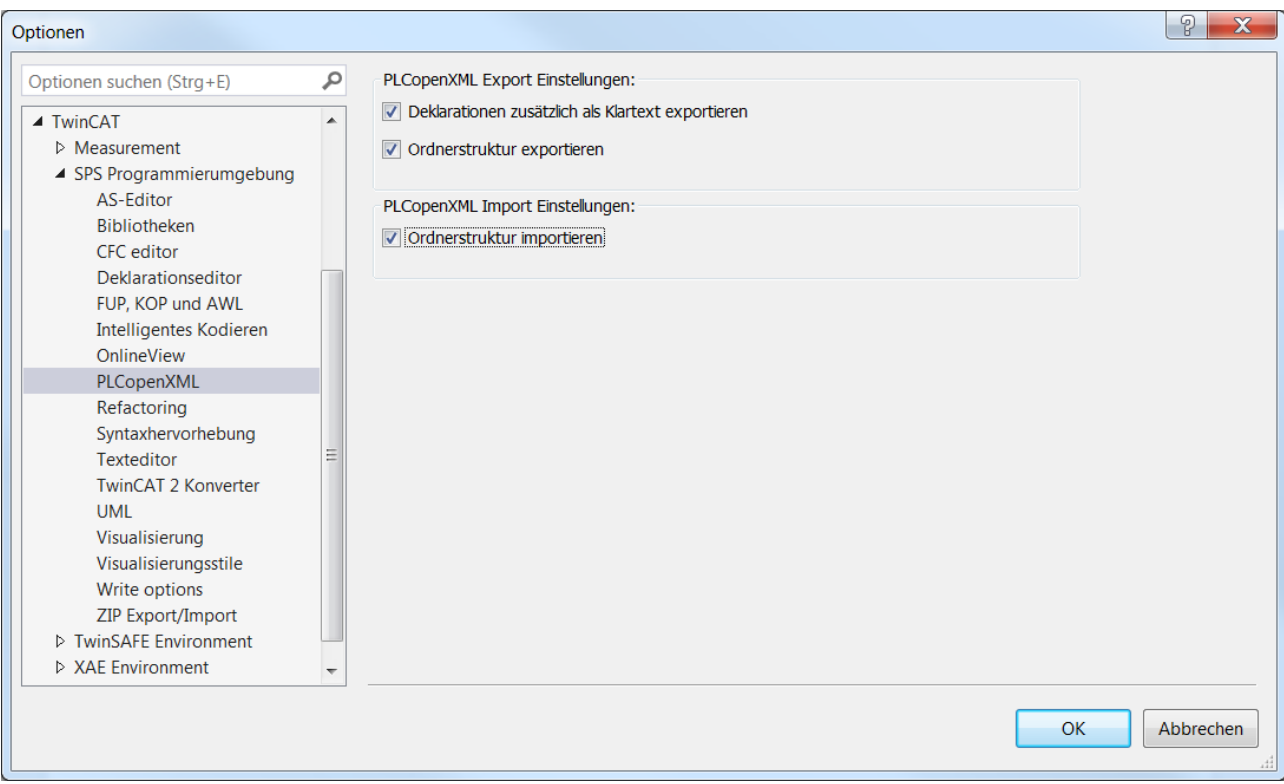

## **PLCopenXML Export Einstellungen**

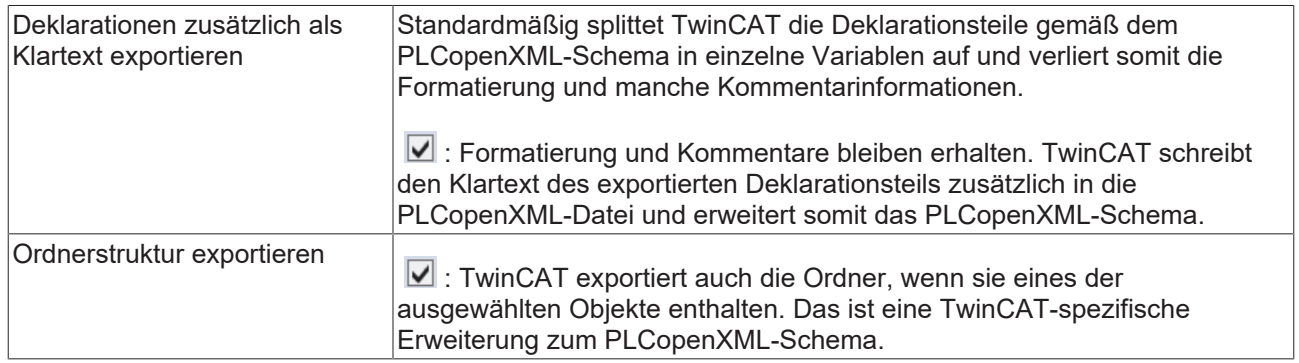

### **PLCopenXML Import Einstellungen**

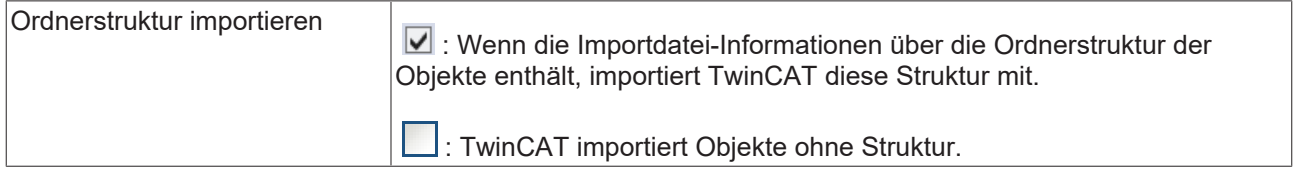

### **Siehe auch:**

- Befehl PLCopenXML exportieren
- Befehl PLCopenXML importieren
- Dokumentation PLC: [SPS-Projekt exportieren und importieren \[](#page-63-0) $\triangleright$  [64\]](#page-63-0)

# **17.9.1.7 Dialog Optionen - AS-Editor**

**Funktion**: Der Dialog dient der Konfiguration der Einstellungen für den AS-Editor.

### **Aufruf**: **TwinCAT > SPS Programmierumgebung > AS-Editor**

### **Registerkarte Anordnung**

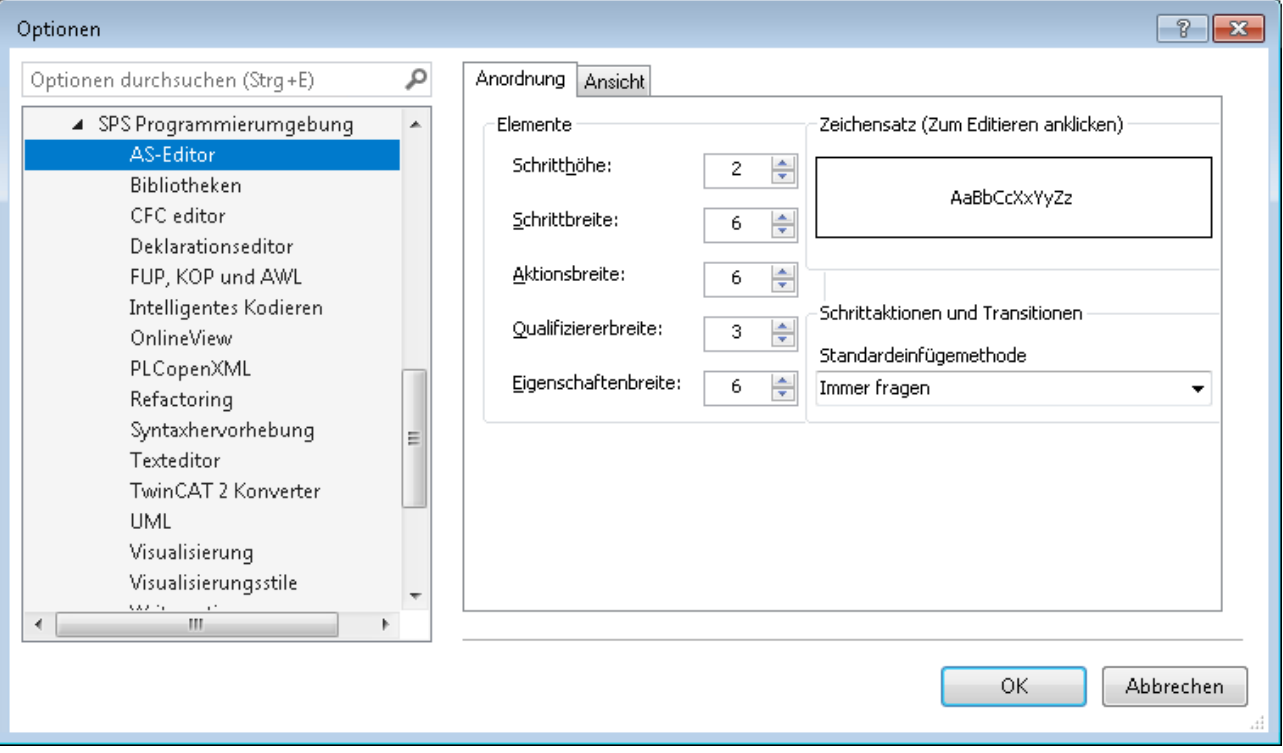

# **Elemente**

Definiert die Größen der AS-Elemente Schritt, Aktion, Qualifizierer und Eigenschaft. Angabe der Werte in Rastereinheiten angegeben. 1 Rastereinheit = Fontgröße, die Sie aktuell in den Texteditor-Optionen gesetzt haben (Textbereich / Schriftart). Die Einstellungen werden immer sofort in allen gerade geöffneten AS-Editorfenstern wirksam.

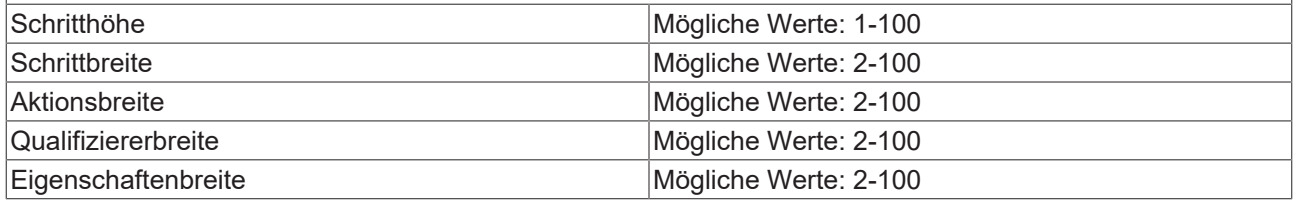

#### **Zeichensatz**

Der Beispieltext zeigt die aktuell eingestellte Schriftart. Klicken Sie darauf um die Schriftart zu verändern.

### **Schrittaktionen**

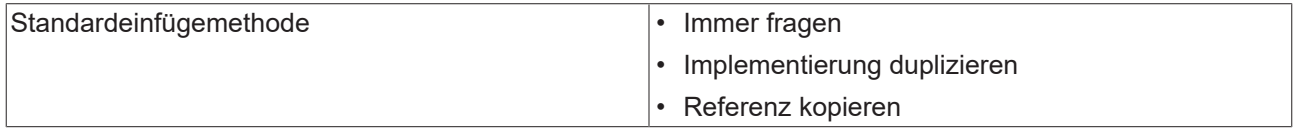

### **Registerkarte Ansicht**

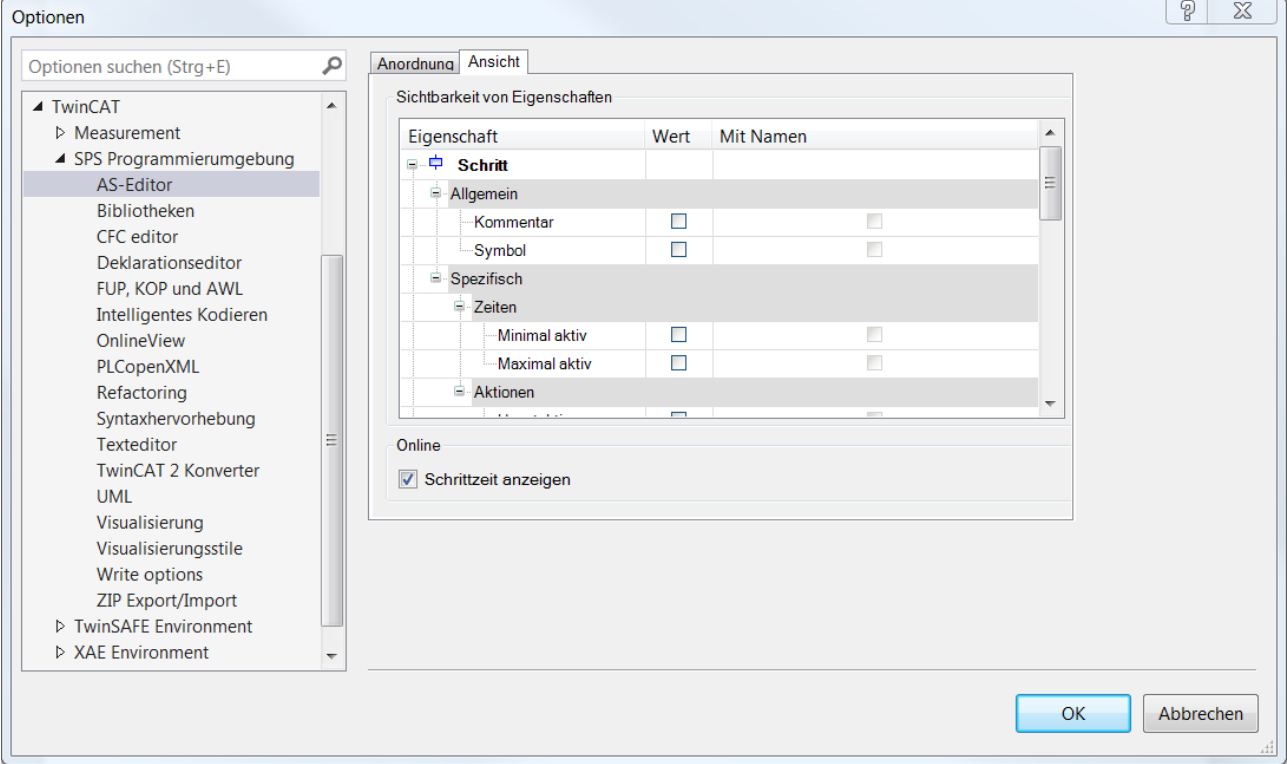

### **Sichtbarkeit von Eigenschaften**

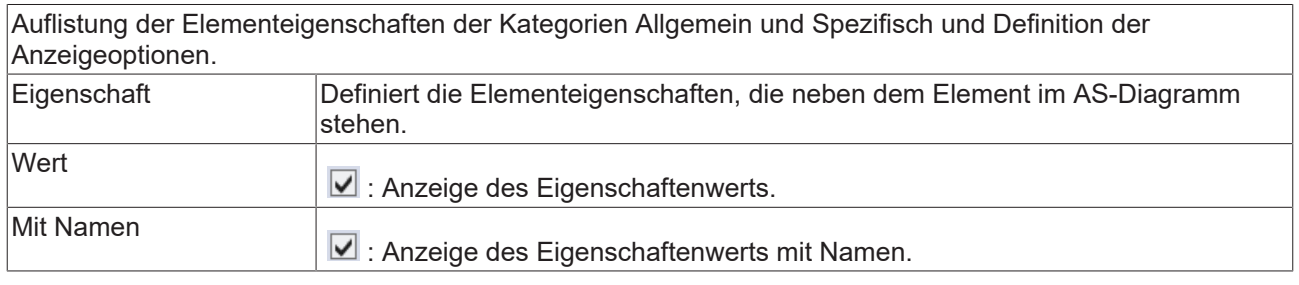

#### **Online**

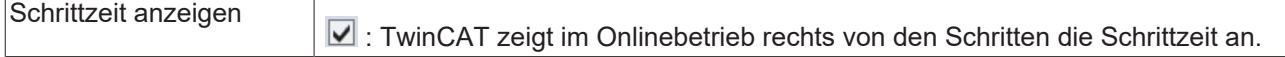

### **Siehe auch:**

- Dokumentation PLC: [Ablaufsprache \(AS\) \[](#page-128-0) $\blacktriangleright$  [129\]](#page-128-0)
- Dokumentation PLC: [Programmiersprachen und ihre Editoren \[](#page-654-1) $\triangleright$  [655\]](#page-654-1)

# **17.9.1.8 Dialog Optionen - Refactoring**

**Funktion**: Der Dialog dient zur Festlegung der Operationen im Projekt, für die automatisch Refactoring vorgeschlagen wird. Die Refactoring-Funktionalität unterstützt Sie bei Ihren Verbesserungswünschen.

### **Aufruf**: **TwinCAT > SPS Programmierumgebung > Refactoring**

# REAKHN

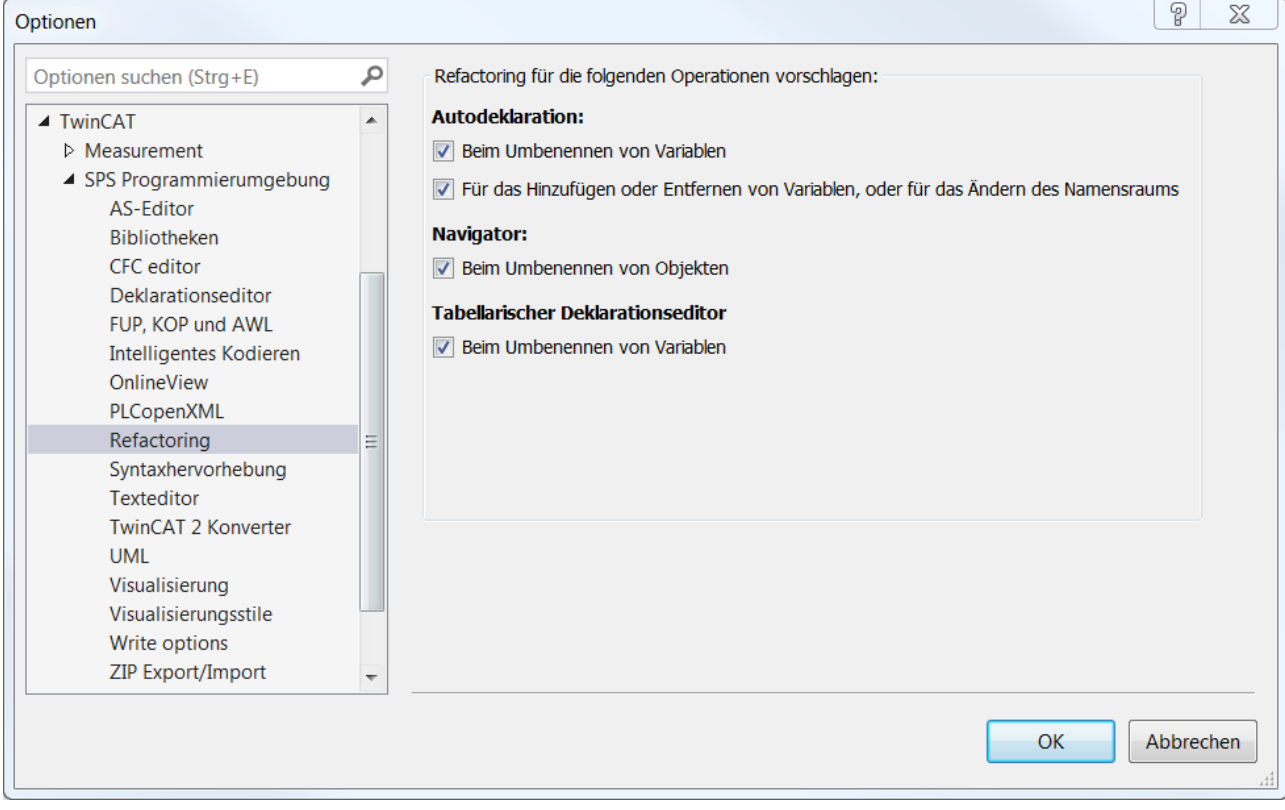

## Autodeklaration Wenn Sie den Namen einer Variablen ändern oder eine Eingabe- bzw. Ausgabevariable ergänzen, indem Sie die Autodeklaration (Dialog **Variable deklarieren**) aufrufen, ist die Option **Änderungen mit Hilfe von Refactoring anwenden** automatisch aktiviert. Nach Bestätigung des Dialogs öffnet sich der Dialog **Refactoring** und Sie können die Variable projektweit ändern. **Beim Hinzufügen oder Entfernen von Variablen, oder für das Ändern des Gültigkeitsbereichs** : Sie fügen über die Autodeklaration (Dialog **Variable deklarieren**) eine neue Eingangs- oder Ausgangsvariable hinzu oder löschen in der Autodeklaration den Namen einer Variablen und beenden den Dialog mit **OK.** Daraufhin öffnet sich der Dialog **Refactoring**, um projektweit die Variable hinzuzufügen oder zu entfernen **Beim Umbenennen von Variablen** : Sie benennen in der Autodeklaration (Dialog **Variable deklarieren**) den Namen um und beenden den Dialog mit **OK**. Daraufhin öffnet sich der Dialog **Refactoring**, um projektweit die Variable umzubenennen. Navigator **Beim Umbenennen von Objekten** : Wenn Sie im SPS-Projektbaum den Namen eines Objekts ändern, erscheint die Eingabeaufforderung, ob TwinCAT "Automatisches Refactoring" durchführen soll. **Tabellarischer** Deklarationseditor **Beim Umbenennen von Variablen** : Wenn Sie im tabellarischen Deklarationseditor den Namen einer Variablen ändern, erscheint die Eingabeaufforderung, ob TwinCAT "Automatisches Refactoring" für das Umbenennen durchführen soll.

UML Klassendiagramm Optionen für die Unterstützung von Refactoring bei im Klassendiagramm-Editor vorgenommenen Änderungen.

### **Beim Hinzufügen oder Entfernen von Variablen**

: Wenn Sie im Klassendiagramm Variablen in den Sektionen VAR\_INPUT, VAR\_OUTPUT\_und VAR\_IN\_OUT hinzufügen oder entfernen, wird Refactoring unterstützt.

#### **Beim Umbenennen eines Bausteins**

: Wenn Sie im Klassendiagramm einen Bausteinnamen ändern, wird Refactoring unterstützt.

### **Beim Umbenennen von Variablen oder Eigenschaften**

 $\blacksquare$  : Wenn Sie im Klassendiagramm eine Variable oder eine Eigenschaft umbenennen, wird Refactoring unterstützt.

Wenn die Option **Refactoring-Vorschau überspringen** in den UML-Optionen aktiviert ist, wird das Refactoring je nach Fall möglicherweise ohne vorheriges Anzeigen im Dialog **Refactoring** an allen betroffenen Stellen im Projekt durchgeführt. (siehe [Dialog Optionen - UML \[](#page-1039-0)[}](#page-1039-0) [1040\]](#page-1039-0))

#### **Siehe auch:**

- [Befehl Variable deklarieren \[](#page-918-0)[}](#page-918-0) [919\]](#page-918-0)
- [Befehl Refactoring <Variable> umbenennen \[](#page-929-0)[}](#page-929-0) [930\]](#page-929-0)
- [Befehl Refactoring Variable hinzufügen \[](#page-931-0)[}](#page-931-0) [932\]](#page-931-0)
- [Befehl Refactoring <Variable> entfernen \[](#page-932-0)[}](#page-932-0) [933\]](#page-932-0)
- Dokumentation PLC: [Refactoring \[](#page-167-0) $\blacktriangleright$  [168\]](#page-167-0)

# **17.9.1.9 Dialog Optionen - Intelligentes Codieren**

**Funktion**: Der Dialog dient der Konfiguration der Einstellungen, die die Eingabe von Code erleichtern.

**Aufruf**: **TwinCAT > SPS Programmierumgebung > Intelligentes Kodieren**

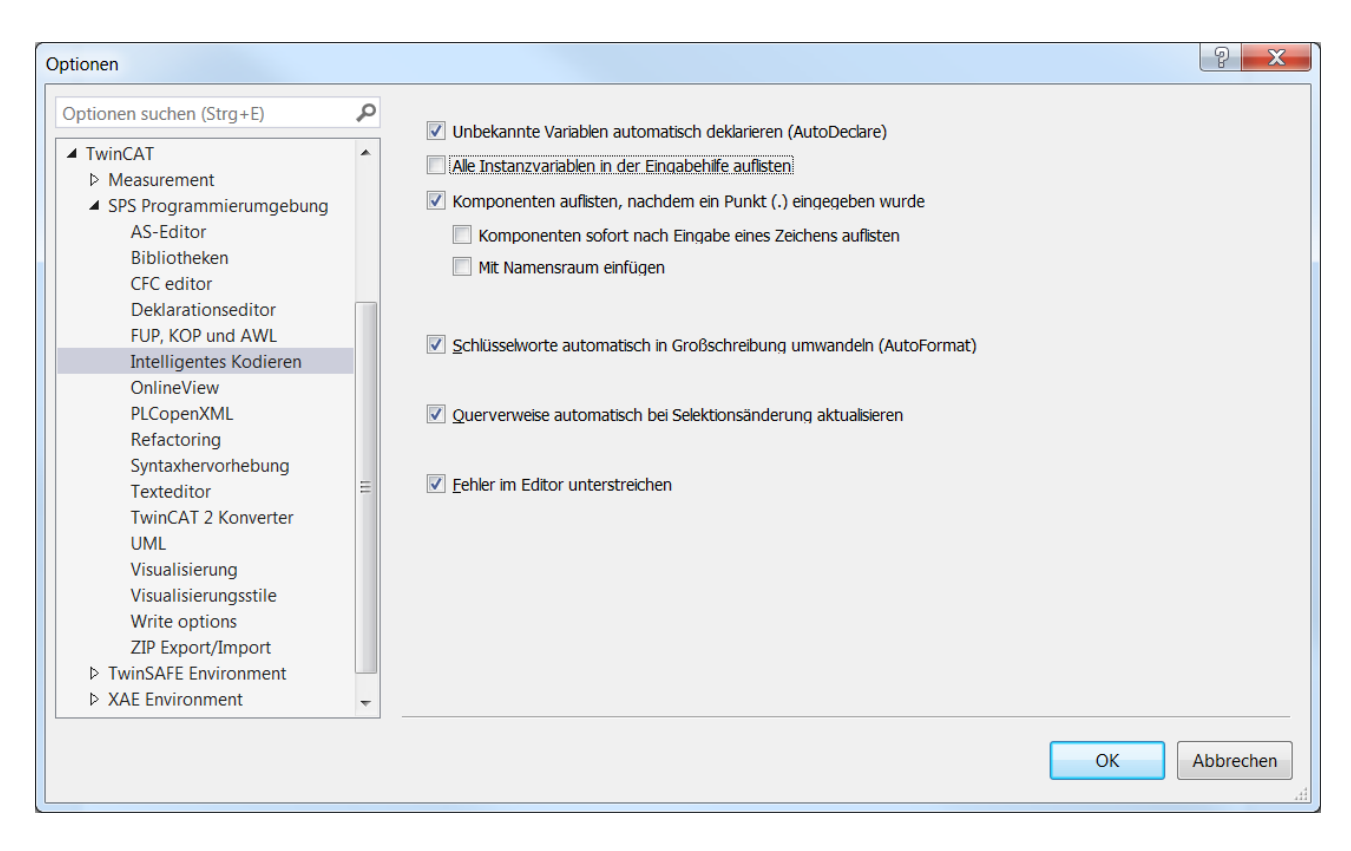

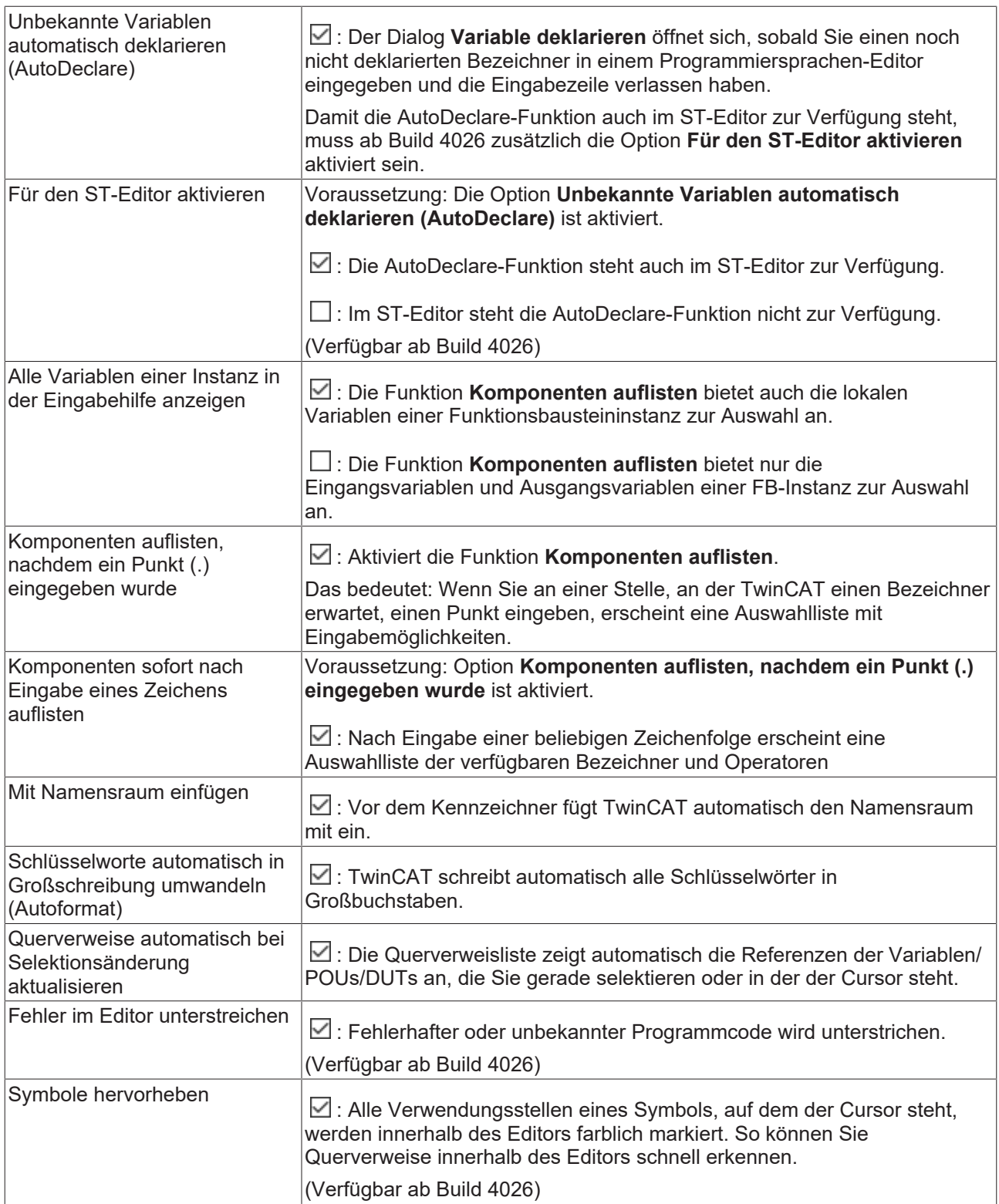

## **Siehe auch:**

- Dokumentation PLC: [Programmiersprachen und ihre Editoren \[](#page-654-1) $\triangleright$  [655\]](#page-654-1)
- Dokumentation PLC: [Eingabeunterstützung nutzen \[](#page-140-0) $\blacktriangleright$  [141\]](#page-140-0)
- Dokumentation PLC: [Verwendungsstellen mit der Querverweisliste finden \[](#page-164-0) $\blacktriangleright$  [165\]](#page-164-0)

# **17.9.1.10 Dialog Optionen - Ladder-Editor**

**Symbol**:

**Funktion**: Der Dialog dient der Konfiguration der Darstellungsoptionen für den Kontaktplan-Editor.

# **Aufruf**: **TwinCAT > SPS Programmierumgebung > Ladder-Editor**

### **Registerkarte Allgemeines**

# **Ansicht**

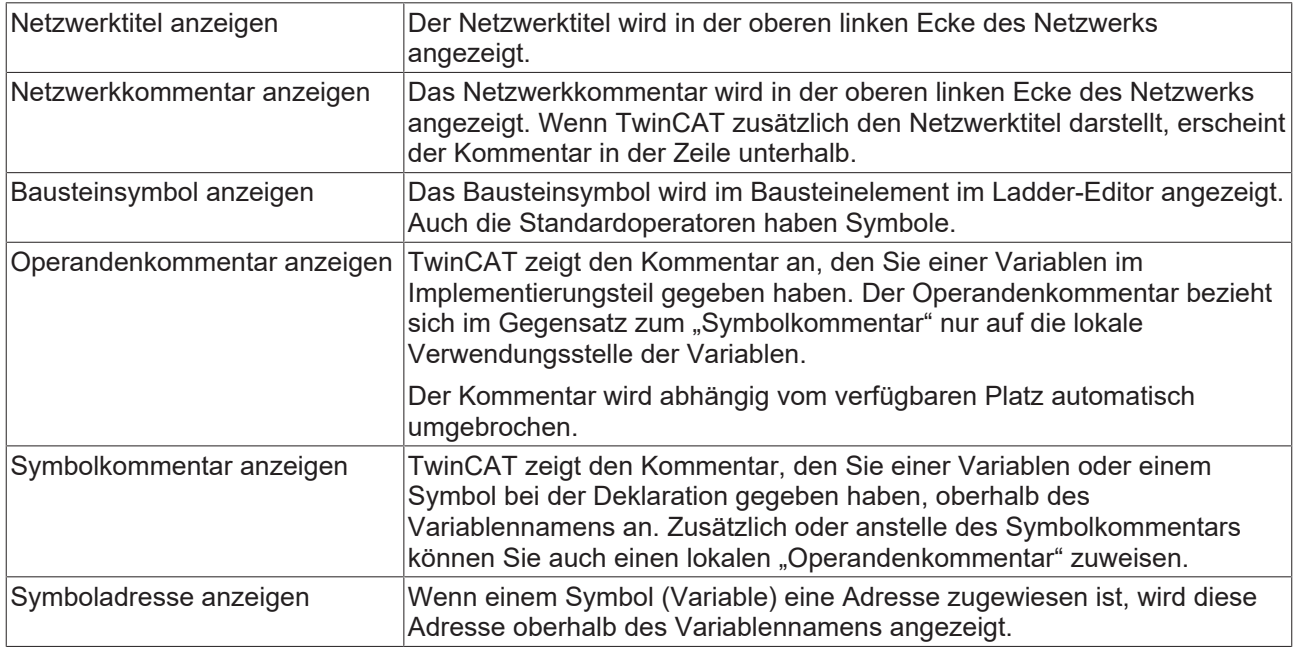

### **Operandengröße**

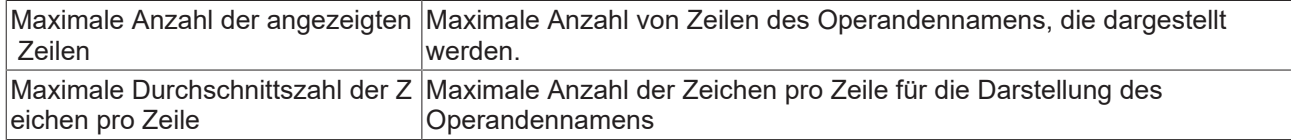

### **Registerkarte Monitoring**

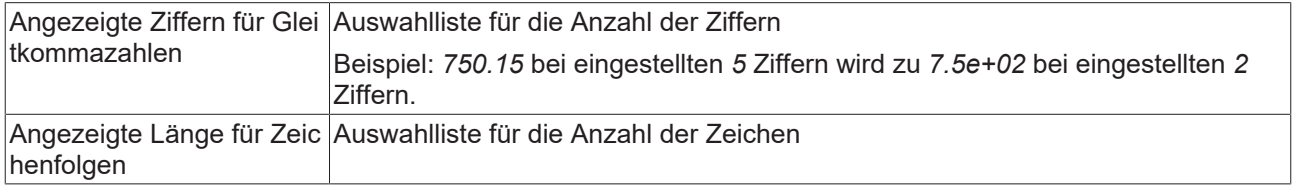

# **17.9.1.11 Dialog Optionen - Syntaxhervorhebung**

**Funktion**: Der Dialog dient der Konfiguration der Farb- und Schrifteinstellungen für die Textelemente eines Editors (zum Beispiel Operanden, Pragmas).

### **Aufruf**: **TwinCAT > SPS Programmierumgebung > Syntaxhervorhebung**

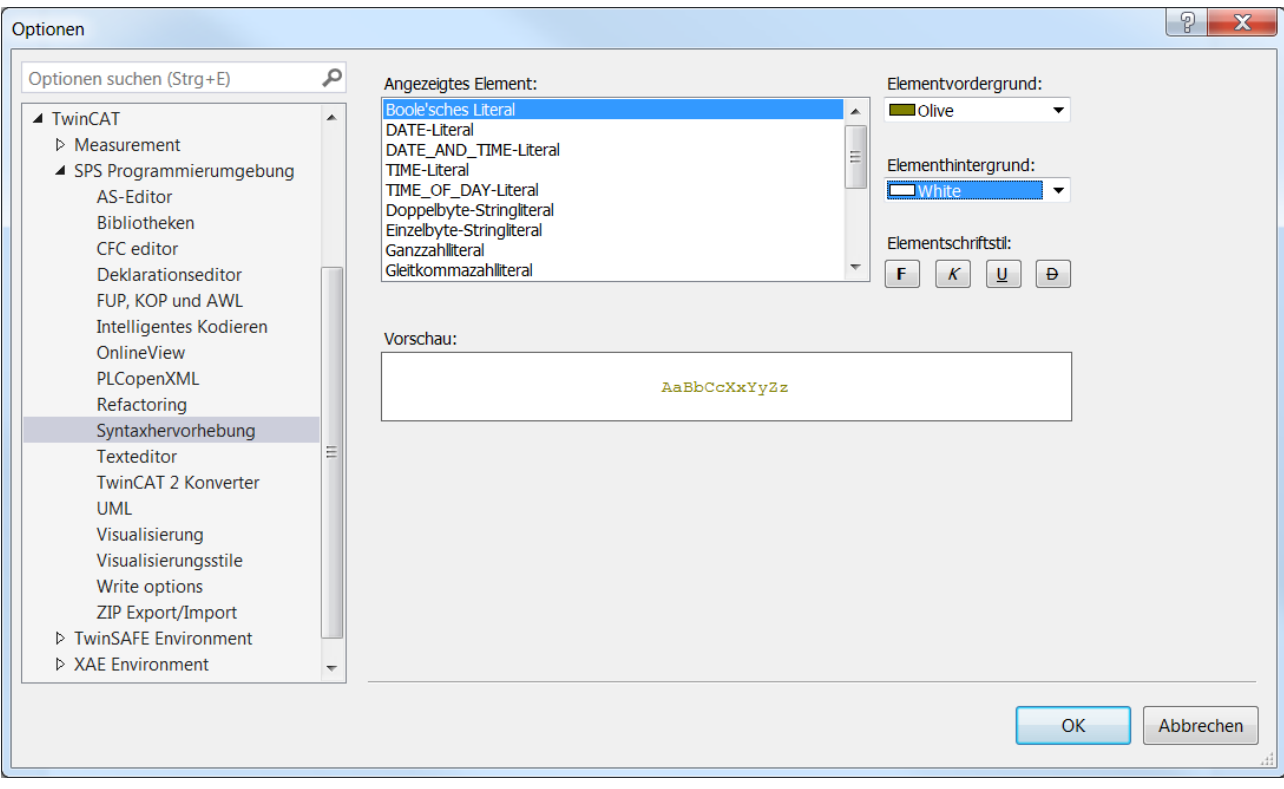

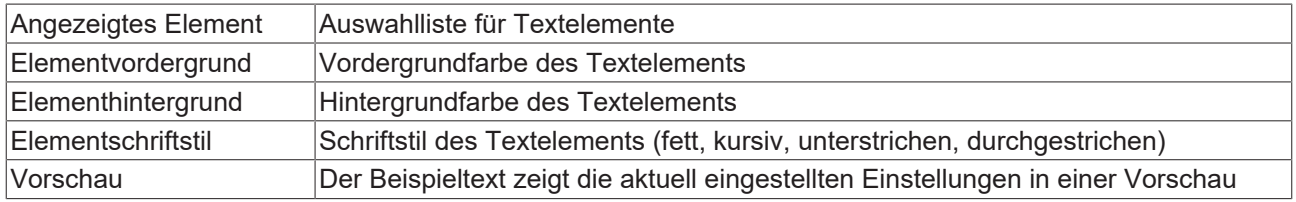

# **17.9.1.12 Dialog Optionen - Texteditor**

**Funktion**: Der Dialog enthält Einstellungen für die Darstellung und das Arbeiten in einem Texteditor.

### **Aufruf**: **TwinCAT > SPS Programmierumgebung > Texteditor**

### **Registerkarte Theme**

In dieser Registerkarte stellen Sie das gewünschte Theme für die Oberflächengestaltung des ST-Editors ein. (Verfügbar ab Build 4026)

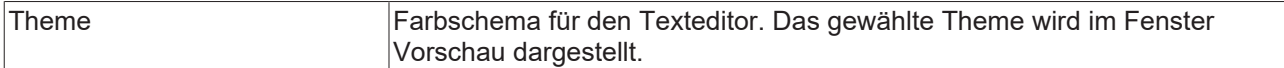

### **Registerkarte Editieren**

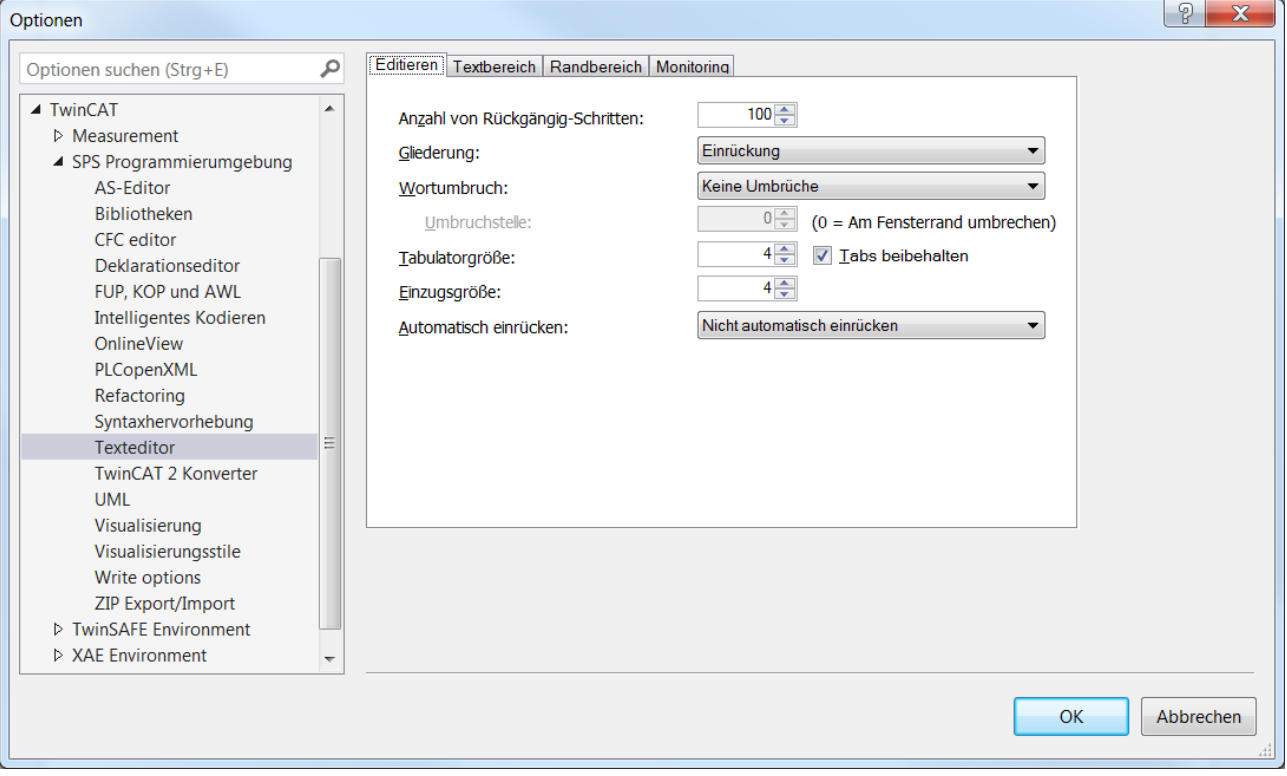

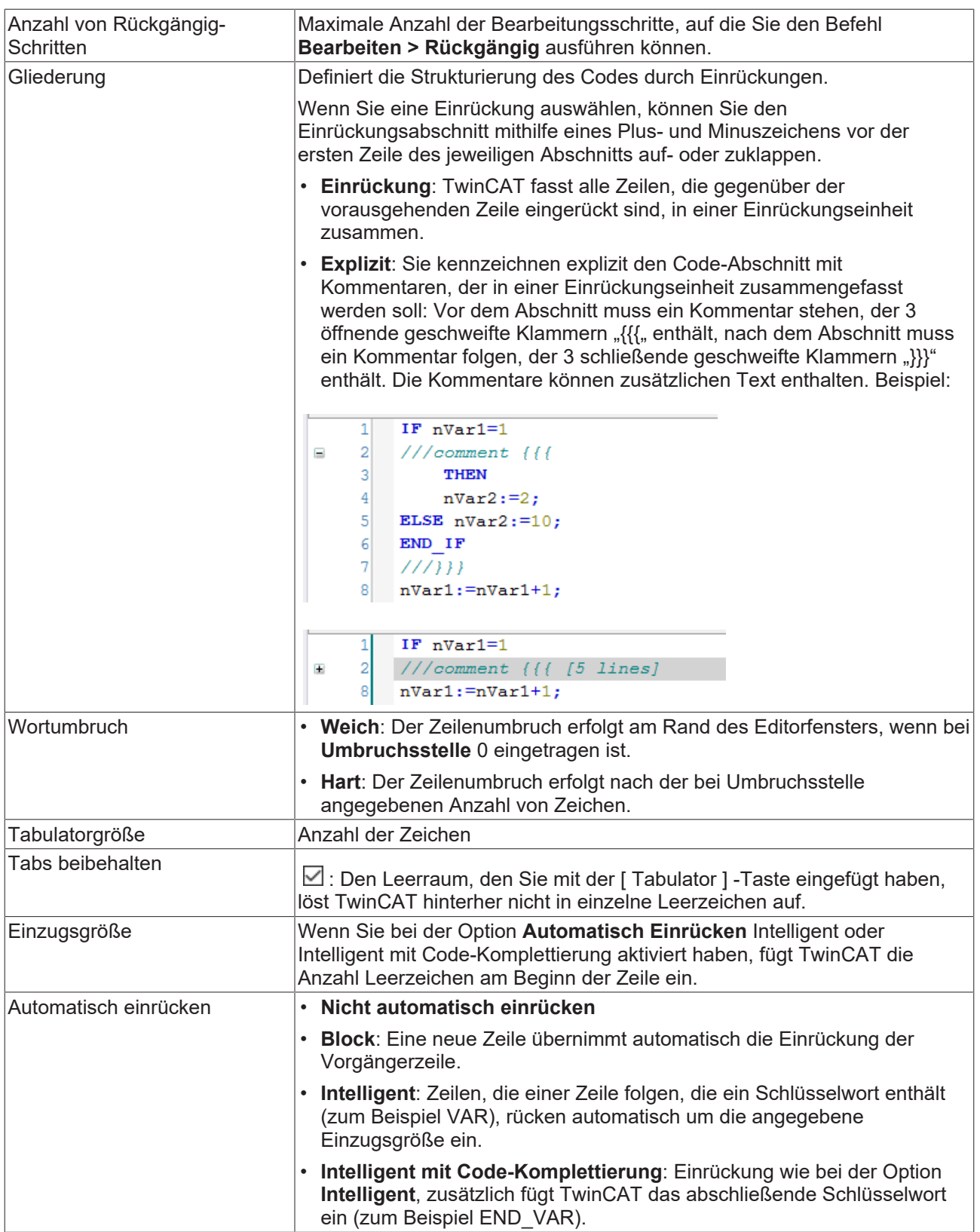

### **Registerkarte Textbereich**

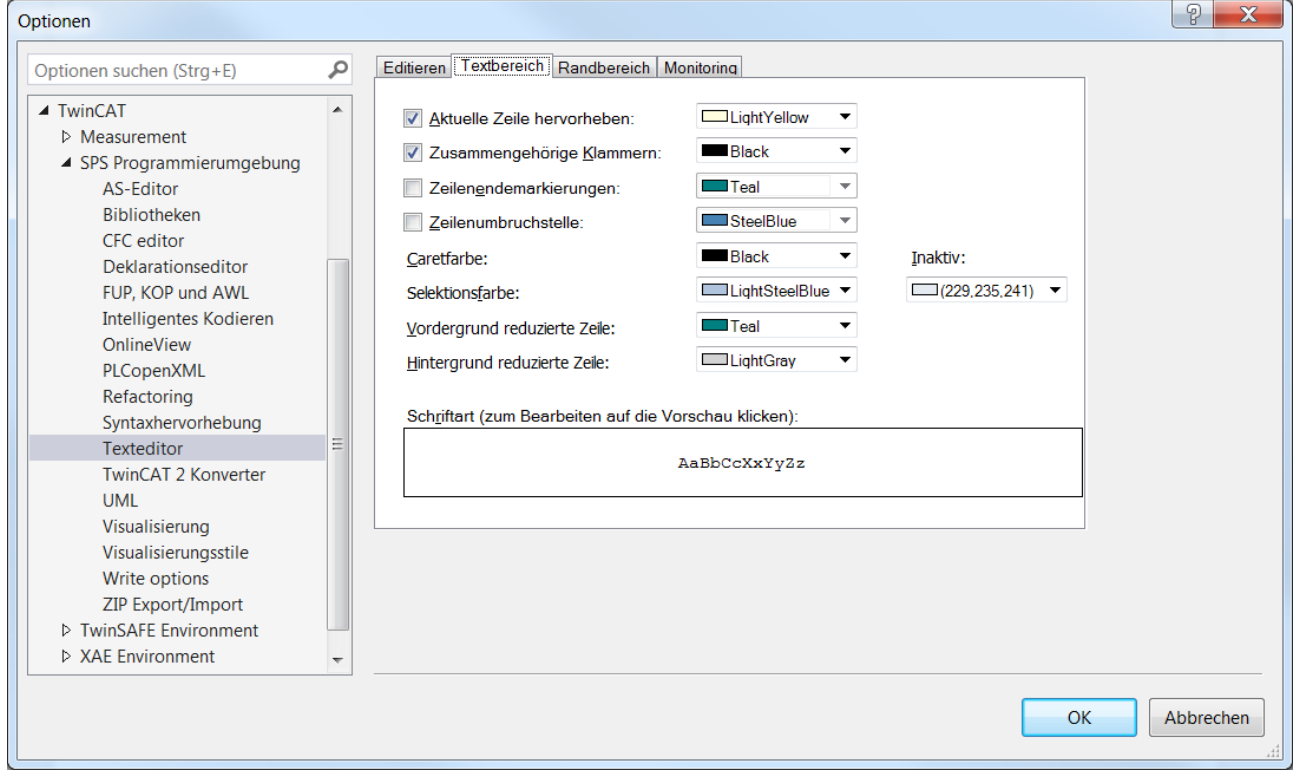

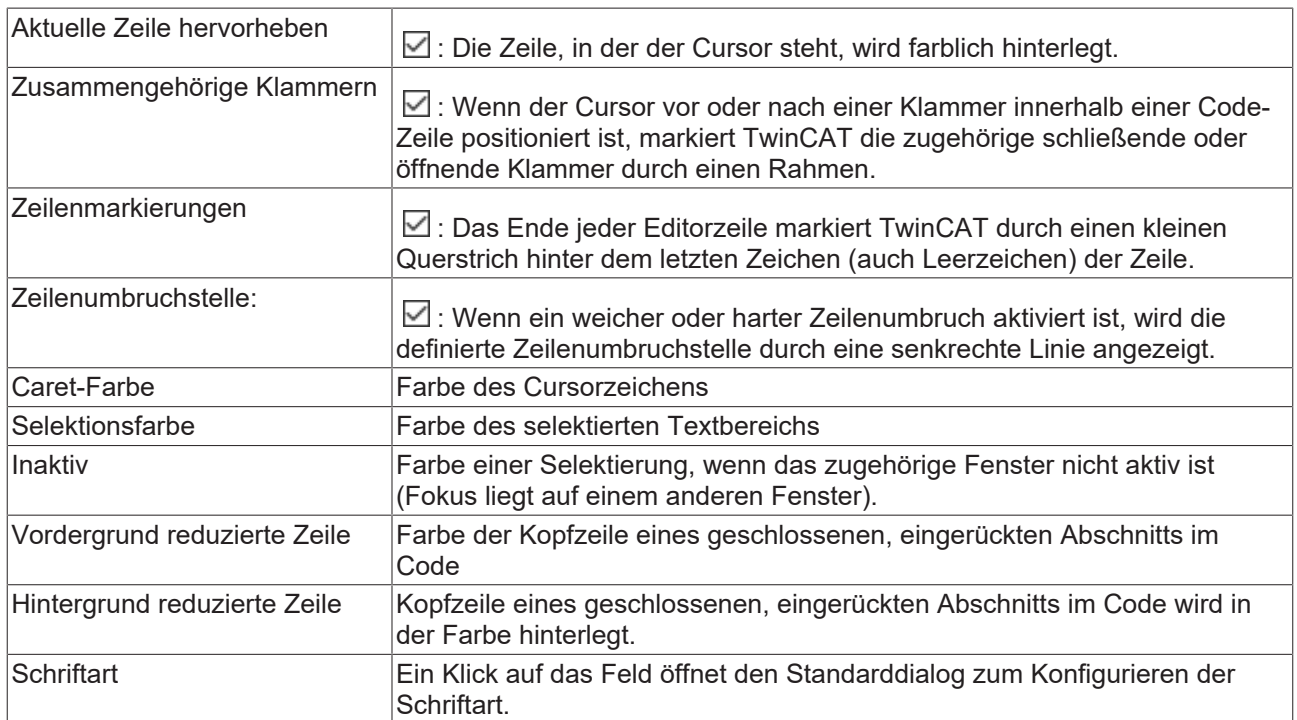

## **Registerkarte Randbereich**

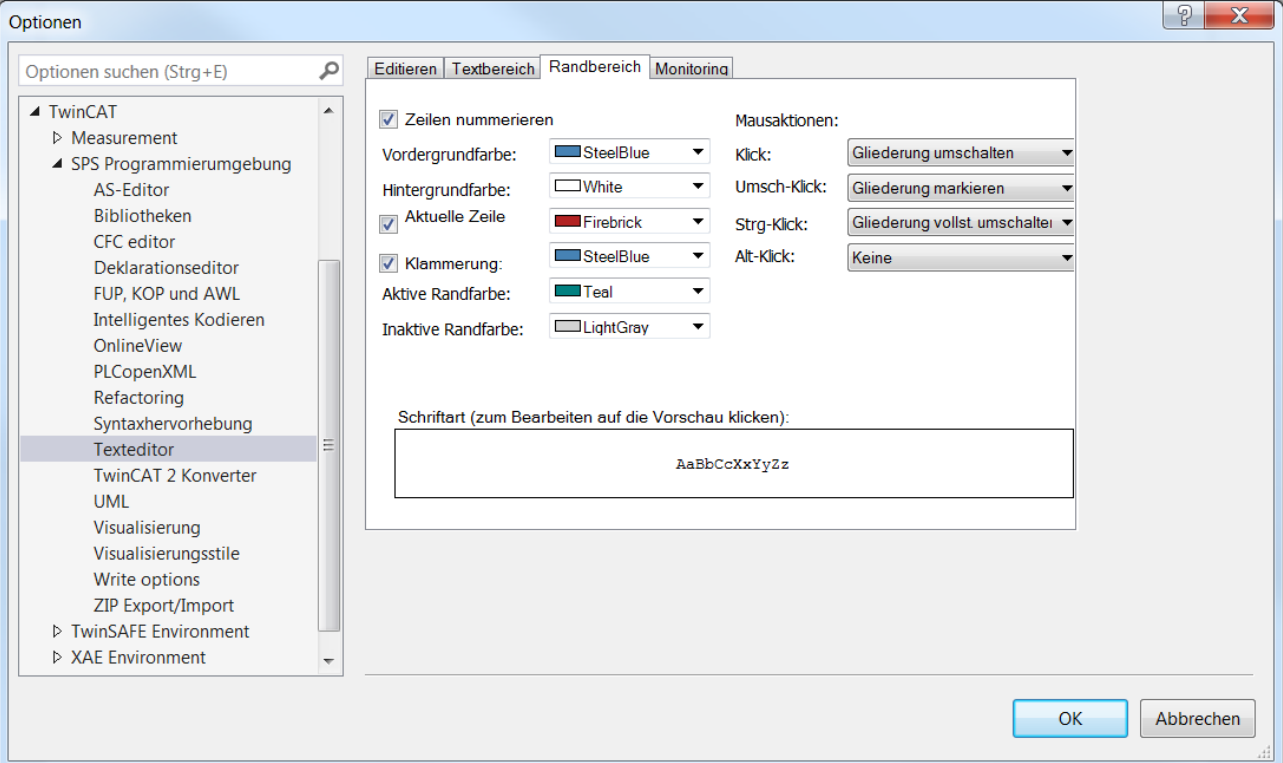

Einstellungen für linken Randbereich des Texteditor-Fensters, der durch eine senkrechte Linie vom Eingabebereich abgetrennt ist:

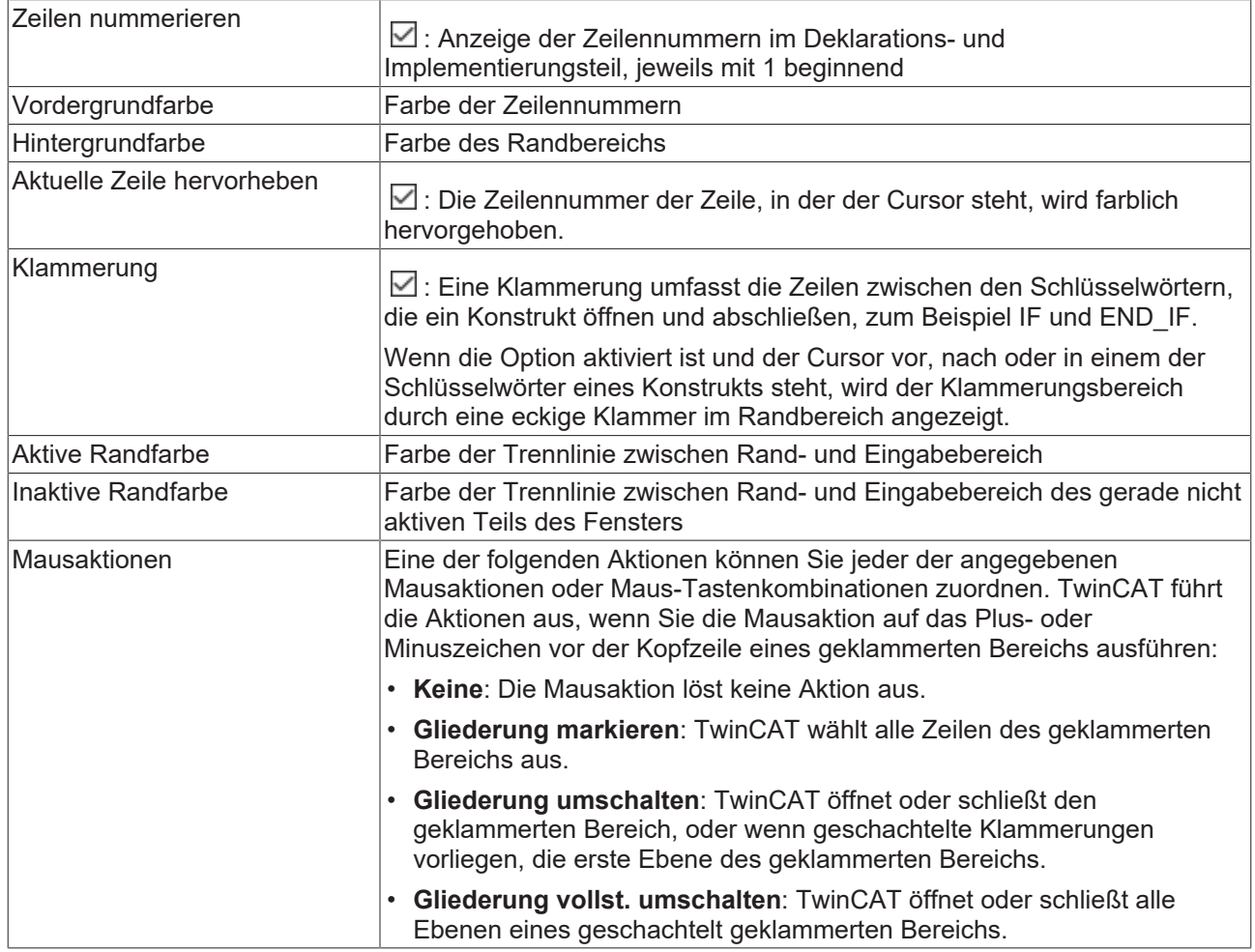

### **Registerkarte Monitoring**

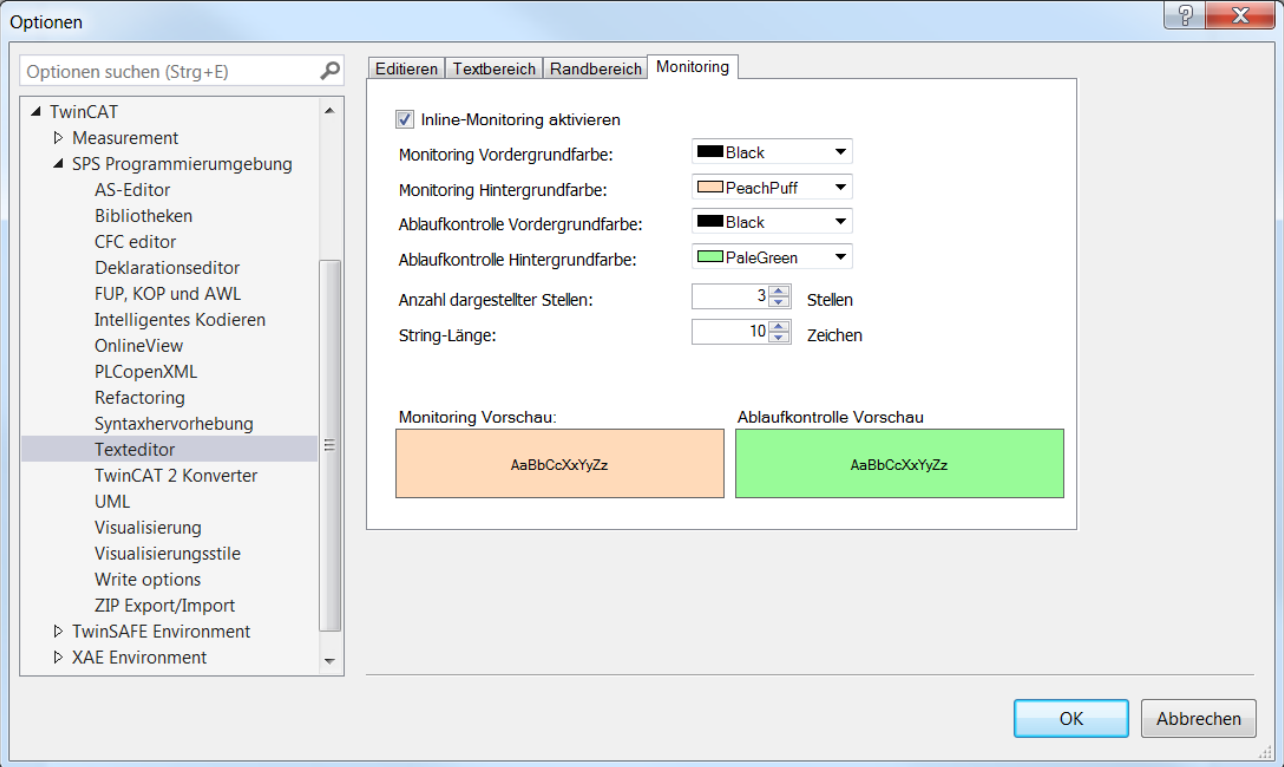

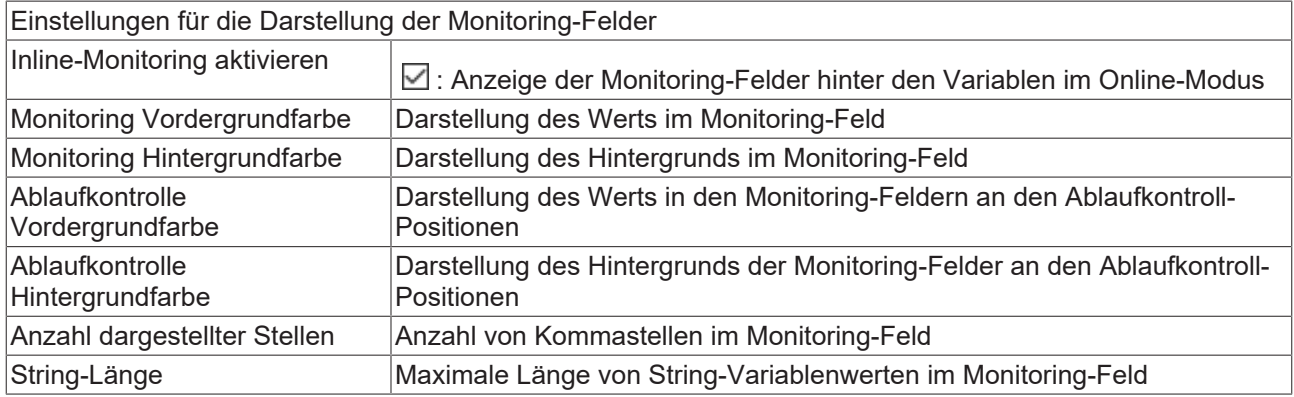

# **Siehe auch:**

• Dokumentation PLC: [Programmiersprachen und ihre Editoren \[](#page-654-1) $\triangleright$  [655\]](#page-654-1)

# <span id="page-1039-0"></span>**17.9.1.13 Dialog Optionen - UML**

**Funktion**: Der Dialog dient der Konfiguration des UML-Editors.

**Aufruf**: **TwinCAT > SPS Programmierumgebung > UML**

## **Registerkarte Allgemein**

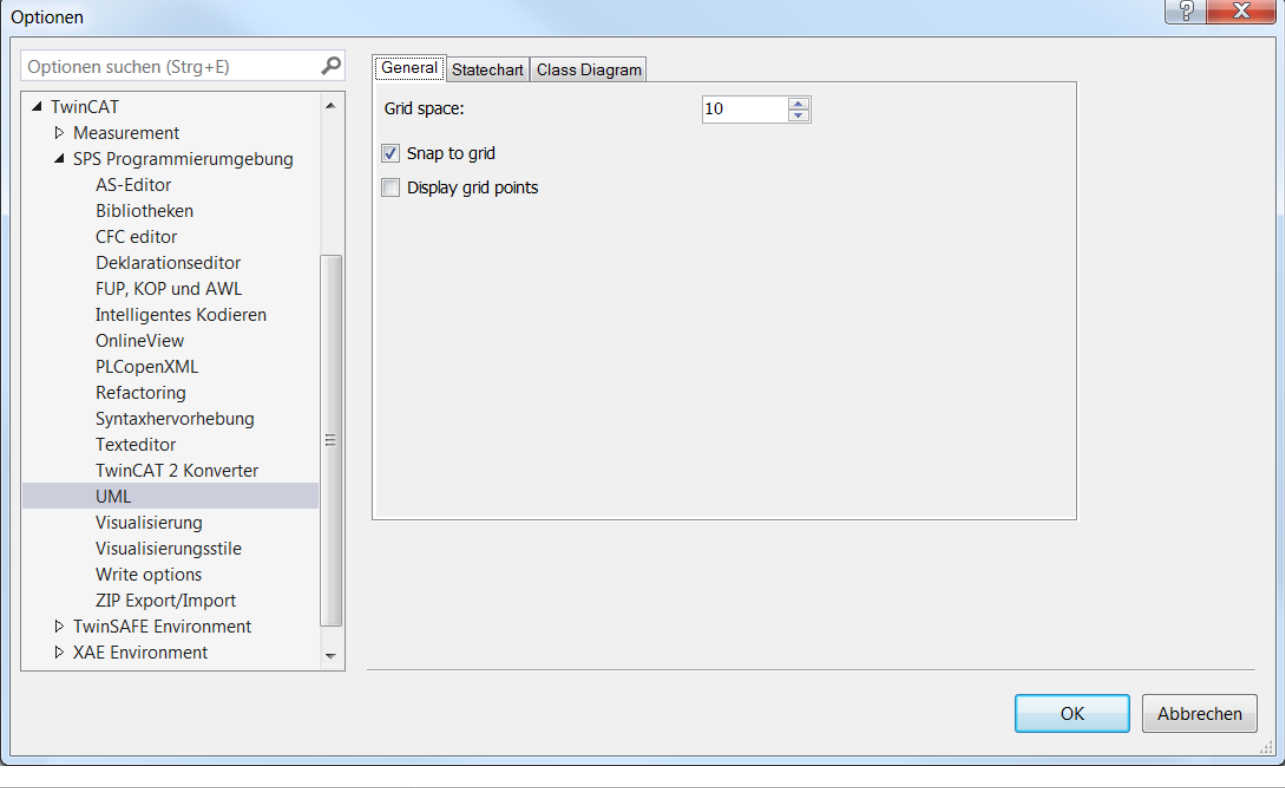

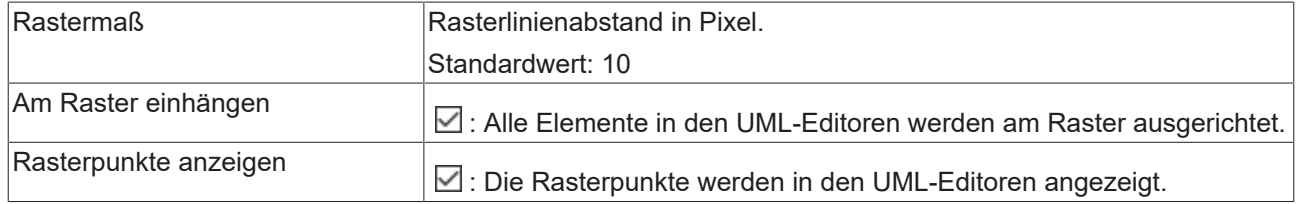

# **Registerkarte Zustandsdiagramm**

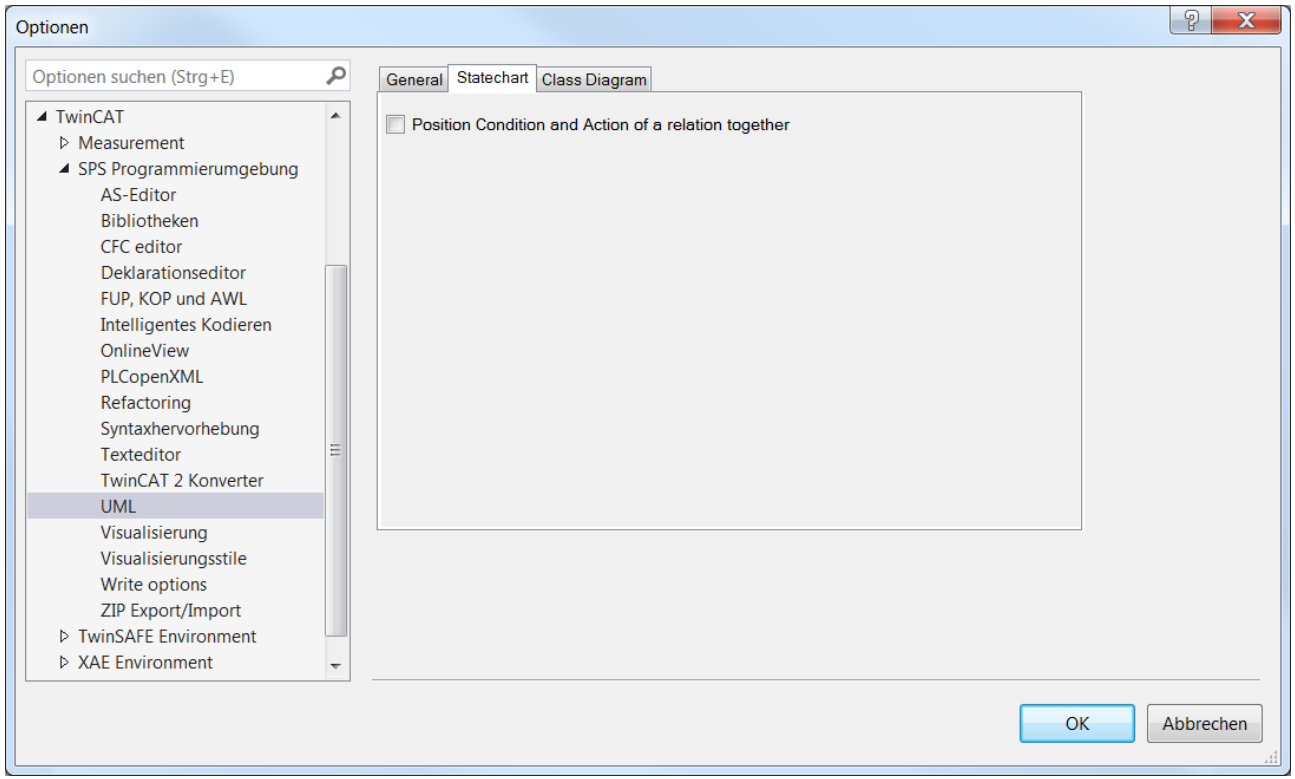

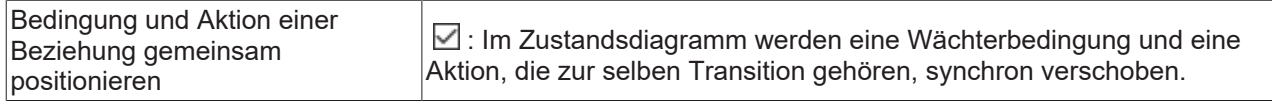

### **Registerkarte Klassendiagramm**

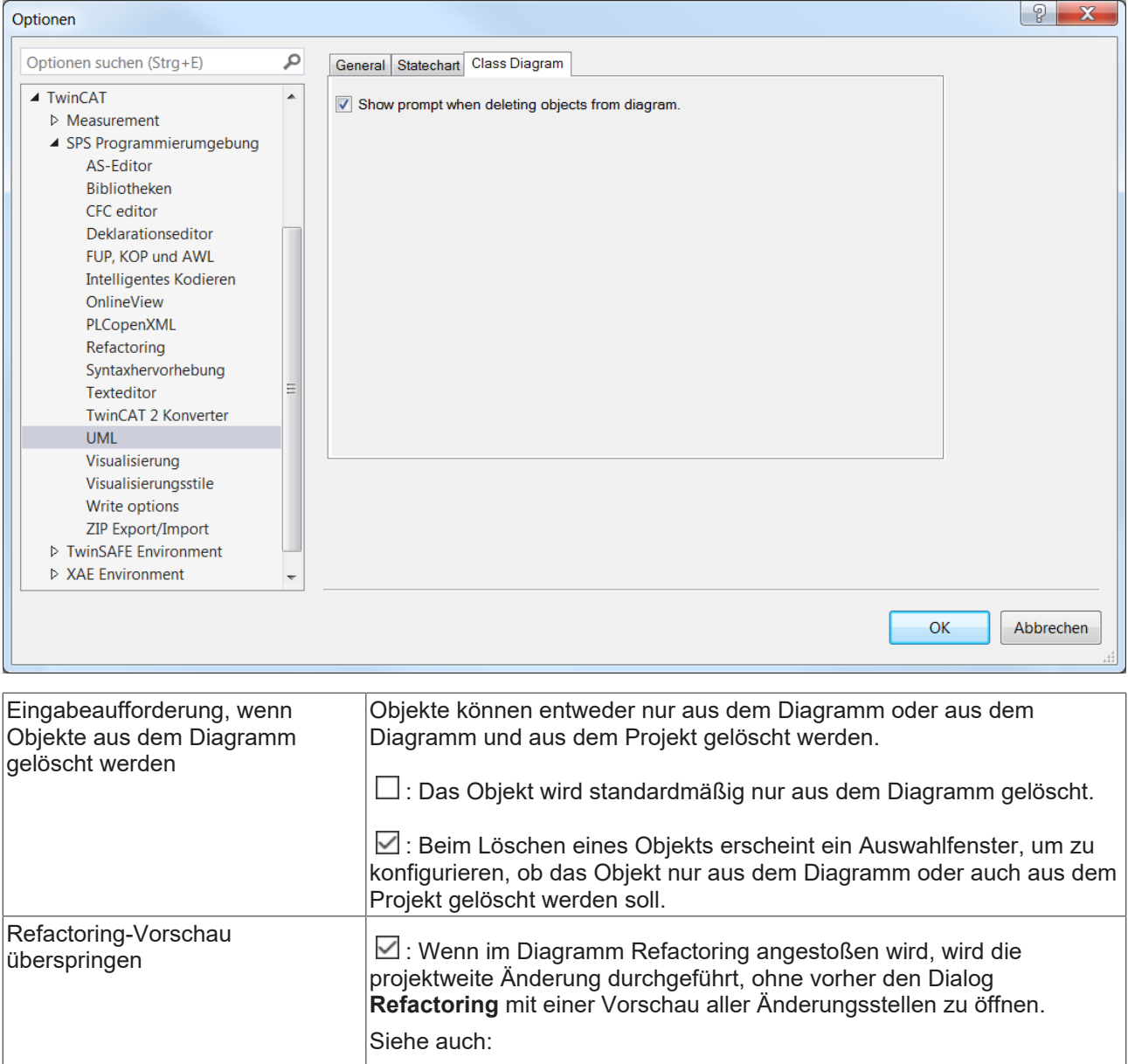

### **Siehe auch:**

• Dokumentation UML: Überblick

# **17.9.1.14 Dialog Optionen - Visualisierung**

**Funktion**: Der Dialog dient der Konfiguration des Visualisierungseditors.

## **Aufruf**: **TwinCAT > SPS Programmierumgebung > Visualisierung**

### **Registerkarte Allgemein**

Diese Einstellungen werden ausschließlich bei der integrierten Visualisierung, nicht aber bei den Darstellungsvarianten TwinCAT PLC HMI (TargetVisu) und TwinCAT PLC HMI Web angewendet.

• Dokumentation PLC: [Refactoring \[](#page-167-0)> [168\]](#page-167-0)

## **Darstellungsoptionen**

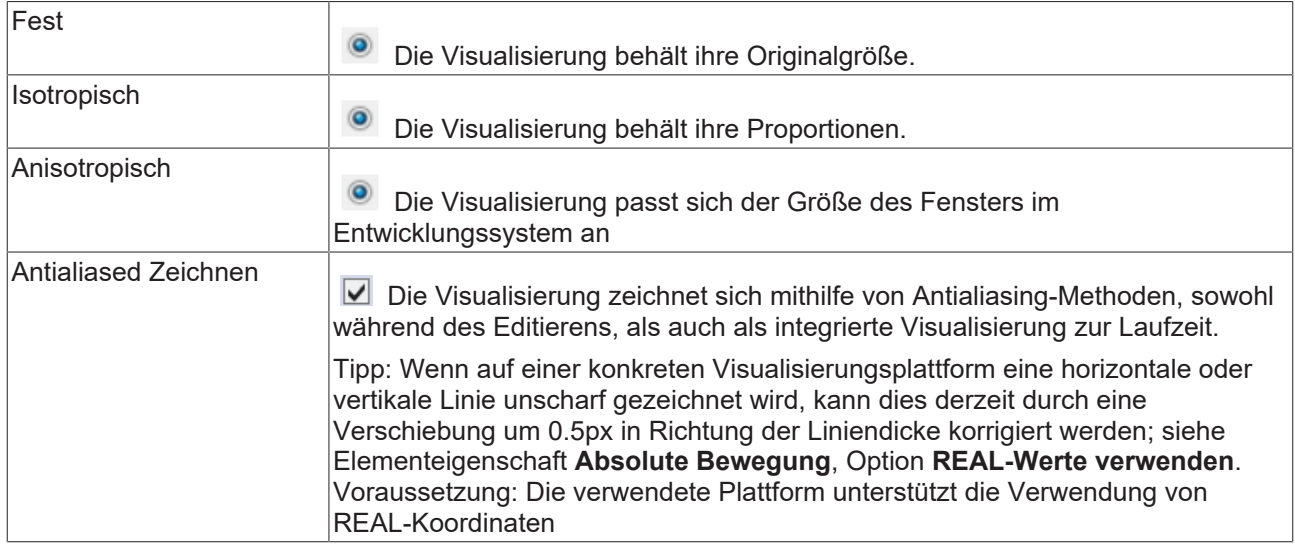

# **Bearbeitungsoptionen**

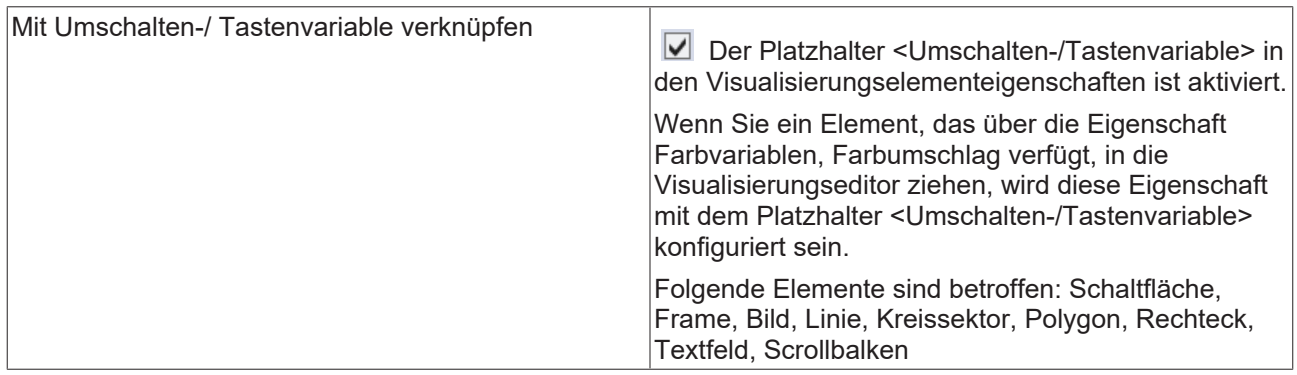

## **Registerkarte Raster**

### **Raster**

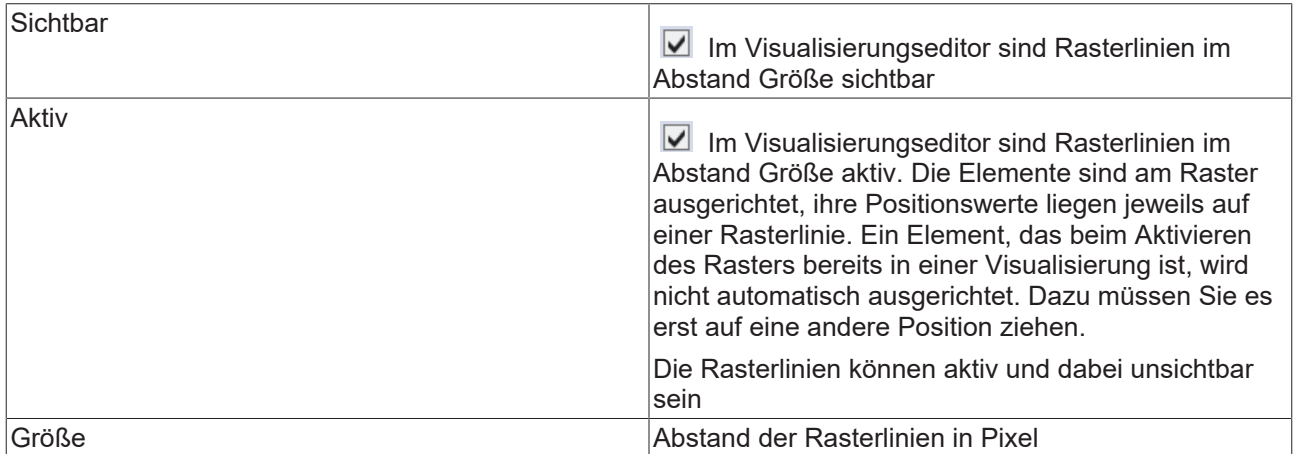

### **Registerkarte Dateioptionen**

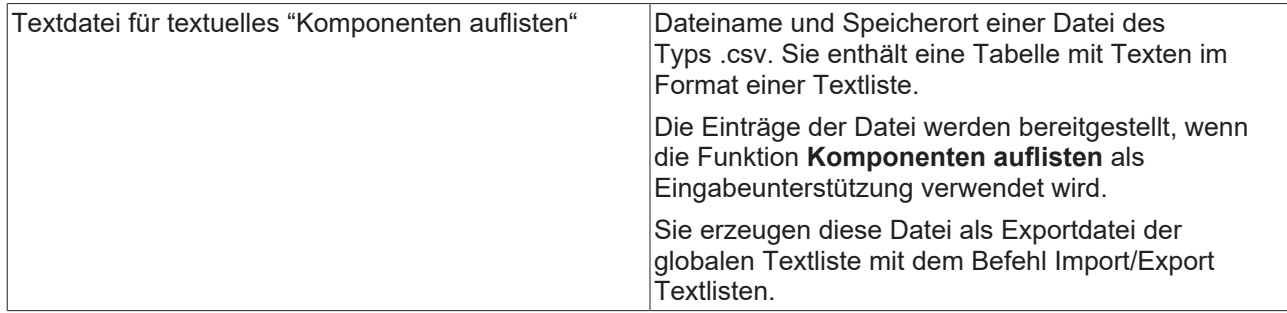

**Siehe auch:**

• Dokumentation PLC: [Visualisierung erstellen \[](#page-393-0)> [394\]](#page-393-0)

# **17.9.1.15 Dialog Optionen - Visualisierungsstile**

**Funktion**: Der Dialog dient der Konfiguration der Visualisierungsstile.

### **Aufruf**: **TwinCAT > SPS Programmierumgebung > Visualisierungsstile**

#### **Stilauswahl**

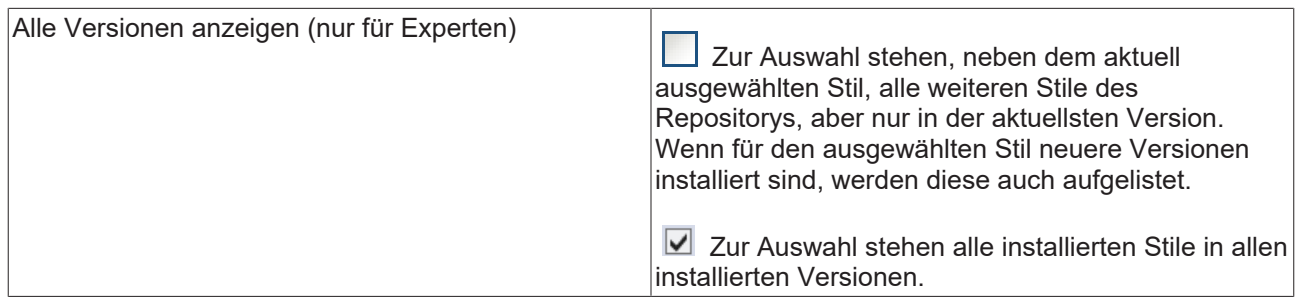

### **Stil für neue Visualisierungsmanager**

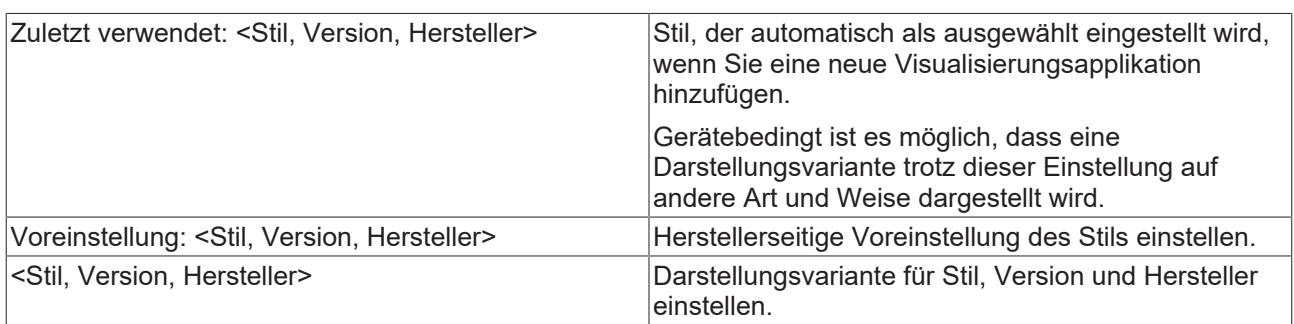

# **17.9.1.16 Dialog Optionen - Write Options**

### **Write Options**
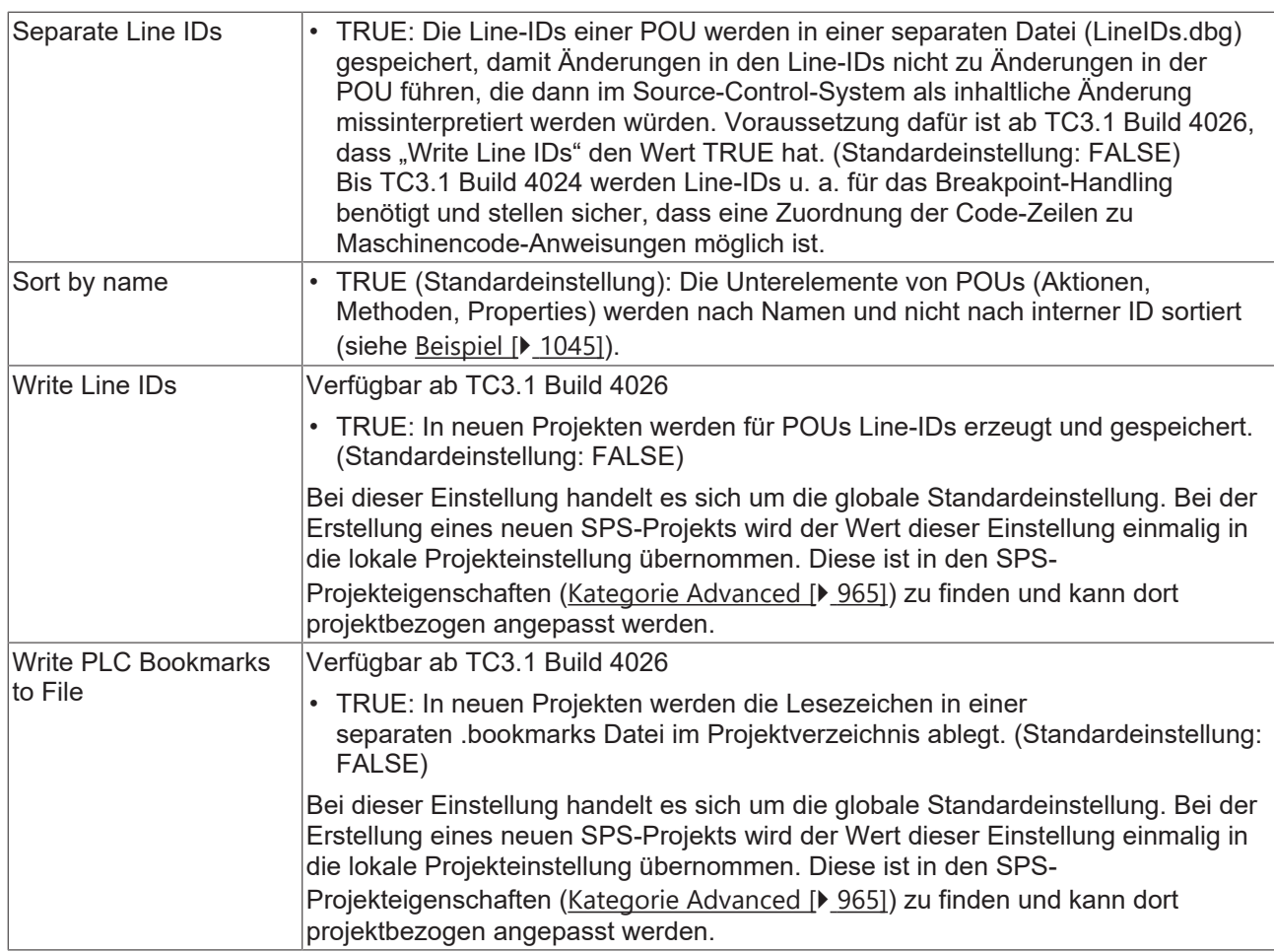

#### <span id="page-1044-0"></span>**Beispiel**

Das Beispiel verdeutlicht die unterschiedliche Speicherreihenfolge der Methoden METH\_A, METH\_B und METH\_C, je nachdem, ob die Option **Sort by name** aktiviert oder deaktiviert ist. Wenn die Option deaktiviert (FALSE) ist, steht die Methode METH\_B nicht entsprechend ihres Namens an zweiter Stelle, sondern entsprechend ihrer internen ID an erster Stelle.

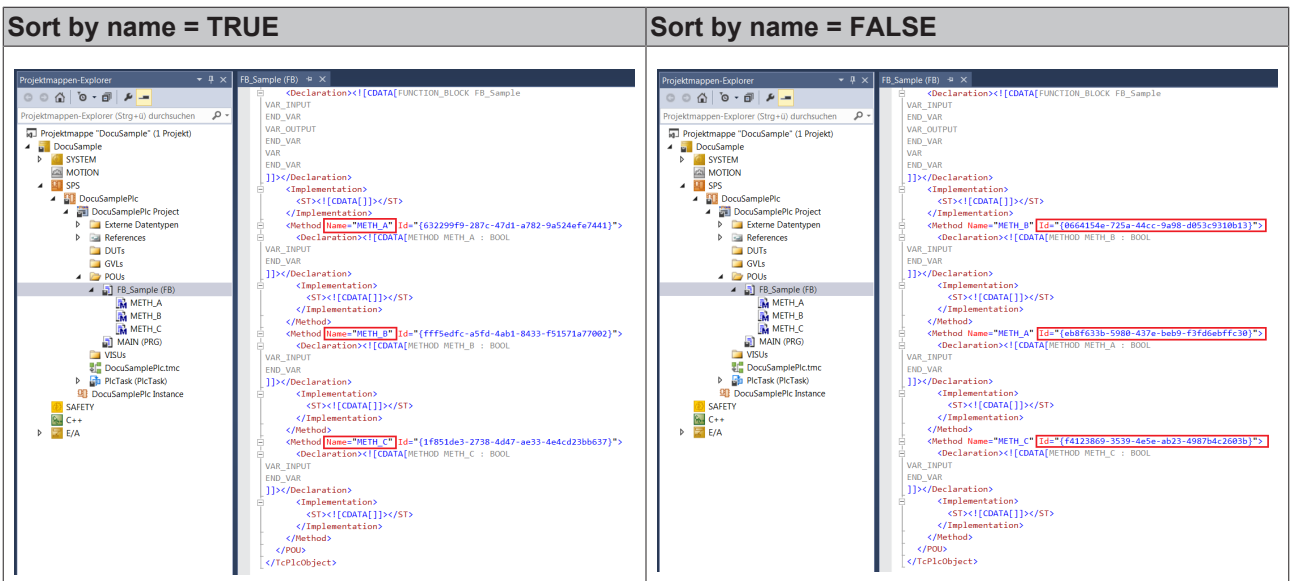

### **17.9.1.17 Dialog Optionen - ZIP Export/Import**

**Funktion**: Der Dialog dient der Konfiguration der ZIP-Export- und Importeinstellungen.

#### **Aufruf**: **TwinCAT > SPS Programmierumgebung > ZIP Export/Import**

#### **Siehe auch:**

• Dokumentation PLC: [SPS-Projekt exportieren und importieren \[](#page-63-0) $\blacktriangleright$  [64\]](#page-63-0)

### **17.9.2 Befehl Anpassen**

**Funktion**: Der Befehl öffnet den Dialog **Anpassen**. Der Dialog enthält Registerkarten für die Konfiguration der Benutzeroberfläche. Hier können Sie die Menüs, die Symbolleisten und die Tastaturbelegung Ihren individuellen Anforderungen anpassen.

#### **Aufruf**: Menü **Extras**

Sie können die TwinCAT-Standardeinstellungen jederzeit über die Schaltfläche **Zurücksetzen** wiederherstellen.

#### **Siehe auch:**

- Dokumentation TC3 User Interface > Menüs anpassen
- Dokumentation TC3 User Interface > Symbolleisten anpassen
- Dokumentation TC3 User Interface > Tastaturkürzel anpassen

#### **17.9.2.1 Dialog Anpassen – Registerkarte Symbolleisten**

**Funktion**: Mit dem Dialog erzeugen Sie neue Symbolleisten, oder Sie passen bestehende Symbolleisen an.

#### **Aufruf**: Menü **Extras > Anpassen**

Wenn Sie den Dialog mit **Schließen** beenden, werden die Änderungen in der Menüleiste der TwinCAT-Benutzeroberfläche sichtbar.

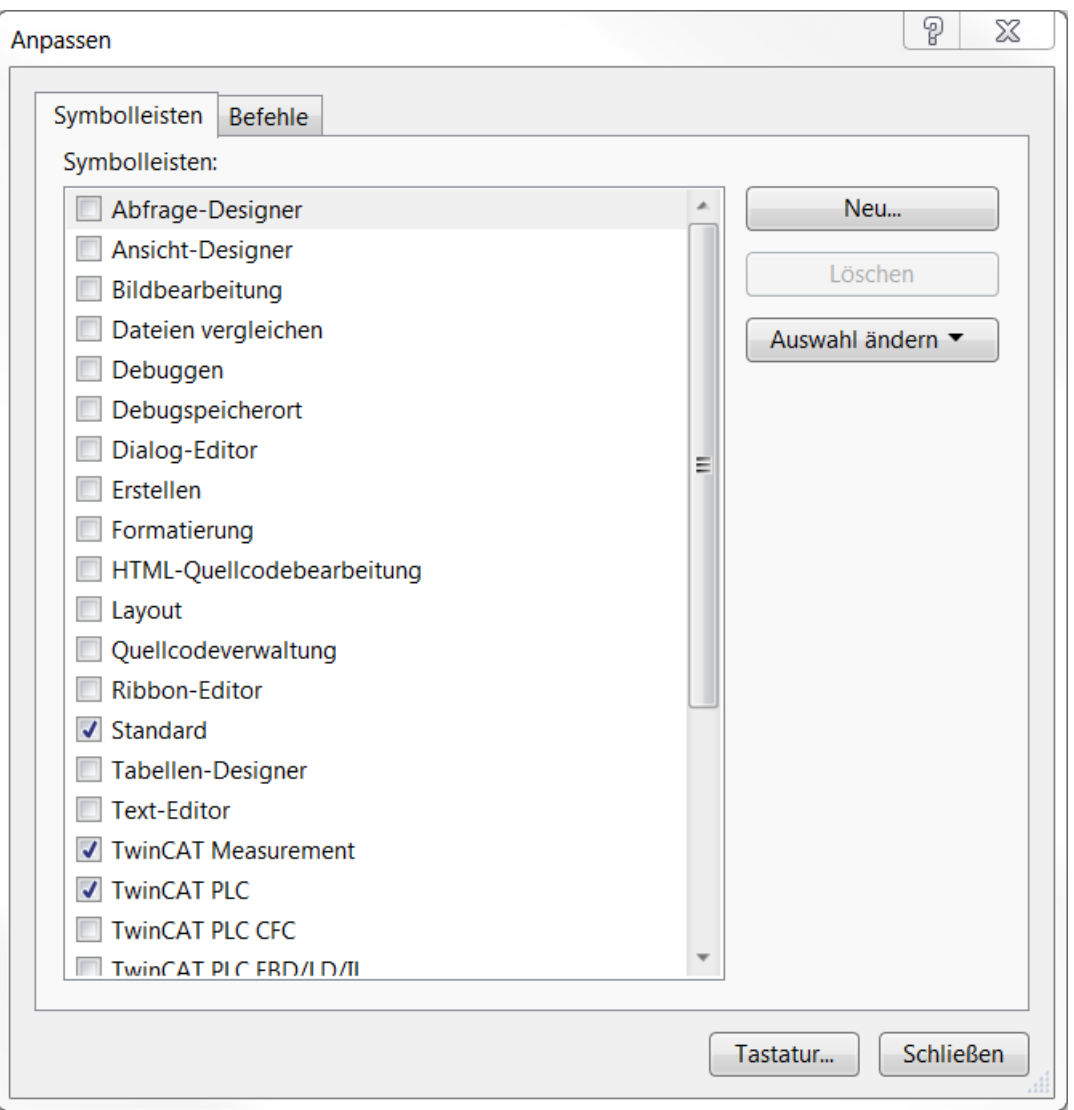

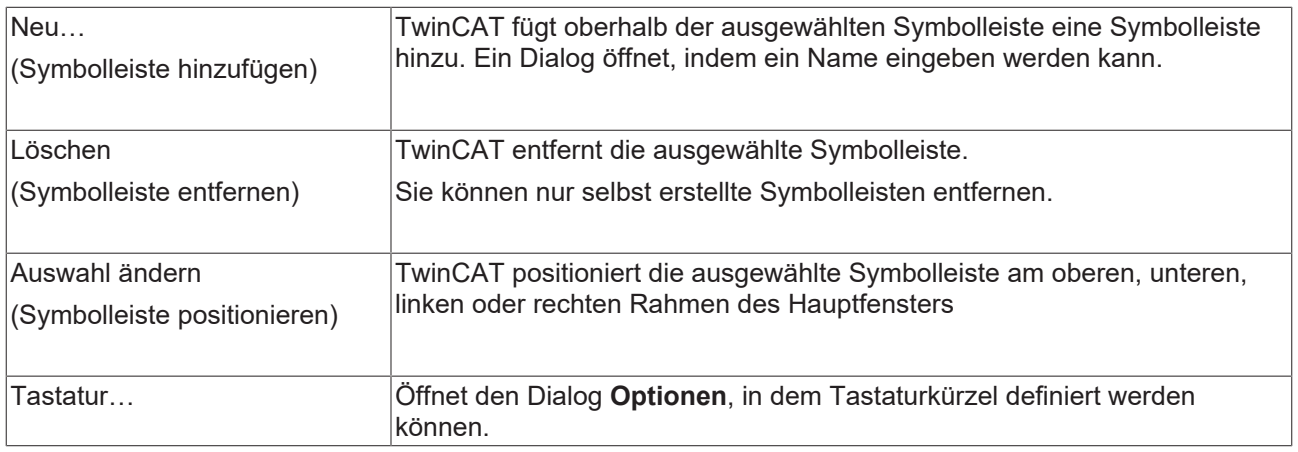

### **Symbolleisten**

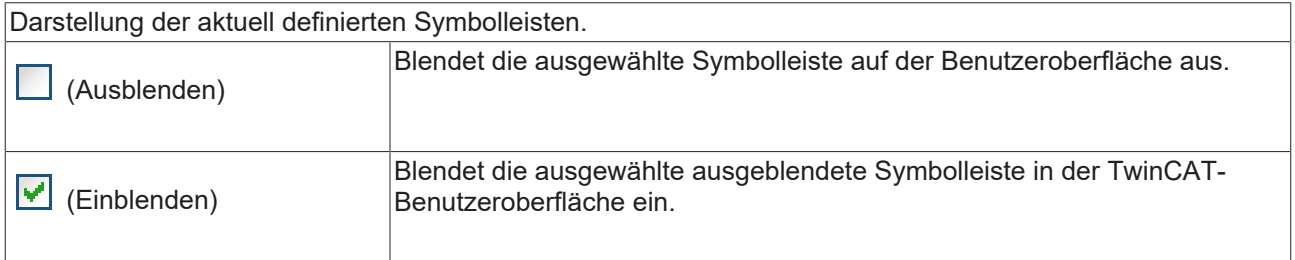

#### **Siehe auch:**

• Dokumentation TC3 User Interface > Symbolleisten anpassen

### **17.9.2.2 Dialog Anpassen – Registerkarte Befehle**

**Funktion**: Mit dem Dialog definieren Sie Befehle sowie die Struktur und den Inhalt der Menüs und Symbolleisten für die Benutzeroberfläche.

#### **Aufruf**: Menü **Extras > Anpassen**

Wenn Sie den Dialog mit **Schließen** beenden, werden die Änderungen in der Menüleiste der TwinCAT-Benutzeroberfläche sichtbar.

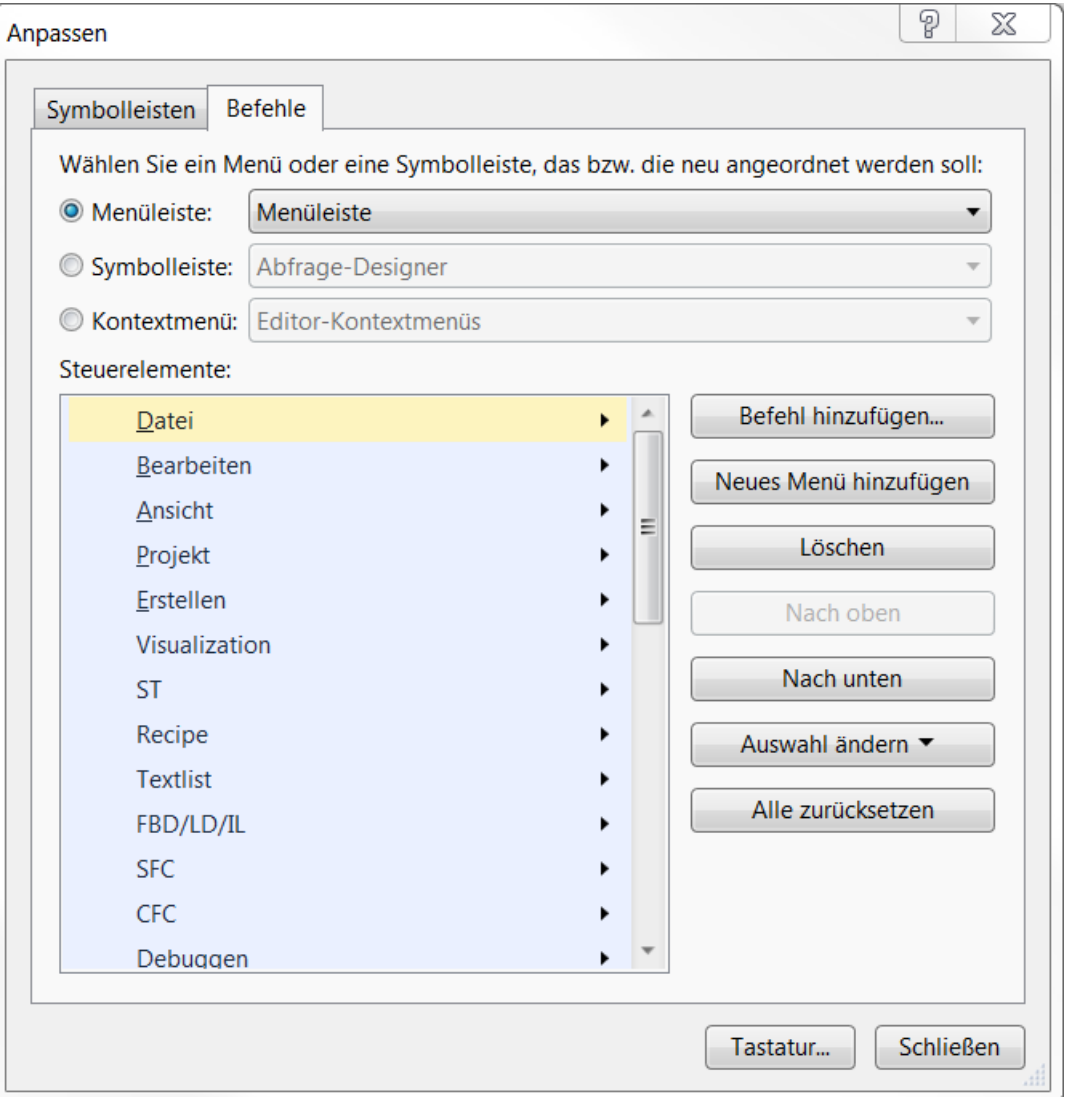

#### **Menüs und Symbolleisten**

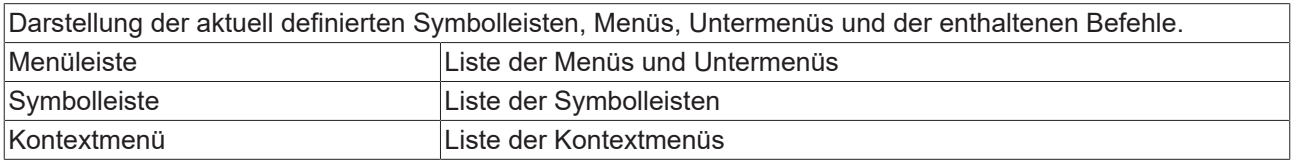

#### **Steuerelemente**

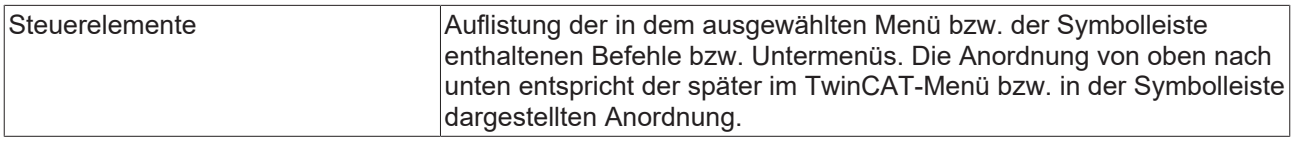

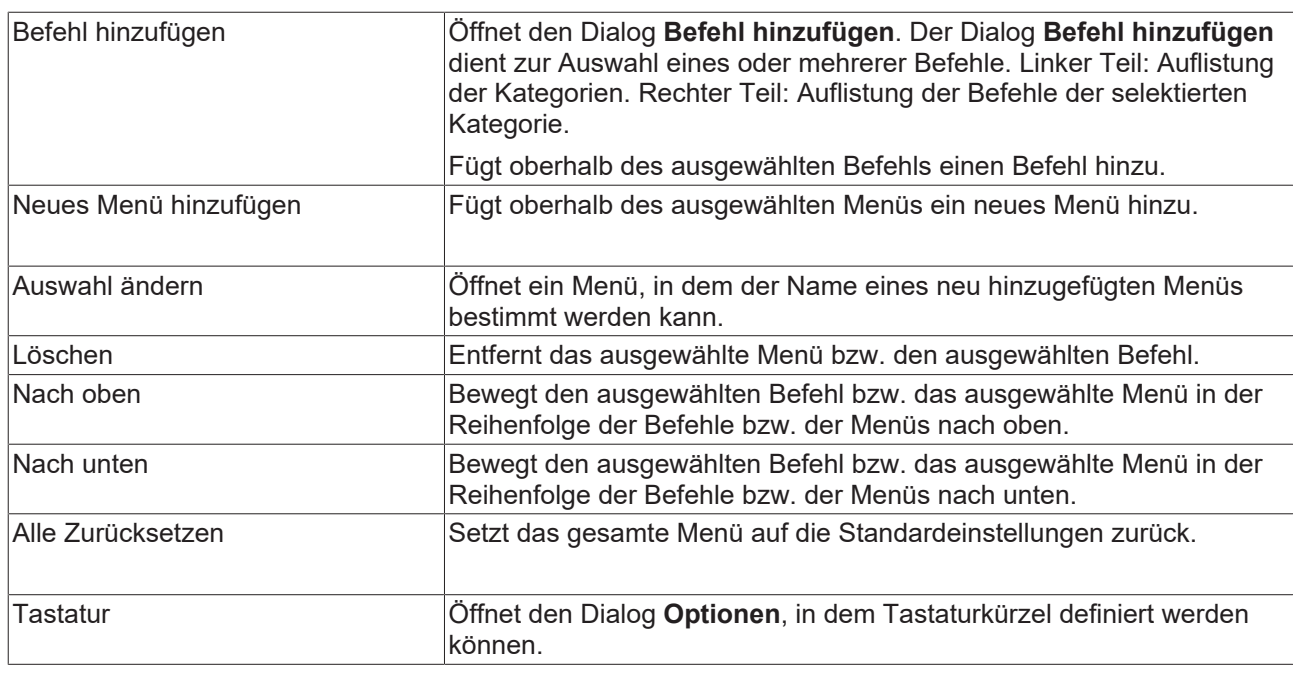

# <span id="page-1048-1"></span>**17.10 Fenster**

# **17.10.1 Befehl Verankerung aufheben**

**Funktion**: Der Befehl löst eine Ansicht oder ein Fenster, die/das am Rahmen der Benutzeroberfläche angedockt (fixiert) ist, vom Rahmen und platziert es als unverankertes Fenster auf dem Bildschirm.

**Aufruf**: Menü **Fenster**, Kontextmenü oder Schaltfläche der Kopfleiste der Ansicht oder der Registerkarte (Fenster)

Die Ansicht kann dann auch außerhalb der Benutzeroberfläche platziert werden. Um eine unverankerte Ansicht wieder an den Rahmen der Benutzeroberfläche zu binden, verwenden Sie den Befehl **Andocken**.

#### **Siehe auch:**

- [Befehl Andocken \[](#page-1048-0) $\blacktriangleright$  [1049\]](#page-1048-0)
- Dokumentation TC3 User Interface: Ansichten und Fenster anordnen

### <span id="page-1048-0"></span>**17.10.2 Befehl Andocken**

**Funktion**: Der Befehl "dockt" eine Ansicht, die vorher mit dem Befehl **Verankerung aufheben** gelöst wurde und nun als unverankerte Ansicht auf dem Bildschirm liegt, wieder an den Rahmen der Benutzeroberfläche "an".

**Aufruf**: Menü **Fenster**, Kontextmenü oder Schaltfläche der Kopfleiste der Ansicht oder der Registerkarte (Fenster)

**Siehe auch:**

- [Befehl Verankerung aufheben \[](#page-1048-1) $\blacktriangleright$  [1049\]](#page-1048-1)
- Dokumentation TC3 User Interface: Ansichten und Fenster anordnen

### **17.10.3 Befehl Ausblenden**

Symbol:

**Funktion**: Der Befehl blendet eine Ansicht aus.

**Aufruf**: Menü **Fenster**, Kontextmenü oder Schaltfläche der Kopfleiste der Ansicht

**Voraussetzung:** Eine Ansicht ist aktiviert.

Ausblenden bedeutet, dass die Ansicht geschlossen wird. Der Befehl entspricht so dem Schließen einer

Ansicht über die Schaltfläche X in der Kopfleiste der Ansicht. Um eine ausgeblendete Ansicht wieder einzublenden bzw. zu öffnen, verwenden Sie die Befehle im Menü **Ansicht**.

#### **Siehe auch:**

- $\cdot$  [Ansicht \[](#page-933-0) $\triangleright$  [934\]](#page-933-0)
- Dokumentation TC3 User Interface: Ansichten aus-/einblenden

### **17.10.4 Befehl Alle automatisch ausblenden**

**Funktion**: Der Befehl blendet alle Ansichten aus.

**Aufruf**: Menü **Fenster**, Kontextmenü oder Schaltfläche der Kopfleiste der Ansicht

Ausblenden bedeutet, dass TwinCAT alle Ansichten nur mehr als ein Reiter im Rahmen der Benutzeroberfläche anzeigt und es nur sichtbar werden, wenn Sie mit der Maus auf die Reiter klicken. Wenn

Sie dann die Schaltfläche **Diell der Kopfleiste der Ansicht anklicken oder den Befehl Andocken** wählen, wird die Ansicht wieder auf der Benutzeroberfläche verankert.

#### **Siehe auch:**

- [Befehl Andocken \[](#page-1048-0)[}](#page-1048-0) [1049\]](#page-1048-0)
- [Ansicht \[](#page-933-0) $\triangleright$  [934\]](#page-933-0)
- Dokumentation TC3 User Interface: Ansichten aus-/einblenden

### **17.10.5 Befehl Automatisch in den Hintergrund**

### Symbol:  $\frac{\pi}{4}$

**Funktion:** Der Befehl setzt eine Ansicht in den Hintergrund.

**Aufruf:** Menü **Fenster**, Kontextmenü oder Schaltfläche der Kopfleiste der Ansicht

**Voraussetzung:** Eine Ansicht ist aktiviert.

In den Hintergrund setzen bedeutet, dass TwinCAT die Ansicht nur mehr als ein Reiter im Rahmen der Benutzeroberfläche anzeigt und sie nur sichtbar wird, wenn Sie mit der Maus auf den Reiter klicken. Wenn

Sie dann die Schaltfläche der Kopfleiste ( ) erneut anklicken oder den Befehl **Andocken** wählen, wird die Ansicht wieder auf der Benutzeroberfläche verankert.

#### **Siehe auch:**

- [Befehl Andocken \[](#page-1048-0) $\blacktriangleright$  [1049\]](#page-1048-0)
- Dokumentation TC3 User Interface: Ansichten aus-/einblenden

### **17.10.6 Befehl Registerkarte anheften**

# Symbol:

**Funktion:** Der Befehl heftet die gerade aktive Registerkarte am linken Rand des Hauptfensters an.

**Aufruf:** Menü **Fenster**, Kontextmenü oder Schaltfläche der Kopfleiste der Registerkarte (Fenster)

**Voraussetzung:** Eine Registerkarte (Fenster) ist aktiviert.

#### **Siehe auch:**

<span id="page-1050-1"></span>• Dokumentation TC3 User Interface: Ansichten aus-/einblenden

### **17.10.7 Befehl Neue horizontale Registerkartengruppe**

#### Symbol:

**Funktion**: Der Befehl verschiebt das gerade aktive Fenster in eine neue, separate Registerkartengruppe unterhalb der bereits existierenden.

**Aufruf**: Menü **Fenster**, Kontextmenü der Kopfleiste der Registerkarte (Fenster)

**Voraussetzung**: Mehrere Editorfenster sind als Registerblätter nebeneinander angeordnet.

Wenn Sie ein weiteres Objekt im Editor öffnen, wird dies automatisch in die Registerkartengruppe eingeordnet, in der der Fokus liegt.

#### **Siehe auch:**

- Dokumentation TC3 User Interface: Ansichten und Fenster anordnen
- [Befehl Neue vertikale Registerkartengruppe \[](#page-1050-0) $\blacktriangleright$  [1051\]](#page-1050-0)

### <span id="page-1050-0"></span>**17.10.8 Befehl Neue vertikale Registerkartengruppe**

Symbol:

**Funktion**: Der Befehl verschiebt das gerade aktive Fenster in eine neue, separate Registerkarten-Gruppe rechts von der bereits existierenden.

**Aufruf**: Menü **Fenster**, Kontextmenü der Kopfleiste der Registerkarte (Fenster)

**Voraussetzung**: Mehrere Editorfenster sind als Registerblätter nebeneinander angeordnet.

Wenn Sie ein weiteres Objekt im Editor öffnen, wird dies automatisch in die Registerkartengruppe eingeordnet, in der der Fokus liegt.

#### **Siehe auch:**

- Dokumentation TC3 User Interface: Ansichten und Fenster anordnen
- [Befehl Neue horizontale Registerkartengruppe \[](#page-1050-1)[}](#page-1050-1) [1051\]](#page-1050-1)

### **17.10.9 Befehl Fenster-Layout zurücksetzen**

**Funktion**: Der Befehl setzt alle gerade geöffneten Fenster und Ansichten auf ihre Standardpositionen zurück. Sie müssen den Befehl vor der Ausführung bestätigen.

**Aufruf**: Menü **Fenster**

### **17.10.10 Befehl Alle Dokumente schließen**

Symbol:

**Funktion**: Der Befehl schließt alle gerade geöffneten Editorfenster.

#### **Aufruf**: Menü **Fenster**

**Voraussetzung**: Mindestens ein Editorfenster ist geöffnet.

<span id="page-1051-0"></span>• Dokumentation TC3 User Interface: Ansichten aus-/einblenden

### **17.10.11 Befehl Fenster**

**Funktion**: Der Befehl öffnet den Dialog **Fenster**, der alle geöffneten Objekte zeigt. Sie können darin Fenster aktivieren oder schließen.

#### **Aufruf**: Menü **Fenster**

### **17.10.12 Befehle des Untermenüs Fenster**

**Funktion**: Der Befehl aktiviert das ausgewählte Fenster.

#### **Aufruf**: Menü **Fenster**

Für jedes geöffnete Editorfenster enthält das Menü **Fenster** einen Befehl **<n><Objektname>**, über den Sie das Fenster aktivieren, also den Fokus dorthin setzen. Im Offlinebetrieb ergänzt TwinCAT hinter dem Befehl die Erweiterung (Offline). Bei Funktionsbausteinen wird zur Unterscheidung von Implementierung und Instanz die Erweiterung (Impl) oder <Instanzpfad> hinzugefügt.

#### **Siehe auch:**

• [Befehl Fenster \[](#page-1051-0) $\blacktriangleright$  [1052\]](#page-1051-0)

# <span id="page-1051-2"></span>**17.11 AS**

### **17.11.1 Befehl Initialschritt**

Symbol: **□** 

**Funktion**: Der Befehl wandelt den gerade selektierten Schritt in einen Initialschritt um.

#### **Aufruf**: Menü **AS**, Kontextmenü

Wenn Sie den Befehl ausführen, verändert sich der Rahmen des Schritt-Elements in eine Doppellinie. Der Schritt, der zuvor Initialschritt war, wird automatisch zu einem "normalen" Schritt und wird mit einfachem Rahmen dargestellt.

Sie können die Eigenschaft **Initialschritt** auch in der Ansicht **Eigenschaften** eines Schritt-Elementes aktivieren oder deaktivieren, dabei passt TwinCAT jedoch die Einstellungen der anderen Schritte nicht automatisch an.

Der Befehl kann nützlich sein, wenn Sie das Diagramm umstellen wollen. Wenn Sie ein neues AS-Objekt anlegen, enthält es automatisch einen Initialschritt, gefolgt von einer Transition (TRUE) und einem Sprung zurück zum Initialschritt.

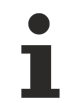

Beachten Sie die Möglichkeit, im Onlinebetrieb das Diagramm mithilfe der AS-Flags SFCInit bzw. SFCReset auf den Initialschritt zurückzusetzen.

#### **Siehe auch:**

- Dokumentation PLC: [Ablaufsprache \(AS\) \[](#page-128-0) $\blacktriangleright$  [129\]](#page-128-0)
- Dokumentation PLC: [AS-Editor \[](#page-667-0) $\blacktriangleright$  [668\]](#page-667-0)
- Dokumentation PLC: [AS-Elementeigenschaften \[](#page-683-0)> [684\]](#page-683-0)

### <span id="page-1051-1"></span>**17.11.2 Befehl Schritt-Transition einfügen**

Symbol: <sup>71</sup>

**Funktion**: Der Befehl fügt einen Schritt und eine Transition vor der gerade selektierten Position ein.

#### **Aufruf**: Menü **AS**, Kontextmenü

Wenn Sie einen Schritt selektiert haben, fügt TwinCAT eine neue Schritt-Transition-Kombination ein. Wenn Sie eine Transition selektiert haben, wird eine neue Transition-Schritt-Kombination eingefügt.

Der neue Schritt wird per Default Step<n> genannt. n ist eine fortlaufende Zahl, beginnend mit 0 für den ersten Schritt, der zusätzlich zum Initialschritt eingefügt wird. Die neue Transition wird entsprechend per Default Trans<n> genannt. Sie können die Default-Namen direkt durch Mausklick auf den Namen editieren.

#### **Siehe auch:**

- [Befehl Schritt-Transition danach einfügen \[](#page-1052-0) $\blacktriangleright$  [1053\]](#page-1052-0)
- Dokumentation PLC: [Ablaufsprache \(AS\) \[](#page-128-0) $\blacktriangleright$  [129\]](#page-128-0)
- Dokumentation PLC: [AS-Editor \[](#page-667-0)> [668\]](#page-667-0)
- <span id="page-1052-0"></span>• Dokumentation PLC: [AS-Elemente Schritt und Transition \[](#page-677-0) $\triangleright$  [678\]](#page-677-0)

### **17.11.3 Befehl Schritt-Transition danach einfügen**

#### Symbol: <del>∓</del>↓

**Funktion**: Der Befehl fügt einen Schritt und eine Transition nach der gerade angewählten Position ein.

#### **Aufruf**: Menü **AS**, Kontextmenü

Wenn Sie einen Schritt selektiert haben, fügt TwinCAT eine neue Transition-Schritt-Kombination ein. Wenn Sie eine Transition selektiert haben, wird eine neue Schritt-Transition-Kombination eingefügt.

Der neue Schritt wird standardmäßig Step<n> genannt. n ist eine fortlaufende Zahl, beginnend mit 0 für den ersten Schritt, der zusätzlich zum Initialschritt eingefügt wird. Die neue Transition wird entsprechend per Default Trans<n> genannt. Sie können die Default-Namen direkt nach Mausklick auf den Namen editieren.

#### **Siehe auch:**

- [Befehl Schritt-Transition einfügen \[](#page-1051-1) $\blacktriangleright$  [1052\]](#page-1051-1)
- Dokumentation PLC: [Ablaufsprache \(AS\) \[](#page-128-0) $\blacktriangleright$  [129\]](#page-128-0)
- Dokumentation PLC: [AS-Editor \[](#page-667-0)D [668\]](#page-667-0)
- Dokumentation PLC: AS-Elemente 'Schritt' und 'Transition'

### <span id="page-1052-1"></span>**17.11.4 Befehl Parallel**

Symbol: <sub>말</sub>

**Funktion**: Der Befehl wandelt die gerade selektierte alternative Verzweigung in eine parallele Verzweigung um.

#### **Aufruf**: Menü **AS**, Kontextmenü

**Voraussetzung**: Die horizontale Verbindungslinie einer Verzweigung ist selektiert.

Beachten Sie, dass Sie nach der Umwandlung einer Verzweigung die Anordnung der Schritte und Transitionen vor und nach der Verzweigung prüfen und anpassen müssen.

- [Befehl Alternativ \[](#page-1053-0) $\blacktriangleright$  [1054\]](#page-1053-0)
- Dokumentation PLC: [Ablaufsprache \(AS\) \[](#page-128-0) $\blacktriangleright$  [129\]](#page-128-0)
- Dokumentation PLC: [AS-Editor \[](#page-667-0) $\blacktriangleright$  [668\]](#page-667-0)

# <span id="page-1053-0"></span>**17.11.5 Befehl Alternativ**

Symbol: <sup></sup>

**Funktion**: Der Befehl wandelt die gerade selektierte parallele Verzweigung in eine alternative Verzweigung um.

**Aufruf**: Menü **AS**, Kontextmenü

**Voraussetzung**: Die horizontale Verbindungslinie einer Verzweigung ist selektiert.

Beachten Sie, dass Sie nach der Umwandlung einer Verzweigung die Anordnung der Schritte und Transitionen vor und nach der Verzweigung prüfen und anpassen müssen.

#### **Siehe auch:**

- [Befehl Parallel \[](#page-1052-1)[}](#page-1052-1) [1053\]](#page-1052-1)
- Dokumentation PLC: [Ablaufsprache \(AS\) \[](#page-128-0) $\blacktriangleright$  [129\]](#page-128-0)
- <span id="page-1053-2"></span>• Dokumentation PLC: [AS-Editor \[](#page-667-0) $\blacktriangleright$  [668\]](#page-667-0)

### **17.11.6 Befehl Verzweigung einfügen**

#### Symbol: 먇

**Funktion**: Der Befehl fügt eine Verzweigung links von der gerade angewählten Position ein.

**Aufruf**: Menü **AS**, Kontextmenü

Das Verhalten des Befehls entspricht dem Befehl **Verzweigung rechts einfügen**.

#### **Siehe auch:**

- [Befehl Verzweigung rechts einfügen \[](#page-1053-1)[}](#page-1053-1) [1054\]](#page-1053-1)
- Dokumentation PLC: [Ablaufsprache \(AS\) \[](#page-128-0) $\blacktriangleright$  [129\]](#page-128-0)
- Dokumentation PLC: [AS-Editor \[](#page-667-0) $\blacktriangleright$  [668\]](#page-667-0)
- Dokumentation PLC: [AS-Element Verzweigung \[](#page-681-0)[}](#page-681-0) [682\]](#page-681-0)

### <span id="page-1053-1"></span>**17.11.7 Befehl Verzweigung rechts einfügen**

#### Symbol: 말

**Funktion**: Der Befehl fügt eine Verzweigung rechts von der gerade angewählten Position ein.

#### **Aufruf**: Menü **AS**, Kontextmenü

Der Typ der eingefügten Verzweigung hängt von dem ausgewählten Element ab:

- Wenn das oberste Element der gerade ausgewählten Elemente eine Transition oder eine alternative Verzweigung ist, fügt TwinCAT eine alternative Verzweigung ein.
- Wenn das oberste Element der gerade ausgewählten Elemente ein Schritt, ein Makro, ein Sprung oder eine parallele Verzweigung ist, fügt TwinCAT eine parallele Verzweigung mit Sprungmarke Branch<x> ein, wobei x eine fortlaufende Zahl ist. Sie können diesen Default-Name der Sprungmarke editieren. Sie können die Sprungmarke als Ziel eines Sprungs angegeben.
- Wenn gerade ein gemeinsames Element einer bestehenden Verzweigung selektiert ist (horizontale Linie), fügt TwinCAT die neue Verzweigung ganz rechts als weiteren Zweig hinzu. Wenn gerade ein gesamter Zweig einer bestehenden Verzweigung selektiert ist, fügt TwinCAT die neue Verzweigung direkt rechts davon als neuen Zweig hinzu.

Beachten Sie, dass Sie eine Verzweigung mit den Befehlen **Alternativ** bzw. **Parallel** in den jeweils anderen Typ umwandeln können.

#### **Beispiel: Parallele Verzweigung**

In der folgenden Abbildung sehen Sie eine neu eingefügte parallele Verzweigung, erzeugt mit Befehl Verzweigung rechts einfügen, während step11 ausgewählt war. TwinCAT fügt automatisch einen Schritt (Step2 im Beispiel) ein.

Abarbeitung im Onlinebetrieb: Wenn t2 TRUE liefert, führt TwinCAT Step2 sofort nach step11 aus, bevor t3 ausgewertet wird.

TwinCAT führt also im Gegensatz zu alternativen Verzweigungen beide Zweige aus.

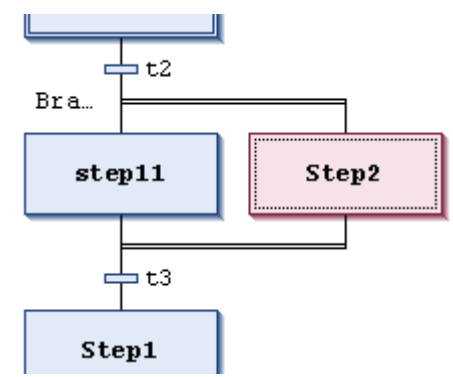

#### **Beispiel: Alternative Verzweigung**

In der folgenden Abbildung sehen Sie eine neu eingefügte alternative Verzweigung, erzeugt mit Befehl Verzweigung rechts einfügen während Transition t4 ausgewählt war. TwinCAT fügt automatisch einen Schritt (Step32 im Beispiel), eine vorausgehende und eine nachfolgende Transition (t41, t42) ein.

Abarbeitung im Onlinebetrieb: Wenn Step3 aktiv ist, wertet TwinCAT die nachfolgenden Transitionen (t4, t41) von links nach rechts aus. Der erste Zweig der Verzweigung, in dem die erste Transition TRUE liefert, wird ausgeführt. Somit wird im Gegensatz zu einer parallelen Verzweigung nur ein Zweig ausgeführt.

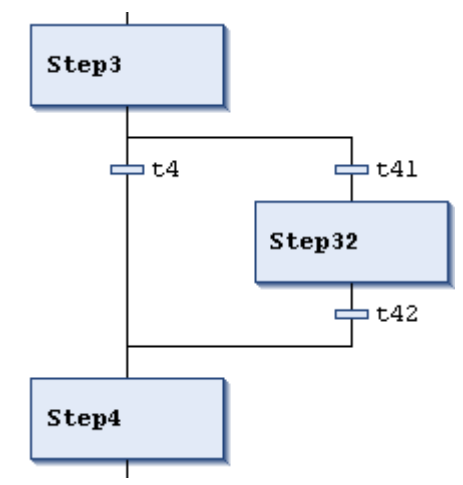

- [Befehl Alternativ \[](#page-1053-0) $\blacktriangleright$  [1054\]](#page-1053-0)
- [Befehl Parallel \[](#page-1052-1) $\blacktriangleright$  [1053\]](#page-1052-1)
- [Befehl Verzweigung einfügen \[](#page-1053-2)[}](#page-1053-2) [1054\]](#page-1053-2)
- Dokumentation PLC: [Ablaufsprache \(AS\) \[](#page-128-0) $\blacktriangleright$  [129\]](#page-128-0)
- Dokumentation PLC: [AS-Editor \[](#page-667-0)> [668\]](#page-667-0)
- Dokumentation PLC: [AS-Element Verzweigung \[](#page-681-0)D [682\]](#page-681-0)

# <span id="page-1055-1"></span>**17.11.8 Befehl Aktionsassoziation einfügen**

Symbol:  $-$ 

**Funktion**: Der Befehl weist einem Schritt eine IEC-Aktion zu.

**Aufruf**: Menü **AS**, Kontextmenü

**Voraussetzung**: Ein Schritt ist selektiert.

TwinCAT fügt das Aktion-Element rechts neben dem gerade selektierten Schritt-Element ein.

Wenn Sie dem Schritt bereits eine oder mehrere Aktionen zugewiesen haben, werden diese in einer "Aktionenliste" untereinander dargestellt. Die neue Aktion wird dann folgendermaßen platziert:

- Wenn Sie das Schritt-Element selektiert haben, als erste Aktion des Schrittes, d. h. an oberster Position der Aktionenliste.
- Wenn Sie eine der vorhandenen Aktionen in der Aktionenliste des Schrittes selektiert haben, direkt vor, d. h. oberhalb der Aktion.

Der linke Teil des Aktion-Elements enthält den Qualifizierer, standardmäßig N, im rechten Teil geben Sie den Aktionsnamen ein. Dazu klicken Sie in die Box, um einen Editierrahmen zu erhalten. Sie müssen diese Aktion vorher im Projekt als POU angelegt haben.

Sie können den Qualifizierer ebenfalls editieren. Eine Liste der gültigen Qualifizierer ist im Kapitel "Qualifizierer für Aktionen in AS" beschrieben.

#### **Siehe auch:**

- [Befehl Aktionsassoziation danach einfügen \[](#page-1055-0)[}](#page-1055-0) [1056\]](#page-1055-0)
- Dokumentation PLC: [Ablaufsprache \(AS\) \[](#page-128-0) $\blacktriangleright$  [129\]](#page-128-0)
- Dokumentation PLC: [AS-Editor \[](#page-667-0) $\blacktriangleright$  [668\]](#page-667-0)
- <span id="page-1055-0"></span>• Dokumentation PLC: [Qualifizierer für Aktionen in AS \[](#page-670-0) $\triangleright$  [671\]](#page-670-0)

### **17.11.9 Befehl Aktionsassoziation danach einfügen**

Symbol:  $\frac{1}{\sqrt{1-\frac{1}{\sqrt{1-\frac{1}{\sqrt{1+\frac{1}{\sqrt{1+\frac{1}{\sqrt{1+\frac{1}{\sqrt{1+\frac{1}{\$ 

**Funktion**: Der Befehl weist einem Schritt eine IEC-Aktion zu.

**Aufruf**: Menü **AS**, Kontextmenü

**Voraussetzung**: Ein Schritt ist selektiert.

Der Befehl entspricht der Beschreibung von Aktionsassoziation einfügen. Der Unterschied besteht darin, dass TwinCAT die neue Aktion nicht an der ersten, sondern an der letzten Position der Aktionenliste platziert. Wenn Sie in der Aktionsliste eine Aktion selektiert haben, platziert TwinCAT die neue Aktion nicht oberhalb, sondern unterhalb.

#### **Siehe auch:**

- [Befehl Aktionsassoziation einfügen \[](#page-1055-1) $\blacktriangleright$  [1056\]](#page-1055-1)
- Dokumentation PLC: [Ablaufsprache \(AS\) \[](#page-128-0) $\blacktriangleright$  [129\]](#page-128-0)
- Dokumentation PLC: [AS-Editor \[](#page-667-0) $\blacktriangleright$  [668\]](#page-667-0)
- <span id="page-1055-2"></span>• Dokumentation PLC: [Qualifizierer für Aktionen in AS \[](#page-670-0) $\triangleright$  [671\]](#page-670-0)

### **17.11.10 Befehl Sprung einfügen**

Symbol: **I**<sub>D</sub>T

**Funktion**: Der Befehl fügt ein Sprung-Element vor dem gerade selektierten Element ein.

**Aufruf**: Menü **AS**, Kontextmenü

**Voraussetzung**: Ein Schritt ist selektiert.

TwinCAT fügt den Sprung automatisch mit Sprungziel Step ein. Sie müssen dieses Sprungziel anschließend noch durch ein reales Sprungziel ersetzten. Sie können das Ziel mit der Eingabehilfe auswählen.

#### **Siehe auch:**

- [Befehl Sprung danach einfügen \[](#page-1056-0)[}](#page-1056-0) [1057\]](#page-1056-0)
- Dokumentation PLC: [Ablaufsprache \(AS\) \[](#page-128-0) $\blacktriangleright$  [129\]](#page-128-0)
- Dokumentation PLC: [AS-Editor \[](#page-667-0) $\blacktriangleright$  [668\]](#page-667-0)
- Dokumentation PLC: [AS-Element Sprung \[](#page-682-0) $\triangleright$  [683\]](#page-682-0)

### <span id="page-1056-0"></span>**17.11.11 Befehl Sprung danach einfügen**

#### Symbol: L<sub>b</sub>

**Funktion**: Der Befehl fügt ein Sprung-Element nach dem gerade selektierten Element ein.

#### **Aufruf**: Menü **AS**

TwinCAT fügt den Sprung automatisch mit Sprungziel Step ein. Sie müssen dieses Sprungziel anschließend noch durch ein reales Sprungziel ersetzten. Sie können das Ziel mit der Eingabehilfe auswählen.

#### **Siehe auch:**

- [Befehl Sprung einfügen \[](#page-1055-2)[}](#page-1055-2) [1056\]](#page-1055-2)
- Dokumentation PLC: [Ablaufsprache \(AS\) \[](#page-128-0) $\blacktriangleright$  [129\]](#page-128-0)
- Dokumentation PLC: [AS-Editor \[](#page-667-0) [668\]](#page-667-0)
- <span id="page-1056-2"></span>• Dokumentation PLC: [AS-Element Sprung \[](#page-682-0) $\triangleright$  [683\]](#page-682-0)

### **17.11.12 Befehl Makro einfügen**

#### Symbol: <mark>囝</mark>†

**Funktion**: Der Befehl fügt ein Makro-Element vor dem gerade selektierten Element ein.

#### **Aufruf**: Menü **AS**, Kontextmenü

Das neue Makro wird standardmäßig Macro<x> genannt. x ist eine fortlaufende Zahl, beginnend mit 0 für das erste Makro. Sie können den Default-Name direkt durch Mausklick auf den Namen editieren.

Um das Makro zu bearbeiten, öffnen Sie es mit dem Befehl **Makro anzeigen** im Makro-Editor.

#### **Siehe auch:**

- [Befehl Makro anzeigen \[](#page-1057-0) $\blacktriangleright$  [1058\]](#page-1057-0)
- [Befehl Makro danach einfügen \[](#page-1056-1)[}](#page-1056-1) [1057\]](#page-1056-1)
- Dokumentation PLC: [Ablaufsprache \(AS\) \[](#page-128-0) $\blacktriangleright$  [129\]](#page-128-0)
- [AS-Editor \[](#page-667-0) $\blacktriangleright$  [668\]](#page-667-0)

### <span id="page-1056-1"></span>**17.11.13 Befehl Makro danach einfügen**

Symbol: <mark>団</mark>

**Funktion**: Der Befehl fügt ein Makro-Element nach dem gerade selektierten Element ein.

#### **Aufruf**: Menü **AS**, Kontextmenü

Der Befehl entspricht der Beschreibung von dem Befehl **Makro einfügen**.

#### **Siehe auch:**

- [Befehl Makro einfügen \[](#page-1056-2)[}](#page-1056-2) [1057\]](#page-1056-2)
- [Befehl Makro anzeigen \[](#page-1057-0)[}](#page-1057-0) [1058\]](#page-1057-0)
- Dokumentation PLC: [Ablaufsprache \(AS\) \[](#page-128-0) $\blacktriangleright$  [129\]](#page-128-0)
- Dokumentation PLC: [AS-Editor \[](#page-667-0) $\blacktriangleright$  [668\]](#page-667-0)

### <span id="page-1057-0"></span>**17.11.14 Befehl Makro anzeigen**

#### Symbol: D

**Funktion**: Der Befehl öffnet ein Makro im Makro-Editor zur Bearbeitung.

#### **Aufruf**: Menü **AS**

**Voraussetzung**: Ein Makro ist selektiert.

Mit dem Befehl schließt TwinCAT die Hauptansicht des AS-Editors und öffnet stattdessen den Makro-Editor. Es handelt sich ebenfalls um einen AS-Editor, in dem Sie nun den Teil des AS-Diagramms bearbeiten können, der in der Hauptansicht als Makro-Box dargestellt wird.

Mit dem Befehl **Makro verlassen** kehren Sie zur Hauptansicht zurück.

#### **Siehe auch:**

- [Befehl Makro verlassen \[](#page-1057-1) $\blacktriangleright$  [1058\]](#page-1057-1)
- Dokumentation PLC: [Ablaufsprache \(AS\) \[](#page-128-0) $\blacktriangleright$  [129\]](#page-128-0)
- <span id="page-1057-1"></span>• Dokumentation PLC: [AS-Editor \[](#page-667-0)> [668\]](#page-667-0)

### **17.11.15 Befehl Makro verlassen**

#### Symbol: 4

**Funktion**: Der Befehl schließt den Makro-Editor und kehrt zur Hauptansicht des AS-Editors zurück.

#### **Aufruf**: Menü **AS**

**Voraussetzung**: Ein Makro ist im Makro-Editor geöffnet.

#### **Siehe auch:**

- [Befehl Makro anzeigen \[](#page-1057-0)[}](#page-1057-0) [1058\]](#page-1057-0)
- Dokumentation PLC: [Ablaufsprache \(AS\) \[](#page-128-0) $\blacktriangleright$  [129\]](#page-128-0)
- Dokumentation PLC: [AS-Editor \[](#page-667-0) $\blacktriangleright$  [668\]](#page-667-0)

### **17.11.16 Befehl Einfügen danach**

# Symbol:  $\mathbf{B}$

**Funktion**: Der Befehl fügt die Elemente aus der Zwischenablage nach der gerade angewählten Position ein.

**Aufruf**: Menü **AS**

# <span id="page-1058-0"></span>**17.11.17 Befehl Eingangsaktion hinzufügen**

Symbol: **中** 

**Funktion:** Der Befehl führt zum Dialog **Eingangsaktion hinzufügen**, in dem Sie eine neue Schrittaktion des Typs "Eingangsaktion" definieren. Abhängig von den AS-Optionen erscheint gegebenenfalls vorher noch eine Eingabeaufforderung zum Wählen des Duplizierungsmodus für die neue Schrittaktion.

**Aufruf:** Menü **AS**, Kontextmenü des ausgewählten Schrittelements

**Voraussetzung**: Ein Schrittelement ist ausgewählt.

Die Eingangsaktion wird automatisch im ST-Editor geöffnet. Das Schrittelement erhält ein "E" in der linken unteren Ecke.

#### **Abfragedialog zum Wählen des Duplizierungsmodus**

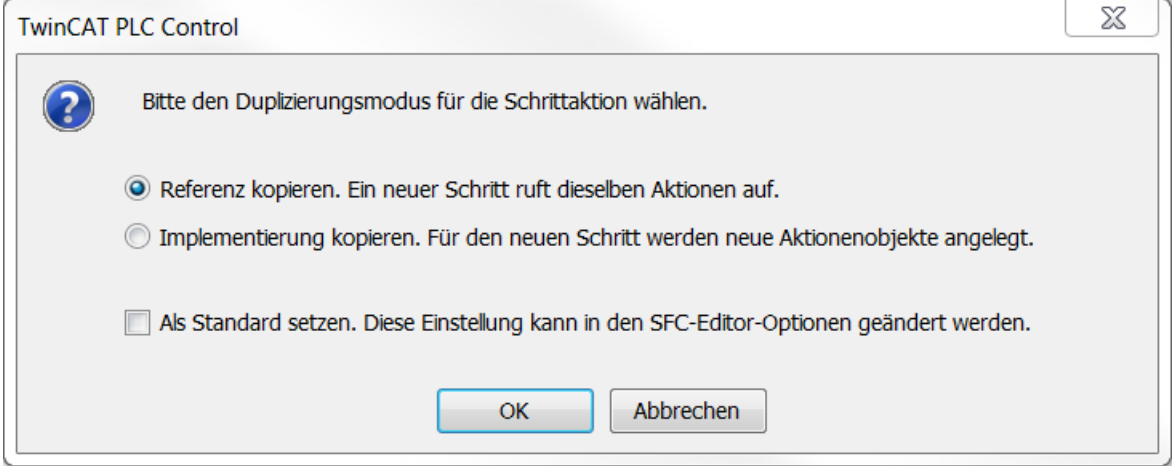

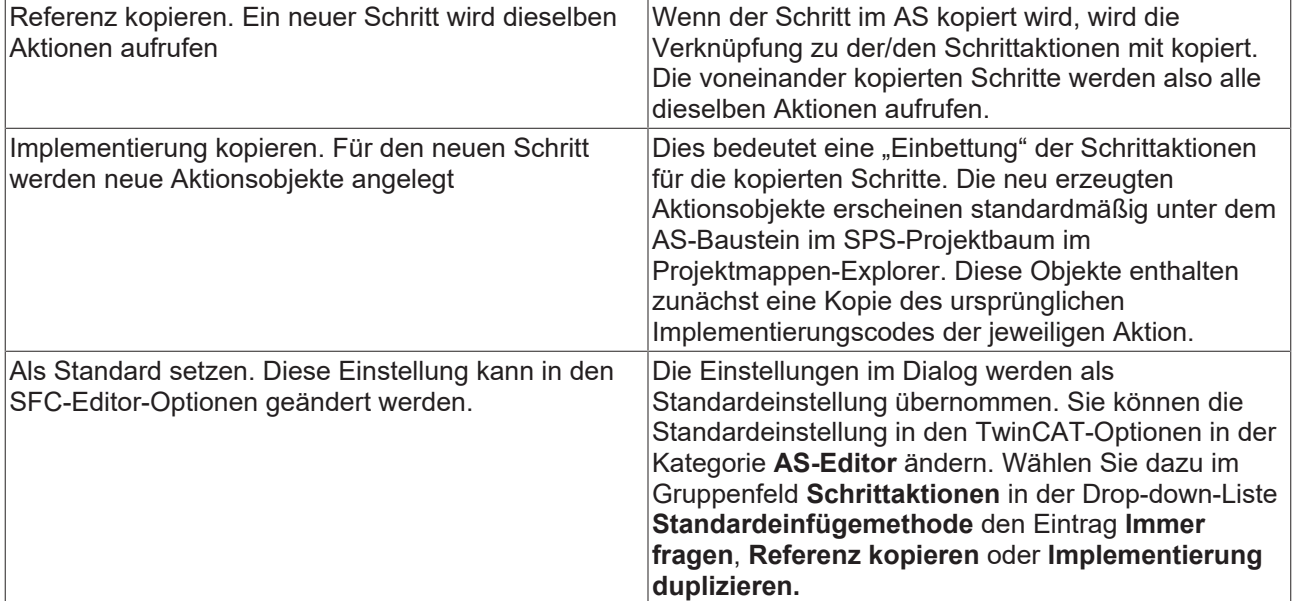

- Befehl Optionen > [Dialog Optionen AS-Editor \[](#page-1026-0) $\blacktriangleright$  [1027\]](#page-1026-0)
- Dokumentation PLC: [Befehl Ausgangsaktion hinzufügen \[](#page-1059-0) $\blacktriangleright$  [1060\]](#page-1059-0)
- Dokumentation PLC: [Ablaufsprache \(AS\) \[](#page-128-0) $\blacktriangleright$  [129\]](#page-128-0)
- Dokumentation PLC: [AS-Editor \[](#page-667-0) $\blacktriangleright$  [668\]](#page-667-0)
- Dokumentation PLC: [Programmieren in Ablaufsprache \(AS\) \[](#page-128-1) $\blacktriangleright$  [129\]](#page-128-1)

<span id="page-1059-0"></span>• Dokumentation PLC: [AS-Element Aktion \[](#page-678-0) $\blacktriangleright$  [679\]](#page-678-0)

## **17.11.18 Befehl Ausgangsaktion hinzufügen**

Symbol: 中

**Funktion:** Der Befehl führt zum Dialog **Ausgangsaktion hinzufügen**, in dem Sie eine neue Schrittaktion des Typs Eingangsaktion definieren. Abhängig von den AS-Optionen erscheint gegebenenfalls vorher noch eine Eingabeaufforderung zum Wählen des Duplizierungsmodus für die neue Schrittaktion. Sehen Sie hierzu die Hilfeseite zum Befehl **Eingangsaktion hinzufügen**.

**Aufruf:** Menü **AS**, Kontextmenü des ausgewählten Schrittelements

**Voraussetzung:** Ein Schrittelement im AS ist ausgewählt.

#### **Siehe auch:**

- [Befehl Eingangsaktion hinzufügen \[](#page-1058-0)> [1059\]](#page-1058-0)
- Befehl Optionen > [Dialog Optionen AS-Editor \[](#page-1026-0) $\blacktriangleright$  [1027\]](#page-1026-0)
- Dokumentation PLC: [Ablaufsprache \(AS\) \[](#page-128-0) $\blacktriangleright$  [129\]](#page-128-0)
- Dokumentation PLC: [Programmieren in Ablaufsprache \(AS\) \[](#page-128-1) $\blacktriangleright$  [129\]](#page-128-1)
- Dokumentation PLC: [AS-Editor \[](#page-667-0) $\blacktriangleright$  [668\]](#page-667-0)
- Dokumentation PLC: [AS-Element Aktion \[](#page-678-0) $\triangleright$  [679\]](#page-678-0)

### **17.11.19 Befehl Change duplication - Setzen**

**Funktion:** Der Befehl verknüpft jede Schrittaktion oder Transition, die von einem Schritt oder einer Transition im AS-Baustein aufgerufen wird, fest mit dem Aufrufer. Somit kann das Aktions- oder Transitionsobjekt nur noch von genau diesem einen Aufrufer aufgerufen werden (Pseudoeinbettung). Dies hat zur Folge, dass das Kopieren von Schritt- und Transitionselementen, die Aktionen oder Transitionen aufrufen, automatisch neue Aktions- oder Transitionsobjekte erzeugt. Der Implementierungscode wird jeweils kopiert.

#### **Aufruf:** Menü **AS**

Sehen Sie für Details zum Duplizierungsmodus die Hilfeseite zu den AS-Elementeigenschaften und die Anleitung zum Hinzufügen von Schrittaktionen.

#### **Siehe auch:**

- Dokumentation PLC: [AS-Elementeigenschaften \[](#page-683-0) $\triangleright$  [684\]](#page-683-0)
- Dokumentation PLC: [Programmieren in Ablaufsprache \(AS\) \[](#page-128-1) $\blacktriangleright$  [129\]](#page-128-1)

### **17.11.20 Befehl Change duplication - Entfernen**

**Funktion:** Der Befehl hebt die feste Verknüpfung von Aktions-, oder Transitionsobjekten mit dem Schritt oder der Transition, der/die sie aufruft, für den gesamten AS-Baustein auf. Damit wird die Pseudoeinbettung der Aktions- oder Transitionsobjekte aufgehoben. Wenn dann Schritt- und Transitionselemente, die Aktionen oder Transitionen aufrufen, kopiert werden, rufen die Kopien dieselben Aktionen und Transitionen auf wie die Quelle.

#### **Aufruf:** Menü **AS**

Sehen Sie für Details zum Duplizierungsmodus die Hilfeseite zu den AS-Elementeigenschaften und die Anleitung zum Hinzufügen von Schrittaktionen.

- Dokumentation PLC: [AS-Elementeigenschaften \[](#page-683-0) $\triangleright$  [684\]](#page-683-0)
- Dokumentation PLC: [Programmieren in Ablaufsprache \(AS\) \[](#page-128-1) $\blacktriangleright$  [129\]](#page-128-1)

# **17.11.21 Befehl Schritt einfügen**

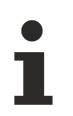

Der Befehl ist standardmäßig nicht im Menü **AS** enthalten.

#### **Symbol:**

**Funktion:** Der Befehl fügt einen Schritt vor der gerade selektierten Position ein.

**Aufruf:** Menü **AS** , Kontextmenü im AS-Editor

Der neue Schritt wird standardmäßig Step<n> genannt. n ist eine fortlaufende Zahl, beginnend mit 0 für den ersten Schritt, der zusätzlich zum Initialschritt eingefügt wird. Der Name wird nach Mausklick auf den Namen editierbar.

Wenn Sie einen Schritt ohne Transition oder eine Transition ohne Schritt einfügen, führt dies beim Übersetzen zu einem Fehler.

#### **Siehe auch:**

- [Befehl Schritt-Transition danach einfügen \[](#page-1052-0) $\blacktriangleright$  [1053\]](#page-1052-0)
- [Befehl Initialschritt \[](#page-1051-2) $\blacktriangleright$  [1052\]](#page-1051-2)
- Dokumentation PLC: [AS-Elemente Schritt und Transition \[](#page-677-0) $\blacktriangleright$  [678\]](#page-677-0)

### <span id="page-1060-0"></span>**17.11.22 Befehl Schritt danach einfügen**

Der Befehl ist standardmäßig nicht im Menü **AS** enthalten.

#### **Symbol:**

Funktion: Der Befehl fügt einen Schritt nach der gerade selektierten Position ein.

**Aufruf:** Menü **AS**, Kontextmenü im AS-Editor

Der neue Schritt wird standardmäßig Step<n> genannt. n ist eine fortlaufende Zahl, beginnend mit 0 für den ersten Schritt, der zusätzlich zum Initialschritt eingefügt wird. Der Name wird nach Mausklick auf den Namen editierbar.

Wenn Sie einen Schritt ohne Transition oder eine Transition ohne Schritt einfügen, führt dies beim Übersetzen zu einem Fehler.

#### **Siehe auch:**

- [Befehl Initialschritt \[](#page-1051-2)> [1052\]](#page-1051-2)
- [Befehl Schritt-Transition danach einfügen \[](#page-1052-0) $\blacktriangleright$  [1053\]](#page-1052-0)
- Dokumentation PLC: [AS-Element Sprung \[](#page-682-0) $\triangleright$  [683\]](#page-682-0)

# **17.11.23 Befehl Transition einfügen**

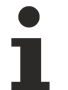

Der Befehl ist standardmäßig nicht im Menü **AS** enthalten.

#### **Symbol:**

**Funktion:** Der Befehl fügt eine Transition vor der gerade selektierten Position ein.

#### **Aufruf:** Menü **AS** , Kontextmenü im AS-Editor

Die neue Transition wird standardmäßig Trans<n> genannt. n ist eine fortlaufende Zahl, beginnend mit 0 für die erste Transition. Der Name wird nach Mausklick auf den Namen editierbar.

Wenn Sie einen Schritt ohne Transition oder eine Transition ohne Schritt einfügen, führt dies beim Übersetzen zu einem Fehler.

#### **Siehe auch:**

- [Befehl Schritt-Transition danach einfügen \[](#page-1052-0) $\blacktriangleright$  [1053\]](#page-1052-0)
- Dokumentation PLC: [AS-Elemente Schritt und Transition \[](#page-677-0) $\triangleright$  [678\]](#page-677-0)

### **17.11.24 Befehl Transition danach einfügen**

Der Befehl ist standardmäßig nicht im Menü **AS** enthalten.

#### **Symbol:**

Funktion: Der Befehl fügt eine Transition nach der gerade selektierten Position ein.

**Aufruf:** Menü **AS**, Kontextmenü im AS-Editor

Die neue Transition wird standardmäßig Trans<n> genannt. n ist eine fortlaufende Zahl, beginnend mit 0 für die erste Transition. Der Name wird nach Mausklick auf den Namen editierbar.

Wenn Sie einen Schritt ohne Transition oder eine Transition ohne Schritt einfügen, führt dies beim Übersetzen zu einem Fehler.

#### **Siehe auch:**

- [Befehl Schritt danach einfügen \[](#page-1060-0)[}](#page-1060-0) [1061\]](#page-1060-0)
- Dokumentation PLC: [AS-Elemente Schritt und Transition \[](#page-677-0) $\triangleright$  [678\]](#page-677-0)

# **17.12 CFC**

### **17.12.1 Befehl Arbeitsblatt bearbeiten**

**Funktion**: Der Befehl öffnet den Dialog **Arbeitsblatt bearbeiten**, in dem Sie die Größe des Arbeitsblattes festlegen.

#### **Aufruf**: Menü **CFC**

**Voraussetzungen**: Ein CFC-Editor ist aktiv.

#### **Dialog Arbeitsblatt bearbeiten**

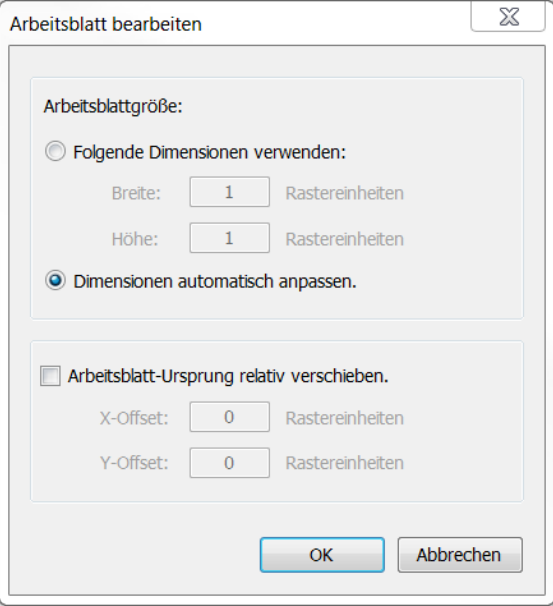

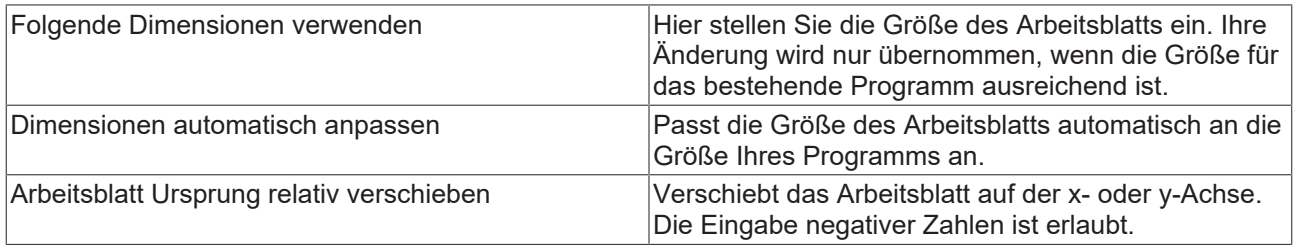

#### **Siehe auch:**

- Dokumentation PLC: [Continuous Function Chart \(CFC\) \[](#page-117-0) $\blacktriangleright$  [118\]](#page-117-0)
- Dokumentation PLC: [CFC-Editor \[](#page-701-0) $\triangleright$  [702\]](#page-701-0)

### **17.12.2 Befehl Seitengröße bearbeiten**

**Funktion**: Der Befehl öffnet den Dialog Seitengröße bearbeiten. Darin verändern Sie die Größe des seitenorientierten CFC-Editors.

#### **Aufruf**: Menü **CFC**

**Voraussetzungen**: Ein seitenorientierter CFC-Editor ist aktiv.

#### **Dialog Seitengröße bearbeiten**

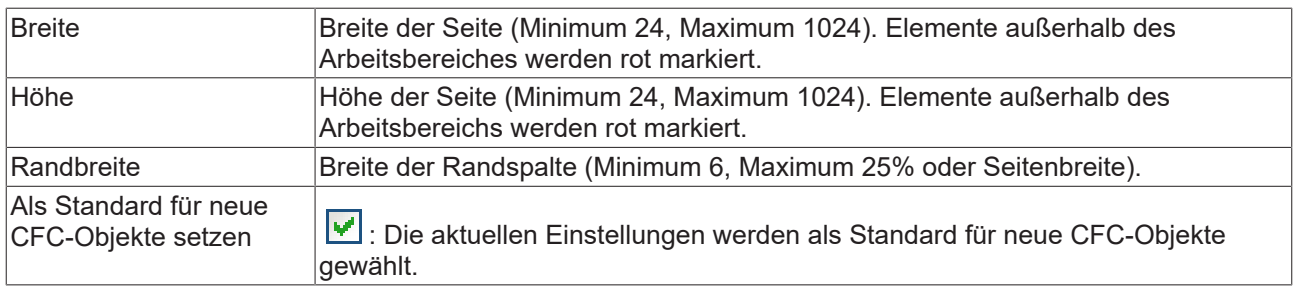

- Dokumentation PLC: [Continuous Function Chart \(CFC\) \[](#page-117-0)> [118\]](#page-117-0)
- Dokumentation PLC: [CFC-Editor \[](#page-701-0)> [702\]](#page-701-0)
- Dokumentation PLC: [CFC-Element Seite \[](#page-711-0) $\triangleright$  [712\]](#page-711-0)

## **17.12.3 Befehl Negieren**

Symbol:  $\overline{\phantom{a}}$ 

**Funktion**: Der Befehl negiert den ausgewählten Bausteineingang oder Bausteinausgang.

**Aufruf**: Menü **CFC**, Kontextmenü

**Voraussetzungen**: Ein CFC-Editor ist aktiv. Ein Bausteineingang oder Bausteinausgang ist selektiert.

#### **Siehe auch:**

- Dokumentation PLC: [Continuous Function Chart \(CFC\) \[](#page-117-0) $\blacktriangleright$  [118\]](#page-117-0)
- Dokumentation PLC: [CFC-Editor \[](#page-701-0)D [702\]](#page-701-0)

### **17.12.4 Befehl EN/ENO**

Symbol:  $\frac{1}{2}$ EN

**Funktion**: Der Befehl fügt dem selektierten Baustein einen booleschen Eingang EN (Enable) und einen booleschen Ausgang ENO (Enable Out) hinzu.

**Aufruf**: Menü **CFC**, Kontextmenü

**Voraussetzungen**: Ein CFC-Editor ist aktiv. Ein Baustein ist selektiert.

Der hinzugefügte Eingang "EN" aktiviert den Baustein. Nur wenn er den Wert TRUE hat, wird der Baustein ausgeführt. Der Wert dieses Signals wird am Ausgang ENO ausgegeben.

#### **Siehe auch:**

- Dokumentation PLC: [Continuous Function Chart \(CFC\) \[](#page-117-0) $\triangleright$  [118\]](#page-117-0)
- Dokumentation PLC: [CFC-Editor \[](#page-701-0) $\blacktriangleright$  [702\]](#page-701-0)

### **17.12.5 Befehl Kein**

Symbol:  $\frac{\mathbf{x}}{\mathbf{y}}$ 

**Funktion**: Der Befehl entfernt einen Reset (R), einen Set (S) oder ein REF vom Eingang des Elements "Ausgang".

**Aufruf**: Menü **CFC > Set/Reset**, Kontextmenü > Set/Reset

**Voraussetzungen**: Ein CFC-Editor ist aktiv. Der Eingang eines Elements **Ausgang** ist selektiert.

**Siehe auch:**

- Dokumentation PLC: [Continuous Function Chart \(CFC\) \[](#page-117-0) $\blacktriangleright$  [118\]](#page-117-0)
- Dokumentation PLC: [CFC-Editor \[](#page-701-0) $\triangleright$  [702\]](#page-701-0)

### <span id="page-1063-0"></span>**17.12.6 Befehl R (Reset)**

Symbol: R

**Funktion**: Der Befehl fügt dem Eingang eines booleschen Elements **Ausgang** einen Reset hinzu.

**Aufruf**: Menü **CFC > Set/Reset**, Kontextmenü > Set/Reset

**Voraussetzungen**: Ein CFC-Editor ist aktiv. Der Eingang eines Elements "Ausgang" ist selektiert.

Wenn ein Element **Ausgang** einen Reset-Eingang hat, wird der boolesche Ausgangswert auf FALSE gesetzt, sobald der Wert des Eingangs TRUE ist. Der Wert FALSE am Ausgang bleibt erhalten, auch wenn sich der Eingangswert wieder ändert.

#### **Siehe auch:**

- [Befehl S \(Set\) \[](#page-1064-0) $\blacktriangleright$  [1065\]](#page-1064-0)
- Dokumentation PLC: [Continuous Function Chart \(CFC\) \[](#page-117-0) $\blacktriangleright$  [118\]](#page-117-0)
- Dokumentation PLC: [CFC-Editor \[](#page-701-0) $\triangleright$  [702\]](#page-701-0)

# <span id="page-1064-0"></span>**17.12.7 Befehl S (Set)**

```
Symbol: <u>S</u>
```
**Funktion**: Der Befehl fügt dem Eingang eines booleschen Elements "Ausgang" einen Set (S) hinzu.

**Aufruf**: Menü **CFC > Set/Reset**, Kontextmenü > Set/Reset

**Voraussetzungen**: Ein CFC-Editor ist aktiv. Der Eingang eines Elements **Ausgang** ist selektiert.

Wenn ein Element **Ausgang** einen Set-Eingang hat, wird der boolesche Ausgangswert auf TRUE gesetzt, sobald der Wert des Eingangs TRUE ist. Der Wert TRUE am Ausgang bleibt erhalten, auch wenn sich der Eingangswert wieder ändert.

#### **Siehe auch:**

- [Befehl R \(Reset\) \[](#page-1063-0) $\blacktriangleright$  [1064\]](#page-1063-0)
- Dokumentation PLC: [Continuous Function Chart \(CFC\) \[](#page-117-0) $\blacktriangleright$  [118\]](#page-117-0)
- Dokumentation PLC: [CFC-Editor \[](#page-701-0)> [702\]](#page-701-0)

### **17.12.8 Befehl REF= (Reference-Zuweisung)**

#### **REF** Symbol:

**Funktion**: Der Befehl weist einem Element "Ausgang" eine Referenz zu.

**Aufruf**: Menü **CFC > Set/Reset**, Kontextmenü > Set/Reset

**Voraussetzungen**: Ein CFC-Edtior ist aktiv. Der Eingang eines Elements **Ausgang** ist selektiert.

#### **Beispiel:**

Deklaration:

```
refInt : REFERENCE TO INT;
nVar1 : INT;
```
CFC:

```
nVar1refint
```
#### Dies entspricht dem ST-Code

refInt REF= nVar1;

Weitere Informationen finden Sie in der Beschreibung zum Datentyps REFERENCE TO.

- Dokumentation PLC: [Continuous Function Chart \(CFC\) \[](#page-117-0) $\blacktriangleright$  [118\]](#page-117-0)
- Dokumentation PLC: [CFC-Editor \[](#page-701-0) $\blacktriangleright$  [702\]](#page-701-0)
- Dokumentation PLC: [Reference \[](#page-808-0)> [809\]](#page-808-0)

# <span id="page-1065-0"></span>**17.12.9 Befehl Ausführungsreihenfolge anzeigen**

Symbol: 17

**Funktion**: Der Befehl blendet für alle CFC-Elemente des Programmierobjekts kurzzeitig eine Marke mit Nummer ein.

#### **Aufruf**:

- Menü **CFC > Ausführungsreihenfolge**
- Kontextmenü im CFC-Editor > **Ausführungsreihenfolge**

**Voraussetzungen**: Ein CFC-Editor ist aktiv und der Automatische Datenfluss-Modus ist aktiviert.

Die Nummern geben die automatisch ermittelte Ausführungsreihenfolge wieder. Die Ausführungsreihenfolge wird nach Datenfluss und bei mehreren Netzwerken nach deren topologischer Position im Editor ermittelt.

Sobald Sie in den CFC-Editor klicken, werden die Marken ausgeblendet.

#### **Siehe auch:**

- Dokumentation PLC: [Continuous Function Chart \(CFC\) \[](#page-117-0) $\blacktriangleright$  [118\]](#page-117-0)
- Dokumentation PLC: [CFC-Editor \[](#page-701-0)> [702\]](#page-701-0)
- Dokumentation PLC: [Automatische Ausführungsreihenfolge nach Datenfluss \[](#page-124-0)[}](#page-124-0) [125\]](#page-124-0)
- Dokumentation PLC: [CFC-Einstellungen \[](#page-949-0) $\blacktriangleright$  [950\]](#page-949-0)

### **17.12.10 Befehl Startpunkt der Rückkopplung setzen**

#### Symbol:

**Funktion**: Der Befehl definiert das selektierte Element als Startpunkt innerhalb einer Rückkopplung.

#### **Aufruf**:

- Menü **CFC > Ausführungsreihenfolge**
- Kontextmenü im CFC-Editor > **Ausführungsreihenfolge**

**Voraussetzungen**: Ein CFC-Editor ist aktiv und der Automatische Datenfluss-Modus ist aktiviert. Ein Netzwerk des CFC-Programmierbausteins einhält eine Rückkopplung und ein Element innerhalb dieser Rückkopplung ist selektiert.

Im CFC-Editor ist der Startpunkt innerhalb von Rückkopplungen mit dem Symbol dekoriert. Dieses Element hat die niedrigste Nummer der Ausführungsreihenfolge innerhalb der Rückkopplungen. Zur Laufzeit beginnt die Abarbeitung der Rückkopplung mit diesem Element.

#### **Siehe auch:**

- Dokumentation PLC: [Befehl Ausführungsreihenfolge anzeigen \[](#page-1065-0) $\blacktriangleright$  [1066\]](#page-1065-0)
- Dokumentation PLC: [Continuous Function Chart \(CFC\) \[](#page-117-0) $\blacktriangleright$  [118\]](#page-117-0)
- Dokumentation PLC: [CFC-Editor \[](#page-701-0) $\triangleright$  [702\]](#page-701-0)
- Dokumentation PLC: [Automatische Ausführungsreihenfolge nach Datenfluss \[](#page-124-0) $\blacktriangleright$  [125\]](#page-124-0)
- Dokumentation PLC: [CFC-Einstellungen \[](#page-949-0)> [950\]](#page-949-0)

### **17.12.11 Befehl An den Anfang**

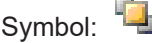

# **RECKHOFF**

**Funktion**: Der Befehl nummeriert die Elemente so, dass die selektierten Elemente am Anfang der Ausführungsreihenfolge stehen.

#### **Aufruf**: Menü **CFC > Ausführungsreihenfolge**, Kontextmenü > Ausführungsreihenfolge

**Voraussetzungen**: Ein CFC-Editor ist aktiv und der Explizite Ausführungsreihenfolge-Modus ist aktiviert. Mindestens ein Element ist selektiert.

Die selektierten Elemente erhalten die niedrigsten Nummern beginnend mit 0 unter Beibehaltung der bisherigen Reihenfolge. Die restlichen Elemente werden so nummeriert, dass ihre Ausführungsreihenfolge bestehen bleibt. Die topologischen Positionen der Elemente werden nicht geändert.

#### **Siehe auch:**

- Dokumentation PLC: [Continuous Function Chart \(CFC\) \[](#page-117-0) $\blacktriangleright$  [118\]](#page-117-0)
- Dokumentation PLC: [CFC-Editor \[](#page-701-0) $\triangleright$  [702\]](#page-701-0)
- Dokumentation PLC: [Automatische Ausführungsreihenfolge nach Datenfluss \[](#page-124-0) $\blacktriangleright$  [125\]](#page-124-0)
- Dokumentation PLC: [CFC-Einstellungen \[](#page-949-0)[}](#page-949-0) [950\]](#page-949-0)

### **17.12.12 Befehl Ans Ende**

Symbol:

**Funktion**: Der Befehl nummeriert die Elemente so, dass die selektierten Elemente am Ende der Ausführungsreihenfolge stehen.

**Aufruf**: Menü **CFC > Ausführungsreihenfolge**, Kontextmenü > Ausführungsreihenfolge

**Voraussetzungen**: Ein CFC-Editor ist aktiv und der Explizite Ausführungsreihenfolge-Modus ist aktiviert. Mindestens ein Element ist selektiert.

Die selektierten Elemente erhalten die höchsten Nummern unter Beibehaltung der bisherigen Reihenfolge. Die restlichen Elemente werden so nummeriert, dass ihre Ausführungsreihenfolge bestehen bleibt. Die topologischen Positionen der Elemente werden nicht geändert.

#### **Siehe auch:**

- Dokumentation PLC: [Continuous Function Chart \(CFC\) \[](#page-117-0) $\blacktriangleright$  [118\]](#page-117-0)
- Dokumentation PLC: [CFC-Editor \[](#page-701-0) $\triangleright$  [702\]](#page-701-0)
- Dokumentation PLC: [Automatische Ausführungsreihenfolge nach Datenfluss \[](#page-124-0)[}](#page-124-0) [125\]](#page-124-0)
- Dokumentation PLC: [CFC-Einstellungen \[](#page-949-0)> [950\]](#page-949-0)

### **17.12.13 Befehl Eins vor**

Symbol:

**Funktion**: Der Befehl nummeriert die Elemente so, dass die selektierten Elemente um eins weiter vorne stehen.

**Aufruf**: Menü **CFC > Ausführungsreihenfolge**, Kontextmenü > Ausführungsreihenfolge

**Voraussetzungen**: Ein CFC-Editor ist aktiv und der Explizite Ausführungsreihenfolge-Modus ist aktiviert. Mindestens ein Element ist selektiert.

Die selektierten Elemente erhalten eine um eins niedrigere Nummerierung unter Beibehaltung der bisherigen Reihenfolge, sodass sie eine Ausführungsposition früher abgearbeitet werden. Die restlichen Elemente werden so nummeriert, dass ihre Ausführungsreihenfolge bestehen bleibt. Die topologischen Positionen der Elemente werden nicht geändert.

- Dokumentation PLC: [Continuous Function Chart \(CFC\) \[](#page-117-0) $\blacktriangleright$  [118\]](#page-117-0)
- Dokumentation PLC: [CFC-Editor \[](#page-701-0) $\triangleright$  [702\]](#page-701-0)
- Dokumentation PLC: [Automatische Ausführungsreihenfolge nach Datenfluss \[](#page-124-0) $\blacktriangleright$  [125\]](#page-124-0)
- Dokumentation PLC: [CFC-Einstellungen \[](#page-949-0) $\blacktriangleright$  [950\]](#page-949-0)

### **17.12.14 Befehl Eins zurück**

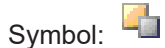

**Funktion**: Der Befehl nummeriert die Elemente so, dass die selektierten Elemente um eins weiter hinten stehen.

#### **Aufruf**: Menü **CFC > Ausführungsreihenfolge**, Kontextmenü > Ausführungsreihenfolge

**Voraussetzungen**: Ein CFC-Editor ist aktiv und der Explizite Ausführungsreihenfolge-Modus ist aktiviert. Mindestens ein Element ist selektiert.

Die selektierten Elemente erhalten eine um eins höhere Nummerierung unter Beibehaltung der bisherigen Reihenfolge, sodass sie eine Ausführungsposition später abgearbeitet werden. Die restlichen Elemente werden so nummeriert, dass ihre Ausführungsreihenfolge bestehen bleibt. Die topologischen Positionen der Elemente werden nicht geändert.

#### **Siehe auch:**

- Dokumentation PLC: [Continuous Function Chart \(CFC\) \[](#page-117-0) $\blacktriangleright$  [118\]](#page-117-0)
- Dokumentation PLC: [CFC-Editor \[](#page-701-0) $\triangleright$  [702\]](#page-701-0)
- Dokumentation PLC: [Automatische Ausführungsreihenfolge nach Datenfluss \[](#page-124-0) $\blacktriangleright$  [125\]](#page-124-0)
- <span id="page-1067-1"></span>• Dokumentation PLC: [CFC-Einstellungen \[](#page-949-0)> [950\]](#page-949-0)

### **17.12.15 Befehl Ausführungsreihenfolge setzen**

**Funktion**: Der Befehl öffnet einen Dialog zum Setzen der Nummer des selektierten Elementes auf einen beliebigen Wert.

**Aufruf**: Menü **CFC > Ausführungsreihenfolge**, Kontextmenü > Ausführungsreihenfolge

**Voraussetzungen**: Ein CFC-Editor ist aktiv und der Explizite Ausführungsreihenfolge-Modus ist aktiviert. Genau ein Element ist selektiert.

Das selektierte Element erhält die im Dialog angegebene Nummer. Die restlichen Elemente werden so nummeriert, dass ihre Ausführungsreihenfolge bestehen bleibt. Die topologischen Positionen der Elemente werden nicht geändert.

#### **Siehe auch:**

- Dokumentation PLC: [Befehl Nach Datenfluss anordnen \[](#page-1067-0) $\blacktriangleright$  [1068\]](#page-1067-0)
- Dokumentation PLC: [Befehl Topologisch anordnen \[](#page-1068-0) $\blacktriangleright$  [1069\]](#page-1068-0)
- Dokumentation PLC: [Continuous Function Chart \(CFC\) \[](#page-117-0) $\triangleright$  [118\]](#page-117-0)
- Dokumentation PLC: [CFC-Editor \[](#page-701-0) $\triangleright$  [702\]](#page-701-0)
- Dokumentation PLC: [Automatische Ausführungsreihenfolge nach Datenfluss \[](#page-124-0) $\blacktriangleright$  [125\]](#page-124-0)
- Dokumentation PLC: [CFC-Einstellungen \[](#page-949-0)D [950\]](#page-949-0)

### <span id="page-1067-0"></span>**17.12.16 Befehl Nach Datenfluss anordnen**

**Funktion**: Der Befehl nummeriert die Elemente im Programm nach Datenfluss und bei mehreren Netzwerken nach ihrer topologischen Position im Editor.

#### **Aufruf**: Menü **CFC > Ausführungsreihenfolge**, Kontextmenü > Ausführungsreihenfolge

**Voraussetzungen**: Ein CFC-Editor ist aktiv und der Explizite Ausführungsreihenfolge-Modus ist aktiviert.

Die Ausführungsreihenfolge wird nach dem Datenfluss und (bei mehreren Netzwerken) nach der topologischen Position der Netzwerke angeordnet. Alle nummerierten Elemente des Programmierbausteins werden entsprechend gesetzt. Die Ausführungsreihenfolge ist danach identisch zu der im automatischen Datenfluss-Modus. Die topologischen Positionen der Elemente werden nicht geändert.

#### **Siehe auch:**

- Dokumentation PLC: [Befehl Topologisch anordnen \[](#page-1068-0) $\blacktriangleright$  [1069\]](#page-1068-0)
- Dokumentation PLC: [Befehl Ausführungsreihenfolge setzen \[](#page-1067-1)[}](#page-1067-1) [1068\]](#page-1067-1)
- Dokumentation PLC: [Continuous Function Chart \(CFC\) \[](#page-117-0)> [118\]](#page-117-0)
- Dokumentation PLC: [CFC-Editor \[](#page-701-0)> [702\]](#page-701-0)
- Dokumentation PLC: [Automatische Ausführungsreihenfolge nach Datenfluss \[](#page-124-0) $\blacktriangleright$  [125\]](#page-124-0)
- Dokumentation PLC: [CFC-Einstellungen \[](#page-949-0)> [950\]](#page-949-0)

### <span id="page-1068-0"></span>**17.12.17 Befehl Topologisch anordnen**

**Funktion**: Der Befehl ordnet die Ausführungsreihenfolge der Elemente nach ihrer topologischen Position von rechts nach links und oben nach unten an.

**Aufruf**: Menü **CFC > Ausführungsreihenfolge**, Kontextmenü > Ausführungsreihenfolge

**Voraussetzungen**: Ein CFC-Editor ist aktiv und der Explizite Ausführungsreihenfolge-Modus ist aktiviert. Mindestens ein Element ist selektiert.

Der Befehl wirkt sich auf alle Elemente im Programm aus, auch wenn nicht alle Elemente beim Ausführen des Befehls selektiert sind. Die topologischen Positionen der Elemente werden nicht geändert.

#### **Siehe auch:**

- Dokumentation PLC: [Befehl Nach Datenfluss anordnen \[](#page-1067-0) $\blacktriangleright$  [1068\]](#page-1067-0)
- Dokumentation PLC: [Befehl Ausführungsreihenfolge setzen \[](#page-1067-1) $\blacktriangleright$  [1068\]](#page-1067-1)
- Dokumentation PLC: [Continuous Function Chart \(CFC\) \[](#page-117-0) [118\]](#page-117-0)
- Dokumentation PLC: [CFC-Editor \[](#page-701-0) $\triangleright$  [702\]](#page-701-0)
- Dokumentation PLC: [Automatische Ausführungsreihenfolge nach Datenfluss \[](#page-124-0) $\blacktriangleright$  [125\]](#page-124-0)
- <span id="page-1068-1"></span>• Dokumentation PLC: [CFC-Einstellungen \[](#page-949-0)> [950\]](#page-949-0)

### **17.12.18 Befehl Selektierte Anschlüsse verbinden**

Symbol:

**Funktion**: Der Befehl stellt eine Verbindung zwischen den selektierten Anschlüssen her.

**Aufruf**: Menü **CFC**, Kontextmenü

**Voraussetzungen**: Ein CFC-Editor ist aktiv. Genau ein Ausgang und mehrere Eingänge sind selektiert.

Zum Selektieren der Anschlüsse müssen Sie die **[STRG]**-Taste gedrückt halten, während Sie die Anschlüsse anklicken. Danach führen Sie den Befehl aus.

- [Befehl Verbundene Anschlüsse selektieren \[](#page-1069-0)[}](#page-1069-0) [1070\]](#page-1069-0)
- Dokumentation PLC: [Continuous Function Chart \(CFC\) \[](#page-117-0) $\blacktriangleright$  [118\]](#page-117-0)
- Dokumentation PLC: [CFC-Editor \[](#page-701-0) $\blacktriangleright$  [702\]](#page-701-0)

# <span id="page-1069-1"></span>**17.12.19 Befehl Verbindung lösen**

Symbol: ■

**Funktion**: Dieser Befehl löst eine gesperrte Verbindung.

**Aufruf**: Menü **CFC > Routing**, Kontextmenü > Routing

**Voraussetzungen**: Ein CFC-Editor ist aktiv. Eine Verbindung oder eine Verbindungsmarke ist selektiert.

Eine gesperrte Verbindung erhalten Sie, wenn Sie die Verbindungen des automatischen Routings verändern. Wenn Sie erneut ein automatisches Routing durchführen wollen, müssen Sie vorher eine gesperrte Verbindung lösen.

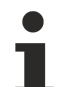

Mit einem Mausklick auf das Icon einer gesperrten Verbindung können Sie diese Verbindung ebenfalls lösen.

#### **Siehe auch:**

- Dokumentation PLC: [Continuous Function Chart \(CFC\) \[](#page-117-0) $\blacktriangleright$  [118\]](#page-117-0)
- Dokumentation PLC: [CFC-Editor \[](#page-701-0) $\triangleright$  [702\]](#page-701-0)
- Dokumentation PLC: [CFC-Element Verbindungsmarke-Quelle/Ziel \[](#page-714-0) $\triangleright$  [715\]](#page-714-0)

### **17.12.20 Befehl Nächste Kollision zeigen**

**Funktion**: Der Befehl zeigt die nächste Kollision im Editor auf und markiert die betroffene Stelle.

**Aufruf**: Schaltfläche **in der rechten oberen Ecke des Editors** 

**Voraussetzungen**: Ein CFC-Editor ist aktiv und es ist mindestens eine Verbindung mit Kollision vorhanden.

Diese Funktion ist sehr nützlich, wenn Sie mit großen Netzwerken arbeiten und nur einen Teilbereich sehen. Eine Kollision wird Ihnen zusätzlich durch das rot umrandete Symbol in der rechten oberen Ecke des Editors signalisiert.

#### **Siehe auch:**

- Dokumentation PLC: [Continuous Function Chart \(CFC\) \[](#page-117-0) $\triangleright$  [118\]](#page-117-0)
- <span id="page-1069-0"></span>• Dokumentation PLC: [CFC-Editor \[](#page-701-0) $\triangleright$  [702\]](#page-701-0)

### **17.12.21 Befehl Verbundene Anschlüsse selektieren**

### Symbol:  $-E$

**Funktion**: Der Befehl selektiert alle Anschlüsse, die mit der gerade selektierten Leitung oder im seitenorientierten CFC mit der gerade selektierten Verbindungsmarke verbunden sind.

#### **Aufruf**: Kontextmenü

**Voraussetzungen**: Ein CFC-Editor oder ein seitenorientierter CFC-Editor ist aktiv. Eine Leitung und damit genau ein Anschluss oder genau eine Verbindungsmarke ist selektiert.

- [Befehl Selektierte Anschlüsse verbinden \[](#page-1068-1)[}](#page-1068-1) [1069\]](#page-1068-1)
- Dokumentation PLC: [Continuous Function Chart \(CFC\) \[](#page-117-0) $\triangleright$  [118\]](#page-117-0)
- Dokumentation PLC: [CFC-Editor \[](#page-701-0) $\blacktriangleright$  [702\]](#page-701-0)

### **17.12.22 Befehl Attributierte Komponente als Eingang verwenden**

Symbol:  $\frac{v}{v}$ 

**Funktion**: Der Befehl ermöglicht das Verbinden einer Strukturkomponenten mit einem Eingang skalaren Typs.

**Aufruf**: Menü **CFC > Pins**, Kontextmenü > Pins

**Voraussetzungen**: Ein CFC-Editor ist aktiv und ein Bausteineingang ist selektiert.

Die Komponente der Struktur, die mit dem Eingang des Folgebausteins verbunden wird, muss mit dem Attribut {attribute 'ProcessValue'} versehen sein. Der Datentyp der Strukturkomponente muss zu dem Datentyp des nachfolgenden Eingangs kompatibel sein. So verbundene Eingänge werden mit dem Symbol V markiert.

#### **Beispiel**

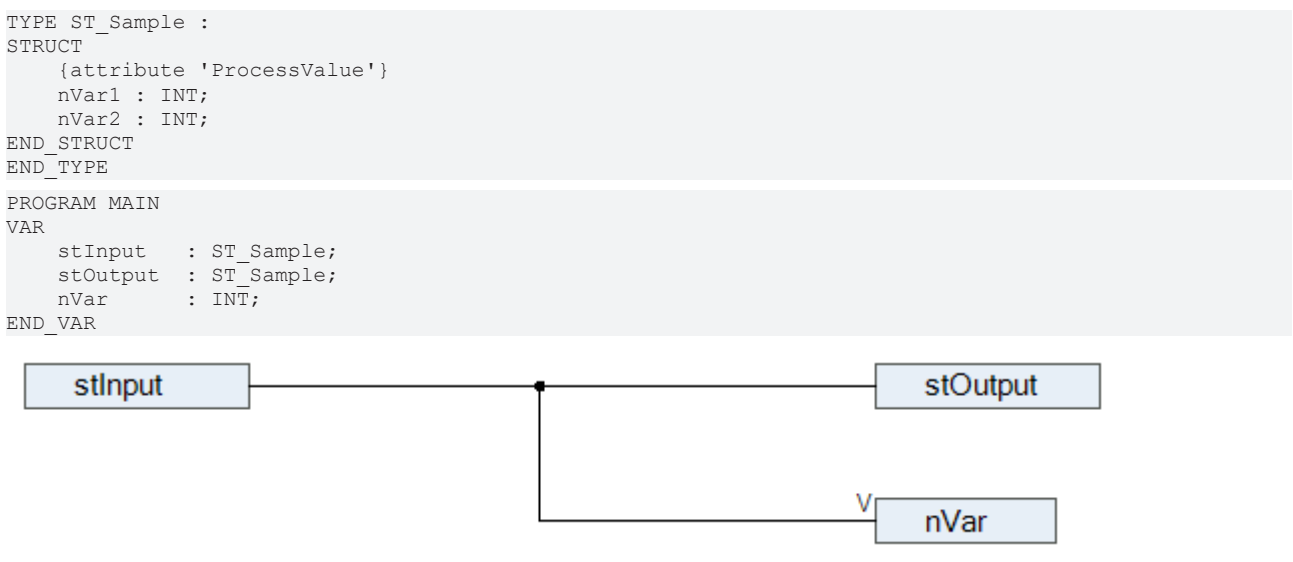

Wenn Sie bei dieser Verknüpfung den Befehl **Attributierte Komponente als Eingang verwenden** nicht ausführen, wird ein Compilerfehler erzeugt.

#### **Siehe auch:**

- Dokumentation PLC: [Continuous Function Chart \(CFC\) \[](#page-117-0) $\blacktriangleright$  [118\]](#page-117-0)
- <span id="page-1070-0"></span>• Dokumentation PLC: [CFC-Editor \[](#page-701-0) $\triangleright$  [702\]](#page-701-0)

### **17.12.23 Befehl Anschlüsse zurücksetzen**

#### Symbol:  $\exists F$

**Funktion**: Der Befehl stellt gelöschte Anschlüsse eines Bausteins wieder her.

**Aufruf**: Menü **CFC > Pins**, Kontextmenü > Pins

**Voraussetzungen**: Ein CFC-Editor ist aktiv und ein Baustein ist selektiert.

Der Befehl stellt alle Ein- und Ausgänge des Bausteins wieder her, so wie sie in seiner Implementierung definiert sind.

- [Befehl Nicht verbundene Anschlüsse entfernen \[](#page-1071-0)[}](#page-1071-0) [1072\]](#page-1071-0)
- Dokumentation PLC: [Continuous Function Chart \(CFC\) \[](#page-117-0) $\blacktriangleright$  [118\]](#page-117-0)

• Dokumentation PLC: [CFC-Editor \[](#page-701-0) $\triangleright$  [702\]](#page-701-0)

## <span id="page-1071-0"></span>**17.12.24 Befehl Nicht verbundene Anschlüsse entfernen**

Symbol:  $E$ 

**Funktion**: Der Befehl entfernt alle ungenutzten Anschlüsse des selektierten Elements.

**Aufruf**: Menü **CFC > Pins**, Kontextmenü > Pins

**Voraussetzungen**: Ein CFC-Editor ist aktiv. Ein Element ist selektiert.

**Siehe auch:**

- [Befehl Anschlüsse zurücksetzen \[](#page-1070-0)[}](#page-1070-0) [1071\]](#page-1070-0)
- Dokumentation PLC: [Continuous Function Chart \(CFC\) \[](#page-117-0) $\blacktriangleright$  [118\]](#page-117-0)
- Dokumentation PLC: [CFC-Editor \[](#page-701-0)> [702\]](#page-701-0)

### <span id="page-1071-2"></span>**17.12.25 Befehl Eingangsanschluss hinzufügen**

#### Symbol:

**Funktion**: Der Befehl fügt dem selektierten Baustein einen weiteren Eingang hinzu.

**Aufruf**: Menü **CFC > Pins**, Kontextmenü > Pins

**Voraussetzungen**: Ein CFC-Editor ist aktiv. Ein Baustein ist selektiert.

**Siehe auch:**

- [Befehl Ausgangsanschluss hinzufügen \[](#page-1071-1) $\blacktriangleright$  [1072\]](#page-1071-1)
- Dokumentation PLC: [Continuous Function Chart \(CFC\) \[](#page-117-0) $\blacktriangleright$  [118\]](#page-117-0)
- Dokumentation PLC: [CFC-Editor \[](#page-701-0)> [702\]](#page-701-0)

## <span id="page-1071-1"></span>**17.12.26 Befehl Ausgangsanschluss hinzufügen**

Symbol:

**Funktion**: Der Befehl fügt dem selektierten Baustein einen weiteren Ausgang hinzu.

**Aufruf**: Menü **CFC > Pins**, Kontextmenü > Pins

**Voraussetzungen**: Ein CFC-Editor ist aktiv. Ein geeigneter Baustein ist selektiert.

**Siehe auch:**

- [Befehl Eingangsanschluss hinzufügen \[](#page-1071-2)[}](#page-1071-2) [1072\]](#page-1071-2)
- Dokumentation PLC: [Continuous Function Chart \(CFC\) \[](#page-117-0) $\blacktriangleright$  [118\]](#page-117-0)
- Dokumentation PLC: [CFC-Editor \[](#page-701-0)> [702\]](#page-701-0)

### **17.12.27 Befehl Alle Verbindungen routen**

### $Symbol:$

**Funktion**: Der Befehl macht alle manuellen Änderungen an den Verbindungen im Programm rückgängig und stellt den ursprünglichen Zustand wieder her.

#### **Aufruf**: Menü **CFC > Routing**, Kontextmenü > Routing

#### **Voraussetzungen**: Ein CFC-Editor ist aktiv.

TwinCAT kann Verbindungen, die mit Kontrollpunkten fixiert sind, nicht automatisch routen. Sie müssen die Kontrollpunkte vor dem Ausführen des Befehls entfernen. Dazu verwenden Sie den Befehl Kontrollpunkt

entfernen. Weiterhin müssen Sie manuell veränderte Verbindungen, die mit dem Icon  $\blacksquare$ , gekennzeichnet sind, lösen. Dazu verwenden Sie den Befehl Verbindung lösen.

**Siehe auch:**

- [Befehl Kontrollpunkt entfernen \[](#page-1072-0)[}](#page-1072-0) [1073\]](#page-1072-0)
- [Befehl Verbindung lösen \[](#page-1069-1)[}](#page-1069-1) [1070\]](#page-1069-1)
- Dokumentation PLC: [Continuous Function Chart \(CFC\) \[](#page-117-0) $\blacktriangleright$  [118\]](#page-117-0)
- <span id="page-1072-1"></span>• Dokumentation PLC: [CFC-Editor \[](#page-701-0)D [702\]](#page-701-0)

### **17.12.28 Befehl Kontrollpunkt erzeugen**

### Symbol:  $\Gamma$

**Funktion**: Der Befehl erzeugt einen Kontrollpunkt an einem Verbinder.

**Aufruf**: Kontextmenü > Routing

**Voraussetzungen**: Ein CFC-Editor ist aktiv. Der Cursor befindet sich über einer Verbindung.

Der Kontrollpunkt wird an der Stelle der Verbindung erstellt, an dem sich der Cursor bei Aufruf des Befehls befindet. Der Befehl entspricht dem Element **Kontrollpunkt** im Fenster **Werkzeugkasten**.

#### **Siehe auch:**

- [Befehl Kontrollpunkt entfernen \[](#page-1072-0) $\blacktriangleright$  [1073\]](#page-1072-0)
- Dokumentation PLC: [Continuous Function Chart \(CFC\) \[](#page-117-0) [118\]](#page-117-0)
- Dokumentation PLC: [CFC-Editor \[](#page-701-0) $\blacktriangleright$  [702\]](#page-701-0)
- <span id="page-1072-0"></span>• Dokumentation PLC: [CFC-Element Kontrollpunkt \[](#page-711-1) $\triangleright$  [712\]](#page-711-1)

### **17.12.29 Befehl Kontrollpunkt entfernen**

**Funktion**: Der Befehl entfernt einen Kontrollpunkt.

**Aufruf**: Kontextmenü > Routing

**Voraussetzungen**: Ein CFC-Editor ist aktiv. Sie haben eine Verbindungslinie selektiert.

Wenn Sie den Mauszeiger über eine selektierte Verbindungslinie bewegen, werden die vorhandenen Kontrollpunkte mit gelben Kreissymbolen angezeigt. Setzen Sie den Cursor auf den zu löschenden Kontrollpunkt und führen Sie den Befehl aus dem Kontextmenü aus.

- Dokumentation PLC: [Continuous Function Chart \(CFC\) \[](#page-117-0) $\triangleright$  [118\]](#page-117-0)
- Dokumentation PLC: [CFC-Editor \[](#page-701-0) $\triangleright$  [702\]](#page-701-0)
- Dokumentation PLC: [CFC-Element Kontrollpunkt \[](#page-711-1) $\triangleright$  [712\]](#page-711-1)
- [Befehl Kontrollpunkt erzeugen \[](#page-1072-1) $\blacktriangleright$  [1073\]](#page-1072-1)

# **17.12.30 Befehl Verbindungsmarke**

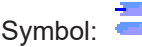

**Funktion**: Dieser Befehl schaltet die Darstellung der Verbindung zwischen zwei Elementen zwischen einer Verbindungslinie und der Verwendung von Verbindungsmarken hin und her.

#### **Aufruf**: Menü **CFC**, Kontextmenü

**Voraussetzungen**: Ein CFC-Editor ist aktiv. Eine Verbindung oder eine Verbindungsmarke ist selektiert.

Wenn Sie eine Verbindungslinie selektiert haben, entfernt der Befehl diese Linie und fügt eine Verbindungsmarke-Quelle am Ausgang des einen Elements hinzu und eine Verbindungsmarke-Ziel am Eingang des anderen. Beide bekommen standardmäßig den gleichen Namen "C-<n>", wobei n eine laufende Nummer ist.

Wenn Sie ein Verbindungsmarkenpaar selektieren, wandelt der Befehl diese Marken in eine Verbindungslinie um.

#### **Siehe auch:**

- Dokumentation PLC: [Continuous Function Chart \(CFC\) \[](#page-117-0) $\blacktriangleright$  [118\]](#page-117-0)
- Dokumentation PLC: [CFC-Editor \[](#page-701-0)D [702\]](#page-701-0)
- <span id="page-1073-1"></span>• Dokumentation PLC: [CFC-Element Verbindungsmarke-Quelle/Ziel \[](#page-714-0) $\triangleright$  [715\]](#page-714-0)

### **17.12.31 Befehl Gruppe erzeugen**

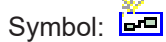

**Funktion**: Der Befehl gruppiert die selektierten Elemente.

**Aufruf**: Menü **CFC > Gruppieren**, Kontextmenü > Gruppieren

**Voraussetzungen**: Ein CFC-Editor ist aktiv. Mehrere Elemente sind selektiert.

Gruppierte Elemente können nur noch zusammen bewegt werden. Die Position der Elemente wird durch die Gruppierung nicht beeinflusst.

#### **Siehe auch:**

- [Befehl Gruppierung aufheben \[](#page-1073-0) $\blacktriangleright$  [1074\]](#page-1073-0)
- Dokumentation PLC: [Continuous Function Chart \(CFC\) \[](#page-117-0) $\blacktriangleright$  [118\]](#page-117-0)
- <span id="page-1073-0"></span>• Dokumentation PLC: [CFC-Editor \[](#page-701-0) $\triangleright$  [702\]](#page-701-0)

### **17.12.32 Befehl Gruppierung aufheben**

# Symbol:  $\Xi$

**Funktion**: Der Befehl entfernt eine zuvor erstellte Gruppierung.

**Aufruf**: Menü **CFC > Gruppieren**, Kontextmenü > Gruppieren

**Voraussetzungen**: Ein CFC-Editor ist aktiviert. Eine Gruppierung ist selektiert.

- [Befehl Gruppe erzeugen \[](#page-1073-1) $\blacktriangleright$  [1074\]](#page-1073-1)
- Dokumentation PLC: [Continuous Function Chart \(CFC\) \[](#page-117-0) $\blacktriangleright$  [118\]](#page-117-0)
- Dokumentation PLC: [CFC-Editor \[](#page-701-0) $\triangleright$  [702\]](#page-701-0)

## <span id="page-1074-0"></span>**17.12.33 Befehl Parameter bearbeiten**

**Funktion**: Der Befehl öffnet den Dialog "Parameter bearbeiten", in dem Sie die konstanten Eingangsparameter eines Funktionsbausteins verändern.

**Aufruf**: Menü **CFC > Parameter bearbeiten**, Kontextmenü > Parameter bearbeiten, Klick auf Funktionsbausteinfeld **Parameter**.

**Voraussetzungen**: Ein CFC-Editor ist aktiv. Es ist ein Funktionsbaustein instanziiert, der in seiner Deklaration VAR\_INPUT CONSTANT-Variablen hat.

Ein Baustein mit VAR\_INPUT CONSTANT-Variablen wird von TwinCAT durch das Wort "Parameter" in der linken unteren Ecke des Bausteins angezeigt.

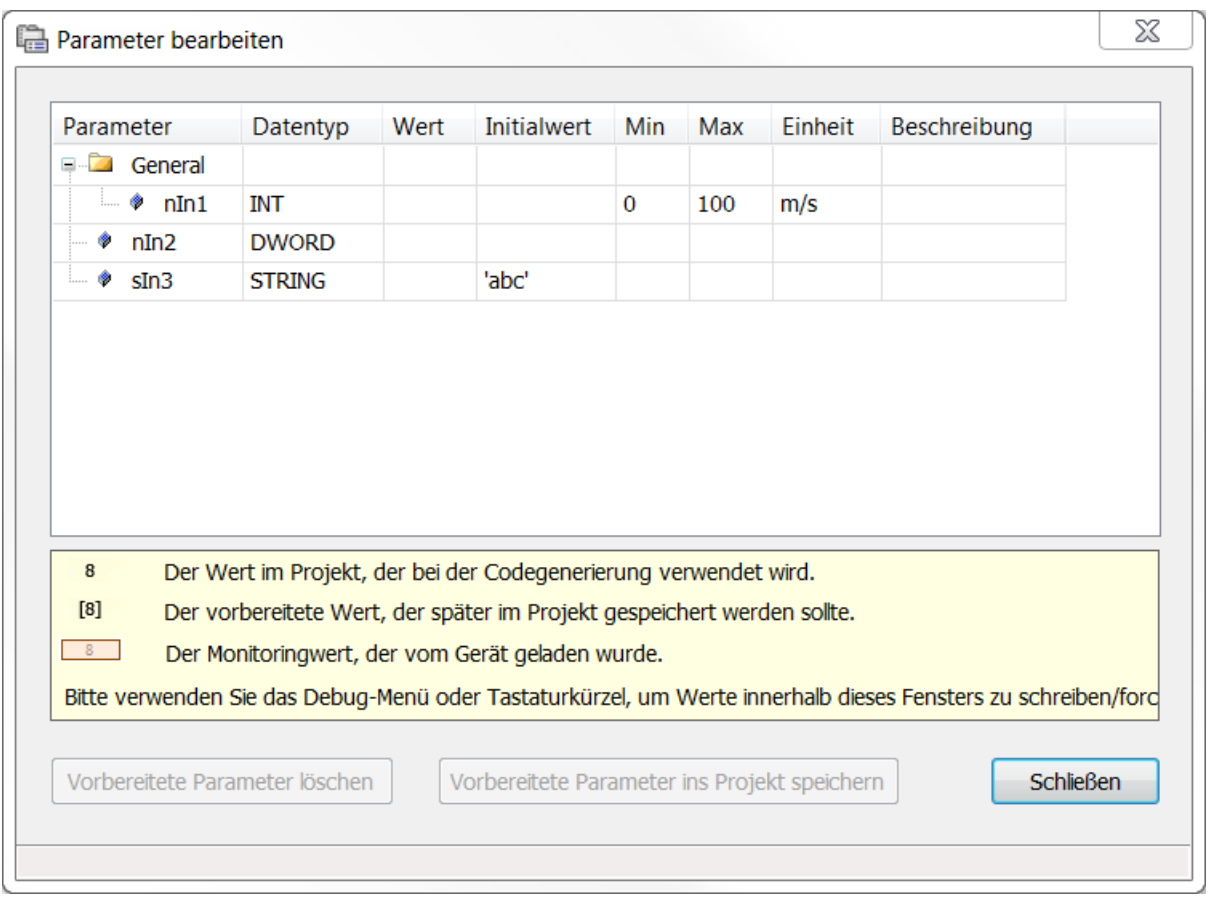

### **Dialog Parameter bearbeiten**

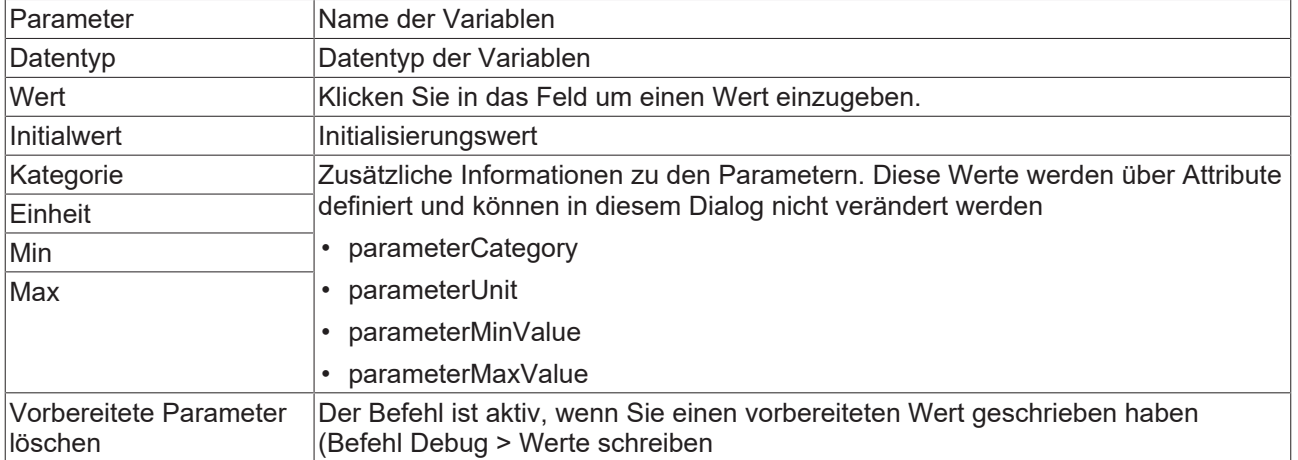

Nach Verlassen des Felds und Verlassen des Dialogs mit **OK** werden die Werteänderungen im Projekt angewendet.

#### **Beispiel eines Bausteins mit konstanten Eingängen:**

```
FUNCTION_BLOCK FB_Sample
VAR_INPUT CONSTANT
    {attribute 'parameterCategory':='General'}
    {attribute 'parameterUnit':= 'm/s'}
        {attribute 'parameterMinValue':= '0'}
        {attribute 'parameterMaxValue':= '100'}
        nIn1 : INT;
        nIn2 : DWORD:=24354333;
        sIn3 : STRING:='abc';
END_VAR
```
Diese Funktionalität und die Deklaration von Variablen mit Schlüsselwort VAR\_INPUT CONSTANT gelten nur für den CFC-Editor. Im FUP-Editor zeigt TwinCAT immer alle Eingangsparameter am Baustein an, egal ob sie als VAR\_INPUT oder VAR\_INPUT CONSTANT deklariert sind. Auch für Texteditoren unterscheidet TwinCAT diesbezüglich nicht.

#### **Siehe auch:**

- [Befehl Vorbereitete Parameter im Projekt speichern \[](#page-1076-0) $\blacktriangleright$  [1077\]](#page-1076-0)
- Dokumentation PLC: [Ändern konstanten Eingangsparametern von Funktionsbausteininstanzen \[](#page-708-0)[}](#page-708-0) [709\]](#page-708-0)

# **17.12.34 Befehl FB-Eingang forcen**

Verfügbar ab TC3.1 Build 4026

Diese Art des Forcens verwendet intern einen Haltepunkt und ist damit vom Forcen über den Befehl **Werte forcen** zu unterscheiden: Werte, die über den Befehl **FB-Eingang forcen** geforct wurden, reagieren nicht auf die Befehle **Alle Forces anzeigen** oder **Forcen für alle Werte aufheben**.

**Funktion**: Der Befehl öffnet einen Dialog **Wert forcen** zum Forcen des selektierten Eingangs eines Funktionsbausteins. Das Forcen kann mit dem gleichen Befehl und Dialog wieder aufgehoben werden.

#### **Aufruf**: Menü **CFC**, Kontextmenü

**Voraussetzungen**: Der CFC-Editor ist im Onlinebetrieb und der Eingang des Funktionsbausteins ist selektiert.

Im Dialog **Wert forcen** können Sie entweder einen Wert eingeben, mit dem der Eingang des Funktionsbausteins geforct werden soll, oder den aktuell geforcten Wert wieder entfernen.

Nach dem Forcen erscheint der Eingang grün hinterlegt. Boolesche Eingänge erhalten zudem ein kleines Monitoringfenster mit dem geforcten Wert. Der geforcte Wert wird in der Spalte **Wert** von Monitoringansichten angezeigt, also im Deklarationsteil des Programmbausteins oder in einer Überwachungsliste.

#### **Dialog Wert forcen**

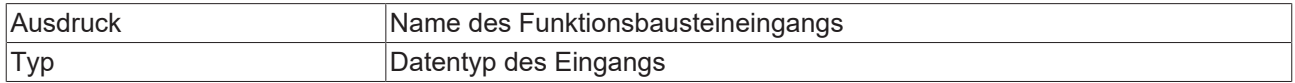

#### Was wollen Sie tun?

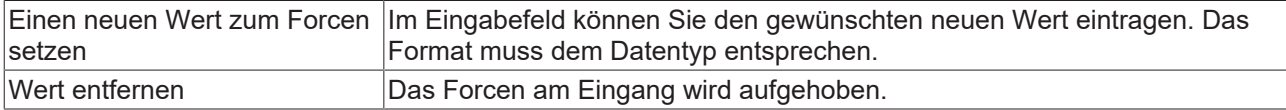

- Dokumentation PLC: [Continuous Function Chart \(CFC\) \[](#page-117-0) $\blacktriangleright$  [118\]](#page-117-0)
- Dokumentation PLC: [CFC-Editor \[](#page-701-0)> [702\]](#page-701-0)

# <span id="page-1076-0"></span>**17.12.35 Befehl Vorbereitete Parameter im Projekt speichern**

**Funktion**: Der Befehl übernimmt die vorbereiteten Parameterwerte in das Projekt.

#### **Aufruf**: Menü **CFC**

**Voraussetzungen**: Ein CFC-Editor ist aktiv. Parameterwerte von Funktionsbausteininstanzen wurden im Onlinebetrieb geändert. Die Anwendung ist im Offlinebetrieb.

Wenn sich die Werte von Konstanten auf der Steuerung von den Werten in der Applikation unterscheiden, wird dies durch einen roten Stern rechts neben dem Parameterfeld gekennzeichnet. Durch den Befehl **Vorbereitete Parameterwerte übernehmen** übernehmen Sie die Werte der Steuerung in Ihre Applikation.

#### **Siehe auch:**

- [Befehl Parameter bearbeiten \[](#page-1074-0) $\blacktriangleright$  [1075\]](#page-1074-0)
- Dokumentation PLC: [Ändern konstanten Eingangsparametern von Funktionsbausteininstanzen \[](#page-708-0)[}](#page-708-0) [709\]](#page-708-0)

# **17.13 FUP/KOP/AWL**

### **17.13.1 Befehl Kontakt einfügen (rechts)**

ŦЪ Symbol:

**Funktion**: Der Befehl fügt einen Kontakt rechts neben dem gewählten Element ein.

**Aufruf**: Menü **FUP/KOP/AWL**, Kontextmenü

**Voraussetzungen**: Der KOP-Editor ist aktiv. Eine Leitung, ein Kontakt oder ein Baustein ist selektiert.

#### **Siehe auch:**

- Dokumentation PLC: [FUP/KOP/AWL \[](#page-112-0) $\blacktriangleright$  [113\]](#page-112-0)
- Dokumentation PLC: [FUP/KOP/AWL-Editor \[](#page-685-0) $\blacktriangleright$  [686\]](#page-685-0)
- Dokumentation PLC: [KOP-Element Kontakt \[](#page-697-0) $\triangleright$  [698\]](#page-697-0)

### **17.13.2 Befehl Netzwerk einfügen**

Symbol:  $\frac{1}{2}$ 

**Funktion**: Der Befehl fügt ein weiteres Netzwerk im FUP/KOP/AWL-Editor ein.

**Aufruf**: Menü **FUP/KOP/AWL**, Kontextmenü

**Voraussetzungen**: Der FUP-, KOP- oder AWL-Editor ist aktiv. Kein Baustein ist selektiert.

#### **Siehe auch:**

- Dokumentation PLC: [FUP/KOP/AWL \[](#page-112-0) $\blacktriangleright$  [113\]](#page-112-0)
- Dokumentation PLC: [FUP/KOP/AWL-Editor \[](#page-685-0)> [686\]](#page-685-0)
- Dokumentation PLC: [FUP/KOP/AWL-Element Netzwerk \[](#page-694-0)> [695\]](#page-694-0)

### **17.13.3 Befehl Netzwerk einfügen (unterhalb)**

#### Symbol: **11**

**Funktion**: Der Befehl fügt ein weiteres Netzwerk im FUP/KOP/AWL-Editor unterhalb des selektieren Netzwerks ein.

#### **Aufruf**: Menü **FUP/KOP/AWL**, Kontextmenü

**Voraussetzungen**: Der FUP-, KOP- oder AWL-Editor ist aktiv. Ein Netzwerk ist selektiert, aber kein Baustein ist selektiert.

#### **Siehe auch:**

- Dokumentation PLC: [FUP/KOP/AWL \[](#page-112-0)> [113\]](#page-112-0)
- Dokumentation PLC: [FUP/KOP/AWL-Editor \[](#page-685-0)> [686\]](#page-685-0)
- Dokumentation PLC: [FUP/KOP/AWL-Element Netzwerk \[](#page-694-0) $\blacktriangleright$  [695\]](#page-694-0)

### **17.13.4 Befehl Kommentierung ein/aus**

#### Symbol: <br/> <a>

**Funktion**: Der Befehl kommentiert das selektierte Netzwerk ein oder aus.

**Aufruf**: Menü **FUP/KOP/AWL**, Kontextmenü

**Voraussetzungen**: Der FUP-, KOP-, oder AWL-Editor ist aktiv. Ein Netzwerk ist selektiert, aber kein Baustein ist selektiert.

**Siehe auch:**

- Dokumentation PLC: [FUP/KOP/AWL \[](#page-112-0) $\blacktriangleright$  [113\]](#page-112-0)
- Dokumentation PLC: [FUP/KOP/AWL-Editor \[](#page-685-0) $\blacktriangleright$  [686\]](#page-685-0)

### **17.13.5 Befehl Zuweisung einfügen**

Symbol: - UHR

**Funktion**: Der Befehl fügt eine Zuweisung im FUP oder KOP Editor ein.

**Aufruf**: Menü **FUP/KOP/AWL**, Kontextmenü

**Voraussetzungen**: Der FUP-, KOP- oder AWL-Editor ist aktiv. Ein Netzwerk ist selektiert, aber kein Baustein ist selektiert.

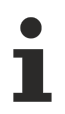

In AWL wird eine Zuweisung über die Operatoren LD und ST programmiert.

#### **Siehe auch:**

- Dokumentation PLC: [FUP/KOP/AWL \[](#page-112-0) $\blacktriangleright$  [113\]](#page-112-0)
- Dokumentation PLC: [FUP/KOP/AWL-Editor \[](#page-685-0)> [686\]](#page-685-0)
- Dokumentation PLC: [FUP/KOP/AWL-Element Zuweisung \[](#page-695-0)> [696\]](#page-695-0)

### **17.13.6 Befehl Bausteinaufruf einfügen**

#### Symbol: T

**Funktion**: Der Befehl fügt einen im Projekt verfügbaren Baustein am Ende des selektierten Netzwerks ein.

#### **Aufruf**: Menü **FUP/KOP/AWL**, Kontextmenü

**Voraussetzungen**: Der FUP-, KOP- oder AWL-Editor ist aktiv. Ein Netzwerk ist selektieren, aber kein Baustein ist selektiert.

Wenn Sie den Befehl auswählen, öffnet sich die Eingabehilfe. Dort können Sie den gewünschten Baustein auswählen.

#### **Siehe auch:**

- Dokumentation PLC: [FUP/KOP/AWL \[](#page-112-0)> [113\]](#page-112-0)
- Dokumentation PLC: [FUP/KOP/AWL-Editor \[](#page-685-0) $\blacktriangleright$  [686\]](#page-685-0)
- Dokumentation PLC: [FUP/KOP/AWL-Element Baustein \[](#page-694-1)> [695\]](#page-694-1)

### **17.13.7 Befehl Baustein mit EN/ENO einfügen**

#### Symbol: EF

Funktion: Der Befehl fügt einen Baustein mit einem booleschen Eingang "Enable" und einen booleschen Ausgang "Enable Out" am Ende des selektierten Netzwerks ein.

#### **Aufruf**: Menü **FUP/KOP/AWL**, Kontextmenü

**Voraussetzungen**: Der FUP-, KOP- oder AWL-Editor ist aktiv. Ein Netzwerk ist selektiert, aber kein Baustein ist selektiert.

#### **Siehe auch:**

- Dokumentation PLC: [FUP/KOP/AWL \[](#page-112-0) $\blacktriangleright$  [113\]](#page-112-0)
- Dokumentation PLC: [FUP/KOP/AWL-Editor \[](#page-685-0) $\blacktriangleright$  [686\]](#page-685-0)
- Dokumentation PLC: [FUP/KOP/AWL-Element Baustein mit EN/ENO \[](#page-695-1)> [696\]](#page-695-1)

### **17.13.8 Befehl Leeren Baustein einfügen**

#### Symbol: 17

**Funktion**: Der Befehl fügt am Ende des derzeit selektierten Netzwerks einen leeren Funktionsbaustein ein.

#### **Aufruf**: Menü **FUP/KOP/AWL**, Kontextmenü

**Voraussetzungen**: Der FUP-, KOP- oder AWL-Editor ist aktiv. Ein Netzwerk ist selektiert, aber kein Baustein ist selektiert.

#### **Siehe auch:**

- Dokumentation PLC: [FUP/KOP/AWL \[](#page-112-0) $\blacktriangleright$  [113\]](#page-112-0)
- Dokumentation PLC: [FUP/KOP/AWL-Editor \[](#page-685-0) $\blacktriangleright$  [686\]](#page-685-0)
- Dokumentation PLC: [FUP/KOP/AWL-Element Baustein \[](#page-694-1)> [695\]](#page-694-1)

### **17.13.9 Befehl Leeren Baustein mit EN/ENO einfügen**

### Symbol: E**E**F

**Funktion**: Der Befehl fügt einen leeren Baustein mit einem booleschen Eingang "Enable" und einen booleschen Ausgang "Enable Out" am Ende des selektierten Netzwerks ein.

#### **Aufruf**: Menü **FUP/KOP/AWL**, Kontextmenü

**Voraussetzungen**: Ein FUP-Editor, KOP-Editor oder ein AWL-Editor ist aktiv. Ein Netzwerk muss selektiert sein. Kein anderer Baustein darf selektiert sein.

Wenn zum Zeitpunkt des Bausteinaufrufs "Enable" den Wert FALSE hat, werden die im Baustein definierten Operationen nicht ausgeführt. Andernfalls, also wenn "Enable" den Wert TRUE hat, werden diese Operationen ausgeführt. Der ENO-Ausgang wirkt als Repeater des EN-Eingangs.

#### **Siehe auch:**

- Dokumentation PLC: [FUP/KOP/AWL \[](#page-112-0) $\blacktriangleright$  [113\]](#page-112-0)
- Dokumentation PLC: [FUP/KOP/AWL-Editor \[](#page-685-0) $\blacktriangleright$  [686\]](#page-685-0)
- Dokumentation PLC: [FUP/KOP/AWL-Element Baustein mit EN/ENO \[](#page-695-1) $\blacktriangleright$  [696\]](#page-695-1)

# **17.13.10 Befehl Sprung einfügen**

### Symbol:  $\overline{\phantom{a}}$

**Funktion**: Der Befehl fügt ein Sprungelement vor dem selektierten Element ein.

**Aufruf**: Menü **FUP/KOP/AWL**, Kontextmenü

**Voraussetzungen**: Der FUP-, KOP- oder AWL-Editor ist aktiv. Ein Verbinder ist selektiert.

#### **Siehe auch:**

- Dokumentation PLC: [FUP/KOP/AWL \[](#page-112-0) $\blacktriangleright$  [113\]](#page-112-0)
- Dokumentation PLC: [FUP/KOP/AWL-Editor \[](#page-685-0)> [686\]](#page-685-0)
- Dokumentation PLC: [FUP/KOP/AWL-Element Sprung \[](#page-696-0)> [697\]](#page-696-0)

### **17.13.11 Befehl Sprungmarke einfügen**

#### Symbol:

**Funktion**: Der Befehl fügt eine Sprungmarke in das aktuell selektierte Netzwerk ein.

**Aufruf**: Menü **FUP/KOP/AWL**, Kontextmenü

**Voraussetzungen**: Der FUP-, KOP- AWL-Editor ist aktiv. Ein Netzwerk ist selektiert. Keine Sprungmarke ist selektiert.

#### **Siehe auch:**

- Dokumentation PLC: [FUP/KOP/AWL \[](#page-112-0) $\blacktriangleright$  [113\]](#page-112-0)
- Dokumentation PLC: [FUP/KOP/AWL-Editor \[](#page-685-0) $\blacktriangleright$  [686\]](#page-685-0)
- Dokumentation PLC: [FUP/KOP/AWL-Element Sprungmarke \[](#page-696-1)> [697\]](#page-696-1)

### **17.13.12 Befehl Return einfügen**

#### Symbol: 4RETI

Funktion: Der Befehl fügt ein Element "Return" an der selektierten Stelle ein.

**Aufruf**: Menü **FUP/KOP/AWL**, Kontextmenü

**Voraussetzungen**: Der FUP-, KOP- oder AWL-Editor ist aktiv. Ein Bausteinausgang ist selektiert.

- Dokumentation PLC: [FUP/KOP/AWL \[](#page-112-0) $\blacktriangleright$  [113\]](#page-112-0)
- Dokumentation PLC: [FUP/KOP/AWL-Editor \[](#page-685-0)> [686\]](#page-685-0)
- Dokumentation PLC: [FUP/KOP/AWL-Element Return \[](#page-696-2) $\triangleright$  [697\]](#page-696-2)
# **17.13.13 Befehl Bausteineingang einfügen**

```
Symbol: <sup>32</sup>
```
**Funktion**: Der Befehl fügt einem erweiterbaren Baustein (ADD, OR, ADD, MUL, SEL) einen weiteren Eingang oberhalb des ausgewählten Eingangs hinzu.

#### **Aufruf**: Menü **FUP/KOP/AWL**

**Voraussetzungen**: Der FUP-, KOP-Editor ist aktiv. Ein Eingang eines Bausteins ist selektiert.

Wenn ein Baustein selektiert ist, ist im Kontextmenü der Befehl **Namen Eingang anhängen** verfügbar. Der Eingang wird am unteren Ende des Bausteins eingefügt.

#### **Siehe auch:**

- Dokumentation PLC: [FUP/KOP/AWL \[](#page-112-0) $\blacktriangleright$  [113\]](#page-112-0)
- Dokumentation PLC: [FUP/KOP/AWL-Editor \[](#page-685-0)> [686\]](#page-685-0)

## **17.13.14 Befehl Baustein parallel einfügen (unterhalb)**

Symbol: H

**Funktion:** Der Befehl fügt einen leeren Baustein parallel unterhalb des selektierten Bausteins ein.

**Aufruf:** Menü **FBD/IL/LD**, Kontextmenü

**Voraussetzungen:** Im KOP-Editor ist ein Baustein selektiert.

#### **Siehe auch:**

• Dokumentation PLC: [FUP/KOP/AWL-Editor \[](#page-685-0) $\blacktriangleright$  [686\]](#page-685-0)

### **17.13.15 Befehl Spule einfügen**

```
Symbol: \sqrt{\ }
```
**Funktion**: Der Befehl fügt eine Spule im Netzwerk ein.

#### **Aufruf**: Menü **FUP/KOP/AWL**, Kontextmenü

**Voraussetzungen**: Der KOP-Editor ist aktiv. Ein Netzwerk, eine Spule oder ein Verbinder ist selektiert, aber kein Baustein ist selektiert.

#### **Siehe auch:**

- Dokumentation PLC: [FUP/KOP/AWL \[](#page-112-0) $\blacktriangleright$  [113\]](#page-112-0)
- Dokumentation PLC: [FUP/KOP/AWL-Editor \[](#page-685-0) $\blacktriangleright$  [686\]](#page-685-0)
- Dokumentation PLC: [KOP-Element Spule \[](#page-698-0) $\triangleright$  [699\]](#page-698-0)

## **17.13.16 Befehl Set-Spule einfügen**

#### Symbol: <sup>43</sup>

**Funktion**: Der Befehl fügt eine Set-Spule im Netzwerk ein.

#### **Aufruf**: Menü **FUP/KOP/AWL**, Kontextmenü

**Voraussetzungen**: Der KOP-Editor ist aktiv. Ein Netzwerk, eine Spule oder eine Leitung ist selektiert, aber kein Baustein ist selektiert.

#### **Siehe auch:**

- Dokumentation PLC: [FUP/KOP/AWL \[](#page-112-0) $\blacktriangleright$  [113\]](#page-112-0)
- Dokumentation PLC: [FUP/KOP/AWL-Editor \[](#page-685-0)> [686\]](#page-685-0)
- Dokumentation PLC: [KOP-Element Spule \[](#page-698-0) $\blacktriangleright$  [699\]](#page-698-0)

## **17.13.17 Befehl Reset-Spule einfügen**

#### Symbol: <sup>47</sup>

**Funktion**: Der Befehl fügt eine Reset-Spule im Netzwerk ein.

#### **Aufruf**: Menü **FUP/KOP/AWL**, Kontextmenü

**Voraussetzungen**: Der KOP-Editor ist aktiv. Ein Netzwerk, eine Spule oder ein Leitung ist selektiert, aber kein Baustein ist selektiert.

#### **Siehe auch:**

- Dokumentation PLC: [FUP/KOP/AWL \[](#page-112-0) $\blacktriangleright$  [113\]](#page-112-0)
- Dokumentation PLC: [FUP/KOP/AWL-Editor \[](#page-685-0) $\blacktriangleright$  [686\]](#page-685-0)
- Dokumentation PLC: [KOP-Element Spule \[](#page-698-0) $\triangleright$  [699\]](#page-698-0)

### **17.13.18 Befehl Kontakt einfügen**

#### Symbol: <sup>1</sup>

**Funktion**: Der Befehl fügt einen Kontakt links neben dem gewählten Element ein.

**Aufruf**: Menü **FUP/KOP/AWL**, Kontextmenü

**Voraussetzungen**: Der KOP-Editor ist aktiv. Eine Leitung oder ein Kontakt ist selektiert.

#### **Siehe auch:**

- Dokumentation PLC: [FUP/KOP/AWL \[](#page-112-0) $\blacktriangleright$  [113\]](#page-112-0)
- Dokumentation PLC: [FUP/KOP/AWL-Editor \[](#page-685-0)> [686\]](#page-685-0)
- Dokumentation PLC: [KOP-Element Kontakt \[](#page-697-0) $\blacktriangleright$  [698\]](#page-697-0)

## **17.13.19 Befehl Kontakt parallel einfügen (unterhalb)**

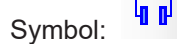

**Funktion**: Der Befehl fügt einen Kontakt mit Leitungen parallel unterhalb des gewählten Elements ein.

#### **Aufruf**: Menü **FUP/KOP/AWL**, Kontextmenü

**Voraussetzungen**: Der KOP-Editor ist aktiv. Eine Leitung oder ein Kontakt oder ein Baustein ist selektiert.

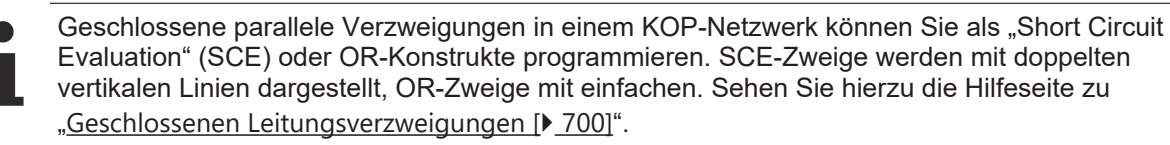

#### **Siehe auch:**

• Dokumentation PLC: [FUP/KOP/AWL \[](#page-112-0) $\blacktriangleright$  [113\]](#page-112-0)

- Dokumentation PLC: [FUP/KOP/AWL-Editor \[](#page-685-0)> [686\]](#page-685-0)
- Dokumentation PLC: [KOP-Element Kontakt \[](#page-697-0) $\triangleright$  [698\]](#page-697-0)

## **17.13.20 Befehl Kontakt parallel einfügen (oberhalb)**

#### Symbol:  $\Pi$ <sub>l</sub>

**Funktion**: Der Befehl fügt einen Kontakt mit Leitungen parallel oberhalb des gewählten Elements ein.

**Aufruf**: Menü **FUP/KOP/AWL**, Kontextmenü

**Voraussetzungen**: Der KOP-Editor ist aktiv. Eine Leitung, in Kontakt oder ein Baustein ist selektiert.

Geschlossene parallele Verzweigungen in einem KOP-Netzwerk können Sie als "Short Circuit Evaluation" (SCE) oder OR-Konstrukte programmieren. SCE-Zweige werden mit doppelten vertikalen Linien dargestellt, OR-Zweige mit einfachen. Sehen Sie hierzu die Hilfeseite zu "[Geschlossenen Leitungsverzweigungen \[](#page-699-0)[}](#page-699-0) [700\]](#page-699-0)".

#### **Siehe auch:**

- Dokumentation PLC: [FUP/KOP/AWL \[](#page-112-0) $\blacktriangleright$  [113\]](#page-112-0)
- Dokumentation PLC: [FUP/KOP/AWL-Editor \[](#page-685-0) $\blacktriangleright$  [686\]](#page-685-0)
- Dokumentation PLC: [KOP-Element Kontakt \[](#page-697-0)> [698\]](#page-697-0)

### **17.13.21 Befehl Negierten Kontakt einfügen**

#### Symbol:  $\mathbf{L}$  **L**

**Funktion**: Der Befehl fügt einen negierten Kontakt links neben dem gewählten Element ein.

**Aufruf**: Menü **FUP/KOP/AWL**, Kontextmenü

**Voraussetzungen**: Der KOP-Editor ist aktiv. Eine Leitung oder ein Kontakt ist selektiert.

**Siehe auch:**

- Dokumentation PLC: [FUP/KOP/AWL \[](#page-112-0) $\blacktriangleright$  [113\]](#page-112-0)
- Dokumentation PLC: [FUP/KOP/AWL-Editor \[](#page-685-0) $\blacktriangleright$  [686\]](#page-685-0)
- Dokumentation PLC: [KOP-Element Kontakt \[](#page-697-0)> [698\]](#page-697-0)

### **17.13.22 Befehl Negierten Kontakt parallel einfügen (unterhalb)**

## Symbol:  $\frac{ln \theta}{1}$

**Funktion**: Der Befehl fügt einen negierten Kontakt mit Leitungen parallel unterhalb des gewählten Elements ein.

**Aufruf**: Menü **FUP/KOP/AWL**, Kontextmenü

**Voraussetzungen**: Der KOP-Editor ist aktiv. Eine Leitung, ein Kontakt oder ein Baustein ist selektiert.

#### **Siehe auch:**

- Dokumentation PLC: [FUP/KOP/AWL \[](#page-112-0) $\blacktriangleright$  [113\]](#page-112-0)
- Dokumentation PLC: [FUP/KOP/AWL-Editor \[](#page-685-0) $\blacktriangleright$  [686\]](#page-685-0)
- Dokumentation PLC: [KOP-Element Kontakt \[](#page-697-0) $\blacktriangleright$  [698\]](#page-697-0)

# **17.13.23 Befehl Kontakte einfügen: Darunter einfügen**

**Funktion**: Der Befehl fügt einen zuvor kopierten Kontakt mit Leitungen unterhalb des selektierten Elements ein.

**Aufruf**: Menü **FUP/KOP/AWL**, Kontextmenü

**Voraussetzungen**: Der KOP-Editor ist aktiv.

**Siehe auch:**

- Dokumentation PLC: [FUP/KOP/AWL \[](#page-112-0)> [113\]](#page-112-0)
- Dokumentation PLC: [FUP/KOP/AWL-Editor \[](#page-685-0) $\blacktriangleright$  [686\]](#page-685-0)
- Dokumentation PLC: [KOP-Element Kontakt \[](#page-697-0)> [698\]](#page-697-0)

## **17.13.24 Befehl Kontakte einfügen: Darüber einfügen**

**Funktion**: Der Befehl fügt einen zuvor kopierten Kontakt mit Leitungen oberhalb des selektierten Elements ein.

**Aufruf**: Menü **FUP/KOP/AWL**, Kontextmenü

**Voraussetzungen**: Der KOP-Editor ist aktiv. Eine Leitung oder ein Kontakt ist selektiert.

**Siehe auch:**

- Dokumentation PLC: [FUP/KOP/AWL \[](#page-112-0) $\blacktriangleright$  [113\]](#page-112-0)
- Dokumentation PLC: [FUP/KOP/AWL-Editor \[](#page-685-0)> [686\]](#page-685-0)
- Dokumentation PLC: [KOP-Element Kontakt \[](#page-697-0) $\triangleright$  [698\]](#page-697-0)

## **17.13.25 Befehl Kontakte einfügen: Rechts einfügen (danach)**

**Funktion**: Der Befehl fügt einen zuvor kopierten Kontakt rechts neben dem selektierten Element ein.

**Aufruf**: Menü **FUP/KOP/AWL**, Kontextmenü

**Voraussetzungen**: Der KOP-Editor ist aktiv. Eine Leitung oder ein Kontakt ist selektiert.

**Siehe auch:**

- Dokumentation PLC: [FUP/KOP/AWL \[](#page-112-0) $\blacktriangleright$  [113\]](#page-112-0)
- Dokumentation PLC: [FUP/KOP/AWL-Editor \[](#page-685-0) $\blacktriangleright$  [686\]](#page-685-0)
- Dokumentation PLC: [KOP-Element Kontakt \[](#page-697-0) $\blacktriangleright$  [698\]](#page-697-0)

## **17.13.26 Befehl AWL-Zeile danach einfügen**

Symbol:

**Funktion**: Der Befehl fügt eine Anweisungszeile unterhalb der selektierten Zeile ein.

**Aufruf**: Menü **FUP/KOP/AWL**, Kontextmenü

**Voraussetzungen**: Der AWL-Editor ist aktiv. Eine Zeile ist selektiert.

#### **Siehe auch:**

- Dokumentation PLC: [FUP/KOP/AWL \[](#page-112-0) $\blacktriangleright$  [113\]](#page-112-0)
- Dokumentation PLC: [FUP/KOP/AWL-Editor \[](#page-685-0) $\blacktriangleright$  [686\]](#page-685-0)

# **17.13.27 Befehl AWL-Zeile löschen**

Symbol: EX

**Funktion**: Der Befehl löscht die selektierte Anweisungszeile.

**Aufruf**: Menü **FUP/KOP/AWL**, Kontextmenü

**Voraussetzungen**: Der AWL-Editor ist aktiv. Eine Zeile ist selektiert.

#### **Siehe auch:**

- Dokumentation PLC: [FUP/KOP/AWL \[](#page-112-0)> [113\]](#page-112-0)
- Dokumentation PLC: [FUP/KOP/AWL-Editor \[](#page-685-0) $\blacktriangleright$  [686\]](#page-685-0)

### **17.13.28 Befehl Negation**

Symbol: <sup>J</sup>

**Funktion**: Der Befehl negiert folgende Elemente:

- Ein-/Ausgang eines Bausteins
- Sprung
- Return
- Spule

**Aufruf**: Menü **FUP/KOP/AWL**, Kontextmenü

**Voraussetzungen**: Der FUP-, oder KOP-Editor ist aktiv. Das entsprechende Element ist selektiert.

#### **Siehe auch:**

- Dokumentation PLC: [FUP/KOP/AWL \[](#page-112-0)> [113\]](#page-112-0)
- Dokumentation PLC: [FUP/KOP/AWL-Editor \[](#page-685-0) $\blacktriangleright$  [686\]](#page-685-0)

### **17.13.29 Befehl Flankenerkennung**

Symbol FUP: →

#### Symbol KOP:

**Funktion**: Der Befehl fügt eine Flankenerkennung vor dem selektierten Bausteineingang oder Bausteinausgang ein. Durch ein-, zwei- oder dreimaliges Ausführen des Befehls kann zwischen den folgenden Funktionalitäten unterschieden werden:

- Die Flankenerkennung, die beim einmaligen Ausführen des Befehls eingefügt wird, dient zum Erkennen einer steigenden Flanke. Dabei zeigt der Pfeil des Symbols nach rechts.
- Durch erneutes Ausführen des Befehls wird die Flankenerkennung umgedreht, sodass fallende Flanken erkannt werden. Hierbei zeigt der Pfeil des Symbols nach links.
- Wird der Befehl ein weiteres Mal ausgeführt, werden die Flankenerkennung und das Symbol entfernt.

#### **Aufruf**: Menü **FUP/KOP/AWL**, Kontextmenü

**Voraussetzungen**: Der FUP- oder KOP-Editor ist aktiv. Ein Bausteineingang oder Bausteinausgang ist selektiert.

#### **Siehe auch:**

• Dokumentation PLC: [FUP/KOP/AWL \[](#page-112-0) $\blacktriangleright$  [113\]](#page-112-0)

• Dokumentation PLC: [FUP/KOP/AWL-Editor \[](#page-685-0)> [686\]](#page-685-0)

## **17.13.30 Befehl Set/Reset**

Symbol:  $\frac{1}{\sqrt{2}}$ 

**Funktion**: Der Befehl wechselt bei einem Element mit booleschen Ausgang zwischen Reset, Set und keiner Auszeichnung.

**Aufruf**: Menü **FUP/KOP/AWL**, Kontextmenü

**Voraussetzungen**: Der FUP- oder KOP-Editor ist aktiv. Ein Element mit booleschem Ausgang ist selektiert.

**Siehe auch:**

- Dokumentation PLC: [FUP/KOP/AWL \[](#page-112-0) $\blacktriangleright$  [113\]](#page-112-0)
- Dokumentation PLC: [FUP/KOP/AWL-Editor \[](#page-685-0)> [686\]](#page-685-0)

### **17.13.31 Befehl Weiterverschaltung festlegen**

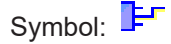

**Funktion**: Der Befehl macht den selektierten Bausteinausgang zum weiterführenden Bausteinausgang.

**Aufruf**: Menü **FUP/KOP/AWL**, Kontextmenü

**Voraussetzungen**: Der FUP- oder KOP-Editor ist aktiv. Einer von mehreren Bausteinausgängen ist selektiert.

#### **Siehe auch:**

- Dokumentation PLC: [FUP/KOP/AWL \[](#page-112-0) $\triangleright$  [113\]](#page-112-0)
- Dokumentation PLC: [FUP/KOP/AWL-Editor \[](#page-685-0)> [686\]](#page-685-0)

### **17.13.32 Befehl Leitungsverzweigung einfügen**

Symbol:

**Funktion**: Der Befehl erstellt eine offene Leitungsverzweigung an der selektieren Leitung.

**Aufruf**: Menü **FUP/KOP/AWL**, Kontextmenü

**Voraussetzungen**: Der FUP- oder KOP-Editor ist aktiv. Ein Ein- oder Ausgang eines Bausteins ist selektiert.

**Siehe auch:**

- Dokumentation PLC: [FUP/KOP/AWL \[](#page-112-0) $\blacktriangleright$  [113\]](#page-112-0)
- Dokumentation PLC: [FUP/KOP/AWL-Editor \[](#page-685-0) $\blacktriangleright$  [686\]](#page-685-0)
- Dokumentation PLC: [FUP/KOP/AWL-Element Leitungsverzweigung \[](#page-696-0) $\blacktriangleright$  [697\]](#page-696-0)

## **17.13.33 Befehl Leitungsverzweigung oberhalb einfügen**

Symbol:

**Funktion**: Der Befehl erstellt eine Leitungsverzweigung oberhalb der selektierten offenen Leitungsverzweigung.

**Aufruf**: Menü **FUP/KOP/AWL**, Kontextmenü

**Voraussetzungen**: Der FUP- oder KOP-Editor ist aktiv. Eine offene Leitungsverzweigung ist selektiert.

**Siehe auch:**

- Dokumentation PLC: [FUP/KOP/AWL \[](#page-112-0) $\blacktriangleright$  [113\]](#page-112-0)
- Dokumentation PLC: [FUP/KOP/AWL-Editor \[](#page-685-0) $\blacktriangleright$  [686\]](#page-685-0)
- Dokumentation PLC: [FUP/KOP/AWL-Element Leitungsverzweigung \[](#page-696-0) $\triangleright$  [697\]](#page-696-0)

### **17.13.34 Befehl Leitungsverzweigung unterhalb einfügen**

Symbol:  $\frac{1}{2}$ 

**Funktion**: Der Befehl erstellt eine Leitungsverzweigung unterhalb der selektierten offenen Leitungsverzweigung.

**Aufruf**: Menü **FUP/KOP/AWL**, Kontextmenü

**Voraussetzungen**: Der FUP- oder KOP-Editor ist aktiv. Eine offene Leitungsverzweigung ist selektiert.

#### **Siehe auch:**

- Dokumentation PLC: [FUP/KOP/AWL \[](#page-112-0) $\blacktriangleright$  [113\]](#page-112-0)
- Dokumentation PLC: [FUP/KOP/AWL-Editor \[](#page-685-0) $\blacktriangleright$  [686\]](#page-685-0)
- Dokumentation PLC: [FUP/KOP/AWL-Element Leitungsverzweigung \[](#page-696-0) $\blacktriangleright$  [697\]](#page-696-0)

### **17.13.35 Befehl Verzweigung Startpunkt setzen**

Symbol:  $\overline{\mathbf{S}}$ 

**Funktion**: Der Befehl setzt den Startpunkt einer Leitungsverzweigung an der selektieren Leitung.

**Aufruf**: Menü **FUP/KOP/AWL**, Kontextmenü

**Voraussetzungen**: Der KOP-Editor ist aktiv. Eine Leitung ist selektiert.

**Siehe auch:**

- Dokumentation PLC: [FUP/KOP/AWL \[](#page-112-0) $\blacktriangleright$  [113\]](#page-112-0)
- Dokumentation PLC: [FUP/KOP/AWL-Editor \[](#page-685-0) $\blacktriangleright$  [686\]](#page-685-0)
- Dokumentation PLC: [Geschlossene Leitungsverzweigung \[](#page-699-0) $\blacktriangleright$  [700\]](#page-699-0)

## **17.13.36 Befehl Verzweigung Endpunkt setzen**

### Symbol:

**Funktion**: Der Befehl setzt den Endpunkt einer Leitungsverzweigung an der selektieren Leitung.

**Aufruf**: Menü **FUP/KOP/AWL**, Kontextmenü

**Voraussetzungen**: Der KOP-Editor ist aktiv. Eine Leitung ist selektiert. Ein Startpunkt der Leitungsverzweigung wurde gesetzt.

#### **Siehe auch:**

- Dokumentation PLC: [FUP/KOP/AWL \[](#page-112-0) $\blacktriangleright$  [113\]](#page-112-0)
- Dokumentation PLC: [FUP/KOP/AWL-Editor \[](#page-685-0) $\blacktriangleright$  [686\]](#page-685-0)
- Dokumentation PLC: [Geschlossene Leitungsverzweigung \[](#page-699-0) $\blacktriangleright$  [700\]](#page-699-0)

# **17.13.37 Befehl Parallelen Modus wechseln**

**Funktion**: Der Befehl wechselt eine parallele Leitungsverzweigung zwischen einem OR-Konstrukt und der Kurzschlussauswertung ("Short Circuit Evaluation" (SCE)).

#### **Aufruf**: Menü **FUP/KOP/AWL**, Kontextmenü

**Voraussetzungen**: Der FUP/KOP/AWL-Editor ist aktiv. Eine senkrechte Linie einer parallelen Leitungsverzweigung ist selektiert.

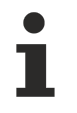

Geschlossene parallele Verzweigungen in einem KOP-Netzwerk können Sie als "Short Circuit Evaluation" (SCE) oder OR-Konstrukte programmieren. SCE-Zweige werden mit doppelten vertikalen Linien dargestellt, OR-Zweige mit einfachen. Sehen Sie hierzu die Hilfeseite zu "[Geschlossenen Leitungsverzweigungen \[](#page-699-0)[}](#page-699-0) [700\]](#page-699-0)".

#### **Siehe auch:**

- Dokumentation PLC: [FUP/KOP/AWL \[](#page-112-0) $\blacktriangleright$  [113\]](#page-112-0)
- Dokumentation PLC: [FUP/KOP/AWL-Editor \[](#page-685-0)> [686\]](#page-685-0)
- Dokumentation PLC: [Geschlossene Leitungsverzweigung \[](#page-699-0)> [700\]](#page-699-0)

### **17.13.38 Befehl Parameter aktualisieren**

**Funktion**: Der Befehl pflegt Änderungen an der Deklaration des selektierten Elements in der Grafik ein.

#### **Aufruf**: Menü **FUP/KOP/AWL**, Kontextmenü

**Voraussetzungen**: Der FUP-, KOP- oder CFC-Editor ist aktiv. Ein Baustein ist selektiert. Eine erweiternde Änderung an der Deklaration wurde vorgenommen.

Der Befehl prüft, ob ein Baustein und seine Deklaration im Deklarationseditor übereinstimmen. Die Änderung wird nur für den Baustein übernommen, wenn die Deklaration erweitert wurde. Löschungen und Überschreibungen werden nicht aktualisiert.

#### **Siehe auch:**

- Dokumentation PLC: [FUP/KOP/AWL \[](#page-112-0) $\blacktriangleright$  [113\]](#page-112-0)
- Dokumentation PLC: [FUP/KOP/AWL-Editor \[](#page-685-0)> [686\]](#page-685-0)

### **17.13.39 Befehl Nicht verwendete FB-Aufruf-Parameter entfernen**

**Funktion**: Der Befehl löscht Eingänge und Ausgänge des selektierten Bausteins, denen keine Variable und kein Wert zugewiesen wurden. Die standardmäßigen Eingänge und Ausgänge des Bausteins bleiben aber immer erhalten.

#### **Aufruf**: Menü **FUP/KOP/AWL**, Kontextmenü

**Voraussetzungen**: Der FUP- oder KOP-Editor ist aktiv. Ein Baustein ist selektiert. Der Baustein verfügt über Schnittstellen, denen kein Wert zugewiesen ist.

#### **Siehe auch:**

- Dokumentation PLC: [FUP/KOP/AWL \[](#page-112-0) $\blacktriangleright$  [113\]](#page-112-0)
- Dokumentation PLC: [FUP/KOP/AWL-Editor \[](#page-685-0)> [686\]](#page-685-0)

### **17.13.40 Befehl Baustein reparieren**

Symbol:

Symbol: EF

**Funktion**: Der Befehl repariert interne Inkonsistenzen am selektierten Baustein.

#### **Aufruf**: Menü **FUP/KOP/AWL**, Kontextmenü

**Voraussetzungen**: Der FUP- oder der KOP-Editor ist aktiv. Der fehlerhafte Baustein ist selektiert. Der Editor hat interne Inkonsistenzen im Programmierbaustein entdeckt, die eventuell automatisch aufgelöst werden können. Die Inkonsistenzen meldet TwinCAT in der Ansicht **Fehlerliste**.

Diese Situation ist denkbar beim Bearbeiten eines Projekts, das mit einer älteren Programmiersystemversion erstellt wurde, die die betreffende Inkonsistenz noch nicht als Fehler behandelte.

#### **Siehe auch:**

- Dokumentation PLC: [FUP/KOP/AWL \[](#page-112-0) $\blacktriangleright$  [113\]](#page-112-0)
- Dokumentation PLC: [FUP/KOP/AWL-Editor \[](#page-685-0) $\blacktriangleright$  [686\]](#page-685-0)

### **17.13.41 Befehl Als Funktionsbausteinsprache anzeigen**

*HINWEIS*

#### **Datenverlust**

Eine fehlerfreie Konvertierung setzt syntaktisch korrekten Code voraus. Anderenfalls können Teile der Implementierung verloren gehen.

**Funktion**: Der Befehl konvertiert die aktive Anweisungsliste oder den aktiven Kontaktplan in die Funktionsbausteinsprache.

#### **Aufruf**: Menü **FUP/KOP/AWL > Ansicht**

**Voraussetzungen**: Der KOP- oder der AWL-Editor ist aktiv.

#### **Siehe auch:**

- Dokumentation PLC: [FUP/KOP/AWL \[](#page-112-0) $\blacktriangleright$  [113\]](#page-112-0)
- Dokumentation PLC: [FUP/KOP/AWL-Editor \[](#page-685-0) $\blacktriangleright$  [686\]](#page-685-0)

### **17.13.42 Befehl Als Kontaktplan anzeigen**

### *HINWEIS*

#### **Datenverlust**

Eine fehlerfreie Konvertierung setzt syntaktisch korrekten Code voraus. Anderenfalls können Teile der Implementierung verloren gehen.

**Funktion**: Der Befehl konvertiert das aktuelle Funktionsbausteincode oder die aktive Anweisungsliste in einen Kontaktplan.

#### **Aufruf**: Menü **FUP/KOP/AWL > Ansicht**

**Voraussetzungen**: Der FUP- oder AWL-Editor ist aktiv.

#### **Siehe auch:**

- Dokumentation PLC: [FUP/KOP/AWL \[](#page-112-0) $\blacktriangleright$  [113\]](#page-112-0)
- Dokumentation PLC: [FUP/KOP/AWL-Editor \[](#page-685-0) $\blacktriangleright$  [686\]](#page-685-0)

### **17.13.43 Befehl Als Anweisungsliste anzeigen**

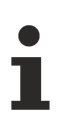

AWL kann bei Bedarf über die TwinCAT-Optionen aktiviert werden.

# REAKHN

### *HINWEIS*

### **Datenverlust**

Eine fehlerfreie Konvertierung setzt syntaktisch korrekten Code voraus. Anderenfalls können Teile der Implementierung verloren gehen.

**Funktion**: Der Befehl konvertiert den aktiven Funktionsbausteincode oder den aktiven Kontaktplan in eine Anweisungsliste.

#### **Aufruf**: Menü **FUP/KOP/AWL > Ansicht**

**Voraussetzungen**: Der KOP- oder FUP-Editor ist aktiv.

#### **Siehe auch:**

- Dokumentation PLC: [FUP/KOP/AWL \[](#page-112-0) $\blacktriangleright$  [113\]](#page-112-0)
- Dokumentation PLC: [FUP/KOP/AWL-Editor \[](#page-685-0) $\blacktriangleright$  [686\]](#page-685-0)

### **17.13.44 Befehl Gehe zu**

Symbol:  $\sqrt[3]{ }$ 

**Funktion**: Der Befehl lässt Sie zu einem beliebigen Netzwerk springen.

#### **Aufruf**: Menü **FUP/KOP/AWL**

**Voraussetzungen**: Der KOP-Editor, FUP-Editor oder der AWL-Editor ist aktiv. Ein Netzwerk ist selektiert.

Der Befehl öffnet einen Dialog mit einem Eingabefeld. Geben Sie die Nummer des gewünschten Netzwerks in das Eingabefeld ein.

#### **Siehe auch:**

- Dokumentation PLC: [FUP/KOP/AWL \[](#page-112-0) $\blacktriangleright$  [113\]](#page-112-0)
- Dokumentation PLC: [FUP/KOP/AWL-Editor \[](#page-685-0) $\blacktriangleright$  [686\]](#page-685-0)

# **17.14 Ladder-Editor**

Die Befehle für das Arbeiten im Ladder-Editor sind im Menü **Ladder** sowie in den jeweiligen Kontextmenüs verfügbar.

### **17.14.1 Befehl Auskommmentiert**

#### **Symbol:**

**Funktion:** Der Befehl schaltet ein [Netzwerk \[](#page-1092-0)[}](#page-1092-0) [1093\]](#page-1092-0) zwischen den Zuständen auskommentiert und nicht auskommentiert um.

#### **Aufruf**: Menü **Ladder**, Kontextmenü

Der Netzwerkinhalt erscheint blass und die Texte in Kursivschrift. Das Netzwerk wird bei der Abarbeitung nicht berücksichtigt.

### <span id="page-1089-0"></span>**17.14.2 Befehl Negieren**

#### **Symbol:**

**Funktion**: Der Befehl negiert folgende Elemente:

• Eingang/Ausgang eines Bausteins

- Sprung
- Return
- Spule
- Kontakt
- Variable

**Aufruf**: Menü **Ladder**, Kontextmenü

**Voraussetzungen**: Das Element, das negiert werden soll, ist selektiert.

#### **Beispiele**:

Negierter Eingang und negierter Ausgang an einem Funktionsbaustein:

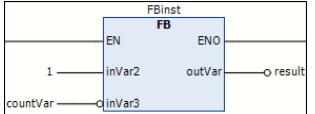

Negierter Kontakt:

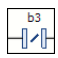

Negierte Spule:

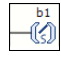

## **17.14.3 Befehl Parallele Verzweigung öffnen**

#### Symbol: **#**

**Funktion:** Der Befehl öffnet eine geschlossene parallele Leitungsverzweigung.

**Aufruf**: Menü **Ladder**, Kontextmenü

**Voraussetzungen**: Eine der beiden Leitungslinien der Verzweigung, die wieder geöffnet werden soll, muss selektiert sein.

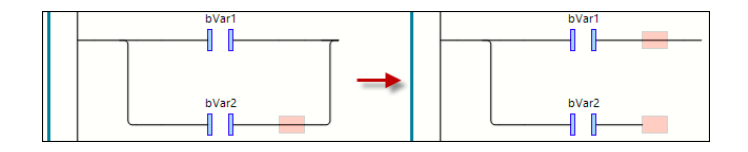

## **17.14.4 Befehl Parallele Verzweigung schließen**

#### **Symbol:** #

**Funktion:** Der Befehl schließt die offene parallele Leitungsverzweigung.

**Aufruf**: Menü **Ladder**, Kontextmenü

**Voraussetzungen**: Die beiden Leitungslinien der Verzweigung, die geschlossen werden soll, müssen selektiert sein:

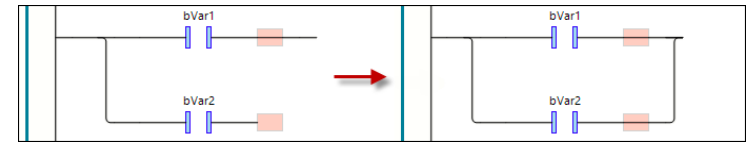

Alternativ kann auch durch Ziehen der Selektionsmarkierung der einen Verzweigungslinie mit der Maus auf die Selektionsmarkierung der anderen Verzweigungslinie eine offene Verzweigung geschlossen werden.

# <span id="page-1091-1"></span>**17.14.5 Befehl Set/Reset - Set, Set/Reset - Reset**

#### **Symbol:** Set  $-4$ , Reset  $-4$

**Funktion:** Der Befehl Set versieht das im Editor selektierte Element mit einem Set-Modifizierer. Der Befehl Reset versieht das Element mit einem Reset-Modifizierer.

Beispielsweise können Sie damit eine [Spule \[](#page-1093-0) $\blacktriangleright$  [1094\]](#page-1093-0) und einen nicht-primären Bausteinausgang zu einer "Set-Spule" machen. Der Befehl ist nur an den passenden Positionen verfügbar.

**Aufruf**: Menü **Ladder** - Untermenü **Set/Reset**, Kontextmenü

### **17.14.6 Befehl Flankenerkennung Steigende Flanke**

#### **Symbol:**

**Funktion:** Der Befehl fügt eine Erkennung für eine steigende Flanke vor dem selektierten Bausteineingang oder Kontakt ein.

**Aufruf**: Menü **Ladder**, Kontextmenü

**Voraussetzungen**: Ein Bausteineingang oder Kontakt ist selektiert.

### **17.14.7 Befehl Flankenerkennung: Fallende Flanke**

#### **Symbol:**

**Funktion**: Der Befehl fügt eine Erkennung für eine fallende Flanke vor dem selektierten Bausteineingang oder Kontakt ein.

**Aufruf**: Menü **Ladder**, Kontextmenü

<span id="page-1091-2"></span>**Voraussetzungen**: Ein Bausteineingang oder Kontakt ist selektiert.

### **17.14.8 Befehl EN/ENO: EN**

#### **Symbol:**

**Funktion:** Der Befehl dient dem Hinzufügen oder Entfernen eines booleschen Eingangs "Enable" am selektierten Baustein.

#### **Aufruf**: Menü **Ladder** - Untermenü **EN/ENO**, Kontextmenü

Mit dem boolschen Eingang EN wird die Ausführung des Bausteins gesteuert: Wenn der Eingang EN zum Zeitpunkt des Bausteinaufrufs den Wert FALSE hat, werden die im Baustein definierten Operationen nicht ausgeführt. Wenn EN den Wert TRUE hat, werden diese Operationen ausgeführt.

Wenn ein Baustein einen EN-Eingang hat, kann ihm auch ein [ENO-Ausgang \[](#page-1091-0)[}](#page-1091-0) [1092\]](#page-1091-0) hinzugefügt werden: ENO erhält denselben Wert wie EN.

## <span id="page-1091-0"></span>**17.14.9 Befehl EN/ENO: ENO**

**Symbol:**

**Funktion:** Der Befehl fügt einem Baustein mit EN-Eingang einen ENO-Ausgang hinzu.

**Aufruf**: Menü **Ladder** - Untermenü **EN/ENO**, Kontextmenü

**Voraussetzungen**: Ein Baustein, der einen EN-Eingang hat, ist selektiert.

Der ENO-Ausgang erhält denselben Wert wie der EN-Eingang.

# <span id="page-1092-0"></span>**17.14.10 Befehl Netzwerk einfügen**

**Symbol:**

**Funktion**: Der Befehl fügt ein weiteres Netzwerk im Ladder-Editor ein. Sie erkennen die möglichen

Einfügepositionen am Plussymbol am Cursor  $\frac{1}{2}$ , wenn Sie das Element mit der Maus über den Implementierungsteil ziehen.

**Aufruf**: Menü **Ladder**, Kontextmenü

**Voraussetzungen**: Kein Baustein ist selektiert.

### **17.14.10.1 Element: Netzwerk**

Ein Netzwerk ist die Basiseinheit eines KOP-Programms. Im Ladder-Editor sind die Netzwerke in einer Liste untereinander angeordnet. Jedes Netzwerk ist an der linken Seite mit einer fortlaufenden Netzwerknummer versehen und kann Folgendes enthalten: Logische und arithmetische Ausdrücke, Programm-, Funktionsund Funktionsbausteinaufrufe, eine Sprung- oder Return-Anweisung.

Sie können jedes Netzwerk mit einem Titel, einem Kommentar oder einer Sprungmarke versehen:

Netzwerktitel: Doppelklicken Sie zur Eingabe auf die erste Zeile oben in einem Netzwerk.

Netzwerkkommentar: Doppelklicken Sie zur Eingabe auf die zweite Zeile oben in einem Netzwerk.

Sprungmarke: Doppelklicken Sie zur Eingabe auf die dritte Zeile oben in einem Netzwerk. Die Sprungmarke kann dann beim Element [Sprung \[](#page-1093-1)▶ [1094\]](#page-1093-1) als Ziel angegeben werden.

In den TwinCAT-Optionen, Kategorie [Ladder \[](#page-1032-0)▶ [1033\]](#page-1032-0) definieren Sie, ob Netzwerktitel, Netzwerkkommentar und Trennlinien zwischen den einzelnen Netzwerken im Editor angezeigt werden.

### **17.14.11 Befehl Kontakt einfügen**

Symbol: **\*\***, im Editor II

**Funktion**: Der Befehl fügt einen Kontakt im Netzwerk, links vom selektierten Element ein. Wenn Sie das Element aus der Werkzeugbox in den Implementierungsteil ziehen, erkennen Sie die möglichen

Einfügepositionen am Plussymbol am Cursor  $\mathbb{E}$ .

**Aufruf**: Menü **Ladder**, Kontextmenü

**Voraussetzungen**: Eine Leitung oder ein Kontakt ist selektiert.

### **17.14.11.1 Element: Kontakt**

Ein Kontakt gibt das Signal TRUE (ON) oder FALSE (OFF) von links nach rechts weiter, bis das Signal eine Spule im rechten Teil des Netzwerks erreicht. Zu diesem Zweck wird dem Kontakt eine boolesche Variable zugewiesen, die das Signal enthält. Dazu ersetzen Sie den Platzhalter **???** oberhalb des Kontakts mit dem Namen einer booleschen Variablen.

Sie können mehrere Kontakte sowohl in Reihe als auch parallel anordnen. Bei zwei parallelen Kontakten muss nur einer den Wert TRUE erhalten, damit ON nach rechts weitergegeben wird. Wenn Kontakte hintereinandergeschaltet sind, müssen alle Kontakte den Wert TRUE erhalten, damit vom letzten Kontakt der Reihe ON nach rechts weitergegeben wird. Sie können also mit KOP elektrische Parallel- und Reihenschaltungen programmieren.

Ein negierter Kontakt I/I gibt das Signal TRUE weiter, wenn der Variablenwert FALSE ist. Sie können die Negation eines eingefügten Kontakts mit Hilfe des Befehls **Ladder → Negieren** aktivieren oder deaktivieren.

# <span id="page-1093-0"></span>**17.14.12 Befehl Spule einfügen**

**Symbol:**

#### **Symbol im Editor:**

**Funktion**: Der Befehl fügt eine Spule im Netzwerk ein. Wenn Sie das Element aus der Werkzeugbox in den

Implementierungsteil ziehen, erkennen Sie die möglichen Einfügepositionen am Plussymbol am Cursor .

**Aufruf**: Menü **Ladder**, Kontextmenü

**Voraussetzungen**: Ein Netzwerk, eine Spule oder ein Verbinder ist selektiert. Kein Baustein ist selektiert.

### **17.14.12.1 Element: Spule**

Eine Spule nimmt den Wert auf, der von links geliefert wird und speichert ihn in der ihr zugewiesenen booleschen Variablen. Ihr Eingang kann den Wert TRUE (ON) oder FALSE (OFF) haben.

In einer [negierten \[](#page-1089-0) $\blacktriangleright$  [1090\]](#page-1089-0) Spule (a) wird der negierte Wert des eingehenden Signals in der booleschen Variablen gespeichert, die der Spule zugewiesen ist.

Mit den Befehlen des Untermenüs [Set/Reset \[](#page-1091-1)[}](#page-1091-1) [1092\]](#page-1091-1) können Sie eine "Set-Spule" oder "Reset-Spule" definieren:

Set-Spule: Wenn der Wert TRUE an einer Set-Spule ankommt, behält die Spule den Wert TRUE. Solange die Applikation läuft, kann der Wert an dieser Stelle nicht mehr überschrieben werden.

Reset-Spule: Wenn der Wert TRUE an einer Reset- Spule ankommt, behält die Spule den Wert FALSE. Solange die Applikation läuft, kann der Wert an dieser Stelle nicht mehr überschrieben werden.

## **17.14.13 Befehl Baustein einfügen**

#### **Symbol:**

**Funktion**: Der Befehl fügt einen Baustein am Ende des selektierten Netzwerks ein. Wenn Sie das Element aus der Werkzeugbox in den Implementierungsteil ziehen, erkennen Sie die möglichen Einfügepositionen

am Plussymbol am Cursor  $\frac{k_{\text{th}}}{k}$ .

#### **Aufruf**: Menü **Ladder**, Kontextmenü

Der Befehl fügt standardmäßig einen EN/ENO-Baustein ein. Mit den Befehlen des Menüs **Ladder** EN/ENO können die Modifizierer [EN \[](#page-1091-2)[}](#page-1091-2) [1092\]](#page-1091-2) und [ENO \[](#page-1091-0)[}](#page-1091-0) [1092\]](#page-1091-0) entfernt und hinzugefügt werden.

**AKTUELL NOCH NICHT IMPLEMENTIERT:** Wenn es sich um einen im Projekt definierten Baustein handelt, muss nach einer Änderung an diesem Baustein die Verwendung im Ladder aktualisiert werden.

### **17.14.13.1 Element: Baustein**

Ein Bausteinelement kann zusätzliche Funktionen repräsentieren: Beispielsweise IEC-Funktionsbausteine, IEC-Funktionen, Bibliotheksbausteine, Operatoren.

Wenn der Baustein eine Bilddatei mitliefert, kann das Bausteinsymbol innerhalb des Bausteins angezeigt werden. Voraussetzung: In den TwinCAT-Optionen, Kategorie **Ladder**  ist die Option **Bausteinsymbol anzeigen** aktiviert.

## <span id="page-1093-1"></span>**17.14.14 Befehl Sprung einfügen**

**Symbol:**

**Funktion**: Der Befehl fügt ein Sprungelement vor dem selektierten Element ein. Wenn Sie das Element aus der Werkzeugbox in den Implementierungsteil ziehen, erkennen Sie die möglichen Einfügepositionen am

Plussymbol am Cursor  $\frac{1}{2}$ .

**Aufruf**: Menü **Ladder**, Kontextmenü

**Voraussetzungen**: Ein Verbinder ist selektiert.

### **17.14.14.1 Element: Sprung**

In KOP wird ein Sprung abhängig von der aktuellen Cursorposition entweder direkt vor einem Eingang, direkt nach einem Ausgang oder am Ende des Netzwerks eingefügt.

Direkt hinter dem Sprung-Element geben Sie die Sprungmarke eines Netzwerks als Sprungziel ein.

### **17.14.15 Befehl Return einfügen**

**Symbol:**

**Funktion**: Der Befehl fügt ein Element **Return** an der selektierten Stelle ein. Wenn Sie das Element aus der Werkzeugbox in den Implementierungsteil ziehen, erkennen Sie die möglichen Einfügepositionen am

Plussymbol am Cursor  $\frac{R_{\text{max}}}{R}$ .

**Aufruf**: Menü **Ladder**, Kontextmenü

#### **17.14.15.1 Element: Return**

Das Element dient dazu, die Abarbeitung des Ladder-Bausteins sofort abzubrechen, wenn der Eingang des **Return**-Elements TRUE wird. Sie können die **Return**-Anweisung parallel zu oder anschließend an die vorausgehenden Elemente platzieren.

### **17.14.16 Befehl Eingang einfügen**

#### **Symbol:**

**Funktion**: Der Befehl fügt einen Eingang an der gewählten Position ein. Wenn Sie das Element aus der Werkzeugbox in den Implementierungsteil ziehen, erkennen Sie die möglichen Einfügepositionen am

Plussymbol am Cursor  $\mathbb{R}$ . Die zunächst angezeigten ??? können Sie mit einem Variablennamen oder einer Konstanten ersetzen.

**Aufruf**: Menü **Ladder**, Kontextmenü

### **17.14.16.1 Element: Eingang**

Das Element dient der Zuweisung eines Variablenwerts zu einem anderen Element im Signalfluss. Es hat eine weiterführende Linie nach rechts.

### **17.14.17 Befehl Ausgang einfügen**

#### **Symbol:**

**Funktion**: Der Befehl fügt einen Ausgang an der gewählten Position ein. Wenn Sie das Element aus der Werkzeugbox in den Implementierungsteil ziehen, erkennen Sie die möglichen Einfügepositionen am

Plussymbol am Cursor  $\mathbb{E}_0$ . Die zunächst angezeigten ??? können Sie mit einem Variablennamen oder einer Konstanten ersetzen.

**Aufruf**: Menü **Ladder**, Kontextmenü

### **17.14.17.1 Element: Ausgang**

Das Element dient der Zuweisung eines von links kommenden Signals zu der mit dem Element verknüpften Variablen. Es hat eine von links kommende Eingangslinie.

### **17.14.18 Befehl In neuen Ladder konvertieren**

Verfügbar im FUP/KOP-Editor.

# **17.15 Deklarationen**

## **17.15.1 Befehl Einfügen**

Symbol:

**Funktion**: Der Befehl fügt eine neue Zeile für eine Variablendeklaration im tabellarischen Deklarationseditor ein und das Eingabefeld für den Variablennamen öffnet sich.

**Aufruf**: Schaltfläche im Deklarationskopf des tabellarischen Deklarationseditors, Kontextmenü im tabellarischen Deklarationseditor

Um die anderen Felder der Deklarationszeile zu bearbeiten, doppelklicken Sie die Felder und wählen Sie die Angaben aus den Auswahllisten oder mithilfe der entsprechenden Dialoge.

#### **Siehe auch:**

• Dokumentation PLC: [Deklarationseditor verwenden \[](#page-71-0) $\sqrt{72}$  $\sqrt{72}$ ]

### **17.15.2 Befehl Deklarationskopf editieren**

**Funktion**: Der Befehl öffnet den Dialog **Deklarationskopf editieren**, der im tabellarischen Deklarationseditor zur Konfiguration der Kopfzeile einer POU dient.

**Aufruf**: Mausklick auf die Kopfleiste des tabellarischen Deklarationseditors, Kontextmenü im tabellarischen **Deklarationseditor** 

#### **Dialog Deklarationskopf editieren**

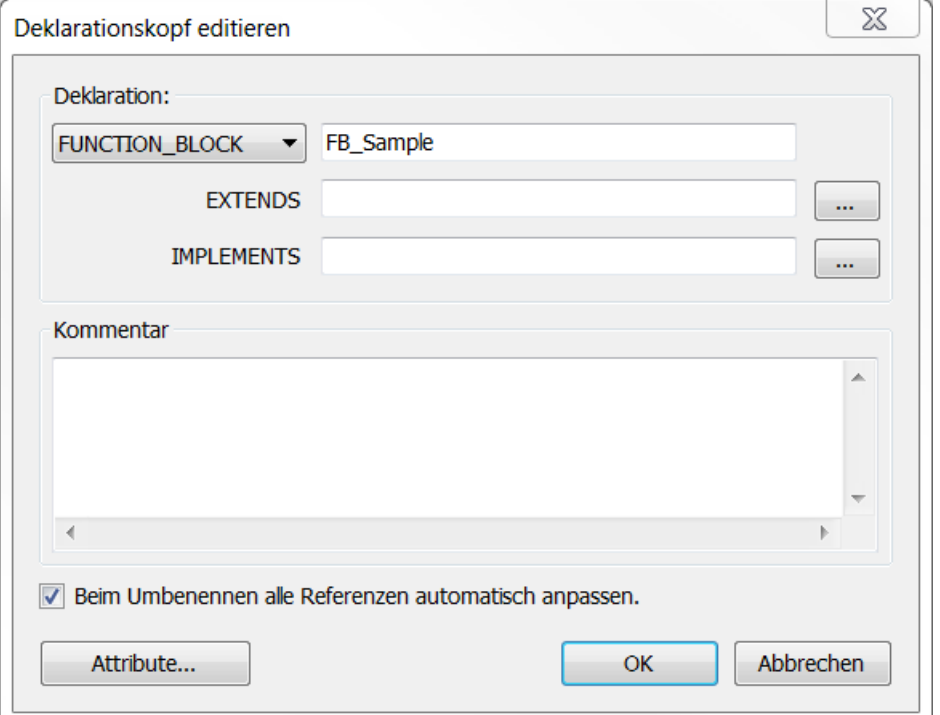

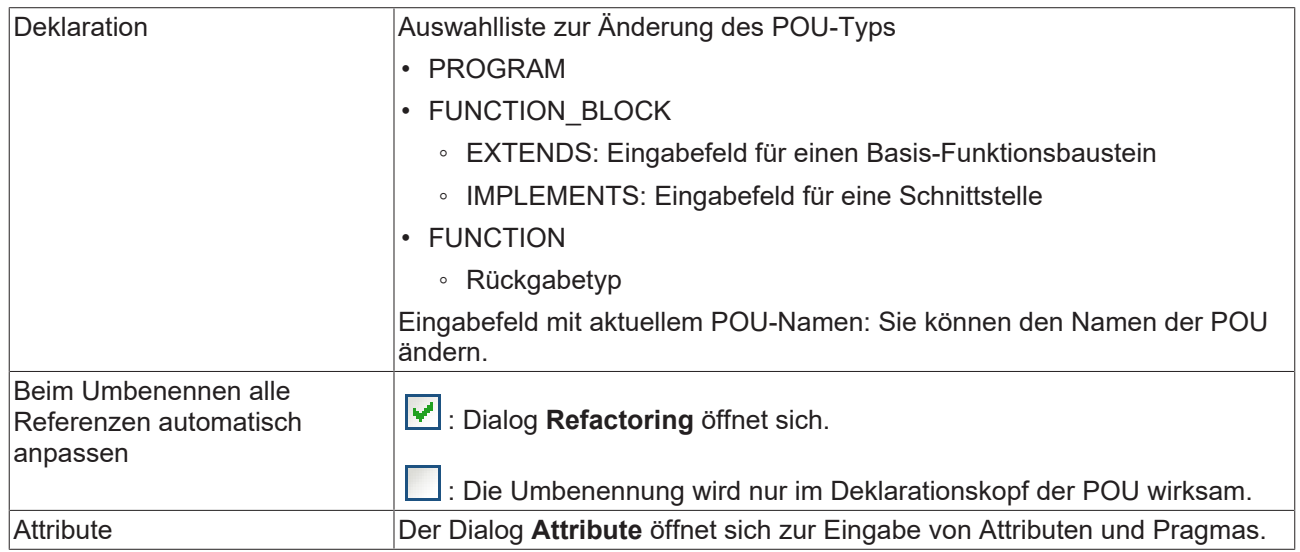

#### **Siehe auch:**

- Dokumentation PLC: [Deklarationseditor verwenden \[](#page-71-0) $\blacktriangleright$  [72\]](#page-71-0)
- Dokumentation PLC: [Pragmas \[](#page-831-0)> [832\]](#page-831-0)
- Dokumentation PLC: [Refactoring \[](#page-167-0) $\blacktriangleright$  [168\]](#page-167-0)

# **17.15.3 Befehl Nach unten verschieben**

### Symbol:

**Funktion**: Der Befehl verschiebt eine Variablendeklaration um eine Zeile nach unten.

**Aufruf**: Schaltfläche im Deklarationskopf des tabellarischen Deklarationseditors, Kontextmenü im tabellarischen Deklarationseditor

**Voraussetzung**: Im tabellarischen Deklarationseditor ist eine Zeile mit einer Variablendeklaration selektiert.

#### **Siehe auch:**

• Dokumentation PLC: [Deklarationseditor verwenden \[](#page-71-0) $\blacktriangleright$  [72\]](#page-71-0)

## **17.15.4 Befehl Nach oben verschieben**

Symbol: <sup>昔</sup>

**Funktion**: Der Befehl verschiebt eine Variablendeklaration um eine Zeile nach oben.

**Aufruf**: Schaltfläche im Deklarationskopf des tabellarischen Deklarationseditors, Kontextmenü im tabellarischen Deklarationseditor

**Voraussetzung:** Im tabellarischen Deklarationseditor ist eine Zeile mit einer Variablendeklaration selektiert.

#### **Siehe auch:**

• Dokumentation PLC: [Deklarationseditor verwenden \[](#page-71-0)>[72\]](#page-71-0)

# **17.16 Textliste**

### **17.16.1 Befehl Sprache einfügen**

Symbol:

**Funktion**: Der Befehl fügt eine weitere Sprachspalte der Textliste hinzu.

**Aufruf**: Menü **Textliste**, Kontextmenü

**Voraussetzung**: Eine Textliste oder eine globale Textliste ist geöffnet und aktiv.

Geben Sie im Dialog Sprache eingeben ein Kürzel für die neue Sprache ein, zum Beispiel "en-US". TwinCAT fügt das Kürzel als Spaltenüberschrift ein.

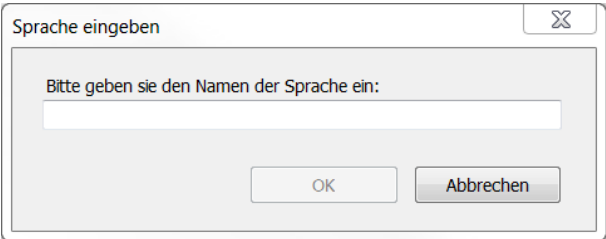

**Siehe auch:**

• Dokumentation PLC: [Text in einer Textliste verwalten \[](#page-144-0) $\blacktriangleright$  [145\]](#page-144-0)

## **17.16.2 Befehl Sprache entfernen**

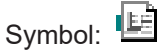

**Funktion**: Der Befehl entfernt die ausgewählte Sprachspalte aus der Textliste.

**Aufruf**: Menü **Textliste**, Kontextmenü

**Voraussetzung**: Eine Textliste oder eine globale Textliste ist geöffnet und aktiv. Ein Feld in der Spalte der Sprache, die Sie entfernen wollen, ist selektiert.

#### **Siehe auch:**

• Dokumentation PLC: [Text in einer Textliste verwalten \[](#page-144-0) $\blacktriangleright$  [145\]](#page-144-0)

# **17.16.3 Befehl Text einfügen**

Symbol:  $\blacksquare$ 

**Funktion**: Der Befehl fügt eine neue Zeile oberhalb der selektieren Zeile in die Textliste ein. Ein Eingabefeld unter Standard öffnet sich, in dem Sie den Ausgangstext eingeben.

#### **Aufruf**: Menü **Textliste**

**Voraussetzung**: Eine Textliste, keine GlobalTextList, ist geöffnet und aktiv. Ein Feld in der Tabelle ist selektiert.

#### **Siehe auch**:

• Dokumentation PLC: [Text in einer Textliste verwalten \[](#page-144-0) $\blacktriangleright$  [145\]](#page-144-0)

## **17.16.4 Befehl Import/Export Textlisten**

Symbol:

**Funktion**: Der Befehl exportiert eine aktive Textliste, importiert eine Datei oder gleicht eine Textliste mit einer Datei ab. Die Datei hat CSV-Format. Der Dialog **Import/Export** bietet dafür Optionen an.

#### **Aufruf**: Menü **Textliste**, Kontextmenü

**Voraussetzung**: Eine Textliste oder eine globale Textliste ist geöffnet und aktiv.

#### **Dialog Import/Export**

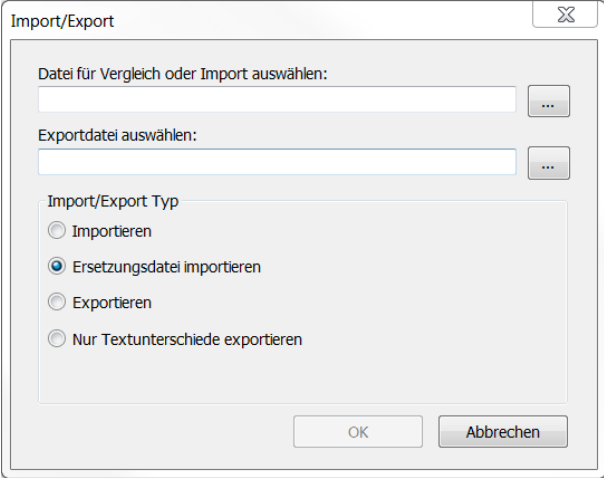

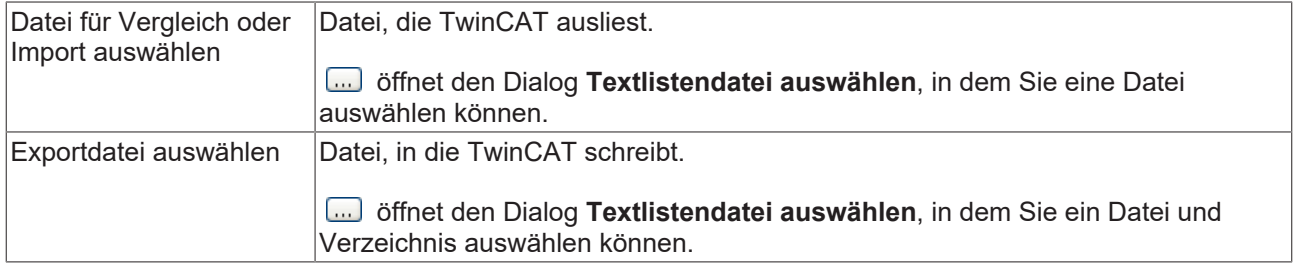

#### **Import/Export Typ:**

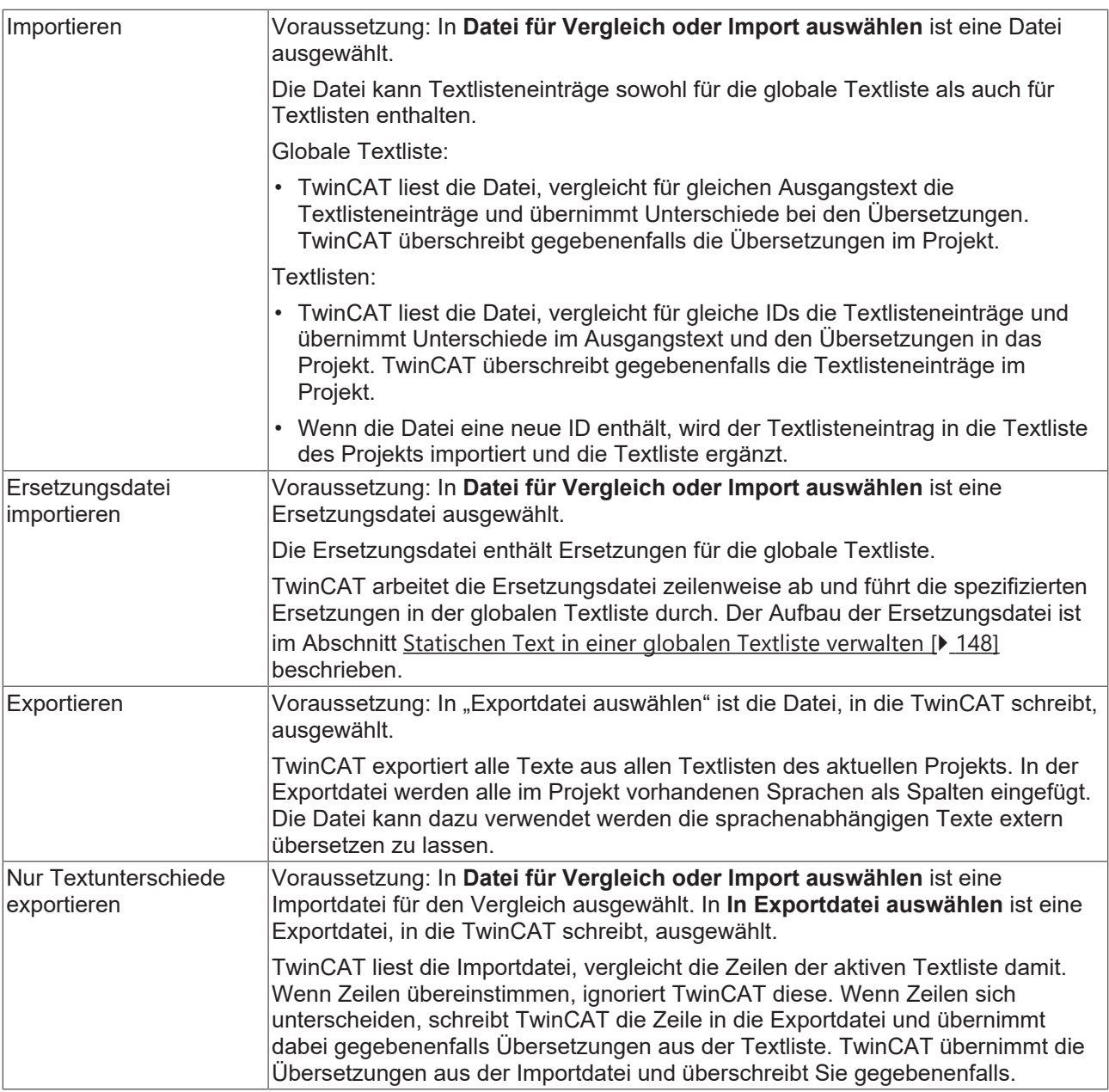

#### **Siehe auch:**

• Dokumentation PLC: [Text in einer Textliste verwalten \[](#page-144-0) $\blacktriangleright$  [145\]](#page-144-0)

# **17.16.5 Befehl Nicht verwendete Textlisteneinträge entfernen**

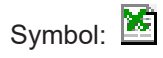

**Funktion**: Der Befehl prüft, ob ein Textlisteneintrag im Projekt als statischer Text verwendet wird. Wenn nicht, entfernt TwinCAT ihn aus der Textliste.

#### **Aufruf**: Menü **Textliste**, Kontextmenü

**Voraussetzung**: Die globale Textliste ist geöffnet und aktiv. Ein Feld in der Tabelle ist selektiert.

#### **Siehe auch:**

• Dokumentation PLC: [Text in einer Textliste verwalten \[](#page-144-0) $\blacktriangleright$  [145\]](#page-144-0)

# **BECKHOFF**

# **17.16.6 Befehl Visualisierungstext-IDs prüfen**

Symbol:

**Funktion**: Der Befehl prüft, ob die ID eines Textlisteneintrags im Projekt korrekt ist und meldet das Ergebnis.

**Aufruf**: Menü **Textliste**, Kontextmenü

**Voraussetzung**: Die globale Textliste ist geöffnet und aktiv. Ein Feld in der Tabelle ist selektiert.

Wenn TwinCAT beim Prüfen feststellt, dass die globale Textliste und die statischen Texte der Visualisierungen nicht übereinstimmen, kann das daran liegen, dass die globale Textliste schreibgeschützt ist oder war. Voraussetzung dafür ist, dass Sie eine Benutzerverwaltung im Projekt eingerichtet haben.

#### **Siehe auch:**

• Dokumentation PLC: [Text in einer Textliste verwalten \[](#page-144-0) $\blacktriangleright$  [145\]](#page-144-0)

### **17.16.7 Befehl Visualisierungstext-IDs aktualisieren**

Symbol:

**Funktion**: Der Befehl aktualisiert alle inkonsistenten IDs in einer statischen Textliste.

#### **Aufruf**: Menü **Textliste**, Kontextmenü

**Voraussetzung**: Die globale Textliste ist geöffnet und aktiv. Ein Feld in der Tabelle ist selektiert. Das Objekt ist schreibgeschützt.

Wenn TwinCAT beim Prüfen feststellt, dass die globale Textliste und die statischen Texte der Visualisierungen nicht übereinstimmen, kann das daran liegen, dass die globale Textliste unter Schreibschutz steht oder stand. Voraussetzung dafür ist, dass Sie eine Benutzerverwaltung im Projekt eingerichtet haben.

#### **Siehe auch:**

• Dokumentation PLC: [Text in einer Textliste verwalten \[](#page-144-0) $\blacktriangleright$  [145\]](#page-144-0)

### **17.16.8 Befehl Alles als Text exportieren**

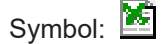

**Funktion**: Der Befehl exportiert alle Textlisten des Projekts.

**Aufruf**: Menü **Textliste**, Kontextmenü

#### **Voraussetzung:**

- Eine Textliste oder eine globale Textliste ist geöffnet und aktiv.
- Die Visualisierung codiert die Zeichen der Texte nicht in Unicode.

TwinCAT erstellt dabei für jede Textliste eine Datei als einfachen Text im Format .txt. Der Name der Textliste wird zum Namen der Datei. Die Datei wird in das Verzeichnis des TwinCAT Projekts gespeichert.

Eine Steuerung kann dieses Format lesen und verwenden. Sie können die Datei zum Beispiel auf eine Steuerung kopieren und über eine Einstellung im Visualisierungsmanager konfigurieren, dass beim Laden des SPS-Projekts die Textlisten nicht nochmals übertragen werden.

#### **Siehe auch:**

• Dokumentation PLC: [Text in einer Textliste verwalten \[](#page-144-0) $\blacktriangleright$  [145\]](#page-144-0)

# **17.16.9 Befehl Alles als Unicode-Text exportieren**

Symbol:

**Funktion**: Der Befehl exportiert alle Textlisten des Projekts.

**Aufruf**: Menü **Textliste**, Kontextmenü

#### **Voraussetzung**:

- Eine Textliste oder eine globale Textliste ist geöffnet und aktiv.
- Die Visualisierung codiert die Zeichen der Texte in Unicode.
	- Die Option **Unicode-Zeichenfolgen verwenden** im Visualisierungsmanager ist aktiviert.

TwinCAT erstellt dabei für jede Textliste eine Datei als einfachen Text im Format .txt. Der Name der Textliste wird zum Namen der Datei. Die Datei wird in das Verzeichnis des TwinCAT Projekts gespeichert.

Eine Steuerung kann dieses Format lesen und verwenden. Sie können die Datei zum Beispiel auf eine Steuerung kopieren und über eine Einstellung im Visualisierungsmanager konfigurieren, dass beim Laden des SPS-Projekts die Textlisten nicht nochmals übertragen werden.

#### **Siehe auch:**

• Dokumentation PLC: [Text in einer Textliste verwalten \[](#page-144-0)> [145\]](#page-144-0)

### **17.16.10 Befehl Textlistenunterstützung hinzufügen**

Symbol: 6

**Funktion:** Der Befehl fügt dem selektierten DUT-Objekt des Typs **Enumeration** eine Textlistenunterstützung hinzu.

Aufruf: Kontextmenü eines Standard-DUT-Objekts vom Typ Enumeration (  $\frac{d\phi}{dx}$  )

Die Textlistenunterstützung ermöglicht eine Lokalisierung der Enumerationskomponentenbezeichner und eine Darstellung des symbolischen Komponentenwerts in einer Textausgabe in der Visualisierung.

#### **Siehe auch:**

- Dokumentation PLC: [Objekt DUT \[](#page-76-0)> [77\]](#page-76-0)
- <span id="page-1101-0"></span>• [Befehl Textlistenunterstützung entfernen \[](#page-1101-0) $\blacktriangleright$  [1102\]](#page-1101-0)

### **17.16.11 Befehl Textlistenunterstützung entfernen**

Symbol: ≌<sup>\$</sup>

**Funktion:** Der Befehl entfernt die Textlistenunterstützung vom selektierten Enumerationsobjekt.

**Aufruf:** Kontextmenü eines Obiekts einer textlistenunterstützten Enumeration ( $\mathbb{Q}$ ).

Die Textlistenunterstützung ermöglicht eine Lokalisierung der Enumerationskomponentenbezeichner und eine Darstellung des symbolischen Komponentenwerts in einer Textausgabe in der Visualisierung.

# **17.17 Rezepturen**

## **17.17.1 Befehl Rezeptur einfügen**

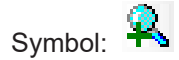

**Funktion**: Der Befehl öffnet einen Dialog zum Einfügen einer neuen Rezeptur (einer neue Spalte) in die Rezepturdefinition.

**Aufruf**: Menü **Rezepturen**, Kontextmenü

**Voraussetzung**: Eine Rezepturdefinition ist im Editor geöffnet.

Wenn Sie den Befehl ausführen, öffnet sich ein Dialog, in dem Sie den Namen der neuen Rezeptur festlegen. Der Dialog bietet Ihnen auch die Möglichkeit, bestehende Rezepturen in die neue Rezeptur zu kopieren.

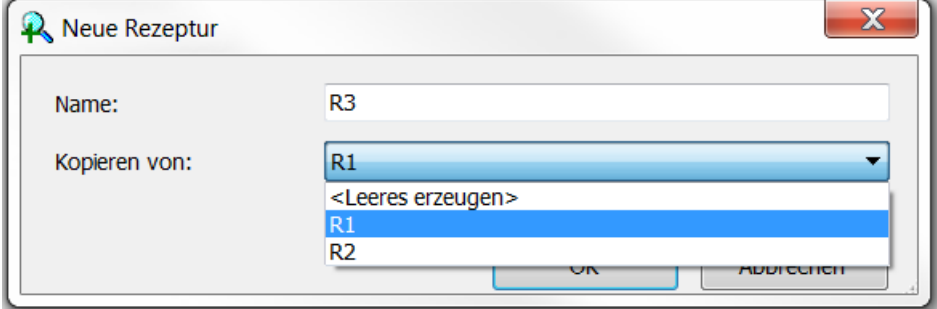

#### **Siehe auch:**

• Dokumentation PLC: [Werte ändern mit Rezepturen \[](#page-239-0) $\blacktriangleright$  [240\]](#page-239-0)

### **17.17.2 Befehl Rezeptur entfernen**

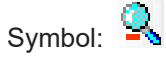

**Funktion**: Der Befehl löscht eine Rezeptur aus der gerade geöffneten Rezepturdefinition.

**Aufruf**: Menü **Rezepturen**, Kontextmenü

**Voraussetzung**: Ein Feld in der Rezepturspalte einer Rezepturdefinition ist selektiert.

#### **Siehe auch:**

• Dokumentation PLC: [Werte ändern mit Rezepturen \[](#page-239-0) $\blacktriangleright$  [240\]](#page-239-0)

### **17.17.3 Befehl Rezeptur laden**

Symbol:

**Funktion**: Der Befehl lädt eine Rezeptur aus einer Datei.

#### **Aufruf**: Menü **Rezepturen**, Kontextmenü

**Voraussetzung**: Ein Feld in der Rezepturspalte einer Rezepturdefinition ist selektiert.

Wenn Sie den Befehl ausführen, öffnet sich der Standarddialog zur Auswahl einer Datei. Der Filter ist automatisch auf die Dateierweiterung \*.txtrecipe eingestellt. Nach dem Laden werden die Werte der selektierten Rezeptur der Rezepturdefinition überschrieben und die Anzeige aktualisiert.

Wenn Sie nur einzelne Variablen der Rezeptur mit neuen Werten überschreiben möchten, entfernen Sie vor dem Laden in der Rezepturdatei die Werte für die restlichen Variablen. Einträge ohne Wertangabe werden nicht eingelesen und somit bleiben diese Variablen auf der Steuerung und im Projekt durch die Aktualisierung unberührt. Im Folgenden sehen Sie das Beispiel für die Einträge einer Rezepturdatei, bei deren Laden nur MAIN.nVar mit einem neuen Wert (6) geschrieben wird:

MAIN.nVar1:= MAIN.nVar2:=6 MAIN.nVar3:= MAIN.sVar4:= MAIN.wsVar5:=

Bei Werten vom Datentyp REAL/LREAL wird in manchen Fällen auch der Hexadezimalwert in die Rezepturdatei geschrieben. Dies ist notwendig, damit bei der Rückkonvertierung der exakt identische Wert wiederhergestellt wird. In diesem Fall ändern Sie den Dezimalwert und löschen Sie den Hexadezimalwert.

**Siehe auch:**

• Dokumentation PLC: [Werte ändern mit Rezepturen \[](#page-239-0) $\blacktriangleright$  [240\]](#page-239-0)

### **17.17.4 Befehl Rezeptur speichern**

Symbol:

**Funktion**: Der Befehl speichert die Werte der Variablen einer Rezeptur in eine Datei.

**Aufruf**: Menü **Rezepturen**, Kontextmenü

**Voraussetzung**: Ein Wert der Rezeptur in der Rezepturdefinition ist selektiert.

Beim Ausführen des Befehls speichert TwinCAT die Werte der selektierten Rezeptur in eine Datei mit der Erweiterung \*.txtrecipe, deren Name definiert werden muss. Dazu öffnet der Standarddialog zum Speichern einer Datei. Das Format ergibt sich aus den Einstellungen des Rezepturverwalters in der Registerkarte **Speicherung**.

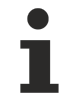

#### **Überschreiben der impliziten Rezepturdatei**

Die implizit verwendeten Rezepturdateien, die als Zwischenablage beim Lesen und Schreiben von Rezepturen nötig sind, dürfen nicht überschrieben werden. D. h. der Name für die Datei muss anders lauten als <Rezepturname>.<Rezepturdefiinitionsname>.txtrecipe

**Siehe auch:**

• Dokumentation PLC: [Werte ändern mit Rezepturen \[](#page-239-0)> [240\]](#page-239-0)

## **17.17.5 Befehl Rezeptur lesen**

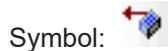

**Funktion**: Der Befehl liest die Werte der Variablen einer Rezeptur aus der Steuerung.

**Aufruf**: Menü **Rezepturen**, Kontextmenü

**Voraussetzung**: Das SPS-Projekt ist im Onlinebetrieb und ein Wert der Rezeptur in der Rezepturdefinition ist selektiert.

Beim Ausführen des Befehls überschreibt TwinCAT die Werte der selektierten Rezeptur mit den gelesenen Werten aus der Steuerung. Dabei werden die Werte implizit gespeichert (in einer Datei auf der Steuerung) und gleichzeitig in der Tabelle der Rezepturdefinition angezeigt.

#### **Siehe auch:**

• Dokumentation PLC: [Werte ändern mit Rezepturen \[](#page-239-0) $\blacktriangleright$  [240\]](#page-239-0)

### **17.17.6 Befehl Rezeptur schreiben**

Symbol:

**Funktion**: Der Befehl schreibt die Werte einer Rezeptur in die Variablen in der Steuerung.

#### **Aufruf**: Menü **Rezepturen**, Kontextmenü

**Voraussetzung**: Das SPS-Projekt ist im Onlinebetrieb und ein Wert der Rezeptur in der Rezepturdefinition ist selektiert.

Beim Ausführen des Befehls überschreibt TwinCAT die Werte in der Steuerung mit den Werten der selektierten Rezeptur.

#### **Siehe auch:**

• Dokumentation PLC: [Werte ändern mit Rezepturen \[](#page-239-0)[}](#page-239-0) [240\]](#page-239-0)

### **17.17.7 Befehl Rezeptur laden und schreiben**

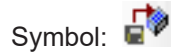

**Funktion**: Der Befehl lädt eine Rezeptur aus einer Datei und schreibt die Werte auf die Variablen in der Steuerung.

#### **Aufruf**: Menü **Rezepturen**, Kontextmenü

**Voraussetzung**: Das SPS-Projekt ist im Onlinebetrieb und ein Wert der Rezeptur in der Rezepturdefinition ist selektiert.

Nach dem Ausführen des Befehls werden Sie gefragt, ob die Werte aus der Datei auch in die Rezeptur im Projekt, oder nur zur SPS geschrieben werden sollen. Ein Aktualisieren der Werte in der Rezeptur kann bei erneutem Einloggen einen Online Change notwendig machen.

Wenn Sie den Befehl ausführen, überschreibt TwinCAT die Werte der selektierten Rezeptur der Rezepturdefinition. Weiterhin werden die Werte der Variablen in der Steuerung mit diesen Rezepturwerten überschrieben.

Wenn Sie nur einzelne Variablen der Rezeptur mit neuen Werten überschreiben möchten, entfernen Sie vor dem Laden in der Rezepturdatei die Werte für die restlichen Variablen. Einträge ohne Wertangabe werden nicht eingelesen und somit bleiben diese Variablen auf der Steuerung und im Projekt durch die Aktualisierung unberührt. Im Folgenden sehen Sie das Beispiel für die Einträge einer Rezepturdatei, bei deren Laden nur MAIN.nVar1 mit einem neuen Wert (6) geschrieben wird.

MAIN nVar1:= MAIN.nVar2:=6  $MATN.nVar3:=$ MAIN.sVar4:= MAIN.wstVar5:=

Bei Werten vom Datentyp REAL/LREAL wird in manchen Fällen auch der Hexadezimalwert in die Rezepturdatei geschrieben. Dies ist notwendig, damit bei der Rückkonvertierung der exakt identische Wert wiederhergestellt wird. In diesem Fall ändern Sie den Dezimalwert und löschen Sie den Hexadezimalwert.

#### **Siehe auch:**

• Dokumentation PLC: [Werte ändern mit Rezepturen \[](#page-239-0)> [240\]](#page-239-0)

### **17.17.8 Befehl Rezeptur lesen und speichern**

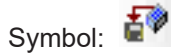

**Funktion**: Der Befehl liest die Werte der Variablen einer Rezeptur aus der Steuerung und speichert sie in eine Datei.

#### **Aufruf**: Menü **Rezepturen**, Kontextmenü

**Voraussetzung**: Das SPS-Projekt ist im Onlinebetrieb und ein Wert der Rezeptur in der Rezepturdefinition ist selektiert.

Nach dem Ausführen des Befehls werden Sie gefragt, ob die Variablenwerte in die Rezeptur im Projekt eingelesen oder nur gespeichert werden sollen. Ein Aktualisieren der Werte in der Rezeptur könnte bei erneutem Einloggen einen Online-Change notwendig machen.

Die Werte werden gemäß den Einstellungen des Rezepturverwalters (Registerkarte **Speicherung**) mit dem Standardnamen für Rezepturdateien abgespeichert.

#### **Siehe auch:**

• Dokumentation PLC: [Werte ändern mit Rezepturen \[](#page-239-0) $\blacktriangleright$  [240\]](#page-239-0)

### **17.17.9 Befehl Variable einfügen**

Symbol:  $\overline{\bullet}$ 

**Funktion**: Der Befehl fügt eine Variable in die gerade geöffnete Rezepturdefinition vor der ausgewählten Position ein.

**Aufruf**: Menü **Rezepturen**, Kontextmenü

**Voraussetzung**: Eine Rezepturdefinition ist im Editor geöffnet ist und die einfache Ansicht gewählt.

Dabei fügt TwinCAT in der Spalte Variable den Standardtext "NeueVariable" ein. Diesen Namen müssen Sie durch den entsprechenden gültigen Variablennamen ersetzen werden. Dazu öffnen Sie die Eingabehilfe

über Schaltfläche **oder tragen Sie den Variablennamen direkt in das Tabellenfeld ein.** 

#### **Siehe auch:**

• Dokumentation PLC: [Werte ändern mit Rezepturen \[](#page-239-0) $\blacktriangleright$  [240\]](#page-239-0)

### **17.17.10 Befehl Variablen entfernen**

Symbol

**Funktion**: Der Befehl entfernt in einer Rezepturdefinition die selektierte(n) Variablen.

**Aufruf**: Taste **[Entf]**, Kontextmenü

**Voraussetzung:** Sie haben eine Variable selektiert.

**Siehe auch**:

• Dokumentation PLC: [Werte ändern mit Rezepturen \[](#page-239-0) $\blacktriangleright$  [240\]](#page-239-0)

### **17.17.11 Befehl Strukturierte Variablen aktualisieren**

Symbol:

**Funktion**: Der Befehl öffnet den Dialog **Strukturierte Variablen aktualisieren**.

#### **Aufruf**: Menü **Rezepturen**

In dem Dialog können Sie Rezepturdefinitionen aktualisieren, wenn sich die Deklaration einer strukturierten Variablen oder eines Bausteins geändert hat. Wenn beispielsweise die Dimension eines Arrays verändert wurde, können Sie die Einträge in der Rezepturdefinition automatisch entsprechend entfernen oder hinzufügen.

### **Dialog Strukturierte Variablen aktualisieren**

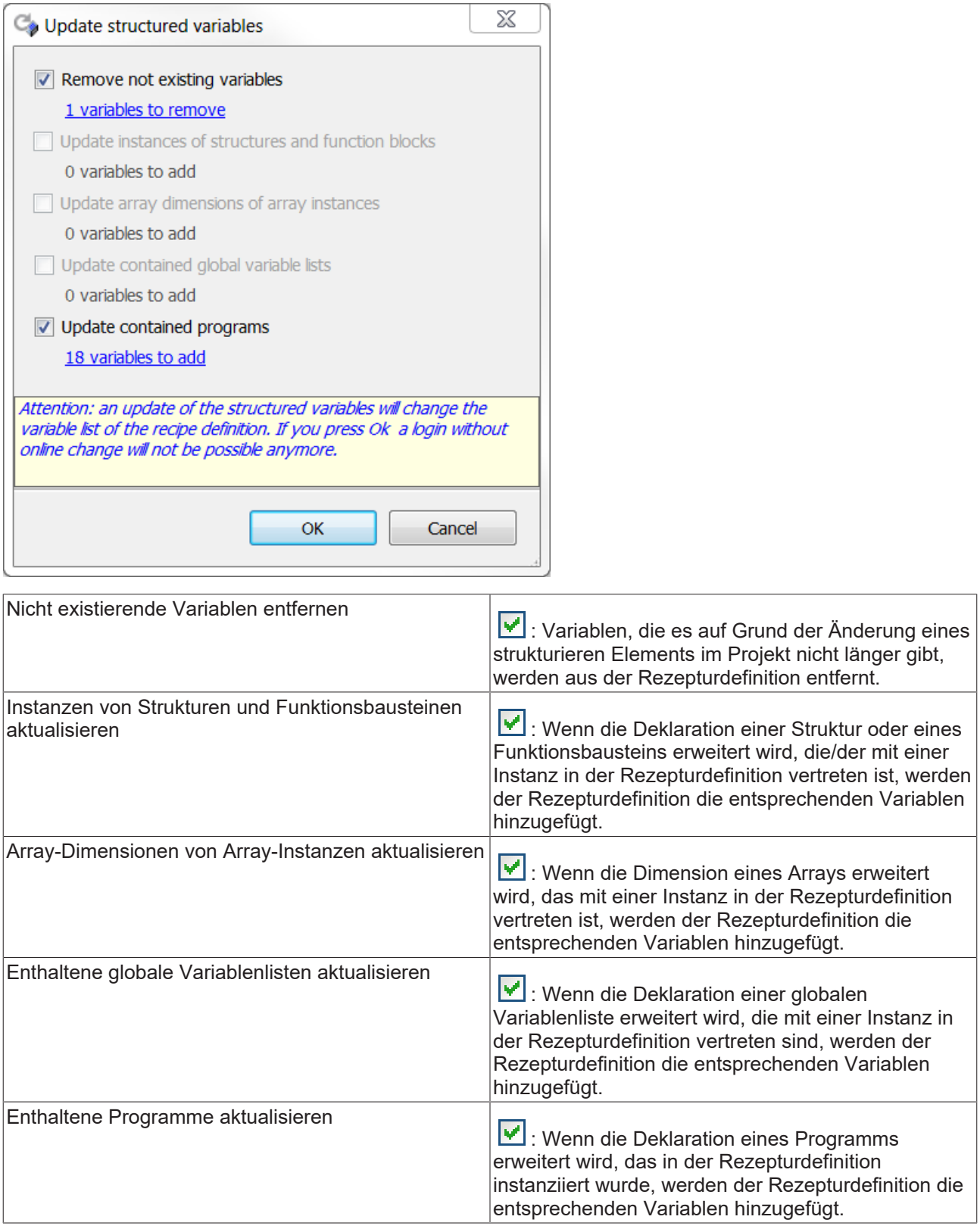

### **Siehe auch:**

• Dokumentation PLC: [Werte ändern mit Rezepturen \[](#page-239-0) $\blacktriangleright$  [240\]](#page-239-0)

# **17.17.12 Befehl Rezepturen vom Gerät laden**

Symbol: 3

**Funktion:** Der Befehl stößt die Synchronisierung der Rezepturen der gerade geöffneten Rezepturdefinition im Projekt mit den auf dem Gerät in Form von Rezepturdateien liegenden Rezepturen an.

#### **Aufruf:** Menü **Rezepturen**

**Voraussetzung:** Das SPS-Projekt ist im Onlinebetrieb und Sie haben eine Rezepturdefinition im Editor geöffnet. Im Detail bedeutet die Synchronisierung Folgendes:

- Die aktuellen Werte für die im Projekt vorliegenden Rezepturvariablen werden mit den Werten aus den Rezepturen auf der Steuerung überschrieben. Dadurch wird beim nächsten Einloggen möglicherweise ein Online-Change ausgelöst.
- Wenn in den Rezepturdateien auf der Steuerung Rezepturvariablen definiert sind, die in der Rezepturdefinition im Projekt fehlen, werden diese Variablen beim Laden ignoriert. Zuvor erscheint pro Rezepturdatei eine Meldung mit den betroffenen Variablen.
- Wenn in den Rezepturdateien auf der Steuerung Rezepturvariablen fehlen, die in der Rezepturdefinition im Projekt enthalten sind, erscheint pro Rezepturdatei eine Meldung mit den betroffenen Variablen.
- Wenn auf der Steuerung zusätzliche Rezepturen für diese Variablen angelegt wurden, werden diese der Rezepturdefinition im Projekt hinzugefügt.

# **17.18 Bibliothek**

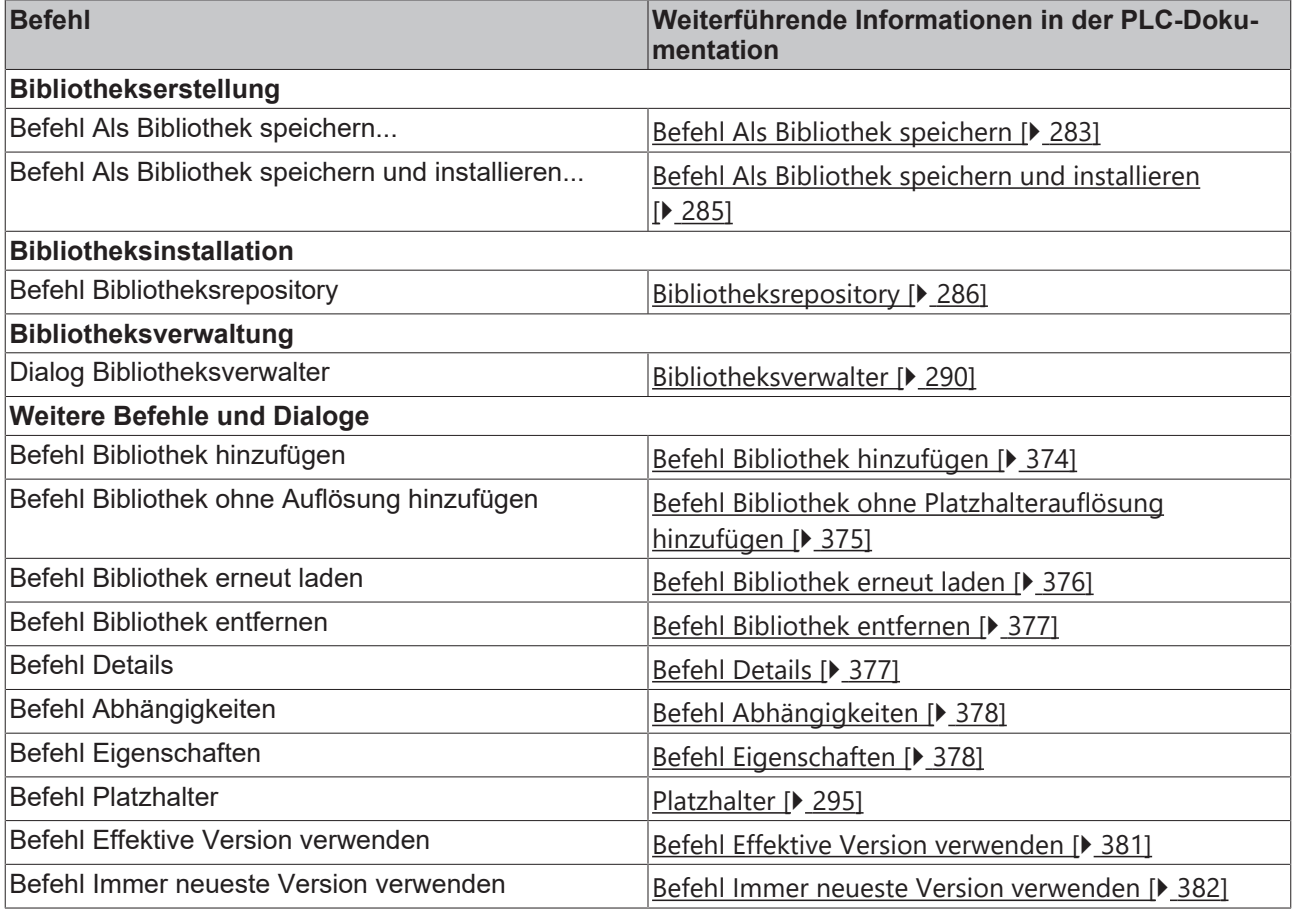

#### **Siehe auch:**

• Dokumentation PLC: [Bibliotheken verwenden > Weitere Befehle und Dialoge](https://infosys.beckhoff.de/content/1031/tc3_plc_intro/18014402723197963.html?id=6000900910688230529)

# **17.19 Visualisierung**

Die Visualisierungsbefehle werden vom Plug-in **Visual Editor** für die Menükategorie Visualisierungskommandos zur Verfügung gestellt, die im Dialog **Extras > Anpassen** zu finden sind. Sie ermöglichen es, ein Visualisierungsobjekt im Visualisierungseditor zu editieren.

Die meisten sind standardmäßig Teil des Menüs **Visualisierung** und deswegen auch im Kontextmenü des Visualisierungseditors vorhanden. Wenn nötig, öffnen Sie den Dialog **Extras > Anpassen**, um die Menükonfiguration der Kategorie **Visualisierung** anzusehen oder zu ändern.

## **17.19.1 Befehl Schnittstellen-Editor**

Symbol:

**Funktion:** Dieser Befehl öffnet den Schnittstelleneditor, um Frameparameter in der Visualisierung zu definieren, die dazu bestimmt sind, im Element **Frame** einer anderen Visualisierung referenziert zu werden. Er wird in einer Registerblattansicht im oberen Teil des Visualisierungseditors angezeigt.

**Aufruf:** Menü **Visualisierung**

### **17.19.2 Befehl Tastaturkonfiguration**

Symbol:

**Funktion:** Dieser Befehl öffnet den Konfigurationseditor für die Tastaturbedienung für die aktuelle Visualisierung. Er wird in einer Registerblattansicht im oberen Teil des Visualisierungseditors angezeigt.

**Aufruf:** Menü **Visualisierung**

### **17.19.3 Befehl Elementliste**

Symbol: **H** 

**Funktion:** Dieser Befehl öffnet den Elementlisteneditor für die aktuelle Visualisierung. Er wird in einer Registerblattansicht im oberen Teil des Visualisierungseditors angezeigt.

**Aufruf:** Menü **Visualisierung**

### **17.19.4 Befehl Links ausrichten**

Symbol:

**Funktion:** Dieser Befehl bewirkt, dass alle ausgewählten Visualisierungselemente am linken Rand ihres am weitesten links positionierten Elements ausgerichtet werden.

**Aufruf:** Menü **Visualisierung**, Kontextmenü

### **17.19.5 Befehl Oben ausrichten**

Symbol: 呵

**Funktion:** Dieser Befehl bewirkt, dass alle ausgewählten Visualisierungselemente am oberen Rand ihres am weitesten oben positionierten Elements ausgerichtet werden.

**Aufruf:** Menü **Visualisierung**, Kontextmenü

# **17.19.6 Befehl Rechts ausrichten**

Symbol:

**Funktion:** Dieser Befehl bewirkt, dass alle ausgewählten Visualisierungselemente am rechten Rand ihres am weitesten rechts positionierten Elements ausgerichtet werden.

**Aufruf:** Menü **Visualisierung**, Kontextmenü

### **17.19.7 Befehl Unten ausrichten**

Svmbol: <u>叫</u>

**Funktion:** Dieser Befehl bewirkt, dass alle ausgewählten Visualisierungselemente am unteren Rand ihres am weitesten unten positionierten Elements ausgerichtet werden.

**Aufruf:** Menü **Visualisierung**, Kontextmenü

### **17.19.8 Befehl Vertikal zentrieren**

Symbol: 鸟

**Funktion:** Dieser Befehl bewirkt, dass alle ausgewählten Visualisierungselemente an ihrer gemeinsamen vertikalen Mitte ausgerichtet werden.

**Aufruf:** Menü **Visualisierung**, Kontextmenü

### **17.19.9 Befehl Horizontal zentrieren**

Symbol: 咀

**Funktion:** Dieser Befehl bewirkt, dass alle ausgewählten Visualisierungselemente an ihrer gemeinsamen horizontalen Mitte ausgerichtet werden.

**Aufruf:** Menü **Visualisierung**, Kontextmenü

### **17.19.10 Befehl Horizontalen Abstand gleichmachen**

### $Sumbol:$  $\frac{1}{51}$

Der Befehl wird aktiv, wenn drei oder mehr Elemente selektiert sind.

- 1. Selektieren Sie alle Elemente, die horizontal mit gleichem Abstand positioniert werden sollen.
	- $\Rightarrow$  Das erste Element ist blau markiert, die weiteren Elemente sind grau markiert.
- 2. Führen Sie den Befehl **Horizontalen Abstand gleichmachen** aus.
- $\Rightarrow$  Die Elemente werden so positioniert, dass das linkeste Element und das rechteste Element seine Position behalten und die Elemente dazwischen horizontal mit gleichem Abstand ausgerichtet werden.

## **17.19.11 Befehl Horizontalen Abstand vergrößern**

### Symbol:

Der Befehl wird aktiv, wenn zwei oder mehr Elemente selektiert sind.

- 1. Selektieren Sie alle Elemente, die horizontal mit mehr Abstand positioniert werden sollen.
	- $\Rightarrow$  Das erste Element ist blau markiert, die weiteren Elemente sind grau markiert.
- 2. Führen Sie den Befehl **Horizontalen Abstand vergrößern** aus.
- $\Rightarrow$  Die Elemente werden so positioniert, dass das blaue Element seine Position behält und die weiteren Elemente horizontal mit mehr Abstand zwischen den Elementen ausgerichtet werden. Der Abstand vergrößert sich um 1 Pixel.

### **17.19.12 Befehl Horizontalen Abstand verkleinern**

#### Symbol:

Der Befehl wird aktiv, wenn zwei oder mehr Elemente selektiert sind.

- 1. Selektieren Sie alle Elemente, die horizontal mit weniger Abstand positioniert werden sollen.
- 2. Führen Sie den Befehl **Horizontalen Abstand verkleinern** aus.
- $\Rightarrow$  Die Elemente werden so positioniert, dass das blaue Element seine Position behält und die weiteren Elemente horizontal mit weniger Abstand zwischen den Elementen ausgerichtet werden. Der Abstand verkleinert sich um 1 Pixel.

### **17.19.13 Befehl Horizontalen Abstand entfernen**

### Symbol:  $\frac{\mathbf{m}}{1}$

Der Befehl wird aktiv, wenn zwei oder mehr Elemente selektiert sind.

- 1. Selektieren Sie alle Elemente, die horizontal ohne Abstand zueinander positioniert werden sollen.
	- $\Rightarrow$  Das erste Element ist blau markiert, die weiteren Elemente sind grau markiert.
- 2. Führen Sie den Befehl **Horizontalen Abstand entfernen** aus.
- $\Rightarrow$  Die Elemente werden so positioniert, dass das blaue Element seine Position behält und die weiteren Elemente horizontal ohne Abstand zueinander ausgerichtet werden.

### **17.19.14 Befehl Vertikalen Abstand gleichmachen**

å. Symbol:

Der Befehl wird aktiv, wenn zwei oder mehr Elemente selektiert sind.

- 1. Selektieren Sie alle Elemente, die vertikal mit gleichem Abstand positioniert werden sollen.
	- $\Rightarrow$  Das erste Element ist blau markiert, die weiteren Elemente sind grau markiert.
- 2. Führen Sie den Befehl **Vertikalen Abstand gleichmachen** aus.
- $\Rightarrow$  Die Elemente werden so positioniert, dass das oberste Element und das unterste Element seine Position behalten und die Elemente dazwischen vertikal mit gleichem Abstand ausgerichtet werden.

### **17.19.15 Befehl Vertikalen Abstand vergrößern**

### $Sumbol: \frac{1}{81}$

Der Befehl wird aktiv, wenn zwei oder mehr Elemente selektiert sind.

- 1. Selektieren Sie alle Elemente, die vertikal mit mehr Abstand positioniert werden sollen.
	- $\Rightarrow$  Das erste Element ist blau markiert, die weiteren Elemente sind grau markiert.
- 2. Führen Sie den Befehl **Vertikalen Abstand vergrößern** aus.
- $\Rightarrow$  Die Elemente werden so positioniert, dass das blaue Element seine Position behält und die weiteren Elemente vertikal mit mehr Abstand zwischen den Elementen ausgerichtet werden. Der Abstand vergrößert sich um 1 Pixel.

# **17.19.16 Befehl Vertikalen Abstand verkleinern**

 $Sumbol: \frac{B+1}{B+1}$ 

Der Befehl ist aktiv, wenn zwei oder mehr Elemente selektiert sind.

- 1. Selektieren Sie alle Elemente, die vertikal mit weniger Abstand positioniert werden sollen.
	- $\Rightarrow$  Das erste Element ist blau markiert, die weiteren Elemente sind grau markiert.
- 2. Führen Sie den Befehl **Vertikalen Abstand verkleinern** aus.
- $\Rightarrow$  Die Elemente werden so positioniert, dass das blaue Element seine Position behält und die weiteren Elemente vertikal mit weniger Abstand zwischen den Elementen ausgerichtet werden. Der Abstand verkleinert sich um 1 Pixel.

# **17.19.17 Befehl Vertikalen Abstand entfernen**

### Symbol:  $\frac{a}{n}$

Der Befehl wird aktiv, wenn zwei oder mehr Elemente selektiert sind.

- 1. Selektieren Sie alle Elemente, die vertikal ohne Abstand zueinander positioniert werden sollen.
	- $\Rightarrow$  Das erste Element ist blau markiert, die weiteren Elemente sind grau markiert.
- 2. Führen Sie den Befehl **Vertikalen Abstand** entfernen aus.
- $\Rightarrow$  Die Elemente werden so positioniert, dass das blaue Element seine Position behält und die weiteren Elemente vertikal ohne Abstand zueinander ausgerichtet werden.

### **17.19.18 Befehl Breite gleichmachen**

# Symbol:

Der Befehl wird aktiv, wenn mehr als ein Element selektiert ist, außer ein Linien- oder Polygonelement ist selektiert.

- 1. Selektieren Sie alle Elemente, die die gleiche Breite bekommen sollen.
- $\Rightarrow$  Das erste Element ist blau markiert, die weiteren Elemente sind grau markiert.
- 2. Führen Sie den Befehl **Breite gleichmachen** aus.
- $\Rightarrow$  Alle Elemente bekommen die Breite des blau markierten Elements.

## **17.19.19 Befehl Höhe gleichmachen**

# Symbol:  $\frac{1}{2}$

Der Befehl wird aktiv, wenn mehr als ein Element selektiert ist, außer ein Linien- oder Polygonelement ist selektiert.

- 1. Selektieren Sie alle Elemente, die die gleiche Höhe bekommen sollen.
	- $\Rightarrow$  Das erste Element ist blau markiert, die weiteren Elemente sind grau markiert.
- 2. Führen Sie den Befehl **Höhe gleichmachen** aus.
- $\Rightarrow$  Alle Elemente bekommen die Höhe des blau markierten Elements.

### **17.19.20 Befehl Größe gleichmachen**

Symbol:

Der Befehl ist aktiv, wenn mehr als ein Element selektiert ist, außer ein Linien- oder Polygonelement ist selektiert.

- 1. Selektieren Sie alle Elemente, die die gleiche Größe bekommen sollen.
	- $\Rightarrow$  Das erste Element ist blau markiert, die weiteren Elemente sind grau markiert.
- 2. Führen Sie den Befehl **Größe gleichmachen** aus.
- $\Rightarrow$  Alle Elemente bekommen die Größe des blau markierten Elements.

### **17.19.21 Befehl Größe an Raster anpassen**

Symbol:

Der Befehl wird aktiv, wenn mehr als ein Element selektiert ist, außer ein Linien- oder Polygonelement ist selektiert.

1. Selektieren Sie alle Elemente, die in Position und Größe am Raster ausgerichtet werden sollen.

 $\Rightarrow$  Das erste Element ist blau markiert, die weiteren Elemente sind grau markiert.

- 2. Führen Sie den Befehl **Größe an Raster** anpassen aus.
- $\Rightarrow$  Alle Elemente werden in Größe und Position am Raster ausgerichtet.

## **17.19.22 Befehl Um Eins nach vorn legen**

Symbol:

**Funktion:** Dieser Befehl positioniert das ausgewählte Element eine Ebene höher, d. h. weiter in den Vordergrund der Visualisierung. Elemente auf tieferen Ebenen werden von denen auf höheren verdeckt.

**Aufruf:** Menü **Visualisierung**, Kontextmenü

### **17.19.23 Befehl Nach vorn legen**

Symbol:

**Funktion:** Dieser Befehl positioniert das ausgewählte Element im Vordergrund der Visualisierung, d. h. auf höchster Ebene. Elemente auf tieferen Ebenen werden von denen auf höheren verdeckt.

**Aufruf:** Menü **Visualisierung**, Kontextmenü

### **17.19.24 Befehl Um Eins nach hinten legen**

Symbol:

**Funktion:** Dieser Befehl positioniert das ausgewählte Element eine Ebene tiefer, d. h. weiter in den Hintergrund der Visualisierung. Elemente auf tieferen Ebenen werden von denen auf höheren verdeckt.

**Aufruf:** Menü **Visualisierung**, Kontextmenü

## **17.19.25 Befehl Nach hinten legen**

Symbol: **Th** 

**Funktion:** Dieser Befehl positioniert das ausgewählte Element im Hintergrund der Visualisierung, d. h. auf tiefster Ebene. Elemente auf tieferen Ebenen werden von denen auf höheren verdeckt.

#### **Aufruf:** Menü **Visualisierung**, Kontextmenü

# <span id="page-1113-1"></span>**17.19.26 Befehl Gruppieren**

Symbol:

**Funktion:** Mit diesem Befehl werden die gerade ausgewählten Visualisierungselemente gruppiert und die Gruppe als Einzelobjekt selektiert dargestellt.

**Aufruf:** Menü **Visualisierung**, Kontextmenü

**Voraussetzung:** Mehrere Visualisierungselemente sind ausgewählt. Für die Mehrfachauswahl halten Sie die **[<Umschalt>]-**Taste gedrückt, während Sie die gewünschten Elemente anklicken. Alternativ können Sie außerhalb eines Elements ins Editorfenster klicken und bei gedrückter Maustaste ein Rechteck um die gewünschten Elemente ziehen.

Zum Auflösen der Gruppe verwenden Sie Befehl **Gruppierung aufheben**.

Die folgende Abbildung zeigt die Gruppierung (von links nach rechts) bzw. das Aufheben der Gruppierung (von rechts nach links) zweier Rechteck-Elemente:

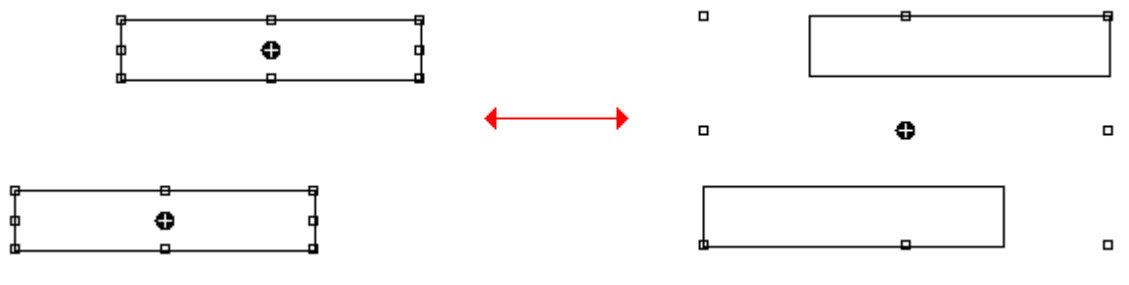

<span id="page-1113-0"></span>• [Befehl Gruppierung aufheben \[](#page-1113-0) $\blacktriangleright$  [1114\]](#page-1113-0)

### **17.19.27 Befehl Gruppierung aufheben**

### Symbol:  $\mathbb{R}$

**Funktion:** Mit diesem Befehl wird eine Gruppe von Visualisierungselementen wieder aufgelöst. Die einzelnen Elemente werden jeweils wieder einzeln selektiert dargestellt.

**Aufruf:** Menü **Visualisierung**, Kontextmenü

#### **Siehe auch:**

• [Gruppieren \[](#page-1113-1) $\blacktriangleright$  [1114\]](#page-1113-1)

### **17.19.28 Befehl Hintergrund**

#### Symbol:

**Funktion:** Dieser Befehl öffnet den Dialog **Konfiguration der Framevisualisierung**, in dem eine Farbe und/ oder eine Abbildung für den Visualisierungshintergrund ausgewählt werden kann.

**Aufruf:** Menü **Visualisierung**, Kontextmenü

# EAKHOEF

### **Dialog Hintergrund**

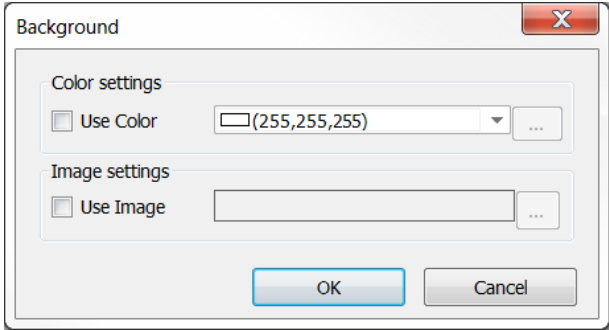

Aktivieren Sie die gewünschte(n) Option(en):

- Bitmap: Um ein Hintergrundbild zu definieren, muss hier der Pfad einer Bilddatei, die in einer Bildersammlung im Projekt verfügbar ist, eingetragen werden. Geben Sie dazu den Namen der Bildersammlung und die ID der Bilddatei - getrennt durch einen Punkt ..." - ein: <br/>bildersammlung>.<ID>  $(z. B.$  "Images 1.drive icon>", "Images  $1.43$ ").
- Farbe: Um die Hintergrundfarbe der Visualisierung zu definieren, wählen Sie aus der Farbauswahlliste die gewünschte Farbe aus.

# <span id="page-1114-1"></span>**17.19.29 Befehl Alles auswählen**

Symbol: **H** /  $\ddot{\ast}$ 

**Funktion:** Dieser Befehl wählt alle Elemente der gerade im Editor geöffneten Visualisierung aus.

**Aufruf:** Menü **Visualisierung**, Kontextmenü

#### **Siehe auch:**

<span id="page-1114-0"></span>• [Alles deselektieren \[](#page-1114-0) $\blacktriangleright$  [1115\]](#page-1114-0)

### **17.19.30 Befehl Alles deselektieren**

ø Symbol:

**Funktion:** Dieser Befehl hebt die aktuelle Selektion von Visualisierungselementen auf.

#### **Aufruf:** Menü **Visualisierung**

**Siehe auch:**

• [Befehl Alles auswählen \[](#page-1114-1)[}](#page-1114-1) [1115\]](#page-1114-1)

### **17.19.31 Befehl Visualisierungselement vervielfachen**

Symbol:

**Funktion**: Der Befehl öffnet den Dialog **Visualisierungselement vervielfachen**, mit dem Sie das Vervielfachen konfigurieren können.

**Aufruf**: Menü **Visualisierung** , Kontextmenü

**Voraussetzung**: Die Visualisierung ist aktiv und ein Vorlagenelement ist selektiert.

#### **Dialog Visualisierungselement vervielfachen**

TwinCAT fügt beim Vervielfachen weitere Elemente ein, die dem Vorlagenelement gleichen. Sie können in diesem Dialog die Anzahl und die Anordnung, sowie die Ersetzung der Indizes konfigurieren.

### **Registerkarte Grundeinstellung**

#### **Gesamtzahl Elemente:**

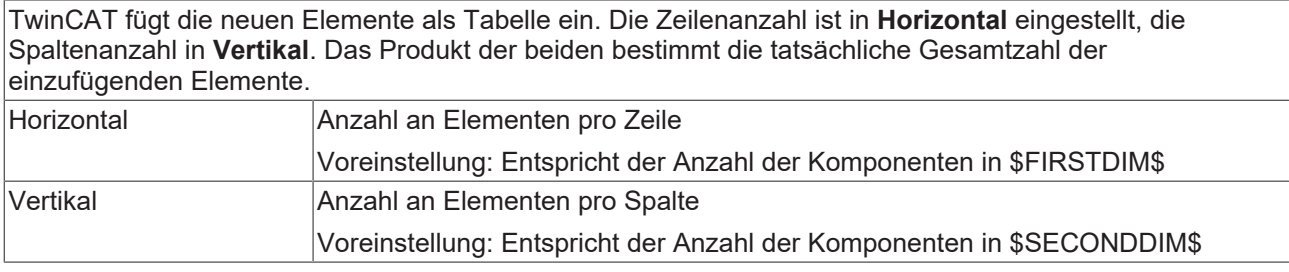

#### **Offset zwischen den Elementen:**

TwinCAT ordnet die Elemente in der Visualisierung als Tabelle an. Wenn Sie einen Offset angeben, wird zwischen den Elementen ein Abstand eingefügt.

• 0 : Die Rahmen der Elemente überlappen um ein Pixel

• 1 : Die Elemente stoßen aneinander

• <n> : Zwischen den Elementen ist ein sichtbarer Abstand von n-1 Pixel

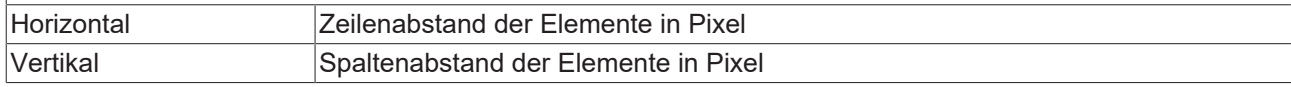

#### **Registerkarte Erweiterte Einstellung**

#### **Erste Dimension:**

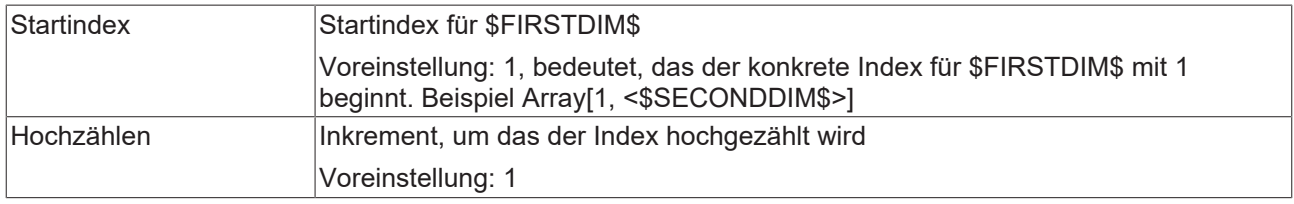

#### **Zweite Dimension:**

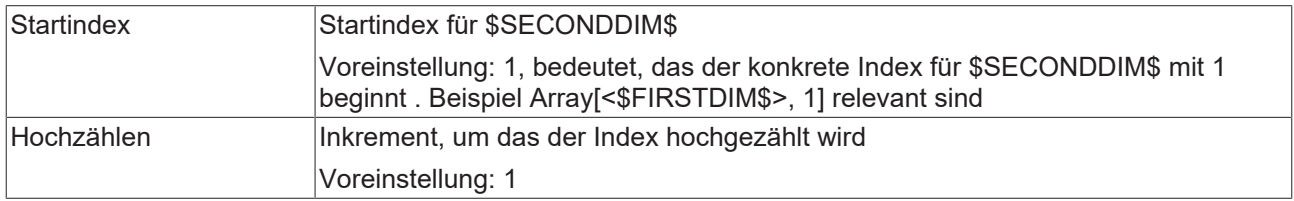

## **17.19.32 Befehl Tastaturbedienung aktivieren**

Symbol:

**Funktion:** Dieser Befehl ist in der Menüleiste für eine integrierte Visualisierung (Diagnosevisualisierung) verfügbar. Er aktiviert bzw. deaktiviert die Tastaturbedienung im Onlinebetrieb einer Visualisierung.

#### **Aufruf:** Menü **Visualisierung**

Wenn die Tastaturbedienung aktiviert ist, können Eingaben auf Elemente und die Auswahl der Elemente über bestimmte Tastenkombinationen vorgenommen werden. In diesem Fall werden andere über Tastatur gegebene Befehle nicht ausgeführt, solange der Visualisierungseditor aktiv und im Onlinebtrieb ist.
# **17.20 Sonstiges**

# **17.20.1 Befehl Schnittstellen implementieren**

**Funktion:** Der Befehl aktualisiert für einen Funktionsbaustein die implementierten Schnittstellen, indem die Schnittstellenelemente hinzugefügt werden, die der Funktionsbaustein aktuell nicht enthält.

**Aufruf:** Kontextmenü, wenn der Funktionsbaustein im SPS-Projektbaum selektiert ist.

**Voraussetzung:** Der Funktionsbaustein implementiert eine Schnittstelle, die Sie verändert haben. Beispielsweise haben Sie der Schnittstelle eine weitere Methode hinzugefügt.

#### **Anwendungsfälle**

Bei Ausführung dieses Befehls werden die automatisch angelegten Methoden oder Eigenschaften mit einem Pragmaattribut versehen, welches Übersetzungsfehler oder ‑warnungen provoziert. Dadurch werden Sie dahingehend unterstützt, dass automatisch angelegte Elemente nicht unbeabsichtigt leer bleiben. Ob ein error- oder warning-Attribut verwendet wird, hängt vom Anwendungsfall ab.

#### **Fall 1:**

**Situation:** Der Funktionsbaustein, für den der Befehl **Schnittstellen implementieren** ausgeführt wird, ist **nicht** von einem anderen Funktionsbaustein abgeleitet.

**Konsequenz:** Bei Ausführung des Befehls werden die Schnittstellenelemente in dem Funktionsbaustein ohne Implementierung angelegt ("Stubs") und mit einem warning-Attribut versehen (in der ersten Zeile der Methoden-/Eigenschaftendeklaration). Durch die Warnungen, die beim Kompilieren erzeugt werden, werden Sie darauf aufmerksam gemacht, dass diese Elemente automatisch erzeugt wurden und der gewünschte Implementierungscode hinzugefügt werden muss.

{warning 'add method/property implementation'}

**Vorgehen:** Fügen Sie dem jeweiligen Schnittstellenelement (Methode oder Eigenschaft) den gewünschten Implementierungscode hinzu. Entfernen Sie anschließend das warning-Attribut aus der Methoden- bzw. Eigenschaftendeklaration.

#### **Fall 2:**

**Situation:** Der Funktionsbaustein, für den der Befehl Schnittstellen implementieren ausgeführt wird, ist von einem anderen Funktionsbaustein abgeleitet. Das Element (Methode oder Eigenschaft), das bei Ausführung des Befehls im abgeleiteten Funktionsbaustein angelegt wird, wird **nicht** über Vererbung von dem Basis-Funktionsbaustein zur Verfügung gestellt (d. h. das Element ist nicht unterhalb des Basis-Funktionsbausteins oder einer höheren Elternklasse vorhanden).

#### **Konsequenz/Vorgehen:** s. Fall 1.

#### **Fall 3:**

**Situation:** Der Funktionsbaustein, für den der Befehl **Schnittstellen implementieren** ausgeführt wird, ist von einem anderen Funktionsbaustein abgeleitet. Das Element (Methode oder Eigenschaft), das bei Ausführung des Befehls im abgeleiteten Funktionsbaustein angelegt wird, wird bereits über Vererbung von dem Basis-Funktionsbaustein zur Verfügung gestellt (d. h. das Element ist unterhalb des Basis-Funktionsbausteins oder einer höheren Elternklasse vorhanden).

**Konsequenz:** Bei Ausführung des Befehls wird das Schnittstellenelement in dem abgeleiteten Funktionsbaustein ohne Implementierung angelegt ("Stub") und mit einem error-Attribut versehen (in der ersten Zeile der Methoden-/Eigenschaftendeklaration). Durch den Fehler, der beim Kompilieren erzeugt wird, werden Sie darauf aufmerksam gemacht, dass dieses Schnittstellenelement automatisch erzeugt wurde und dass diese Methode oder Eigenschaft das entsprechende Element des Basis-Funktionsbausteins überschreibt.

{error 'add method/property implementation or delete method/property to use base implementation'}

**Vorgehen:** Falls Sie die Methode oder Eigenschaft des Basis-Funktionsbausteins überschreiben oder erweitern möchten, fügen Sie dem Element unterhalb des abgeleiteten Bausteins den gewünschten Implementierungscode hinzu. Entfernen Sie anschließend das error-Attribut aus der Methoden- bzw. Eigenschaftendeklaration. Falls Sie die Methode oder Eigenschaft des Basis-Funktionsbausteins hingegen **nicht** überschreiben möchten, löschen Sie die Methode oder Eigenschaft unterhalb des abgeleiteten Funktionsbausteins. Dadurch wird die Methoden- bzw. Eigenschaftenimplementierung des Basis-Funktionsbausteins verwendet.

# **17.21 Kontextmenü TwinCAT Projekt**

# **17.21.1 Befehl Sichern <TwinCAT-Projektname> als Archiv…**

Symbol: E

**Funktion**: Der Befehl öffnet den Standarddialog zum Speichern einer Datei als Archiv. Das Projekt kann unter dem gewünschten Speicherpfad als **\*.tszip**-Archiv abgelegt werden.

**Aufruf**: Menü **Datei**, Kontextmenü

**Voraussetzung**: Das TwinCAT-Projekt ist **Projektmappen-Explorer** ausgewählt.

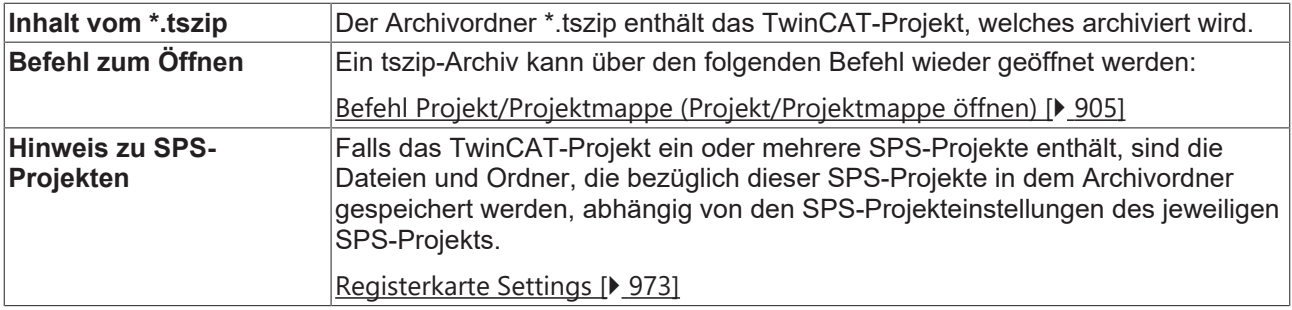

# **17.21.2 Befehl Sende per E-Mail…/Send by E-Mail...**

Symbol:

**Funktion:** Der Befehl startet das aktuell im System eingestellte E-Mail-Programm und öffnet eine neue E-Mail. Diese enthält im Anhang die Archivdatei des ausgewählten Projekts.

**Aufruf:** Menü **Datei**, Kontextmenü

# **17.21.3 Befehl Sichere <TwinCAT-Projektnamen> automatisch auf dem Zielsystem**

**Funktion:** Über diesen Befehl können Sie aktivieren oder deaktivieren, dass das TwinCAT Projekt beim Aktivieren automatisch als .tszip auf dem Zielsystem abgelegt wird. Dies ist notwendig, wenn Sie das Projekt zu einem späteren Zeitpunkt mit dem [Befehl Open Project from Target \[](#page-912-0)[}](#page-912-0) [913\]](#page-912-0) vom Zielsystem laden und öffnen wollen.

**Aufruf:** Kontextmenü des TwinCAT Projektes

**Voraussetzung:** Das TwinCAT Projekt ist im Projektmappen-Explorer selektiert.

# <span id="page-1118-1"></span>**17.21.4 Befehl <TwinCAT-Projektname> mit dem Zielsystem vergleichen...**

**Funktion:** Dieser Befehl ermöglicht, das selektierte TwinCAT Projekt mit dem Projektstand auf dem Zielsystem mit des TwinCAT Project Compare Tools zu vergleichen.

**Aufruf:** Kontextmenü des TwinCAT Projektes

**Voraussetzung:** Das TwinCAT Projekt ist im Projektmappen-Explorer selektiert und ein Zielsystem ist ausgewählt, auf welches bereits ein TwinCAT Projekt heruntergeladen worden ist.

#### **Siehe auch:**

<span id="page-1118-0"></span>• Befehl Projekt mit Zielsystem aktualisieren... [D [1119\]](#page-1118-0)

# **17.21.5 Befehl Projekt mit Zielsystem aktualisieren…**

**Funktion:** Dieser Befehl ermöglicht, das selektierte TwinCAT Projekt auf den Projektstand des verbundenen Zielsystems zu aktualisieren. Dafür wird ein Popup-Dialog mit einer Liste der geänderten Dateien geöffnet, der bestätigt werden muss, um die Aktion erfolgreich durchzuführen. Ein detaillierter Vergleich ist hier nicht vorgesehen.

**Aufruf:** Kontextmenü des TwinCAT Projektes

**Voraussetzung:** Das TwinCAT Projekt ist im Projektmappen-Explorer selektiert.

**Siehe auch:**

• [Befehl <TwinCAT-Projektname> mit dem Zielsystem vergleichen... \[](#page-1118-1) $\blacktriangleright$  [1119\]](#page-1118-1)

# **17.21.6 Befehl Projekt mit TwinCAT 2.xx Version laden…**

**Funktion:** Dieser Befehl öffnet den Standard-Browserdialog, über den eine TwinCAT 2 System Manager-Datei ausgewählt und importiert werden kann. Auf diese Weise können Sie ein bestehendes TwinCAT 2 Projekt inklusive der System Manager-Einstellungen und des SPS-Projektes nach TwinCAT 3 konvertieren.

**Aufruf:** Kontextmenü des TwinCAT Projektes

**Voraussetzung:** Das TwinCAT Projekt ist ohne Änderungen neu angelegt worden und im Projektmappen-Explorer selektiert.

#### **Siehe auch:**

• [TwinCAT-2-SPS-Projekt öffnen \[](#page-57-0) $\triangleright$  [58\]](#page-57-0)

# **17.21.7 Befehl Verborgene Konfigurationen anzeigen**

**Funktion:** Dieser Befehl öffnet ein Detailmenü, in dem die verborgenen Konfigurationen aufgelistet werden und wieder angezeigt werden können.

**Aufruf:** Kontextmenü des TwinCAT Projektes

**Voraussetzung:** Das TwinCAT Projekt ist im Projektmappen-Explorer selektiert.

# **17.21.8 Befehl Aus Projektmappe entfernen**

Symbol: X

**Funktion:** Der Befehl ermöglicht es, das TwinCAT Projekt aus der Projektmappe zu löschen.

**Aufruf:** Kontextmenü des TwinCAT Projektes

**Voraussetzung:** Das TwinCAT Projekt ist im Projektmappen-Explorer selektiert.

# **17.21.9 Befehl Umbenennen**

Symbol:

**Funktion:** Der Befehl ermöglicht das Umbenennen des TwinCAT Projektes im **Projektmappen-Explorer**.

**Aufruf:** Kontextmenü des TwinCAT Projektes

<span id="page-1119-2"></span>**Voraussetzung:** Das TwinCAT Projekt ist im Projektmappen-Explorer selektiert.

# **17.21.10 Befehl TwinCAT-Projekt erstellen**

Symbol:

**Funktion**: Der Befehl startet den Übersetzungsprozess bzw. die Codeerzeugung für das gerade aktive TwinCAT-Projekt.

**Aufruf**: Menü **Erstellen**, wenn aktuell ein TwinCAT-Projekt selektiert ist, oder Kontextmenü des TwinCAT-Projekts

**Voraussetzung:** Das TwinCAT-Projekt ist selektiert.

Alle in dem TwinCAT-Projekt enthaltenen Projekte (SPS, C++, etc.) werden der Reihe nach übersetzt. Die dabei für ein SPS-Projekt durchgeführten Schritte werden im Abschnitt [Befehl SPS-Projekt erstellen \[](#page-976-0)[}](#page-976-0) [977\]](#page-976-0) beschrieben.

#### **Siehe auch:**

<span id="page-1119-0"></span>• [Befehl TwinCAT-Projekt neu erstellen \[](#page-1119-0)[}](#page-1119-0) [1120\]](#page-1119-0)

# **17.21.11 Befehl TwinCAT-Projekt neu erstellen**

**Funktion**: Der Befehl startet den Übersetzungsprozess bzw. die Codeerzeugung für das gerade aktive TwinCAT-Projekt, auch wenn es zuletzt fehlerfrei übersetzt wurde.

**Aufruf**: Menü **Erstellen**, wenn aktuell ein TwinCAT-Projekt selektiert ist, oder Kontextmenü des TwinCAT-Projekts

**Voraussetzung:** Das TwinCAT-Projekt ist selektiert.

Bei einer Neuerstellung des Projekts wird das TwinCAT-Projekt zunächst bereinigt (siehe auch: [Befehl](#page-1119-1) [TwinCAT-Projekt bereinigen \[](#page-1119-1)[}](#page-1119-1) [1120\]](#page-1119-1)) und anschließend erstellt (siehe auch: [Befehl TwinCAT-Projekt erstellen](#page-1119-2) [\[](#page-1119-2)[}](#page-1119-2) [1120\]](#page-1119-2)).

# <span id="page-1119-1"></span>**17.21.12 Befehl TwinCAT-Projekt bereinigen**

**Funktion**: Der Befehl löscht die lokale Übersetzungsinformation für das gerade aktive SPS-Projekt und aktualisiert das Sprachmodell aller Objekte.

**Aufruf**: Menü **Erstellen**, wenn aktuell ein TwinCAT-Projekt selektiert ist, oder Kontextmenü des TwinCAT-**Projekts** 

**Voraussetzung:** Das TwinCAT-Projekt ist selektiert.

Alle in dem TwinCAT-Projekt enthaltenen Projekte (SPS, C++, etc.) werden der Reihe nach bereinigt. Die dabei für ein SPS-Projekt durchgeführten Schritte werden im Abschnitt [Befehl SPS-Projekt bereinigen \[](#page-976-1)[}](#page-976-1) [977\]](#page-976-1) beschrieben.

#### **Siehe auch:**

• [Befehl TwinCAT-Projekt neu erstellen \[](#page-1119-0)[}](#page-1119-0) [1120\]](#page-1119-0)

# **17.21.13 Befehl Projekt entladen**

**Funktion:** Dieser Befehl entlädt das TwinCAT Projekt, sodass alle Dateien dieses TwinCAT Projekts freigegeben sind.

**Aufruf:** Menü Projekt oder Kontextmenü des TwinCAT Projektes

**Voraussetzung:** Das TwinCAT Projekt ist im Projektmappen-Explorer selektiert.

# **17.21.14 Import AutomationML via AML DataExchange...**

**Funktion:** Der Befehl öffnet den Standard-Browse-Dialog, über den eine Datei im AutomationML-Format gesucht und importiert werden kann.

**Aufruf:** Der Befehl kann über das Kontextmenü des TwinCAT Projekts unter **Import AutomationML** oder über den **TwinCAT** Eintrag in der Menüleiste unter **AutomationML** und **Import AutomationML** aufgerufen werden.

**Voraussetzung:** Das TwinCAT Projekt ist im Projektmappen-Explorer selektiert.

#### **Siehe auch**

• Befehl: Open AML DataExchange Log (local)

# **17.21.15 Export AutomationML...**

**Funktion:** Der Befehl öffnet den Standard-Browserdialog zum Speichern einer Datei im AutomationML-Format, um die unter dem Knoten E/A vorhandene Topologie zu exportieren.

**Aufruf:** Der Befehl kann über das Kontextmenü des TwinCAT Projekts oder über den **TwinCAT** Eintrag in der Menüleiste unter **AutomationML** aufgerufen werden.

**Voraussetzung:** Das TwinCAT Projekt ist im Projektmappen-Explorer selektiert.

# **18 SPS-Programmierkonventionen**

In der Welt der Programmiersprachen gibt es verschiedene Konventionen, die abhängig vom Tooling, Fokus und Ursprung der Programmiersprache sowie von der Branche, in der die Anwendung verwendet wird, Beachtung finden.

In Anlehnung an allgemein anerkannte Programmierrichtlinien (zum Beispiel die MISRA C++ 2008 – Guidelines[…], die Java Code Conventions, den C# Programming Guide oder PLCopen) finden Sie im Folgenden Programmierhinweise, die die Erstellung von optimalem und funktionstüchtigem SPS-Programmcode erleichtern.

Beachten Sie die SPS-Programmierkonventionen, um die folgenden Vorteile zu erreichen:

- einheitlicher Aufbau der SPS-Programme
- konsistente Benennung von Objekten, Variablen und Instanzen
- leichte Lesbarkeit und intuitive Verständlichkeit von Code und insbesondere von den Schnittstellen von Funktionsbausteinen, Methoden und Funktionen
- vereinfachte Entwicklung, Nutzung und Wartung der Programme
- erhöhte Codequalität durch die systematische und frühzeitige Vermeidung von Fehlerquellen

Neue Beckhoff TwinCAT 3 SPS Bibliotheken, Programmbeispiele und Applikationen richten sich nach diesen "TwinCAT 3 SPS-Programmierkonventionen".

Ausnahmen:

- Tc2\_MC2\_xxx Bibliotheken entsprechen der PLCopen-Programmierkonvention.
- Tc2\_xxx Bibliotheken entsprechen den ursprünglichen TwinCAT-2-Bibliotheken.
- Branchenspezifische Bibliotheken richten sich im Einzelfall nach dem Standard der Branche.
- Bausteine aus der IEC 61131-Norm, die Bestandteil der Bibliothek Tc2\_Standard sind.

#### **Klassifizierung**

Die SPS-Programmierkonventionen sind in die folgenden Kapitel unterteilt:

- [Programmierstil \[](#page-1123-0)> [1124\]](#page-1123-0)
- [Namenskonventionen \[](#page-1133-0) $\blacktriangleright$  [1134\]](#page-1133-0)
- [Programmierung \[](#page-1143-0)> [1144\]](#page-1143-0)

Innerhalb jedes Kapitels gibt es Unterkapitel, welche wiederum eine Auflistung von Themenpunkten beinhalten.

Die einzelnen Themenpunkte sind klassifiziert als

- Vorschrift, gekennzeichnet mit [++], oder als
- Empfehlung, gekennzeichnet mit [+].

Als Vorschrift klassifizierte Themenpunkte müssen Sie zwingend umsetzen. Empfehlungen sollten möglichst immer umgesetzt werden, weil sie aus verschiedenen Gründen ratsam sind.

#### **Statische Codeanalyse**

Um das Risiko von Laufzeitfehlern zu reduzieren, sollte der Code mindestens mithilfe der kostenfreien Variante der statischen Codeanalyse ([Static Analysis Light \[](#page-157-0)[}](#page-157-0) [158\]](#page-157-0)) überprüft werden. Diese ist ab TwinCAT 3.1 Build 4018 enthalten und enthält einen minimalen Umfang zur Codeüberprüfung. Mit Hilfe des vollen Funktionsumfangs von TE1200 PLC Static Analysis ist darüber hinaus eine detailliertere Überprüfung der Programmierkonventionen möglich (siehe folgenden Abschnitt).

#### <span id="page-1121-0"></span>**Überprüfung der Programmierkonventionen mit Hilfe von TE1200 PLC Static Analysis**

[TE1200 PLC Static Analysis](https://infosys.beckhoff.com/content/1031/te1200_tc3_plcstaticanalysis/3471292555.html) bietet die Möglichkeit zu vielseitigen Prüfungen des SPS-Programmcodes. Mit Hilfe dieser Funktionalitäten kann die Einhaltung vieler Vorschriften, Empfehlungen und Namenskonventionen der SPS-Programmierkonventionen überprüft werden.

#### **Unterkapitel Programmierung**

Soweit vorhanden wird zu jeder Vorschrift/Empfehlung die entsprechende Regel seitens Static Analysis genannt, mit Hilfe derer die Einhaltung der Vorschrift/Empfehlung überprüft werden kann.

Siehe auch:

- Unterkapitel [Programmierung \[](#page-1143-0) $\blacktriangleright$  [1144\]](#page-1143-0)
- Funktionalität [Regeln](https://infosys.beckhoff.com/content/1031/te1200_tc3_plcstaticanalysis/3471348875.html) vom TE1200 PLC Static Analysis

#### **Unterkapitel Namenskonventionen**

Soweit vorhanden wird zu jeder Namenskonvention die ID des Static Analysis Konfigurationsfeldes genannt, in das der jeweilige empfohlene Namenspräfix eingetragen werden muss. Dadurch kann ein Großteil der empfohlenen Präfixe für POUs, DUTs, Variablen und Instanzen vom Static Analysis überprüft werden.

Siehe auch:

- Unterkapitel [Namenskonventionen \[](#page-1133-0) $\blacktriangleright$  [1134\]](#page-1133-0)
- Funktionalität [Namenskonventionen](https://infosys.beckhoff.com/content/1031/te1200_tc3_plcstaticanalysis/3471943051.html) vom TE1200 PLC Static Analysis

#### **Pragmas und Attribute**

Beachten Sie auch die Möglichkeit, Static Analysis Regeln und Namenskonventionen für überprüfte Stellen, an denen eine bestimmte Regel/Namenskonvention nicht mehr gemeldet werden soll, lokal per Pragma oder Attribut zu deaktivieren (siehe auch: [Kapitel Pragmas und Attribute](https://infosys.beckhoff.com/content/1031/te1200_tc3_plcstaticanalysis/3471297931.html) in TE1200 PLC Static Analysis). Eine lokale Deaktivierung kommentieren Sie optimalerweise mit entsprechender Begründung.

#### **Download Static Analysis Konfigurationsdatei**

#### **1) Vorschriften und Empfehlungen**

Über den folgenden Link können Sie eine vorgefertigte Static Analysis Konfigurationsdatei herunterladen, in der die Vorschriften [++] und Empfehlungen [+] der Programmierkonventionen als Regeln aktiviert sind. Ein Verstoß gegen eine Vorschrift wird nach Ausführung des Static Analysis als Fehler ausgegeben, ein Verstoß gegen eine Empfehlung ist als Warnung klassifiziert.

[https://infosys.beckhoff.com/content/1031/tc3\\_plc\\_intro/Resources/12663400331.zip](https://infosys.beckhoff.com/content/1031/tc3_plc_intro/Resources/12663400331.zip)

#### **2) Vorschriften, Empfehlungen und Namenskonventionen**

Über den folgenden Link können Sie eine vorgefertigte Static Analysis Konfigurationsdatei herunterladen, in der die Vorschriften [++], Empfehlungen [+] und Namenskonventionen der Programmierkonventionen als Regeln aktiviert sind. Ein Verstoß gegen eine Vorschrift oder eine Namenskonvention wird nach Ausführung des Static Analysis als Fehler ausgegeben, ein Verstoß gegen eine Empfehlung ist als Warnung klassifiziert.

[https://infosys.beckhoff.com/content/1031/tc3\\_plc\\_intro/Resources/12663402507.zip](https://infosys.beckhoff.com/content/1031/tc3_plc_intro/Resources/12663402507.zip)

#### **Weitere Regeln**

Zusätzlich zu den Regeln, die innerhalb der folgenden Programmierkonventionen explizit erwähnt werden, bietet das TE1200 viele weitere nützliche Regeln, mit denen Flüchtigkeitsfehler oder allgemeine Programmierfehler frühzeitig aufgedeckt werden können. Dazu zählen u.a. die folgenden Regeln.

- [SA0008: Unterbereichstypen prüfen](https://infosys.beckhoff.com/content/1031/te1200_tc3_plcstaticanalysis/3475825675.html)
- [SA0041: Möglicherweise schleifeninvarianter Code](https://infosys.beckhoff.com/content/1031/te1200_tc3_plcstaticanalysis/3475825675.html)
- [SA0044: Deklarationen mit Schnittstellenreferenz](https://infosys.beckhoff.com/content/1031/te1200_tc3_plcstaticanalysis/3475825675.html)
- [SA0056: Konstante außerhalb des gültigen Bereichs](https://infosys.beckhoff.com/content/1031/te1200_tc3_plcstaticanalysis/3475825675.html)
- [SA0059: Vergleichsoperationen, die immer TRUE oder FALSE liefern](https://infosys.beckhoff.com/content/1031/te1200_tc3_plcstaticanalysis/3475825675.html)
- [SA0060: Null als ungültiger Operand](https://infosys.beckhoff.com/content/1031/te1200_tc3_plcstaticanalysis/3475825675.html)
- [SA0062: Verwendung von TRUE und FALSE in Ausdrücken](https://infosys.beckhoff.com/content/1031/te1200_tc3_plcstaticanalysis/3475825675.html)
- [SA0140: Auskommentierte Anweisungen](https://infosys.beckhoff.com/content/1031/te1200_tc3_plcstaticanalysis/3475825675.html)

# <span id="page-1123-0"></span>**18.1 Programmierstil**

In diesem Abschnitt der SPS-Programmierkonventionen werden die folgenden Themenpunkte behandelt.

#### **Schrift- und Editoreinstellungen**

1. [Gleiche Schrifteinstellungen verwenden \[](#page-1123-1) $\blacktriangleright$  [1124\]](#page-1123-1) [+]

#### **Sprache**

- 1. [Englische Sprache verwenden \[](#page-1124-0) $\blacktriangleright$  [1125\]](#page-1124-0) [+]
- 2. [Gültige Zeichen beachten \[](#page-1124-1)> [1125\]](#page-1124-1) [+]

#### **Projektstruktur**

- 1. [Modularer Projektaufbau \[](#page-1124-2) $\blacktriangleright$  [1125\]](#page-1124-2) [+]
- 2. [Ordnerstruktur \[](#page-1124-3)[}](#page-1124-3) [1125\]](#page-1124-3) [+]
- 3. [Sortierungsschema im Projektbaum \[](#page-1125-0)[}](#page-1125-0) [1126\]](#page-1125-0) [+]
- 4. [Keine unbenutzten Deklarationen/Objekte oder unnützen Code \[](#page-1125-1) $\blacktriangleright$  [1126\]](#page-1125-1) [+]

#### **Programmstruktur**

- 1. [Objektorientierte Programmierung \[](#page-1126-0) $\blacktriangleright$  [1127\]](#page-1126-0) [+]
- 2. [Strukturierung von Programmelementen \[](#page-1126-1)[}](#page-1126-1) [1127\]](#page-1126-1) [+]
- 3. [Strukturierung von Textblöcken \[](#page-1126-2)[}](#page-1126-2) [1127\]](#page-1126-2) [+]
- 4. [Kommentare \[](#page-1126-3)[}](#page-1126-3) [1127\]](#page-1126-3) [+]

# **18.1.1 Schrift- und Editoreinstellungen**

#### **Themenpunkte:**

1. [Gleiche Schrifteinstellungen verwenden \[](#page-1123-1) $\blacktriangleright$  [1124\]](#page-1123-1) [+]

#### <span id="page-1123-1"></span>**Gleiche Schrifteinstellungen verwenden**

Um in unterschiedlichen Programmen ein einheitliches Schriftbild zu erreichen, sollten identische Schrifteinstellungen verwendet werden. Bei der Integration von TwinCAT 3 ins Visual Studio werden u.a. die Schriftart und die Tabulatorgröße standardmäßig voreingestellt.

#### **Einstellungen:**

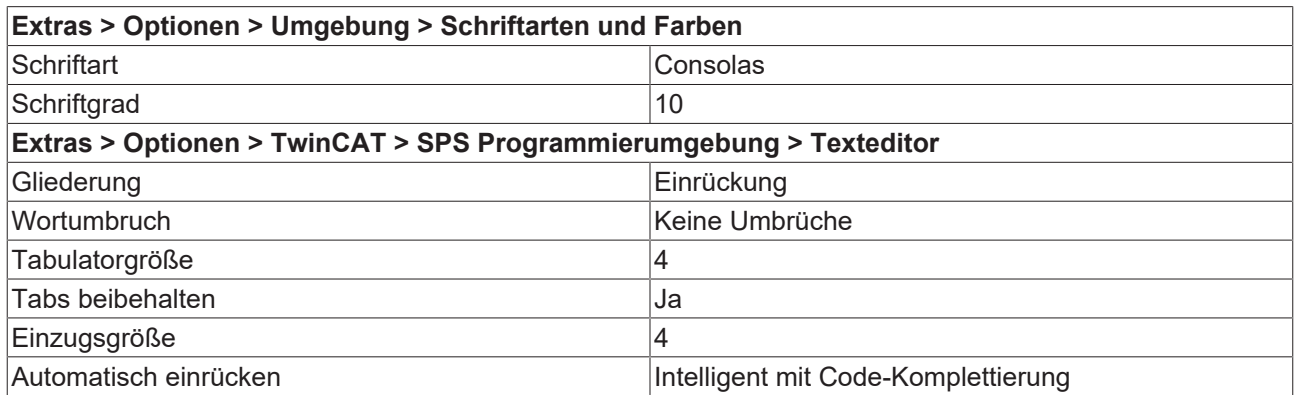

# **18.1.2 Sprache**

#### **Themenpunkte:**

- 1. [Englische Sprache verwenden \[](#page-1124-0) $\blacktriangleright$  [1125\]](#page-1124-0) [+]
- 2. [Gültige Zeichen beachten \[](#page-1124-1)[}](#page-1124-1) [1125\]](#page-1124-1) [+]

#### <span id="page-1124-0"></span>**Englische Sprache verwenden**

Ein SPS-Programm (Programmcode, Variablennamen, Kommentare etc.) sollte vollständig in Englisch verfasst werden. Empfohlen wird hierbei amerikanisches Englisch.

#### <span id="page-1124-1"></span>**Gültige Zeichen beachten**

Die Namen von Programmelementen und Variablen dürfen lediglich die folgenden Buchstaben, Zahlen und Sonderzeichen enthalten:

- $\cdot$  0.9
- A...Z
- $\cdot$  a. $\cdot$ z
- Unterstrichzeichen ' ' als einzig gültiges Trennzeichen (weitere Hinweise siehe unten)

Doppelte Unterstriche ('\_\_') dürfen generell nicht verwendet werden, da sie für interne Variablen genutzt werden.

#### **Verwendung des Unterstrichzeichens '\_':**

Das Unterstrichzeichen ' ' als einzig gültiges Trennzeichen ist für folgende Benennungen vorgesehen:

- Bei Objekten zwischen Präfix und Objektnamen. Beispiele: FB\_GetData, ST\_BufferEntry, I\_CylinderControl, E\_StandardColor
- Optional zur Umsetzung eines [Sortierungsschemas \[](#page-1125-0) $\blacktriangleright$  [1126\]](#page-1125-0) von Objekten im Projektbaum

# **18.1.3 Projektstruktur**

#### **Themenpunkte:**

- 1. [Modularer Projektaufbau \[](#page-1124-2) $\blacktriangleright$  [1125\]](#page-1124-2) [+]
- 2. [Ordnerstruktur \[](#page-1124-3)[}](#page-1124-3) [1125\]](#page-1124-3) [+]
- 3. [Sortierungsschema im Projektbaum \[](#page-1125-0) $\blacktriangleright$  [1126\]](#page-1125-0) [+]
- 4. [Keine unbenutzten Deklarationen/Objekte oder unnützen Code \[](#page-1125-1)[}](#page-1125-1) [1126\]](#page-1125-1) [+]

#### <span id="page-1124-2"></span>**Modularer Projektaufbau**

Ein TwinCAT 3 SPS-Projekt bauen Sie modular auf. Die Ordnerstruktur sollte sich dabei an den verschiedenen Funktionalitäten und Objekten eines SPS-Projekts orientieren. Die Programmelemente sortieren Sie bei Bedarf nach einem festen Schema.

#### <span id="page-1124-3"></span>**Ordnerstruktur**

Die Ordnerstruktur eines TwinCAT 3 SPS-Projekts sollte modular aufgebaut sein und sich an den verschiedenen Funktionalitäten/Objekten eines SPS-Projekts orientieren. Das SPS-Projekt teilen Sie auf der ersten Ebene in Modulordner ein. Auf der zweiten Ebene können Sie je nach Komplexität der Module eine feinere Modularisierung oder eine Ordnung nach Elementart (DUTs, ITFs, POUs etc.) vornehmen.

- Ordnernamen der ersten Ebene: Beschreibung der Funktionalität/des Moduls
- Ordnernamen der zweiten Ebene: z.B. weitere Modularisierung oder Beschreibung der Programmelemente

#### **Beispiel:**

Tc3\_Plc\_Project

- + [Topic X]
	- + DUTs
	- + ITFs
	- + POUs
- + [Topic Y]
	- + [Topic Y, Part a]
		- + DUTs
		- + POUs
	- + [Topic Y, Part b]
		- + ITFs
		- $+$  POUs

#### <span id="page-1125-0"></span>**Sortierungsschema im Projektbaum**

Die Objekte im Projektbaum werden von TwinCAT 3 alphabetisch sortiert. Ein optionales Schema zur Sortierung der Objekte im Projektbaum ergibt sich daher aus den Bezeichnungen der Objekte.

Das Sortierungsschema kann sich aus einer Kombination aus Zahlen, Stichwörtern oder deren Abkürzungen zusammensetzen. Es befindet sich zwischen dem Präfix und dem eigentlichen Namen des Objekts und wird jeweils durch ein Unterstrichzeichen vom Präfix und vom Objektnamen abgegrenzt. Wenn das Sortierungsschema aus mehreren Elementen (z. B. Zahlen mit Stichwörtern oder deren Abkürzungen) besteht, können Sie die jeweiligen Unterelemente mit einem Unterstrichzeichen voneinander trennen.

Das Sortierungsschema sollte an einer entsprechenden Stelle im Programmelement kommentiert werden.

Alternativ können POU-Unterordner verwendet werden, um die Unterelemente einer POU thematisch zu sortieren.

#### **Beispiel für ein Sortierungsschema:**

Die Methoden des folgenden Funktionsbausteins werden mithilfe von Abkürzungen und Zahlen sortiert. Dabei ordnen die Abkürzungen die Methoden gemäß ihres Aufrufintervalls ('ccl' = cyclical / zyklisch; 'nccl' = noncyclical / azyklisch, z. B. ereignisgesteuerter Aufruf) und die Zahlen sortieren die zyklischen Methoden nach ihrer vorgesehenen Aufrufreihenfolge. Bei diesen Methoden handelt es sich um ein Beispiel. Die Stichwörter zur Sortierung sind frei wählbar und die Unterstriche zwischen Stichwörtern und Zahlen sind optional (z. B. 'ccl01\_Data' oder 'ccl\_01\_Data').

#### ▲ **E** FB\_Conveyor (FB)

ccl\_01\_Data R<sub>d</sub> ccl\_02\_Input ccl\_04\_Operating R<sub>1</sub> ccl\_06\_Axis in ccl\_09\_Message nccl\_AutoExecute in nccl\_BaseExecute **A** nccl\_ManualExecute **試 nccl\_Startup** 

#### <span id="page-1125-1"></span>**Keine unbenutzten Deklarationen/Objekte oder unnützer Code**

Nicht verwendete Programmelemente führen in einem Projekt schnell zu unübersichtlichen Programmbäumen/Code-Strukturen. Bei Wartungsarbeiten und Ergänzungen kann die Lesbarkeit des Codes stark erhöht werden, wenn das Projekt nur verwendete Programmelemente enthält.

Sehen Sie dazu auch den Themenpunkt [Keine unbenutzten Deklarationen/Objekte oder unnützen Code](#page-1151-0) [\[](#page-1151-0) $\blacktriangleright$  [1152\]](#page-1151-0) im Abschnitt [Programmierung \[](#page-1143-0) $\blacktriangleright$  [1144\]](#page-1143-0).

# **18.1.4 Programmstruktur**

#### **Themenpunkte:**

- 1. [Objektorientierte Programmierung \[](#page-1126-0) $\blacktriangleright$  [1127\]](#page-1126-0) [+]
- 2. [Strukturierung von Programmelementen \[](#page-1126-1)> [1127\]](#page-1126-1) [+]
- 3. [Strukturierung von Textblöcken \[](#page-1126-2)[}](#page-1126-2) [1127\]](#page-1126-2) [+]
- 4. [Kommentare \[](#page-1126-3)[}](#page-1126-3) [1127\]](#page-1126-3) [+]

#### <span id="page-1126-0"></span>**Objektorientierte Programmierung**

Um die Vorteile der objektorientierten Programmierung zu nutzen, strukturieren Sie das SPS-Programm in Klassen. Anstelle einer Vielzahl von Funktionsbausteinen wird dann eine Auswahl an Klassen mit entsprechenden Methoden verwendet.

<span id="page-1126-1"></span>Nutzen und Anwenderfreundlichkeit einer objektorientierten Ausführung beurteilen Sie im Einzelfall.

#### **Strukturierung von Programmelementen**

<span id="page-1126-2"></span>Siehe: [Strukturierung von Programmelementen \[](#page-1127-0) $\triangleright$  [1128\]](#page-1127-0)

#### **Strukturierung von Textblöcken**

<span id="page-1126-3"></span>Siehe: [Strukturierung von Textblöcken \[](#page-1129-0)[}](#page-1129-0) [1130\]](#page-1129-0)

#### **Kommentare**

Vermeiden Sie unnötige Kommentare so weit wie möglich. Stattdessen sollten die Benennungen und der Programmcode nach Möglichkeit selbsterklärend sein, sodass keine weitere Kommentierung notwendig ist. Sofern ein Kommentar erforderlich ist, weil dieser erheblich zum Verständnis beiträgt (z. B. Einheiten), beachten Sie die folgenden Punkte:

Kommentare sollen die Verwendung, den Nutzen und den Inhalt von Programmelementen und ihren Bestandteilen beschreiben und so Programme schnell und einfach verständlich gestalten. Kommentare sind zum einen bei Ansicht des Programmelements ersichtlich und werden zum anderen per Tooltip angezeigt.

#### **Kommentarstelle**

Wenn ein Kommentar vorgesehen ist, befindet sich dieser an den folgenden Stellen:

- Kommentare für Programmelemente: über der ersten Zeile der Elementdeklaration (z. B. oberhalb des Schlüsselworts FUNCTION\_BLOCK)
- Kommentare für Variablen: in der gleichen Zeile im Anschluss an die Deklaration
- Deklarations-/Programmblock: in der Zeile über dem Block

#### **Kommentaroperator**

- Für einzeilige Kommentare wird der Kommentaroperator '//' verwendet.
- Bei Kommentaren, die mehrere Zeilen betreffen, können der Kommentaroperator '//' oder der Operator '(\* ... \*)' zum Einsatz kommen.

#### **Beispiel**

```
// This function block represents an axis
FUNCTION_BLOCK FB_Axis
VAR_INPUT
    bExecution : BOOL; // Rising edge starts the execution process
END_VAR
VAR_OUTPUT
```
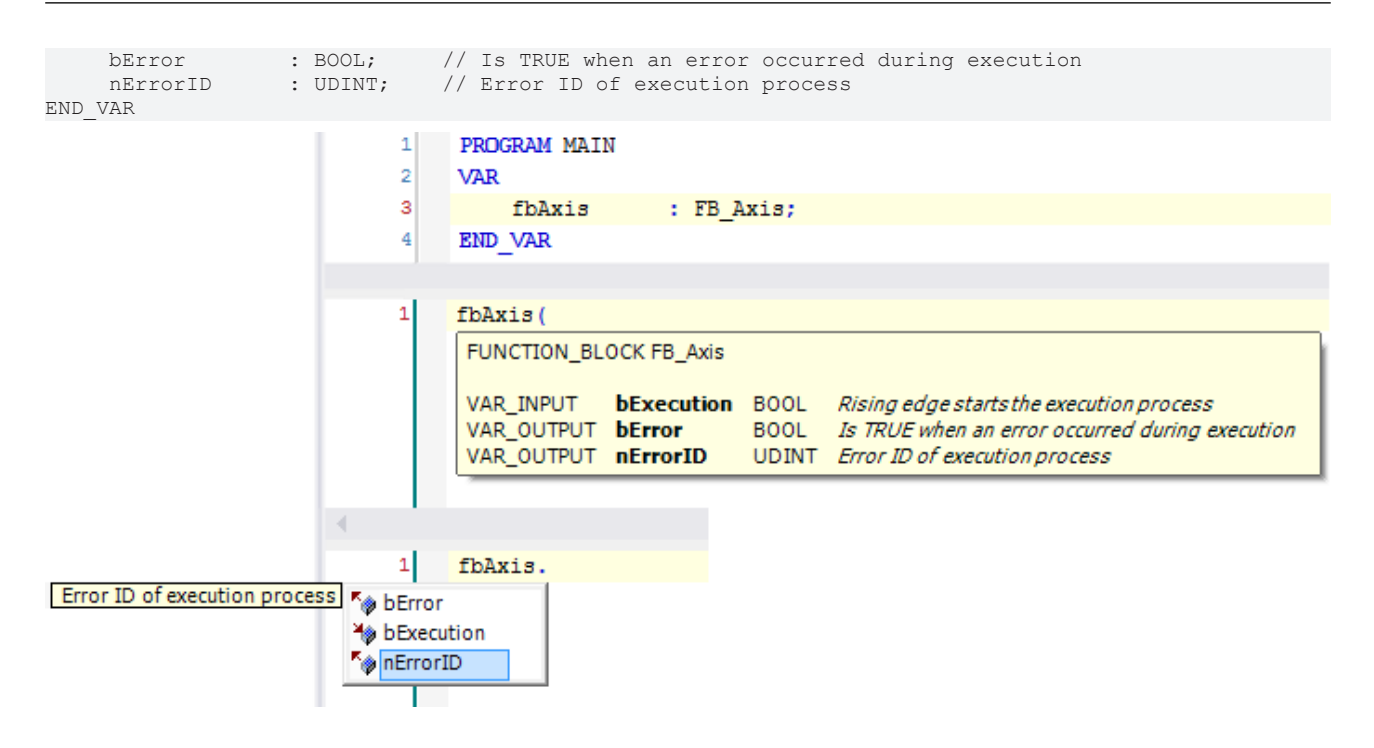

#### <span id="page-1127-0"></span>**18.1.4.1 Strukturierung von Programmelementen**

Jede neue Anweisung/Deklaration sollte in einer neuen Zeile beginnen.

Im Folgenden wird die Strukturierung von Programmelementen (u.a. POUs, DUTs, GVLs) mithilfe von Textblöcken, Textabschnitten und Textregionen erläutert.

#### **Textblöcke**

- In Textblöcken werden thematisch zusammenhängende Deklarationen, Zuordnungen oder Aufrufe mit jeweils einem bzw. keinem Parameter gebündelt.
- Aufrufe mit mehr als einem Parameter, Anweisungen (wie z. B. IF oder CASE) und Schleifen werden jeweils in separaten Textblöcken dargestellt.
- Jeder Textblock beginnt und endet mit einer Leerzeile.
- Textblöcke können innerhalb einer Textregion mithilfe der Tabulatortaste um eine Ebene eingerückt werden, sofern Sie den Vorteil nutzen möchten, den Code unterhalb des Regionenkommentars einklappen zu können. Falls Sie die Einrückung verwenden, sollte dies innerhalb der POU durchgängig umgesetzt werden.

#### **Textabschnitte**

- In Textabschnitten werden thematisch zusammenhängende Textblöcke gebündelt.
- Jeder Textabschnitt beginnt und endet mit einer Leerzeile.
- Die erste Zeile eines Textabschnitts kommentiert die folgenden Textblöcke.
- Textabschnitte können innerhalb einer Textregion mithilfe der Tabulatortaste um eine Ebene eingerückt werden, sofern Sie den Vorteil nutzen möchten, den Code unterhalb des Regionenkommentars einklappen zu können. Falls Sie die Einrückung verwenden, sollte dies innerhalb der POU durchgängig umgesetzt werden.

#### **Textregionen**

- In Textregionen werden thematisch verwandte Textabschnitte gebündelt.
- Jede Textregion beginnt und endet mit einer Trennlinie innerhalb eines Kommentars.
- Die erste Zeile unterhalb der Trennlinie kommentiert die folgenden Textabschnitte und damit die Textregion. Dieser Regionenkommentar befindet sich auf einer Ebene mit den darüber liegenden Kommentarzeichen.

# **BECKHOFF**

• Regionenkommentare werden nicht eingerückt. Falls die in der Region enthaltenen Textblöcke und -abschnitte eingerückt sind, können so bis auf den Regionenkommentar alle Zeilen der Textregion einbzw. ausgeklappt werden.

#### **Beispiel**

Es gibt 2 Textregionen ("Drill settings" und "Conveyor settings") mit jeweils 2 Textabschnitten (jeweils: "Positions" und "Velocities"). In der Textregion "Drill settings" besteht der Textabschnitt "Velocities" aus 2 Textblöcken (thematisch zusammenhängende Zuordnungen und eine IF-Anweisung).

#### **Programmcode:**

```
//=========================================================
// Drill settings
        // Positions
    fbDrill.nPositionLower  := 100;
    fbDrill.nPositionTop    := 500;
        // Velocities
        fbDrill.fVelocityRated  := 40.0;
       fbDrill.fVelocityMax    := 100.0;
        IF fbDrill.fVelocityAverage > fbDrill.fVelocityRated THEN
                bWarning := TRUE;
                sWarning := 'Drill velocity: Average exceeded rated';
        END_IF
//=========================================================
// Conveyor settings
        // Positions
    fbConveyor.nPositionFilling    := 50;
    fbConveyor.nPositionDrill      := 200;
        fbConveyor.nPositionDischarge  := 300;
        // Velocities
        fbConveyor.fVelocityRated      := 75.5;
//=========================================================
```
**Ausgeklappte Textregionen:**

RECKHO

```
\mathbf 11/2===
    \overline{2}// Drill settings
B
     \overline{\mathbf{3}}// Positions
     4
     \overline{\mathbf{5}}fbDrill.nPositionLower := 100;
     \epsilonfbbri11.nPositionTop := 500:
     \overline{7}\mathbb{R}// Velocities
     9
              fbDrill.fVelocityRated := 40.0;
    10fbDrill.fVelocityMax
                                      := 100.0;1112IF fbDrill.fVelocityAverage > fbDrill.fVelocityRated THEN
圍
                  bWarning := TRUE;
    13
                  sWarning := 'Drill velocity: Average exceeded rated';
    1415
              END IF
    16
    17//===============
                                18
         // Conveyor settings
   19
当
    20
              // Positions
    21
              fbConveyor.nPositionFilling
                                              := 50;22
             fbConveyor.nPositionDrill
                                              := 200;23
             fbConveyor.nPositionDischarge := 300;
    24
    25
             // Velocities
    26fbConveyor.fVelocityRated
                                             := 75.5;27
    28
          11 =
```
#### **Eingeklappte Textregionen:**

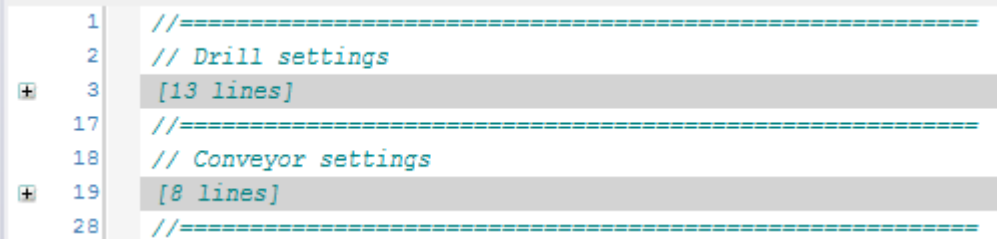

#### **Siehe auch:**

<span id="page-1129-0"></span>• Alternative Möglichkeit zur Realisierung einer Einklappbarkeit: [Region-Pragma \[](#page-884-0)[}](#page-884-0) [885\]](#page-884-0)

### **18.1.4.2 Strukturierung von Textblöcken**

Textblöcke innerhalb von DUTs, GVLs und POUs bestehen aus Deklarationen, Ausdrücken, Zuordnungen, Aufrufen, Anweisungen oder Schleifen.

#### **Deklarationen**

- Deklarationen bestehen aus 3 bis 5 Spalten:
	- Variablenname
	- [Lokierung (z. B. AT %Q\*)]
	- Datentyp
	- [Initialisierung]

# **RECKHOFF**

- [Kommentar]
- Ob die Spalten für die Lokierung, die Initialisierung und den Kommentar existieren, hängt vom Programmierfall ab.
- Jede Deklarationsspalte innerhalb eines Programmelements beginnt auf gleicher Zeilenhöhe (Beispiel: alle Datentypen beginnen auf gleicher Zeilenhöhe).
- Diese Variablendeklarationen werden, soweit vorhanden, in einheitlicher Reihenfolge angelegt:

```
VAR_INPUT
END_VAR
VAR_IN_OUT CONSTANT
END_VAR
VAR_IN_OUT
END_VAR
VAR_OUTPUT
END_VAR
VAR
END_VAR
VAR PERSISTENT
END_VAR
VAR CONSTANT
```
END\_VAR

- Jede deklarierte Variable erhält einen möglichst selbsterklärenden Bezeichner. Falls weitere Informationen notwendig sind, um den Zweck bzw. die Funktionalität der Variablen zu verdeutlichen, wird diese/r mittels eines Kommentars im Anschluss an die Deklaration beschrieben (in der gleichen Zeile).
- Thematisch zusammenhängende Deklarationen werden
	- in einem Deklarationsblock gebündelt,
	- mithilfe eines Kommentars beschrieben
	- und durch eine Leerzeile von anderen Deklarationsblöcken getrennt.

#### **Beispiel:**

```
VAR
        // Movement control
    bExecuteMovements AT^* : BOOL; ( Controls the movement
    execution of car and bike *)<br>bMovementsDone ar%0* : BOOL; (* Indicates if the car and
                                                              (* Indicates if the car and
                                                                                                                        bike finished their movement *)
    %// General distance variables<br>
nMovementTime : INT;<br>
nDistanceTotal : INT;<br>
nStartPosition : INT<br>
to move : INT
        nMovementTime                : INT;              // Elapsed movement time in seconds
    nDistanceTotal : INT; \frac{1}{100} Total distance being covered by car and bike
        nStartPosition               : INT       := 100; // General start position where car and bike be
gin to move
        // Car
        fbCar                        : FB_Car;           // Car-FB whose movement is controlled
        nDistanceCar                 : INT;              // Distance being covered by car
        // Bike
        fbBike                       : FB_Bike;          // Bike-FB whose movement is controlled
                                                             // Distance being covered by bike
END_VAR
```
#### **Ausdrücke**

- Bei Ausdrücken wird jeder Operator durch Leerzeichen separiert.
- Je nach Anzahl und Komplexität der Teilausdrücke können Klammern hinzugezogen werden, um die Abarbeitungsreihenfolge visuell zu verdeutlichen und die Lesbarkeit zu erhöhen.

#### **Beispiele:**

```
nDistanceCar := fbCar.nStartPosition + (fbCar.nVelocity * nMovementTime);
nDistanceBike  := fbBike.nStartPosition + (fbBike.nVelocity * nMovementTime);
nDistanceTotal := nDistanceCar + nDistanceBike;
```
#### **Zuordnungen**

• Zuweisungsoperatoren eines Zuordnungsblocks beginnen auf gleicher Zeilenhöhe.

- Gleiche Zeilenhöhen werden durch die Tabulatortaste erreicht.
- Hinter einem Zuweisungsoperator befindet sich ein Leerzeichen.
- Sehr lange Zuordnungen, die z. B. über die Bildschirmbreite hinausgehen, werden durch einen Zeilenumbruch aufgeteilt. Der Textteil, der sich dadurch in einer neuen Zeile befindet, wird durch die Tabulatortaste auf eine Höhe nach dem Zuweisungsoperator eingerückt, z. B.:

bExpressionResult := bCondition1 AND (bCondition2 OR bCondition3)

AND bCondition4 AND (bCondition5 OR bCondition6);

- Thematisch zusammenhängende Zuordnungen werden
	- in einem Zuordnungsblock gebündelt
	- und durch eine Leerzeile von anderen Blöcken getrennt.

#### **Beispiel:**

```
// == == =// Submodule enable
        // Sensors
        fbSensorEStop.bEnable    := bGeneralEnable AND bSensorEnable;
        fbSensorStartPos.bEnable := bGeneralEnable AND bSensorEnable;
        // Cylinder
        fbCylinderSystem1Main.bEnable := bGeneralEnable AND bCylinderEnable;
        fbCylinderSystem1Sub.bEnable  := bGeneralEnable AND bCylinderEnable; 
        fbCylinderSystem2Main.bEnable := bGeneralEnable AND bCylinderEnable;
        fbCylinderSystem2Sub.bEnable  := bGeneralEnable AND bCylinderEnable; 
        // Axes
        fbAxisSubfoil.bEnable := bGeneralEnable AND bAxisEnable AND NOT bStop;
        fbAxisMain.bEnable    := bGeneralEnable AND bAxisEnable AND NOT bStop;
//=========================================================
```
#### **Aufruf von Methoden/Funktionen/Funktionsblöcken**

- Aufrufe von Methoden/Funktionen/Funktionsblöcken mit bis zu drei Parametern können einzeilig geschrieben werden.
- Mehrere einzeilige Aufrufe können in einem Textblock gebündelt werden.
- Besitzen die Programmelemente mehr als drei Parameter, stellen sie jeweils separate Textblöcke dar und werden durch eine Leerzeile von anderen Blöcken getrennt. Dabei befindet sich der erste Parameter in der Zeile des Aufrufs oder in der nachfolgenden Zeile. Die weiteren Parameter beginnen jeweils in einer neuen Zeile.
- Die Parameteranfänge werden mithilfe der Tabulatortaste auf eine Ebene eingerückt.
- Auch die Zuweisungsoperatoren beginnen auf einer Zeilenhöhe.
- Hinter einem Zuweisungsoperator befindet sich ein Leerzeichen.
- Werden einem Funktionsblock an der gleichen Programmstelle, an der die Instanz aufgerufen wird, Parameter übergeben oder werden die Parameter des Funktionsblocks gelesen, geschieht dies beim Aufruf des Funktionsblock und nicht unmittelbar vor bzw. nach dem Instanzaufruf.
- Um die Lesbarkeit des Programmcodes zu erhöhen, wird ein qualifizierter Aufruf von Methoden/ Funktionen/Funktionsblöcken empfohlen. Dabei wird die Zuweisung ausformuliert, indem der Parametername beim Aufruf explizit genannt wird.

#### **Negatives Beispiel:**

```
fbTimerStart.IN := TRUE;
fbTimerStart.PT := T#10S;
fbTimerStart();
bStartExecution := fbTimerStart.Q;
```
#### **Positives Beispiel:**

```
fbTimerStart( IN := TRUE,
                PT := T#10S,              Q  => bStartExecution);
```
#### **Ausführliches Beispiel:**

# ECKHOFF

```
//=========================================================
// Stop
        // Cylinder
        fbCylinderPos1.Stop(bExecute := TRUE);
        fbCylinderPos2.Stop(bExecute := TRUE);
        fbCylinderPos3.Stop(bExecute := TRUE);
        // Axes
        fbAxis1.Stop(bExecute := TRUE, bDone => bAxis1Stopped);
        fbAxis2.Stop(bExecute := TRUE, bDone => bAxis2Stopped);
```
//=========================================================

#### **Anweisungen**

- RETURN, CONTINUE, EXIT, JMP, IF, CASE
- JMP-Anweisung: Sprunganweisungen können und sollten vermieden werden, da sie die Lesbarkeit des Codes vermindern.
- IF-Anweisung:
	- Eine IF-Anweisung stellt einen separaten Textblock dar und wird durch eine Leerzeile von anderen Blöcken getrennt.
	- Verschachtelte IF-Anweisungen sollten zum besseren Verständnis und zur Erhöhung der Softwarequalität vermieden werden. Stattdessen sollte immer ein definierter Zustand gelten, der mithilfe einer CASE-Anweisung implementiert wird.
	- Alle IF-ELSIF-Anweisungen sollten einen ELSE-Zweig beinhalten. Sehen Sie dazu auch den Themenpunkt [IF-ELSIF-Anweisungen mit ELSE-Zweig \[](#page-1148-0)[}](#page-1148-0) [1149\]](#page-1148-0) im Abschnitt [Programmierung \[](#page-1143-0)[}](#page-1143-0) [1144\]](#page-1143-0).
	- Die Anweisungen werden um eine Ebene eingerückt, sodass sich nur die Schlüsselwörter IF/ ELSIF/ELSE/END\_IF auf einer Ebene befinden. Das Schlüsselwort THEN erhält keine eigene Zeile.
	- Sehr lange Bedingungen, die über die Bildschirmbreite hinausgehen, werden durch einen Zeilenumbruch aufgeteilt. Der Textteil, der sich dadurch in einer neuen Zeile befindet, wird durch die Tabulatortaste auf eine passende Höhe der oberen Zeile eingerückt: auf die Höhe des IF-Schlüsselwortes oder bei verschachtelten Bedingungen auf die Höhe der dazugehörigen/ gleichwertigen Teilbedingung, z. B.:

#### **Beispiel:**

```
IF a > 10 THEN
   …
ELSIF a < 10 THEN
   …
ELSE
   …
END_IF
IF bCondition1 AND bCondition2 AND (bCondition3 OR bCondition4)
      AND bCondition5 AND bCondition6 
     AND (bCondition7 OR bCondition8 OR bCondition9 OR bCondition10) THEN
   …
END_IF
```
- CASE-Anweisung:
	- Eine CASE-Anweisung stellt einen separaten Textblock dar und wird durch eine Leerzeile von anderen Blöcken getrennt.
	- Die Enumerationswerte werden jeweils durch eine Leerzeile voneinander getrennt und im Verhältnis zur CASE-Anweisung um eine Ebene eingerückt, sodass sich nur die Schlüsselwörter CASE/ELSE/END\_CASE auf einer Ebene befinden.
	- Zusätzlich kann über jedem Werteblock ein Kommentar hilfreich sein.
	- Die Anweisungen zu einem Enumerationswert beginnen 1-2 Zeilen unterhalb des Wertes (nicht direkt neben dem Wert) und werden im Verhältnis zu diesem Wert um eine Ebene eingerückt.

**Beispiel:**

```
//=========================================================
// Cylinder sorting process
CASE eSortingState OF
        E_SortingState.DetectionOfBox: 
                 fbCylinder.MoveToBase();
                sVisuMessage := 'System in detection mode.';
                 IF fbSensorDelay.bOut THEN
             eSortingState := eSorting MoveCylToWorkPos;
                 END_IF
        E_SortingState.MoveCylToWorkPos:
                 fbCylinder.MoveToWork();
                 IF fbCylinder.bAtWorkPos THEN
             eSortingState := eSorting MoveCylToBasePos;
                         sVisuMessage  := '';
                 ELSE
                         sVisuMessage  := 'Waiting for cylinder in work pos.';
                 END_IF
        E_SortingState.MoveCylToBasePos:
                fbCylinder.MoveToBase();
                 IF fbCylinder.bAtBasePos THEN
eSortingState := eSorting DetectionOfBox;
sVisuMessage := '';
                 ELSE
                         sVisuMessage  := 'Waiting for cylinder in base pos.';
                END_IF
ELSE
        sVisuMessage := 'System in non-existent state. Please check application.';
END_CASE
//=========================================================
```
#### **Schleifen (FOR, WHILE, REPEAT)**

- Die Schleifen-Parametrierungen befinden sich jeweils in einer Zeile (FOR ... DO, WHILE ... DO, REPEAT).
- Die Anweisungen werden um eine Ebene eingerückt, sodass sich nur die Schlüsselwörter FOR/ END\_FOR bzw. WHILE/END\_WHILE bzw. REPEAT/UNTIL/END\_REPEAT auf einer Ebene befinden.

**Beispiel:**

```
//=========================================================
// Initialize storage areas with FOR loop
FOR nAreaCounter := cStorageStart TO cStorageEnd BY 1 DO
        aStorageAreas[nAreaCounter] := nAreaCounter;
END_FOR
//=========================================================
// Initialize delivery areas with WHILE loop
nAreaCounter := cDeliveryStart;
WHILE nAreaCounter <= cDeliveryEnd DO
        aDeliveryAreas[nAreaCounter] := nAreaCounter;
                    \therefore := nAreaCounter + 1;
END_WHILE
//=========================================================
```
# <span id="page-1133-0"></span>**18.2 Namenskonventionen**

In diesem Abschnitt der SPS-Programmierkonventionen werden die folgenden Themenpunkte behandelt.

#### **Allgemeines**

- 1. [Allgemeine Namensvorgaben \[](#page-1134-0)> [1135\]](#page-1134-0) [+]
- 2. [Übliche Abkürzungen \[](#page-1134-1)▶ [1135\]](#page-1134-1) [+]

#### **Bezeichner**

- 1. [Bezeichner für POUs und DUTs \[](#page-1137-0) $\blacktriangleright$  [1138\]](#page-1137-0) [+]
- 2. [Bezeichner für Variablen und Instanzen \[](#page-1138-0)[}](#page-1138-0) [1139\]](#page-1138-0) [+]

#### **Globale Variablenlisten und Parameterlisten**

- 1. [Globale Variablenlisten \[](#page-1142-0) $\blacktriangleright$  [1143\]](#page-1142-0) [+]
- 2. [Parameterlisten \[](#page-1142-1)[}](#page-1142-1) [1143\]](#page-1142-1) [+]
- 3. [Attribut 'qualified\\_only' bei GVL verwenden \[](#page-1142-2)[}](#page-1142-2) [1143\]](#page-1142-2) [+]

#### **Beispiele**

Siehe: [Beispiele \[](#page-1142-3)[}](#page-1142-3) [1143\]](#page-1142-3)

# **18.2.1 Allgemeines**

#### **Themenpunkte:**

- 1. [Allgemeine Namensvorgaben \[](#page-1134-0) $\blacktriangleright$  [1135\]](#page-1134-0) [+]
- 2. [Übliche Abkürzungen \[](#page-1134-1) $\blacktriangleright$  [1135\]](#page-1134-1) [+]

#### <span id="page-1134-0"></span>**Allgemeine Namensvorgaben**

- Namen sind aussagekräftig, um den Zweck des Objekts leicht verstehen zu können.
- Vermeiden Sie mehrfaches Nutzen gleicher Namen. Sehen Sie dazu auch den Themenpunkt [Kein](#page-1152-0) [mehrfaches Nutzen gleicher Namen \[](#page-1152-0)[}](#page-1152-0) [1153\]](#page-1152-0) im Abschnitt [Programmierung \[](#page-1143-0)[}](#page-1143-0) [1144\]](#page-1143-0).
- Besteht ein Bezeichner aus mehreren Wörtern, wird der erste Buchstabe eines jeden Wortes großgeschrieben (CamelCase). In der Regel werden keine Trennzeichen, wie z. B. '\_', zwischen den Wörtern verwendet. Sollte in Ausnahmefällen eine gute Lesbarkeit mittels CamelCase nicht erreicht werden können, wird die Verwendung des Unterstrich-Zeichens als Trennzeichen empfohlen. Weitere Ausnahmen für die Verwendung des Unterstrich-Zeichens bei Objektnamen finden Sie unter dem Themenpunkt [Gültige Zeichen beachten \[](#page-1124-1)[}](#page-1124-1) [1125\]](#page-1124-1).
- Bezeichner haben ein konsistentes Präfix, sodass der Objekttyp leicht zu erkennen ist. Wird für einen Bezeichner ein Präfix vorgeschrieben, beachten Sie die entsprechende Groß- bzw. Kleinschreibung. Sehen Sie dazu auch: [Bezeichner \[](#page-1137-1)[}](#page-1137-1) [1138\]](#page-1137-1)
- Bezeichner beginnen immer mit einem Buchstaben.
- Abkürzungen werden ebenfalls in CamelCase geschrieben. (Ausnahmen sind eigenständige Begriffe wie ID, CRLF, PC, PLC, …. Diese können in UpperCase geschrieben werden.)

#### Negative Beispiele:

tADSTimeout : TIME; eCMDType : E CommandType;

#### Positive Beispiele:

```
nAddr : UDINT;
nMsgCtrlMask : DWORD;
cMaxCharacters : UDINT;
tAdsTimeout : TIME;
eCmdType : E CommandType;
stRemotePCInfo : ST_RemotePCInfo;
```
#### <span id="page-1134-1"></span>**Übliche Abkürzungen**

Folgende übliche Abkürzungen können verwendet werden. Es darf für den entsprechenden Begriff keine andere Abkürzung gewählt werden.

Ebenso finden sich in der Liste Begriffe, welche nicht abgekürzt werden sollen. Verzichten Sie allgemein auf Abkürzungen, welche den Begriff um weniger als 3 Buchstaben kürzen würden, weil dies die Lesbarkeit nicht verbessert. (Ausnahmen sind die Abkürzungen Cnt und Idx.)

# **BECKHOFF**

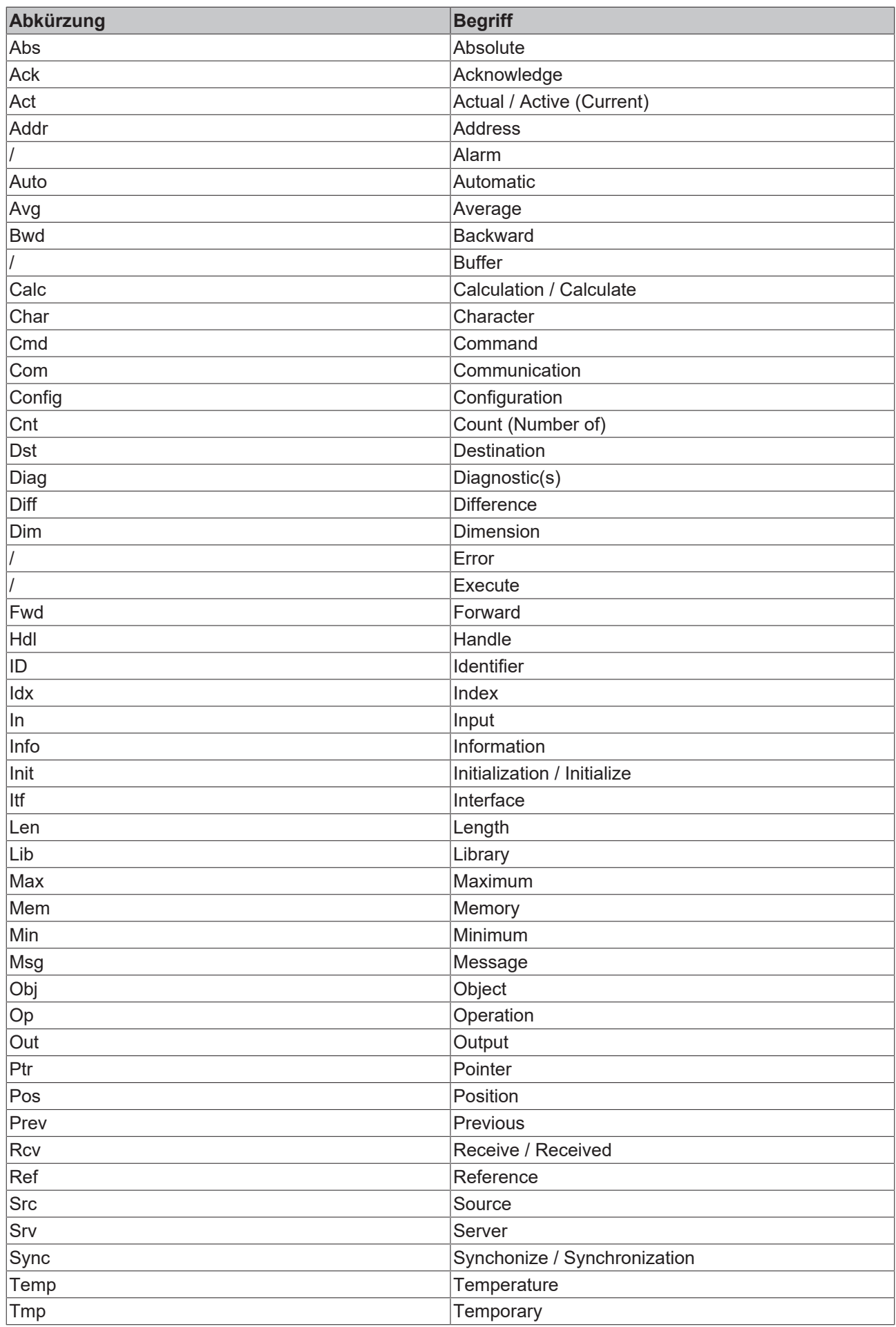

# **RECKHOFF**

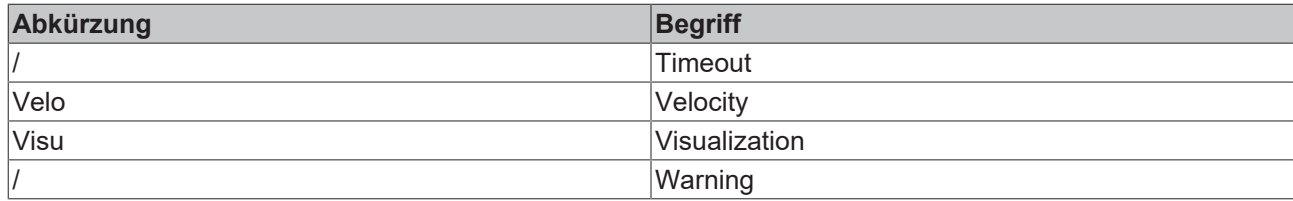

# <span id="page-1137-1"></span>**18.2.2 Bezeichner**

#### **Themenpunkte:**

- 1. [Bezeichner für POUs und DUTs \[](#page-1137-0) $\blacktriangleright$  [1138\]](#page-1137-0) [+]
- 2. [Bezeichner für Variablen und Instanzen \[](#page-1138-0)[}](#page-1138-0) [1139\]](#page-1138-0) [+]

#### **Bezeichner für POUs und DUTs**

Siehe: [Bezeichner für POUs und DUTs \[](#page-1137-0) $\blacktriangleright$  [1138\]](#page-1137-0)

#### **Bezeichner für Variablen und Instanzen**

<span id="page-1137-0"></span>Siehe: [Bezeichner für Variablen und Instanzen \[](#page-1138-0)[}](#page-1138-0) [1139\]](#page-1138-0)

### **18.2.2.1 Bezeichner für POUs und DUTs**

Bei der Bezeichnung von POUs und benutzerdefinierte Datentypen (DUTs) sollten Sie die folgenden Punkte beachten.

- Präfixe von Objekten werden grundsätzlich großgeschrieben.
- Trennzeichen zwischen Präfix und eigentlichem Objektnamen ist das Unterstrich-Zeichen '\_'.
- Der eigentliche Objektname beginnt stets mit einem Großbuchstaben.
- Wenn Schnittstellen von TcCOM-Objekten direkt eingebettet sind, dann haben sie lediglich das Präfix 'I', z. B. ITcUnknown.

#### **Static Analysis:**

Beachten Sie auch die Möglichkeit zur [Überprüfung der Programmierkonventionen mit Hilfe von TE1200 PLC](#page-1121-0) [Static Analysis \[](#page-1121-0) $\blacktriangleright$  [1122\]](#page-1121-0).

# **RECKHOFF**

#### **Präfixe:**

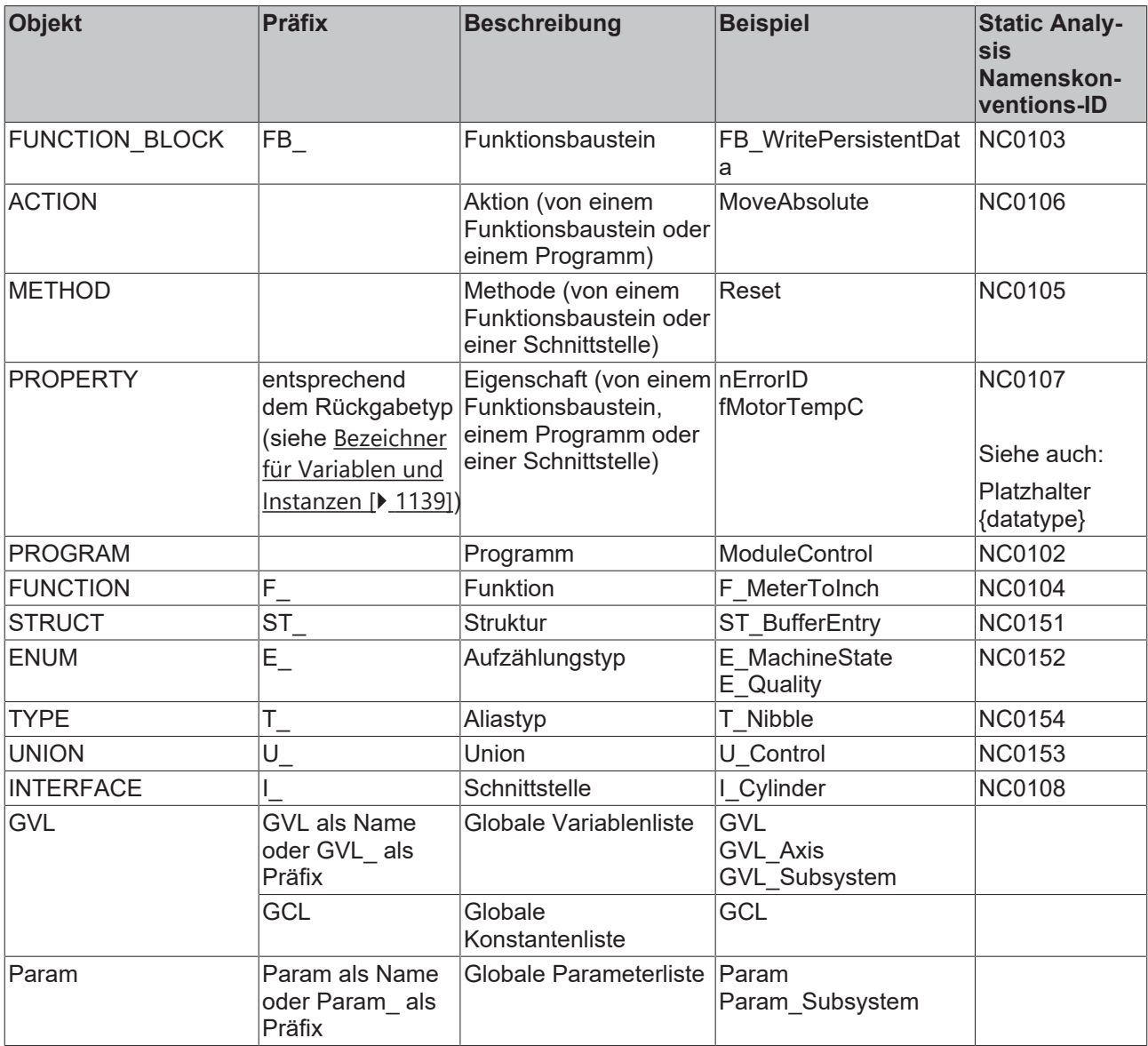

Falls ein Property <name> durch eine Variable des Funktionsbausteins direkt repräsentiert wird, wird diese Variable als <name> bezeichnet.

#### Enumeration:

Bei der Definition einer Enumeration verwenden Sie das Attribut {attribute 'qualified only'}, womit die Verwendung der Enumeration vereinfacht und zugleich eine Abkürzung des Aufzählungstyps unnötig wird. Sehen Sie dazu auch die Themenpunkte Attribute 'qualified only' und 'strict' bei Enumeration [verwenden \[](#page-1156-0) $\blacktriangleright$  [1157\]](#page-1156-0) im Abschnitt [Programmierung \[](#page-1143-0) $\blacktriangleright$  [1144\]](#page-1143-0).

```
{attribute 'qualified_only'}
{attribute 'strict'}
TYPE E SignalStates :
(
     Red := 0,     Yellow,
          Green
) \, ;
..<br>END_TYPE
```
# <span id="page-1138-0"></span>**18.2.2.2 Bezeichner für Variablen und Instanzen**

Bei der Bezeichnung von Variablen und Instanzen beachten Sie die folgenden Punkte:

• Präfixe von Variablen- und Instanznamen werden kleingeschrieben.

• Das erste Zeichen nach dem Präfix wird großgeschrieben (Option **Erstes Zeichen nach Präfix soll ein Großbuchstabe sein** der Namenskonventionen vom Static Analysis aktivieren, siehe folgenden Hinweis zum Static Analysis).

#### **Static Analysis:**

Beachten Sie auch die Möglichkeit zur [Überprüfung der Programmierkonventionen mit Hilfe von TE1200 PLC](#page-1121-0) [Static Analysis \[](#page-1121-0) $\blacktriangleright$  [1122\]](#page-1121-0).

#### **Präfixe:**

#### **1) Variablen elementarer und dynamischer Datentypen:**

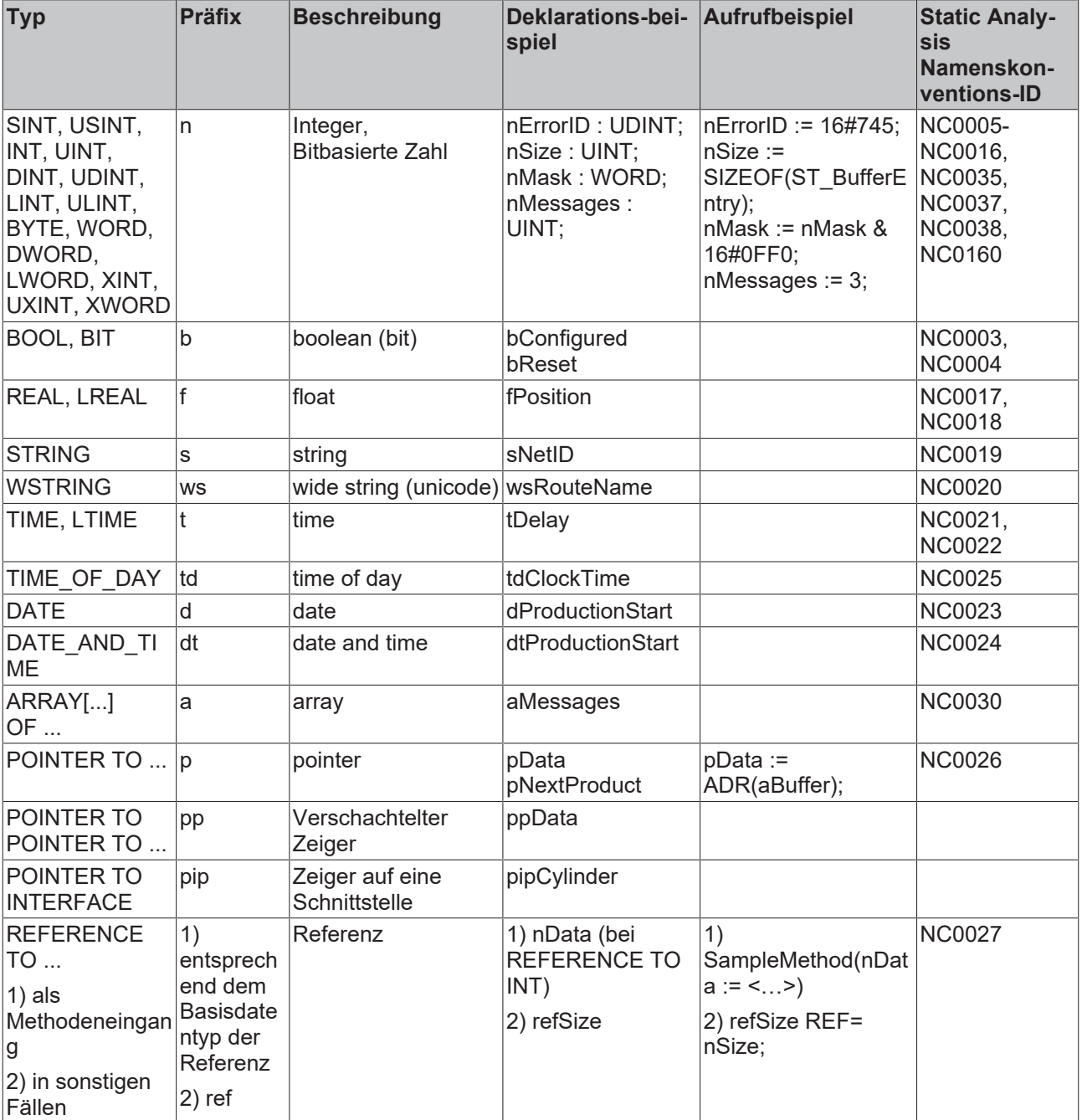

#### • **Zeiger / Pointer:**

- Typisierte Pointer aus Sicherheitsgründen untypisierten Pointern vorziehen.
- Pointer als POINTER TO <Datentyp> deklarieren, wobei der <Datentyp> dem Datentyp der Variablen entspricht, auf den der Pointer verweisen soll.
- Ein Pointer, der auf ein Array zeigen soll, als POINTER TO ARRAY[...] OF <Datentyp> deklarieren, wobei der <Datentyp> dem Datentyp des Arrays entspricht, auf das verwiesen werden soll.
- Ist der Datentyp der Variablen, auf die ein Pointer zeigen soll, unbekannt und damit untypisierbar, sollte er als POINTER TO BYTE (oder PVOID) deklariert werden. Eine Verwendung des Datentyps DWORD als Zeiger ist aus Gründen der 64bit-Kompatibilität nicht zulässig.
- Die Dereferenzierung eines Pointers erfolgt über den Inhaltsoperator '^'.
- Achten Sie besonders auf die Gültigkeit der Adresse, auf die ein Pointer zeigt.

#### **Beispiel 1:**

```
nSample : INT;
pSampleToInt  : POINTER TO INT;
pSampleToInt  := ADR(nSample)
pSampleToInt^ := 123; // Result: nSample = 123
```
#### **Beispiel 2:**

```
aSample : ARRAY[1..3] OF LREAL;
pSampleToArrayOfLreal     : POINTER TO ARRAY[1..3] OF LREAL;
pSampleToArrayOfLreal     := ADR(aSample);
pSampleToArrayOfIdeal^{2}[2] := 4.56; // Result: asample[2] = 4.56
```
- **Pointerarithmetiken / Pointervergleiche:**
	- Wenn möglich, verzichten Sie aus Sicherheitsgründen auf Pointerarithmetiken und die Anwendung von Vergleichsoperatoren auf Pointer (z. B. Inkrementierungen wie [pSampleToLreal := pSampleToLreal + SIZEOF(LREAL)] oder Pointervergleiche mittels >, >=, <, <=).
	- Falls Sie auf diese Operationen nicht verzichten können, verwenden Sie sie höchstens innerhalb eines Arrays.
	- Achten Sie dabei ist besonders darauf, dass die Pointer auf Elemente des gleichen Arrays zeigen und dass der Adressbereich des Arrays nicht verlassen wird.

#### **2) Instanzen von Objekten und benutzerdefinierter Datentypen:**

Instanzen von Funktionsbausteinen, die in der IEC61131-Norm definiert und von grundlegender Bedeutung sind (R\_TRIG, TON...), besitzen kein anderes Präfix. Beispiel für eine korrekte Benennung:

fbAdsTimer : TON;

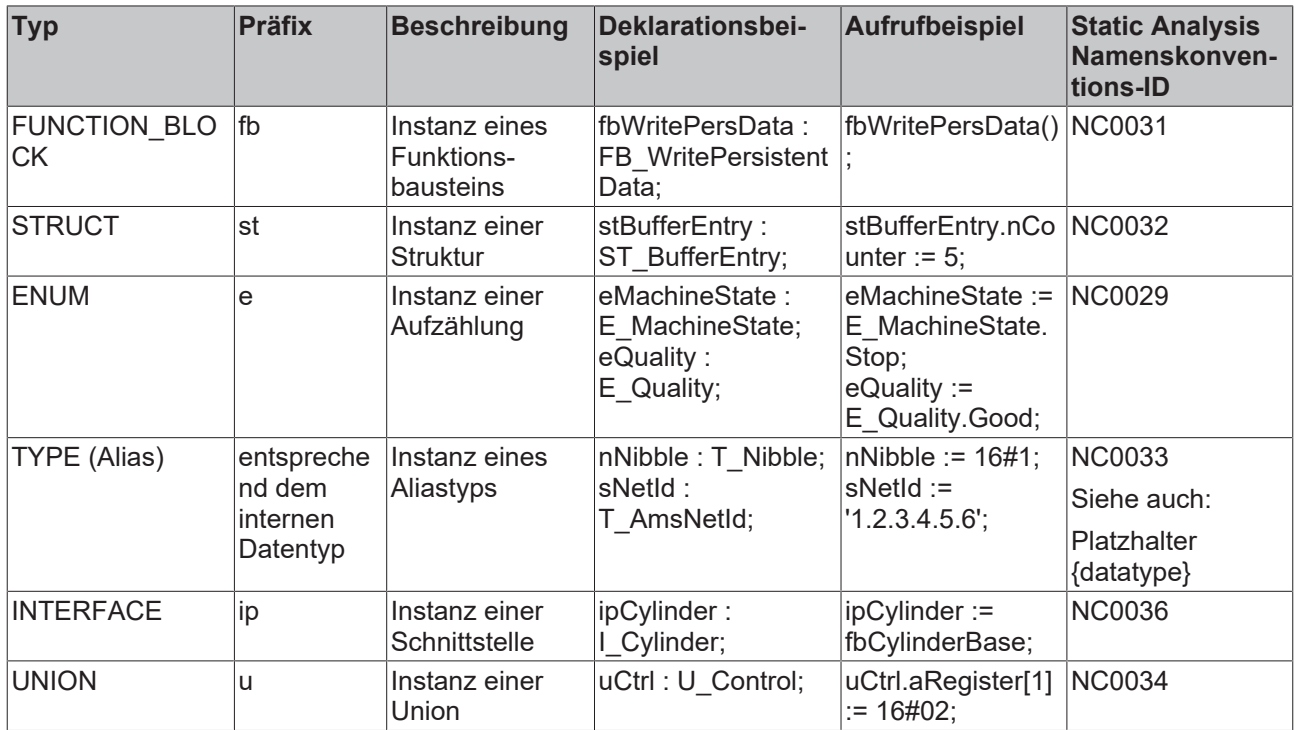

#### **3) Sonstiges:**

# **BECKHOFF**

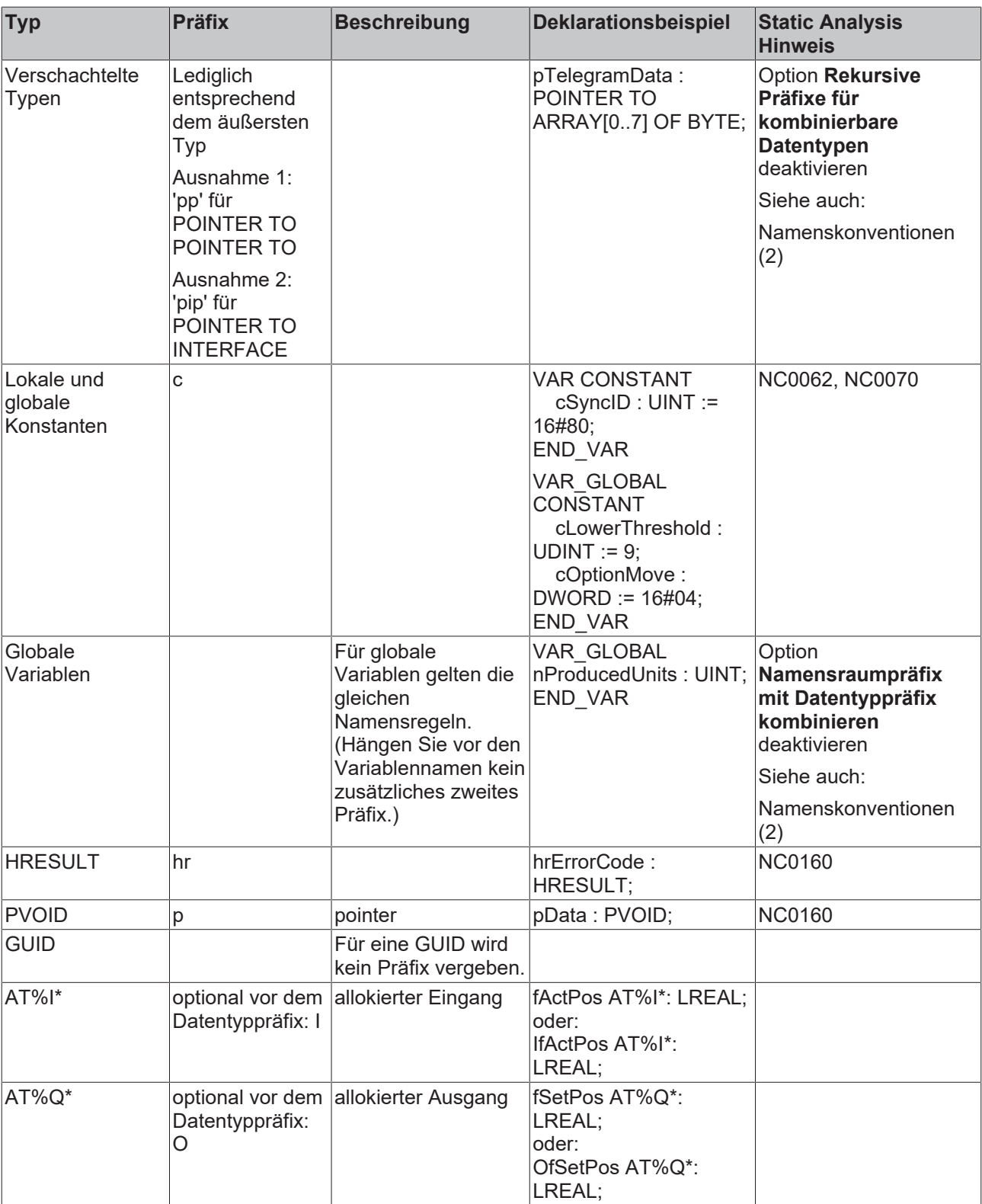

Allokierte Ein- bzw. Ausgänge können optional mit einem 'I' bzw. 'O' als zusätzliches Präfix vor dem Datentyppräfix versehen werden. Für Instanzen stellt es das einzige Präfix dar, das großgeschrieben wird. Halten Sie sich konsequent an die Entscheidung für oder gegen die Nutzung dieses optionalen Präfixes, sodass die Bezeichnung von allokierten Variablen projektweit einheitlich ist.

# **18.2.3 Globale Variablenlisten und Parameterlisten**

#### **Themenpunkte:**

1. [Globale Variablenlisten \[](#page-1142-0)> [1143\]](#page-1142-0) [+]

- 2. [Parameterlisten \[](#page-1142-1)[}](#page-1142-1) [1143\]](#page-1142-1) [+]
- 3. [Attribut 'qualified\\_only' bei GVL verwenden \[](#page-1142-2)[}](#page-1142-2) [1143\]](#page-1142-2) [+]

#### <span id="page-1142-0"></span>**Globale Variablenlisten**

Eine Liste mit globalen Variablen oder Konstanten erhält den Namen "GVL" oder das Präfix "GVL", woraufhin eine Beschreibung der GVL im Namen folgt.

#### **Beispiele:**

- GVL
- GVL\_Axis
- GVL\_Subsystems

#### <span id="page-1142-1"></span>**Parameterlisten**

Eine Liste mit globalen Parametern erhält den Namen "Param" oder das Präfix "Param", woraufhin eine Beschreibung der Parameterliste im Namen folgt.

#### **Beispiele:**

- Param
- Param Subsystems

#### <span id="page-1142-2"></span>**Attribut 'qualified\_only' bei GVL verwenden**

Bei der Definition einer [globalen Variablenliste \[](#page-74-0)> [75\]](#page-74-1) oder einer [Parameterliste \[](#page-74-1)> 75] das Attribut [{attribute](#page-862-0) ['qualified\\_only'} \[](#page-862-0) $\blacktriangleright$  [863\]](#page-862-0) verwenden, womit bei Verwendung der Variablen die Nutzung des Namensraums der GVL erzwungen wird. Durch die Nutzung des Namensraums (Bsp.: GVL Ctrl.bPaintingActive) wird der globale Scope der Variablen deutlich.

#### **Positives Beispiel:**

Globale Variablenliste "GVL\_Ctrl":

```
{attribute 'qualified_only'}
VAR_GLOBAL
   -<br>bPaintingActive : BOOL;
END_VAR
```
Sehen Sie dazu auch den Themenpunkt Attribut 'qualified only' bei GVL verwenden [ $\blacktriangleright$  [1143\]](#page-1142-2) im Abschnitt [Programmierung \[](#page-1143-0) [1144\]](#page-1143-0).

# <span id="page-1142-3"></span>**18.2.4 Beispiele**

```
VAR_GLOBAL
   nSocketPort : INT;<br>sNetID : T_Am.
                : T_AmsNetId;
END_VAR
VAR_GLOBAL CONSTANT
cSocketAddr : INT := 1;
cLocalNetID : T_AmsNetId := '';
END_VAR
FUNCTION F_CompareVelocity : UINT
{attribute 'qualified_only'}
{attribute 'strict'}
TYPE E StandardColor :
(
Blue := 0,
Green := 1
);
END_TYPE
FUNCTION_BLOCK FB_WirelessCom
VAR CONSTANT<br>cFrequency
                REL := 868.0;END_VAR
VAR
```

```
eColor : E StandardColor;
   aColors : ARRAY[1..cMaxColors] OF E_StandardColor;
END_VAR
    -----------------------------------------------------------------
IF (sNetId = cLocalNetID) THEN
eColor := E StandardColor.Green;
       aColors[1] := eColor;
END_IF
FUNCTION_BLOCK FB_ModuleControl
VAR_IN_OUT
    -<br>aTerminalData : ARRAY[1..cOversamples] OF INT;
END_VAR
VAR<br>fbCalc
                  : FB Calculate;
END_VAR
-----------------------------------------------------------------
fbCalc.Reset();<br>fbCalc(pDataIn
                    \mathbf{f}:= ADR(aTerminalData),
               nDataInSize := SIZEOF(aTerminalData) );
```
# <span id="page-1143-0"></span>**18.3 Programmierung**

In diesem Abschnitt der SPS-Programmierkonventionen werden die folgenden Themenpunkte behandelt.

Beachten Sie auch die Möglichkeit zur [Überprüfung der Programmierkonventionen mit Hilfe von TE1200 PLC](#page-1121-0) [Static Analysis \[](#page-1121-0)[}](#page-1121-0) [1122\]](#page-1121-0).

#### **Allgemeines**

#### **Schleifen und Bedingungen**

- 1. [CASE-Anweisung nur mit Enumerationsinstanz \[](#page-1146-0)[}](#page-1146-0) [1147\]](#page-1146-0) [++]
- 2. [Grenzen einer Schleife als Konstante deklarieren \[](#page-1146-1) $\blacktriangleright$  [1147\]](#page-1146-1) [+]
- 3. [In CASE-Anweisung alle Enumerationswerte der Enumerationsvariablen behandeln \[](#page-1147-0) $\blacktriangleright$  [1148\]](#page-1147-0) [+]
- 4. [IF-ELSIF-Anweisungen mit ELSE-Zweig \[](#page-1148-0)> [1149\]](#page-1148-0) [+]
- 5. [Reihenfolge der IF Bedingungen \[](#page-1149-0)[}](#page-1149-0) [1150\]](#page-1149-0) [+]

#### **Fehlercodes**

- 1. [Datentyp für Fehlercodes \[](#page-1149-1) $\blacktriangleright$  [1150\]](#page-1149-1) [++]
- 2. [Fehlerinformation an Funktionen und Methoden \[](#page-1150-0) $\blacktriangleright$  [1151\]](#page-1150-0) [+]
- 3. [Fehlerinformation an Funktionsbausteinen \[](#page-1150-1)[}](#page-1150-1) [1151\]](#page-1150-1) [+]

#### **Lesbarkeit, Wartbarkeit**

- 1. [Keine unbenutzten Deklarationen/Objekte oder unnützen Code \[](#page-1151-0) $\blacktriangleright$  [1152\]](#page-1151-0) [++]
- 2. [Keine "magischen Werte/magic numbers" \[](#page-1152-1) $\blacktriangleright$  [1153\]](#page-1152-1) [+]
- 3. [Kein mehrfaches Nutzen gleicher Namen \[](#page-1152-0)[}](#page-1152-0) [1153\]](#page-1152-0) [+]
- 4. [Gleiche Notation in Deklaration und Implementierung \[](#page-1152-2) $\blacktriangleright$  [1153\]](#page-1152-2) [+]
- 5. [Leere Statements \(;\) vermeiden \[](#page-1153-0) $\blacktriangleright$  [1154\]](#page-1153-0) [+]
- 6. [Jede Zuweisung in separater Codezeile \[](#page-1153-1) $\blacktriangleright$  [1154\]](#page-1153-1) [+]

#### **Bibliotheken**

#### **Entwicklung von Bibliotheken**

- 1. [Bibliotheksnamen \[](#page-1154-0) $\sqrt{1155}$  $\sqrt{1155}$  [++]
- 2. [Versionierung \[](#page-1154-1)[}](#page-1154-1) [1155\]](#page-1154-1) [++]
- 3. [Kapselung interner Typdefinitionen \[](#page-1155-0)[}](#page-1155-0) [1156\]](#page-1155-0) [+]
- 4. [Bezeichner in Bibliotheken \[](#page-1155-1) $\blacktriangleright$  [1156\]](#page-1155-1) [+]

#### **Verwendung von Bibliotheken**

- 1. [Bibliotheksverwendung \[](#page-1155-2) $\blacktriangleright$  [1156\]](#page-1155-2) [++]
- 2. [Versionsüberprüfung \[](#page-1155-3)[}](#page-1155-3) [1156\]](#page-1155-3) [++]
- 3. [Fixieren von Bibliotheksversionen \[](#page-1155-4)[}](#page-1155-4) [1156\]](#page-1155-4) [+]

#### **DUTs**

#### **Implementierung von DUTs**

- 1. [Attribute 'qualified\\_only' und 'strict' bei Enumeration verwenden \[](#page-1156-0)[}](#page-1156-0) [1157\]](#page-1156-0) [++]
- 2. [Bei Enumeration keinen, nur den ersten oder alle Werte initialisieren \[](#page-1156-1)[}](#page-1156-1) [1157\]](#page-1156-1) [+]

#### **Verwendung von DUTs**

1. [Enumerationsvariablen nur zugehörige Enumeratoren zuweisen \[](#page-1157-0) $\blacktriangleright$  [1158\]](#page-1157-0) [++]

#### **POUs**

#### **Implementierung von Funktionen, Methoden, Aktionen**

- 1. [Kein "Call by value" von großen Parametern in Funktionen/Methoden \[](#page-1159-0) $\blacktriangleright$  [1160\]](#page-1159-0) [++]
- 2. [Keine großen Variablen in Funktionen/Methoden deklarieren \[](#page-1159-1)[}](#page-1159-1) [1160\]](#page-1159-1) [++]
- 3. [Keine Aktionen verwenden \[](#page-1160-0)[}](#page-1160-0) [1161\]](#page-1160-0) [+]
- 4. [Alle Parameter einer Funktion/Methode intern verwenden \[](#page-1160-1) $\blacktriangleright$  [1161\]](#page-1160-1) [+]
- 5. [Rückgabewert einer Funktion/Methode nur an einer Stelle zuweisen \[](#page-1160-2)[}](#page-1160-2) [1161\]](#page-1160-2) [+]
- 6. [Zugriff auf Methoden so weit wie möglich einschränken \[](#page-1162-0)[}](#page-1162-0) [1163\]](#page-1162-0) [+]
- 7. [Gruppierung von Parametern als Struktur \[](#page-1162-1) $\blacktriangleright$  [1163\]](#page-1162-1) [+]

#### **Verwendung von Funktionen, Methoden**

- 1. [Zurückgelieferte Fehlerinformationen einer POU auswerten \[](#page-1162-2)[}](#page-1162-2) [1163\]](#page-1162-2) [++]
- 2. [Rückgabewert einer Funktion/Methode verwenden \[](#page-1163-0)[}](#page-1163-0) [1164\]](#page-1163-0) [+]
- 3. [Funktionen/Methoden nicht in sich selbst aufrufen \[](#page-1164-0) $\blacktriangleright$  [1165\]](#page-1164-0) [+]

#### **Implementierung von Funktionsbausteinen**

- 1. [Online-Change-Fähigkeit sicherstellen \[](#page-1165-0)[}](#page-1165-0) [1166\]](#page-1165-0) [++]
- 2. [Einheitliche Schnittstelle bei einmaliger asynchroner Abarbeitung \[](#page-1165-1) $\blacktriangleright$  [1166\]](#page-1165-1) [+]
- 3. [Einheitliche Schnittstelle bei kontinuierlicher asynchroner Abarbeitung \[](#page-1165-2)[}](#page-1165-2) [1166\]](#page-1165-2) [+]
- 4. [Alle Parameter eines Funktionsbausteins intern verwenden \[](#page-1166-0) $\blacktriangleright$  [1167\]](#page-1166-0) [+]
- 5. [Gruppierung von Parametern als Struktur \[](#page-1166-1) $\blacktriangleright$  [1167\]](#page-1166-1) [+]

#### **Verwendung von Funktionsbausteinen**

- 1. [Funktionsbaustein-Instanzen nicht als VAR PERSISTENT deklarieren \[](#page-1167-0)[}](#page-1167-0) [1168\]](#page-1167-0) [++]
- 2. [Zurückgelieferte Fehlerinformationen einer POU auswerten \[](#page-1162-2)[}](#page-1162-2) [1163\]](#page-1162-2) [++]
- 3. [Auf lokale Variablen einer POU nicht von außen zugreifen \[](#page-1167-1)[}](#page-1167-1) [1168\]](#page-1167-1) [++]
- 4. [Keine direkte Zuweisung von Objekten \[](#page-1168-0) $\blacktriangleright$  [1169\]](#page-1168-0) [++]
- 5. [Keine temporären Funktionsbaustein-Instanzen \[](#page-1168-1) $\blacktriangleright$  [1169\]](#page-1168-1) [+]

#### **Variablen**

#### **Allgemein**

- 1. [Fließkommazahlen nicht auf Gleichheit bzw. Ungleichheit testen \[](#page-1169-0)[}](#page-1169-0) [1170\]](#page-1169-0) [++]
- 2. [Unerwünschte Ergebnisse mit Hilfe von explizitem Casten vermeiden \[](#page-1170-0)[}](#page-1170-0) [1171\]](#page-1170-0) [+]

# **RECKHOFF**

# **Variablenkapselung**

- 1. [Nicht veränderte Variablen als VAR CONSTANT deklarieren \[](#page-1171-0)[}](#page-1171-0) [1172\]](#page-1171-0) [+]
- 2. [Globalere Bezeichner nicht verschatten \[](#page-1171-1)[}](#page-1171-1) [1172\]](#page-1171-1) [+]
- 3. [ADS Zugriff einschränken \[](#page-1172-0)[}](#page-1172-0) [1173\]](#page-1172-0) [+]

# **Arrays**

- 1. [Array-Grenzen über Konstanten definieren \[](#page-1172-1)[}](#page-1172-1) [1173\]](#page-1172-1) [++]
- 2. [Array-Untergrenze von 1 \[](#page-1173-0) $\blacktriangleright$  [1174\]](#page-1173-0) [+]

# **Pointer, Referenzen, Interfaces**

- 1. [Temporäre Existenz von Pointern/Referenzen/Interfaces auf temporär existierende Objekte \[](#page-1173-1)[}](#page-1173-1) [1174\]](#page-1173-1) [++]
- 2. [Pointer/Referenzen jeden Zyklus neu setzen \[](#page-1174-0)[}](#page-1174-0) [1175\]](#page-1174-0) [++]
- 3. [Pointer/Referenzen/Interfaces vor jeder Verwendung prüfen \[](#page-1174-1) $\blacktriangleright$  [1175\]](#page-1174-1) [++]
- 4. [Referenzen gegenüber Pointern vorziehen \[](#page-1175-0)[}](#page-1175-0) [1176\]](#page-1175-0) [++]

# **Allokierte Variablen**

- 1. [Keine direkte Adressierung verwenden \[](#page-1176-0) $\blacktriangleright$  [1177\]](#page-1176-0) [++]
- 2. [Mehrfache Schreibzugriffe auf Ausgänge vermeiden \[](#page-1176-1) $\blacktriangleright$  [1177\]](#page-1176-1) [++]
- 3. [Überlappende Speicherbereiche von Adressvariablen vermeiden \[](#page-1177-0)[}](#page-1177-0) [1178\]](#page-1177-0) [+]

# **Globale Variablen**

- 1. Attribut 'qualified only' bei GVL verwenden [ $\blacktriangleright$  [1179\]](#page-1178-0) [+]
- 2. [Globale Variablen mit Bedacht verwenden \[](#page-1178-1)[}](#page-1178-1) [1179\]](#page-1178-1) [+]

### **Strings**

- 1. [Bezeichner für Größen- und Längenangaben \[](#page-1179-0)[}](#page-1179-0) [1180\]](#page-1179-0) [++]
- 2. [Empfohlene Default-Größe \[](#page-1179-1)▶ [1180\]](#page-1179-1) [+]
- 3. [Übergabe von großen Strings \[](#page-1180-0)[}](#page-1180-0) [1181\]](#page-1180-0) [+]
- 4. [Verarbeitung von großen Strings \[](#page-1180-1) $\blacktriangleright$  [1181\]](#page-1180-1) [+]

## **Laufzeitverhalten**

## **Allgemein**

1. [Division durch Null abfangen. \[](#page-1180-2) $\blacktriangleright$  [1181\]](#page-1180-2) [++]

## **Dynamischer Speicher**

1. [Dynamische Speicherallokationen mit Bedacht durchführen \[](#page-1181-0) $\blacktriangleright$  [1182\]](#page-1181-0) [++]

### **Multiple Tasks**

- 1. [Konkurrierende Zugriffe auf Speicherbereiche vermeiden \[](#page-1182-0)[}](#page-1182-0) [1183\]](#page-1182-0) [++]
- 2. [Konkurrierende Zugriffe auf Funktionsbausteine vermeiden \[](#page-1183-0)[}](#page-1183-0) [1184\]](#page-1183-0) [++]
- 3. [Globale Variablen mit Bedacht verwenden \[](#page-1178-1)[}](#page-1178-1) [1179\]](#page-1178-1) [+]

# **18.3.1 Allgemeines**

### **18.3.1.1 Schleifen und Bedingungen**

#### **Themenpunkte:**

- 1. [CASE-Anweisung nur mit Enumerationsinstanz \[](#page-1146-0)[}](#page-1146-0) [1147\]](#page-1146-0) [++]
- 2. [Grenzen einer Schleife als Konstante deklarieren \[](#page-1146-1) $\blacktriangleright$  [1147\]](#page-1146-1) [+]
- 3. [In CASE-Anweisung alle Enumerationswerte der Enumerationsvariablen behandeln \[](#page-1147-0)[}](#page-1147-0) [1148\]](#page-1147-0) [+]
- 4. [IF-ELSIF-Anweisungen mit ELSE-Zweig \[](#page-1148-0)> [1149\]](#page-1148-0) [+]
- 5. [Reihenfolge der IF Bedingungen \[](#page-1149-0) $\blacktriangleright$  [1150\]](#page-1149-0) [+]

#### <span id="page-1146-0"></span>**CASE-Anweisung nur mit Enumerationsinstanz**

In einer CASE-Anweisung sollten Sie statt "magischer" Zahlen eine Enumerationsinstanz samt den dazugehörigen Enumeratoren zur Definition der Zustandsmaschine verwenden. Dadurch sind die Werte der Zustandsmaschine selbstsprechend und es werden keine "Magic Numbers" verwendet.

Beachten Sie auch die folgenden Themenpunkte der Programmierkonventionen:

- [Attribute 'qualified\\_only' und 'strict' bei Enumeration verwenden \[](#page-1156-0) $\blacktriangleright$  [1157\]](#page-1156-0)
- [Keine "magischen Werte/magic numbers" \[](#page-1152-1) $\blacktriangleright$  [1153\]](#page-1152-1)

#### **Negatives Beispiel:**

```
PROGRAM Sample_neg
VAR 
       nState  : INT; // Used to operate the sample state machine
END_VAR
// NON COMPLIANT: Integer variable and "magic values" are used to define state machine
CASE nState OF 
    0: F_DoSomethingUsefulHere();
    1: F_DoSomethingUsefulHere();
    2: F_DoSomethingUsefulHere();
ELSE 
    F_DoSomethingUsefulHere();
END_CASE
```
#### **Positives Beispiel:**

```
// Enumeration for the positive sample 
{attribute 'qualified_only'}
{attribute 'strict'}
TYPE E_SampleState : 
( 
        Entry,  // Entrance part of a state 
    Work,   // Action part of a state 
    Finish  // Exit part of a state 
);
END_TYPE
PROGRAM Sample_pos 
VAR 
    eState : E SampleState; // Used to operate the sample state machine
END_VAR
// COMPLIANT: Enum instance and enum values are used to define state machine 
CASE eState OF 
   E SampleState.Entry:
        F_DoSomethingUsefulHere();
        E_SampleState.Work: 
                F_DoSomethingUsefulHere();   
        E_SampleState.Finish: 
        F_DoSomethingUsefulHere();
END_CASE
```
#### <span id="page-1146-1"></span>**Grenzen einer Schleife als Konstante deklarieren**

Als Grenzen einer Schleife sollten konstante Variablen verwendet werden. Wenn innerhalb der Schleife auf ein Array zugegriffen wird, sollte das Array über die gleichen konstanten Variablen deklariert sein.

# **RECKHOF**

- Untergrenze des Arrays = Untergrenze der Schleife = konstante Variable 1
- Obergrenze des Arrays = Obergrenze der Schleife = konstante Variable 2

Beachten Sie auch die folgenden Empfehlungen:

- [Array-Grenzen über Konstanten definieren \[](#page-1172-1)[}](#page-1172-1) [1173\]](#page-1172-1)
- [Array-Untergrenze von 1 \[](#page-1173-0) $\blacktriangleright$  [1174\]](#page-1173-0)

### **Static Analysis:**

Thematisch empfohlene Static Analysis Regeln:

- [SA0072: Ungültige Verwendung einer Zählervariablen](https://infosys.beckhoff.com/content/1031/te1200_tc3_plcstaticanalysis/3475825675.html)
- [SA0080: Schleifenindexvariable für Arrayindex überschreitet Array-Bereich](https://infosys.beckhoff.com/content/1031/te1200_tc3_plcstaticanalysis/3475825675.html)
- [SA0081: Obergrenze ist kein konstanter Wert](https://infosys.beckhoff.com/content/1031/te1200_tc3_plcstaticanalysis/3475825675.html)

### **Allgemeine Programmelemente für die folgenden Beispiele:**

```
TYPE ST_Object :
STRUCT
sName : STRING;
nID : UINT;
END_STRUCT
END_TYPE
PROGRAM Sample
VAR CONSTANT
cMin : UINT := 1;cMax : UINT := 10;
END_VAR
VAR
aObjects : ARRAY[cMin..cMax] OF ST Object;
bInitDone : BOOL;
  nForIdx : UINT;<br>nForIdx : UINT;
END_VAR
```
### **Negatives Beispiel:**

```
VAR
       nUpperBorder : UINT;
END_VAR
// Initialize objects
IF NOT bInitDone THEN
       nUpperBorder := cMin;
        FOR nForIdx := nUpperBorder TO 10 BY 1 DO
       aObjects[nForIdx].sName := CONCAT('Object ', UDINT TO STRING(nForIdx));
        aObjects[nForIdx].nID   := nForIdx;
        END_FOR
       bInitDone := TRUE;
END_IF
```
### **Positives Beispiel:**

```
// Initialize objects
IF NOT bInitDone THEN
       FOR nForIdx := cMin TO cMax BY 1 DO
aObjects[nForIdx].sName := CONCAT('Object ', UDINT TO STRING(nForIdx));
aObjects[nForIdx].nID := nForIdx;
       END_FOR
       bInitDone := TRUE;
END_IF
```
### <span id="page-1147-0"></span>**In CASE-Anweisung alle Enumerationswerte der Enumerationsvariablen behandeln**

In einer CASE-Anweisung sollten Sie alle Enumerationswerte der Enumerationsvariablen behandeln. Falls dies bei einer großen Anzahl von gleichen oder ungenutzten Enumerationswerten nicht sinnvoll sein sollte, kann für diese Fälle ein ELSE-Zweig verwendet werden.

### **Static Analysis:**

Überprüfen mit Hilfe der folgenden Static Analysis Regeln:

# **BECKHOFF**

- [SA0075: Fehlendes ELSE](https://infosys.beckhoff.com/content/1031/te1200_tc3_plcstaticanalysis/3475825675.html)
- [SA0076: Fehlende Aufzählungskonstante](https://infosys.beckhoff.com/content/1031/te1200_tc3_plcstaticanalysis/3475825675.html)

#### **Allgemeine Programmelemente für die folgenden Beispiele:**

```
// Enumeration for all samples in this rule 
{attribute 'qualified_only'}
{attribute 'strict'}
TYPE E ColorTrafficLight :
( 
    Red \qquad := 0,    Yellow, 
        Green 
); 
END_TYPE
PROGRAM Sample 
VAR 
    eColorTrafficLight : E_ColorTrafficLight; // Used to handle the state of the traffic light
END_VAR
```
#### **Negatives Beispiel:**

```
CASE eColorTrafficLight OF      // NON COMPLIANT: enum value Green is not handled 
        E_ColorTrafficLight.Red: 
        SetLightRed();
        E_ColorTrafficLight.Yellow:    
                SetLightYellow();
END_CASE
```
#### **Positives Beispiel:**

```
CASE eColorTrafficLight OF      // COMPLIANT: all enum values are handled 
   E_ColorTrafficLight.Red:
       SetLightRed();
   E_ColorTrafficLight.Yellow:
       SetLightYellow();
   E_ColorTrafficLight.Green:
       SetLightGreen();
END_CASE
```
#### <span id="page-1148-0"></span>**IF-ELSIF-Anweisungen mit ELSE-Zweig**

Aus Sicherheitsgründen wird empfohlen, einem IF-Konstrukt ein ELSE hinzuzufügen, falls es über ein ELSIF verfügen sollte. Ein ELSIF hat empfohlener Weise ein ELSE zur Folge, um zu verdeutlichen, dass alle möglichen Fälle bedacht worden sind. Falls für den ELSE-Zweig keine Anweisungen geplant sind, sollte nach dem ELSE ein Semikolon folgen. Per Kommentar können Sie für die Abnahme/Inbetriebnahme des Programms erläutern, dass der ELSE-Fall bedacht wurde und warum er über keine Anweisungen verfügt.

#### **Allgemeine Programmelemente für die folgenden Beispiele:**

```
PROGRAM Sample
VAR
   nTest : INT:= 10; // Test value for sample
END_VAR
```
#### **Negatives Beispiel:**

```
IF nTest < 10 THEN             // NON COMPLIANT: the ELSE should be used in any way
       nTest := 20;
ELSIF nTest > 20 THEN
   nTest := 10;END_IF
```
#### **Positives Beispiel 1:**

```
IF nTest < 10 THEN             // COMPLIANT with any action in ELSE
       nTest := 20;   
ELSIF nTest > 20 THEN
       nTest := 10;
ELSE
   F DoSomethingUsefulHere(); // it's just a sample
END IF
```
#### **Positives Beispiel 2:**

# REAKHI

```
IF nTest < 10 THEN             // COMPLIANT with a comment in ELSE
       nTest := 20;   
ELSIF nTest > 20 THEN
       nTest := 10;
ELSE
    ;(* No action needed for the case that nTest is >= 10 and <= 20 *)
END_IF
```
#### <span id="page-1149-0"></span>**Reihenfolge der IF-Bedingungen**

Die Reihenfolge der IF-/ELSIF-/ELSE-Bedingungen entsprechend der Eintrittswahrscheinlichkeit anordnen. So sollte der am wahrscheinlichsten eintretende Fall zuerst abgehandelt werden. Dies verbessert sowohl die Lesbarkeit als auch in einigen Fällen die Performanz, weil nichtzutreffende Abfragen seltener durchlaufen werden.

#### **Positives Beispiel:**

```
IF SUCCEEDED(hrErrorCode) THEN<br>IF nRegIdx < cIdxMax THEN
                                       // requested index in range
                 ; // handle request
        ELSIF nReqIdx = cIdxMax THEN // requested index in range but at upper limit
                 ; // handle request
        ELSE
                ; // add error output (error caused by invalid index)
        END_IF
ELSE
        ;     // add error handling (error in previous step)
END_IF
```
## **18.3.1.2 Fehlercodes**

#### **Themenpunkte:**

- 1. [Datentyp für Fehlercodes \[](#page-1149-1) $\blacktriangleright$  [1150\]](#page-1149-1) [++]
- 2. [Fehlerinformation an Funktionen und Methoden \[](#page-1150-0) $\blacktriangleright$  [1151\]](#page-1150-0) [+]
- 3. [Fehlerinformation an Funktionsbausteinen \[](#page-1150-1)[}](#page-1150-1) [1151\]](#page-1150-1) [+]

#### <span id="page-1149-1"></span>**Datentyp für Fehlercodes**

Fehlercodes sollten als hrErrorCode (Typ HRESULT) spezifiziert und weitergegeben werden. Der Typ HRESULT hat die Besonderheit, dass Fehler durch negative Werte repräsentiert werden. Warnungen oder Informationen können optional mittels positiver Werte ausgegeben werden.

Als Alternative können Sie nErrorID (Typ UDINT) spezifizieren.

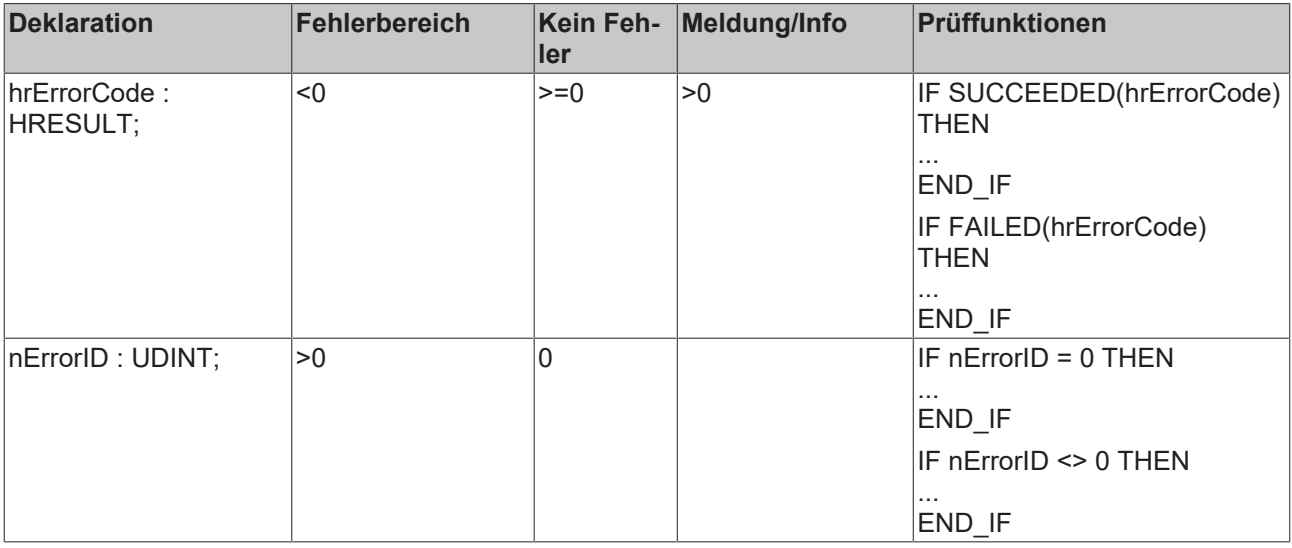

#### <span id="page-1150-0"></span>**Fehlerinformation an Funktionen und Methoden**

Funktionen und Methoden benötigen keine Fehlerinformation, sofern kein Fehler eintreten kann. Beispiel:  $c := \text{AddTwoValues}(a, b);$ 

Funktionen und Methoden können in Ausnahmefällen einen Fehlerfall allein mittels Boolean ausgeben, sofern es nur eine einzige Fehlerursache geben kann.

In den meisten Fällen geben Funktionen und Methoden einen Fehler mittels Fehlercode (HRESULT) am Rückgabewert an. Oft gibt ein Funktionsbaustein den Fehler der zuletzt aufgerufenen Methode aus. Siehe hierzu auch den Themenpunkt [Fehlerinformation an Funktionsbausteinen \[](#page-1150-1)[}](#page-1150-1) [1151\]](#page-1150-1).

#### <span id="page-1150-1"></span>**Fehlerinformation an Funktionsbausteinen**

Funktionsbausteine benötigen keine Fehlerinformation, sofern kein Fehler eintreten kann.

Es wird die Bereitstellung von Fehlerinformationen an Funktionsbausteinen in folgender Weise empfohlen.

Bei kleinen Funktionsbausteinen, welche wenige Fehlerursachen haben, sind folgende Ausgänge ausreichend:

```
VAR_OUTPUT
       bError          : BOOL;        // TRUE if an error occurred.
   hrErrorCode : HRESULT; \frac{1}{2} '< 0' = error; '> 0' = info; '0' = no error/info
END_VAR
```
Bei komplexeren Funktionsbausteinen, welche viele verschiedene Fehlerursachen mit ggf. verschiedenen Fehlerquellen haben, wird ein weiterer Ausgang empfohlen:

```
VAR_OUTPUT
       bError          : BOOL;        // TRUE if an error occurred.
                                    // '&0' = error; '&0' = info; '0' = no error/infoipErrorMessage : I TcMessage :=
fbErrorMessage; // shows detailed information about occurred errors, warnings and more
END_VAR
VAR
        {attribute 'conditionalshow'}
        fbErrorMessage  : FB_TcMessage;
END_VAR
```
bError ermöglicht eine möglichst einfache Abfrage, ob ein Fehlerfall vorliegt. Auch im Online View des SPS-Editors können Sie einen Fehler einfach sehen, sofern er über mehrere Taskzyklen ansteht.

hrErrorCode gibt den Fehlercode an und kann als solcher einfach weitergereicht werden. Im Online View des SPS-Editors wird der hexadezimale Wert angezeigt.

ipErrorMessage (alternativ ipResultMessage) zeigt detaillierte Informationen zum aufgetretenen Fehler. Im Online View des SPS-Editors wird unter anderem ein sprachabhängiger Klartext zur Fehlerbeschreibung angezeigt. Zudem kann diese Nachricht an den TwinCAT 3 Eventlogger übermittelt werden. Eigene Texte für eigene Fehlercodes können mittels eigener Eventklassen in Eventlisten definiert werden. Weitere Informationen finden sich in der [Dokumentation der SPS Bibliothek Tc3\\_EventLogger](https://infosys.beckhoff.com/content/1031/tcplclib_tc3_eventlogger/5918529035.html?id=858865881272727892) und dem [zugehörigen Beispiel](https://infosys.beckhoff.com/content/1031/tcplclib_tc3_eventlogger/4279111051.html?id=1258945244361045496). Am Ausgang des Funktionsbausteins sind die Informationen als Interface bereitgestellt, um den Zugriff auf relevante Inhalte zu begrenzen. Empfohlen wird allerdings, intern dafür zu sorgen, dass der Interfacepointer immer gültig ist.

Zu dem Thema Fehlercodes beachten Sie auch den folgenden Themenpunkt der Programmierkonventionen:

• [Zurückgelieferte Fehlerinformationen einer POU auswerten \[](#page-1162-2)[}](#page-1162-2) [1163\]](#page-1162-2)

### **18.3.1.3 Lesbarkeit, Wartbarkeit**

#### **Themenpunkte:**

- 1. [Keine unbenutzten Deklarationen/Objekte oder unnützen Code \[](#page-1151-0)[}](#page-1151-0) [1152\]](#page-1151-0) [++]
- 2. [Keine "magischen Werte/magic numbers" \[](#page-1152-1) $\blacktriangleright$  [1153\]](#page-1152-1) [+]
- 3. [Kein mehrfaches Nutzen gleicher Namen \[](#page-1152-0)> [1153\]](#page-1152-0) [+]
- 4. [Gleiche Notation in Deklaration und Implementierung \[](#page-1152-2) $\blacktriangleright$  [1153\]](#page-1152-2) [+]
- 5. [Leere Statements \(;\) vermeiden \[](#page-1153-0)[}](#page-1153-0) [1154\]](#page-1153-0) [+]
- 6. [Jede Zuweisung in separater Codezeile \[](#page-1153-1) $\blacktriangleright$  [1154\]](#page-1153-1) [+]

#### <span id="page-1151-0"></span>**Keine unbenutzten Deklarationen/Objekte oder unnützen Code**

Ein Projekt sollte keine unausführbaren Pfade, keinen "Dead" (unnötigen) Code und keine unbenutzten Typdeklarationen oder Variablen beinhalten.

Nicht verwendete Programmelemente führen in einem Projekt schnell zu unübersichtlichen Codestrukturen. Bei Wartungsarbeiten und Ergänzungen kann die Lesbarkeit des Codes stark erhöht werden, wenn das Projekt nur verwendete Programmelemente enthält.

#### **Static Analysis:**

Überprüfen mit Hilfe der folgenden Static Analysis Regeln:

- [SA0001: Unerreichbarer Code](https://infosys.beckhoff.com/content/1031/te1200_tc3_plcstaticanalysis/3475825675.html)
- [SA0002: Leere Objekte](https://infosys.beckhoff.com/content/1031/te1200_tc3_plcstaticanalysis/3475825675.html)
- [SA0031: Nicht verwendete Signaturen](https://infosys.beckhoff.com/content/1031/te1200_tc3_plcstaticanalysis/3475825675.html)
- [SA0032: Nicht verwendete Aufzählungskonstante](https://infosys.beckhoff.com/content/1031/te1200_tc3_plcstaticanalysis/3475825675.html)
- [SA0033: Nicht verwendete Variablen](https://infosys.beckhoff.com/content/1031/te1200_tc3_plcstaticanalysis/3475825675.html)
- [SA0035: Nicht verwendete Eingabevariablen](https://infosys.beckhoff.com/content/1031/te1200_tc3_plcstaticanalysis/3475825675.html)
- [SA0036: Nicht verwendete Ausgabevariablen](https://infosys.beckhoff.com/content/1031/te1200_tc3_plcstaticanalysis/3475825675.html)

Die Regel [SA0033](https://infosys.beckhoff.com/content/1031/te1200_tc3_plcstaticanalysis/3475825675.html) ist auch in der lizenzfreien Variante [Static Analysis Light \[](#page-157-0)[}](#page-157-0) [158\]](#page-157-0) enthalten.

Beachten Sie auch die Möglichkeit, Static Analysis Regeln und Namenskonventionen für überprüfte Stellen, an denen eine bestimmte Regel/Namenskonvention nicht mehr gemeldet werden soll, lokal per Pragma oder Attribut zu deaktivieren (siehe auch: [Kapitel Pragmas und Attribute](https://infosys.beckhoff.com/content/1031/te1200_tc3_plcstaticanalysis/3471297931.html) in TE1200 PLC Static Analysis). Eine lokale Deaktivierung kommentieren Sie optimalerweise mit entsprechender Begründung.

Beispielsweise können Sie die Regel [SA0002](https://infosys.beckhoff.com/content/1031/te1200_tc3_plcstaticanalysis/3475825675.html) für beabsichtigt leere Rümpfe von Funktionsbausteinen lokal für diesen FB-Rumpf per {analysis -2} deaktivieren.

#### **Keine unausführbaren Pfade**

#### Negatives Beispiel:

```
IF FALSE THEN                   // NON COMPLIANT
F DoSomethingUsefulHere(); // will never be executed
END_IF
```
#### Positives Beispiel:

```
IF bTest THEN \frac{1}{2} COMPLIANT
   F DoSomethingUsefulHere(); // it's just a sample
END IF
```
#### Keinen "Dead" (unnötigen) Code

#### Negatives Beispiel:

```
FUNCTION F_Sample_neg : INT
VAR_INPUT 
    nA : INT; \begin{array}{ccc} \n 1 & 1 & 1 \\
 1 & 1 & 1\n \end{array} : INT; \begin{array}{ccc} \n 1 & 1 & 1 \\
 1 & 1 & 1\n \end{array} // Variable b in term y = a^*a + bnB : INT; \sqrt{2} Variable b in term \bar{v} = a^*a + bEND_VAR
VAR<br>nTemp
             : INT; \frac{1}{2} // Used for temporary calculation of a*a
END_VAR
nTemp := nA * nA; // NON COMPLIANT: nTemp will not be used later
F Sample neg := nA * nA + nB;
```
Positives Beispiel:
# **BECKHOFF**

```
FUNCTION F_Sample_pos : INT
VAR_INPUT 
   \bar{\text{A}} : INT; \frac{1}{2} // Variable a in term y = a \cdot a + bnB : INT; \frac{1}{\sqrt{2}} // Variable b in term \frac{1}{\sqrt{2}} = a*a + b
END_VAR
F Sample pos := nA * nA + nB; // COMPLIANT: no dead code in this sample
```
## Keine "magischen Werte/magic numbers"

Verwenden Sie keine "magischen Werte/magic numbers".

Bei Vergleichen oder Zuweisungen können alternativ Konstanten oder anderweitig fest definierte Werte genutzt werden. Auch Texte, wie Ausgabe- oder Vergleichstexte, sollten z. B. in Konstanten gespeichert und nicht direkt im Quelltext definiert werden.

Beachten Sie auch den folgenden Themenpunkt der Programmierkonventionen:

• [CASE-Anweisung nur mit Enumerationsinstanz \[](#page-1146-0) $\blacktriangleright$  [1147\]](#page-1146-0)

## **Negatives Beispiel:**

```
PROGRAM Sample_neg 
VAR 
       nValue   : INT;   // Sample INT-variable that is used for comparison 
       bValueOk : BOOL;  // Indicates if the value of sample INT-variable is OK 
END_VAR
// NON COMPLIANT: A "magic value" is used for comparison 
bValueOk := (nValue = 125);
```
## **Positives Beispiel:**

```
PROGRAM Sample_pos 
VAR 
    nValue : INT; \frac{1}{2} // Sample INT-variable that is used for comparison<br>bValueOk : BOOL; \frac{1}{2} Indicates if the value of sample INT-variable is
                                      // Indicates if the value of sample INT-variable is OK
END_VAR 
VAR CONSTANT 
    cValueOk : INT := 125; // Used to validate the sample INT-variable
END_VAR
// COMPLIANT: A constant variable is used for comparison 
bValueOk := (nValue = cValueOk);
```
## **Kein mehrfaches Nutzen gleicher Namen**

Vermeiden Sie das mehrfache Nutzen gleicher Namen. Dazu zählen folgende Fälle:

- Der Name einer Enumerationskonstanten verglichen mit dem Namen einer Variablen
- Die Namen von Objekten untereinander
- Der Name eines Objekts verglichen mit dem Namen einer Variablen

#### **Static Analysis:**

Überprüfen mit Hilfe der folgenden Static Analysis Regeln:

- [SA0013: Deklarationen mit gleichem Variablennamen](https://infosys.beckhoff.com/content/1031/te1200_tc3_plcstaticanalysis/3475825675.html)
- [SA0027: Mehrfachverwendung des Namens](https://infosys.beckhoff.com/content/1031/te1200_tc3_plcstaticanalysis/3475825675.html)

Die Regel [SA0027](https://infosys.beckhoff.com/content/1031/te1200_tc3_plcstaticanalysis/3475825675.html) ist auch in der lizenzfreien Variante [Static Analysis Light \[](#page-157-0)▶ [158\]](#page-157-0) enthalten.

## **Gleiche Notation in Deklaration und Implementierung**

Aus Gründen der Einheitlichkeit sowie der Les- und Wartbarkeit sollten Sie in der Deklaration und in der Implementierung die gleiche Notation von Programmelementen und Variablen verwenden.

#### **Static Analysis:**

Überprüfen mit Hilfe von Static Analysis Regel:

• [SA0029: Notation in Implementierung und Deklaration unterschiedlich](https://infosys.beckhoff.com/content/1031/te1200_tc3_plcstaticanalysis/3475825675.html)

## **Allgemeine Programmelemente für die folgenden Beispiele:**

FUNCTION F Sample

## **Negatives Beispiel:**

```
PROGRAM Sample
VAR
       bTest  : BOOL;
END_VAR
--------------------------
IF btest THEN
   f Sample();
END IF
```
## **Positives Beispiel:**

```
PROGRAM Sample
VAR
      bTest  : BOOL;
END_VAR
--------------------------
IF bTest THEN
   F Sample();
END IF
```
## **Leere Statements (;) vermeiden**

Leere Statements (;)vermeiden, um den Code nicht unnötig auszudehnen. Falls ein leeres Statement zur Verdeutlichung eines bestimmten Falls unbedingt erforderlich sein sollte, sollte das leere Statement in einer eigenen Zeile stehen. Zusätzlich sollten Sie kommentieren, warum dieser Programmzweig leer ist.

## **Static Analysis:**

Überprüfen mit Hilfe von Static Analysis Regel:

• [SA0003: Leere Anweisungen](https://infosys.beckhoff.com/content/1031/te1200_tc3_plcstaticanalysis/3475825675.html)

## **Allgemeine Programmelemente für die folgenden Beispiele:**

```
PROGRAM Sample
VAR
        nTest : INT := 10;  // Test value used in sample
END_VAR
```
## **Negatives Beispiel:**

```
IF nTest = 10 THEN
   ; \frac{1}{2} // NON COMPLIANT without a useful comment
ELSE
       nTest := 10;
END_IF
```
## **Positives Beispiel:**

```
IF nTest = 10 THEN
                                ;                   // COMPLIANT with a comment: In case that nTest is equal to 10, no action is
  needed. This status is intended.
ELSE
        nTest := 10;
END_IF
```
## **Jede Zuweisung in separater Codezeile**

Jede Zuweisung sollte sich in einer separaten Codezeile befinden. Somit sollten sich keine Zuweisungen in Bedingungen befinden und Zuweisungsoperatoren sollten keine Unterausdrücke beinhalten.

## **Static Analysis:**

Überprüfen mit Hilfe von Static Analysis Regel:

• [SA0095: Zuweisung in Bedingung](https://infosys.beckhoff.com/content/1031/te1200_tc3_plcstaticanalysis/3475825675.html)

## **Allgemeine Programmelemente für die folgenden Beispiele:**

```
PROGRAM Sample
VAR
        bVar1 : BOOL;
        bVar2 : BOOL;
    nA : INT;<br>nB : INT;
    nB : INT;<br>nC : INT;
            : INT;END_VAR
```
## **Negatives Beispiel:**

```
// NON COMPLIANT: assignment in condition
IF bVar1 := bVar2 THEN
       DoSomething();
END_IF
// NON COMPLIANT: more than one assignment in a single line
nA := nC * (nB := nC + nC);
```
## **Positives Beispiel:**

```
IF bVar1 = bVar2 THEN
       DoSomething();
END_IF
```
 $nB := nC + nC;$  $nA := nC * nB;$ 

## **18.3.2 Bibliotheken**

## **18.3.2.1 Entwicklung von Bibliotheken**

## **Themenpunkte:**

- 1. [Bibliotheksnamen \[](#page-1154-0) $\sqrt{1155}$  $\sqrt{1155}$  [++]
- 2. [Versionierung \[](#page-1154-1)[}](#page-1154-1) [1155\]](#page-1154-1) [++]
- 3. [Kapselung interner Typdefinitionen \[](#page-1155-0)[}](#page-1155-0) [1156\]](#page-1155-0) [+]
- 4. [Bezeichner in Bibliotheken \[](#page-1155-1) $\blacktriangleright$  [1156\]](#page-1155-1) [+]

## <span id="page-1154-0"></span>**Bibliotheksnamen**

Beckhoff SPS-Bibliotheken beginnen mit dem Präfix **Tc** (z. B.: **Tc3\_EventLogger**), besitzen die Dateinamenerweiterung \*.**compiled-library** und sind im Bibliotheks-Repository eingebunden.

Wählen Sie Bibliotheksnamen kurz, aber dennoch unmissverständlich.

Der Namespace einer Beckhoff SPS-Bibliothek ist identisch mit dem Bibliotheksnamen.

<span id="page-1154-1"></span>Der Standard-Platzhalter einer Beckhoff SPS-Bibliothek ist identisch mit dem Bibliotheksnamen.

## **Versionierung**

Jede SPS-Bibliothek besitzt eine vierstellige Versionsnummer (Major.Minor.Build.Revision).

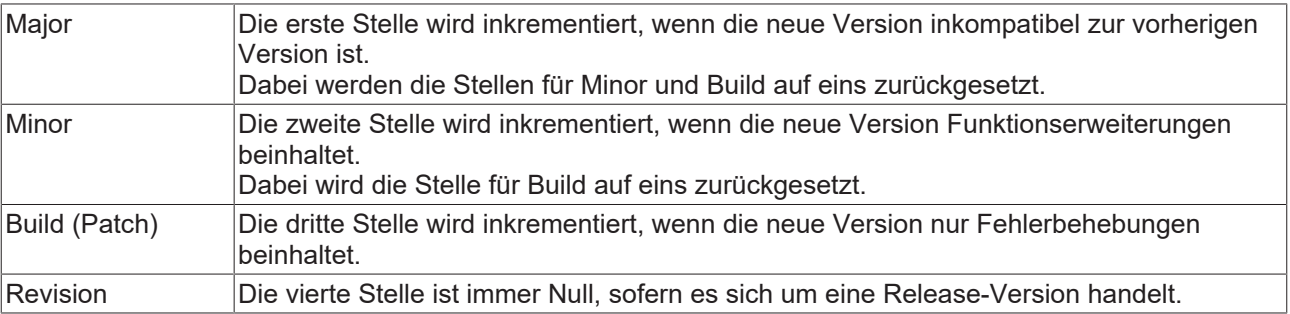

Ist eine SPS-Bibliothek noch im Beta-Status, so handelt es sich um die Major Version null bzw. um eine Versionsnummer 0.x.y.z. Eine Release-Version hat mindestens die Versionsnummer 1.1.1.0.

Sollten andere Programmteile eine dreistellige Versionierung (Major.Minor.Patch) vorsehen, so können die ersten drei Stellen entsprechend verwendet werden (Build = Patch).

## <span id="page-1155-0"></span>**Kapselung interner Typdefinitionen**

Um die Verwendung interner Typdefinitionen von außerhalb der Bibliothek zu verhindern und um dem Anwender die für ihn relevanten POUs und DUTs zu verdeutlichen, wird in SPS-Bibliotheken Kapselung verwendet. Hierzu wird der Access-Specifier INTERNAL empfohlen.

Bei einzelnen Methoden von Funktionsbausteinen kann ebenso der Access-Specifier PRIVATE Anwendung finden. Um lokale Variablen von Funktionsbausteinen zu verstecken, kann das [Attribut](#page-837-0) ['conditionalshow\\_all\\_locals' \[](#page-837-0)[}](#page-837-0) [838\]](#page-837-0) verwendet werden.

## <span id="page-1155-1"></span>**Bezeichner in Bibliotheken**

Um Compiler-Fehler zu doppelten Bezeichnern zu verhindern und eine Verwendung der Bibliothek ohne verpflichtenden Namespace zu ermöglichen, wird die Verwendung eines zusätzlichen Kürzels in den Bezeichnern empfohlen. Diese Abkürzung des Bibliotheksnamens wird zwischen das Präfix und den eigentlichen Namen des jeweiligen Typen gesetzt.

Ebenso sollten globale Variablenlisten einer Bibliothek mit dem Kürzel ergänzt werden, um mehrfache Existenz von Listen namens 'GVL' zu vermeiden.

Beispiele (aus der SPS-Bibliothek Tc3\_Filter):

```
STRUCT ST_FTR_PT1
ENUM E_FTR_Type
FUNCTION_BLOCK FB_FTR_PT1
VAR_GLOBAL GVL_FTR
```
## **Siehe auch:**

• [Bibliotheken verwenden](https://infosys.beckhoff.com/content/1031/tc3_plc_intro/41891384434359666059.html?id=4234406035749999087)

## **18.3.2.2 Verwendung von Bibliotheken**

## **Themenpunkte:**

- 1. [Bibliotheksverwendung \[](#page-1155-2) $\blacktriangleright$  [1156\]](#page-1155-2) [++]
- 2. [Versionsüberprüfung \[](#page-1155-3) $\blacktriangleright$  [1156\]](#page-1155-3) [++]
- 3. [Fixieren von Bibliotheksversionen \[](#page-1155-4)[}](#page-1155-4) [1156\]](#page-1155-4) [+]

## <span id="page-1155-2"></span>**Bibliotheksverwendung**

SPS-Bibliotheken werden als Platzhalter referenziert.

<span id="page-1155-3"></span>Details finden Sie im Kapitel [Bibliotheksplatzhalter \[](#page-293-0)[}](#page-293-0) [294\]](#page-293-0) der TwinCAT-3-PLC-Dokumentation.

## **Versionsüberprüfung**

SPS-Bibliotheken beinhalten eine globale Konstante vom Typ [ST\\_LibVersion \[](#page-829-0)> [830\]](#page-829-0), in der Sie Auskünfte zur Bibliotheksversion finden können. Diese Konstante kann während der Laufzeit gelesen und mithilfe der Funktion F\_CmpLibVersion (siehe Tc2\_System-Bibliothek) mit einer benötigten Bibliotheksversion verglichen werden.

## <span id="page-1155-4"></span>**Fixieren von Bibliotheksversionen**

Beim Anfügen einer Referenz als Bibliotheksplatzhalter wird die Bibliothek mit der Version '\* / newest version' angefügt.

# **BECKHOFF**

Sobald ein Archiv (zB. SPS Archiv oder TwinCAT Archiv) erstellt wird oder die TwinCAT-Konfiguration auf dem Zielsystem aktiviert wird, sollten die Bibliotheksversionen jedoch fixiert werden. Dies erreichen Sie am einfachsten mit dem Befehl 'Set to Effective Version' im Kontextmenü des Referenzknotens.

Beachten Sie auch die weiteren Informationen zum Thema [Projektauslieferung \[](#page-38-0)[}](#page-38-0) [39\]](#page-38-0).

## **Siehe auch:**

• [Bibliotheken verwenden](https://infosys.beckhoff.com/content/1031/tc3_plc_intro/41891384434359666059.html?id=4234406035749999087)

## **18.3.3 DUTs**

## **18.3.3.1 Implementierung von DUTs**

## **Themenpunkte:**

- 1. [Attribute 'qualified\\_only' und 'strict' bei Enumeration verwenden \[](#page-1156-0)[}](#page-1156-0) [1157\]](#page-1156-0) [++]
- 2. [Bei Enumeration keinen, nur den ersten oder alle Werte initialisieren \[](#page-1156-1) $\blacktriangleright$  [1157\]](#page-1156-1) [+]

## <span id="page-1156-0"></span>**Attribute 'qualified\_only' und 'strict' bei Enumeration verwenden**

Bei der Definition einer Enumeration verwenden Sie die Attribute [{attribute 'qualified\\_only'} \[](#page-862-0)> [863\]](#page-862-0) und [{attribute 'strict'} \[](#page-863-0)> [864\]](#page-863-0).

## **Static Analysis:**

Überprüfen mit Hilfe der folgenden Static Analysis Regeln:

- [SA0025: Unqualifizierte Enumerationskonstanten](https://infosys.beckhoff.com/content/1031/te1200_tc3_plcstaticanalysis/3475825675.html)
- [SA0171: Enumerationen sollten das Attribut 'strict' haben](https://infosys.beckhoff.com/content/1031/te1200_tc3_plcstaticanalysis/3475825675.html)

## **Negatives Beispiel:**

```
TYPE E SignalColor :
( 
          Red, 
          Yellow, 
         Green  
\mathcal{L}END_TYPE
```
## **Positives Beispiel:**

```
{attribute 'qualified_only'}
{attribute 'strict'}
TYPE E_SignalColor :
(
        Red,
        Yellow,
        Green
);
END_TYPE
```
## <span id="page-1156-1"></span>**Bei Enumeration keinen, nur den ersten oder alle Werte initialisieren**

Bei einer Enumeration initialisieren Sie keinen der Werte, nur den ersten oder alle Werte mit dem Zuweisungsoperator ':='.

## **Negatives Beispiel:**

```
// NON COMPLIANT: init none, the first or all enumerators
{attribute 'qualified_only'}
{attribute 'strict'}
TYPE E SignalColor :
( 
   Red := 0,Yellow := 1,
```
 Green ); END\_TYPE

## **Positives Beispiel 1:**

```
// COMPLIANT: no enumerator is initialized
{attribute 'qualified_only'}
{attribute 'strict'}
TYPE E_SignalColor :
(
        Red,
        Yellow,
        Green
);
END_TYPE
```
## **Positives Beispiel 2:**

```
// COMPLIANT: first enumerator is initialized
{attribute 'qualified_only'}
{attribute 'strict'}
TYPE E_SignalColor :
(
    Red := 0,    Yellow,
        Green
);
END_TYPE
```
## **Positives Beispiel 3:**

```
// COMPLIANT: all enumerators are initialized
{attribute 'qualified_only'}
{attribute 'strict'}
TYPE E SignalColor :
(
    \begin{array}{ccc} \text{Red} & \quad := \ 0 \, , \end{array}Yellow := 1,Green := 2
);
END_TYPE
```
## **Siehe auch:**

• [Objekt DUT](https://infosys.beckhoff.com/content/1031/tc3_plc_intro/2530071691.html?id=7130948466208589530)

## **18.3.3.2 Verwendung von DUTs**

## **Themenpunkte:**

1. [Enumerationsvariablen nur zugehörige Enumeratoren zuweisen \[](#page-1157-0) $\blacktriangleright$  [1158\]](#page-1157-0) [++]

## <span id="page-1157-0"></span>**Enumerationsvariablen nur zugehörige Enumeratoren zuweisen**

Der Instanz einer Enumeration sollten nur die Enumeratoren der dazugehörigen Enumeration zugewiesen werden. Um diese Regel zu erzwingen, wird empfohlen, bei Typdefinition der Enumeration das Attribut [{attribute 'strict'} \[](#page-863-0)[}](#page-863-0) [864\]](#page-863-0) zu setzen. Siehe auch: [Attribute 'qualified\\_only' und 'strict' bei Enumeration](#page-1156-0) [verwenden \[](#page-1156-0) $\blacktriangleright$  [1157\]](#page-1156-0)

## **Static Analysis:**

Überprüfen mit Hilfe der folgenden Static Analysis Regeln:

- [SA0034: Enumerationsvariablen mit falscher Zuweisung](https://infosys.beckhoff.com/content/1031/te1200_tc3_plcstaticanalysis/3475825675.html)
- [SA0171: Enumerationen sollten das Attribut 'strict' haben](https://infosys.beckhoff.com/content/1031/te1200_tc3_plcstaticanalysis/3475825675.html)

## **Negatives Beispiel:**

```
{attribute 'qualified_only'}
TYPE E ColorTrafficLight :
(
```
RECKH

# **BECKHOFF**

```
Red := 0,    Yellow := 1,
   Green := 2
\rightarrowEND_TYPE
PROGRAM Sample_neg
VAR
        eColorTrafficLight : E_ColorTrafficLight;  // Used to handle the state of the traffic light
END_VAR
CASE eColorTrafficLight OF
  E_ColorTrafficLight.Green:
        eColorTrafficLight := E ColorTrafficLight.Yellow;
   E_ColorTrafficLight.Yellow:
       eColorTrafficLight := E ColorTrafficLight.Red;
   E_CColorTrafficLight.Red:<br>eColorTrafficLight := 2;
                                                 // NON COMPLIANT: Only values defines in E StandardCo
lor should be assigned to enum instance eColorTrafficLight
ELSE
   eColorTrafficLight := E ColorTrafficLight.Red;
END_CASE
```
## **Positives Beispiel:**

```
{attribute 'strict'}
{attribute 'qualified_only'}
TYPE E ColorTrafficLight :
(Red := 0.    Yellow := 1,
   Green := 2
); 
END_TYPE
PROGRAM Sample_pos
VAR
   eColorTrafficLight : E_ColorTrafficLight; \frac{1}{2} // Used to handle the state of the traffic
 light
END_VAR
CASE eColorTrafficLight OF 
   E ColorTrafficLight.Green:
               eColorTrafficLight  := E_ColorTrafficLight.Yellow;
       E_ColorTrafficLight.Yellow:
       eColorTrafficLight := E ColorTrafficLight.Red;
        E_ColorTrafficLight.Red:
       eColorTrafficLight := E ColorTrafficLight.Green; // COMPLIANT
ELSE
   eColorTrafficLight := E ColorTrafficLight.Red;
END_CASE
```
## **Siehe auch:**

• [Objekt DUT \[](#page-76-0) $\triangleright$  [77\]](#page-76-0)

## **18.3.4 POUs**

## **18.3.4.1 Implementierung von Funktionen, Methoden und Aktionen**

## **Themenpunkte:**

- 1. [Kein "Call by value" von großen Parametern in Funktionen/Methoden \[](#page-1159-0) $\blacktriangleright$  [1160\]](#page-1159-0) [++]
- 2. [Keine großen Variablen in Funktionen/Methoden deklarieren \[](#page-1159-1) $\blacktriangleright$  [1160\]](#page-1159-1) [++]
- 3. [Keine Aktionen verwenden \[](#page-1160-0)[}](#page-1160-0) [1161\]](#page-1160-0) [+]
- 4. [Alle Parameter einer Funktion/Methode intern verwenden \[](#page-1160-1) $\blacktriangleright$  [1161\]](#page-1160-1) [+]
- 5. [Rückgabewert einer Funktion/Methode nur an einer Stelle zuweisen \[](#page-1160-2)[}](#page-1160-2) [1161\]](#page-1160-2) [+]
- 6. [Zugriff auf Methoden so weit wie möglich einschränken \[](#page-1162-0)[}](#page-1162-0) [1163\]](#page-1162-0) [+]
- 7. [Gruppierung von Parametern als Struktur \[](#page-1162-1) $\blacktriangleright$  [1163\]](#page-1162-1) [+]

## <span id="page-1159-0"></span>**Kein "Call by value" von großen Parametern in Funktionen/Methoden**

Eingangs- und Ausgangsparameter sowie der Rückgabewert einer Methode werden in den meisten Fällen beim Aufruf der Funktion/Methode kopiert, das ist der "Call by value". Bei Parametern, die viel Speicher belegen, benötigt dieser Kopierschritt mehr Zeit. Um effizienten Programmcode zu schreiben, sollten große Parameter mittels "Call by reference" übergeben werden. So wird nur ein Zeiger gesetzt. Hierzu gibt es einige verschiedene Möglichkeiten, welche im Beispiel aufgegriffen werden. Beachten Sie hierbei, dass manche Möglichkeiten auch schreibenden Zugriff auf die übergebenen Eingangsparameter erlauben bzw. ermöglichen.

Siehe auch "[Übergabe von großen Strings \[](#page-1180-0) $\blacktriangleright$  [1181\]](#page-1180-0)".

#### **Negatives Beispiel:**

METHOD SampleMethod neg : ST DataCollection // return value with call by value VAR\_INPUT : ARRAY[1..100] OF LREAL; // input with call by value aSensor2Data : ARRAY[1..200] OF LREAL; // input with call by value aSensor3Data : ARRAY[1..300] OF LREAL; // input with call by value aSensor4Data : ARRAY[1..400] OF LREAL; // input with call by value END\_VAR VAR\_OUTPUT<br>aOutputData : ARRAY[1..500] OF LREAL; // output with call by value END\_VAR

## **Positives Beispiel:**

```
METHOD SampleMethod_pos : HRESULT
VAR_INPUT<br>aSensor1Data
                     : REFERENCE TO ARRAY[1..100] OF LREAL; // input with call by reference (write
access possible) 
   pSensor2Data : POINTER TO ARRAY[1..200] OF LREAL; // input buffer, similar to call by
reference (write access possible)<br>
nSensor2DataSize : UDINT;
                                                                1/ size in bytes of buffer to ensure the
correct buffer size
       aOutputData      : REFERENCE TO ARRAY[1..500] OF LREAL; // output with call by reference
   stDataCollection : REFERENCE TO ST DataCollection;
END_VAR
VAR_IN_OUT CONSTANT
    \overline{\text{aSensor3Data}} : ARRAY[1..300] OF LREAL; \frac{1}{2} input with call by reference
END_VAR
VAR_IN_OUT
       aSensor4Data     : ARRAY[1..400] OF LREAL;              // input with call by reference (write
access possible)
END_VAR
```
## <span id="page-1159-1"></span>**Keine großen Variablen in Funktionen/Methoden deklarieren**

Bei Variablendeklarationen innerhalb einer Funktion/Methode sollten Sie eine große Anzahl sowie eine große Datengröße vermeiden. Solche Variablendeklarationen werden aus dem Stack-Speicher genommen. Werden Funktionen/Methoden verschachtelt aufgerufen, so addiert sich die benötigte Speichermenge auf dem Stack. Es ist nicht beliebig viel Stack-Speicher verfügbar und "Stack Overflow"-Situationen sollten Sie im Vorhinein vermeiden.

Die maximale Größe des Stack-Speichers wird im TwinCAT-Projekt unterhalb vom Knoten-System im Knoten [Real-Time](https://infosys.beckhoff.com/content/1031/tc3_system/818864011.html) angegeben. Oft sind dies 64 KB. Deshalb empfiehlt sich, die gesamte deklarierte Datenmenge in einer Funktion/Methode möglichst klein, beispielsweise unter 1 KB, zu halten. Achten Sie daher besonders bei STRING-Typen und Arrays beliebiger Typen auf möglichst geringe Längen.

Alternativ können Variablen innerhalb der Funktionsbausteininstanz deklariert werden. Beachten Sie hierbei, dass diese Variablen dauerhaft zur Verfügung stehen und nicht bei jedem Aufruf der Methode initialisiert werden.

Für Parameter einer Funktion/Methode gilt das gleiche. Siehe hierzu "[Kein Call-By-Value von großen](#page-1159-0) [Parametern in Funktionen/Methoden \[](#page-1159-0)[}](#page-1159-0) [1160\]](#page-1159-0)".

## **Negatives Beispiel:**

```
FUNCTION BLOCK FB Sample neg
VAR
END_VAR
```
# **BECKHOFF**

```
METHOD SampleMethod_neg : LREAL
VAR
   fSum : LREAL;
   nCnt. : UINT:
        aLogList : ARRAY[1..50] OF STRING(1023); // locally declared in method leads to stack allocation
END_VAR
```
## **Positives Beispiel:**

```
FUNCTION_BLOCK FB_Sample_pos
VAR
   aLogList : ARRAY[1..50] OF STRING(1023); // declared as member of the FB instance
END_VAR
METHOD SampleMethod_pos : LREAL
VAR
           F: LREAL;nCnt : UINT;
END_VAR
```
## **Positives Beispiel (Alternative):**

```
FUNCTION_BLOCK FB_Sample2_pos
VAR
END_VAR
METHOD SampleMethod2_pos : LREAL
VAR
   fSum : LREAL;<br>nCnt : UINT;
             : UINT;
END_VAR
VAR_INST
    \overline{\phantom{a}}aLogList : ARRAY[1..50] OF STRING(1023); // declared as member of the FB instance
END_VAR
```
## <span id="page-1160-0"></span>**Keine Aktionen verwenden**

Ein Programm oder ein Funktionsbaustein sollte keine Aktionen beinhalten. Implementieren Sie stattdessen Methoden. Diese können je nach Verwendung als PUBLIC, PRIVATE oder PROTECTED definiert werden.

## <span id="page-1160-1"></span>**Alle Parameter einer Funktion/Methode intern verwenden**

Alle Parameter einer Funktion oder einer Methode sollten intern auch verwendet werden.

## **Negatives Beispiel:**

```
FUNCTION F_Sample_neg : INT
VAR_INPUT 
      nA       : INT;          // Variable a in term y = a*a
   nB : INT; // NON COMPLIANT: nB will not be used
END_VAR
F_Sample_neg := nA * nA;
```
## **Positives Beispiel:**

```
FUNCTION F Sample pos : INT // COMPLIANT: no unused parameter
VAR_INPUT 
       nA       : INT;          // Variable a in term y = a*a
END_VAR
F Sample pos := nA * nA;
```
## <span id="page-1160-2"></span>**Rückgabewert einer Funktion/Methode nur an einer Stelle zuweisen**

Den Rückgabewert einer Funktion/Methode sollten Sie nur an einer Stelle zuweisen. Eine Ausnahme dieser Regel gilt, wenn die Zuweisungen in verschiedenen Zweigen einer IF- bzw. CASE-Anweisung durchgeführt werden.

## **Beispiel 1:**

## **Negatives Beispiel:**

```
FUNCTION F Sample neg 1 : LREAL
VAR
ne epsilon
END_VAR
```
fOnePlusHalfEpsilon : LREAL;  $\frac{1}{2}$  Auxiliary variable to calculate and validate the machi

# **RECKHOFF**

```
// NON COMPLIANT: F_Sample_neg_1 is assigned or used more than once F Sample neg 1 := 1.0;
F Sample neg 1
REPEAT
F_Sample_neg_1 \qquad := 0.5 * F_Sample_neg_1; // NON COMPLIANT: see above
fOnePlusHalfEpsilon := 1.0 + 0.5 * F Sample neg 1; // NON COMPLIANT: see above
UNTIL fOnePlusHalfEpsilon <= 1.0
END_REPEAT:
```
## **Positives Beispiel:**

```
FUNCTION F Sample pos 1 : LREAL
VAR
   fOnePlusHalfEpsilon : LREAL; \frac{1}{2} Auxiliary variable to calculate and validate the machi
ne epsilon
   fResult : LREAL := 1.0; // Temporary variable to
END_VAR
REPEAT<br>fResult
    fResult              := 0.5 * fResult; 
    fOnePlusHalfEpsilon  := 1.0 + 0.5 * fResult;
UNTIL fOnePlusHalfEpsilon <= 1.0
END_REPEAT;
F_Sample_pos_1 := fResult; // COMELIANT: F Sample pos 1 is only assigned here
```
## **Beispiel 2:**

Allgemeine Programmelemente für dieses Beispiel:

```
// Enumeration for sample 2
{attribute 'qualified_only'}
{attribute 'strict'}
TYPE E_SampleStatus :
(
   Ok, \frac{1}{2} Ok,
   Warning, \frac{1}{100} Warning occurs
       Error                      // Used when an error occurs
);
END_TYPE
// GVL Sample - global variable list for sample 2
VAR_GLOBAL CONSTANT
    cLimitMin    : INT := 10;  // Minimal limit to validate a sample value
    cLimitMax    : INT := 20;  // Maximal limit to validate a sample value
cTolerance : INT := 2; // Upper and lower tolerance to validate a sample value
END_VAR
// Returns a status variable (ok, warning, error) for a measure value, using a constant range of val
ues defined on a GVL
FUNCTION F Sample : E SampleStatus
VAR_INPUT
   nValue \cdot : INT; \cdot // Sample value that is validated in respect of a range of values
END_VAR
```
## **Negatives Beispiel:**

```
// NON COMPLIANT: F Sample is assigned within different IF-
statements. Multiple write access on return value cannot be excluded. 
IF (nValue >= cLimitMin) AND (nValue \le cLimitMax) THEN
   F_Sample := E_SampleStatus.Ok;
END_IF
IF (nValue >= (cLimitMin - cTolerance))
AND (nValue \leq (cLimitMax + cTolerance)) THEN
F_Sample := E_SampleStatus.Warning;
END_IF
IF (nValue < (cLimitMin - cTolerance))
OR (nValue > (cLimitMax + cTolerance))
        F_Sample := E_SampleStatus.Error;
END I\overline{F}
```

```
// COMPLIANT: F_Sample is only assigned within one IF-
statement. No multiple write access on return value occurs.
IF (nValue >= cLimitMin) AND (nValue <= cLimitMax) THEN
   F Sample := E SampleStatus.Ok;
ELSIF (nValue >= (cLimitMin - cTolerance))
  AND (nValue <= (cLimitMax + cTolerance)) THEN
F Sample := E SampleStatus.Warning;
```

```
BECKHOFF
```

```
ELSE
   F_Sample := E_SampleStatus.Error;
END_IF
```
## <span id="page-1162-0"></span>**Zugriff auf Methoden so weit wie möglich einschränken**

Der Zugriff auf Methoden sollte mit Hilfe der Zugriffsmodifizierer PRIVATE oder PROTECTED so weit wie möglich eingeschränkt werden. Methoden, die nur für den internen Aufruf vorgesehen sind, können somit nicht von außen aufgerufen werden. Dies trägt dazu bei, dass ein Funktionsbaustein eher auf die Weise verwendet wird, wie es seinem vorgesehenen Verwendungszweck entspricht. Die Kapselung von Methoden führt daher zu sichererem Code. Zudem sind nachträgliche Änderungen an internen Methoden einfacher möglich, wenn diese, wie vorgesehen, vom Anwender nicht von außen aufgerufen wurden.

## <span id="page-1162-1"></span>**Gruppierung von Parametern als Struktur**

Müssen Sie viele Parameter beim Aufruf angeben, so bietet es sich an, diese in einer oder mehreren Strukturen zu gruppieren.

Dies hat den Vorteil, dass innerhalb der Strukturdefinition Default-Werte hinterlegt sind. Mehrere Konstanten des Strukturdatentyps können wiederum verschiedene Default-Werte für unterschiedliche Anwendungsfälle bereitstellen.

Der Aufruf kann effizient umgesetzt werden, indem die Struktur mittels "Call by reference" übergeben wird. So werden viele einzelne "Call by value"-Übergaben vermieden. Sehen Sie dazu auch den Themenpunkt [Kein "Call by value" von großen Parametern in Funktionen/Methoden \[](#page-1159-0) $\blacktriangleright$  [1160\]](#page-1159-0).

## **Siehe auch:**

- [Objekt Methode \[](#page-92-0) $\triangleright$  [93\]](#page-92-0)
- [Objekt Funktion \[](#page-82-0)> [83\]](#page-82-0)

## **18.3.4.2 Verwendung von Funktionen und Methoden**

## **Themenpunkte:**

- 1. [Zurückgelieferte Fehlerinformationen einer POU auswerten \[](#page-1162-2)[}](#page-1162-2) [1163\]](#page-1162-2) [++]
- 2. [Rückgabewert einer Funktion/Methode verwenden \[](#page-1163-0)[}](#page-1163-0) [1164\]](#page-1163-0) [+]
- 3. [Funktionen/Methoden nicht in sich selbst aufrufen \[](#page-1164-0)[}](#page-1164-0) [1165\]](#page-1164-0) [+]

## <span id="page-1162-2"></span>**Zurückgelieferte Fehlerinformationen einer POU auswerten**

Wenn eine Funktion, eine Methode oder ein Funktionsbaustein Fehlerinformationen liefert, werten Sie diese immer aus.

## **Static Analysis:**

Thematisch empfohlene Static Analysis Regeln:

- [SA0009: Nicht verwendete Rückgabewerte](https://infosys.beckhoff.com/content/1031/te1200_tc3_plcstaticanalysis/3475825675.html)
- [SA0169: Ignorierte Ausgänge](https://infosys.beckhoff.com/content/1031/te1200_tc3_plcstaticanalysis/3475825675.html)

#### **Negatives Beispiel:**

```
PROGRAM Sample_neg 
VAR
    fbFileOpen : FB_FileOpen; // FileOpen-FB for logger<br>bFileOpenExec : BOOL; // Execute FileOpen-FB
    bFileOpenExec : BOOL;
END_VAR
// NON COMPLIANT: error information of fbFileOpen will not be used
fbFileOpen(
        sPathName := 'C:\TestFile.txt',
    nMode := FOPEN MODEWRITE OR FOPEN MODETEXT,
```
ePath := PATH GENERIC, bExecute := bFileOpenExec,  $tTimeout$  := T#3S);

#### **Positives Beispiel:**

```
PROGRAM Sample_pos 
VAR
    fbFileOpen        : FB_FileOpen;  // FileOpen-FB for logger
bFileOpenExec : BOOL; // Execute FileOpen-FB
    bFileOpenError    : BOOL;         // Error flag of FileOpen-FB
    nFileOpenErrorID  : UDINT;        // Error code of FileOpen-FB
END_VAR
// COMPLIANT: error information will be handled
fbFileOpen(
      sPathName := 'C:\TestFile.txt',
nMode := FOPEN MODEWRITE OR FOPEN MODETEXT,
ePath := PATH GENERIC,
   bExecute := bFileOpenExec,
    tTimeout  := T#3S,
bError => bFileOpenError,
       nErrId    => nFileOpenErrorID);
IF bFileOpenError THEN
       F_DoSomethingUsefulHere();        // Handle error here
END_IF
```
## <span id="page-1163-0"></span>**Rückgabewert einer Funktion/Methode verwenden**

Der Rückgabewert einer Funktion/Methode sollte an der Aufrufstelle der Funktion/Methode verwendet, d.h. abgefragt und ausgewertet, werden. Dies ist insbesondere sinnvoll, wenn auf diese Weise ein Fehlerwert zurückgegeben wird. Allerdings sind auch Ausnahmen möglich, bei denen der Rückgabewert nicht bei jedem Aufruf der Funktion/Methode verwendet werden muss.

#### **Static Analysis:**

Überprüfen mit Hilfe von Static Analysis Regel:

• [SA0009: Nicht verwendete Rückgabewerte](https://infosys.beckhoff.com/content/1031/te1200_tc3_plcstaticanalysis/3475825675.html)

#### **Allgemeine Programmelemente für diese Regel:**

```
(* Function for all samples in this rule: Adds a message to logger system.
     Returns TRUE if successful, FALSE on Error. *)
FUNCTION F_AddLogMessage : BOOL 
VAR_INPUT
sMessage       : WSTRING;     // Message to be logged
dtTimestamp     : DATE AND TIME; // Timestamp of the message
END_VAR
```
## **Negatives Beispiel:**

```
PROGRAM Sample_neg
VAR
  dtNow : DATE AND TIME; // Actual system time
END_VAR
// NON COMPLIANT: return value of function will not be used
F AddLogMessage(sMessage := "Test Message", dtTimestamp := dtNow);
```
## **Positives Beispiel:**

```
PROGRAM Sample_pos
VAR
   dtNow : DATE_AND_TIME; // Actual system time<br>bSendMessageOk : BOOL; // Used to check if s
                                          // Used to check if sending of message was successful
END_VAR
// COMPLIANT: return value of function will be used
bSendMessageOk := F_AddLogMessage(sMessage := "Test Message", dtTimestamp := dtNow);
IF NOT bSendMessageOk THEN 
   F DoSomethingUsefulHere(); \frac{1}{2} // Handle error here
END IF
```
**RECKH** 

## <span id="page-1164-0"></span>**Funktionen/Methoden nicht in sich selbst aufrufen**

Funktionen/Methoden sollten sich nicht direkt oder indirekt selbst aufrufen, um Rekursionen zu vermeiden. Auch in anderen Programmiersprachen als der IEC61131 sollten Sie Rekursionen nur mit Bedacht einsetzen.

#### **Static Analysis:**

Überprüfen mit Hilfe von Static Analysis Regel:

• [SA0160: Rekursive Aufrufe](https://infosys.beckhoff.com/content/1031/te1200_tc3_plcstaticanalysis/3475825675.html)

#### **Negatives Beispiel:**

```
FUNCTION F Sample neg : DWORD
VAR_INPUT
       nFac : DWORD;     // The faculty of this value will be calculated
END_VAR
--------------------------------------------------------------------
IF nFac = 0 THEN
       F_Sample_neg := 1;
ELSE
   // NON COMPLIANT: implicit recursion. F_Sample_neg_IndirectFac_calls F_Sample_neg
    F_Sample_neg := nFac * F_Sample_neg_IndirectFac(nFac := (nFac - 1));
END IF
--------------------------------------------------------------------
--------------------------------------------------------------------
FUNCTION F Sample neg IndirectFac : DWORD
VAR_INPUT
   nFac : DWORD; // The faculty of this value will be calculated
END_VAR
--------------------------------------------------------------------
F_Sample_neg_IndirectFac := F_Sample_neg(nFac := nFac);
```
## **Positives Beispiel:**

```
FUNCTION F Sample pos : DWORD
```

```
VAR_INPUT<br>nFac : DWORD;
                     // The faculty of this value will be calculated
END_VAR
VAR
    nTemp : DWORD; // Temporary variable used to calculate faculty
       nCount  : DWORD;  // Counter variable used to calculate faculty
END_VAR
--------------------------------------------------------------------
nTemp := 1;IF nFac > 0 THEN
       FOR nCount := 1 TO nFac DO
                nTemp := nTemp * nCount; 
       END_FOR 
END_IF 
F_Sample_pos := nTemp;
```
## **Siehe auch:**

- [Objekt Methode \[](#page-92-0) $\triangleright$  [93\]](#page-92-0)
- [Objekt Funktion \[](#page-82-0) $\blacktriangleright$  [83\]](#page-82-0)

## **18.3.4.3 Implementierung von Funktionsbausteinen**

#### **Themenpunkte:**

- 1. [Online-Change-Fähigkeit sicherstellen \[](#page-1165-0) $\blacktriangleright$  [1166\]](#page-1165-0) [++]
- 2. [Einheitliche Schnittstelle bei einmaliger asynchroner Abarbeitung \[](#page-1165-1)[}](#page-1165-1) [1166\]](#page-1165-1) [+]
- 3. [Einheitliche Schnittstelle bei kontinuierlicher asynchroner Abarbeitung \[](#page-1165-2) $\blacktriangleright$  [1166\]](#page-1165-2) [+]
- 4. [Alle Parameter eines Funktionsbausteins intern verwenden \[](#page-1166-0) $\blacktriangleright$  [1167\]](#page-1166-0) [+]
- 5. [Gruppierung von Parametern als Struktur \[](#page-1166-1) $\blacktriangleright$  [1167\]](#page-1166-1) [+]

## <span id="page-1165-0"></span>**Online-Change-Fähigkeit sicherstellen**

Die Möglichkeit zum Online-Change ist ein wichtiges grundlegendes Feature von SPS-Anwendungen. Ein SPS-Programm kann mittels Online-Change auf verschiedene Arten verändert werden, ohne im zyklischen Ablauf gestoppt zu werden. Häufig wird Programmcode im Implementierungsteil verändert, wozu auch im Deklarationsteil einzelne Variablen ergänzt werden.

Implementieren Sie Funktionsbausteine so, dass Instanzen in ihrer Funktionsfähigkeit nicht beeinträchtigt werden, sollten diese in Folge eines Online-Change im Speicher verschoben werden.

<span id="page-1165-1"></span>Details finden Sie im Kapitel [Ausführen eines Online-Change \[](#page-263-0)[}](#page-263-0) [264\]](#page-263-0) in der TwinCAT-3-PLC-Dokumentation

## **Einheitliche Schnittstelle bei einmaliger asynchroner Abarbeitung**

Zusätzlich zu den [Namenskonventionen für Variablen \[](#page-1138-0) $\blacktriangleright$  [1139\]](#page-1138-0) und der [Reihenfolge der Textblöcke bei](#page-1129-0) [Variablendeklarationen \[](#page-1129-0)[}](#page-1129-0) [1130\]](#page-1129-0) erleichtert eine einheitliche Schnittstelle die Verwendung von Funktionsbausteinen.

Bei Funktionsbausteinen, deren Rumpfaufruf eine asynchrone und einmalige ADS-Abarbeitung übernimmt, sollten Sie folgende Schnittstelle verwenden. Sollte es sich nicht um eine ADS-Kommunikation handeln, wird der Parameter sNetId weggelassen.

Die Abarbeitung startet bei steigender Flanke des Eingangs bExecute. Dies ist nur möglich, wenn der Funktionsbaustein nicht bBusy ist. Eingangsparameter sollen vom Anwender während einer laufenden Abarbeitung nicht verändert werden. Dies stellt auch sicher, dass die Ergebnisse der Abarbeitung (Ausgänge) zu den angegebenen Parametern (Eingänge) passen.

Ist die Abarbeitung beendet, wird bBusy := FALSE gesetzt. Spätestens jetzt müssen Sie alle Ausgangsparameter setzen. Der Anwender hat so die Möglichkeit, auf  $b\text{Busy} = \text{FALSE}$  zu reagieren und daraufhin die Ausgänge auszuwerten.

```
FUNCTION_BLOCK FB_Sample
VAR_INPUT
              \cdot BOOL;
       ...           : ...;                         // optional inputs
    ...           : ...;                         // optional inputs
    tTimeout      : TIME := DEFAULT_ADS_TIMEOUT; // ADS communication timeout
    sNetId        : T_AmsNetId := '';            // keep empty '' for the local device
END_VAR
VAR_OUTPUT
bBusy : BOOL;
bError : BOOL;
       hrErrorCode   : HRESULT;
   \dots \dots \dots \dots    ...           : ...;                         // optional outputs
END_VAR
```
## <span id="page-1165-2"></span>**Einheitliche Schnittstelle bei kontinuierlicher asynchroner Abarbeitung**

Zusätzlich zu den [Namenskonventionen für Variablen \[](#page-1138-0)[}](#page-1138-0) [1139\]](#page-1138-0) und der [Reihenfolge der Textblöcke bei](#page-1129-0) [Variablendeklarationen \[](#page-1129-0)[}](#page-1129-0) [1130\]](#page-1129-0) erleichtert eine einheitliche Schnittstelle die Verwendung von Funktionsbausteinen.

Bei Funktionsbausteinen, deren Rumpfaufruf eine asynchrone und kontinuierliche ADS-Abarbeitung übernimmt, verwenden Sie die folgende Schnittstelle. Sollte es sich nicht um eine ADS-Kommunikation handeln, wird der Parameter sNetId weggelassen.

Die Abarbeitung startet bei steigender Flanke von bEnable. Der Funktionsbaustein arbeitet so lange wie bEnable gesetzt ist. Ein Zurücksetzen von bEnable hat aufgrund der asynchronen Abarbeitung nicht zwangsweise die sofortige Beendigung jeglicher Abarbeitung zur Folge. Diese wird mittels  $b_{\text{BUSY}} = F_{\text{ALSE}}$ angezeigt. Während bEnable gesetzt ist, können geänderte Eingangsparameter verarbeitet werden.

Der Ausgang bValid zeigt die erfolgreiche Abarbeitung und die Gültigkeit optionaler Ausgangsparameter an.

Der Ausgang bError zeigt einen eingetretenen Fehler an. Nähere Information liefert der Fehlercode am Ausgang hrErrorCode. Weil bError bei kontinuierlicher Abarbeitung jederzeit gesetzt werden kann und oft nur einen Zyklus lang ansteht, soll der Anwender diesen Ausgang dauerhaft abfragen.

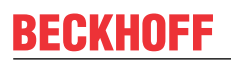

```
FUNCTION_BLOCK FB_Sample
VAR_INPUT
   benable : BOOL;<br>
... : ...;<br>
...<br>
...
    ...           : ...;                         // optional inputs
    ...           : ...;                         // optional inputs
    tTimeout      : TIME := DEFAULT_ADS_TIMEOUT; // ADS communication timeout
    sNetId        : T_AmsNetId := '';            // keep empty '' for the local device
END_VAR
VAR_OUTPUT
bValid : BOOL;
bBusy : BOOL;
bError : BOOL;
  hrErrorCode : HRESULT;
\dots \dots \dots \vdots \dots;
\dots \dots \dots \vdots \dots;
END_VAR
```
## <span id="page-1166-0"></span>**Alle Parameter eines Funktionsbausteins intern verwenden**

Alle Parameter eines Funktionsbausteins sollten auch intern verwendet werden.

#### **Negatives Beispiel:**

```
FUNCTION FB_Sample_neg 
VAR_INPUT 
   nA : INT; // Variable a in term y = a*a<br>nB : INT; // NON COMPLIANT: nB will not
       nB       : INT;          // NON COMPLIANT: nB will not be used 
END_VAR
VAR_OUTPUT
    nY       : INT;
END_VAR
nY := nA * nA;
```
## **Positives Beispiel:**

```
FUNCTION FB Sample pos // COMPLIANT: no unused parameter
VAR_INPUT 
      nA       : INT;          // Variable a in term y = a*a
END_VAR
VAR_OUTPUT
  nY : INT;
END_VAR
nY := nA * nA;
```
## <span id="page-1166-1"></span>**Gruppierung von Parametern als Struktur**

Müssen Sie viele Parameter beim Funktionsbaustein angeben, so bietet es sich an, diese in einer oder mehreren Strukturen zu gruppieren. So können beispielsweise Konfigurationsparameter optisch gut von Kontrollparametern separiert werden.

## **Siehe auch:**

• [Objekt Funktionsbaustein \[](#page-85-0)> [86\]](#page-85-0)

## **18.3.4.4 Verwendung von Funktionsbausteinen**

## **Themenpunkte:**

- 1. [Funktionsbaustein-Instanzen nicht als VAR PERSISTENT deklarieren \[](#page-1167-0)> [1168\]](#page-1167-0) [++]
- 2. [Zurückgelieferte Fehlerinformationen einer POU auswerten \[](#page-1167-1)[}](#page-1167-1) [1168\]](#page-1167-1) [++]
- 3. [Auf lokale Variablen einer POU nicht von außen zugreifen \[](#page-1167-2)[}](#page-1167-2) [1168\]](#page-1167-2) [++]
- 4. [Keine direkte Zuweisung von Objekten \[](#page-1168-0)> [1169\]](#page-1168-0) [++]
- 5. [Keine temporären Funktionsbaustein-Instanzen \[](#page-1168-1) $\blacktriangleright$  [1169\]](#page-1168-1) [+]

## <span id="page-1167-0"></span>**Funktionsbaustein-Instanzen nicht als VAR PERSISTENT deklarieren**

Funktionsbaustein-Instanzen nicht als [VAR PERSISTENT \[](#page-726-0)[}](#page-726-0) [727\]](#page-726-0) deklarieren, da hierdurch die gesamte FB-Instanz in der Datei der persistenten Variablen gespeichert werden würde. Dies könnte z. B. bei Funktionsblöcken mit intern verwendeten ADS-Bausteinen oder Zeigervariablen zu Problemen führen.

## <span id="page-1167-1"></span>**Zurückgelieferte Fehlerinformationen einer POU auswerten**

Wenn eine Funktion, eine Methode oder ein Funktionsbaustein Fehlerinformationen liefert, werten Sie diese immer aus.

## **Static Analysis:**

Thematisch empfohlene Static Analysis Regeln:

- [SA0009: Nicht verwendete Rückgabewerte](https://infosys.beckhoff.com/content/1031/te1200_tc3_plcstaticanalysis/3475825675.html)
- [SA0169: Ignorierte Ausgänge](https://infosys.beckhoff.com/content/1031/te1200_tc3_plcstaticanalysis/3475825675.html)

#### **Negatives Beispiel:**

```
PROGRAM Sample_neg 
VAR
       fbFileOpen    : FB_FileOpen;      // FileOpen-FB for logger
   bFileOpenExec : BOOL;END_VAR
// NON COMPLIANT: error information of fbFileOpen will not be used
fbFileOpen(
       sPathName := 'C:\TestFile.txt',
nMode := FOPEN MODEWRITE OR FOPEN MODETEXT,
ePath := PATH GENERIC,
    bExecute  := bFileOpenExec,
    tTimeout  := T#3S);
```
## **Positives Beispiel:**

```
PROGRAM Sample_pos 
VAR
    fbFileOpen        : FB_FileOpen;  // FileOpen-FB for logger
    bFileOpenExec     : BOOL;         // Execute FileOpen-FB
bFileOpenError : BOOL; \frac{1}{2} // Error flag of FileOpen-FB
   nFileOpenErrorID : UDINT; // Error code of FileOpen-FB
END_VAR
// COMPLIANT: error information will be handled
fbFileOpen(
   sPathName := 'C:\TestFile.txt',
nMode := FOPEN MODEWRITE OR FOPEN MODETEXT,
ePath := PATH GENERIC,
    bExecute  := bFileOpenExec,
    tTimeout  := T#3S,
bError => bFileOpenError,
    nErrId    => nFileOpenErrorID);
IF bFileOpenError THEN
   F DoSomethingUsefulHere(); \frac{1}{2} // Handle error here
END_IF
```
## <span id="page-1167-2"></span>**Auf lokale Variablen einer POU nicht von außen zugreifen**

Auf lokale Variablen einer POU sollte nicht von außerhalb der POU zugegriffen werden.

In TwinCAT 3 sind Schreibzugriffe auf lokale Variablen von außerhalb des Programmierobjekts nicht möglich, da diese vom Compiler als Fehler ausgegeben werden. Lesezugriffe werden vom Compiler hingegen nicht abgefangen.

Um die vorgesehene Datenkapselung zu wahren, wird dringend empfohlen, auf lokale Variablen einer POU nicht von außerhalb der POU weder lesend noch schreibend zuzugreifen. Bei Bibliotheksbausteinen ist zudem nicht sichergestellt, dass die lokalen Variablen eines Funktionsbausteins bei späteren Updates der SPS-Bibliothek unverändert bleiben. Dadurch könnte das Applikationsprojekt nach dem Bibliotheksupdate nicht mehr fehlerfrei übersetzt werden.

## **Static Analysis:**

Überprüfen mit Hilfe von Static Analysis Regel:

• [SA0102: Zugriff von außen auf lokale Variable](https://infosys.beckhoff.com/content/1031/te1200_tc3_plcstaticanalysis/3475825675.html)

#### **Negatives Beispiel:**

```
FUNCTION_BLOCK FB_Sample
VAR
   nLocal : INT:
END_VAR
PROGRAM MAIN
VAR
   fbSample : FB_Sample;
       nToBeProcessed  : INT;
END_VAR
--------------------------------------------------------------------
nToBeProcessed := fbSample.nLocal;  // NON COMPLIANT: Do not access local variables from external co
ntext.
```
## **Positives Beispiel:**

```
FUNCTION_BLOCK FB_Sample
VAR_OUTPUT
   -<br>nOutput : INT;
END_VAR
VAR
   nLocal : INT:
END_VAR
PROGRAM MAIN
VAR
   fbSample : FB Sample;
       nToBeProcessed  : INT;
END_VAR
--------------------------------------------------------------------
nToBeProcessed := fbSample.nOutput;  // COMPLIANT: Output variable is accessed from external context
.
```
## <span id="page-1168-0"></span>**Keine direkte Zuweisung von Objekten**

Einfache Datentypen (INT, BYTE, STRING, …) oder auch Strukturen werden oft direkt zugewiesen.

Instanzen von Funktionsbausteinen sollten Sie nicht mittels Zuweisungsoperator ':=' zuweisen. Bei einer solchen Zuweisung erfolgt eine Kopie des Objektes. Funktionsbausteine enthalten jedoch intern häufig Adressen, welche bei einer Zuweisung korrumpiert würden.

Um eine solche Zuweisung grundsätzlich zu verbieten, können Sie in der Definition eines Funktionsbausteins das [Attribut 'no\\_assign' \[](#page-851-0)[}](#page-851-0) [852\]](#page-851-0) setzen.

## **Static Analysis:**

Überprüfen mit Hilfe von Static Analysis Regel:

• [SA0014: Zuweisungen auf Instanzen](https://infosys.beckhoff.com/content/1031/te1200_tc3_plcstaticanalysis/3475825675.html)

## <span id="page-1168-1"></span>**Keine temporären Funktionsbaustein-Instanzen**

Funktionsbausteininstanzen sollten Sie nicht auf dem Stack, d.h. nicht als temporäre Variable, deklarieren. Temporäre Instanzen sind solche, die in einer Methode oder einer Funktion oder als VAR\_TEMP deklariert sind, und die deshalb in jedem Abarbeitungszyklus bzw. bei jedem Bausteinaufruf neu initialisiert werden.

Funktionsbausteine haben einen Zustand, der meist über mehrere SPS-Zyklen hinweg erhalten bleibt. Eine Instanz auf dem Stack existiert nur für die Dauer des Funktionsaufrufs. Es ist daher nur selten sinnvoll, eine Instanz als temporäre Variable anzulegen. Zweitens sind Funktionsbausteininstanzen häufig groß und verbrauchen sehr viel Platz auf dem Stack, der auf Steuerungen meist begrenzt ist. Drittens kann die Initialisierung und häufig auch die Terminierung eines Funktionsbausteins ziemlich viel Zeit in Anspruch nehmen.

## **Static Analysis:**

Überprüfen mit Hilfe von Static Analysis Regel:

• [SA0167: Temporäre Funktionsbaustein-Instanzen](https://infosys.beckhoff.com/content/1031/te1200_tc3_plcstaticanalysis/3475825675.html)

Die Regel [SA0167](https://infosys.beckhoff.com/content/1031/te1200_tc3_plcstaticanalysis/3475825675.html) ist auch in der lizenzfreien Variante [Static Analysis Light \[](#page-157-0)[}](#page-157-0) [158\]](#page-157-0) enthalten.

## **Negatives Beispiel:**

```
FUNCTION F Sample
VAR
        fbCtrl : FB_Control; 
END_VAR
```
## **Positives Beispiel:**

```
FUNCTION F_Sample
VAR_INPUT
    .<br>fbCtrl : REFERENCE TO FB Control;
END_VAR
```
## **Siehe auch:**

• [Objekt Funktionsbaustein \[](#page-85-0) $\blacktriangleright$  [86\]](#page-85-0)

## **18.3.5 Variablen**

## **18.3.5.1 Allgemein**

## **Themenpunkte:**

- 1. [Fließkommazahlen nicht auf Gleichheit bzw. Ungleichheit testen \[](#page-1169-0) $\blacktriangleright$  [1170\]](#page-1169-0) [++]
- 2. [Unerwünschte Ergebnisse mit Hilfe von explizitem Casten vermeiden \[](#page-1170-0) $\blacktriangleright$  [1171\]](#page-1170-0) [+]

## <span id="page-1169-0"></span>**Fließkommazahlen nicht auf Gleichheit bzw. Ungleichheit testen**

Fließkommazahlen sollten Sie nicht direkt oder indirekt auf Gleichheit bzw. Ungleichheit testen. Verwenden Sie stattdessen die Operatoren <, >, <=, >=,

Fließkommazahlen können nicht immer ohne Rundungsfehler in einem Computer dargestellt werden. Gerade bei Berechnungen mit mehreren Fließkommazahlen können schnell kleine Rundungsfehler auftreten. Daher sollte eine Fließkommazahl niemals direkt mit dem "="-Operator verglichen werden. Ein Maß für die kleinste darstellbare Zahl ist das sogenannte Maschinen-Epsilon (ε). Im Anschluss an die folgenden Beispiele befindet sich eine Funktion, mit der die Genauigkeit einer Maschine numerisch ermittelt werden kann.

Einzige Ausnahme stellt die Prüfung auf gleich (.=") oder ungleich (.<>") Null dar.

## **Static Analysis:**

Überprüfen mit Hilfe von Static Analysis Regel:

• [SA0054: Vergleich von REAL/LREAL auf Gleichheit/Ungleichheit](https://infosys.beckhoff.com/content/1031/te1200_tc3_plcstaticanalysis/3475825675.html)

## **Negatives Beispiel 1:**

```
PROGRAM Sample_neg_1
VAR
                  F: REAL := 1E-20; // Test number
END_VAR
// The IF-condition is NON COMPLIANT: The comparison is not reliable due rounding errors
IF fTest = 0 THEN
       F_DoSomethingUsefulHere();         // it's just a sample
END_IF
```

```
PROGRAM Sample_pos_1
VAR
   fTest : REAL := 1E-20; // Test number
END_VAR
```
# **RECKHOFF**

```
VAR CONSTANT
       cFloatEpsilon  : REAL   := 1E-12;  // The deviation epsilon
END_VAR
// The IF-condition is COMPLIANT: Test with the deviation (± epsilon) around 0
IF (fTest > (0 - cFloatEpsilon)) AND (fTest < (0 + cFloatEpsilon)) THEN 
       F_DoSomethingUsefulHere();         // it's just a sample
END_IF
```
## **Negatives Beispiel 2:**

```
PROGRAM Sample_neg_2
VAR
   fCounter : REAL; \sqrt{2} Test counter
END_VAR
// The WHILE-
condition is NON COMPLIANT: The comparison is not reliable due rounding errors. Attention: This loop
  will be repeated endlessly!
WHILE fCounter <> 1 DO
        fCounter := fCounter + 0.001; 
END_WHILE
```
## **Positives Beispiel 2:**

```
PROGRAM Sample_pos_2
VAR
   fCounter : REAL; \frac{1}{2} // Test counter
END_VAR  
// The WHILE-
condition is COMPLIANT because of comparison operator '<'. The loop ends when fCounter is not smalle
r than 1 anymore.
WHILE fCounter < 1 DO
      fCounter := fCounter + 0.001; 
END_WHILE
```
## Die folgende Funktion kann verwendet werden, um die Genauigkeit einer Maschine numerisch zu ermitteln.

```
FUNCTION F CalculateMachineEpsilon : LREAL
VAR
   fOnePlusHalfEpsilon : LREAL; \frac{1}{2} Auxiliary variable to calculate and validate the
machine epsilon
                       : LREAL := 1.0; // Temporary variable to calculate the result
END_VAR
REPEAT<br>
fResult := 0.5 * fResult;
fResult := 0.5 * fResult; \frac{1}{2} // Devide fResult by 2.
    fOnePlusHalfEpsilon := 1.0 + 0.5 * fResult; // If new result devided by 2 plus 1.0 is smaller th
an or equal to 1.0, the Epsilon is calculated.
UNTIL fOnePlusHalfEpsilon <= 1.0
END_REPEAT;
```
<span id="page-1170-0"></span>F CalculateMachineEpsilon := fResult;  $//$  Set return value to fResult

## **Unerwünschte Ergebnisse mit Hilfe von explizitem Casten vermeiden**

Aufgrund von implizitem oder fehlendem Casten können unerwünschte Ergebnisse entstehen. Zum einen kann dies durch zu späte, implizite Konvertierung des Compilers verursacht werden (siehe Beispiel und [SA0130](https://infosys.beckhoff.com/content/1031/te1200_tc3_plcstaticanalysis/3475825675.html)). Zum anderen können unerwünschte Ergebnisse durch zu spätes Casten von Variablen auftreten, deren Operation dann in der plattformabhängigen Registerbreite des Prozessors und nicht in der Größe des Variablentyps ausgeführt wird (siehe [SA0066](https://infosys.beckhoff.com/content/1031/te1200_tc3_plcstaticanalysis/3475825675.html)). Daher sollte bei der Programmierung genau auf die (Größe der) Variablentypen geachtet und ggf. eine Konvertierung mit Hilfe von explizitem Casten durchgeführt werden.

## **Static Analysis:**

Überprüfen mit Hilfe der folgenden Static Analysis Regeln:

- [SA0020: Möglicherweise Zuweisung eines abgeschnittenen Werts an REAL-Variable](https://infosys.beckhoff.com/content/1031/te1200_tc3_plcstaticanalysis/3475825675.html)
- [SA0066: Verwendung von Zwischenergebnissen](https://infosys.beckhoff.com/content/1031/te1200_tc3_plcstaticanalysis/3475825675.html)
- [SA0130: Implizite erweiternde Konvertierungen](https://infosys.beckhoff.com/content/1031/te1200_tc3_plcstaticanalysis/3475825675.html)

## **Allgemeine Programmelemente für die folgenden Beispiele:**

PROGRAM Sample VAR nLINT : LINT; nDINT : DINT; END\_VAR

## **Negatives Beispiel:**

```
// Possibly wrong result due to variable overflow caused by late converting of compiler
nLINT := nDINT * nDINT;
```
#### **Positives Beispiel:**

```
// Correct result due to explicit variable cast
nLINT := TO LINT(nDINT) * TO LINT(nDINT);
```
## **18.3.5.2 Variablenkapselung**

## **Themenpunkte:**

- 1. [Nicht veränderte Variablen als VAR CONSTANT deklarieren \[](#page-1171-0)[}](#page-1171-0) [1172\]](#page-1171-0) [+]
- 2. [Globalere Bezeichner nicht verschatten \[](#page-1171-1)[}](#page-1171-1) [1172\]](#page-1171-1) [+]
- 3. [ADS Zugriff einschränken \[](#page-1172-0)[}](#page-1172-0) [1173\]](#page-1172-0) [+]

## <span id="page-1171-0"></span>**Nicht veränderte Variablen als VAR CONSTANT deklarieren**

Variablen, die nicht verändert werden, sollten als VAR CONSTANT deklariert werden.

## **Static Analysis:**

Überprüfen mit Hilfe von Static Analysis Regel:

• [SA0012: Variablen, die als Konstanten deklariert werden könnten](https://infosys.beckhoff.com/content/1031/te1200_tc3_plcstaticanalysis/3475825675.html)

#### **Negatives Beispiel:**

```
PROGRAM Sample_neg
VAR
fTest : REAL := 1E-20; // Test value
    cFloatEpsilon : REAL := 1E-12;   // NON COMPLIANT: cFloatEpsilon will not be changed, but is not
 declared as VAR CONSTANT
END_VAR
--------------------------------------------------------------------
IF (fTest > (0 - cFloatEpsilon)) AND (fTest < (0 + cFloatEpsilon)) THEN
       F_DoSomethingUsefulHere();       // it's just a sample
END_IF
```
## **Positives Beispiel:**

```
PROGRAM Sample_pos
VAR
                f: REAL := 1E-20; // Test value
END_VAR
VAR CONSTANT
      cFloatEpsilon : REAL := 1E-12;   // COMPLIANT: cFloatEpsilon will not be changed and is declared
 as VAR CONSTANT
END_VAR
--------------------------------------------------------------------
IF (fTest > (0 - cFloatEpsilon)) AND (fTest < (0 + cFloatEpsilon)) THEN
       F_DoSomethingUsefulHere();       // it's just a sample
END_IF
```
## <span id="page-1171-1"></span>**Globalere Bezeichner nicht verschatten**

Bezeichner in einem inneren Zusammenhang sollten keine globaleren Bezeichner verschatten. Bezeichner in einem inneren Zusammenhang sind z. B. Variablen, die in einer Methode instanziiert werden. Die globaleren Bezeichner sind in diesem Fall beispielsweise Variablen des dazugehörigen Funktionsblocks.

## **Static Analysis:**

Überprüfen mit Hilfe der folgenden Static Analysis Regeln:

• [SA0013: Deklarationen mit gleichem Variablennamen](https://infosys.beckhoff.com/content/1031/te1200_tc3_plcstaticanalysis/3475825675.html)

REAKH

• [SA0027: Mehrfachverwendung des Namens](https://infosys.beckhoff.com/content/1031/te1200_tc3_plcstaticanalysis/3475825675.html)

Die Regel [SA0027](https://infosys.beckhoff.com/content/1031/te1200_tc3_plcstaticanalysis/3475825675.html) ist auch in der lizenzfreien Variante [Static Analysis Light \[](#page-157-0)▶ [158\]](#page-157-0) enthalten.

#### **Allgemeine Programmelemente für die folgenden Beispiele:**

```
FUNCTION_BLOCK FB_Sample
VAR
        sDescription : STRING;  // STRING for POU description
END_VAR
--------------------------------------------------------------------
sDescription := 'This is a function block';
```
#### **Negatives Beispiel:**

METHOD PUBLIC nccl\_Test : STRING VAR sDescription : STRING; // NON COMPLIANT: sDescription is already defined in method's outer scop e FB\_Sample END VAR ------------------------------------------------------------------- sDescription := 'This is a method'; nccl Test := sDescription;

#### **Positives Beispiel:**

```
METHOD PUBLIC nccl_Test : STRING
VAR
       sMethodDescription  : STRING;  // COMPLIANT
END_VAR
--------------------------------------------------------------------
sMethodDescription := 'This is a method';
nccl_Test           := sMethodDescription;
```
## <span id="page-1172-0"></span>**ADS Zugriff einschränken**

Bei Bedarf kann der Zugriff auf Variablen so eingeschränkt werden, dass keine Sichtbarkeit über ADS gegeben ist. Solche Variablen sind dann nicht für HMIs nutzbar. Hierzu kann das [Attribut 'TcNoSymbol'](https://infosys.beckhoff.com/content/1031/tc3_plc_intro/3108007179.html?id=6846526278485035100) verwendet werden.

## **18.3.5.3 Arrays**

## **Themenpunkte:**

- 1. [Array-Grenzen über Konstanten definieren \[](#page-1172-1)[}](#page-1172-1) [1173\]](#page-1172-1) [++]
- 2. [Array-Untergrenze von 1 \[](#page-1173-0) $\blacktriangleright$  [1174\]](#page-1173-0) [+]

## <span id="page-1172-1"></span>**Array-Grenzen über Konstanten definieren**

Die Grenzen eines Arrays sollten Sie mit Hilfe von konstanten Variablen definieren. Wenn innerhalb einer Schleife auf das Array zugegriffen wird, sollten die gleichen konstanten Variablen zur Definition der Schleifengrenzen verwendet werden.

- Untergrenze des Arrays = Untergrenze der Schleife = konstante Variable 1
- Obergrenze des Arrays = Obergrenze der Schleife = konstante Variable 2

Beachten Sie auch den folgenden Themenpunkt der Programmierkonventionen:

• [Grenzen einer Schleife als Konstante deklarieren \[](#page-1146-1)[}](#page-1146-1) [1147\]](#page-1146-1).

#### **Allgemeine Programmelemente für die folgenden Beispiele:**

```
TYPE ST_Object :
STRUCT
   sName : STRING;
   nID : UINT;
END_STRUCT
END_TYPE
```
## **Negatives Beispiel:**

```
VAR
   aObjects : ARRAY[1..10] OF ST Object;
END_VAR
```
## **Positives Beispiel:**

```
VAR CONSTANT
cMin : UINT := 1;
cMax : UINT := 10;
END_VAR
VAR
  aObjects : ARRAY[cMin..cMax] OF ST Object;
END_VAR
```
## <span id="page-1173-0"></span>**Array-Untergrenze von 1**

Bei Arrays in den Sprachen der IEC 61131 können sowohl die Ober- als auch die Untergrenze explizit definiert werden. Als Untergrenze sollte eine konstante Variable mit dem Wert 1 verwendet werden, sodass sich als Obergrenze die Anzahl an Elementen im Array ergibt. Die Obergrenze sollte ebenfalls über eine konstante Variable definiert werden.

Dies steht der in Hochsprachen üblicherweise implizit vorgegebenen Untergrenze von 0 entgegen. Es wird dennoch empfohlen, eine Untergrenze von 1 zu verwenden, um einen einheitlichen und einfachen Umgang mit Arrays zu ermöglichen.

Abhängig vom konkreten Anwendungsfall können auch andere Grenzwerte sinnvoll sein. Innerhalb eines Bausteins sollte die Verwendungsweise jedoch unbedingt einheitlich sein.

#### **Positives Beispiel:**

```
VAR CONSTANT
   cMin : UDINT := 1;<br>cMax: : UDINT := 10
   cMax : UDINT := 10;
       cMaxObjects  : UDINT := 10;
END_VAR
VAR
nIndex : UDINT;
aSample : ARRAY[CMin..cMax] OF REAL;
aObjects : ARRAY[cMin..cMaxObjects] OF ST Object;
END_VAR
FOR nIndex := cMin TO cMax DO
   aSample[nlndex] := 123.456;END_FOR
```
## **18.3.5.4 Pointer, Referenzen, Interfaces**

## **Themenpunkte:**

- 1. [Temporäre Existenz von Pointern/Referenzen/Interfaces auf temporär existierende Objekte \[](#page-1173-1)[}](#page-1173-1) [1174\]](#page-1173-1) [++]
- 2. [Pointer/Referenzen jeden Zyklus neu setzen \[](#page-1174-0)[}](#page-1174-0) [1175\]](#page-1174-0) [++]
- 3. [Pointer/Referenzen/Interfaces vor jeder Verwendung prüfen \[](#page-1174-1) $\blacktriangleright$  [1175\]](#page-1174-1) [++]
- 4. [Referenzen gegenüber Pointern vorziehen \[](#page-1175-0)> [1176\]](#page-1175-0) [++]

#### <span id="page-1173-1"></span>**Temporäre Existenz von Pointern/Referenzen/Interfaces auf temporär existierende Objekte**

Pointer, Referenzen oder Interfaces, die auf temporär existierende Objekte verweisen, sollten nur so lange wie die Objekte selbst existieren.

Objekte existieren beispielsweise temporär, wenn sie in [Methoden \[](#page-92-0) $\blacktriangleright$  [93\]](#page-92-0) oder [Funktionen \[](#page-82-0) $\blacktriangleright$  [83\]](#page-82-0) oder als [VAR\\_TEMP \[](#page-723-0)[}](#page-723-0) [724\]](#page-723-0) instanziiert werden.

#### **Static Analysis:**

Überprüfen mit Hilfe von Static Analysis Regel:

• [SA0021: Weitergabe der Adresse einer temporären Variablen](https://infosys.beckhoff.com/content/1031/te1200_tc3_plcstaticanalysis/3475825675.html)

## **Negatives Beispiel:**

# **BECKHOFF**

FUNCTION\_BLOCK FB\_Sample\_neg VAR pPointerToSample : POINTER TO ST\_Sample; // Sample pointer to a structure END\_VAR METHOD PUBLIC nccl\_TestMethod VAR stSample : ST\_Sample; END\_VAR ------------------------------------------------------------------- pPointerToSample := ADR(stSample); // NON COMPLIANT: stSample is declared in an inner scope. So pPointerToSample points to an invalid o bject outside of the method.

## **Positives Beispiel:**

```
FUNCTION_BLOCK FB_Sample_pos
VAR
END_VAR
METHOD PUBLIC nccl_TestMethod
VAR
   stSample : ST_Sample;
       pPointerToSample : POINTER TO ST_Sample;  // COMPLIANT
END_VAR
--------------------------------------------------------------------
pPointerToSample := ADR(stSample);
```
## <span id="page-1174-0"></span>**Pointer/Referenzen jeden Zyklus neu setzen**

Pointer und Referenzen sollten Sie jeden Zyklus neu setzen.

Durch einen Online-Change können sich die Adressen von statisch deklarierten Variablen und Objekten verändern. Daher sollten Pointer und Referenzen, die auf solche Variablen zeigen, jeden Zyklus neu gesetzt werden. Hierzu kann die Adresse der Variablen mittels [ADR\(\)-Operator \[](#page-736-0)[}](#page-736-0) [737\]](#page-736-0) neu abgefragt werden.

Pointer auf dynamisch erzeugte Objekte (\_NEW [ $\blacktriangleright$  [769\]](#page-768-0)) dürfen wiederum nicht jeden Zyklus neu gesetzt werden, sondern müssen so lange bestehen bleiben, bis das Objekt explizit freigegeben wird ( $\Box$ DELETE [\[](#page-771-0)[}](#page-771-0) [772\]](#page-771-0)).

Werden Pointer/Referenzen am Eingang einer Methode verlangt, so bewirkt die zwingende Zuweisung aller Methoden-Eingangsparameter, dass die Pointer/Referenzen vom Aufrufer neu gesetzt werden.

## **Negatives Beispiel:**

```
FUNCTION_BLOCK FB_Sample_neg
VAR
    aBuffer : ARRAY[cMin..cMax] OF BYTE;        // Sample buffer
    pBuffer : POINTER TO BYTE := ADR(aBuffer);  // Sample pointer to buffer
// NON COMPLIANT: the memory address of aBuffer could change during an online change. So pBuffer cou
ld become invalid. 
END_VAR
```
## **Positives Beispiel:**

```
FUNCTION_BLOCK FB_Sample_pos
VAR
    aBuffer : ARRAY[cMin..cMax] OF BYTE; // Sample buffer<br>pBuffer : POINTER TO BYTE; // Sample pointe:
                                                       // Sample pointer to buffer
END_VAR
-------------------------------------------------
pBuffer := ADR(aBuffer);    // COMPLIANT: pointer is updated before usage in implementation
```
## <span id="page-1174-1"></span>**Pointer/Referenzen/Interfaces vor jeder Verwendung prüfen**

Pointer, Referenzen und Interfaces sollten vor jeder Verwendung auf ihre Gültigkeit überprüft werden. Bei Pointern und Interfaces findet diese Überprüfung mit Hilfe der Abfrage auf "ungleich 0" (<> 0) statt, bei Referenzen wird der Operator \_ ISVALIDREF [▶ [773\]](#page-772-0)() verwendet.

Für spezielle Überprüfungen eines Pointers steht für Ausnahmesituationen die Funktion F\_CheckMemoryArea der Tc2\_System-Bibliothek zur Verfügung, mit deren Hilfe der Speicherbereich abgefragt werden kann, auf den ein Pointer verweist.

Innerhalb der Bedingung, welche die Gültigkeit des Pointers prüft, sollte dieser nicht zugleich verwendet werden. Möchten Sie dies umsetzen, verwenden Sie zwingend den [Operator AND\\_THEN](https://infosys.beckhoff.com/content/1031/tc3_plc_intro/2528923787.html?id=4733090955820432857). Siehe Beispiel 2.

## **Static Analysis:**

Überprüfen mit Hilfe der folgenden Static Analysis Regeln:

- [SA0039: Mögliche Null-Pointer-Dereferenzierung](https://infosys.beckhoff.com/content/1031/te1200_tc3_plcstaticanalysis/3475825675.html)
- [SA0046: Mögliche Verwendung nicht initialisierter Schnittstellen](https://infosys.beckhoff.com/content/1031/te1200_tc3_plcstaticanalysis/3475825675.html)
- [SA0145: Mögliche Verwendung nicht initialisierter Referenzen](https://infosys.beckhoff.com/content/1031/te1200_tc3_plcstaticanalysis/3475825675.html)

Thematisch empfohlene Static Analysis Regeln:

- [SA0124: Dereferenzierungszugriff in Initialisierungen](https://infosys.beckhoff.com/content/1031/te1200_tc3_plcstaticanalysis/3475825675.html)
- [SA0125: Referenzen in Initialisierungen](https://infosys.beckhoff.com/content/1031/te1200_tc3_plcstaticanalysis/3475825675.html)

## **Allgemeine Programmelemente für die folgenden Beispiele:**

Funktionsbaustein FB\_Sample implementiert das Interface I\_Sample:

```
FUNCTION BLOCK FB Sample IMPLEMENTS I Sample
```
## Programm Sample:

```
PROGRAM Sample
VAR
       pSample   : POINTER TO FB_Sample;
        refSample : REFERENCE TO FB_Sample;
        ipSample   : I_Sample;
END_VAR
```
## **Negatives Beispiel:**

```
pSample^.DoSomething();
refSample.DoSomething();
ipSample.DoSomething();
```
## **Positives Beispiel 1:**

```
IF pSample <> 0 THEN
   pSample^.DoSomething();
END_IF
IF __ISVALIDREF(refSample) THEN
   TefSample.DoSomething();
END_IF
IF ipSample <> 0 THEN
       ipSample.DoSomething();
END_IF
```
## **Positives Beispiel 2:**

```
IF ipBuffer <> 0 THEN
    .<br>IF ipBuffer.bAvailable THEN
                ipBuffer.Clear();
        END_IF
END_IF
IF ipBuffer <> 0 AND_THEN ipBuffer.bAvailable THEN
        ipBuffer.Clear();
END_IF
```
## <span id="page-1175-0"></span>**Referenzen gegenüber Pointern vorziehen**

Ziehen Sie Referenzen Pointern nach Möglichkeit vor, da Referenzen im Vergleich zu Pointern Typ-sicherer sind.

In speziellen Fällen ist jedoch die Verwendung von Pointern erforderlich, beispielsweise bei der Notwendigkeit von Pointer-Arithmetik. Ebenso werden gerne Puffer beliebiger Größe an eine Funktion übergeben. Hierzu werden ebenfalls Pointer verwendet.

## **Static Analysis:**

Hilfreiche Regeln für eine möglicherweise erforderliche Pointer-Verwendung:

- [SA0017: Nicht-reguläre Zuweisungen](https://infosys.beckhoff.com/content/1031/te1200_tc3_plcstaticanalysis/3475825675.html)
- [SA0019: Implizite Pointer-Konvertierungen](https://infosys.beckhoff.com/content/1031/te1200_tc3_plcstaticanalysis/3475825675.html)
- [SA0061: Unübliche Operation auf Pointer](https://infosys.beckhoff.com/content/1031/te1200_tc3_plcstaticanalysis/3475825675.html)
- [SA0064: Addition eines Pointers](https://infosys.beckhoff.com/content/1031/te1200_tc3_plcstaticanalysis/3475825675.html)
- [SA0065: Pointer-Addition passt nicht zur Basisgröße](https://infosys.beckhoff.com/content/1031/te1200_tc3_plcstaticanalysis/3475825675.html)

## **Siehe auch:**

- [Zeiger / POINTER \[](#page-805-0) $\triangleright$  [806\]](#page-805-0)
- [REFERENCE \[](#page-808-0) $\triangleright$  [809\]](#page-808-0)
- [Objekt Schnittstelle \[](#page-106-0) $\blacktriangleright$  [107\]](#page-106-0)

## **18.3.5.5 Allokierte Variablen**

## **Themenpunkte:**

- 1. [Keine direkte Adressierung verwenden \[](#page-1176-0)[}](#page-1176-0) [1177\]](#page-1176-0) [++]
- 2. [Mehrfache Schreibzugriffe auf Ausgänge vermeiden \[](#page-1176-1) $\blacktriangleright$  [1177\]](#page-1176-1) [++]
- 3. [Überlappende Speicherbereiche von Adressvariablen vermeiden \[](#page-1177-0)[}](#page-1177-0) [1178\]](#page-1177-0) [+]

## <span id="page-1176-0"></span>**Keine direkte Adressierung verwenden**

Für allokierte Variablen sollte keine direkte Adressierung verwendet werden. Statt einer direkten Adressierung wird die Verwendung der automatischen Adressierung mit Hilfe des Platzhalters \* empfohlen. Mit dem Platzhalter \* (%I\*, %Q\* bzw. %M\*) wird eine flexible und optimierte Adressierung von TwinCAT automatisch durchgeführt.

Im Implementierungsteil sollten ebenfalls keine direkten Adresszugriffe stattfinden.

## **Static Analysis:**

Überprüfen mit Hilfe von folgenden Static Analysis Regeln:

- [SA0047: Zugriff auf direkte Adressen](https://infosys.beckhoff.com/content/1031/te1200_tc3_plcstaticanalysis/3475825675.html)
- [SA0048: AT-Deklarationen auf direkte Adressen](https://infosys.beckhoff.com/content/1031/te1200_tc3_plcstaticanalysis/3475825675.html)

Thematisch empfohlene Static Analysis Regel:

• [SA0005: Ungültige Adressen und Datentypen](https://infosys.beckhoff.com/content/1031/te1200_tc3_plcstaticanalysis/3475825675.html)

## **Negatives Beispiel:**

```
VAR
     bInputSignal AT%IX4.0 : BOOL;<br>hVar : BOOL;
                                    \cdot BOOL:
END_VAR
bVar := %IX0.0;
```
## **Positives Beispiel:**

```
VAR
        bInputSignal  AT%I*    : BOOL;
END_VAR
```
## <span id="page-1176-1"></span>**Mehrfache Schreibzugriffe auf Ausgänge vermeiden**

Mehrfache Schreibzugriffe auf Ausgänge sollten vermieden werden. Ein mehrfacher Schreibzugriff auf Ausgänge tritt auf, wenn Ausgänge an mehr als einer Stelle im Programm geschrieben werden.

Ausnahme dieser Regel ist, wenn die Zuweisungen in verschiedenen Zweigen einer IF- bzw. CASE-Anweisung durchgeführt werden.

## **Static Analysis:**

Überprüfen mit Hilfe von Static Analysis Regel:

• [SA0004: Mehrfacher Schreibzugriff auf Ausgang](https://infosys.beckhoff.com/content/1031/te1200_tc3_plcstaticanalysis/3475825675.html)

Die Regel [SA0004](https://infosys.beckhoff.com/content/1031/te1200_tc3_plcstaticanalysis/3475825675.html) ist auch in der lizenzfreien Variante [Static Analysis Light \[](#page-157-0)▶ [158\]](#page-157-0) enthalten.

#### **Negatives Beispiel:**

```
PROGRAM Sample_neg
VAR
bErrorLed AT%Q* : BOOL; \qquad // Machine's error LED
    bErrorDrill           : BOOL;             // Drill error status
bErrorTransport : BOOL; \vert// Transport error status
    nTestCounter          : WORD;             // Simple counter
END_VAR
--------------------------------------------------------------------
bErrorLed := bErrorDrill OR bErrorTransport;  // NON COMPLIANT: bErrorLed will be written more than 
once: See action CounterInc
CounterInc();
--------------------------------------------------------------------
                             --------------------------------------------------------------------
(* --- Method: CounterInc ---
  This method increments the counter and checks if nCounterValue is equal to 0 *)
bErrorLed := (nTestCounter = 0); \sqrt{2} // NON COMPLIANT: bErrorLed will be written more than
once: See program MAIN
nTestCounter := nTestCounter + 1;
```
## **Positives Beispiel:**

```
PROGRAM Sample_pos
VAR
    bErrorLed      AT%Q* : BOOL;     // Machine's error LED
    bErrorDrill          : BOOL;     // Drill error status
bErrorTransport : BOOL; // Transport error status
bErrorCounter : BOOL; // Test counter error status
    nTestCounter         : WORD;     // Simple counter
END_VAR
--------------------------------------------------------------------
CounterInc();
       bErrorLed := bErrorDrill         // COMPLIANT
        OR bErrorTransport  
       OR bErrorCounter;
--------------------------------------------------------------------
--------------------------------------------------------------------
(* --- Method: CounterInc ---This method increments the counter and checks if nCounterValue is equal to 0 *)
bErrorCounter  := (nTestCounter = 0); // COMPLIANT
nTestCounter := nTestCounter + 1;
```
## <span id="page-1177-0"></span>**Überlappende Speicherbereiche von Adressvariablen vermeiden**

Überlappende Speicherbereiche von Adressvariablen sollten vermieden werden. Überlappende Speicherbereiche treten auf, wenn derselbe Speicherplatz von mehreren Variablen belegt wird.

Wenn ein überlappender Speicherbereich programmtechnisch benötigt wird, können hierfür [UNION \[](#page-823-0)D [824\]](#page-823-0)s als gezieltes Stilmittel genutzt werden. Überlappende Speicherbereiche von anderen Variablen, z. B. von Adressvariablen, sollten hingegen vermieden werden.

## **Static Analysis:**

Überprüfen mit Hilfe von Static Analysis Regel:

• [SA0028: Überlappende Speicherbereiche](https://infosys.beckhoff.com/content/1031/te1200_tc3_plcstaticanalysis/3475825675.html)

Die Regel [SA0028](https://infosys.beckhoff.com/content/1031/te1200_tc3_plcstaticanalysis/3475825675.html) ist auch in der lizenzfreien Variante [Static Analysis Light \[](#page-157-0)▶ [158\]](#page-157-0) enthalten.

## **Negatives Beispiel:**

```
PROGRAM Sample_neg
VAR
    nTestWord       AT%MW2  : WORD;  // Test WORD
```
# **BECKHOFF**

 nTestLowByte AT%MB4 : BYTE; // NON COMPLIANT: overlaps with nTestWord nTestHighByte AT%MB5 : BYTE; // NON COMPLIANT: overlaps with nTestWord END\_VAR -------------------------------------------------------------------  $nTestLowByte$  := 0;  $// NON COMPLIANT: writes nTestWord = 16#xx00$ nTestHighByte := 0; // NON COMPLIANT: writes nTestWord = 16#00xx nTestWord := 16#COFF; // Writes nTestLowByte and nTestHighByte too

## **Positives Beispiel:**

```
// Structure for the positive sample
TYPE ST_2_BYTES :
STRUCT
nLow : BYTE; \frac{1}{\sqrt{2}} low byte
nHigh : BYTE; // High byte
END_STRUCT
END_TYPE
// Union for the positive sample
TYPE U_BYTE_WORD :
UNION
   stLowHigh : ST_2_BYTES; // Struct with two bytes<br>nValue : WORD; // Test WORD to be united
                         // Test WORD to be united with the two-byte-struct
END_UNION
END_TYPE
PROGRAM Sample_pos
VAR
       uTestWordToBytes   AT%MW2  : U_BYTE_WORD;                // Test union
   nTestLowByte : BYTE;<br>nTestHighByte : BYTE;
                                                               // COMPLIANT: not addressed
END_VAR
          --------------------------------------------------------------------
uTestWordToBytes.nValue := 16#C0FF;                          // A test value 
nTestLowByte            := uTestWordToBytes.stLowHigh.nLow;  // Will be 16#FF
nTestHighByte           := uTestWordToBytes.stLowHigh.nHigh; // Will be 16#C0
```
## **Siehe auch:**

- [AT-Deklaration \[](#page-70-0)> [71\]](#page-70-0)
- [Adressen \[](#page-791-0)> [792\]](#page-791-0)

## **18.3.5.6 Globale Variablen**

## **Themenpunkte:**

- 1. [Attribut 'qualified\\_only' bei GVL verwenden \[](#page-1178-0) $\blacktriangleright$  [1179\]](#page-1178-0) [+]
- 2. [Globale Variablen mit Bedacht verwenden \[](#page-1178-1) $\blacktriangleright$  [1179\]](#page-1178-1) [+]

## <span id="page-1178-0"></span>**Attribut 'qualified\_only' bei GVL verwenden**

Bei der Definition einer [globalen Variablenliste \[](#page-74-0) $\blacktriangleright$  [75\]](#page-74-1) oder einer [Parameterliste \[](#page-74-1) $\blacktriangleright$  75] das Attribut [{attribute](#page-862-0) ['qualified\\_only'} \[](#page-862-0)[}](#page-862-0) [863\]](#page-862-0) verwenden, womit bei Verwendung der Variablen die Nutzung des Namensraums der GVL erzwungen wird. Durch die Nutzung des Namensraums (Bsp.: GVL Ctrl.bPaintingActive) wird der globale Scope der Variablen deutlich.

## **Positives Beispiel:**

Globale Variablenliste "GVL\_Ctrl":

```
{attribute 'qualified_only'}
VAR_GLOBAL
   bPaintingActive : BOOL;
END_VAR
```
## <span id="page-1178-1"></span>**Globale Variablen mit Bedacht verwenden**

Um konkurrierenden Zugriffen vorzubeugen und die Datenkapselung zu unterstützen, möglichst auf globale Instanziierungen verzichten.

Ebenso sollten Sie innerhalb von Funktionsbausteinen möglichst auf die Verwendung von vorhandenen globalen Variablen verzichten. Notwendige Daten weisen Sie über Eingangsparameter zu.

## **Siehe auch:**

• [Multiple Tasks \[](#page-1182-0) [1183\]](#page-1182-0)

## **18.3.5.7 Strings**

## **Themenpunkte:**

- 1. [Bezeichner für Größen- und Längenangaben \[](#page-1179-0) $\blacktriangleright$  [1180\]](#page-1179-0) [++]
- 2. [Empfohlene Default-Größe \[](#page-1179-1)▶ [1180\]](#page-1179-1) [+]
- 3. [Übergabe von großen Strings \[](#page-1180-0) $\blacktriangleright$  [1181\]](#page-1180-0) [+]
- 4. [Verarbeitung von großen Strings \[](#page-1180-1) $\blacktriangleright$  [1181\]](#page-1180-1) [+]

## <span id="page-1179-0"></span>**Bezeichner für Größen- und Längenangaben**

Die Größe einer String-Variablen in Bytes als "Size" bezeichnen.

Die aktuelle Länge eines Strings in Zeichen als "Len" bezeichnen.

## **Positives Beispiel:**

```
VAR
   sText : T_MaxString;
       nTextSize : UDINT;
       nTextLen  : UDINT;
END_VAR
-------------------------------------------
nTextSize := SIZEOF(sText);
nTextLen  := LEN(sText);
```
## <span id="page-1179-1"></span>**Empfohlene Default-Größe**

Die empfohlene Default-Größe einer String-Variablen ist T\_MaxString (Alias von STRING(255)). Dies gilt sowohl für die lokale Deklaration des Strings als auch für die Deklaration des Parameters in einer Funktion/ Methode.

Falls eine andere Größe für den Anwendungsfall fest vorgegeben ist, sollte diese als Größenbeschränkung verwendet werden (Beispiel: T\_AmsNetId).

Die Größe von T\_MaxString ist als Maximum für Funktionen wie LEN() und CONCAT() definiert und führt zu akzeptabler Performanz von regulären Parameterzuweisungen als "Call by value".

## **Static Analysis:**

Thematisch empfohlene Static Analysis Regel:

• [SA0026: Möglicherweise Abschneiden von Strings](https://infosys.beckhoff.com/content/1031/te1200_tc3_plcstaticanalysis/3475825675.html)

```
FUNCTION F Sample : BOOL
VAR_INPUT
sParam1 : T_MaxString;
sParam2 : T_AmsNetId;
END_VAR
PROGRAM MAIN
VAR
sLocal1 : T_MaxString;
sLocal2 : T_AmsNetId;
   bReturn : BOOL;
END_VAR
bReturn := F Sample(sParam1 := sLocal1,
                 sParam2 := sLocal2);
```
## <span id="page-1180-0"></span>**Übergabe von großen Strings**

Falls ein größerer String als T\_MaxString erforderlich ist, sollte die Übergabe als "Call by reference" verwendet werden. Dies kann entweder über [VAR\\_IN\\_OUT CONSTANT \[](#page-719-0) $\triangleright$  [720\]](#page-719-0) bei ausschließlich lesendem Zugriff oder POINTER TO STRING erreicht werden.

Ein Eingangsparameter als REFERENCE TO STRING(1023) bietet sich nur bedingt an, weil dadurch immer eine fixe Größe der zugewiesenen Variablen verlangt würde. Ist diese Einschränkung hinnehmbar oder gewünscht, bevorzugen Sie diese Variante.

## **Positives Beispiel:**

```
FUNCTION F Sample : BOOL
VAR IN OUT CONSTANT
   sLonger1 : STRING;
END_VAR
VAR_INPUT
  -<br>pLonger2 : POINTER TO STRING;
       nLonger2Size : UDINT;
END_VAR
PROGRAM MAIN
VAR
sLocal : STRING(1023);
bReturn : BOOL;
END_VAR
bReturn := F Sample(sLonger1     := sLocal,
pLonger2     := ADR(sLocal),
                                      nLonger2Size := SIZEOF(sLocal));
```
## <span id="page-1180-1"></span>**Verarbeitung von großen Strings**

Bei Verwendung von T\_MaxString oder kleineren String-Variablen können Sie String-Funktionen wie CONCAT() oder LEN() verwenden (Tc2\_Standard).

Bei größeren String-Variablen müssen Sie Funktionen wie CONCAT2() oder LEN2() nutzen (Tc2\_Utilities).

## **18.3.6 Laufzeitverhalten**

## **18.3.6.1 Allgemein**

## **Themenpunkte:**

1. [Division durch Null abfangen. \[](#page-1180-2) $\blacktriangleright$  [1181\]](#page-1180-2) [++]

## <span id="page-1180-2"></span>**Division durch Null abfangen**

Um Laufzeitfehlern vorzubeugen, sollte vor einer Division immer eine Abfrage auf ungleich Null stattfinden.

## **Static Analysis:**

Überprüfen mit Hilfe von Static Analysis Regel:

• [SA0040: Mögliche Division durch Null](https://infosys.beckhoff.com/content/1031/te1200_tc3_plcstaticanalysis/3475825675.html)

## **Allgemeine Programmelemente für die folgenden Beispiele:**

```
FUNCTION F Sample
VAR_INPUT
    .<br>fDividend : LREAL;
    fDivisor : LREAL;
END_VAR
VAR
    fResult : LREAL;
END_VAR
```
## **Negatives Beispiel:**

fResult := fDividend / fDivisor;

```
IF fDivisor <> 0 THEN
       fResult := fDividend / fDivisor;
END_IF
```
## **18.3.6.2 Dynamischer Speicher**

## **Themenpunkte:**

```
Dynamische Speicherallokationen mit Bedacht durchführen [\blacktriangleright1182] [++]
```
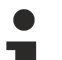

## **SPS\_Bibliothek Tc3\_DynamicMemory**

Die Verwendung von dynamischem Speicher kann mit Hilfe der [SPS-Bibliothek](https://infosys.beckhoff.com/content/1033/tcplclib_tc3_dynamicmemory/7156497547.html?id=7020316734011269815) [Tc3\\_DynamicMemory](https://infosys.beckhoff.com/content/1033/tcplclib_tc3_dynamicmemory/7156497547.html?id=7020316734011269815) vereinfacht werden.

## <span id="page-1181-0"></span>**Dynamische Speicherallokationen mit Bedacht durchführen**

Dynamische Speicherallokationen mittels \_NEW [ $\blacktriangleright$  [769\]](#page-768-0)() sollten Sie mit Bedacht durchführen. Grund hierfür ist, dass diese den Speicherbedarf und beispielsweise Array-Grenzen zur Laufzeit verändern. Diese Änderungen sollten Sie stets berücksichtigen, um unerlaubte Speicherzugriffe und damit einen Programmabsturz zu verhindern.

Achten Sie bei dynamischen Speicherallokationen insbesondere darauf, welcher Speicher allokiert wird und wie oft dies geschieht. Da dynamische Speicherallokationen die Laufzeit und ggf. den Speicher beeinträchtigen können, sollten sie nur einmalig zu bestimmten Zeitpunkten durchgeführt werden, wie z. B. beim Hochfahren oder nach dem Umrüsten einer Anlage.

Beachten Sie außerdem, dass dynamisch allokierter Speicher mittels DELETE [ $\triangleright$  [772\]](#page-771-0)() wieder freigegeben werden muss.

#### **Negatives Beispiel:**

```
FUNCTION_BLOCK FB_Sample_neg
VAR
   pDynamicLRealArray : POINTER TO LREAL; // Pointer to dynamic array<br>nArrayCounter : INT; // Counter variable
   nArrayCounter : INT;<br>bInit : BOOL;
                                            // Initialize array only once
END_VAR
(* NON COMPLIANT:
1: If the amount of new LREALs is constant (in this case 10 elements), use a static ARRAY [0..10] OF
 LREAL.
2: If the amount of new LREALs is dynamic, do not use magic numbers. If the amount of elements (10) 
is changed here, there would be no way to ensure that this number is also changed in any other code 
parts.
3: If an array is created dynamically and assigned to a pointer, do not use this original pointer to
 work on the array. The start address of the array would be overwritten. *)
IF NOT bInit THEN
   pDynamicLRealArray := NEN(LREAL, 10); // NON COMPLIANT: see above (1, 2)
    FillDynamicArray();
   bInit := TRIF;
END_IF
```
#### Methode FillDynamicArray:

```
FOR nArrayCounter := 1 TO 10 DO                                // NON COMPLIANT: see above (2)
    pDynamicLRealArray^ := 1.25;
    pDynamicLRealArray  := pDynamicLRealArray + SIZEOF(LREAL); // NON COMPLIANT: see above (3)
END_FOR
```

```
FUNCTION_BLOCK FB_Sample_pos
VAR
       pDynamicLRealArray  : POINTER TO LREAL; // Pointer to dynamic array
    nDynamicArrayLen    : INT;              // Dynamic array length
    nArrayCounter       : INT;              // Counter variable
   pDynamicLRealTemp : POINTER TO LREAL; // Temp. pointer to dynamic array
       bInit               : BOOL;             // Initialize array only once
END_VAR
IF NOT bInit THEN
   nDynamicArrayLen    := F_CalculateBufferLen();
      pDynamicLRealArray  := __NEW(LREAL, nDynamicArrayLen);     // COMPLIANT
```

```
FillDynamicArray();<br>bInit
                               := TRUE;
END_IF
```
#### Methode FillDynamicArray:

// Do not work on the array with the pointer that points to the start address of the dynamic array. Use a temporary pointer for working on the array to keep the start address of the array. pDynamicLRealTemp := pDynamicLRealArray; // The following FOR-statement is COMPLIANT if nDynamicArrayLen is the length of array in any case. FOR nArrayCounter := 1 TO nDynamicArrayLen DO pDynamicLRealTemp^ := 1.25; pDynamicLRealTemp := pDynamicLRealTemp + SIZEOF(LREAL); // COMPLIANT: Temporary pointer used to work on the array END\_FOR

#### Alternative Methode FillDynamicArray:

```
// The following FOR-statement is COMPLIANT if nDynamicArrayLen is the length of array in any case.
FOR nArrayCounter := 1 TO nDynamicArrayLen DO 
       pDynamicLRealArray[nArrayCounter-1] := 1.25;               // COMPLIANT: Pointer is not changed
END_FOR
```
## <span id="page-1182-0"></span>**18.3.6.3 Multiple Tasks**

## **Themenpunkte:**

- 1. [Konkurrierende Zugriffe auf Speicherbereiche vermeiden \[](#page-1182-1)[}](#page-1182-1) [1183\]](#page-1182-1) [++]
- 2. [Konkurrierende Zugriffe auf Funktionsbausteine vermeiden \[](#page-1183-0)[}](#page-1183-0) [1184\]](#page-1183-0) [++]
- 3. [Globale Variablen mit Bedacht verwenden \[](#page-1184-0)[}](#page-1184-0) [1185\]](#page-1184-0) [+]

Details zur Absicherung von konkurrierendem Zugriff sind im Kapitel [Multitask-Datenzugriffs-Synchronisation](#page-382-0) [in der SPS \[](#page-382-0)[}](#page-382-0) [383\]](#page-382-0) beschrieben.

## <span id="page-1182-1"></span>**Konkurrierende Zugriffe auf Speicherbereiche vermeiden**

Konkurrierende Zugriffe auf Speicherbereiche sollten Sie vermeiden. Ein konkurrierender Zugriff auf Speicherbereiche tritt beispielsweise auf, wenn Variablen von mehr als einem Task gelesen und/oder geschrieben werden, wobei mindestens ein schreibender Zugriff vorliegt.

## *HINWEIS*

## **Inkonsistente Variablenwerte**

Wird aus mehreren Taskkontexten beispielsweise auf eine globale Variable zugegriffen und erfolgt mindestens ein Zugriff auch schreibend, kann der Variablenwert mit großer Wahrscheinlichkeit inkonsistent werden. Ein inkonsistenter Variablenwert kann schwerwiegende Folgen auf den Programmablauf haben und einen Stopp der SPS bewirken.

## **Static Analysis:**

Überprüfen mit Hilfe der folgenden Static Analysis Regeln:

- [SA0006: Schreibzugriff aus mehreren Tasks](https://infosys.beckhoff.com/content/1031/te1200_tc3_plcstaticanalysis/3475825675.html)
- [SA0103: Gleichzeitiger Zugriff auf nicht-atomare Daten](https://infosys.beckhoff.com/content/1031/te1200_tc3_plcstaticanalysis/3475825675.html)

Die Regel [SA0006](https://infosys.beckhoff.com/content/1031/te1200_tc3_plcstaticanalysis/3475825675.html) ist auch in der lizenzfreien Variante [Static Analysis Light \[](#page-157-0)▶ [158\]](#page-157-0) enthalten.

#### **Negatives Beispiel:**

GVL\_Sample:

```
VAR_GLOBAL
   nTestOutput AT^2Q^* : WORD; // Test output to be allocated
nGlobalCounter : UDINT;
nLastErrorID : UDINT;
END_VAR
```
Programm Sample\_neg\_task\_M, ausgeführt in Task M:

# **RECKHOL**

```
PROGRAM Sample_neg_task_M
VAR
       nLocalTaskM  : WORD;
        fbLocalTaskM : FB_Test;
END_VAR
GVL_Sample.nTestOutput     := nLocalTaskM;                   // NON COMPLIANT: Task N reads variable
 being written by Task M whereas the accesses are not synchronized.
GVL Sample.nGlobalCounter := GVL Sample.nGlobalCounter + 1; // NON COMPLIANT: Task M & Task N write
 to GVL_Sample.nGlobalCounter
```
GVL Sample.nLastErrorID := fbLocalTaskM.nErrorID; // NON COMPLIANT: Task M & Task N write to GVL\_Sample.nLastErrorID

#### Programm Sample\_neg\_task\_N, ausgeführt in Task N:

PROGRAM Sample neg task N VAR nLocalTaskN : DWORD; fbLocalTaskN : FB\_Test; END\_VAR

nLocalTaskN := GVL\_Sample.nTestOutput; // NON COMPLIANT: Task N reads variable being written by Task M whereas the accesses are not synchronized.<br>GVL Sample.nGlobalCounter := 0;  $\frac{1}{1000}$ // NON COMPLIANT: Task M & Task N write to GVL\_Sample.nGlobalCounter GVL Sample.nLastErrorID := fbLocalTaskN.nErrorID; // NON COMPLIANT: Task M & Task N write to GVL\_Sample.nLastErrorID

## **Positives Beispiel:**

GVL\_Sample:

```
VAR_GLOBAL
   nTestOutput AT^2Q^* : WORD; // Test output to be allocated
        nGlobalCounter       : UDINT;
        nLastErrorID_TaskM   : UDINT; // only used in Task M
        nLastErrorID_TaskN   : UDINT; // only used in Task N
END_VAR
```
Programm Sample\_pos\_task\_M, ausgeführt in Task M:

```
PROGRAM Sample_pos_task_M
VAR
       nLocalTaskM  : WORD;
        fbLocalTaskM : FB_Test;
END_VAR
GVL Sample.nLastErrorID TaskM := fbLocalTaskN.nErrorID; // writes data that is declared for task M
and only used in task M
IF (* special condition to synchronize access - see InfoSys chapter 'multitask data access' *) THEN
        GVL_Sample.nTestOutput     := nLocalTaskM;
        GVL_Sample.nGlobalCounter  := GVL_Sample.nGlobalCounter + 1;
END_IF
```
Programm Sample\_pos\_task\_N, ausgeführt in Task N:

```
PROGRAM Sample_pos_task_N
VAR
       nLocalTaskN  : DWORD;
        fbLocalTaskN : FB_Test;
END_VAR
GVL Sample.nLastErrorID TaskN := fbLocalTaskN.nErrorID; // writes data that is declared for task N
and only used in task N
IF (* special condition to synchronize access - see InfoSys chapter 'multitask data access' *) THEN
       nLocalTaskN                := GVL_Sample.nTestOutput;
    GVL Sample.nGlobalCounter := 0;
END_IF
```
## <span id="page-1183-0"></span>**Konkurrierende Zugriffe auf Funktionsbausteine vermeiden**

Konkurrierende Zugriffe auf Funktionsbausteine sollten Sie vermeiden.

Ein Zugriff aus mehreren Taskkontexten auf einen Funktionsbaustein ist nicht erlaubt. Das betrifft sowohl den Aufruf des Rumpfes als auch von Methoden oder Properties. Der interne Ablauf kann mit großer Wahrscheinlichkeit zu inkonsistenten Variablenwerten führen. Die Auswirkungen sind wiederum schwerwiegende Folgen auf den Programmablauf oder ein sofortiger Stopp der SPS.

In wenigen Ausnahmen erlaubt die Definition eines Funktionsbausteines einen Zugriff aus mehreren Taskkontexten. Sollte ein Funktionsbaustein für diesen Anwendungsfall konzipiert und entwickelt sein, so ist dies explizit dokumentiert. In allen anderen Fällen ist eine globale Instanziierung und Verwendung aus mehreren Taskkontexten nicht erlaubt.

## <span id="page-1184-0"></span>**Globale Variablen mit Bedacht verwenden**

Um konkurrierenden Zugriffen vorzubeugen und die Datenkapselung zu unterstützen, möglichst auf globale Instanziierungen verzichten.

Ebenso sollten Sie innerhalb von Funktionsbausteinen möglichst auf die Verwendung von vorhandenen globalen Variablen verzichten. Notwendige Daten weisen Sie über Eingangsparameter zu.

# **19 Beispiele**

Im folgenden Kapitel finden Sie einige Beispiele, die bei der Arbeit mit der TwinCAT 3 PLC hilfreich sein können.

## **19.1 Basisbeispiele**

## **19.1.1 Erste Schritte – Zustandsmaschine, Timer, Trigger**

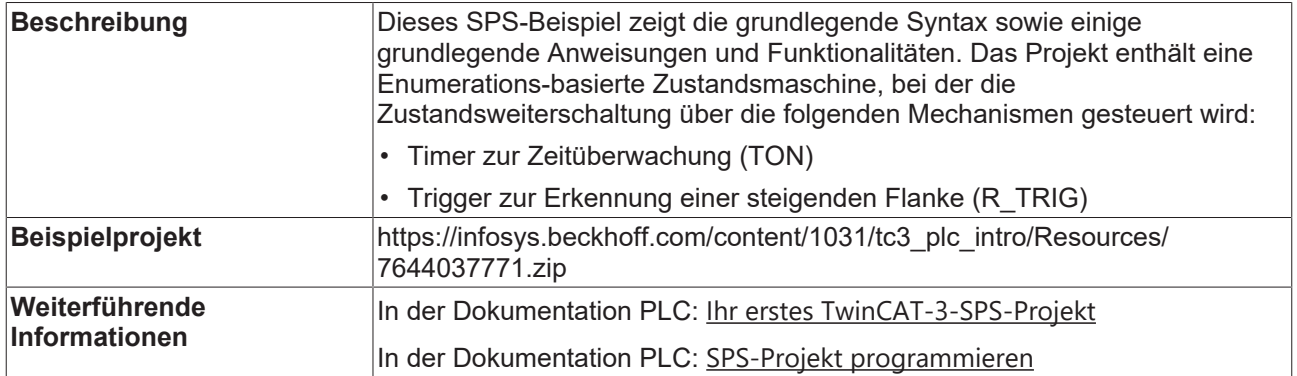

## **19.1.2 Erste Schritte – Basis-SPS-Elemente**

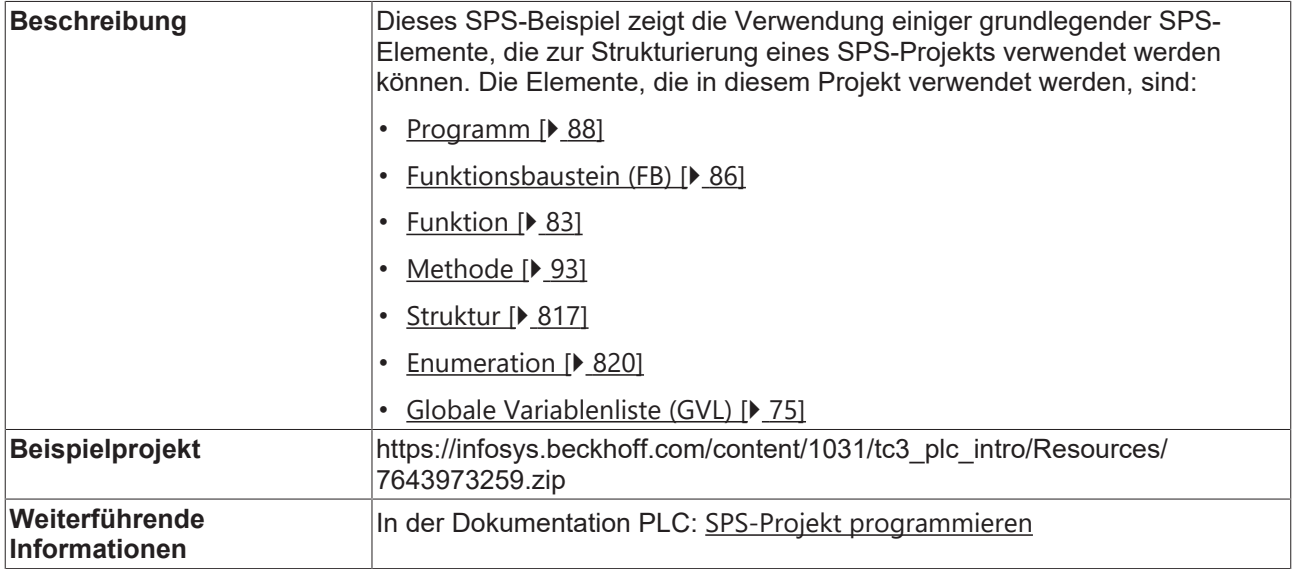

## **19.1.3 STRING-Funktionen**

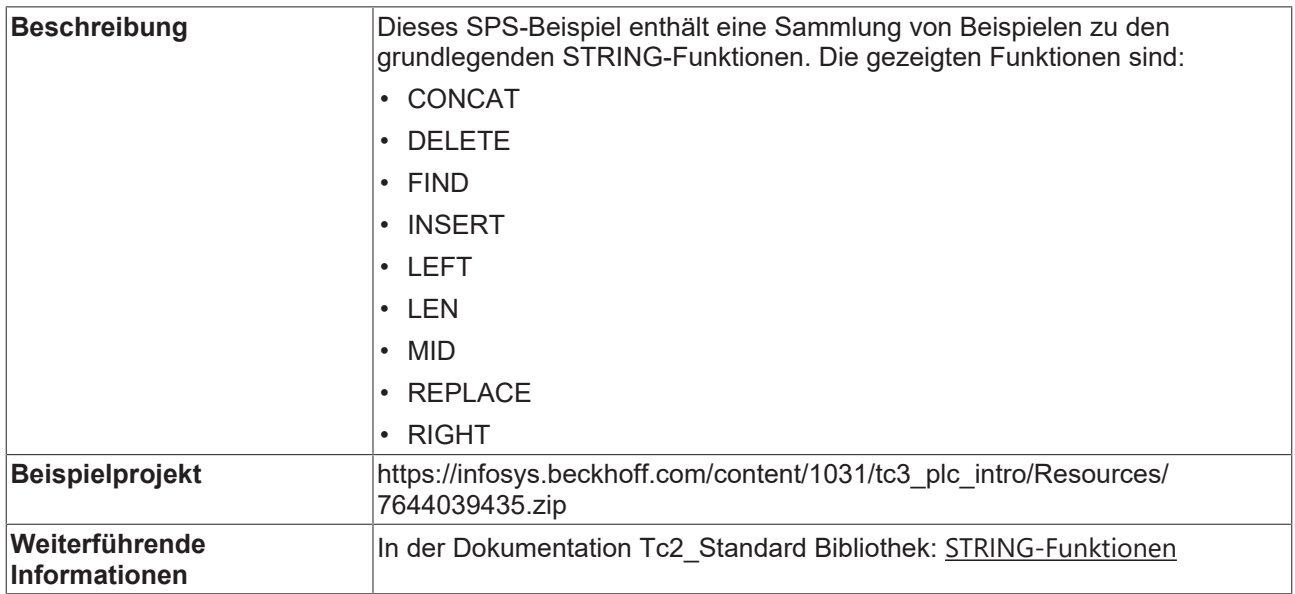

## **19.1.4 OOP Basis-Sample**

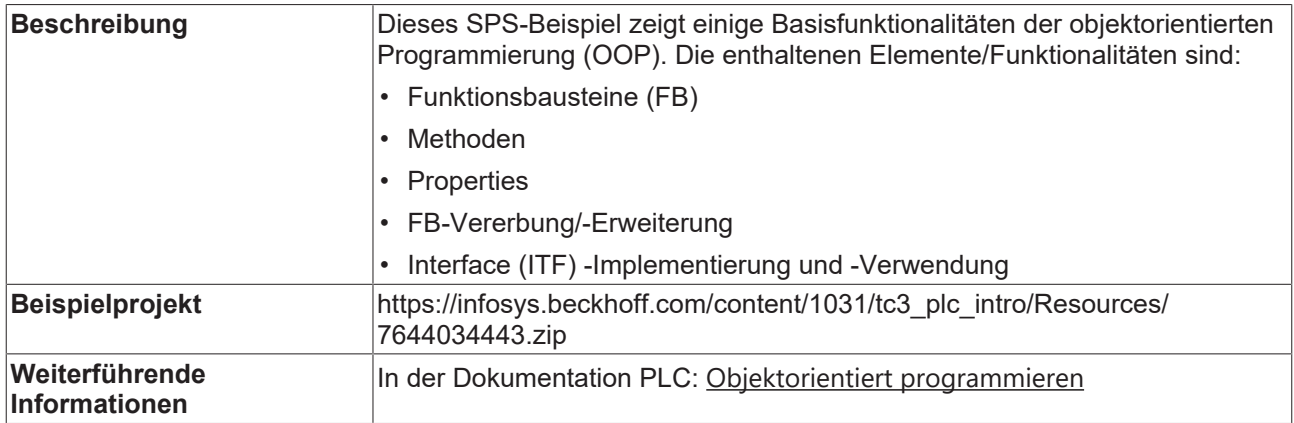

# **19.2 Erweiterte Beispiele**

## **19.2.1 OOP Extended-Sample**

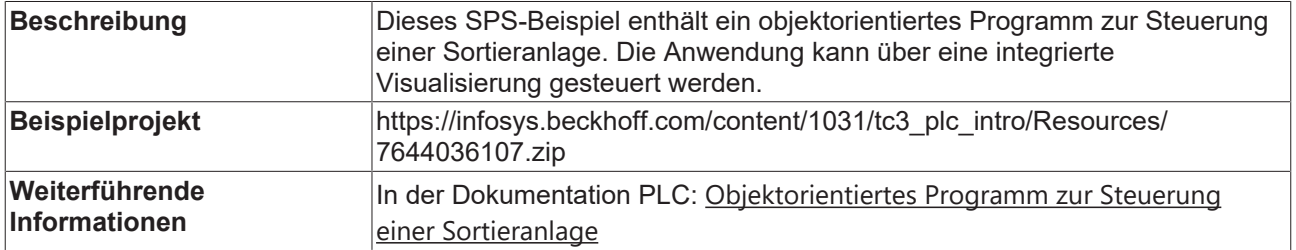

## **19.2.2 Byte-Alignment**

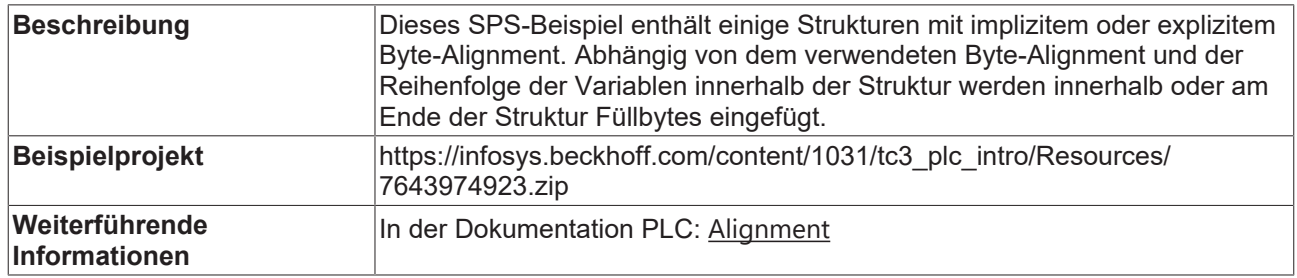

## **19.2.3 Multitask-Datenzugriffs-Synchronisation**

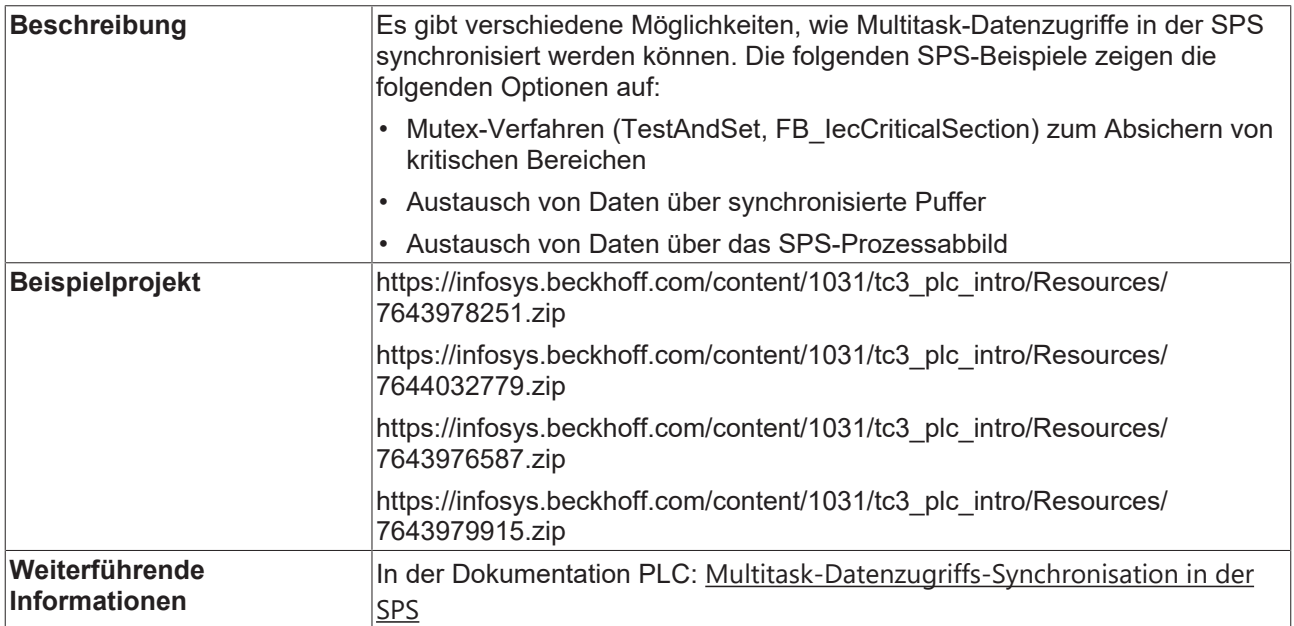

## **19.2.4 Bibliotheksdokumentation reStructuredText**

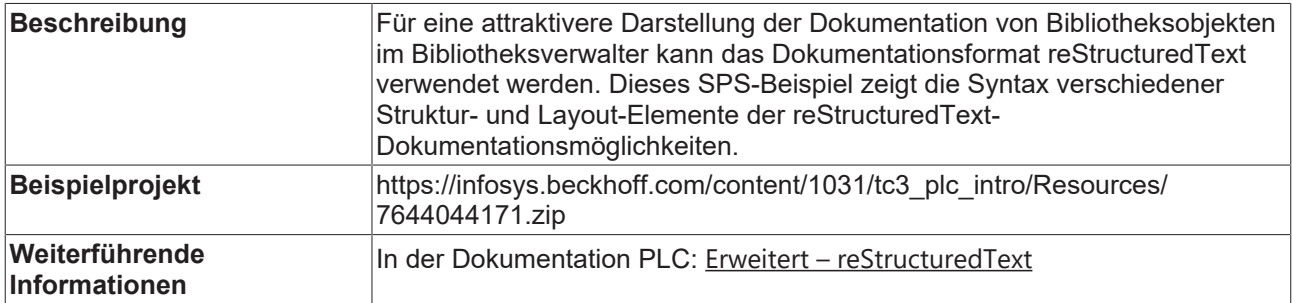
Mehr Informationen: **[www.beckhoff.com/te1000](https://www.beckhoff.com/te1000)**

Beckhoff Automation GmbH & Co. KG Hülshorstweg 20 33415 Verl **Deutschland** Telefon: +49 5246 9630 [info@beckhoff.com](mailto:info@beckhoff.de?subject=TE1000) [www.beckhoff.com](https://www.beckhoff.com)

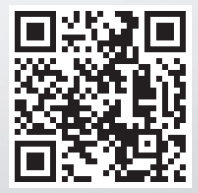